#### **Right choice for ultimate yield**

**LSIS strives to maximize customers' profit in gratitude of choosing us for your partner.**

Human Machine Interface

# **XGT InfoU**

## XGT HMI Software **User's Manual**

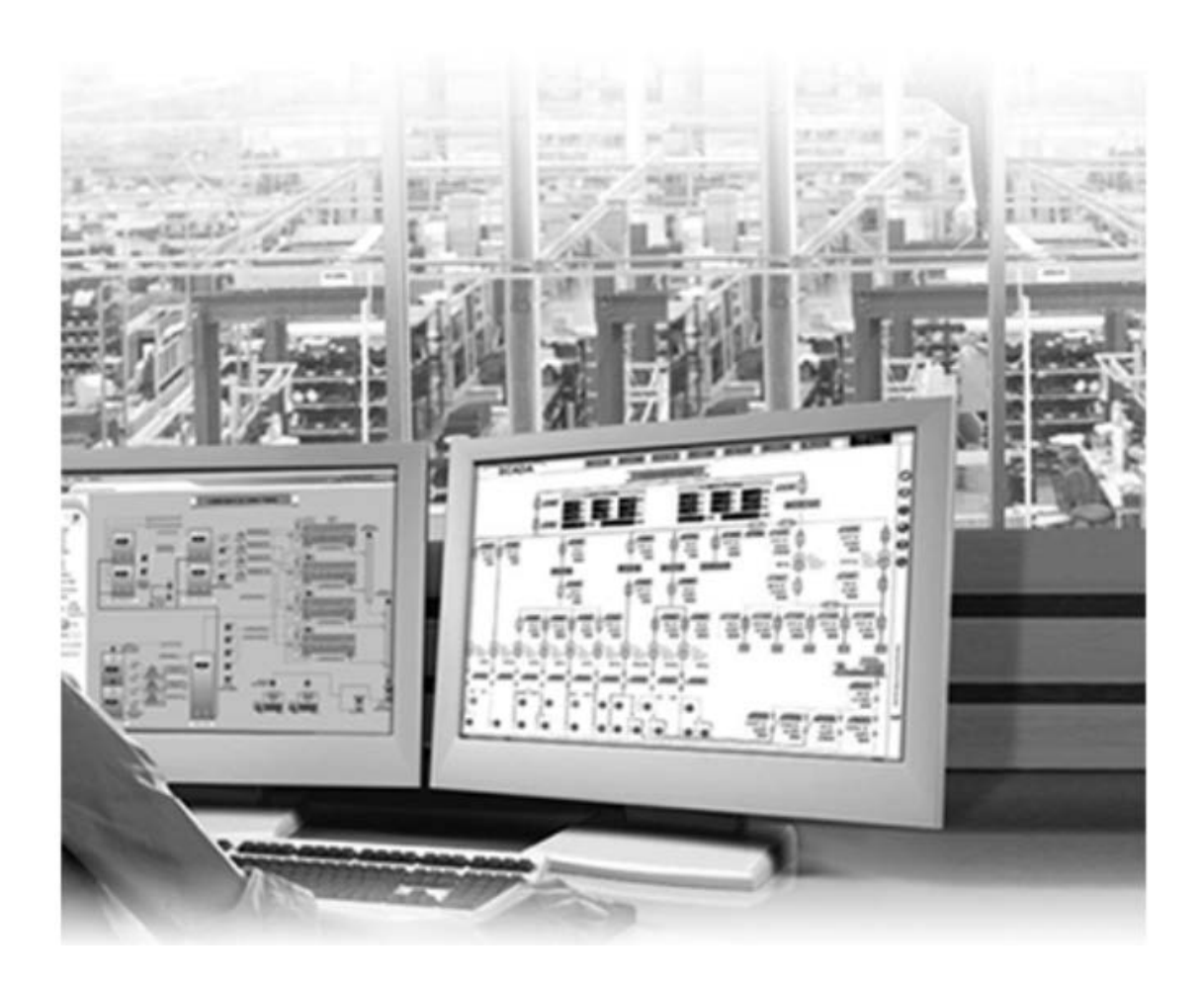

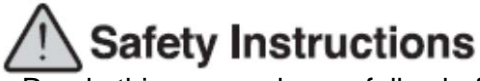

- **Read this manual carefully before** installing, wiring, operating, servicing or inspecting this equipment.
- Keep this manual within easy reach for quick reference. **http://www.lsis.com**

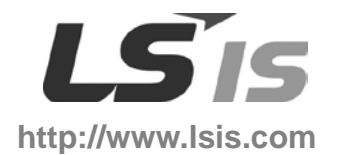

## Revision History

Г

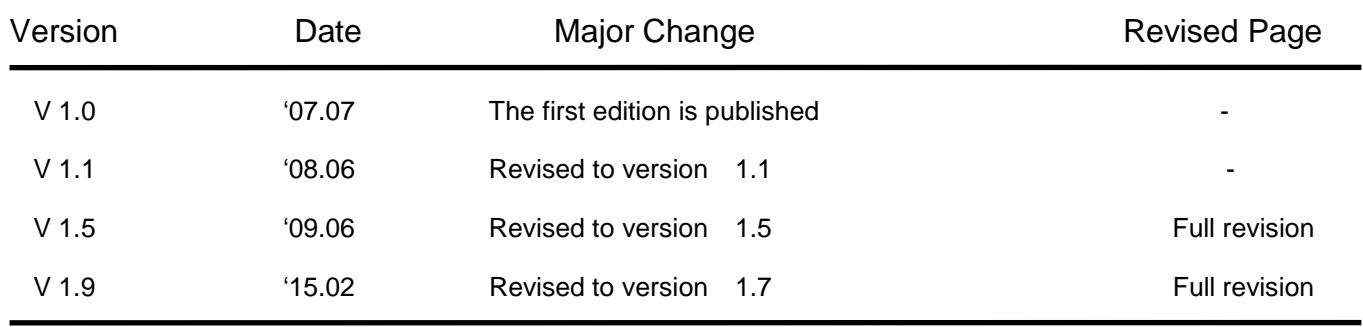

※ The manual number is marked on the right side of the manual back cover ⓒ 2015 LSIS Co., Ltd All rights reserved.

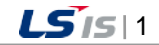

Ь

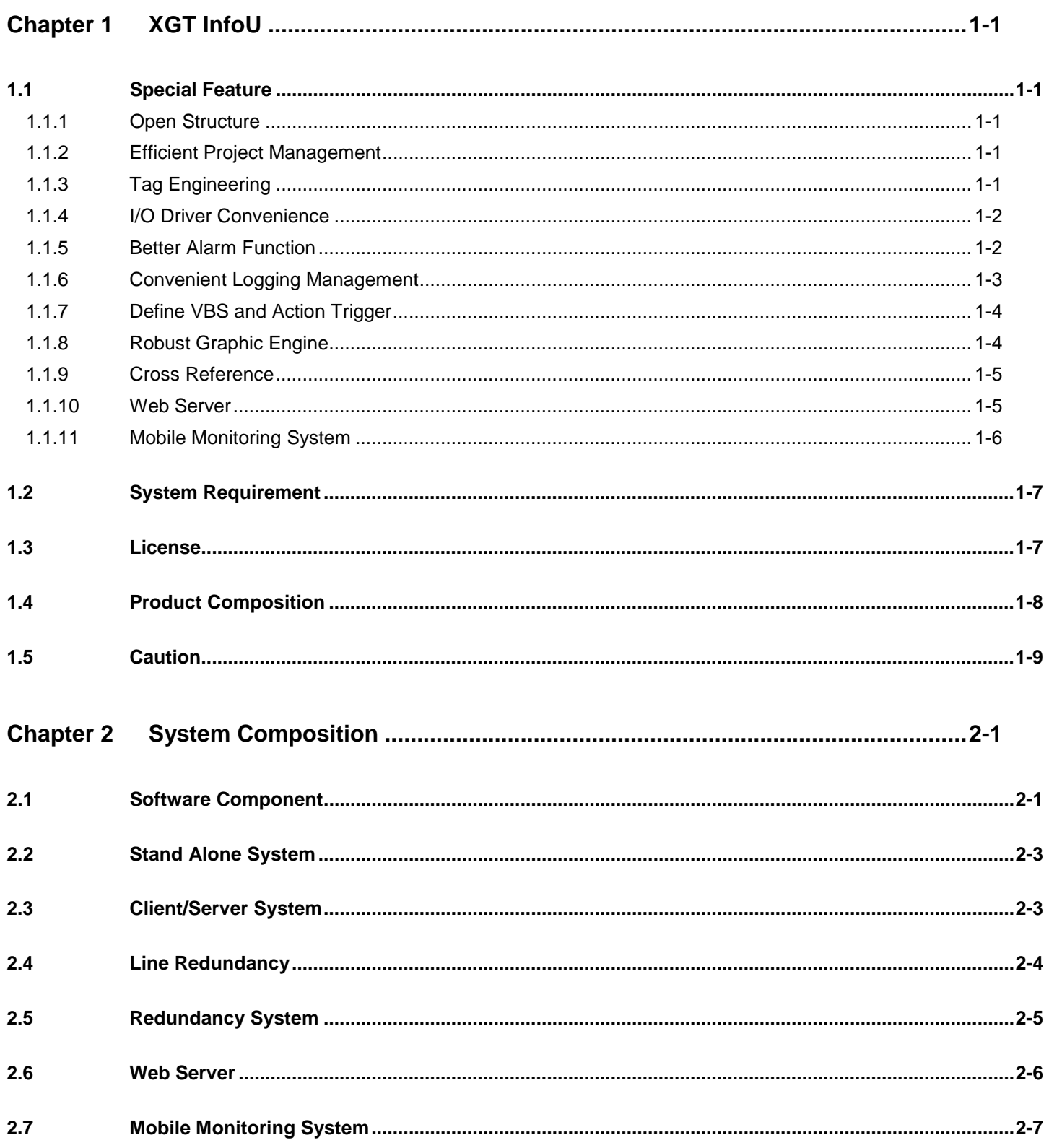

J

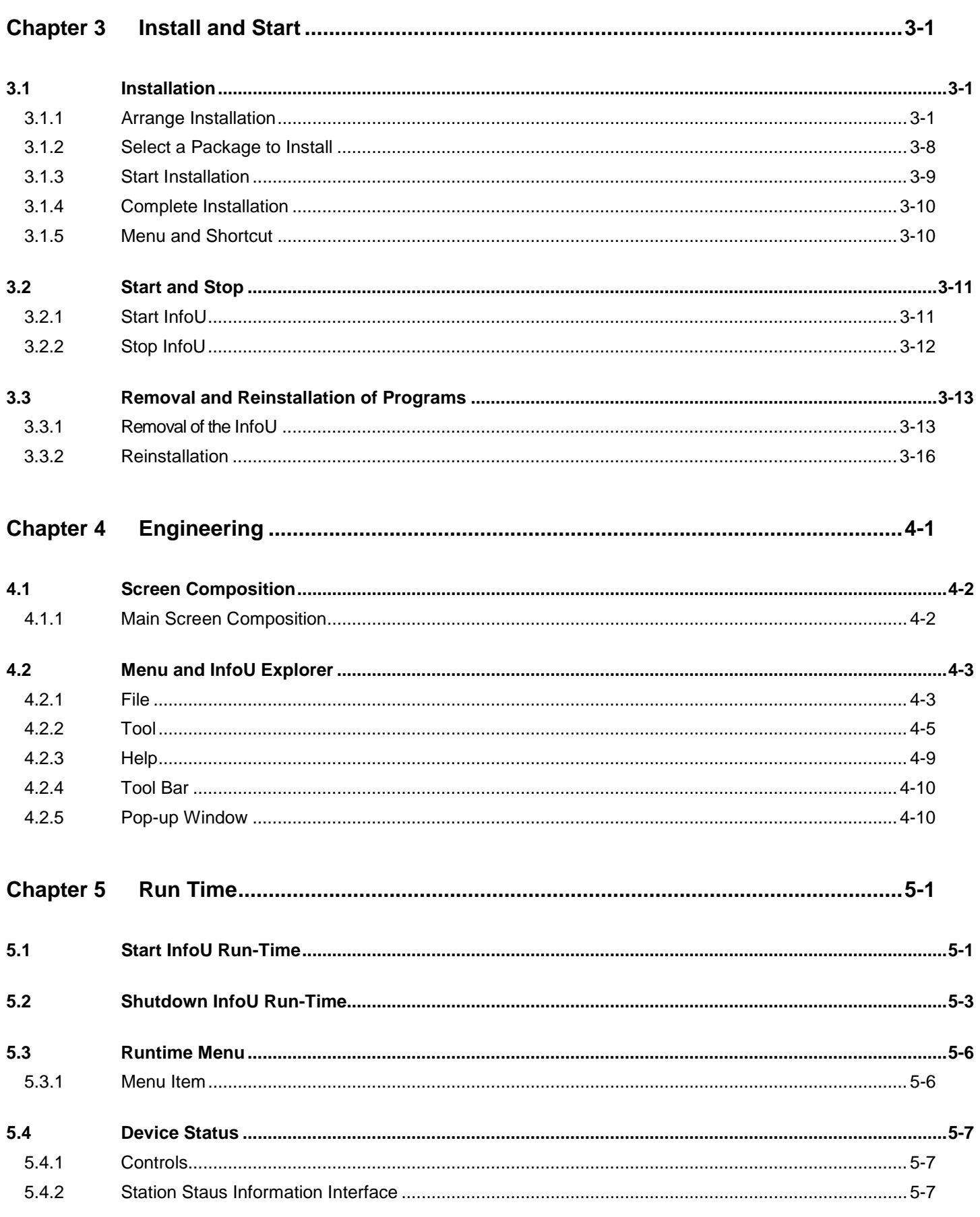

1

## $2$   $|LS$  is

Ь

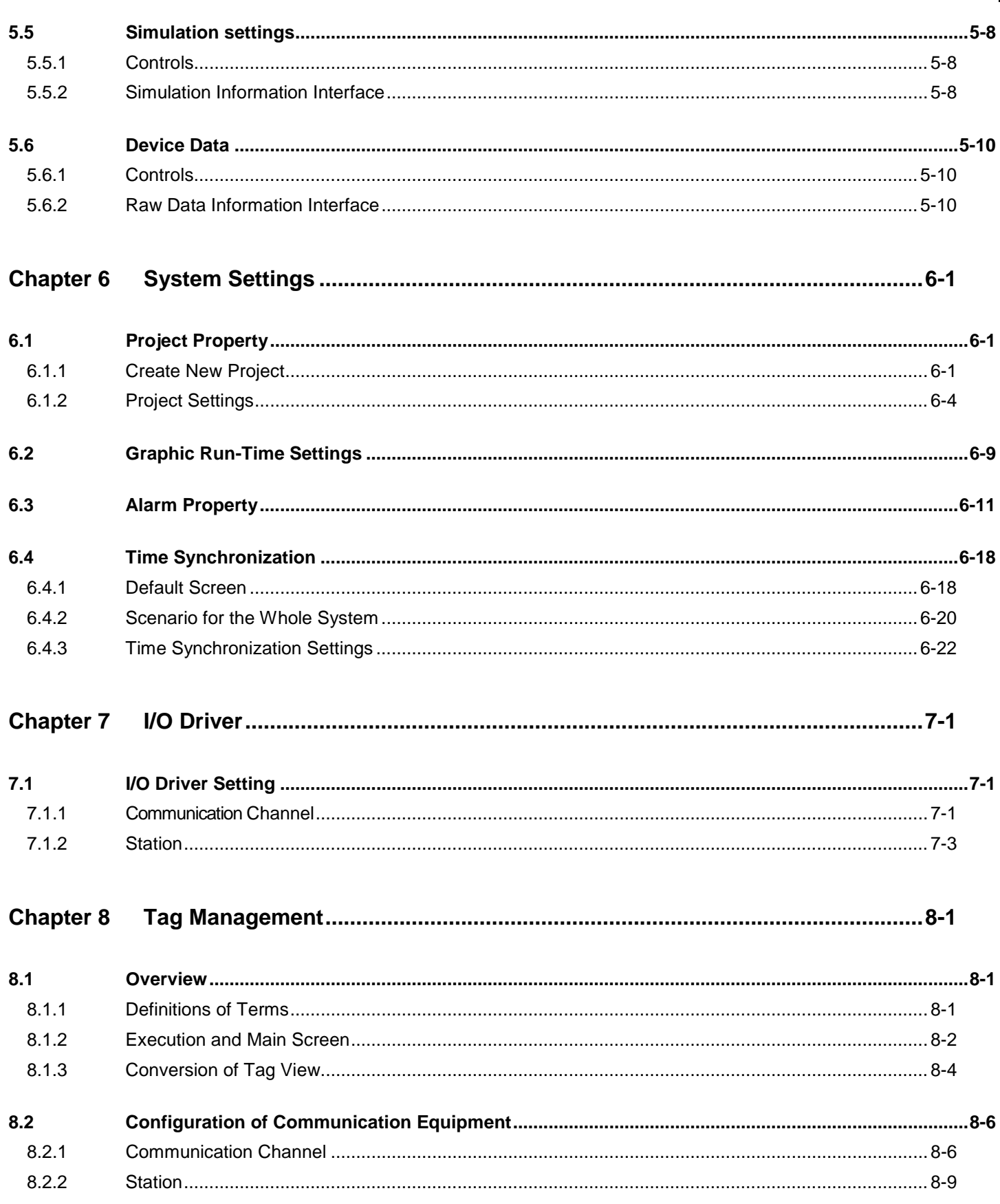

 $4$   $|LS$  is

J

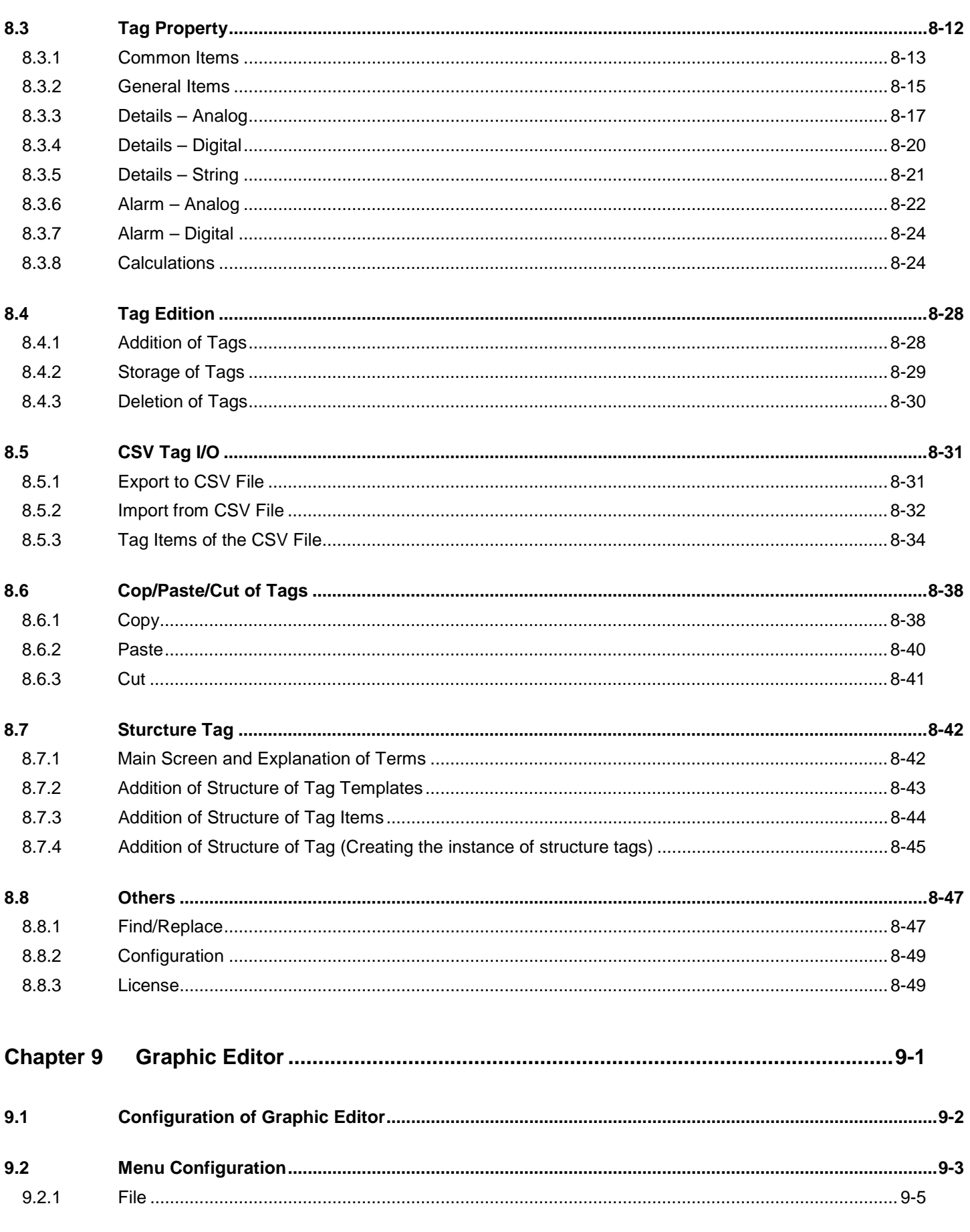

1

Ь

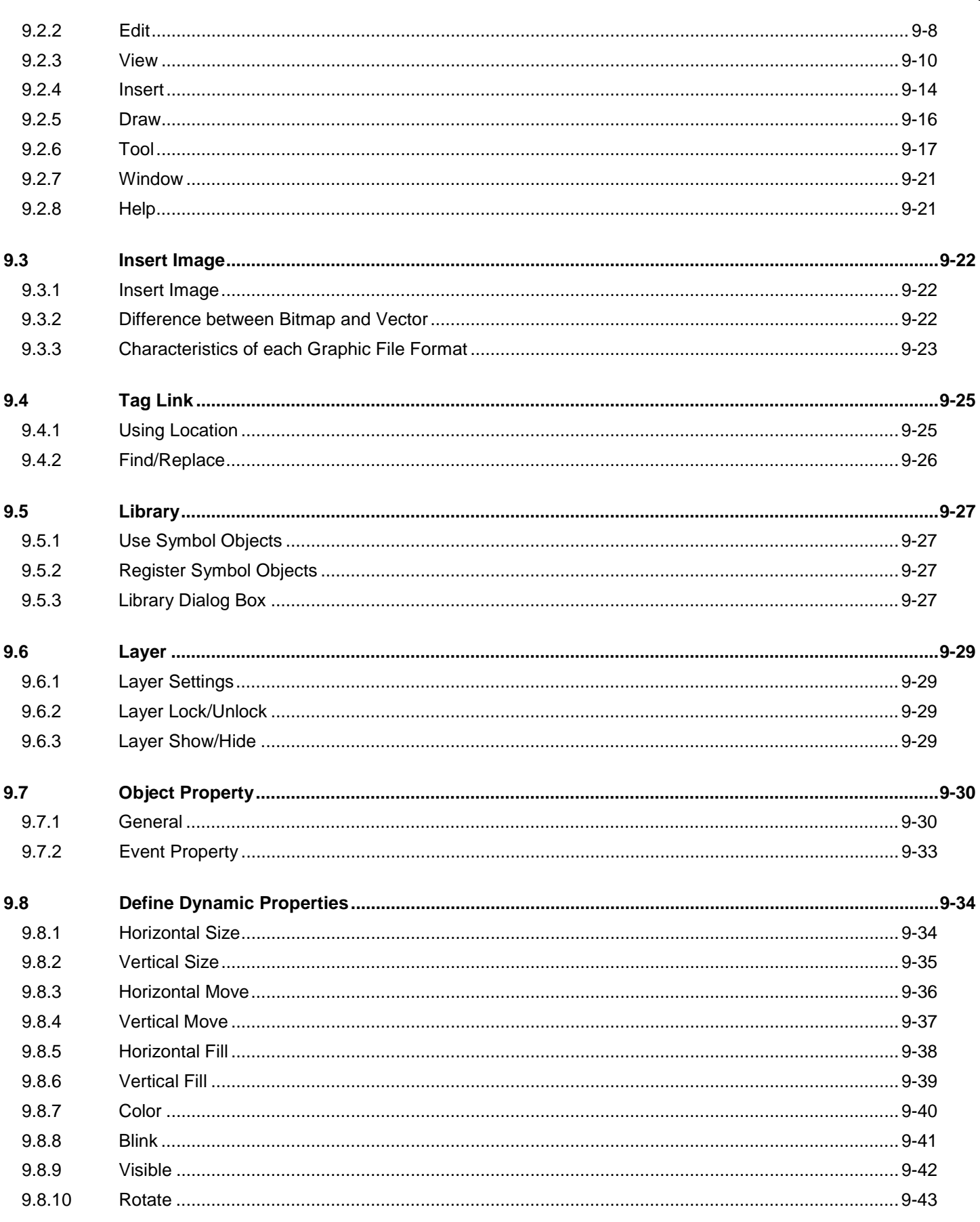

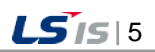

J

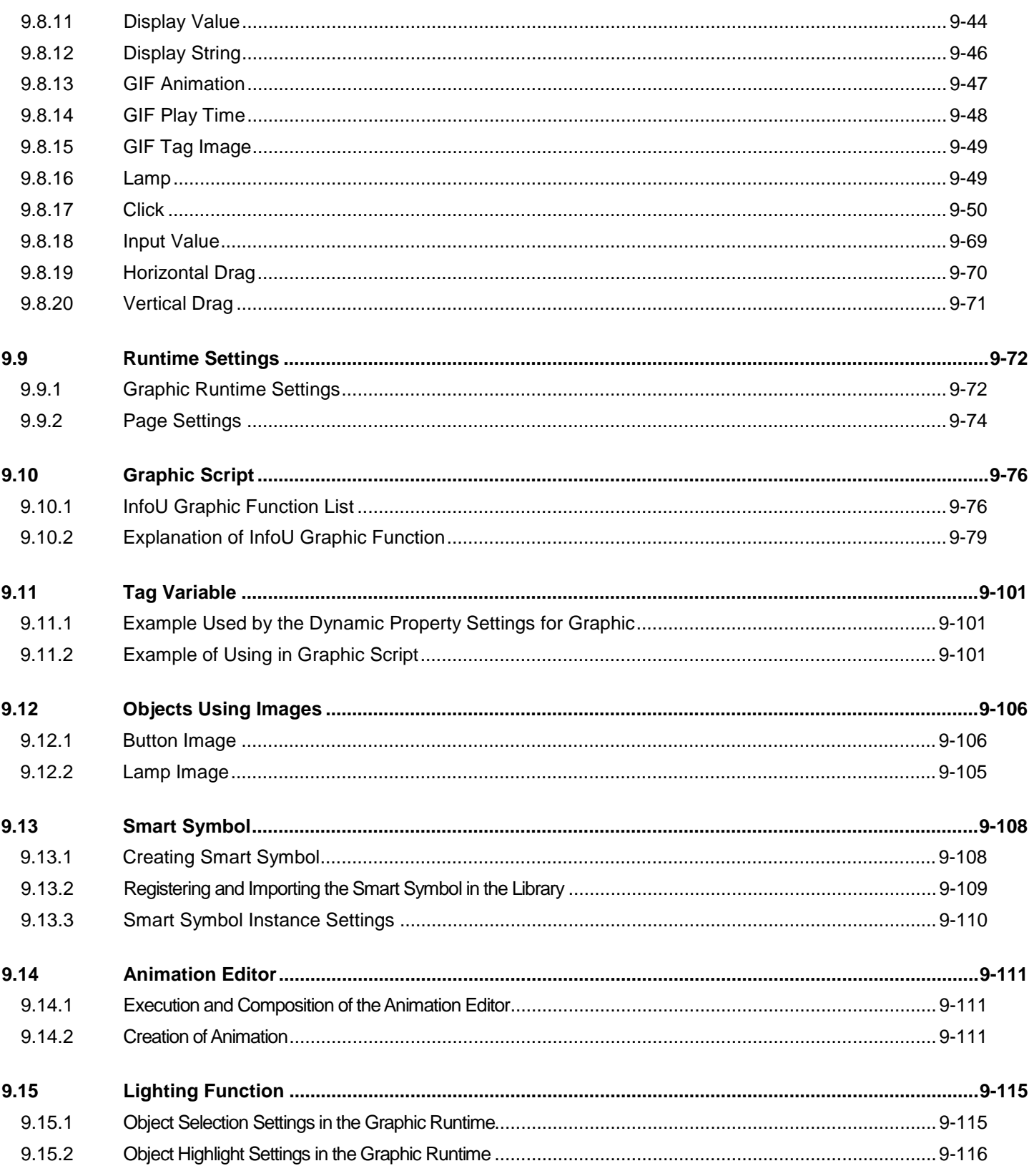

1

Ь

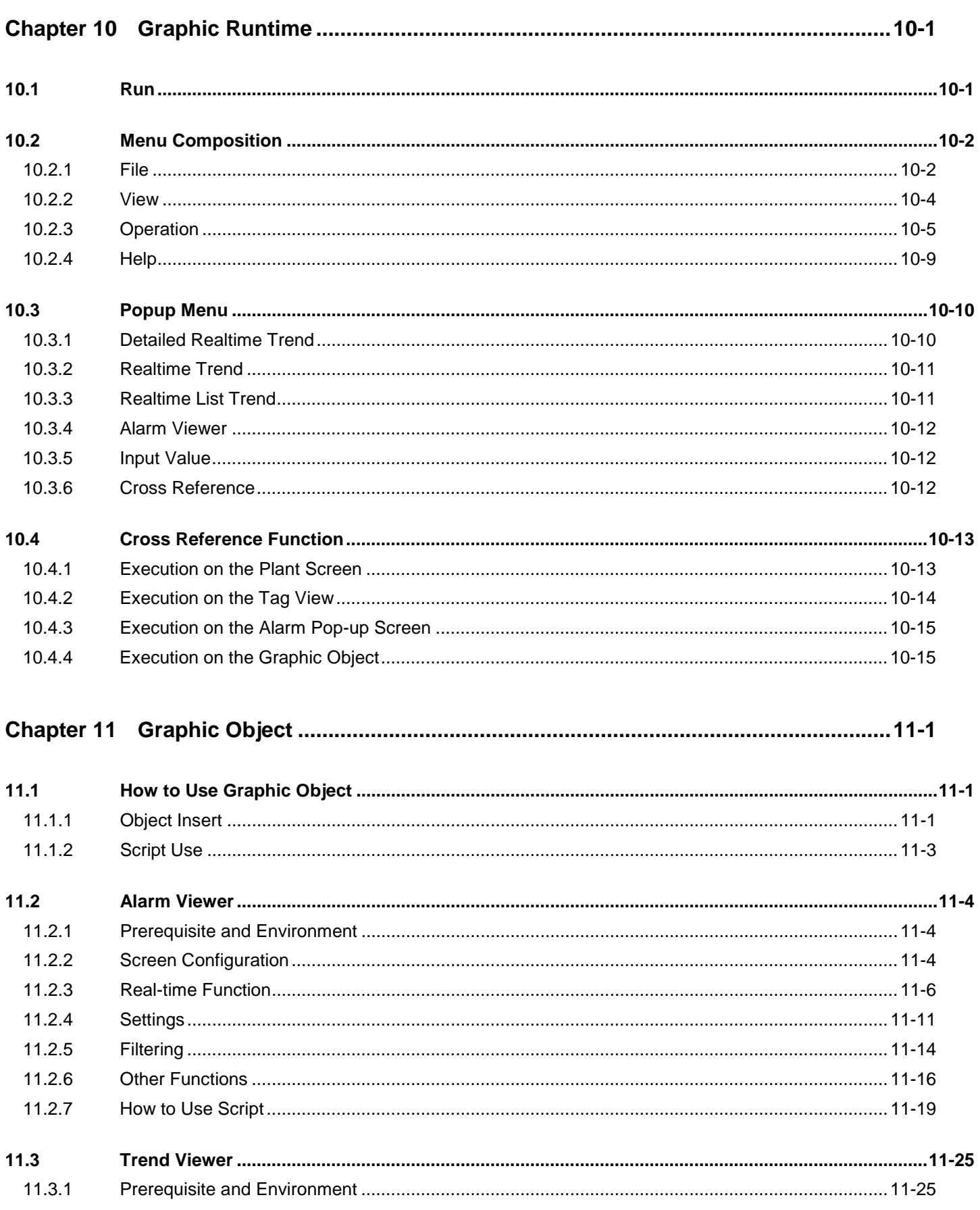

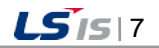

J

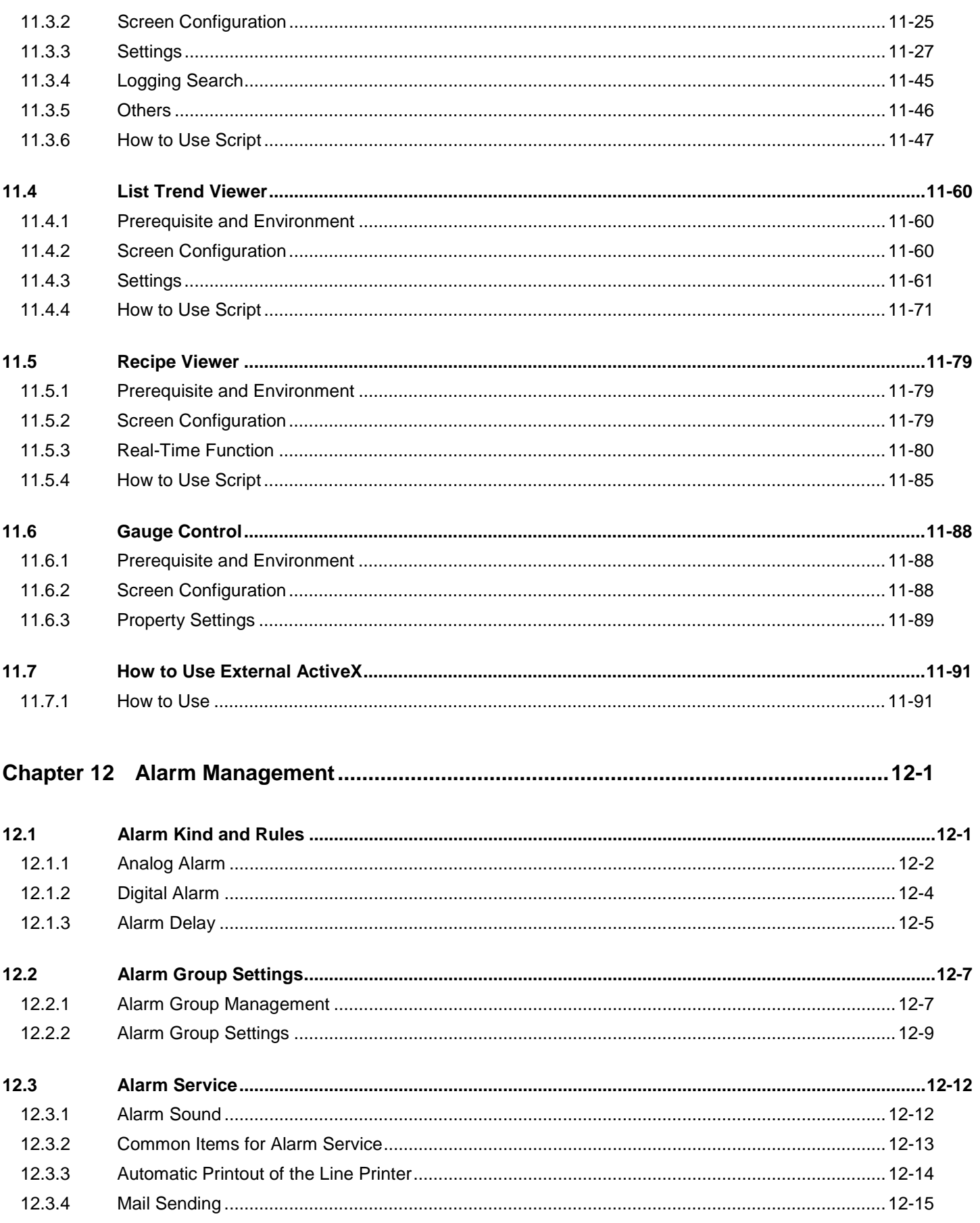

1

#### $LSTs$  $8$

Ь

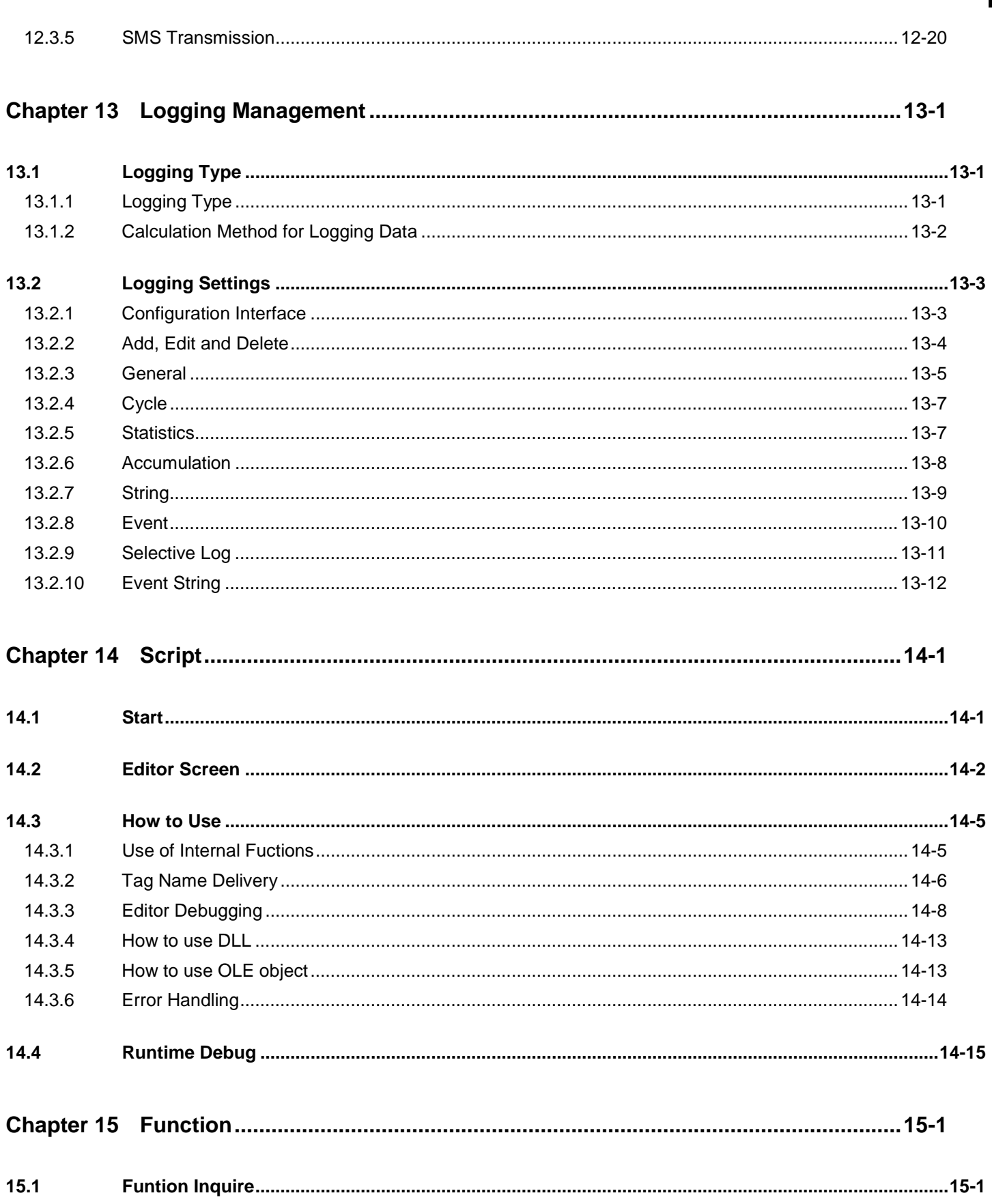

J

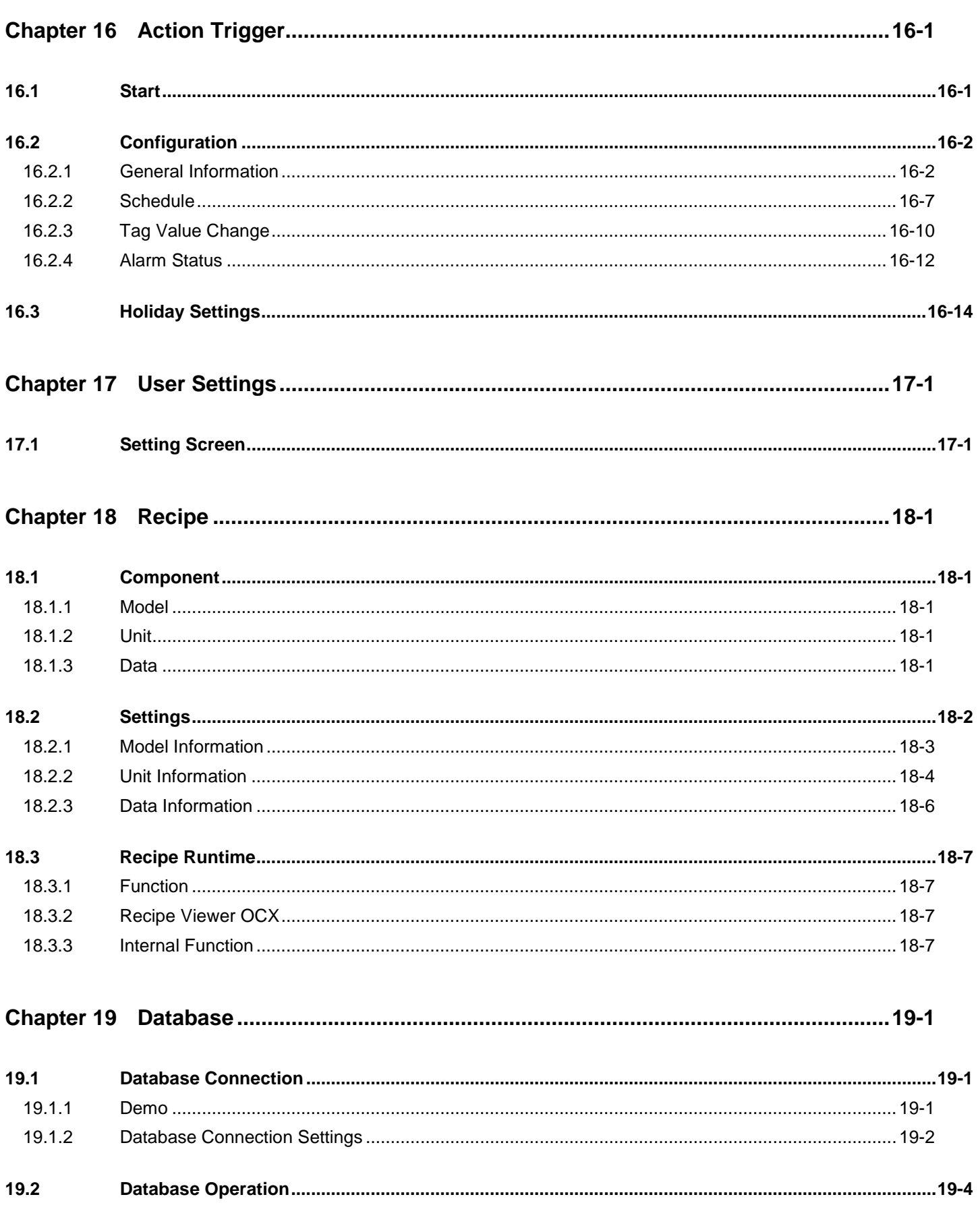

 $\Big|$ 

1

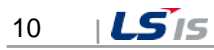

Ь

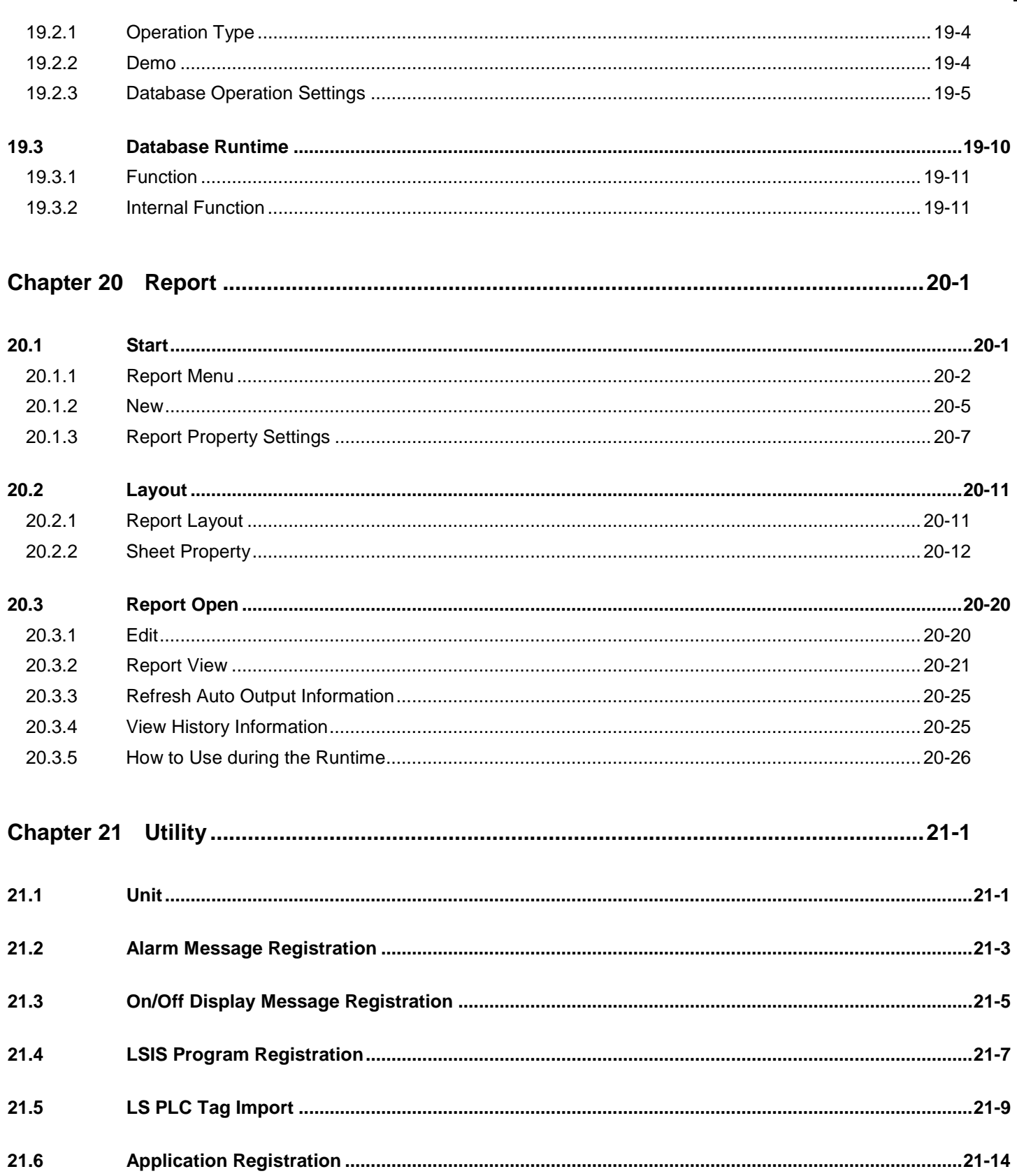

J

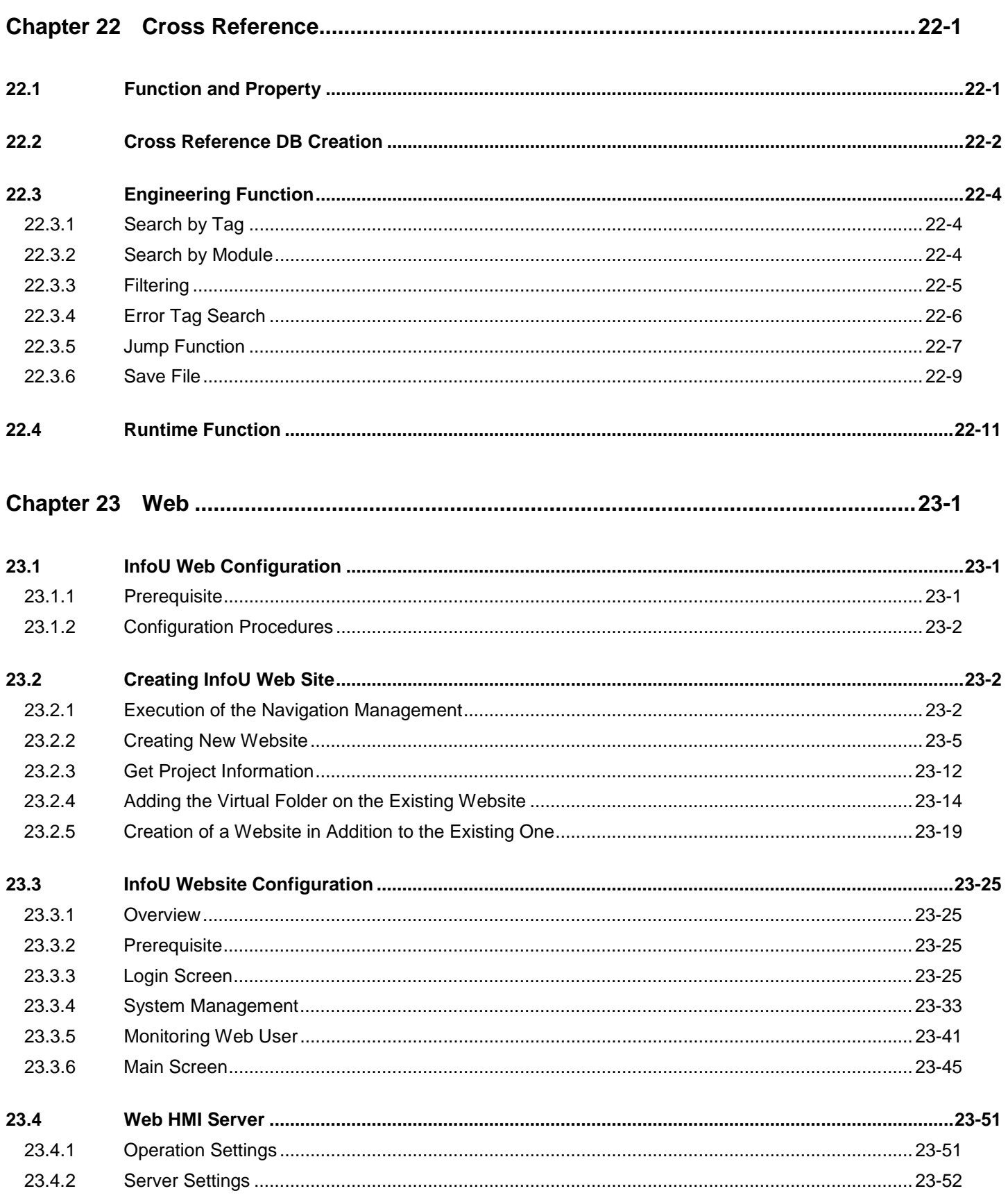

 $\Big|$ 

1

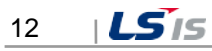

L

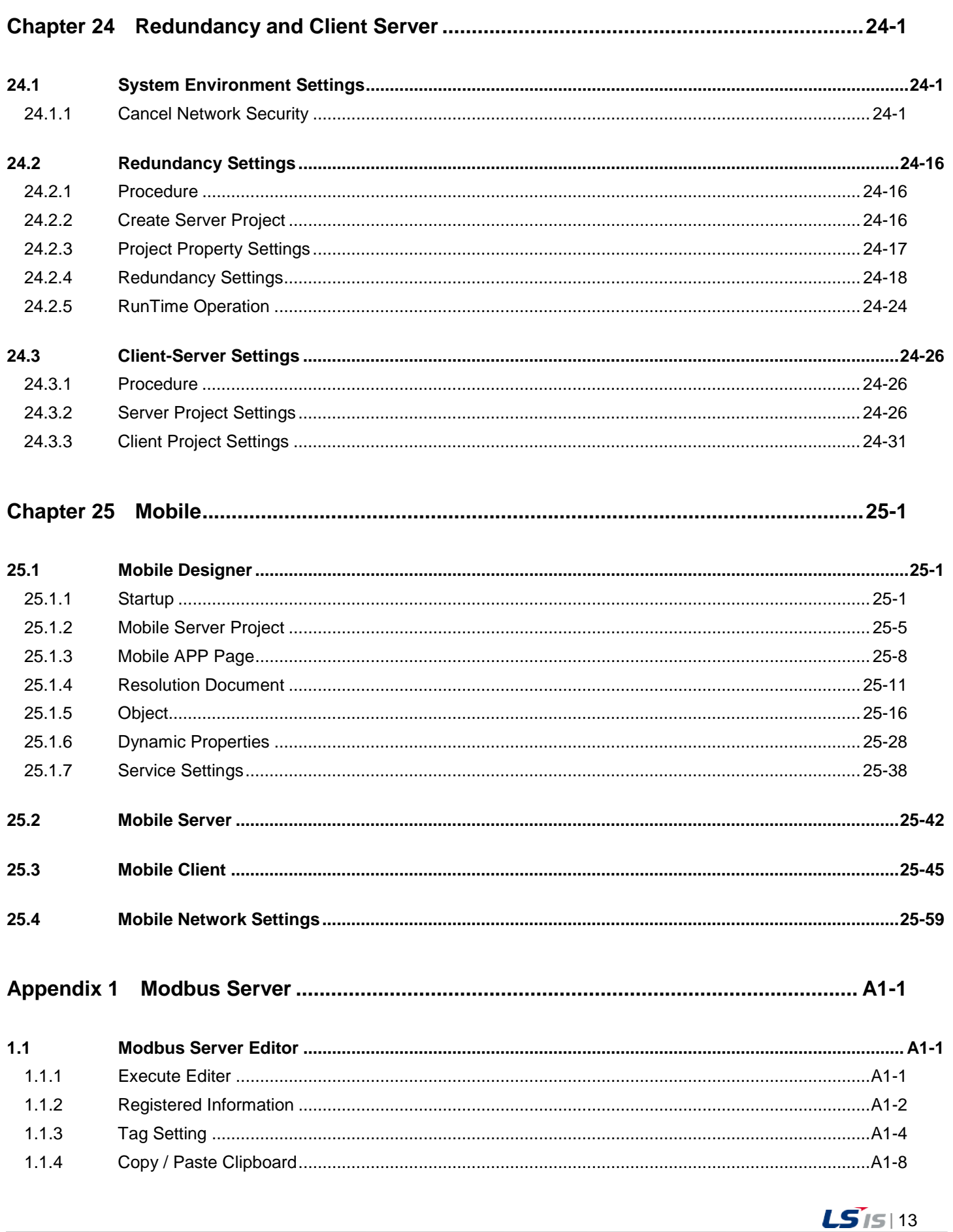

J

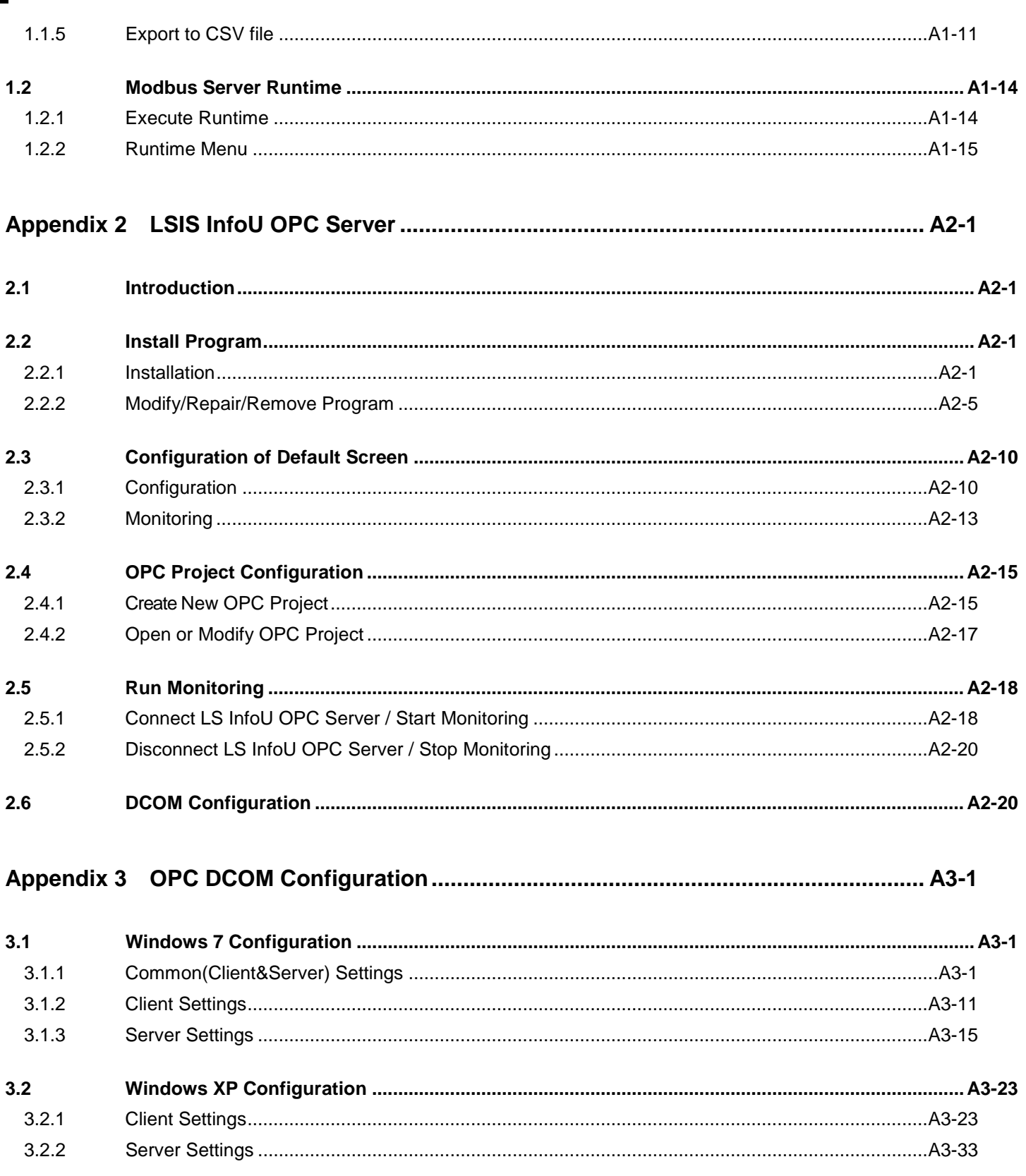

1

Ь

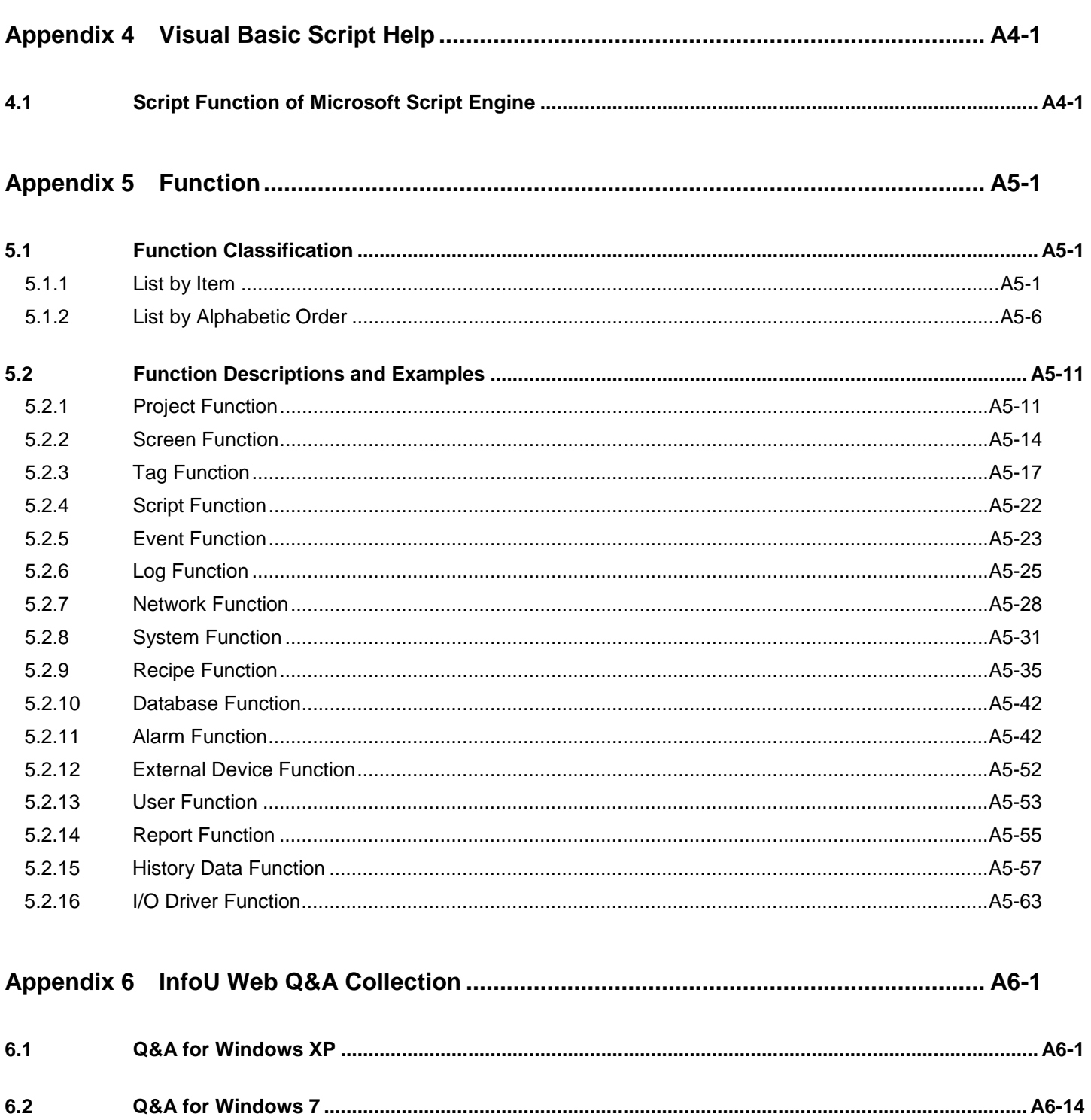

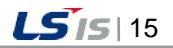

## **Chapter 1 XGT InfoU**

As a PC HMI(Human Machine Interface) software package for collecting real-time data on the device, setting up a data transmission system and playing a role of a central observer, InfoU allows the operator to monitor/analyze the overall operational status of the device in real time.

This software provides various useful functions that can run in the latest operation systems such as Windows XP, Windows 2000, Windows Vista, Windows7 and enhances the reliability, fast processing speed and convenient use of the automatic system.

Data management function of this monitoring software helps the user to collect, store and calculate data on the device's operation status and to respond to requests for data. Its monitoring function also provides real-time data along with graphs configured by the operator on the display screen.

#### **1.1 Special Feature**

#### **1.1.1 Open Structure**

Its open structure with excellent extension and compatibility makes it possible to provide stable communication and effective interface with other systems.

- Supports industrial standard interface such as 1OLE DB, OPC Server/Client
- Easy access to DBMS (Data Base Management System)

Its database connection or work function ensures easy input or output by using tag values of universal databases such as MS, SQL or Oracle and efficient data sharing with MES or ERP system.

- It can be referred by other applications with OLE automation.
- It supports edition and compatibility of MS office software especially PowerPoint of the graphic editor for easy graphic works

● It also provides ActiveX component graphic objects and allows the user to use other company's components for his/her graphic works.

#### **1.1.2 Efficient Project Management**

InfoU project is treated as the unit subjected to engineering and real-time operation management and under each project unit, sub-paths such as tag, logging, alarm, graph, report and script are created and managed.

Therefore, it becomes much easier to move or copy a certain project to other system, drive or path.

The user can easily manage numerous projects while easily copying and transferring contents between projects and efficiently conducting engineering works.

In addition, the user can selectively execute only the modules he/she wants since each function works individually in its own execution unit,

#### **1.1.3 Tag Engineering**

It provides efficient engineering and convenient operation by providing two perspectives of tag management criteria.

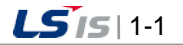

(1) View by device

It is very convenient to use since device set-up and tag work can be executed at the same time as a treetype tag explorer according to device configuration.

(2) View by group

Logical tag groups are displayed in a window explorer type to allow the user to manage tags according to their purposes from the point of operator's view.

(3) Import/Export CSV

The user can output, add, edit or delete a large amount of tags by using CSV (Comma Separated Values) type files editable with Excel or general text editors (notepad)

(4) Expression

Not only numeric expression but also logical expression can be used with memory tag values

(5) LS PLC Tag Sharing

GLOFA-LSIS's PLC-shares its program tool GMWIN and engineering files to enable automatic input to InfoU tags.

#### **1.1.4 I/O Driver Convenience**

(1) Tag Simulator

Even though there is no device in place actually or it is before communication service is open, it can provide various rules of data to tags and significantly reduce debugging time since it can run the same applications with those in the site.

- Analog Simulator: Random, sign wave, chopping wave, saw tooth wave, control function
- Digital Simulator: Random, change, control function
- String Simulator: Random, control function
- XG5000 Simulator: For XGT PLC's tags, you can use the simulation function of XG5000 that is the program tool.
- (2) Create auto block

Even though the user does not set up additional communication blocks, it automatically creates blocks according to tag's I/O address setting when runtime runs.

(3) Automatically register system tag when adding a station

When registering a station, it also registers its communication status automatically to allow the user to check the station status and its communication performance.

#### **1.1.5 Upgraded Alarm Function**

Its improved alarm function using alarm group delivers more efficient problem solving.

(1) Manage alarm group

It can manage alarm groups of the tag designated by the user to execute alarm sound, printing, sending mails and SMS by the level of the alarm generated in the relevant tag.

(2) Batch assignment of alarm rank

If any alarm rank is not assigned in the tag setting, the user can assign a certain rank uniformly to all of the

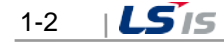

alarms in a group by using this batch assignment function.

(3) Various analog alarms

Since Limit alarm, Gap alarm and Variation alarm occur for one tag at the same time, each process can be closely and thoroughly monitored.

(4) Change dynamic setting

Dynamic change in alarm's limit value, gap value, variation value and other setting values enables more flexible action processing.

(5) Convenience of alarm check

You can check alarms on the graphics screen using the Alarm viewer OCX. You can use mini alarm, backup alarm check, alarm filtering function, etc. for convenient and efficient management.

(6) Alarm-Linked to Action Trigger You can realize various functions by specifying trigger operations linked with alarm-action trigger-script.

#### **1.1.6 Convenience of Logging Management**

The user can create and manage a data logging group for major data that need history management according to his/her purpose and assign one tag data to multiple logging groups.

- (1) Type of logging group Divided into Cycle, Statistics, Accumulation and String
- (2) Save in excel file

Logging data inquired from trend and list trend can be immediately saved in excel files.

(3) Inquire logging data

Data can be inquired from trend, report and list trend and API, which can be inquired from script, is provided

(4) Automatically calculated statistics/integrated data

Statistics/integrated data are created without the use of additional script or application.

- (5) Data to inquire according to type of history model
	- Cycle: Analog (current value), Digital (current status), String
	- Statistics:
		- Analog (current value, min value, min time, max value, max time, average value)
		- Digital (ON count, running time, change count)
	- Accumulation: Analog (change amount, current value)
- (6) Report

Daily report, monthly report, temporary report and etc can be generated. The user can easily select an Excel form and register data in the form. Data of logging group can be inquired and automatically printed from Report and this Report function provides copy of report model, drag & drop report tag, clipboard copy/paste,

(7) Backup

It is possible to backup all of the collected groups and backup files can be inquired from trend and list trend.

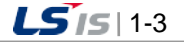

#### **1.1.7 Define VBS and Action Trigger**

It supports Action Trigger and VB Script for preparing robust and flexible applications

- (1) Script Editor
	- It supports VB script, uses external OLE individuals such as ActiveX and registers and uses DLL's API.
- (2) Action Trigger

It integrates execution action conditions of script, recipe and database work together to manage them and trigger actions. Changing tag value, generating alarm and action by schedule can be set up. Also efficient management is possible by assigning one action to multiple tasks.

(3) Provide recipe

Recipe is used when the same production/process line generates various products according to the prescribed vales and this function is applicable to various fields including flexible manufacturing system and lighting control.

(4) Execute recipe

A recipe is provided by its exclusive graphic object and can be executed and controlled on the run time graphic screen. In addition, execution can be defined from Action Trigger. Providing API available in Script ensures control at more diverse situations.

(5) Transmit tag name with parameter value.

It is possible to implement effective applications by assigning various action triggers for script execution and transmitted tag name to script function with parameter value.

#### **1.1.8 Robust Graphic Engine**

(1) Symbol Library

It supports more than 1000 symbol library images and its drag & drop provides a more convenient usage way..

- (2) Support various types of graphic files BMP, GIF, JPEG, PNG, TIFF, ICON, WMF, EMF, Animation GIF and other various graphic files are supported.
- (3) Engineering Template

A certain screen can be more frequently and conveniently reused with its template object and plant screens and transmitted parameter values.

- (4) Provide exclusive graphic objects for stable extension: Alarm view (real-time, history), trend (real-time, history), recipe view, list trend (real-time, history) and gauge control are provided for convenient use.
- (5) Provide accurate and fast screen mobility The user can display part of the screen or the entire screen or move to the work area he/she want with Zoom, panning or navigation function to more accurately and fast identify the relevant process.
- (6) Layer

Hide/UnHide and Lock/UnLock functions can be used after selecting a graphic object.

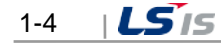

(7) Built-in Graphic Script

When it is insufficient with the screen settings only because of complicate dynamic components of the graphic screen, various functions can be used from the built-in scripts and internal functions of the graphic editor.

(8) ActiveX Control

Direct control over the Company's unique control functions such as Alarm Viewer and Trend and other company's ActiveX enables efficient and high-functional graphic works. It supports virtual keyboard and window to input various values for panel PC.

(9) Use the prepared drawing screen.

It provides the template screens for frequently used functions to improve engineering workability remarkably. When clicking the mouse, it can display the prepared real-time/history trend, list, report retrieval screen, etc. without engineering works.

(10) Template screen

You can make the customized template screen; namely, you can draw the graphic works of the standardized device through Drag & Drop to improve productivity.

(11) Added convenient functions

Batch change of tag link and string, digital tag control (pulse control, momentary control), image button and image lamp functions are added.

#### **1.1.9 Cross Reference**

(1) Simple correction

With Cross Reference, the user can trace the interrelation and immediately correct engineering error without making unnecessary effort to find each error in the tag and the drawing to change or delete it.

(2) Accident Analysis during the run time

When alarm occurs during the run time, the user can use Cross Reference in the alarm screen and the alarm pop-up screen to move to the relevant plant screen or Trend and analyze the accident fast and conveniently.

#### **1.1.10 Web Server**

(1) Simple Web Conversion

In the InfoU Web server, existing projects can be automatically converted to the web through the Wizard function so that even a user who does not have any expertise on web server or website configuration can easily configure a website.

- (2) Monitoring system without restriction to place InfoU is possible to control monitoring only with web browser and monitor history data through Trend as well as real-time tag data without additional installation or restriction to place.
- (3) Configuration with various types

The user can create a new web site by configuring a site he/she wants and form a link connection by adding virtual folders to existing web sites.

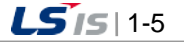

#### **1.1.11 Mobile Monitoring System**

(1) Graphic editor for mobile devices

Through the graphic editor for mobile devices, a user can make the plant screen that can be monitored in the smartphone. It also provides various dynamic properties and graphic library.

(2) Various functions

It provides various functions; monitoring through a plant screen, monitoring for registered tags, alarm monitoring, trend viewer, etc.

(3) Mobile app

It provides the client operating in the smartphone environment.

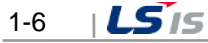

#### **1.2 System Requirement**

At least the following environment is required to execute this program;

- IBM-PC compatible computer with Intel Pentium 4 or higher
- Memory of 1GB or higher

Г

- VGA graphic card and monitor with basic resolution 1024 X 768 or higher
- Hard disc space required of 10GB or more
- Port of USB 1.0 or higher
- Microsoft Windows XP/2003/Vista/Win7
- Microsoft Excel 32bit Verstion (MS Office 2003/2007/2010/2013)
- Ethernet Card 100Mbps higher
- Standard Serial Port

#### **1.3 License**

- (1) Using USB lock key
	- The use of the project may be restircted depending on the following conditions (1-hour use)
	- Restriction to the number of I/O tags: When more number of I/O tags is using than the designated number to the key
	- Project option: When using general local license key for web option project
	- Web version: Restrict to the number of concurrent users
- (2) Demo Mode
	- If the user uses excessive functions than the assigned ones to the lock key, demo mode will run for one hour.
	- Example of use 1: If you run more than 500 I/O tags with the lock key for 500 tags, the program will end after one hour of run time and engineering tool execution.
	- Example of use 2: If you set up the web project with the lock key for a signal system, the program will end after one-hour run time.

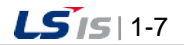

J

## **1.4 Product Composition**

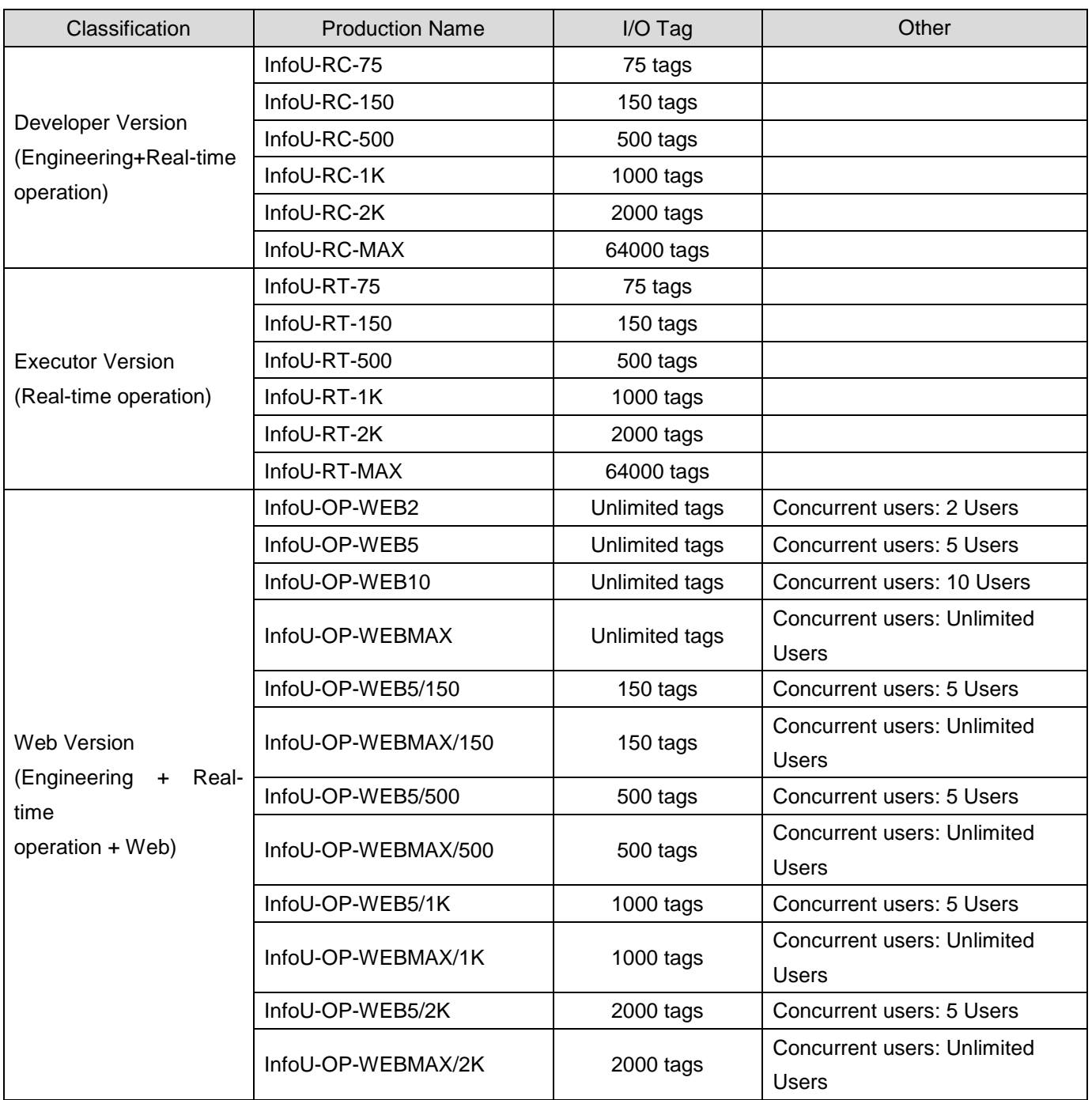

 $\mathbf{I}$ 

#### **1.5 Caution**

- (1) Please, be cautious to keep and retain the enclosed license key. Any lost license key will not be reissued and some program operations and functions may be restricted depending on the license key.
- (2) This software shall be operated only in the authorized OS and installation environment. The entire or part of the program may generate some errors or malfunctions if it is installed and used in any unauthorized OS.
- (3) Checklist when any error occurs during the program installation or the initial execution Please, be aware that some program errors may occur because the vaccine program in your computer may block the program's communication port or service.
- (4) Check your history data volume Accumulation of history data such as alarm history and data history may cause insufficient storage space in the system and lead to the occurrence of error.
- (5) When carrying out engineering works, take into account the system performance If you register and use too many tags or log in excessive history data over the system performance, the program may become significantly slower or generate malfunctions during the engineering or run-time operation.
- (6) Be cautious when preparing a script When preparing a script, excessive system load or malfunction may occur due to the script which is omitted from unlimited loop by logical error or the one that requires long processing time.
- (7) Be cautious about logging data loss when adding a tag after deleting it

There is no problem with the logging setting even though you delete a tag, which is set up in the logging group, from the tag database and then add it again with the same name, however, you may loss some logging data.

It is better to work with tag edition or CSV file update function rather than adding a tag after deleting it when changing tag attributes,

(8) Instruction for use in Windows

Common (Windows XP, 2003, Vista, Win7): Installed and executed by the administrator Windows Vista, Win7: Cancelation of user-defined options

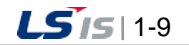

## **Chapter 2 System Composition**

## **2.1 Software Component**

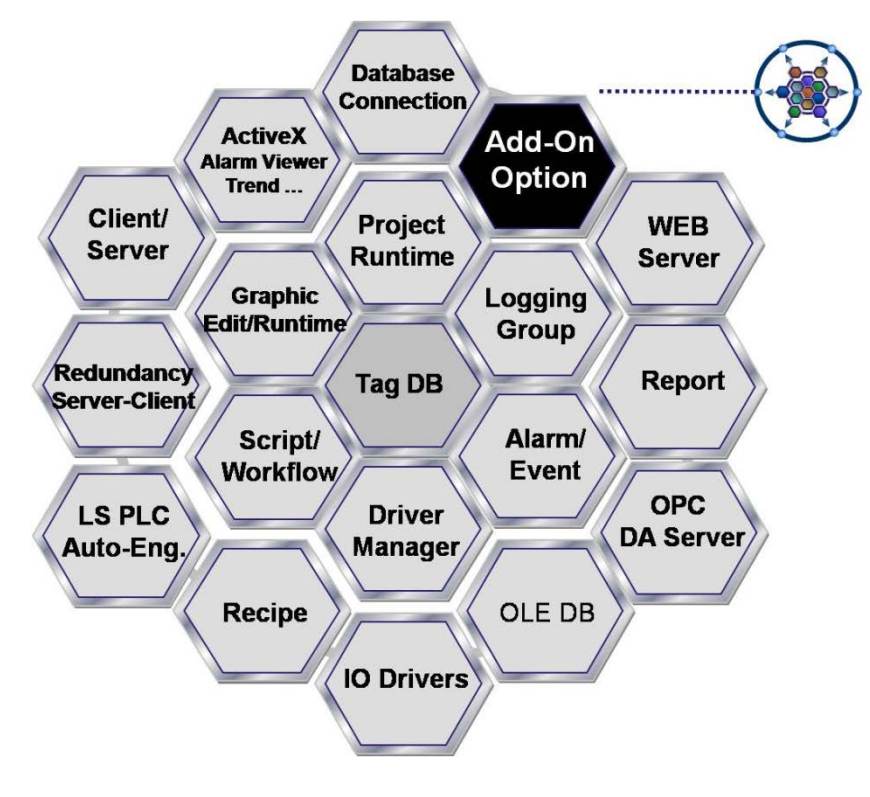

InfoU software is made up of the components as seen in the figure above and the structure of this software allows the user to add other various components to its basic ones and those newly added components are internally connected through data communication and API to act dependently on each other. .

In the engineering environment, integral engineering tool InfoUD and graphic editor InfoUG are provided in additional execution files and Report is provided as an additional Excel function.

In the run time environment, the components above and I/O drivers are activated by additional execution files and play a each one's role depending on the engineering setting environment.

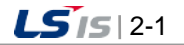

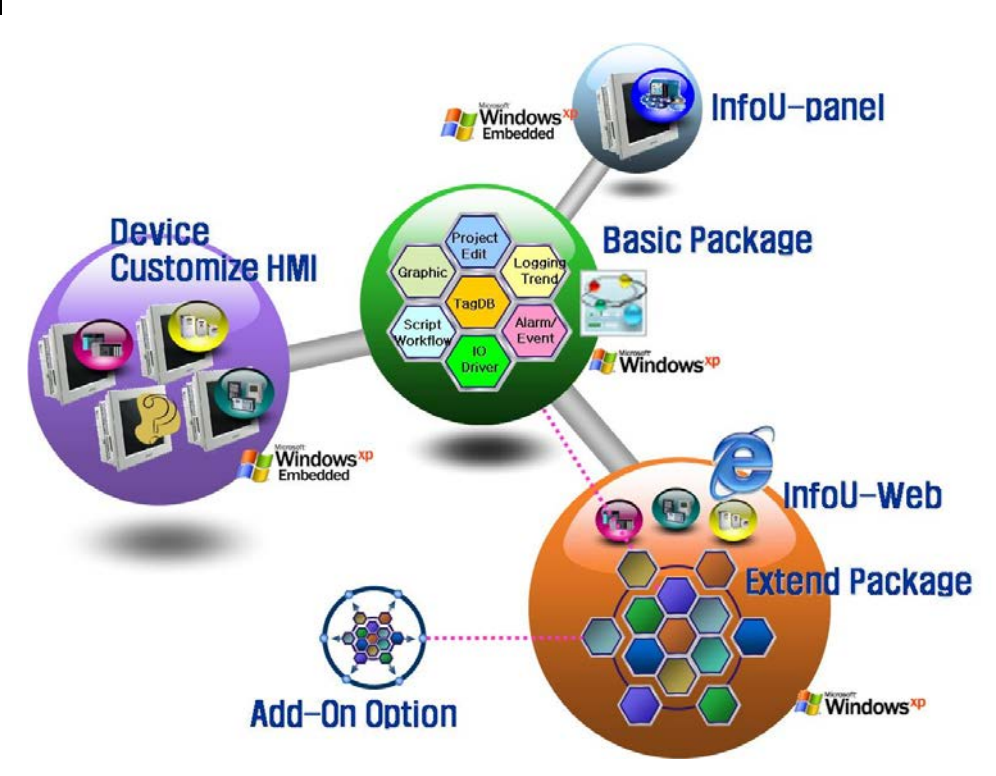

Various types of software packages can be provided by re-composing InfoU's functions and options as seen in the figure above.

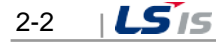

## **2.2 Stand Alone System**

Г

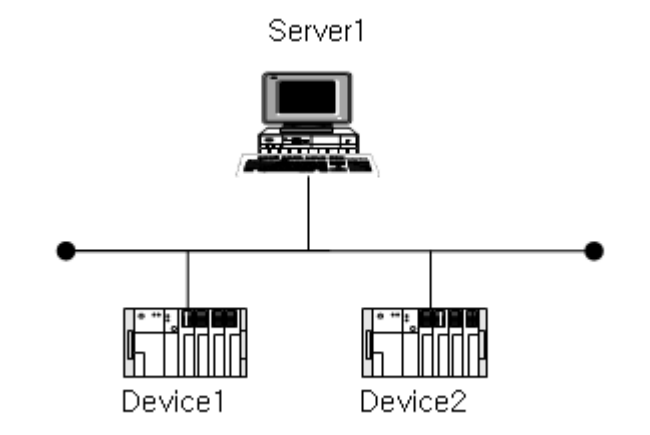

● Only with this stand alone system, the user can monitor and control the data status of multiple devices.

## **2.3 Client/Server System**

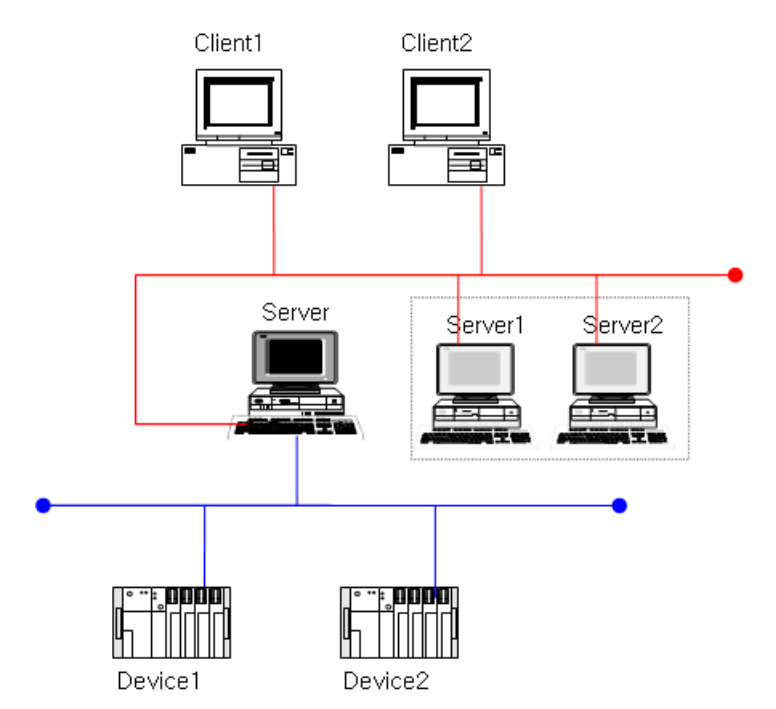

- Remote/multiple monitoring and controlling the system is available.
- Time synchronization between server and client is provided.

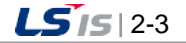

## **2.4 Line Redundancy**

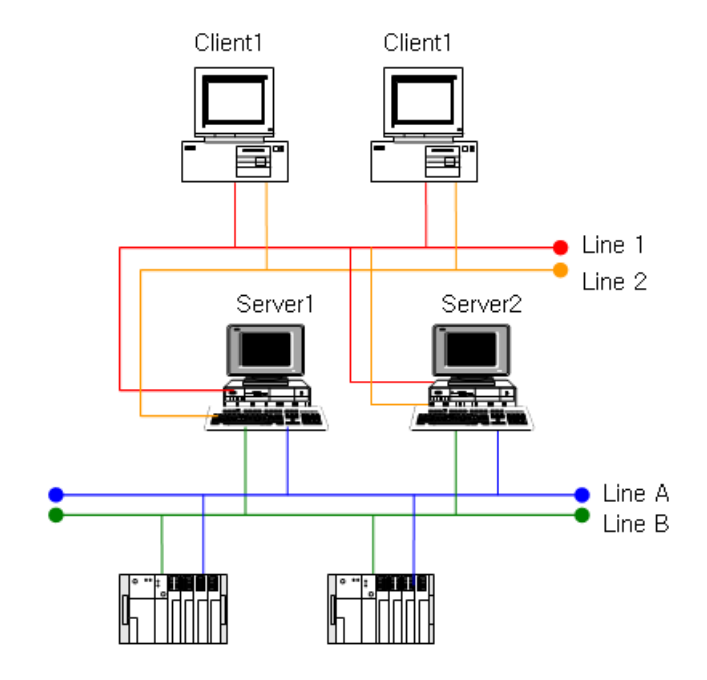

- Line redundancy with the device port such as PLC is available.
- Ethernet port redundancy of Server 1, Server 2 and Client
- An additional switcher is needed for signal communication between system and device,

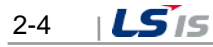

#### **2.5 Redundancy System**

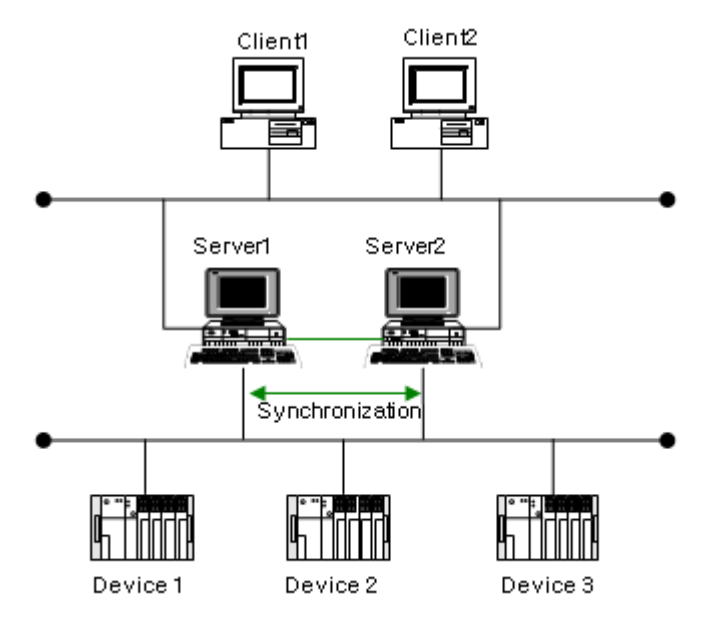

- When the Run Server is failed, the Standby Server will be activated through auto switching to provide a reliable service.
- Manual switching: The manual switching is avaiable in menu operations and script.
- Time synchronization can be made among Server 1, Server 2 and Client.
- Monitoring to check for any error of the partner server is available through RS-232C communication line.
- Project duplication: A redundancy project can be automatically duplicated to prevent error and to provide convenience to the user.
- For signal communication between system and device, an additional switcher is needed.

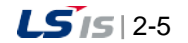

### **2.6 Web Server**

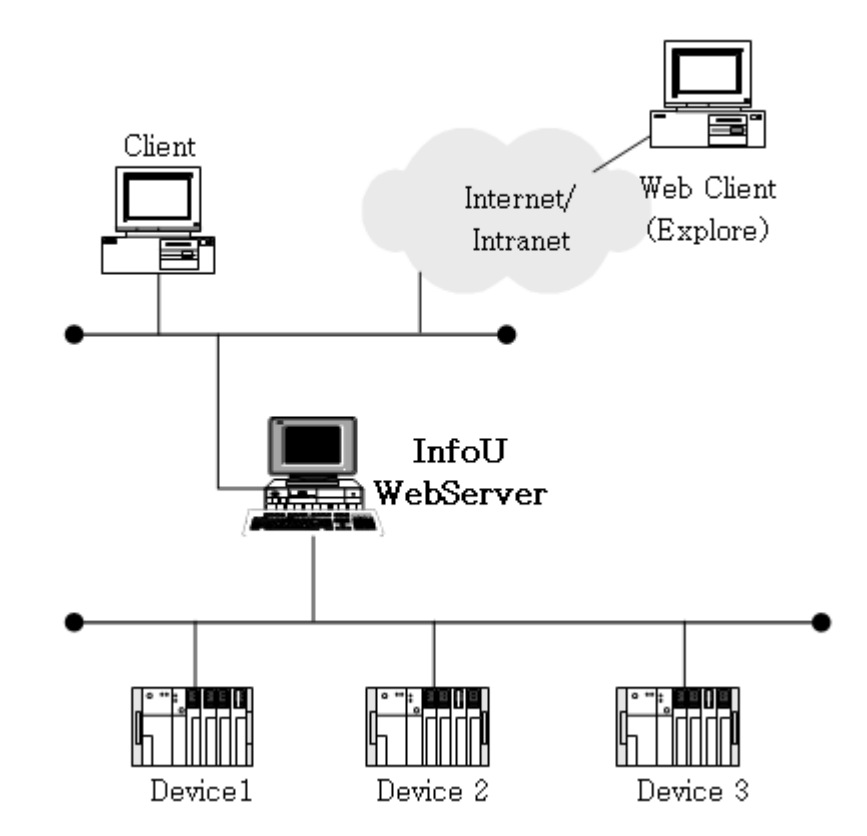

● Without any need to conduct additional engineering works for the projects in the InfoU server, real-time monitoring and controlling is available in the Web Client.

- Without installing any additional client program, monitoring is available only through MS Explore web browser.
- Data such as Trend (real-time history), Alarm (real-time history) can be monitored simultaneously as if the user is in the site.

## **2.7 Mobile Monitoring System**

 $\Gamma$ 

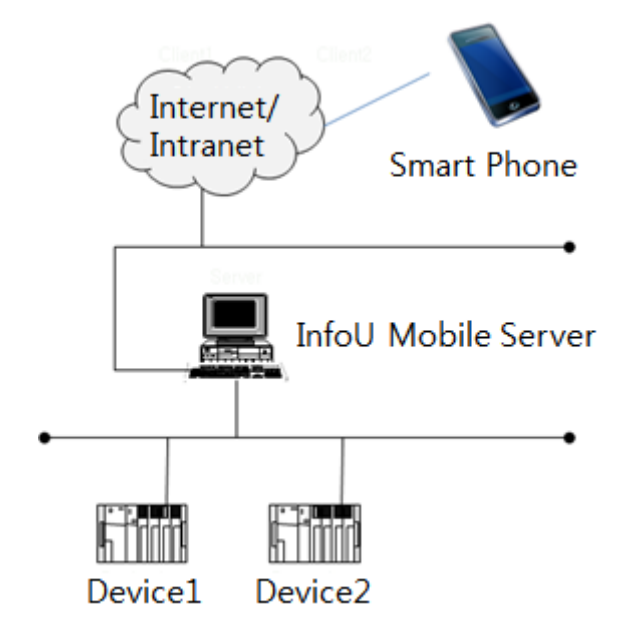

- It provides the graphic editor with which you can make a plant screen for the smartphone.
- Through a plant screen, monitoring, tag monitoring, alarm monitoring, real-time trend monitoring are available in the smartphone.

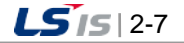

## **Chapter 3 Install and Start**

#### **3.1 Installallation**

#### **3.1.1 Arrange Installation**

Once the setup CD are inserted in the computer's CD/DVD input device, the installation screen automatically appears in the user's computer as seen in the splash screen below.

If it is not automatically executed, execute the CD's setup.exe file in the explorer.

Otherwise, the latest version of InfoU is posted on our homepage [\(www.lsis.com\)](http://www.lsis.com/) so feel free to download it and unzip a file for use.

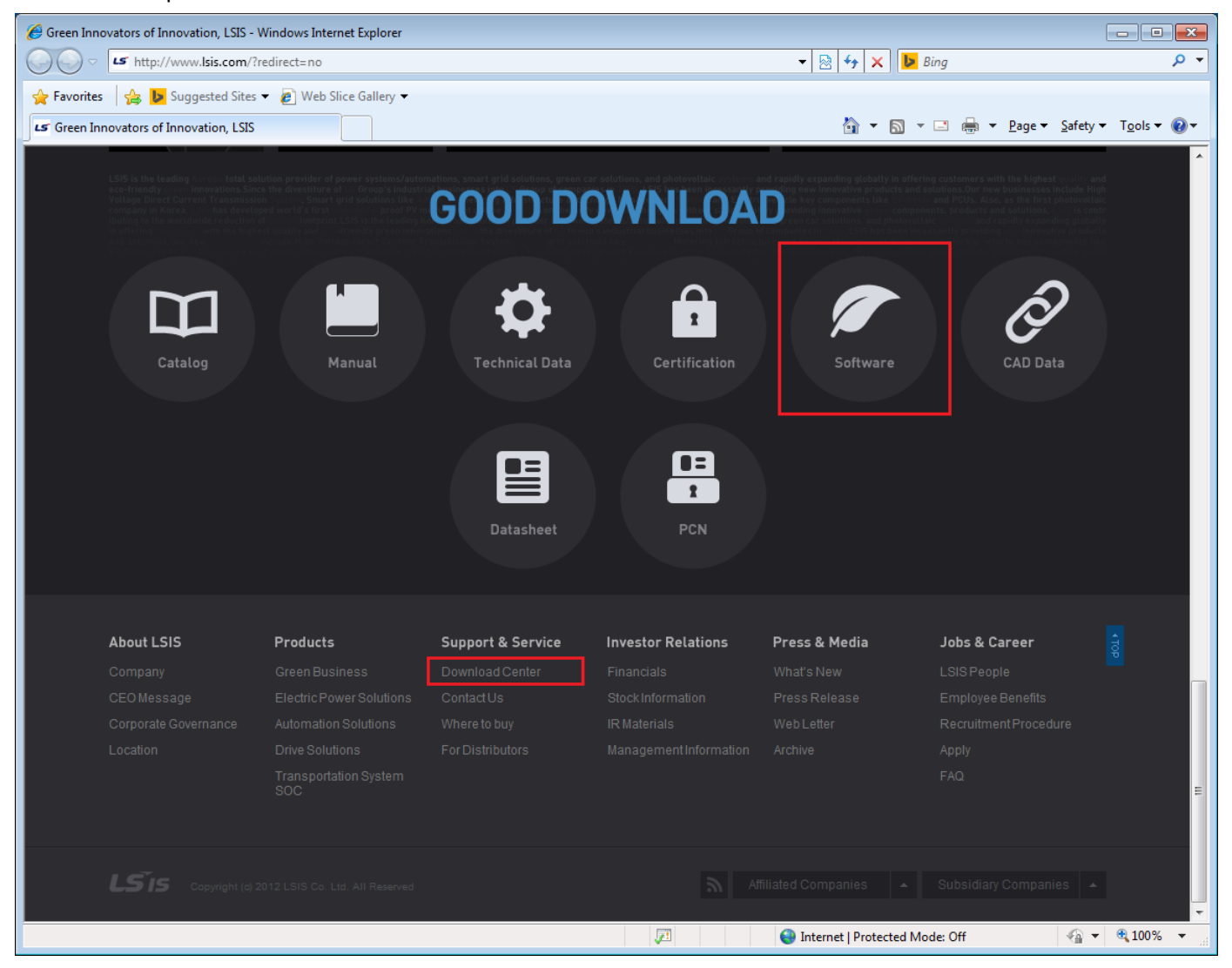

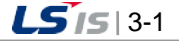

#### **Chapter 3 Install and Start**

J.

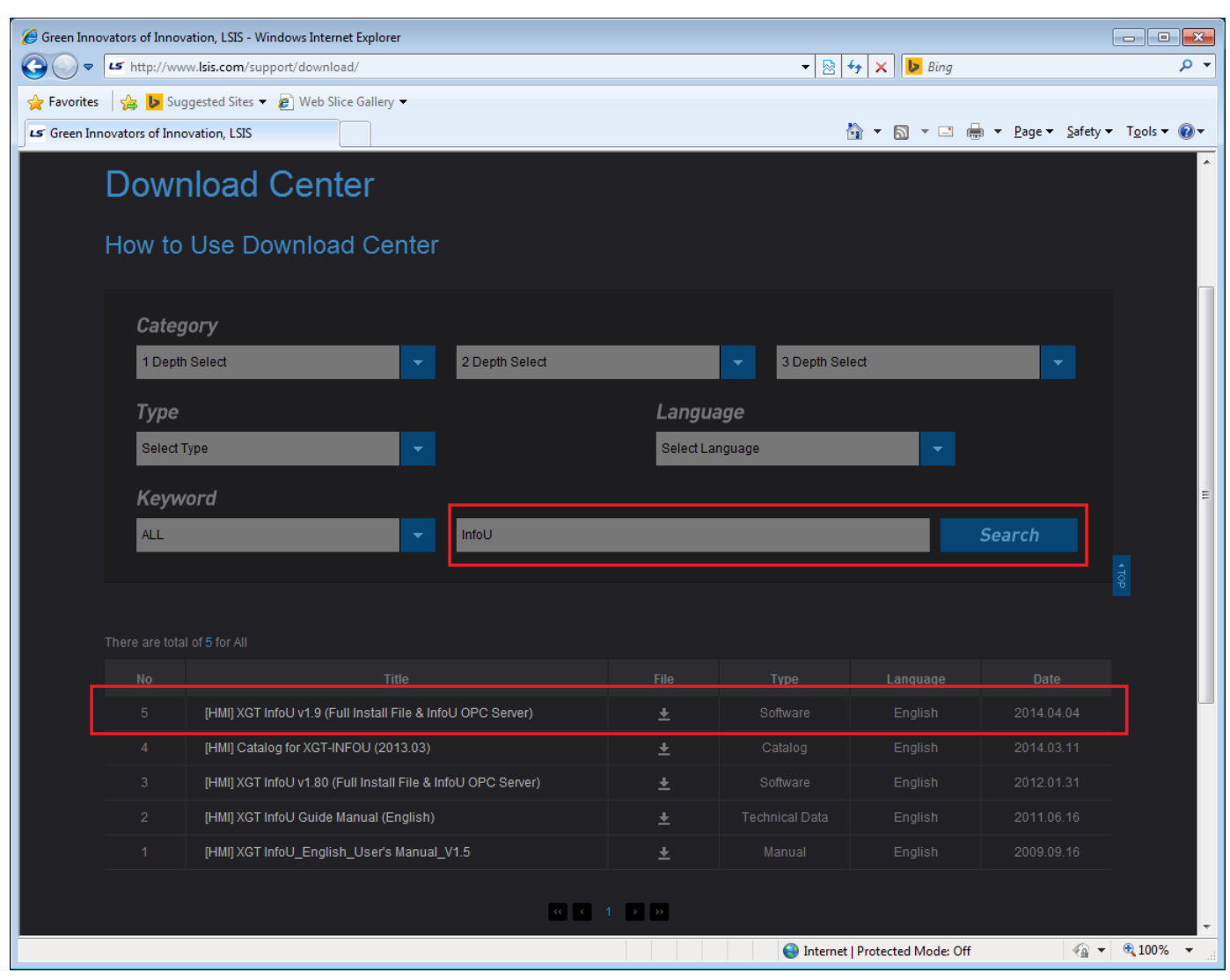

 $\overline{\phantom{a}}$ 

٦

 $3-2$   $|LS$  is

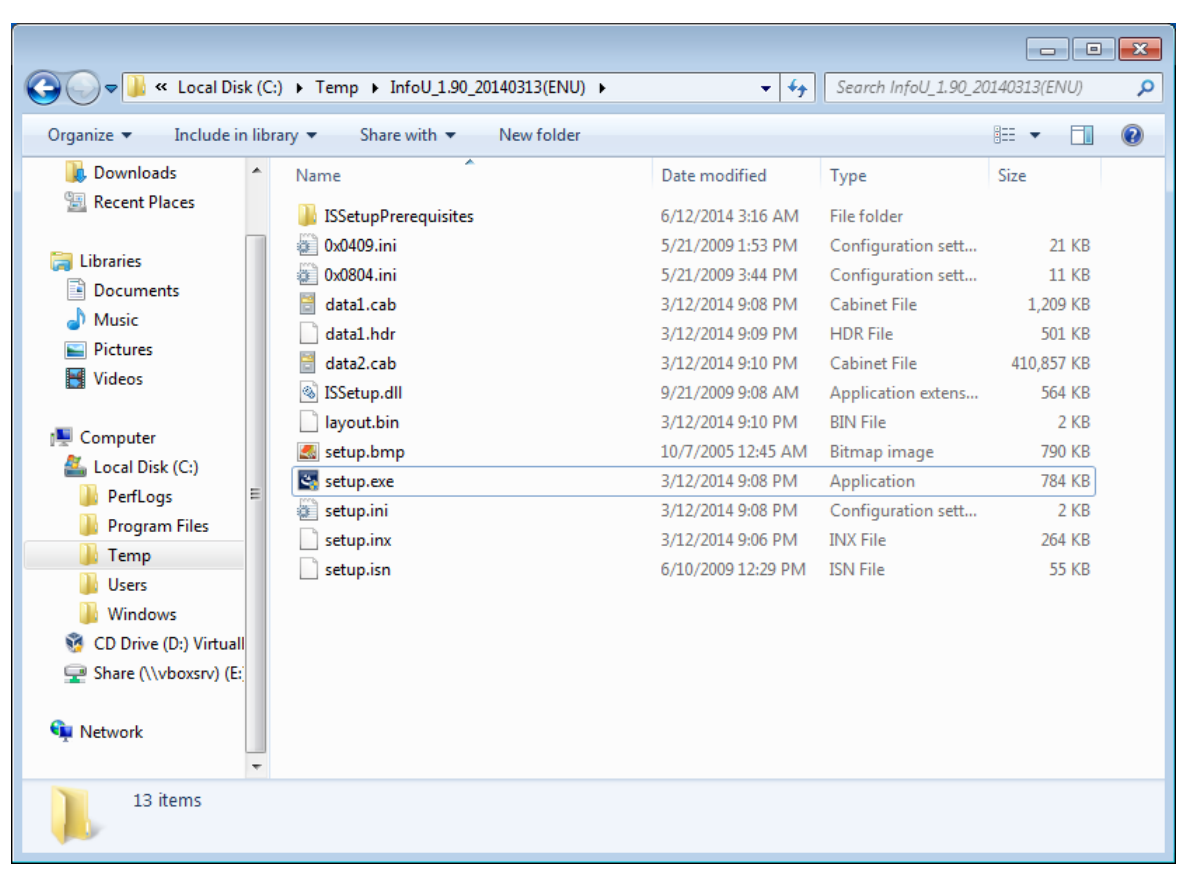

Г

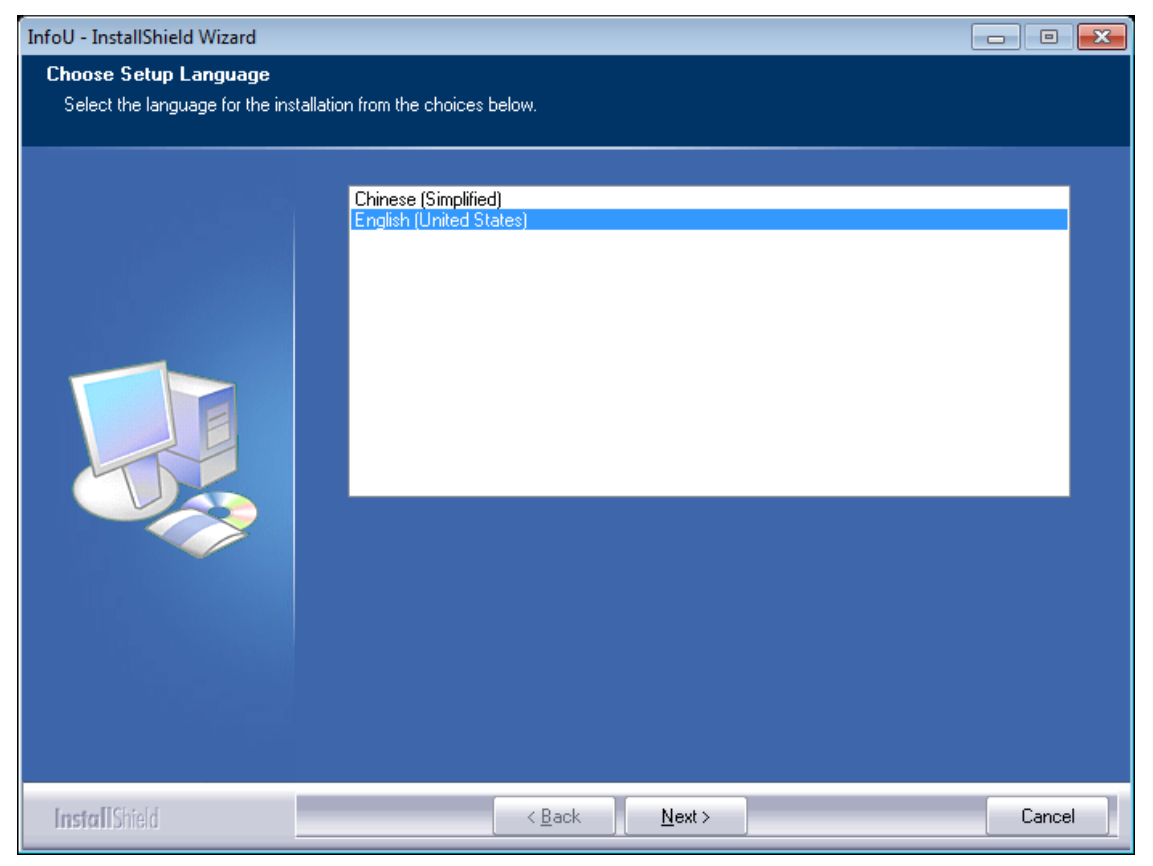

You can select available languages; Korean /English version.

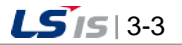
#### **Chapter 3 Install and Start**

ni.

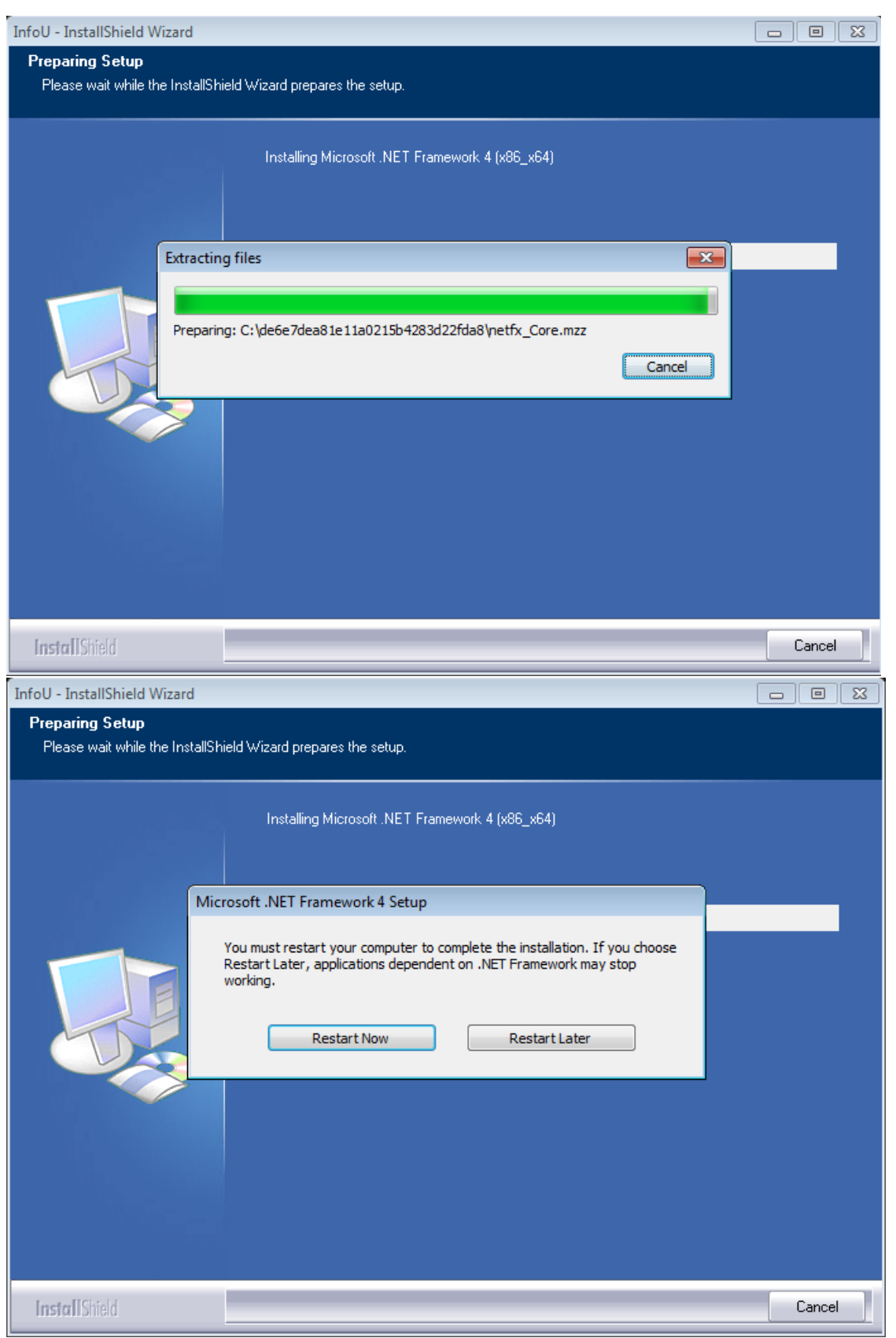

The preliminary components required to execute the InfoU program are installed.

The installed preliminary components are "Microsoft Visual C++ 2008 Redistributable Package" and "HASP License Key", "Microsoft .NET Framework 4" installation program.

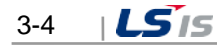

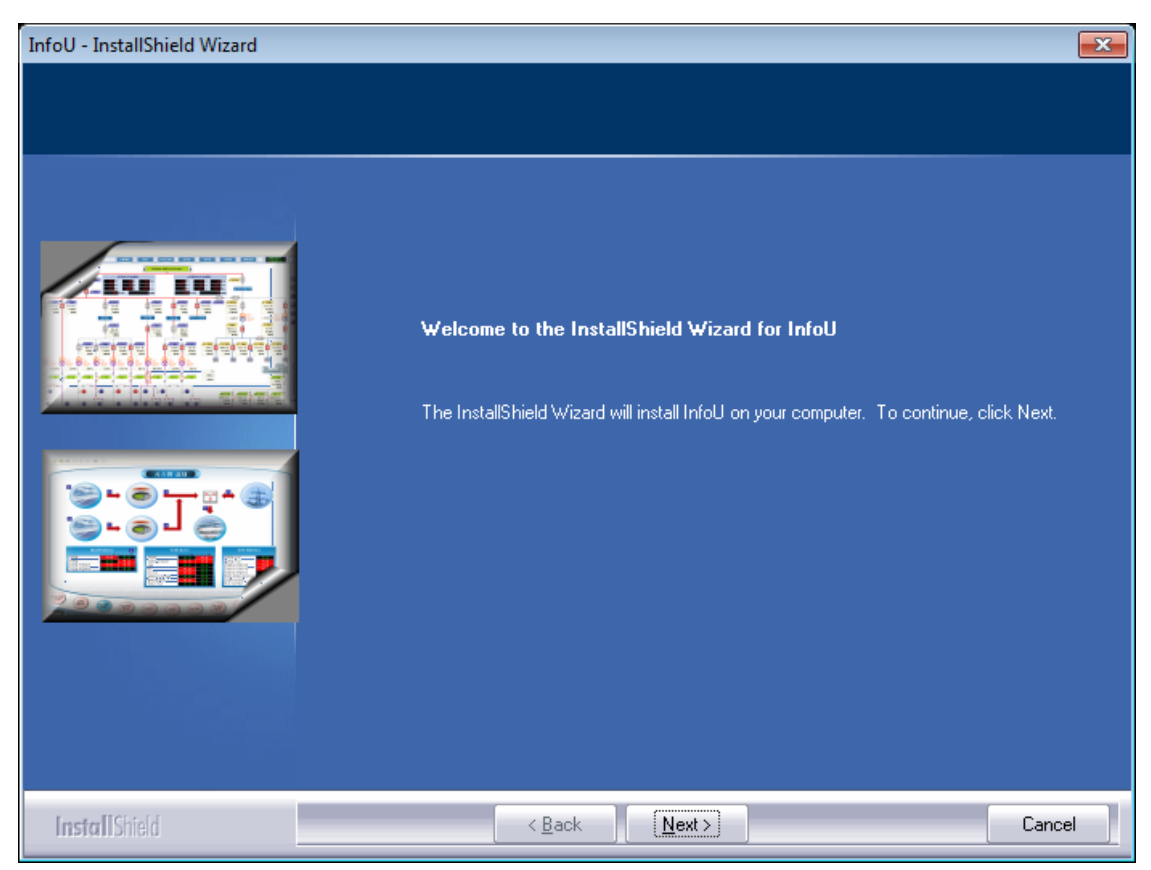

Press **[Next(N)]** button

Г

If you want to change the previous screen's setting, press [<Back (B)] button or, if you stop installation, press **[Cancel]** button. Then, the installation work will stop.

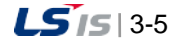

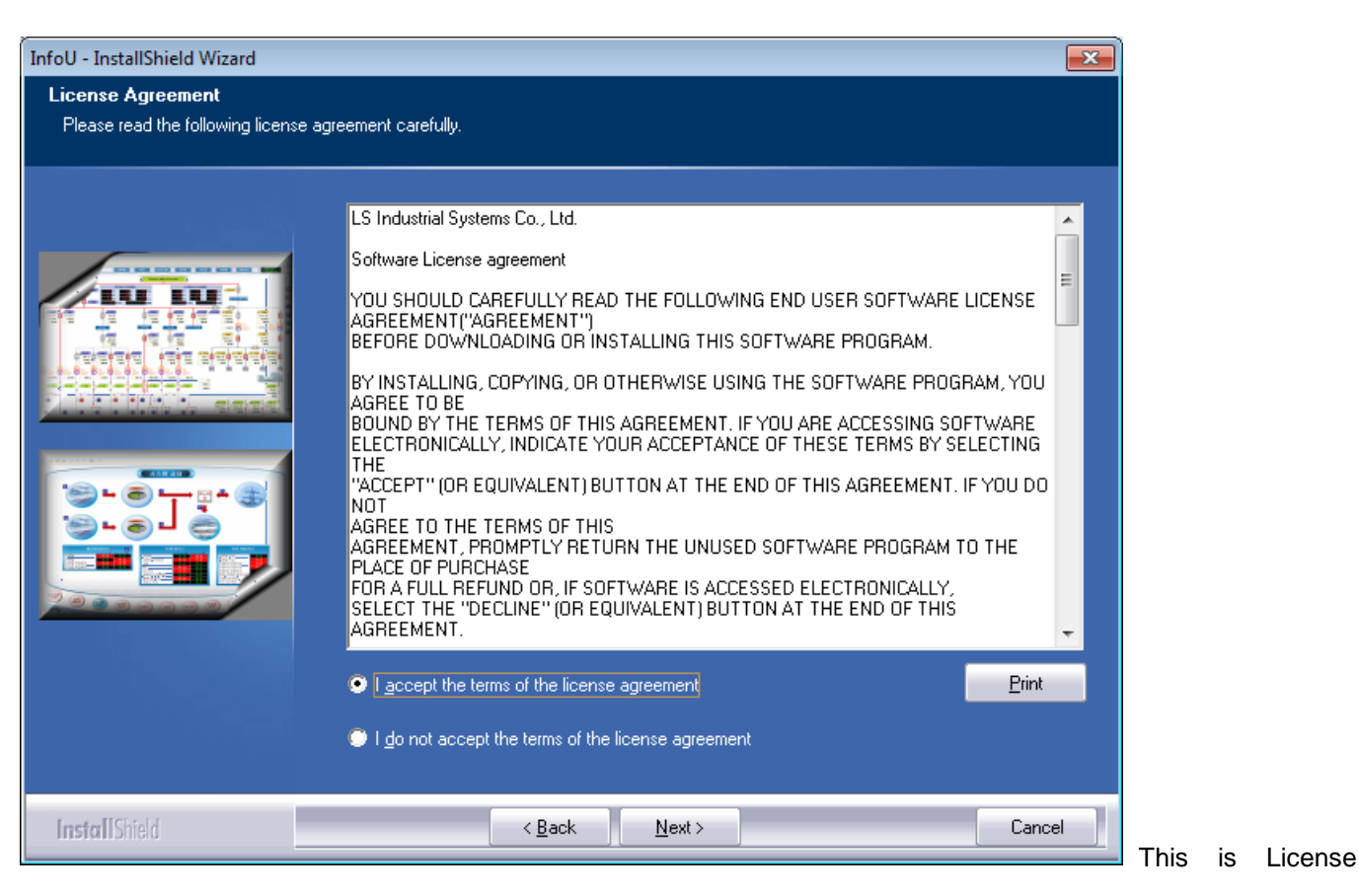

Contract.

In case that the printer is already set up in the system, the terms and conditions of the license is printed upon the click on **[Print (P)].** Only after you press the radio buttone of "I agree on the terms and condtions of this license", [Next (N)>] button becomes active and it moves to the next screen.

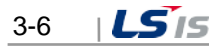

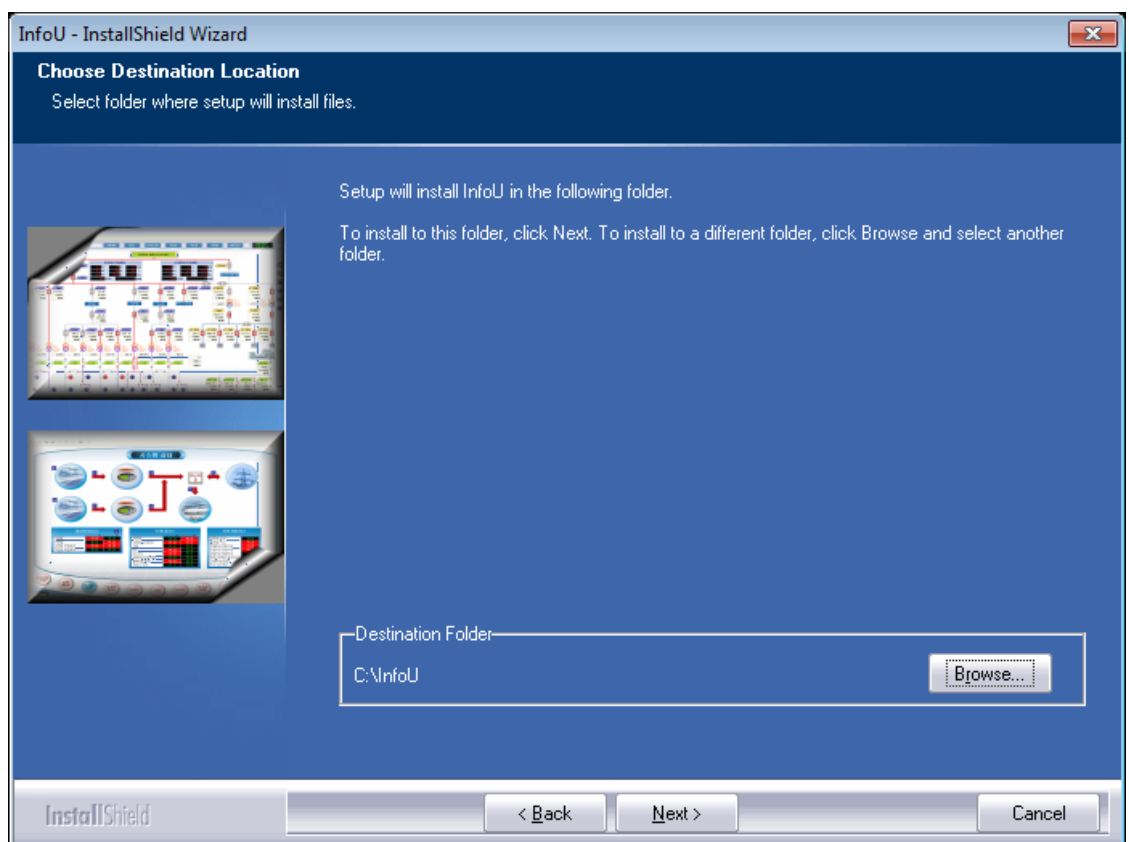

Then, you may select a path to install.

 $\Gamma$ 

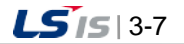

### **3.1.2 Select a Package to Install**

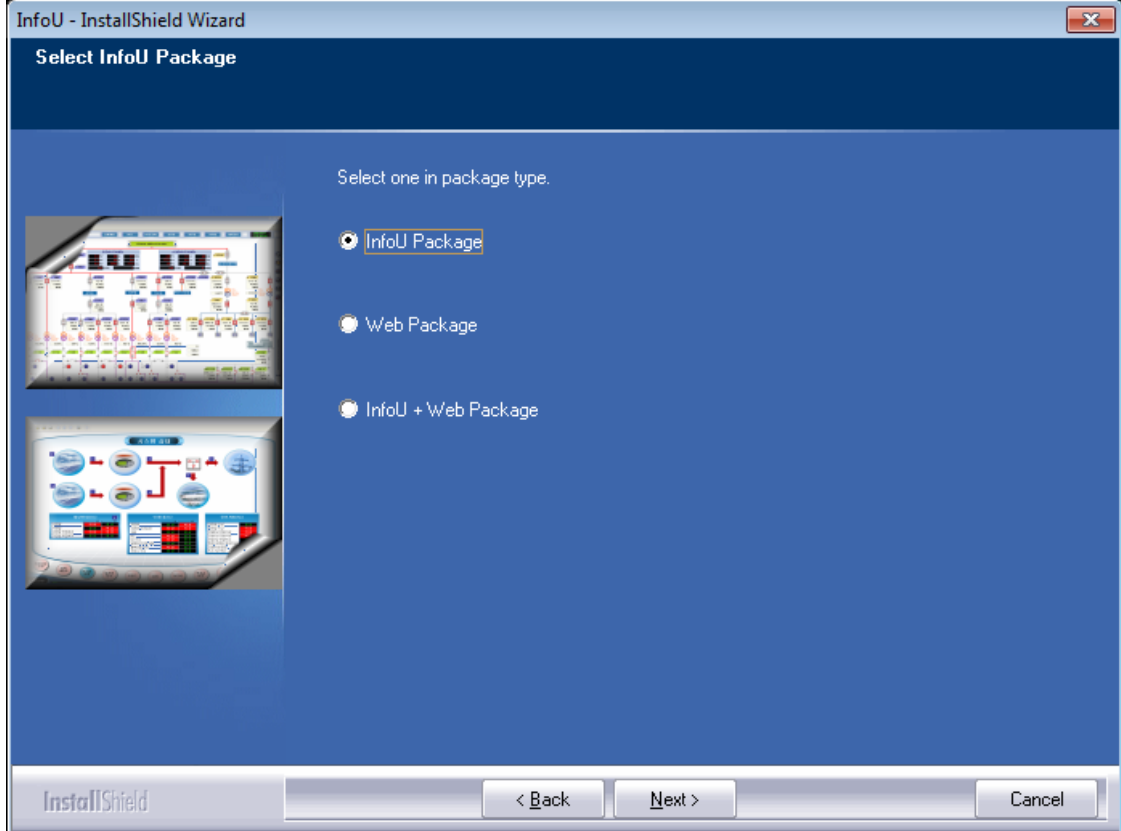

There are three types of packages you may install.

- InfoU Package Package that consists of a wider range of applications by using InfoU LS Industrial System's universal HMI software package.
- Web Package InfoU's extend package that allows the user to monitor and operate the screen functions presented by InfoU with Internet browser.
- InfoU + Web Package Package that allows the user to configure No 2 and No 3 packages in one computer.

Click **[Next (N)>]** button after selecting one,

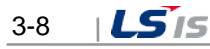

# **3.1.3 Start Installation**

f

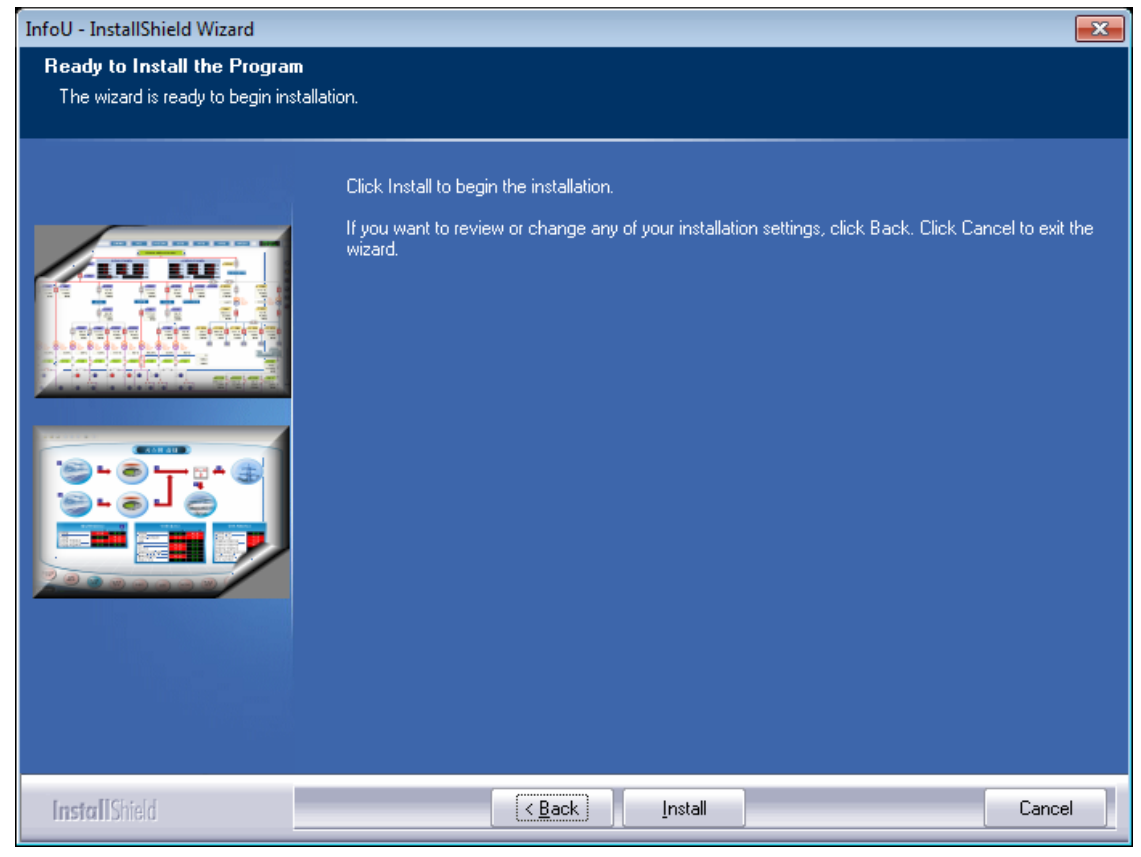

After completing settings, press **[Install (I)]** button to start installation.

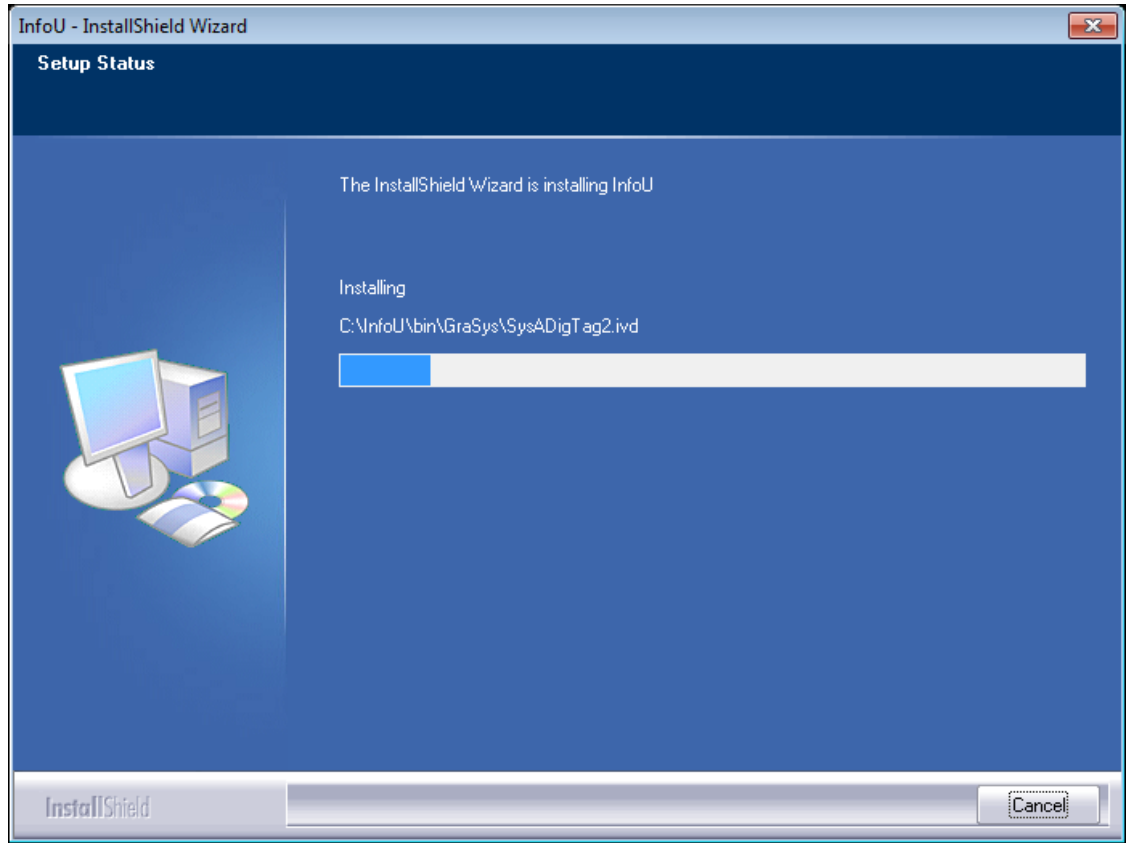

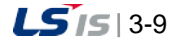

## **3.1.4 Complete Installation**

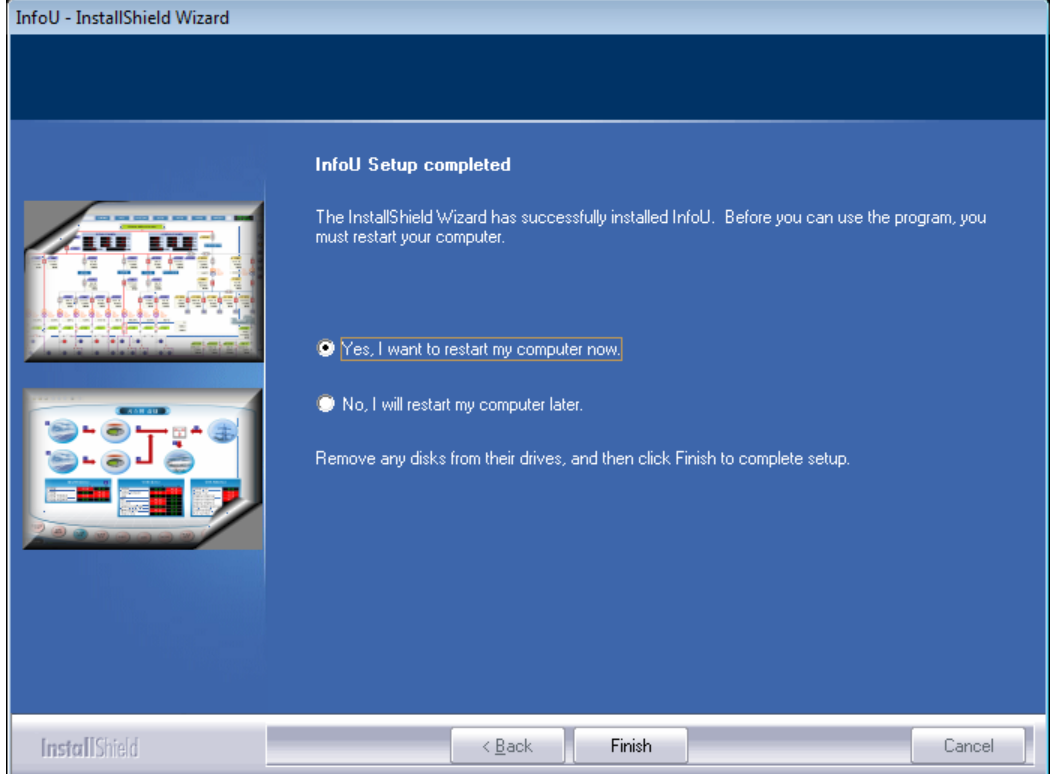

Once installation is completed, the computer shall be restarted for the program's normal execution.

Select the radio button "Yes, I will restart the computer now" and press [Complete] button, the system will restart after few minutes. Once the system restarts, all of the installation works are completed.

### **3.1.5 Menu and Shortcut**

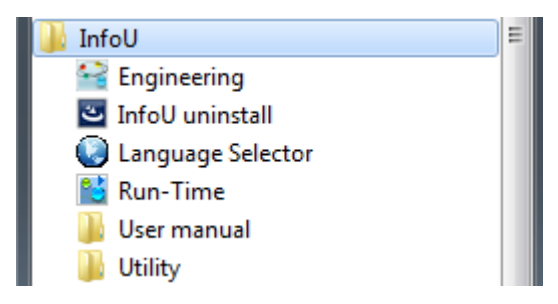

If installation is normally completed, [User Manual] [Run-Time] [Engineering] and [Language Selector]menus are created in the new "InfoU" program list.

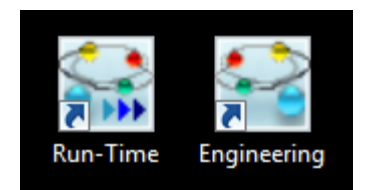

Shortcut icons for Runtime and Engineering are created in the desk top.

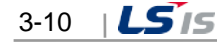

# **3.2 Start and Stop**

### **3.2.1 Start InfoU**

Г

(1) How to execute engineering (InfoUD)

Select [Engineering] from the program menu to execute InfoUD- InfoU's integral engineering tool. You may also click and execute the shortcut icons generated during the program installation.

(2) How to execute run time (InfoUD)

Select [File]-[Runtime]-[Start InfoU Run-Time] from the engineering (InfoUD) program menu or select the tool bar icon to execute InfoUR, InfoU's Run-Time, along with other Runtime component programs. At this time, the default project that starts to run is the project on which the user worked most recently or the demo project included when installing.

You may also click and execute the shortcut icons generated during the program installation.

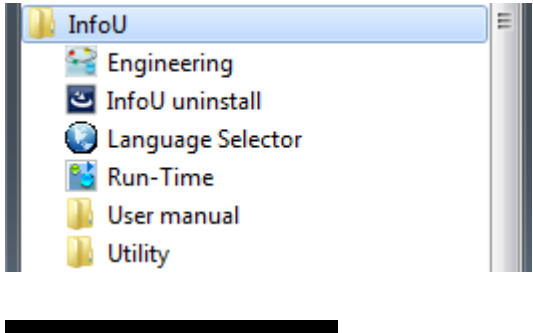

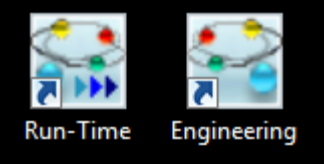

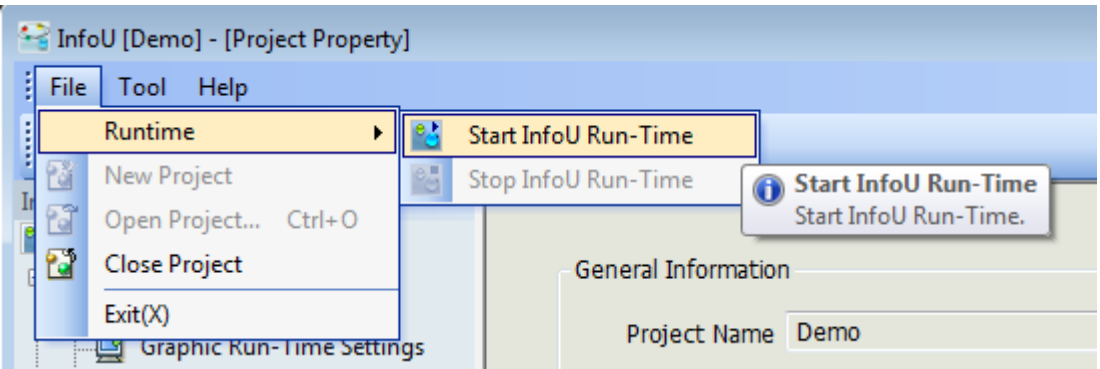

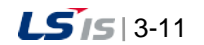

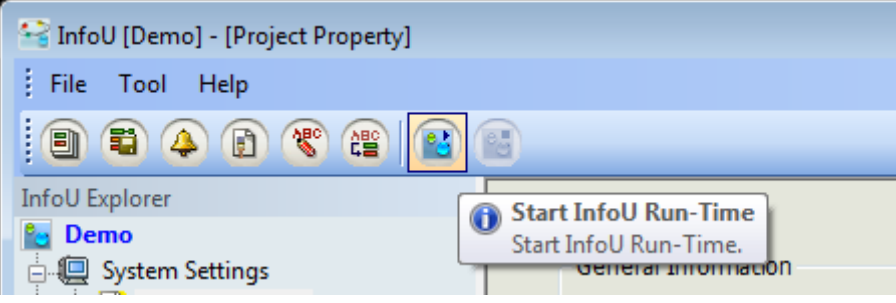

### **3.2.2 Stop InfoU**

- (1) How to stop engineering (InfoUD) Select [File]-[Exit] from the menu to end InfoU. At this time, only the engineering (InfoUD) program will end without having influence on the run time in effect.
- (2) How to stop run time (InfoUD)

At this time, only the engineering (InfoUD) program will end without having influence on the run time in effect. Select [File]-[Runtime]-[Stop InfoU Run-Time] from the engineering (InfoUD) program menu or select the tool bar icon to end Runtime.

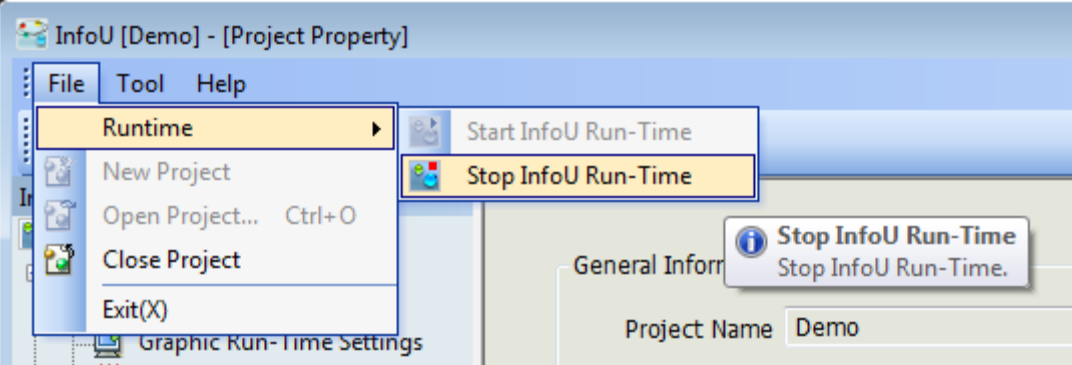

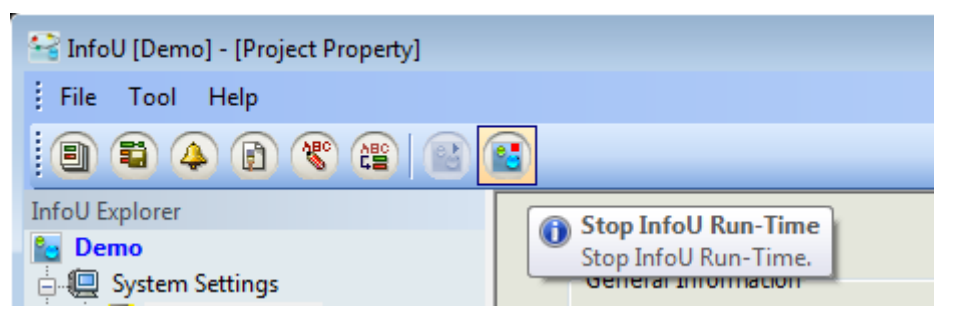

When the engineering (InfoUD) program is not in effect, you can also end the project when ending the graphic runtime.

You may select project end menu from the tray icons to end.

[See Chapter 5: Runtime]

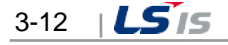

# **3.3 Removal and Reinstallation of Programs**

### **3.3.1 Removal of the InfoU**

Г

To remove the InfoU program installed in the system, exit the running InfoU runtime program and InfoU engineering program.

Select the [Delete InfoU] menu in the "InfoU" program list.

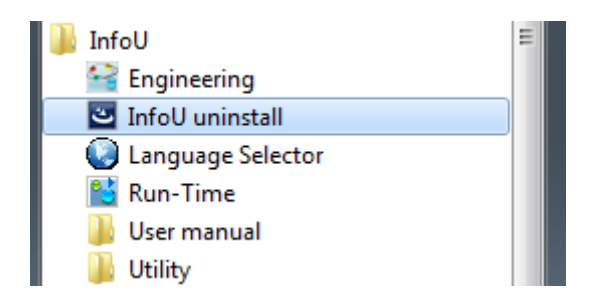

Otherwise, select InfoU in [Control Panel]-[Add/Remove Programs] and click the 'Remove' button.

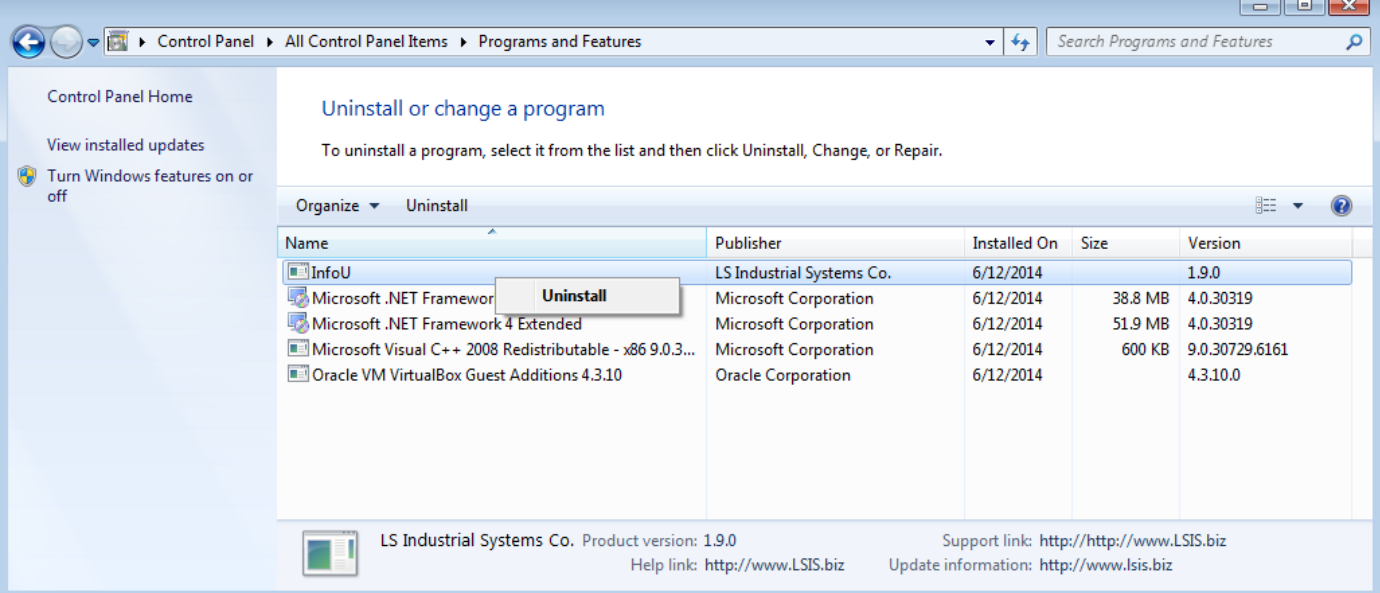

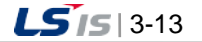

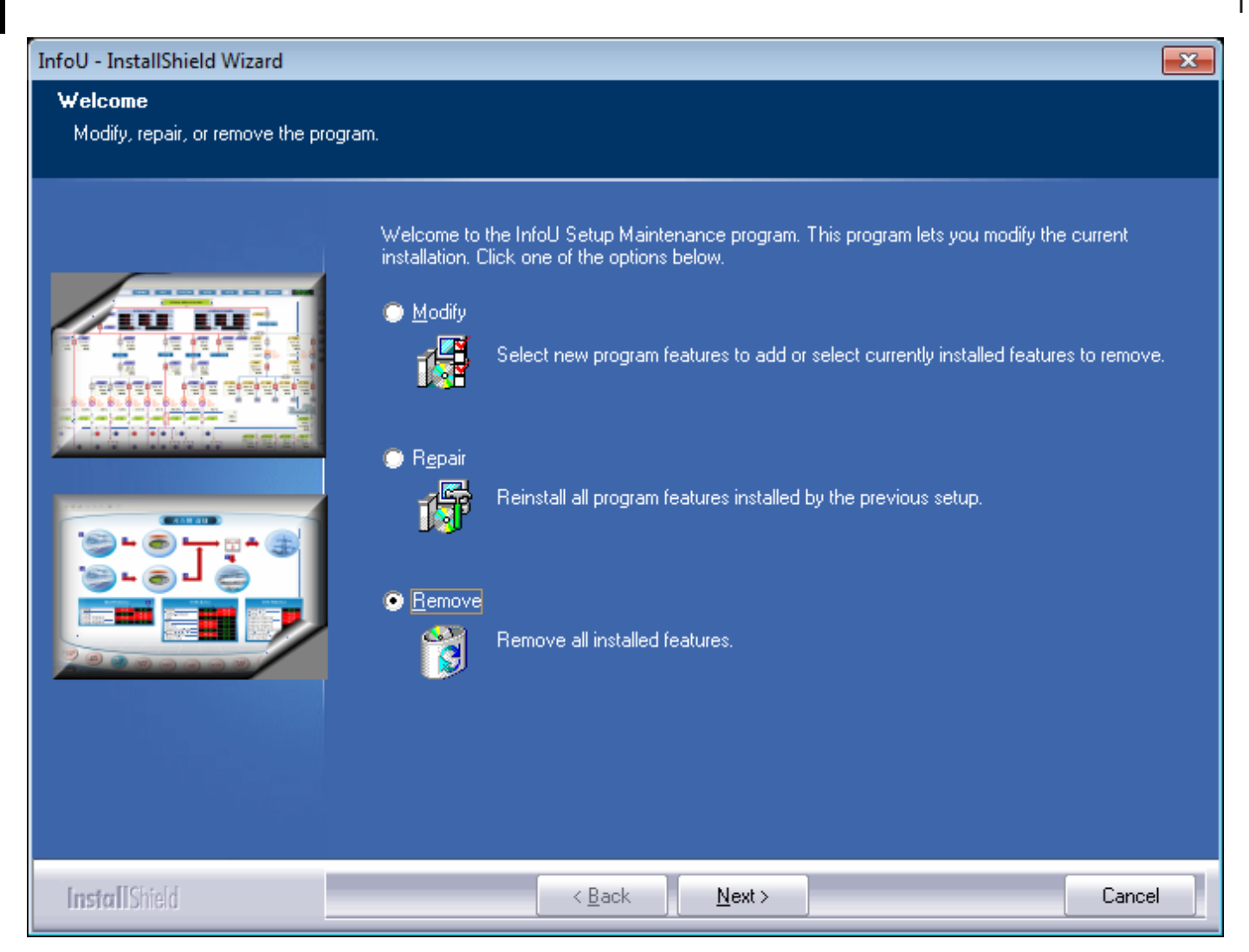

In the above screen, after selecting [Remove], click the [Next] button.

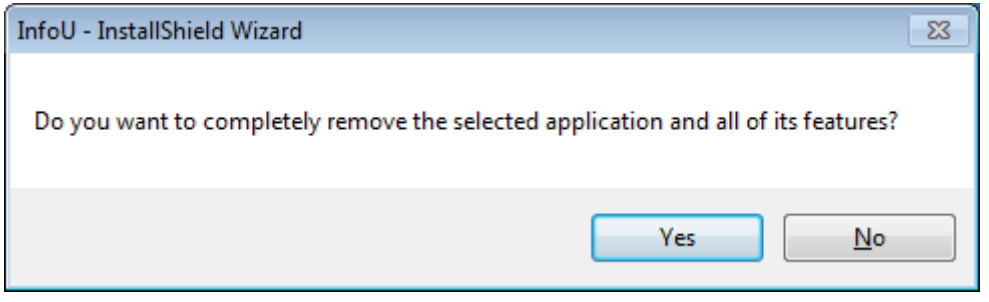

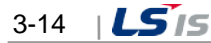

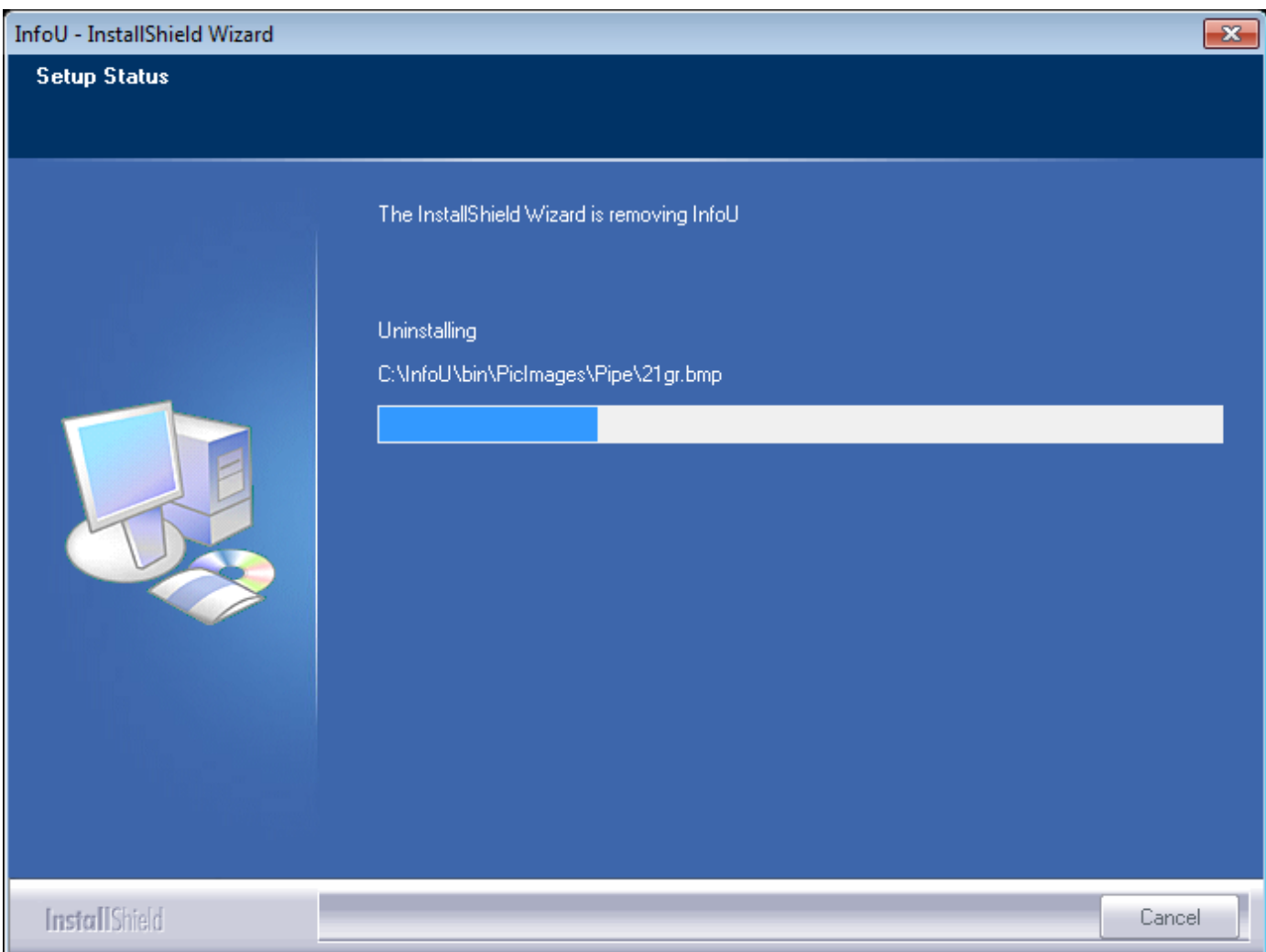

Program removal is in process.

Г

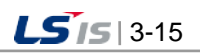

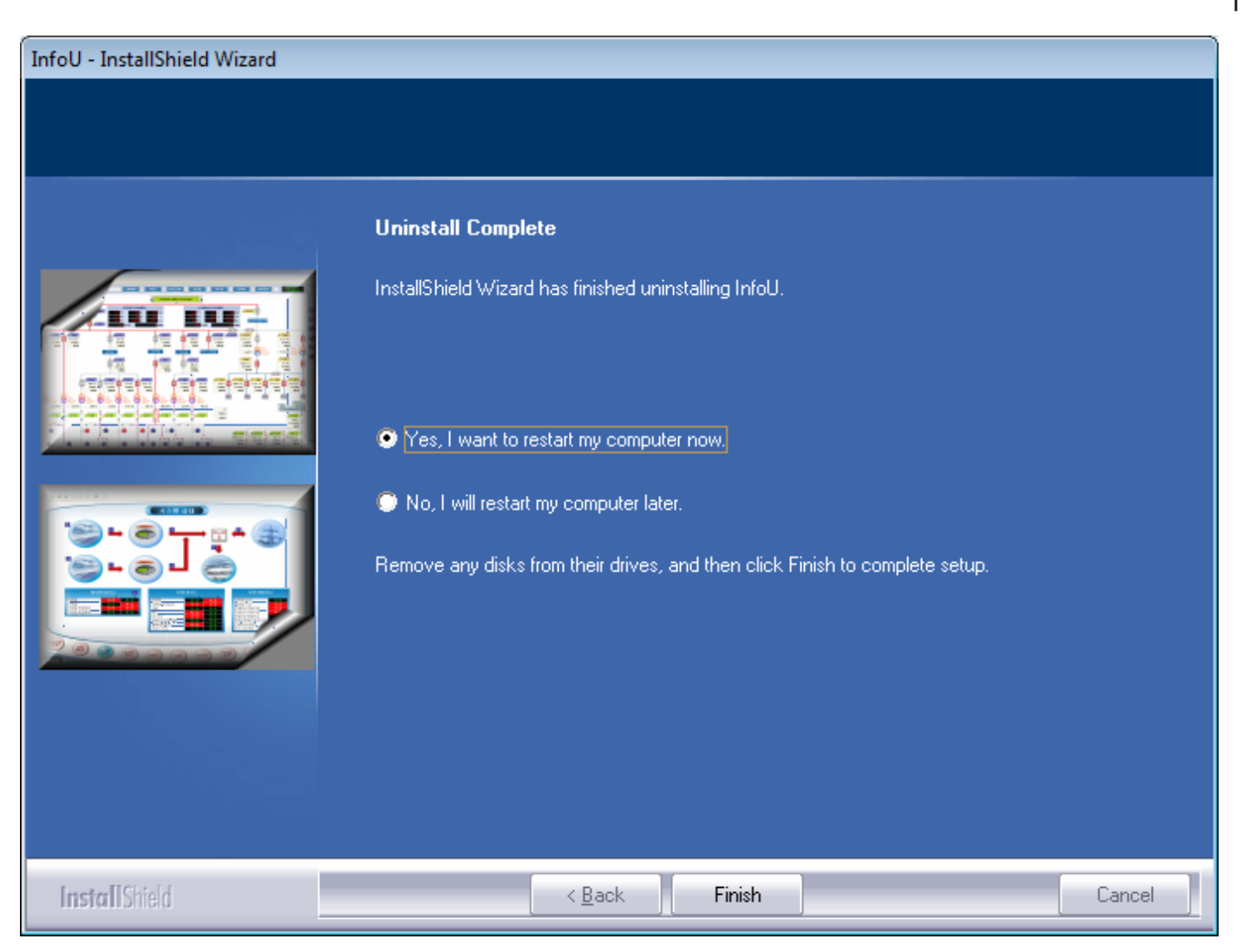

When you restart the computer, program removal will be completed.

### **3.3.2 Reinstallation**

To modify or repair, remove the installed program, as shown in the fig., select [Delete InfoU].

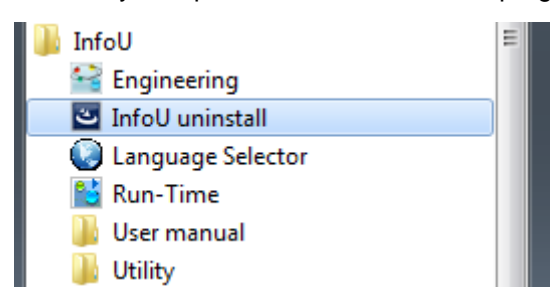

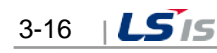

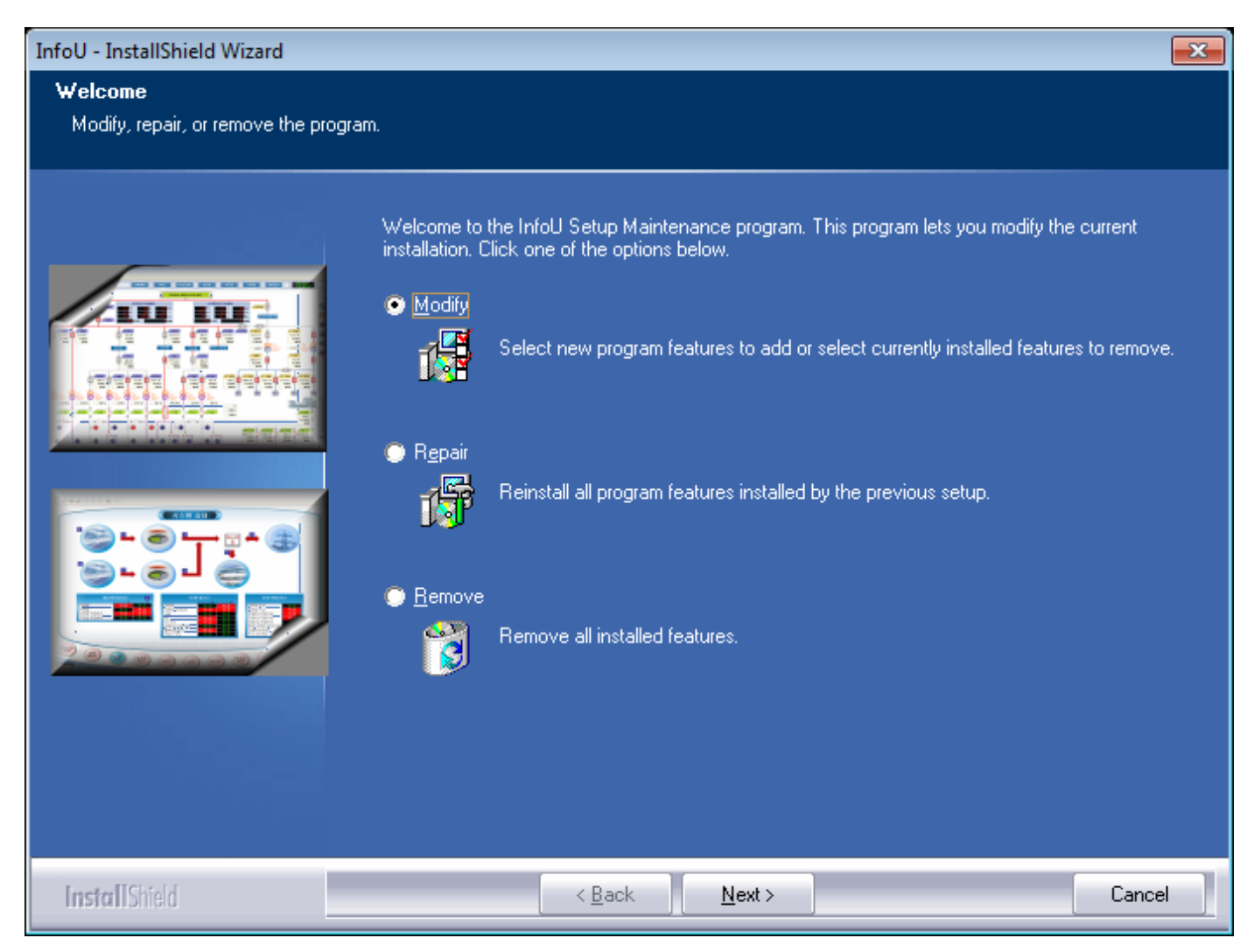

● Modify: Change the installed package.

I

- Restore: Reinstall the previously installed package.
- Remove: Remove the installed InfoU.

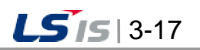

# **Chapter 4 Engineering**

г

As a tool used for configuring a monitoring and control system and developing an application, InfoU Engineering (InfoUD) allows the user to define system environments needed for executing Run-Time and set up device configuration, tag, logging and alarm. Engineering settings are managed on a project basis.

The screen below is the one that appears when the program starts executing and it is made up of menu, tool bar, tool (application) explorer and splash screen. If the program is executed, the default project will be loaded and the project information screen will appear. The project on which the user worked most recently or the project that is currently running is designated as the default project.

If Close Project is executed or Open Project fails, the project list screen will appear.

Since this chapter covers only the default screen, menu and tool bar, please refer to [Help] if you need more information on each application function.

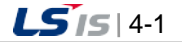

# **4.1 Screen Composition**

The default screen of engineering is as below.

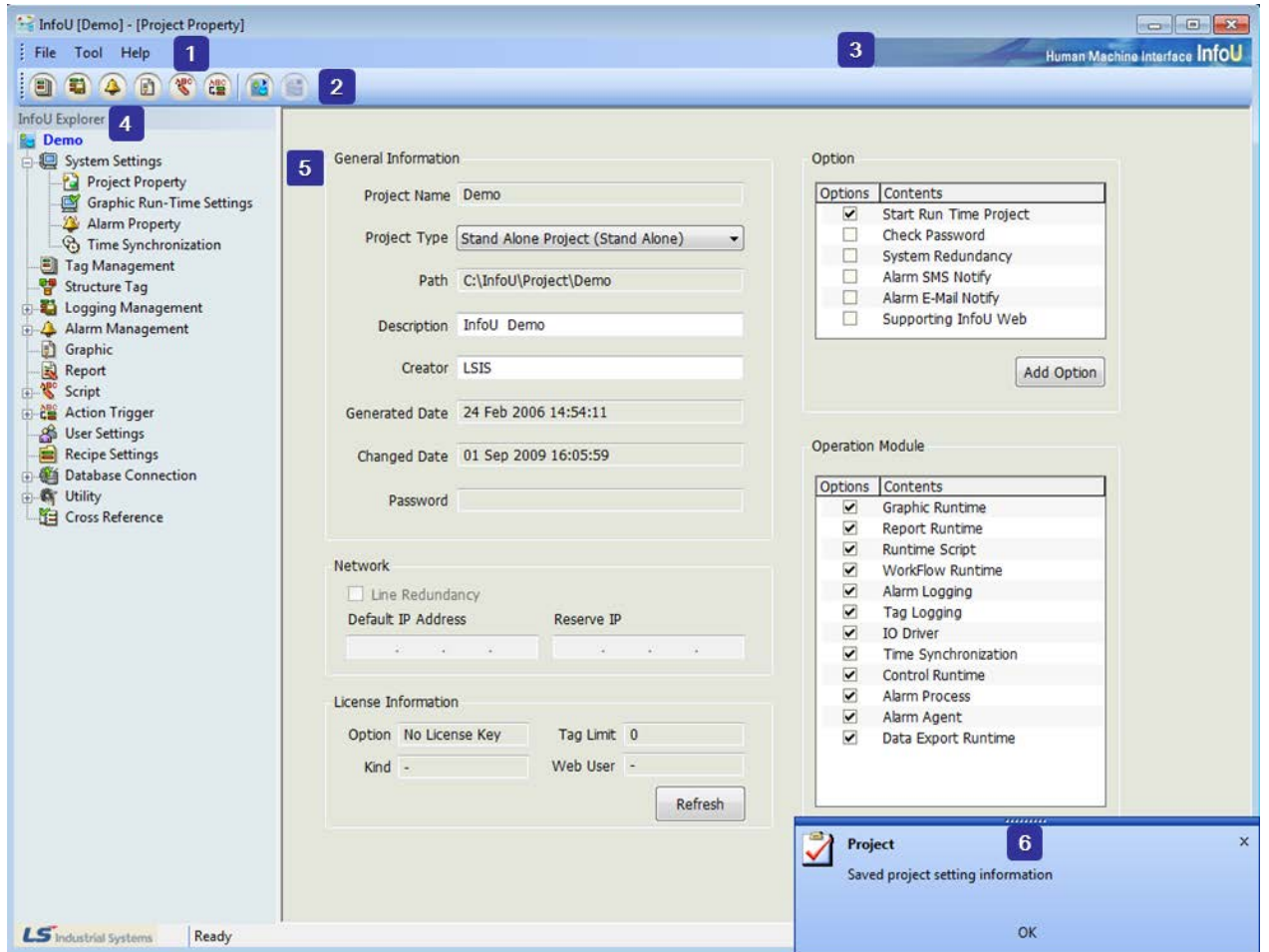

### **4.1.1 Main Screen Composition**

The main screen consists of the following;

(1) Menu bar

The user can select a menu from the menu bar made up of functions that can be used for the application program.

(2) Tool bar

The user can execute a frequently used application program with one click on the tool bar.

- (3) Identity Zone A zone to display the identity of the InfoU program.
- (4) InfoU Explorer Icons displayed in a tree type to select an application program.
- (5) Main View An area in which the application program is executed.

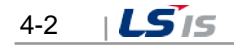

(6) Pop-up Window

Notice is displayed on the system's status or the user event for application programs.

# **4.2 Menu and InfoU Explorer**

### File Tool Help

Function menus to be used in InfoUD Engineering are provided.

### **4.2.1 File**

Basic menus such as Start InfoU Run-Time/Stop InfoU Run-Time, Open Project/Close Project, Print and other menu are provided.

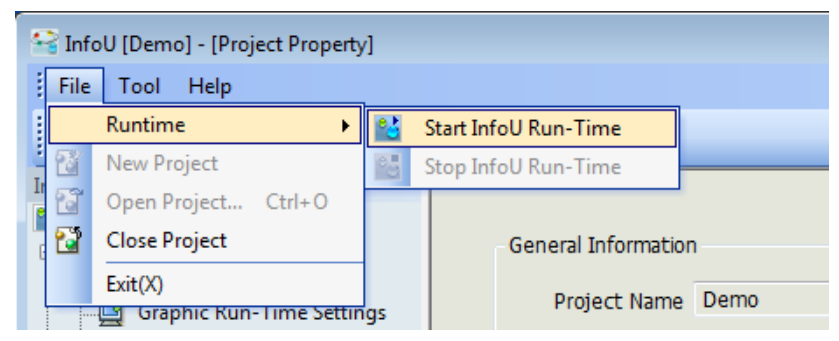

(1) Runtime

The user can start or stop InfoU Run-Time.

(2) New Project

The user can create a new InfoU Project.

1) Project Folder and File

Once a new project is create in InfoU, the following folders and files will be managed.

The following folders are created having the same names with projects.

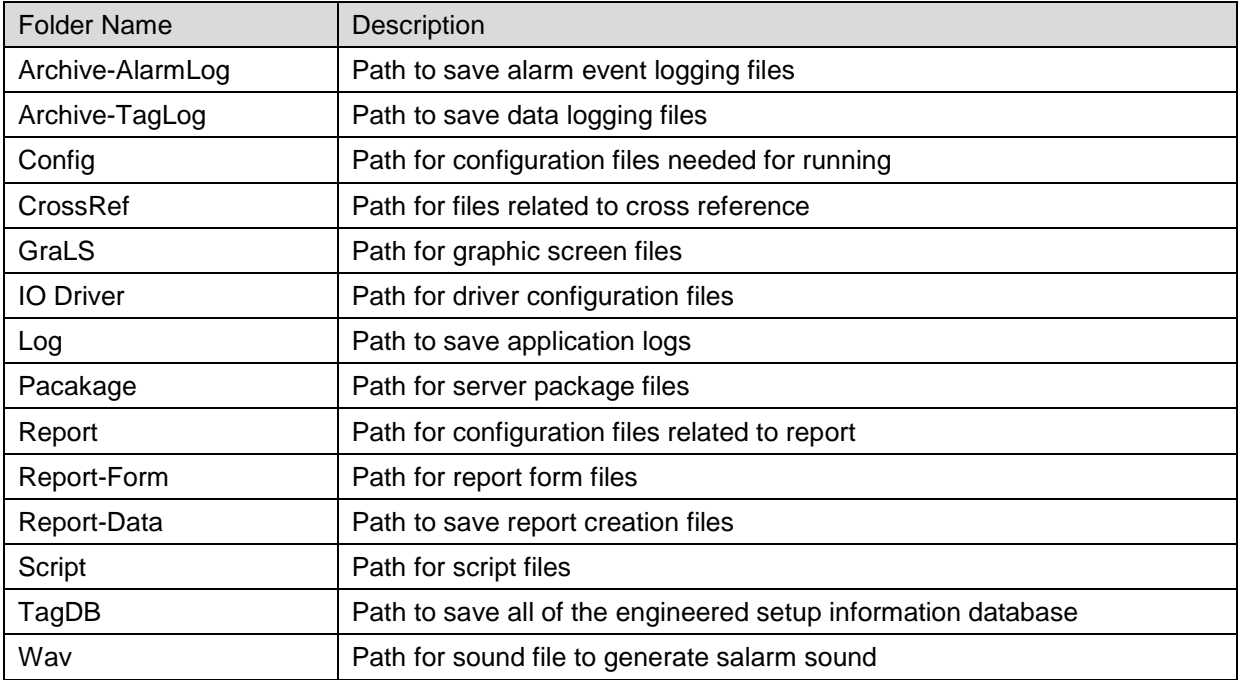

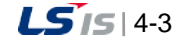

۰

### 2) File type related to project

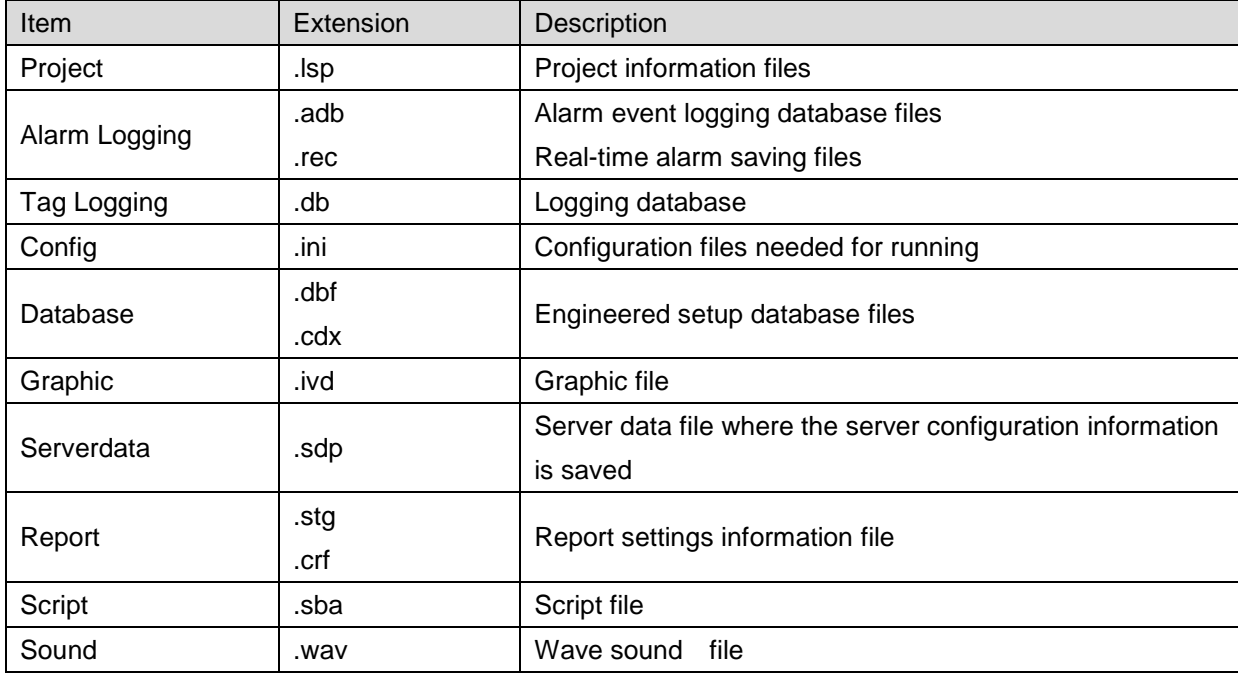

### (3) Open Project

The user can open an InfoU project.

(4) Close Project

The user can close the current project.

(5) Exit

The screen displayed in the current menu view will end and a new empty screen will be displayed.

#### **Notice**

If any project is running in real-time, other project can not be selected even after the project is closed in the engineering.

### **4.2.2 Tool**

You can execute various functions that need for your engineering works. Tool menu and InfoU Explorer perform the same functions.

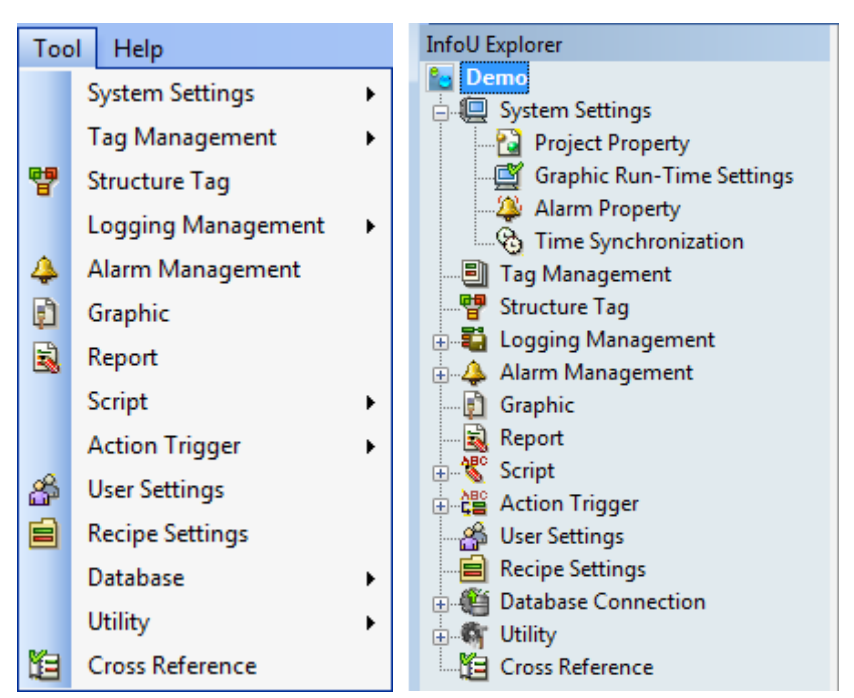

### (1) System Settings

You can set up system settings needed for Runtime.

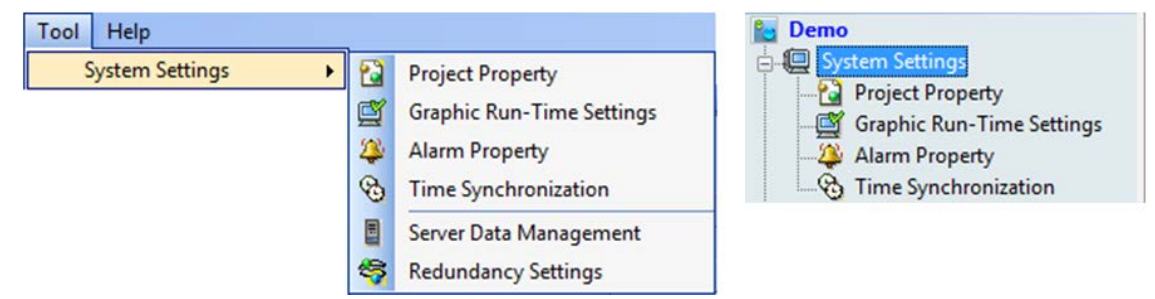

1) Project Property

The user can modify project information and options.

2) Graphic Run-Time Settings

The user can set up the splash screen and style of the graphic runtime screen.

3) Alarm Property

The user can set up overall settings related to activating an alarm.

4) Time Synchronization

The user can set up time synchronization property between system and device.

5) Server Data Management Set the server data management.

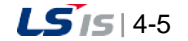

- 6) Redundancy Settings Select the tasks related to redundancy.
- (2) Tag Management

You can organize devices to be used for the projects, input, edit or delete tags.

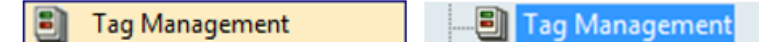

(3) Structure Tag

A Structure Tag template and item list is displayed.

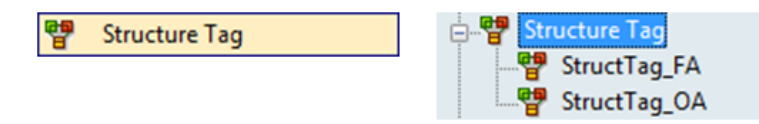

1) Structure Tag

The user can input, edit or delete structure tags.

#### (4) Logging Management

You can set up and manage logging groups of the tag data needed for the user's history management. Logging groups can be inquired from Trend, Report, List Trend and Script.

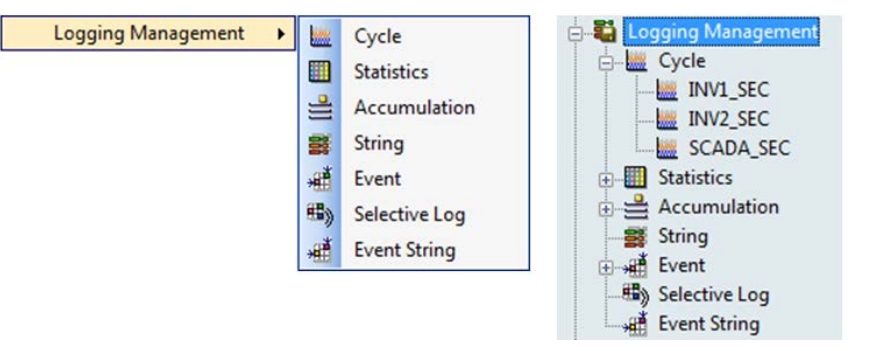

1) Cycle

The user can set up regular cycle logging groups.

2) Statistics

The user can set up statistics logging groups.

3) Accumulation

The user can set up accumulation logging groups.

4) String

The user can set up string logging groups.

- 5) Event Set the event logging group.
- 6) Selective Log Set the logging group for selective storage.
- 7) Event String Set the event string logging group.

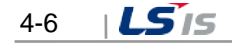

#### (5) Alarm Management

You can manage alarm event information by setting up alarm groups.

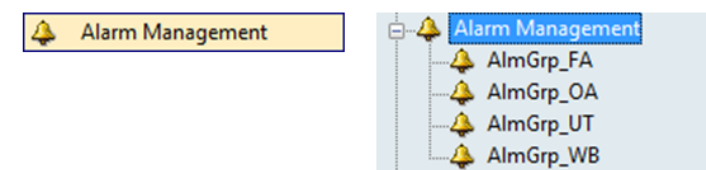

#### 1) Alarm Management

The user can input, edit or delete alarm groups.

(6) Graphic

A list of graphic files currently used for the project is displayed.

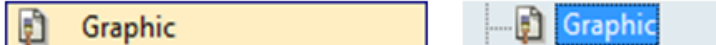

1) Graphic

The user can click a file from the InfoU Graphic file list in the project "GraLS" folder and edit it in the graphic editor.

(7) Report

A report list is displayed.

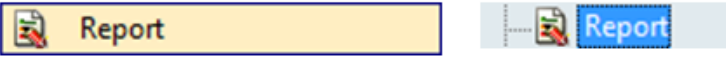

1) Graphic

The user can click a file from the InfoU Graphic file list in the project "GraLS" folder and edit it in the graphic editor.

(8) Script

You can edit a script and inquire an internal function list.

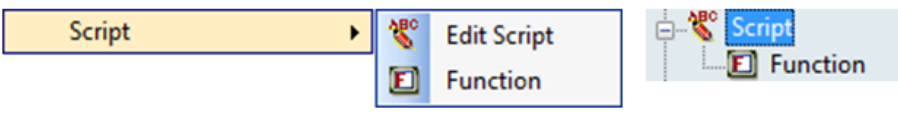

1) Edit Script

The user can edit a script document

2) Function List

A list of the internal functions presented in InfoU is displayed.

(9) Action Trigger

With this function, you can execute Edit Action Trigger and Holiday Settings for executing script, recipe and database.

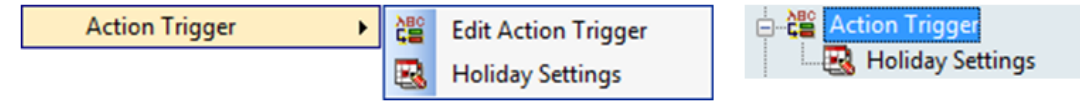

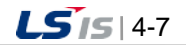

1) Edit Action Trigger

The user can add, modify or delete action trigger.

2) Holiday Settings

The user can add, modify or delete holiday settings.

(10) User Settings

The user can set up user-related information and use these settings when receiving the authorization to control them in the alarm action and graphic

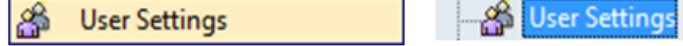

#### 1) User Settings

The user can set up his/her personal information such as his/her authorization to control or contact information.

#### (11) Recipe Settings

The user can set up control over designated patterns by inputting items, units and data of a recipe.

- **Recipe Settings Recipe Settings** ⋿
- 1) Recipe Settings

The user can add, modify or delete a recipe from the displayed recipe list.

#### (12) Database

Sharing data with other systems is possible by setting up Database Connection and Database Operation.

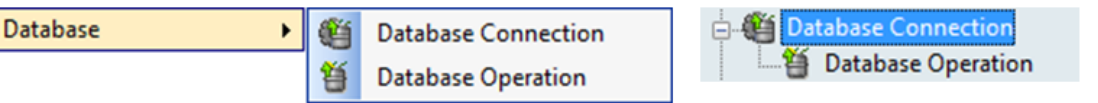

1) Database Connection

The user can manage settings to connect with external database

2) Database Operation

The user can define the data input and output relationship with external database

#### (13) Utility

It supports convenient engineering works by registering and setting up various components.

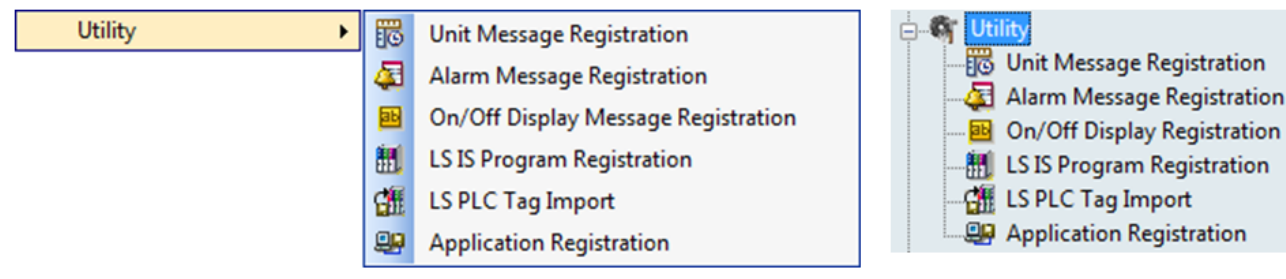

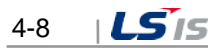

- 1) Unit Message Registration Various industrial units registered in this menu are very helpful to select a unit easily during the tag edit.
- 2) Alarm Message Registration If the user registers alarm messages that will be displayed in case of any alarm event and select those during the tag edit, he/she can inquire those messages when alarm actually takes place.
- 3) On/Off Display Registration The user can register display methods according to the status of digital value to use them during the tag edit.
- 4) LS IS Program Registration The user can register LS Industrial System's PLC Programs and execute them in the engineering screen and also input a tag automatically
- 5) LS PLC Tag Import You can import the LS PLC tag for use.
- 6) Application Registration The user can register external programs and execute them in the engineering screen.
- (14) Cross Reference

The Cross reference relationship in the project between tag and object is displayed to allow the user to identify any engineering error.

陷 **Cross Reference**  **Cross Reference** 

1) Cross Reference The cross reference screen is displayed.

### **4.2.3 Help**

Displays InfoU Engineering information

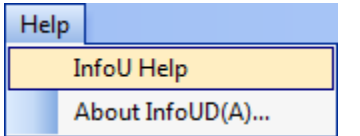

- (1) InfoU Help The Help screen is displayed
- (2) InfoU Information Information on the InfoU version is displayed.

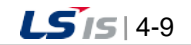

# **4.2.4 Tool Bar**

It displays the toolbar menu for each image.

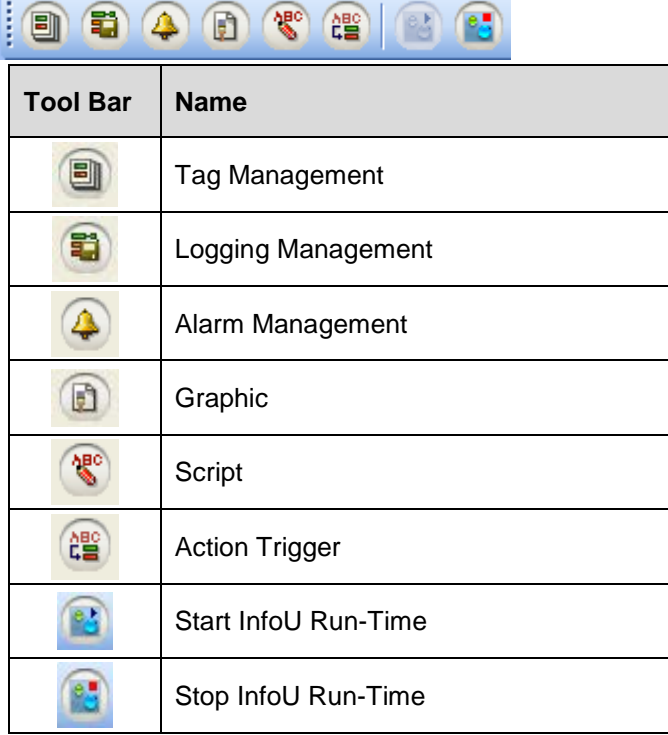

# **4.2.5 Pop-up Window**

It provides the function that gives a user the event information.

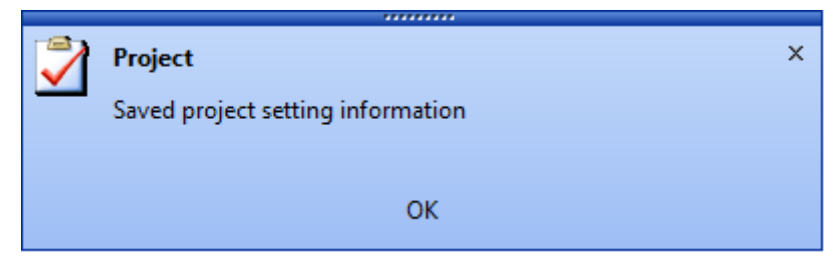

- (1) Notice to inform the system status and user event for application programs is displayed.
- (2) Notice is displayed in the messenger-style window.
- (3) This window disappears few minutes later after it pops up.

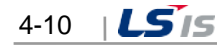

# **Chapter 5 Run Time**

With this function, the user can execute the project registered for engineering settings.

After establishing a communication link between system and device according to the setting information on the channel and station, the user can monitor the real-time site status with the attained data in the plant screen. Also, the user can perform various functions such as history logging and report printing by generating alarms of the major monitoring points.

## **5.1 Start InfoU Run-Time**

To start InfoU Run Time, click Start in the window screen to find a program directory or click the Run Time icon in the desk top..

(1) Start with the Shortcut icon.

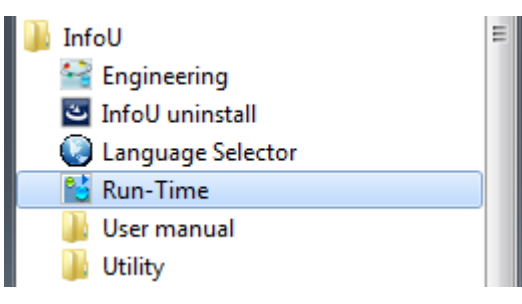

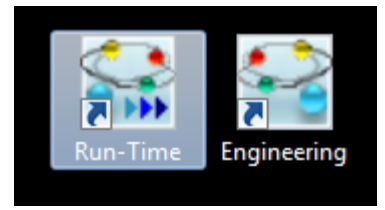

(2) Start in the InfoU engineering menu.

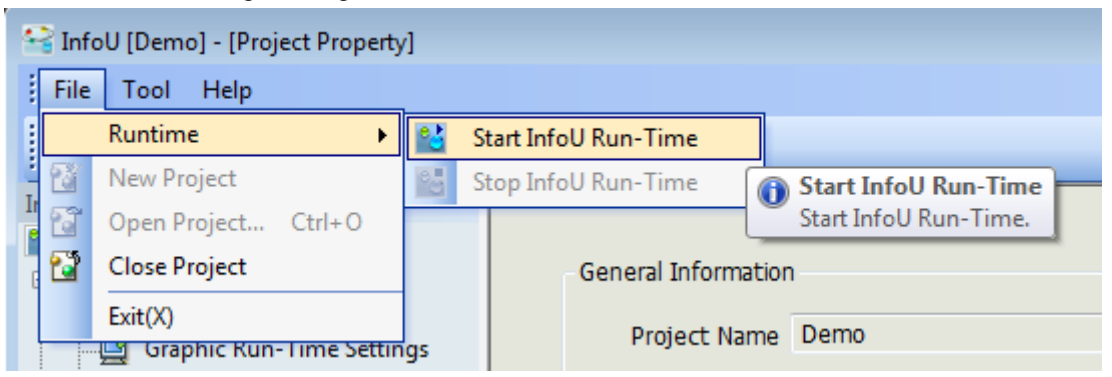

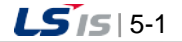

j.

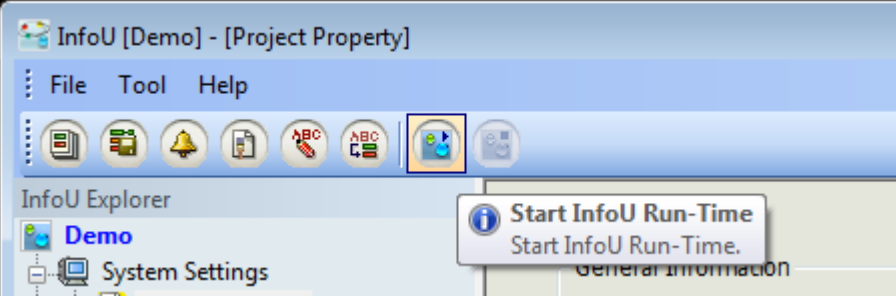

 $\overline{\phantom{a}}$ 

٦

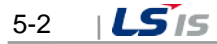

# **5.2 Shutdown InfoU Run-Time**

Г

All of the functions operated during Runtime will stop when this function is selected. This function is executed as follow.

(1) Shutdown InfoU Run-Time at Tray icon

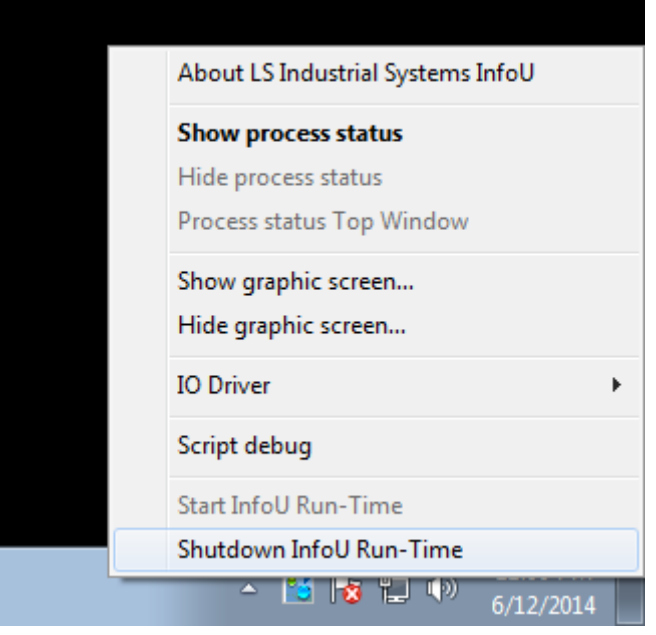

Click [InfoU Tray Icon]  $\rightarrow$  Mouse right button click  $\rightarrow$  [Shutdown InfoU Run-time]

(2) Stop InfoU Run-Time at engineering menu

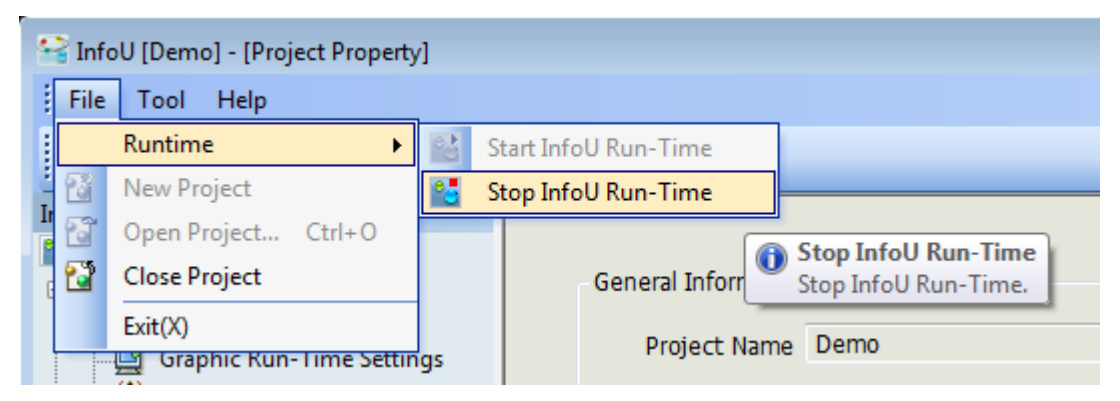

Click [File]  $\rightarrow$  [Runtime]  $\rightarrow$  [Stop InfoU Run-Time]

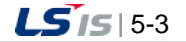

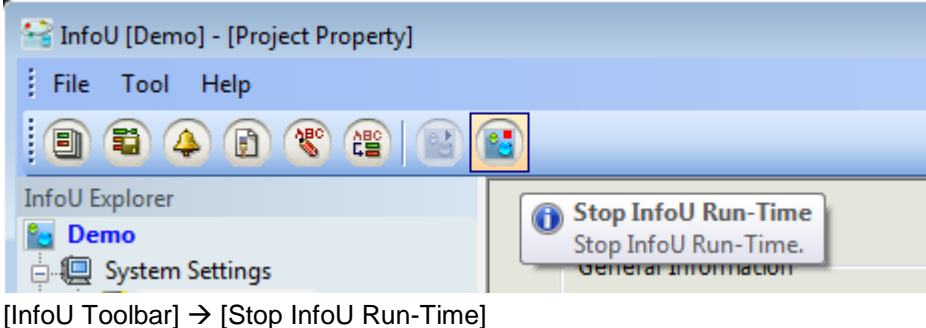

(3) Exit the InfoU Run-Time

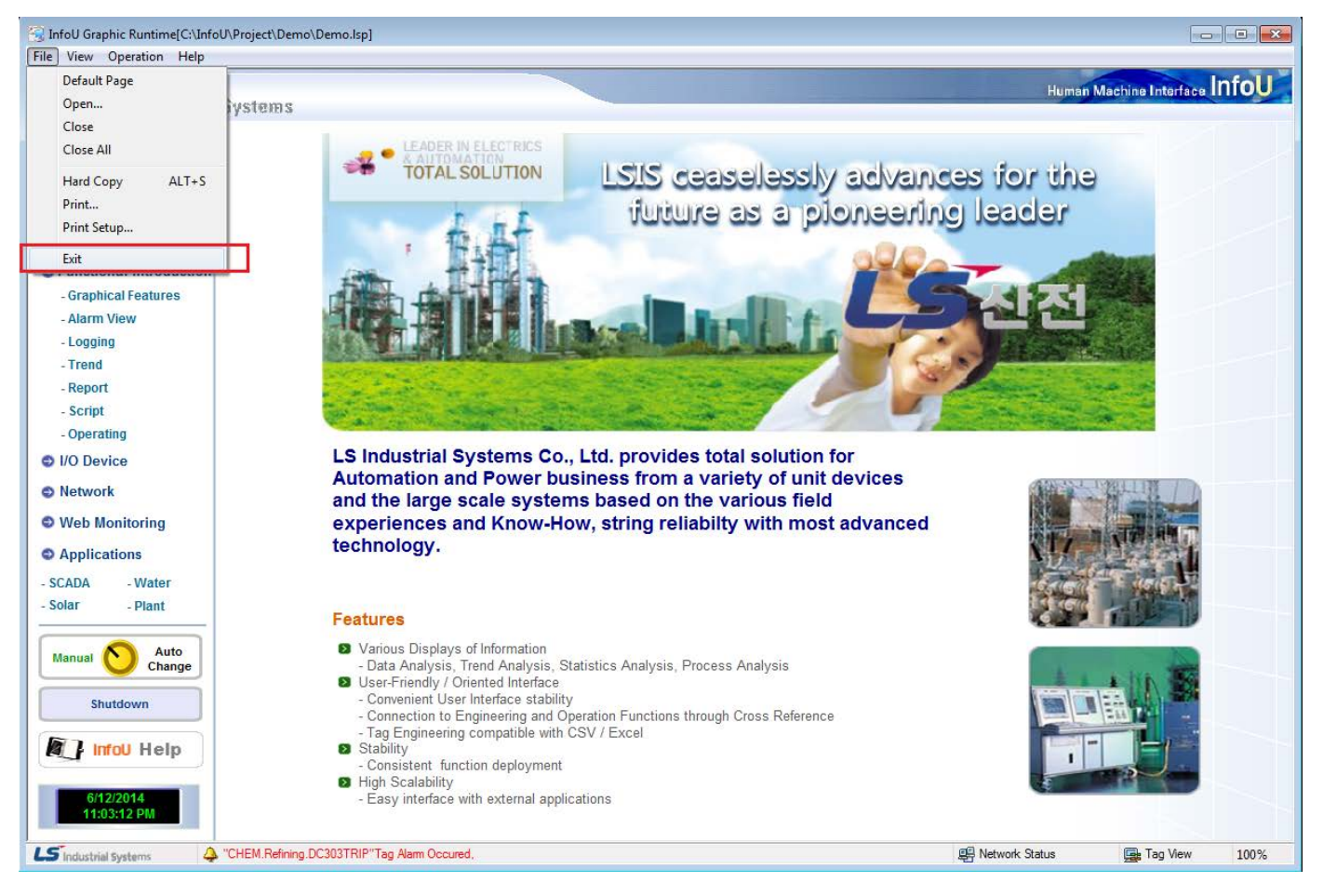

Click the menu [File]  $\rightarrow$  [Exit] or click the Windows system menu [X] button.

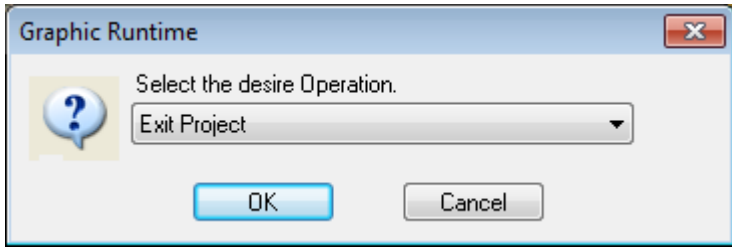

If you click the 'OK' button, InfoU runtime will end.

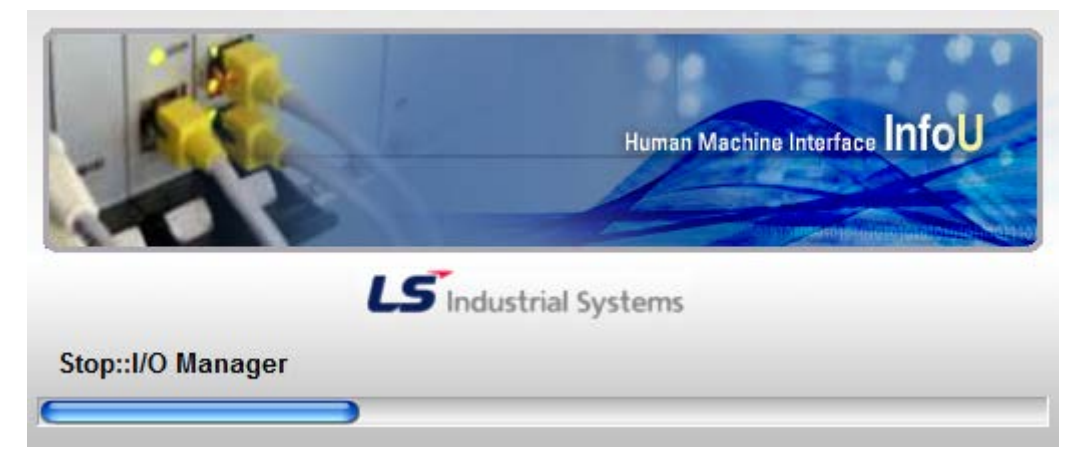

 $\Gamma$ 

Once InfoU Run-time ends, the following splash screen appears to show the process status.

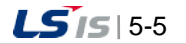

## **5.3 Runtime Menu**

# **5.3.1 Menu Item**

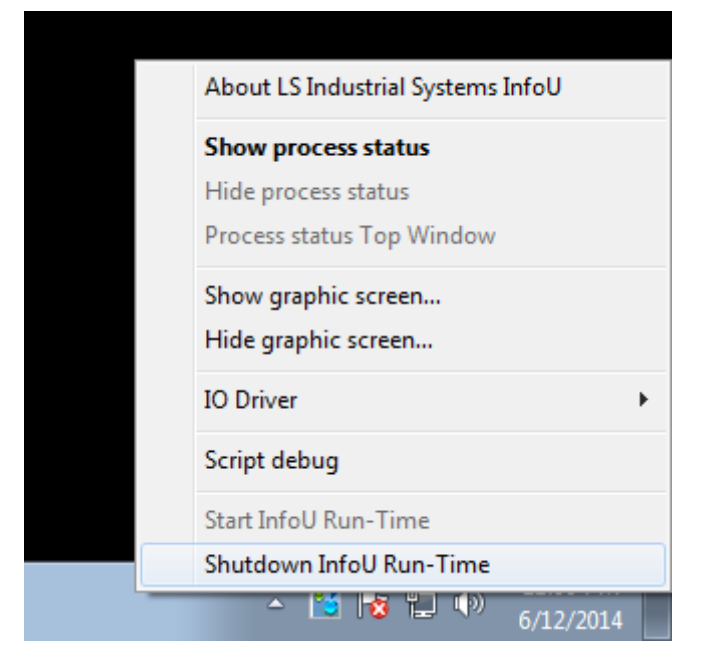

Tray icons of the system are displayed as seen in the figure above and the user may use the following menus by clicking one of them.

- Shutdown InfoU Run-Time: The project being operated in real time ends.
- Show process status: The monitoring screen for process status is displayed.
- Show graphic viewer: The graphic monitoring screen is displayed as an upper-level screen.
- Hide process status: The graphic monitoring screen is hidden. Even though it is not displayed, it is being executed in the background.
- I/O Driver --> Device Status: The status of a device connected and set up is displayed.
- I/O Driver -->Simulation settings: The simulation setting screen for the set tag is displayed to generate data on the device values.
- Device Data: A screen is displayed to allow the user to inquire device data.

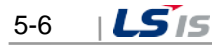

# **5.4 Device Status**

Г

The status screen of the connected device is displayed.

## **5.4.1 Controls**

- Select [IO Driver] --> [Device Status] from Run-Time Tray icon Menu to execute.
- Select [Work] --> [IO Station Status] from Graphic Run-Time Program Menu to execute.
- The user may use ShowNetworkStatus() from Graphic Script Function to execute.

### **5.4.2 Station Staus Information Interface**

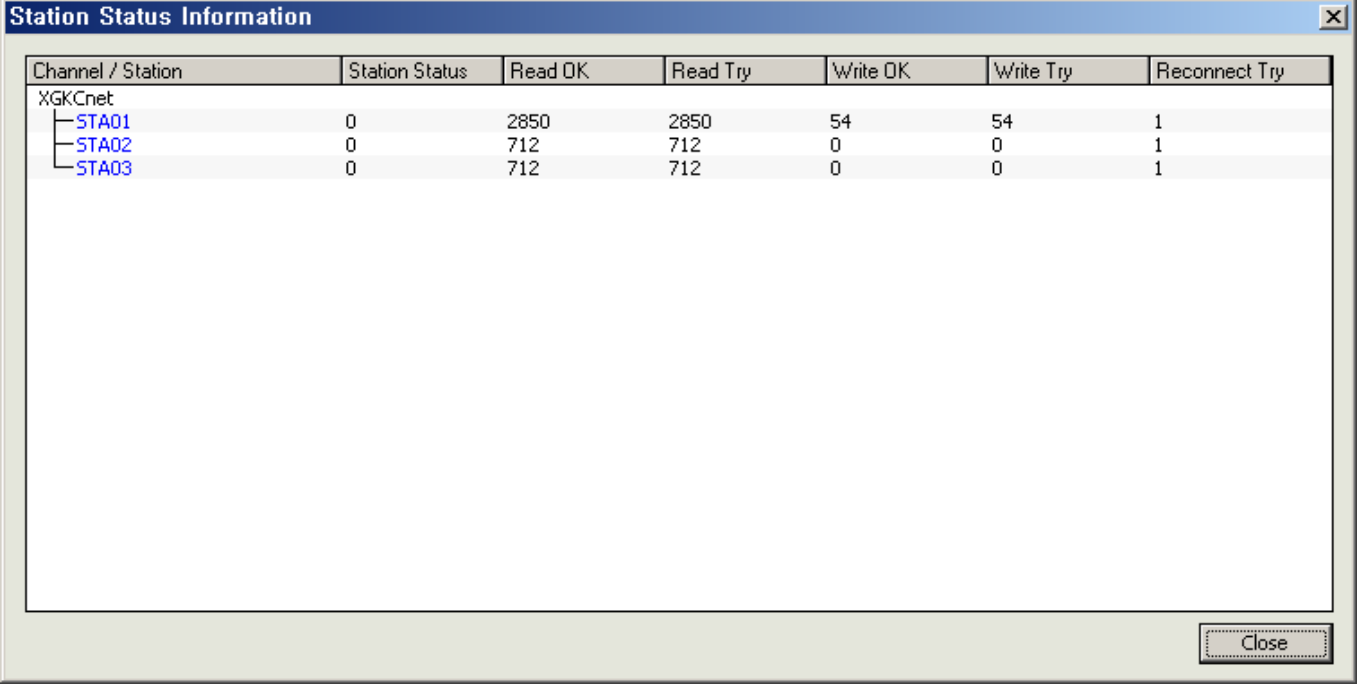

- Channel/Station: The communication configuration and status of the device is displayed.
- Station OK: It shows the communication status of the device and 0 means normal, 1 means abnormal.
- Read OK: The number of cases in which device values have been successfully read since the project started is displayed.
- Read Try: The number of cases in which reading device values has been attempted since the project started is displayed.
- Write OK: The number of cases in which device values has been successfully written since t he project started is displayed.
- Write Try: The number of cases in which writing device values has been attempted since the project started is displayed.
- Reconnect Try: The number of cases in which connecting with the device has been attempted is displayed.

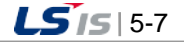

### **5.5 Simulation settings**

As a function to generate virtual device values, the user can simulates virtual device values with this function before connecting a device to identify any error of the engineering work in advance.

### **5.5.1 Controls**

Select [IO Driver] --> [Simulation settings] from Run-Time Tray icon Menu to execute.

### **5.5.2 Simulation Information Interface**

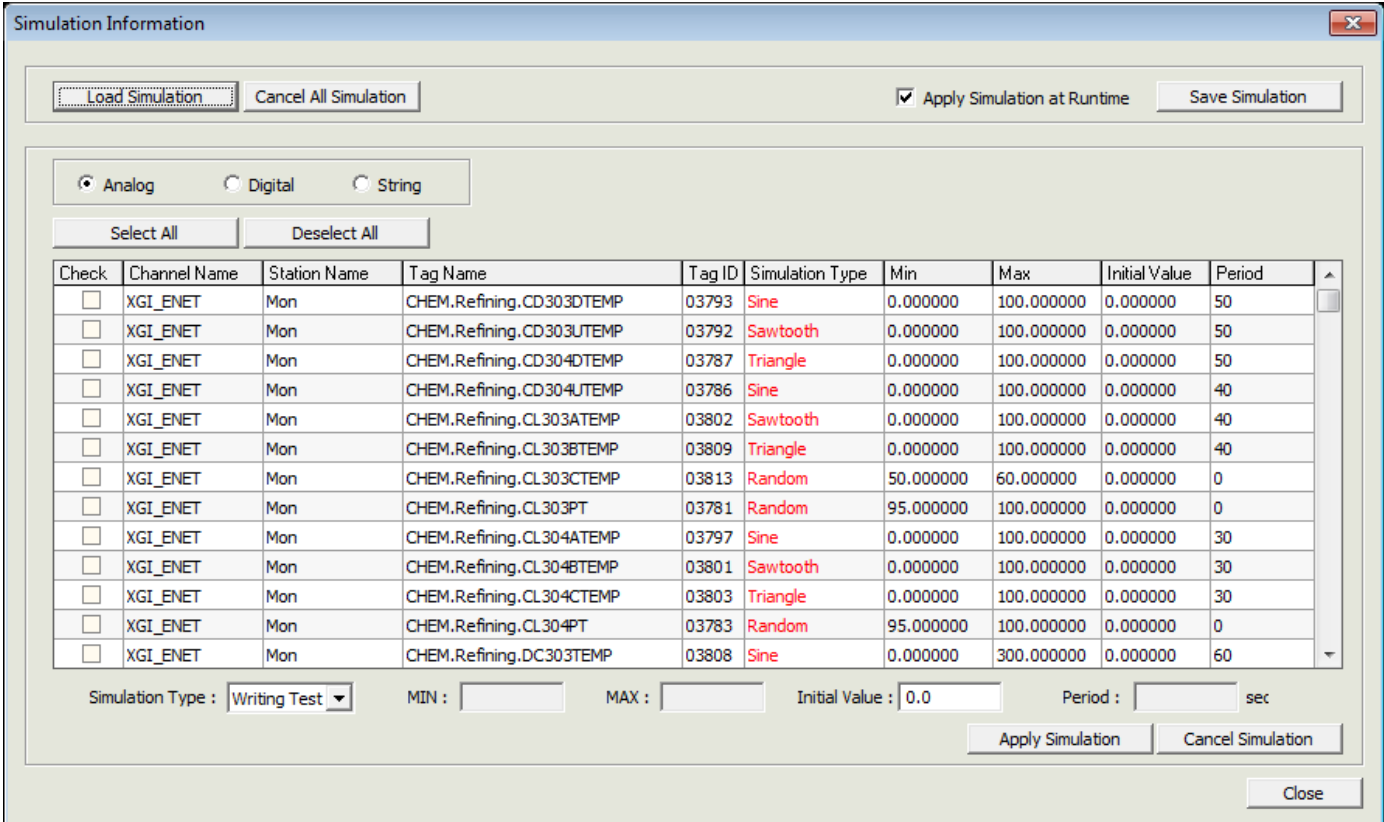

- Load Simulation: The saved simulation files are loaded to set up simulation.
- Cancel All Simulation: All of the simulation settings that have been set up until now are cancelled.
- Apply Simulation at Runtime: When starting Runtime, the user can apply simulation immediately to set up.
- Save Simulation: The current simulation information is saved in a file.
- Select All: All of the tags displayed in the tag list window are selected.
- Deselect All: All of the selected tags in the tag list window are cancelled.
- Tags are displayed depending on the selection either analog or digital. Multiple selections are available.
- Simulation Type: Select a rule to generate simulation data.
	- Analog: The user can select one among Writing Test, Random, Sine, Sawtooth and Triangle,
	- Digital: The user can select one among Writing Test, Random and Change,
	- String: You can choose one; controllable, random
	- When selecting items of XG5000, in case of communication channel/station of LSIS XGT PLC series, you can use the simulation function of XG5000.
- MIN: The user can set up the lowest value of the range of change when generating data.
- MAX: The user can set up the highest value of the range of change when generating data.
- Initial Value: The user can input the initial value when applying the simulation rule.
- Period: Input a period of one cycle of the simulation type that has a certain cycle (Sine, Sawtooth and Triangle).
- Apply Simulation: The user can apply simulation to the selected tags.

Г

- Cancel Simulation: The user can cancel applying simulation to the selected tags.
- Close: Close the current dialog box. Even after the screen ends, simulation data keep operating.

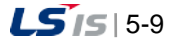

H

# **5.6 Device Data**

The user may monitor raw data values attained from the communication with the device. Simulation data are displayed when device values are simulated.

### **5.6.1 Controls**

Select  $[IO$  Driver] $\rightarrow$  [Device data] in the real time operation tray icon menu and run it.

# **5.6.2 Raw Data Information Interface**

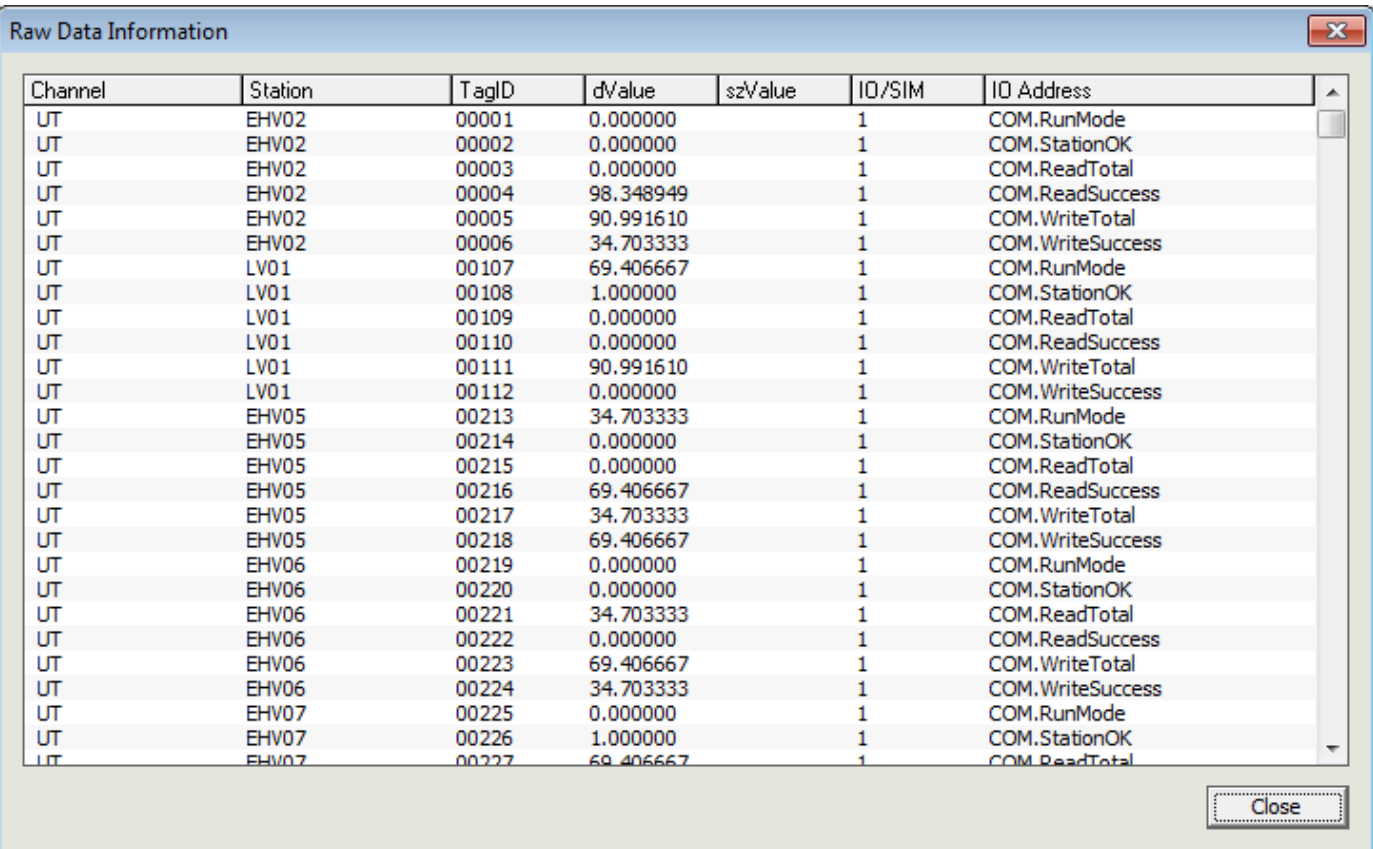

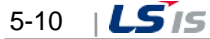

# **Chapter 6 System Settings**

In this step, you may create a project and manage basic environment settings for Runtime.

## **6.1 Project Property**

As the first step needed for Runtime, the user can create a project and manage configuration settings and options in this step.

Each project becomes an unit subjected to Engineering and Run-time management and the user can move, copy or use projects to other system, drive or path since they are created and managed as a batch and under each project unit, sub-paths such as tag, logging, alarm, graph, report and script are created and managed.

It can easily manage numerous projects while providing easy copying and transferring contents between projects and efficient engineering works.

### **6.1.1 Create New Project**

A function New Project can be executed after closing the previous project.

Once the project is successfully closed, the latest project list is displayed. Click [New Project] button to perform the work of creating a new project.

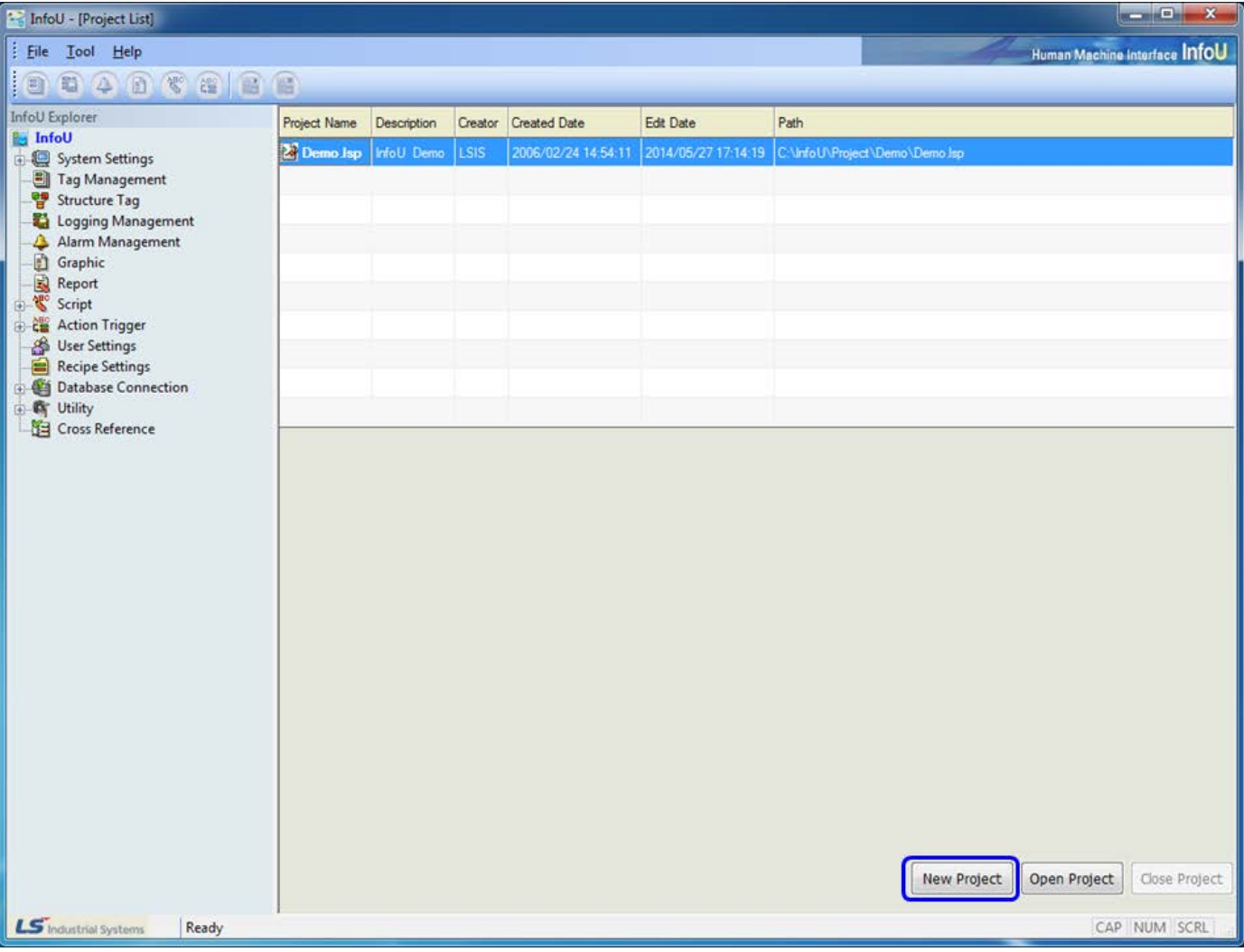

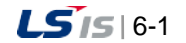

### **Notice**

۰

If any project is currently operated, a new project is not created.

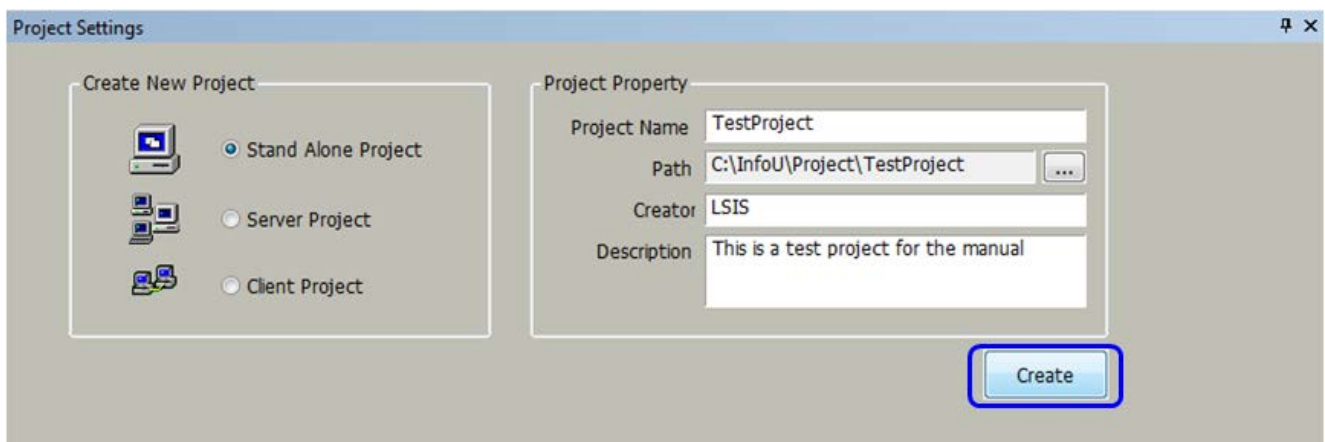

- (1) Project Type
	- 1) Stand Alone Project A stand alone project is created
	- 2) Client -> Server Project A project that is activated by the server mode of the client to server system is created
	- 3) Client -> Client Project A project that is activated by the client mode of the client to server system is created
- (2) Project Name

Input a project name

- (3) Project Path
	- 1) It refers to a path where a new project is created.If […] button is selected, the following screen will appear to allow the user to select a path
	- 2) A new folder with the same name as the project is created in the subfolder of the folder designated by the user to create a new project

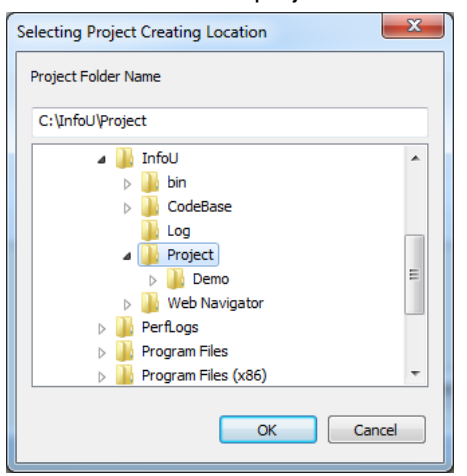

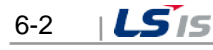
## (4) Creator

Г

Input a name or a department of the person who creates the project.

- (5) Description Input detailed information
- (6) Create

A new project is created. After the new project is created, the project will open

(7) Once the new project is created, a new project file with a project folder and extension ".lsp" will be created

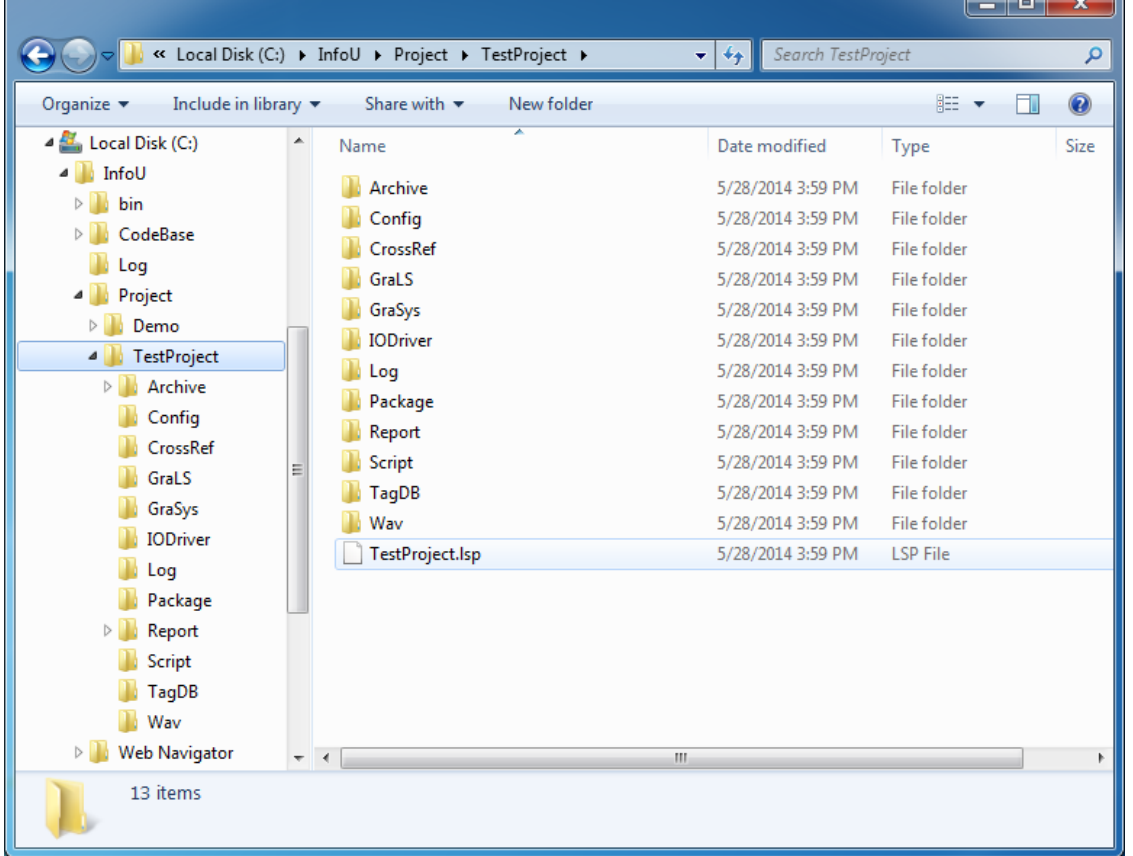

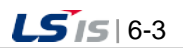

## **6.1.2 Project Settings**

You may set up general properties of the project and basic configurations of the network. Also, you may set up project options and execution modules suitable for your purpose.

#### **Notice**

Project options can be set up depending on the authorized scope by the system license. Refer to the following example:

If the license key is of developer or executor version and "Web Function Support" is selected as an option, the demo mode will operated for one hour resulted from the violation of license.

#### (1) How to display the screen

●If the engineering program is executed, the Project Property screen of the basic project is displayed

● Select the 'Project Property' in the menu and tool explorer.

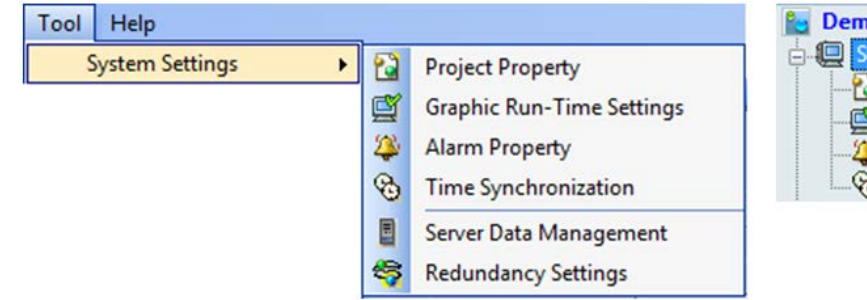

●Select the route item (project name) from InfoU Explorer.

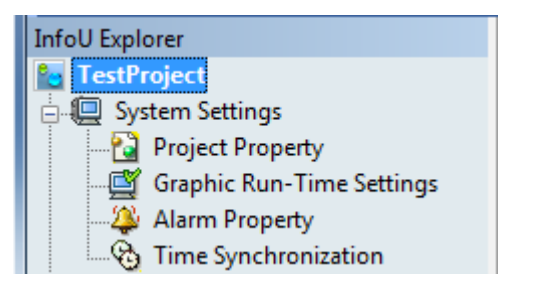

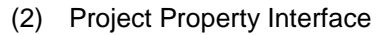

The screen configuration of 'Project Property' is as below.

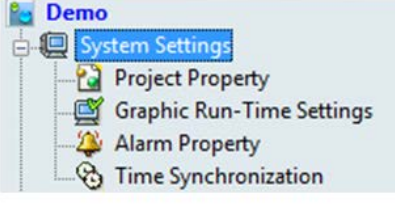

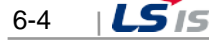

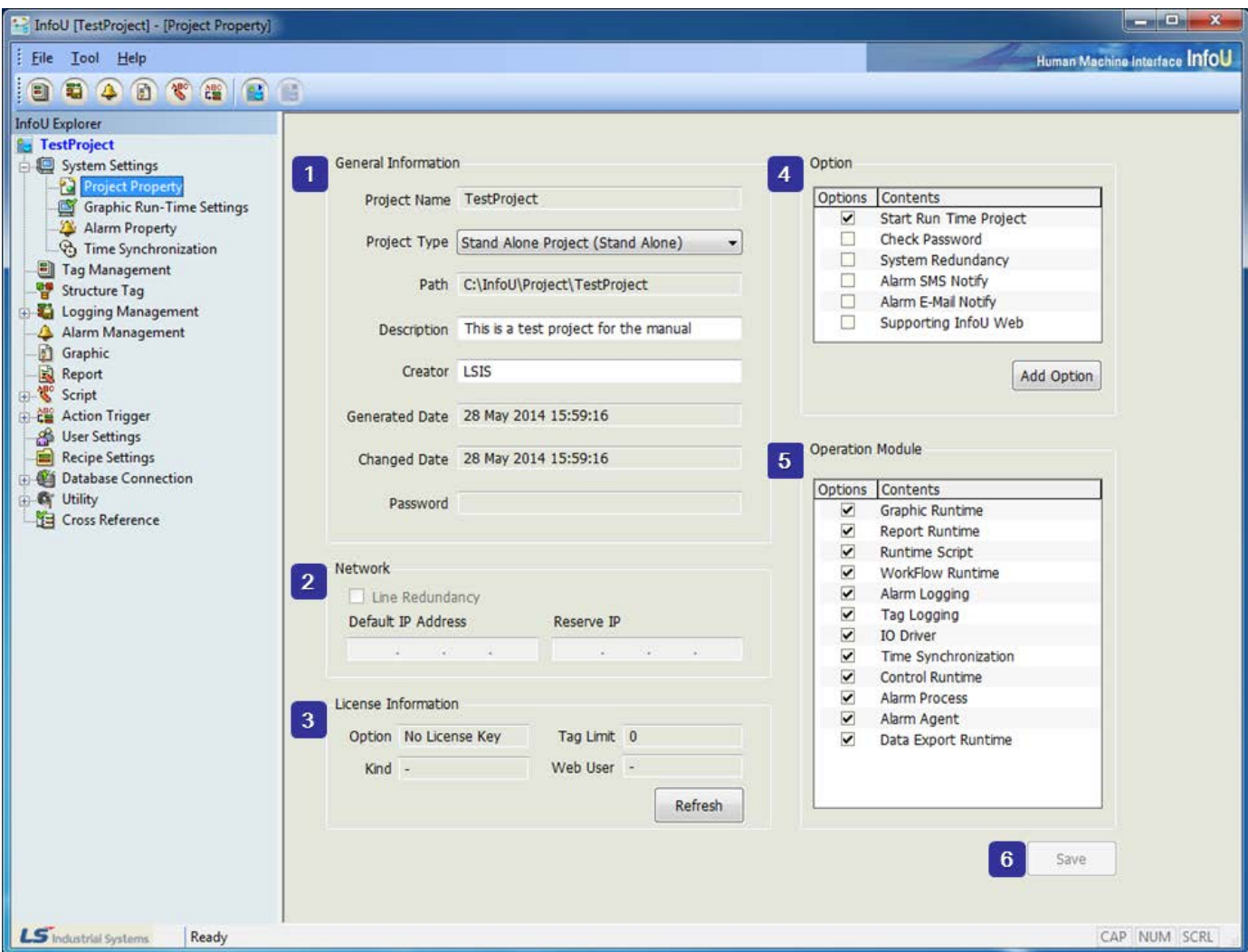

- 1) General Information
	- a. Project Name

The name the user gives when creating a project is displayed and it is not editable

b. Project Type

The selected project type is editable

c. Path

The location of the project is displayed

d. Description

The user can give additional information on the project name

e. Creator

The name of the first creator is displayed

f. Generated Date

The date when the project is created for the first time is displayed

g. Changed Date

The date when the project is latestly changed is displayed

h. Password

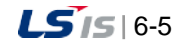

If the option "Check password when the program opens" is selected, the user needs to input thepassword.

- 2) Network
	- a. Line Redundancy

If Line Redundancy was set up in the client and server project, this function is selected.

b. Default IP Address

The user needs to write the IP Address he/she will primarily use

c. Reserve IP Address

The user needs to write the IP Address he/she will use in emergency.

- d. This setting is deactivated in a single project (Stand Alone).
- 3) Information of license
	- a. The information of the license key is displayed.
	- b. Option Engineering, runtime-only, web server options are displayed.
	- c. Tag Limit

Number of available I/O Tag is displayed.

d. Kind

XGT-InfoU

e. Web User

When using a web license, the number of concurrent connected users.

- 4) Option
	- a. Start Run Time Project

It is automatically executed in a runtime mode while InfoUR is executed.If it is not set up, the

standby mode is executed.When creating a project, the user may select default.

b. Check Password

The user needs to input the password to begin the engineering work when opening the project.

c. System Redundancy

When starting the server, the user needs to set up whether to start it as redundancy.

d. Alarm SMS Notify

The user needs to set up whether to provide the alarm message service by SMS or not when any alarm occurs.

e. Alarm E-Mail Notify

The user needs to set up whether to provide the alarm message service by e-mail or not whenany alarm occurs.

f. Supporting InfoU Web

As an option, the user needs to decide whether to provide the Web service support or not.

g. Additional Option

If you click the [Additional Options] button, the below screen will show up.

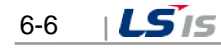

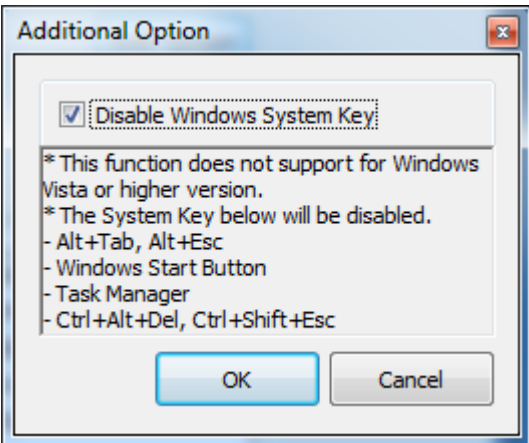

- When using this option, the Windows system key will be deactivated.
- Alt-Tab, Alt+Esc, Windows Start button, Task Manager, Ctrl+Alt+Del, Ctrl+Shift+Esc keys are not available.

#### **Notice**

This function is available for Windows XP only. It cannot be used for Windows Vista or Windows7.

- 5) Operation Module
	- a. The user can limit program functions by selecting functions to execute from the process list
	- b. This function is intended to restrict unnecessary functions for tests when using a low-capacityhardware

#### **Notice**

Select All is a default setting and if the user limits functions voluntarily, unexpected results may be prompted because the program settings may effect on the interrelation between functions

c. Graphic Runtime

If it is not selected, only data service is executed as background without the plant monitoring control.

d. Report Runtime

The function to automatically output or save the report is restricted.

e. Runtime Script

The function to execute the scrip is restricted.

f. WorkFlow Runtime

The function to designate the scrip operation is restricted.

g. Alarm Logging

The function to save alarm event history is restricted.

h. Tag Logging

The function to save history data is restricted.

i. IO Driver

The function to communicate with the device is restricted.

j. Time Synchronization

The function for time synchronization is restricted.

k. Control Manager

All of the functions set up not only in the screen but also in the scrip are restricted.

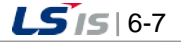

#### l. Alarm Process

Limitation on operational functions such as automatic printout of alarm sound, automatic printout, SMS, E-Mail and alarm logging, etc. when an alarm occurs.

#### m. Alarm Agent

Limitation of the alarm sound

#### n. Data Export Runtime

The function for data export is restricted.

#### 6) Save

a. The selected options are saved.

b. The options selected during Runtime are not applied; therefore, the user needs to restart the program after closing it to apply the selected options.

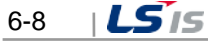

# **6.2 Graphic Run-Time Settings**

Г

In the graphic execution screen, the user can set up environment for the graphic run-time (InfoUX.exe).

For environment settings, the user can set up menu, view/hide toolbar, initial execution position, name to be displayed in the title bar, view/hide window control buttons and other options and also set up a default page to open as soon as it is executed.

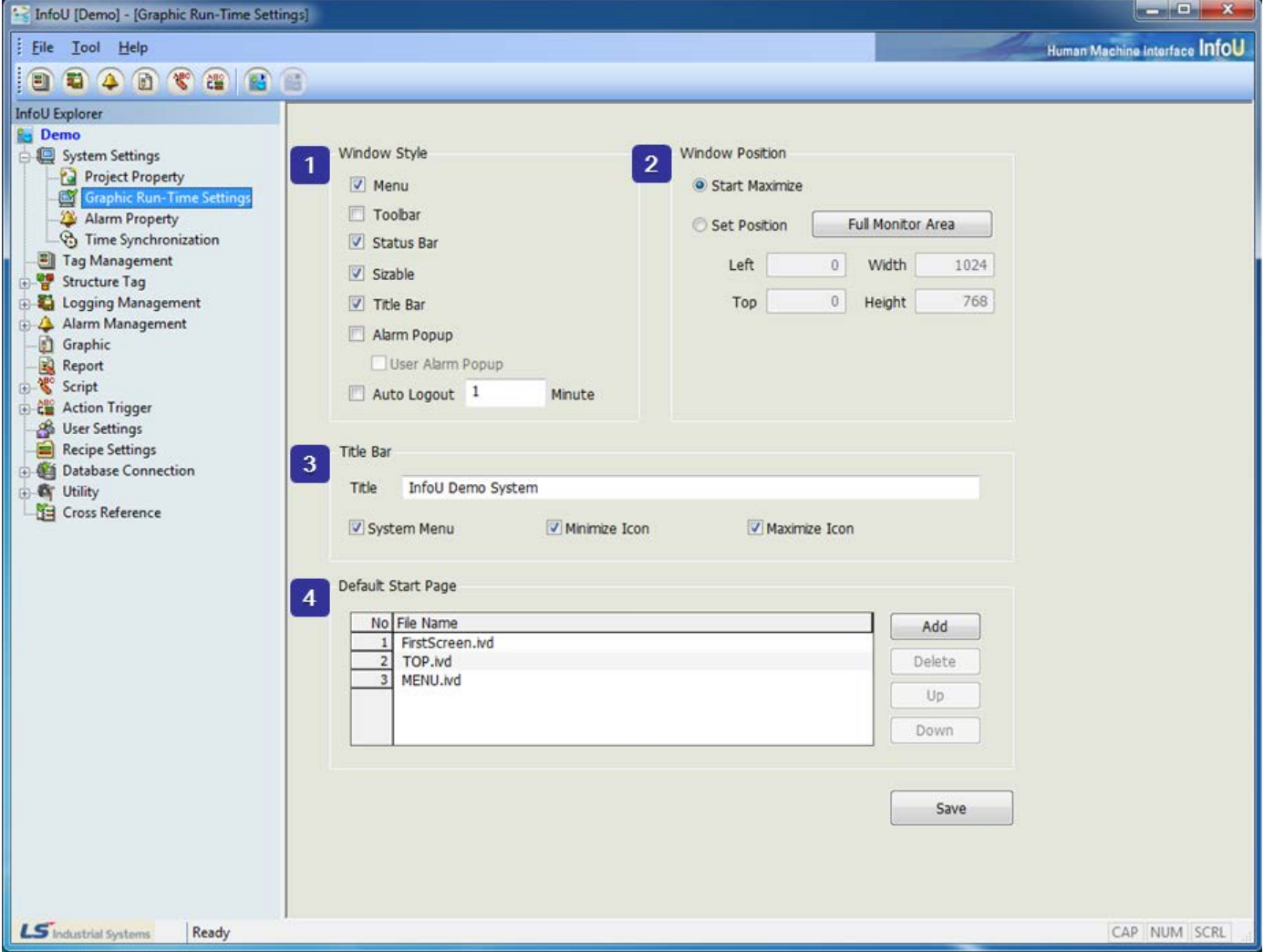

- (1) Window Style
	- 1) Menu

Select whether to view the basic menu.

2) Toolbar

Select whether to view the toolbar.

3) Status Bar

Select whether to view the status bar(d) Sizable: Select whether to allow the operator to change thescreen size.

4) Screen size adjustment

The operator can change the screen size.

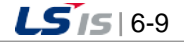

5) Title Bar

Select whether to display the title window located in the top of the window.

6) Alarm Popup

Select whether to display the latest alarm in the pop-up window when any alarm occurs during RunTime a. User Alarm Popup

The alarm popup screen of a user is displayed.

7) Auto Logout

In case there are no key inputs or mouse operations until the set time passes after login, it will be automatically logged out.

- (2) Window Position
	- 1) Start Maximize

Select whether to execute RunTime in the maximum screen.

2) Set Position

The user can designate the location and size of the screen during Run Time. Click "Full Monitor Area" button, the area coordinates for the multiple monitors are displayed. The coordinates reference (0, 0) is for the main monitor.

- (3) Title Bar
	- 1) Title Input the title of the screen.
	- 2) System Menu Select whether to display system menus in icon types in the left top of the screen.
	- 3) Minimize Icon

Select whether to display minimized buttons in the right top of the screen.

- 4) Maximize Icon Select whether to display maximized buttons in the right top of the screen
- (4) Default Start Page
	- 1) This is for selecting screens to be displayed at first when executing Run Time.
	- 2) Add

All pages contained in the current project will be listed and among them, you can select one for the initial screen.

3) Delete

The selected screen file is deleted from the initial screen list.

4) Up/Down

You can specify the order of opening the initial screen by moving the selected file up/down.

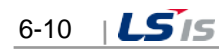

# **6.3 Alarm Property**

Г

You may set up items needed for handling and operating alarms. You may set up the number of alarm events to save and the criteria to handle real-time alarms (Criteria to delete or designate auto printing and color, etc) and also set up common options (SMS, mail) needed to handle alarms.

#### Select Alarm Property from InfoU Explorer.

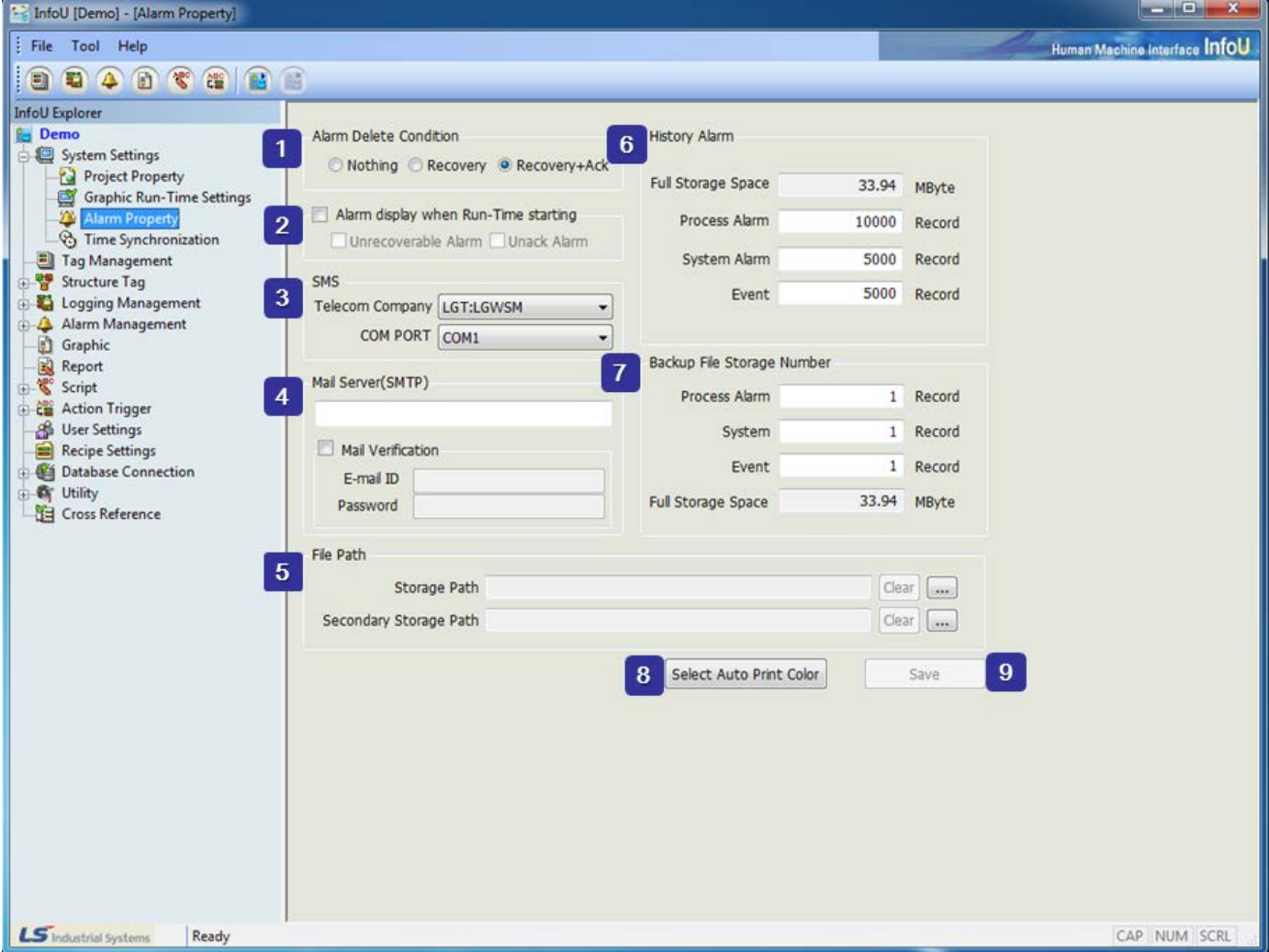

#### (1) Alarm Delete Condition

Set up a time to delete alarm events from the real-time alarm memory.

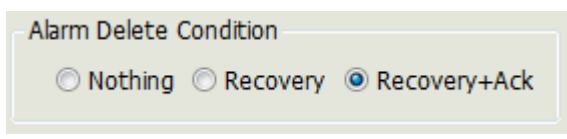

1) Recovery

When the alarm is recovered, it is deleted form the real-time alarm memory (Default)

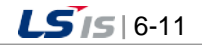

2) Ack.

You can delete the alarm only when it is acknowledged.

3) Recovery and Ack. The alarm can be deleted only when it is recovered and acknowledged.

## (2) Alarm display when Run-Time Starting

Set up whether to cancel the real-time alarm when restarting. If not set up, the real-time alarm is reset when the system restarts and the number of alarm begins from 0.

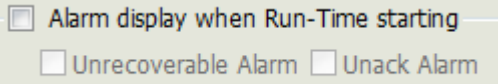

1) Unrecoverable Alarm

When starting the program, information on the unrecovered alarm is loaded in the memory.

2) Unack Alarm

When starting the program, information on the unacknowledged alarm is loaded in the memory.

(3) SMS

Set up details on the SMS message service to send alarm information when it occurs.

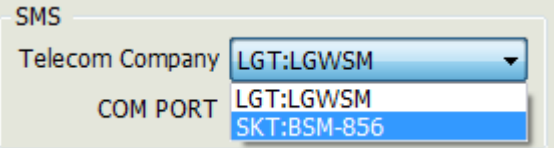

- 1) Telecom Company Select a telecom company used for sending SMS
- 2) SMS COM Port

If the SMS sending terminal is installed, set up COM Port.

(4) Mail Server (SMTP)

A mail server (SMTP) shall be set up to send a mail related to alarm information to the user.

Set up a mail server address.

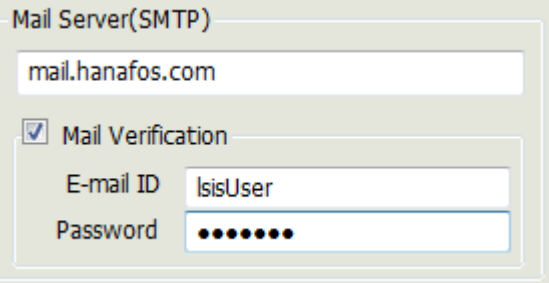

1) Mail Verification

If an account is needed to connect with the mail server, input the mail ID and password.

(5) Backup File Path

You may a path to save backup files.

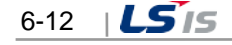

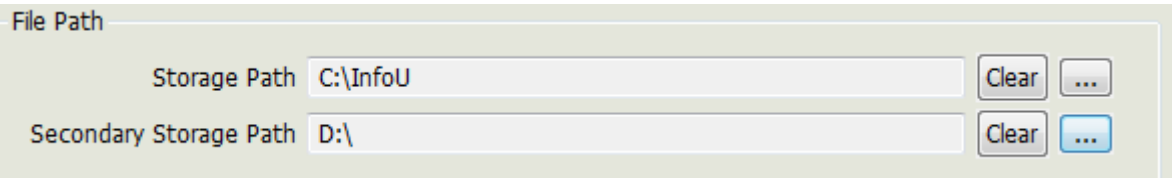

1) Storage Path

A path to save backup files is set up.

2) Secondary Storage Path

To be prepared for the event that it fails to access to the storage path, set up a secondary storage path to access.

3) Delete button

It deletes the input path.

4) Path Search

A button to search folders to input each storage path and when this button is pressed, a folder search window will appear.

(6) History Alarm

The number of alarms for each alarm type is set up to save them in the history DB.

1) Total storage space

It calculates the storage space depending on the number of alarms set by a user and represents it to the user.

- 2) Process Alarm Input the number of process history alarms to be saved.
- 3) System Alarm

Input the number of system history alarms to be saved.

4) Event

Input the number of event history alarms to be saved.

#### **Notice**

If DB files already exist, editing is not available. To reset the storage period or the alarm number, it is needed to delete the existing alarm logging file.

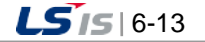

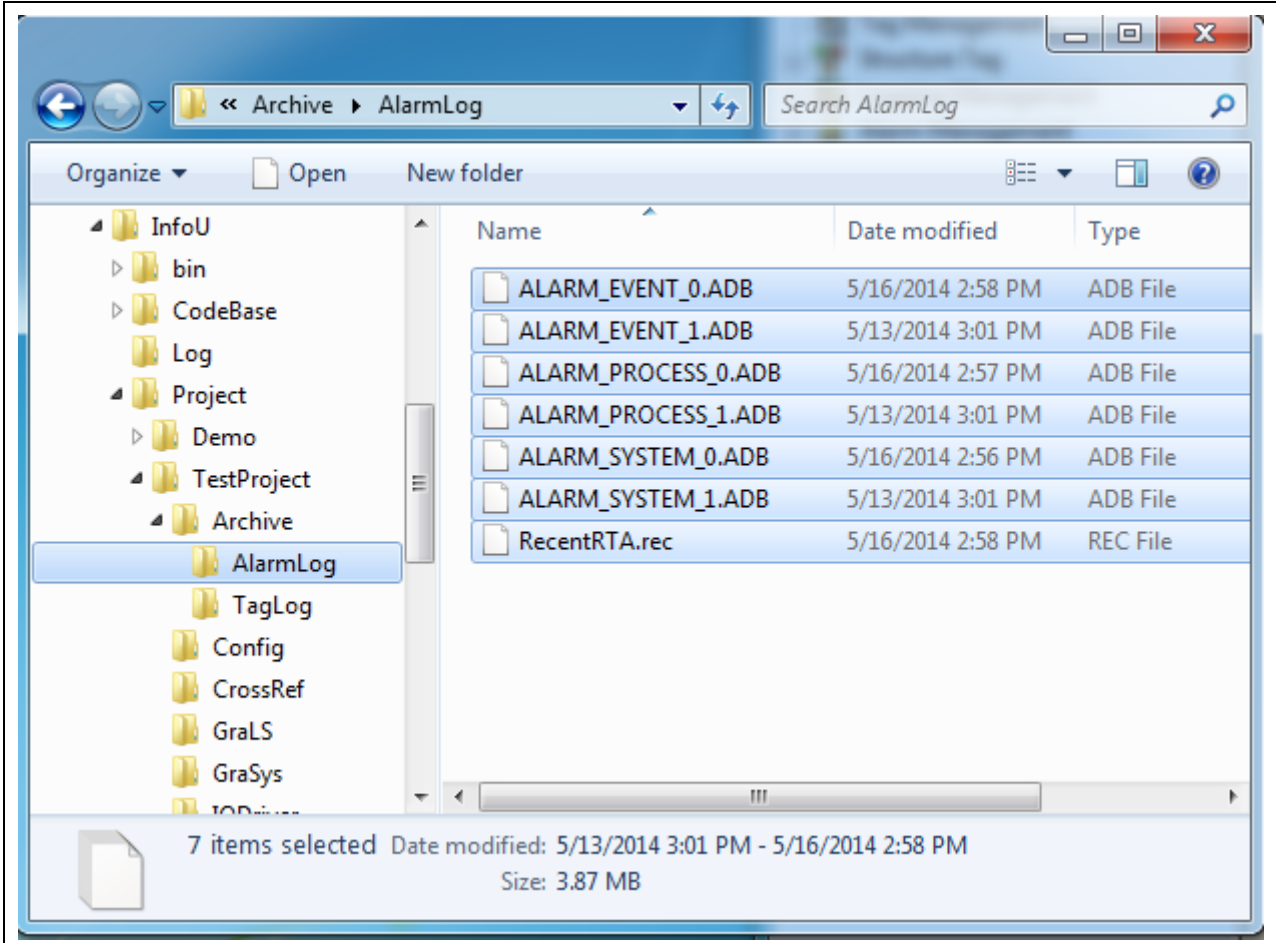

#### (7) Backup File Storage Number

You may set up the number of backup DB files on history alarms.

- 1) Process Alarm The number to backup DB files on process alarms
- 2) System Alarm The number to backup DB files on system alarms
- 3) Event The number to backup DB files on event alarms
- 4) Full Storage Space

The storage space needed to maintain the selected number of backup files is displayed.

(8) Select Auto Print Color

You may set up print colors by levels and types when auto printing alarms. Click "Select Auto Print Color" button.

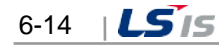

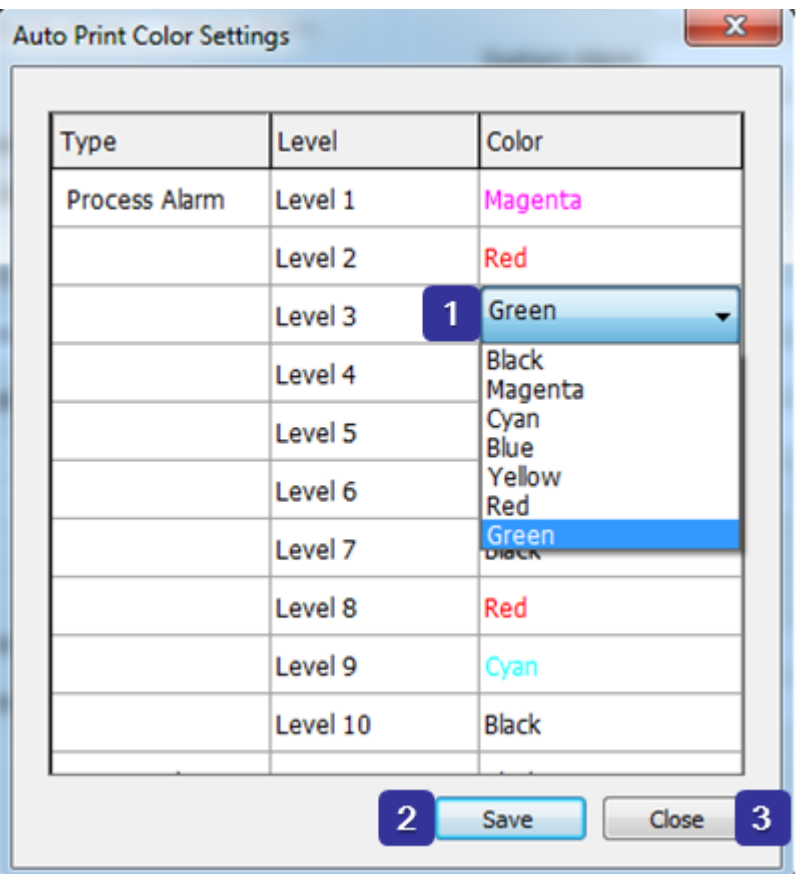

#### 1) Auto Print Color Settings

Black is the default color and six colors such as pink, dark green, blue, yellow, red and green are available.

## 2) Save

Once color setting is completed, click 'Save' button to save the selected colors.

3) Close

The window for Auto Print Color Settings is closed.

(9) Save

Alarm settings are saved.

#### (10) SMSOption-Notepad

If any new modem control device is used in addition to the mandatory SMS terminal, additional instruction for users is presented.

1) SMSOption.ini File

There is SMSOption.ini file in the bin folder (ex>C:\InfoU\bin) of the InfoU installation folder (If there is no corresponding file, the file is automaticalled created when InfoU starts) The file contains the following contents:

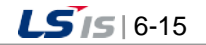

шł

```
فاد
                                                                                \overline{\mathbf{x}}SMSOption - Notepad
File Edit Format View Help
[<sub>SMS</sub>]×
Count=2
1=LGT:LGWSM
2 = SKT : BSM - 856[LGT:LGWSM]
MSG=AT$SMSMO0=[ToTel],[FromTel],[Opt1],[Msg]
OptCount=1
MsgType=Text
Opt1 = 4098Timeout_msec=30000
SuccessMsg=$SMSMOACK0
FailMsg=$5MSMONAK0
Retry=3
[SKT:BSM-856]
MSG=AT$SMSMO=[ToTel],[FromTel],[Opt1],[Opt2],[Opt3],[Opt4],[Msq]
OptCount=4
MsgType=нех
0pt1=4098
opt2=16opt3=opt4=Timeout_msec=30000
SuccessMsg=$006
FailMsg=$007
Retry=3
```
2) SMSOption.ini Edit

a. [SMS] Item

- ●Count: Specify the count number when adding the SMS terminal number to be displayed in the setting screen.
- ●1=LGT:LGWSM (Exist as many as the above count from 1. When setting SMS telecom company terminal, contents to be displayed in the combo box Count )
- ●2=SKT:BSM-856
- ●3= Telecom company: Terminal (write SMS terminal number and the telecom company name and terminal name to be newly added.)
- b. [Telecom Company: Terminal]: Set up sending and receiving options for the telecom company and terminal model. (see the terminal manual)
	- ●MSG: Write message types to send/receive to/from the SMS terminal.
	- [ToTel]: Receiver's telephone number
	- [FromTel]: Sender's telephone number
	- [Opt1]: If there is any option, write it.
	- ●OptCount: Write the number of options
	- ●MsgType: Select either Text or Hex (Be caution because specifications are different between

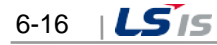

terminals)

Г

- ●Opt1,…:Option character to be entered in each option part.
- ●Timeout\_msec: Time to wait response from the telecom company
- ●SuccessMsg: Message code to receive from the terminal when sending is successful.
- ●FailMsg: Message code to receive from the terminal when sending is failed.
- ●Retry: Retry number when sending is failed.

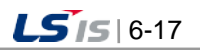

## **6.4 Time Synchronization**

To prevent any improper time from being applied to all of the processes used in the system due to any wrong computer time during the real-time operation of the current project, time synchronization is executed by periodically obtaining time from the computer on which the project is executed or other computer.

This can be applied to the stand alone system provided in the InfoU system and other server/client systems and it also provides time synchronization with the I/O device station connected with the InfoU system.

For time in the system, basically UTC (Universal Time Coordinated) is used.

## **6.4.1 Default Screen**

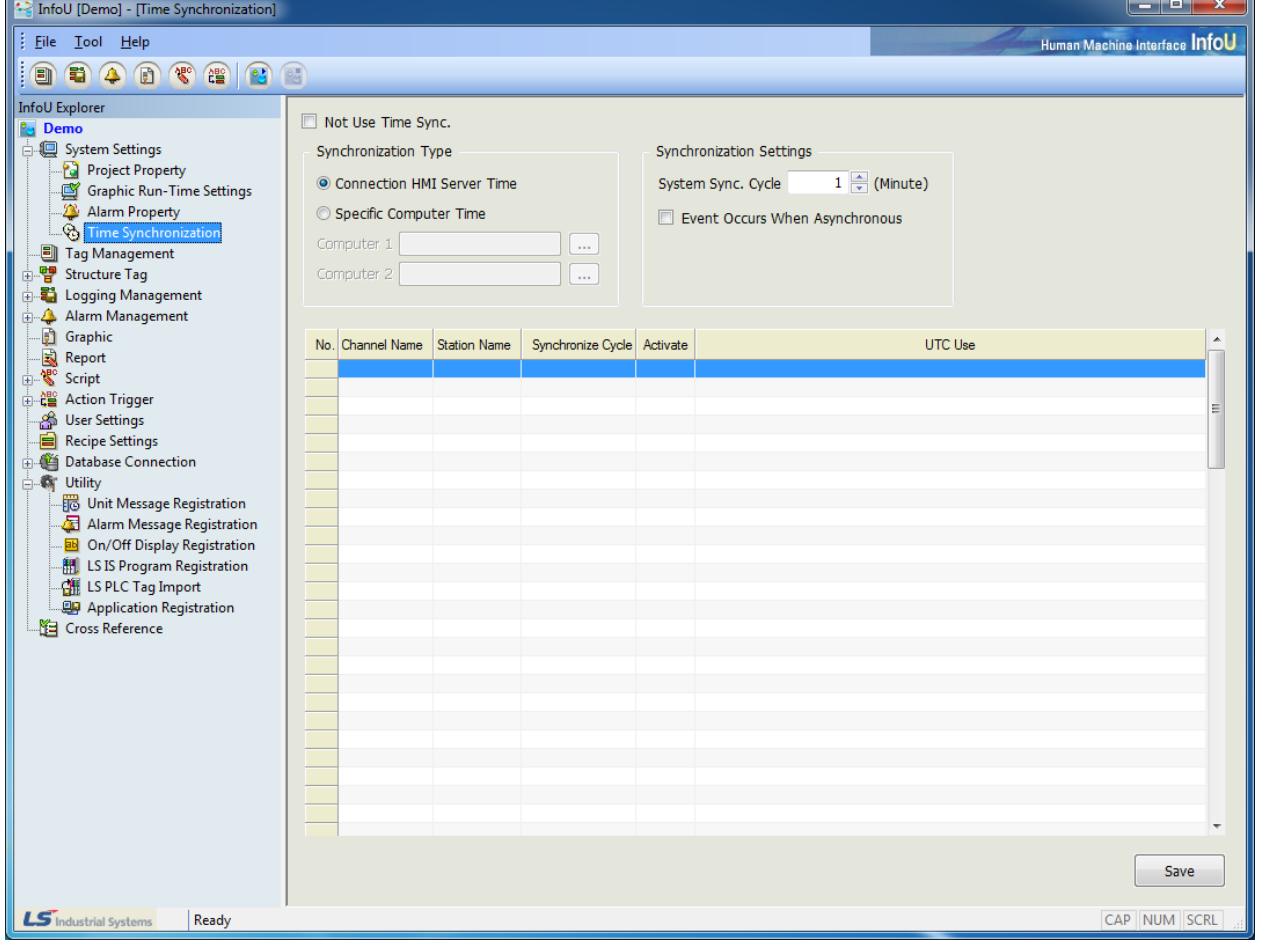

In the engineering main screen, select Time Synchronization from subclauses under System Settings of InfoU Explorer to display the setting screen above.Time Synchronization is selected as a default value he initial setting screen.

- (1) General Settings
	- 1) Not Use Time Sync
		- a. If selected

Time synchronization is not used between the computer in which InfoU system is installed and I/O device.

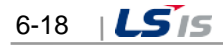

- 2) Synchronization Type
	- a. Connection HMI Server Time

The computer in which the current InfoU project is operated is designated

b. Specific Computer Time

The computer on the network is designated.

- 3) Synchronizing cycle setting service by a user (Unit: Min.) a. You can synchronize the computer time with the targeted subject in seconds set by the cycle.
- 4) Event Occurs When Asynchronous a. If synchronization fails, it generates this information as an event after it carries out time synchronization with a local system.
- 5) System Sync. Cycle (Unit: Min.)

a. The interval of the computer's time synchronization can be set up by the user.

- 6) Synchronization of the device that provides time synchronization
	- a. Whether time synchronization is activated or not
	- b. Even though a device provides time synchronization, it does not perform it if it is not activated.
		- Time synchronization cycle (Unit: sec), Time unit (UTC/ Local Time)
	- c. For time synchronization, UTC is used as basic time and if not specified, local time can be used.

#### (2) Device's Time Synchronization

Device's time synchronization is available only if full time synchronization is activated. Device's time synchronization does not apply to the entire devices but only to the stations that provide time synchronization while providing the following list to allow the user to select.

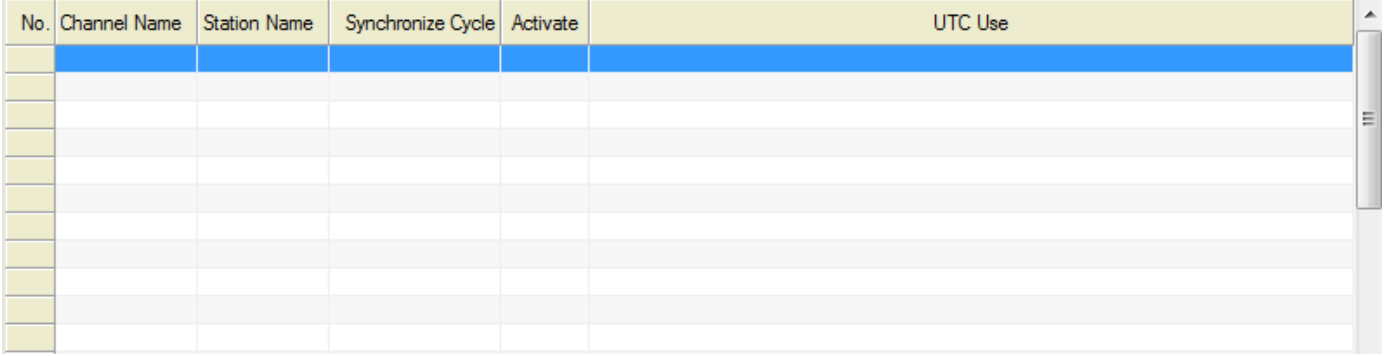

Also, for device's time synchronization, it can be set up and executed separately depending on whether each device is activated or not even through the user selects a certain time. The user can select either UTC or local time since a certain time display way exist for each station of the device rather than using UTC in the entire stations such as in full time synchronization

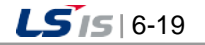

### **6.4.2 Scenario for the Whole System**

(1) Standalone

A time synchronization way used for projects that are executed independently.

1) Connection HMI Time

Time is synchronized with the time of its own local system.

2) Specific Computer Time

a. Time synchronization is performed with the computer assigned as Computer 1.

b. If time synchronization fails in Computer 1, it is carried out with the time of Computer 2 after an event occurs (if set up).

c. If time synchronization fails both in Computer 1 and Computer 2, it is carried out with the time of local system.

3) Notice

If time synchronization is carried out with local system due to the failure in time synchronization, time synchronization is attempted with the very first setting information.

(2) Server/Client-Single System

A time synchronization way used for projects that form a server and client relation to execute.

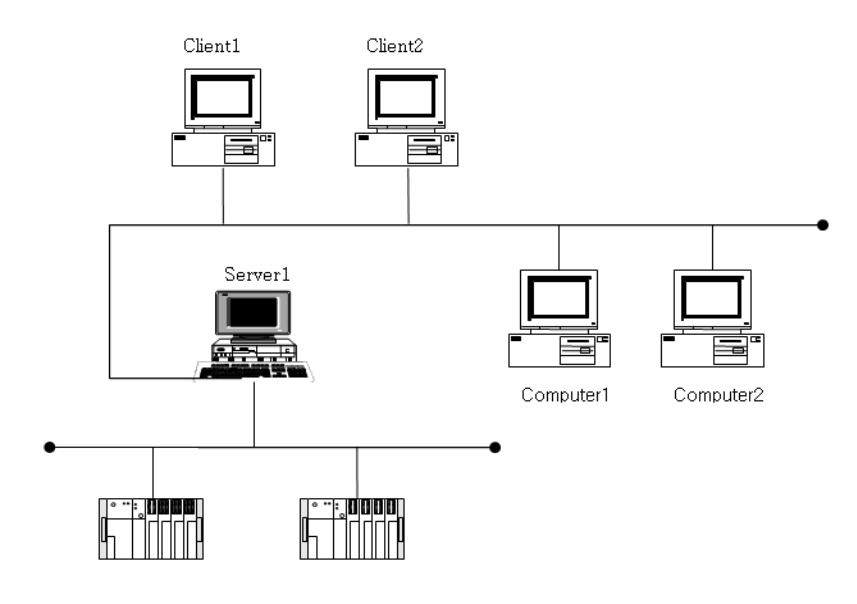

1) Connection HMI Time

a. Server

Time is synchronized with the time of its own local system.

b. Client

Time is synchronized with the time of the server connected with the project that is being executed.

2) Specific Computer Time

a. If all of the time synchronization fails, it is carried out with the time of the local system.

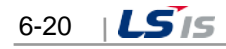

#### 3) Notice

If time synchronization is carried out with local system due to the failure in time synchronization, time synchronization is attempted with the very first setting information.

#### (3) Server/Client-Redundancy System

A time synchronization way for projects that form a server and client relation and server redundancy

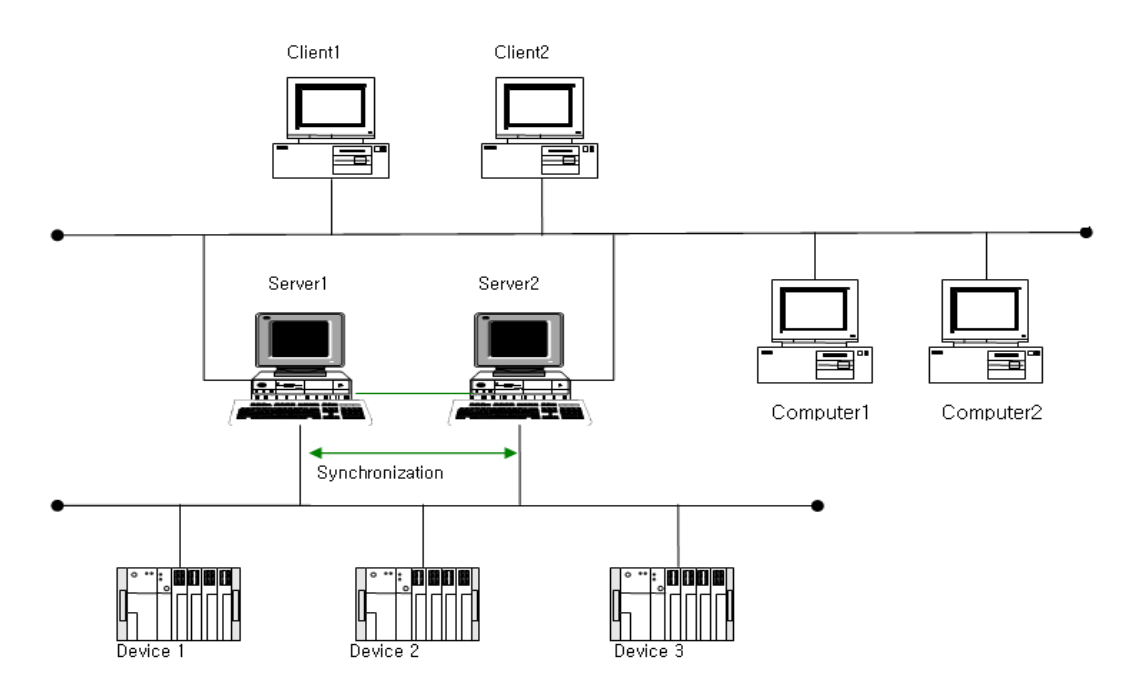

- 1) Connection HMI Time
	- a. Server (Running)

●Server 1 brings the information on whether it is in running or standby when it runs first and also brings the information on its partner-Server 2.

- ●If Server 1 is running, Server 1 uses its local time and records this information on the log.
- ●If Server 1 is in standby, Server 1 synchronizes its time with that of Server2,
- b. Server (If redundancy is abstained)
	- ●If Server 1 is running and Server 2 is in standby and Server 2's running is abstained by Server 1, Serve 2 uses local time and Server1 obtains time information from Server 2 to time synchronize after receiving information on the change in the system's running status
- c. Client
	- ●The client synchronizes time between the project under executing and the currently connected Server 1.
	- ●If Server 1 is abstained to Server 2, redundancy system, due to any failure in the network or the system, the client that receives this information changes automatically from Server 1 to Server 2 for time synchronization and an event for the changed information on synchronization occurs.

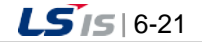

- 2) Specific Computer Time
	- a. Server/Client
		- ●It is synchronized with the time of Computer 1 connected with the network.
		- ●If time synchronization fails in Computer 1, it is carried out with the time of Computer 2 after an event occurs (if set up).
		- ●If time synchronization fails both in Computer 1 and Computer 2, it is carried out with the time of local system.
- 3) Notice

If time synchronization is carried out with local system due to the failure in time synchronization, time synchronization is attempted with the very first setting information.

#### **6.4.3 Time Synchronization Settings**

(1) Exceptional settings of firewall [server] UDP port 123 is handled exceptionally. Set (Inbound) or Firewall Disable.

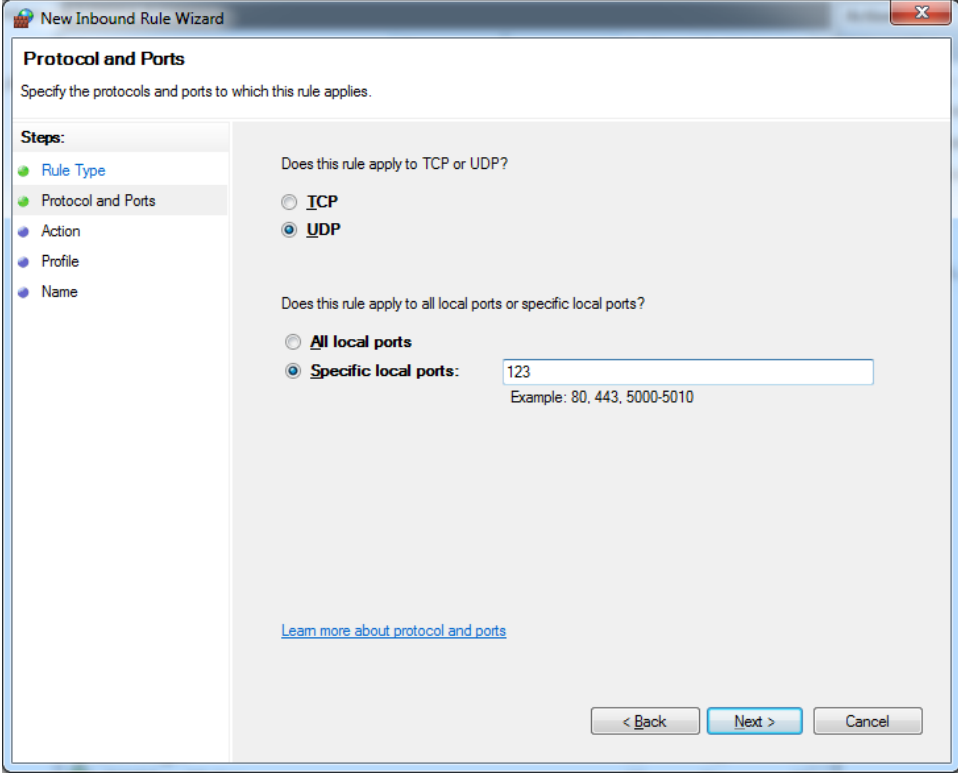

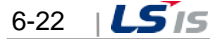

t.

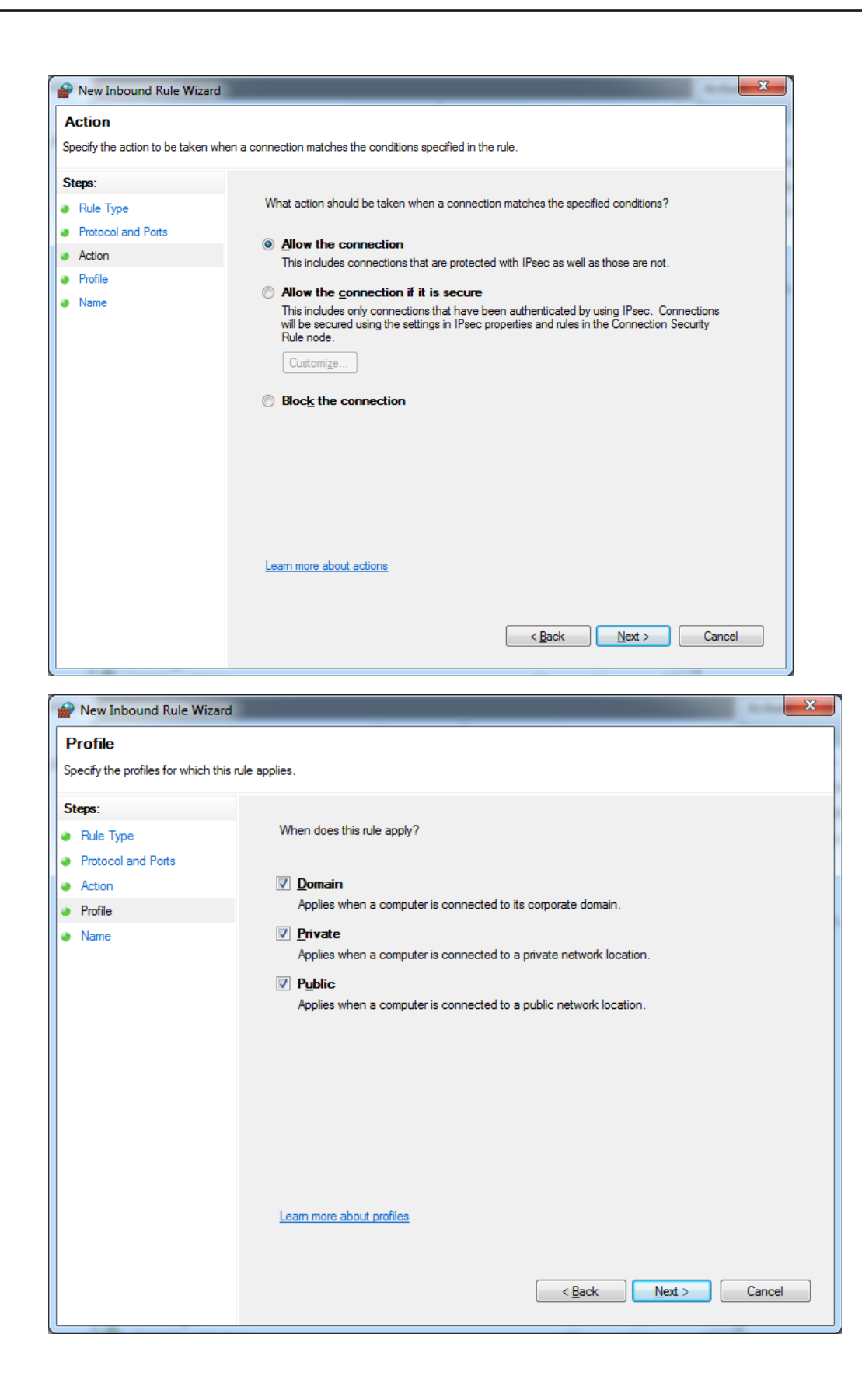

ſ

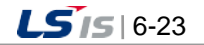

J

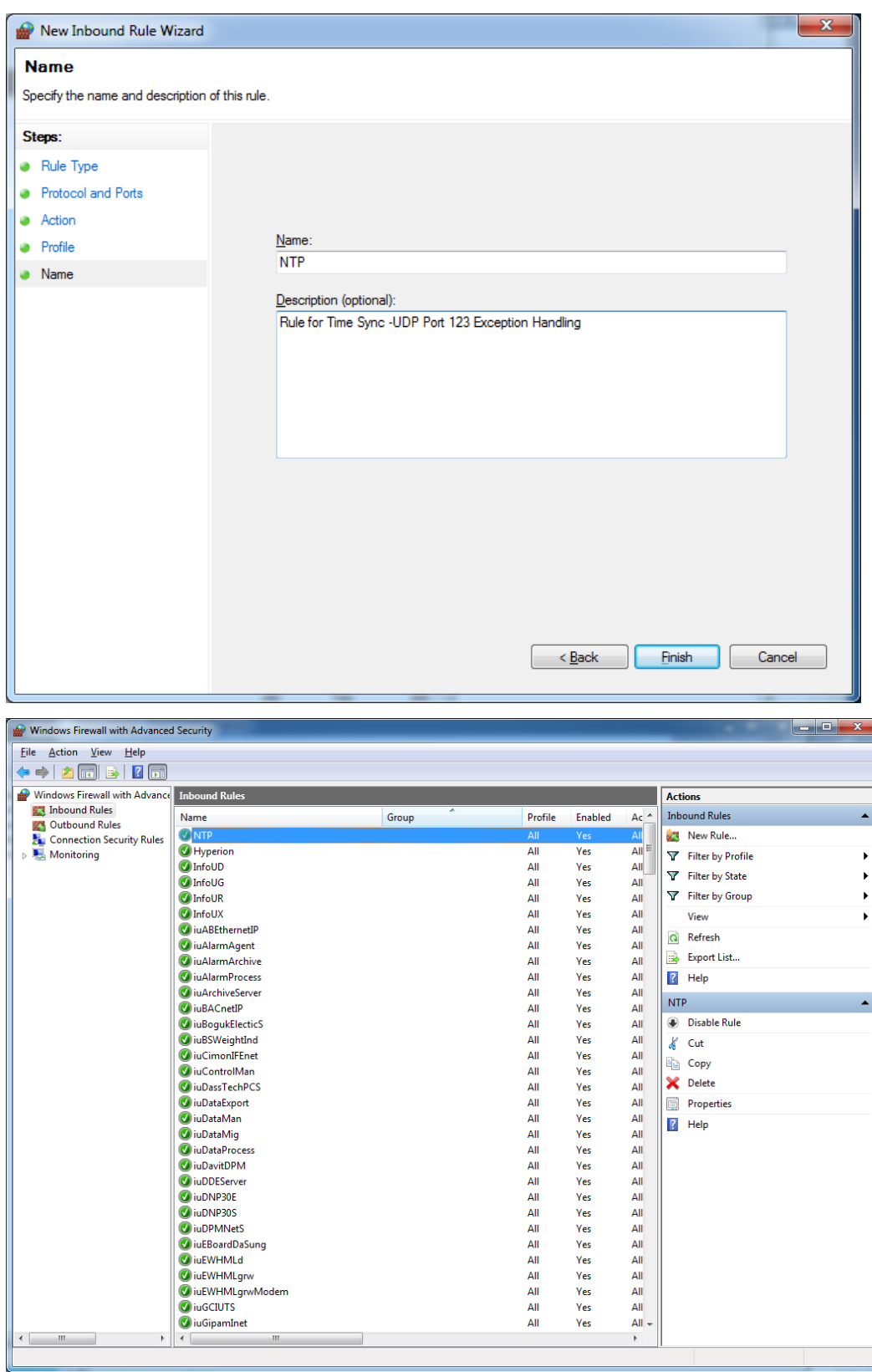

٦

 $6-24$   $|LS$  is

i.

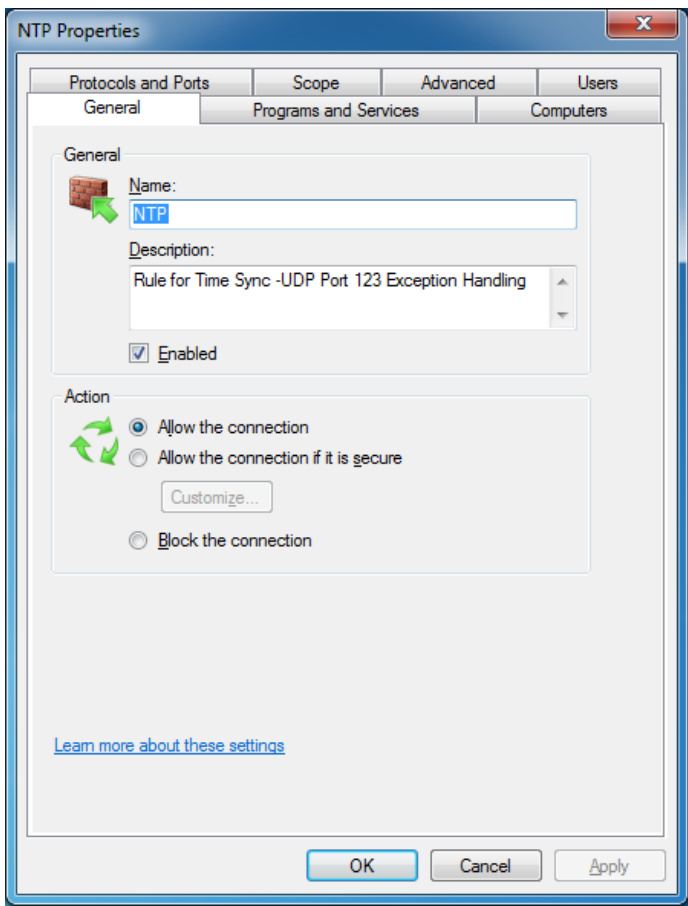

 $\Gamma$ 

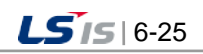

## (2) Services running [Server]

Among the service items, check whether the Windows Time item has been started.

٦

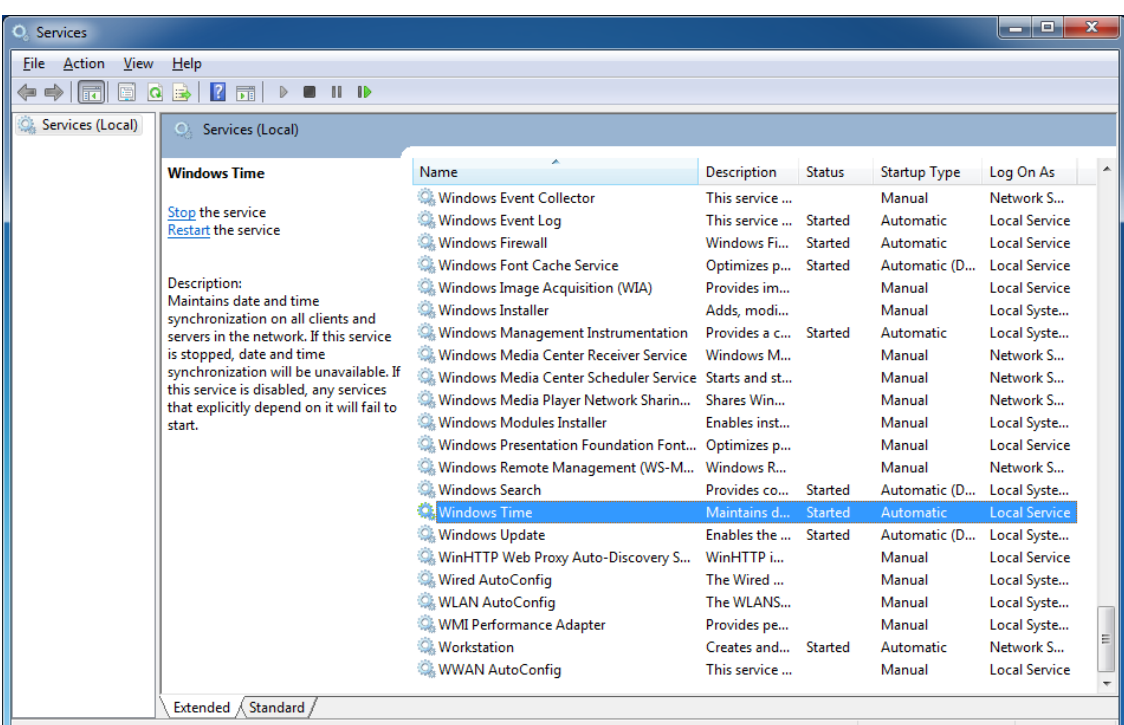

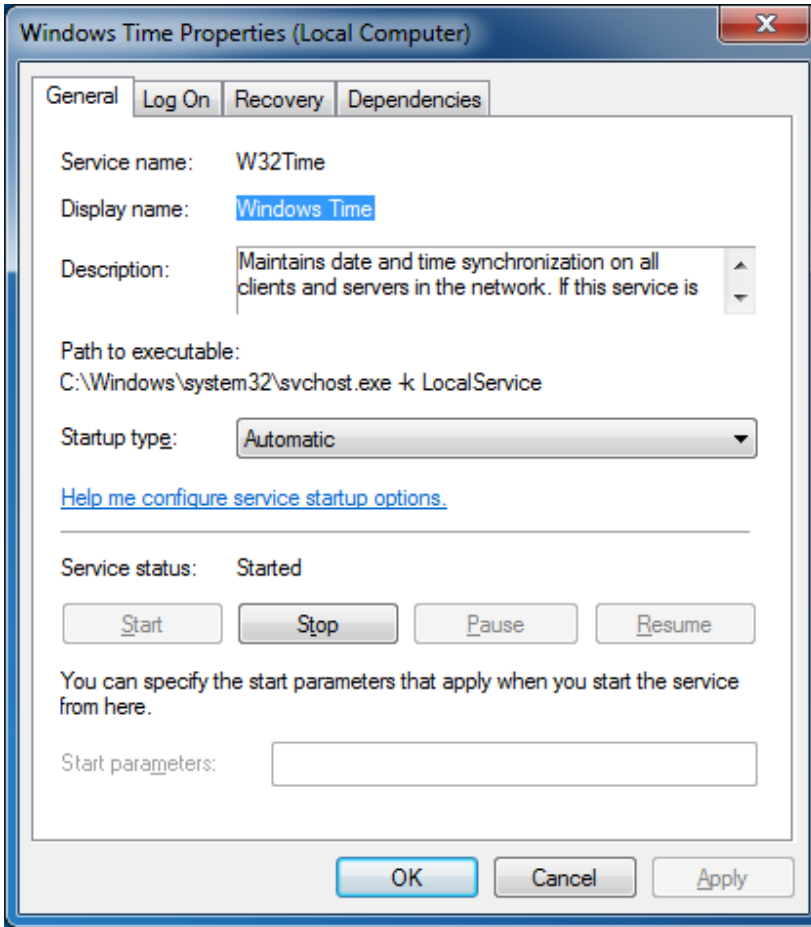

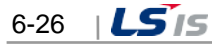

t.

- (3) Registry settings [Server, Client]
	- 1) Server

Г

HKEY\_LOCAL\_MACHINE\SYSTEM\CurrentControlSet\Services\W32Time\TimeProviders\NtpServer

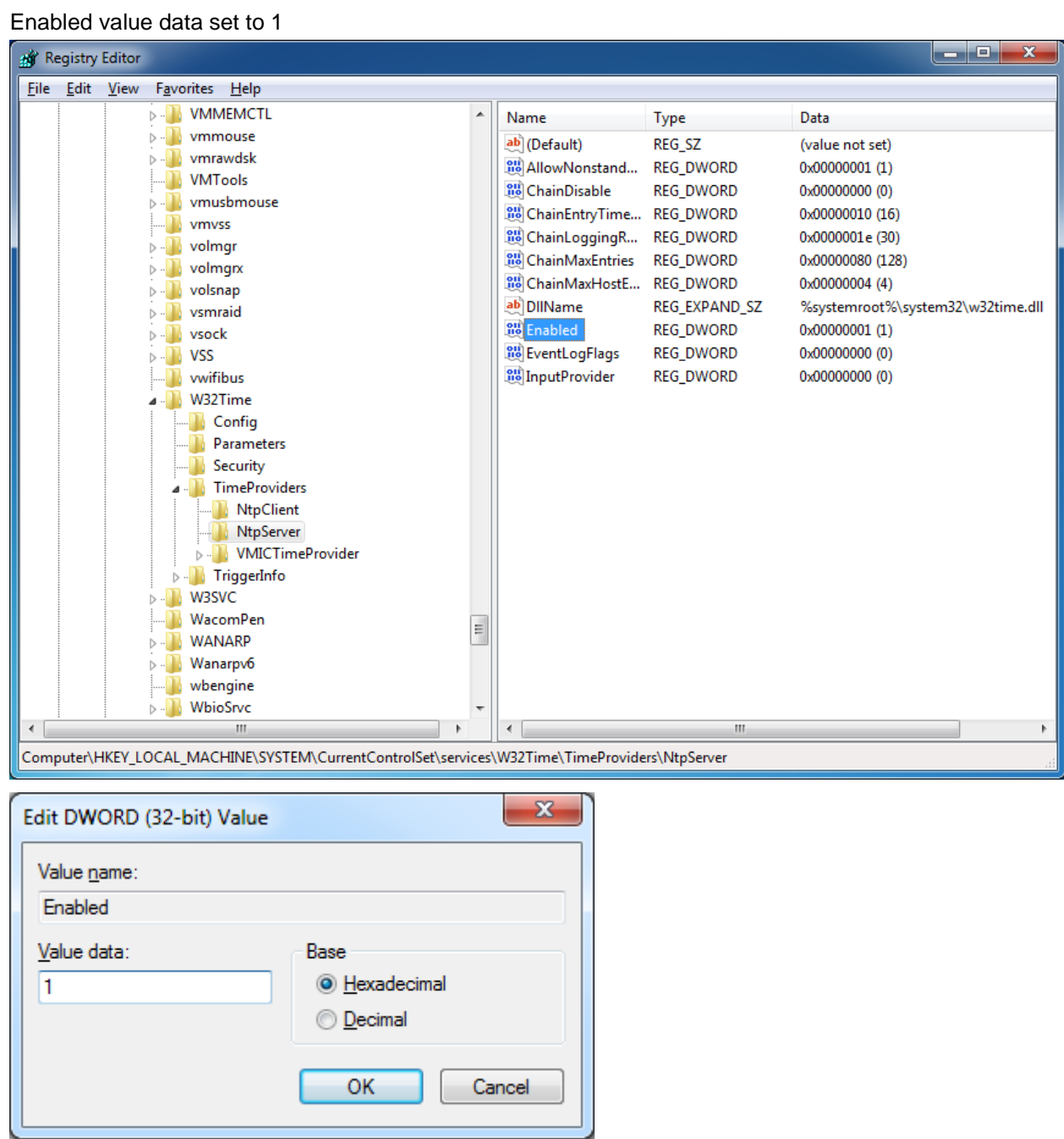

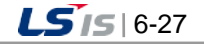

#### 2) Client

HKEY\_LOCAL\_MACHINE\SYSTEM\CurrentControlSet\Services\W32Time\TimeProviders\NtpClient Enabled value data set to 1

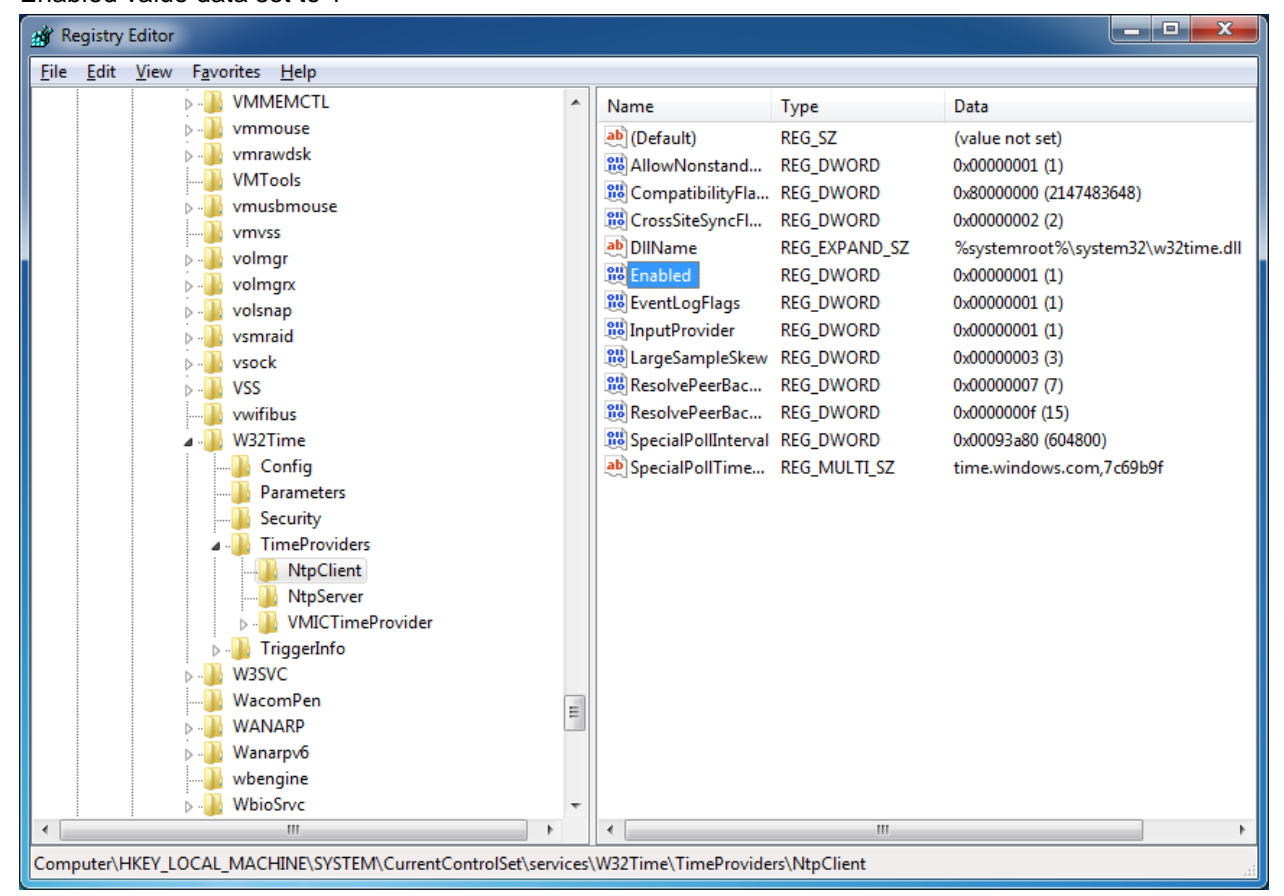

6-28 |  $LS$ <sub>15</sub>

# **Chapter 7 I/O Driver**

This software is to collect data from a device and transfer to the upper process. The user can add or set up Channel and Station in Tag Management.

# **7.1 I/O Driver Setting**

The user can add, delete or modify Channel and Station through pop-up menu if each device is displayed in a tree structure. This section briefly explains how to edit each item.

### **7.1.1 Communication Channel**

Channel refers to a channel to be communicated and selected among supporting I/O Drivers. Also, it basically provides a "memory" type of channels to classify input/out tags and memory tags in InfoU.

#### (1) Configuration

To add communication channels, run the menu based on the below procedures.

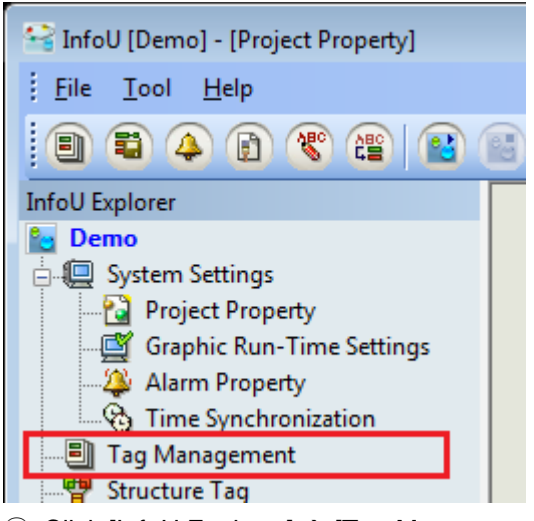

 $\odot$  Click [InfoU Explorer]  $\rightarrow$  [Tag Management]

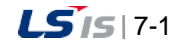

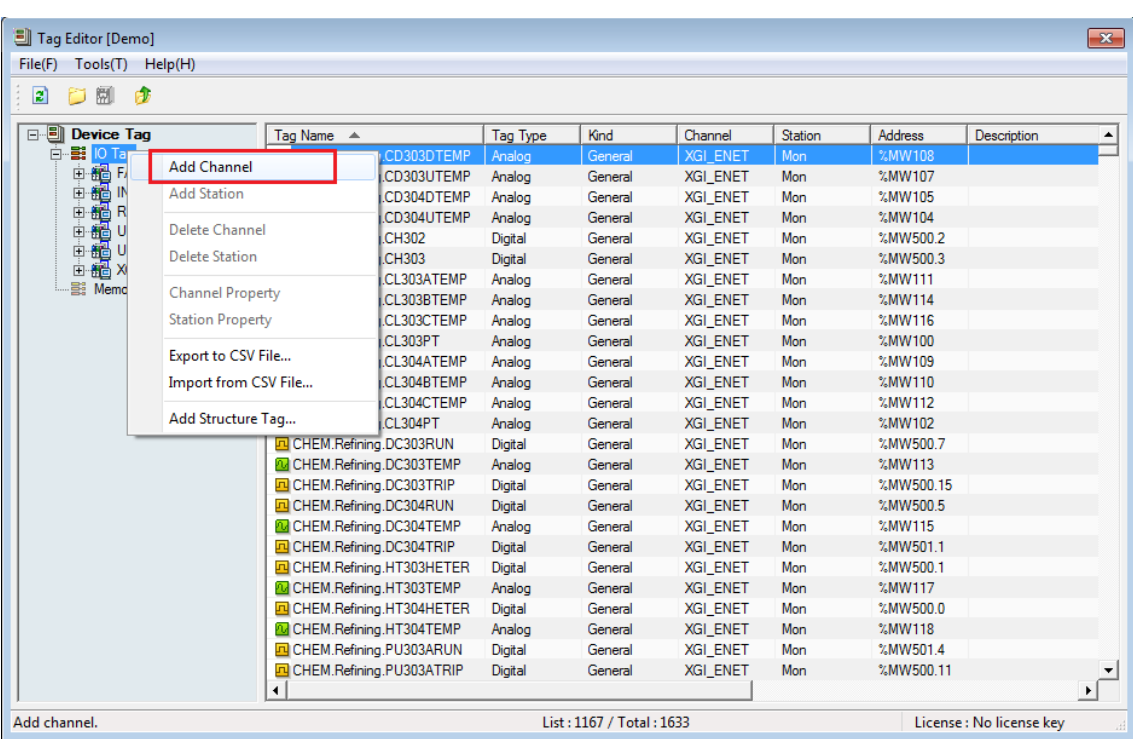

٦

 $\textcircled{2}$  Run [Device Tag]  $\rightarrow$  [I/O Tag]  $\rightarrow$  [Add Channel].

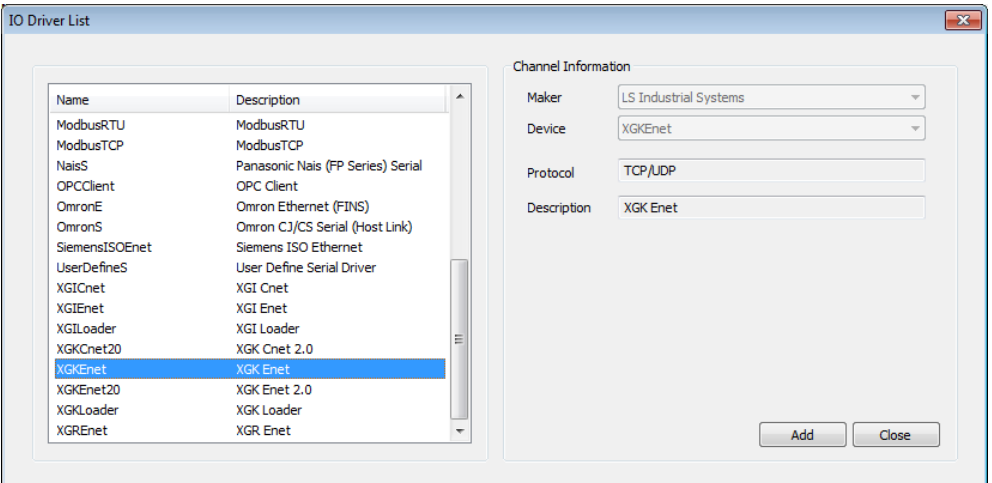

③ Select the desired communication driver in the communication driver list and click the [OK] button.

#### **Notice**

- ☞ The setting method may be different depending on the communication driver.
- ☞ For settings of each communication driver, refer to [Communication Driver] of the appendix.

#### (2) Edit

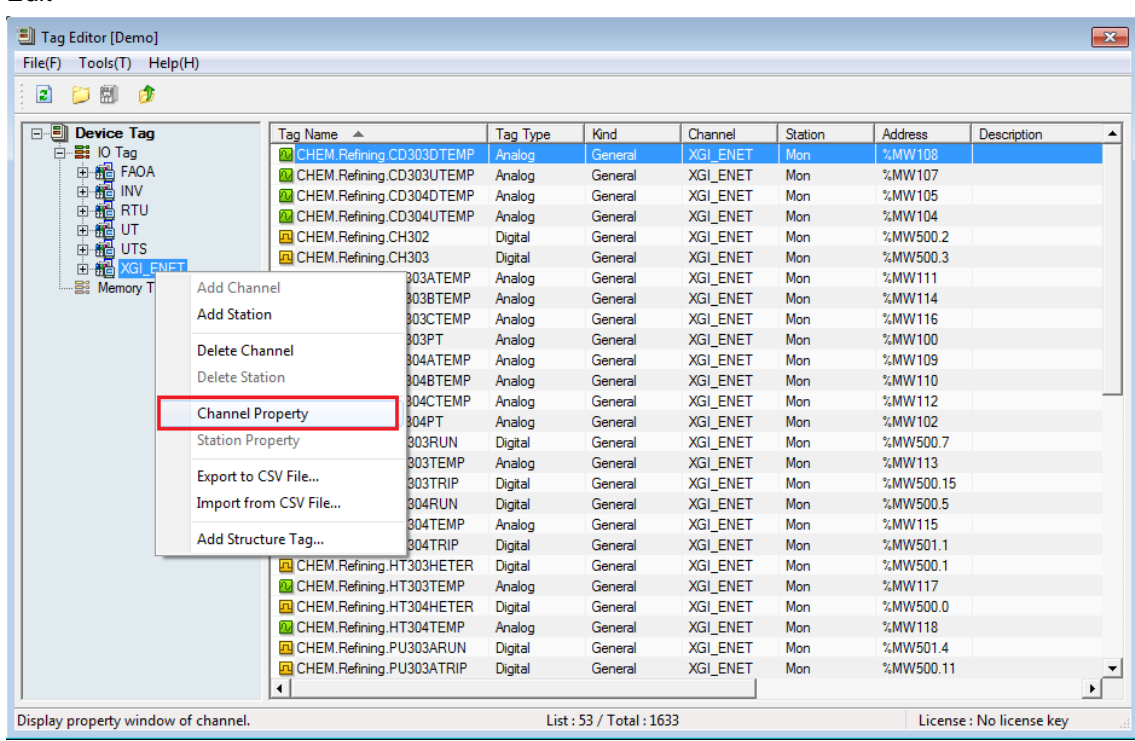

To edit the communication channel, double-click the relevant communication channel or click with the right mouse button then run [Communication Channel Property] in the popup menu.

## **7.1.2 Station**

The station means the actual device belonging to the upper communication channel such as PLC or Inverter.

#### **Notice**

☞ The station cannot exist by itself so it should be added and subordinated to the communication channel.

☞ For some communication drivers, you can add the station even in the communication driver setting window.

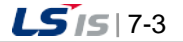

(1) Add

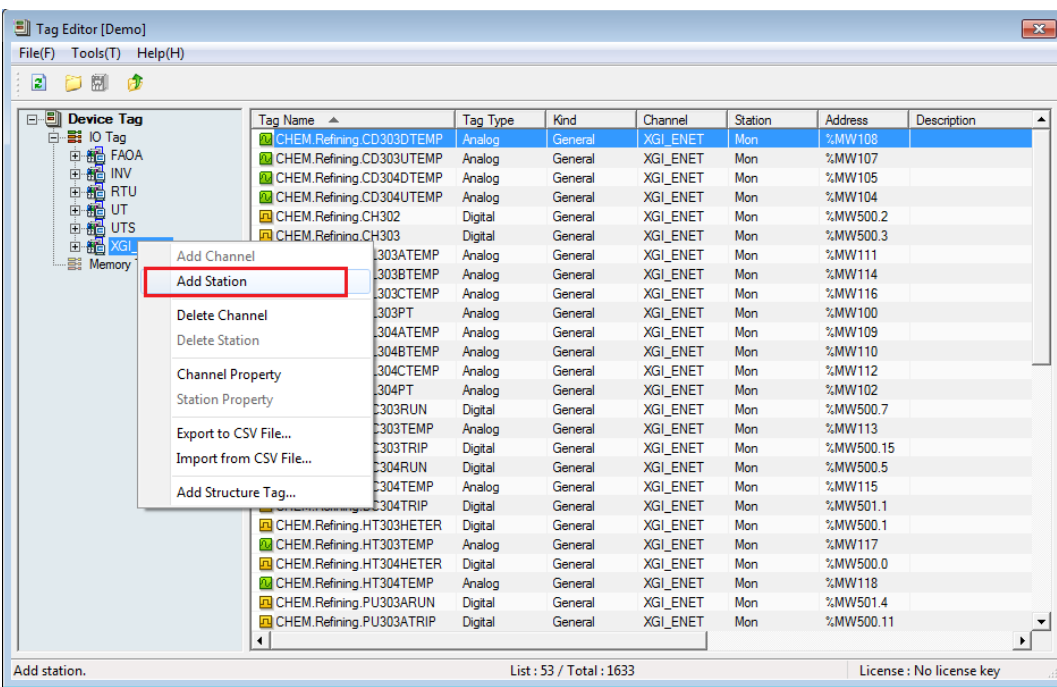

After clicking with the right mouse button on [Device Tag]  $\rightarrow$  [I/O Tag]  $\rightarrow$  ["Communication Channel Name"], run [Add Station] in the popup menu.

٦

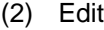

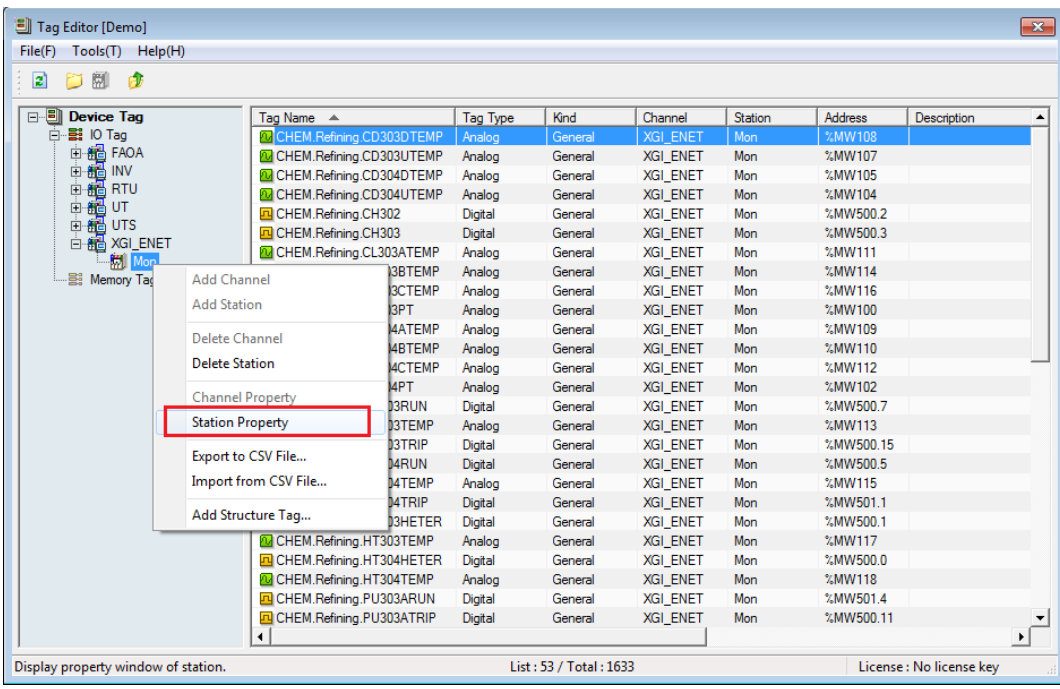

In [Device Tag]  $\rightarrow$  [I/O Tag]  $\rightarrow$  ["communication channel name"]  $\rightarrow$  ["station name"], double-click the station name that you want to edit or after clicking with the right mouse button, run [Station Property] in the popup menu.

# **Chapter 8 Tag Management**

## **8.1 Overview**

The tag editor is the tool to register and manage the tags that are the basis of the HMI system. All functions supported and operated by the HMI system runs based on the tags registered in the tag DB. Tags can be largely divided into I/O tags that receive signal from the on-site equipment and memory tags registered virtually by necessity of the upper system.

The InfoU shows the tag information obviously and neatly through the property window and a user can easily perform the tag engineering works through the InfoU. In addition, it supports the clipboard and CSV file's I/O so you can register and manage mass tag data easily and promptly.

To execute the tag editor, click [Tag Management] from the menu tree items on the left side of the InfoU engineering module or select [Tag Management] in the main menu or toolbar of the InfoU engineering module.

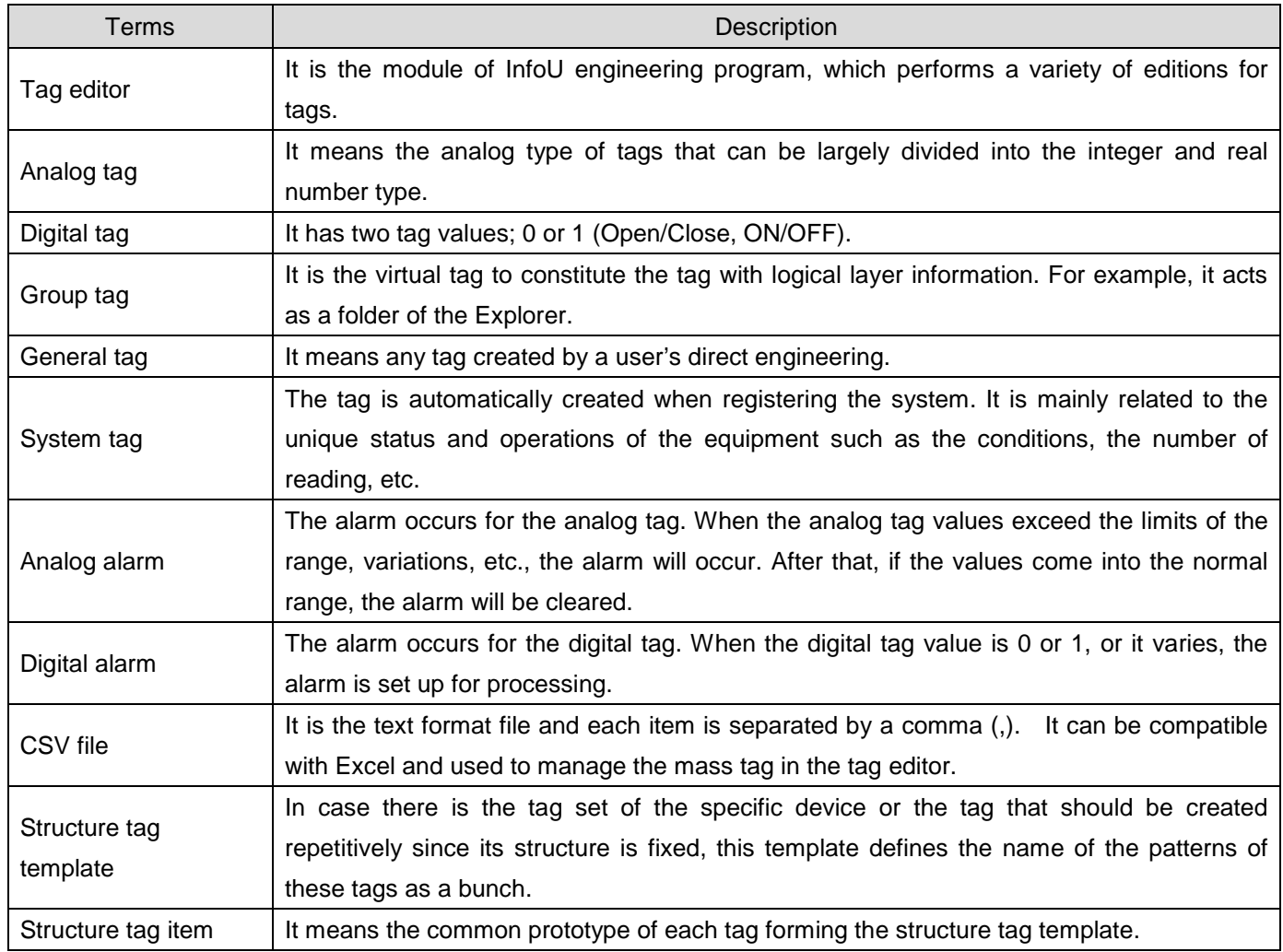

### **8.1.1 Definitions of Terms**

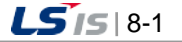

۰

### **8.1.2 Execution and Main Screen**

To execute the tag editor, click [Tag Management] from the menu tree on the left side of the InfoU engineering program or select  $[Tool] \rightarrow [Tag Management]$  in the menu.

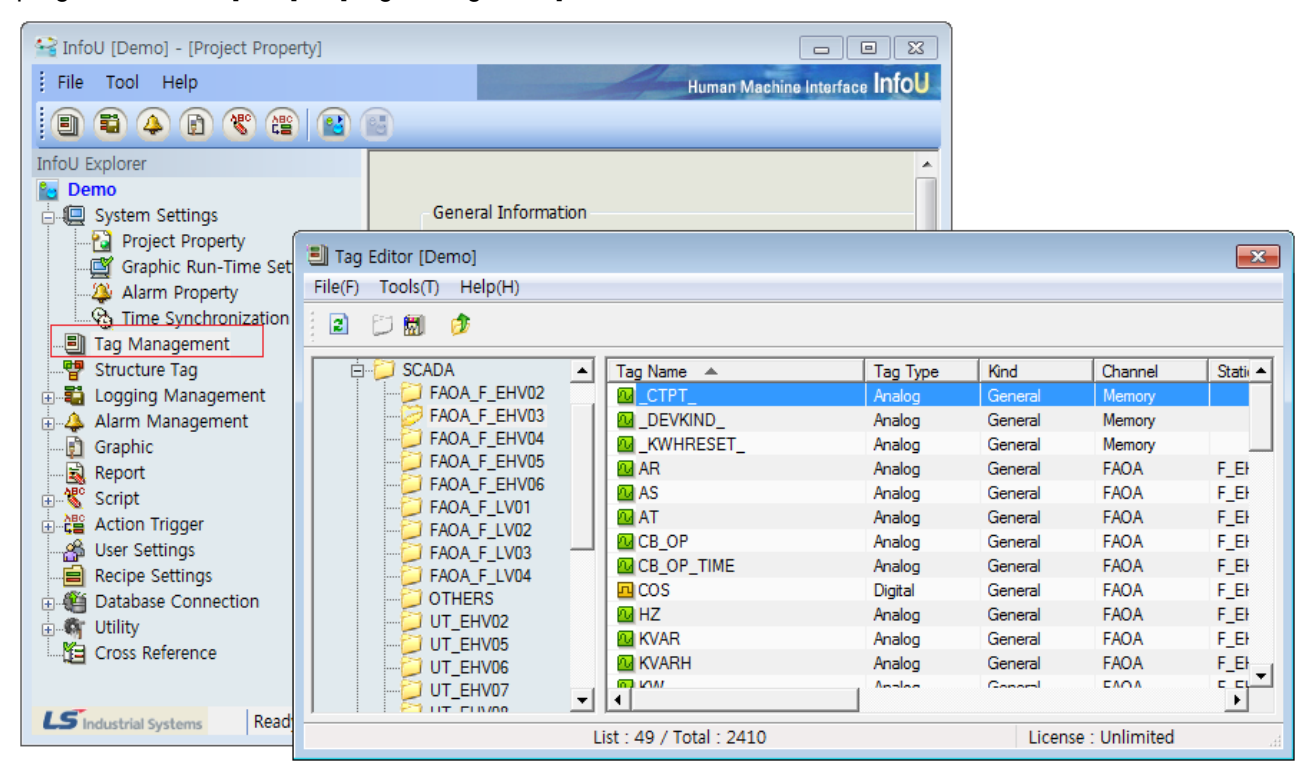

The screen of the executed tag editor is as shown below.

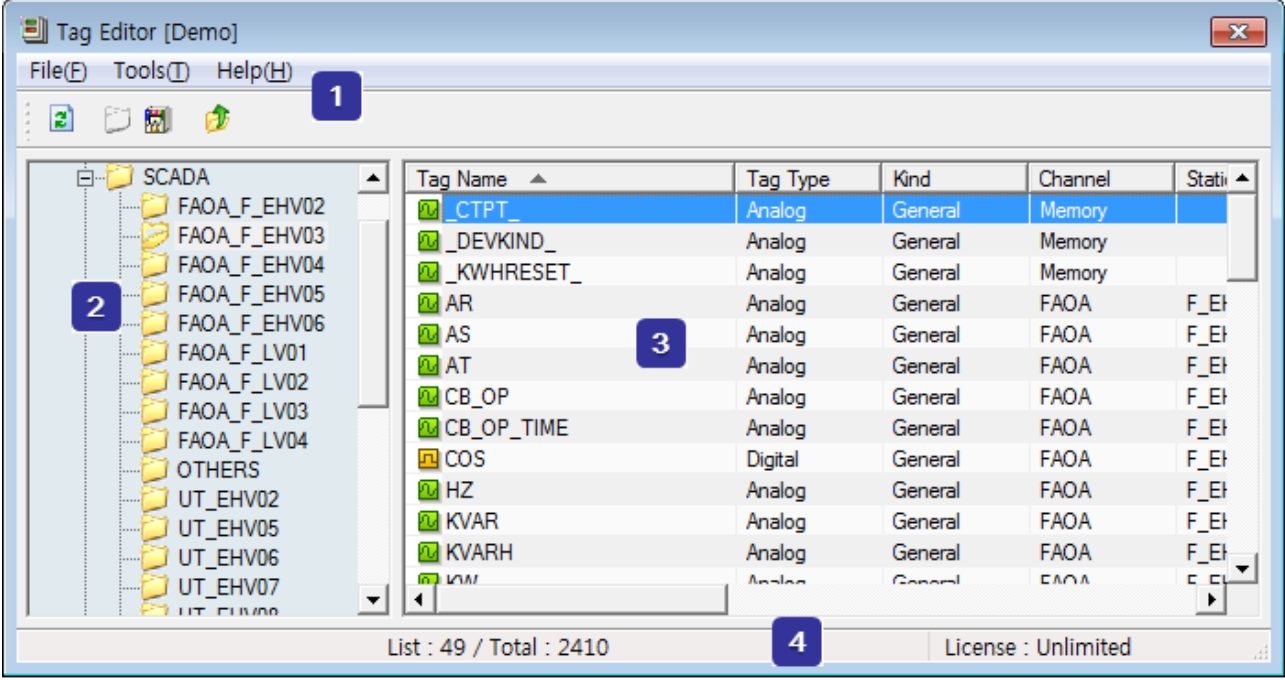

 $LSS$ 8-2

The composition of the tag editor is as shown below table.

#### (1) Menu / toolbar

It is composed of the basic menu and toolbar buttons such as Refresh, View Transition, Move to upper group, etc.

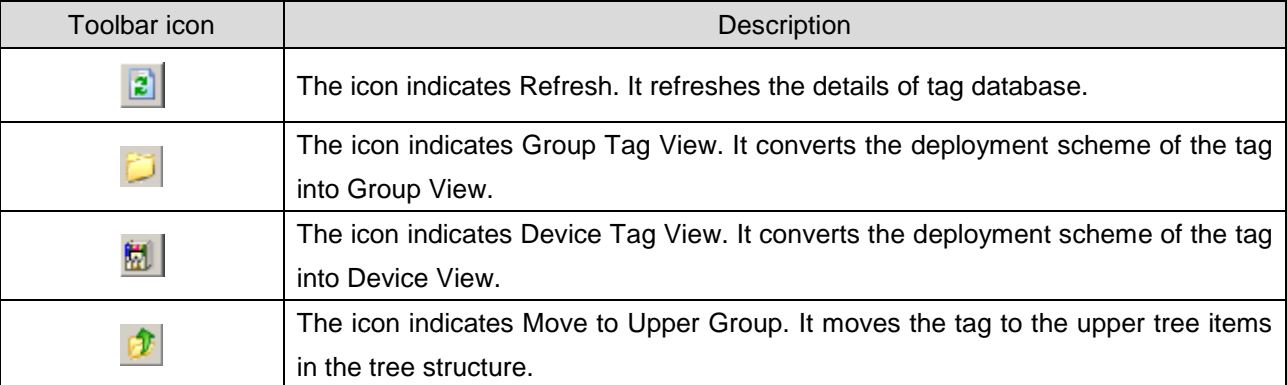

## (2) Tag structure tree

It deploys the tag composition in a tree image to display many tags in an efficient manner. The deployment of the tag composition has two types; [Device View] deploying tags through the physical structure that is actually connected to devices; [Group View] composing the tag structure with logical groups. A user can select the desired tag structure to perform tag editions effectively.

#### (3) Tag list

It shows the list of the tags belonging to the items selected from the tag structure tree. The properties shown in the list are the typical items of the tags. A user can select the shown column or change the position of the column or specify the order of showing tags.

#### (4) License information

It shows the InfoU's license information simply. It also shows the validity of the license and the number of tags.

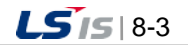

## **8.1.3 Conversion of Tag View**

The conversion of tag view is the function to manage tags easier by converting the deployment method of the tag tree into a user's desired one. You can convert the deployment into [Device View] and [Group View] by clicking the appropriate button of the toolbar menu.

(1) Device view tree structure

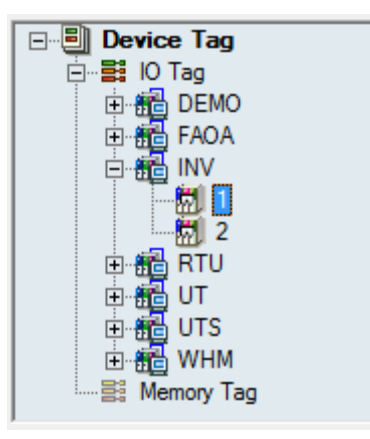

It can be used when you want to view tags in the way physically connected to devices. The group is not visible in the device view. The device view tree structure is composed of the following tree items.

1) Tag management(fixed item)

It shows the whole tags, however, the group tag is not visible.

2) I/O tag (fixed item)

It is the tag that is actually connected to the I/O point of the on-site device. There are communication channels for its sub-item. When selecting this, all I/O tag lists will be shown.

3) Communication channel (variable item)

It means the type of the channel to communicate and you can see the channel selected among available I/O Drivers. Namely, the channels only registered during tag engineering can be shown. When selected from the tree, the tag list belonging to the relevant communication channel is visible.

4) Station (variable item)

It is the sub-item of the communication channel and means the actual devices such as the PLC, inverter. When selecting this, the tag list belonging to the relevant station will be shown.

5) Memory tag (fixed item)

It means the virtual memory tag for operations in HMI system. When selecting this, all memory tags except the group tags will be shown.

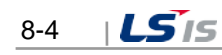

(2) Group view tree structure

Г

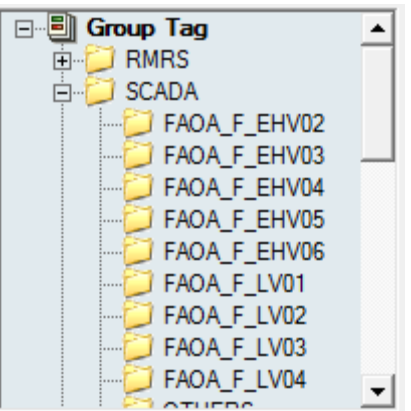

In contrast with the above, the group view tree structure shows tags by composing logical groups. The creation of each group leads to the creation of group tags and it includes the sub-tag. Each group can have the sub-group. When selecting one group, the tag belonging to the selected group will be shown with the subgroup.

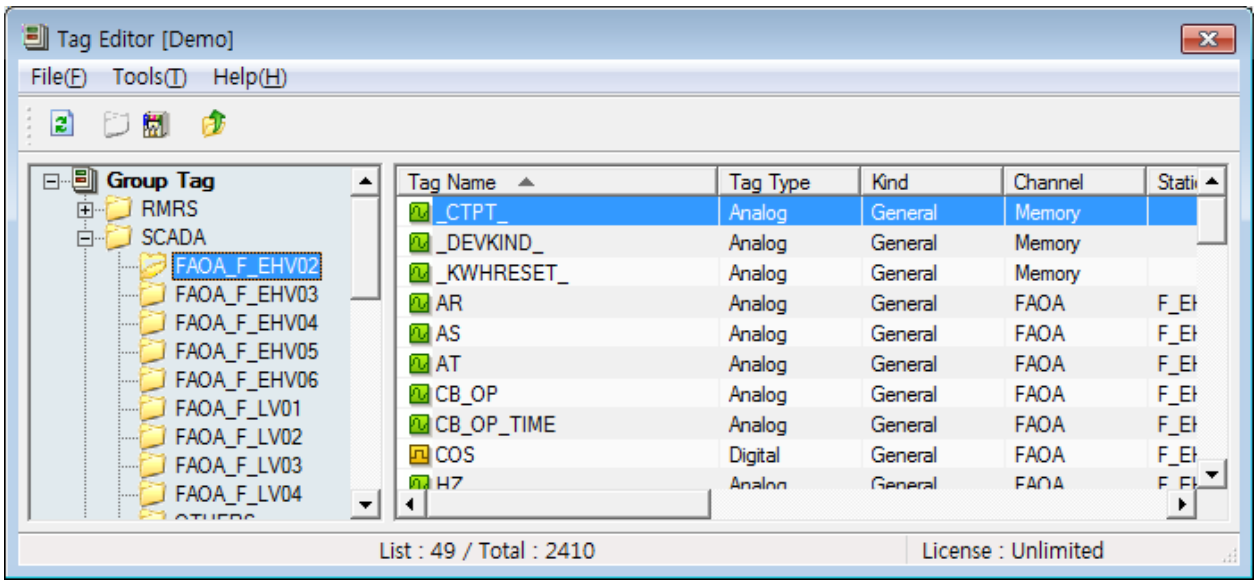

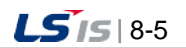

# **8.2 Configuration of Communication Equipment**

In the case of the device view tree structure, you can add, delete, and change the communication channels and stations through popup menus. This section briefly describes how to edit each time. For each property of the communication channels, stations with detailed usage, refer to the "I/O driver" manual.

#### **8.2.1 Communication Channel**

It means the type of the channel to communicate and can be selected among the available I/O drivers

#### (1) Addition

To add communication channels, after clicking with the right mouse button on the I/O tag items, select [Add Channel] menu.

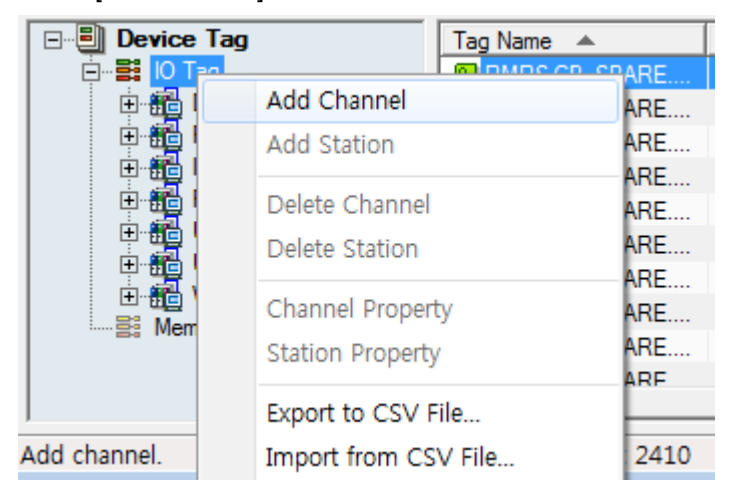

If you select the menu, the available I/O diver lists will be shown.

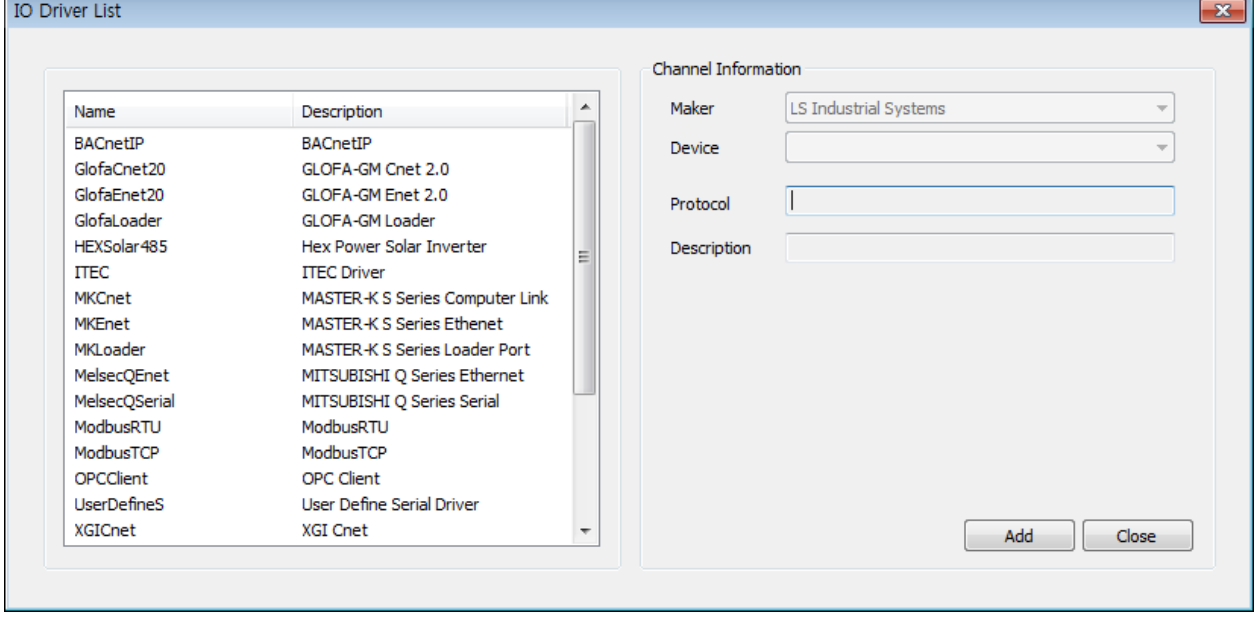

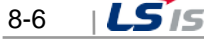
If you select the item to add in the communication driver list and click [Add], the window to edit the properties of the relevant communication channel will be shown.

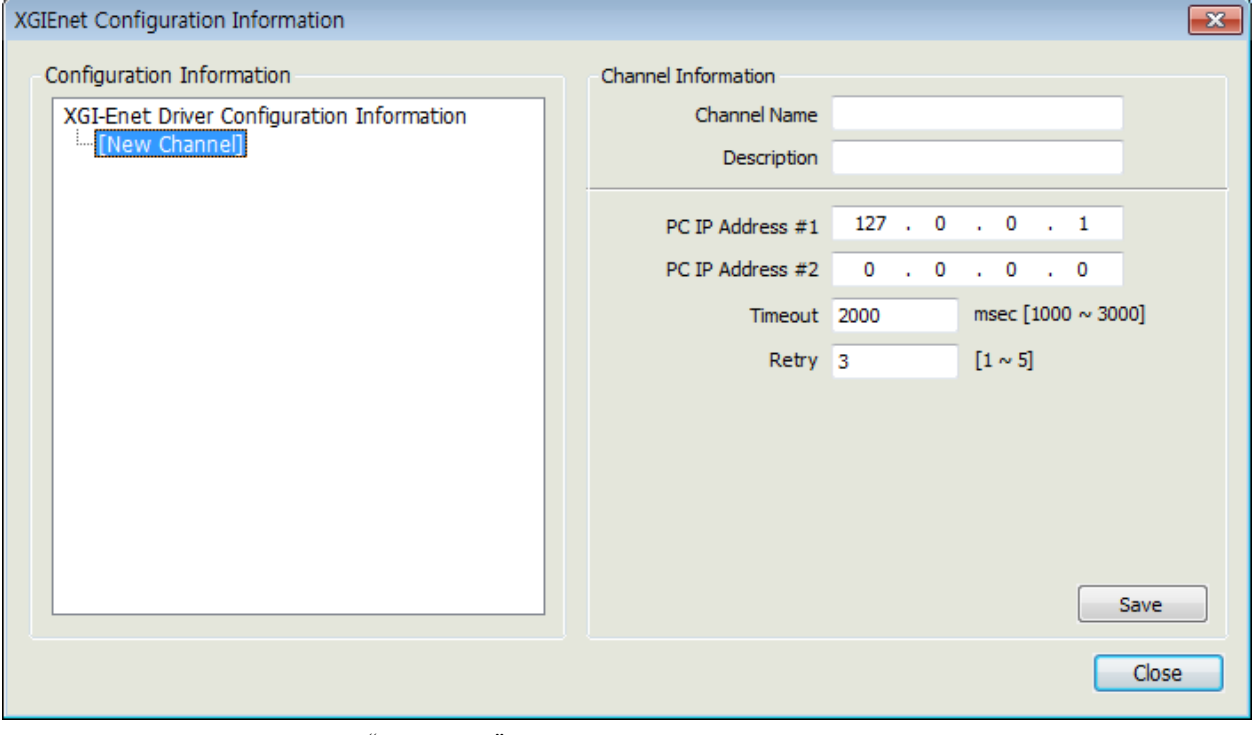

For more details, refer to the "I/O Driver" manual.

### (2) Edition of Properties

Г

To edit the properties of the registered communication channel, click with the right mouse button on the relevant communication channel and select [Channel Property]. (Or you can double-click the tree item)

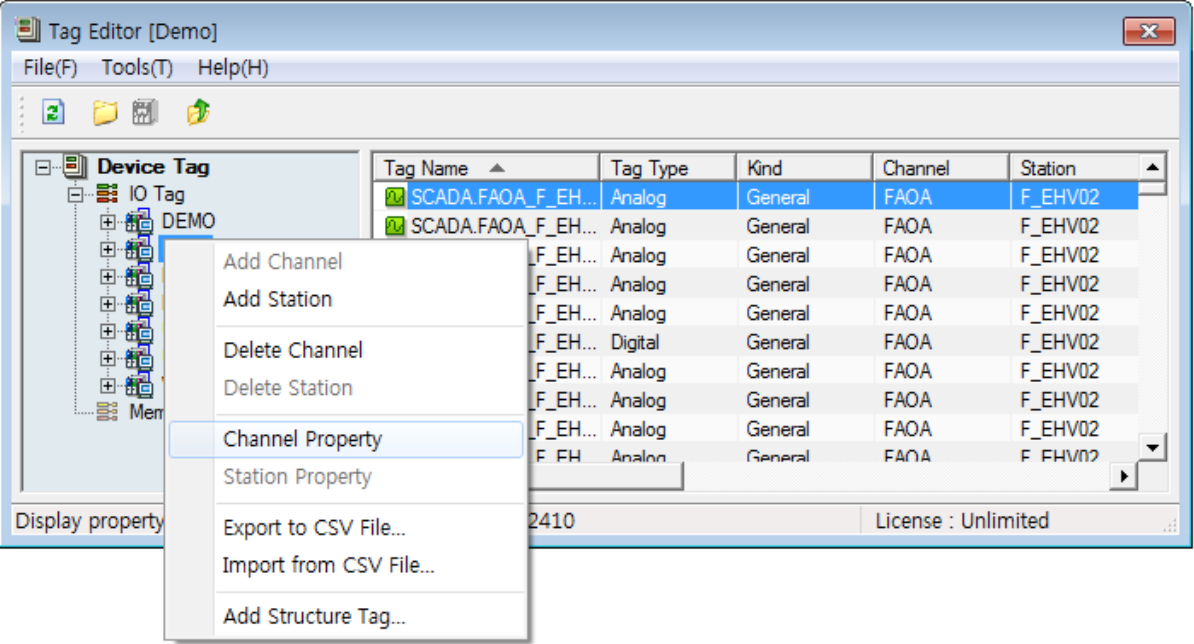

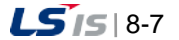

If you select [Channel Property], the window displaying the properties for the registered communication channel will show up. Through this window, a user can change the properties of the communication channel and save them.

### (3) Deletion

It is the function to delete the registered communication channel with the stations and tags belonging to the registered one. Select the communication channel to delete and click with the right mouse button and then, select [Delete Channel] in the popup menu.

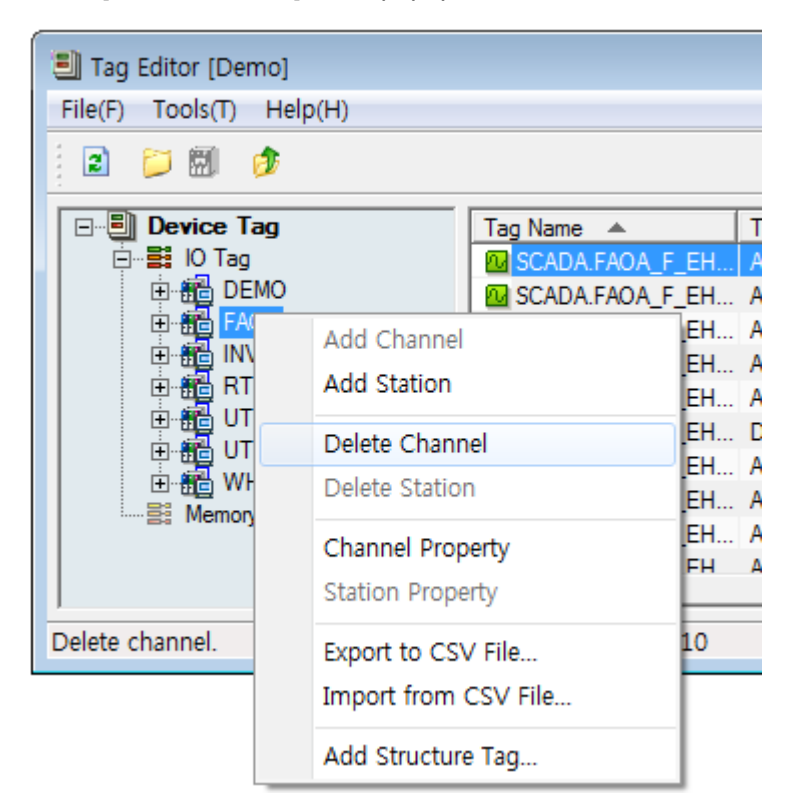

If you select [Delete Channel], the following warning message will show up.

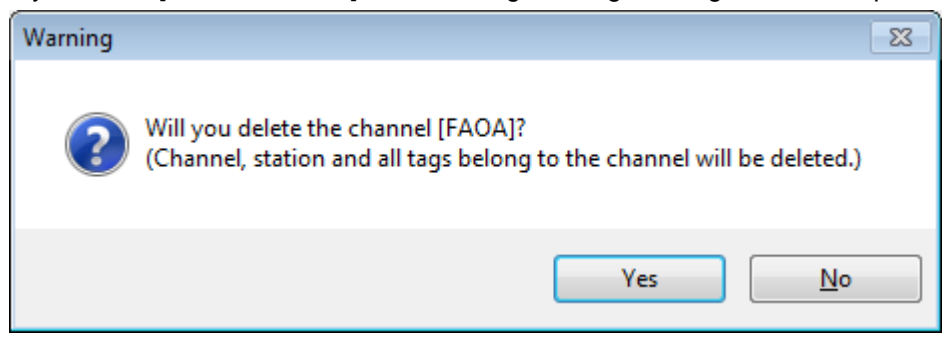

If you select [Yes], the 'Delete' function will be executed; if you select [No], the function will be canceled. When you delete the data once, it will be deleted permanently so be careful of this.

## **8.2.2 Station**

I

The station means the actual devices such as the PLC, inverter acting as the communication channel, which is the type of communication channels. Its menu deployment method is similar to the communication channels. For more details on each station, refer to the "I/O Driver" manual.

#### (1) Addition

To add stations, after selecting the type of the relevant communication channels, click with the right mouse button and execute [Add Station].

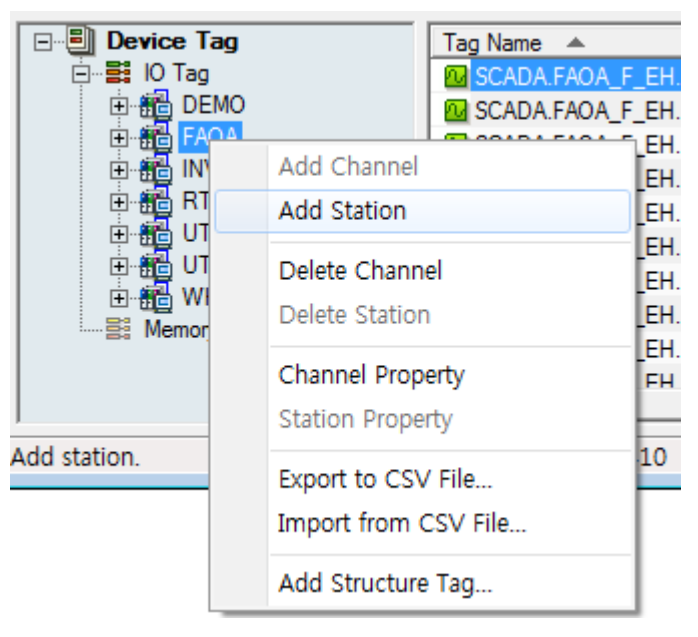

Then, you can see the screen for the relevant station.

If you input the details and save them, the relevant station will be added to the sub-item of the communication channel.

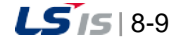

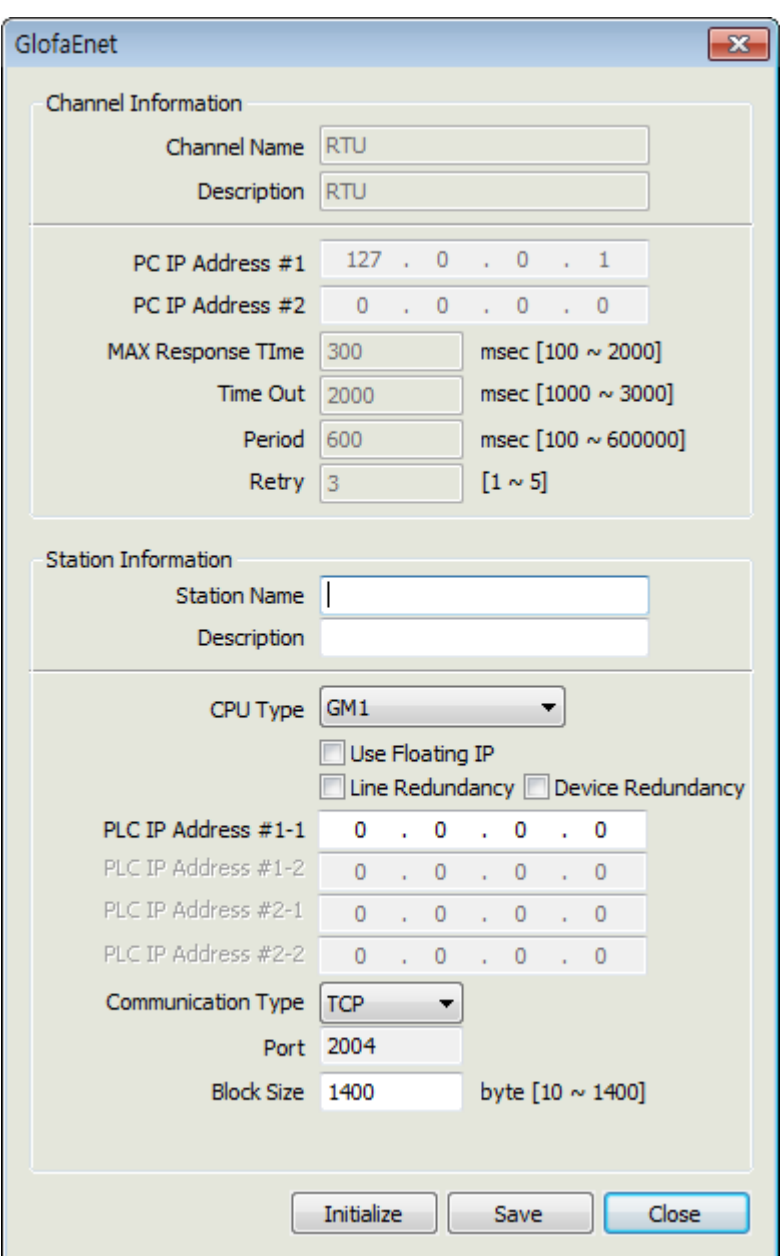

(2) Edition of Properties

Then, you can see the screen for the relevant station.

If you input the details and save them, the relevant station will be added to the sub-item of the communication channel.

(3) Deletion

It is the function to delete the registered station with the tags belonging to the registered one. Select the station to delete and click with the right mouse button and then, select [Delete Station] in the menu. Then, the following warning message will show up.

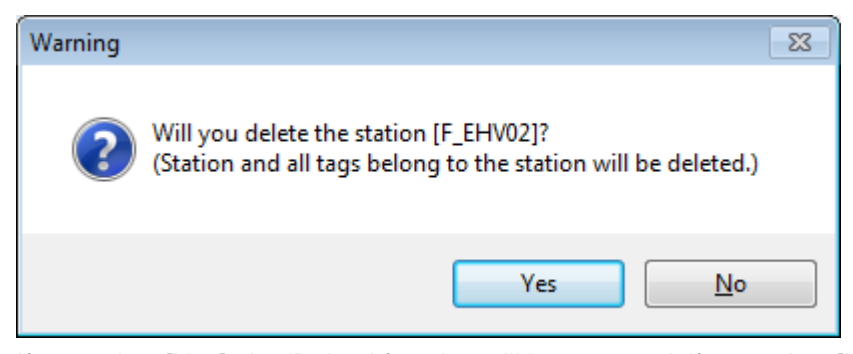

If you select [Yes], the 'Delete' function will be executed; if you select [No], the function will be canceled. In common with the communication channel, when you delete the data once, it will be deleted permanently so be careful of this.

## **Notice**

You should pay special attention to delete communication channels and stations.

- ☞ Deleting communication channels means the relevant communication channel with its all stations and tags will be removed.
- ☞ Deleting stations means the relevant station with its all stations and tags will be removed.

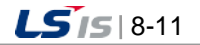

## **8.3 Tag Property**

The tag is the basic unit that has the field or virtual value in the upper HMI system as well as the InfoU. The can be divided into the actual I/O tag connected to the I/O devices; the memory tag created by necessity. All tags can have their own values except group tags and they can be divided into Analog, Digital, String tags depending on the type of values.

The tag has several properties and the definable items are limited depending on each property. In this section, the properties of the tag are classified and the meaning of each property is defined. The figure shown below is an example of the tag property window.

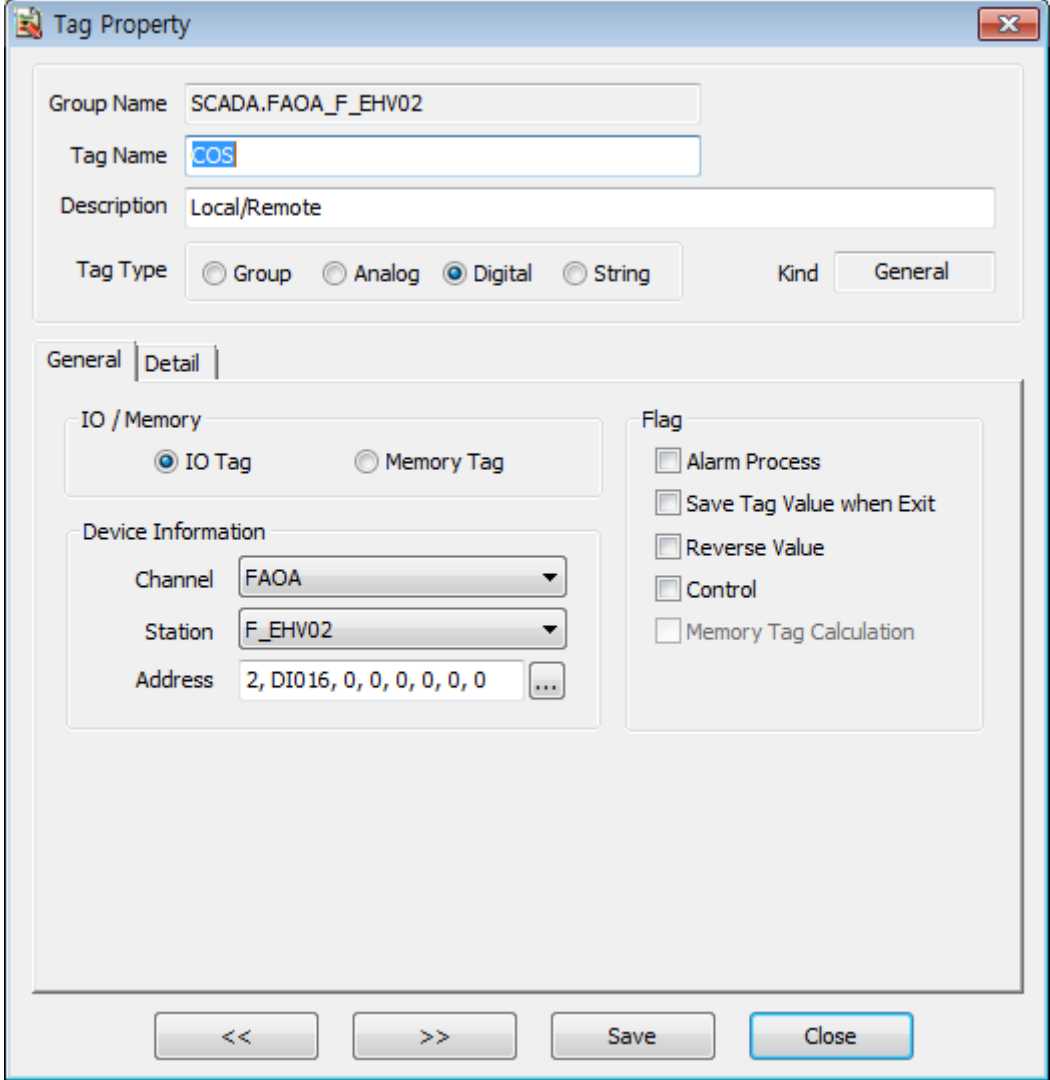

The tag properties are divided into 5; common, general items, details, alarms, operation expressions. In the case of the detailed tab and alarm tab, the definable properties may be different depending on the tag types. As shown in the Fig., unsettable items are deactivated and depending on the tag types and the relevant property group tab is visible and invisible over and over again.

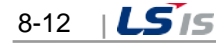

Properties and the contract of the contract of the Description Description items  $\vert$  Property that the tags should have commonly General items | I/O information of I/O and various flags Details - Analog  $\vert$  The property that is related analog values can be settable when the tag is an analog type. Details - Digital The property that is related to digital values can be settable when the tag is a digital type. Details - String The property that is related to string values can be settable when the tag is a string type. Alarm - Analog  $\blacksquare$  The alarm property can be settable when the tag is an analog type. Alarm - Digital  $\vert$  The alarm property can be settable when the tag is digital type. Operation expression | Property related to operation expressions

The following is the description on each property group tab.

## **8.3.1 Common Items**

They are the most basic property sets of the tag that are commonly used for all types of tags.

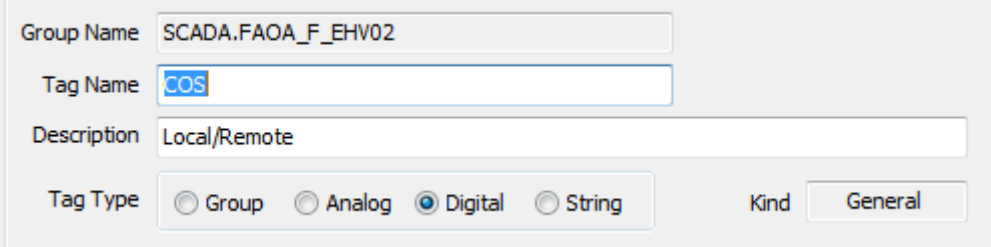

## (1) Group Name

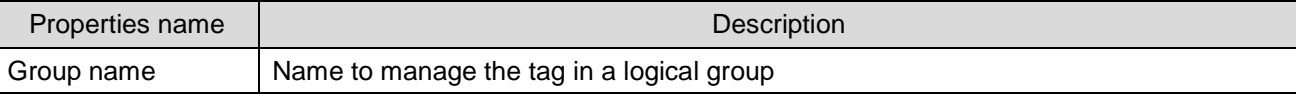

#### (2) Tag Name

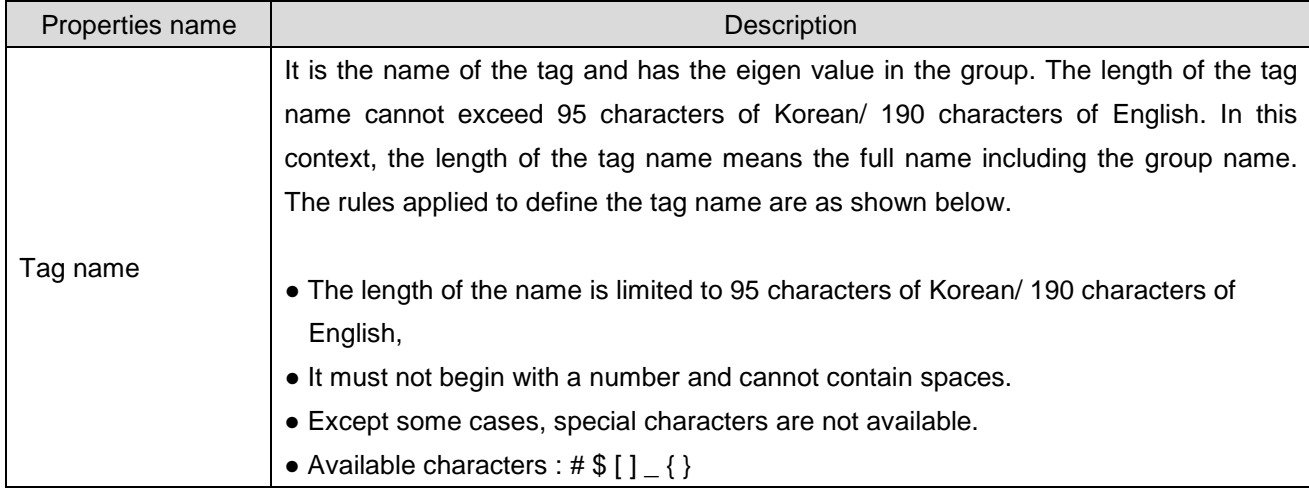

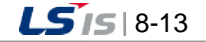

### (3) Description

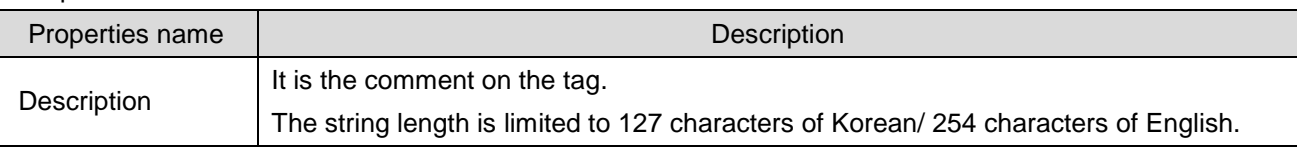

### (4) Tag Type

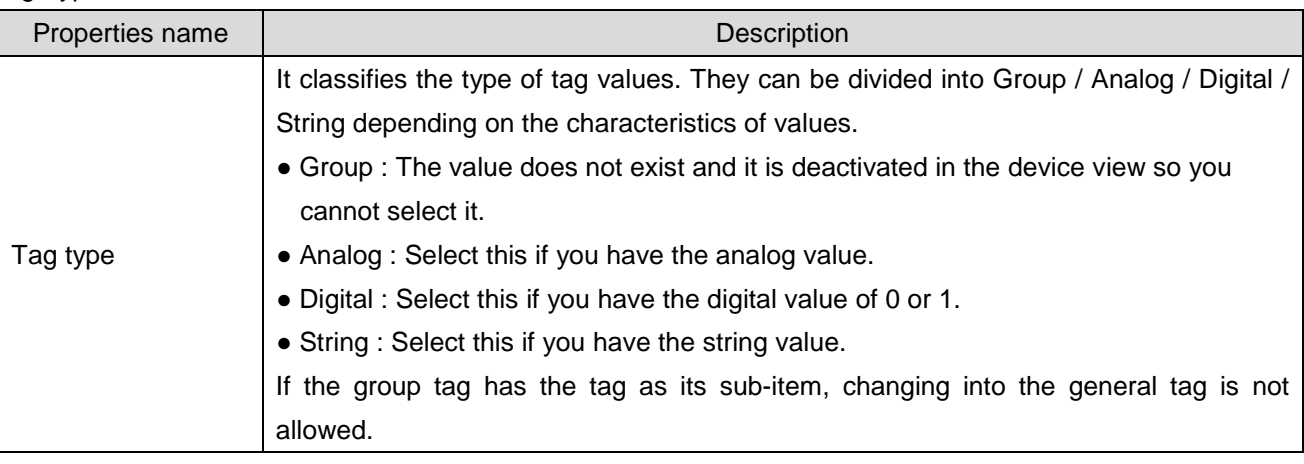

#### (5) Kind

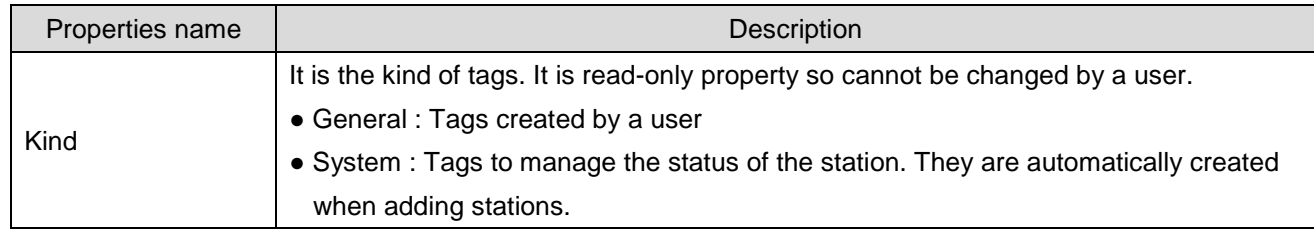

#### **Notice**

Among common items, the group name and tag name may work differently when executing the tag properties in the device view and group view.

In the group view, the full name of the tag is divided into the group name and tag name but in the device view, the group name column is empty and the full name of tags will be displayed in the tag name column.

### ☞ **Name property in the group view**

The full name of the tag is divided into the [group name] and [tag name]. In this case, the group name is read only so it cannot be changed by a user and the [tag name] should be the only one in the relevant group.

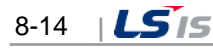

h

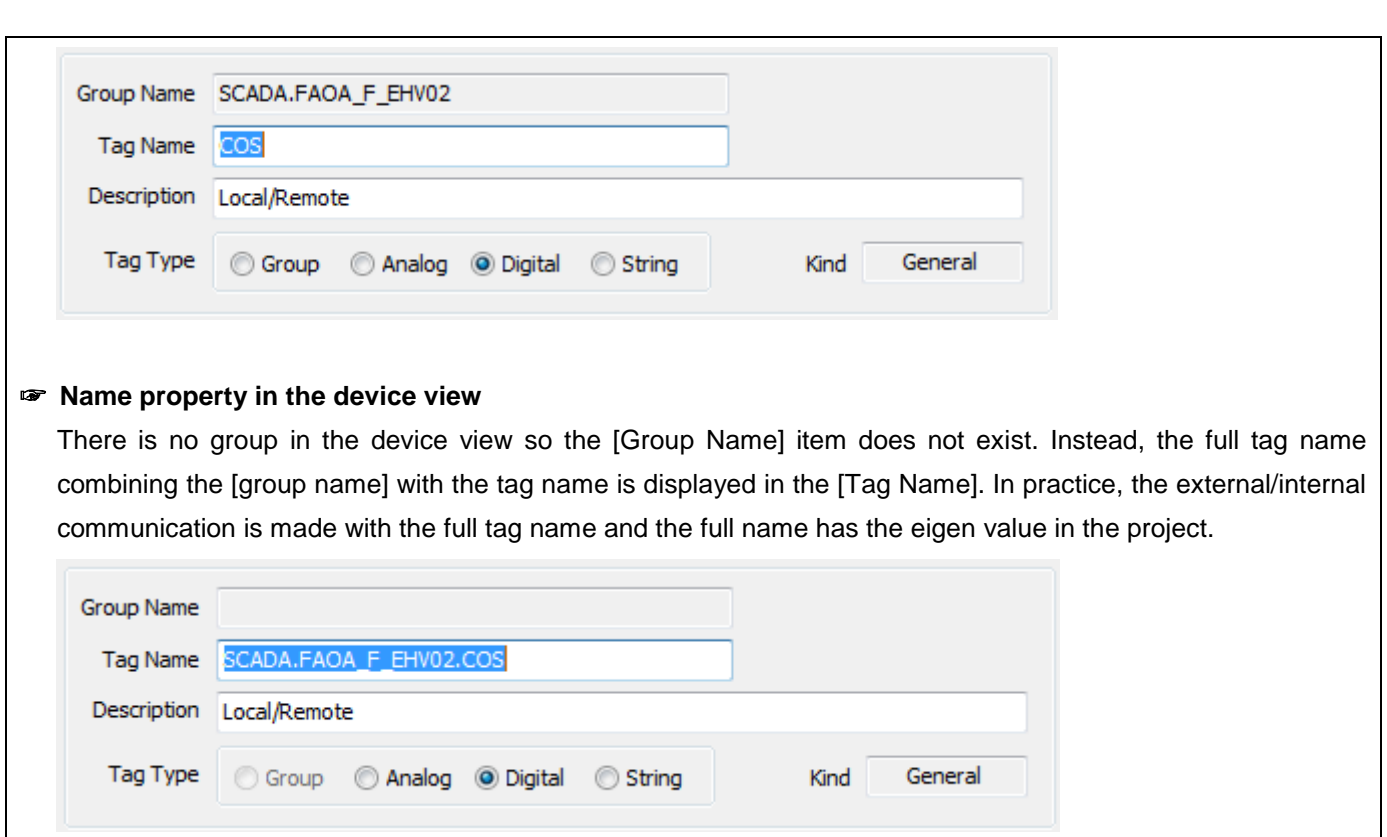

# **8.3.2 General Items**

Г

They are the items to set up the tag properties related to I/O and various flags.

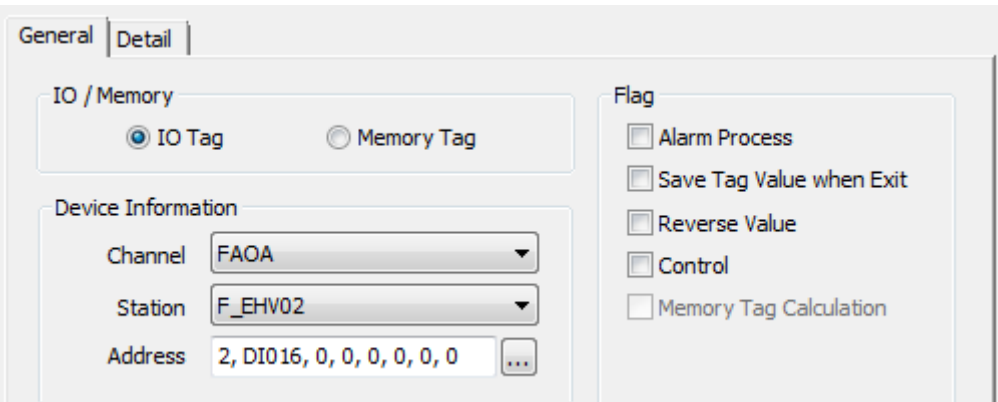

(1) Separation

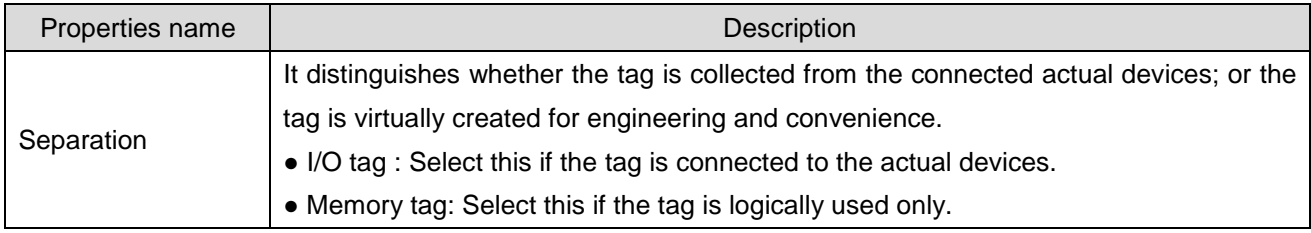

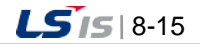

### (2) Device Information

╅

The item is activated only in case of I/O tag. You can set up the communication channel, station and I/O address of the tag.

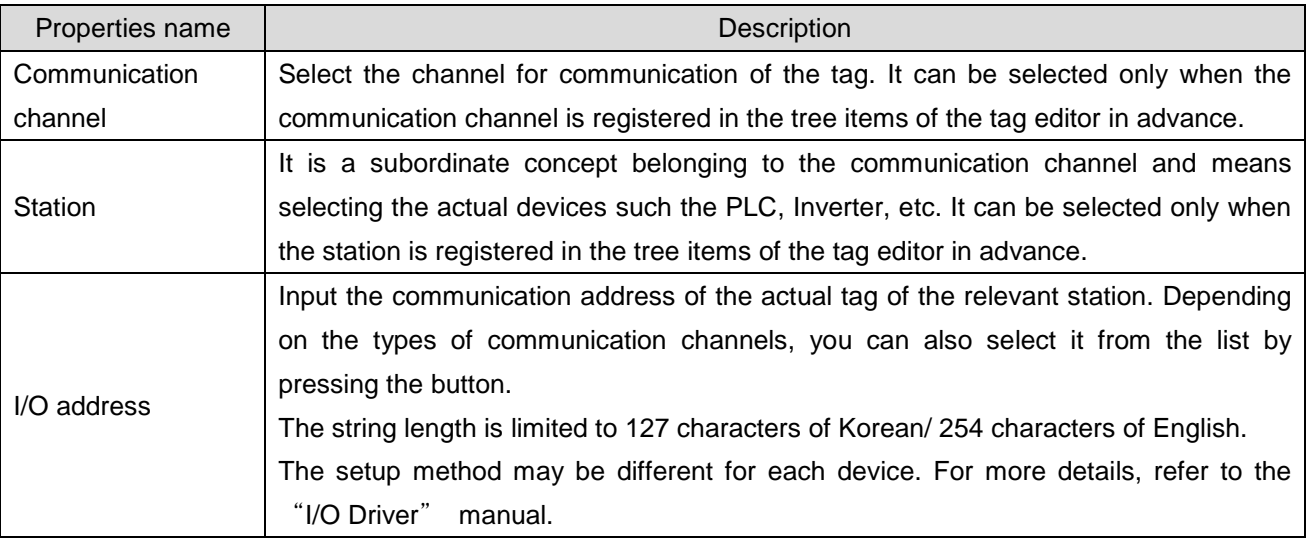

## (3) Flag

It defines various settings for tags and operations of tag values during runtime

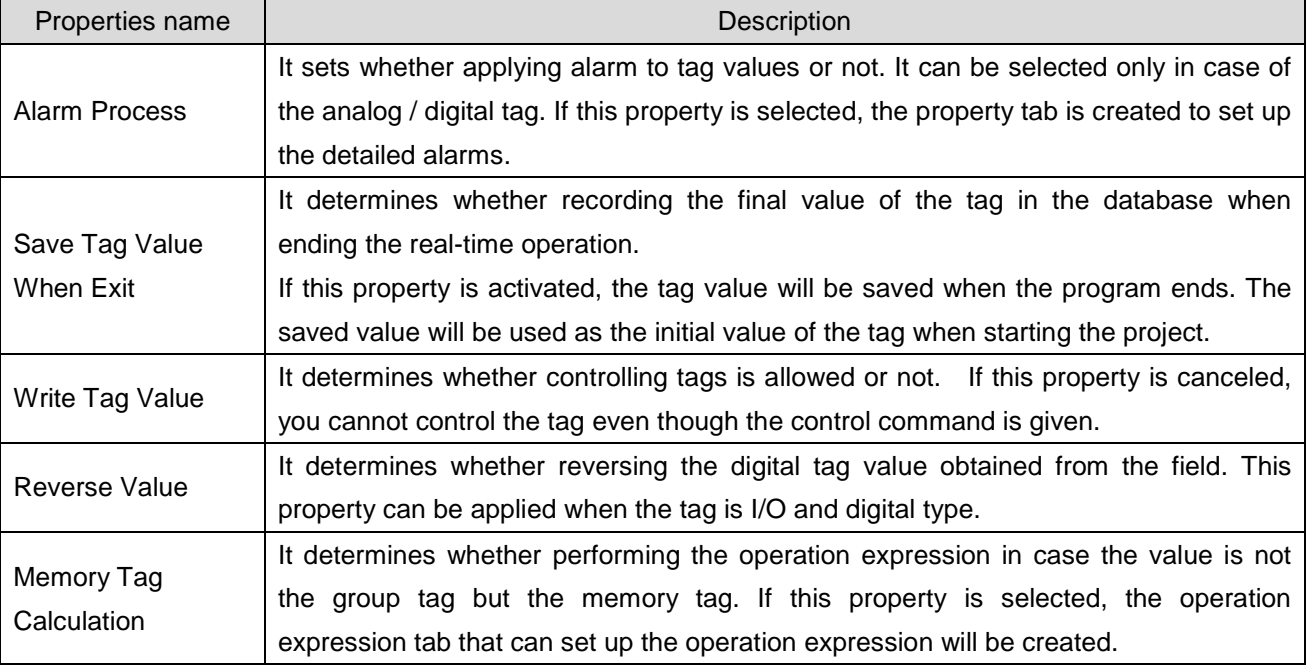

h.

# **8.3.3 Details – Analog**

Г

When the tag is an analog type, it defines the properties related to the analog type.

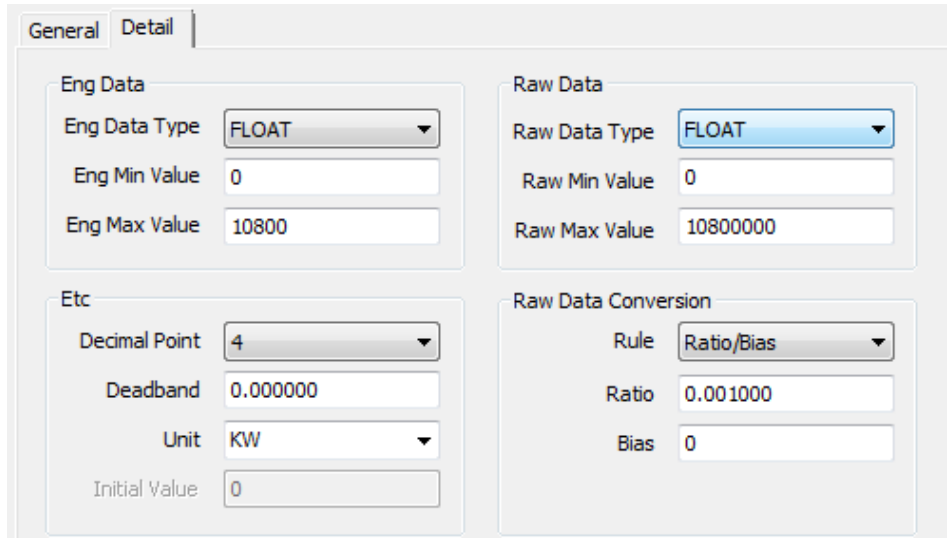

# (1) Engineering Data

It means the properties related to the data that a user recognize in the upper system.

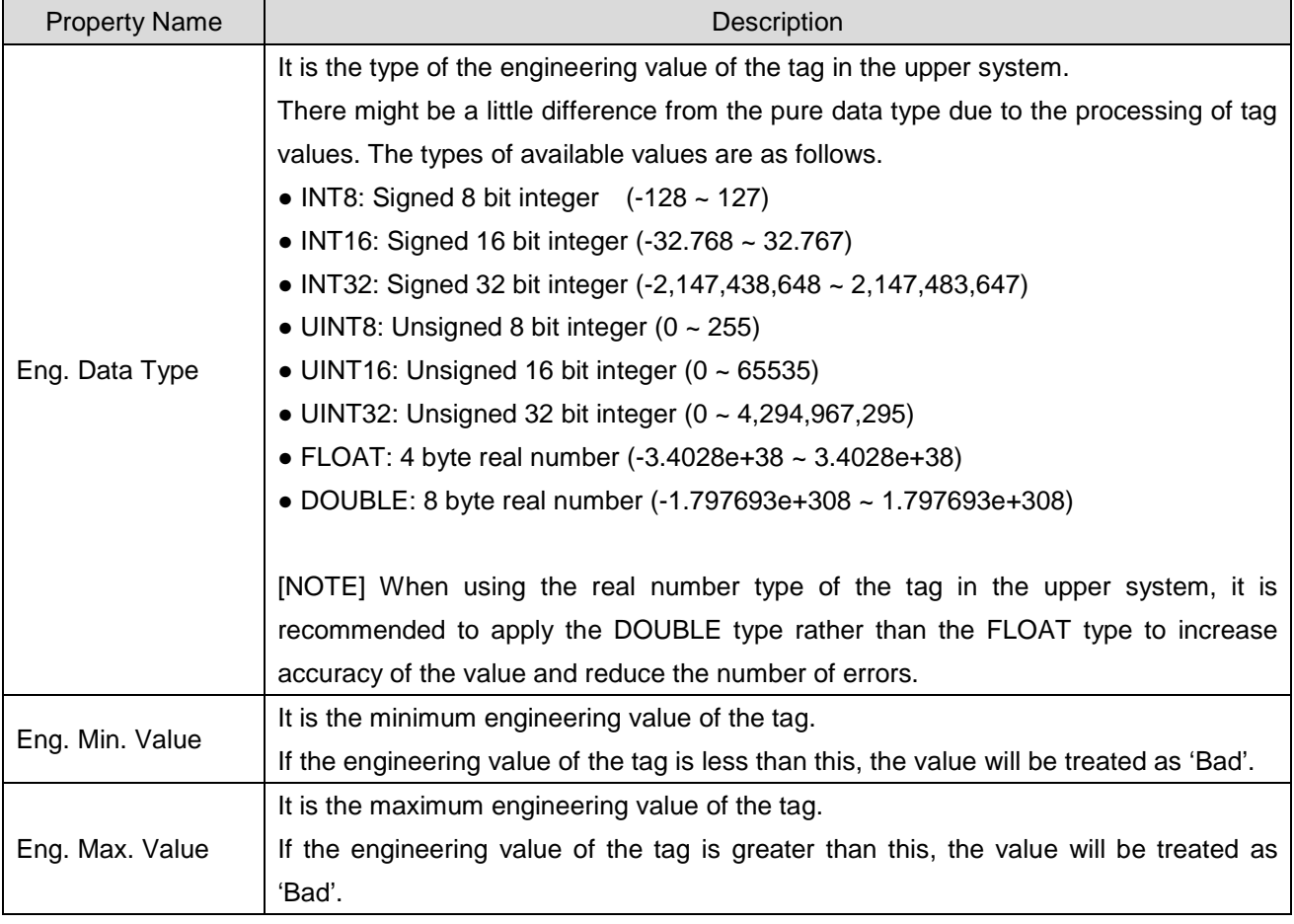

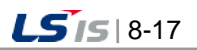

## (2) Raw Data

It means the properties related to the tag data used for the equipment.

The property becomes active only in case of I/O tag so it cannot be settable for the memory tag.

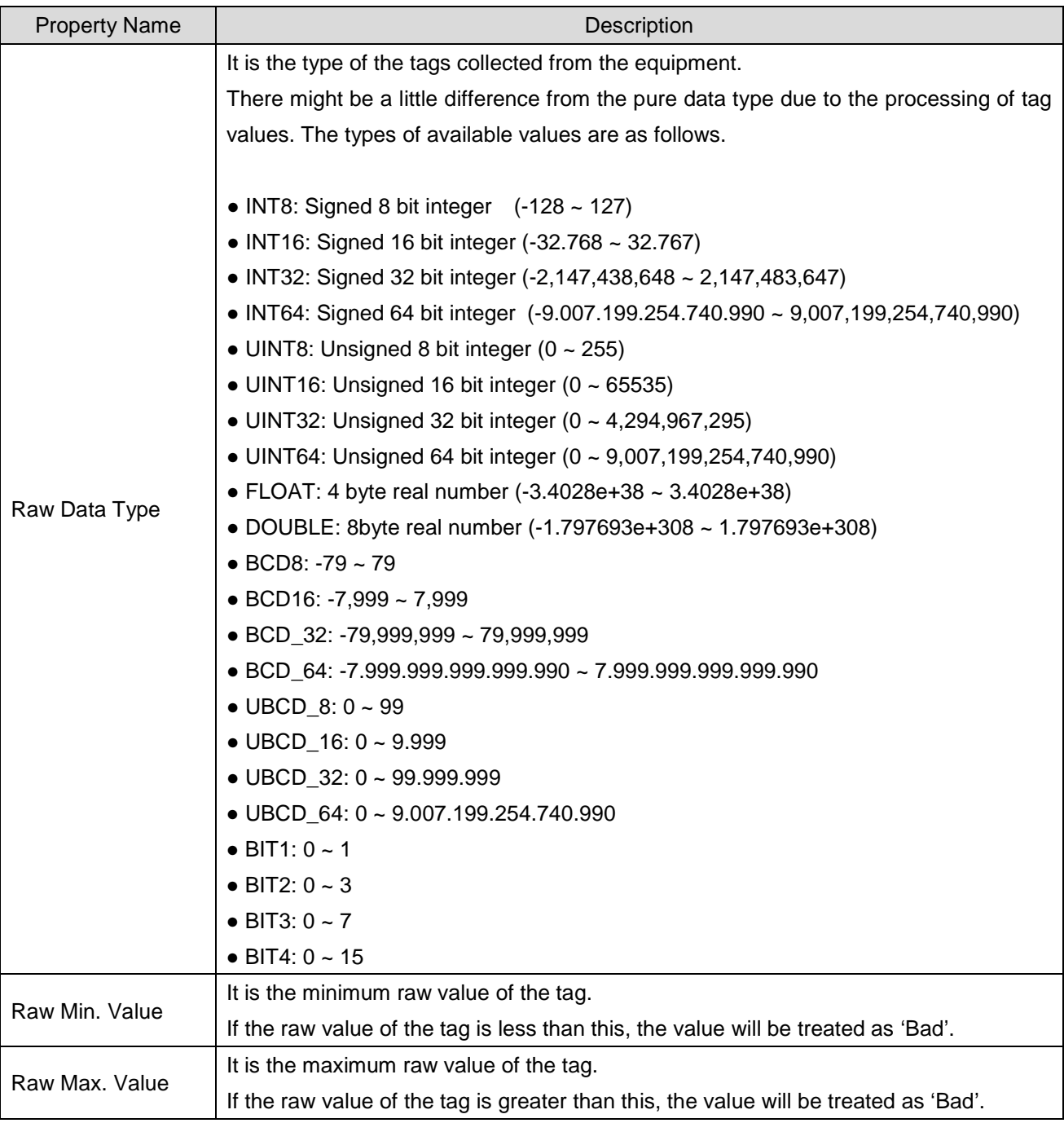

## (3) Others (Etc.)

They are the other properties related to process and display of tag values.

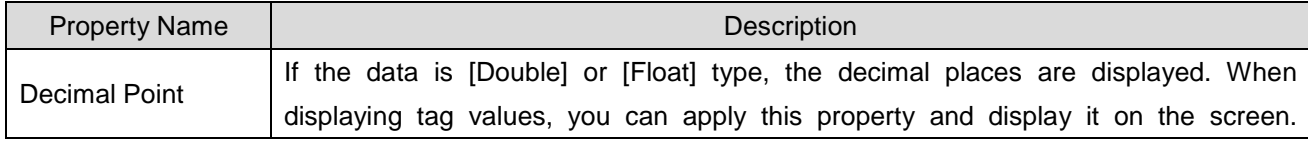

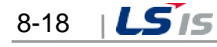

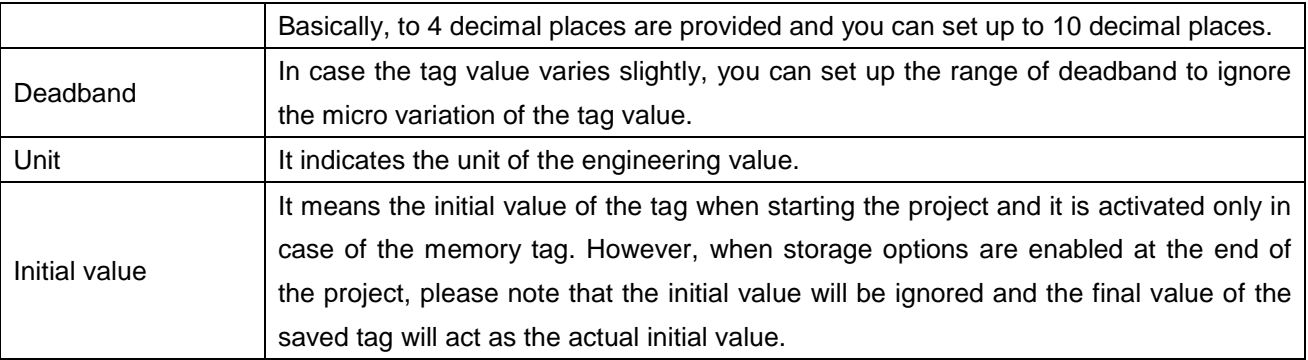

### (4) Raw Data Conversion

Г

It is the property related to changing the equipment data into the data type that users recognize in the upper system. This property is activated only in case of the I/O tag and it cannot be settable for the memory tag.

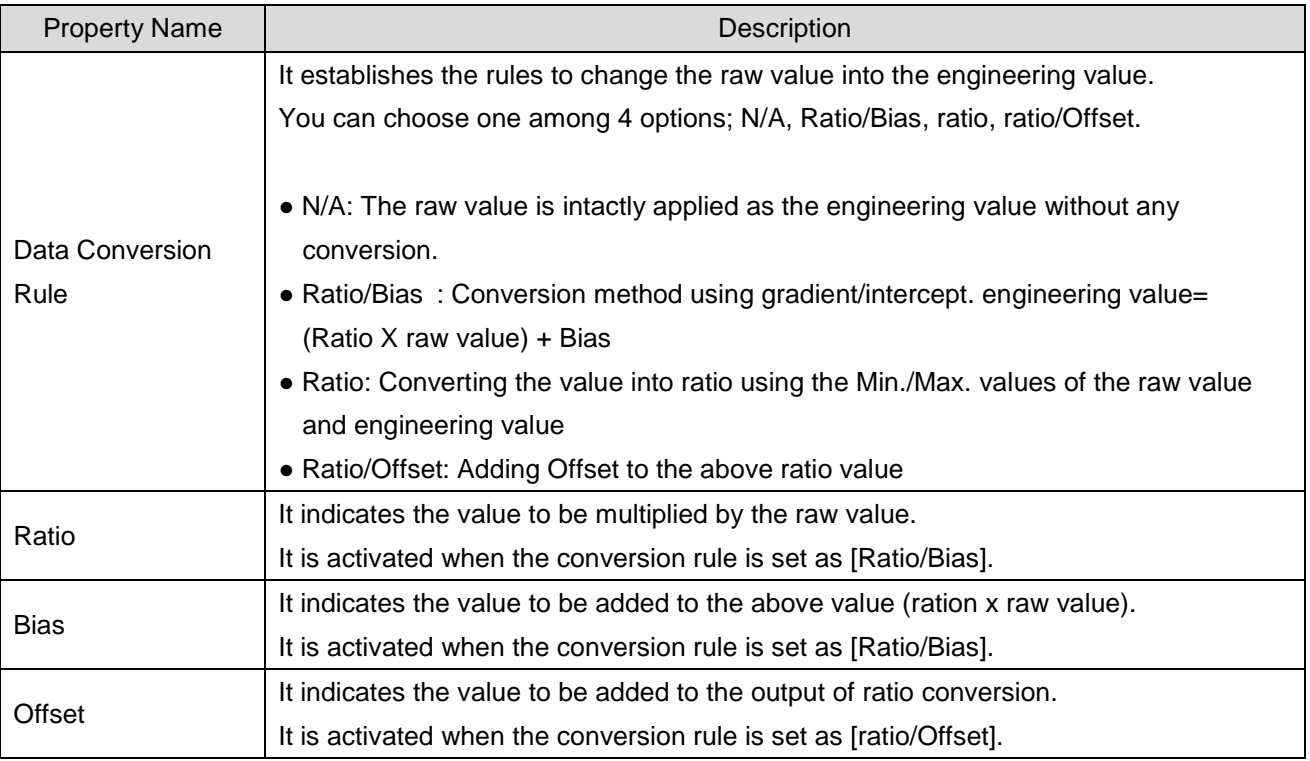

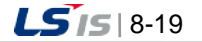

# **8.3.4 Details – Digital**

When the tag is a digital type, it defines the properties related to the digital type.

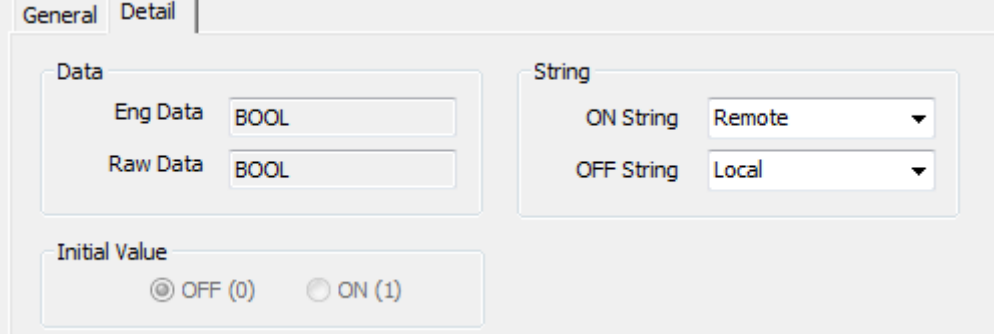

## (1) Data

ⅎ

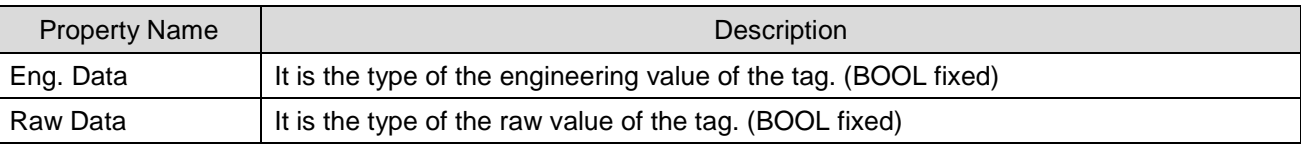

### (2) String

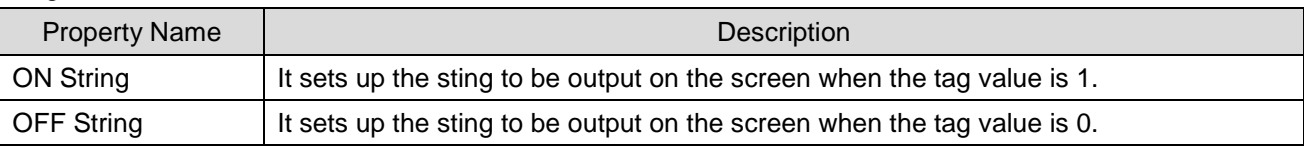

### (3) Initial Value

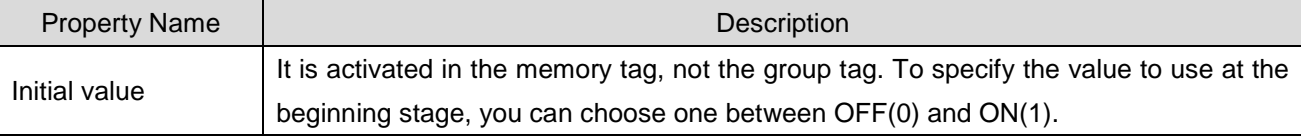

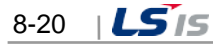

Ь

# **8.3.5 Detail – String**

It is the set of properties when the tag is string type.

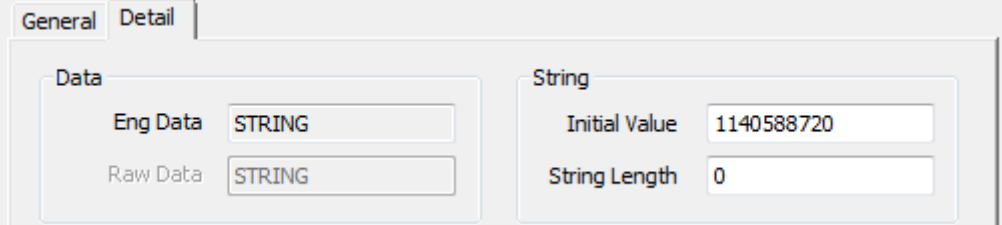

# (1) Data

 $\Gamma$ 

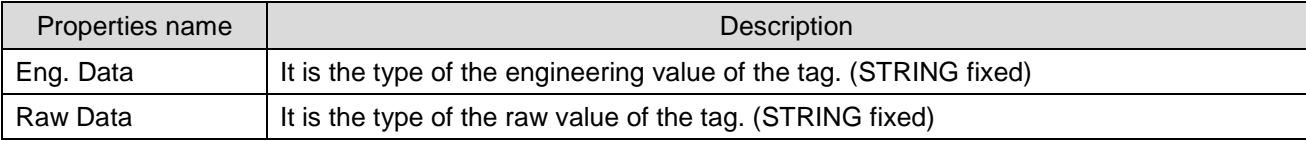

# (2) String

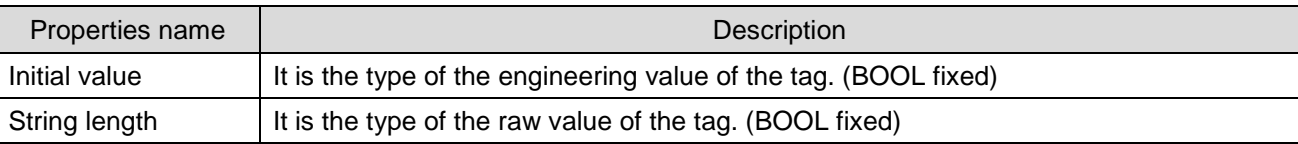

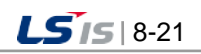

# **8.3.6 Alarm – Analog**

They are the properties to set up alarms when the tag is an analog type.

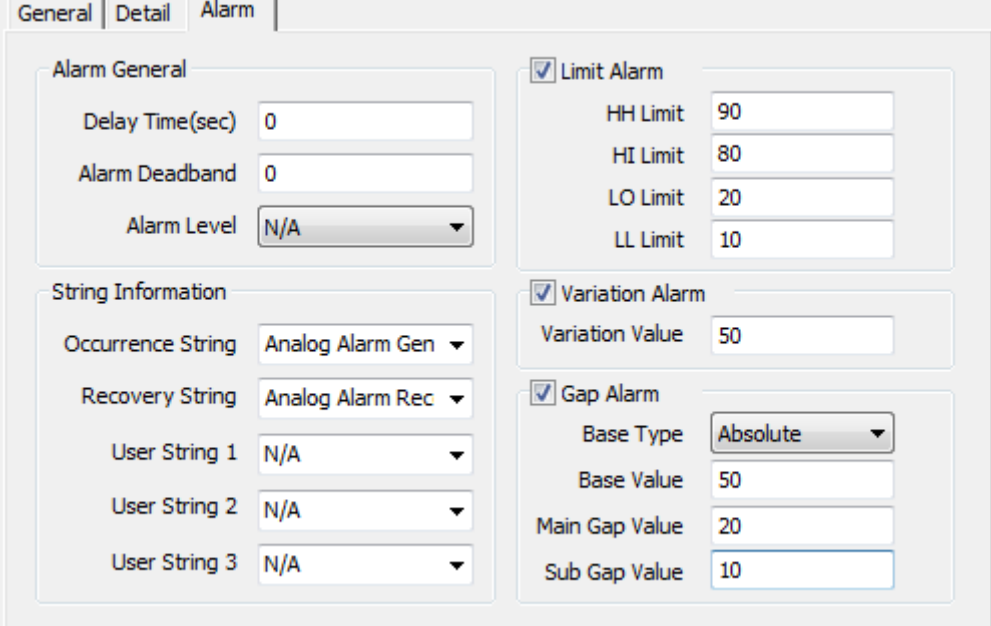

## (1) Alarm-General

The property defines general and common items of alarms.

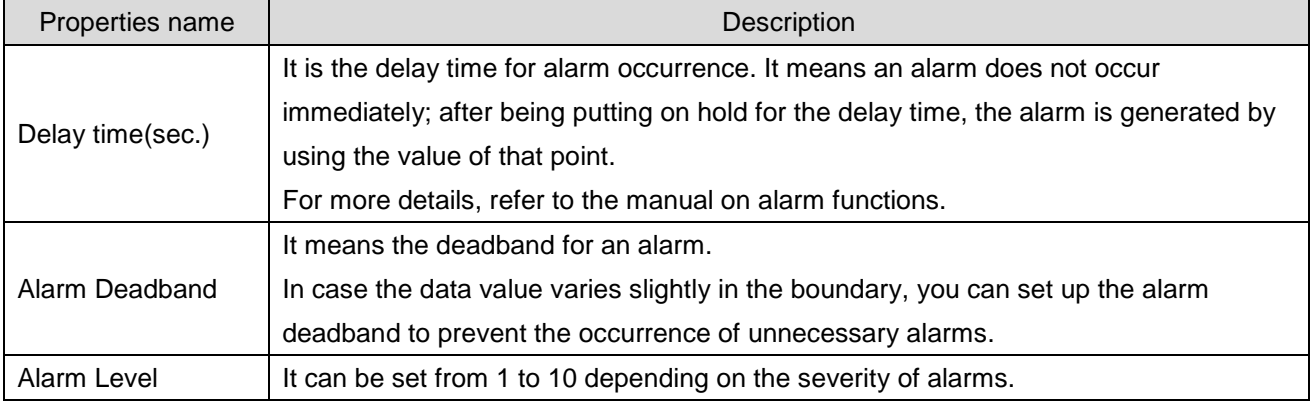

### (2) String Information

It sets up strings related to alarms to display various expressions when an alarm occurs.

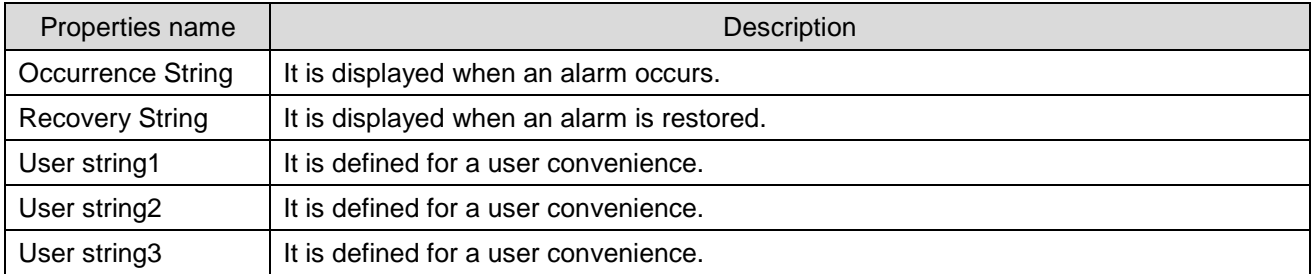

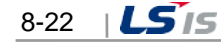

## (3) Limit Alarm

 $\Gamma$ 

They are the properties defining the boundary alarm of tags.

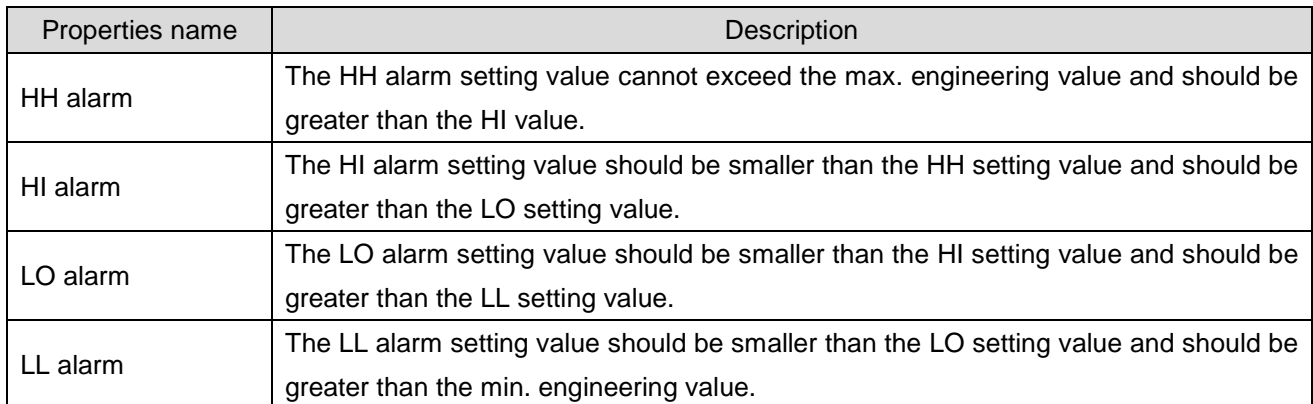

## (4) Variation Alarm

It is the property related to variations alarms of the tag value.

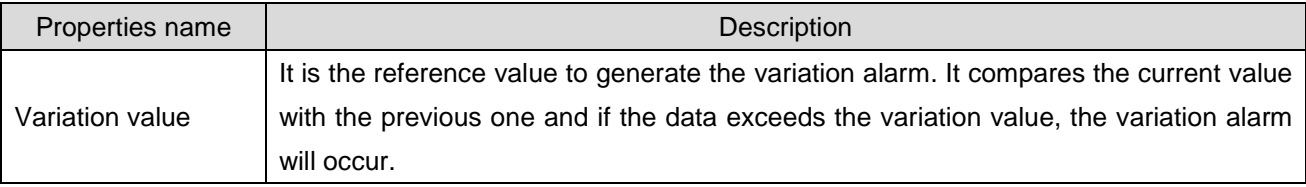

## (5) Gap Alarm

They are the properties to set up the separation alarm.

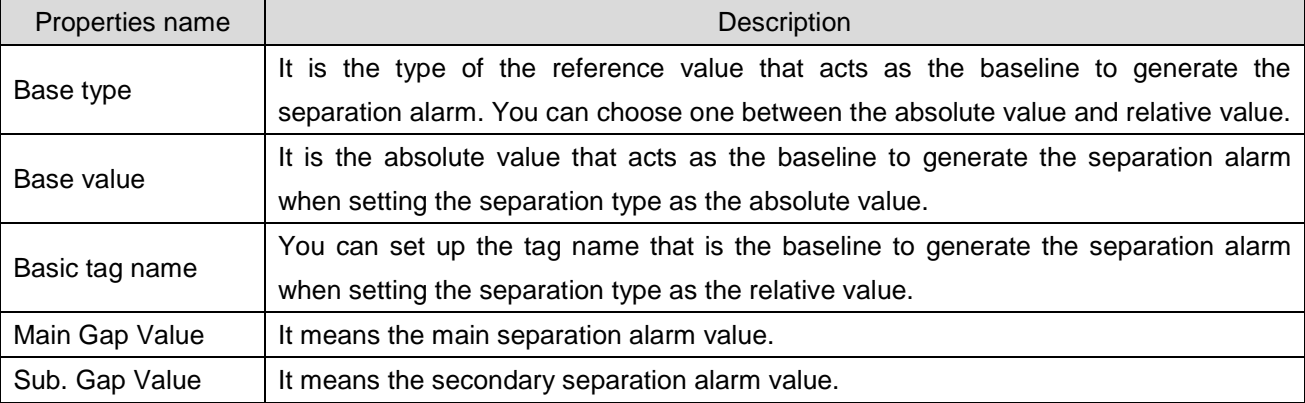

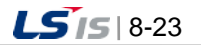

# **8.3.7 Alarm – Digital**

a)

They are the properties to set up an alarm when the tag is a digital type.

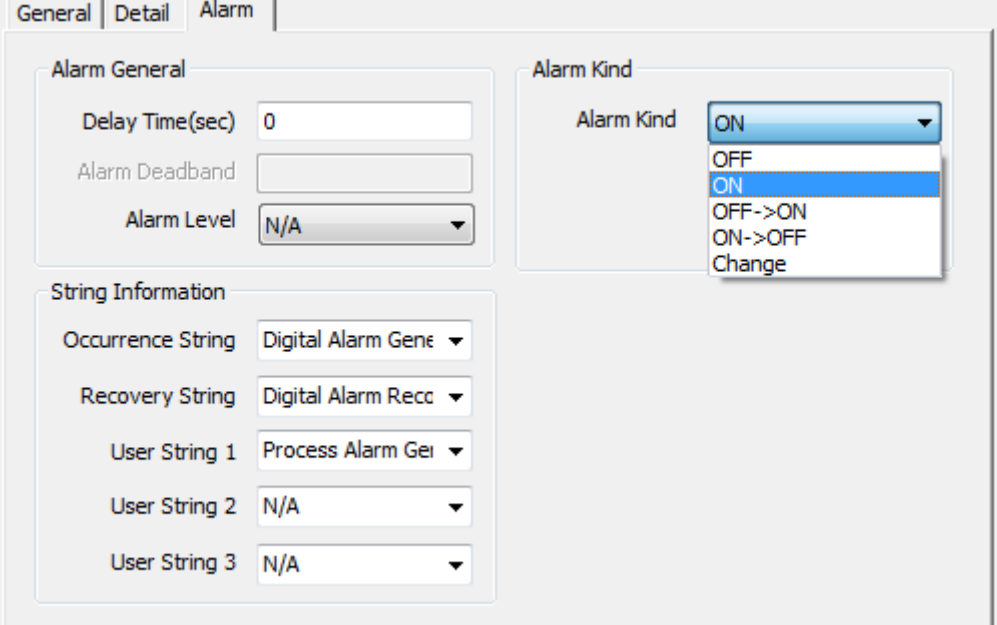

### (1) Alarm Kind

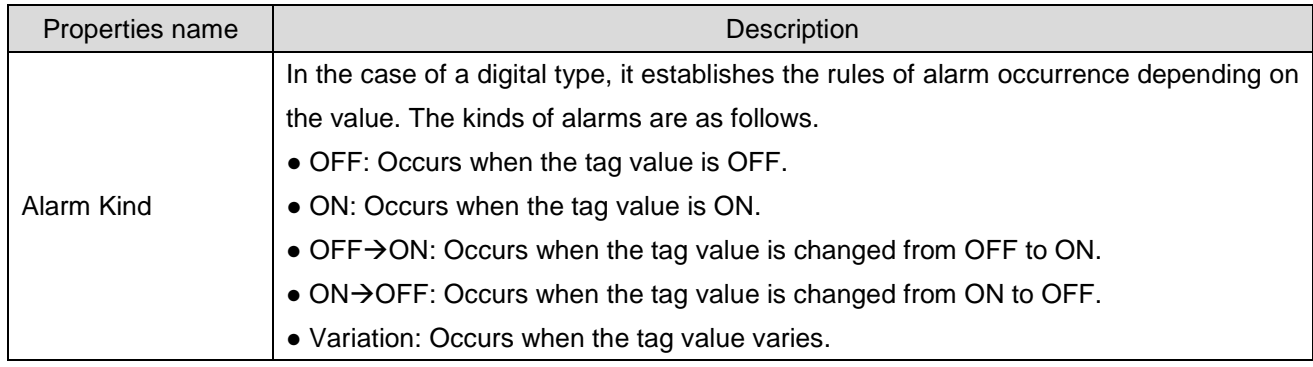

## **8.3.8 Calculations**

If you set up the [Memory Tag Operation] flag in the memory tag, the calculation can be settable.

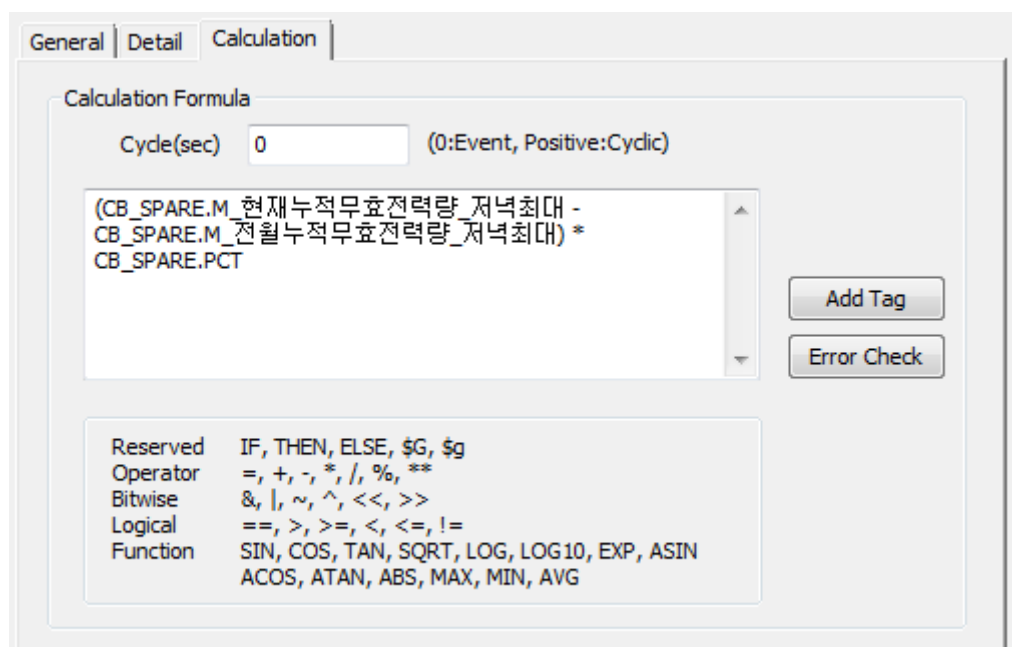

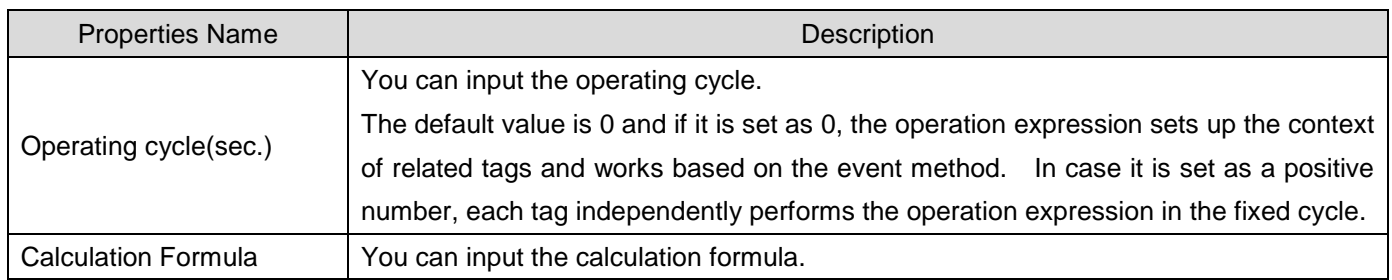

### (1) Fundamental concept

You can calculate the memory tag using the operation expressions such as the four fundamental arithmetic operations, conditional statement, variables, etc. In addition, you can put the formula into the operation expression property of the subject tag that acts as the output of calculation. When starting the project, the data processing engine compiles all operation expressions belonging to the tag and determines each operation set and priorities for calculation.

### For example

- The memory tag Tag A is intended to adopt the value of I/O tag Tag B added to 1.
- The memory tag Tag C is intended to adopt the value memory tag Tag A added to I/O tag Tag D.

The above assumption can be expressed as the below formula.

- $\bullet$  TagA = TagB + 1
- $\bullet$  TagC = TagA + TagD

When the tag DB engineering is applied to the above, you can get the below table. In this case, Tag A and Tag C act as the subject of the operation expression output. You can put the formula into the operation expression property of each tag.

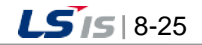

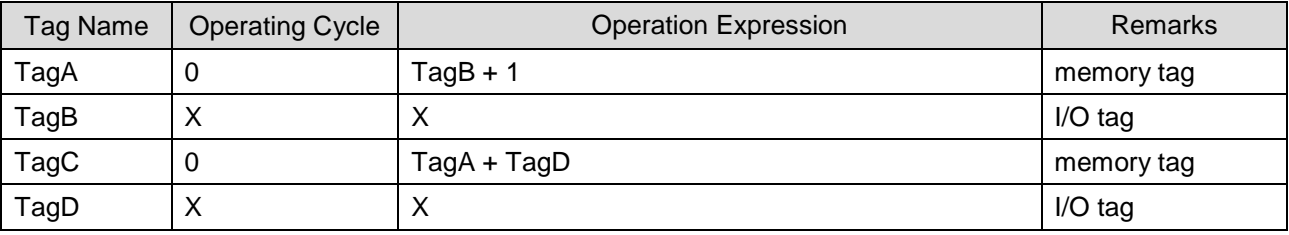

The above two formulas can be composed of one set with the cause-and-effect relationship. The data processing engine internally establishes the operation sequence of the above set to operate the memory tag. However, in case the tag operation is under cross reference or loop, the operation cannot be performed.

#### (2) Operation cycle

In the property window, the operation cycle is entered in seconds so you can input the value that is greater than 0. From the viewpoint of the engine performing the operation expression, the cycle can be divided into two types; event method and fixed cycle.

If the cycle is set as "0", it operates in the event method; if it is set as a positive number, it operates based on the fixed-cycle using a timer.

1) Event method

The operation expression based on the cause-and-effect relationship follows this method, which is derived from the above fundamental concept.

When a user inputs the data manifestly as if he(she) inputs the formula to the mathematical function, the internal engine will determine the order of operation expressions and performs the operations in the manner of artificial intelligence. However, as mentioned above, you need to be careful of the cross reference or loop.

2) Fixed-cycle method (sec.)

Unlike the even method, the operation expression belonging to the relevant cycle is performed. There is no correlation and in the case of operation expressions with the same cycle, the order of execution cannot be determined. It is used when you refer to other tag values in a fixed cycle.

### (3) Syntax and usage

A user needs to input the operation expression to the property window of the tag and perform the error checking by pressing the [Error Check] button to confirm whether the operation expression is normal or not.

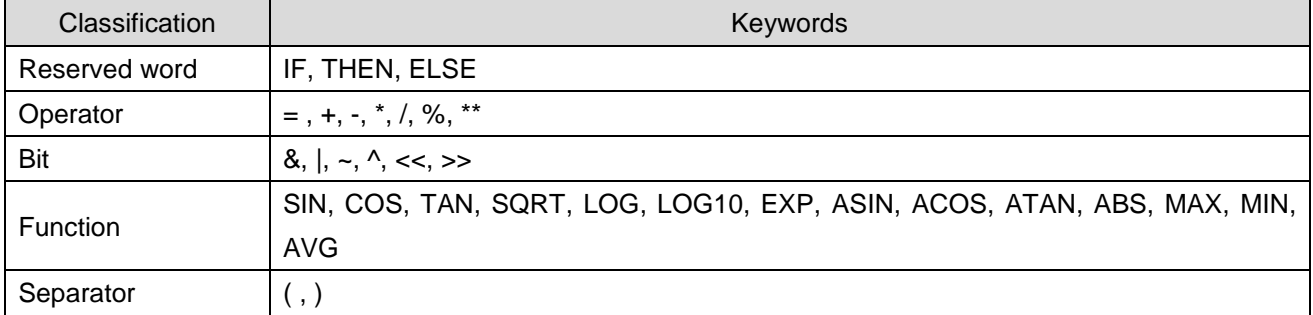

The available syntax for the operation expression is as below.

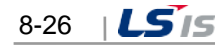

ь

### **Notice**

Г

☞ The reserved word and function name should be in upper case.

☞ IF~THEN~ELSE statement should always be used together. (cannot be omitted)

### [Example of using syntax]

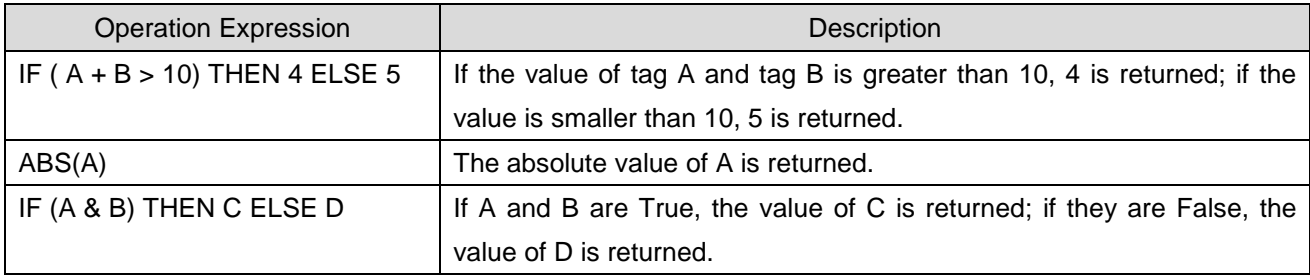

### [Actual examples]

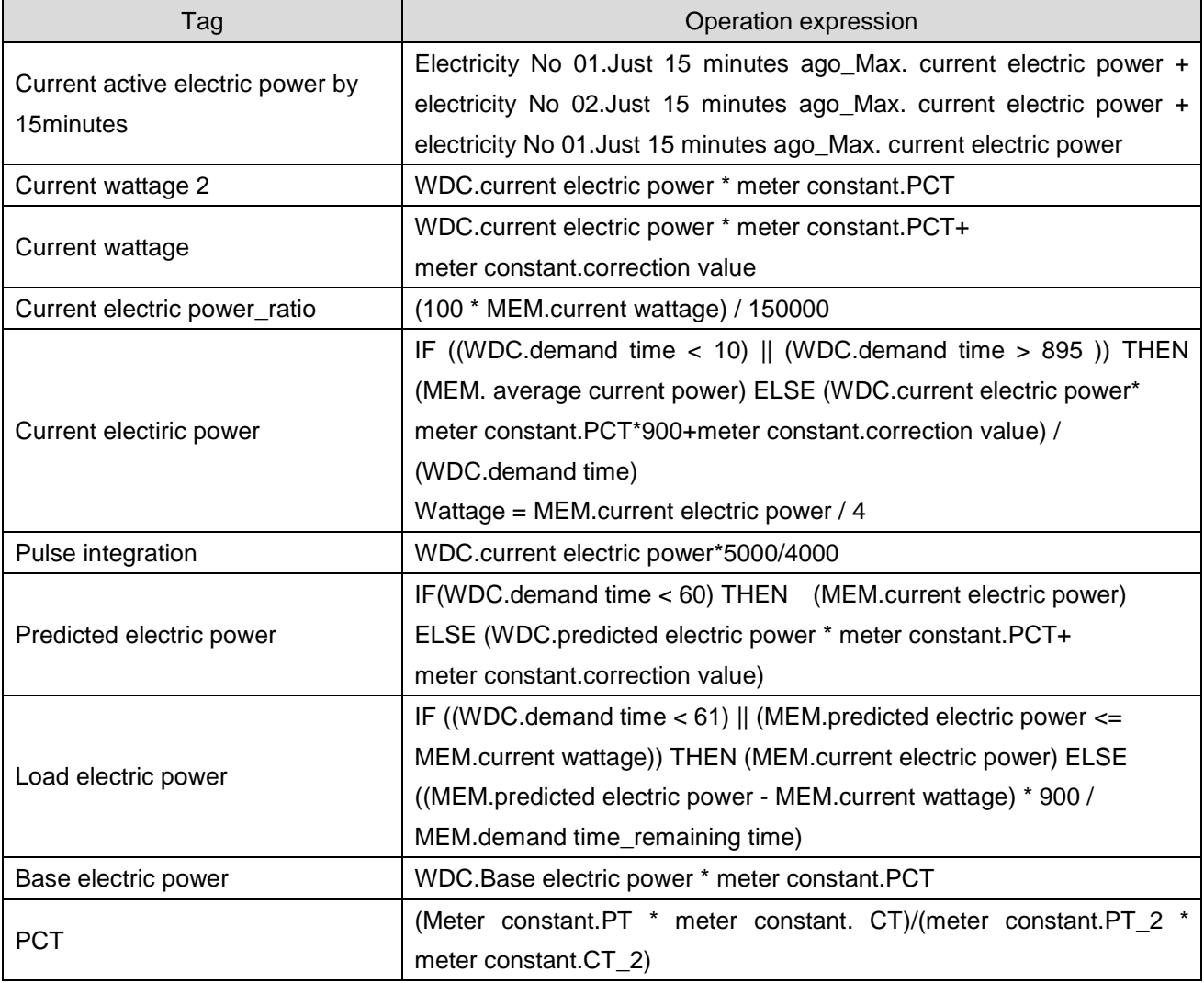

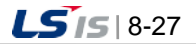

# **8.4 Tag Edition**

## **8.4.1 Addition of Tags**

If you double-click the empty list on the tag list screen or select [New Tag] in the popup menu, the property window where you can add new tags will show up.

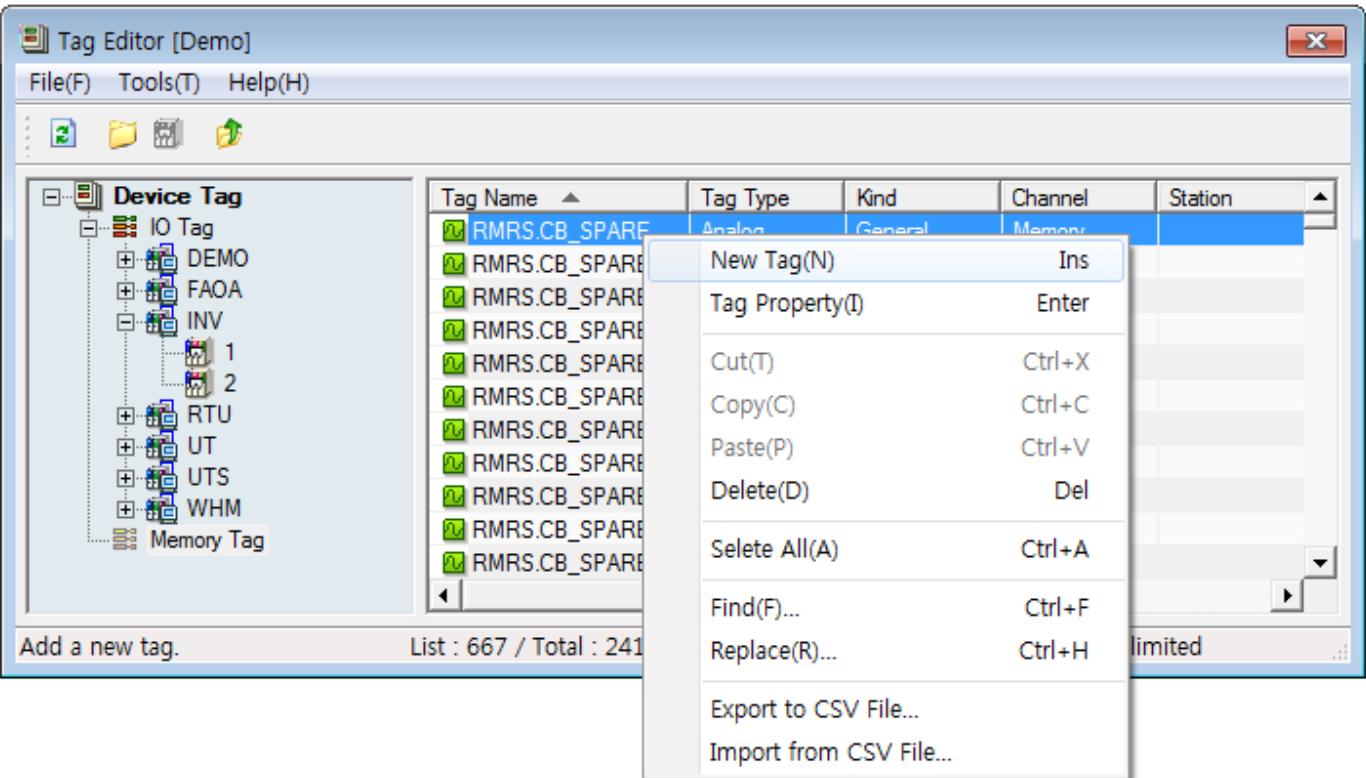

The basic items of the tag property window may be a little different depending on which part of the tag editor calls it up.

(1) Addition of tags in the device view

If you run [New Tag] on condition that the specific station is selected in the device view, the tag property window where the relevant communication channels and stations are basically entered will show up. Of course, although you change the communication channels and stations, tags can be registered.

In the device view, there is no logical tag group so the group name is deactivated and you cannot also select the group tag type. In this case, you need to input the full tag name and if there is a DOT(.) in the middle of the tag name, the parent group of the relevant tag will be automatically created.

Ex.) If the tag name of "HELLO.KOO" is entered and saved, the group name called "HELLO" will be internally searched and when the group named "HELLO" exists, "KOO" will be added as a sub-tag. In case the group named "HELLO does not exist, after adding the "HELLO" group and save it, add the tag called "KOO" as its sub-tag.

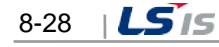

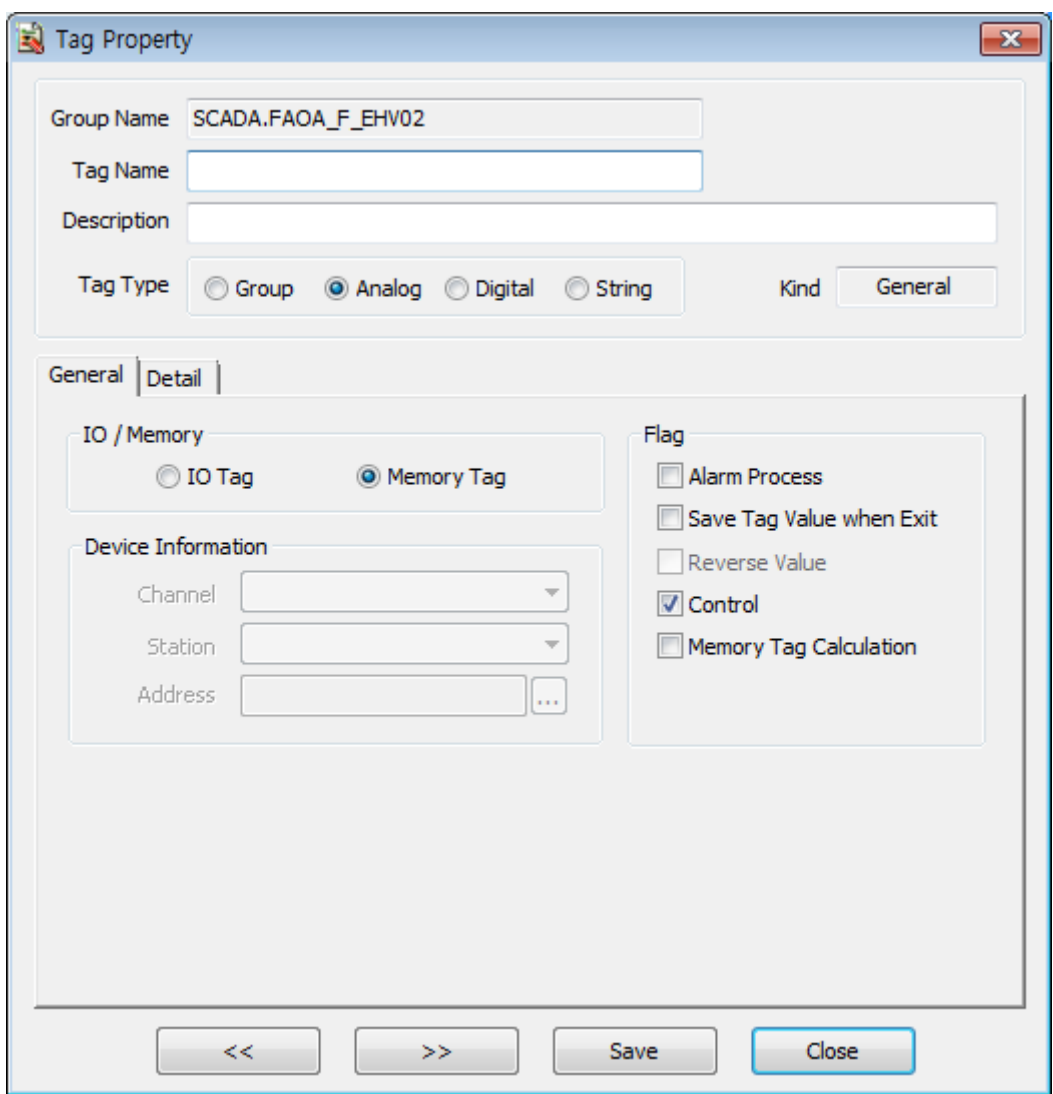

(2) Addition of tags in the group view

If you run the [New Tag] command on condition that the specific group is selected in the group view, the tag property window where the group is basically entered will show up. In this case, you cannot change the group name. Namely, in the group view, you can just add the child tag only under the its parent group. When the tag is added at the top level (route) of the group view, the group name will be deactivated.

## **8.4.2 Storage of Tags**

If you double-click the tag or select [Tag Property] in the popup menu on the right side of the tag, the property window will show up. When you click the [Save] button after editing tag properties, the information will be saved; when you click the [Close] button, the tag property window will be closed without saving the tag.

If you modify the tag name and save it in the tag property window, the tag with a new name will be added instead of tag modification.

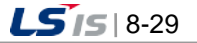

During saving the tag, perform the integrity check for the tag properties internally and save the data only when the result turns out to be normal. (For the integrity rules of tags, refer to the tag properties)

When the error occurs during the tag test, the below error message will shows up.

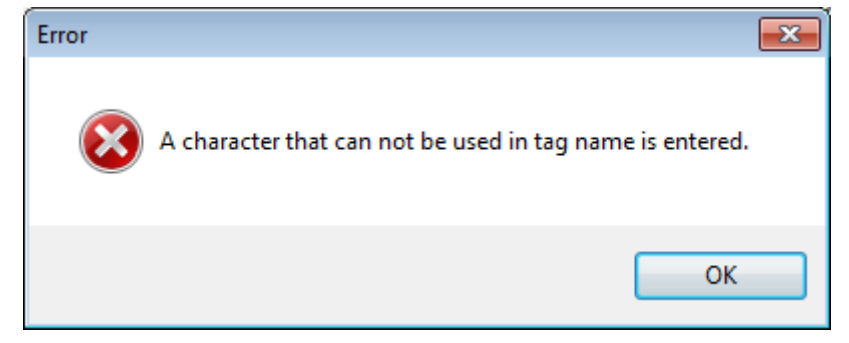

### **8.4.3 Deletion of Tags**

After selecting the tag from the tag list, if you press the [Delete] button, the dialog box asking whether deleting the tag will show up. If you press the [Yes] button, the tag will be deleted

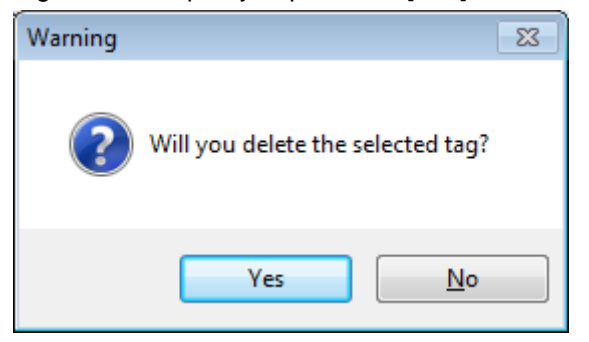

The deletion of tags can be divided into the individual deletion that selects and removes one tag; multiple deletion that selects and removes several tags.

In addition, when you delete tags including the group tags, all sub-tags of the groups will be deleted. When the group tag is included in the tag to delete, the below message will show up.

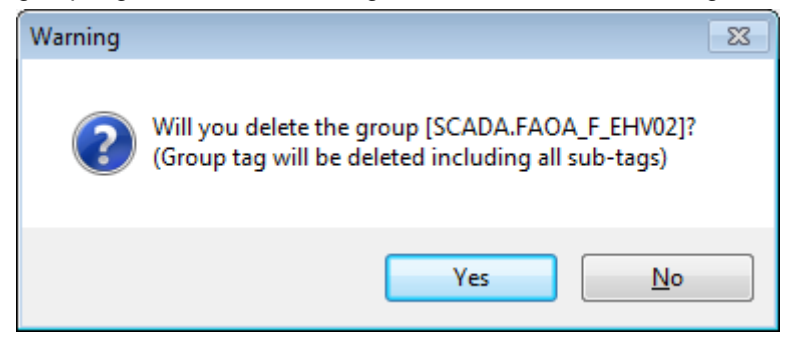

### **Notice**

Please note that the deleted tags cannot be restored so you must be careful to delete tags.

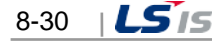

# **8.5 CSV Tag I/O**

For mass tags works, Not only tag edition using a clipboard but also tag engineering using the CSV file is available. The CSV file means the file whose each property is separated by a comma (,).

### **Notice**

It cannot be compatible with the CSV file made in the existing InfoU engineering module. (Cannot be compatible with the earlier versions than 1.9.0)

### **8.5.1 Export to CSV File**

#### (1) Execution in the tag tree

If you select the tag tree item, the tags included in the selected tag tree will be displayed in the tag list. A user can export the tag data shown in the tag list to the CSV file using the [Export to CSV file] function in the popup menu of the tag tree.

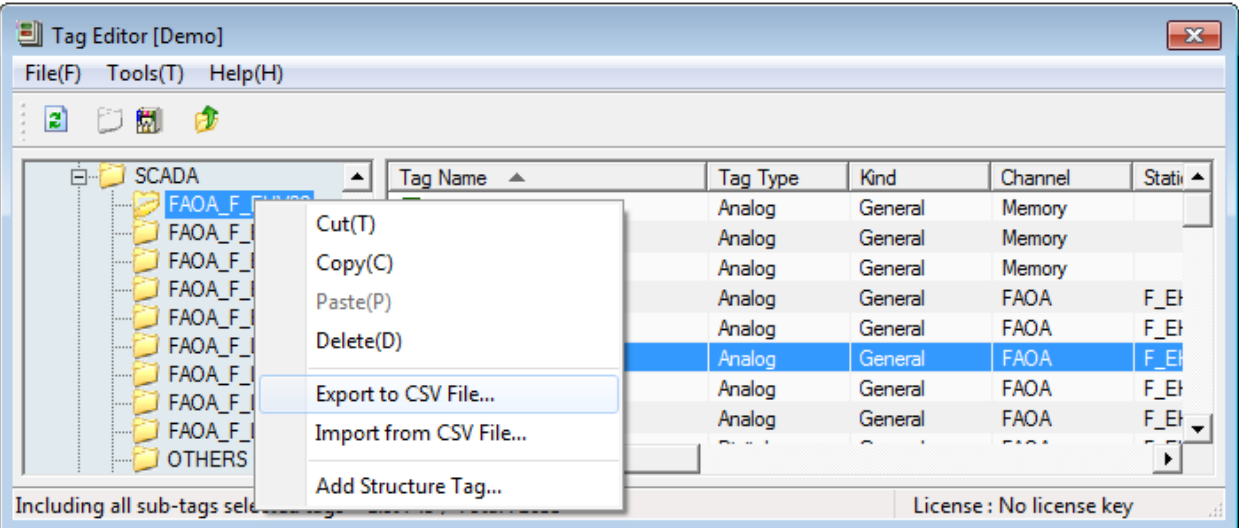

However, the tag data exported from the tree menu is the tags included in the tree item. If you execute [Export to CSV file] in a specific communication channel, the tags only included in the channel will be exported.

(2) Execution in the tag list

After selecting the tags to export in the tag list, if you select [Export to CSV file] in the popup menu, the selected tags only will be exported to the CSV file.

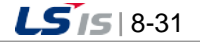

۰

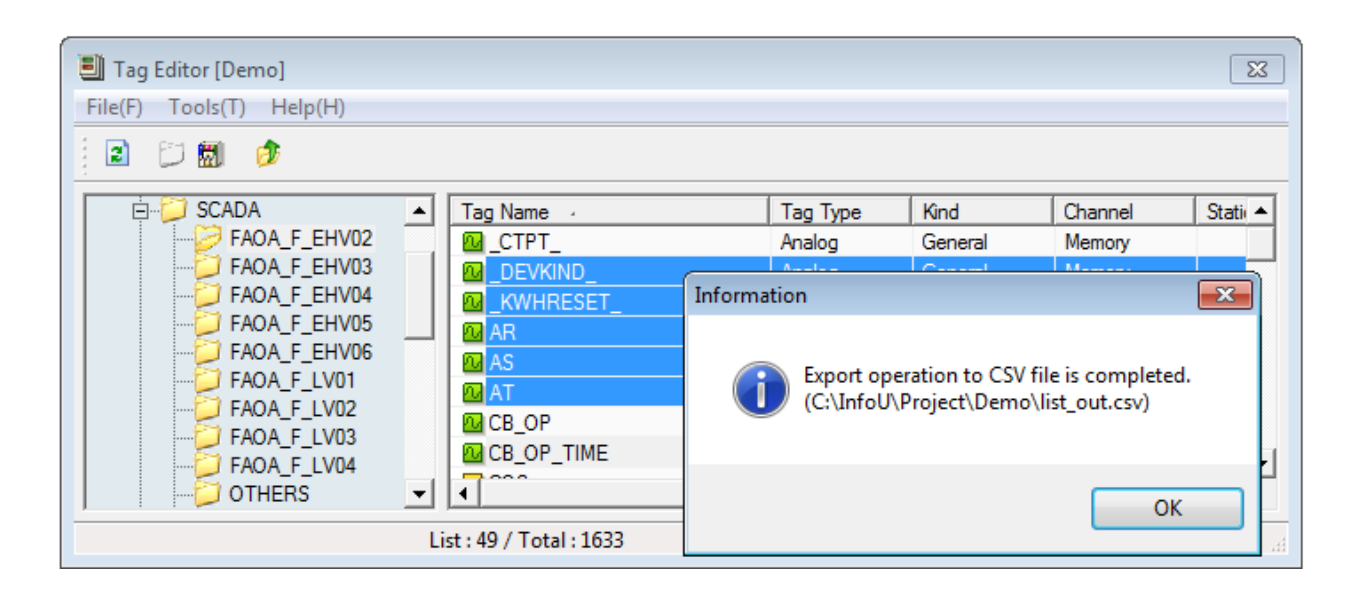

After executing 'Export', the below CSV file will be created.

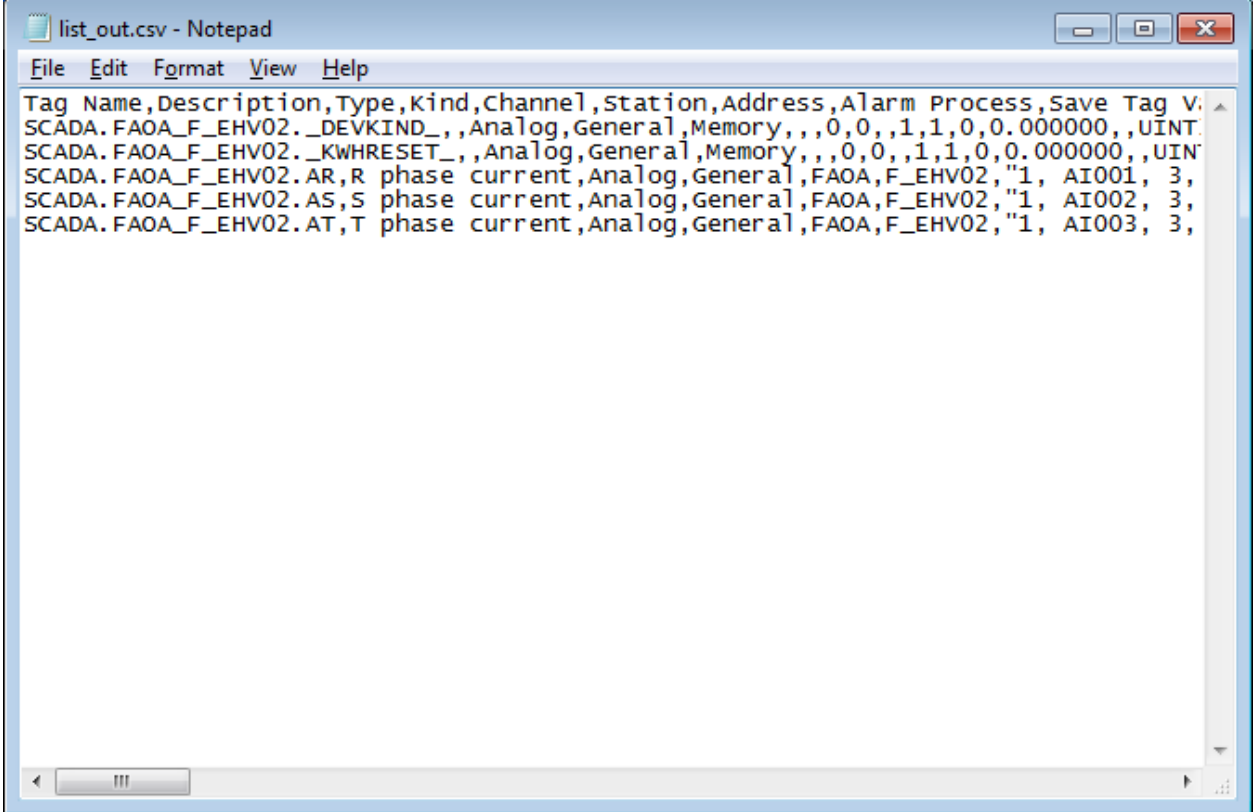

### **8.5.2 Import from CSV File**

In the previous step, you can import the CSV file to the tag editor again through the [Import from CSV file] menu. However, the CSV file works of tags may internally cause I/O related to saving many tags so it is recommended to split the working unit into a small scale

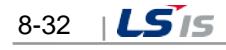

### (1) Running the menu

Г

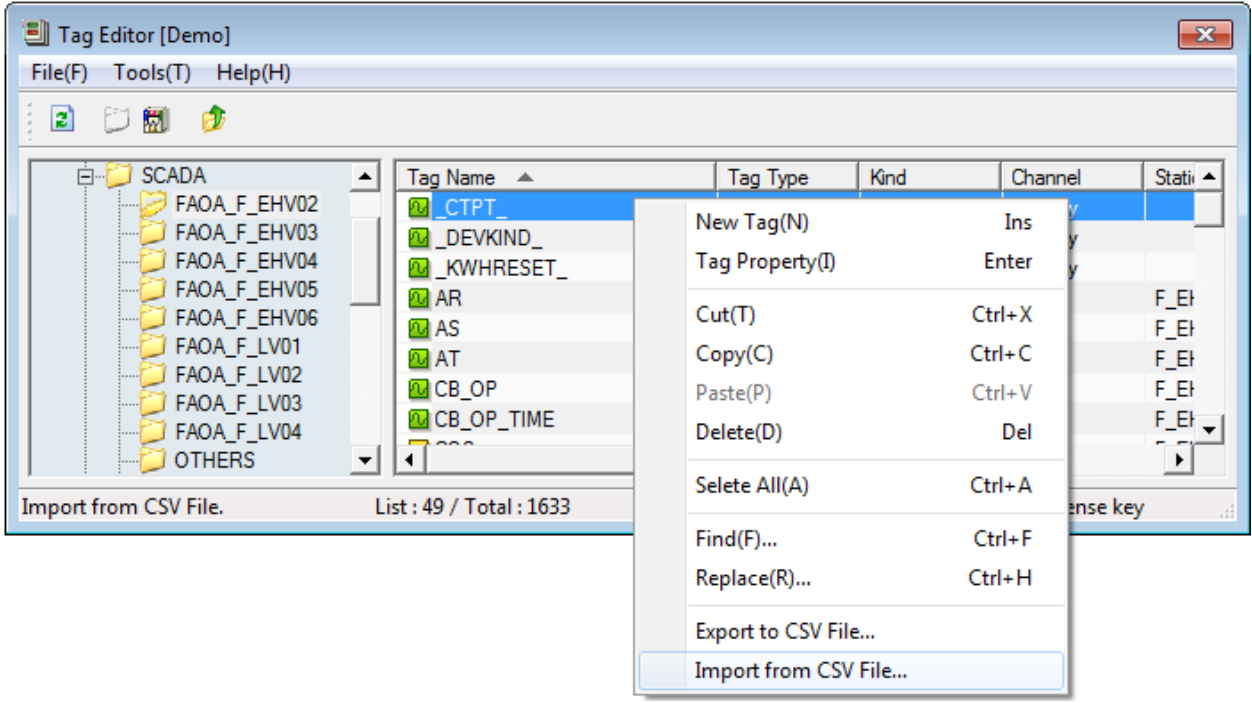

Unlike 'Export', the [Import from CSV file] menu imports the whole contents of the CSV file regardless of the tree or list, etc.

If you run the menu, the screen where you can select the CSV file will show up as below.

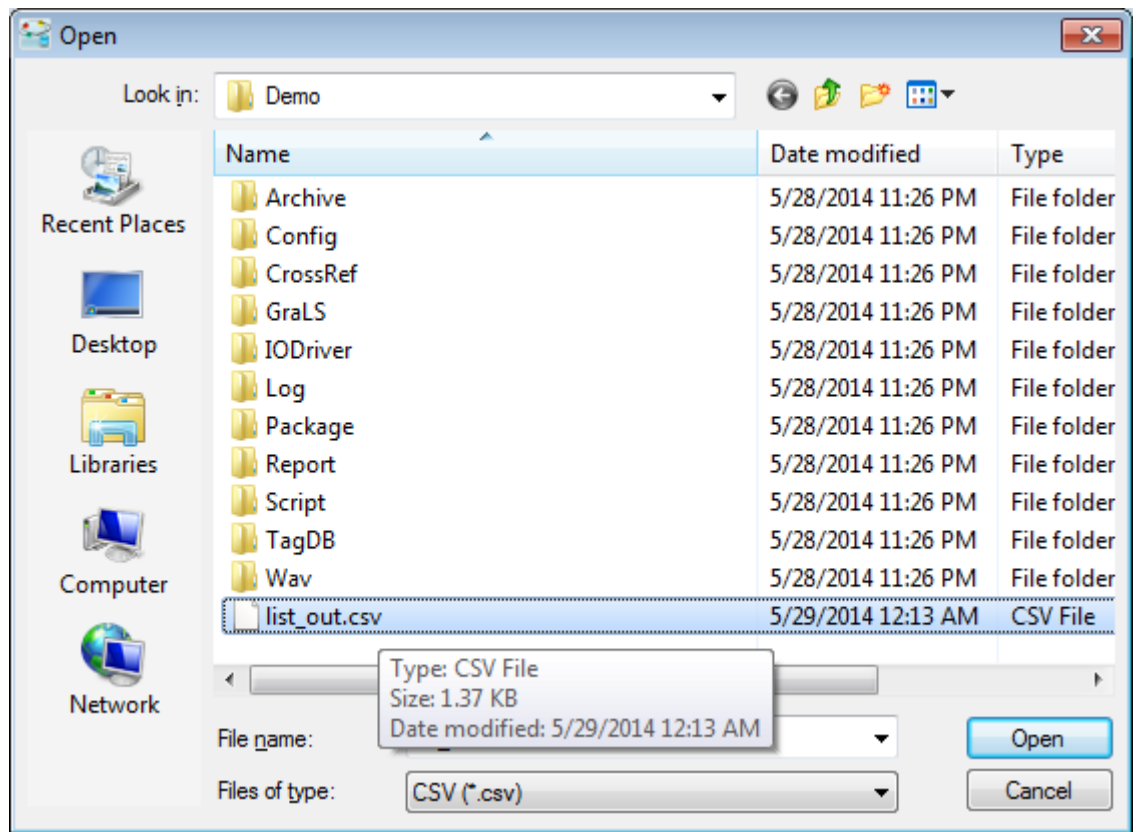

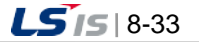

After selecting the CSV file to import to the tag editor, when you click the [Open] button, the details of the [Open] button will be imported. If there is the same tag name, the tag property will be changed and in the case of the new tag name, the tag will be added.

(2) Confirmation of the output

After performing the [Import from CSV file] menu, the message box showing a user the output will be displayed.

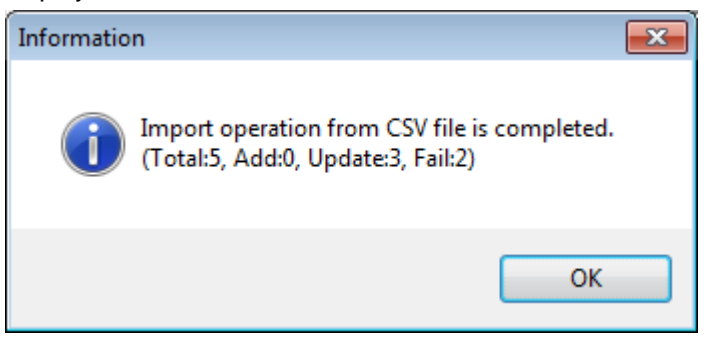

The output file for the works named XXX ImportResult.csv will be created in the folder where the CSV file is located. The output file has three items by tags ; tag name, DB works, message and the meaning of each item is as below.

- Tag name : Full tag name
- DB works : Output of DB works
- Message : Success / Error message

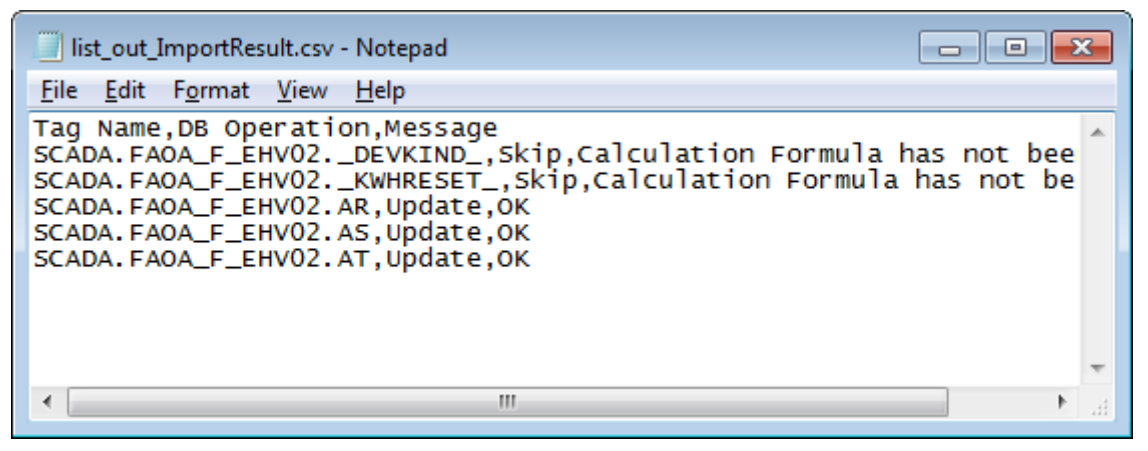

However, in case the value of the item is omitted, the default value will be input so you must be careful of this.

## **8.5.3 Tag Items of the CSV File**

Addition and modification of tags through the tag property window is the way to minimize errors of tag input such as automatic errors caused by the user interface, Enable/Unable by tag classification or input limit through list selection, etc. However, in the case of tag input through the CSV file, the properties of all tags should be written with the data such as text, number, etc. and the error of data integrity may occur so your attention is required. Each item of tag properties saved as the CSV file is as below. The first line of the CSV file is recognized as the

t.

column name and it is not saved as data. In addition, as shown in the below table, in the case of the CSV file's data, the number of 50 columns should match.

 $\Gamma$ 

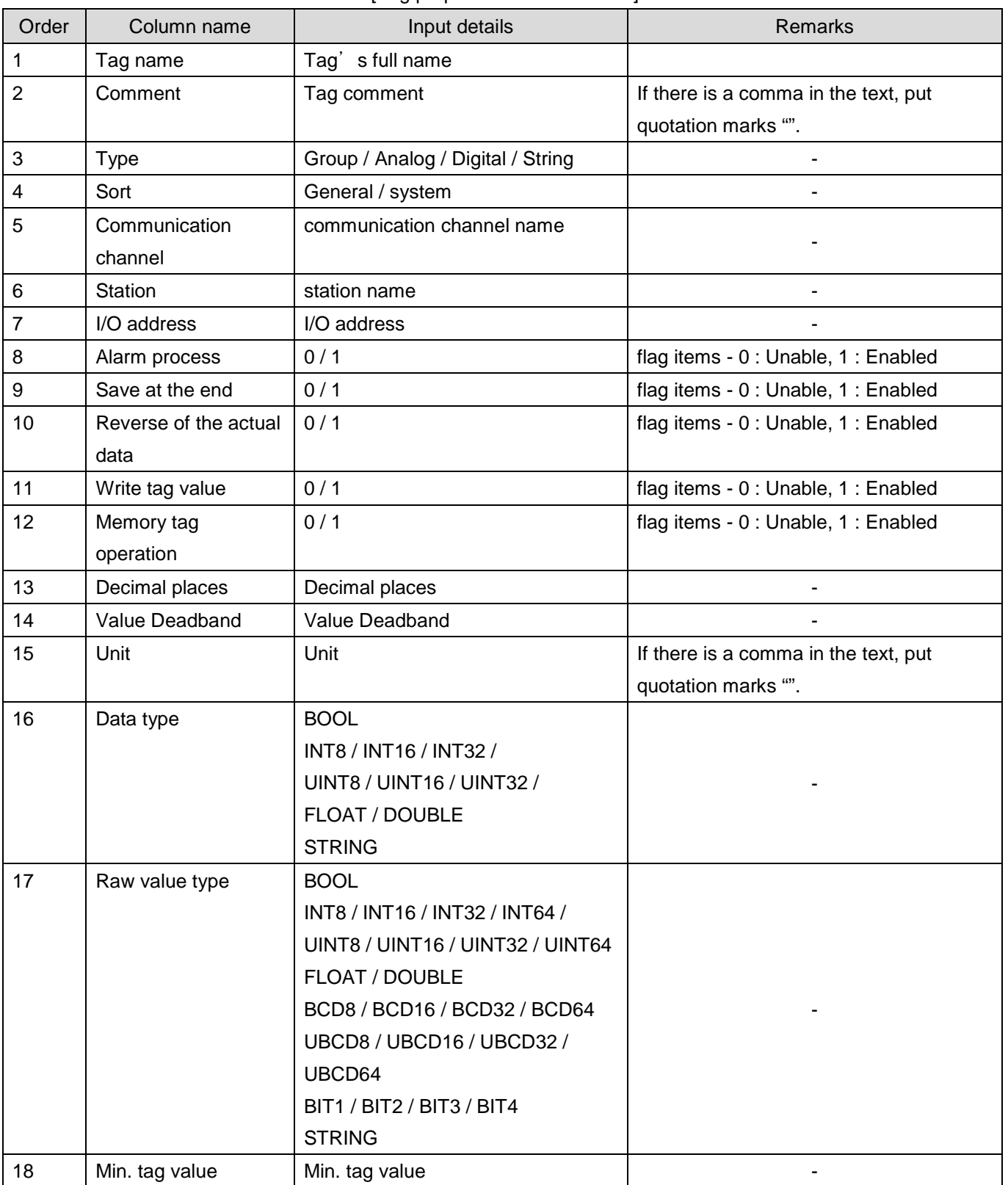

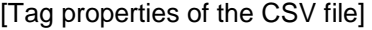

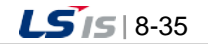

j.

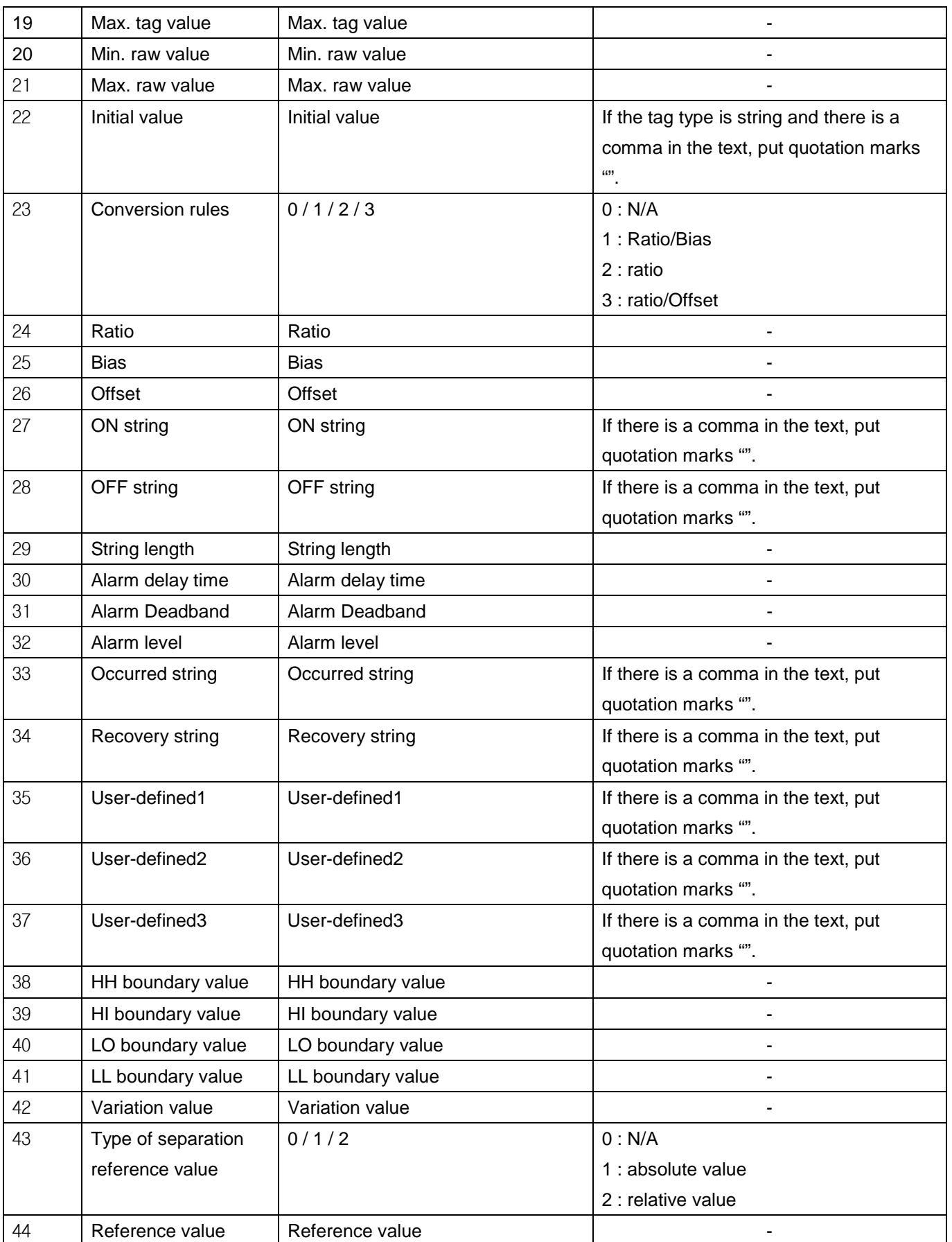

٦

8-36 | **LS**IS

t.

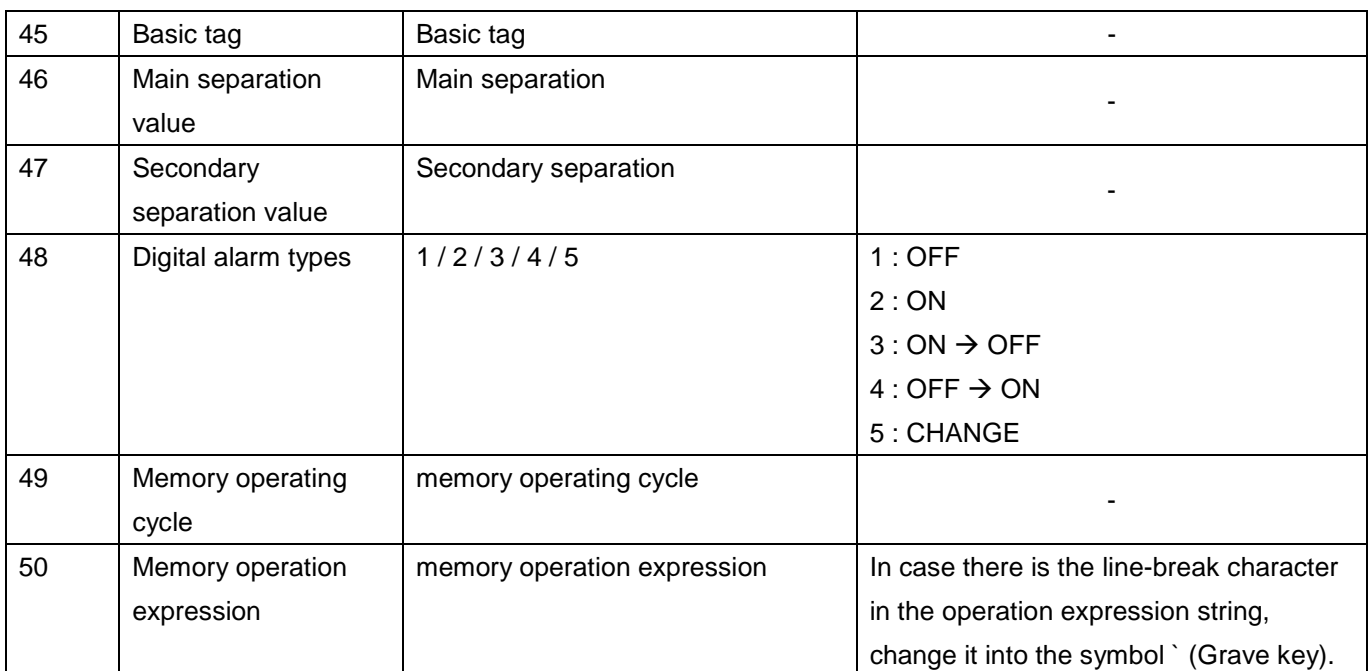

 $\sqrt{2}$ 

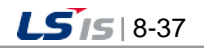

# **8.6 Copy/Paste/Cut of Tags**

The InfoU tag editor supports the 'Copy' and 'Paste' functions besides the link with the CSV file that provides the function to edit mass tags. The copied tags are saved to a clipboard so you can paste them to the tag editor or Excel, notepad, etc. In addition, you can also copy the tag data from Excel and import it to the tag editor.

However, the 'Copy' and 'Paste' functions of tags are provided by the group view only and they are not available in the device view. Moreover, these functions may internally cause I/O related to saving many tags so it is recommended to split the working unit into a small scale.

The data copied from the tag editor has basically the same structure and data as the output file exported to the CSV file. However, the data has the following characteristics.

[Restrictions and characteristics of clipboard tag data]

- It does not include the column name.
- The tag name is not the full name but the tag name excluding the parent groups.
- 'Paste' can be applied only when the data is composed of more than 3 columns of the tag name, comment, type.
- Each item is separated by the tab symbol. If the tab symbol is included in a certain property text of the tag, it does not work normally.

## **8.6.1 Copy**

In the group view, you can select [Copy] in the popup menu of the tag tree or tag list.

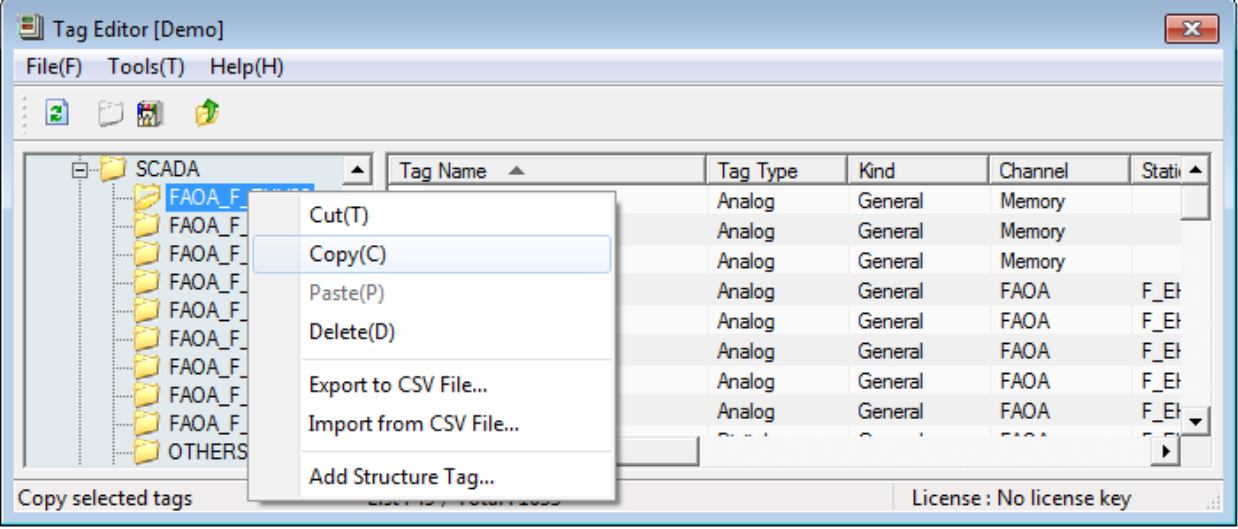

If the copied tag is a group tag, the group tag and all sub-tags belonging to the group are copied together.

When copying tags, in terms of the tag name, please note that the name will be copied from the name of the selected position is copied, not the full tag name. The copied tag data can be freely used in the programs such as a notepad or Excel, etc.

When pasting the data copied from the tag editor to Excel, you can see the below screen.

Ь

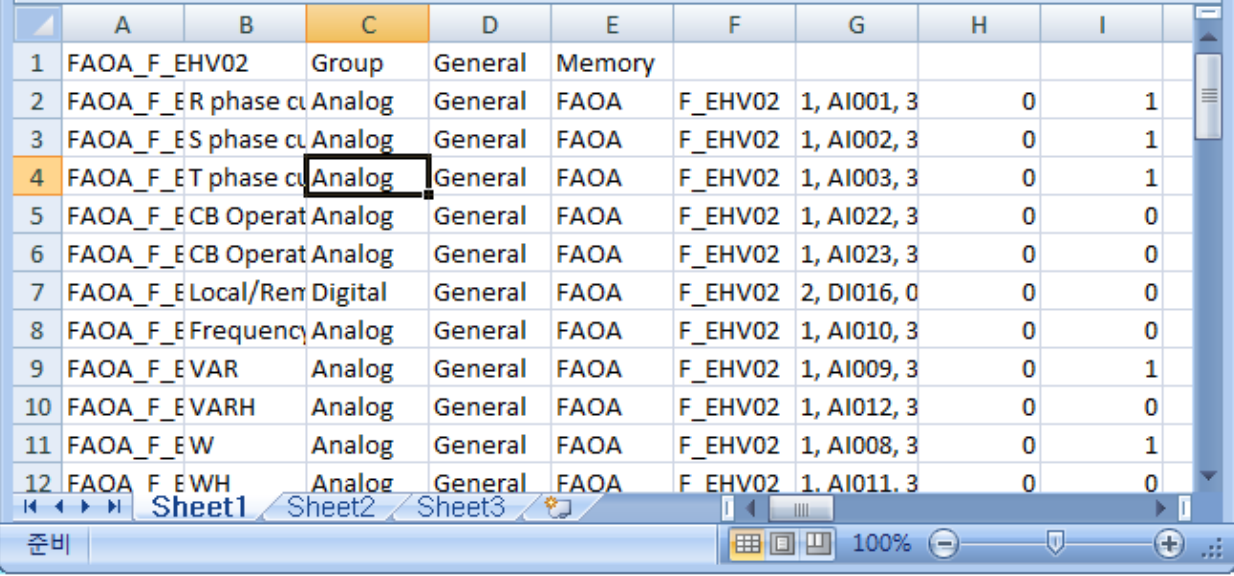

Г

When pasting the data copied from the tag editor to a notepad, you can see the below screen.

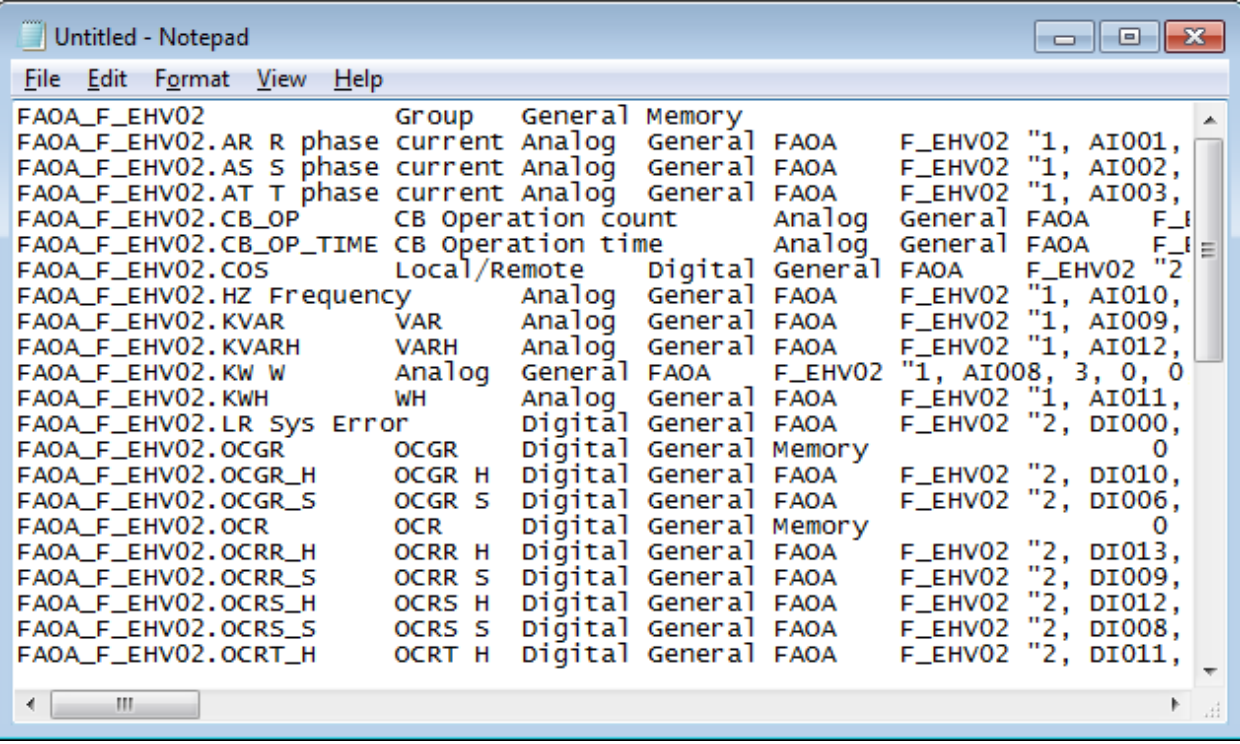

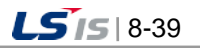

## **8.6.2 Paste**

The [Paste] menu is enabled after copying tags.

If you execute the [Paste] menu in the tree or list items of the tag to paste, the previously copied tag will be added. In case there is the same tag name, the tag property will be changed into new contents.

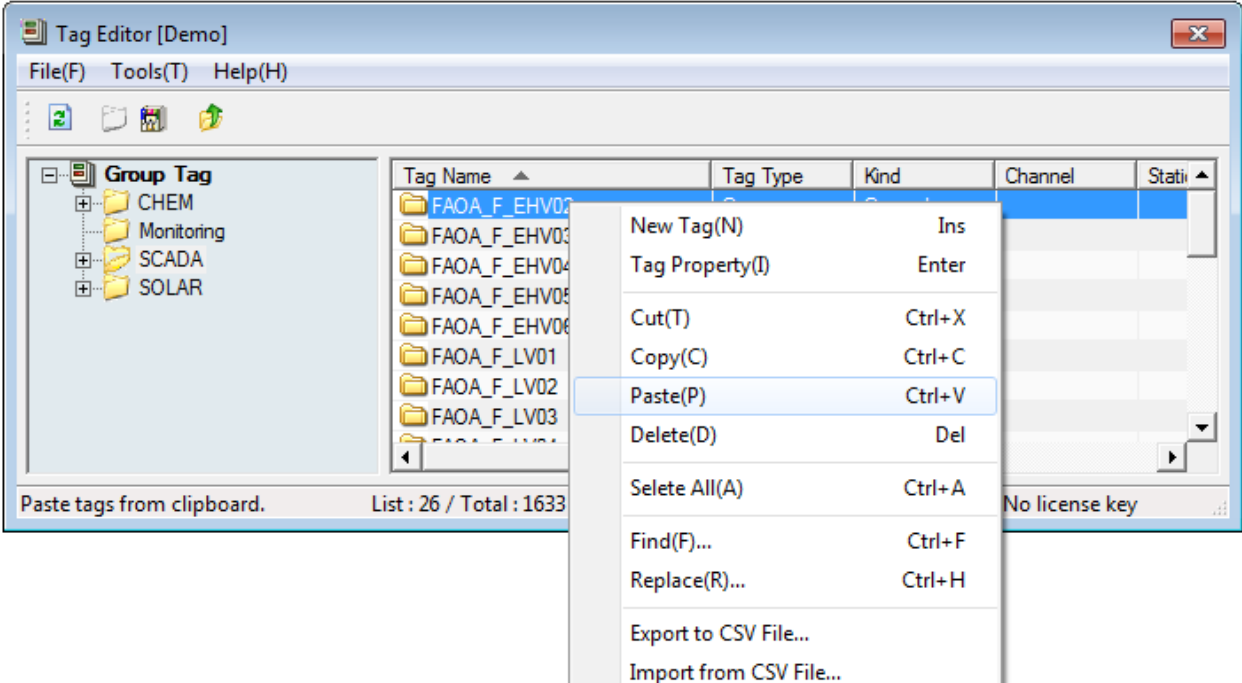

If you execute 'Paste' and save the data, the following message will be displayed.

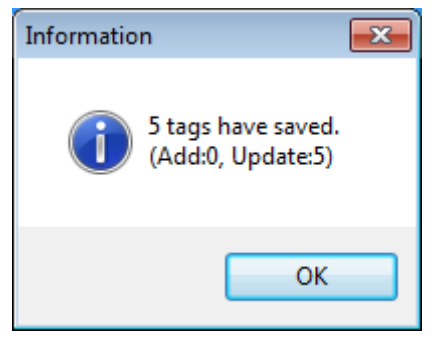

The CSV file is executed with the full tag name so the same output is obtained even if it is performed anywhere of the tag editor, however, in the case of 'Paste', the relative path of the tag is used so the tag is saved depending on the position where the tag is pasted.

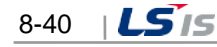

# **8.6.3 Cut**

Г

The [Cut] menu is the function to move the tag to other groups.

When executing [Cut], please note that the relevant tag will be removed from the tag database and the deleted data will be kept in a clipboard. After that, a user can paste the tag by using [Paste].

## **Notice**

Please note that the tag will be deleted from the database right after executing [Cut]. At the same time, the information of the deleted tag will be kept in a clipboard.

After that, if you recopy the other object or text in Windows without executing [Paste], the information of the previously [Cut] tag will be deleted.

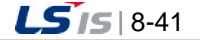

# **8.7 Sturcture Tag**

It is the function to prepare frequently used tag groups and add tags by the group in order to make tags more conveniently. This function can be mainly used to insert the tag sets expressing the physical devices or logical groups to the tag DB repetitively. If you can set the specific tags and register them in the structure tag template, the actual tags will be created by the template and can be added to the tag DB.

The definition of structure tags is performed by the InfoU engineering module and the instantiation process of structure tags is performed by the tag editor.

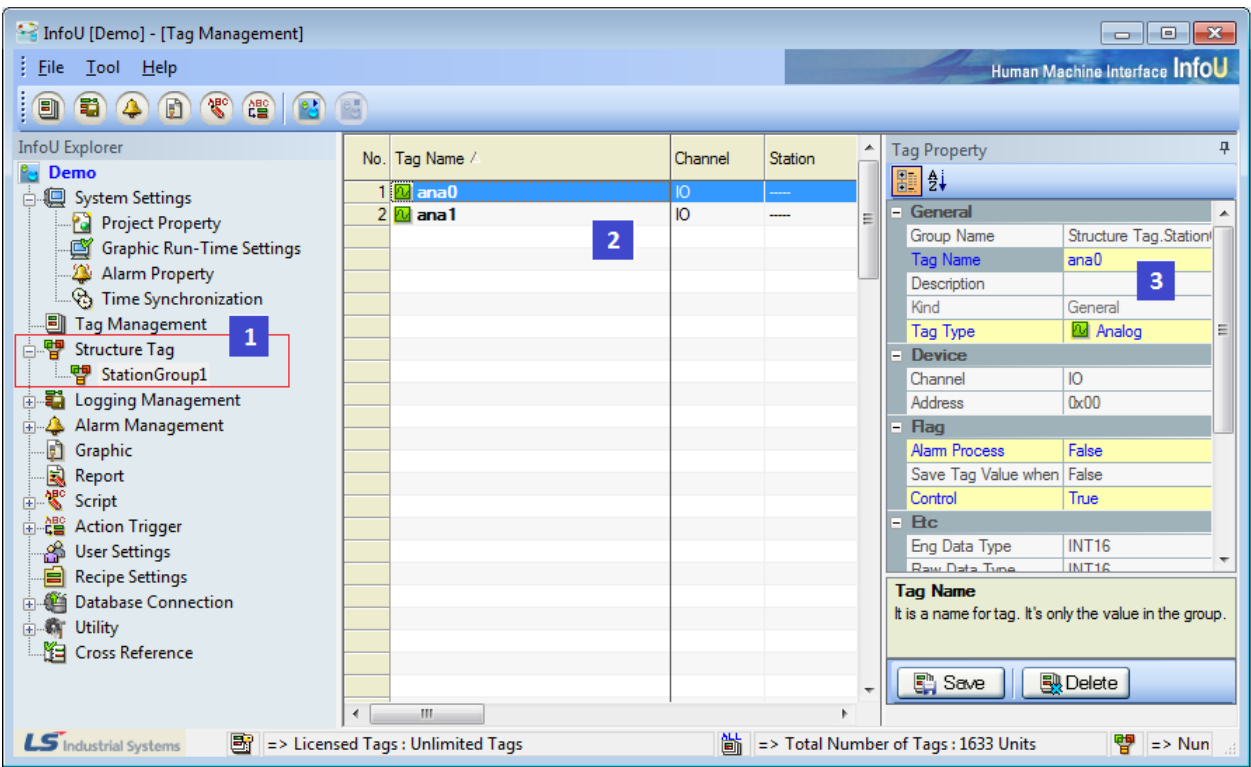

### **8.7.1 Main Screen and Explanation of Terms**

You can see the registered structure tag templates and the tag's property window through [Structure Tag] in the Tool Search of the InfoU engineering.

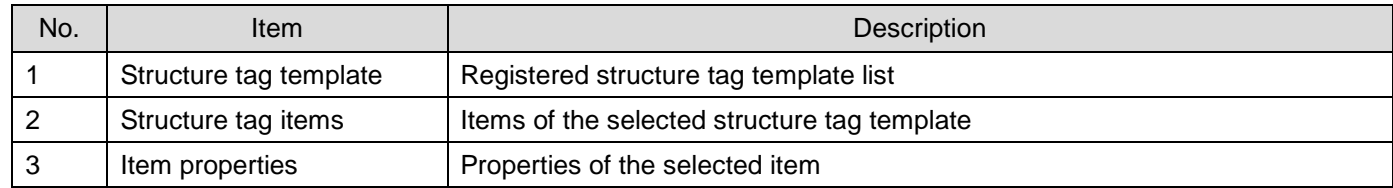

The description on each item is as shown below.

(1) Structure tag template

When the components of a specific equipment or unit device are the same, the structure tag template means making them into the structure tag template and specifying a framework.

For example, in the case of the scale device A, it is composed of the power supply part, measuring device,

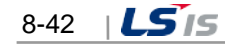
display device, etc. To register 100 scale devices in the HMI system, you need to register 100 groups and tags belonging to each group, etc.

In this case, if you specify the structure tag template named A, you can proceed with tag works easily.

(2) Structure tag item

It means each component belonging to one structure tag template. In the above case of the scale device A, you can specify each item such as power supply part, measuring device, display device, etc.

(3) Item property

It means the property of the item. You can specify the unique properties of the item such as name, type, Min./Max. values, etc.(Refer to the Tag Properties Manual)

## **Notice**

The definition of the structure tag is to define templates and does not mean the actual tag.

# **8.7.2 Addition of Structure Tag Templates**

To add the structure tag templates, double-click the structure tag in the tool search or after clicking with the right mouse button, select [Add Structure Tag Template]. In addition, in the template list screen, after clicking with the right mouse button, you can select [Add Structure Tag Template] in the popup menu.

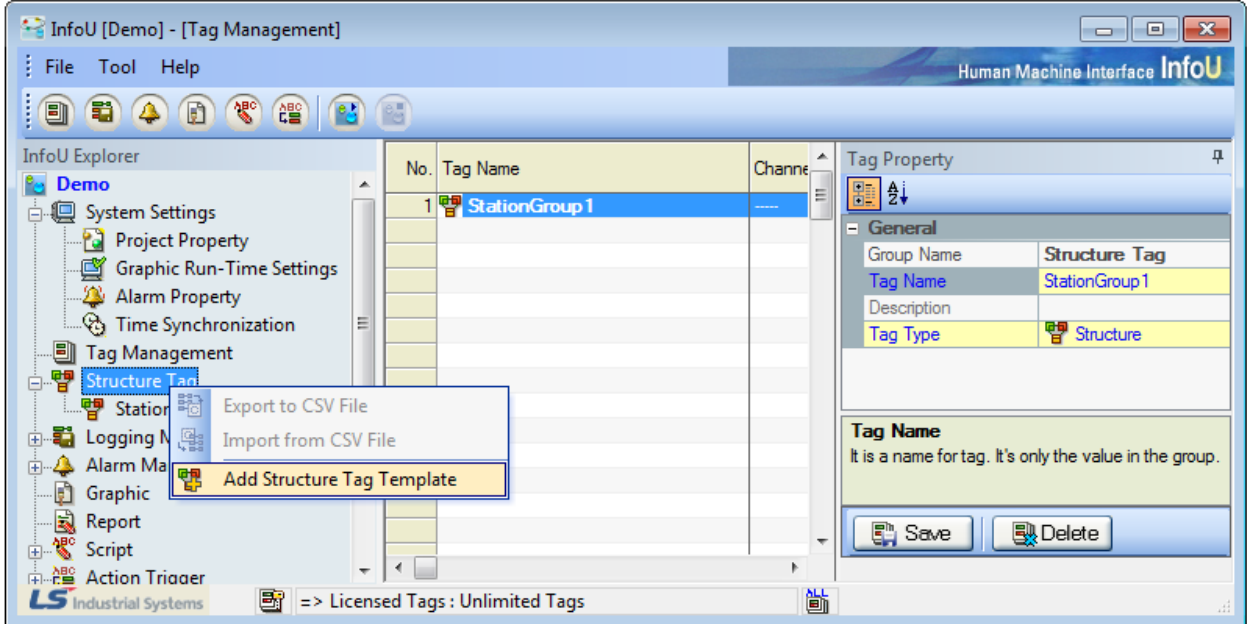

If you select the menu, the window to define the structure tag template will show up as below.

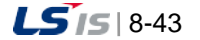

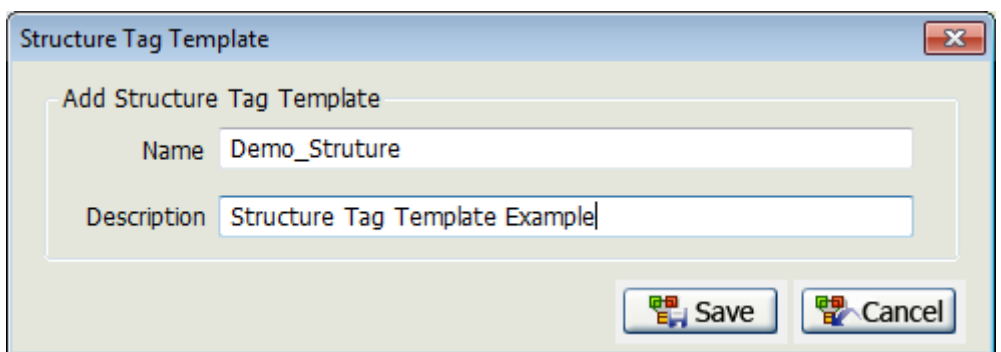

# **8.7.3 Addition of Structure Tag Items**

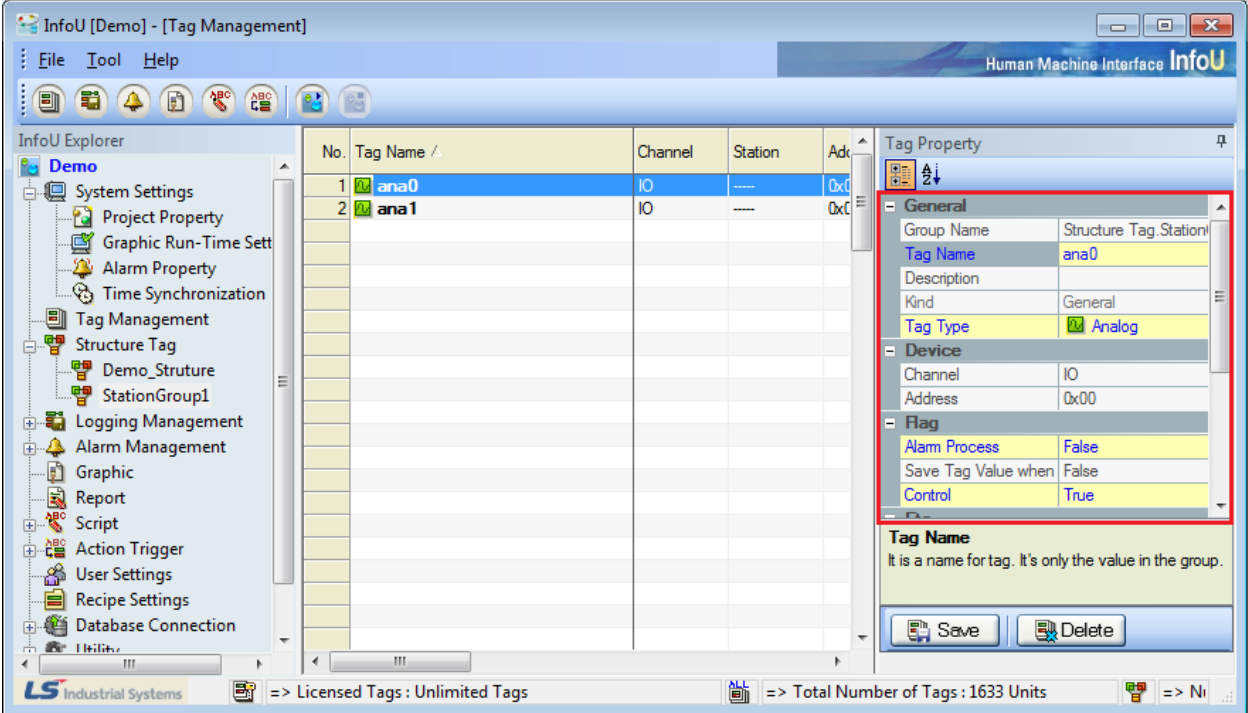

It is the function to add the items that form the structure tag template.

The structure tag items can be input in the property window on the right side of the InfoU engineering. It is similar to the definition of tags but there are some differences. The characteristics of the structure tag items are as below. For more details on each item, refer to the properties of tags.

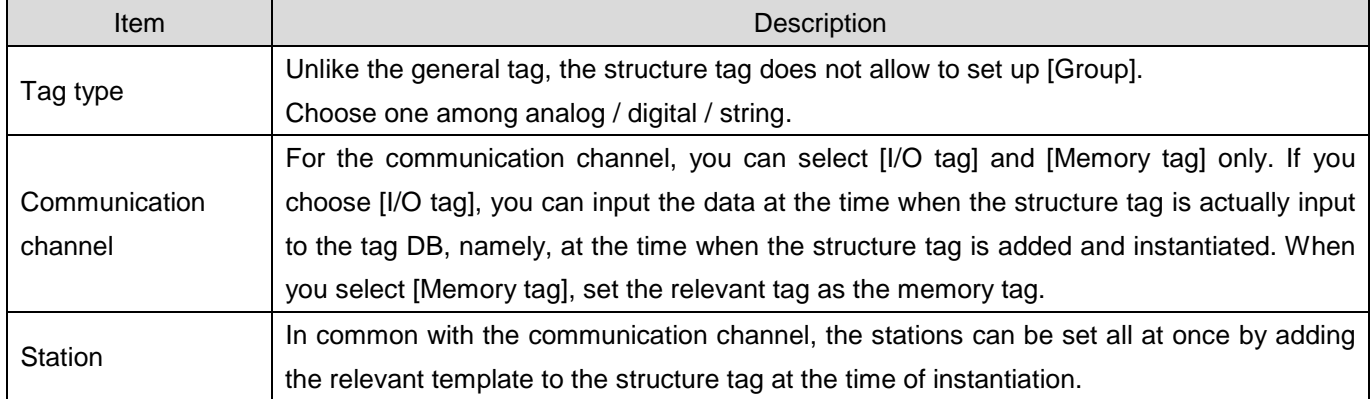

# **8.7.4 Addition of Structure Tags (Creating the instance of structure tags)**

Г

The previously performed works are to define the set structure of the tags that have specific pattern for creating the structure tag templates and structure tag items.

Definition of the structure tag is performed by the InfoU engineering module and the instantiation of the actual tag is performed by the tag editor. The creation of structure tags can be executed in the tree items of the tag editor. Select [Add Structure Tags] in the popup menu of the tree items of the tag editor.

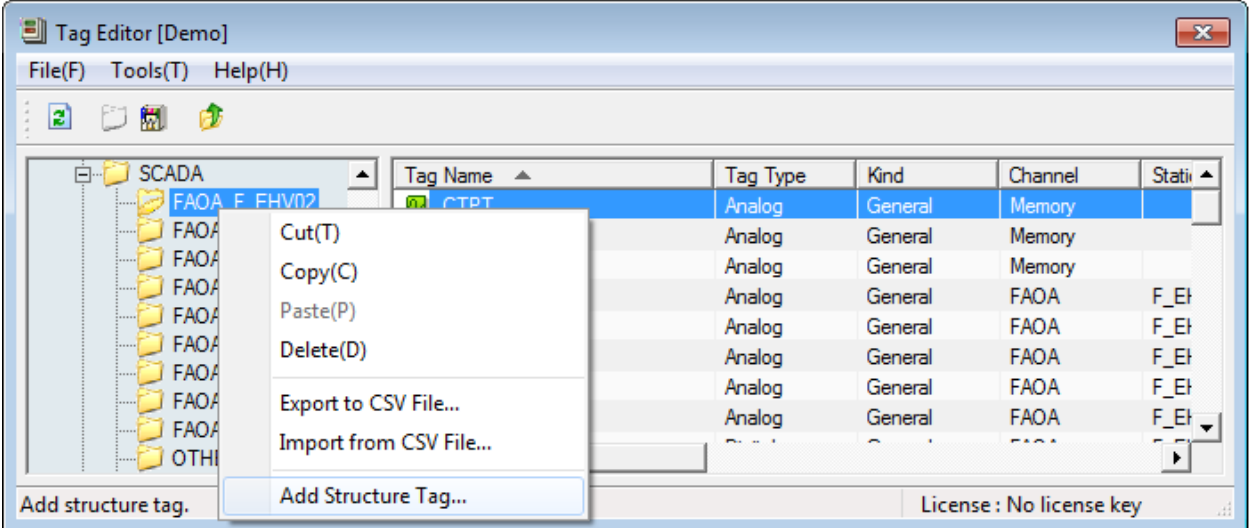

If you select the menu, the window to create the structure tag will show up.

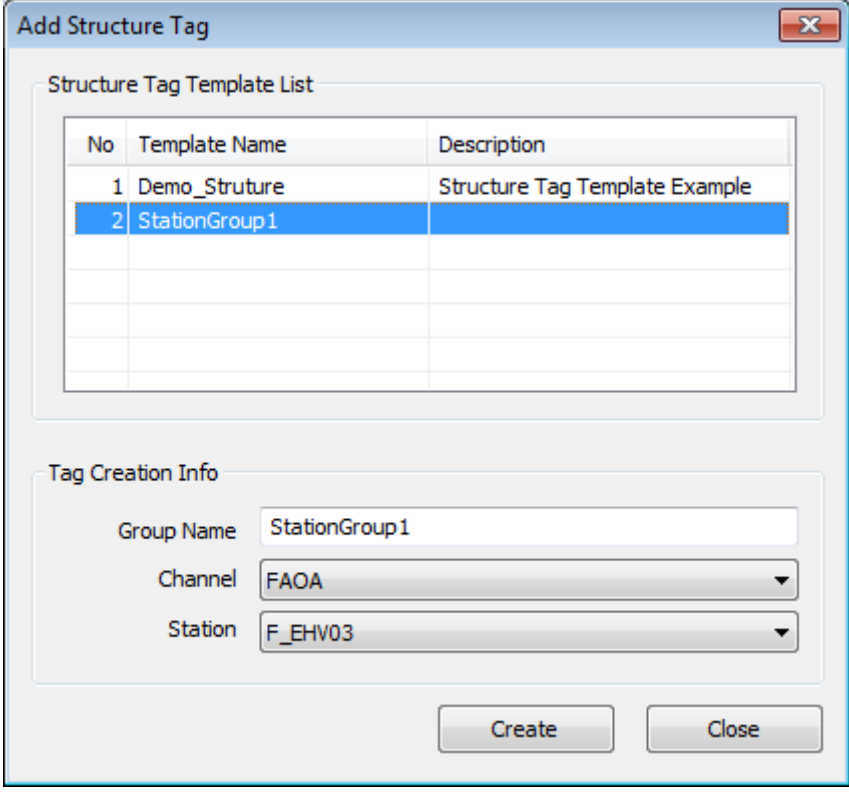

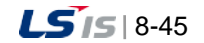

۰

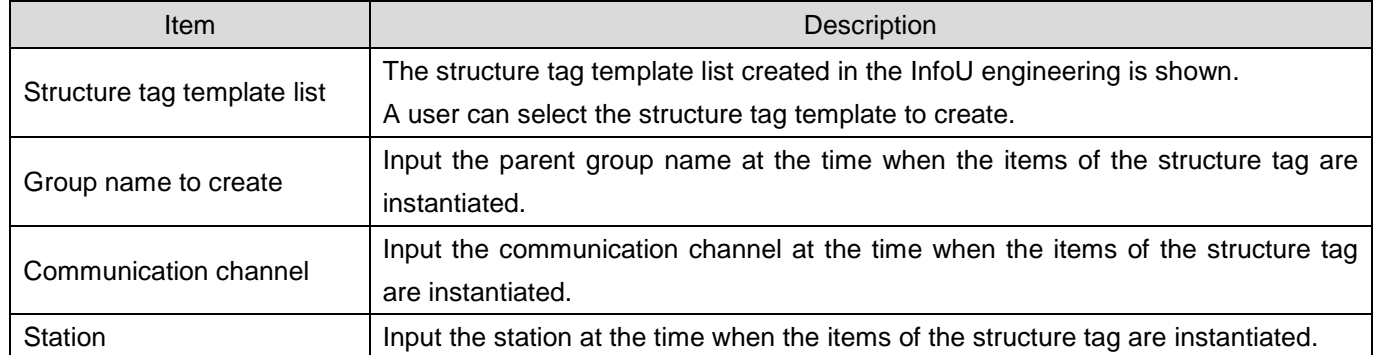

The description on each item is as shown below.

After inputting the data as shown in the Fig., if you click the [Create] button, the structure tags of the structure tag templates will be made as follows.

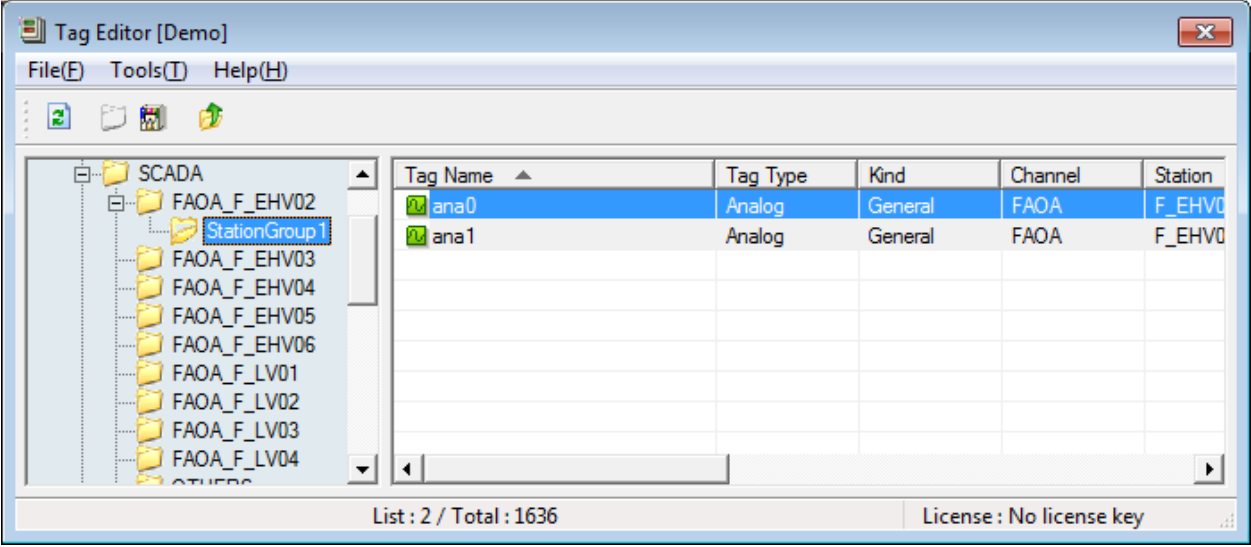

The created tags can be used in the same manner as the general tag.

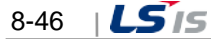

# **8.8 Others**

Г

# **8.8.1 Find / Replace**

Through the 'Find / Replace' function, you can easily find the tag that you want and save the changed details.

(1) Find

It is the function to find the items that correspond with the targeted string from the tag list.

If you execute [Find] in the popup menu of the tag list, the below screen where a user can input data will show up.

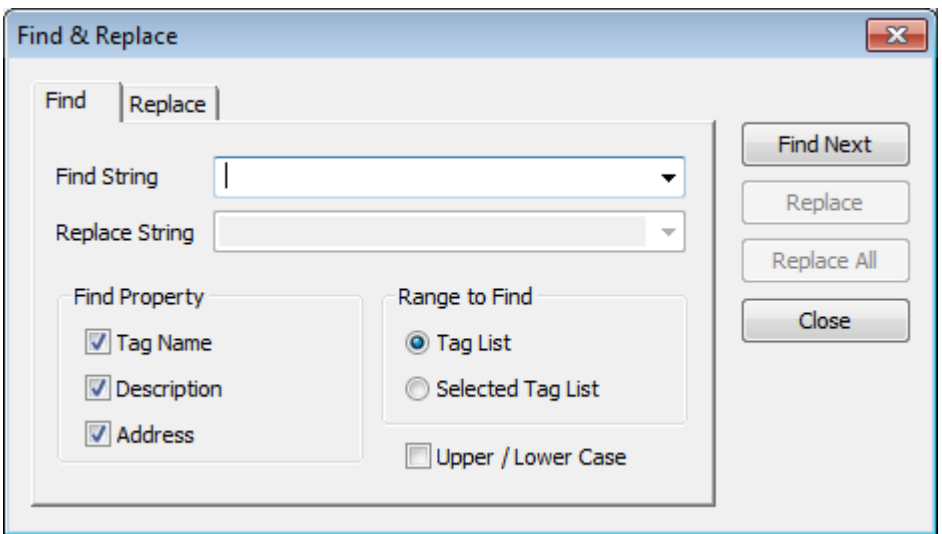

The descriptions on the displayed properties are as follows.

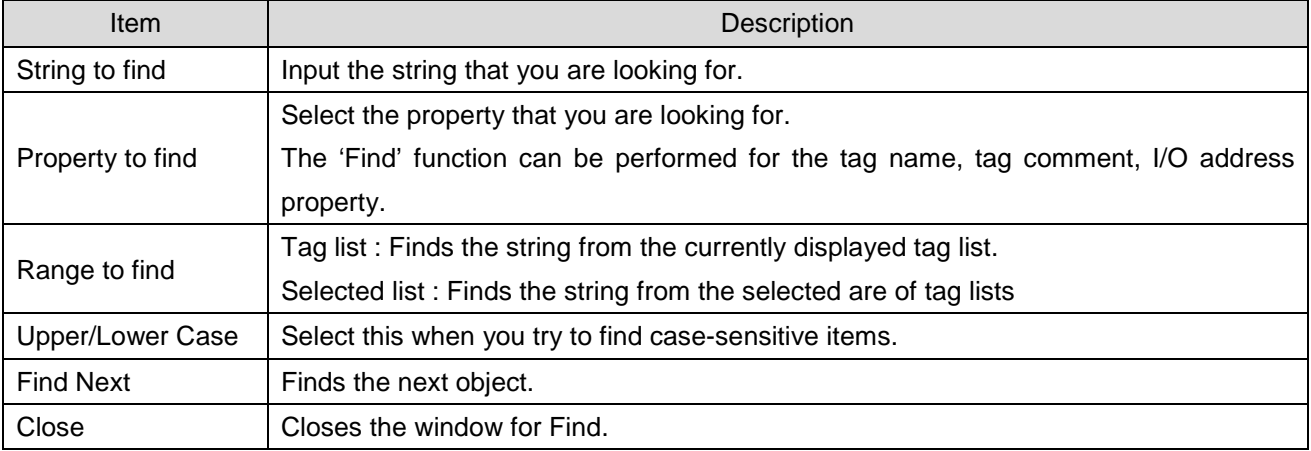

After inputting a specific string, if you execute the 'Find' function, the found items are displayed in a different color in the tag editor list. When you click the [Find Next] button, the screen will move to the next item automatically.

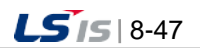

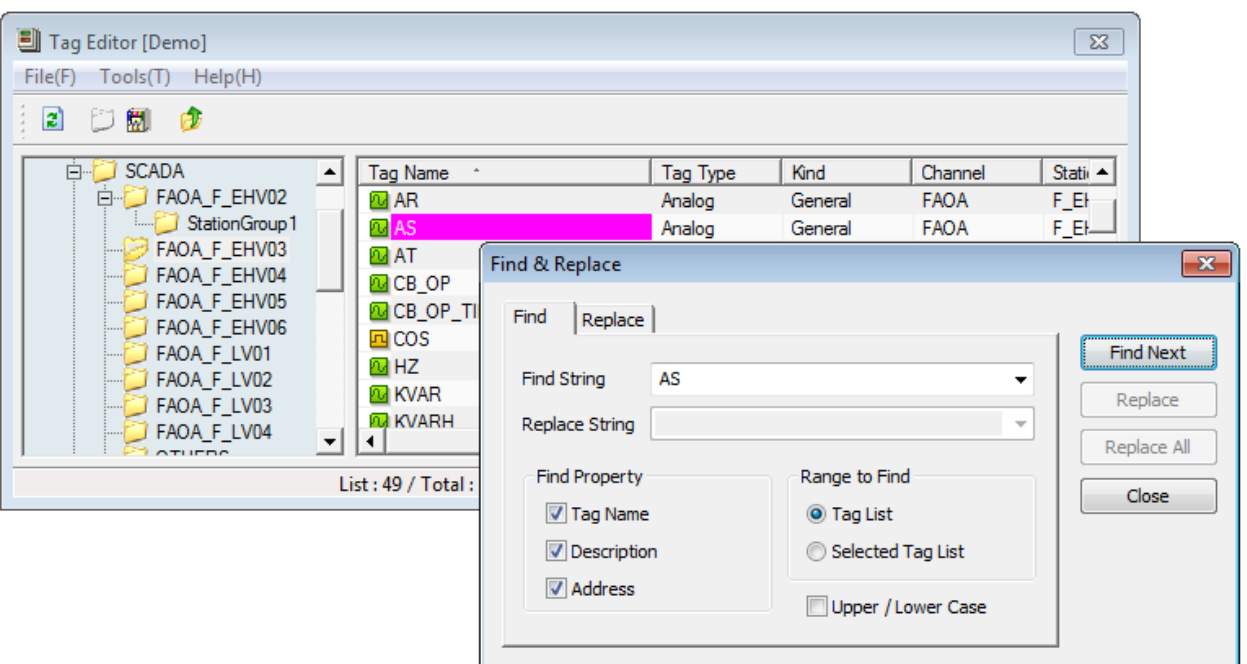

#### (2) Replace

It is the function to find the string to change from the tag list and replace it. If you execute [Replace] in the popup menu of the tag list, the below screen where a user can input data will show up. After selecting 'Find', if you click the [Replace] button, the targeted details will be changed.

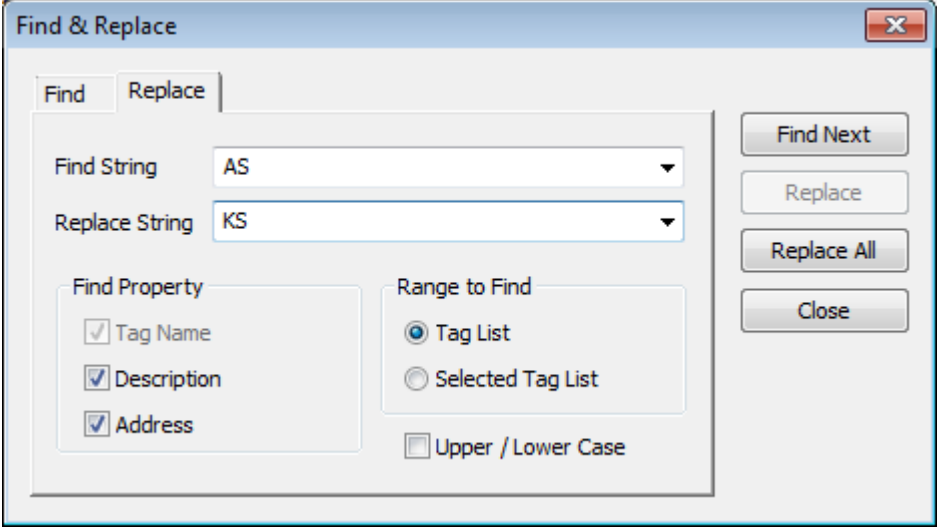

The items of the 'Replace' screen are as follows.

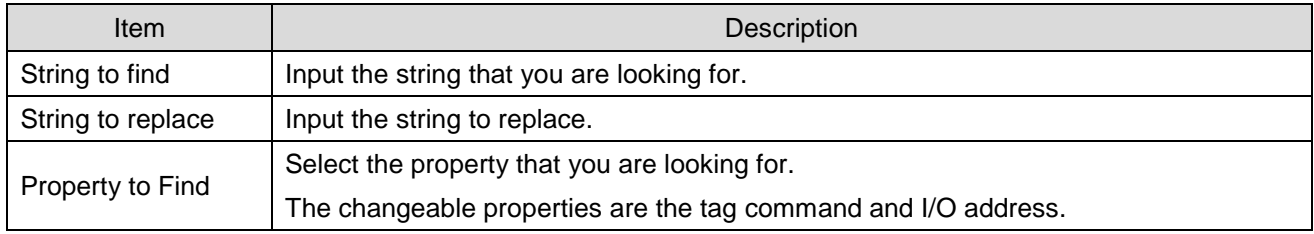

 $8-48$   $|LS$  is

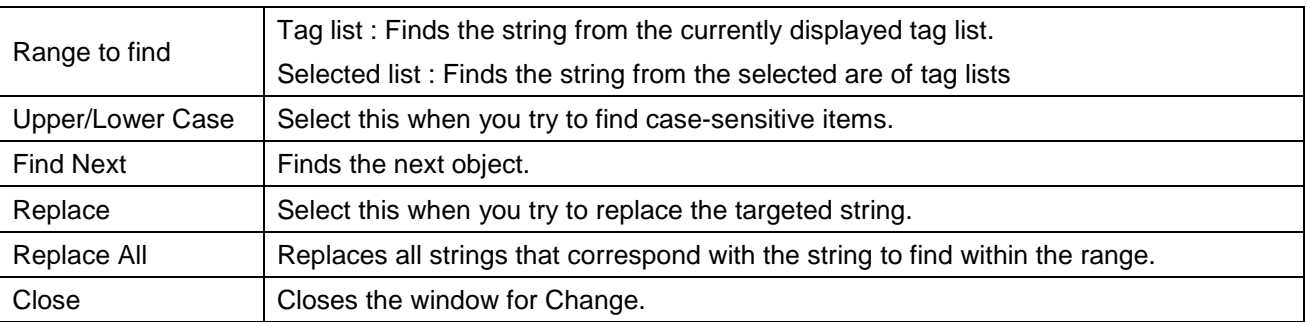

# **8.8.2 Configuration**

It is the item that can be settable for convenience and additional functions of the tag editor.

(1) Setting double-clicking of the group tag

It is the option to determine whether showing the properties for the group tag or entering into the relevant group when you double-click the group tag in the tag list.

When you execute [Tool]  $\rightarrow$  [Option] menu, the following setup window will show up. After selecting the option that you want, if you click [OK] button, the option will be immediately applied.

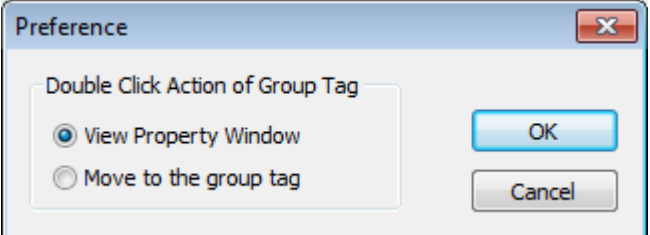

# **8.8.3 License**

The InfoU's license uses the hard lock key of a USB type and the lock key should be applied in accordance with the number of tags. In case the license is not certified, there may be a variety of restrictions on functions. If you do not have the lock key, the system will shut down automatically 1 hour after startup.

The number of license tags is applied to the I/O tag only, not to the system tag. The group tags and memory tags are available regardless of the license.

The license information and the number of tags are displayed in a status bar of the tag editor. The screen is as shown below.

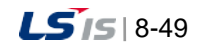

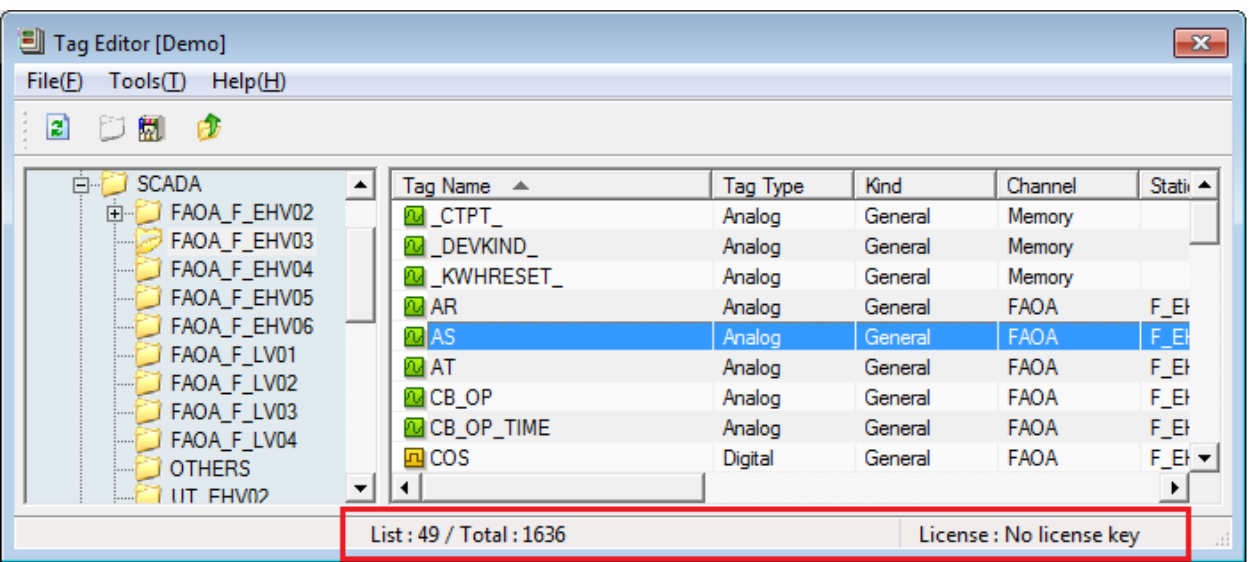

For the license information, there are largely three items shown in the status bar as below table.

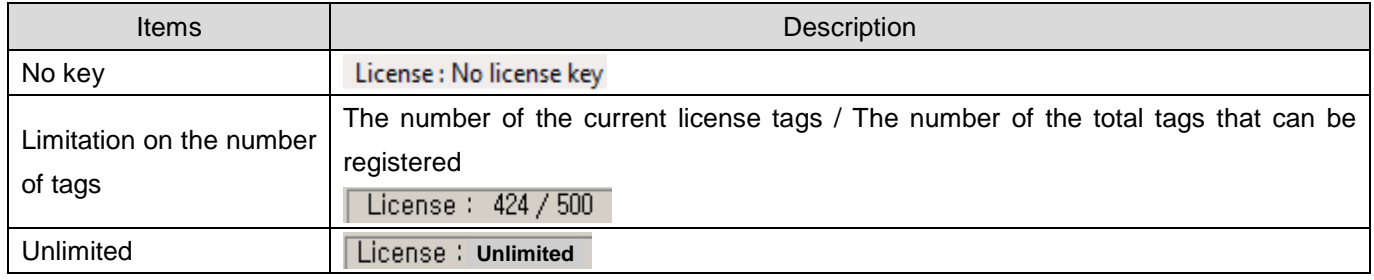

## **Notice**

Here are a few things related to the license that you need to be aware of.

☞ If the invalid license is used, the below warning message will show up in an hour and then, the program will be terminated.

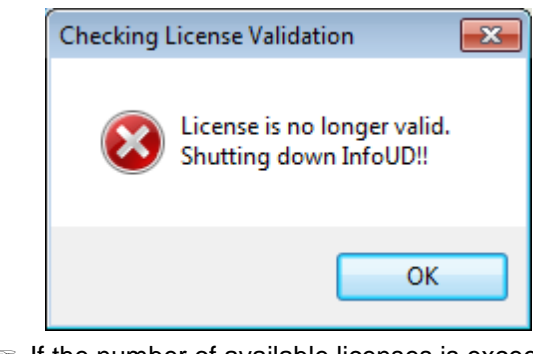

☞ If the number of available licenses is exceeded, the tags cannot be saved so be careful of this.

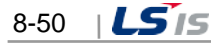

# **Chapter 9 Graphic Editor**

This graphic editor provides the following various functions for editing the monitoring screen as a program used to edit the process screen.

● Graphic drawing tools

Г

- Various graphic libraries
- Support of ActiveX container and its server, ActiveX control
- OLE automation interface for execution and manipulation from other application programs
- Visual basic script for robust applications
- Exclusive ActiveX control and availability of using ordinary ActiveX
- Function to inquire tag information used in the object and screen
- Function to save tag information used in the object and screen in the cross-reference database
- Function to prohibit or allow control according to the user's authorization
- Function to edit diverse and easy-to-use objects
- Support of various dynamic properties and user's action functions to display dynamic information through animation based on the site data
- Support of template screen

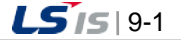

шł

# **9.1 Configuration of Graphic Editor**

This graphic editor consists of the following menus and tool collections.

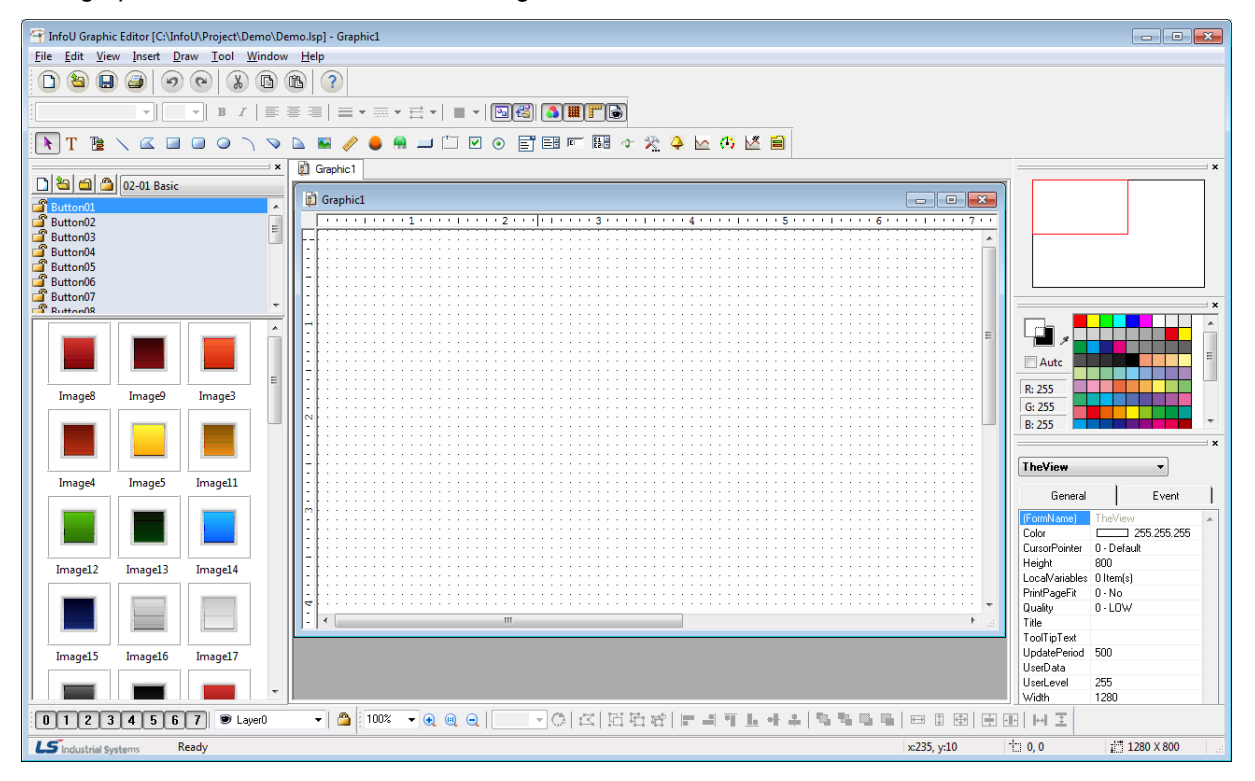

As a system development tool, this InfoU graphic editor defines and sets up system components needed to perform projects such as defining dynamic properties of screen configuration, setting up execution environments and setting up page environments. The figure above shows an example of the InfoU graphic editor screen when a basic page is created and the main tool collection needed for the screen configuration is as follows.

- Standard tools: Command icons the most frequently used in the graphic editor.
- Object tools: Object icons needed when writing a page.
- Format tools: Icons needed to define font or line prosperities.
- Layer tools: Tools that enable to perform layer organization works useful for editing.
- Draw tools: Icons related to Zoom, Group/Regroup and Align.
- Color tools: A tool window that designate the color of page or object conveniently.
- Object Property Window: A window to define each object's properties or define events with scripts.
- Library: A window to register/delete/edit symbols in the library.
- Navigation: Tools to ensure easy moving to a work area the user wants to go.
- Status tools: Tools to show major properties such as object coordinates or Help

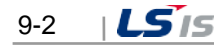

L

# **9.2 Menu Configuration**

 $\overline{\Gamma}$ 

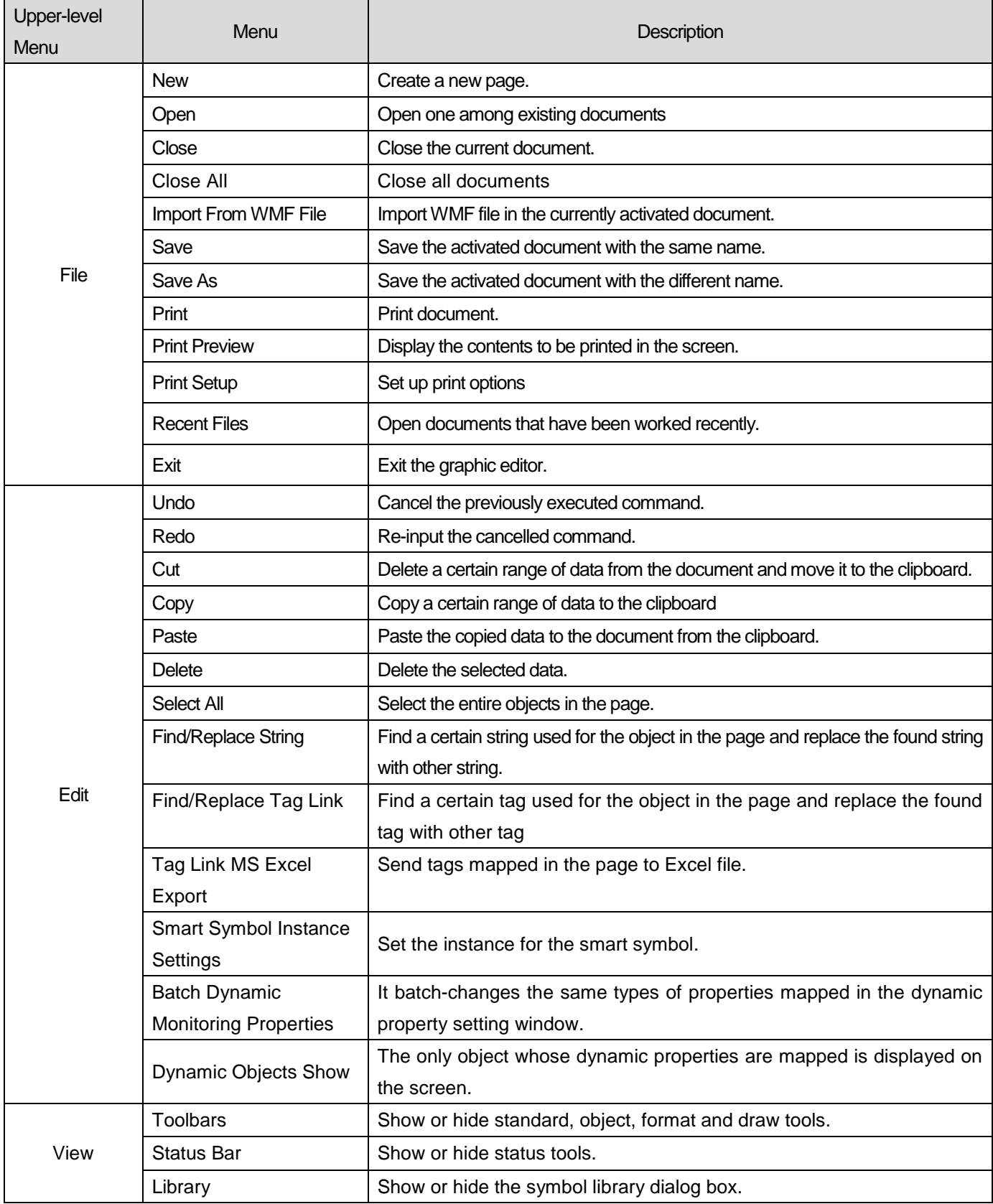

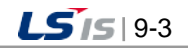

J

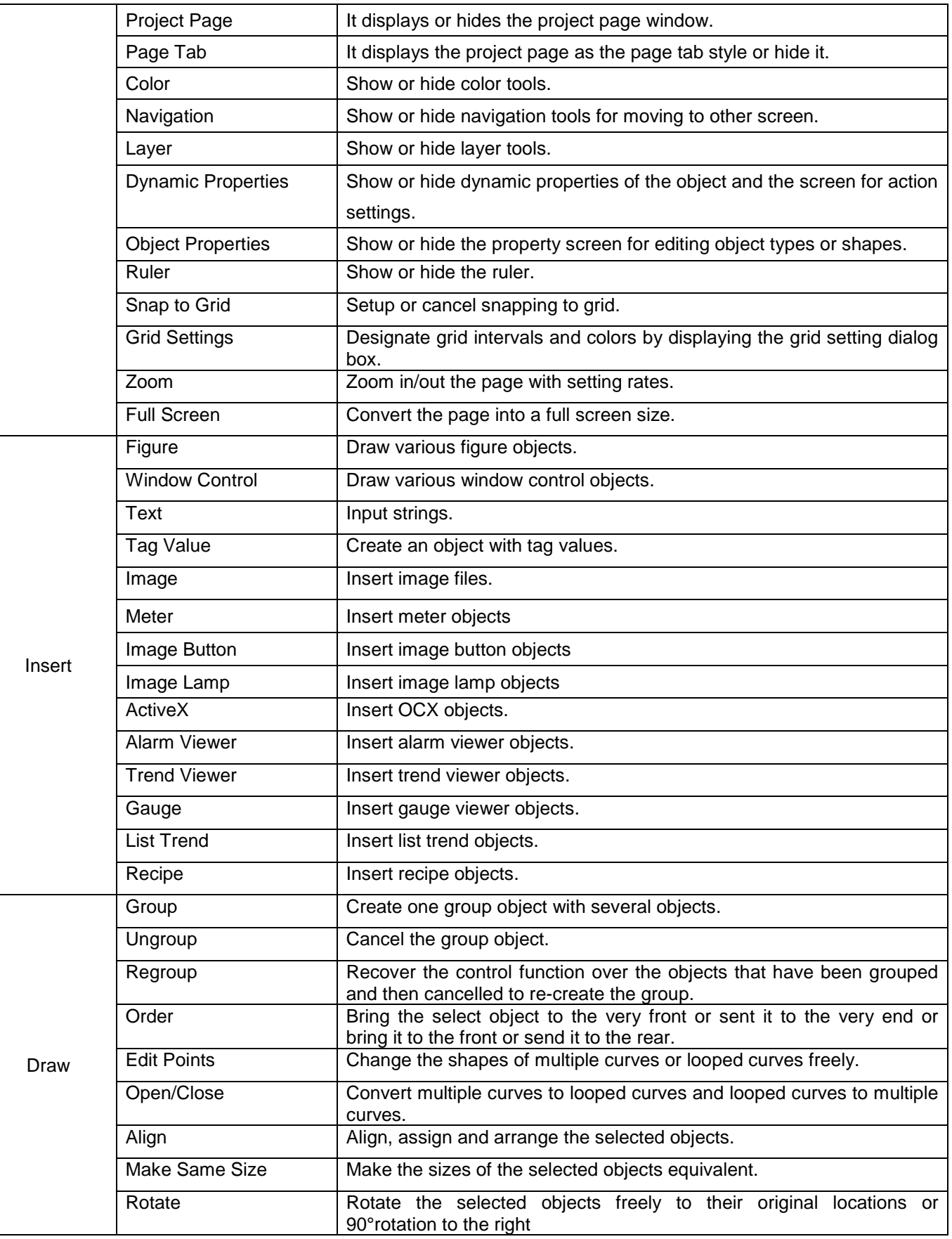

1

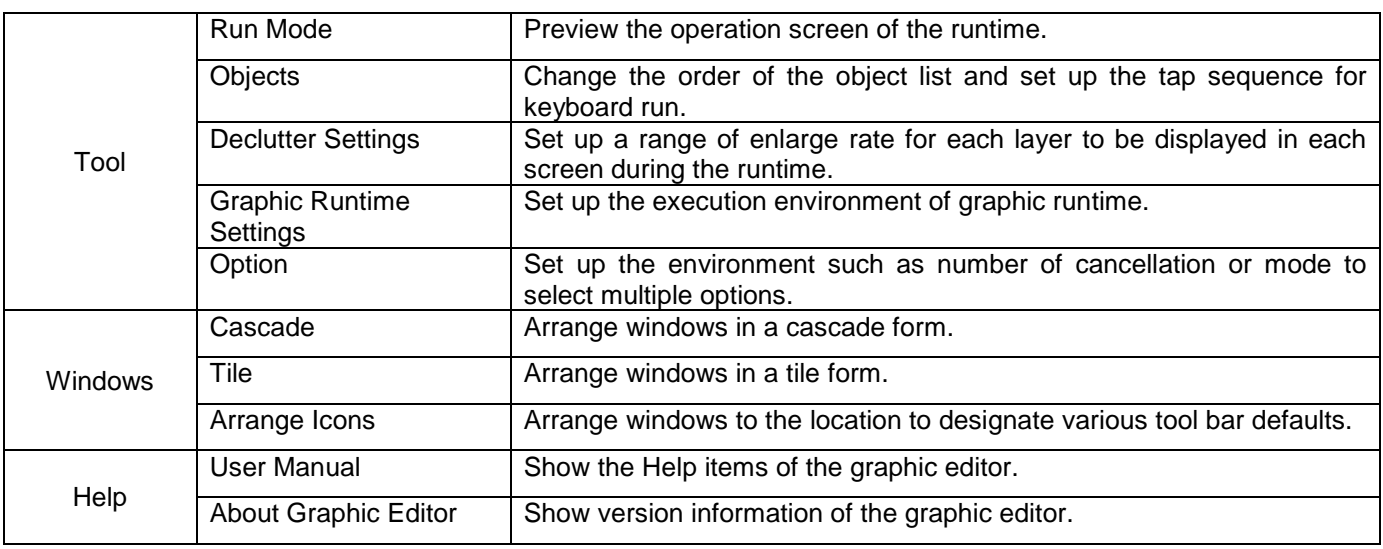

# **9.2.1 File**

# (1) New

Г

A new graphic file is created.

(2) Open

This command is used to open one of the existing documents. If this command is made, a dialog box appears to allow the user to designate a file to open from it.

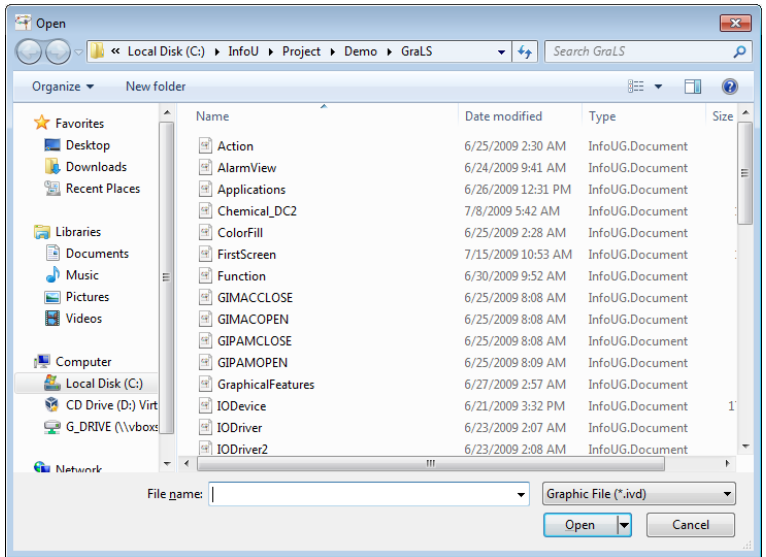

(3) Close

The currently activated document is closed with this command. Before the document is closed, it needs to be saved. If it is closed without saving, the changed contents that have been made before the latest saving will disappear. When it is closed, a dialog box appears to allow the user to designate a name and save it with the name.

(4) Close All

Currently open documents are all closed so you need to save them before closing.

(5) Import from WMF file

A WMF file is inserted to the current work screen in the graphic editor's own format type. If this command is made, a dialog

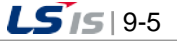

H

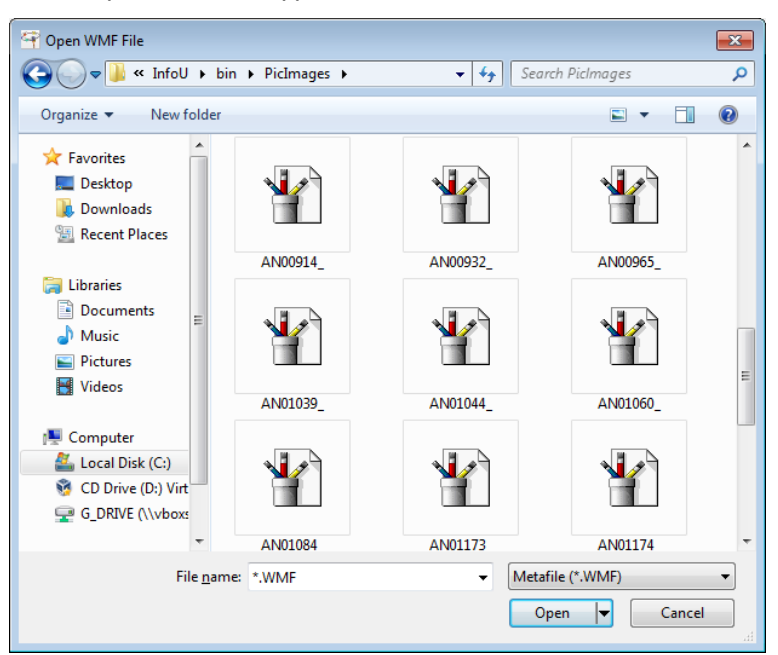

box to import WMF files appears to allow the user to select one.

#### (6) Save

This command is used when saving the activated document with the same name as the current one. If the page document is saved for the first time, the "Save" dialog box appears to allow the user to designate its name. If the user wants to save the document with other name, he/she may choose "Save As" command.

(7) Save As

This command is used when saving the activated document with a different name from the current one. the "Save" dialog box appears to allow the user to designate its name. If the user wants to save it with the current name, he/she may use "Save" command.

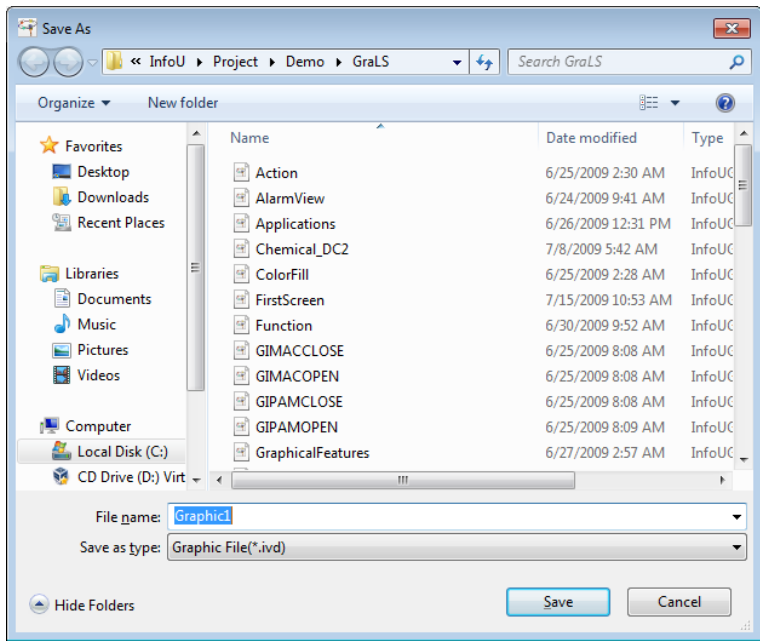

#### (8) Print

This command is used when printing document. If this command is executed, the "print" dialog box appears to allow the

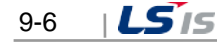

user to select a print range, number of copies, printer and printer option.

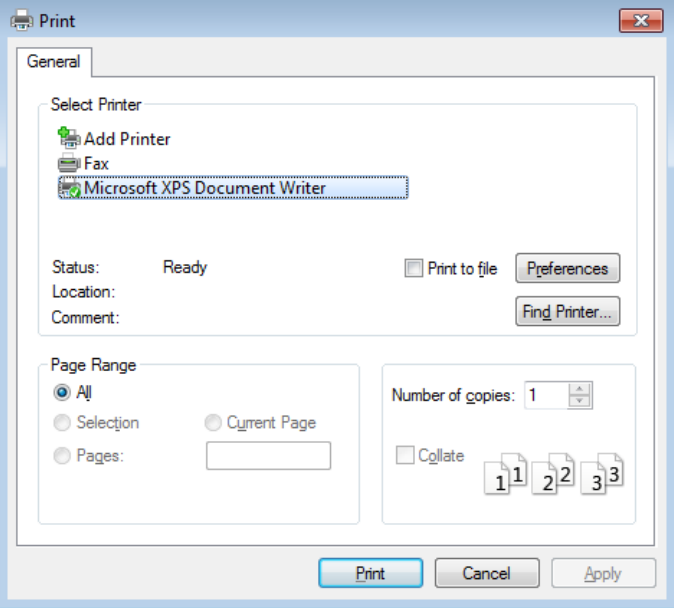

#### (9) Print Preview

Г

This command allows to user to preview the content to be printed in an actual output format in advance. If this command is performed, a preview window is displayed. The user may perform various functions such as view one or two pages, view the front and rear page, zoom in/out and print command with the preview tool collection.

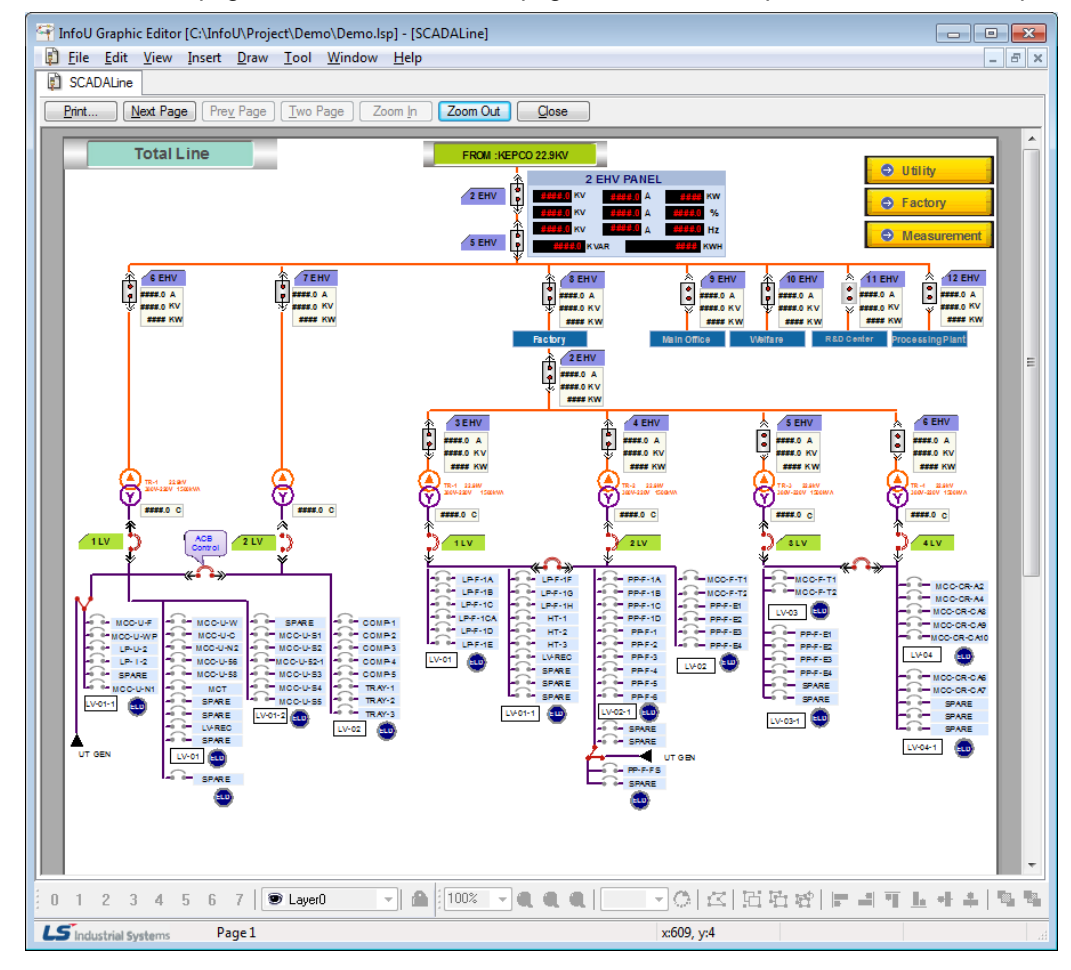

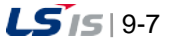

#### (10) Print Setup

Letter size and orientation for printing documents can be selective.

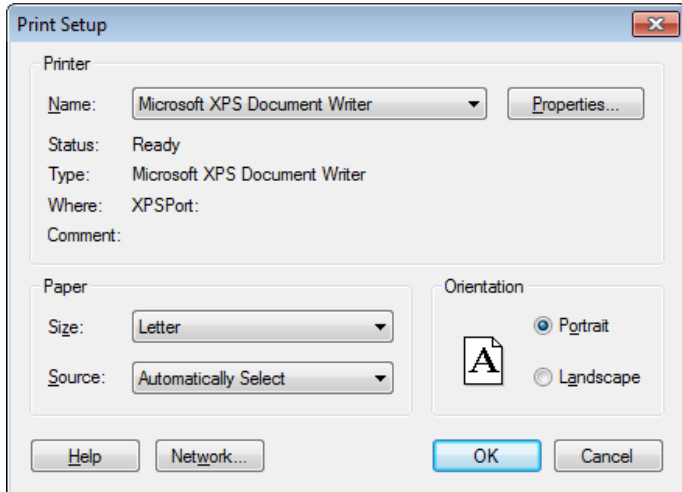

(11) Recent Files

The user can open the documents that have been worked recently in this graphic editor. Up to 10 recent documents can be displayed. The user can select one among the displayed files.

(12) Exit

The graphic editor is ended. If any changed content exists without being saved, a dialog box appears to ask the user whether to save it or not. At this time, press "Yes" if he/she wants to save it otherwise press "No." If "Cancel" is selected, this 'Exit' command is cancelled.

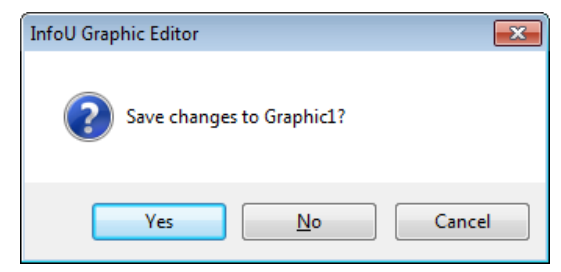

## **9.2.2 Edit**

(1) Undo

This command is used when the user wants to cancel the contents that have been recently inputted and return to the previous status. Up to 20 events of inputting can be cancelled.

(2) Redo

This command is used when re-performing the cancelled contents.

(3) Cut

This command is used to delete the selected data from the document and copy them to the clipboard. If no data is selected currently, this command can not be used. If this "Cut" command is performed, the previous data in the clipboard is replaced.

(4) Copy

This command is used to copy the selected data to the clipboard. If no data is selected currently, this command can not be

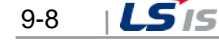

used. If this "Copy" command is performed, the previous data in the clipboard is replaced.

(5) Paste

Г

This command is used to copy data in the clipboard and insert them to the document. If the clipboard is empty, this command can not be used.

(6) Delete

This command is used to delete the selected data. If no data is selected currently, this command can not be used. If important data are about to be deleted, a dialog box appears to ask the user whether he/she really wants to delete them, At this time, he/she may press "Yes" to delete them or he/she may press "No" to cancel the 'Delete' command.

(7) Select All

The entire objects in the page are selected.

(8) Find/Replace String

This command is used to find a string that was used throughout the objects in the page and replace the found one with other one. When this command is executed, the "Find and Replace String" dialog box appears.

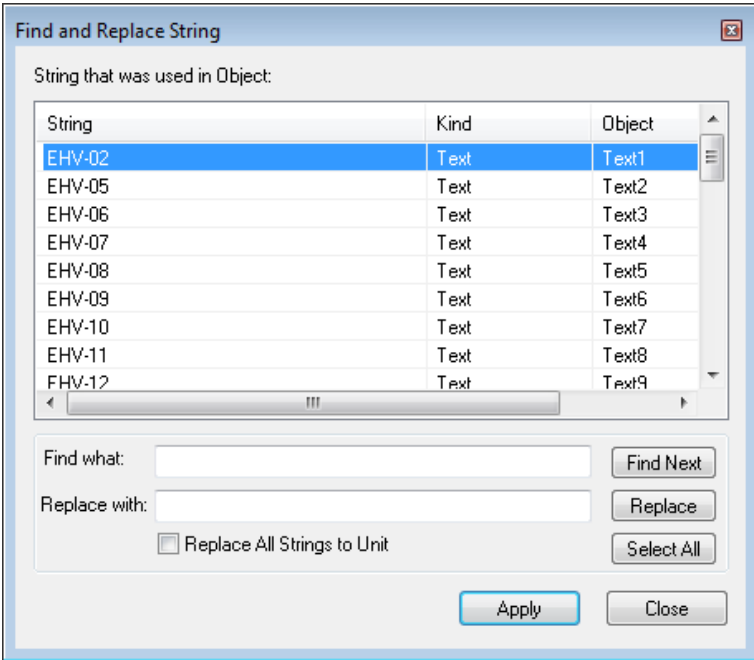

1) Find what

Input the string to replace with.

2) Replace with

Click "Replace" button to display the planned strings in the list.

3) Apply

Click "Apply" button to replace the strings with the ones displayed in the list.

(9) Find/Replace Tag Link

This command is used when finding mapped tags among the entire objects or the selected objects in the page or replacing the found tags with others. When this command is executed, the "Find and Replace Tag Link" dialog box appears. For detailed explanation, refer to the "Tag Link" provision.

(10) Excel Export

This command is used when exporting the mapped tags in the page to excel.

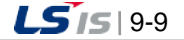

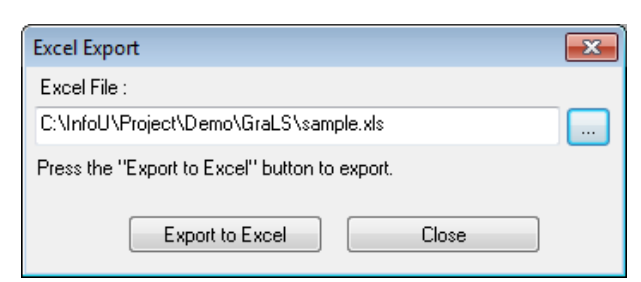

#### (11) Smart Symbol Instance Settings

The dialog box is provided to set the instance for the smart symbol. For more details, refer to the items of 'Smart Symbol'.

(12) Batch Dynamic Monitoring Properties

An across the board change the same types of mapped properties in the dynamic property window. Among the selected objects, they are changed into the properties mapped to the master object in a lump. Accordingly, in order to change the master object, select the relevant object with a mouse, while holding the CTRL key.

(13) Dynamic Objects Show

The only objects whose dynamic properties are mapped are displayed on the screen.

## **9.2.3 View**

# (1) Toolbars

There are [Standard], [Object], [Format] and [Draw] tools and they are either shown or hid with various related tools in the tool window upon clicking on each one.

1) Standard

It is used when showing or hiding standard tools. Standard tools are command icons the most frequently used in the graphic editor. When it is shown, the check mark appears in front of the menu.

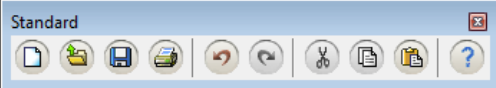

2) Object Bar

It is used when showing or hiding object tools. Object bar has object icons needed to write pages. When it is shown, the check mark appears in front of the menu. For details, refer to the 'Insert' menu.

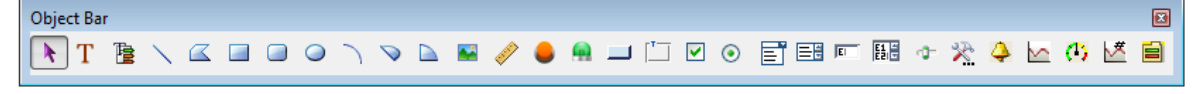

#### 3) Format Bar

It is used when showing or hiding format tools. This format bar has various icons including font, size, bold, underline, italic, arrange to the left, center and right, line thickness, style and arrow type. When it is shown, the check mark appears in front of the menu.

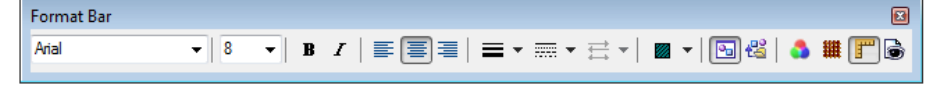

4) Draw Bar

It is used when showing or hiding draw tools. This draw bar has various icons related to functions to arrange objects in the page and icons for Group/Regroup/Ungroup, Zoon in/out and Rotate. When it is shown, the check mark appears

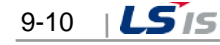

in front of the menu. For details, refer to the 'Draw' menu.

Draw Bar Ø Q│K│G│G│G│F1111144│**ዔዔ**⊟■│⊟ © ©│G│H I 100%  $\lnot \odot \lnot \odot \lnot \odot$ 

#### (2) Status Bar

Г

It is used when showing or hiding status tools. 'Help' messages or coordinates are displayed in the status bar. When it is shown, the check mark appears in front of the menu.

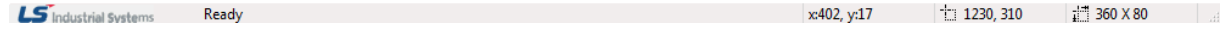

(3) Library

It is used when showing or hiding the library dialog box. In addition to the library provided by the system, the user may register/delete/edit his/her own library. For detailed explanation, refer to the "Library" provision.

(4) Project Page

It displays or hides the project page window. You can delete the page file with the 'Delete' button in the project page window.

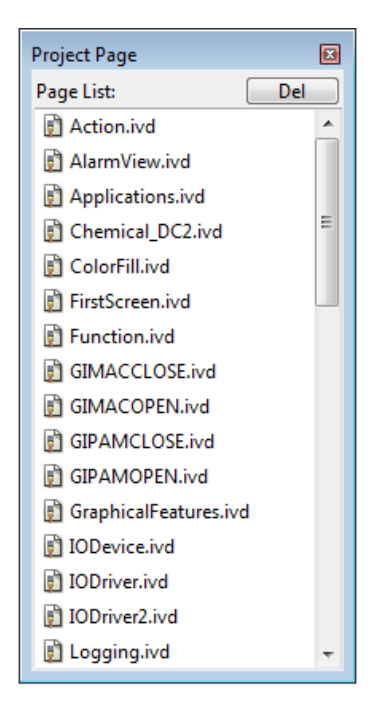

(5) Page Tab

It displays the project page as the page tab style or hides it. If you select the tab by clicking with the right mouse button on the page tab, the page will be closed.

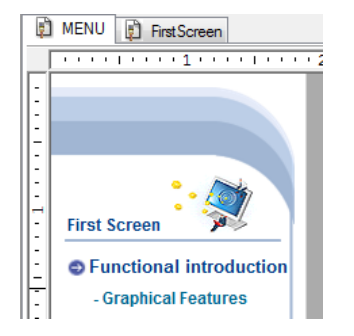

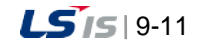

#### (6) Color

It is used when showing or hiding color tools. This color bar has a part to set up view colors, background colors and transparency setting. When it is shown, the check mark appears in front of the menu. A user can separately specify and maintain colors up to 10.

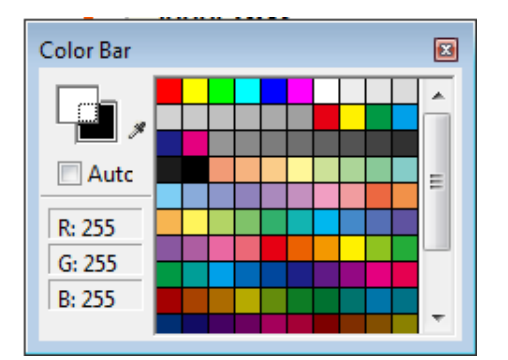

#### (7) Navigation

It is used when showing or hiding navigation tools. If the current work area is small, this navigation bar allows the user to move pictures to the work area he/she wants. When it is shown, the check mark appears in front of the menu.

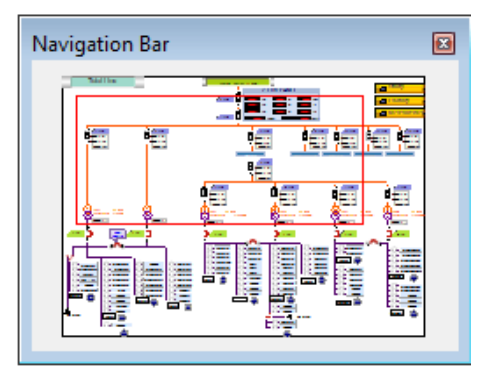

(8) Layer

It is used when showing or hiding layer tools. This lay bar can either show or hid the relevant layer and it can also lock it. For detailed explanation, refer to the "Layer" provision.

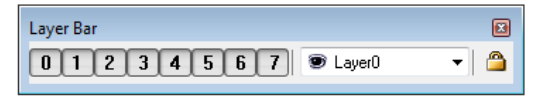

(9) Dynamic Properties

It is used when setting up dynamic properties and action functions of the relevant object. First, select an object and execute this command to show a dialog box to set up its dynamic properties. The displayed dialog box allows the user to set up dynamic properties and action functions of the relevant object. For detailed explanation, refer to the "Dynamic Property Definition" provision.

1) Horizontal Size

A function to change the object's size in the horizontal direction according to tag values.

2) Vertical Size

A function to change the object's size in the vertical direction according to tag values.

3) Horizontal Move

A function to move the object in the horizontal direction according to the designated tag value.

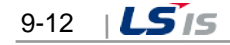

4) Vertical Move

Г

A function to move the object in the vertical direction according to the designated tag value.

5) Horizontal Fill

A function to fill the object in the horizontal direction according to the designated tag value.

6) Vertical Fill

A function to fill the object in the vertical direction according to the designated tag value.

7) Color

A function to change the object in the prescribed color according to the inputted tag value.

8) Blink

A function to blink the object in the specified interval according to the tag status.

9) Visible

A function either to show or hide the object according to the input tag value.

10) Rotate

A function to rotate the object by the designated angle degree according to the input tag value.

11) Display Value

It is used to create an object marked with its tag value.

12) Display String

A function to change the object with the prescribed string according to the inputted tag value.

13) Lamp

The function shows the On image or Off image depending on the input tag value.

14) Click

A control function to execute the defined action when clicking on the object with the mouse or keyboard.

15) Input Value

A function to select an object and input a value in the predefined dialog box with the mouse or keyboard.

16) Horizontal Drag

A function to drag the object in the horizontal direction with the mouse to convert coordinates values to tag values.

17) Vertical Drag

A function to drag the object in the vertical direction with the mouse to convert coordinates values to tag values.

(10) Object Properties

If an object is selected and [View] <sup>®</sup> [Object Properties] is clicked, object properties of the selected object and the event list window appear. For detailed explanation, refer to the "Object Properties" provision.

(11) Ruler

It is used when showing or hiding the rulers on the top and the left side in the current page.

(12) Snap to Grid

It is used to set up or cancel the 'Snap to Grid' command. If 'Snap to Grid.' is set up, objects move to adjust to the grid coordinates. If cancelled, objects can move freely.

(13) Grid Settings

It is used to designate grid spacing and whether to show grid. If this command is performed, the 'Grid Settings' window is displayed. Input grid spacing and check in the box of 'Show Grid,' grid appears in the screen.

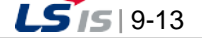

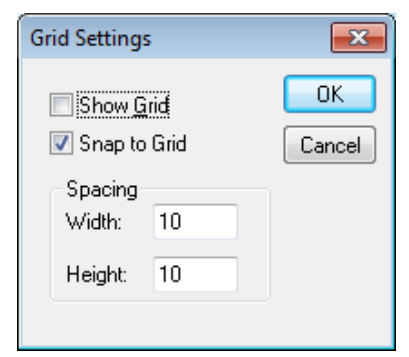

### (14) Zoom

To make a more delicate edition in the screen, use zoom in or out. From 400% to 25% zooming can be designated. It is used to display the full page to the screen size.

# **9.2.4 Insert**

- (1) Figure
	- 1) Line

It is used to draw a line. If this command is executed, the edit mode is changed to the line draw mode.

2) Poly Line

It is used when drawing multiple curves or looped curves. If this command is executed, the edit mode is changed to the free draw mode.

3) Rectangular

It is used to draw a rectangular. If this command is executed, the edit mode is changed to the rectangular draw mode.

4) RoundRect

It is used to draw a round square. If this command is executed, the edit mode is changed to the round square draw mode.

5) Ellipse

It is used to draw a circle or an ellipse. If you execute this command, the editing mode will be changed into the drawing mode for an ellipse.

6) Arc

It is used when drawing a circle or an oval. If this command is executed, the edit mode is changed to the arc draw mode.

7) Chord

It is used to draw a fan shape. If this command is executed, the edit mode is changed to the chord draw mode.

8) Pie

It is used to draw a circular arc. If this command is executed, the edit mode is changed to the pie draw mode.

- (2) Window Control
	- 1) Button

It is used to draw a button. If this command is executed, the edit mode is changed to the button draw mode.

2) Group Box

It is used to draw a group box. If this command is executed, the edit mode is changed to the group box draw mode.

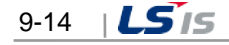

3) Check Box

Г

It is used to draw a check box. If this command is executed, the edit mode is changed to the check box draw mode.

4) Radio Button

It is used to draw a radio button. If this command is executed, the edit mode is changed to the radio button draw mode.

5) Combo Box

It is used to draw a combo box. If this command is executed, the edit mode is changed to the combo box draw mode.

6) List Box

It is used to draw a list box. If this command is executed, the edit mode is changed to the list box draw mode.

7) Edit Box

It is used to draw an editor box. If this command is executed, the edit mode is changed to the edit box draw mode.

8) Multiple Edit Box

It is used to draw a multiple editor box. If this command is executed, the edit mode is changed to the multiple edit box draw mode.

9) Slider

It is used to draw a slider. If this command is executed, the edit mode is changed to the slider draw mode.

(3) Text

It is used to input text. If this command is executed, the edit mode is changed to the text input mode.

(4) Tag Value

It is used to create an object marked with its tag value. If this command is executed, the edit mode is changed to the object input with tag value mode.

(5) Image

It is used to insert various types of image files. If this command is executed, the edit mode is changed to the image insert mode and the 'Open' dialog box appears. Select an image file to insert in the displayed dialog box. For detailed explanation, refer to the "Image Insert" provision.

(6) Meter

It is used to create the measuring instrument object. If you perform this command, the editing mode will be converted into the input mode for the measuring instrument object. You can specify the color, large/small gradation size, the number of large/small gradations, label, position, etc.

(7) Image Button

It is used to insert picture files with various formats into the Up/Down image that will be put into the button image. If you perform this command, the editing mode will be changed into the image button mode and the setting dialog box will be displayed. In the displayed dialog box, you can just select the picture file that you want to insert. For more details, refer to 'Objects using images'.

(8) Image Lamp

It is used to insert picture files with various formats into the On/Off image that will be put into the button image. If you perform this command, the editing mode will be changed into the image lamp mode and the setting dialog box will be displayed. In the displayed dialog box, you can just select the picture file that you want to insert. For more details, refer to 'Objects using images'.

(9) ActiveX

It is used to insert Active X object. If this command is executed, the edit mode is changed to the Active X insert mode and the 'Open' dialog box appears. Select an Active X object to insert in the displayed dialog box.

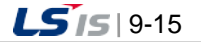

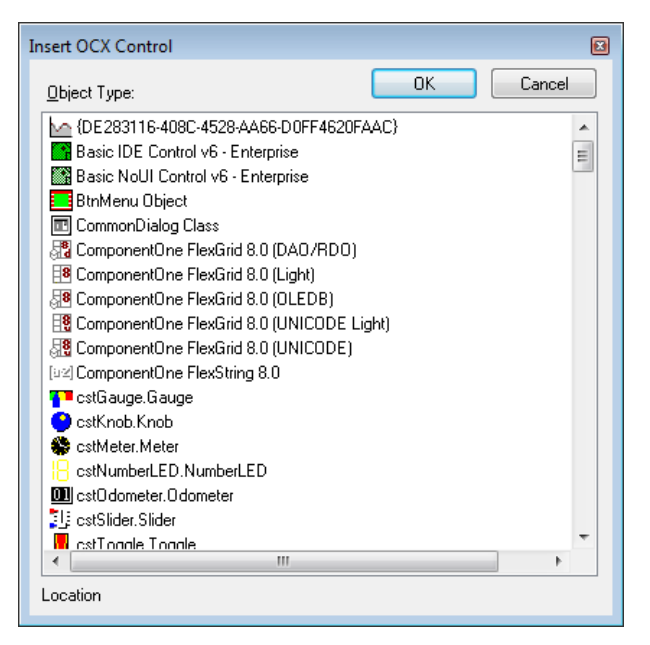

(10) Alarm Viewer

It is used to insert Active Viewer object. If this command is executed, the edit mode is changed to the Active Viewer object insert mode.

(11) Trend Viewer

It is used to insert Trend Viewer object. If this command is executed, the edit mode is changed to the Trend Viewer object insert mode.

(12) Gauge

It is used to insert Gauge object. If this command is executed, the edit mode is changed to the Gauge object insert mode.

(13) List Trend

It is used to insert List Trend object. If this command is executed, the edit mode is changed to the List Trend object insert mode.

(14) Recipe

It is used to insert Recipe object. If this command is executed, the edit mode is changed to the Recipe object insert mode.

## **9.2.5 Draw**

(1) Group

If this command is executed while more than two objects are selected, those selected objects are bound into one. During the period between the time when selecting 'Group' and the time when canceling this 'Group,' the selected objects move together as a group.

(2) Ungroup

It is used to cancel the selected objects as a group and release them into individual objects. If this command is executed, control functions defined for the group disappear. These control functions for the group can be recovered with the command 'Regroup'.

### (3) Regroup

To edit some of the objects in a group with control functions, cancel the 'Group' command and edit them. After finishing editing, use this command to recover those control functions. Regrouping is not allowed if other objects are newly added or some of them are deleted. This command is available only when original objects are edited.

(4) Order

It is used to decide the order of the overlapped objects. There are [Bring to the Very Front], [Send to the Very Rear], [Bring to Front] and [Send to Back].

(5) Edit Points

It is used to change shapes of free curve, multiple curve and looped curve objects. If this command is executed, a black rectangular mark appears on each vertex. The user may change shapes by selecting the displayed mark and moving it with the mouse.

(6) Open/Close

It is used to convert from multiple curves to looped curves and looped curves to multiple curves. If this command is executed, multiple curves are converted to looped curves or looped curves are converted to multiple curves.

(7) Align

As a function to arrange more than two objects at the same position vertically and horizontally, distribute or sort them, there are [Align to left], [Align to center], [Align to right], [Align to top], [Align to middle], [Align to bottom], [Same horizontal spacing], [Same vertical spacing], [Vertical center] and [Horizontal center].

(8) Make Same Size

It is used to assign the same size to all of the selected objects.

(9) Rotate

It is used to rotate objects in the direction the user wants. [Free Rotate] allows the user to rotate them freely and [Rotate 90°to the right] allows the user to rotate them by 90°. [Original Status] sends the direction of objects to their own status.

# **9.2.6 Tool**

(1) Run Mode

If this command is executed, a new window is created and runtime begins to operate as in the Runtime screen. The user may test during the editing by loading its actual operation status to check whether it is properly operated.

(2) Objects

All of the activated objects are displayed in the screen. The user may set up the order among objects or rename or delete objects in the Object Sheet dialog box and he/she may also organize a sequence to move one object to the other one to ensure operation is enabled without mouse during the Runtime.

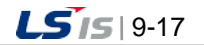

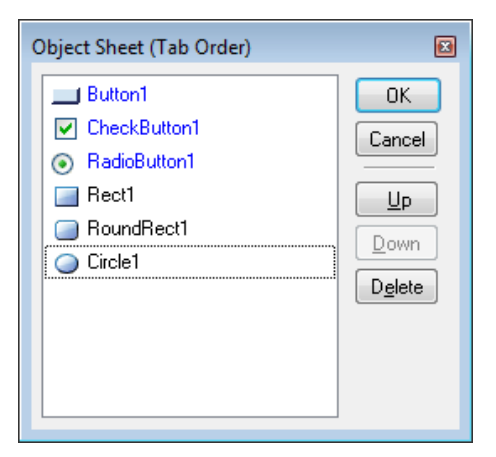

(3) Declutter Settings

During the Runtime, layers (the entire objects in the layers) can be shown or hid depending on the zoom in/ out rate. Therefore, overall objects can be seen in the zoom out screen while closer and more detailed objects can be displayed in the zoom in screen. The user can assign the minimum and maximum zoom rate unique to each layer. Each layer can be seen in the assigned range and the rate of its zoom in/ out are set in percentage.

For detailed explanation on how to assign to layers, refer to the "Layer" provision.

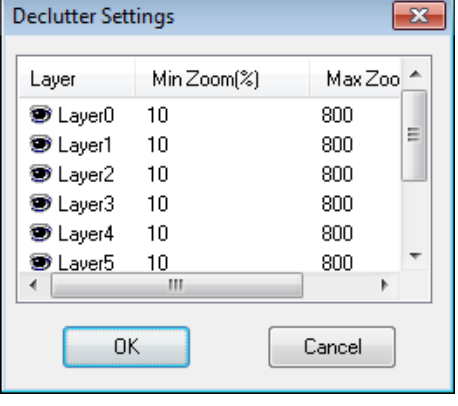

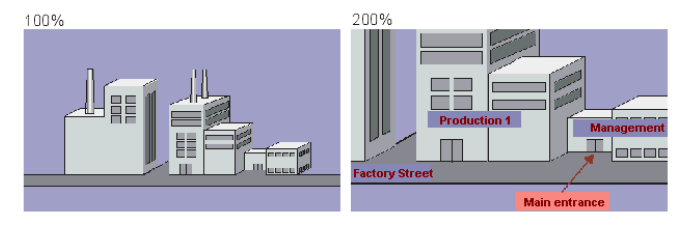

(4) Graphic Runtime Settings

It is used to edit settings during the Graphic Runtime such as window style, execution location, title bar or start page. If this command is executed, a "Graphic Runtime Environment Setting" dialog box appears. For detailed explanation, refer to the "Execution Settings" provision.

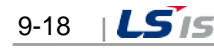

# (5) Options

Г

1) Graphic Editor

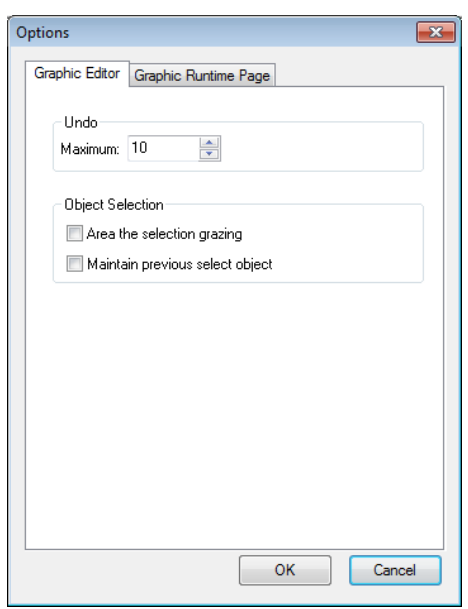

# a. Undo

You can specify the maximum number of times of undo.

b. Object Selection

You can choose two options: Selecting the object of grazing area and maintaining the previous selected object.

2) Graphic Runtime Page

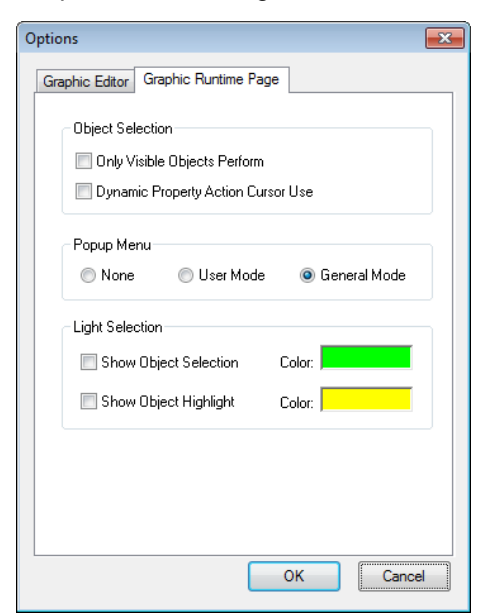

a. Object Selection

For the visible object only, you can specify whether applying dynamic property actions, whether using the dynamic property action cursor.

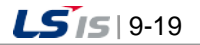

#### b. Popup Menu

A user can choose one of the three operations; Nonuse of the popup menu, user mode, general mode. In the user mode, a user can edit and control the popup menu page in a lump.

# \* General mode

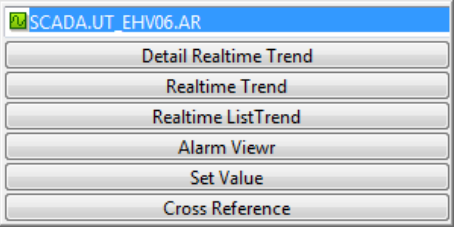

## \* User mode

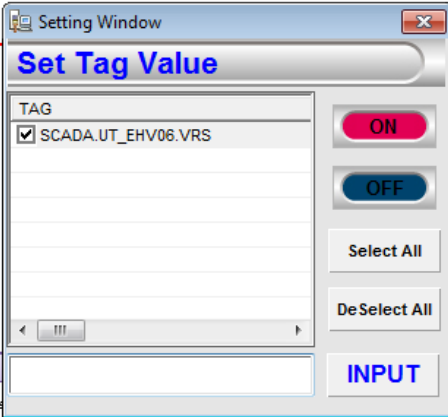

c. Light Selection

In the graphic runtime, through the lighting function, you can specify whether showing object selection, highlighting the object, in addition, you can also change the color. For more details, refer to 'Lighting Function'.

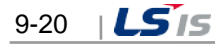

# **9.2.7 Window**

# (1) Cascade

Windows are arranged in a cascade style.

(2) Tile

Г

Windows are arranged in a tile style.

(3) Arrange Icons

Windows are arranged to the location to designate various tool bar defaults.

# **9.2.8 Help**

(1) User Manual

It is used to show 'Help' provisions. Step-by-step commands and instructions on the displayed provisions are presented. A content button is clicked in the Help screen, the corresponding provision screen appears.

(2) About Graphic Editor

It is used to show the version information of the graphic editor. If this command is executed, version information and copyright message appear.

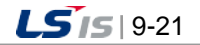

# **9.3 Insert Image**

A graphic file format refers to the type of a file that contains graphic images. A graphic file can either lower or extend its image capacity and have a different file format depending on how the graphic images are compressed and saved. This InfoU Graphic Editor supports general-purpose graphic file formats.

# **9.3.1 Insert Image**

If the user selects [Insert] <sup>■</sup> [Image] in the menu or clicks 'Image' button in the Draw Bar to define an image area in the screen page, the 'Open' dialog box appears. The user may select an image file to insert in the displayed dialog box. The image file types that are supported by the Graphic Editor are BMP, JPG, GIF, PNG, TIF, WMF, EMF and etc. The user may also use the clip board to insert images by copying images from external APP and pasting them. Image names and formats can be checked and methods to save images, transparency degree and colors can be designated in 'Image Object Properties.' For GIF animation image objects, a time cycle of each frame can be set up.

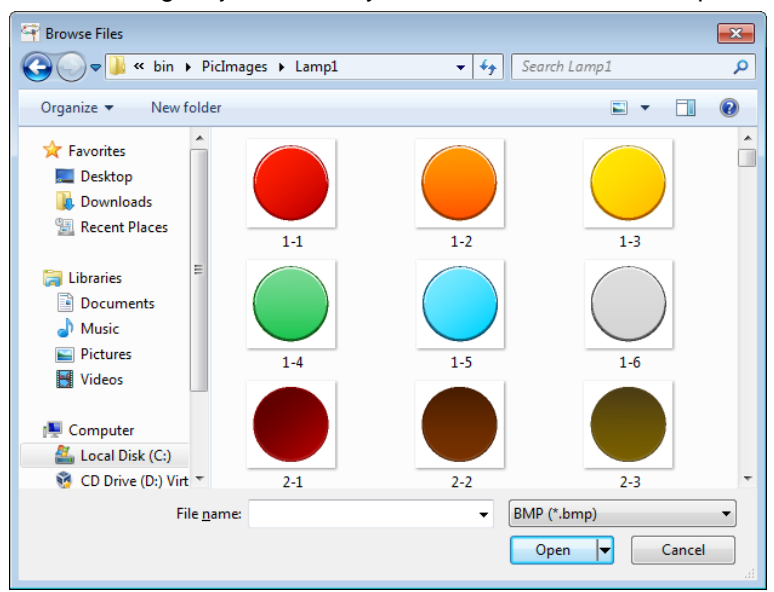

#### **9.3.2 Difference between Bitmap and Vector**

(1) Bitmap

Bitmap refers to a way to divide one image into several points when saving images. With this way, the user may use various colors and produce vivid colors and flexible pictures like photograph. However, it has some limitations to process delicate lines or shapes and the resolution becomes rough or deteriorated by zooming in/out. Because information is processed in pixel unit, file size is relatively large.

(2) Vector

Vector refers to a way to divide one image into several lines and shapes when saving images. This way is proper when expressing simple shapes and objects and it enables to express delicate lines or forms effectively. Zooming in/out does not have any influence on the resolution. However, available colors are limited and flexible works like photograph can not created in this way.

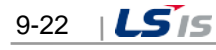

# **9.3.3 Characteristics of each Graphic File Format**

This command is used to open the existing documents. If you perform this command, the dialog box is displayed and you can specify the file to open.

#### (1) BMP

As a format to save uncompressed bit map images, this file format is used basically in Windows and OS/2. Logo pictures displayed when the window starts or ends or background pictures in the wallpaper are all BMP-type files. Since BMP saves image data inefficiently, a file with larger capacity than the actually needed one is created. Both RGB mode and Indexed mode are supported and BMP-type files can be compressed in RLE compression method. Layers and alpha channels are not supported.

#### (2) JPG

It is not the file format that can be used only in particular software or platforms rather, as a data encoding method in which data files can be downloaded only after their size is lowered, this method has significant bigger merit than compression loss and is the one used the most when saving image files among other image saving methods. As one of the graphic file formats used the most on the Internet, its compression rate is the most excellent method. To compress image files, this method deletes overlapped information in the frame to compress color static image data. JPG can be applied to any picture regardless of image contents or resolution and it can also make it possible to use sequential decoding and gradual decoding that gradually decodes the entire picture. Unlike GIF format, JPEG maintains all of color information of RGB image. However, even though it has a high compression rate because it conducts loss compression, the quality becomes significantly deteriorated as compression increases. About 11.2MB is required when saving 24 bit color images, however, the file size lowers to 1.4MB if it is compressed in ratio of 8 to1. This format is considered almost as a standard format on the Internet and file size is very low about 1/10 of that of other formats when saving the same number of colors under similar definition.

## (3) GIF

As a graphic format developed by CompuServe, a leading PC computer company in the USA, it can be used in various device types for smooth interchange of graphic information between different device types. GIF files lower image capacity by reducing the number of colors so that this file format has remarkable compression rates to obtain high resolution images by reducing important transfer time. When saving, this method sorts 256 colors mostly used in the overall image to create a color index and the entire images are expressed in those 256 colors. Therefore, the file's capacity remarkably decreases. However, as its biggest shortcoming, the available number of colors may vary depending on the version of this format so that up to 256 colors are supported in version 87a. This way is rarely used for image saving today because a format with 256 colors is the smallest one. Therefore, it is mainly used when producing website icons. Gif 89a Format is mostly used for creating moving animation or files with transparent background.

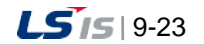

#### (4) PNG

As an abbreviation word of Portable Network Graphics, it is introduced to support interface functions and increase the compression rate as PEG does. Like GIF, this image format lowers the number of colors to compress images but, unlike GIF which limits up to 256 colors, it can save 16,000,000 colors and provides more excellent compression rates of 10~30% than those of GIF. Basically, it supports true colors, uses no-loss compression and enables to express original images as they are without image deterioration on the web. PNG provides improved functions in the alpha channel related to image's transparency and supports 256 gray colors and 256 colors as well as true colors. This format can be called an emerging web image format after GIF and JPEG. PNG is currently used in Netscape and Explorer.

#### (5) TIF

TIFF means an image file format with a tag and it is co-developed by Aldus Corp and Microsoft Corp. This file format is used when files are exchanged between application and computer platform and even though most files are saved without being compressed under this format, it reduces file capacity most significantly by using a "no-loss compression method." Basically, it does not depend on OS so that it can describe resolution and compression methods and as a format to preserve image data from black and white to various colors, it is used to preserve dot-expression images. Most of scanner software or graphic software support this TIFF type and it is mainly used for scanning, saving or sending image files expressed in gray scale. It seems passable to think this format is used for image exchange in Macintosh and Window.

#### (6) WMF

As an abbreviation word of Windows Meta File, this is the format to support the vector method -drawing programs. As a common format of drawing programs, it is supported by Microsoft Office as clip arts. Not only it can enlarge into any size freely without lowering resolution but also this format is supported by many useful programs. This format also expresses graphic information displayed in the window screen with GDI Function.

## (7) EMF

As an abbreviation word of Enhanced Meta File, this can provide enhanced 32bit definition even though it is the same as WMF.

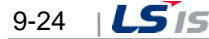

# **9.4 Tag Link**

Г

This command is used when finding mapped tags among the entire objects or the selected objects in the page or replacing the found tags with others. The user may define a range to be searched by selecting either 'All Objects' or 'Selected Objects'.

# **9.4.1 Using Location**

The left area of the using location tab indicates the list of tags composed in the object selection. The right area shows the object using each tag and dynamic property list.

#### (1) ToolTip

Among objects into which the selected names are mapped, after choosing the desired object, you can batchapply the tag information and user definition with a tooltip.

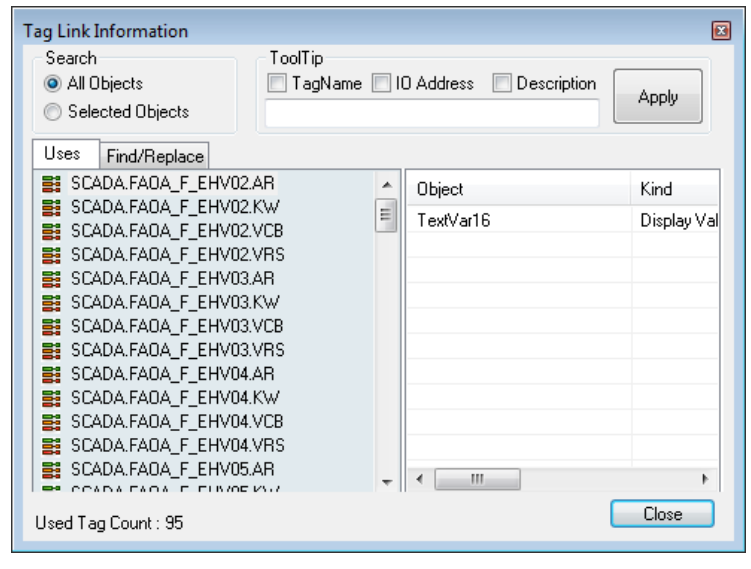

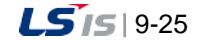

# **9.4.2 Find/Replace**

The left area under 'Find/Replace' tab shows the names of the tags organized through selecting objects and it is used when tag link is re-organized for all of the selected objects. Preview is available through single or multiple selection and it is also possible to copy with the clipboard to edit in a Excel file and paste.

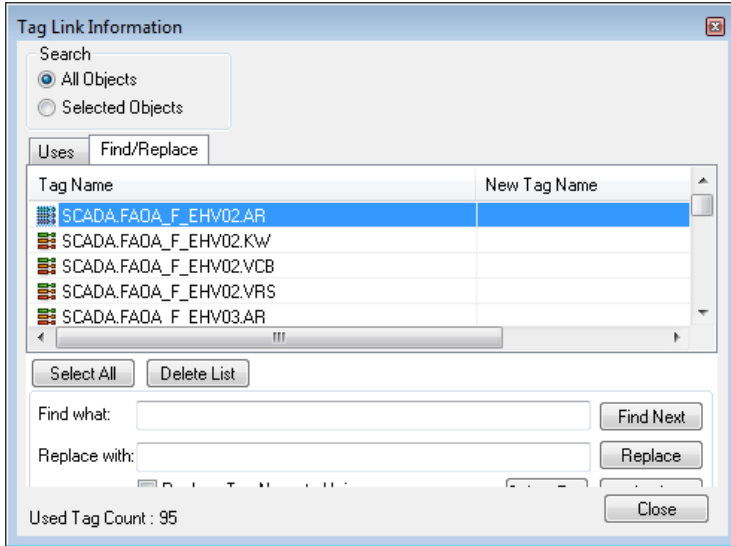

### (1) Find What

When replacing the selected tag name, directly input a name of the new tag or click 'Select Tag' button and then input it in the 'Select Tag' dialog box.

## (2) Select All

All of the tag lists are selected.

- (3) Delete List The selected tag lists are cancelled.
- (4) Replace

Click 'Replace' button to check and inspect the planned replace.

## (5) Apply

Click 'Apply' button to link the select tag link as seen in the displayed list.

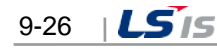

# **9.5 Library**

Г

In addition to the library basically provided by the system, the user may register/delete/edit his/her own library. One of the strong points of this "Library Object" command is that several objects can be selected at the same time to be saved in the library list and at this time, the properties set up in those objects are also saved.

# **9.5.1 Use Symbol Objects**

Any object registered in the library can be inserted in the screen. The user may drag any object he/she wants to edit in the library and drop to the page he/she is editing with the left button of the mouse or the user may copy relevant symbols and paste them to the edit page to insert objects. Then, these objects can be reformed to a desired shape through editing.

# **9.5.2 Register Symbol Objects**

In addition to the library basically provided by the system, the user may add his/her own library. To register an object, the user can select an object in the edit page and drag and drop it to the Library dialog box while pressing 'Alt 'key or the user can copy the relevant symbol and paste it to a desire location in the Library dialog box.

When creating a new group, the user needs to input a group name. Library data are saved in location 'InfoU Installation Path\bin\PicLibs' in file type 'Group Name.dat.'.

#### $\blacksquare$ Library da da 02-01 Basic ÷ **R** Butto Ă Button02  $\equiv$ **Button03 Button04 Button05** <sup>2</sup>Button06 **Button07**  $P$  Ruttonn<sup>8</sup> Â 1 Image4 Image8 Image9 Image3 Image5 Image11 Image12 Image13

# **9.5.3 Library Dialog Box**

(1) New Name

It is used to create a new library group. If the name of an image to be registered in the library is inputted, the image with the new name is added to the library group.

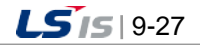

(2) Open

a)

It is used to open one of existing library groups. The opened library group is added to the list.

(3) Close

The relevant library group is closed. The closed library group is deleted from the list.

(4) Lock

If the relevant library group is locked, any symbol is not added nor deleted from the relevant library group.

(5) Copy/Paste/Delete

It is available to copy, paste or delete symbol objects from the library dialog box.

(6) Preview

The user may preview symbol objects in icon, name or icon & name type.

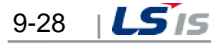
## **9.6 Layer**

Г

By using layers such as Show/Hide, Lock and Declutter function in the graphic editor, the user may simplify complicate process screen works into individual object processes. The contents in the process screen can be divided up to eight layers and Layer0 objects are located on the lowest layer while Layer7 objects are located on the top

## **9.6.1 Layer Settings**

In default, all of the layers can be seen and Layer O is activated. Objects can be always added to the activated layer but, they can be quickly moved to other layer. The user may change to assign objects to layers by using the Object Property screen. If the user needs to move multiple objects in different layers to one layer, he/she may use multiple-selection to move them quickly. To change active layers, the user may use the Layer combo box.

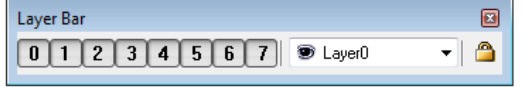

## **9.6.2 Layer Lock/Unlock**

The layer lock function makes selecting and editing objects either possible or impossible. By using Lock button, the user may lock the relevant layer and use it as background image.

### **9.6.3 Layer Show/Hide**

By using the Layer Palette, the user may show or hide the relevant layer individually. That is, it is possible to show/hide the objects assigned to the relevant layer.

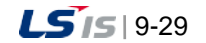

# **9.7 Object Property**

## **9.7.1 General**

⊣

Static characteristics of each object such as page and object size, shape, location and color can be defined. After selecting objects on the screen, you can change the same properties in a lump.

#### (1) Page Property

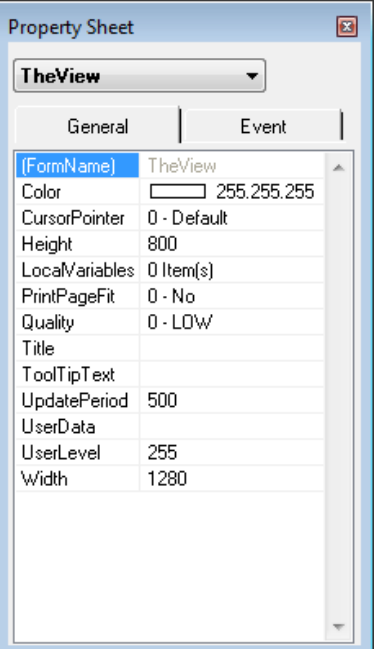

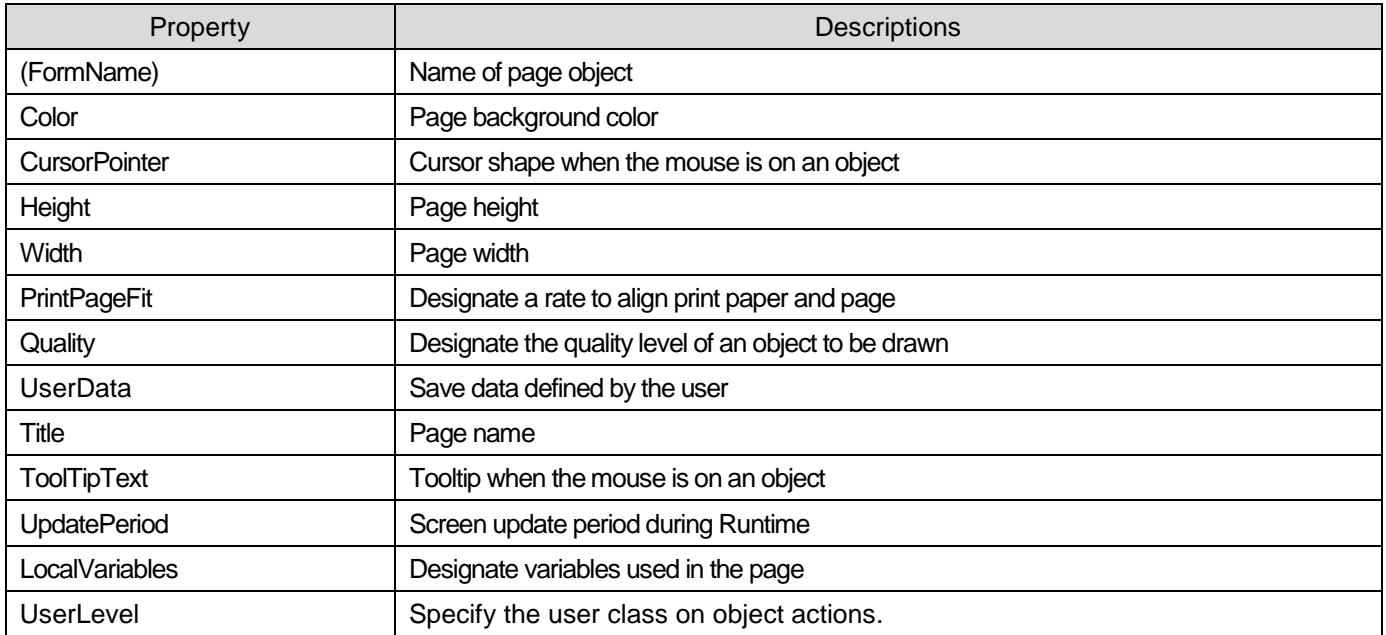

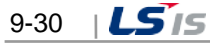

L

# (2) Object Property

 $\Gamma$ 

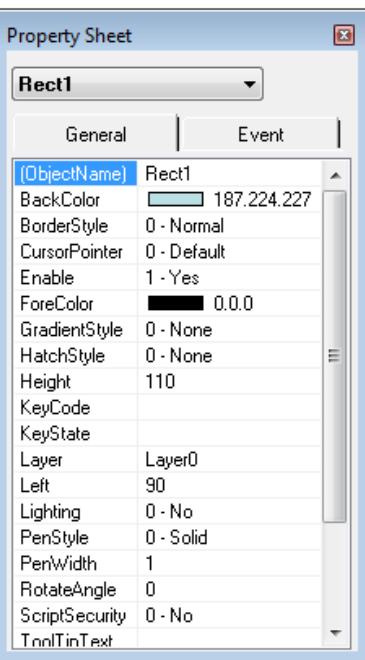

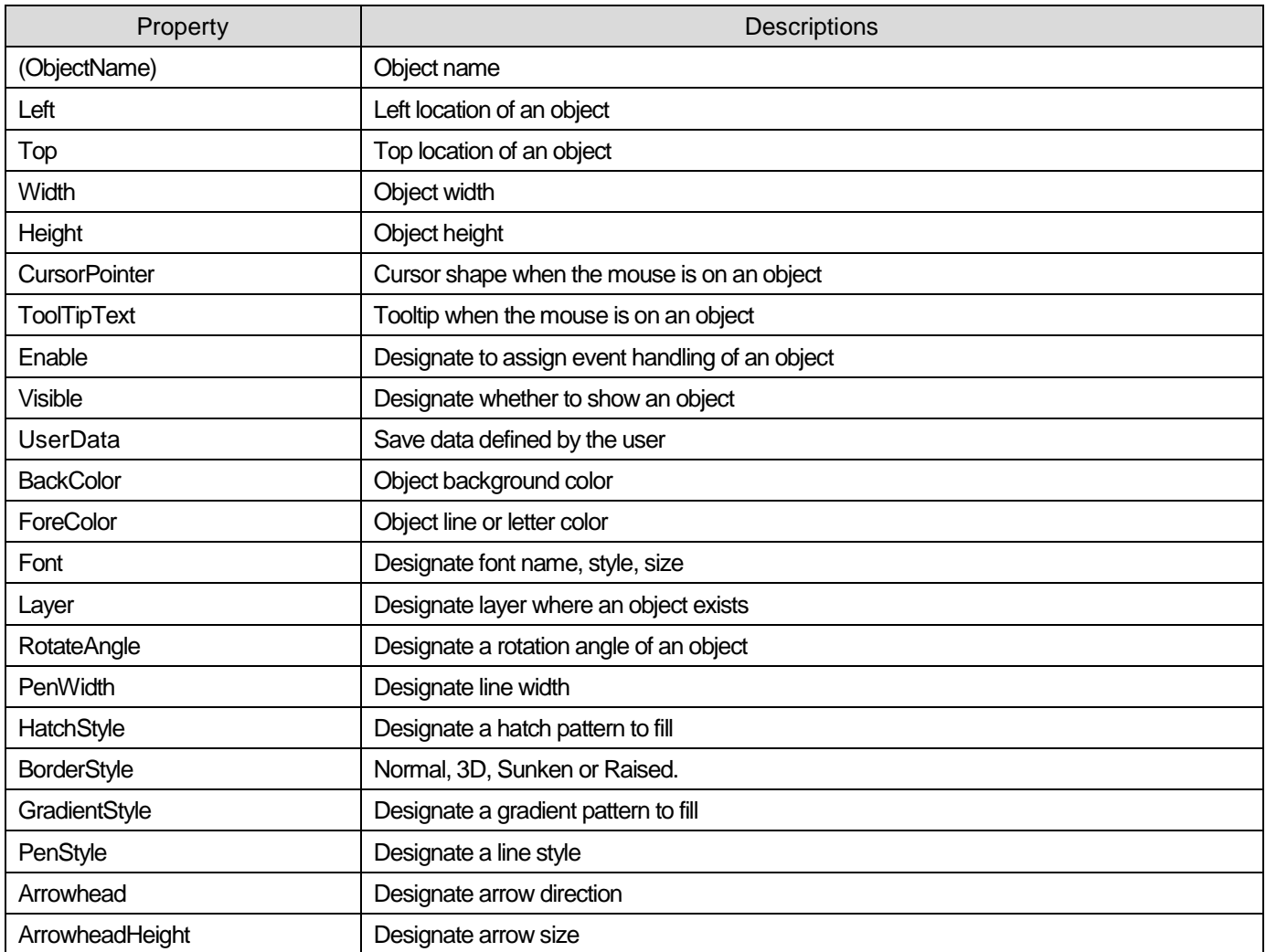

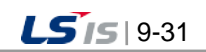

## **Chapter 9 Graphic Editor**

┙

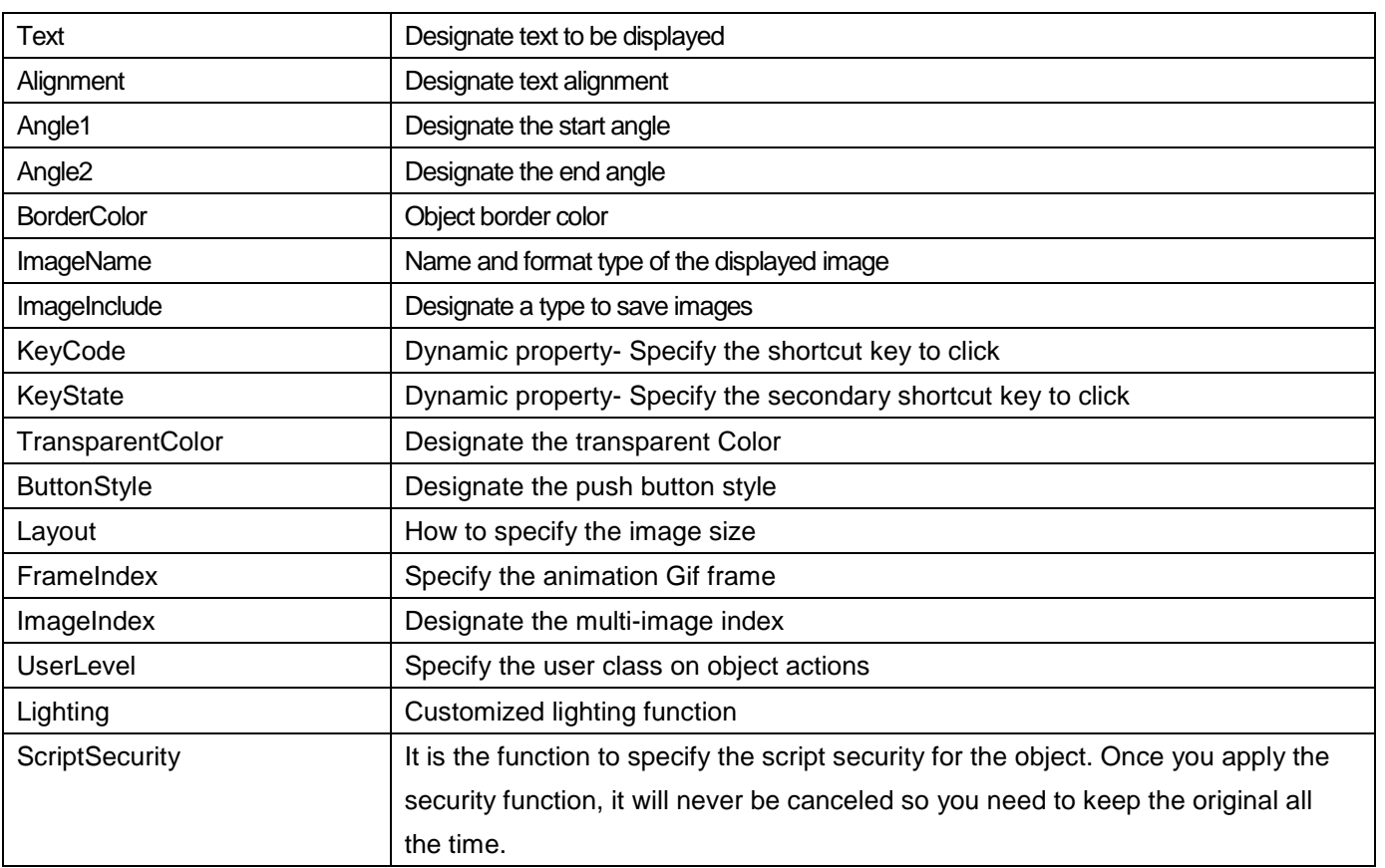

 $\overline{\phantom{a}}$ 

٦

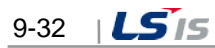

## **9.7.2 Event Property**

Г

The user may use scripts when designating complicate dynamic properties defined by the user or executing functions other than the predefined movements. 'Script Engine' provided by Microsoft Corp is used and it is very similar to visual basic programming. If 'Event' tab is selected in the Object Sheet and an event to be edited is selected, VBS Mini-Editor, a scripter editor, appears.

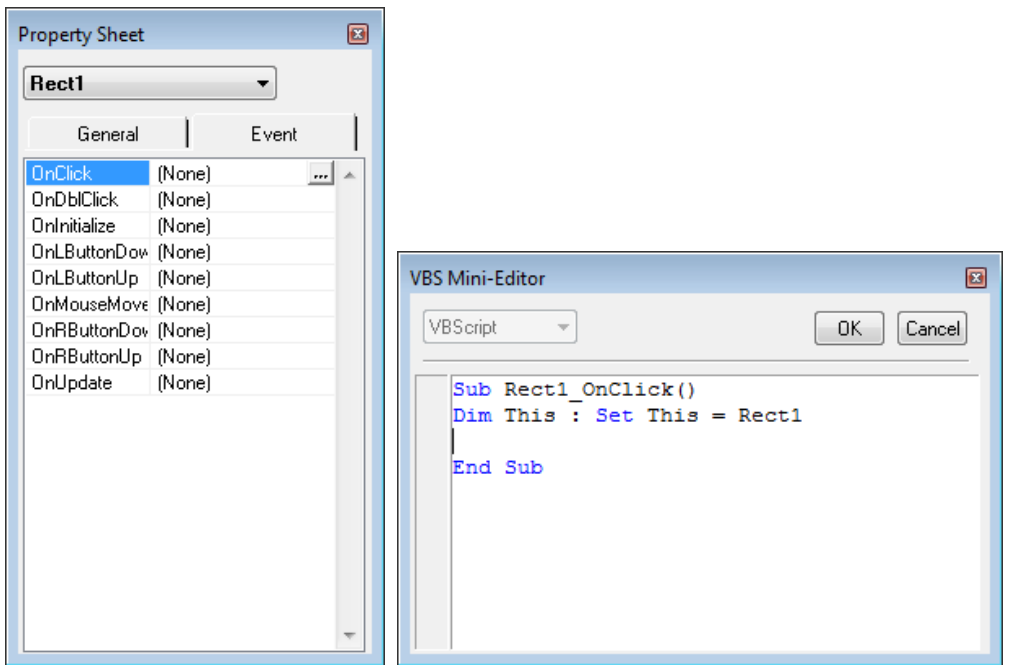

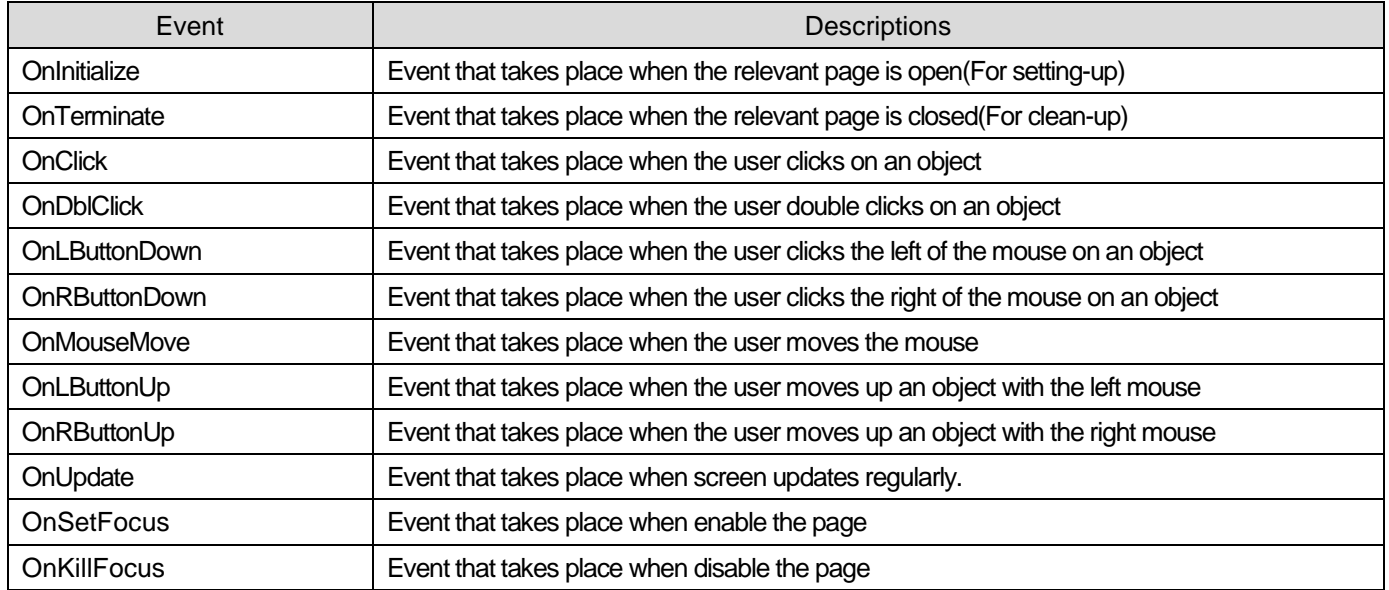

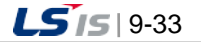

## **9.8 Define Dynamic Properties**

Dynamic Properties are used when setting up dynamic properties and action functions of the relevant object. First, select an object and execute this command to show a dialog box to set up its dynamic properties. The displayed dialog box allows the user to set up dynamic properties and action functions of the relevant object.

### **9.8.1 Horizontal Size**

This is a function to change the size of objects in the horizontal direction according to tag values.

(1) Tag Name

Input a tag name or expression that will be a baseline of horizontal size. A tag name can be designated with 'Search' (...) on the right.

(2) Direction

Set up a base location and direction of change in size.

(3) Data Variation Range

Set up a range of data to be referred when changed. The minimum value cannot be bigger than the maximum one.

(4) Size Variation Range

Set up a range of size to be changed. The minimum size cannot be bigger than the maximum one.

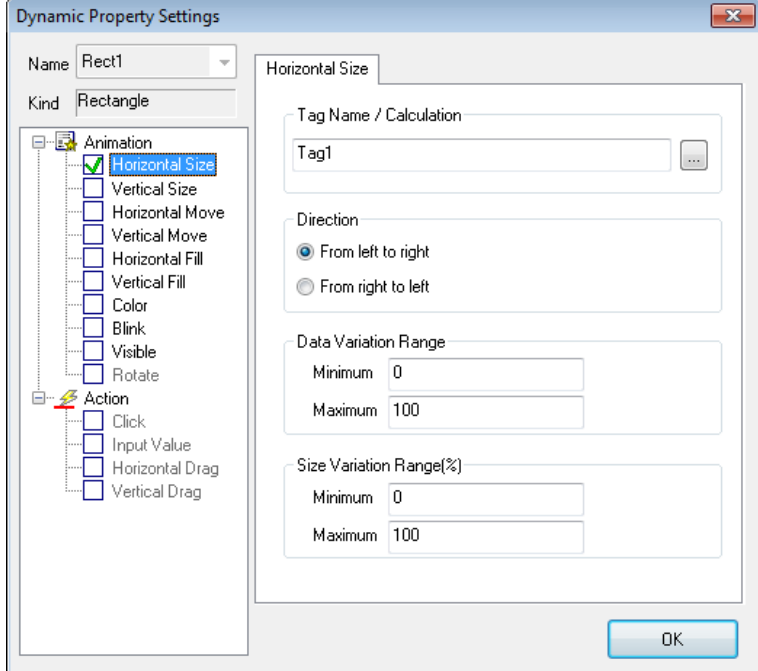

(5) Sample examples

Action screen when changing the tag value:  $100\rightarrow 30$ 

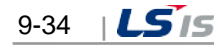

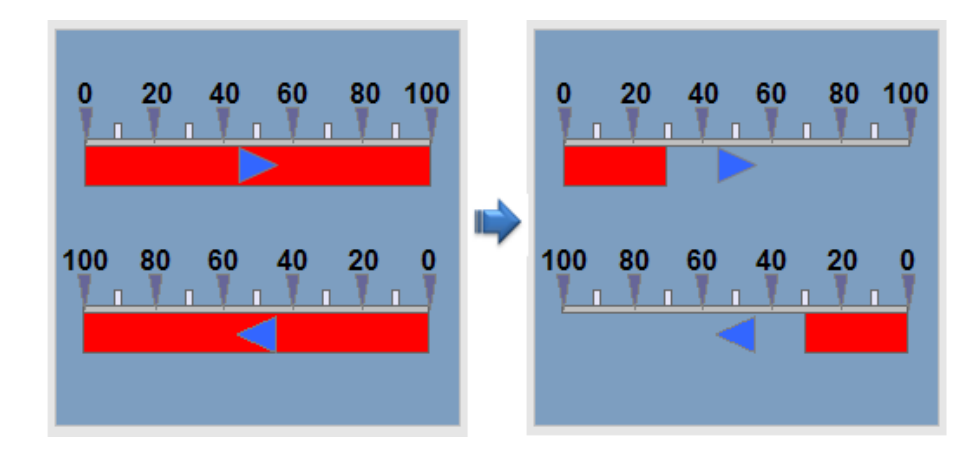

## **9.8.2 Vertical Size**

This is a function to change the size of objects in the vertical direction according to tag values.

(1) Tag Name

Г

Input a tag name or expression that will be a baseline of vertical size. A tag name can be designated with 'Search' (...).

(2) Direction

Set up a base location and direction of change in size.

(3) Data Variation Range

Set up a range of data to be referred when changed. The minimum value cannot be bigger than the maximum one.

(4) Size Variation Range

Set up a range of size to be changed. The minimum value cannot be bigger than the maximum one.

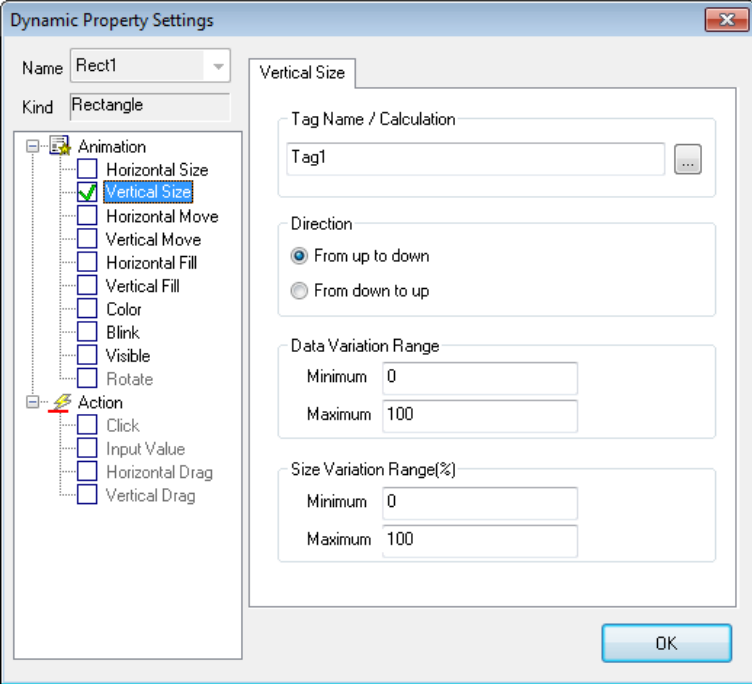

(5) Sample examples

Action screen when changing the tag value:  $100\rightarrow 30$ 

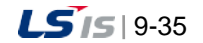

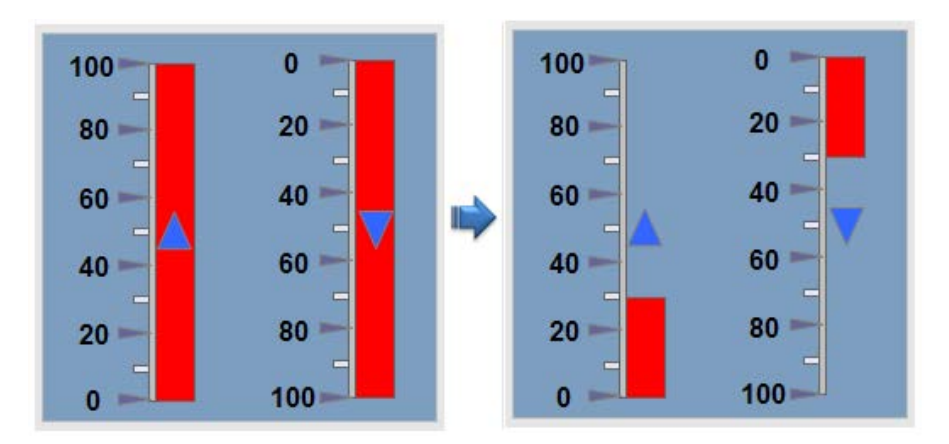

## **9.8.3 Horizontal Move**

This is a function to move the object in the horizontal direction according to the designated tag value.

(1) Tag Name

Input a tag name or expression that will be a baseline of horizontal move. A tag name can be designated with 'Search' (...) on the right.

(2) Direction

Set up a base location and direction of change in move.

(3) Data Variation Range

Set up a range of data to be referred when changed. The minimum value cannot be bigger than the maximum one.

(4) Move Variation Range

Set up a range of move to be changed. The minimum move cannot be bigger than the maximum one.

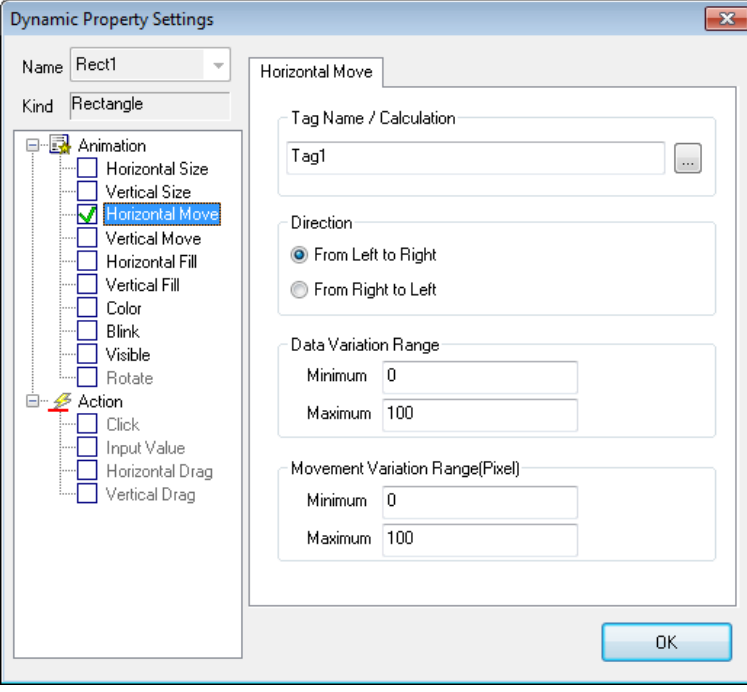

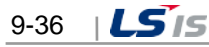

#### (5) Sample examples

Г

Action screen when changing the tag value:  $0\rightarrow 30$ 

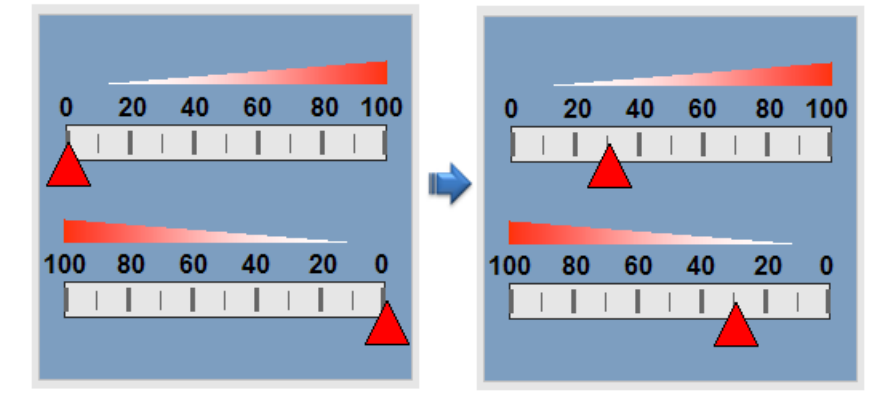

## **9.8.4 Vertical Move**

This is a function to move the object in the vertical direction according to the designated tag value.

(1) Tag Name

Input a tag name or expression that will be a baseline of vertical move. A tag name can be designated with 'Search' (...) on the right.

(2) Direction

Set up a base location and direction of change in move.

(3) Data Variation Range

Set up a range of data to be referred when changed. The minimum value cannot be bigger than the maximum one.

(4) Move Variation Range

Set up a range of move to be changed. The minimum move cannot be bigger than the maximum one.

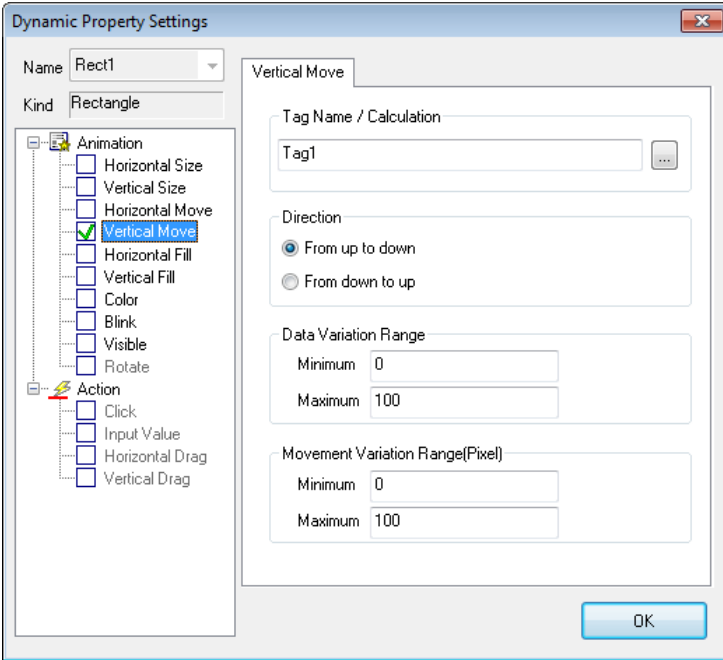

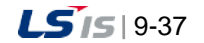

#### (5) Sample examples

Action screen when changing the tag value:  $0\rightarrow 30$ 

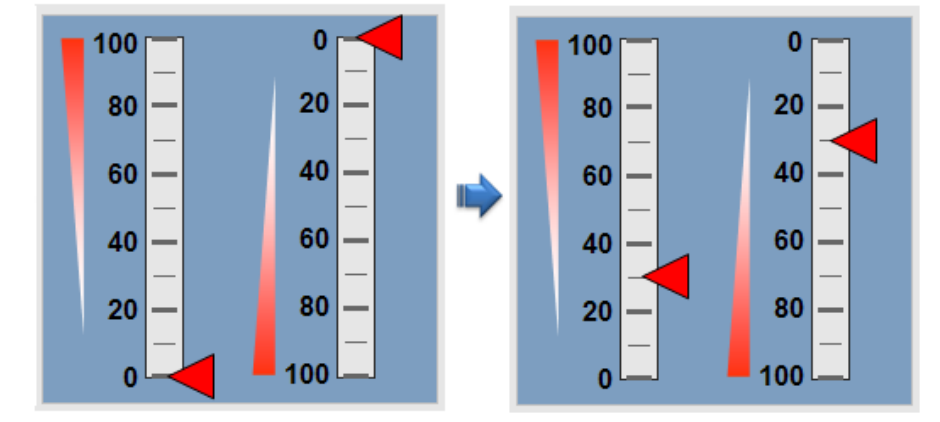

## **9.8.5 Horizontal Fill**

This is a function to fill in the object in the horizontal direction according to the designated tag value.

(1) Tag Name

Input a tag name or expression that will be a baseline of horizontal fill. A tag name can be designated with 'Search' (...) on the right.

(2) Direction

Set up a base location and direction of change in fill.

(3) Data Variation Range

Set up a range of data to be referred when changed. The minimum value cannot be bigger than the maximum one.

(4) Fill Area (%)

Set up an area to fill when changed. The start area cannot be bigger than the maximum one.

(5) Color

Set up colors of line and background when filling.

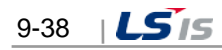

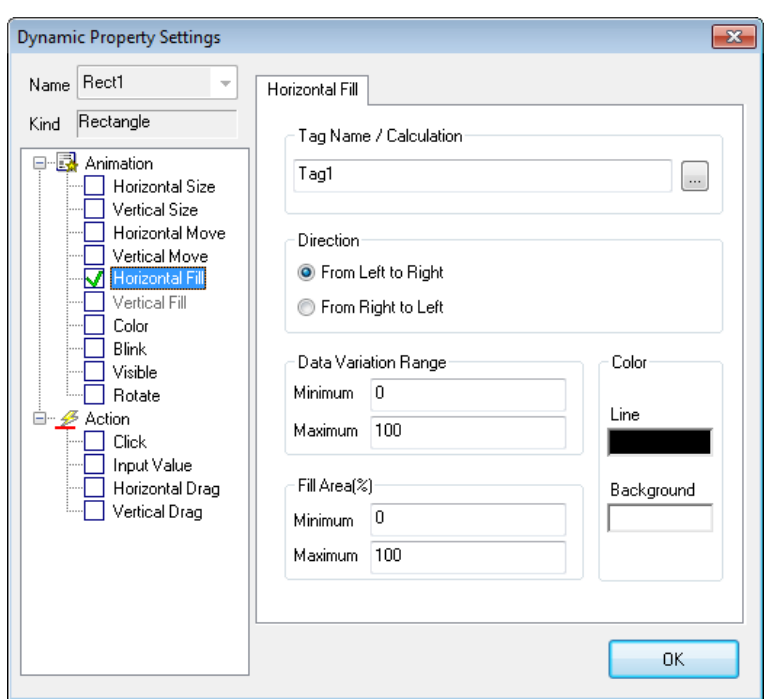

## (6) Sample examples

Г

Action screen when changing the tag value:  $0\rightarrow 30$ 

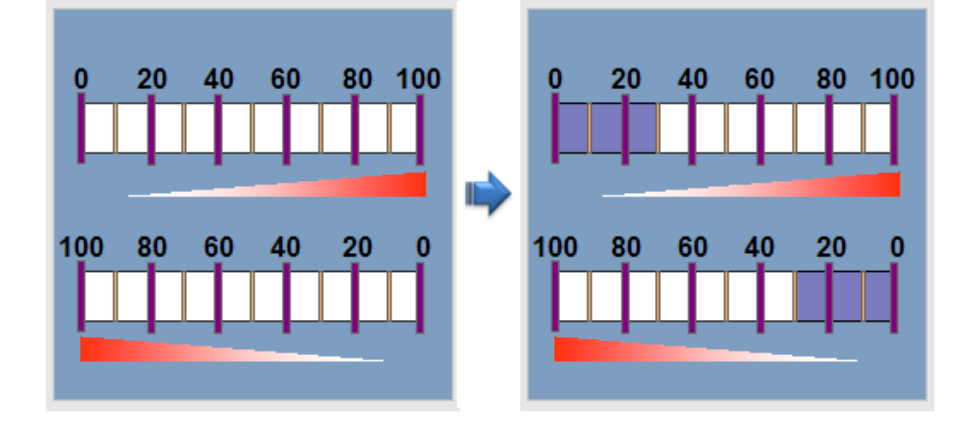

## **9.8.6 Vertical Fill**

This is a function to fill in the object in the vertical direction according to the designated tag value.

(1) Tag Name

Input a tag name or expression that will be a baseline of vertical fill. A tag name can be designated with 'Search' (...) on the right.

(2) Direction

Set up a base location and direction of change in fill.

(3) Data Variation Range

Set up a range of data to be referred when changed. The minimum value cannot be bigger than the maximum one.

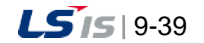

#### (4) Fill Area (%)

Set up an area to fill when changed. The start area cannot be bigger than the maximum one.

(5) Color

Set up colors of line and background when filling.

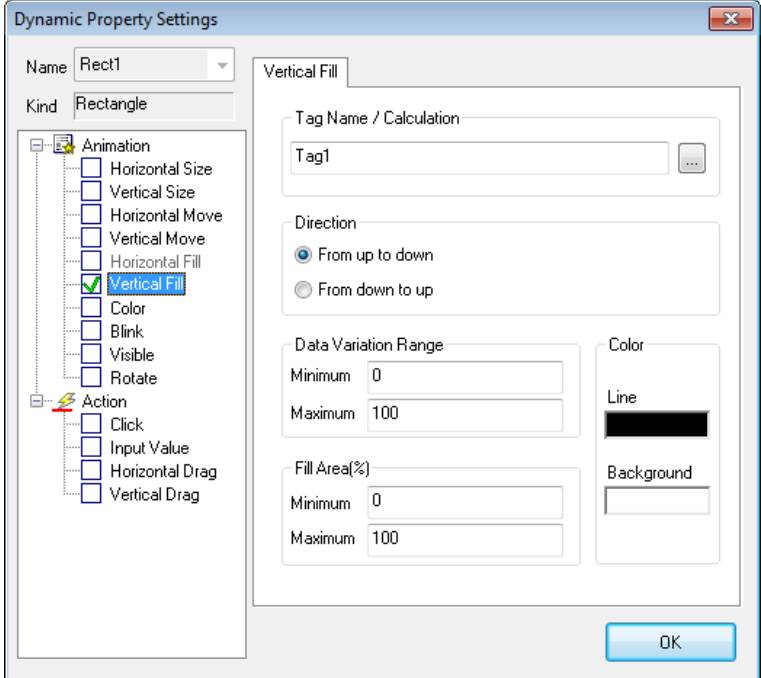

#### (6) Sample examples

Action screen when changing the tag value:  $0\rightarrow 30$ 

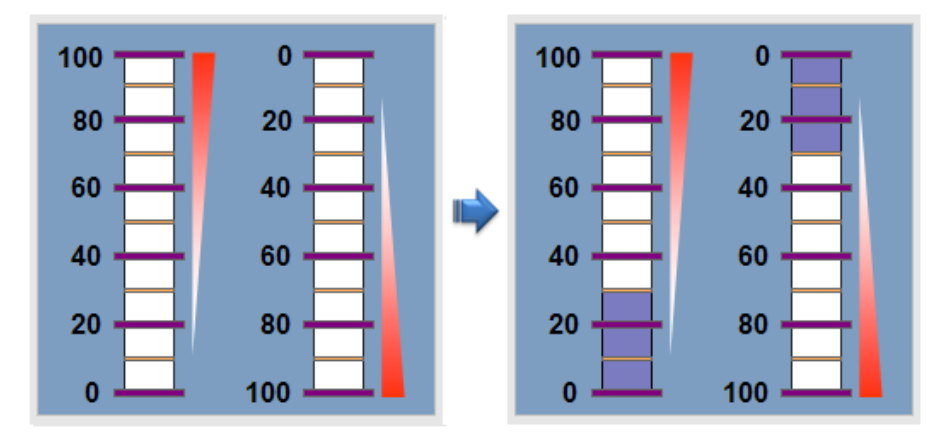

## **9.8.7 Color**

This is a function to change the object in the prescribed color according to the inputted tag value.

(1) Tag Name

Input a tag name or expression that will be a baseline of color change. A tag name can be designated with 'Search' (...) on the right..

(2) Baseline Value Settings

When colors are changed as new rows are inserted to grids, input the minimum and maximum value of the inputted tag or

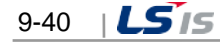

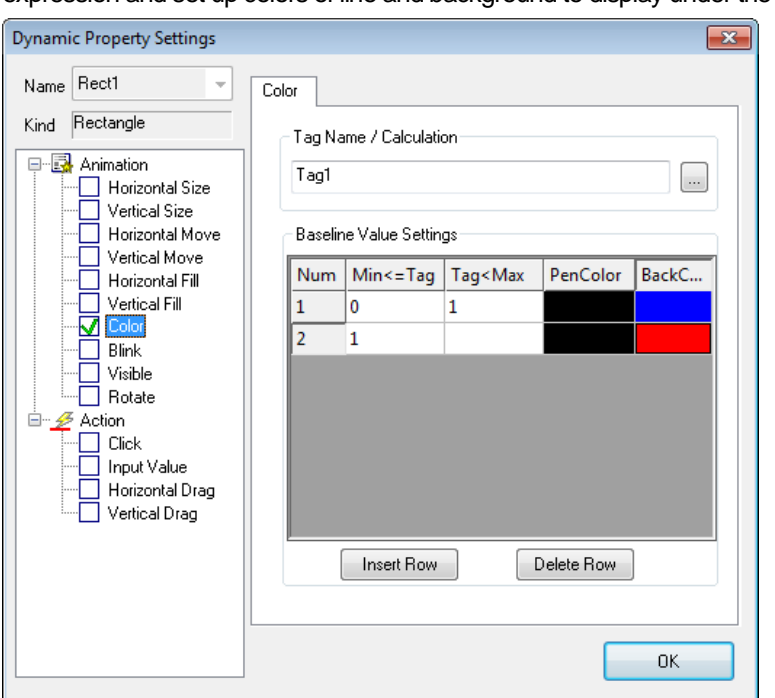

expression and set up colors of line and background to display under the relevant condition.

#### (3) Sample examples

Г

Action screen when changing the tag value:  $90\rightarrow 50$ 

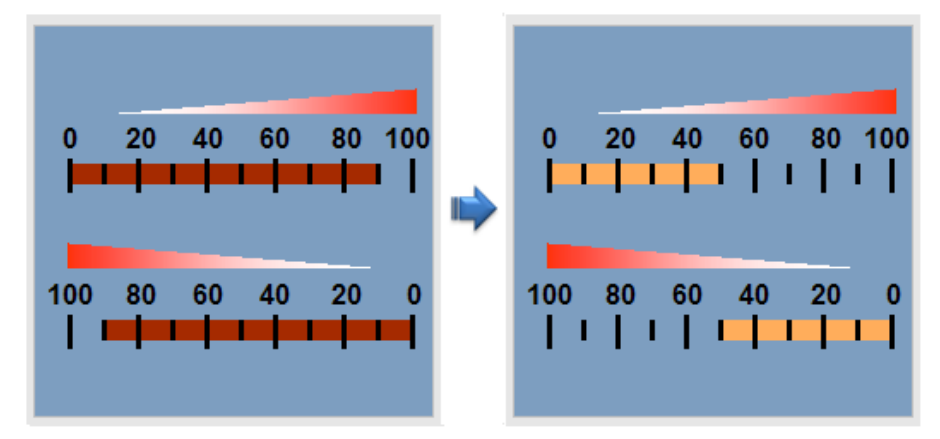

## **9.8.8 Blink**

This is a function to blink the object in the specified interval according to the tag status.

(1) Tag Name

Input a tag name or expression that will be a baseline of blink. A tag name can be designated with 'Search' (...) on the right.

- (2) Condition
	- 1) True

If the tag value designated above is true, blink the object. If false, do not blink it.

2) False

If the tag value designated above is false, blink the object. If true, do not blink it..

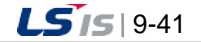

#### (3) Interval

Select a blink interval. Its unit is 100msec. That is, if 1 is inputted, it blinks every 100msec and if 10 is inputted, it blinks every second. Input one value between 1 and 999.

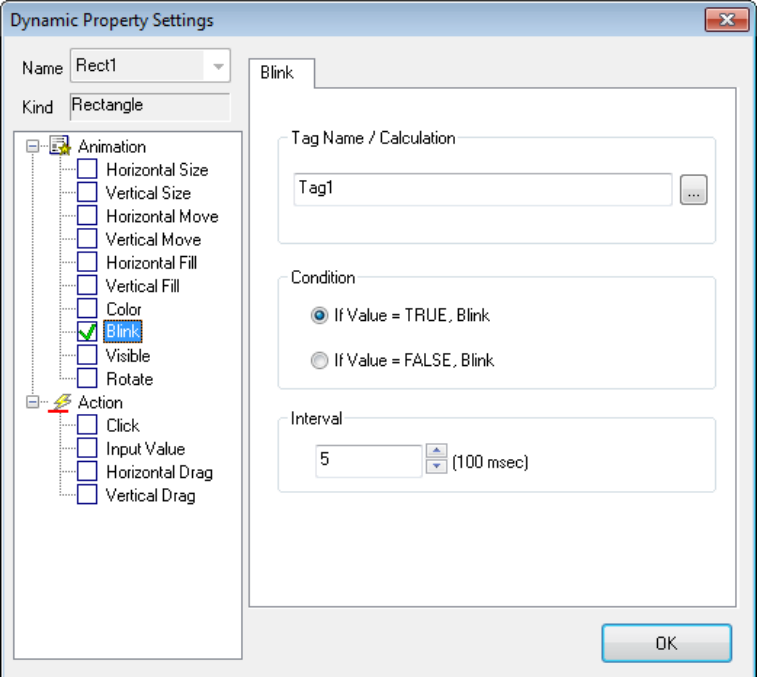

#### (4) Sample examples

Action screen when the tag value is TRUE

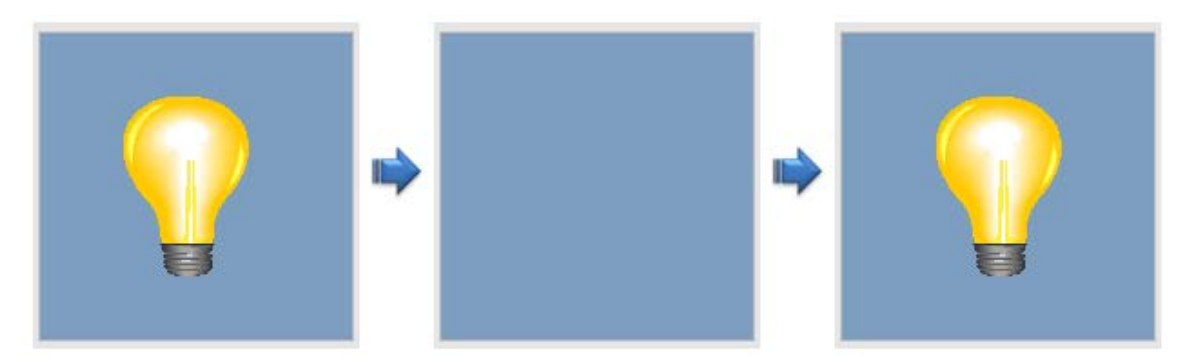

## **9.8.9 Visible**

This is a function either to show or hide the object according to the input tag value.

(1) Tag Name

Input a tag name or calculation that will be a baseline of pop in/out. You can select tag names by clicking the search icon (…) at right side of Tag Name / Calculation.

- (2) Condition
	- 1) True

If the tag value designated above is true, pop in/out the object. If false, do not pop in/out it.

2) False

If the tag value designated above is false, pop in/out the object. If true, do not pop in/out it.

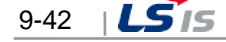

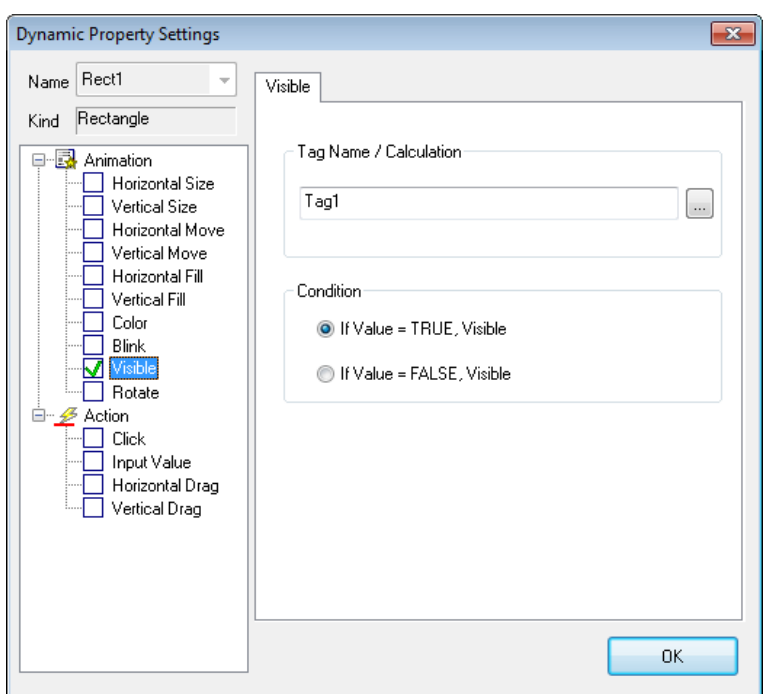

## (3) Sample examples

Г

Action screen when changing the tag value: TRUE->FALSE

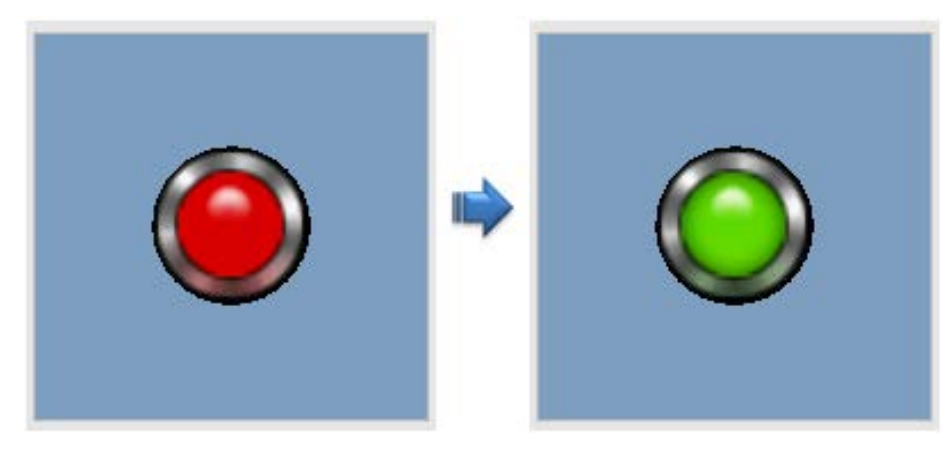

## **9.8.10 Rotate**

This is a function to rotate the object by the designated angle degree according to the input tag value.

(1) Tag Name

Input a tag name or expression that will be a baseline of rotation. A tag name can be designated with 'Search' (...) on the right.

(2) Direction

Set up a rotation direction when rotation is changed.

(3) Data Variation Range

Set up a range of data to be referred when changed. The minimum value can not be bigger than the maximum one.

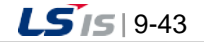

#### (4) Rotation Range (Angle)

Set up a range of rotation to be changed. The minimum angle can not be bigger than the maximum one.

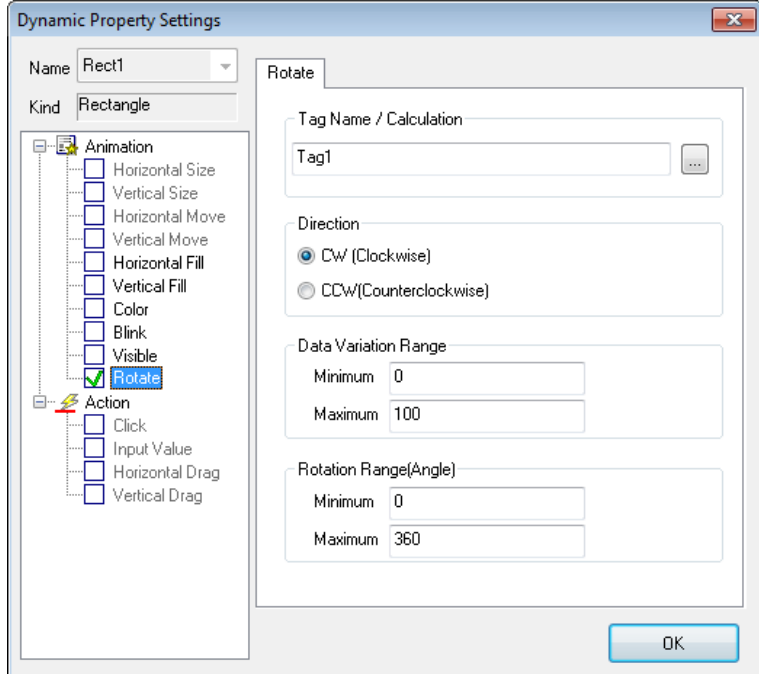

#### (5) Sample examples

Action screen when changing the tag value:  $0\rightarrow 90$ 

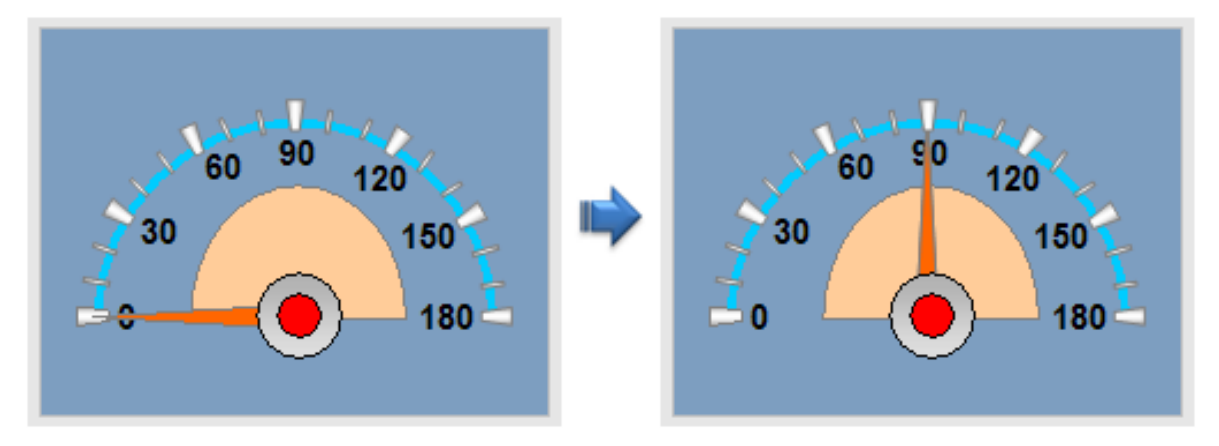

## **9.8.11 Display Value**

It is used to create an object marked with its tag value.

(1) Tag Name

Input a tag name or expression. A tag name can be designated with 'Search' (...) on the right.

(2) Display Type

You can preview the format displaying the value on the screen. In the case of default setting, the value is applied in the InfoU engineering. In the case of the digital tag, the On/Off string is displayed and for the decimal places of the analog tag, the number of digits set in the InfoU engineering is applied. If you want to display a unit and a sign on the screen, just put a check 'Show Unit' and 'Display Sign'.

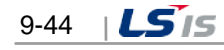

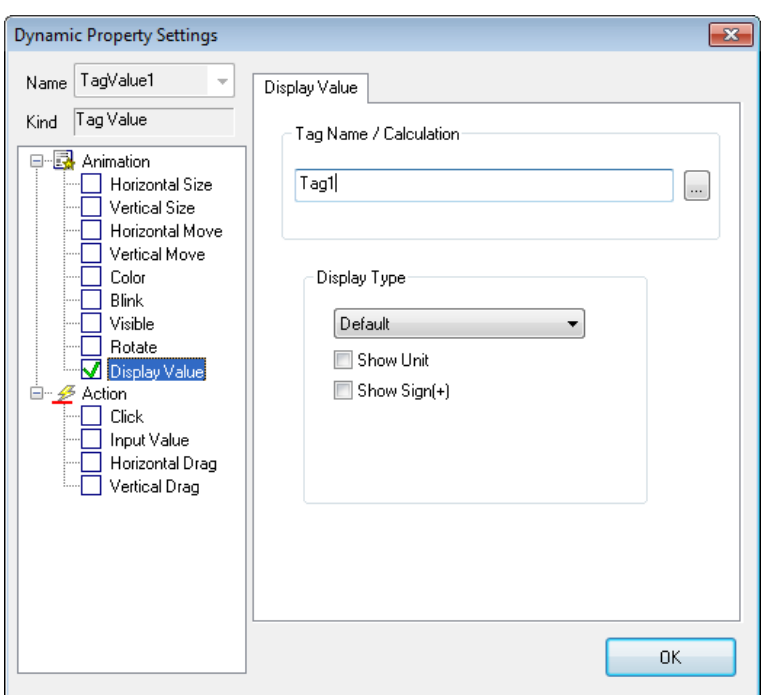

(3) Sample examples

Г

The value is basically set as Default. You can specify the number of digits and decimal places for the tag

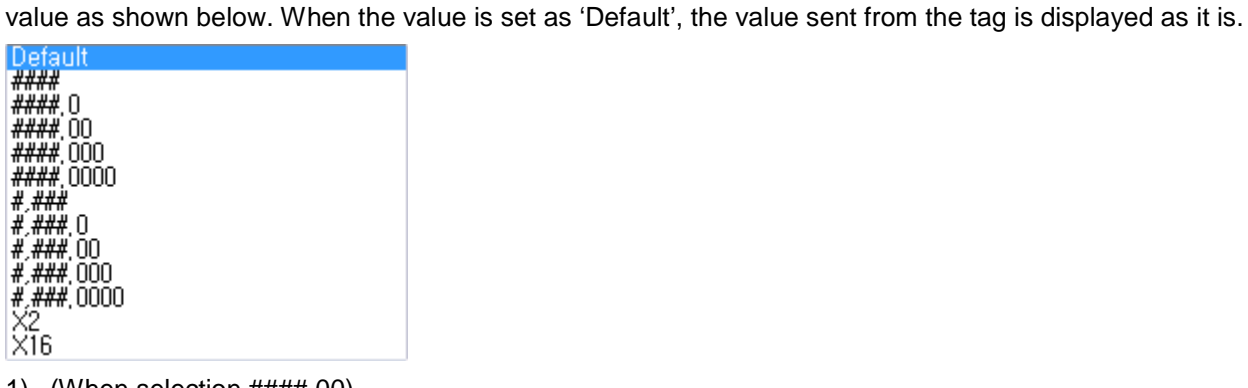

1) (When selection ####.00)

36.70

2) (When selecting ####.00 and putting a check 'Show Unit' and 'Display Sign')

 $+146.62A$ 

3) (When selecting 'Default' and putting a check 'Show Unit' and 'Display Sign')

+26.8200A

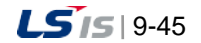

## **9.8.12 Display String**

A function to change the object to the prescribed string according to the inputted tag value.

(1) Tag Name

Input a tag name or expression that will be a baseline to change strings. A tag name can be designated with 'Search' (...) on the right.

(2) Baseline Value Settings

When strings are changed as new rows are inserted to grids, input the minimum and maximum value of the inputted tag or expression and set up strings to display under the relevant condition.

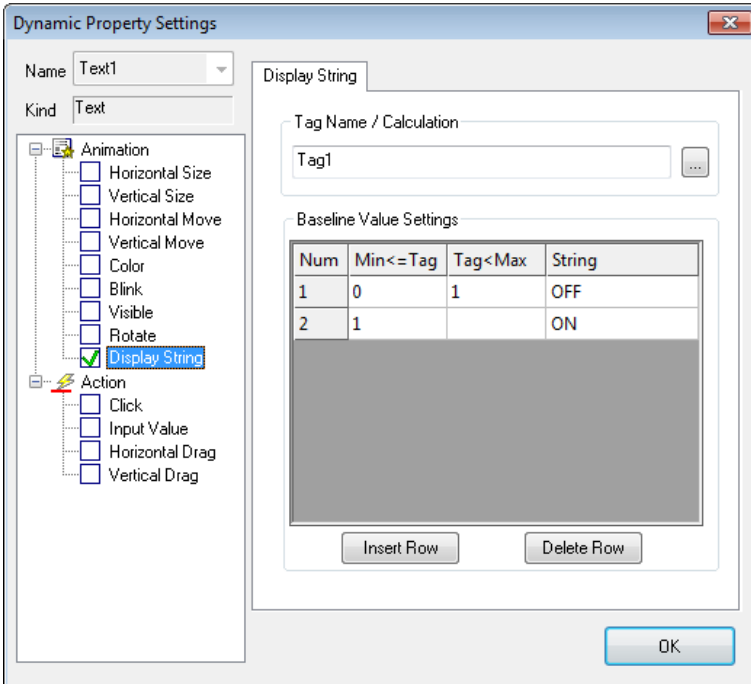

#### (3) Sample examples

If you perform the runtime, the displayed string will change depending on the tag value.

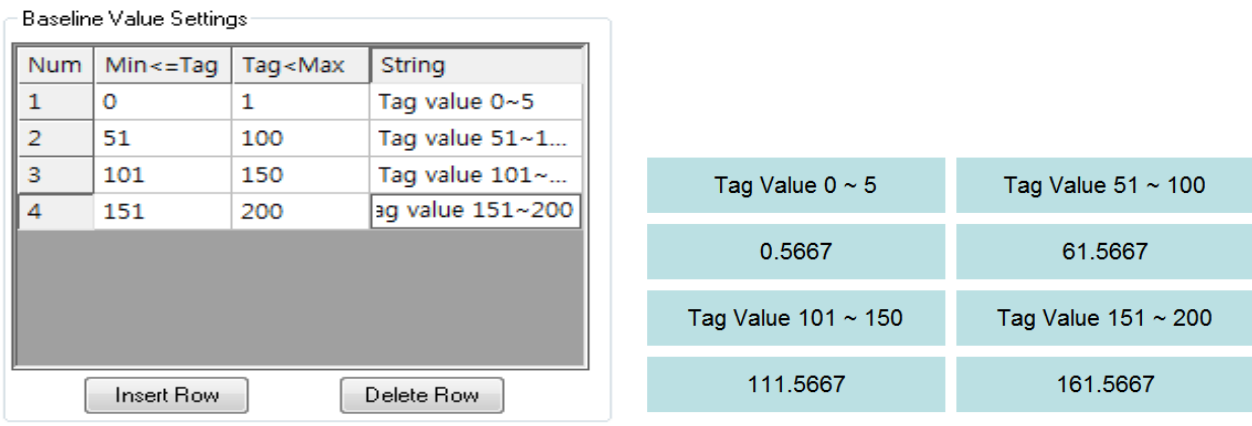

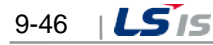

## **9.8.13 GIF Animation**

This is a function to execute GIF animation according to the inputted tag values.

(1) Tag Name

Г

Input a tag name or expression that will be a baseline to execute GIF animation. A tag name can be designated with 'Search' (...) on the right.

- (2) Condition
	- 1) True

If the tag value designated above is true, execute GIF animation. If false, stop executing GIF animation.

2) False

If the tag value designated above is false, execute GIF animation. If true, stop executing GIF animation.

(3) Play Speed

Designate a play speed between frames.

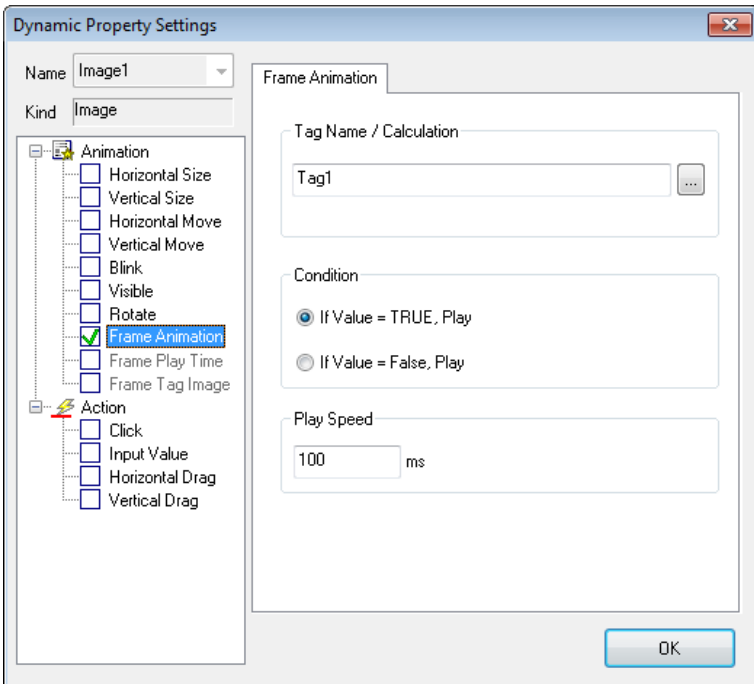

(4) Sample examples

Action screen when the tag value is TRUE

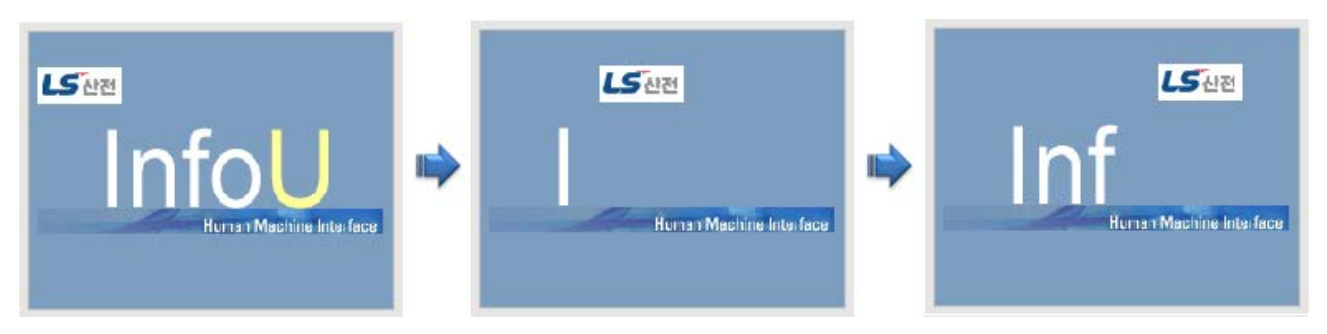

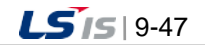

## **9.8.14 GIF Play Time**

A function to designate a play speed of each GIF animation frame according to the inputted tag value.

(1) Tag Name

۰

Input a tag name or expression that will be a baseline of GIF play time. A tag name can be designated with 'Search' (...) on the right.

(2) Baseline Value Settings

When strings are changed as new rows are inserted to grids, input the minimum and maximum value of the tag or expression that will be a baseline of conversion and set up a play speed under the relevant condition.

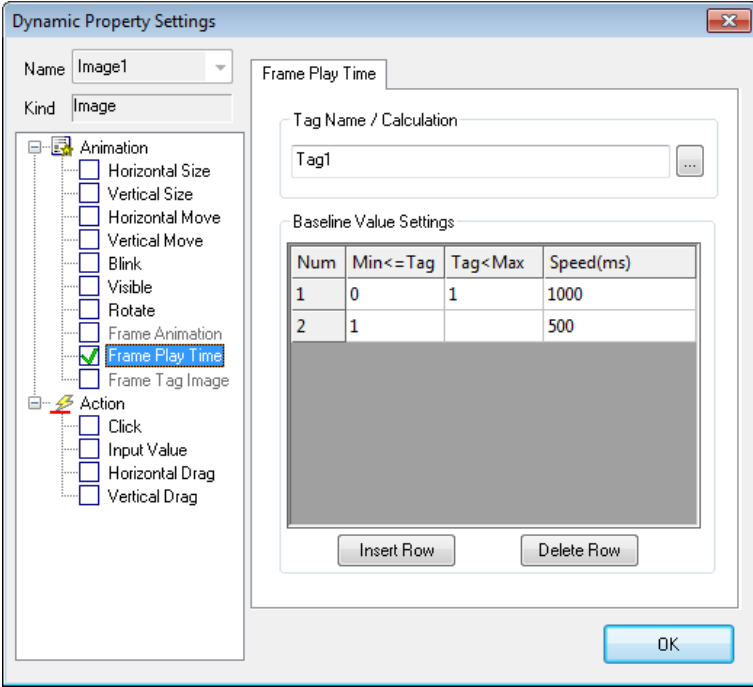

## **9.8.15 GIF Tag Image**

A function to show each GIF animation frame according to the inputted tag value.

(1) Tag Name

Г

Input a tag name or expression that will be a baseline of showing each GIF animation frame. A tag name can be designated with 'Search' (...) on the right.

(2) Baseline Value Settings

When strings are changed as new rows are inserted to grids, input the minimum and maximum value of the tag or expression that will be a baseline of conversion and set up a frame to show under the relevant condition.

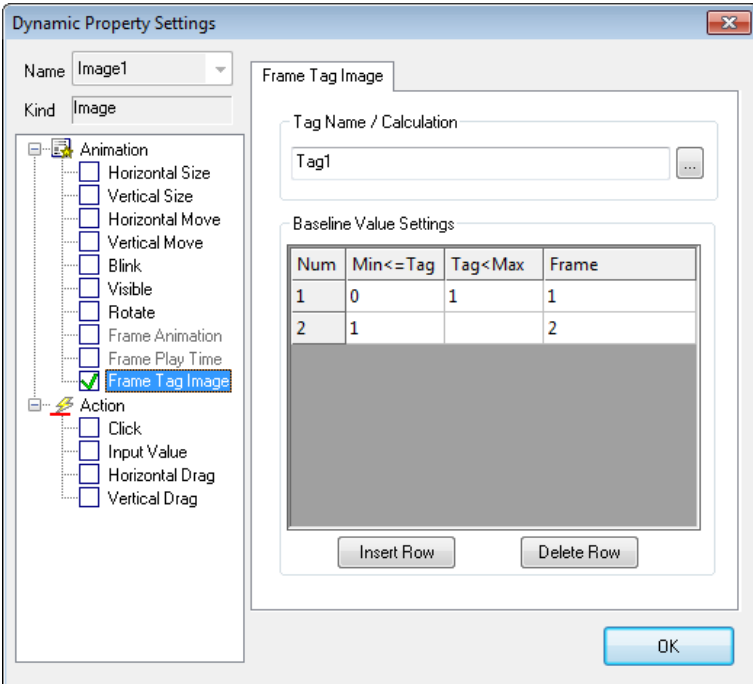

## **9.8.16 Lamp**

It shows the On image or the Off image depending on the input tag value.

(1) Tag Name

Input a tag name or calculation that will be a baseline of pop in/out. You can select tag names by clicking the search icon (…) at right side of Tag Name / Calculation.

- (2) Lamp Condition
	- 1) True

If the above specified tag value is True, the On image will be displayed; If it is False, the Off image will be displayed.

2) False

If the above specified tag value is False, the On image will be displayed; If it is True, the Off image will be displayed.

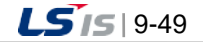

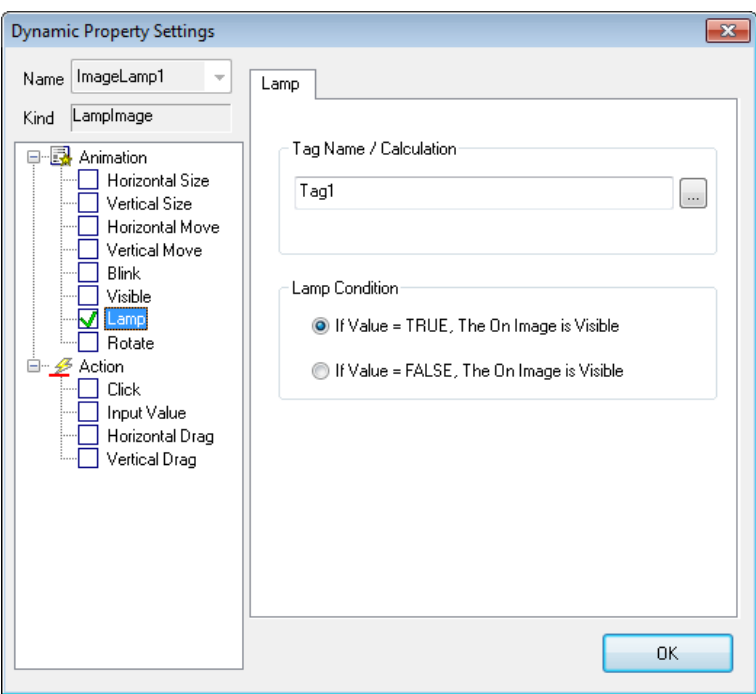

## **9.8.17 Click**

This is a control function to execute the defined actions when clicking the object with the mouse or keyboard.

(1) Open Page

The user may directly input a name of the page he/she wants to open or use 'Search' (...) button to move the folder that has the page he/she wants to open and select the relevant page. When opening the page, the user can deliver parameter and open the page from the clicked position.

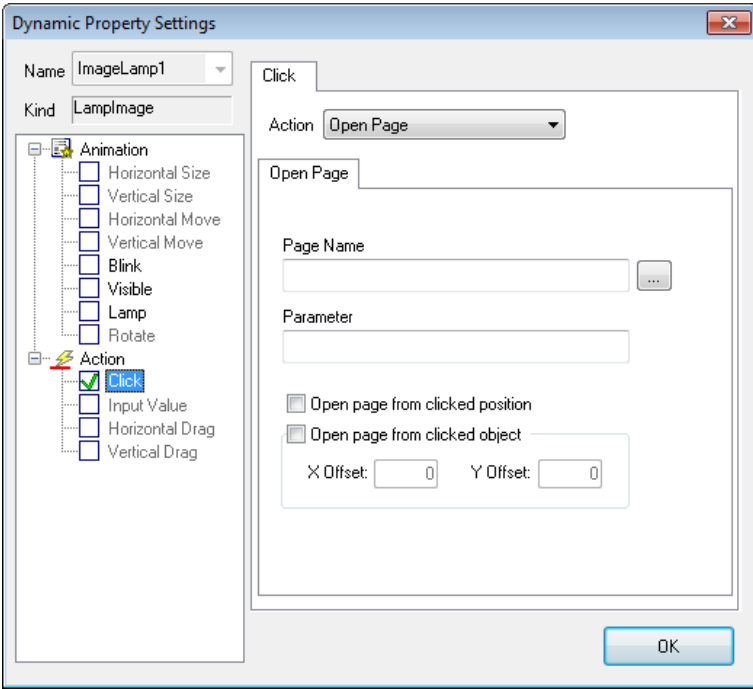

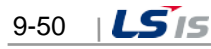

## (2) Close Page

Г

The user may directly input a name of the page he/she wants to close or use 'Search' (...) button to move the folder that has the page he/she wants to close and then, select the relevant page.

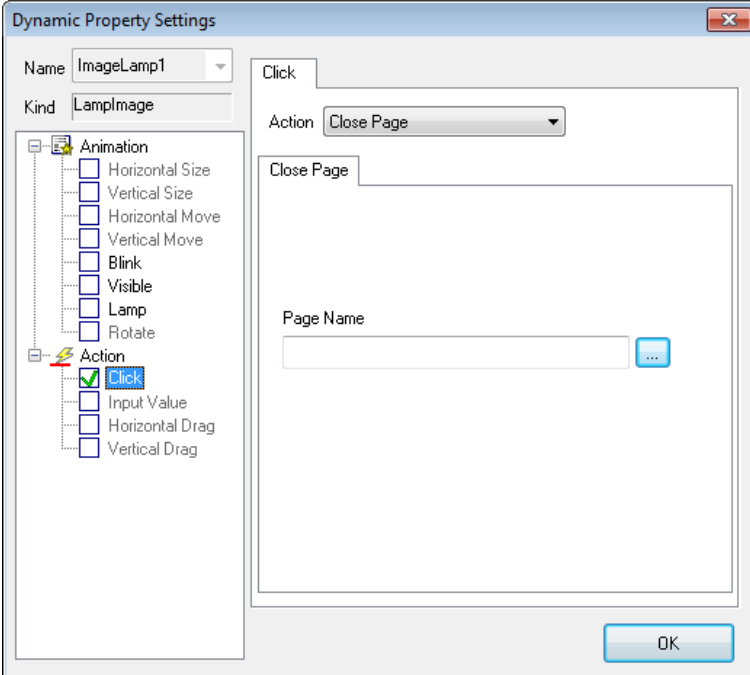

- (3) Page Change
	- 1) Previous Page

The user may directly input a name of the page to be closed or use 'Search' (...) button to move the folder that has the page and select the relevant page.

2) New Page

The user may directly input a name of the page to be newly displayed or use 'Search' (...) button to move the folder that has the page and select the relevant page.

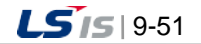

a)

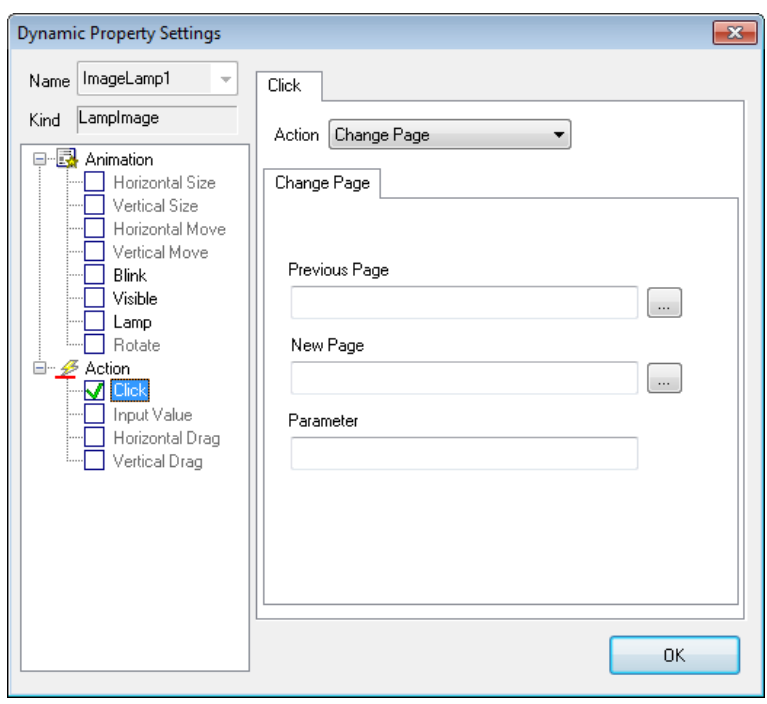

I

- (4) Write Tag Value
	- 1) Tag Name

Directly input a tag name or use 'Search' (...) on the right to designate a tag name.

2) Write Value

Input a value to write.

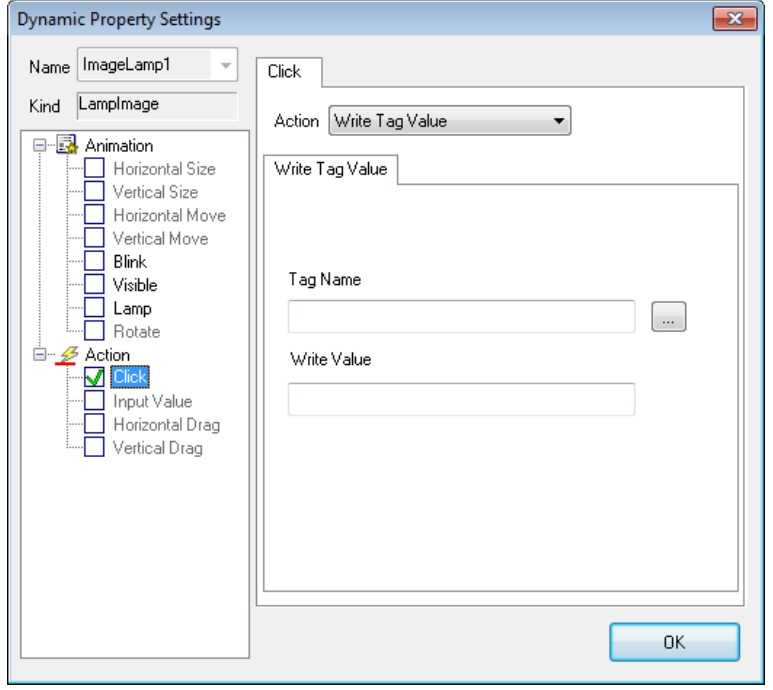

- (5) Write Digital Value
	- 1) Tag Name

Directly input a digital tag name or use 'Search' (...) on the right to designate a tag name.

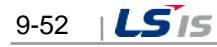

#### 2) Basic

Г

'Set' designates the value of the relevant digital tag as 1. 'Reset' designates the value as 0. 'Toggle' compares the value of the current digital tag and designates the value as 1 if the result is 0 and the value as 0 if the result is 1.

3) Momentory

In case of the On image, the digital tag value is specified as 1 in Mouse Down; 0 in Mouse Up. In case of the Off image, the digital tag value is specified as 0 in Mouse Down; 1 in Mouse Up.

4) Pulse

In case of the On image, the digital tag value is specified as 1 and after the fixed time passes, it is specified as 0. In case of the Off image, the digital tag value is specified as 0 and after the fixed time passes, it is specified as 1.

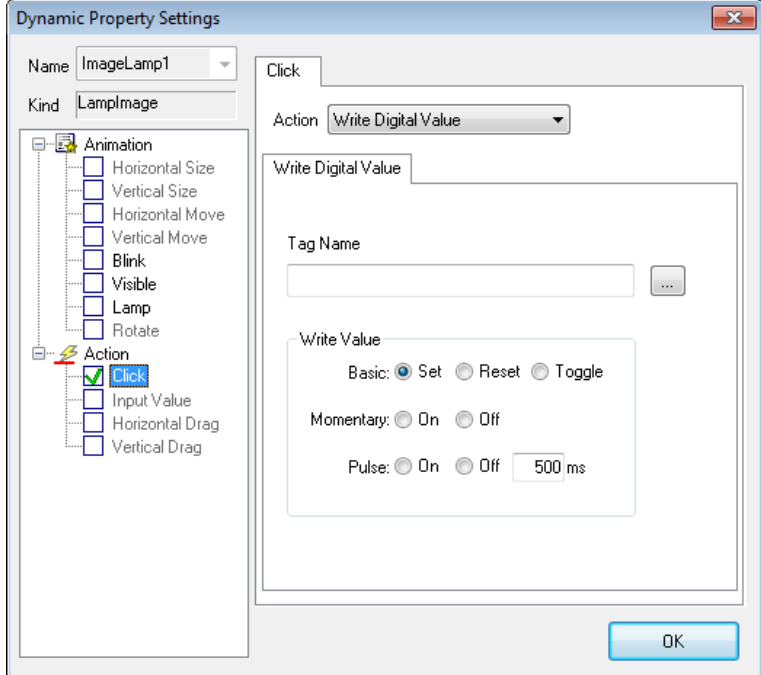

#### 5) Sample examples

Action screen when changing the tag value:  $TRUE \rightarrow FALEE$ 

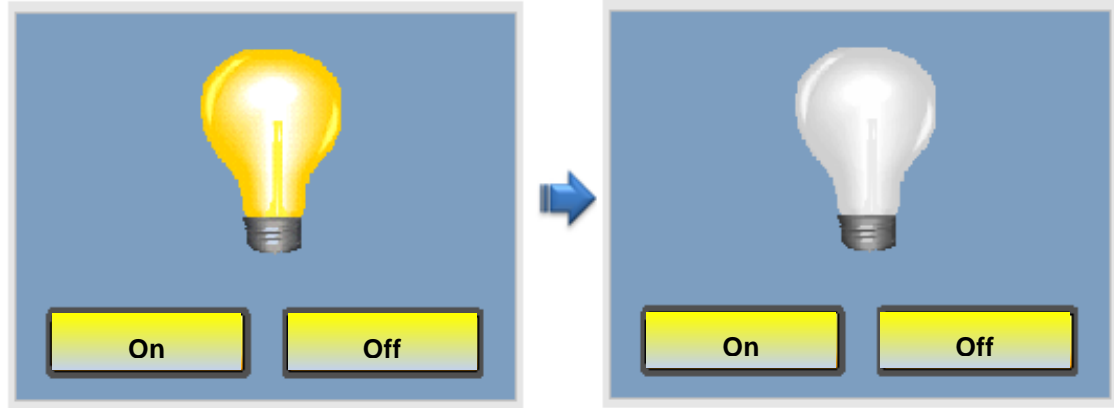

(6) Alarm

When you click the object, the system alarm page defined in the InfoU will be open. If you enter the tag name, the cross reference will be executed when opening the page.

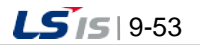

#### 1) Tag Name

шł

You can enter the tag name directly or specify the tag name with the search (...) button on the right side.

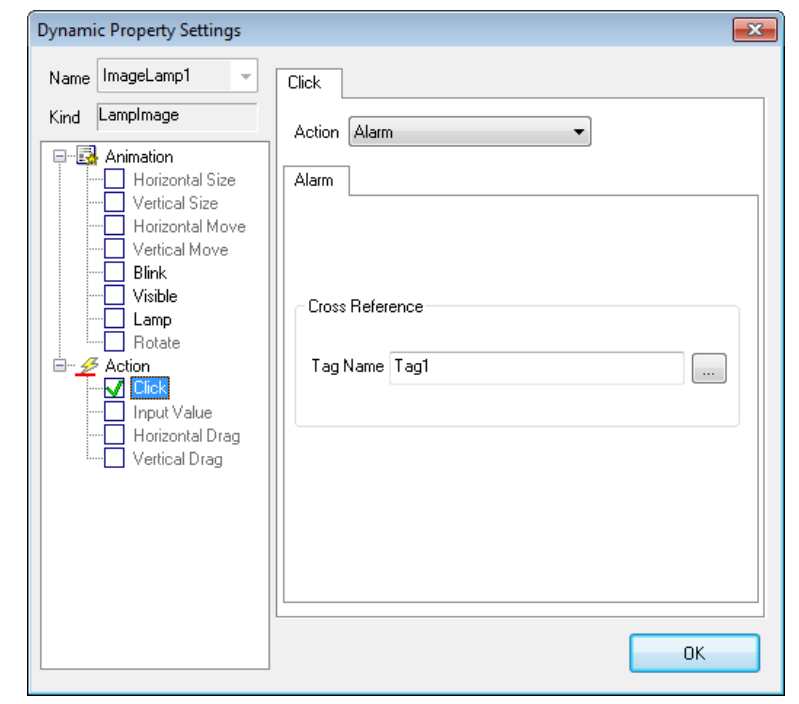

2) System alarm viewer

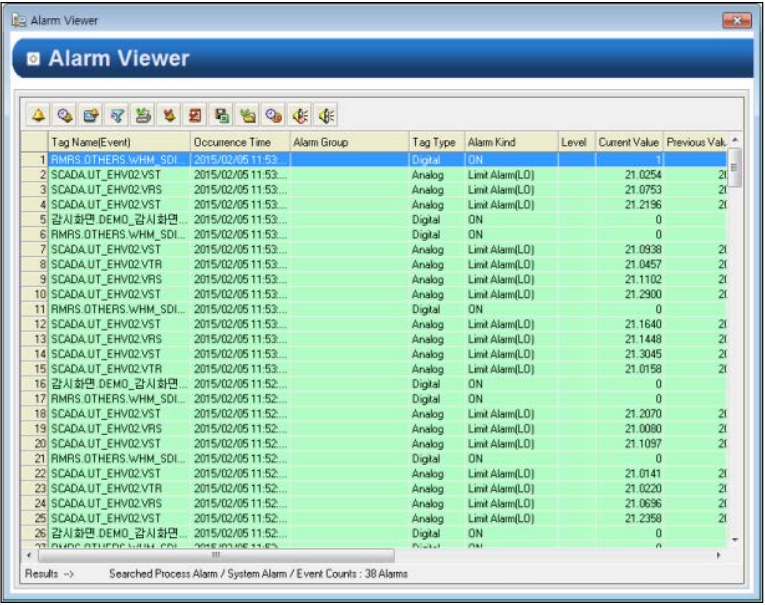

#### (7) Report

Click the object to run 'Report Settings'.

1) The created report

The created 'Report Settings' window is displayed.

2) The progressing report

The ongoing 'Report Settings' window is displayed. You need to set the report name and reference time for retrieval.

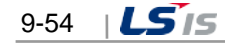

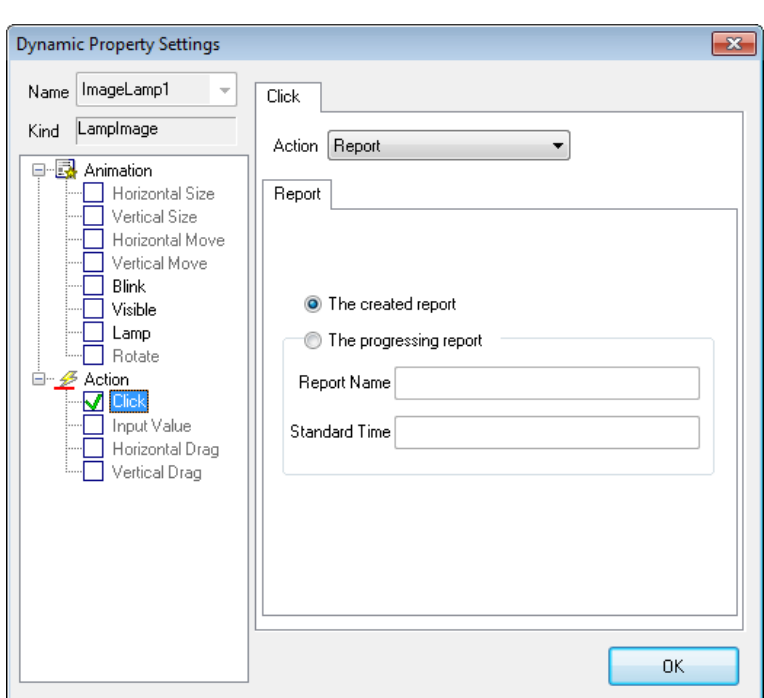

#### 3) Report settings

Г

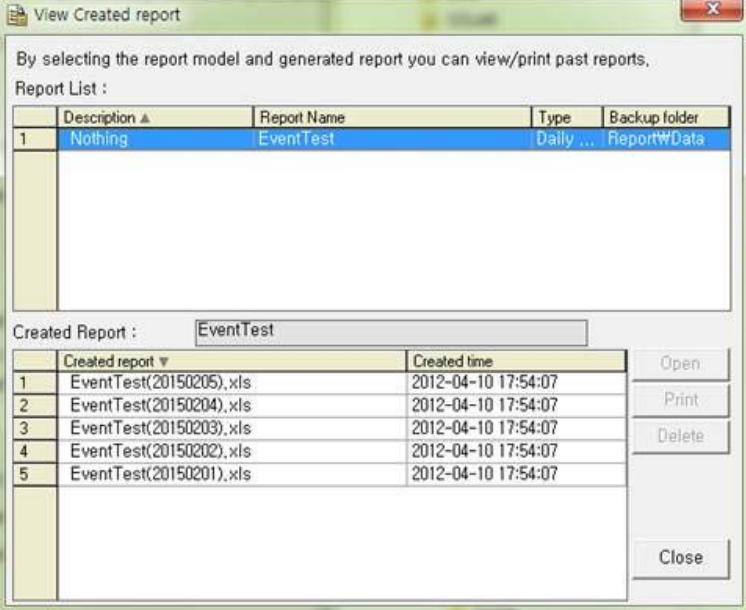

#### (8) Realtime Trend

If you click the object, the system Realtime Trend page defined in the InfoU will be open.

1) Channel List

Among the channel properties, you can input the tag name, min. and max. value. If you put a check [Channels Reset], the previously saved channel list is reset and the list set in the current setting window only will be applied. If you enter -999 for the min. and max. value, the min, and max. value of the DB tag will be automatically mapped; if you enter 0 or "", the auto-scale will be set automatically.

2) MultiTrend

It sets to determine whether displaying the trend as the multi-trend style.

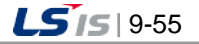

3) Display Window

Select the page style to apply.

4) Open from clicked object

[Open from clicked object] the page will be opened in the position of the relevant object. You can specify X, Y offset and the size.

5) User Define Position/Size

[User Define Position/Size] A user can directly specify the position and size of the page.

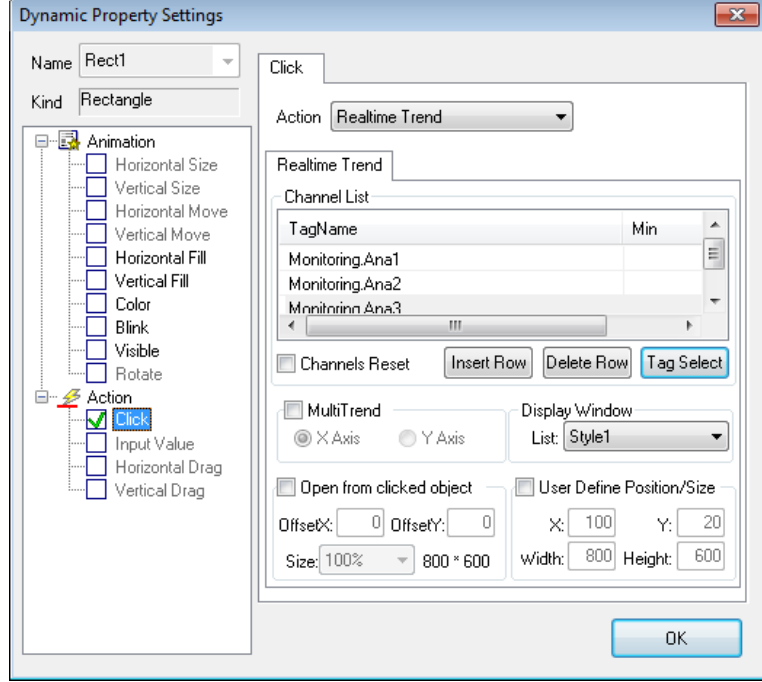

6) Display Window- Style1

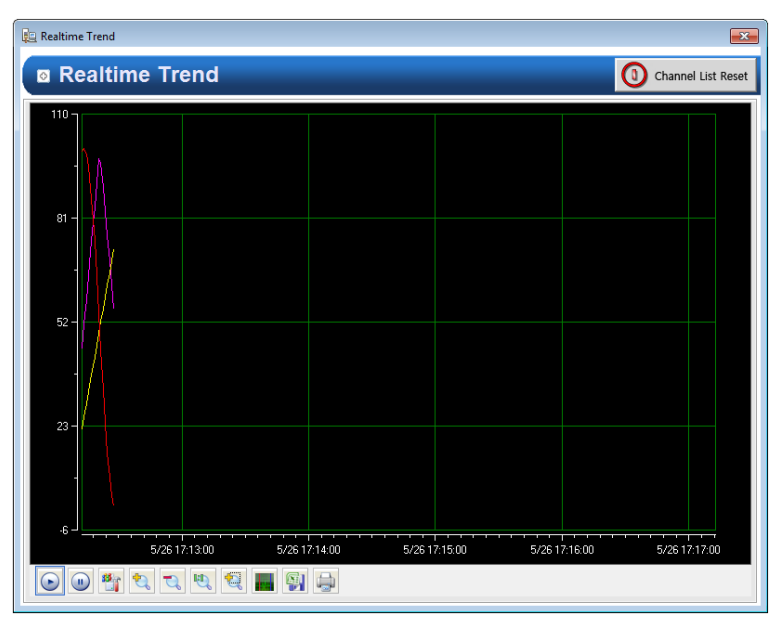

 $9-56$   $|LS$  is

7) Display Window - Style2

Г

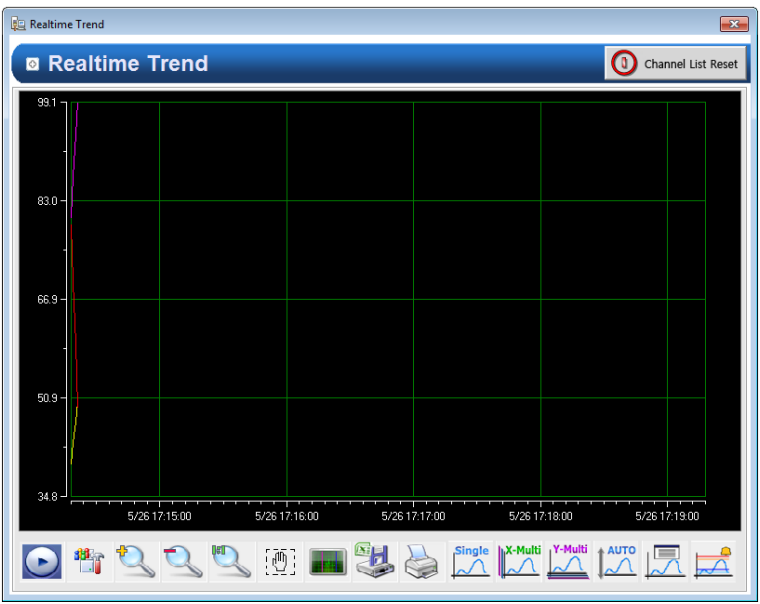

## (9) Archive Trend

If you click the object, the system Archive Trend page defined in the InfoU will be open.

1) Channel List

Among the channel properties, you can input the tag name, min. and max. value. If you put a check [Channels Reset], the previously saved channel list is reset and the list set in the current setting window only will be applied. If you enter -999 for the min. and max. value, the min, and max. value of the DB tag will be automatically mapped; if you enter 0 or "", the auto-scale will be set automatically.

2) MultiTrend

It sets to determine whether displaying the trend as the multi-trend style.

3) Display Window

Select the page style to apply.

4) Open from clicked object

[Open from clicked object] the page will be opened in the position of the relevant object. You can specify X, Y offset and the size.

5) User Define Position/Size

[User Define Position/Size] A user can directly specify the position and size of the page.

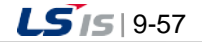

J

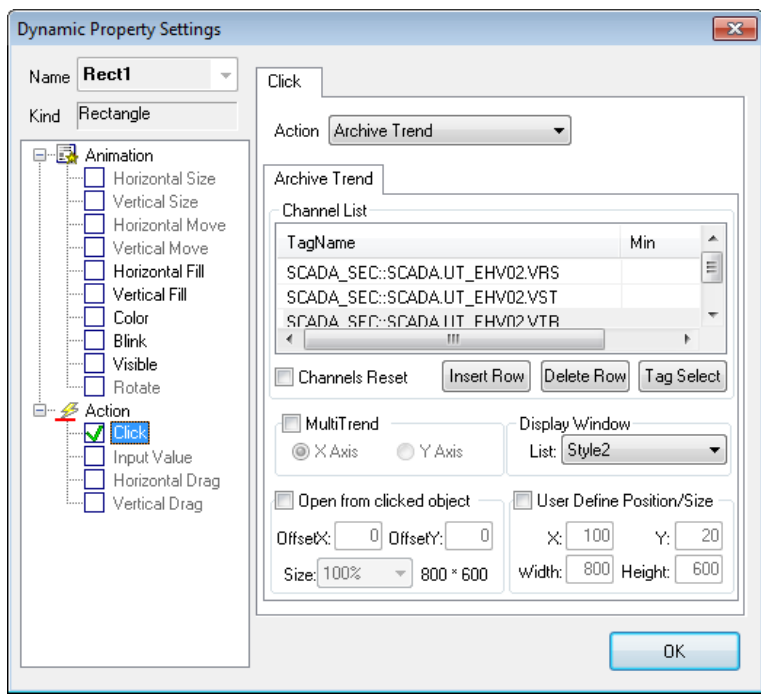

1

6) Display Window- Style1

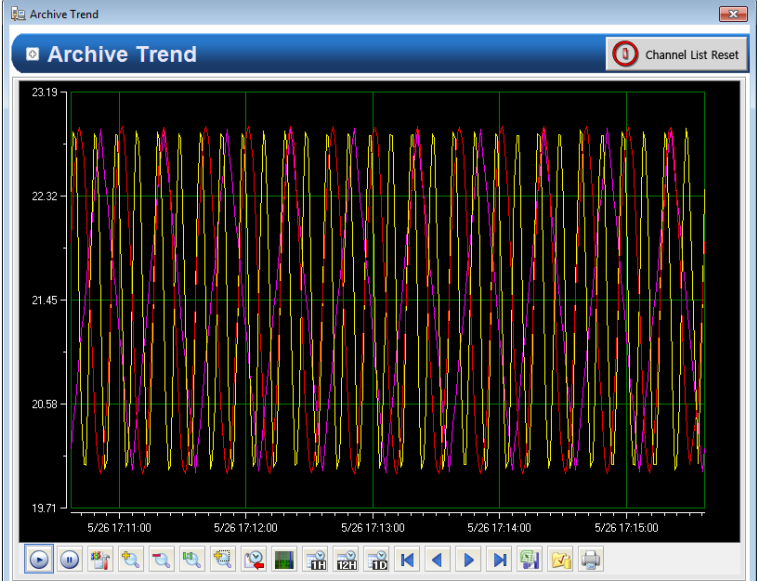

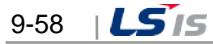

7) Display Window- Style2

Г

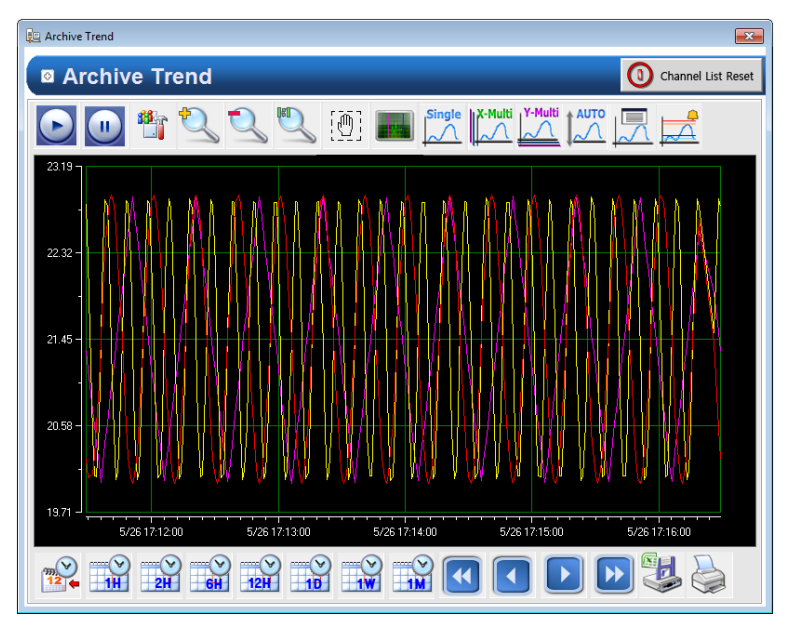

## (10) Detail Realtime Trend

If you click the object, the system Detail Realtime Trend page defined in the InfoU will be open.

1) Tag Name

Directly input a digital tag name or use 'Search' (...) on the right to designate a tag name.

2) Trend axis

It can set the minimum and maximum values for y-axis. If you enter -999 for the min. and max. value, the min, and max. value of the DB tag will be automatically mapped; if you enter 0 or " ", the auto-scale will be set automatically.

- 3) Display Window Select the page style to apply.
- 4) Open from clicked object

[Open from clicked object] the page will be opened in the position of the relevant object. You can specify X, Y offset and the size.

5) User Define Position/Size

[User Define Position/Size] A user can directly specify the position and size of the page.

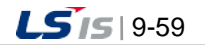

j.

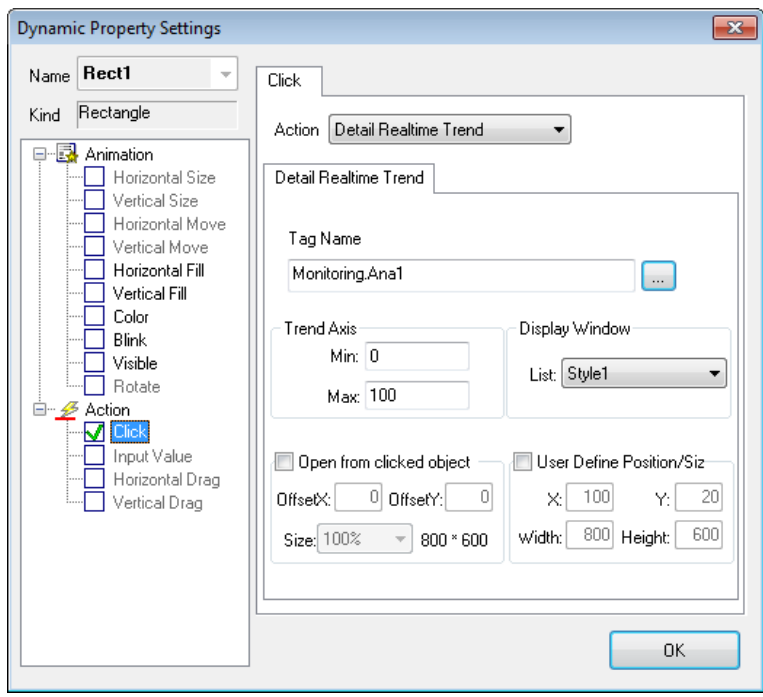

1

# 6) Display Window- Style1

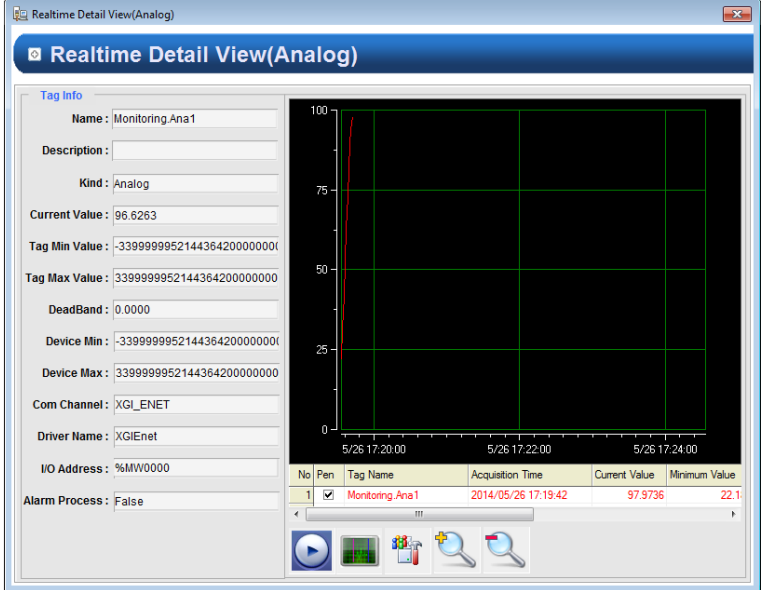

7) Display Window- Style2

Г

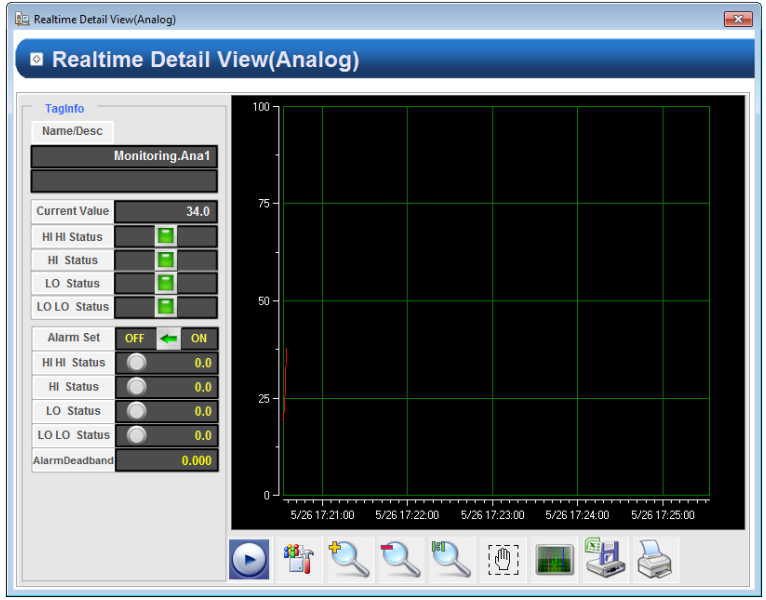

### (11) Detail Archive Trend

If you click the object, the system Detail Archive Trend page defined in the InfoU will be open.

1) Tag Name

Directly input a digital tag name or use 'Search' (...) on the right to designate a tag name.

2) Trend axis

It can set the minimum and maximum values for y-axis. If you enter -999 for the min. and max. value, the min, and max. value of the DB tag will be automatically mapped; if you enter 0 or " ", the auto-scale will be set automatically.

- 3) Display Window Select the page style to apply.
- 4) Open from clicked object

[Open from clicked object] the page will be opened in the position of the relevant object. You can specify X, Y offset and the size.

5) User Define Position/Size

[User Define Position/Size] A user can directly specify the position and size of the page.

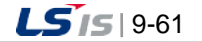

 $\overline{\phantom{a}}$ 

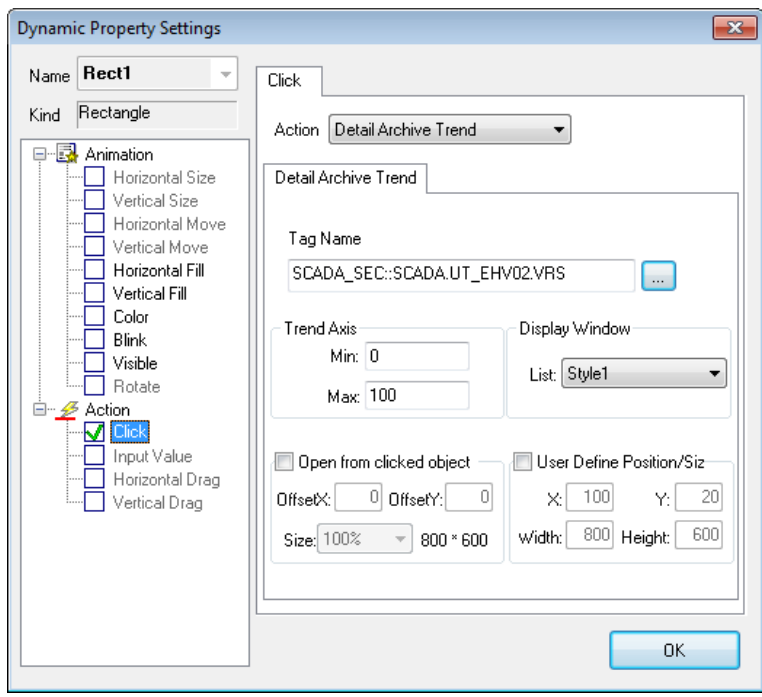

1

#### 6) Display Window- Style1

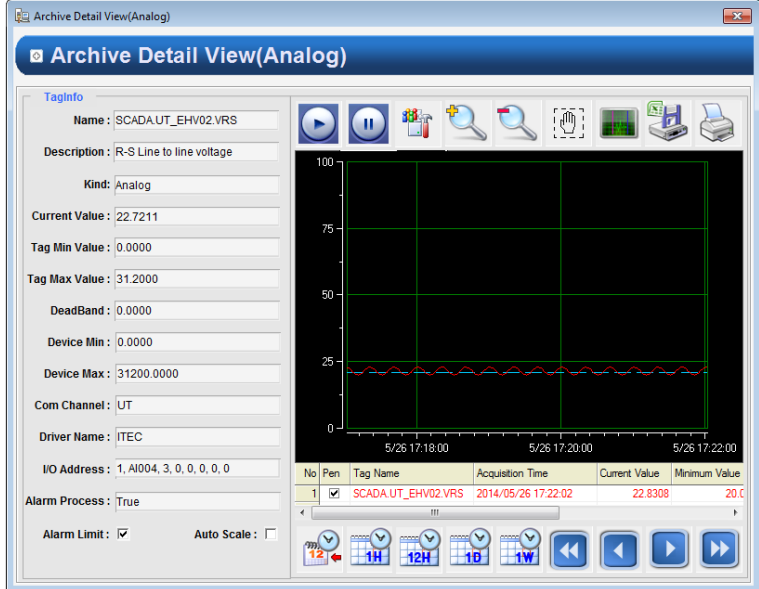

7) Display Window- Style2

Г

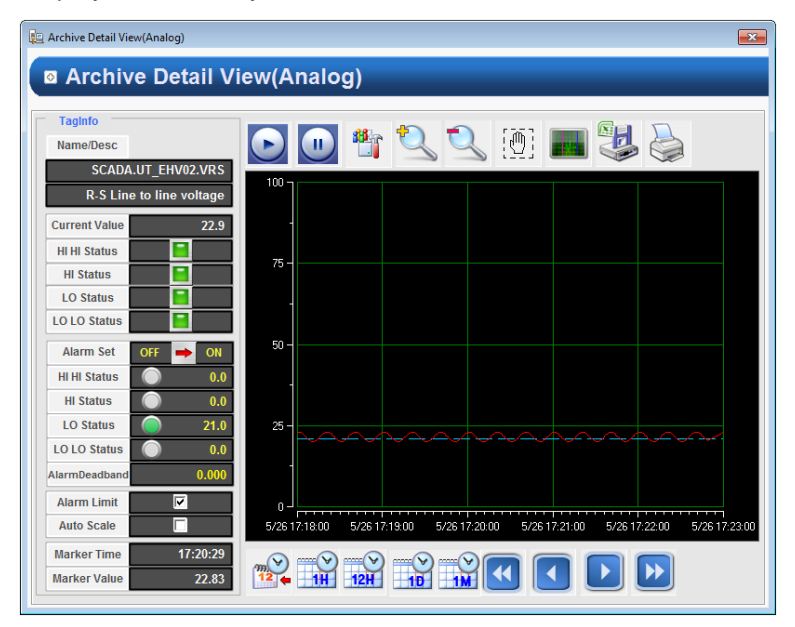

#### (12) Realtime List Trend

If you click the object, the system Realtime List Trend page defined in the InfoU will be open.

1) Channel List

Among the channel properties, you can input the tag names and descriptions. If you put a check [Channels Reset], the previously saved channel list is reset and the list set in the current setting window only will be applied.

2) Display Window

Select the page style to apply.

3) Open from clicked object [Open from clicked object] the page will be opened in the position of the relevant object. You can specify X, Y offset and the size.

4) User Define Position/Size

[User Define Position/Size] A user can directly specify the position and size of the page.

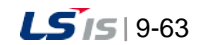

 $\overline{\phantom{a}}$ 

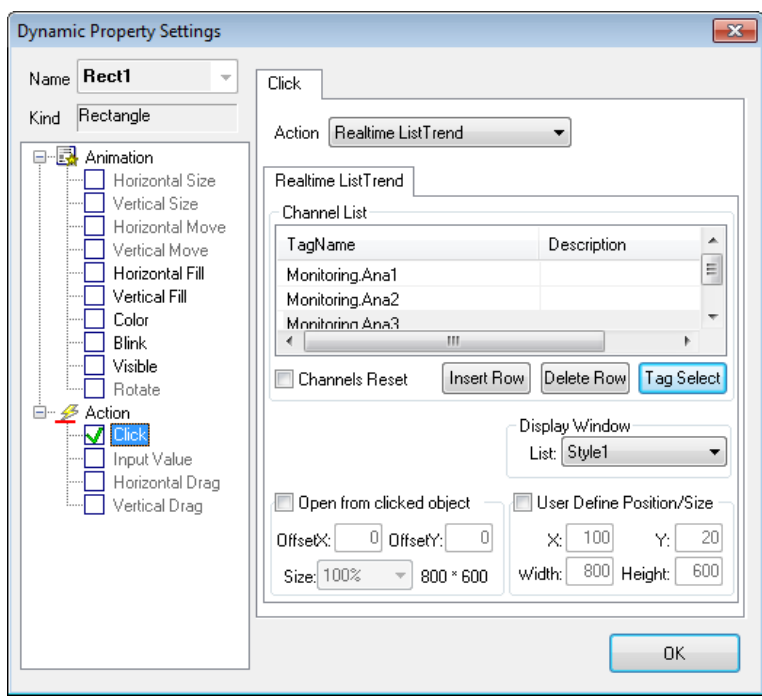

1

#### 5) Display Window- Style1

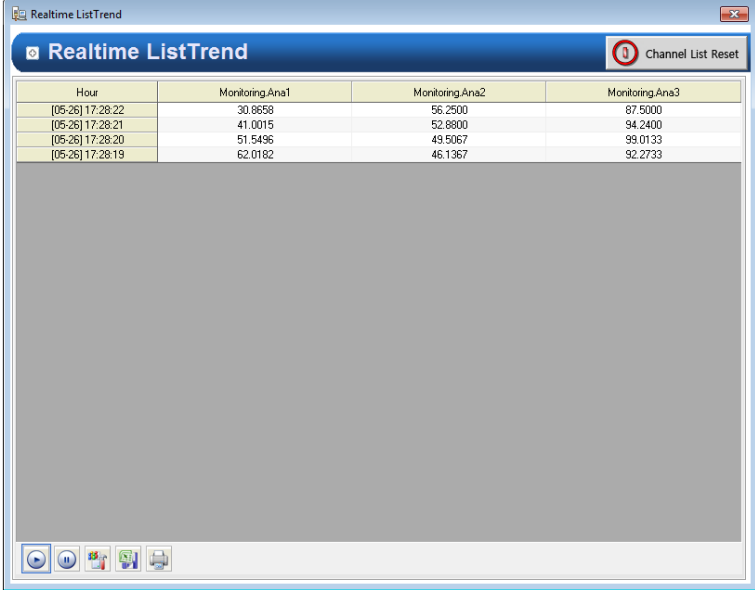
#### 6) Display Window- Style2

Г

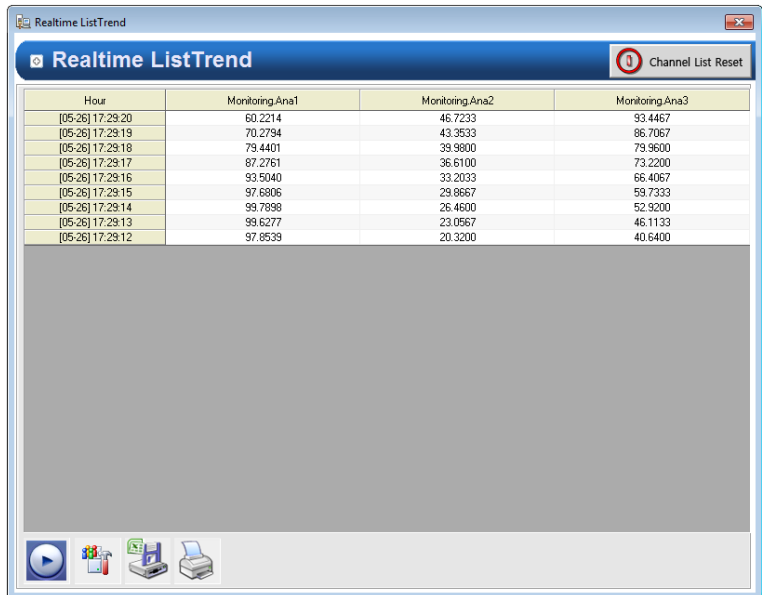

#### (13) Archive List Trend

If you click the object, the system Archive List Trend page defined in the InfoU will be open.

1) Channel List

Among the channel properties, you can input the tag names and descriptions. If you put a check [Channels Reset], the previously saved channel list is reset and the list set in the current setting window only will be applied.

2) Display Window

Select the page style to apply.

- 3) Open from clicked object [Open from clicked object] the page will be opened in the position of the relevant object. You can specify X, Y offset and the size.
- 4) User Define Position/Size

[User Define Position/Size] A user can directly specify the position and size of the page.

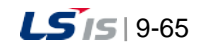

⊣

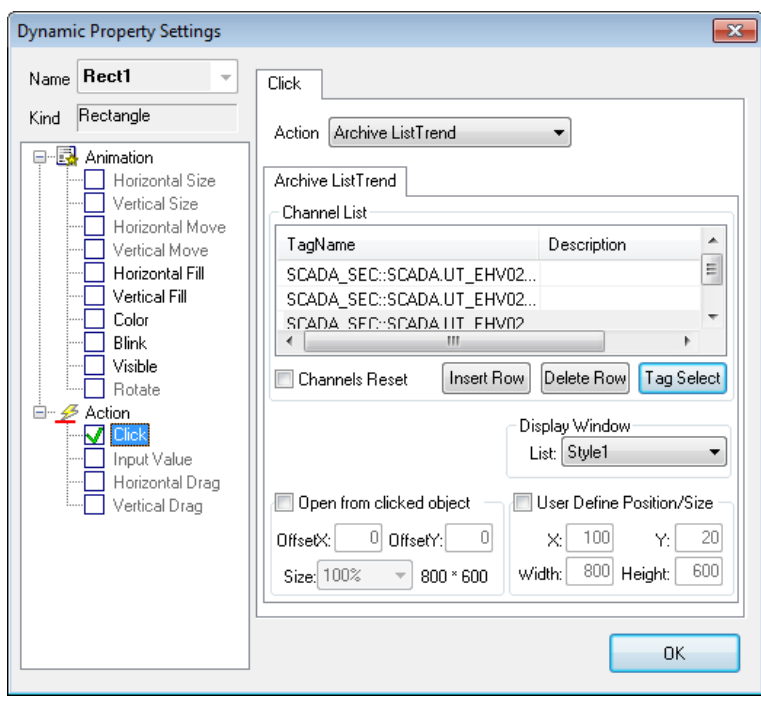

ı

# 5) Display Window- Style1

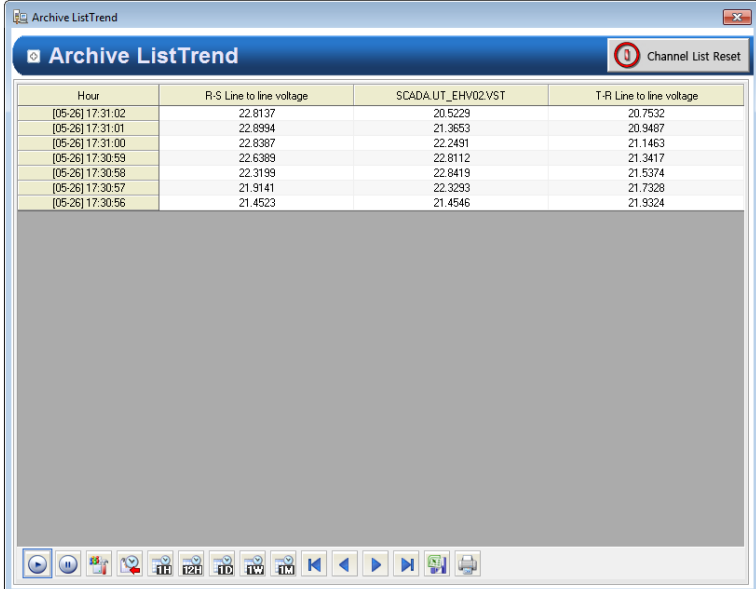

 $9-66$   $155$ 

6) Display Window- Style2

Г

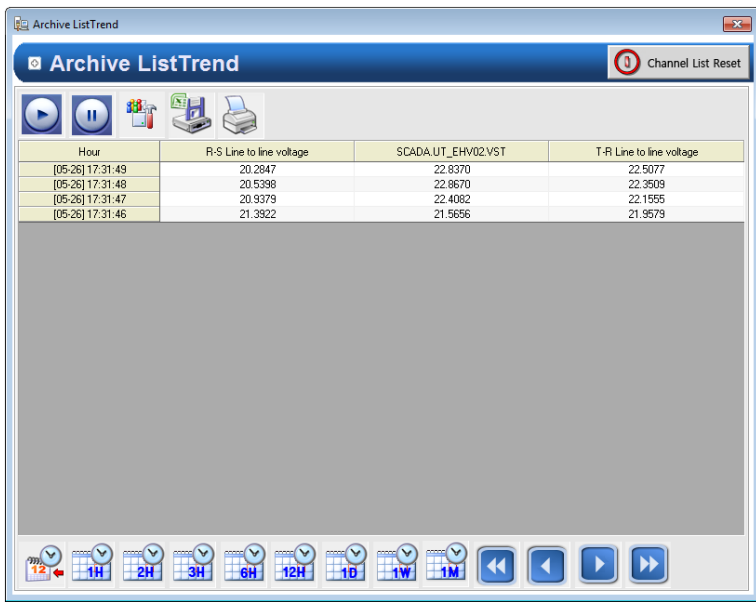

- (14) Write BitFlag Value
	- 1) Tag Name

You can directly enter the digital tag name or specify the tag name using the search button (...) on the right side.

2) Basic

In 'Set' mode, specify the bit flat value of the tag as 1. In 'Reset' mode, specify the bit flat value of the tag as 0. In the Toggle mode, after comparing the bit flat values of the current tag, if the value is 0, specify it as 1; if the value is 1, specify it as 0.

3) Momentory

In 'On' mode, specify the bit flat value of the tag as 1 in Mouse Down; specify it as 0 in Mouse Up. In 'Off' mode, specify the bit flat value of the tag as 0 in Mouse Down; specify it as 1in Mouse Up.

4) Bit flag

Specify the bit of the tag that you want to set.

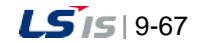

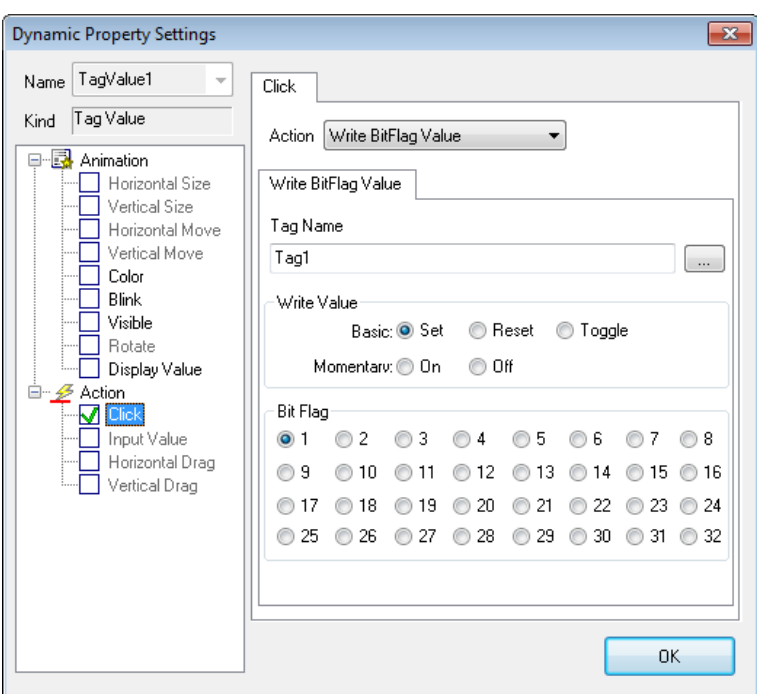

- (15) Set Value
	- 1) Tag Name

Directly input a digital tag name or use 'Search' (...) on the right to designate a tag name.

2) Open page from clicked object

[Open from clicked object] the page will be opened in the position of the relevant object. You can specify

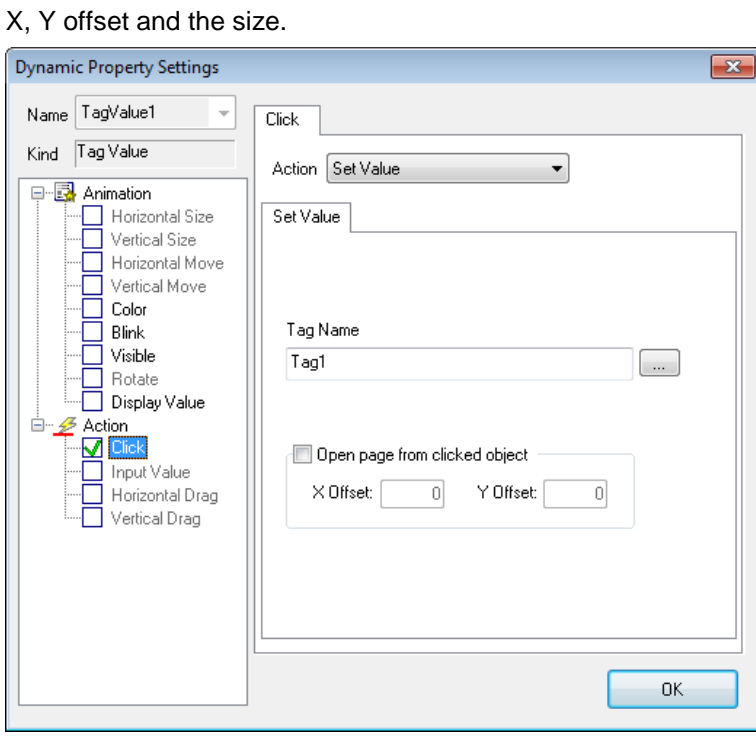

 $9-68$   $|LS$  is

# **9.8.18 Input Value**

A function to select an object and input a value in the predefined dialog box with the mouse or Keyboard.

(1) Tag Name

Г

Input a name of the tag to which the inputted value will apply. A tag name can be designated with 'Search' (...) on the right.

(2) Input Type

The user may choose either 'Number' or 'String' to decide how to input a value.

(3) Input Value Range

Designate the minimum and maximum value to input. The minimum value can not be bigger than the maximum one.

(4) Display Type

Designate a type of the window screen to be displayed in the screen.

(5) Title

Input a title of the screen..

(6) Comment

Input comment on the window.

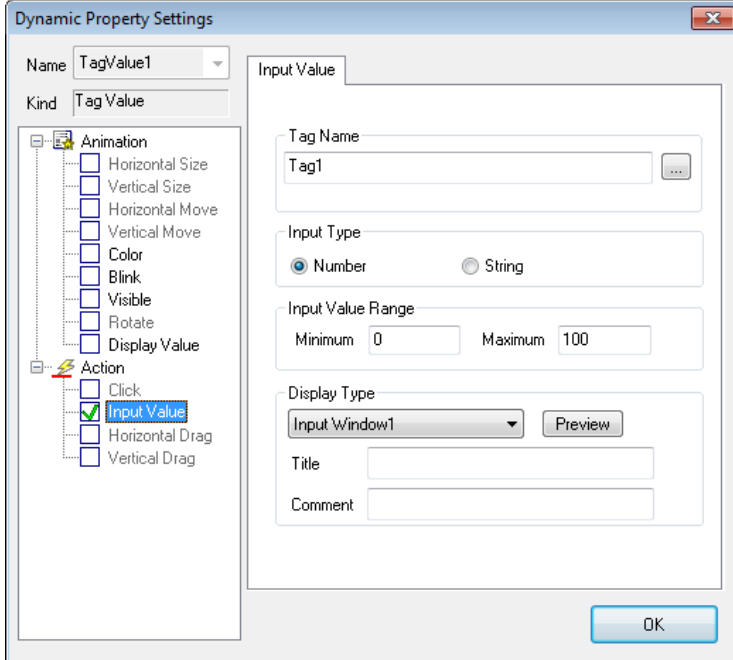

#### (7) Sample examples

Action screen when you input the tag value to 10.

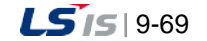

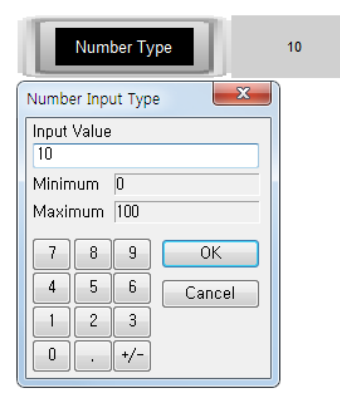

# **9.8.19 Horizontal Drag**

This is a function to drag an object in the horizontal direction with the mouse to convert coordinate values to tag values.

(1) Tag Name

Input a tag name to which the value of horizontal sliding will be inserted. A tag name can be designated with 'Search' (...) on the right.

(2) Direction

Set up a base location and direction of horizontal sliding.

(3) Data Variation Range

Set up a range of data to be referred during the horizontal sliding. The minimum value can not be bigger than the maximum one.

(4) Drag Variation Range (Pixel)

Set up a range of move during the horizontal sliding. The minimum move can not be bigger than the maximum one.

(5) Change value when dragging (100ms)

Check  $\sqrt{ }$  in the box if the user wants to operate the dragging value while the mouse is moving.

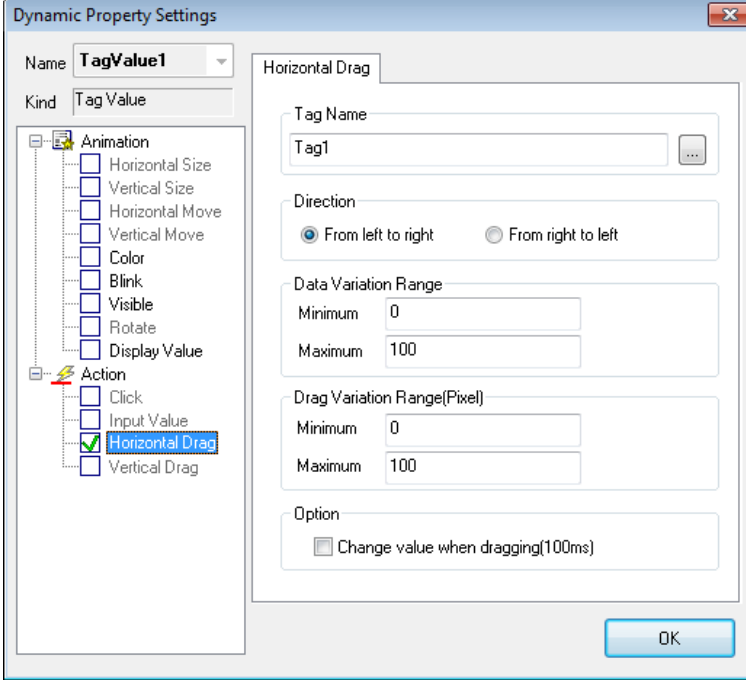

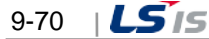

#### (6) Sample examples

Action screen when moving the object:  $0\rightarrow 30$  pixel

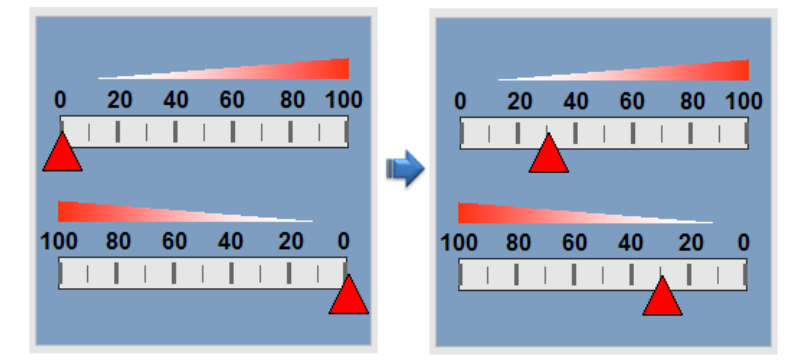

# **9.8.20 Vertical Drag**

A function to slide an object in the vertical direction with the mouse to convert coordinate values to tag values.

(1) Tag Name

Input a tag name to which the value of vertical sliding will be inserted. A tag name can be designated with 'Search' (...) on the right.

(2) Direction

Set up a base location and direction of vertical sliding.

(3) Data Variation Range

Set up a range of data to be referred during the vertical sliding. The minimum value can not be bigger than the maximum one.

(4) Drag Variation Range (Pixel)

Set up a range of move during the vertical sliding. The minimum move can not be bigger than the maximum one.

(5) Change value when dragging (100ms)

Check  $\sqrt{ }$  in the box if the user wants to operate the dragging value while the mouse is moving.

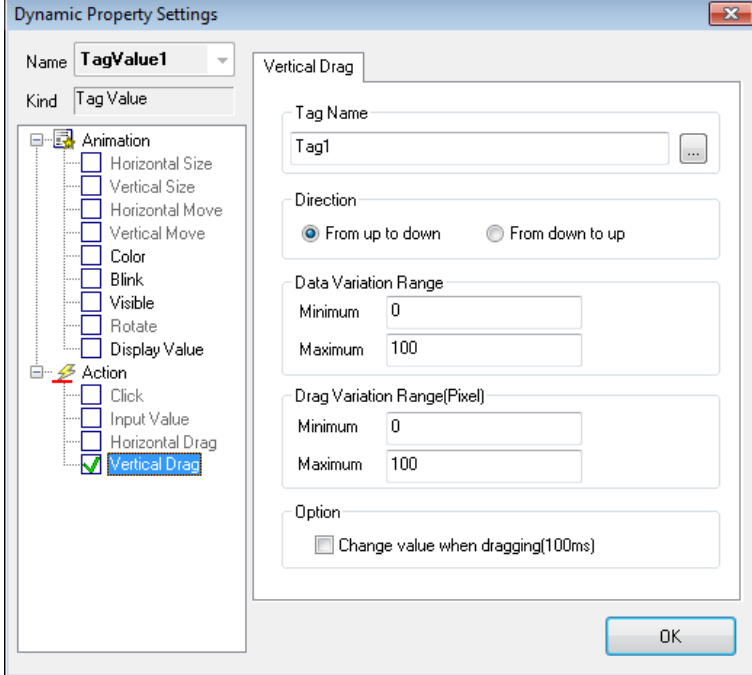

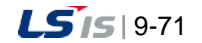

# **9.9 Runtime Settings**

## **9.9.1 Graphic Runtime Settings**

'Runtime settings' is to set up the environment for the graphic runtime (InfoUX.exe).

To set up the environment, the user can set up menu, view/hide toolbar, initial execution position, name to be displayed in the title bar, view/hide window control buttons and other options and also set up a default start page to open simultaneously along with execution.

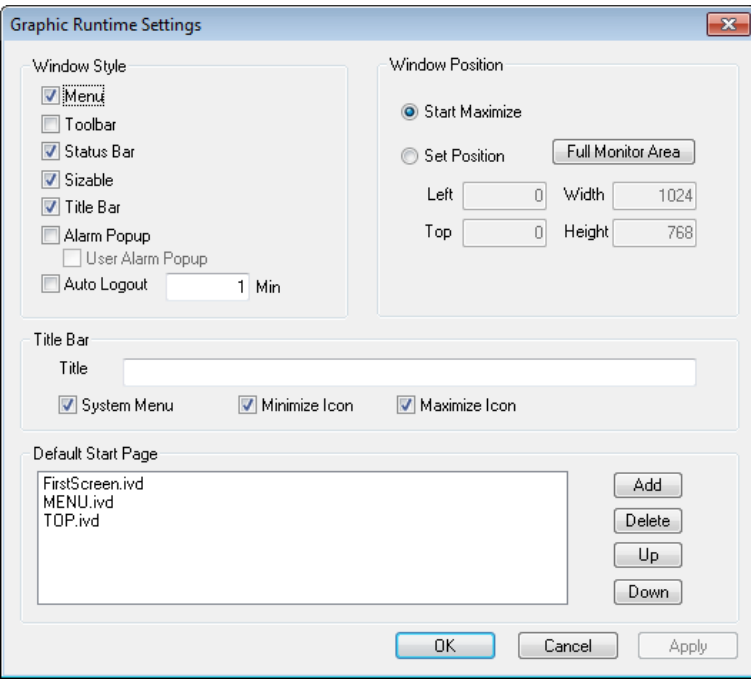

#### (1) Window Style

1) Menu

Select whether to view the basic menu.

2) Toolbar

Select whether to view the toolbar.

3) Status Bar

Select whether to view the status bar.

4) Sizable

Select whether to allow the operator to change the screen size.

5) Title Bar

Select whether to display the title window located on the top of the window.

6) Alarm Popup

Select whether executing the alarm popup window when an alarm occurs.

7) Auto Logout

Select whether executing auto-logout when a mouse or a keyboard does not work within the fixed time.

- (2) Window Position
	- 1) Start Maximize

Select whether to execute RunTime in the maximum screen.

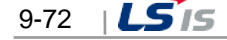

#### 2) Set Position

The user can designate the location and size of the screen during Run Time. Click 'Full Monitor Area' button, the area coordinates for the multiple monitors are displayed. The coordinates reference (0, 0) is for the main monitor.

# (3) Title Bar

Г

1) Title

Input the title of the screen.

- 2) System Menu Select whether to display system menus in icon types on the left top of the screen.
- 3) Minimize Icon

Select whether to display minimized buttons on the right top of the screen.

4) Maximize Icon

Select whether to display maximized buttons on the right top of the screen.

(4) Default Start Page

This is for selecting screens to be displayed at first when executing Run Time. If 'Add' button is pressed, all of the written pages for the current page are listed up and the user may select one to be used as a start page.

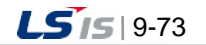

# **9.9.2 Page Settings**

The page settings are used to designate a view (size and position, etc) when each graphic screen is displayed. In order to set up the page environment, click [View] ☞ [Object property] of the menu in the screen to display the 'page settings' screen.

The screen to set up the page environment is as follows.

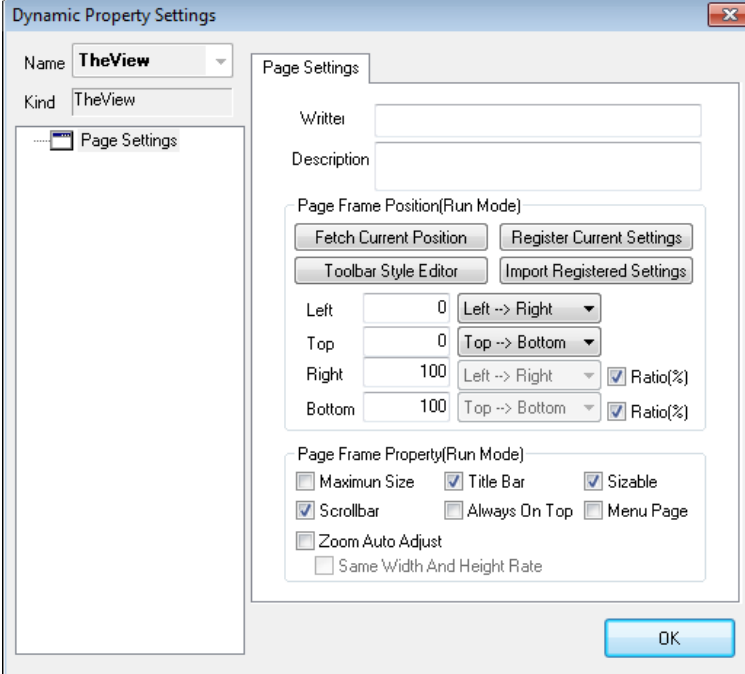

- (1) Window Style
	- 1) Writer and Description

Input the writer of the relevant graphic file and describe on the file. (Optional and informative)

2) Fetch Current Position

Calculate the location and size during the editing in the graphic editor and display them on the location/size input box.

3) Toolbar Style Editor

It provides the editing window to set up the page in a simple toolbar style.

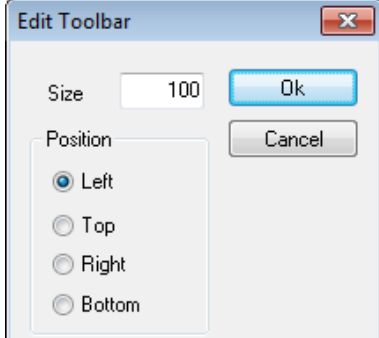

4) Register Current Settings

Register and save the current setting value in the page setting window.

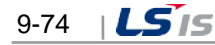

5) Import Registered Settings

Import the registered and saved page setting value to the page setting window.

6) Left (Start X Position)

Show coordinates X in which the relevant page is located when executed. For the base of coordinates X, designate the number of pixels starting from the area displayed in the screen (except the left frame area in the window) out of the main window of the graphic runtime program.

7) Top (Start Y Position)

Show coordinates Y in which the page is located when executing. For the base of coordinates Y, designate the number of pixels starting from the area displayed in the screen (any location other than caption bar, menu bar and tool bar) out of the main window of the graphic runtime program.

8) Right

Г

Designate pixel/ratio and width/right of the page when executing.

9) Bottom

Designate pixel/ratio and height/bottom of the page when executing.

10) Title Bar

Set up whether to show/hide the caption bar (title bar) of the page when executing.

11) Maximum size

Show the page in a full screen of the runtime frame when executing.

12) Sizable

Make the size of the page adjustable. When it is adjustable, the size of the window can be changed by clicking and dragging the edge of the window, and a thick window frame is used. If the size adjustment is not available, the size of the page cannot be changed, and a thin window frame is shown.

13) Scroll bar

Set up whether to show/hide the scroll bar of the page when executing.

14) Always On Top

If 'Always on Top' option is selected, the window is always located on top among various graphic pages and it exists above other windows (among graphic monitoring pages).

15) Menu page

Designate the relevant page as a menu page when executing. The file designated as menu page is not closed and continuously maintained even close (menu, toolbar) command is executed.

(If the user wants to close the page forcibly, he/she may execute 'closing' while pressing shift key.)

16) Zoom Auto Adjust

The zoom ratio (zoom in/out) is automatically adjusted (fit to the screen) by width and length ratio of the screen when opening the page.

17) Same Width and Height Rate

When opening the page, the zoom ratio (zoom in/out) is automatically adjusted (fit to the screen) by maintaining the ratio of width and height.

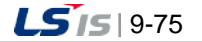

# **9.10 Graphic Script**

This Graphic Script is a function to define the activities for the object event (user's mouse action) or periodic execution (OnUpdate Function: Executed at every set-up time in the screen UpdatePeriod) as VB Script.

The available commands at this time are the ones provided by the standard Microsoft VB Script Engine and the graphic functions exclusively available in the InfoU system.

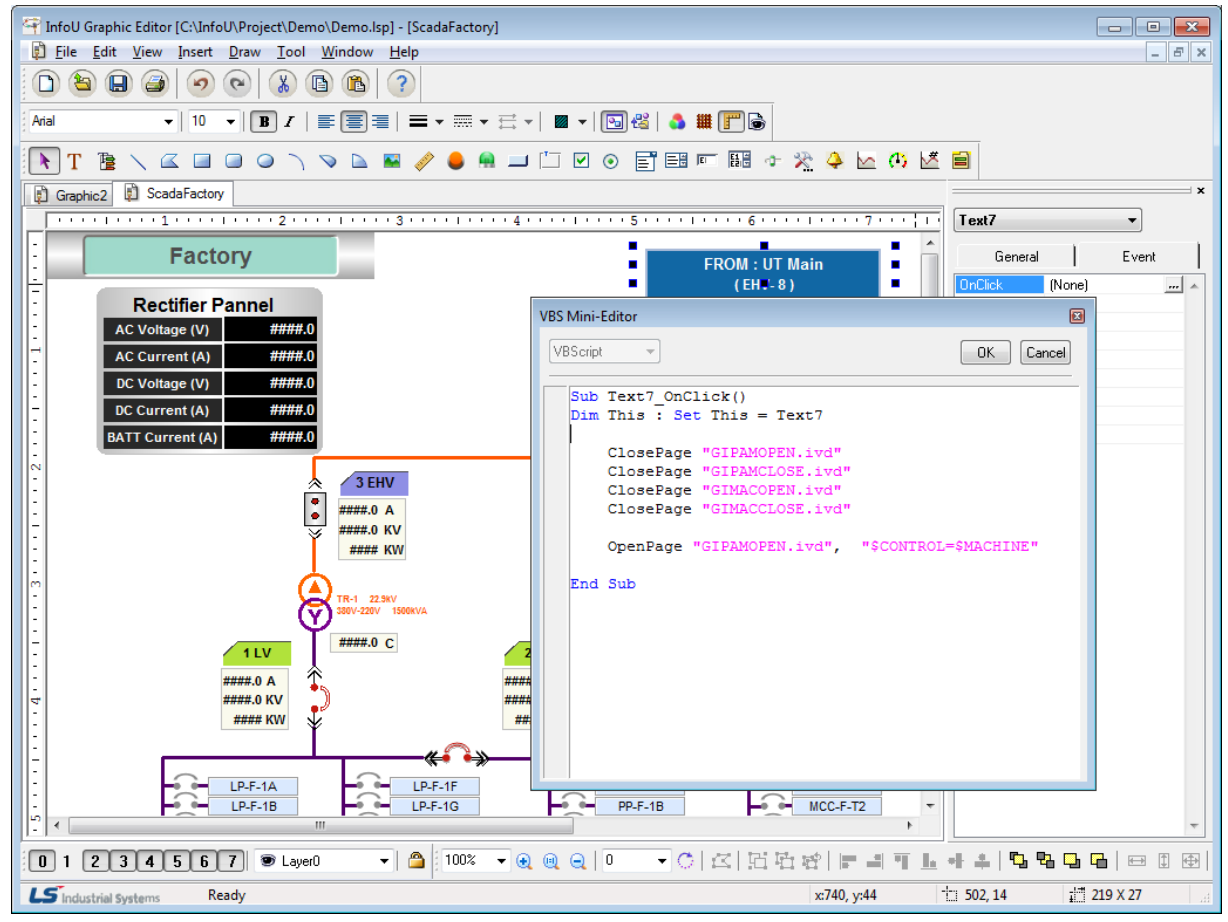

### **9.10.1 InfoU Graphic Function List**

The functions available at the script of this graphic editor are composed of the standard VB script functions and the InfoU graphic functions. The InfoU graphic functions are as seen in the following table.

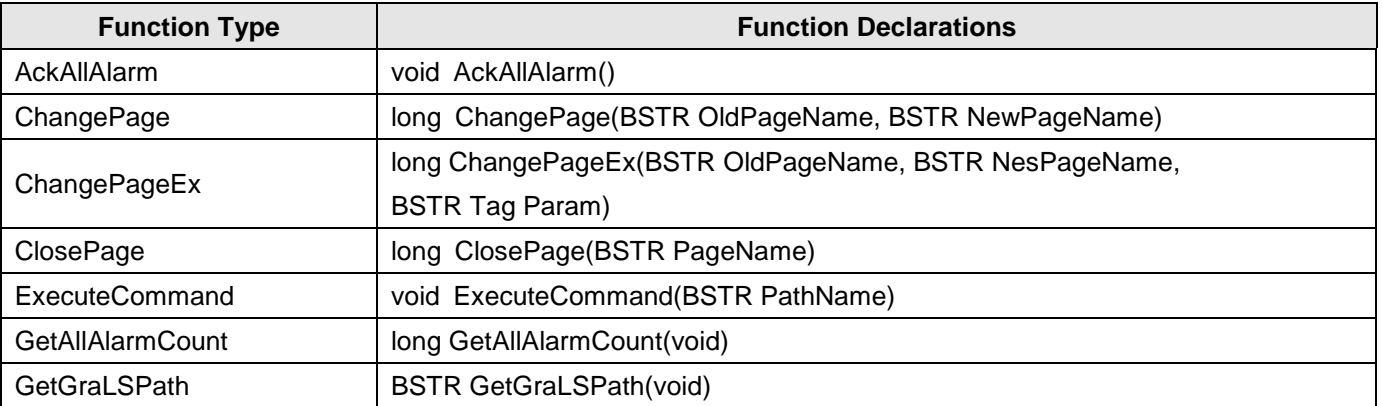

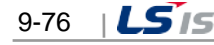

Ы

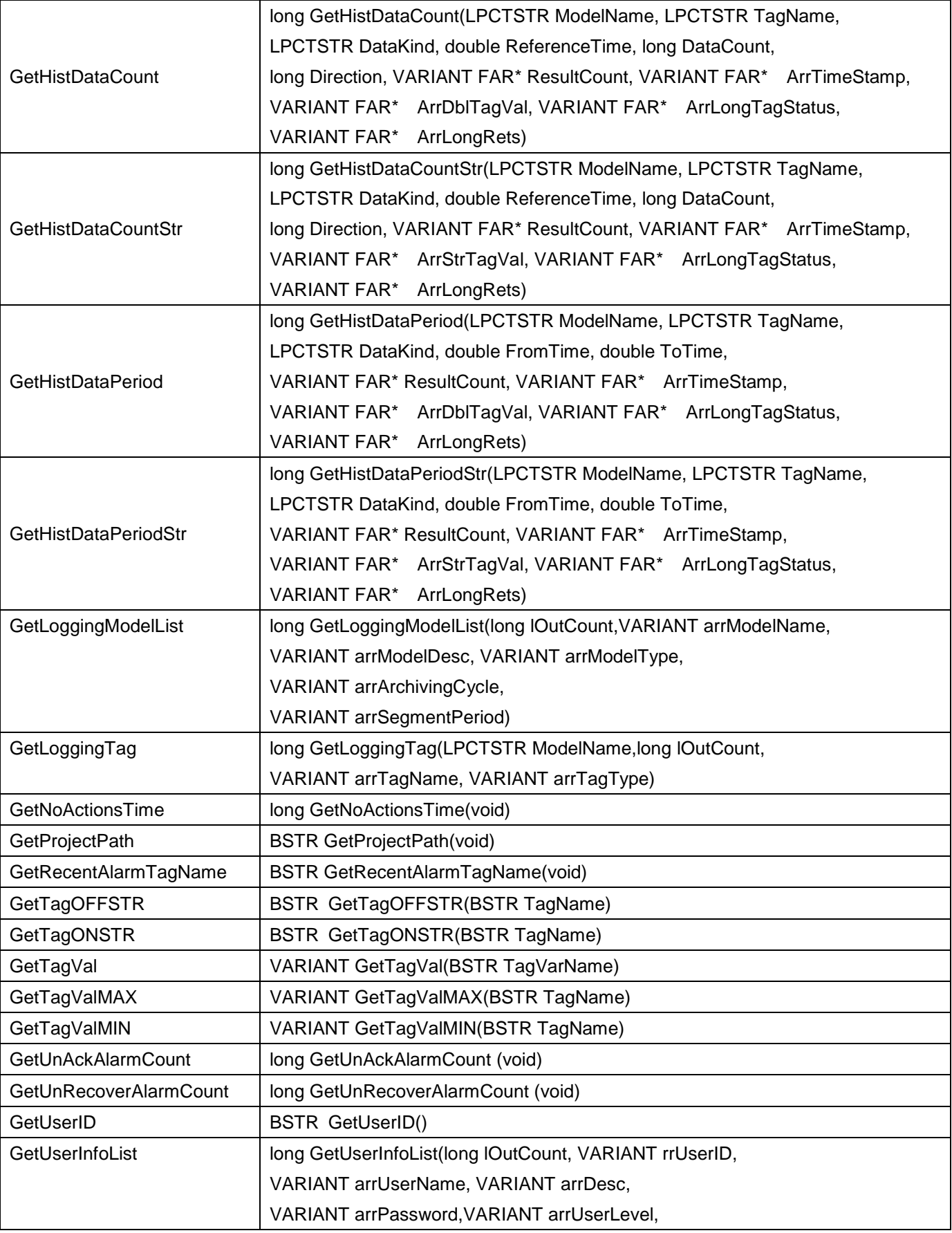

 $\overline{\phantom{a}}$ 

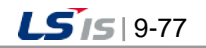

┙

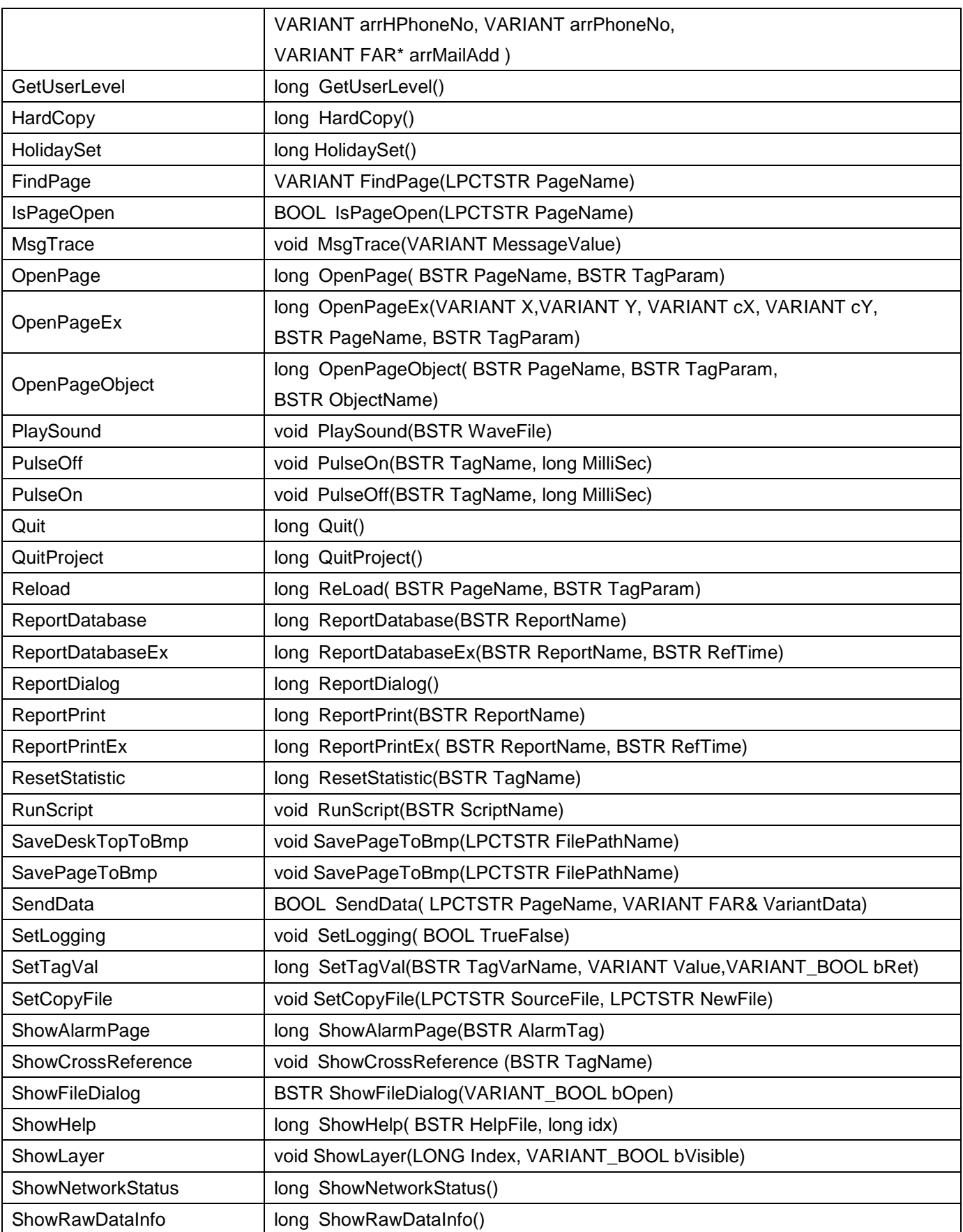

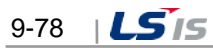

ь.

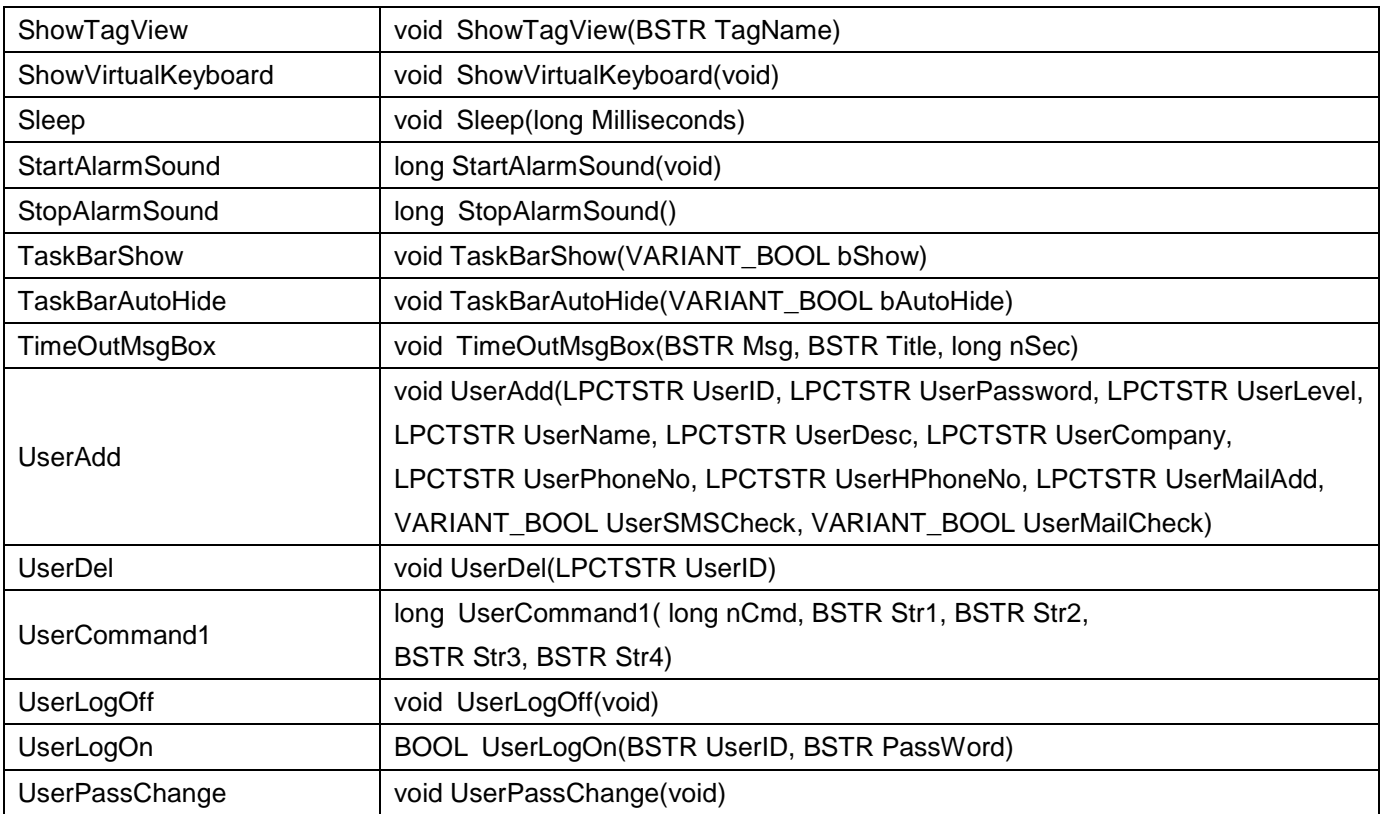

# **9.10.2 Explanation of InfoU Graphic Function**

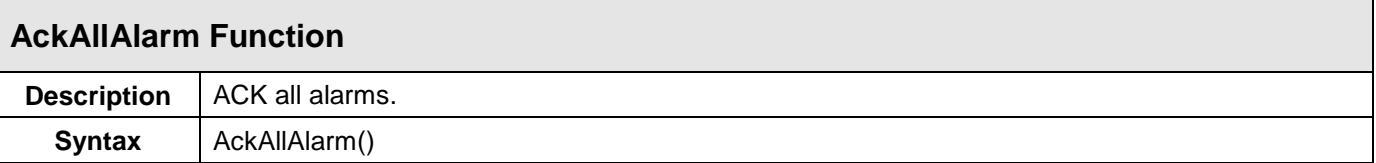

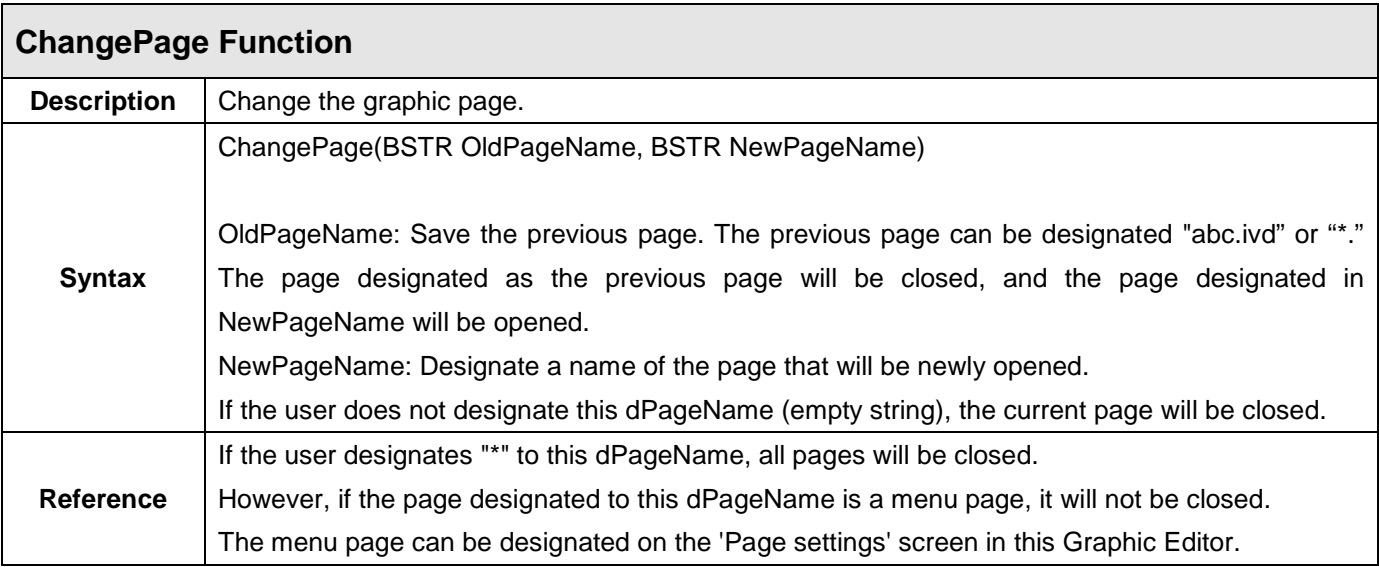

J

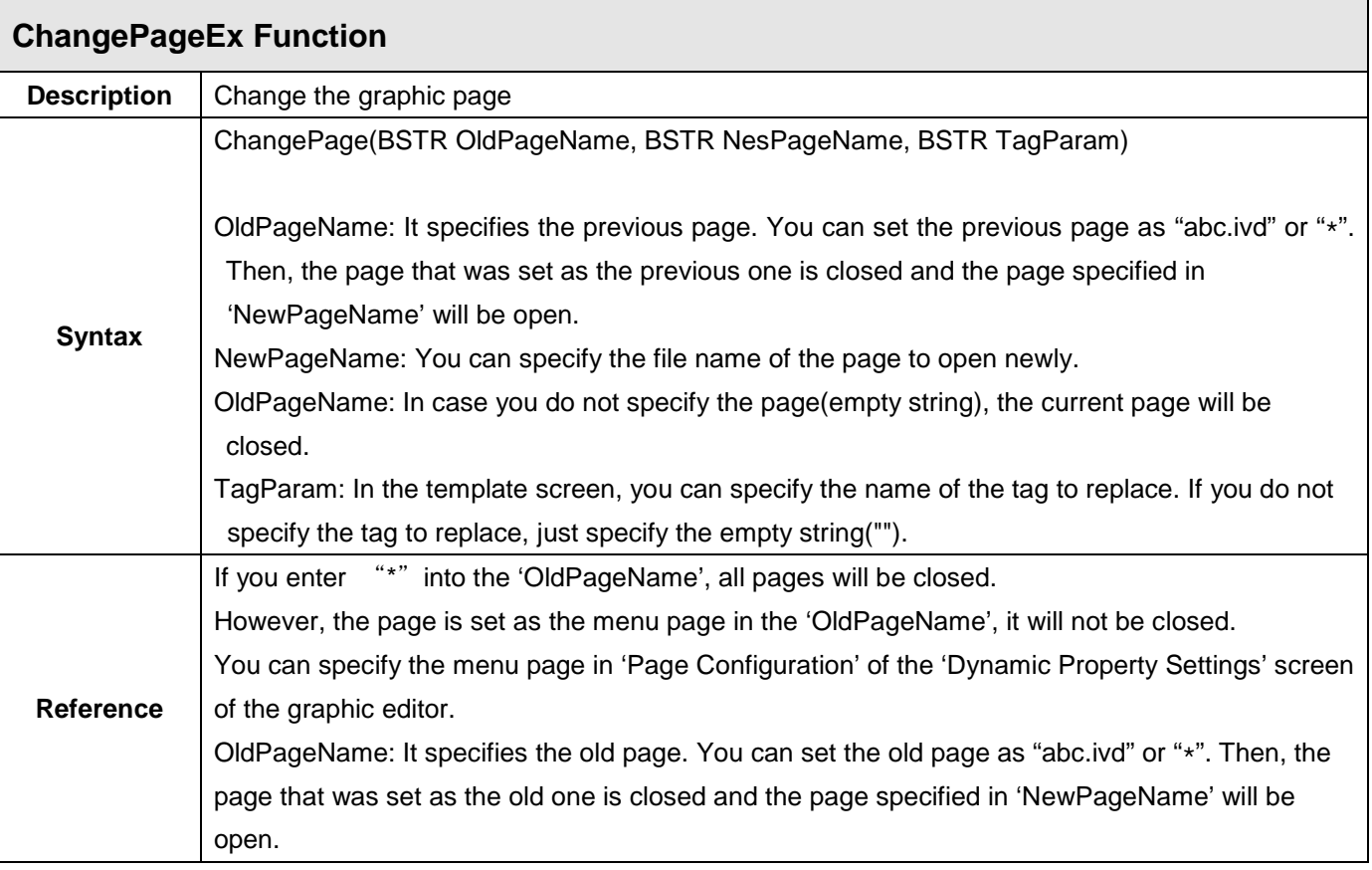

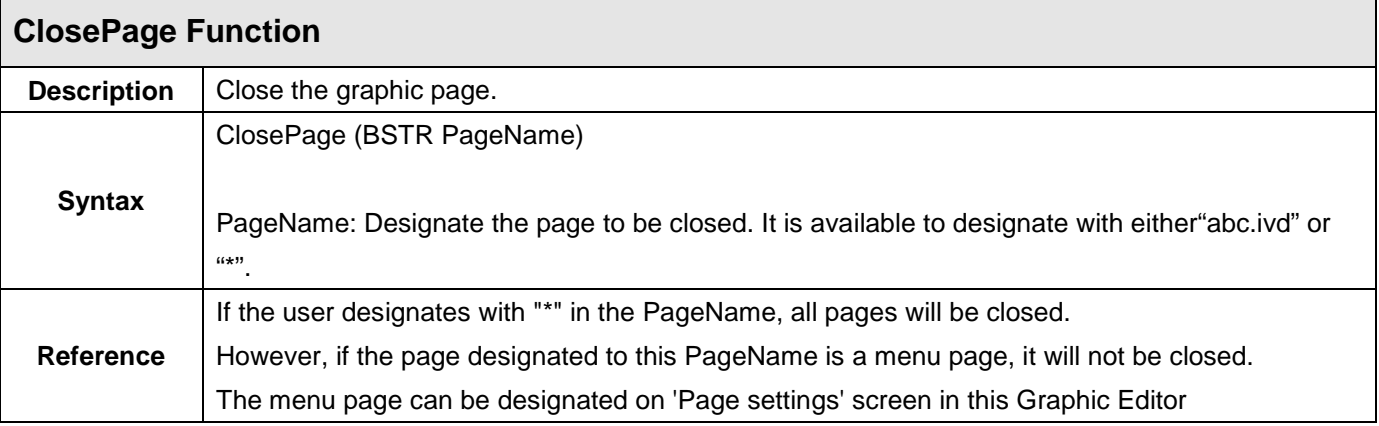

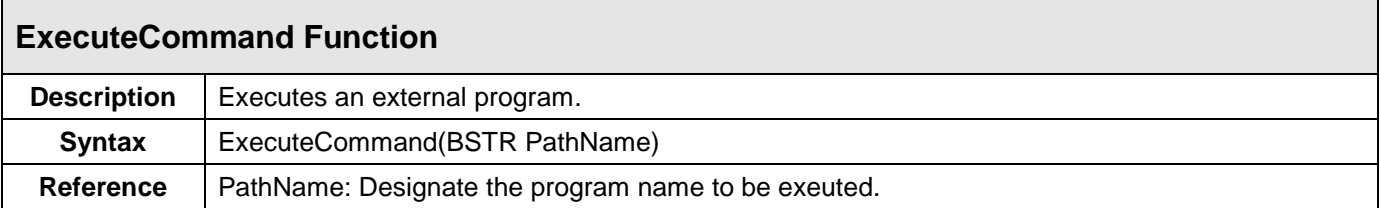

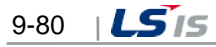

ь

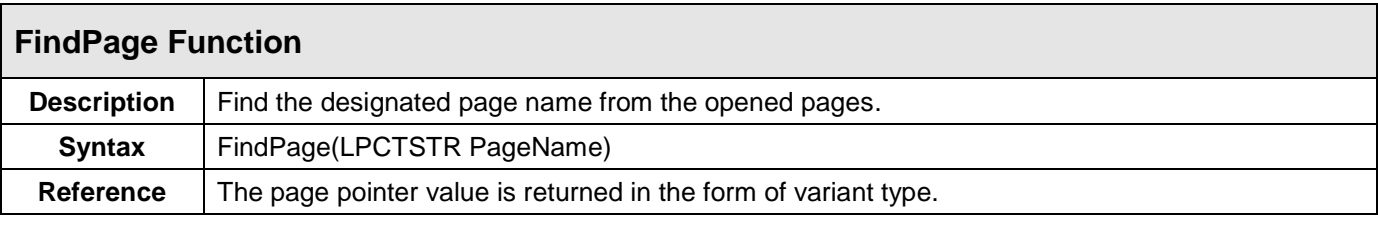

 $\Gamma$ 

Г

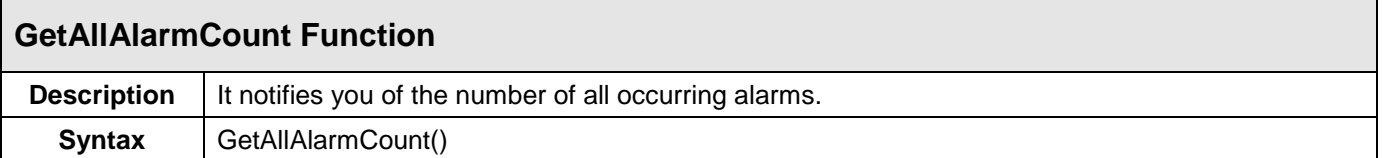

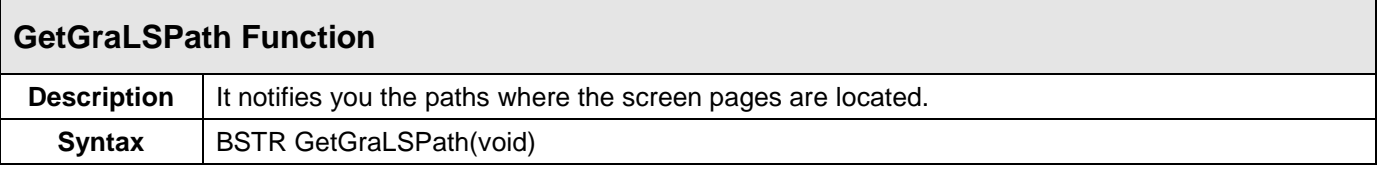

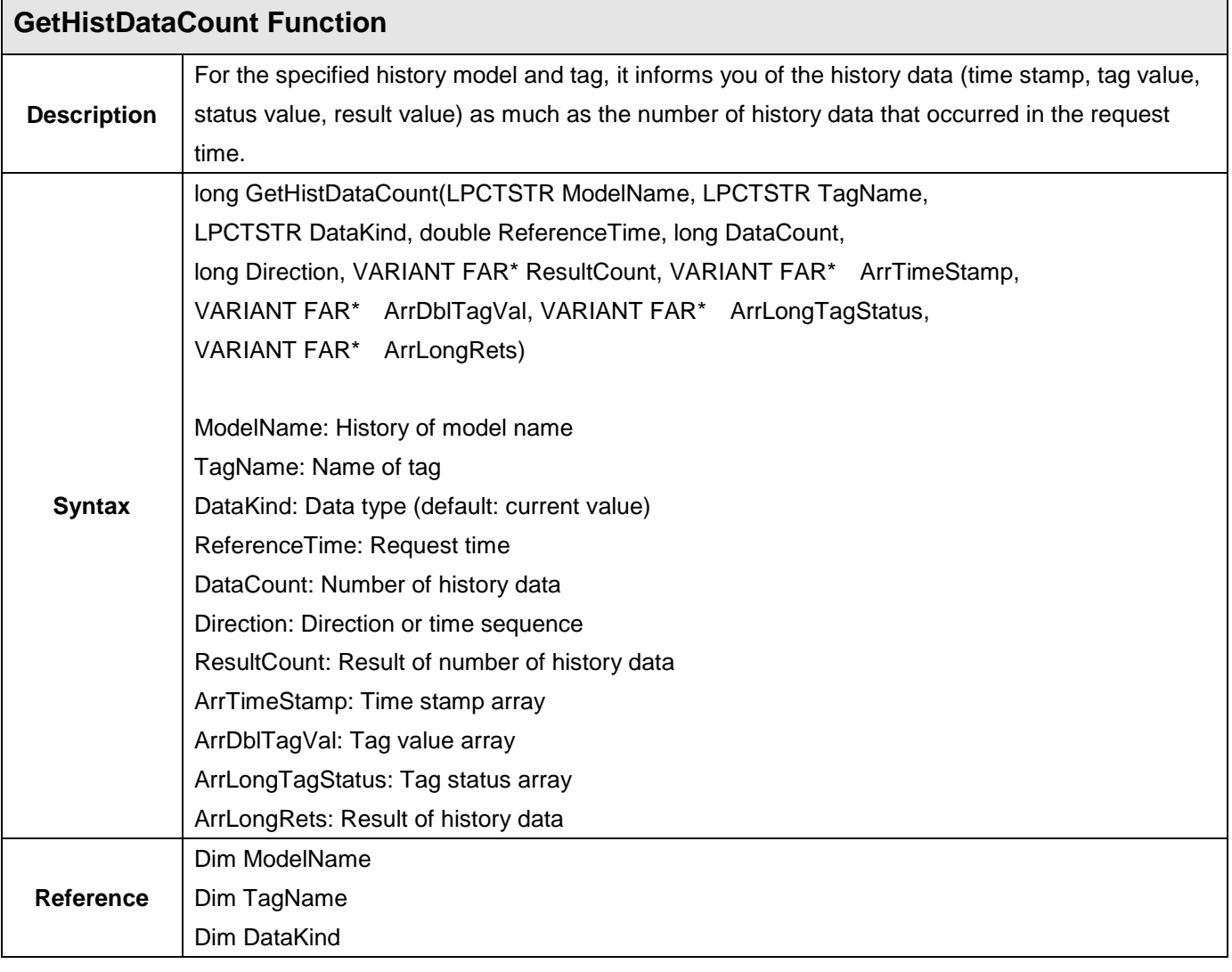

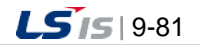

Ĩ.

 $\overline{\phantom{a}}$ 

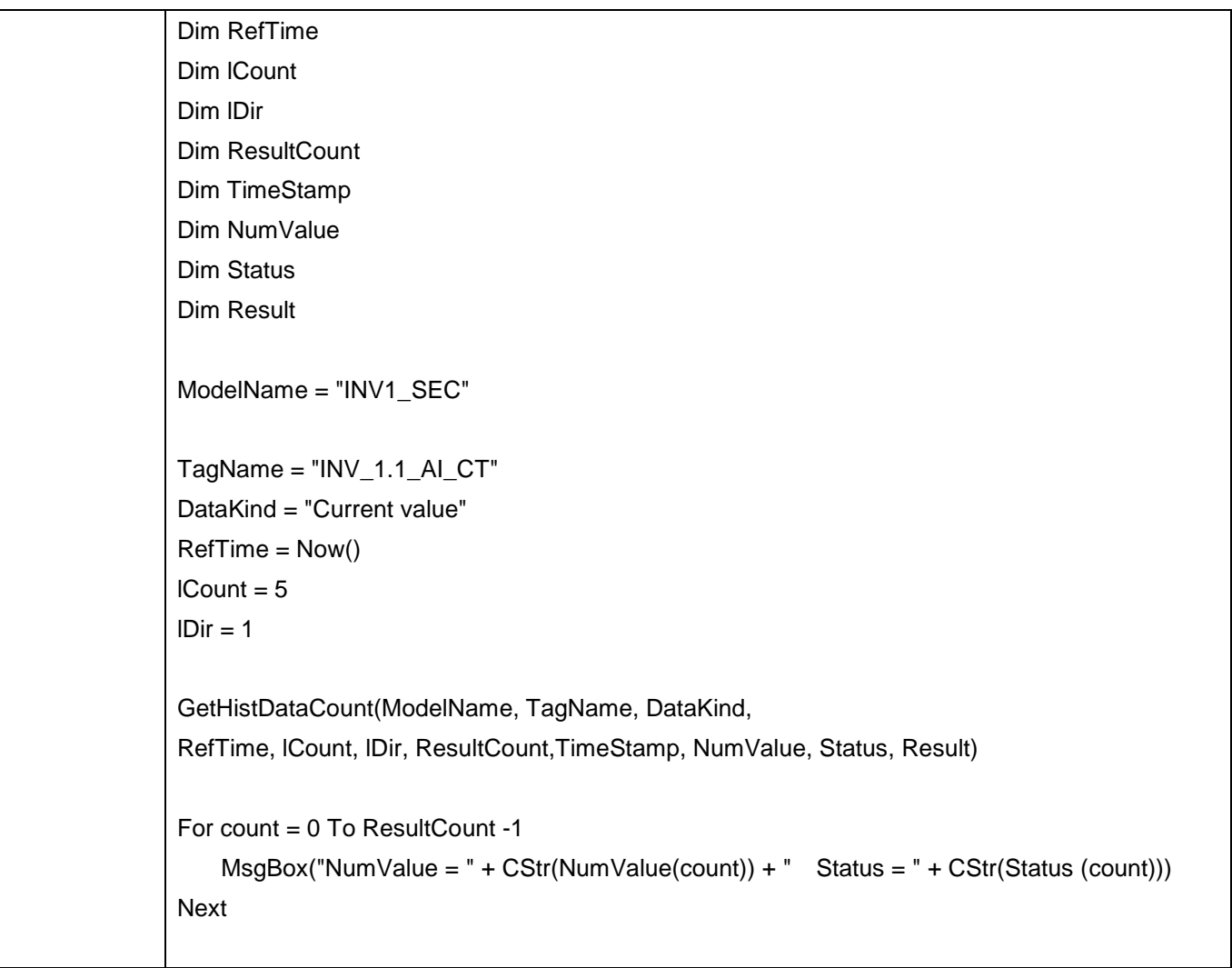

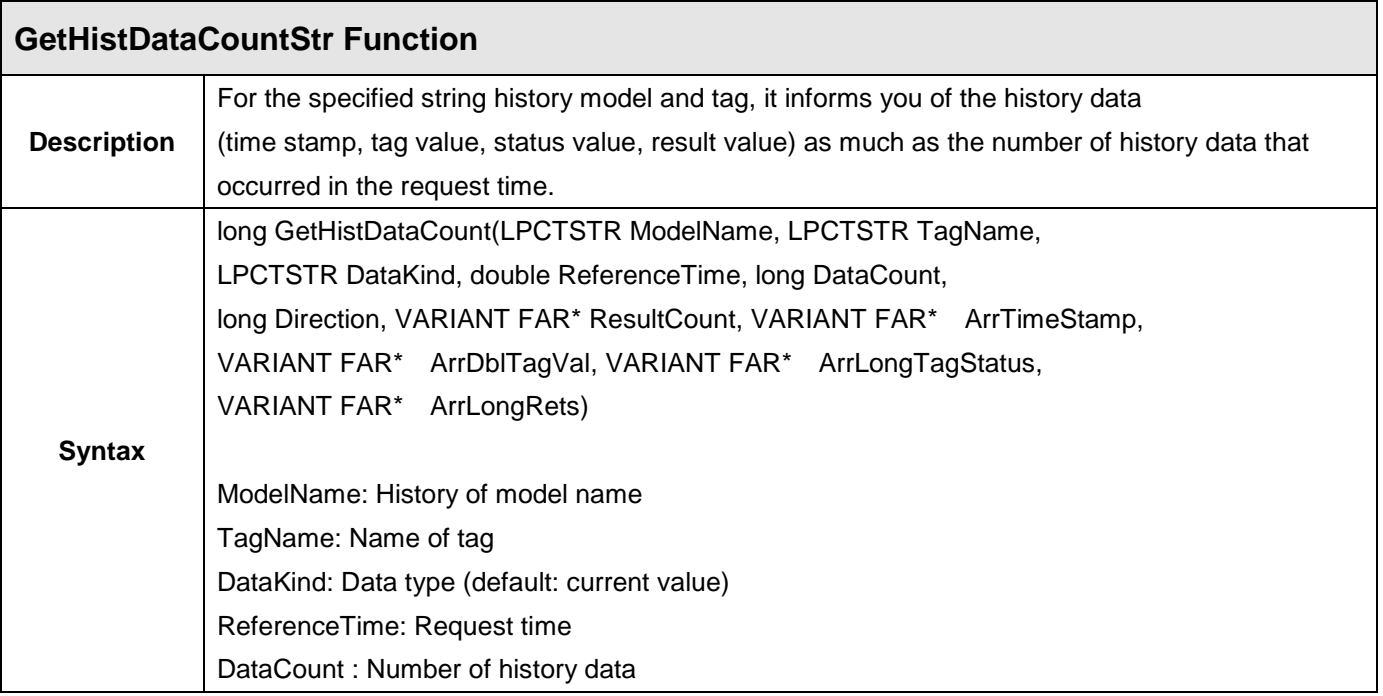

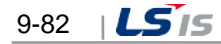

Ы

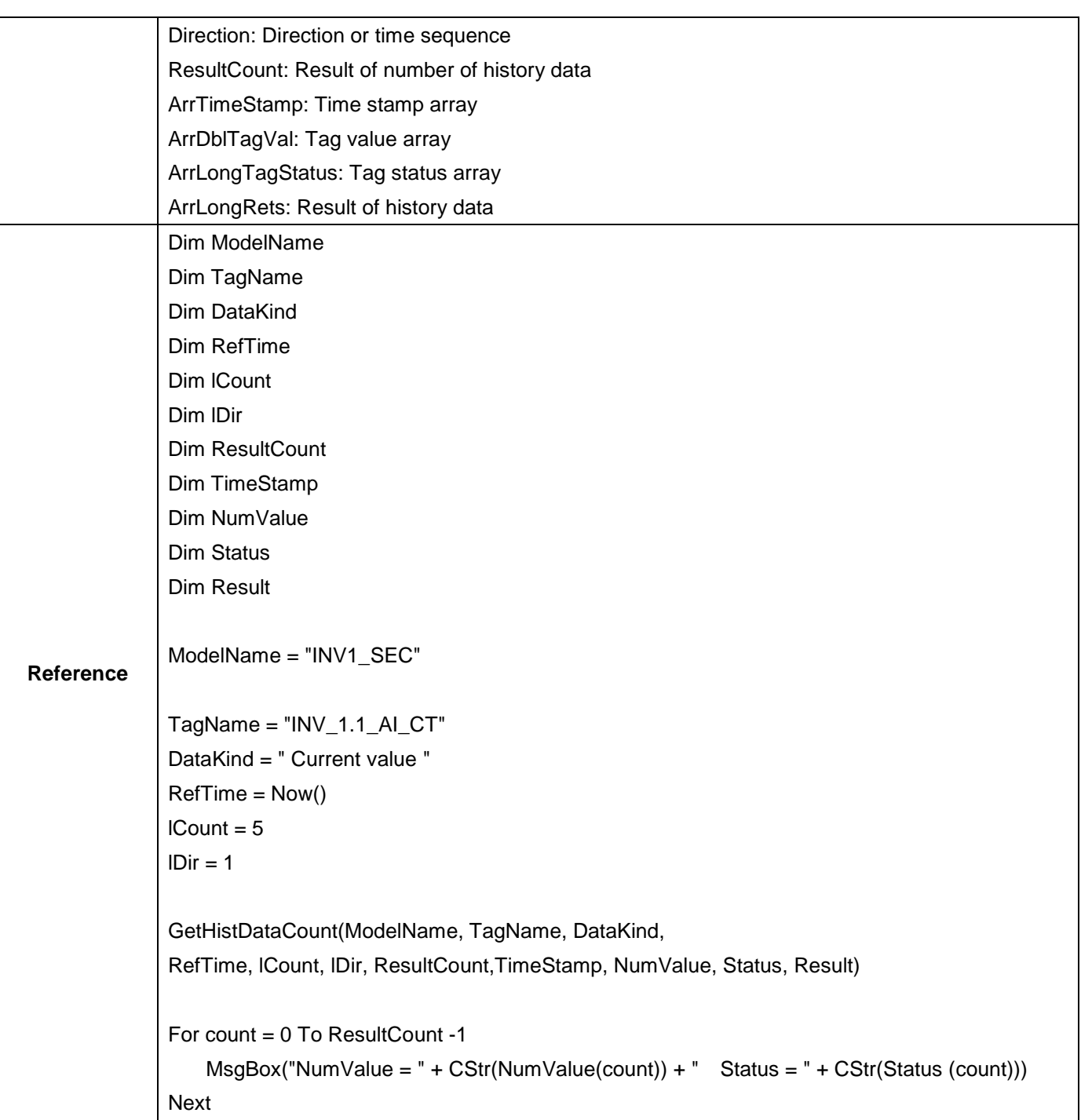

 $\overline{\phantom{a}}$ 

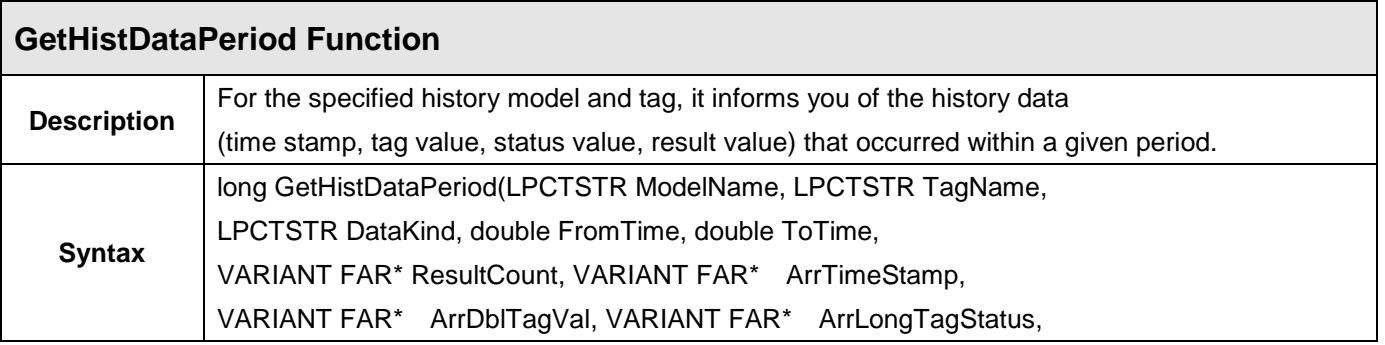

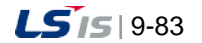

j.

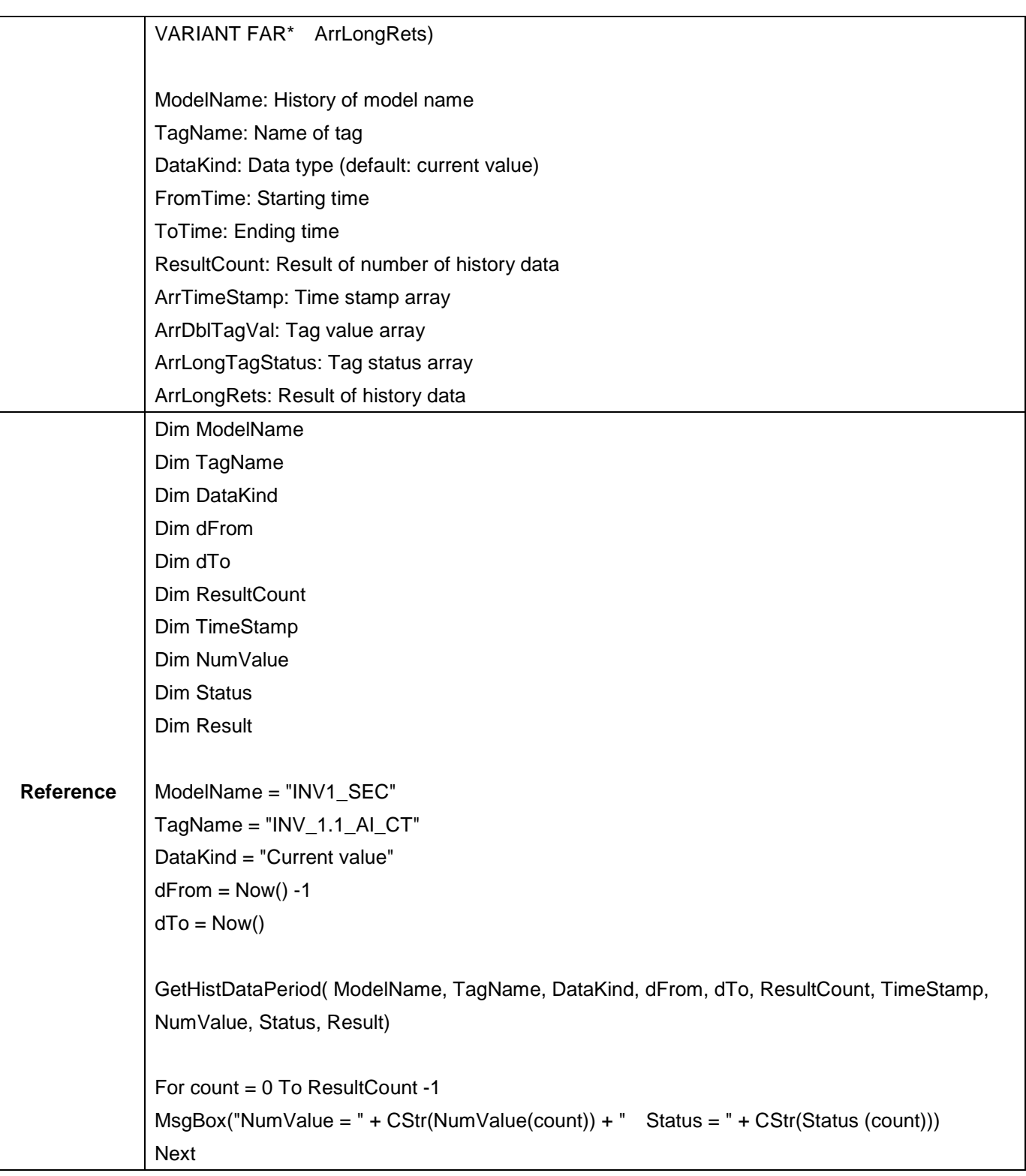

 $\overline{\phantom{a}}$ 

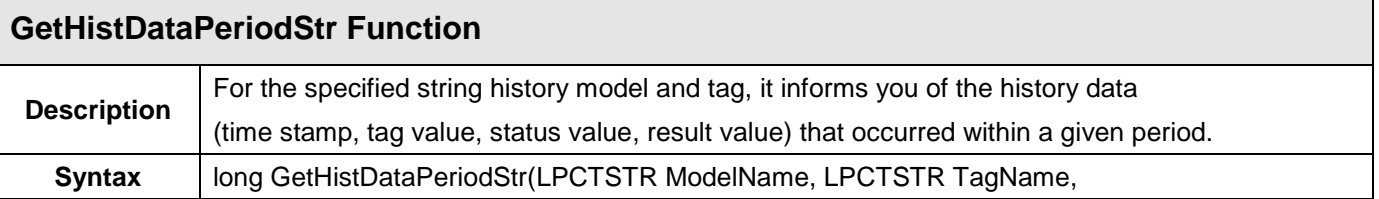

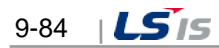

Ы

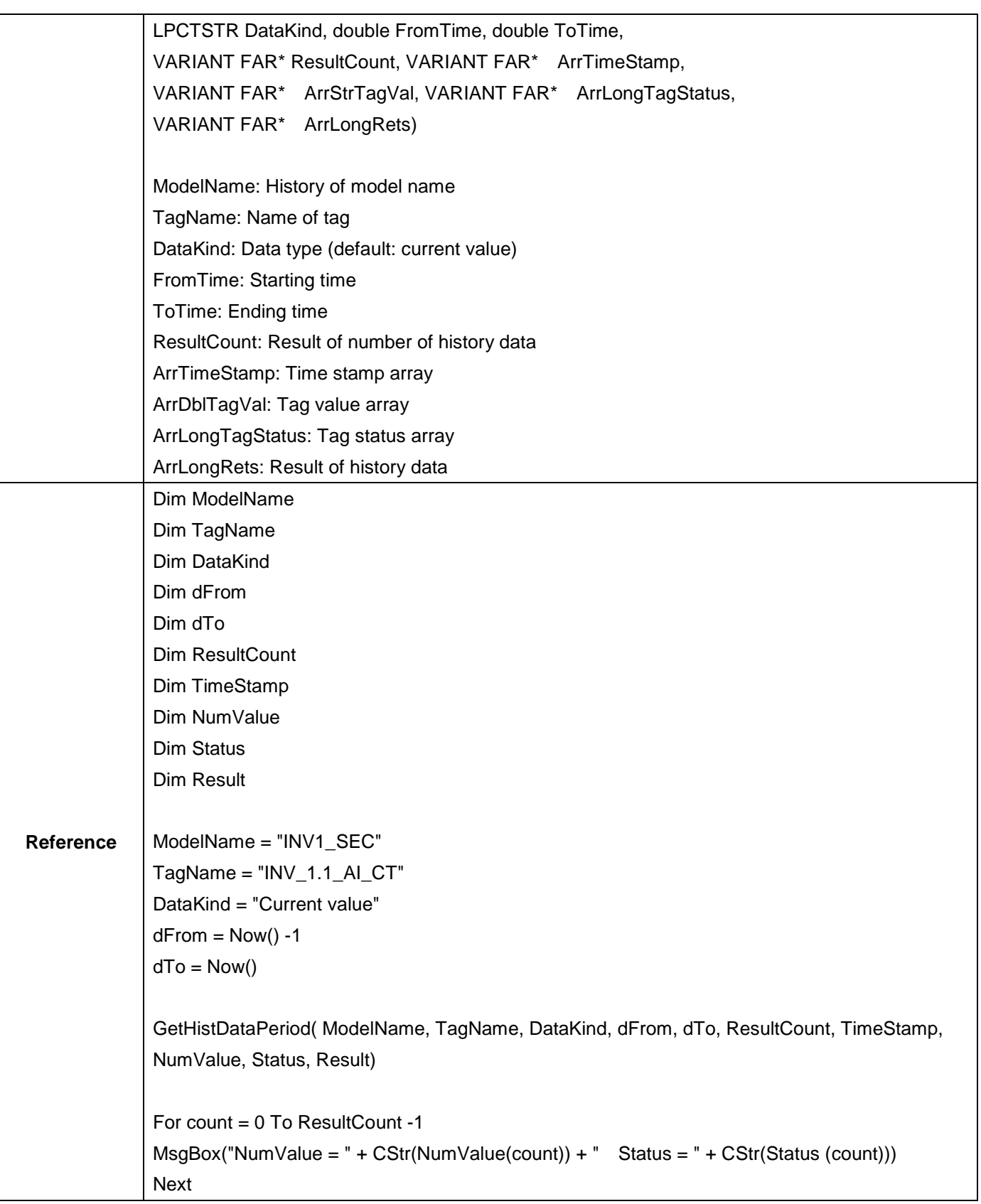

 $\overline{\phantom{a}}$ 

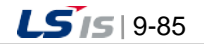

┙

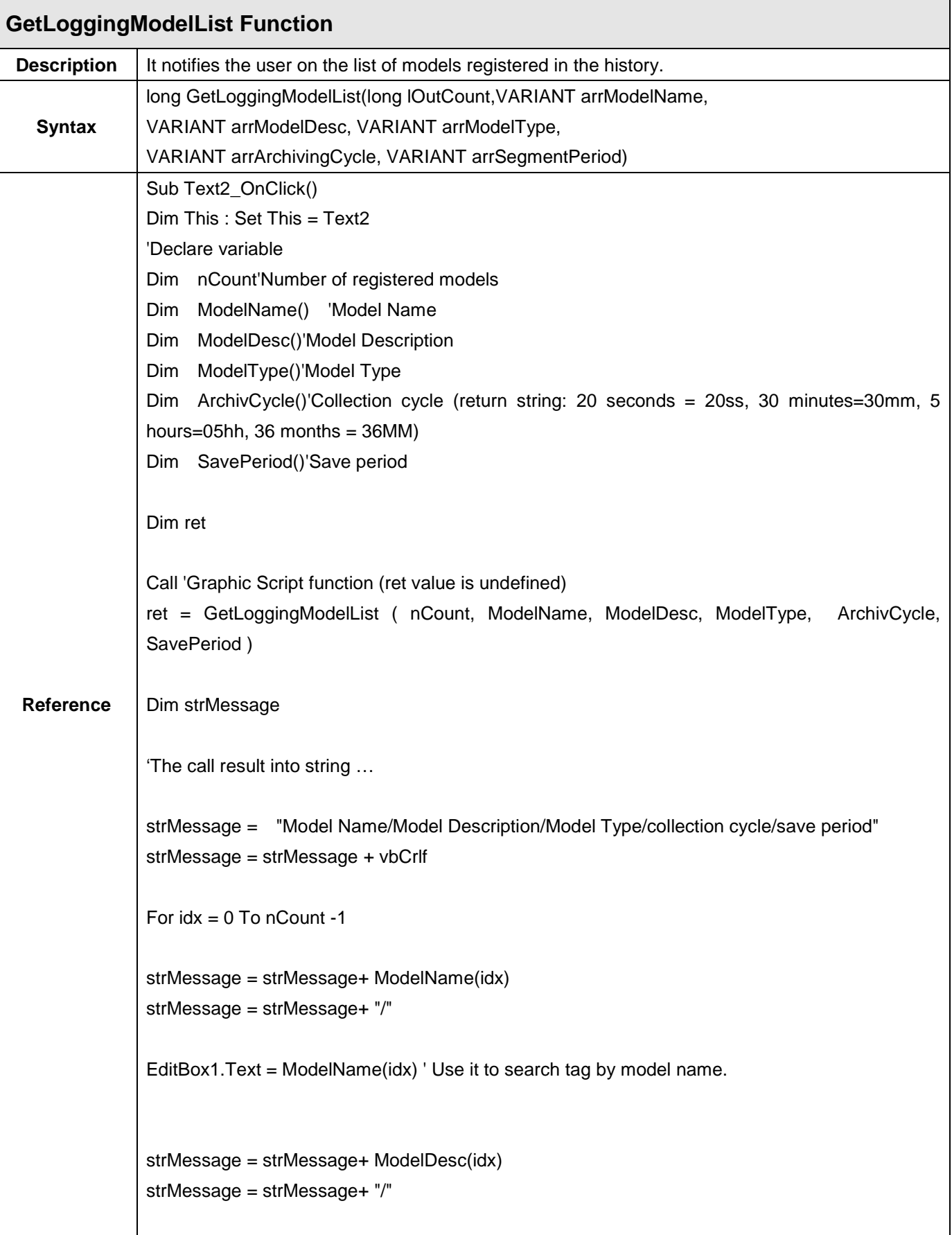

 $\overline{\phantom{a}}$ 

I

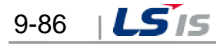

ь

strMessage = strMessage+ ModelType(idx) strMessage = strMessage+ "/" strMessage = strMessage+ ArchivCycle(idx) strMessage = strMessage+ "/" strMessage = strMessage+ SavePeriod(idx) strMessage = strMessage + vbCrlf Next 'Check the result MsgBox strMessage End Sub

Г

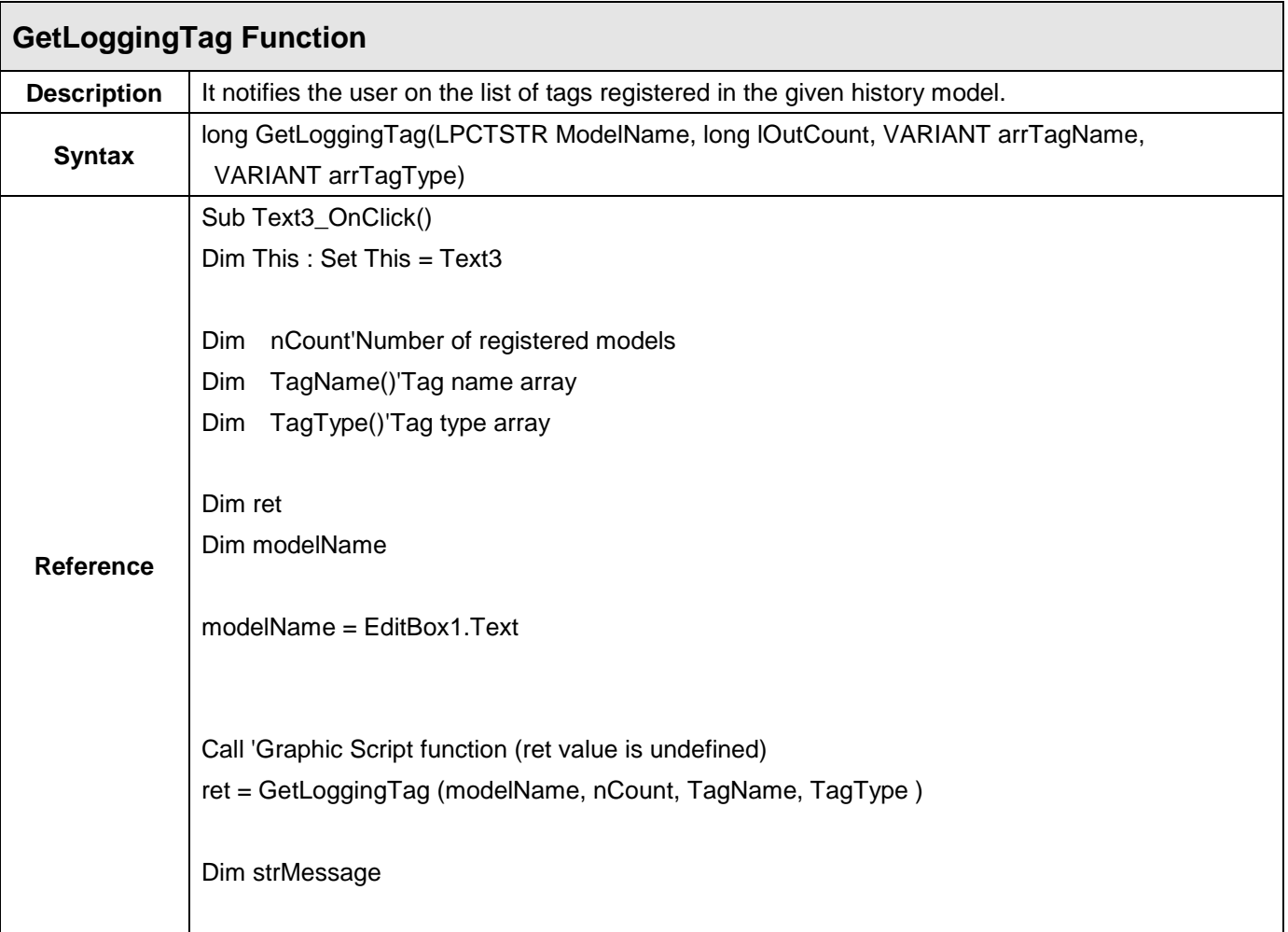

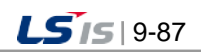

⊣

'The call result into string …

strMessage = "Tag name/Tag type" strMessage = strMessage + vbCrlf

For  $idx = 0$  To nCount -1

strMessage = strMessage+ TagName(idx) strMessage = strMessage+ "/"

strMessage = strMessage+ TagType(idx)

strMessage = strMessage + vbCrlf

Next

End Sub

'Check the result MsgBox strMessage

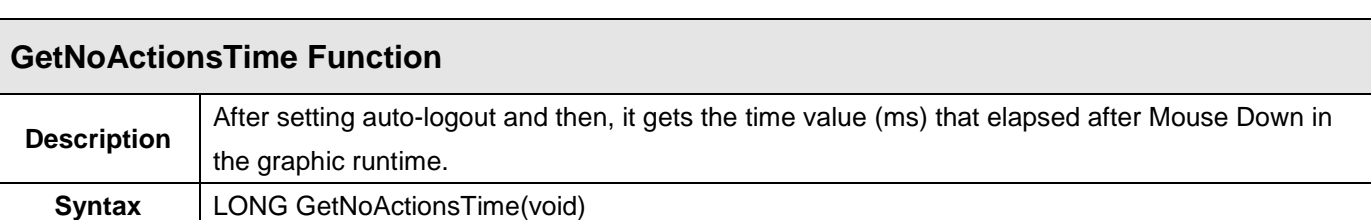

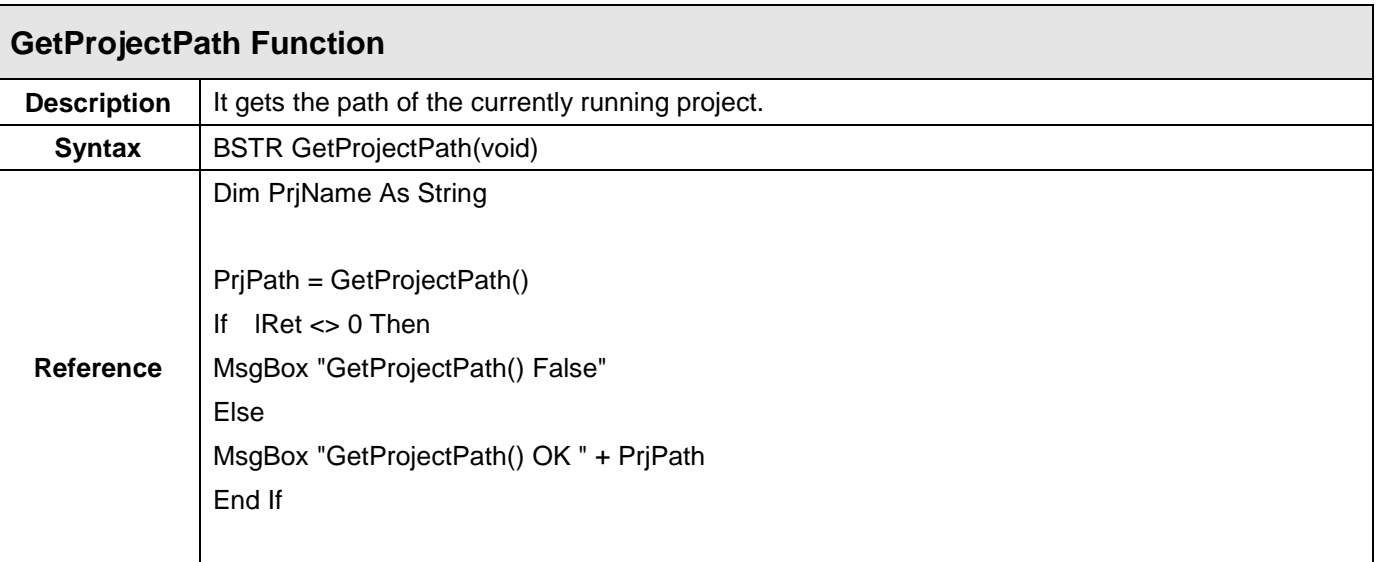

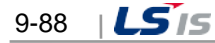

ь.

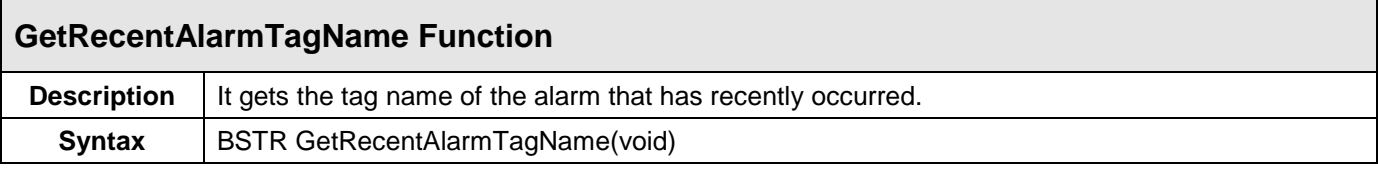

 $\overline{\Gamma}$ 

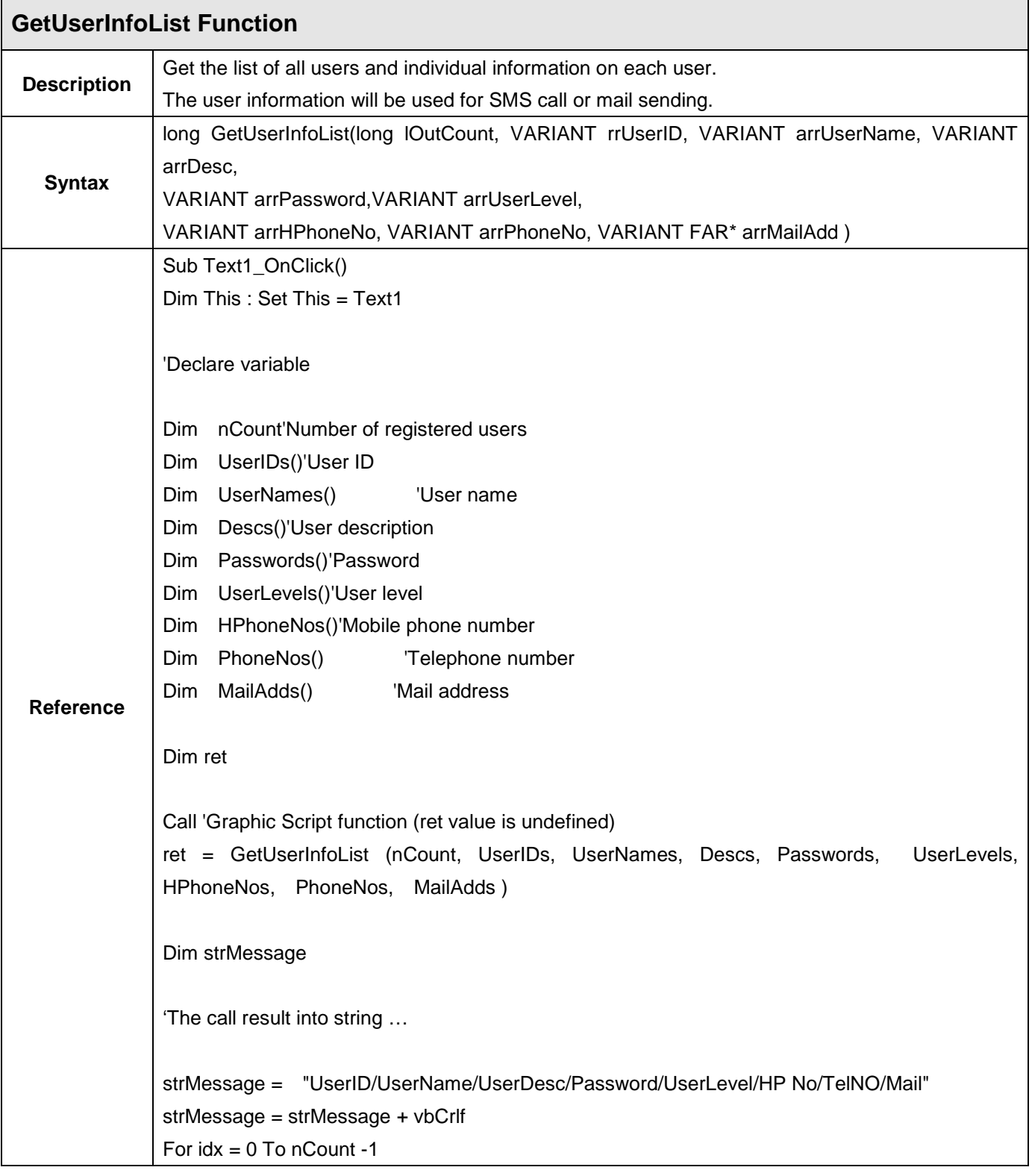

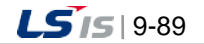

#### **Chapter 9 Graphic Editor**

```
strMessage = strMessage+ UserIDs(idx)
strMessage = strMessage+ "/"
strMessage = strMessage+ UserNames(idx)
strMessage = strMessage+ "/"
strMessage = strMessage+ Descs(idx)
strMessage = strMessage+ "/"
strMessage = strMessage+ Passwords(idx)
strMessage = strMessage+ "/"
strMessage = strMessage+ cstr(UserLevels(idx))
strMessage = strMessage+ "/"
strMessage = strMessage+ HPhoneNos(idx)
strMessage = strMessage+ "/"
strMessage = strMessage+ PhoneNos(idx)
strMessage = strMessage+ "/"
strMessage = strMessage+ MailAdds(idx)
strMessage = strMessage + vbCrlf
Next
'Check the result
MsgBox strMessage
End Sub
```
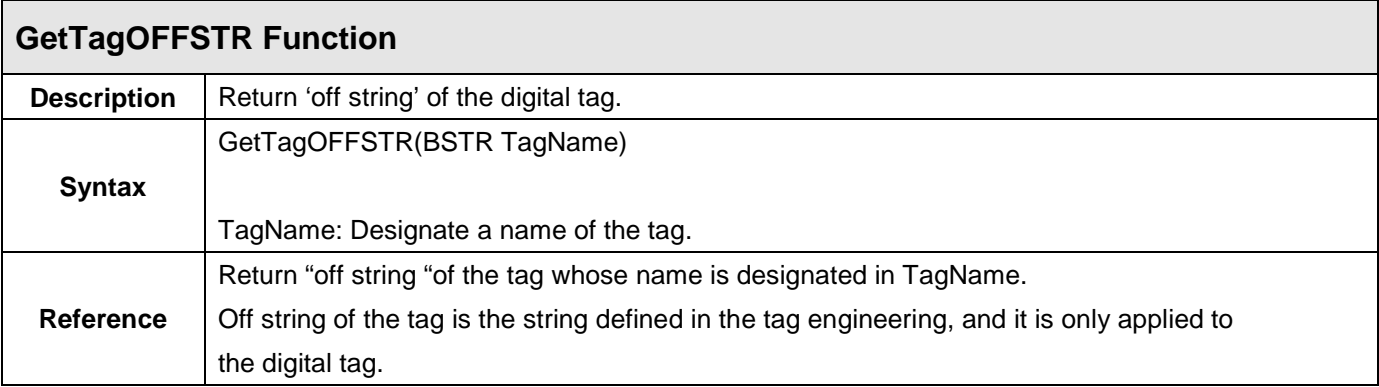

ь

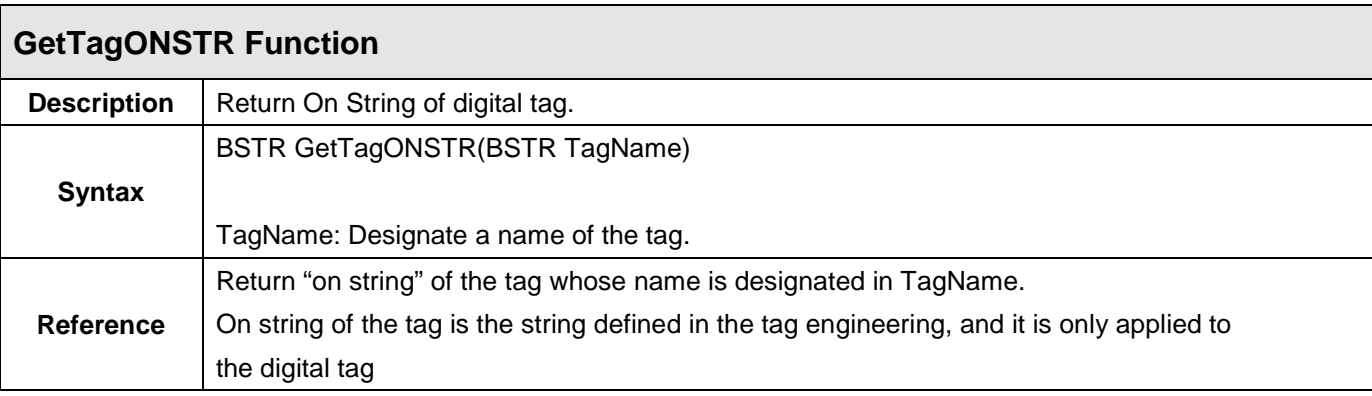

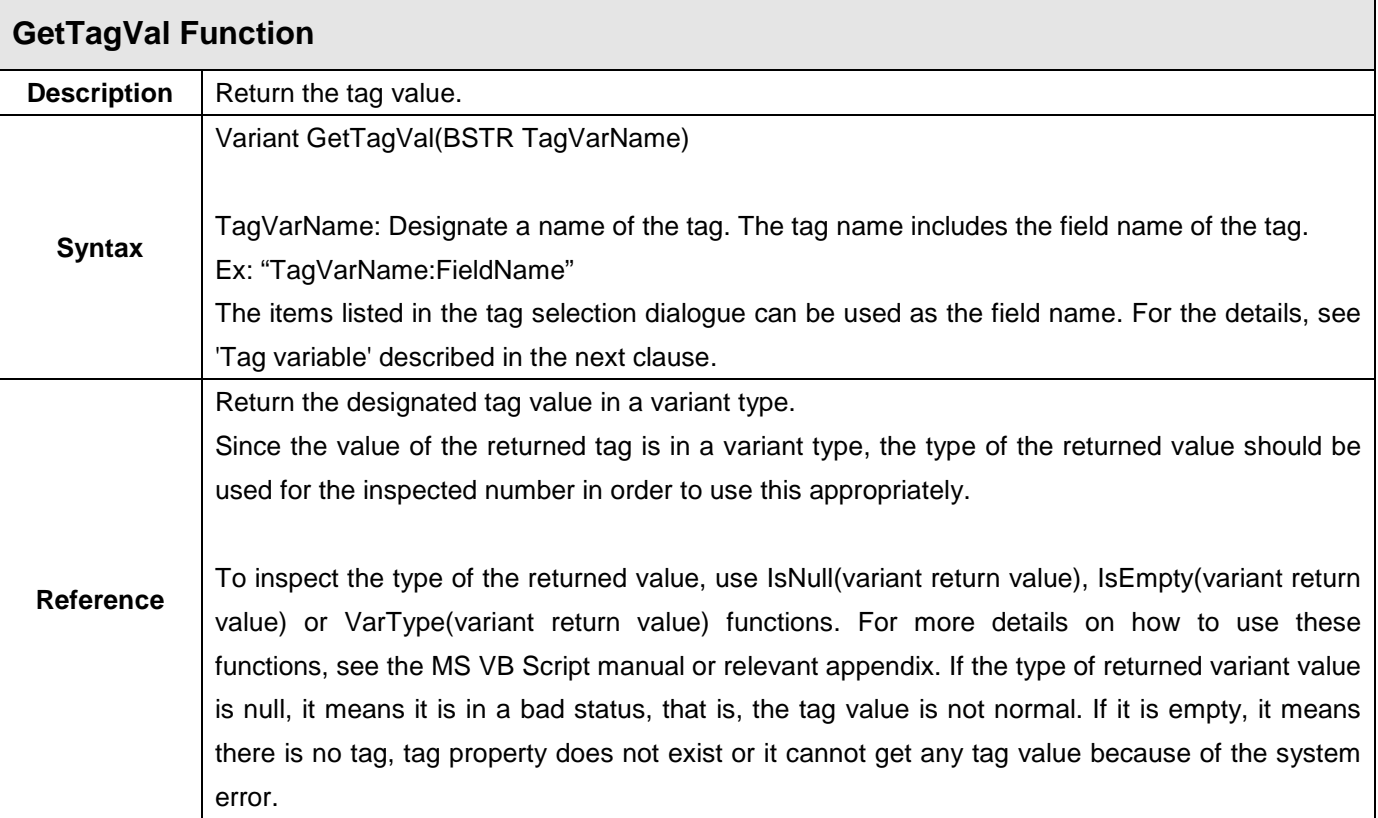

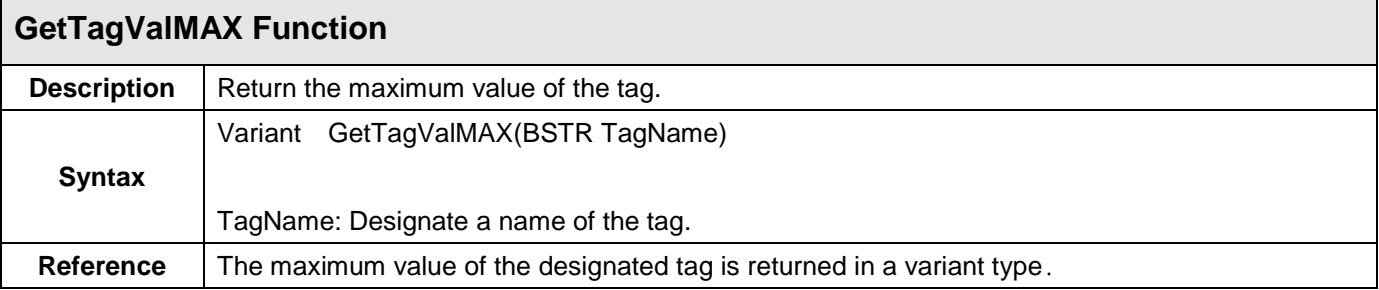

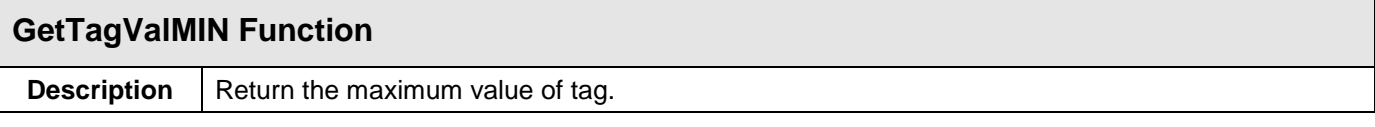

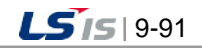

**Chapter 9 Graphic Editor**

╅

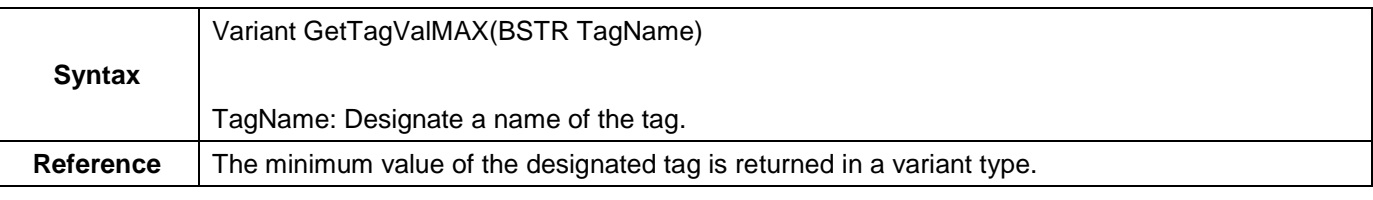

٦

h

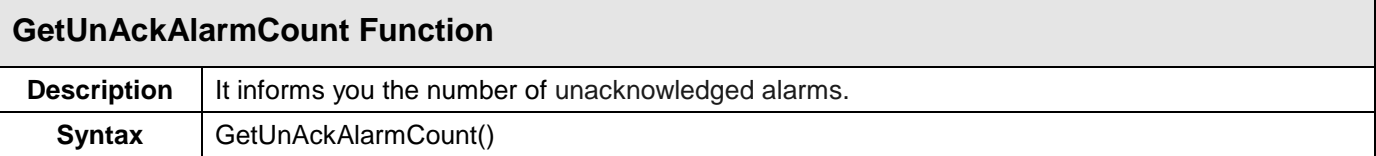

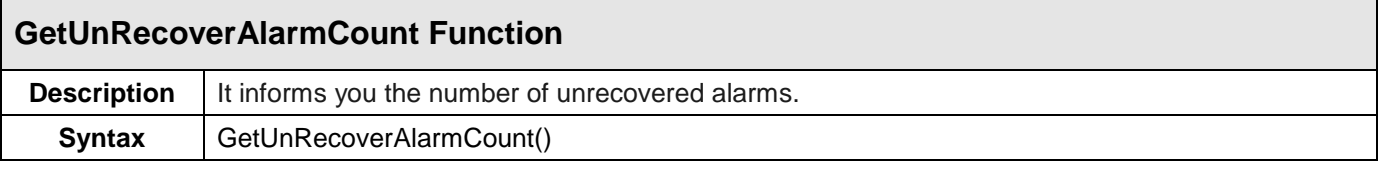

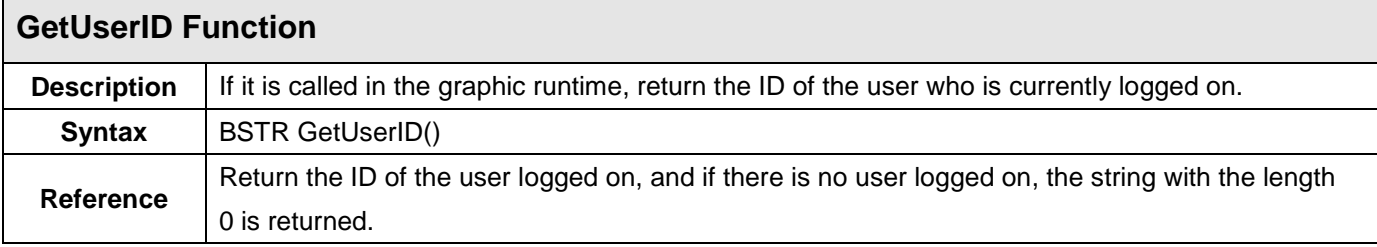

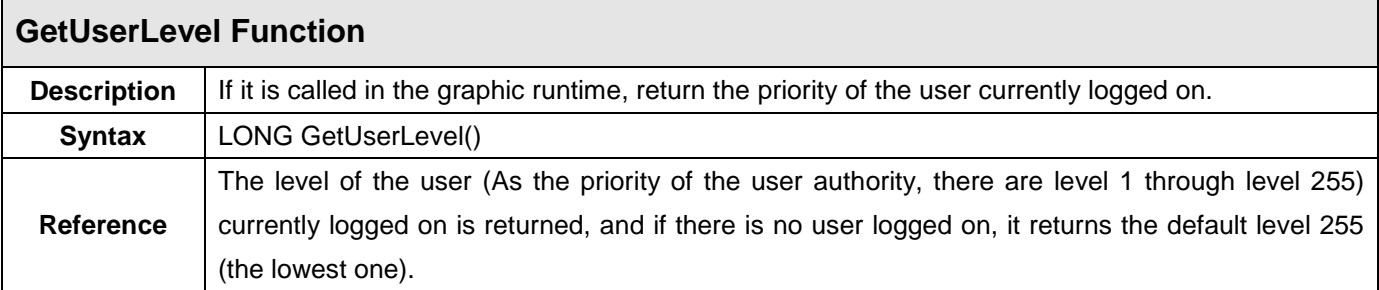

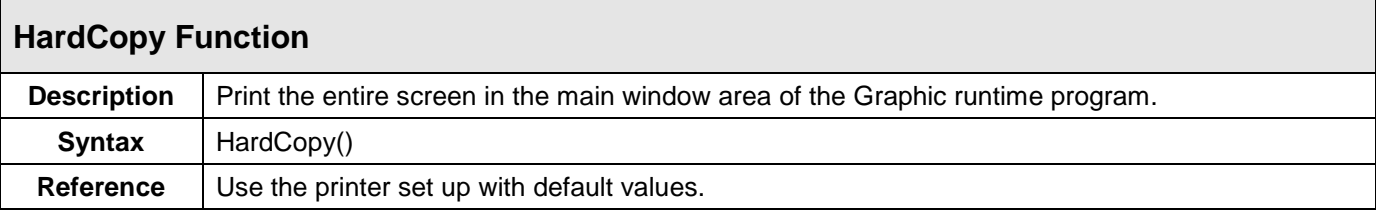

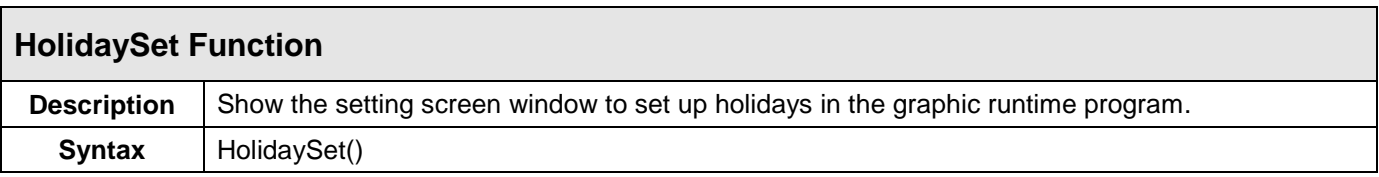

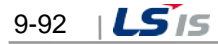

ь

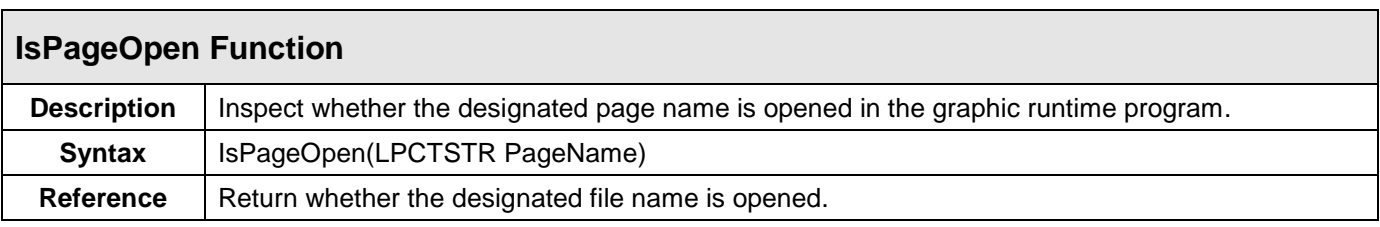

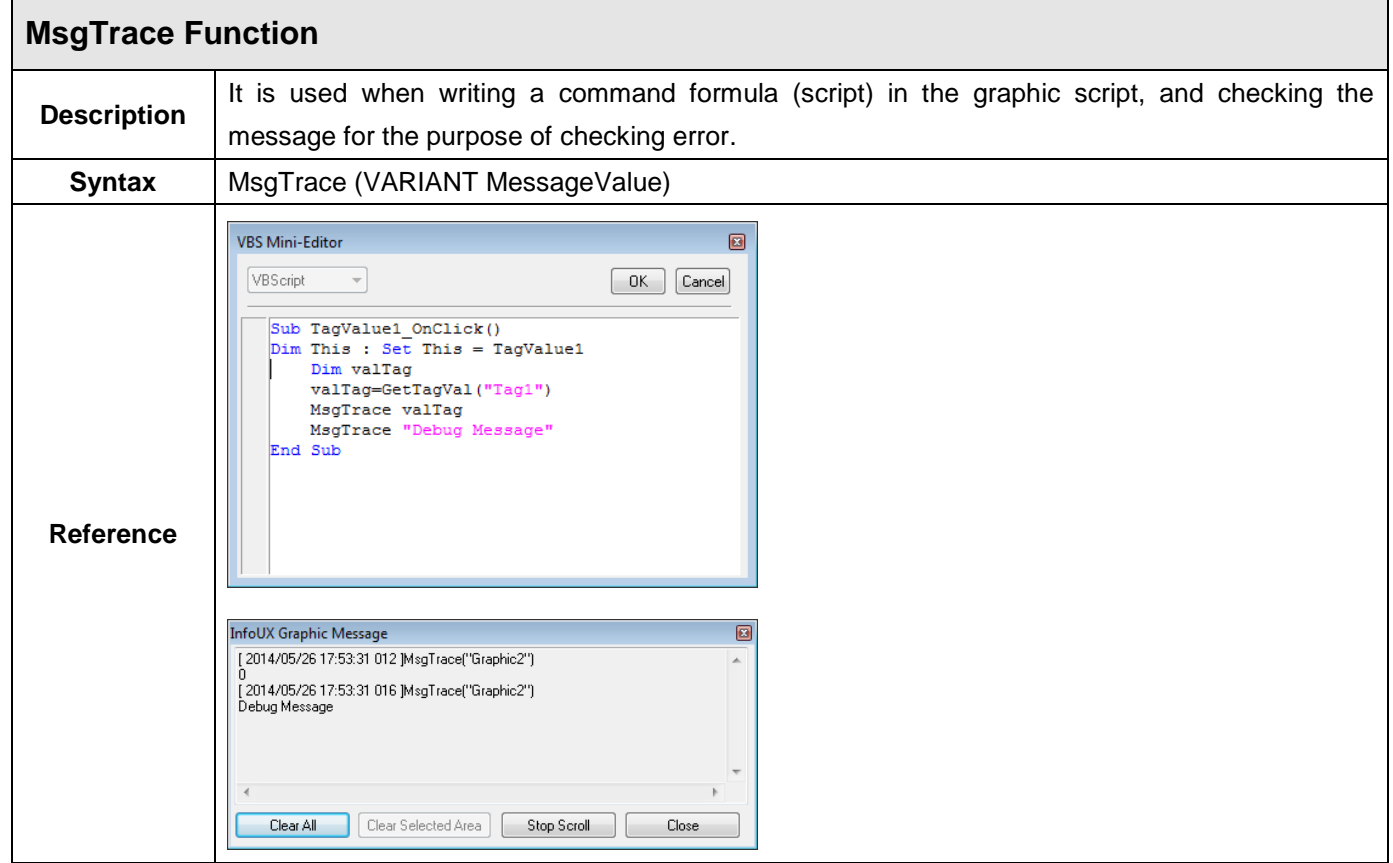

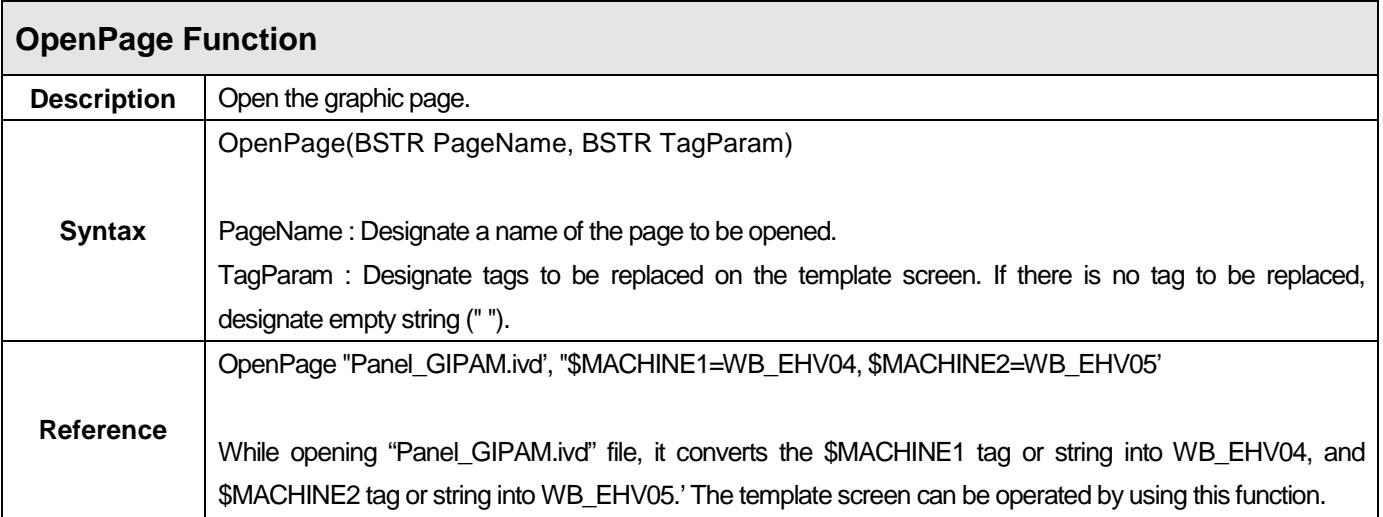

a)

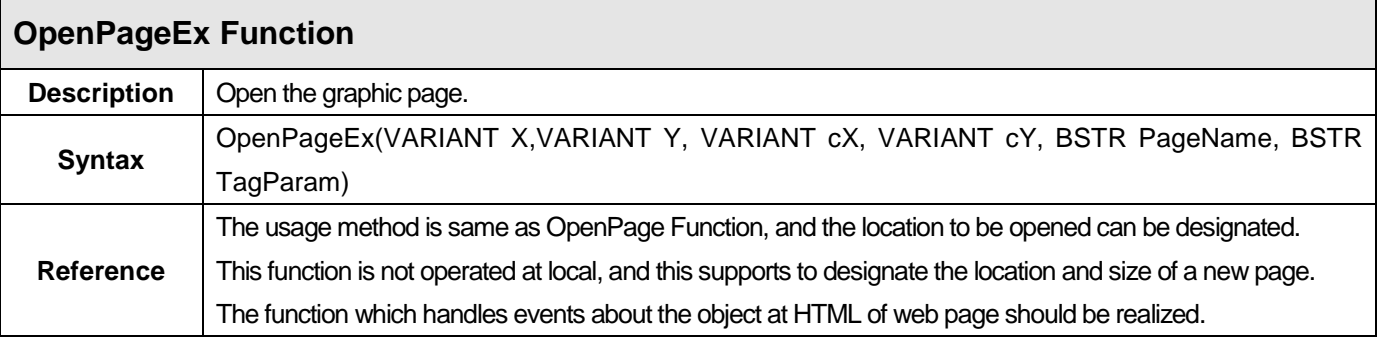

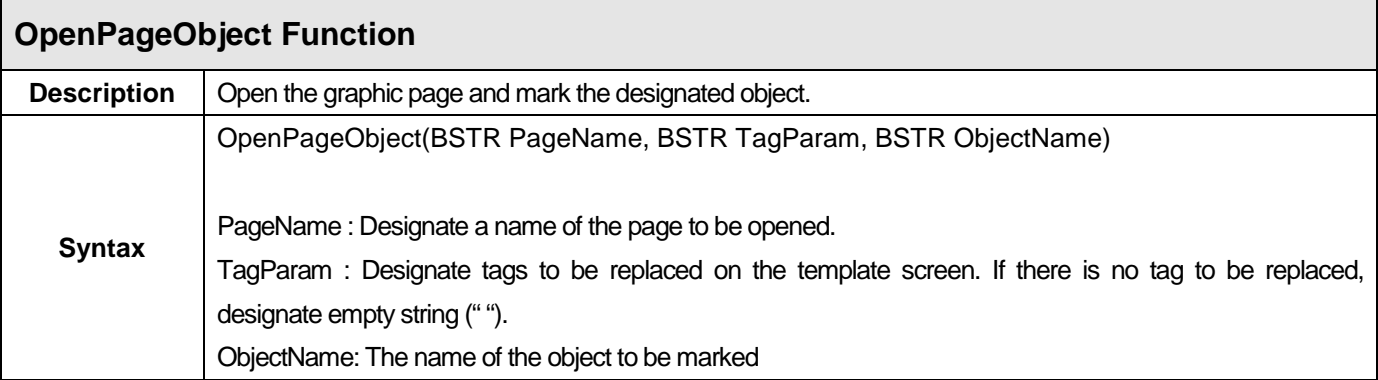

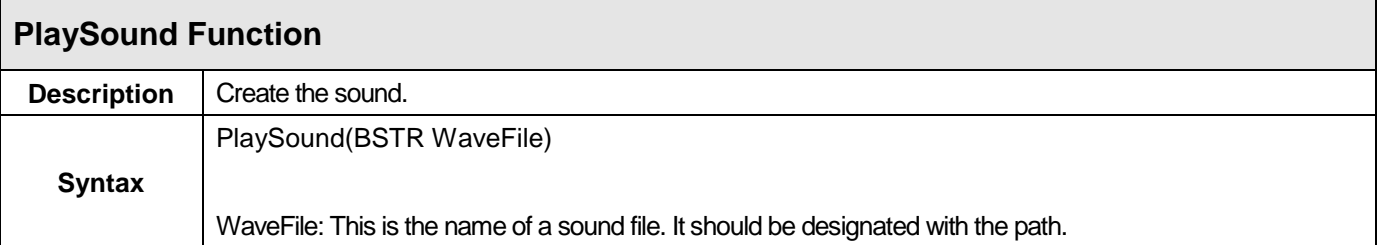

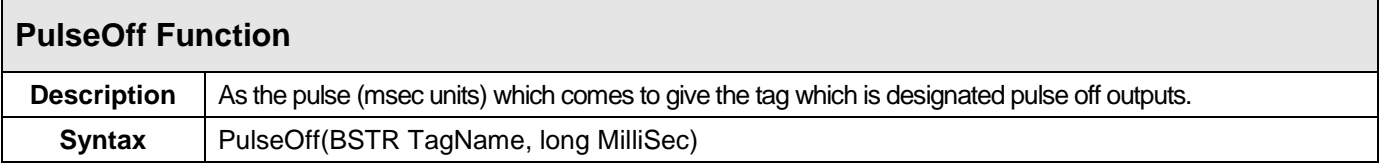

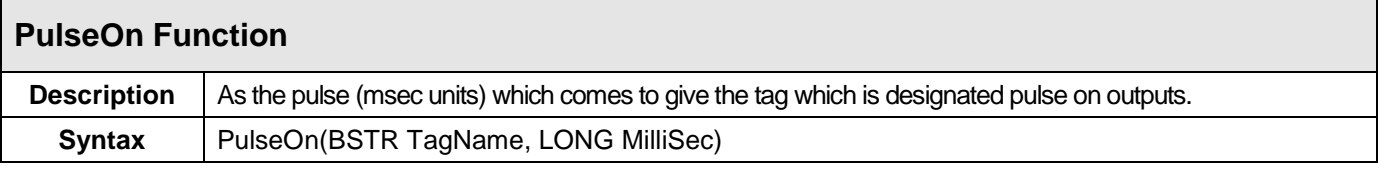

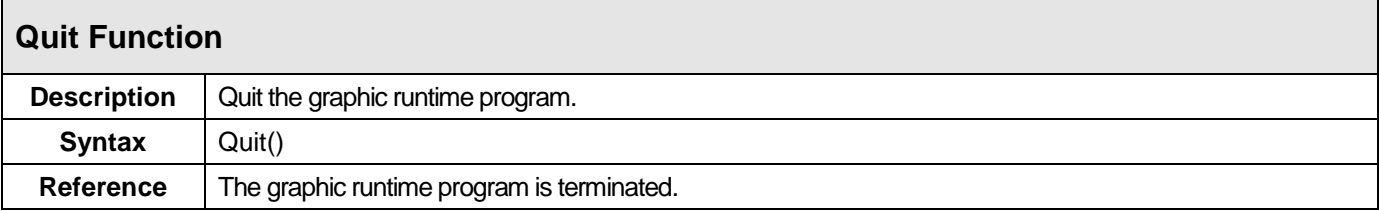

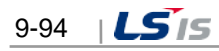

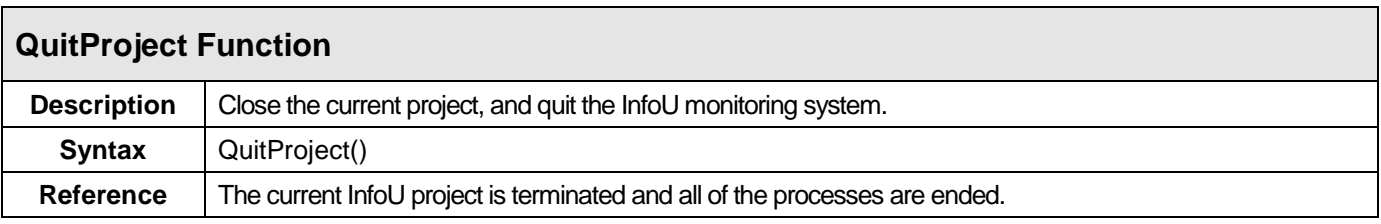

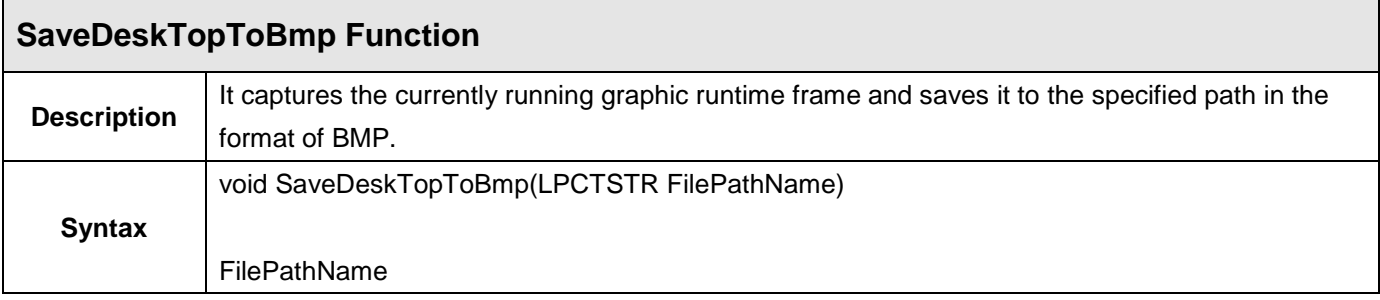

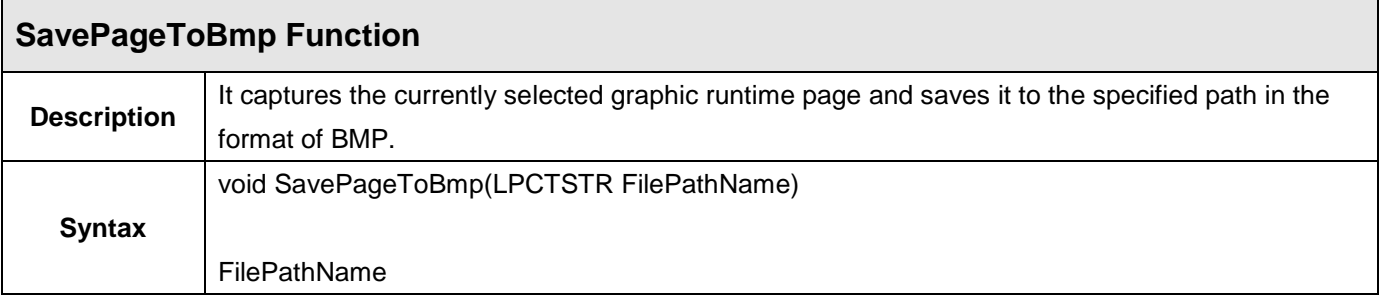

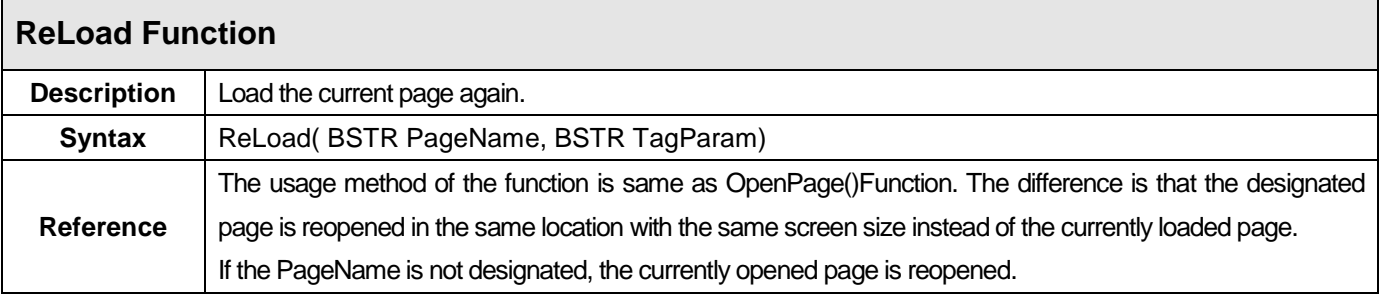

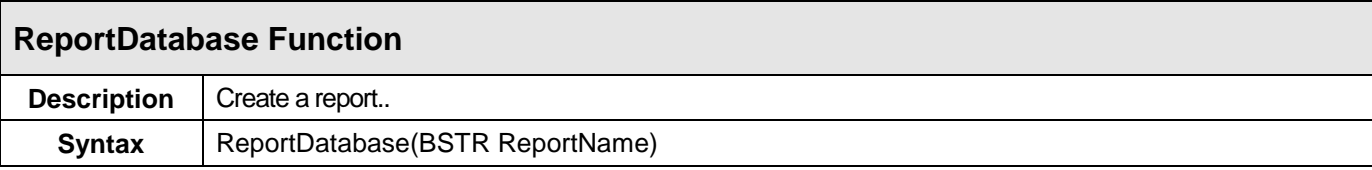

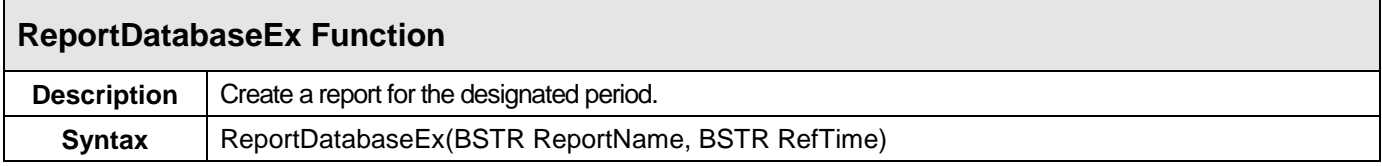

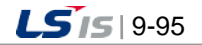

⊣

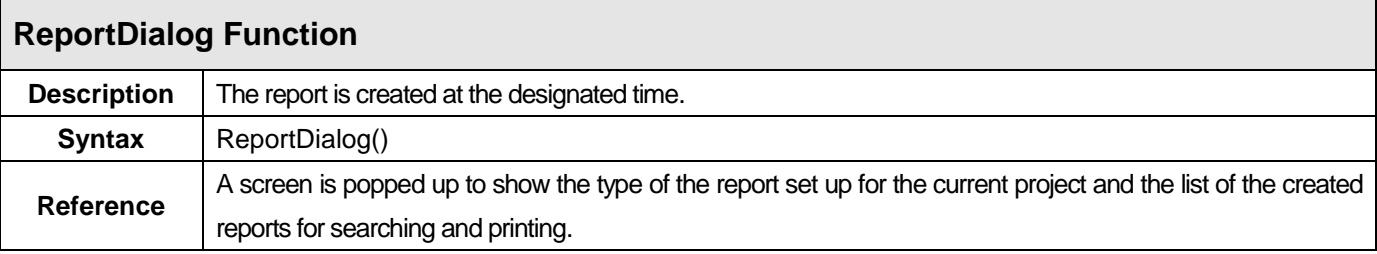

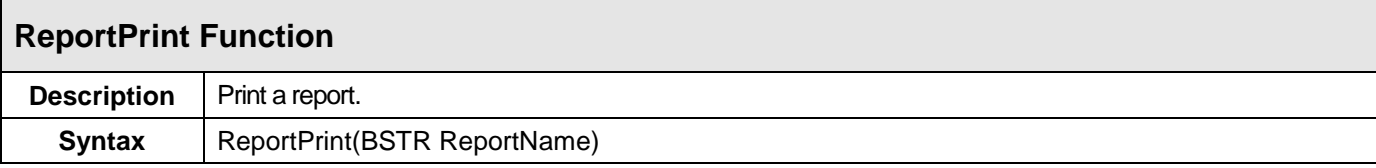

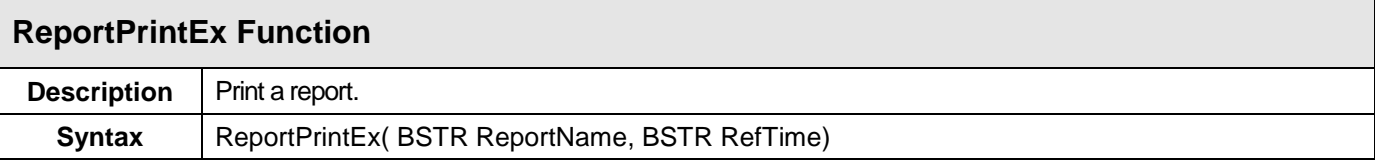

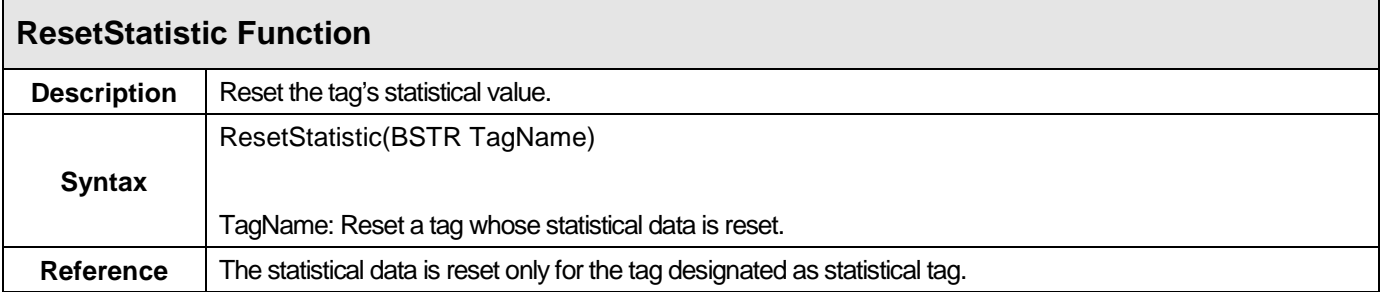

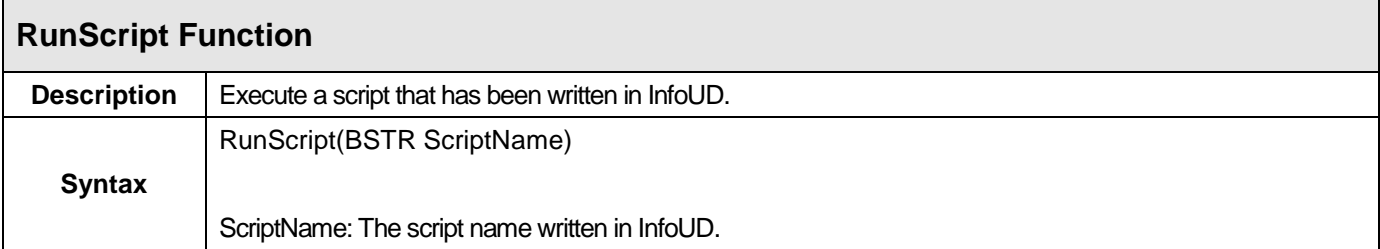

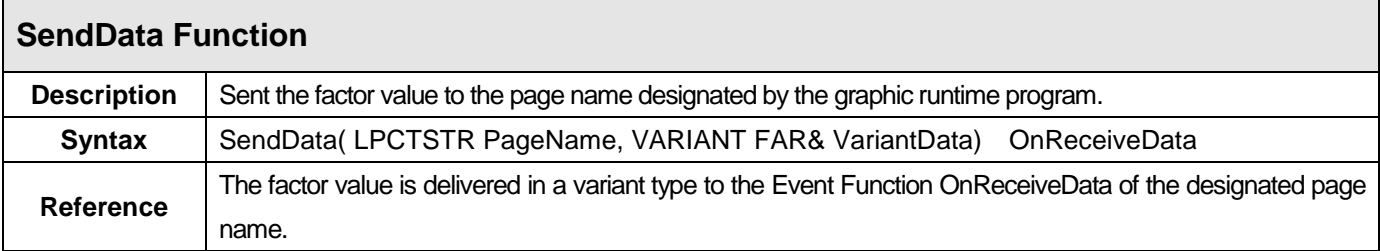

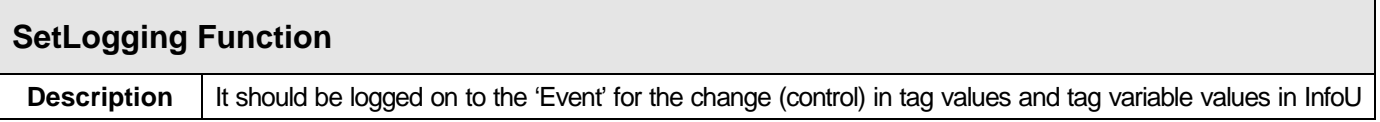

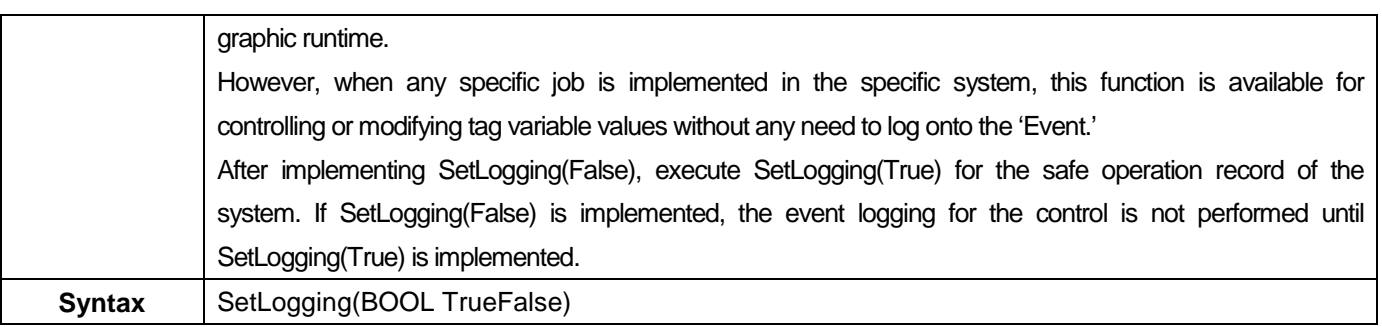

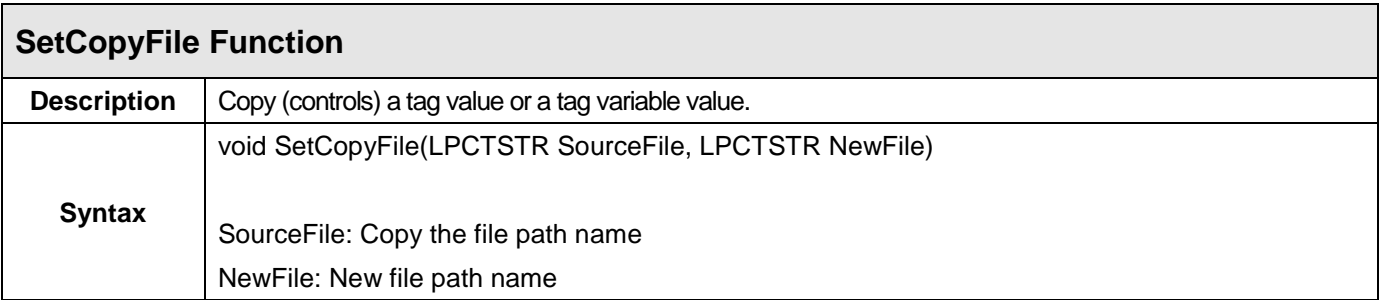

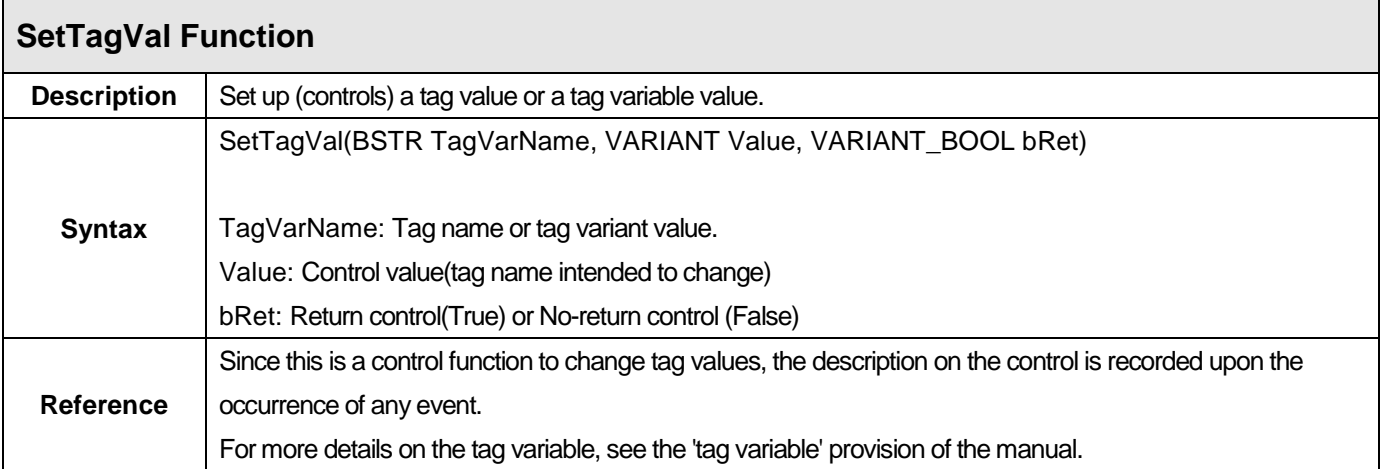

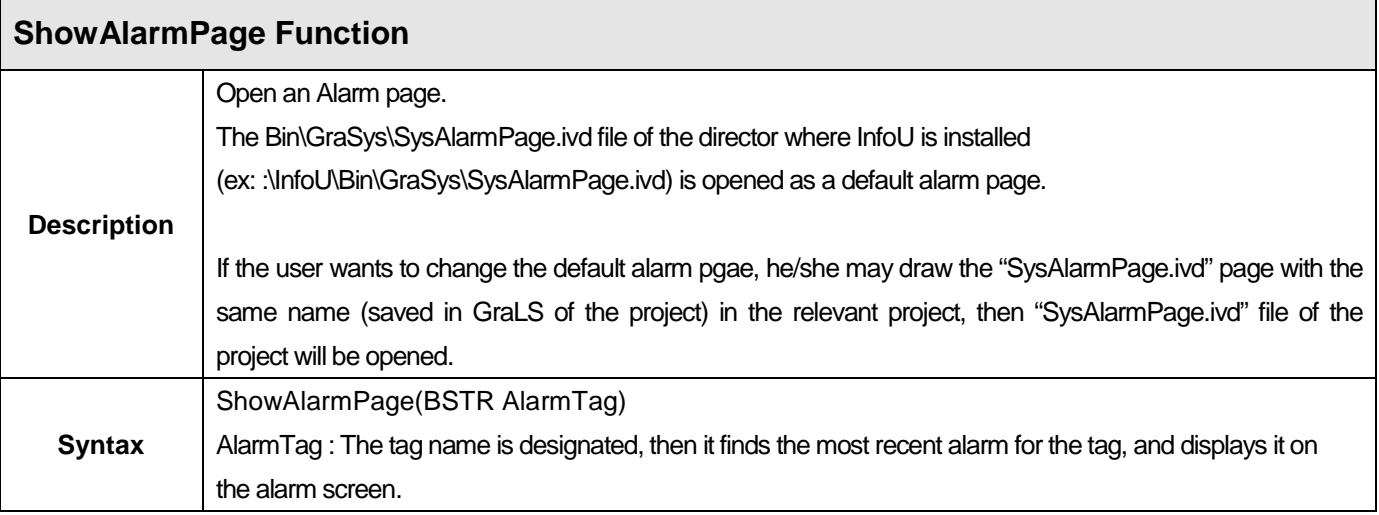

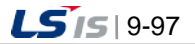

J

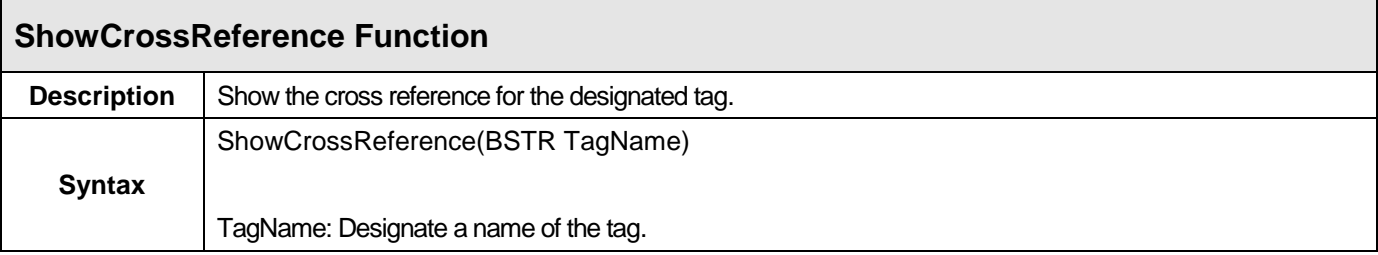

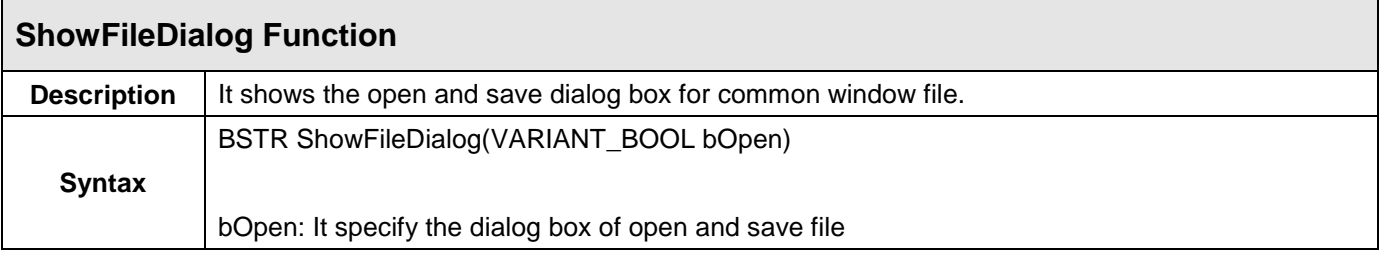

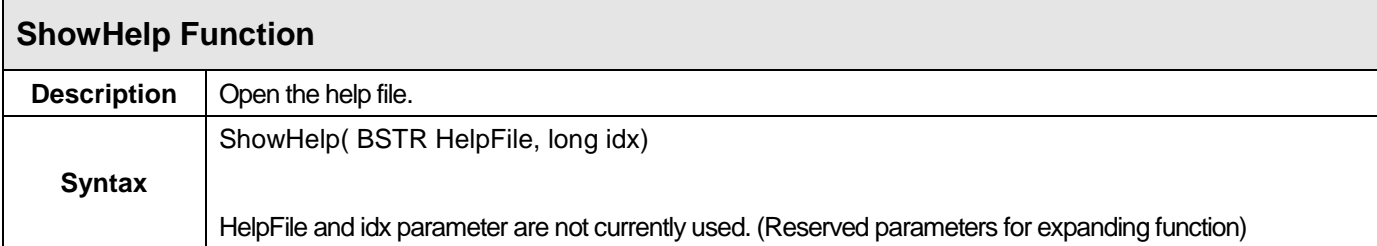

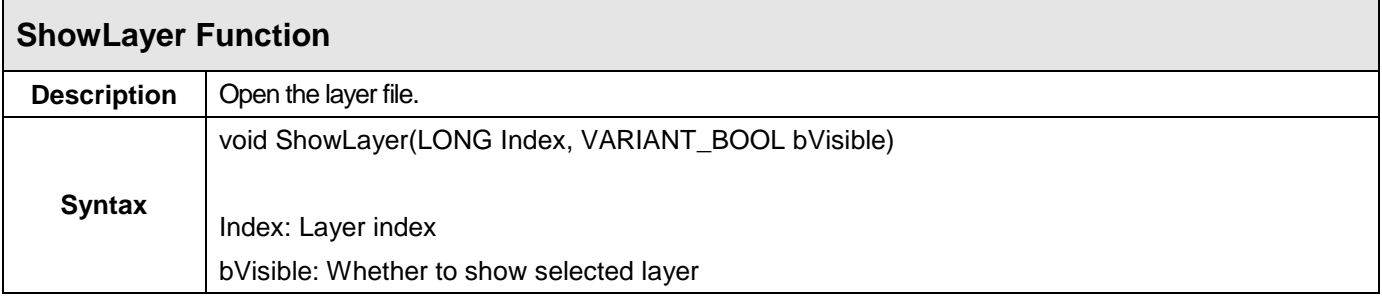

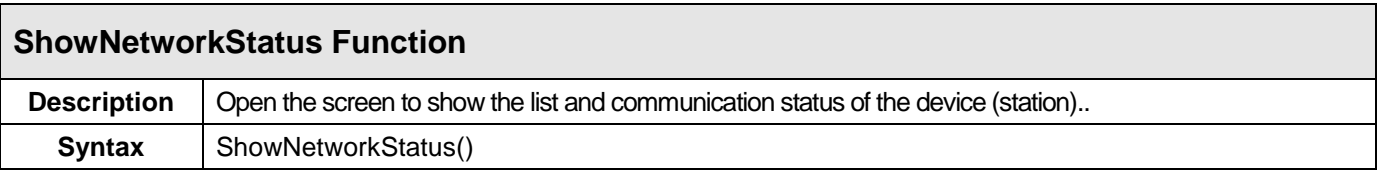

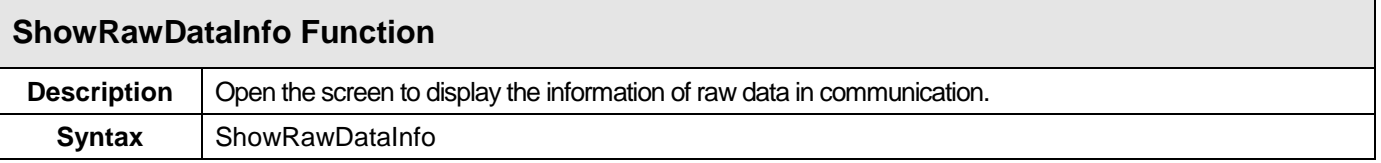

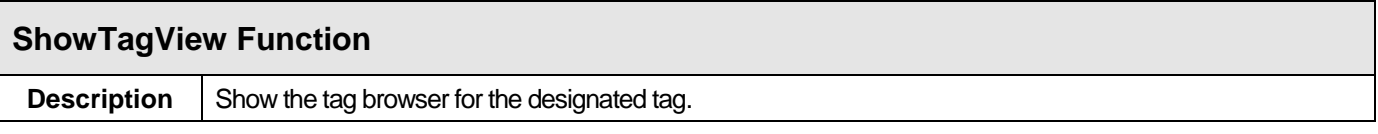

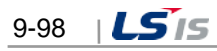

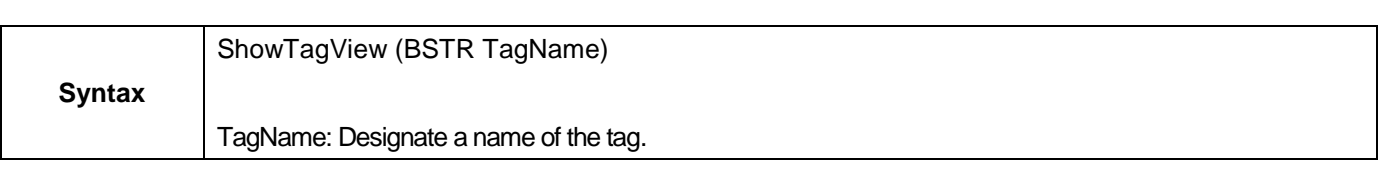

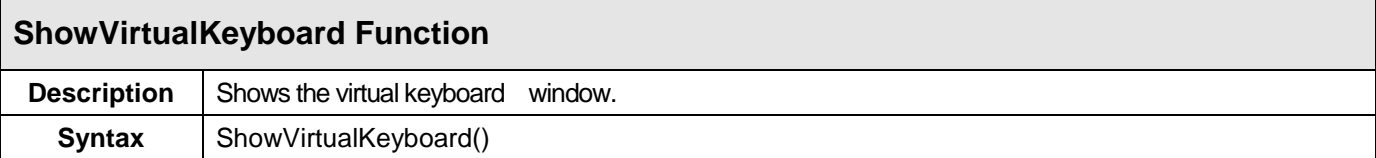

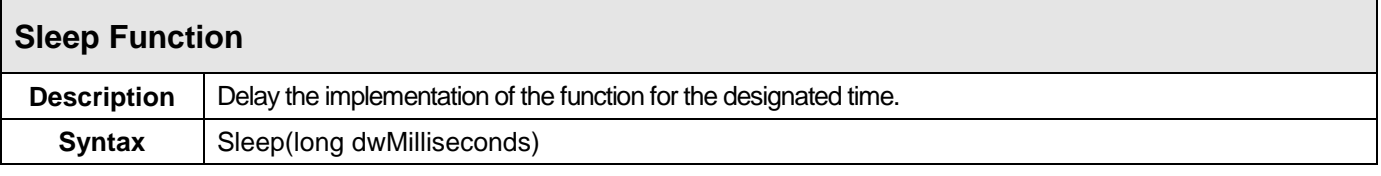

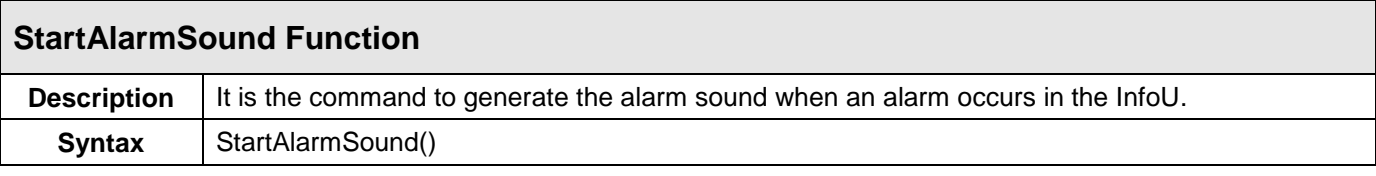

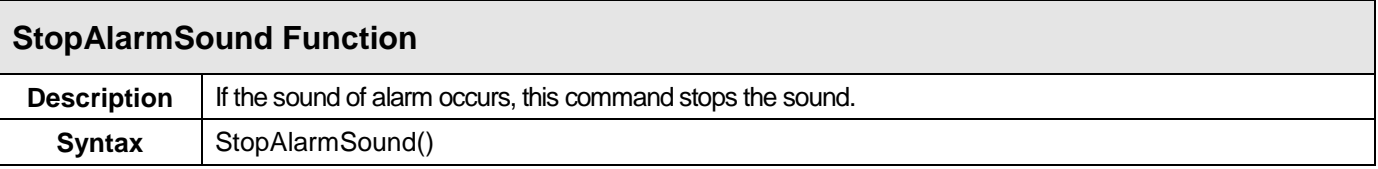

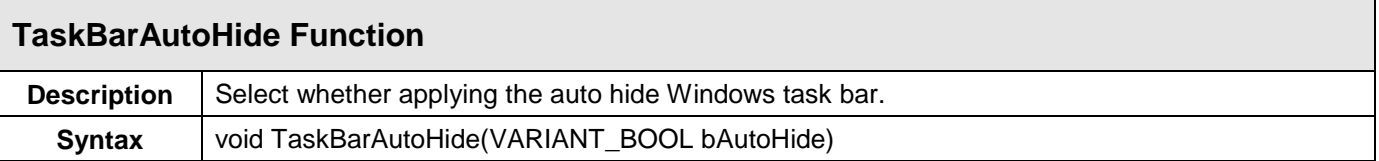

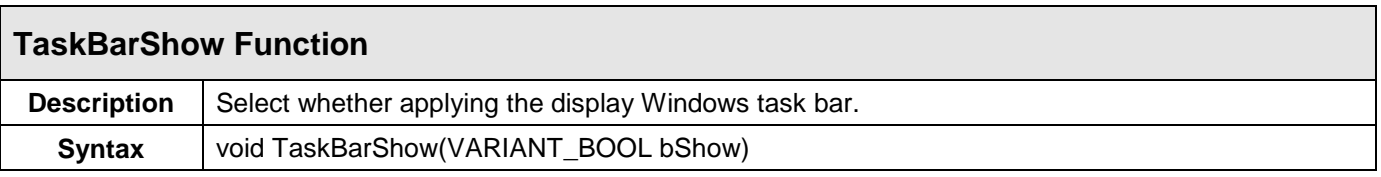

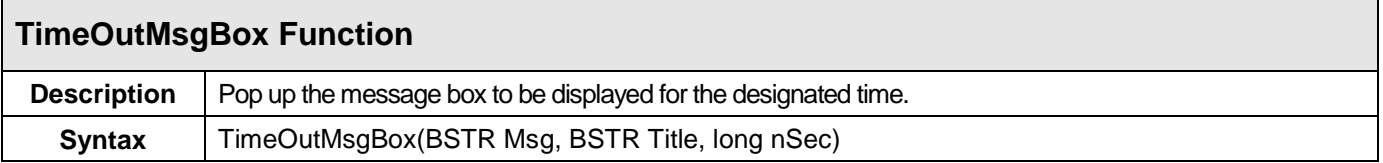

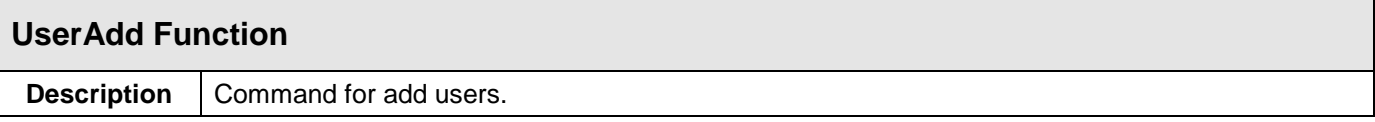

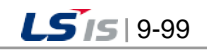

 $\overline{\phantom{a}}$ 

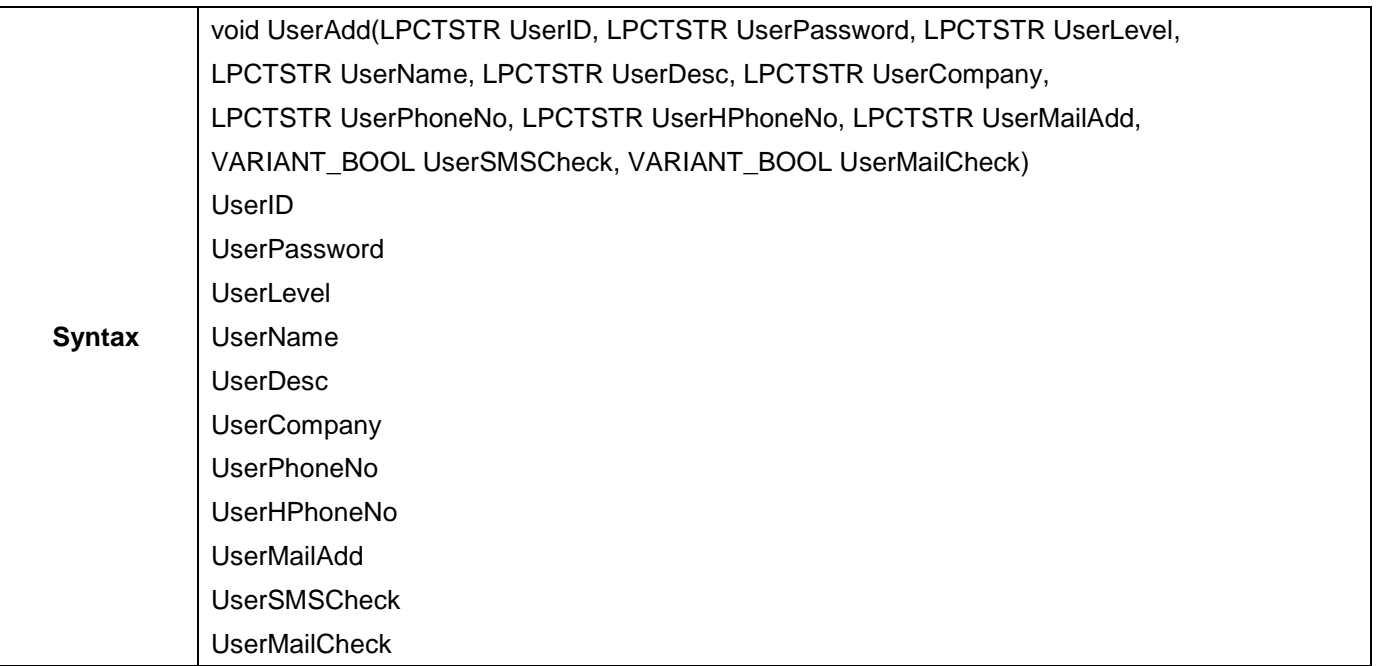

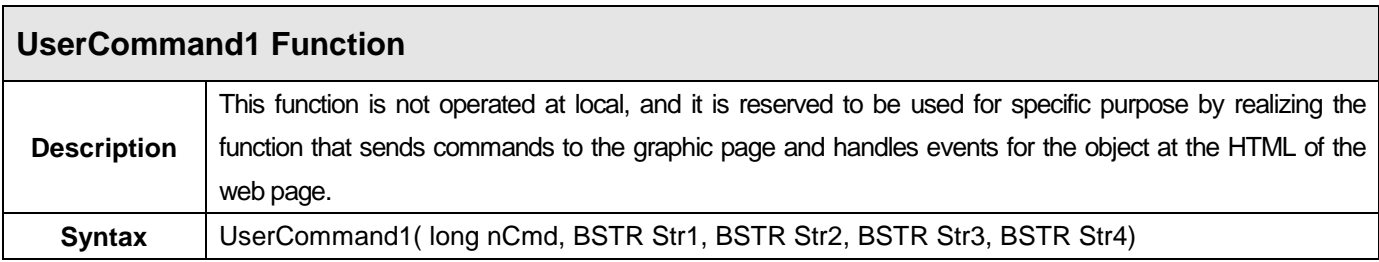

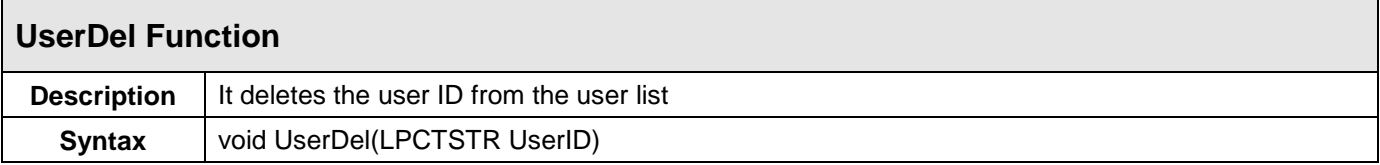

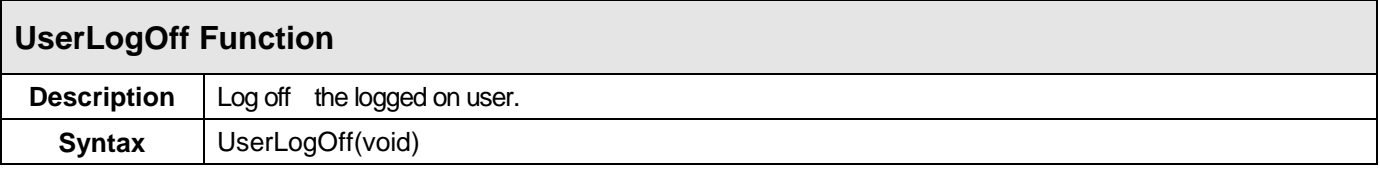

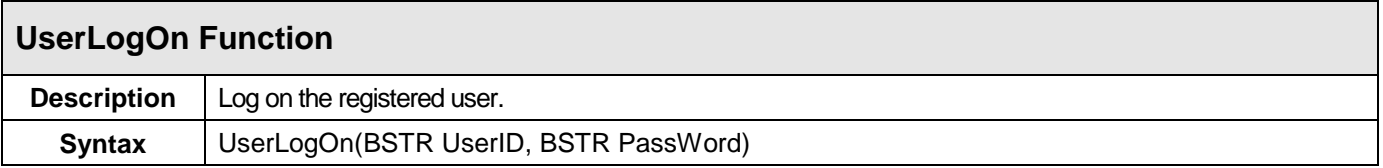

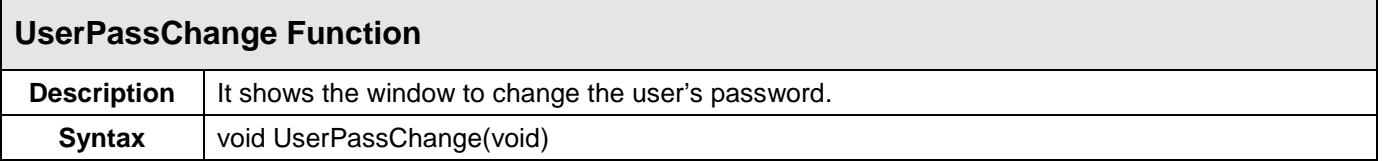

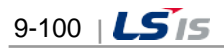
# **9.11 Tag Variable**

Г

Tag variable is referred to variable or invariable related to tag defined by database. The tag variable can be referred by the same way of "Tag name: Tag variable name.".

#### **9.11.1 Examples Used by the Dynamic Property Settings for Graphic**

The functions that are available in the script of the graphic editor are composed of the standard VB script function and graphic function of the InfoU. The types of the graphic functions of the InfoU are as shown in the below table.

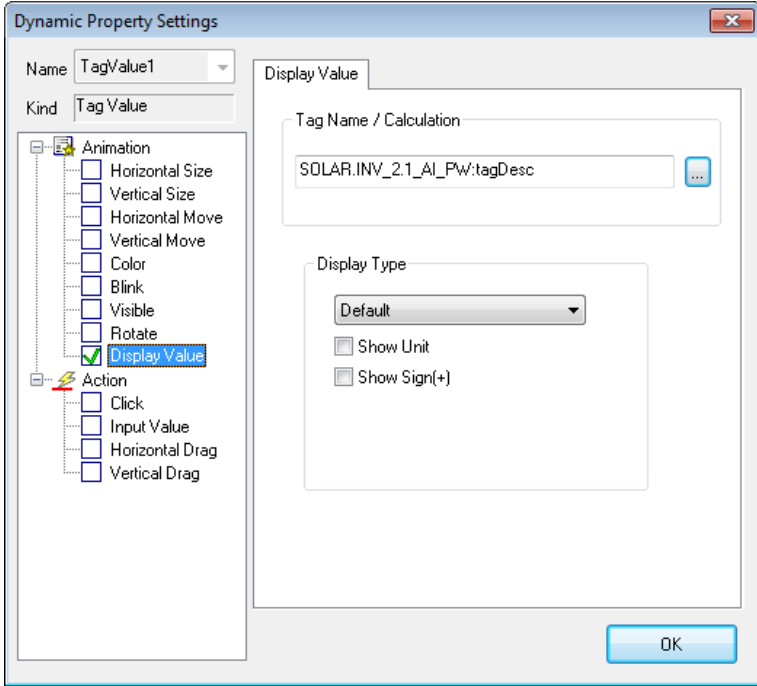

#### **9.11.2 Examples of Using in Graphic Script**

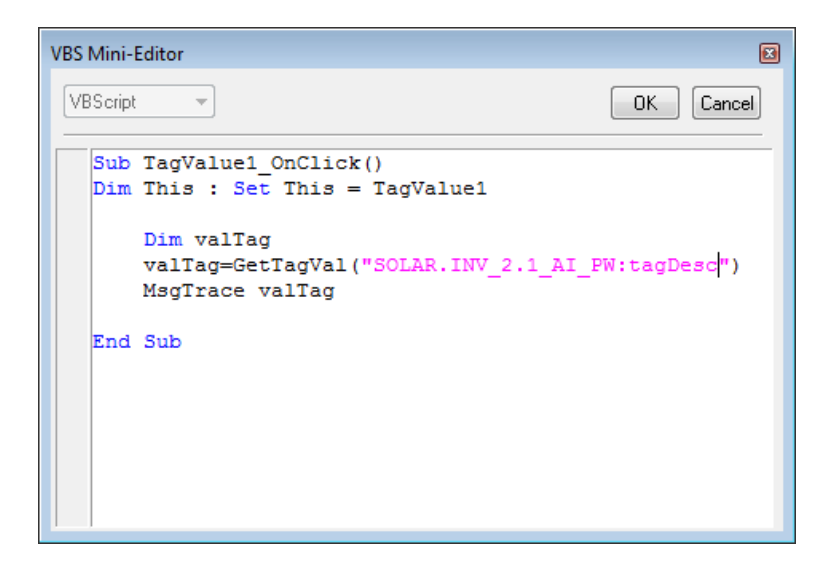

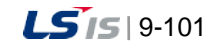

┙

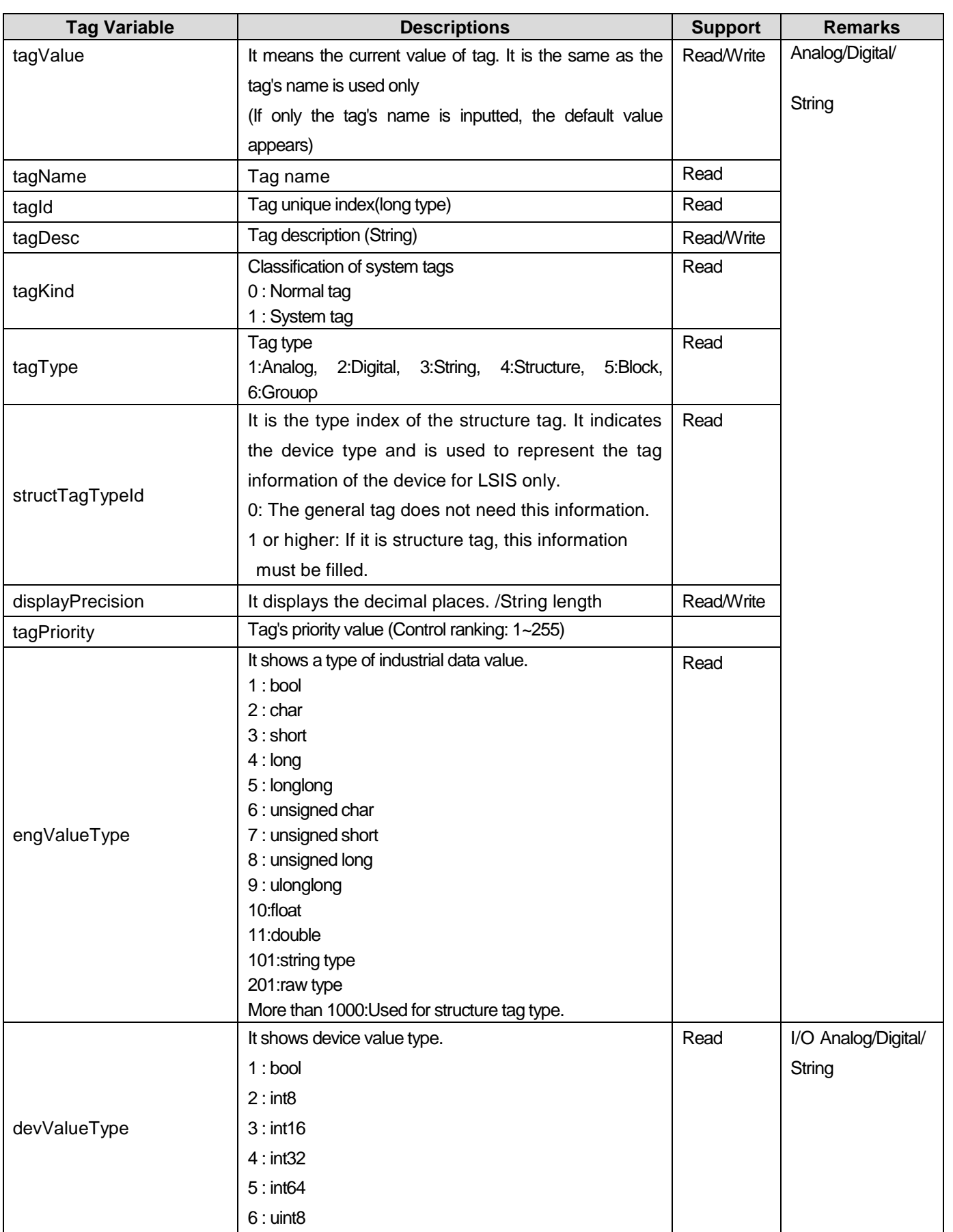

 $\overline{\phantom{a}}$ 

٦

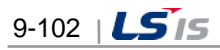

Ь

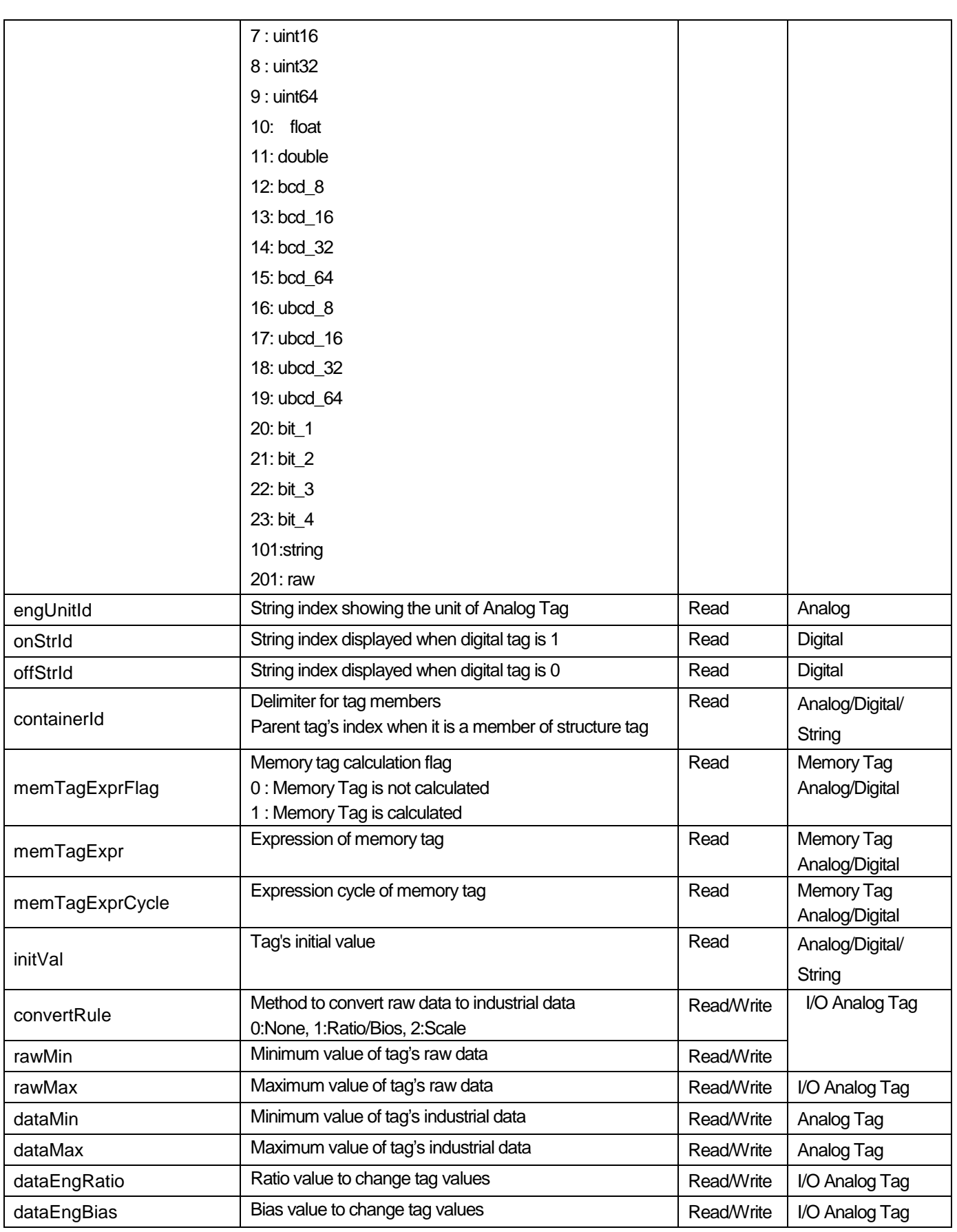

 $\overline{\phantom{a}}$ 

 $\Gamma$ 

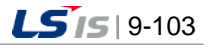

┙

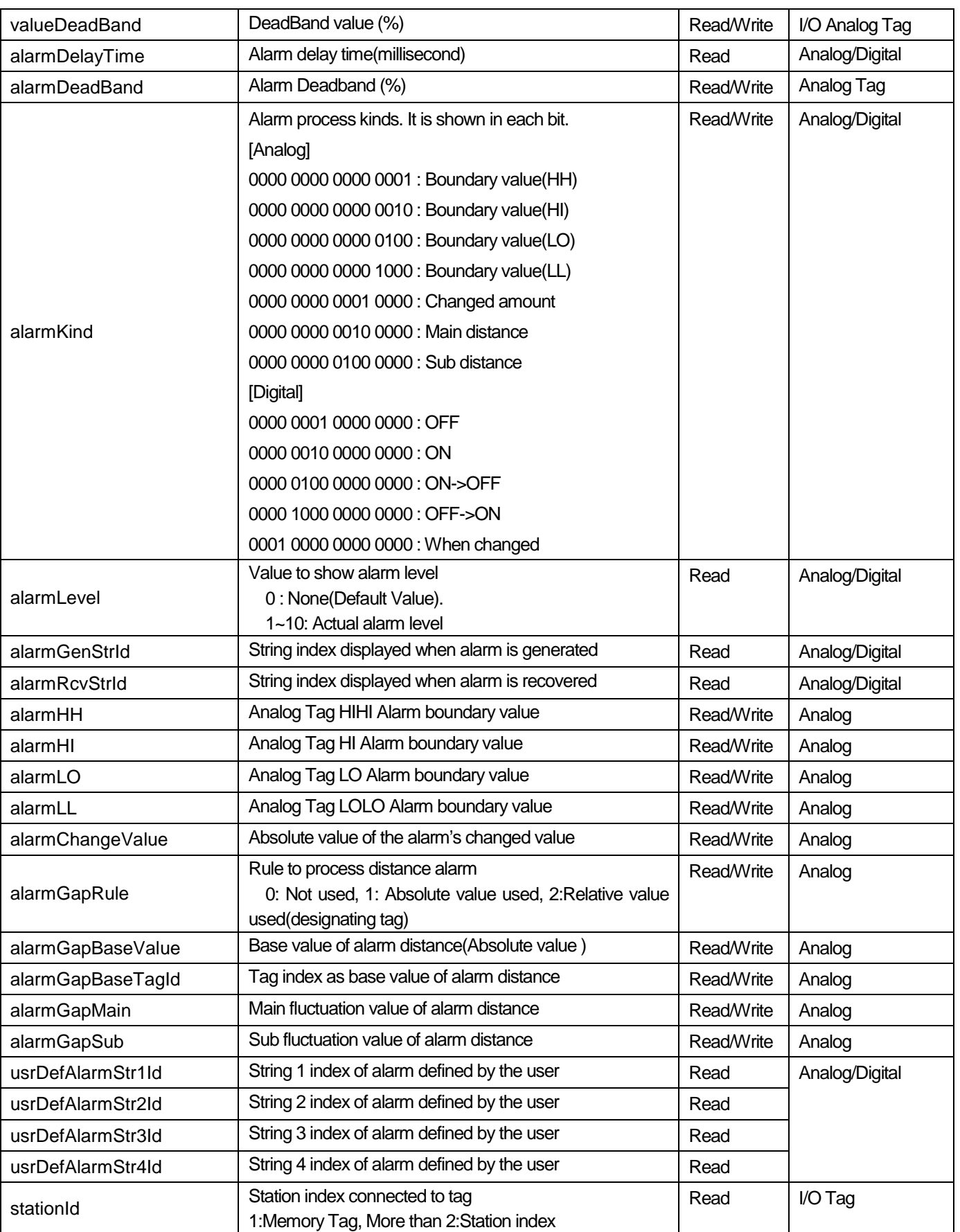

 $\overline{\phantom{a}}$ 

٦

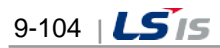

ь.

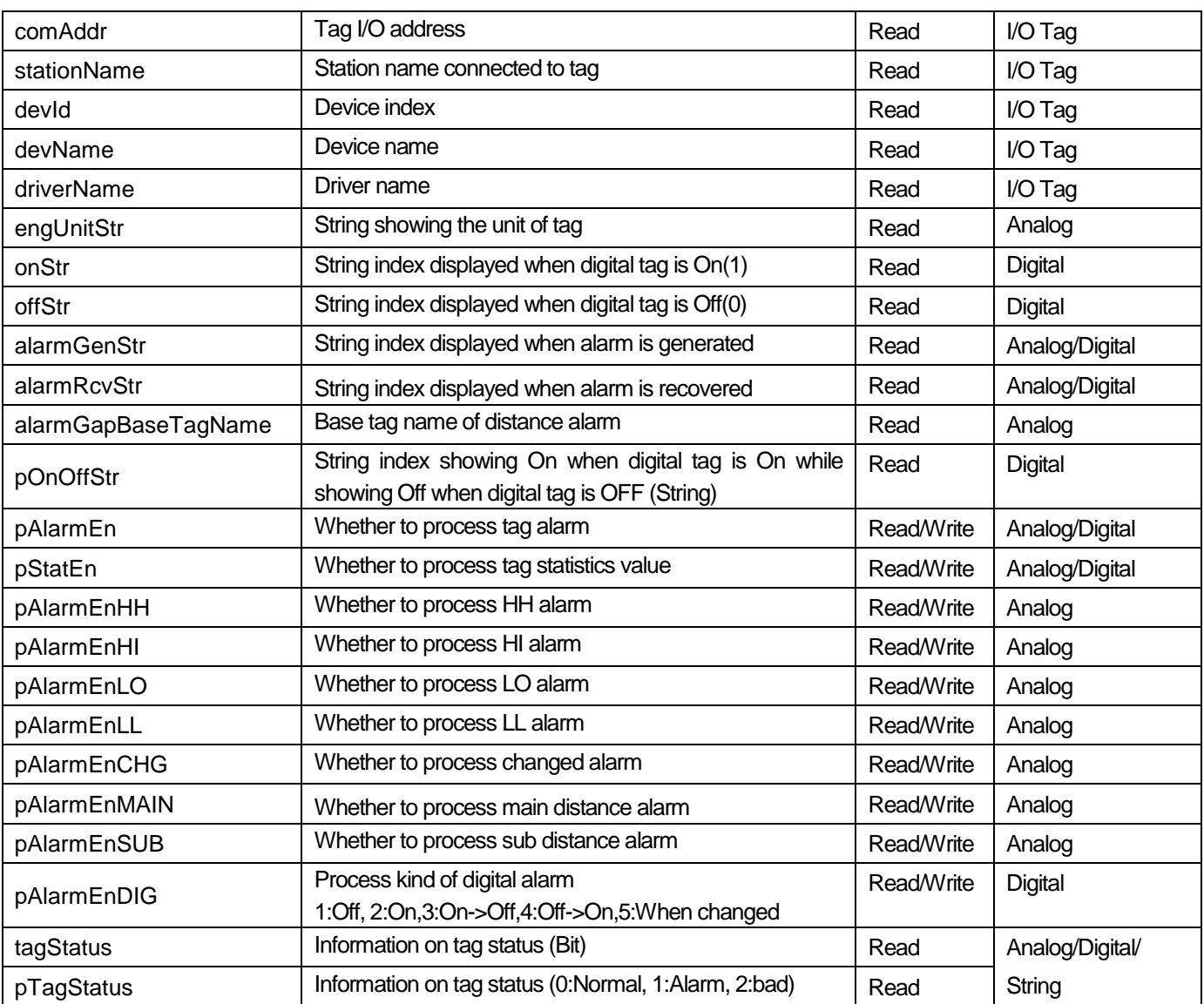

 $\Gamma$ 

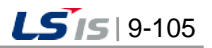

## **9.12 Objects Using Images**

There are pictures, image buttons, and image lamps for the objects using various formats of images. You can specify the layout types and transparent color commonly. In the case of a picture object, you can use a clipboard and can specify storage method. The image button/image lamp provides the storage method based on image pixel data. In the case of the picture/image button object, you can specify the Push button style. In addition, after selecting the objects on the screen of the objects using images, you can change images in the sub-property at once.

#### **9.12.1 Button Image**

The image button object acts as the Push button. If you select this object and draw on the screen, the below setting window will be displayed. Then, you can just choose the desired image. The image can be reset by using [Sub-property] of the menu.

- (1) Up Image: Image that you want to display when dragging the mouse up.
- (2) Down Image: Image that you want to display when dragging the mouse down.
- (3) Library: If you click this button, the image selection window of 'InfoU installation path\bin\ PicImages'path will be displayed.
- (4) Image Open: If you click this button, the image selection window of GraLS path of the relevant project will be displayed.

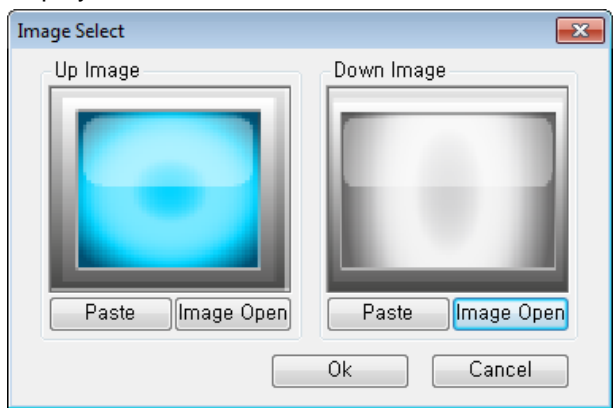

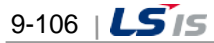

#### **9.12.2 Lamp Image**

Г

The image lamp object acts as the lamp according to the tag value. If you select this and draw on the screen, the below setting window will be displayed. You can choose the desired image for each item and the image can be reset by using [Sub-property] of the menu.

- (1) On Image: Image that you want to display in case of Mouse-On
- (2) Off Image: Image that you want to display in case of Mouse-Off
- (3) Library: If you click this button, the image selection window of 'InfoU installation path\bin\ PicImages'path will be displayed.
- (4) Image Open: If you click this button, the image selection window of GraLS path of the relevant project will be displayed.

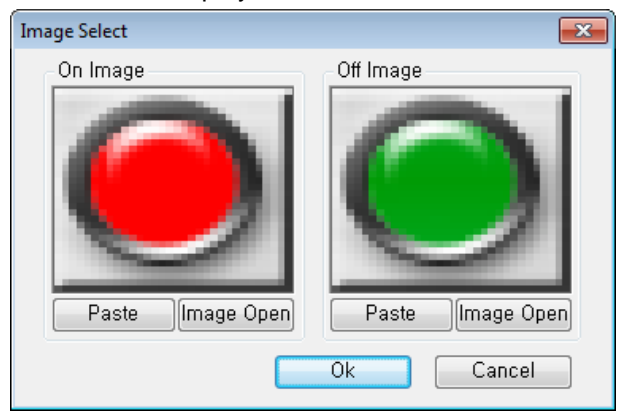

The figure shown blows the setting window for the lamp dynamic property. Depending on the input tag value during runtime, On Image or Off Image is displayed.

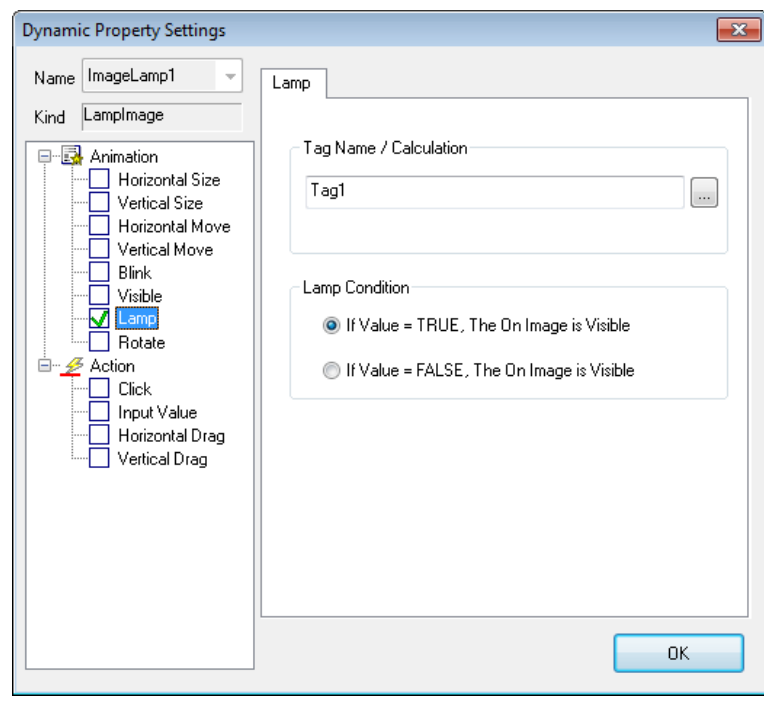

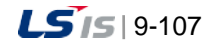

# **9.13 Smart Symbol**

When configuring the dynamic properties of objects individually, the smart symbol aims at reuse of each tag name by arranging the alternative string for structure tags or the specific information excluding the member of a group in the almost same way as the instance method. The merit of the smart symbol is to define the object only once. Namely, you can just specify the alternative string every time you put the registered smart symbol on the page.

### **9.13.1 Creating Smart Symbol**

A user can draw a desired picture like a regular object. During tag mapping of the dynamic properties of each object, it maps the structure tags or the specific information excluding the member of a group into the alternative string. For smart symbolization, you need to put \$ in front of the string to be replaced. If there is no \$ separator, you cannot use the window to set the smart symbol instance.

The figure shown blows the tag management of engineering. As shown in a blue mask, the tag name is composed of communication channel + station + member. The member name is repeated according to fixed rules so you can just convert communication channel + station string into the alternative string.

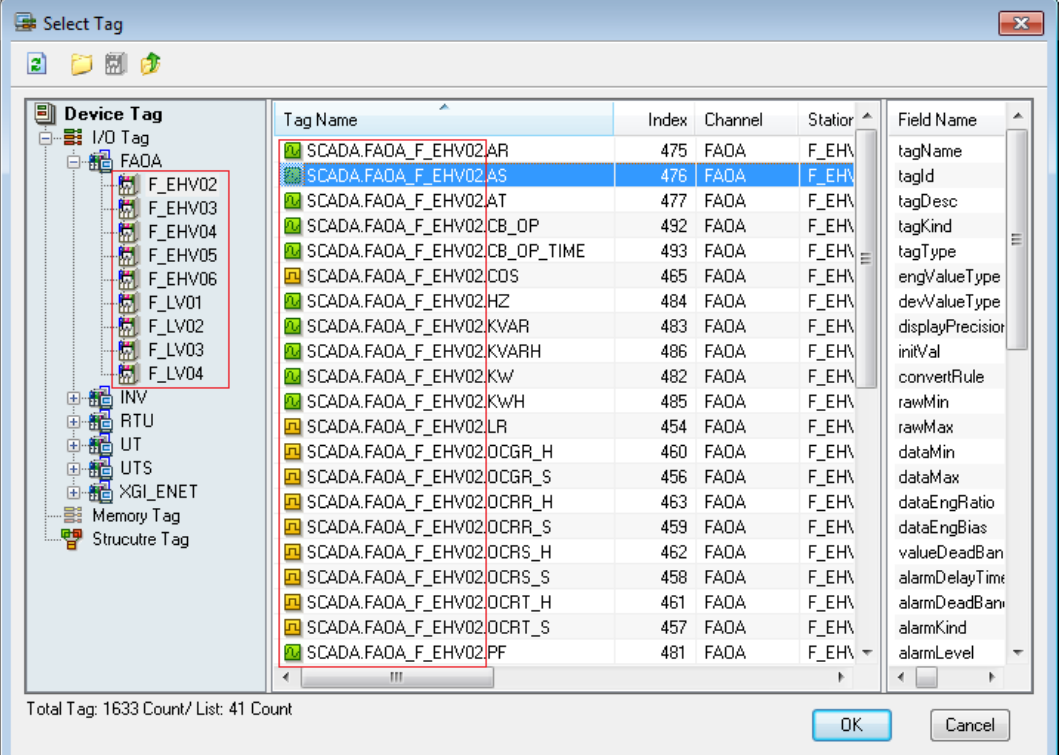

The below figure shows the example of mapping the tag name of the dynamic property into the alternative string (communication channel + station-> \$GIMAC) + member.

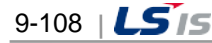

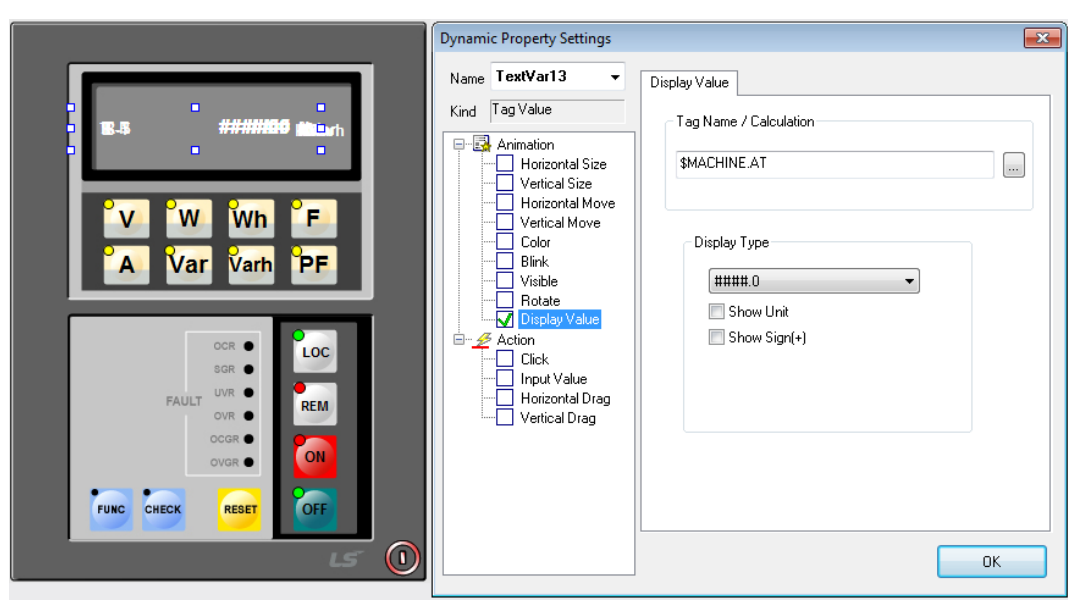

Г

# **9.13.2 Registering and Importing the Smart Symbol in the Library**

For registration, you can just copy/paste the object made with smart symbol to the library or drag & drop it as if you register general symbols. To use the smart symbol, if you copy/paste the smart symbol to the page or drag & drop it, the smart symbol instance setting window will be displayed. You cannot use the smart symbol setting window for items other than smart symbols.

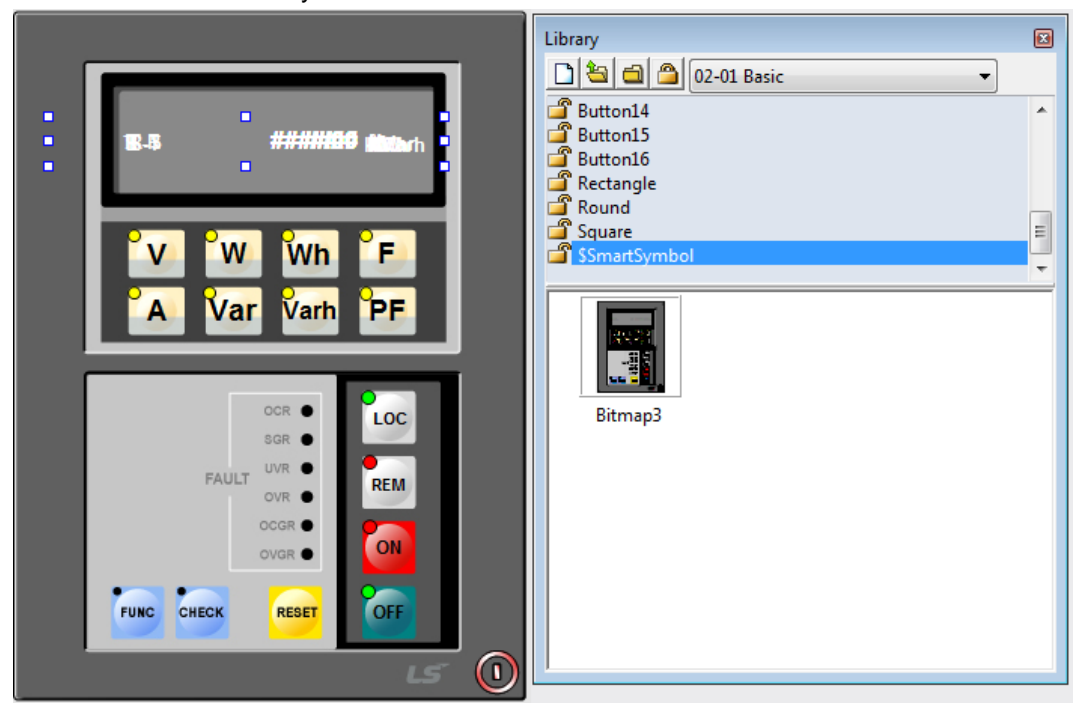

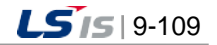

#### **9.13.3 Smart Symbol Instance Settings**

In order to import smart symbols registered in the symbol library to the relevant page and apply them to the runtime, you need to change the keywords of smart symbols into the alternative string by using the smart symbol instance setting window.

If there is no separator \$ in front of the first letter of the keyword, it cannot be displayed in the smart symbol instance setting window. The figure shown blows the process converting the keywords into the alternative string through the smart symbol instance setting window.

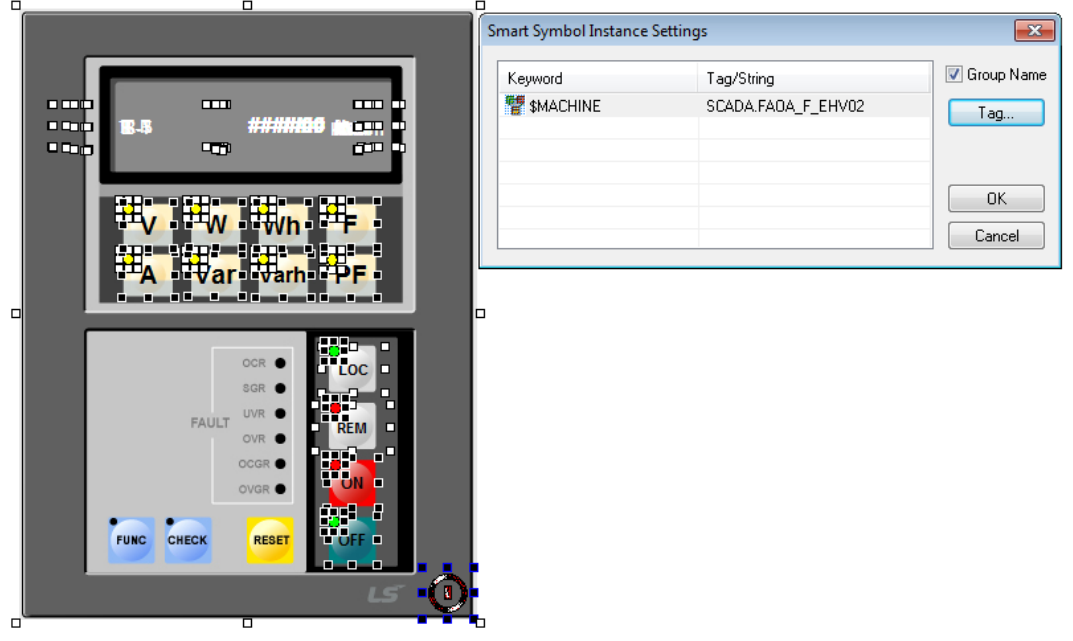

(1) Keyword: It shows the list of strings (keywords) to be replaced, which are found in the smart symbol object.

(2) Alternative string: Enter the string to replace the corresponding keyword. The below figure shows the changes in the tag name of dynamic properties of each object after being replaced with the alternative string through the symbol instance setting window.

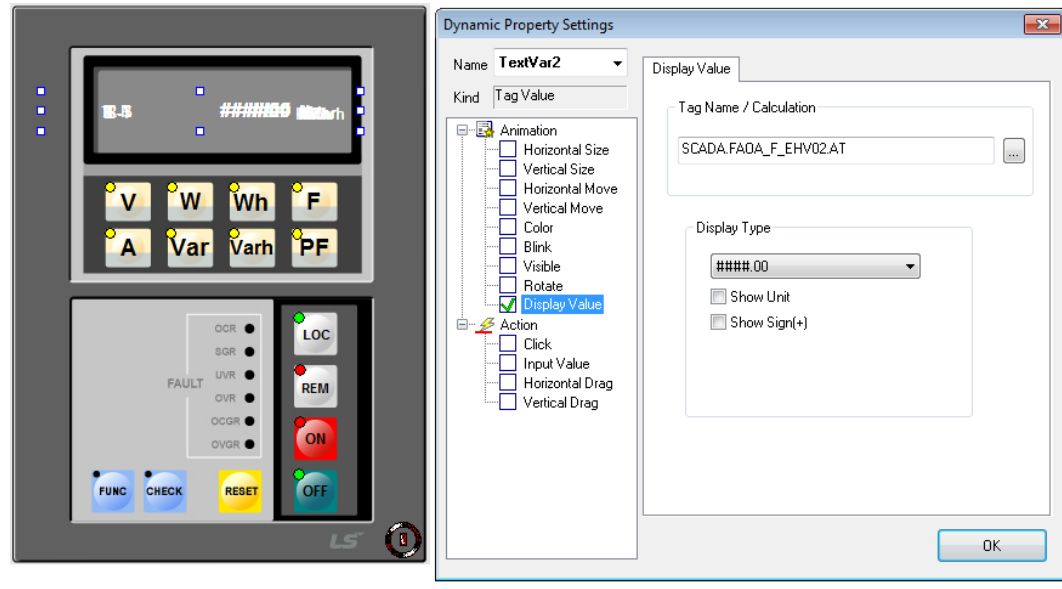

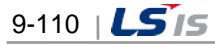

# **9.14 Animation Editor**

Г

The InfoU animation editor is the animation editor program to display the monitoring screen more vividly by configuring different images with the multi frame without vexatious processes such as program download or installation. The InfoU animation editor provides various file formats (BMP, JPG, GIF, PNG, and TIF) to add/insert graphics but for the file format to read/save, TIF supporting the multi-frame is available only. You can easily add, replace and delete a number of image frames. The 'Preview' function of milliseconds is also provided

### **9.14.1 Execution and Composition of the Animation Editor**

If you select  $[Too] \rightarrow [Animation Editor]$  in the menu, the below animation editor window will be displayed. The animation editor is the tool to edit and create animation picture objects, which is composed of [Open],[Save],[Add] ,[Insert],[Delete],[Delete All],[Paste],[Forward],[Backward],[Start/Stop].

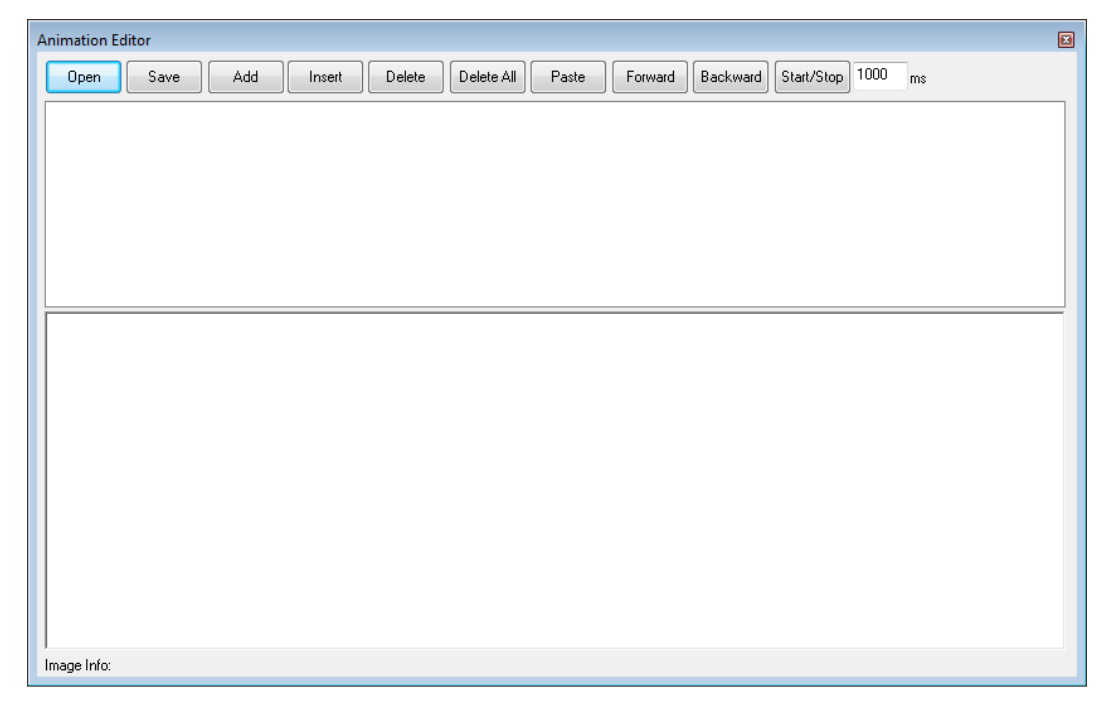

# **9.14.2 Creation of Animation**

First of all, you need to prepare several image files with the same specification (width, height) or object to be used for each frame in the InfoU graphic editor. Generally, if the individual image and object has different sizes, image distortion may occur.

(1) Add Frame

You can select several images with the [Add] button and add them to the frame or insert the image into the frame of the relevant sequence with the [Insert] button. To add the InfoU object to the frame, select the [Paste] button in a clipboard.

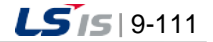

۰

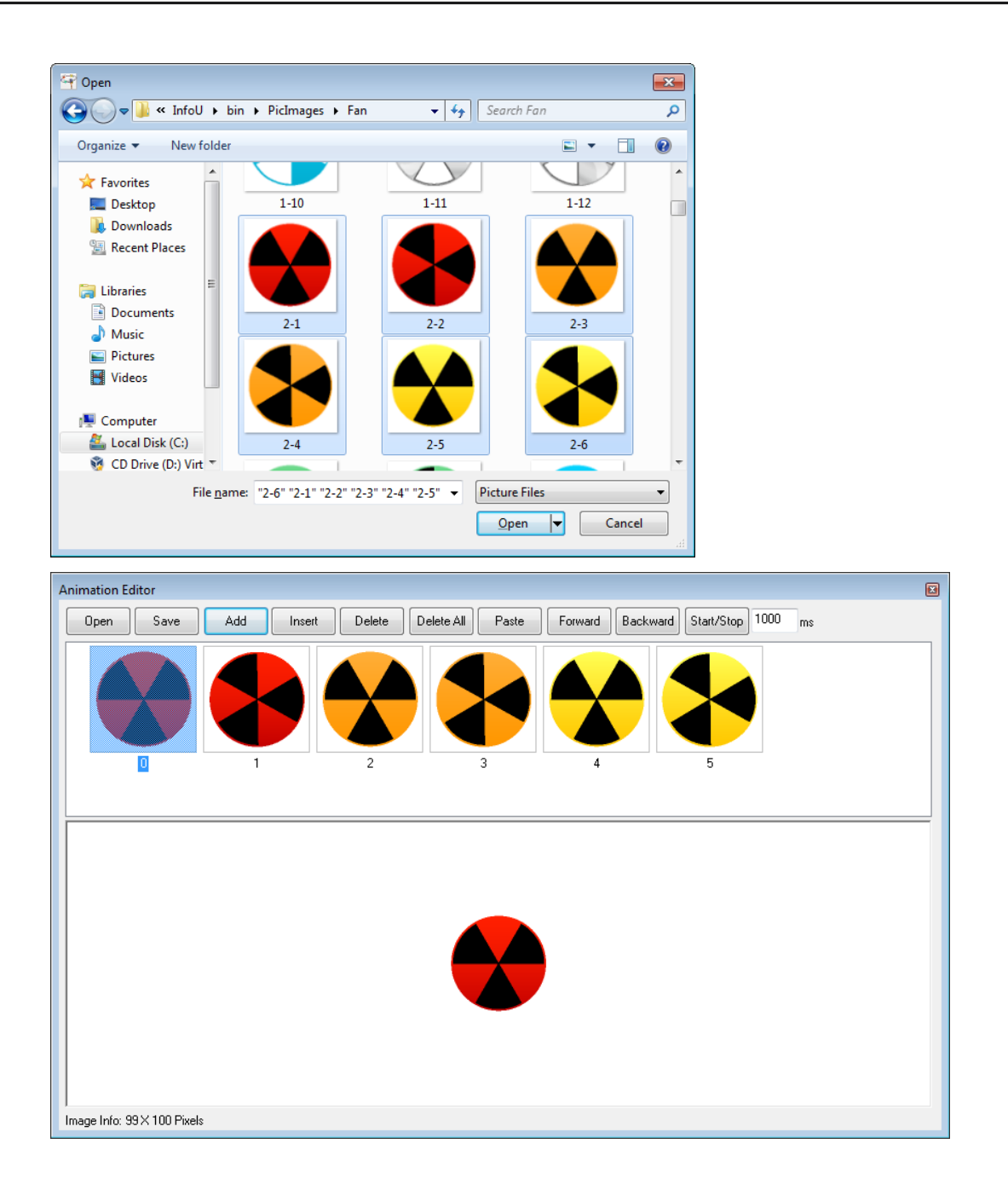

(2) Delete and Move Frame

To delete the whole frames, you can use the [Delete All] button. To delete the frame individually, after selecting the frame, press the [Delete] button. If you want to change the order of animated frames, you can use the [Forward] and [Backward] button.

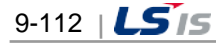

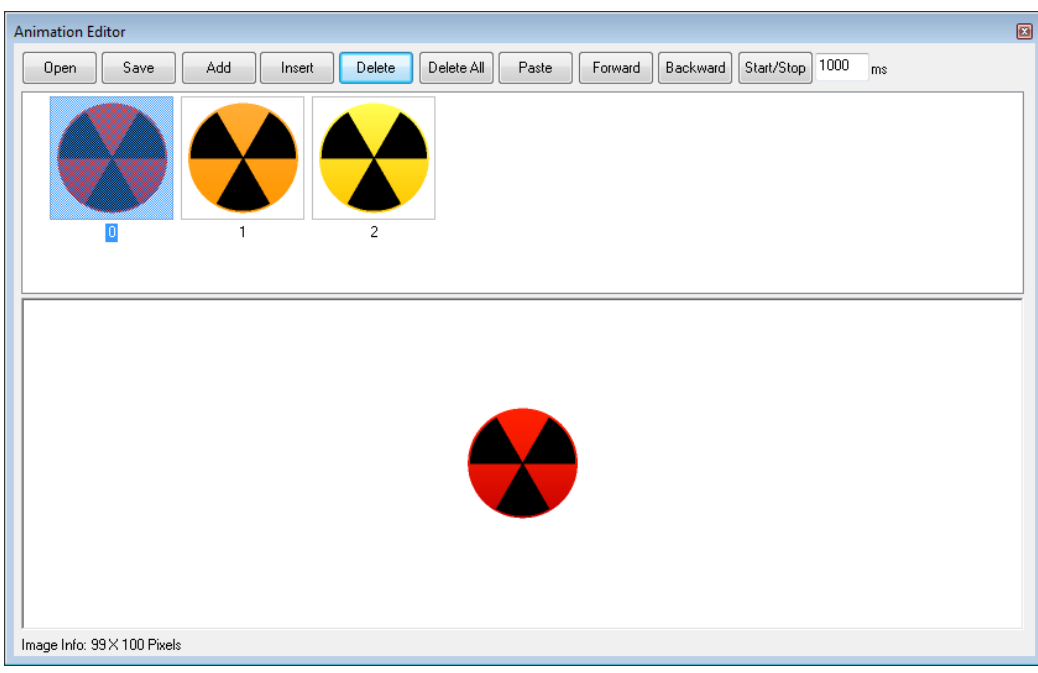

### (3) Preview

Г

If you select the thumbnail image of the frame, you can see the information on the width, height of the frame image. After specifying the speed (millisecond), if you select the [Start/Stop] button, you can make preview the same animation conditions as the real one.

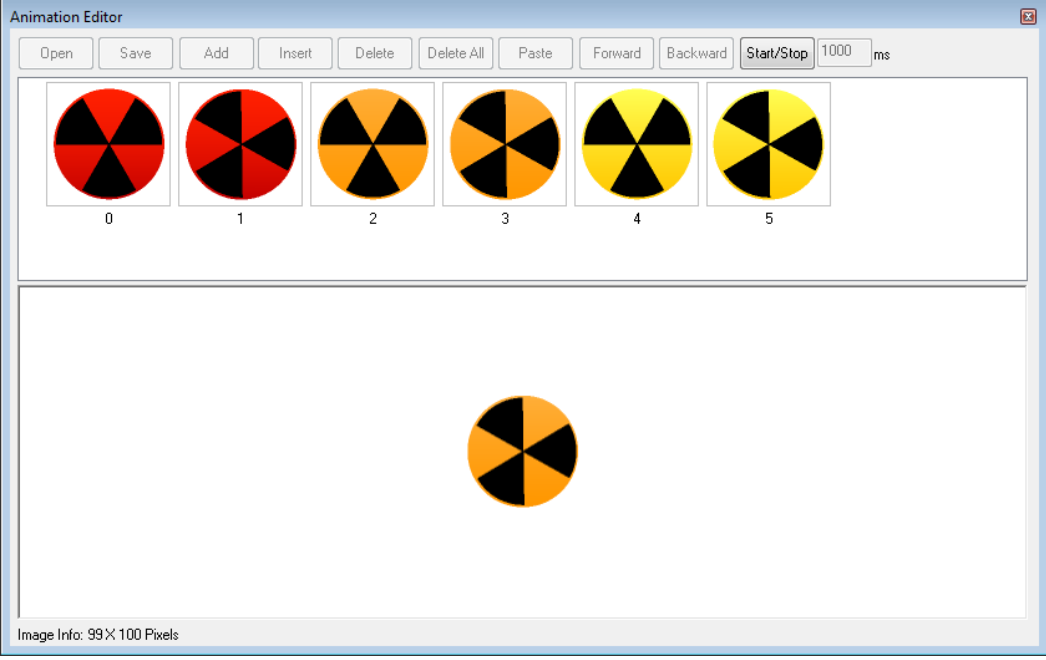

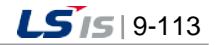

#### (4) Save (TIF)

If you select the [Save] button, the below dialog box where you can enter the file name to save will be displayed. After entering the file name, if you select the 'Save' button, the current animation file will be saved as the input name. For the format to save the graphic file TIF is available only and each frame image is preserved as it is.

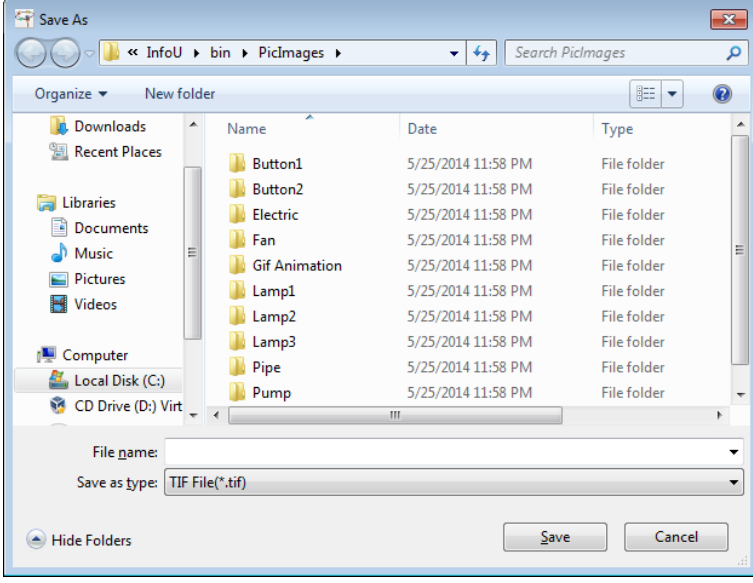

### (5) Open (TIF)

If you select the [Open] button, the below dialog box to open the file will be displayed. The available format to import the graphic file is TIF only. After selecting the file, if you press the 'Open' button, the animation frames will be displayed. Each frame image is preserved as it is and it can be added / edited.

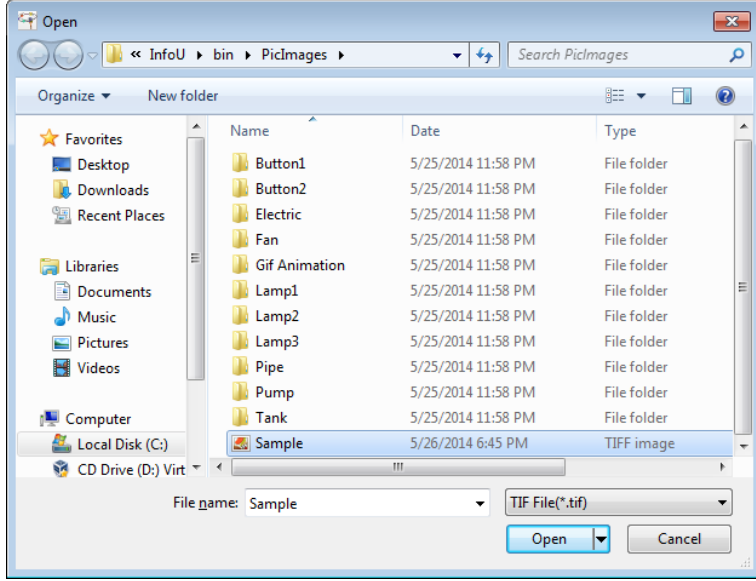

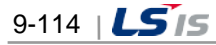

# **9.15 Lighting Function**

Г

It is the function to batch-control the tags mapped for the selected objects or highlight the objects with the same mapping ag by providing multi-selection of objects and highlight function in the graphic runtime.

### **9.15.1 Object Selection Settings in the Graphic Runtime**

Set the lighting property as 'Yes' in general property window of the object. Then, in the graphic runtime page tab of [Tools]  $\rightarrow$  [Options], select 'Show Object Selection' and 'Color'. In the graphic runtime, multi-selection for the specified color is possible. If you set the popup menu mode as 'User Mode', you can control tags in a lump.

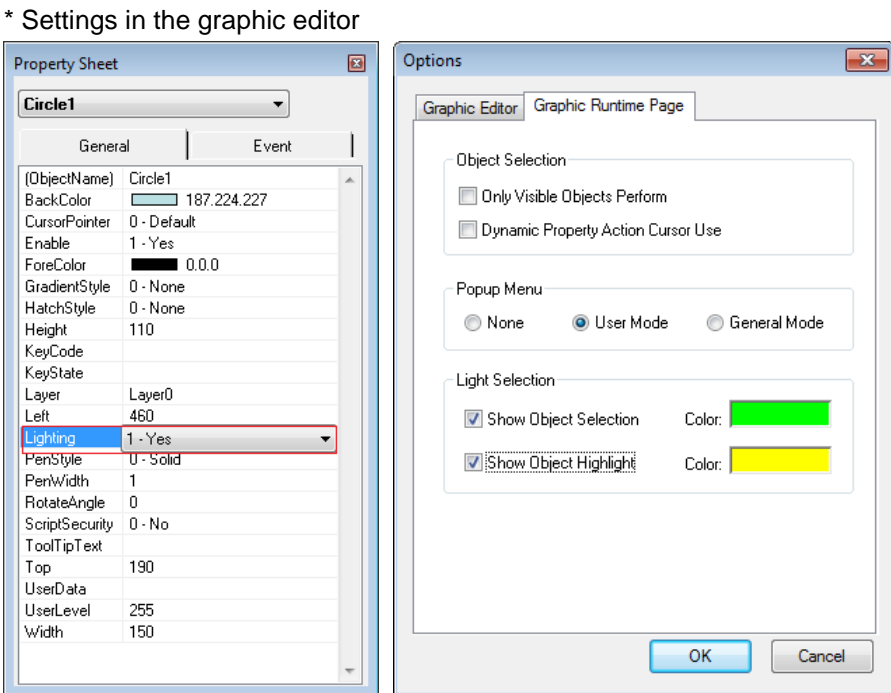

\* Object selection in the graphic runtime

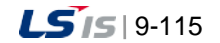

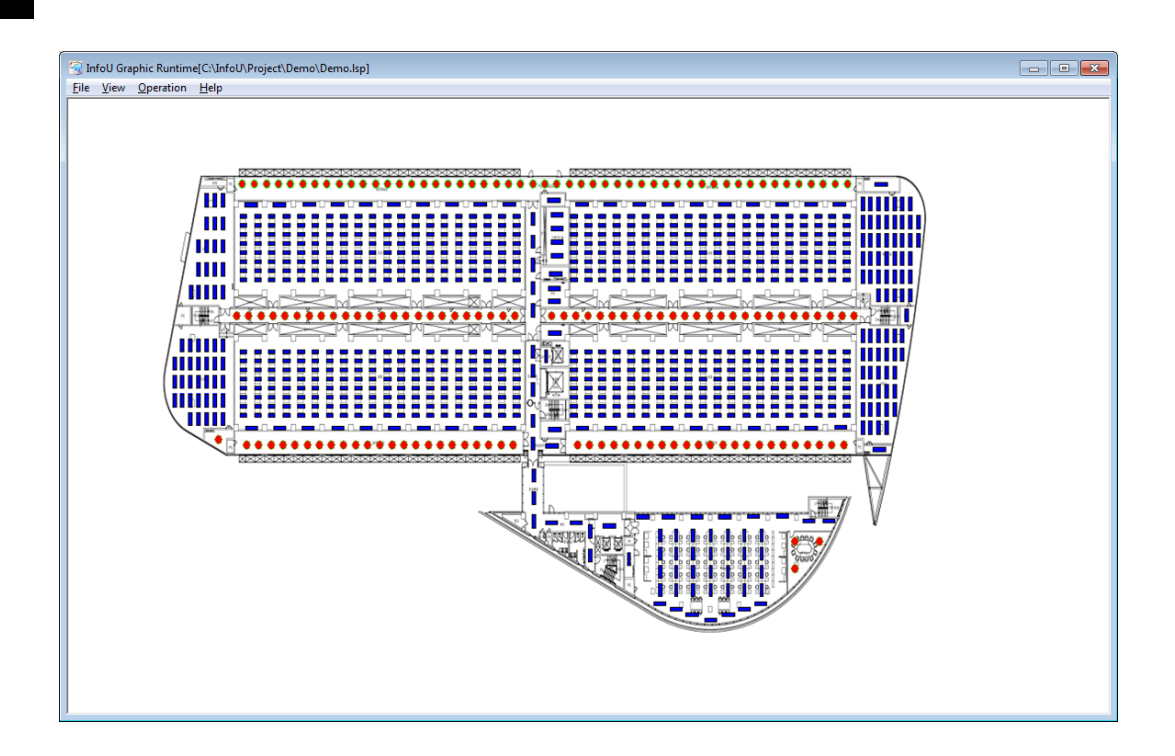

## **9.15.2 Object Highlight Settings in the Graphic Runtime**

Set the lighting property as 'Yes' in general property window of the object. In the color section of the dynamic property setting window, after setting tag, then, in the graphic runtime page tab of [Tools]  $\rightarrow$  [Options], select 'Show Object Highlight' and 'Color'. It is the function to extract the mapped tag from the color dynamic property of the object selected by moving the mouse in the graphic runtime and then, to highlight the mapped objects with the same tag on the screen.

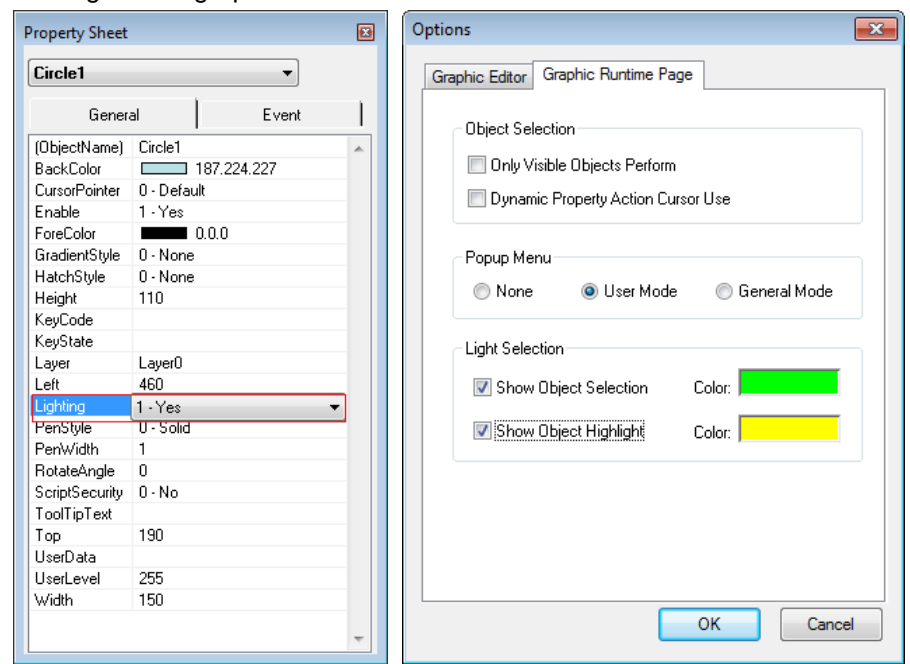

#### \* Settings in the graphic editor

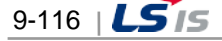

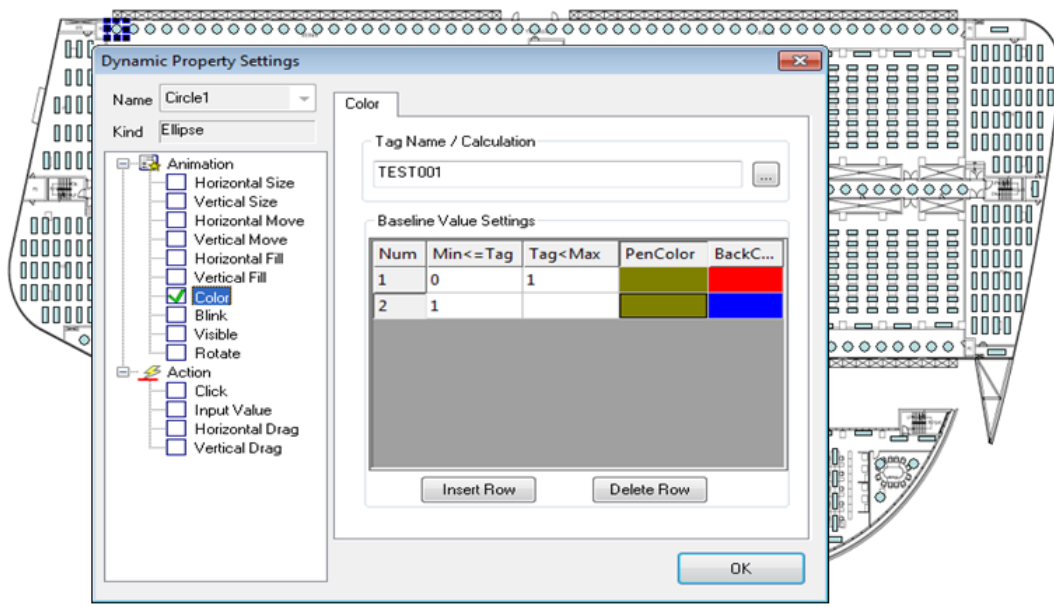

## \*Highlight in the graphic runtime

Г

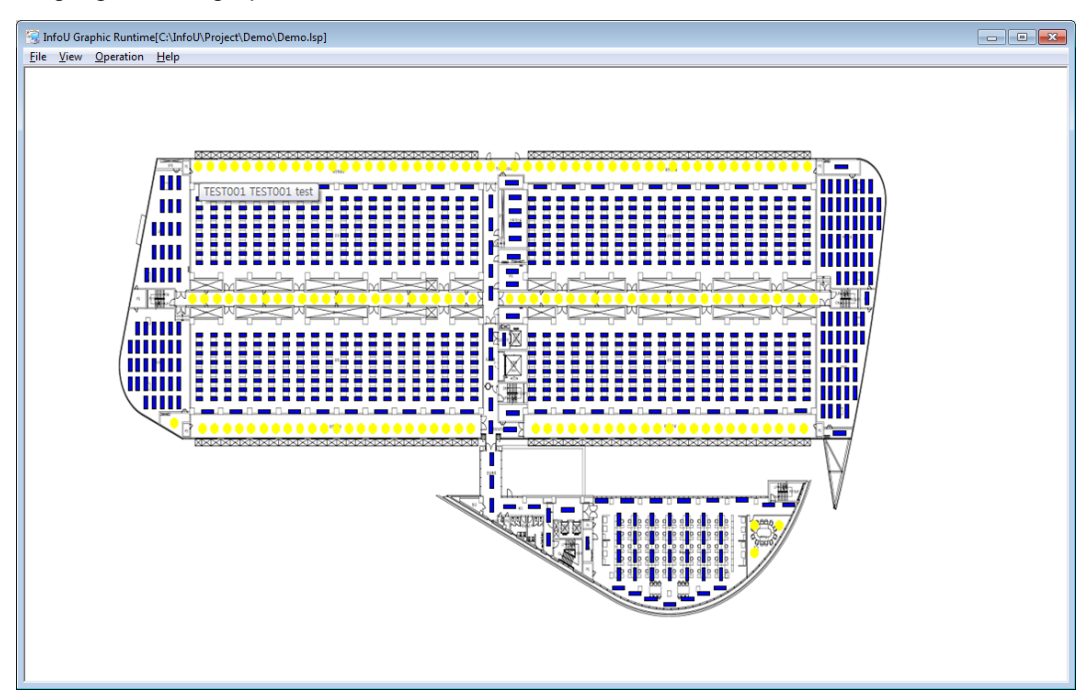

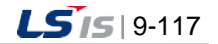

# **Chapter 10 Graphic Runtime**

This Graphic Runtime helps to monitor or control real-time or history information through the graphic screen by using HMI real-time or history information.

# **10.1 Run**

Г

This Graphic Runtime runs if the runtime running starts and the initial screen are created in the Graphic Runtime settings.

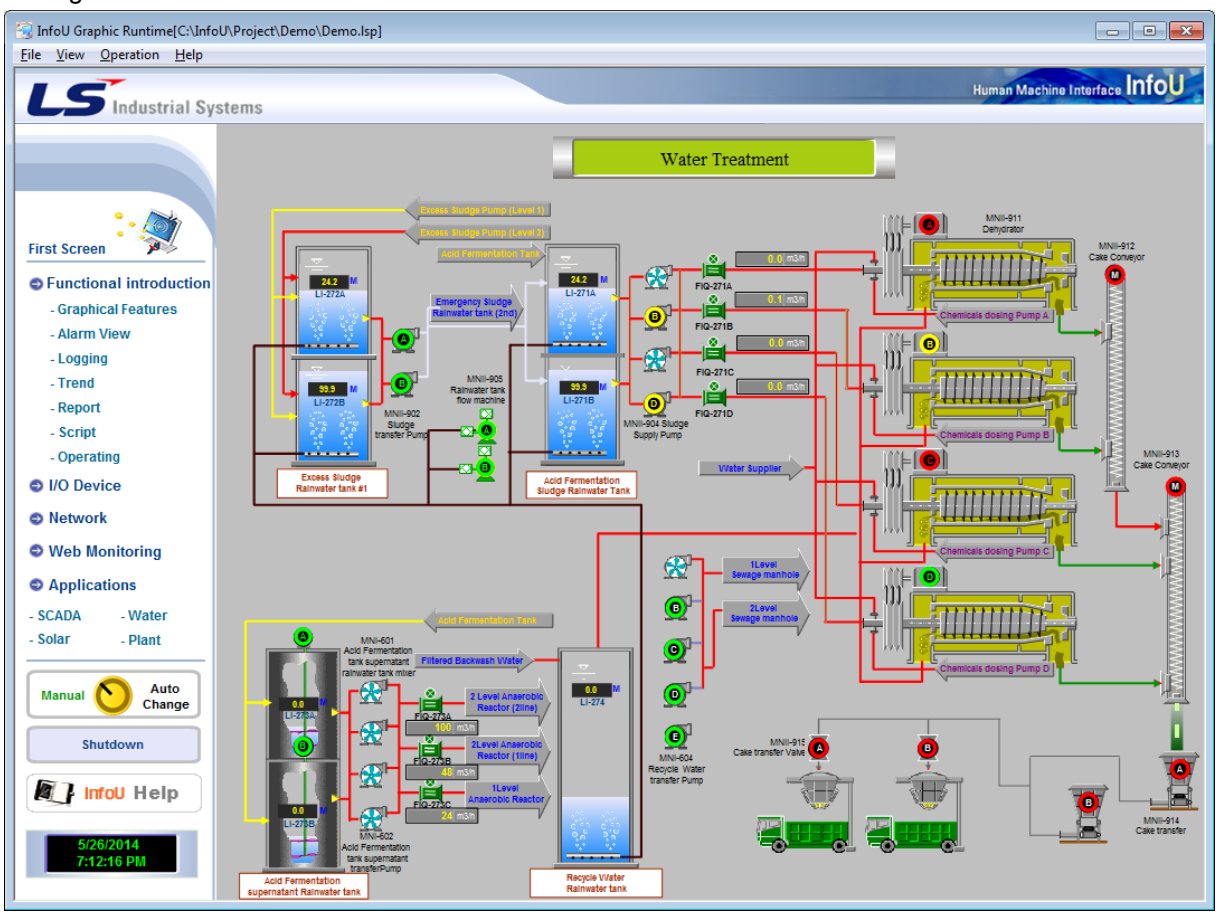

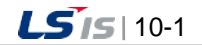

 $\overline{\phantom{a}}$ 

# **10.2 Menu Composition**

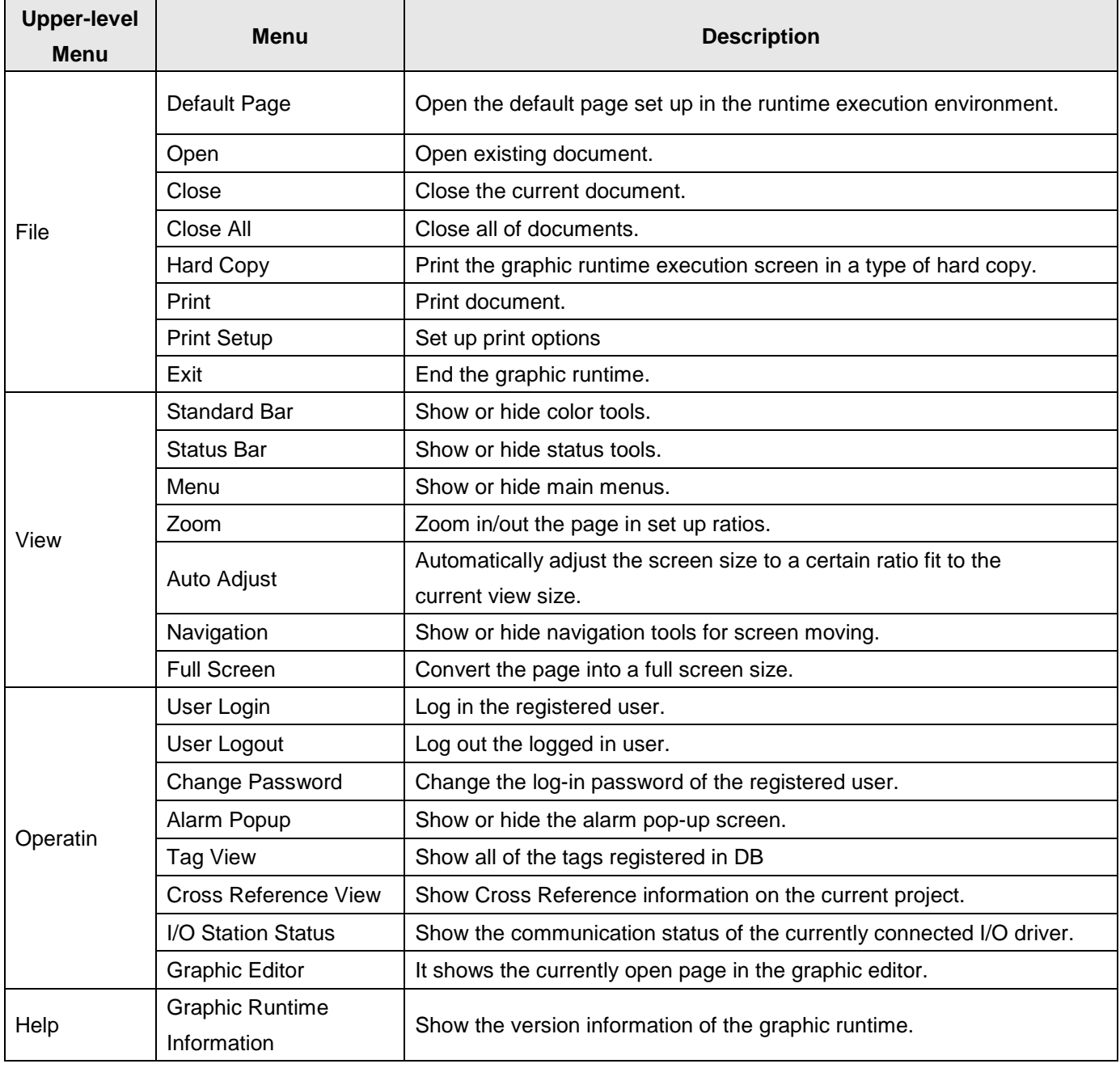

1

# **10.2.1 File**

(1) Default Page

Open the default page set up in the runtime execution environment.

(2) Open

This command is used to open one of the existing documents. If this command is made, a dialog box appears to allow the user to designate a file to open from it.

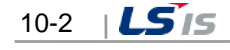

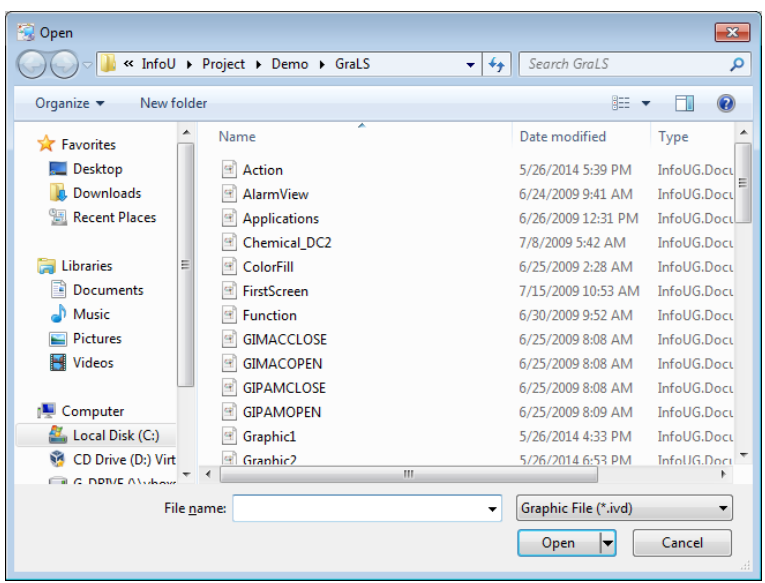

#### (3) Close

Г

The current document is closed.

(4) Close All

The currently opened documents are all closed.

(5) Hard Copy

Execute the graphic runtime execution screen as hard copy.

(6) Print

It is used when printing document. If this command is executed, "print" conversation box appears to allow the user to select a print range, number of copies, printer and printer option.

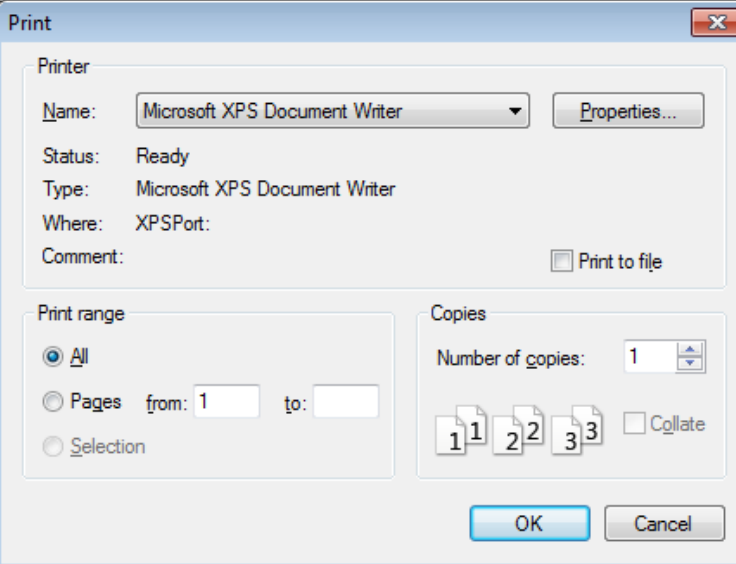

(7) Print Setup

Paper size and orientation for printing documents can be selective.

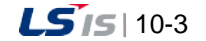

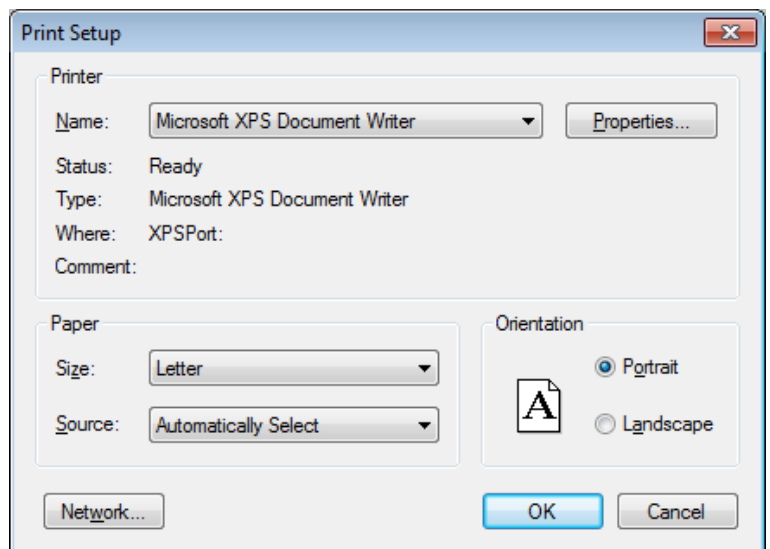

#### (8) Exit

The graphic editor is ended.

#### **10.2.2 View**

(1) Standard Bar

It is used when showing or hiding standard tools. Standard tools are command icons the most frequently used in the graphic editor. When they are shown, checkmark appears in front of the relevant menu.

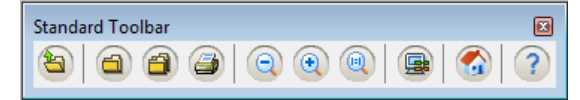

(2) Status Bar

It is used when showing or hiding status tools. Status bar provides Help Message. When it is shown, checkmark appears in front of the relevant menu.

```
LS Industrial Systems 4 CHEM.Refining.PU304ATRIP"Tag Alam Occured,
                                                                                                      gg Network Status
                                                                                                                                              100%
                                                                                                                              Ext Tag View
```
(3) Menu

It is used when showing or hiding main menus. When it is shown, checkmark appears in front of the relevant menu.

(4) Zoom

It is used when enlarging or reducing the screen in a predefined ratio during the page runtime.

(5) Auto Adjust

It is used when adjusting the view size of the current runtime screen to a certain ratio or setting up to automatically adjust the horizontal and vertical proportions. When it is shown, checkmark appears in front of the relevant menu.

(6) Navigation

It is used when showing or hiding navigation tools.

If the current view screen is narrow, this navigation is used to move it to a desired screen area. When it is shown, checkmark appears in front of the relevant menu.

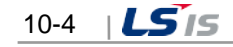

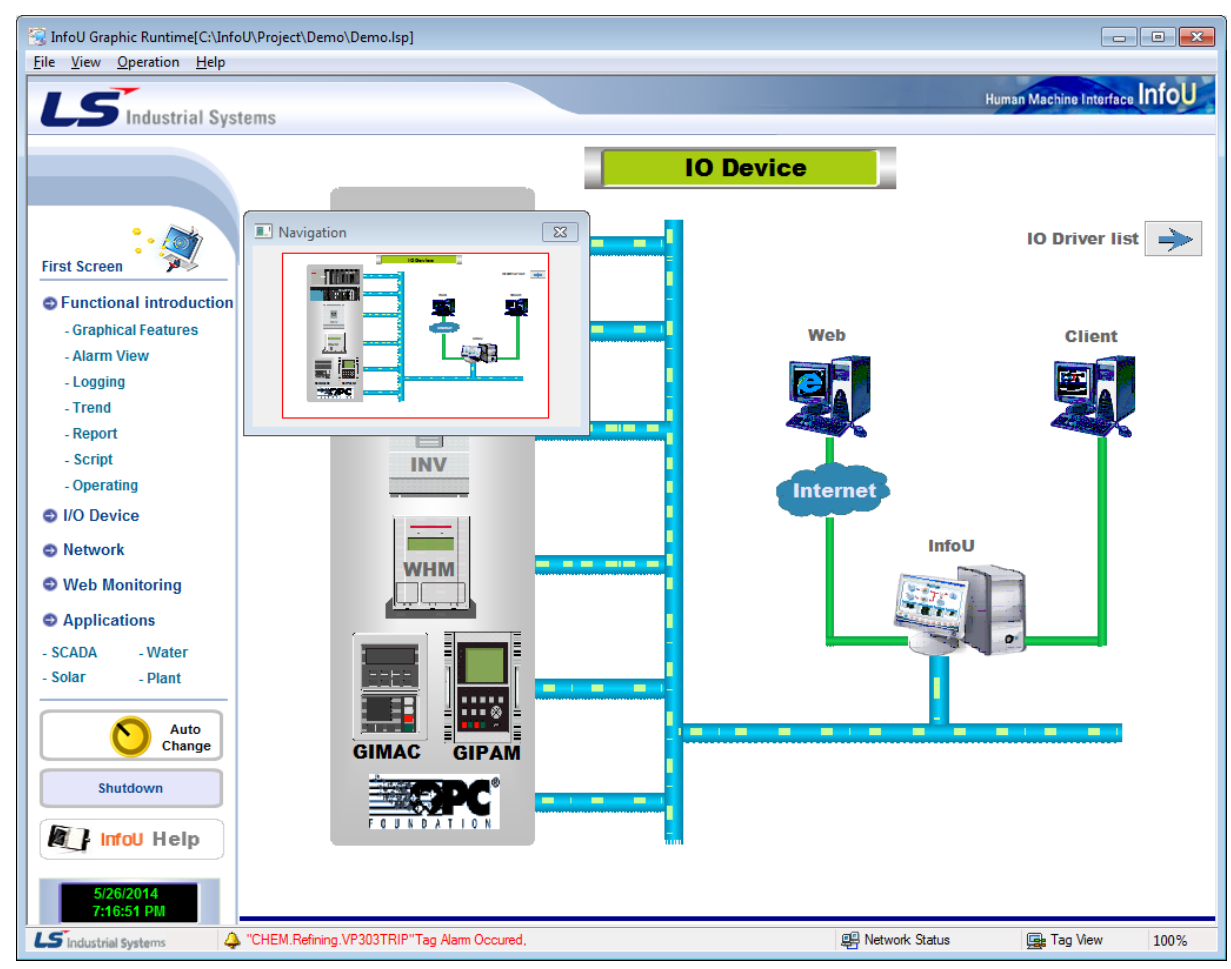

```
(7) Full Screen
```
Г

It is used when displaying the current page in a full screen size.

# **10.2.3 Operation**

(1) User Login

It is used when the registered user logs in. If login is done, the user may use the functions assigned to him/her. If this command is performed, the following InfoU Administrator Login window is displayed.

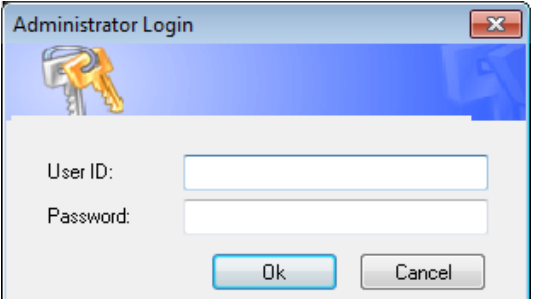

(2) User Logout

It is used when the logged in user logs out.

(3) Change Password

It is used when changing the registered user's login password.

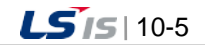

#### (4) Alarm Popup

It is used when showing or hiding the alarm pop-up screen.

This menu is activated only when the user logs in.

If this item is not checked, the following alarm pop-up window appears to call the operator's attention in case of the occurrence of a new alarm in the system.

If the Cross Reference button on the right is clicked, the Cross Reference Search screen is displayed to move to the Accident Analysis or Plant screen (See Cross Reference Function)

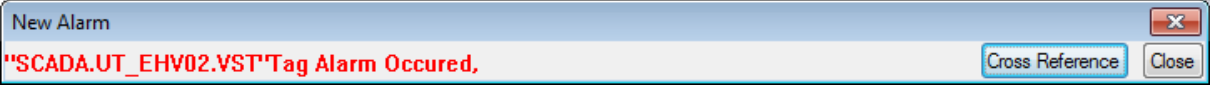

(5) Tag View

Information on the all of the tags registered in DB and status of tag values are displayed. Once this command is executed, the tag browser dialog box appears.

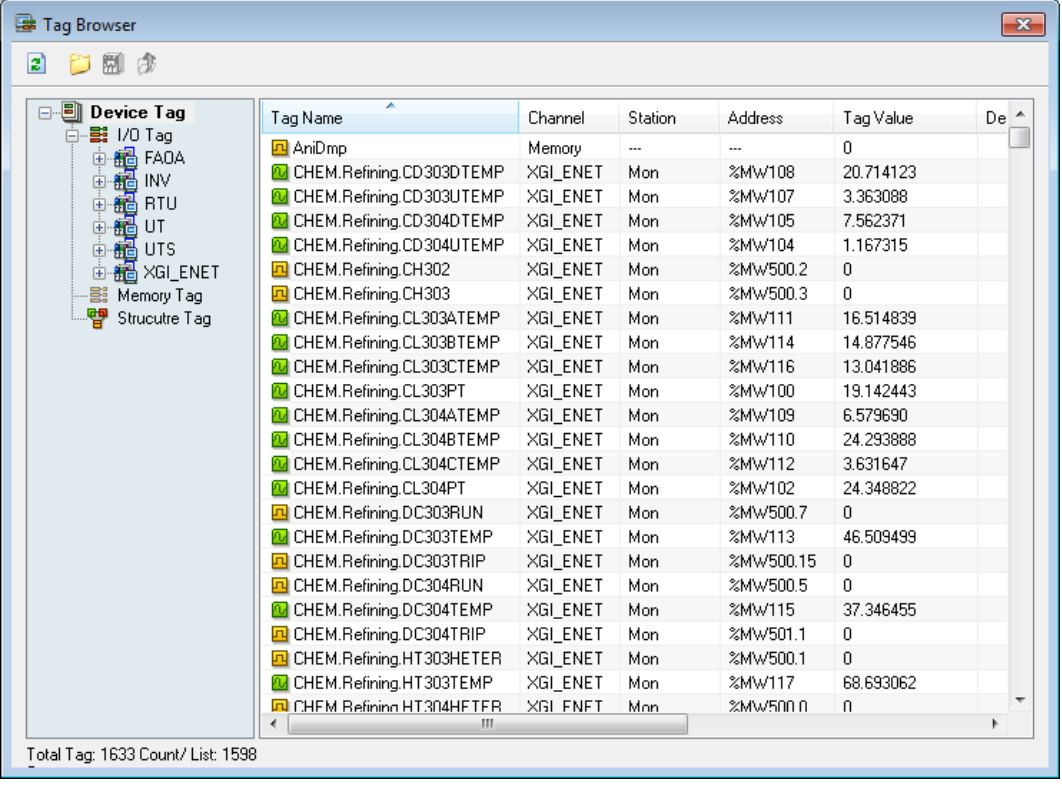

10-6 |  $LS$ <sub>IS</sub>

#### (6) Cross Reference View

The Cross Reference information on the current project is displayed. Once this command is executed, the Cross Reference View dialog box appears. For details, see 'Cross Reference'.

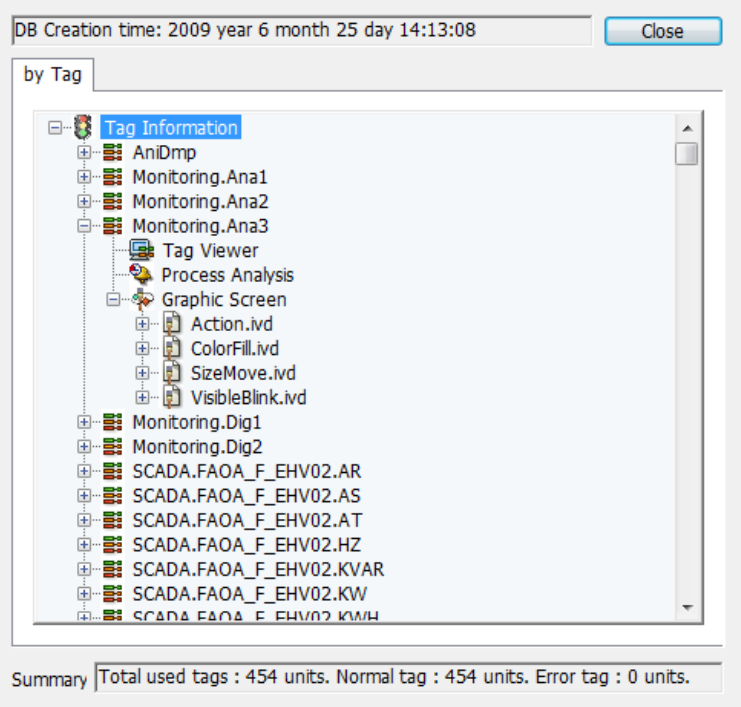

#### (7) I/0 Station Status

The communication status of the currently connected I/O driver is displayed. Once this command is executed,

the I/O Station View dialog box appears.

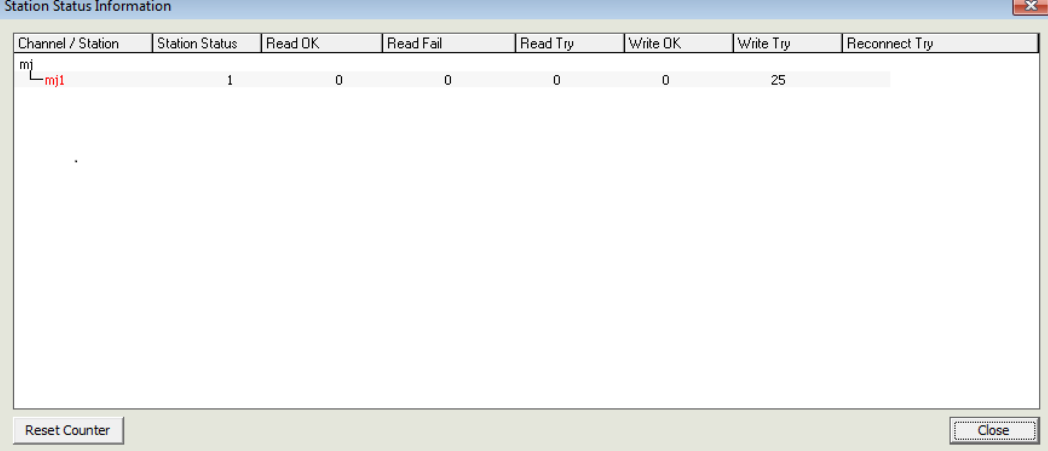

(8) Graphic Editor

If you execute the [Graphic Editor], the pages that are opened in the current graphic runtime will move to the graphic editor. In case the graphic editor does not run, execute it and open the page. If you execute the [Graphic Editor], you can see the below.

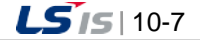

a)

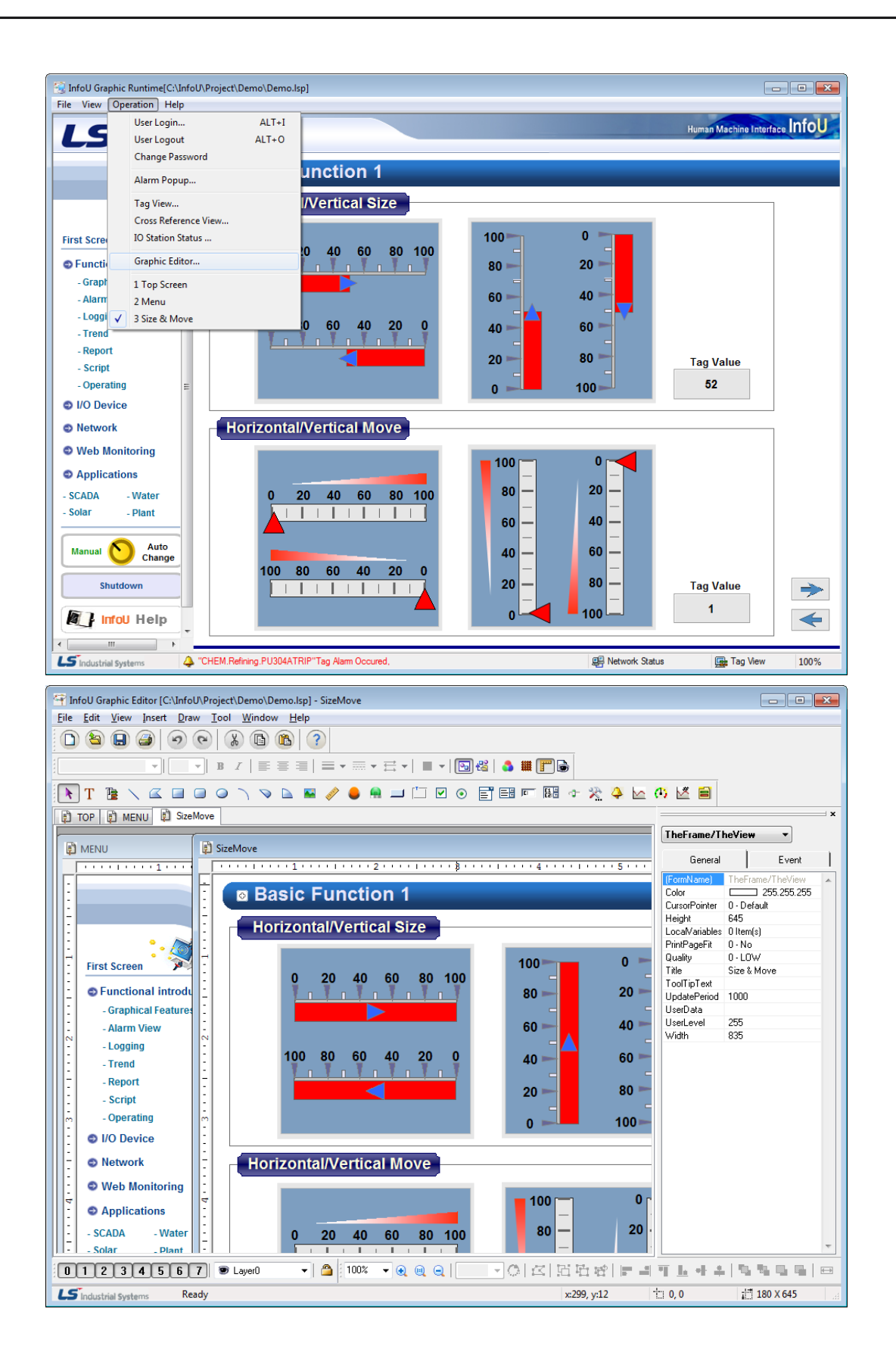

10-8  $|LS$  is

ь

# **10.2.4 Help**

Г

(1) Graphic Runtime Information

It is used to show the version information of the graphic runtime. If this command is executed, version information and copyright message appear.

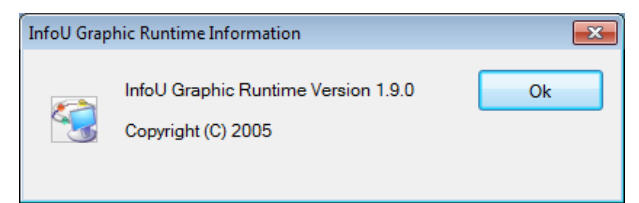

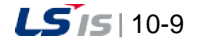

# **10.3 Popup Menu**

In the graphic runtime, the popup menu supports three modes; none mode, user mode, general model.

In a user mode, a user can directly edit the popup menu with the graphic editor and batch-control tags set for the object. A general mode does not allow a user to edit the popup menu but it provides the function to monitor/control tags set for the object in a variety forms.

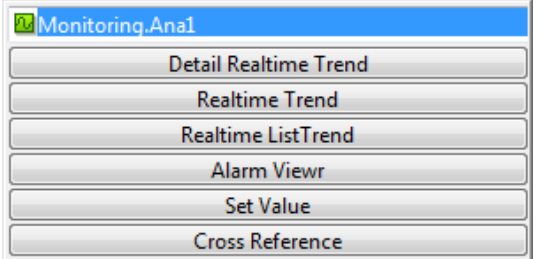

## **10.3.1 Detailed Realtime Trend**

It shows the tags for the object in the form of detailed real time trend. You can edit the screen with the graphic editor.

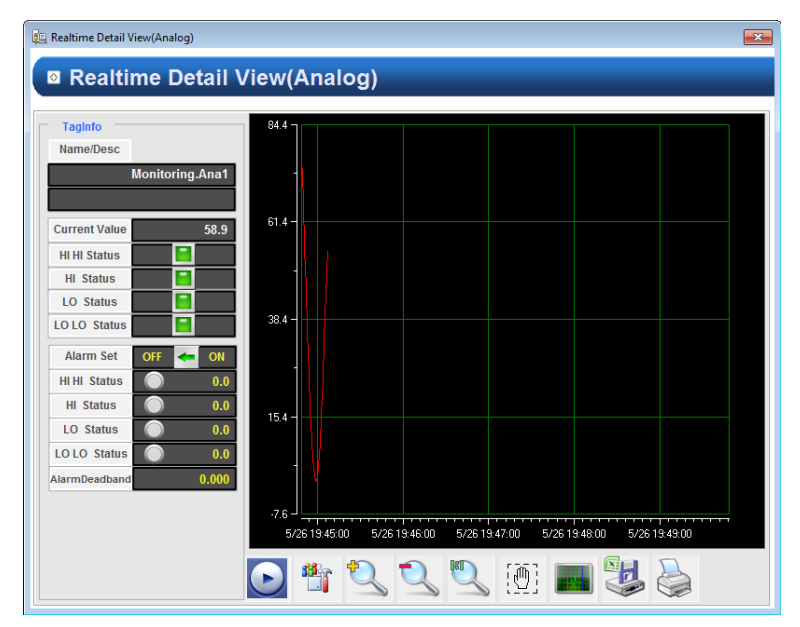

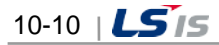

# **10.3.2 Realtime Trend**

Г

It shows the tags for the object in the form of real time trend. You can edit the screen with the graphic editor.

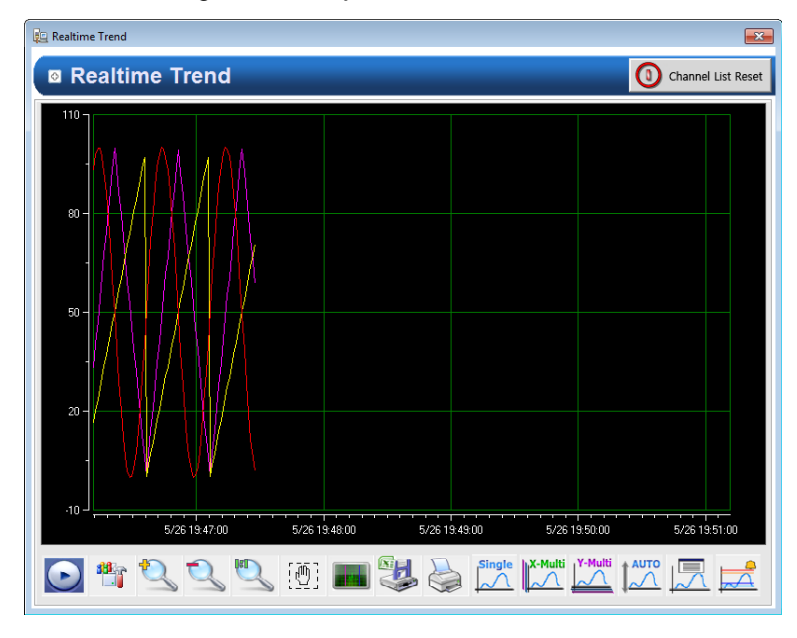

# **10.3.3 Realtime List Trend**

It shows the tags for the object in the form of real time list trend. You can edit the screen with the graphic editor.

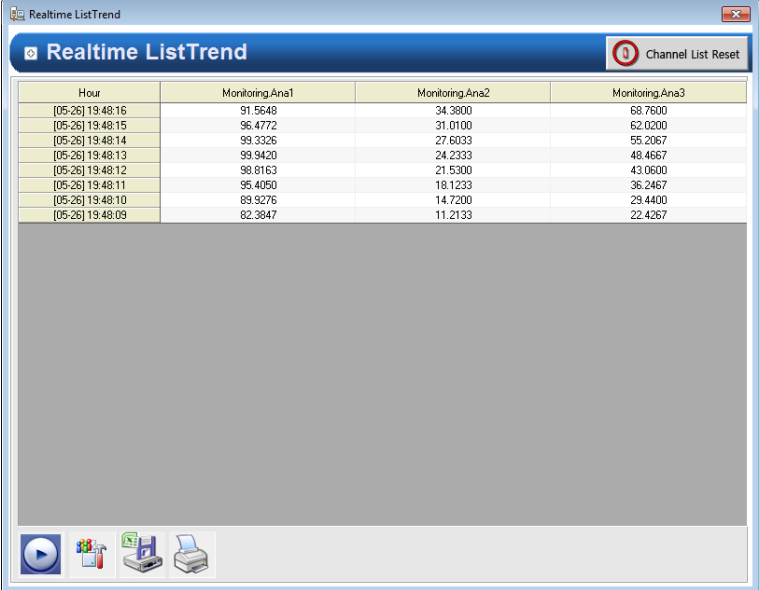

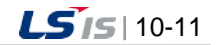

# **10.3.4 Alarm Viewer**

It shows the alarm viewer screen. You can edit the screen with the graphic editor.

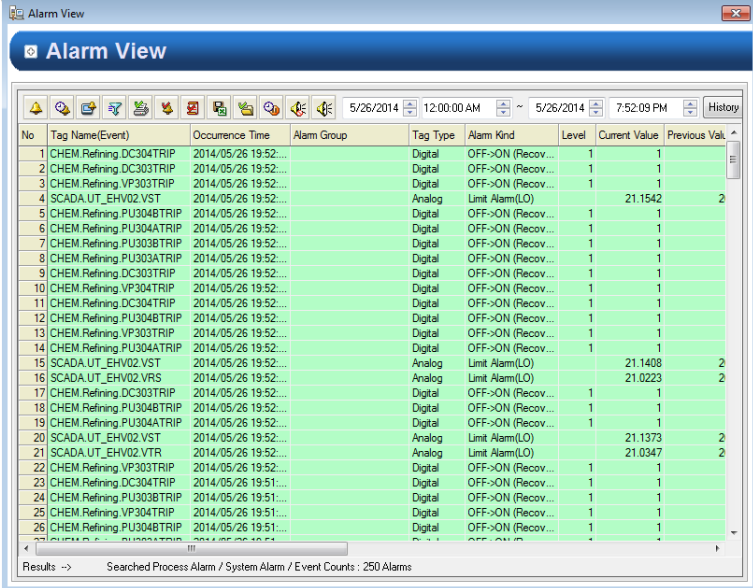

# **10.3.5 Input Value**

It shows the tag control window of tags set for the object. The value input in the analog screen is different from the value input in the digital screen. You can edit the screen with the graphic editor.

#### \* In the analog tag

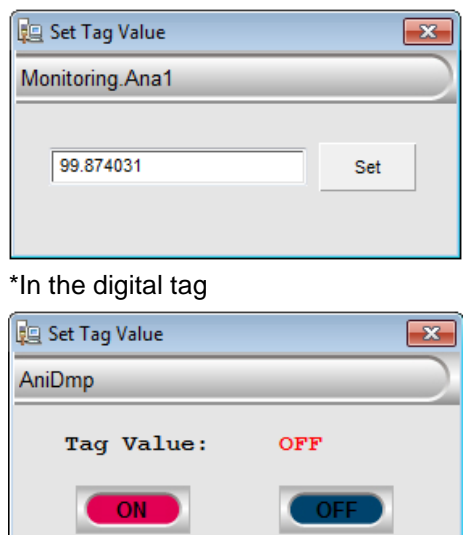

# **10.3.6 Cross Reference**

It shows the cross reference information of the current project. If you perform this command, the dialog box of the cross reference view will show up. For more details, refer to 'Cross Reference'.

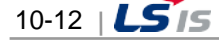

# **10.4 Cross Reference Function**

Г

The Cross Reference is available to use during the runtime.

This Cross Reference function is available not only on the plant screen or tag view but also the trend or alarm viewer, and if any alarm occurs during the running, it is possible to move to a relevant screen or trend for analysis by using this Cross Reference function.

## **10.4.1 Execution on the Plant Screen**

If a graphic object with dynamic properties is clicked with the right button of the mouse (MouseUP), the tag list is displayed on the pop-up screen used for the dynamic properties of the graphic object.

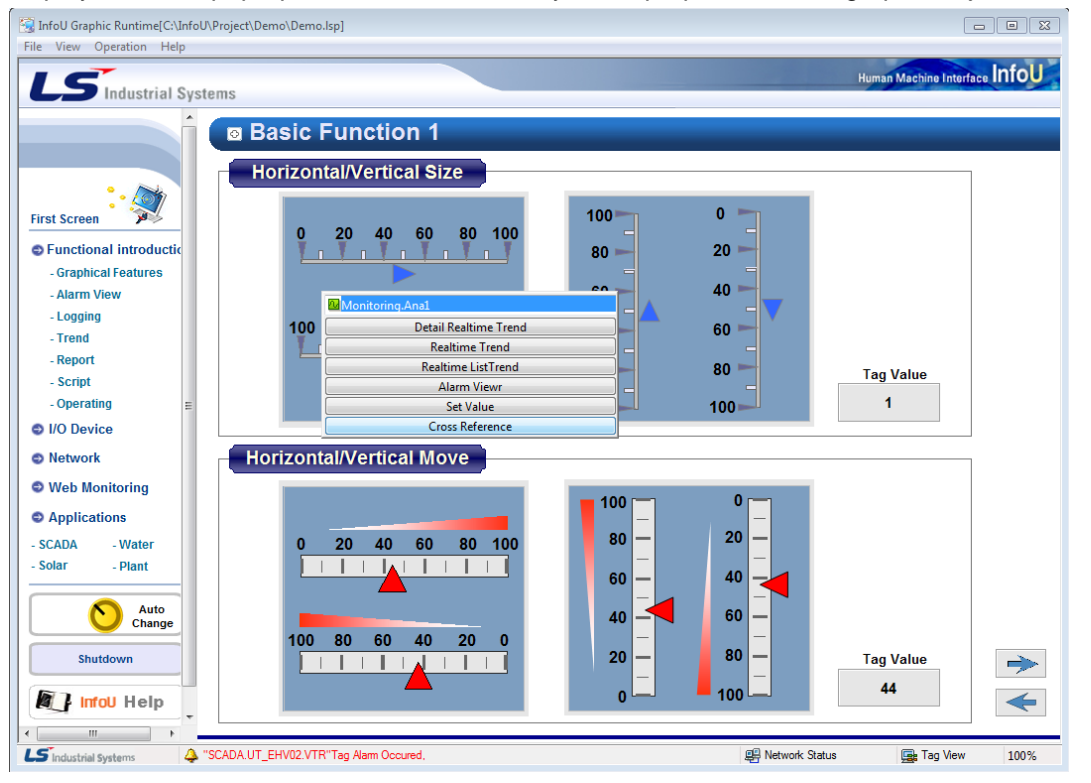

If the relevant tag is double clicked with the left button of the mouse on the Cross Reference pop-up screen,

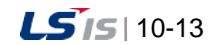

a)

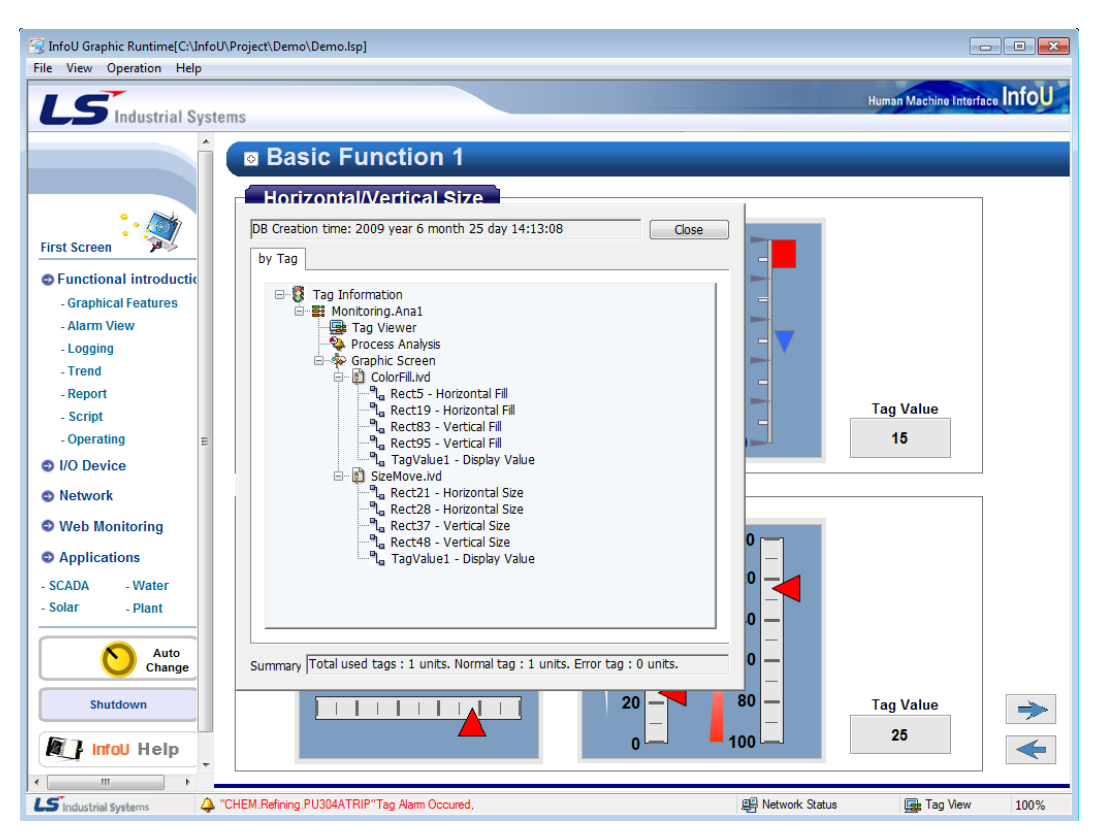

the Cross Reference screen is shown as seen in the figure below and if an item on the screen is double clicked, it moves to a point on the relevant screen and it shows the location of the designated graphic object.

# **10.4.2 Execution on the Tag View**

The Cross Reference of a tag can be inquired on the tag browser.

To execute the tag browser, the user may use the menu or tool bar.

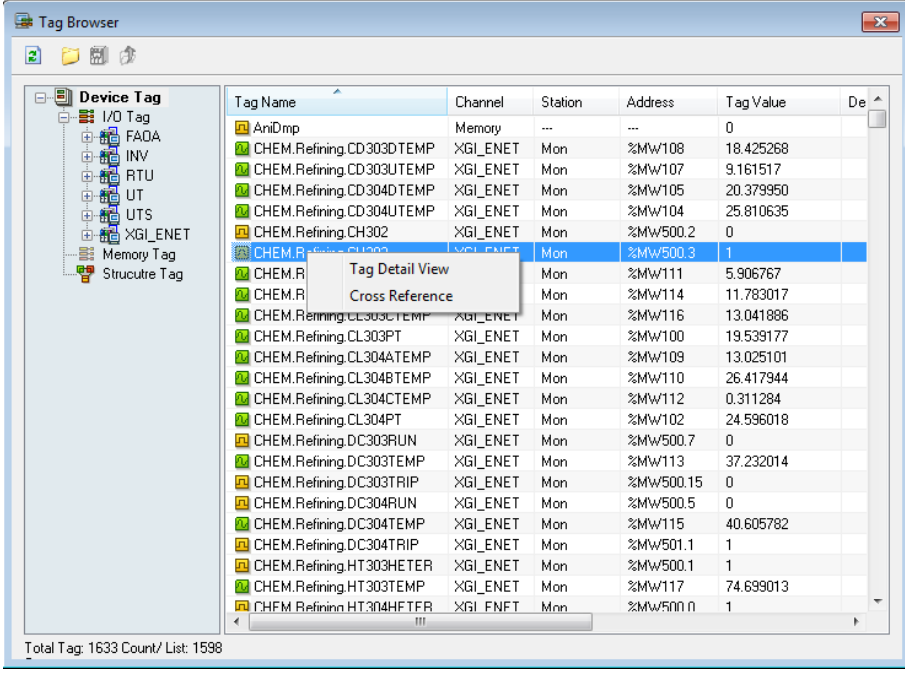

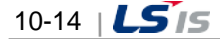

If a tag list is clicked with the right button of the mouse on the tag browser, a pop-up menu appears and at this time, if Cross Reference is selected, the Cross Reference screen is displayed.

Also, if the tag detailed view is selected, the detailed screen of the selected tag is displayed as seen in the figure below. At this time, if Cross Reference button is clicked on the tag detailed screen, the Cross Reference screen is inquired. Subsequent actions are the same.

#### **10.4.3 Execution on the Alarm Pop-up Screen**

In case that a new alarm occurs, the pop-up window as seen in the figure below appears as the top-level screen and if the 'Cross Reference' button is clicked on the right, the Cross Reference search screen is displayed, and 'Cross Reference' button is clicked with the mouse, the Cross Reference screen can be inquired.

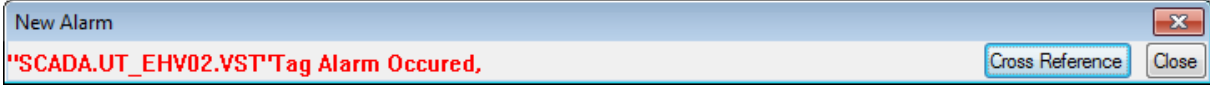

#### **10.4.4 Execution on the Graphic Object**

When a new alarm occurs, the alarm popup window will be displayed on the top screen. If you click the 'Cross Reference' button on the right side, the cross reference search screen will be displayed. You can retrieve the cross reference by clicking the 'Cross Reference' button.

(1) Alarm Viewer

If an alarm item is selected on the alarm viewer graphic object and the right mouse is clicked, the pop-up menu below is displayed and 'Cross Reference' can be selected to display the 'Cross Reference' screen.

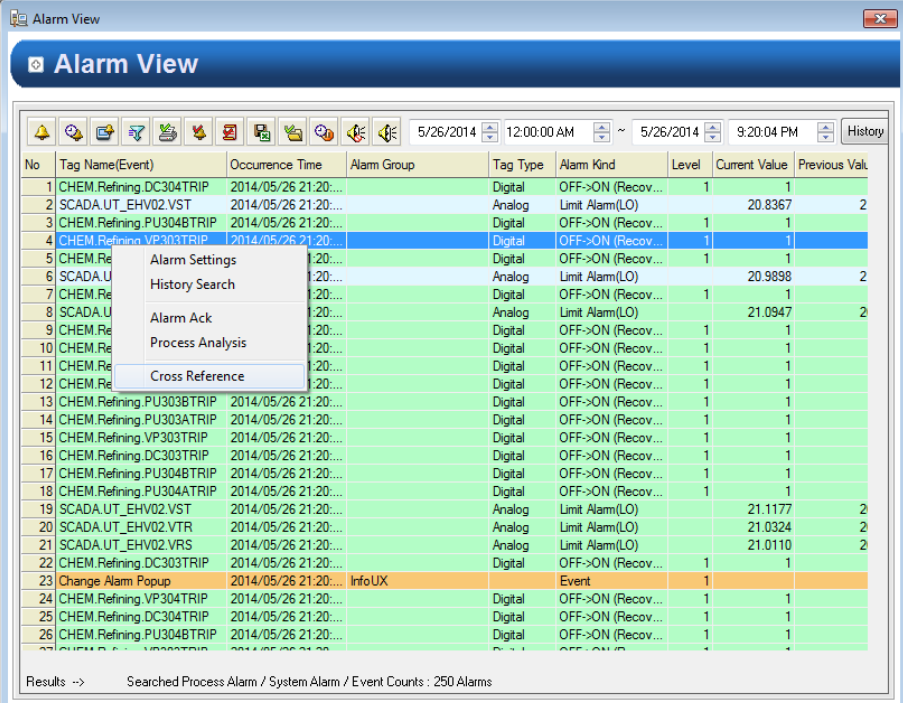

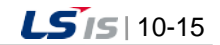

#### (2) Trend

۰

If a data grid item is selected on the trend graphic object and the right mouse is clicked, the pop-up menu below is displayed and 'Cross Reference' can be selected to display the 'Cross Reference' screen.

I

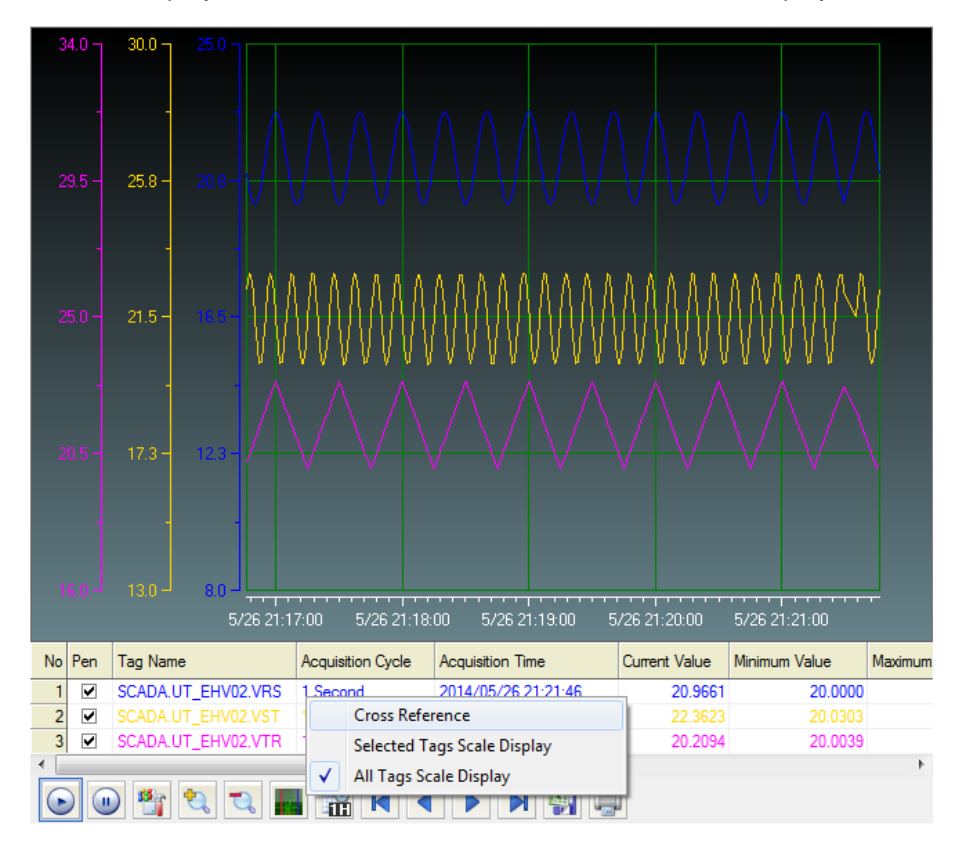

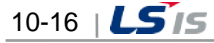

# **Chapter 11 Graphic Object**

Graphic Objects can provide various functions that can be implemented just with simple settings such as Alarm Monitoring, Logging Search, Recipe Control and Analog Gauge Display during the real-time running on the graphic screen since they are provided in a form of finished Active X.

In addition, the Graphic Page can be used by inserting external Active X control as a role of ActiveX's container. InfoU Graphic Objects include Alarm Viewer, Trend, List Trend, Recipe Viewer and Gauge Control and it is planned to add new objects continuously.

# **11.1 How to Use Graphic Object**

#### **11.1.1 Object Insert**

(1) To insert an object immediately, select a relevant shortcut icon on the tool bar.

⊵ 이 년 팀 ▵

(2) Select on the tool menu of the graphic editor.

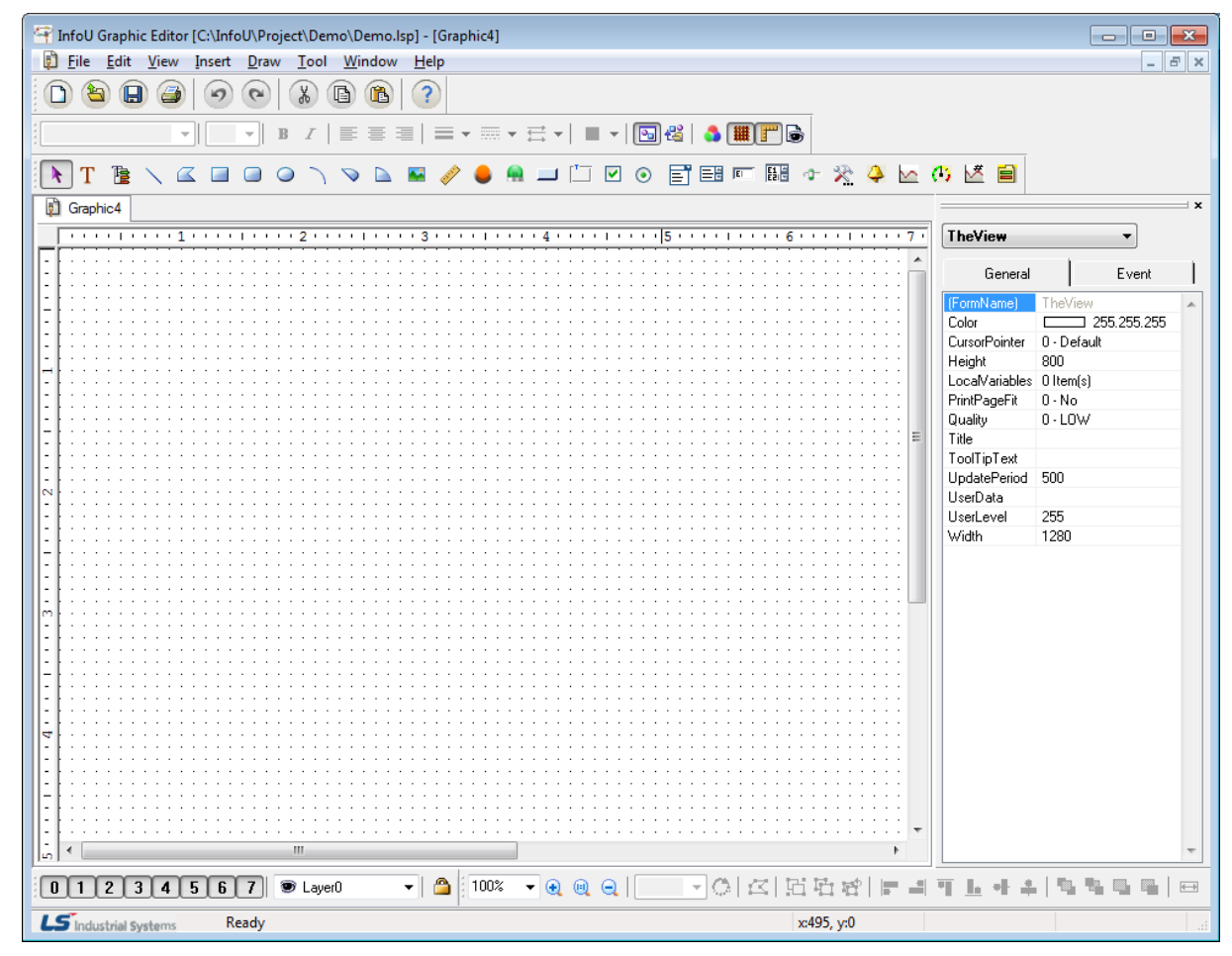

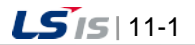

(3) Select an object.

۰

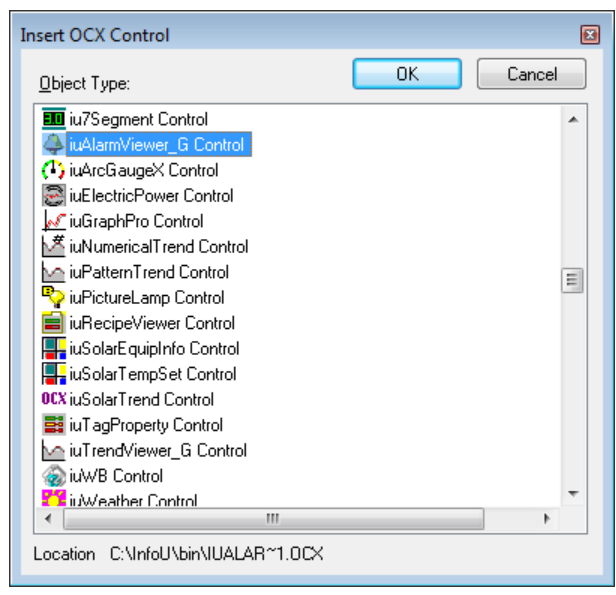

- 1) iuAlarmViewer: Alarm Viewer
- 2) iuTrendViewer: Trend Viewer
- 3) iuNumericalTrend: List Trend Viewer
- 4) iuRecipeViewer: Recipe Viewer
- 5) iuArcGaugeX: Gauge Control
- (4) The selected object is inserted. The default screen is as follows.

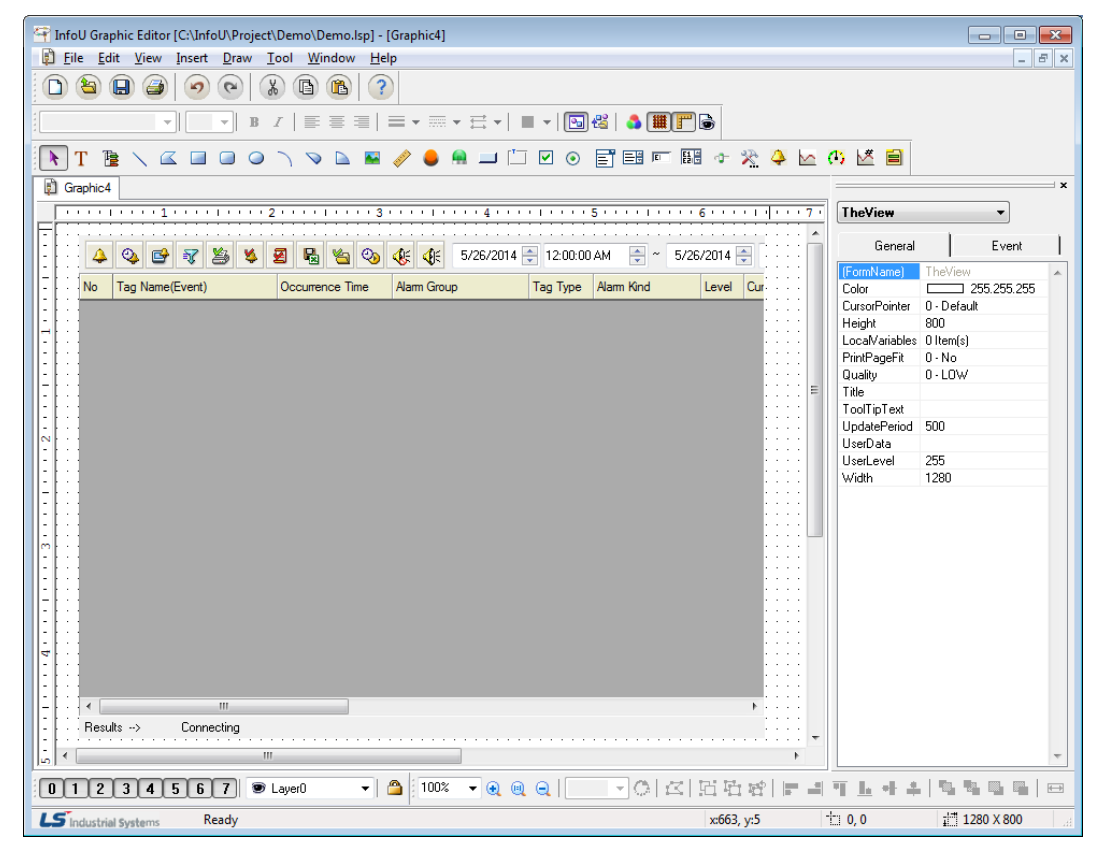

### **11.1.2 Script Use**

Г

It is possible to organize a more diverse and simple screen by controlling the method and properties of the object inserted from the graphic script.

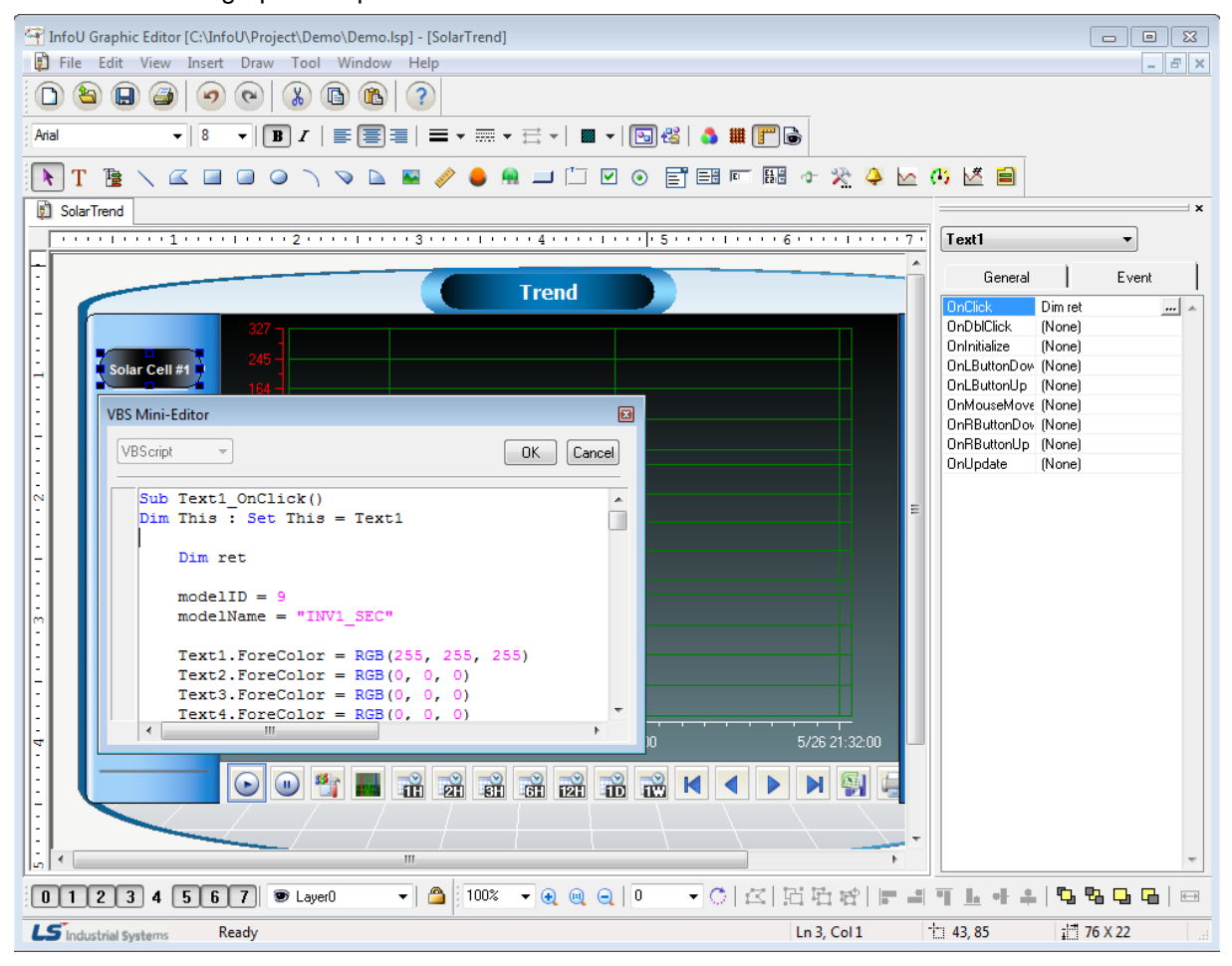

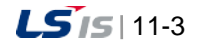
# **11.2 Alarm Viewer**

The Alarm Viewer is an Active X module that searches and displays the occurrence details of alarms and events from the alarm server and performs various functions such as Filtering Search, Backup Alarm File Search and Print.

#### **11.2.1 Prerequisite and Environment**

Alarm properties can be set up only after the ActiveX module is inserted to the InfoU graphic editor.

Alarm properties such as update cycle, alarm color, alarm/event item can be selected. Since those alarm properties have been already set up with default values, they act with those default values if the user does not set up additionally.

The property values are saved and then displayed on the alarm/event monitoring screen when the screen opens in the runtime environment.

The engineering values are inserted in the following order on the alarm viewer.

If is selected without selecting on the InfoU explorer, those values are immediately inserted.

#### **11.2.2 Screen Configuration**

(1) Engineering Screen

11-4 |  $LS$  is

The following screen appears after the alarm viewer is inserted.

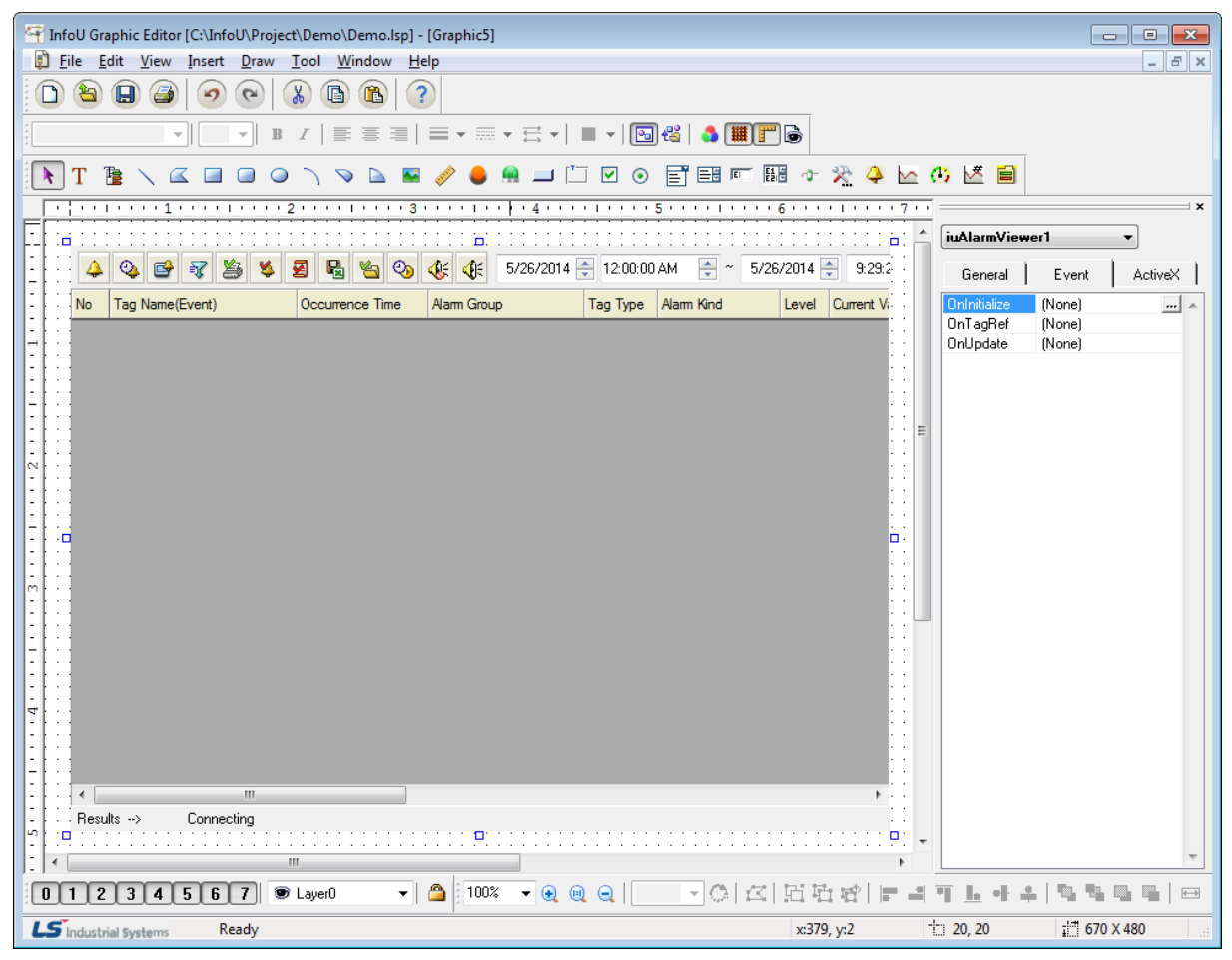

#### (2) Runtime Screen

Г

If default trend settings are completed on the engineering screen above and then, the runtime is executed, the screen shows that data values are changed over time.

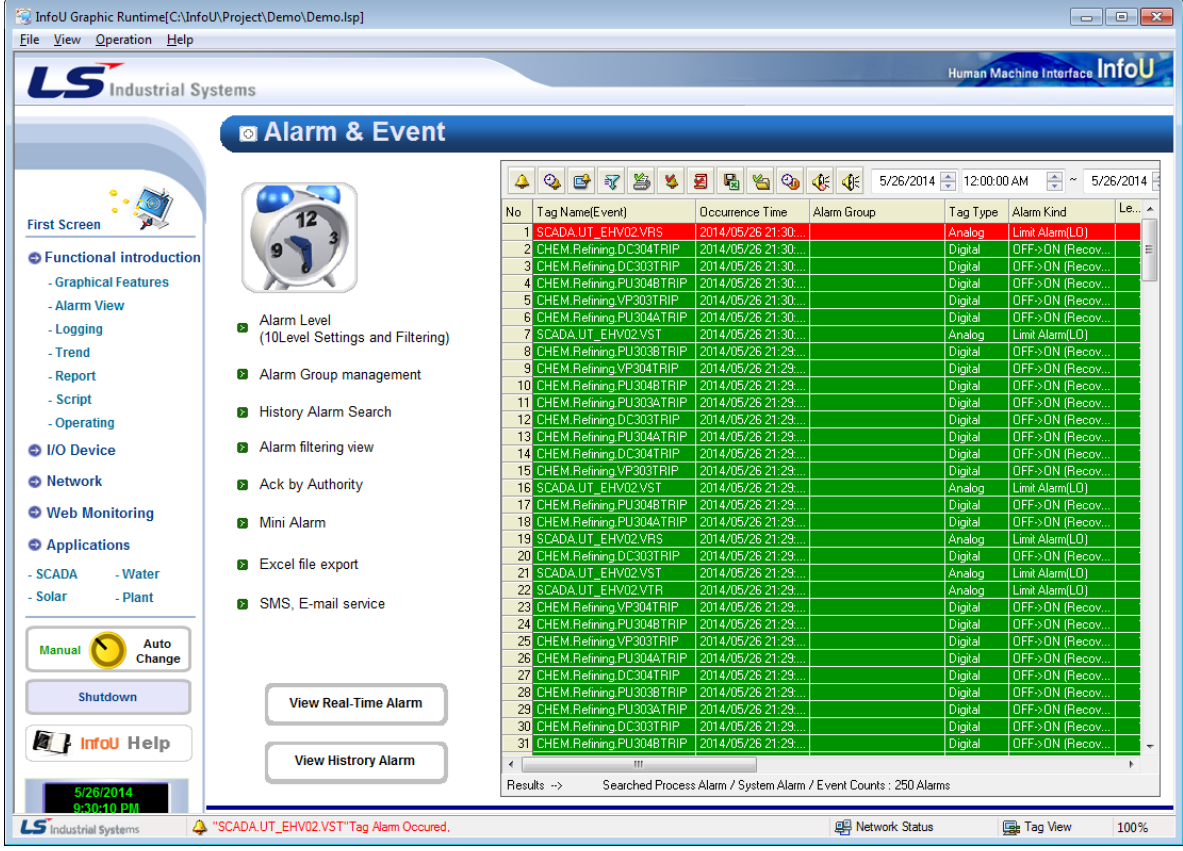

The splash screen shows real-time alarms and it is for searching alarms, system alarms and events.

1) Tool Bar

Results of tool bar, which consists of necessary functions for operating the viewer, and search are presented in text.

2) Status Display

The current search status is displayed in text.

3) Alarm/Event List

Alarm and event details searched from the Alarm Server are displayed in the Grid.

Various colors are displayed to distinguish progress alarm, system alarm, event, recovery alarm and Ack alarm to let the user easily identify them. Colors are as follows and text and background colors can be changed.

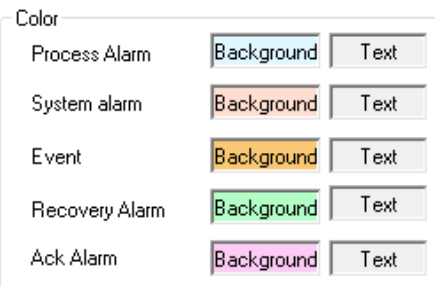

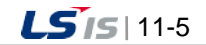

# **11.2.3 Real-time Function**

(1) Real-time Alarm Search  $(\overline{4})$ 

All of the real-time alarms and events that currently take place are searched.

The number that marks real-time alarms is the value decided from alarm server settings and the number of process alarms and system alarms is twice of the number of tags and 500 is the default value of events. Real-time alarms become invisible in the list through Alarm Recovery and Alarm Ack. That is, the alarm list is updated every second.

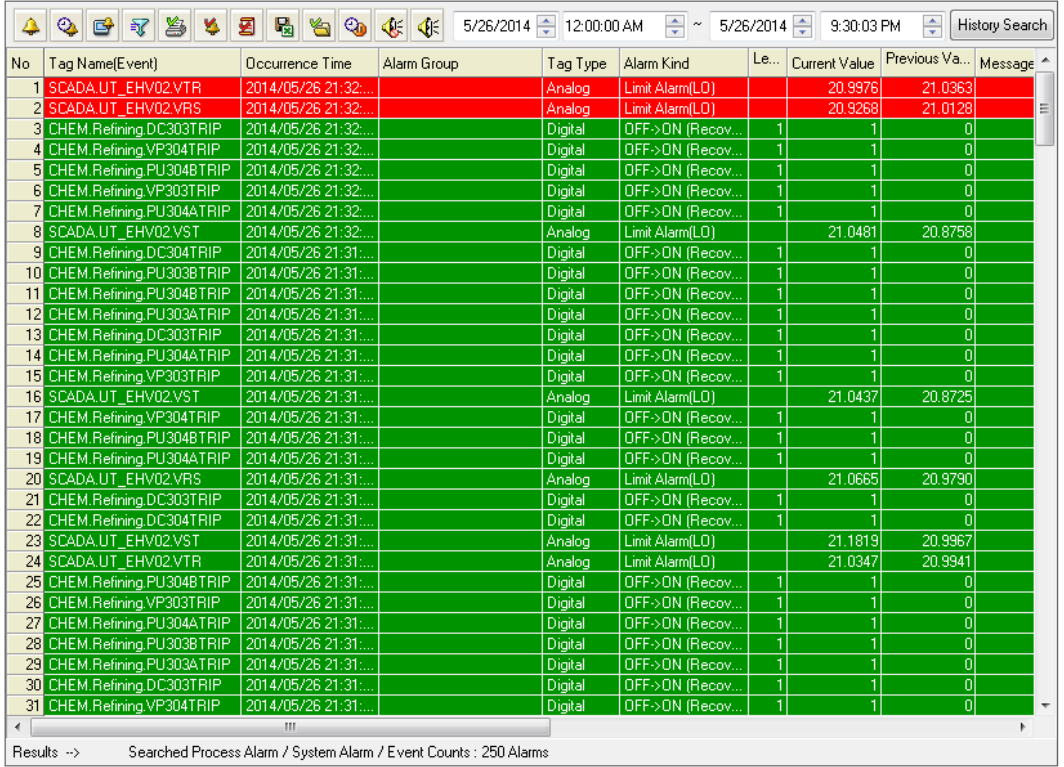

# (2) History Alarm Search

All of the real-time alarms and events that have taken place are searched

All of the alarms that have taken place are displayed in the chronicle order such as occurred alarms, recovered alarms, acknowledged alarms and events including invisible alarms in the real-time alarm list. The storing reference for history alarms is decided from alarm server settings and the default values are set up to save up to 10,000 process alarms for 3 years, up to 5000 system alarms for 3 years and up to 5000 events for 3 years.

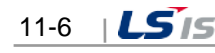

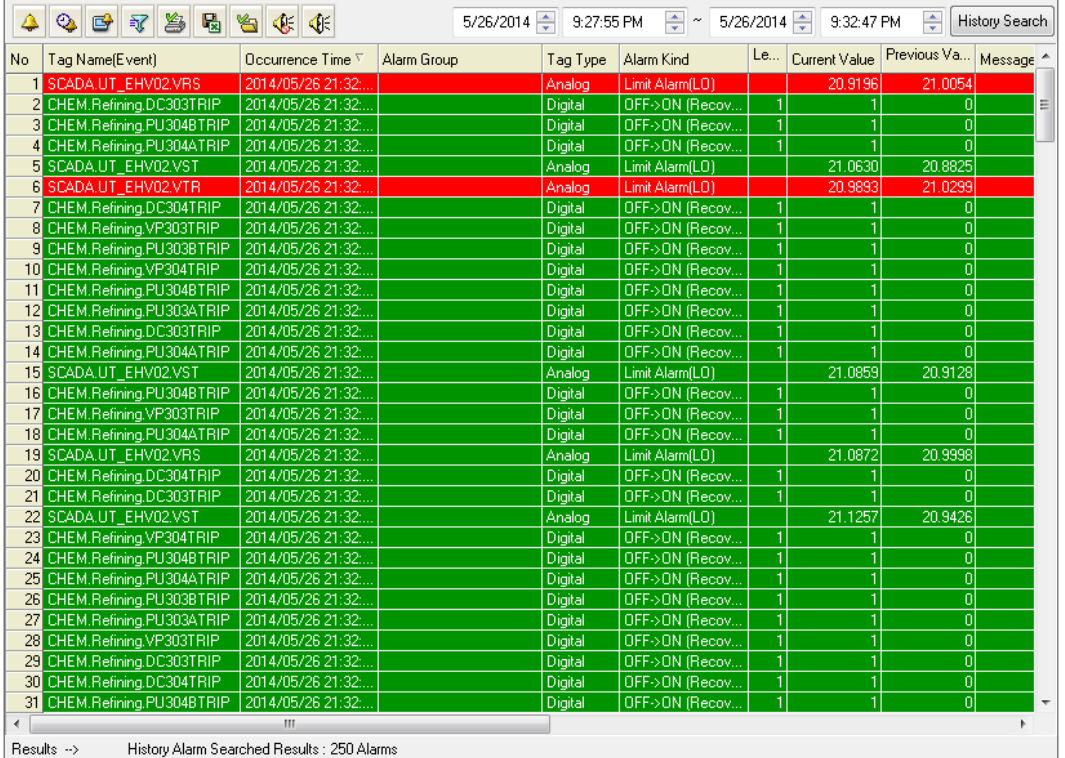

(3) Viewer Settings  $\begin{pmatrix} \boxed{G} \\ \end{pmatrix}$ 

Setting values of the current alarm viewer can be changed. The setting window will be further explained later.

(4) History Inquiry Setting Screen ( 3)

It is used when the user wants to search history alarms after filtering by conditions.

The history searching setting window will be further explained later.

(5) Alarm retrieval using the history search bar

Through this function, a user can conveniently retrieve history alarms by filtering the start and end time with the search bar.

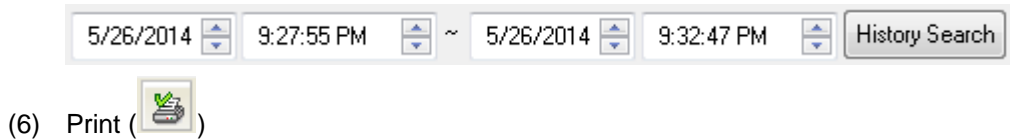

The screen is printed.

Select a printer on the Print window and click on Properties button to set up whether to print vertically or horizontally. Information is outputted from the selected printer.

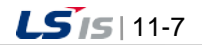

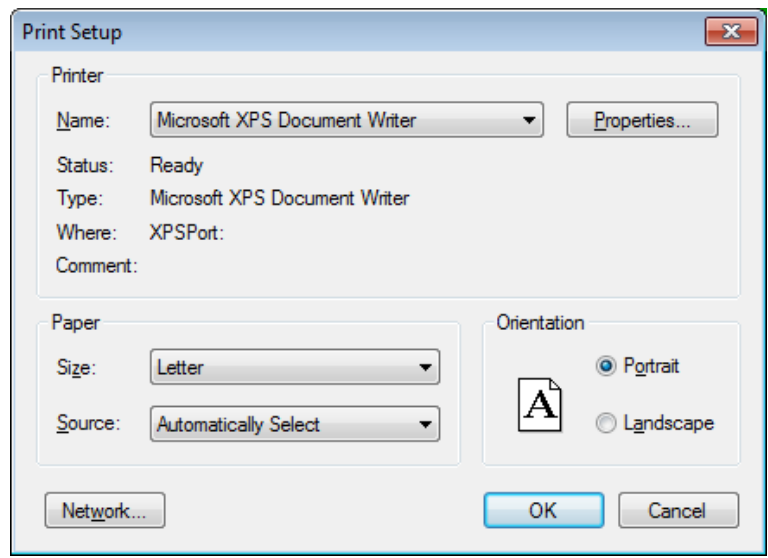

(7) Individual Alarm Ack ( )

The currently selected alarm is acknowledged. For individual alarm ack, double click after selecting an alarm to acknowledge it.

For event and history alarms, Ack is not available.

(8) Page Ack (

All of the alarms in the current page are acknowledged. For event and history alarms, Ack is not available.

(9) Save as Excel File  $(\frac{|\cdot|}{|\cdot|})$ 

Occurred alarms are saved in Excel files. Press Save button and insert a file name for each alarm to be saved.

(10) Backup File Import ( $\overline{\phantom{a}}$ 

The alarm backup files saved on the server or other storage devices can be imported and viewed in a list. Detailed functions on Load Backup File are described later.

(11) Sound Stop  $(\mathbb{E})$ 

Basically, sound is generated upon the occurrence of alarm, and this function is to stop the sound. If another new alarm occurs, sound is regenerated. To stop sound for the entire alarms, alarm settings shall be modified on the engineering program.

(12) Start  $\left( \begin{array}{c} \circledA$  and Stop  $\left( \begin{array}{c} \circledA \ \circledA \end{array} \right)$ 

Buttons to start and stop updating the alarm list in real-time.

(13) Process Analysis

This function is to move the alarm that takes place on the real-time alarm list to the history alarm list for analyzing. Select an alarm from the real-time alarm list and press the right side of the mouse to display the following menu. If Process Analysis is selected here, it moves the relevant alarm, which will be highlighted in

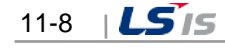

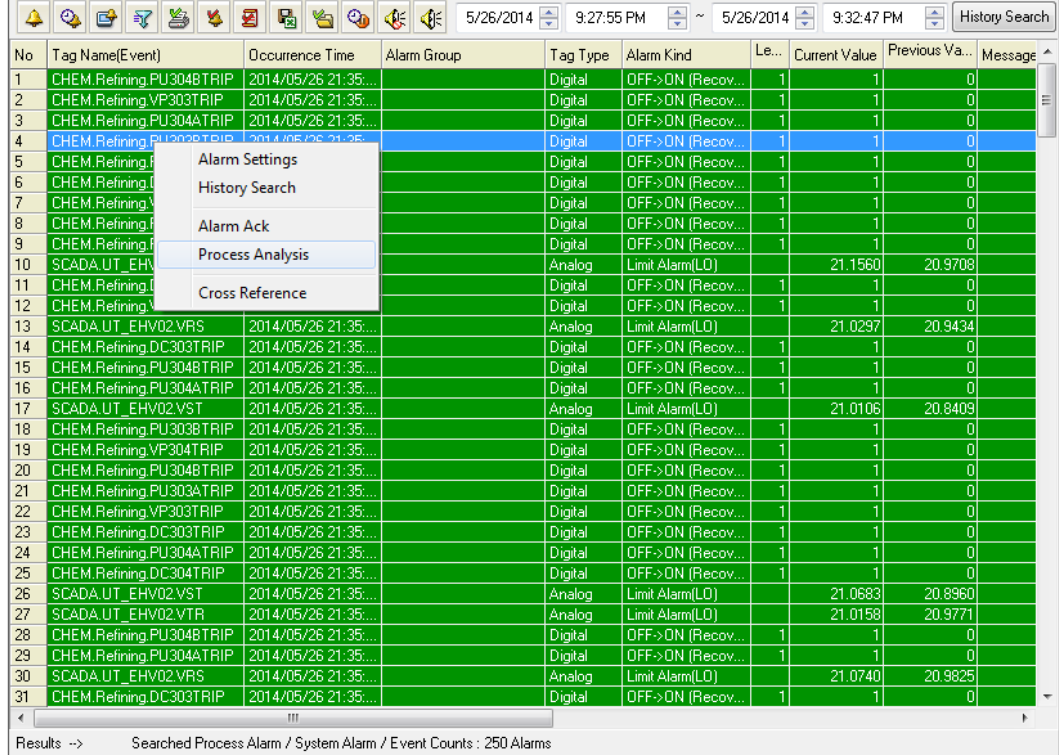

red, to the history alarm list for analyzing.

 $\Gamma$ 

The following screen shows the result of moving to the history alarm list.

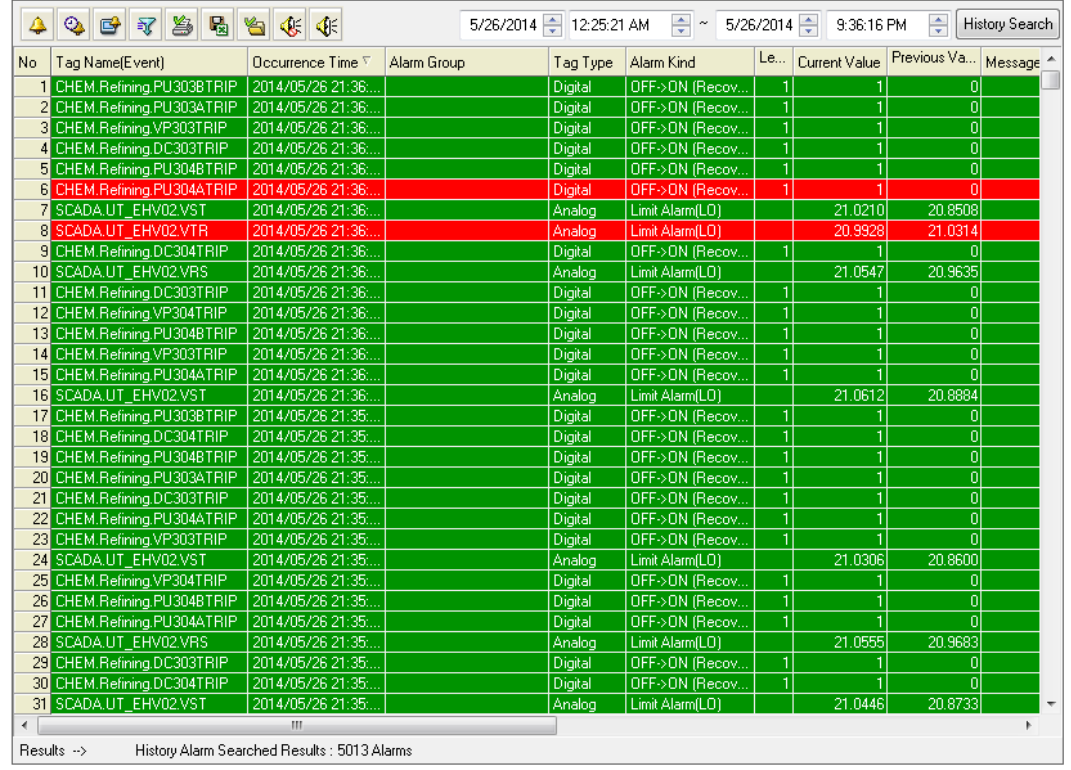

#### (14) Cross Reference

Cross Reference makes the screen move to the graphic screen to which the selected alarm belongs.

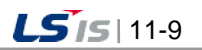

шÌ

#### **a Alarm & Event**

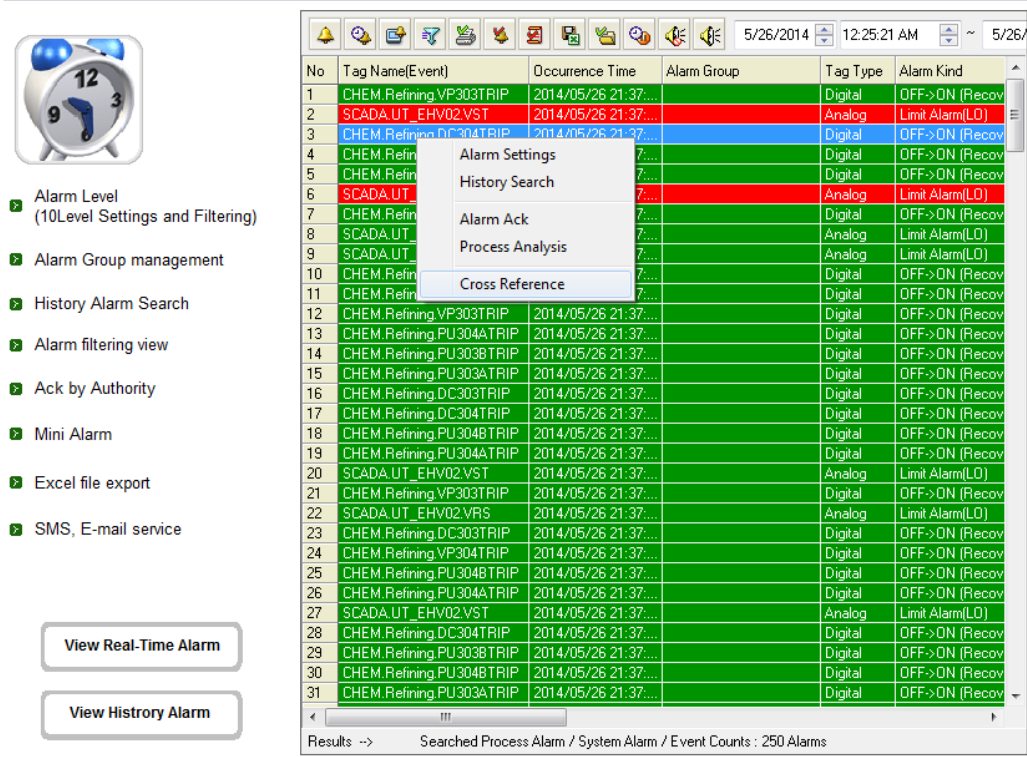

If an alarm is selected in the real-time alarm list and the right side of the mouse is clicked to select Cross Reference, the following Cross Reference screen is displayed. It is possible to move to the place the user wants to go.

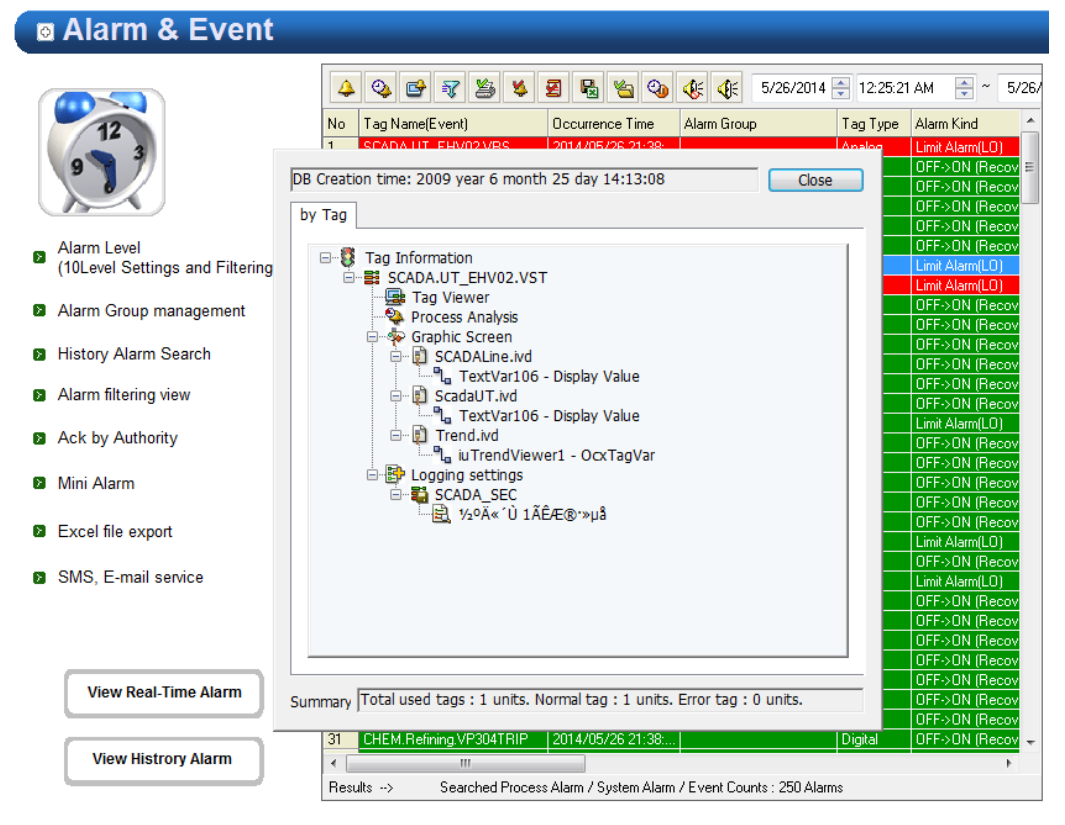

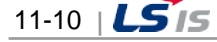

# **11.2.4 Settings**

If the right side of the mouse is clicked on Alarm Viewer ocx and the 'Properties' menu is selected, the setting window appears. The same setting screen is used for the engineering screen and the run-time screen. In addition, once property values are saved on the engineering screen, those values will be continuously valid however, if those property values are changed on the runtime screen, the changed values are applied only to the runtime screen. The changed values are cancelled if the runtime stops and the property values set up on the engineering screen are applied.

(1) Filtering Setting Items

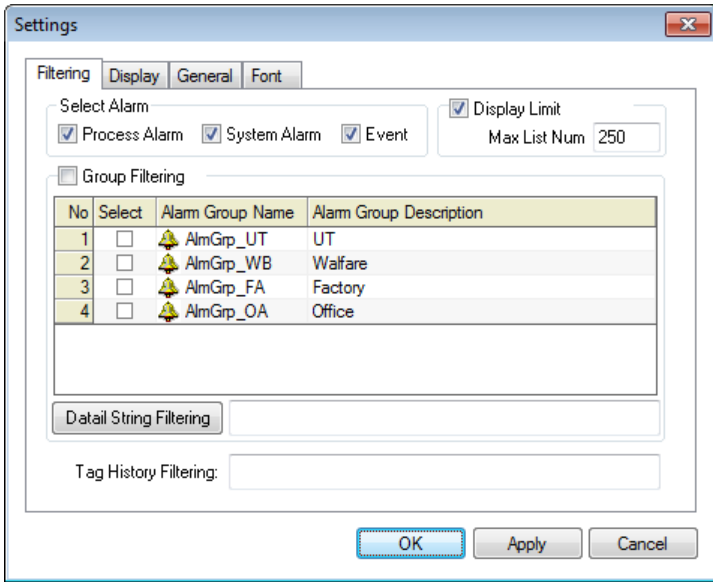

Application range of Alarm viewer can be configured by filtering setting items such as Select Alarm and Group Filtering.

1) Select Alarm

You can set the alarm type to be displayed in the alarm viewer.

2) Display Limit

You can set the maximum number of list alarms to be displayed in the alarm viewer.

3) Group Filtering

You can determine whether applying the group filtering and which group you will view. When selecting the group filtering, the only relevant group will be applied to the alarm viewer and displayed. If you do not select the group filtering, it will be applied to the whole alarm tags and displayed.

4) Detail String Flitering

In the alarm viewer, it is the function to filter detailed characters for the alarm group name. ";" is the separator in word unit and "+" is the separator in string unit. For example, if you type "UT;FA+Grp" on the above screen and press the detailed character filtering button, AlmGrp\_UT and the group name of AlmGrp\_FA will be automatically set in the alarm group name.

5) Tag History Filtering

Tag history filtering is applied to tag names generated in the history retrieval setting window of the graphic runtime and the only corresponding alarm is displayed. ";" is the separator in word unit and "+" is the separator in string unit.

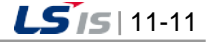

#### (2) Alarm Display Item

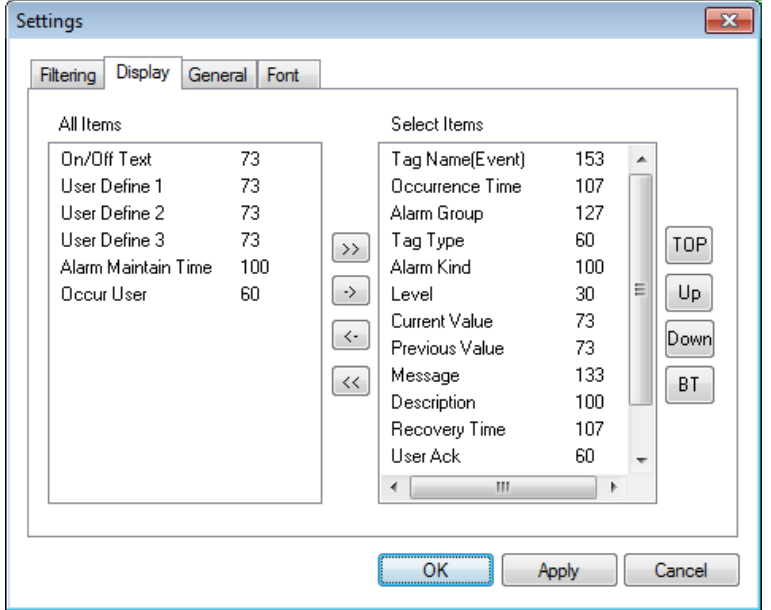

It is the function to choose alarm items that you want to see in the alarm viewer. There are 18 alarm items; tag name(event), occurrence time, alarm group(occurrence area), tag type, alarm(event) type, grade, current value(status), previous value(status), message, description, recovery time, recognizing user, recognizing time, unit, user definition 1, user definition 2, user definition 3, user definition 4. The number next to the item is the column size of the item in the alarm viewer and it can be changeable. Double-click the item and just input the desired size.

1) >> Button

Move the marked item from the entire list to the selected list.

2) << Button

Move the unmarked item from the entire list to the selected list.

3) -> Button

Move from the entire list to the selected list.

4) <- Button

Move from the selected list to the entire list.

5) TOP Button

Move the marked location on the selected column from the selected list to the top left.

6) ▲ Button

Move the marked location on the selected column from the selected list to the next cell on the left side.

7) ▼ Button

Move the marked location on the selected column from the selected list to the next cell on the right side.

8) BT Button

Move the marked location on the selected column from the selected list to the end on the right side.

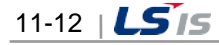

## (3) General

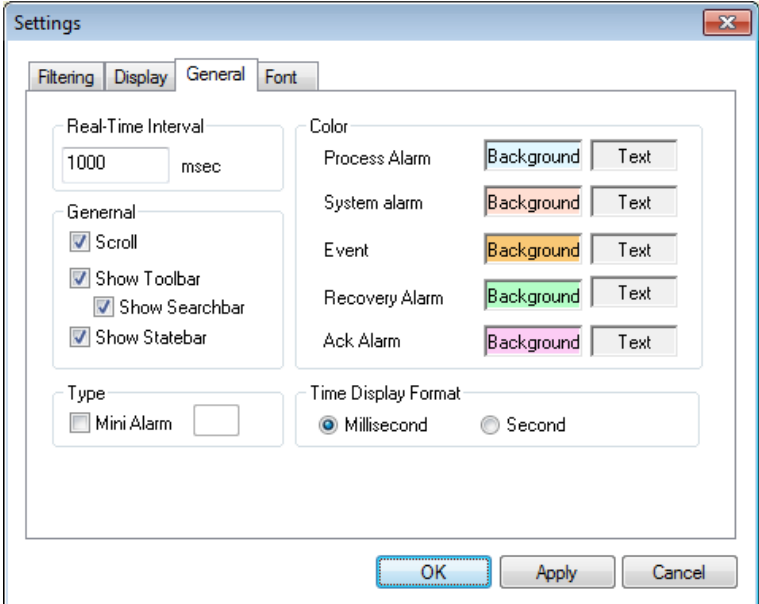

1) Real-Time Interval

Enter a time to update the viewer. Alarms are searched on the relevant severs at the entered time and a list is displayed.

2) Scroll

Select whether to scroll or not on the viewer.

3) Show Toolbar

Set 'Show/Hide toolbar' of the viewer.

4) Show Searchbar

Set 'Show/Hide history search bar' of the viewer.

- 5) Show Statebar Set 'Show/Hide status bar' of the viewer.
- 6) Mini Alarm

Select whether to use mini alarms.

If mini alarms are used, tool bars or scroll do not exist.

7) Color

Select each background color and text color of Process Alarm, System Alarm, Event, Recovery Alarm and Ack Alarm.

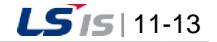

(4) Font

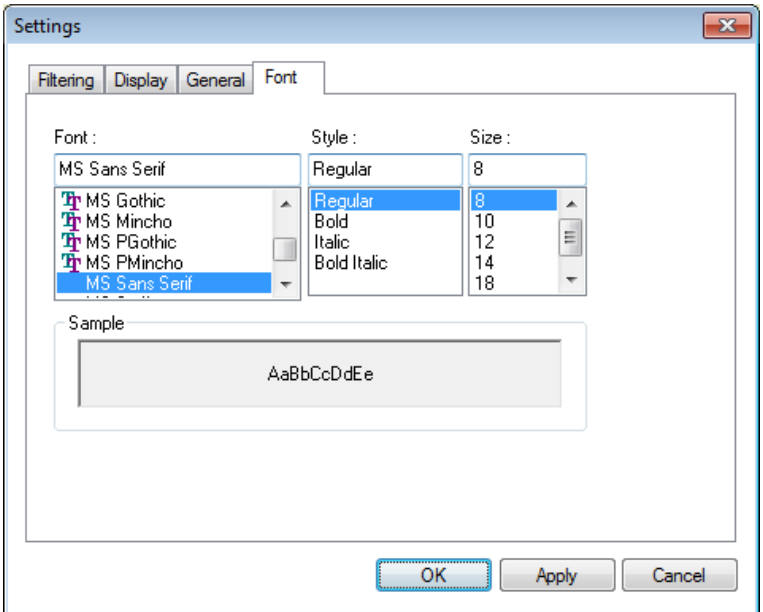

Decide Font, Style and Size to be displayed on the alarm viewer list.

# **11.2.5 Filtering**

As a function used when the user wants filter history alarms with several conditions and searches only the history alarms that meet those conditions, it proceeds filtering as follows.

- (1) Select items to filter and search with the input condition 'And' condition.
- (2) The alarms that meet the search conditions are displayed on the alarm list.
- (3) The timer stops automatically.
- (4) To return to the real-time search, click on Real-Time Alarm Search button.

The Filtering Search Screen is as following

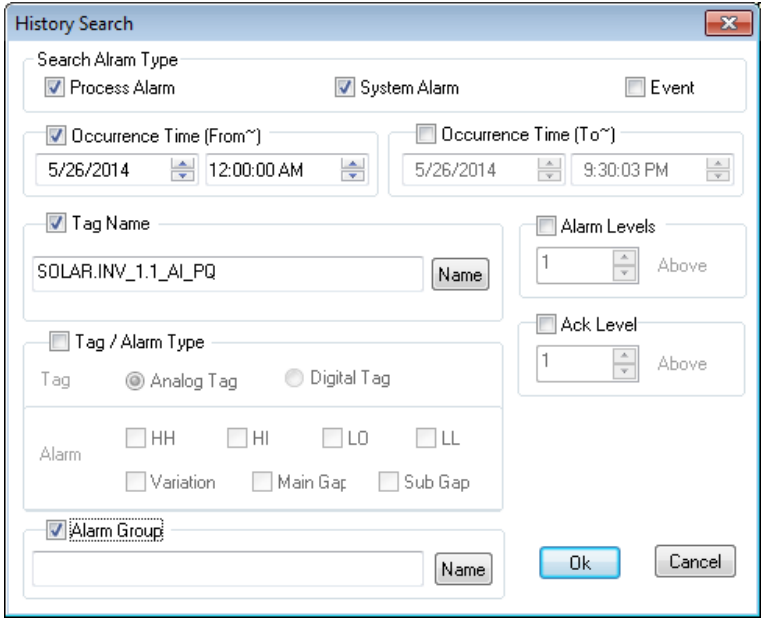

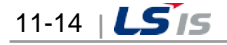

1) Search Alarm Type/Event

Select one among Process Alarm, System Alarm and Event to search.

2) Occurrence Time (From)

Only the alarms that have occurred since the occurrence time can be searched.

3) Occurrence Time (To)

Only the alarms that had occurred before the occurrence time can be searched.

4) Tag Name

Г

Designate the tag name to search. Click on Name button to display the tag browser screen to select a tag from it.

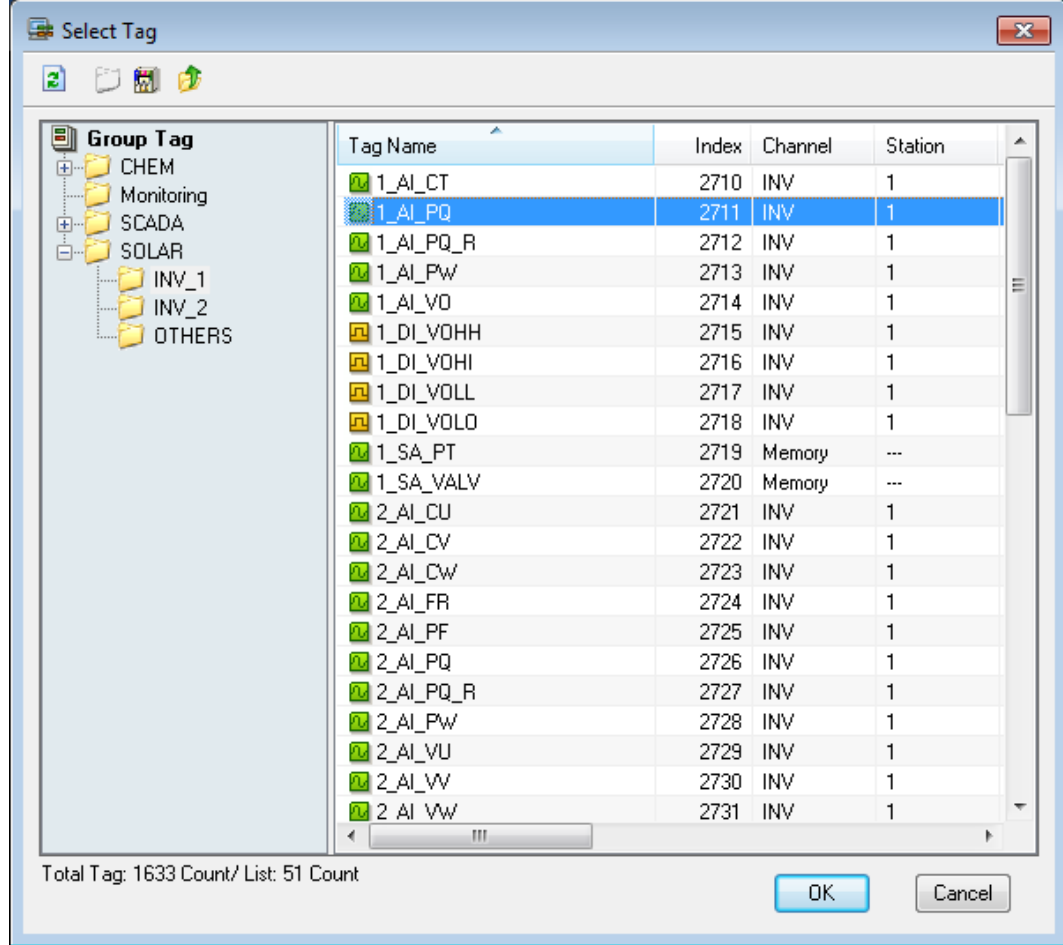

# 5) Tag/Alarm Type

Select either Analog Tag or Digital Tag and then, select an alarm kind that fits to it to search. If Digital Tag is selected, the following screen appears.

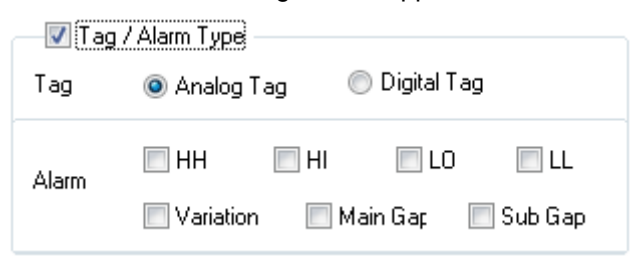

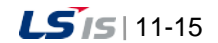

6) Select an alarm group

Select an alarm group to search.

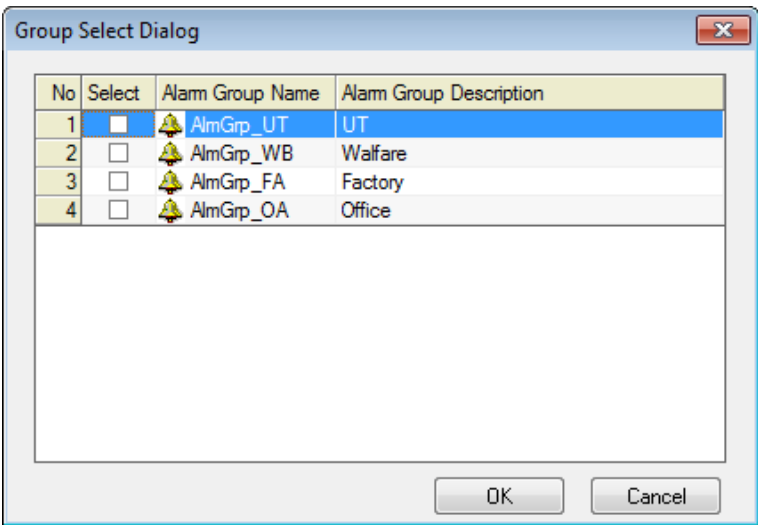

7) Alarm Level

Only the alarms higher than the entered alarm level are searched. Levels 1 through 99 are available.

8) Ack Level

Only the alarms higher than the entered tag priority are searched. Levels 1 through 99 are available.

## **11.2.6 Other Functions**

(1) Alarm Ack

As a function to acknowledge (Ack) the occurred alarm, it is available to acknowledge not only by alarm but also by page unit.

For individual alarm Ack, double click after selecting an alarm or press [Ack] button on the tool bar. It is also available to press the right button of the mouse. For Event and History Alarm, Ack is not available.

For Page Ack, press [Page Ack] button on the tool bar to acknowledge all of the alarms seen in the current page.

(2) Process Analysis

This function is to move the alarm that takes place on the real-time alarm list to the history alarm list for analyzing. Process Analysis is useful when viewing the alarms before and after the occurred alarm in the real-time.

Select an alarm on the real-time alarm list and press the right side of the mouse to display the following menu. Select Process Analysis from the menu to move the relevant alarm to the history alarm list for analyzing. Once moved to the history alarm list, the selected alarm is highlighted in red for convenient identification.

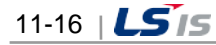

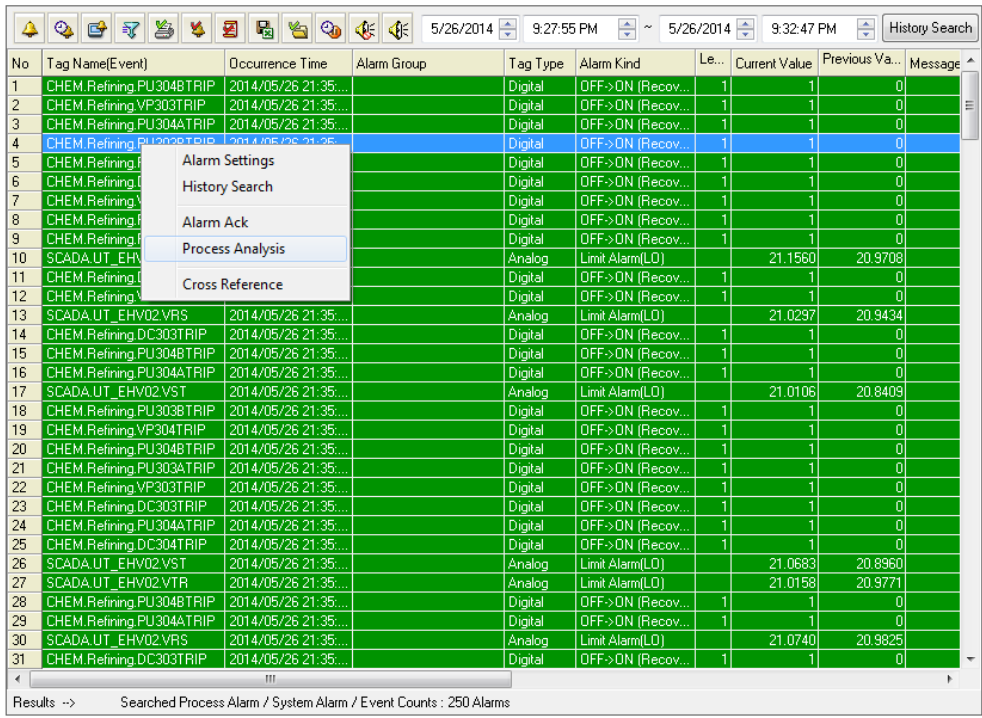

The following screen shows the result of moving to the history alarm list.

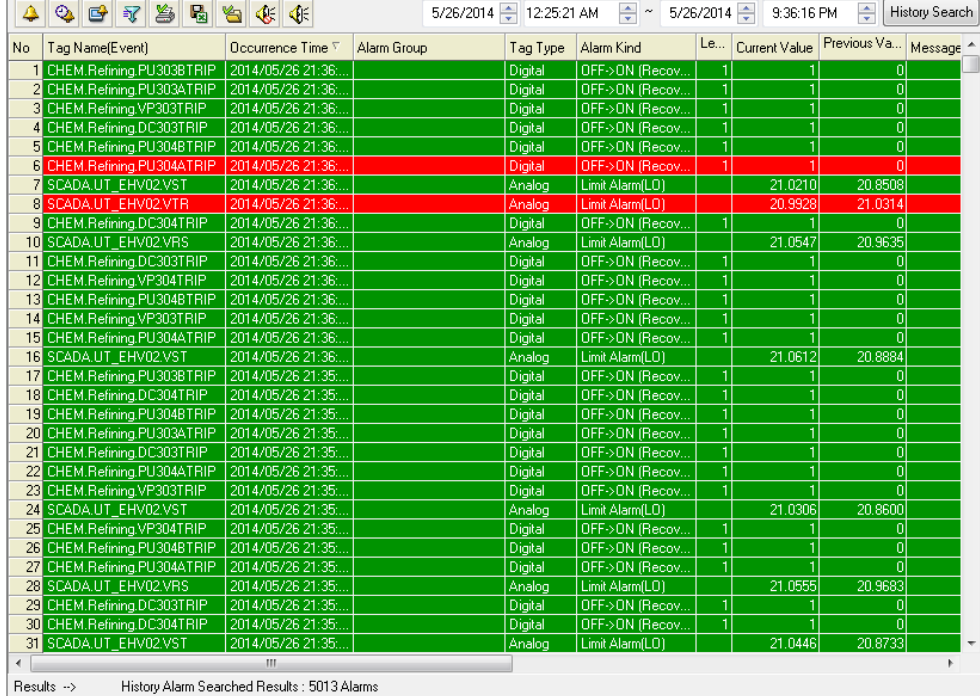

#### 1) Cross Reference

Г

This function is to make the screen move to the graphic screen to which the selected alarm belongs. This function helps to immediately identify at which object the current alarm takes place and analyze the current situation by moving to the screen.

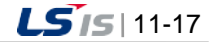

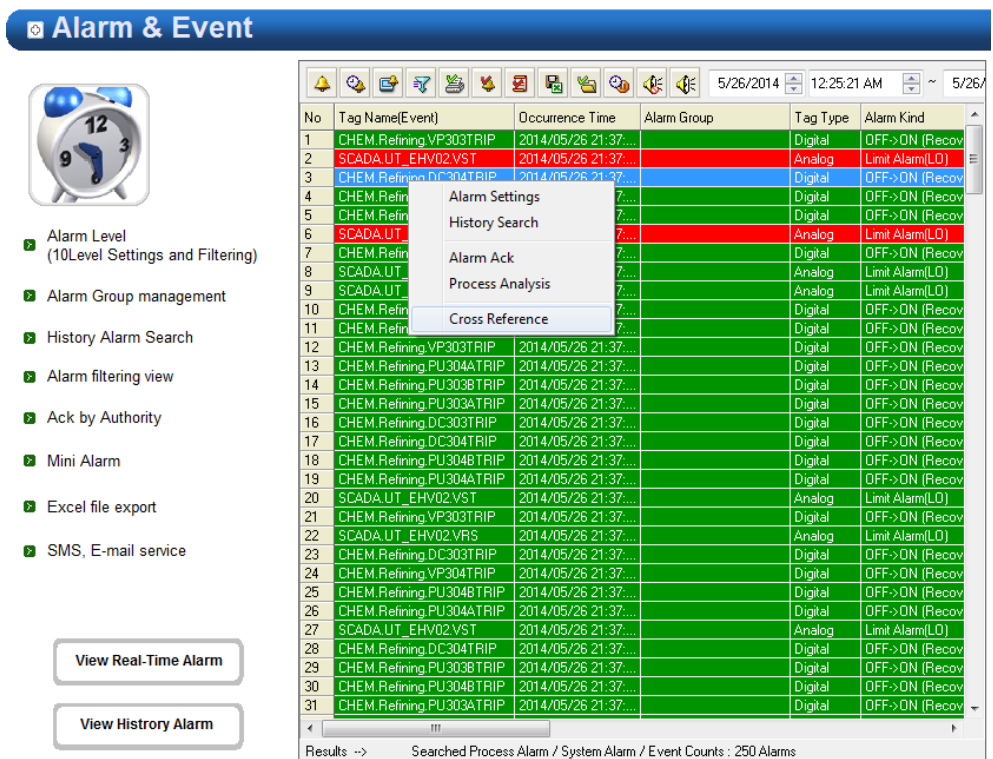

Select an alarm on the real-time alarm list and press the right side of the mouse to display the following menu. Select Cross Reference from the menu to display the following Cross Reference screen. If the user selects one among the screens to which the occurred alarm belongs, it moves to the relevant screen. Select a screen and double click the mouse to move to the screen.

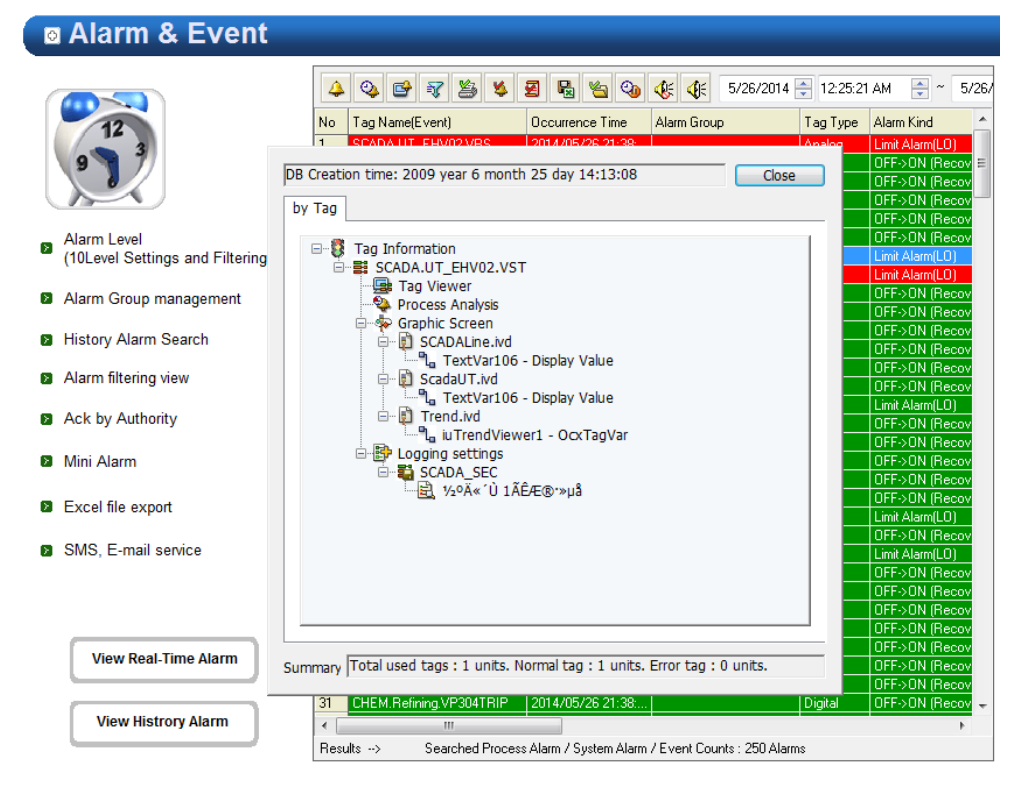

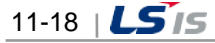

#### 2) Backup Alarm Import

Г

If Backup Alarm Import button is selected, the following screen appears. The list shows backup files on the saving path. If a list is selected and Ok button is pressed, a list of the alarms in the backup files is displayed.

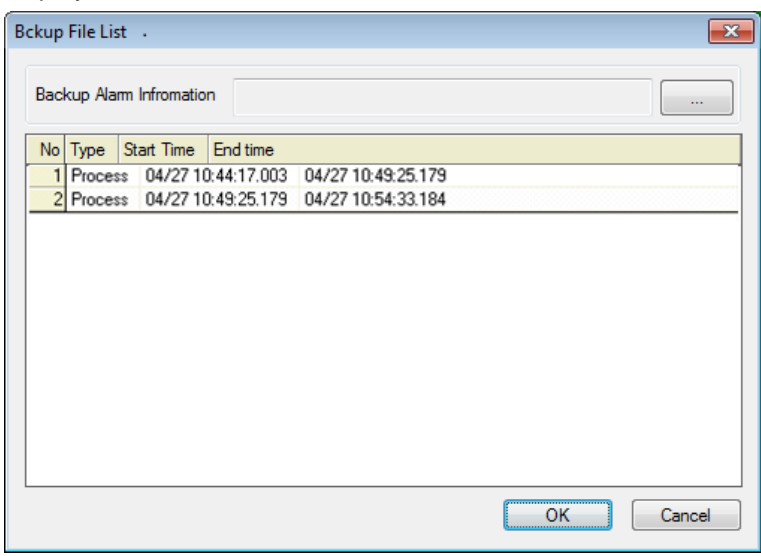

# **11.2.7 How to Use Script**

#### (1) Function List

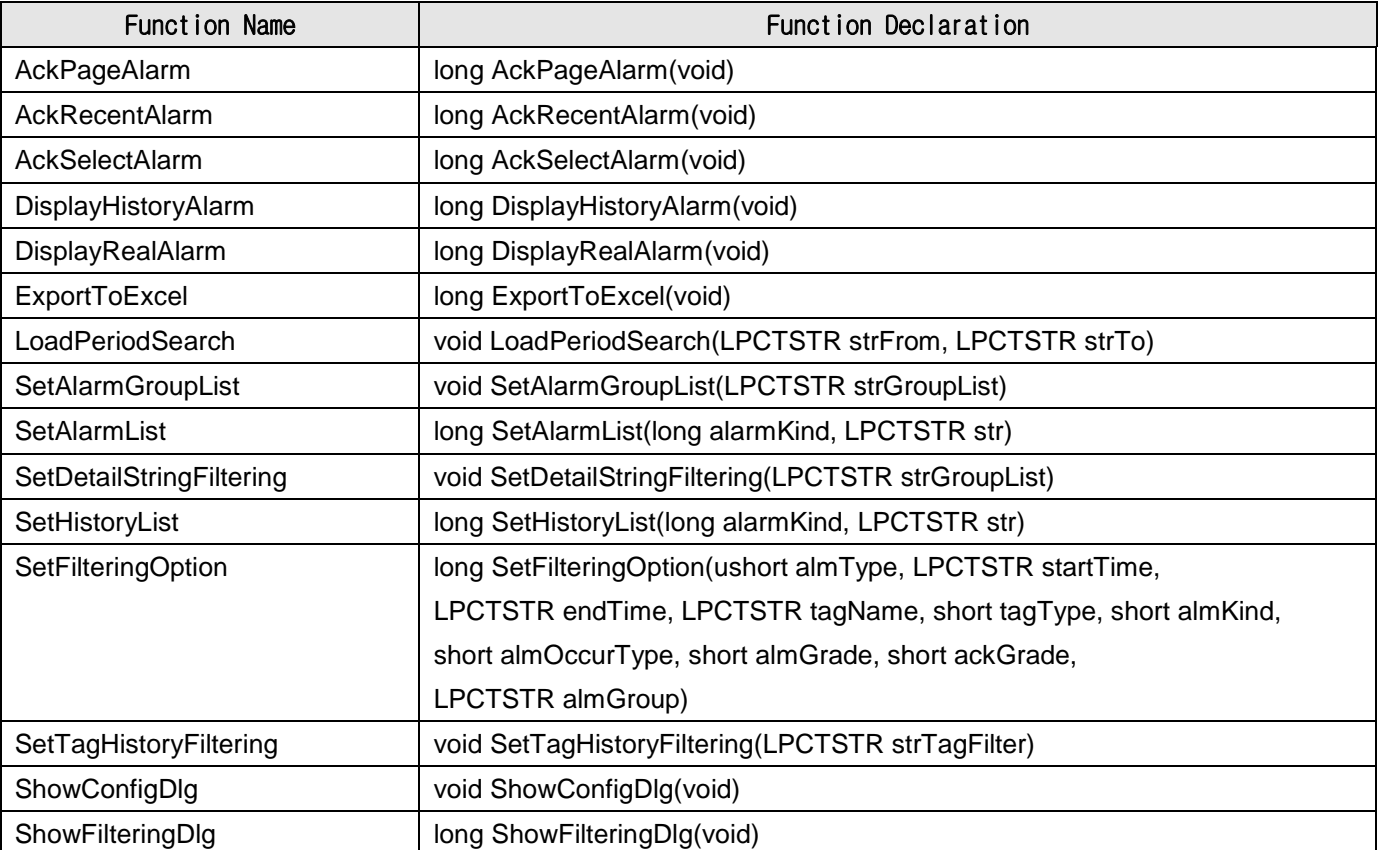

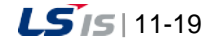

a)

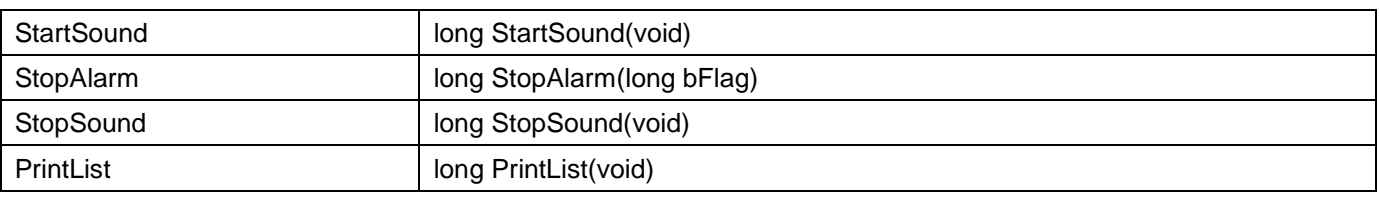

#### (2) Function Description

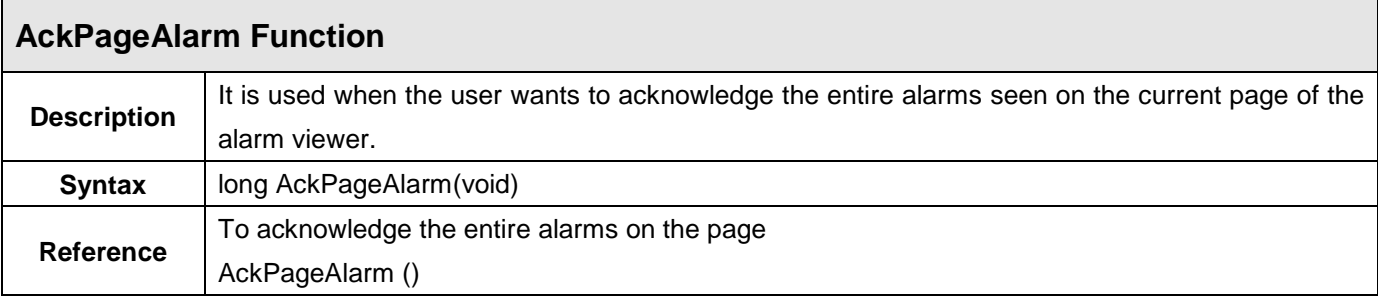

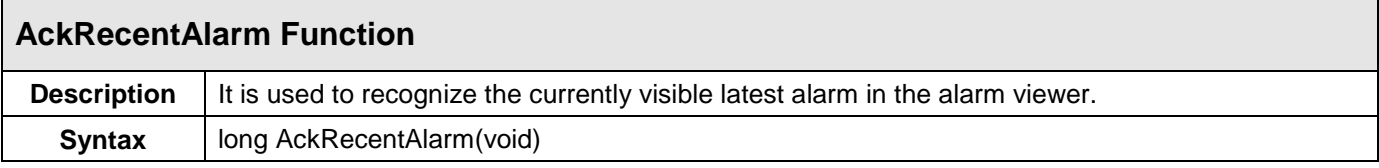

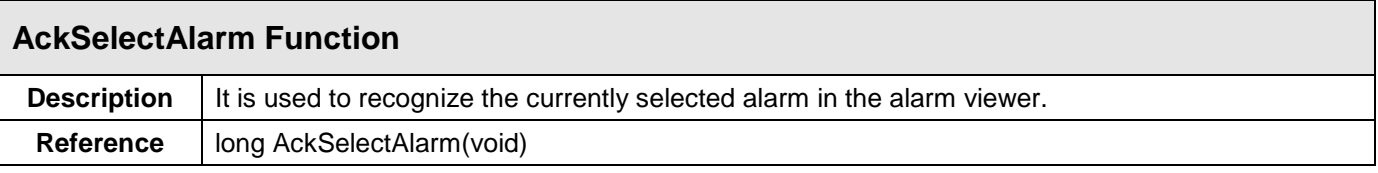

# **DisplayHistoryAlarm Function**

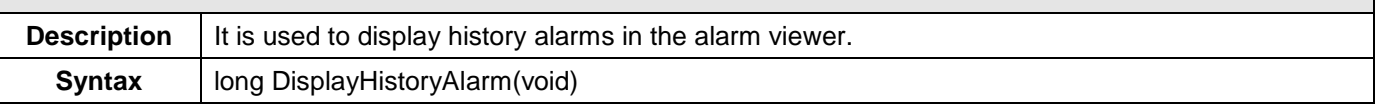

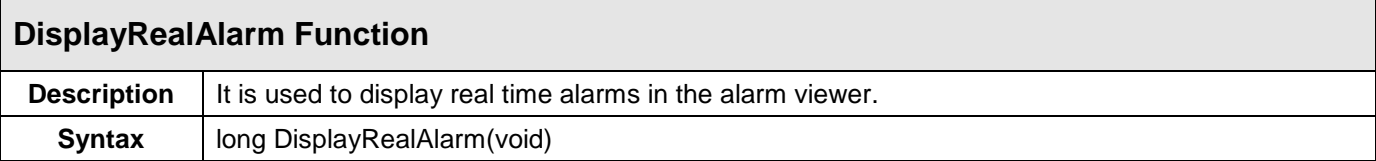

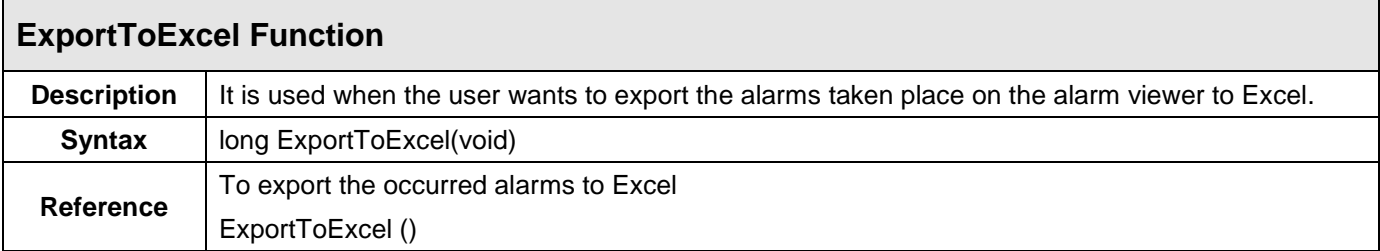

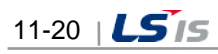

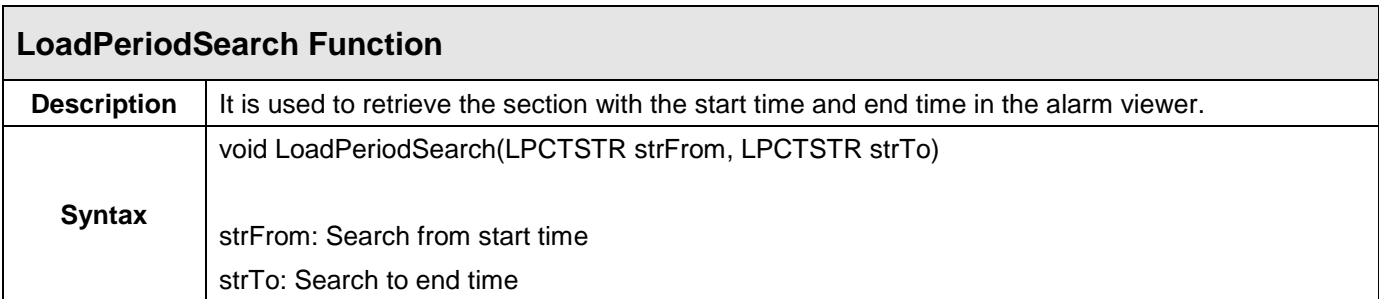

 $\Gamma$ 

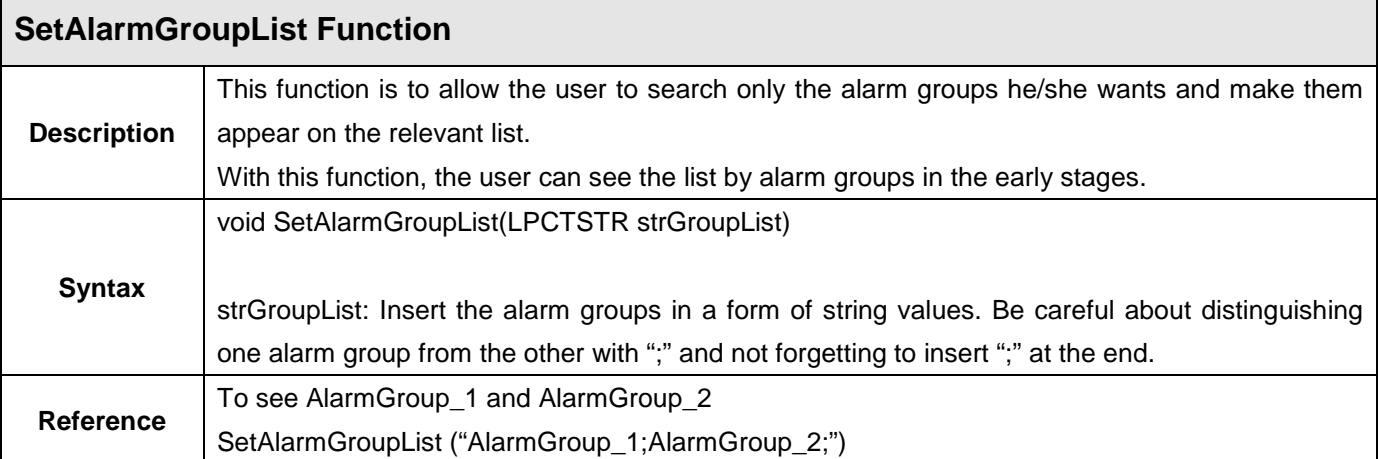

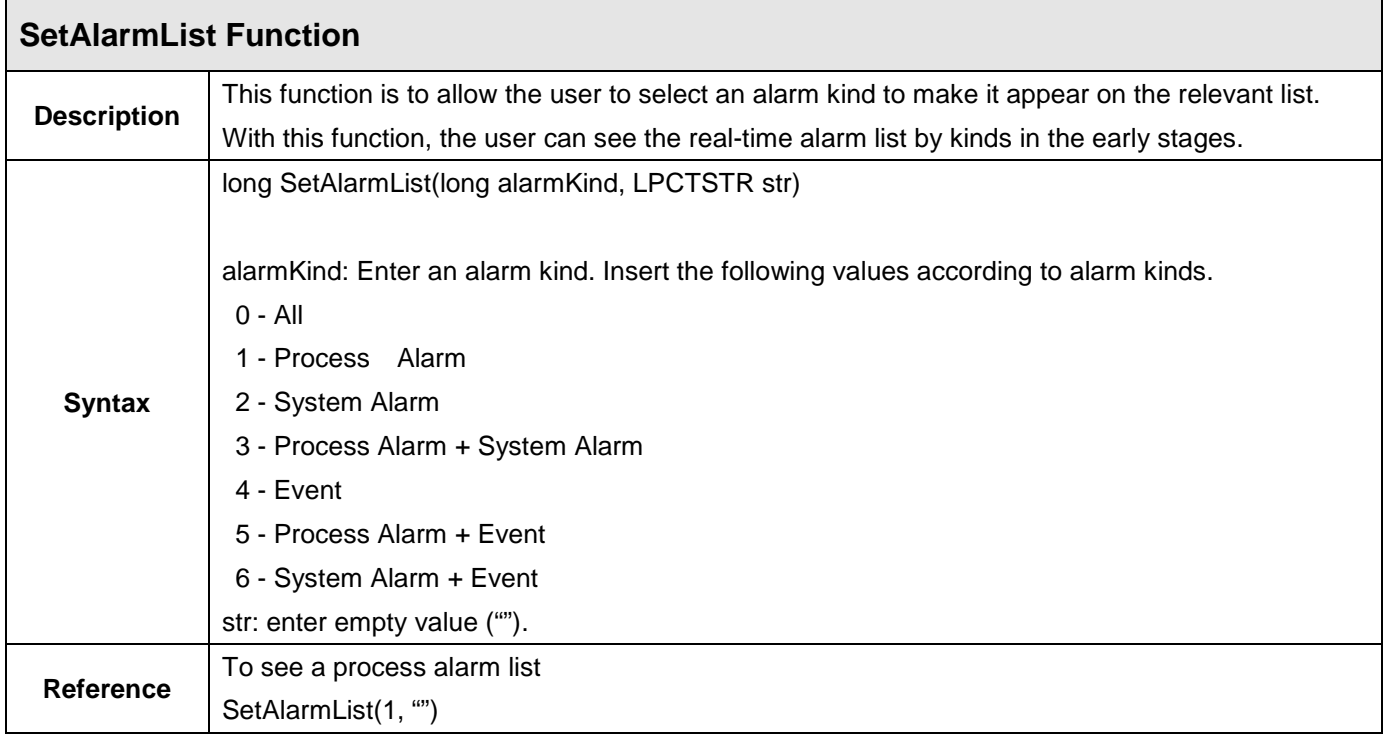

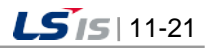

⊣

Г

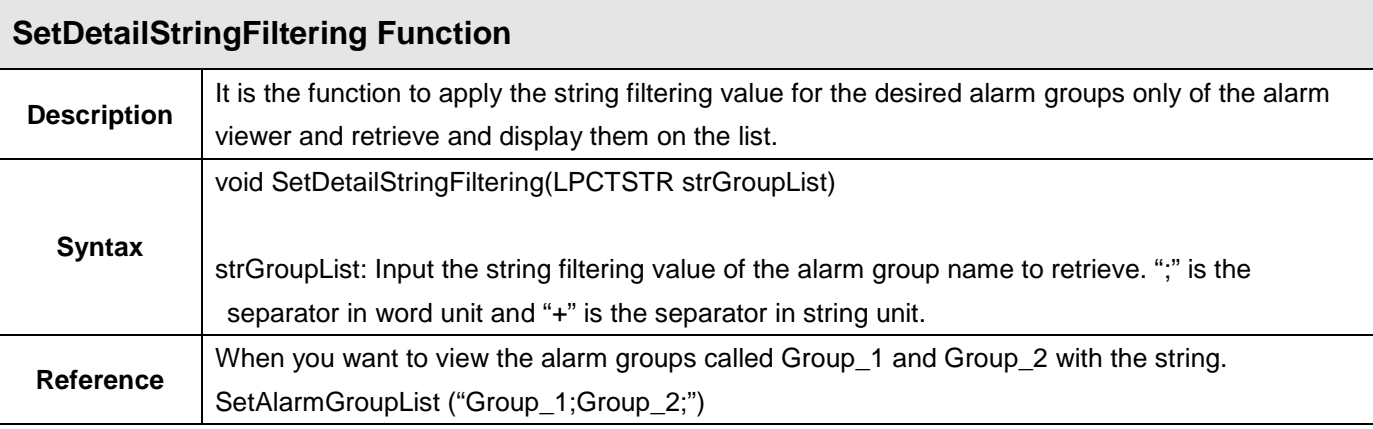

J

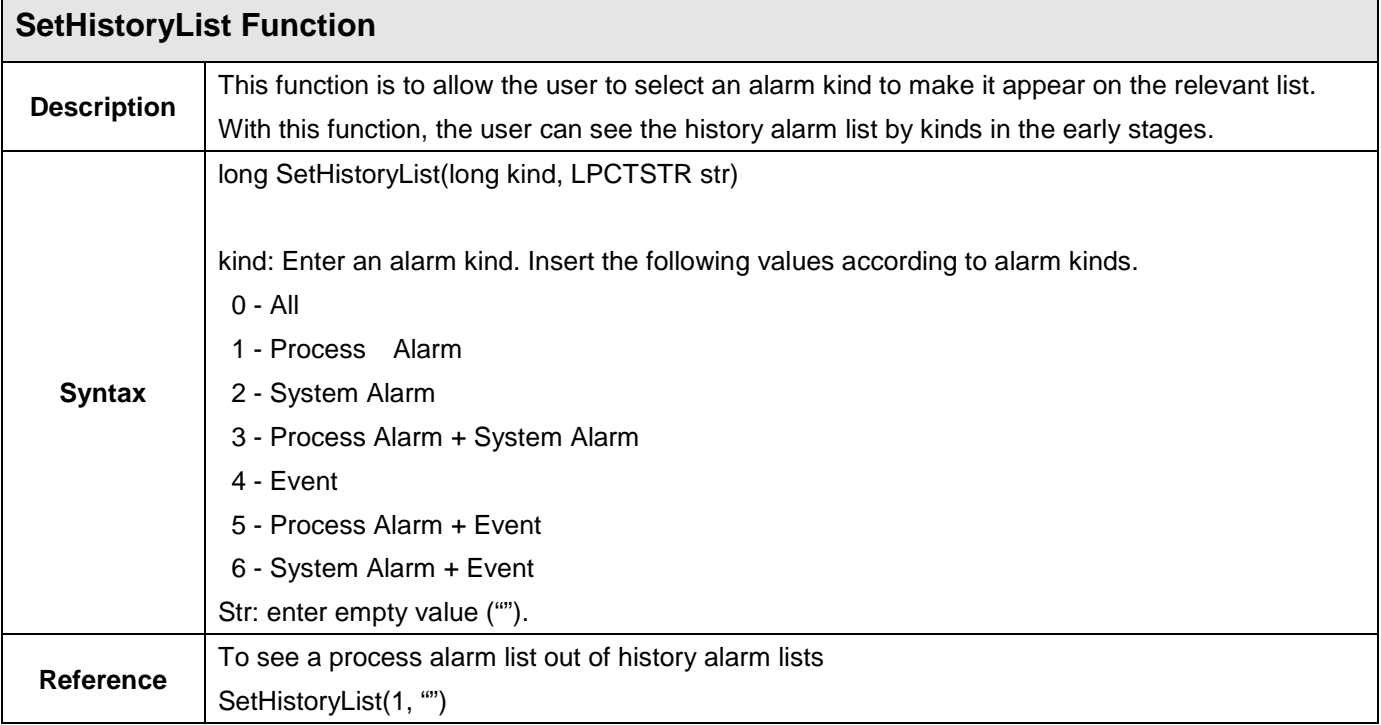

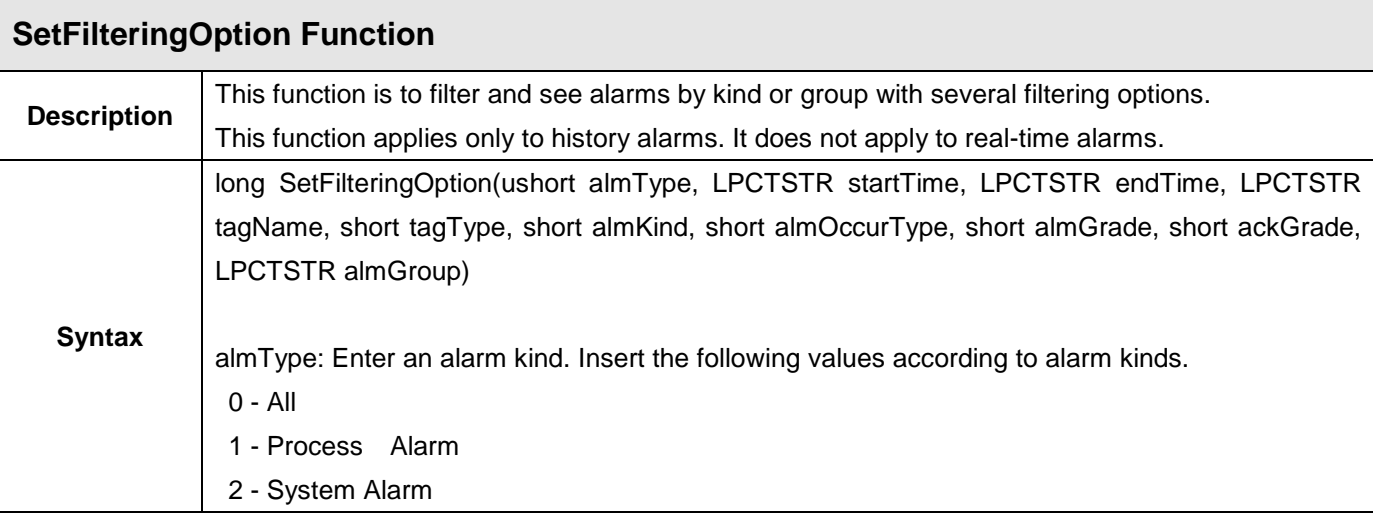

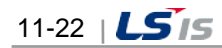

i.

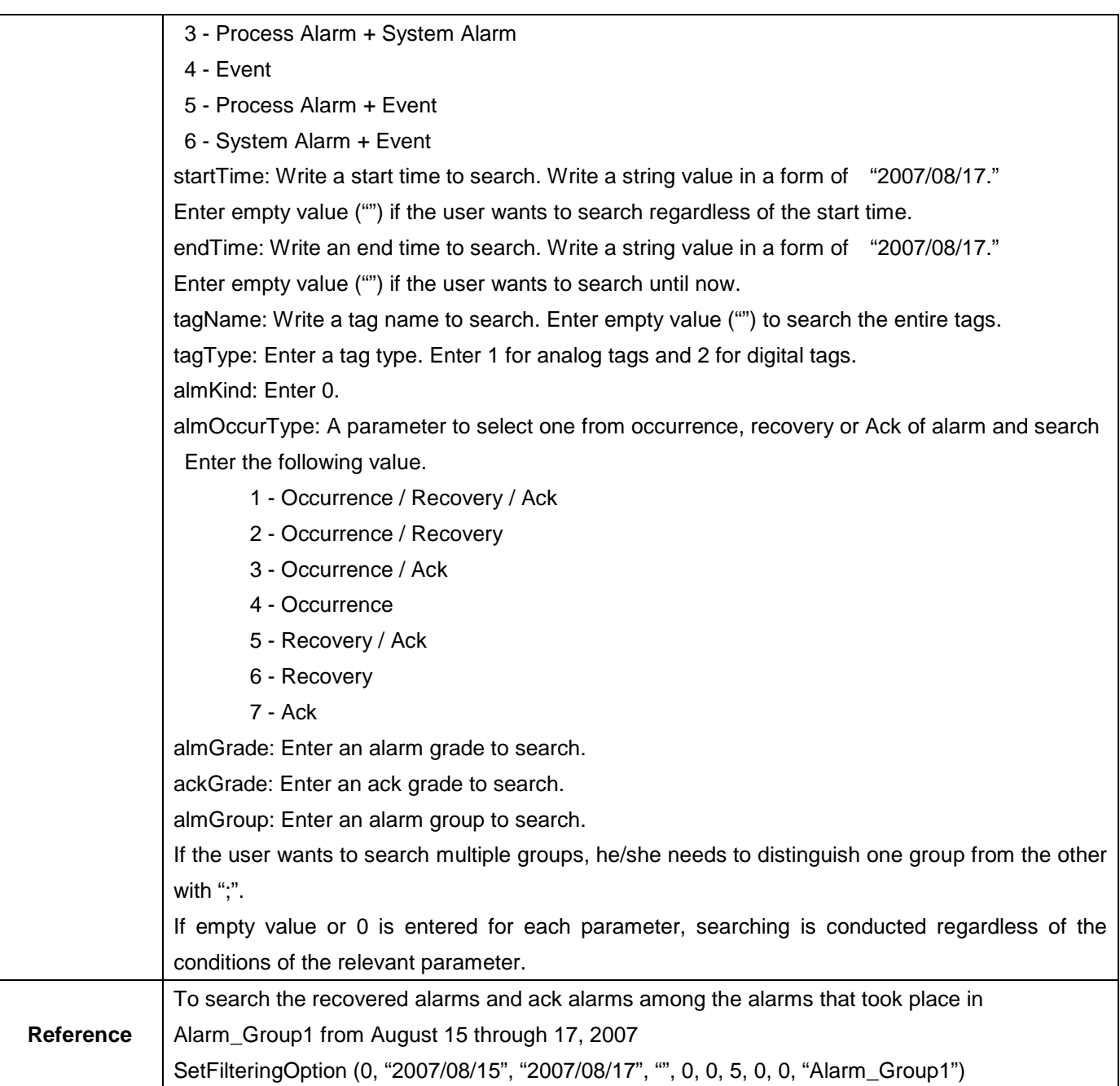

 $\Gamma$ 

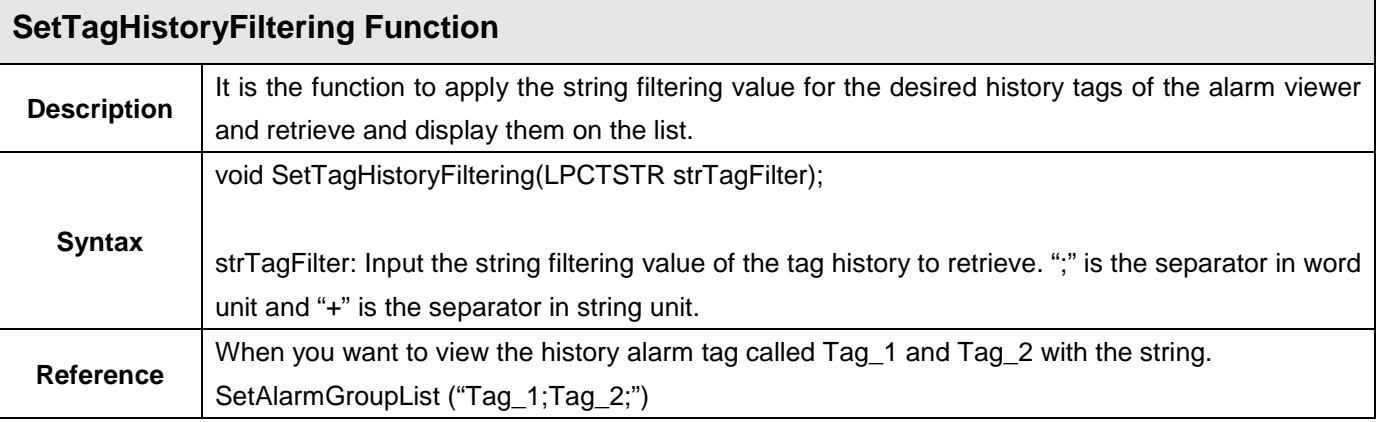

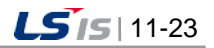

┙

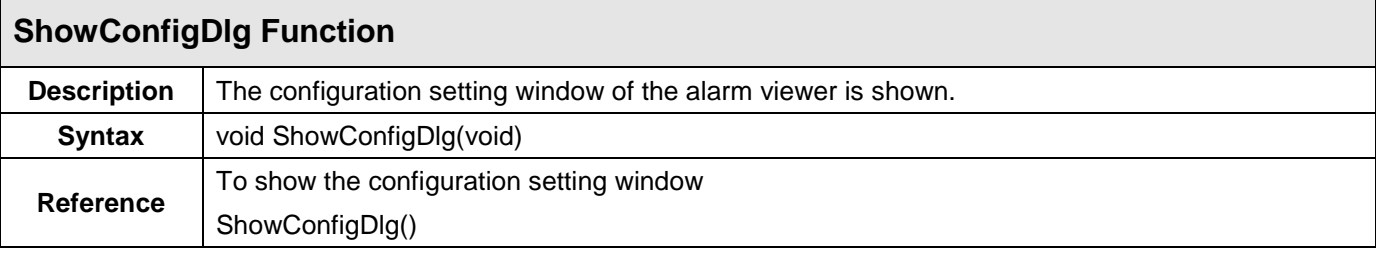

J.

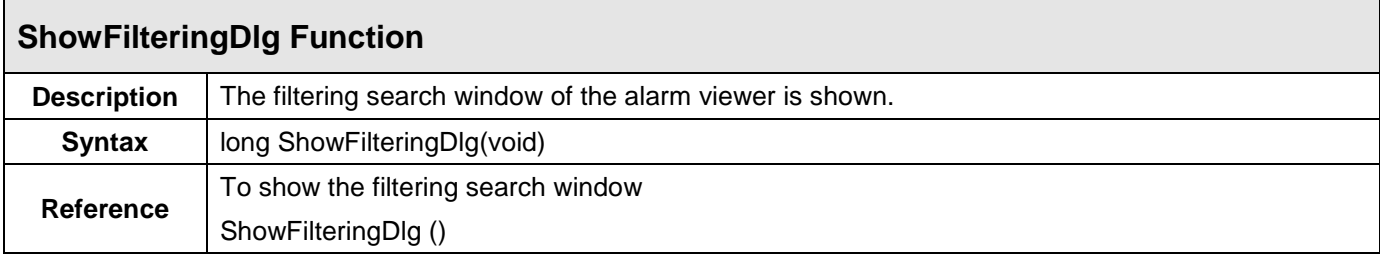

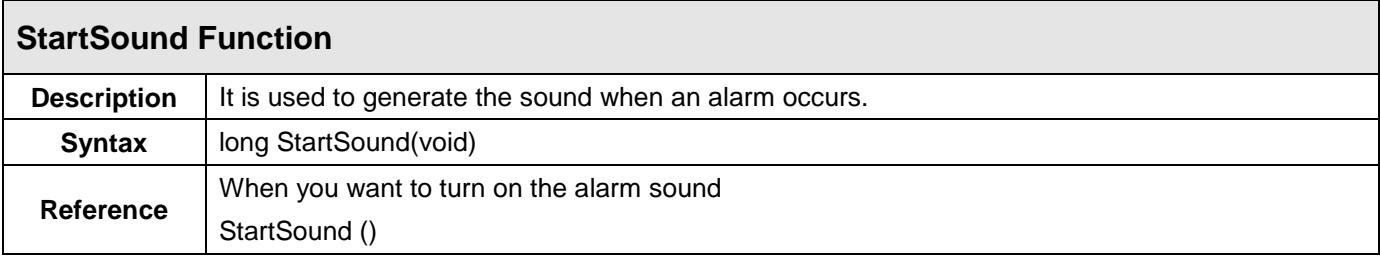

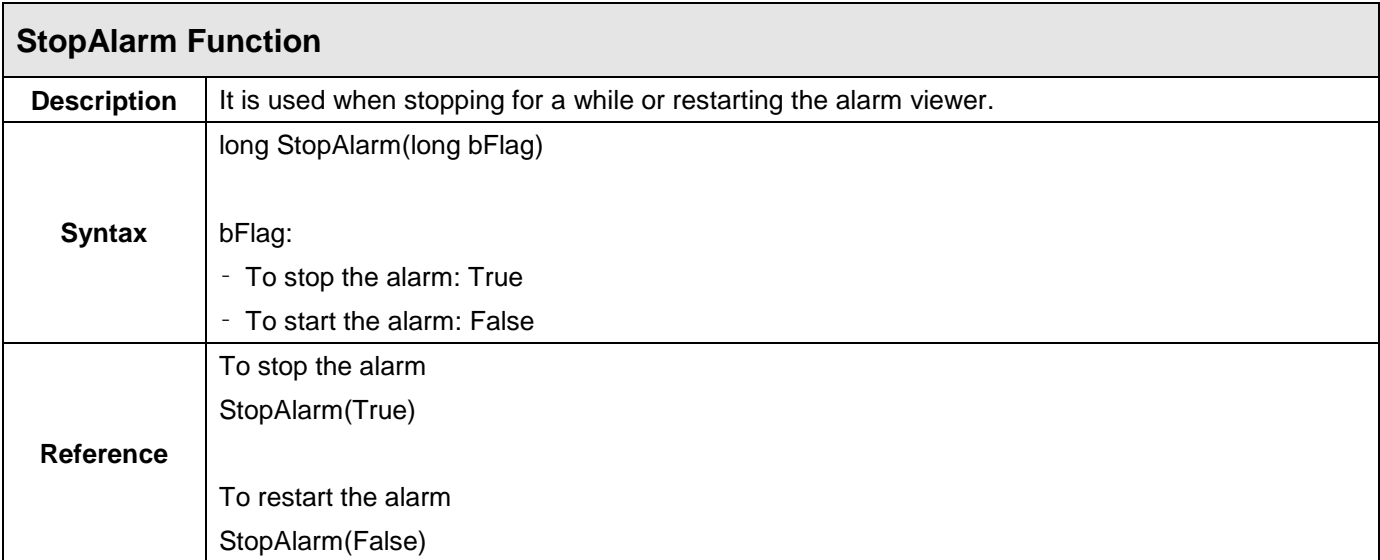

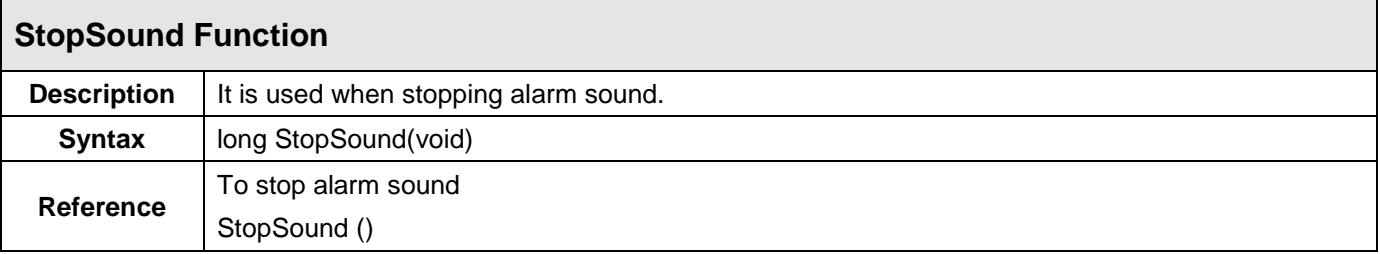

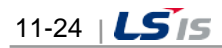

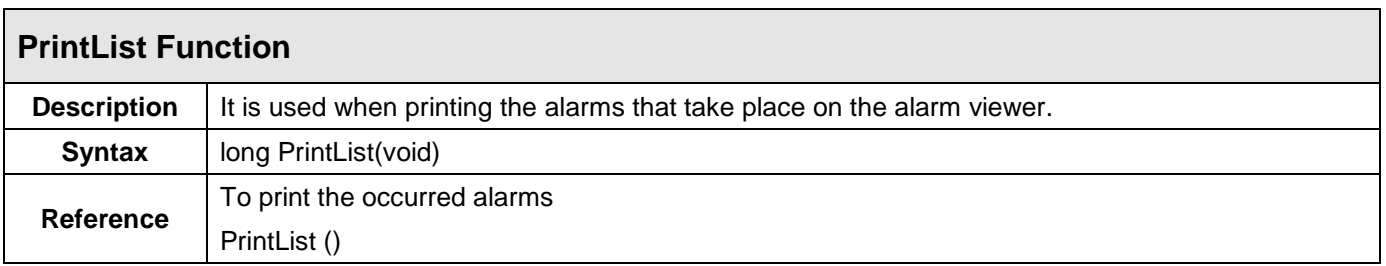

# **11.3 Trend Viewer**

This Trend Viewer is an Active X module that displays charts monitoring online and logging data on the tags registered in the Trend.

As a screen to monitor changes in tag values over time, this Trend Viewer is an Active X module that displays online tag data graphs as well as logging data graphs stored in the logging server.

In addition, this Trend can be used in analyzing changes in logging data.

## **11.3.1 Prerequisite and Environment**

Trend properties can be set up only after the ActiveX module is inserted to the InfoU graphic editor.

Channel assignment, tag assignment, X axis/Y axis value input and other tag properties to be monitored are designated in advance as Trend properties

Channels or tags are not basically assigned to the trend status inserted in the graphic editor. It is essential to display the Property Window before setting up the property values needed to run the Trend.

After the property values are saved, the Trend Monitoring Screen appears upon the opening of the screen under the Run time environment.

The engineering values are entered in the following order on the Trend viewer.

If  $\Box$  is selected from the tools, immediate inserting can be performed.

## **11.3.2 Screen Configuration**

(1) Engineering Screen

If Trend is inserted and a tag to be monitored is selected and then settings are all completed, the following screen appears. The screen in this figure shows that three tags are selected and gradation effect is applied.

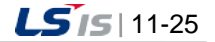

a)

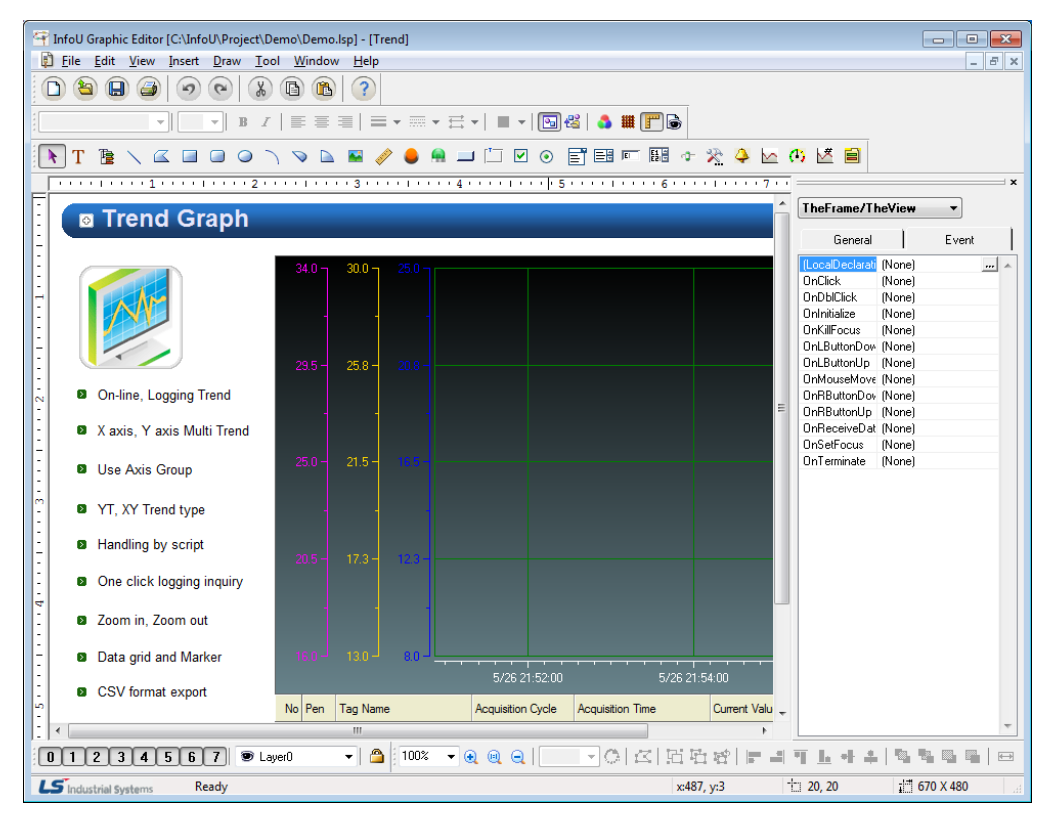

#### (2) Runtime Screen

If default trend settings are completed on the engineering screen above and then, the runtime is executed, the screen shows that data values are changed over time.

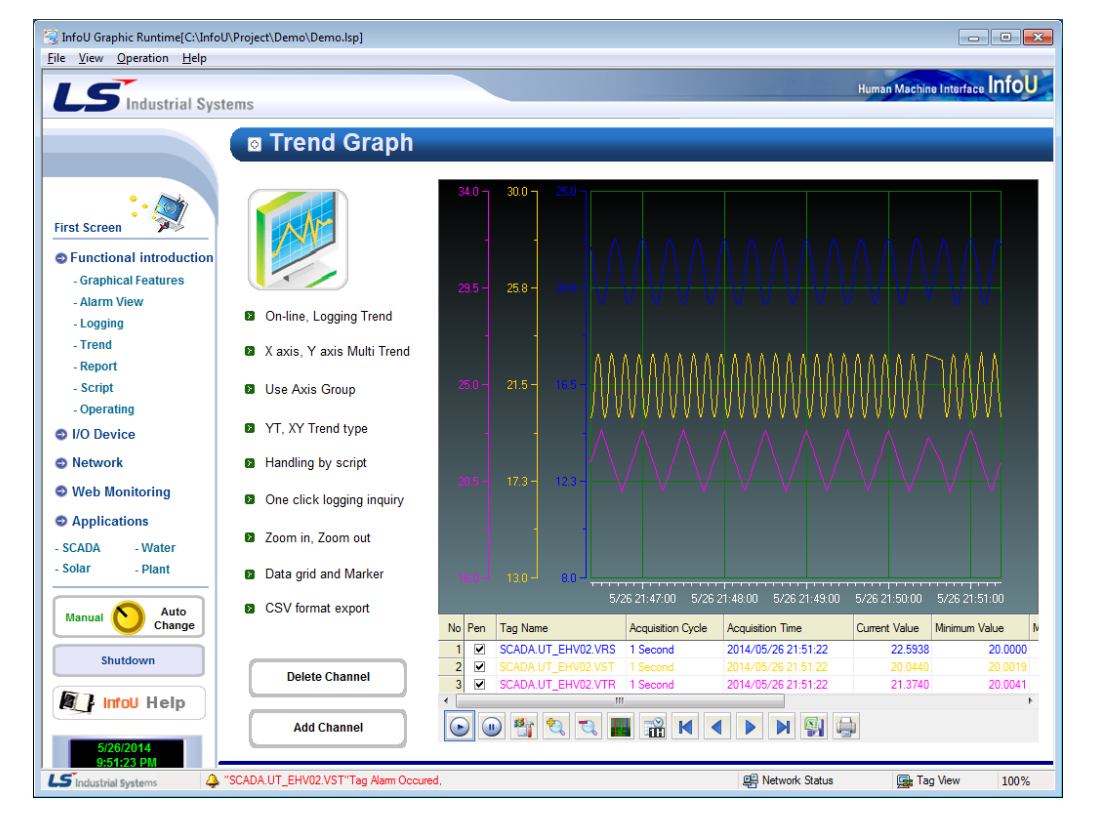

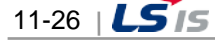

# **11.3.3 Settings**

Г

If the right side of the mouse is clicked on the Trend and the 'Active X Properties' menu is selected, the setting window appears.

The same setting screen is used for the engineering screen and the runtime screen. But, the runtime screen does not have Grid Settings and Toolbar Selection functions.

In addition, once property values are saved on the engineering screen, those values will be continuously valid however, if those property values are changed on the runtime screen, the changed values are applied only to the runtime screen. The changed values are cancelled if the runtime stops and the property values set up on the engineering screen are applied.

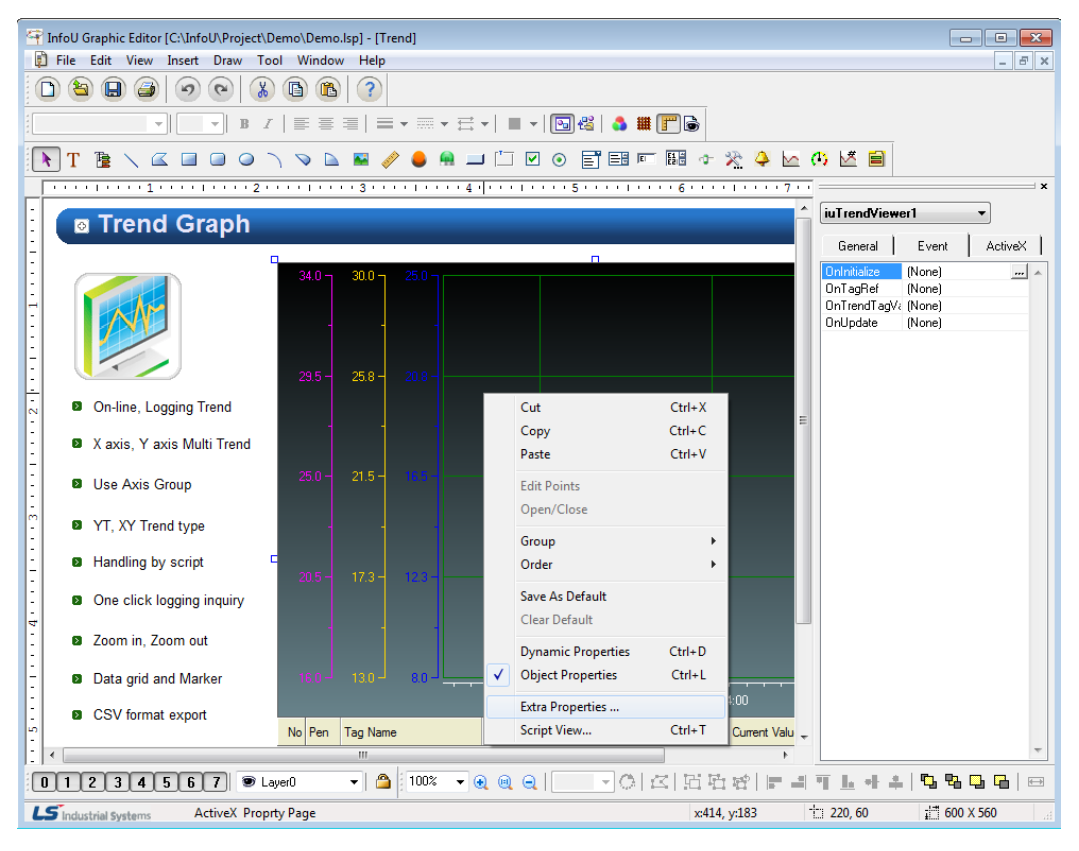

#### (1) General

The Engineering Screen and the Runtime Screen have the same general functions.

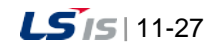

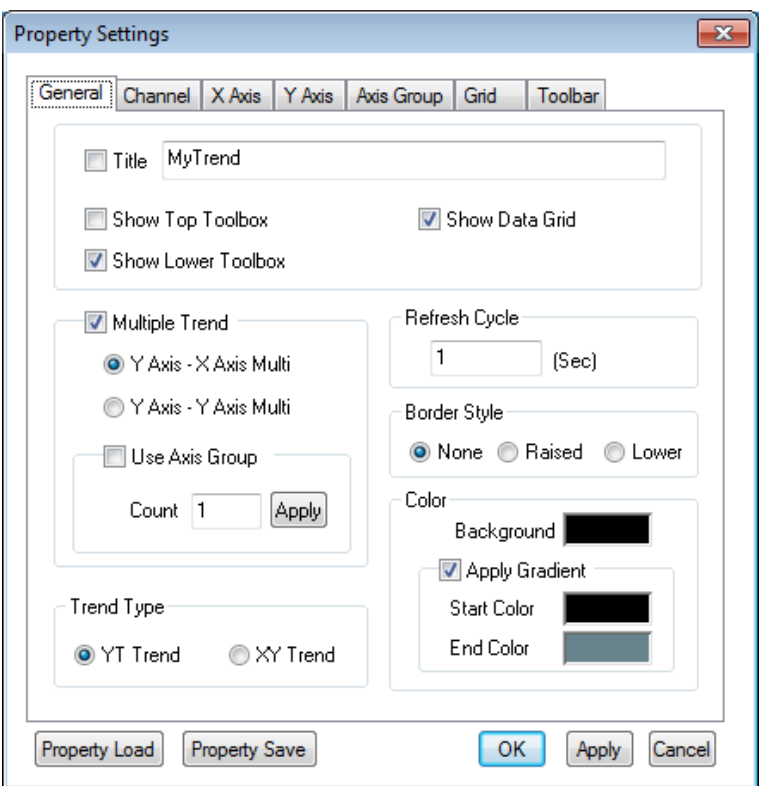

1) Title

Designate a title of the trend.

2) Show Top Toolbox/Show Lower Toolbox

Set up whether to display Trend Toolbox on the top or the bottom during the running. Both can not be selected at the same time and it is allowed neither of them is selected. 'Show Lower Toolbox' has been selected as the default value.

3) Show Data Grid

Select whether to show or hide data grid during the running. The following figure shows the screen when 'Show Data Grid' is not selected. 'Show Data Grid' has not been selected as the default value.

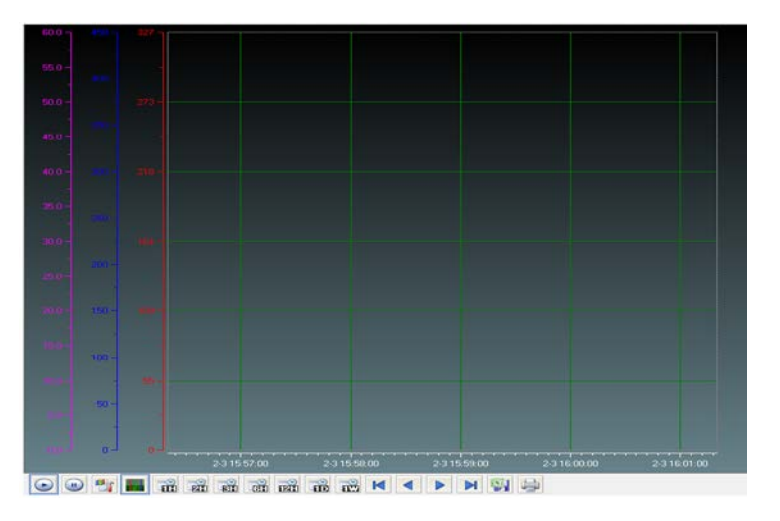

a. Multiple Trend Select 'Multiple Trend.'

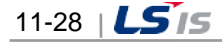

In general trends, the axis that takes the lowest value among the minimum values as the min value and the highest value among the maximum values as the max value is commonly used. However, if 'Multiple Trend' is selected, any axis can be used individually.

A general trend screen is as following.

Г

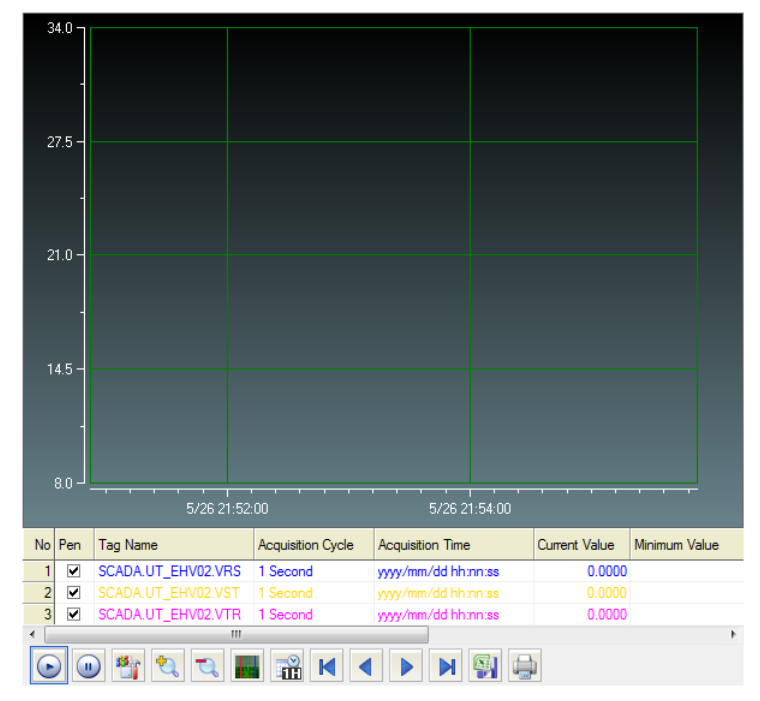

A Multiple Trend screen that selects x-axis is as following.

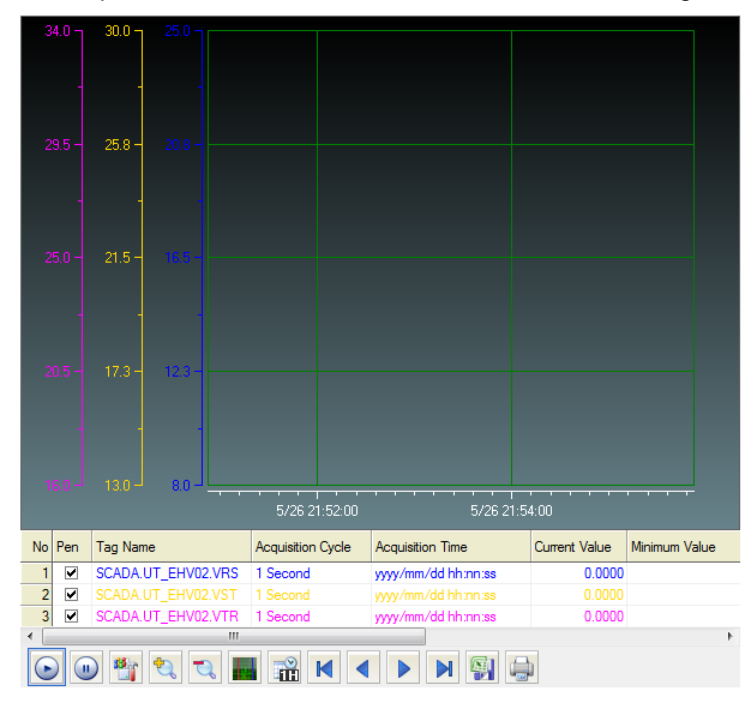

A Multiple Trend screen that selects y-axis is as following.

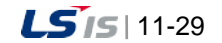

H

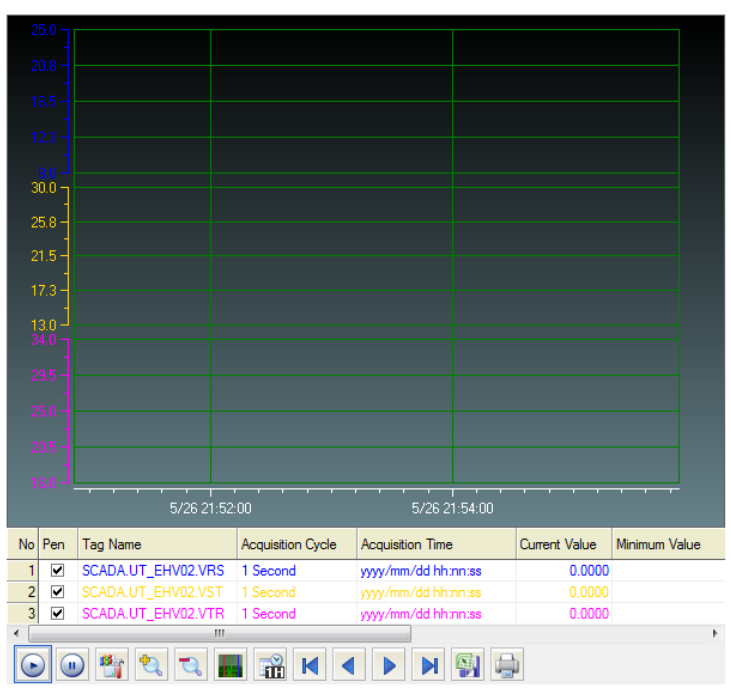

Multiple trends can use Axis Group.

Axis Group is a function to re-divide several channels into desired groups to view them.

It is used as following.

- Check 'Use Axis Group.
- Input the number and press 'Apply' button.

- Once it moves to 'Axis Group' tap upon the 'Apply' button, Axis Groups as much as the inputted number are activated. Input the min value and max value here.

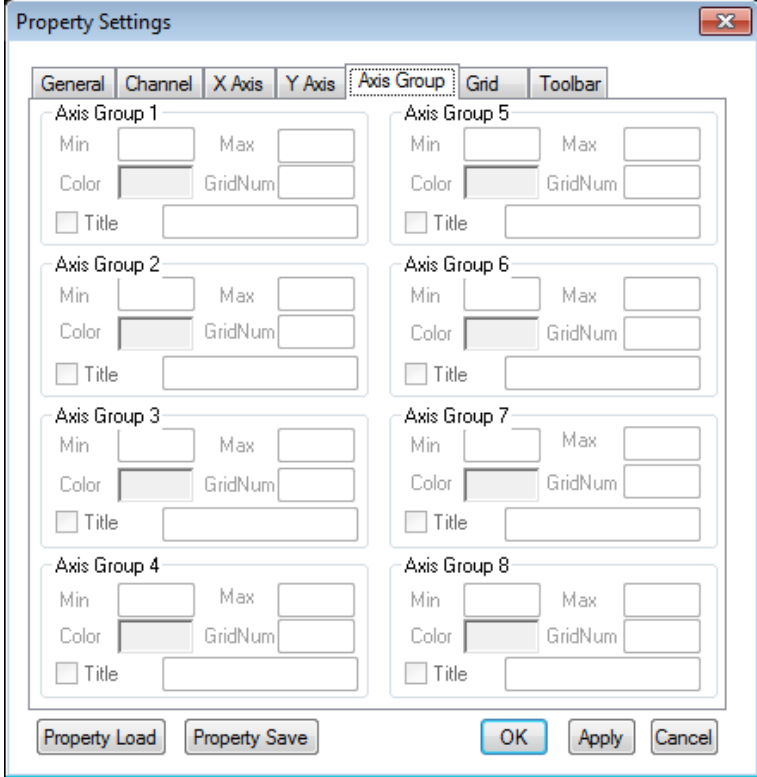

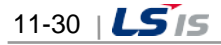

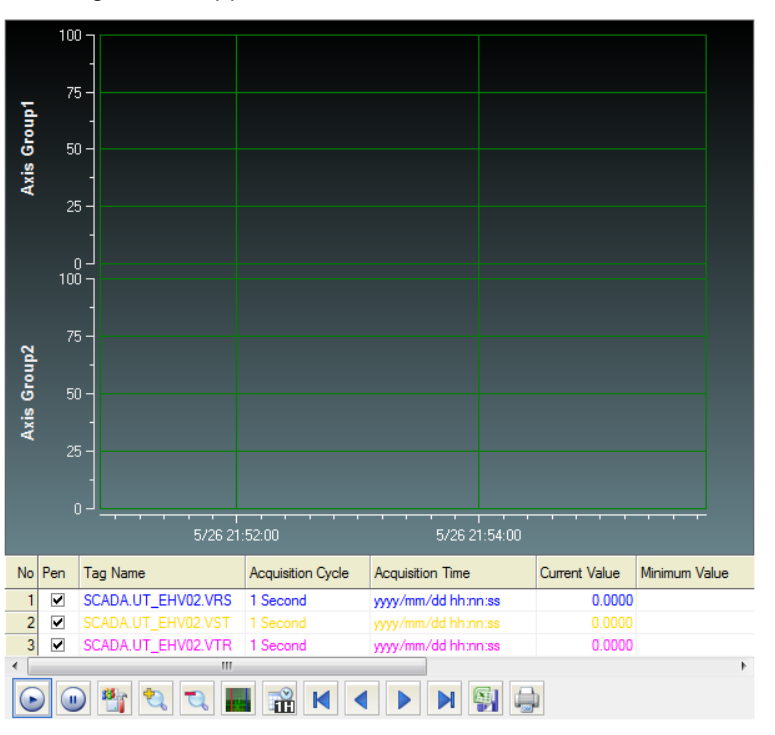

If it is set up that Channel 1 and 2 belong to Axis Group 1 and Channel 3 belongs to Axis 2, the following screen appears.

4) Refresh Cycle

Designate a refresh cycle. One second has been set up as the default value.

5) Color

Select a background color and set up 'Apply Gradient.' If 'Apply Gradient' is selected,

the background color is not applied. In addition, it needs to set up 'Start Color' and 'End Color'.

6) Border Style

Select a Border Style for the relevant trend.

7) Trend Type

Select either YT Trend or XY Trend.

If YT Trend is selected, x axis indicates time and Y axis shows tag values while if XY Trend is selected, both X and Y axis consist of tag values.

(2) Channel

The Engineering Screen and the Runtime Screen have the same Channel functions.

Up to 20 channels are provided in the Trend. There is at least one channel and it is available to designate Tag Kind, Title, Color, Marker, Tag, Line Style and Connection for each channel.

If one channel is an online tag, the rest channels have to be online tags. Likely, if one channel is a logging tag, the rest channels have to be logging tags.

Also, if any logging data needs to be saved or searched, the logging tag should be selected and used. Online tags do not provide the logging function.

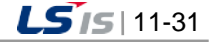

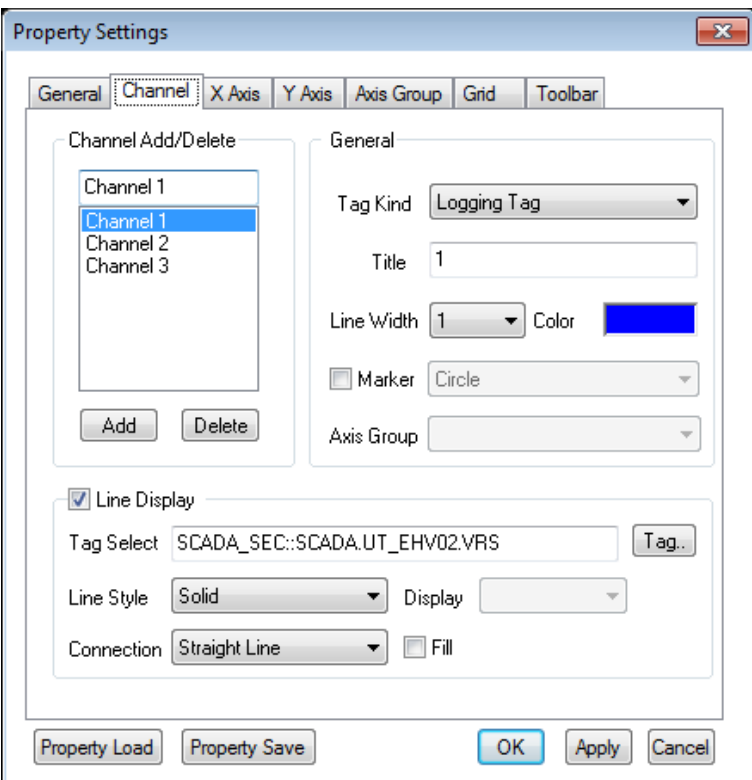

#### 1) Channel Add/Delete

A channel is added or deleted. At least one or more than one but not more than 20 channels can be selected.

## 2) Tag Kind

Select either Logging Tag or Online Tag.

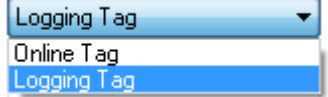

### 3) Title

Designate a title of the channel.

4) Line Width

Select a Line Width of the channel. Numbers O through 4 are available.

5) Color

Decide color of the channel.

6) Marker

As a point to indicate the tag value of the relevant channel, the following shapes are available.

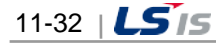

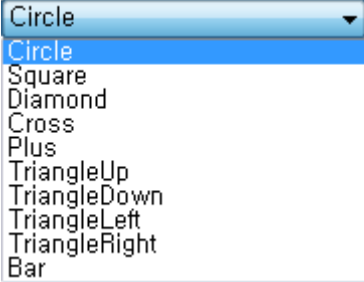

#### 7) Tag Select

Г

Assign a tag to the channel. One tag can be assigned to one channel.

If a logging tag is selected, the logging tag browser where the associated logging group is set up is called while the online tag browser is called for an online tag.

Be cautious that logging data can be searched only when a logging tag is selected.

If a tag is selected, the tag's minimum value and maximum values are displayed. These min/max values apply to Y-axis values for Y axis settings.

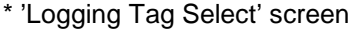

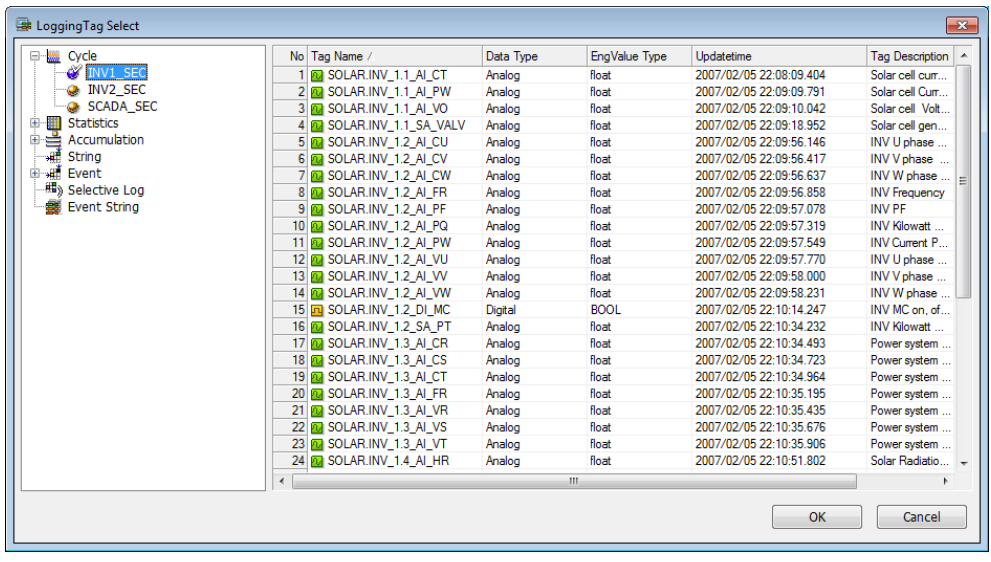

\* 'Online Tag Select' screen

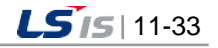

u.

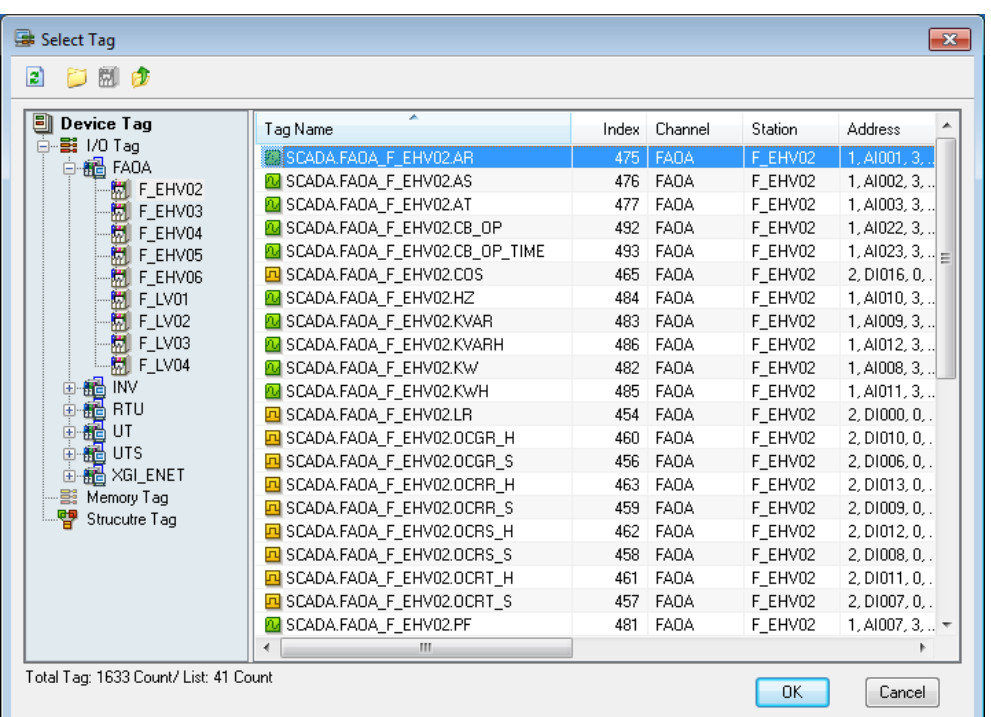

#### 8) Line Style

Select one among Solid, Dash and Dot.

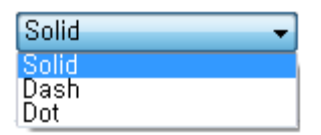

#### 9) Connection

Select one among Straight Line, Soft Line and Staircase Type.

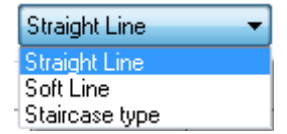

10) Display

This function becomes active only when a statistics tag is selected. For analog tags, select one value among current value, min value, max value, average value, sum and sample and for digital tags, select one value among current value, On count, On Time, Total count and sample. If the tag is not a statistics tag, it becomes inactive.

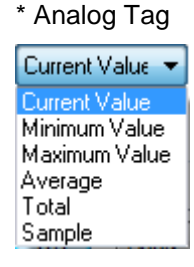

\* Digital Tag

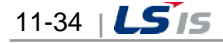

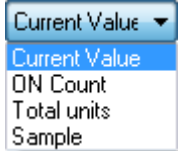

(3) X Axis

Г

The Engineering Screen and the Runtime Screen have the same X axis functions.

If XY Trend is selected on the General tap, setting items for YT Trend become inactive while those for XY Trend become inactive if YT Trend is selected.

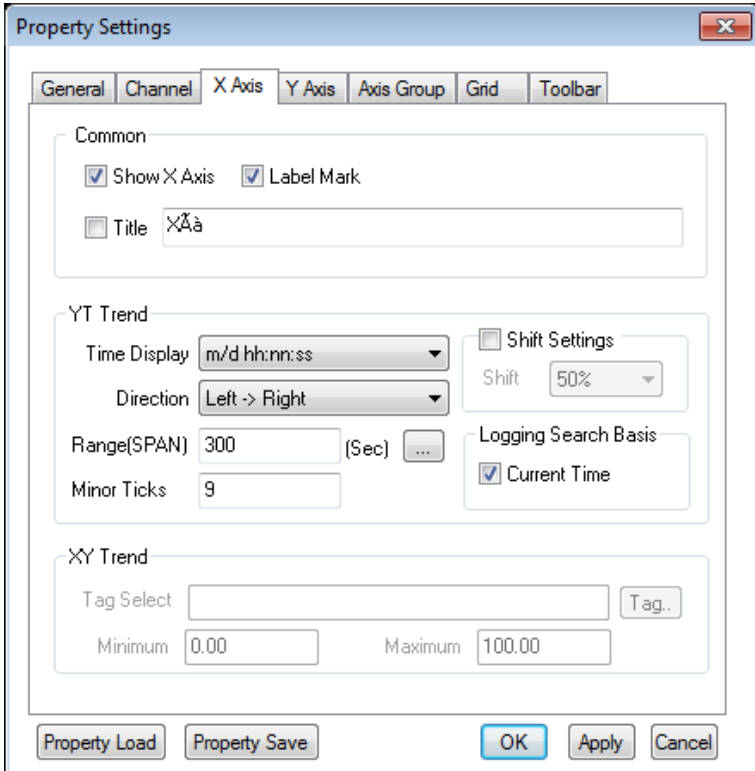

- 1) Common
	- a. Show X Axis

Decide whether to show or hide X Axis.

b. Label Mark

Select whether to mark labels on X axis or decide a title for identification.

c. Title

Decide whether to mark a title on X axis.

- 2) YT Trend
	- a. Time Display

Decide one among various Time Display types.

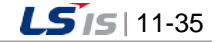

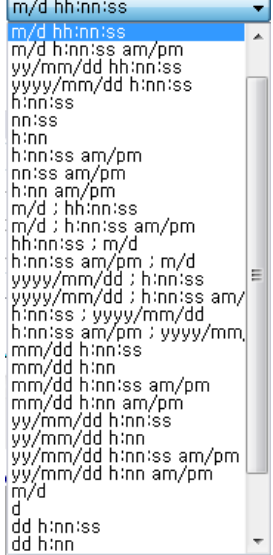

#### b. Direction

Select either 'Left->Right' or 'Right->Left.

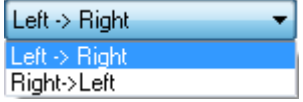

c. Range (Span)

Save a range of X-axis values. Input a value directly or select one from the range window. Input time and the unit is second.

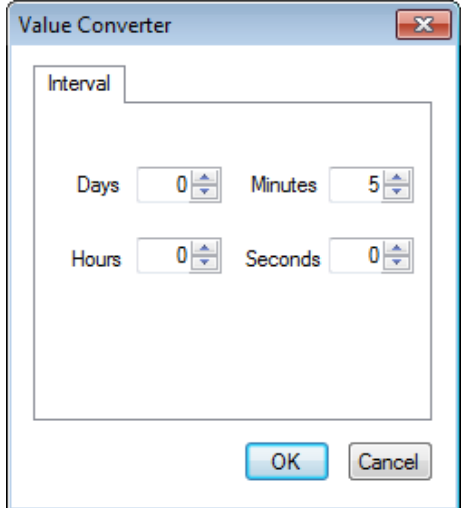

3) Shift Settings

The Shift function refers to moving the current value to the left as much as the shift setting value of x axis if the graph goes to the end. If the user wants this function, he/she needs to set up Shift and press 'Apply' button. Available values are from 0 through 100 %. Shift has not been set up as the default value and it starts after drawing a range of X axis.

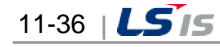

4) History retrieval

In the case of Trend, basically, history retrieval is done at a distance of regular time. When selecting the current time, history retrieval will be performed based on the current time.

5) XY Trend

Г

a. Minimum/Maximum

Specify the min/max value of the relevant tag to be marked on X-axis. Only one tag can be on X axis.

b. Tag Select

Assign a tag to the channel. If a logging tag is selected, the logging tag browser where the associated logging group is set up is called while the online tag browser is called for an online tag. Logging data can be searched only when a logging tag is selected.

\* 'Logging Tag Select' screen

| e was Cycle                               |   | No Tag Name /                       | Data Type | EngValue Type | Updatetime              | <b>Tag Description</b> |
|-------------------------------------------|---|-------------------------------------|-----------|---------------|-------------------------|------------------------|
| <b>WINV1 SEC</b>                          |   | <b>FOR</b> SOLAR.INV 1.1 AI CT      | Analog    | float         | 2007/02/05 22:08:09.404 | Solar cell curr        |
| <b>INV2 SEC</b>                           |   | 2 <b>2 SOLAR.INV 1.1 AI PW</b>      | Analog    | float         | 2007/02/05 22:09:09 791 | Solar cell Curr        |
| <b>CADA SEC</b>                           |   | 3 N SOLAR INV 1.1 AI VO             | Analog    | float         | 2007/02/05 22:09:10.042 | Solar cell Volt.       |
| <b>Statistics</b><br>棚<br>Ŧ               |   | 4 M SOLAR INV 1.1 SA VALV           | Analog    | float         | 2007/02/05 22:09:18.952 | Solar cell gen         |
| ė÷<br>Accumulation                        |   | 5 <b>ID</b> SOLAR INV 1.2 AI CU     | Analog    | float         | 2007/02/05 22:09:56.146 | INV U phase            |
| жĒ<br><b>String</b>                       |   | 6 <b>6 B</b> SOLAR INV 1.2 AI CV    | Analog    | float         | 2007/02/05 22:09:56 417 | INV V phase            |
| ni ani<br>Event                           |   | 7 BJ SOLAR INV 1.2 AI CW            | Analog    | float         | 2007/02/05 22:09:56 637 | INV W phase            |
| Selective Log<br><b>Event String</b><br>蠡 |   | 8 A SOLAR INV 1.2 AI FR             | Analog    | float         | 2007/02/05 22:09:56.858 | <b>INV Frequency</b>   |
|                                           |   | 9 M SOLAR INV 1.2 AI PF             | Analog    | float         | 2007/02/05 22:09:57.078 | <b>INV PF</b>          |
|                                           |   | 10 TO SOLAR INV 1.2 AI PQ           | Analog    | float         | 2007/02/05 22:09:57 319 | <b>INV Kilowatt</b>    |
|                                           |   | 11 0 SOLAR INV 1.2 AI PW            | Analog    | float         | 2007/02/05 22:09:57 549 | <b>INV Current P.</b>  |
|                                           |   | 12 N SOLAR INV_1.2 AI VU            | Analog    | float         | 2007/02/05 22:09:57.770 | INV U phase            |
|                                           |   | 13 N SOLAR INV 1.2 AI VV            | Analog    | float         | 2007/02/05 22:09:58.000 | INV V phase            |
|                                           |   | 14 <b>M</b> SOLAR INV 1.2 AI VW     | Analog    | float         | 2007/02/05 22:09:58 231 | INV W phase.           |
|                                           |   | 15 T SOLAR INV 1.2 DI MC            | Digital   | <b>BOOL</b>   | 2007/02/05 22:10:14 247 | INV MC on, of          |
|                                           |   | 16 M SOLAR INV 1.2 SA PT            | Analog    | float         | 2007/02/05 22:10:34 232 | <b>INV Kilowatt</b>    |
|                                           |   | 17 M SOLAR INV 1.3 AI CR            | Analog    | float         | 2007/02/05 22:10:34.493 | Power system           |
|                                           |   | 18 T SOLAR INV 1.3 AI CS            | Analog    | float         | 2007/02/05 22:10:34.723 | Power system           |
|                                           |   | 19 <b>FG</b> SOLAR.INV 1.3 AI CT    | Analog    | float         | 2007/02/05 22:10:34 964 | Power system           |
|                                           |   | 20 A SOLAR INV 1.3 AI FR            | Analog    | float         | 2007/02/05 22:10:35 195 | Power system           |
|                                           |   | 21 M SOLAR INV 1.3 AI VR            | Analog    | float         | 2007/02/05 22:10:35.435 | Power system           |
|                                           |   | 22 <b>M</b> SOLAR INV 1.3 AI VS     | Analog    | float         | 2007/02/05 22:10:35.676 | Power system           |
|                                           |   | 23 <b>23 24 SOLAR INV 1.3 AI VT</b> | Analog    | float         | 2007/02/05 22:10:35 906 | Power system           |
|                                           |   | 24 <b>A</b> SOLAR INV 1.4 AI HR     | Analog    | float         | 2007/02/05 22:10:51 802 | Solar Radiatio         |
|                                           | ∢ |                                     |           | $\mathbf{m}$  |                         |                        |

\* 'Online Tag Select' screen

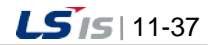

a)

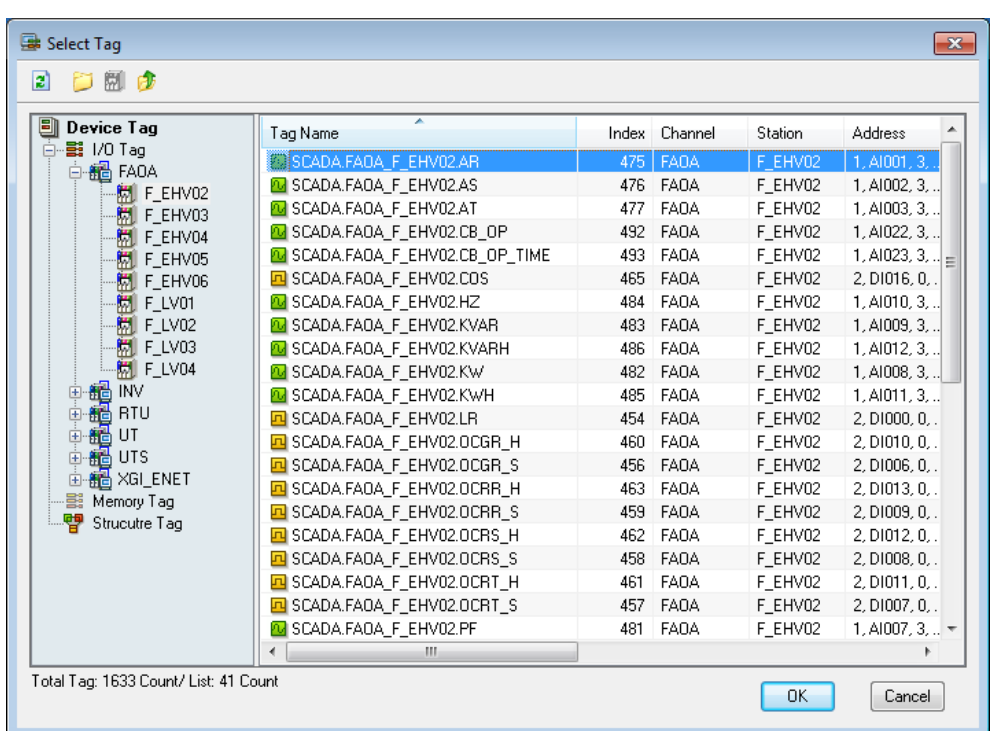

# (4) Y Axis

The Engineering Screen and the Runtime Screen have the same Y axis functions.

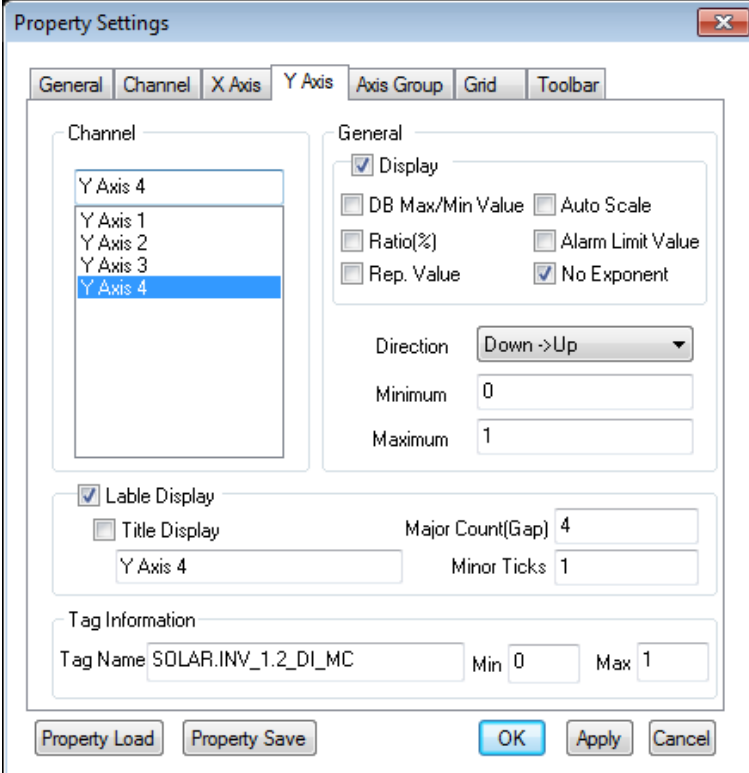

1) Channel

Show the channels that are assigned to Y axis.

2) Display

Select either show/hide Y axis.

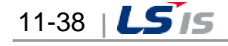

3) DB Max/Min Value

DB Max/Min Value is used instead of user's max/min value.

4) Auto scale

For Y-axis's min./max. value of each channel, use the min./max. value of the currently occurring channel.

5) Ratio (%)

Display Y axis value in Ratio not in tag value. If Display in Ratio is selected for even one Y axis, Y axis is displayed in percentage unless Multi Trend has selected. Also, if this item is selected, moving with the mouse becomes impossible along Y axis.

6) Alarm Limit Value

If this item is selected, HH value and LL value of tag alarm are drawn in lines and Alarm Limit Value is displayed.

HH value and LL value are not visible.

7) Use of typical value

It sets the min./max. value of a specific channel as the typical axis and displays them. It is not applied to the multi trend.

8) Direction

Select either 'Down->Up' or 'Up->Down'.

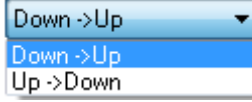

9) Minimum/Maximum

Set up max/min value needed to show Y axis. Tag's max/min value has been set up as the default value.

10) Use Tag Information

Show tag information of the channel, which has been set up on Channel tap. Tag name and tag's max/min value are displayed.

11) Label Display

Select whether to display label and how to mark the title.

12) Grid Count

Grid Count is the number of lines for Y axis values visible on the screen. This value is adjusted to display max/min value. But, this value may not be adjusted in case that Y axis is too narrow to display channels.

(5) Axis Group

This tap becomes active when 'Multi Trend' is selected on the General tap and Axis Group is applied. Input the min/max value and title if necessary for each Axis Group.

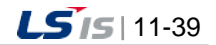
a)

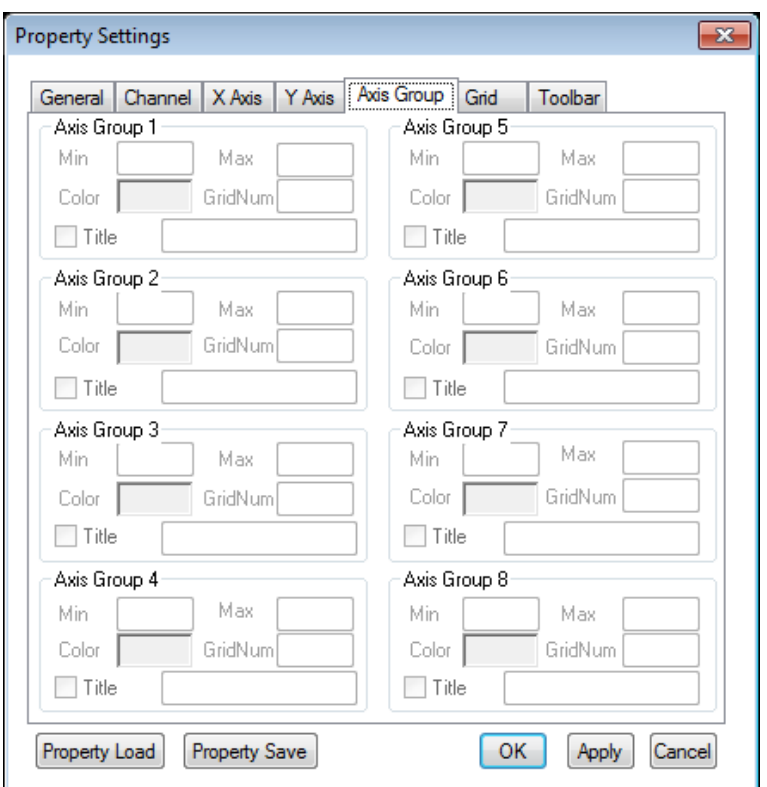

#### (6) Grid

This Grid setting function is only available on the Engineering Screen. It is not displayed on the Runtime Screen. It consists of General for color settings and Tag Grid for tag grid item and order settings.

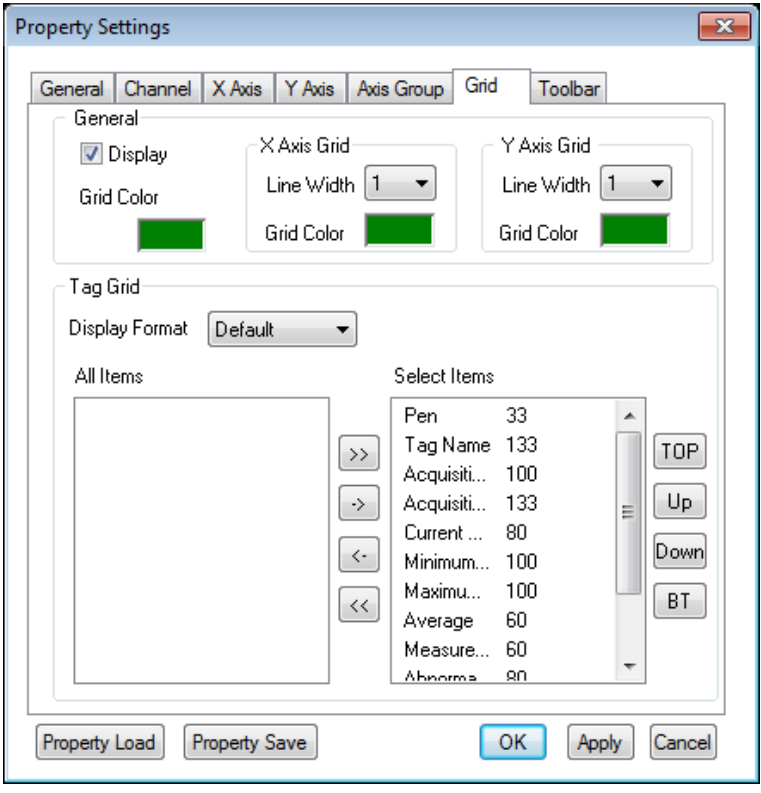

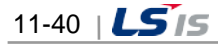

#### 1) General

a. Grid Color

Select a color of grid border.

b. X Axis Grid

Select Line Width and Grid Color for X Axis Grid.

c. Y Axis Grid

Select Line Width and Grid Color for Y Axis Grid.

2) Tag Grid

Select alarm items to display on the viewer.

'Select Items' include Pen, Tag Name, Acquisition Cycle, Acquisition Time, Current Value, Minimum, Maximum, Zero, Span, Tag Kind, Status and Tag Description.

Numbers next to items indicate the column size of each item on the Trend Viewer and they are changeable. Double click on the item to change and insert a new size.

a. >> Button

Move the marked item from the entire list to the selected list.

b. << Button

Move the unmarked item from the entire list to the selected list.

c. -> Button

Move from the entire list to the selected list.

d. <- Button

Move from the selected list to the entire list.

e. TOP Button

Move the marked location on the selected column from the selected list to the top left.

f. ▲ Button

Move the marked location on the selected column from the selected list to the next cell on the left side.

g. ▼ Button

Move the marked location on the selected column from the selected list to the next cell on the right side.

h. BT Button

Move the marked location on the selected column from the selected list to the end on the right side.

(7) Toolbar

Select Toolbar (menus).

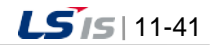

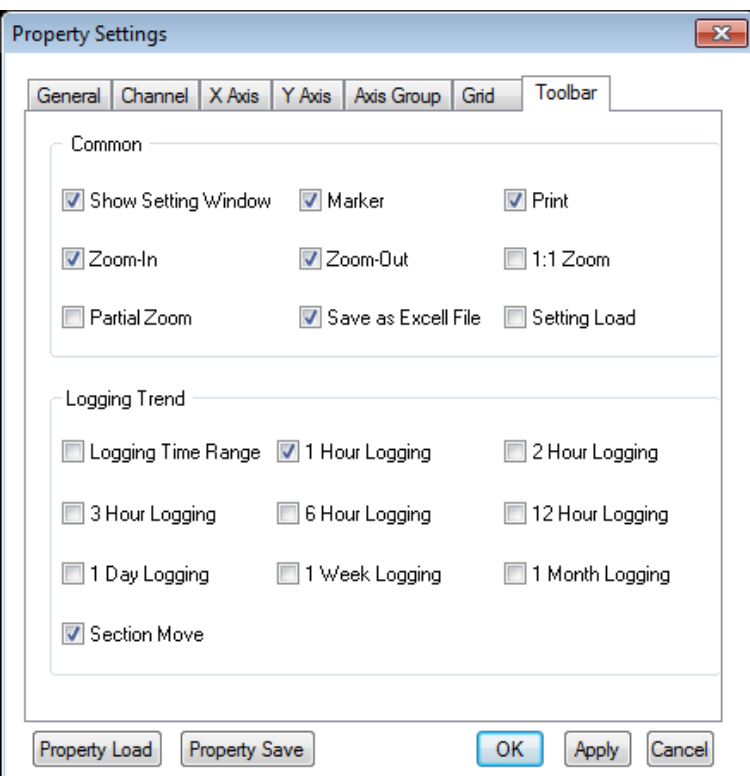

#### 1) Start

This is a common function that applies to both online trends and logging trends,

Once trend monitoring starts, data is renewed every second and 5 minutes is set as the time for X axis. To view the current screen again during the logging search, press this button and the current time screen is displayed.

This Start button can not be selected as the default value.

2) Stop

Trend Monitoring stops. This function is available only for logging trends. That is, this function exists only when logging tags are selected and online trends do not have this function.

This Stop button can not be selected as the default value like the Start button.

3) Show Setting Window

Setting values of the current trend can be changed. This is a common function that applies to both online trends and logging trends.

This Setting Window has been described before.

4) Zoom-in

The current trend screen is enlarged twice to search data. Zoom-in makes both of X axis and Y axis enlarged twice. This is a common function that applies to both online trends and logging trends.

5) Zoom-out

The current trend screen is reduced twice to search data. Zoom-in makes both of X axis and Y axis reduced twice. This is a common function that applies to both online trends and logging trends.

6) 1:1 Zoom

This function is used to return the enlarged or reduced trend screen into its original size -100% screen.

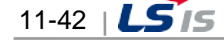

This is a common function that applies to both online trends and logging trends.

7) Partial Zoom

Г

The trend screen is partly zoomed in/out to search data. A part of the trend screen is dragged with the mouse and it becomes enlarged as soon as the mouse is released. At this time, both X axis and Y axis are enlarged.

This is a common function that applies to both online trends and logging trends.

8) Save as Excel File

Convert and save the current trend being monitored into a csv file.

The csv file can be opened in Excel and it can be viewed as normal text.

9) Print

Print the current trend being monitored. In printing, the background screen is changed in white color.

10) Load properties

It shows the saved trend property setting file in the form of a list. If you select the desired property settings, they will be applied to the current trend. For more details, refer to 'Load/Save Properties'.

11) Marker

If Marker button is pressed, a yellow marker line is displayed and values of channels are also listed on the right screen. If the right button of the mouse is pressed on the marker, the channel value can be seen in a tool tip type. To see another channel value, select it on the right screen. At this time, the marker color is the same with the channel color.

To prevent the bar appeared on the screen from re-appearing, click on Marker button one more time. This is a common function that applies to both online trends and logging trends.

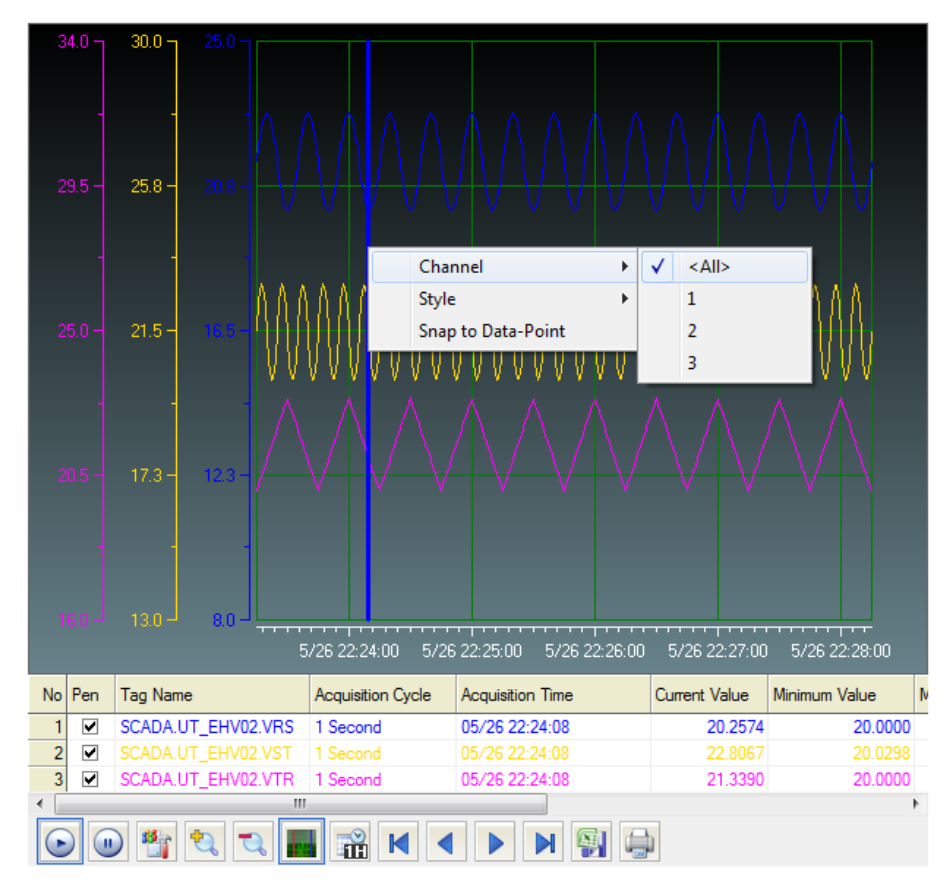

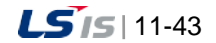

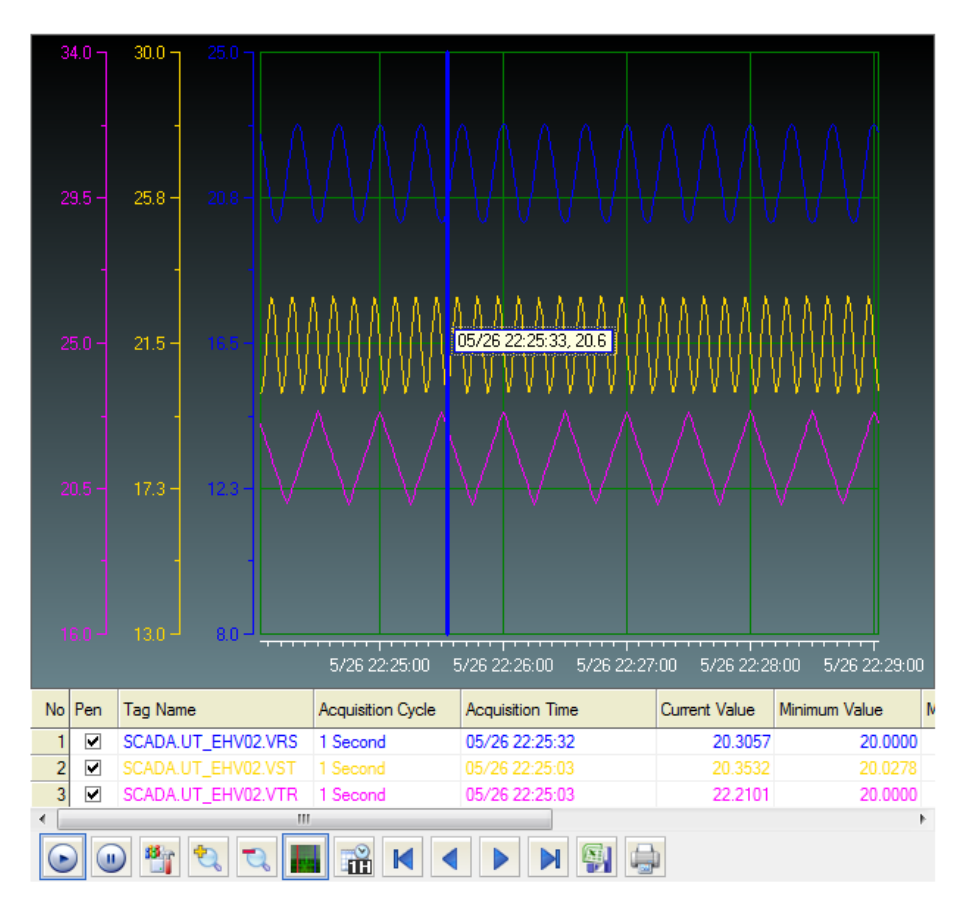

12) Logging Trend (Logging Time Range)

Input logging conditions (period and sampling conditions) to search past data. The logging search will be further explained later. This function is available only for logging trends.

13) 1 Hour Logging

View 1 hour logging data including the current time. For example, if it is 10:20, the logging data between 10 and 11o'clock are viewed. This function is available only for logging trends.

14) 2 Hour Logging

View logging data in the time range where the current time belongs to by dividing 24 hours into  $0-2$ o'clock, 2~4 o'clock, 4~6 o'clock, 20~22 o'clock and 22~midnight. For example, if it is 10:20, the logging data between 10 o'clock and noon are viewed. This function is available only for logging trends.

15) 3 Hour Logging

View logging data in the time range where the current time belongs to by dividing 24 hours into  $0\nu$ -3 o'clock, 3~6o'clock, 6~9o'clock,18~21 o'clock and 21~midnight. For example, if it is 10:20, the logging data between 9 o'clock and noon are viewed. This function is available only for logging trends.

16) 6 Hour Logging

View logging data in the time range where the current time belongs to by dividing 24 hours into 0~6 o'clock, 6~12o'clock, 12~18o'clock and 18~midnight For example, if it is 10:20, the logging data between 6 o'clock and noon are viewed. This function is available only for logging trends.

17) 12 Hour Logging

View logging data in the time range where the current time belongs to by dividing 24 hours into 0~noon and noon~ midnight. For example, if it is 10:20, the logging data between 0 o'clock and noon are viewed.

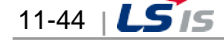

This function is available only for logging trends.

18) 1 Day Logging

Г

View today's logging data. This function is available only for logging trends.

19) 1 Week Logging

View this week's logging data. The period is from Monday through the midnight of Sunday. This function is available only for logging trends.

20) 1 Month Logging

View this month's logging data This function is available only for logging trends.

21) Load Backup File

The trend backup files saved on the server or other storage devices can be imported and viewed in a list. Detailed functions on Load Backup File are described later.

## **11.3.4 Logging Search**

This is a function to select logging search conditions. The following Logging Period Search window is displayed upon the click on Logging Search button.

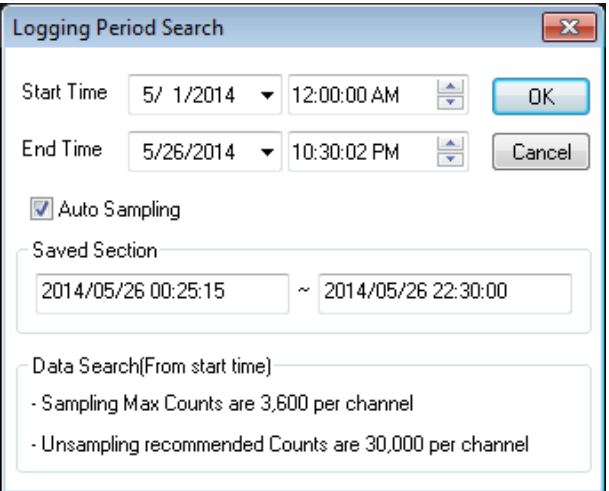

The saved section indicates the start and end time of saving the whole data. You can determine the start and end time referring to this. Trend can express the data values up to 3600 and if it exceeds the limit, the data will be displayed through the automatic sampling.

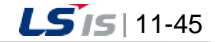

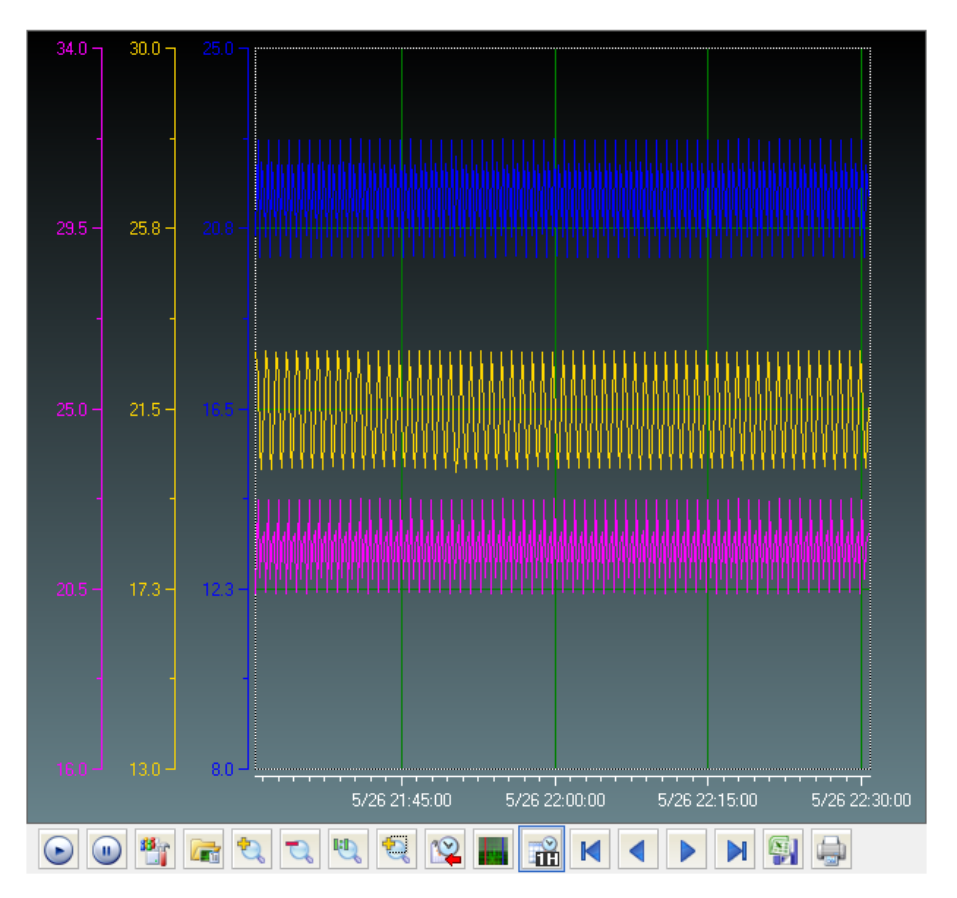

※ Difference between logging search and online search

For online search, the mouse can be moved along the axis. Y axis can be selected with the mouse and moving is available with mouse wheel, mouse drag or keyboard arrow. For logging search, any axis can not be moved and only data in the search range are displayed.

## **11.3.5 Others**

(1) Save as Excel File

'Save as Excel File' is a function to save data on the current screen in a csv files.

(2) Print

The current trend screen is printed. Basically, the screen is changed from black to white when printing.

(3) Properties Load/Save

You can import and save the properties applied to the trend in the format of a special file. They can be applied to the graphic editor/runtime. You can also individually import the saved file using the script.

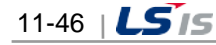

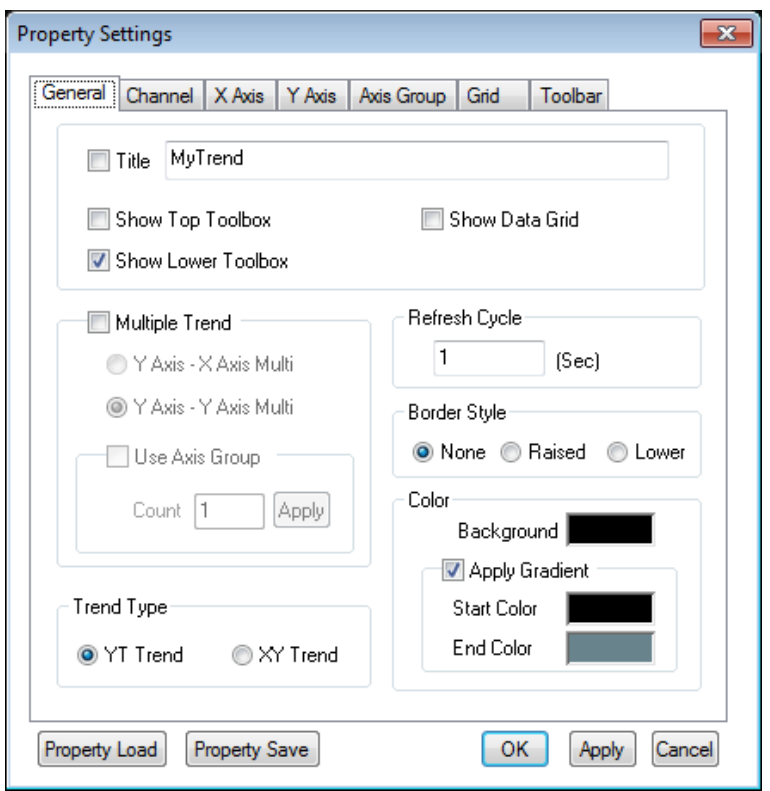

#### 1) Property Load

Г

In the Property Settings window, if you click the toolbar button of 'Property Load' or 'Import Settings', the saved trend property file will be displayed in the format of a list as below. If a user selects the desired property, it will be applied to the trend.

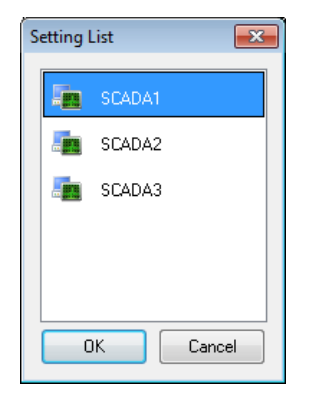

# **11.3.6 How to Use Script**

(1) Function List

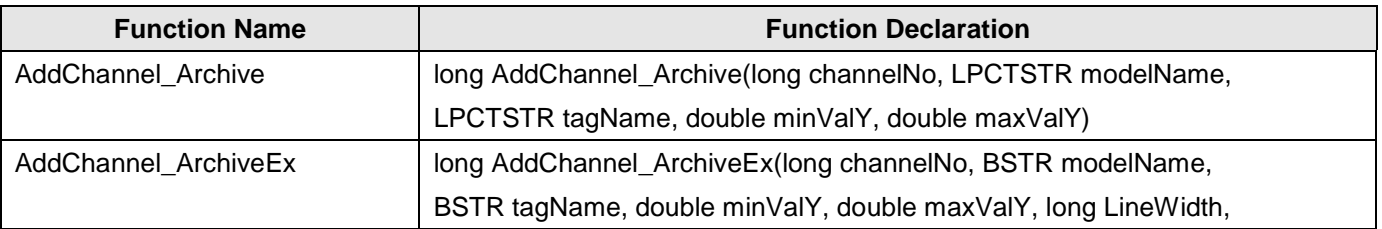

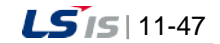

j.

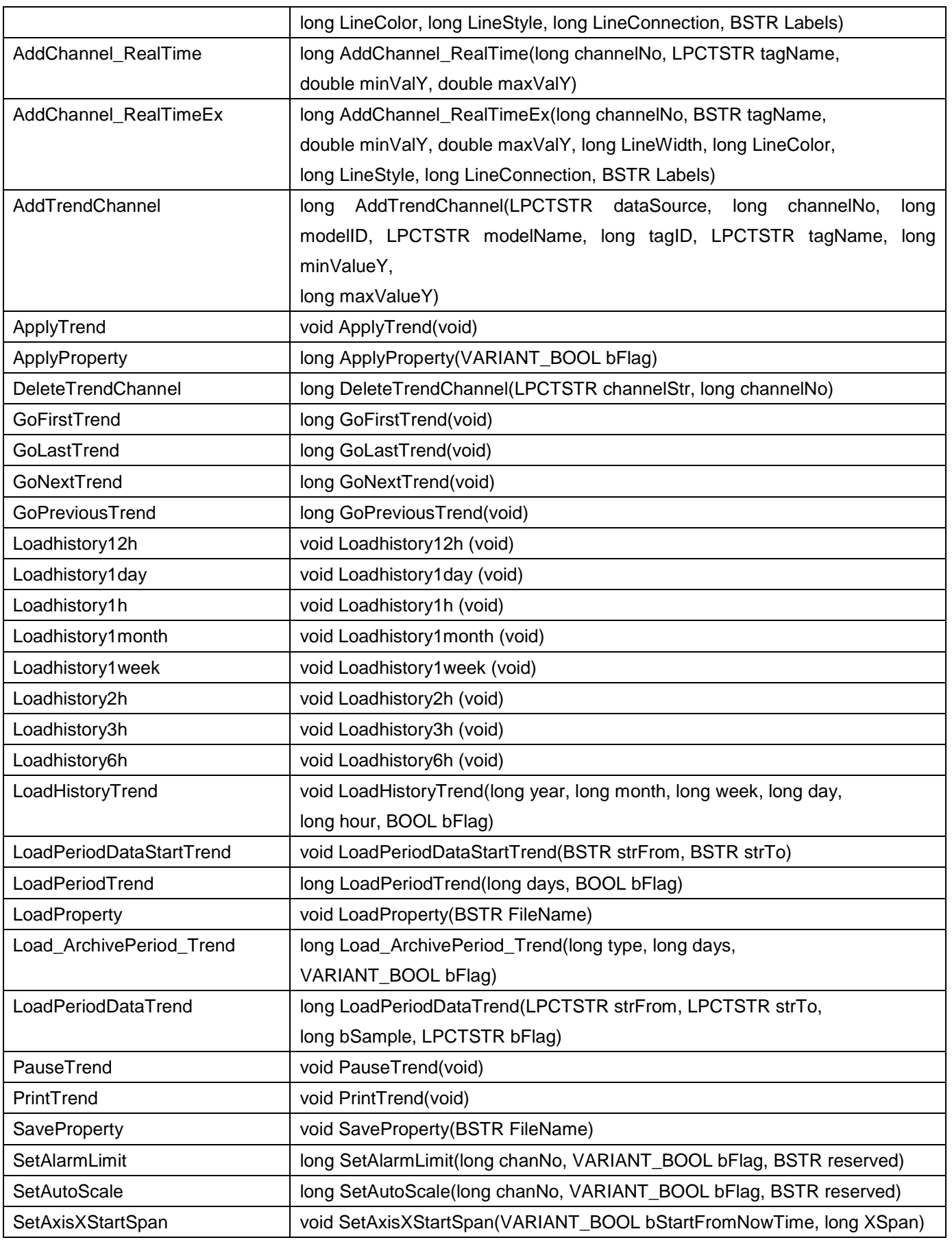

٦

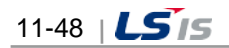

i.

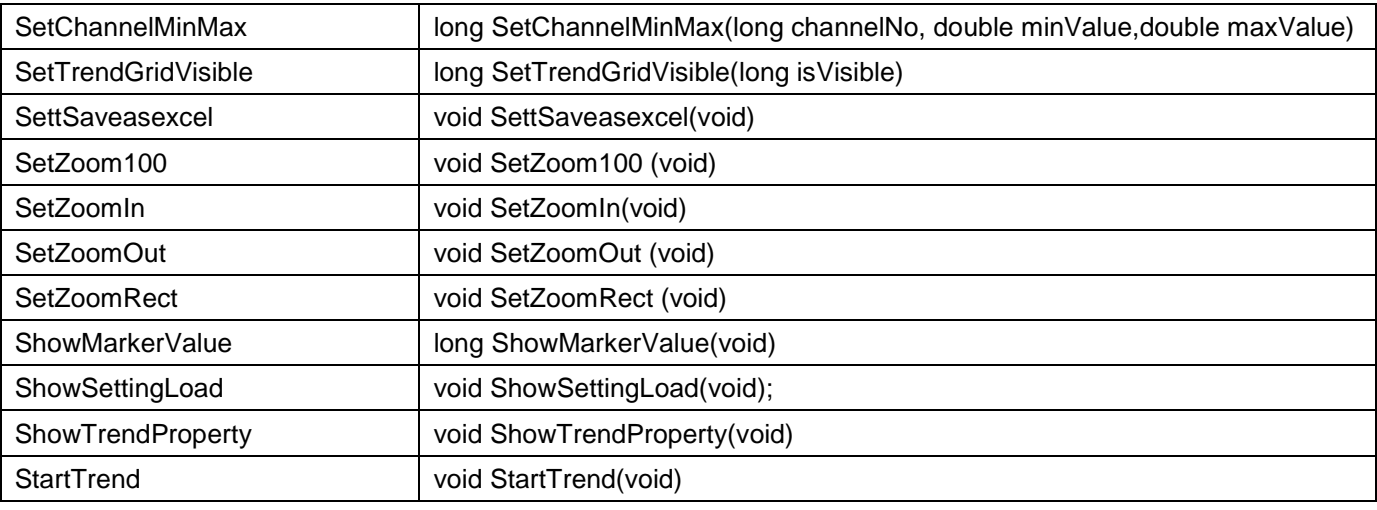

## (2) Function Description

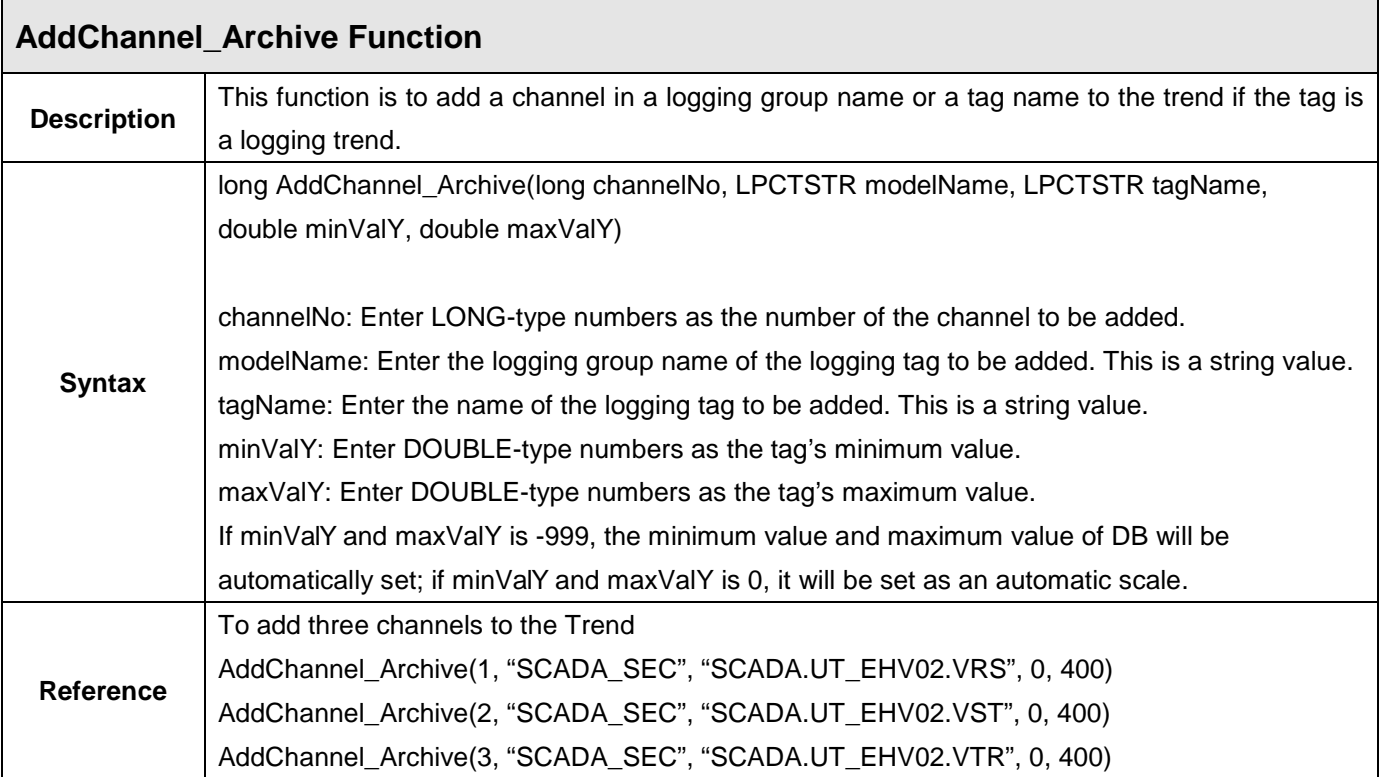

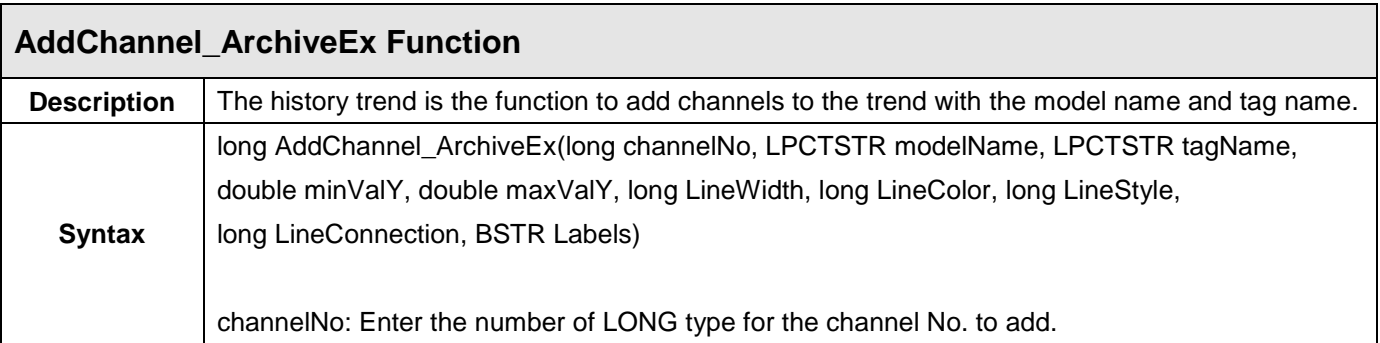

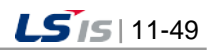

 $\overline{\phantom{a}}$ 

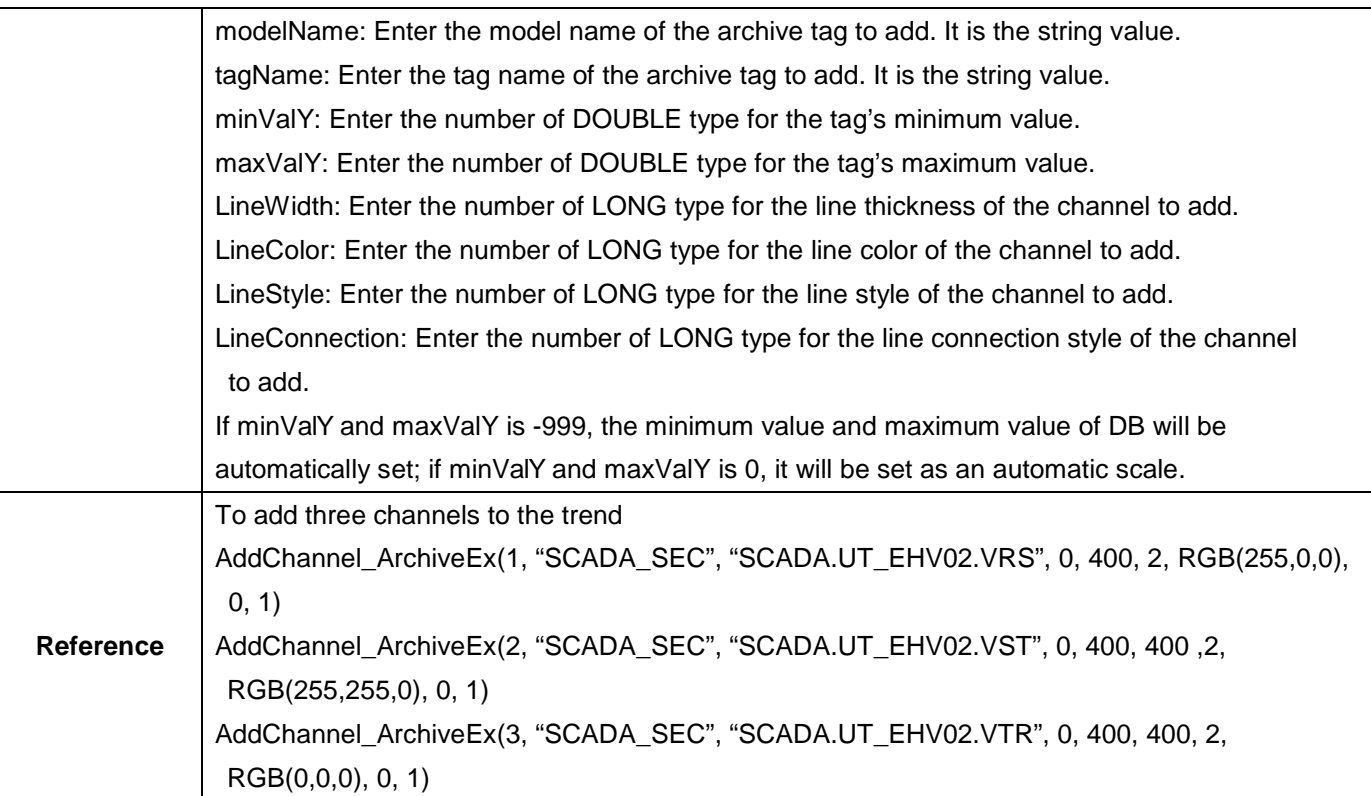

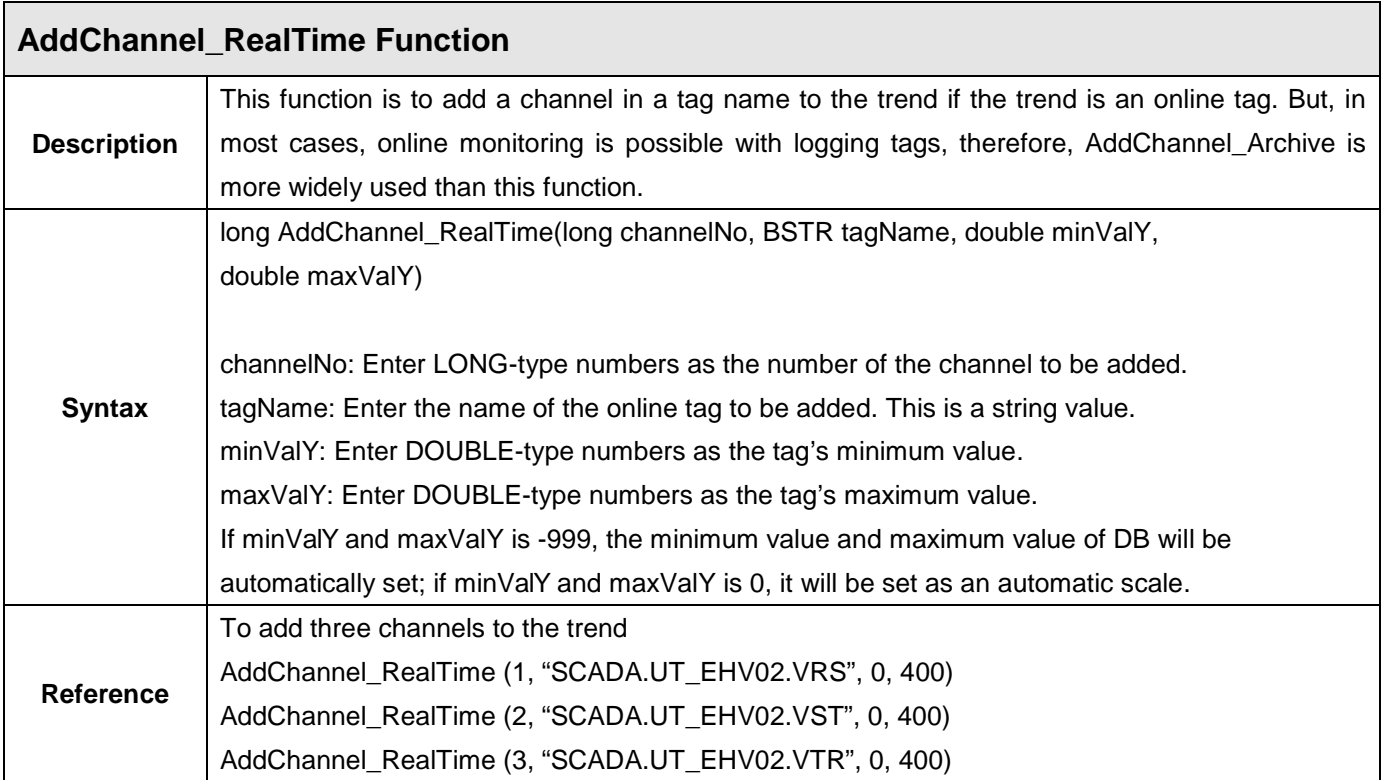

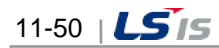

in.

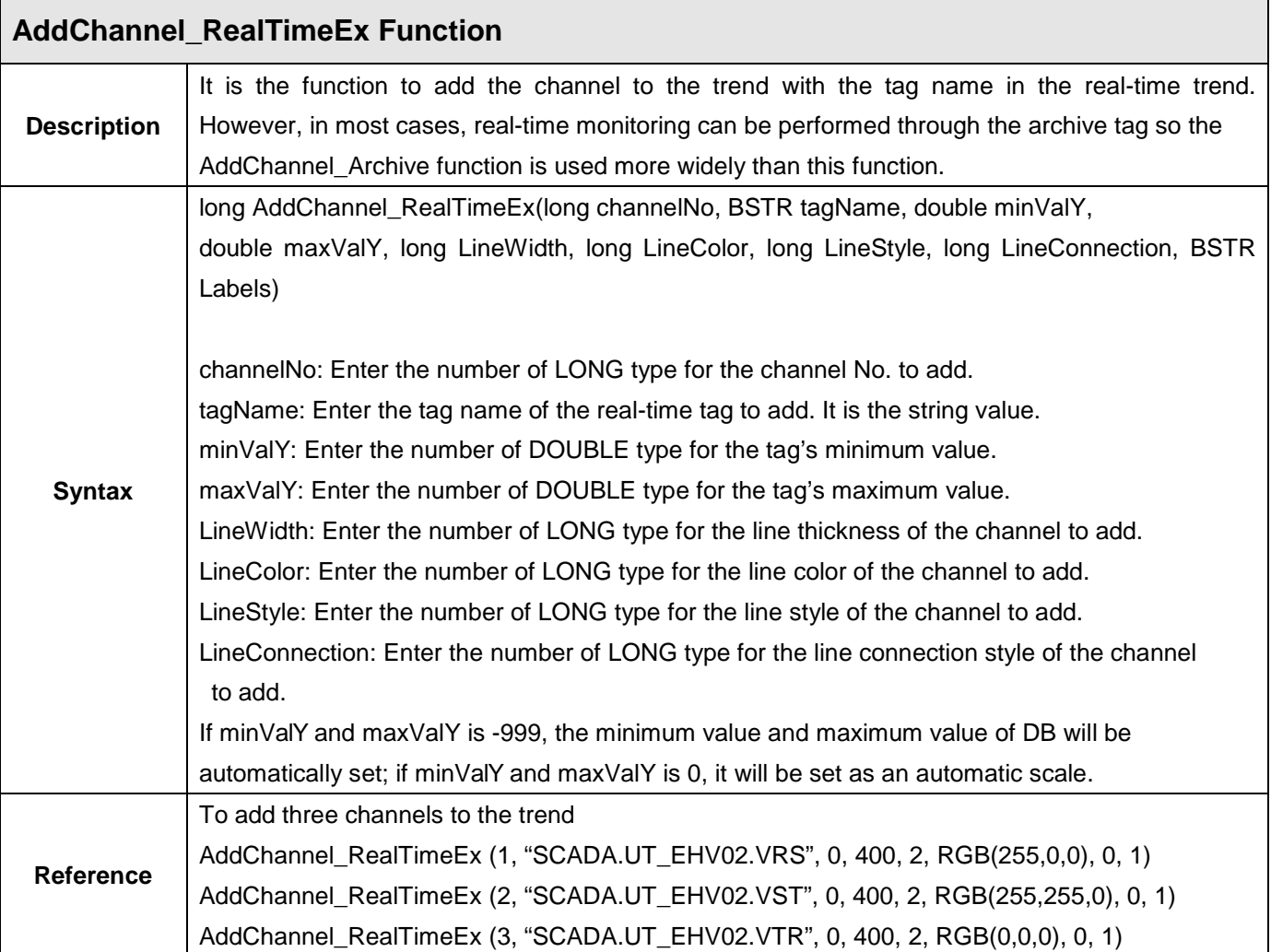

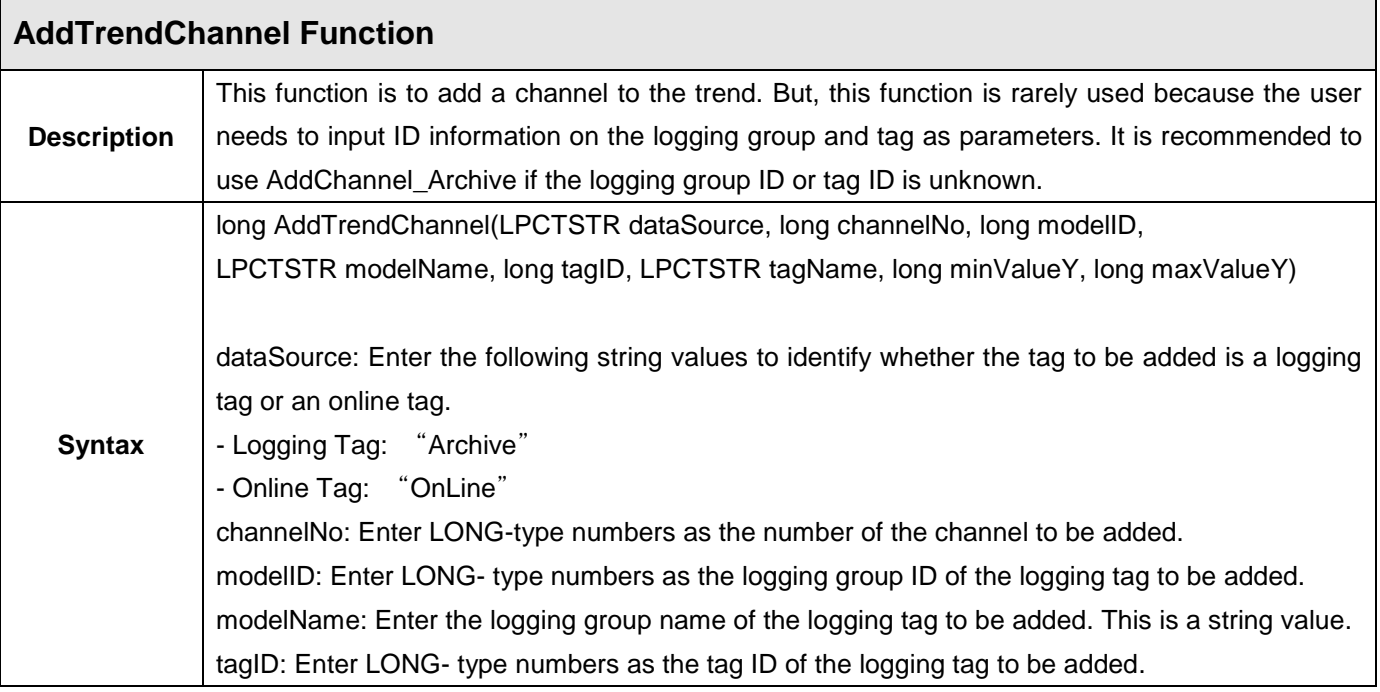

j.

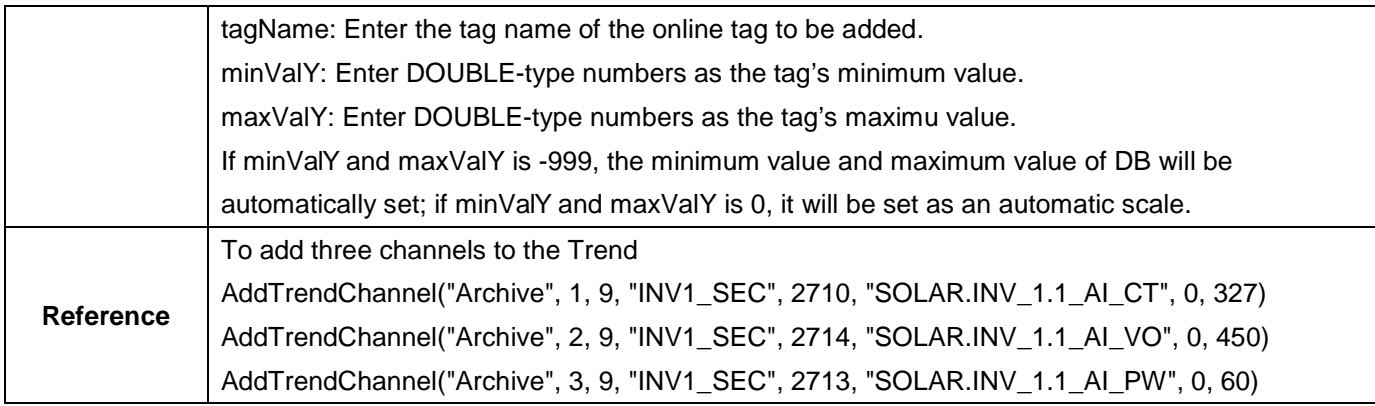

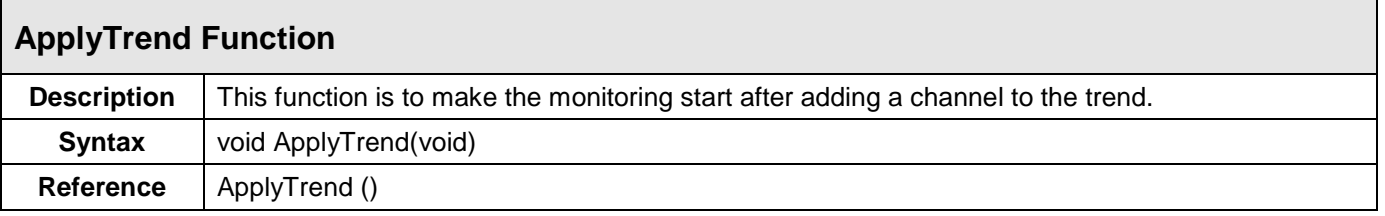

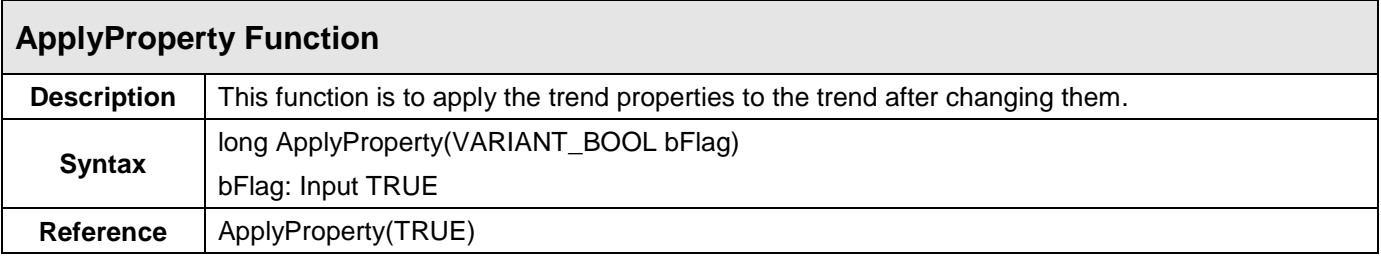

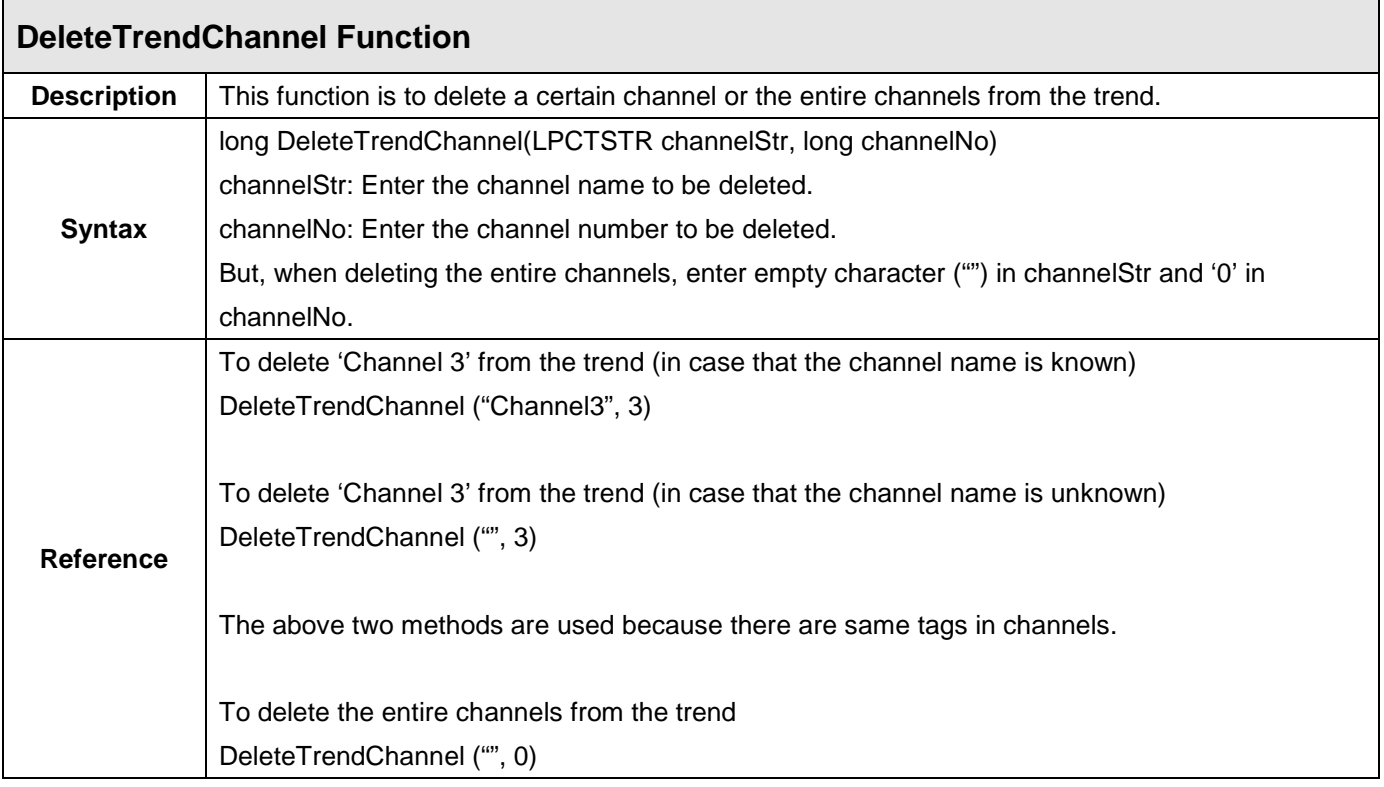

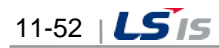

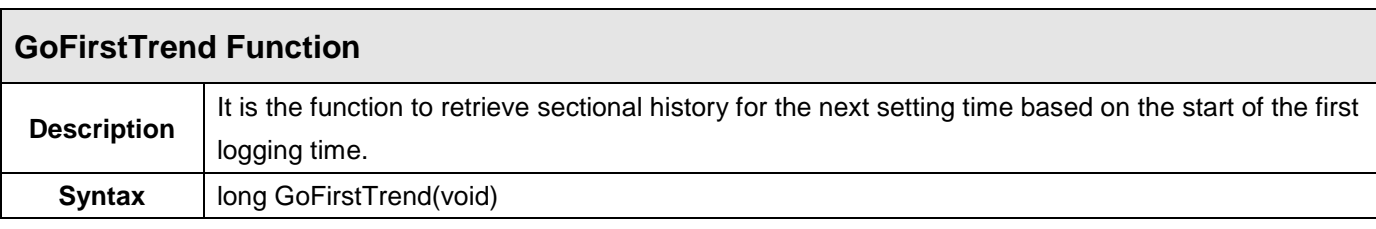

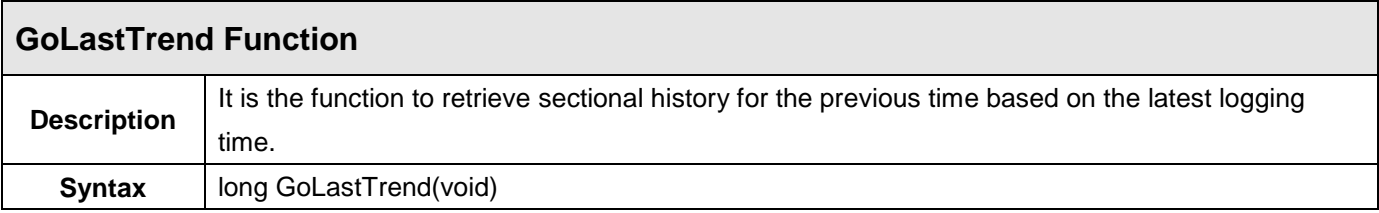

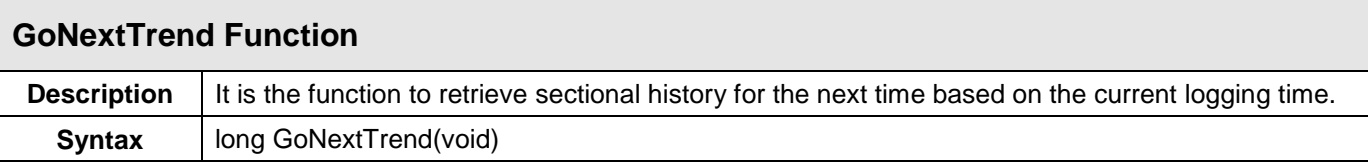

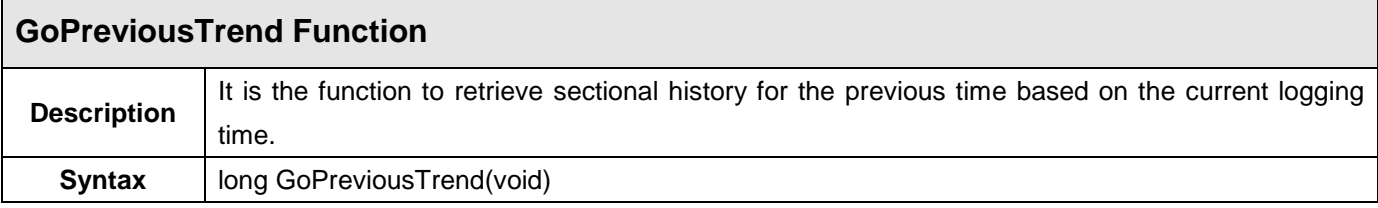

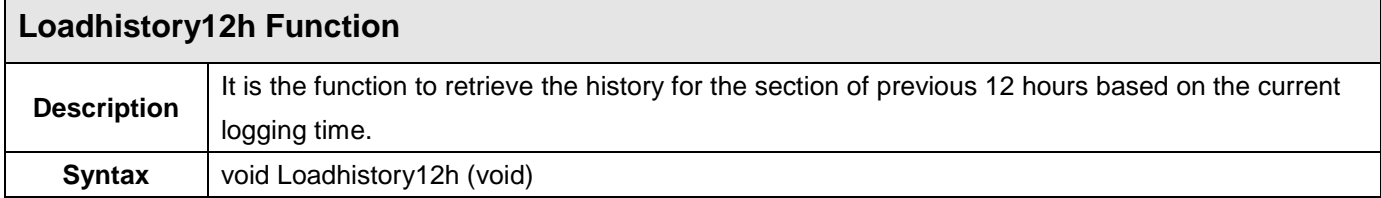

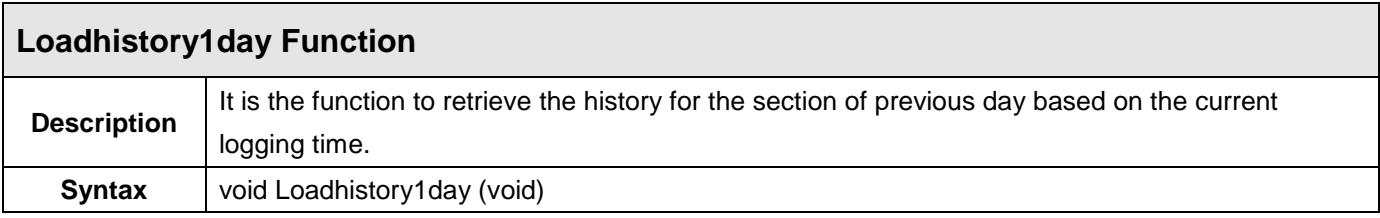

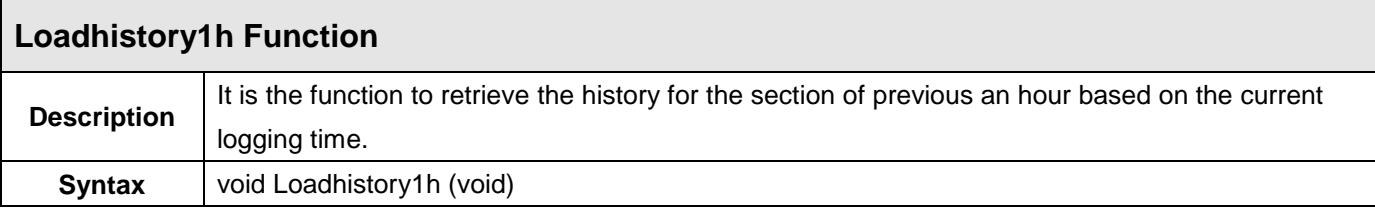

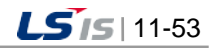

u.

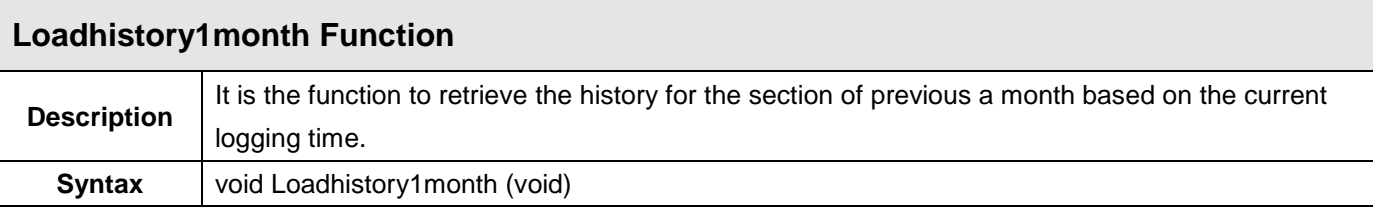

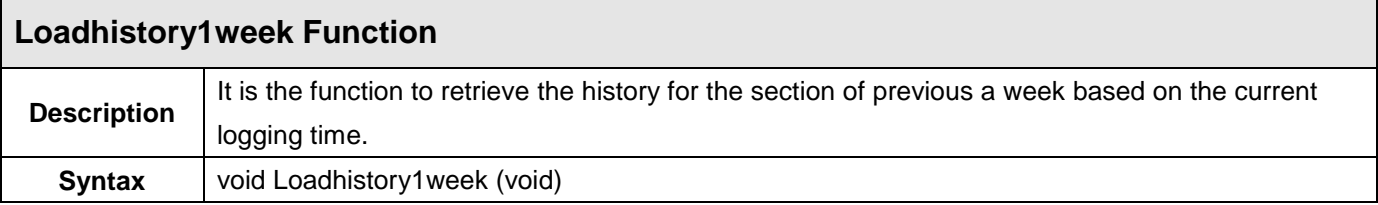

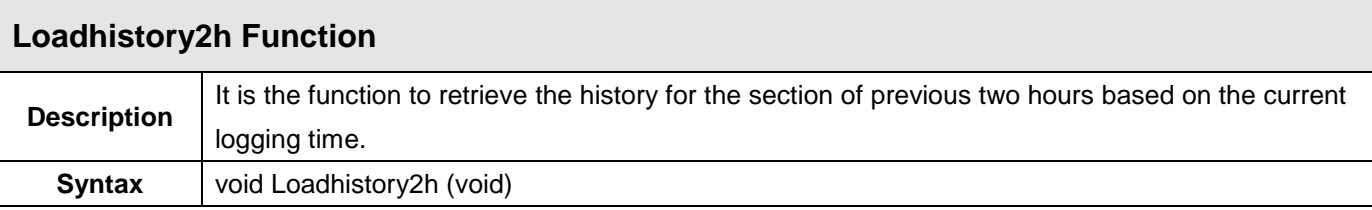

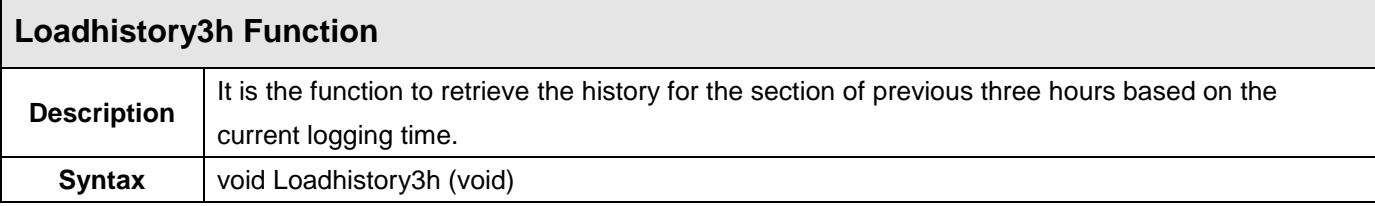

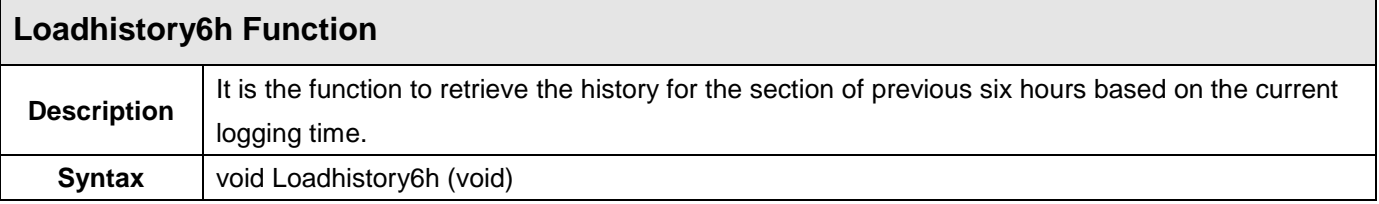

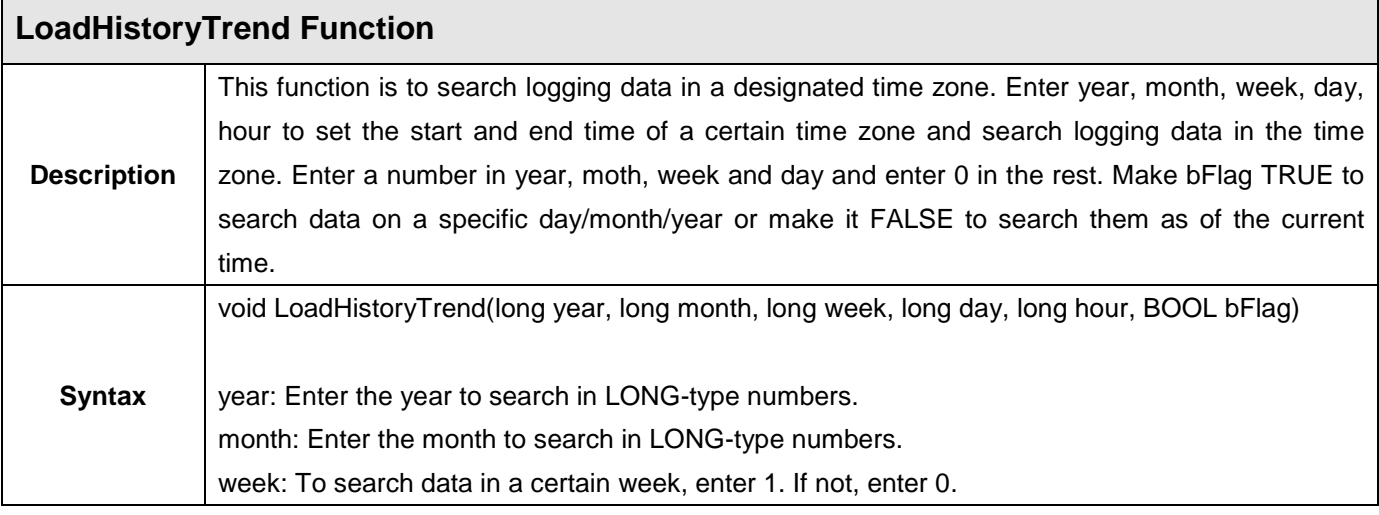

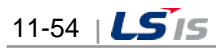

ш

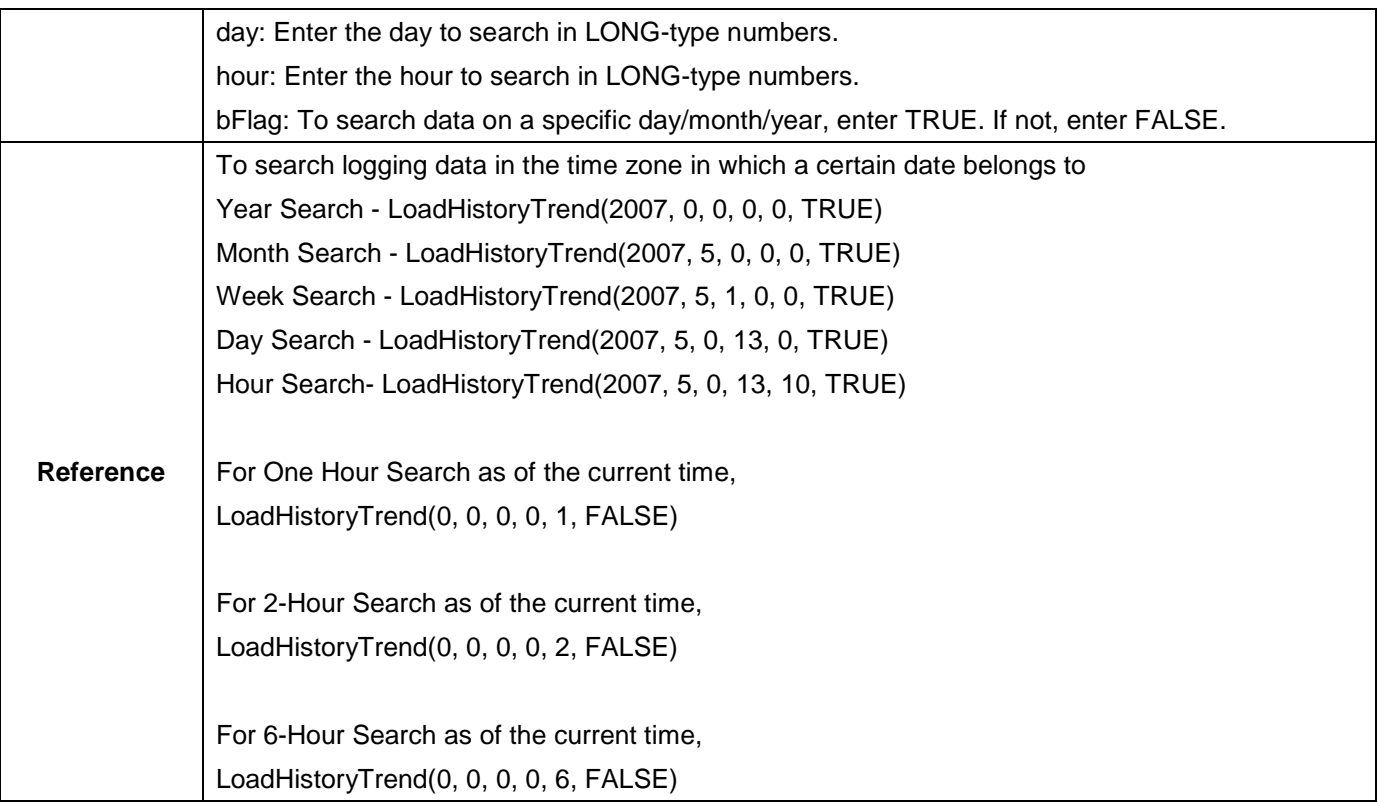

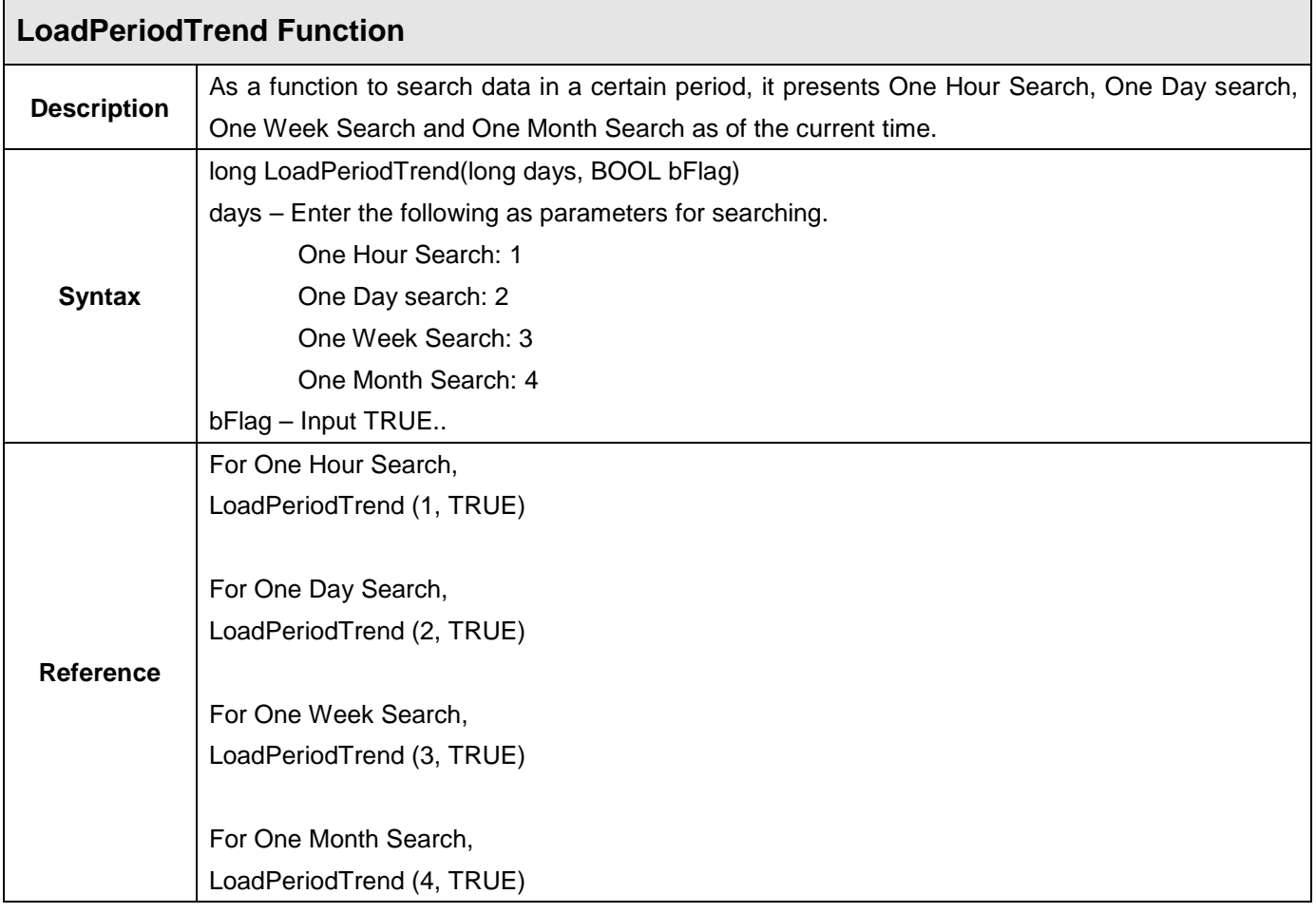

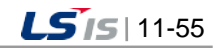

j.

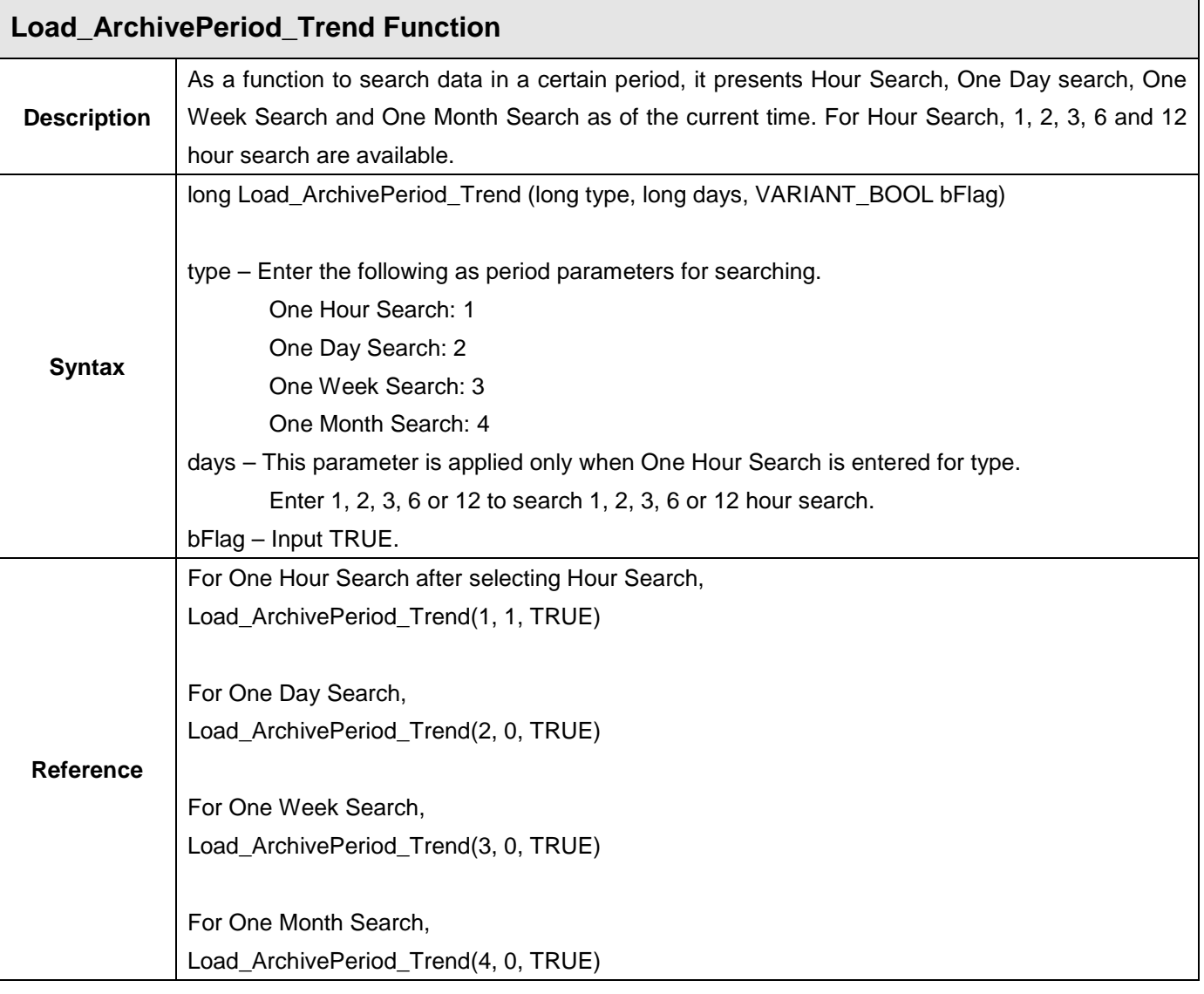

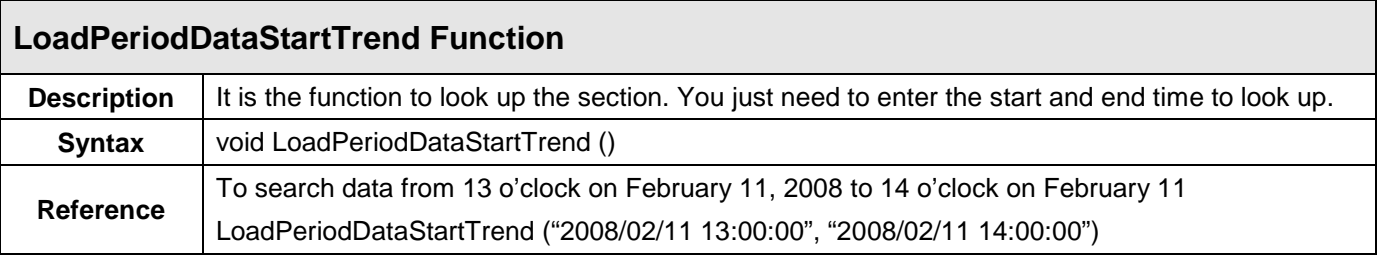

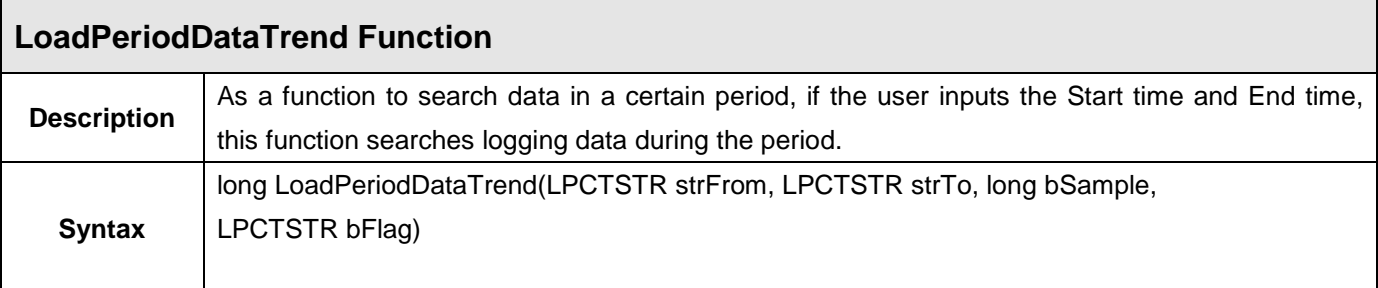

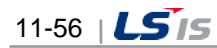

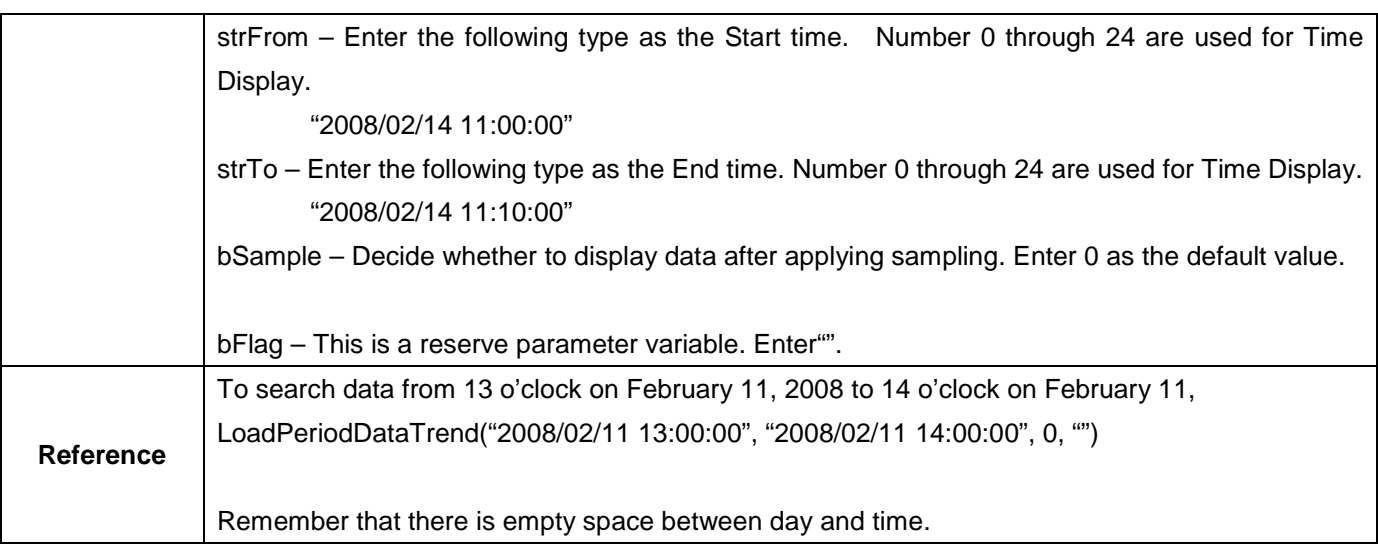

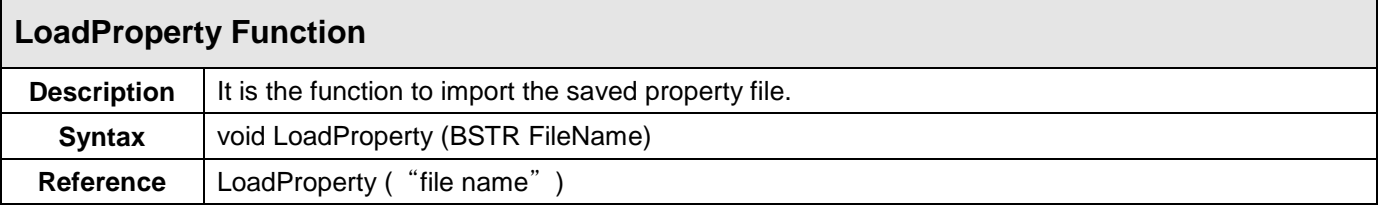

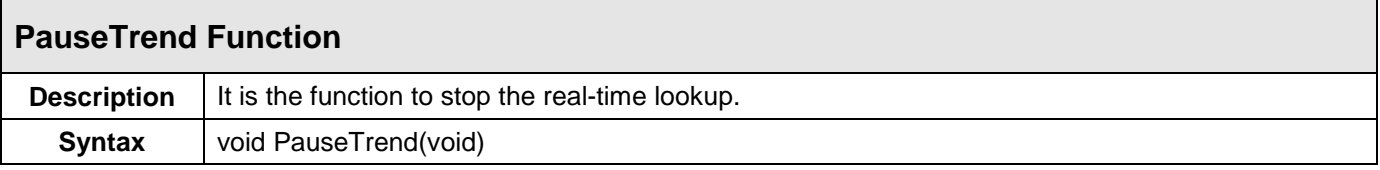

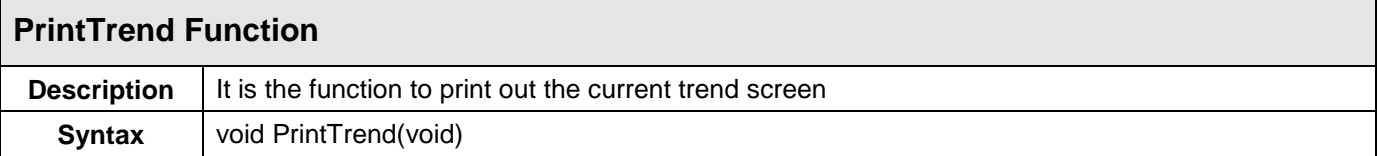

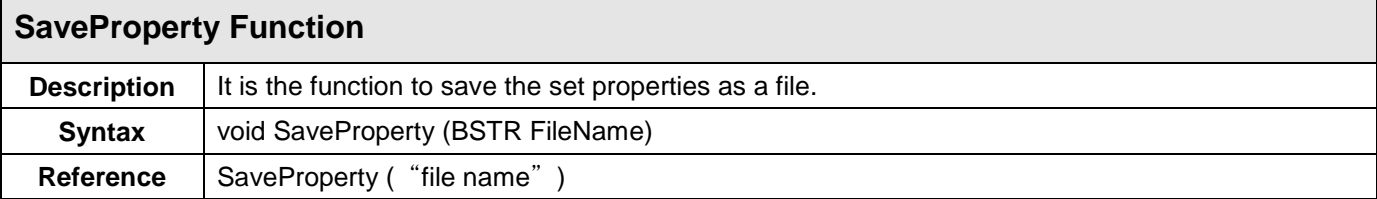

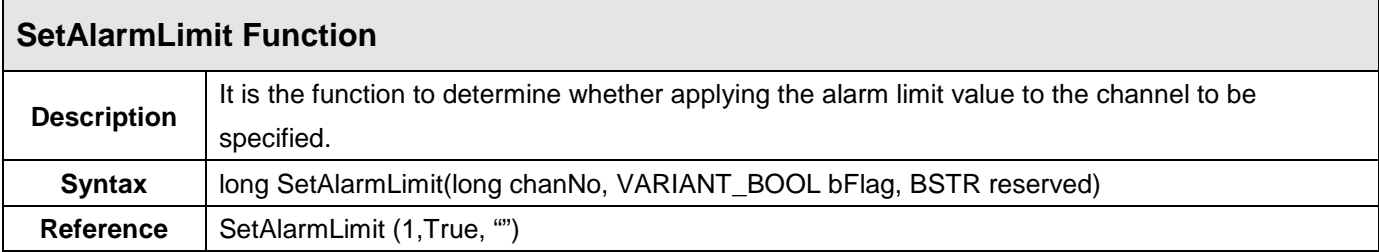

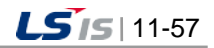

⊣

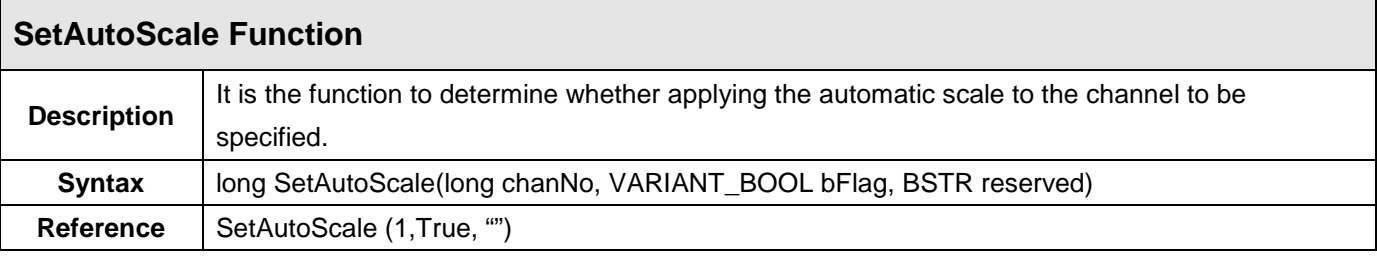

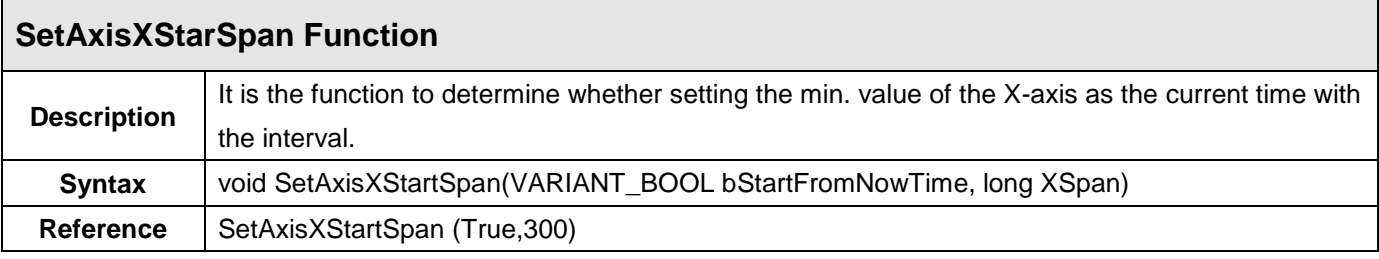

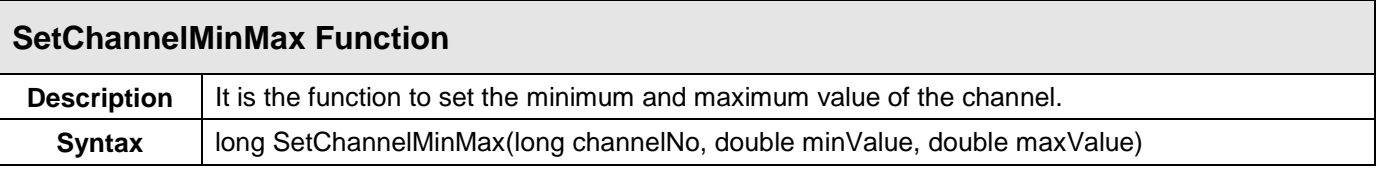

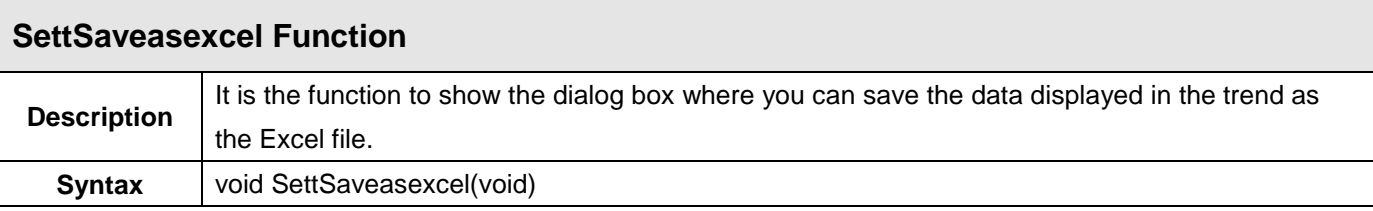

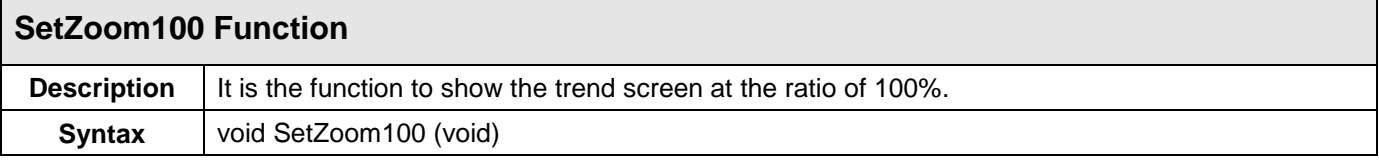

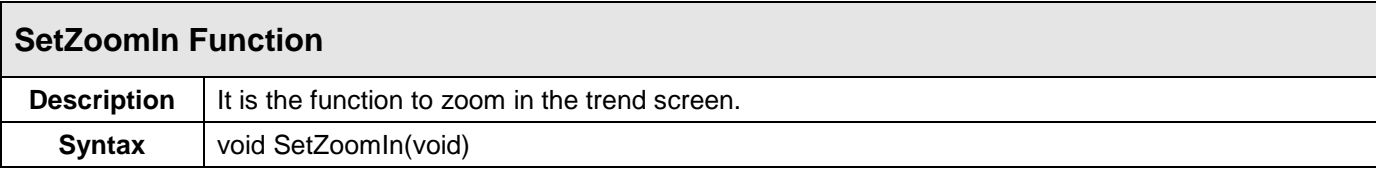

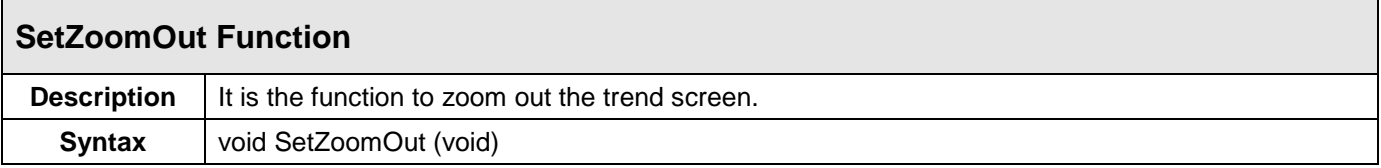

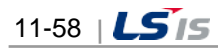

ш

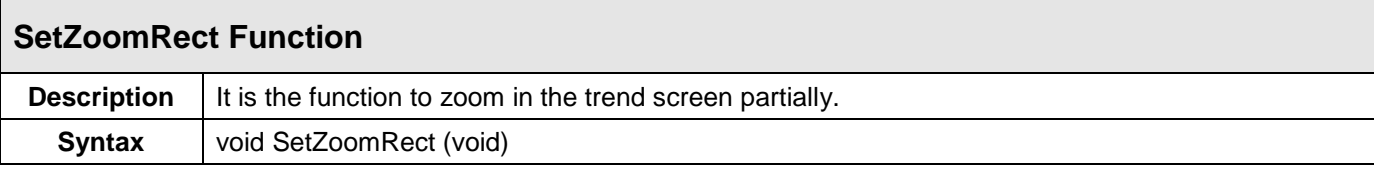

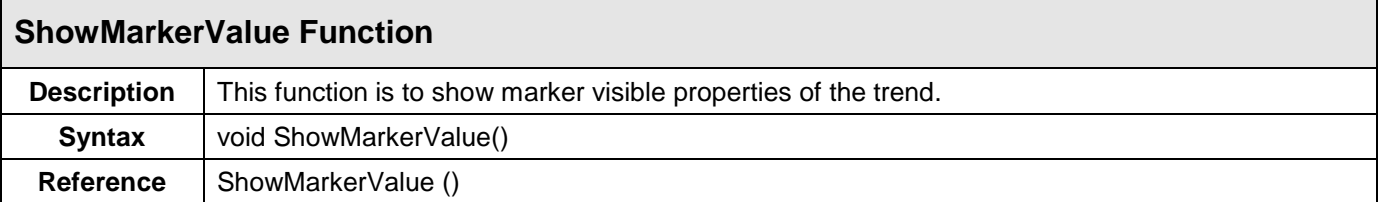

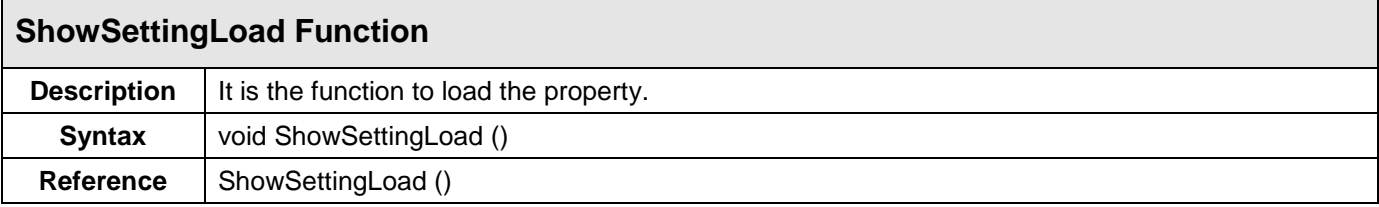

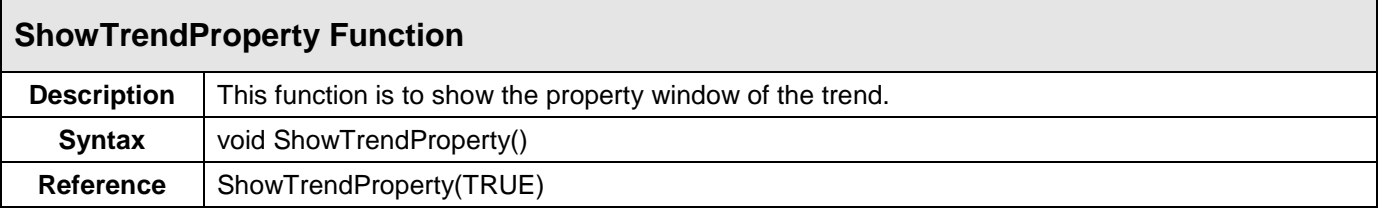

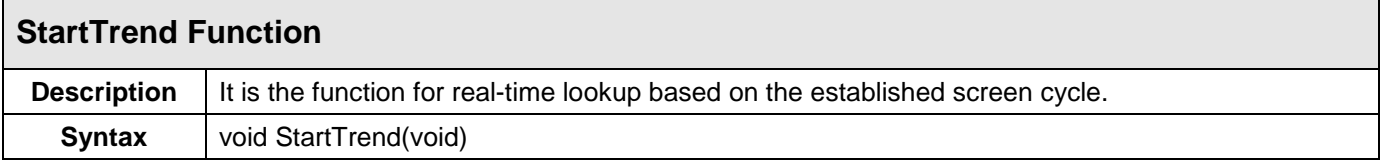

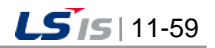

## **11.4 List Trend Viewer**

As a screen to monitor changes in tag values over time, this List Trend Viewer is an Active X module that displays online data as well as logging data stored in the logging server.

#### **11.4.1 Prerequisite and Environment**

List trend properties can be set up only after the ActiveX module is inserted to the InfoU graphic editor. Channel assignment, tag assignment and other tag properties to be monitored are designated in advance as List Trend properties. Channels or tags are not basically assigned to the list trend status inserted in the graphic editor. It is essential to display the Property Window before setting up the property values needed to run the List Trend. After the property values are saved, the List Trend Monitoring Screen appears upon the opening of the screen under the Run time environment.

The engineering values are entered in the following order on the List Trend viewer. If is selected from the tools, immediate inserting can be performed.

#### **11.4.2 Screen Configuration**

(1) Engineering Screen

If List Trend is inserted and a tag to be monitored is selected and then settings are all completed, the following screen appears. The screen in this figure shows that three tags are selected.

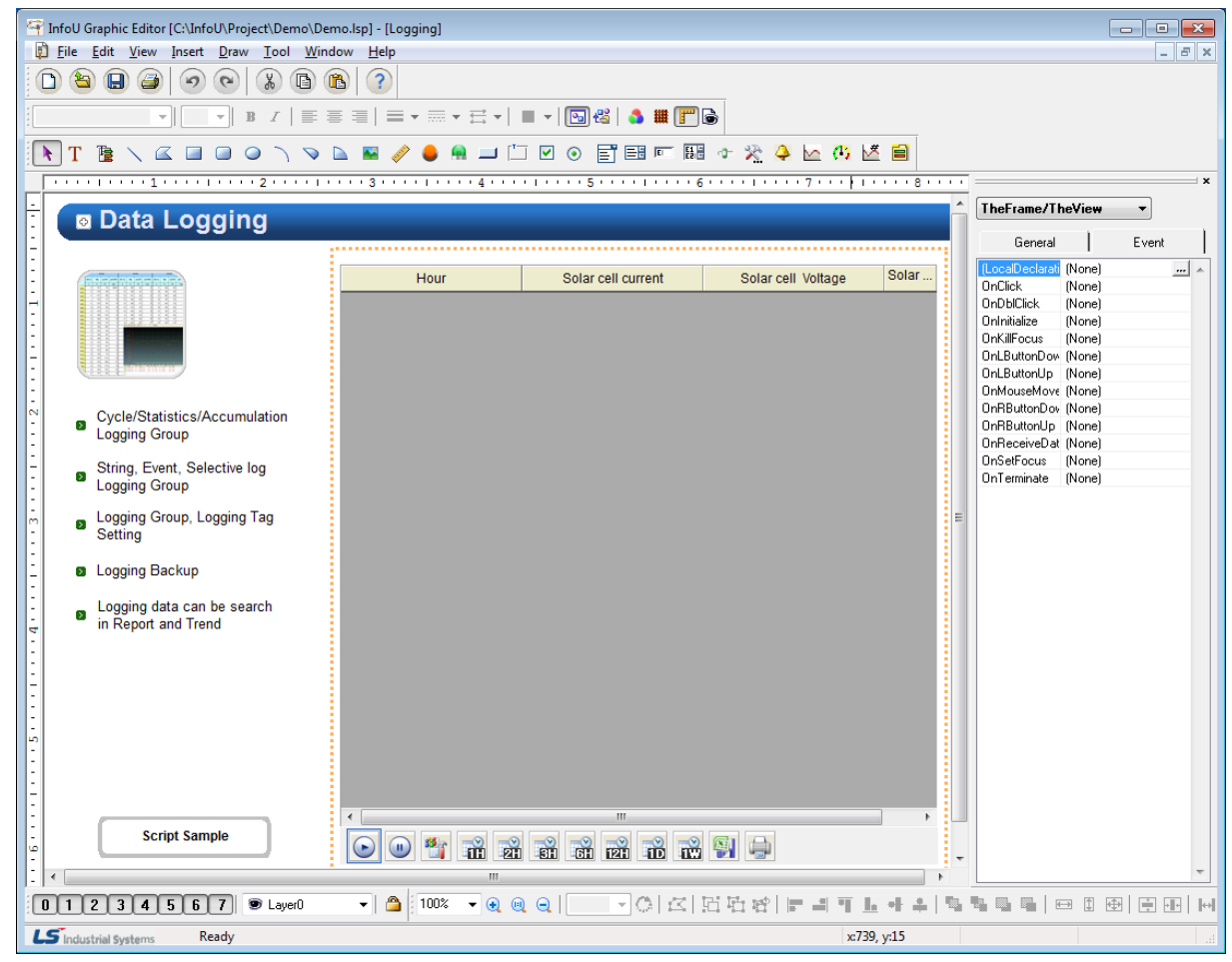

11-60 |  $LS$  is

#### (2) Runtime Screen

Г

If default list trend settings are completed on the engineering screen above and then, the runtime is executed, the screen shows that data values are changed over time.

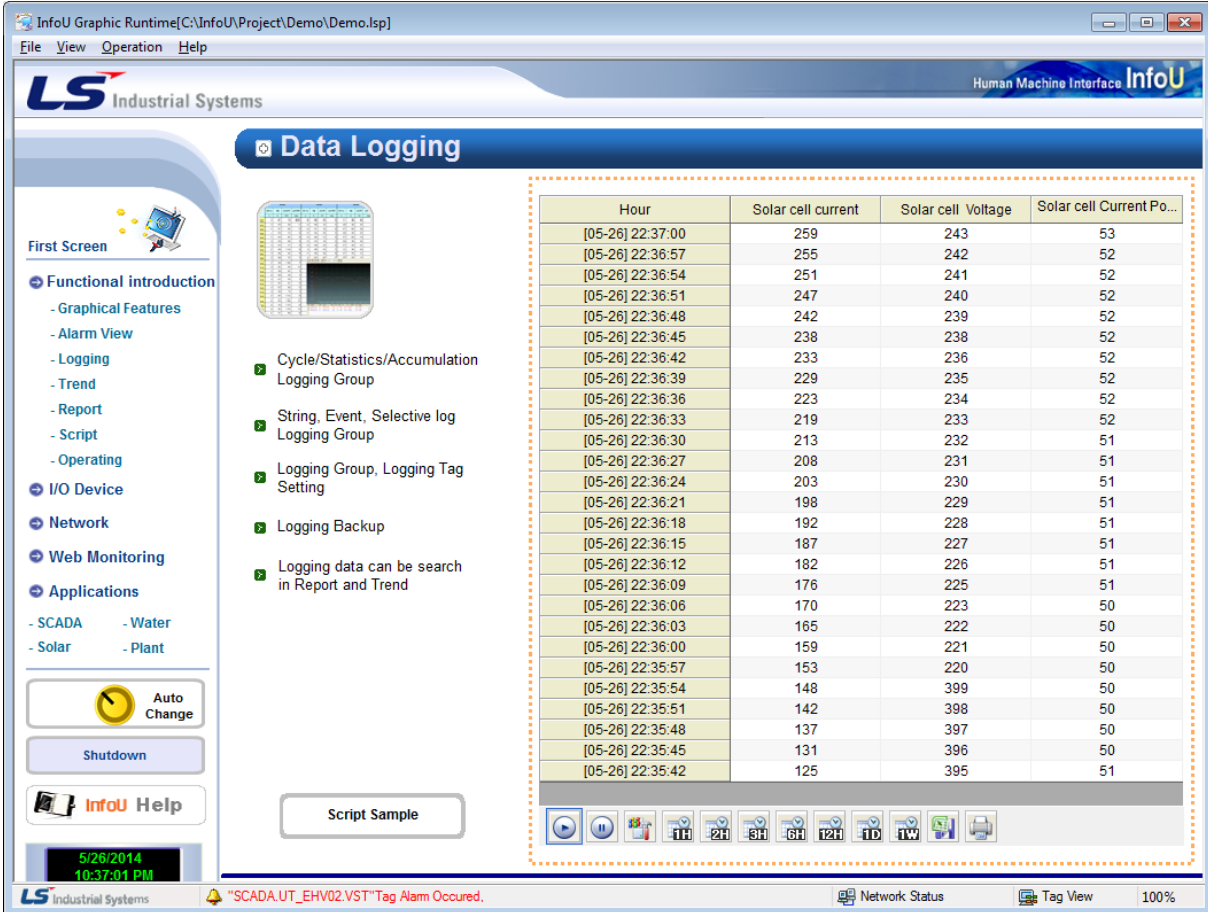

### **11.4.3 Settings**

If the right side of the mouse is clicked on the List Trend and the 'Active X Properties' menu is selected, the setting window appears. The same setting screen is used for the engineering screen and the run-time screen. But, the runtime screen has Channel Setting function only. In addition, once property values are saved on the engineering screen, those values will be continuously valid however, if those property values are changed on the runtime screen, the changed values are applied only to the runtime screen. The changed values are cancelled if the runtime stops and the property values set up on the engineering screen are applied.

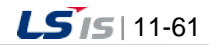

J

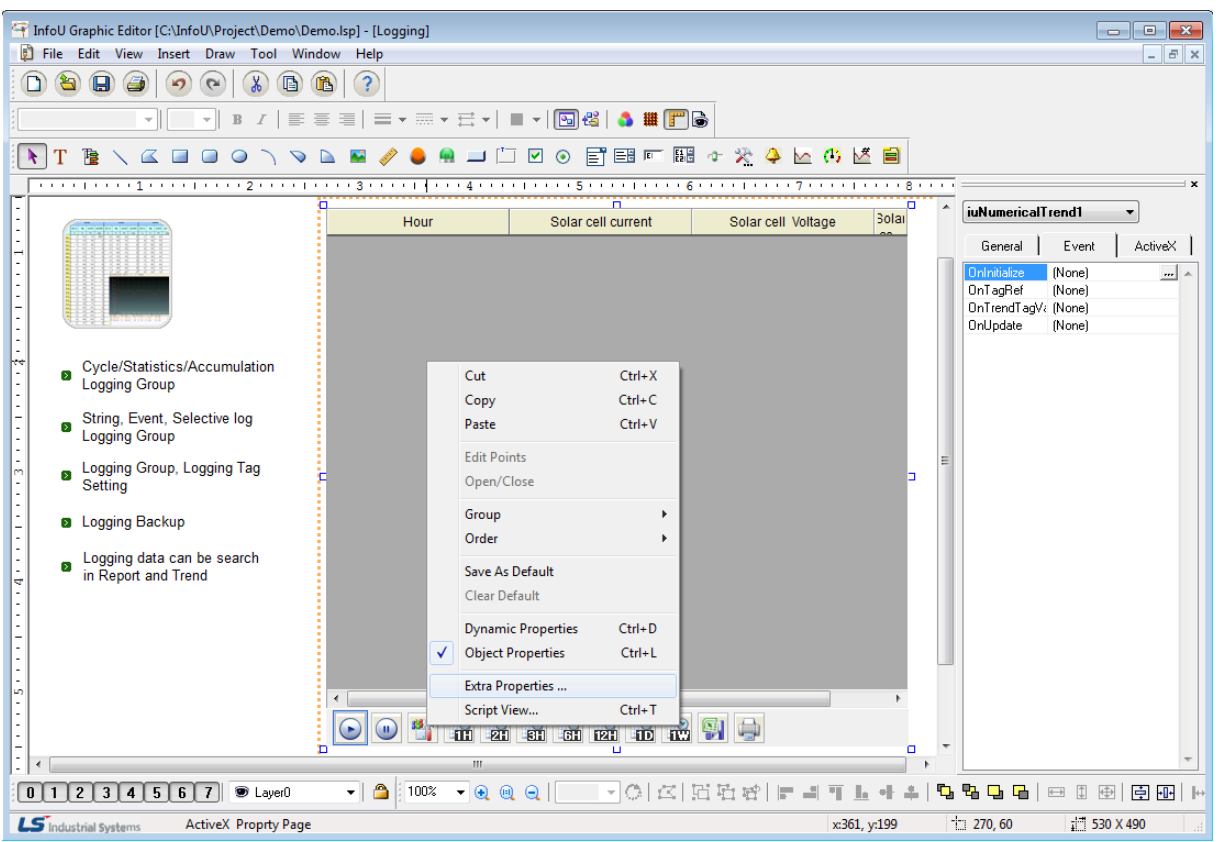

## (1) General

The Engineering Screen and the Runtime Screen have the same general function.

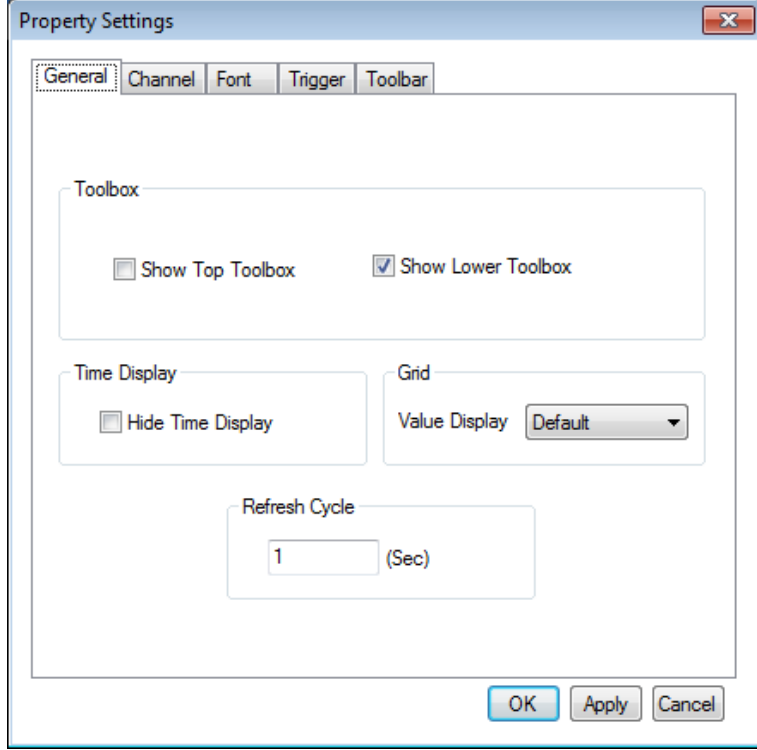

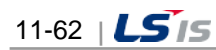

1) Show Top Toolbox/Show Lower Toolbox

Set up whether to display Trend Toolbox on the top or the bottom during the running. Both can not be selected at the same time and it is allowed neither of them is selected. 'Show Lower Toolbox' has been selected as the default value.

2) Time Display

Select whether to show/hide Time Display column on the screen. 'Hide Time Display'' has not been selected as the default value.

3) Grid (Value Display)

The user may select a method to display grid value.

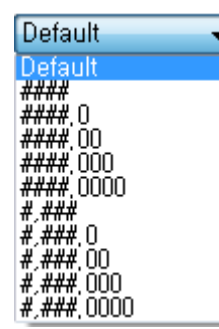

Default : Display the default vale.

#### : Do not display decimal points regardless of tag DB ####.0 : Indicate down to one decimal point regardless of tag DB. ####.00 : Indicate down to two decimal points regardless of tag DB. ####.000 : Indicate down to three decimal points regardless of tag DB. ####.0000: Indicate down to four decimal points regardless of tag DB. #,###: Do not display decimal points regardless of tag DB and indicate digit with comma. #,###.0 : Indicate down to one decimal point regardless of tag DB and indicate digit with comma #,###.00 : Indicate down to two decimal points regardless of tag DB and indicate digit with comma. #,###.000 : Indicate down to three decimal points regardless of tag DB and indicate digit with comma. #,###.0000: Indicate down to four decimal points regardless of tag DB and indicate digit with comma..

4) Refresh Cycle

Designated a refresh cycle. One second has been set up as the default value.

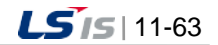

(2) Channel

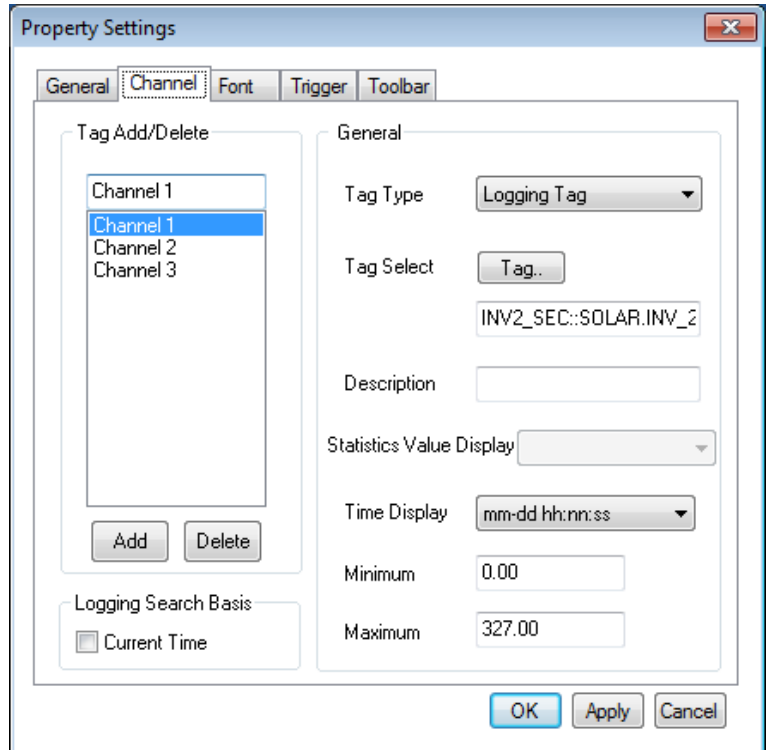

The Engineering Screen and the Runtime Screen have the same Channel functions. Up to 20 channels are provided in the List Trend. There is at least one channel and it is available to designate tags for each channel. If one channel is an online tag, the rest channels have to be online tags. Likely, if one channel is a logging tag, the rest channels have to be logging tags. Also, if any logging data needs to be saved or searched, the logging tag should be selected and used. Online tags do not provide the logging function.

#### 1) Channel Add/Delete

A channel is added/deleted. At least one or more than one but not more than 20 channels can be selected.

2) Tag type

Select either Logging Tag or Online Tag.

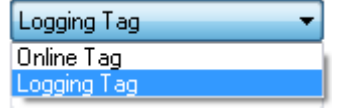

3) Tag Select

Assign a tag to the channel. One tag can be assigned to one channel.

If a logging tag is selected, the logging tag browser where the associated logging group is set up is called while the online tag browser is called for an online tag.

Be cautious that logging data can be searched only when a logging tag is selected.

If a tag is selected, the tag's minimum value and maximum values are displayed. These min/max values apply to Y-axis values for Y axis settings.

\* 'Logging Tag Select' screen

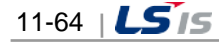

| <b>日 燃</b><br>Cycle    |                | No Tag Name /                   | Data Type | EngValue Type | Updatetime              | <b>Tag Description</b> |
|------------------------|----------------|---------------------------------|-----------|---------------|-------------------------|------------------------|
| <b>WINV1 SEC</b>       |                | <b>FOR</b> SOLAR.INV 1.1 AI CT  | Analog    | float         | 2007/02/05 22:08:09.404 | Solar cell curr        |
| <b>INV2 SEC</b>        |                | 2 3 SOLAR INV 1.1 AI PW         | Analog    | float         | 2007/02/05 22:09:09 791 | Solar cell Cum         |
| <b>CADA SEC</b>        |                | 3 3 SOLAR INV 1.1 AI VO         | Analog    | float         | 2007/02/05 22:09:10.042 | Solar cell Volt.       |
| <b>Statistics</b><br>冊 |                | 4 30 SOLAR.INV_1.1_SA_VALV      | Analog    | float         | 2007/02/05 22:09:18.952 | Solar cell gen         |
| Accumulation<br>⊞<br>÷ |                | 5 <b>ID</b> SOLAR INV 1.2 AI CU | Analog    | float         | 2007/02/05 22:09:56.146 | INV U phase            |
| الله:<br>String        |                | 6 <b>D</b> SOLAR INV 1.2 AI CV  | Analog    | float         | 2007/02/05 22:09:56.417 | INV V phase            |
| 由雄<br>Event            |                | 7 30 SOLAR INV 1.2 AI CW        | Analog    | float         | 2007/02/05 22:09:56.637 | INV W phase            |
| 細<br>Selective Log     |                | 8 M SOLAR INV 1.2 AI FR         | Analog    | float         | 2007/02/05 22:09:56.858 | <b>INV Frequency</b>   |
| <b>Event String</b>    |                | 9 M SOLAR INV 1.2 AI PF         | Analog    | float         | 2007/02/05 22:09:57.078 | <b>INV PF</b>          |
|                        |                | 10 00 SOLAR.INV_1.2_AI_PQ       | Analog    | float         | 2007/02/05 22:09:57.319 | <b>INV Kilowatt</b>    |
|                        |                | 11 <b>N</b> SOLAR INV 1.2 AI PW | Analog    | float         | 2007/02/05 22:09:57 549 | <b>INV Current P</b>   |
|                        |                | 12 M SOLAR INV 1.2 AI VU        | Analog    | float         | 2007/02/05 22:09:57.770 | INV U phase            |
|                        |                | 13 2 SOLAR INV_1.2_AI_W         | Analog    | float         | 2007/02/05 22:09:58.000 | INV V phase            |
|                        |                | 14 <b>B</b> SOLAR.INV_1.2_AI_VW | Analog    | float         | 2007/02/05 22:09:58.231 | <b>INV</b> W phase     |
|                        |                | 15 F SOLAR INV 1.2 DI MC        | Digital   | <b>BOOL</b>   | 2007/02/05 22:10:14 247 | INV MC on, of          |
|                        |                | 16 0 SOLAR INV 1.2 SA PT        | Analog    | float         | 2007/02/05 22:10:34 232 | <b>INV Kilowatt</b>    |
|                        |                | 17 N SOLAR INV_1.3_AI_CR        | Analog    | float         | 2007/02/05 22:10:34.493 | Power system           |
|                        |                | 18 T SOLAR INV 1.3 AI CS        | Analog    | float         | 2007/02/05 22:10:34.723 | Power system           |
|                        |                | 19 PJ SOLAR.INV 1.3 AI CT       | Analog    | float         | 2007/02/05 22:10:34 964 | Power system           |
|                        |                | 20 N SOLAR INV 1.3 AI FR        | Analog    | float         | 2007/02/05 22:10:35.195 | Power system           |
|                        |                | 21 M SOLAR INV 1.3 AI VR        | Analog    | float         | 2007/02/05 22:10:35.435 | Power system           |
|                        |                | 22 <b>M</b> SOLAR INV 1.3 AI VS | Analog    | float         | 2007/02/05 22:10:35.676 | Power system           |
|                        |                | 23 0 SOLAR.INV_1.3_AI_VT        | Analog    | float         | 2007/02/05 22:10:35 906 | Power system           |
|                        |                | 24 <b>N</b> SOLAR INV 1.4 AI HR | Analog    | float         | 2007/02/05 22:10:51 802 | Solar Radiatio         |
|                        | $\overline{a}$ |                                 |           | $\mathbf{m}$  |                         |                        |

\* 'Online Tag Select' screen

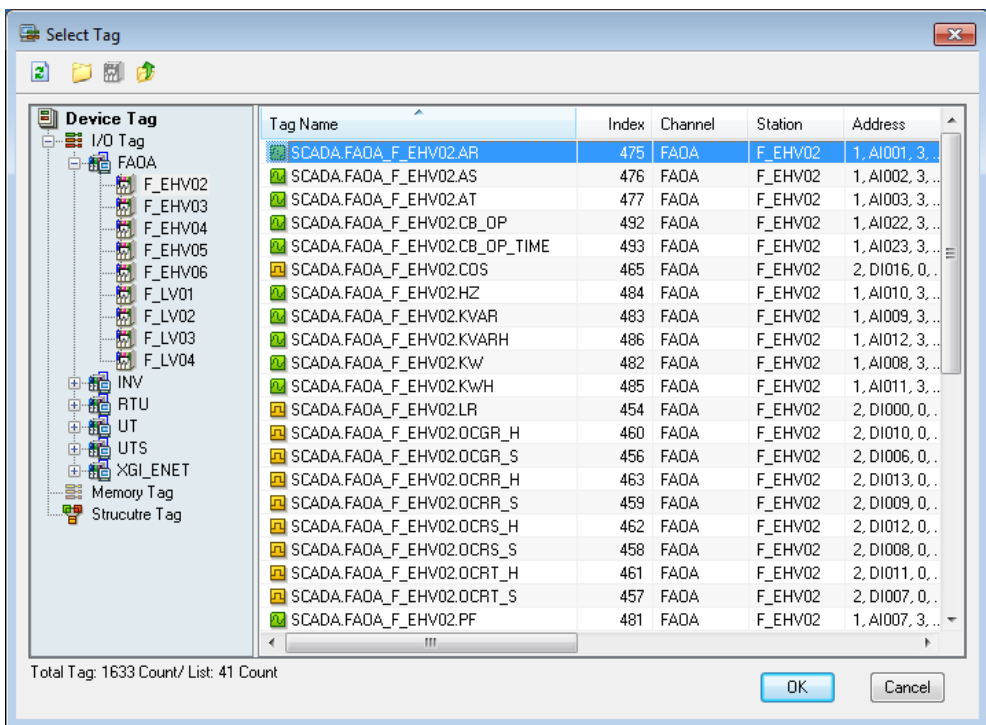

## 4) Description

Describe the selected tag. If any description has already been written, this description is displayed instead of the tag name on the grid. If not, the tag name is displayed. If any tag description has been recorded in the tag DB, that description is displayed even the user skips this item.

5) Statistics Value Display

This function becomes active only when a statistics tag is selected. For analog tags, select one value among current value, min value, max value, average value, sum and sample and for digital tags, select one value among current value, On count, On Time, Total count and sample. If the tag is not a statistics tag, it becomes inactive.

\* Analog Tag

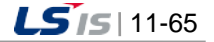

⊣

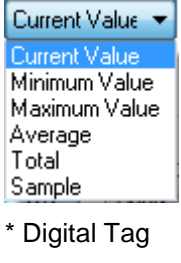

Current Value Current Value **ON Count** Total units Sample

#### 6) Time Display

Select a time type to display on the grid.

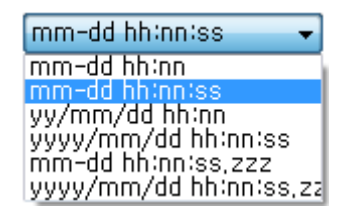

#### 7) History retrieval

In the case of Trend, basically, history retrieval is done at a distance of regular time. When selecting the current time, history retrieval will be performed based on the current time.

#### (3) Font

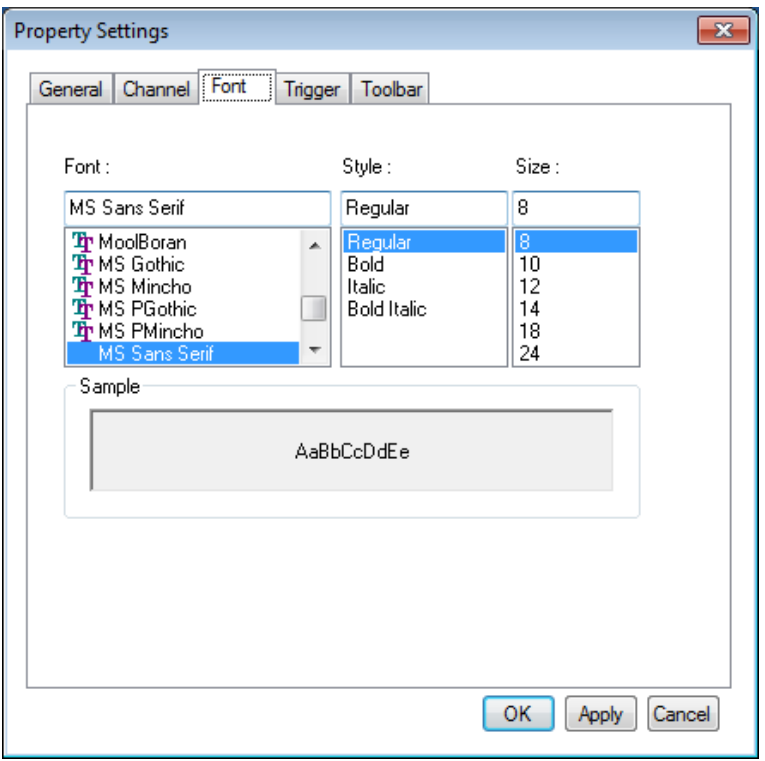

Decide Font, Style and Size to be displayed on the list trend viewer list.

## (4) Trigger

Г

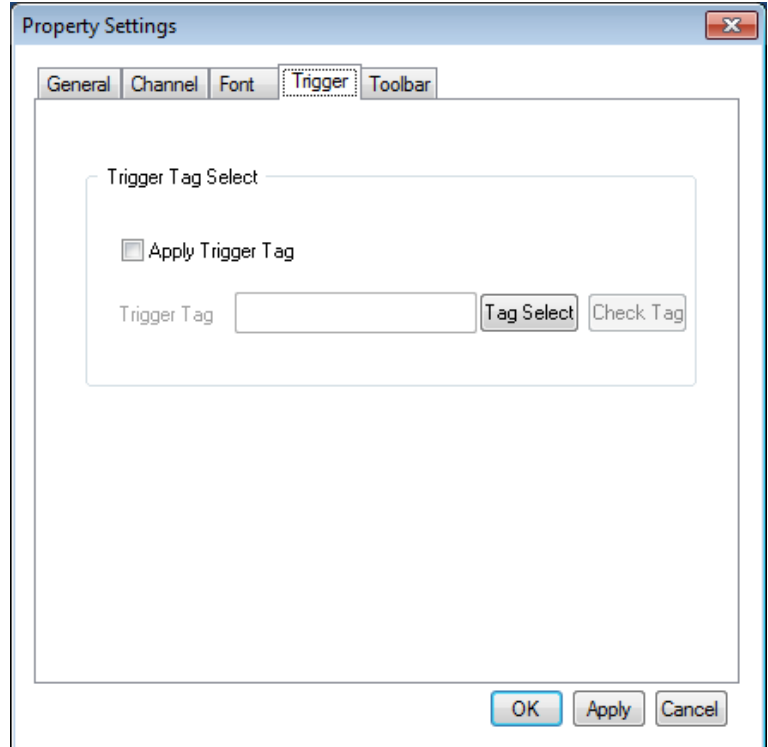

This Trigger is a function used to run the list trend only when the base tag for trigger is True.

If 'Apply Trigger Tag' is clicked, the trigger tag item becomes active. Press 'Tag Select' to select a tag. At this time, be cautious that the tag should be corresponding to the tag kind designated during the channel settings. Usually, they are corresponding to each other and the Tag Selection Window is displayed but, if Tag Kind is changed latter, trigger setting items shall be checked.

If the value of a trigger tag is O, that is, if it is False, the List Trend does not show any tag value. It shows tag values only the value is not O.

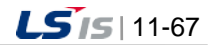

#### (5) Toolbar

Select toolbar (menus).

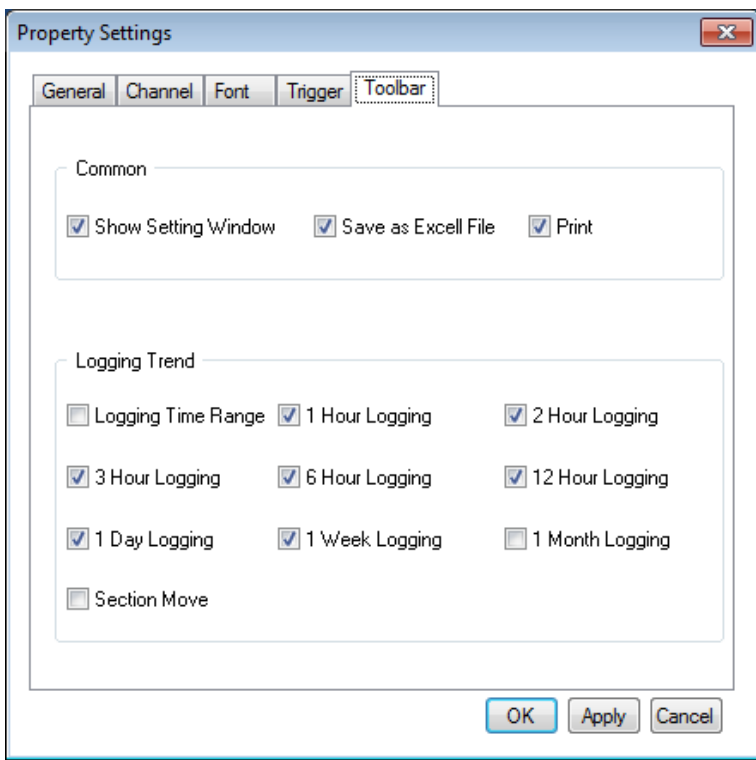

1) Start  $($ 

This is a common function that applies to both online trends and logging trends,

Once trend monitoring starts, data is renewed every second and 5 minutes is set as the time for X axis. To view the current screen again during the logging search, press this button and the current time screen is displayed.

This Start button can not be selected as the default value.

2) Stop  $(\blacksquare)$ 

Trend Monitoring stops. This function is available only for logging trends. That is, this function exists only when logging tags are selected and online trends do not have this function.

This Stop button can not be selected as the default value like the Start button.

3) Show Setting Window (

Setting values of the current trend can be changed. This is a common function that applies to both online trends and logging trends,

This Setting Window has been described before.

4) Logging Trend (Logging Time Range) ( Input logging conditions (period and sampling conditions) to search past data. Click on the relevant icon to display the following window.

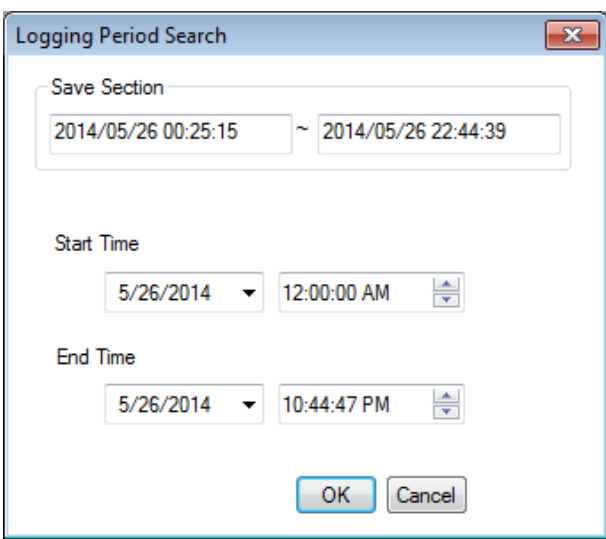

Г

'Saved Section' shows the starting time and the end time to save the entire data and this is referred when deciding the start time and the end time. The following figure shows that 'One Hour Search' is selected and executed.

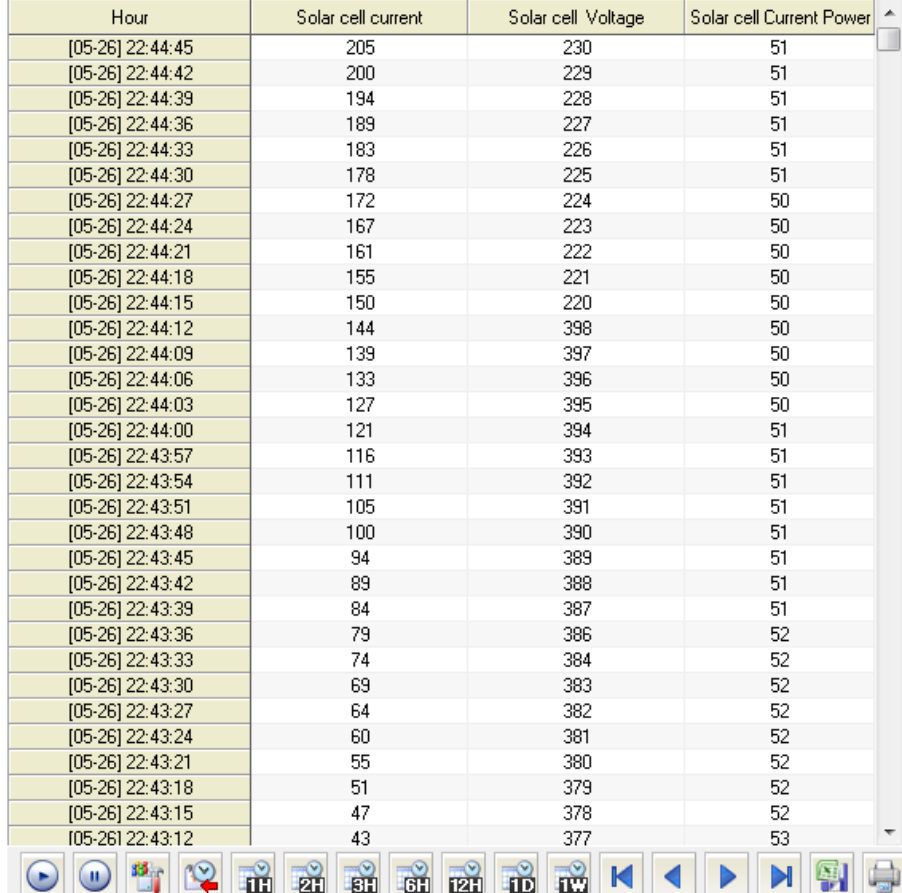

This function is available only for logging trends.

5) 1 Hour Logging  $(\blacksquare \blacksquare)$ 

View 1 hour logging data including the current time. For example, if it is 10:20, the logging data between

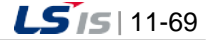

10 and 11o'clock are viewed. This function is available only for logging trends.

6) 2 Hour Logging  $(\Box$ 

View logging data in the time range where the current time belongs to by dividing 24 hours into  $0-2$ o'clock, 2~4 o'clock, 4~6 o'clock, 20~22 o'clock and 22~midnight. For example, if it is 10:20, the logging data between 10 o'clock and noon are viewed. This function is available only for logging trends.

7) 3 Hour Logging  $(\Box$ 

View logging data in the time range where the current time belongs to by dividing 24 hours into  $0\nu$ -3 o'clock, 3~6o'clock, 6~9o'clock, 18~21 o'clock and 21~midnight. For example, if it is 10:20, the logging data between 9 o'clock and noon are viewed. This function is available only for logging trends.

8) 6 Hour Logging  $(\begin{array}{c} \boxed{31} \end{array})$ 

View logging data in the time range where the current time belongs to by dividing 24 hours into 0~6 o'clock, 6~12o'clock, 12~18o'clock and 18~midnight For example, if it is 10:20, the logging data between 6 o'clock and noon are viewed. This function is available only for logging trends.

9) 12 Hour Logging  $(\overline{[21]})$ 

View logging data in the time range where the current time belongs to by dividing 24 hours into 0~noon and noon~ midnight. For example, if it is 10:20, the logging data between 0 o'clock and noon are viewed. This function is available only for logging trends.

10) 1 Day Logging  $(\blacksquare \blacksquare)$ 

View today's logging data. This function is available only for logging trends.

11) 1 Week Logging  $(\sqrt{11})$ 

View this week's logging data. The period is from Monday through the midnight of Sunday. This function is available only for logging trends.

12) 1 Month Logging  $(\blacksquare \blacksquare)$ 

View this month's logging data This function is available only for logging trends.

13) Section Search (

When you applying the history retrieval, you can look up the section using the section retrieval function. a. If you press the very left button, the screen will be moved to the start time stored in the current DB server.

- b. If you press the second button, the screen will be moved to the previous section as far as the lookup distance from the current section. It can be movable to the very beginning.
- c. If you press the third button, the screen will be moved to the next section as far as the lookup distance from the current section. It can be movable to the very end.
- d. If you press the very right button, the screen will be moved to the current time. The section retrieval function is available only when applying the history retrieval. The function is not available in the realtime monitoring status, available only in the history trend.

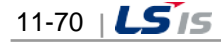

t.

# **11.4.4 How to Use Script**

(1) Function List

 $\Box$ 

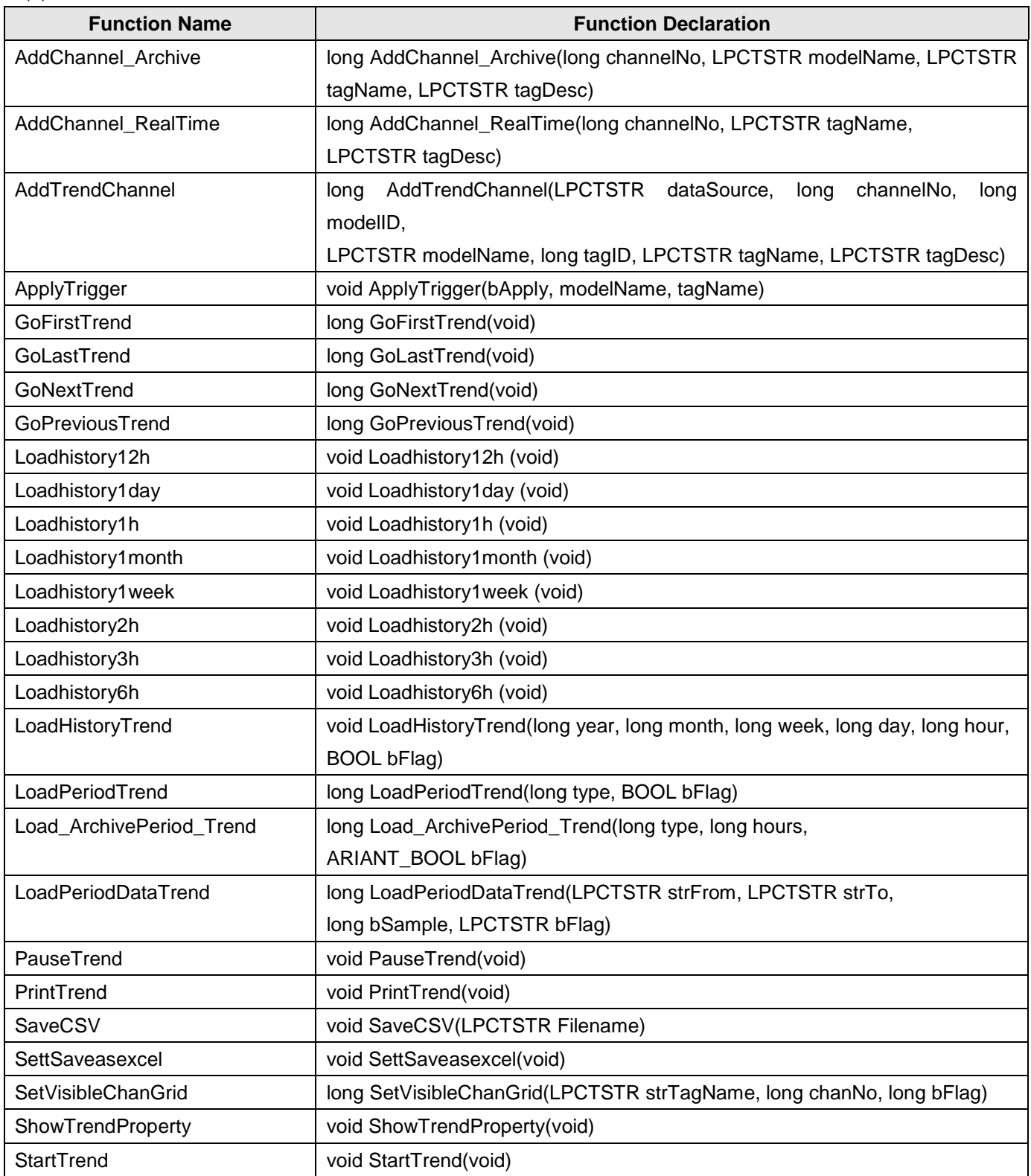

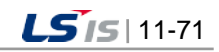

## (2) Function Description

j.

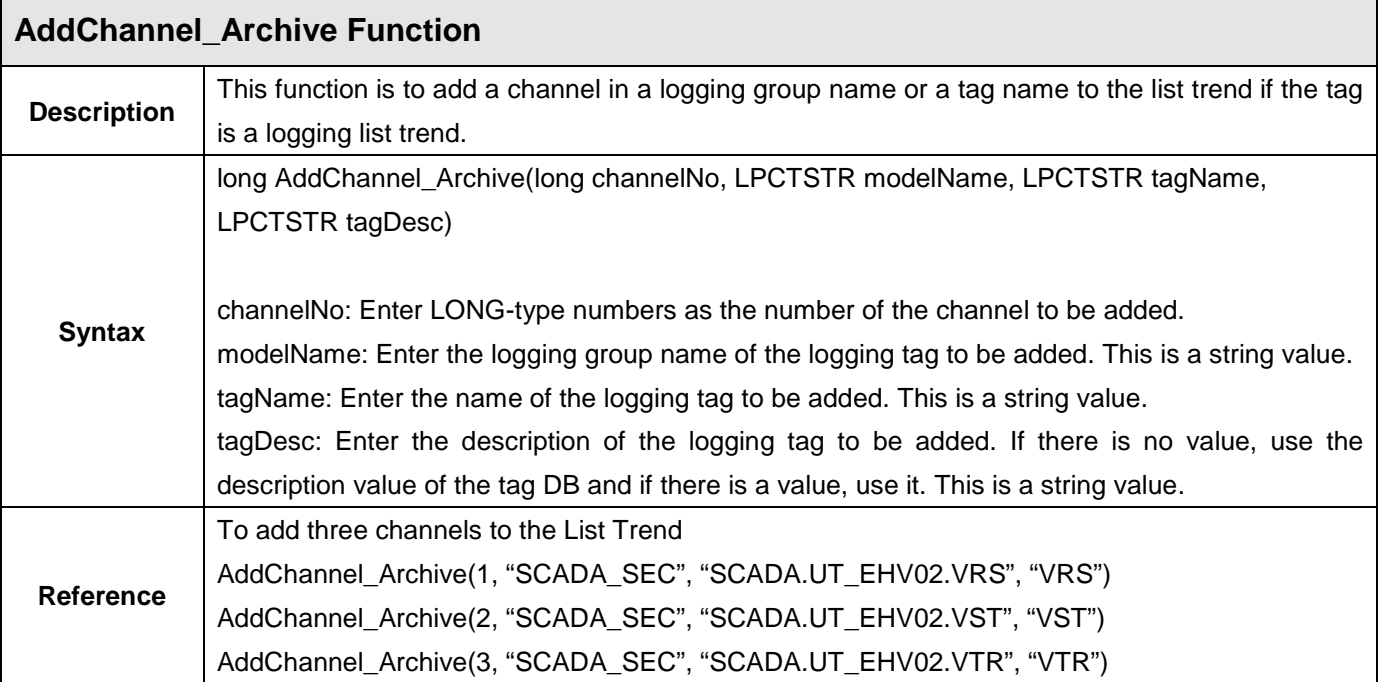

I

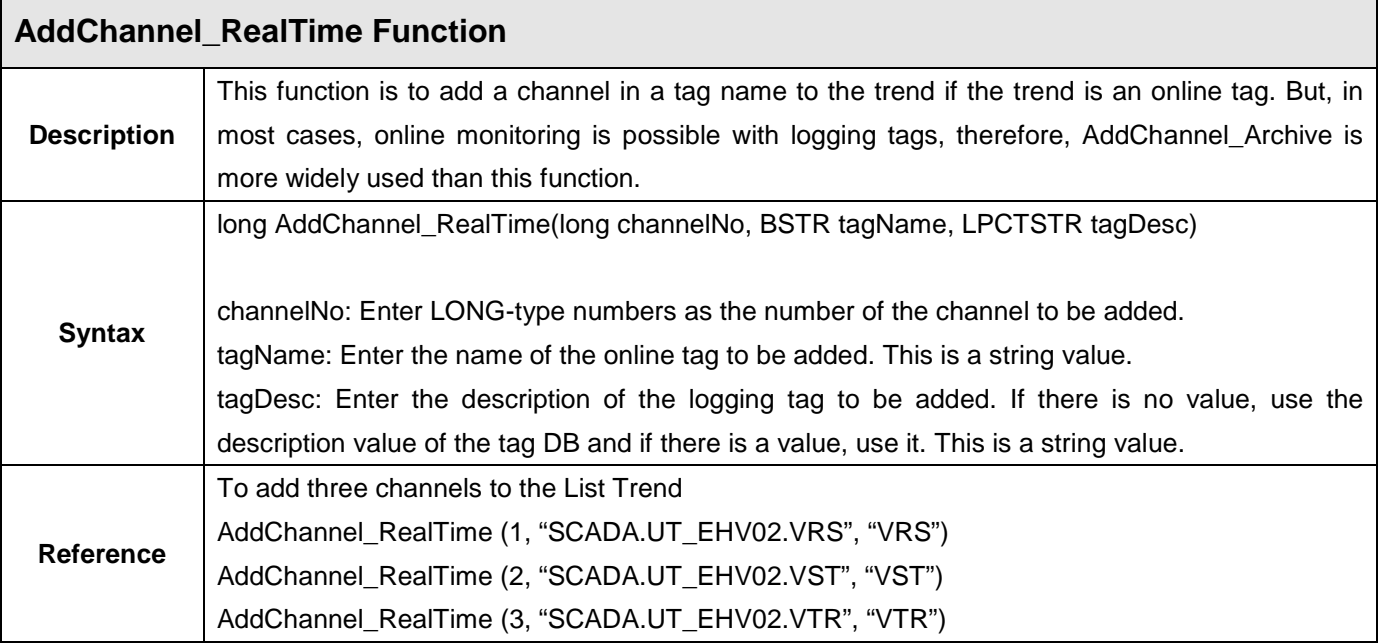

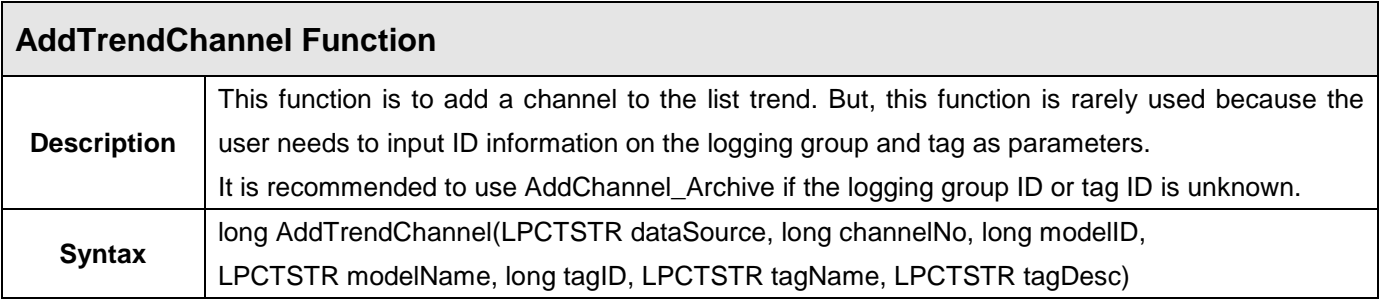

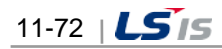

ш

٦

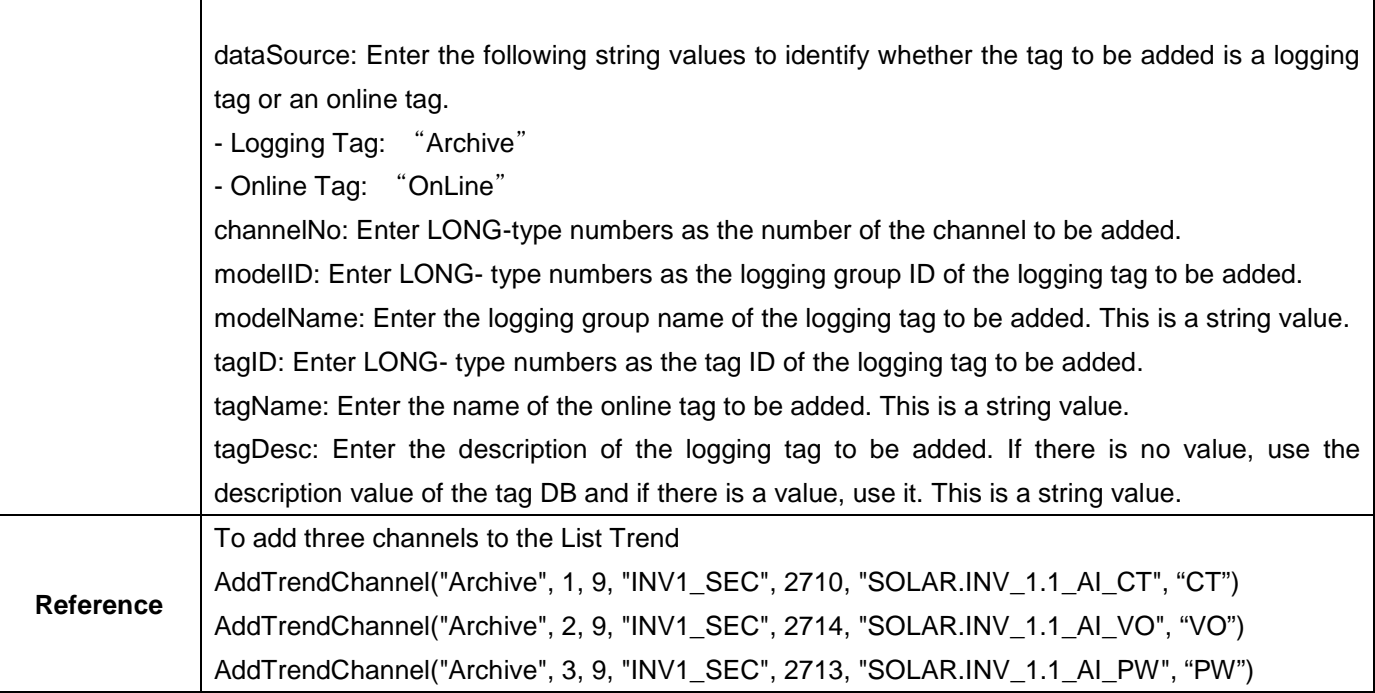

<u> 1980 - Johann Barbara, martxa alemaniar a</u>

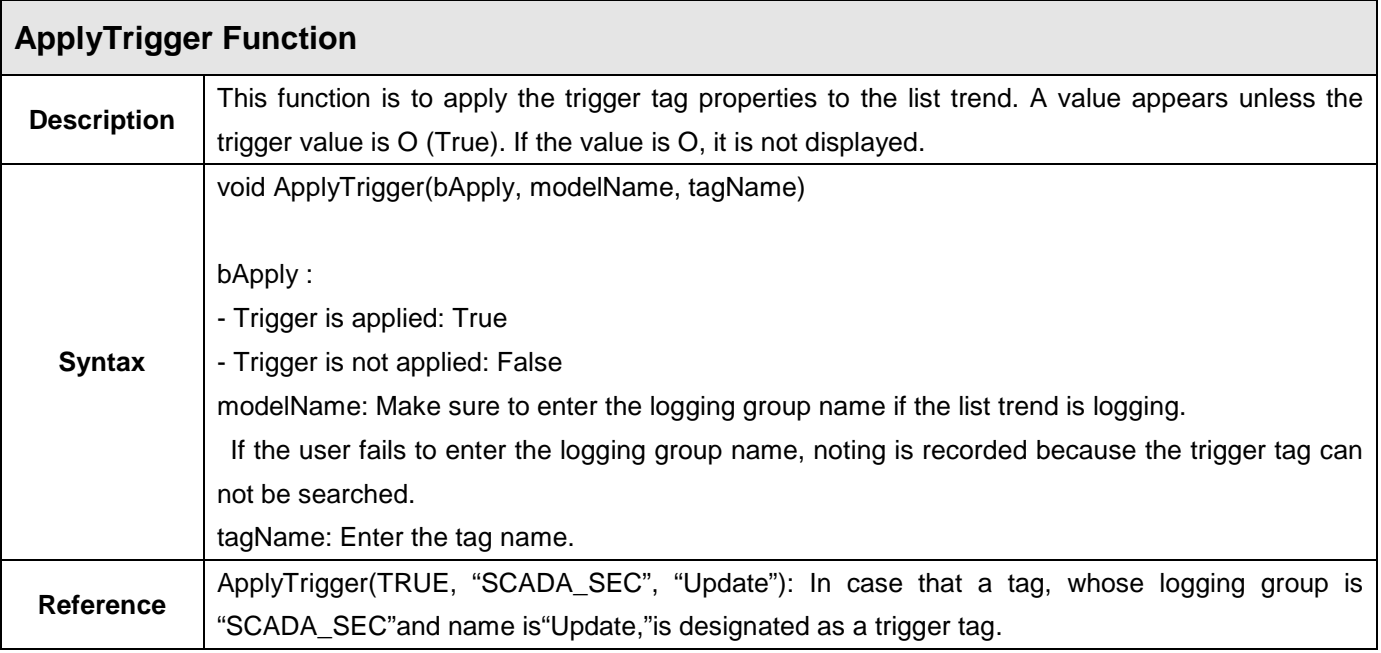

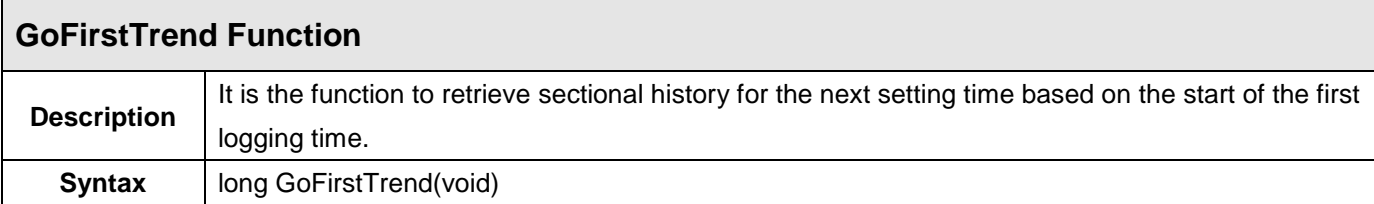

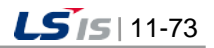

╅

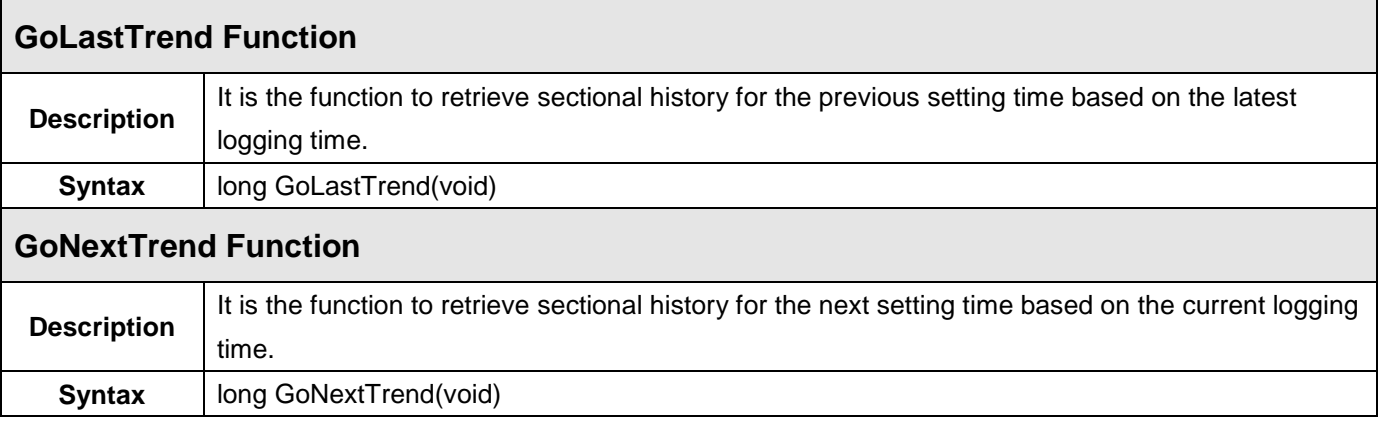

٦

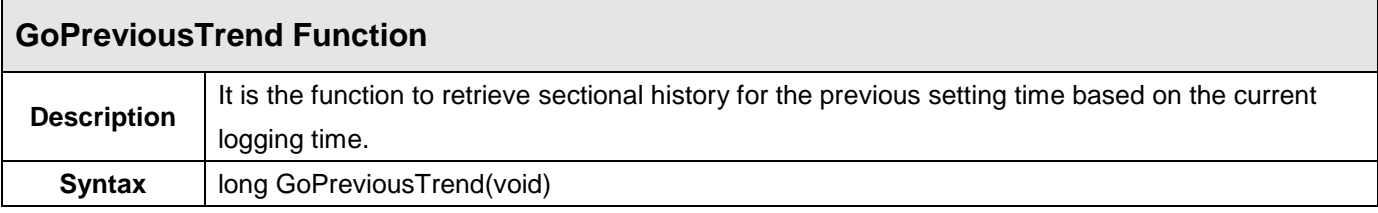

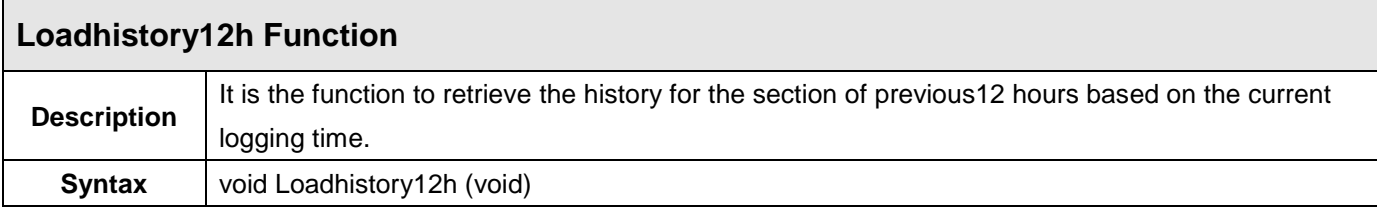

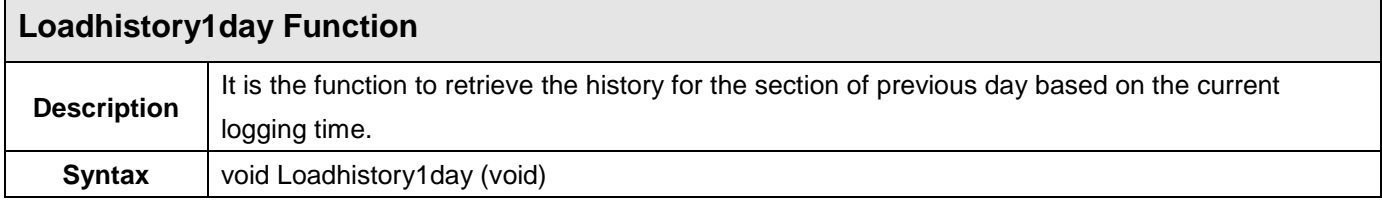

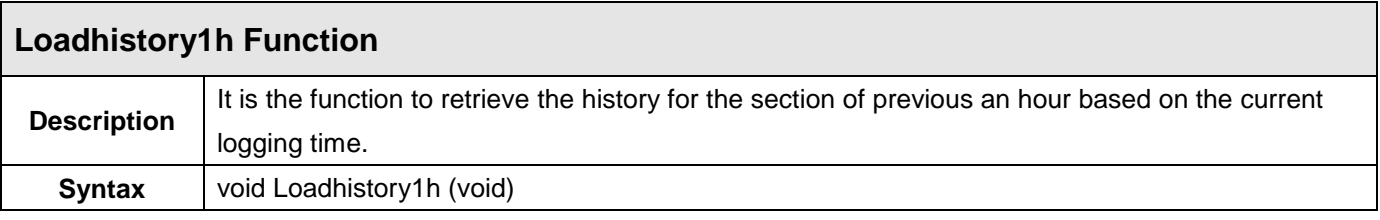

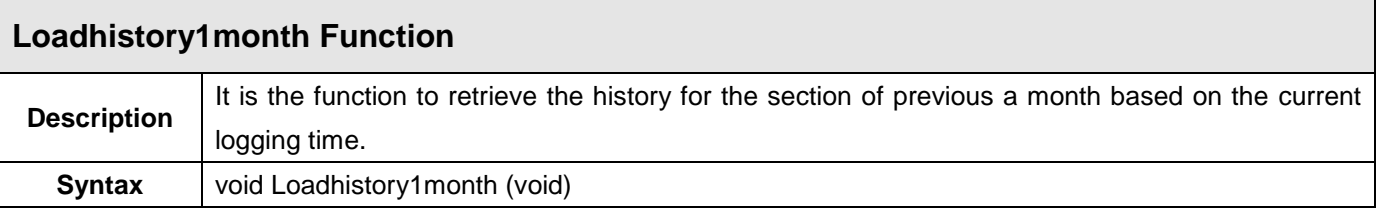

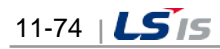

г

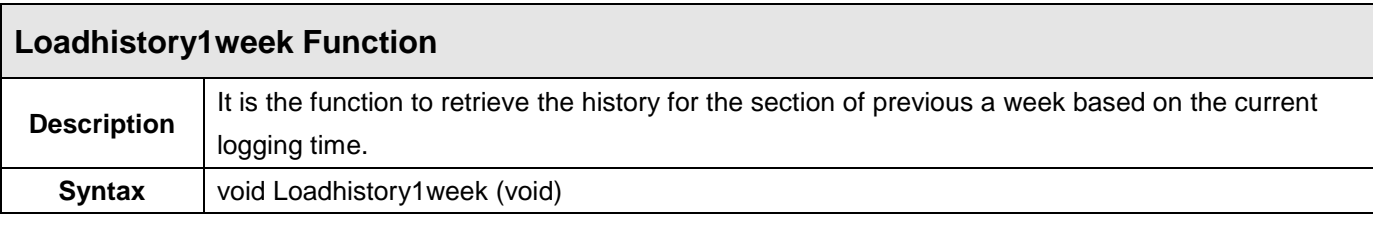

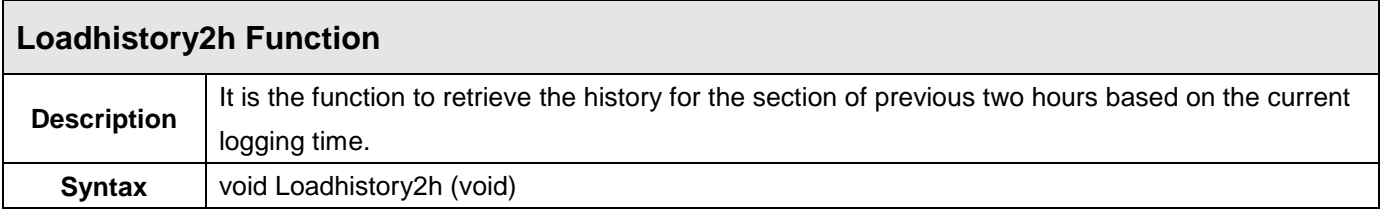

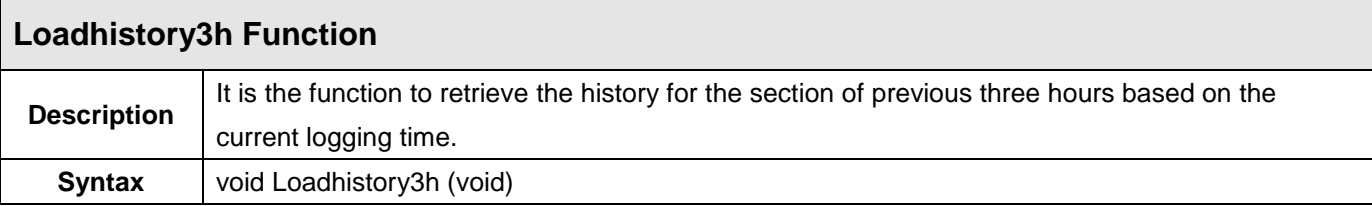

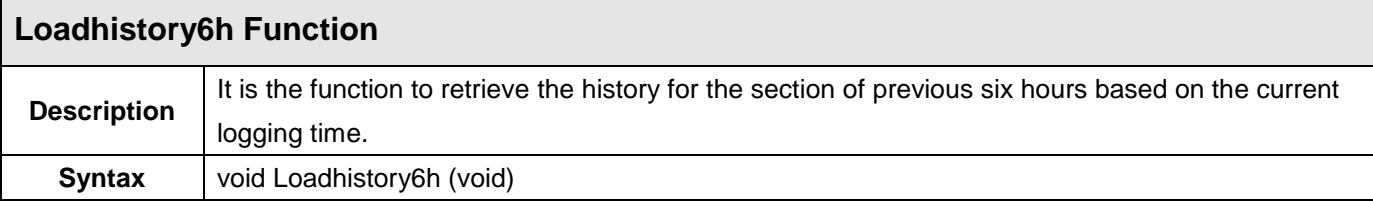

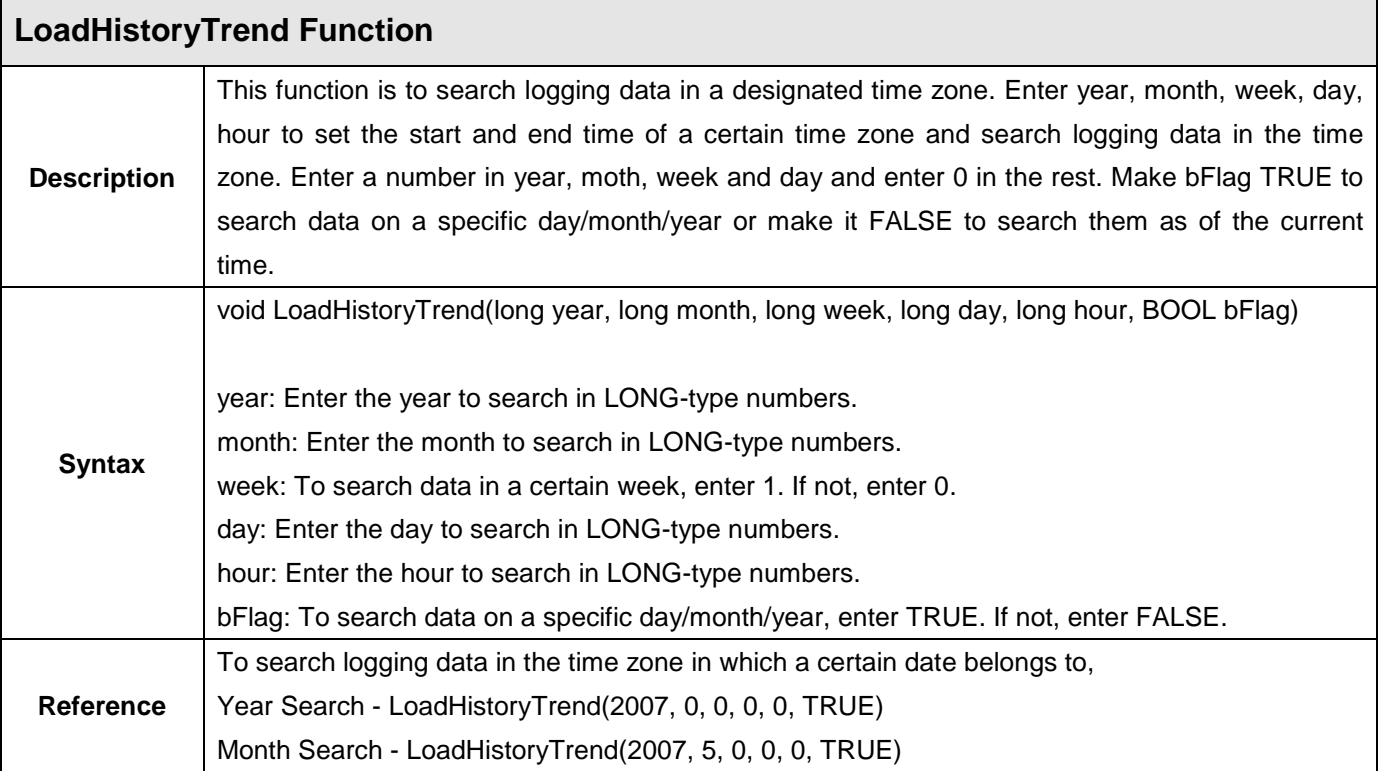

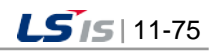
Week Search - LoadHistoryTrend(2007, 5, 1, 0, 0, TRUE) Day Search - LoadHistoryTrend(2007, 5, 0, 13, 0, TRUE) Hour Search- LoadHistoryTrend(2007, 5, 0, 13, 10, TRUE)

For One Hour Search as of the current time, LoadHistoryTrend(0, 0, 0, 0, 1, FALSE)

For 2-Hour Search as of the current time, LoadHistoryTrend(0, 0, 0, 0, 2, FALSE)

For 6-Hour Search as of the current time, LoadHistoryTrend(0, 0, 0, 0, 6, FALSE)

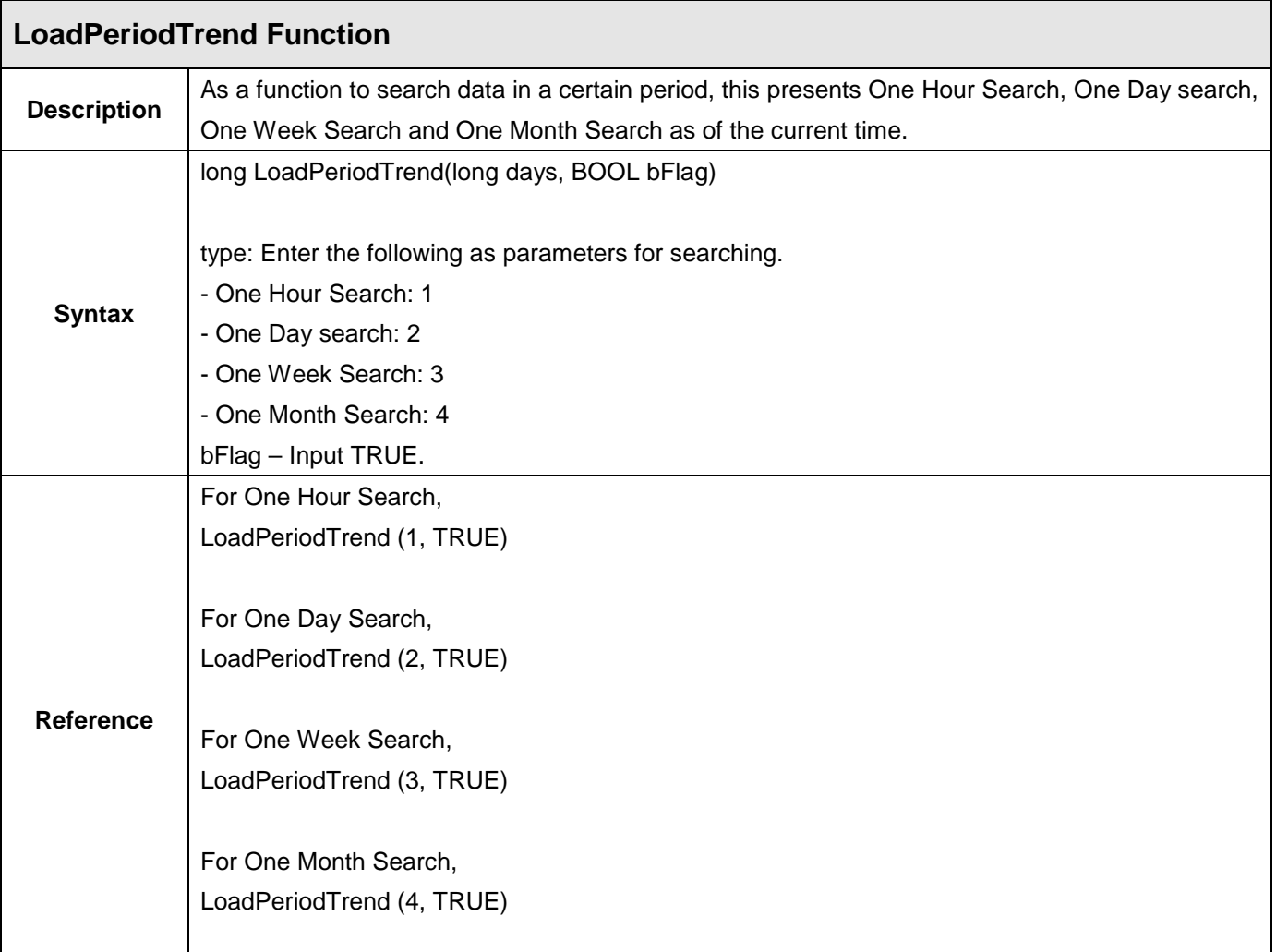

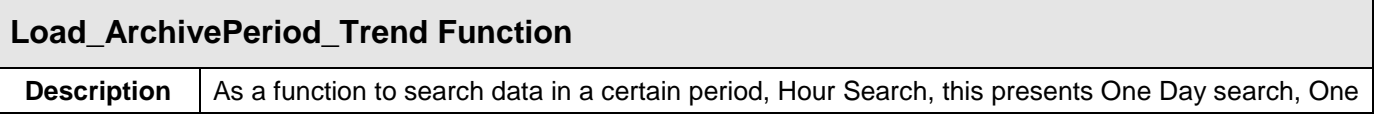

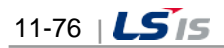

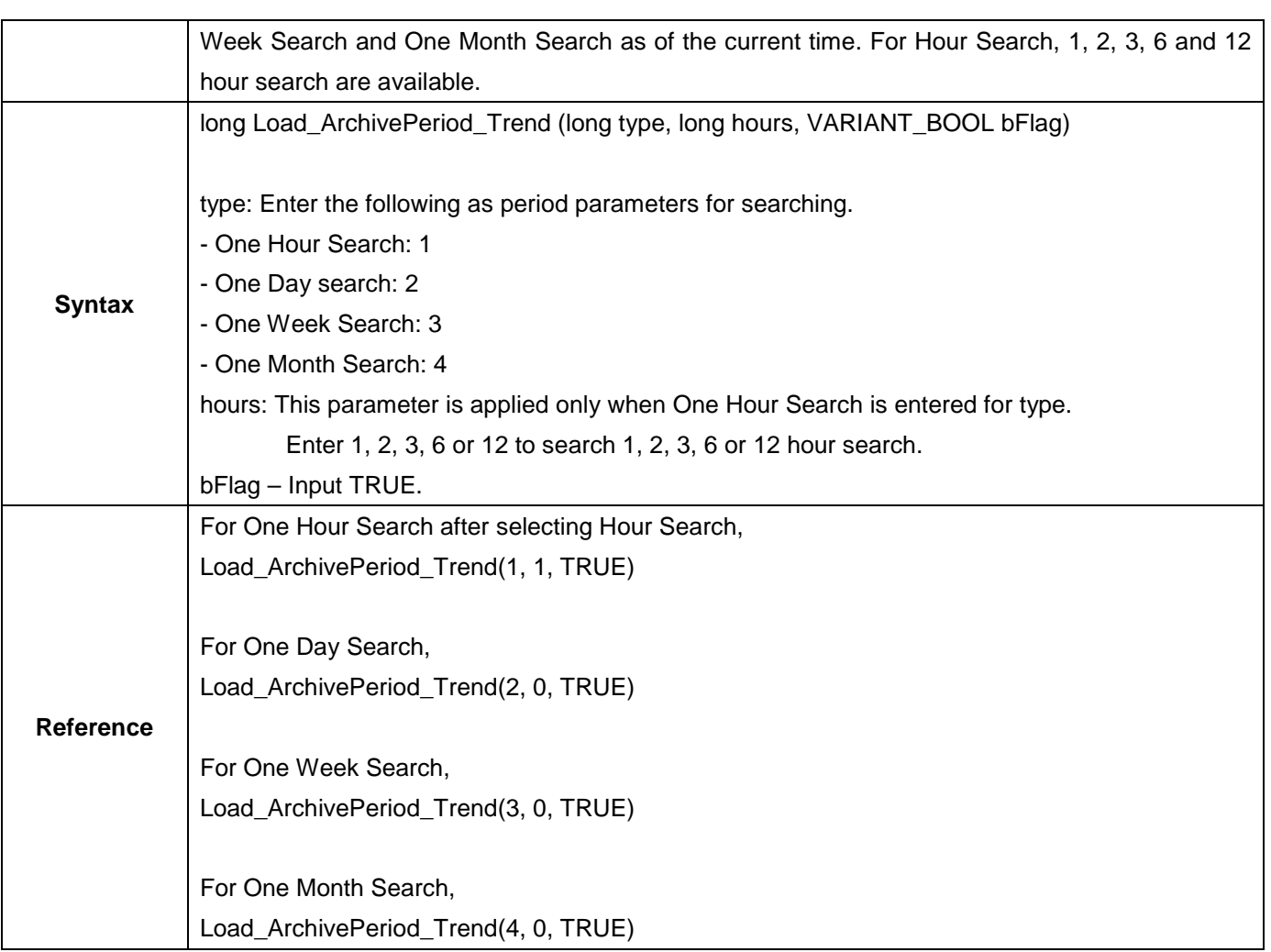

 $\Gamma$ 

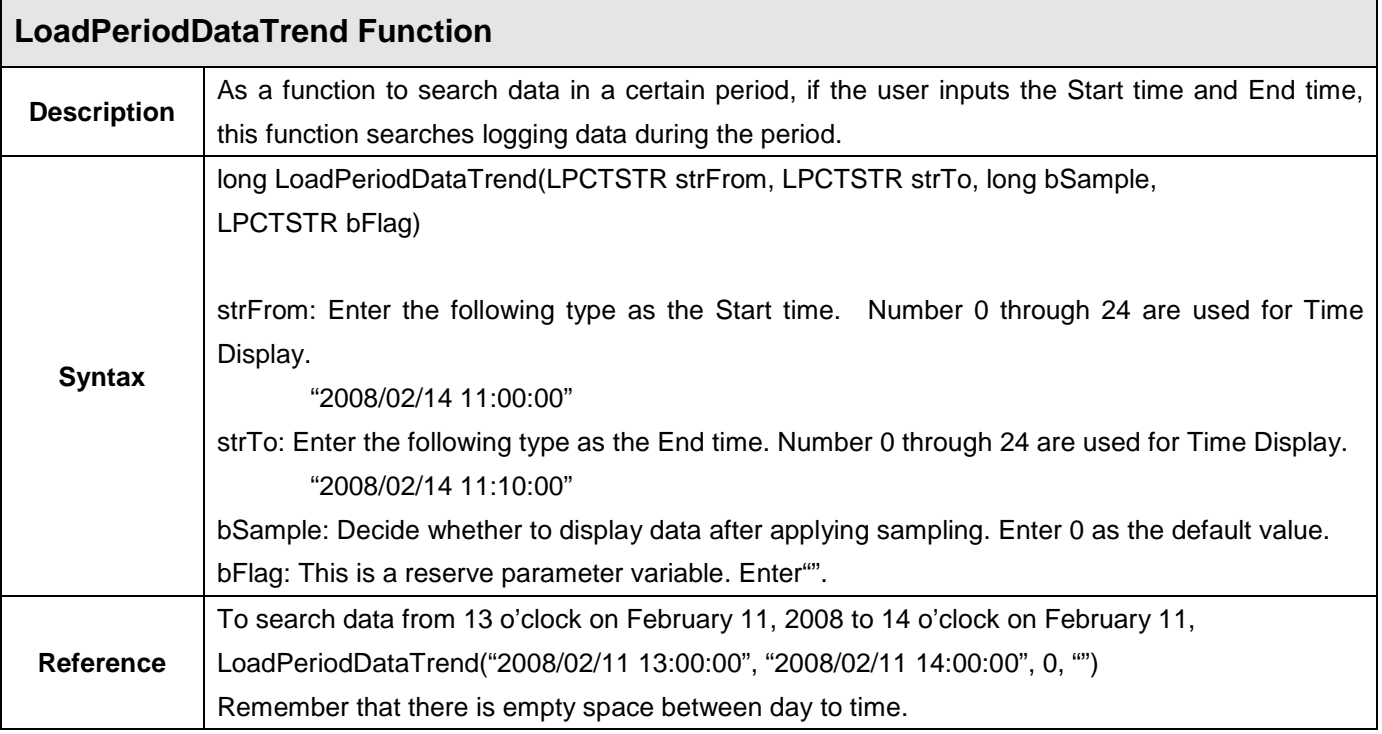

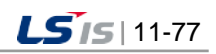

ⅎ

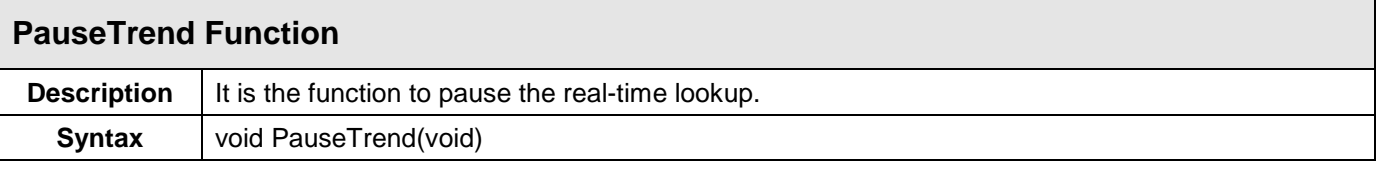

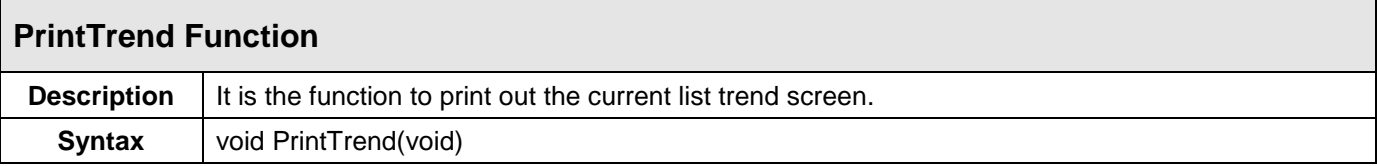

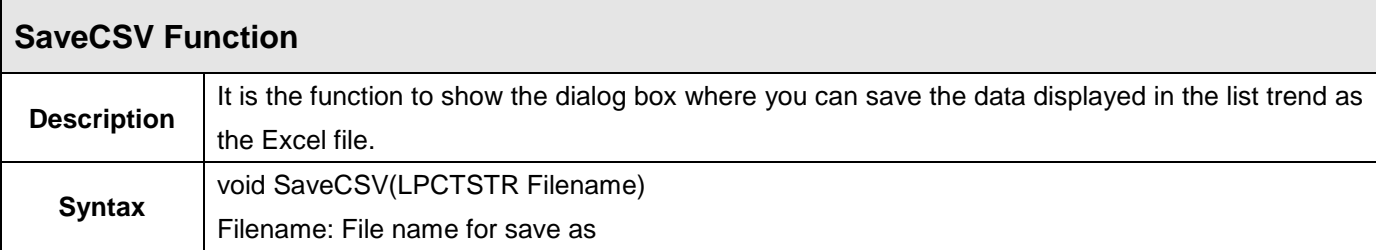

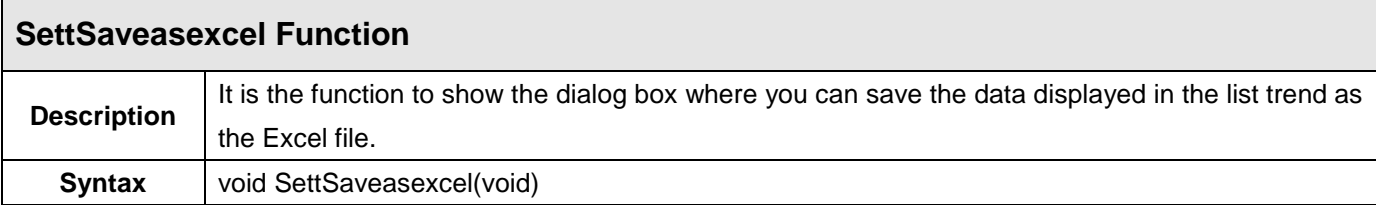

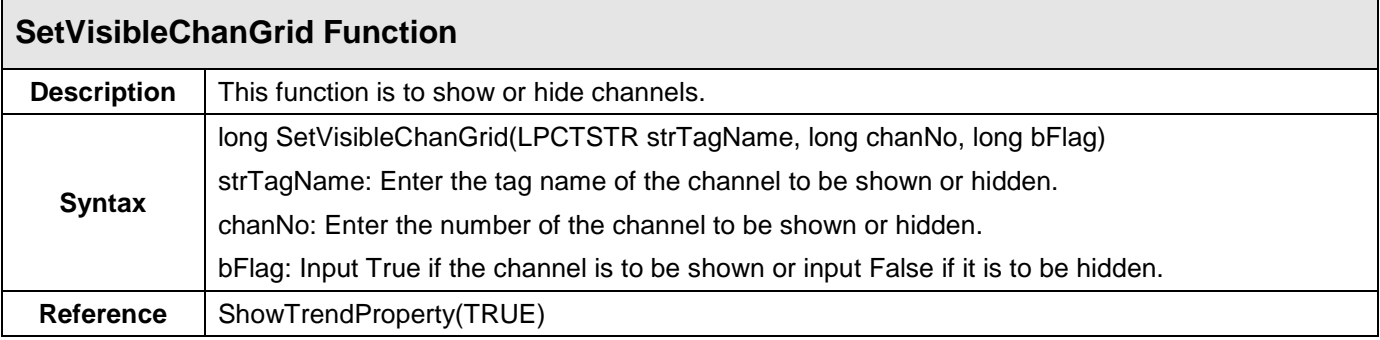

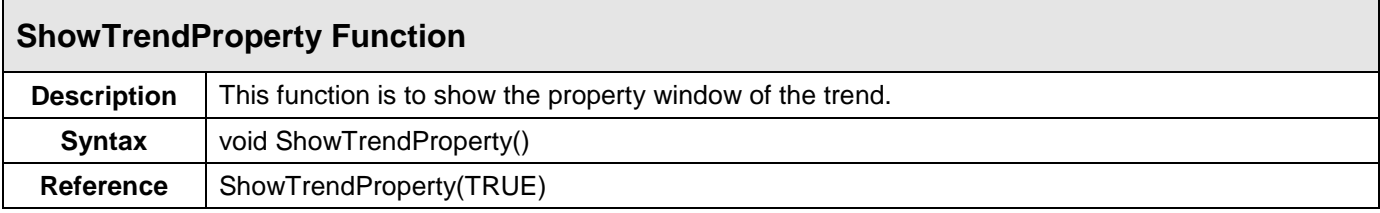

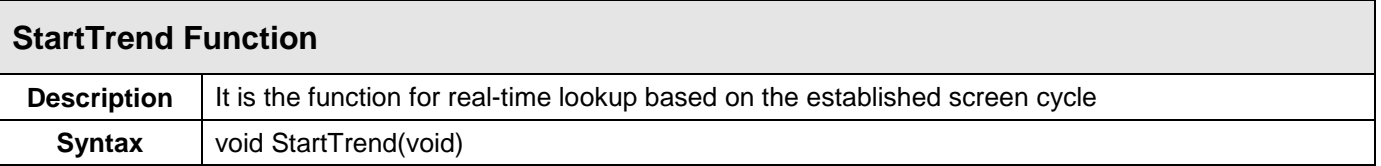

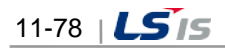

# **11.5 Recipe Viewer**

Г

This Recipe Viewer is an Active X module that displays the recipe contents set up during the engineering and has Recipe Control, Dynamic Data Loading and Dynamic Data Saving function.

## **11.5.1 Prerequisite and Environment**

The ActiveX module is inserted to the InfoU graphic editor. The recipe viewer displays the data that have been set up during the engineering and does not have its own property.

The recipe viewer is executed in the following order. If  $\Box$  is selected from the tools, immediate inserting can be performed.

# **11.5.2 Screen Configuration**

(1) Engineering Screen

The following screen appears after the recipe viewer is inserted.

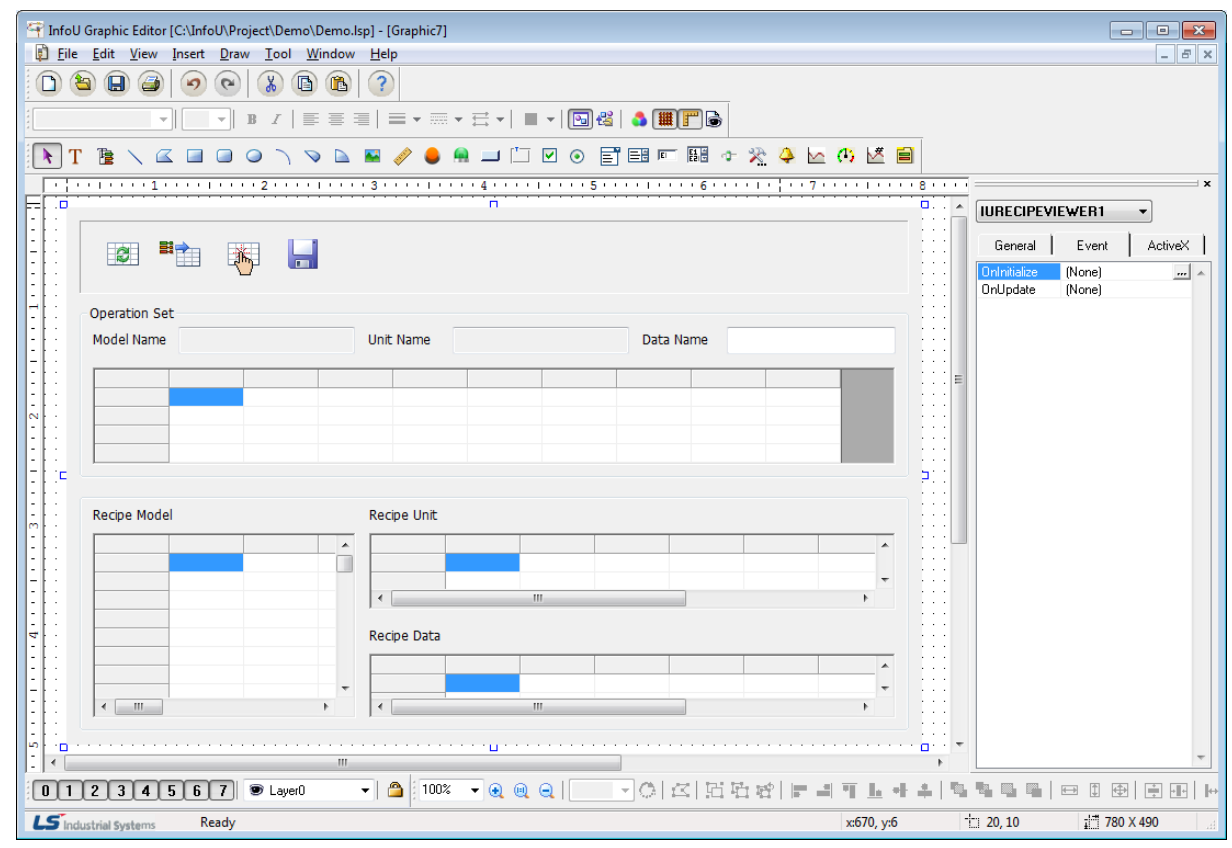

(2) Runtime Screen

If the above Engineering Screen is executed on the runtime, the screen is as follows.

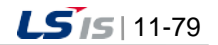

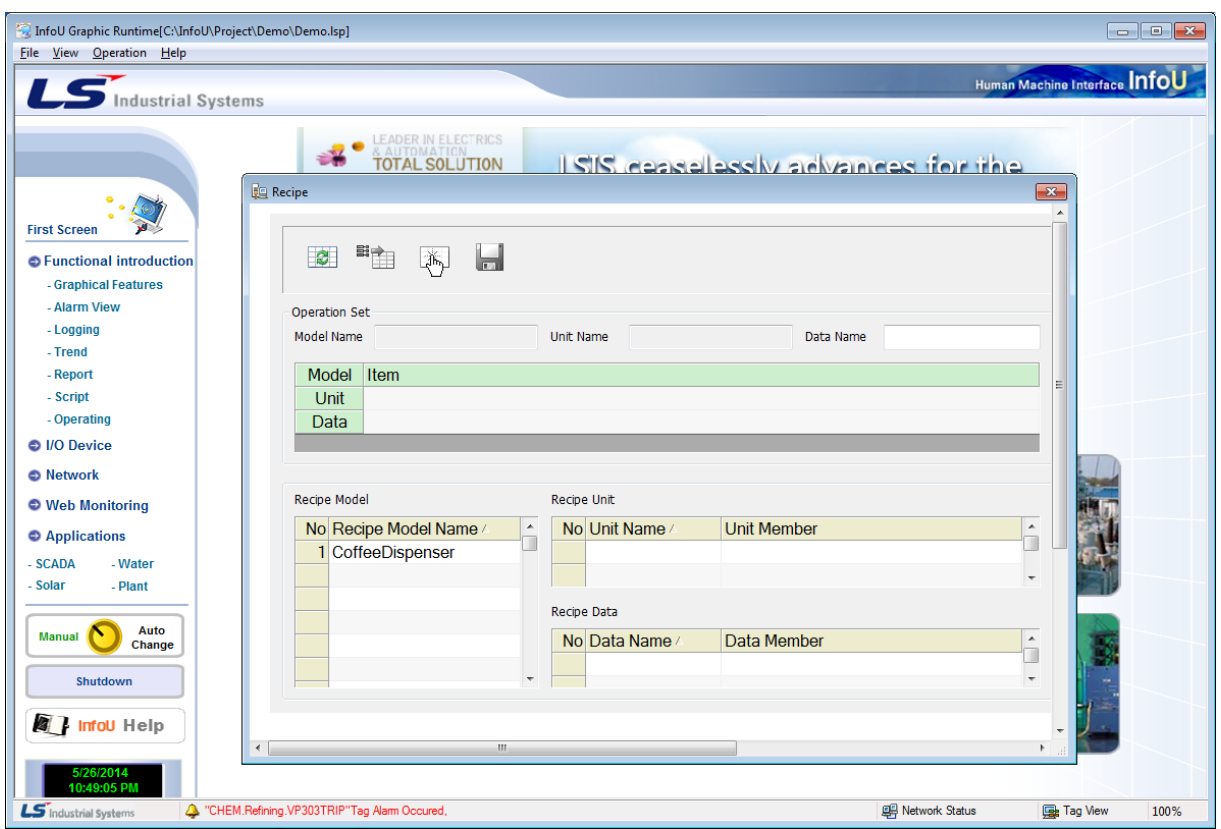

# **11.5.3 Real-Time Function**

(1) Setting Data Diplay

The recipe viewer is largely divided into the upper Operation Set part and the lower setting data display and select part. The user may conduct various operations by selecting a recipe model and each unit and data item and combining them properly and the selected items are displayed on the upper Operation Set part. During the runtime, a recipe model list is displayed on the left and if a certain model is selected, the associated recipe units and data to the selected model appear.

\* In case that only a recipe model is selected

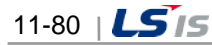

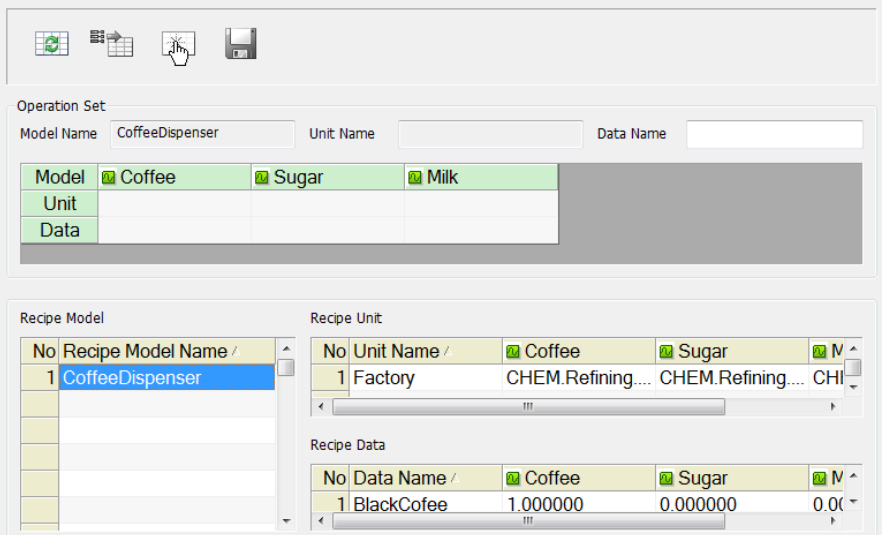

If recipe units and data are selected, the selected items are displayed on 'Operation Set' as seen in the figure.

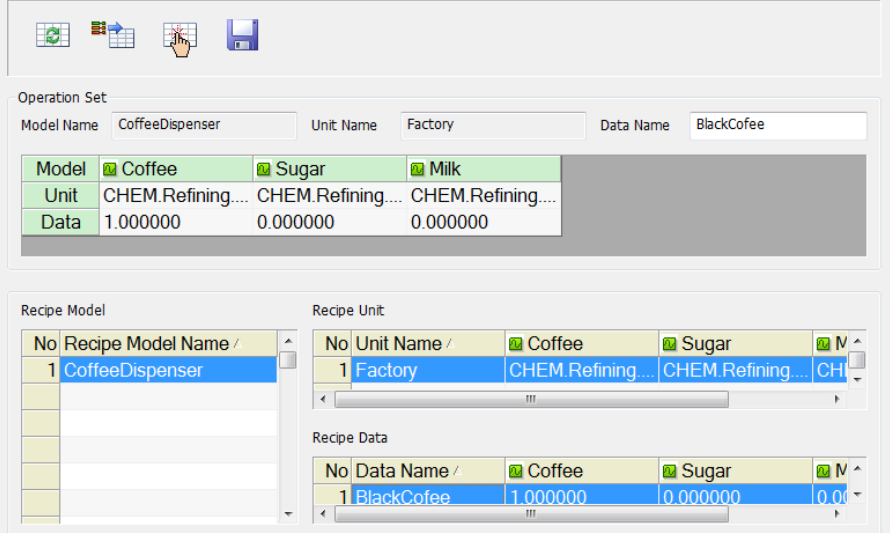

# (2) Refresh  $\begin{bmatrix} 2 \\ 0 \end{bmatrix}$

Г

If Refresh button is selected, the existing operations are cleared and it is converted to the initial screen. (Only the model list is displayed)

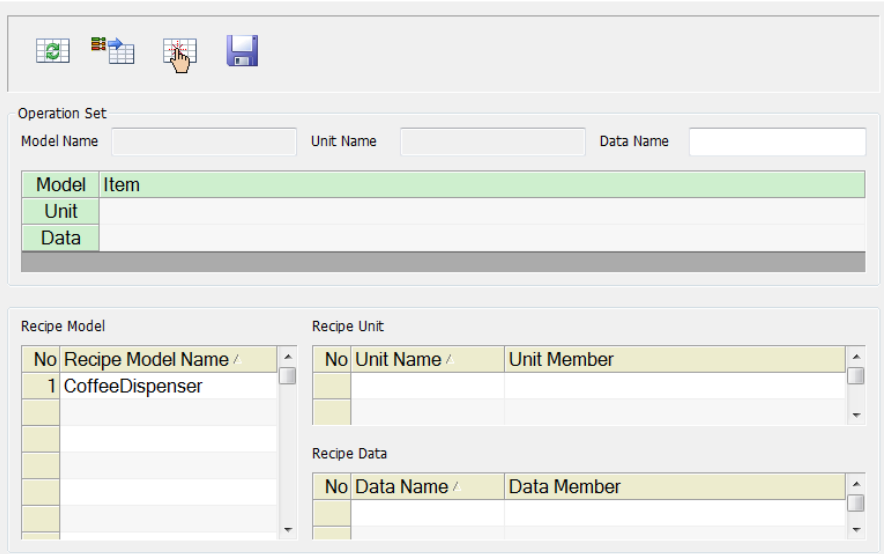

(3) Tag Value Load  $\begin{pmatrix} \Box & \Box \\ \Box & \Box \end{pmatrix}$ 

If models and units are selected, 'Tag Value Load' becomes active. If this button is selected, the tag values displayed on the Operation Set are loaded from the real-time data service module and they are displayed on the Operation Set. In this status, the user may control the recipe since its requirements (model + unit + data) are met and also save this data in the DB. Of course, it is also available to edit it directly on the data cell of 'Operation Set' to control and save it in the DB.

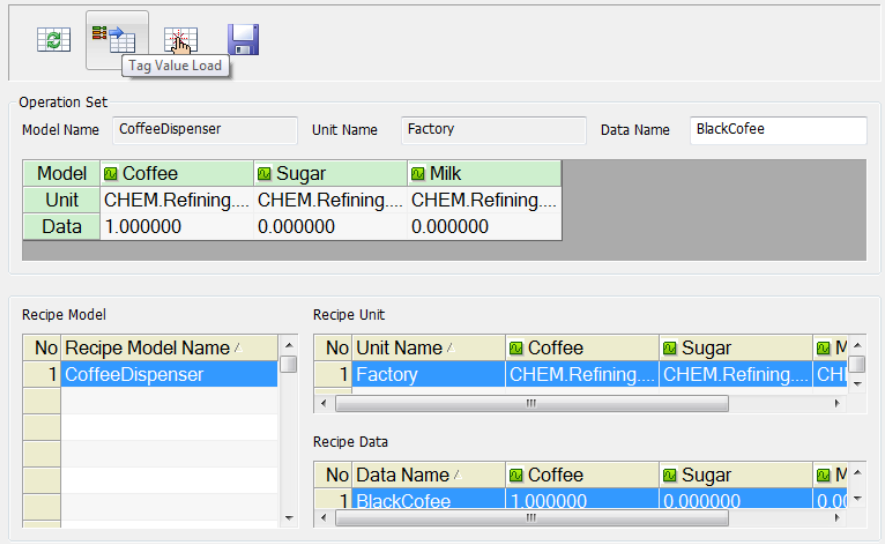

(4) Recipe Control ( 4)

For Recipe Control, each Model, Unit and Data should be selected. Of course, if some data are secured through Tag Value Load instead of selecting data, Recipe Control is also possible even in such a case. Recipe Control is possible only when the current user's authority is higher than the required authority according to the recipe model.

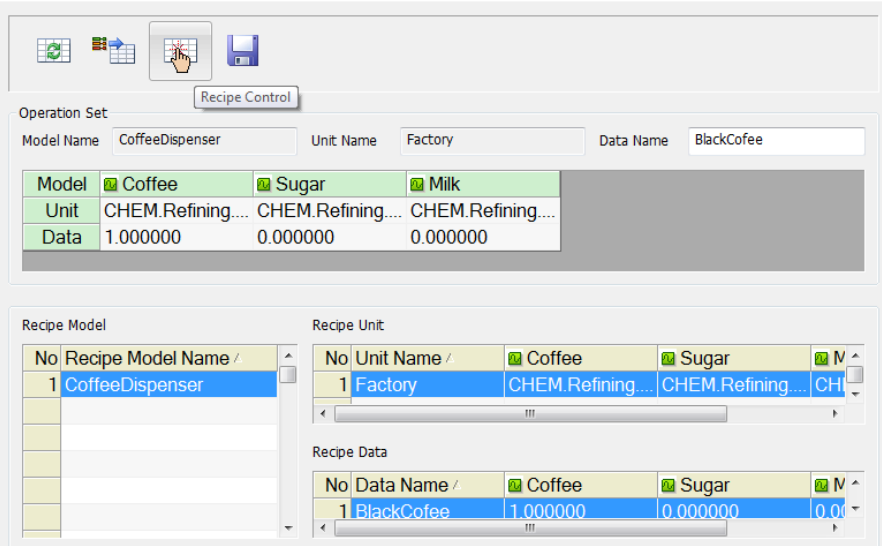

If Recipe Control is performed, the following dialog box appears to confirm the function.

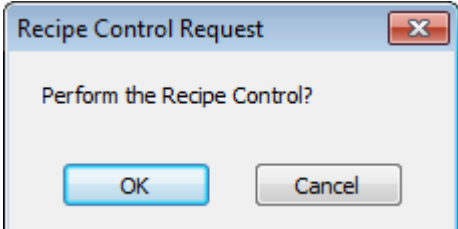

For 'Control Results,' two options-Returns or No Return-are presented. Select one and press OK to perform the Recipe Control. If the user has an insufficiently high authority to control the recipe model, he/she may not control it.

(5) Recipe Data Save  $(\Box)$ 

The recipe viewer presents a function to save recipe data during the runtime. But, only up to 64 recipe data can be saved in a model. The user may load the corresponding values to the unit displayed on the Operation Set from the real-time data service and save them through the recipe viewer or input data directly to cells to save them.

When saving data, use the same data name as set up on the Operation Set and if other recipe data has the same name, it is updated. If the data name item is empty, the default string value of "year + month+ day + hour+ minute+ second + msecond" is given as a data name.

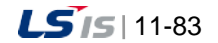

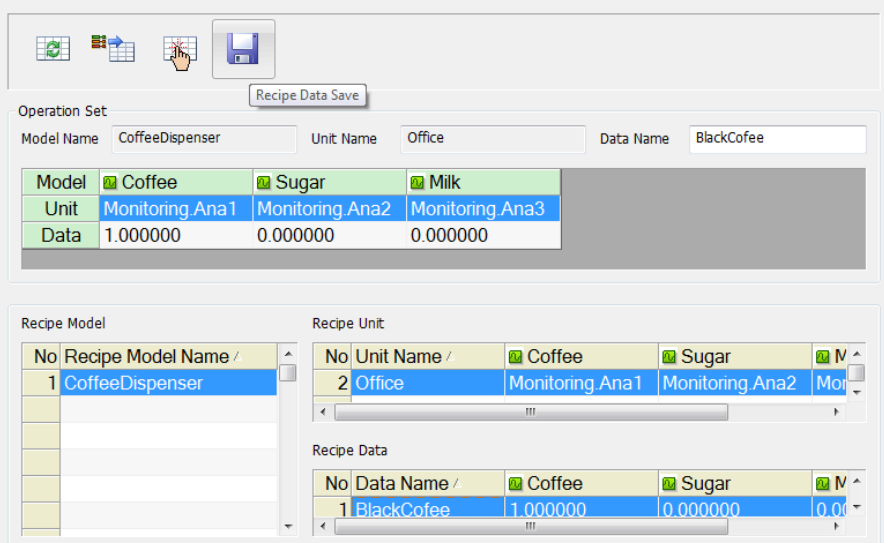

#### (6) Recipe Control Result

The control result can be received if "Return" has been set during the Recipe Control (But, this is applied only when it is not under the web environment). The following screen is displayed automatically if the Recipe Control Result is received from I/O Manager.

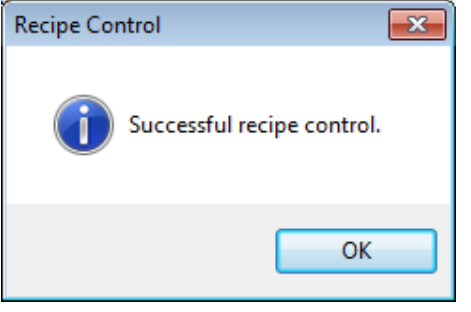

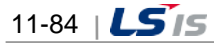

t.

# **11.5.4 How to Use Script**

(1) Function List

 $\sqrt{2}$ 

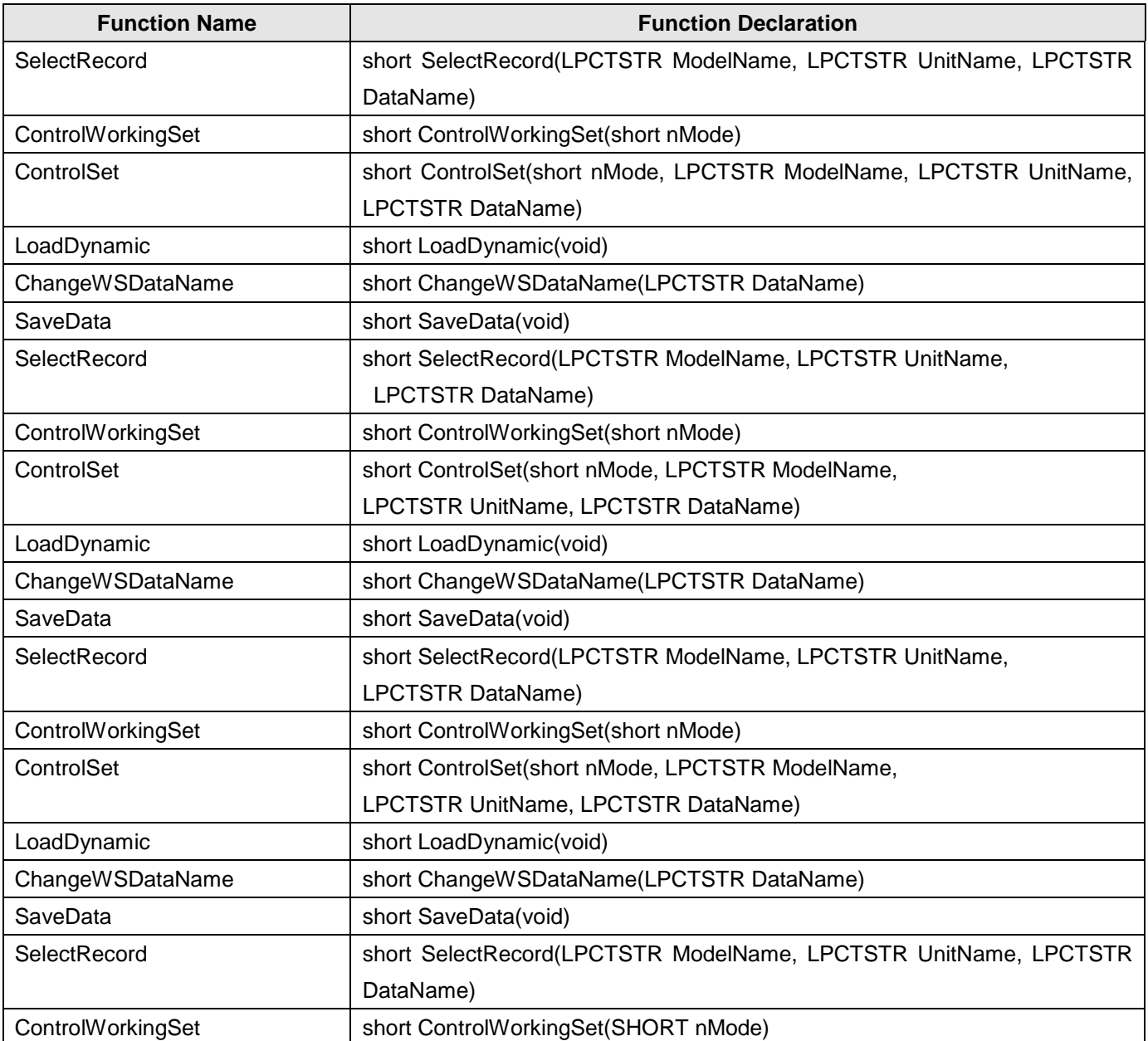

### (2) Function Description

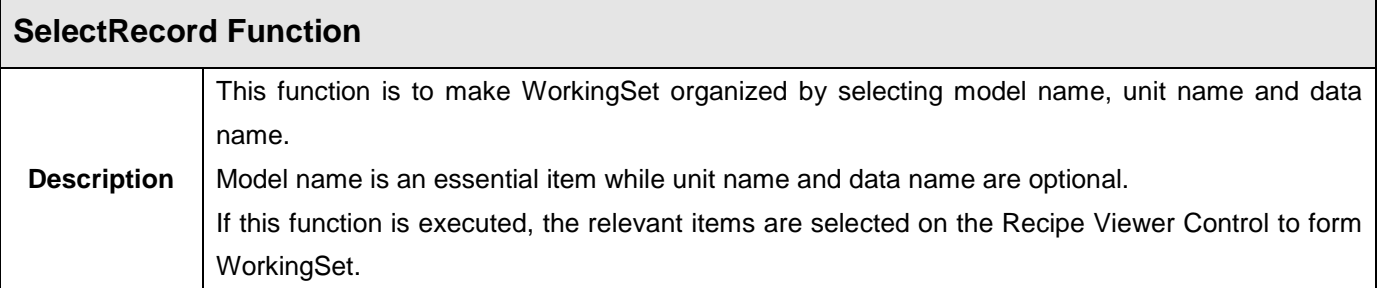

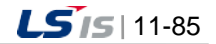

╅

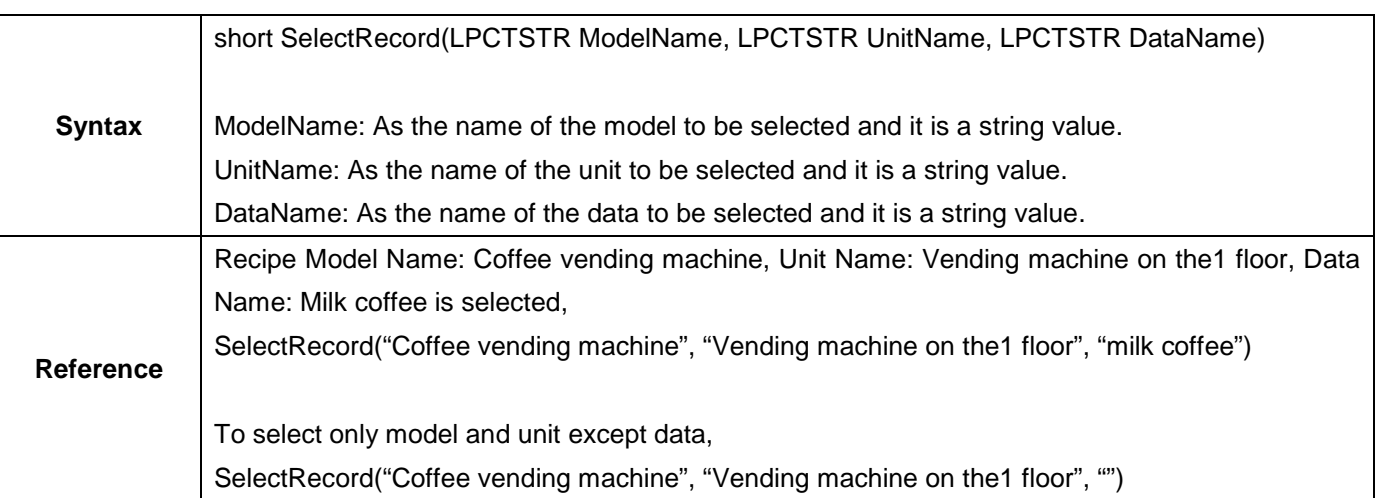

٦

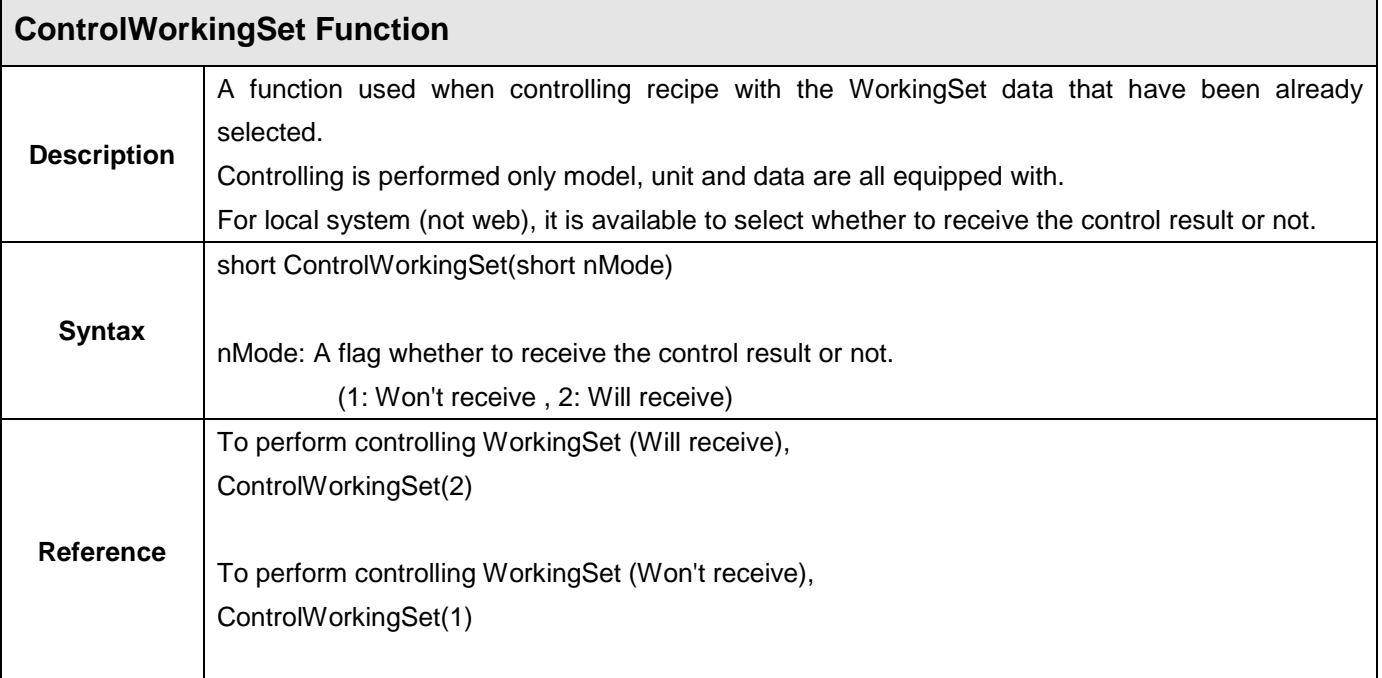

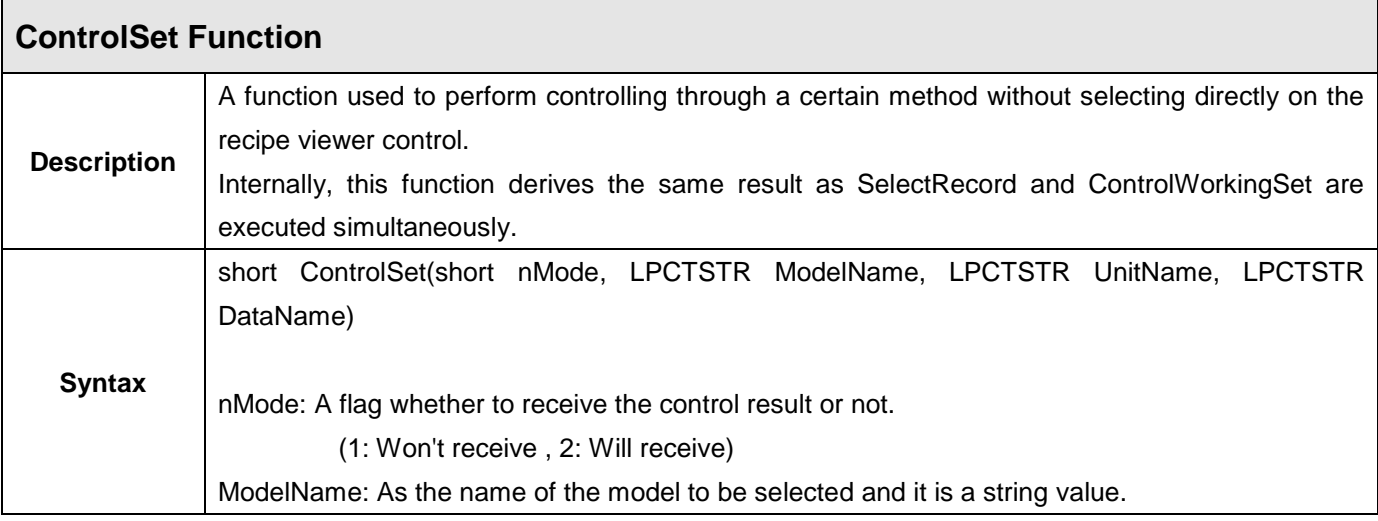

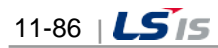

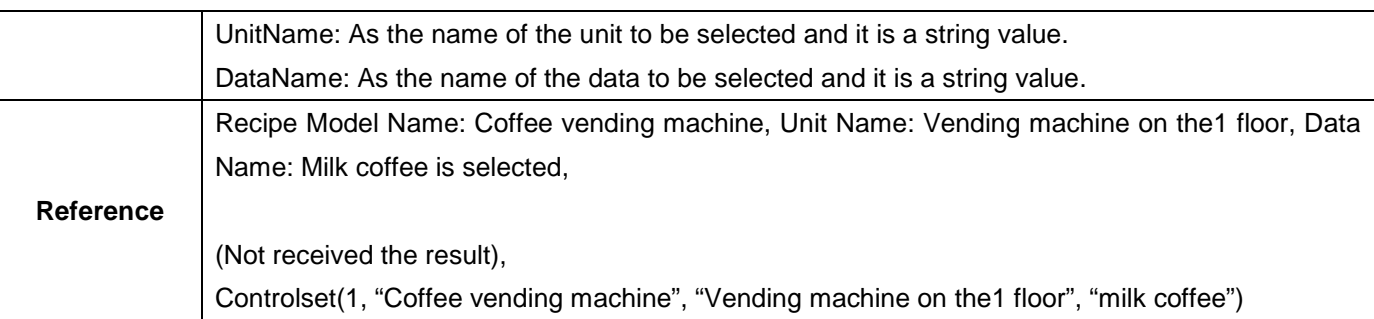

 $\Gamma$ 

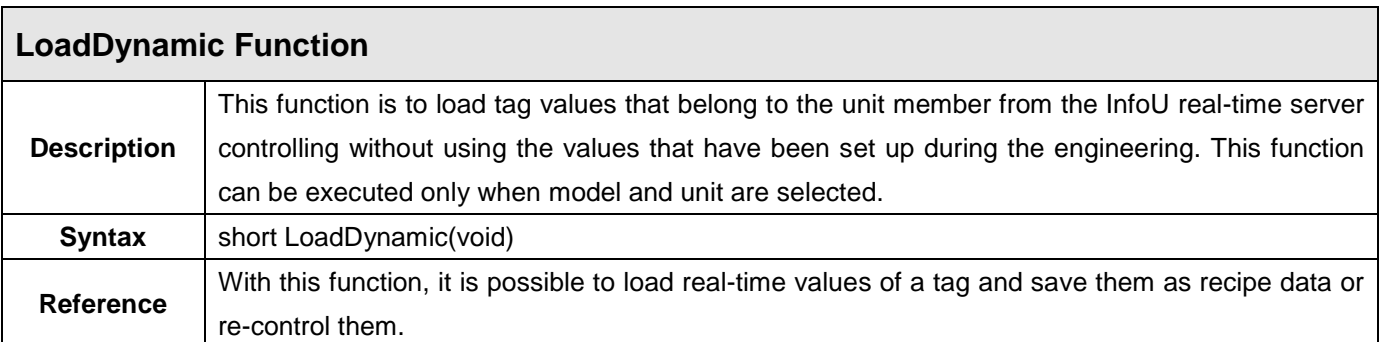

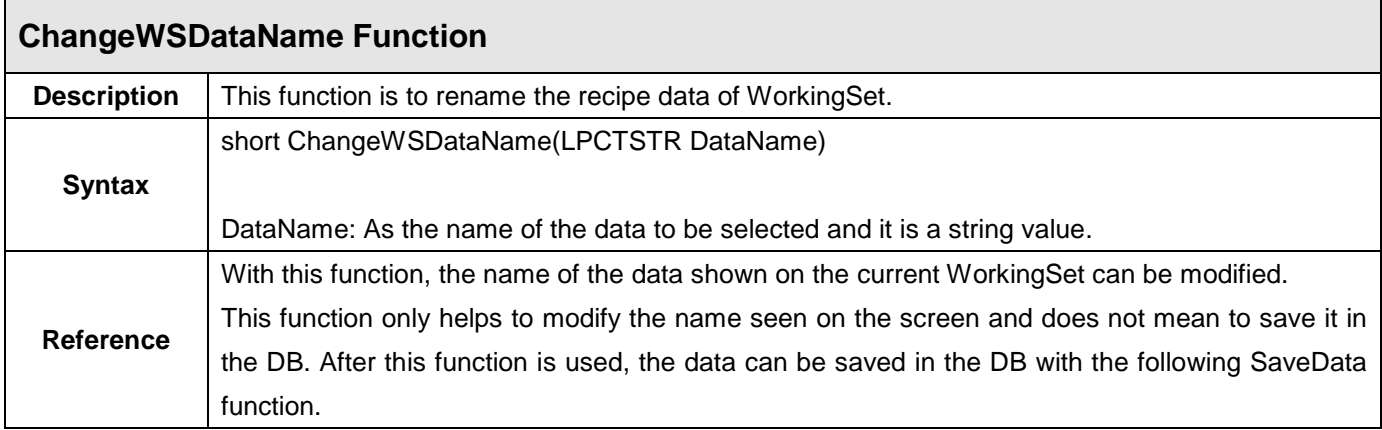

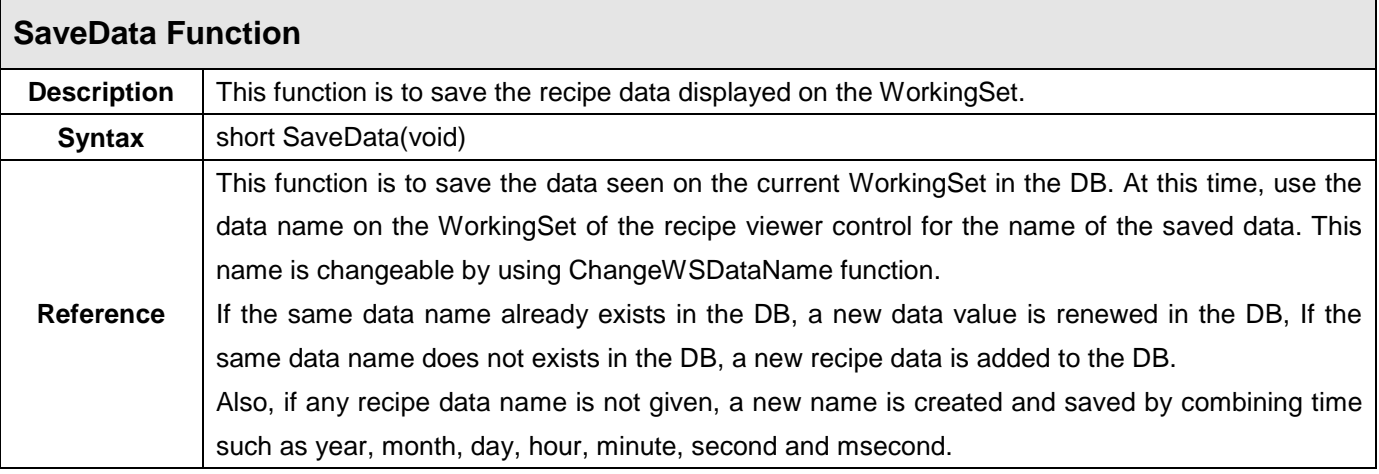

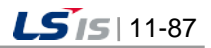

### **11.6 Gauge Control**

This Gauge Control is an ActiveX module to display and monitor the registered tag information in a type of gauge that fits well to the user's purpose by selecting or setting up a proper gauge. A gauge can be formed in various types by designating basic range or degree.

### **11.6.1 Prerequisite and Environment**

Gauge properties can be set up only after the ActiveX module is inserted to the InfoU graphic editor. Gauge properties broadly consist of General and Ticks. Since those gauge properties have been already set up with default values, they act with those default values if the user does not set up additionally.

 $\circ$ The Gauge Control is executed in the following order. If is selected from the tools, immediate inserting can be performed.

### **11.6.2 Screen Configuration**

(1) Engineering Screen

The following screen appears after the Gauge Control is inserted.

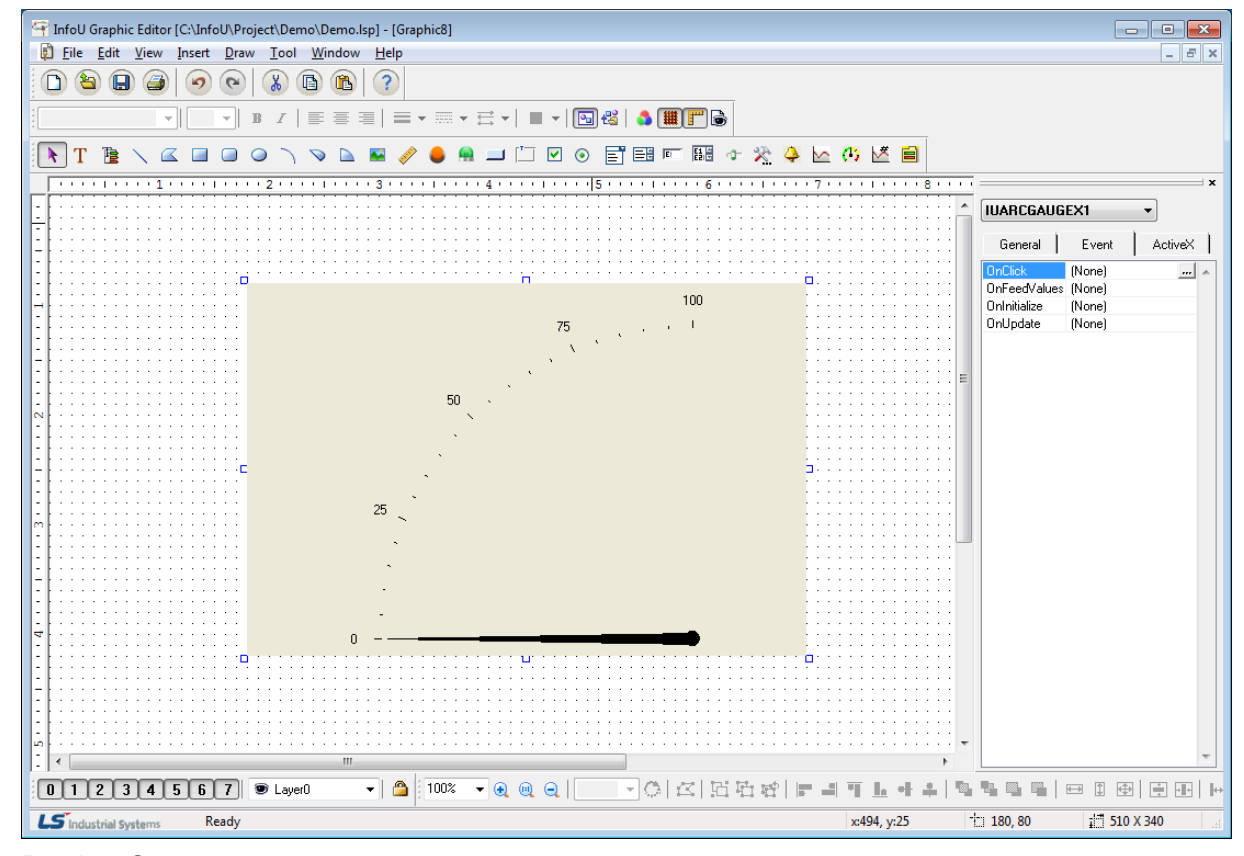

(2) Runtime Screen

If the above Engineering Screen is executed on the runtime, the screen is as follows.

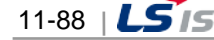

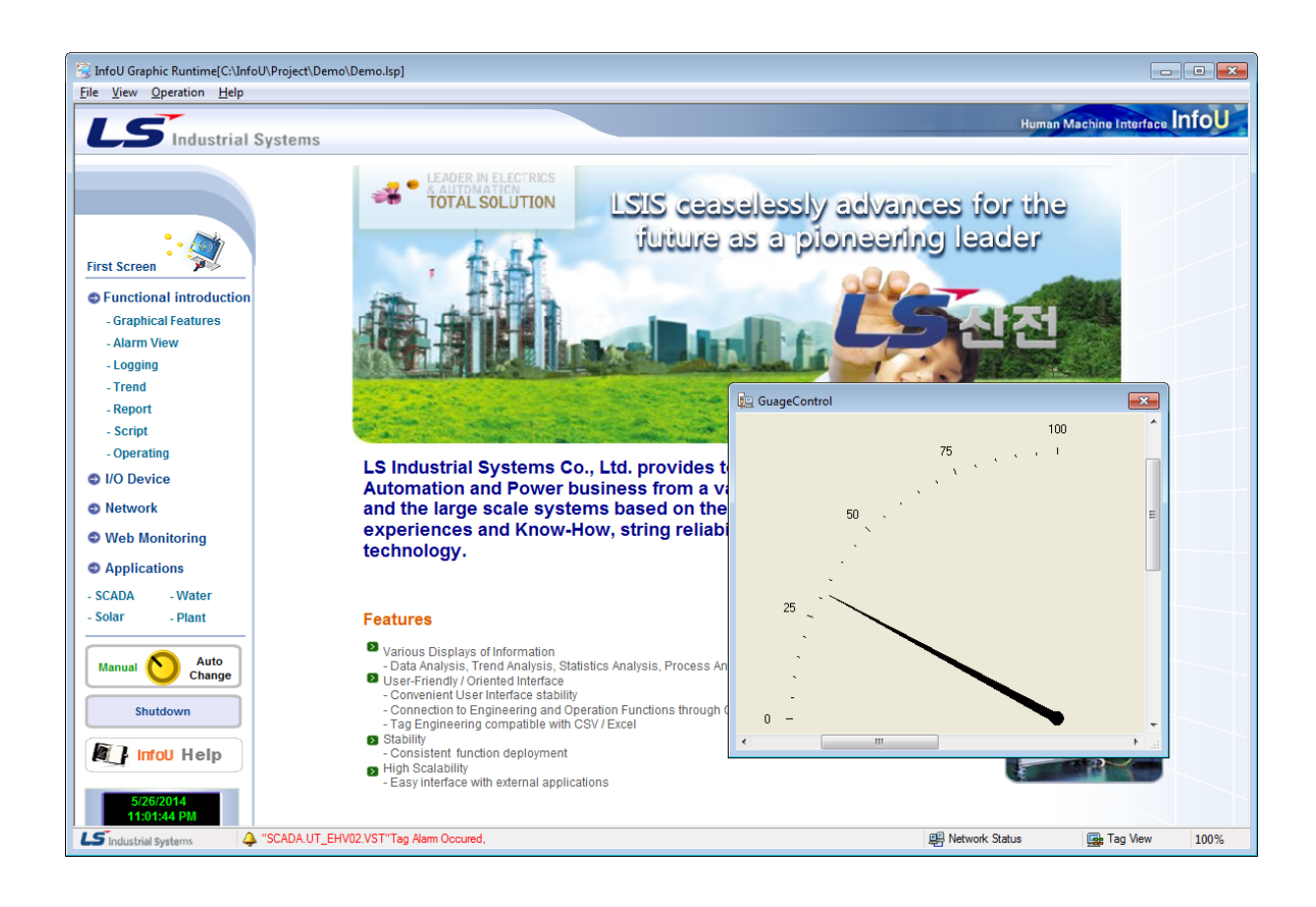

# **11.6.3 Property Settings**

(1) General

Г

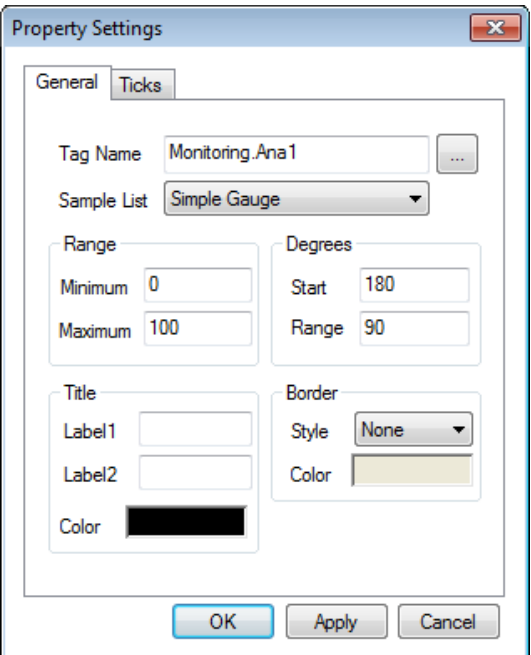

1) Tag Name

Enter a tag name to be gauged. A tag name can be designated with 'Search' ( $\Box$ ) button on the right. Its

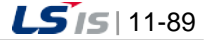

update cycle is the same with the screen cycle of the InfoU graphic editor.

2) Sample List

Various gauge samples are presented to fit to the user's purpose.

3) Range

۰

Designate a gauge range, that is, enter the min/max value.

4) Degrees

Designate a gauge degree, that is, enter the start degree and the range degree.

5) Title

Designate a gauge title and color.

6) Border

Designate background color and border style.

(2) Ticks

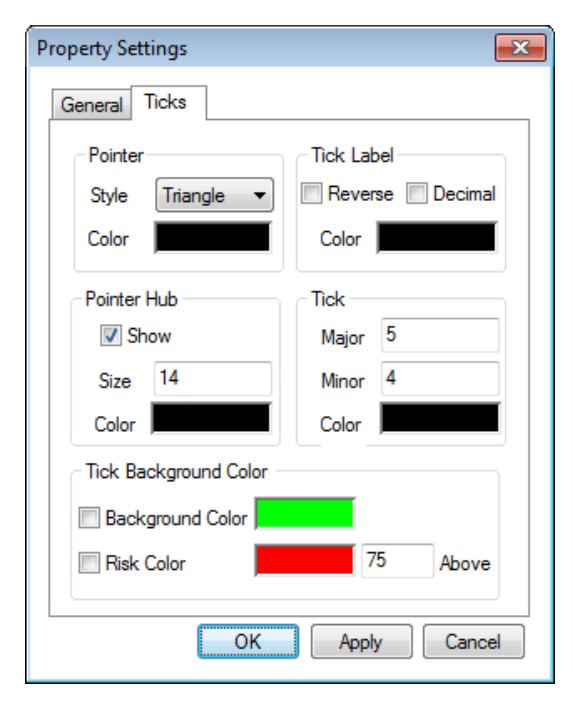

1) Pointer

Designate a gauge pointer style and color.

2) Tick Label

Designate a tick label color and style (Reverse, Decimal).

3) Pointer Hub

Designate whether to show the pointer hub or not and decide its size and color.

4) Tick

Designate the size of the Major Tick and Minor Tick and color.

5) Tick Background Color

Designate the tick background color and the user may set up an additional risk reference value to designate a risk color.

If not checked, the background color is set up to display.

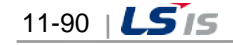

## **11.7 How to Use External ActiveX**

External ActiveX can be inserted and used on the graphic editor.

Here, Window Media Player OCX is used as an example of external The same way can be applied to other ActiveX.

### **11.7.1 How to Use**

Insert the ActiveX module into the InfoU graphic editor. You can run the Window Media Player Control based on the below procedures.

(1) Select in the tool menu of the graphic editor.

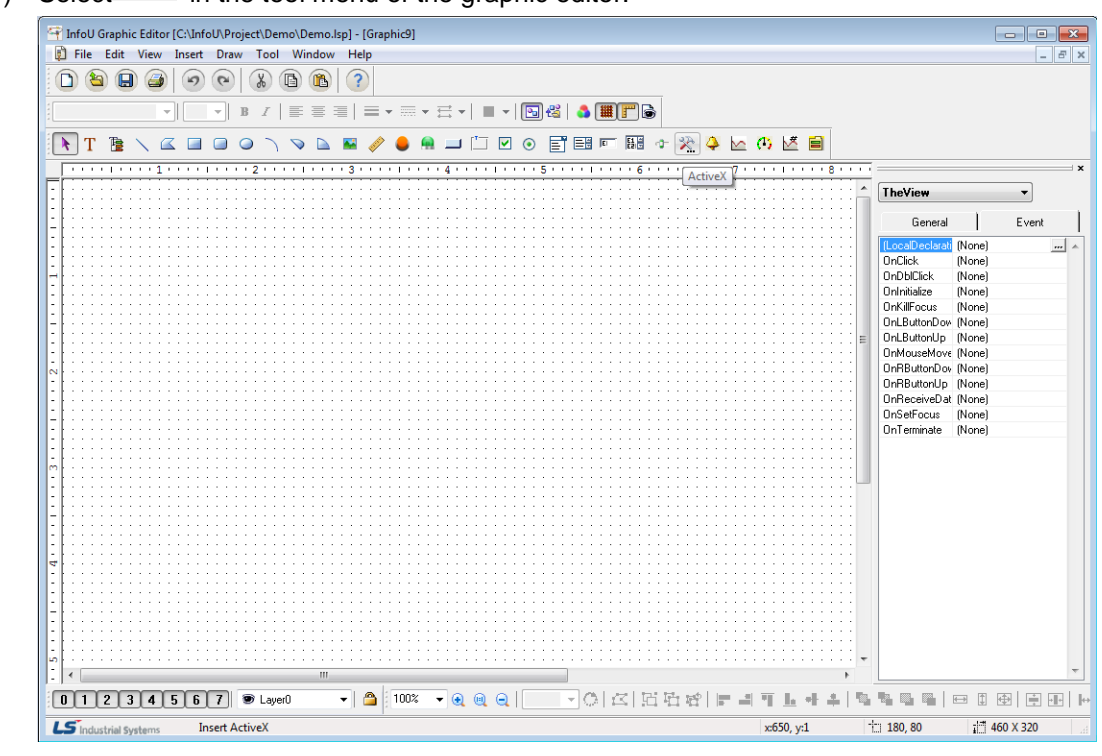

(2) Select a 'Window Media Player'

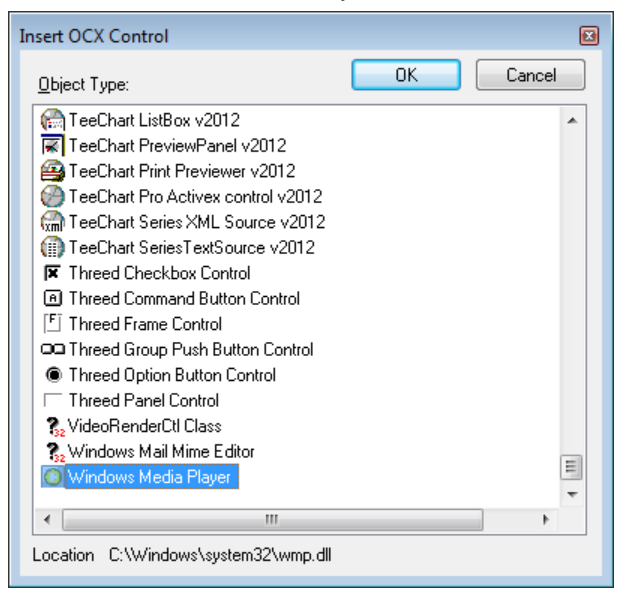

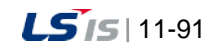

a)

(3) If you select the 'Window Media Player', it will be inserted.

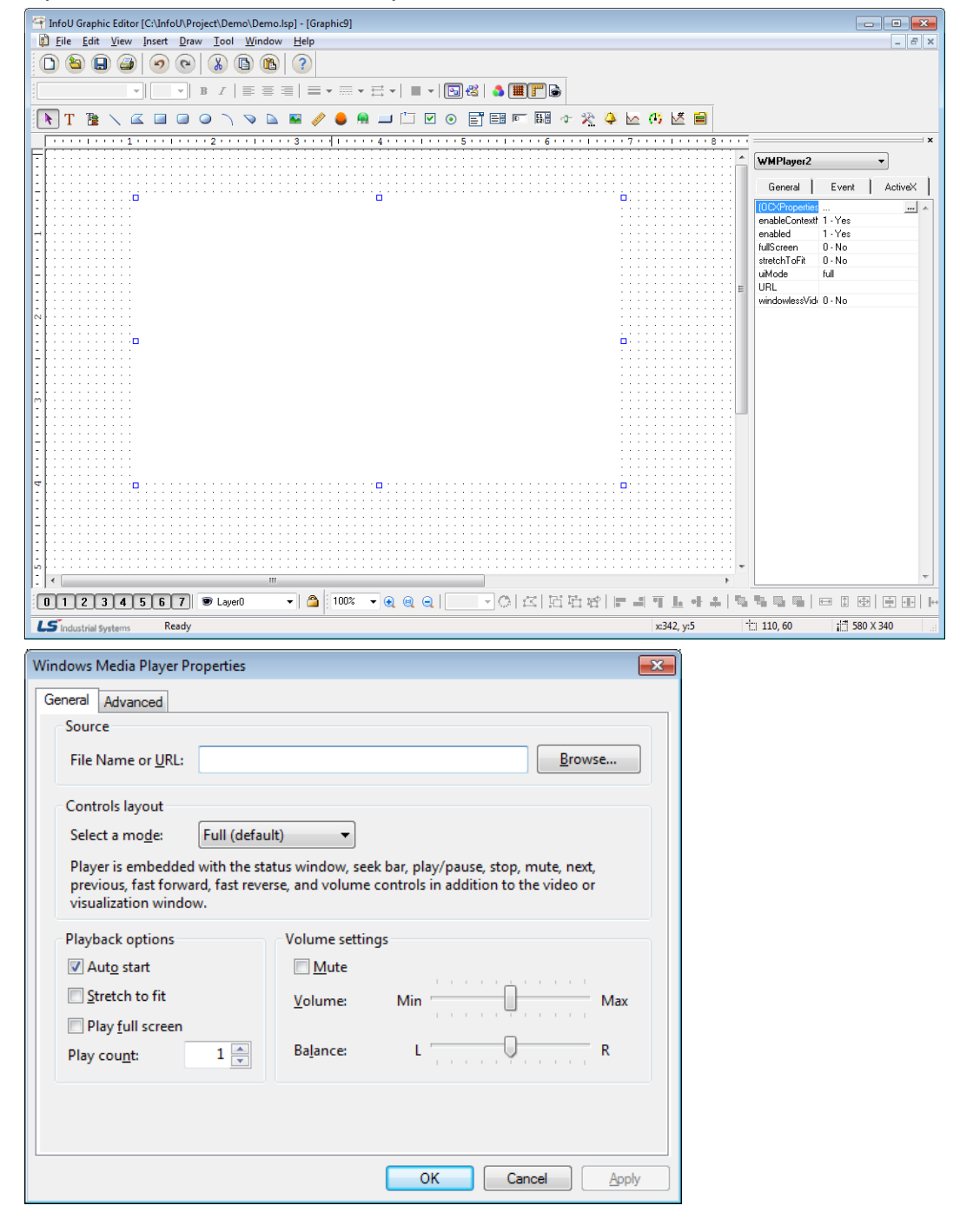

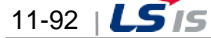

# **Chapter 12 Alarm Management**

Alram function in HMI system, including the InfoU, is important.

This section describes about the process dealing with alarm, configuration of alarm group and alarm service.

# **12.1 Alarm Kind and Rules**

Г

Alarm settings are available only for analog and digital tags in the InfoU and alarms are processed only when the relevant tag value is normal.

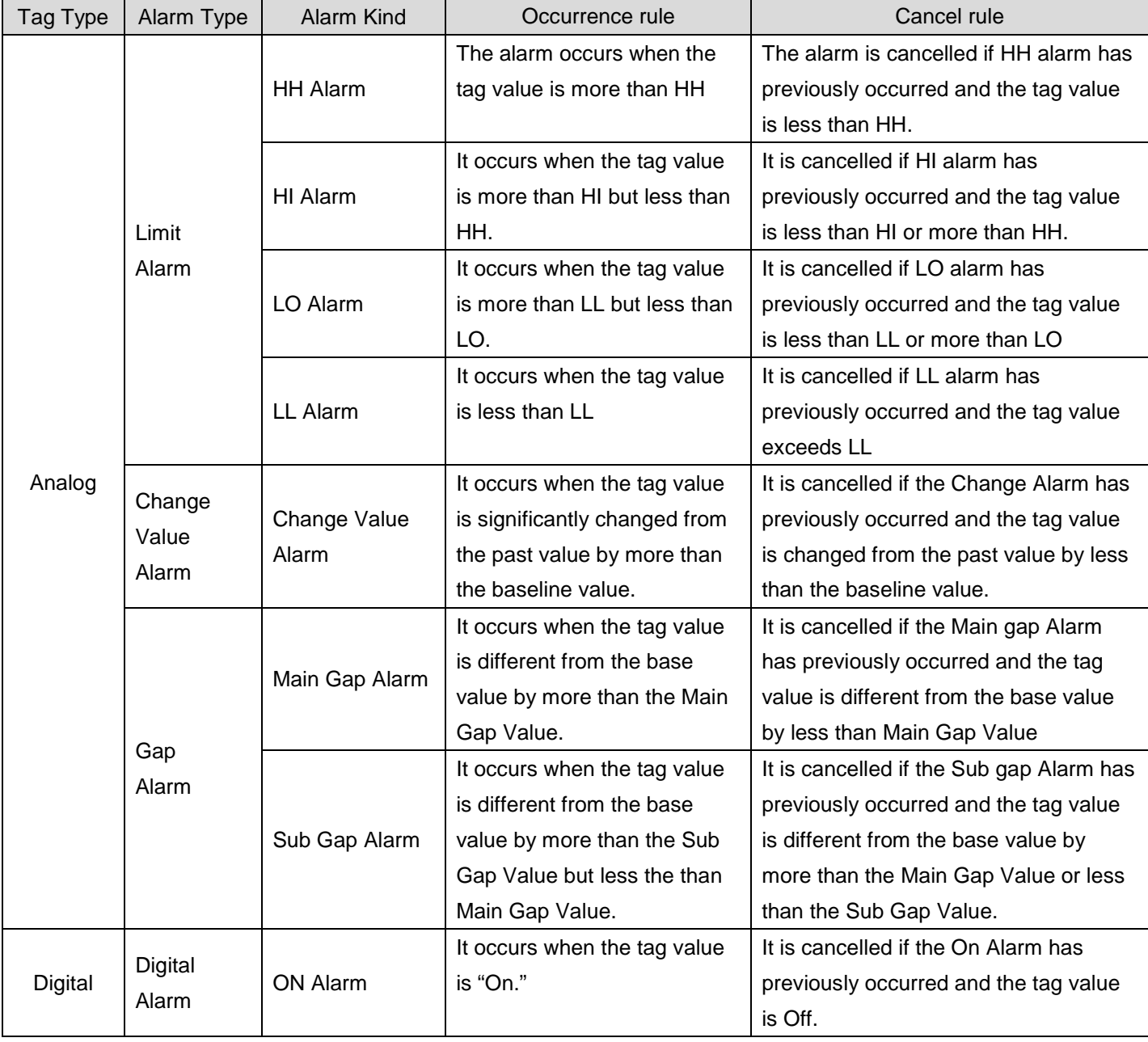

Each alarm is prompted or cancelled according to the following rules.

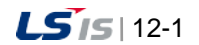

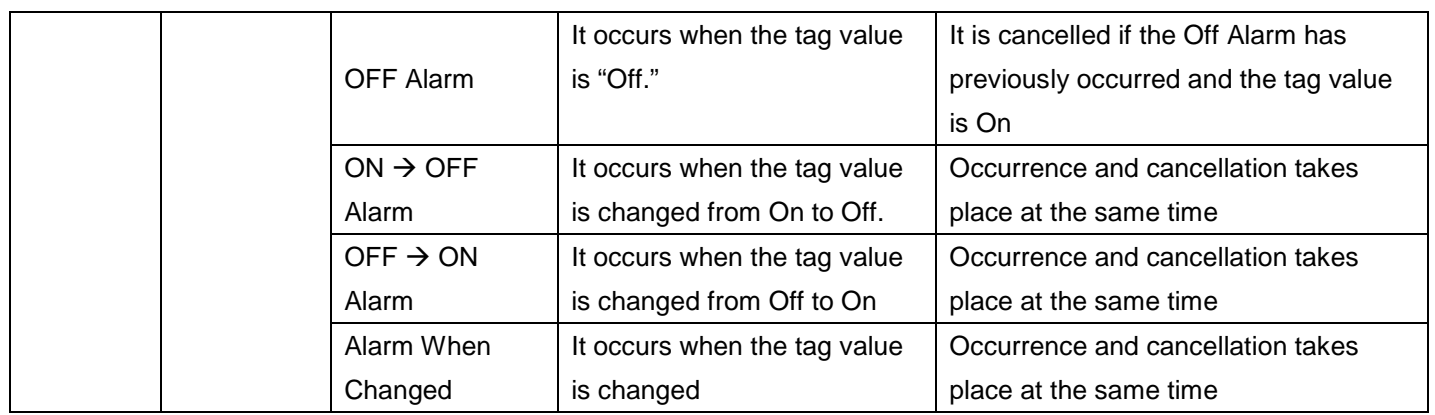

### **12.1.1 Analog Alarm**

There are three types of analog tags; Limit Alarm, Variation Alarm, Gap Alarm.

There are four types of Limit Alarms; HH, HI, LO, LL alarm. The Gap Alarm can be divided into the Main Gap Alarm and the Sub. Gap Alarm.

#### (1) Limit Alarm

The border alarm is used most among other alarms for analog tags.

The user may set up four border values such as HH, HI, LO and LL for the border alarm when tag engineering. If the user divides the region corresponding to the tag values horizontally and locates the baseline values to relevant regions, the relevant alarm occurs when the tag value is in the corresponding region and it is cancelled when the tag value is out of the region.

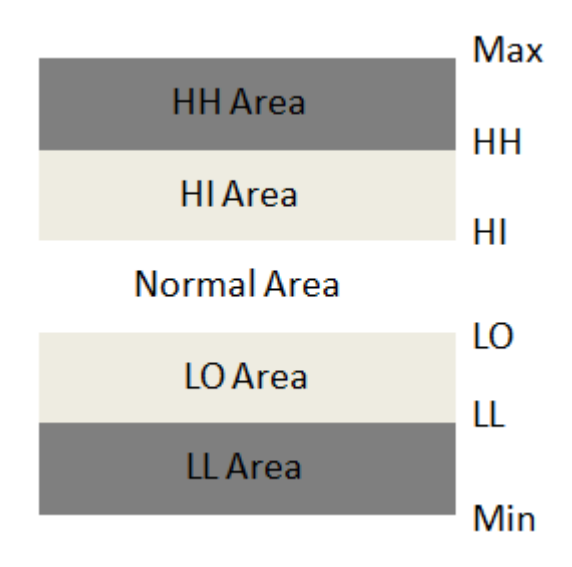

Each border alarm occurs in each corresponding region under the following condition:

- \* HH Alarm: The tag value is in HH region.
- \* HI Alarm: The tag value is in HI region
- \* LO Alarm: The tag value is n LO region
- \* LL Alarm: The tag value is in LL region

In addition, if any alarm Deadband value is set up, the Deadband rule applies according to the change trend of the tag value.

The following figure shows a simple example of this.

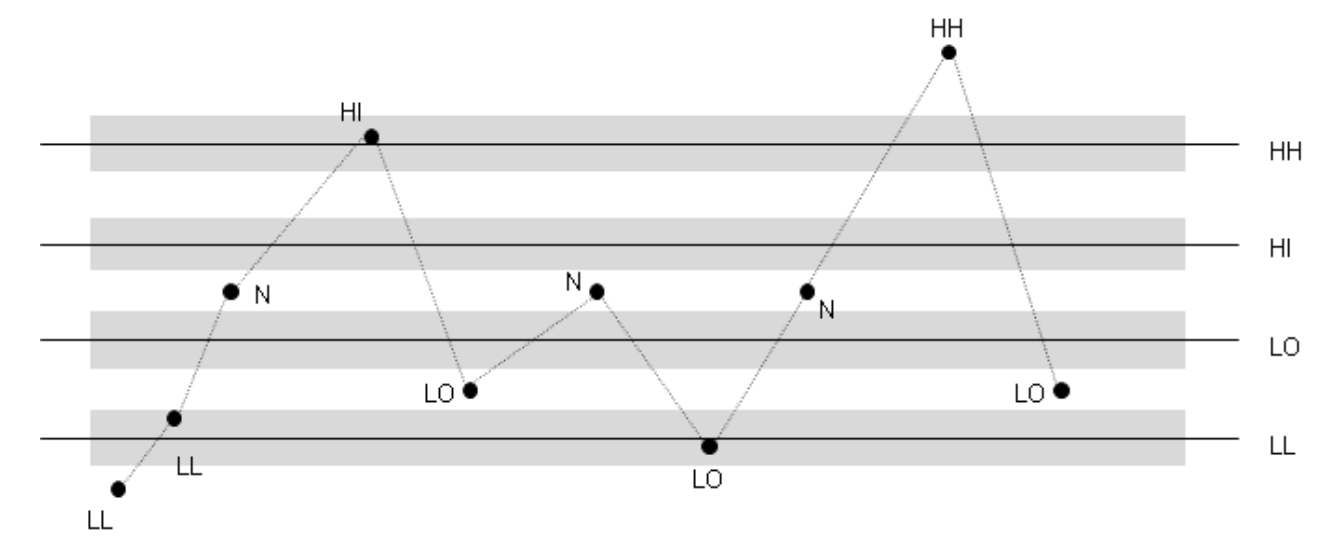

### (2) Change Value Alarm

Г

The change alarm occurs when the current tag value is significantly changed from the past tag value by more than the allowed change value designated to each tag property item.

Similarly, if the change alarm occurs and then, the tag value is changed afterward but it does not reach the designated value, the alarm is cancelled. This alarm is set to ensure the tag value is not change significantly. The alarm Deadband rule does not apply to the change alarm.

As shown in the below figure, the horizontal  $\triangle t$  means the collecting cycle (not absolute time) and  $\triangle V$ means the difference in values. If the variations between the previous value and the current value exceed the variation value, the corresponding alarm will occur.

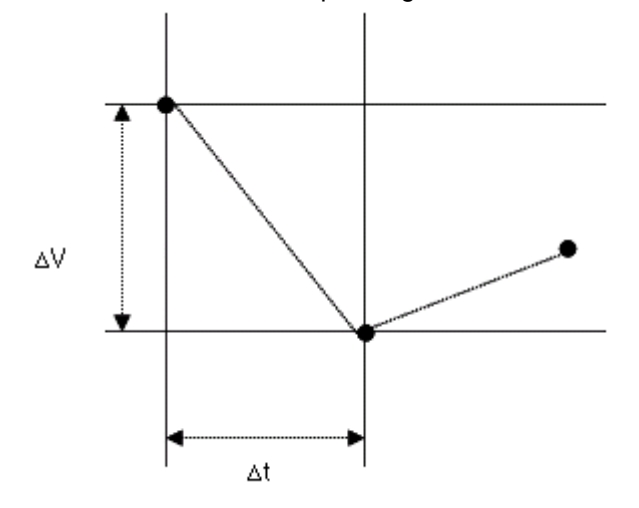

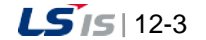

#### (3) Gap Alarm

The gap alarm occurs when the delta rule of the Main and Sub Gap applies based on the baseline value. Similarly to the border alarm, the alarm Deadband rule applies to the gap alarm.

The gap alarm is similar to the border alarm but several differences are as follows:

-There is no upper or lower border. It is only divided into the Main and Sub Gap.

-The base value can be set with an absolute value or a relative value (tag).

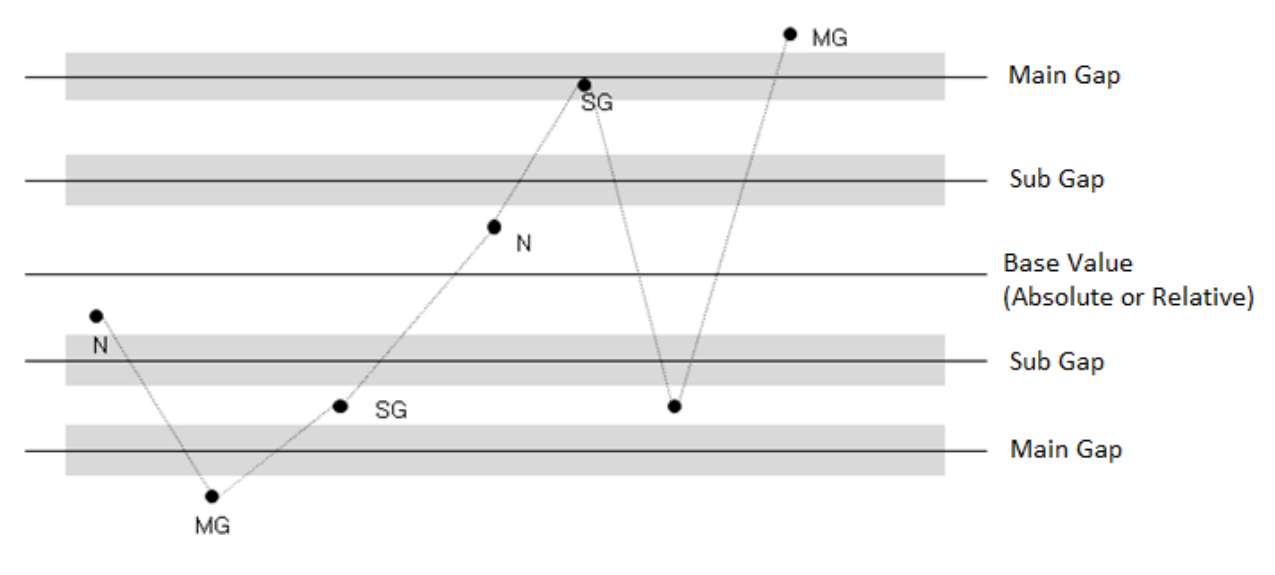

### **12.1.2 Digital Alarm**

Digital alarms occur only for digital tags and they occur according to the previous value and the current value, consisting of five types such as On->On Alarm, Off Alarm, On->On->Off Alarm, Off->On->On Alarm, Alarm When Changed.

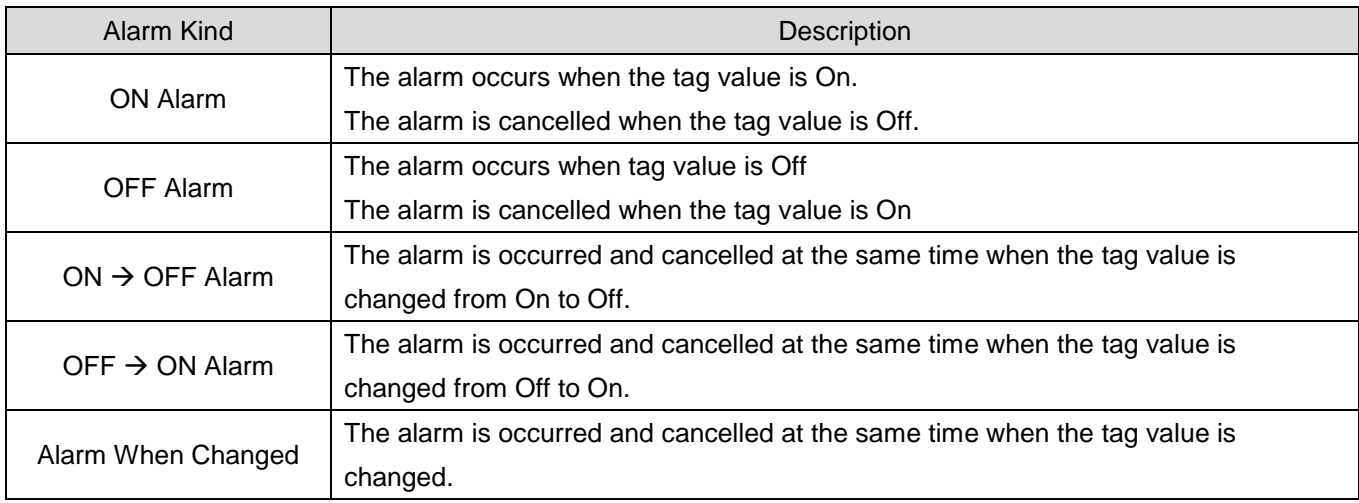

### **12.1.3 Alarm Delay**

### (1) Alarm Delay Description

Alarm delay is a function to delay the occurrence of an alarm when some abnormal value is produced in the site by assigning a certain delay time to each tag and comparing the value after the specified time and the one before the initial occurrence of the alarm to prompt an alarm in stead of prompting an alarm immediately when some abnormal value is produced.The alarm delay diagram is as follows

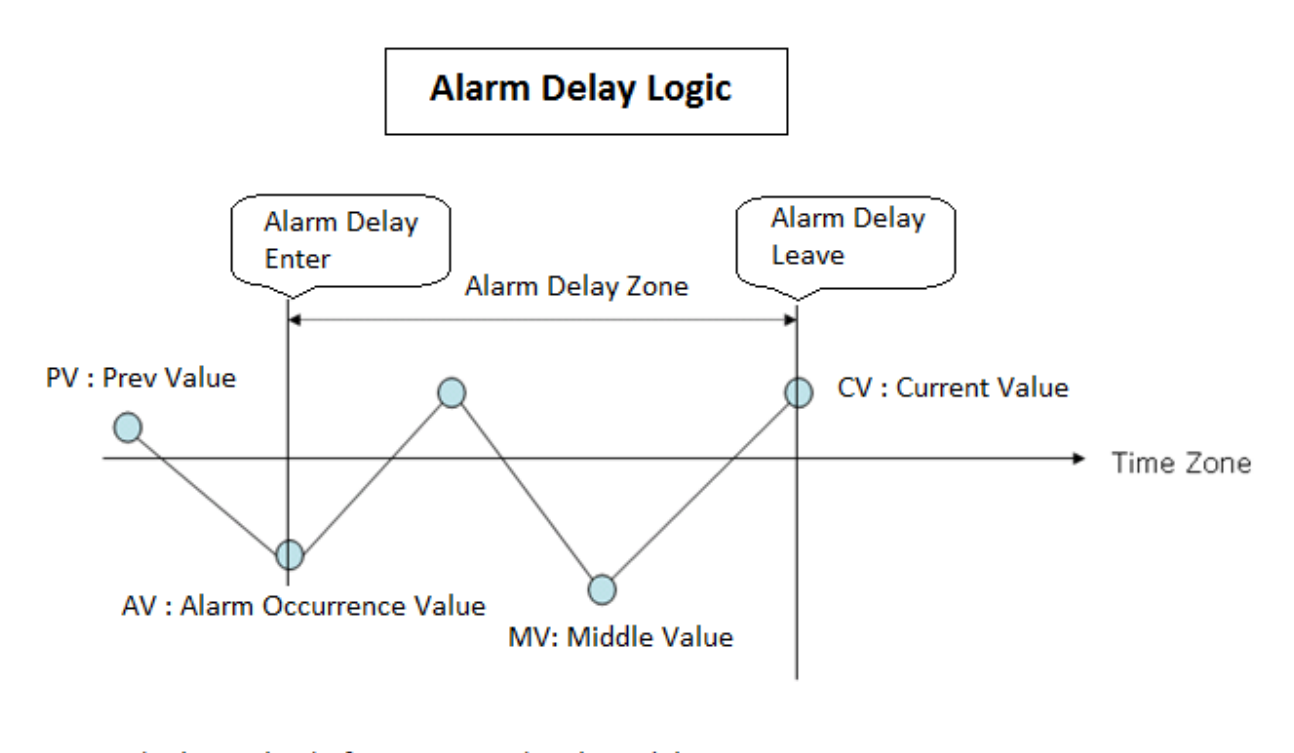

PV : The last value before entering the alarm delay zone AV : The value when entering the alarm delay zone MV: The value in the alarm delay zone CV: The current value at the end of alarm delay zone

(2) Alarm Delay settings

You need to set the following two items to use the Alarm Delay function. First of all, enter the delay time value in the alarm setting property window when editing tags. This value should be set for each tag individually.

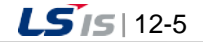

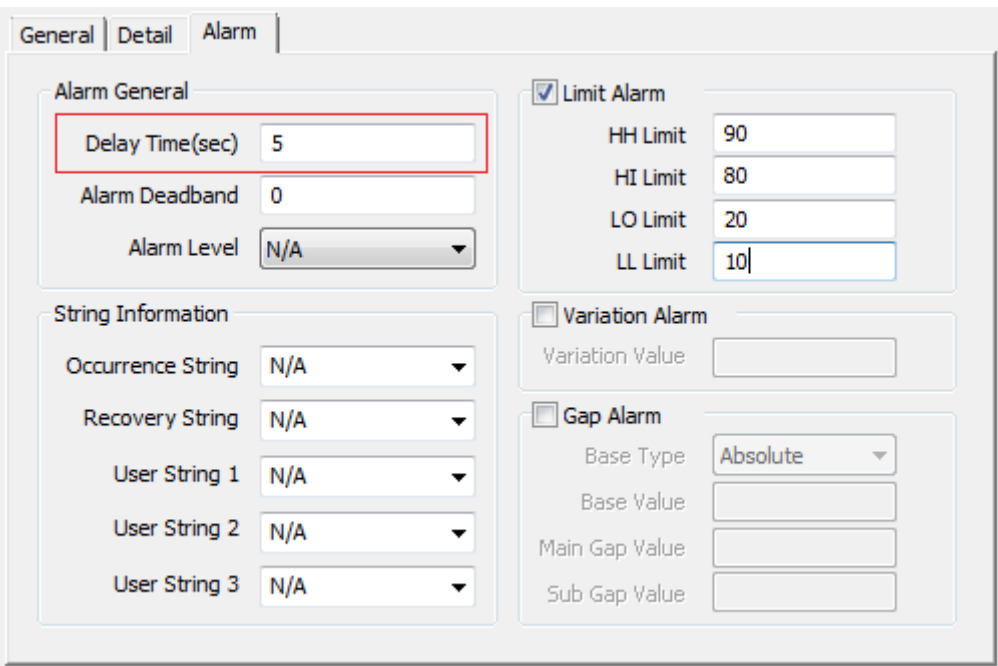

The alarm delay time is applied all alarms of the relevant tag. Then, for the item to be set next, in the bin directory of the InfoU installation directory, open the iuDataProcess.ini file with a notepad or other editing tools.

After setting the value of the following item as TRUE in the ini configuration file, save it.

#### DP\_ALARMDELAY\_FLAG=TRUE

If you start up the InfoU runtime, you can check the alarm delay time is applied.

### **Notice**

Setting the alarm delay time may cause considerable load when applying it to the InfoU runtime. Alarm delay time settings should be used only if absolutely necessary.

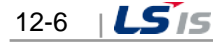

### **12.2 Alarm Group Settings**

If any alarm occurs, alarm sounding, printing, sending SMS and sending e-mail are carried out as actions against the relevant alarm. Those actions are set up for each alarm group. Therefore, several tags are registered in one alarm group and if any alarm occurs in one of the registerd tags, the designated actions to the group are performed.

### **12.2.1 Alarm Group Management**

### (1) Basic Settings

Г

Select 'Alarm Management' from InfoU Exploerer. If there are alarm groups that have been already registered, the alarm group list appears under the 'Alarm Management.' If one alarm group is selected, information on the alarm group is displayed.

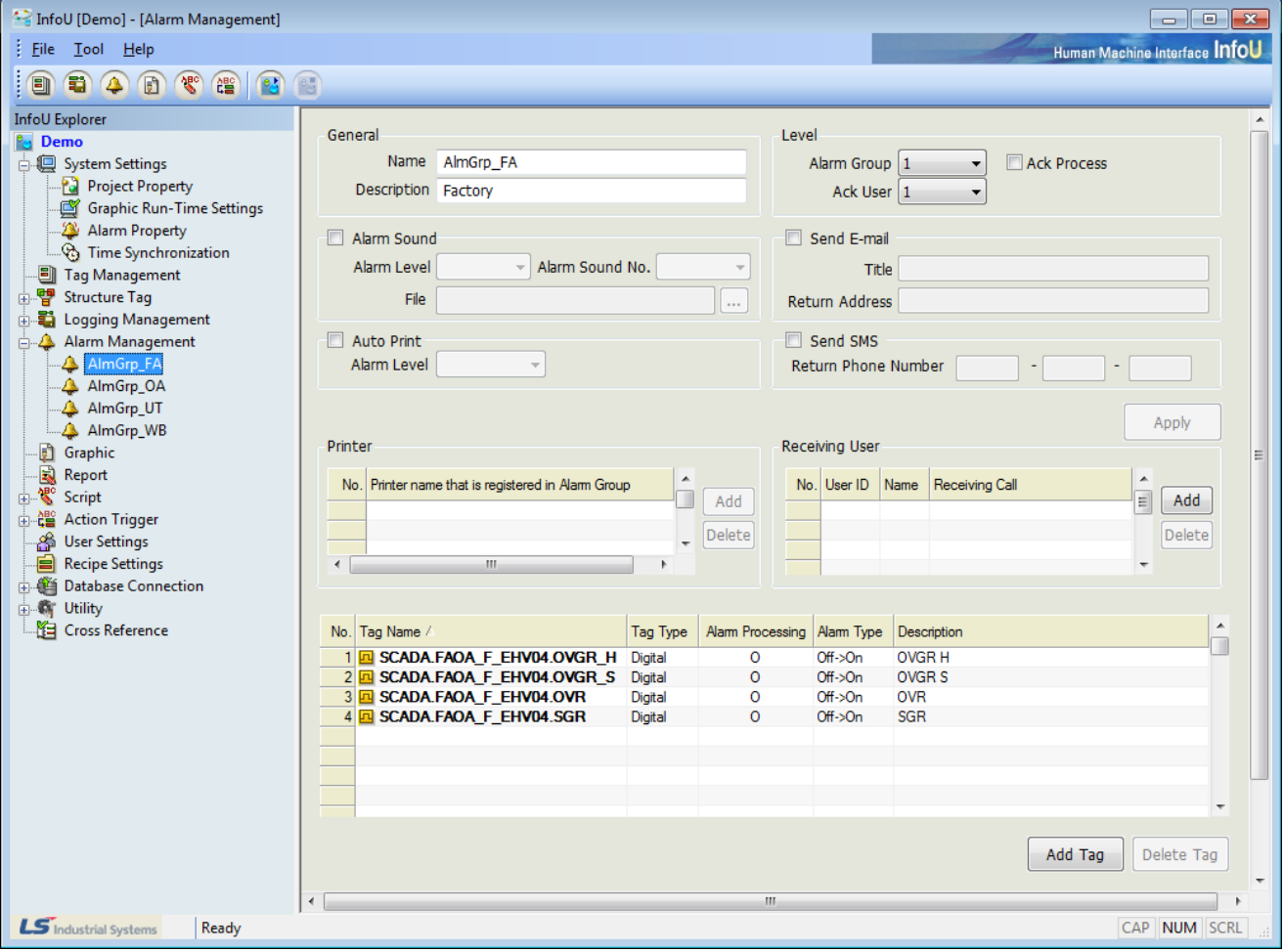

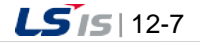

1) Add

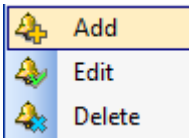

Click the right key of the mouse and check 'Add' menu.

An empty box in the Alarm Group Settings' is displayed.

If a new name is designated to the existing alarm group without any modification, a new alarm group is registered..

2) Edit

| Add    |
|--------|
| Edit   |
| Delete |

Click the right key of the mouse after selecting an alarm group and check 'Edit.' Selecting an alarm group itself plays the same role as selecting 'Edit' does. Existing settings are displayed in the 'Alarm Group Settings'' After modifying settings, finish editing with saving.

3) Delete

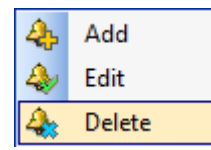

Select an alarm group to delete. Click the right key of the mouse and check 'Delete' menu. The selected alarm group is deleted.

### (2) Alarm group property window

If you select the alarm group name in the alarm group list or select the [Edit] menu, the settings of the alarm group will be displayed in the alarm group property widow on the right side. For the description on each item, refer to [Alarm Group Settings].

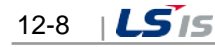

# **12.2.2 Alarm Group Settings**

 $\Gamma$ 

The alarm group setting screen is as below.

The single setting items at the top of the screen are saved only when you press the [Apply] button in the middle. After the single items setting is saved, multiple setting times such as printer and receiving user, tag list, etc. are activated. The multiple setting items are automatically saved.

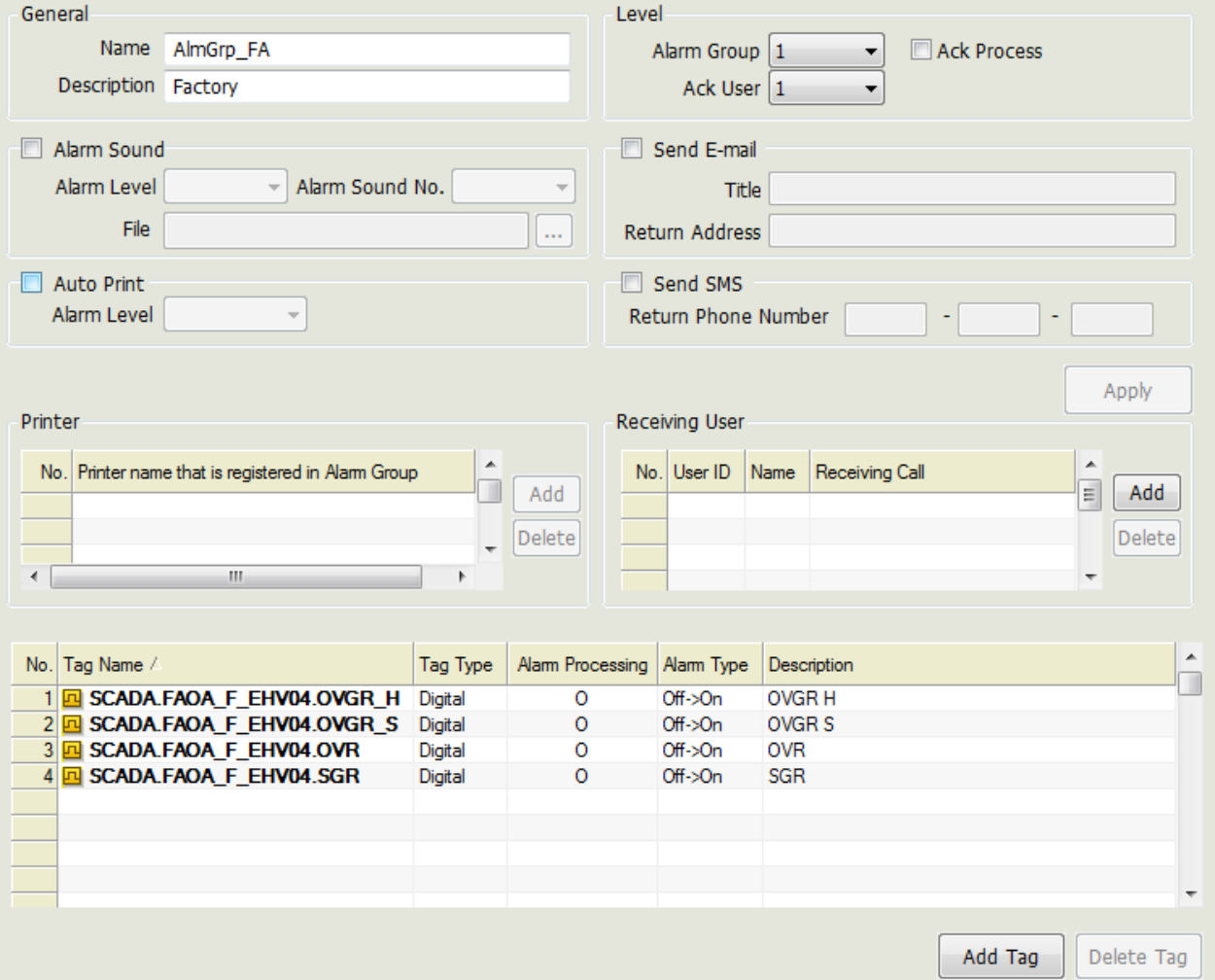

#### (1) General

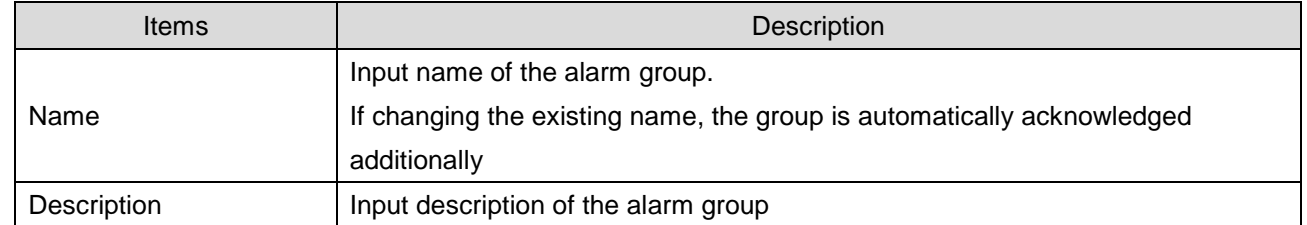

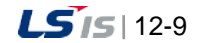

# (2) Level and Ack Process

┙

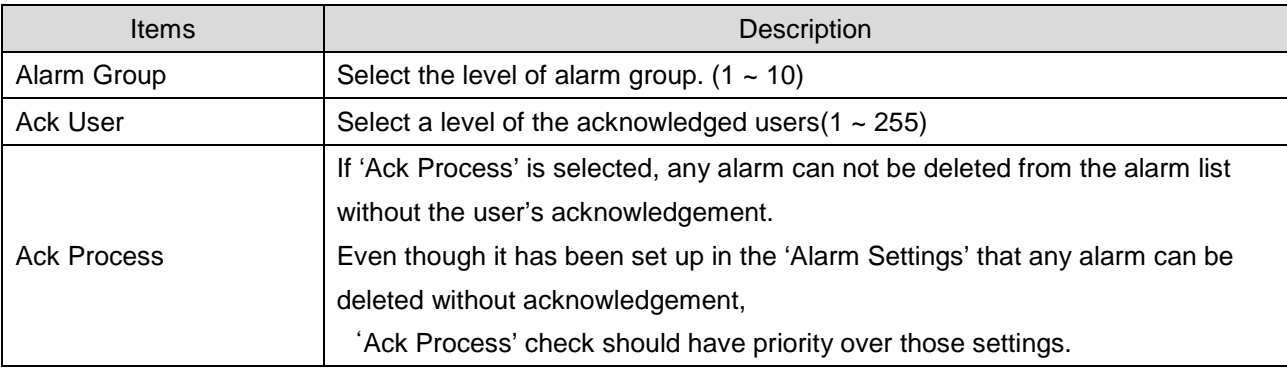

٦

### (3) Alarm Sound

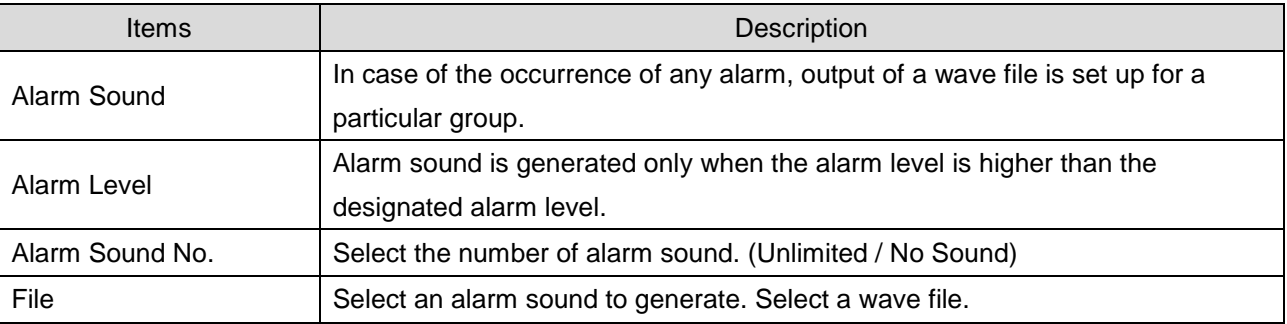

### (4) Send E-mail

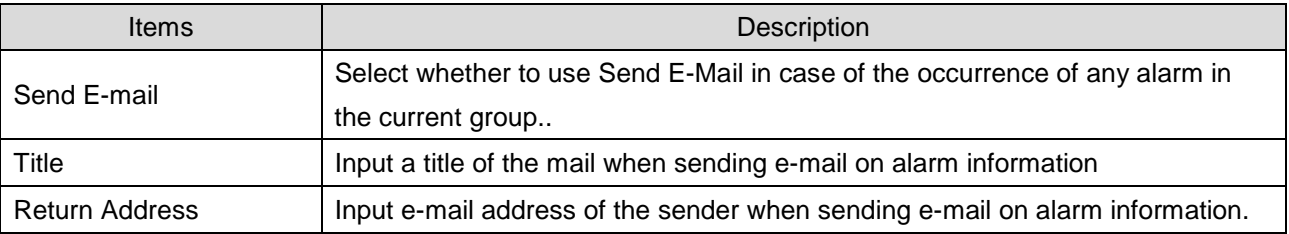

# (5) Auto Print

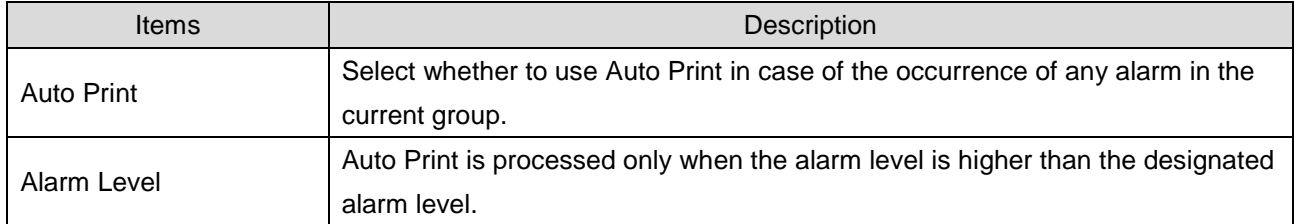

### (6) Send SMS

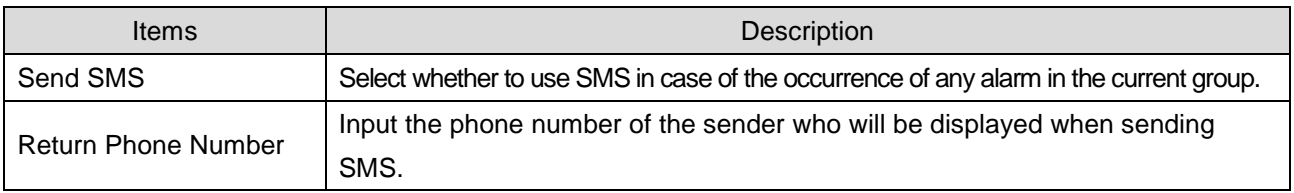

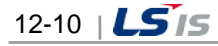

(7) Printer

Indicate a printer to be used for alarm output.

Be cautious that only line printers are supported in this system.

(8) Receiving User

Send e-mail or SMS to the registered users. The User must be registered previously when to use.

(9) Link Tag Settings

Link Tag Settings are to register a tag to an alarm group. For this, select a tag from the additional tag browser and register it. If any alarm occurs in the selected tag here, the actions that have been designated to the corresponding alarm group are processed.

If the tag browser is displayed, select a tag to add to the list. It is also available to select multiple tags. Once selecting is completed, the selected tag is added to the Link Tag list.

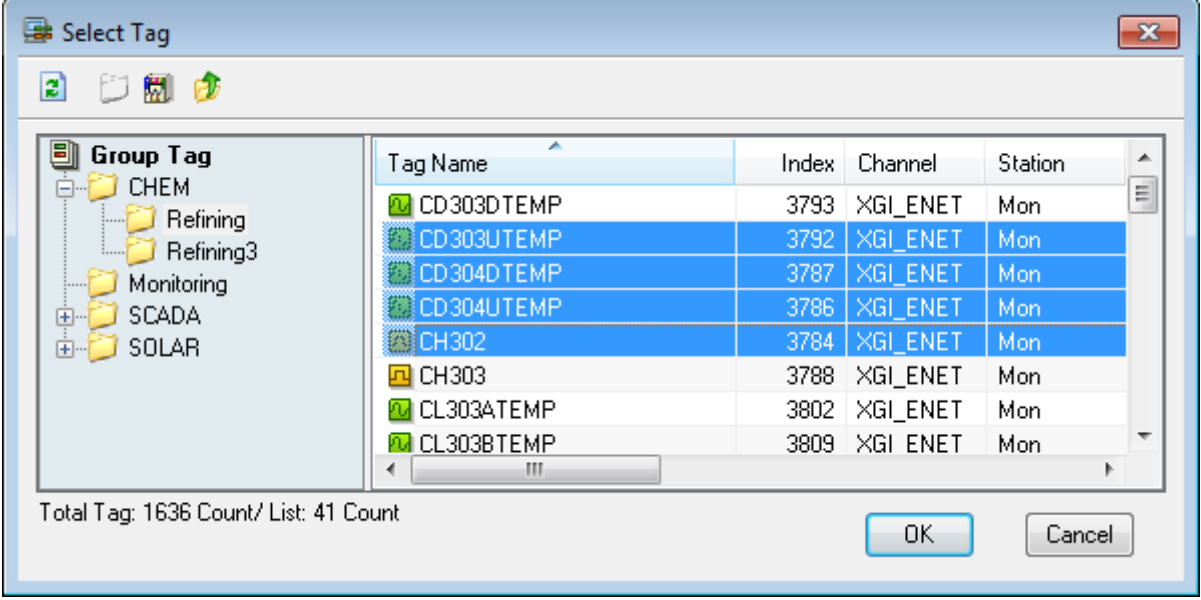

If you want to delete tags from the alarm group, after selecting the tag on the tag list screen of the alarm setting window, press the [Delete] button to remove the registered tag. Deleting the alarm tag in the alarm group setting window is just the function to cancel tag registration, it does not mean the registered tag is not actually deleted.

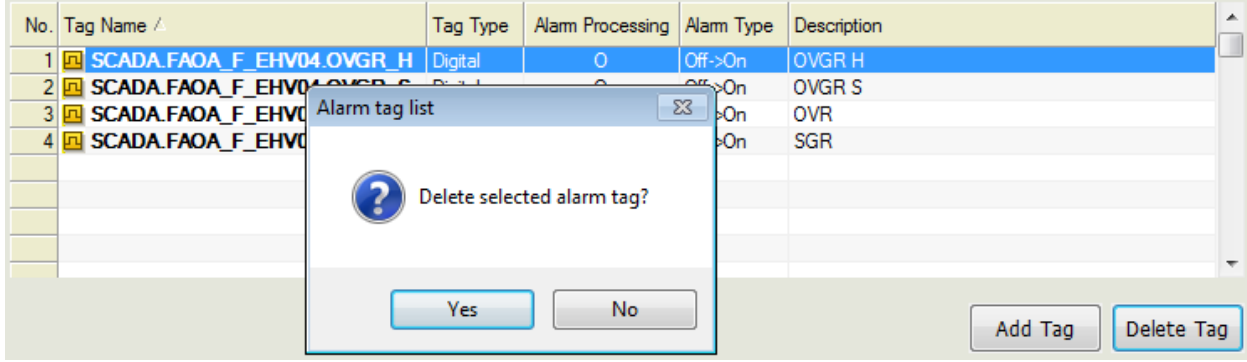

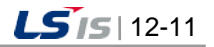

# **12.3 Alarm Service**

When the events such as occurrence and cancellation of alarms are generated in the InfoU runtime, the alarm service items describe how a user recognizes it by various means and manage them.

### **12.3.1 Alarm Sound**

Among alarm service items, the alarm sound is related to sounds. It shows you how to generate the preset sound and recognize and manage it when an alarm occurs.

#### (1) Occurrence of alarm sound

When the sound is set for the alarm group including the tag where the alarm occurred, the relevant WAVE file will be output. In the real-time alarm list, the sound is generated in the order of age with the highest priority (low level value). When a user recognizes the alarm tag, the alarm sound will be cleared.

#### (2) Alarm sound stop

You can stop the alarm sound by using the 'Sound Stop' function of the alarm viewer or the script. However, this is temporary suspension, namely, the sound conditions of the tag targeted by the alarm sound are not cleared. After stopping the sound, if a user commands restart of sound, the sound will resume for the previous alarm tag.

When the alarm is sounded, the sound will stop in the following cases.

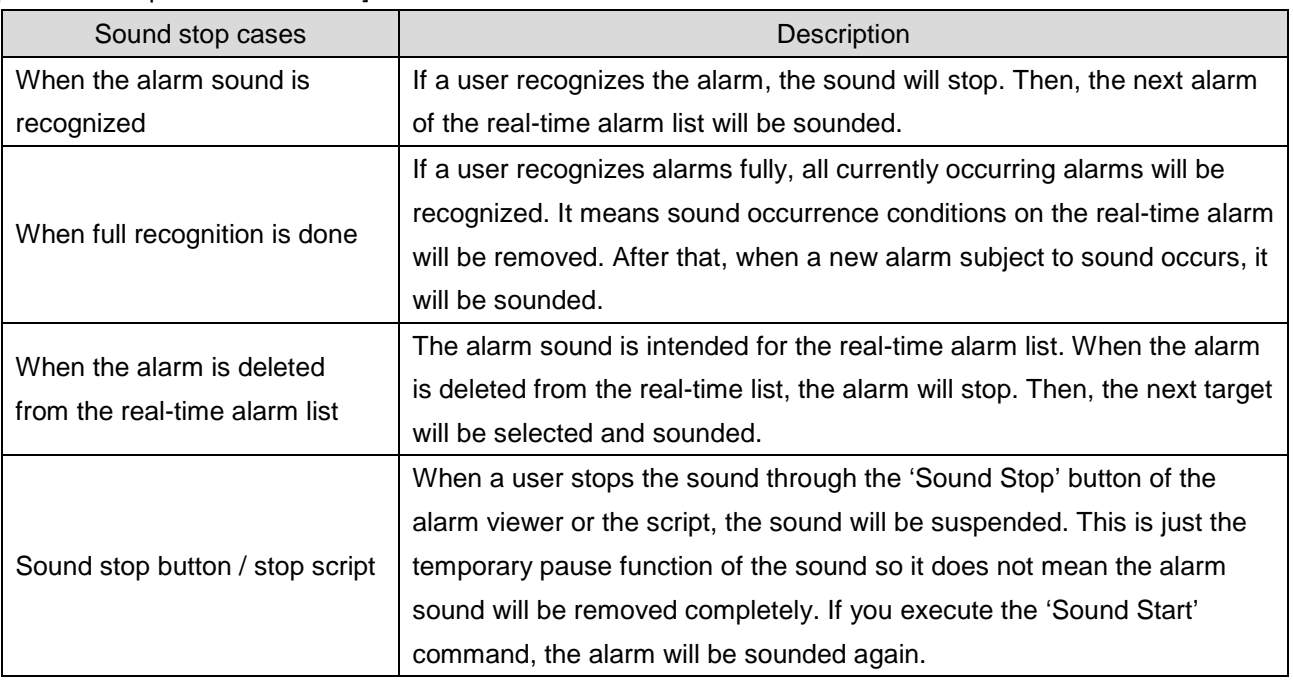

[Cases to stop the alarm sound]

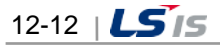

### (3) Alarm sound settings

The alarm sound engine gets the desired alarm group data from the real-time list on the specified cycle and generates sound. If you want to generate sound targeting the cycle to check the tags for alarm sound or the desired alarm group only, you can specify actions of the sound engine by editing the setting file. Open [InfoU project folder]- [Config folder] –[iuAlarm.ini file] using a notepad, etc.

The item related to the alarm sound is [iuAlarmAgent] section and you can specify the following items.

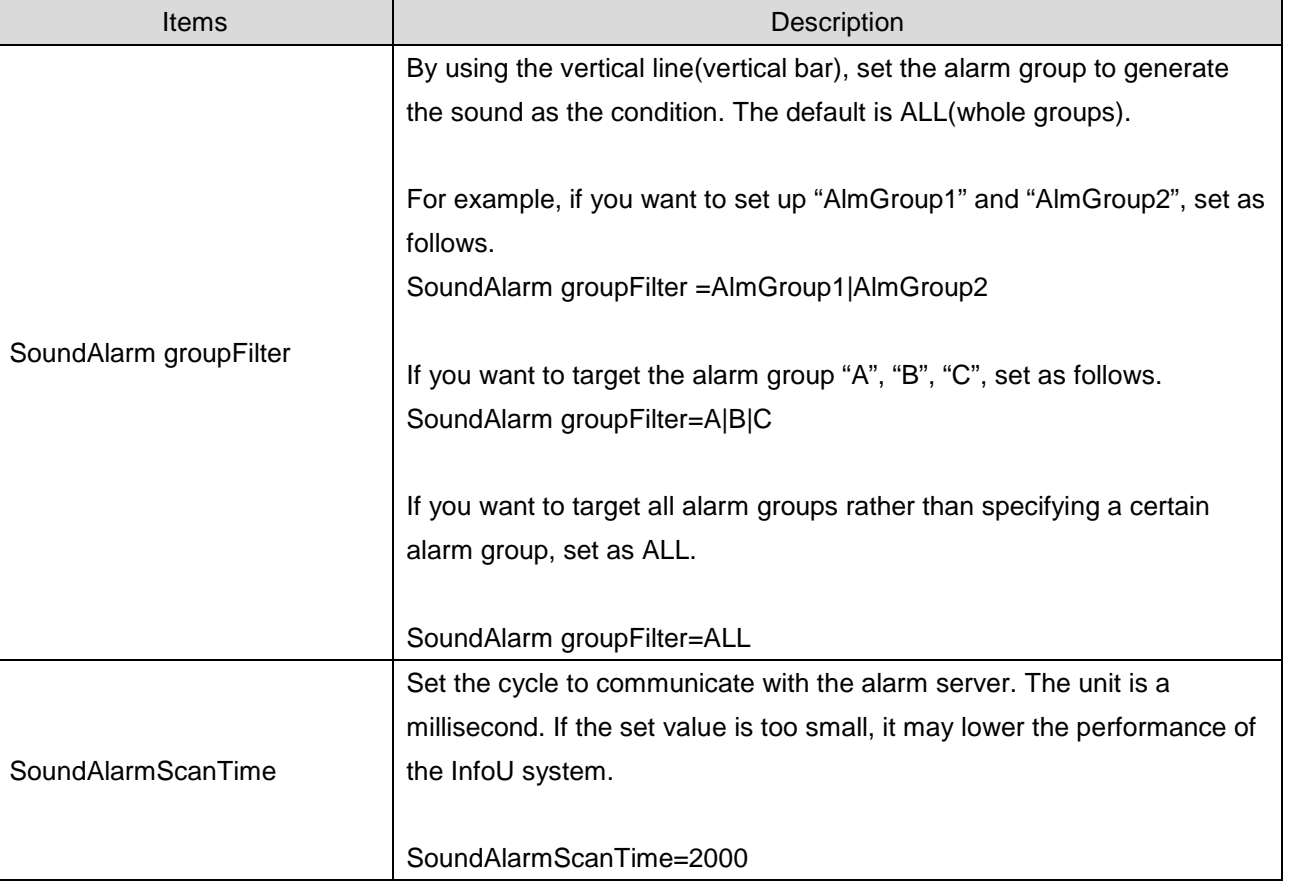

## **12.3.2 Common Items for Alarm Service**

The items required for the line printer output, sending out mails and SMS are performed through common and individual items of [InfoU project folder]- [Config folder] –[iuAlarm.ini file].

#### (1) AS\_CONFIG section

Through AS\_CONFIG section, you can specify the common and individual items to perform printer, mail and SMS functions.

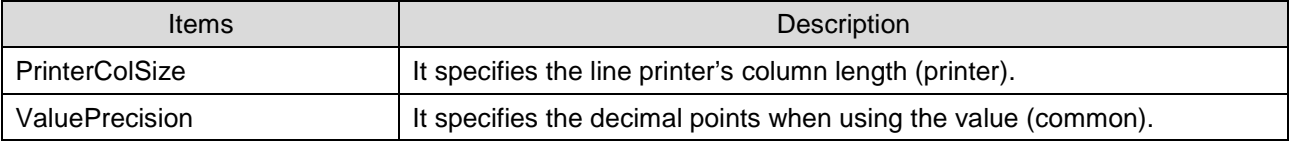

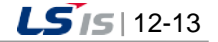

#### (2) Column specified items (common)

They are the basic items to specify columns for services.

The rule of "column name=length" is applied.

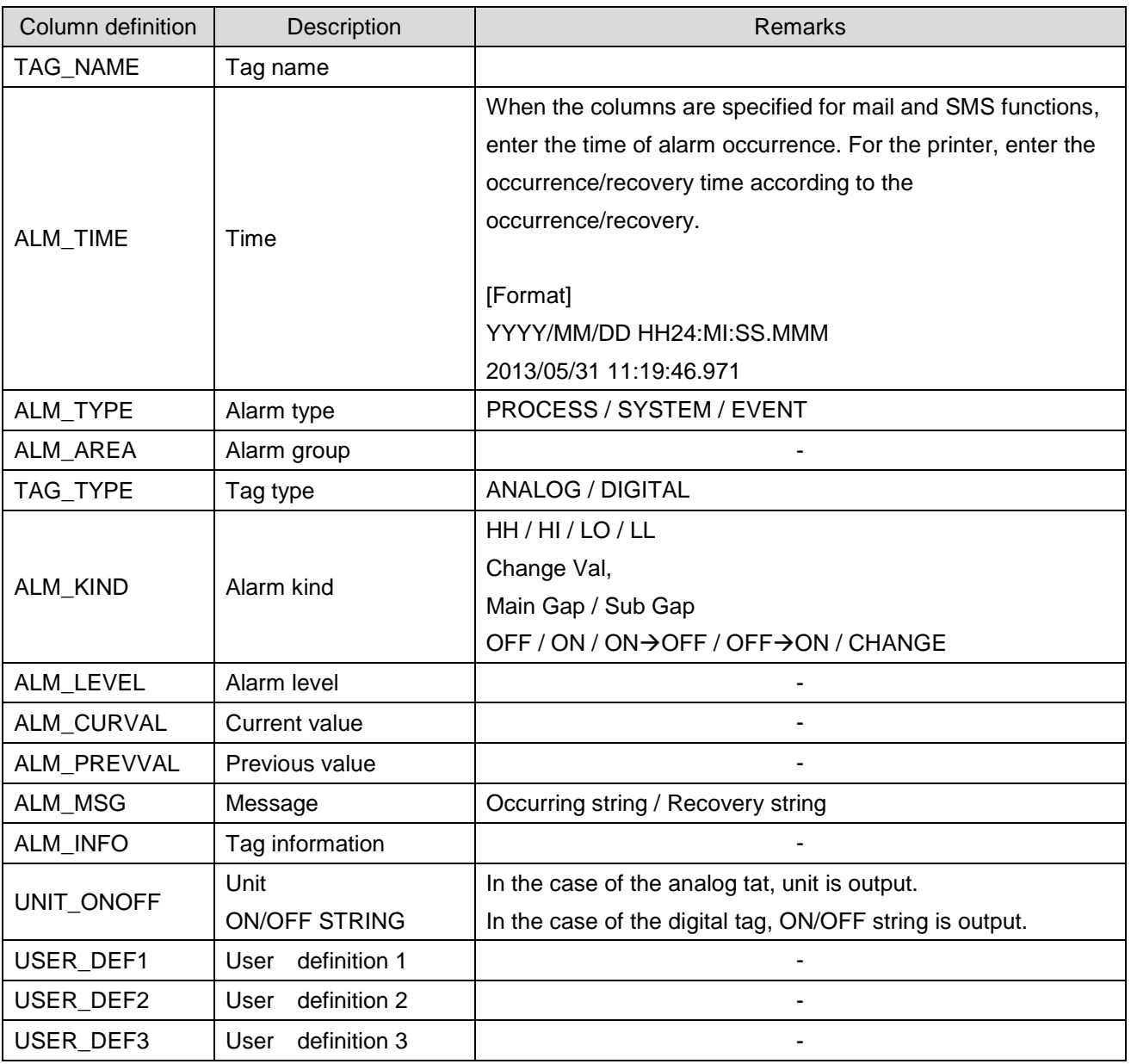

### **12.3.3 Automatic Printout of the Line Printer**

It is the function to print out the items automatically with the registered line printer when an alarm occurs and is cleared. A user can perform the desired functions by specifying the item and length to print out and by editing [InfoU project folder]- [Config folder] –[iuAlarm.ini file]. Then, you can specify the column and length using [AS\_COLLIST\_PRINTER] section of the ini file. For using column, refer to the column specified items (common).

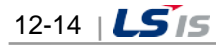

Example of Use) [AS\_COLLIST\_PRINTER] section of the iuAlarm.ini file

[AS\_COLLIST\_PRINTER] ALM\_TIME=25 ALM\_TYPE=10 TAG\_NAME=30 ALM\_KIND=10 TAG\_TYPE=10 ALM\_CURVAL=20 ALM\_MSG=20 UNIT\_ONIFF=10

Г

### **12.3.4 Mail Sending**

It is the function to send out the alarm details to a user's e-mail account, when the alarm occurs in the nfoU. The InfoU sends out an e-mail to users through the external mail server (SMTP server). This section describes how to set up the items to use the mail sending function stage by stage.

### (1) Project option settings

Select the [Alarm E-Mail Notify] option in [System Settings]- [Project Property] of the InfoU engineering.

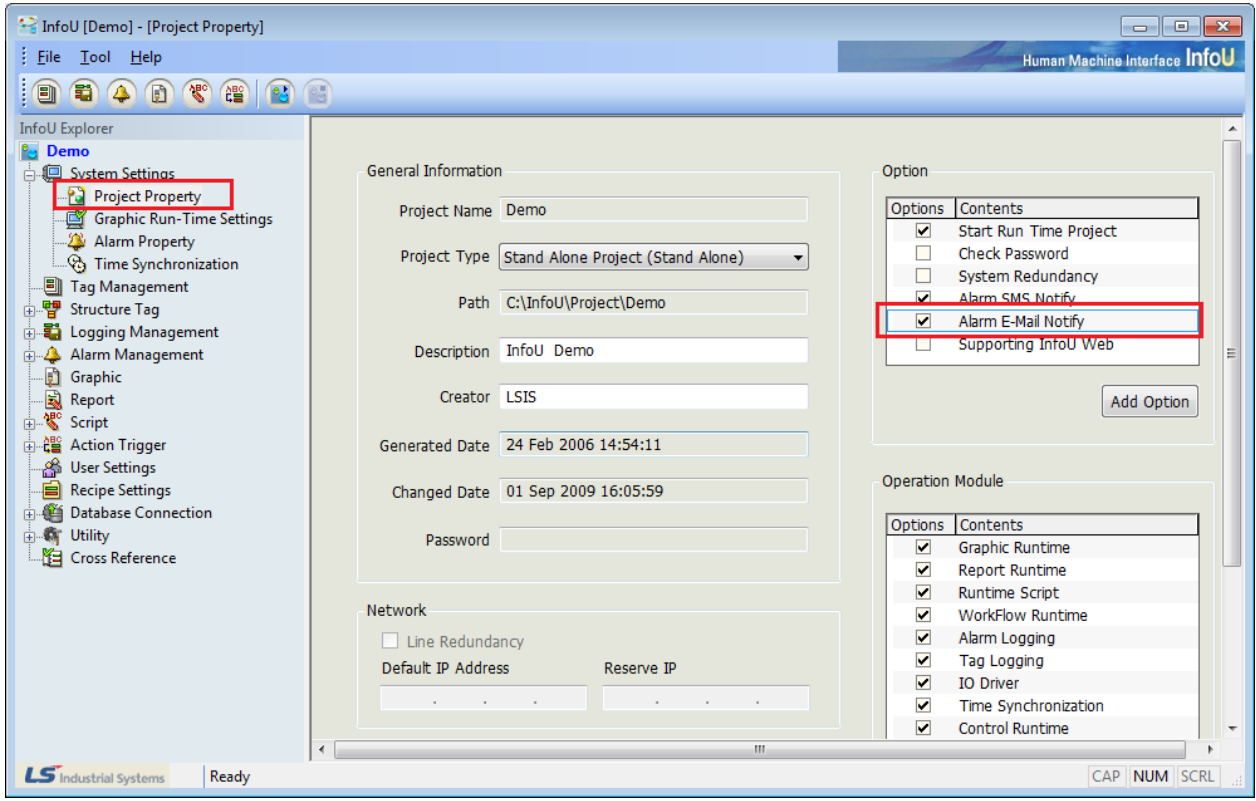

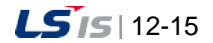

### (2) User Settings

шÌ

After registering the user in [User Settings] of the InfoU engineering, put a check the e-mail and reception columns.

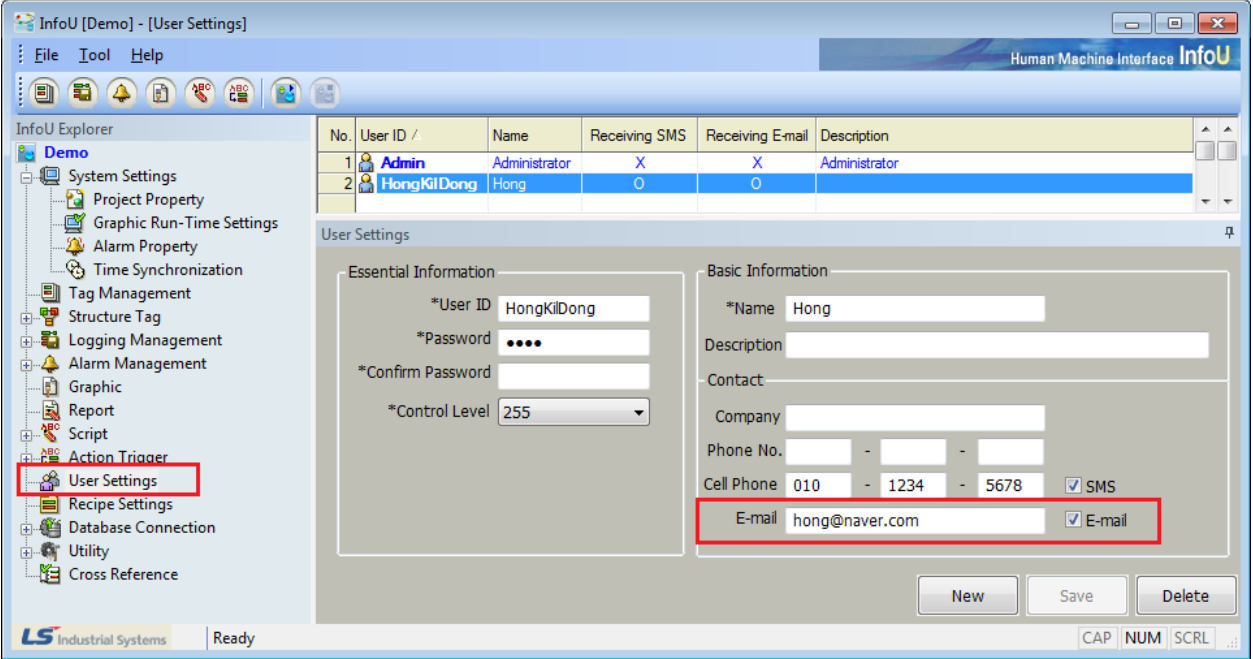

#### (3) Alarm property settings

You can set up the following items in [System Settings]  $\rightarrow$  [Alarm Property] of the InfoU engineering.

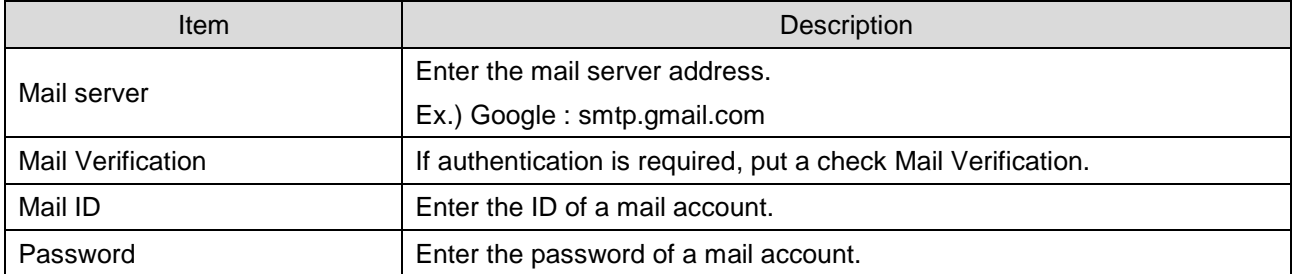

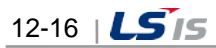

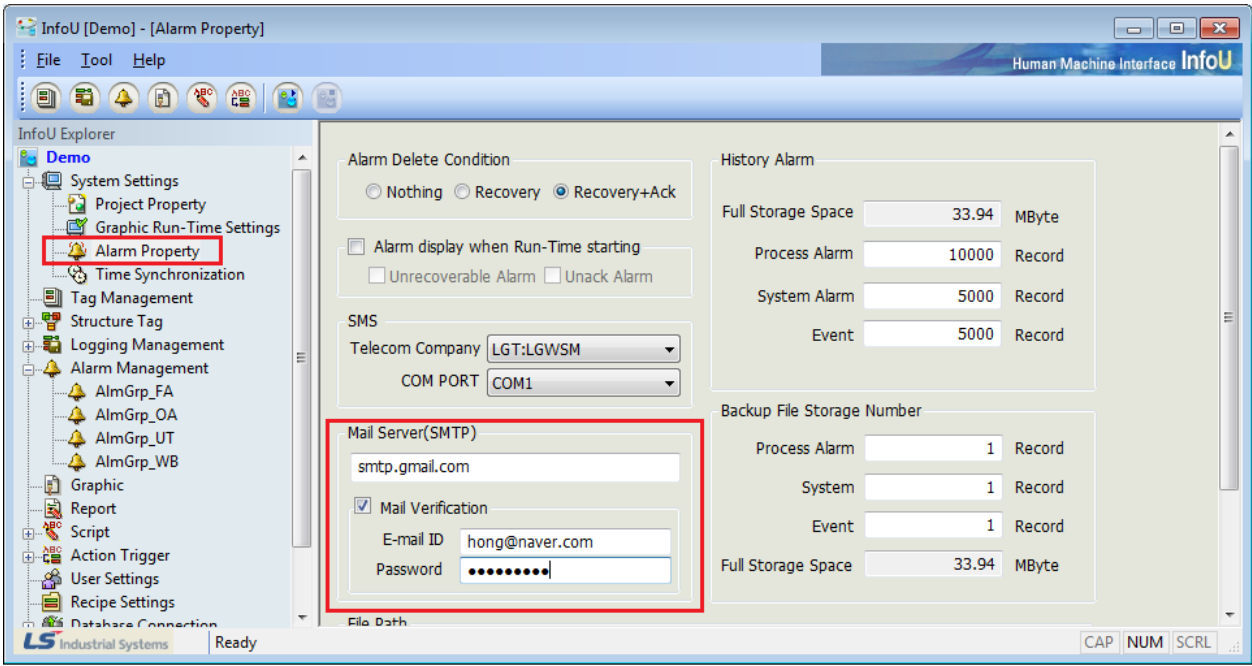

### **Notice**

The InfoU adopts the external mail server to use mail function. The setting items of mail server means the foresaid mail server. (Not the final destination of the mail)

☞ As shown in the fig., if you set the SMTP server as smtp.gmail.com, the flow of the mail data is as below.

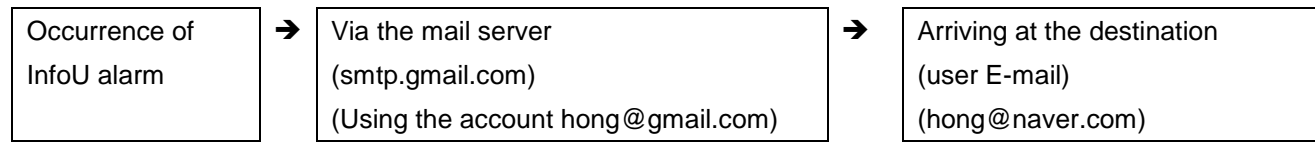

### (4) SSL Settings

The majority of the previous SMTP servers were confined to simple SMTP mail servers without the security function. However, recently, the importance of security has been strengthened so the existing simple SMTP mail servers gradually disappear. In the InfoU, you can set the mail server using the SSL(Secured Socket Layer). To set up the SSL mail server, you can perform the function by editing [InfoU project folder]- [Config folder] –[iuAlarm.ini file] (SSL section).

#### [SSL Section]

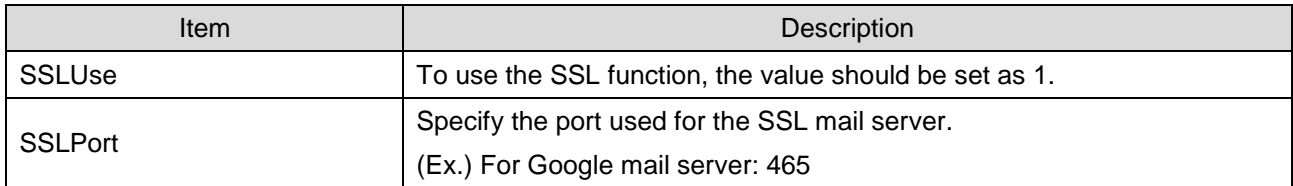

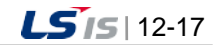

[Example of Use]

۰

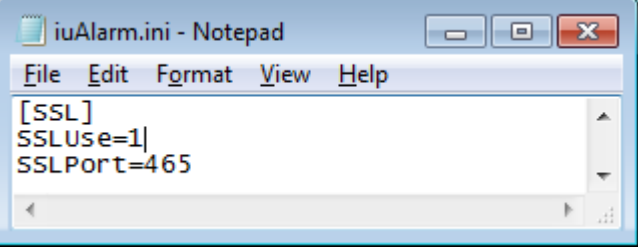

### (5) Alarm group settings

Alarm group settings related to mail transmission are as follows.

For the overall settings of other alarm groups, refer to the items of [Alarm Group Settings].

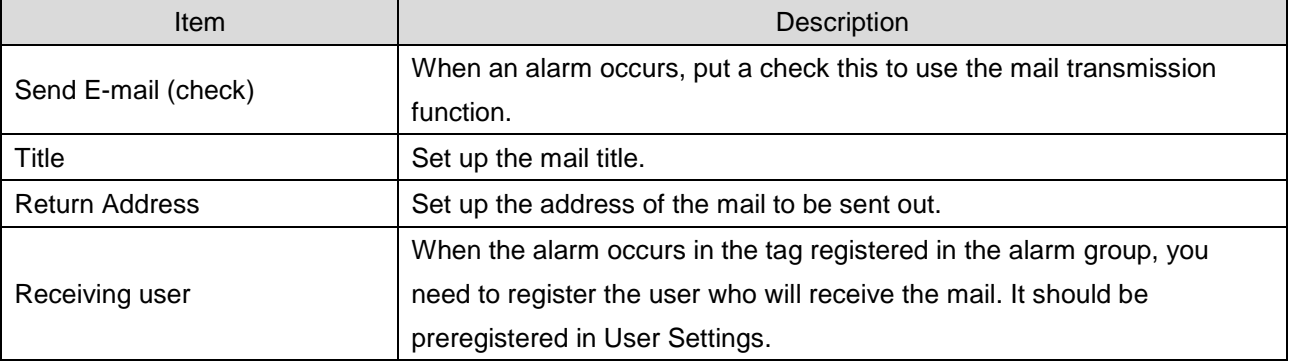

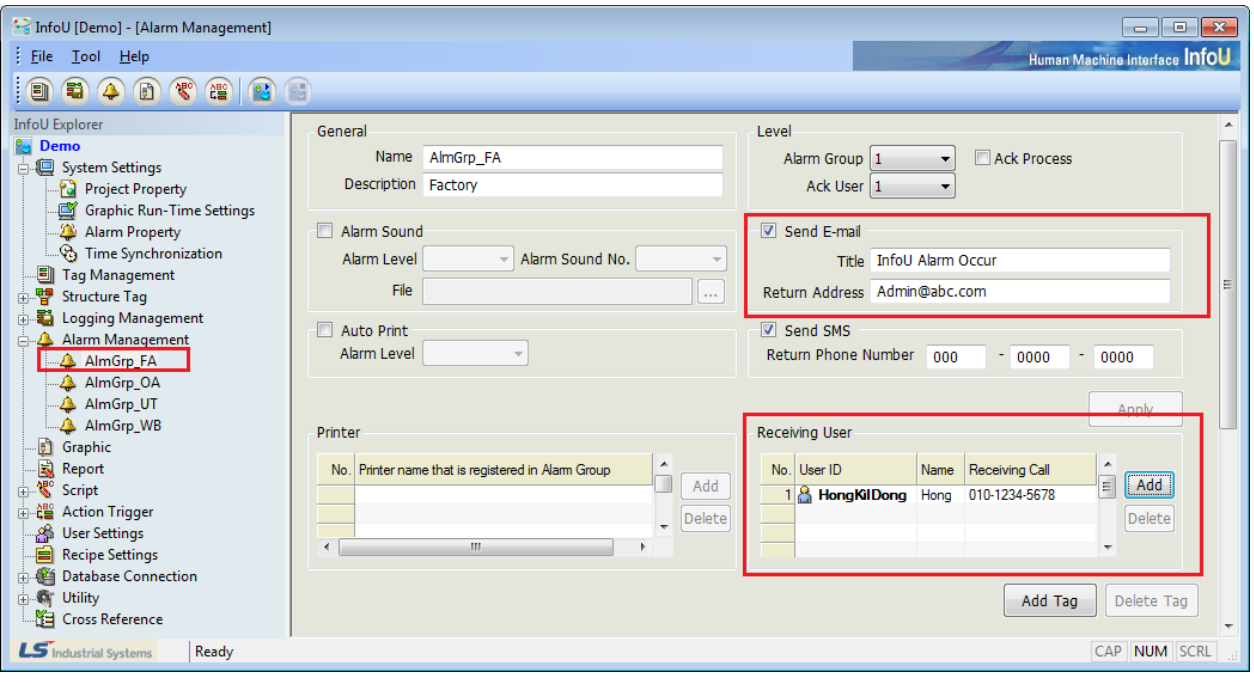

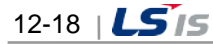

(6) Mail tag item settings

When an alarm occurs, the tag items received by a mail are similar to those of a printer.

You can choose the desired item by editing [InfoU project folder]- [Config folder] -[iuAlarm.ini file]. Then, specify the column and length through the [AS\_COLLIST\_EMAIL] section of the Ini file. For using column, refer to the column specified items (common).

[AS\_COLLIST\_EMAIL] TAG\_NAME =-1 ALM\_LEVEL=-1 ALM\_LEVEL=-1 ALM\_CURVAL=-1

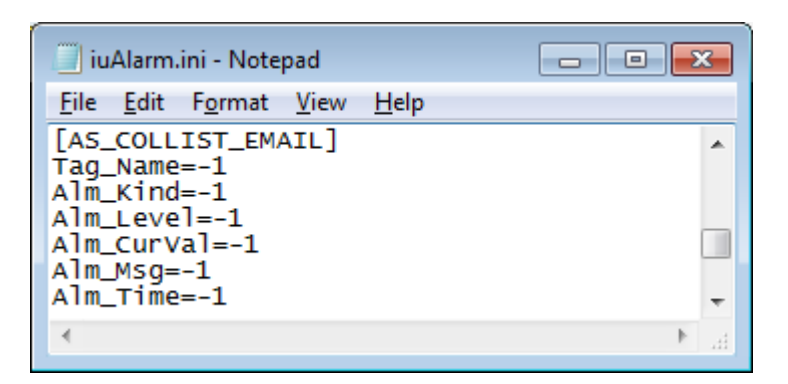

### **Notice**

- ☞ When setting the column length as -1, the whole length of the tag column data is used instead of being cut in the specified length.
- ☞ Unlike a printer or SMS with the limit on the whole length, an e-mail has no limit so you can input -1.

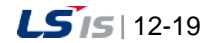
## **12.3.5 SMS Transmission**

It is the function to send a text message to a user's cell phone through the external CDMA modem when an alarm occurs.

The InfoU adopts BSM-856R model that is the external CDMA modem made by Telit wireless solutions.

After purchasing the modem, you need to enroll in the telecom companies to start up the service. Then, you can perform SMS functions only when the modem is connected to a computer through RS-232C

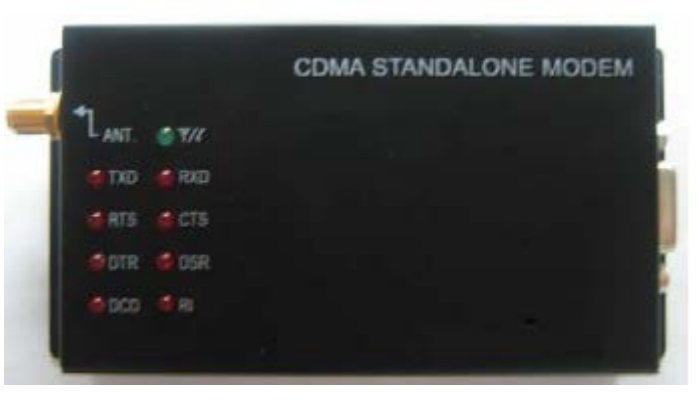

[BSM-856R]

LSIS does not sell this device directly so for more details on purchasing the modem and starting services, refer to the manufacturer's website.

This section describes how to set up SMS functions stage by stage on the guess that your external CDMA modem is normally opened and connected to a computer.

#### (1) Project Option Settings

Select the [Alarm SMS Notify] option in [System Settings]- [Project property] of the InfoU engineering.

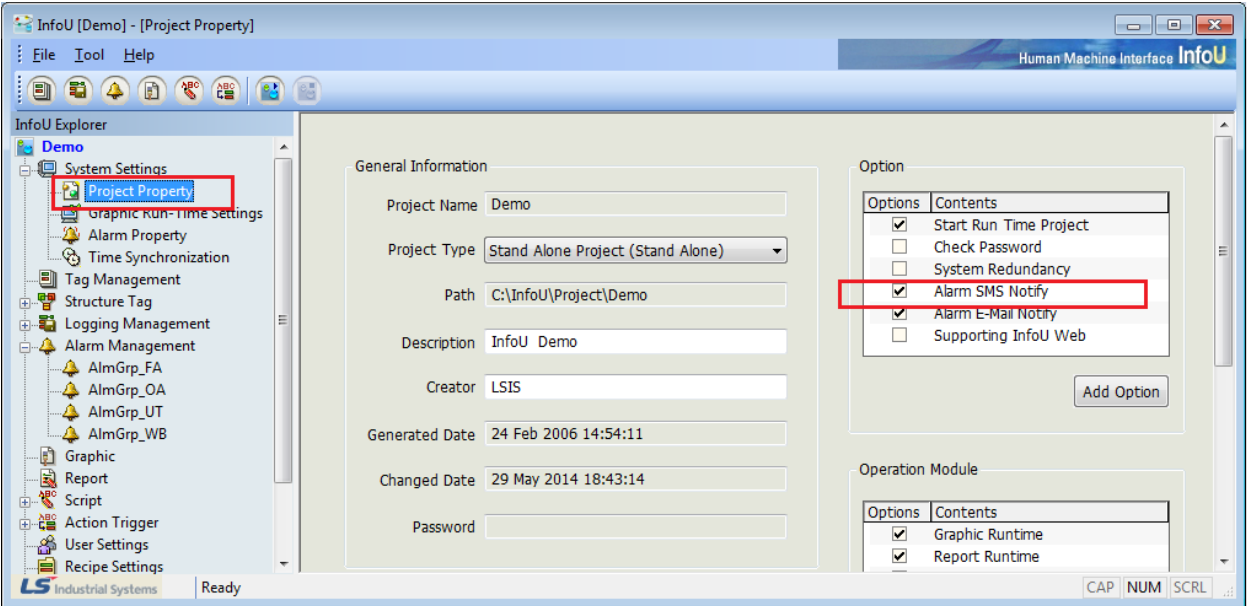

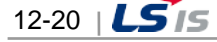

### (2) User Settings

 $\Gamma$ 

After registering the user in [User Settings] of the InfoU engineering, put a check the cell phone and SMS.

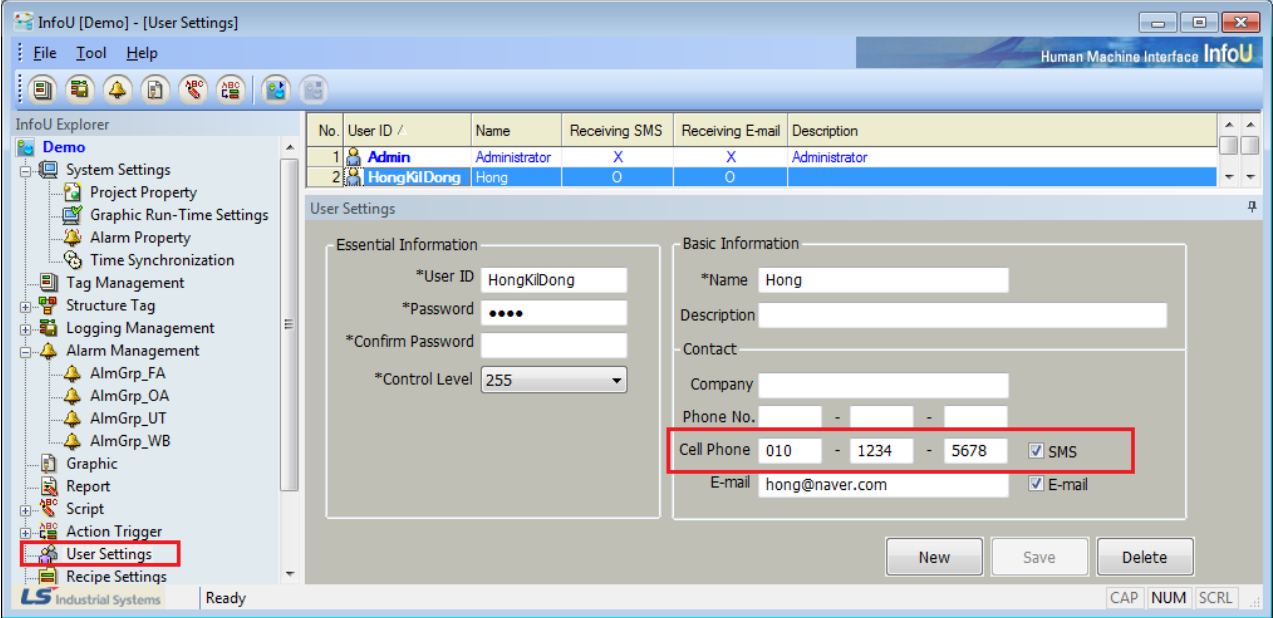

(3) Alarm Property of System Settings

You can set up the following items in [System Settings]  $\rightarrow$  [Alarm Property] of the InfoU engineering.

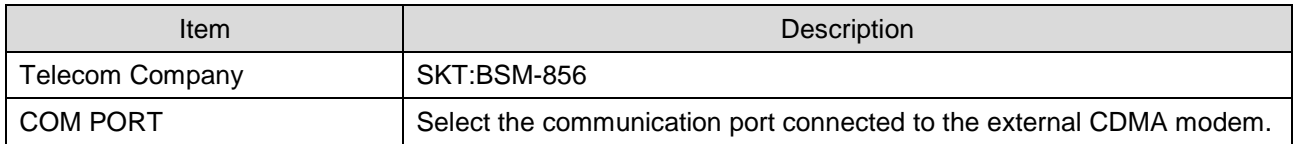

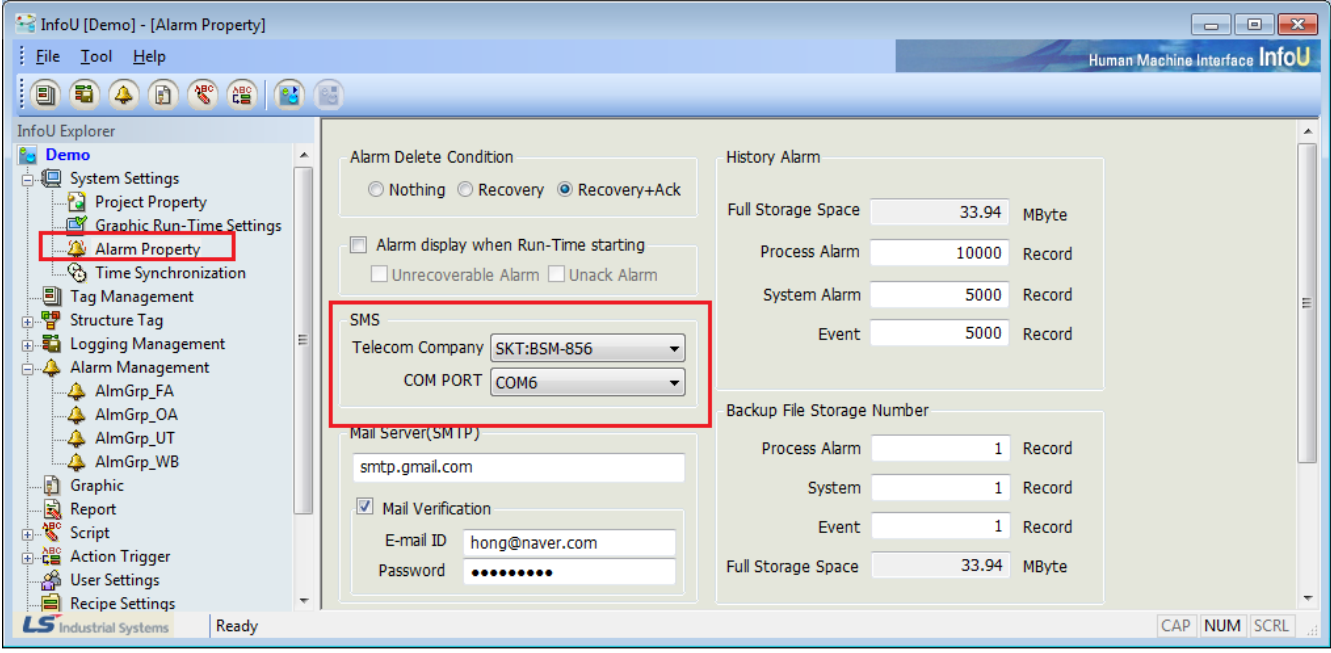

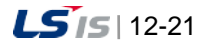

#### **Notice**

Recently, most of the computers do not have a serial port.

In this case, you can set up the serial port function using the USB port.

After purchasing USB and connecting it to a serial cable, if you install the driver, the system will work normally.

Then, the COM PORT No. will be registered and displayed in the device manager.

In the below fig., select [COM6] for InfoU settings.

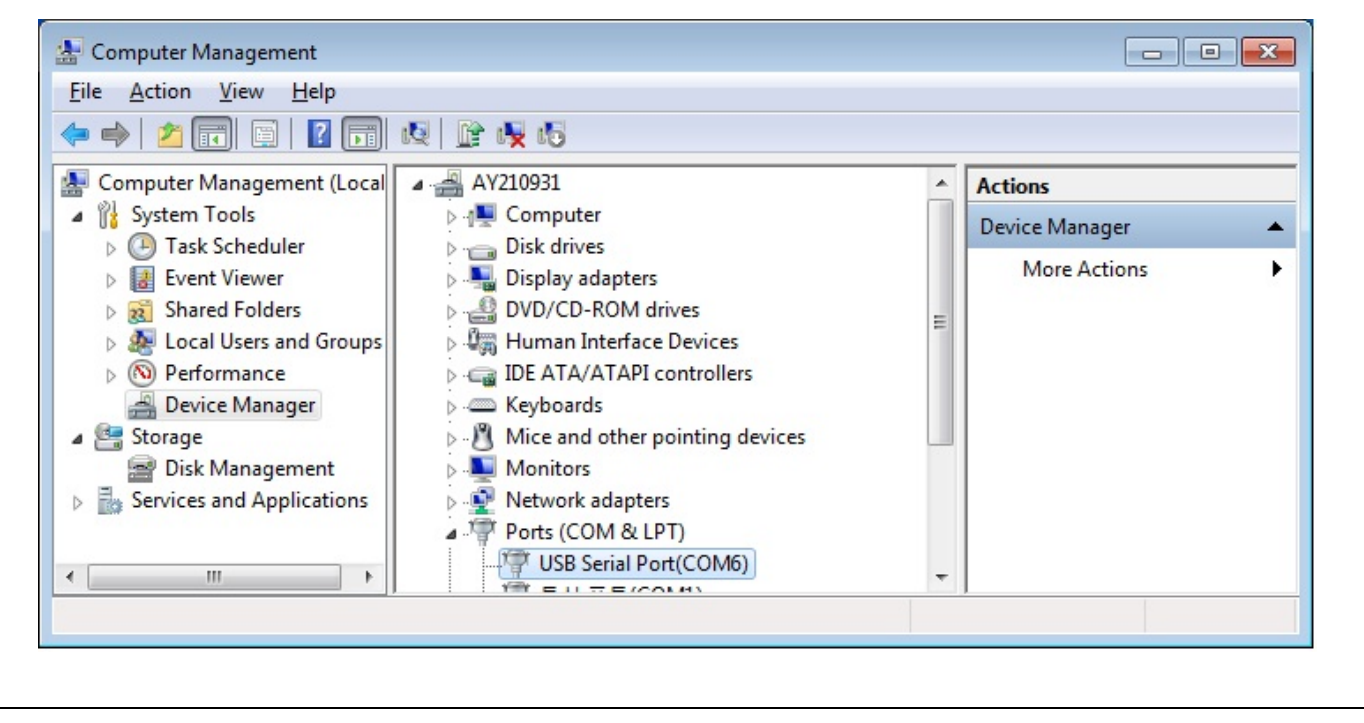

#### (4) Alarm Group Settings

Alarm group settings related to SMS transmission are as follows.

For the overall settings of other alarm groups, refer to the items of [Alarm Group Settings].

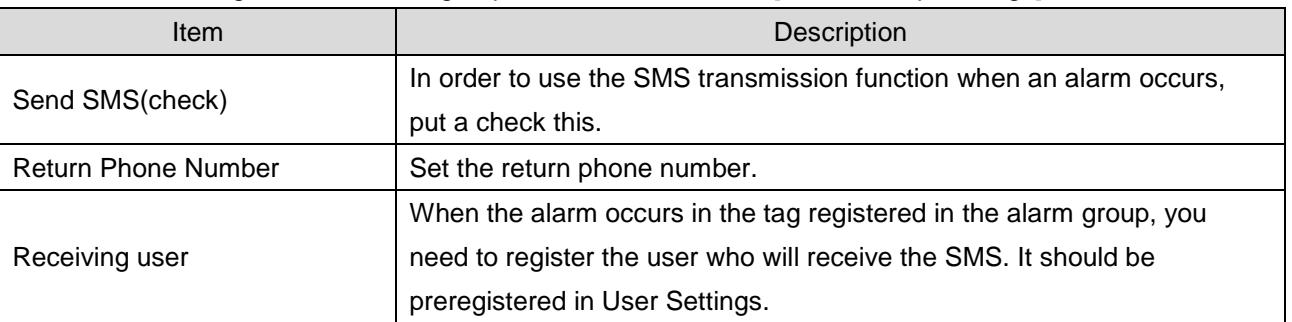

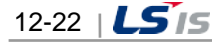

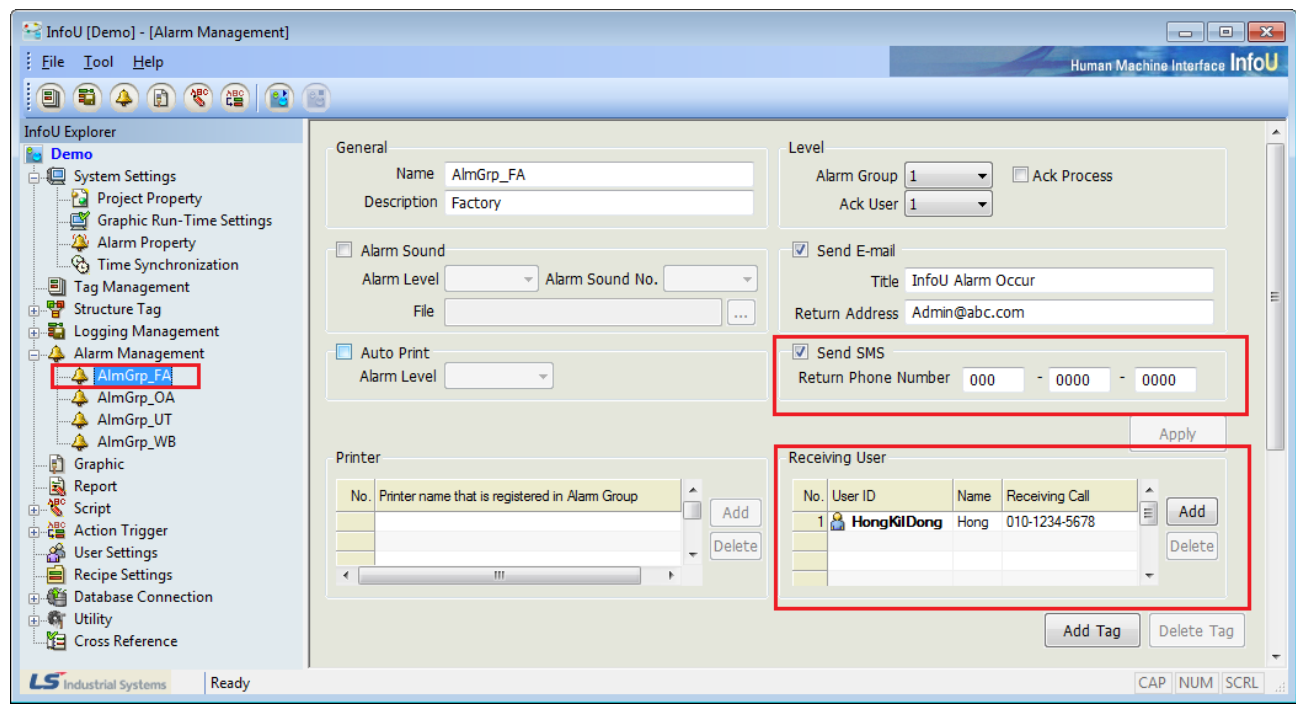

#### (5) SMS Tag Item Settings

When an alarm occurs, the tag items forming SMS are similar to those of a printer.

You can choose the desired item by editing [InfoU project folder]- [Config folder] -[iuAlarm.ini file]. Then, specify the column and length through the [AS\_COLLIST\_SMS] section of the Ini file. However, in the case of SMS (Short Message Service), the length of contents is limited so you need to specify the proper size of each item. For using column, refer to the column specified items (common).

#### Example of Use) [AS\_COLLIST\_SMS] section of the iuAlarm.ini file

[AS\_COLLIST\_SMS] TAG\_NAME=20 ALM\_KIND=10 ALM\_MSG=10

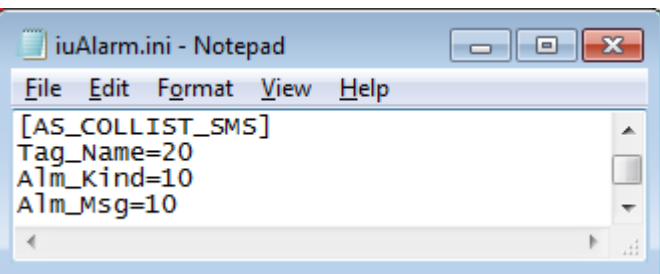

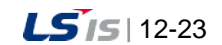

# **Chapter 13 Logging Management**

Important data needed for logging management can be managed under the data logging group created in accordance with the user's purpose.

It is possible to assign one tag data to multiple logging groups for diverse data analyses.

● Inquiry of Logging Data

Data can be inquired from Trend, Report or List Trend, and API, which can be inquired from script, is provided.

● Automatically calculated statistics/integrated data

Statistics/integrated data are created without the use of additional scripts or applications.

● Backup

Backup is available for all of the logging groups and backup files can be inquired from Trend and List Trend.

## **13.1 Logging Type**

The logging group editor sets up a logging group that the history server will collect during the Runtime and various logging data are acquired and saved based on the logging group.

## **13.1.1 Logging Type**

Logging groups can be divided into Cycle, Statistics, Accumulation, String, Event, Selective Log and Event String groups depending on their type and they are acquired and saved in either periodic or event way.

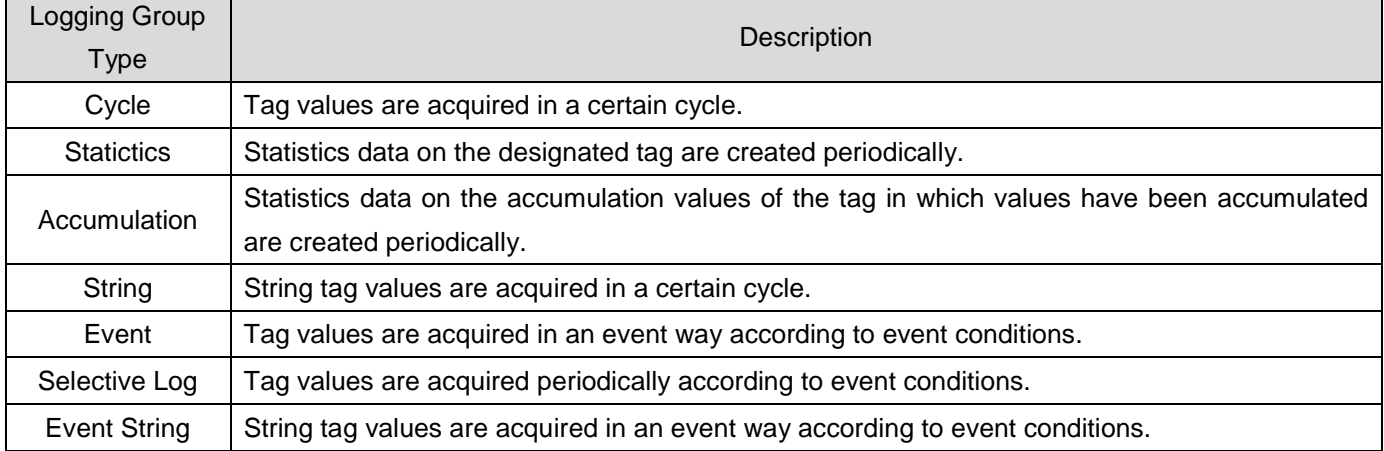

The following data can be inquired from Report or Trend according to the type of the logging group.

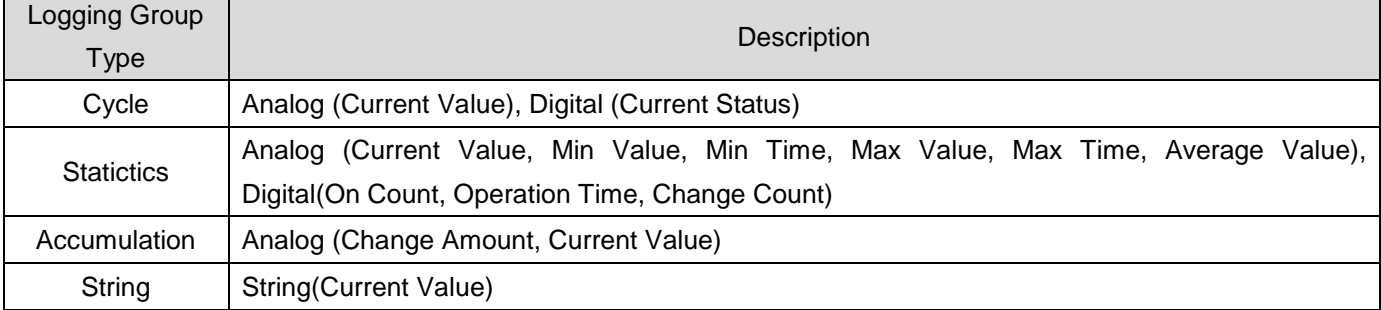

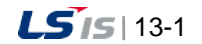

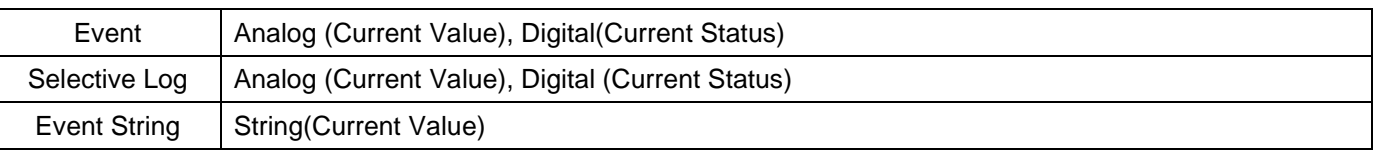

### **13.1.2 Calculation Method for Logging Data**

[HDD capacity calculation method for data collection]

Up to 40 tags can be registered in one logging group and 40 tag values can be saved at the same time with one saving.

Each logging group can save the following amount of data for one time:

- Cycle Logging: 1,048 byte
- Statistics and Accumulation: 3,768 byte
- Stirng Logging: 5,768 byte

Needed disc capacity: Data to be saved per time x logging count

- If it is planned to save data every second for one day under cycle logging, 1,048 X (60 X 60 X 24) = 90,547,200 byte (about 86.35 MB)
- If it is planned to save statistics data every hour for one year, 3,768 X (24 X 365) = 33,007,680 byte (about 31.47 MB)
- If it is planned to save string data every minute for one month, 5,768 X (60 X 24 X 31) = 257,483,520 byte (about 245.55 MB)

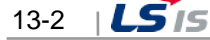

## **13.2 Logging Settings**

Г

## **13.2.1 Configuration Interface**

If [Tool] – [Logging Management] is selected from the InfoUD menu, a screen as seen in [Figure] appears. Or, this screen can be displayed by selecting [Logging Management] from the InfoU explorer.

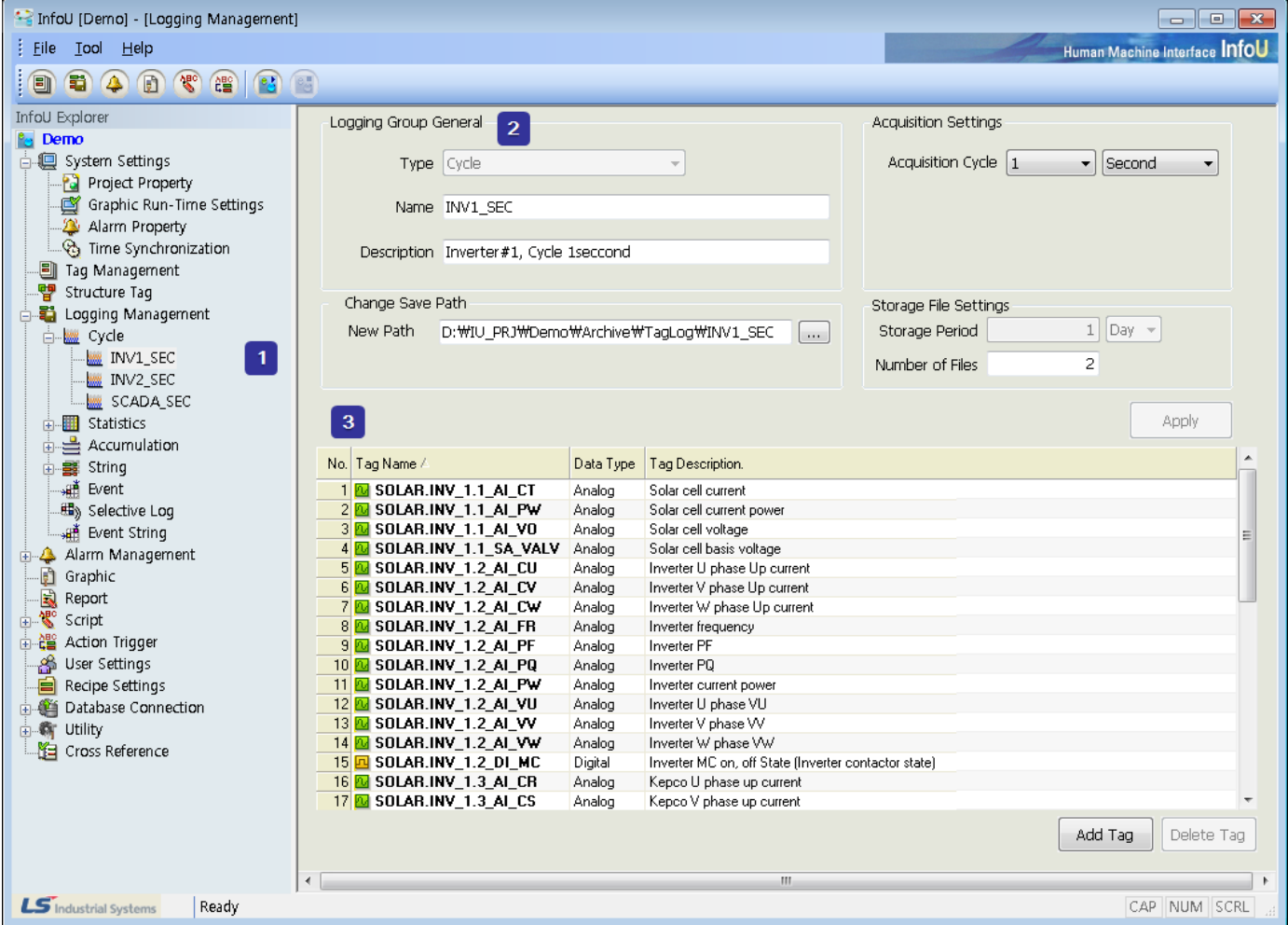

This screen consists of the following components:

(1) Logging Group Tree View

Logging group items are displayed in the InfoU explorer. The kinds of logging groups and the logging groups set up by the user are displayed in the tree. Logging groups can be newly added, edited or deleted by clicking on the right button of the mouse.

### (2) Logging Group Property Settings

Properties of the set up logging group are displayed. Adding and editing logging groups are also available. Acquisition method items are displayed differently depending on the kinds of the logging groups and they can be saved by clicking on "Apply" button.

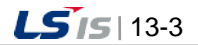

(3) Logging Tag List

Tags registered in the logging group are displayed in a list form. The acquired tags can be registered or deleted with "Add Tag" or "Delete Tag,"

## **13.2.2 Add, Edit and Delete**

By clicking the right button of the mouse on the "Logging Management" of the InfoU explorer, logging groups can be added, edited or deleted.

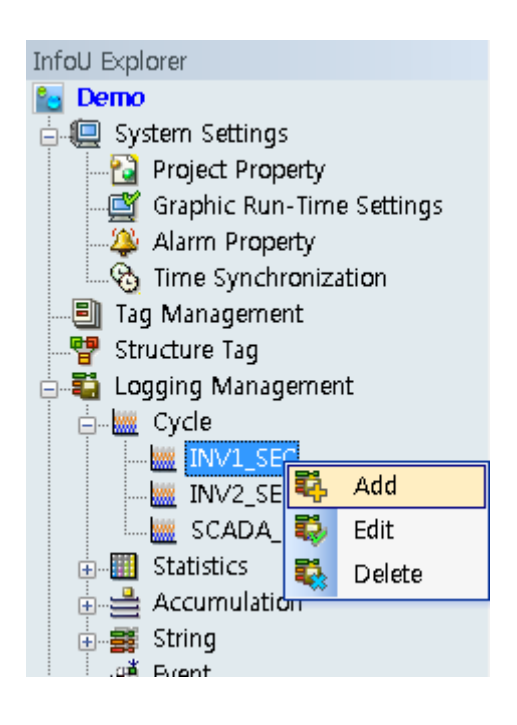

## (1) Add

A new logging group is added. If "Add" is selected and the initialized right screen is filled in with new information, properties of the newly added logging group can be set up.

The logging group can be saved if "Apply" button is clicked after setting up is completed.

Detailed settings for each logging group type are explained below.

#### (2) Edit

Properties of the existing logging group are edited. The changed contents are saved if "Apply" button is clicked after property editing is completed.

Also, properties can be edited on the right view screen if the relevant item is selected with the mouse.

※ A new logging group can be added by changing only the name of the existing logging group on the editing screen. At this time, the same property information as that of the previously displayed data will be saved.

#### (3) Delete

The selected logging group is deleted.

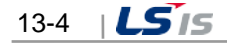

## **13.2.3 General**

Logging group settings are carried out through the following two steps:

(1) Logging Group Settings

An acquisition method is set up along with logging group type, logging group name and logging group description, and storage and backup of logging groups are also set up. Up to 256 logging groups can be set up in a project.

Especially, a sufficient space shall be secured in the hard disc when setting backup.

Acquisition methods are displayed on different setting screens depending on the type of logging groups.

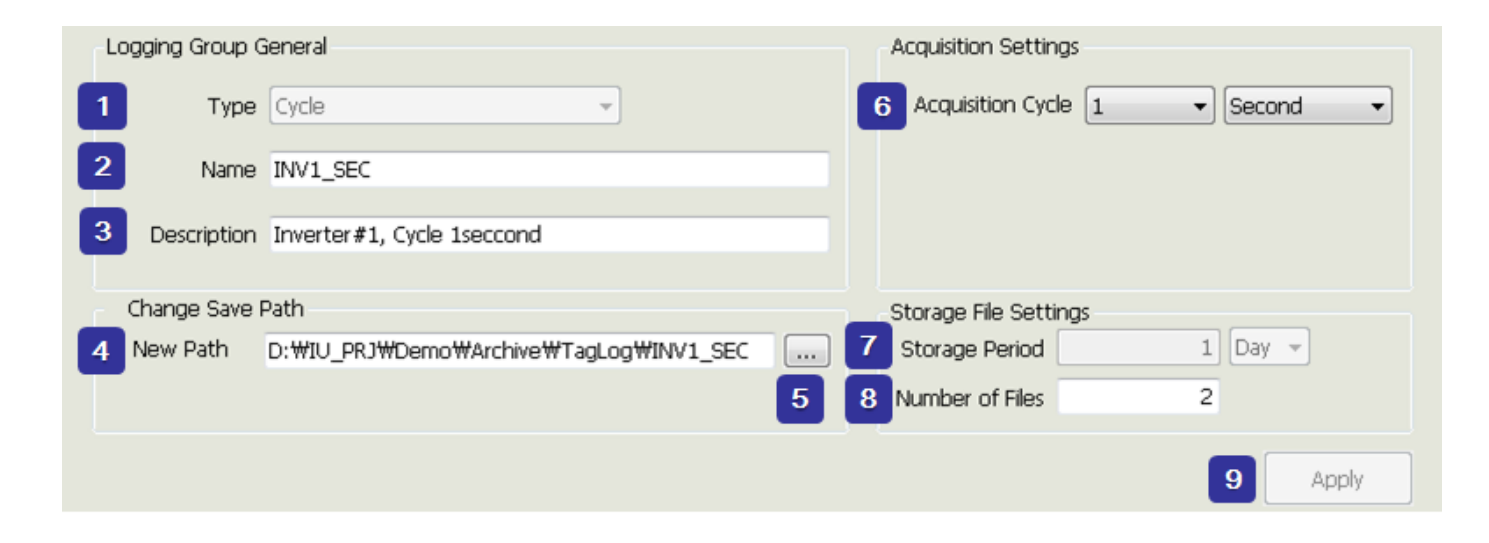

- 1) Logging Group Type: Select one among Cycle, Accumulation and String.
- 2) Logging Group Name: Input a name to identify the relevant logging group. Up to 31 letters are available to input.
- 3) Logging Group Description: Input description on the logging group. Up to 63 letters are available to input.
- 4) Saving path: It is used to change the saving path. When this is empty, the file is automatically saved to the default path ("Project/TagLog/LoggingGroupName") so it is recommended not to set this item.
- 5) Path Selection Button: Click the button to display the path selection dial log.
- 6) Acquisition Cycle: Select a cycle to acquire data. Acquisition cycle may set up differently depending on the type of the logging group.
- 7) Storage Period: Set up a storage period of the history file. For storage period, select one between number 1 and 100 and for unit, select one among time, day and month.
- 8) Number of files: The logging files are created as you enter and if the number exceeds the limit, the file will be deleted in order of age.
- 9) Apply: The inputted information on the logging group is saved.

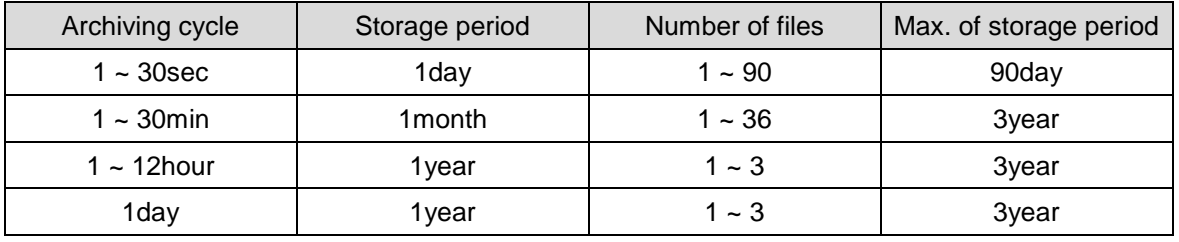

The storage period of the file depending on the archiving cycle is as below.

#### **Notice**

☞ Storage period settings

The "storage period" is fixed in accordance with the "archiving cycle" of the logging group.

Instead, you can set to create multiple logging files and the files are automatically connected to query.

To extend the storage period, you just set the "number of files" as long as you want.

Accordingly, the total logging period is "storage period" X "number of files".

The logging file is created one by one as many as the number of files set during logging and if the number exceeds the limit, the oldest logging file will be deleted to maintain the number of files.

The default storage path of the file is Project/TagLog/Logging group name (when the "saving path" is a blank). If you input the "saving path", the file will be saved to the specified location.

#### (2) Tag Settings

Once adding logging groups is completed, select a tag that will acquire logging data.

One logging group can save up to 40 tags.

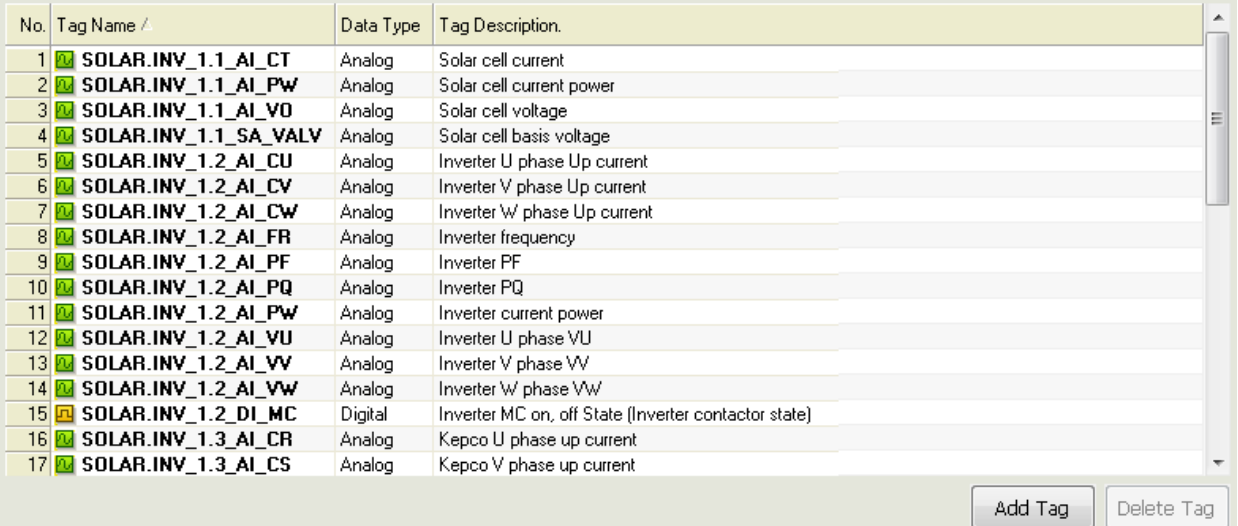

- 1) Add Tag: Select a tag to save from the tag selector.
- 2) Delete Tag: Delete the selected tag.

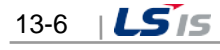

## **13.2.4 Cycle**

The minimum acquisition cycle is one second so that this cycle is suitable for fast real-time data logging and it is mainly used for inquiring sequential values from Trend or Report.

The current value (analog) and the current status (digital) can be inquired.

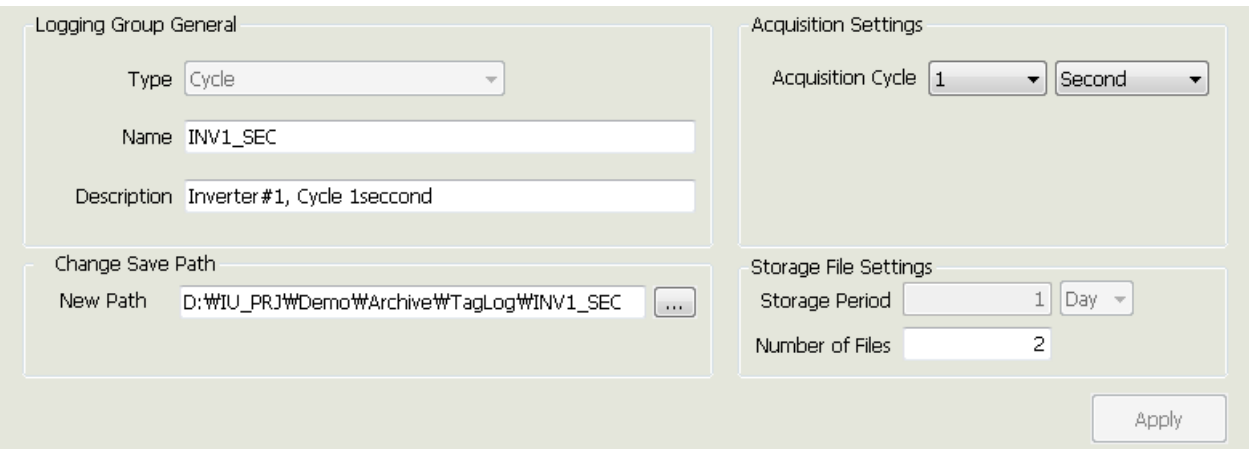

During the runtime, cycle logging groups are acquired and saved on time.

Ex) If the acquisition cycle is set 2 seconds, logging data are saved every 0, 2, 4, , …, seconds.

Acquisition Settings: Select a cycle and unit. The following cycles can be selected for each unit:

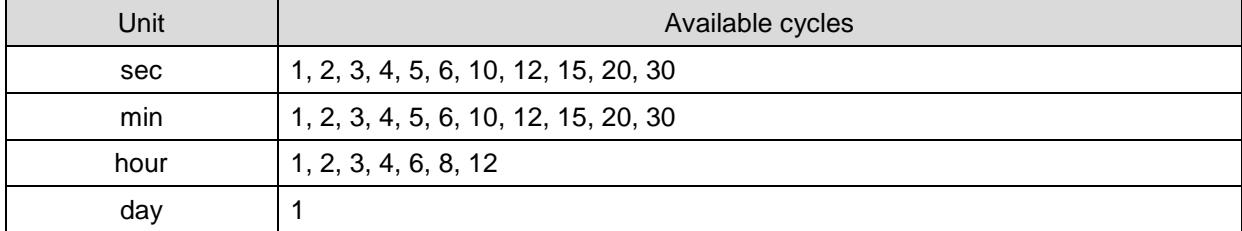

### **13.2.5 Statistics**

The minimum acquisition cycle is one second so that this logging group type can automatically calculate and save various statistics data.

It is used to identify data status for a certain period and mainly used for inquiring statistics status from Report or Trend.

The following data can be inquired.

Analog: current value, min value, min time, max value, max time, average value

Digital: ON count, ON time, change count

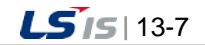

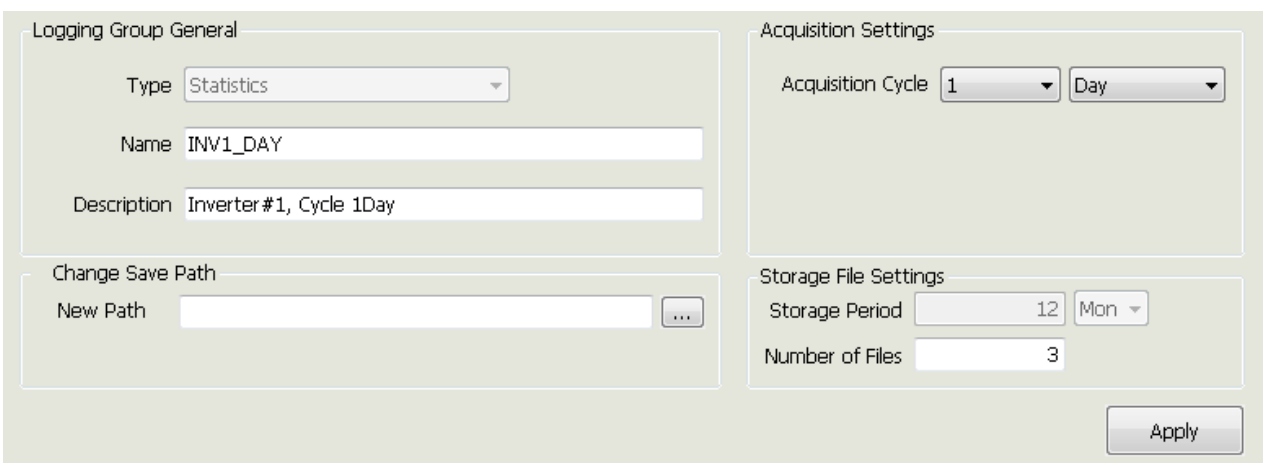

During the runtime, statistics logging groups are acquired and saved on time.

Ex) If the acquisition cycle is set 2 minutes, logging data are saved every 0, 2, 4, …, minutes.

Acquisition Settings: Select a cycle and unit. The following cycles can be selected for each unit:

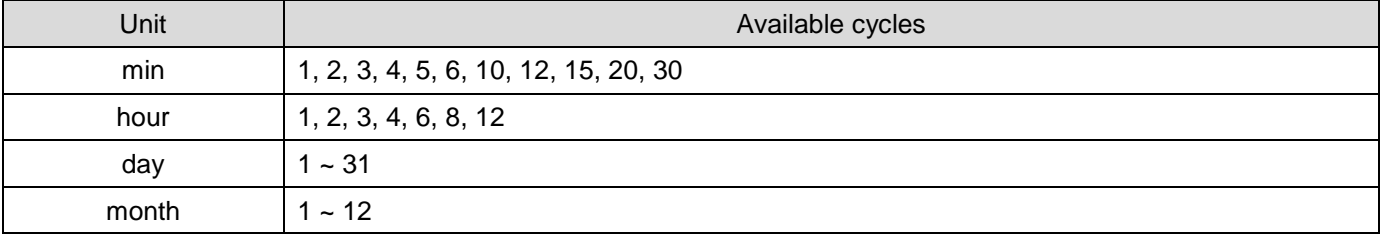

## **13.2.6 Accumulation**

Tags that have accumulation property such as power gauge and fuel indicator are registered and the change amount for a certain period is calculated and saved.

Change amount for every hour, day or month, that is, consumption amount can be inquired without using any additional scrip or memory tag.

The following data can be inquired.

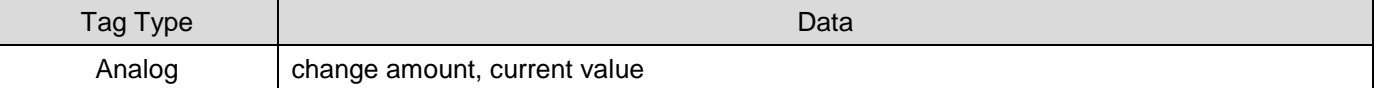

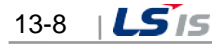

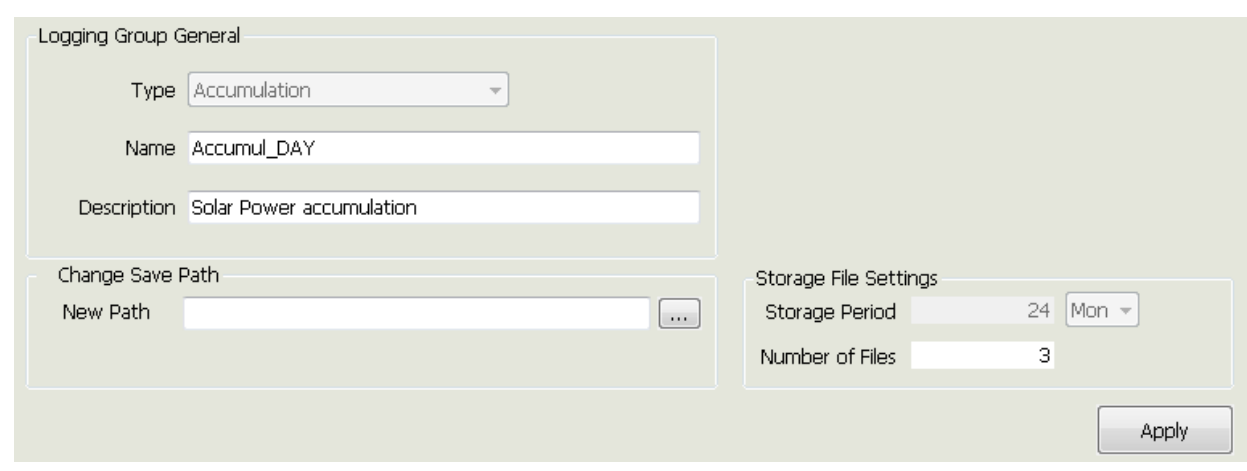

Accumulation statistics data for the accumulation logging group are automatically created every hour, day and month.

The created accumulation logging groups are classified into \_HOUR, \_DAY and \_MONTH.

During the runtime, accumulation logging groups are acquired and saved on time.

Ex) Data are acquired and saved on the hour for hourly logging groups, at 00:00:00 every day for daily logging groups and at 00:00:00 on the first day of every month for monthly logging groups.

※ Only analog tags can be set up as accumulation logging groups.

## **13.2.7 String**

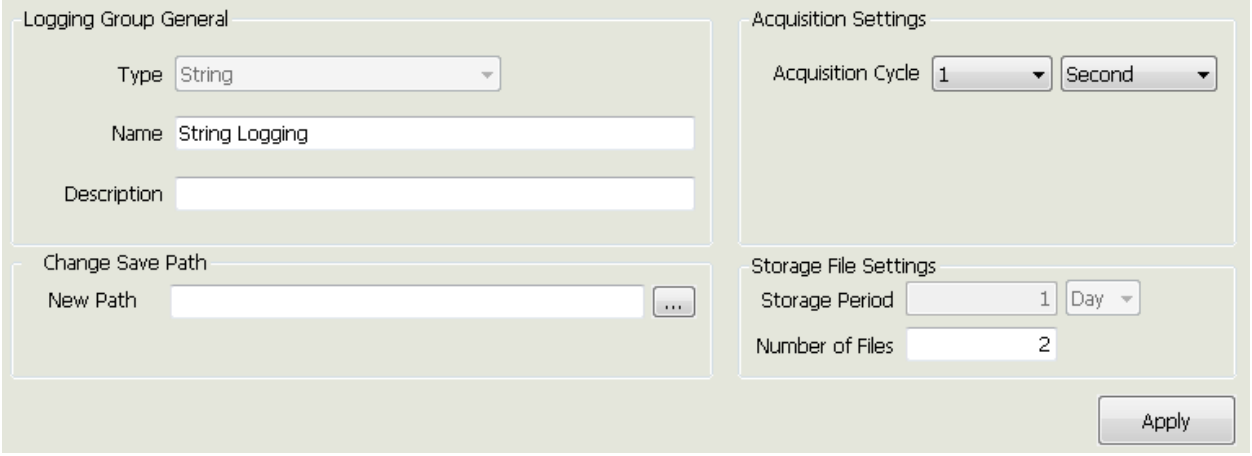

During the runtime, string logging groups are acquired and saved on time.

Ex) If the acquisition cycle is set 2 seconds, logging data are saved every 0, 2, 4, , …, seconds.

※ Only string tags can be set up as string logging groups.

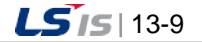

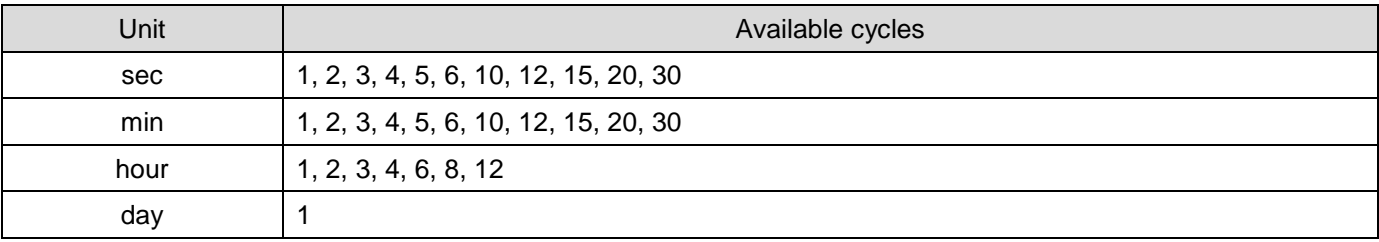

Acquisition Settings: Select a cycle and unit. The following cycles can be selected for each unit:

## **13.2.8 Event**

This logging group type is used for saving tag values according to event conditions. Here, changes in digital tag values play a role in constructing event conditions and these digital tags are called trigger tags. Event logging groups save the values of 40 tags that belong to the logging groups according to changes in trigger tags.

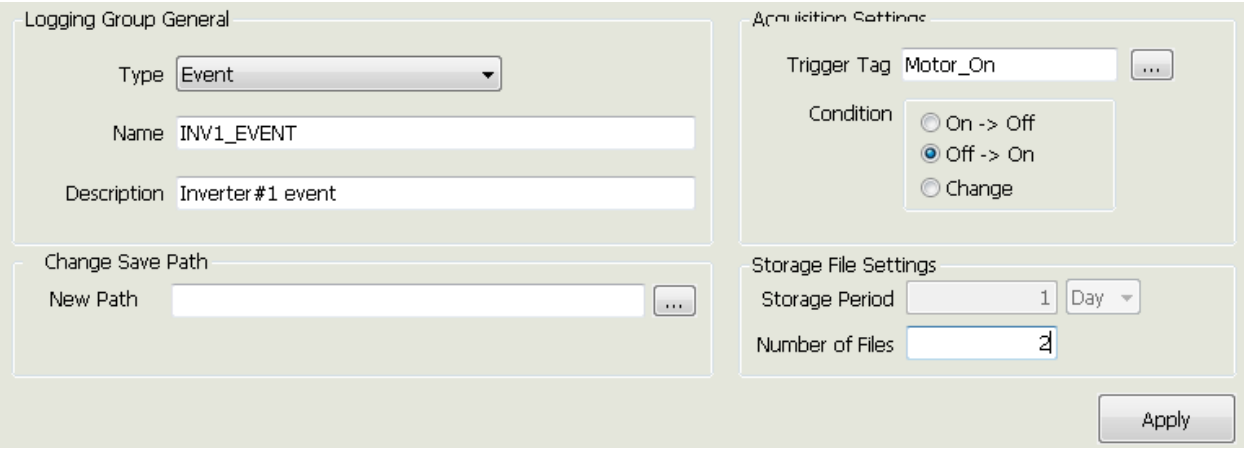

Event logging groups are set up as follows:

- Trigger Tag: Digital Tag
- Logging: Analog, Digital Tag
- Storage Method: Saved only one time when any event takes place

Event conditions available to be set up in trigger tags are as follows:

- When it is triggered off -> on
- When it is triggered on -> off
- When it is changed on <--> off

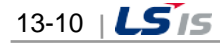

## **13.2.9 Selective Log**

Г

It is used to save the tag value periodically depending on the event condition. The event condition means the variation of a digital value that is called the action tag. While the variations of the selective storing logging group and the condition persist, 40 tag values belonging to the logging group are saved periodically.

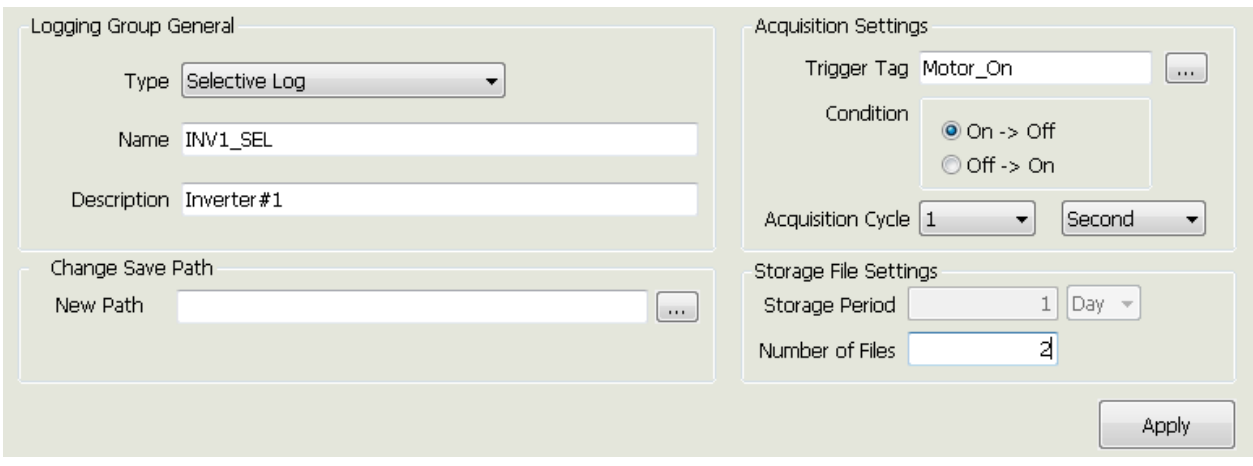

Event logging groups are set up as follows:

- Trigger Tag: Digital Tag
- Logging: Analog, Digital Tag
- Storage Method: Saved periodically while the conditions of trigger tags remain when any event takes place.
- Storage Cycle: One second ~ one hour

Event conditions available to be set up in trigger tags are as follows:

- Saved periodically when it is triggered off -> on
- Saved periodically when it is triggered on -> off

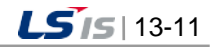

## **13.2.10 Event String**

It is used to save the string tag value depending on the event condition. The event condition means the variation of a digital value that is called the action tag. In the event logging group, 40 tag values are saved together depending on variations of the action tag.

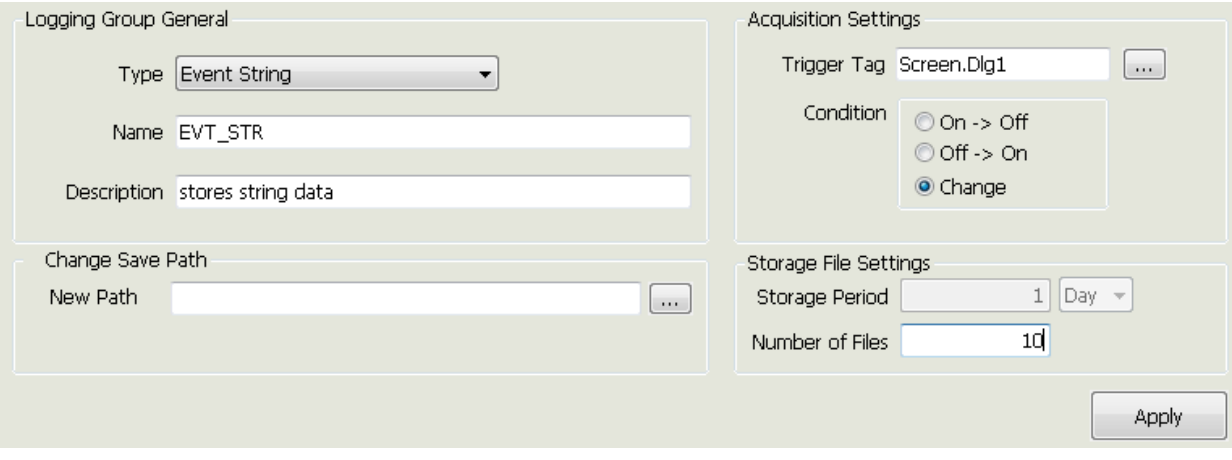

You can set the event string logging group as below.

- Trigger Tag: Digital tag
- Logging: String tag
- Storage method: Saves only 1 time when event occurs

The configurable event conditions in the action tag are as follows.

- $\bullet$  When trigger to Off  $\Rightarrow$  On
- $\bullet$  When trigger to On  $\rightarrow$  Off
- $\bullet$  When changes to On  $\leftarrow \rightarrow$  Off

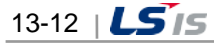

# **Chapter 14 Script**

The user can implement various functions he/she needs by writing programs freely.

Since this program is of the Visual Basic Script Type, the user can implement various functions by directly using the internal functions provided in a type of OLE in addition to general functions provided by the Visual Basic Script:

- VB Script support
- COM, OLE Object Import
- VB Style Text Color and Dot Operation support
- Script grammar error check

The registered script is implemented during the runtime according to the Trigger rule defined in the 'Action Trigger.'

# **14.1 Start**

If "Edit Script" from menu or "Script" from the InfoU explorer is selected, the following script list is displayed.

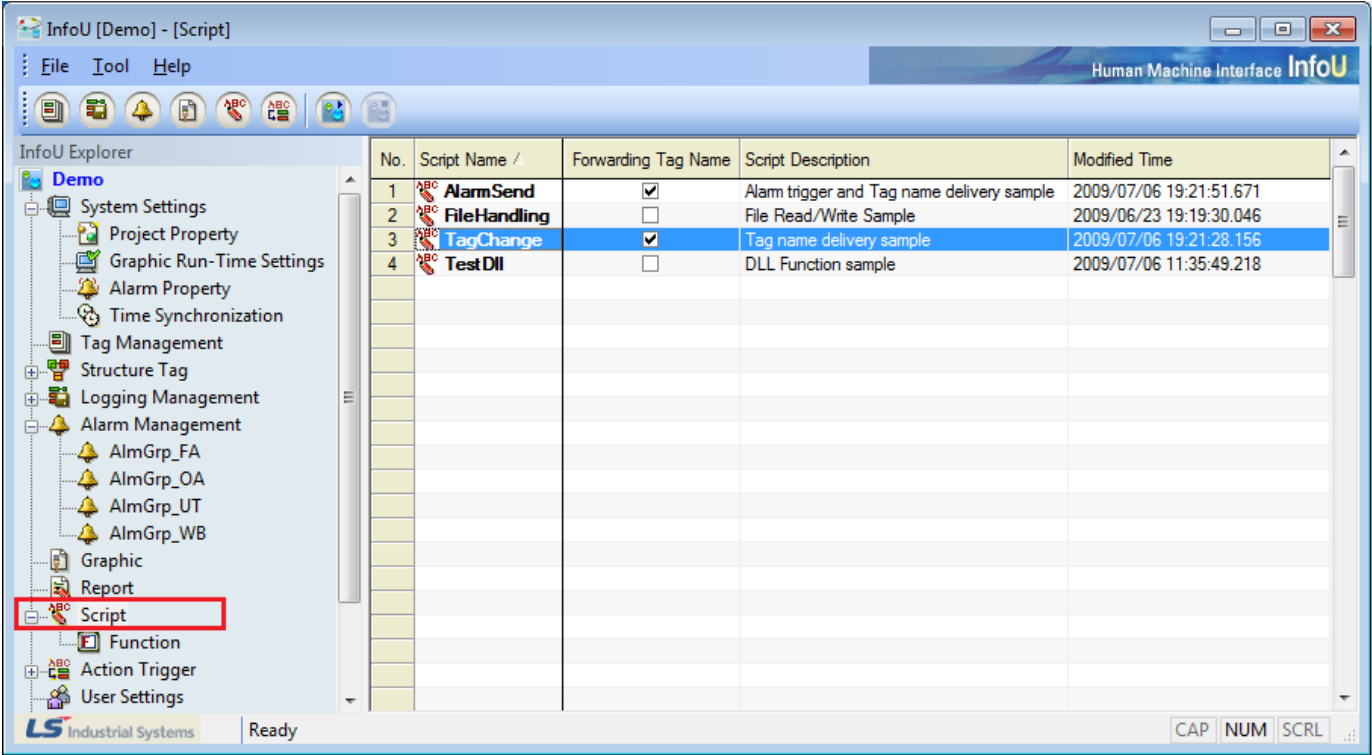

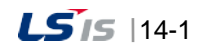

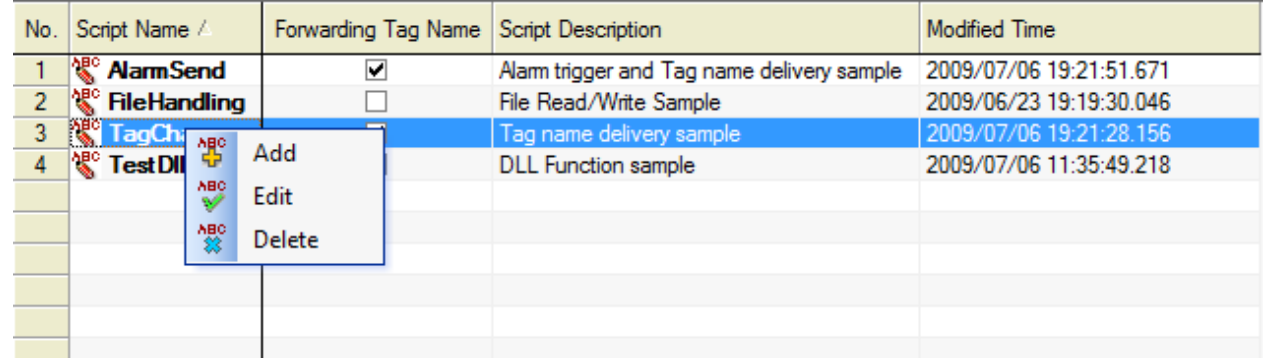

Click the right button of the mouse to show Add, Edit and Delete menu.

- Add : A new script is added. Double click on the empty item, the new input screen is displayed.
- Edit : The selected script is edited. If the item is double clicked, the edit screen is displayed
- Delete : The selected script is deleted.

# **14.2 Editor Screen**

The script editor screen is of Modaless dialog type and it is constructed as follow:

If other item is selected from the above script list while the screen is displayed, information on the selected script is displayed.

Except the following cases, script modifications along with other changes during the runtime are all reflected at the same time.

- When a script is added as a new one
- When the option 'Tag Name Deliver' is changed
- When the 'Action Trigger' is redefined

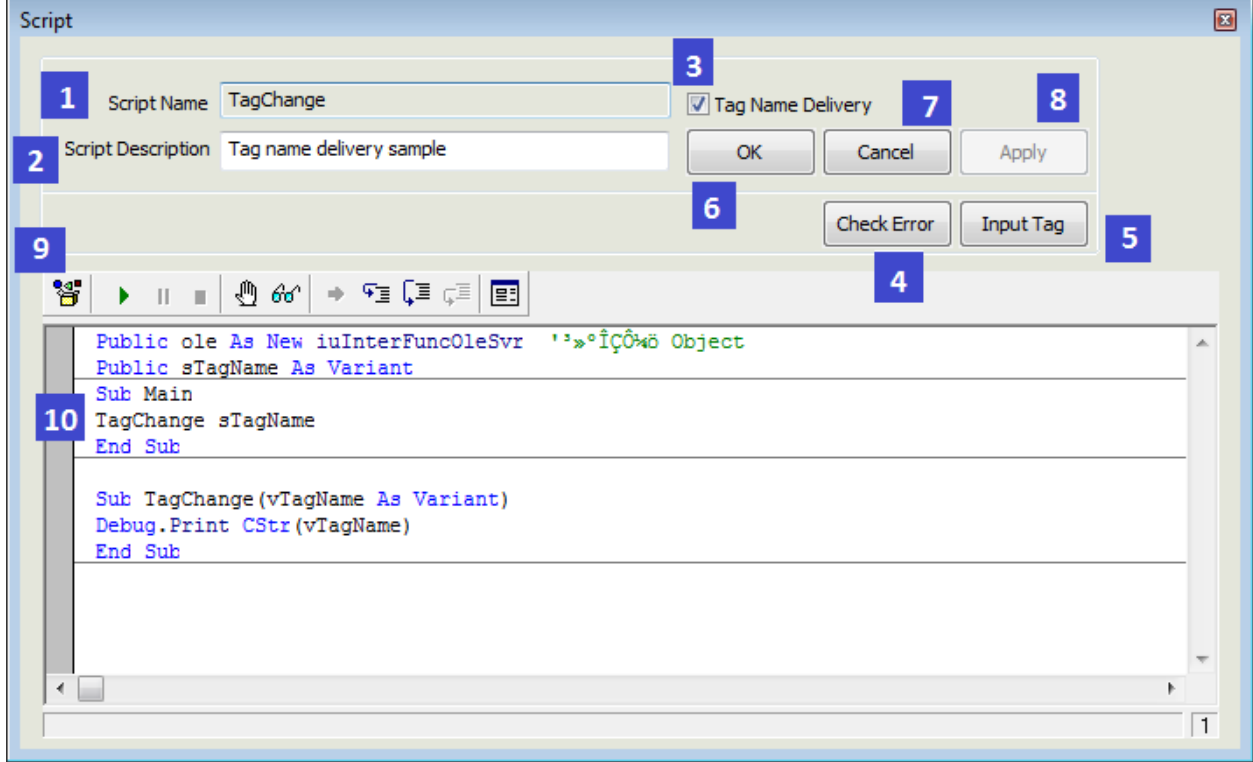

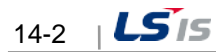

#### (1) Script Name

- The script name is displayed.
- If the script is renamed and saved, a new script is created and added automatically.
- Any two scripts shall not have the same name.
- Any script name can not be changed when the function option 'Tag Name Deliver' is selected.
- (2) Script Description
	- Input description on the script.
- (3) Tag Name Delivery
	- Tag names can be delivered in script functions during the runtime.
	- Be cautious that the contents that are still written is initialized and the mode is changed if this Tag Name Delivery is selected.
	- The tag name shall be the same with the one used when any "action upon the alarm status" or "action upon the change in tag values" takes place.
	- For details, refer to 'Hot to use script.

Error found in script code.

- (4) Check Error
	- The script that is still written is checked for grammar errors.
	- Only grammar errors are detected and neither logical errors nor error data during the runtime can detected.
	- If any error is detected, it is displayed on the 'Script Error Message window' and the error type and the line on which the error is detected are displayed in the status bar on the bottom of the editor.

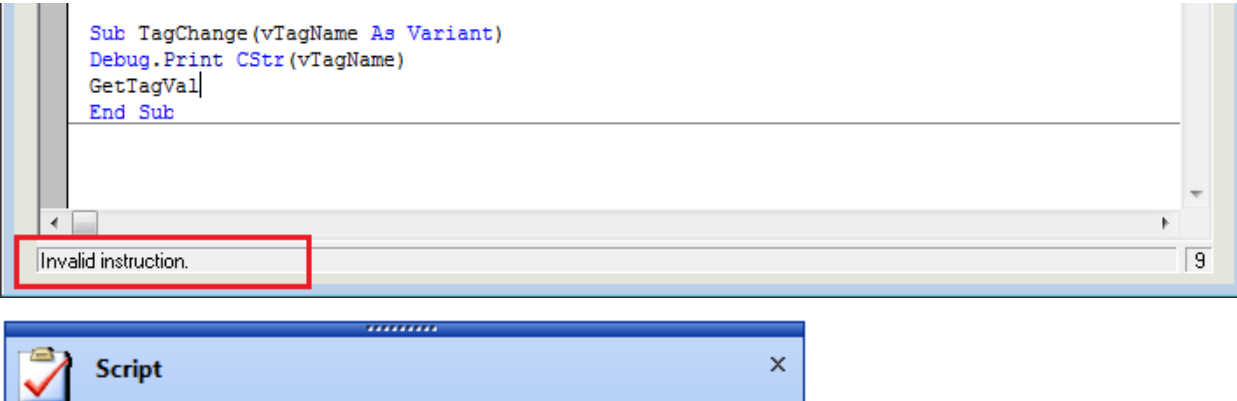

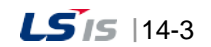

#### (5) Input Tag

● The tag list of the current project is displayed and if a tag is selected, the relevant tag name is inputted on the editor window.

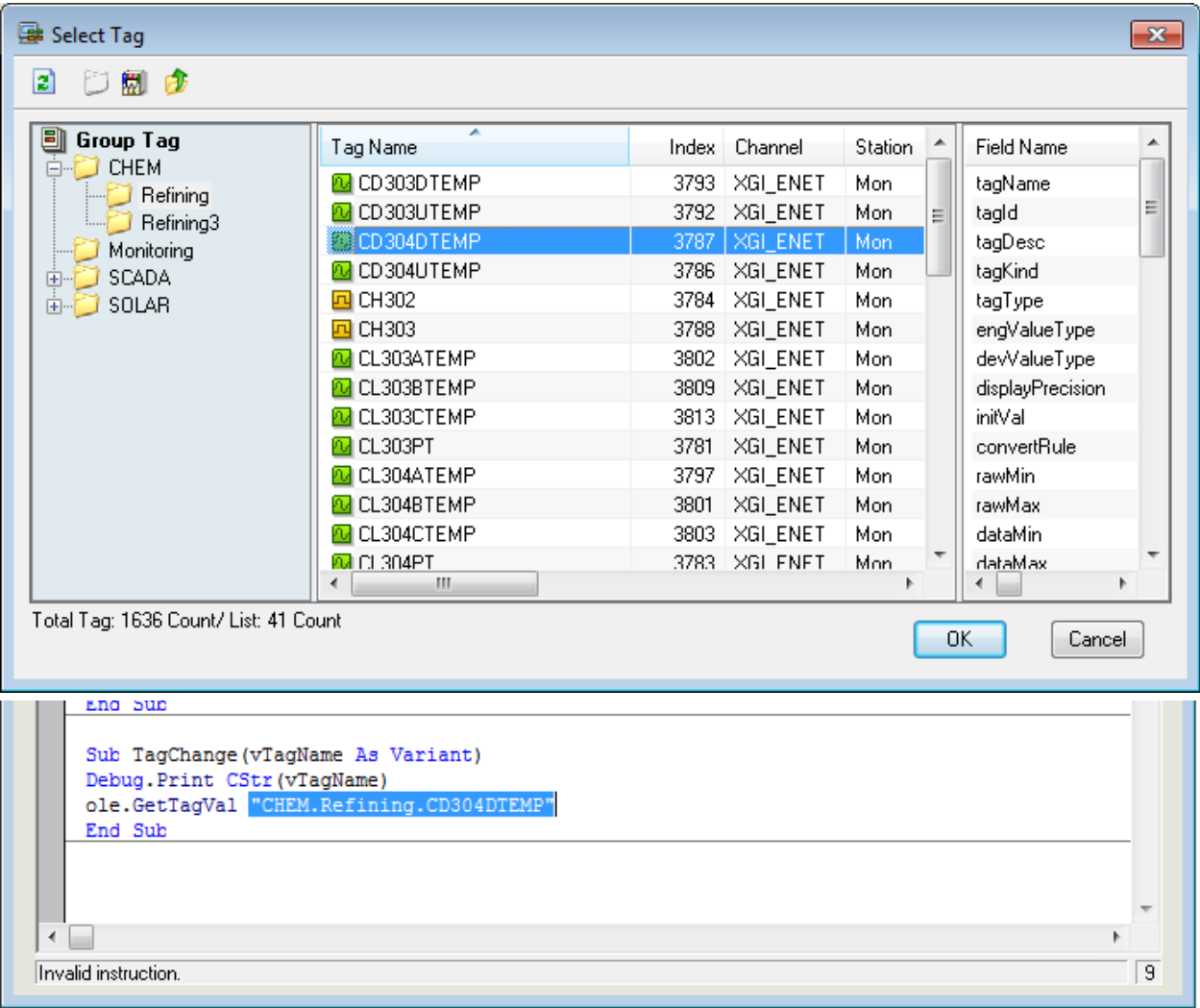

(6) OK

- ●The script is checked for grammar errors and if any error is not found, the script is saved and the screen is ended.
- (7) Cancel
	- Any modification is cancelled and the screen is ended.
- (8) Apply
	- The script is checked for grammar errors and if any error is not found, what has been edited is saved.
- (9) Editor Toolbar
	- The script is implemented on the editor screen and debugging work is also available. For details, refer to 'How to use.'

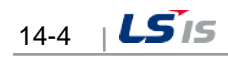

## **14.3 How to Use**

Г

This explains how to register and use the script.

## **14.3.1 Use of Internal Fuctions**

● Declare iuInterFuncOleSvr objects as follows and assign them by using Set command.

```
Public ole As New iuInterFuncOleSvr
                                    'InterFunction Object
```
● If "."(Dot) is inputted in a declared object variant, available functions are displayed upon the Dot Operation.

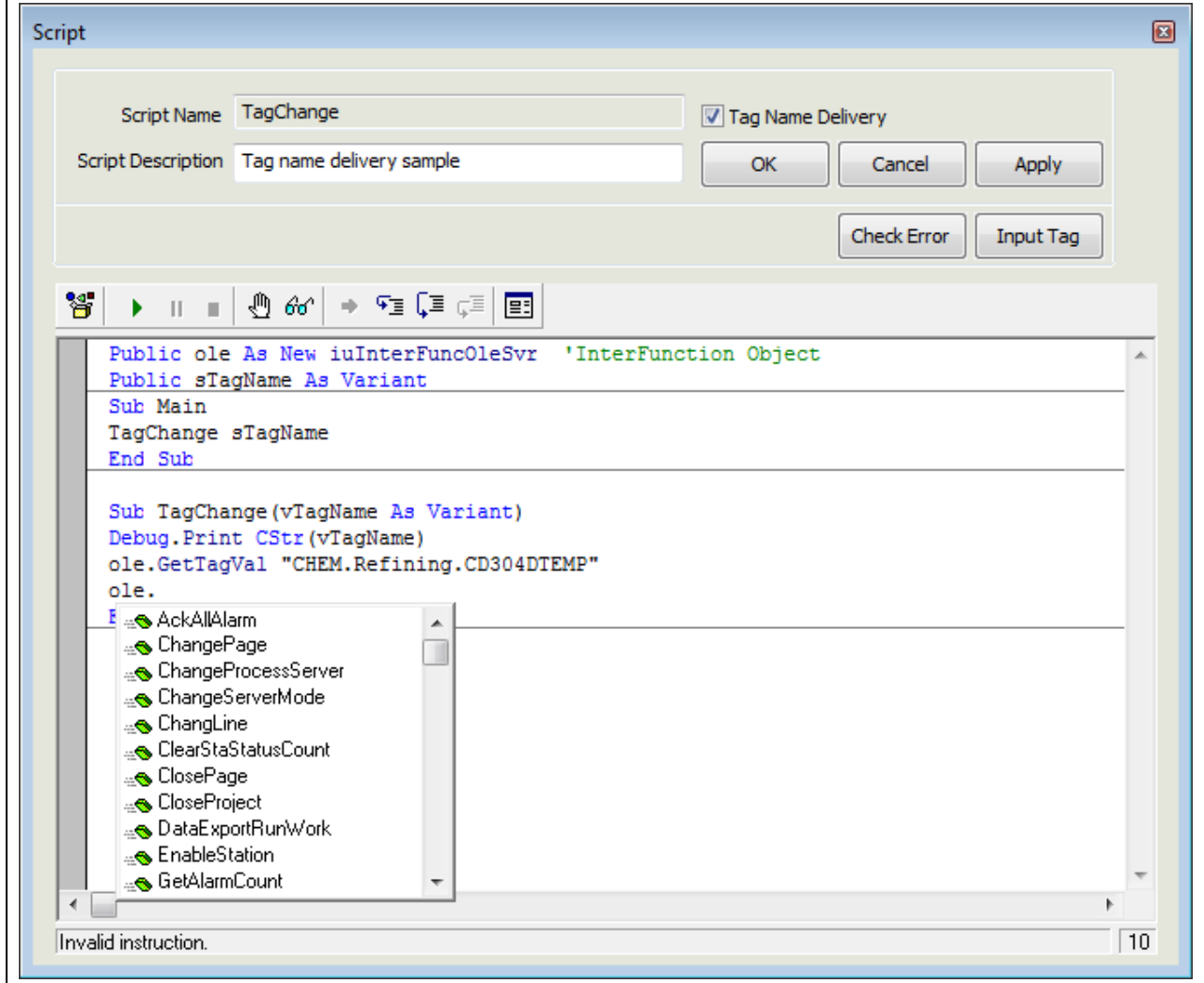

● Since even the function parameter as seen in the figure below is displayed, it ensures convenient inputting.

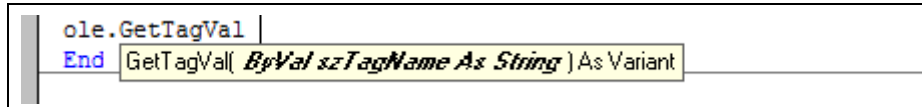

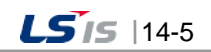

## **14.3.2 Tag Name Delivery**

A script function is registered as a 'Tag Name Delivery' script function and processes to trigger actions are explained on the 'Action Trigger' screen.

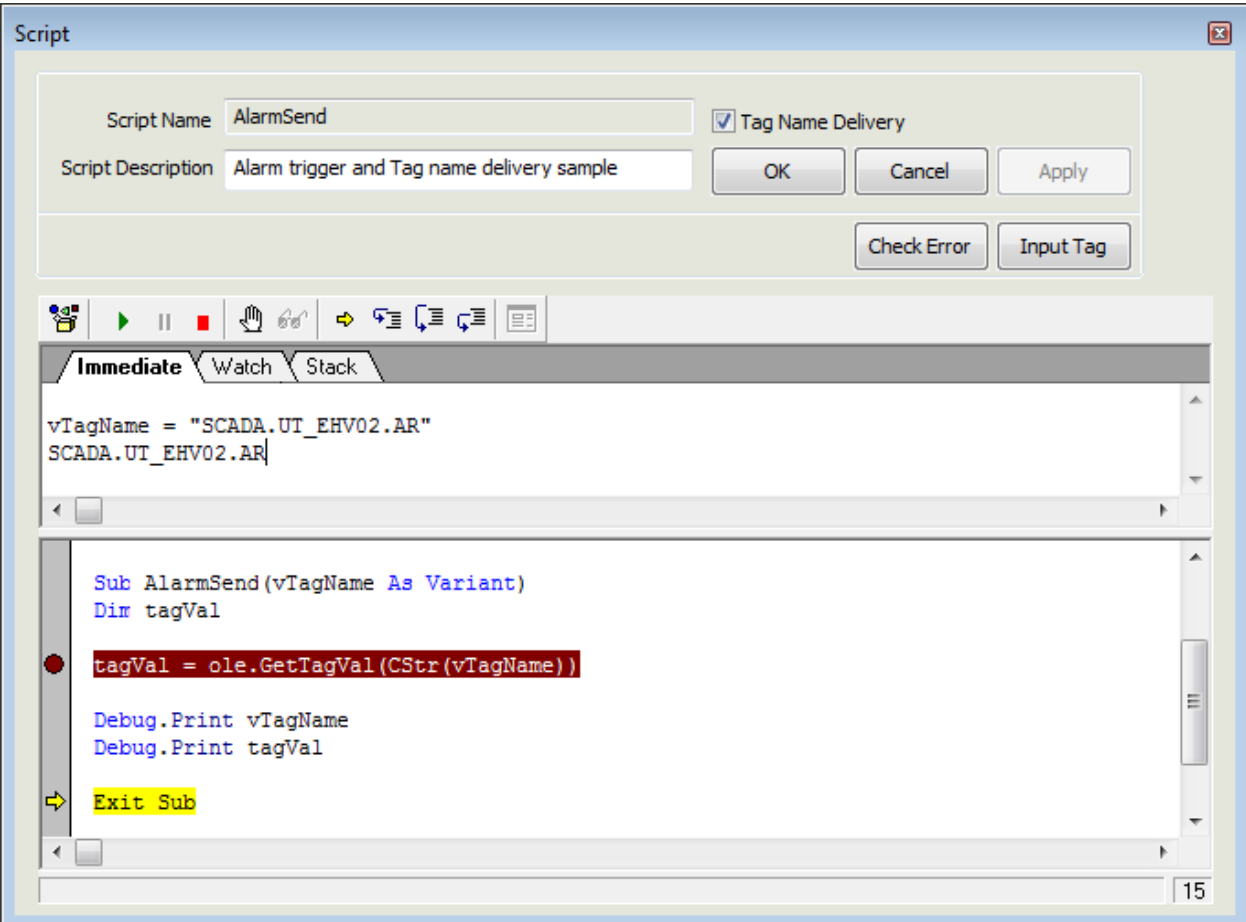

- Select 'Tag Name Delivery' option on the 'Script' screen.
- A sub-routine function (AlarmSend) is created with the same name with that of the script inputted among '"Main" function scripts. At this time, Korean letters can not be used for script names.
- sTagName is declared as a Public variant and the Main function is structured to deliver variants upon the call of subroutine function.
- vTagName converted to the parameter of AlarmSend(vTagName As Variant) function in the subroutine function view can be used as a tag name.
- Since the process to deliver the actual tag name can not be carried out on the editor screen while debugging is performed, debugging can be done in a method of inputting variant values manually with a formula by directly substituting each tag name on the execution screen.

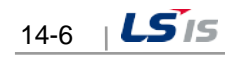

● Then, 'Action Trigger' is set up to execute the selected script on the 'Action Trigger' screen.

Г

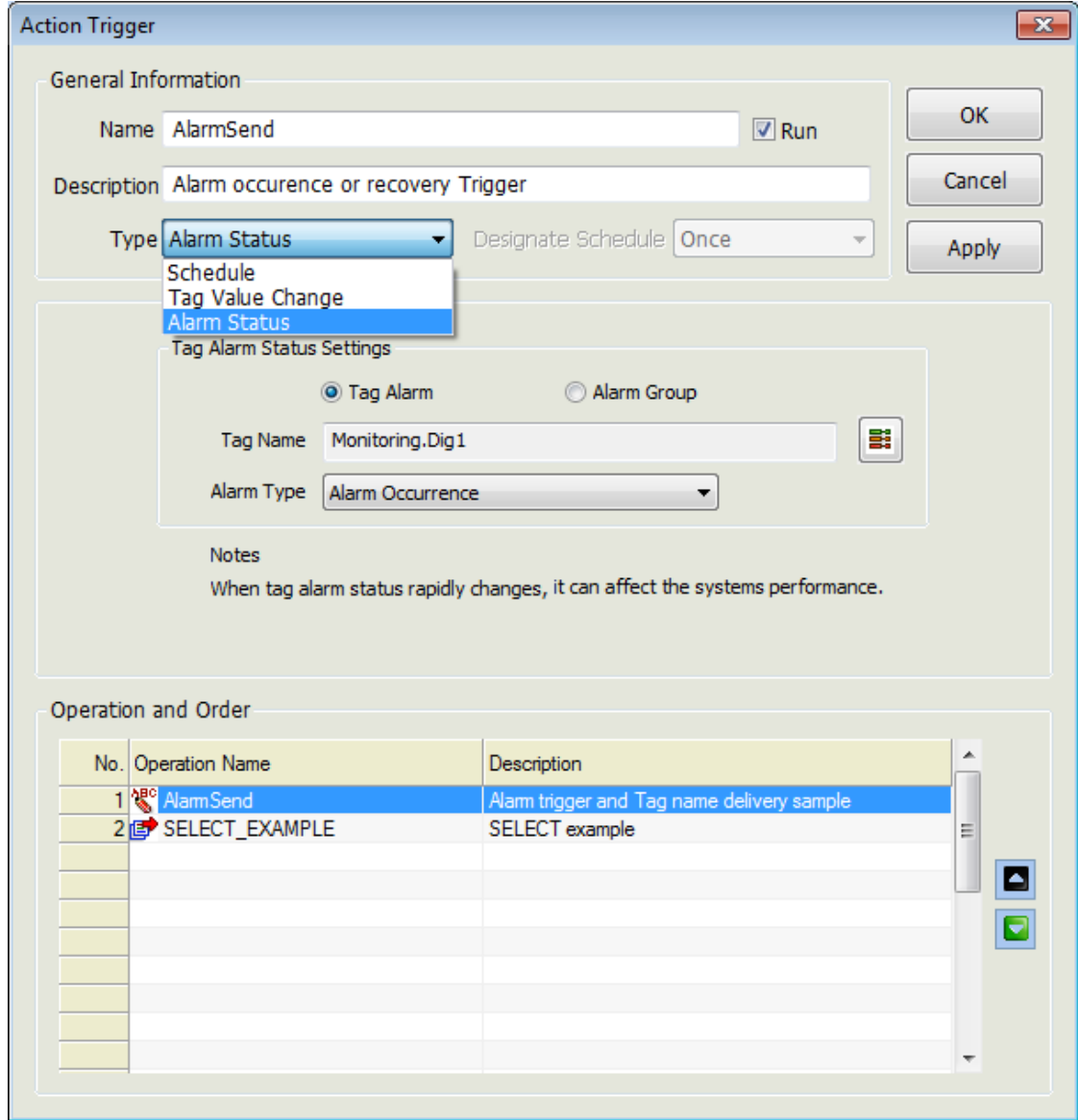

- Select a trigger type on the Action Trigger' screen. Available action trigger types for "Tag Name Deliver" are "Alarm Status" and "Tag Value Change."
- Select and assign a script available for "Tag Name Deliver" as following when selecting a work subject.

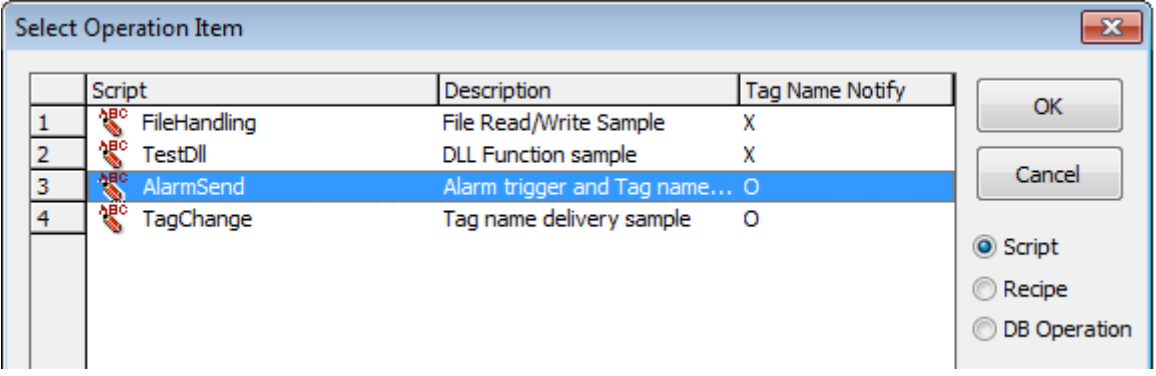

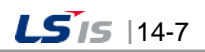

## **14.3.3 Editor Debugging**

Debugging methods are explained on the 'Script' screen.

The inquiry of correct results is ensured only when debugging is worked while the Runtime is executed to have internal functions act correctly.

The following screen represents one of the script debug screen. Click on [2], [8], [9] and [10] on the 'Script' to show the followings.

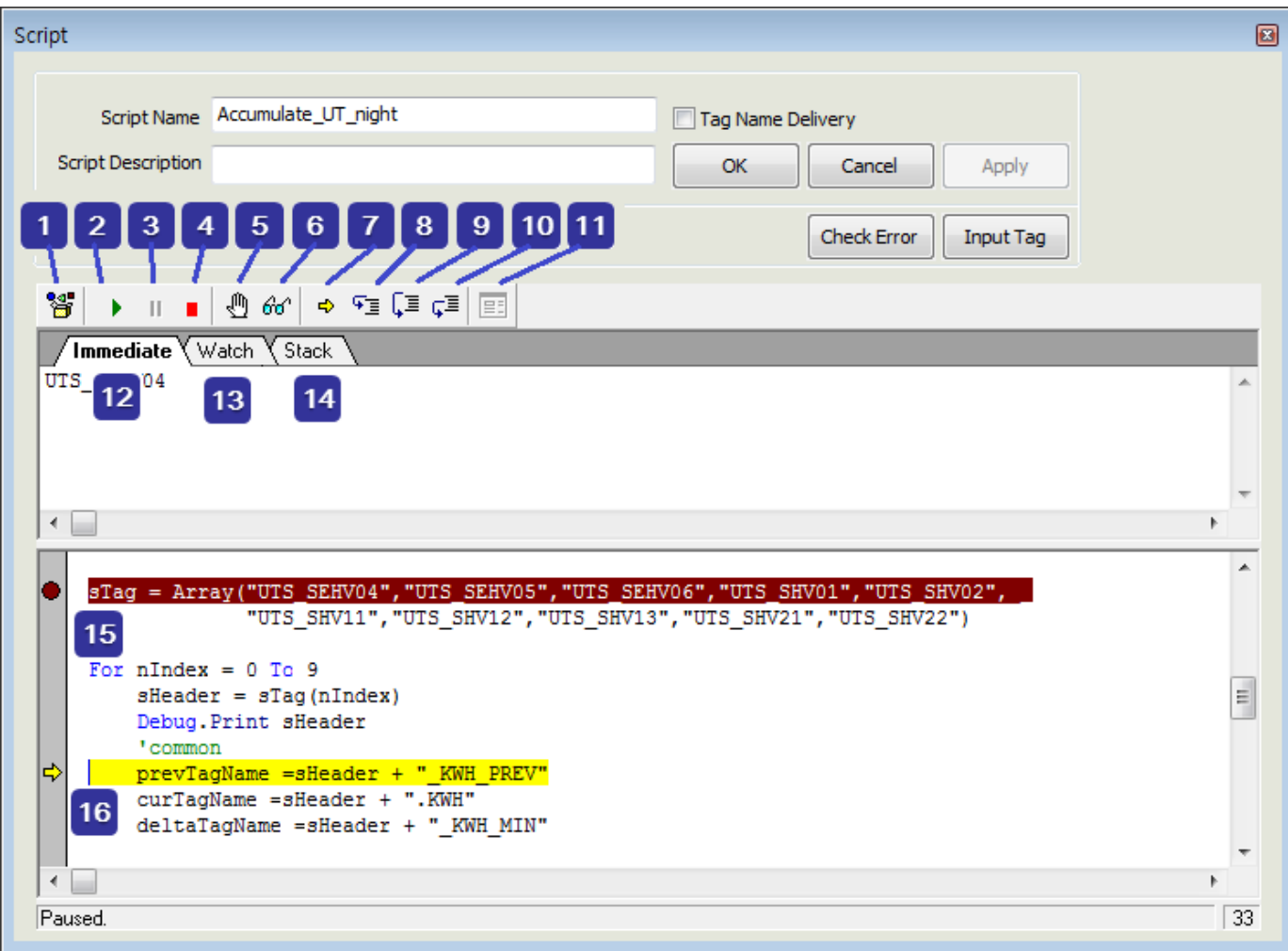

(1) Browse Object

- Methods and Parameters of the referred ActiveX object are displayed.
- As default settings, information on the InfoU Function is displayed.

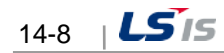

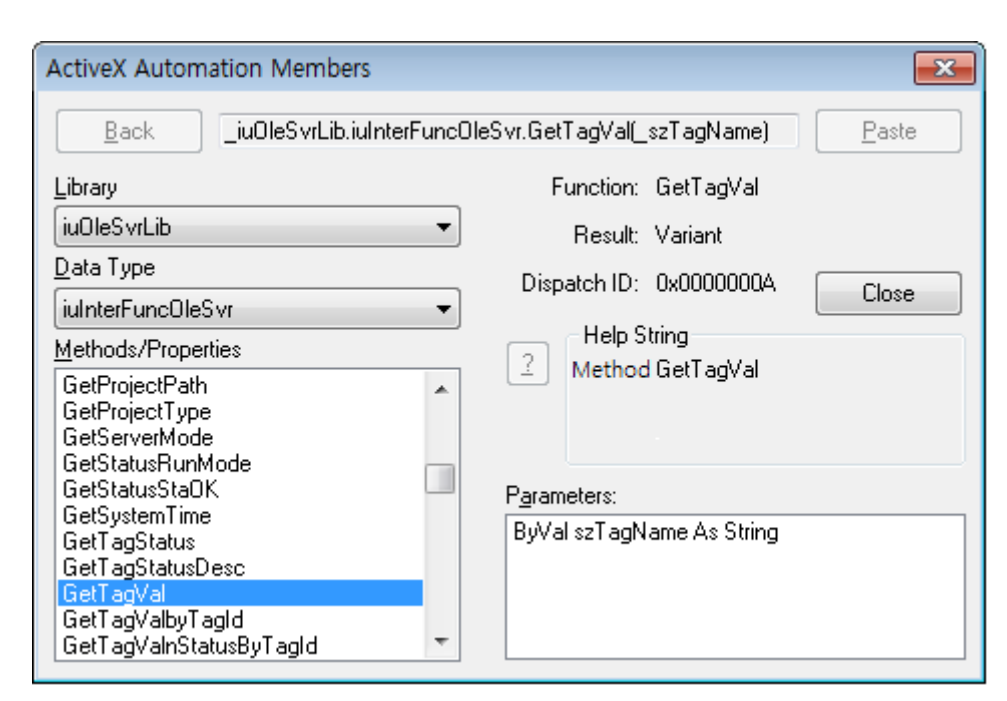

- (2) Start/Resume:
	- The user may execute a script on the editor (Since the execution of a correct function is ensured only when it is executed during the runtime, a code shall start for debugging).
- (3) Pause
	- The script that is being played is paused.
- (4) End
	- The script that is being played is ended and the debug mode is terminated.
- (5) Toggle Break
	- A break point shall be either selected or cancelled.
	- When setting a break point, it should be ensured that it stops at the break point to perform debugging.
- (6) Evaluate Expression
	- If a variant selected and clicked on the editor window, values are displayed on [12] immediate window.

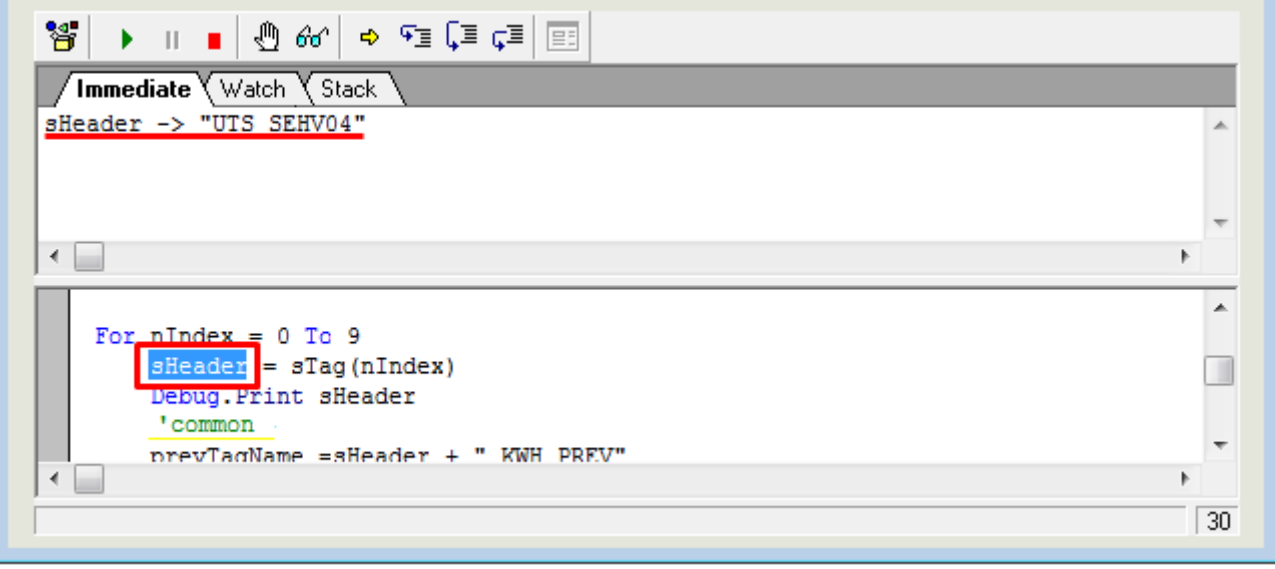

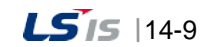

- (7) Show Current Statement
	- The current statement is shown when executing.
- (8) Step Into
	- Each line of the scrip is executed one by one. If any 'Sub Routine' exists in the relevant line, it steps into the sub routine for debugging.
- (9) Step Over
	- The script statement is executed step by step. If any 'Sub Routine' exists, it moves to the next step after the sub routine is executed and its result is returned.
	- If any break point exists in the sub routine, it stops at the break point.
- (10) Step Out
	- It gets out of the current step and goes to upper procedure after completely executing all of the current functions and loop statements.
	- If any break point exists in the sub routine, it stops at the break point.
- (11) Edit User Dialog
	- This dialog box editor can not be selective during the debugging and it is activated only in the 'Edit' mode.
	- InfoU does not support this dialog box in the runtime environment.
- (12) Immediate
	- This 'Immediate' window is used as follows.
		- Result value when clicking on [6] Evaluate Expression
		- Show the return valued of debug.Print
		- Change variant values when any 'Immediate' formula is inputted.

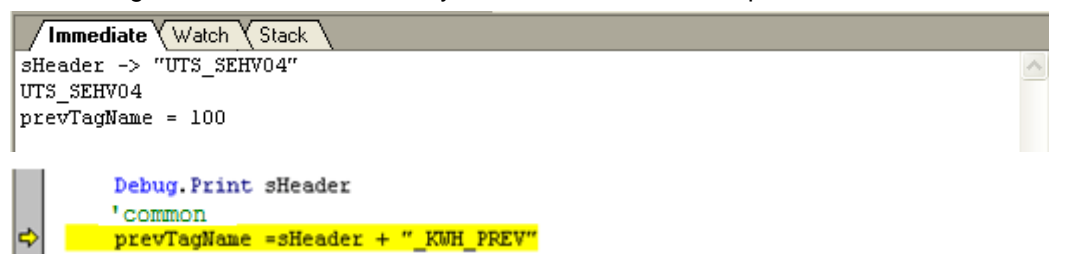

(13) Watch

- Variants are assigned and function or expression values can be inquired.
- For assigning, select a variant and click the right side of the mouse to select Debug-->Add Watch.

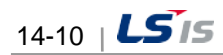

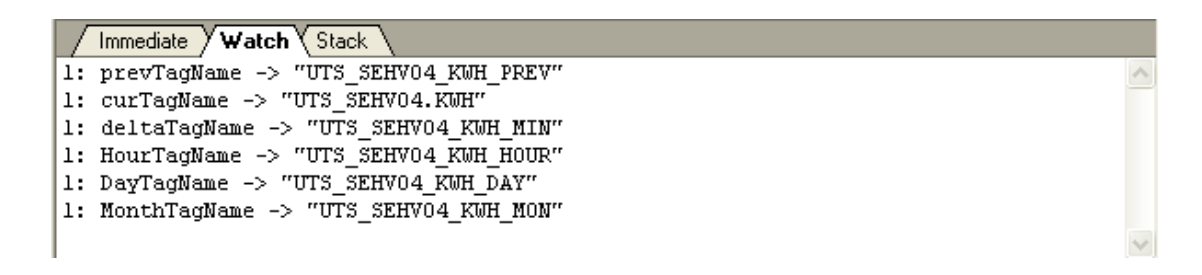

- (14) Stack
	- The call list of the current execution line is shown.

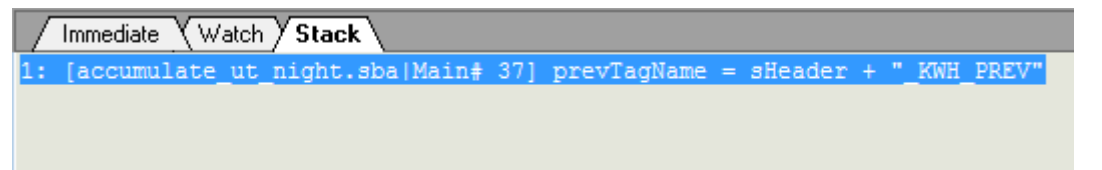

- (15) Menu Function
	- If the right side of the mouse is clicked, a menu is shown and it has functions available in the debug mode as well as functions available in the Edit mode.

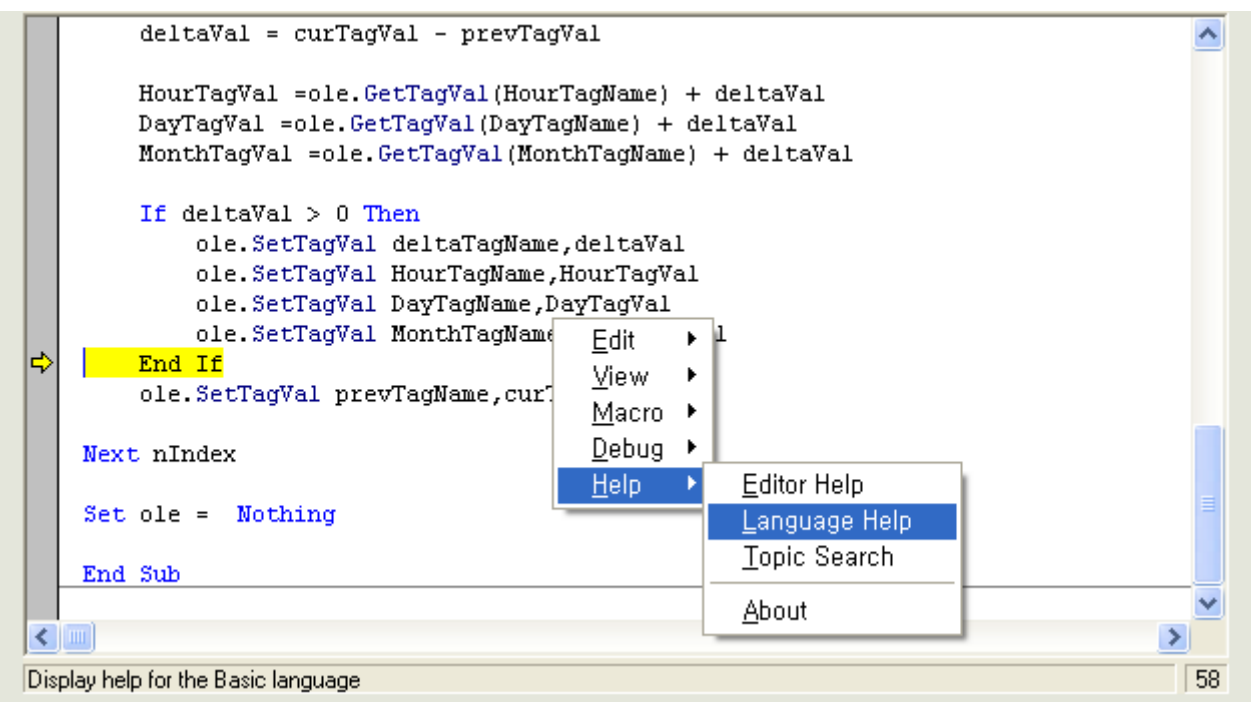

(16) Help

● Help' is available for overall information on various functions and script languages provided by the editor.

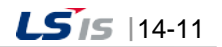

 $\overline{\phantom{a}}$ 

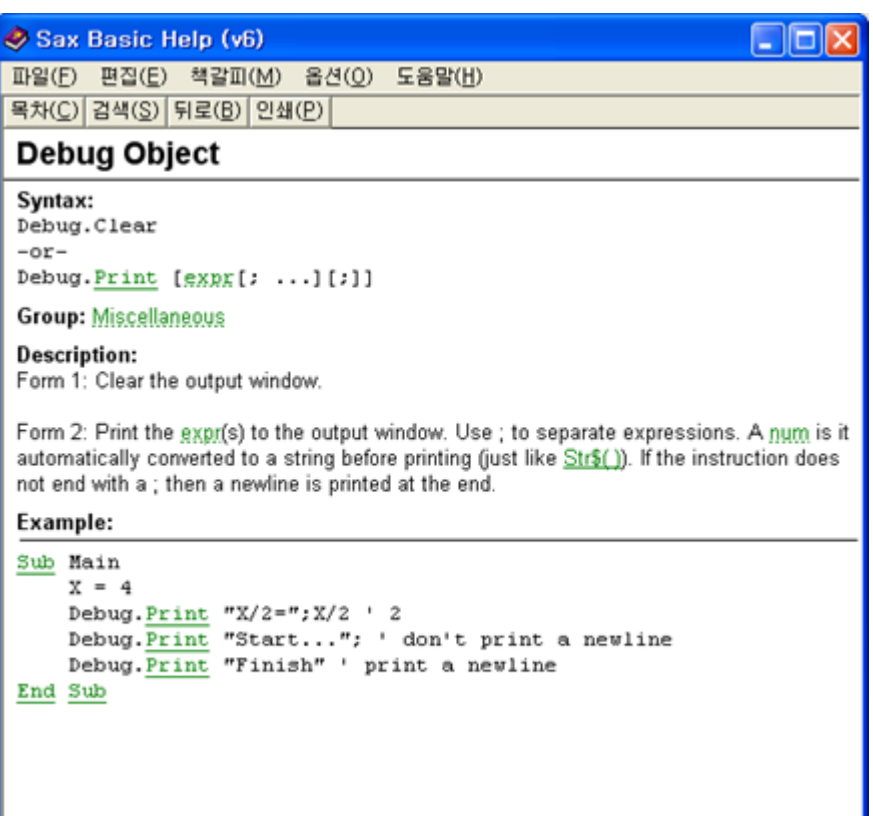

ı

٦

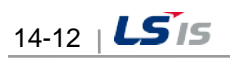

## **14.3.4 How to use DLL**

Г

How to use external DLL functions in the script is explained.

DLL API use: It is an example of declaration of 'Sleep' function included in System KERNEL32.DLL.

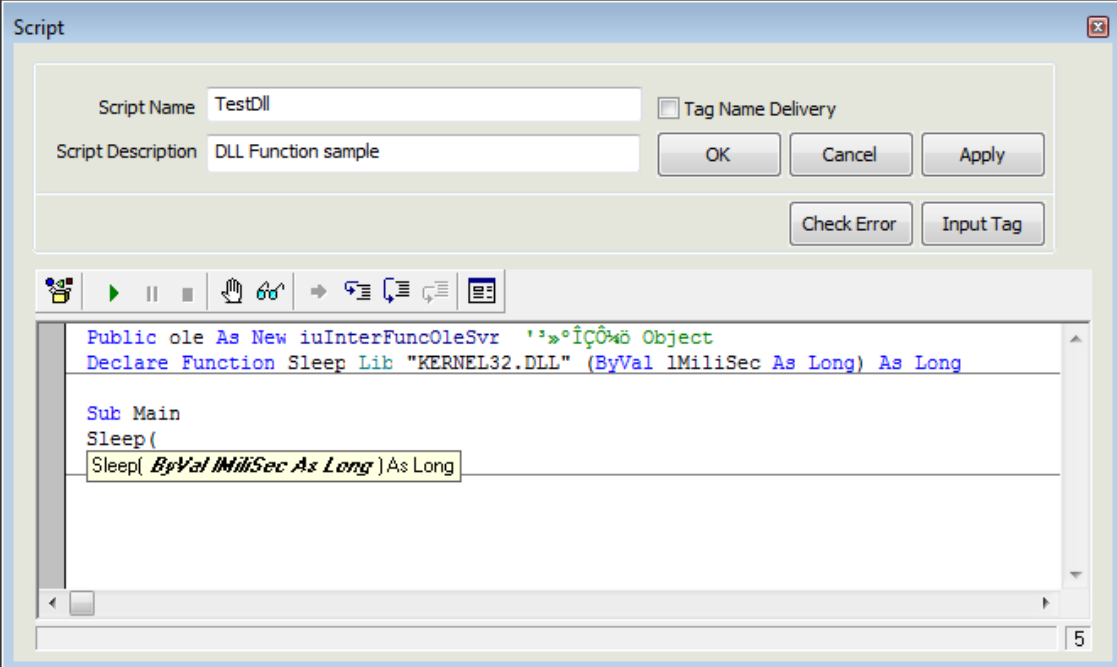

### **14.3.5 How to use OLE object**

It is an example of file 'Open and Write'. (Refer to examples in Demo projects.)

```
Dim fso As Object
                         'file object
Dim cFile As Object
                         'file object
……………
Set fso = CreateObject ("Scripting.FileSystemObject")
'OpenTextFile(filename, mode, create) 'mode 1: Read, 2: Write, 8: Append
'write example
On Error GoTo ERR FILE WRITE OPEN
                                     'error handling
Writefile = filePath + "\Taglist.txt"
    If Not fso. FileExists (Writefile) Then
                                                         'find file
        Set cFile = fso. CreateTextFile(Writefile, True) 'nothing--> create
    Else
        Set cFile = fso.OpenTextFile(Writefile, 2, True) 'exist--> write option = 2
    End If
    DataLine = ""For n = 0 To tagCount-1
        DataLine = CStr(STag(n))DataLine = DataLine + vbrfcFile.WriteLine(DataLine)
    Next
    cFile.Close
```
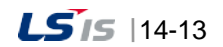

a)

#### **14.3.6 Error Handling**

It is an example of how to handle errors (Refer to examples in Demo projects.)

Write On Error statement on the top of the error to be handled. If any error occurs below the On Error statement, it moves to the Error Handle Statement written next to Goto Statement.

Since On Error statement is effective until it meets with the next On Error statement, 'Error Handle' is possible according to work steps by writing the On Error statement at several locations.

By using the 'On Error Resume Next Statement', the next codes can be performed seamlessly even any minor error occurs.

```
'append example
On Error GoTo ERR_FILE_APPEND_OPEN 'error handler
Appendfile = filePath + "\" + Format(Now(), "YYMMDD") + "_timelist.txt"
                                                          <sup>T</sup>find file?
    If Not fso. FileExists(Writefile) Then
        Set cFile = fso. CreateTextFile(Appendfile,True) 'No: create
    Else
        Set cFile = fso.OpenTextFile(Appendfile, 8, True) 'yes: write option = 8
    End If
    DataLine = \text{Format}(Now(), "YYYY/MM/DD hh:mm:ss") + vbTab
    For n = 0 To tagCount-1
        tagVal = ole.GetTagVal(CStr(tagName(n)))AppendLine = AppendLine + CStr(tagVal) + ","
    Next
    DataLine = DataLine + AppendLine + vbrf
    cFile.WriteLine(DataLine)
    cFile.Close
    Debug. Print "File Append OK!"
Exit Sub
ERR FILE READ OPEN:
    errFlag = -1Debug Print "ERR FILE READ OPEN"
    Exit Sub
ERR_FILE_WRITE_OPEN:
    errFlag = -1Debug Print "ERR FILE WRITE OPEN"
    Exit Sub
```
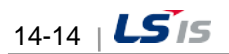

## **14.4 Runtime Debug**

By providing the debug screen during the Runtime, this ensures the user inspects the current execution status of the script and check for any operational and logical error.

#### • Execution

Г

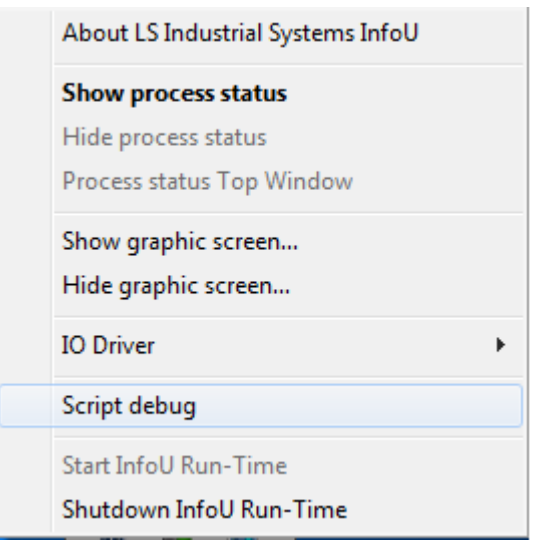

Click the right side of the mouse on the InfoU tray icon during the Runtime to select 'Scrip Debug' from the pop-up menu and show the screen below.

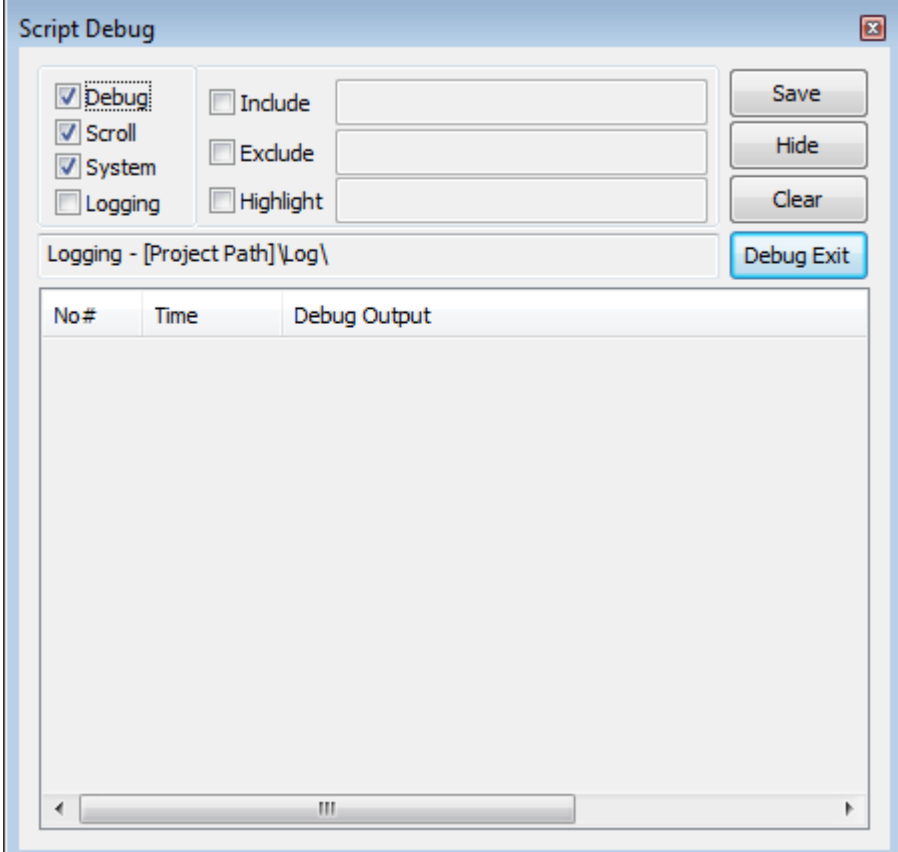

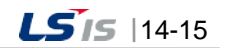

J

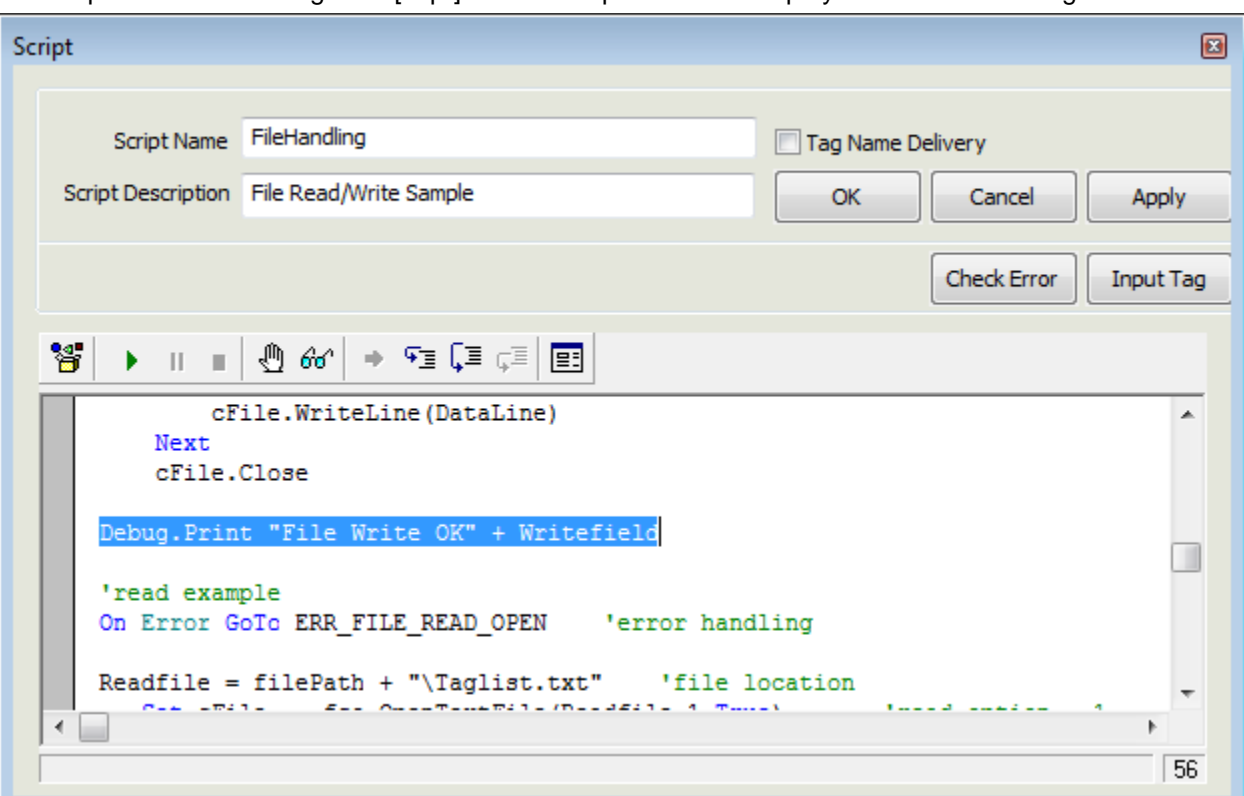

The output written in Debug.Print [expr] on the 'Script' screen is displayed as a result during the runtime

٦

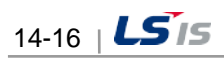

#### ● Runtime Debugging

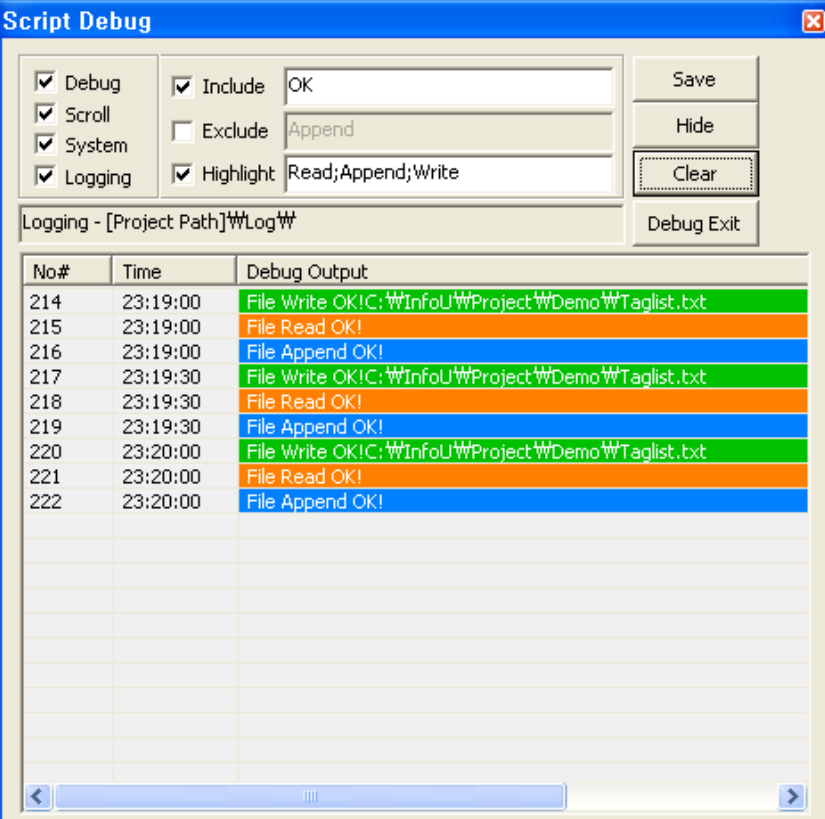

This screen is displayed as the highest window.

-Debug: Select whether to conduct debug works,

-Scroll: Scroll the screen to show the latest list.

-System: Select whether to execute script except Debug.Print construction.

-Logging: Save debugging contents in the \Log folder on the current project path.

-Include: The letters to be displayed are filtered and displayed.

-Exclude: The letters to be excluded are filtered and displayed.

-Highlight: The contents included as inputted letters are highlighted with colors.

-Include, Exclude and Highlight can be overlapped by using [;].

-Save: The current settings and the debug screen size are saved and the current conditions will be displayed on the screen in the next execution.

-Hide: The debug screen is hid.

-Clear: All of the lists currently displayed are deleted.

-Debug Exit: The runtime debug is ended and the screen is closed.

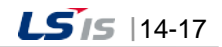

# **Chapter 15 Function**

Г

Various default functions are presented to perform various actions in the InfoU system. The following list shows functions that can be used for Script and OLE Automation.

# **15.1 Funtion Inquire**

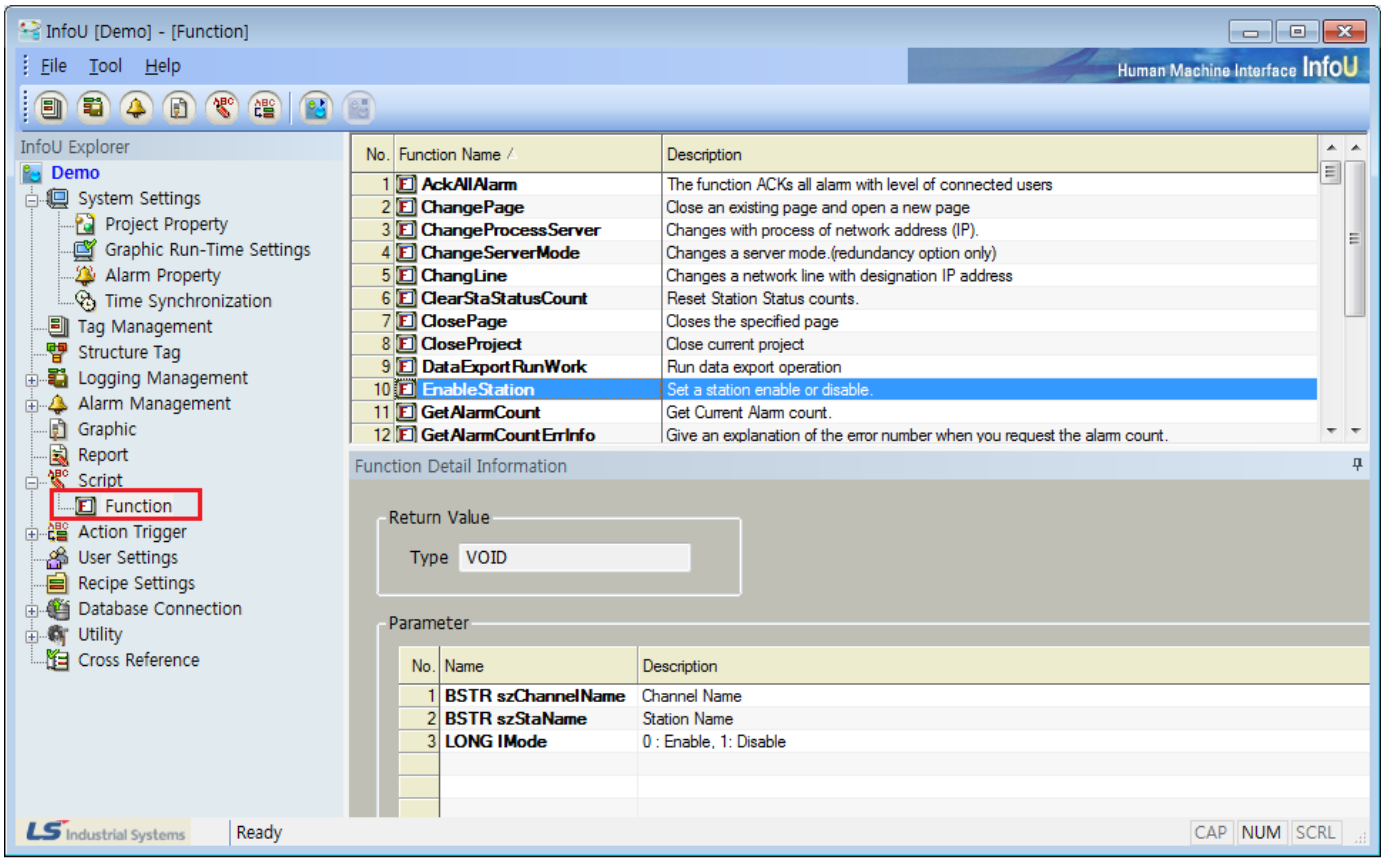

After logging in withInfoUD.exe, select 'Function' under 'Script' on the InfoU Explorer' To see detailed information on a certain function, select and click on the relevant function with mouse. Then, input 'Return Value' of the relevant function on the 'Function Detail Information' screen to display a list that shows the properties and description of each parameter requested in the relevant function in regular sequence

#### **Notice**

☞ For the example of the internal function and detailed usage, refer to 'Internal Functions' of the Appendix.

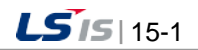

# **Chapter 16 Action Trigger**

Action Trigger is set up during the runtime to execute input and output works of the script, recipe and database. The relevant application can be executed by setting up Action Trigger according to 'Schedule', 'Tag Value Chang' or 'Alarm Status'.

One-stop settings for various application actions at one place ensure an effective and systematic control.

**16.1 Start**

If 'Action Trigger' in the menu or 'Edit Script' in the InfoU explorer is selected, the list of action trigger is displayed as follows:

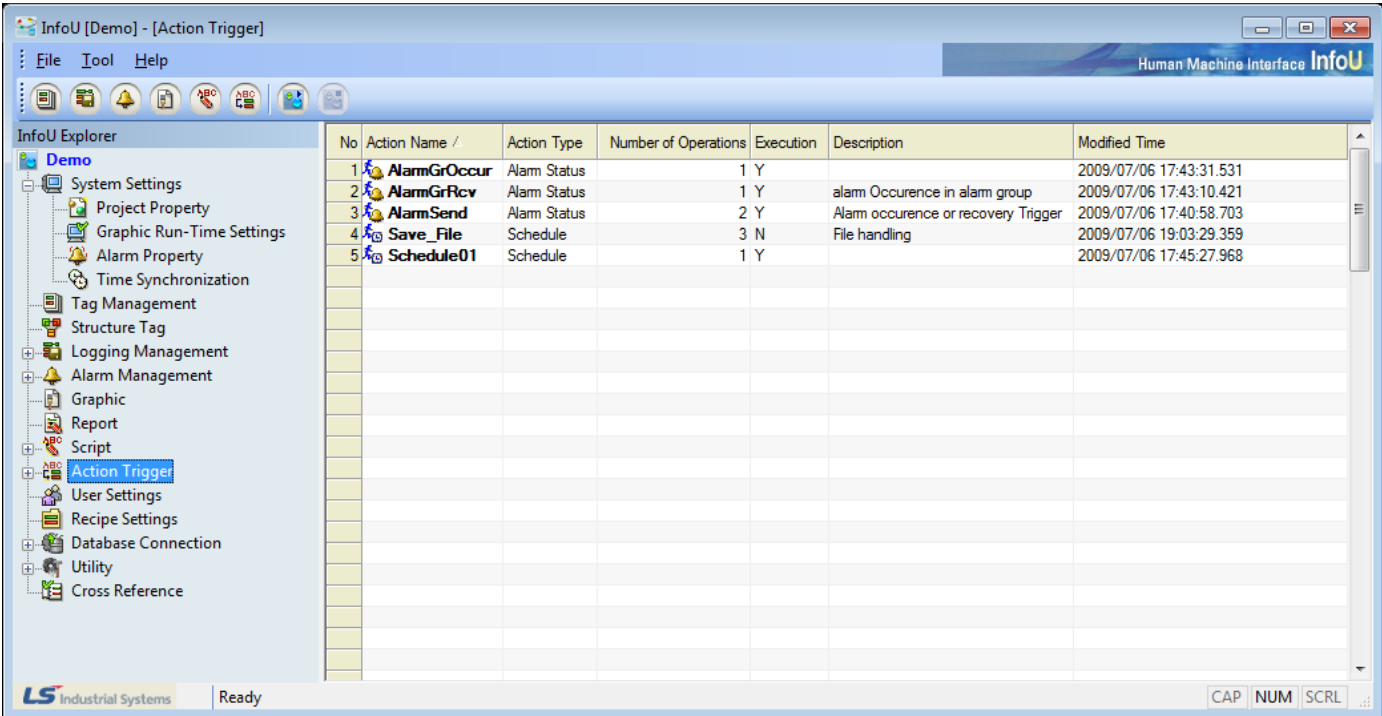

Click the right button of the mouse on the list of Action Trigger to show Add, Edit and Delete menu.

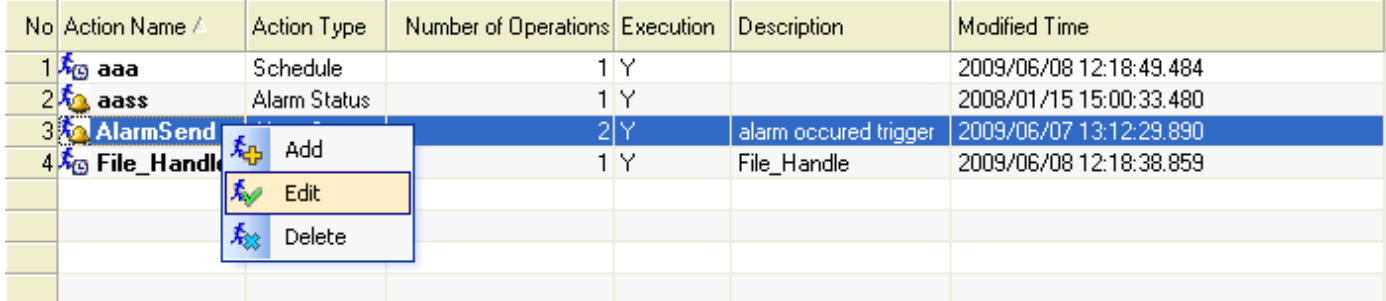

● Add: A new action trigger is added. Double click on the empty item to display the new input screen.

- Edit: The selected action trigger is edited. Double click an item to display the edition screen.
- Delete: Delete the selected action trigger.

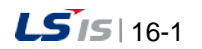

## **16.2 Configuration**

## **16.2.1 General Information**

The edition screen of action trigger is of the dialog type and it is organized as follows:

If other item is selected from the above action trigger list while the screen is displayed, information on the selected action trigger is displayed.

Any modification, which may be created during the edition of action trigger, is not reflected during the runtime and it is applied after the runtime is restarted.

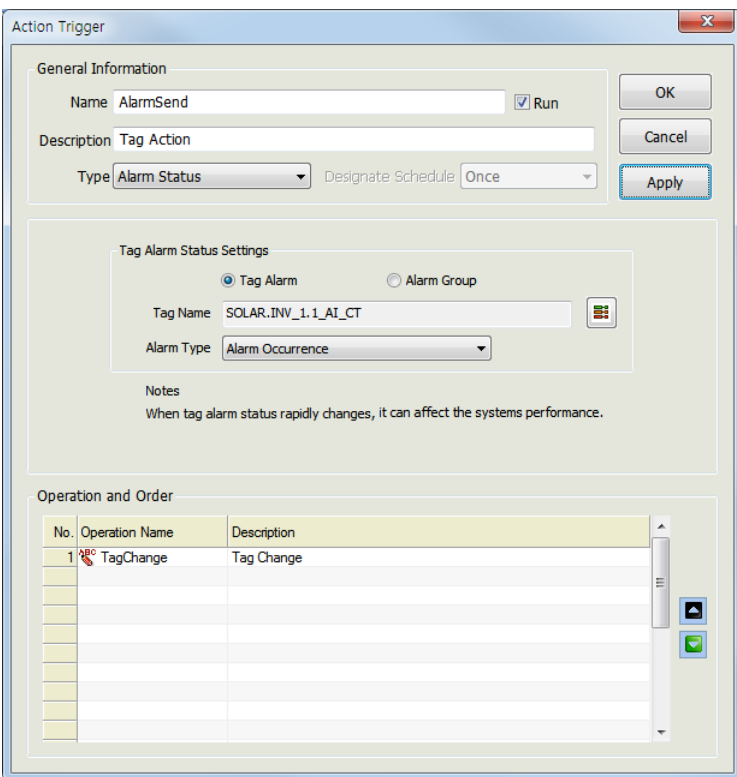

- (1) Name
	- The action trigger name is displayed.
	- If the action trigger is renamed and saved, a new action trigger is created and added automatically.
	- Any two action trigger s shall not have the same name.
- (2) Description

Input description on the action trigger.

(3) Run

It displays whether to execute the script actions during the runtime.

(4) Type

The script actions are triggered by one of the following condition according to the designated settings:

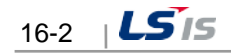
● Schedule

Г

- Tag Vale Change
- Alarm Status
- (5) Operation and Order

Select an operation to execute among the defined actions and designate the order. Click the right side of the mouse on the list to show the menu below.

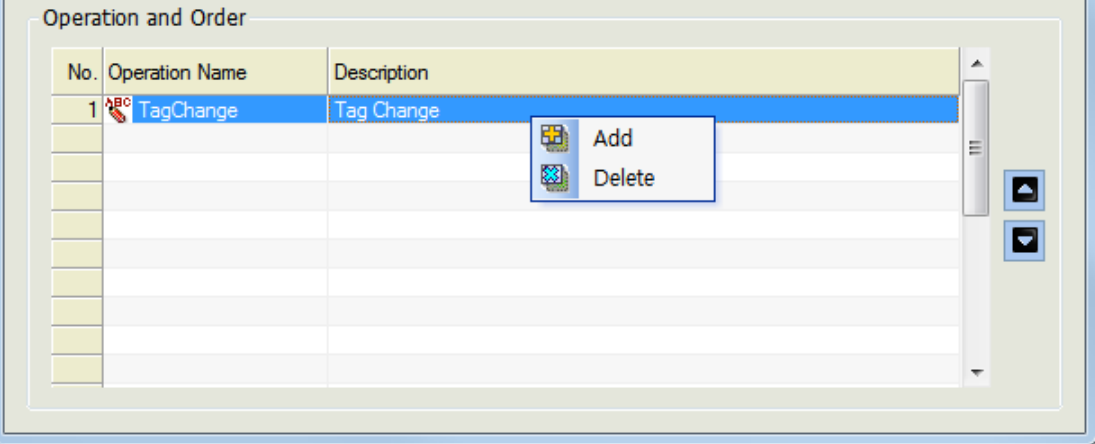

- Add: Click an additional menu or double click to show a screen for selecting a new operation.
- Delete: Delete the selected operation from the list.

You can select the task item in the below screen.

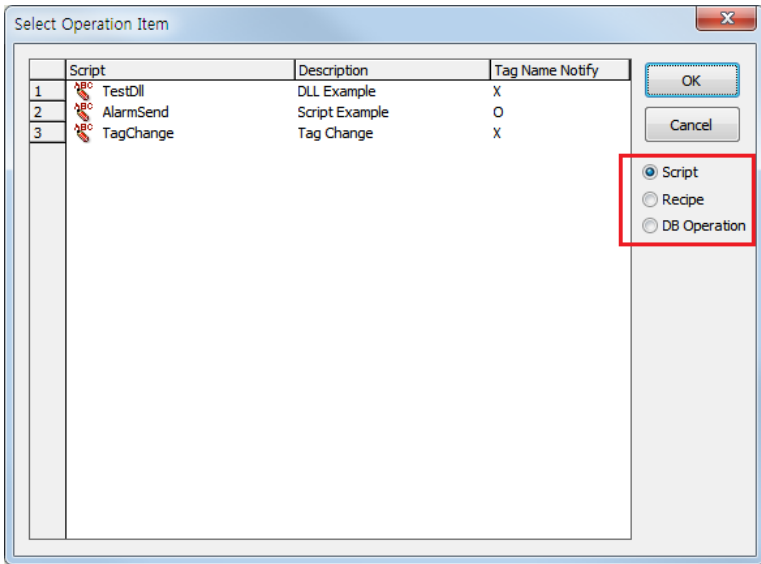

There are 3 types of task items; "script", "recipe", "DB works".

If you select the type of task items on the right side, the type will be displayed on the list.

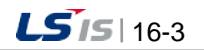

1) Script list

j.

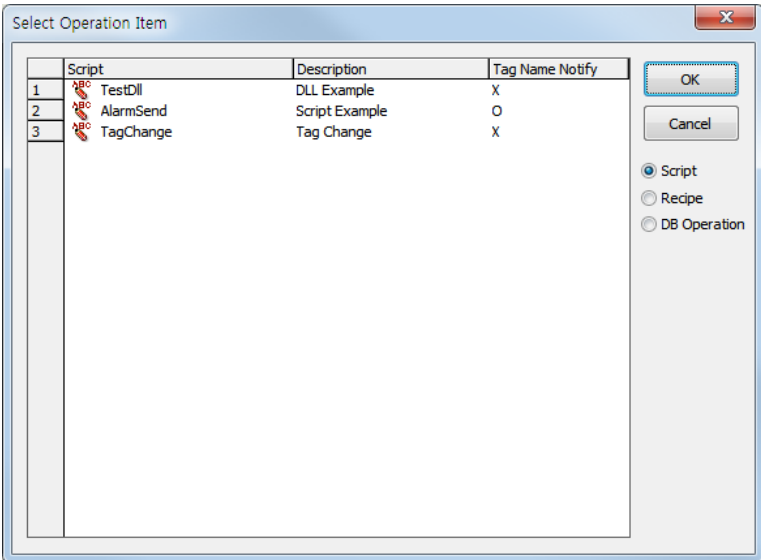

In case of the script, whether forwarding the tag name is displayed.

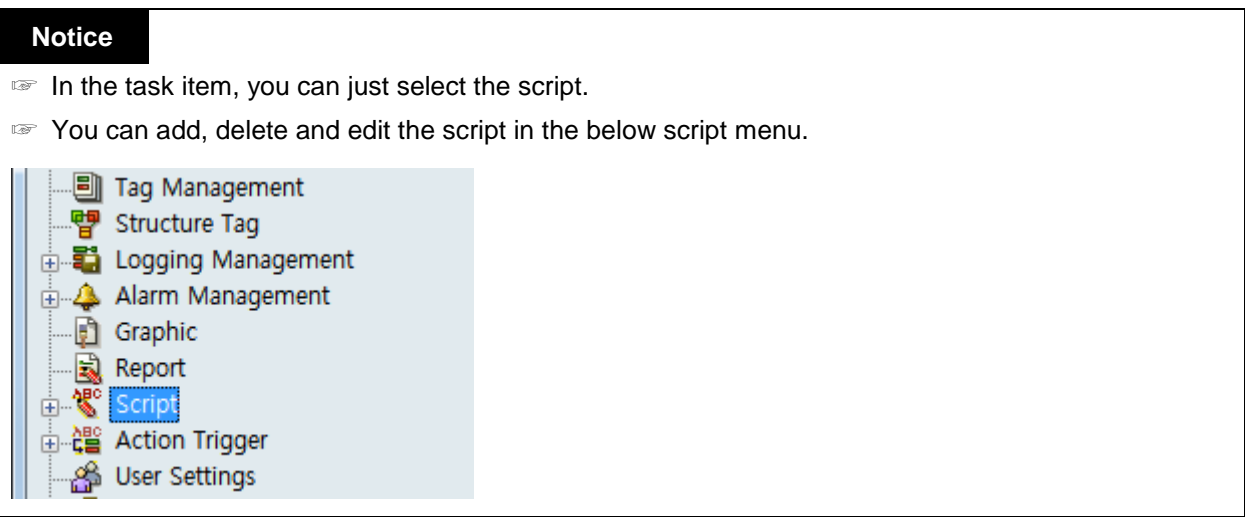

٦

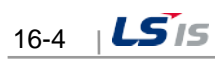

i.

## 2) Recipe list

 $\sqrt{2}$ 

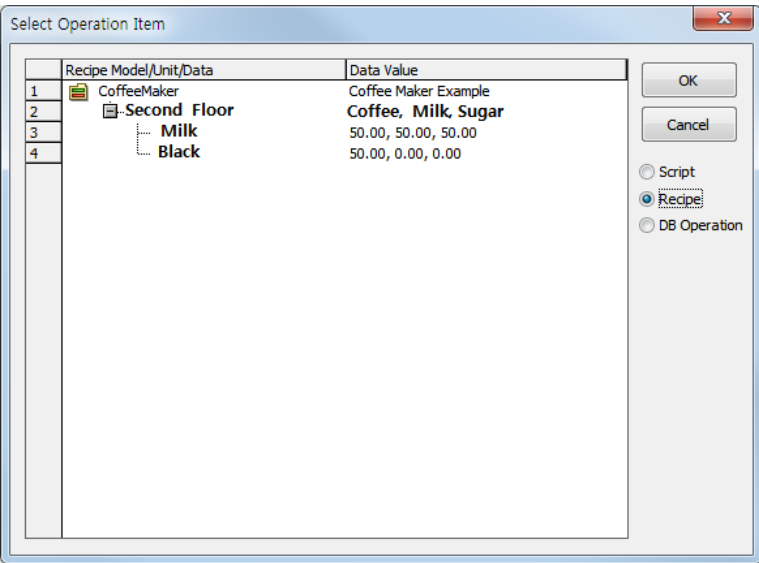

The recipe is based on the tree type of the model, unit and data; you can just select the item of the lowest level only.

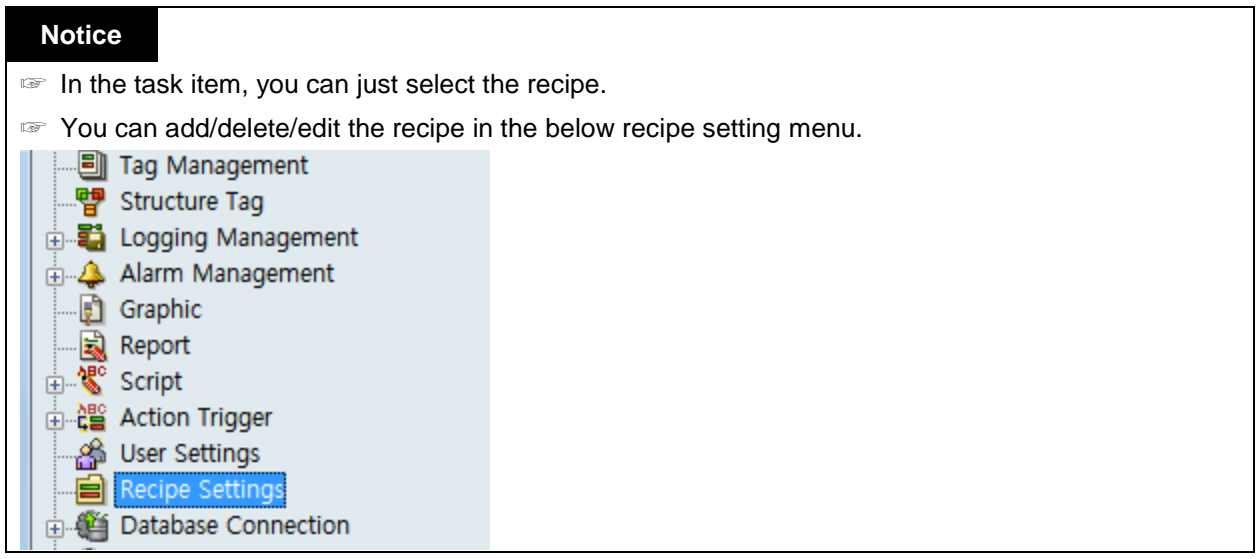

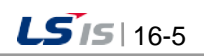

J

3) DB operation item

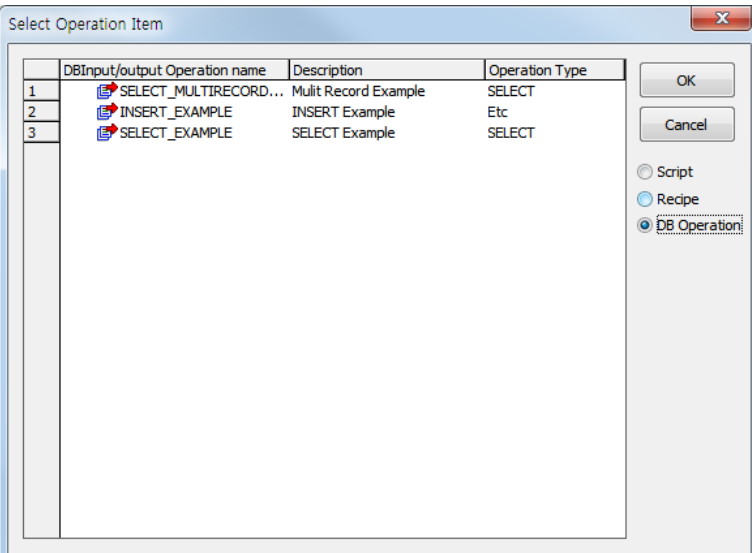

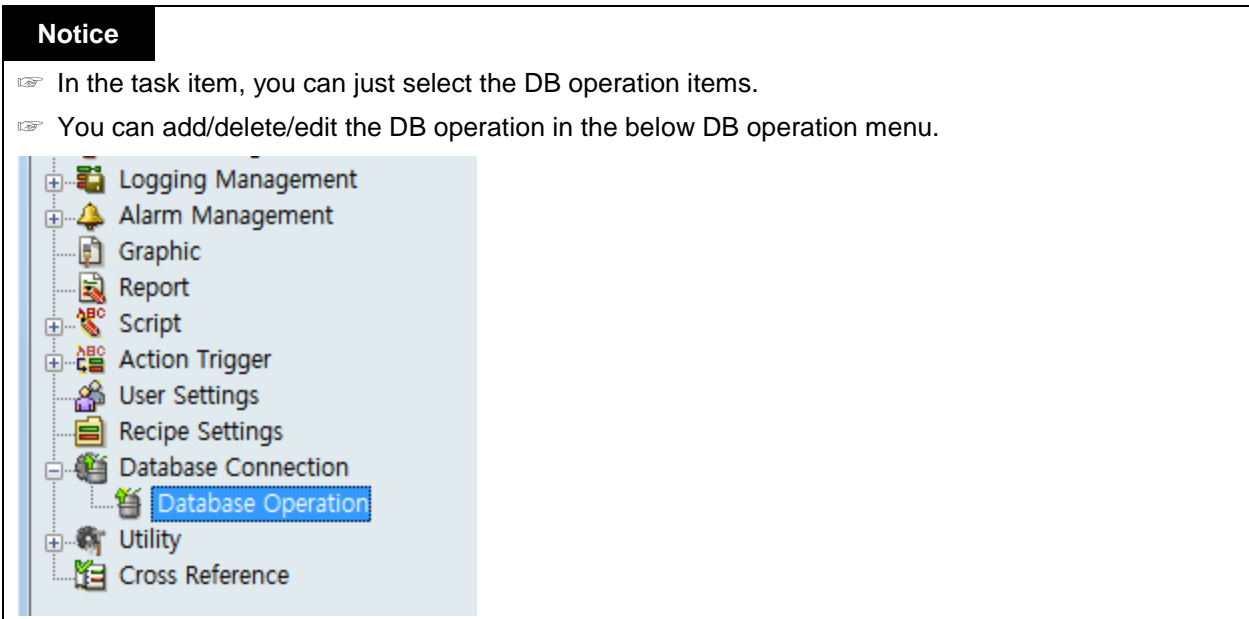

ı

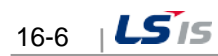

## **16.2.2 Schedule**

Г

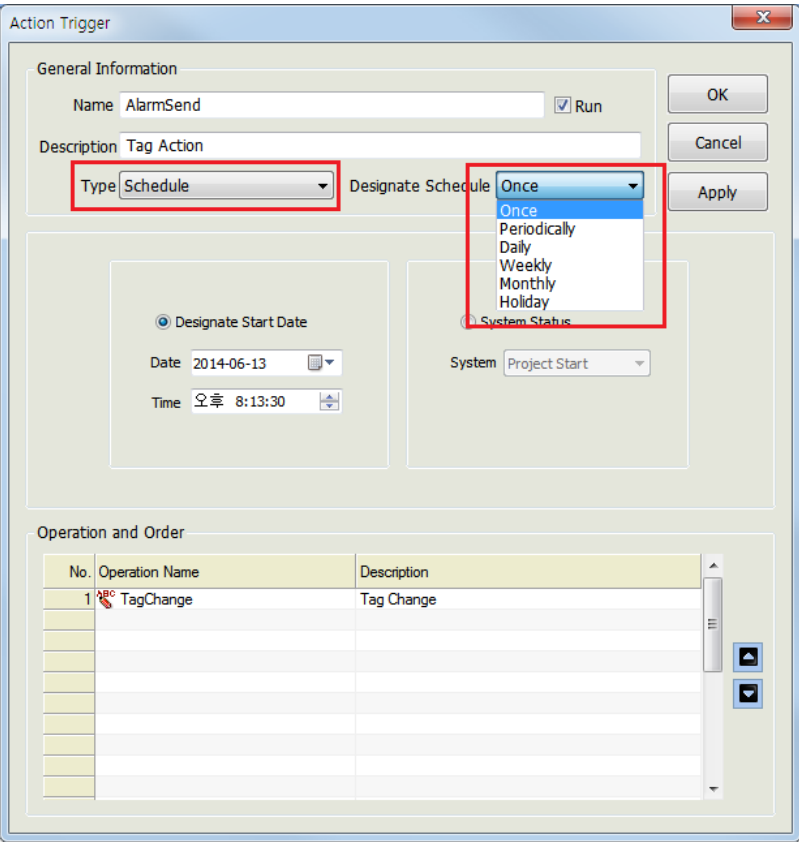

(1) General Information

If 'Schedule' is selected for 'Type',

Designate Schedule' becomes activated and here, one of [Once], [Periodically], [Daily],[Weekly], [Monthly] and [Holiday] can be selected.

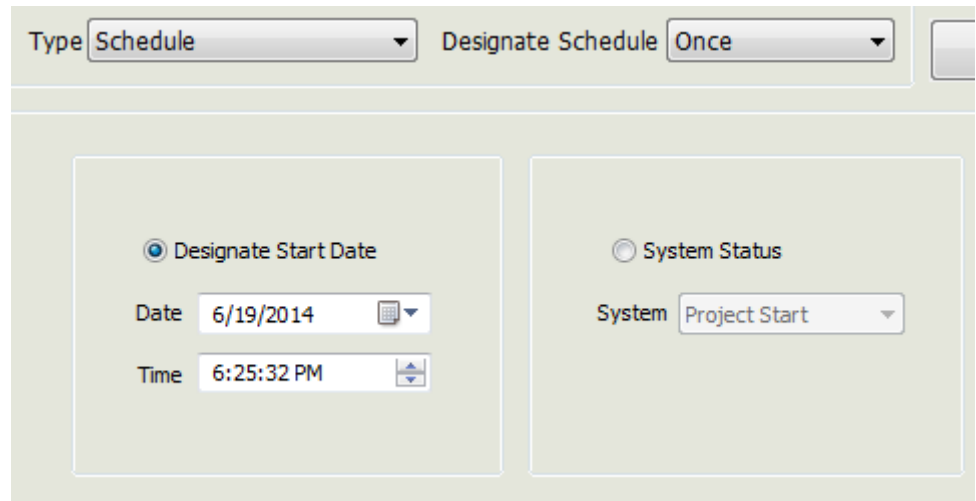

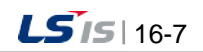

<sup>(2)</sup> Once

- Designate Start Date: If 'Designate Start Date' is selected, it is allowed to input date and time to start the selected operation and it is executed only once at the designated time.
- System Status: The operation is executed according to the system's management status over the project.
	- Project Start
	- Project Close
	- Redundancy Switch
- (3) Periodically

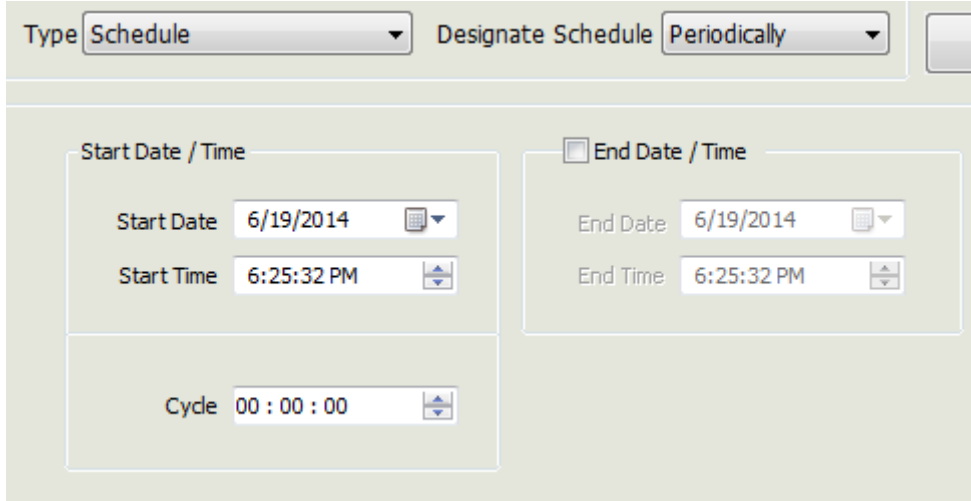

- Start Date/Time: Time point at which the periodic cycle actions start
- Cycle: Input a cycle of actions.
- End Date/Time: Designate date and time to stop actions.
- (4) Daily

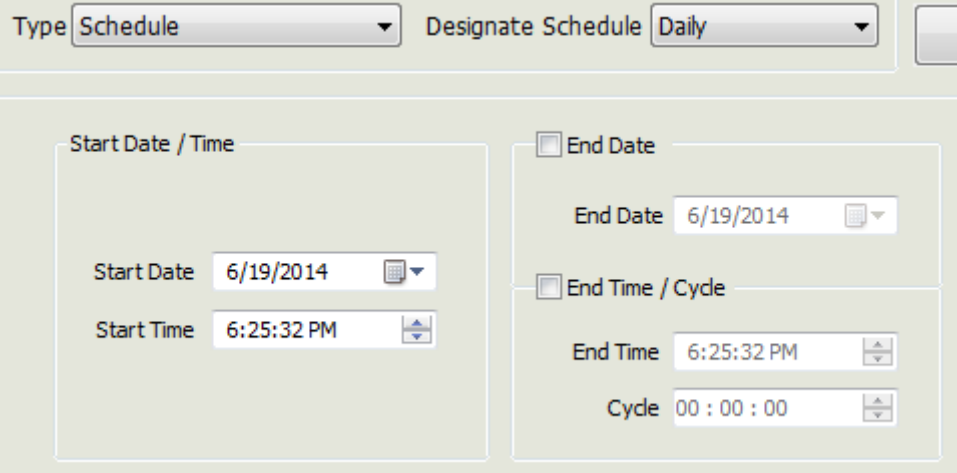

- Start Date/Time: Time to start daily actions. If any time interval is not set up, actions are executed only once at the relevant time.
- End Date: Designate date to stop actions
- End Time/Cycle: Input 'End time' and a cycle of actions executed from the time to execute to the time to end.
- (5) Weekly

Г

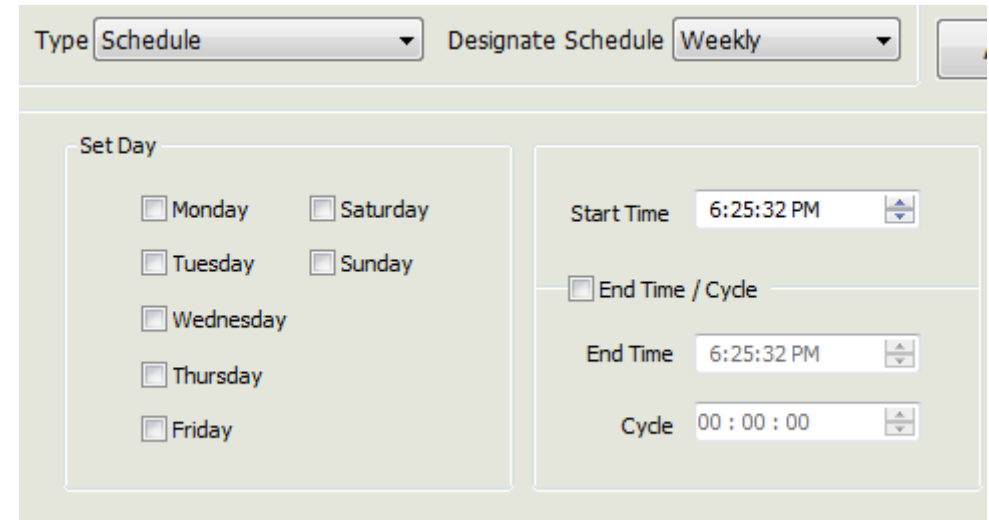

- Set Day: Select a day to execute actions. Multiple choices are allowed.
- Start Time: Time to start actions on the relevant day. If any time interval is not set up, actions are executed only once at the relevant time.
- Endtime/Cycle: Input 'End time' and a cycle of actions executed from the time to execute to the time to end.
- (6) Monthly

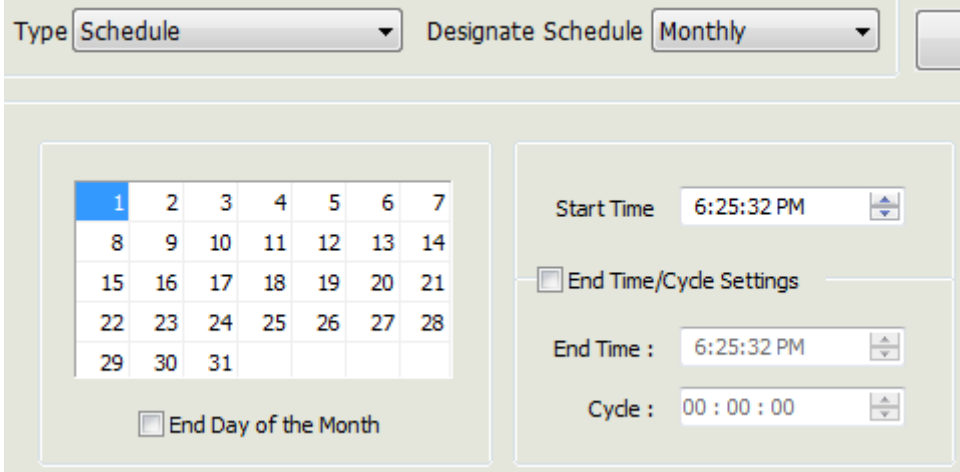

- Select Day: Select a day to execute actions in the relevant month. Click the mouse on a day to select and the selected day is highlighted in yellow.
- Start Time: Time to start actions on the relevant day and If any time interval is not set up, actions are executed only once at the relevant time.
- End Time/Cycle Setting: Input 'End time' and a cycle of actions executed from the time to execute to the time to end.

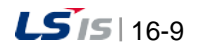

#### (7) Hoilday

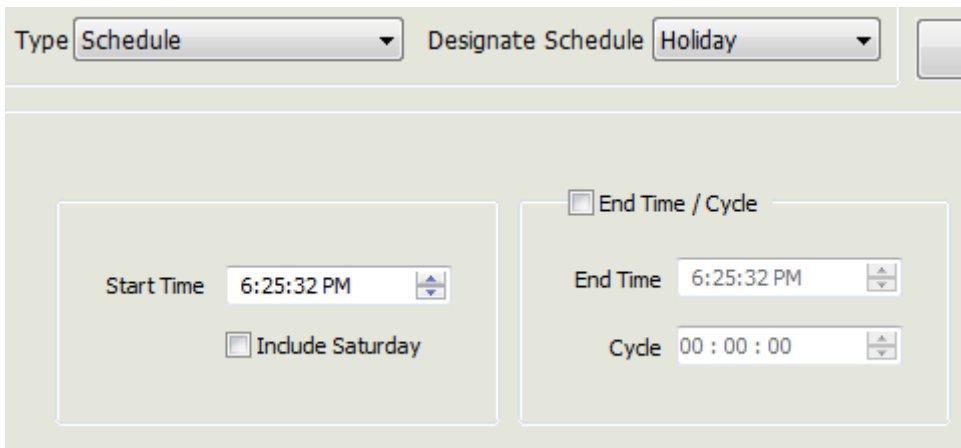

- Start Time: Time to start actions on the relevant date and If any time interval is not set up, actions are executed only once at the relevant time. It is possible to include Saturday.
- End Time/Cycle: Input 'End time' and a cycle of actions executed from the time to execute to the time to end.

## **16.2.3 Tag Value Change**

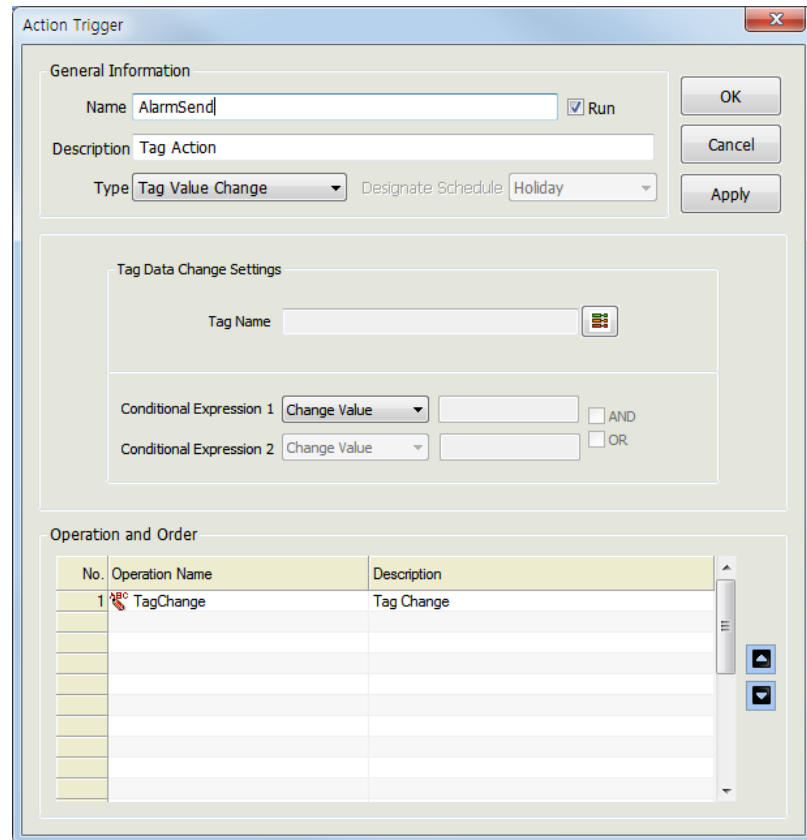

● Type: Select [Tag Value Change].

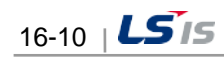

- Tag Name: If [3] is clicked, the tag selection screen is displayed and the tag name is inserted in box for tag name if one of tags is selected.
- Tag Selection Button: Click on this button to display the screen below and select a tag on the screen.

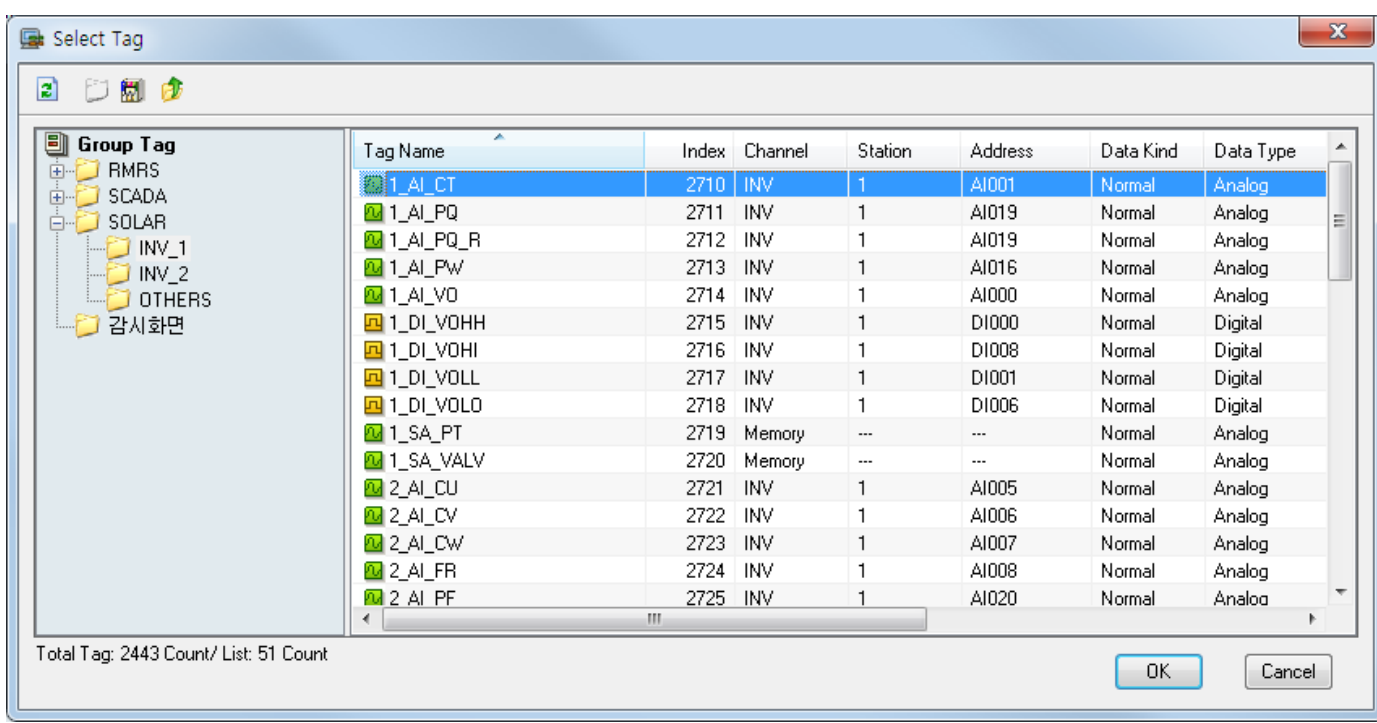

- Conditional Expression: Conditional Expression of the inputted tag value.
	- [Change Value]: The operation is conducted if the tag value is changed. Not available to set up Conditional Expression. Not available to input values
	- [ = ]: The action is performed if the tag value is equal to the set-up value.
	- [ <> ]: The condition is implemented when the tag value is different form the set-up value
	- [ > ]: The condition is implemented when the tag value is higher than the set-up value
	- [ >= ]: The condition is implemented when the tag value is higher or equal to the set-up value
	- [ < ]: The condition is implemented when the tag value is lower than the set-up value
	- [ <= ]: The condition is implemented when the tag value is lower or equal to the set-up value
- AND / OR: Implemented when Conditional Expression 1 and Conditional Expression 2 are AND(OR).

### **16.2.4 Alarm Status**

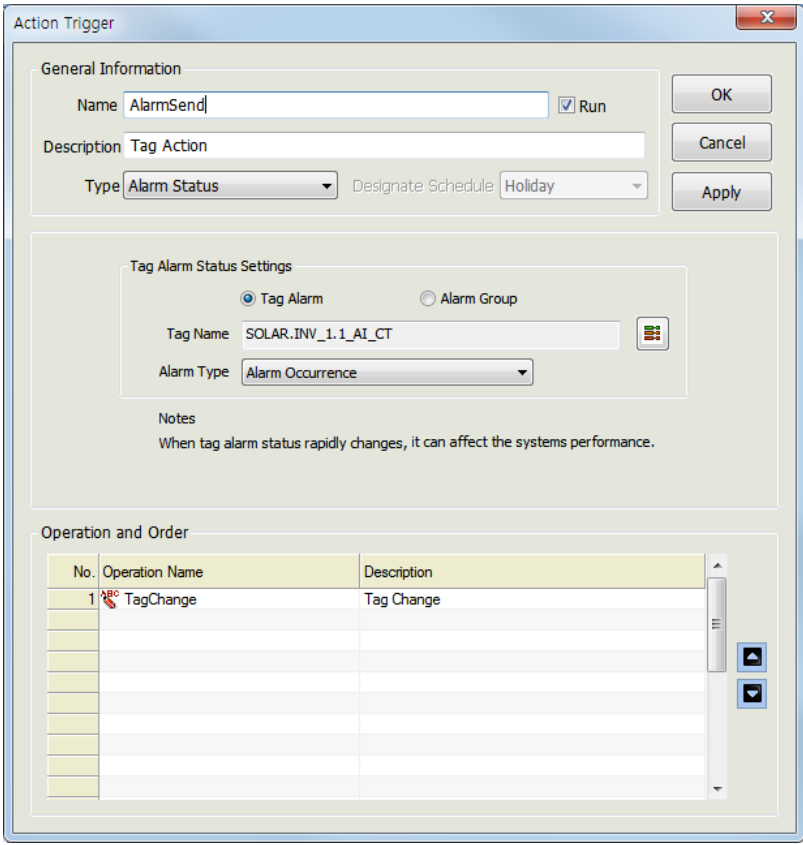

- Type: Select [Alarm Status]
- Tag Alarm: Set up actions for each tag upon the occurrence of alarm.
- Alarm Group: Set up actions for each tag that belongs to an alarm group upon the occurrence of alarm.
- The following items are displayed according to the mode of Tag Alarm and Alarm Group:
	- Tag Name: Click on [5] to display the tag selection screen and input the selected tag name on the screen.

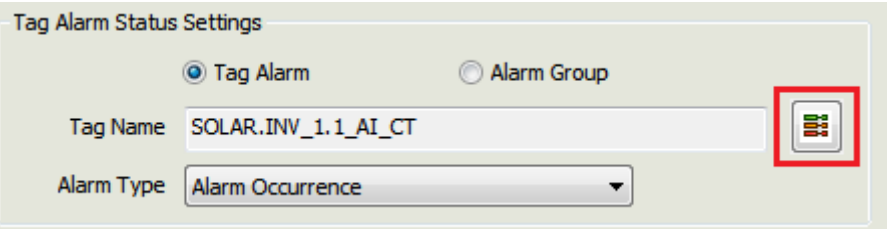

- Alarm Group: Click on [5] to display the alarm group selection screen and input the selected alarm group name on the screen.
- Tag/Alarm Group Selection: Click to display the 'Tag/Alarm Group Selection' screen and select a tag (alarm group) on the screen.

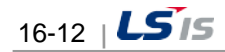

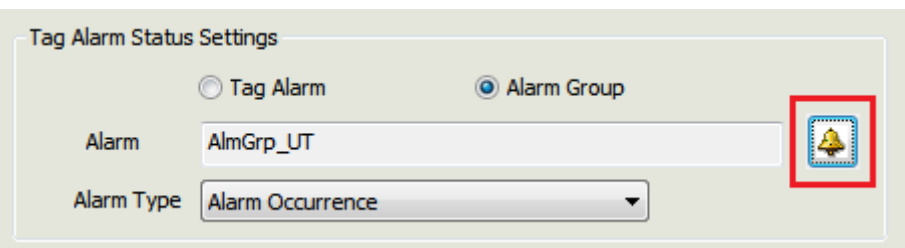

- Alarm Type: Available alarm types are displayed differently between digital and analog tags.
	- Digital

 $\Gamma$ 

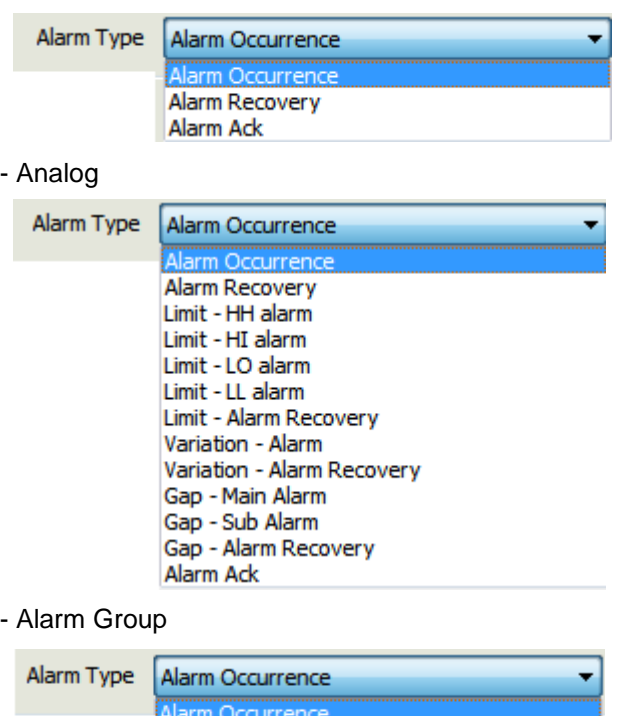

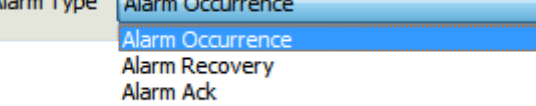

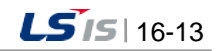

## **16.3 Holiday Settings**

#### (1) Start

nh

If 'Holiday Settings' in the menu or the InfoU explorer is selected, the list of action trigger is displayed as follows:

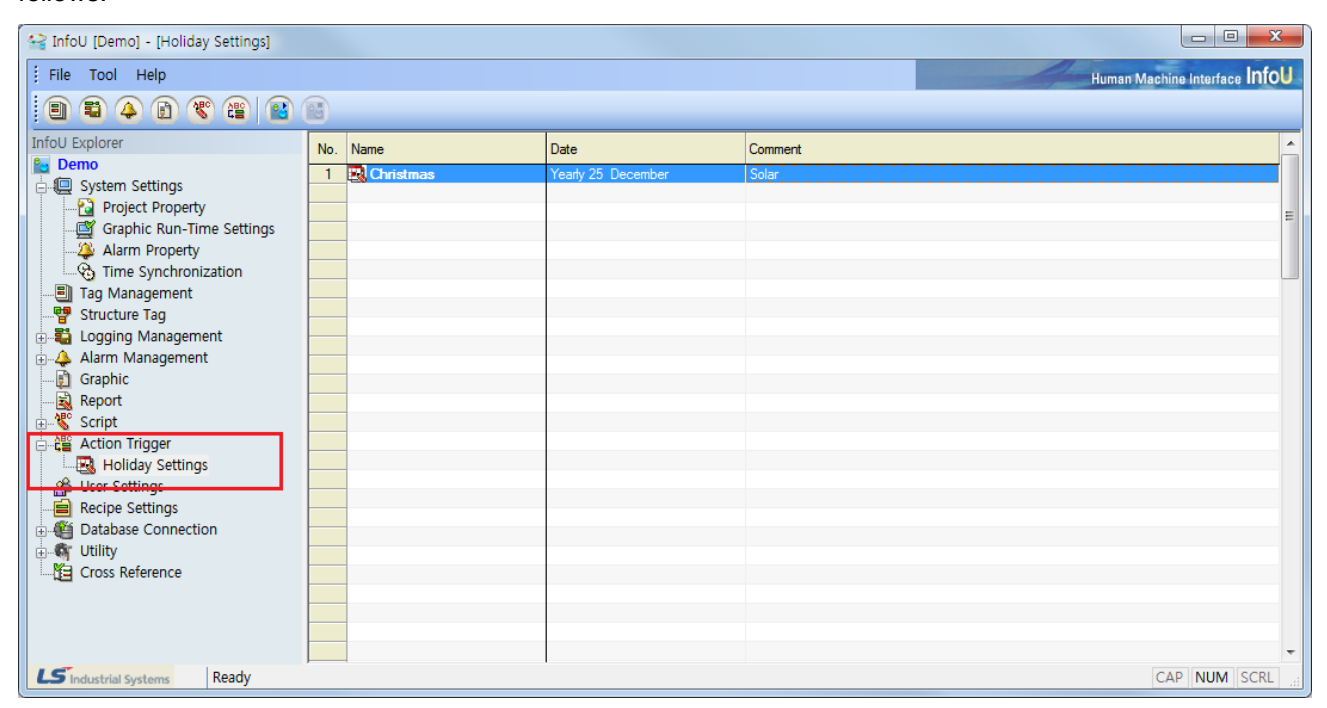

Click the right button of the mouse on the list of Action Trigger to show Add, Edit and Delete menu.

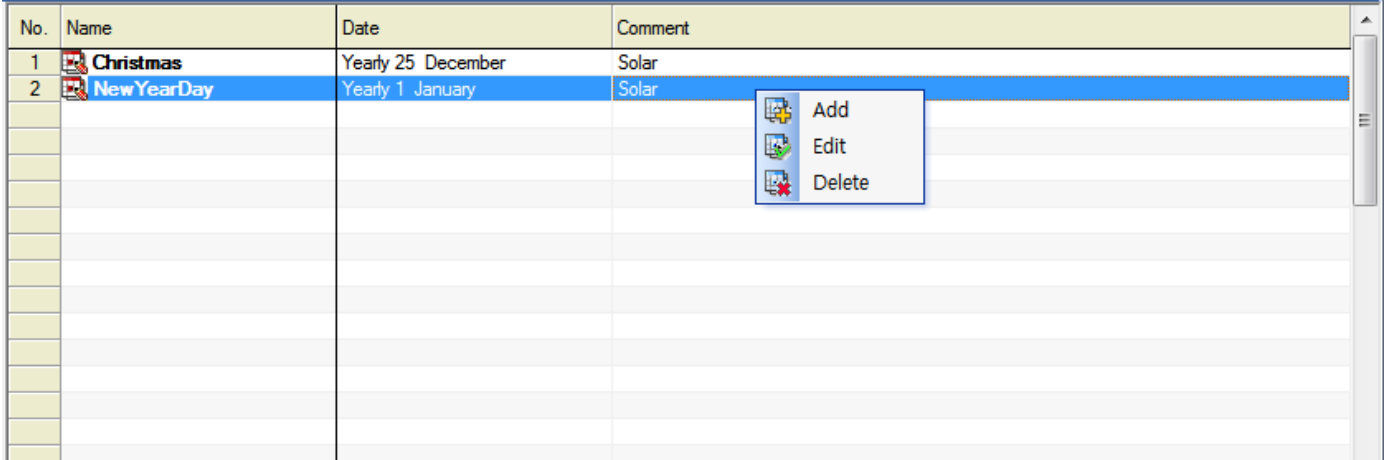

- Add: A new action trigger is added. Double click on the empty item to display the new input screen.
- Edit: The selected action trigger is edited. Double click on the item is double clicked to display the edition screen.
- Delete: Delete the selected action trigger.

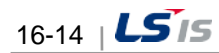

#### (2) Edition Screen

The holiday setting edition screen is of modaless dialog type and it is constructed as follows: If other item is selected from the above action trigger list while the screen is displayed, information on the selected action trigger is displayed.

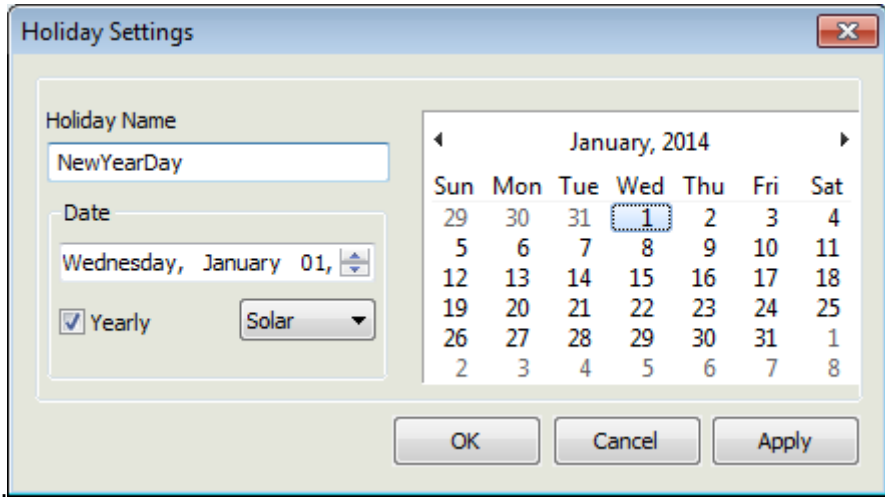

- Holiday Name: The selected holiday name is displayed or other holiday name can be newly inputted.
- Date: Input the holiday date.
- Yearly: Set up whether it is repeatedly executed every year or only one time.
- Solar/Lunar: Select either Solar or Lunar
- Calendar: If a date is selected, the date is inputted in the box for holiday date.
- OK: The contents newly designated are saved and the screen is closed.
- Cancel: The contents newly designated are not saved and the screen is closed.
- Apply: The contents newly designated are saved and the work is continued.

#### **Notice**

☞ Any modification, which may be created during the edition of action trigger, is not reflected during the runtime and it is applied after the runtime is restarted.

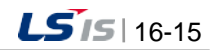

# **Chapter 17 User Settings**

Users are registered for each project and only the registered users are allowed to use InfoU. That is, the registered users are given authority to access to various InfoU functions but their access to some InfoU functions is limited according to their level of authority.

#### ● Alarm Notification Function

The users registered in Alarm Group are notified through e-mail or SMS in case of the occurrence of any alarm.

● Limited Functions by Level

The same as tag levels (1~255), the users are assigned level 1 through 255 and according to this level, their authority to execute and use various InfoU functions such as tag control, inquiry and alarm acknowledgement is limited.

## **17.1 Setting Screen**

(1) Start

Select User Settings in the InfoU explorer or the menu.

ု**%** User Settings

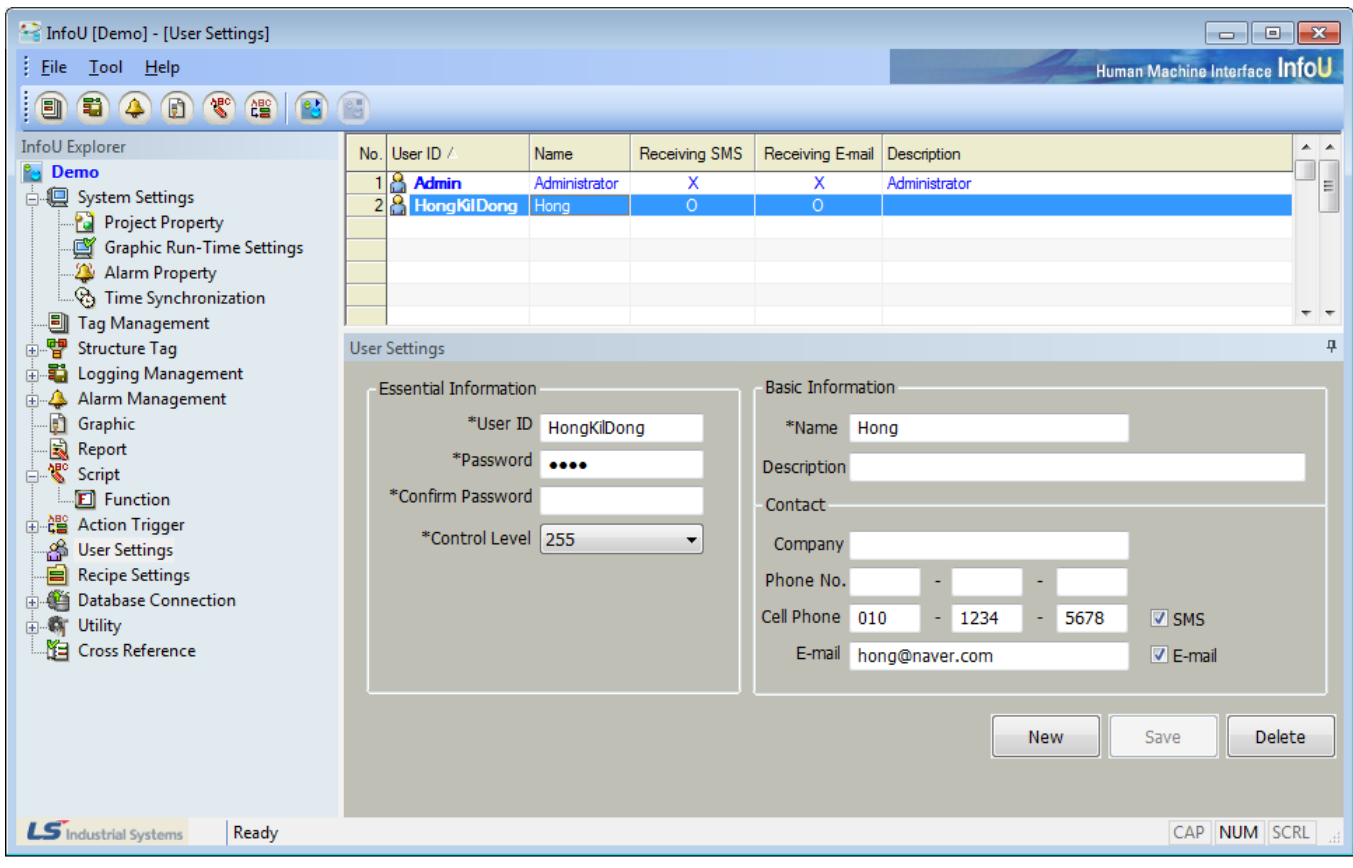

(2) User List

A list of the registered users is displayed to allow the user to delete or modify.

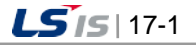

#### **Notice**

☞ Admin: System administrator's account as the user registered basically. This account can not be changed except password.

#### (3) User Settings

When newly registering a user or modifying, input information on the user..

- 1) Essential Information
	- a. User ID: Input User ID.
	- b. Password: Input password.
	- c. Confirm Password: Re-input password for confirmation.
- 2) Level (1~255)

Select a level. Level 1 through level 255 is available.

- 3) Basic Information
	- a. Name: Input the user name.
	- b. Description: Give additional information except the user name.
- 4) Contract
	- a. Company: The usesr's company
	- b. Phone No.: Contactable wire telephone number
	- c. Cell Phone: User's mobile phone number. This information is essential if Option SMS receiving has been selected.
	- d. E-mail: User's e-mail information. This information is essential if Option e-mail receiving has been selected.
	- e. SMS: Check  $\sqrt{ }$  in the box if the user wants to receive alarm information through SMS in case of the occurrence of alarm in the alarm group the user is registered in.
	- f. E-mail: Check  $\sqrt{ }$  in the box if the user wants to receive alarm information through e-mail in case of the occurrence of alarm in the alarm group the user is registered in
- 5) New

The user information is initialized to allow the user to input new information.

#### 6) Save

The registered new information or modified information is saved. In case of new registration, the user is added to the list.

7) Delete

The selected user's information in the list is deleted from DB.

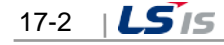

# **Chapter 18 Recipe**

Recipe is a function used when producing various products on the same production/process line according to the prescribed values and it defines a model and controls the process with the combination of component tags (units) and defined values (data). As a method used for large varieties but in small volumes, this function is applicable to various fields.

## **18.1 Component**

To perform the recipe functions, the user needs to understand model, unit and data concept.

#### **18.1.1 Model**

It defines a recipe template on the same production/process line and it also defines a model and its components (items). After a model is defined, settings on the model items are not changeable if units and data have been already inputted

### **18.1.2 Unit**

It defines a tag collection subordinated to the defined model and it also defines the tags that have the same number with that of the defined items for the model. That is, it has information on the set for the actually controlled points.

#### **18.1.3 Data**

It defines a data set subordinated to the defined model and it also defines the actually controlled values.

● Example of Recipe Definition – Coffee Vending Machine

When a person is about to drink a cup of coffee from the vending machine, he/she needs to define its model. The coffee vending machine (model) consists of three components- coffee, cream and sugar (item).

If the vending machine is in the building, its physical location (unit) has to be defined as a vending machine on the first floor or a vending machine on the second floor.

Then, the person needs to decide whether to drink black coffee, cream coffee or cream and sugar coffee and define data on the amount of coffee, milk or sugar that will be actually inserted.

If the person wants to drink a cup of milk coffee from the second floor vending machine, he/she can drink the coffee he/she wants at the place he/she wants with three combinations of model (coffee vending machine), unit (second floor) and data (milk coffee).

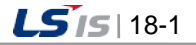

## **18.2 Settings**

Select 'Tool'-'Recipe Settings' in the InfoU menu to display the screen as seen in [Figure].

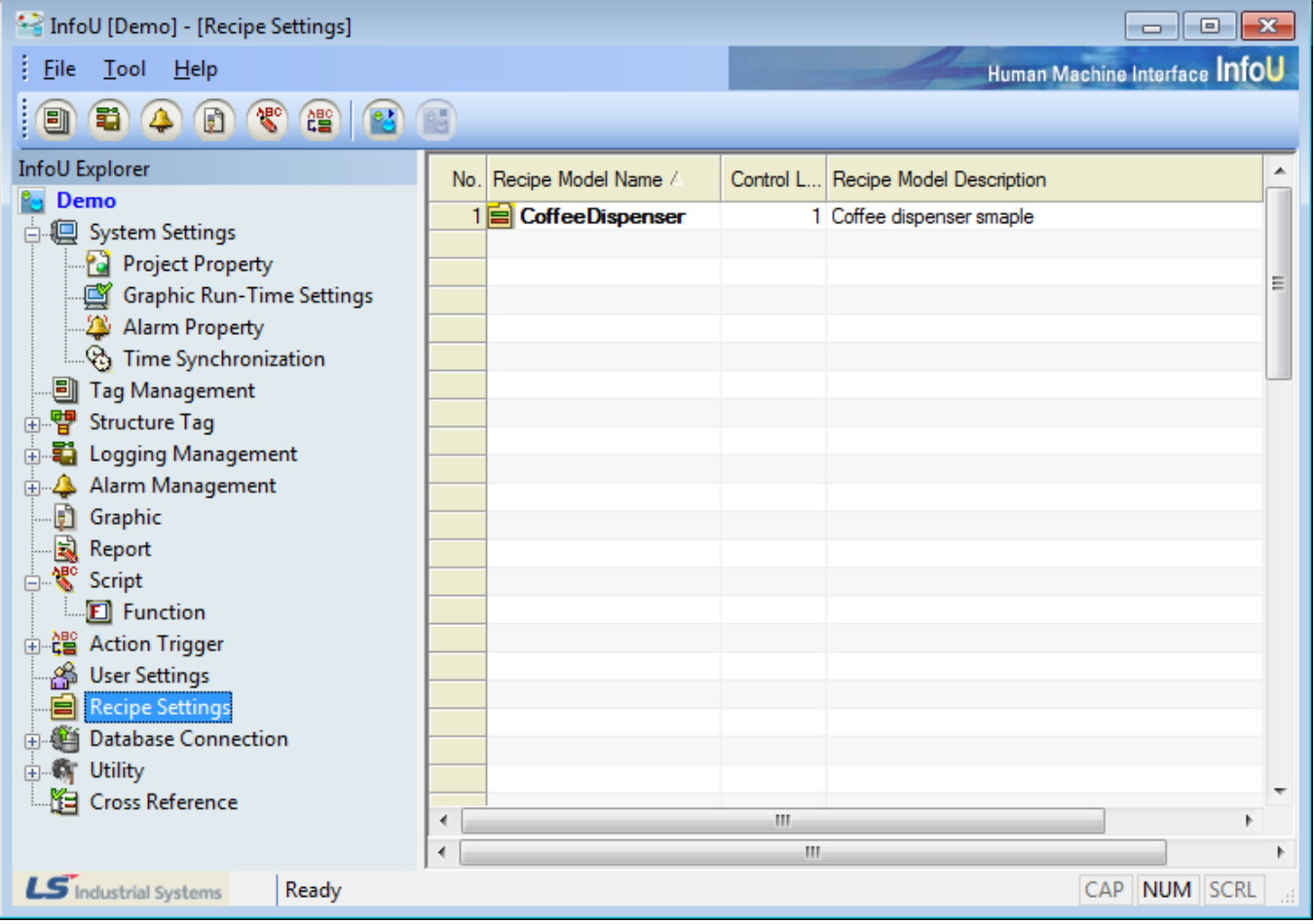

A list of the registered recipe models appears on the screen and detailed information on the relevant model can be viewed or edited through double clicking on each item or pop-up menu.

The following pop-up menu appears upon the click on the list screen.

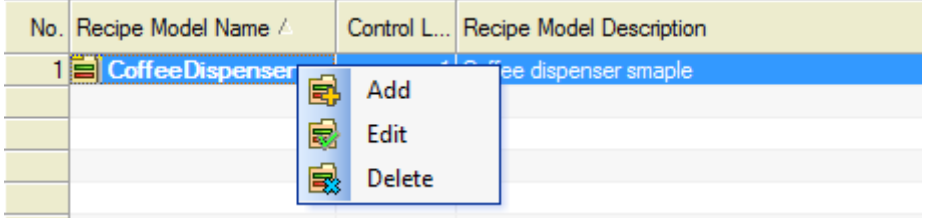

- Add : This is a menu used when a new recipe model is registered. A blank screen appears if this menu is selected.Up to 64 models can be registered.
- Edit: This is a menu used when the information on the selected model is viewed or modified.
- Delete: If selected, a window appears to ask the user to confirm deleting. If "Yes" is selected, the relevant model is deleted and the units and data that belong to the model are also deleted.

## **18.2.1 Model Information**

Г

A screen to set up a recipe model. Item on the model and three items such as item, unit and data are divided with taps.

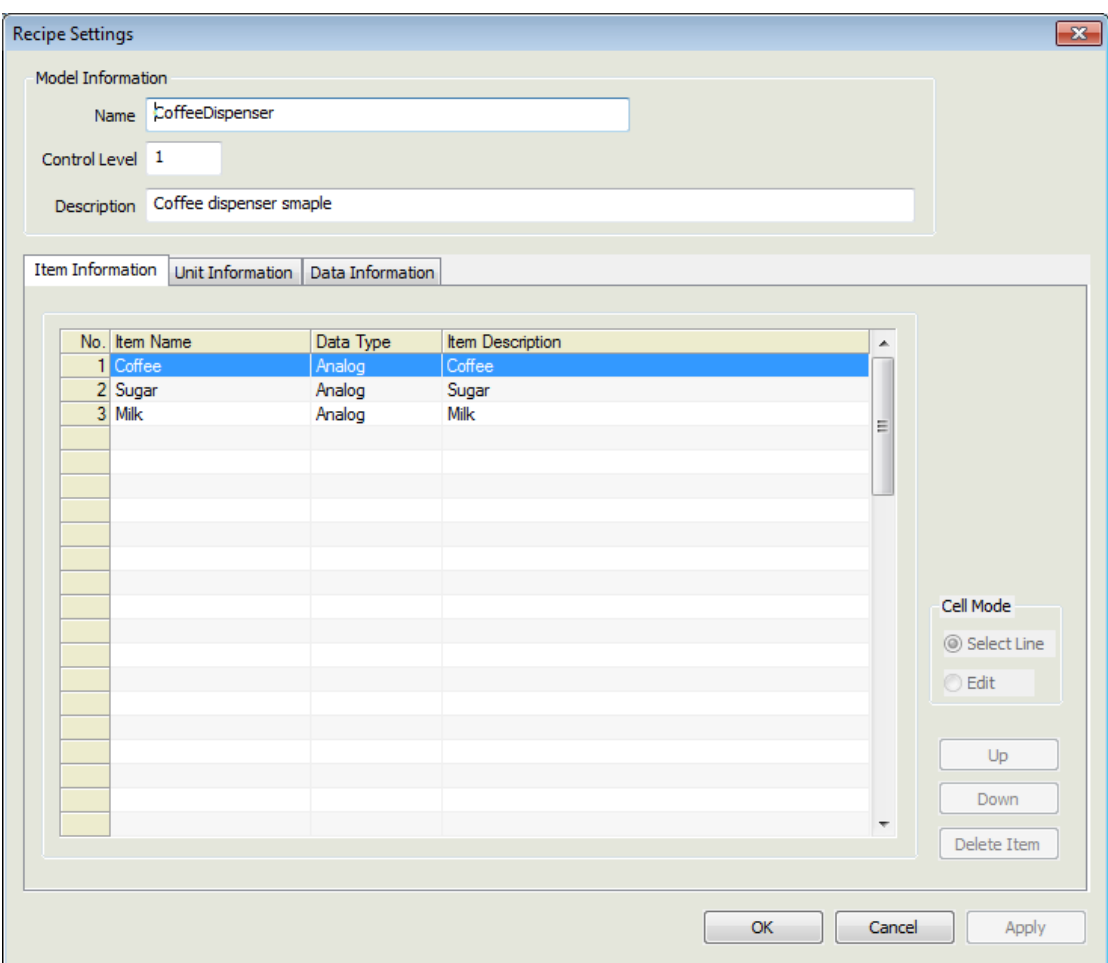

- (1) Property
	- Name: Register a name of the model. Duplication is not allowed.
	- Control Level : Input a control level 1 through 255. The level of the InfoU user shall be higher than the control level of the recipe model to control the recipe (Level 1 is the highest one and Level 255 is the lowest one).
	- Description: Register description on the recipe model.
	- Item Information: Register items (components) that consist of the model. Up to 64 items are available to register for one model.
		- Item Name: A name of the item
		- Data Type: Nature of the item data. Select one among Analog, Digital and String.
		- Item Description: Description on the item
- (2) Function Button
	- Cell Mode
		- Select Line: An option used when selecting an item as a line mode.

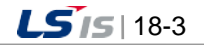

- Edit: An option used when editing grids. The user may directly input information on the grid by double clicking on the grid or selecting 'Edit' button.
- Up: It is activated upon the selection of an item and used for moving the selected item to higher order..
- Down: It is activated upon the selection of an item and used for moving the selected item to lower order.
- Delete Item: It is activated upon the selection of an item and used for deleting the selected item..

#### **Notice**

☞ If the linked unit or data is added after a model is defined, the model can not be modified.

#### **18.2.2 Unit Information**

A screen to register a recipe unit

Here, a unit means a tag collection and 10 tags and memory tags can be used.

First, items that have been defined for a certain model appear on the unit screen and unit tags suitable for each item type are registered for the relevant unit.

An editing method to directly input in each cell is used.

Up to 64 unit sets are available for registering (64 unit sets per model).

As seen above, since the item number available to register for one model is 64, total 64 X 64 tags can be registered on the unit definition screen.

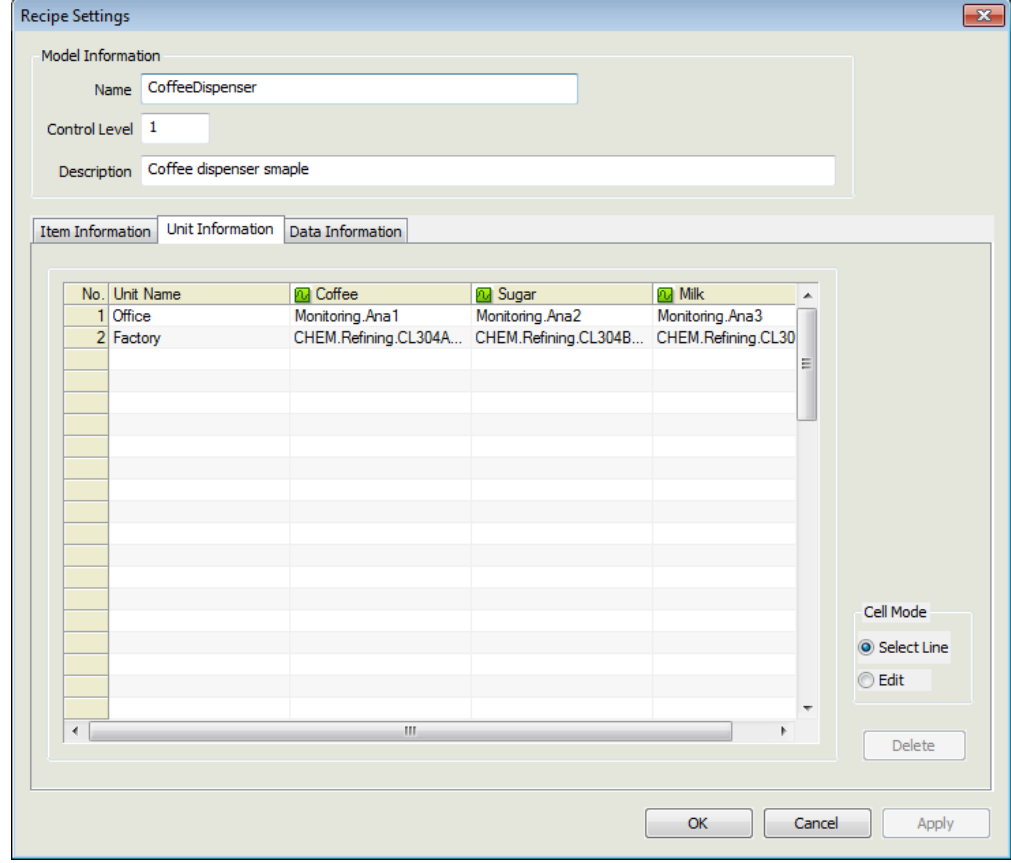

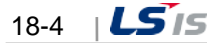

### (1) Property

Г

- Unit Name: Register a name of the unit.
- Unit: A screen to register units (tags) suitable for the item type defined for the model.

Directly input the tag name in the cell or click the cell [...] button to select a tag to register.

If […] button is clicked, the tag selection screen appears and if a tag is double clicked on the tag selection screen, the screen disappears and the tag is marked on the grid.

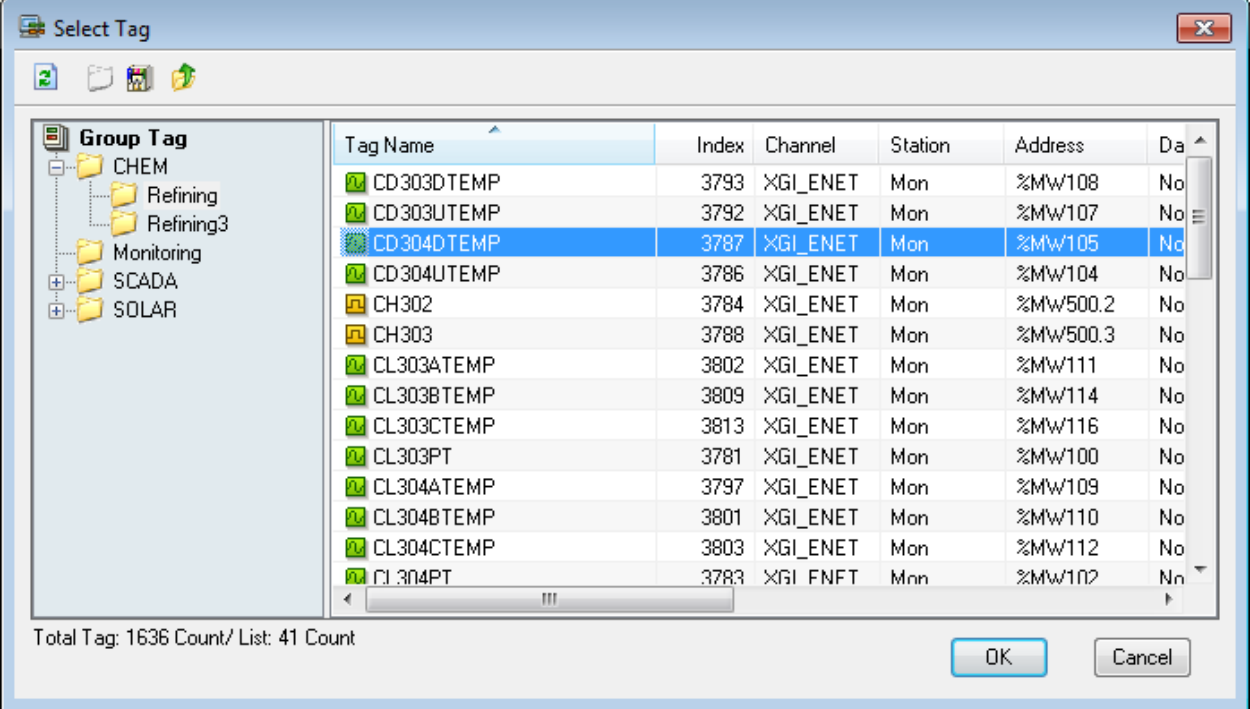

- (2) Function Button
	- Delete: The currently selected unit name is deleted.

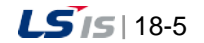

## **18.2.3 Data Information**

#### A screen to register a recipe data

Here, data mean the values that are actually controlled. Register a value suitable for the item type defined for the model. An editing method to directly input in each cell is used as done for unit information.

Up to 64 data per model are available for registering.

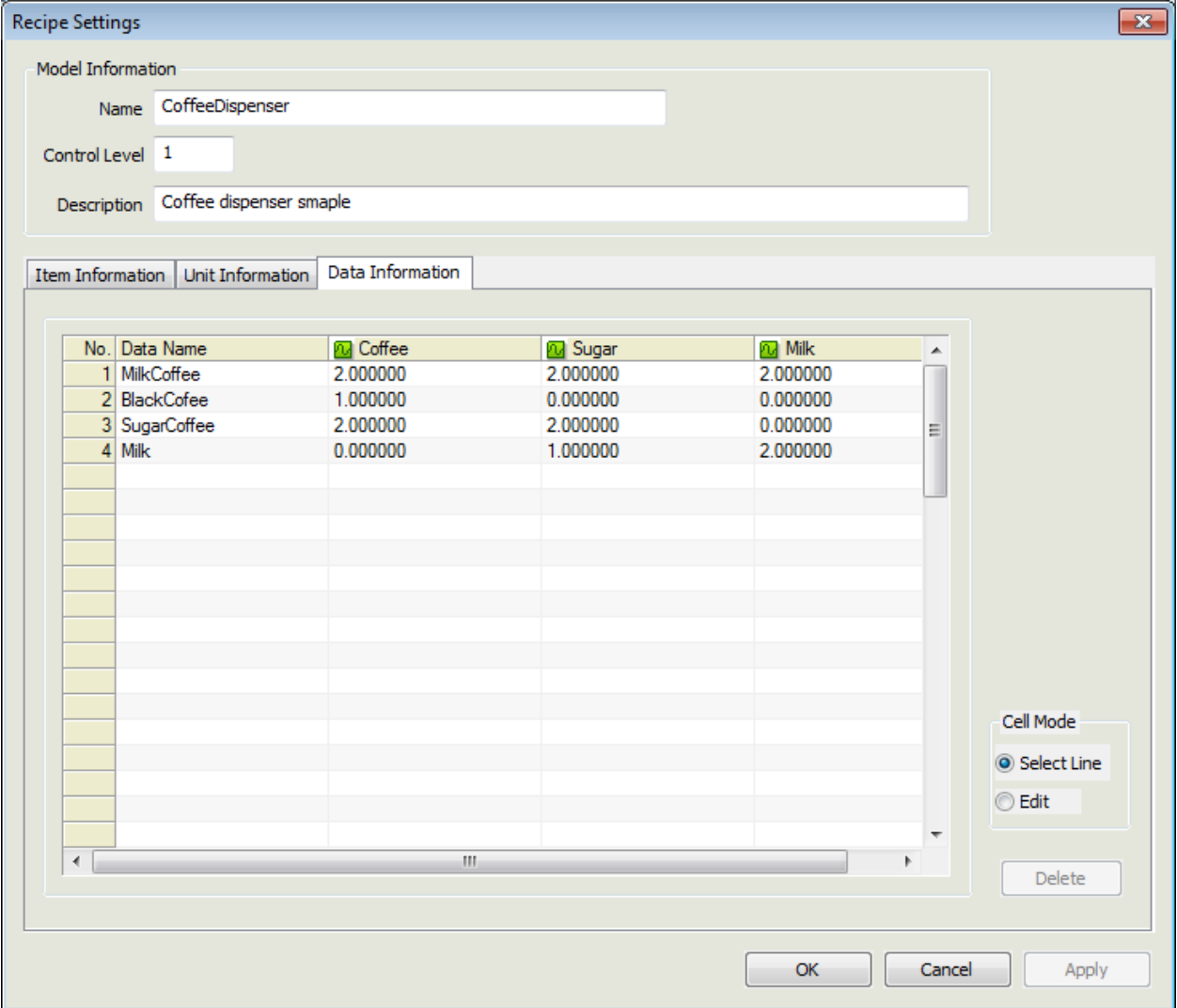

#### (1) Property

- Data Name: Register a name of the data..
- Data: Define the control value suitable for the item type defined for the model..
- (2) Function Button
	- Delete: The currently selected data name is deleted.

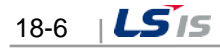

## **18.3 Recipe Runtime**

To use recipe functions online, InfoU provides two methods- one is to use OCX components and the other is to use the internal functions. In addition, they can be used in the Script and Action Trigger.

Recipe functions that can be performed in the Runtime are broadly divided into three functions; Working Set, Realtime Data Inquiry and Saving, and Recipe Control.

## **18.3.1 Function**

- (1) Working Set Composition (Working Set)
	- The recipe uses a virtual collection concept called working set.
	- The recipe's essential components are model, unit and data. Those three components are combined to perform recipe control.
	- For OCX, relevant components are clicked in the list to form a working set and the internal functions corresponding to each function have been already defined.
- (2) Real-time Data Inquiry and Saving
	- This is a function to import the defined tags for the unit from the real-time server during the runtime to form a working set.
	- The working set is formed with models and units and this function does not only import the predefined data from DB but also inquire the current tag values.
	- Surely, the real-time data can be saved in DB. But, only up to 64 data are available per model. OCX does not provide the 'Delete' function.
- (3) Recipe Control
	- The purpose of forming a working set is to perform recipe control.
	- Recipe control is ready for performing once the combination of the prescribed model, unit and data (realtime data) is equipped with.
	- Recipe viewer OCX can perform simple control in InfoU as well as direct control is also available by using data saved the control DB using the working set.

## **18.3.2 Recipe Viewer OCX**

Recipe Viewer OCX provides specialized functions at control. For detailed functions, refer to 'Recipe Viewer of Graphic Object".

## **18.3.3 Internal Function**

Recipe functions can be implemented by internal functions. For internal functions that can perform recipe functions during the runtime, refer to 'Function Help.

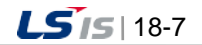

# **Chapter 19 Database**

## **19.1 Database Connection**

This Database Connection is a function to connect this InfoU system to universal database systems such as SQLServer and Oracle by using Microsoft OLE DB interface.

InfoU can define up to 64 connections.

For Database Operation, it is necessary to define connection with external databases in advance and the connection is used as follows.

### **19.1.1 Demo**

Select 'Tool'- 'Database Connection' in the InfoUD menu, the screen as seen in the [Figure] below is displayed. This 'Database Connection' menu is displayed on the lower-level of the Database Operation.

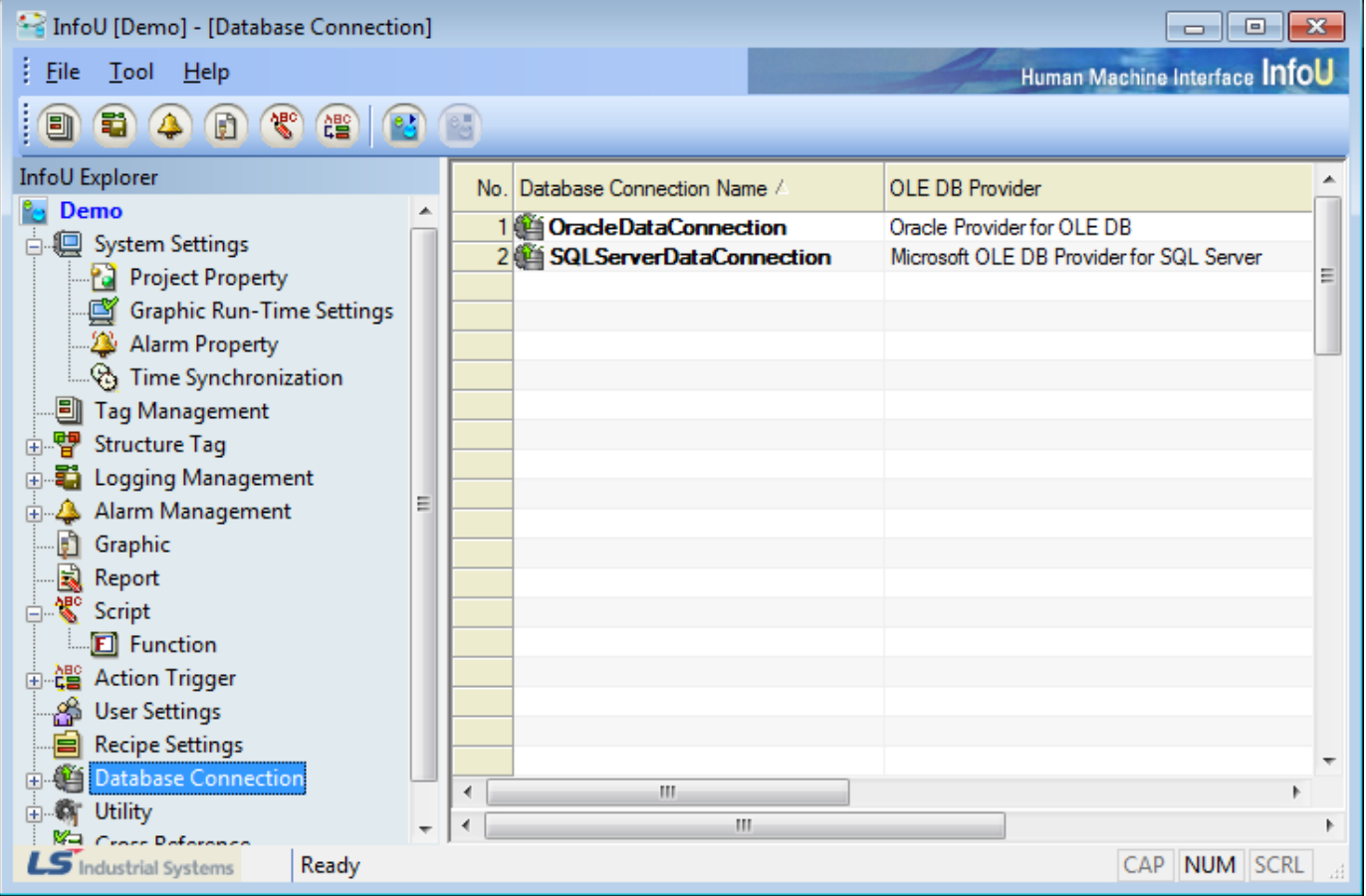

A list of the registered database for 'Database Connection' appears on the screen and detailed information on the relevant database can be viewed or edited through double clicking on each item or pop-up menu.

The following pop-up menus appear upon the click on the list screen.

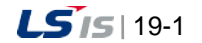

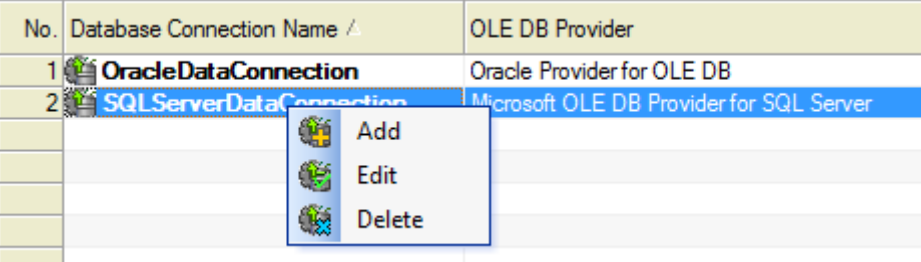

(1) Add

- This is a menu used when a new database is registered for 'Database Connection'. If this menu is selected, an empty screen is displayed.
- Up to 64 databases can be registered for 'Database Connection.'.
- (2) Edit
	- This is a menu used when the information on the selected database is viewed or modified.
	- If one of existing databases is renamed and saved, the database is automatically added and saved as a new database.
- (3) Delete
	- If selected, a window appears to ask the user to confirm deleting. If "Yes" is selected, the relevant database is deleted from the 'Database Connection' list and the 'Database Operation' that belongs to the database is also deleted..

#### **19.1.2 Database Connection Settings**

This screen is the one to define 'Data Connection.' Double click on the list or select the pop-up menu to display the following screen. Each item and button is explained as follows

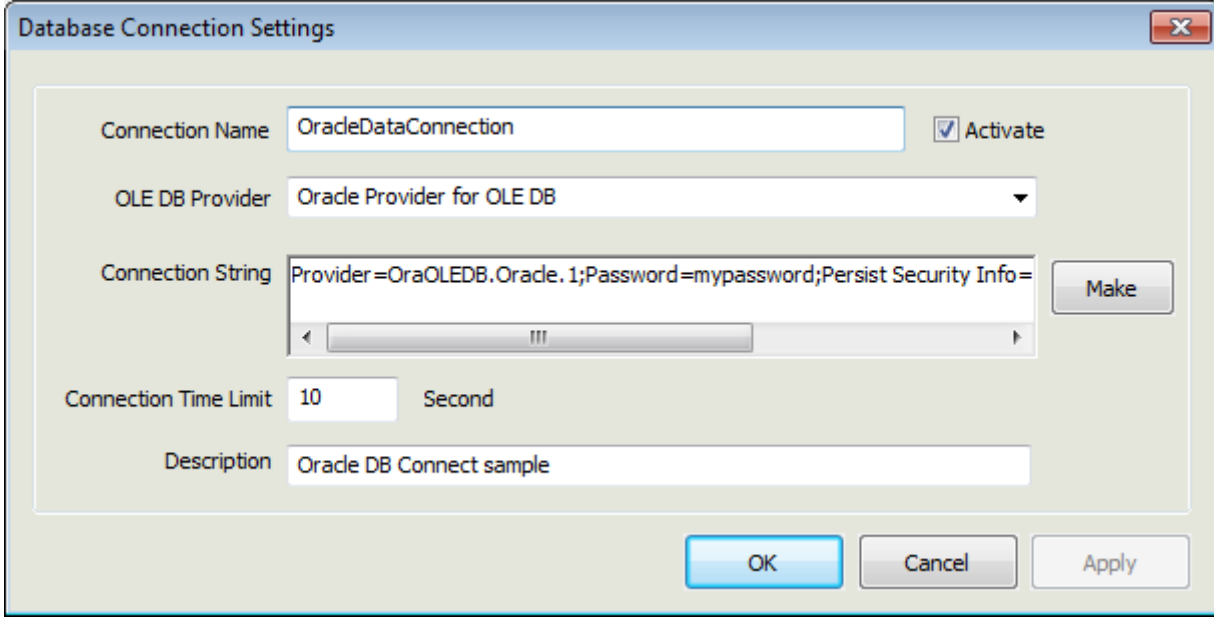

- (1) Connection Name
	- Register its own name for identification and any duplicated name is not allowed.
- (2) Active
	- This 'Database Connection' is attempted only for activated data when the database engine is running. The user may register several Data Connections and designate this 'Activate' option only to the necessary connections to prevent the external database support from being wasted unnecessarily.
- (3) OLE DB Provider
	- Register OLE DB providers. The combo box shows the list of the registered OLEDB providers in the local computer and the user may either select one from the list or input the name of the OLEDB provider directly on the combo box..
- (4) Connection String
	- Register a Connection String used for the relevant OLEDB provider. (If the user does not know a Connection String, he/she may create a file with extension '.udl' and double click it to display a screen to define 'OLEDB Data Connection.' If the user opens the .udl file on the notepad after setting up each item as shown on the screen, he/she may check whether the Connection String has been saved. The user may copy and register this syntax. But, he/she needs to select [Allow saving password] on the checkbox of [Connect] tap to ensure the password is also saved when the .udl file is saved).
- (5) Connection Time Limit (Second)
	- Register a limit time when attempting connection with the designated database. The user needs to input a value higher than 0. If 0 is inputted, connecting is attempted endlessly until it is finally succeeded..
- (6) Description
	- Input description on the 'Data Connection.'.
- (7) Make
	- Click 'Make' button to display a screen to define 'OLEDB Data Connection.' If [OK] button is clicked after setting Connection Strings in the order, those are automatically registered on the 4) Connection String text box. (If Check box [Allow saving password] is selected on the [Connection] tap, the password can be included in those Connection Strings.)

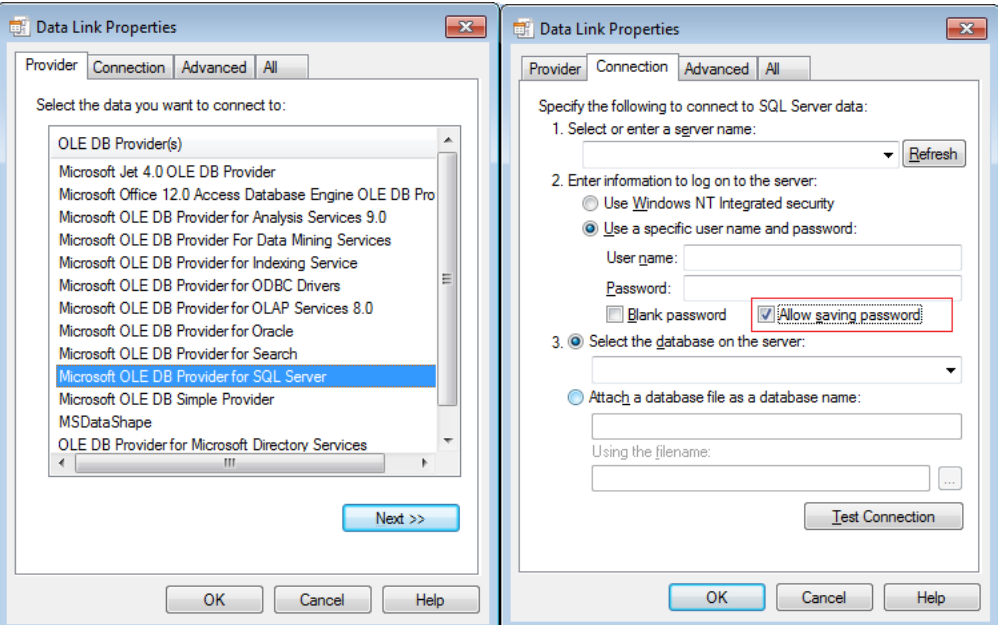

[Figure :Screen of Data Link Properties]

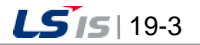

#### **19.2 Database Operation**

Database Operation is a function to ensure the InfoU system links to universal database systems such as SQLServer and Oracle. That is, the user can record and save InfoU tag values in an external database or import records from the external database to map to InfoU tag values.

For Database Operation, the user may use the predefined Database Connection and register up to 256 operations.

#### **19.2.1 Operation Type**

Database Operation can be divided into 'SELECT' Operation and 'ETC' Operation according to operation properties.

- (1) SELECT
	- This operation is to import records from an external database and save them in InfoU tag values.
- (2) ETC
	- This operation is to record and save InfoU tag values in an external database.

#### **19.2.2 Demo**

Select 'Tool'- 'Database Operation' in the InfoUD menu to display the following screen..

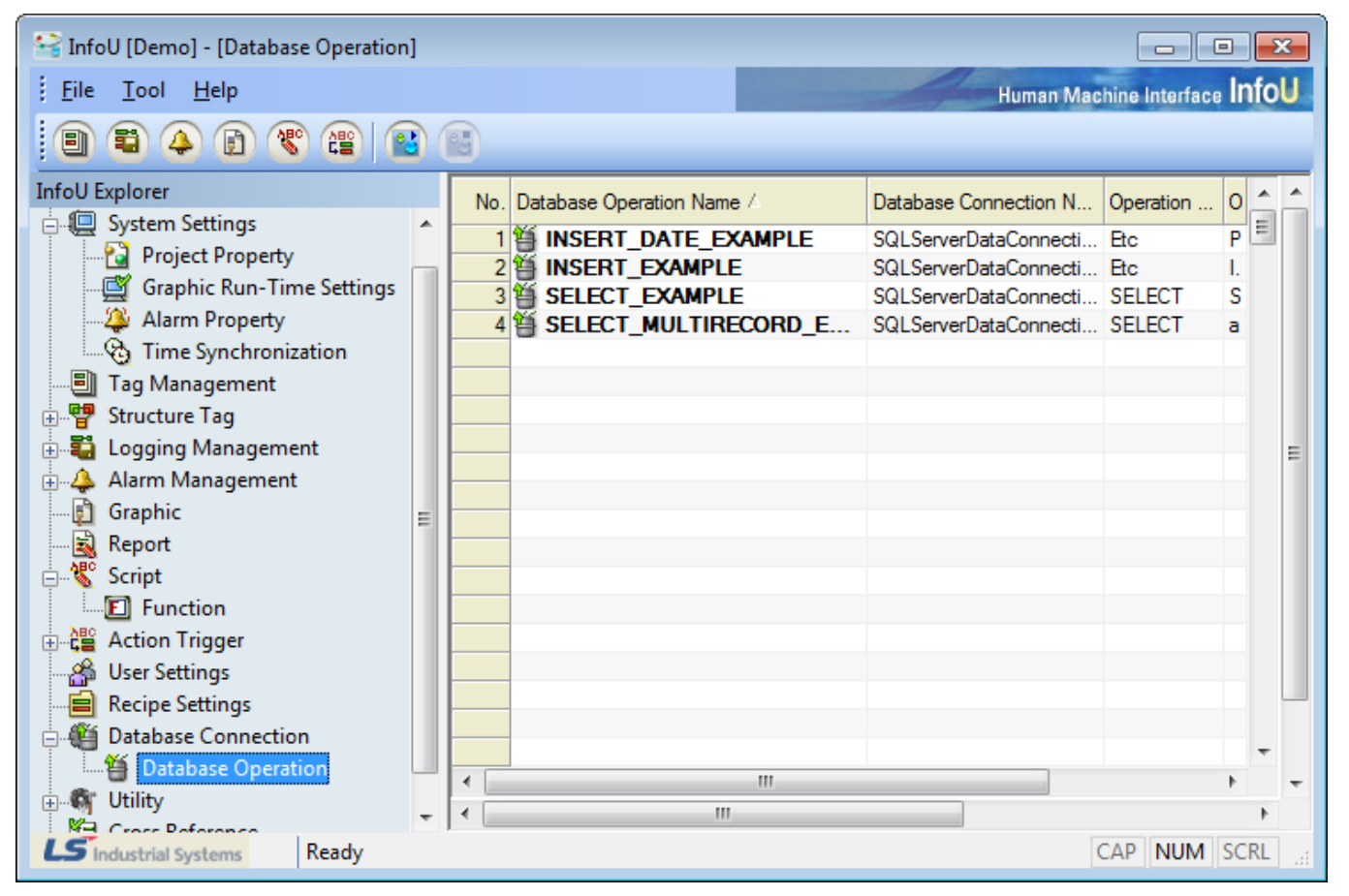

A list of the registered database operations is displayed on the screen. If an item is double clicked or selected from

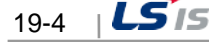

the pop-up menu, the detailed information on the relevant operation can be viewed or modified.

The following pop-up menu appears upon the click on the list screen.

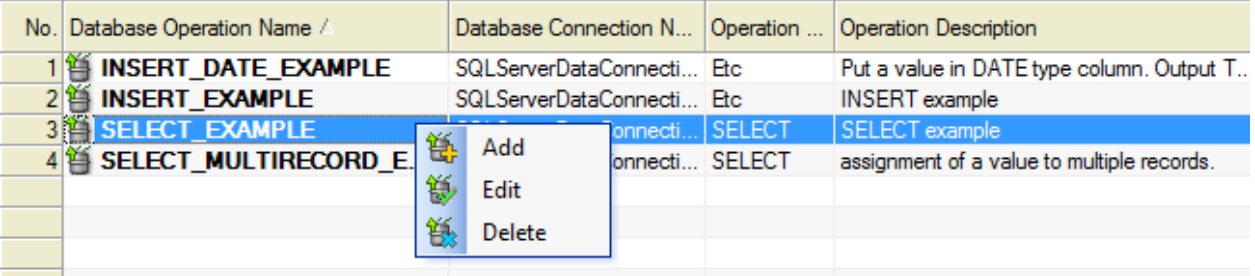

- (1) Add
	- A menu to be used when registering a new database operation. An empty screen appears if this menu is selected. Up to 256 database operations can be registered
- (2) Edit
	- This is a menu used when the information on the selected database operation is viewed or modified.
- (3) Delete
	- If selected, a window appears to ask the user to confirm deleting. If "Yes" is selected, the relevant database operation is deleted.

#### **19.2.3 Database Operation Settings**

A screen to define 'Database Operation' Database Operation can be divided into 'SELECT' operation used to import data from an external database and set up them as tag values and 'ETC' operation used to conduct operation for an external database with the InfoU tag data.

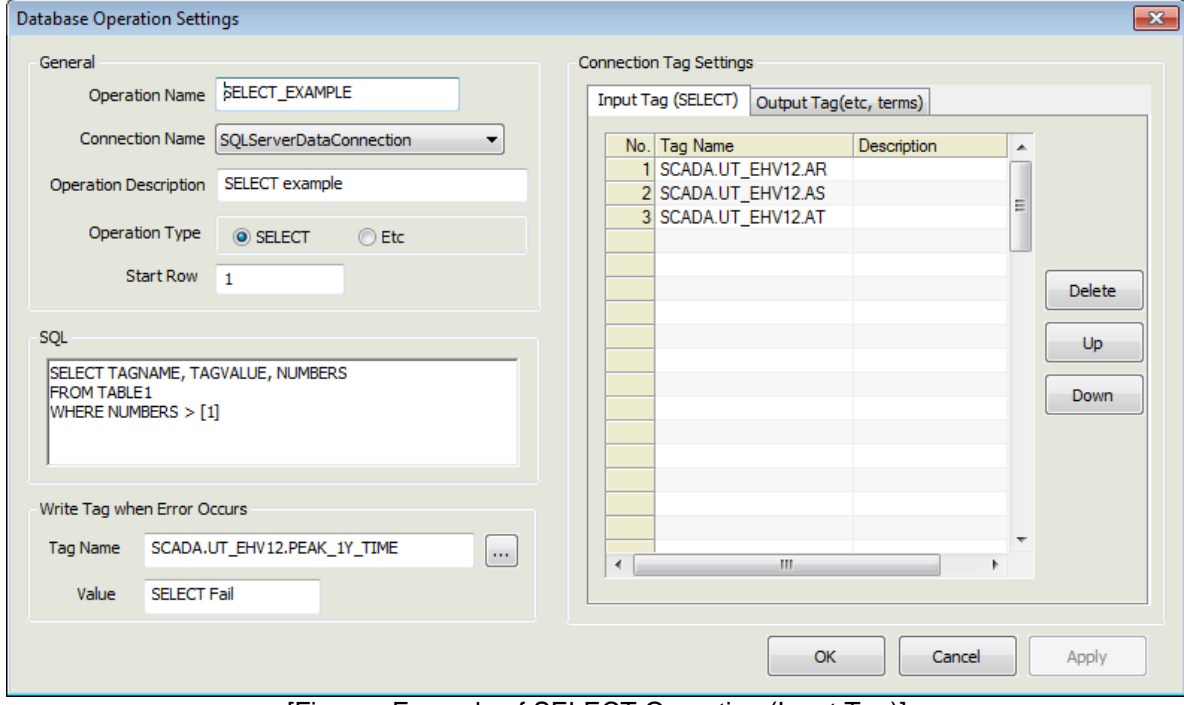

[Figure : Example of SELECT Operation (Input Tag)]

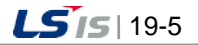

- (1) Operation Name
	- This is the name of a database operation and it has a unique value.
- (2) Connection Name
	- Select a name of the Database Connection to be used for the relevant operation.
	- The Connections set up in the Database Connection Settings are displayed on the combo box. If no Connection is set up, the database operation can not be saved. (Set up 'Database Connection' first to define 'Database Operation')
- (3) Operation Description
	- Describe the operation.
- (4) Operation Type
	- Specify a type of the Operation.
	- For 'SELECT', input and output tag taps are activated on the ''Connection Tag Setting' window.
	- For 'ETC', only output tag tap is activated on the window (The input tag is not activated)
- (5) Start Row
	- When a record set is imported from a database, the user can define a record start number that will be a baseline when extracting data of the record set (The value shall not less than 1)
	- For example, if there are five record sets and the start row is 1, tag mapping starts from the first record while if the start row is designated 2, it starts from the second record, skipping the first record.
- (6) SQL Text
	- Input a proper SQL syntax (Refer to the following detailed information on SELECT and ETC)
- (7) Tag Name
	- The tag name that will record errors if the operation fails.
- (8) Value
	- The tag value that will record errors if the operation fails.
- (9) Input Tag
	- This menu is activated only when 'SELECT' is selected.
	- It is used when importing external data and controlling them with tag values.
	- It is used when importing external data and controlling them with tag values.
	- Date of the record set is applied in the order of input.
- (10) Output Tag
	- This menu is activated only when 'SELECT' and other is selected.
	- Up to 64 tags per operation can be registered.
	- It is used when carrying out operations external data with InfoU tag data.
	- Input order is not important. (Tag reservation numbers of SQL syntax and registered output tag numbers are mapped.)
	- If the same tag reservation numbers are repeated in the SQL syntax, the corresponding tags to those numbers are also repeated.
- (11) Delete
	- Delete the selected tag.
- (12) Up
	- Move the selected tag one step up.

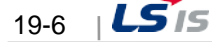

#### (13) Down

● Move the selected tag one step down.

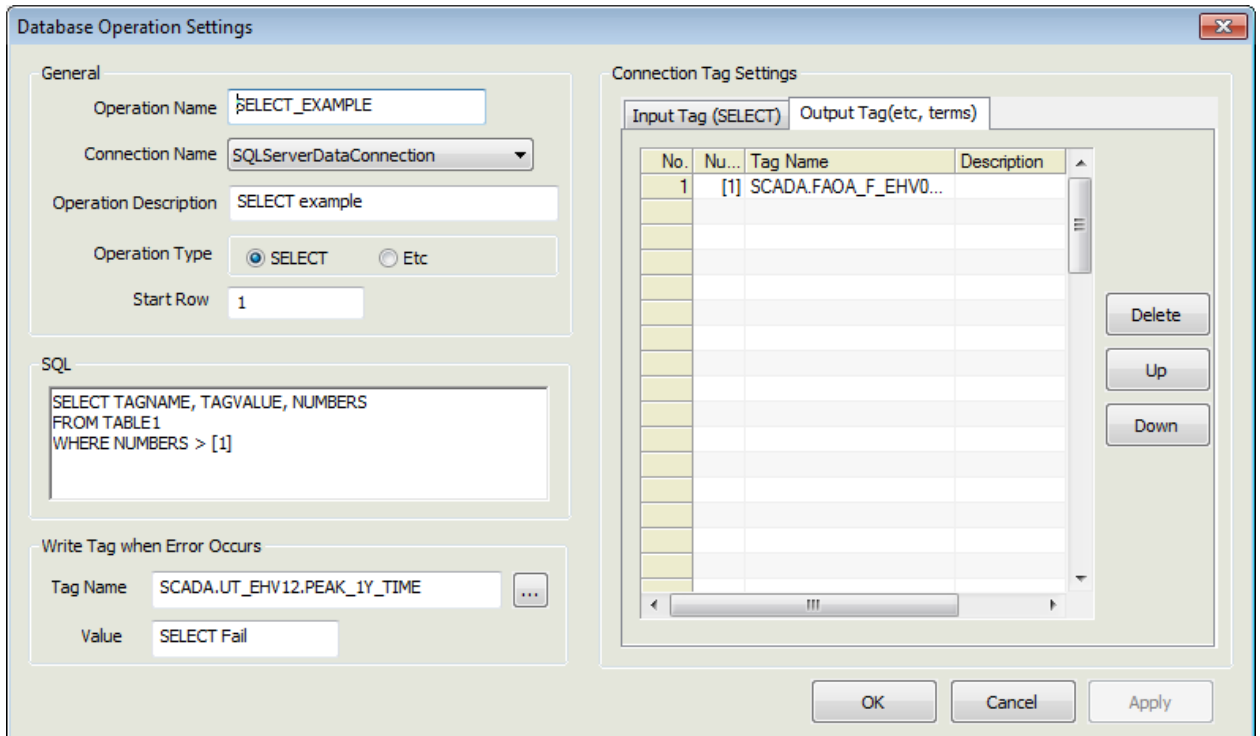

[Figure : EXAMPLE OF SELECT OPERATION(Output Tag)]

#### (14) SELECT

- It is used only when the operation type is 'SELECT'.
- The column name next to 'SELECT' is mapped with the tag defined on the phase of Input Tag one by one.
- Tag reservation numbers ([digit]) derived from FROM clause or WHERE clause are mapped with the output tags.
- Tag reservation numbers (numbers higher than 1) are recorded in positive numbers.
- Tag reservation numbers or the registered tag values (digit, character..) are expressed properly such as using quotation marks in the SQL syntax according to properties of each DB.
	- (ex.1) In case that tag values to be used are digits: SELECT COL1 FROM TAB1 WHERE ID =  $[1]$ (ex.2) In case that tag values to be used are characters: SELECT COL1 FROM TAB1 WHERE ID ='[1]'
- The record set to be inquired starts from the location where the Start Row is registered and controlling tag values starts from that location.
- Controlling tag values is applied in the order of being registered for input tags (It is not necessarily matched between the data number and the input tag number)

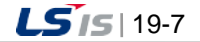

⊣

● Example of application

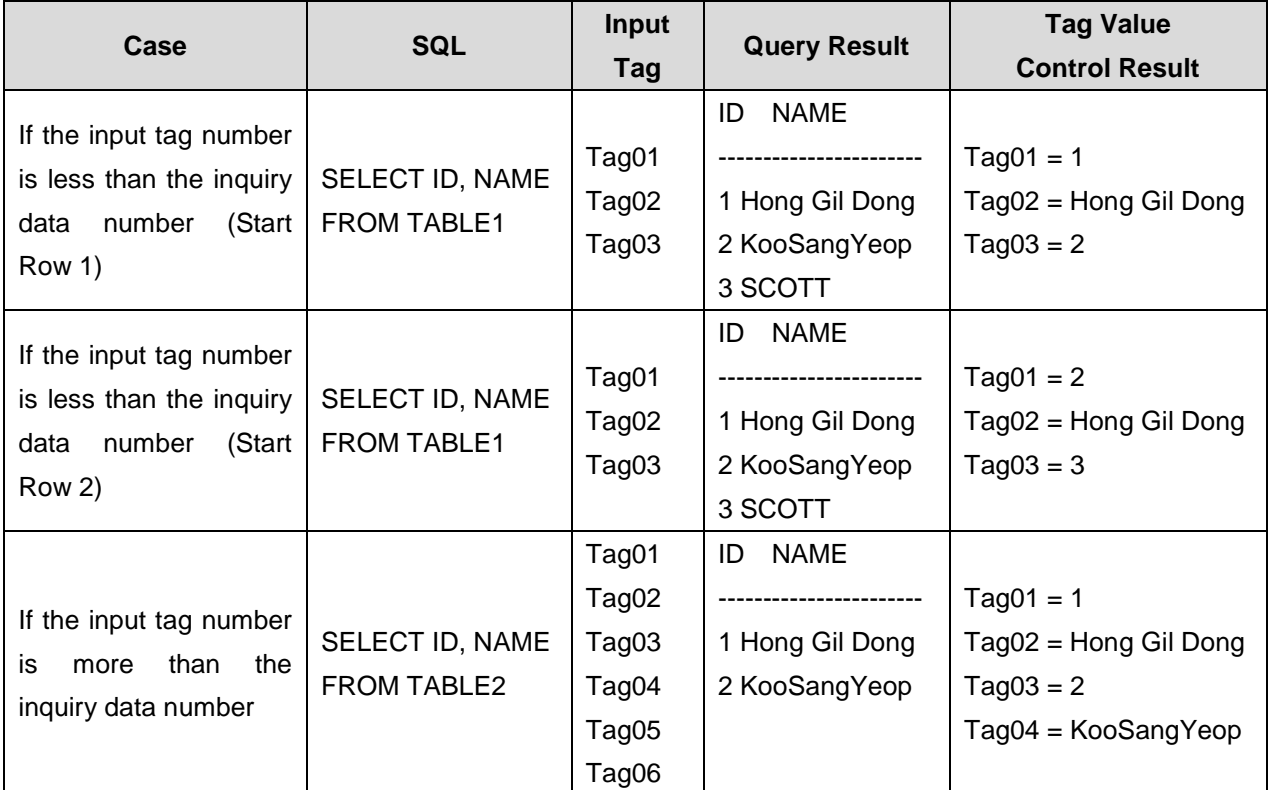

I

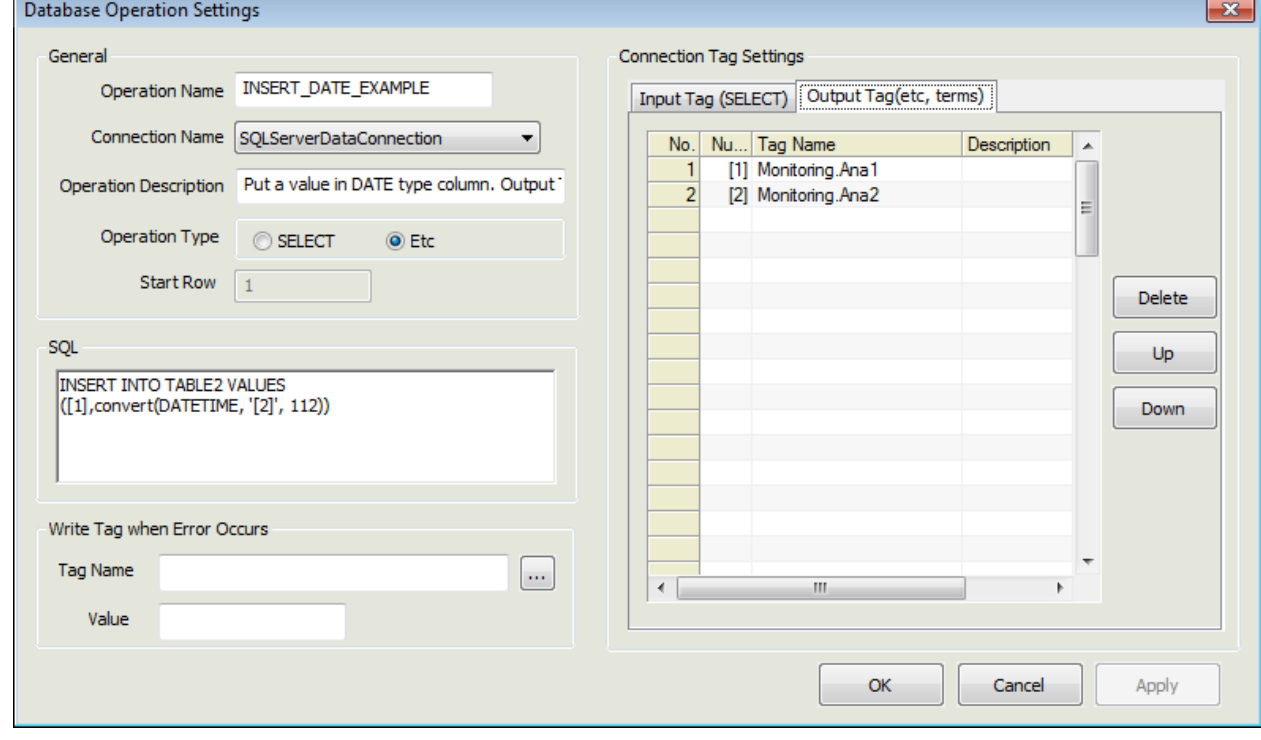

[Figure: Example of ETC Operation]

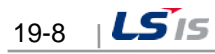

#### (15) ETC (INSERT, UPDATE, DELETE)

Г

- It is used only when the operation type is 'ETC.'
- It can not used for input tags.
- Tag reservation numbers ([Number]) used in this syntax are mapped with output tags
- Tag reservation numbers are recorded in positive numbers equal to or higher than 1.
- Tag reservation numbers or the registered tag values (digit, character.) are expressed properly such as using quotation marks in the SQL syntax according to properties of each DB.
	- (ex.1) In case that tag values to be used are digits: INSERT INTO TAB1 VALUES([1], [2])
	- (ex.2) In case that tag values to be used are characters: INSERT INTO TAB1 VALUES('[1]', '[2]')
- Example of application

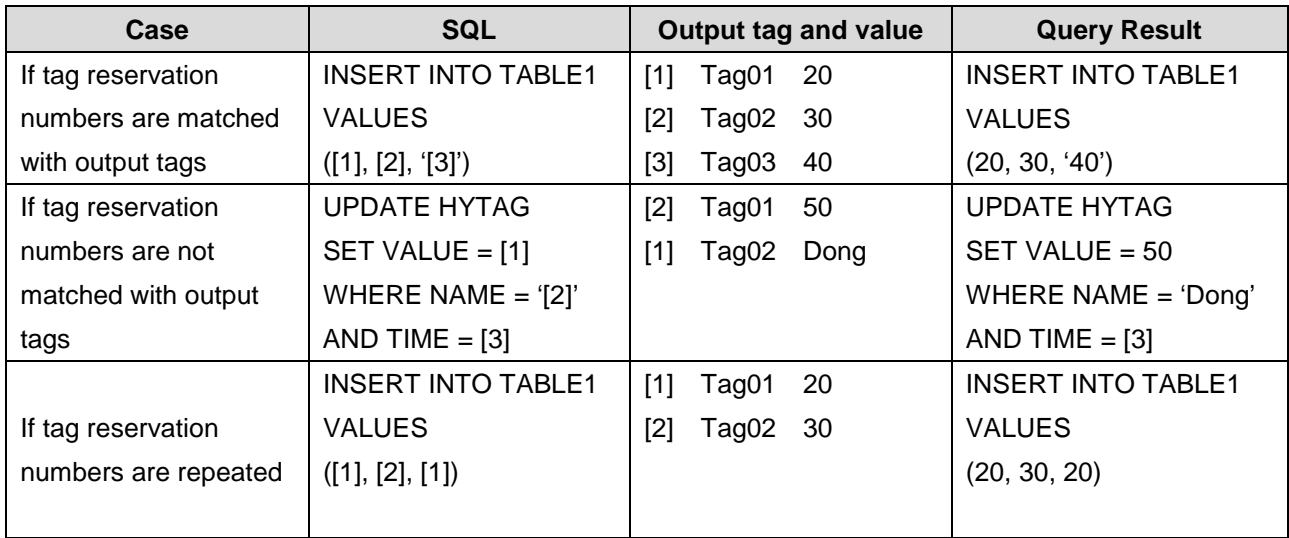

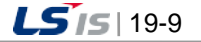

## **19.3 Database Runtime**

Database Runtime plays a role in performing operations linked to external databases during the Runtime by using the Connect Data and Operation Data set up during the engineering.

The user can perform Database Runtime Function in the stages of 'Script' or 'Action Trigger,'.

#### InfoU Database Device Connection SQL Server Oracle InfoU Database Insert, Update.. Table Engine Runtime Control Table Select

**External Database** 

The log of the database work is daily created as the .csv file in the log folder of the project path.

This log includes the information on success/failure of the external database, success of each database work with the error information. If database task does not work normally, a user can open this file to determine the exact cause.

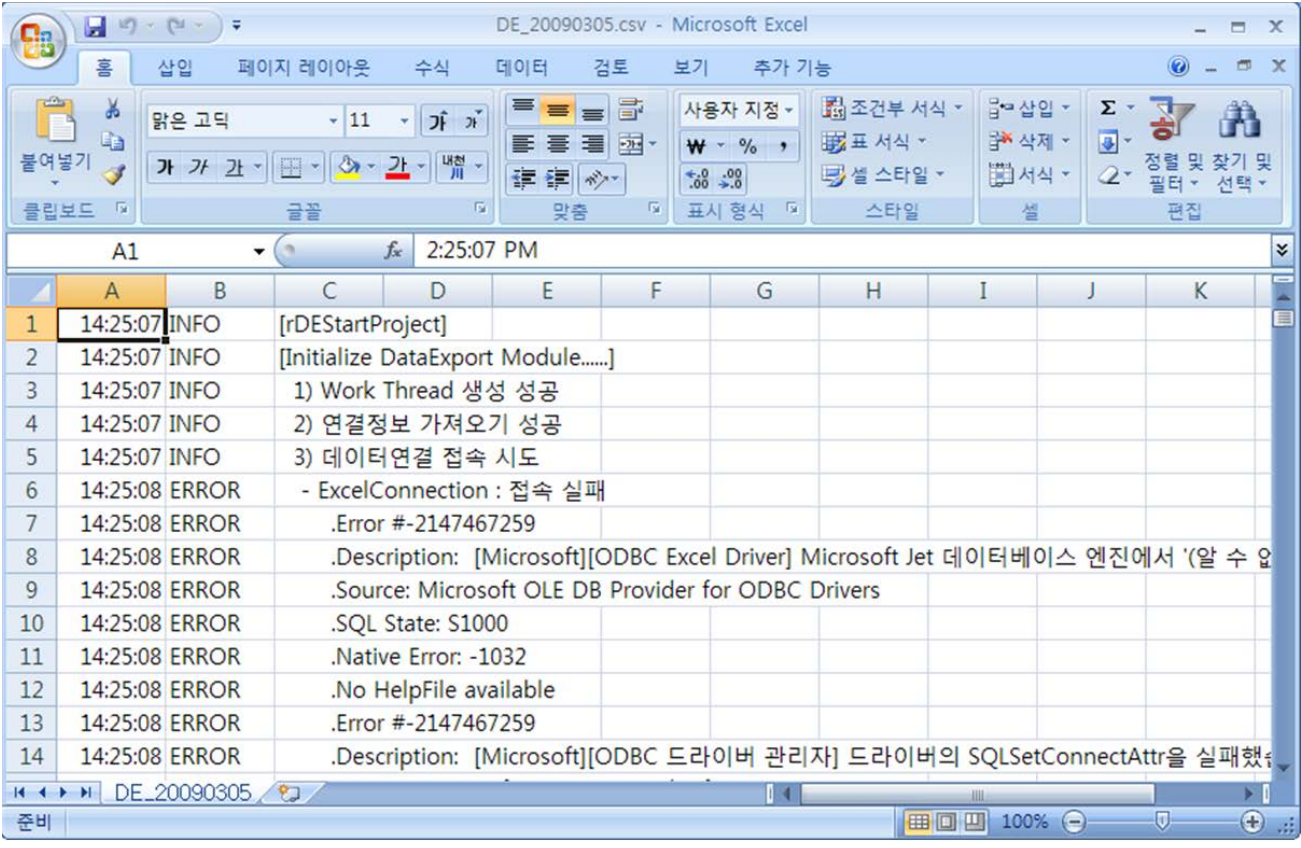

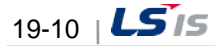

### **19.3.1 Function**

(1) SELECT

Г

- This function is to inquire data from the external database and control them as InfoU's internal tag data.
- Even though the inquired data number is not equal to that of the registered input tags, it can control them by extracting common data.
- (2) ETC
	- This function is to record and save InfoU tag values in an external database. SQL syntaxes supported by each database can be used in various ways.

## **19.3.2 Internal Function**

The internal functions that perform database operations are supported. For details and how to use, see 'Help' of 'Internal Function.'.

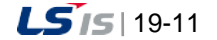

# **Chapter 20 Report**

InfoU Report is to inquire the logging data defined in the logging group and create or output Excel files at a designated time. It can be outputted at any desired interval such as hourly, daily, weekly, monthly, yearly or freely.

- Conveniently create similar reports with the report copy function.
- Report layout formation is easy to use with dragging and dropping function.
- Editing is also available with copying/pasting to Excel.
- Since Excel is used, graph, diagram, formula, statistics and other functions supported by Excel program can be utilized.
- Since the tags used for report can be cross-referred, it is possible to check which tags are used when deleting or modifying tags.
- This manual is based on Microsoft Excel 2007.

## **20.1 Start**

Select 'Report' from the menu or the InfoU explorer to display the report list.

Double click the list to execute Excel to make a report.

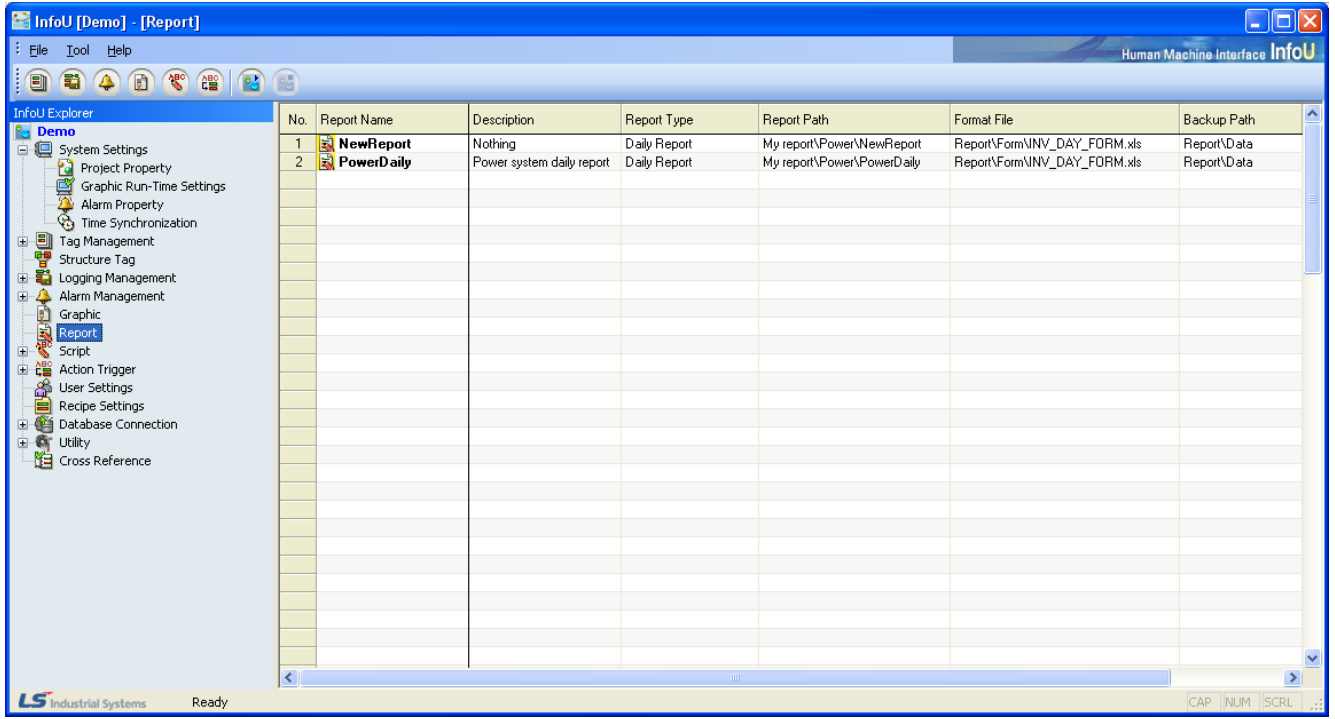

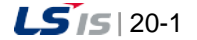

ⅎ

### **20.1.1 Report Menu**

InfoU Report is produced with ActiveX COM and executed on the MS Excel menu and if it is normally installed, the following [Report] menu items are displayed to allow the user to select "Connect InfoU Project"menu.

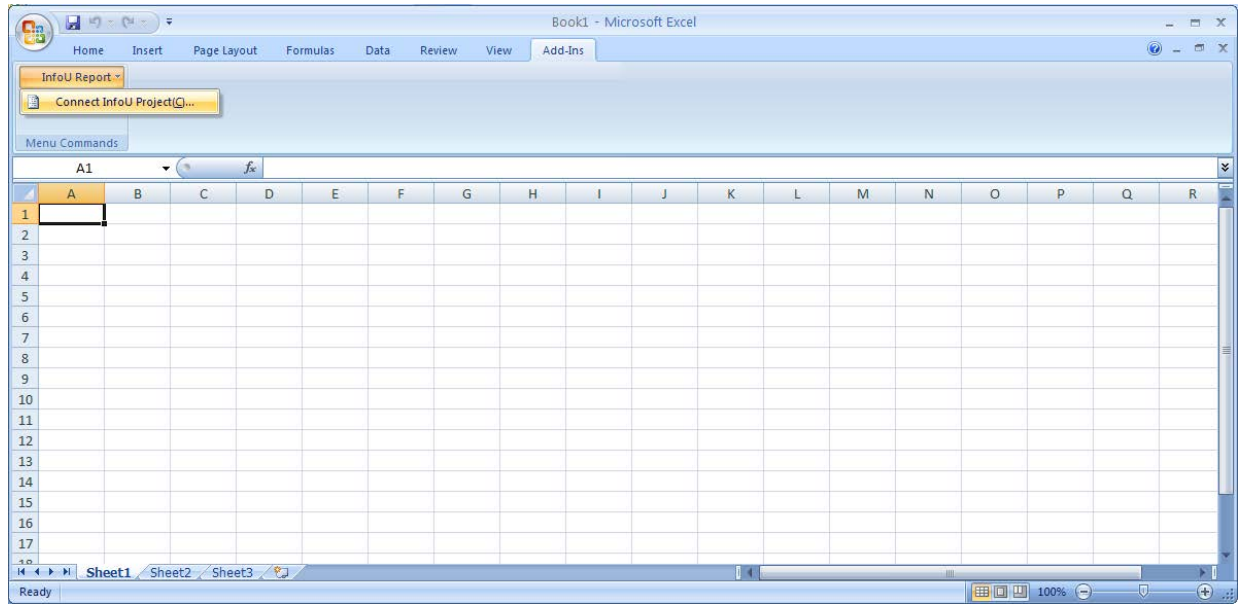

#### **Notice**

☞ In case [Additional Functions][InfoU report] menu is not displayed, take measures base d on the below procedures.

- (1) Options of Excel
	- 1) Click [File]  $\rightarrow$  [Options]

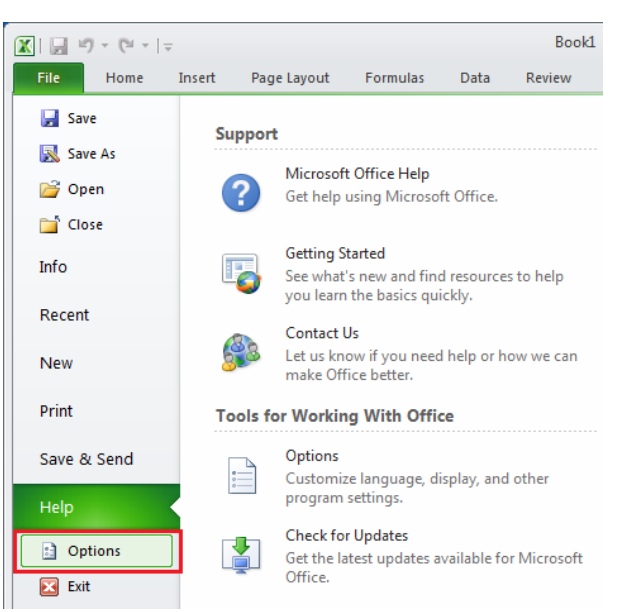

ш

2) Click [Trust Center]  $\rightarrow$  [Trust Center Settings]

Г

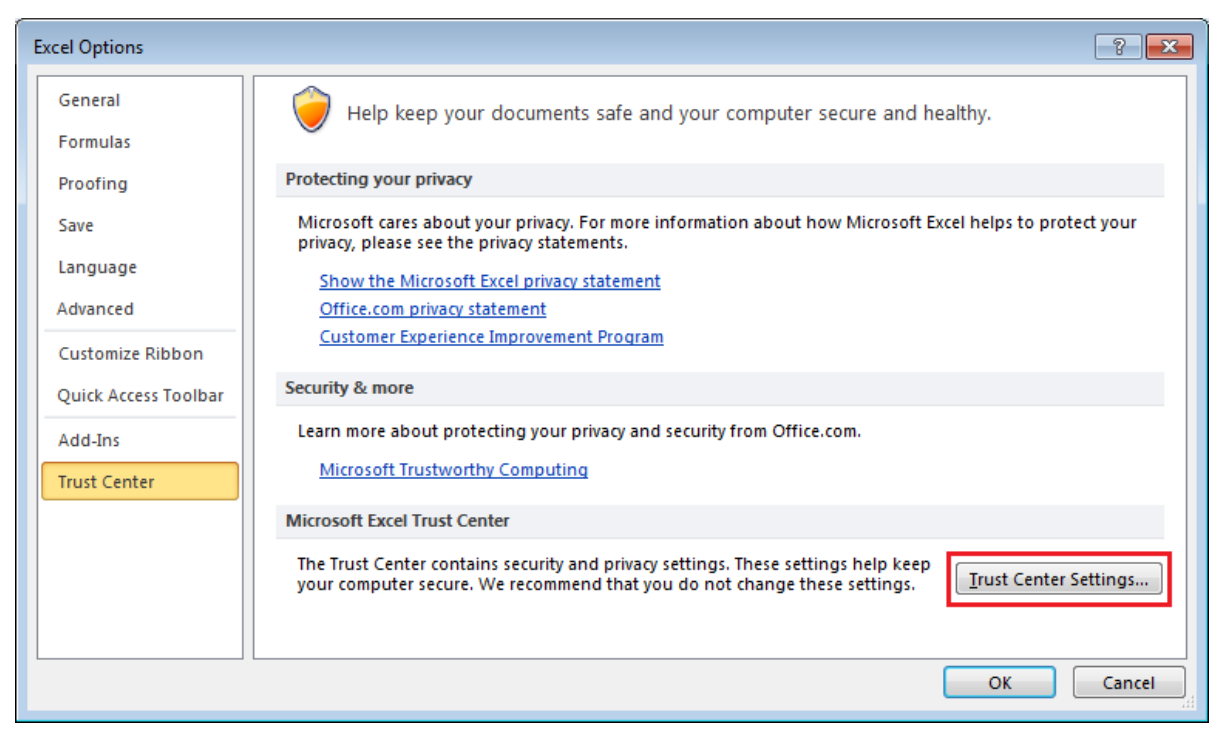

3) Click [Add-ins], uncheck the all options

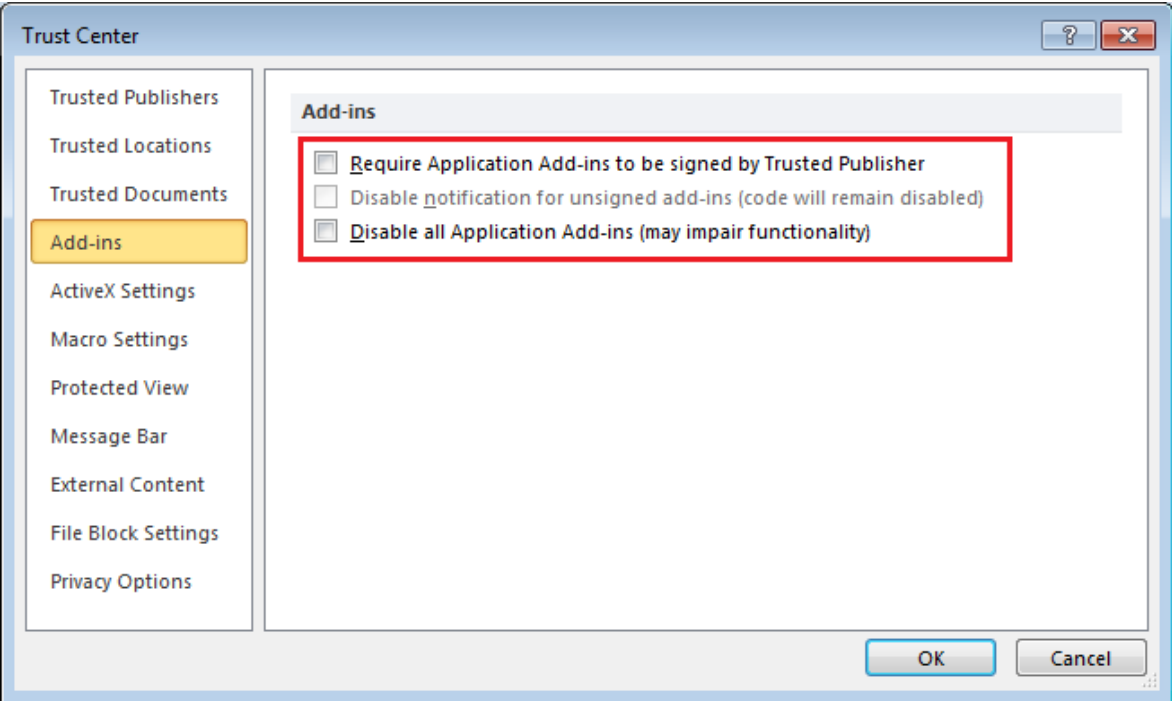

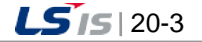
۵

4) The following menu appears upon the selection of "Connect InfoU Project"if InfoU has been installed and it is available to download basic projects.

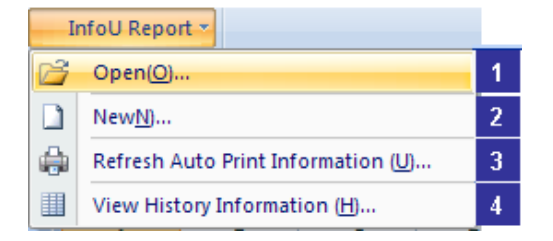

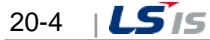

# **20.1.2 New**

Г

If [New] is selected from the menu, a screen for creating a new report for basic projects or the current project appears.

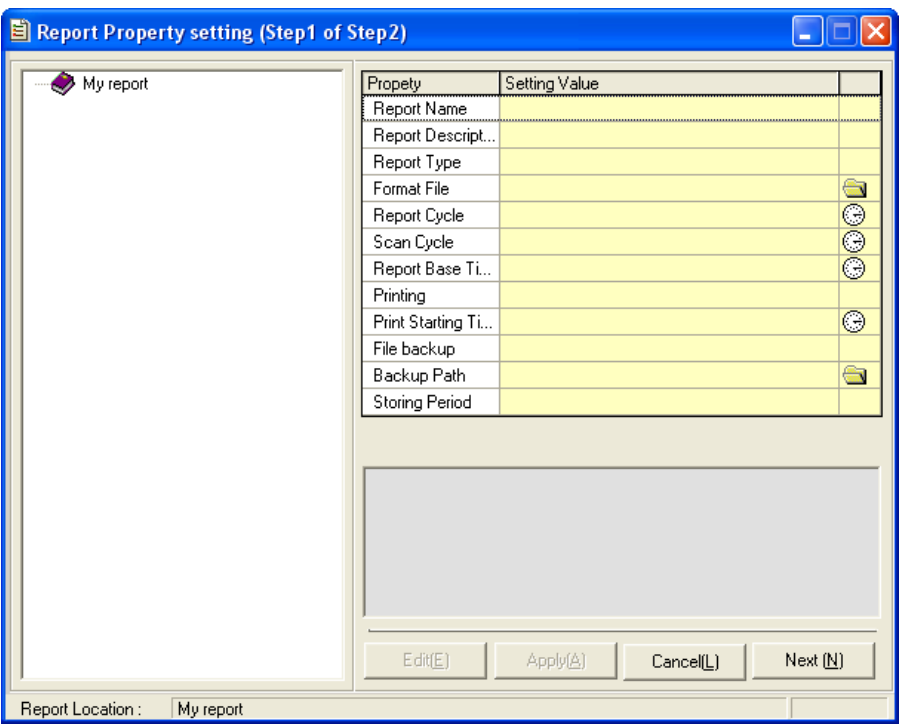

(1) Menu

If [New] is selected, the following dialog box appears.

If the highest-level folder is selected and the right side of the mouse is clicked, the following pop-up menu appears.

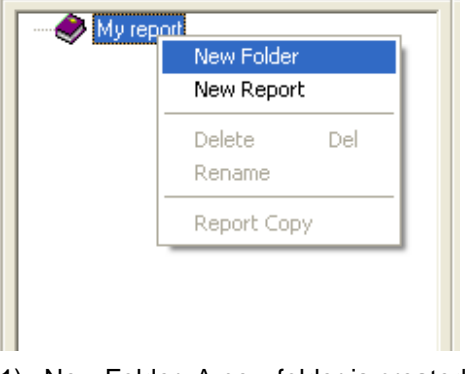

- 1) New Folder: A new folder is created below the selected item.
- 2) New Report: The following screen appears to create a new report.

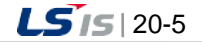

a)

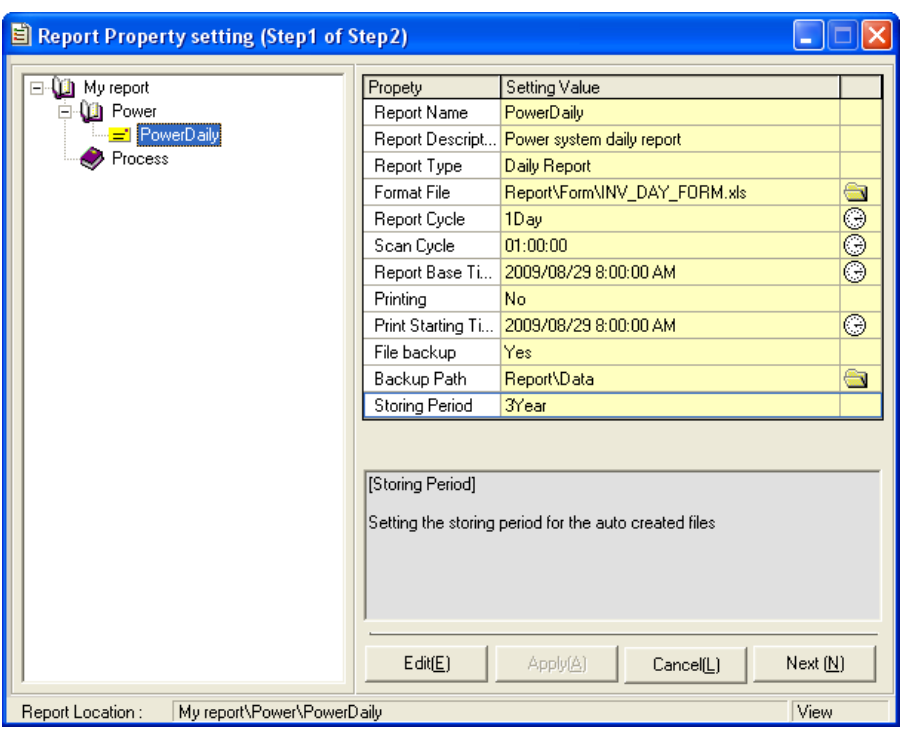

Select the report icon and click the right side of the mouse to display the following pop-up menu.

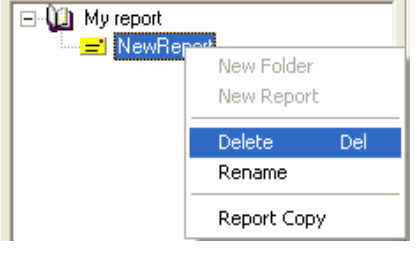

- 3) Delete: Delete the selected report.
- 4) Rename: Change the report name.
- 5) Report Copy: A report can be copied or moved to other folder.

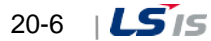

### **20.1.3 Report Property Settings**

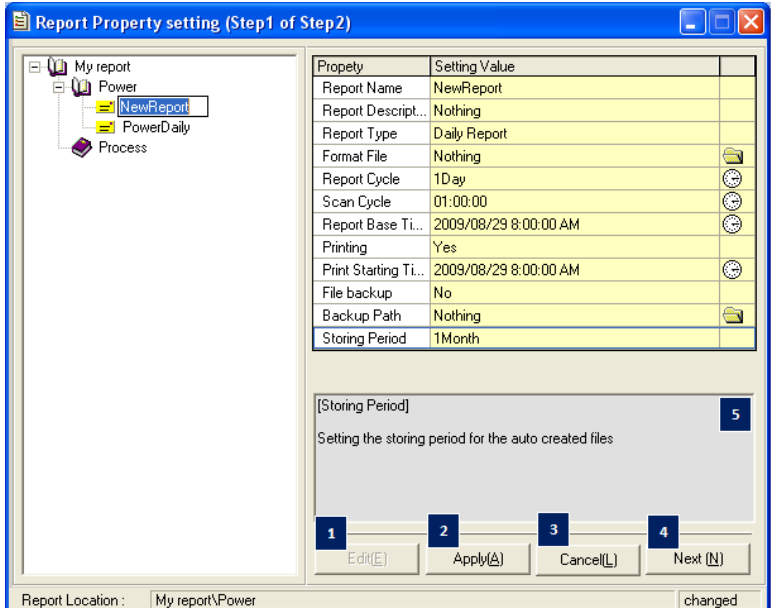

(1) Edit

- 1) Edit: Click Edit button to change the properties of the report.
- 2) Apply: The changed properties are saved.
- 3) Cancel: The edition is cancelled.
- 4) Next: The properties are saved and the next step [Report Layout] is displayed.
- 5) Help Window: If the relevant item is selected, instruction and information on its properties are displayed.
- (2) Property
	- 1) Report Name: (16 letters) A name to identify the report. Any two reports do no have the same name in the same folder. It is used to distinguish one from the other.
	- 2) Description: (49 letters) In case that it is obscure to distinguish one from the other only by their names, the user may record details on the report.
	- 3) Type: For regular reports (hourly, daily, weekly, monthly, annually reports), the [Report Interval] property on the bottom is automatically set up while for free reports, the user needs to select an interval. If a value area is selected, a list box showing report types is displayed to allow the user to select one among them.

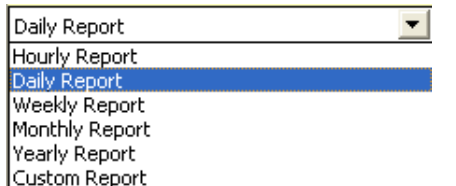

4) Format File: Reports are made in Excel file format with functions edited by the user. Therefore, Excel file (.xls) or Excel format file (.xlt) shall be designated.

Click one of the right folder icons to display a selection screen. Then, select a file and click Open button to make the relevant file name automatically inserted. If these files are selected in the project folder,

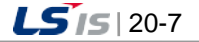

previous project paths are omitted and saved and if other paths except them are selected, the computer name is also automatically added and displayed.

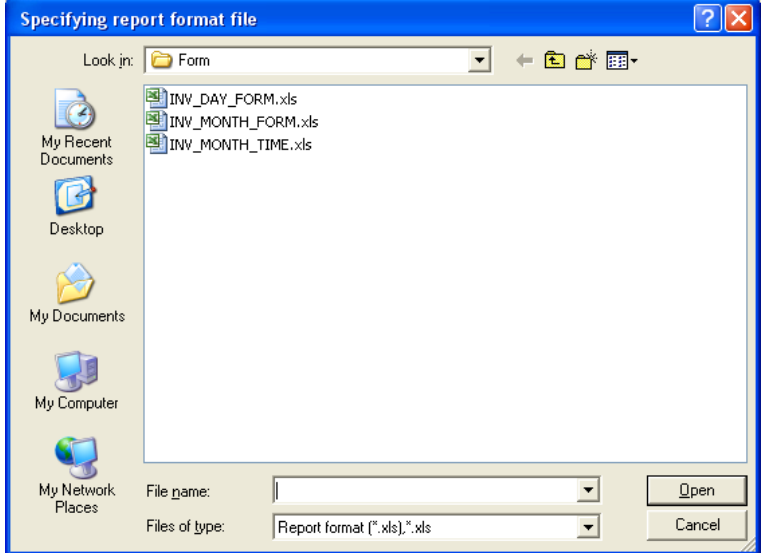

- 5) Report Cycle: Only Free Report can be set up a cycle to create a report. Data are collected according to the following cycle and once data are collected, a report is created.
	- Ex.1) Cycle of daily report = 1 day, Scan cycle = If it is set up one hour, one daily report is created once 24 set of one hour data are collected.
	- Ex.2) Cycle of daily report = 1 day, Scan cycle = If it is set up 15 minutes, one daily report is created once 96 set of 15-minute data are collected.

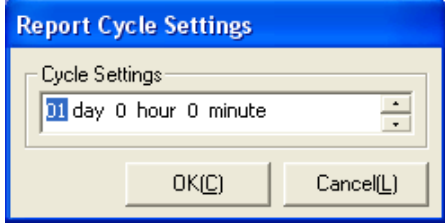

6) Scan Cycle: An interval displayed in the report as a time distance to collect data. If the clock mouse on the right side of the relevant item is clicked, the following screen appears to allow the user to select a cycle.

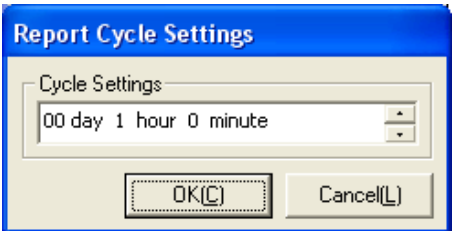

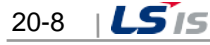

7) Report Base time: A report is written from the set up time on the set up date. Scan Cycle is the same with Report Cycle. That is, a report is created on 'the set up time every report cycle' based on the time to write a report.

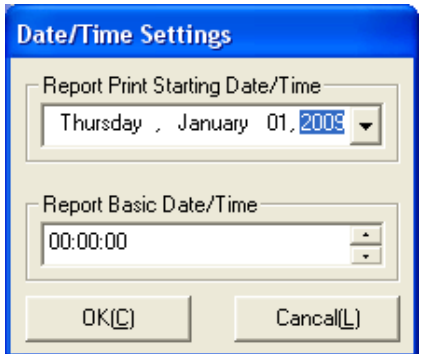

- 8) Printing: It displays whether to execute 'Auto Print.' If 'No' is selected, 'Auto Print' is not executed and the following output time is ignored.
- 9) Printing Start Time: A report is outputted from the set up time on the set up date. For example, if it is set up as seen in the following figure, output or backup of the relevant report is executed at noon.

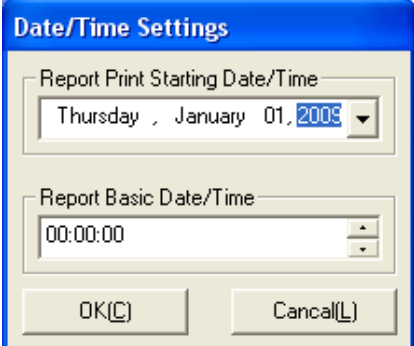

10) File Backup: It displays whether to execute 'Report Backup.' Backup is executed at the same time at the same interval with the 'Printer Output' above. If 'No' is selected, backup is not executed while if 'Yes' is selected, the user needs to designated a backup path.

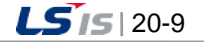

11) Backup Path: Select a backup path on the screen and press 'Ok' button. If these files are selected in the project folder, previous project paths are omitted and saved and if other paths except them are selected, the computer name is also automatically added and displayed.

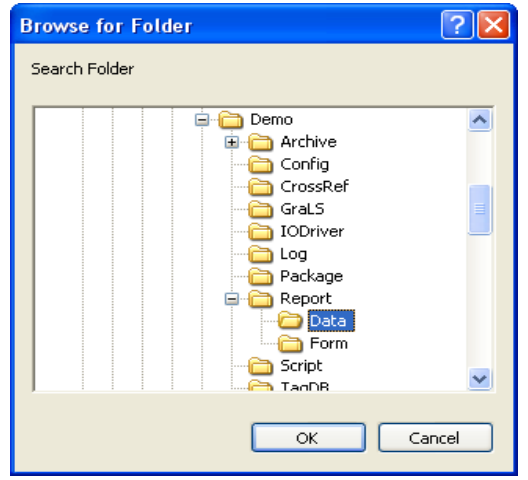

- 12) Storing Period: The user may set up a period to store backup data. If this period passes, the backup data is automatically deleted.
- 13) Writer: Record a person who writes the report.
- (3) Copy / Move

Select 'Report Copy' from the menu below to display the following screen.

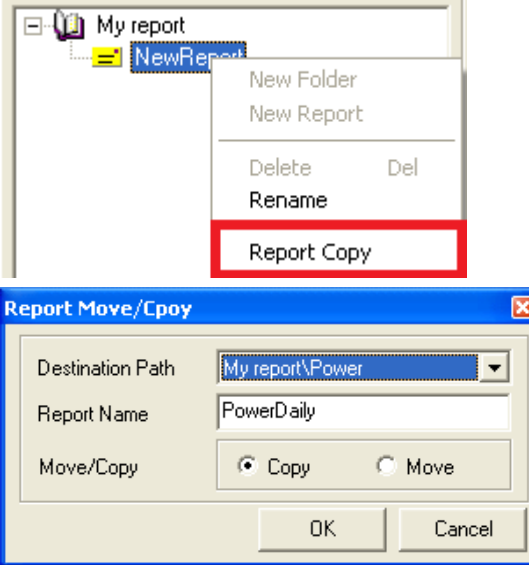

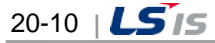

- 1) Destination Path: Designate a path to which a report is copied or moved.
- 2) Report Name: Designate a report name to be created after being copied. If the same name already exists, a new report is created in a form of [report name] (1).
- 3) After modifying the report properties, the user may select [Auto Print Information Renew] from the main menu to apply the modified information online.
- 4) OK: It performs the settings
- 5) Cancel: It performs exits the screen without changes.

### **20.2 Layout**

Г

#### **20.2.1 Report Layout**

Once 'which tag is outputted on which date/time is defined, the next step is to define which type the outputted report has. Open the Excel file defined as a format file and display the layout setting screen.

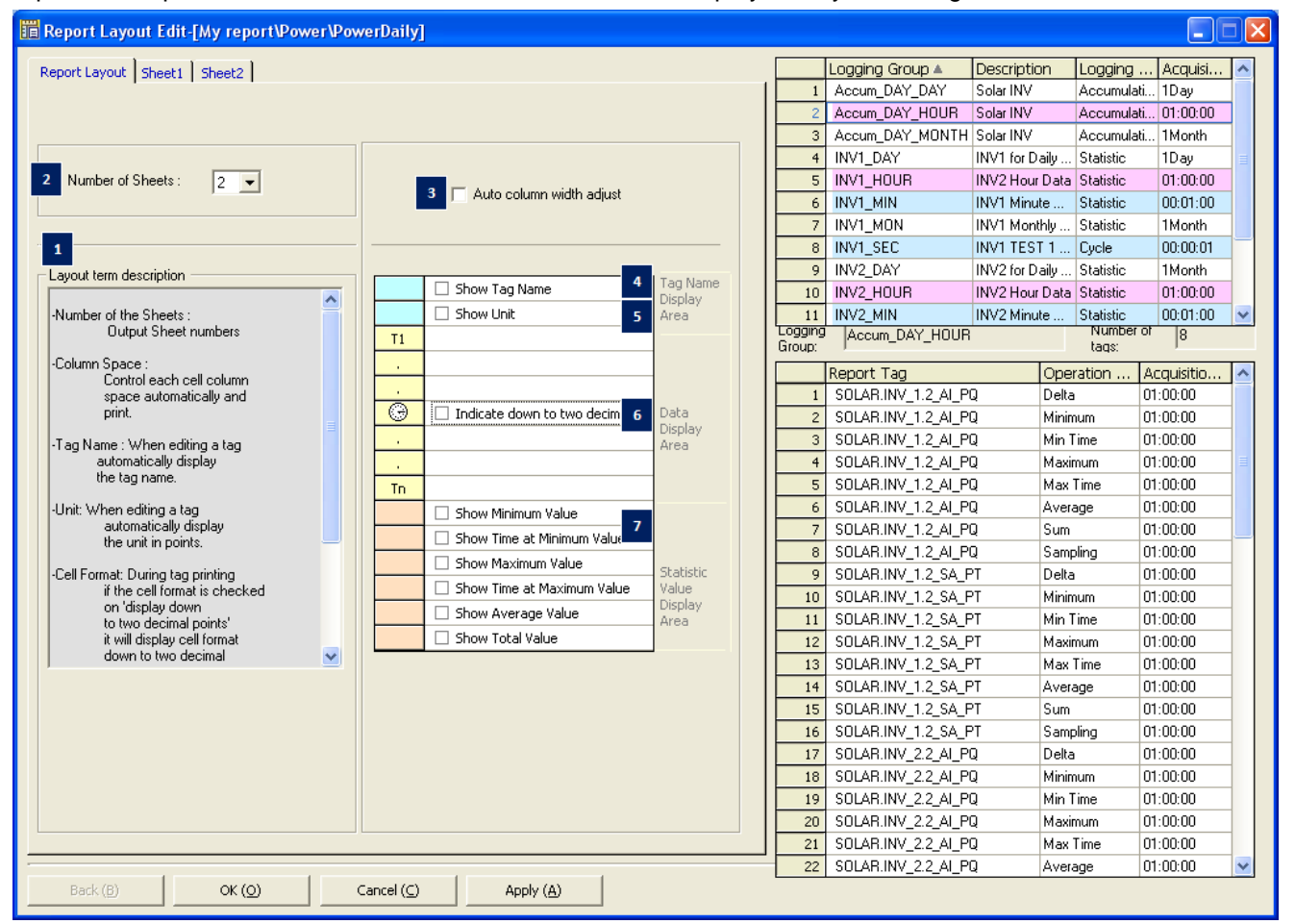

- (1) Layout term description: Each item on the Report Layout screen is described.
- (2) Number of sheet: Set up the Excel sheet number of the relevant report. (Up to 5 sheets are available)
- (3) Auto column width adjust: The row distance of each cell is automatically adjusted and displayed.
- (4) Show Tag Name/Show Tag Description: During the tag edition, the selected tag name or description is

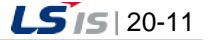

automatically displayed. To select a tag name or description, press the cell next to the check box.

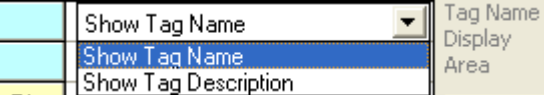

- (5) Unit: During the tag edition, properties of the selected tag unit are automatically displayed.
- (6) Statistics value: A desired statistics value is automatically computed and displayed. Statistics values are displayed on the report in the same order with the one currently displayed and if any specific statistics value is not selected, they are moved up one row and displayed.
- (7) The statistics values computed here will be those of cells and they are the same with the ones for which expressions are used. To obtain more precise data statistics values than the actual ones, it is desirable to designate data statistics values to cell tags and display them.

### **20.2.2 Sheet Property**

Set up a layout for each sheet.

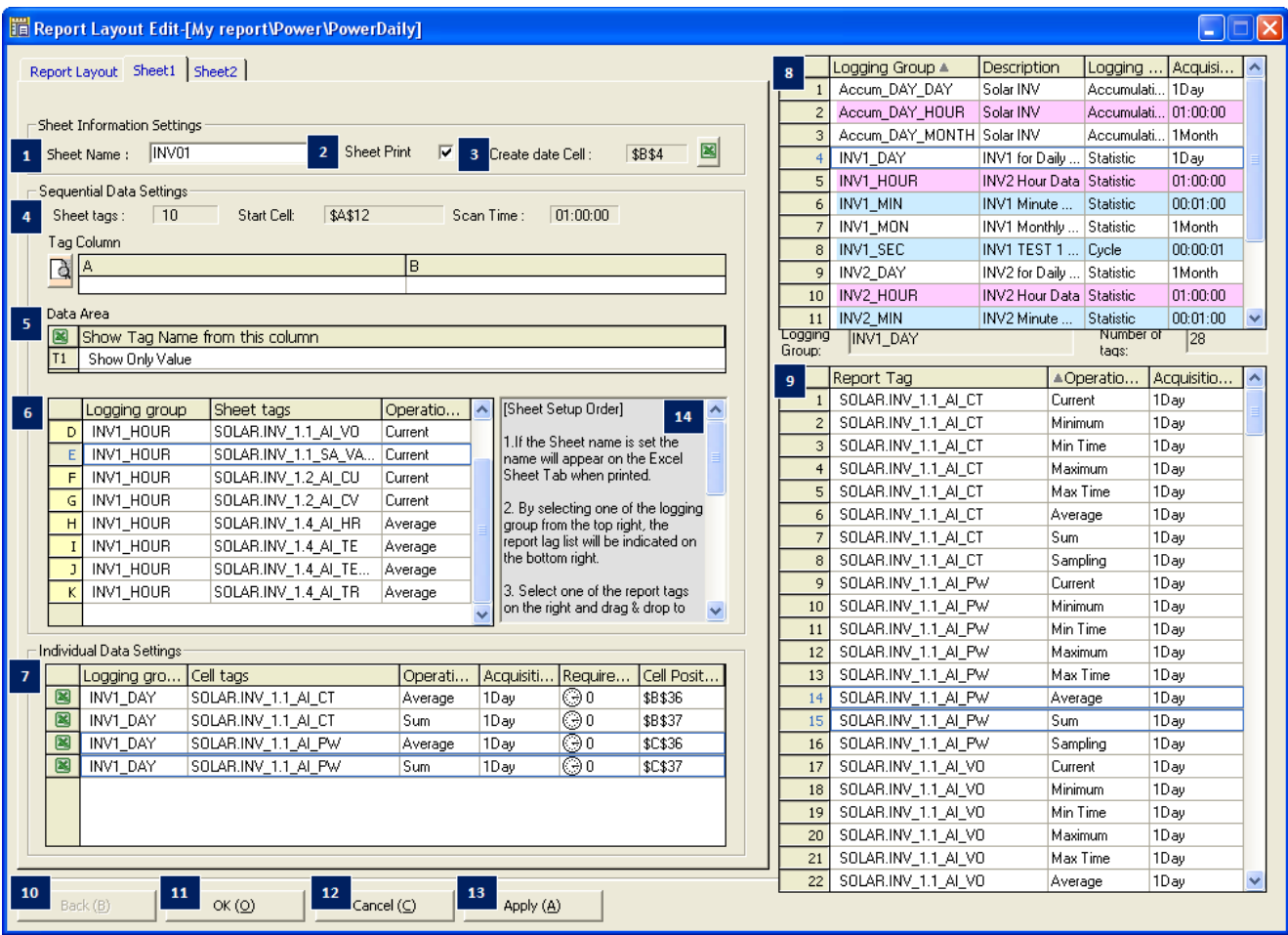

- (1) Sheet Name: Designate and save a name of the Excel sheet when saving a report backup.
- (2) Sheet Print: Set up whether to output the sheet.
- (3) Created Date Cell: Designate a cell to display the date on which the report is created.

Click on to display the following screen and input cell address by clicking the relevant cell of Excel.

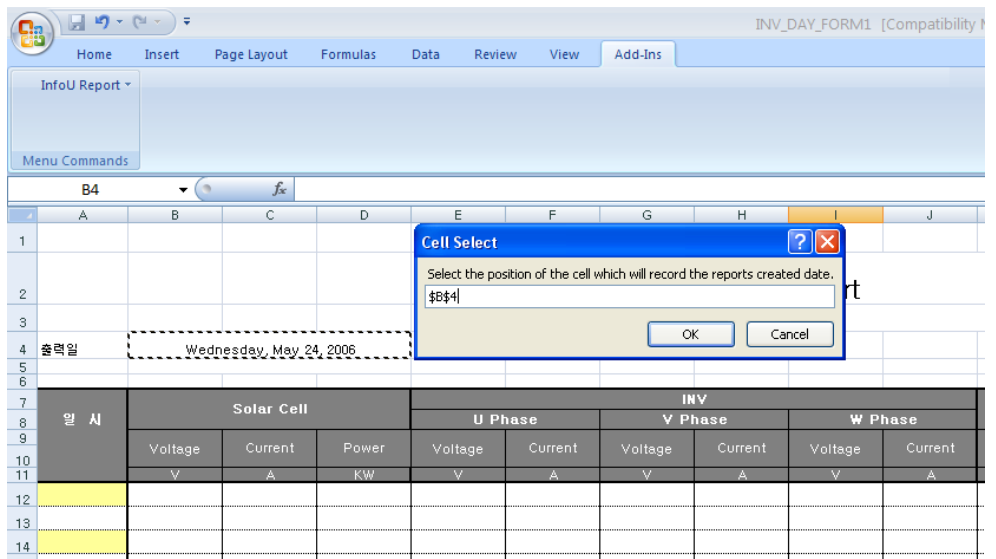

(4) Sequential Data Settings

It is the report having the form that multiple tags are repeated at a regular time interval such as daily report, monthly report, annually report, etc. It has the same property so you can register report tags in the sequential settings.

- 1) Sheet tag: It displays the number of the currently set sequential data.
- 2) Start cell location: It displays the location where the sequential data will start. You can specify the location

of the start cell by selecting  $\boxed{\triangle}$  of the data area.

- 3) Archiving cycle: It displays the archiving cycle of the logging data that will be output as the sequential data.
- 4) Tag column preview: If you click  $\Box$ , you can preview the currently set layout and check the settings.

#### (5) Data area

It shows the shape of the start cell where the value is displayed depending on the layout property settings.

1) In case nothing is selected

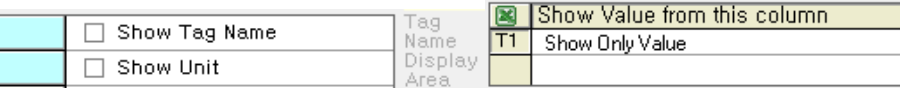

The value is output and displayed in the start cell.

2) In case 'Show Tag Name'(description) is selected

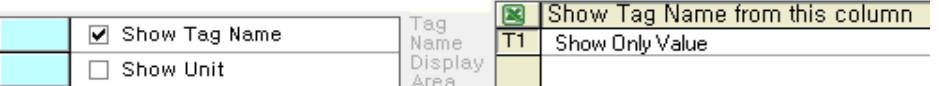

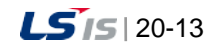

After the tag name is output in the start cell, the value is output and displayed from the next cell (Raw).

3) In case 'Show Tag Name', 'Show Unit' are selected

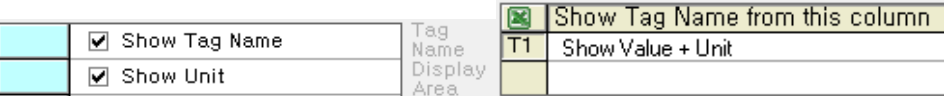

After the tag name and unit are output in the start cell, the value will be output and displayed from the next cell (Raw).

4) If you click  $\frac{|\mathbf{x}|}{n}$ , the below message box will show up. When you click the relevant cell of Excel, the cell address will be input and the locaiton where the sequential data starts will be specified.

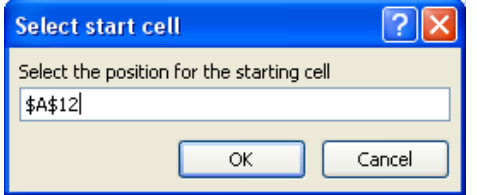

(6) Sequential data tag input:

You can set the tag list to be displayed as the sequential data.

- 1) If you select the logging collection model in the upper right corner, the tag list and operation types belonging to the relevant collection model will be displayed.
- 2) After selecting the targeted tag, add it to the list through Drag & Drop. (For deleting the tag, Drag & Drop in the opposite direction)
- 3) If you click the header of each list, the relevant column will be sorted.

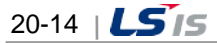

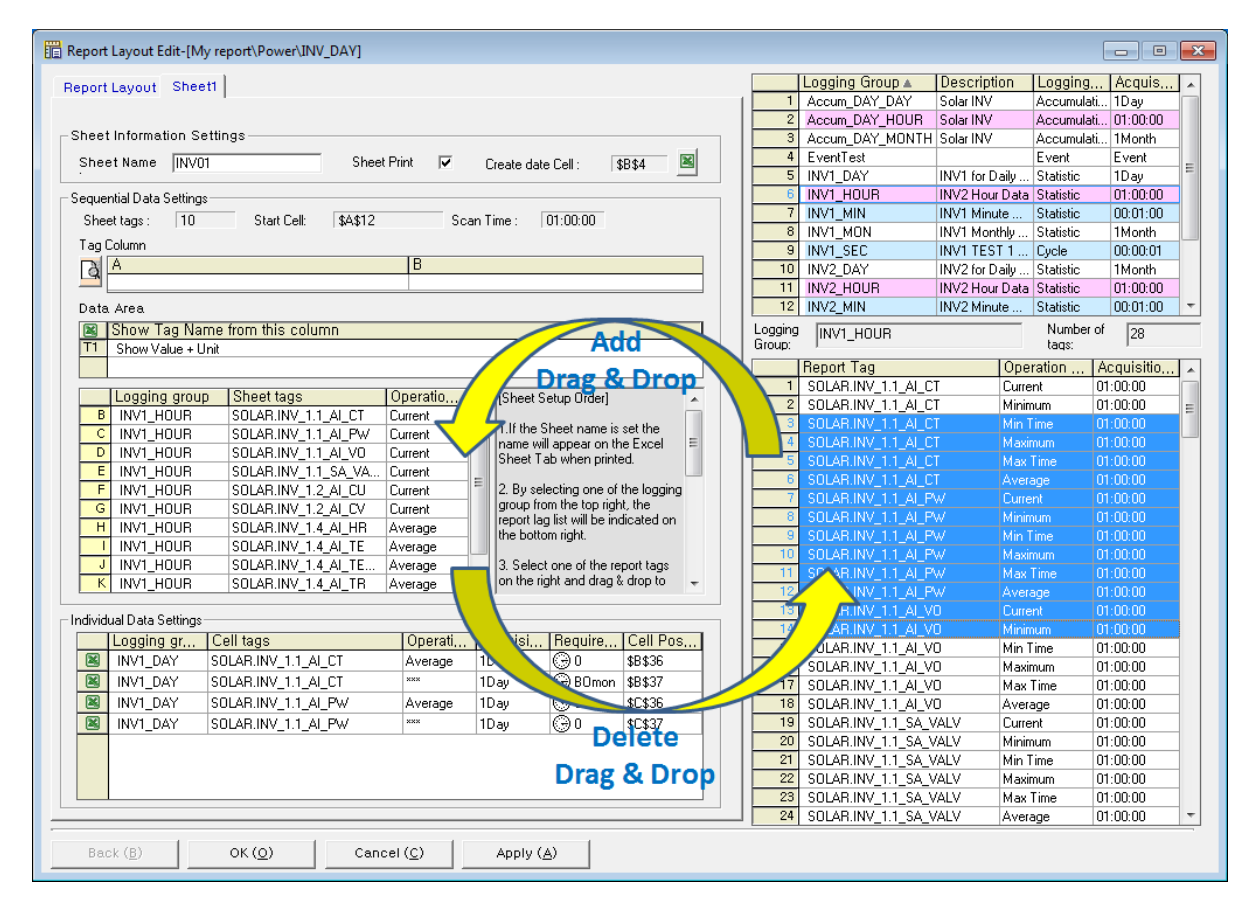

4) Copy/Paste: If you click with the right mouse button, the below menu will show up. After copying the list, you can Edit, Paste, Insert and Append it in excel and clipboard.

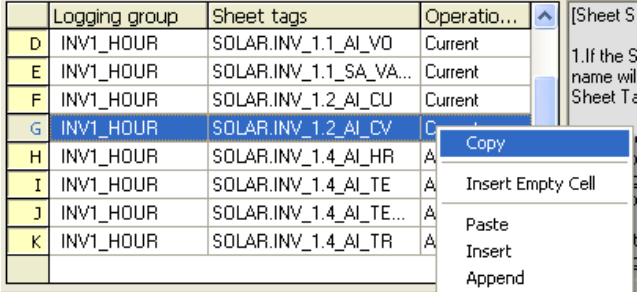

a. Insert Empty Cell: If you want to add the column where the data is not displayed, select 'Insert Empty Cell'. Then, the column is not populated by the data so you can use the arithmetic function of Excel.

(7) Individual Data Settings

Г

Unlike the Sequential Data Settings, Individual Data Settings can be used when you want to display the report tag in the specific cell of the sheet. Accordingly, after inputting the tag of the logging group, you should set the required time to output the data in the desired time.

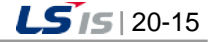

 $\mathbf{r}$  and  $\mathbf{r}$  and  $\mathbf{r}$  and  $\mathbf{r}$ 

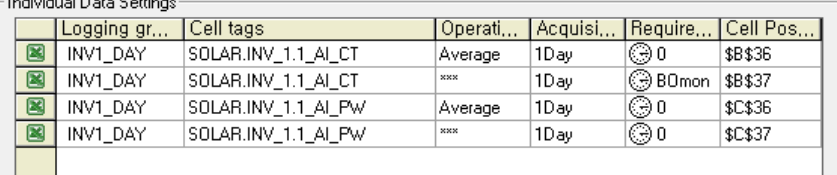

- 1) After selecting the targeted tag among the report tags on the right side, add it to the individual setting list through Drag & Drop (For deleting the tag, Drag & Drop in the opposite direction)
- 2) If you click the clock icon displayed in the required time column of the tag to which you want to apply individual settings, the below screen will show up.

For multiple selections, you can apply the same settings to the chosen cell tag.

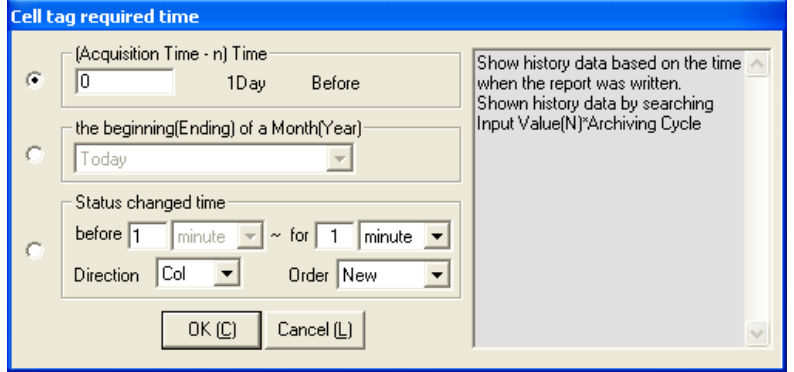

- 3) The above screen describes the method how to bring the data from the point in the past based on the acquisition time of the report of the individual settings. It reads the previous data for the time of N\* archiving cycle. If you enter "0" into the acquisition time, the data will be queried and output. Namely, if "00h 00m 00s" is the output time of the report, the data of the cell will be 00h 00m 00s. In the case of "12", the data of 12 hours earlier than "00h 00m 00s" will be queried and output.
- 4) Setting the Beginning (end) of the month/Beginning (end) of the year

The below screen is available only when the archiving cycle is a DAY or a MONTH. The configurable items are as below.

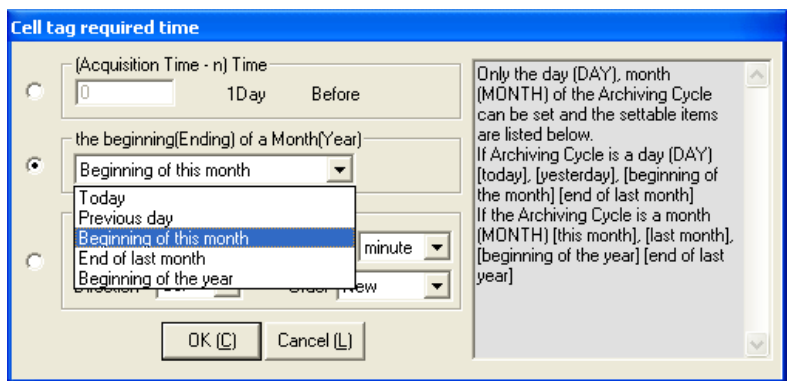

- a. If the archiving cycle is a DAY: "today", "yesterday", "beginning of the month", "end of the last month"
- b. If the archiving cycle is a MONTH: "this month", "last month", "beginning of the year", "end of last year" When setting as Today (Month), the same result as the set value "0" of the above acquisition time will be output.

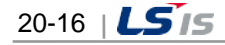

5) Event logging output settings

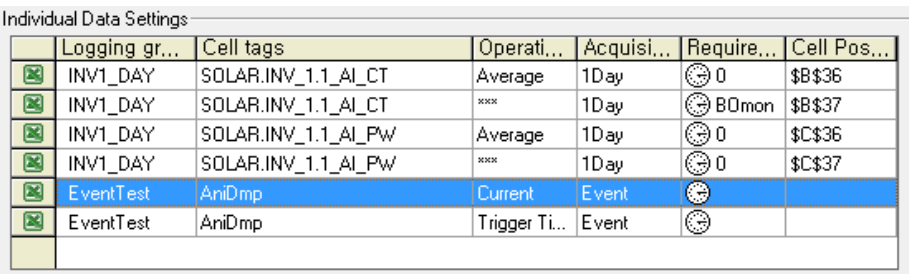

a. In the case of the event logging, the number of data output is not fixed. The trigger time and current value can be output.

If you click the clock icon displayed in the required time column of the tag to which you want to apply individual settings, the below screen will show up.

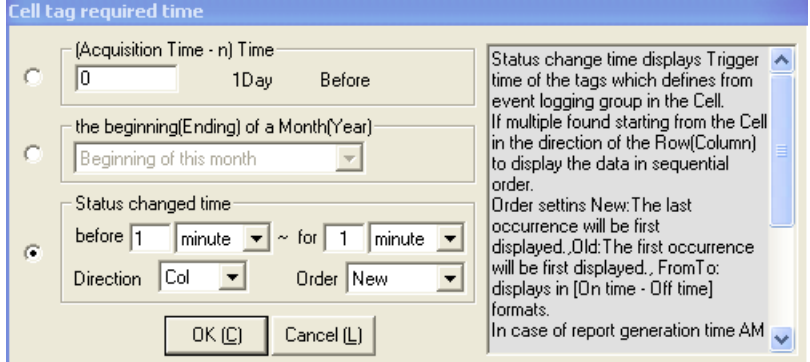

b. If you select the tag type other than the event logging, the below message will be displayed.

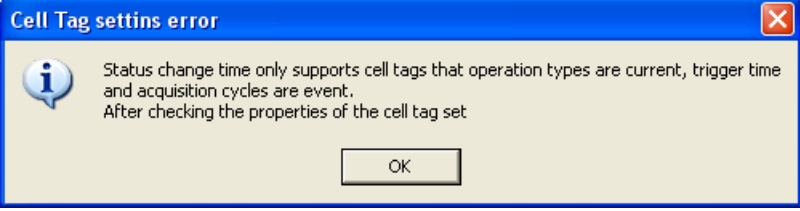

- c. For the event time, the trigger occurrence time of the tag defined from the event logging group is displayed in the cell.
- d. When multiple tags are searched, starting from the specified cell position, in the direction of Col (horizontal) or Row (vertical), the data is displayed in the sequential order.
- e. Order settings New: The latest occurrence is first displayed, Old: The first occurrence will be first displayed, FromTo: It is displayed in [On time – Off time] format.
- f. In case the acquisition time of the report is 00, when you select [1 day before], [for 1 day], the event occurrence data between 00:00 of the last day and 00:00 of today will be displayed. This condition is proper for the daily report.
- g. In case the acquisition time of the report is 00, when you select [3 hours before], [for 1 hour], the event occurrence data between 20:00 of the last day and 21:00 of today will be displayed.
- h. The below figure shows the example of outputting the event logging report.

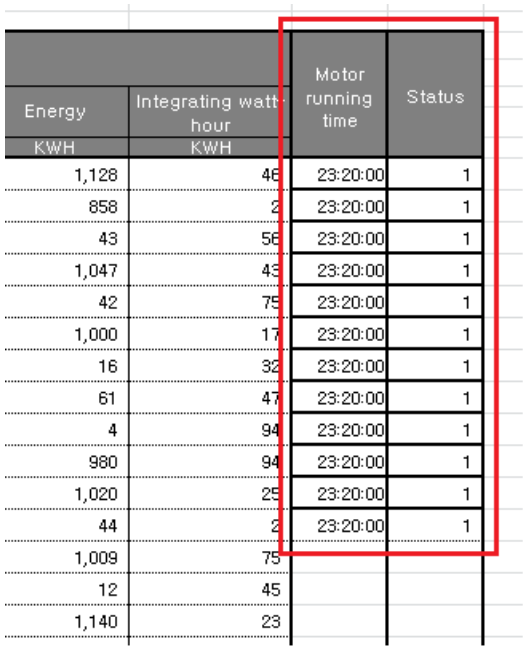

- 6) Copy/Paste: If you click with the right mouse button, the below menu will show up. After copying the list, you can Edit, Paste, Insert, Append it in Excel.
- 7) When inputting the cell position, there is inconvenience of clicking  $\Box$  one by one for setting so it can be used when you input the cell tag having certain rules. For example, when the position value of the selected cell tag is \$B\$30", after selecting 5 ones, if you select [Sequential input of row(vertical)], \$B\$31" ~ " \$B\$34 " will be automatically input in regular order; if you select [Sequential input of column(horizontal)],  $$B$31" ~ -$  " $$B$34"$  will be automatically input in regular order.
- (8) History Data Collection Model

A list of the data collection models registered in the history data collection models.

- 1) Red Color: Collection models corresponding to the report data creation cycle. That is, they are data collection models that have one -hour collection cycle in case of daily reports.
- 2) Blue Color: Collection models that can create reports even though they are not corresponding. That is, they are data collection models that have collection cycle less than one hour and multiples of integers (one minute, 10 minutes, 30 minutes, etc).
- 3) White Color: Collection models that can not be applied to continual tag data areas.
- 4) If a certain collection model is selected, a list of tags that belong to the model is displayed at the bottom and the data kinds available to select vary according to the properties of the collection model.

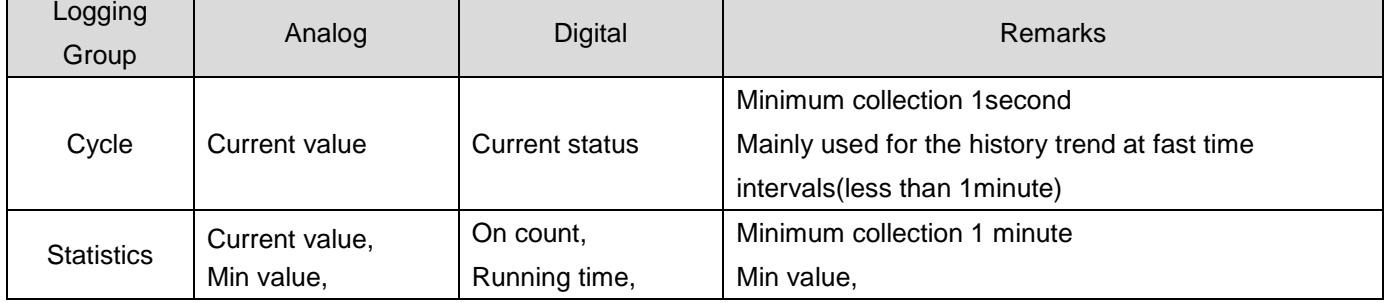

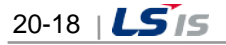

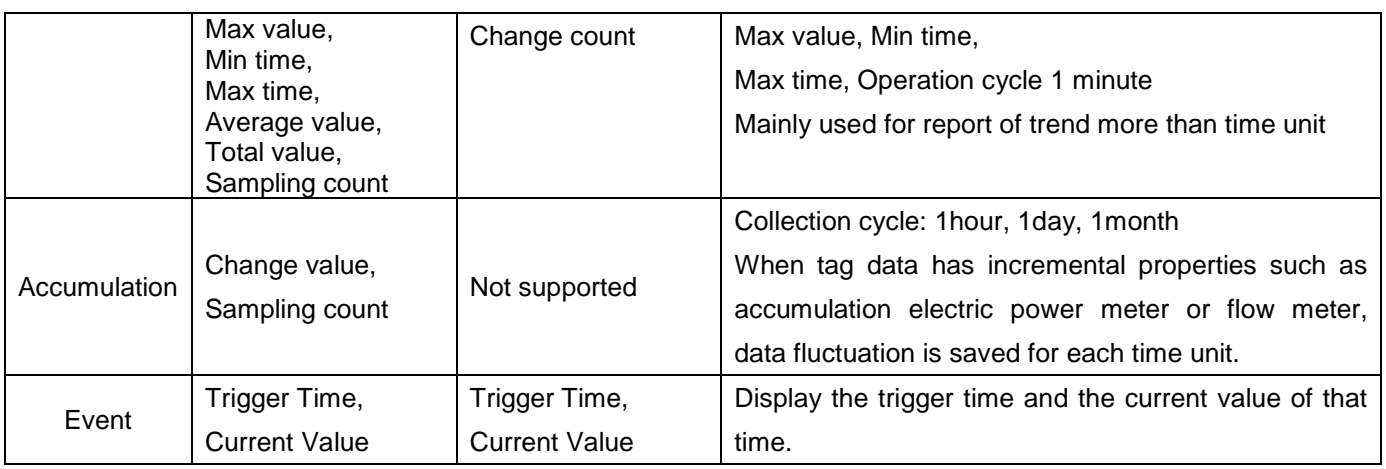

When an item is selected, the tag list to which the relevant collection model belongs and its data kind is displayed in the bottom list. The continual tags are limited to the available tags to be set up according to the report preparation rules but, individual data cells can be entered with any tag regardless of cycle or model kind.

(9) Tag List

As a tag list of the collection models selected above, it can be set up by dragging and dropped to the continual data or individual data table.

(10) Back

The screen moves back to the property edition screen after edition is stopped.

(11) Ok

The settings are saved and the screen is closed.

(12) Cancel

The edition work is stopped and the screen is closed.

(13) Apply

Settings are saved.

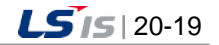

# **20.3 Report Open**

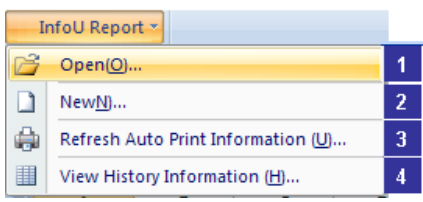

If [Open] is selected from the report main menu. The report list screen is displayed as seen in the figure below. All of the report information defined is displayed on this screen.

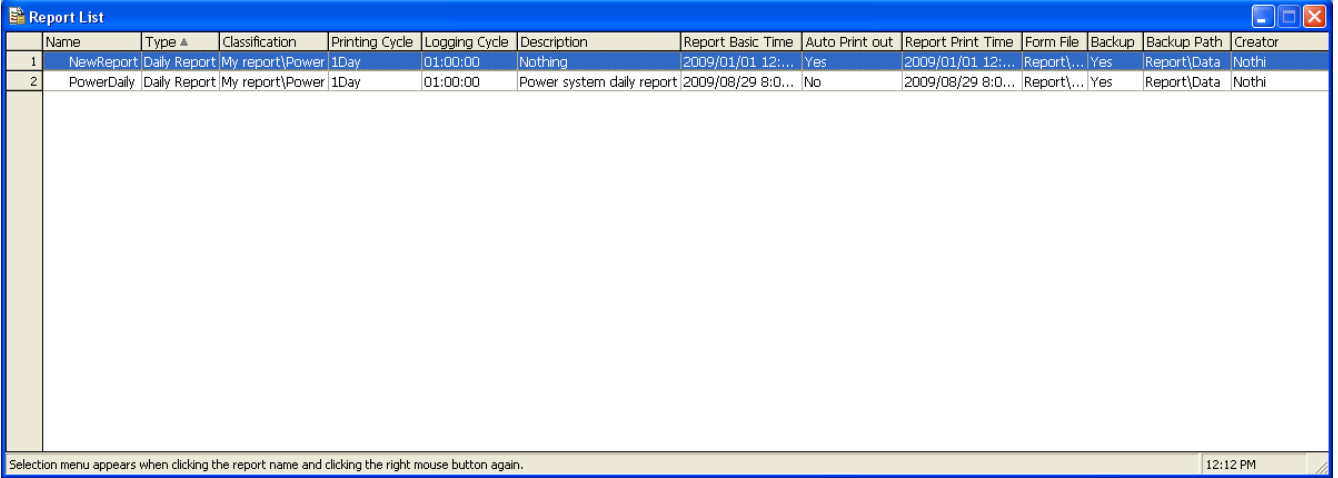

The following actions can be applied to the list.

● Click on the header of each column to rearrange the column contents in the ascending or descending order. (The arrangement order is displayed while the direction of the arrow displayed on the column header is changed)

● The column is rearranged if a certain column is clicked and held while moving the clicked column before other column.

- Double click on the border of the column on the right side to make the width of the column automatically adjusted.
- If some contents are not visible on a cell, bring the mouse on the cell to view all of the hidden part.
- Select an item and click the right side of the mouse to pop up available menus.

### **20.3.1 Edit**

Two steps of [New] are editable individually. That is, operations such as property edition and layout are available individually.

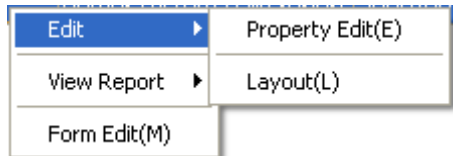

- (1) Property Edit: The report property edition screen is displayed to allow the user to set up properties.
- (2) Layout: The report layout edition screen is displayed to allow the user to set up properties.

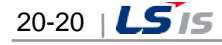

### **20.3.2 Report View**

Г

This function ensures not only the newly saved or created reports are properly searched but also the data retained by the history data collection model are searched during a certain period the user wants.

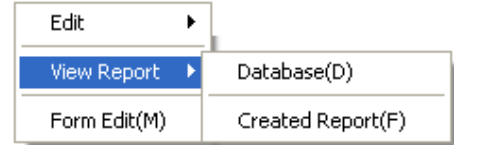

(1) Database

Reports are automatically printed or saved as backup files periodically. This section explains a function to view reports in the time zone the user wants on the screen unlike printer outputs. This function can run only in the runtime mode.

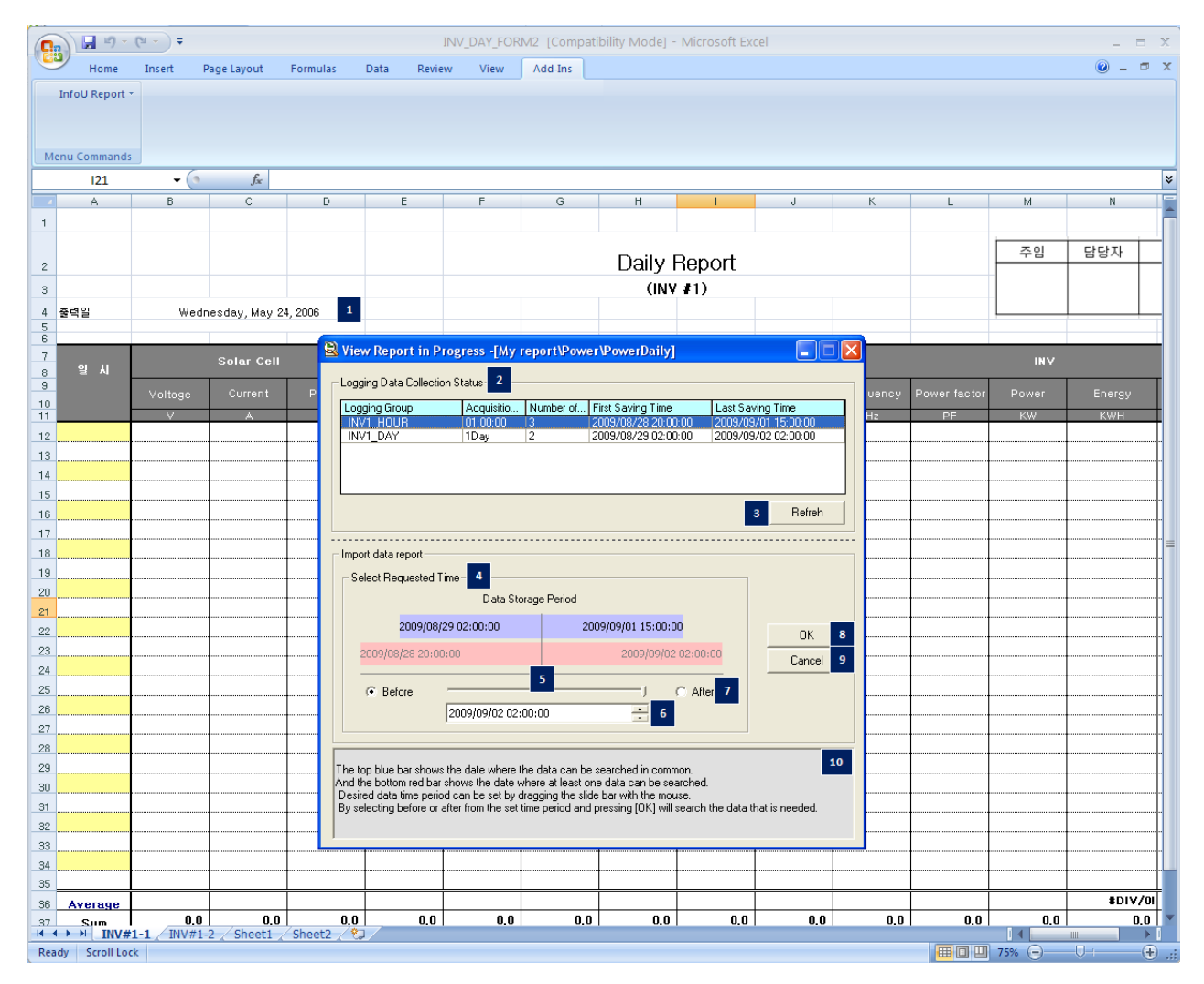

1) Format File

A setup Excel format file is opened and the [Progressing Report View] screen is displayed.

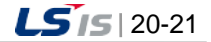

2) Report Data Collection status

The data saving status of the history data collection models set up in the current report is displayed in a form of list and the list can be referred by the user when he/she searches data and each column is described as follows:

- a. Logging Group: The name of the data Logging Group.
- b. Acquisition Cycle: Data collection cycle of the relevant collection model.
- c. Number of records: The number of the stored data until now.
- d. First Saving time: The oldest data time
- e. Last Saving Time: The latest data time
- 3) Refresh: The list is renewed with the latest information.
- 4) Select Requested Time: Select a time period to inquire.
- 5) Data Storage Period: The blue upper bar shows the period during which all of the data can be displayed while the red bottom bar shows the period during which at least one data can be displayed.
- 6) Reference Date Designate: Set up data in the desired time zone by pressing and holding the slider knob of [Demand Time Select] and moving the mouse.
- 7) Reference Time: Enter and set up a reference time when the user wants to inquire.
- 8) Before/After: Previous or next data to the reference time can be inquired if either Previous or Next is selected.
- 9) OK: Data in the selected time zone are outputted (report cycle/collection cycle).
- 10) Cancel: The inquiry is stopped and the screen is closed.
- 11) Help: The user can be received on the information on how to inquire database reports.
- 12) The data inquiry results are as follows:

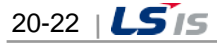

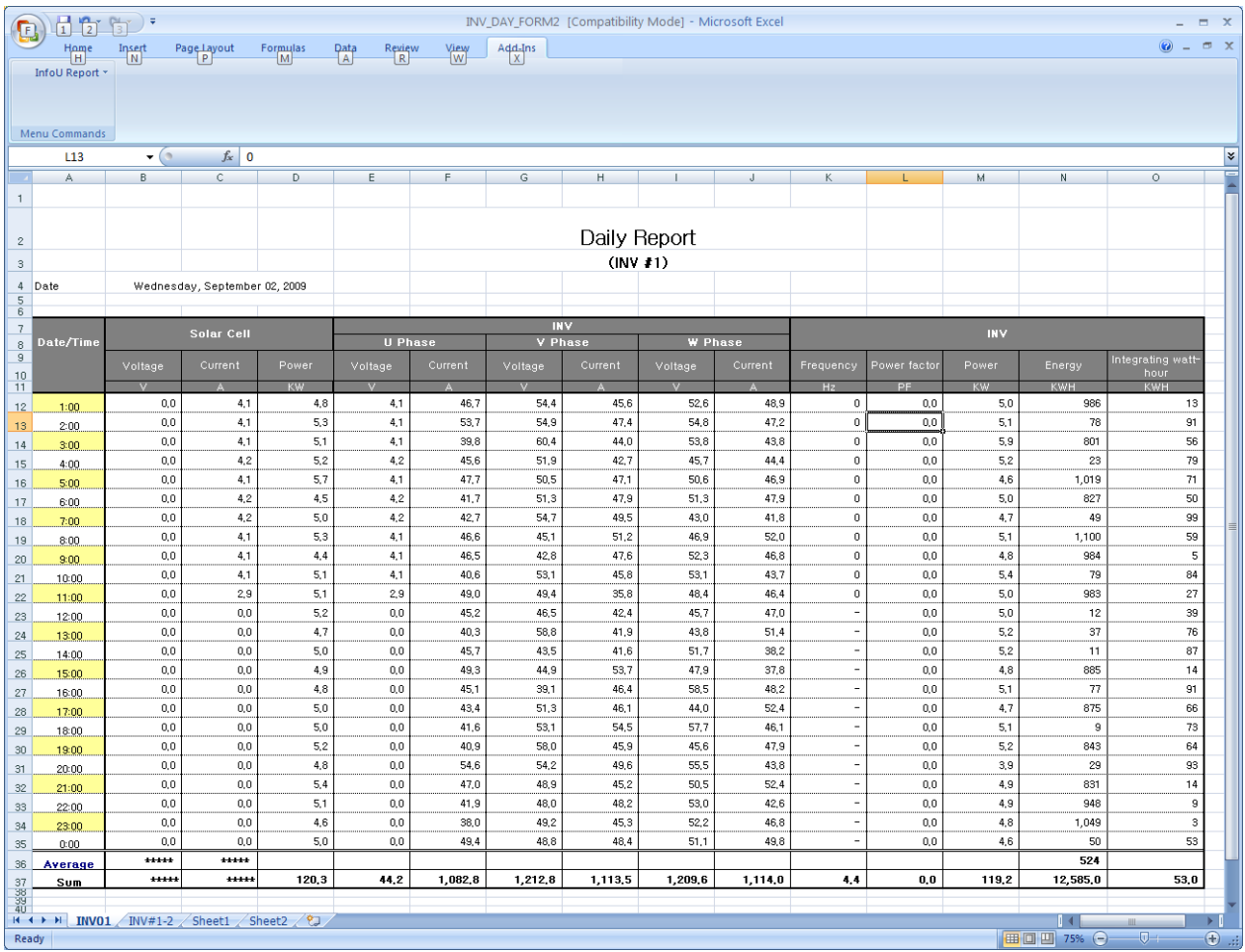

# (2) Created Report

 $\Gamma$ 

Periodic backup report files are inquired. Click on the menu to display the following screen.

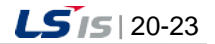

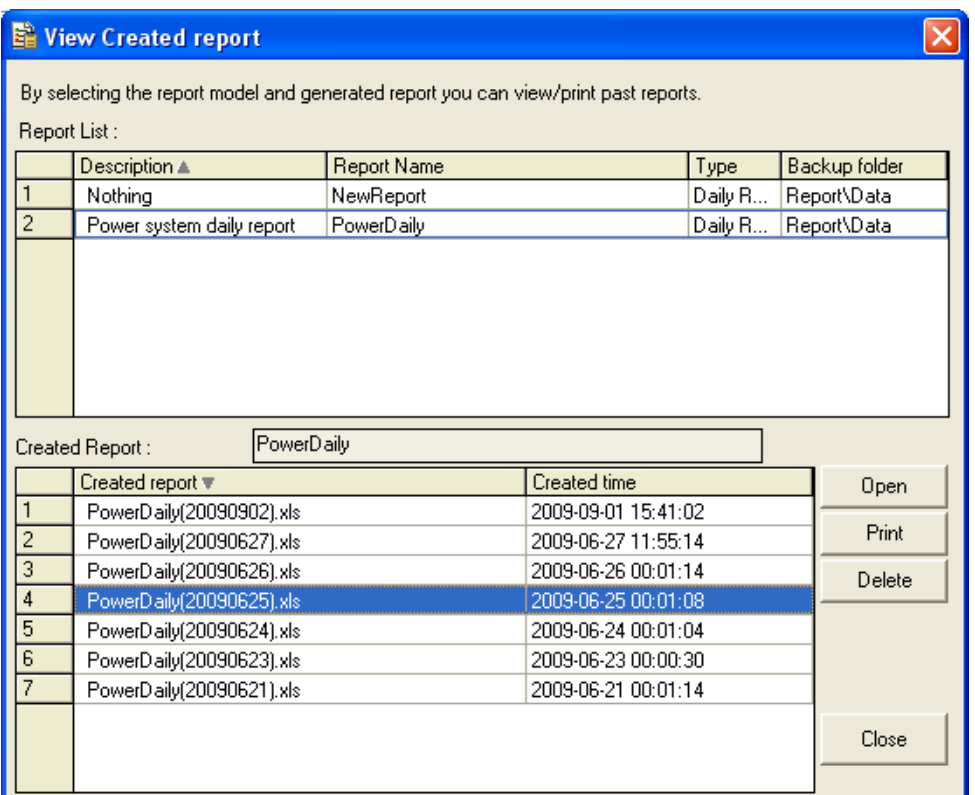

At first, the created report list of the selected report models from the previous report list is displayed at the bottom [2],

1) Report List: The report list defined in the current project is displayed.

a. Click on the list header to arrange the created reports in the order and each column is described as follows:

b. Type: Types of the report (Daily report, monthly report, free report, etc….)

c. Report Name: The report name including its folder is displayed.

d. Backup Folder: As the path in which report backup files are saved, the project path displays the corresponding path and any path other than the project path displays the entire paths including computer name.

- 2) Created Report: If the above report model item is selected, the report file list in which the relevant backup path is created appears.
- 3) Open: The report file selected from the bottom list is opened. The same actions are triggered by double click.

### **20.3.3 Refresh Auto Output Information**

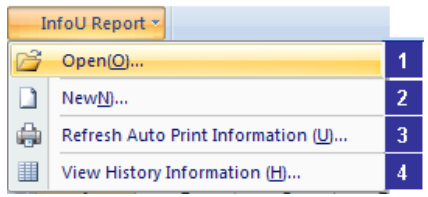

If [Refresh Auto Output Information] is clicked from the Report Main Menu after the report properties are modified, the modified contents are applied online.

This function is executed only in the runtime mode and it renews the report operation list by sending the Renewal Command to the report scheduler responsible for auto output and backup of the report after the report completes its modification process.

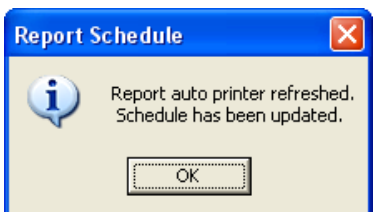

#### **20.3.4 View History Information**

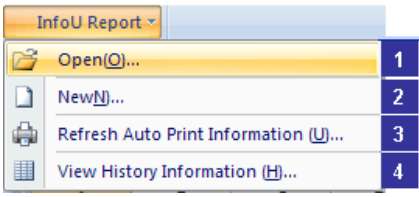

If ④ [History Information View] is selected from the report main menu after Report Properties are edited, the following screen appears.

If it is executed only in the runtime mode and the data save status of the history data collection models can be inquired and data can be renewed if [Refresh] button is clicked.

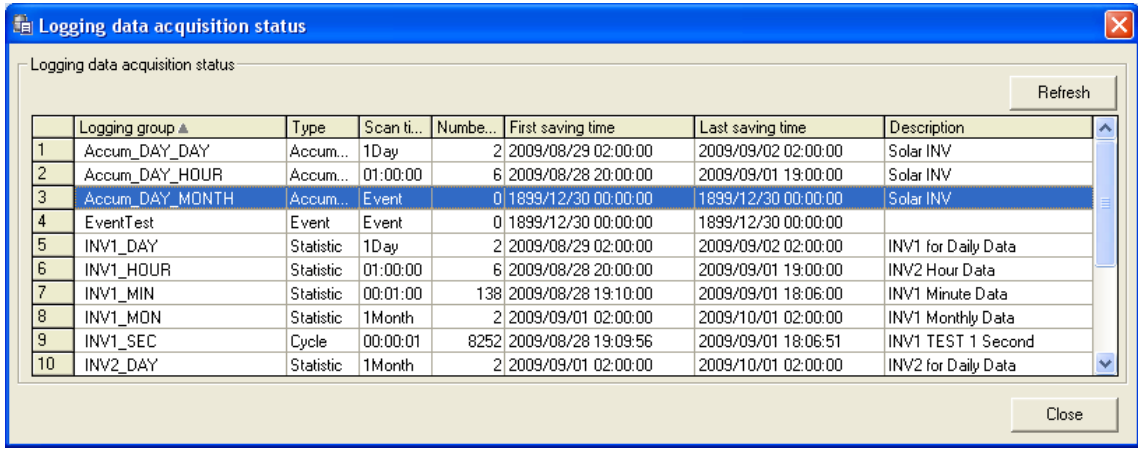

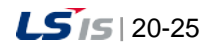

a)

# **20.3.5 How to Use during the Runtime**

During the runtime, a report can be defined on the plant screen and [Created File] report view is called. Refer to 'Help' of 'Graphic Script.'

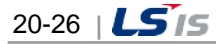

ion

# **Chapter 21 Utility**

# **21.1 Unit**

Г

A function to set up unit for tag analog values such as length, width, current or voltage

(1) Start

Select'Unit Message Registration'in the menu or the InfoU explorer.

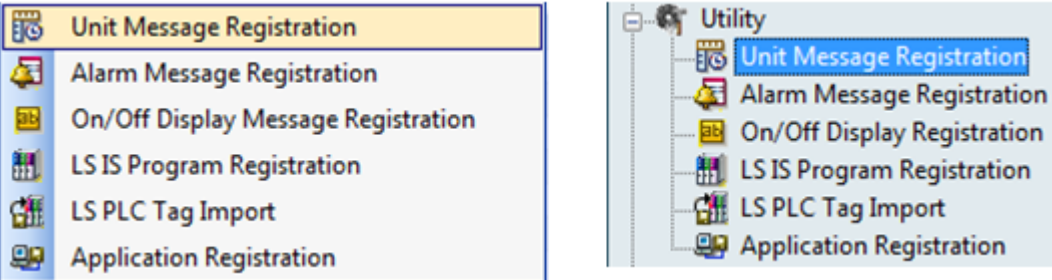

A list of the registered units is displayed as seen in the figure below and the setting screen is shown on the bottom.

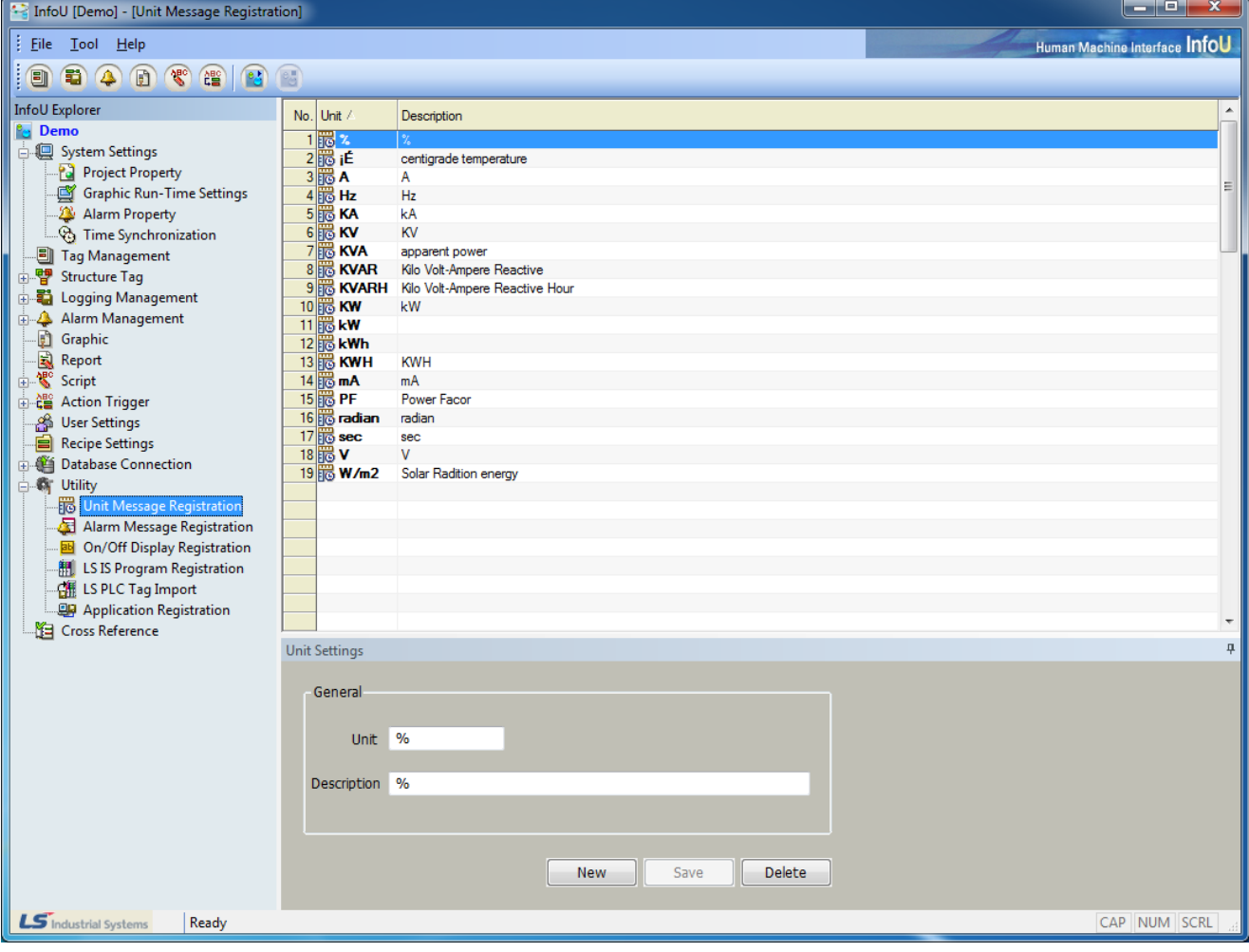

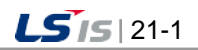

#### (2) Settings

- 1) Unit
	- ●Input a unit. If any existing unit is selected and changed, the changed unit is automatically added as a new unit.
	- ●Up to 63 Korean letters and 126 Alphabet letters can be inputted and this item is one of essential information to be inputted.
- 2) Description
	- ●Up to 127 Korean letters and 254 Alphabet letters can be inputted for this item and this item is allowed to be omitted.
	- ●Briefly explain on the inputted unit.
- 3) New
	- ●If this button is selected, [Unit] and [Descirption] are initialized to allow the user to input a new unit.
- 4) Save
	- ●If [Save] button is selected, the inputted unit is saved and it is shown on the notice window.
- 5) Delete
	- ●Select [Delete] button to delete the selected unit display it on the notice window.
	- ●It is also available to select multiple items in the list and delete them at once.

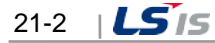

# **21.2 Alarm Message Registration**

A function to register a string to be displayed in case of the occurrence or recovery of alarm

(1) Start

Г

Select 'Alarm Message Registration' in the menu or the InfoU explorer.

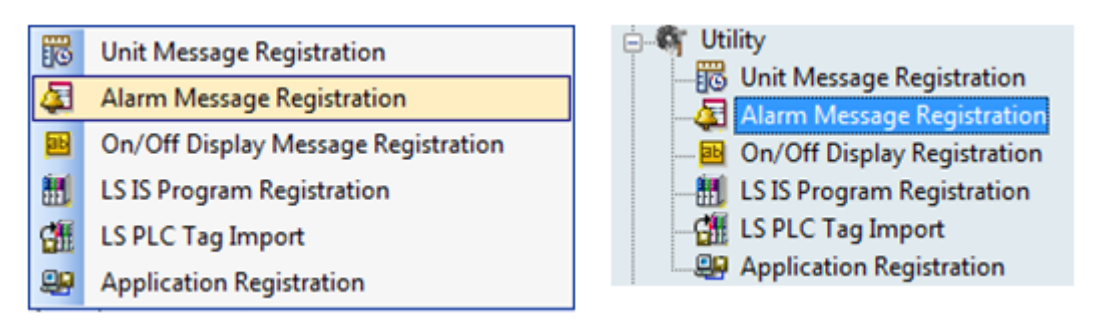

A list of the registered alarm messages is displayed as seen in the figure below and the setting screen is shown on the bottom.

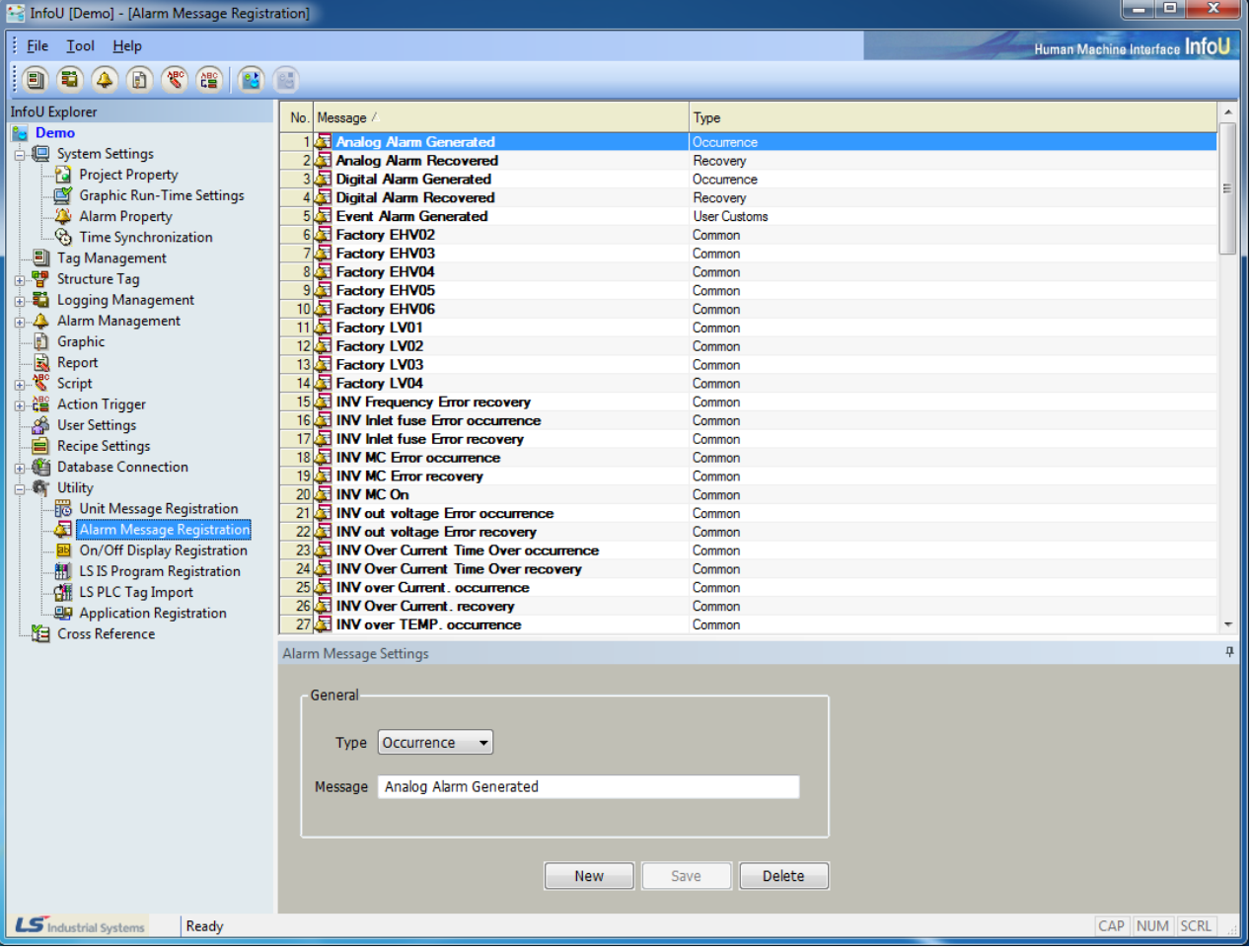

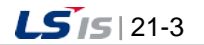

#### (2) Settings

- 1) Type
	- ●Select a type of the occurred alarm.
	- ●Four types such as [Common], [Occurrence], [Cancellation] and [User Customs] are available and this information is mandatory.
- 2) Message
	- ●Input a string to be displayed in case of the occurrence of alarm.
	- ●Up to 63 Korean letters and 126 Alphabet letters can be inputted and it is one of essential information to be inputted.
- 3) New
	- ●The existing [Message] is initialized to allow the user to input a new message.
- 4) Save
	- ●If [Save] button is selected, the inputted message is saved and it is shown on the notice window.
- 5) Delete
	- ●Select [Delete] button to delete the selected item display it on the notice window.
	- ●It is also available to select multiple items in the list and delete them at once.

# **21.3 On/Off Display Message Registration**

A function to set up a string to be displayed regarding to On/Off of the tag digital value.

(1) Start

Г

Select 'On/Off Display Message Registration' in the menu or the InfoU explorer.

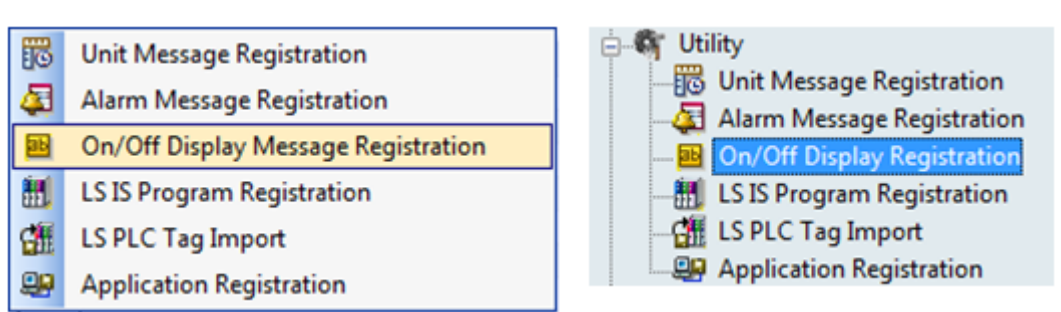

A list of the registered On/Off messages is displayed as seen in the figure below and the setting screen is shown on the bottom.

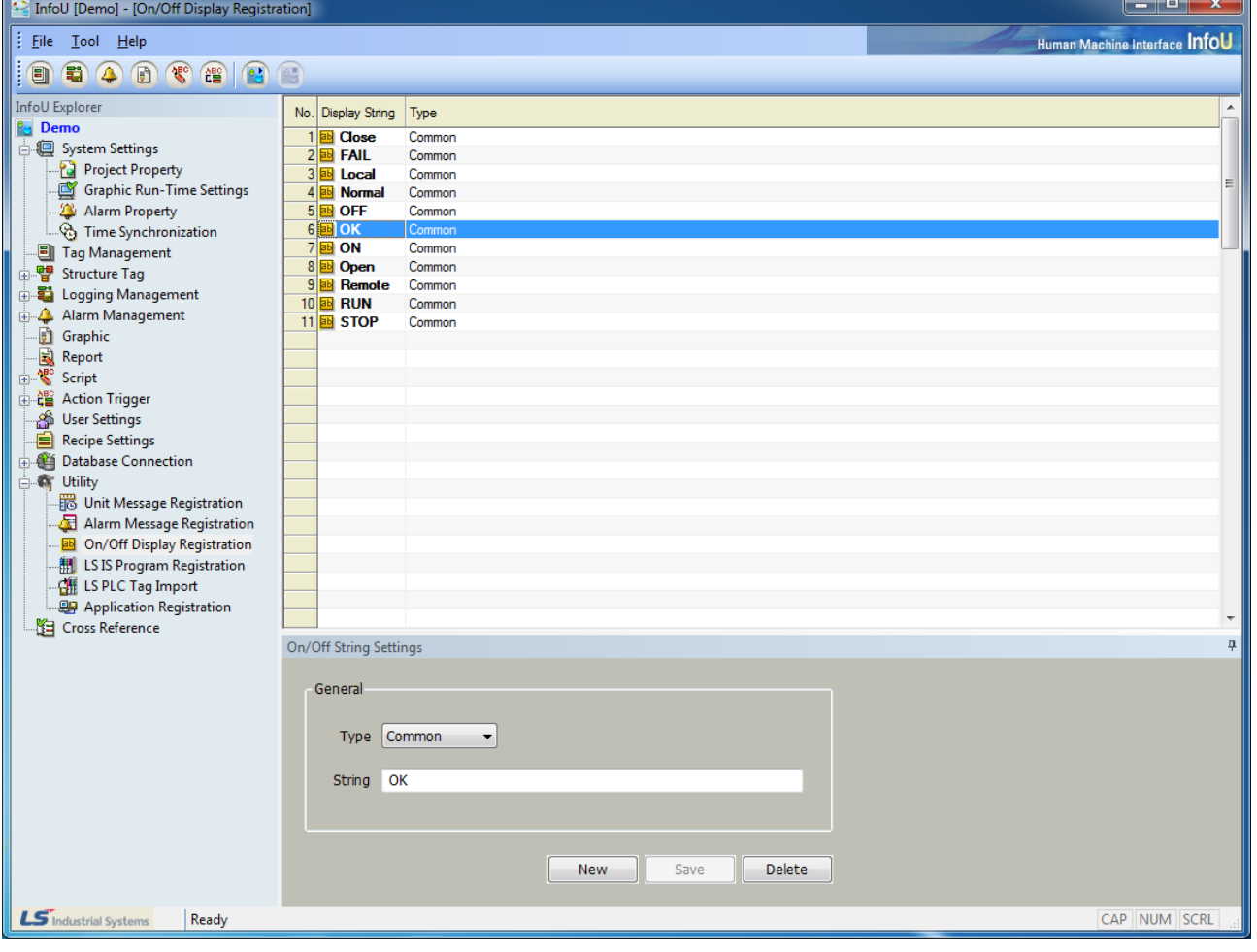

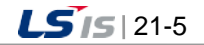

#### (2) Settings

- 1) Type
	- ●Three types such as [Common], [On (1)] and [Off (0)] are available and this information is mandatory
	- ●Up to 63 Korean letters and 126 Alphabet letters can be inputted and it is one of essential information to be inputted.
- 2) String
	- ●Input a string to be displayed.
	- ●Up to 63 Korean letters and 126 Alphabet letters can be inputted and it is one of essential information to be inputted.
- 3) New
	- ●The existing [String] is initialized to allow the user to input a new one.
- 4) Save
	- ●Select [Save] button to save the inputted On/Off string and display it on the notice window.
- 5) Delete
	- ●Select [Delete] button to delete the selected item display it on the notice window.
	- ●It is also available to select multiple items in the list and delete them at once.

# **21.4 LSIS Program Registration**

A function to register GLOFA-GM programs such as GMWIN.exe, PLC products of LS Industrial System, in the InfoUD to execute GMWIN programs and also to import information on the point engineered by GMWIN.exe in form of tag information

(1) Start

Г

Select 'LS IS Program Registration' in the menu or the InfoU explorer.

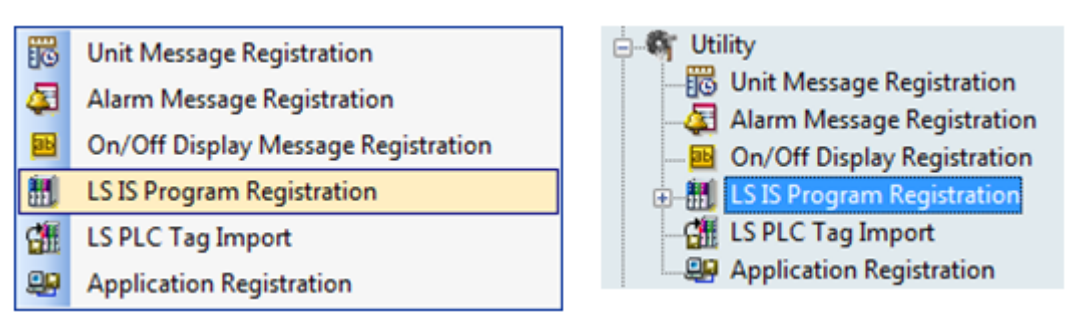

A screen as seen in the figure below is displayed and [Add] and [Delete] button appear on the bottom.

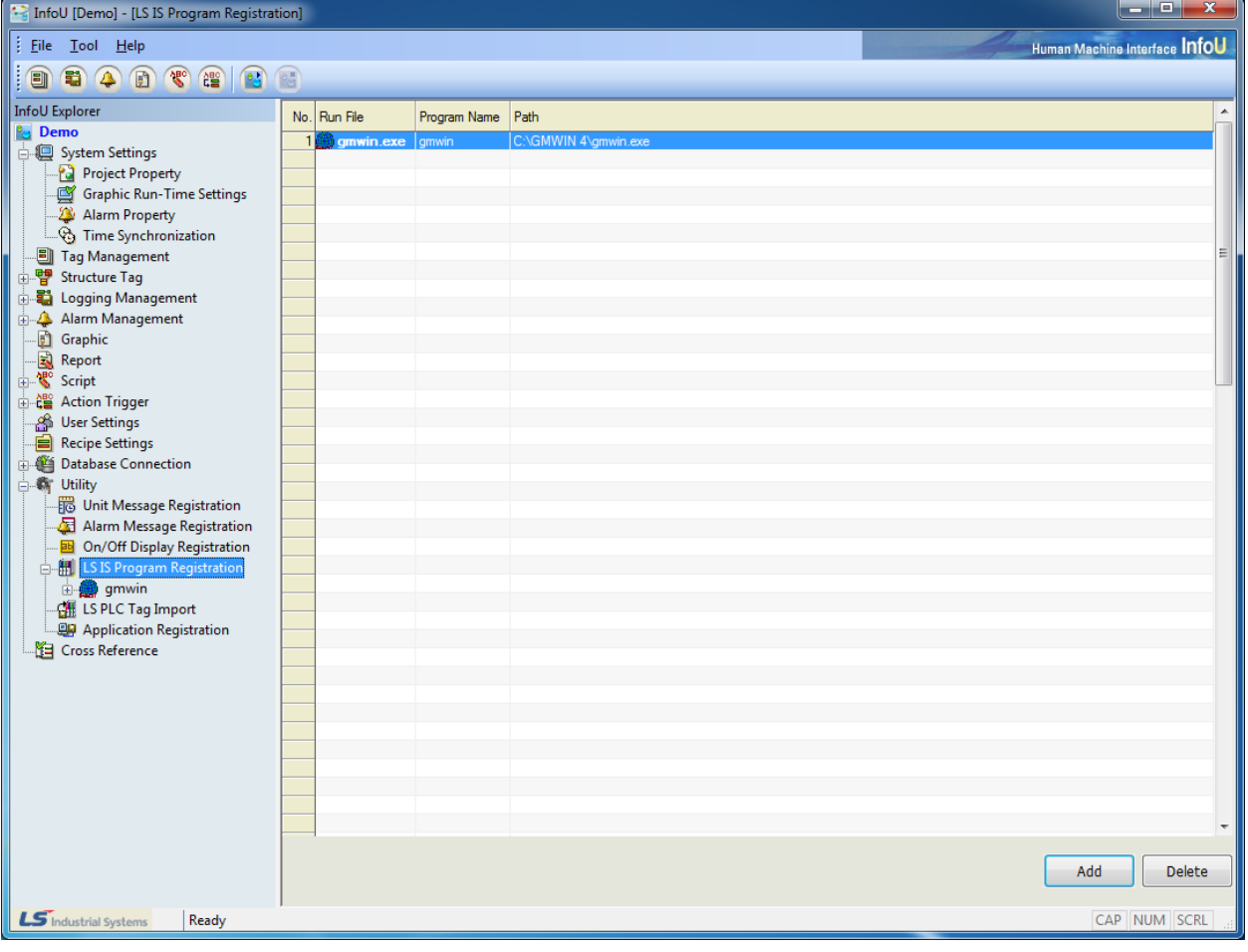

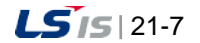

(2) Add

1) Select [Add] button to display the [Open] dialog box. Select GMWIN.exe-LS PLS program-on the [Open] dialog box.

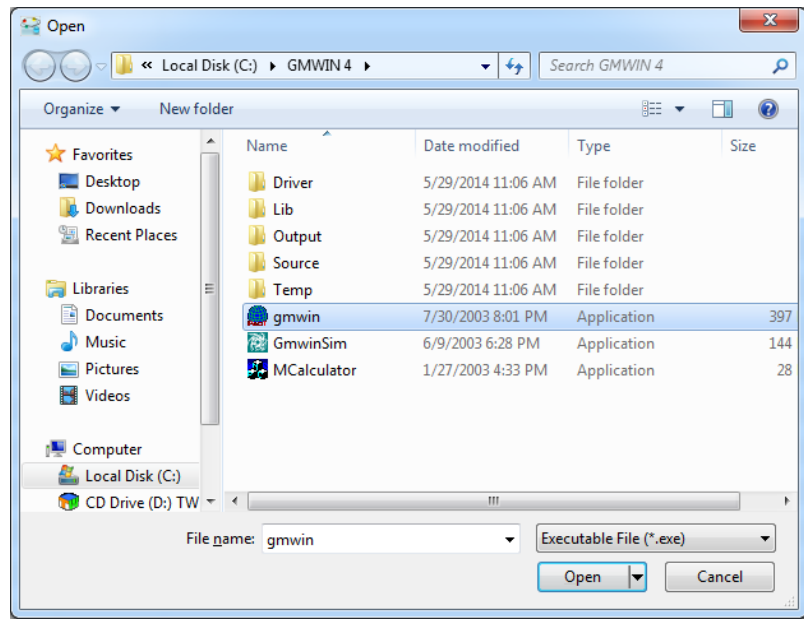

2) Once the selection is completed, the following menu is created on the InfoU Explorer.

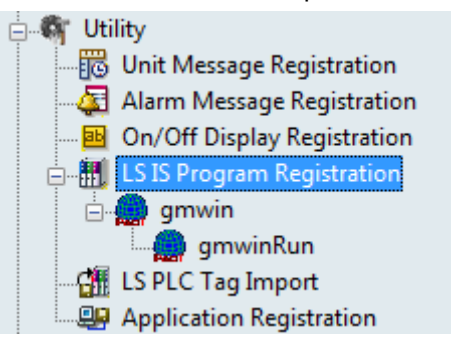

3) Run

If [GMWIN Run], one of registered programs, is selected on the [InfoU Explorer], GMWIN.exe Program is run.

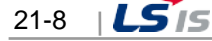

# **21.5 LS PLC Tag Import**

(1) Start

Г

Select 'LSPLC Tag Import' in the menu and tool explorer and then, run it.

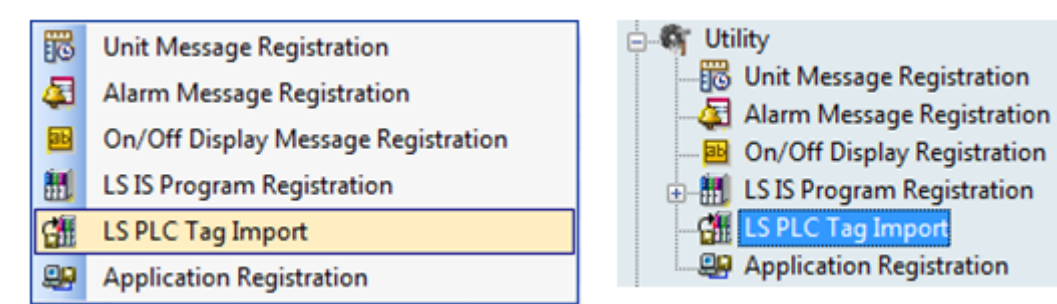

#### (2) Import a LS PLC Tag

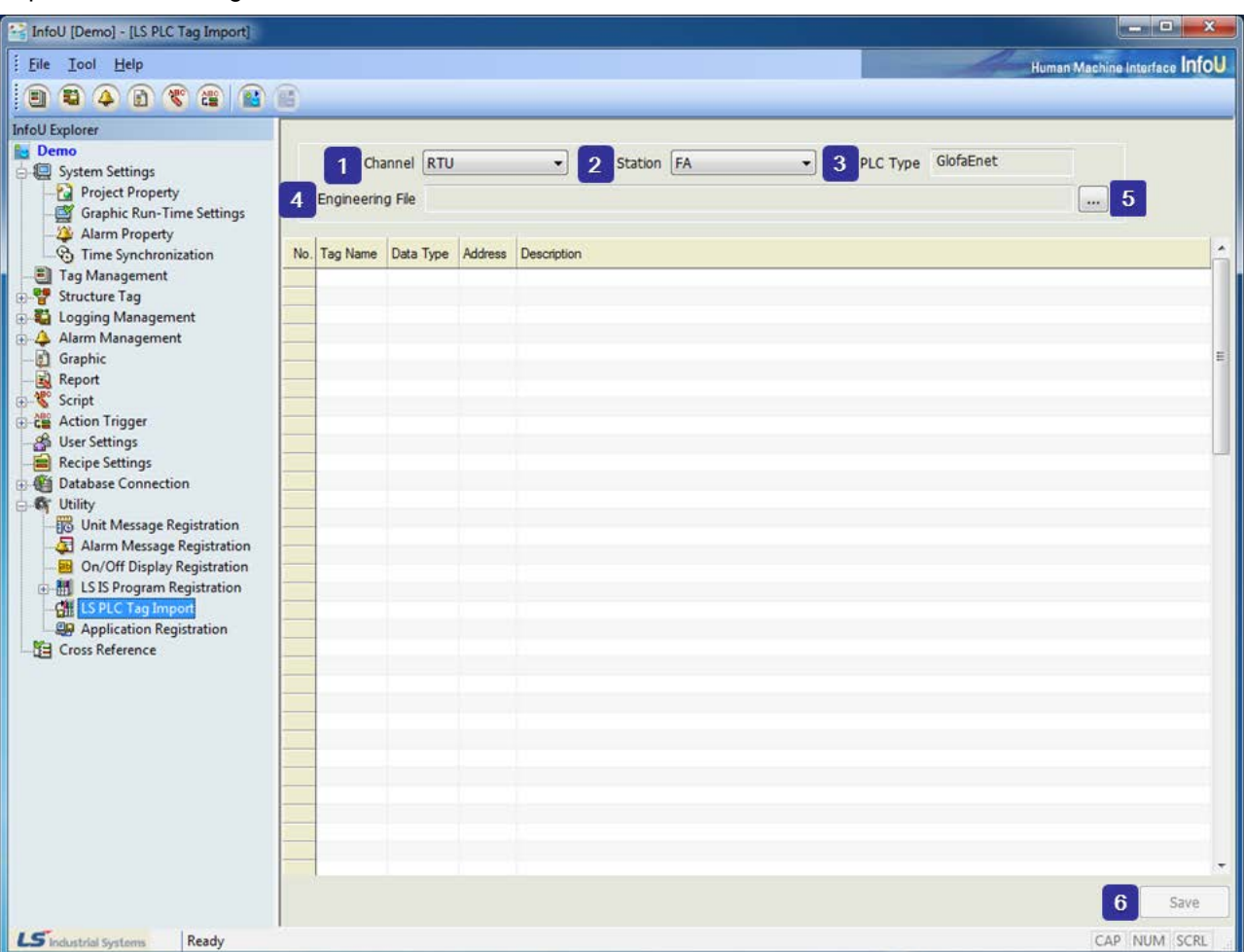

If [LS PLC Tag Import] is selected on the InfoU Explorer, menu bar or tool bar, the screen above is displayed.

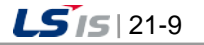

- 1) GLOFA, XGK or XGI communication channels registered in the current project are displayed (GLOFA-Enet/Cnet/Loader, XGK-Enet/Cnet, XGI-ENet/CNet).
- 2) If a communication channel is selected, a list of the stations registered in the relevant channel is displayed.
- 3) The PLC type of the currently selected communication channel is displayed.
- 4) The path of the PLC engineering file to be imported is is displayed.
- 5) A PLC engineering file can be slected.
- 6) For GMWIN files, a \*.sym file, for XG5000 engineering files, a \*.csv file can be slected according to their types.

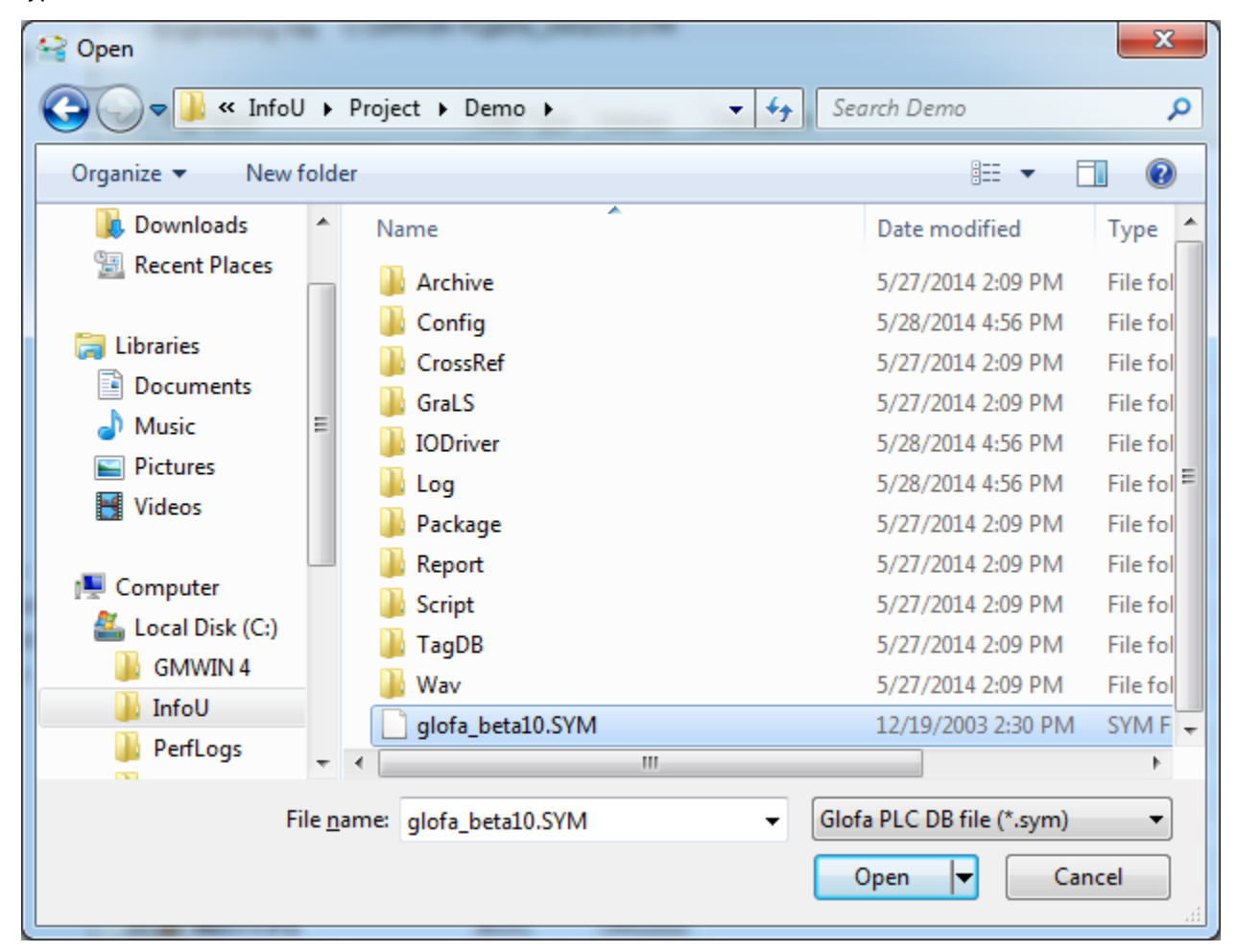

a. Select an engineering file of the relevant PLC project.

b. Click on [Open] to display the tag list below on the screen.

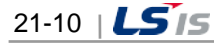

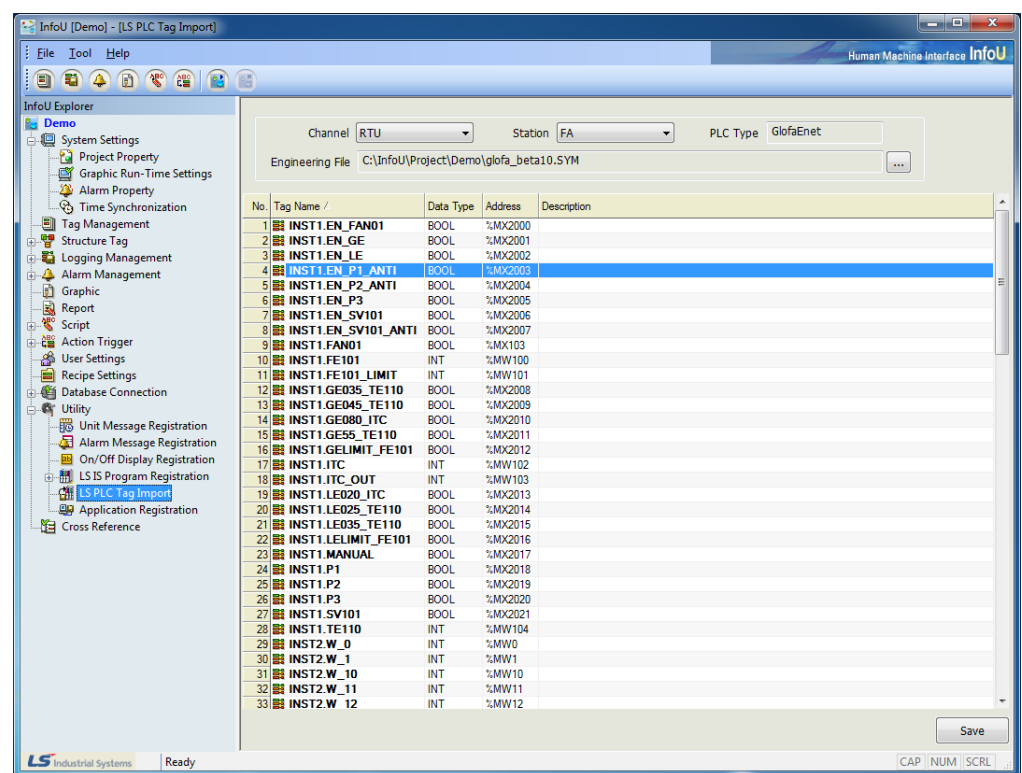

7) Save a PLC Tag

 $\Gamma$ 

- a. Select [IO Device] and [Device Name] to save.
- b. Select the LS PLC Application through mouse drag or Ctrl + LClick, Shift + LClick, Grid RowColumn Header (Select All).
- c. Click on [Save] button.

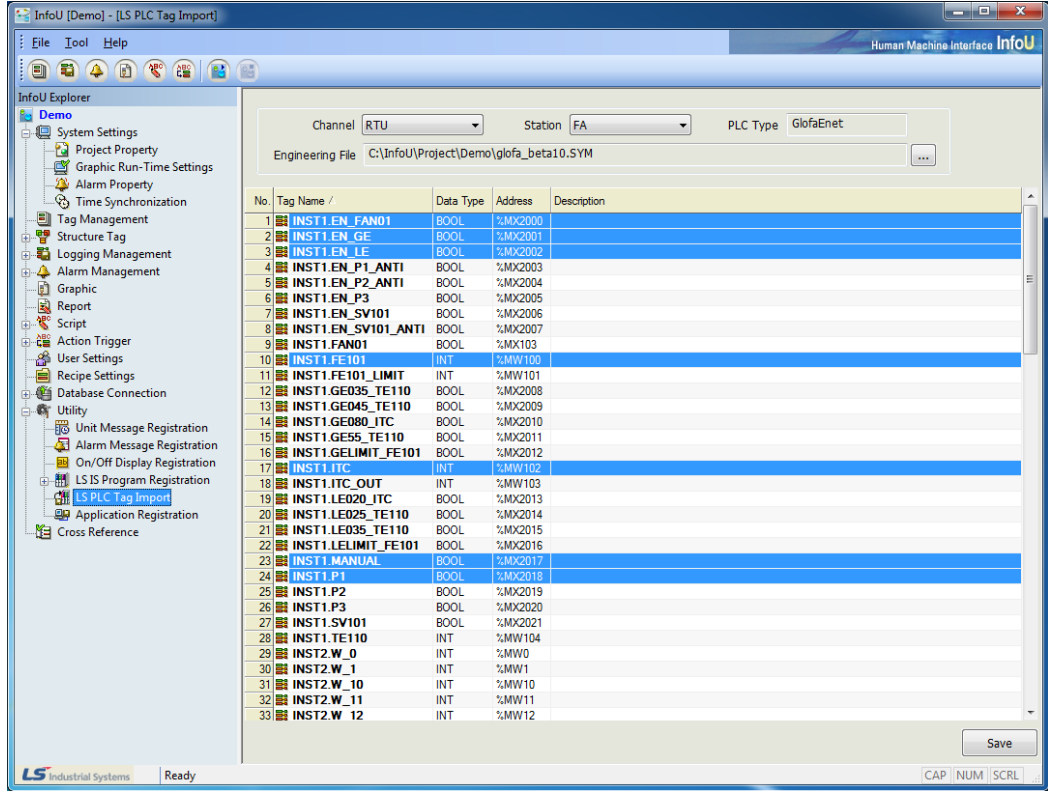

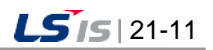

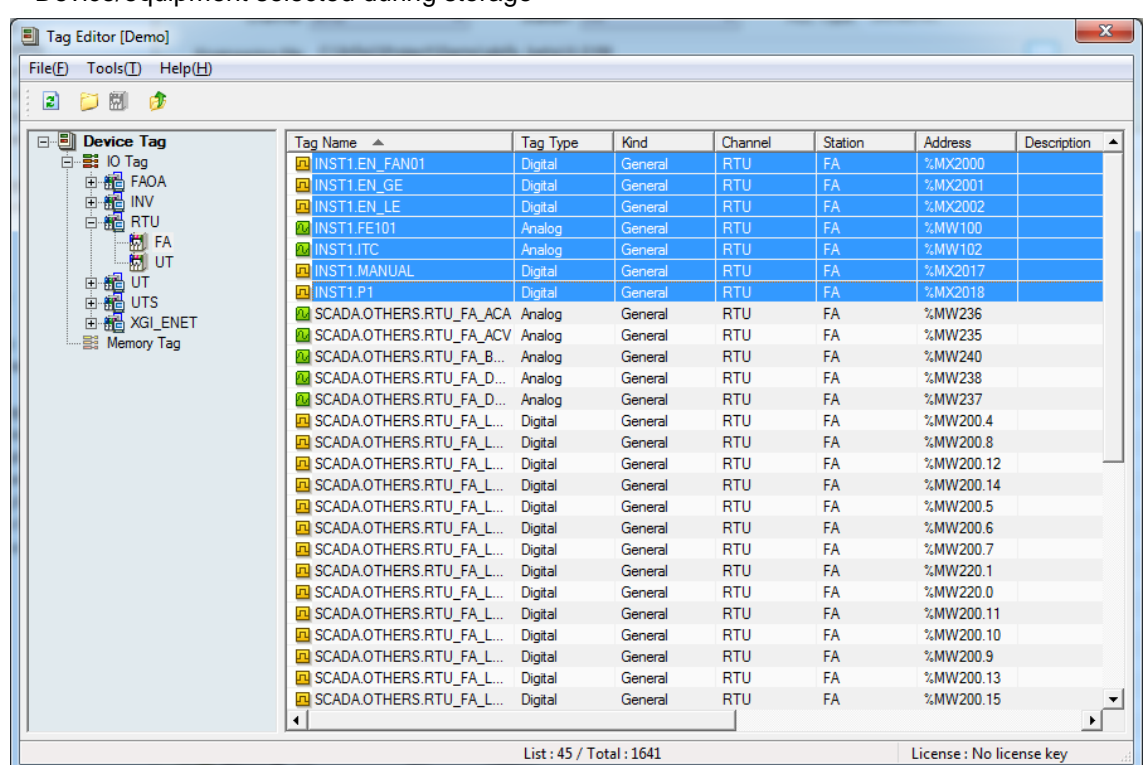

- If you select the menu, [Tag Management] you can check the tag list belonging to the IO Device/equipment selected during storage

- The program name created during the PLC engineering operation is inputted as a tag group and variables are inputted as individual tags.

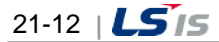

t.

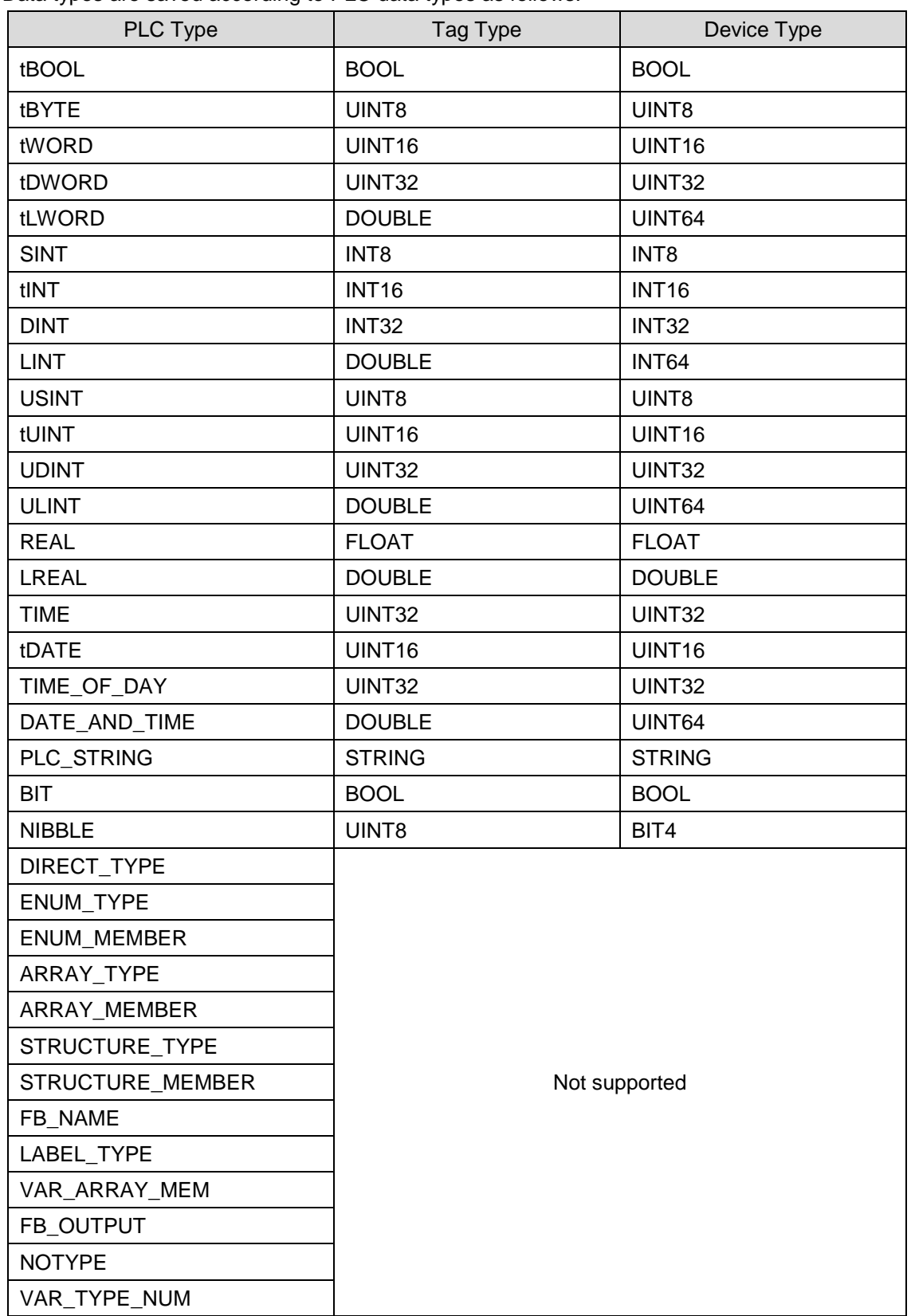

Data types are saved according to PLC data types as follows:

 $\Gamma$ 

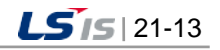
# **21.6 Application Registration**

A function to register other programs of the computer in which InfoUD is installed in InfoUD to run external programs.

(1) Start

Select and run 'LS IS Program Registration' in the menu or the InfoU explorer.

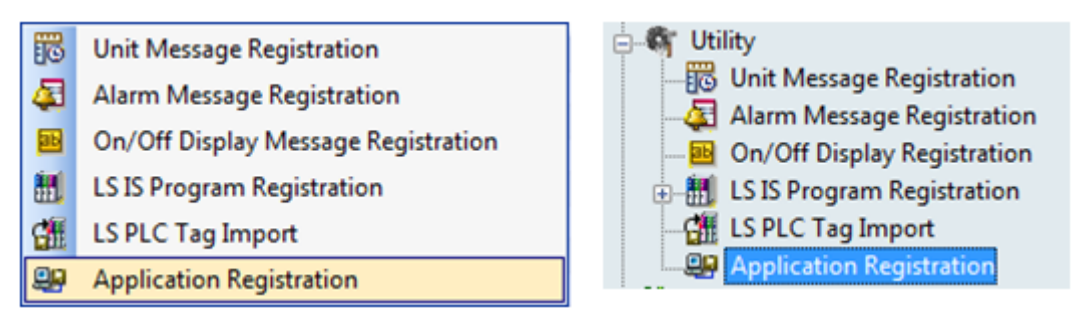

A screen as seen in the figure below is displayed and [Add] and [Delete] button appear on the bottom.

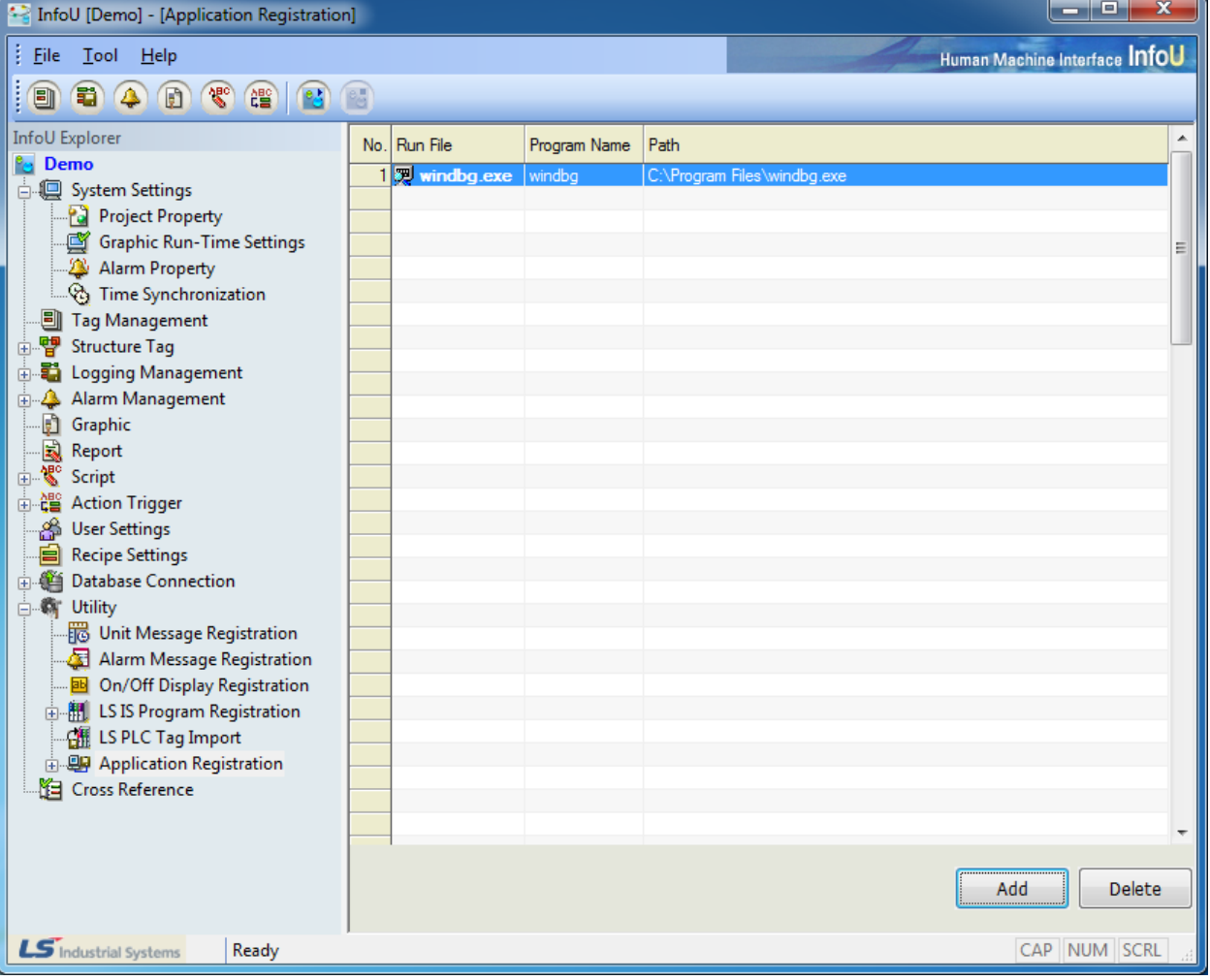

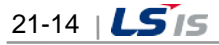

#### (2) Add

1) Select [Add] button to display the [Open] dialog box and select \*.exe of the program to be registered on the [Open] dialog box.

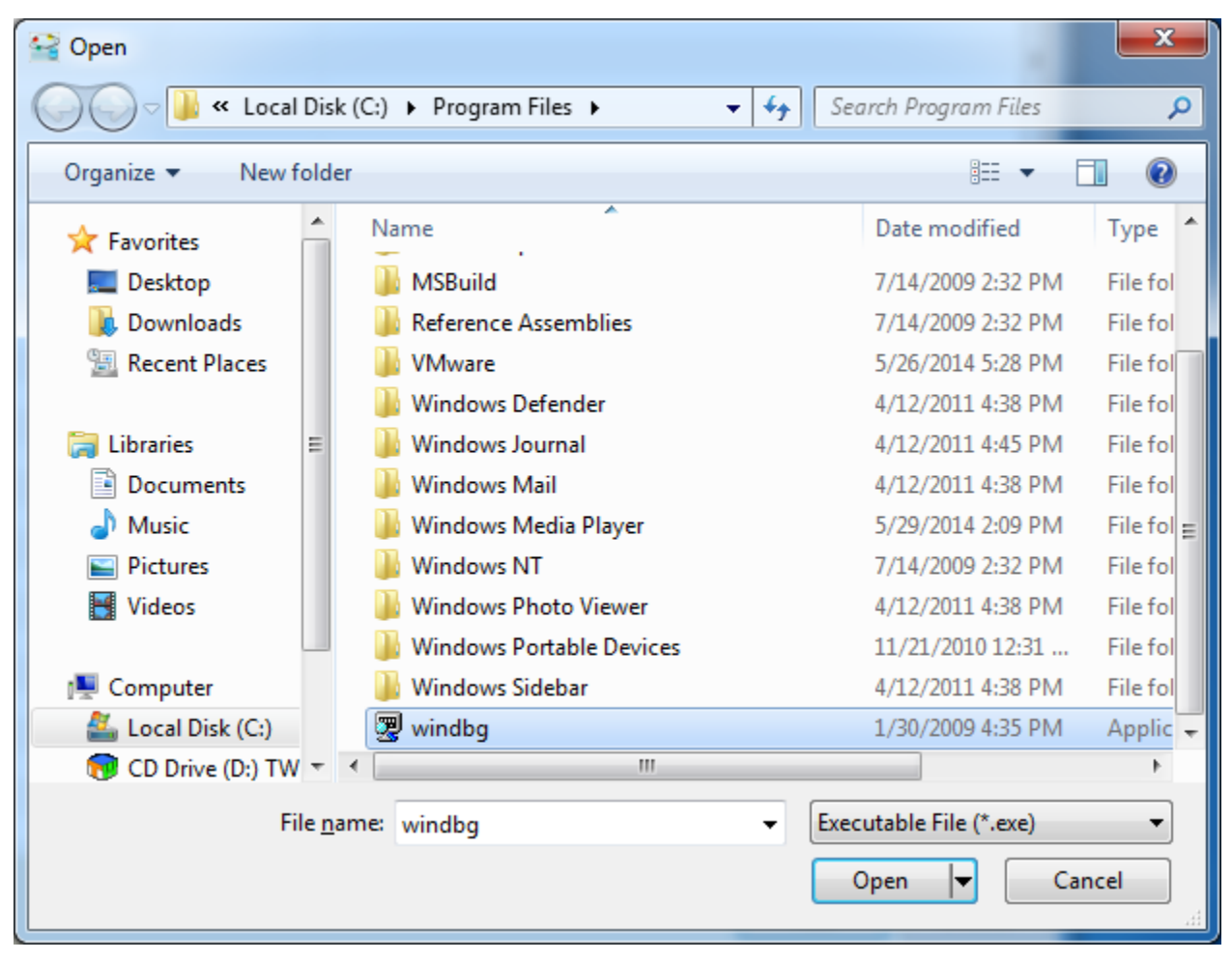

2) The list above is displayed and the relevant program is registered as an icon in the Application Registration menu of the InfoU Explorer.

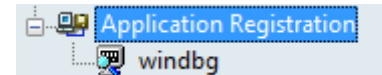

- 3) Run: Click on the icon to run the relevant program.
- (3) Delete
	- 1) Select a program to delete and select [Delete] button to display the dialog box
	- 2) Once deleting is completed, the 'Delete Notice' window appears and the sub item that used to be displayed on the [InfoU Explorer] is also deleted.

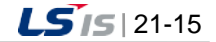

# **Chapter 22 Cross Reference**

Г

The correlation of the registered tags such as graphic file, history settings (collection model), alarm group and report can be inquired on one screen. Especially, it has a function to detect any wrong use of deleted tags so that it is possible to conduct more effective engineering operations and in addition.

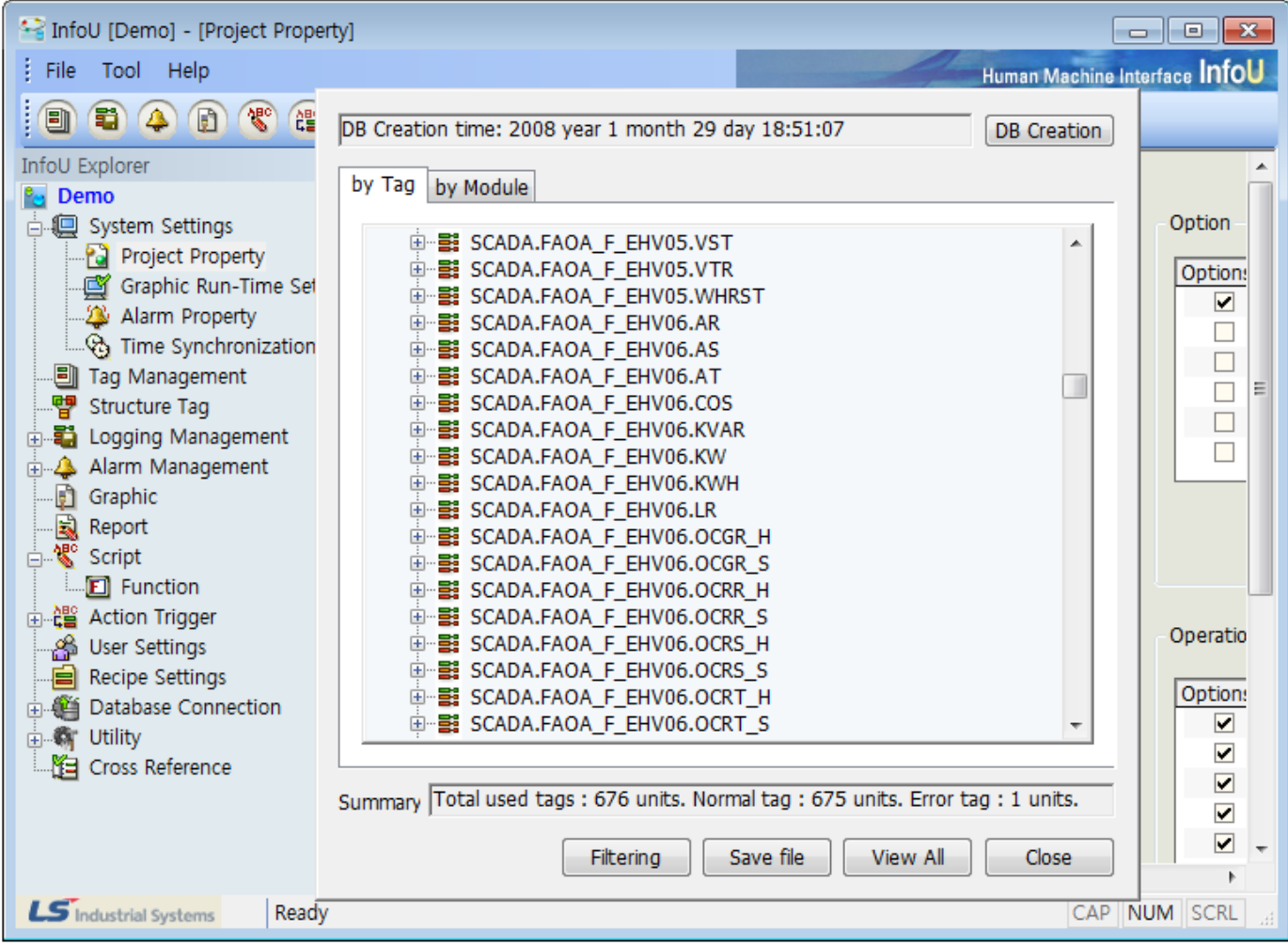

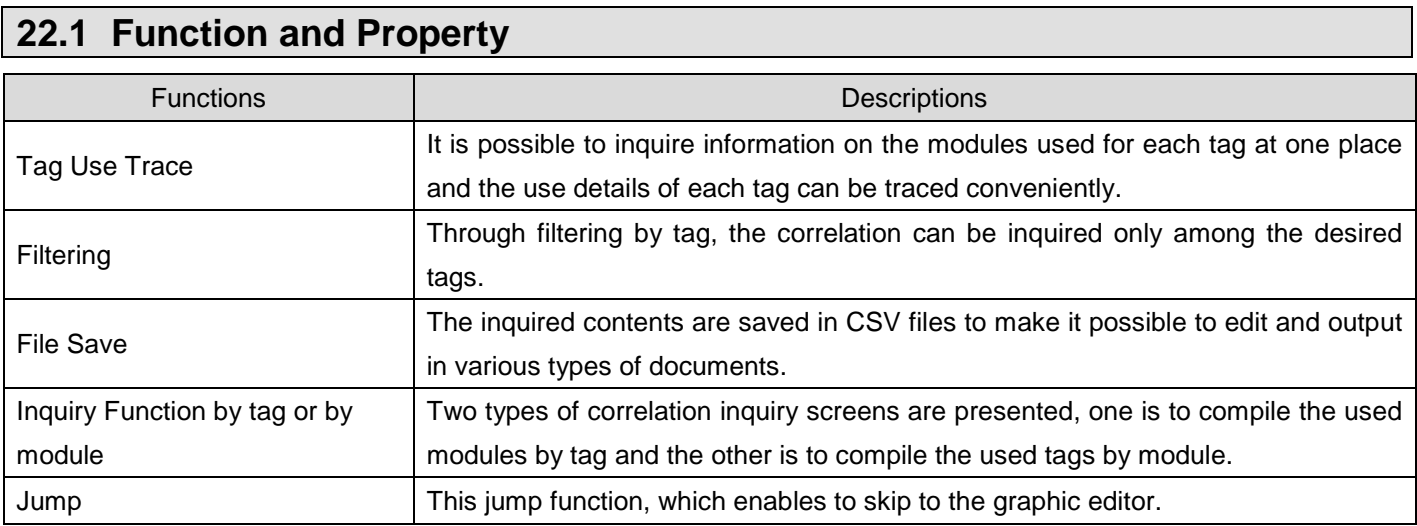

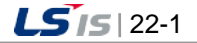

## **22.2 Cross Reference DB Creation**

In order to use the cross reference, you need to create the DB manually after completing all engineering works. After engineering works, if you run the cross reference, the blank screen will show up as below.

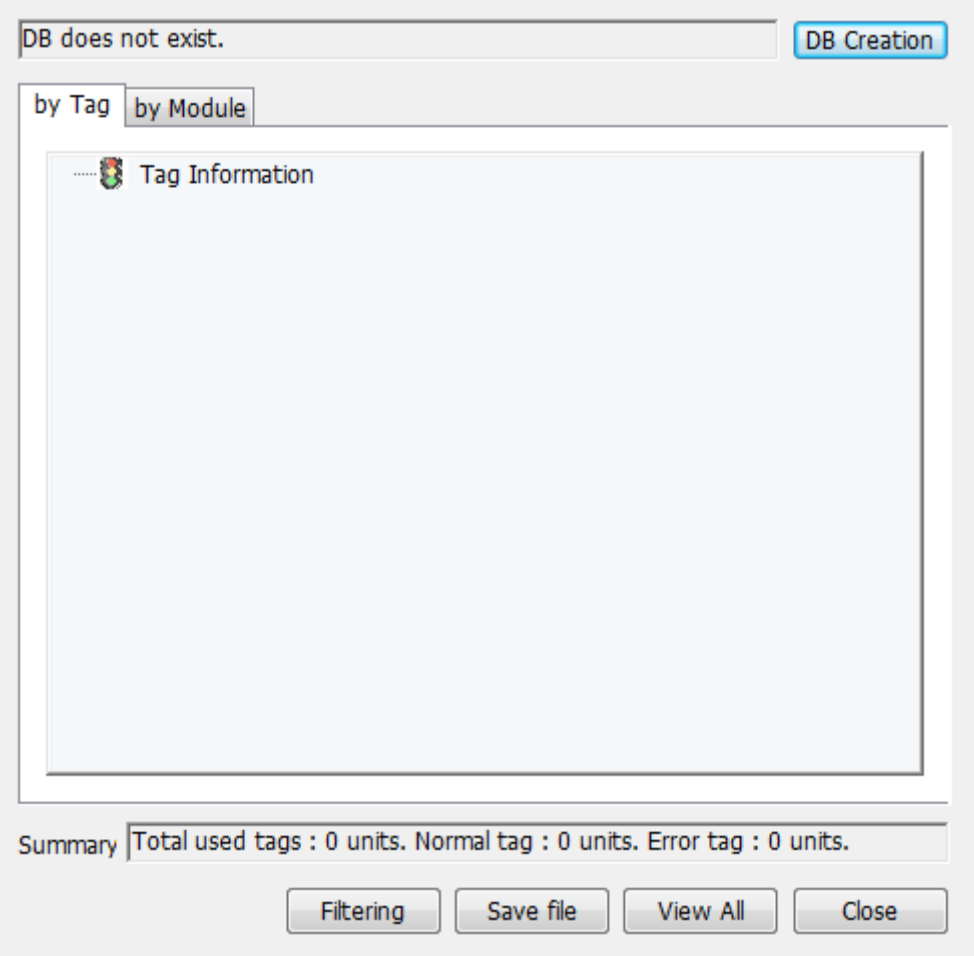

To create the cross reference DB, click the [DB Creation] button.

The cross reference module retrieves the engineering data and creates the cross reference DB. The cross reference DB is the self-DB collecting correlations between modules and tags. In addition, afterward, if you perform InfoU engineering works such as addition and edition of tags and graphic pages, etc., the details will not be automatically applied to the cross reference DB so you should create the database manually.

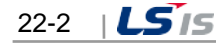

in.

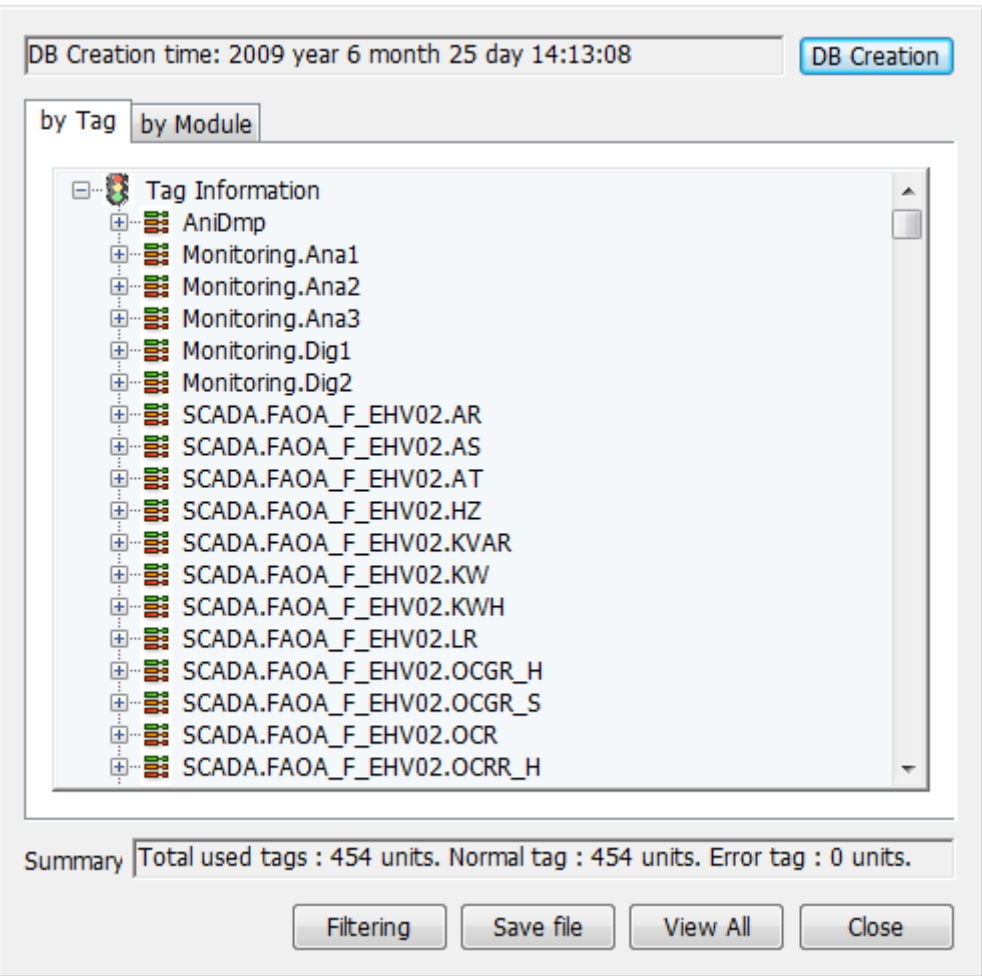

Г

The screen of the cross reference is composed of the following items.

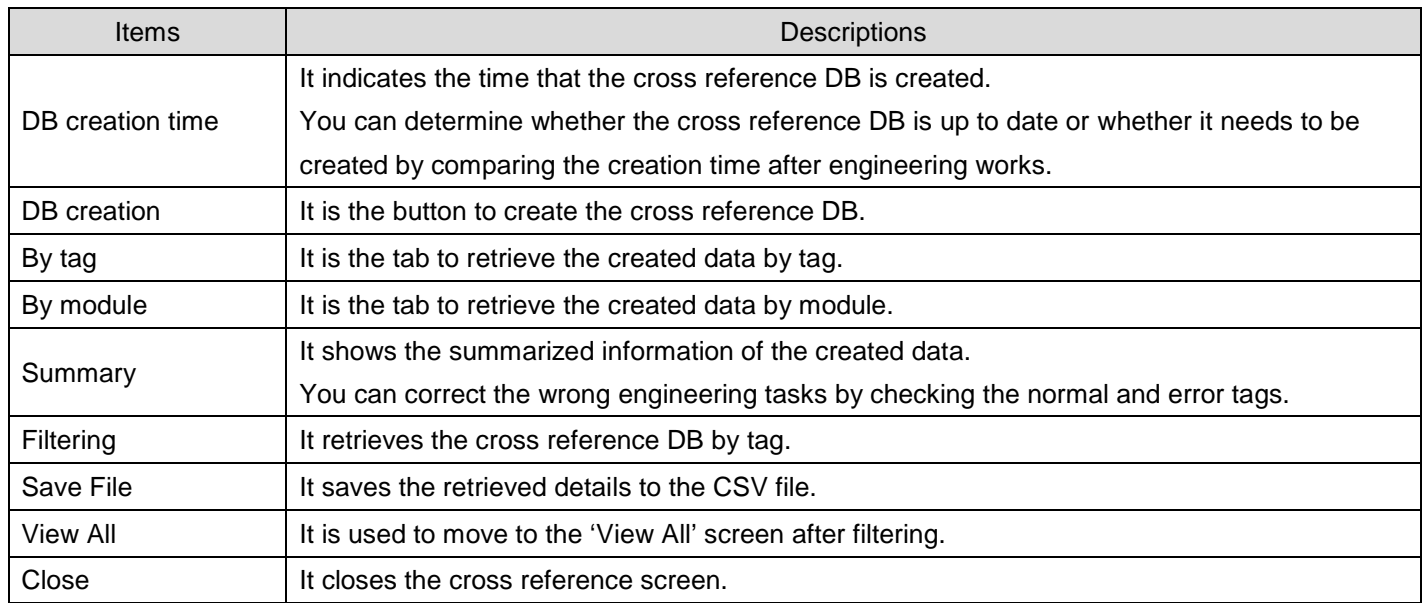

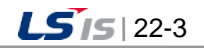

## **22.3 Engineering Function**

You can perform the below functions using the created cross reference DB.

#### **22.3.1 Search by Tag**

The 'Search by tag' is the basic screen of the cross reference, which displays the tags used during engineering based on the tag name.

If you expand each tag, you can see which module is using the tag.

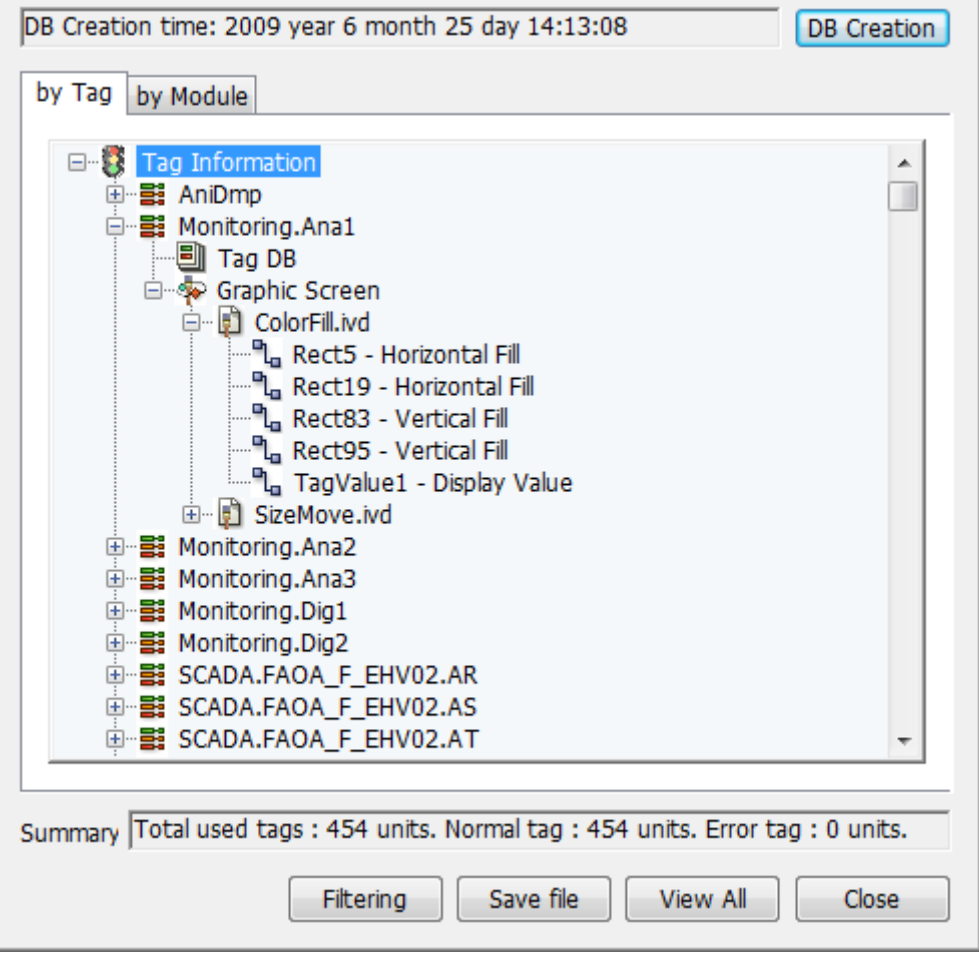

#### **22.3.2 Search by Module**

The function develops graphic screen, trend group, report settings, logging settings, tag used for the module of the alarm group based on the module.

If you expand each module, you will see which module is using the tag.('Trend Group' is not currently used, it is the spare item specified for further expanding function).

The development order from each module to tags is as below.

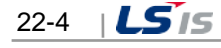

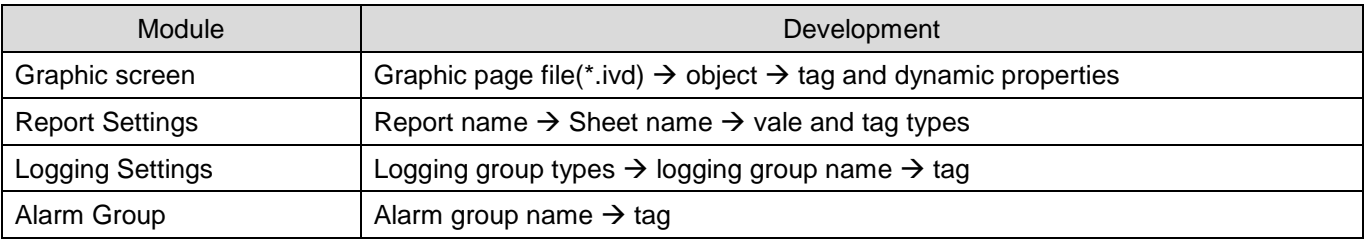

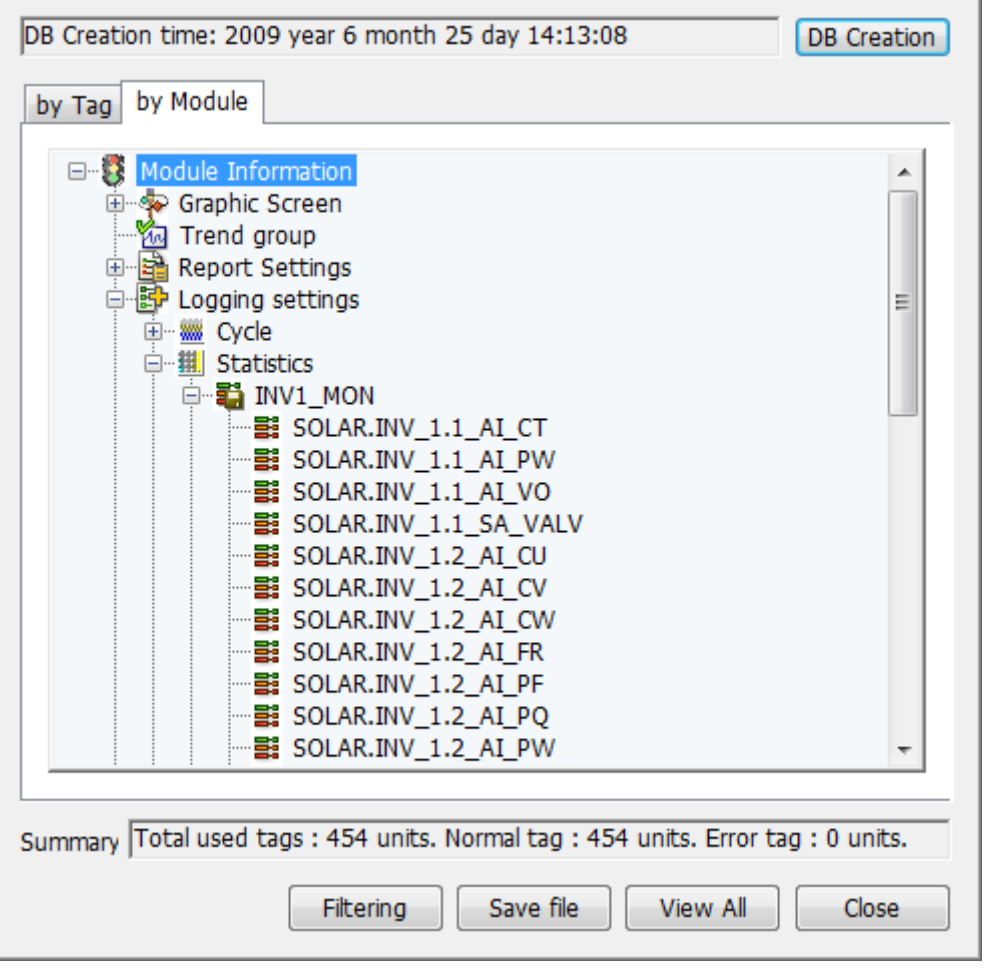

## **22.3.3 Filtering**

Г

It is the function to search the cross reference DB by tag name.

If you click the [Filtering] button, the below screen where you can enter the tag name will show up.

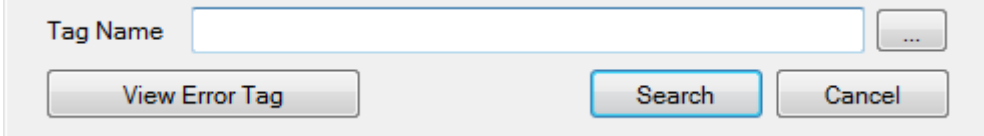

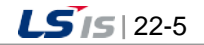

A user can enter the tag name directly or select the tag by clicking the tag browser button[…]. Then, if you execute the [Search] function, the cross reference DB will be retrieved by the tag name and the result will be displayed.

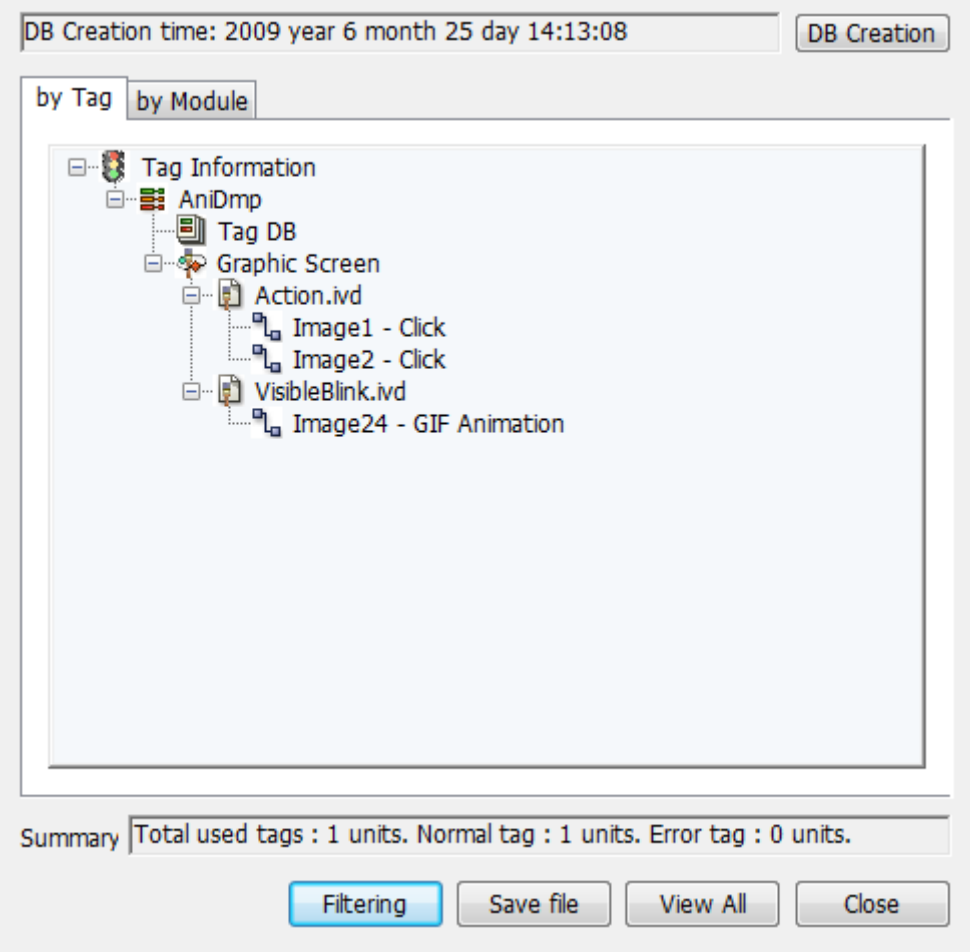

In order to return to the previous full screen, click the [View All] button.

### **22.3.4 Error Tag Search**

The cross reference provides the function to detect wrongly linked tags. For error tag search, click the [Filtering]  $\rightarrow$  [Error Tag Information] button. Error tags may be generated due to the following causes.

- In case non-existent tag is registered during engineering.
- In case the used tags are deleted after engineering works such as graphics, report, etc.

The below figure shows there is an error with the CHEM.Refining.CD303DTEMP tag. This tag is misused in the "Chemical\_DC2.ivd" graphic page file and the figure shows non-exist tag is applied in the TagValue17 object of the file of the relevant page.

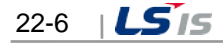

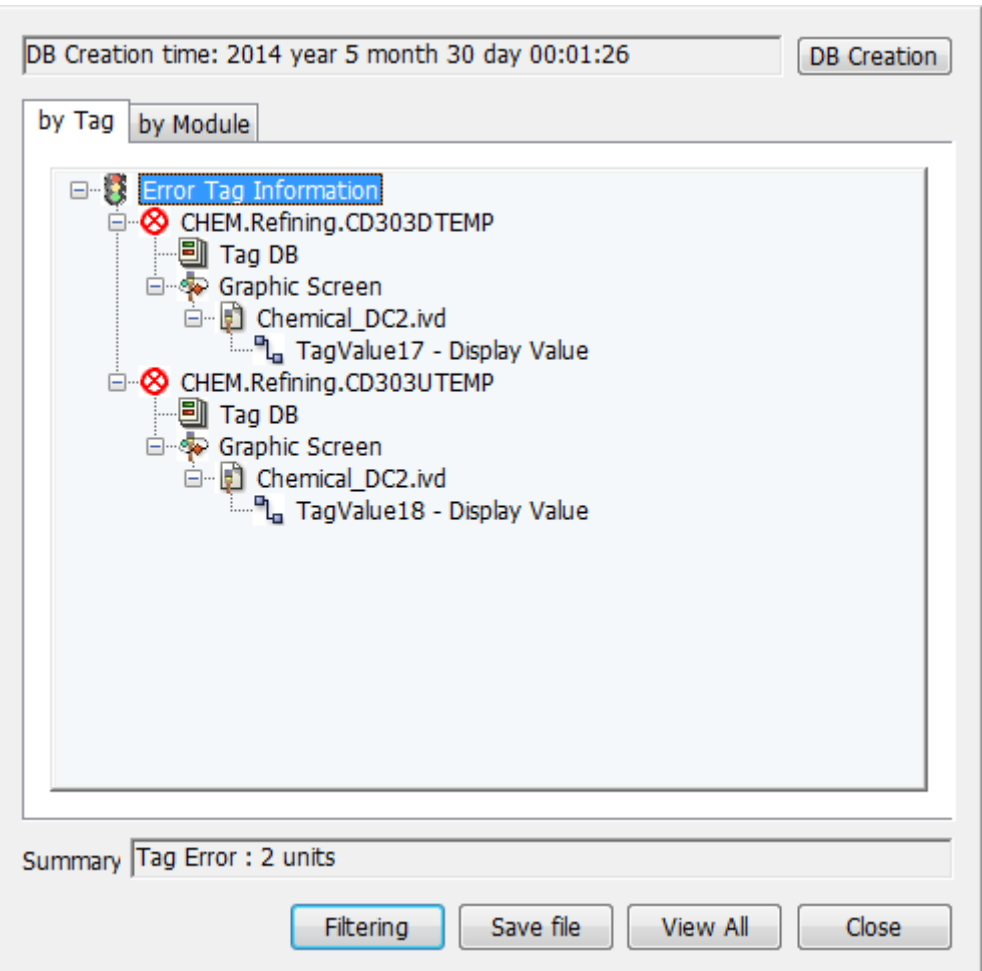

### **22.3.5 Jump Function**

If you double-click the item on the cross reference window, you can move to the relevant module through the Jump Function. The Jump Function is provided for the graphic screen only. If you click the object in the tree of the cross reference window, the page will be opened and the focus will move to the relevant object.

Drawing the graphic page is composed of drawing each object, mapping dynamic properties into each object. After graphic page works are done, each tag mapping is linked within the graphic object and it is not visible to a user directly.

In many case, there are from tens of tags to thousands of tags mapped in one graphic page. If there is no cross reference function, you need to open each object one by one and check the tag manually. Through the Jump Function of the cross reference, you can perform such tasks more effectively.

This section describes the process from error tag search to finding the graphic object.

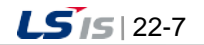

If you double-click "Line32 – Color" in the previous error tag information screen, the graphic page screen will be open with the situation that the Line32 object is selected.

The area marked by a red arrow indicates the object is selected.

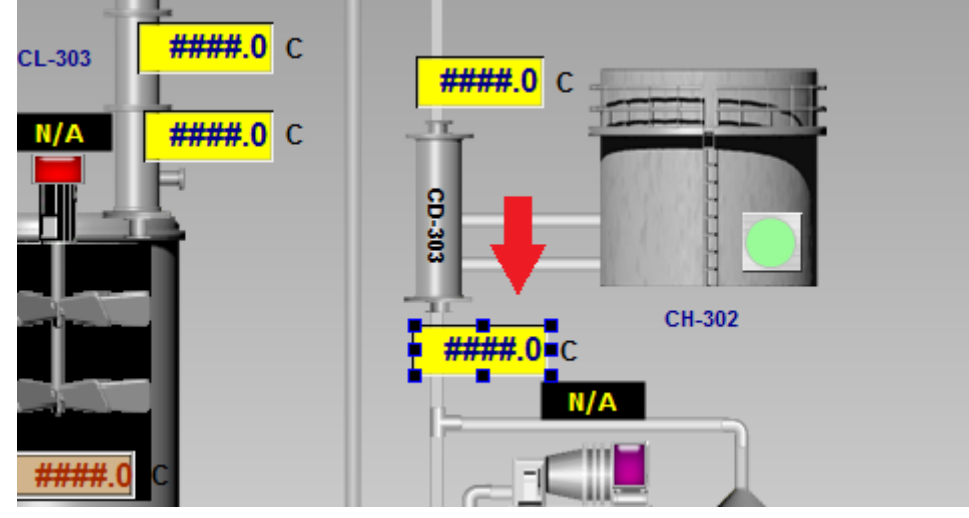

After clicking with the right mouse button on the object selected by a focus, if you run the [View Dynamic Properties] menu, you will see the tag called [CHEM.Refining.CD303DTEMP] is set in [Display Value] of the [Tag Value 17] object.

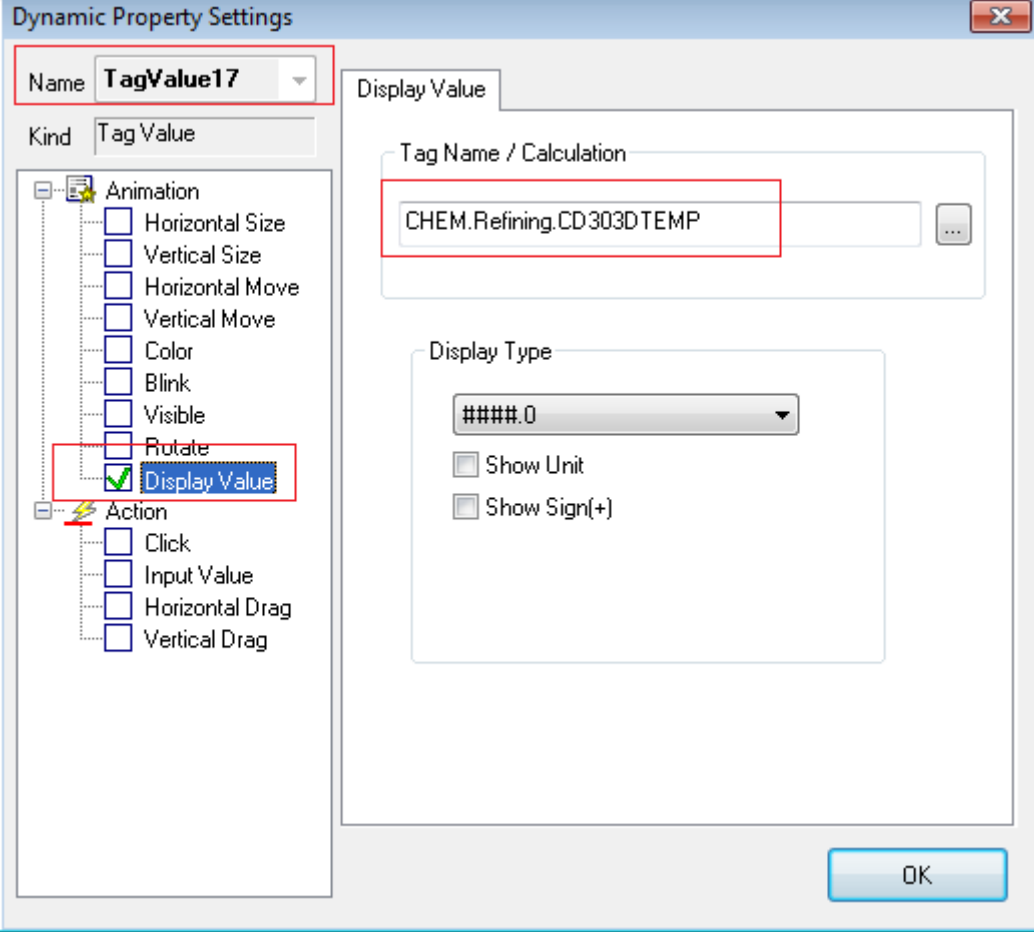

 $22-8$   $|LS$  is

## **22.3.6 Save File**

Г

It is the function to save the results of the cross reference search to the CSV file. If you press the [Save File] button in the search window, the dialog box asking the storage location will show up.

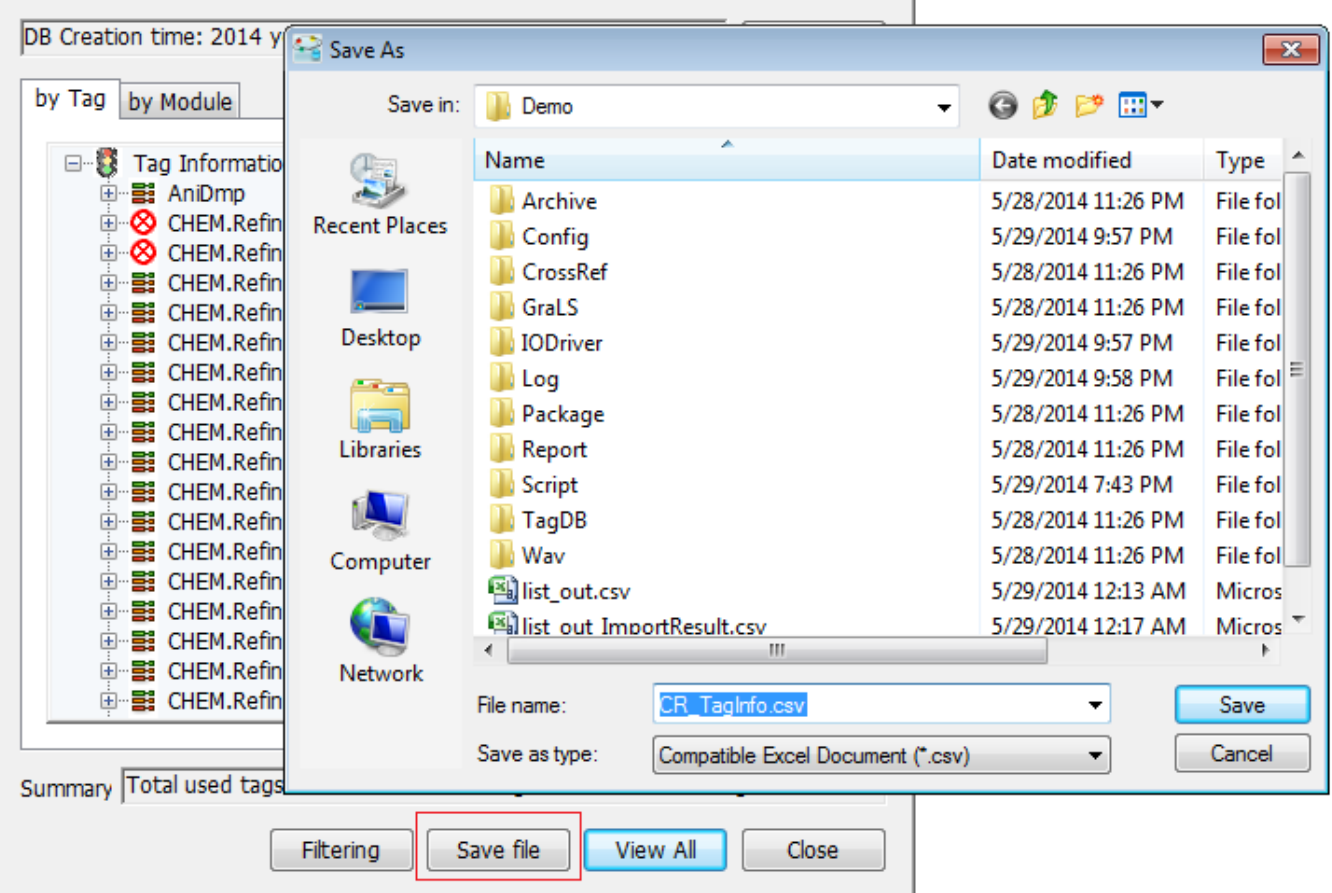

If you enter the file name and save it, the result of the cross reference retrieval will be saved to the CSV file. This file can be used for various purposes such as engineering summary report, etc.

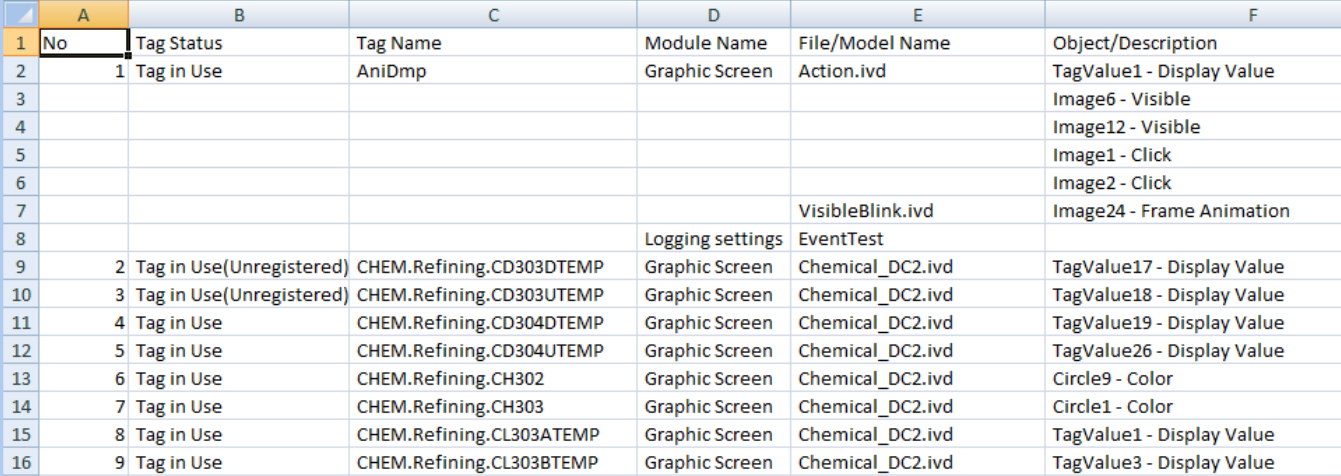

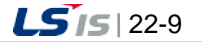

In addition, you can save the specific tag only using the filtering function or run [Save File] after searching error tags. In this case, the tag list displayed on the screen will be saved.

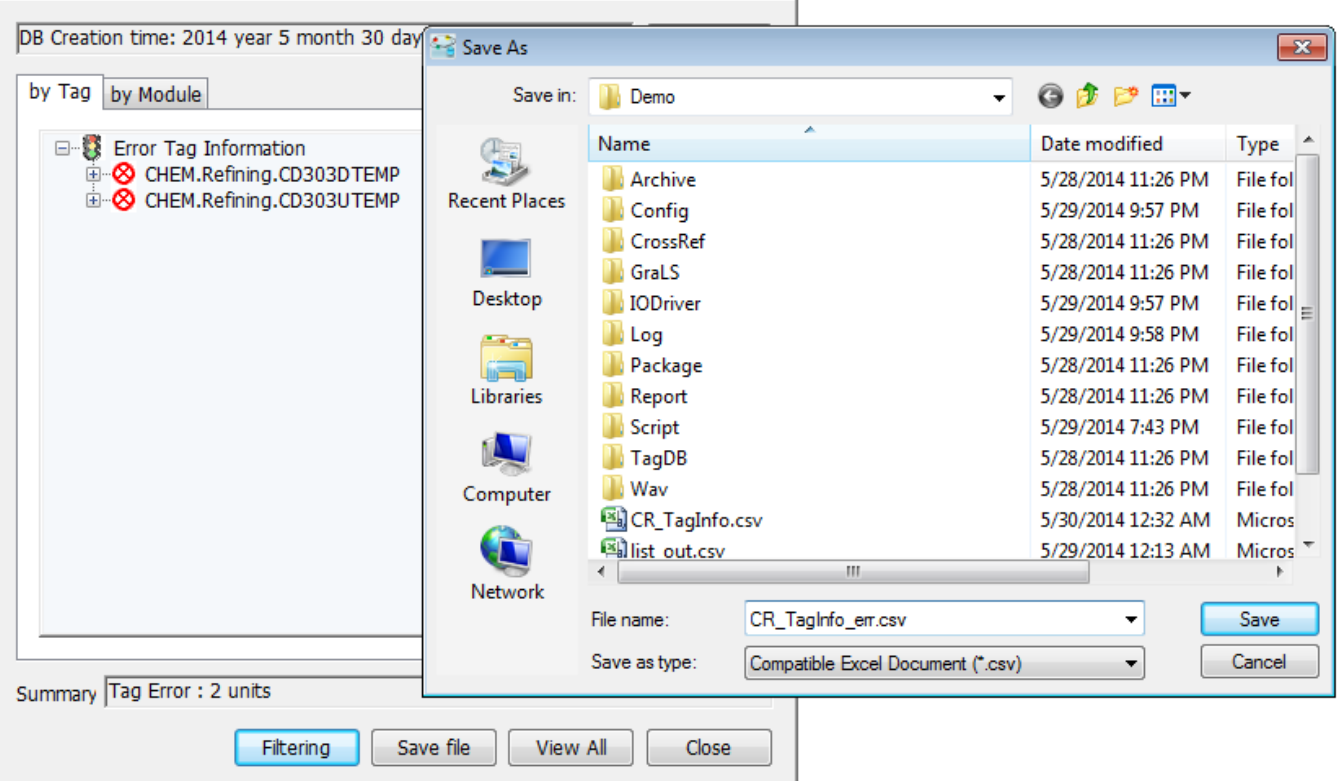

After running [Error Tag Information] in the [Filtering] menu, click the [Save File] button.

If you open the saved results in excel, you can see the below figure.

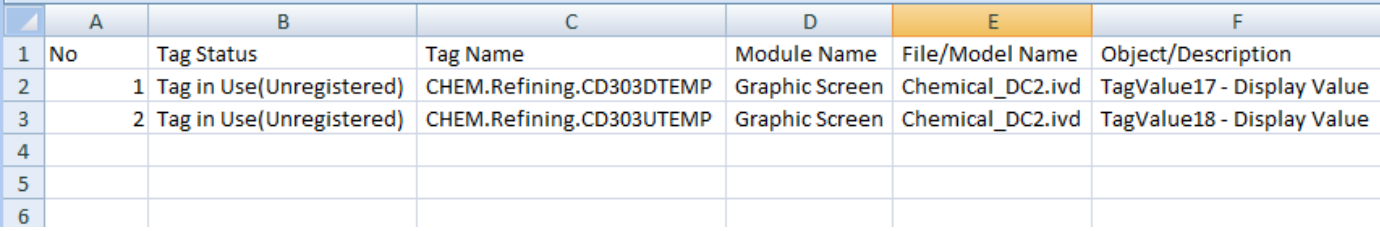

If you open the saved results in a notepad, you can see the below figure.

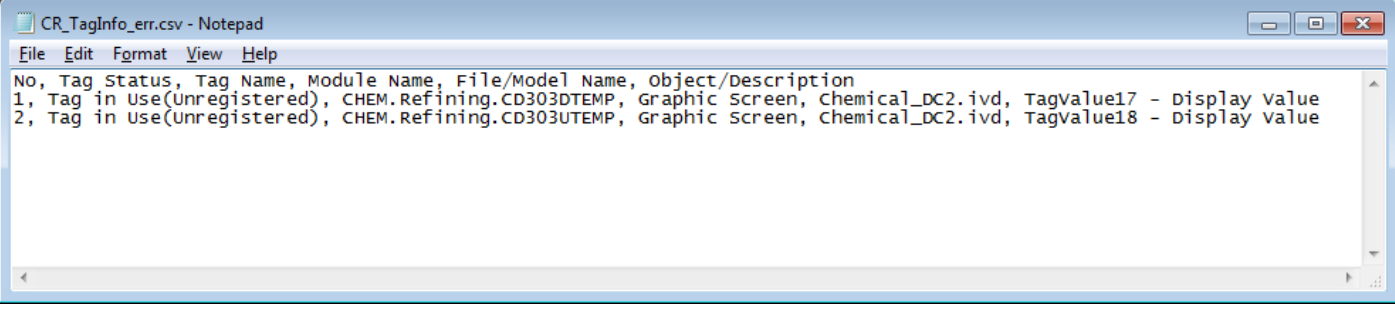

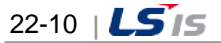

# **22.4 Runtime Function**

 $\Gamma$ 

After engineering works are done, the created cross reference DB can be used for the plant screen of the InfoU runtime, tag view, alarm popup menu, graphic object, etc.

For the description on the cross reference function in the runtime, refer to [Cross Reference Functions] of the [Graphic Runtime] manual.

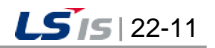

# **Chapter 23 Web**

# **23.1 InfoU Web Configuration**

### **23.1.1 Prerequisite**

- (1) The web functions can be realized in the Microsoft Windows-based system and support Internet Explorer 6.0 or higher.
- (2) In the Windows XP or earlier version, among the components, the Internet Information Service (IIS) should be pre-installed and be running. For the method how to install the Internet Information Service (IIS) in Windows XP, refer to [InfoU Web Q&A Collection] of the Appendix. (In the Windows 7 or higher version, if the IIS is not pre-installed, it will be installed automatically.)
- (3) InfoU HMI Server has been installed.
- (4) The table shown below, whether supports the web functions by OS.

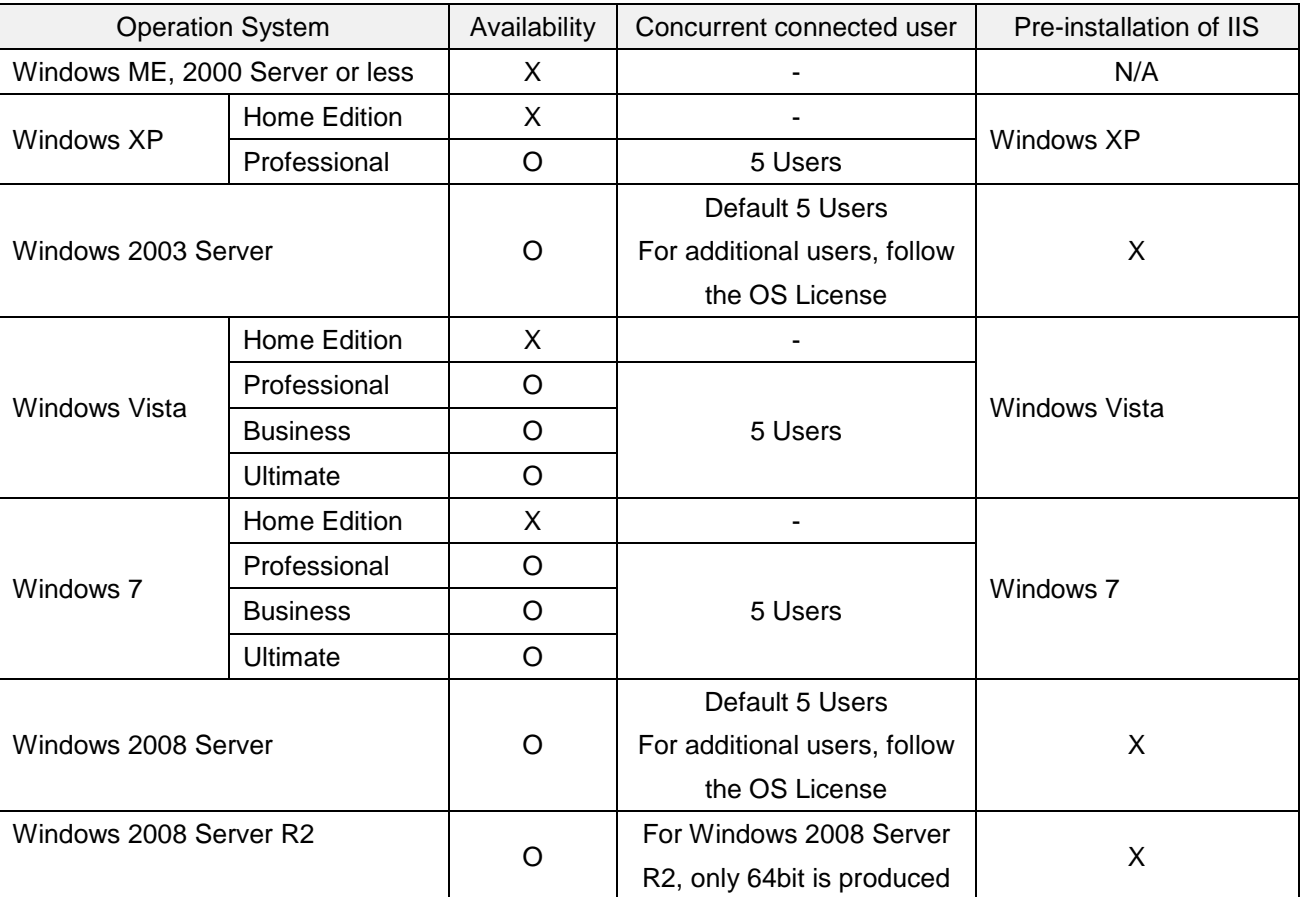

(5) You need the license key that can support the web function.

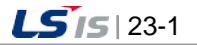

#### **23.1.2 Configuration Procedures**

- (1) To use the web functions of the InfoU, the installation should be done based on the below procedures.
	- 1) Put a check the items supporting web functions in [InfoU Engineering] $\rightarrow$ [Project Property] $\rightarrow$  [Option].
	- 2) Run the InfoU Web Navigation Management to set the Web Navigator Site.
	- 3) Register the user and set the default screen by logging in with the InfoU (Admin account) in the InfoU Web screen.
	- 4) When you log in with the registered user in the InfoU Web screen, the web monitoring screen will be displayed.

#### **Notice**

For your information, the manual was written in Windows 7 Enterprise K 32 Bit and Internet Explorer 9. In case the Internet Explorer version is different from the Internet Explorer 9, the screen may differ slightly. For errors occurred during installation or unexpected problems during operation, refer to [InfoU Web Q&A Collection] of the Appendix.

### **23.2 Creatiing InfoU Web Site**

This Site Automatic Setup ensures even an inexperience user who does not have any expertise in web servers or website formation can configure a website easily and assess to the InfoU HMI system through the web browser from anywhere. The user can form a site he/she wants and create a new website. In addition, he/she may add a virtual folder to the existing website.

#### **23.2.1 Execution of the Navigation Management**

(1) Run the InfoU Web Navigator by selecting [Start] $\rightarrow$ [All Programs] $\rightarrow$ [InfoU] $\rightarrow$  [InfoU-Web]  $\rightarrow$ [Navigation management].

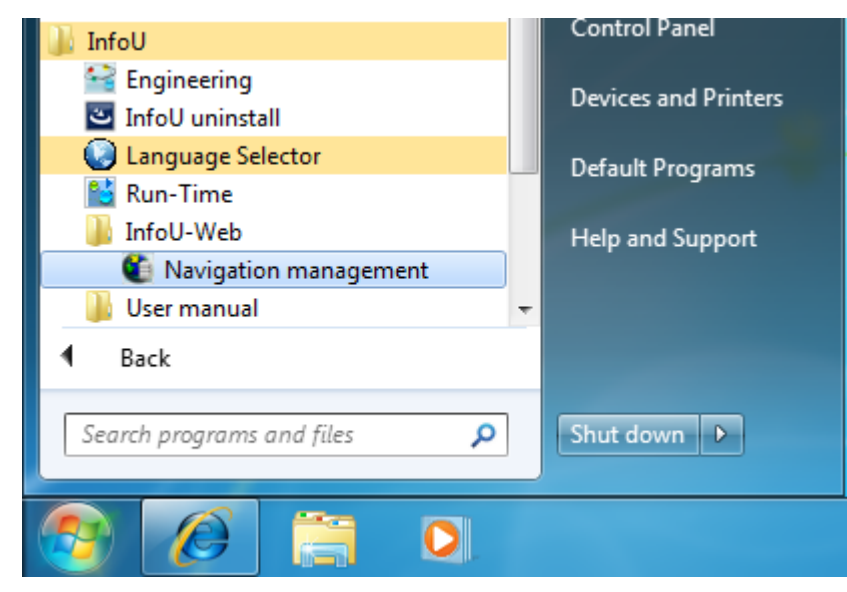

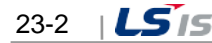

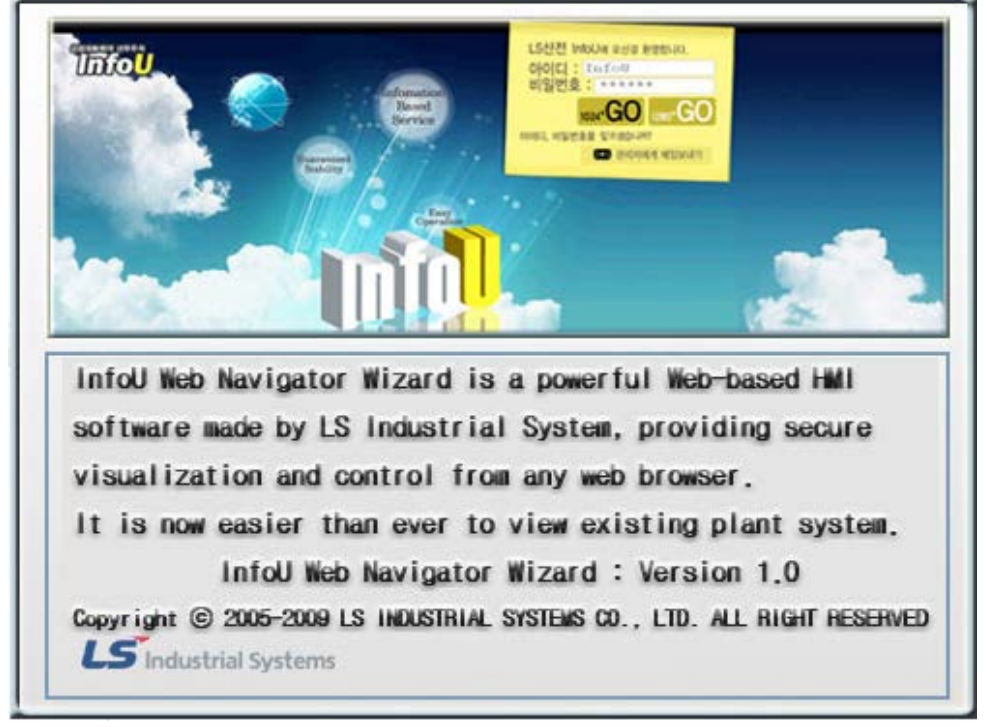

(2) Brief information on the program is displayed on the splash screen.

- 1) If the IIS7 is not installed, in Windows 7, it is installed automatically as below.
	- a. Message confirming installation of the IIS7

To the install the IIS7, click the [Install] button.

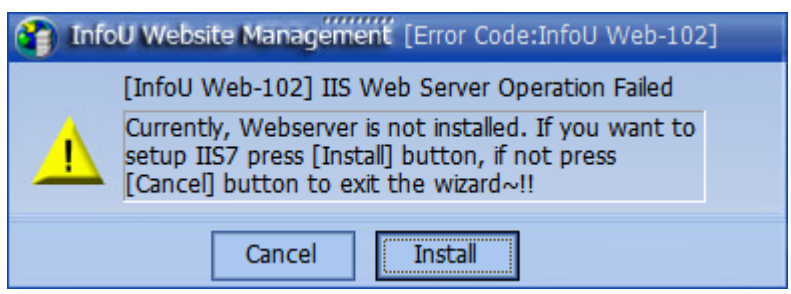

b. Message on the progress of IIS7 installation

When the installation proceeds is done 100%, it will be switched into the next screen automatically.

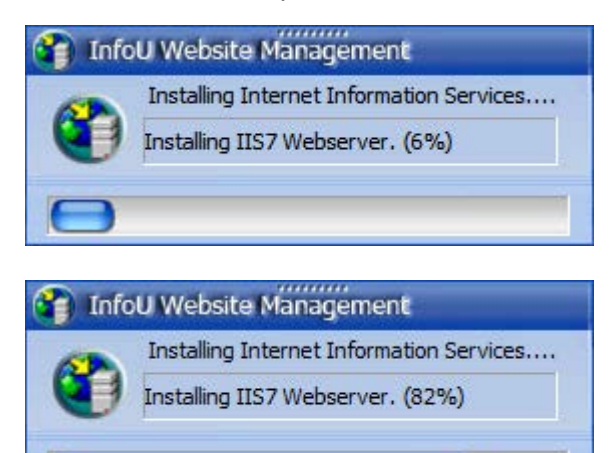

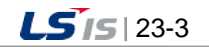

2) If the prerequisite is not satisfactory or automatic installation of the IIS7 is not performed normally, the below error message will be displayed and the program will not proceed any more. For more details on the error message and solutions, refer to [InfoU Web Q&A Collection] of the Appendix.

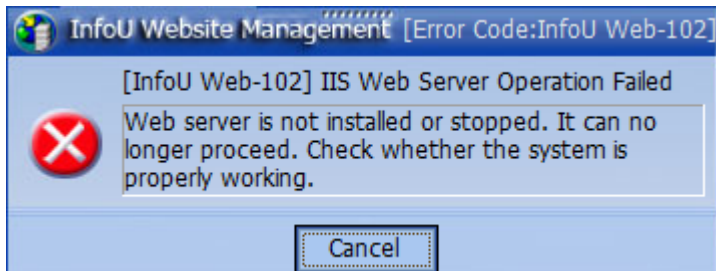

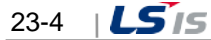

### **23.2.2 Creating New Website**

In the Internet Information server (IIS), you can create the website that you can directly manage. If there is no history of creating the InfoU Web site in the past, [Create New Website] is automatically selected as shown below.

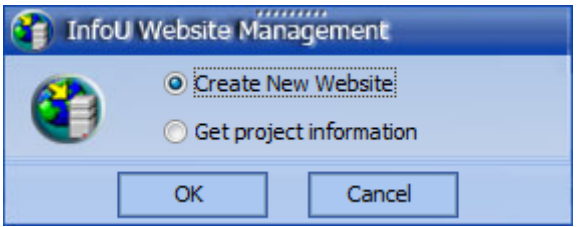

You can create websites as many as you want and manage them by site.

#### **Notice**

Г

☞Before creating a new web site, if you check the information of [IIS(Internet Information Service) Administrator] in [Start] → [Control Panel] → [System and Security] → [Administrative Tools], currently, only the basic website exists.

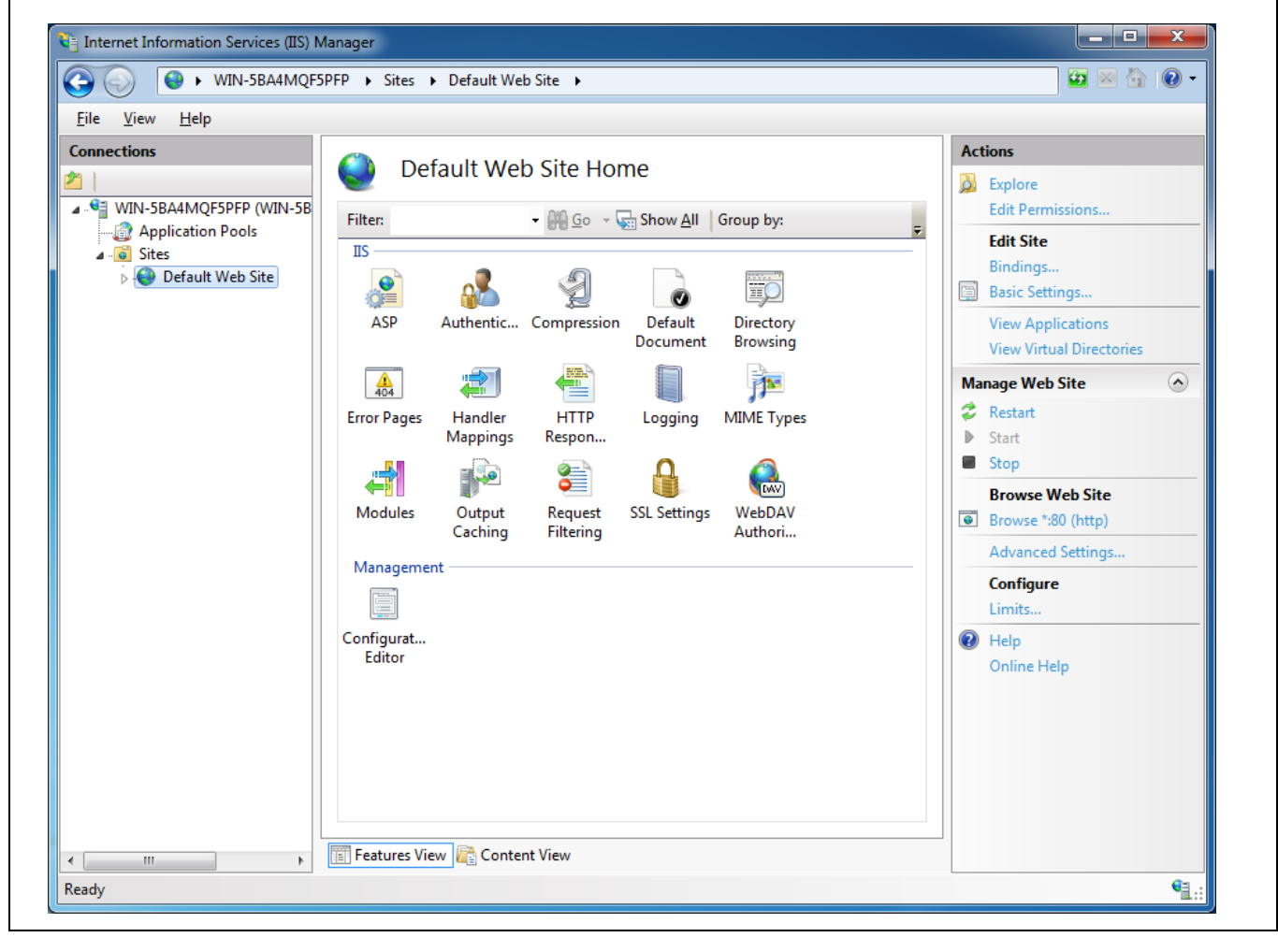

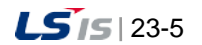

(1) After selecting [Create New Website], click the [OK] button.

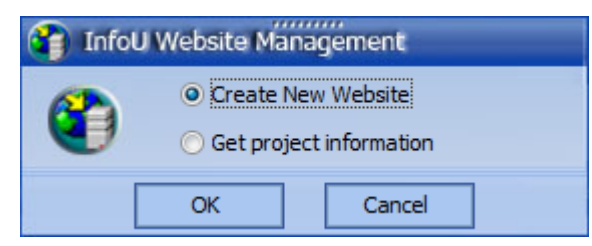

(2) After selecting [Create New Website], click the [Next] button.

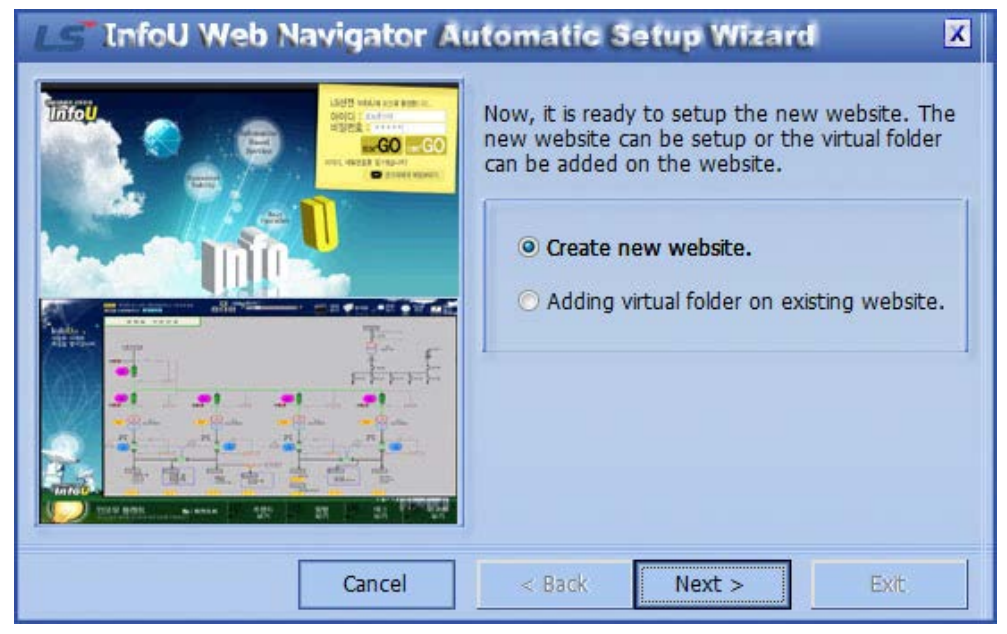

(3) Enter the site name and port No. that the InfoU Web user wants. After entering the desired name of the new website, click the [Next] button. The default access port is set as 80. If another web server is operated by 80 access port, a user can set other port No. depending on the environment.

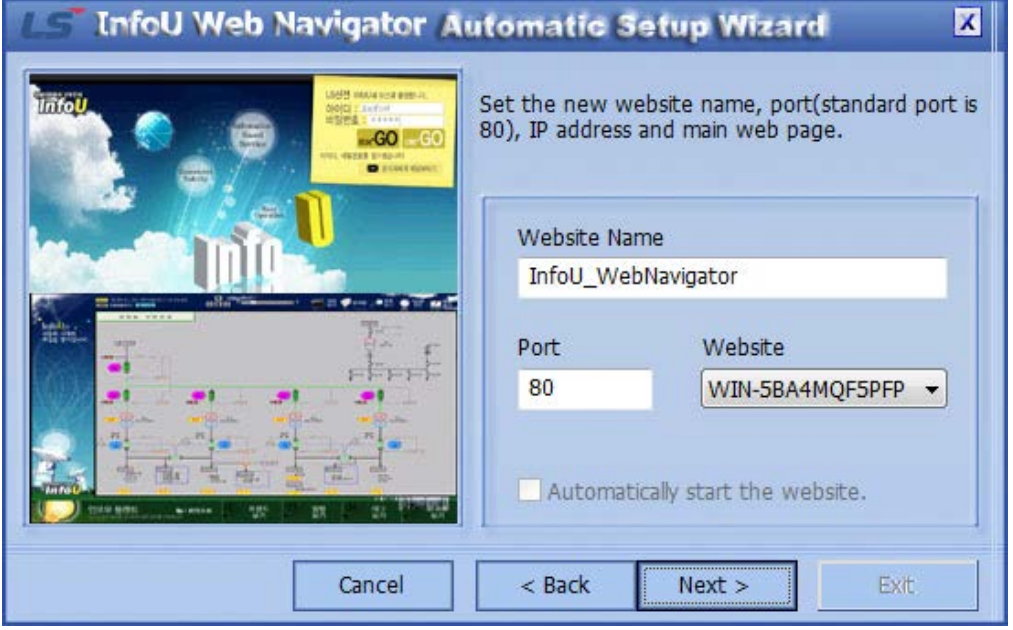

In the 64bit OS of Windows 7 or more, the default port is set as [7777] since the phenomenon that the default website is initialized into the basic site every time you reboot the system. You can freely change and use the port.

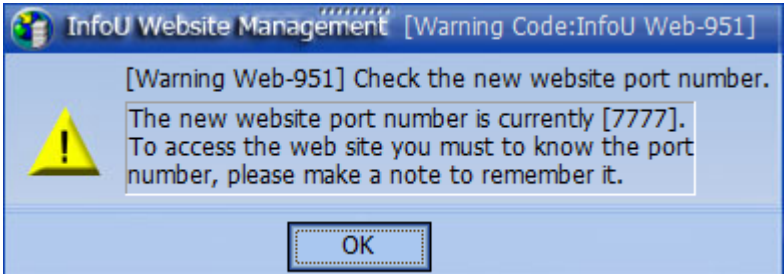

(4) To create the new website, click on [Create] button.

Г

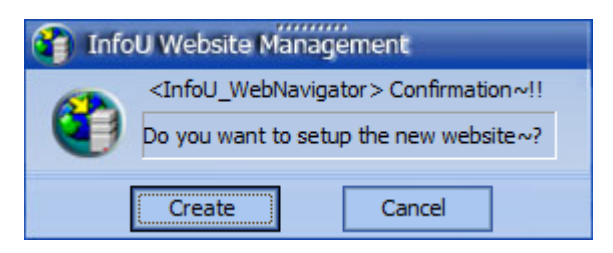

(5) The progress of creating the new website is shown on the program bar.

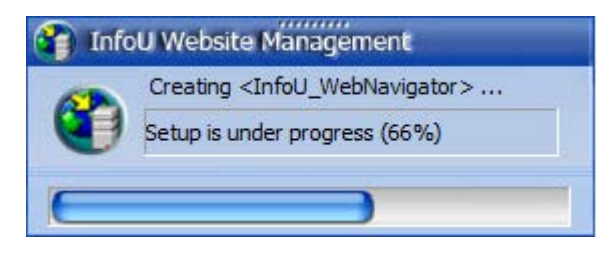

(6) The message of [Successfully created new website] is displayed.

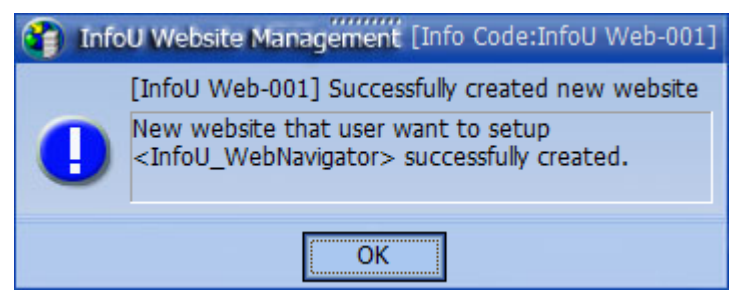

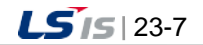

- **InfoU Web Navigator Automatic Setup Wizard**  $\overline{\mathbf{z}}$ Set the new website name, port(standard port is 80), IP address and main web page. linfol  $-GO - GO$ ö. Website Name InfoU\_WebNavigator **ALL DISTRICT** 羅斯 Port Website  $F$ 80 WIN-5BA4MQF5PFP -Automatically start the website. Cancel  $<$  Back  $Next$ Exit
- (7) After creating the new web site, click the [Exit] button.

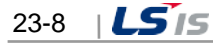

(8) When you check the information of [IIS(Internet Information Service) Administrator] in [Start]  $\rightarrow$ [Control Panel]  $\rightarrow$  [System and Security]  $\rightarrow$  [Administrative Tools], you will see the new web site InfoU\_WebNavigator is created. Currently, the default website is suspended and the InfoU\_WebNavigator is running.

Г

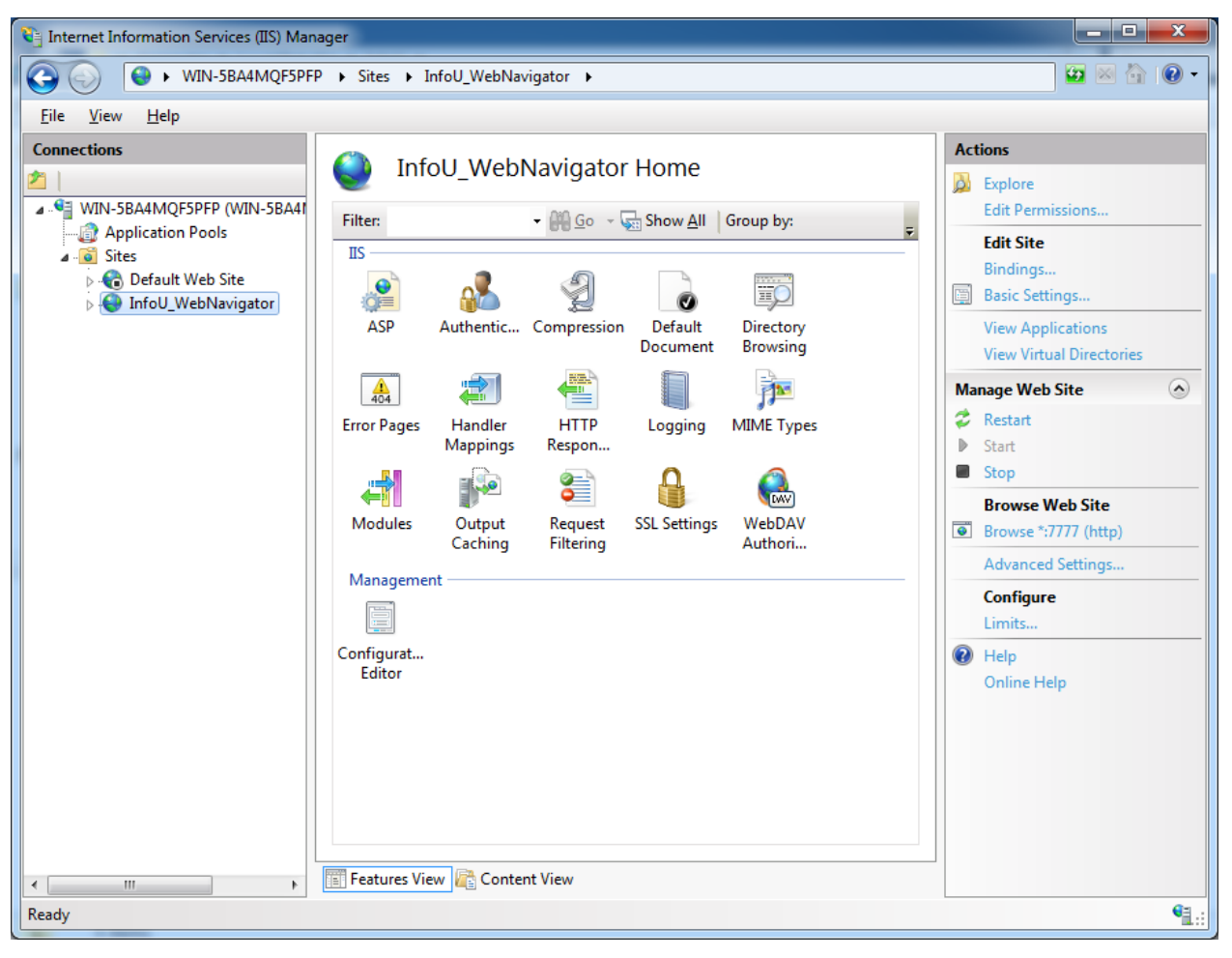

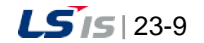

(9) After creating a new web site, you need to access to 'http://localhost' or 'http://user ip'. If you use a different port other than the default one, 80 port, you need to enter the using port into the address. Ex.) [http://user](http://user/) ip:8080

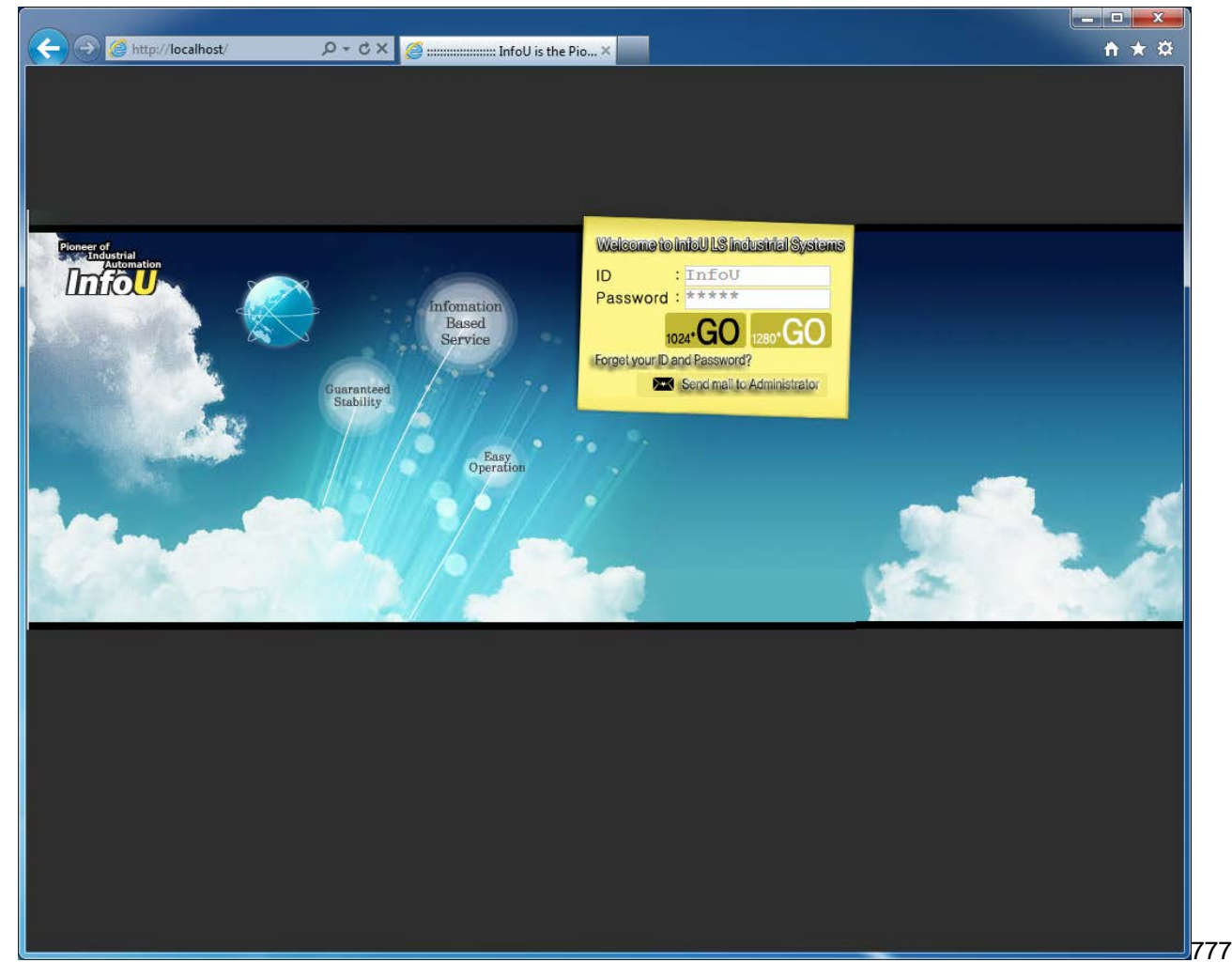

#### **Notice**

- ☞When creating a new web site, if you enter a different port other than the default port(80), you need to access to the web address including the entered port.
- Ex.) http://localhost:7777
- ☞In Windows 7 64Bit OS, the default port is set as 7777 so if you want to apply another port, you need to enter the desired port when creating a new website.

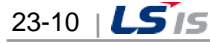

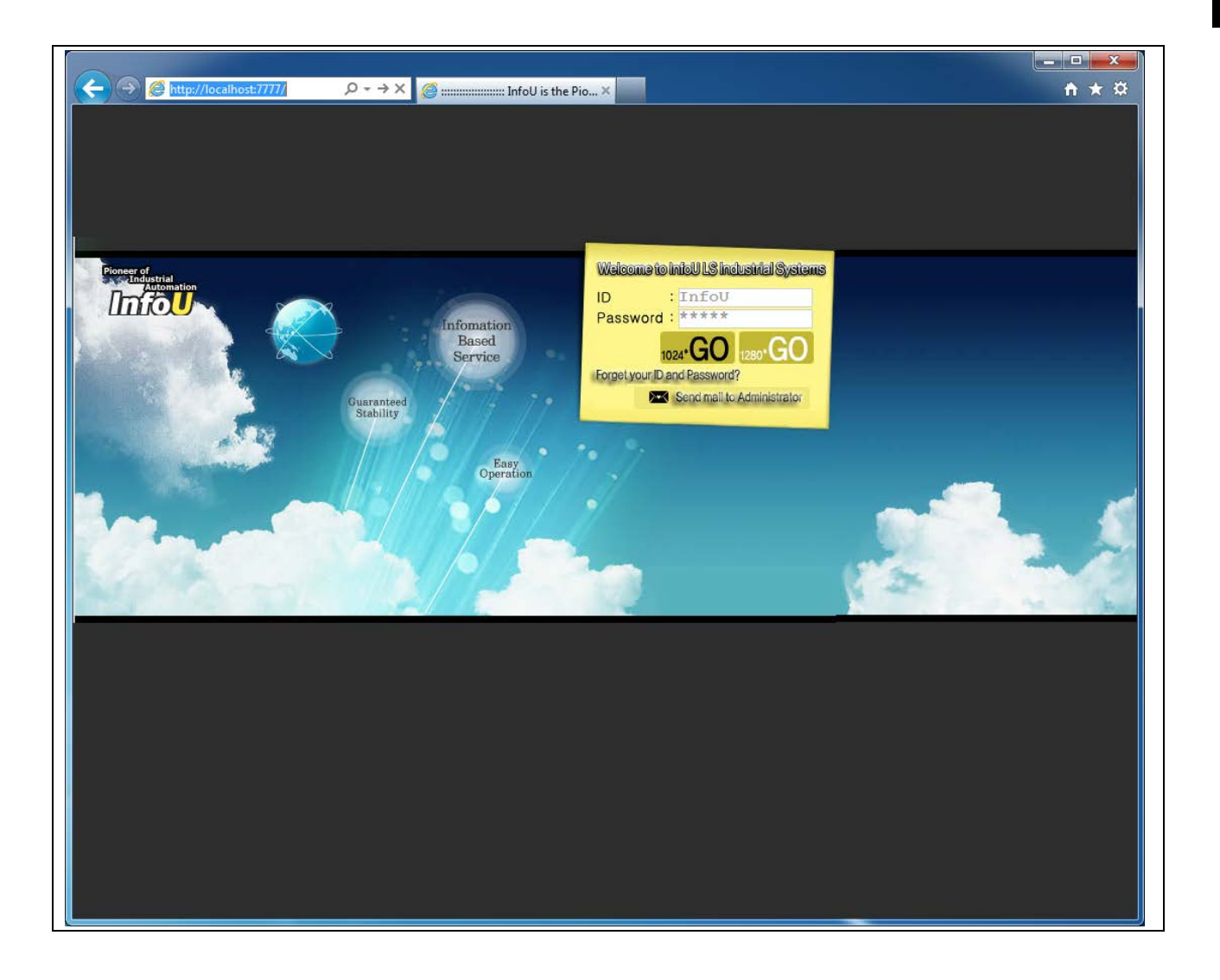

 $\Gamma$ 

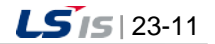

#### **23.2.3 Get Project Information**

You can get the project information such as graphics and report file, etc. by selecting the project of the InfoU HMI server. To get the project information, the InfoU HMI server should be preinstalled. Then, you can get the graphic.ivd file and Report.xsl, information related cross reference.

If you create a new website, the project information is automatically obtained so you do not need separate works. However, when the graphics or report file is added or changed, you should execute [Get Project Information] to apply the variations to the nfoU Web newly.

#### (1) When [Get Project Information] is selected

If the InfoU Web site has already been created, [Get Project Information] is automatically selected.

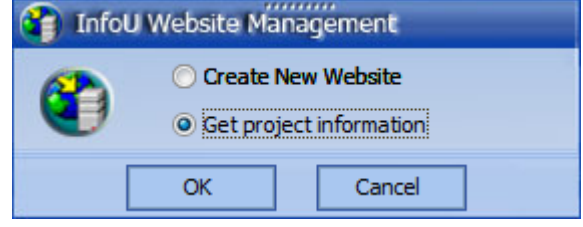

(2) The projet name of the current InfoU server appears and the screen turns to the next step screen upon the click on [OK].

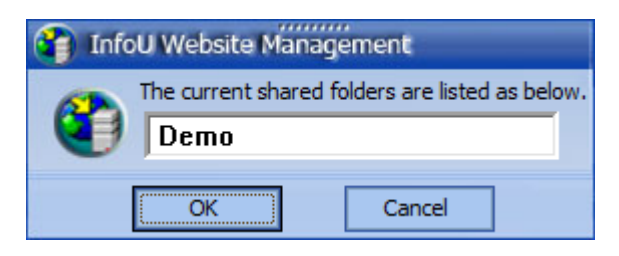

(3) You can see the message showing 'the project information loading is in progress'.

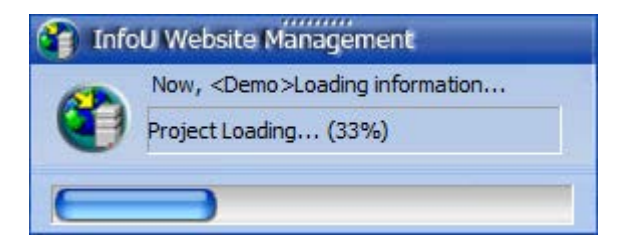

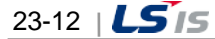

(4) Once the current InfoU server project is successfully distributed to the InfoU Website, the following success message window appears

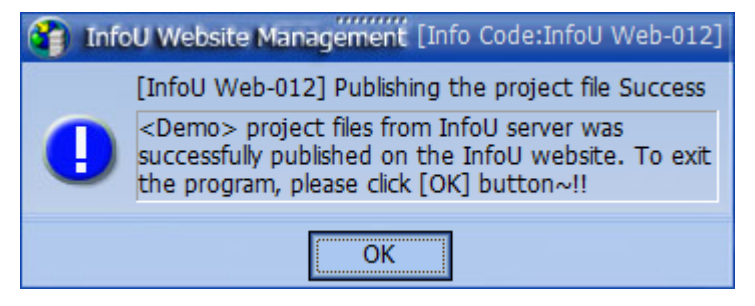

#### **Notice**

☞In case the server does not have the report file, you will get the warning message; 'No report files to distribute to InfoU website'. This is just a warning message so distribution for the remaining files except the report file will continue.

☞To prevent the below warning message, you just need to put the prepared report file into the server. The report file is located under the currently running project with the report name.

Ex.) C:\InfoU\Project\Demo\Report

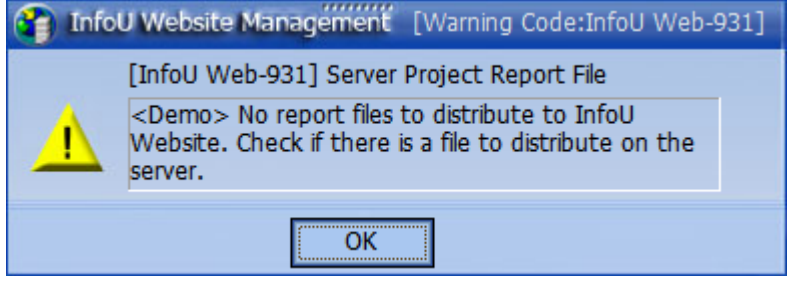

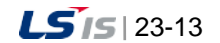

#### **23.2.4 Adding the Virtual Folder on the Existing Website**

If it is difficult to add and operate a new website in the current system since the existing site has been already running, you can add the virtual folder under the existing one to manage the InfoU Web site.

(1) Select 'Adding virtual folder on existing website' in the below screen and press the [Next] button.

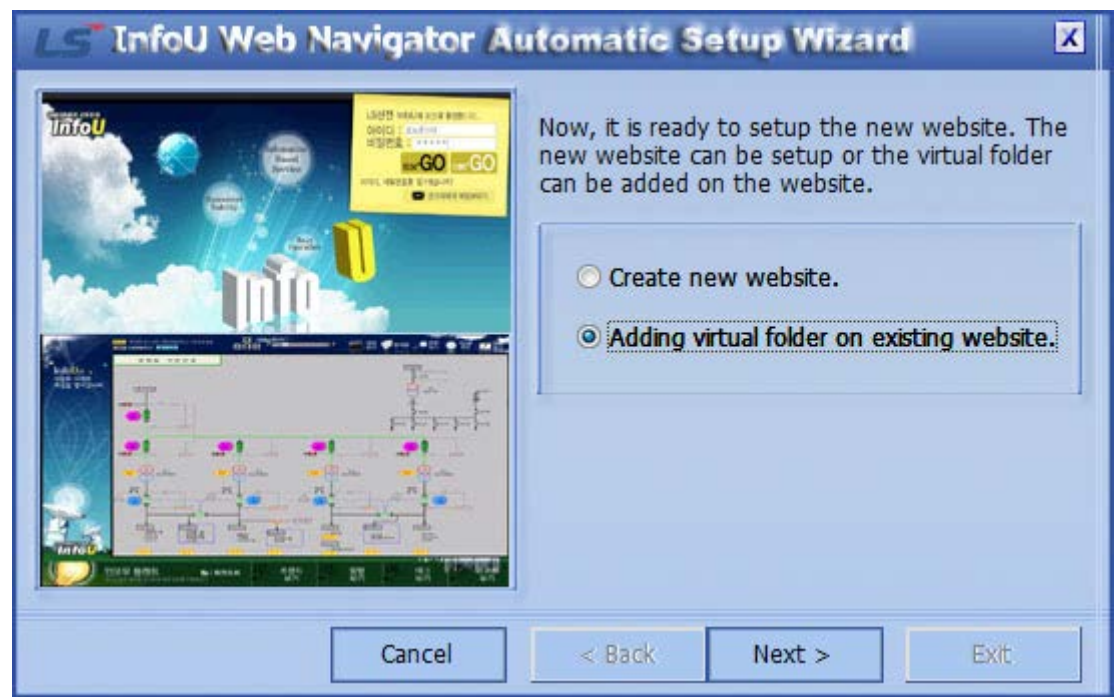

(2) You can enter the desired alias for the virtual folder that will be added. Then, the virtual folder is created on the site that is currently running. In the InfoU Web, basically, the site is created with InfoU\_WebNavigator name and the virtual folder is created on the site. If you want to change the default website, refer to [InfoU Web Q&A Collection] of the Appendix.

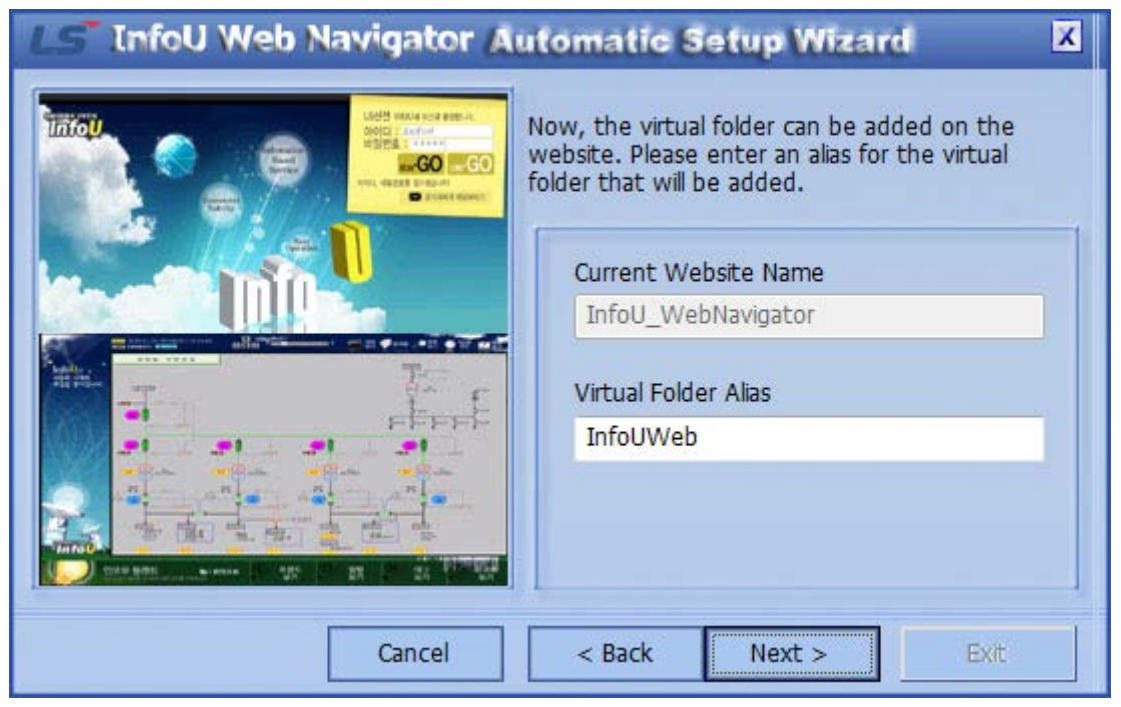

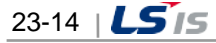

(3) Set the directory that will be added to the virtual folder. The default directory is set as Web Navigator under the directory where the InfoU system is installed. Ex.) C:\InfoU\Web Navigator

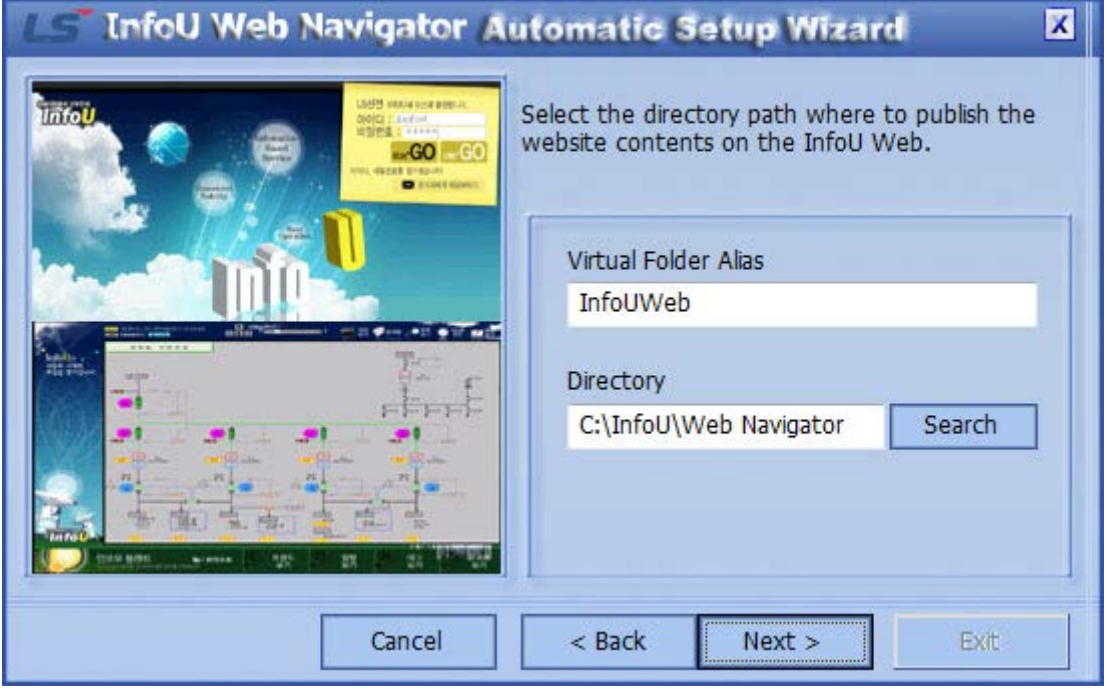

Click the [Search] button to select the directory that you want to specify as the virtual folder. The default setting is the InfoU Web folder so you can proceed with this without any changes. After setting the virtual folder, click the [Next] button.

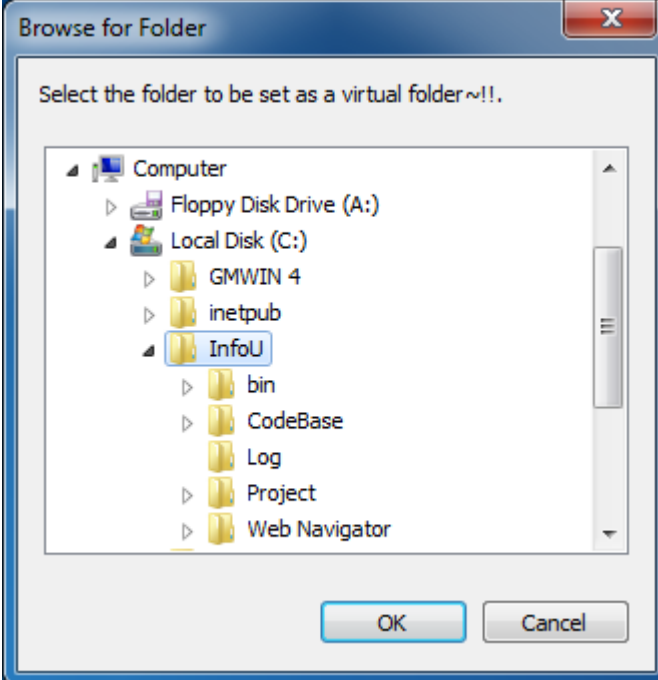

Г

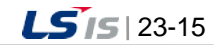

- (4) Then, you will get the message; the virtual folder is successfully added to the web server.
	- 1) If the virtual directory with the same name is already being used.

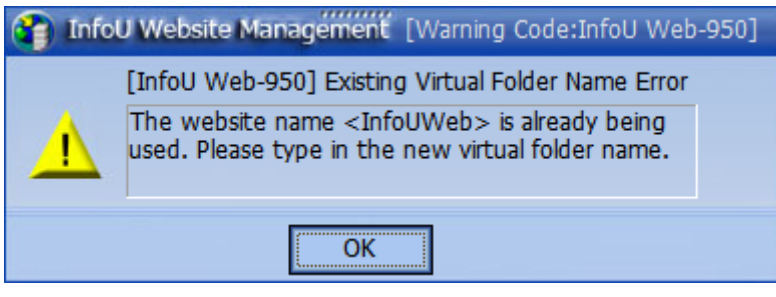

2) If the virtual directory is successfully created on the website.

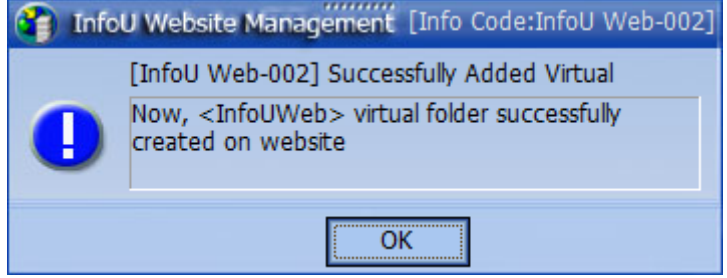

(5) Click the [Exit] button to end the program.

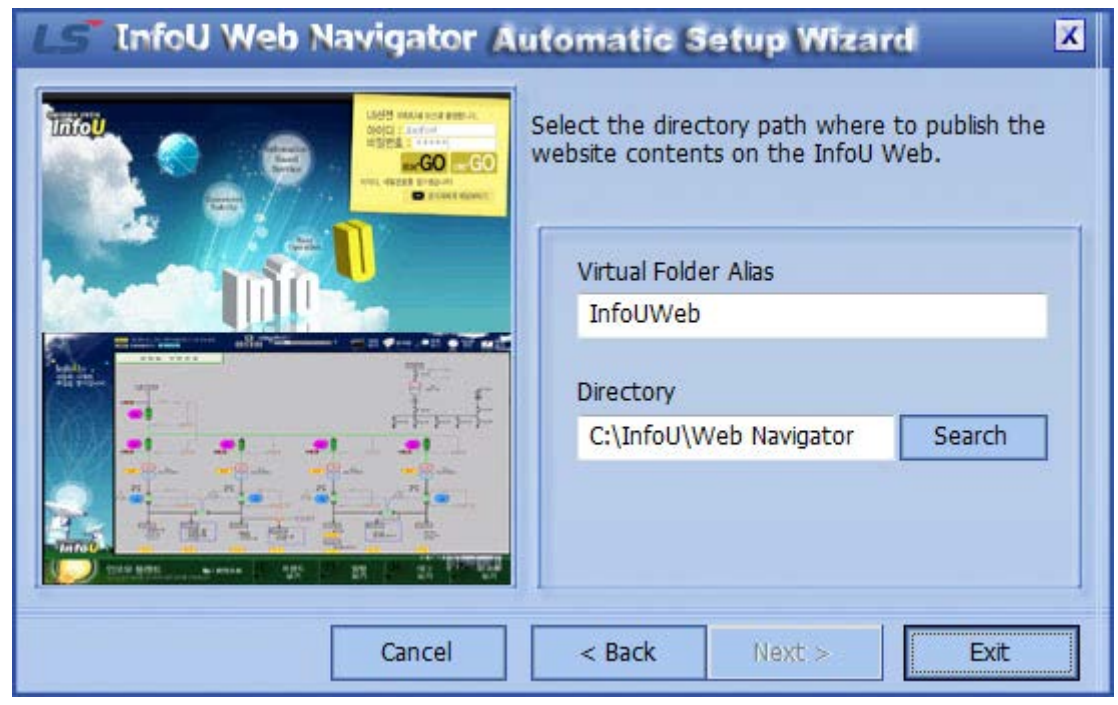

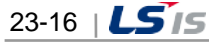

(6) If you check the information in [Start]  $\rightarrow$  [Control Panel]  $\rightarrow$  [System and Security]  $\rightarrow$  [Administrative Tools]  $\rightarrow$ [IIS(Internet Information Service) administrator], you will see the InfoUWeb that is a virtual folder is newly created on the existing web site.

Г

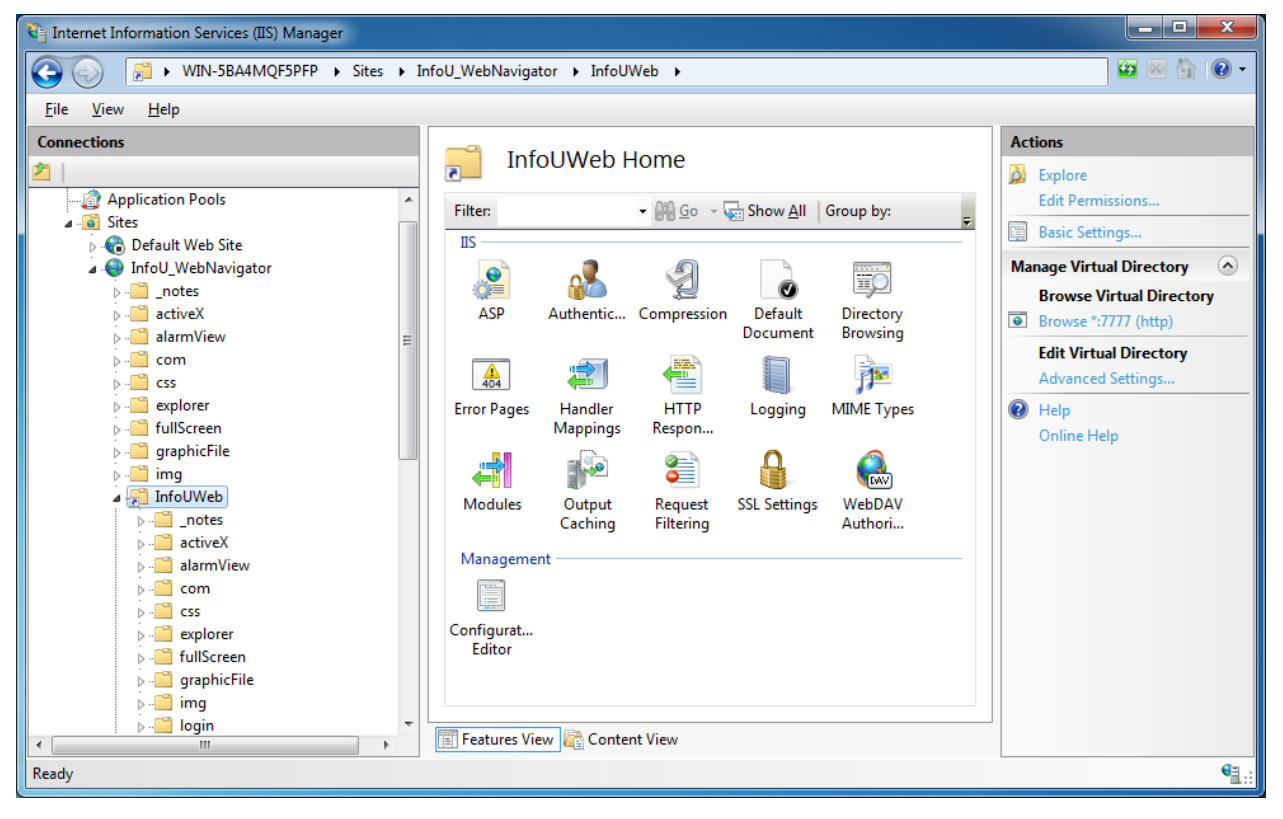

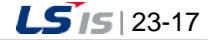

(7) To access to the site, you need to connect to 'http://user ip: port/virtual folder' name. If you use a different port other than the default one, port 80, you need to enter the address including the using port. Ex.) http://localhost/InfoUWeb

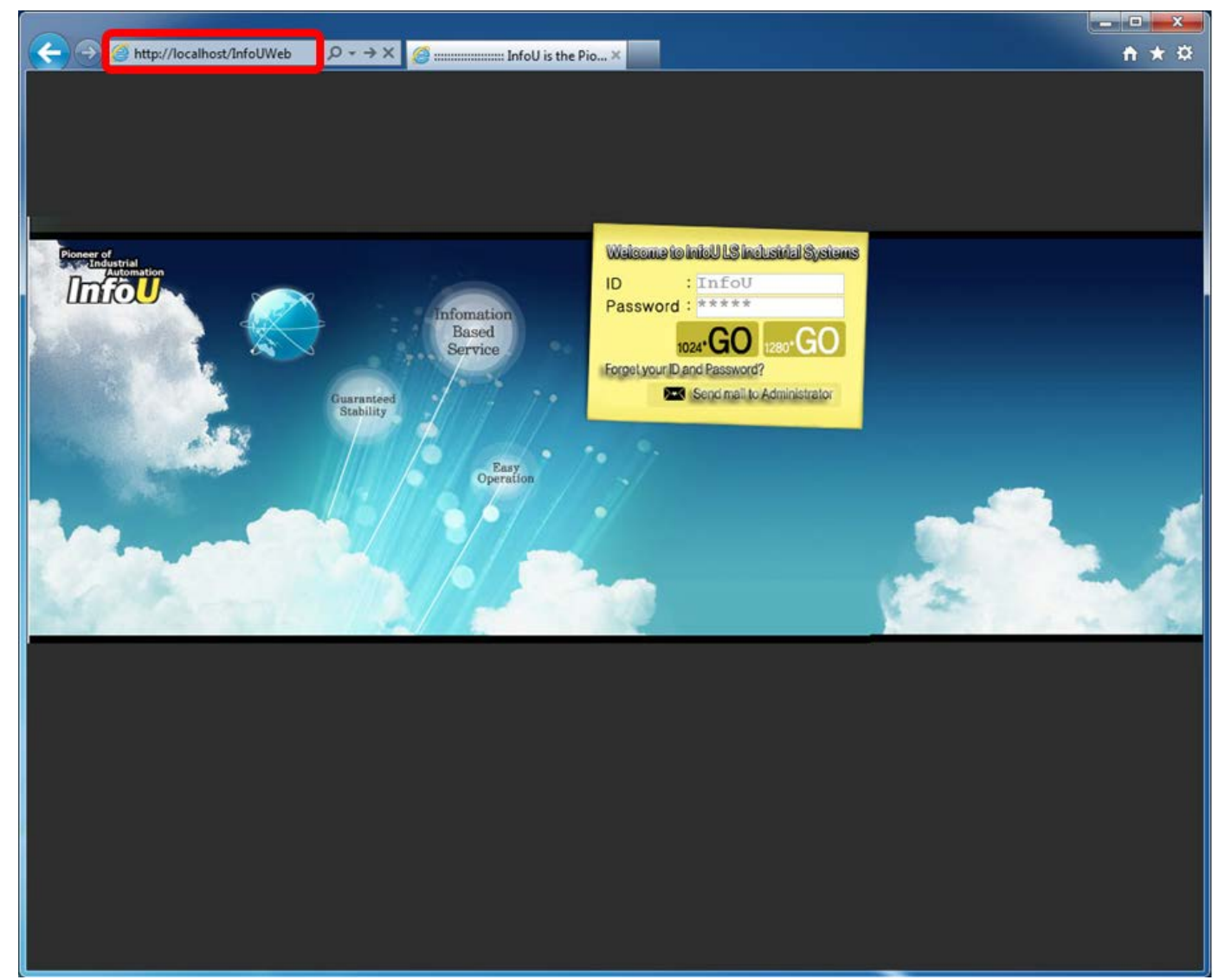

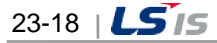

## **23.2.5 Creation of a Website in Addition to the Existing One**

(1) After selecting [Create New Website], click the [OK] button.

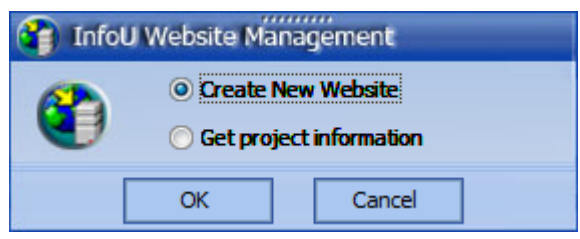

Г

(2) If you installed the InfoU Web site previously and the InfoU default web site already exists, the below message will show up.

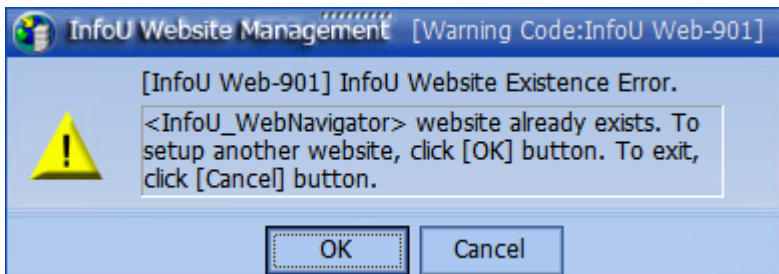

To create a new website additionally besides the existing website, click the [OK] button. If you want to exit the program without creating a new one, just click the [Cancel] button.

(3) After selecting [Create New Website], click the [Next] button.

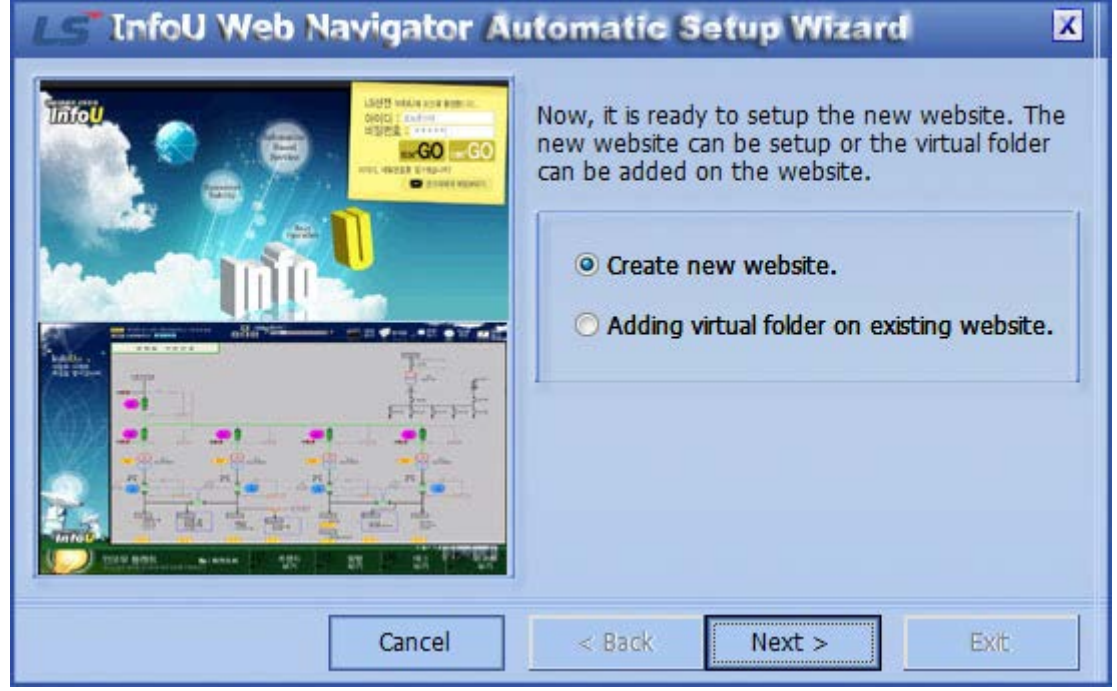

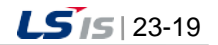

(4) Enter the site name and port No. that the InfoU Web user wants. After entering the desired name of the new website, click [Next] button. The default access port is set as port 80.

If another web server is operated by 80 access port, a user can set other port No. depending on the environment.

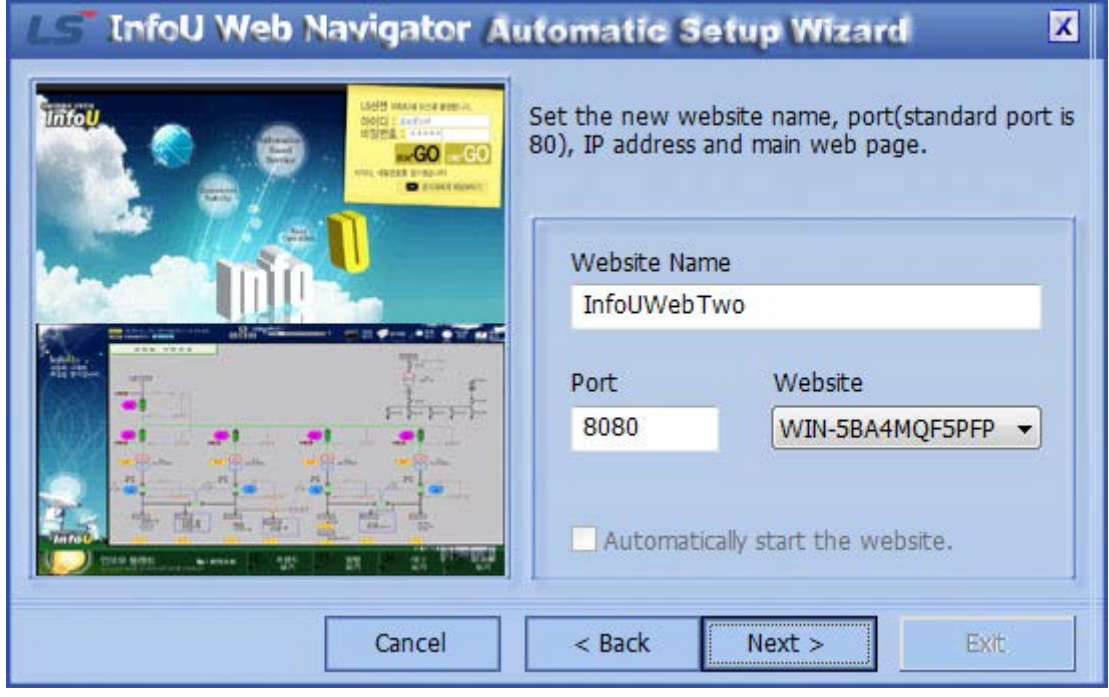

1) If you enter the same name as the existing website name, you will get the warning message as shown below.

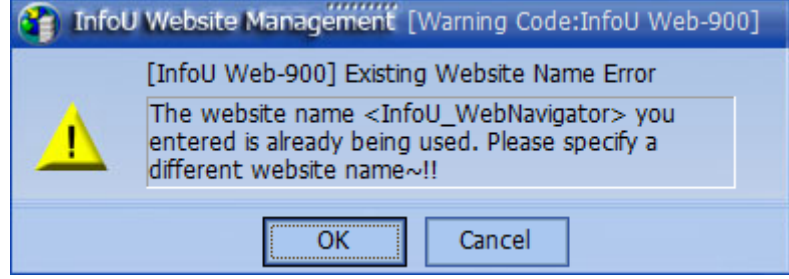

2) Select the existing website and click the [Delete] button. Then, press the [OK] button.

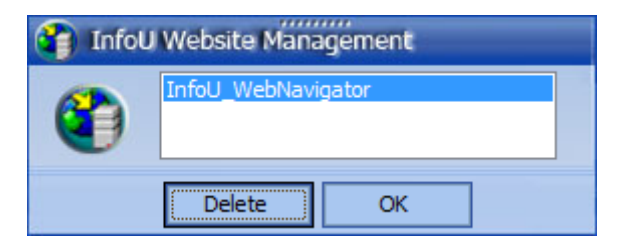

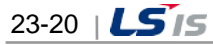

3) After deleting the existing website, click the [OK] button.

 $\Gamma$ 

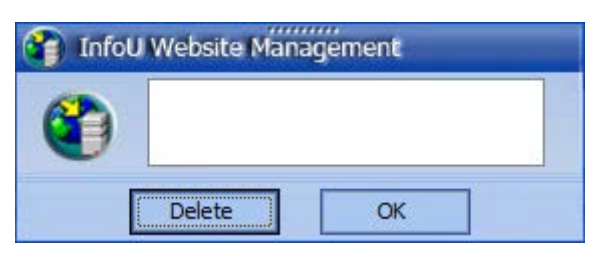

4) If you want to use the entered default information, just click the [Next] button. To change the website name and port newly, after entering the desired name and port , click the [Next] button.

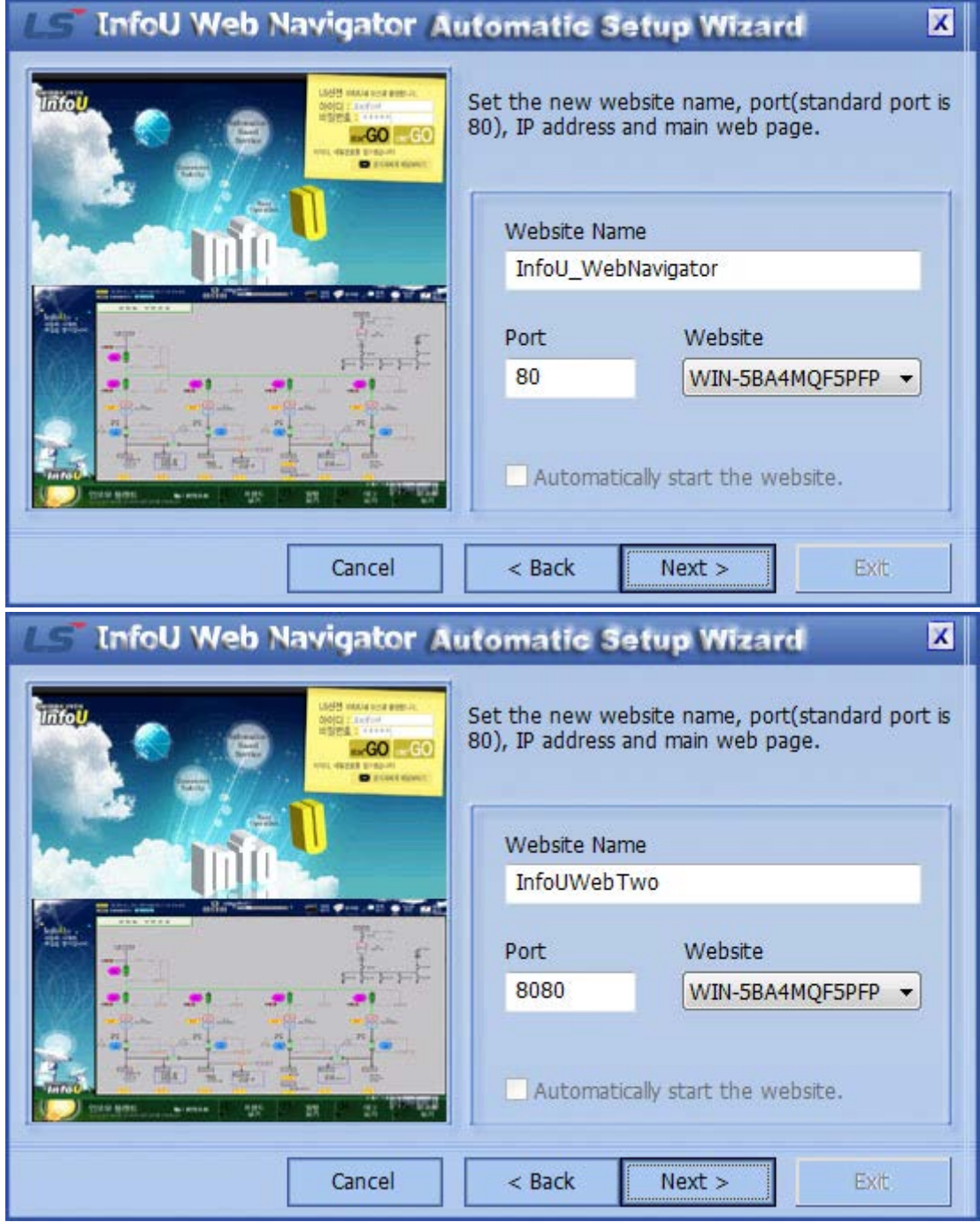

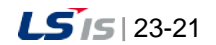

(5) Click the [Create New Website] button.

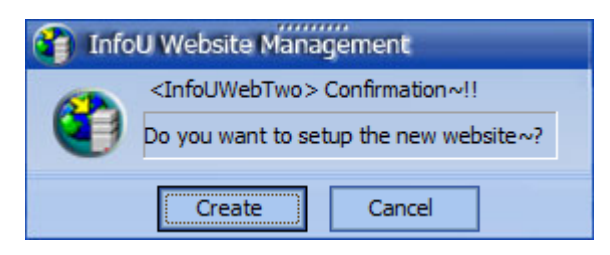

(6) You can get the message; creating a new website is under progress.

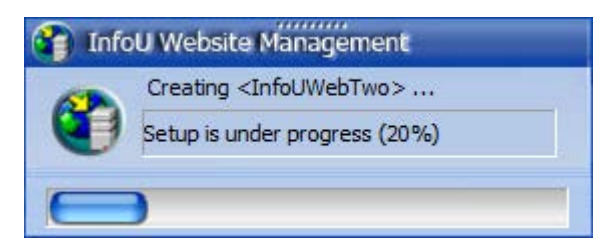

(7) Then, the below message will show up; [New website is successfully created]

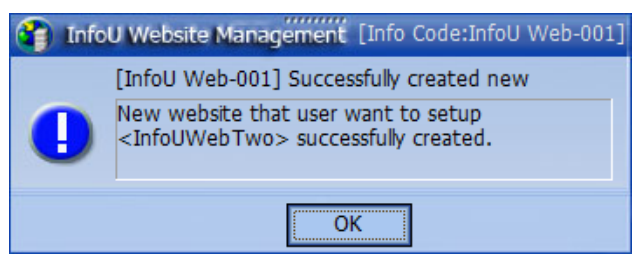

(8) After creating a new website, click the [Exit] button.

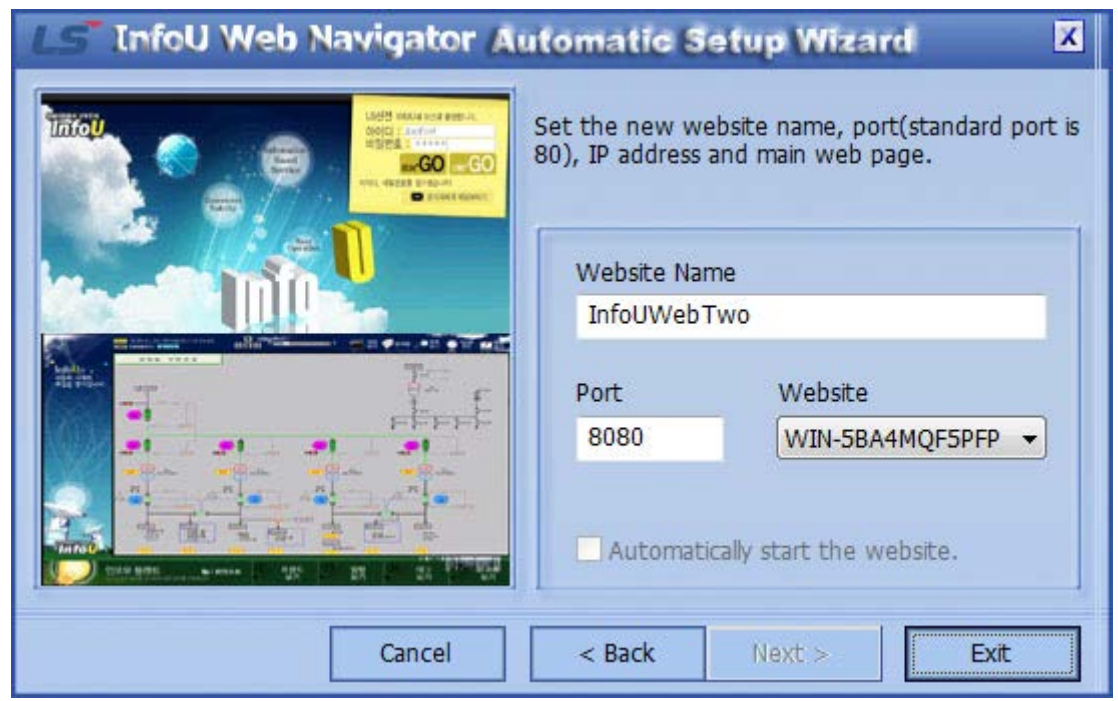

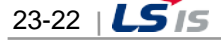

(9) If you check the information in [Start]  $\rightarrow$  [Control Panel]  $\rightarrow$  [System and Security]  $\rightarrow$  [Administrative Tools]  $\rightarrow$ [IIS (Internet Information Service) administrator], you will see the new website InfoUWebTwo is additionally created. If you add the website newly, the previous website will stop and instead, the new one will be operated. You can also operate several sites with different ports.

Г

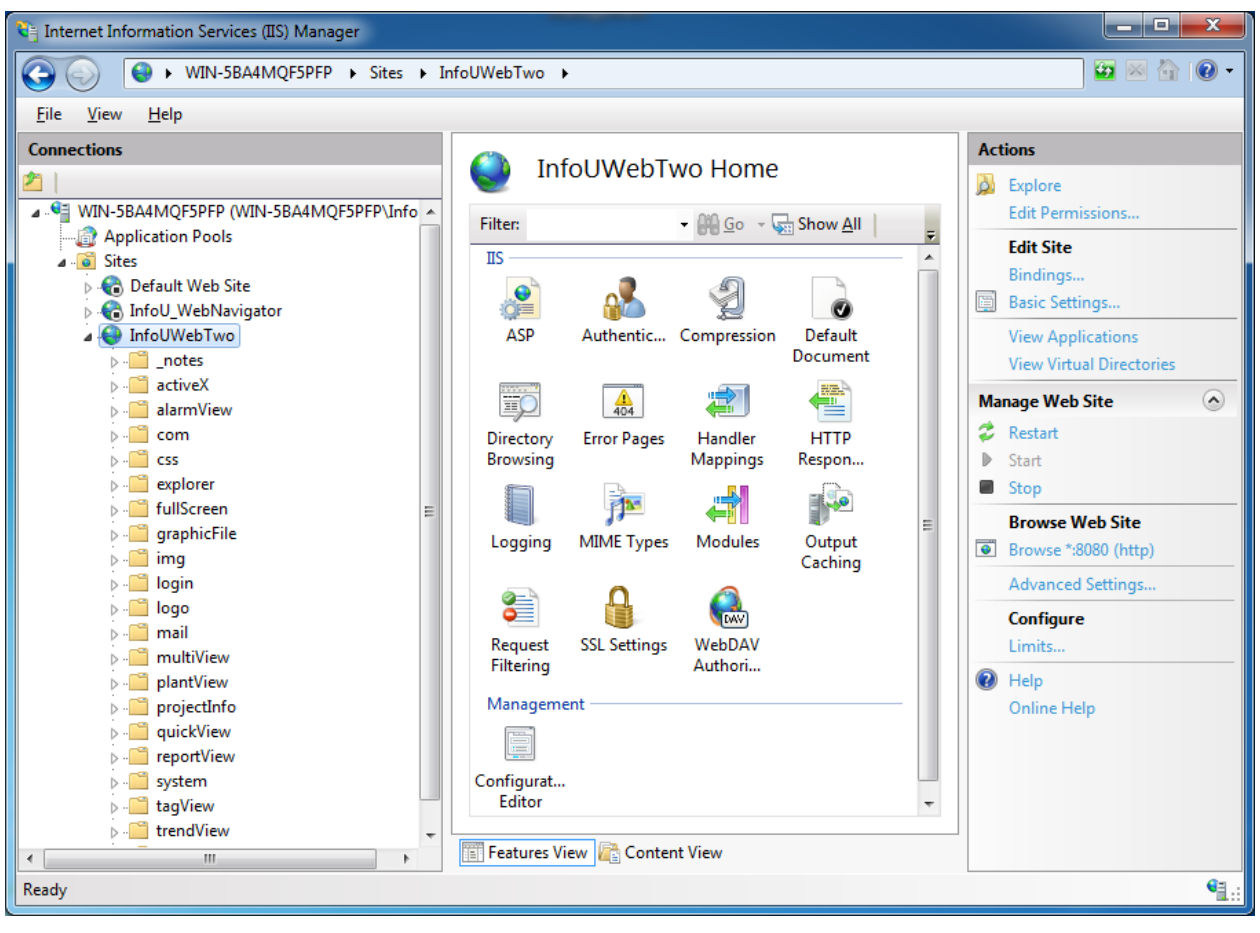

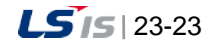
(10) After creating a new web site, you need to access to 'http://localhost' or 'http://user ip'. If you use a different port other than the default one, 80 port, you need to enter the using port into the address. Ex.) http://user ip:8080

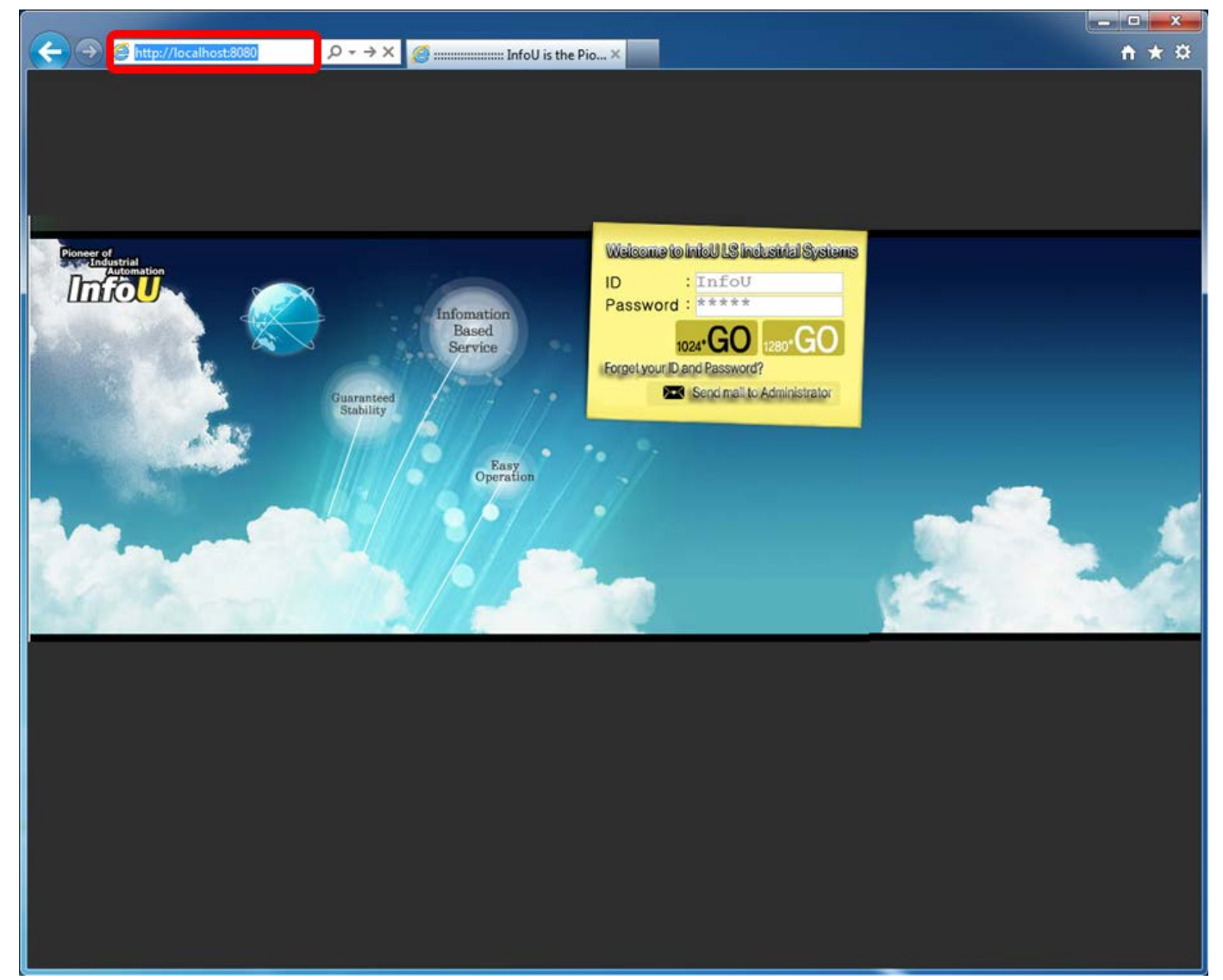

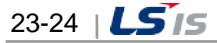

## **23.3 InfoU Website Configuration**

### **23.3.1 Overview**

Г

To use the web-based HMI function of the InfoU, you need to register the user account and the default screen.

### **23.3.2 Prerequisite**

- (1) The InfoU web site should be created through [Navigation Management] and the web server should be running.
- (2) InfoU real-time operation should be executed.
- (3) The InfoU WebHMI server is running.

### **23.3.3 Login Screen**

- (1) Enter the user ip into the web browser address bar. If you did not use the default port "80" when creating the InfoU web site, you need to enter the used port No. together. Ex.) http://localhost or http://userip:7777
- (2) Log in to the InfoU for initial settings. The default password of the InfoU is just "InfoU" and the default administrator account is InfoU/InfoU. They are case-sensitive so must be entered correctly. It is recommended that you use a new administrator account or change the password for further security.

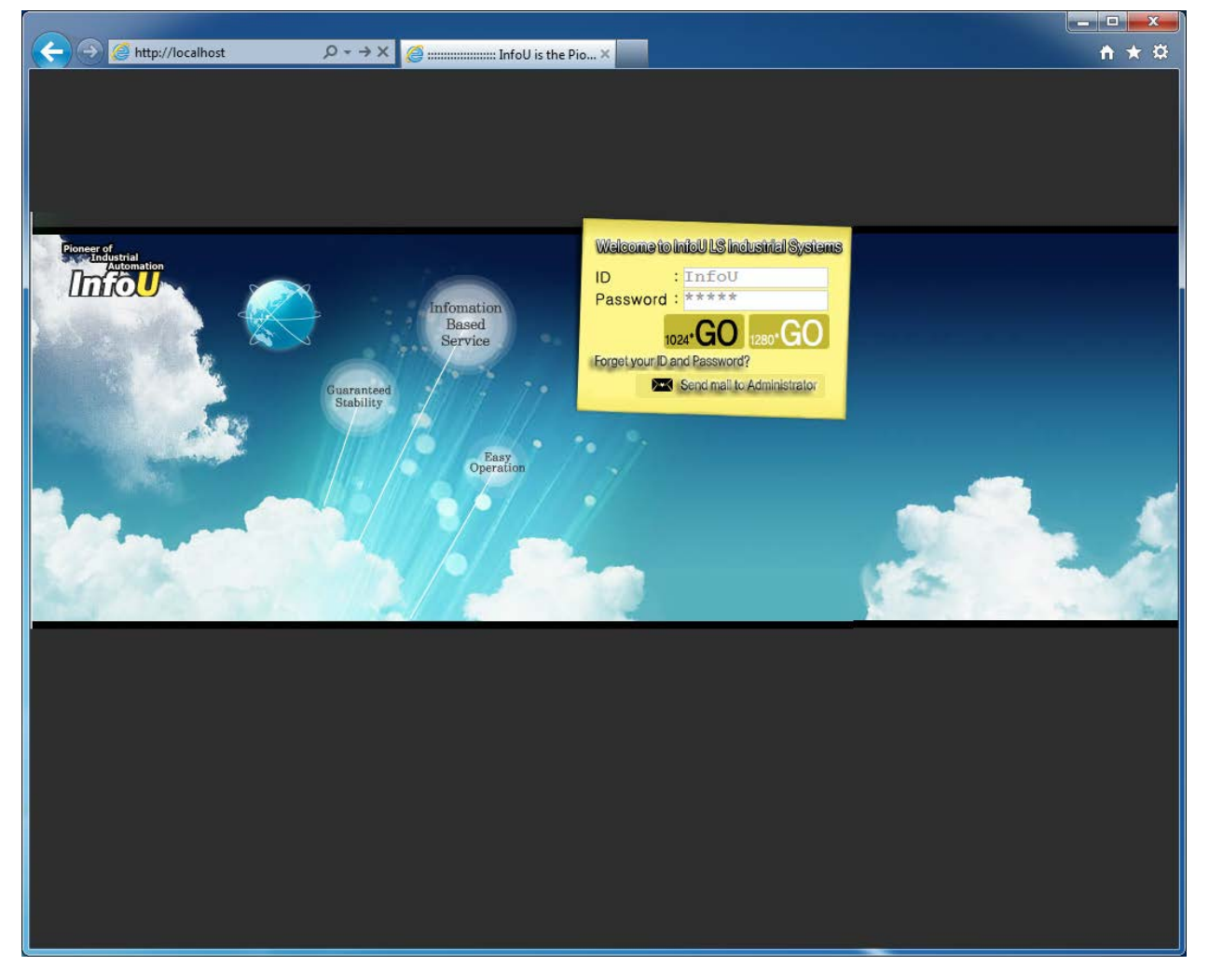

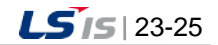

(3) Description of Login Screen Menu

Enter the user ID and password after logging in the InfoU Website on the web browser. If the user is not authorized or the password is not correct, the error message is displayed.

- 1) Error Message when login fails
	- a. If the user ID is not correct

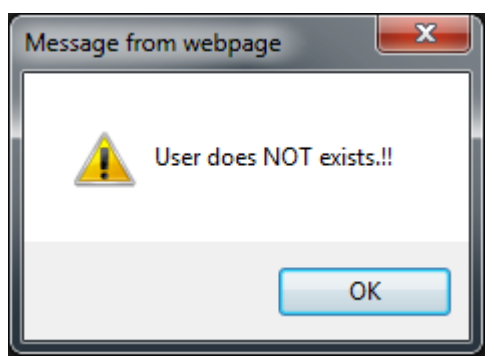

b. If the password is not correct

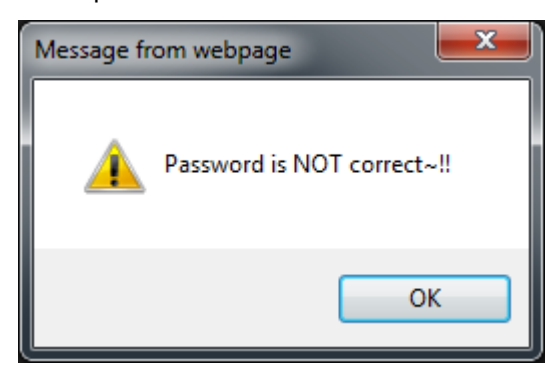

c. If there are communication problems or other issues for the solutions, refer to appendix 6, InfoU Web Q&A Collection.

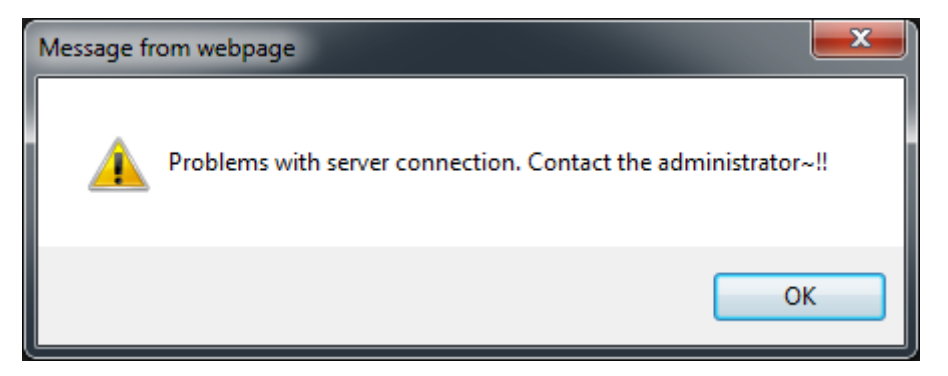

(4) Screen Mode Select

The user may select either 1024\*768 or 1280\*1024 mode as the optimized mode.

(5) Send Mail to Administrator

If the user ID or password is forgotten, send e-mail to the administrator

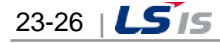

(6) If the message on installing additional functions of ActiveX is the displayed at the bottom of the page after login, press the [Install] button.

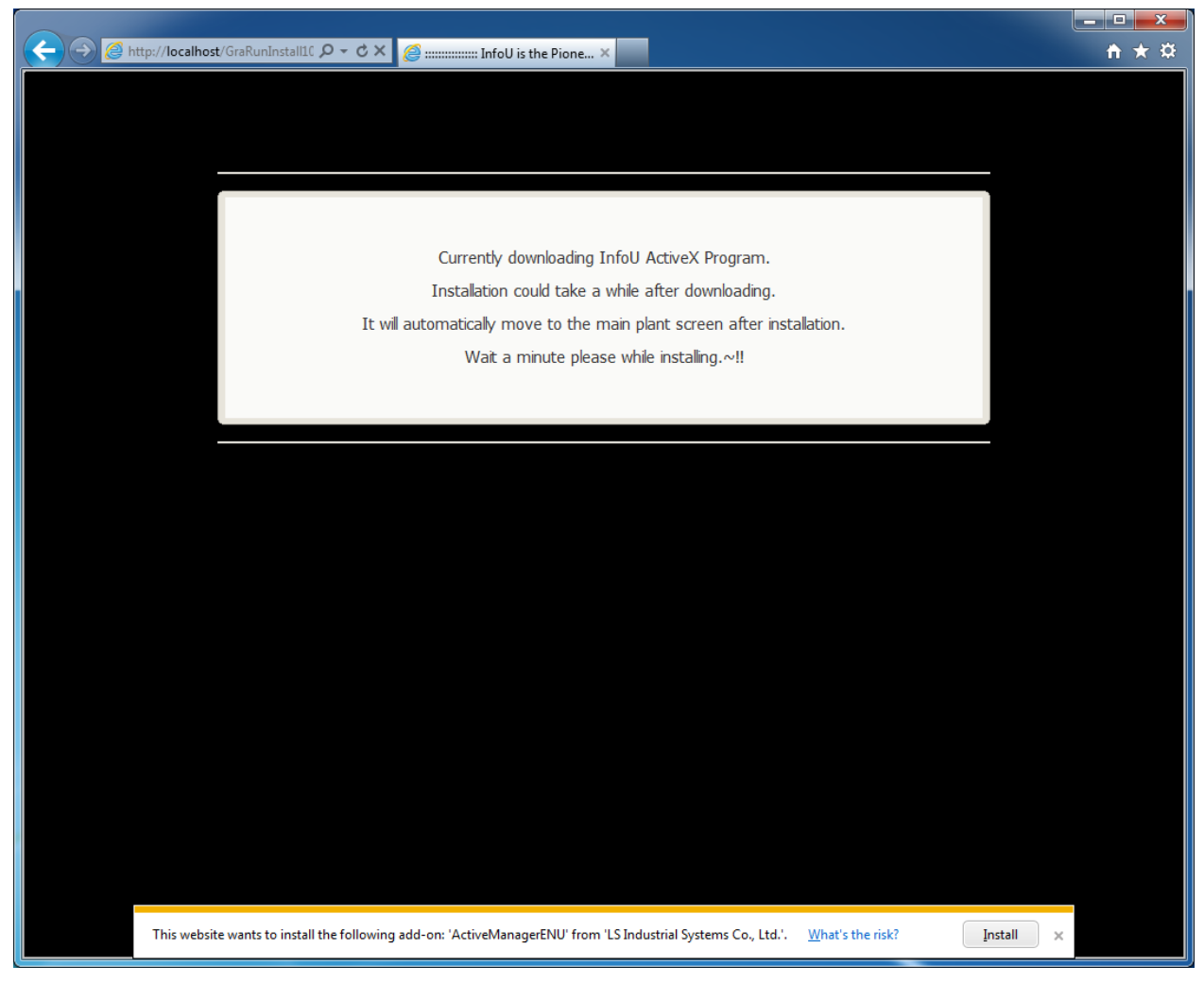

(7) If the security warning message is displayed as below, press the [Run] button.

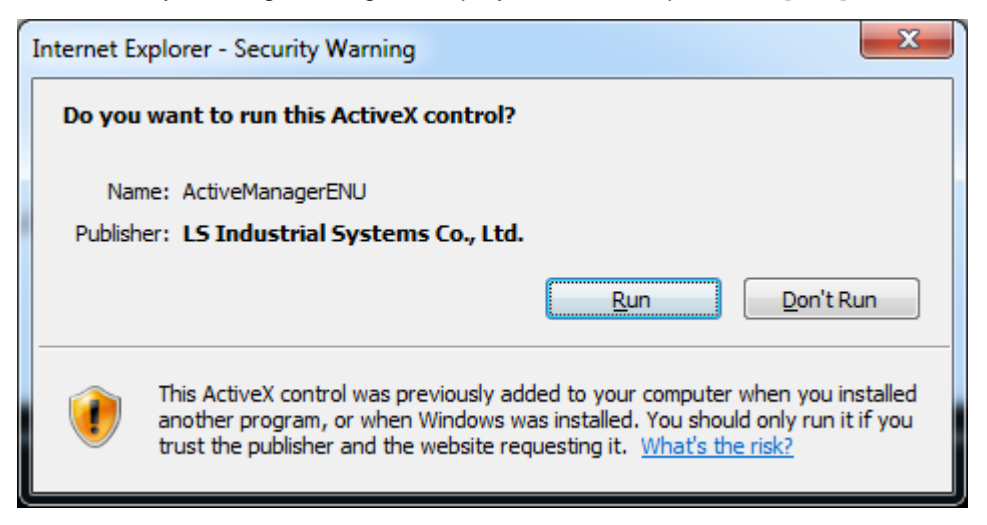

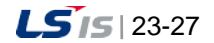

j.

(8) If the security warning message on ActiveX installation is displayed, press the [Install] button.

I

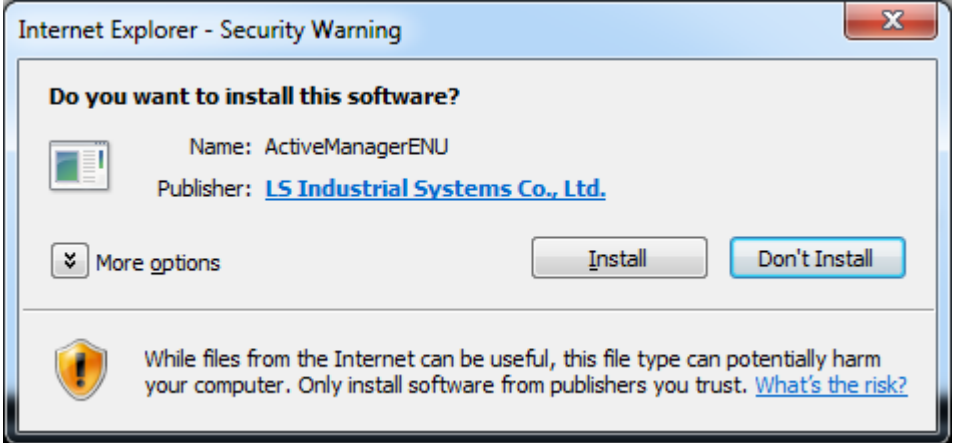

(9) The components to execute the program are installed.

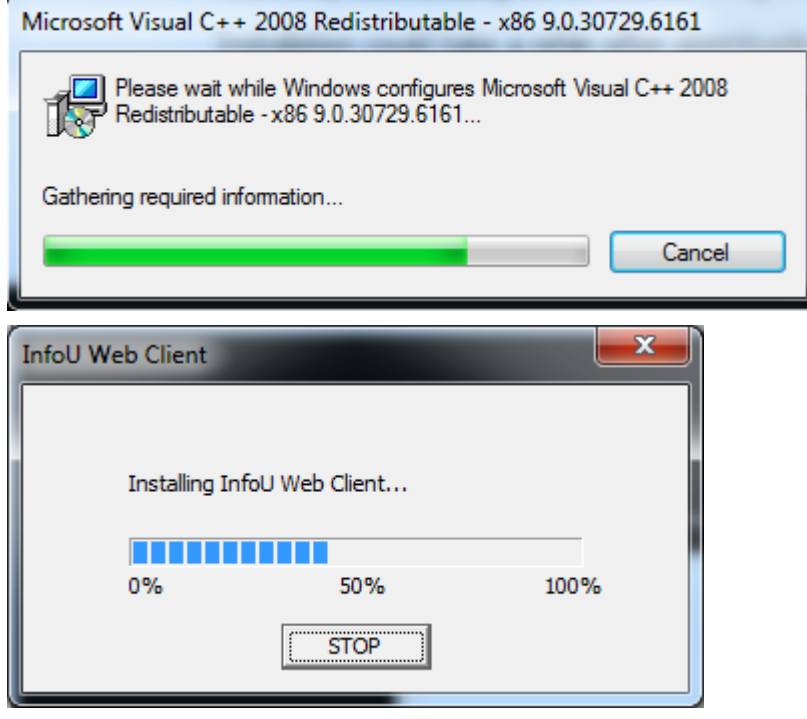

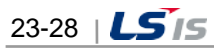

- (10) When logging in to the website for the first time after installation.
	- 1) When logging in to the website with a administrator account:

When you log in to the site for the first time, there is no plant screen registered in the server. If there is no plant screen registered in the server, you will get the message; "No plant files registered currently in the DB Server. Register a plant file to set as a default screen. It will soon redirect to [Plant Screen Registration] page automatically after 5 minutes. Wait a minute please."

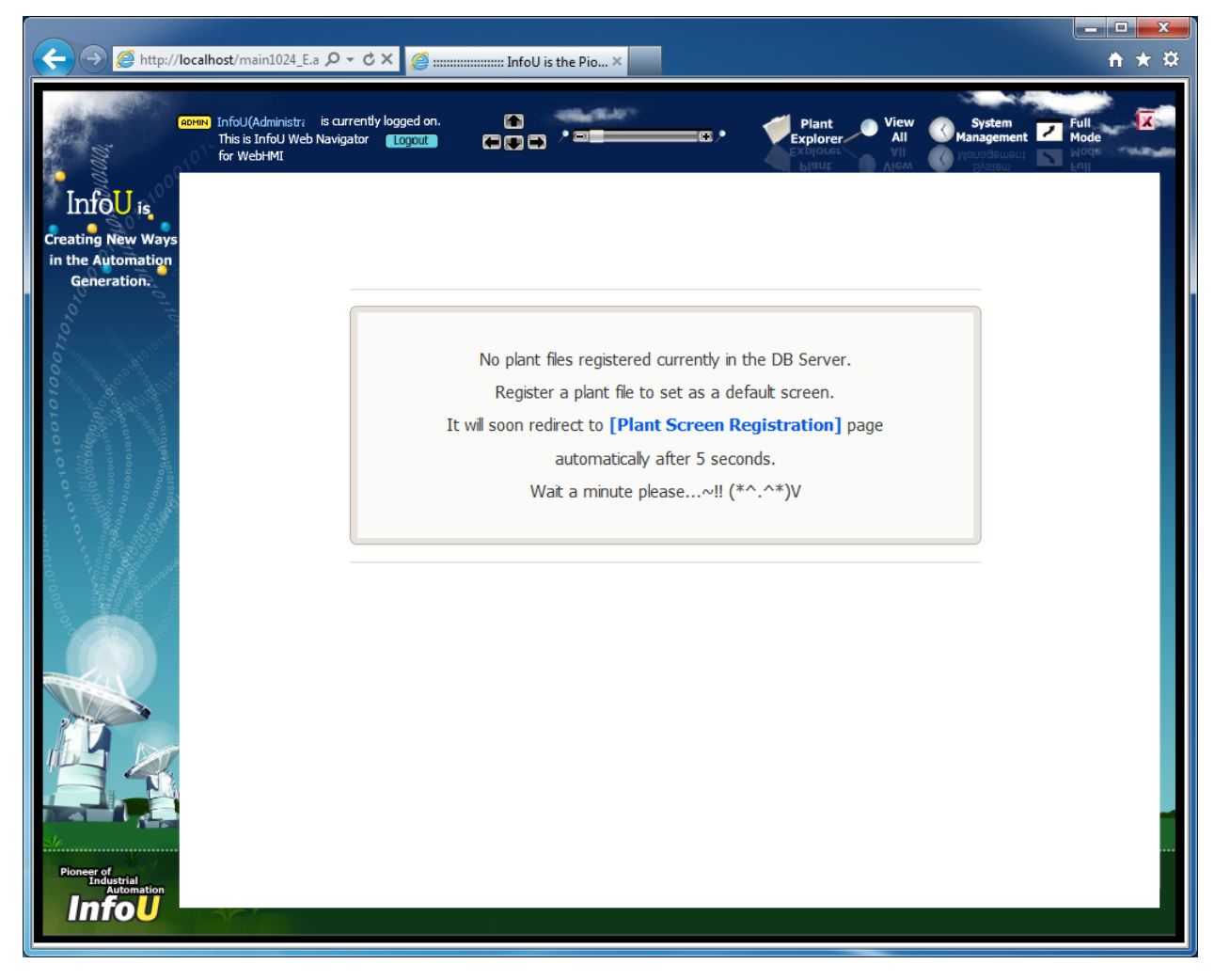

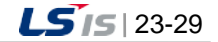

j.

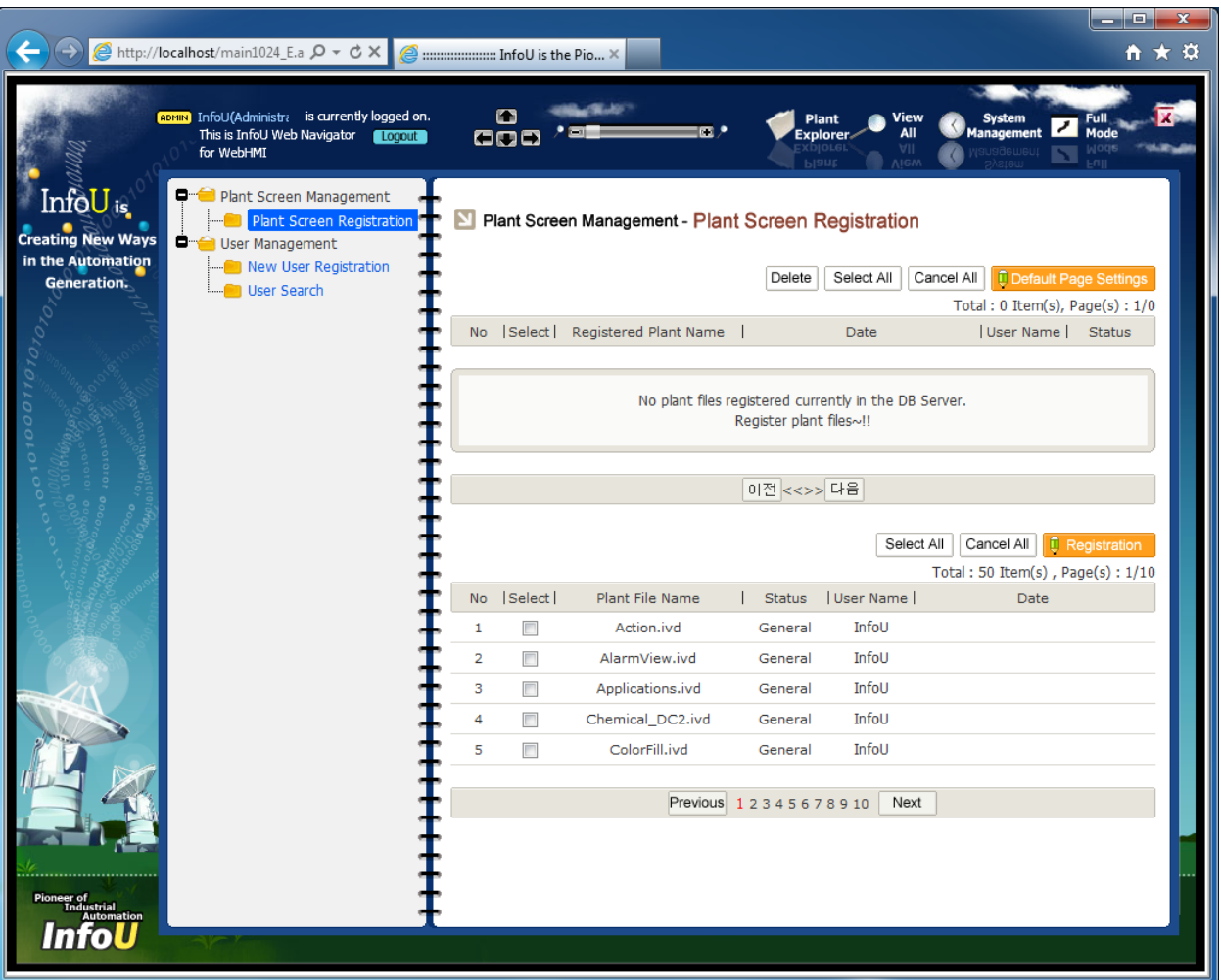

٦

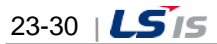

2) When logging in to the website with a general user account

Г

a. If you log in to the site with the general user account for the first time, you will get the message; "No plant files registered currently in the DB Server. Ask the administrator a plat file to set as a default screen. Please, use again after setting a default plant file. Close the browser you currently opened." As shown in the message, you need to request the administrator to register the plant file to set as a default screen, then, log in to the site.

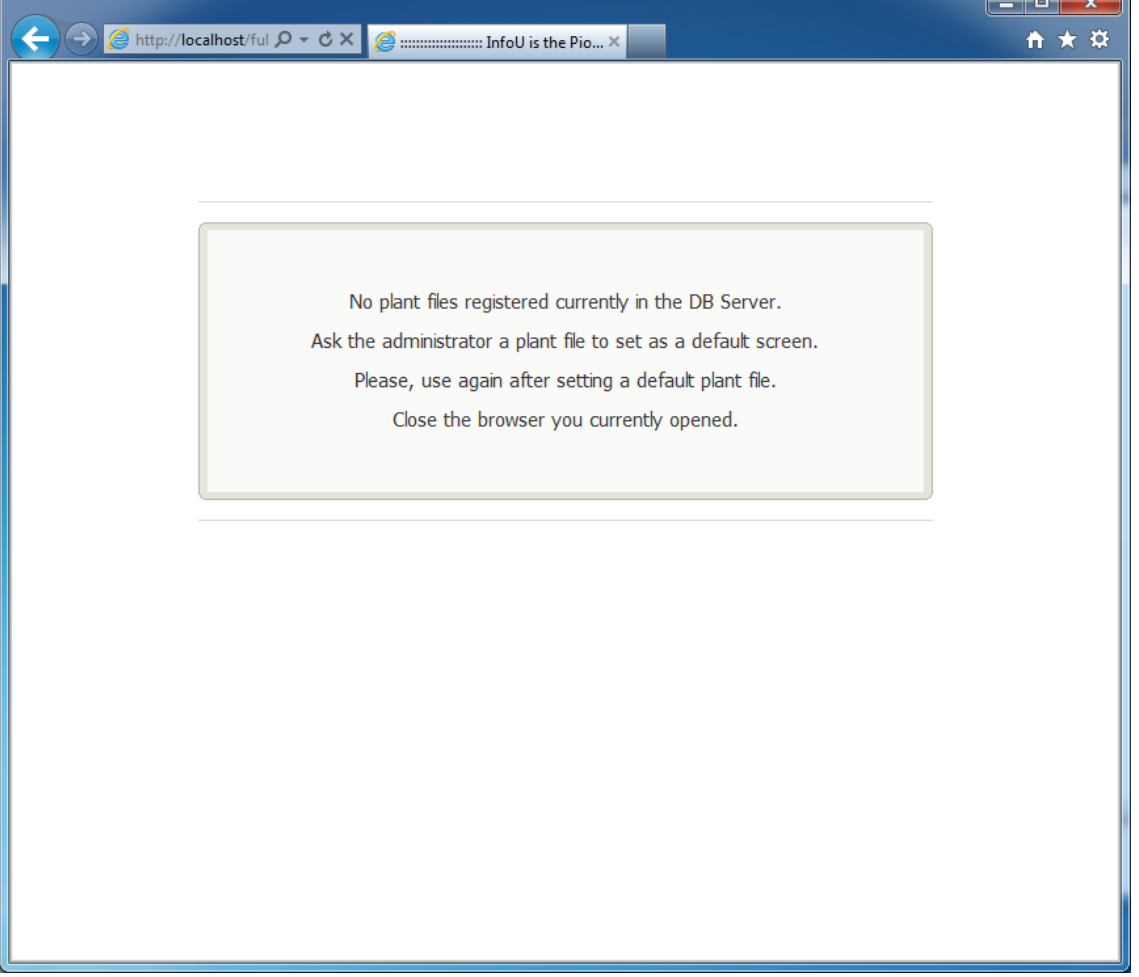

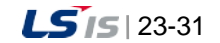

۰

b. After logging in to the site with an administrator account, select the user who will register the default plant screen in [System Management]>[User Information]. If you click the ID, the user information screen will show up. In the dialog box of [User Management–User Modification], set the default screen. Under the situation of [Default screen: Nothing], click the list box in [Default Screen Settings] and select the plant screen to be set as the default.

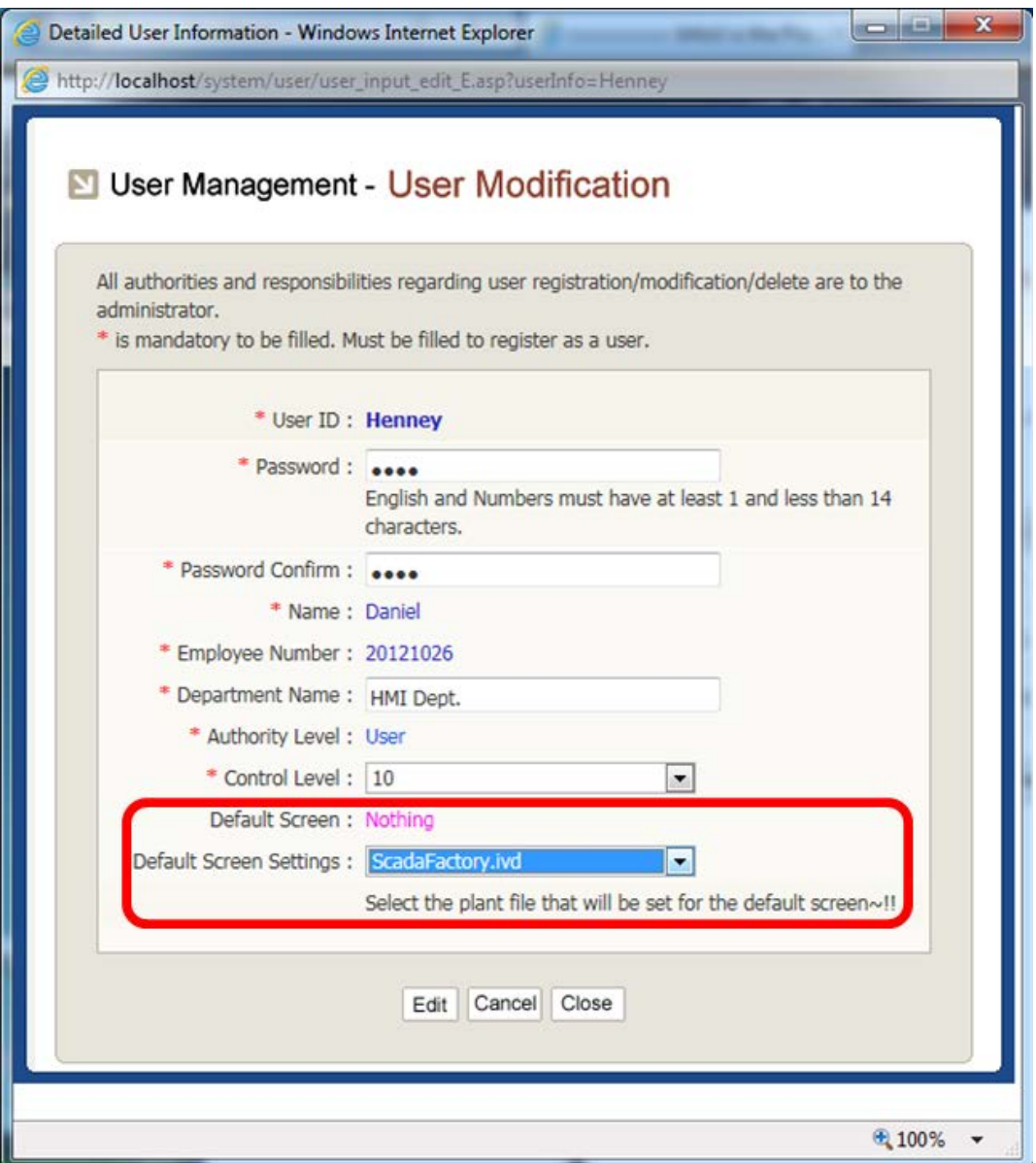

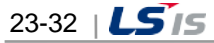

### **23.3.4 System Management**

Г

(1) Register the monitoring screen by clicking the [System Management] icon.

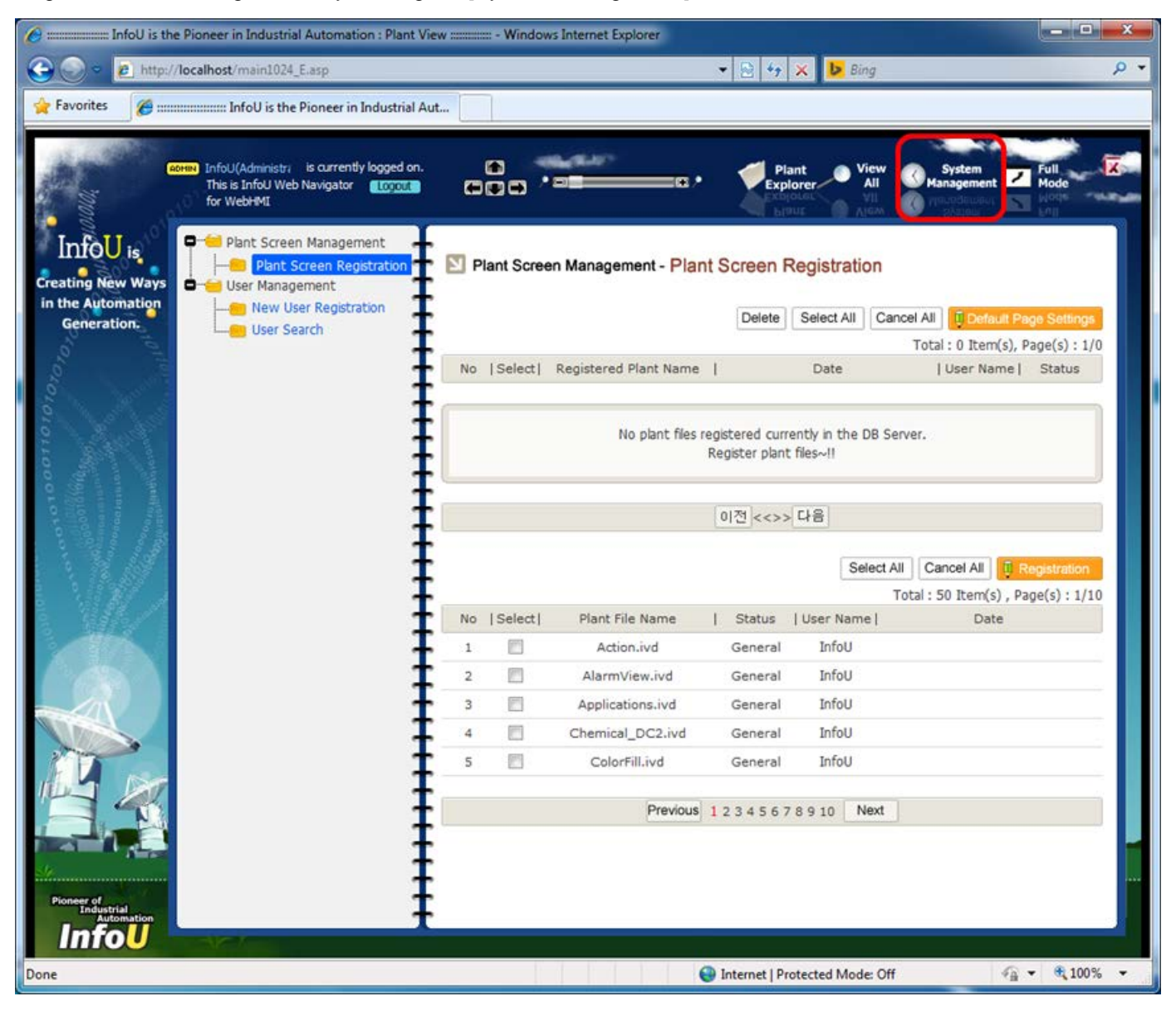

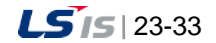

### **Chapter 23 Web**

(2) If you log in to the sire for the first time, when the ActiveX and components are completely installed, the web setting screen will be displayed as below.

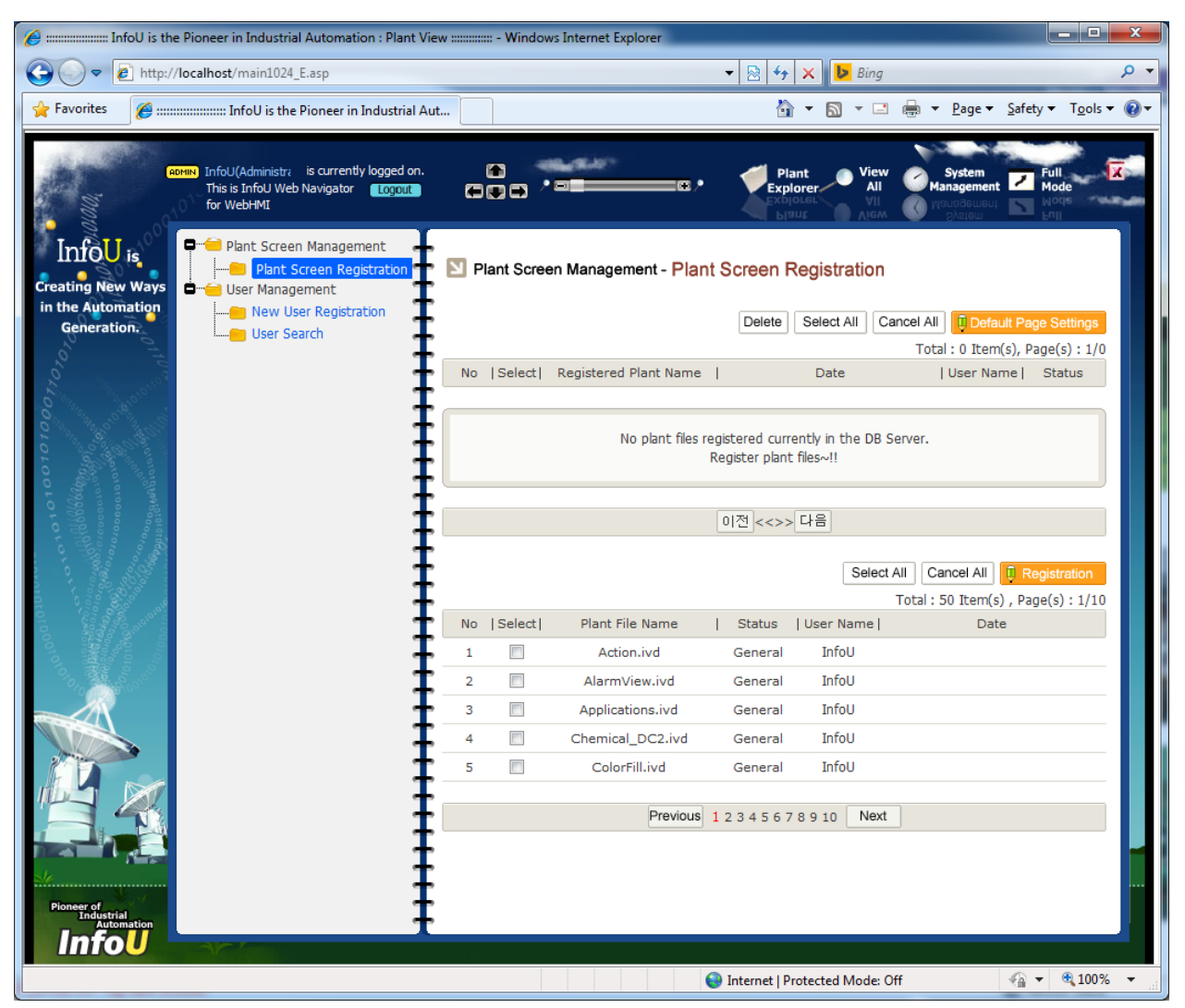

1) If the default screen is not set, the below message will be displayed and it will move to the system setting screen automatically. Otherwise, if you click the [System Management] icon, the screen will show up.

No plant files registered currently in the DB Server. Register a plant file to set as a default screen. It will soon redirect to [Plant Screen Registration] page automatically after 5 seconds. Wait a minute please...~!! (\*^.^\*)V

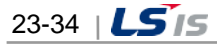

### (3) Plant Screen Registration

Г

Select the plant file to be monitored and click the 'Registration' button. You can select and register multiple plant files for monitoring.

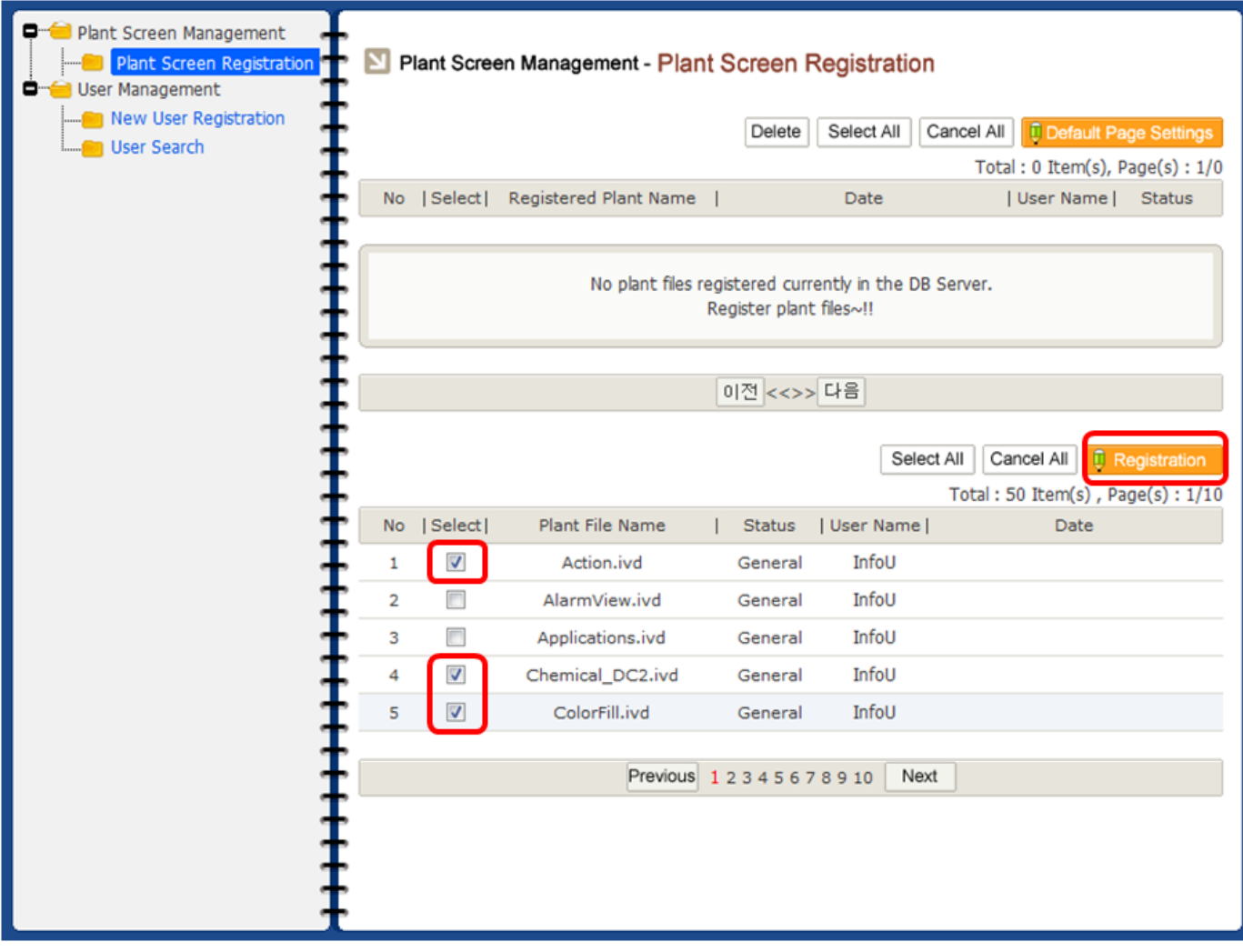

If you click the [Registration] button, the message asking whether registering the selected plant file(s) will be displayed.

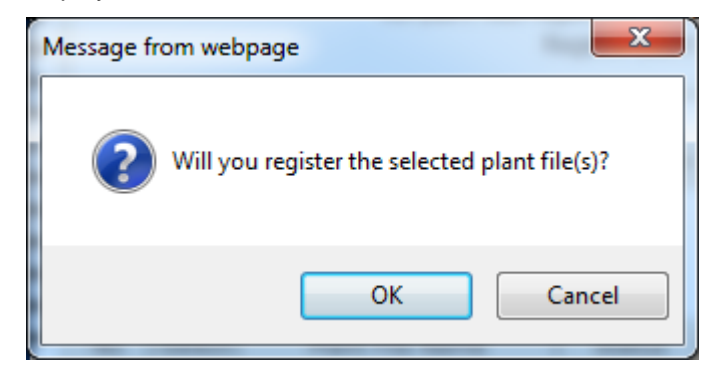

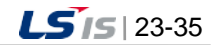

- (4) Default Page Settings
	- 1) You can specify the default screen that you want.
	- 2) After selecting the screen in the upper list, click the [Default Screen Settings] button.
	- 3) Single default screen can be specified for each user and it is impossible to set multiple screens.

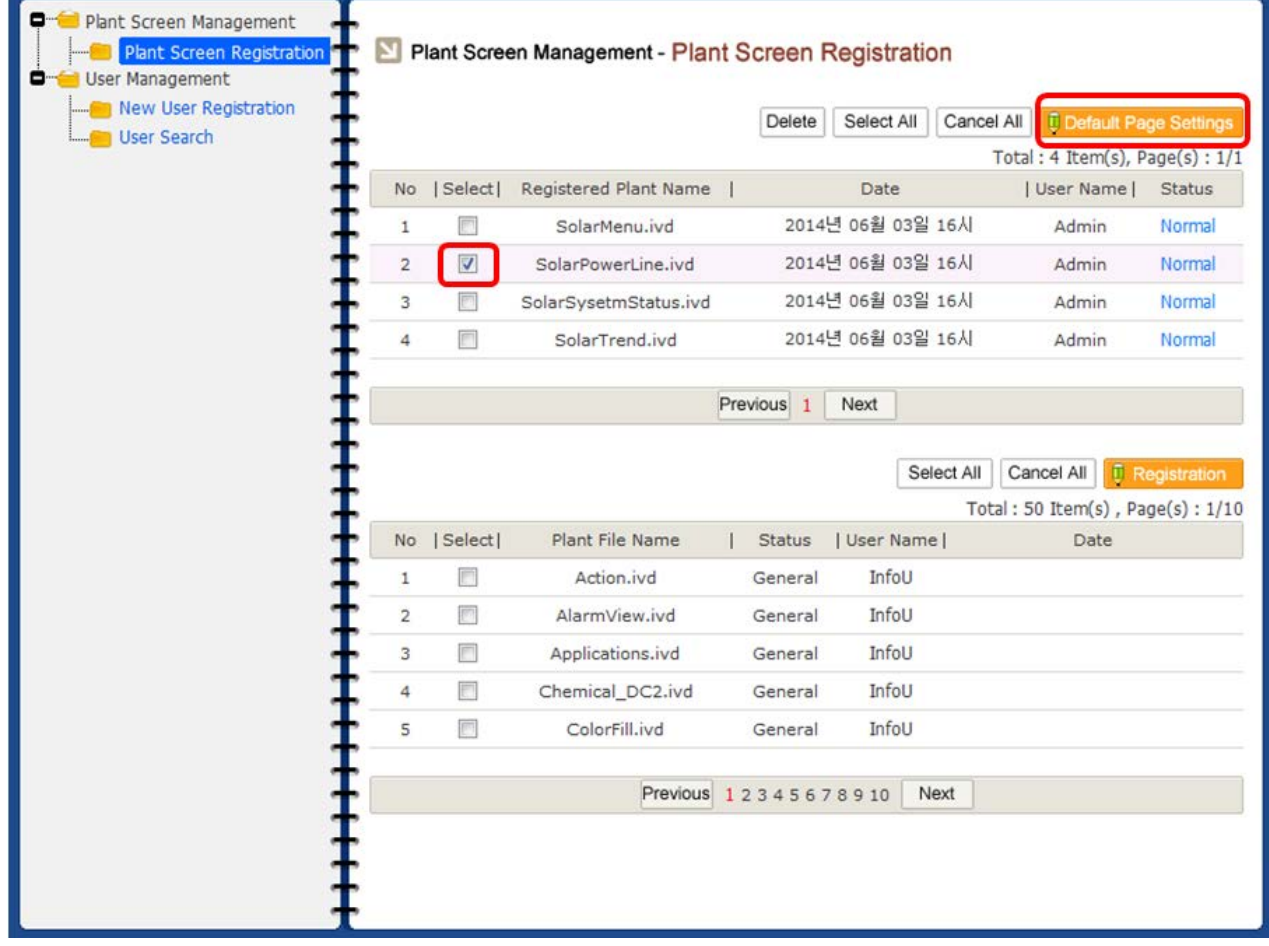

The message confirming whether you will set the plant file as the default screen will be displayed.

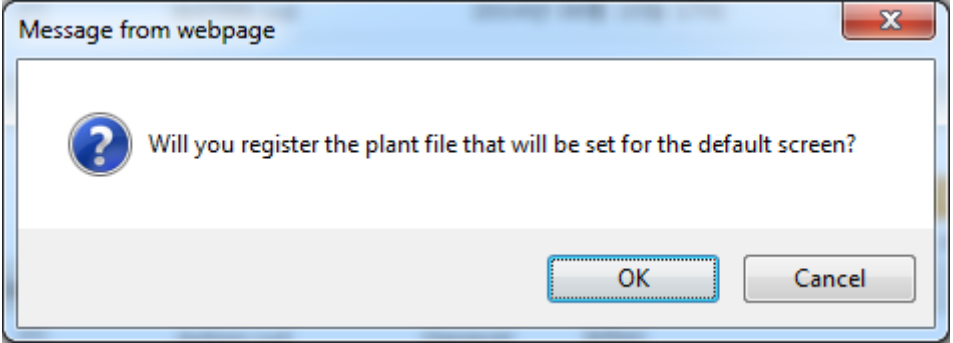

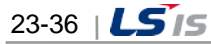

L.

4) In the registration status, you can see the plant file that is set as the default screen is displayed as [Default Screen].

 $\Gamma$ 

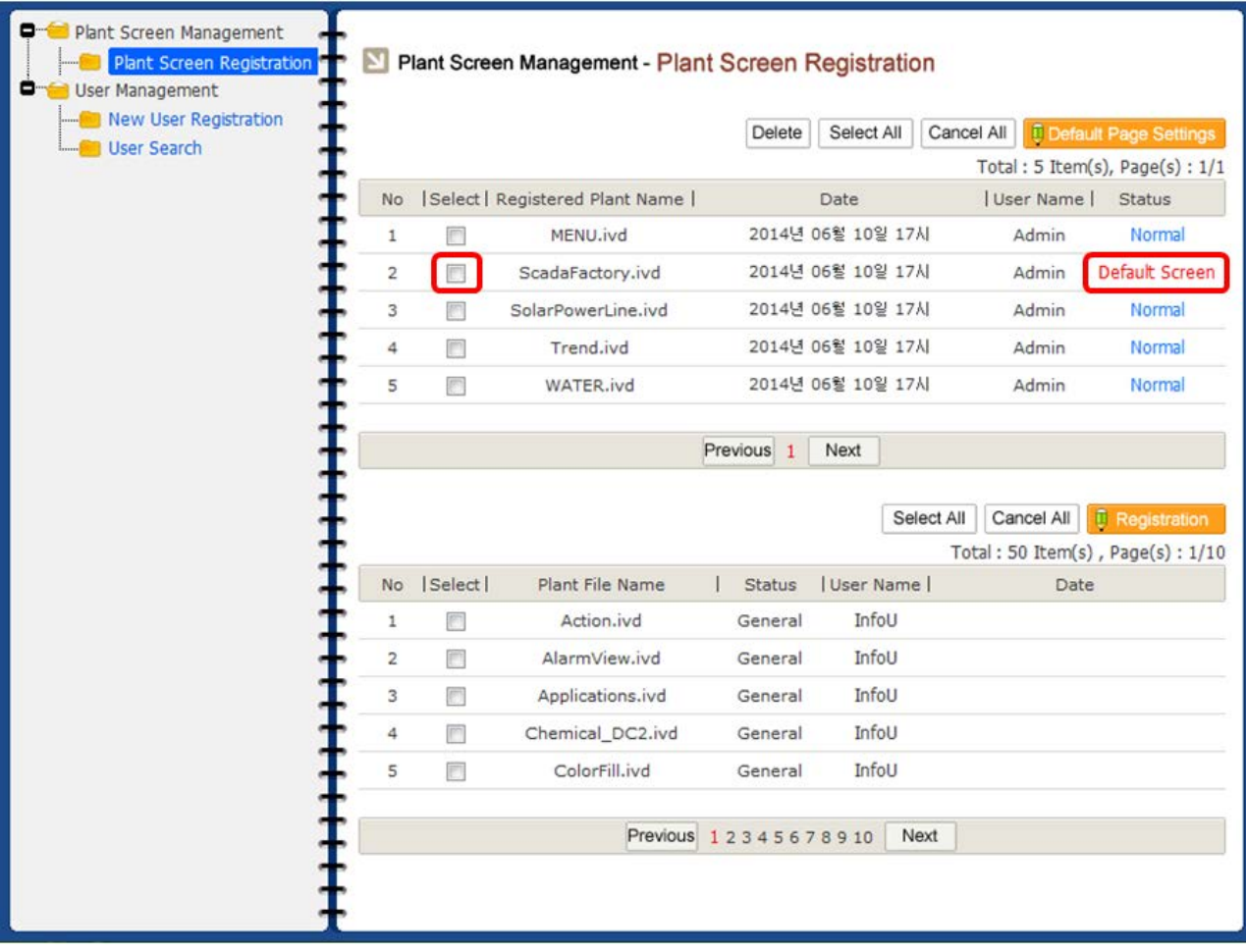

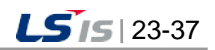

- (5) New User Registraion
	- 1) Register a general user.
	- 2) The "\*" mark means the required input items.
	- 3) If a general user does not enter the default screen settings, the default screen set by the administrator will be displayed.
	- 4) If the default screen is selected, the default screen specified by the user who logs in to the site is displayed.
	- 5) The default screen can be separately set depending on the user.

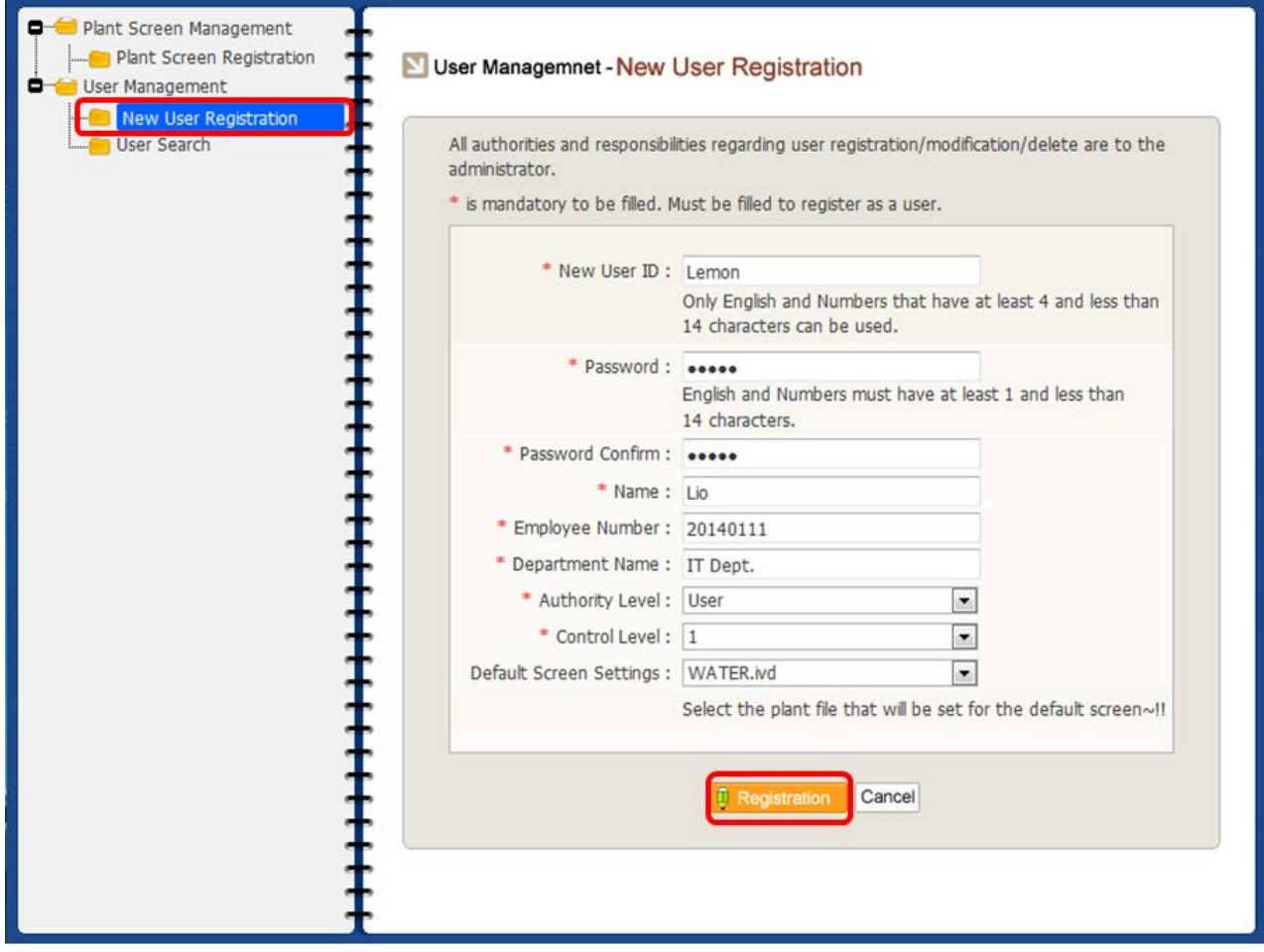

The message notifying whether a user is normally registered will show up.

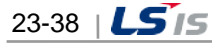

**N** User Managemnet - New User Registration

Г

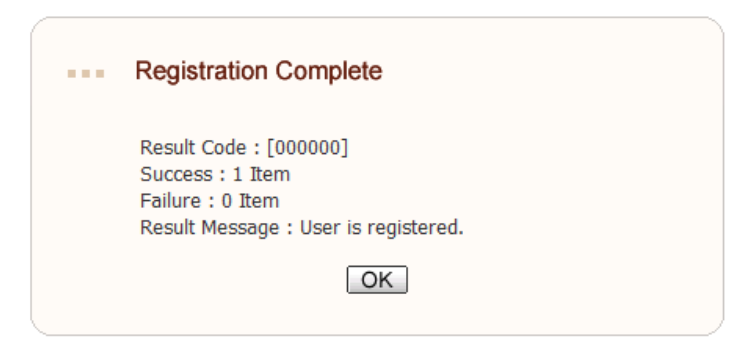

When you log in to the page with the newly registered user ID and password, the plant screen specified by the user will show up as the default screen.

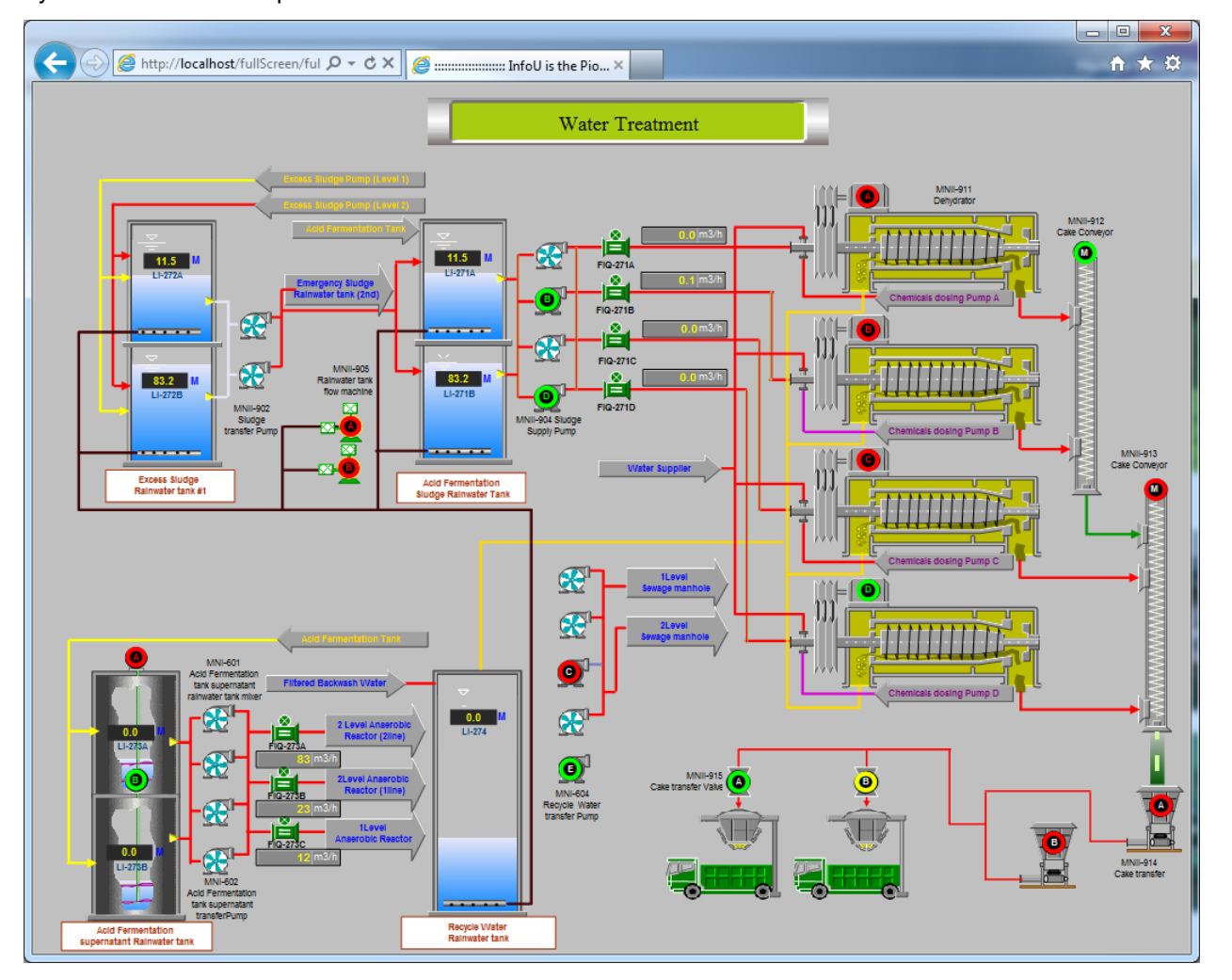

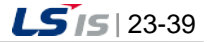

⊣

(6) User Search

- 1) You can search users to monitor and control the plant screen.
- 2) If you click the user ID, you can check and edit the detailed information of the user.

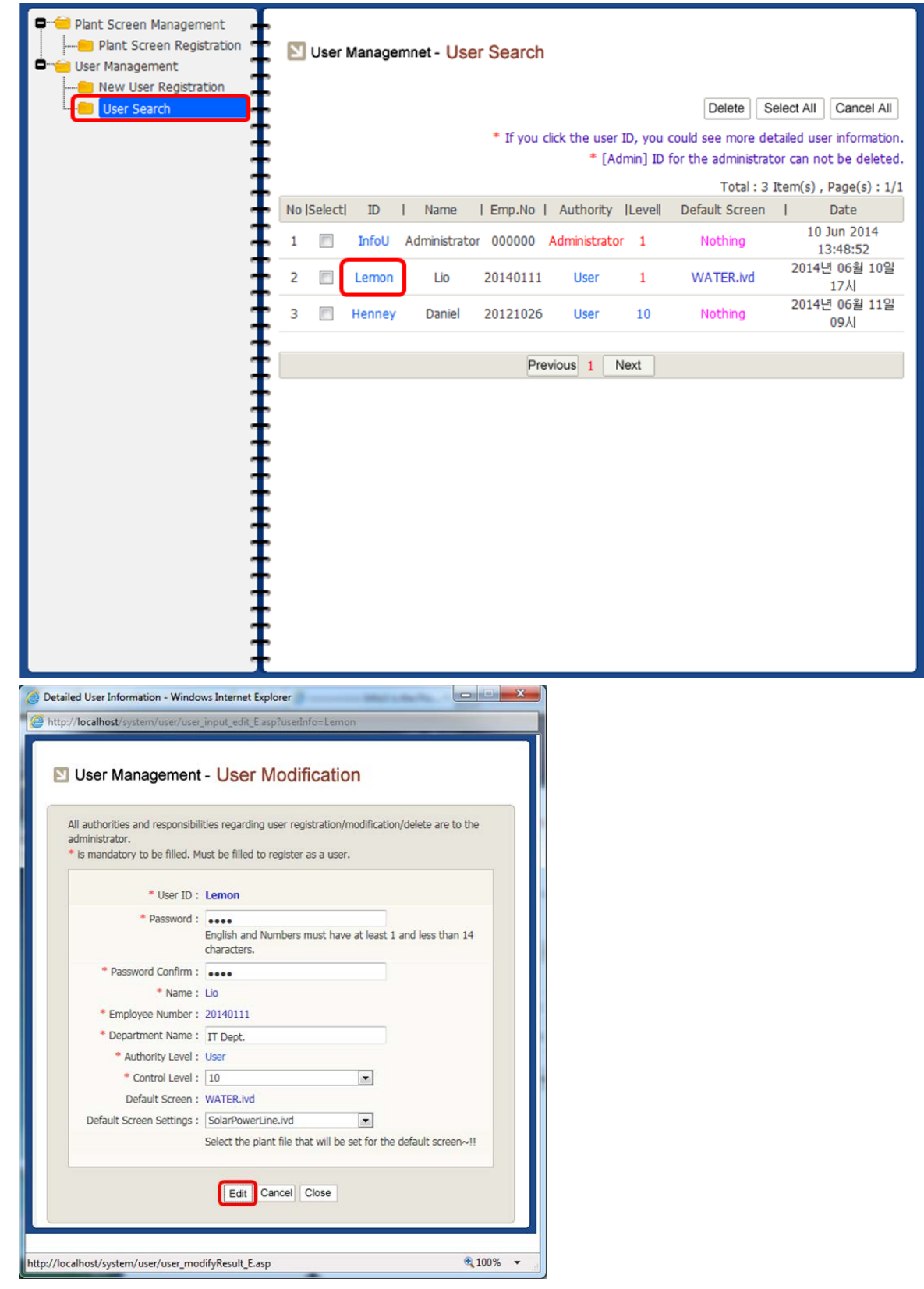

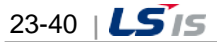

## **23.3.5 Monitoring Web User**

 $\Gamma$ 

(1) Enter the ID and password of the registered user and then, click the [Go] button.

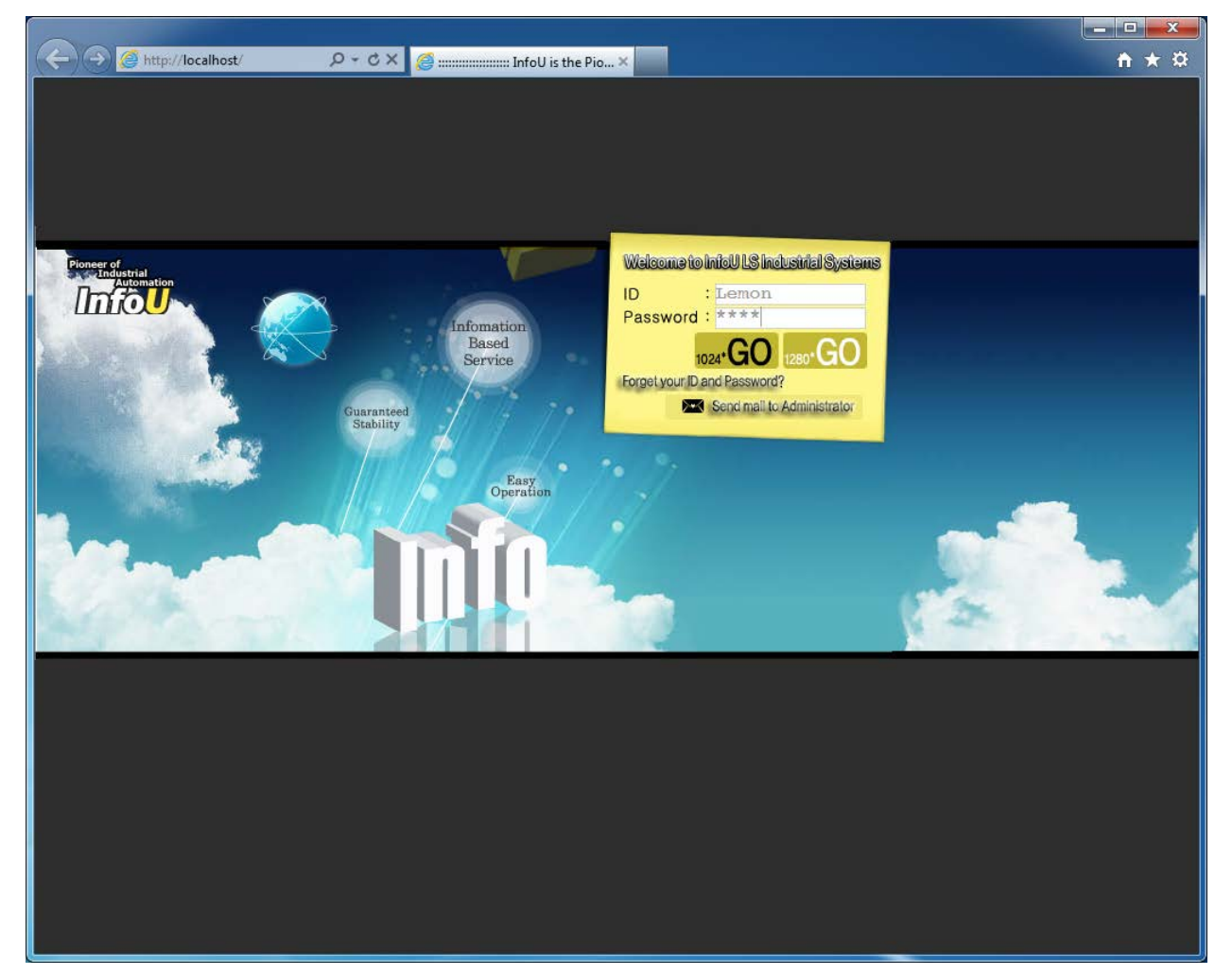

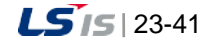

a)

(2) If the security message asking whether executing ActiveX is displayed at the bottom of the page, click the [Allow] button.

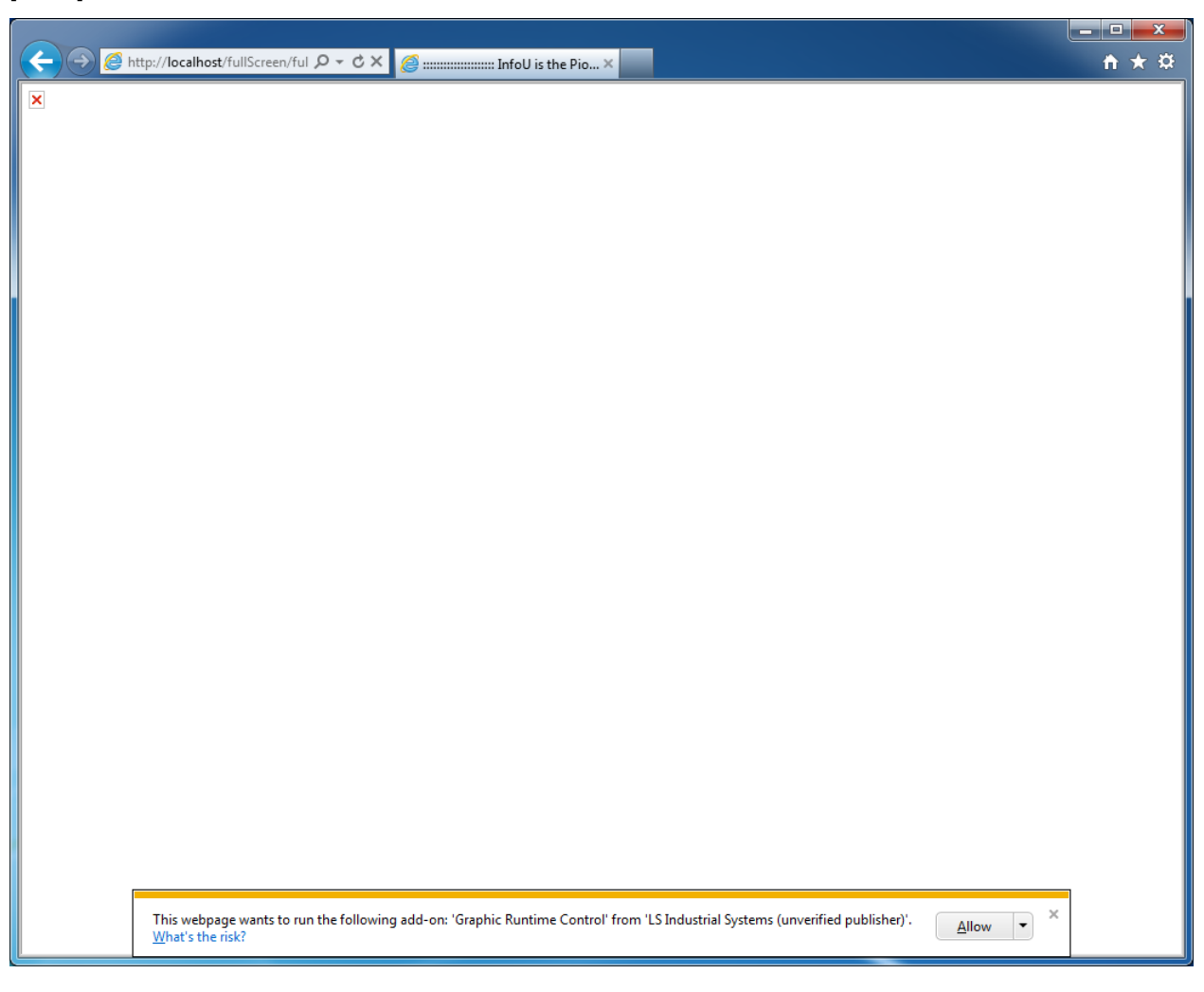

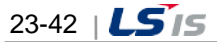

L.

(3) If the message box related to firewall security is displayed, click the [Allow access] button.

 $\Gamma$ 

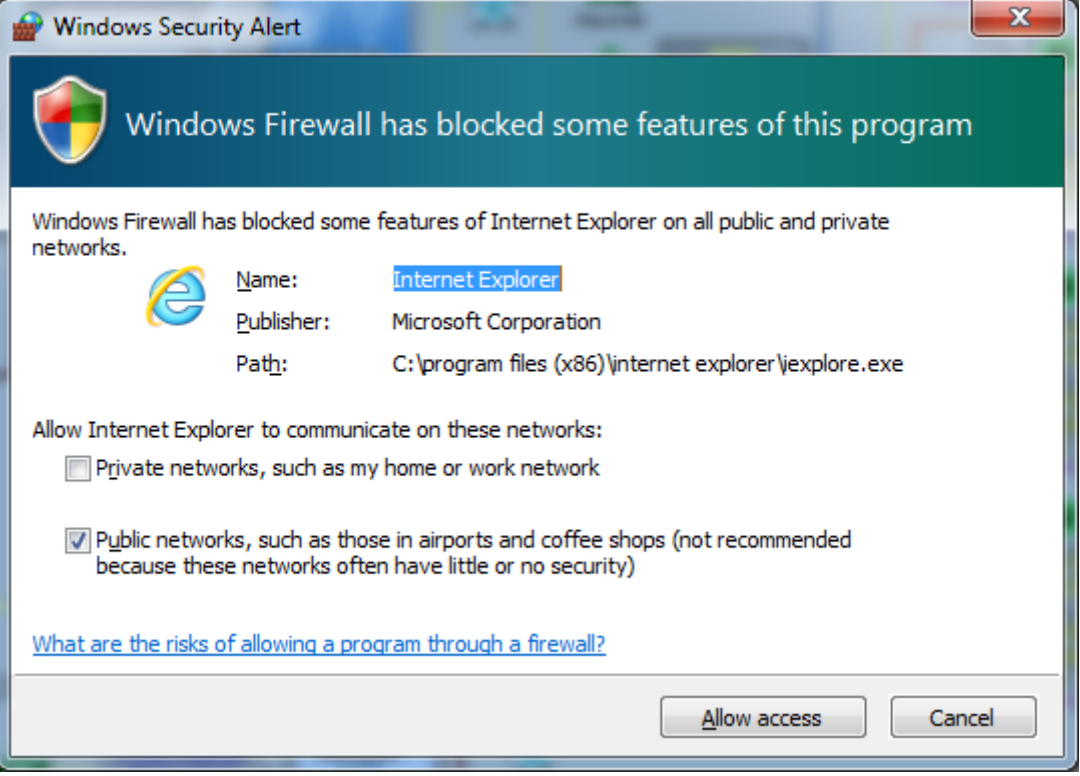

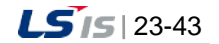

۵

- (4) The default screen specified by the user who logs in to the site is displayed in the Internet Explorer web browser
	- 1) The message on loading the plant screen shows up.

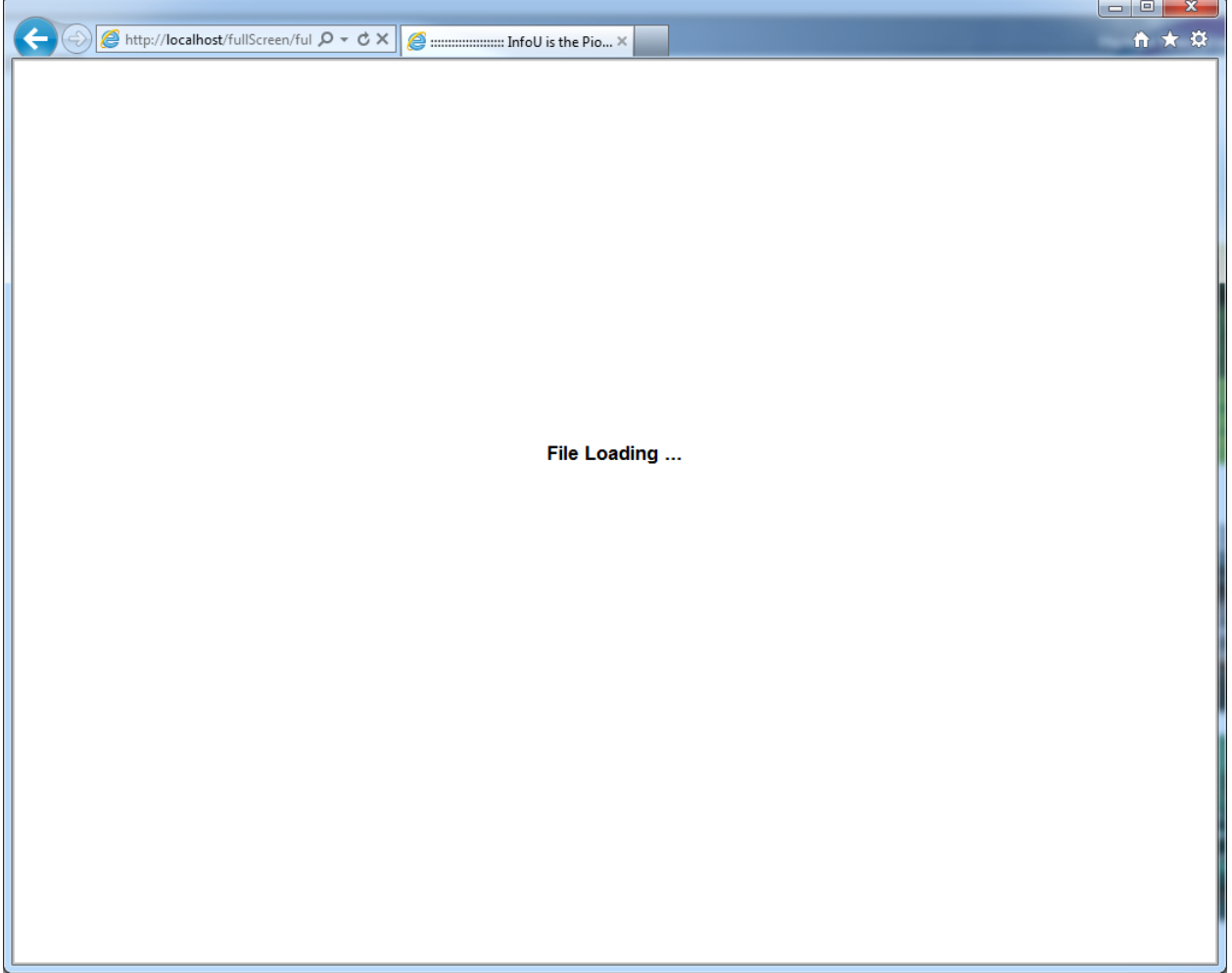

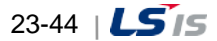

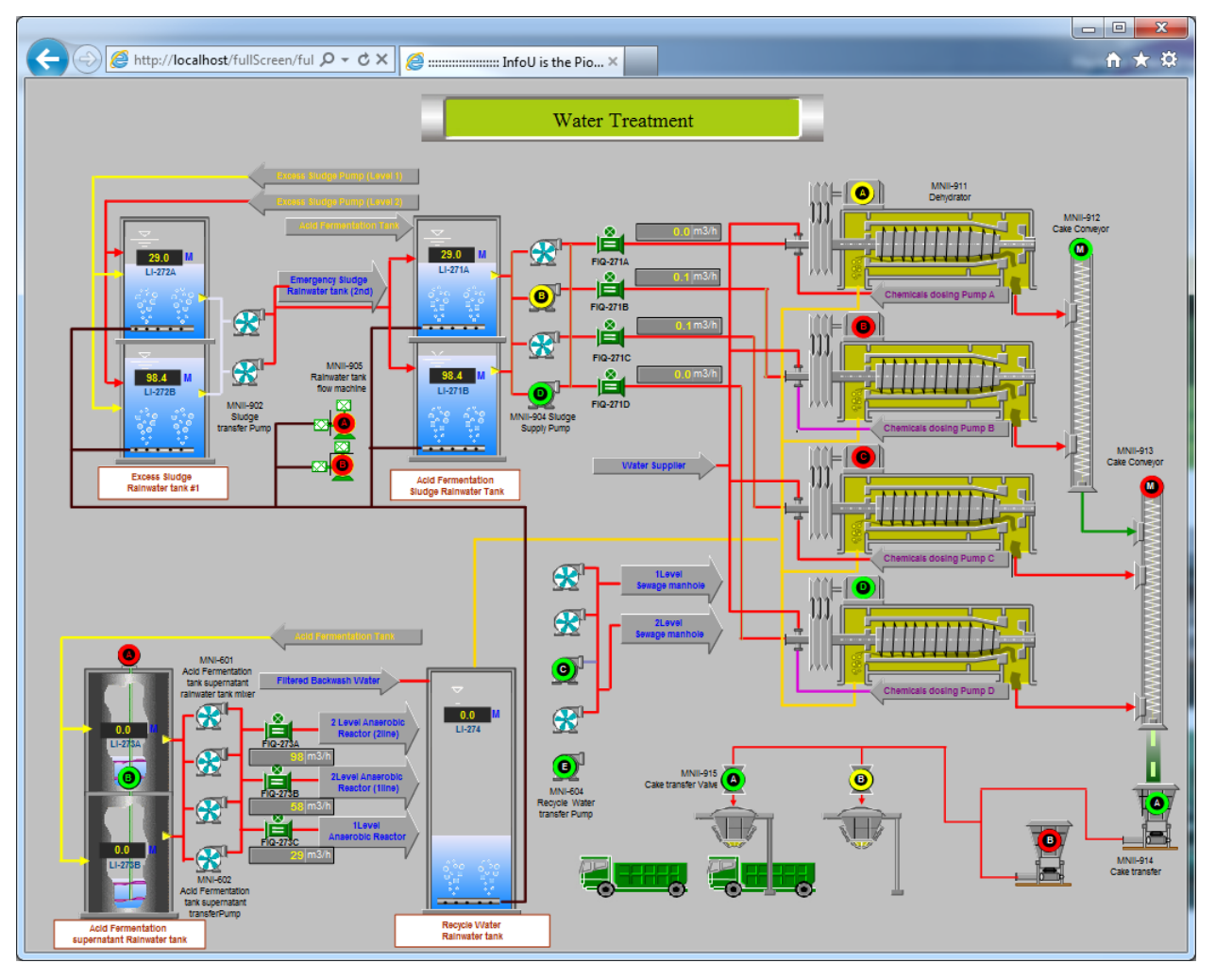

2) The main plant screen specified by a user is displayed.

## **23.3.6 Main Screen**

 $\Gamma$ 

This InfoU Plant main screen shows the relevant user's ID and the current system time after the user is successfully logged in. Click on a menu to show the functions the menu can perform on the InfoU Plant main screen. At first right after log in, the initial Plant screen which has been set up when the user registered the Plant Screen is loaded.

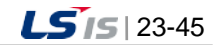

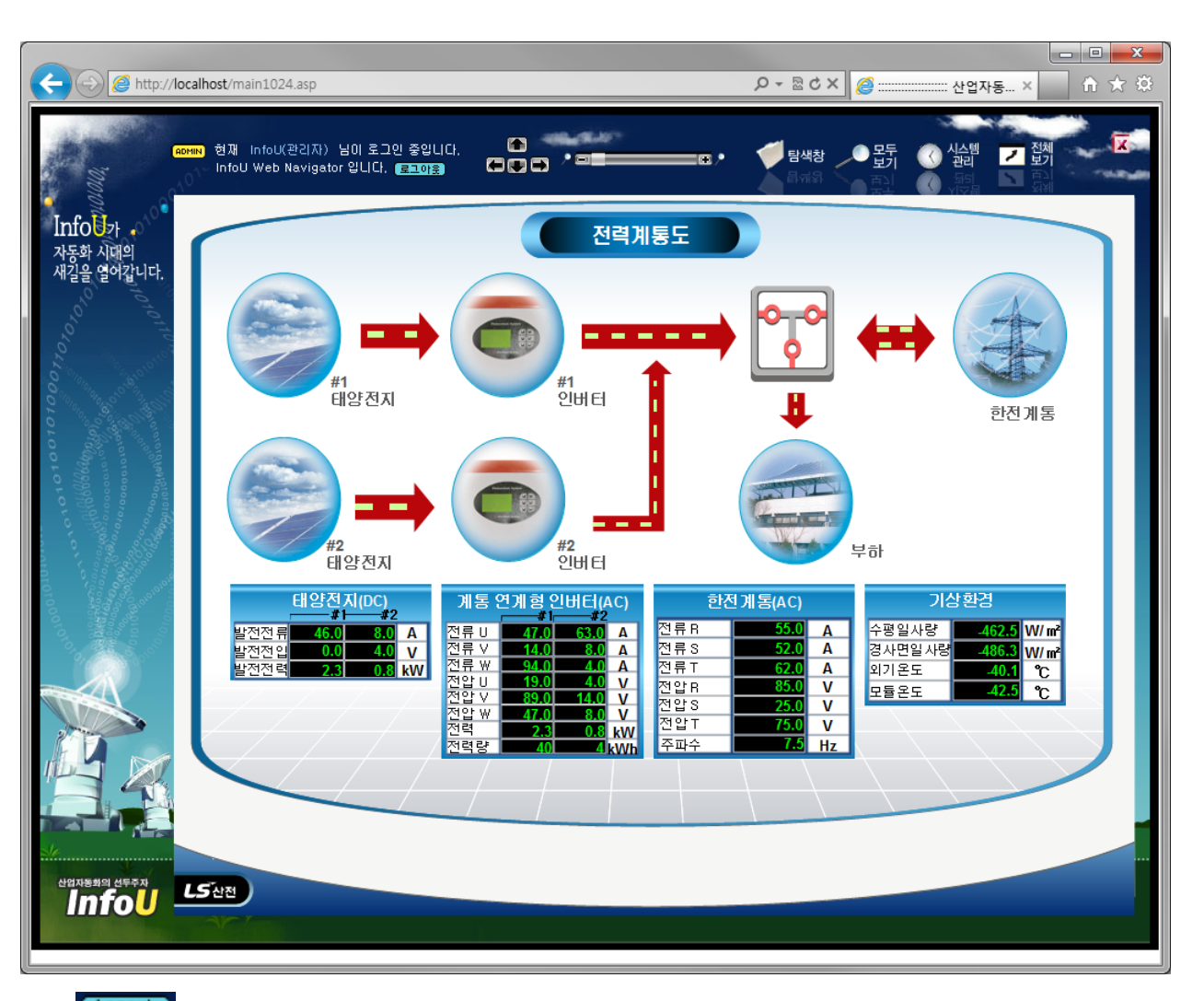

## (1) Logout Logout

If you press the logout button, you will log out from the InfoU (administrator) account and the login screen will be displayed.

### E

## (2) Up/Down/Left/Right Arrow

It pretypifies the Up/Down/Left/Right screen depending on the hierarchy diagram of the currently registered plant screen. (The function is not available in the current system.)

1) Currently, the available function is the middle arrow only. If you click the middle arrow, the plant screen that is set as the default screen will be displayed in the main screen.

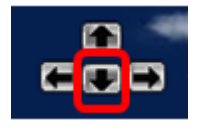

### $(3)$   $\bullet$  El  $\bullet$   $\bullet$  Zoom In/Zoom Out

It zooms in and out the currently displayed plant screen. (The function is not available in the current system.)

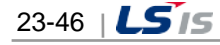

Г

(4) Plant Explorer

It shows the plant screens registered by a user in the format of tree structure. If you click the plant screen file, the plant screen will be displayed in the main screen. This function is useful to preview the whole plant screens.

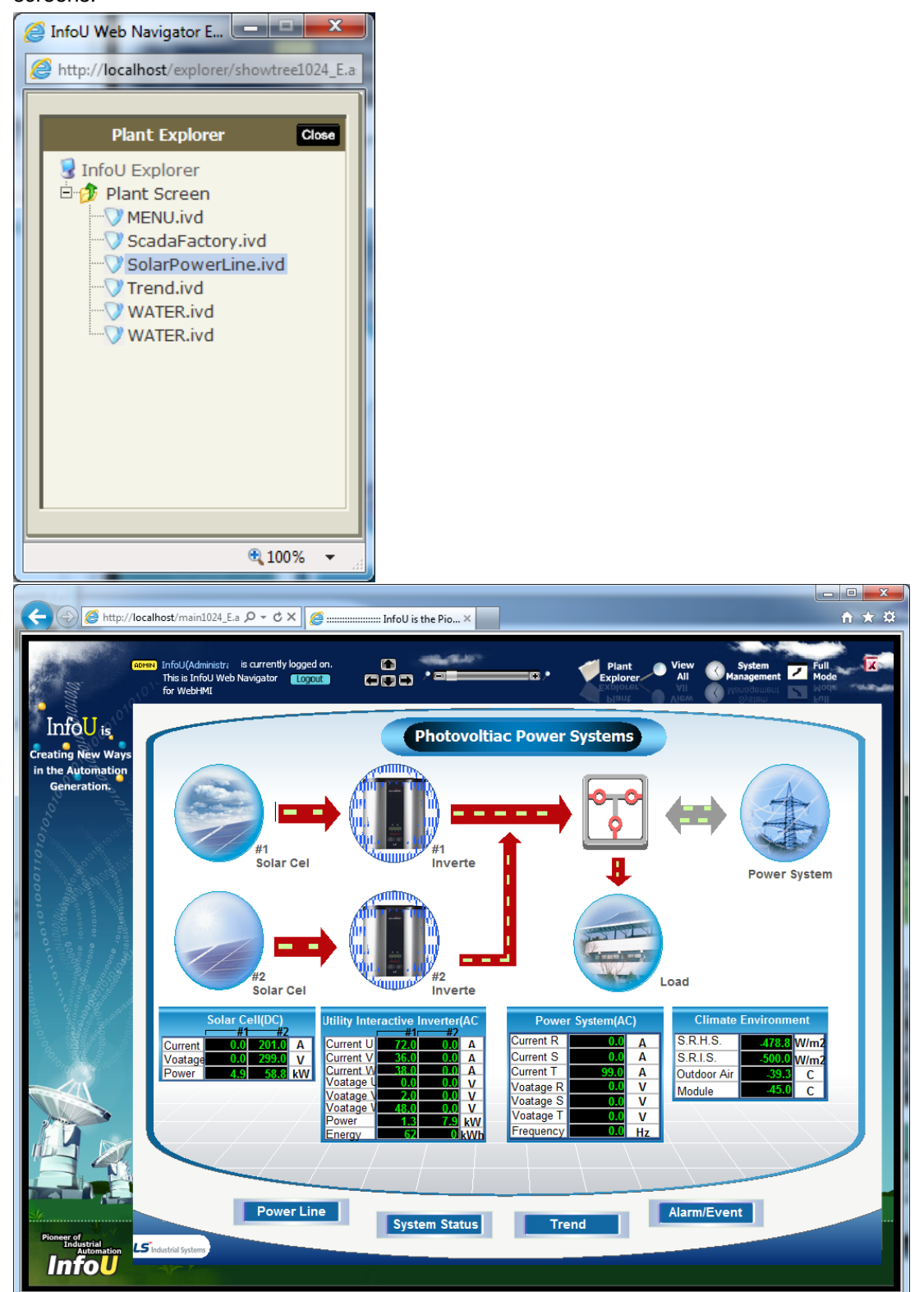

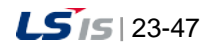

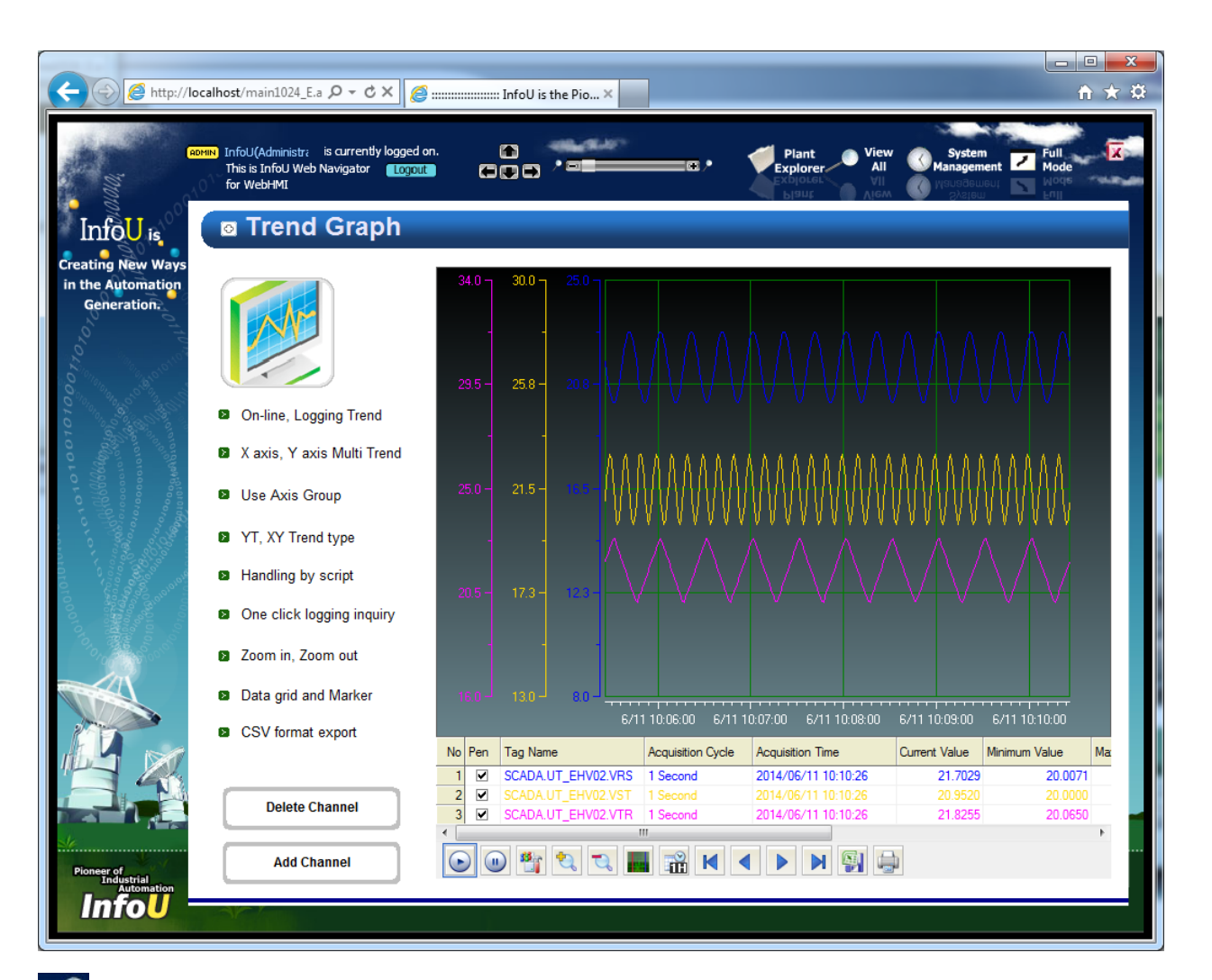

# (5) View All

As a menu that makes the plant, trend, alarm, report screen better manageable, this menu show the entire menus on a single screen. (The function is not available in the current system.)

# (6) System Management

Through this menu, a new user is created and the management and plant screen is registered.

## $(7)$  **Full Mode**

The plant screen is shown in a full screen without administrator's system menu. The plant screen is displayed in a new browser.

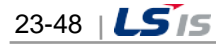

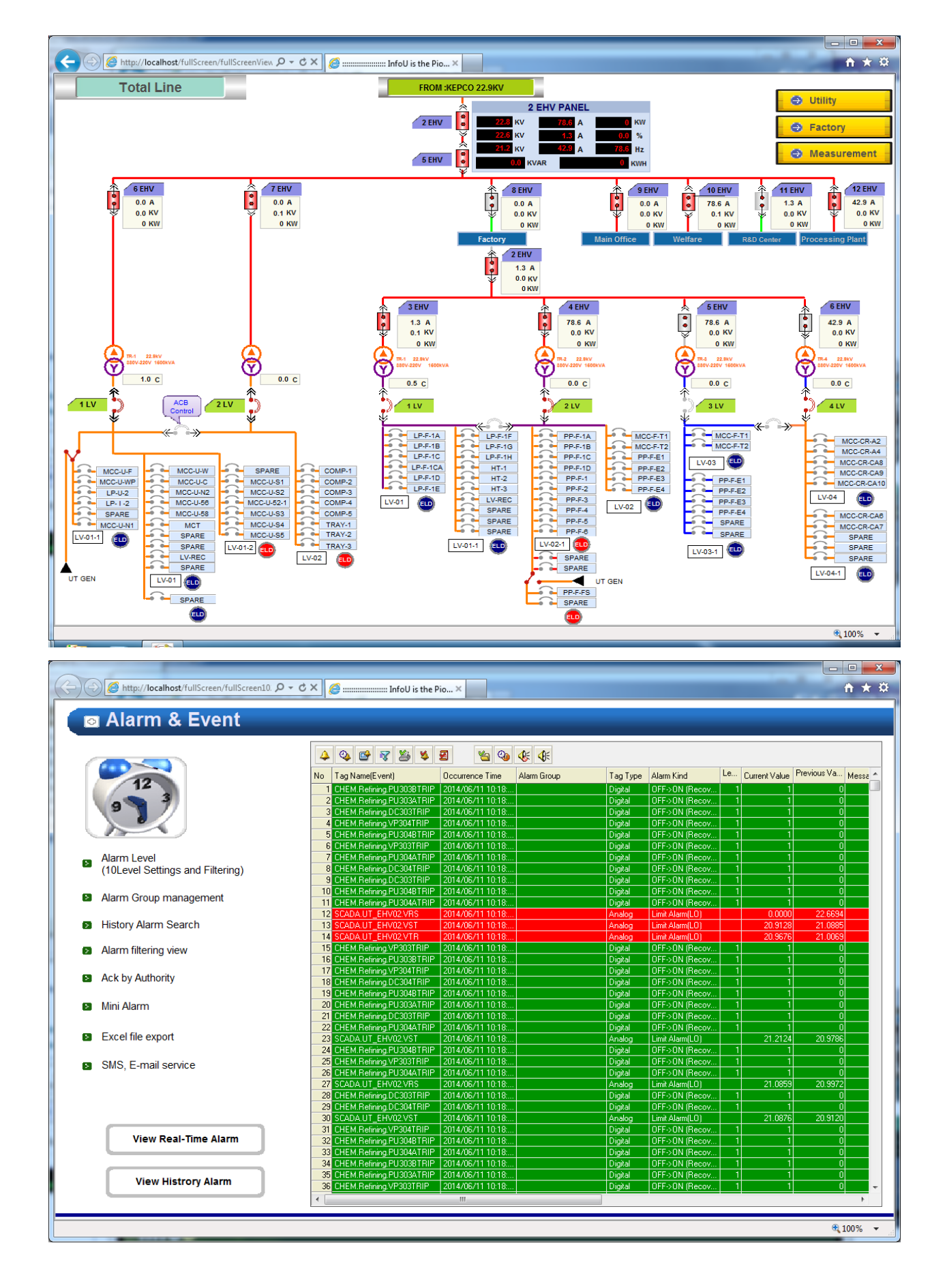

Г

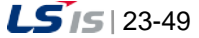

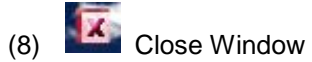

It closes the current window to log out.

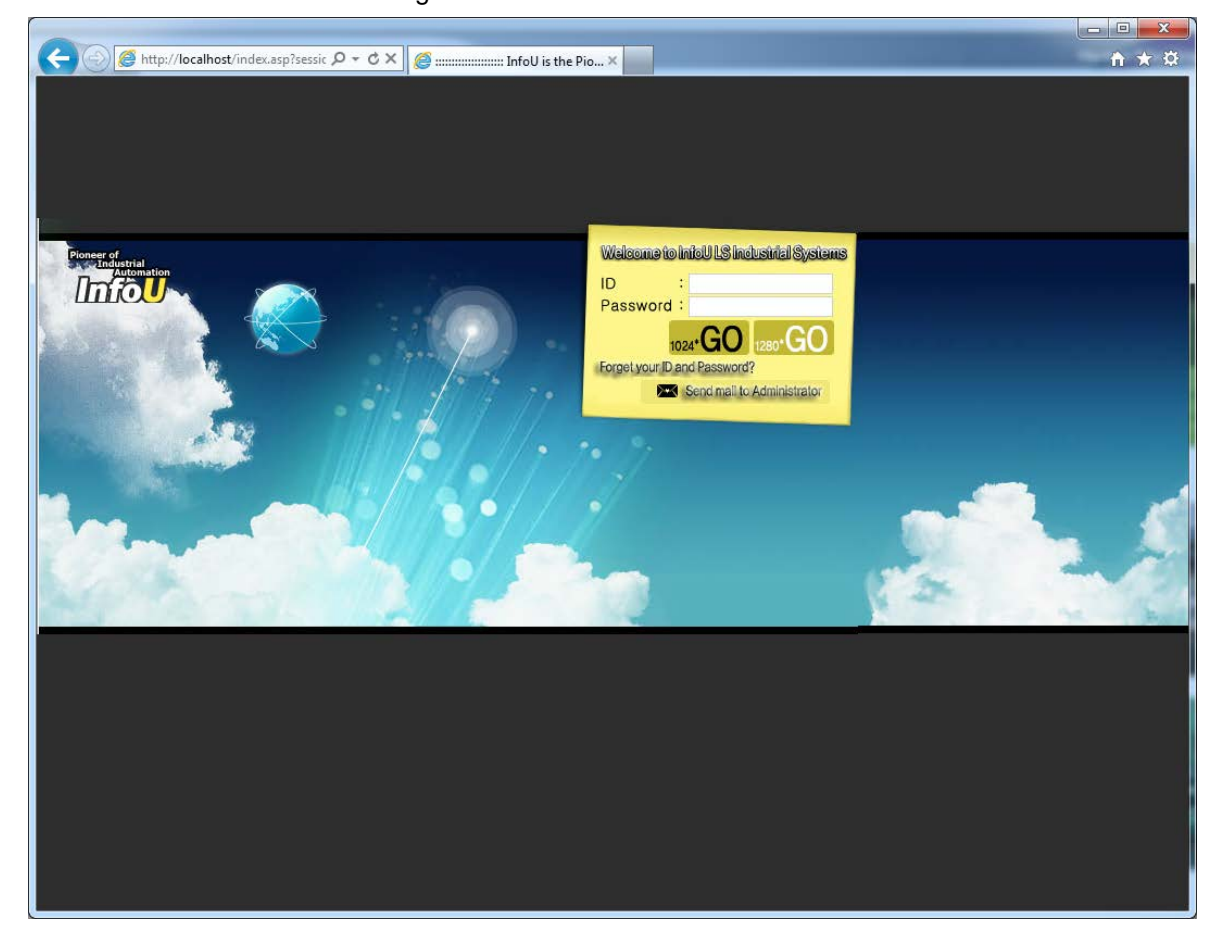

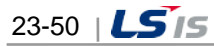

### **23.4 Web HMI Server**

Г

The Web HMI Server is to play a role in extending to access to the InfoU HMI through web. To present HMI service through the web, the Web HMI Server has to run on the server side. To make the Web HMI Server run normally, the InfoU project should run. Also, to access to the Web HMI Server, the Internet Information Server has to be installed and relevant files needed for the HMI service should be copied and installed.

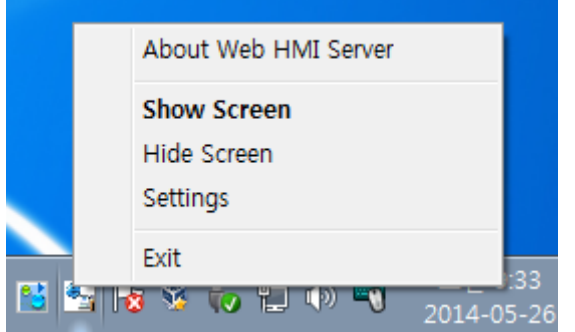

If the system runs, the tray icons are created and Show Screen, Hide Screen, Settings and Exit function are performed through the pop-up menu.

### **23.4.1 Operation Settings**

The Web HMI Server (\* iu WebHMIServer.exe) runs automatically if the web is set up on the project option. Select 'View Screen' menu from the Tray Icons to display the following screen.

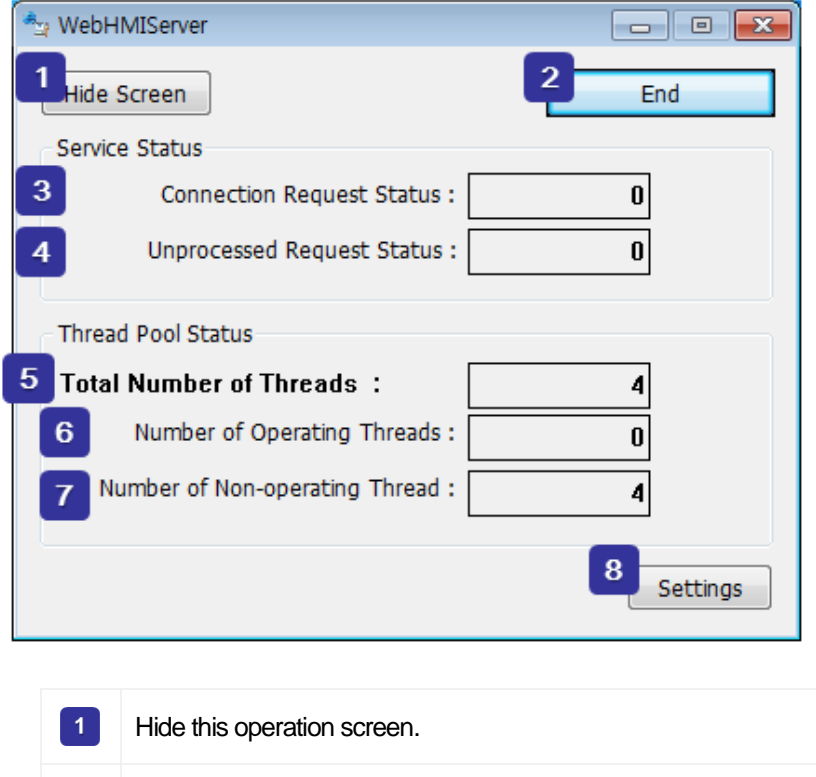

The Web HMI Server stops.

 $2<sup>1</sup>$ 

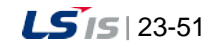

**Chapter 23 Web**

H

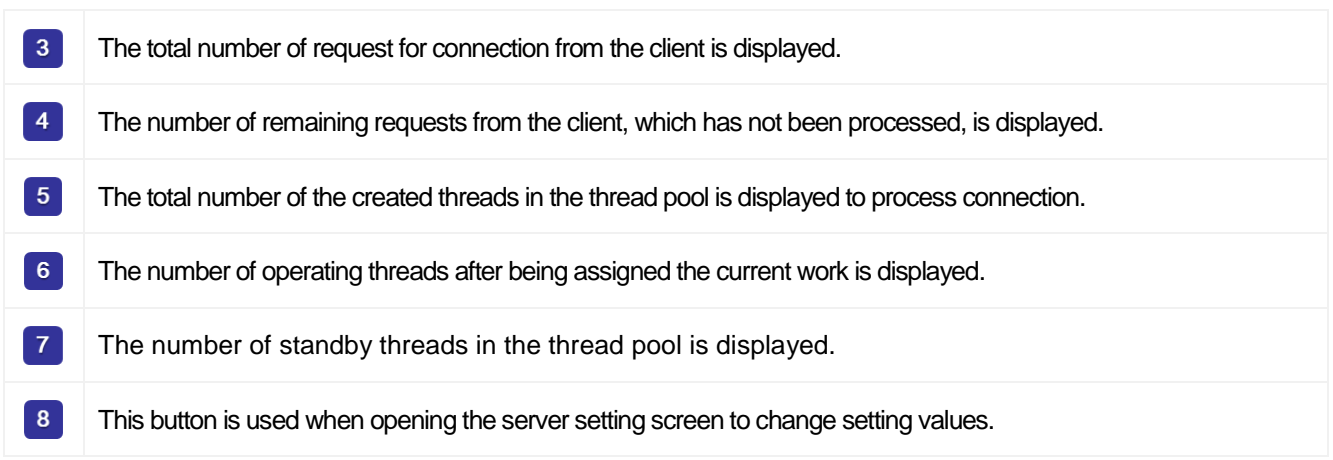

## **23.4.2 Server Settings**

If you execute **"Settings"** menu in the tray icon or click the "**Settings**" button in the operation screen, you can see the Server Settings window as below.

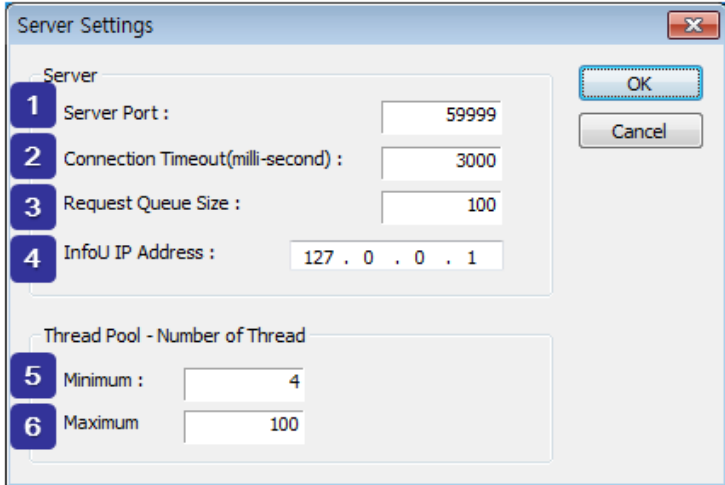

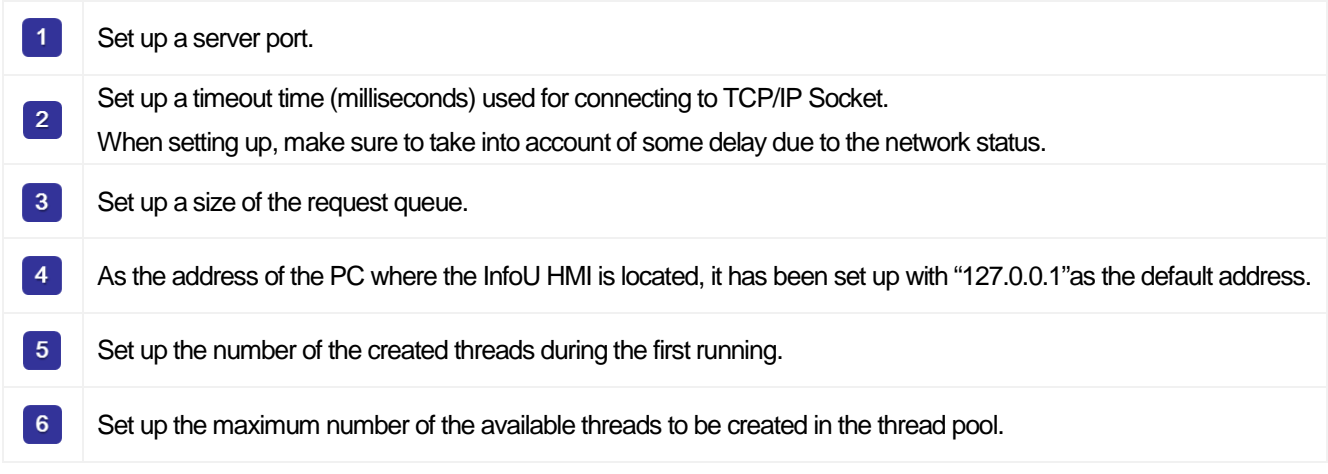

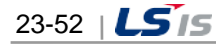

# **Chapter 24 Redundancy and Client Server**

## **24.1 System Environment Settings**

### **24.1.1 Cancel Network Security**

Since data shall be exchanged on the network to configure Redundancy and Client Server systems, all of the related computers have to cancel their security as follows:

- (1) Windows XP
	- ① Run the security center on the control board.

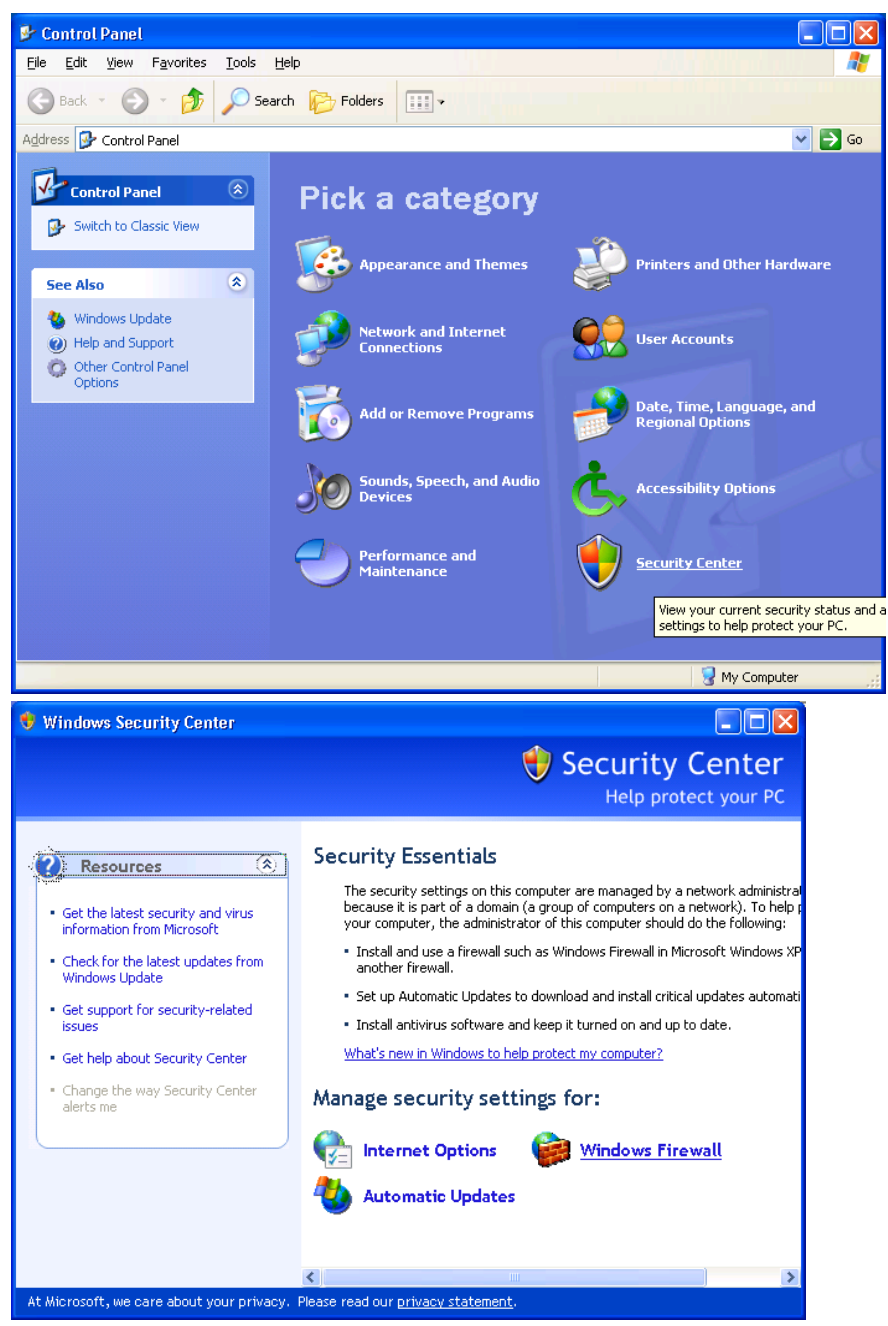

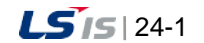

⊣

② Run Windows Firewall on the security center settings

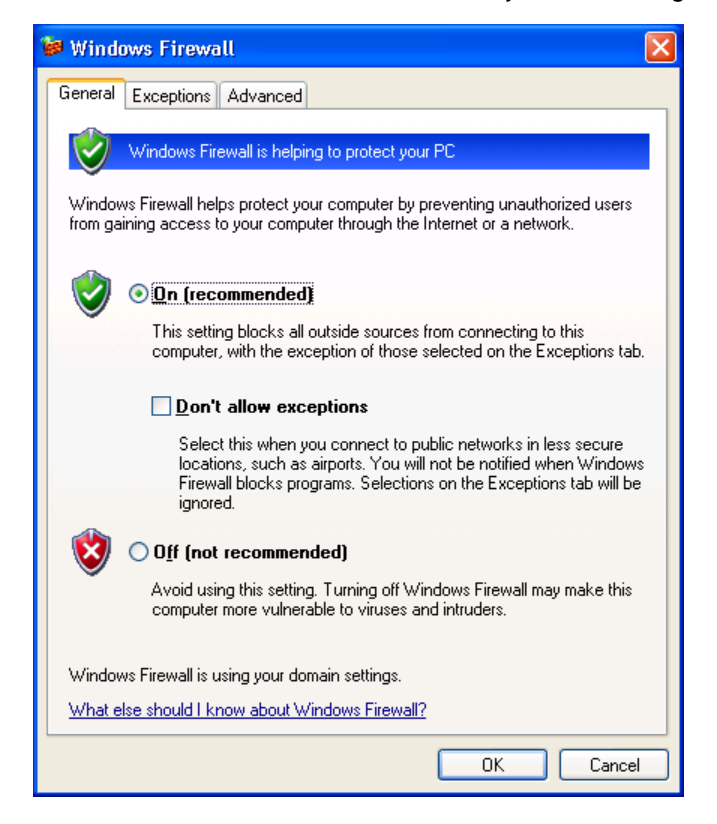

③ Allow exceptions on the Windows Firewall setting screen as follows: Select "Fire and Printer Sharing" on the Exceptions tap.

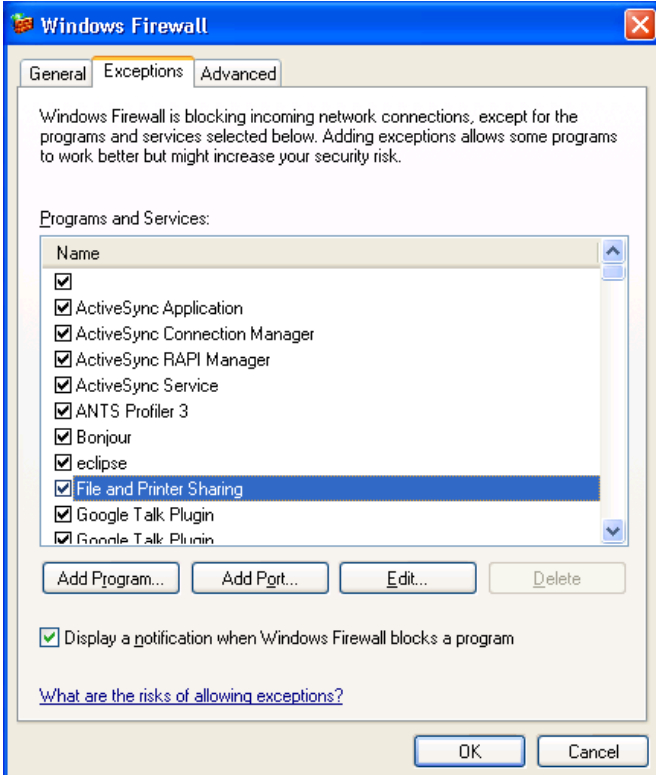

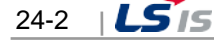

④ Select 'Advanced' tap on the Window Firewall setting screen and click on "Settings" button of ICMP.

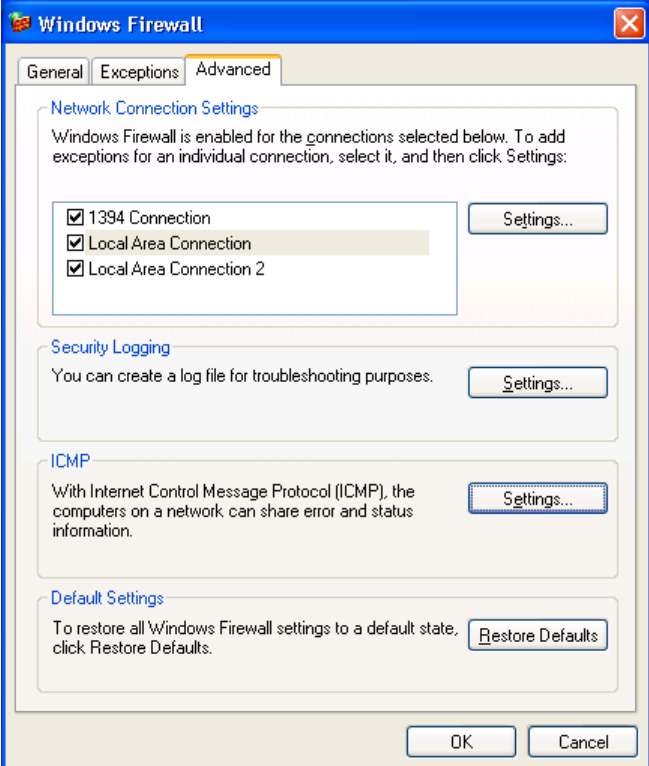

 $\Gamma$ 

⑤ Select "Allow incoming echo request.

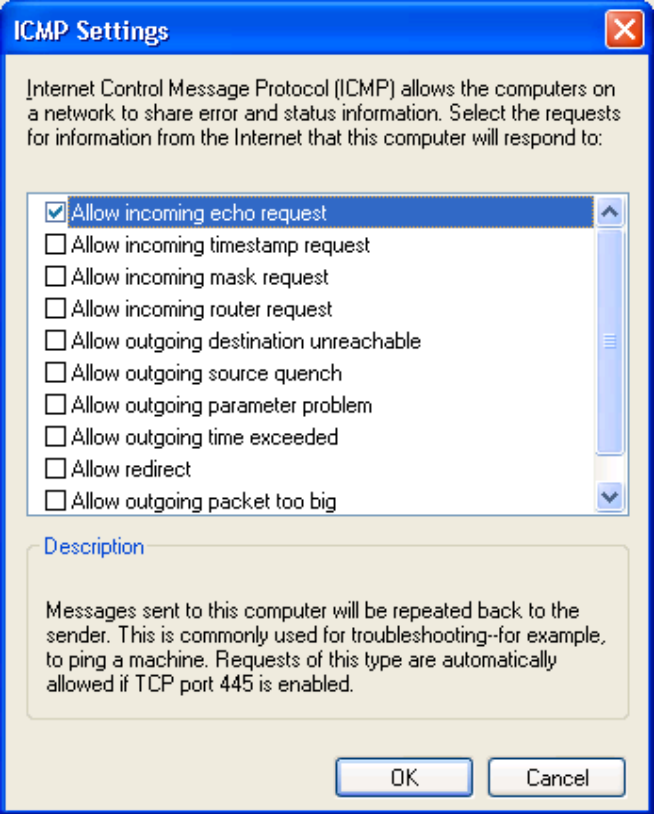

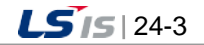

a)

⑥ It should be possible to connect to the joint folder of the partner computer.

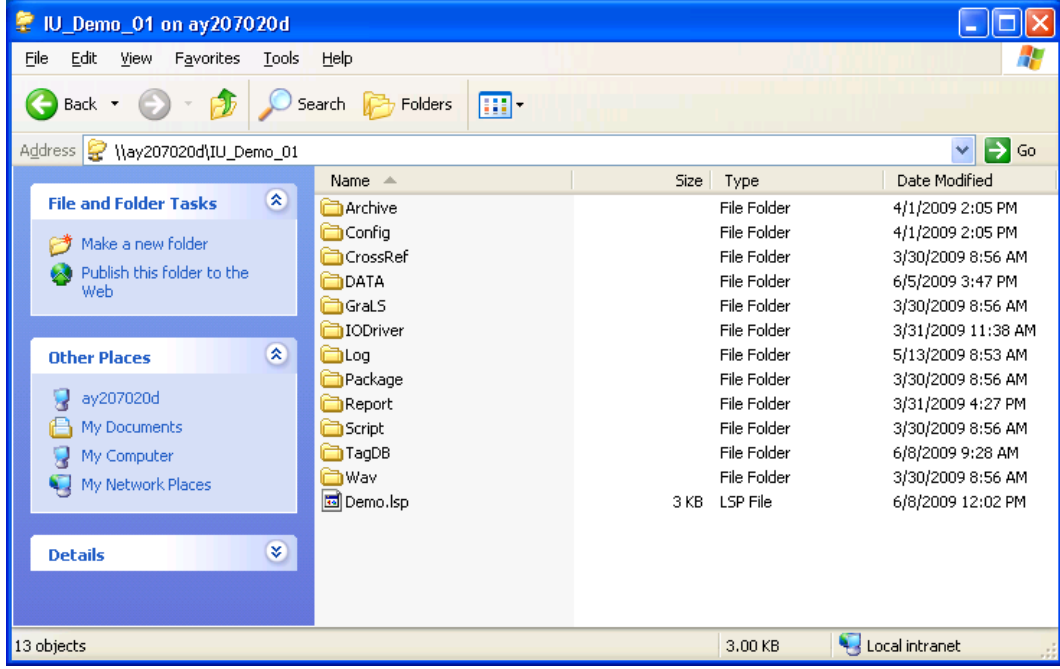

⑦ To make it connectable even when rebooting, set up 'Reconnect at logon' and make it reconnect to the relevant folder automatically when booting.

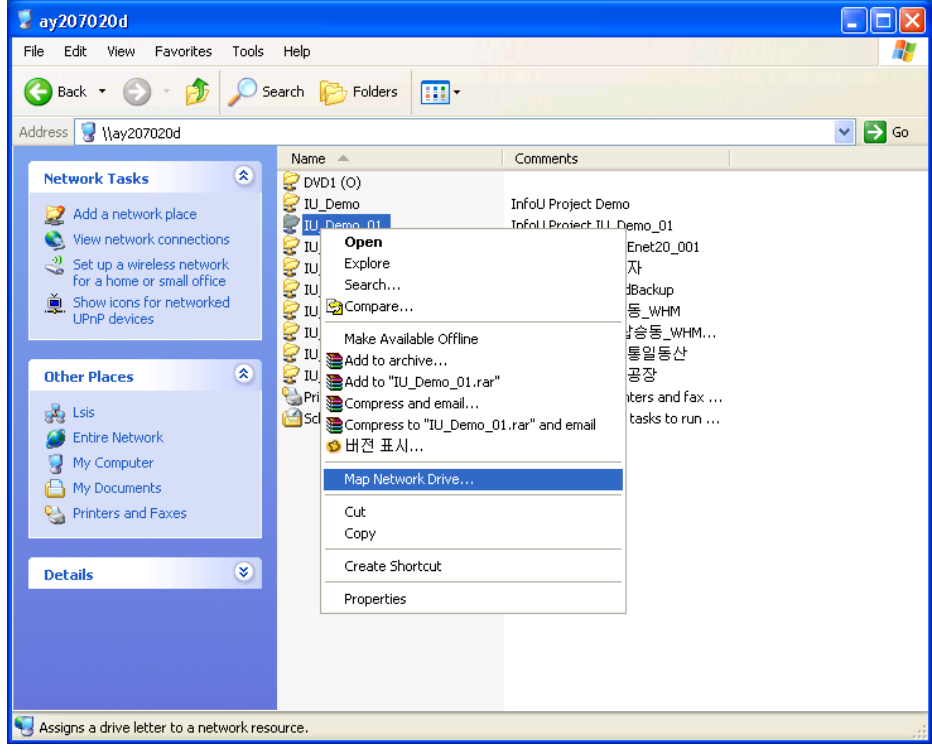

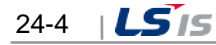

⑧ Select 'Reconnect at logon' on the Map Network Driver.

Г

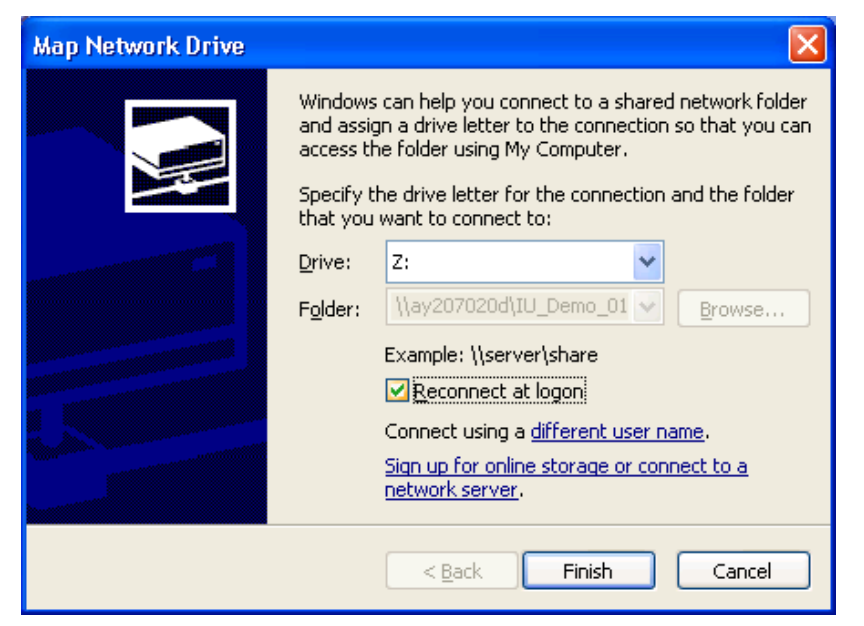

**⑨ Execute Control Board**  $\rightarrow$  **Management Tool**  $\rightarrow$  **Local Policies.** 

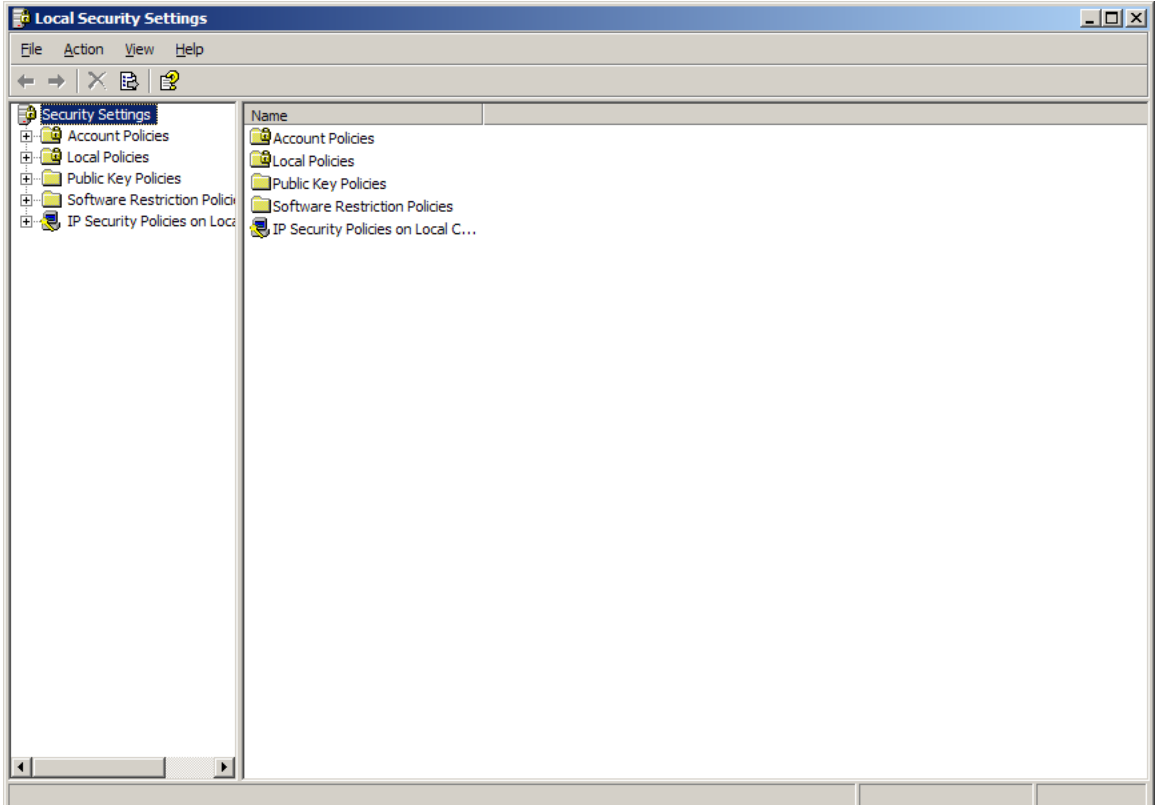

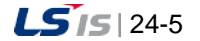

╅

 $\textcircled{1}$  Local Policies  $\rightarrow$  Security Options  $\rightarrow$  "Network Access: Execute "Sharing and security model for local accounts"

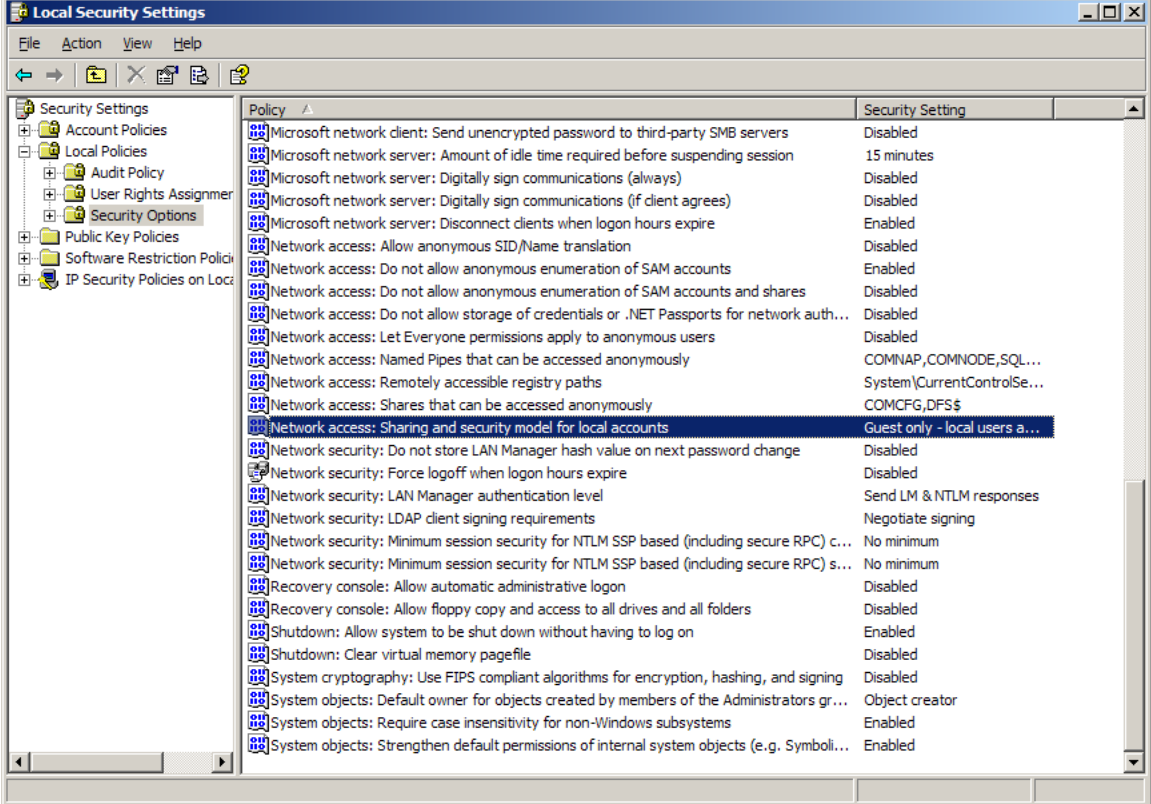

⑪ Select"Classic – Local users authenticate as themselves".

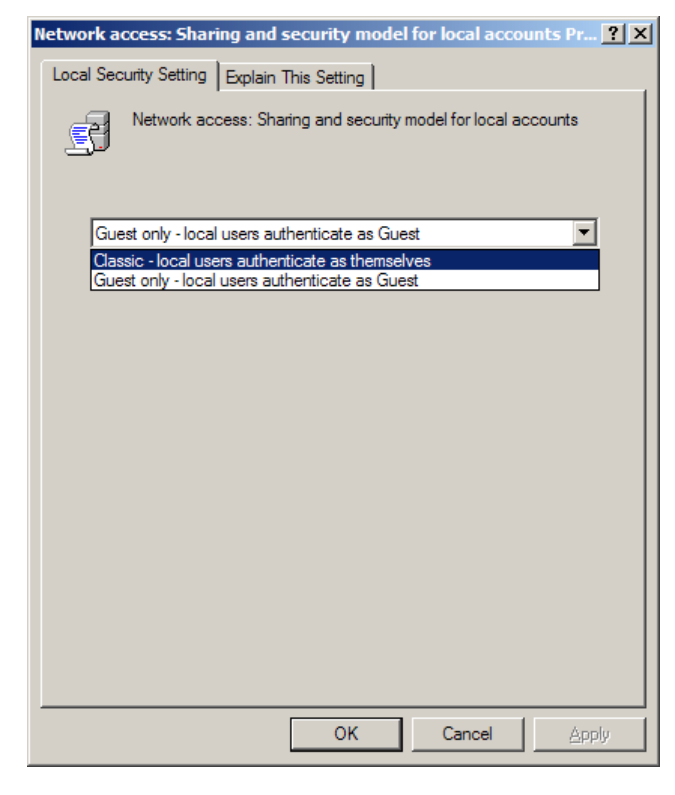

24-6 |  $LS$  is

### (2) Windows7

- ① Enables the Windows Firewall in control panel
	- a. Click [System and Security]  $\rightarrow$  [Windows Firewall].

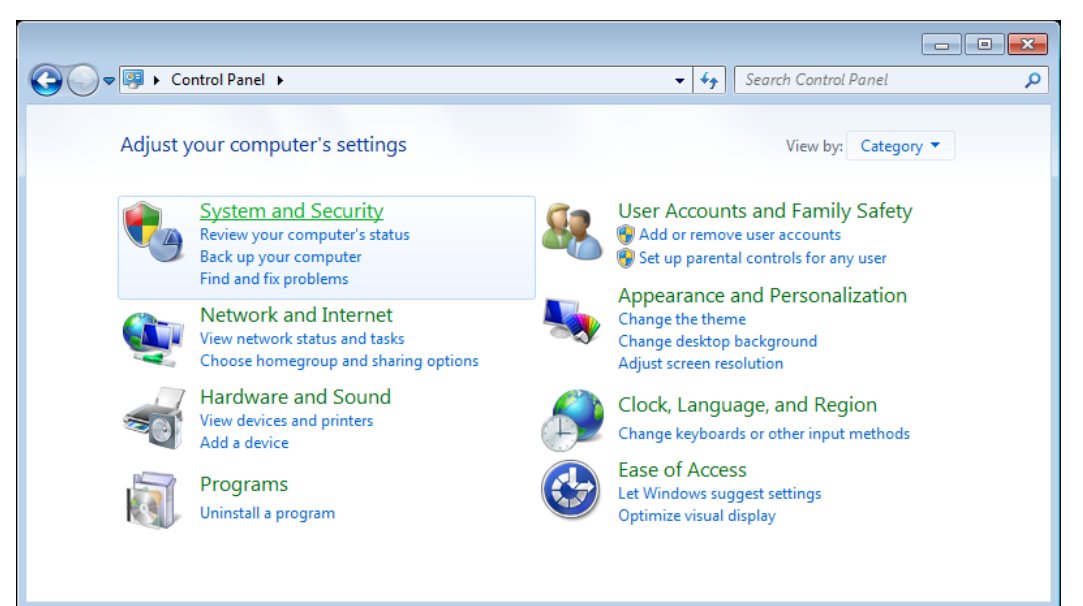

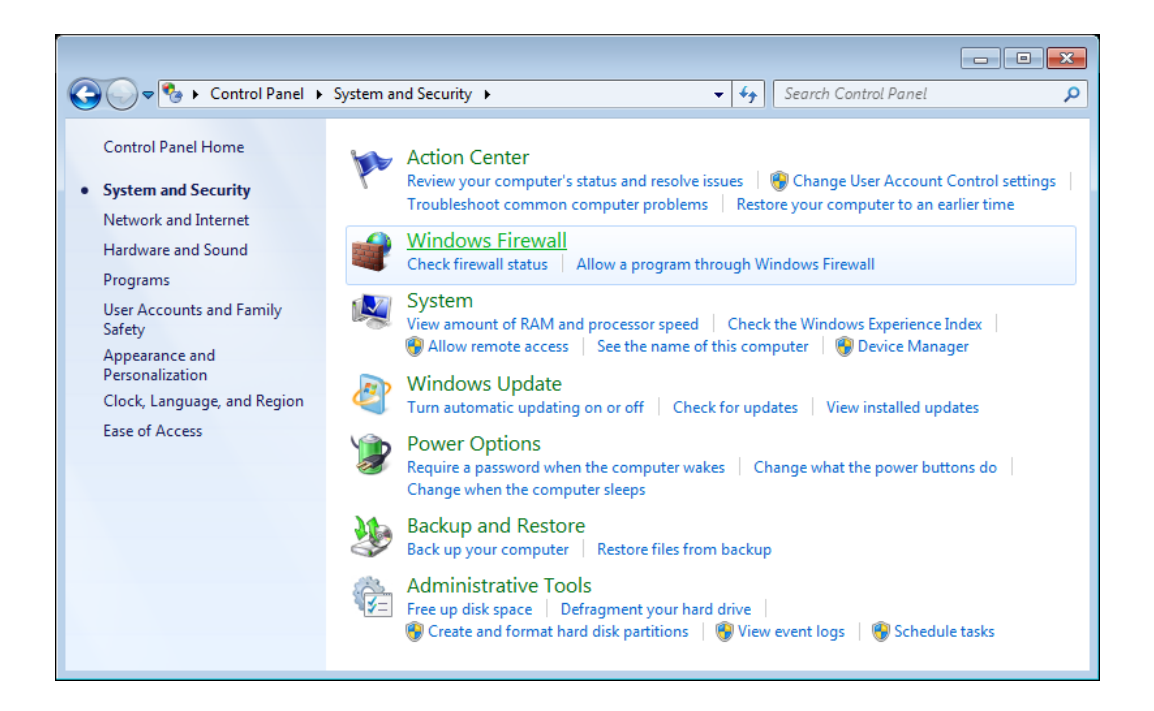

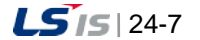
a)

#### b. Click [Windows Firewall]

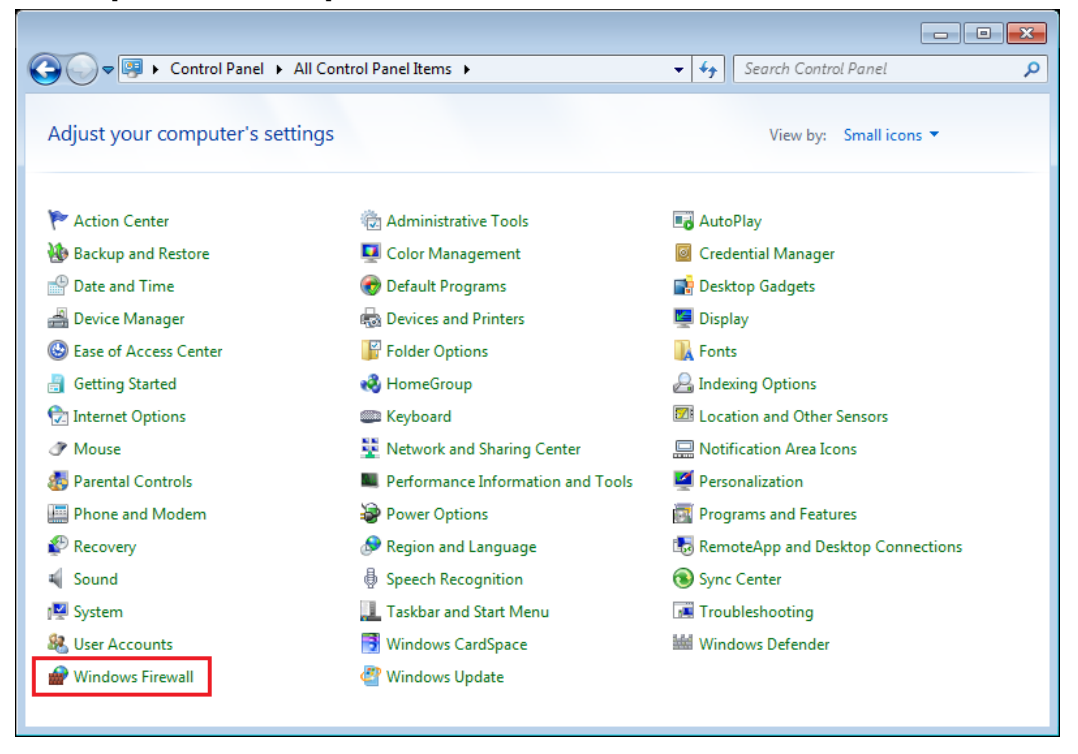

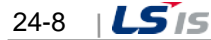

② Configuration of File and Printer Sharing

Г

a. Click [Allow a program or feature through Windows Firewall]

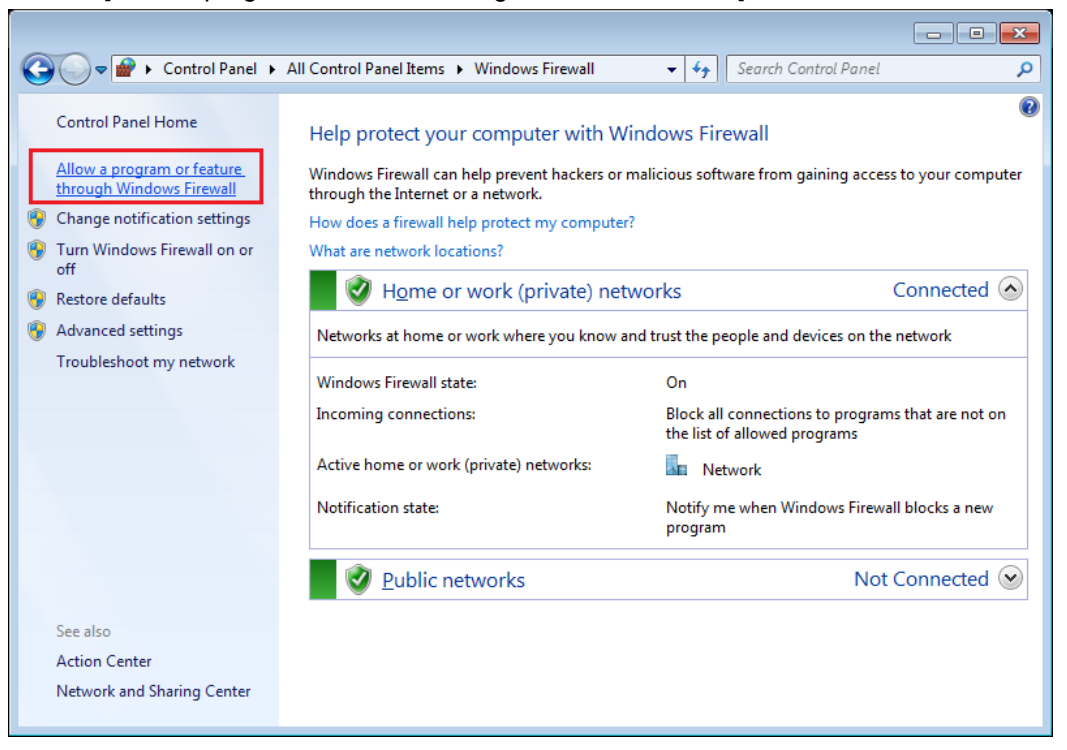

b. Select the [File and Printer Sharing] for setting as shown in the picture.

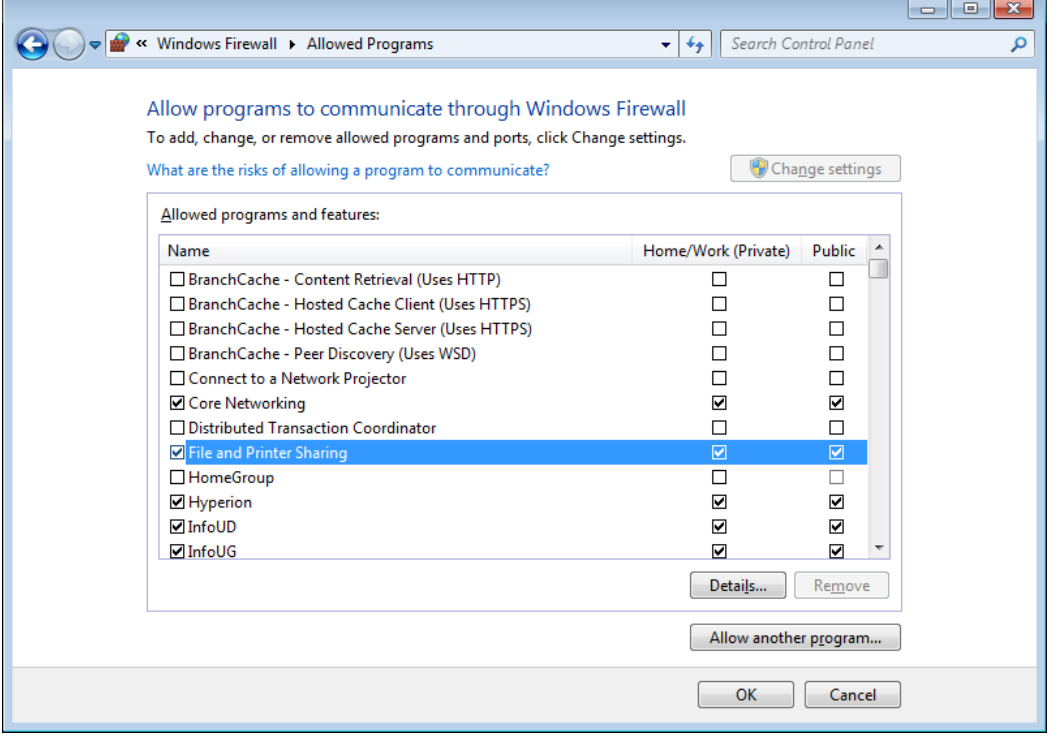

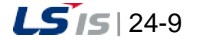

#### ③ "ICMP" settings

⊣

a. Click [Advanced Settings] in the Windows Firewall setting screen.

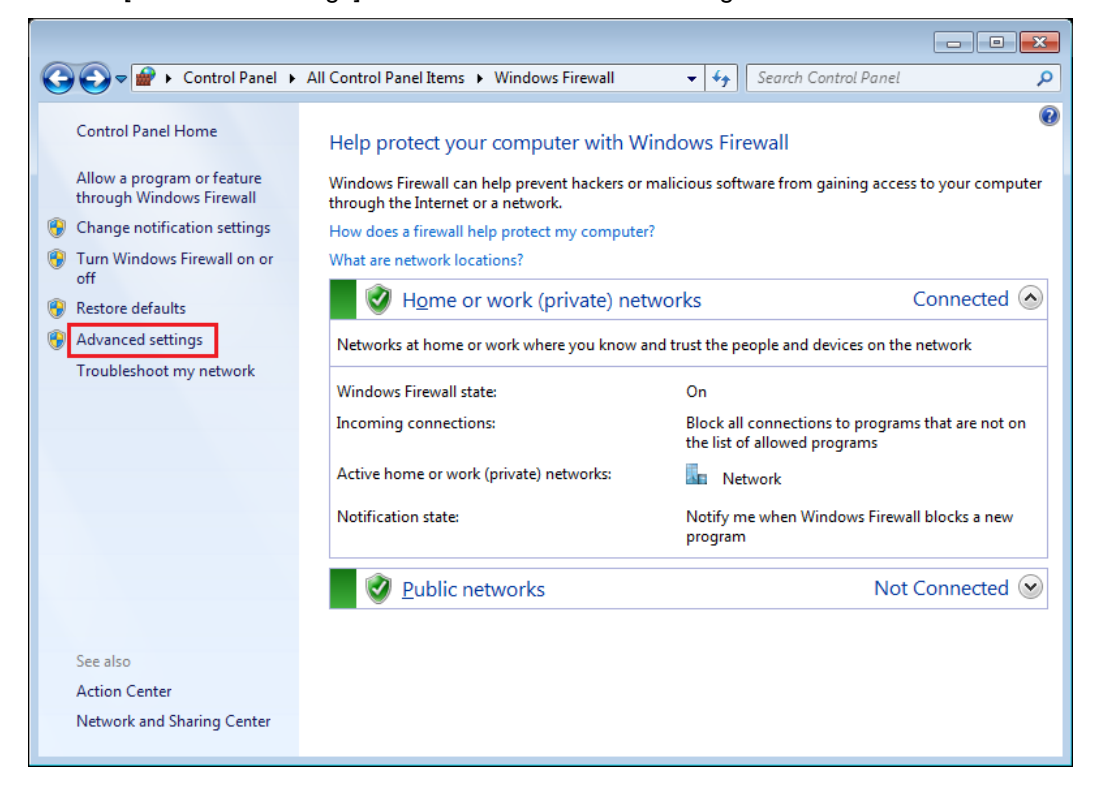

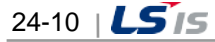

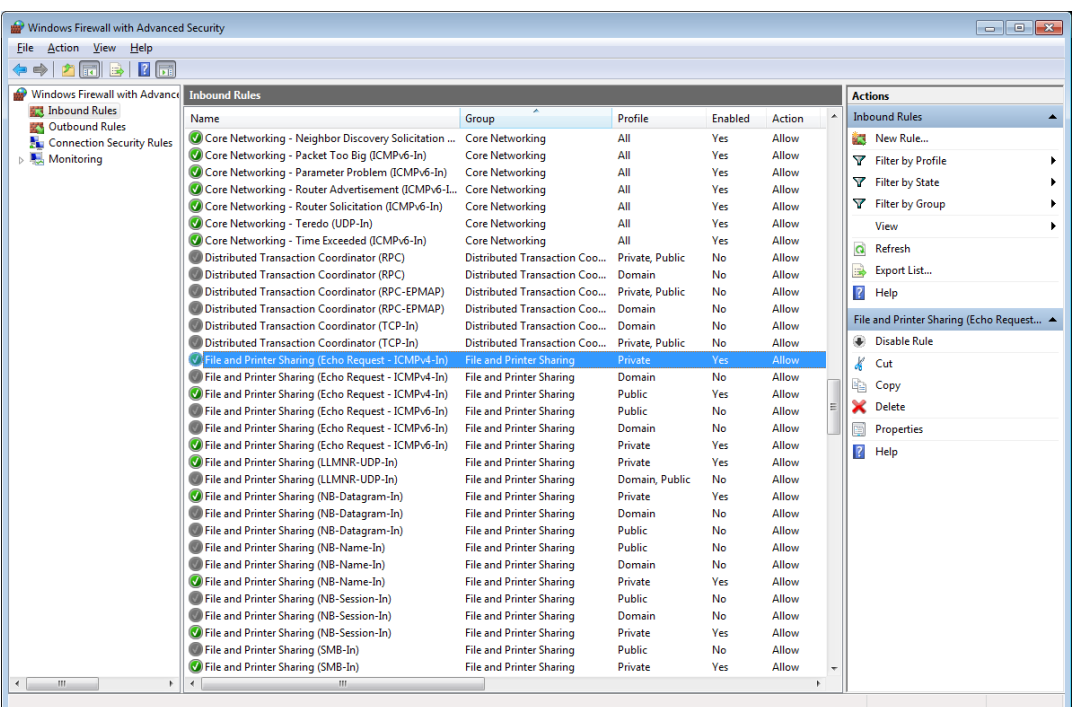

 $\Gamma$ 

b. Double-click [Inbound Rules]  $\rightarrow$  [File and Printer Sharing (Echo Request - ICMPv4-In)], Private, Public]

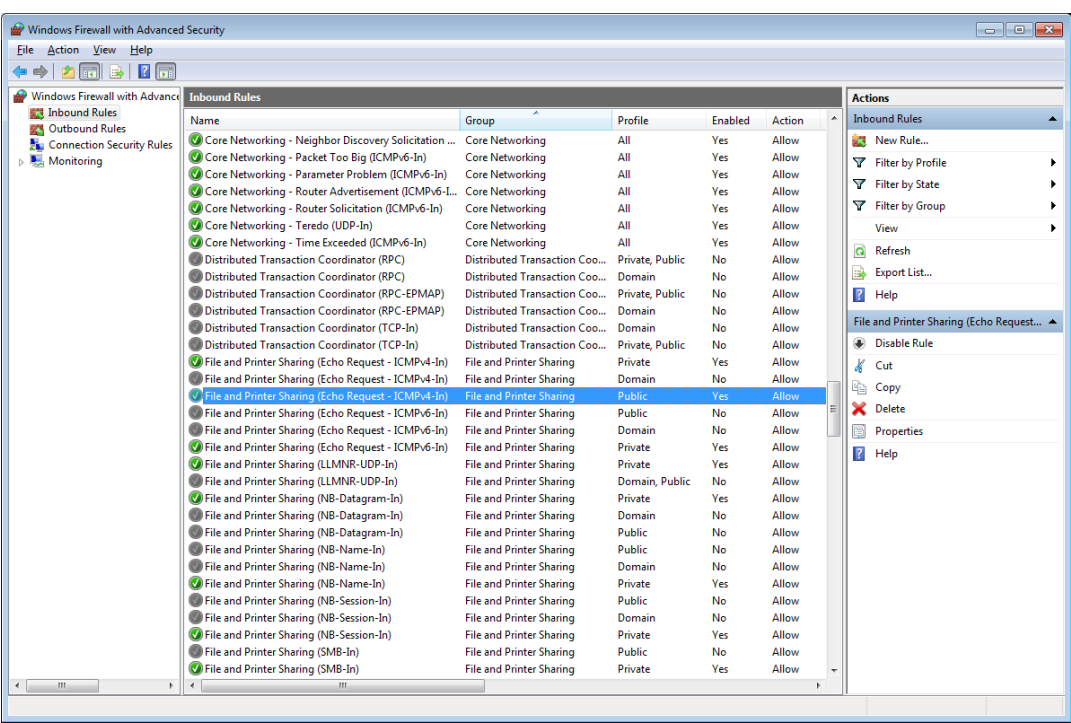

c. In the property window of [File and Printer Sharing (Echo Request - ICMPv4-In)], put a check [General tab]  $\rightarrow$  [General]  $\rightarrow$  [Enable] options.

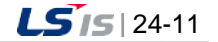

⊣

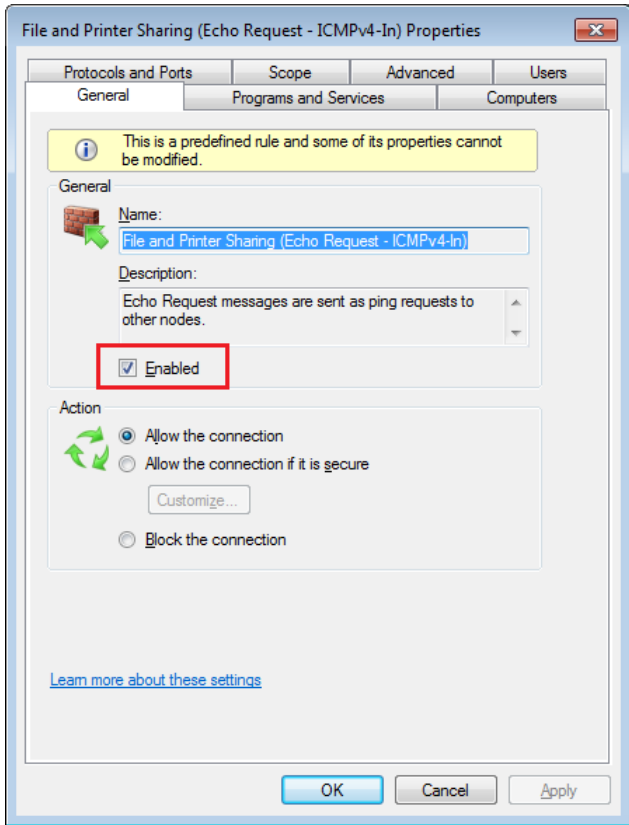

- ④ Setting the access to the shared folder of the computer acting as a partner
	- a. Check the shared folder of the computer through the explorer.

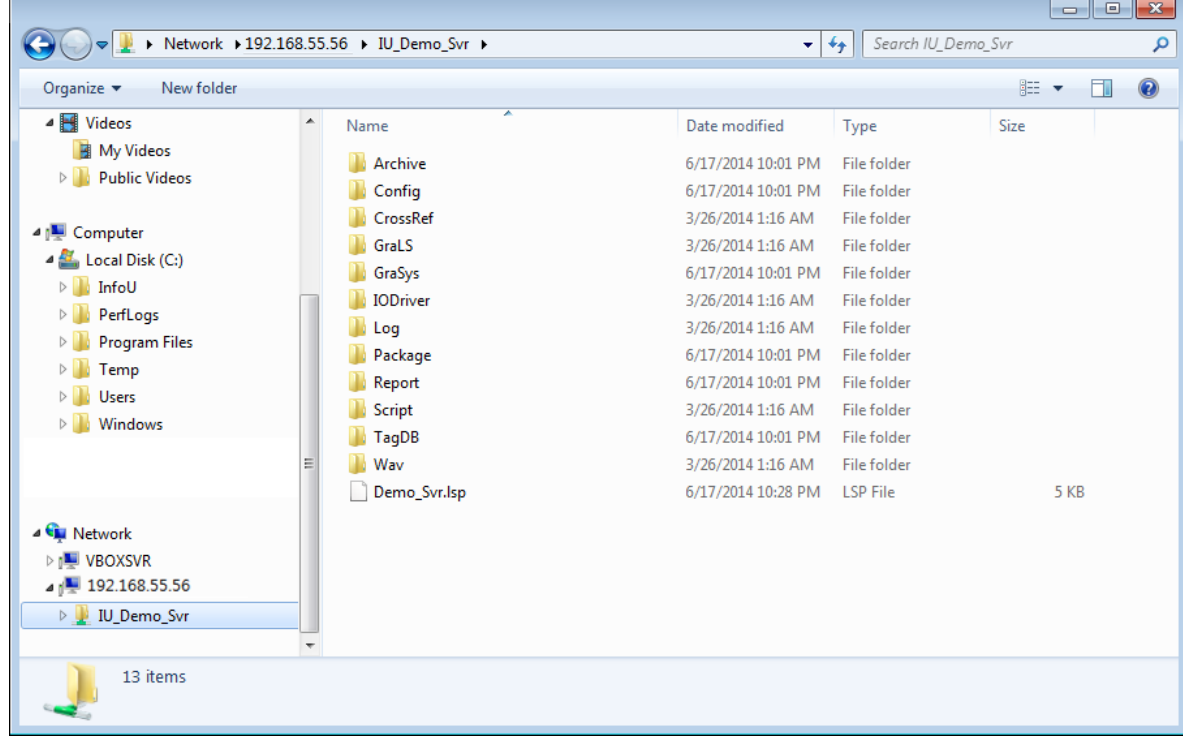

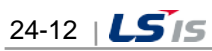

Ē

b. In order to access to the folder even during rebooting the computer, set the connection with the network driver. Then, you can access to the folder automatically when booting the computer.

 $\Gamma$ 

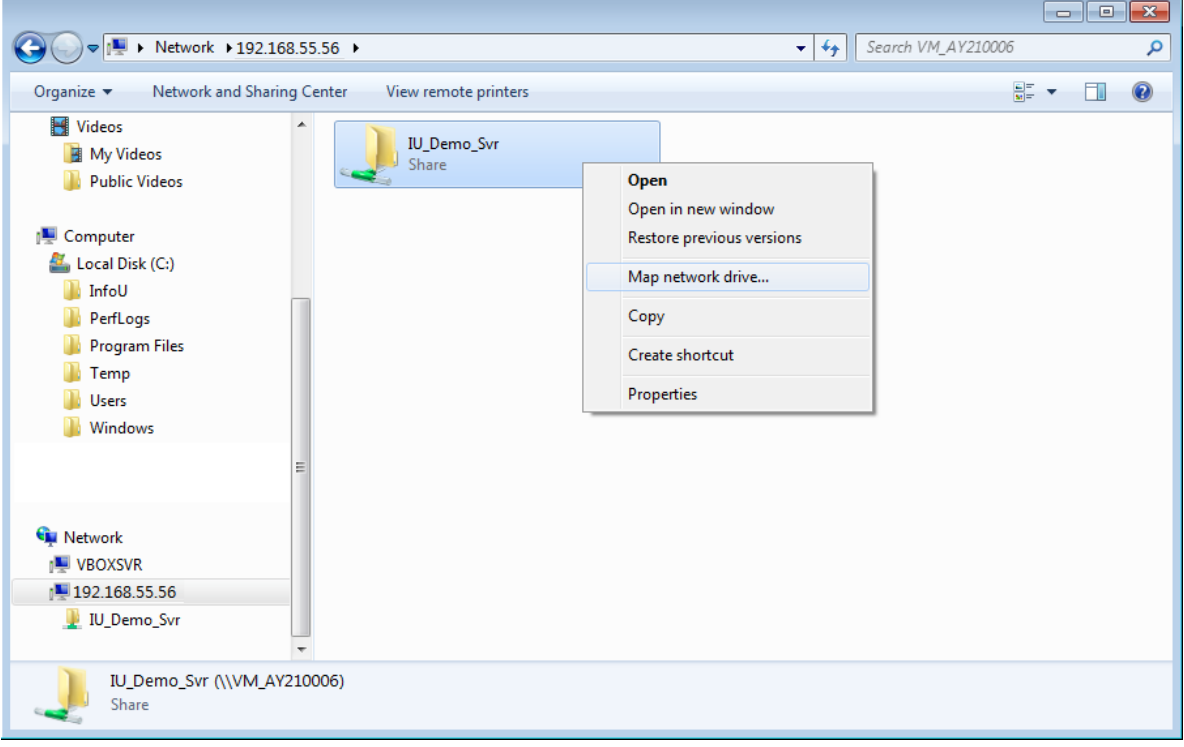

c. In network driver connection settings, put a check [Reconnect at logon].

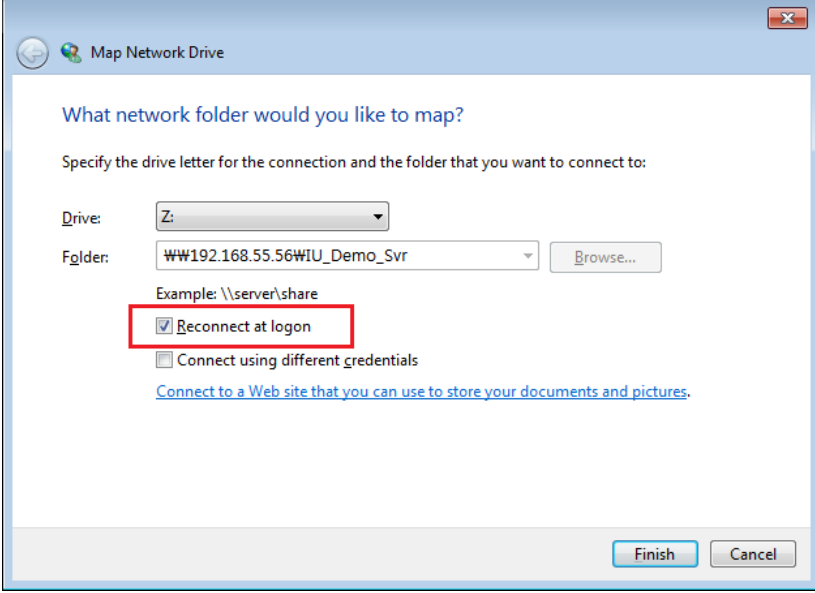

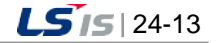

- ⑤ Configuration of Local Security Policy
	- a. Click [Control Panel]  $\rightarrow$  [System and Security]  $\rightarrow$  [Administrative Tools]
	- b. Click [Control Panel]  $\rightarrow$  [Administrative Tools]
	- c. Double-click the [Local Security Policy]

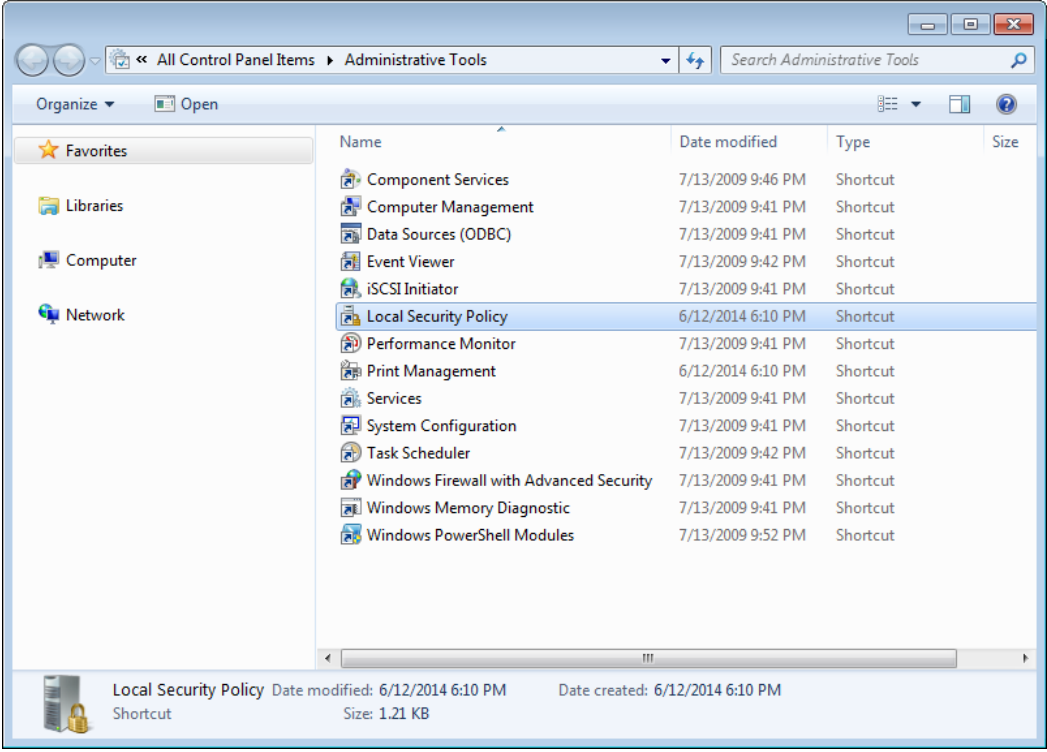

d. Double-click [Network access: Sharing and security model for local accounts]

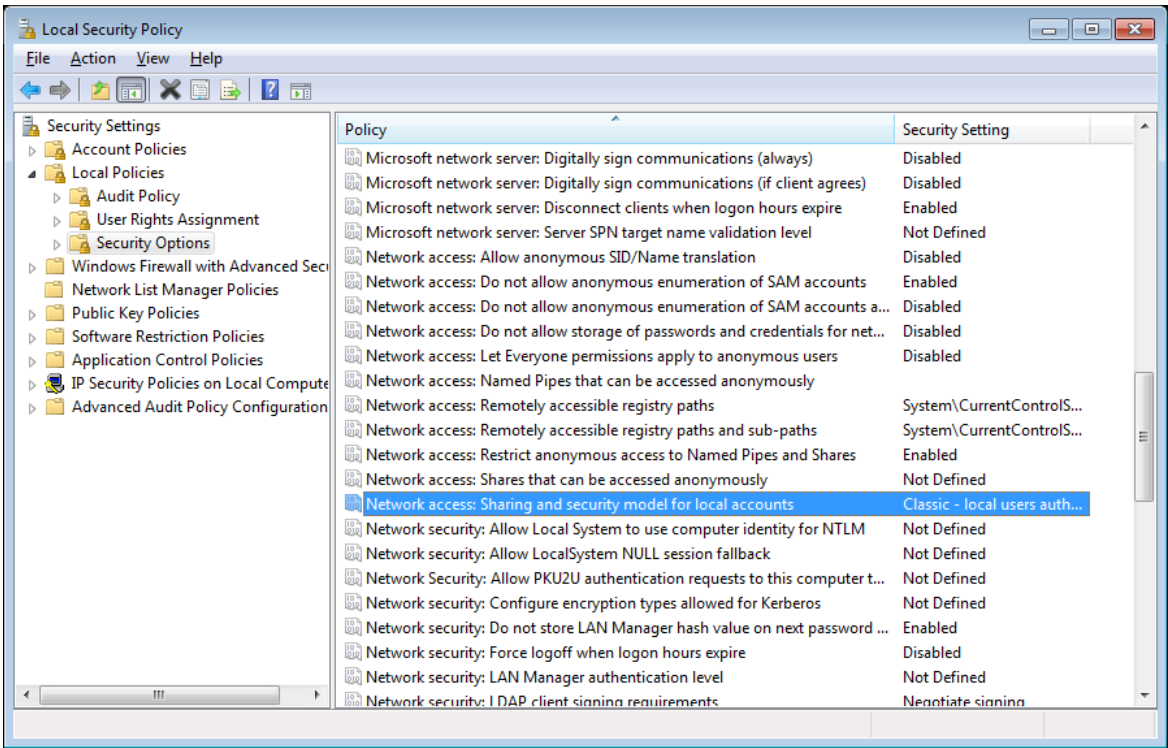

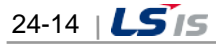

t.

e. Select [General - Local users authenticate as themselves] in the [Local Security Setting] tab.

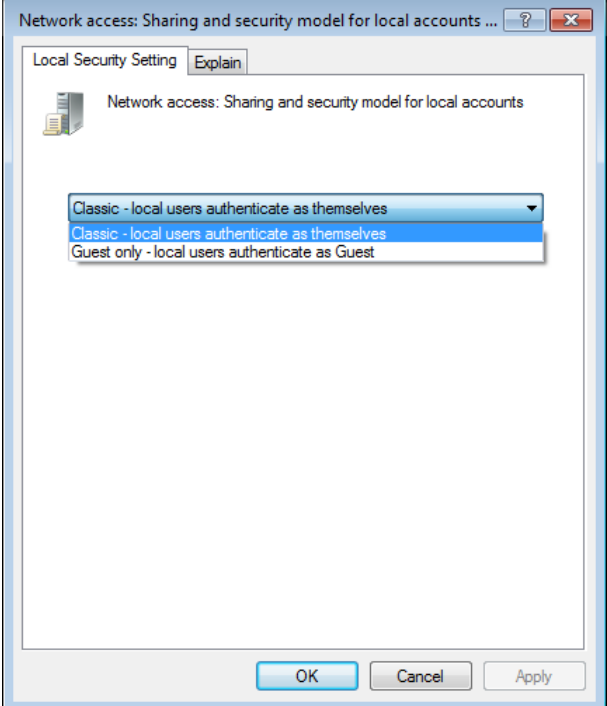

 $\Gamma$ 

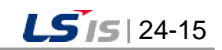

# **24.2 Redundancy Settings**

## **24.2.1 Procedure**

- a. Set up the system network environment allowing data communication.
- b. Create Project: Create a server project.
- c. Select Redundancy Option: Click on 'Redundancy' option on the project Property settings.
- d. Set up Redundancy: Save redundancy settings.
- e. Duplicate Redundancy Project: Duplicate the redundancy project on the current server in the partner server. At this time, the settings of the partner server are automatically changed.
- f. Check the project on the partner server: Check whether the redundancy settings are correctly duplicated and if any item (ex> serial port, etc) is differently set up from the master server, re-set up and save it.
- g. Execute real-time running.

## **24.2.2 Create Server Project**

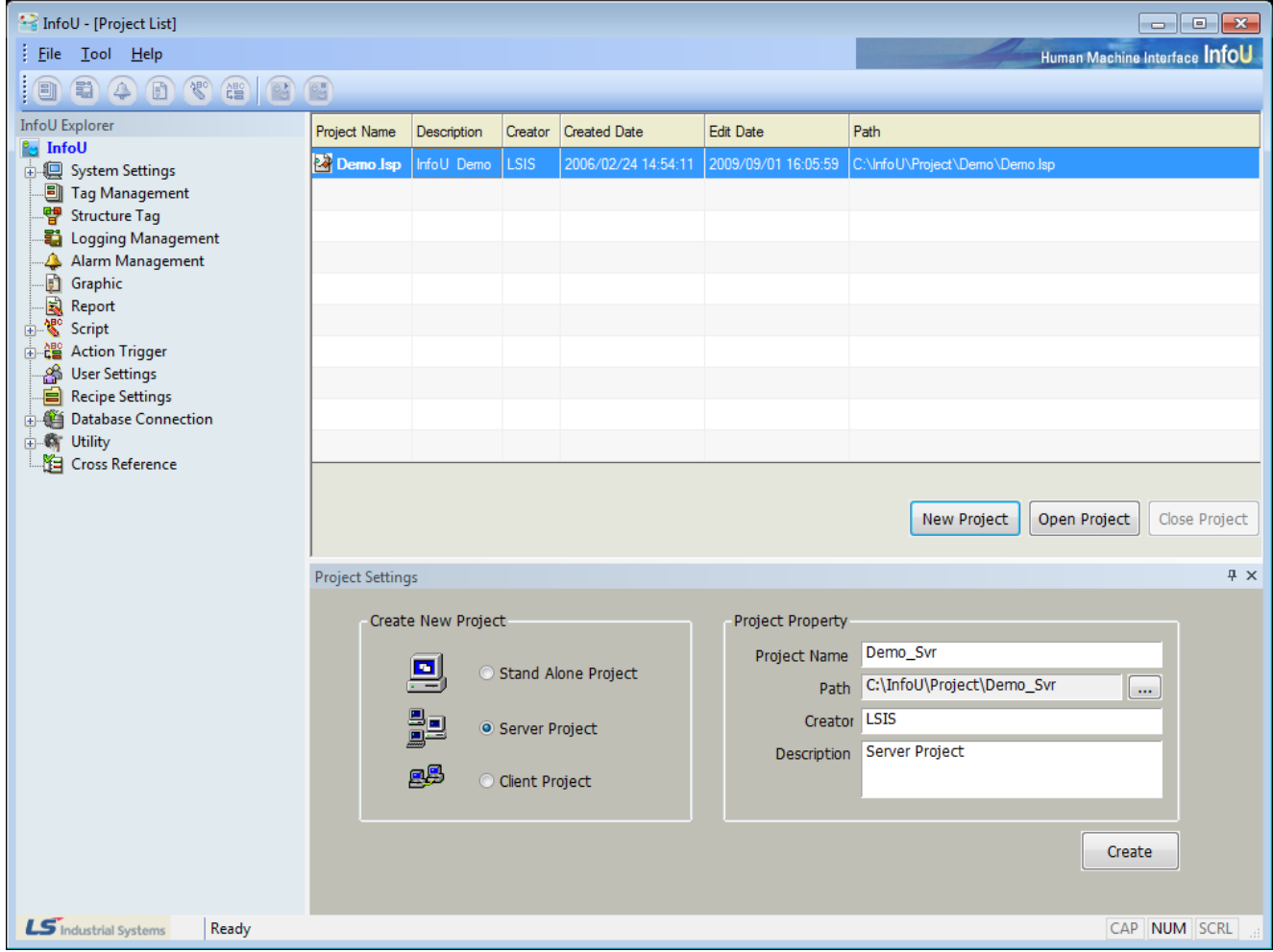

- a. When creating a new project, select 'Server Project' for its type.
- b. Also, it is possible to change and use any existing Stand Alone project to a server project on the Project Property setting screen.

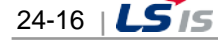

# **24.2.3 Project Property Settings**

Г

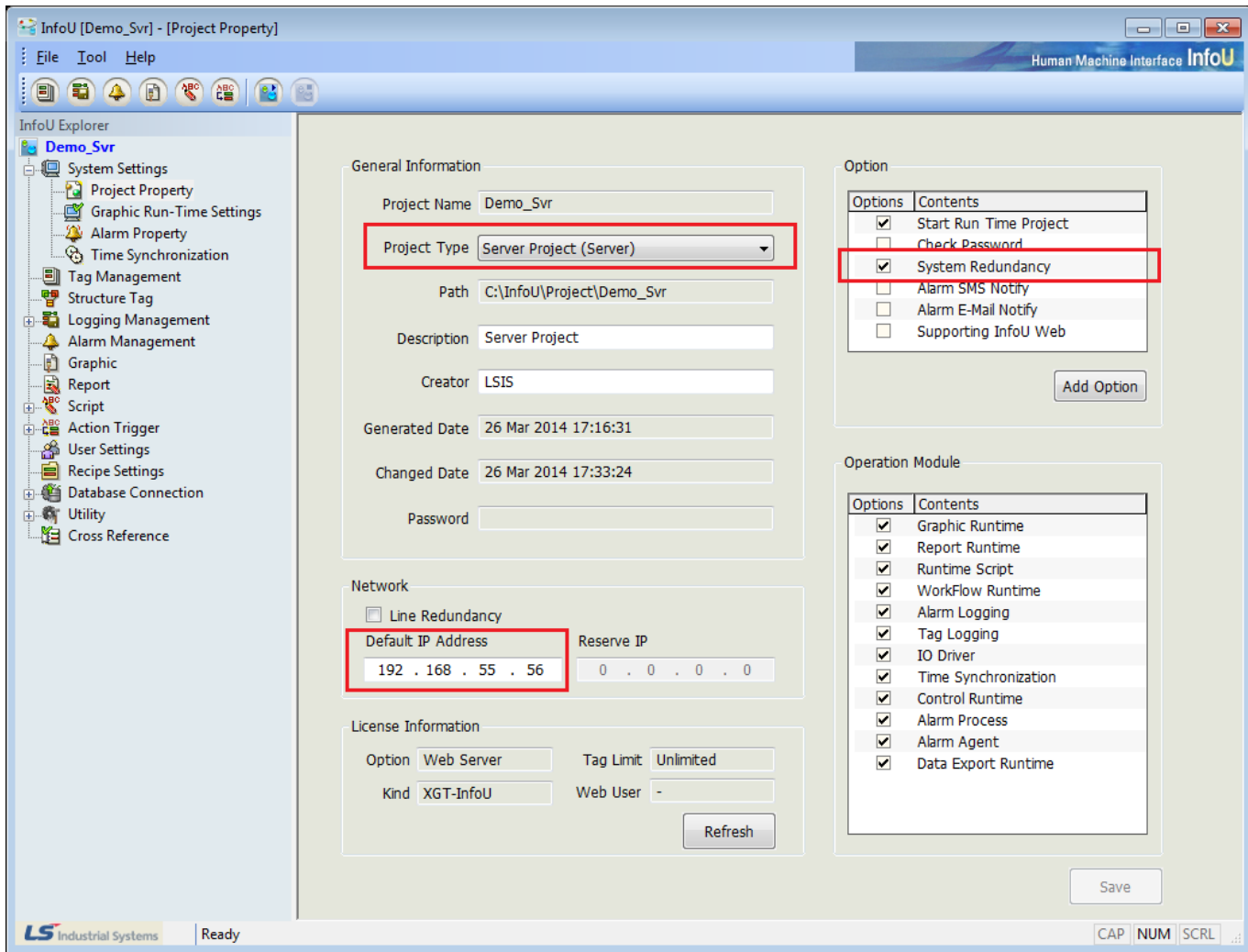

- a. Enter the current computer's IP Address on Network.
- b. When using Line Redundancy, that is, when using two LAN cards, select 'Line Redundancy' and enter the reserve IP Address.
- c. Select and save 'System Redundancy' on Option.

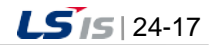

## **24.2.4 Redundancy Settings**

## (1) Select Menu

Select 'Tool-System Settings-Redundancy Settings.'

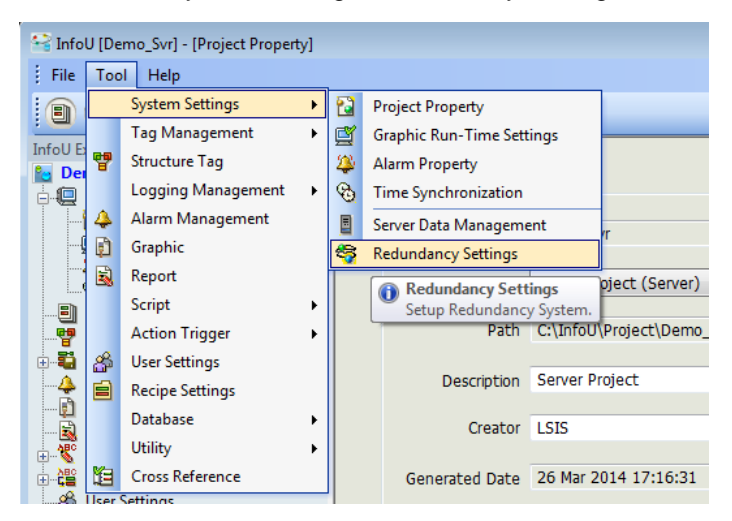

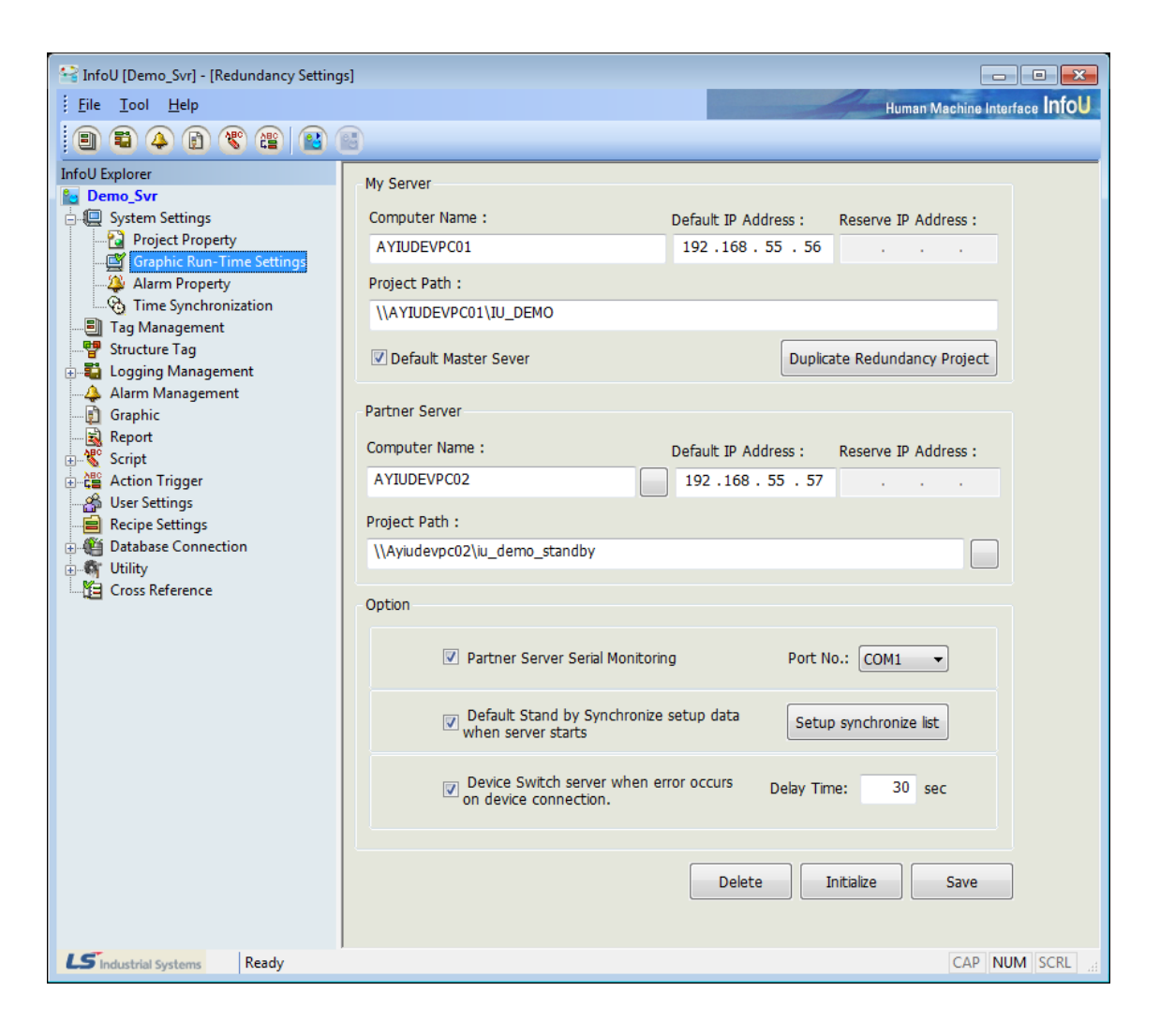

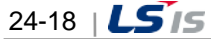

#### (2) My Server

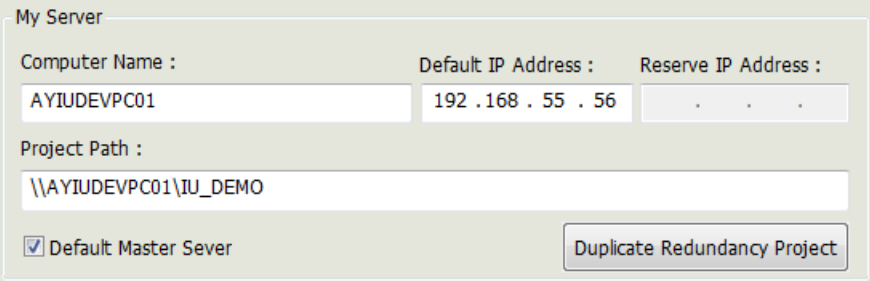

- a. Computer Name: Enter a computer name for identification on the computer network environment.
- b. Default IP Address: Enter the default IP Address.
- c. Reserve IP Address: When line Redundancy option is used, enter the reserve IP Address.
- d. Project Path: Enter an accessible path of the current project on the network.
- e. Default Master Server: Assign a role of the master server to 'My Server.'

## **Notice**

- ☞ When two servers run simultaneously, 'My Server' always runs as the master server.
- ☞ If this option is not set up, 'My Server' always runs as the Standby server when two servers run simultaneously but it runs as the Master server if 'Partner Server' does not run.
- ☞ This option shall be set up for only one of two servers.
- ☞ If this is set up for both of them or it is set up neither of them, errors may take place.
- f. Duplicate Redundancy Project: A screen on which the current project can be duplicated in the partner server is displayed.

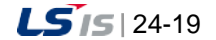

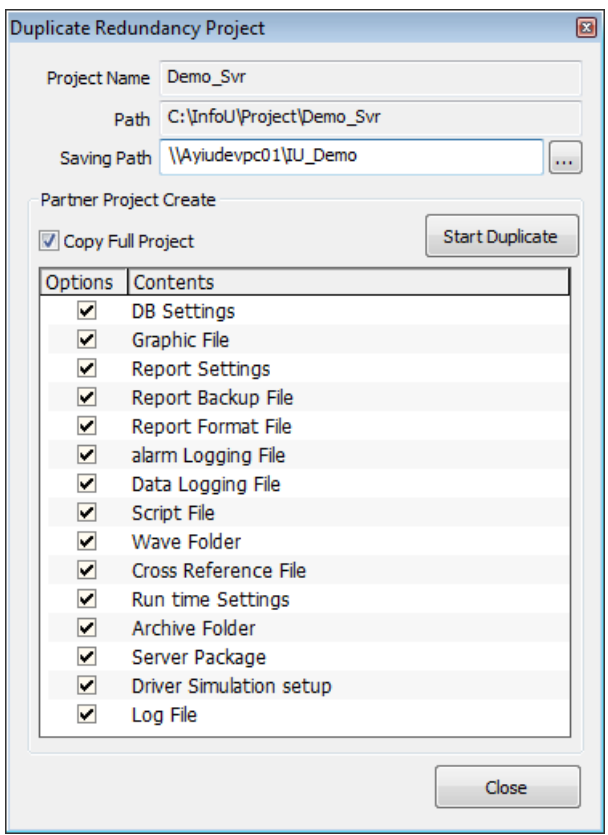

- Project Name: The current project name is displayed.
- Path: The local Project Path of the current project is displayed.
- Saving Path: Input a project path on which the redundancy project is saved in the partner server Click on the button to display the 'Select File Backup Path' screen and select a saving location.

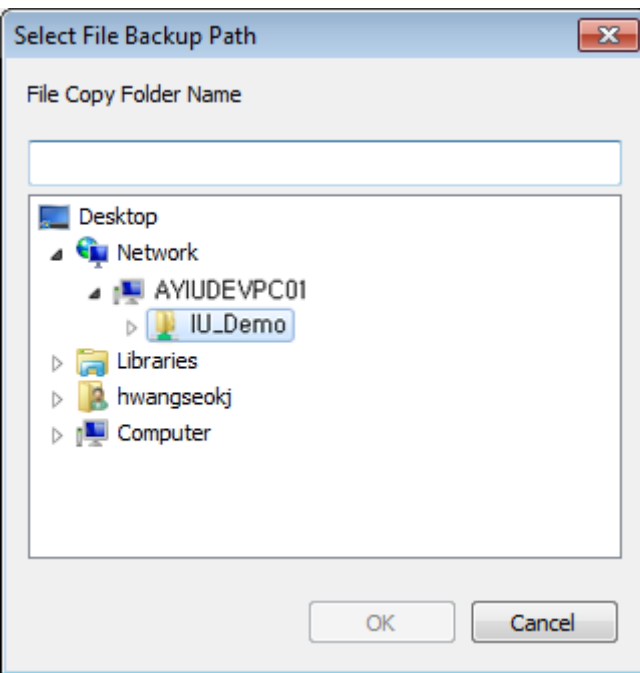

- Copy Full Project: All of the settings various engineering files and logging data files on the current project path are copied.

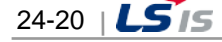

#### **Notice**

☞ At this time, any data other than on the project path can not be duplicated.

- ☞ After engineering works, it is essential to duplicate and synchronize settings between projects before starting another running.
- ☞ After this option (Copy Full Project) is cancelled, individual items can be selected and copied.
- Start Duplicate: Duplication is executed. It may take a lot of time depending on the file capacity.

## **Notice**

☞ In case that duplication has been executed before, only the current files are updated.

#### (3) Partner Server

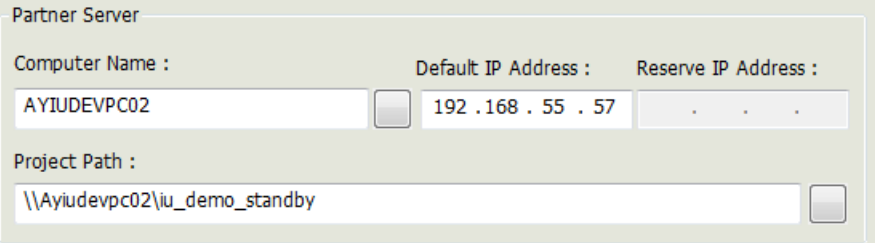

- a. Computer Name: Enter a computer name for identification on the computer network environment.
- b. Default IP Address: Enter the default IP Address.
- c. Reserve IP Address: When line Redundancy option is used, enter the reserve IP Address. Click on the button to select a computer on the network.

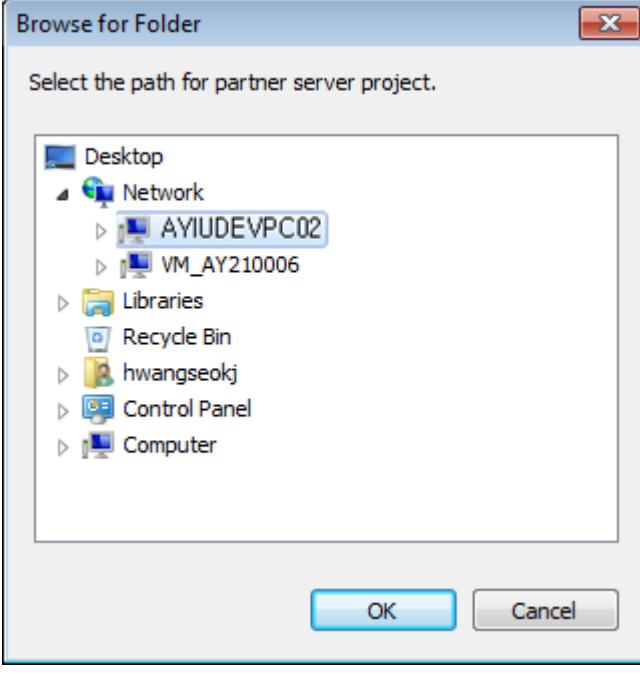

d. Project Path: Enter an accessible path of the current project on the network. Click on the button to display the Select File Backup Path screen and select a saving location.

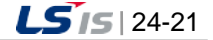

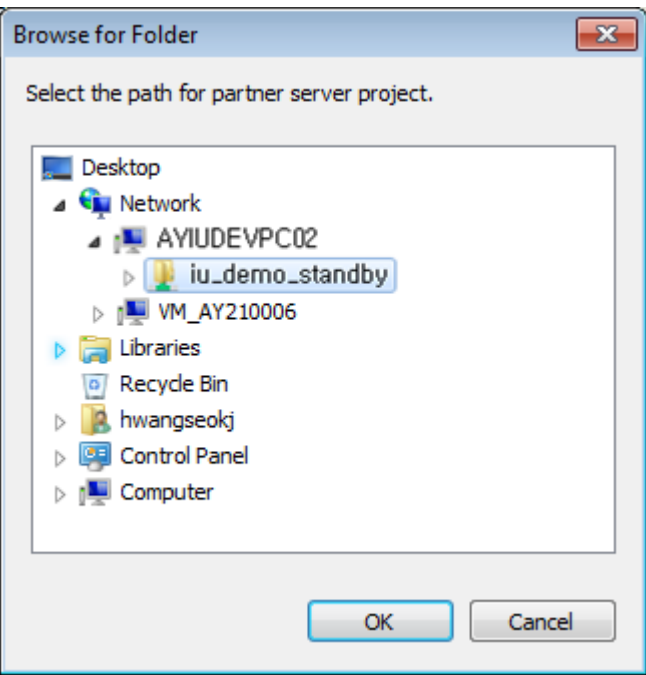

#### (4) Option

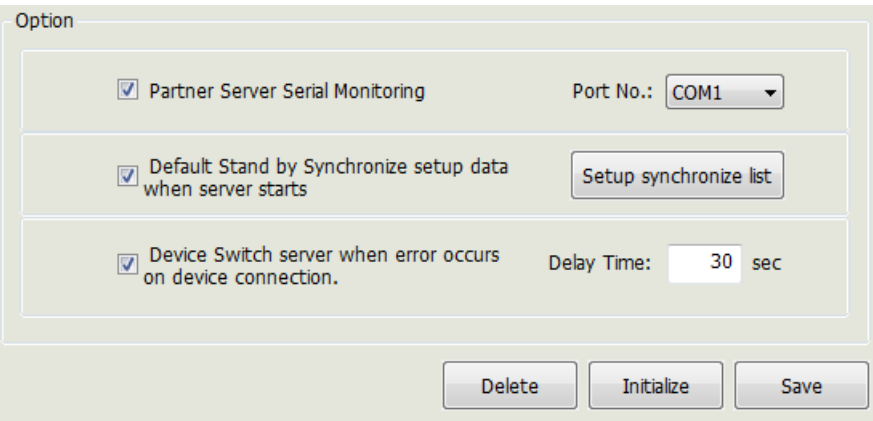

- a. Partner Server Serial Monitoring: Connect a serial cable to monitor the Partner Server.
- b. Port No: Show the serial port number subject to connection.
- c. Default Stand by Sychronize setup data when server starts: The Standby server starts after the settings of the Master server is duplicated.
- d. Setup synchronize list: When starting, a screen to select synchronization items is displayed.

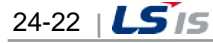

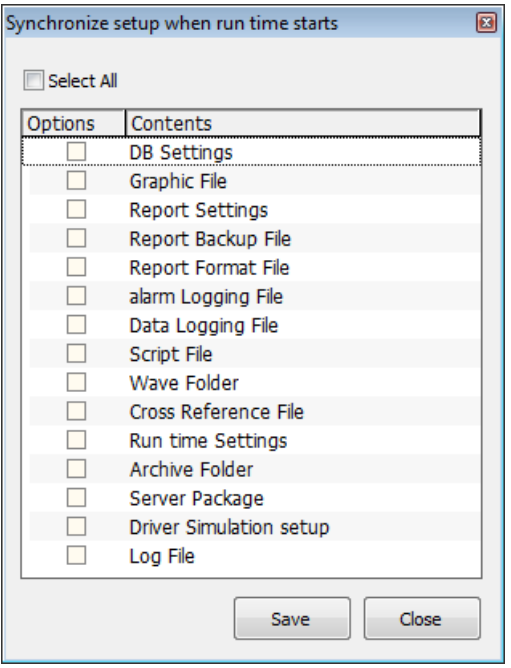

- Select All: All of the sub items are selected. After this option (Select All) is cancelled, individual items can be selected and copied.
- Save: Save the settings.
- Close: Close the screen.

## **Notice**

☞ It may take a lot of time to start the Standby server depending on the file capacity.

- ☞ Since most of the logging files have a large capacity, it is better to select basic settings only.
- e. Delay Time: Device Switch server when error occurs on device connection: When any communication error occurs, switching action is performed.
- f. Delete: Delete redundancy settings.
- g. Initialize: Return the settings to the previous ones.
- h. Save: Save the settings.

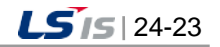

# **24.2.5 RunTime Operation**

(1) System Tag

When running in the redundancy mode, a tag that shows the system status during the real-time running is created to allow the user to monitor the current redundancy running status.

1) System tags and status codes related to redundancy

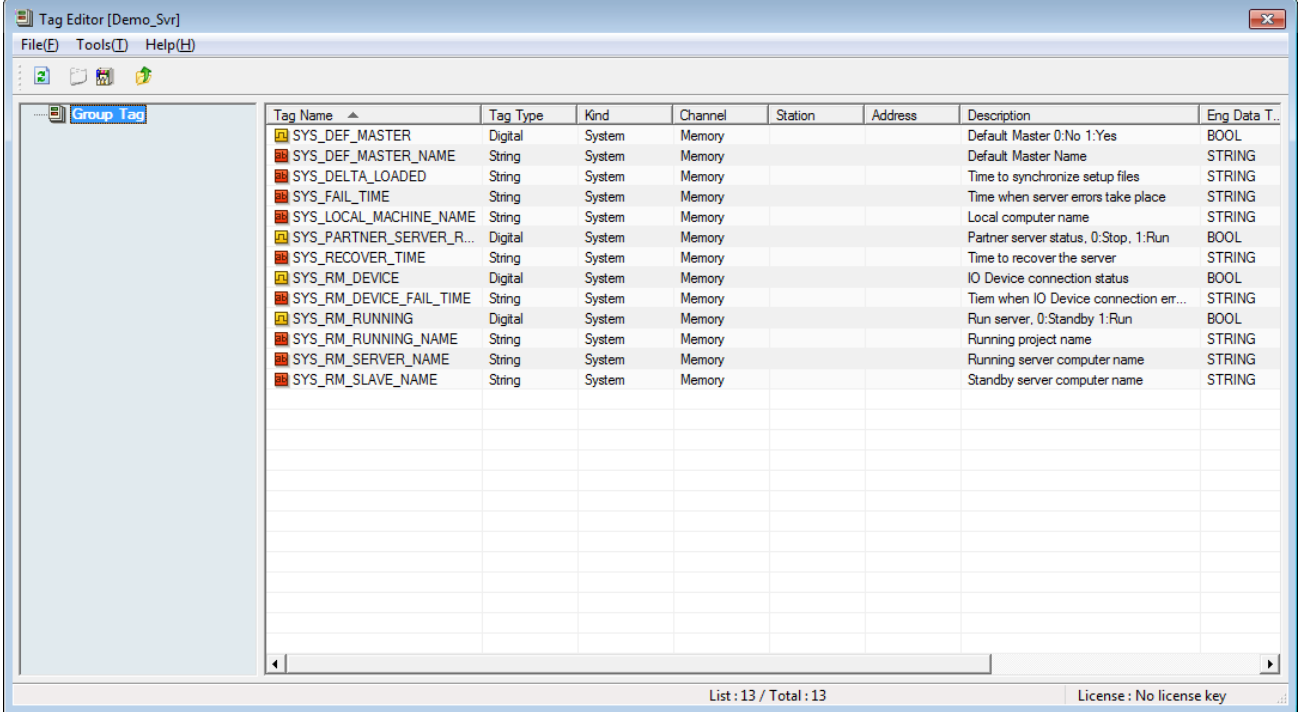

The above tag browser screen during the real-time running shows the status of each tag value as follows:

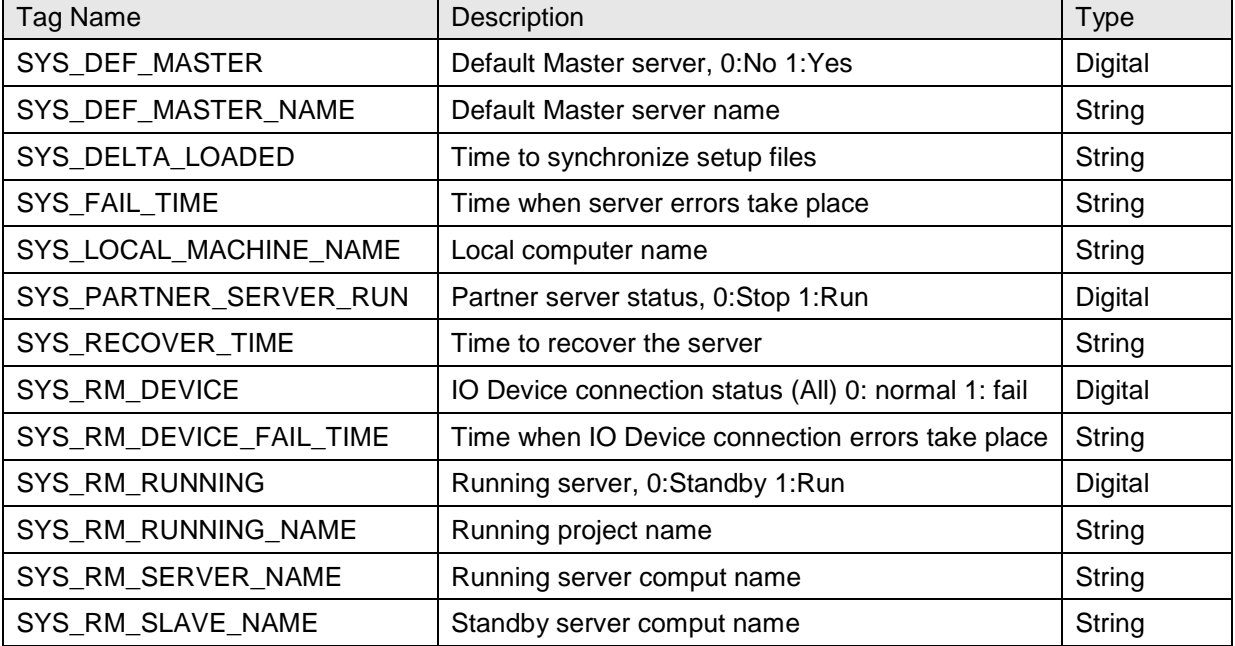

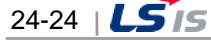

2) Status Dispaly

Г

By using the above system tags, each tag's status can be displayed on the graphic screen.

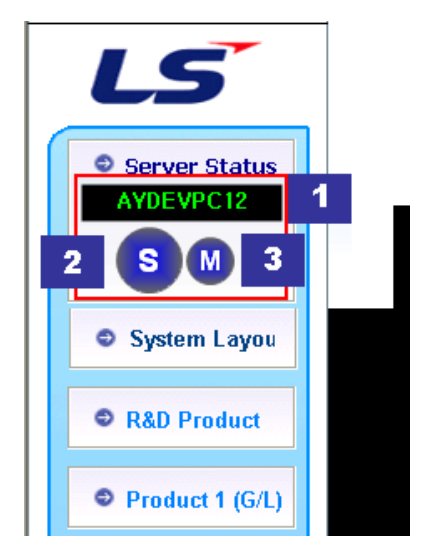

- [1]: Running Server computer name
- [2]: Current server's status and run mode
- [3]: Partner server's status and run mode

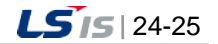

# **24.3 Client-Server Settings**

## **24.3.1 Procedure**

- a. Set up the system network environment allowing data communication.
- b. Create Server Project: Create a server project.
- c. Create Server Data File: Create a server data file that saves information on IP Address, Redundancy Information, Joint folder name to connect to the client server project.
- e. Create Client Project: Create a client project.
- f. Load Server Data File: Load the server data file to connect from the client project.
- g. Execute server real-time running.
- h. Execute client real-time running.

#### **24.3.2 Server Project Settings**

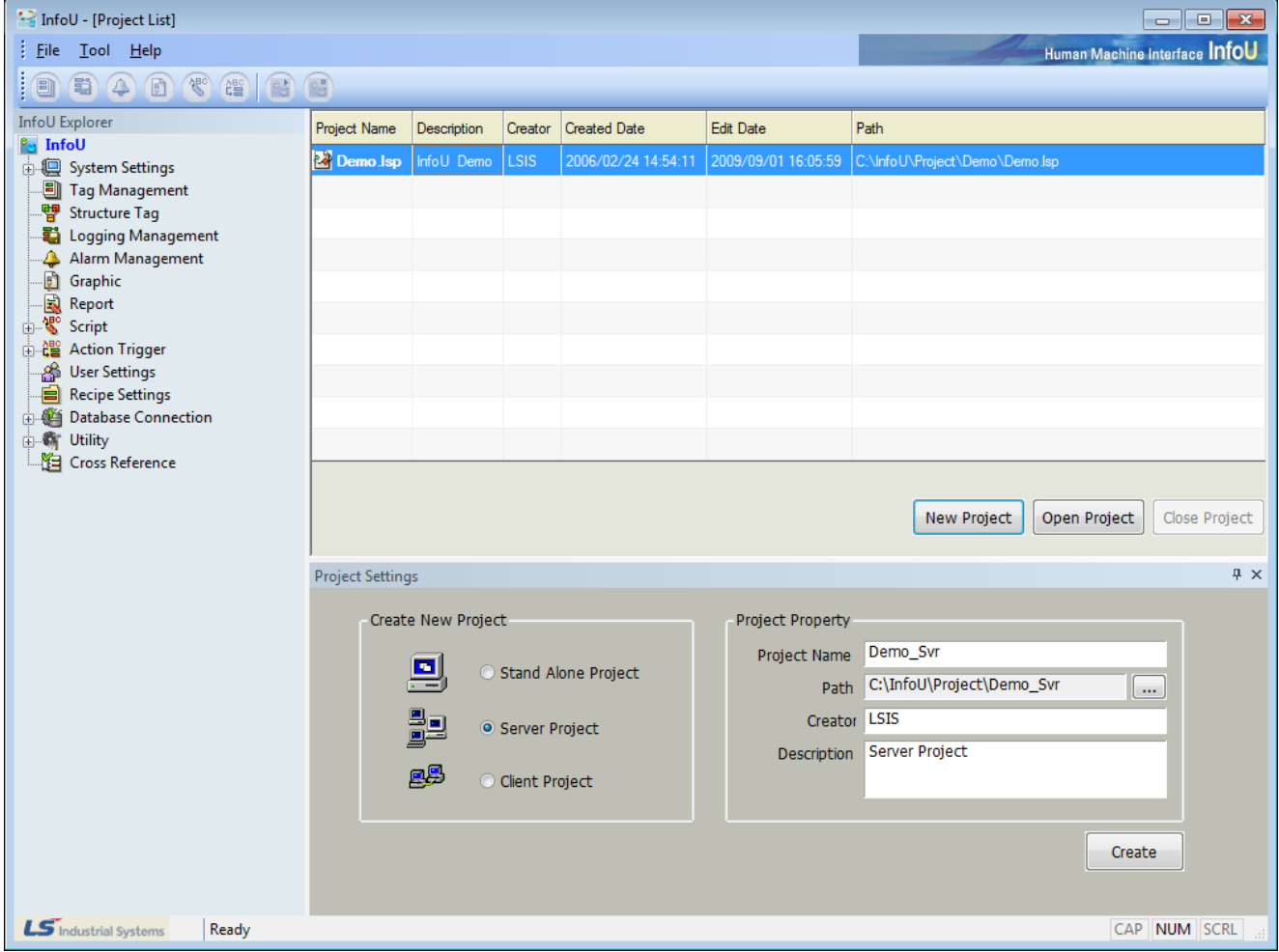

a. When creating a new project, select 'Server Project' for its type.

b. Also, it is possible to change and use any existing Stand Alone project to a server project on the Project Property setting screen.

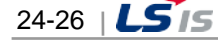

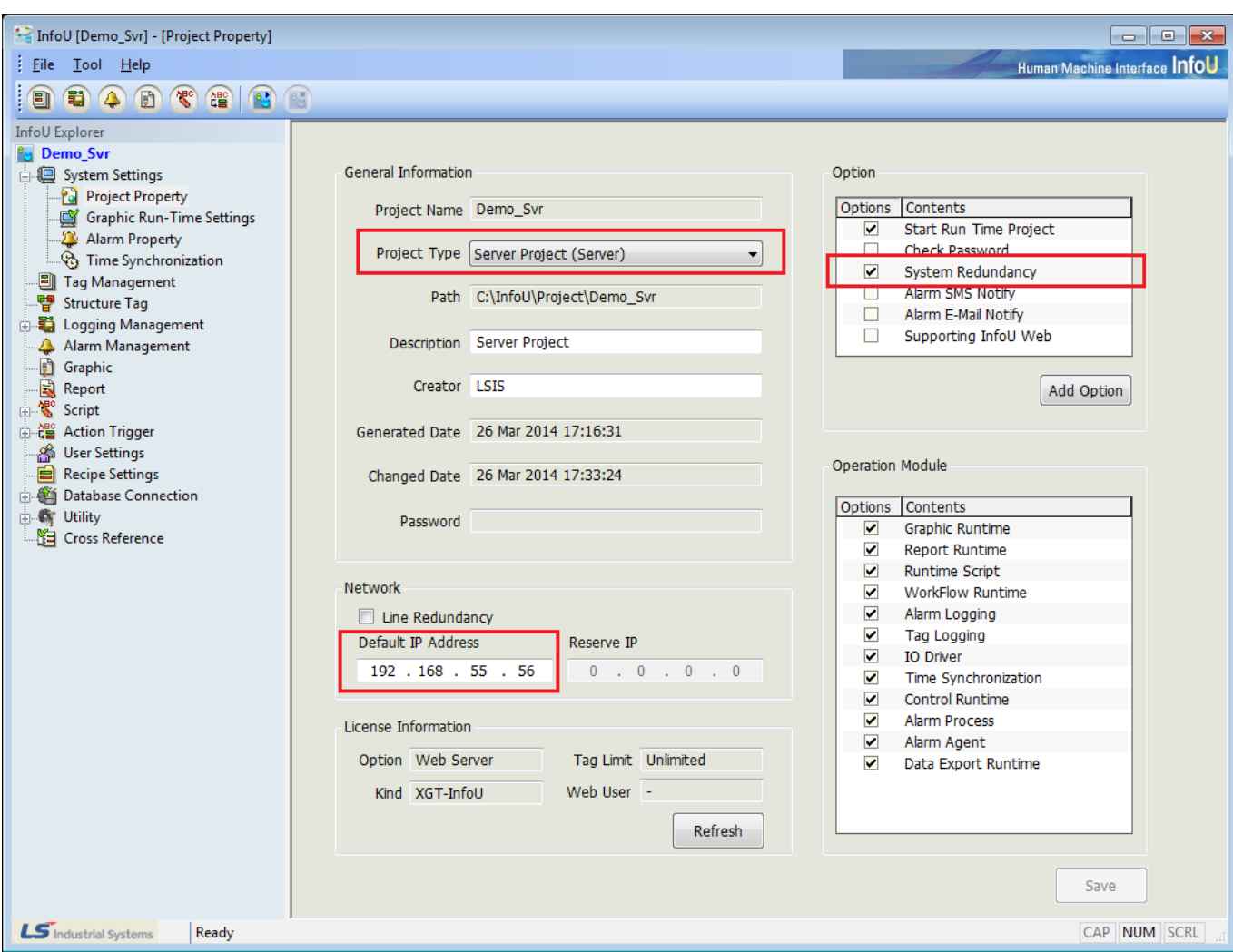

c. Enter the current computer's IP Address on Network.

- d. When using Line Redundancy, that is, when using two LAN cards, select 'Line Redundancy' and enter the reserve IP Address.
- e. If you want to configure the duplex server system, put a check [Option]  $\rightarrow$  [System redundancy]. When you configure the standalone system, do not put a check [Option]  $\rightarrow$  [System redundancy].
- f. Select 'Tool-System Settings-Server Data Management.'

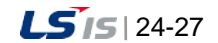

J

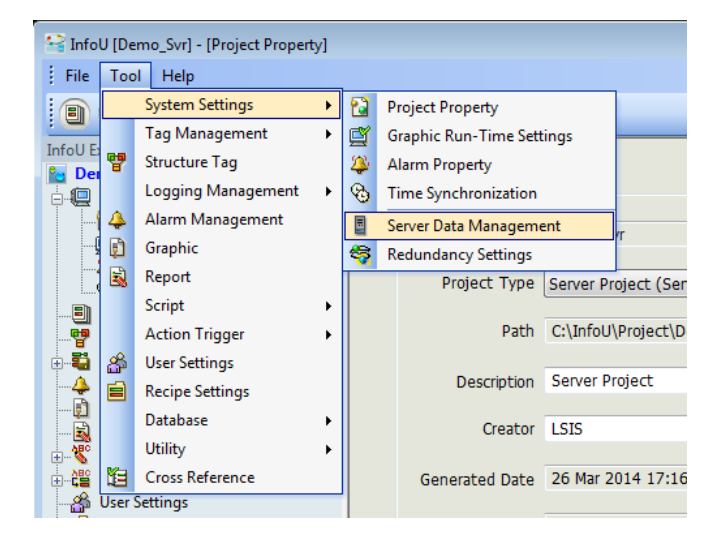

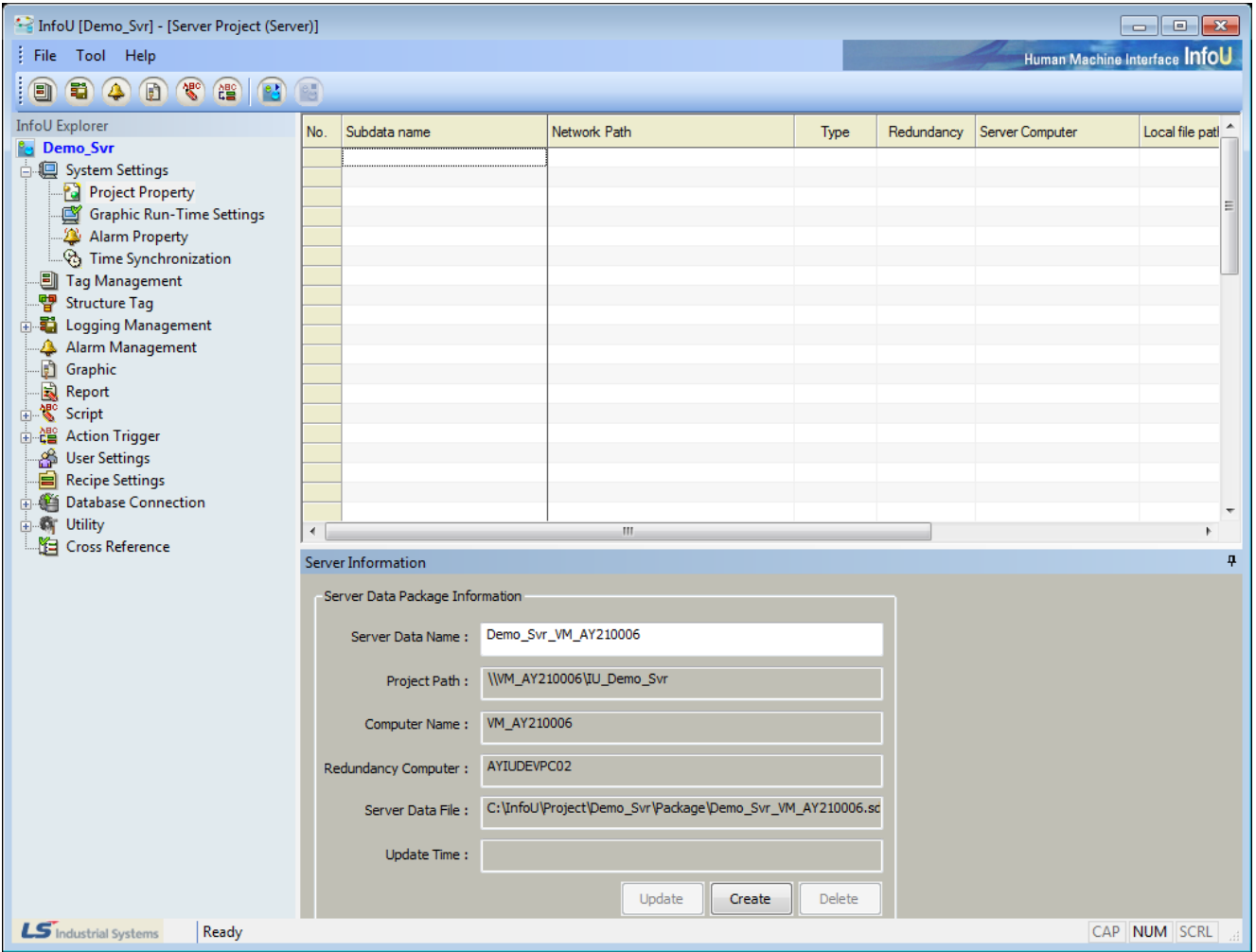

g. In case that any server data has not been saved, a server data name can be entered and the rest items are displayed automatically and the 'Create' button becomes active.

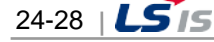

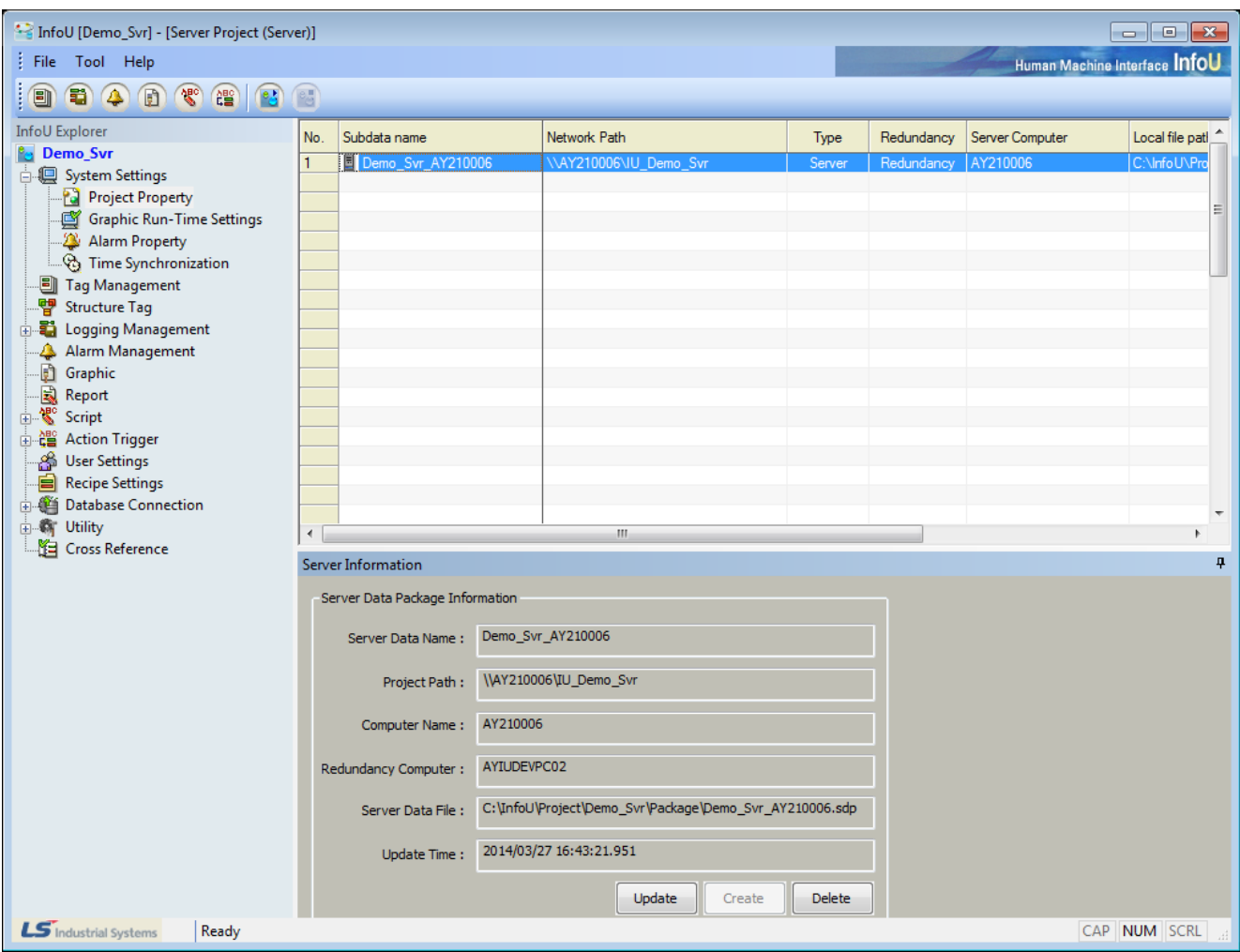

h. If "Create' button is clicked, the server data file is created and the associated information is displayed on the screen.

- i. If 'Update' button is clicked, the changed engineering settings are updated and saved.
- j. If 'Delete' button is clicked, the server data file is deleted

Г

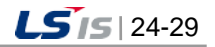

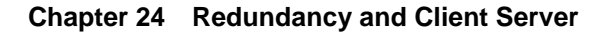

⊣

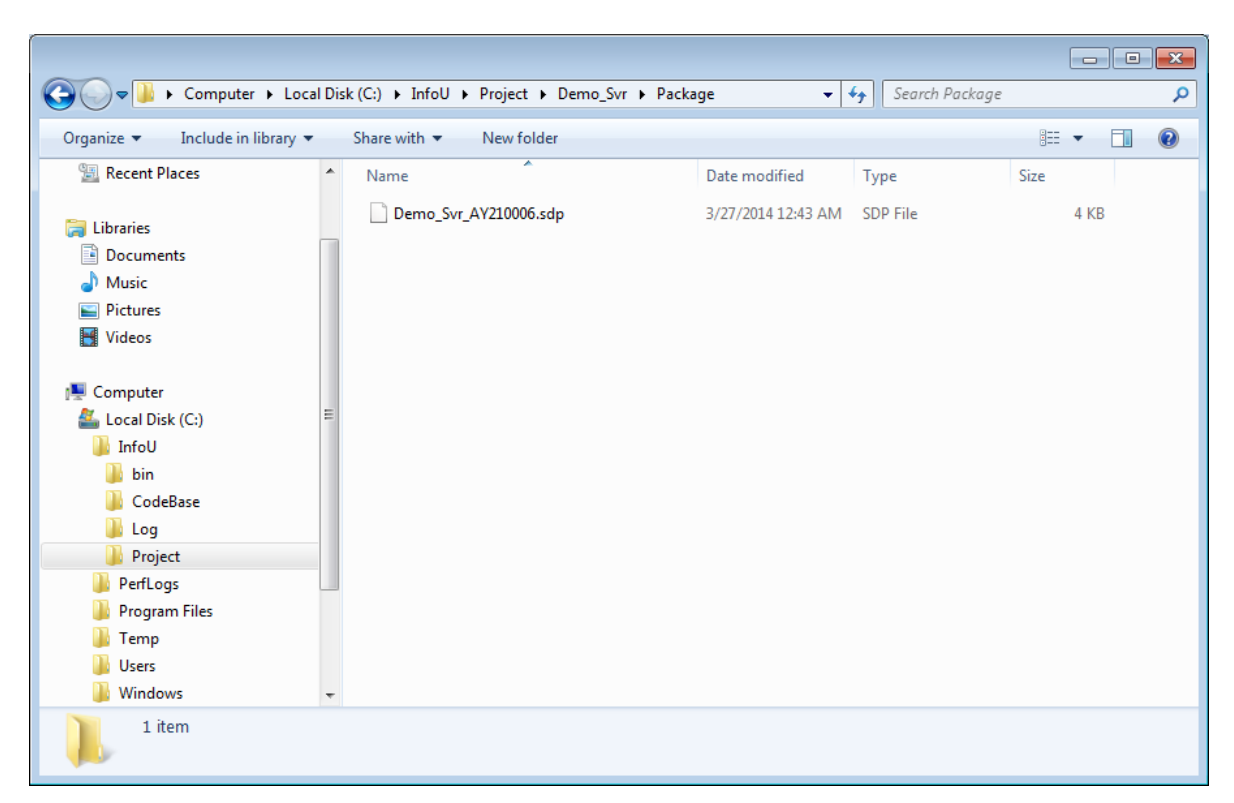

k. The file is created in "Package" among the project folders. At this time, extension "sdp" is used.

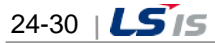

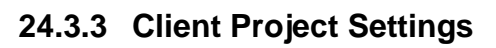

 $\Gamma$ 

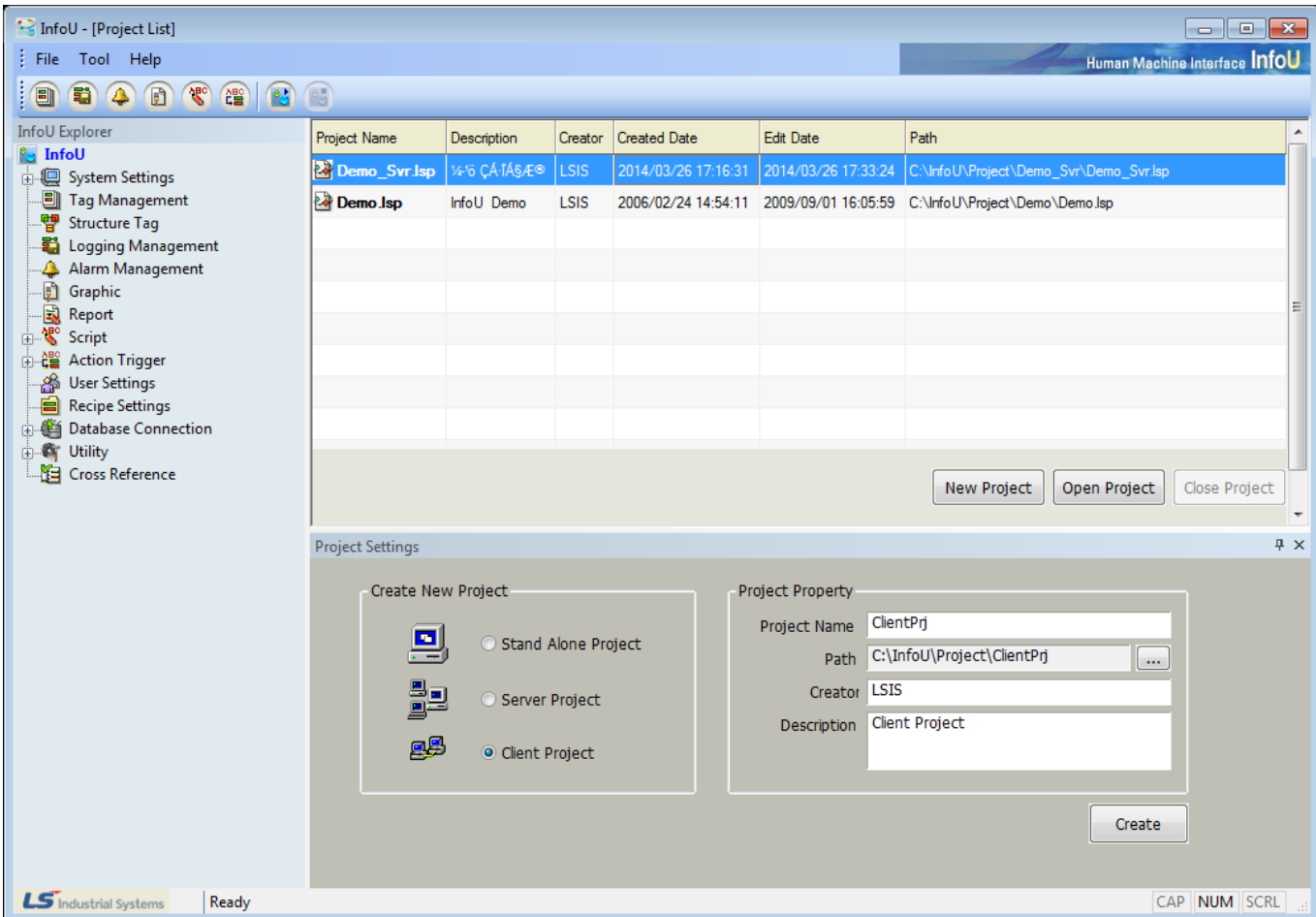

a. When creating a new project, select 'Client Project' for its type

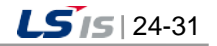

⊣

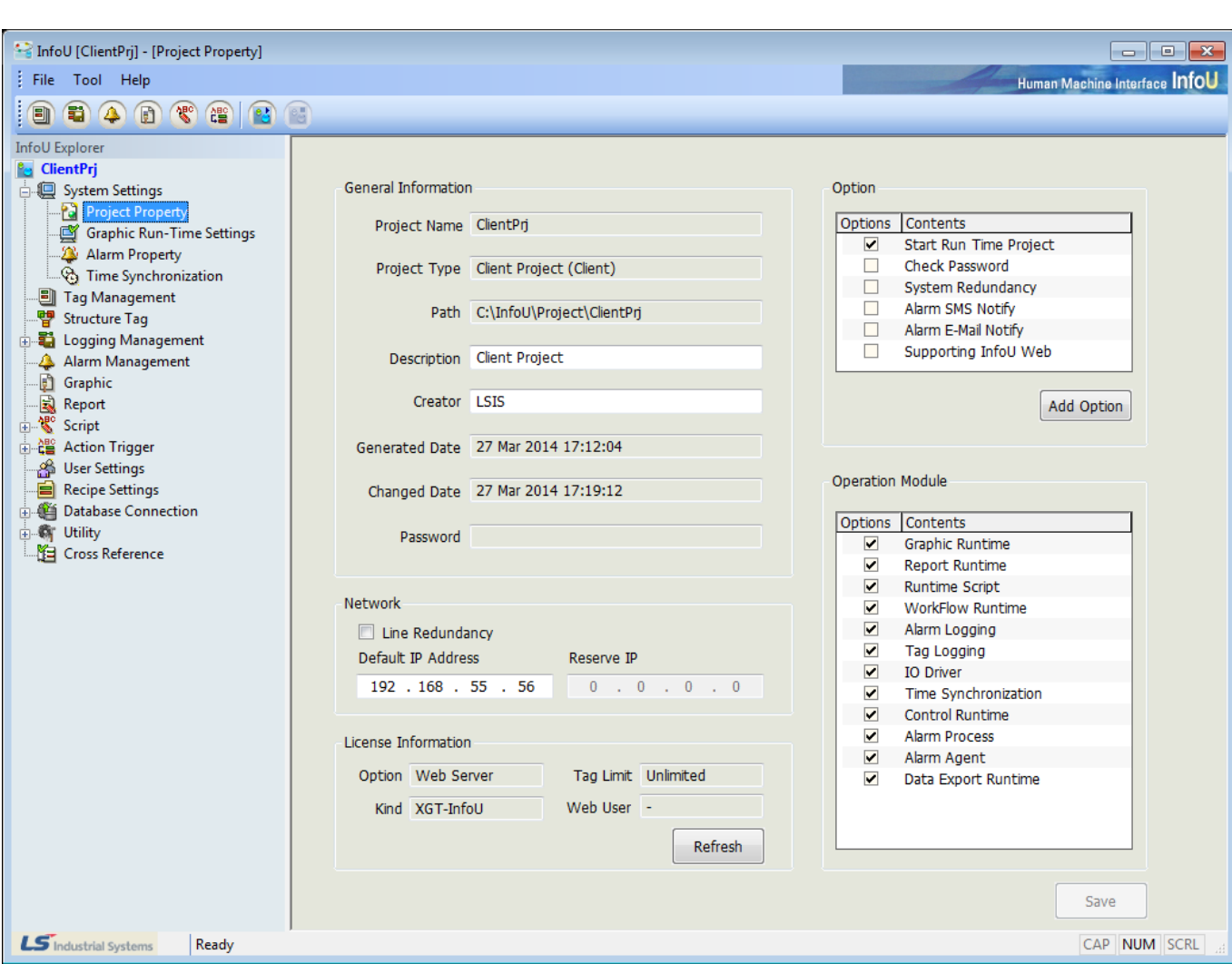

- b. The client project type can not be changed.
- c. Enter the current computer's IP Address on Network.
- d. When using Line Redundancy, that is, when using two LAN cards, select 'Line Redundancy' and enter the reserve IP Address.
- e. Select 'Tool-System Settings-Server Data Management.'

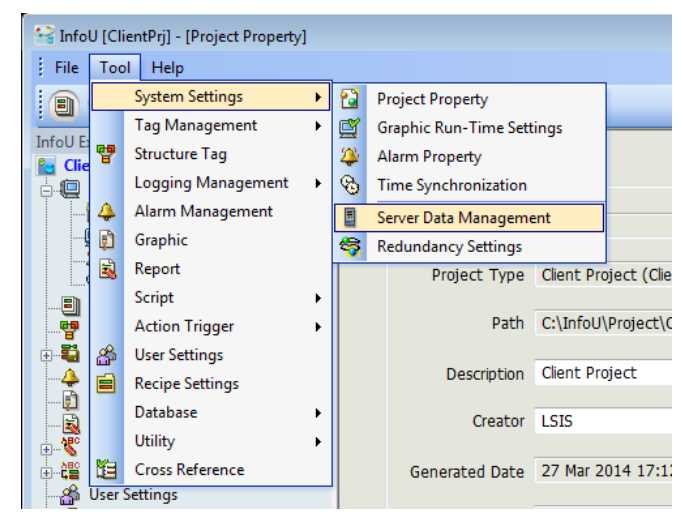

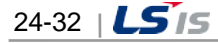

h

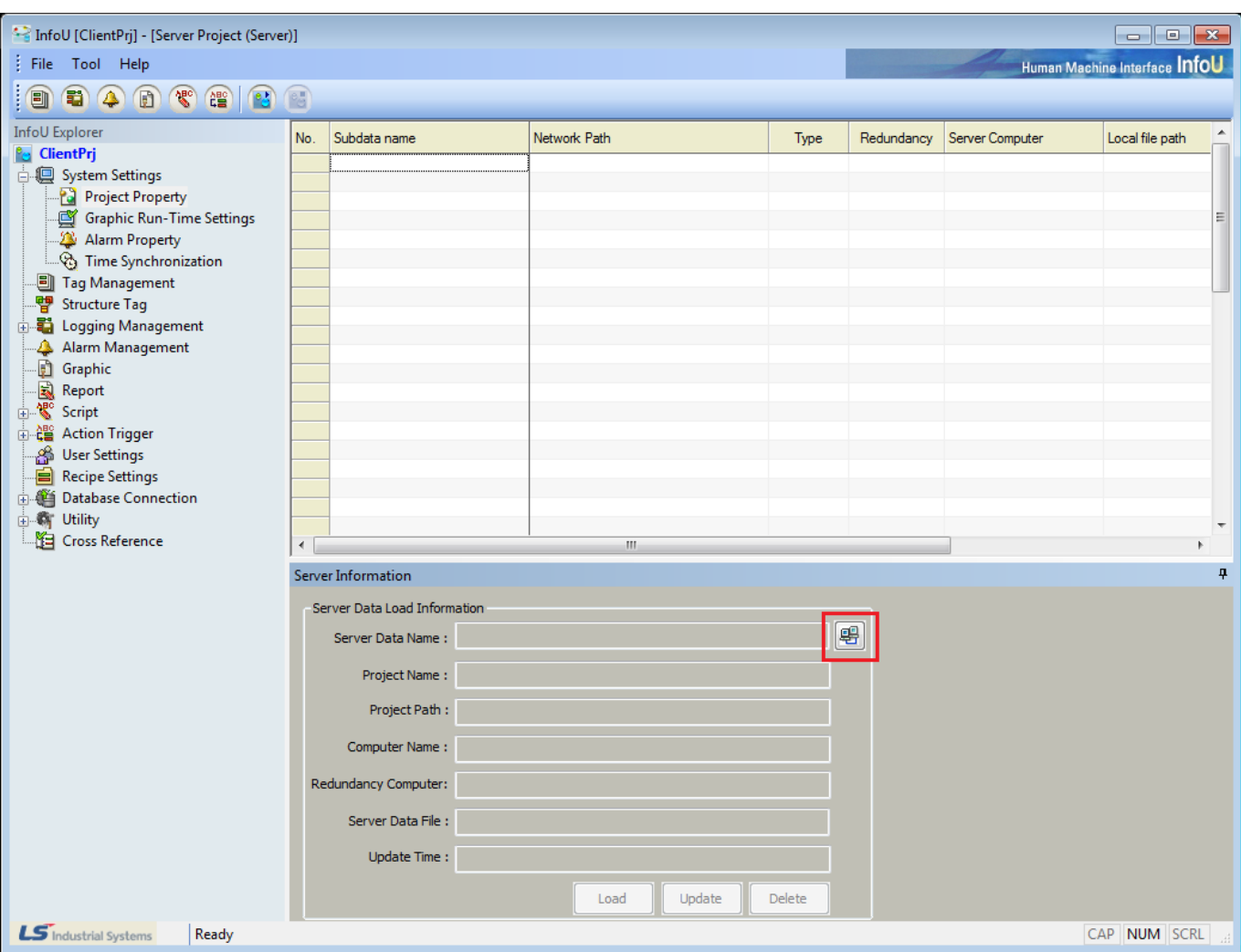

Г

f. In case that any server data has not been saved, any information is not displayed and a button is activated to explore server data files.

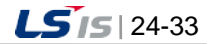

|                      |                                                                          |                                             | - 1         | $\Box$ $\mathbf{x}$ |
|----------------------|--------------------------------------------------------------------------|---------------------------------------------|-------------|---------------------|
|                      | > Computer > Local Disk (C:) > InfoU > Project > Demo_Svr > Package      | Search Package<br>$\mathbf{v}$ $\mathbf{t}$ |             | م                   |
| Organize v<br>Open   | New folder                                                               |                                             | 888 ▼<br>a. | 0                   |
| ш<br>CodeBase        | ×<br>$\blacktriangle$<br>Name                                            | Date modified<br>Type                       | Size        |                     |
| Log                  | Demo_Svr_AY210006.sdp                                                    | 3/27/2014 12:43 AM<br>SDP File              | 4 KB        |                     |
| Project              |                                                                          |                                             |             |                     |
| ClientPrj            |                                                                          |                                             |             |                     |
| Demo                 |                                                                          |                                             |             |                     |
| Demo_Svr             |                                                                          |                                             |             |                     |
| Archive              |                                                                          |                                             |             |                     |
| Config               |                                                                          |                                             |             |                     |
| CrossRef             |                                                                          |                                             |             |                     |
| GraLS                |                                                                          |                                             |             |                     |
| GraSys               |                                                                          |                                             |             |                     |
| <b>IODriver</b>      |                                                                          |                                             |             |                     |
| Log                  |                                                                          |                                             |             |                     |
| Package              |                                                                          |                                             |             |                     |
| Report               |                                                                          |                                             |             |                     |
| Script               |                                                                          |                                             |             |                     |
| <b>TagDB</b>         |                                                                          |                                             |             |                     |
| в<br>Wav             |                                                                          |                                             |             |                     |
| PerfLogs             |                                                                          |                                             |             |                     |
| <b>Program Files</b> |                                                                          |                                             |             |                     |
| SDP File             | Demo_Svr_AY210006.sdp Date modified: 3/27/2014 12:43 AM<br>Size: 4.00 KB | Date created: 6/17/2014 10:01 PM            |             |                     |

g. Select a server data file to connect to.

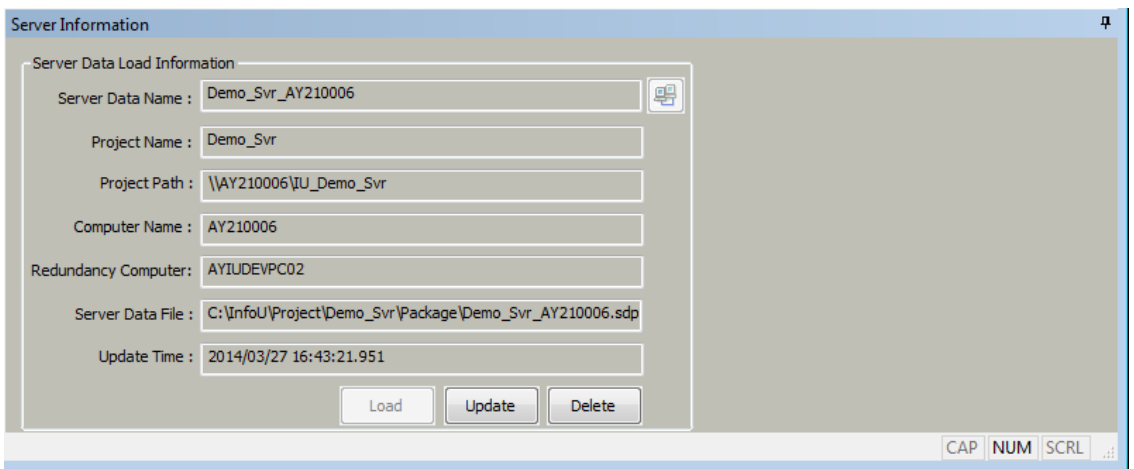

- h. The information loaded from the selected server data file is displayed and 'Load' button become active.
- i. Click on 'Load' to copy the needed server data file to the local computer. At this time, it may take a lot of time depending on the file capacity.

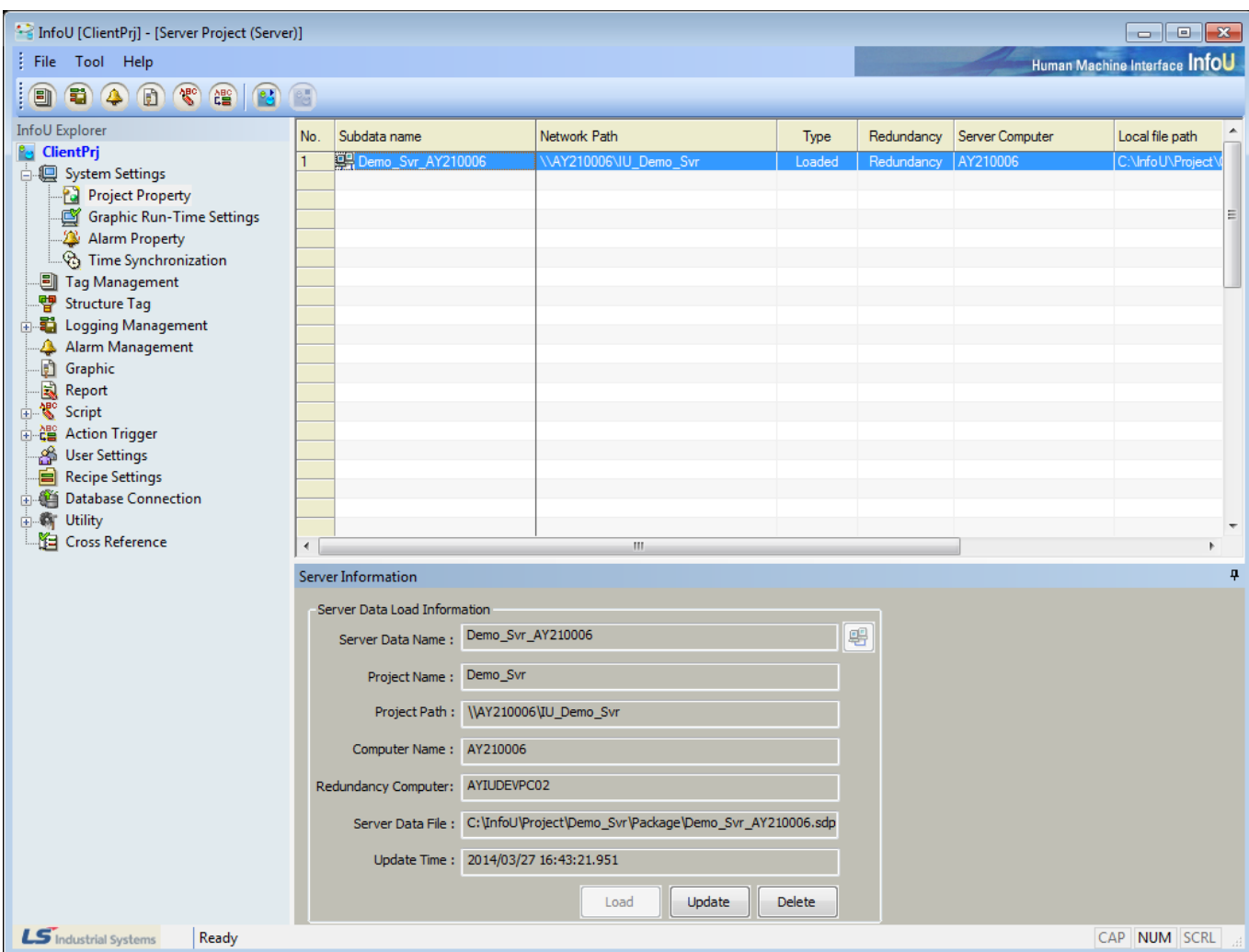

Г

j. Once loading and duplicating the server data file are completed, information is displayed on the list and 'Delete' button becomes active.

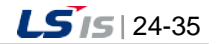

a)

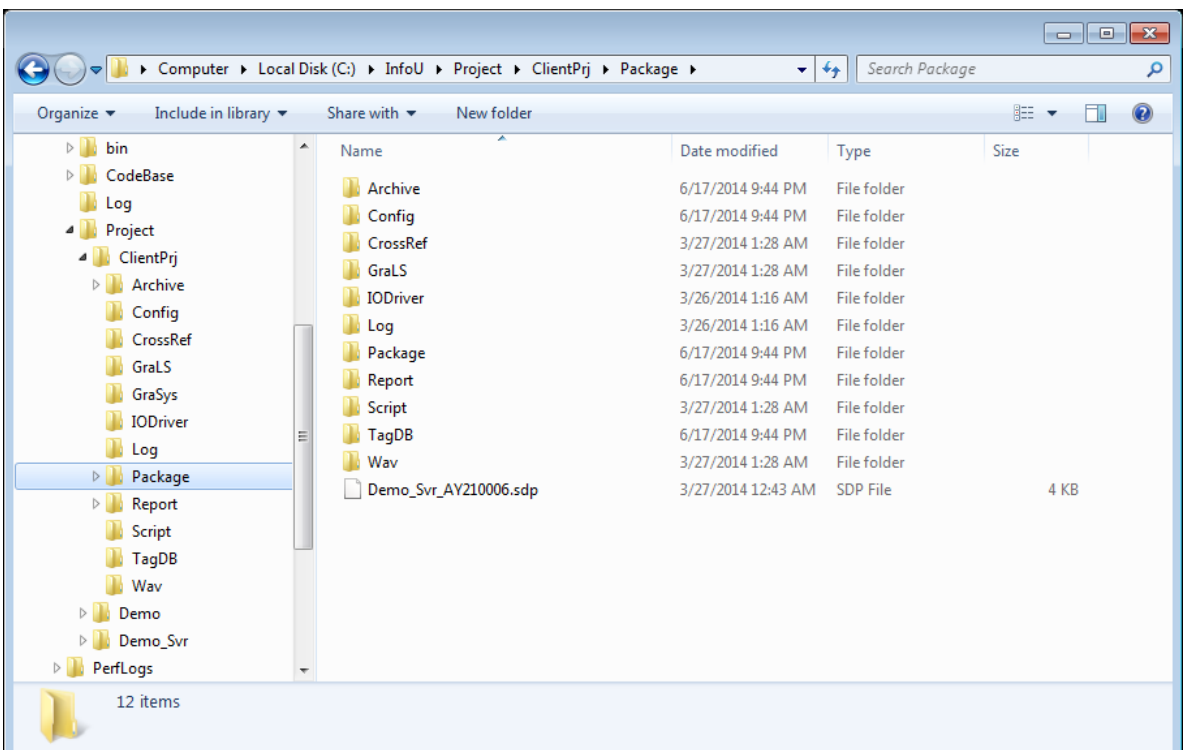

k. The file is created in "Package" among the project folders.

l. If 'Delete' button is clicked, the server data file is deleted.

#### **Notice**

☞ At this time, the copied filed in the "Package" folder are not deleted.

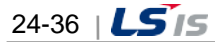

# **Chapter 25 Mobile**

The InfoU mobile is based on the Client/Server structure. The mobile designer and mobile server are installed at the server side; mobile Client (app) is installed in mobile devices (smart phone, tablet, etc.) at the client side. The plant screen drawn by the mobile designer is serviced through the mobile server. The mobile client can remotely monitor and control the field conditions by accessing to the mobile server.

# **25.1 Mobile Designer**

The InfoU Mobile Graphic Editor (hereinafter referred to as mobile designer) is the graphic editor that provides various functions to make monitoring screens.

## **25.1.1 Startup**

- (1) Functions
	- 1) Various graphic object tools are provided. (line, polyline, polycurve, rectangle, Rounded Rectangle, ellipse, image, text, tag value)
	- 2) Diverse animations and user action functions are provided by setting dynamic properties. (horizontal/vertical size, horizontal/vertical movement, color, blink, visible, rotation, writing tag values, etc.)
	- 3) Various resolution can be applied depending on the mobile device's screen and it also supports the multiresolution.
	- 4) It provides the Control Unable/Enable function by user authority.
	- 5) You can register the tags to be used in the mobile client by setting service tags. (tag group, alarm, trend group)
- (2) Startup

You can select [**InfoU**]  $\rightarrow$  **[Utility]**  $\rightarrow$  [**Mobile Designer**] in the program list to start up the mobile designer.

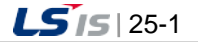

╅

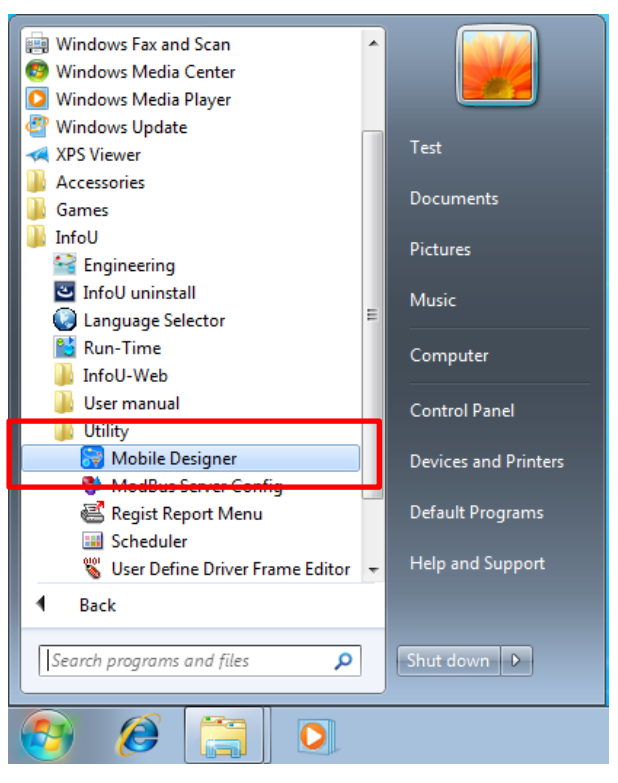

Then, the mobile designer will run as below.

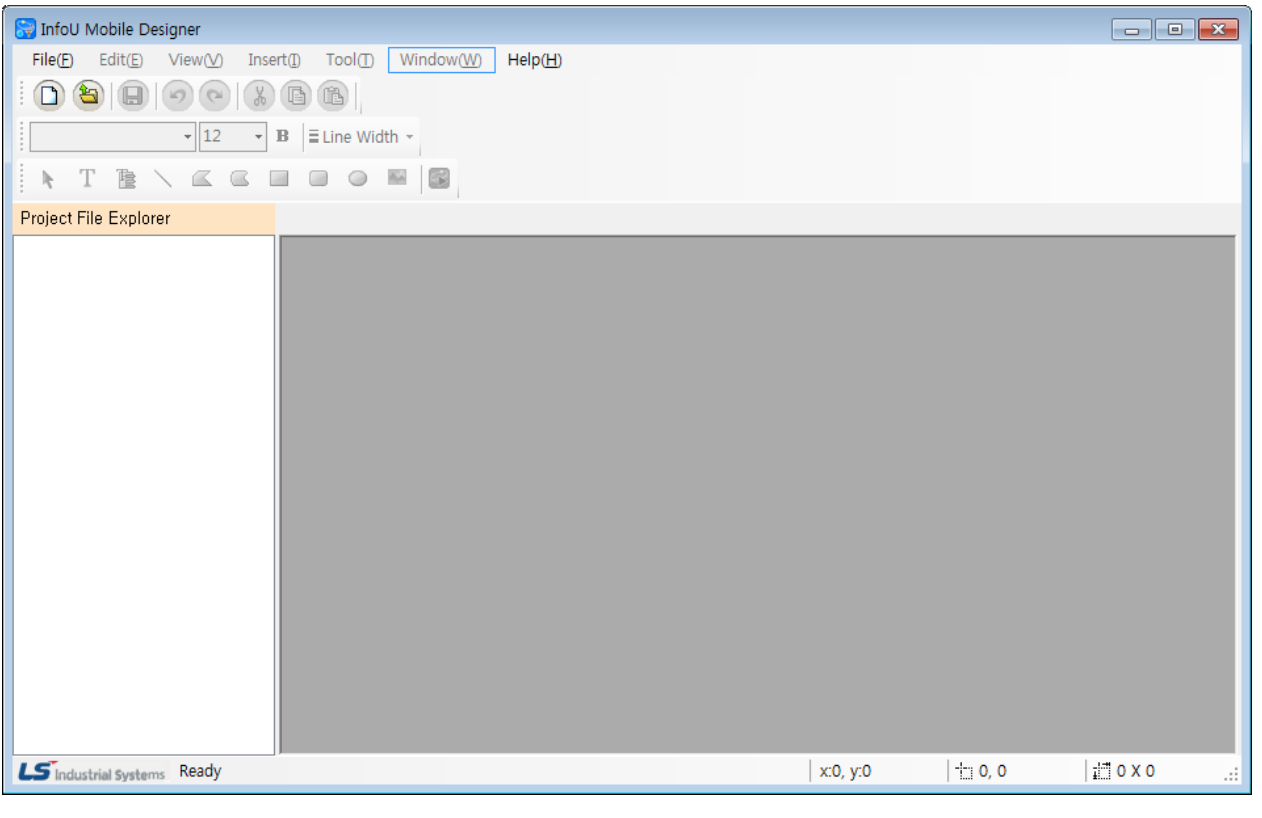

# **Notice**

To run the mobile designer, .NET 4.0 full version should be installed.

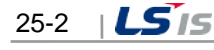

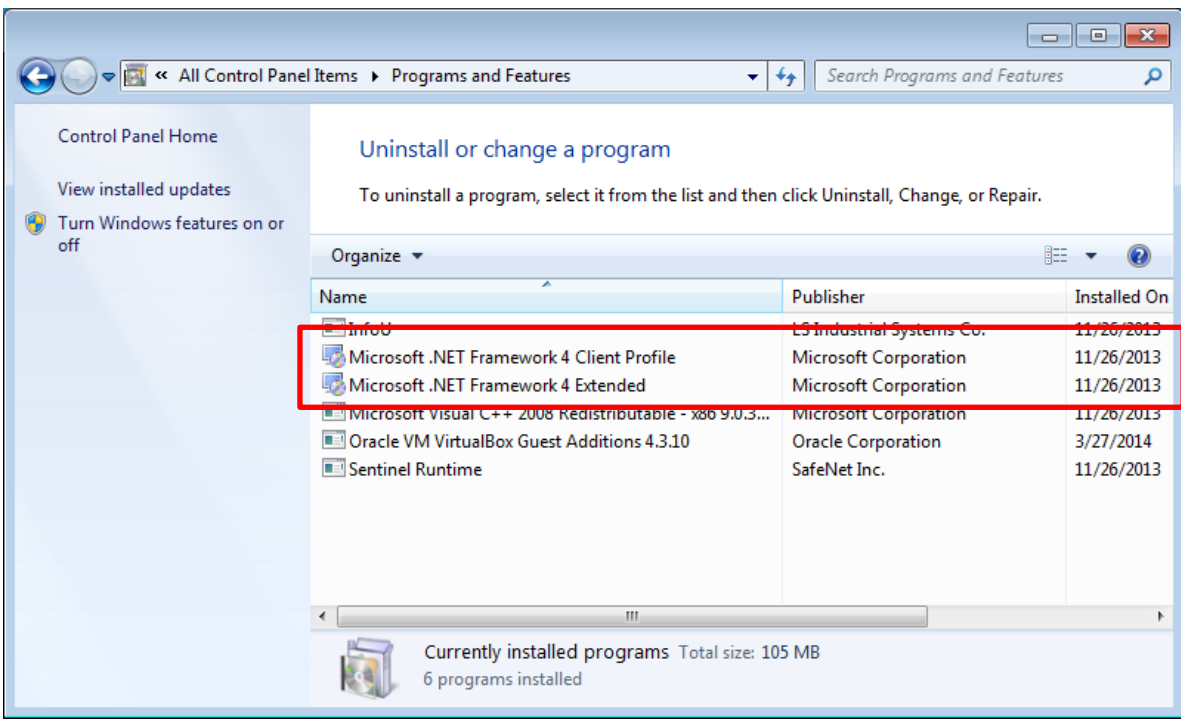

## (3) Configuration

Г

The mobile designer is the system development tool, which defines and sets the system components required by the InfoU mobile Client such as screen composition, definition of dynamic properties, setup of project services, etc.

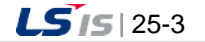

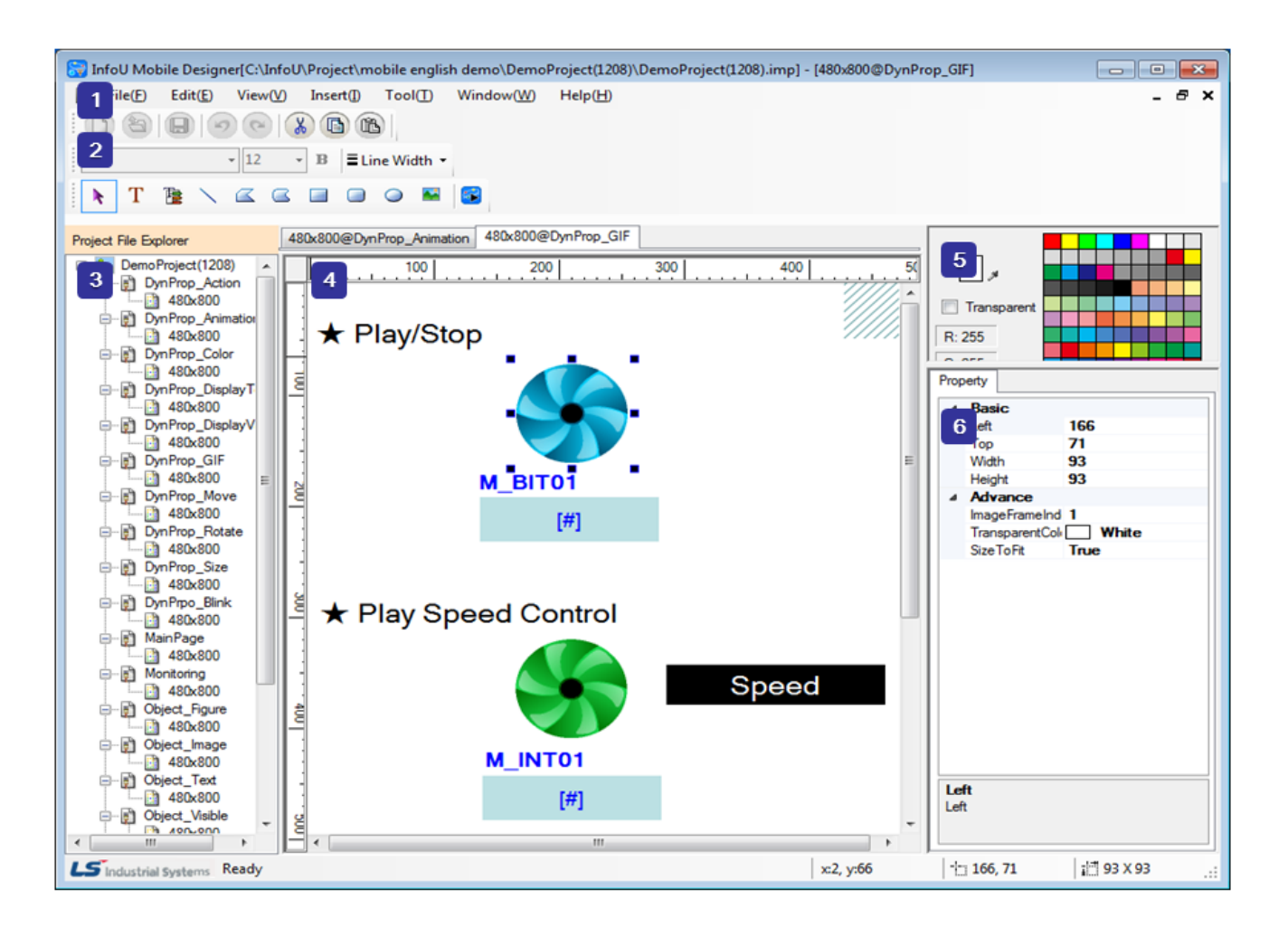

The descriptions on the screen components of the mobile designer are as follows.

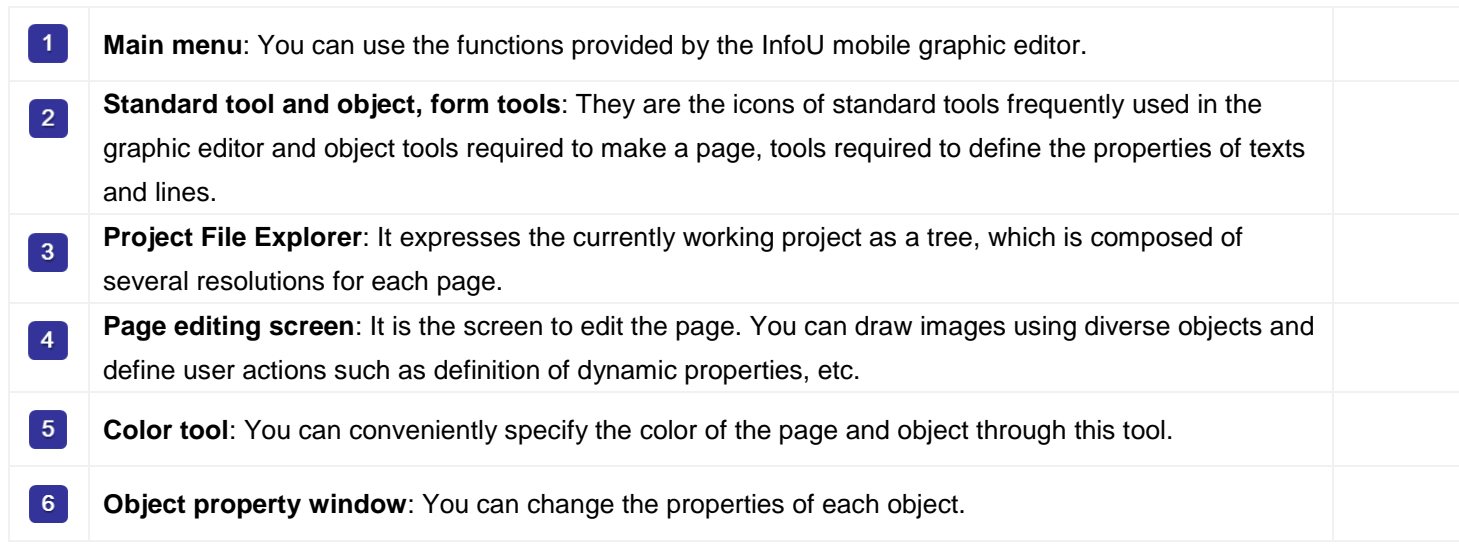

# **25.1.2 Mobile Server Project**

Г

1) Creation of the project

Create the mobile server project.

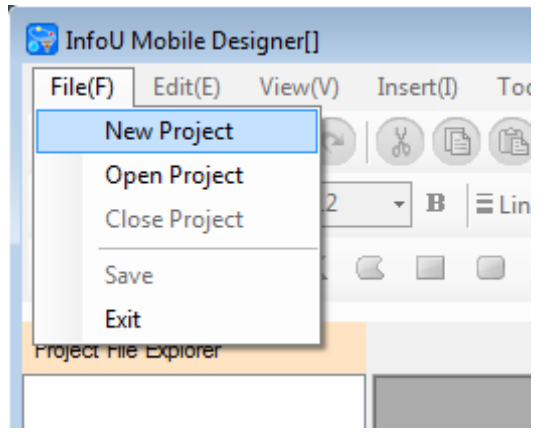

Run **[File] [New Project]** in the main menu.

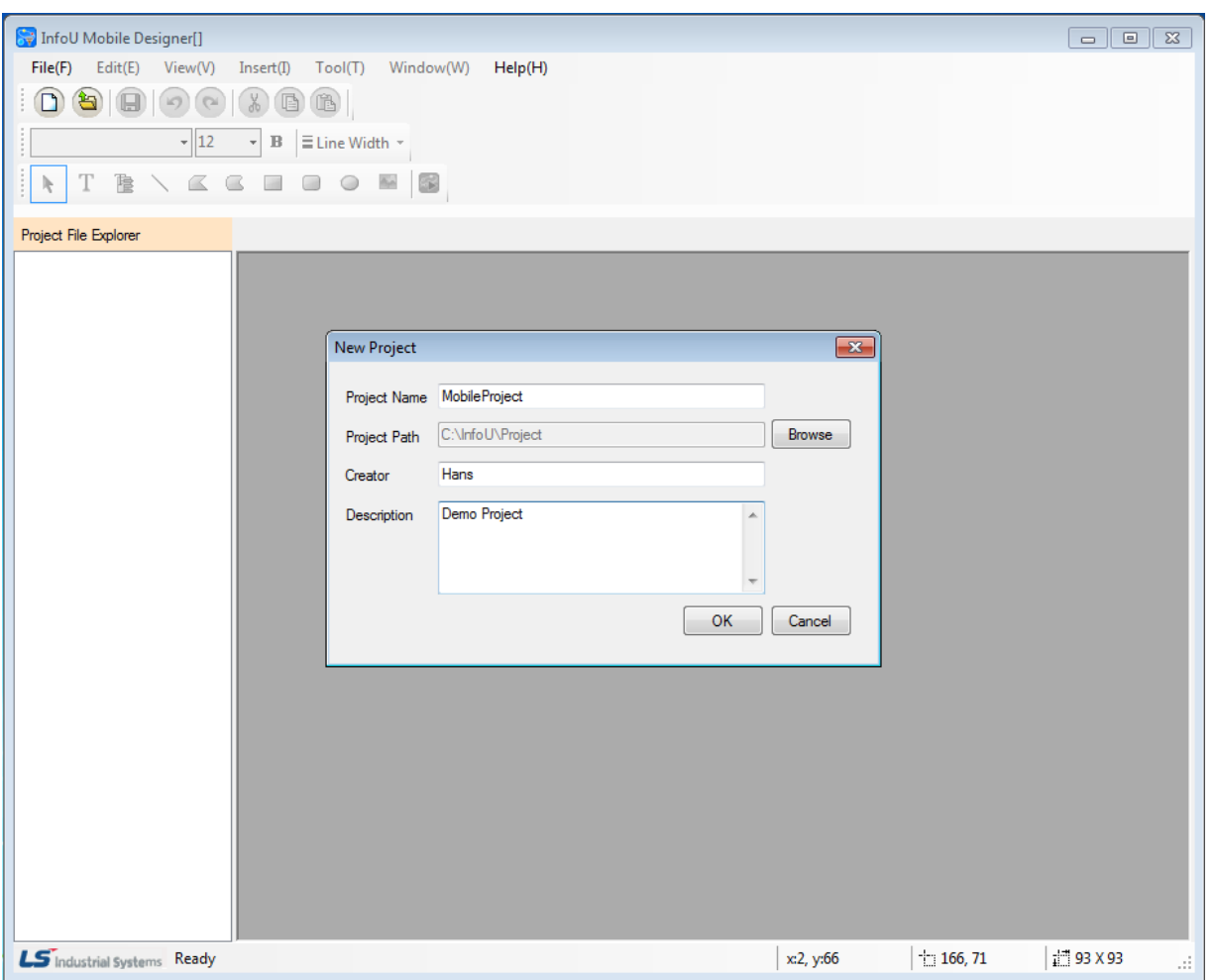

Input "**Project name**", "**Project path**", "**Creator**", "**Project description**" and click the "**Create**" button to make a new project. In this case, "Creator" and "Project description" can be omitted.

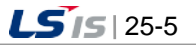

۰

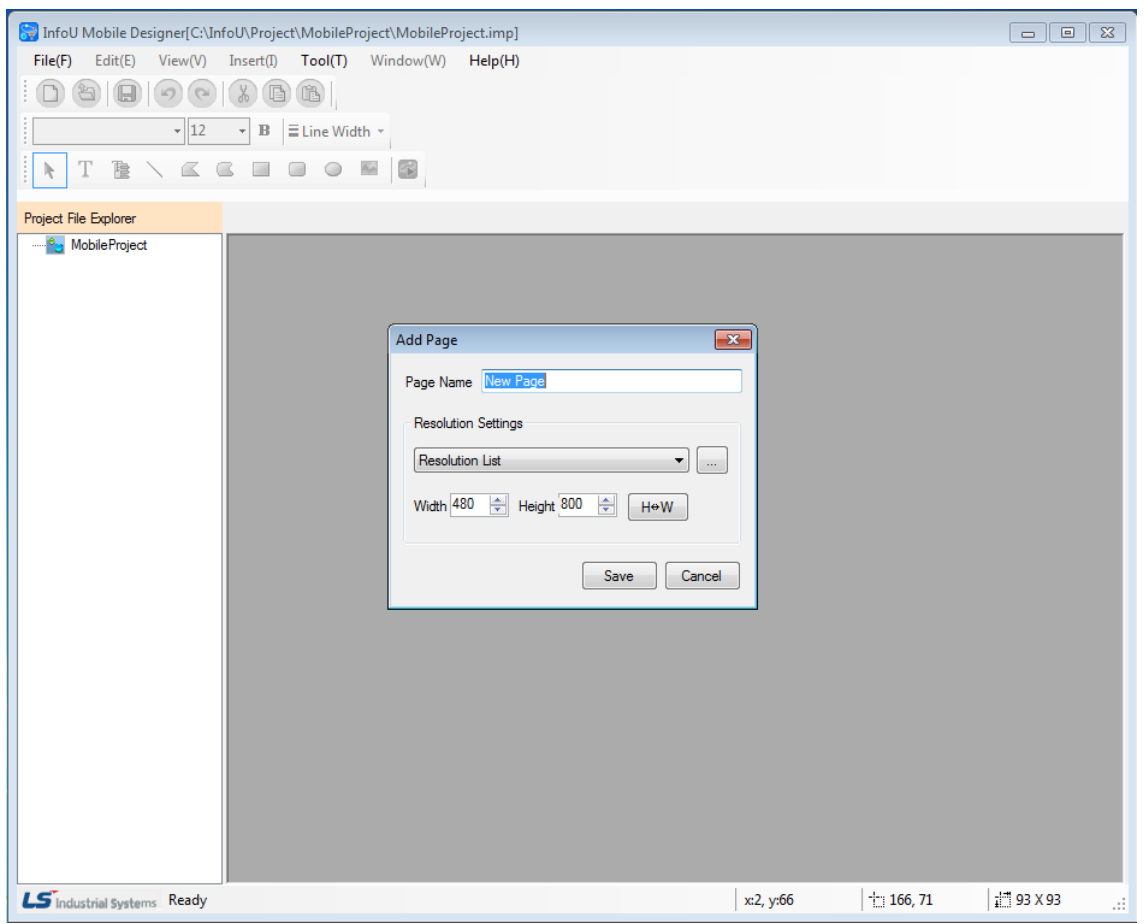

After the project is created, the window to add the page and resolution will be displayed as above. Input the "**Page Name**" and set the **width** and **height** of the page. Then, when you click the "**Save**" button, the page will be created.

You can also create the page and resolution by running the **"Add"** menu after executing the popup menu in the "**Project File Explorer**" window.

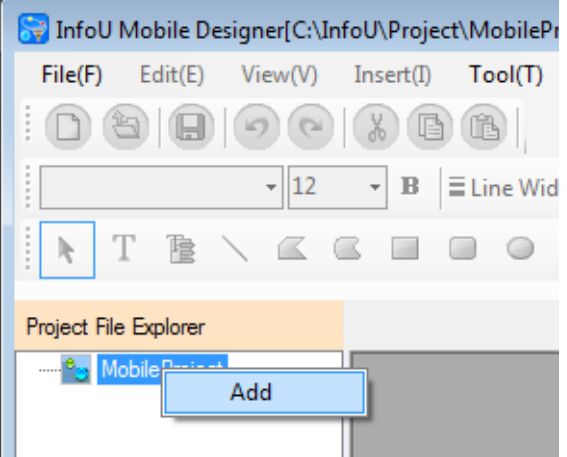

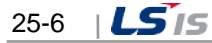

#### 2) Close Project

Г

It closes the mobile server project.

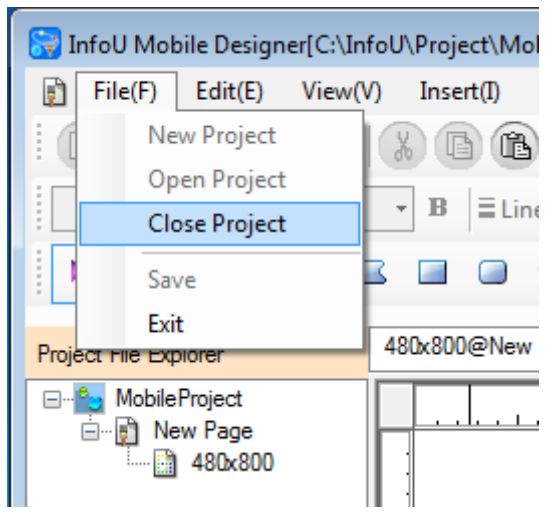

If you run  $[File] \rightarrow [Close Project]$  in the main menu, the project will be closed and it will be switched into the initial screen.

3) Open Project

It can open the mobile server project to perform tasks.

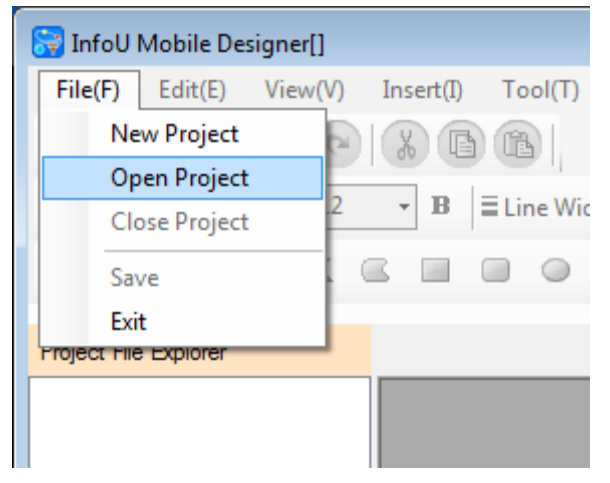

If you run **[File]**  $\rightarrow$  **[Open Project]** in the main menu, the dialog box to select the file will show up.

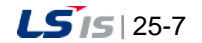
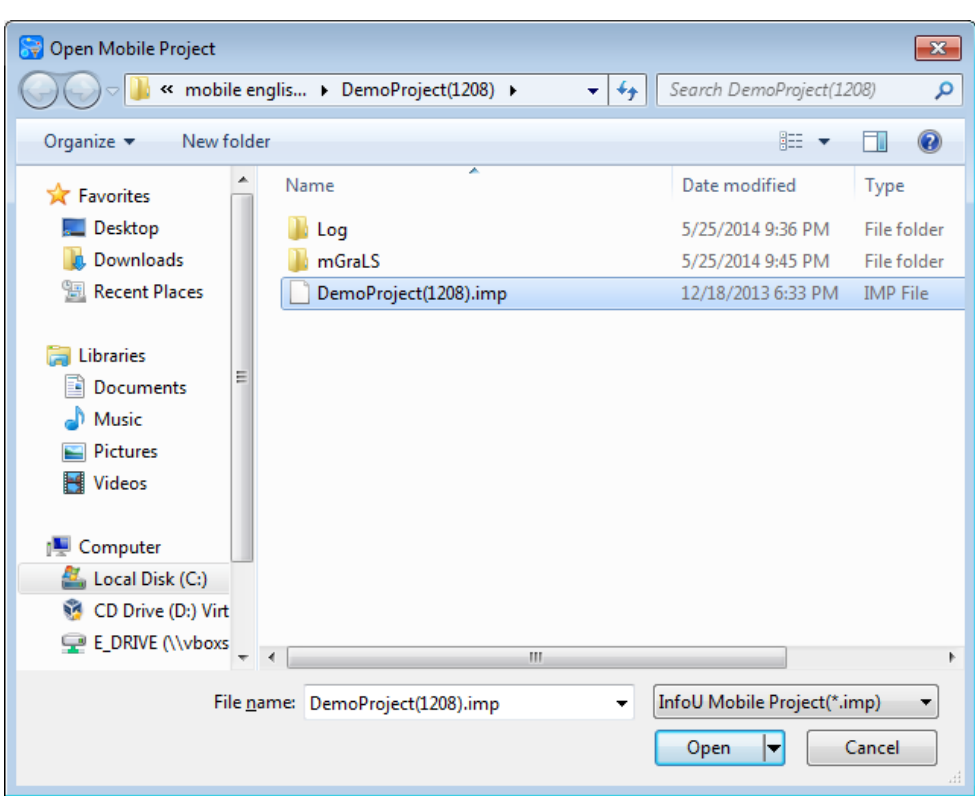

After selecting the mobile project file, if you click the **"Open"** button, the project will be open. The extension of the InfoU mobile project is "**\*.imp**".

# **25.1.3 Mobile APP Page**

The mobile app page is the monitoring screen used for the mobile client. There are so various types of mobile clients with their own diverse resolutions. Even in the same mobile client, different resolution documents are required to provide the best monitoring screen depending on each viewpoint. Accordingly, the mobile app page should be expressed as several resolution documents even in the same monitoring screen. The InfoU mobile app page is composed of various resolution documents.

- 1) Add Page
	- InfoU Mobile Designer[C:\InfoU\Project\MobileP  $File(F)$  $Edit(E)$ View(V)  $Insert(I)$  $Tool(T)$  $\equiv$  Line Wid  $\overline{B}$ Project File Explorer Mobil Add

It creates the mobile app page.

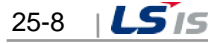

Run the **"Add"** menu by executing the popup menu in the "Project File Explorer" window.

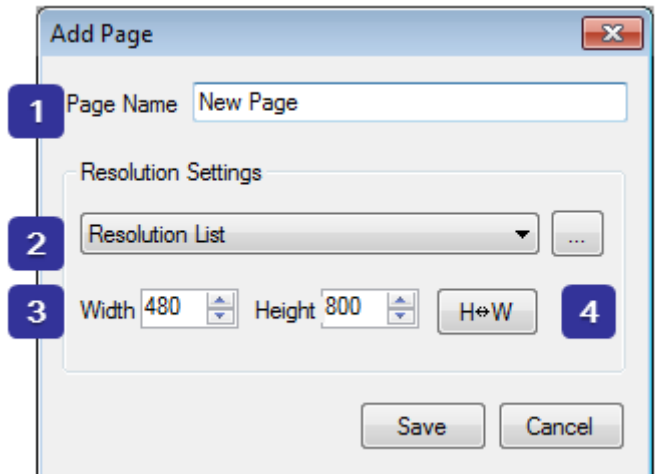

 $\Gamma$ 

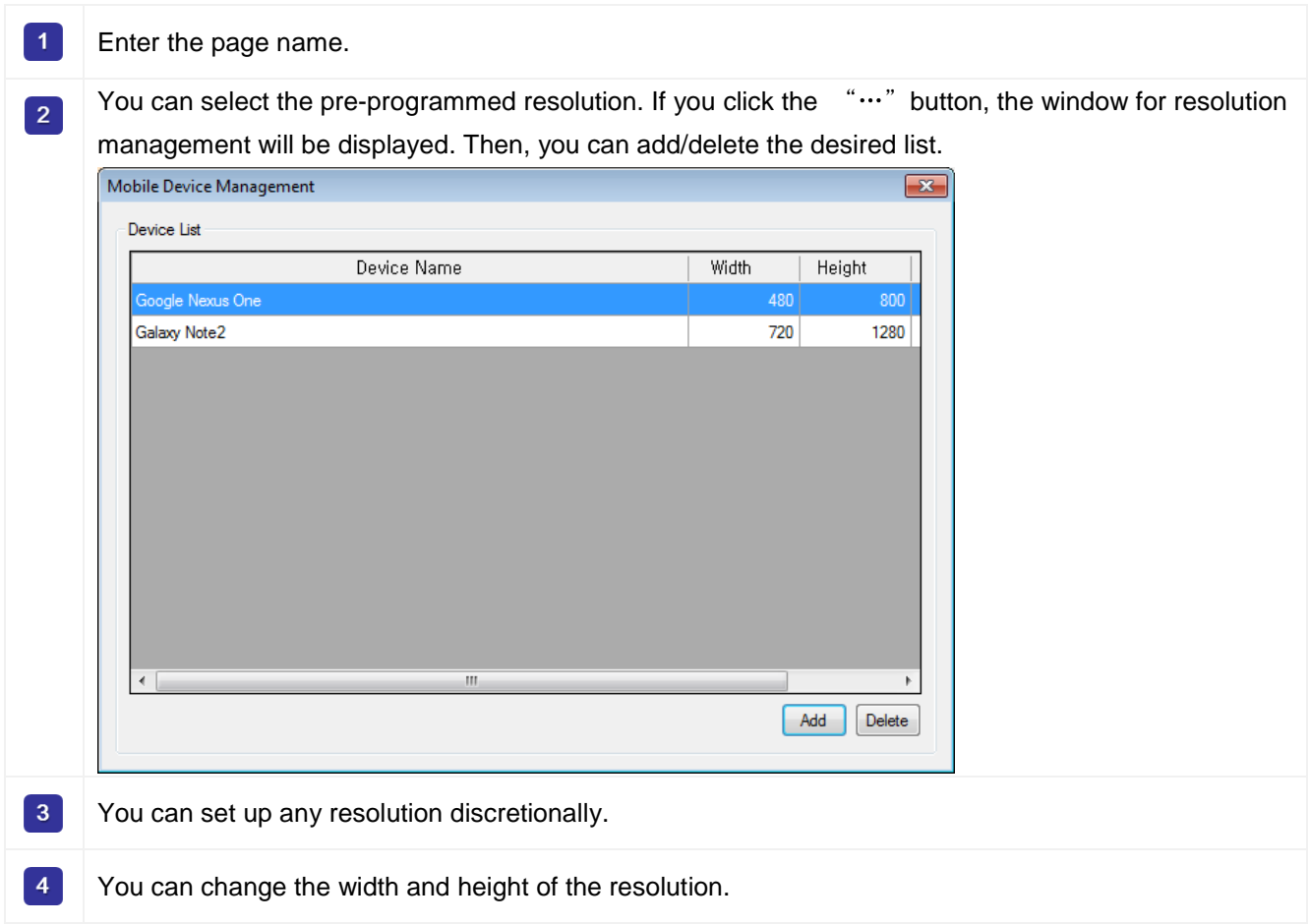

If you press the **"Save"** button, 1 mobile app page and 1 resolution document will be created.

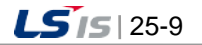

2) Edit Page

You can edit the name of the mobile app page.

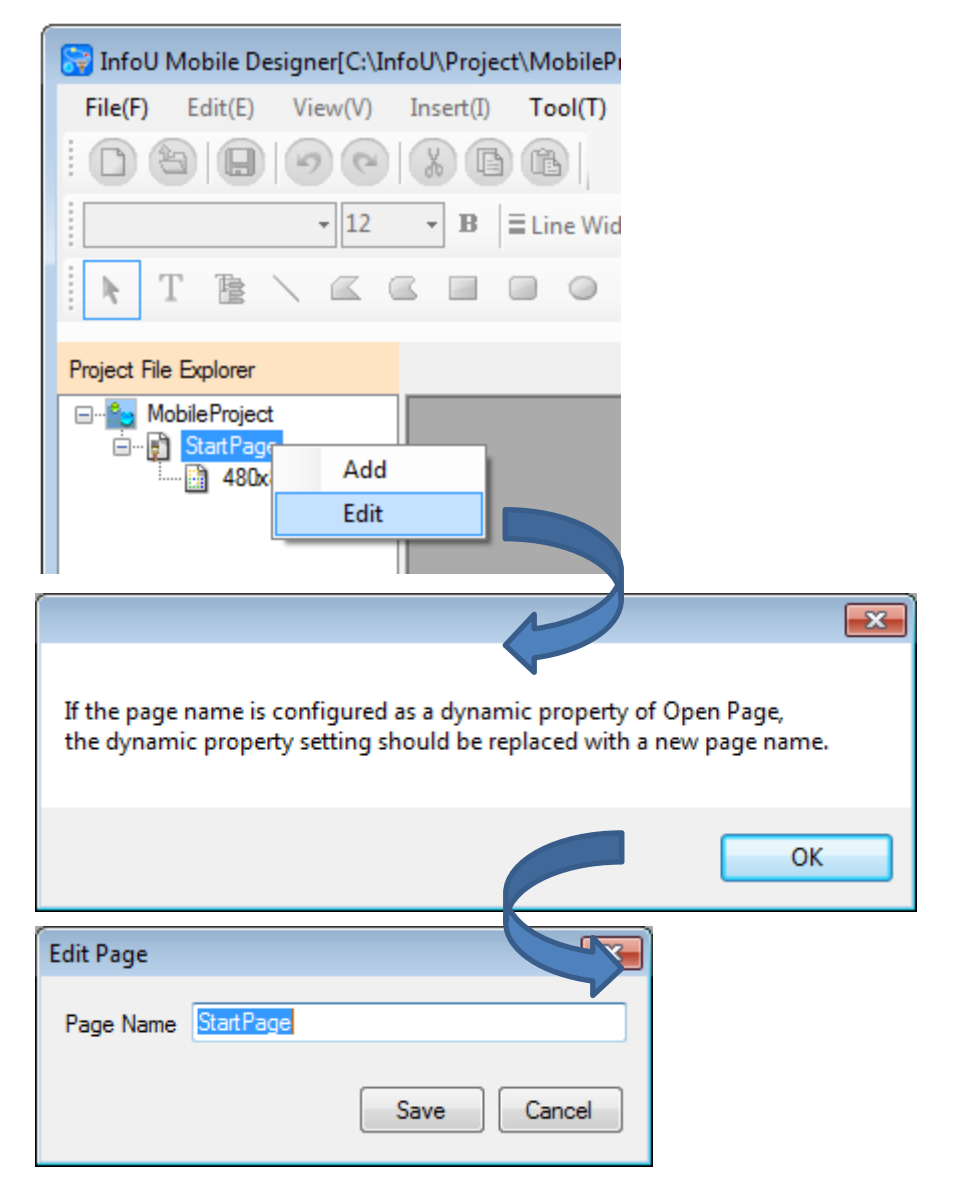

If you select "**Edit**" in the popup menu, the information window will be displayed. When you press the "**OK**" button in the information window, the 'Edit Page' window will be displayed. If you enter a new page name in the edition window and click the"**Save"** button, the page name will be modified.

### **Notice**

In case the previous page name was applied to the dynamic property of transition, if you edit the page name, the relevant dynamic property will not run. Namely, if you edit the page name, you need to change the settings of the dynamic property of the page transition.

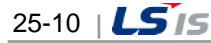

#### 3) Delete Page

It deletes the mobile app page. The mobile app page is composed of resolution documents. If the resolution documents are all deleted, the relevant mobile app page will also be deleted.

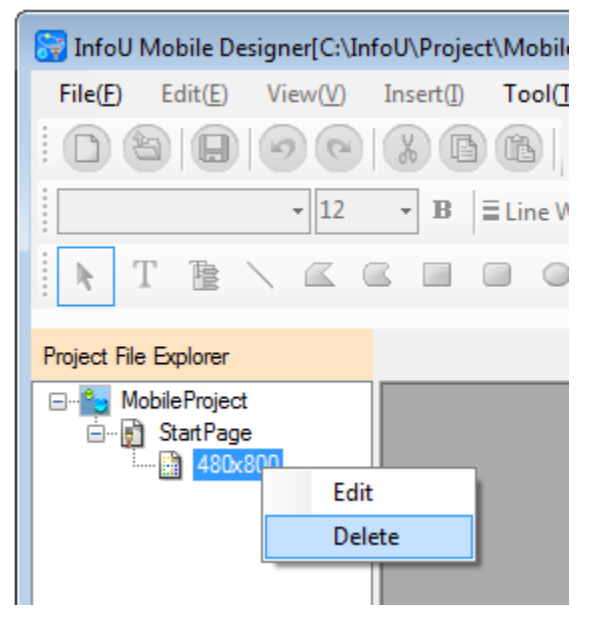

You can delete the resolution document by running **"Delete"** in the popup menu.

# **Notice**

If there are several resolution documents, when you run "**Delete**", the selected resolution document only will be deleted.

# **25.1.4 Resolution Document**

It is the document that expresses the mobile app page with a specific resolution. The mobile app page can have multiple resolution documents to realize the screen optimized for the devices with various resolutions.

1) Add Resolution Document

It adds the resolution document to the mobile app page.

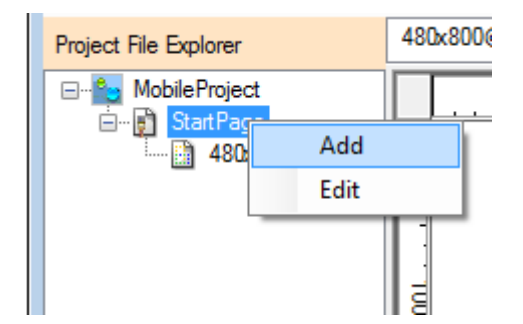

Run **"Add"** in the popup menu of the mobile app page.

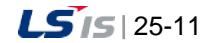

⊣

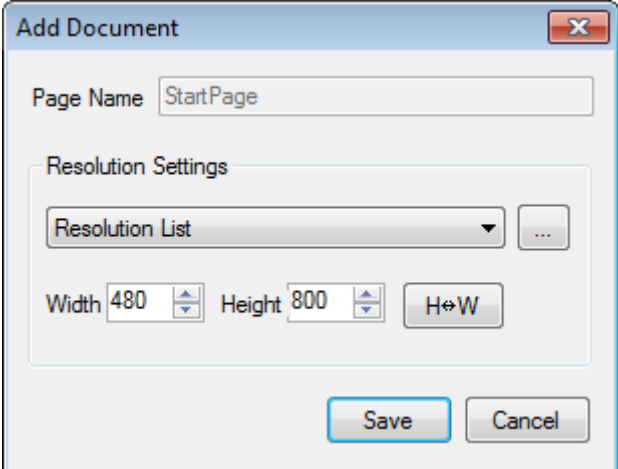

After setting the resolution of the resolution document, if you click the **"Save"** button, the document will be added.

# **Notice**

You cannot repetitively add the resolution document with the same resolution.

2) Edit resolution document

It edits the resolution of the resolution document.

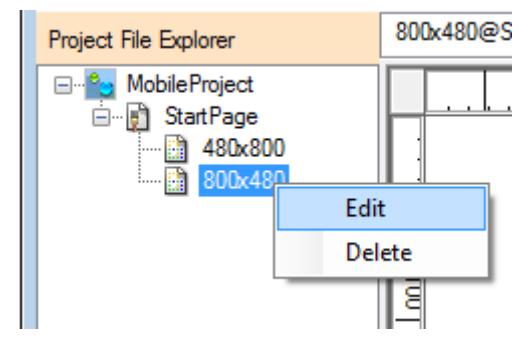

You can run "**Edit**" in the popup menu of the resolution document.

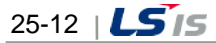

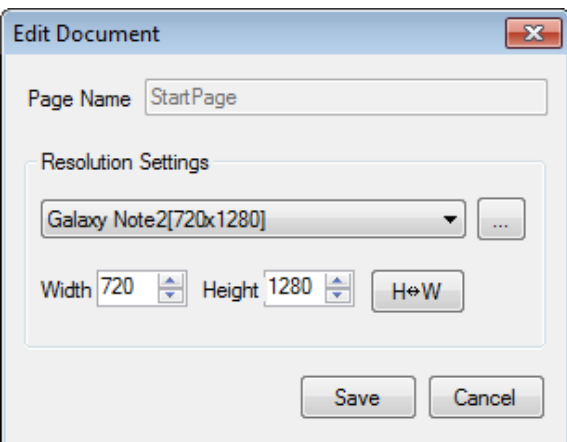

If you edit the resolution (width, height) and click the "**Save**" button", the modified resolution will be saved.

### **Notice**

If the resolution document to edit is open, edition works can be performed only after closing the relevant document.

#### 3) Delete Resolution Document

It deletes the resolution document from the mobile app page.

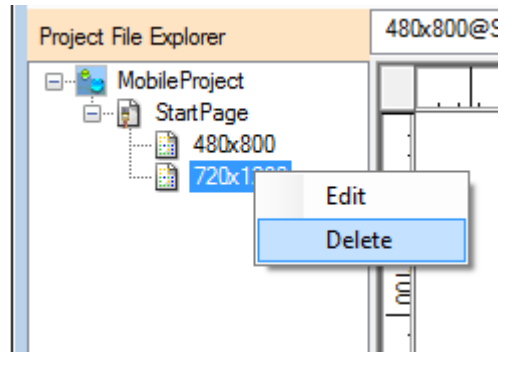

You can urn "**Delete"** in the popup menu of the resolution document.

#### **Notice**

Refer to the following instructions to delete the resolution document.

- ☞ In case there is one resolution document in the mobile app page, when you delete the resolution document, the mobile app page will also be deleted.
- ☞ In case the resolution document to be deleted is open, deletion works can be performed only after closing the document.
- 4) Open Resolution Document

You can open the resolution document and perform drawing works by double-clicking the resolution document in the project file explorer.

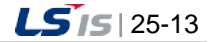

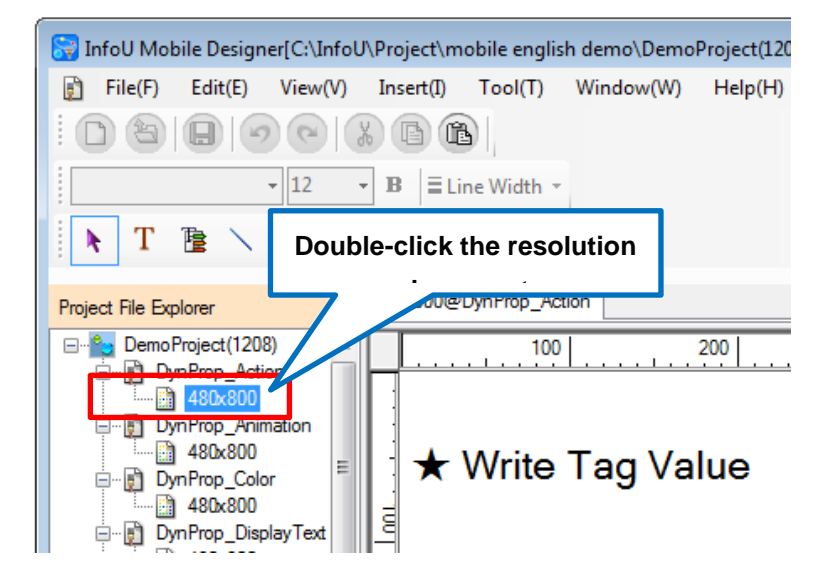

5) Close Resolution Document

To close the resolution document, click with the right mouse button on the tab of the open resolution document.

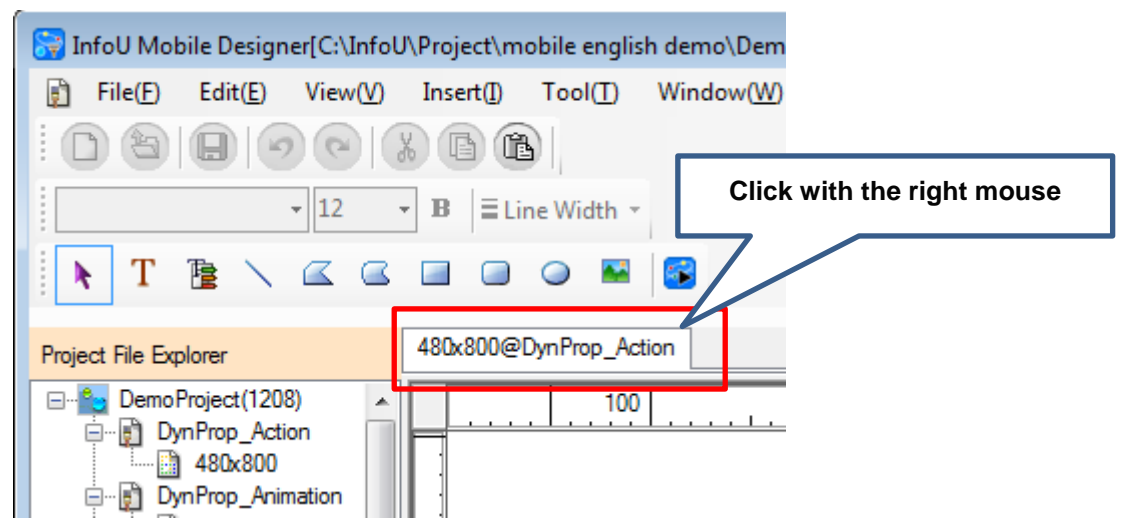

6) Zoom In Resolution Document

To zoom in the resolution document, select [View]  $\rightarrow$  [Zoom In] in the main menu.

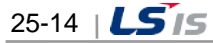

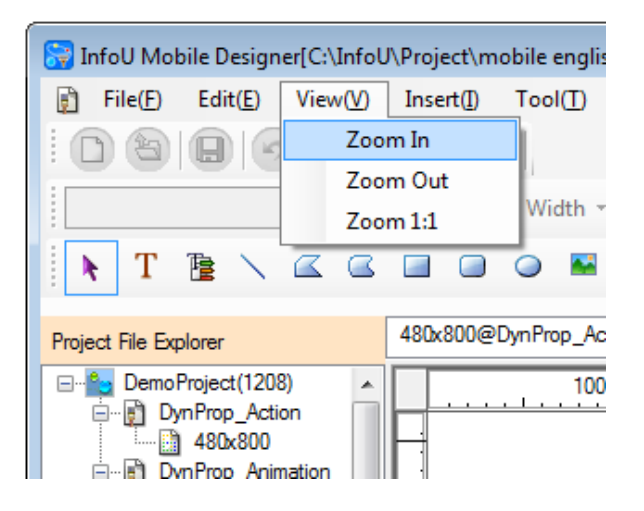

7) Zoom Out Resolution Document

Г

To zoom out the resolution document, select  $[View] \rightarrow [Zoom Out]$  in the main menu.

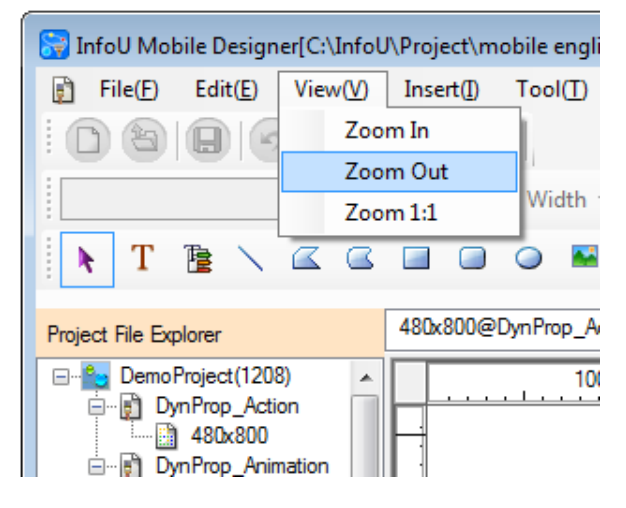

8) View the original of the resolution document

To view the original size of the resolution document select [View]  $\rightarrow$  [1:1 ratio] in the main menu.

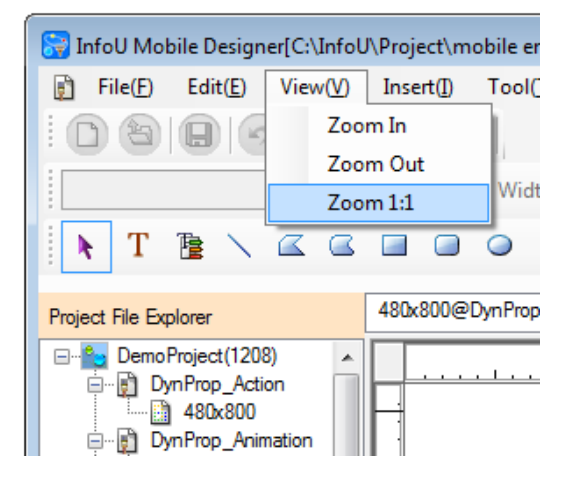

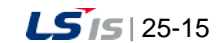

9) Scrolling of resolution document Under the status of Zoom In, you can move the screen while you click with the right mouse button on the resolution document. When scrolling starts, the mouse cursor will be changed into the shape of  $($ <sup>[]</sup> $\blacktriangleright$ ) standing for movement.

# **25.1.5 Object**

# 1) Line

It displays the linear object.

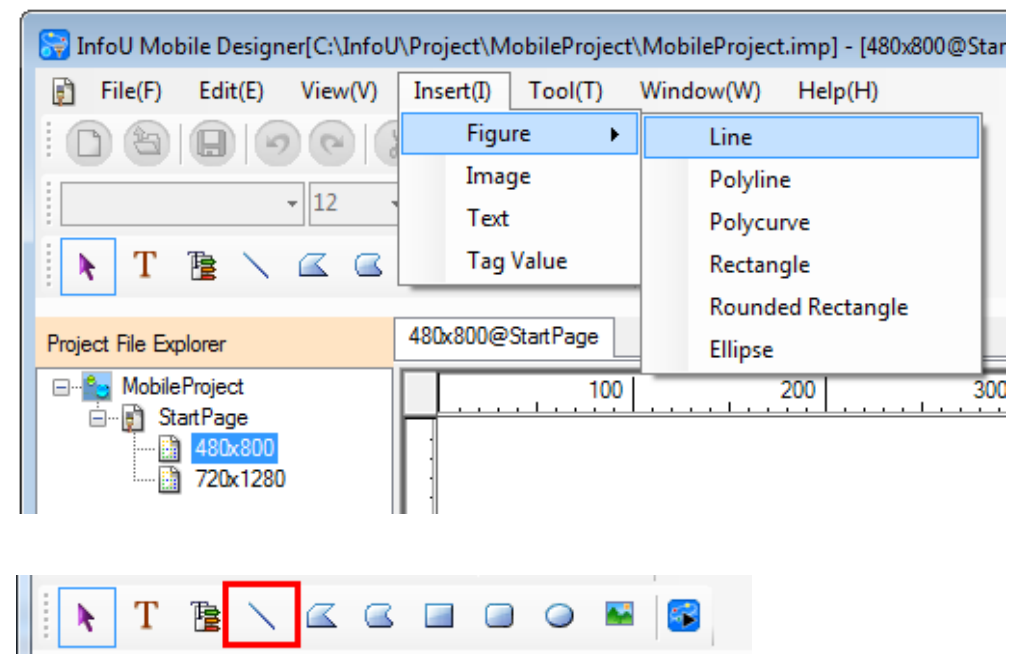

For drawing a line, you can select **[Insert] [Figure]** [**Line**] in the main menu or select the icon in the shape of "Line" from the toolbar.

The properties of the linear object are as follows.

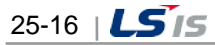

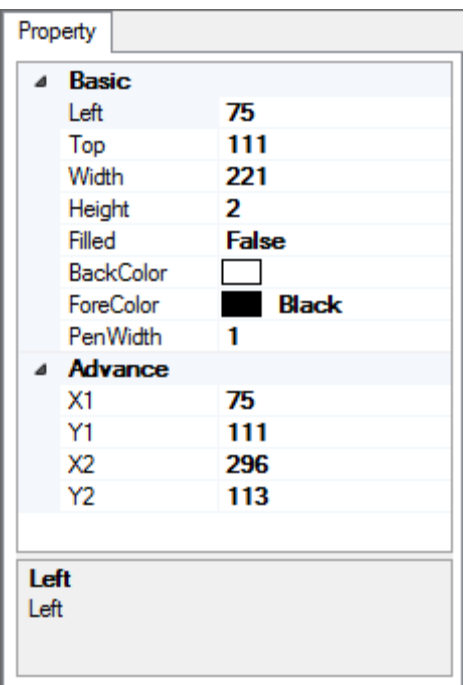

- **LEFT coordinate, TOP coordinate**: Coordinate values of the upper left corner of the object
- **Width, Height**: Width and height of the object
- **Filled**: You can determine whether filling the inside of the object with the background color. It is not available in the line object.
- **BackColor**: You can select the color to fill the inside of the object. It is not available in the line object.
- **ForeColor**: You can select the color of the object.
- **Line thickness**: You can select the thickness of the line forming the object.
- **Start point X coordinate, start point Y coordinate**: Coordinate value of the upper left corner of the object
- **End point X coordinate, end point Y coordinate**: Coordinate value of the bottom right corner of the object

There is no limit on the range of value input, however, please note that you need to consider the screen size. If you input too large value, it will be displayed outside of the screen so the object may not be displayed on the screen or cut off.

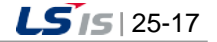

# 2) Polyline

It displays the polyline object.

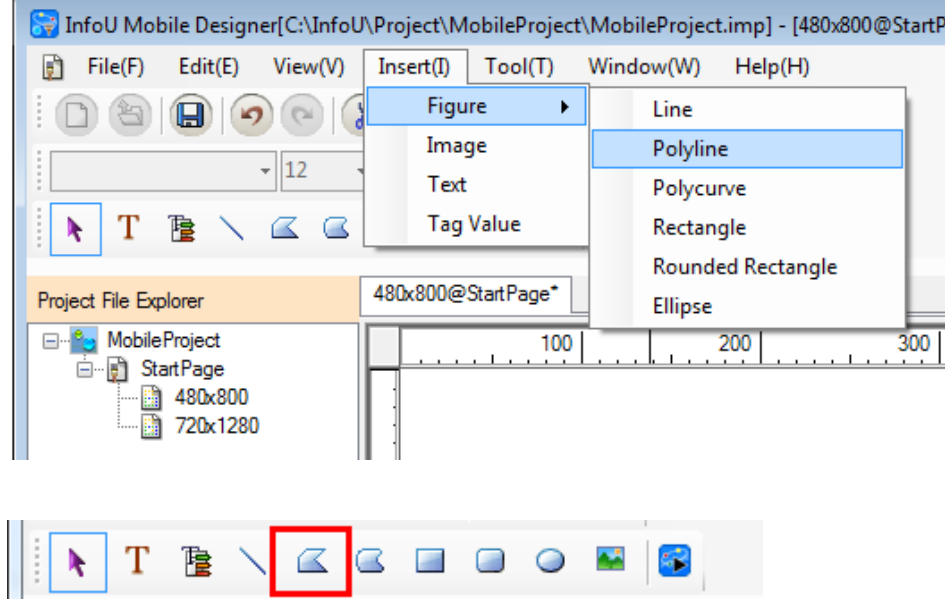

For drawing a polyline, you can select [Insert]  $\rightarrow$  [Figure]  $\rightarrow$  [Polyline] in the main menu or select the icon in the shape of "Polyline" from the toolbar. You can draw a figure in the manner of clicking the mouse and adding a dot. To exit Drawing Polyline, click with the right mouse button.

The properties of the polyline object are as follows.

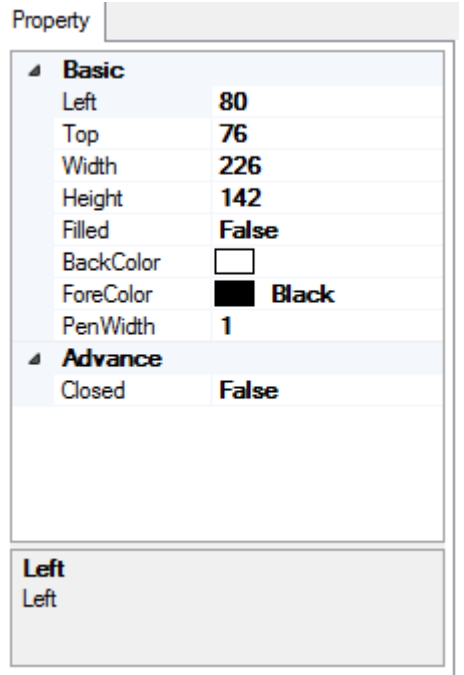

- **LEFT coordinate, TOP coordinate**: Coordinate values of the upper left corner of the object
- **Width, Height**: Width and height of the object
- **Filled**: You can determine whether filling the inside of the object with the background color.
- **BackColor**: You can select the color to fill the inside of the object.
- **ForeColor**: You can select the color of the object.
- **Line thickness**: You can select the thickness of the line forming the object.
	- **Path Close**: If it is TRUE, the open object will become the closed one; If it is FALSE, the closed object become the open one.

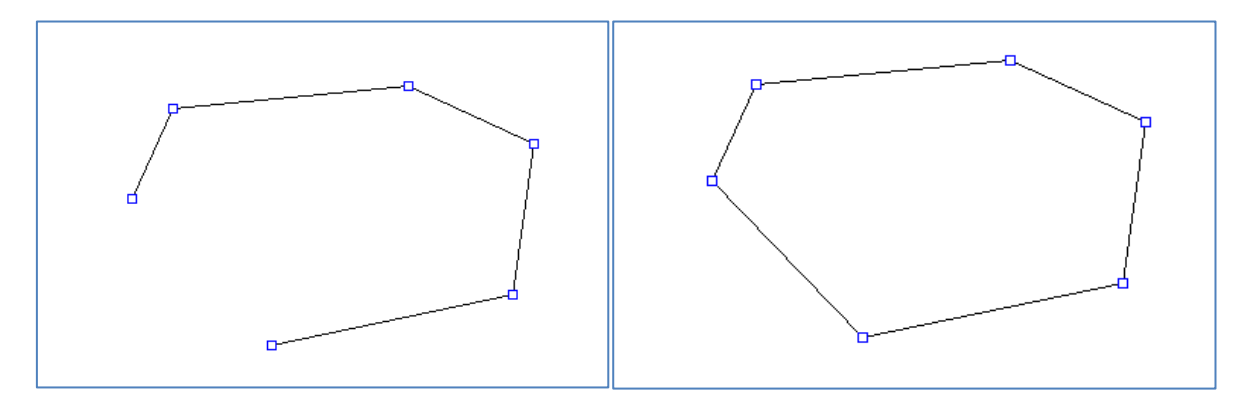

< Path Close: False> < Path Close: True>

### 3) Polycurve

It displays the polycurve object.

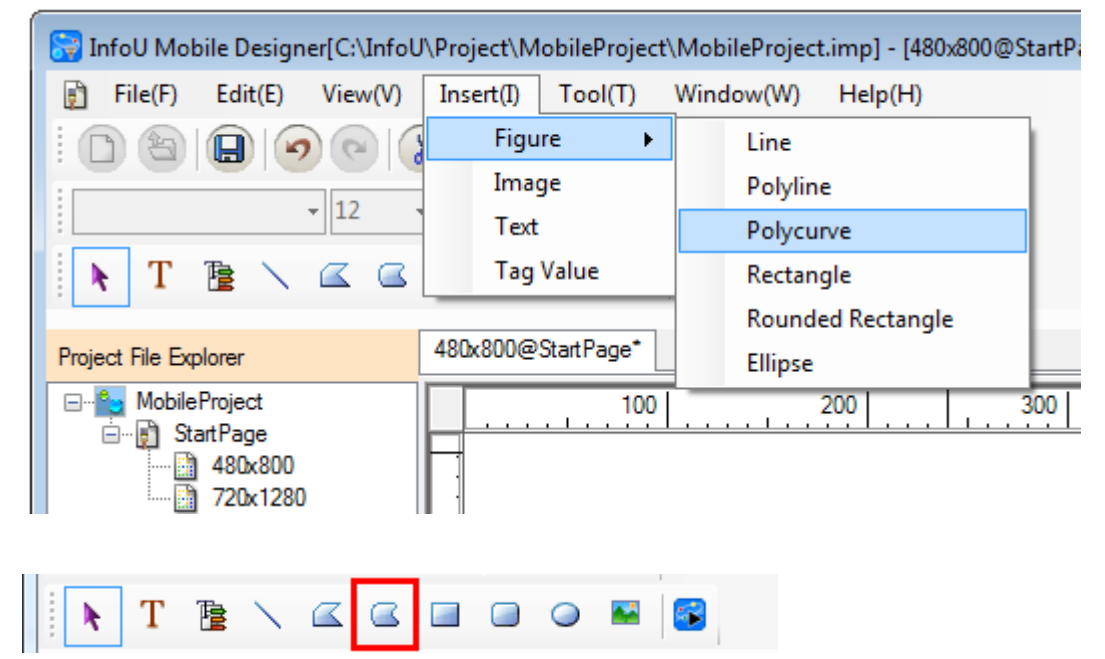

For drawing a polycurve, you can select **[Insert]**  $\rightarrow$  **[Figure]**  $\rightarrow$  **[Polycurve**] in the main menu or select the icon in the shape of "Polycurve" from the toolbar. The drawing method is the same as the polyline. The properties of the polycurve object are as follows.

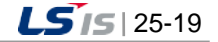

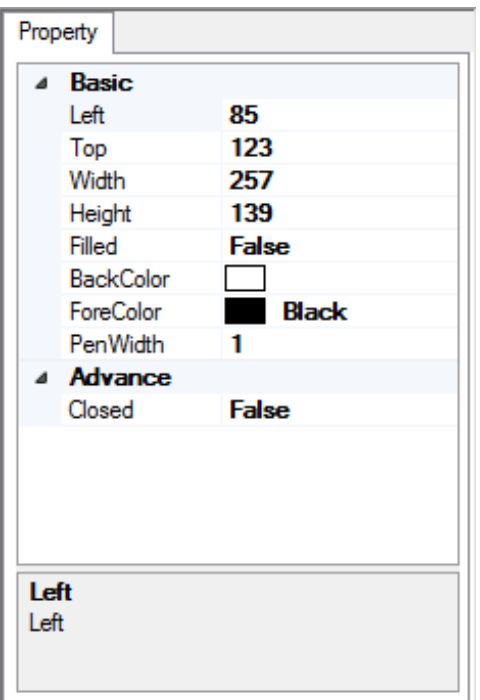

- **LEFT coordinate, TOP coordinate**: Coordinate values of the upper left corner of the object
- **Width, Height**: Width and height of the object
- **Filled**: You can determine whether filling the inside of the object with the background color.
- **BackColor**: You can select the color to fill the inside of the object.
- **ForeColor**: You can select the color of the object.
- **Line thickness**: You can select the thickness of the line forming the object.
- **Path Close**: If it is TRUE, the open object will become the closed one. If it is FALSE, the closed object become the open one. The way of Path Close is the same as the polyline's.

### 4) Rectangle

It displays the rectangle object.

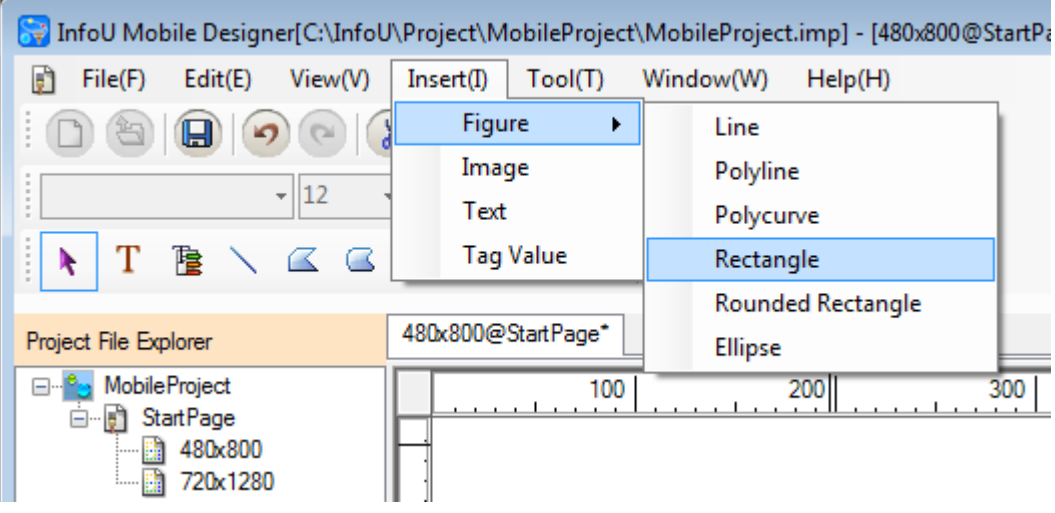

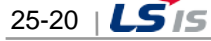

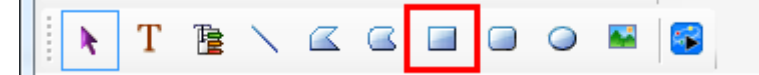

For drawing a rectangle, you can select [Insert]  $\rightarrow$  [Figure]  $\rightarrow$  [Rectangle] in the main menu or select the icon in the shape of "Rectangle" from the toolbar.

The properties of the rectangle object are as follows.

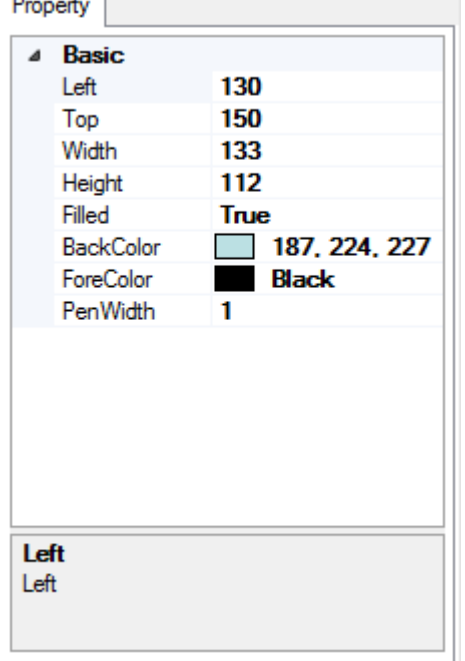

- **LEFT coordinate, TOP coordinate**: Coordinate values of the upper left corner of the object
- **Width, Height**: Width and height of the object
- **Filled**: You can determine whether filling the inside of the object with the background color.
- **BackColor**: You can select the color to fill the inside of the object.
- **ForeColor**: You can select the color of the object.
- **Line thickness**: You can select the thickness of the line forming the object.

#### 5) Rounded Rectangle

It displays the Rounded Rectangle object.

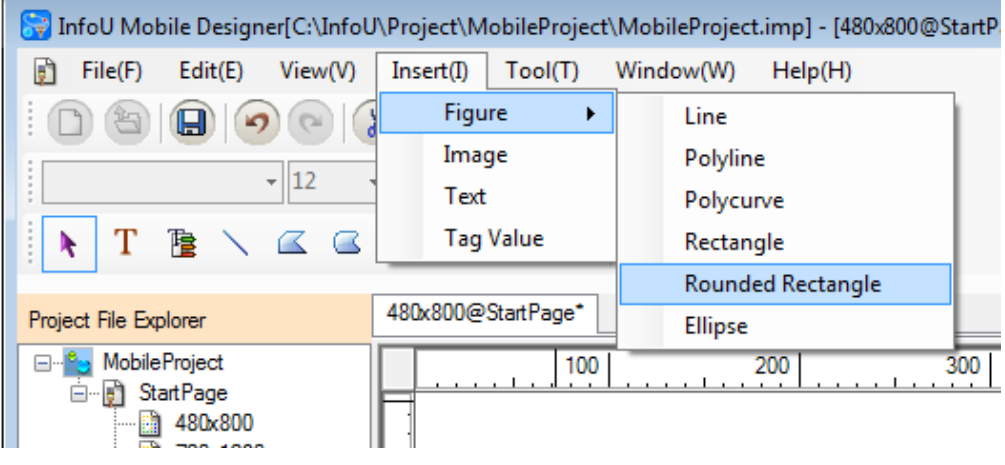

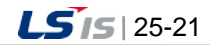

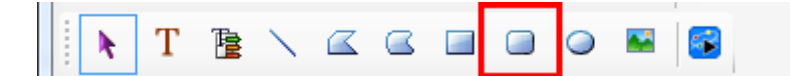

For drawing a Rounded Rectangle, you can select [Insert]  $\rightarrow$  [Figure]  $\rightarrow$  [Round rectangle] in the main menu or select the icon in the shape of "Rounded Rectangle" from the toolbar.

The properties of the Rounded Rectangle object are as follows.

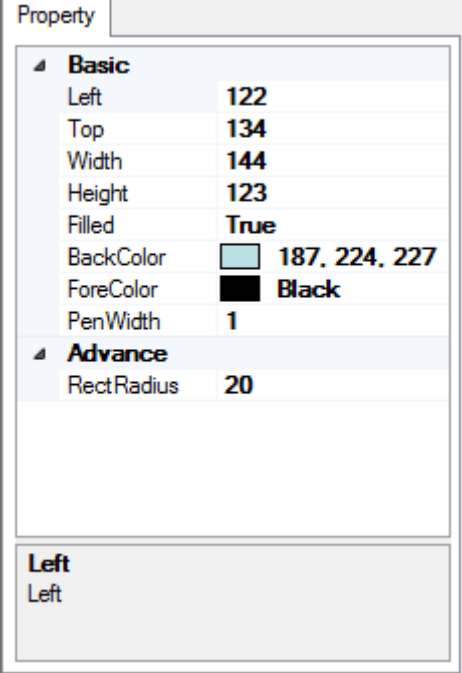

- **LEFT coordinate, TOP coordinate**: Coordinate values of the upper left corner of the object
- **Width, Height**: Width and height of the object
- **Filled**: You can determine whether filling the inside of the object with the background color.
- **BackColor**: You can select the color to fill the inside of the object.
- **ForeColor**: You can select the color of the object.
- **Line thickness**: You can select the thickness of the line forming the object.
- **Rounding**: You can set the round value of a vertex. The greater the value is the bigger the rounding area is.

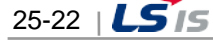

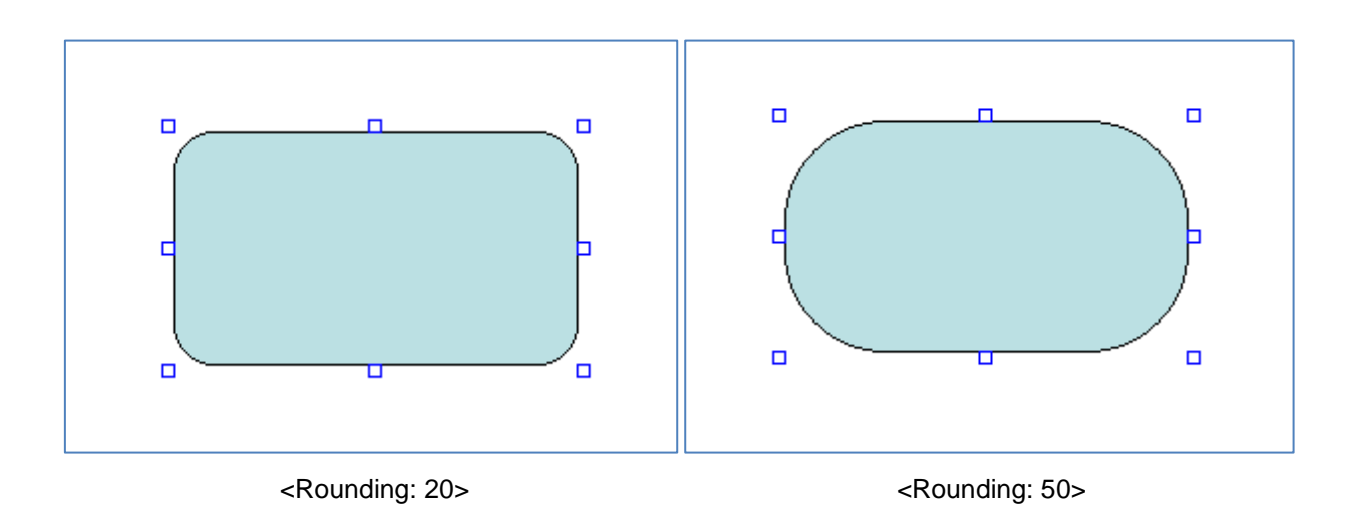

#### 6) Ellipse

Г

It displays the ellipse object.

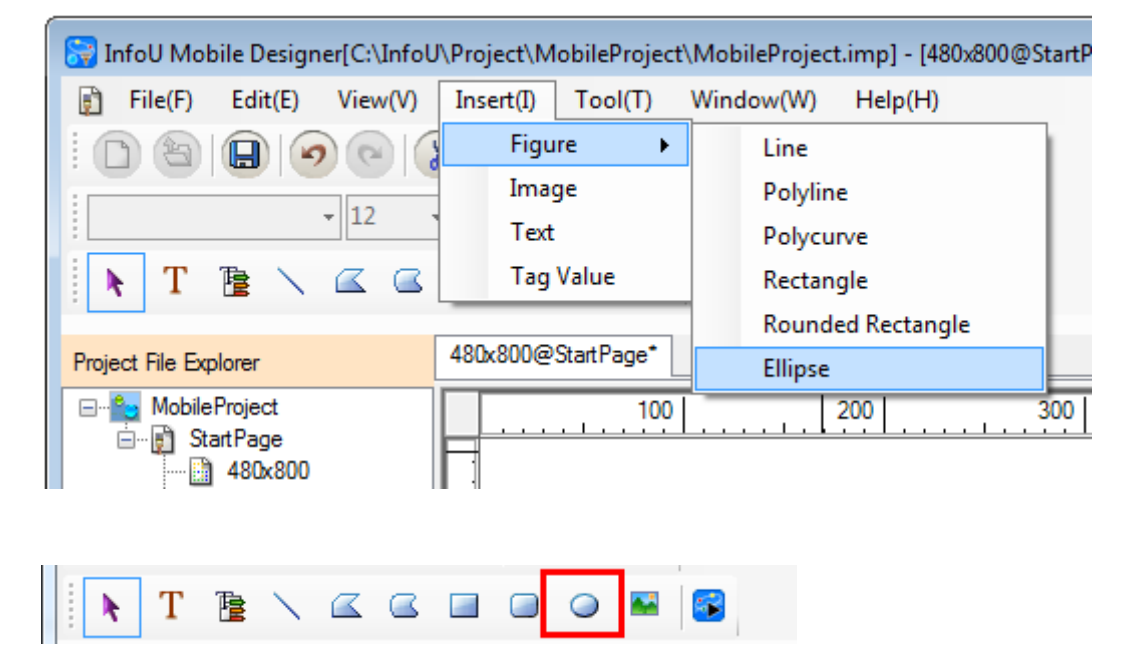

For drawing an ellipse, you can select [Insert]  $\rightarrow$  [Figure]  $\rightarrow$  [Ellipse] in the main menu or select the icon in the shape of "Ellipse" from the toolbar.

The properties of the ellipse object are as follows.

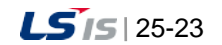

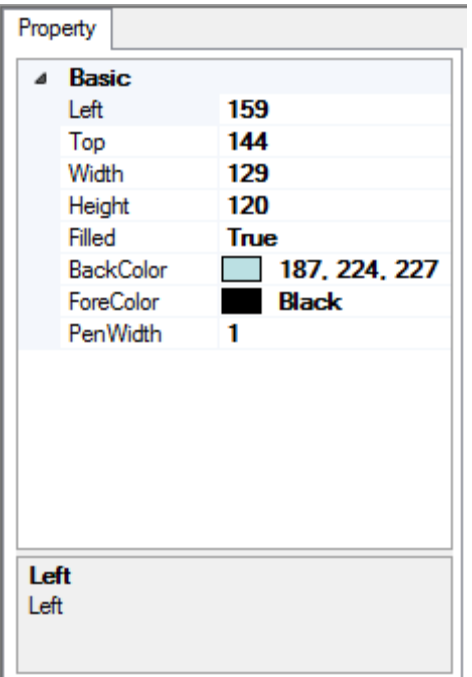

- **LEFT coordinate, TOP coordinate**: Coordinate values of the upper left corner of the object.
- **Width, Height**: Width and height of the object
- **Filled**: You can determine whether filling the inside of the object with the background color.
- **BackColor**: You can select the color to fill the inside of the object.
- **ForeColor**: You can select the color of the object.
- **Line thickness**: You can select the thickness of the line forming the object.
- 7) Image

It displays the image object.

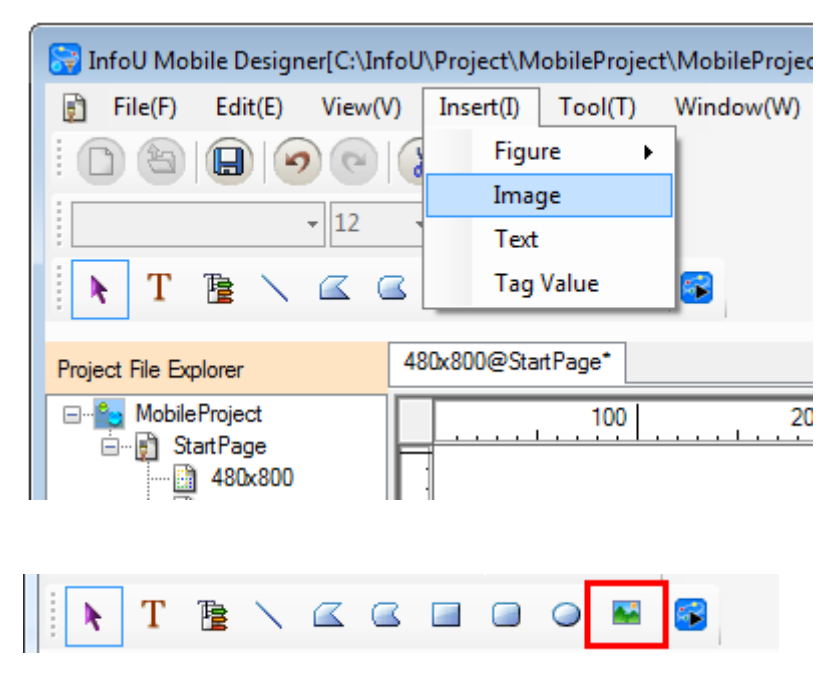

To insert an image into the screen, you can select **[Insert] [Image]** in the main menu or select the icon in the shape of "Image" from the toolbar. After clicking with the mouse on the position to insert the image, if you select the targeted image file in the dialog box for file selection, the image will be inserted into the page. The available image formats are "bmp", "gif", "jpg", "png", tiff", etc.

The properties of the image object are as follows.

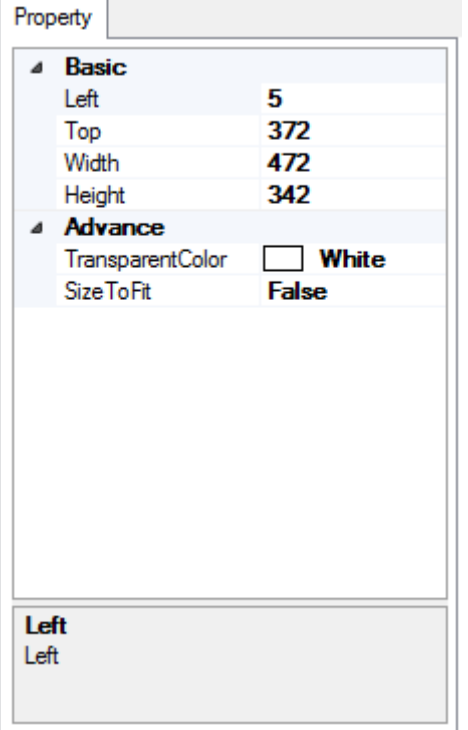

- **LEFT coordinate, TOP coordinate**: Coordinate values of the upper left corner of the object
- **Width, Height**: Width and height of the object
- **Transparent color**: You can set the color to transparentize.
- **Size to Fit**: If it is TRUE, the image object size will be fit to the image size. In case users change the image object size randomly, it will be displayed as FALSE.
- 8) Text

It displays the text object.

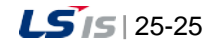

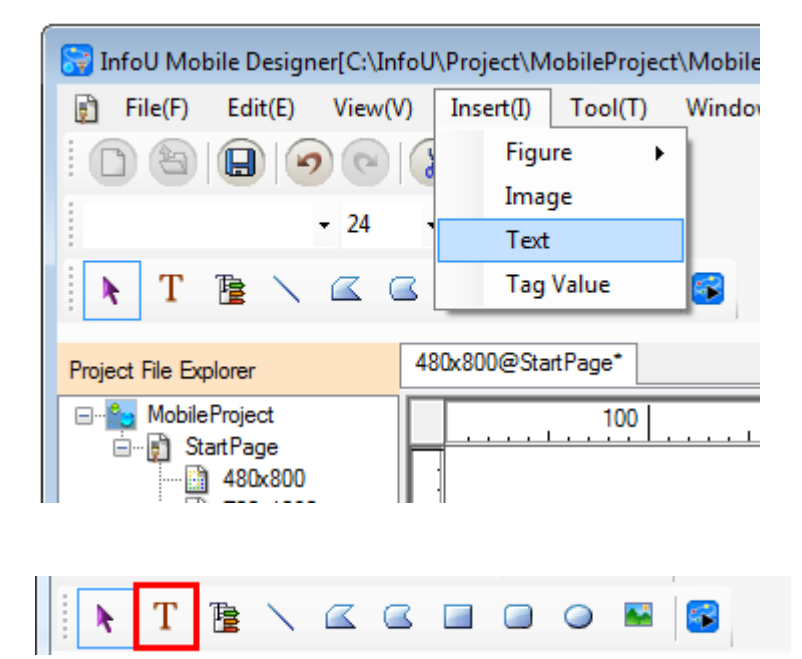

To insert a text, you can select **[Insert] [Text]** in the main menu or select the icon in the shape of "Text" from the toolbar.

The properties of the text object are as follows.

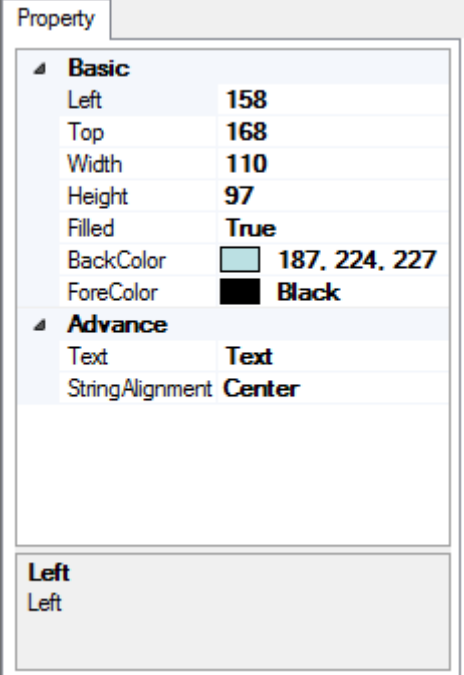

- **LEFT coordinate, TOP coordinate**: Coordinate values of the upper left corner of the object
- **Width, Height**: Width and height of the object
- **Filled**: You can determine whether filling the inside of the object with the background color.
- **BackColor**: You can select the color to fill the inside of the object.
- **ForeColor**: You can select the color of the object.
- **Text**: You can specify the text of the object.
- **String Alignment**: You can select the text alignment of the object.

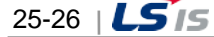

### 9) Tag value

Г

It displays the tag value object.

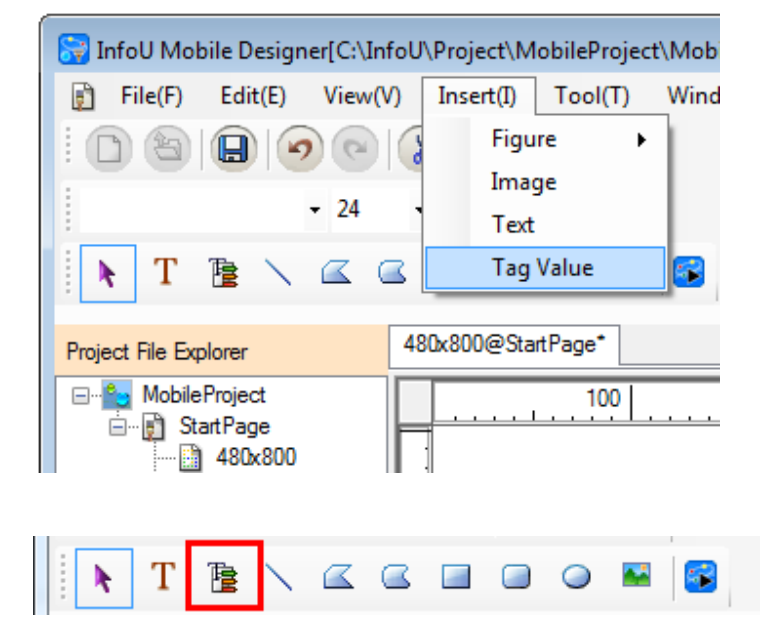

To insert the tag value object, you can select **[Insert] [Tag Value]** in the main menu or select the icon in the shape of "Tag Value" from the toolbar. If you select the tag through the dynamic property setting (value display), the tag value will be displayed.

Property Basic  $\overline{a}$ 153 Left 122 Top Width 65 Height 89 Filled **True** 187, 224, 227 **BackColor** ForeColor **Black Advance** String Alignment Center Left Left

The properties of the tag value object are as follows.

● **LEFT coordinate, TOP coordinate**: Coordinate values of the upper left corner of the object

- **Width, Height**: Width and height of the object
- **Filled**: You can determine whether filling the inside of the object with the background color.

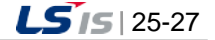

- **BackColor**: You can select the color to fill the inside of the object.
- **ForeColor**: You can select the color of the object.
- **String Alignment**: You can select the text alignment of the object

### **25.1.6 Dynamic Properties**

You can set the dynamic properties of the object.

480x800@StartPage\*

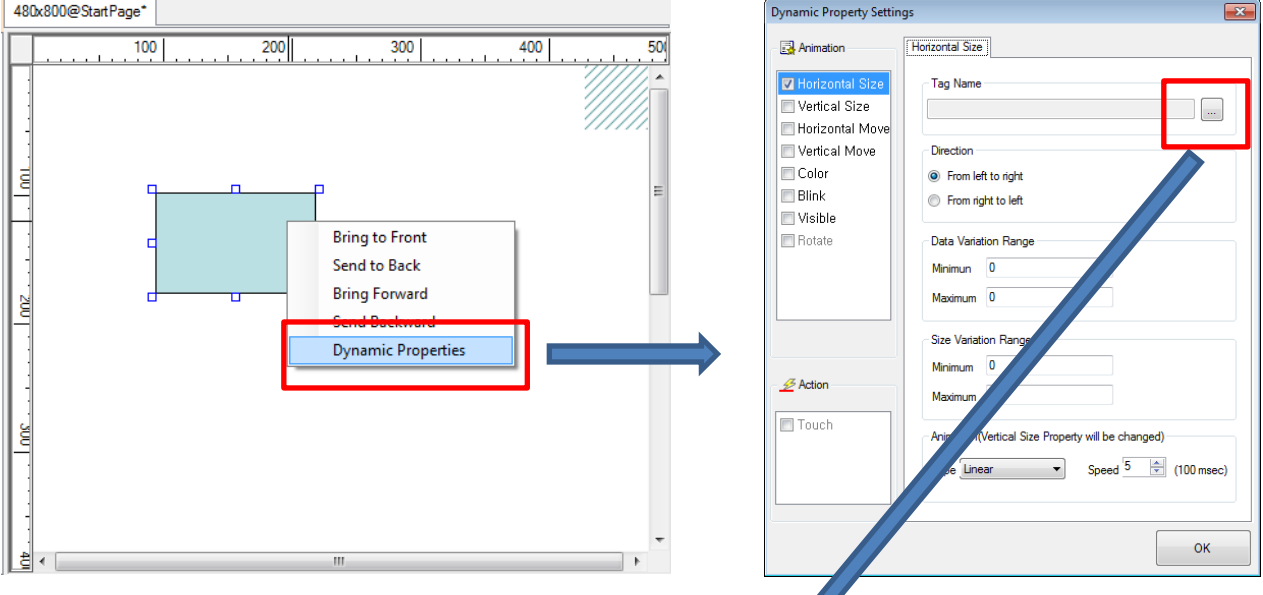

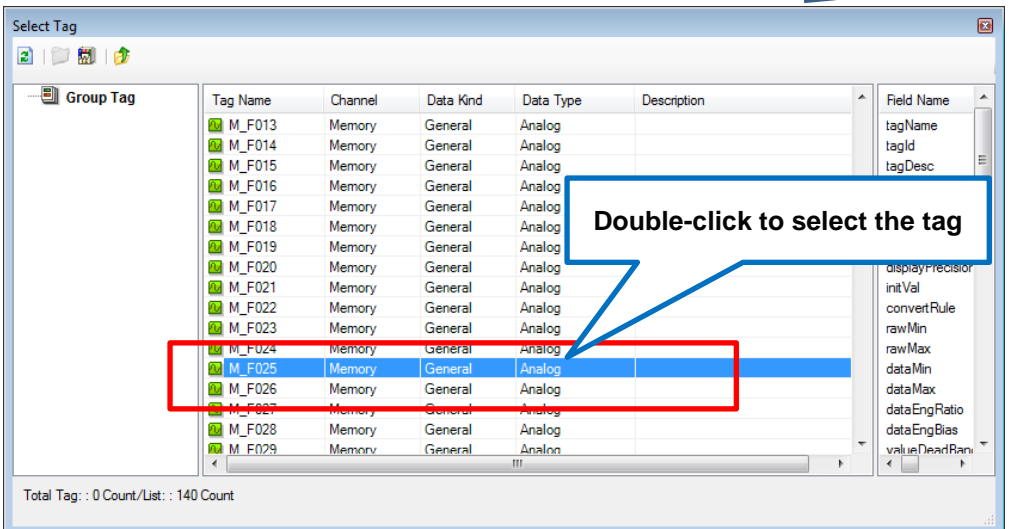

Click with the right mouse button on the object to run the popup menu. If you run **"Define Dynamic Properties**" in the popup menu, the window for setting dynamic properties will be displayed. The dynamic properties accompanying the animation are basically linked with tags. If you select the "**…**" button next to the tag name, the tag selection window will show up and then, double-click the targeted tag.

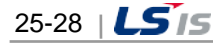

The instructions related to dynamic properties are as follows.

- ☞ The dynamic properties should be set for each object.
- ☞ The dynamic property can be visible only when the relevant property is checked.
- ☞ You can set up the multiple dynamic properties for one object.

#### 1) Horizontal size

It sets the dynamic property whose size varies in the horizontal direction.

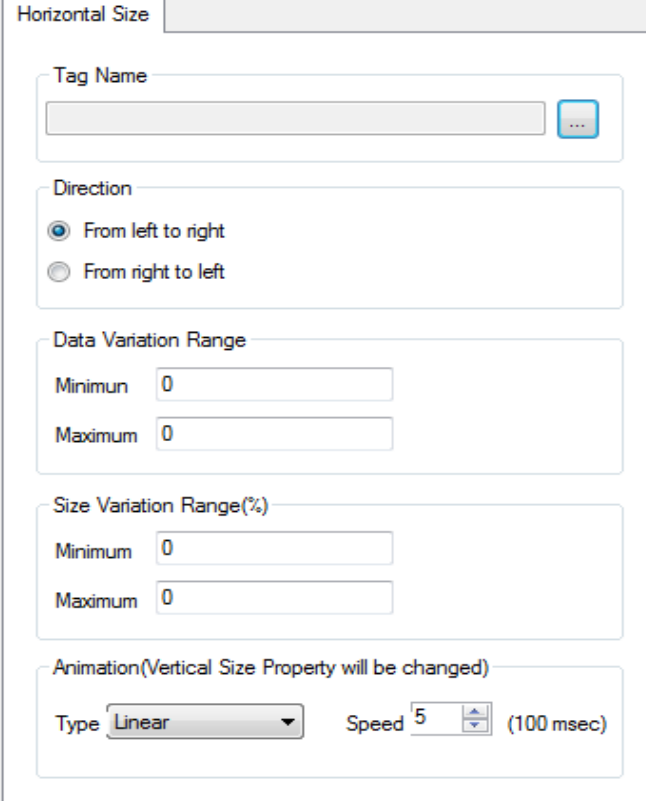

- **Tag Name**: You can select the tag that receives the input value for displaying the dynamic properties.
- **Direction**: You can select the direction to move.
- **Data Variation Range**: You can enter the range of tag input value used for dynamic properties. For example, if you set the minimum value (50), the maximum value (100), when the tag value is between 50 and 100, the dynamic properties will be displayed. Although there is no limit on the rage of input value, you need to consider the range of the input tag value.
- **Size Variation Range (%)**: You can enter the size variation range by percent (%). The input value should be between 0 and 100.
- **Animation (vertical size property will be changed)**: You can select animation effects among the below tree types.

-Linear: It is displayed according to the value without any special animation effects.

- -Bounce: It shows the bounce effect at the last part.
- -Elastic: It shows the elastic effect on the move.

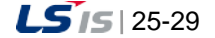

The speed indicates the time required to display the animation. The smaller the value is, the faster the dynamic properties are displayed. The input value should be between 0 and 100.

#### **Notice**

The animation property of the horizontal size dynamic property is also used for the vertical size dynamic property. Therefore, if you change the animation property of the former, the animation property of the latter will also be changed.

2) Vertical size

It sets the dynamic property whose size varies in the vertical direction.

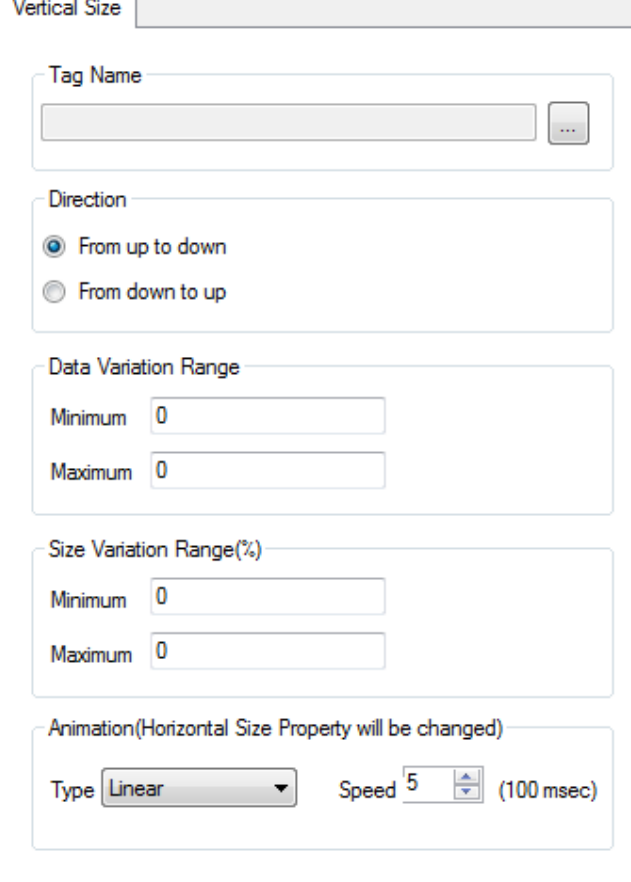

- **Tag Name**: You can select the tag that receives the input value for displaying the dynamic properties.
- **Direction**: You can select the direction to move.
- **Data Variation Range**: You can enter the range of tag input value used for dynamic properties. For example, if you set the minimum value (50), the maximum value (100), when the tag value is between 50 and 100, the dynamic properties will be displayed. Although there is no limit on the rage of input value, you need to consider the range of the input tag value.
- **Size Variation Range (%)**: You can enter the size variation range by percent(%). The input value should be between 0 and 100.
- **Animation (horizontal size property will be changed)**: You can select animation effects. Refer to the horizontal size dynamic property.

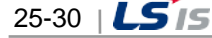

The animation property of vertical size dynamic property is also used for the horizontal size dynamic property. Therefore, if you change the animation property of the former, the animation property of the latter will also be changed.

3) Horizontal movement

It sets the dynamic property moving in the horizontal direction.

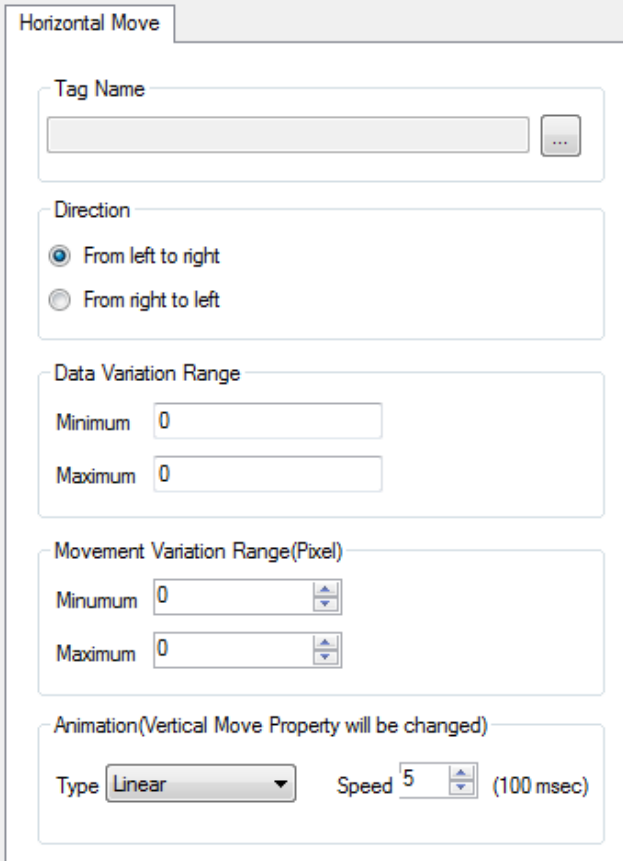

- **Tag Name**: You can select the tag that receives the input value for displaying the dynamic properties.
- **Direction**: You can select the direction to move.
- **Data Variation Range**: You can enter the range of tag input value used for dynamic properties. For example, if you set the minimum value (50), the maximum value (100), when the tag value is between 50 and 100, the dynamic properties will be displayed. Although there is no limit on the rage of input value, you need to consider the range of the input tag value.
- **Movement Variation Range (pixel)**: You can input the size variation range by pixel. There is no limit on the range of value input, however, you need to consider the screen size. If you input too large value, it will be displayed outside of the screen so the object may not be displayed on the screen or cut off.
- **Animation (Vertical move property will be changed)**: You can select animation effects. Refer to the horizontal size dynamic property.

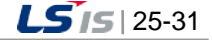

The animation property of the horizontal movement dynamic property is also used for the vertical movement dynamic property. Therefore, if you change the animation property of the former, the animation property of the latter will also be changed.

#### 4) Vertical Movement

It sets the dynamic property moving in the vertical direction.

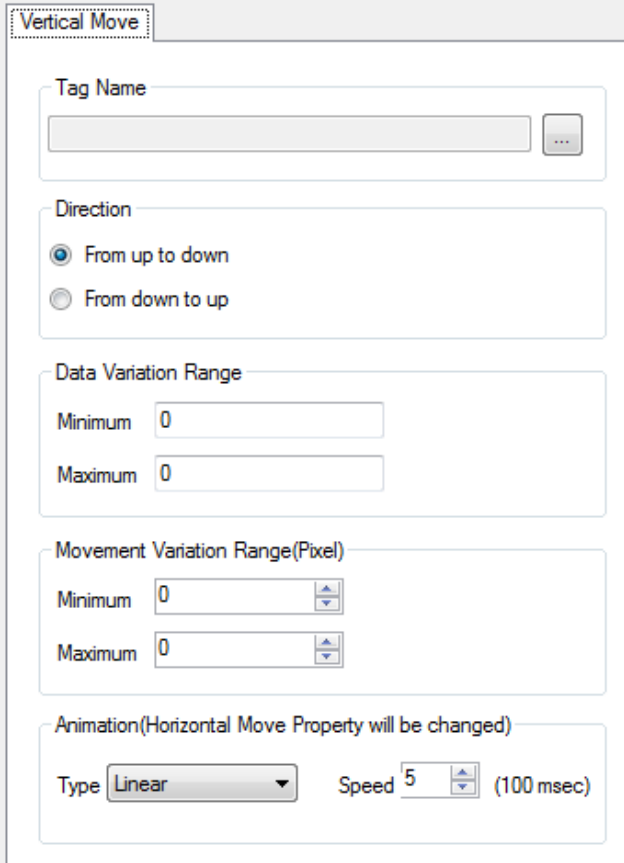

- **Tag Name**: You can select the tag that receives the input value for displaying the dynamic properties.
- **Direction**: You can select the direction to move.
- **Data Variation Range**: You can enter the range of tag input value used for dynamic properties. For example, if you set the minimum value (50), the maximum value (100), when the tag value is between 50 and 100, the dynamic properties will be displayed. Although there is no limit on the rage of input value, you need to consider the range of the input tag value.
- **Movement Variation Range (Pixel)**: You can input the size variation range by pixel. There is no limit on the range of value input, however, you need to consider the screen size. If you input too large value, it will be displayed outside of the screen so the object may not be displayed on the screen or cut off.
- **Animation (Horizontal move property will be changed)**: You can select animation effects. Refer to the horizontal size dynamic property.

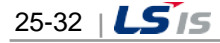

The animation property of vertical movement dynamic property is also used for the horizontal movement dynamic property. Therefore, if you change the animation property of the former, the animation property of the latter will also be changed.

### 5) Color

It sets the dynamic properties changing the color.

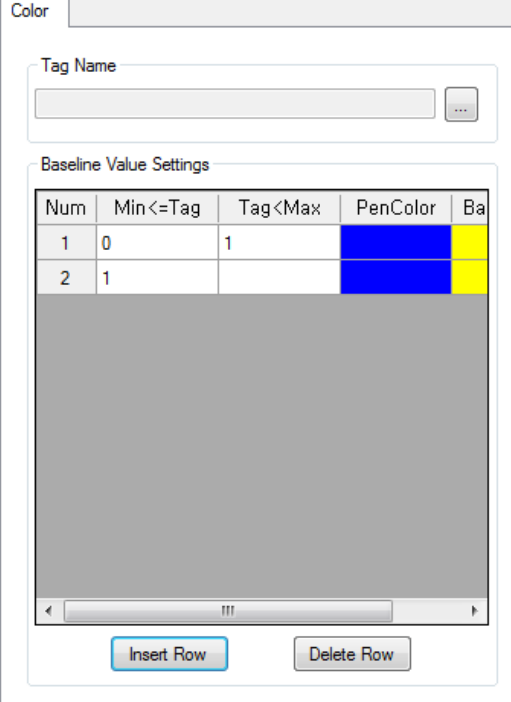

# ● **Tag Name**: You can select the tag that receives the input value for displaying the dynamic properties.

● **Baseline Value Settings**: Select the color to be displayed based on the value.

If you press the"**Insert Row**" button, you can add the value range and color.

If you press the "**Delete Row**" button, the last line will be deleted.

#### 6) Blink

It sets the blinking dynamic properties.

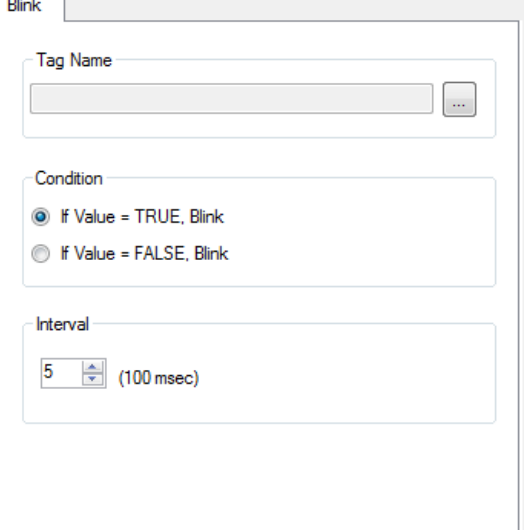

- **Tag Name**: You can select the tag that receives the input value for displaying the dynamic properties.
- **Blink Condition**: You can select the condition to display the blinking dynamic properties.
- **Blink Interval**: You can select the time interval to display blink. The smaller the value is, the faster the property blinks. The input value should be between 0 and 100.

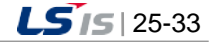

#### 7) Visible

It sets the visible dynamic properties.

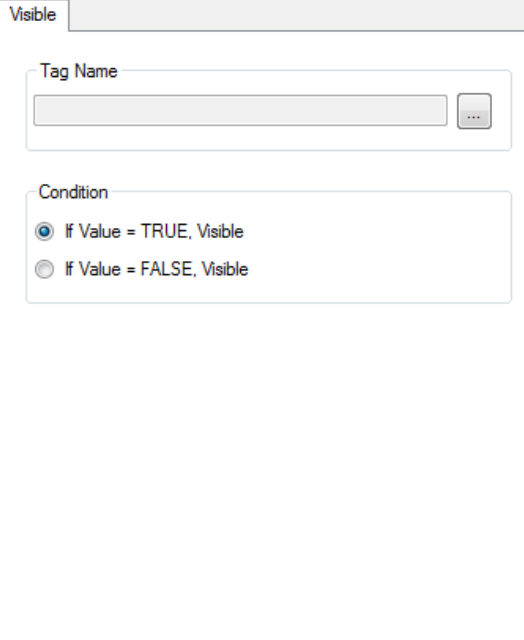

- **Tag Name**: You can select the tag that receives the input value for displaying the dynamic properties.
- **Visible Condition**: You can select the condition to display the visible dynamic property.

#### 8) Rotation

It sets the rotating dynamic properties.

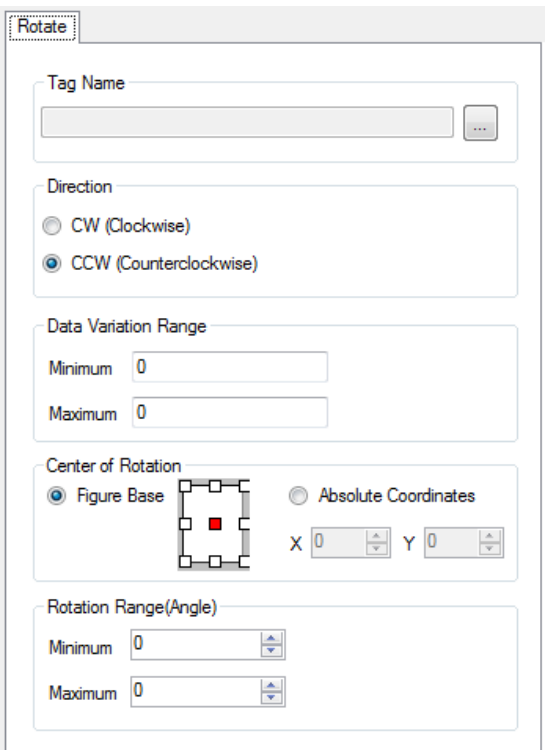

- **Tag Name**: You can select the tag that receives the input value for displaying the dynamic properties.
- **Rotation Direction**: Select the rotation direction.
- **Data Variation Range**: You can enter the range of tag input value used for dynamic properties. For example, if you set the minimum value (50), the maximum value (100), when the tag value is between 50 and 100, the dynamic properties will be displayed. Although there is no limit on the rage of input value, you need to consider the range of the input tag value.
- **Center of Rotation**: Select the center of rotation. For the absolute coordinate, you need to input the value between 0 and 9999. In the case of rotation based on the absolute coordinate, depending on the position of the center point, the object rotates outside of the screen and may not be displayed on the screen
- **Rotation Range (Angle)**: You can set the rotation range according to the input value. The input value should be between 0 and 9999.

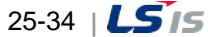

### 9) Display Value

Г

It sets the dynamic properties to display the tag value.

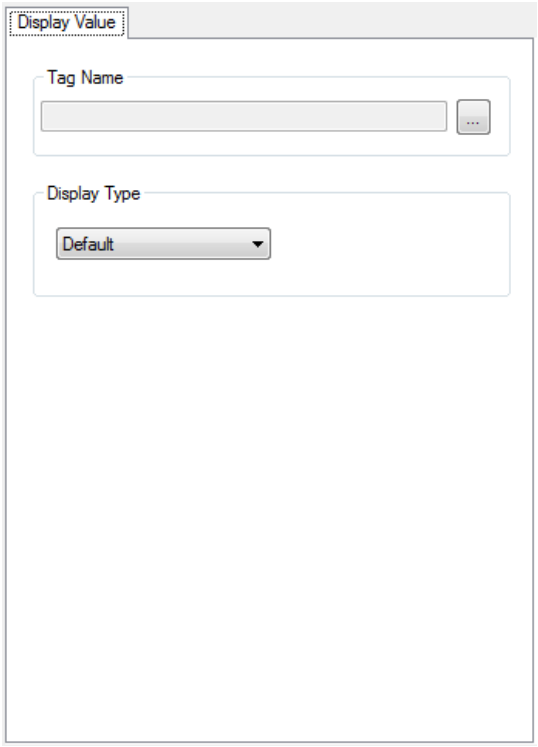

- **Tag Name**: You can select the tag that receives the input value for displaying the dynamic properties.
- **Value Display Type**: You can select the type to display the value.

#### 10) Frame animation

It sets the playing conditions and speed of the GIF animation.

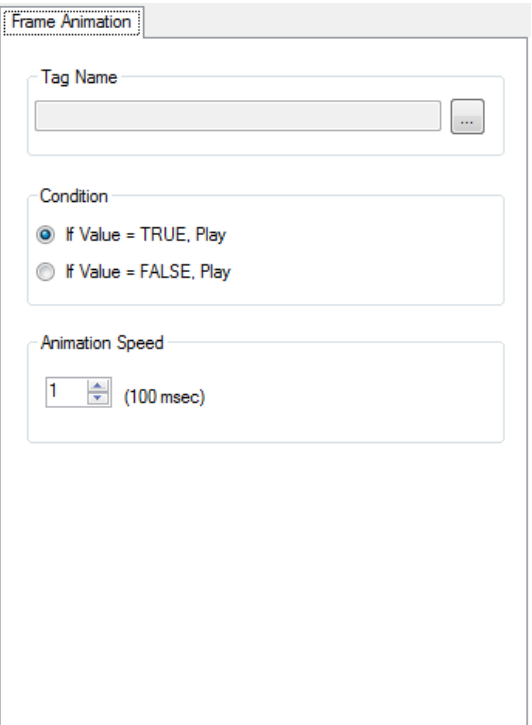

- **Tag Name**: You can select the tag that receives the input value for displaying the dynamic properties.
- **Playing Condition**: You can determine whether paying the animation when the tag value is TRUE; when the tag value is FALSE.
- **Animation Speed**: Set the playing speed by 100 msec.

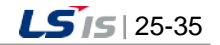

 $\sqrt{2}$ 

11) Touch: Open Page

When touching the object, the screen will be turned to the set page.

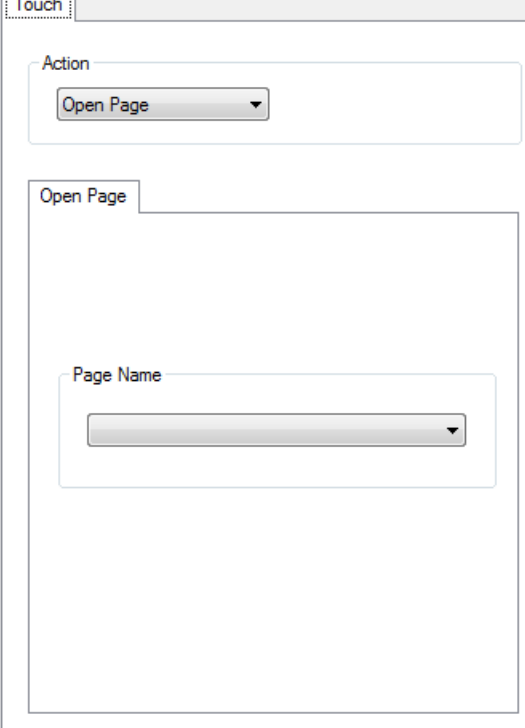

- **Action**: Select "Open Page".
- **Open Page**: Among pages registered in the project, select the page to turn.

### 12) Touch: Write Digital Value

÷.

When touching the object, the tag value will be changed into the selected digital value.

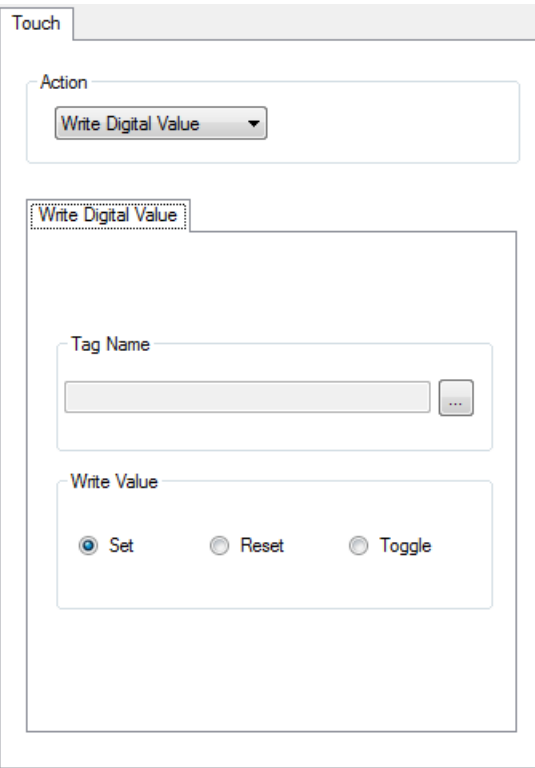

- **Action**: Select "Write Digital Value".
- **Tag Name**: Select the tag to be used for writing value.
- **Write Value**: Select the type of 'Write Value'. Set: Writing TRUE vale Reset: Writing FALSE value

Toggle: Writing the reverse of the current value

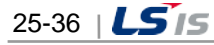

# 13) Touch: Set Value

 $\Gamma$ 

When touching the object, the tag value will be changed into the input analog value.

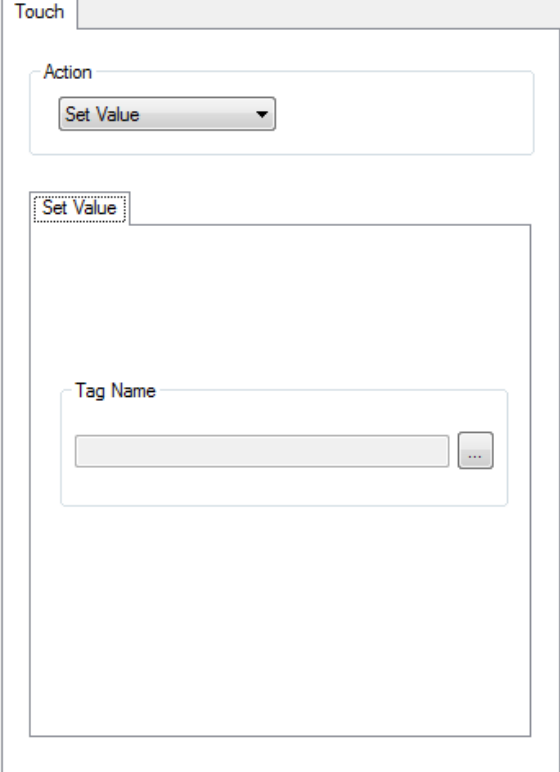

- **Action**: Select "Set Value".
- **Tag Name**: Select the tag to be used for setting value.

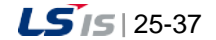

# **25.1.7 Service Settings**

You can set the items required for the mobile project service.

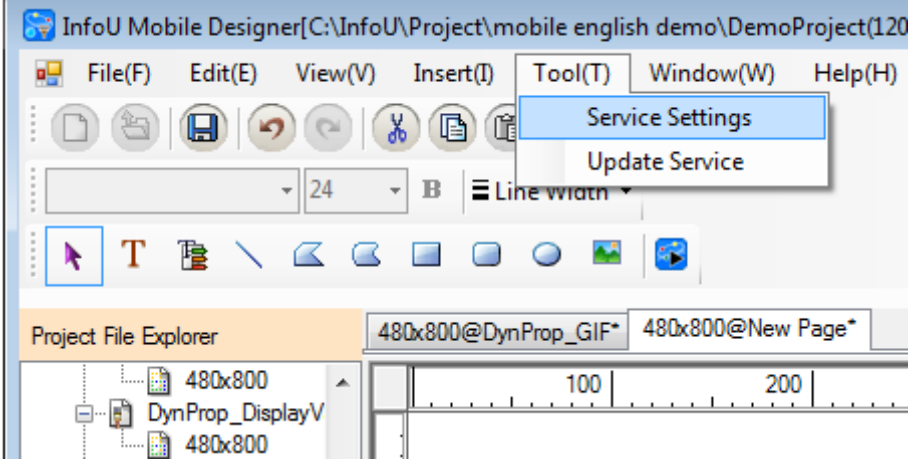

Run [Tool]  $\rightarrow$  [Service Settings] in the main menu.

1) Project

You can set the basic items for the mobile project service.

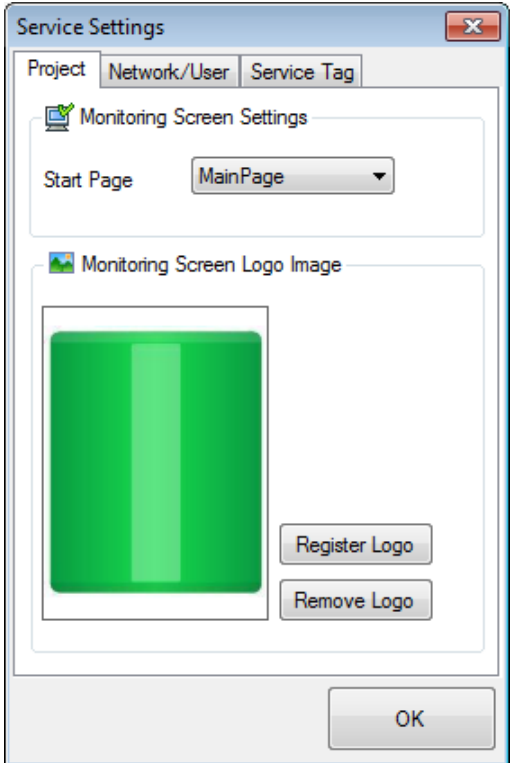

- **Monitoring Screen Settings**: You can select the initial page that will be displayed first when starting the monitoring screen among the registered projects.
- **Monitoring Screen Logo Image**: You can register the logo image in the format of bmp, gif, jpg, png, tiff. The logo image can be omitted.

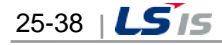

### 2) Network

Г

You can set the IP address and port No. of the mobile server.

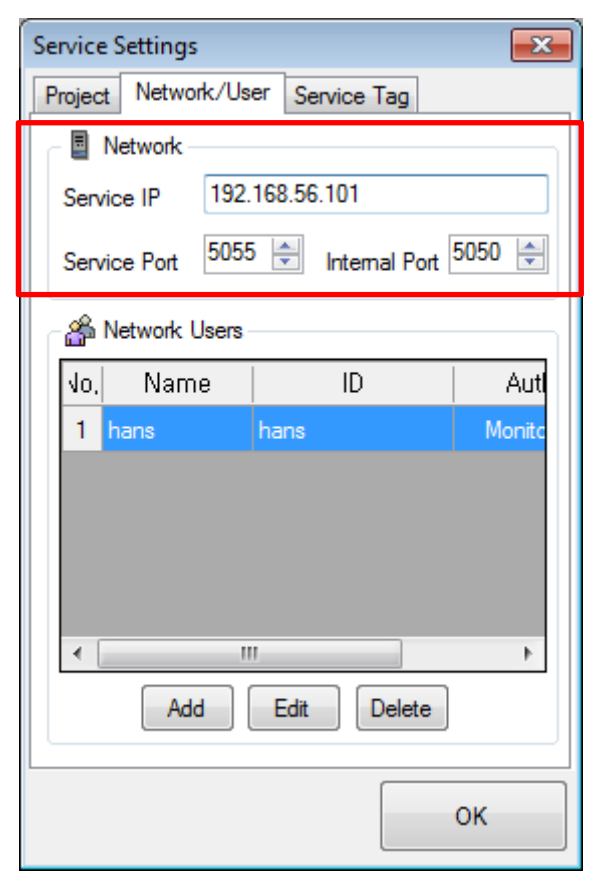

- **Service IP**: You can input the service IP address or host name URL. It is used as the access address in the mobile app.
- **Service Port and Internal Port**: You can set the port No. between 1 and 65535.

### **Notice**

The instructions for network settings are as follows.

- ☞ In case the entered port No. is used in other processes, the server program does not work properly so make sure to avoid confliction of port No. during setting.
- ☞ Make sure to enter the service IP address.

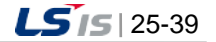

### 3) User

You can set the ID and password to be used when accessing to the mobile server in the mobile Client.

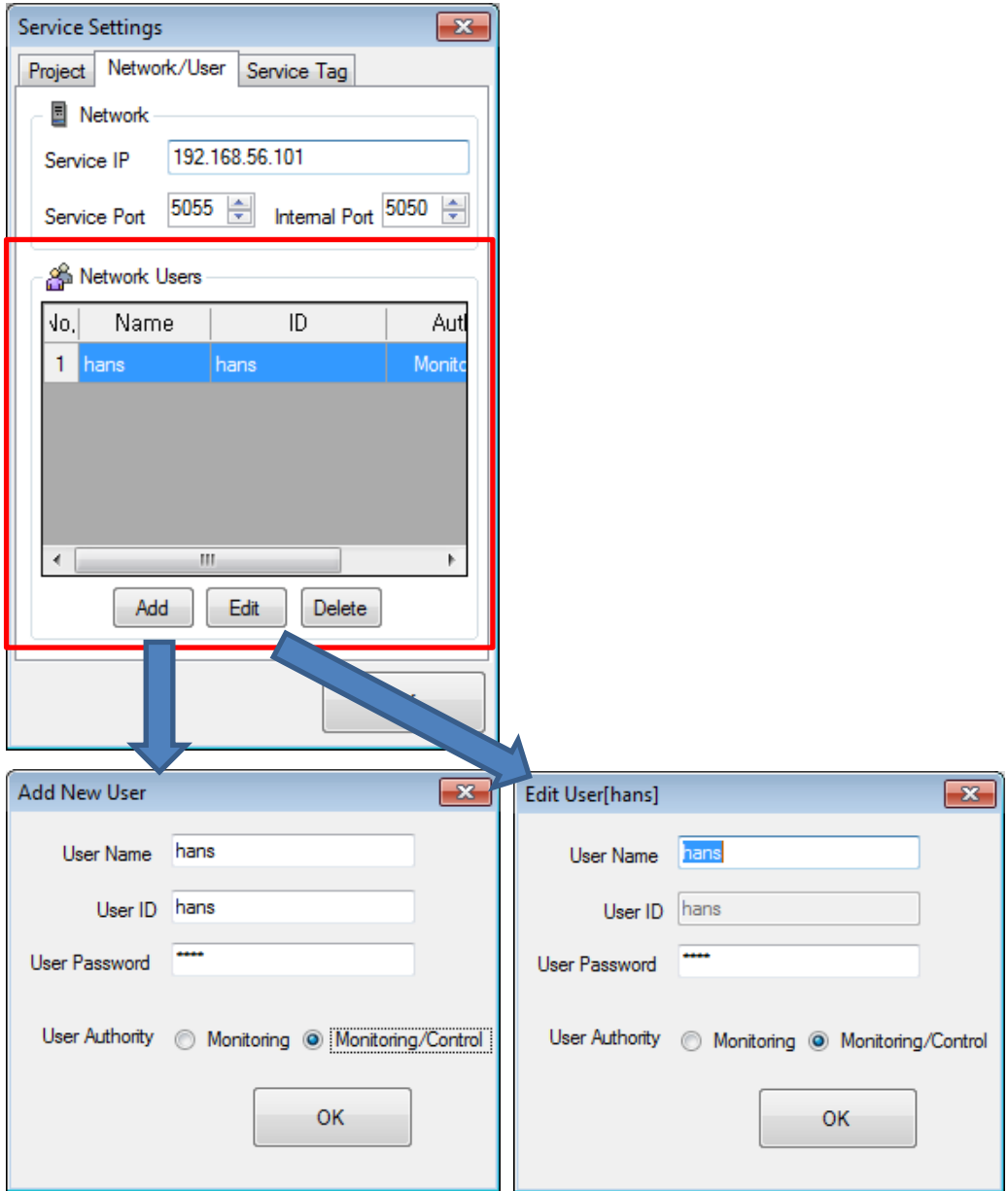

When registering a new user through the **"Add New User"** button, you can set the user name, ID and password, user authority. For the User Authority, you can choose one between Monitoring and Monitoring/Control. You can selectively "Edit" or "Delete" the registered users.

### **Notice**

The 'User Name' is used for management only. When accessing to the mobile server, you need to "ID" and "password". "ID" can be deleted but cannot be modified.

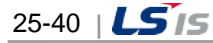

# 4) Service tag

Г

You can register the tag used for the mobile client.

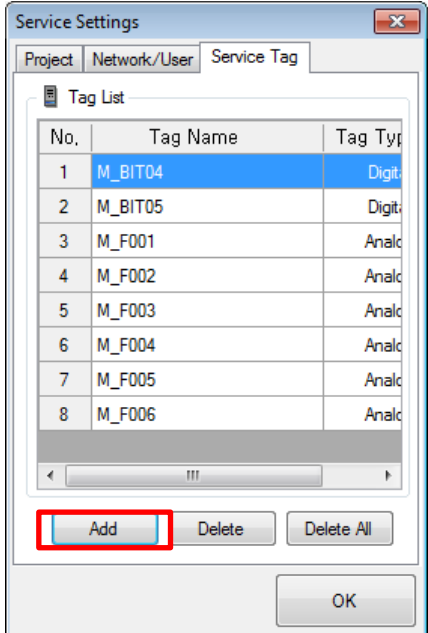

If you click the **"Add"** button, the tag selection window will be displayed.

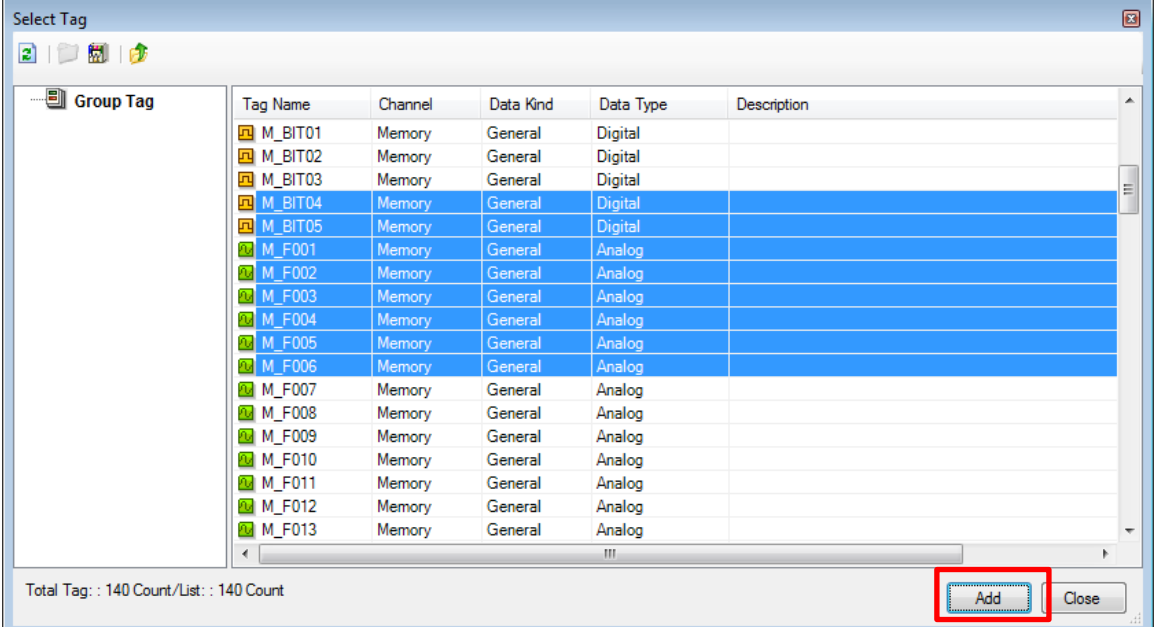

After choosing the targeted tag in the tag selection window, if you click "**Add"** button, the tag will be registered. Selecting several tags should be done with pressing the "Shift" key. The registered tags are used for monitoring tag values and creating trend groups in the mobile app.

# **Notice**

To select tags, the InfoU project containing the relevant tag should be executed in runtime or be loaded from the InfoU engineering.

# **25.2 Mobile Server**

The mobile server provides the services to transmit the data of the mobile project and InfoU to the mobile client.

(1) Execution of the mobile server

You can run the mobile server in the mobile designer.

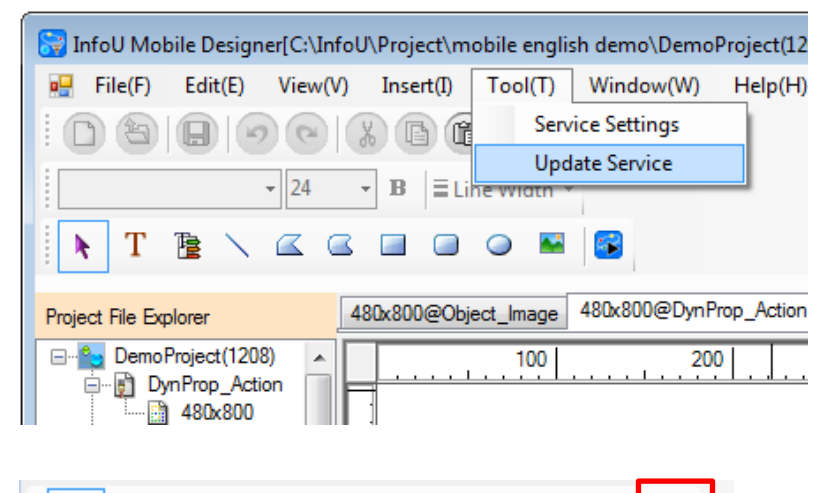

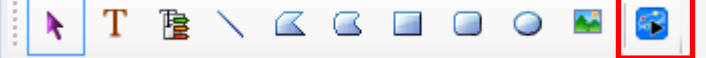

To run the mobile server select **[Tool]** [**Service Update**] in the main menu of the mobile designer or select the "Service Update" icon in the toolbar. In this case, the project loaded to the mobile designer is serviced by the mobile server.

Otherwise, you can directly run "InfoUMServer.exe" in the InfoU\bin folder. In this case, the serviced project is the mobile project that was serviced last. If there is no service history, the server starts up only and you can select the project in the popup menu of the server.

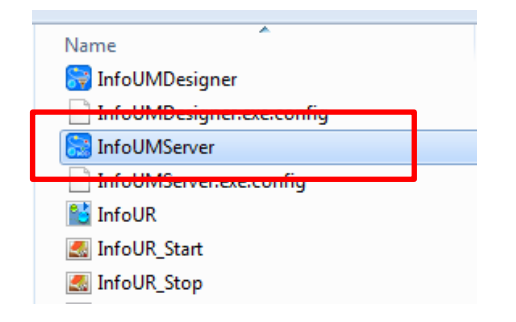

When the mobile server starts, the icon will be created in the taskbar and the starting message will be displayed.

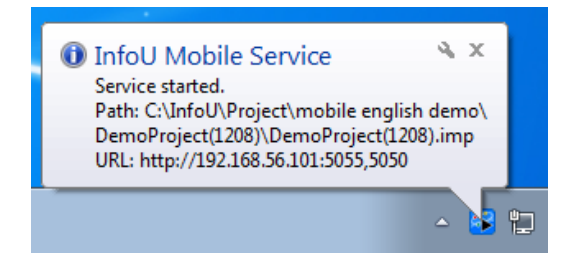

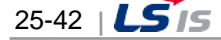

### (2) Selection of the mobile project

You can change the targeted project for service using 'Select Project File' menu of the mobile server.

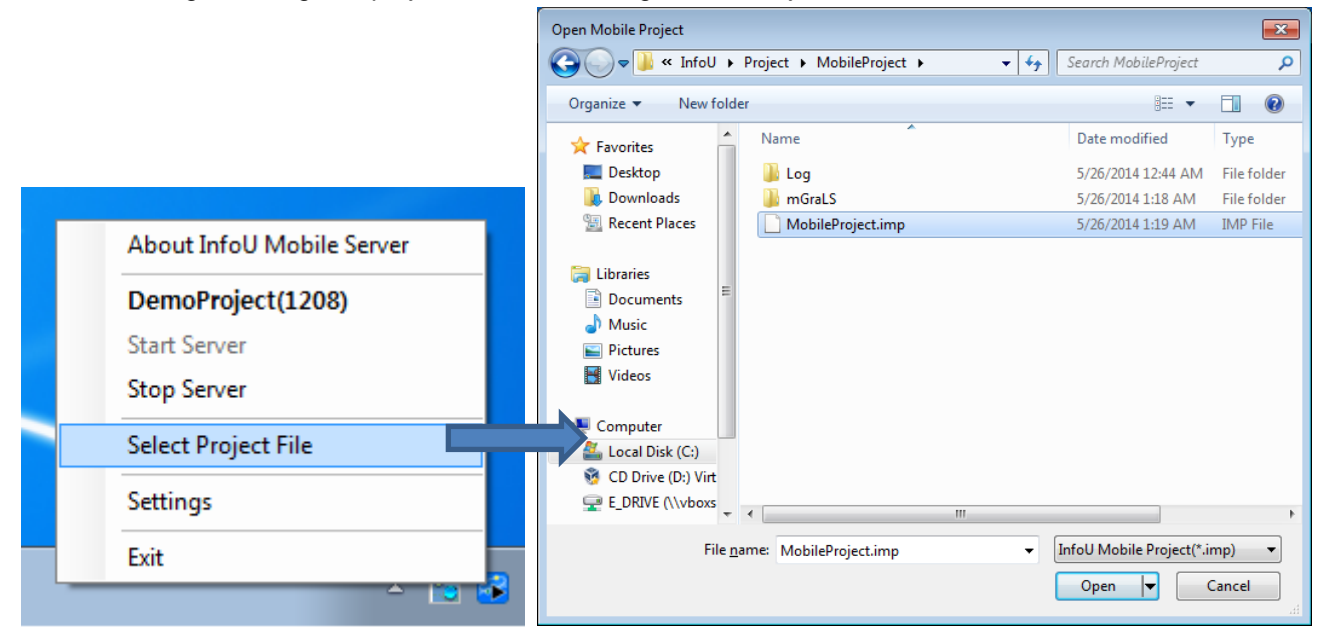

To run the popup menu, clcik with the right mouse button on the icon of the taskbar of the mobile server. Then, run "**Select Project File**" in the popup menu. After choosing the mobile project file in the dialog box to open the mobile project, if you click the "**Open**" button, the selected project will be applied.

### (3) Stop and Start of Mobile server

You can stop or start the mobile service.

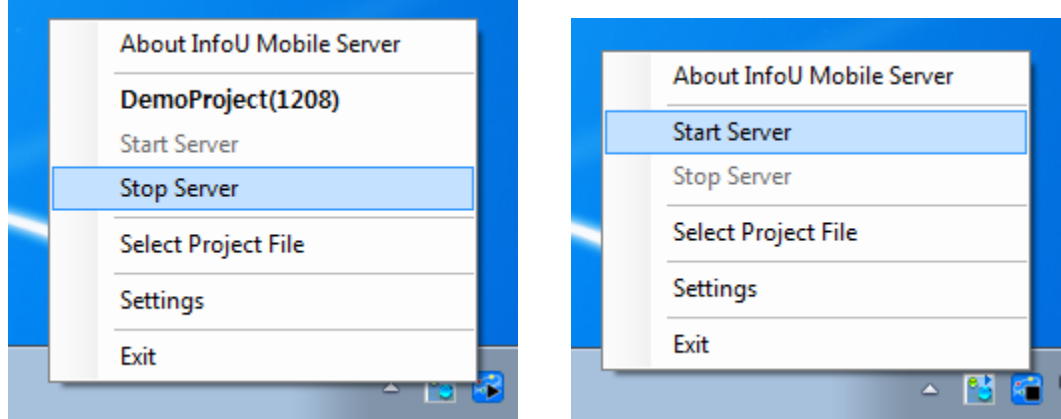

To run the popup menu, click with the right button on the icon of taskbar of the mobile server. Then, run "**Stop Server**" in the popup menu to stop the service. For the suspended server, you can resume the service by running "**Start Server**" in the popup menu.
╅

(4) Exit of the mobile server You can exit the mobile server.

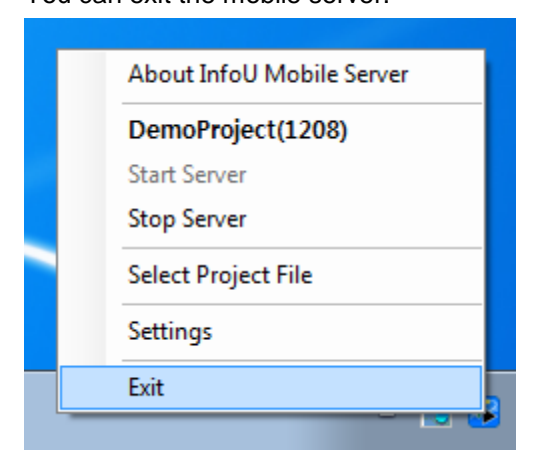

To run the popup menu, click with the right mouse button on the icon of the taskbar of the mobile server. If you run "Exit" in the popup menu, the mobile server will end.

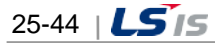

## **25.3 Mobile Client**

Г

The InfoU mobile app that is installed and executed in the smartphone or tablet acts as the client for the mobile server. The mobile Client (app) receives the project information serviced by the mobile server and performs monitoring.

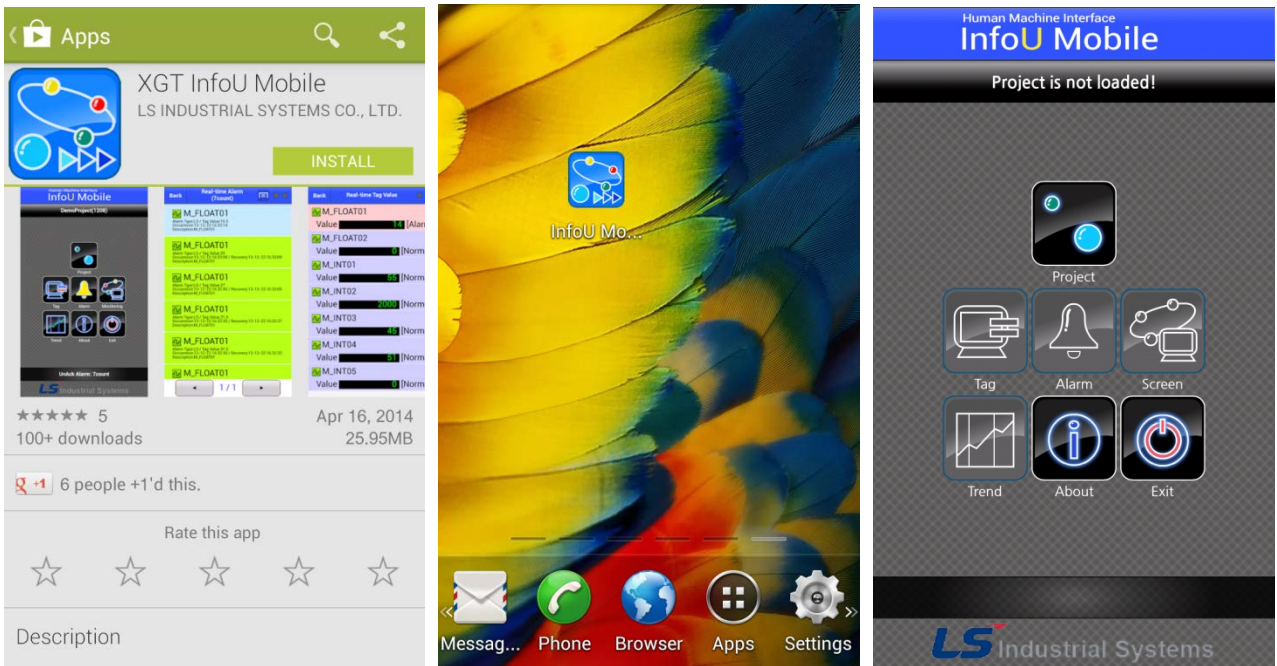

In Google Play Store, search for the "**XGT InfoU**" and find "**XGT InfoU mobile**" app, then, install it. If you run the installed "**InfoU mobile**" app by touching, the initial screen will show up.

#### **Notice**

For normal operation of the mobile client, the InfoU runtime and mobile server should be running.

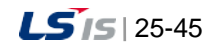

(1) Addition of the project

You can add the mobile project.

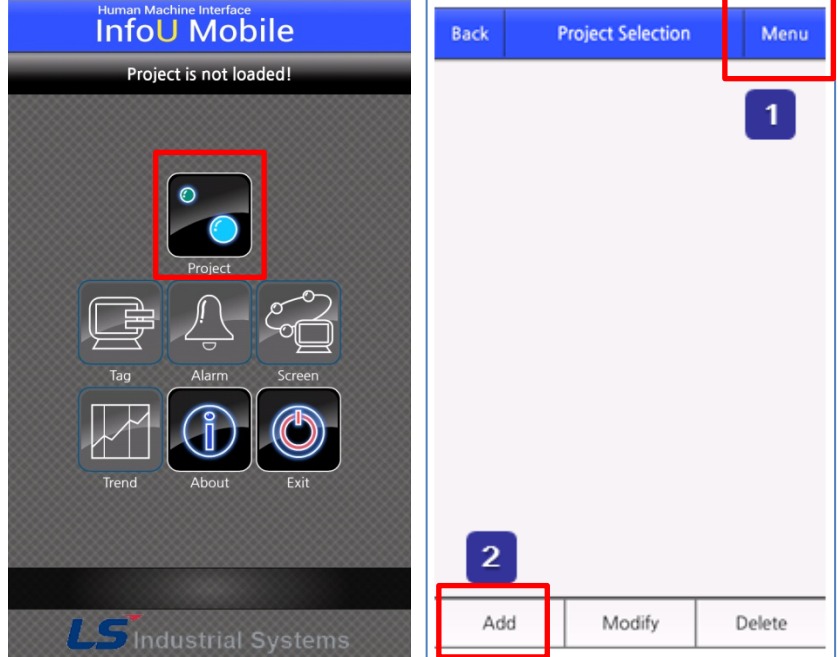

Run the "**project**" icon in the initial screen.

If you touch the "Menu" item in the right upper corner of the project selection screen, the menu bar will be displayed at the bottom of the app screen.

Run "Add" in the menu bar at the bottom of the screen.

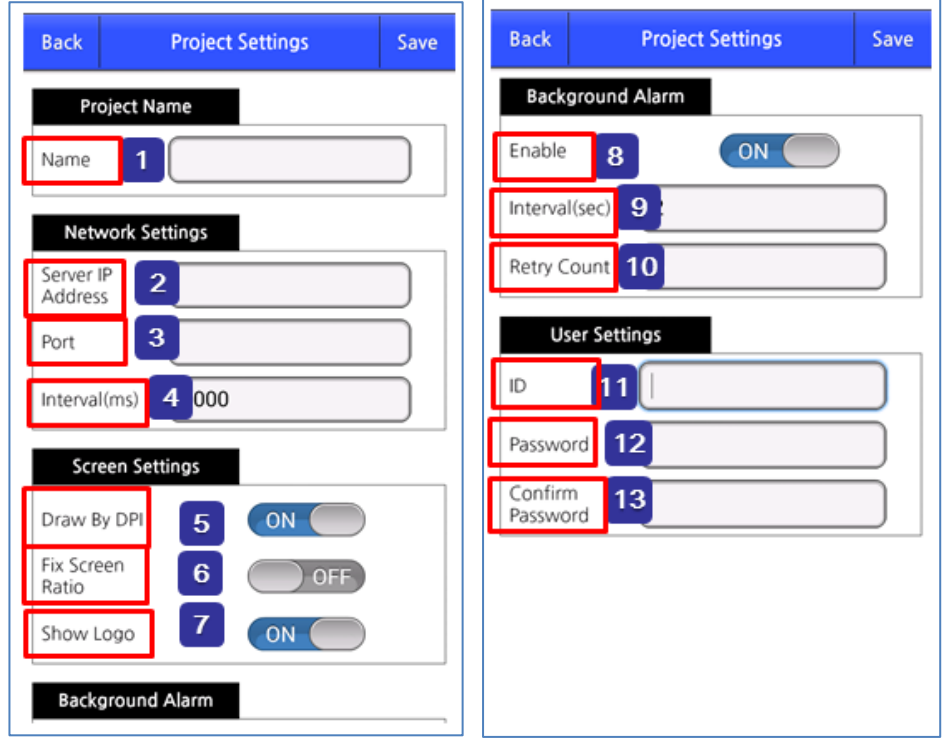

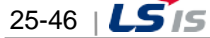

 $\boxed{1}$ 

 $\boxed{2}$ 

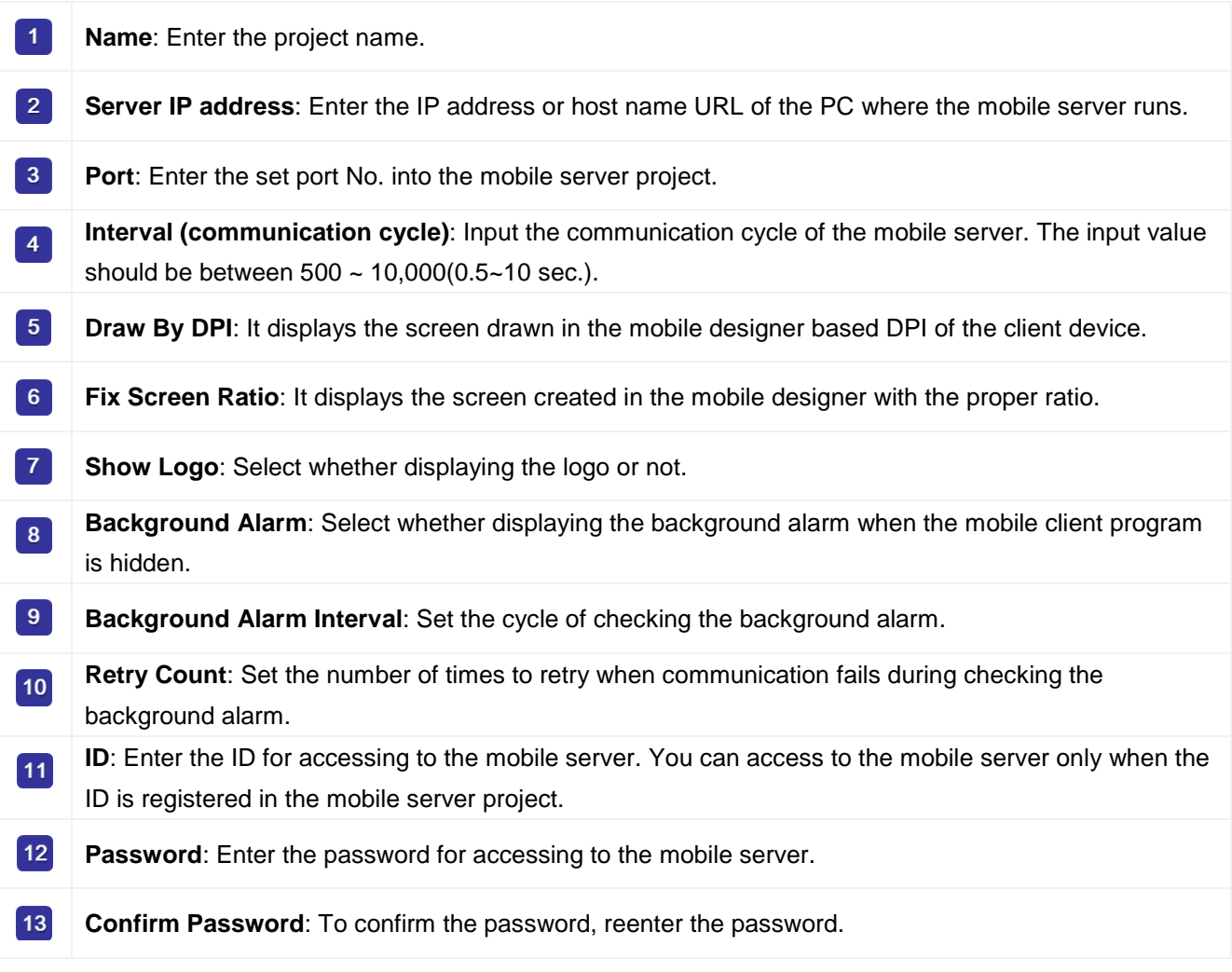

## **Notice**

The instructions for setting the project are as follows.

- ☞ The smaller the communication cycle value is, the more frequent communication with the mobile server is and the faster the updating speed is. However, please note that it may also increase the battery consumption.
- ☞If 'Draw By DPI' is ON, the most suitable resolution document will be displayed based on the screen size of the mobile device. If 'Draw By DPI' is OFF, the most suitable resolution document will be displayed based on the resolution of the mobile device.

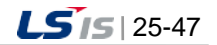

j.

(2) Deletion of the project

 $\overline{\phantom{0}}$ 

You can delete the mobile project.

╗

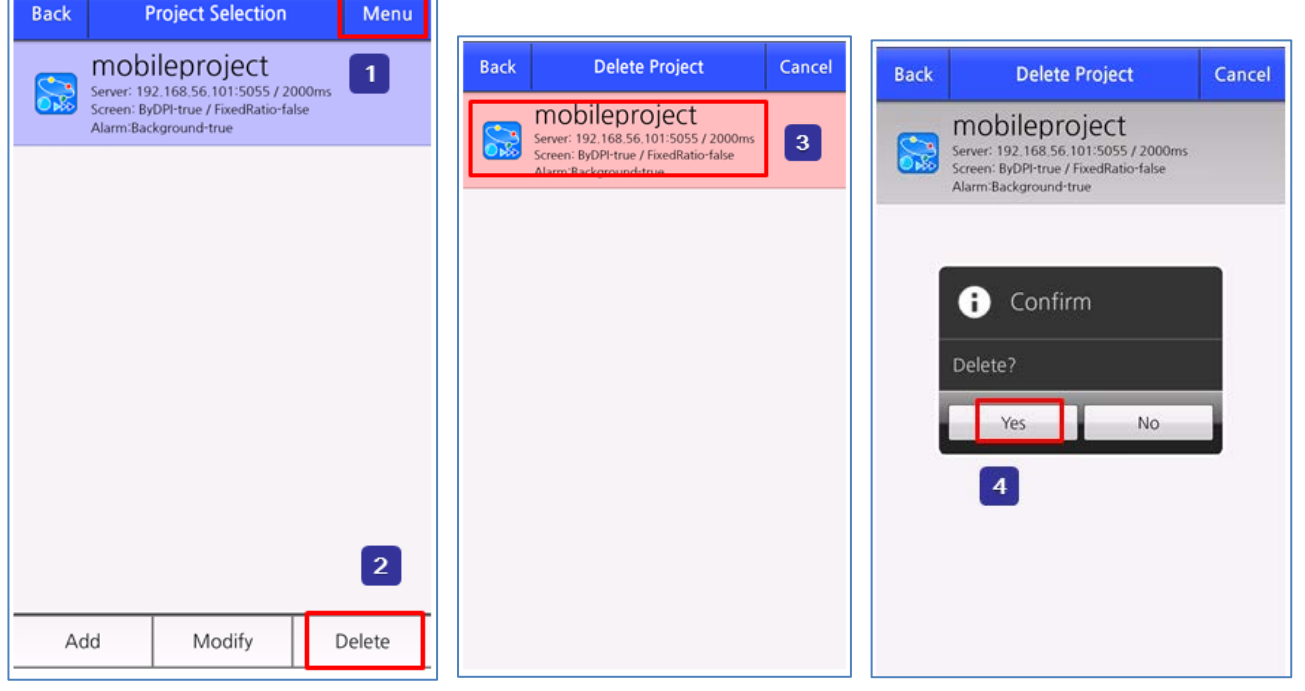

٦

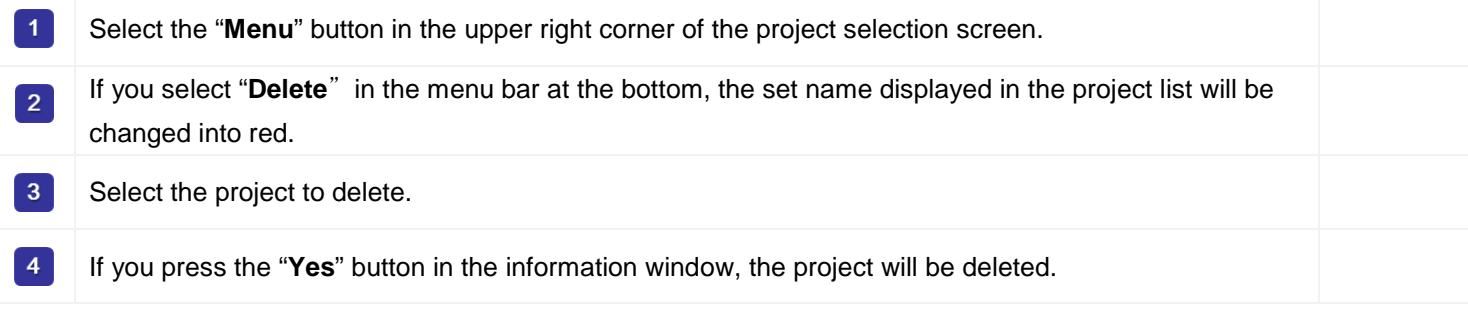

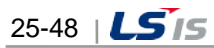

## (3) Addition of tag groups

.<br>Die eerste gegen van die gegen van die volgensie.

÷

 $\Gamma$ 

You can check and control tags in real time by setting the tag group.

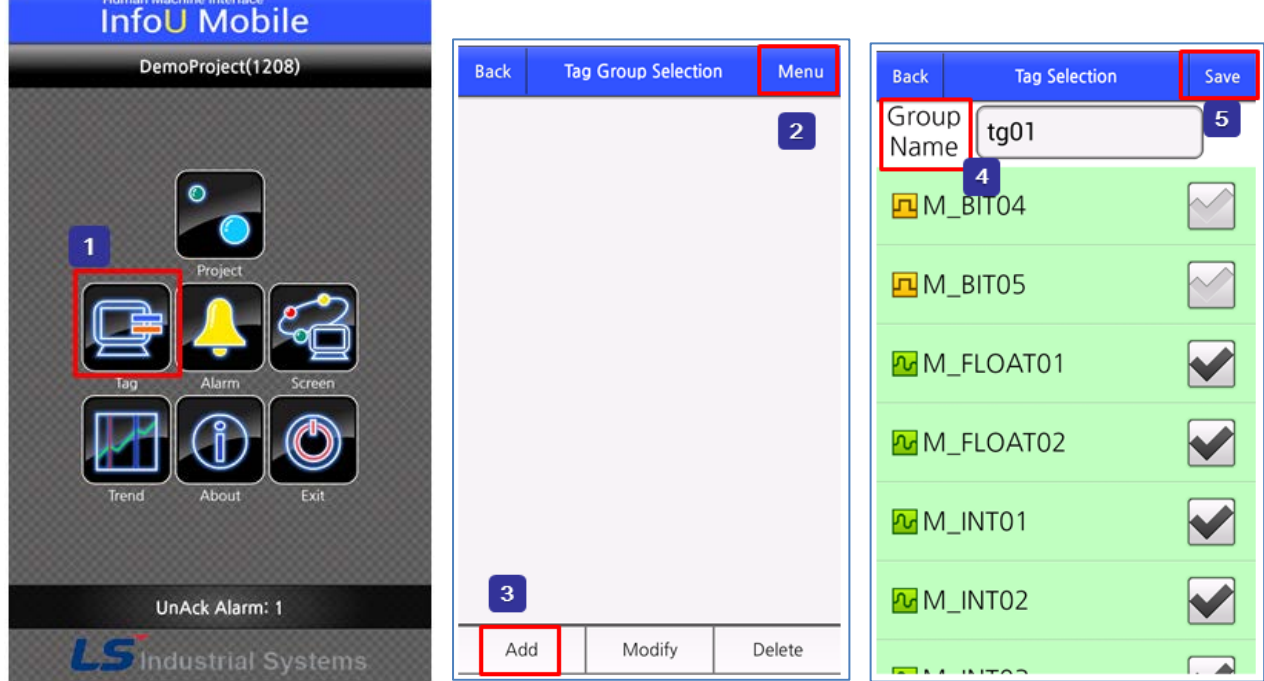

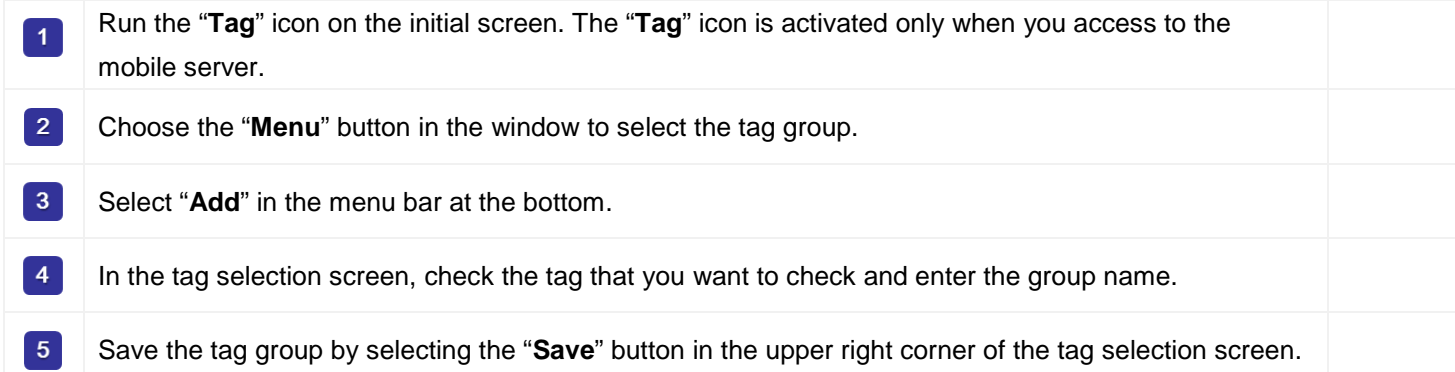

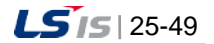

╅

(4) Deletion of tag groups

You can delete the tag group.

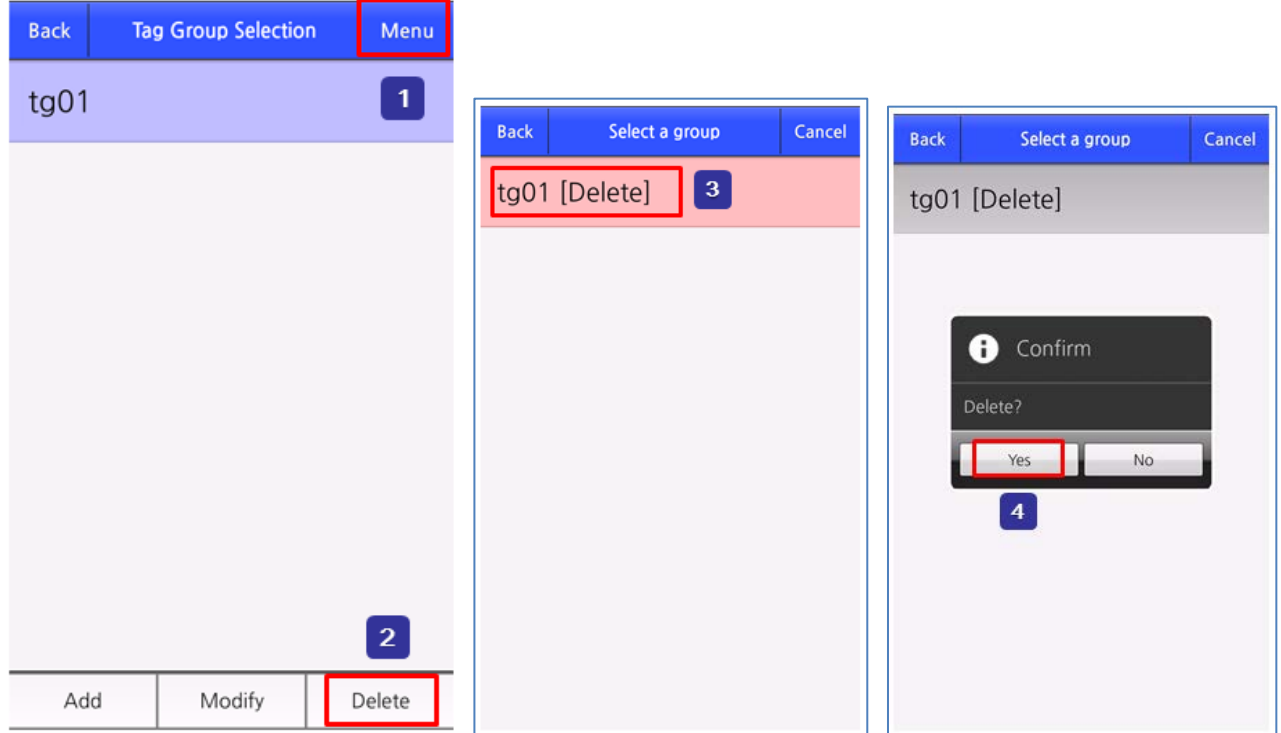

H

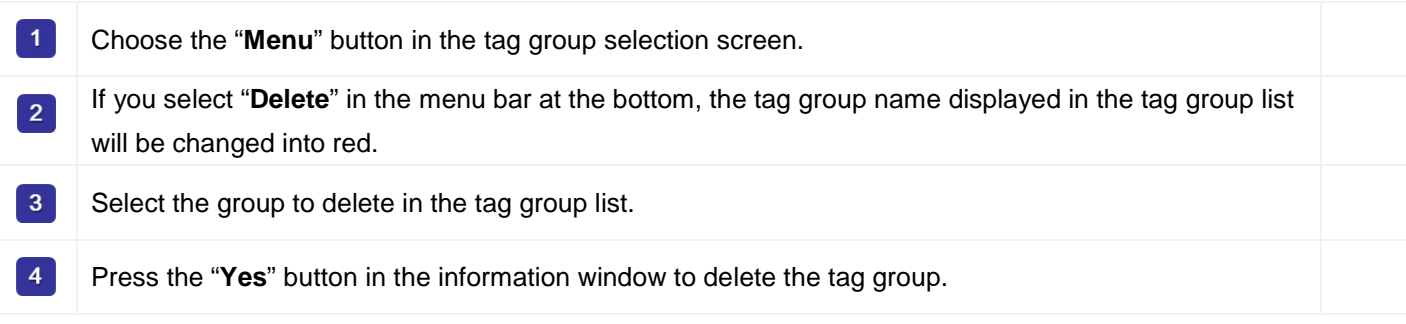

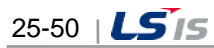

### (5) Monitoring tag values

You can select the tag group and monitor the changes of tag values.

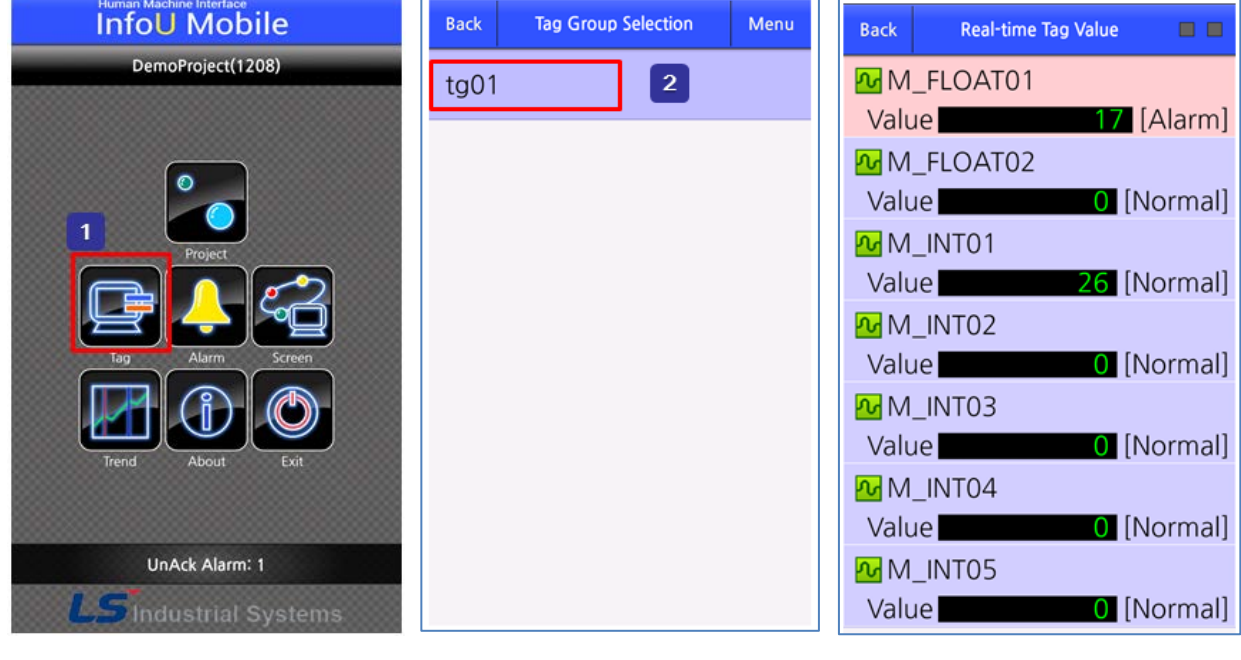

Run the "Tag" icon in the initial screen. The "**Tag**" menu is activated only when you access to the  $\vert$  1 mobile server.

Choose the tag group to monitor in the tag selection screen.

#### (6) Control of tag values

 $2<sup>1</sup>$ 

You can control the tag values.

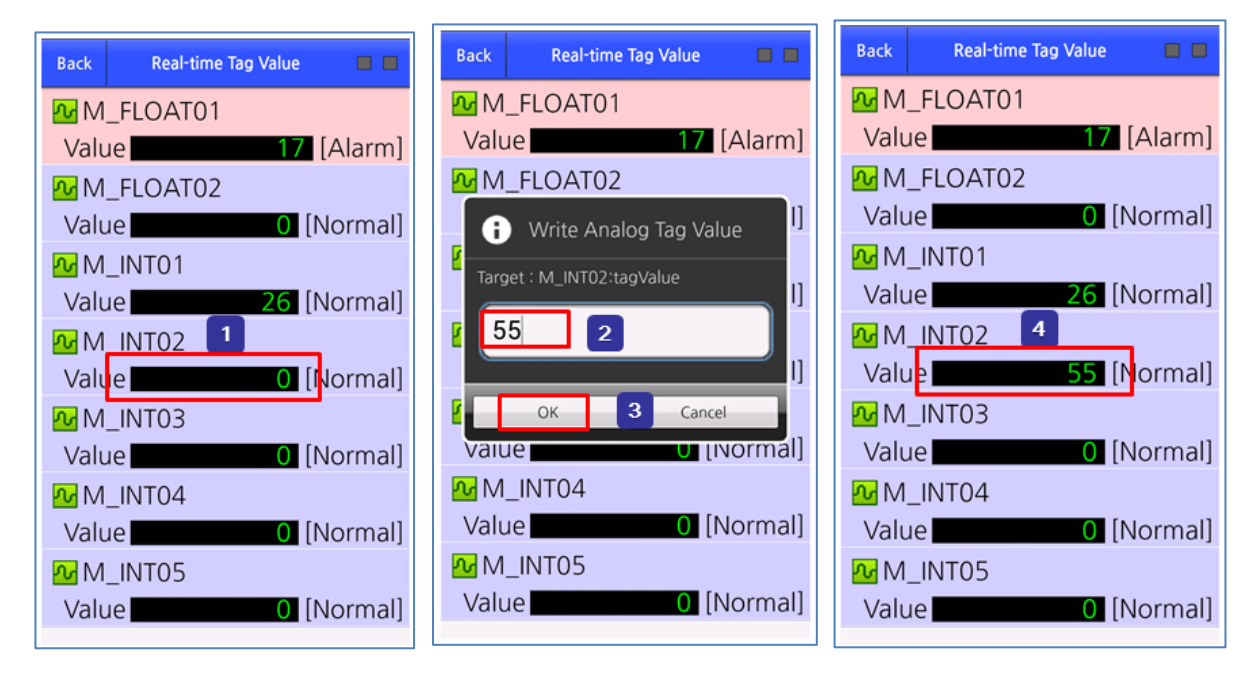

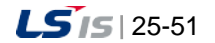

#### **Chapter 25 Mobile**

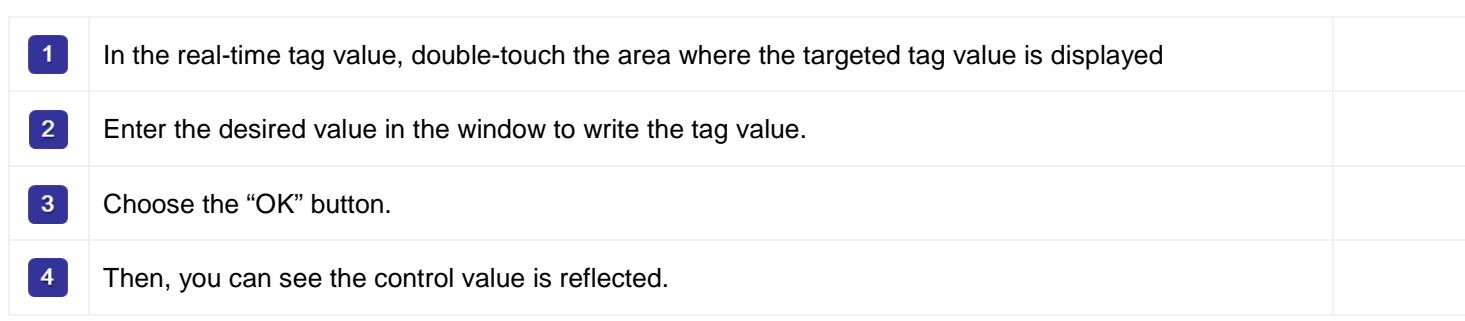

#### (7) Real-time alarm check

You can check the alarm in real time.

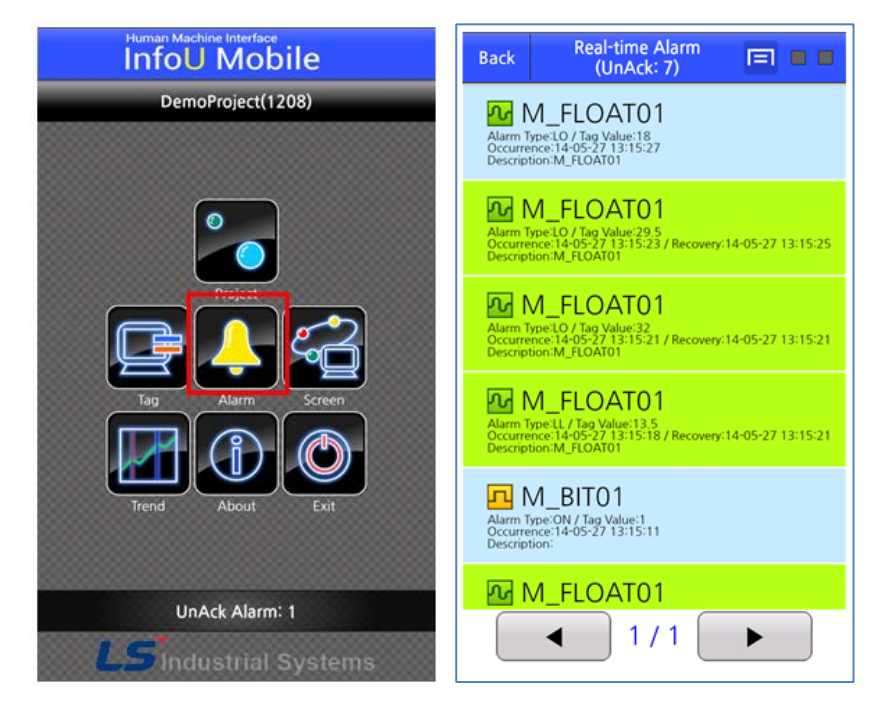

Run the "**Alarm**" icon in the initial screen. The "**Alarm**" icon is activated only when you access to the mobile server. In the Real-time Alarm window, you can check the currently occurring alarm. If you have a large number of occurring alarms, the alarms will be dividedly displayed in several pages. You can move to the next page by pressing the paging button.

#### 1) Alarm Groups Settings

You can filter alarms by group and check them through alarm group settings.

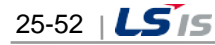

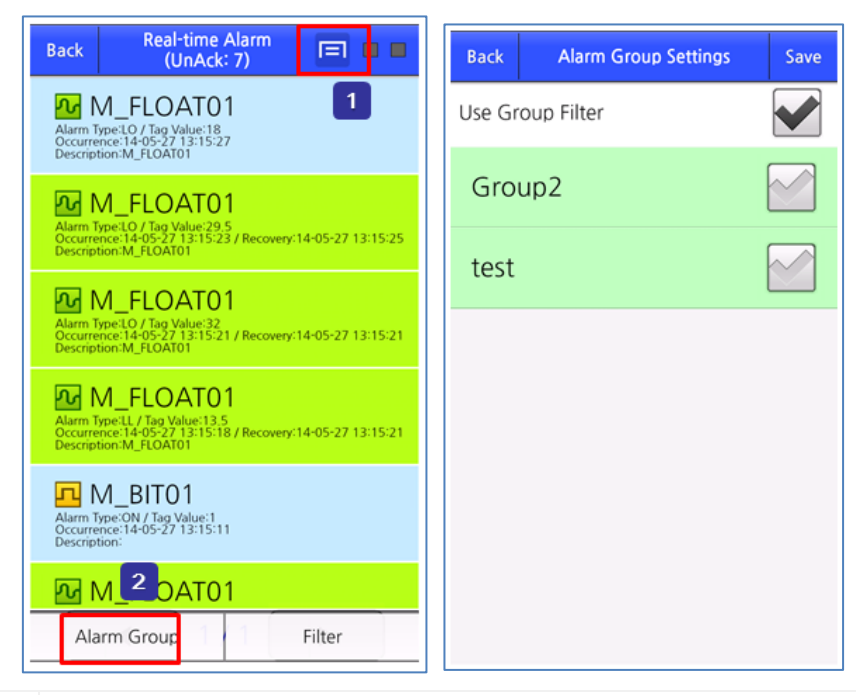

If you touch the menu button in the upper right corner of the real-time alarm page, the menu bar will be  $\vert$  1 displayed at the bottom. When you select "**Alarm Groups Settings**" in the menu bar at the bottom, the alarm group settings  $\boxed{2}$ window will be displayed. In the alarm group settings window, check whether using the group filter. After checking the targeted group, if you press the "**Save**" button, the details will be applied.

## 2) Filter Selection

Г

Through Filter Selection you can filter alarms by type and check them.

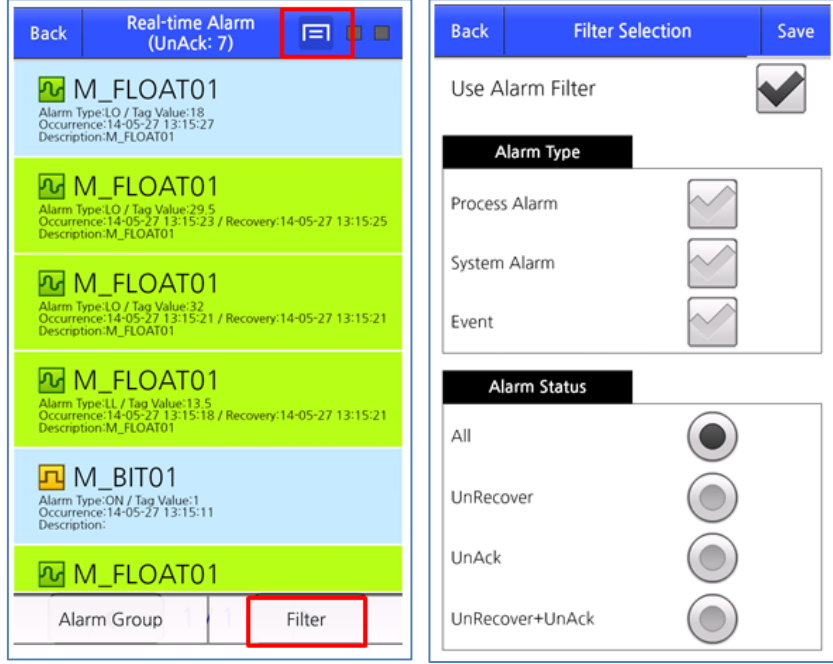

After setting the type and status of the alarm, if you press the "**Save**" button, the filter will be applied.

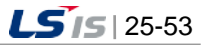

#### (8) Background Alarm Notice

In case the mobile client is hidden, you can get the background alarm notice. However, in order to use this function, you need to check "Use Background Alarm" in the mobile client project settings.

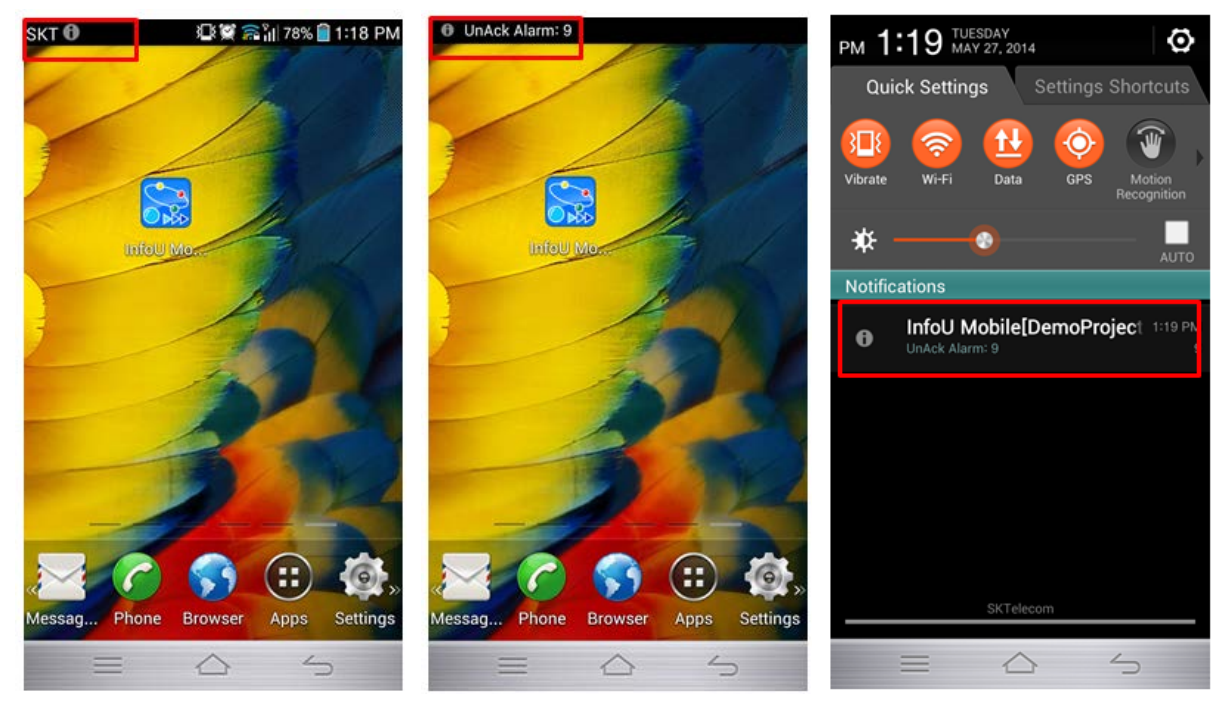

When an alarm occurs, the background alarm will be displayed as above.

#### (9) **Monitoring screen**

You can monitor/control the field conditions by downloading the screen drawn in the mobile designer.

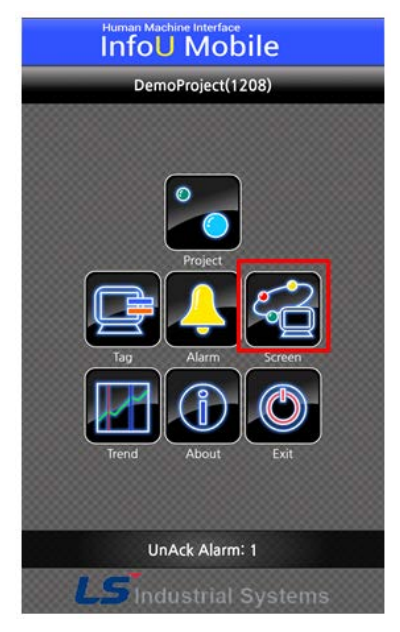

Run the "**Monitoring Screen**" icon in the initial screen. The "**Monitoring Screen**" icon is activated only when you access to the mobile server. It can display various screens as below.

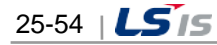

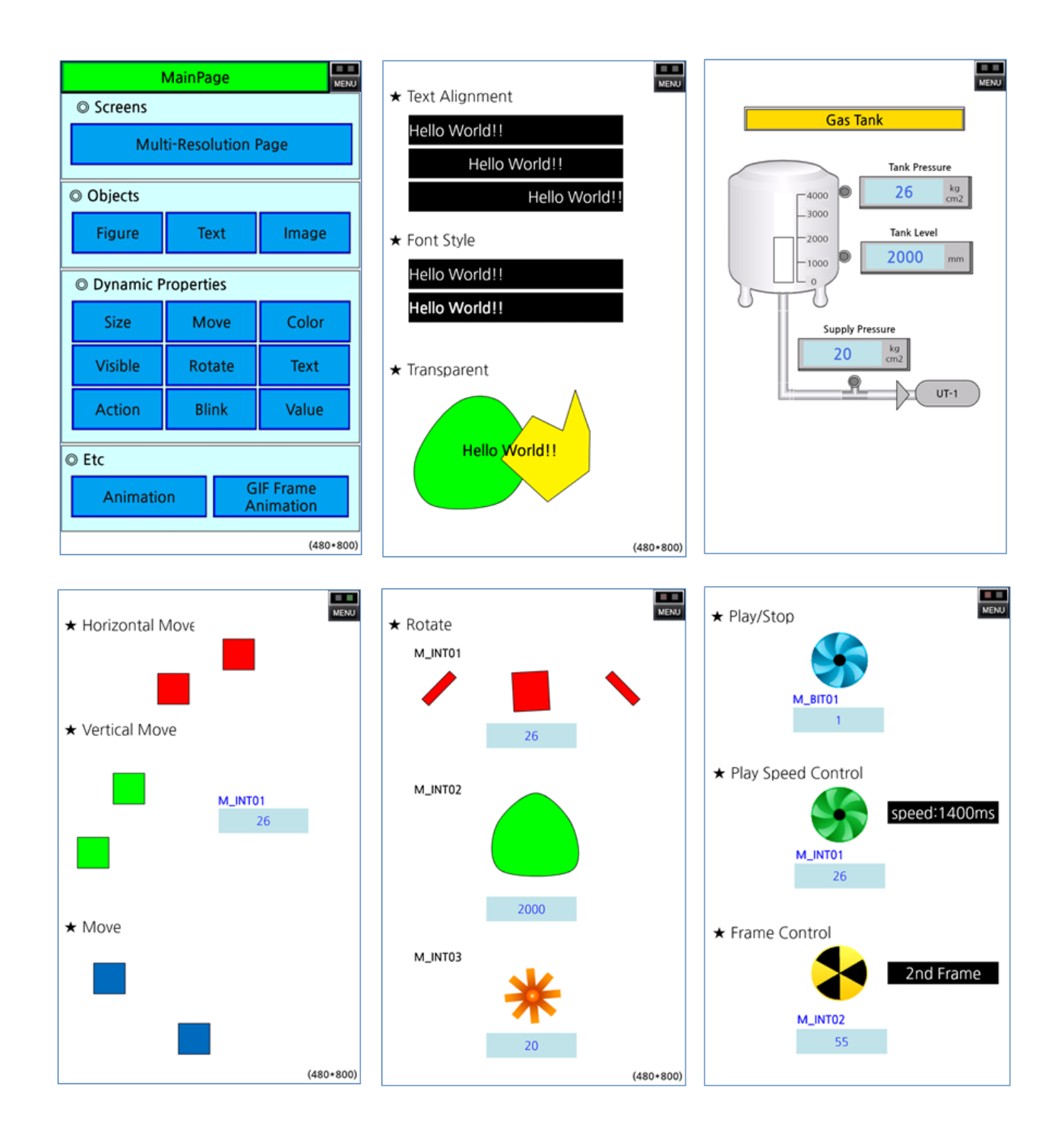

#### (10) Trend

Г

You can monitor the variations of the tag data in real time by setting the trend group.

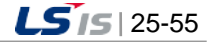

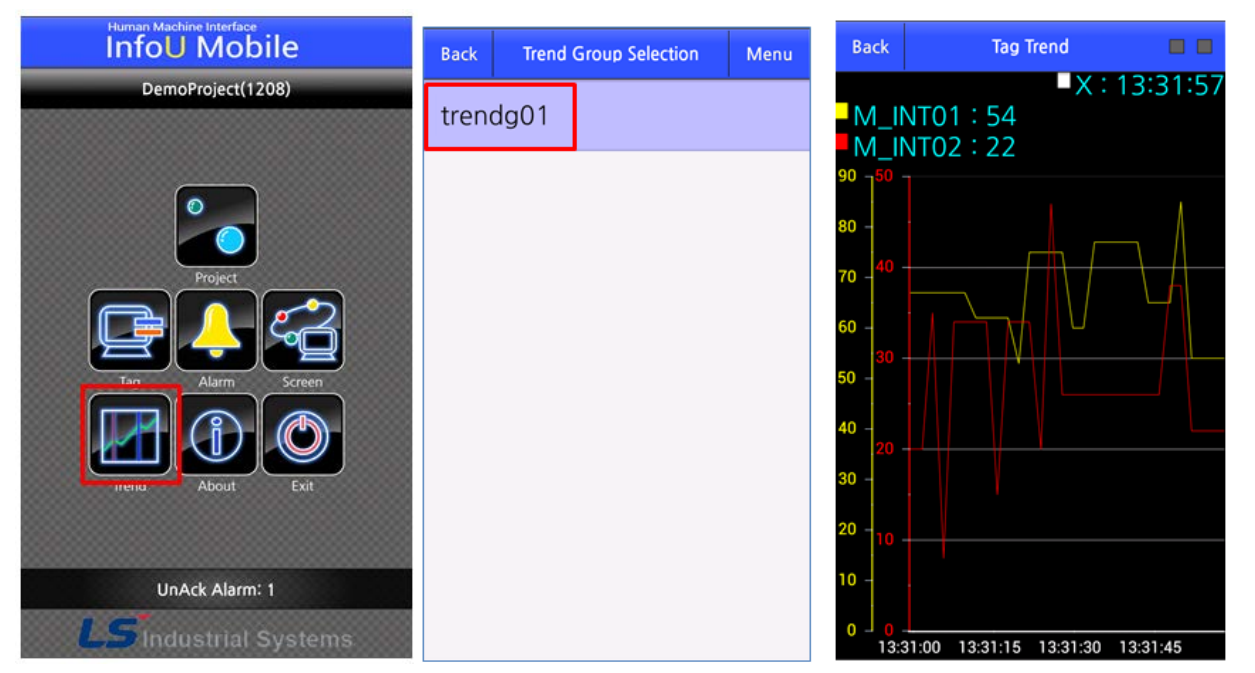

Run the "**Trend**" icon in the initial screen. The "**Trend**" icon is activated only when you access to the mobile server. If you select the desired trend group, the trend monitoring screen will be displayed.

## 1) Addition of trend groups

You can add the trend groups.

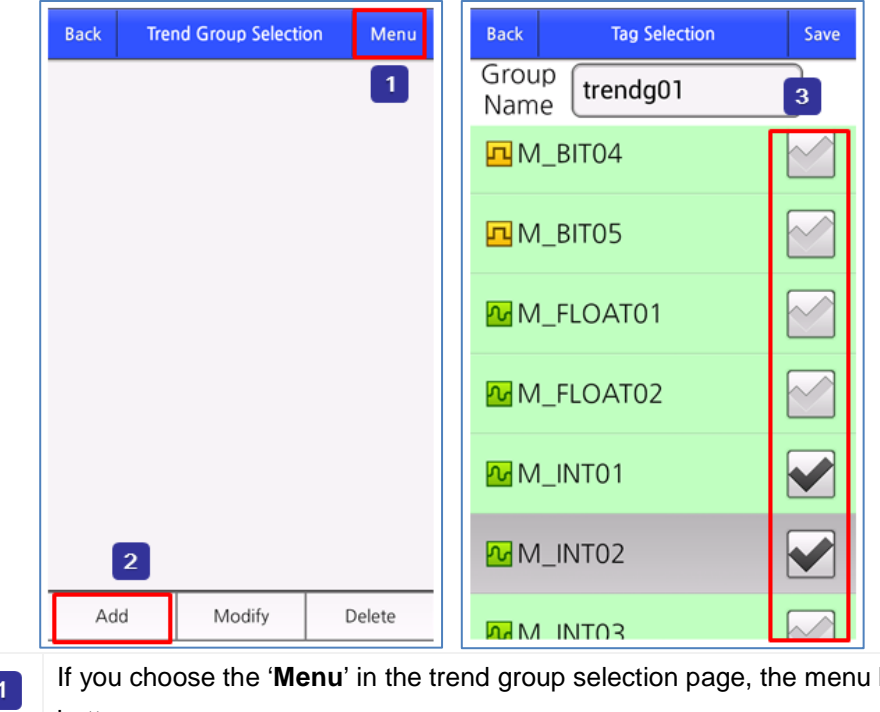

bar will be displayed at the  $\overline{\phantom{a}}$ bottom.  $\overline{2}$ If you select "**Add**" in the menu bar at the bottom, the tag selection page will show up. Enter the group name and choose the tag to monitor. Then, if you press the "**Save**" button, the group  $\boxed{3}$ will be created. The number of tags that you can choose is up to 2EA.

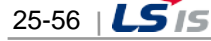

2) Deletion of trend groups You can delete the trend group.

Г

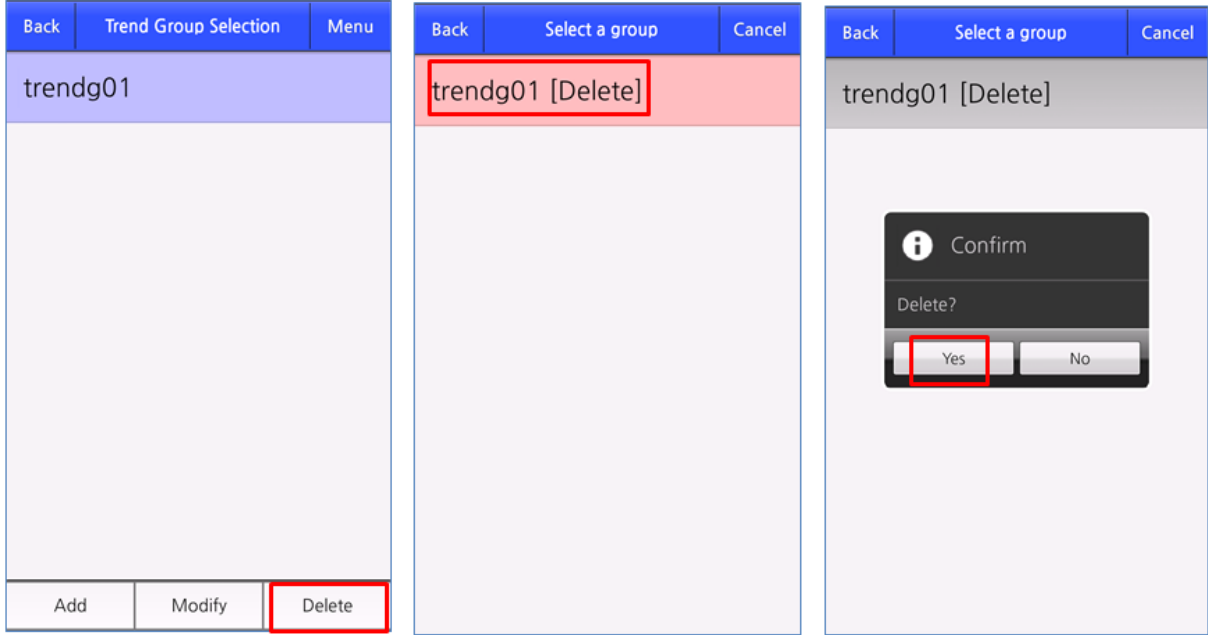

After selecting the "**Menu**" on the top, press the "**Delete**" button in the menu bar at the bottom. Select the trend group to delete. If you press the "**Yes**" button in the information window, the selected trend group will be deleted.

### (11) Information

If you run the "Information" icon in the initial screen, you can check the version information of the mobile client.

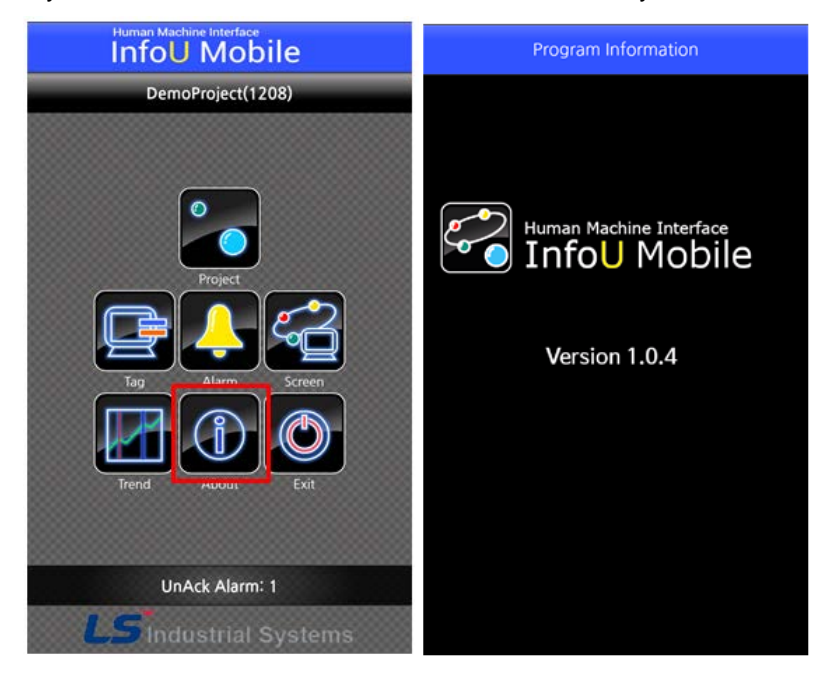

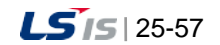

### (12) Exit

Run the "**Exit**" icon in the initial screen. If you press the "**Yes**" button in the information window, you can terminate the mobile client.

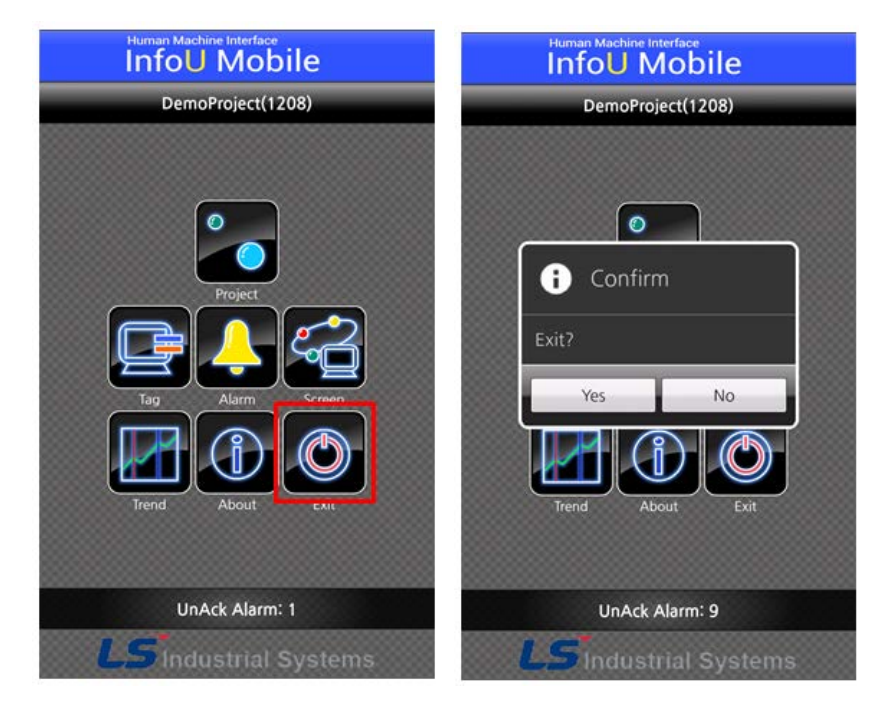

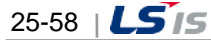

# **25.4 Mobile Network Settings**

Г

When operating the service with a router, you can set up the service as follows.

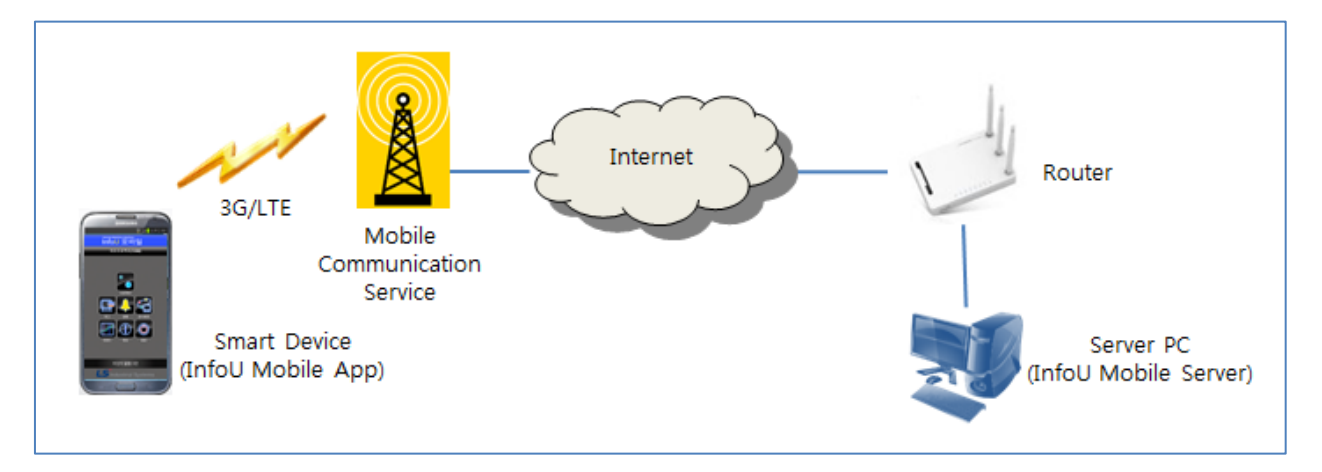

(1) IP setting for the mobile project service

For the IP address to set the mobile project service, enter the external IP address of the router. When using the DDNS, enter the host name URL. (Example of entering the host name URL: mserver.iptime.org)

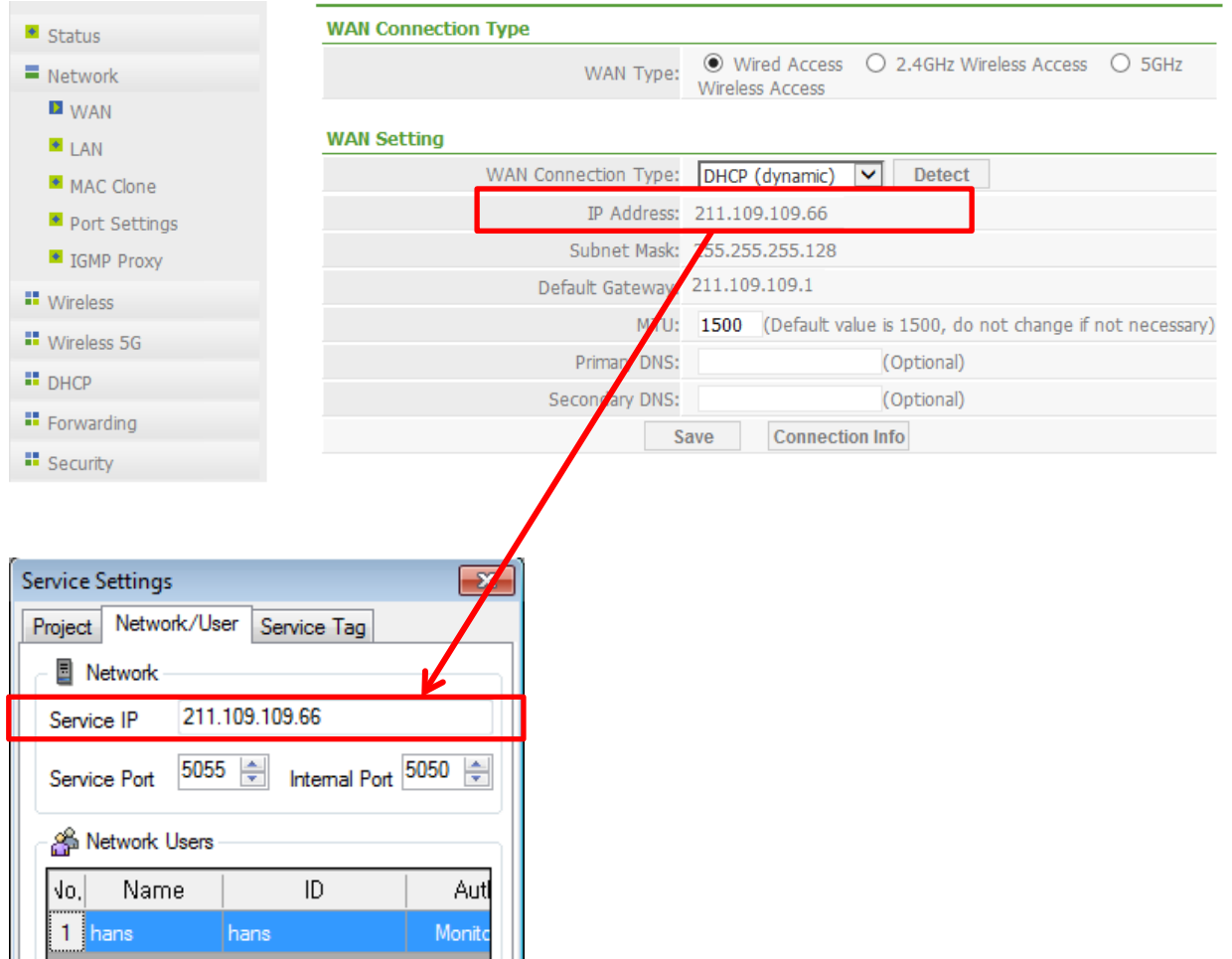

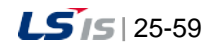

#### (2) Setting port-forwarding of the router

For example, when accessing to the 5055 service port from the outside, set up the forwarding to 5055 port of the internal IP 192.168.0.70. The internal IP is the private IP address of the server PC where the InfoU mobile server is installed, which is given by the router. It can be checked by running the ipconfig in the command window. The internal IP should be handled so as not to be changed through manual settings in the router. Otherwise, in the network address property, you can enter the internal IP manually to fix it.

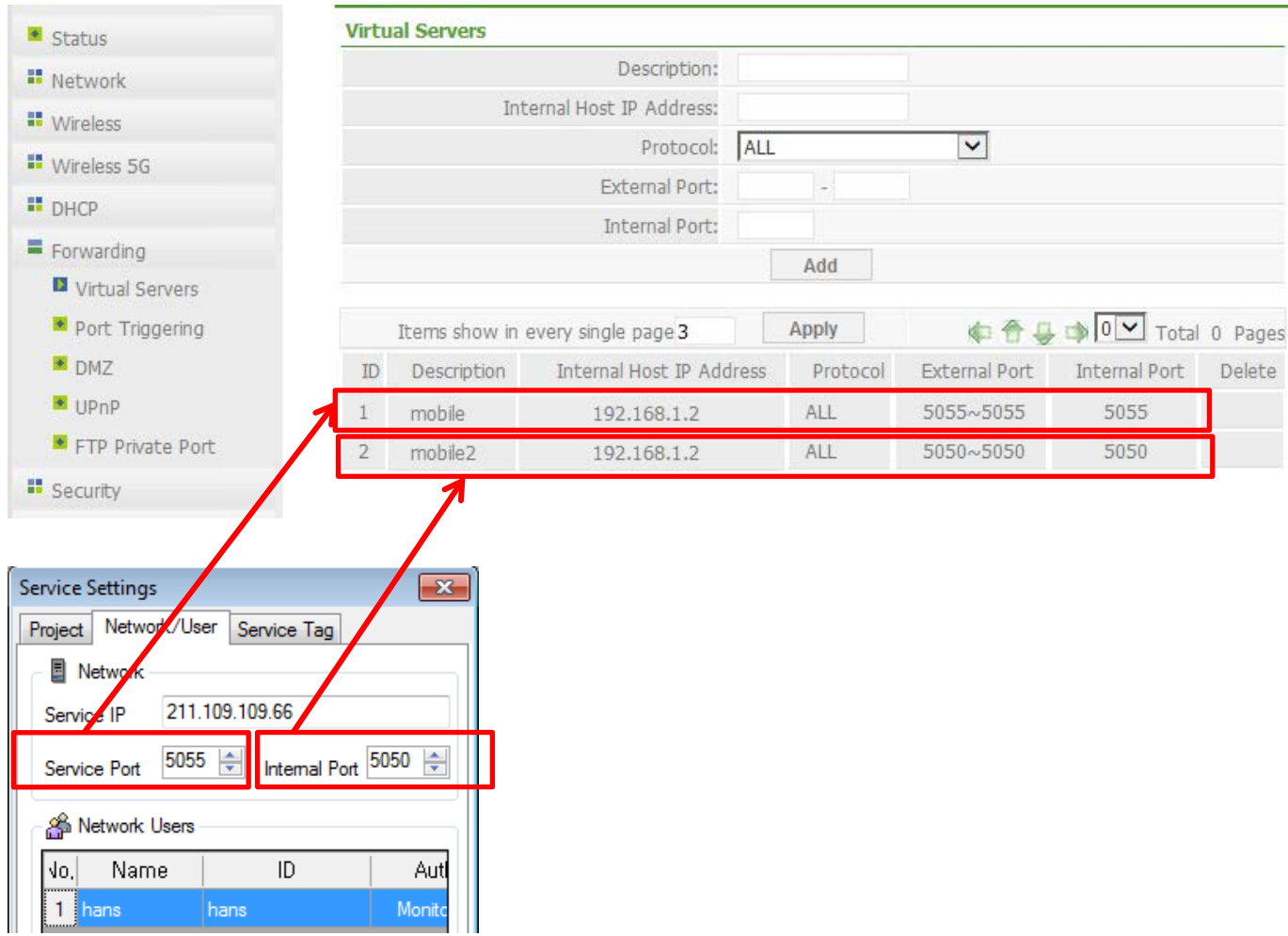

The port-forwarding should be respectively set up for the service port and internal port.

The internal port of service settings is used to update the service of the mobile server in the mobile designer.

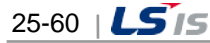

### (3) Mobile app address settings

 $\Gamma$ 

For project settings of the mobile app, enter the IP address of the router for the server IP address and enter the service port where port-forwarding is done for the port value. If the service address is host name URL, enter the relevant URL into the server IP address. Ex) mserver.iptime.org

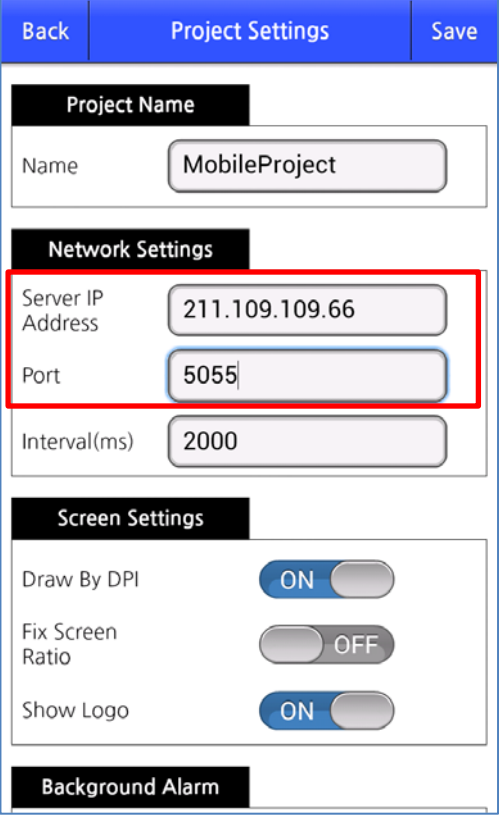

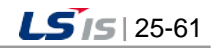

# **Appendix 1 Modbus Server**

The Modbus sever program sends the tag information of the InfoU using the Modbus protocol. The editor and runtime (run-time module) are separated.

It targets the current project of the InfoU so if there is no using project, you cannot execute the Modbus sever.

## **1.1 Modbus Server Editor**

## **1.1.1 Execute Editor**

Г

Run the iuModServerE.exe program in the InfoU\bin folder.

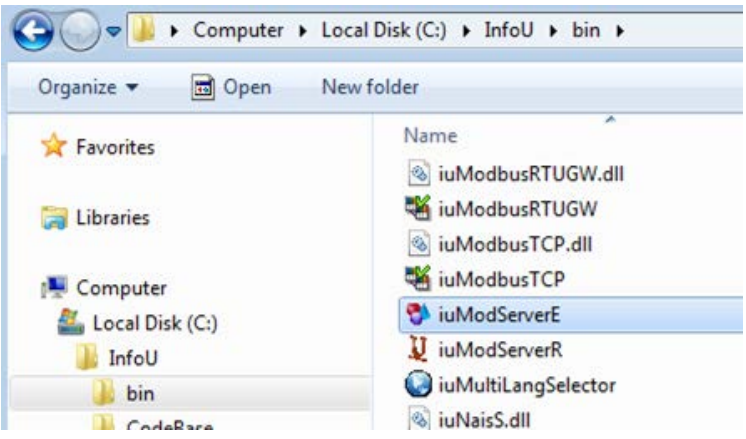

If you run the editor, the below screen will show up. When executing the editor for the first time, there is no registered information (Device Property) so the window where you can input the registered information will also be displayed.

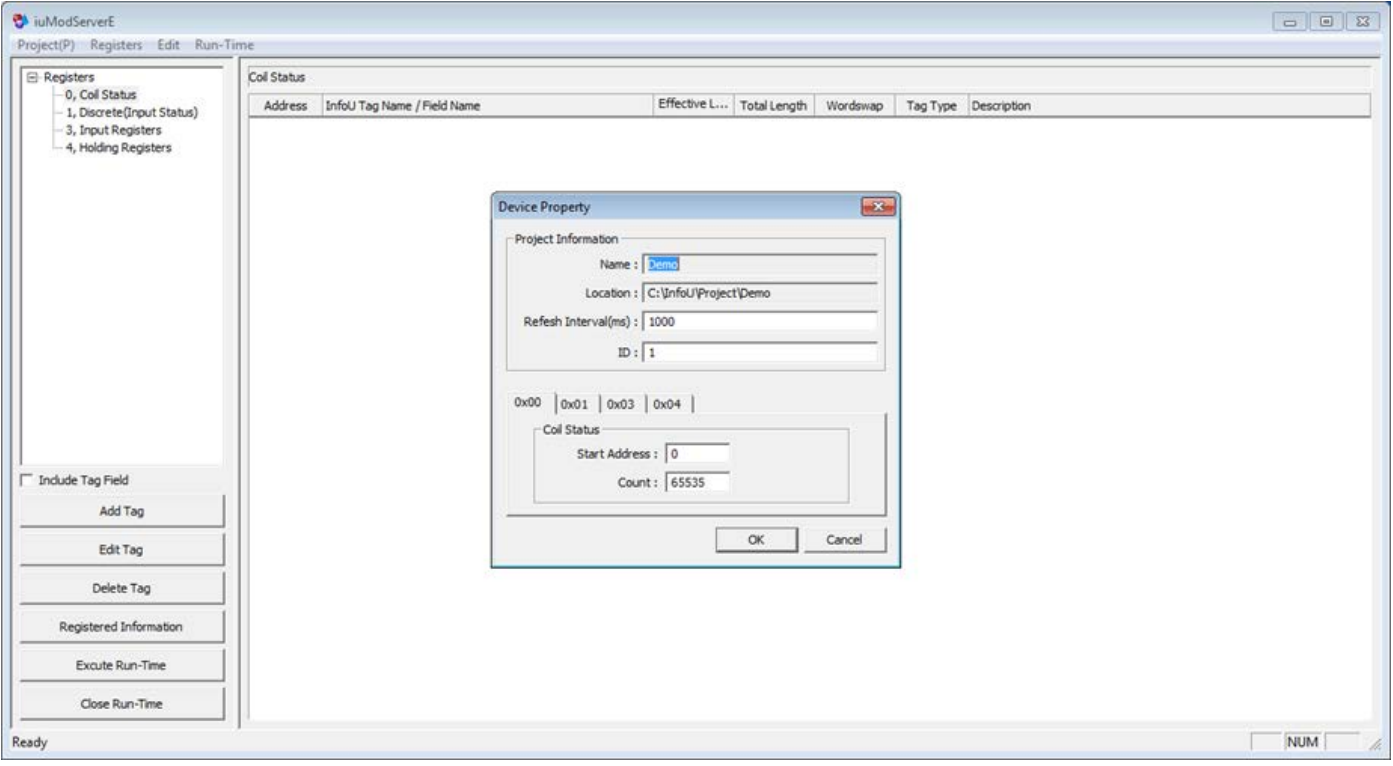

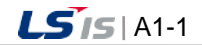

## **1.1.2 Registered Information**

If you select [Project]  $\rightarrow$  [Registered Information] in the upper menu or click the "registered information" button in the lower left side, you can run the 'Registered Information' window. You can also edit/enter the registered information by executing the 'Registered Information' window in the same way.

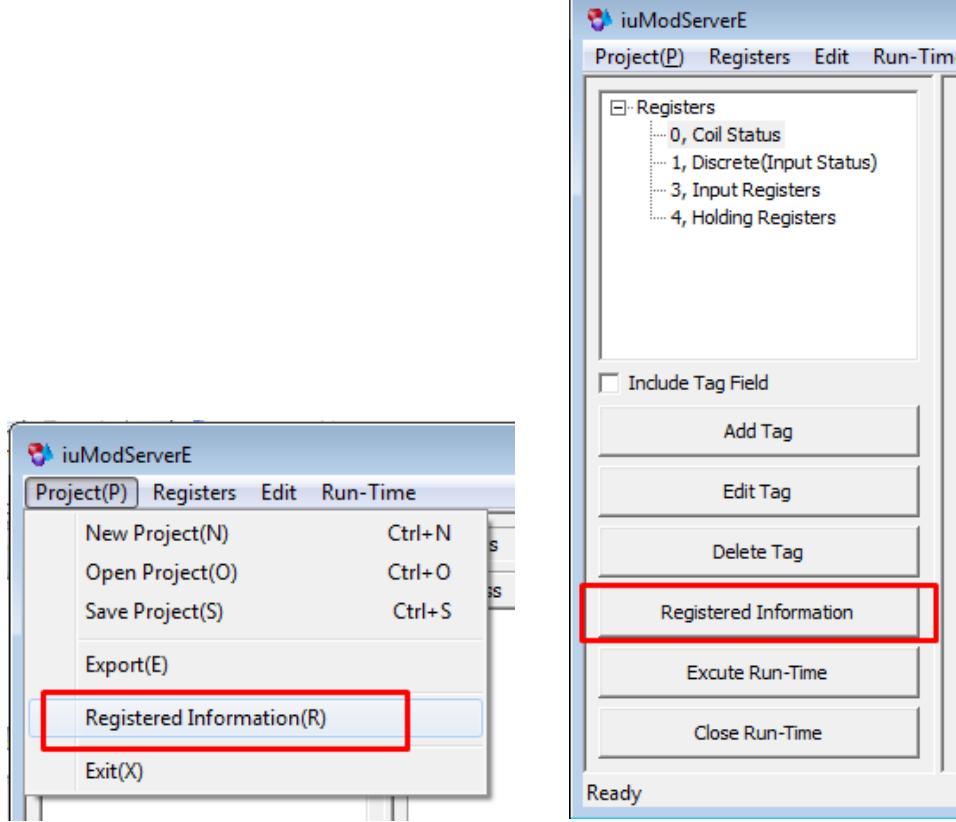

The composition of the registered information window is as below.

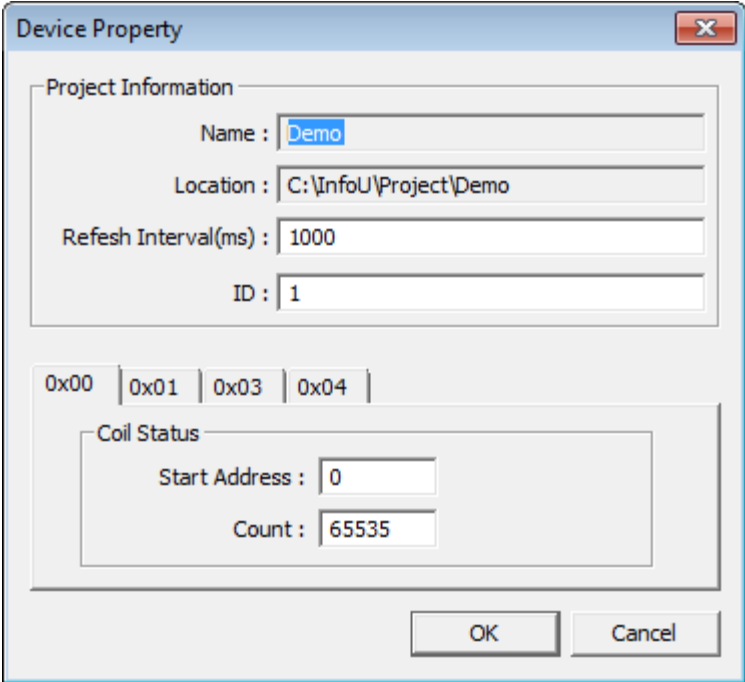

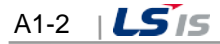

● Project settings (Project Information)

It displays the information of the currently used InfoU project.

- Name: Name of the currently used InfoU project
- Location: Location where the currently used InfoU project is stored
- Refresh Interval (ms): Data update cycle. It is entered in 1/1000 sec. (msec).
- ID: InfoU Modbus Server's ID

#### **Notice**

☞ You cannot change the InfoU project with this editor. To change the InfoU project, after changing the project in InfoUD, you need to rerun this editor.

● Register settings (Coil Status)

The Modbus Register used in InfoU are as below.

- 0x00: Coil Status (digital)
- 0x01: Discrete Inputs (digital)
- 0x03: Input Registers (analog)
- 0x04: Holding Registers (analog)

You can respectively specify the Start Address and Count for the above registers.

- Start Address: Start No. of the Register
- Count: Number of Registers

#### **Notice**

☞ If you change the number of registers, the DB of the register will be reset so you must be careful. You are recommended to preset the sufficient number of registers before entering them.

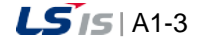

## **1.1.3 Tag Setting**

### (1) Add Tag

a)

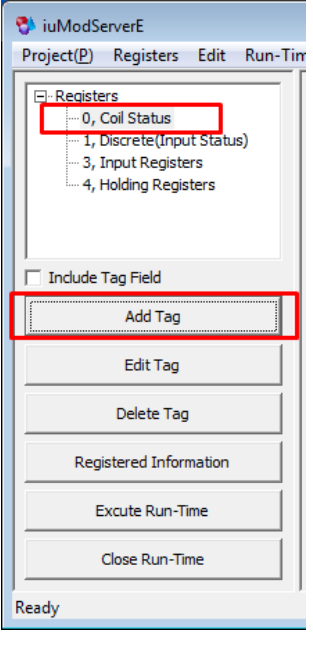

If you select the register to edit and click the 'Add Tag' button, the tag selection window will be executed as below.

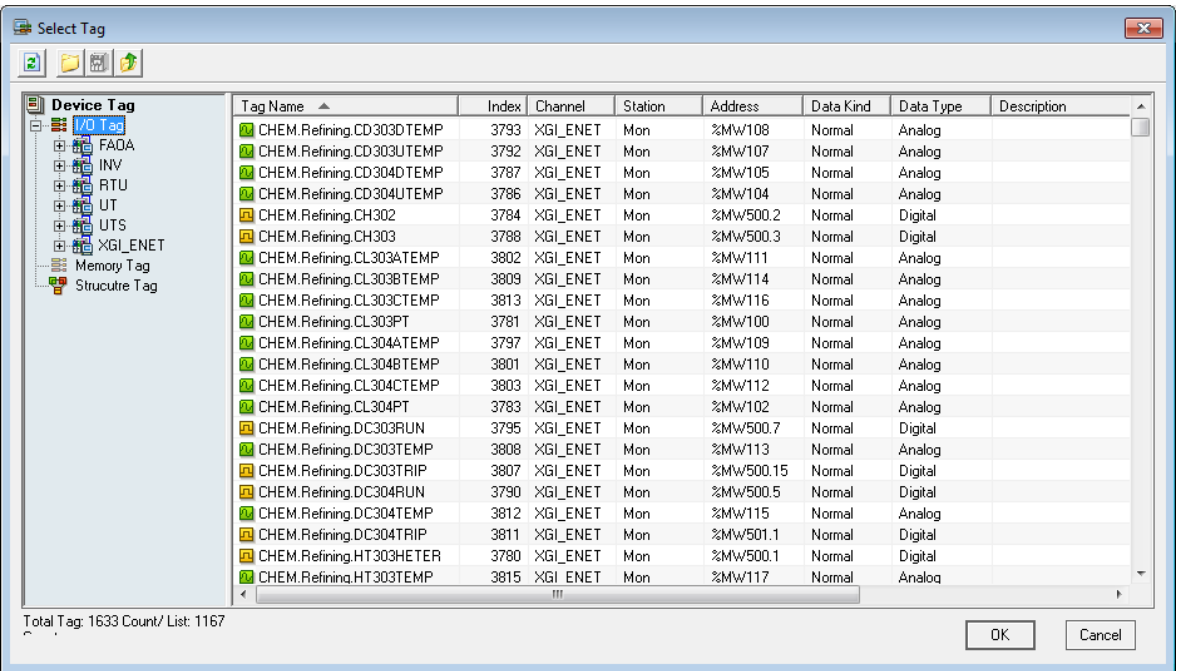

#### **Notice**

☞ For the Coil Status(0x00) and Discrete Inputs(0x01) Register, you can input the digital data only.

☞ For the Input Registers(0x03) and Hold Registers(0x04), you can input the analog data only.

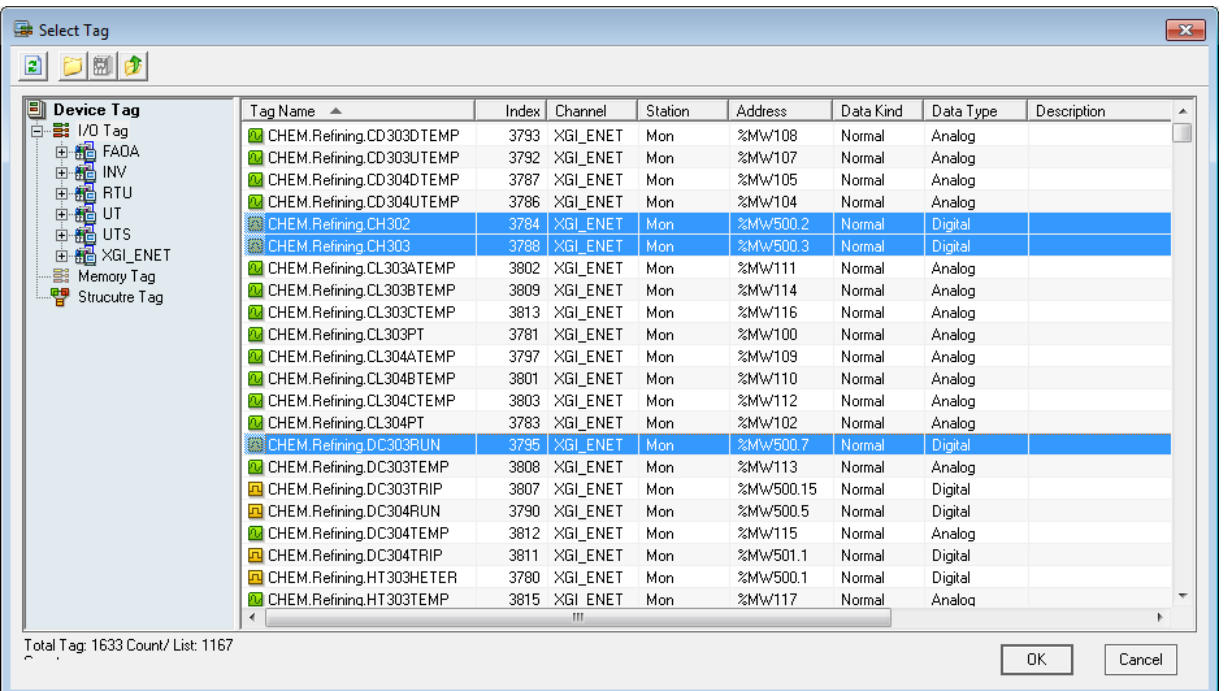

Select the tag that you want to register and click the OK button.

## **Notice**

Г

☞ If "Include Tag Field" is checked in the left menu, you can select just one tag. For multi-selection of tags, "Include Tag Field" should be unchecked.

You can see three tags are input to the Coil Status Register. At this time, the start address is automatically input considering the tag size every time the tag is added.

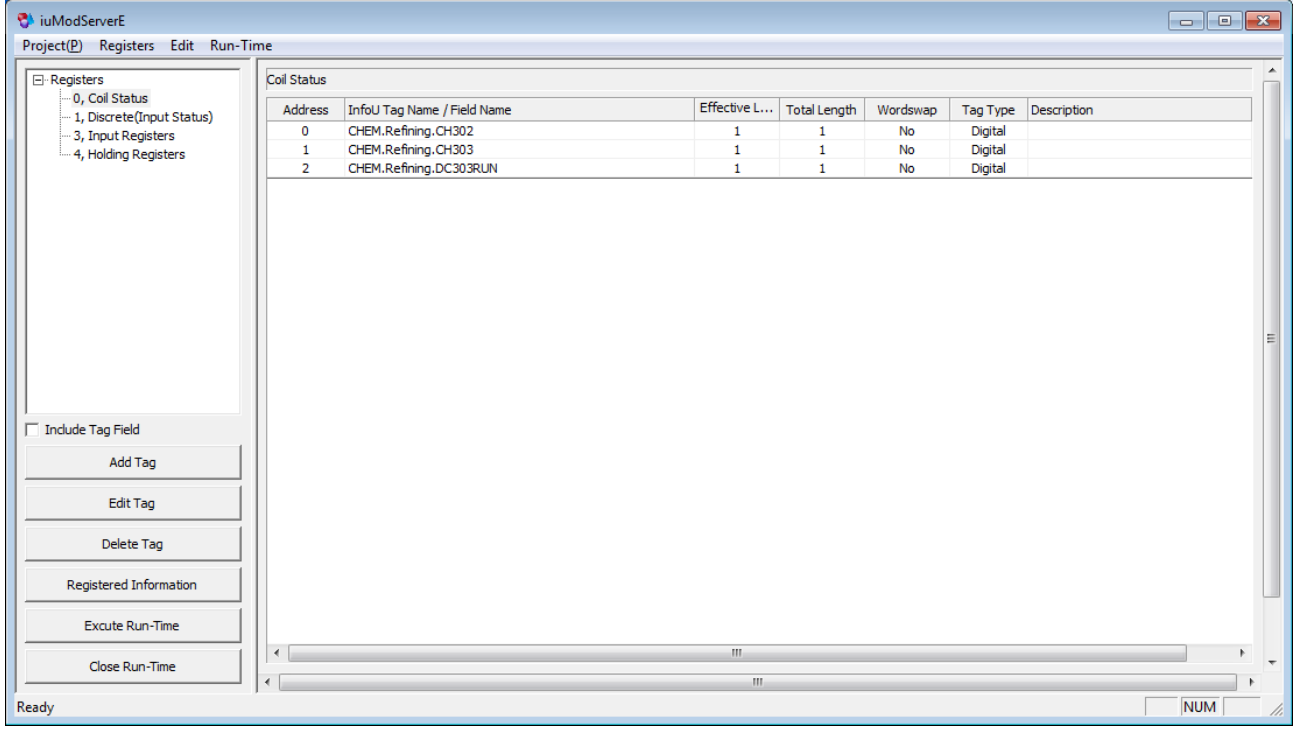

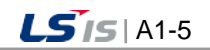

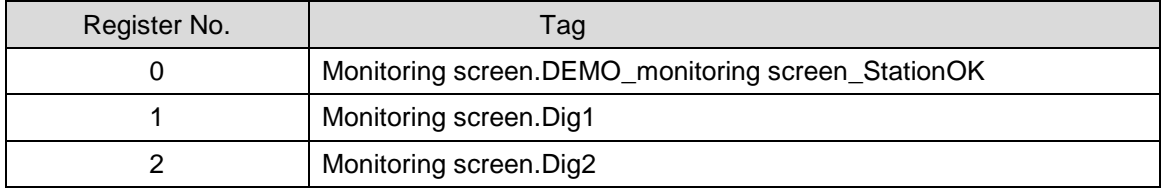

In the above figure, the start address (Register No.) of each tag is as below.

### (2) Delete Tag

⊣

After selecting the tag that you want to delete from registered tags, if you click the 'Delete Tag' on the right side, the tag will be deleted.

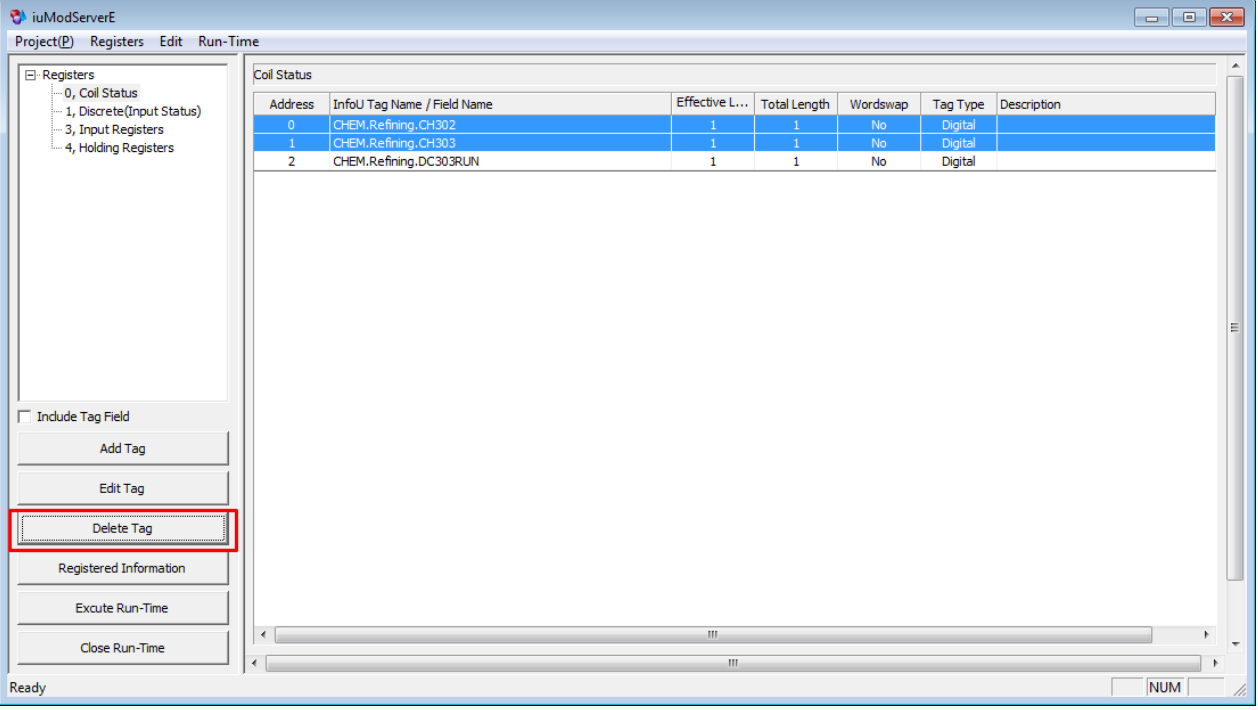

After deletion, the start address of the remaining tags are automatically modified considering the tag size.

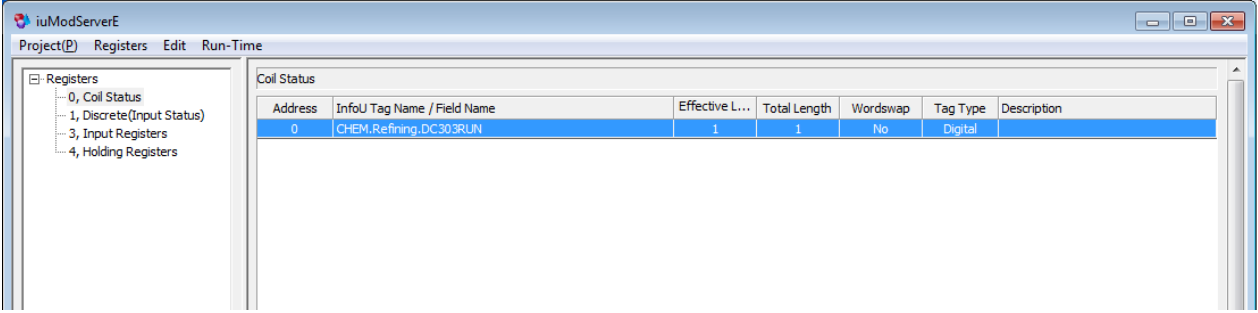

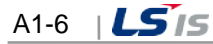

## (3) Edit Tag

Г

After selecting the tag that you want to edit from the registered tags, if you click the "Edit Tag" button on the left side, the menu where you can edit the information of the selected tag will be displayed on the screen. You can edit items of the effective length/Wordswap depending on the tag type.

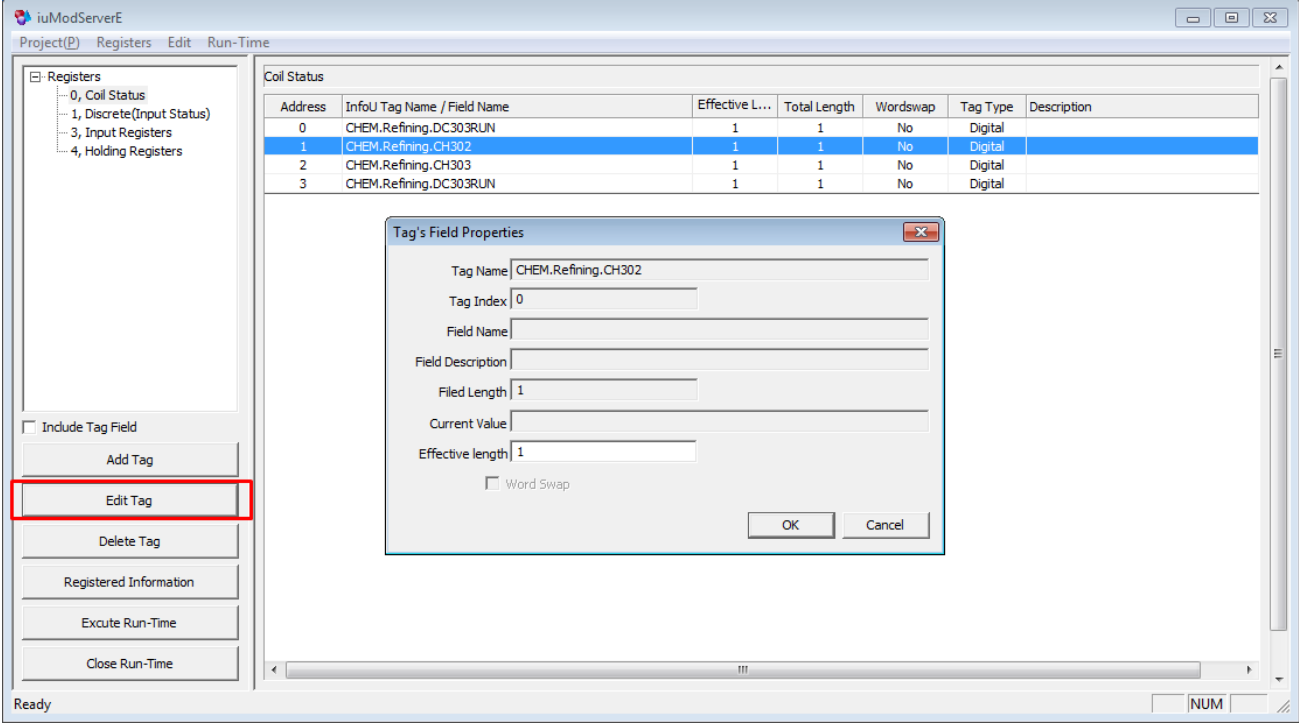

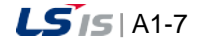

## **1.1.4 Copy / Paste Clipboard**

### (1) Copy to Clipboard

You can copy the tag registered in the editor to a clipboard. If you select the desired tag from the registered tags by dragging it and click with the right mouse, the below popup menu will show up. If you click [Copy] in the popup menu, the information of the selected tag will be copied to the clipboard.

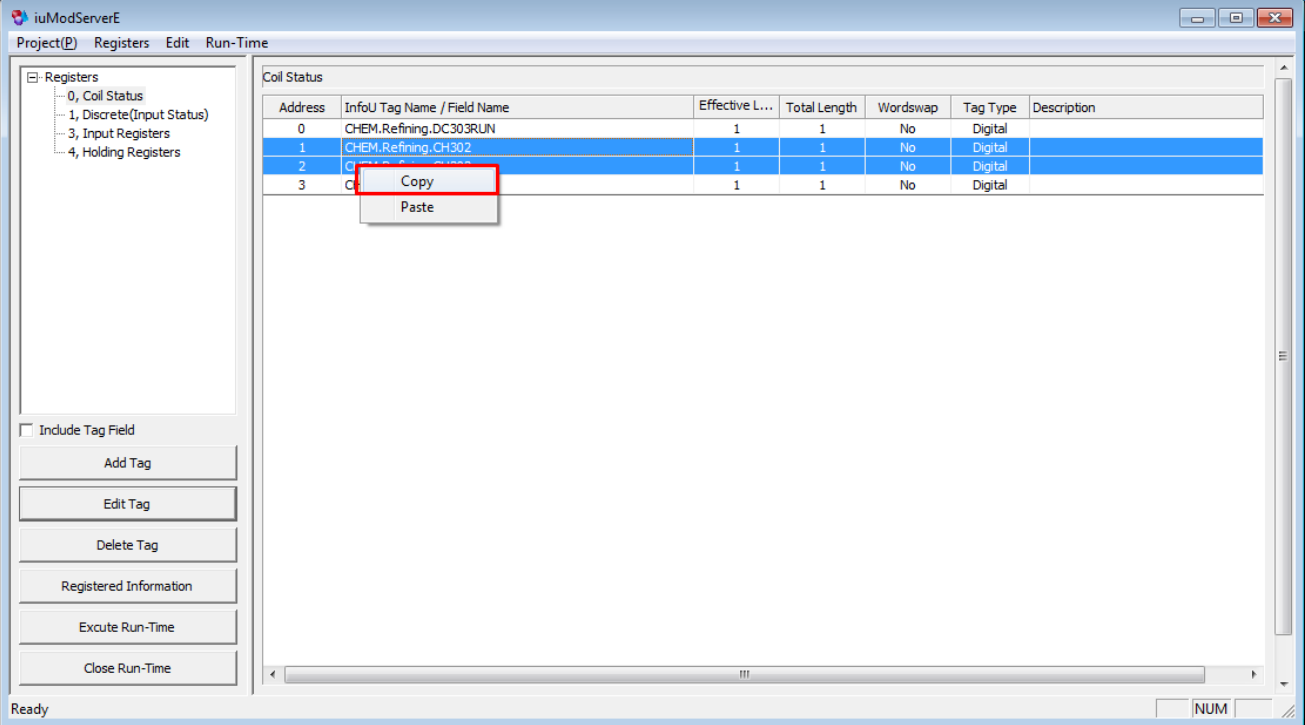

Through the editor, you can copy the details saved in the clipboard and paste it to Excel.

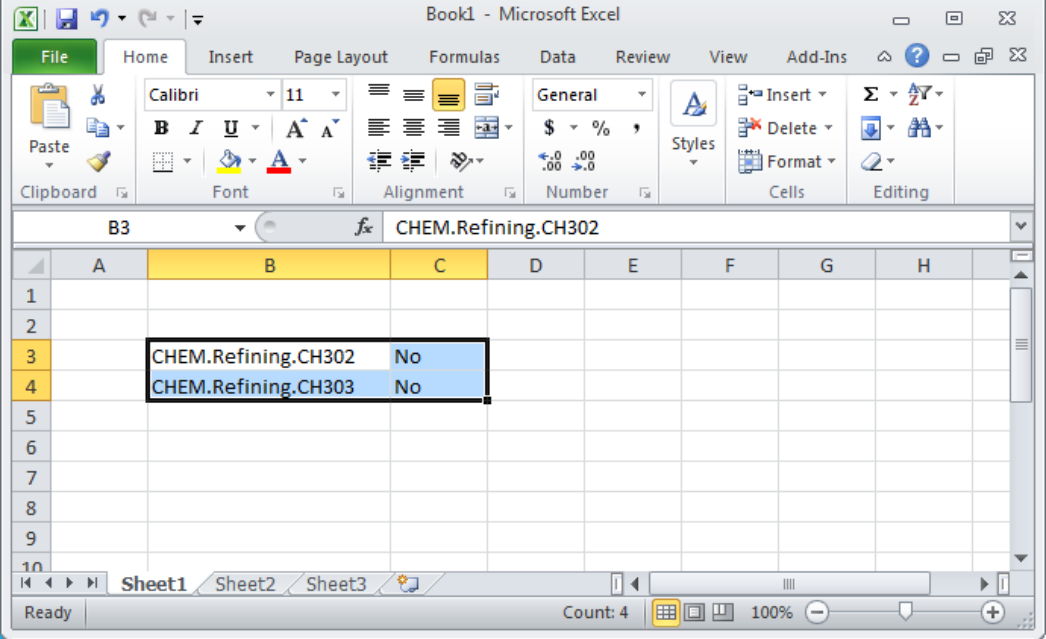

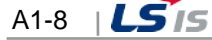

### **Notice**

Г

☞ The tag information copied from a clipboard is the tag name and Wordswap information. When pasting them to Excel, the left column indicates the tag name and the right column indicates the Wordswap information.

### (2) Paste from Clipboard

You can edit the information of the tag to be registered in Excel and copy it to the clipboard.

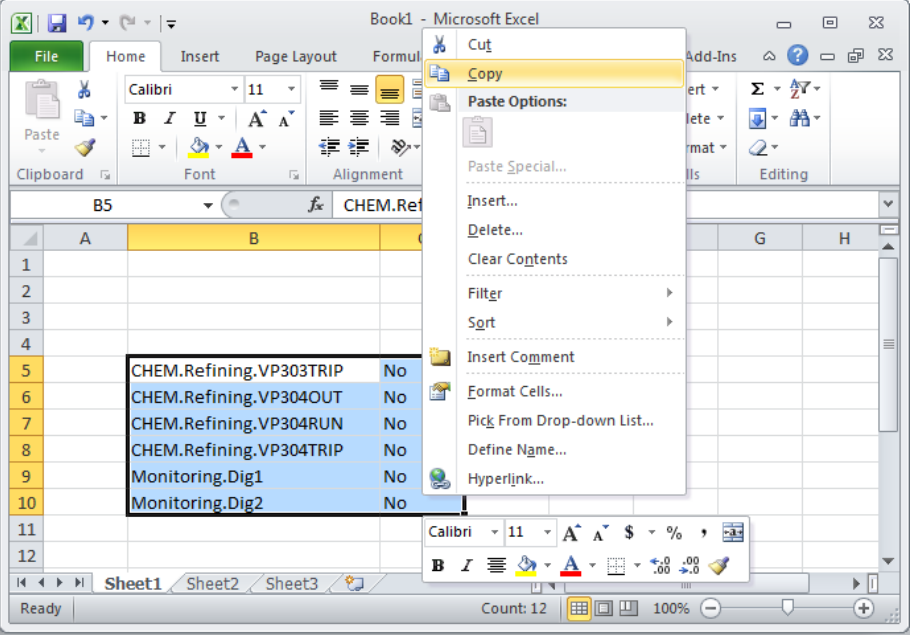

After selecting the register for the tags treated in Excel, if you click with the right mouse button on the tag registration, the below popup menu will show up. If you click [Paste] in the popup menu, the tags processed in Excel will be added to the editor.

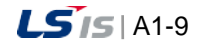

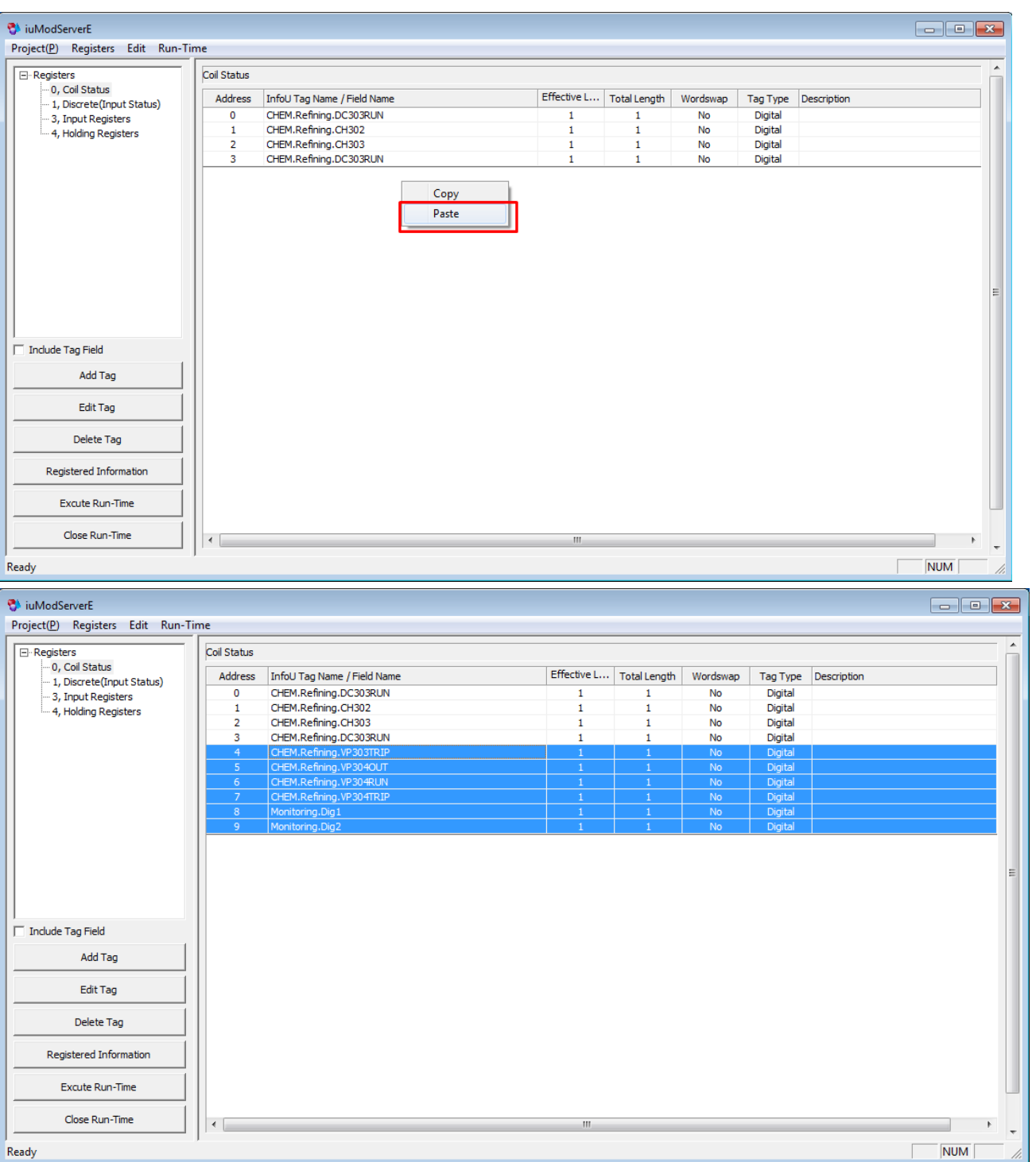

## **Notice**

- ☞ When processing the tag information in Excel, the tag should be registered in the InfoU Project with the right spelling and style.
- ☞ Depending on the property of the register, you need to separate digital/analog data for Paste.
	- For the Coil Status (0x00) and Discrete Inputs (0x01) Register, you can input the digital data only.
	- For the Input Registers (0x03) and Hold Registers (0x04), you can input the analog data only.

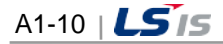

L.

# **1.1.5 Export to CSV file**

 $\Gamma$ 

You can export the whole tags registered in the editor to the CSV file at once.

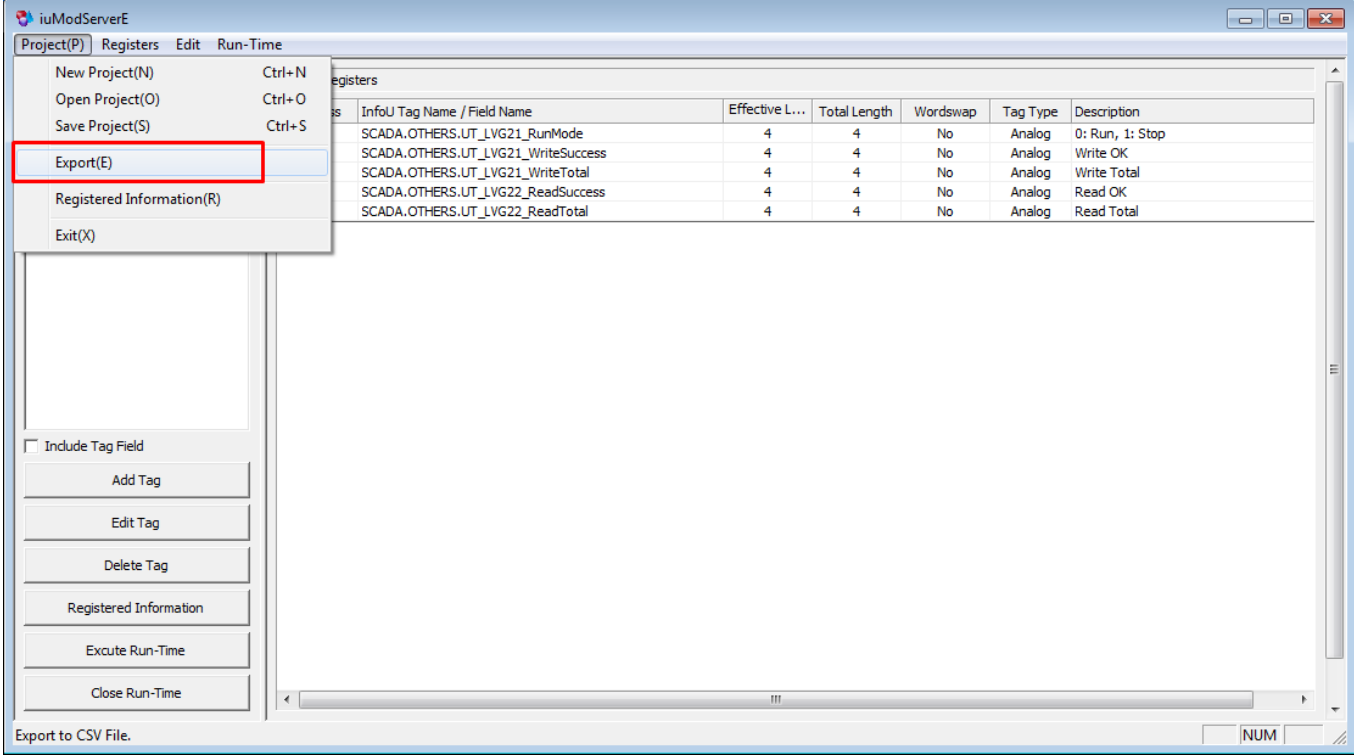

After selecting [Project]  $\rightarrow$  [Export] in the upper menu, you can save the CSV file with the desired path and file name as below.

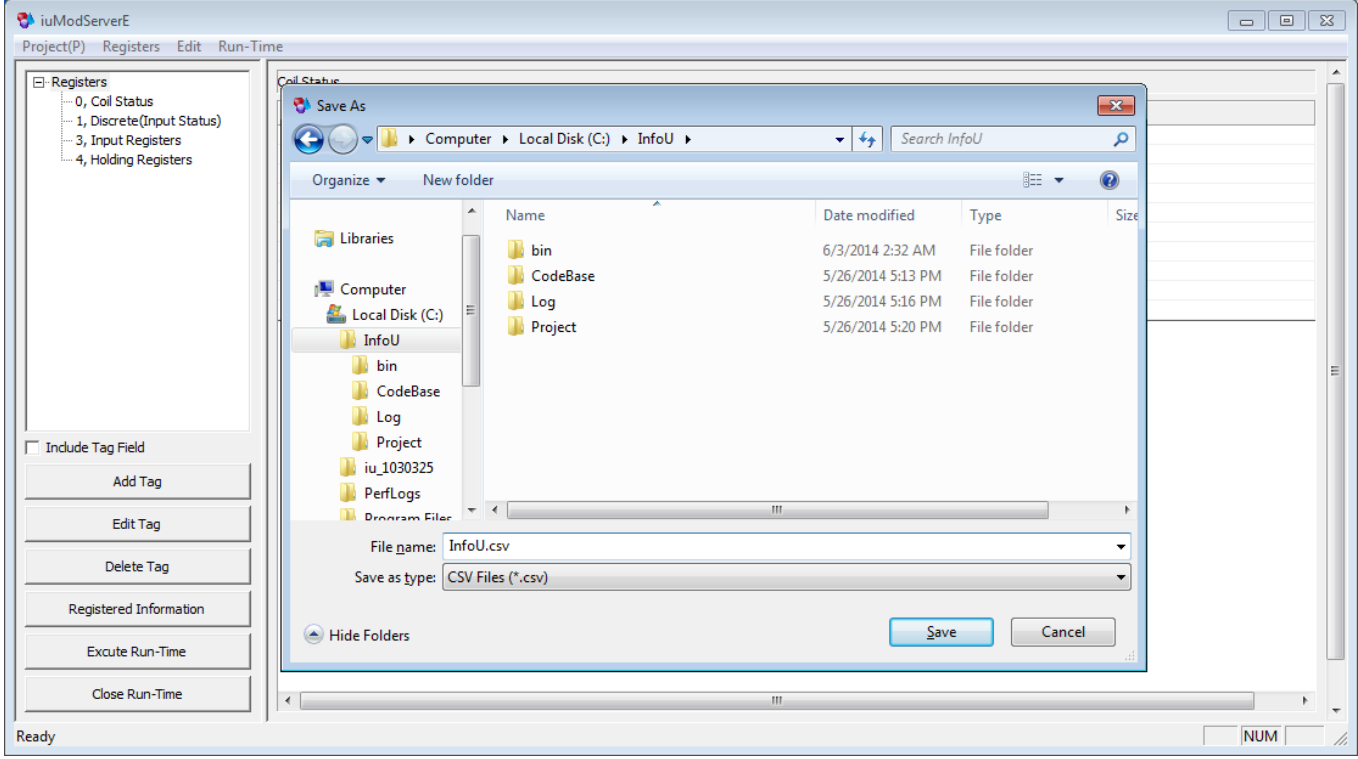

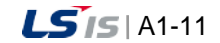

When you open the saved CSV file, you can see the information of the Register No., Tag name and Wordswap, is saved as shown below.

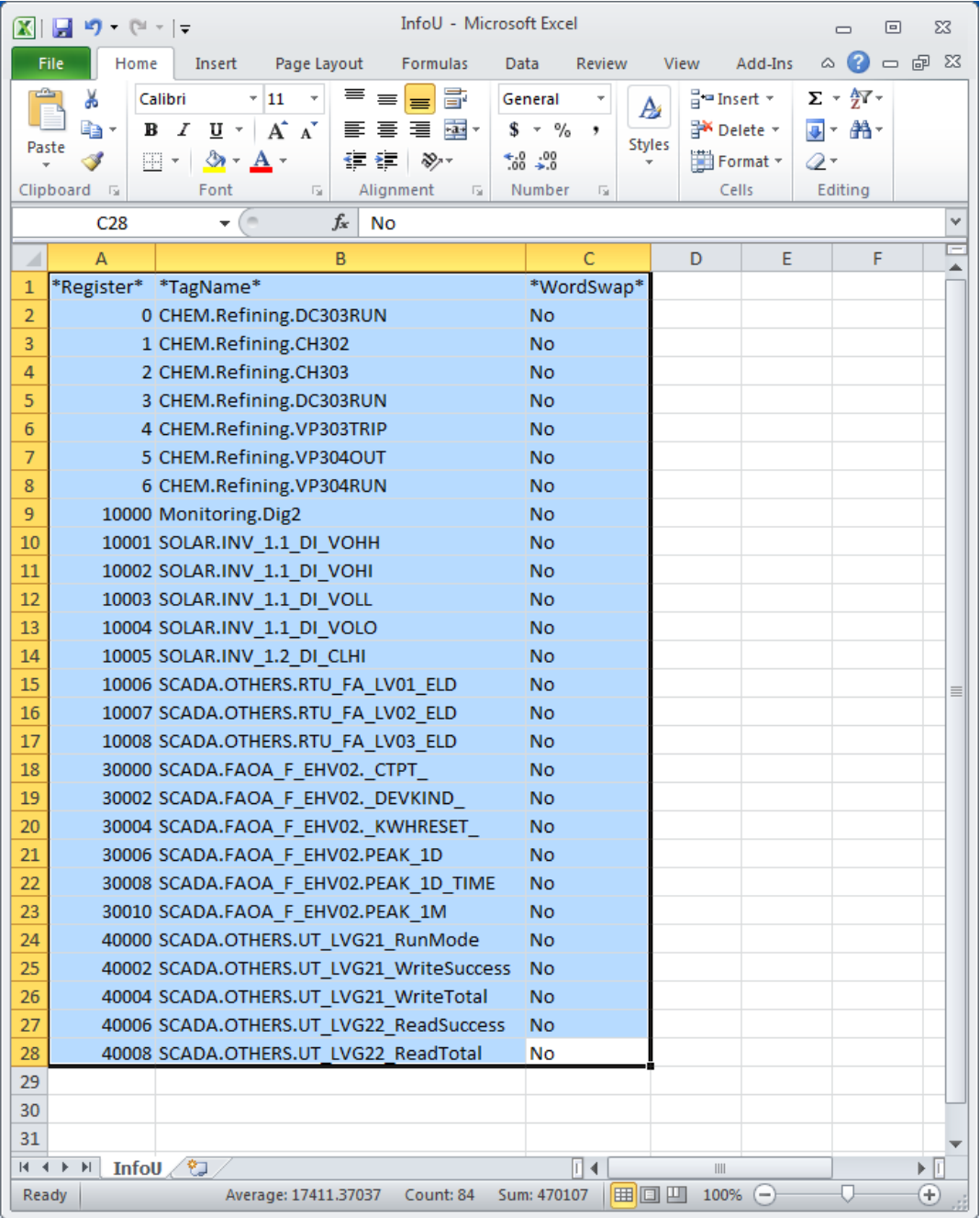

### **Notice**

The start address (Register No.) registered by Register is as blow.

- **Coil Status(0x00)**  $\rightarrow$  **0, 1, 2, ...**
- ☞ Discrete Inputs(0x01) 10000, 10001, 10002, …
- ☞ Input Registers(0x03) 30000, 30002, 30004, …
- ☞ Hold Registers(0x04) 40000, 40002, 40004, …

t.

You can copy the second and thirtd row of the desired tags from the CSV file generated by 'Export' and paste them to the editor through a clipboard.

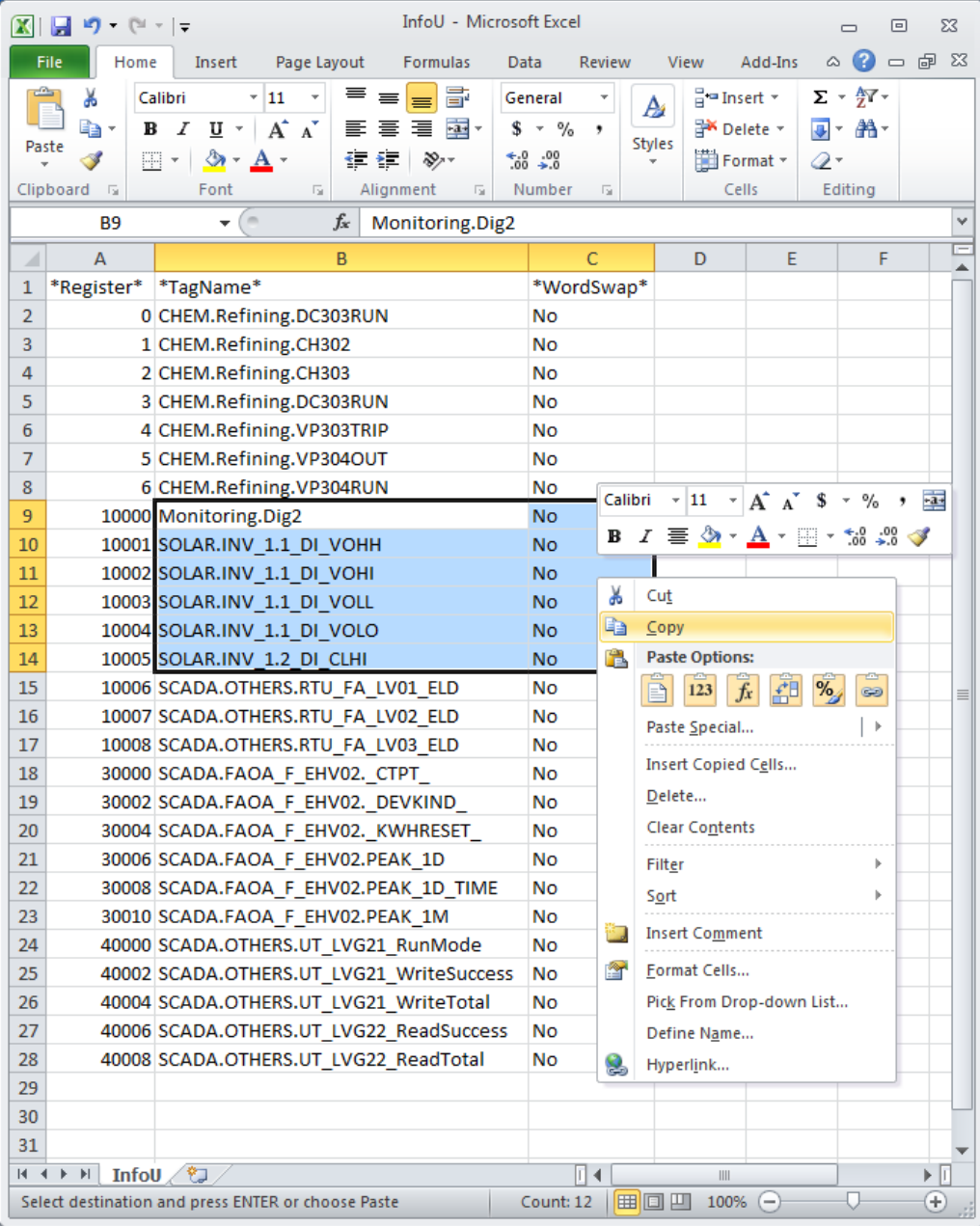

 $\Gamma$ 

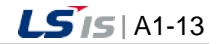

## **1.2 Modbus Server Runtime**

## **1.2.1 Execute Runtime**

You can run the iuModServerR.exe program in the InfoU\bin folder.

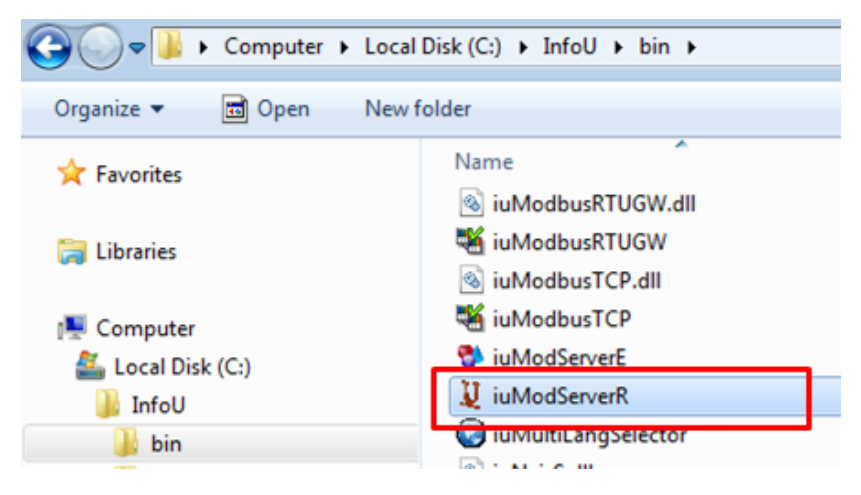

Or you can click [Run-time]  $\rightarrow$  [Execute Run-Time] in the upper menu of the editor.

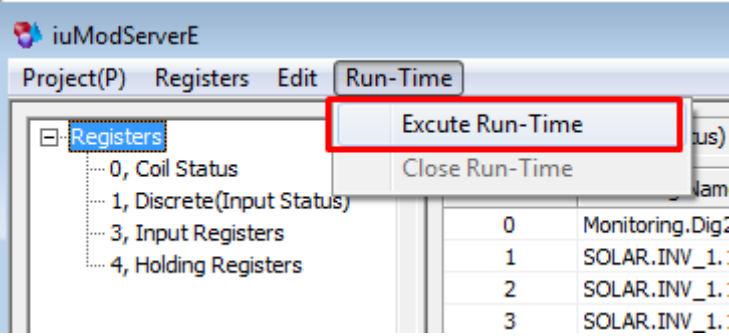

If there is no information edited by the editor, the runtime will not work with the below warning message.

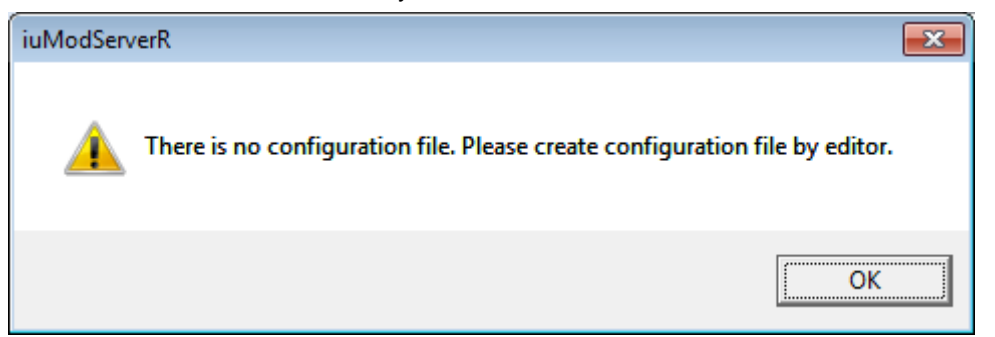

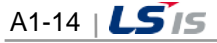

If the normal file exists, the file is read and the below runtime screen will be executed. Then, it will be switched over the Modbus standby mode.

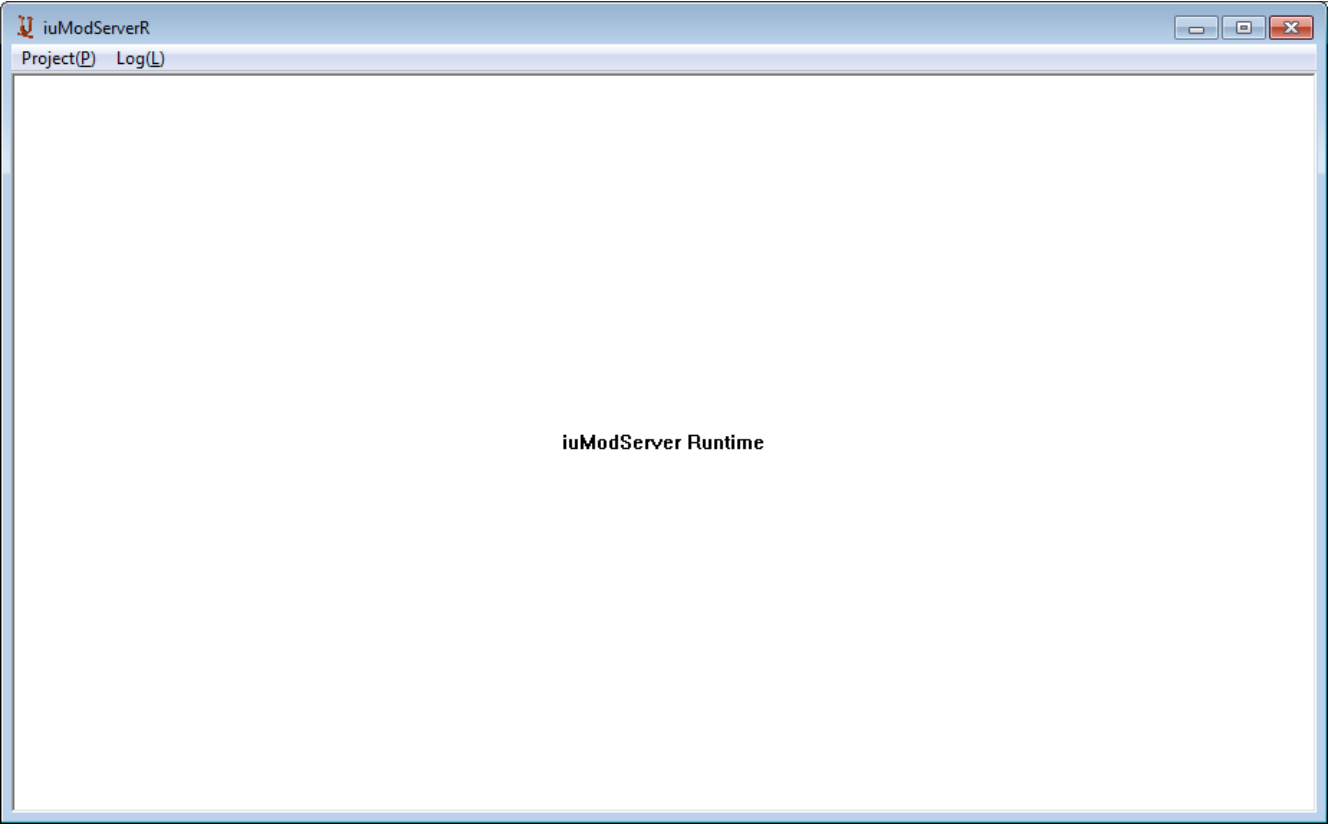

## **1.2.2 Runtime Menu**

## (1) Open Project

Г

If you click [Project]  $\rightarrow$  [Open Project] in the upper menu of the runtime window, you can reread the configuration file treated by the editor

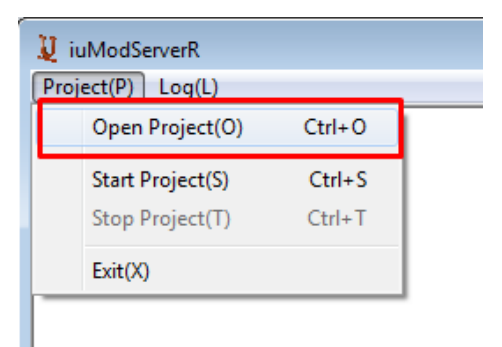

### **Notice**

☞ If the file is edited by the editor while the runtime is executed, it is not applied immediately so you need to reread it.

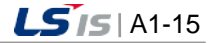

#### (2) Start Project

Click [Project]  $\rightarrow$  [Start Project] in the upper menu of the runtime window and scan the InfoU data periodically based on the cycle (Refresh Interval) set by the editor. Then, the information is transmitted at the request of the Modbus Client.

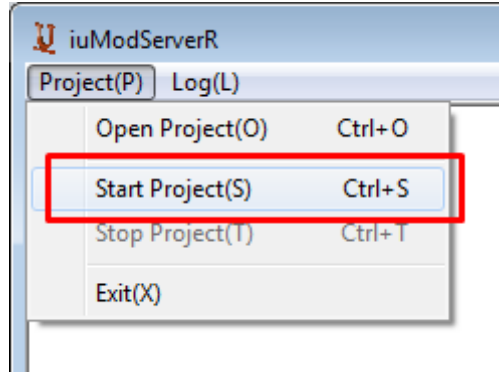

(3) Stop Project

Click [Project]  $\rightarrow$  [Stop Project] in the upper menu of the runtime window and exit the provision of data for the InfoU.

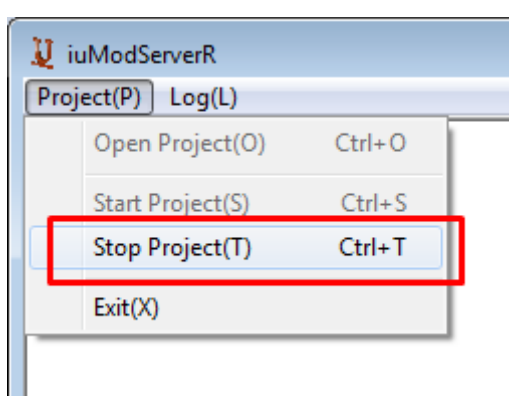

## (4) Recoding Log

You can check the communication packet by clicking [Log]  $\rightarrow$  [Start Recoding Log] in the upper menu of the runtime window.

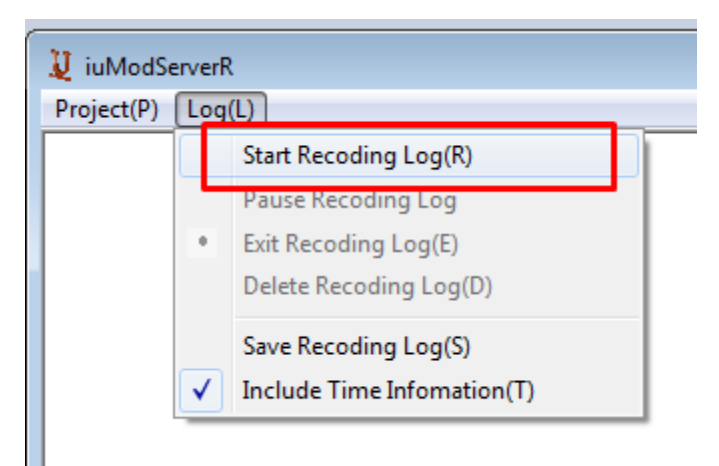

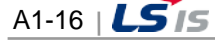

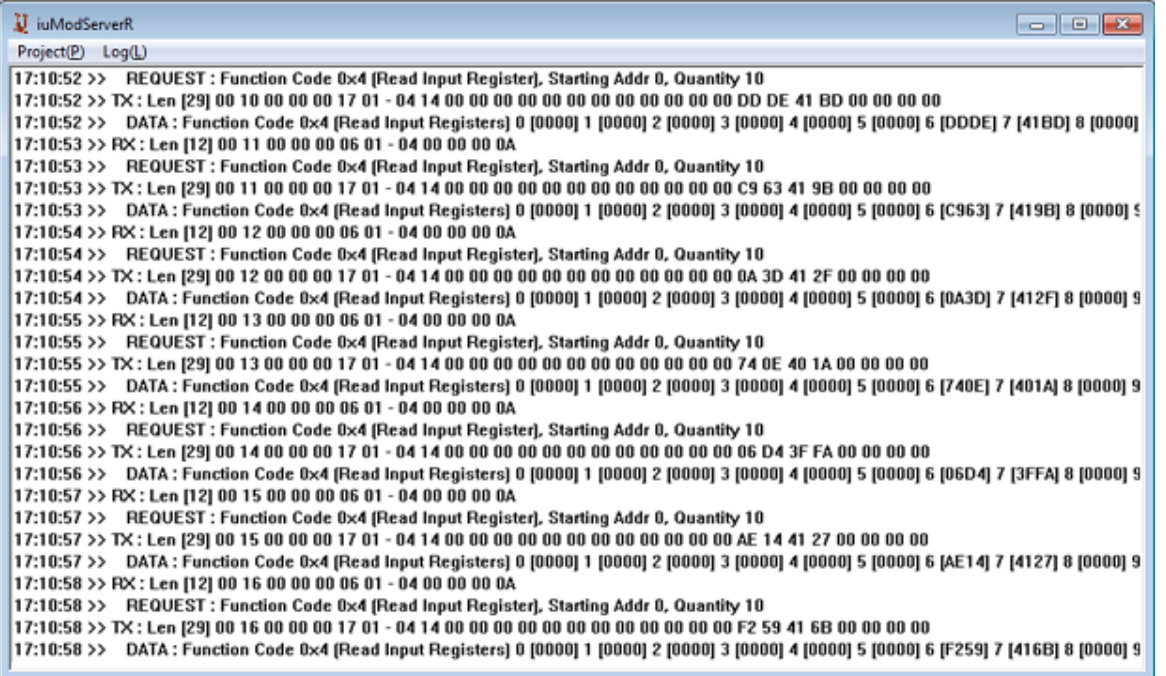

### (5) Save Recoding Log

 $\Gamma$ 

If you click [Log]  $\rightarrow$  [Save Recoding Log] in the upper menu of the runtime window, you can save the log as a file with the desired path and name.

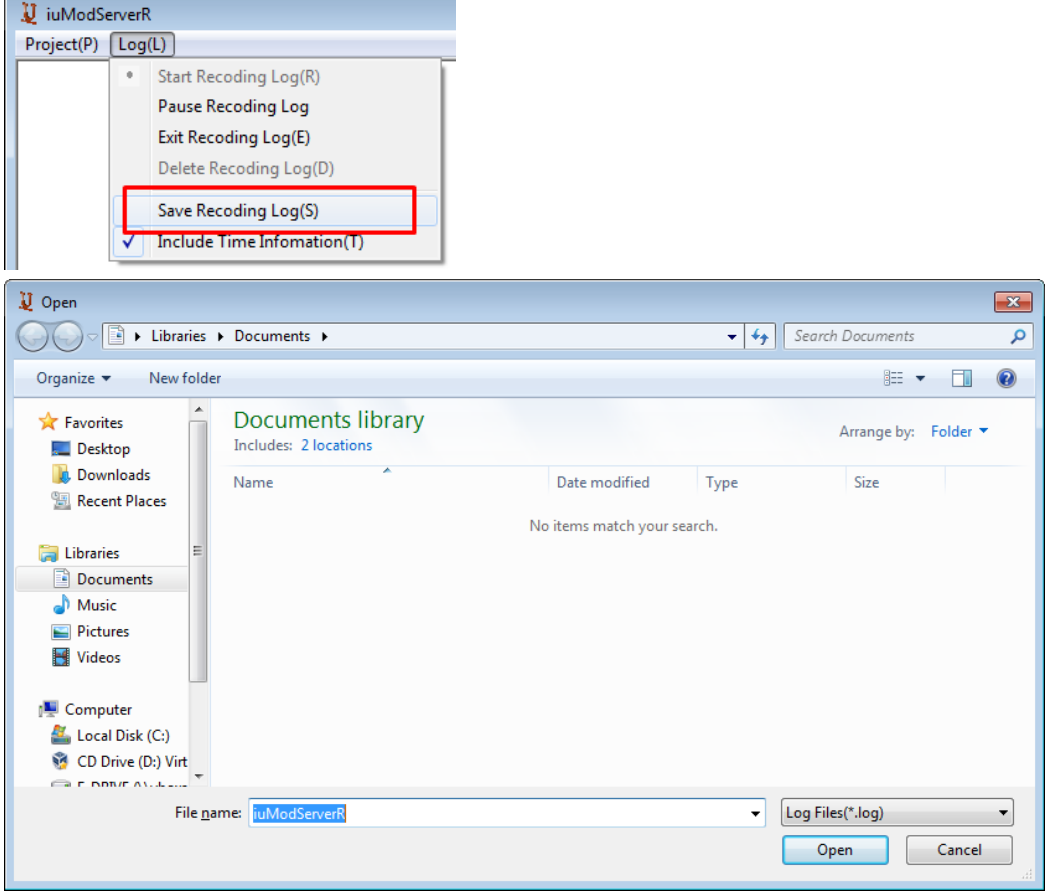

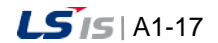

# **Appendix 2 LSIS InfoU OPC Server**

## **2.1 Introduction**

OPC is intended to standardize communication with various industrial devices under the Microsoft window operation system. This operates based on COM/DCOM functions of the window operation system, consisting of two kinds of software- OPC Client software such as InfoU and OPC Server software. This session explains how to use the Company's OPC Server that can exchange data through OPC (OLE for Process Control)- method communication. LS InfoU OPC Server presents a Configuration Program to select tags acquired from LSIS OPC DA Server, which will provide data during the runtime, and OPC DA Server. The Configuration Program contains monitoring function for local and remote diagnosis with its own InfoU OPC Server.

## **2.2 Install Program**

## **2.2.1 Installation**

The program is installed according to the following sequence.

- (1) Install .NET Framework 2.0 Run "dotnetfx.exe".
- (2) Install Microsoft Visual C++ 2005 Run Time library" Run "vcredist\_x86.exe"

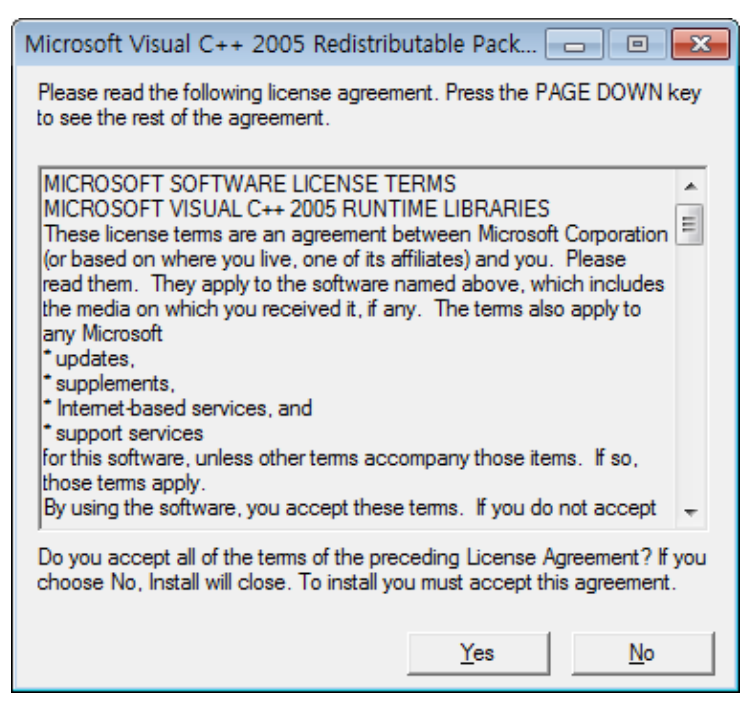

- (3) Install LS InfoU OPC DA Server"
	- 1) Run "LSISOPC Server For InfoU\_V\_1\_4.exe"
	- 2) Select "Yes" to "Accept" all of the terms of the License Agreement for using "Microsoft Visual C++ 2005 Run Time library".

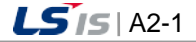
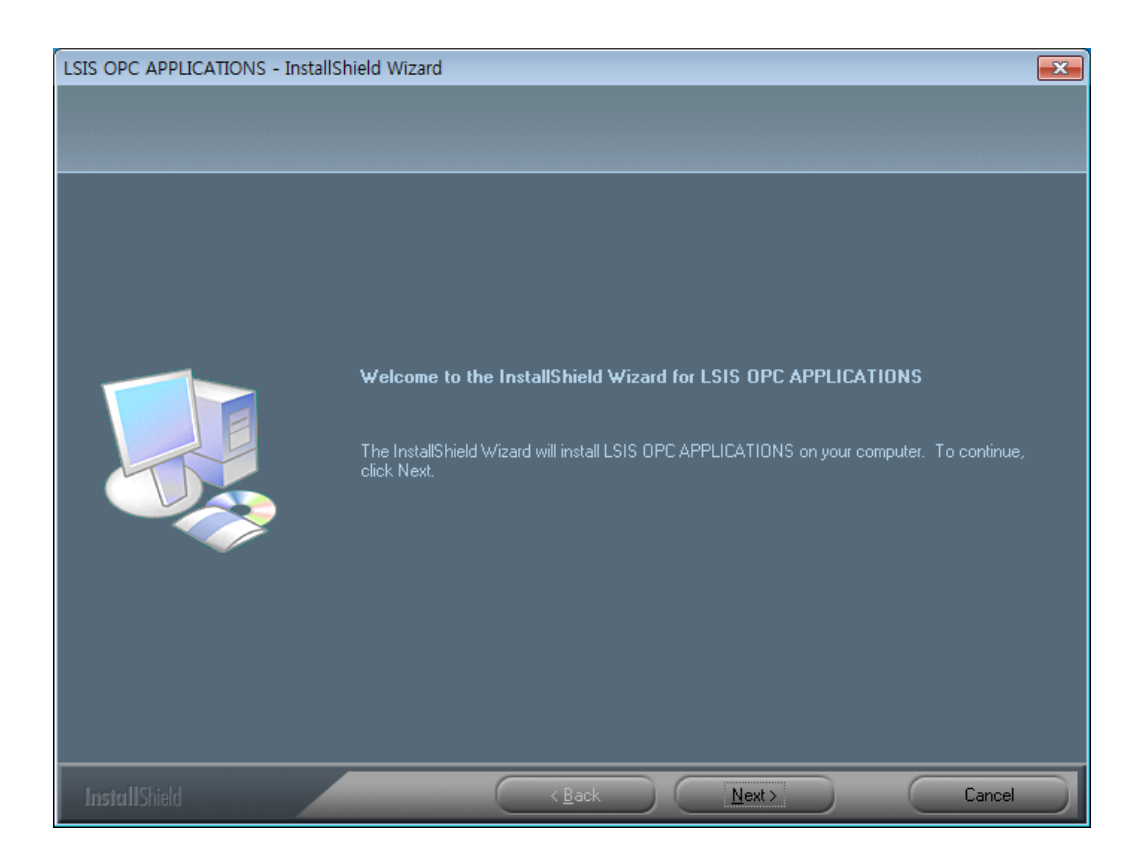

- 3) Select the "Setup" type
	- Complete: All program features will be installed.
	- Custom: Only the selected features by the user will be installed.

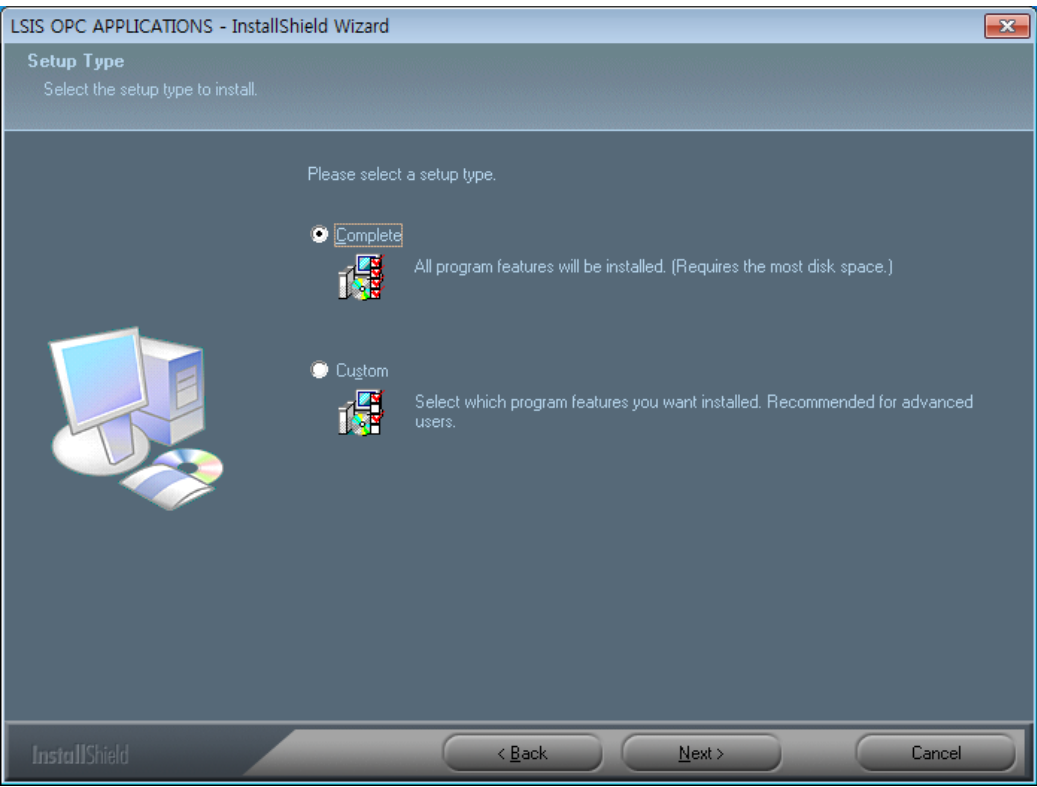

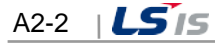

4) Choose a destination location. When changing the default folder, press "Change" button to select a folder where setup files will be installed.

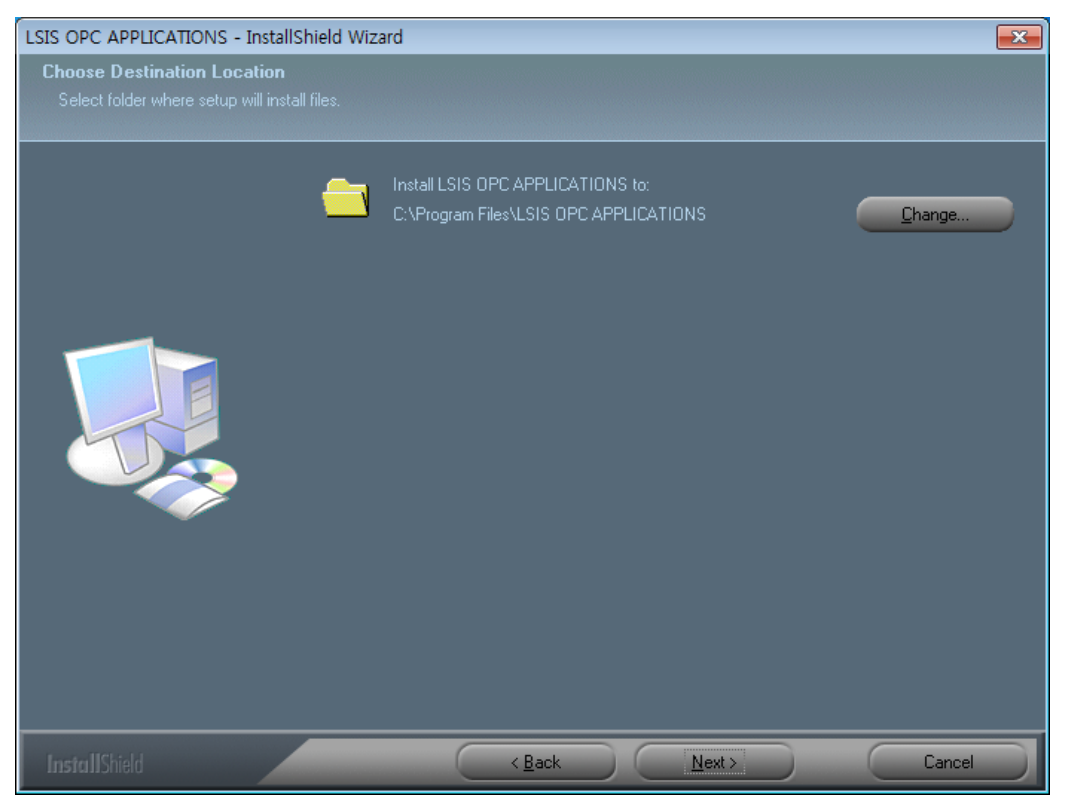

5) Press "Install" button to start installing.

 $\Gamma$ 

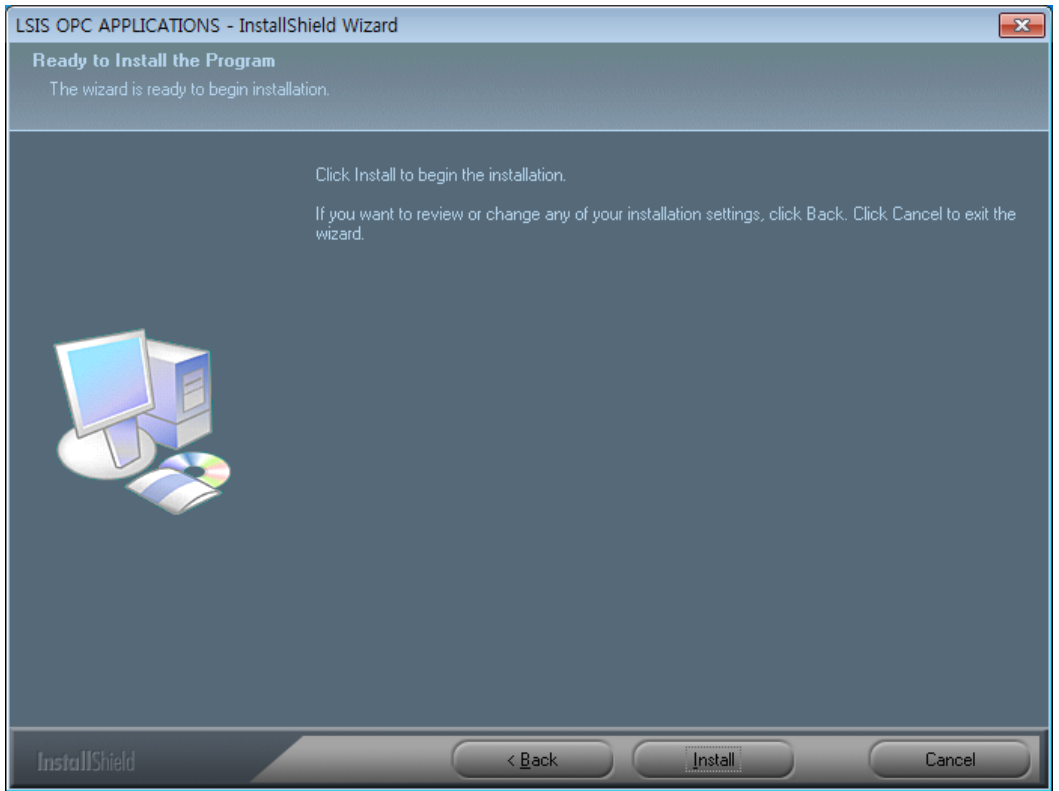

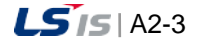

a)

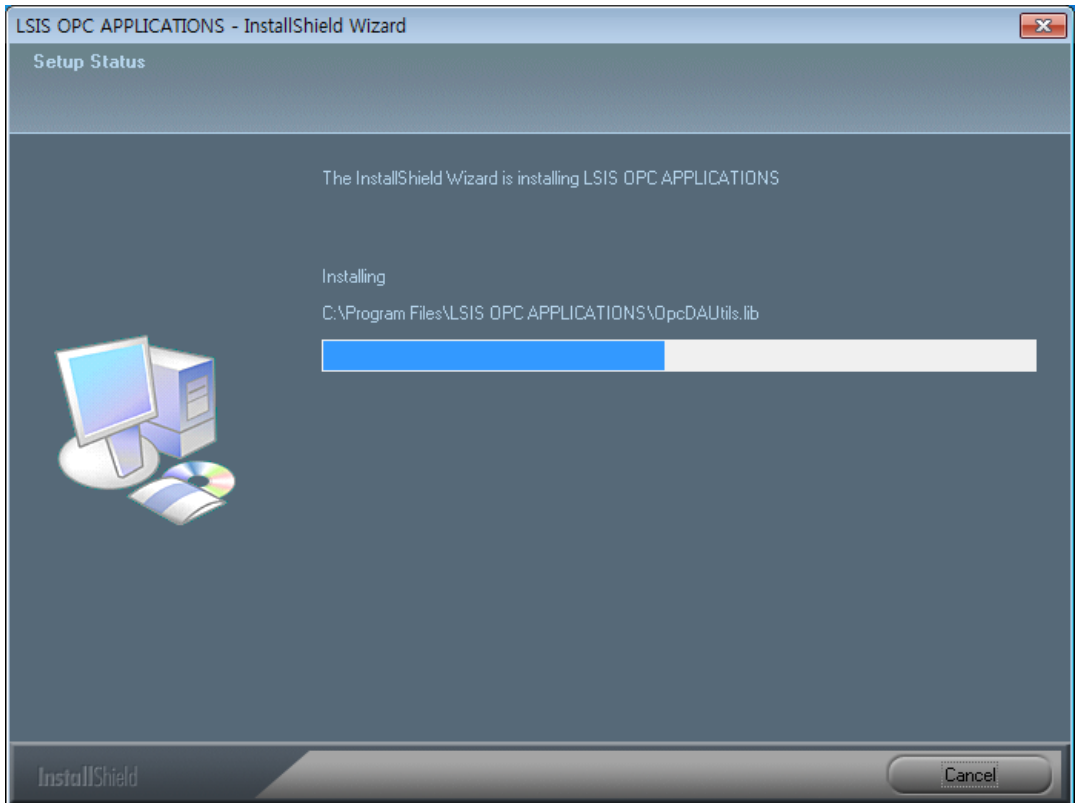

٦

6) Press"Finish" button and exit installation.

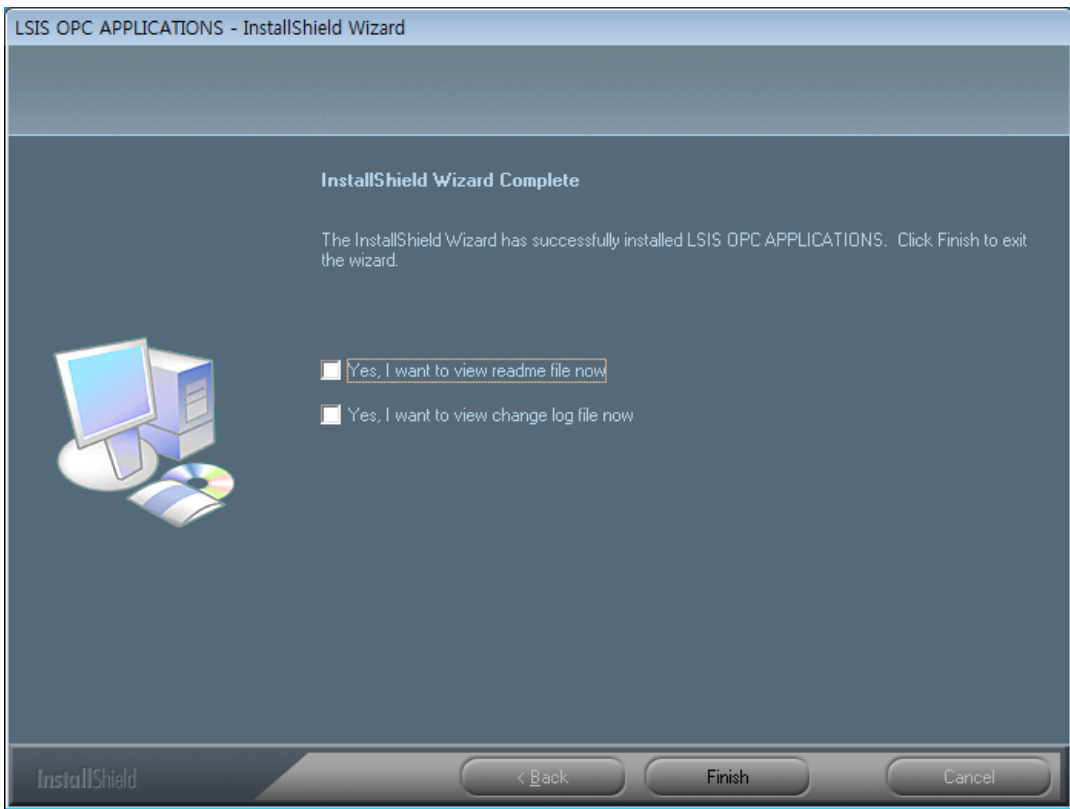

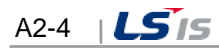

# **2.2.2 Modify/Repair/Remove Program**

(1) Modify

 $\Gamma$ 

1) Run "LSISOPC Server For InfoU\_V\_1\_4.exe"

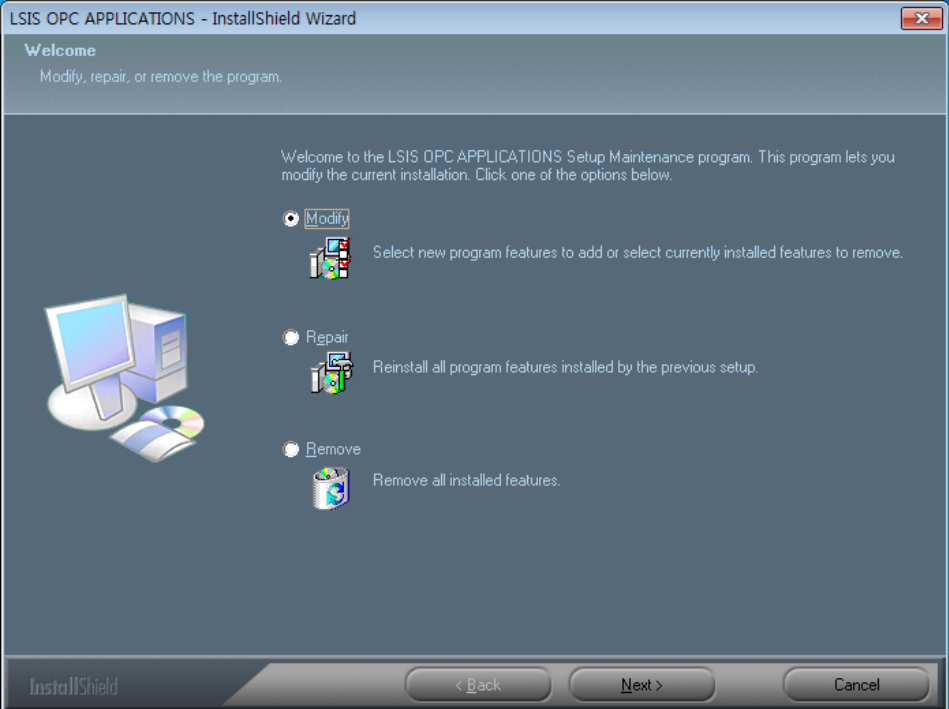

2) Decide whether to install or remove each program. If the check box is selected, the relevant program is installed or it not, it is removed.

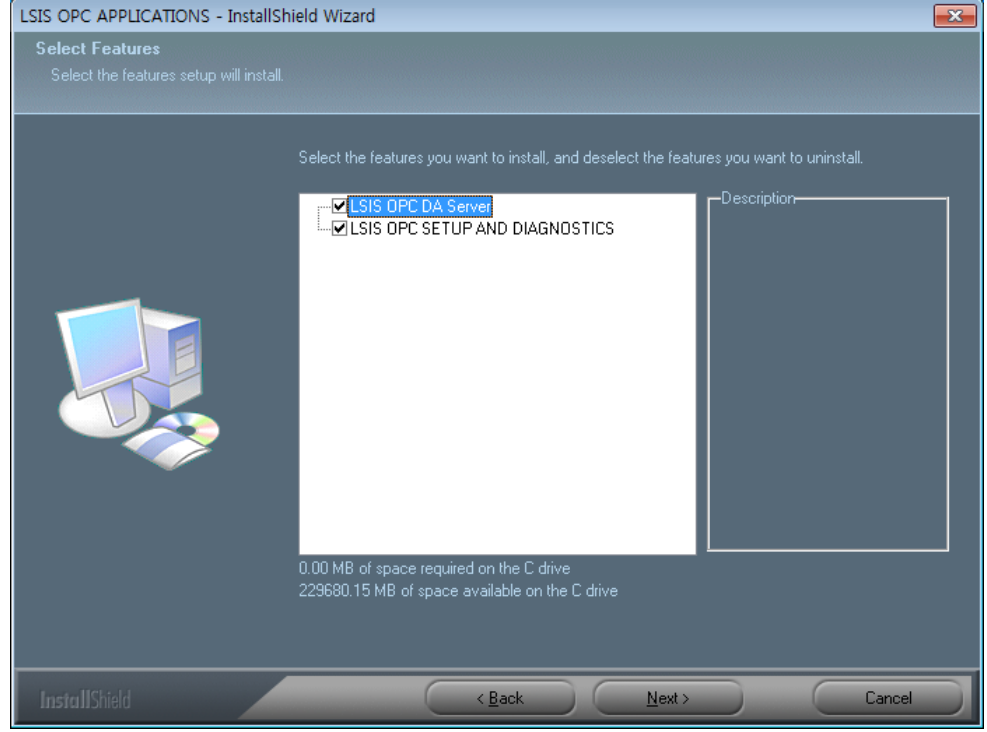

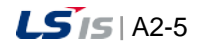

3) Click on"Next"to run and complete modifying.

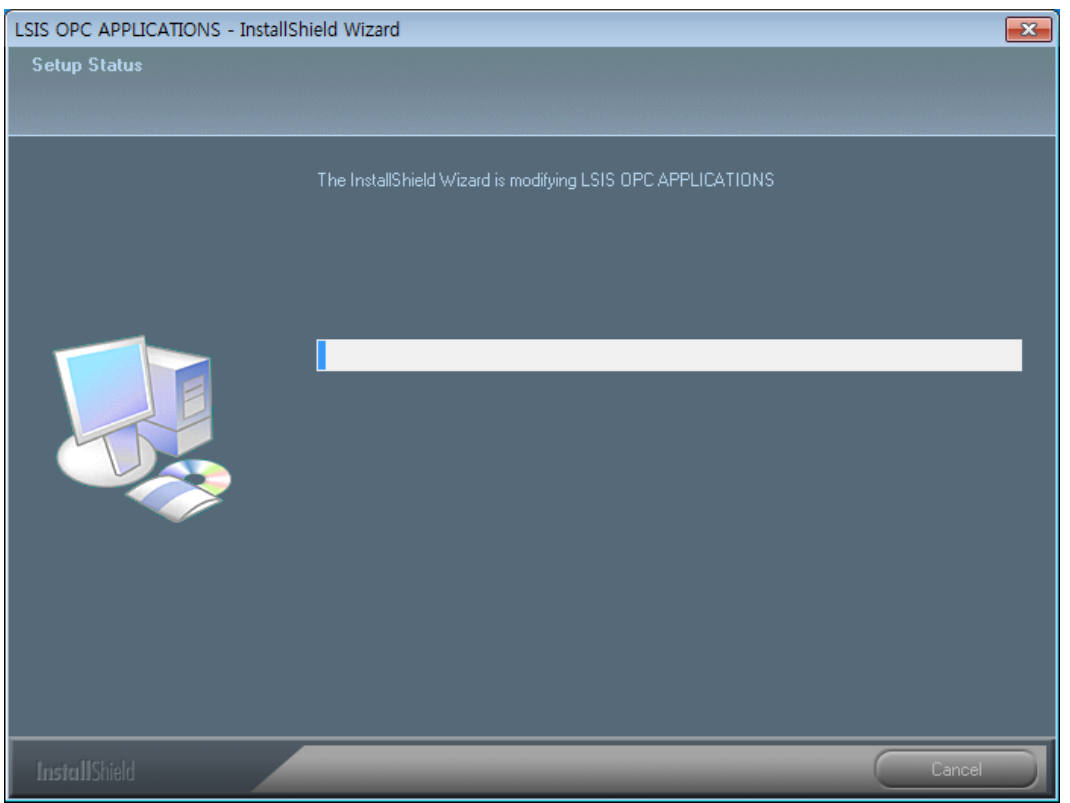

4) Press "Finish" button and complete the installation.

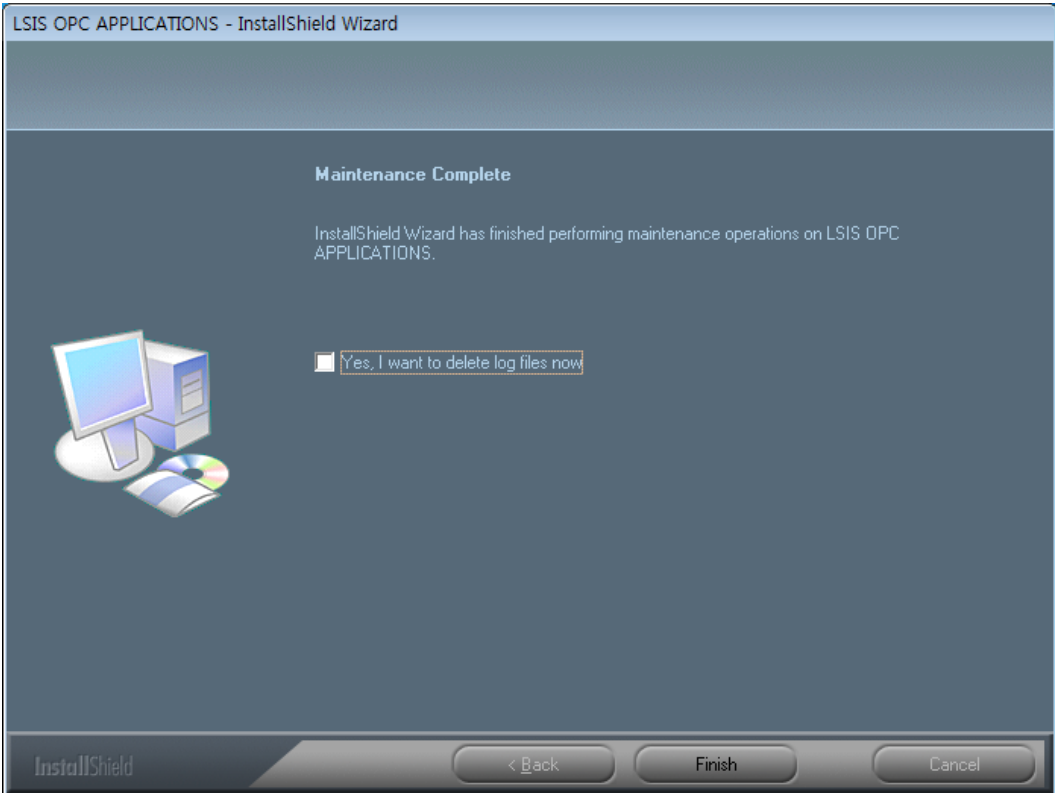

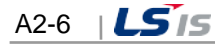

## (2) Repair

Г

- 1) Run "LSISOPC Server For InfoU\_V\_1\_4.exe" file.
- 2) To reinstall all program features installed by the previous setup, select "Repair."

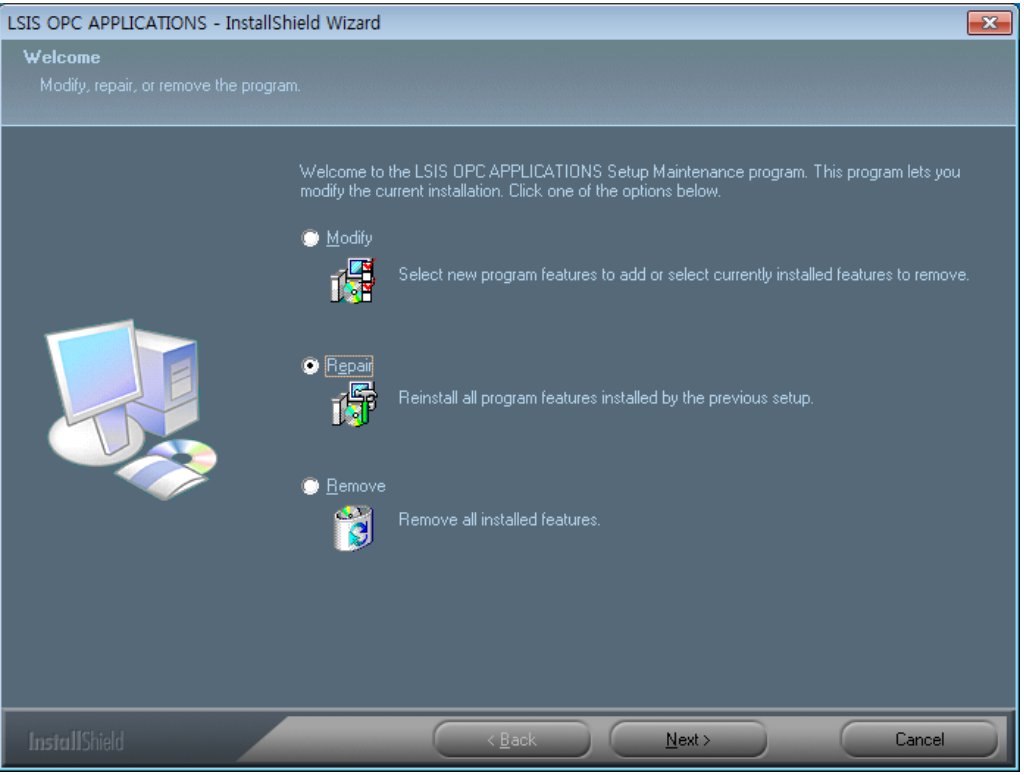

3) Click on"Next"to run and complete repairing.

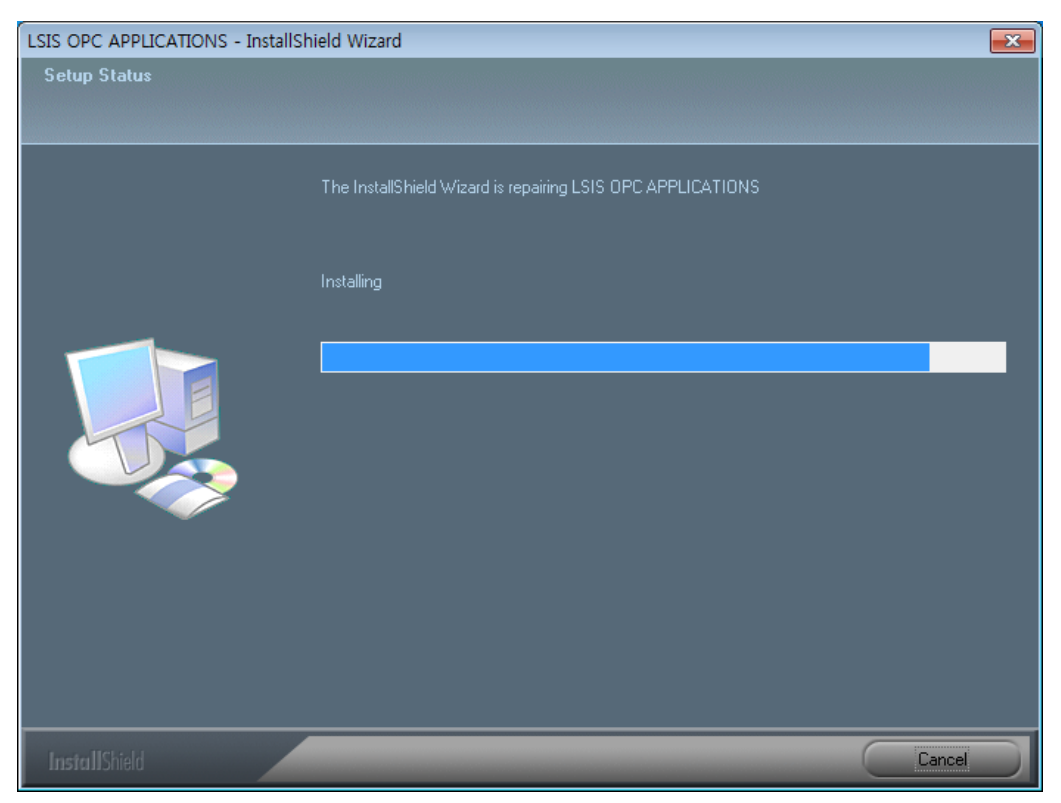

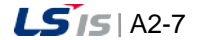

шÌ

4) Press "Finish" button and complete the installation.

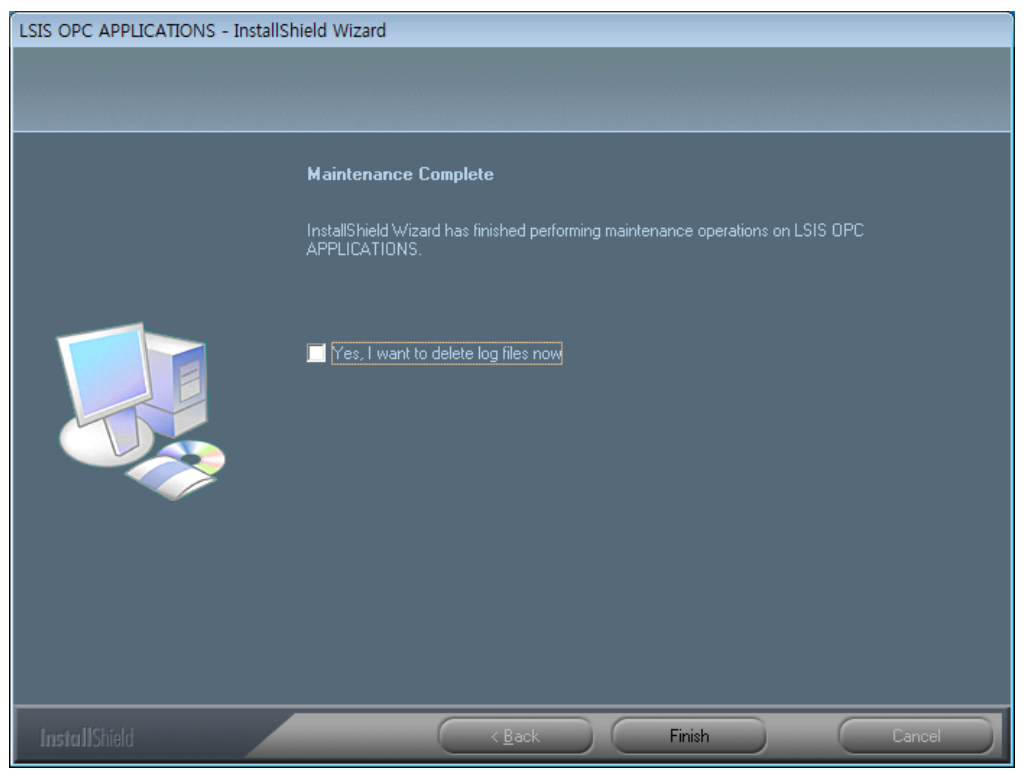

- (3) Remove
	- 1) Run "LSISOPC Server For InfoU\_V\_1\_4.exe"file.
	- 2) Select "Remove"to remove all OPC programs related to installation.

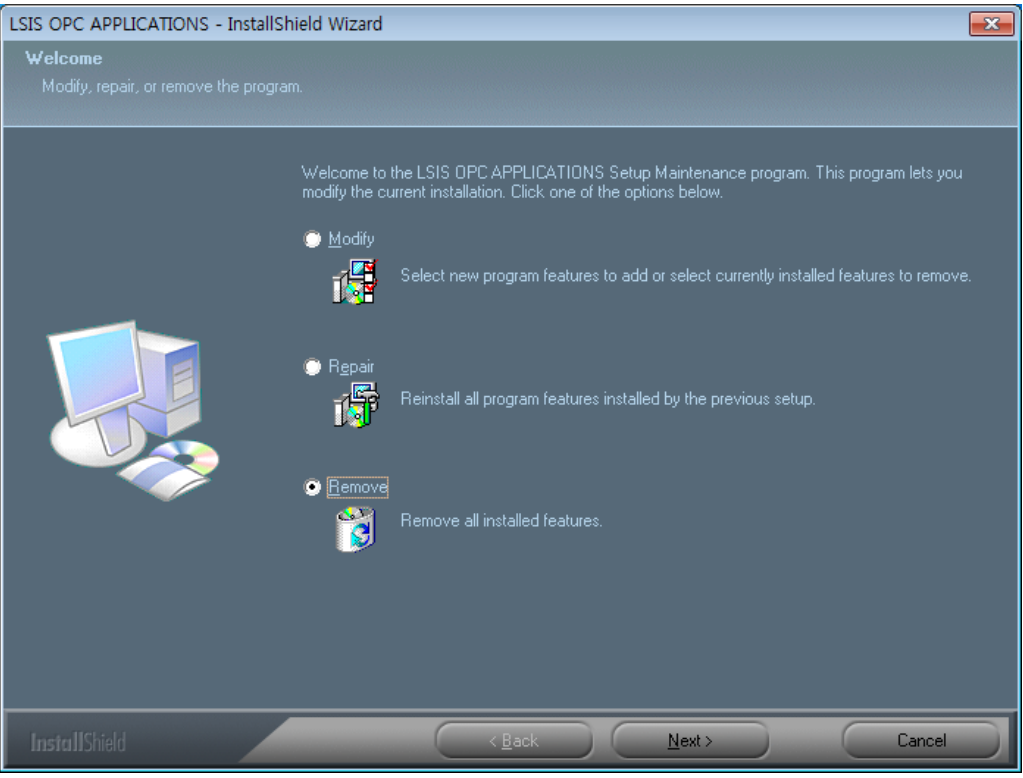

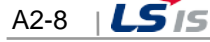

3) To remove, click on "Yes" button.

 $\Gamma$ 

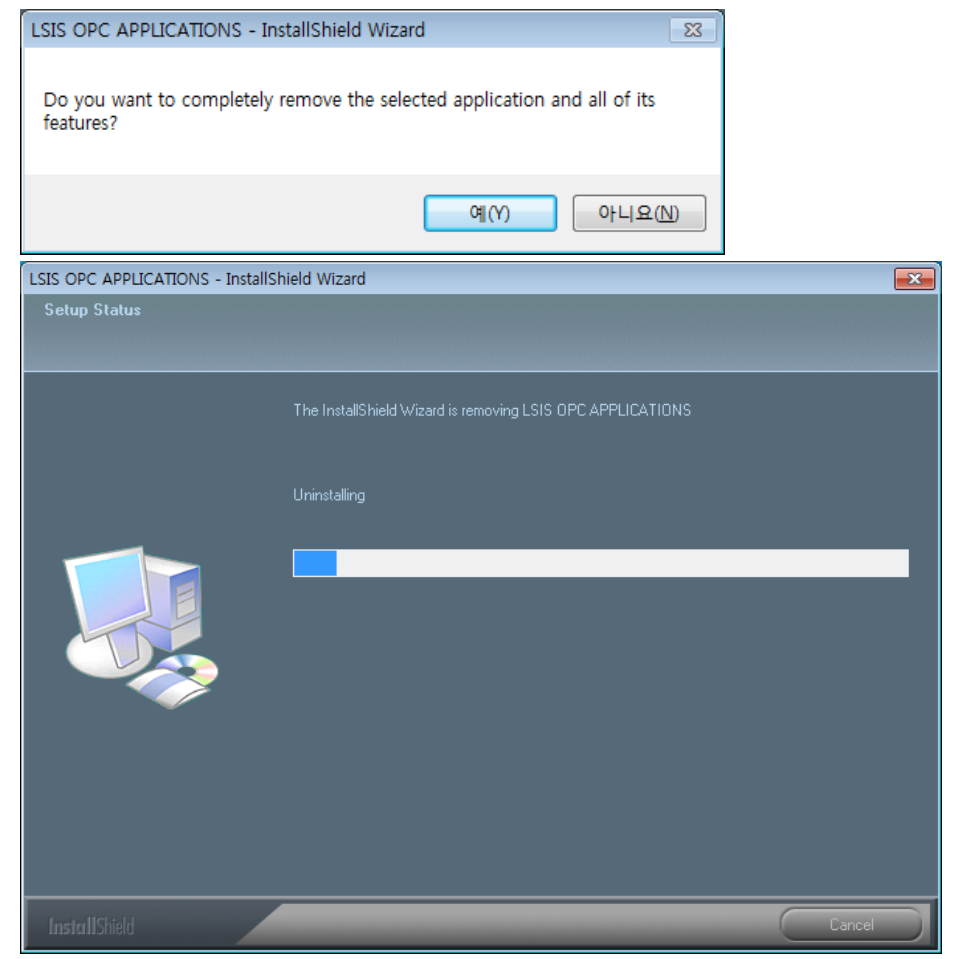

4) Press "Finish" button and complete the installation.

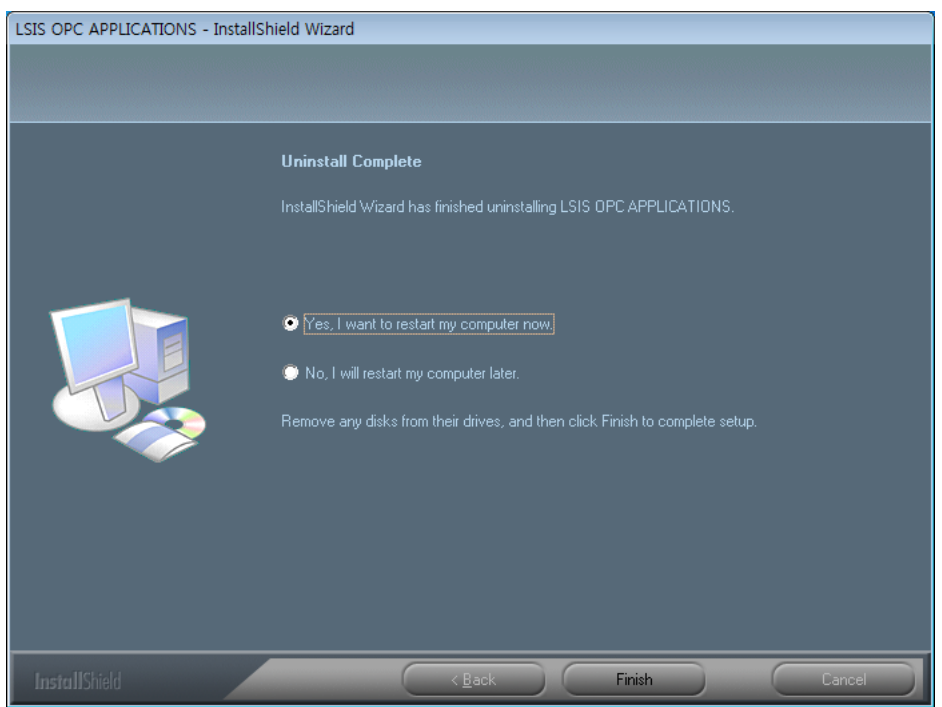

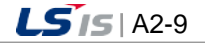

# **2.3 Configuration of Default Screen**

Select [Start]  $\rightarrow$  [All Programs]  $\rightarrow$  [LSIS OPC Server APPLICATION]  $\rightarrow$  [LSIS OPC SETUP AND DIAGNOSTICS] on the operation display line.

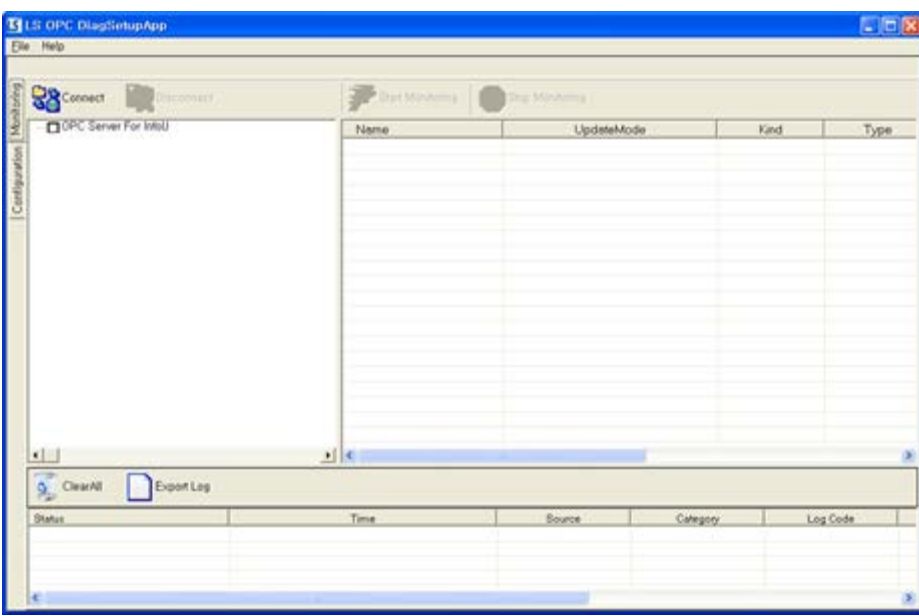

The program above has OPC DA Server Configuration and OPC DA Server Monitoring features. Among them, this shows a monitoring screen during the execution. If "Configuration" tap is selected from the program, it becomes available to select a tag list to be provided by the server as a configuration screen for OPC DA Server.

# **2.3.1 Configuration**

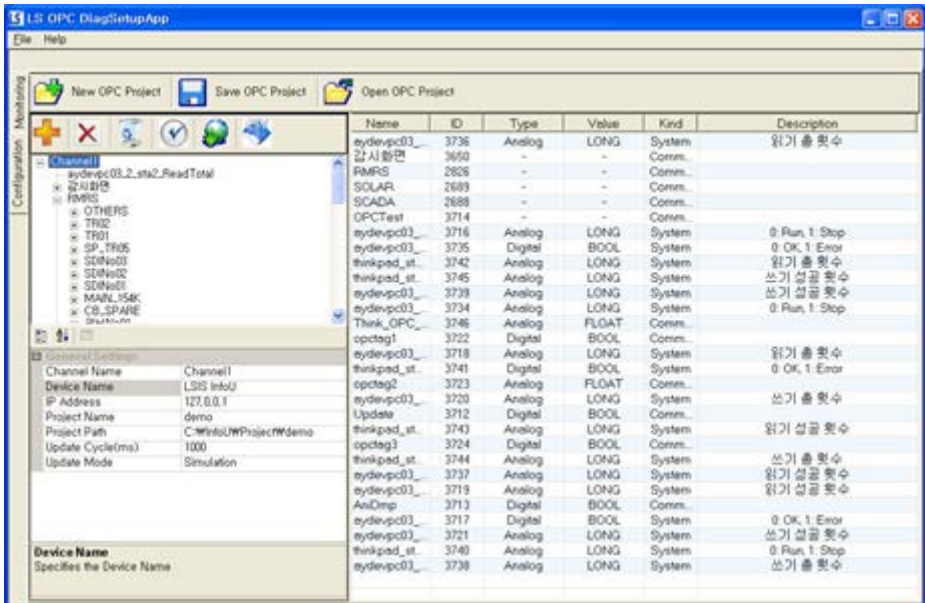

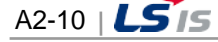

(1) Toolbar (OPC Project)

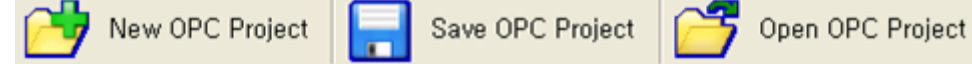

- 1) New OPC Project: Contain information on new tags to be acquired in the runtime and create a new OPC project.
- 2) Save OPC Project: Save a new or modified OPC project.
- 3) Open OPC Project: Load an existing OPC project to be acquired by OPC DA server in the runtime.
- (2) Toolbar (Channel)

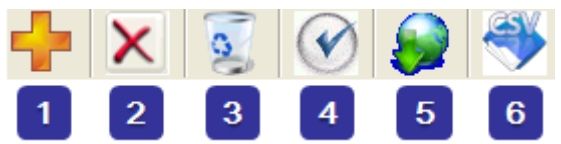

- 1) Add a channel, that is, set up one infoU project to be executed on other computer for each channel.
- 2) Delete the selected channel.
- 3) Delete all of the channels registered with OPC project.
- 4) Check the selected channel for its communication status.
- 5) Load tag information on the selected channel from InfoU project.
- 6) Load the created CSV from InfoUD and set up tags.
- (3) Channel Window

View the tag DB loaded from the selected channel's InfoU project in a tree view.

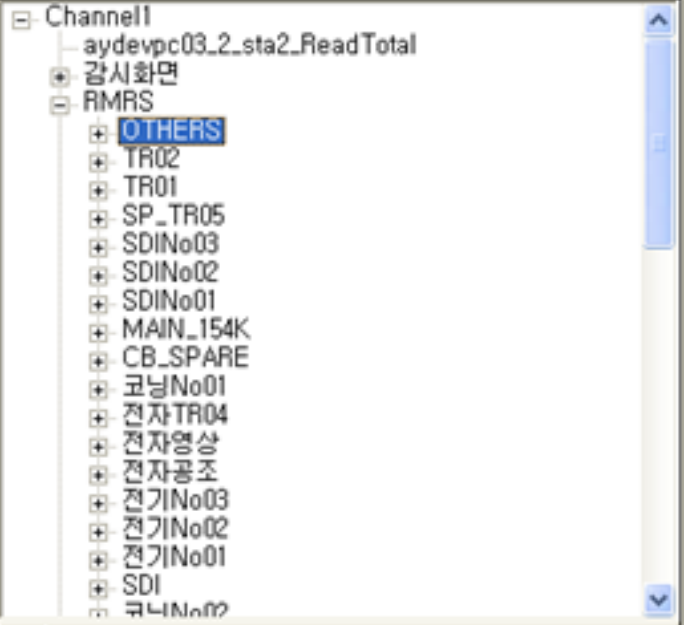

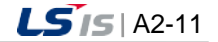

### (4) Channel Property Window

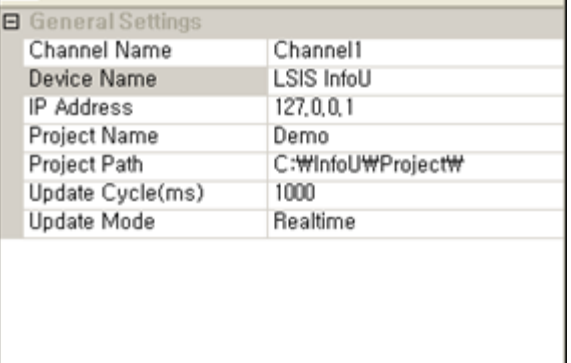

- 1) Channel Name: The channel name should be a unique one. It helps the user to identify InfoU project.
- 2) Device Name: It lets the user know it is LSIS InfoU.k
- 3) IP Address: Set up the computer's IP address where InfoU project runs.
- 4) Project Name: Set up the name of a project which is currently running on InfoU.
- 5) Project Path: Set up a location where InfoU project exists.
- 6) Update Cycle(ms): Set up a cycle to import tag values from InfoU.
- 7) Update Mode: Decide whether to provide real tag values on InfoU or simulation in OPC DA Server.

#### (5) Tag List Window

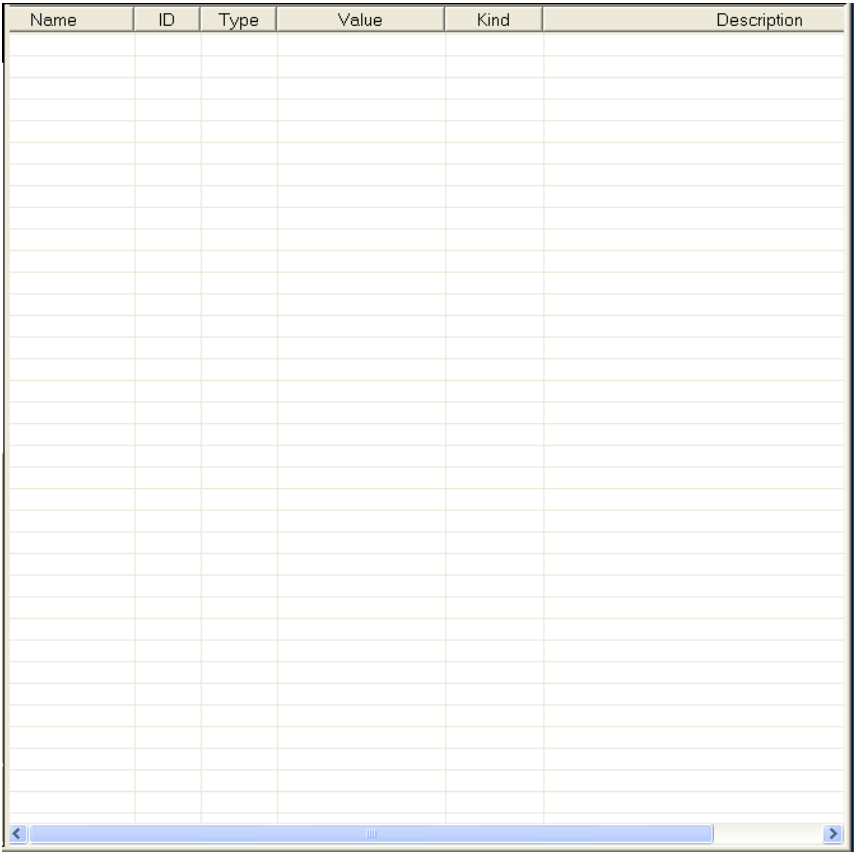

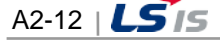

(6) Description Window

Г

Description on each field of the Property Window is displayed.

**Channel Name** Specifies the Channel Name

# **2.3.2 Monitoring**

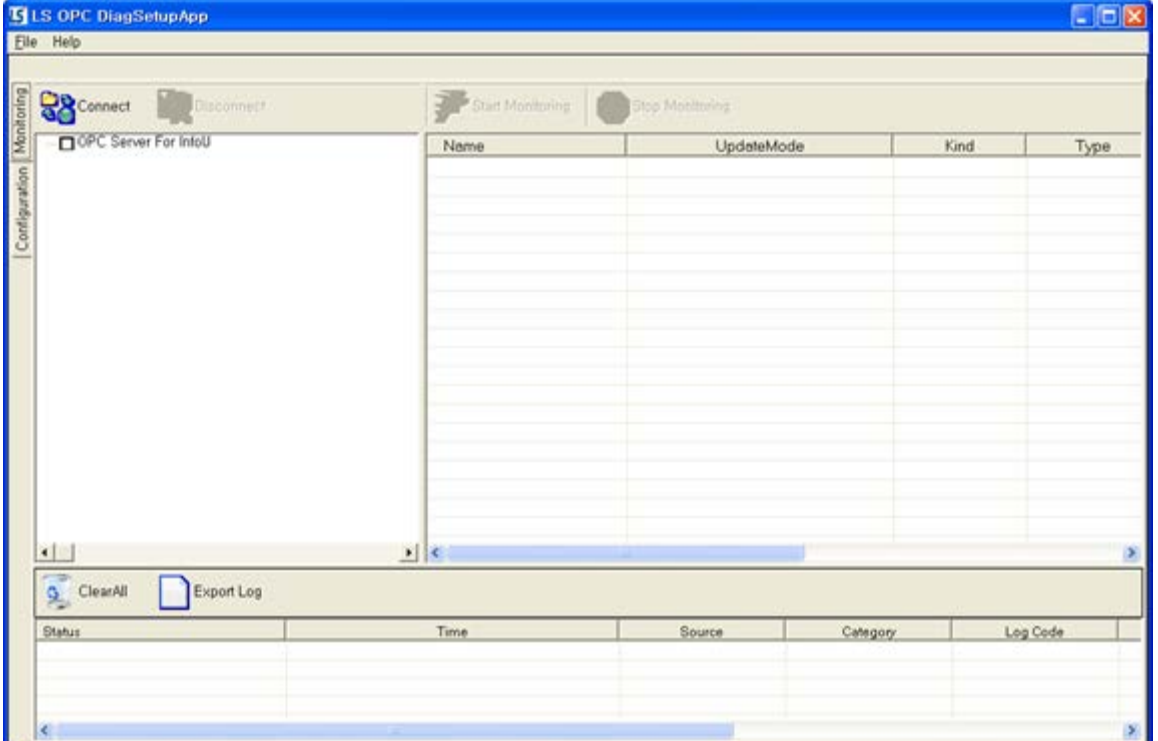

## (1) Toolbar

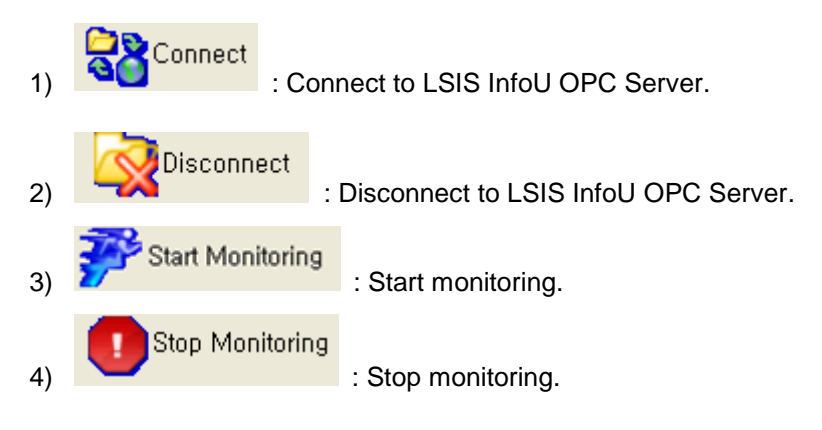

(2) Tag Window

This window shows all of the tag lists registered with the connected LSIS InfoU OPC Server and allows the user to select only the tags to be monitored.

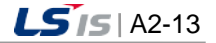

a)

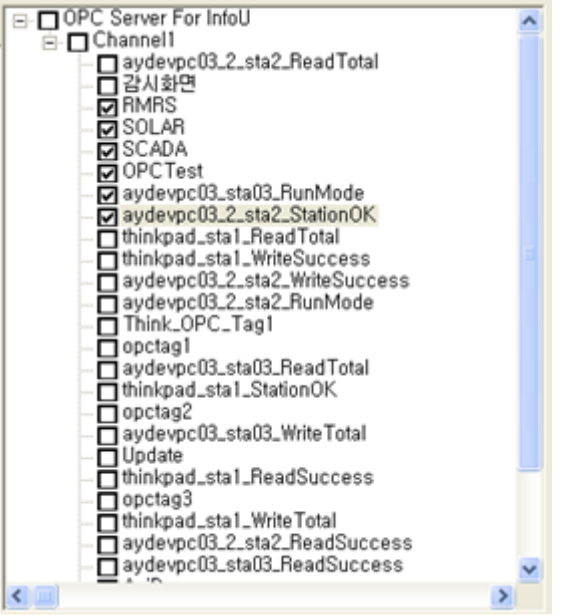

# (3) Monitoring Window

This window shows the selected tags' values.

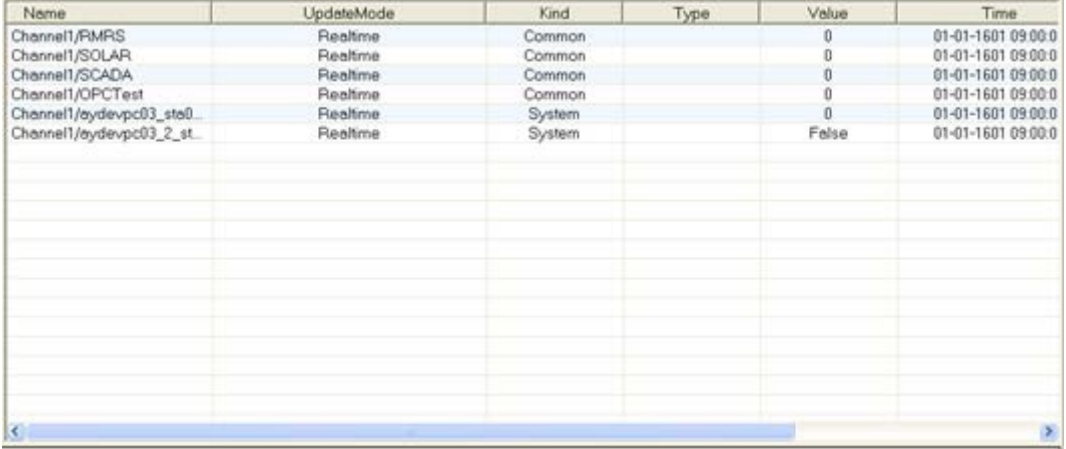

# (4) Log Window

1) This window shows the log information generated during the monitoring.

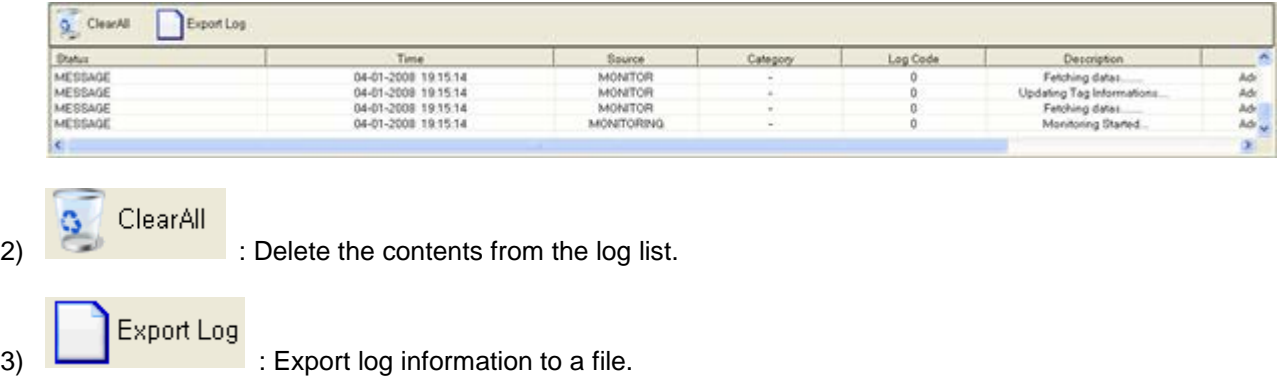

I

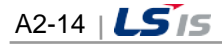

# **2.4 OPC Project Configuration**

Г

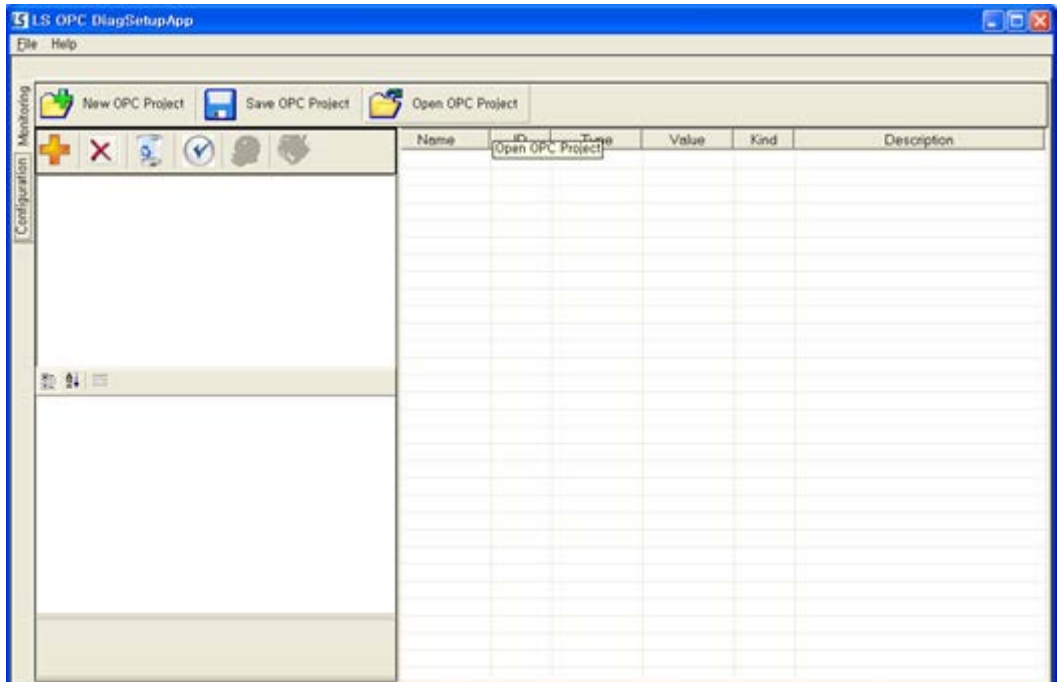

# **2.4.1 Create New OPC Project**

(1) Create project

To create a new OPC project, click on

(2) Add channel

To add a channel to the OPC project, click on **Fig.** 

(3) Channel property

On the created channel property window, select basic information on InfoU project to be acquired from LS InfoU OPC DA Server and a cycle to acquire data.

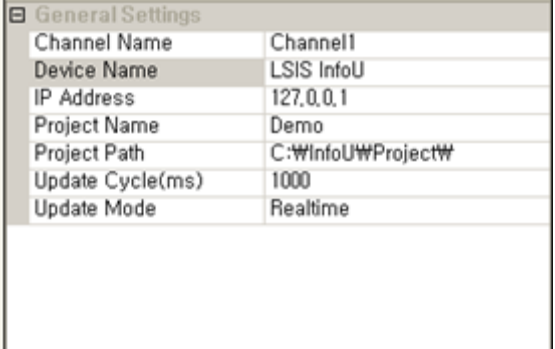

- 1) Channel Name: The channel name should be a unique one. It helps the user to identify InfoU project.
- 2) Device Name : It lets the user know it is LSIS InfoU.
- 3) IP Address : Set up the computer's IP address where InfoU project runs.
- 4) Project Name : Set up the name of a project which is currently running on InfoU.

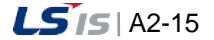

- 5) Project Path : Set up a location where InfoU project exists.
- 6) Update Cycle(ms) : Set up a cycle to import tag values from InfoU.
- 7) Update Mode : Decide whether to provide real tag values on InfoU or simulation in OPC DA Server.
- 8) To check a channel for its communication status, click on  $\heartsuit$ .

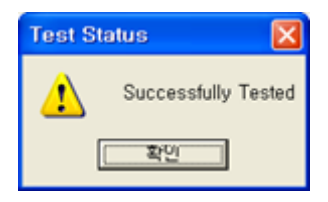

9) To load a tag list from the channel to register, click on **the contract on the channel** to select a relevant CSV file created on InofUD and import it.

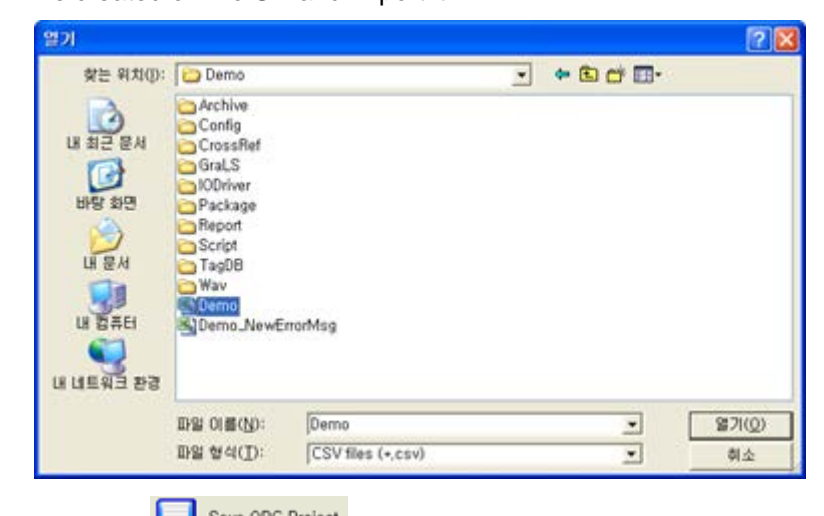

10) Click on **the Save OPC Project** to create Configuration File(LSISOpcDaServer.config.xml), a OPC project. Configuration File is created at the position where the program is installed and this file is loaded to import tag data when LSIS InfoU OPC DA Server starts running.

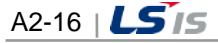

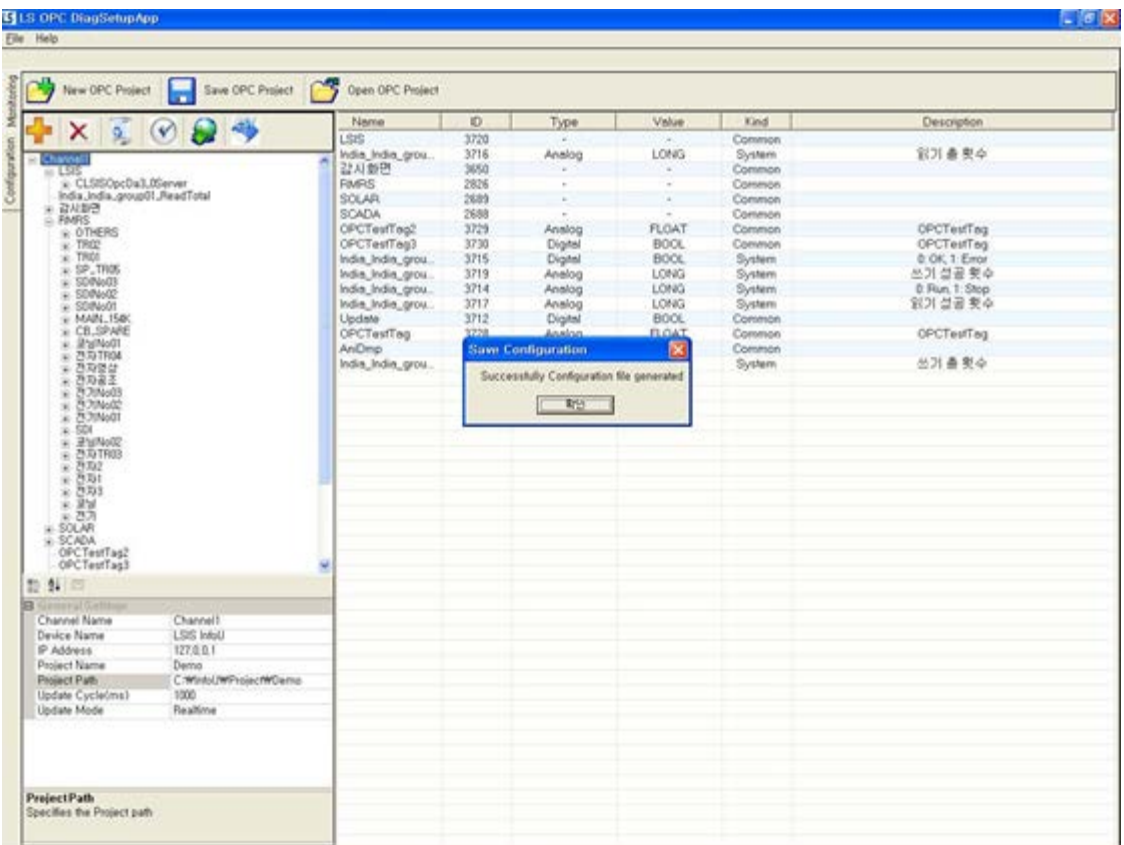

# **2.4.2 Open or Modify OPC Project**

(1) Open OPC Project

Select Open OPC Project to import Configuration File (LSISOpcDaServer.config.xml), one of existing OPC

projects.

(2) Channel property

Update the Project Name, Project path or IP Address on the channel property window.

(3) Save OPC Project

Click on **the Save OPC Project** to save the modified information on OPC project in Configuration file (LSISOpcDaServer.config.xml).

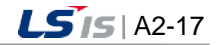

# **2.5 Run Monitoring**

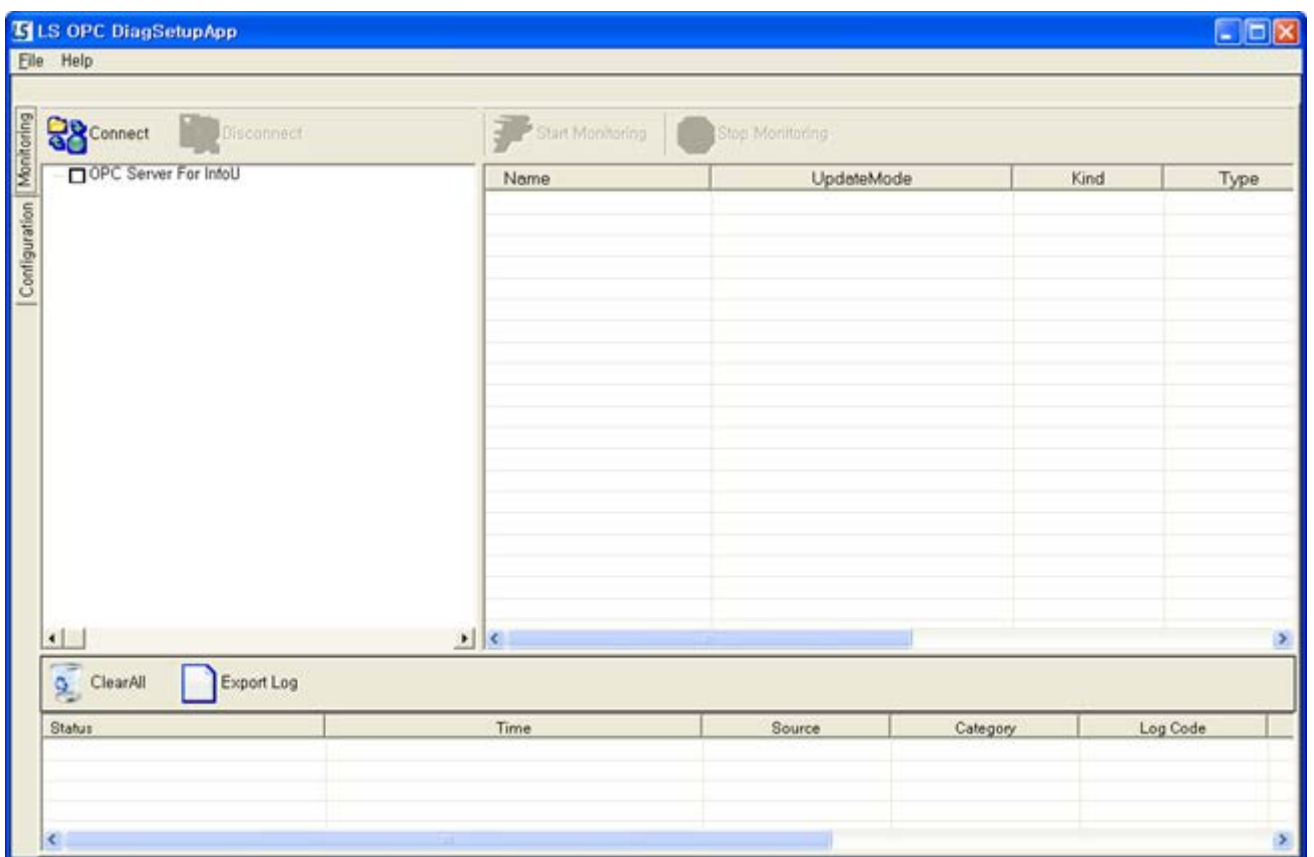

# **2.5.1 Connect LS InfoU OPC Server / Start Monitoring**

- (1) Connect OPC Server
	- 1) Click on **the Connect** tool bar. The following window appears to allow the user to select an OPC server to be connected to.

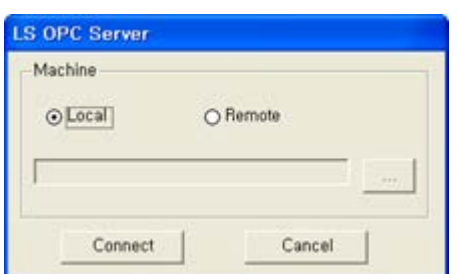

2) To select Local, click on "Connect" button. To select Remote, press "Remote" radio button and directly input the name of a computer on which LS InfoU OPC Server runs or input the name through the browser and then, click on "Connect" button.

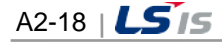

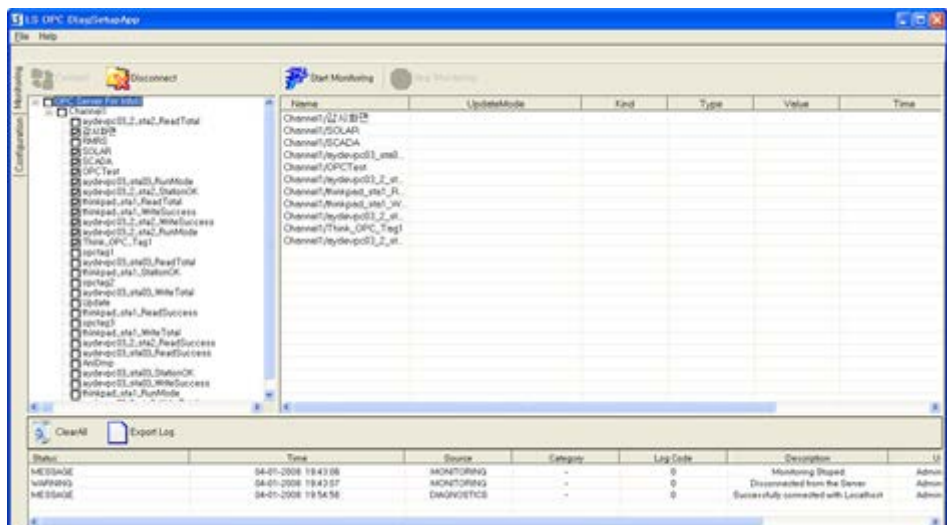

- 3) Select a tag to be monitored through the tag Window. Register the selected tag with the monitoring Window.
- 4) Click on **the Start Monitoring** toolbar. The following window appears to allow the user to select an interval to update tag data from LS InfoU OPC Server. Input seconds for interval and select OK button.

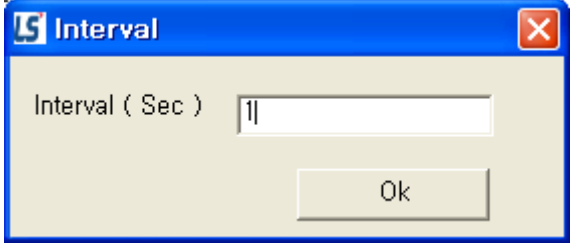

5) Start monitoring after making the tag window inactive because it is impossible to select additional tags to be monitored any more. The monitoring window shows the results of monitoring on tag data.

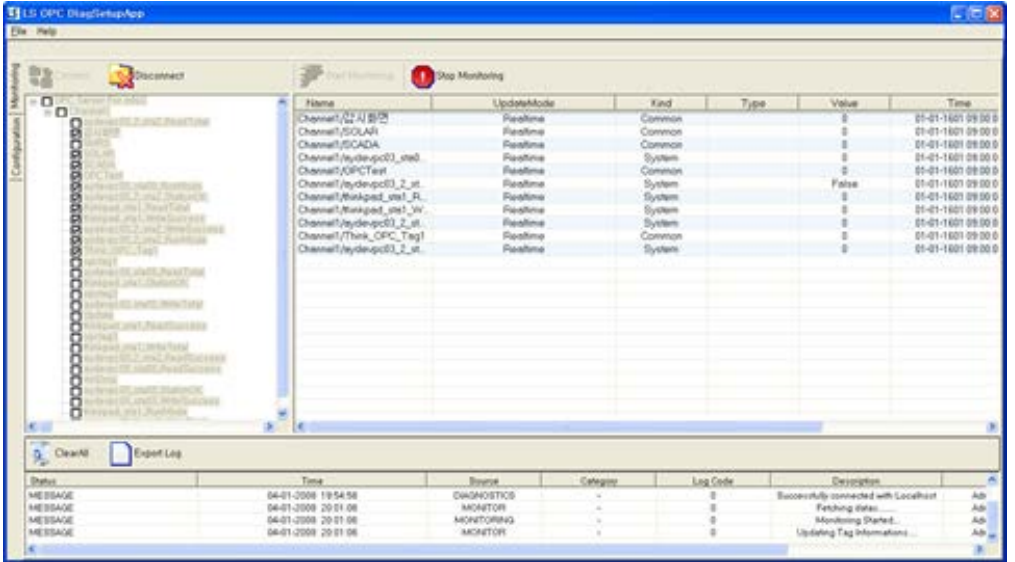

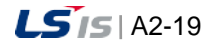

# **2.5.2 Disconnect LS InfoU OPC Server / Stop Monitoring**

(1) To stop monitoring, click on **the Stop Monitoring** 

(2) To stop connecting to the LSIS InfoU OPC Server, click on **the Subsconnect** 

# **2.6 DCOM Configuration**

Please refer to the "Appendix3 OPC DCOM Configuration" of InfoU manual.

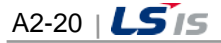

# **Appendix 3 OPC DCOM Configuration**

To connect to the OPC server in the remote computer, you need to set up DCOM. There are computer settings and settings for the LS InfoU OPC DA server for DCOM Settings. This section describes DCOM settings in Windows 7 and the similar procedures are required for another OS.

# **3.1 Windows 7 Configuration**

## **3.1.1 Common (Client&Server) Settings**

Common settings should be done for both the Client and the Server. You need to set up them in the Client PC and the Server PC respectively based on the below procedures.

- (1) User Account
	- 1) User Account Control Settings

Select [Control Panel] → [User Account] → [User Account Control Settings]

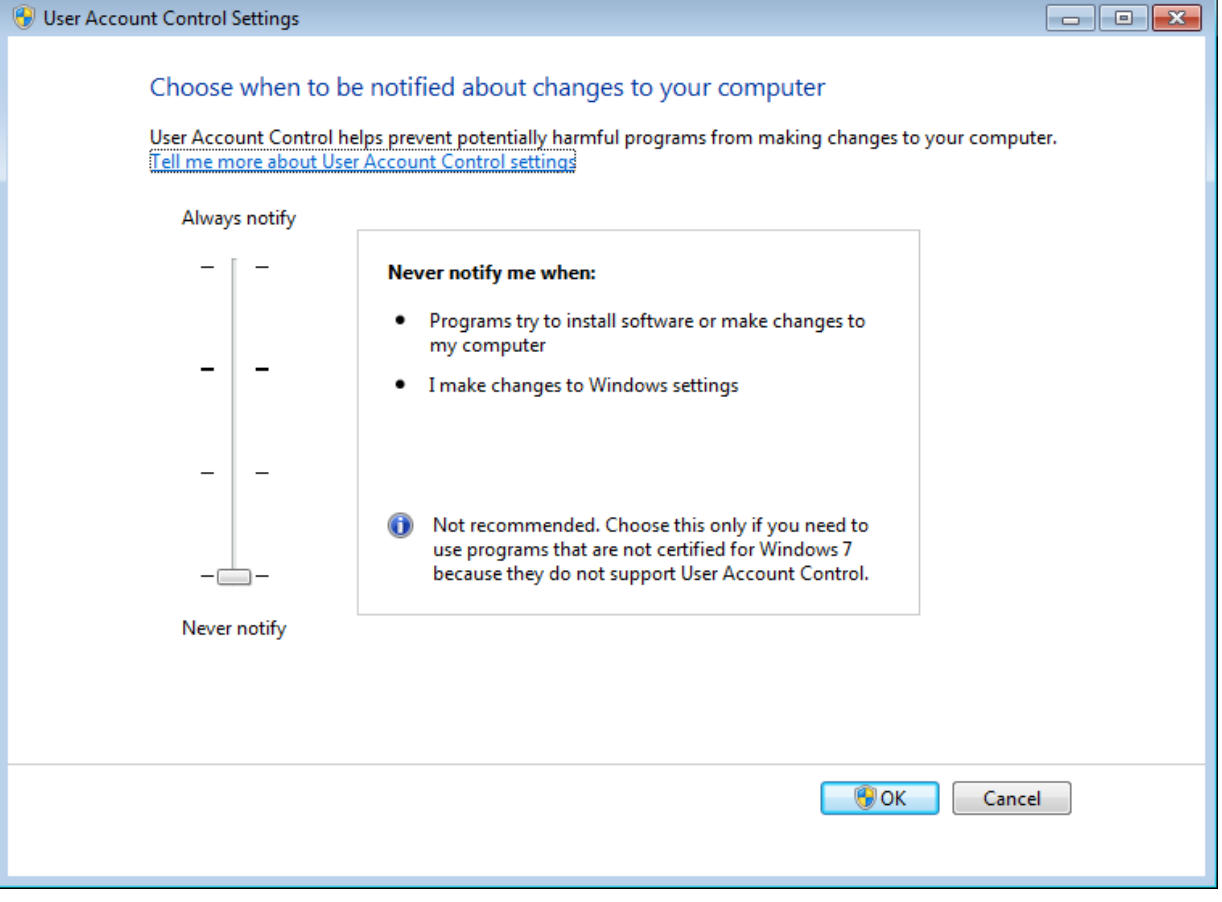

Change the control value into "Never Notify" in the [User Account Control Settings] window. Then, restart Windows.

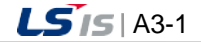

2) User Name and Password Setting

To operate the OPC function normally, the user should be registered in the Client PC and Server PC under the same name with the same password. In addition, you need to log in to the Client PC and Server PC with the same account.

#### (2) Install OPC Core Components

Download the "OPC Core Components Redistributable" and install it to the PC. You are recommended to download the file of the latest version according to the specifications of the PC.

#### (3) Component Services Setting

1) Computer Setting

After entering "dcomcnfg" in [Start]  $\rightarrow$  [Run], click the [OK] button.

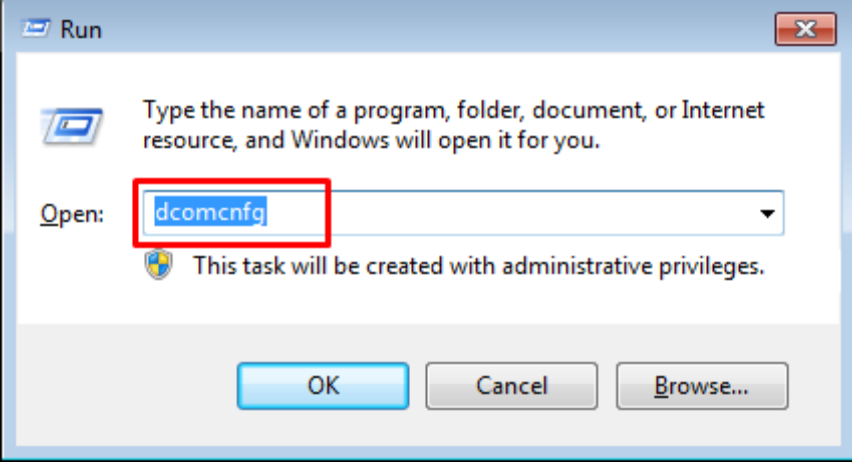

Then, "Component Services" window will be displayed as below. Expand the "Component Services" by clicking the Console Root, click the [Computer]. Click with the right mouse on [Computer]-[My Computer] and run the [Properties] menu.

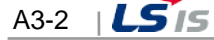

t.

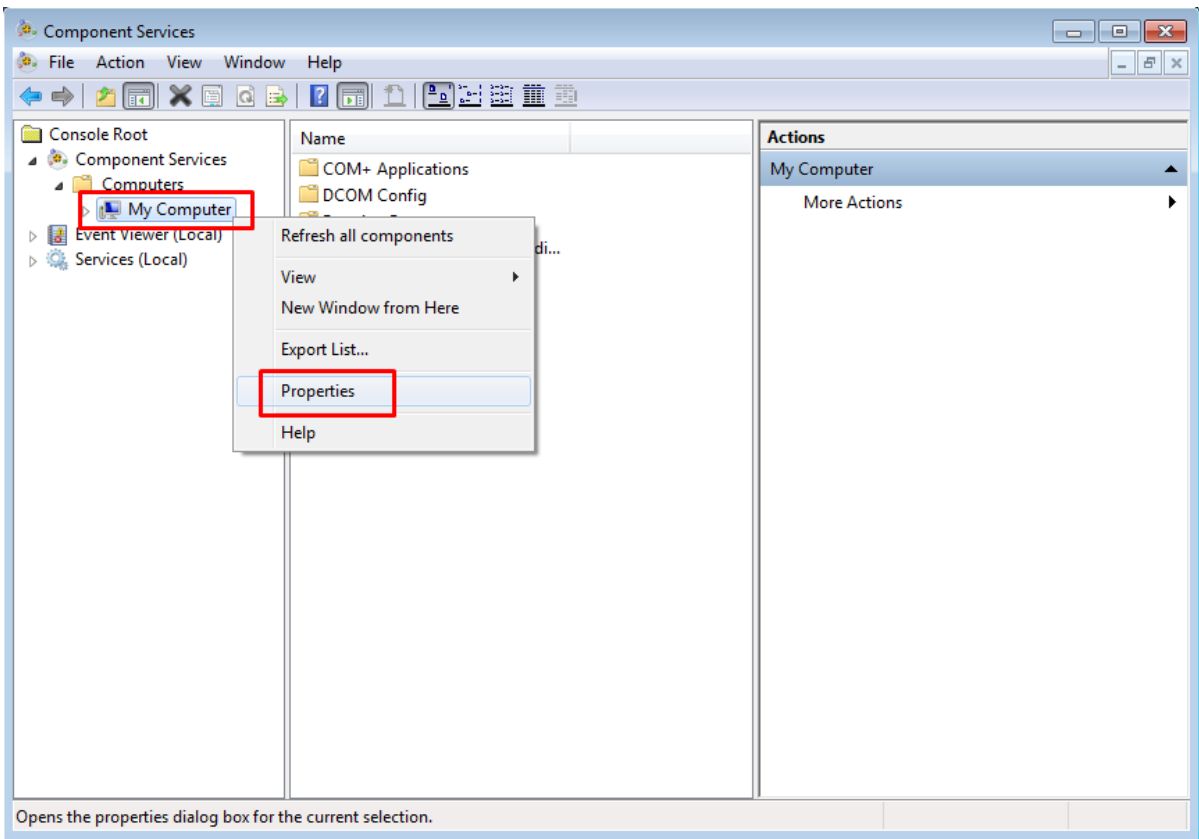

Put a check "Check local store when choosing partition for user" in the [Options] tab.

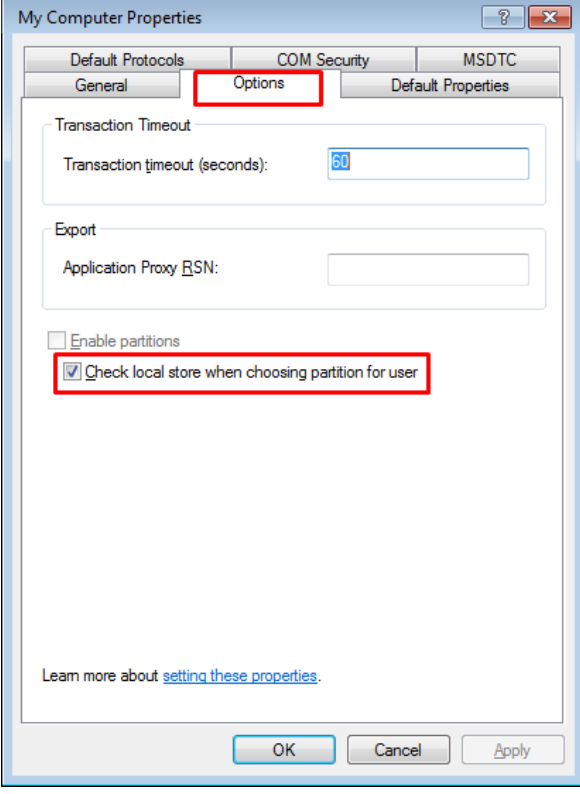

 $\Gamma$ 

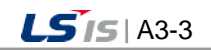

ah.

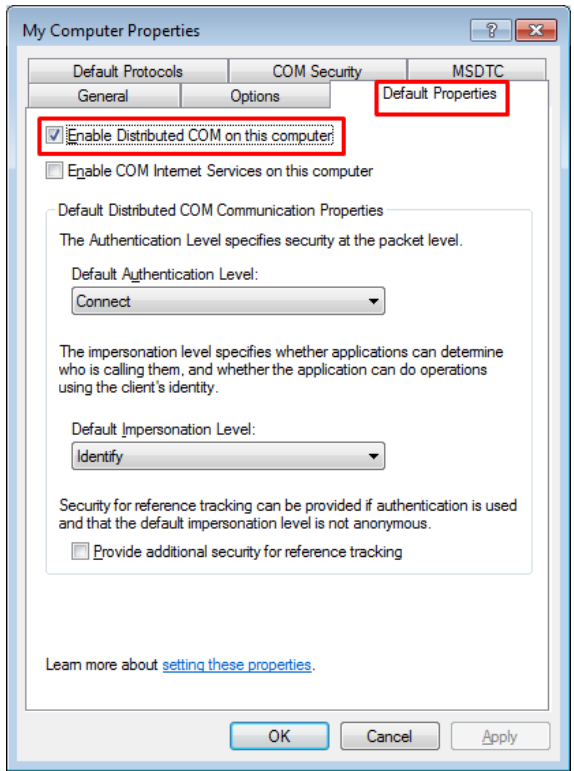

Put a check "Enable Distributed COM on this computer" in the [Default Properties] tab.

Add the "Everyone" account to "Access Permissions" of the [COM Security] tab and [Edit Limits] of "Launch and Activation Permissions" and [Edit Default] . Then, set the access permission as "Permissions for Everyone".

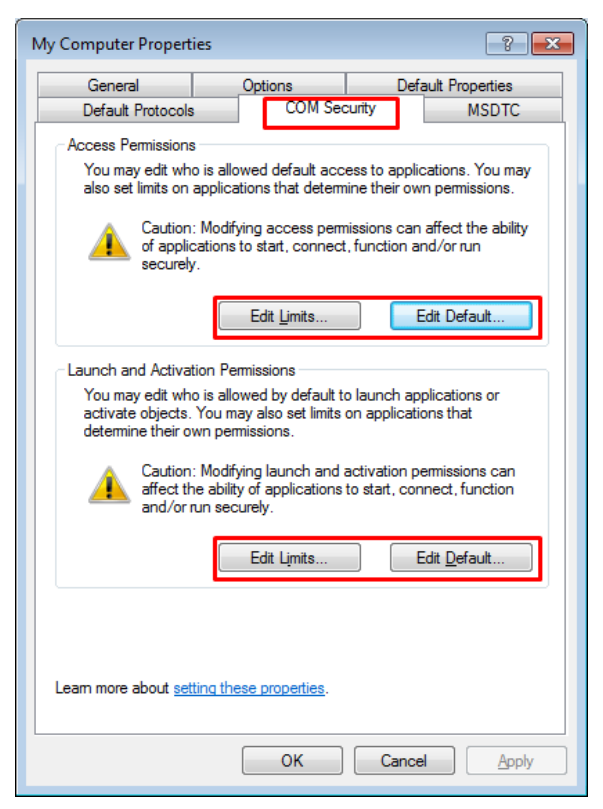

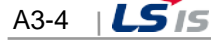

Add the "Everyone" account to [Edit Limits] of "Access Permission" and [Edit Default]. Then, set the access permission as "Permissions for Everyone".

Г

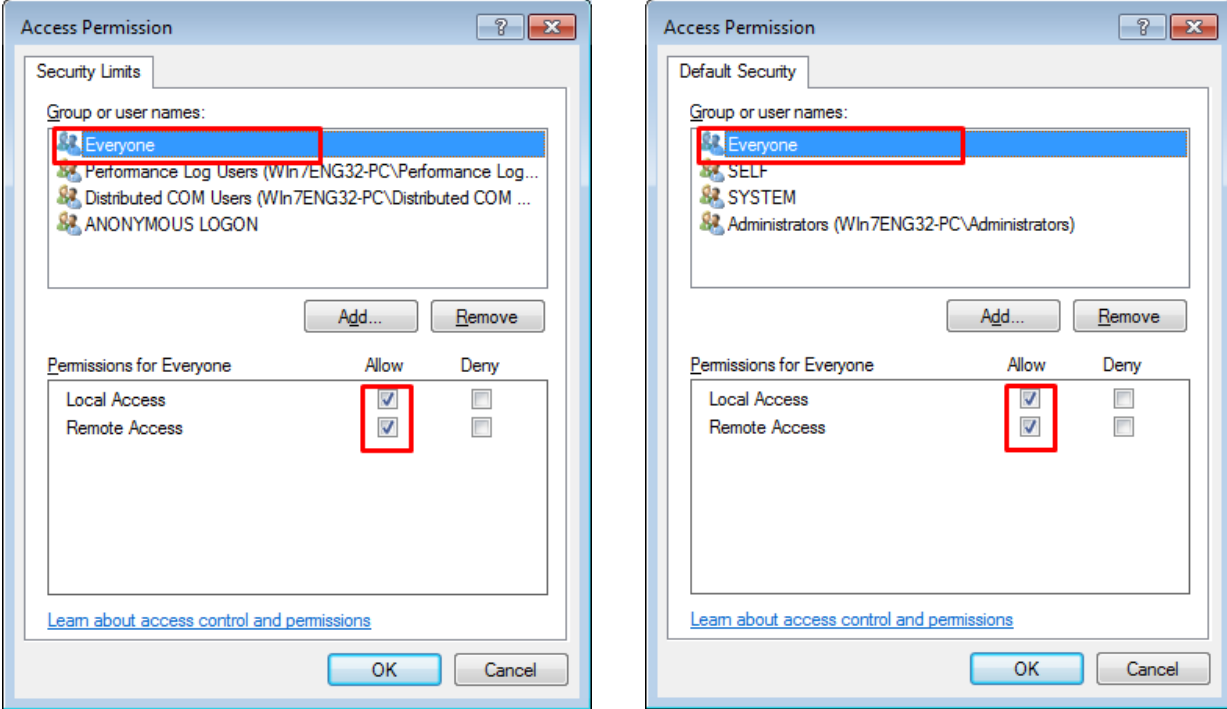

Add the "Everyone" account to the [Edit Limits] of "Launch and Activation Permission" and [Edit Default]. Then, set the access permission as "Permissions for Everyone".

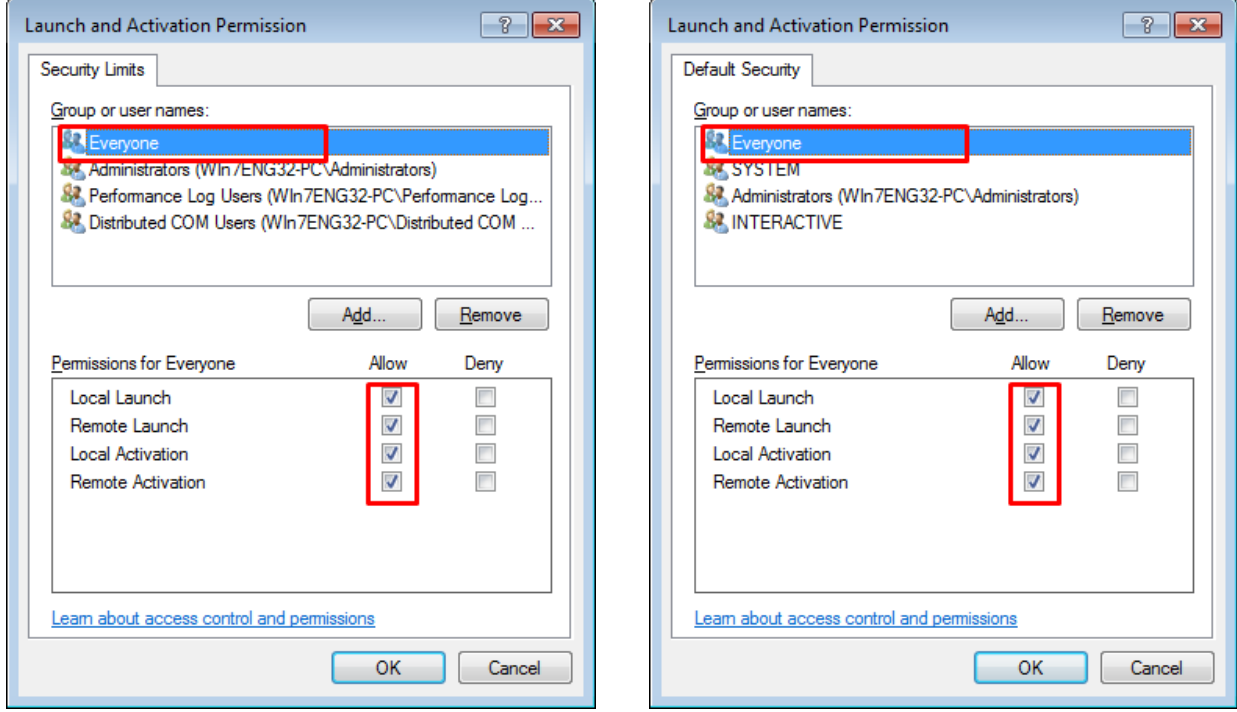

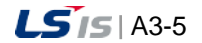

۰

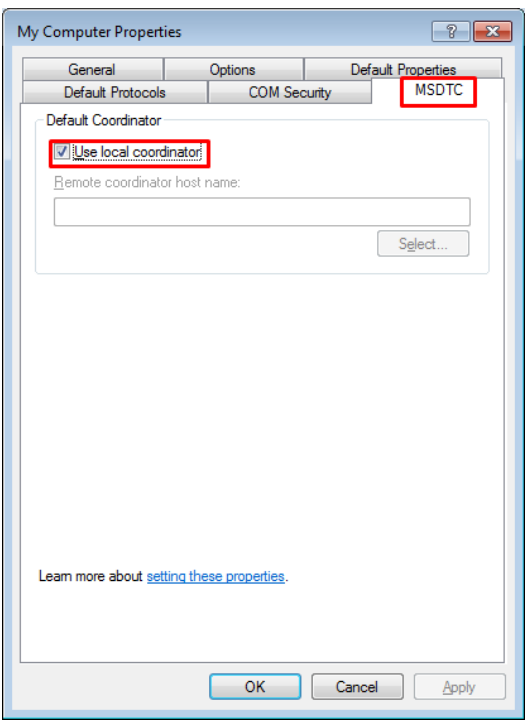

Put a check "Use local coordinator" in the [MSDTC] tab.

After the settings are completed, press the [Apply]  $\rightarrow$  [OK] button and exit the task.

2) OpcEnum Setting

Select [Components Service]  $\rightarrow$  [Computer]  $\rightarrow$  [My Computer]  $\rightarrow$  [DCOM Configuration]. Select "OpcEnum" and click with the right mouse to pick [Properties].

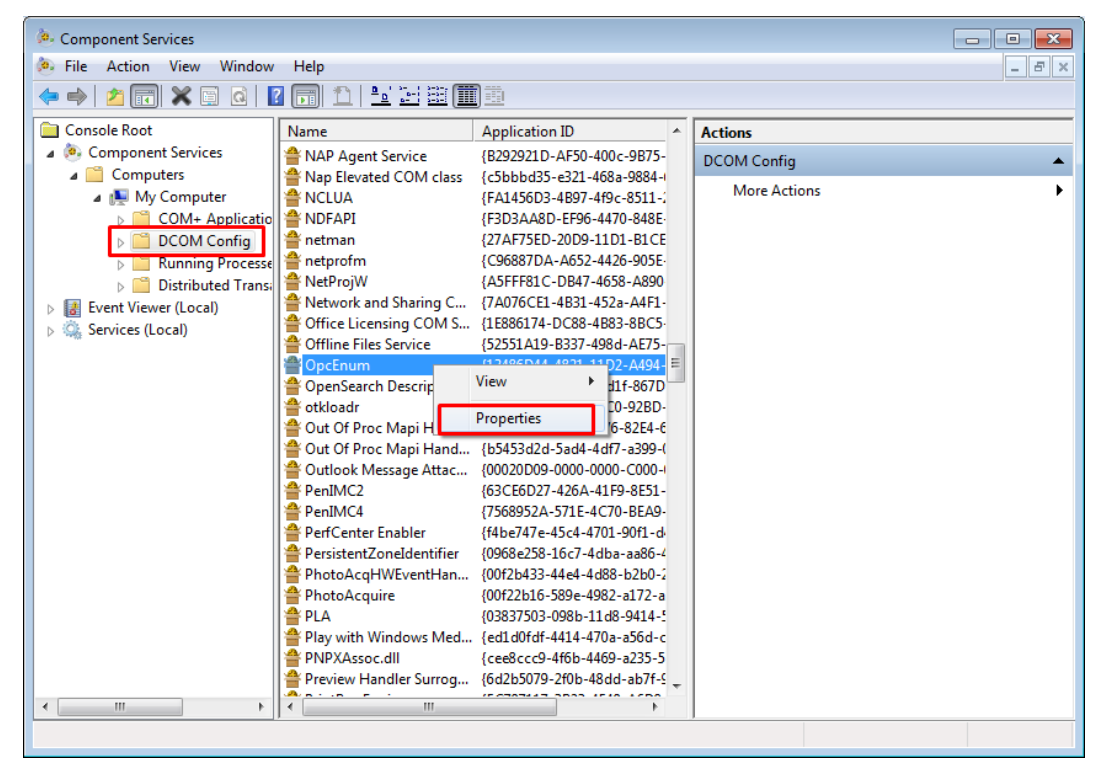

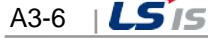

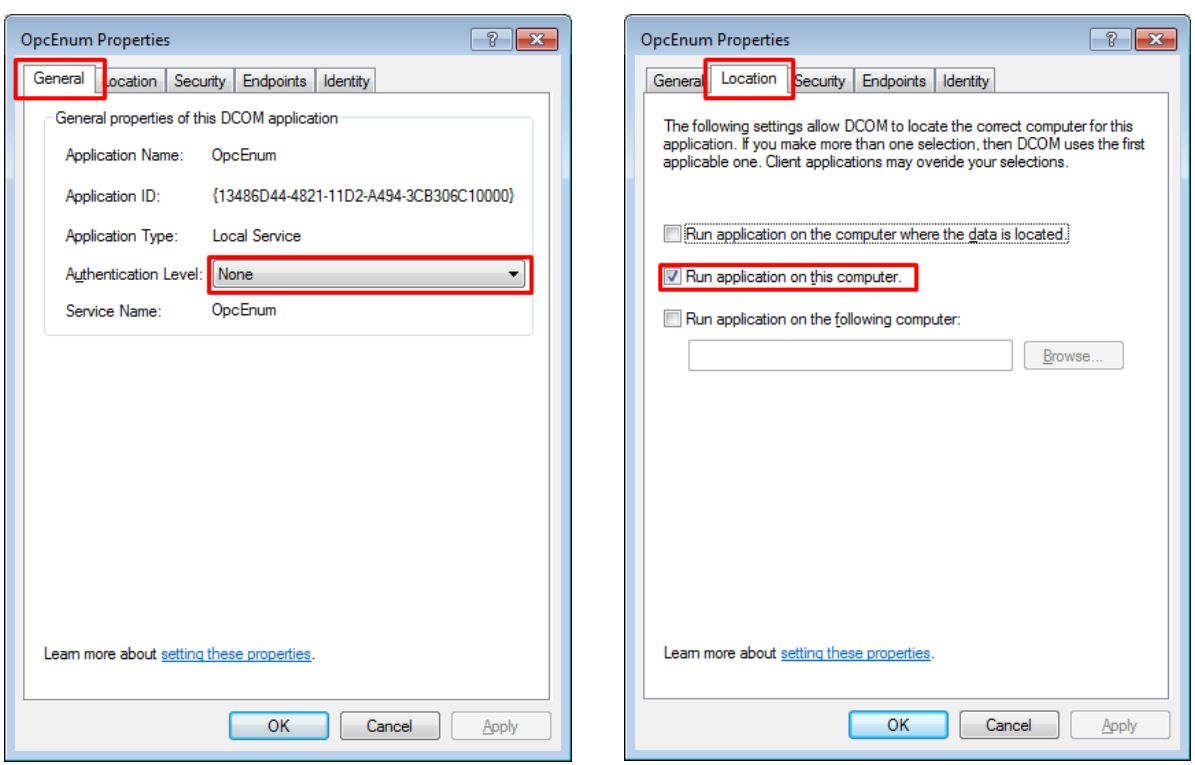

In the [OpcEnum Properties] window, set the details of [General], [Location] tabs as shown below.

Г

After setting all items of the [Security] tab as "Customize", press the [Edit] button to add the "Everyone" account to all permissions. Then, set the access permission as "Permissions for Everyone".

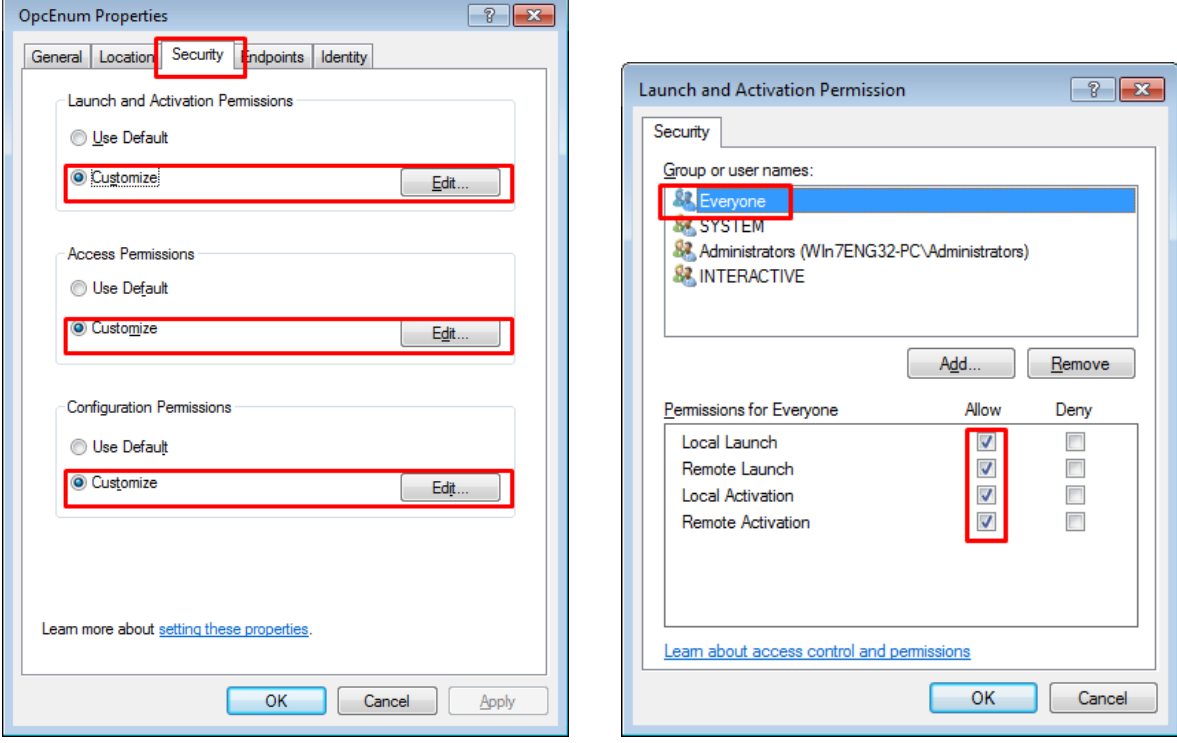

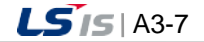

a)

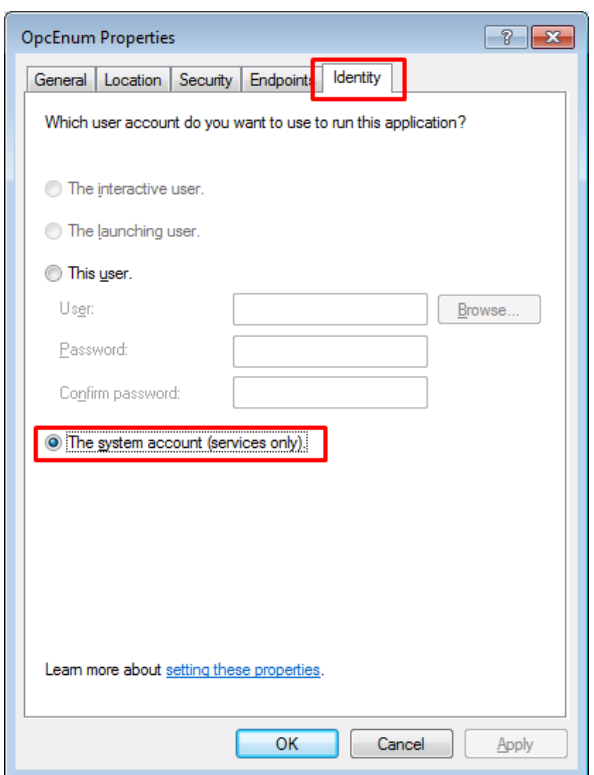

Select "system account (services only)(S)" in the [ID] tab.

٦

After settings are completed, press the [Apply]  $\rightarrow$  [OK] button and exit the task.

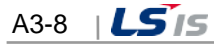

## (4) Firewall Setting

 $\Gamma$ 

1) Add Program (OpcEnum)

Run [Control Panel]  $\rightarrow$  [Windows Firewall].

Click "Allow a program or feature through Windows Firewall" on the left side.

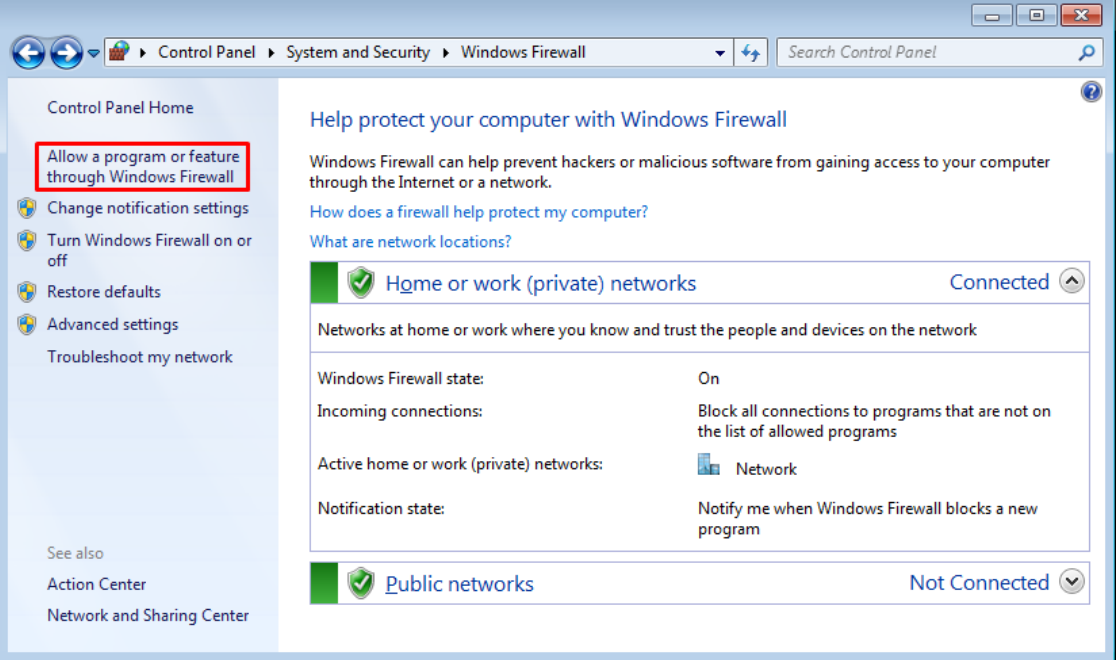

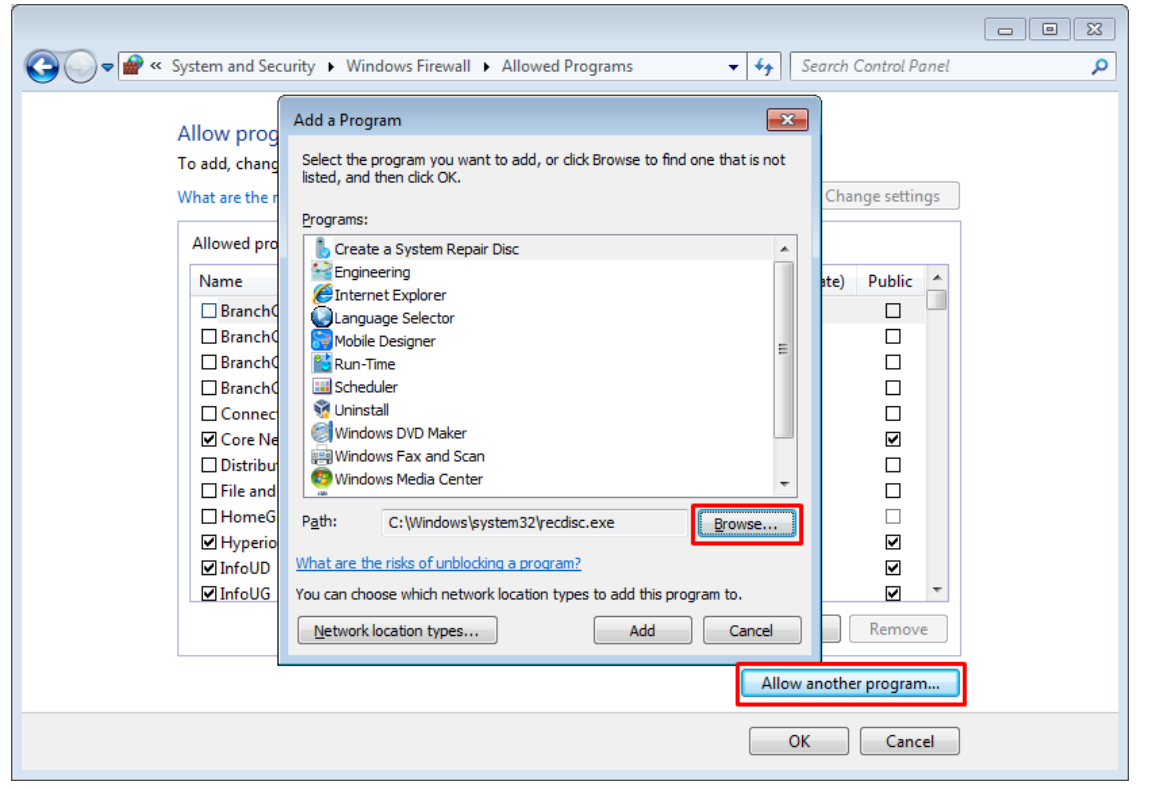

Press the [Allow another program] button and then, press [Browse] button in the 'Add a program' window.

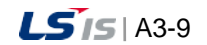

J

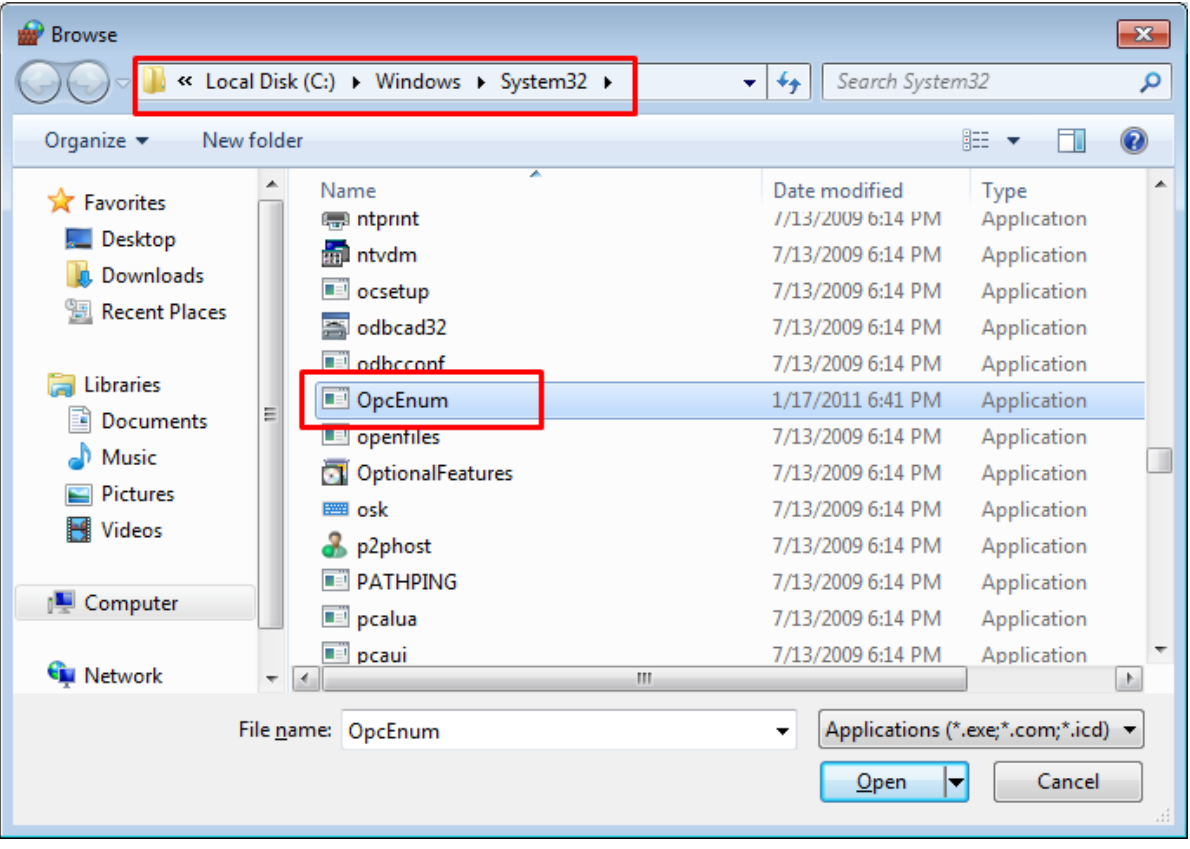

٦

Add the file C:\Windows\System32\OpcEnum.exe

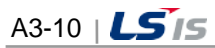

# **3.1.2 Client Settings**

After setting the PC in accordance with the instructions of "Common (Client & Server) Setting", perform the additional settings based on the below procedures.

- (1) Firewall Setting
	- 1) Inbound Rule Setting (Add Port: 135)

Run [Control Panel]  $\rightarrow$  [Windows Firewall] and select [Advanced Settings].

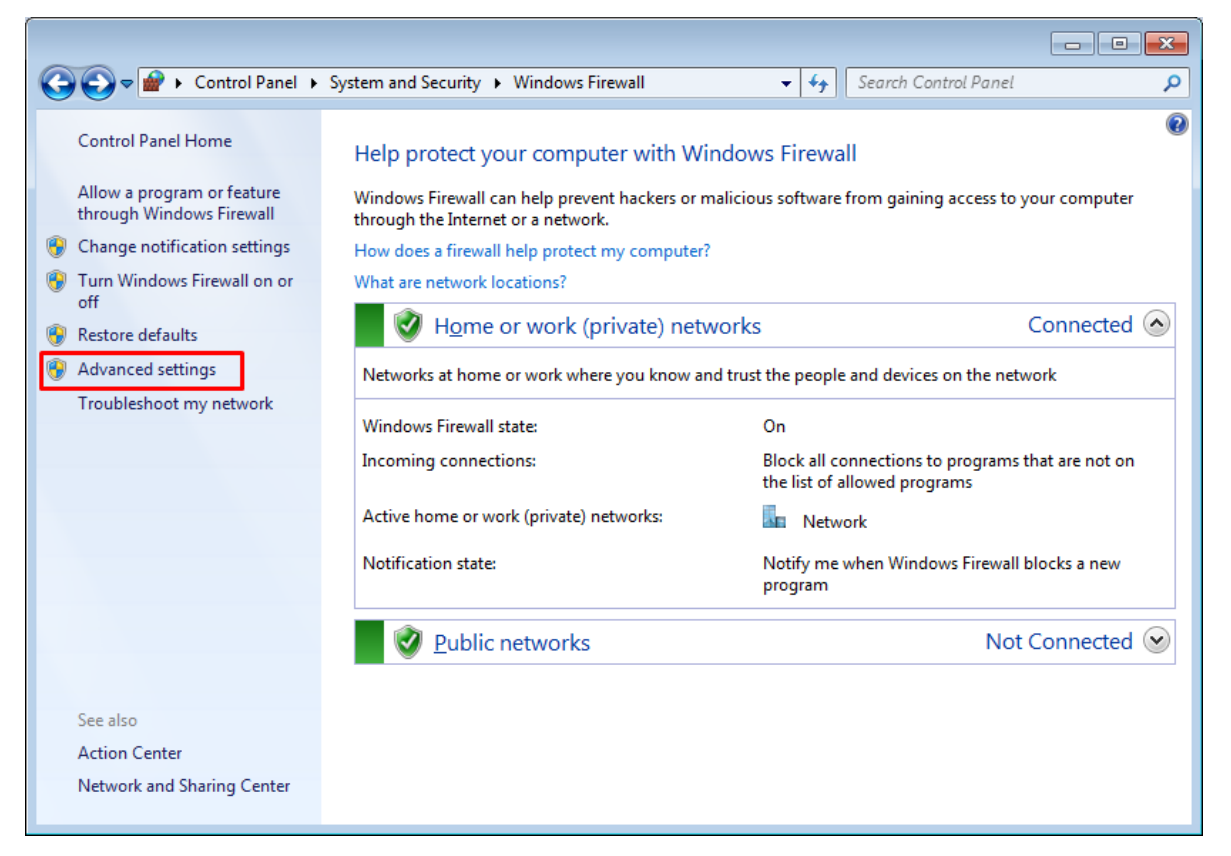

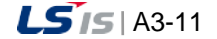

a)

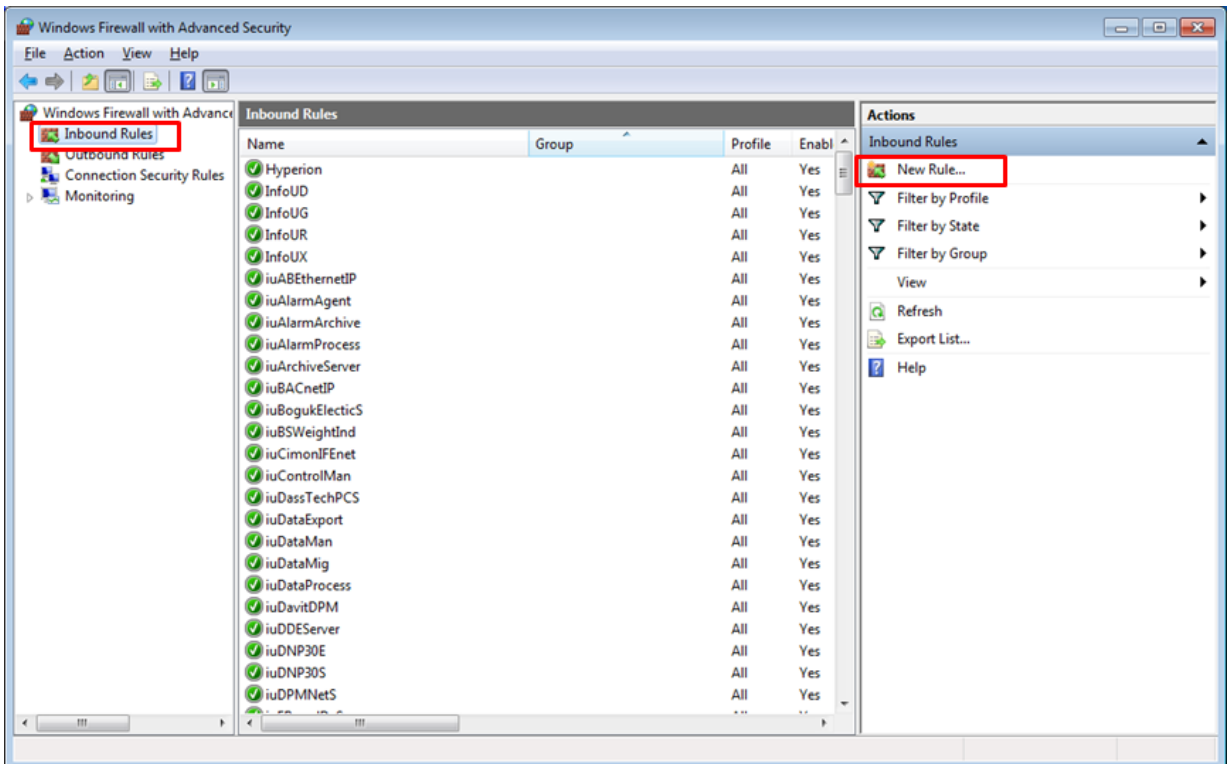

٦

Select [Inbound Rules] on the left side and click [New Rules] on the right side.

Select the "port" for the rule type that you want to create and click the [Next] button.

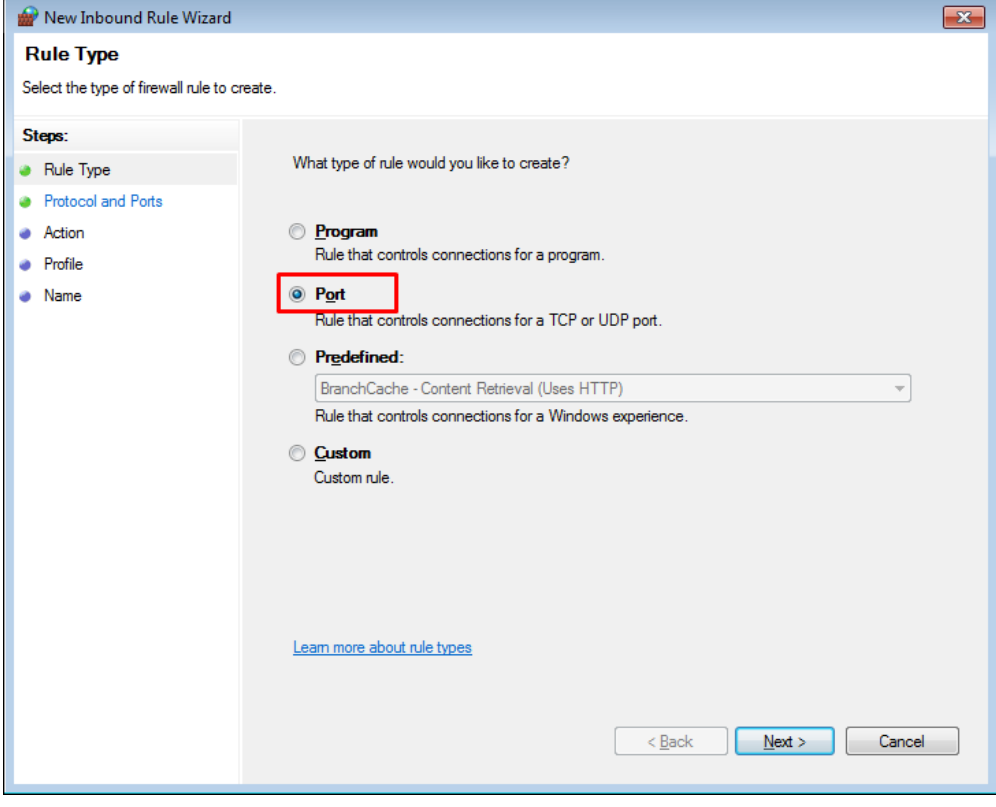

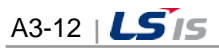

i.

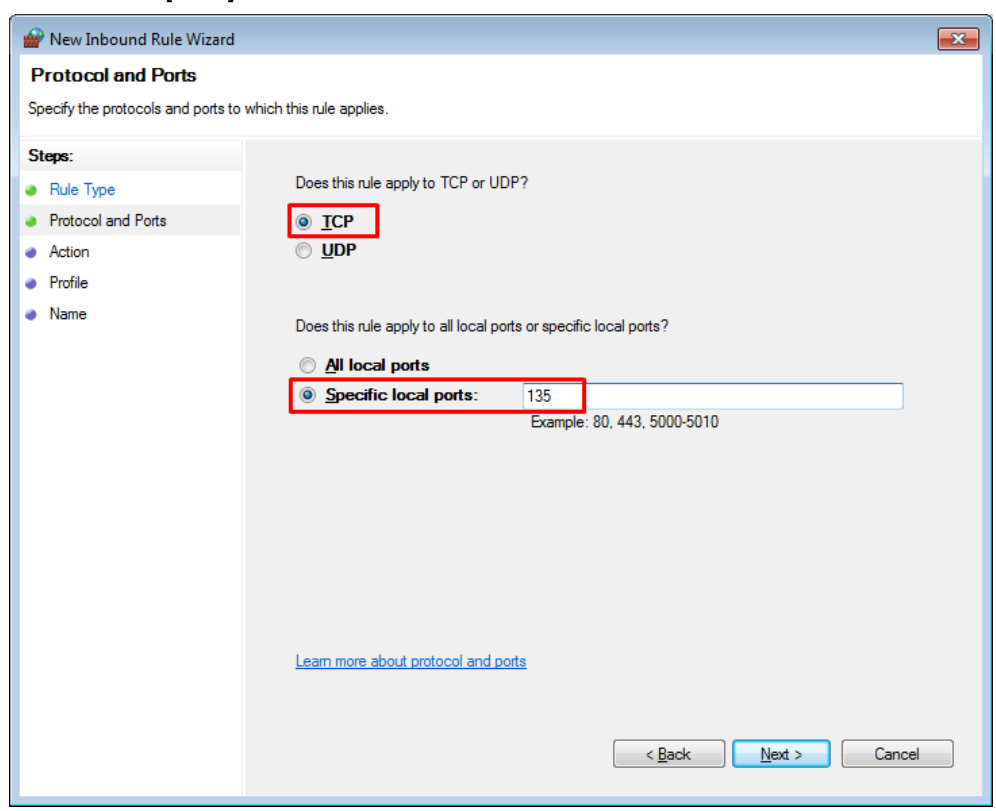

 $\Gamma$ 

Select the "TCP" to be applied to the new rule and set the port as "Specific local ports". Then, enter "135" and click the [Next] button.

Select "Allow the connection" for the specified task item, click the [Next] button.

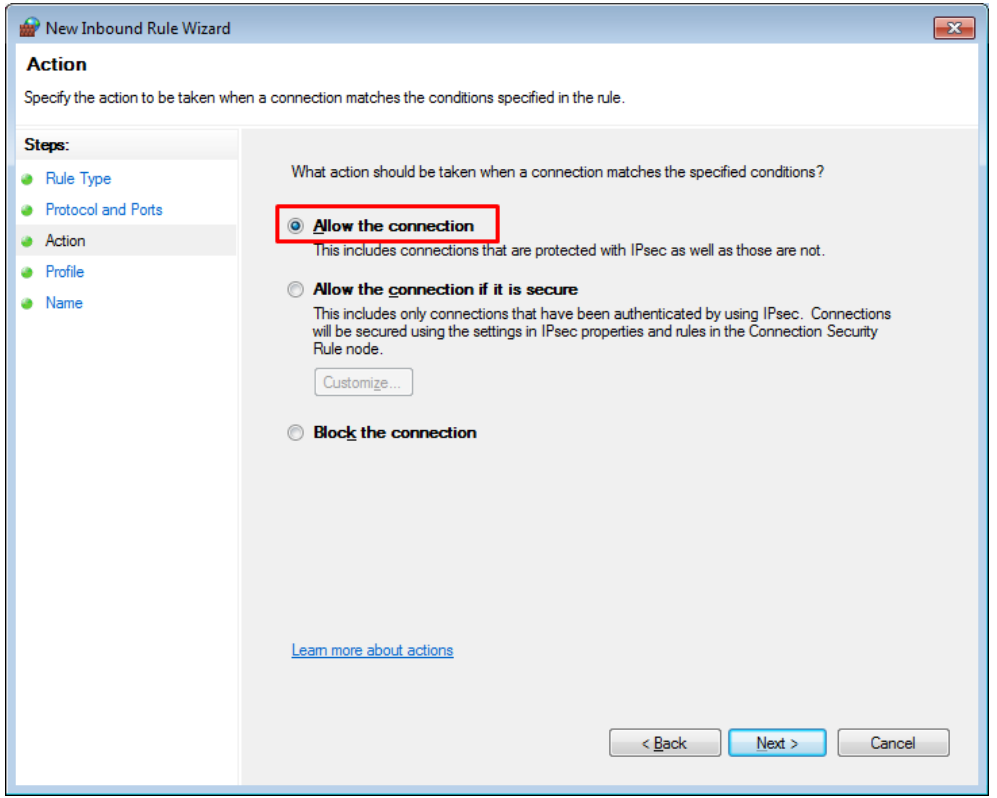

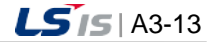

۵

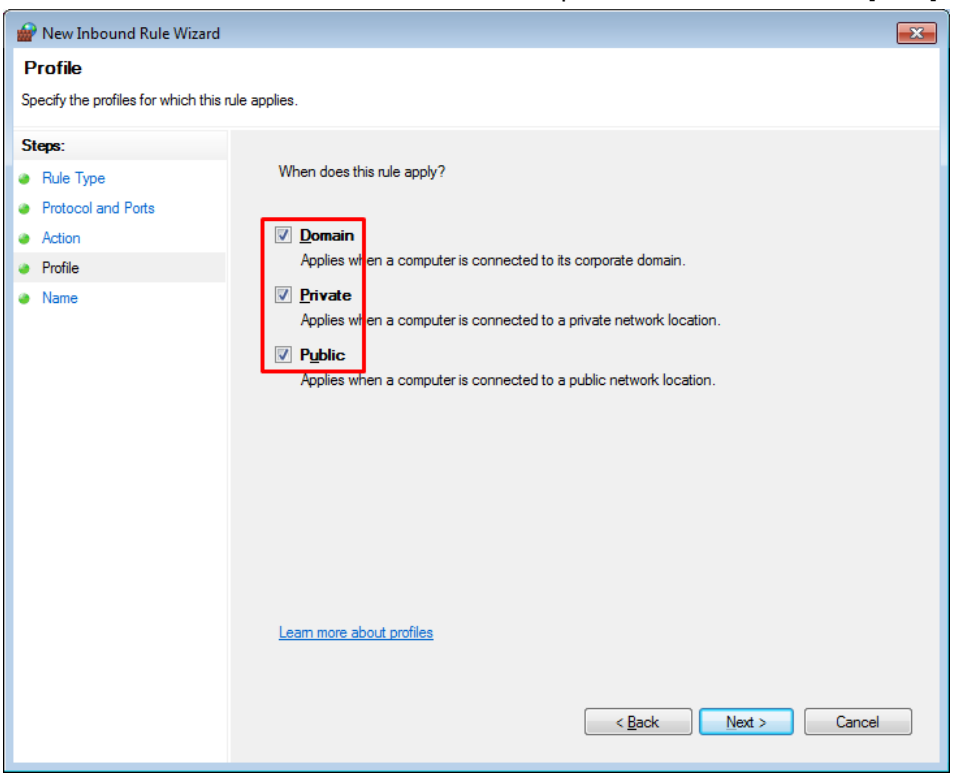

Put a check "Domain", "Private", "Public" in the profile items and click the [Next] button.

٦

Put a check "Domain", "Private", "Public" in the profile items and click the [Next] button.

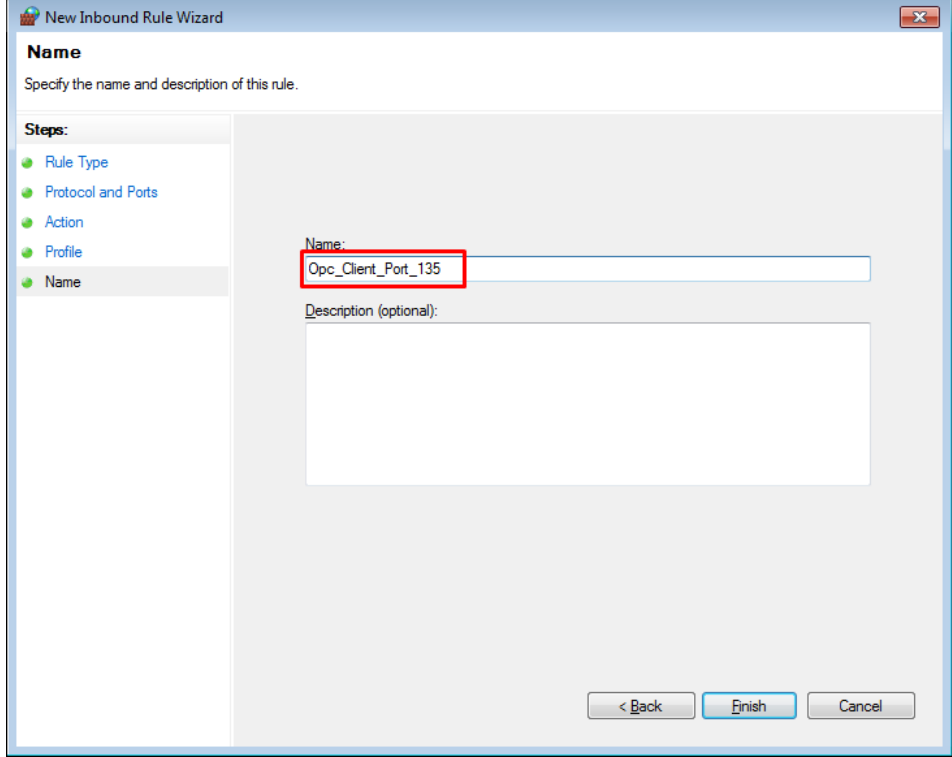

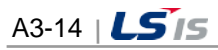

## **3.1.3 Server Settings**

After setting the PC based on "Common (Client & Server) Setting" and perform the additional settings based on the below procedures.

(1) Install LSIS OPC Server

Install the "LSIS OPC Server For InfoU" program.

- (2) Component Service Setting
	- 1) LSIS OPC Server Setting

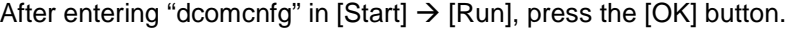

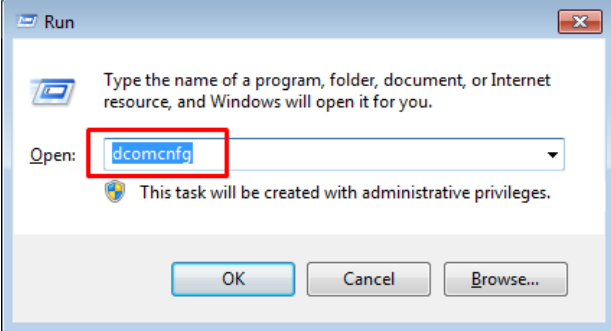

After selecting [Computer]  $\rightarrow$  [My Computer]  $\rightarrow$  [DCOM Configuration], click with the right mouse button on the "LSIS OPC Data Access Server" of the right list and run the [Properties] menu.

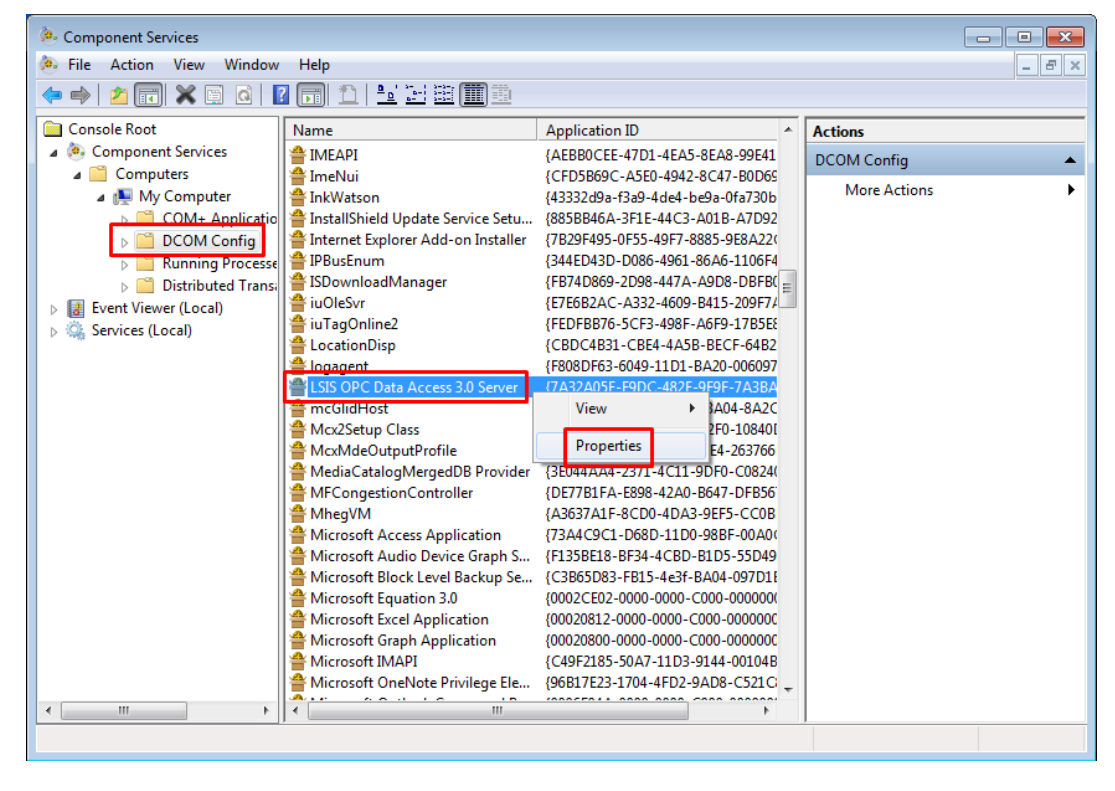

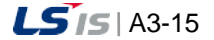

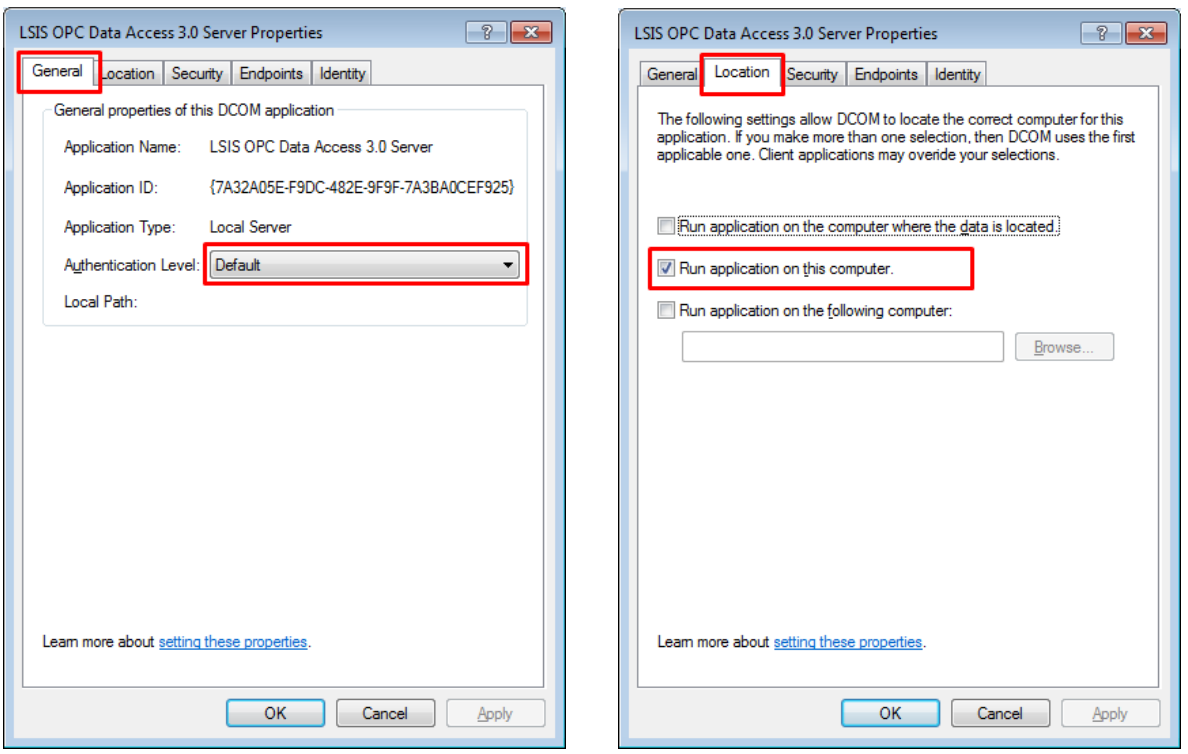

ı

Set the [General] tab and [Location] tab as below.

After setting all items of the [Security] tab as "Customize", press the [Edit] button to add the "Everyone" account to all permissions. Then, set the access permission as "Permissions for Everyone".

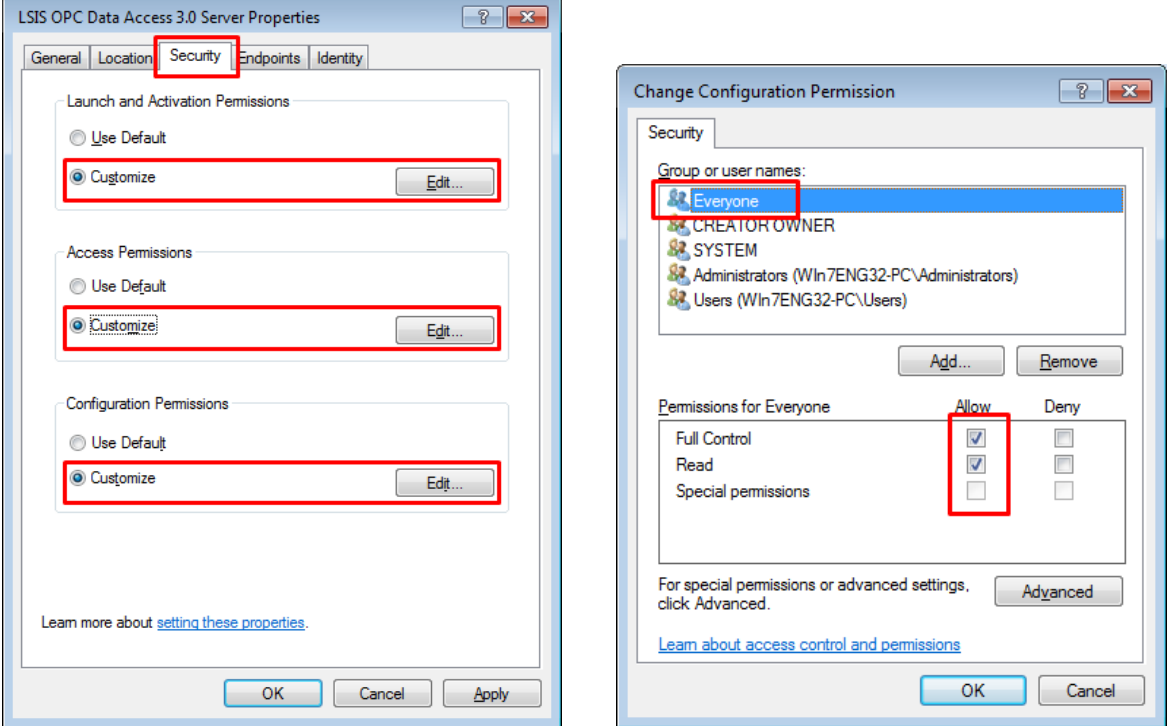

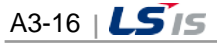

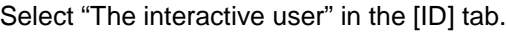

I

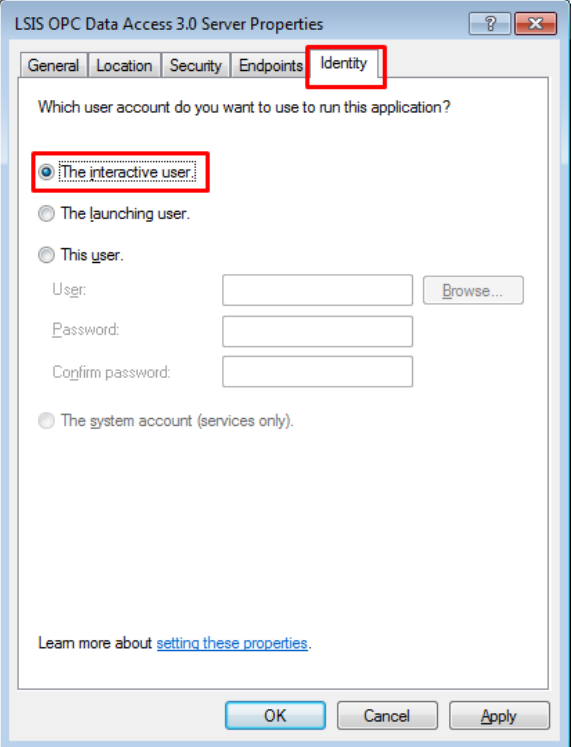

## 2) RemoteRegistry Setting

After selecting [Services(local)] in the Dcomcnfg setting window, click with the right button on the "Remote Registry" of the right list and select the 'Properties'.

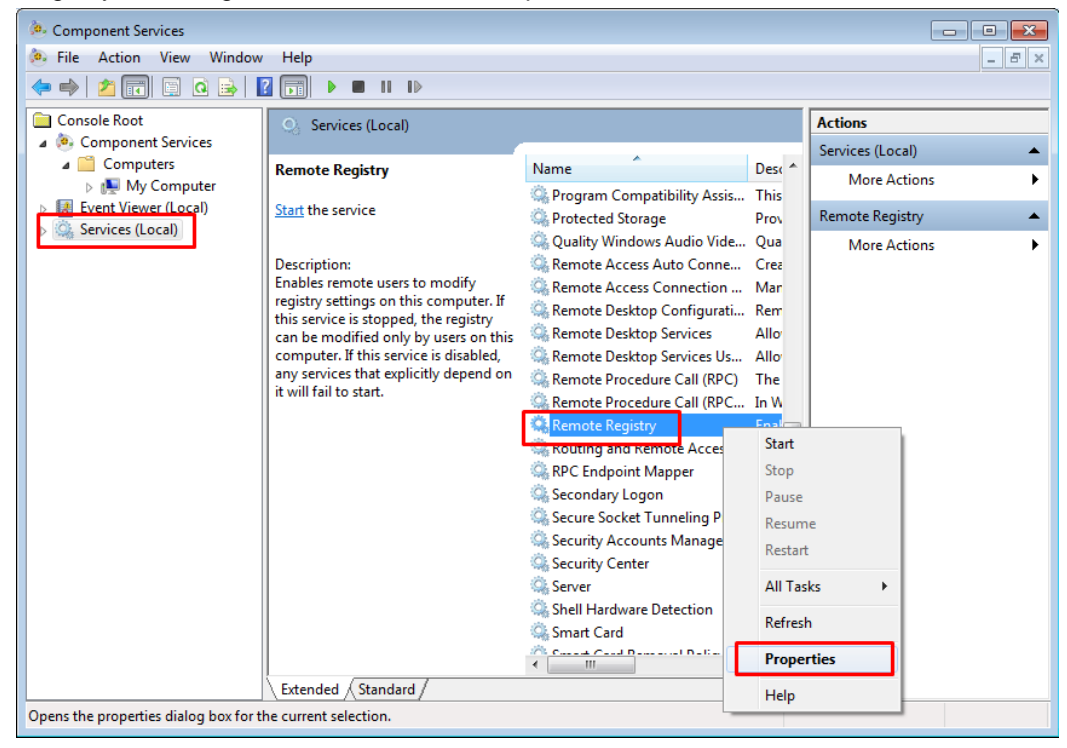

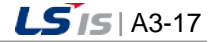
Set "Start type" as "Automatic" in the [General] tab.

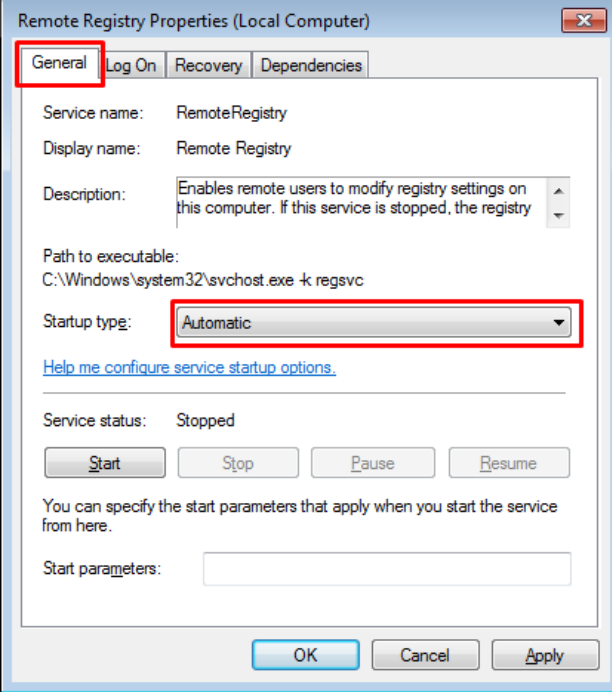

- (3) Firewall Setting
	- 1) Add Program (LSIS DA Server)

Run [Control Panel]  $\rightarrow$  [Windows Firewall].

Click "Allow a program or feature through Windows Firewall " on the left side.

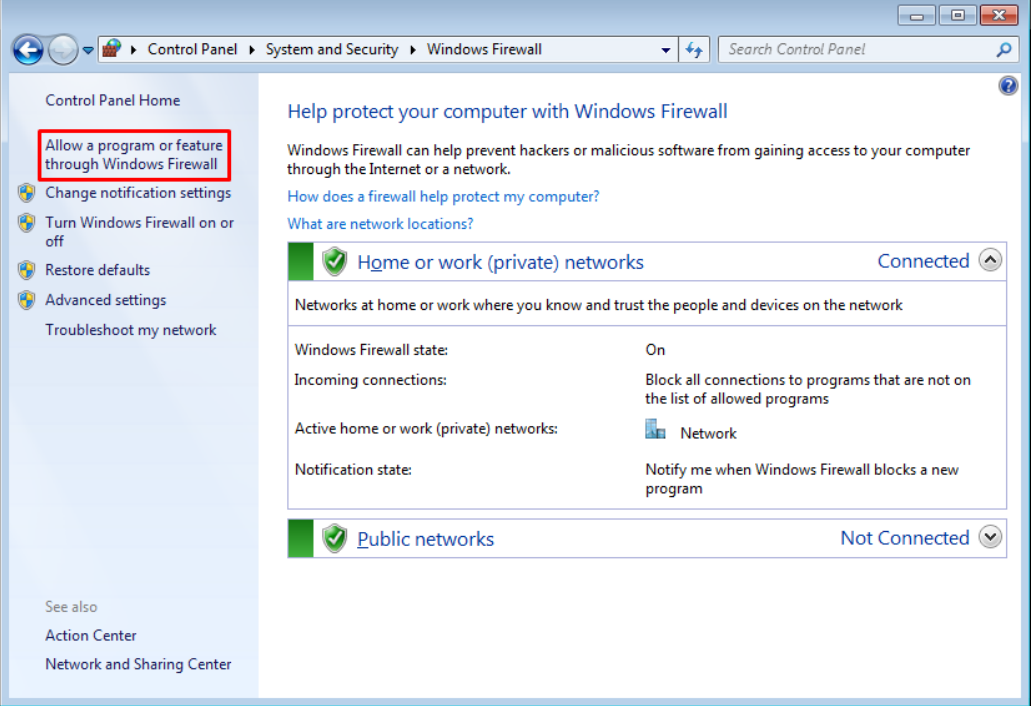

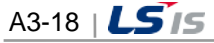

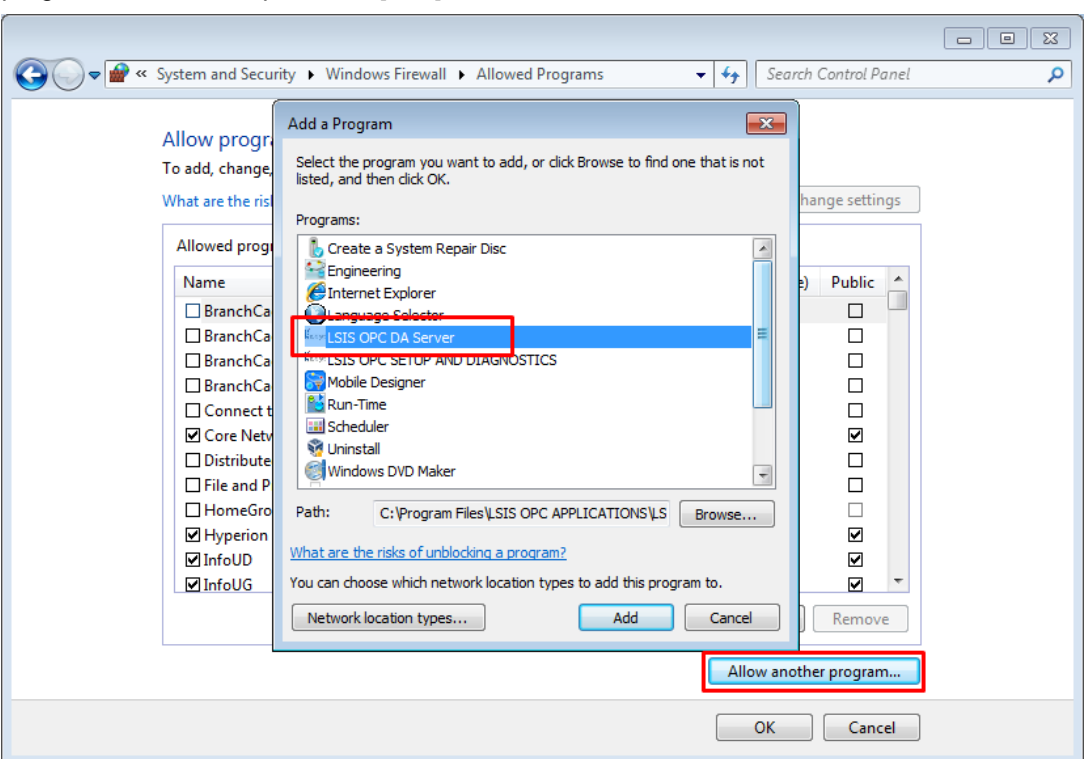

Press the [Allow another program] button. Then, select "LSIS OPC DA Server" in the list of 'Add a program' window and press the [Add] button.

2) Inbound Rule Setting (Add Port: 135-139)

 $\Gamma$ 

Run [Control Panel]  $\rightarrow$  [Windows Firewall] and click "Advanced Settings" on the left side.

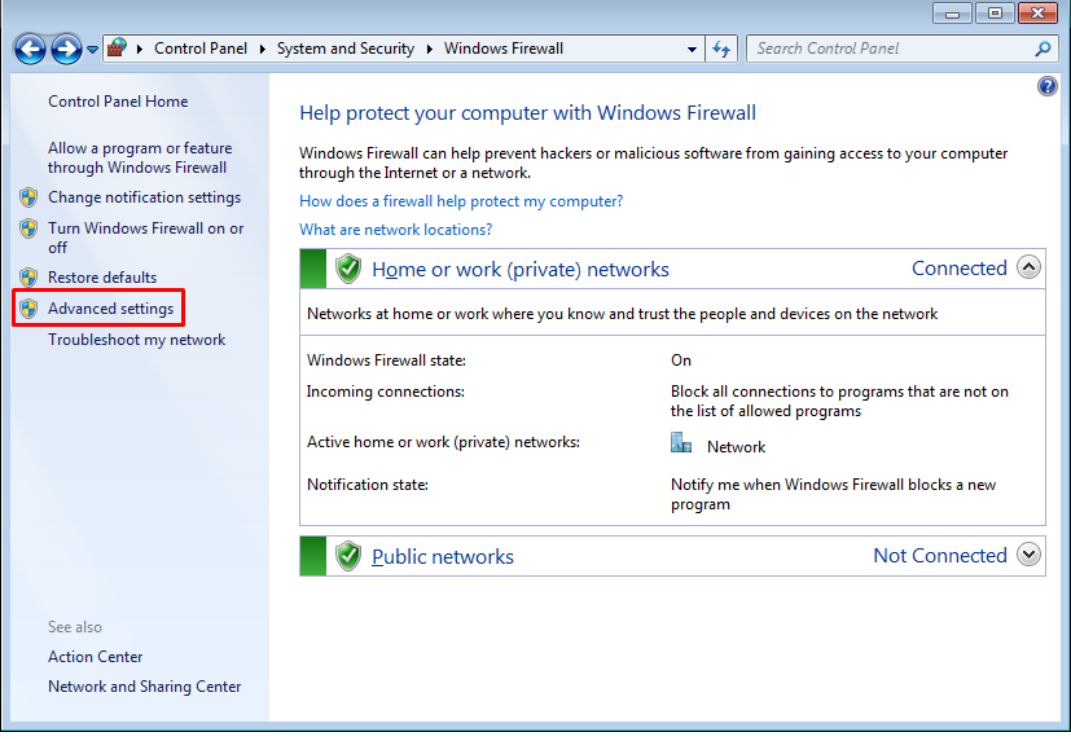

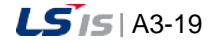

⊣

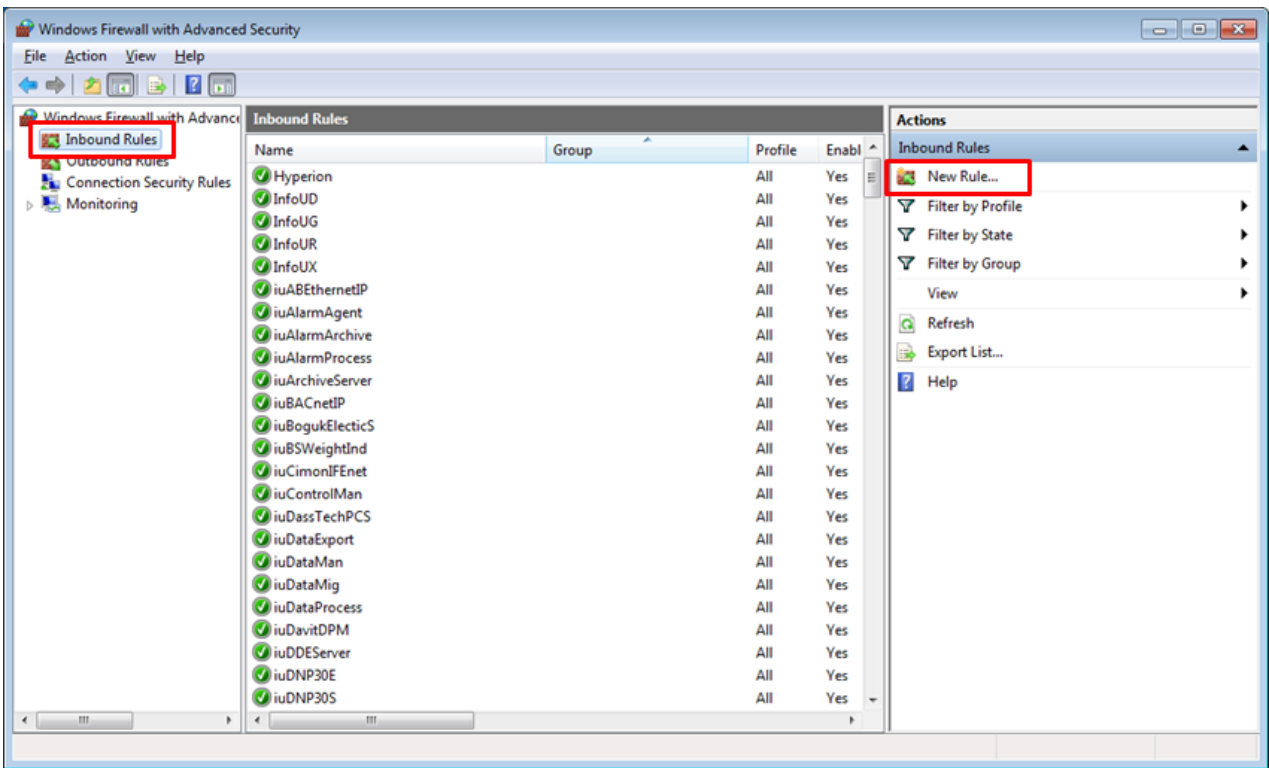

٦

Select [Inbound Rules] on the left side and click [New Rules] on the right side.

Select the "Port" for the rule type that you want to create and click the [Next] button.

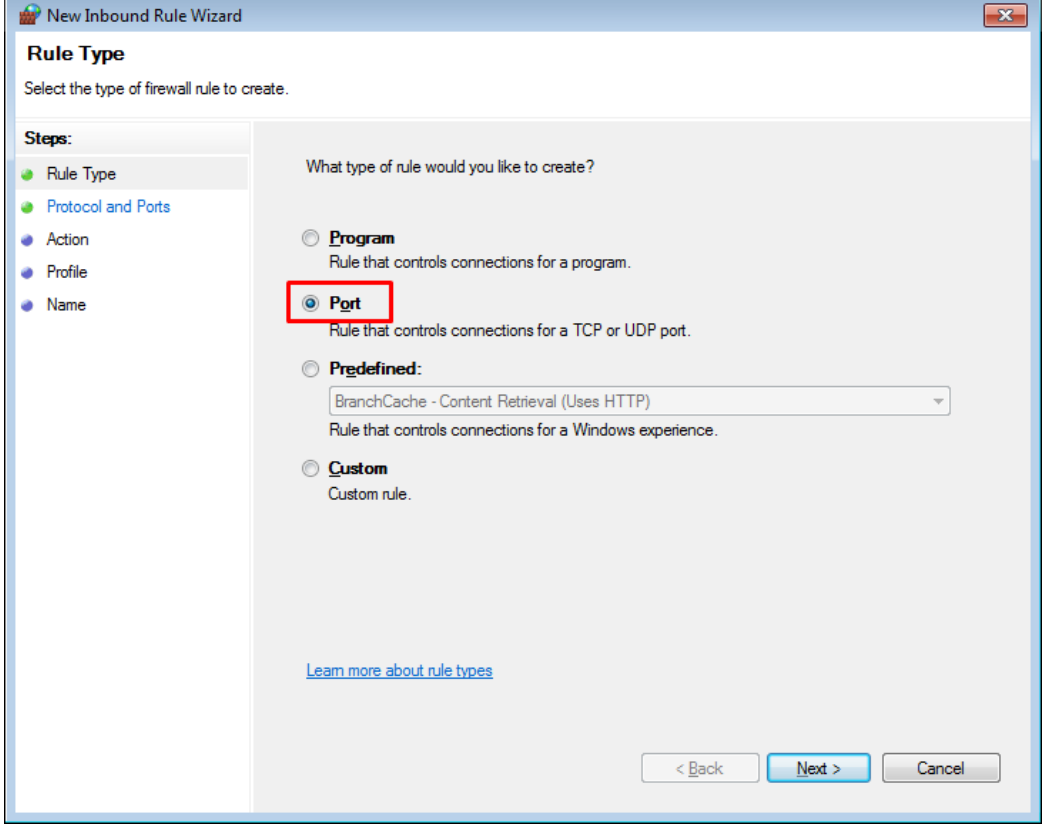

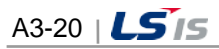

in.

Select the "TCP" to be applied to the new rule and set the port as "Specific local ports". Then, enter "135- 139"and click the [Next] button.

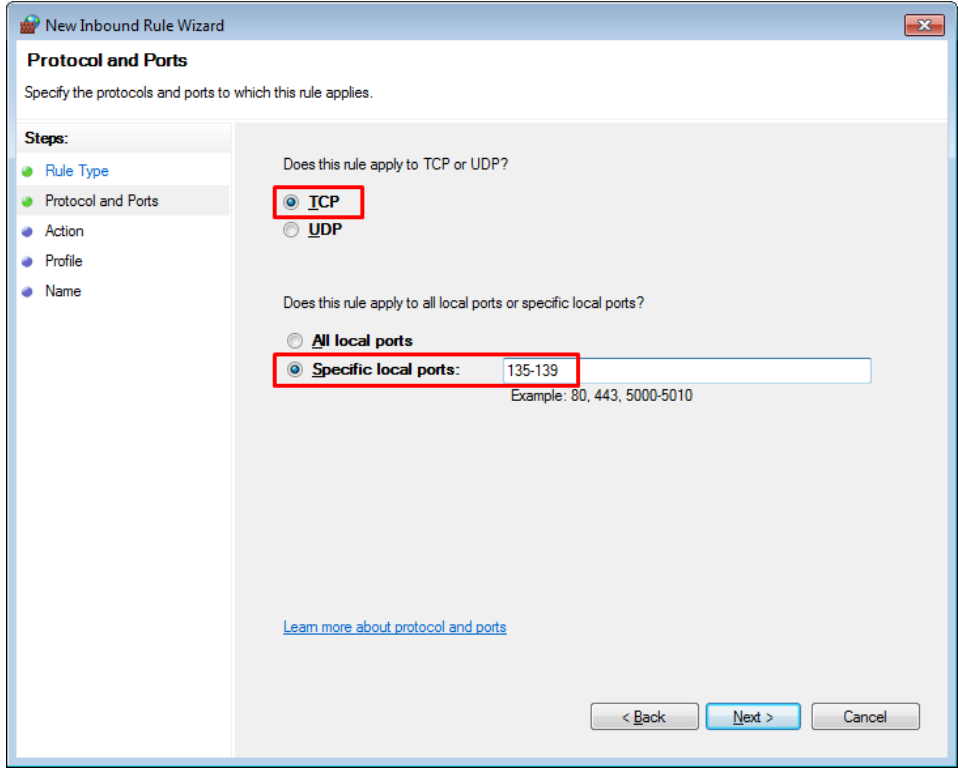

Г

Select "Allow the connection" for the specified action items and click the [Next] button.

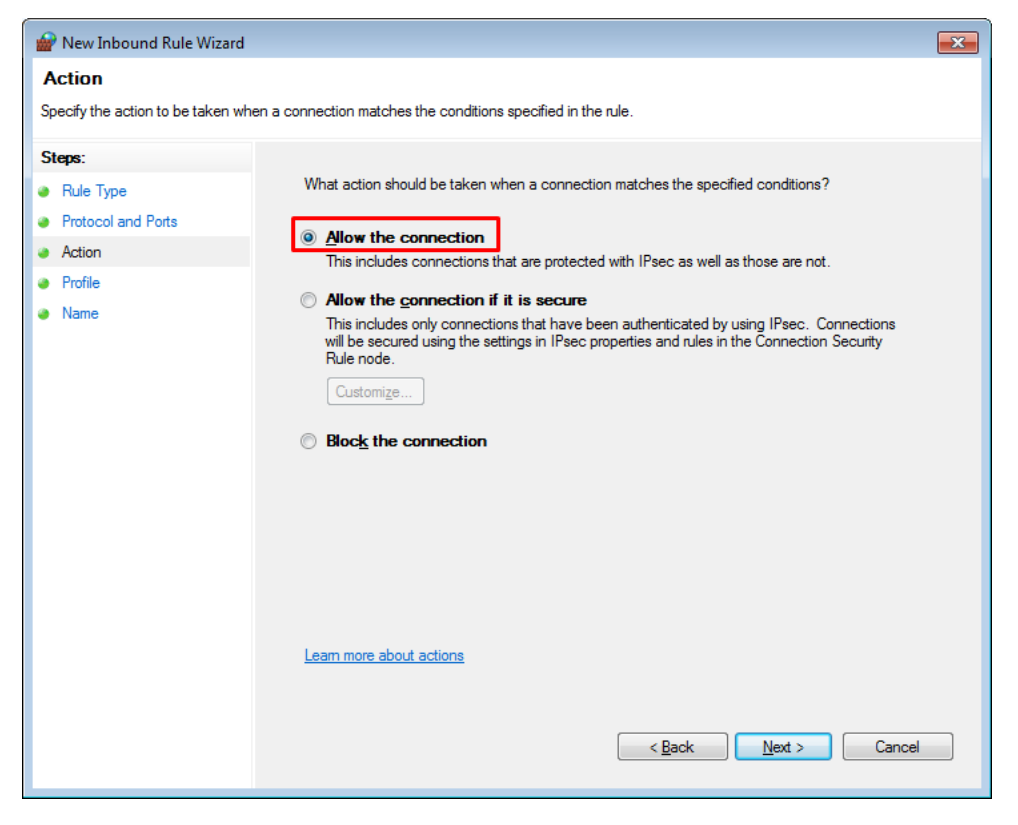

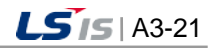

╅

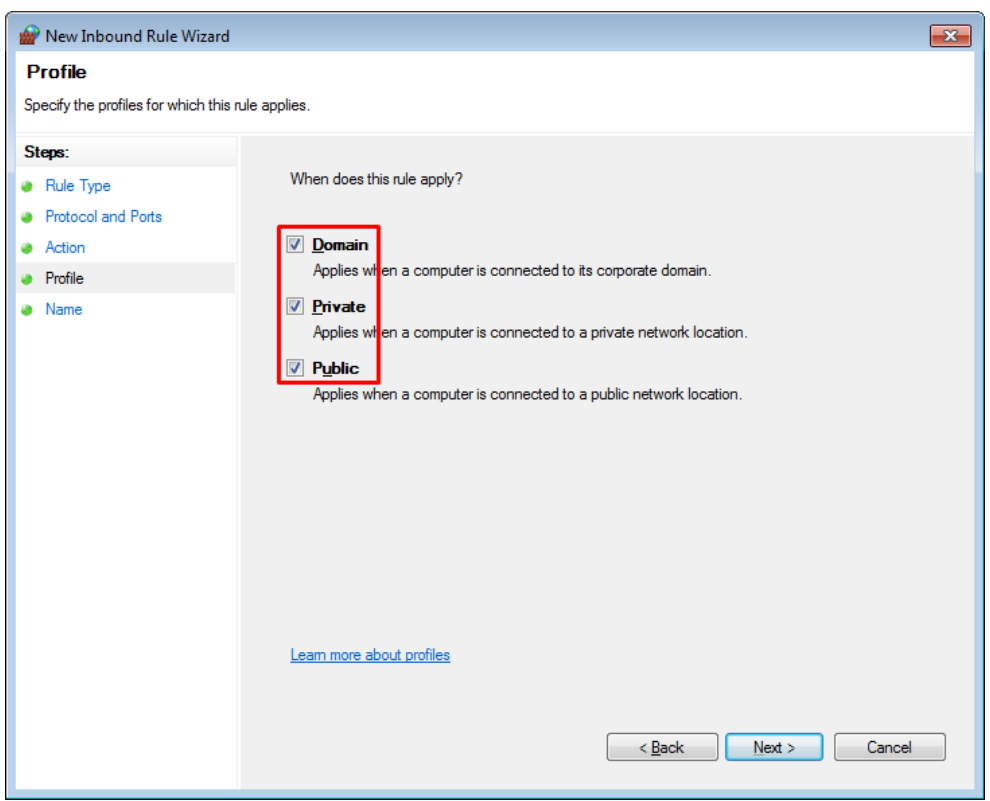

Put a check "Domain", "Private", "Public" in the profile items and click the [Next] button.

٦

Enter the name and description of the newly defined rule.

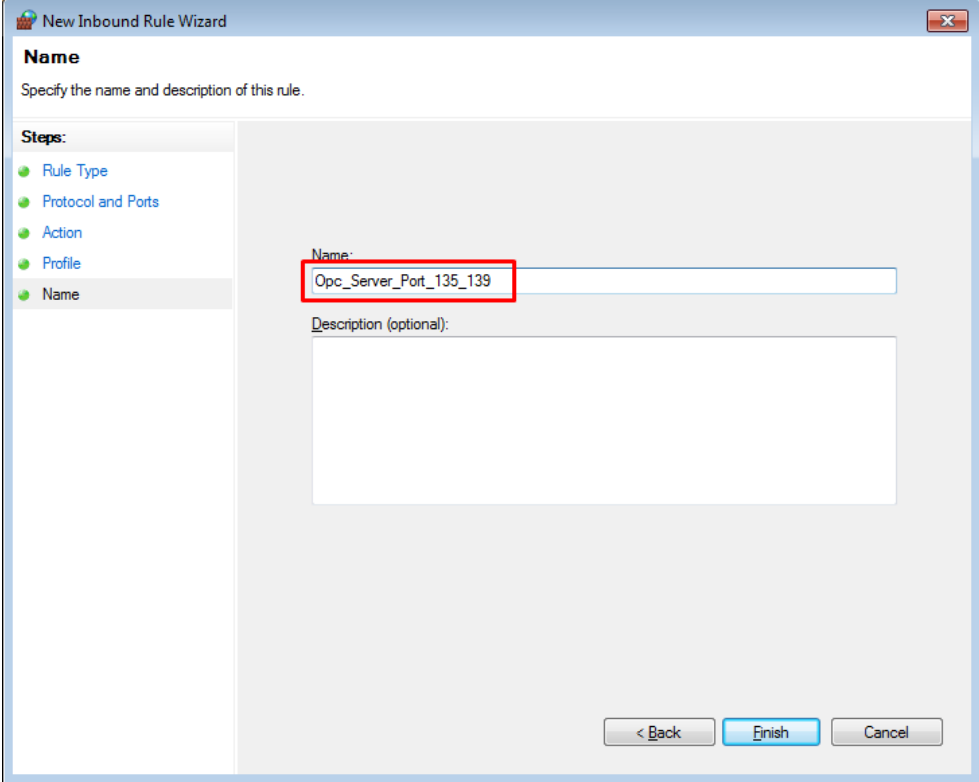

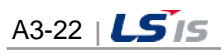

## **3.2 Windows XP Configuration**

## **3.2.1 Client Settings**

(1) Default

Г

- The user needs to set up DOM to use the OPC servers installed on the remote PC.
- DCOM is set up as the following procedure and the local PC and the remote PC are also applied the same settings as DCOM.
- The following description is about DCOM settings in the window XP and for the DCOM settings in other OS, any similar type is used.
- The same account shall be registered for both of the local PC and remote PC and the same password shall be used for both of them.
- The local PC and remote PC shall be accessed with the same account.
- The firewall in the remote PC shall be cancelled to log in to the system.
- To use the OPC servers installed in the remote PC, basic OPC files shall be installed in the local PC. (Install the OPC Core Components Redistributable program first. Visit www.opcfoundation.org)
- (2) Component Service Settings

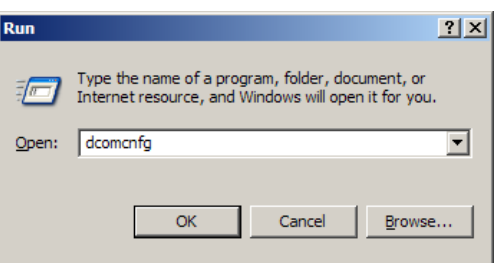

- Input "dcomcnfg" in the window and press OK.
- The following "Component Services" window will appear.

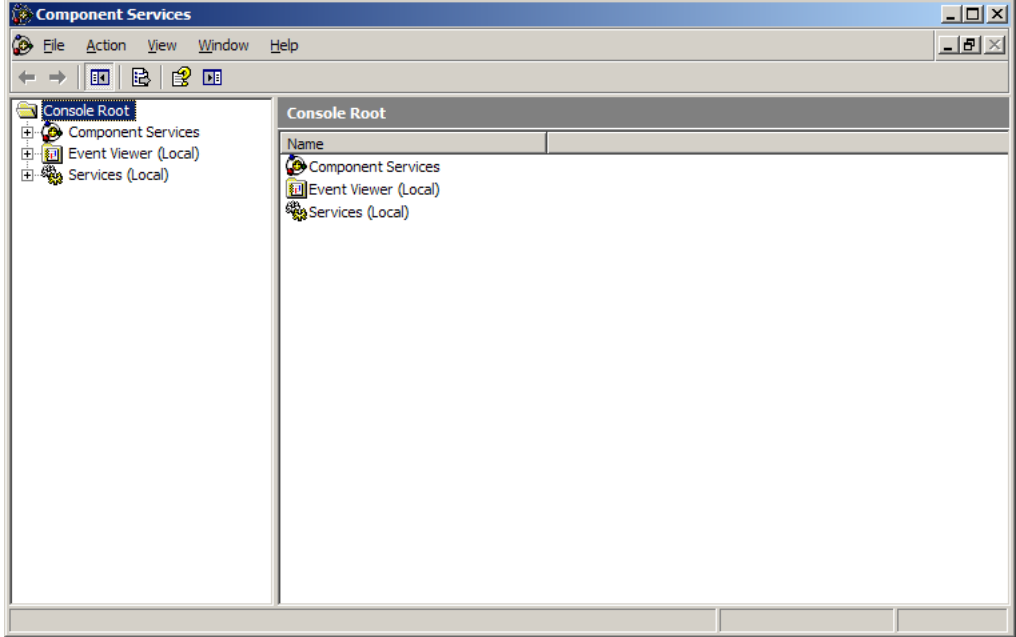

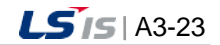

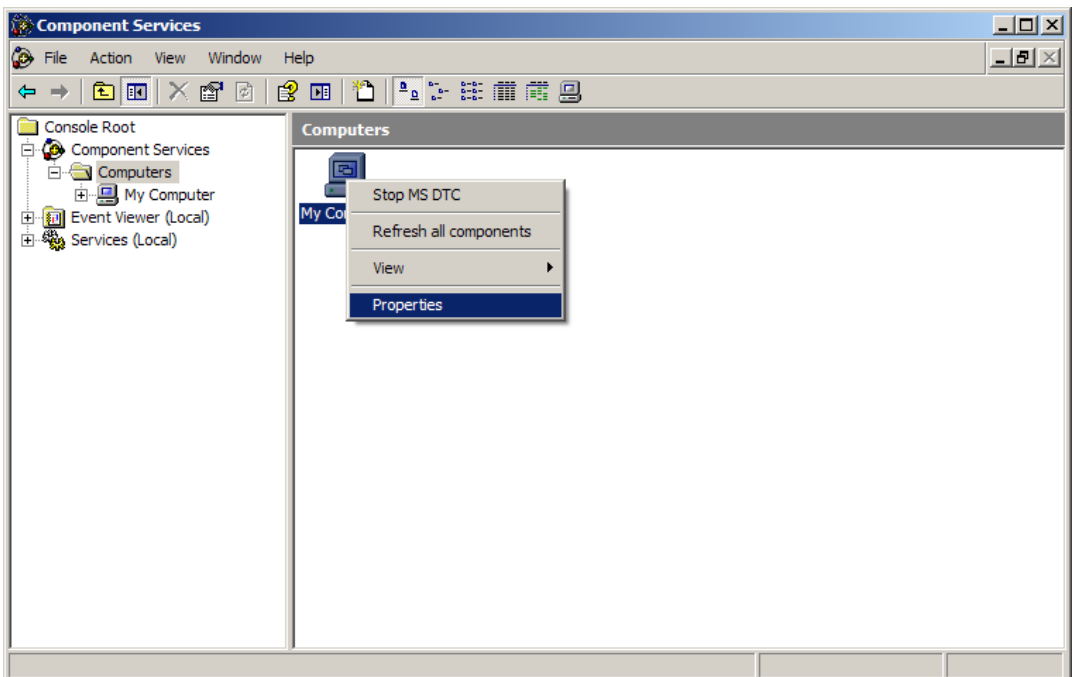

- Find "My Computer" and execute "Properties" menu.
- The following "My Computer Properties" window will appear.

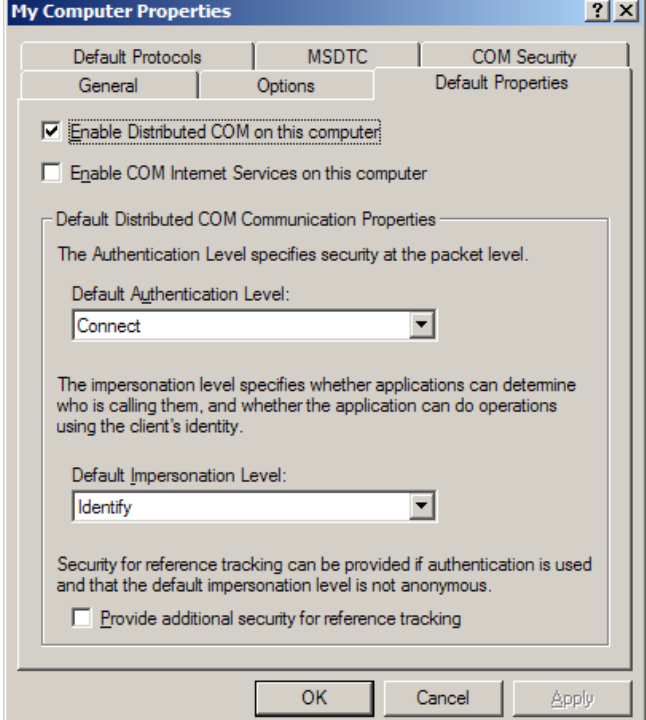

- Select "Default Properties"tap.
- Check √ in the checkbox of "Enable Distributed COM on this computer".
- Select "Connect" for "Default Authentication Level" item.
- Select "ID" for "Default Impersonation Level" item.

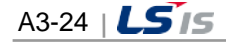

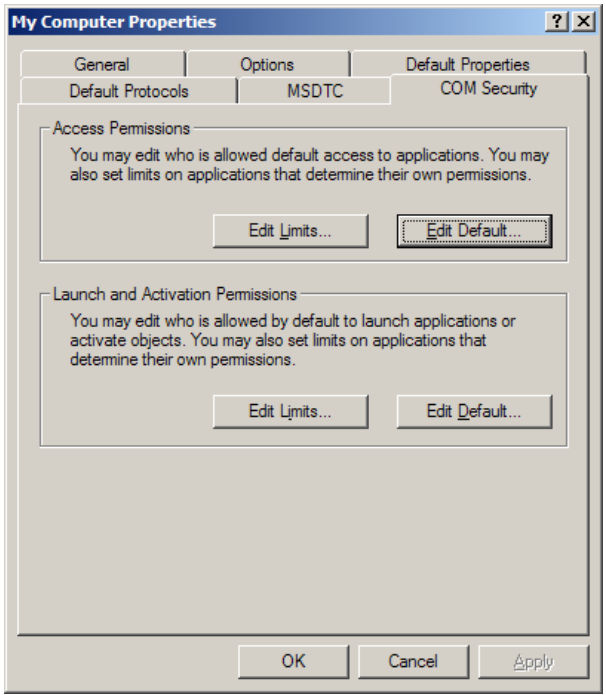

● Select"COM Security" tap.

Г

- To set up "Access Permissions", press "Edit Limits" and "Edit Default" to set up as follow:
	- Edit Limits: Check √ in both of the boxes under "Allow" for "Local Access" and "Remote Access" to permit ANONYMOUS LOGON and Authenticated Users.

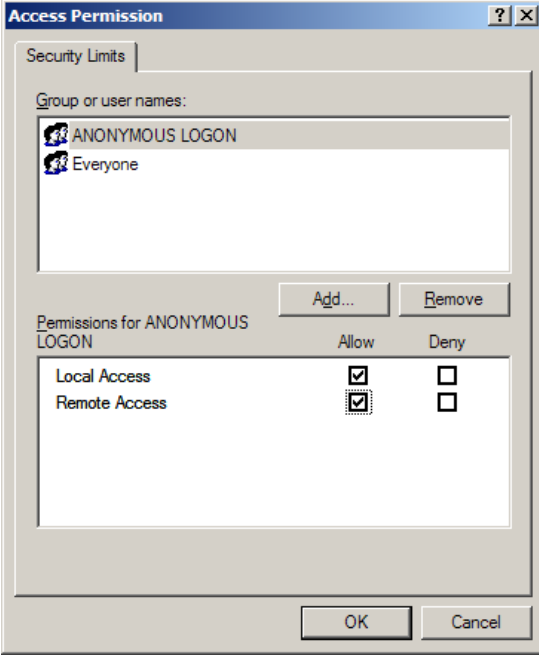

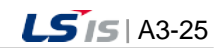

шł

● Edit Default: - Edit Limits; Check ¡îin both of the boxes under "Allow" for "Local Access" and "Remote Access" to permit INTERACTIVE, NETWORK and SYSTEM users to log in.

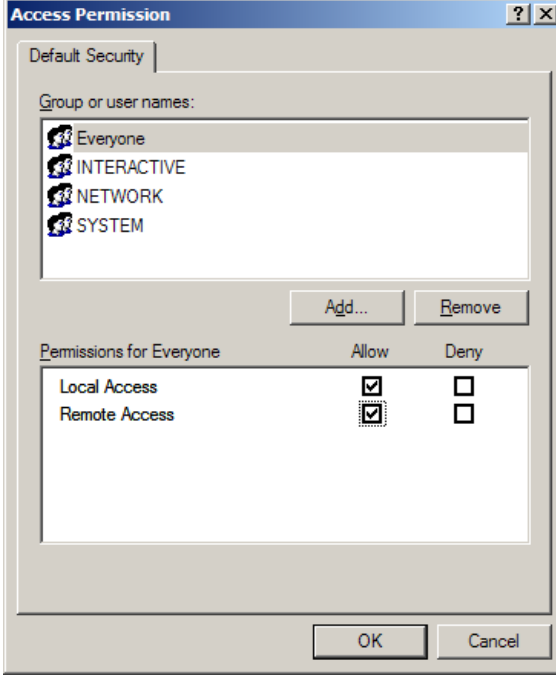

- To set up "authorization to launch and activate", press "Edit Default" and set up as follow:
	- Edit Limits: Check √ in all of the boxes under "Allow" for "Local Launch", "Remote Launch", "Local Activation" and "Remote Local Activation" to permit Authenticated Users to launch and activate.

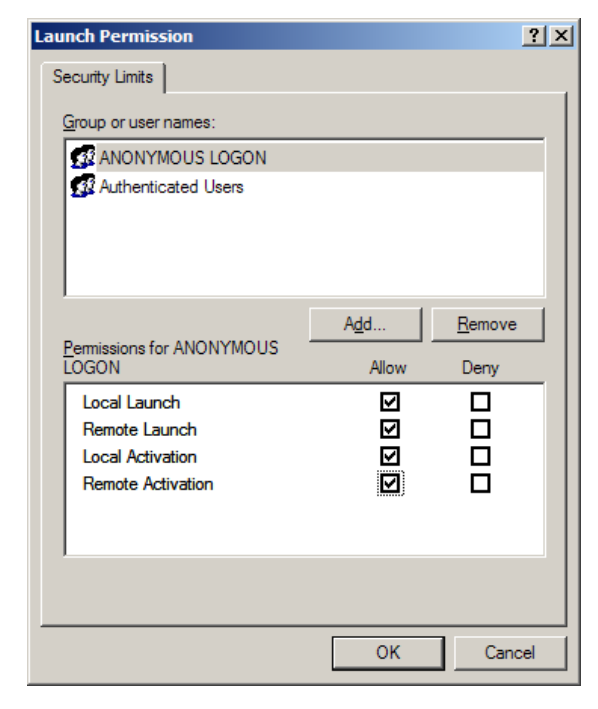

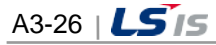

● Edit Default: Check √ in all of the boxes under" Allow" for "Local Launch", "Remote Launch","Local Activation" and "Remote Local Activation" to permit INTERACTIVE, NETWORK and SYSTEM users to launch and activate.

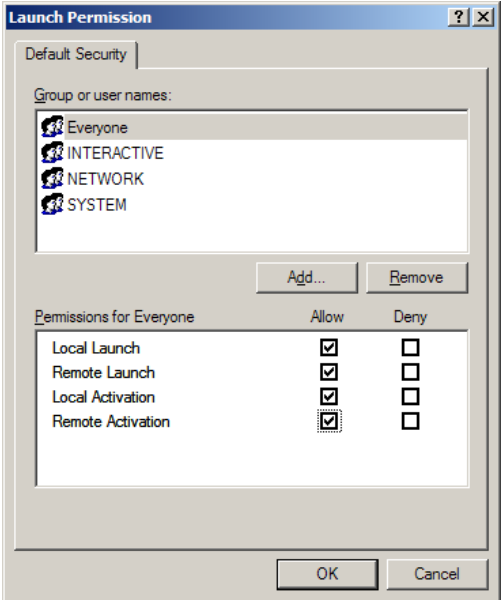

Г

● In the next step, DOM settings are carried out on the OPC server to be used.

• The user needs to set up the OPC server he/she wants to use according to the following procedure:

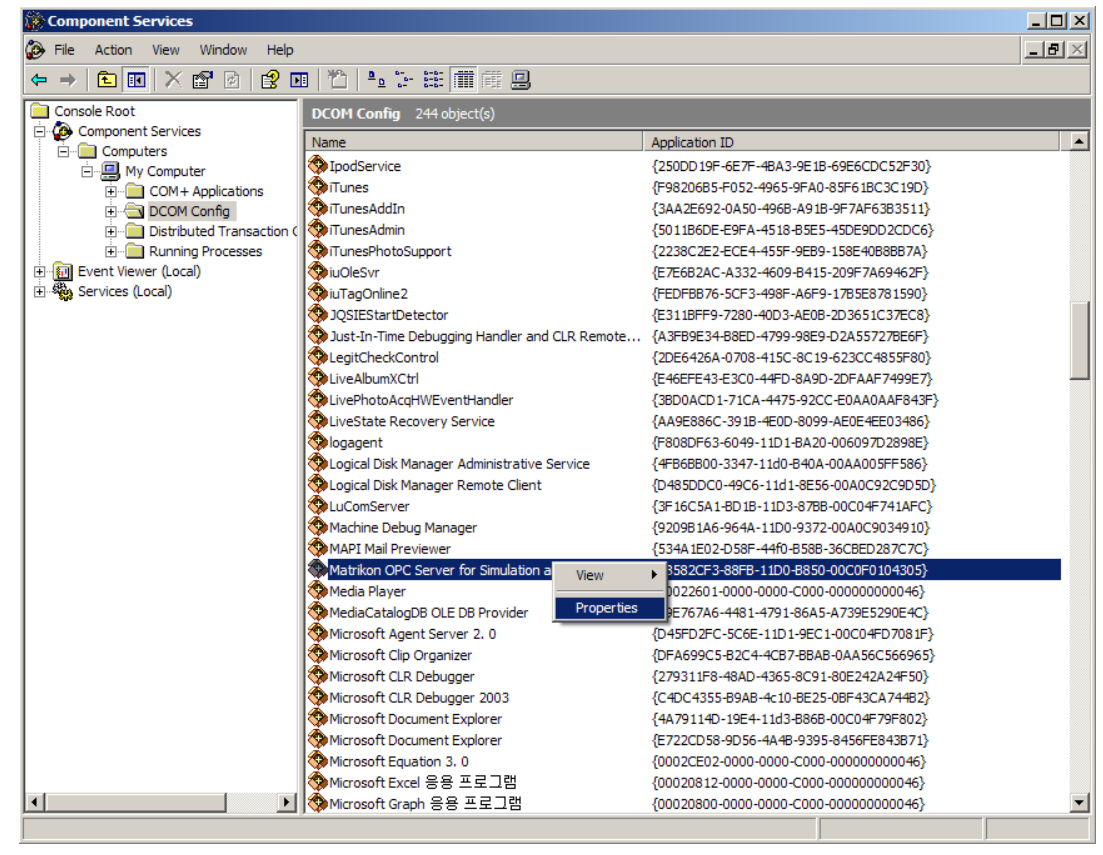

● Find the OPC server the user wants to use and execute "Properties" menu.

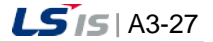

a)

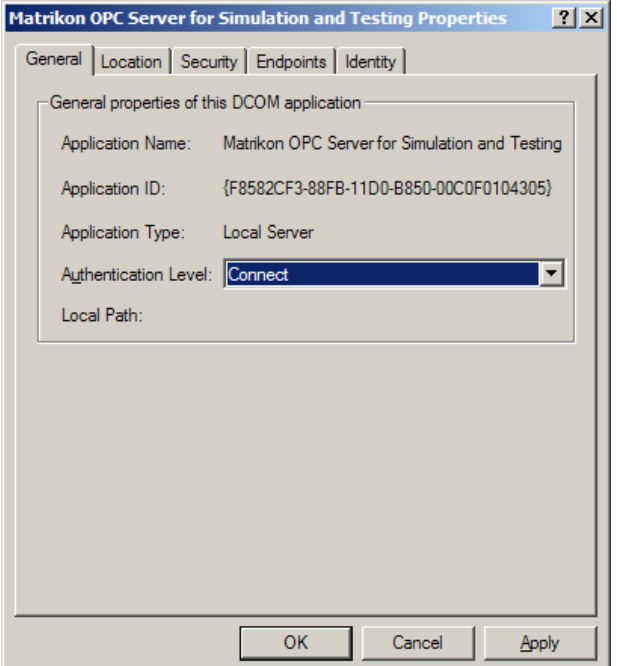

ı

● Select "Connect" for "Authentication Level" from "General" tap.

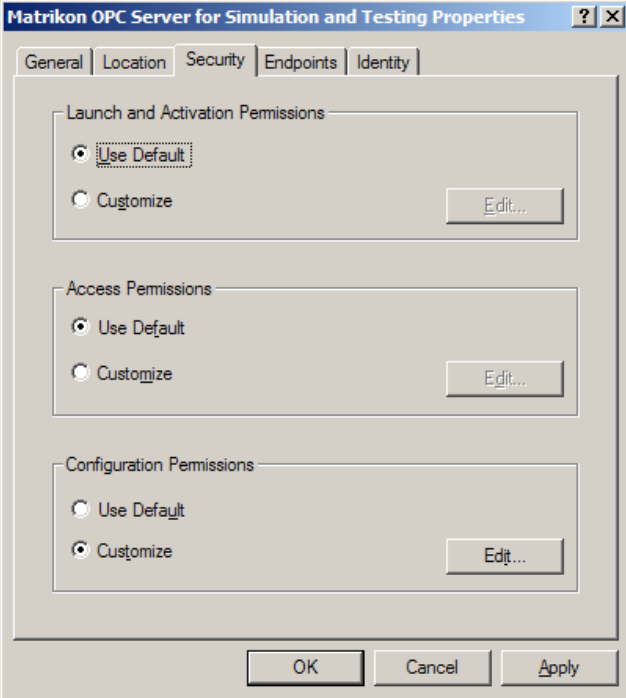

- Select "Security" tap.
- Select "Use Default" for "Launch and Activation Permissions."
- Select "Use Default" for "Access Permissions."

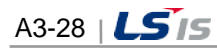

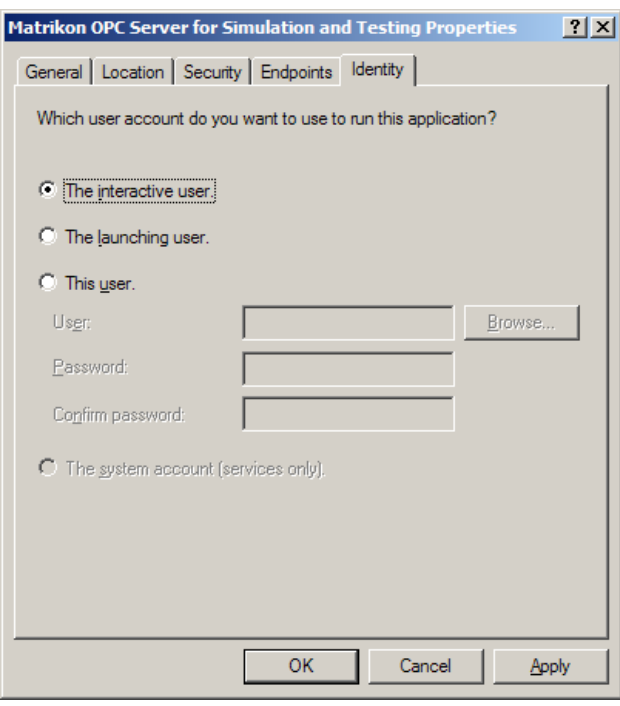

- Select "Identity" tap.
- Select "The Interactive User."
- (3) Firewall Settings

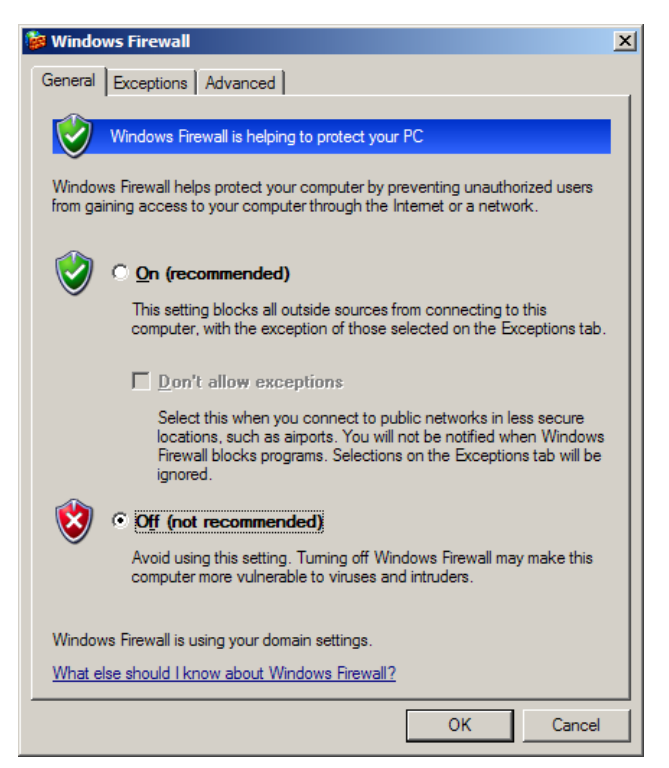

- The above Windows Firewall window is displayed.
- Select "Off (not recommended)".

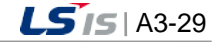

● Select "Advanced" tap.

j.

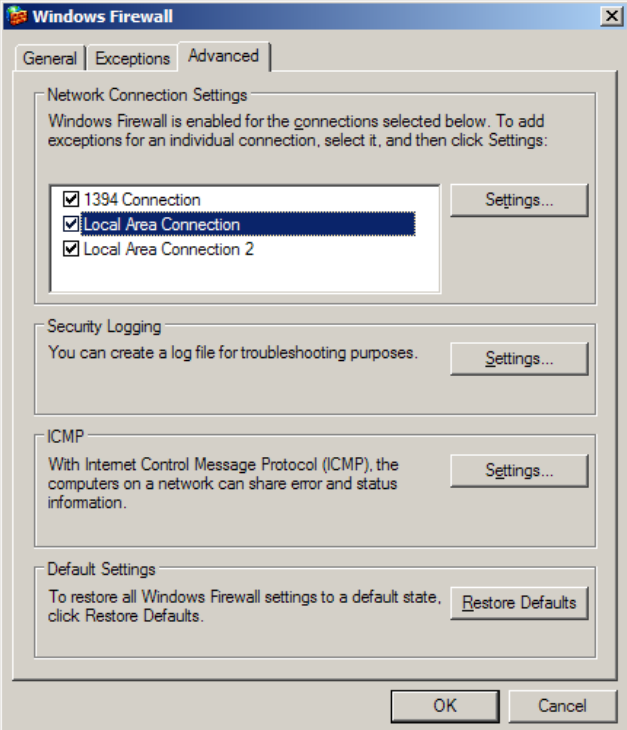

٦

## ● Click "Settings" button for ICMP.

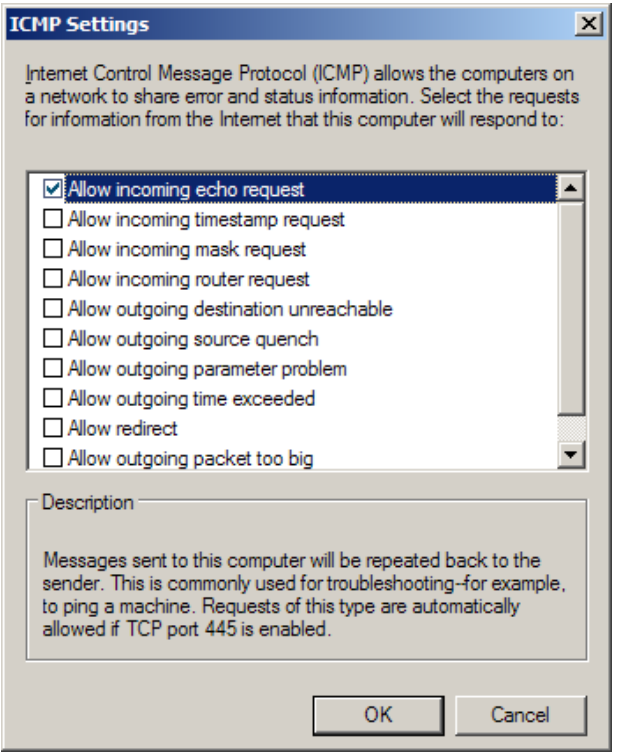

● Check "Allow incoming echo request".

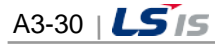

#### (4) Security Settings

• Execute [Control Board]  $\rightarrow$  [Management Tool]  $\rightarrow$  [Local Policies].

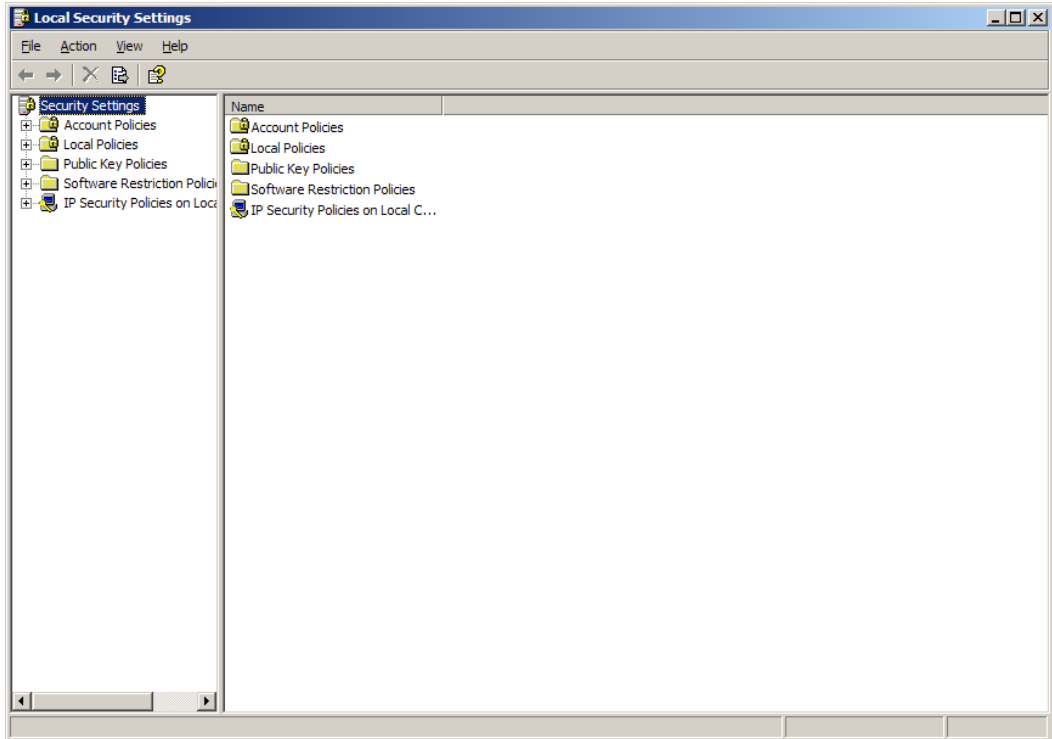

• [Local Policies]  $\rightarrow$  [Security Options]  $\rightarrow$  "Network Access: Execute "Sharing and security model for local accounts".

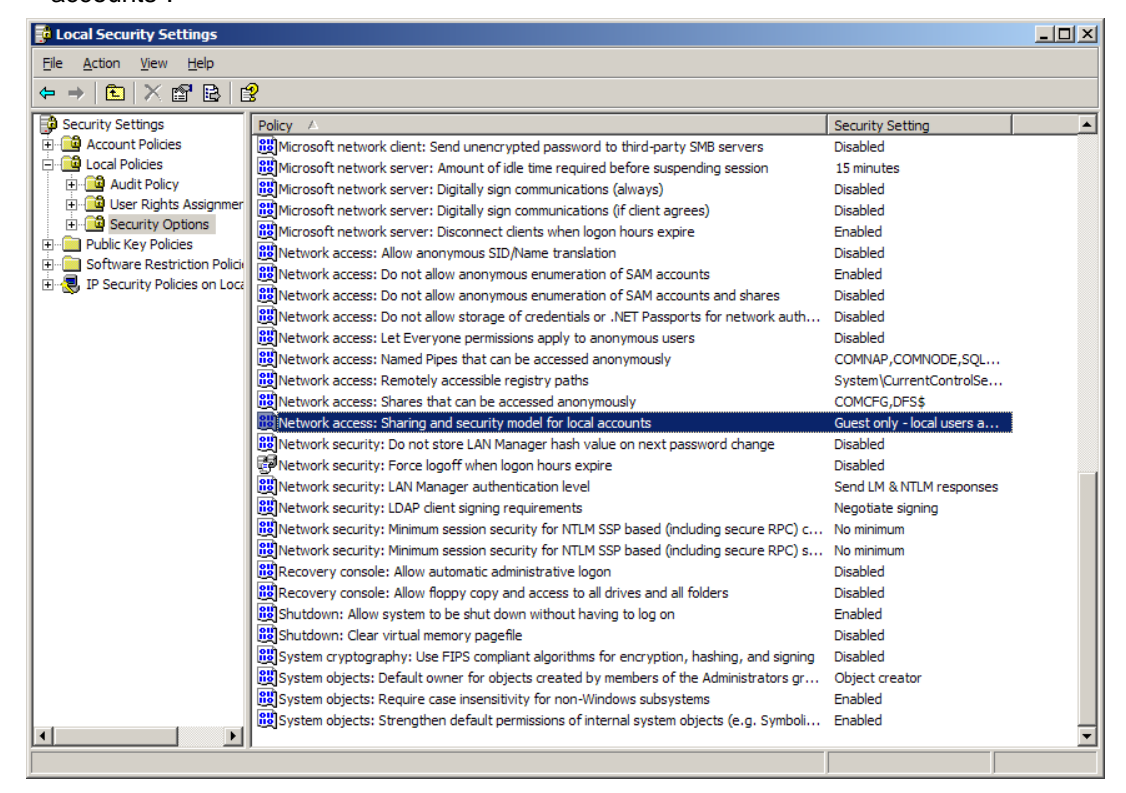

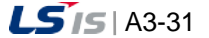

J

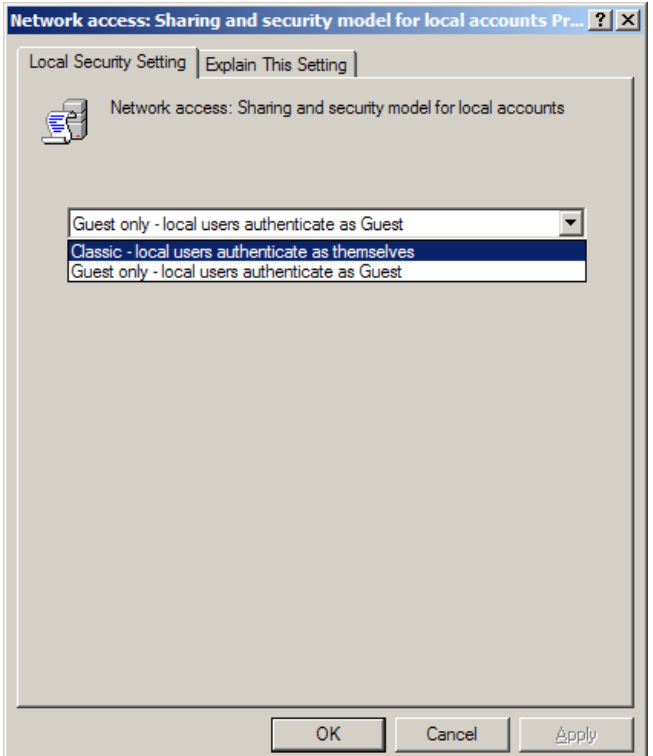

٦

● Select"Classic – Local users authenticate as themselves".

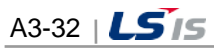

#### **3.2.2 Server Settings**

DCOM configuration is necessary to connect to OPC server on the remote computer. For DCOM configuration, there are computer configuration and LS InfoU OPC DA Server configuration. In this appendix, configuration is explained with an example of DCOM configuration on the Window XP service Pack 2 and similar procedure applies to other OSs, too.

Basic Procedure)

- The local computer and the remote computer should be registered with the same account, sharing the same password.
- The local computer and the remote computer should be logged in with the same account
- To use OPC DA Server on the remote computer, basic OPC files have been installed on the local computer.
- (1) Firewall Setting
	- Select Start  $\rightarrow$  Control Board  $\rightarrow$  Security Center  $\rightarrow$  Window Firewall". "On (recommended)"has been set up as the default configuration. This configuration is recommended to protect the computer from Microsoft and OPC. However, select"Not Use" for OPC communication or follow the instruction below:

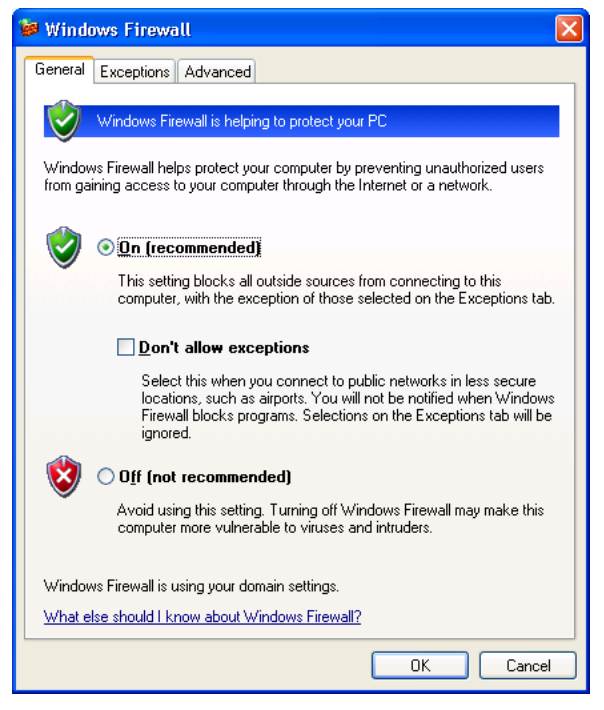

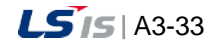

● Select "Exceptions" tap and press "Add Program" as below.

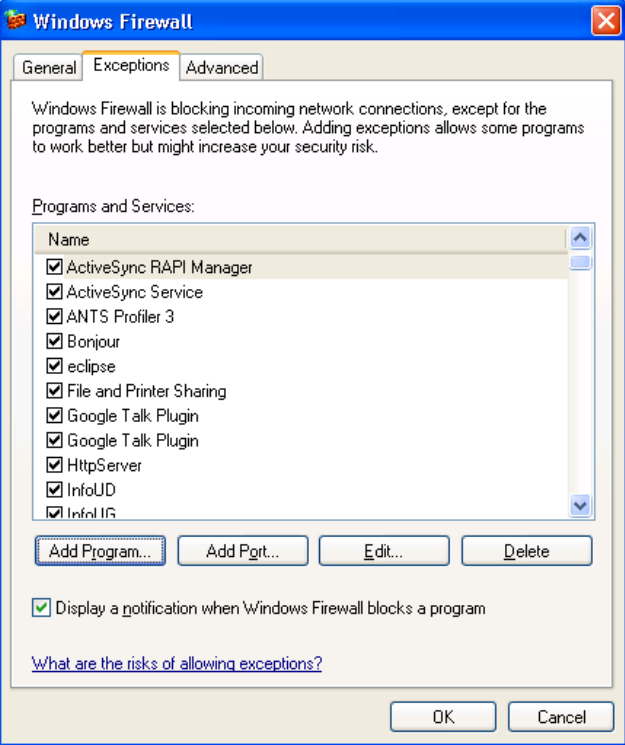

● Select "Browse" button to register LSISOpcDaServer.exe and LSOPCDiagnosticsSetuipApp.exe the runtime and the configuration program of LSIS InfoU OPC DA Server respectively.

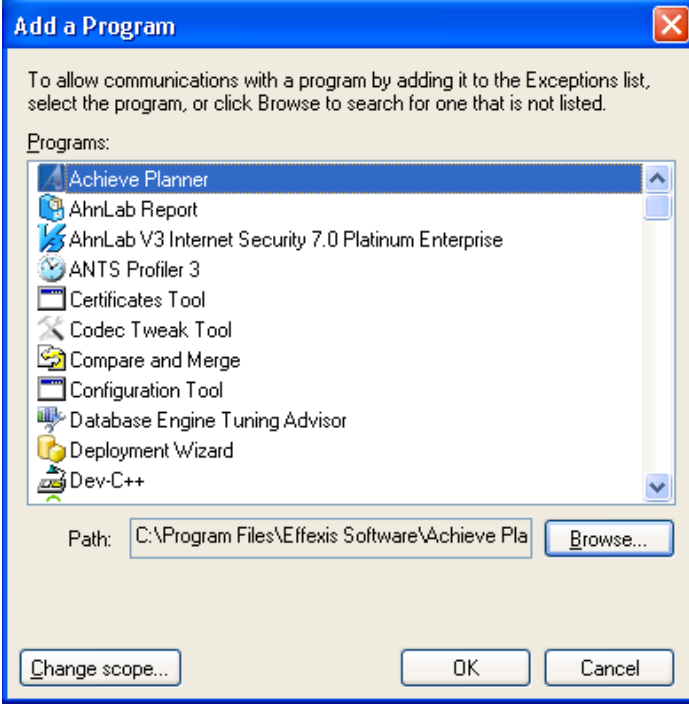

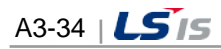

in.

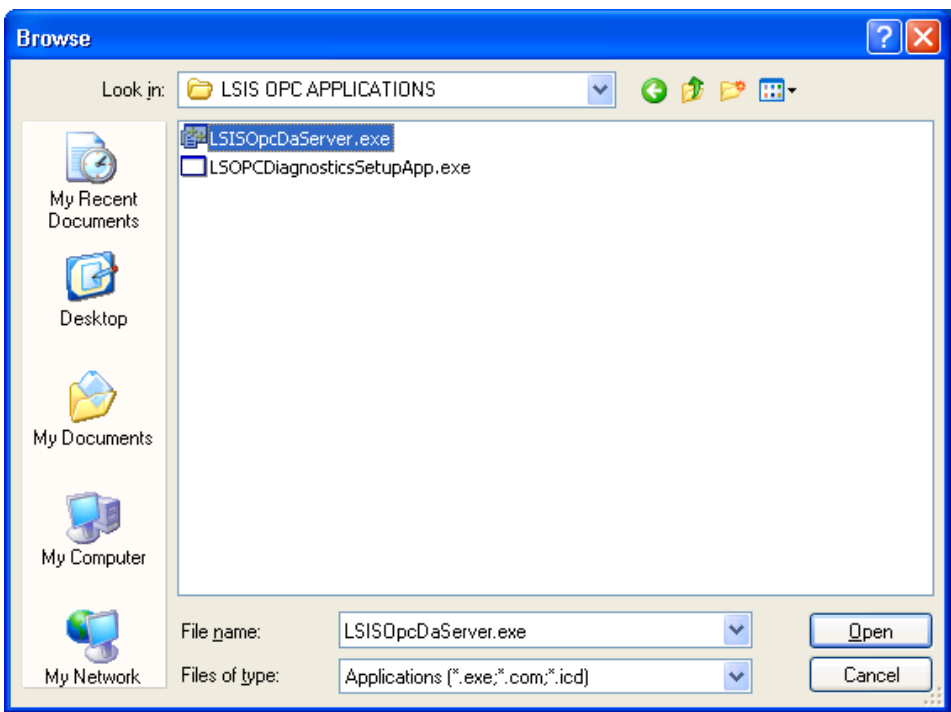

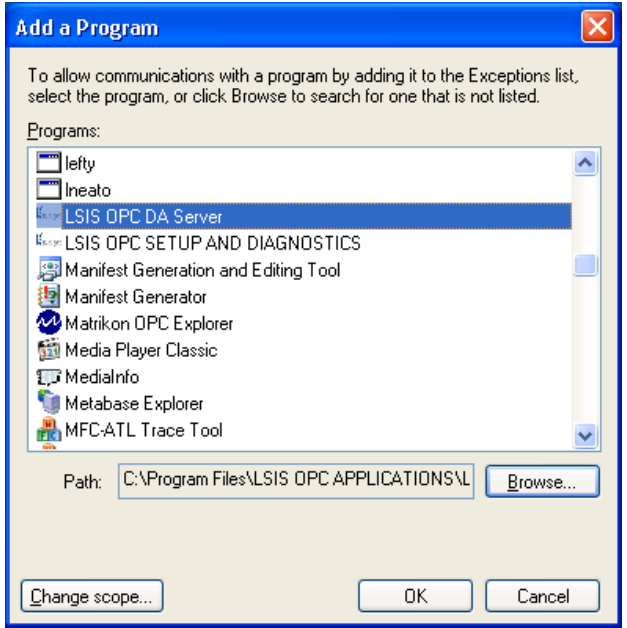

 $\Gamma$ 

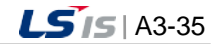

● Add TCP Port 135 to initialize DOCM communication. Click on "Add Port" button on "Exceptions" tap of Windows Firewall.

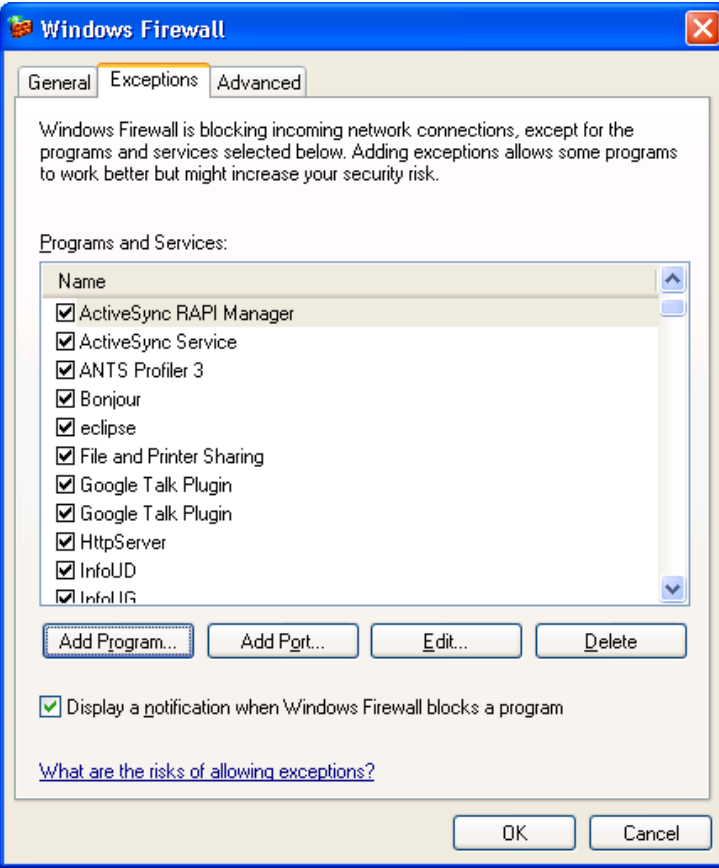

- Input the following items on "Add a Port" window.
	- Name: DCOM
	- Port Number: 135
	- "TCP" Select radio button

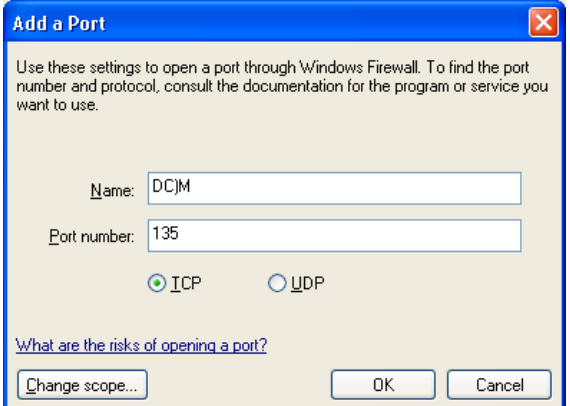

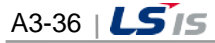

### (2) DCOM Setting

Г

- 1) Computer Setting
	- Input [Start]  $\rightarrow$  [Run]  $\rightarrow$  "DCOMCnfg" and then, press "OK" button.

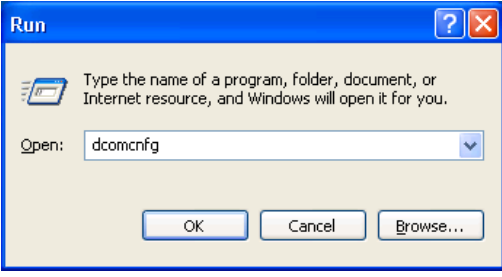

● "Component Services" window is displayed as below. Click on Console Root to enlarge the Component Services and then, click on My Computer.

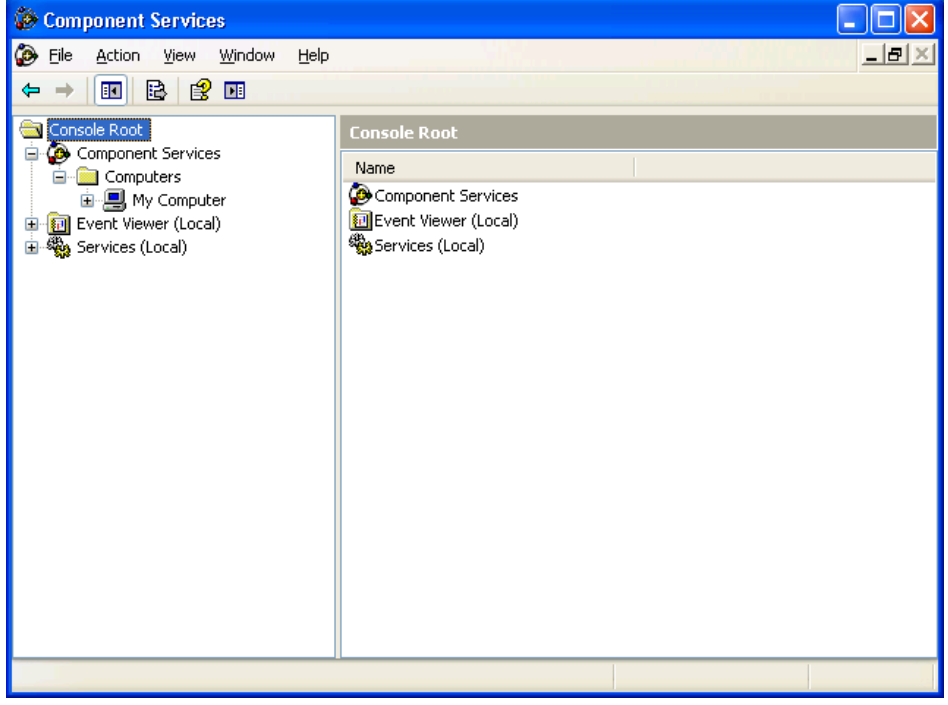

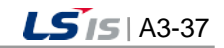

шł

● Find "My Computer" item and run "Properties" menu.

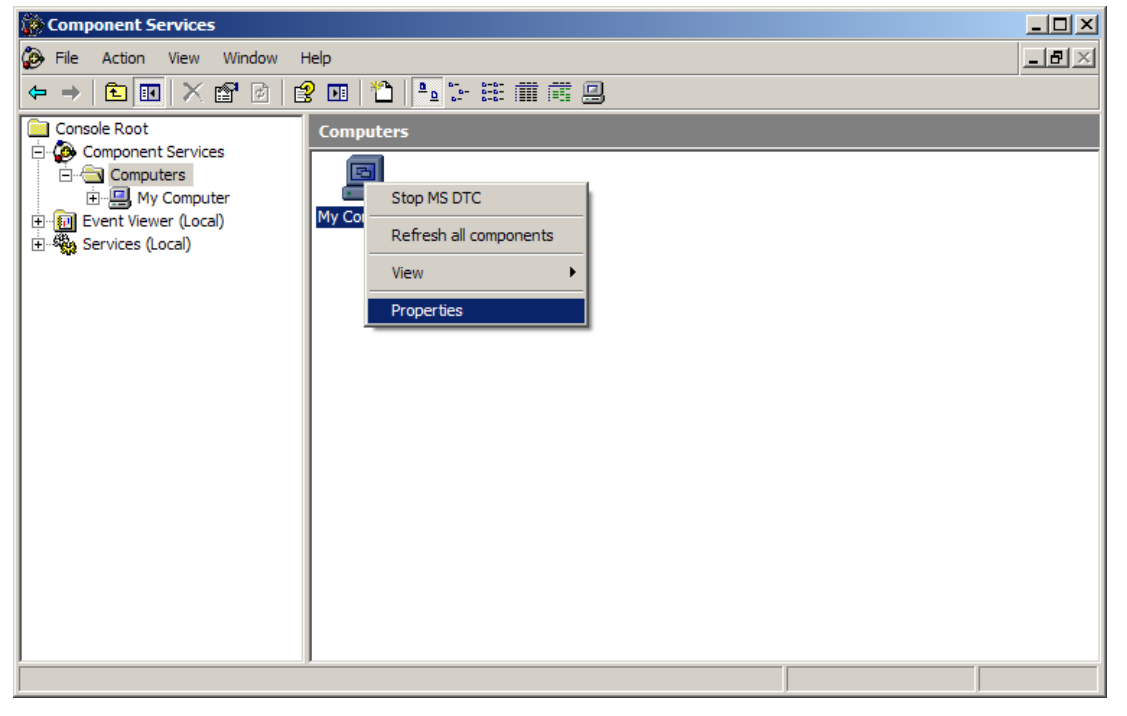

- Set up designated values for the following items on "Default Properties" tap as below.
	- "Enable Distributed COM on this computer": Check "Use."
	- Default Authentication Level: Connect.
	- Default Impersonation Level: ID

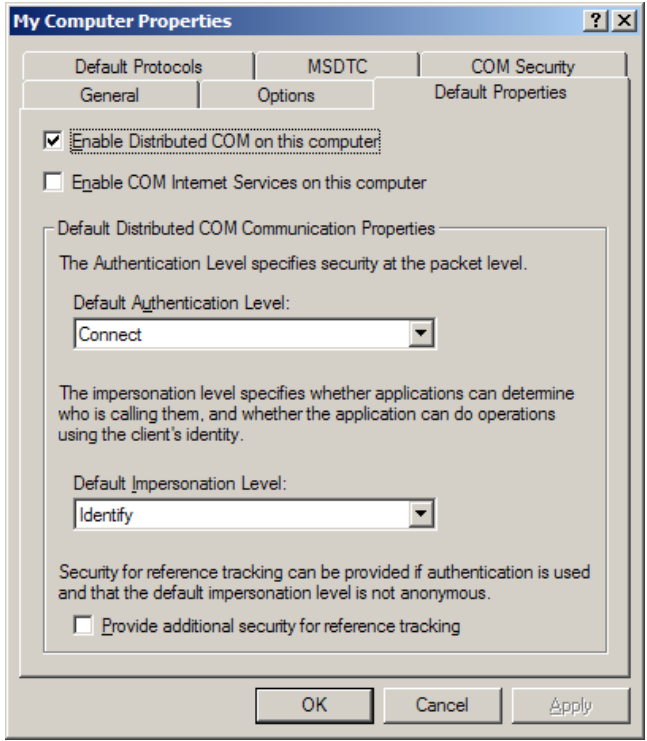

● After selecting "COM Security" tap, set up "Access Permission" and "Launch Permission" as below.

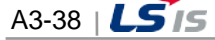

● For "Access Permission," set up "Security Limits" and "Default Security."

Г

- Security Limits: After adding ANONYMOUS LOGIN, Everyone and Authenticated Users to 'Group or User Names' item, Check √ in all of the boxes under "Allow" for "Local Assess" and "Remote Access".
- Default Security: Check √ in all of the boxes under "Allow" for "Local Access" and "Remote Access" for Everyone, INTERACTIVE, NETWORK and SYSTEM user.

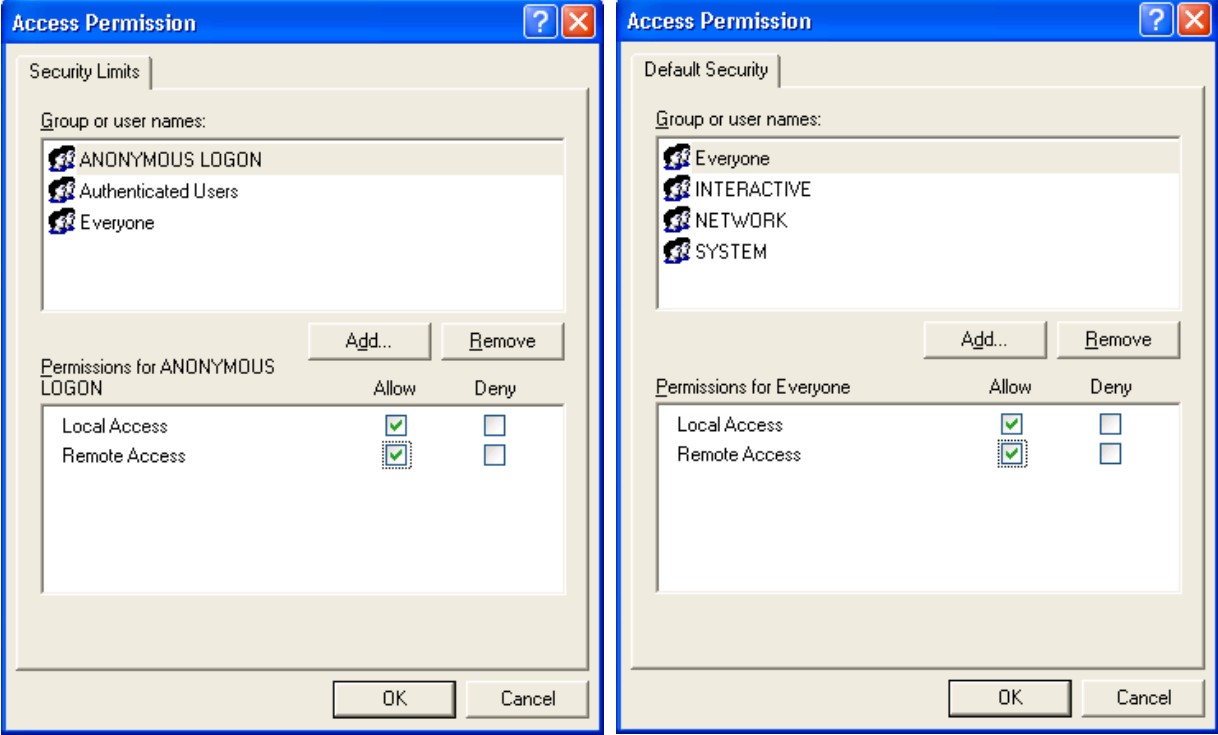

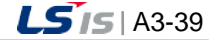

- For "Launch Permission," set up "Security Limits" and "Default Security" as below.
	- Security Limits: Check √ in all of the boxes under "Allow" for "Local Launch", "Remote Launch", "Local Launch" and "Remote Launch" for ANONYMOUS LOGON and Authenticated Users.
	- Default Security: Check √ in all of the boxes under "Allow" for "Local Launch", "Remote Launch", "Local Launch" and "Remote Launch" for Everyone, INTERACTIVE, NETWORK and SYSTEM user.

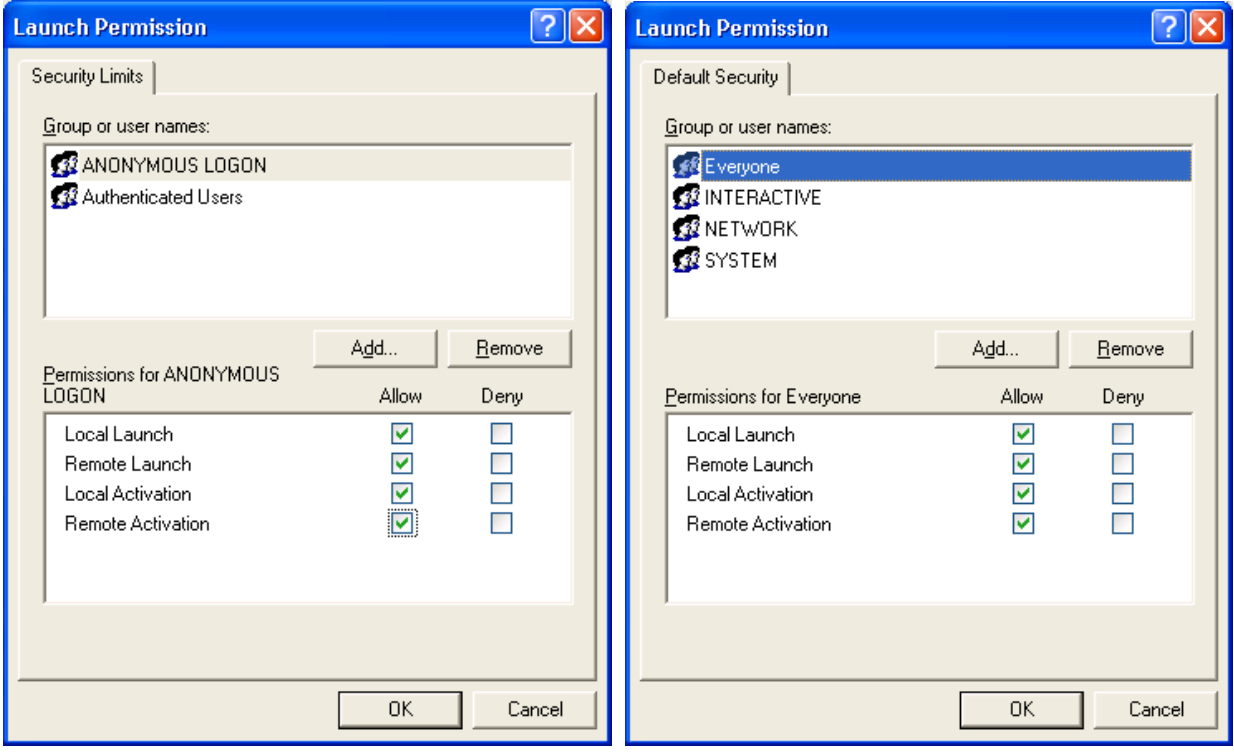

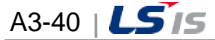

2) LSIS InfoU OPC Server Setting

Г

• After entering  $[Start] \rightarrow [Run] \rightarrow "DCOMCnfg", press "OK" button.$ 

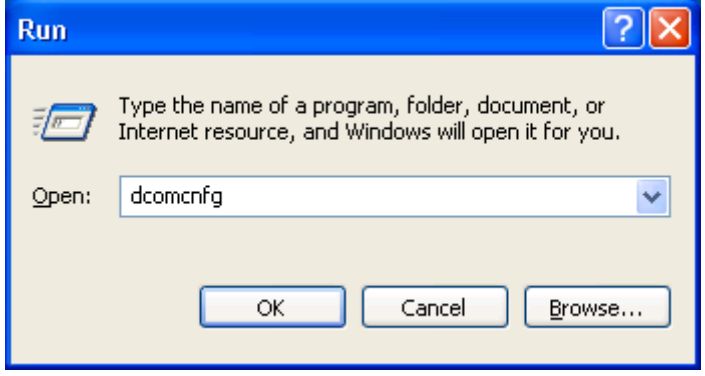

- "Component Services" window is displayed as below. Click on Console Root to enlarge the Component Services and then, click on Computers. Find My Computer and set up properties.
- Double click on "DCOM Config."

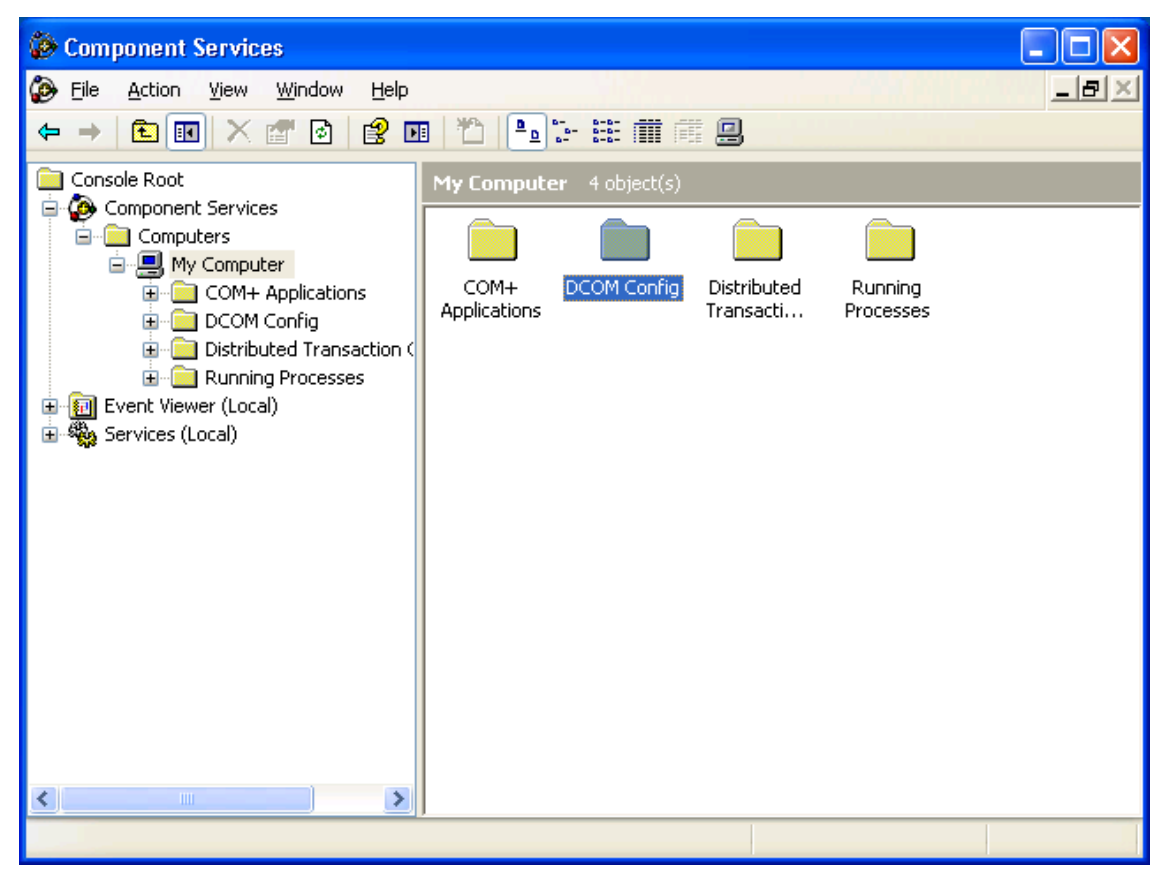

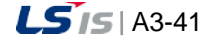

- Set up properties on "OpcEnum" to permit ANONYMOUS LOGON. (If "OpcEnum"is not used, Remote Access by any anonymous user is not permitted.)
- Find "OpcEnum" from the list and run "Properties" menu.

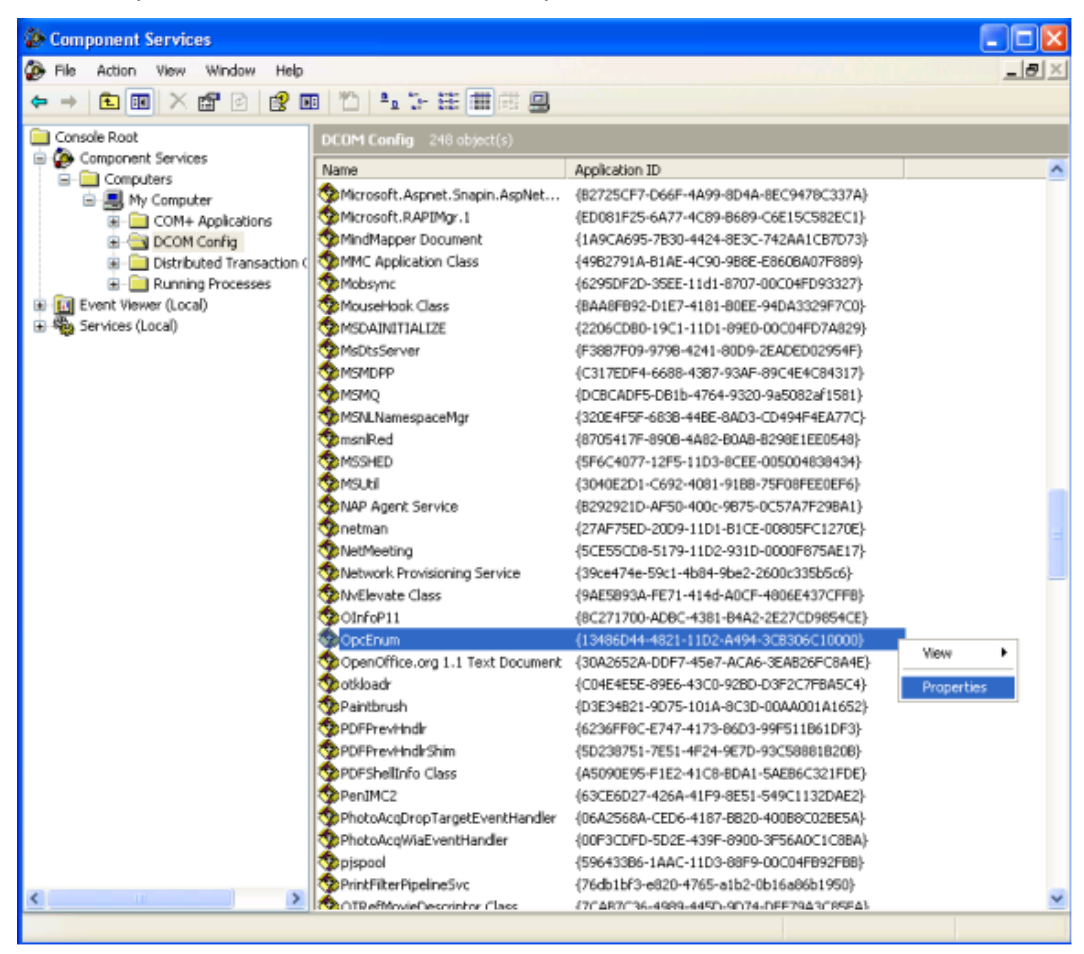

● Set up "None" for "Authentication Level" on "General" tap of "OpcEnum Property" Window.

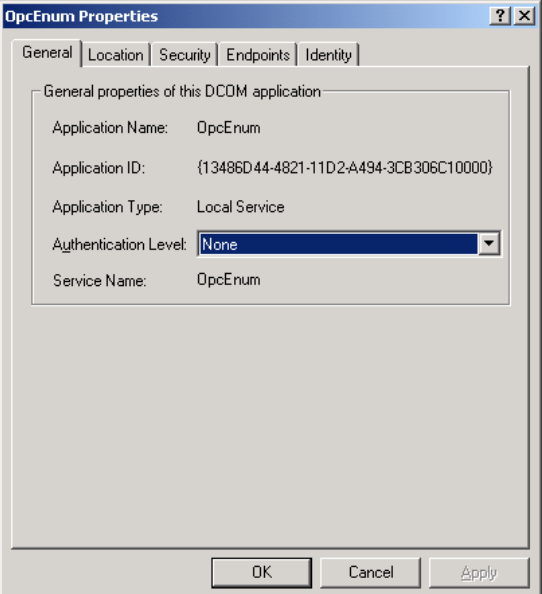

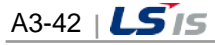

● Select "Security" tap.

Г

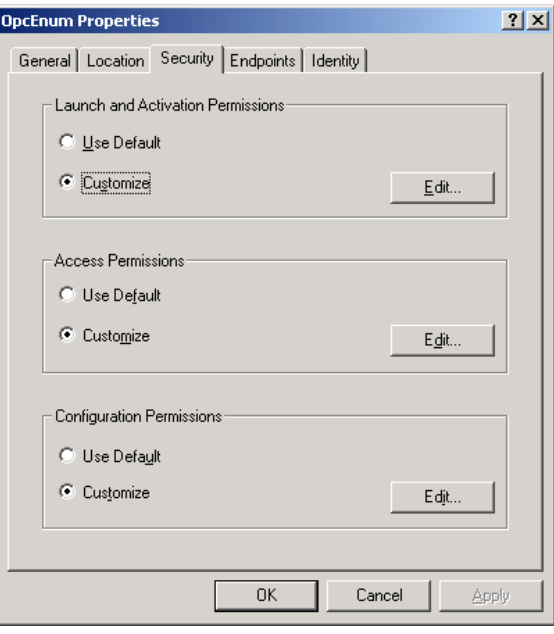

- After selecting "User Specified" for "Launch Permission" and pressing "Edit" button, set up as below.
	- "Group or User Names": Check  $\sqrt{\ }$  in all of the boxes under "Allow" for "Local Launch",
	- "Remote Launch", "Local Launch" and "Remote Launch" for each user.

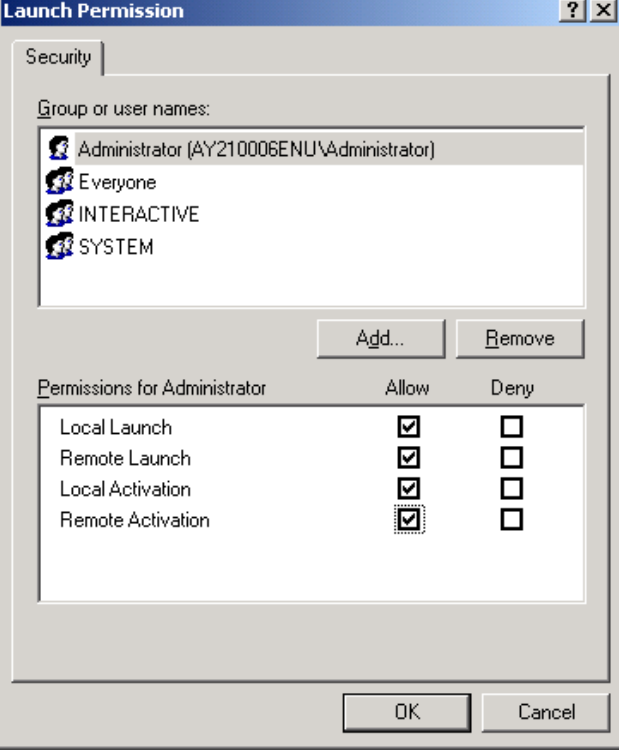

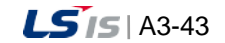

- After setting up "Access Permission" and pressing "Edit" button, set up as below.
	- -"Group or User Names": Check √ in all of the boxes under "Allow" for "Local Access" and "Remote Access" for each user.

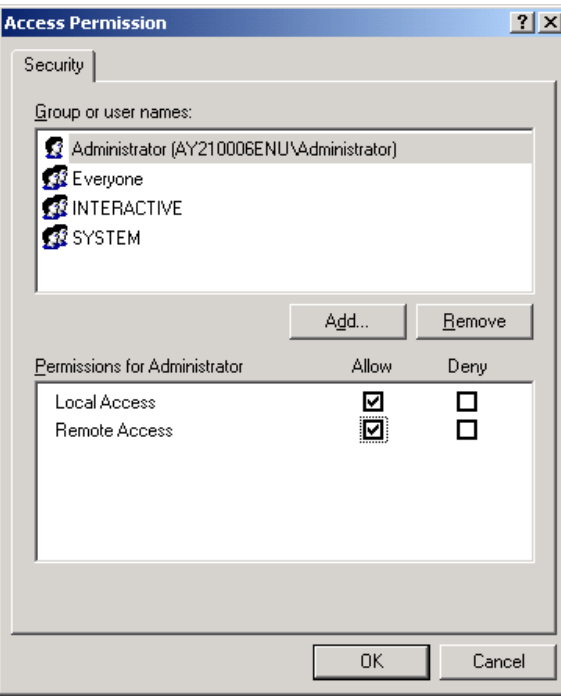

● After clicking on "ID" tap, select "The system account (services only)".

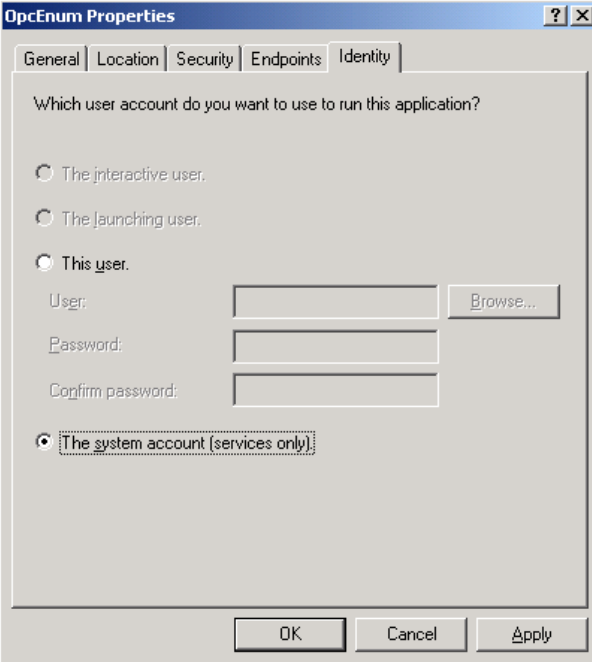

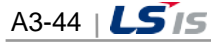

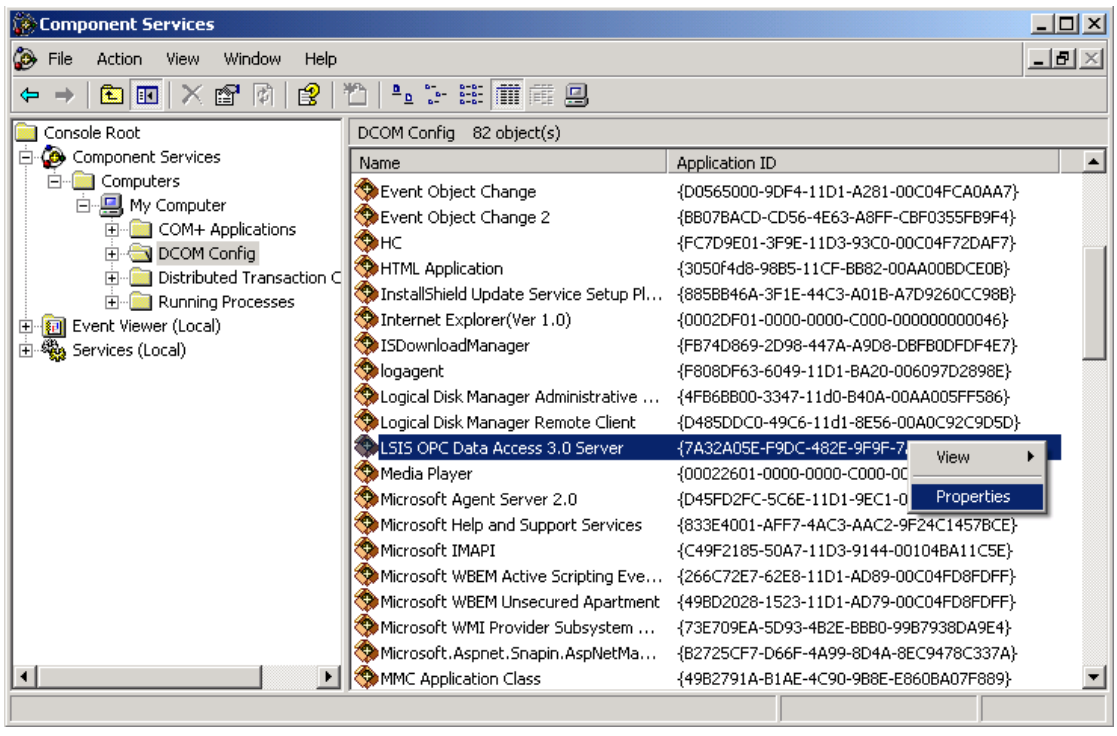

● Find" LSIS OPC Data Access 3.0 Server" from the list and run "Properties" menu.

Г

● "LSIS OPC Data Access 3.0 Server Property" Window is displayed.

● Maintain "Default" for "Authentication Level" item on "General" tap.

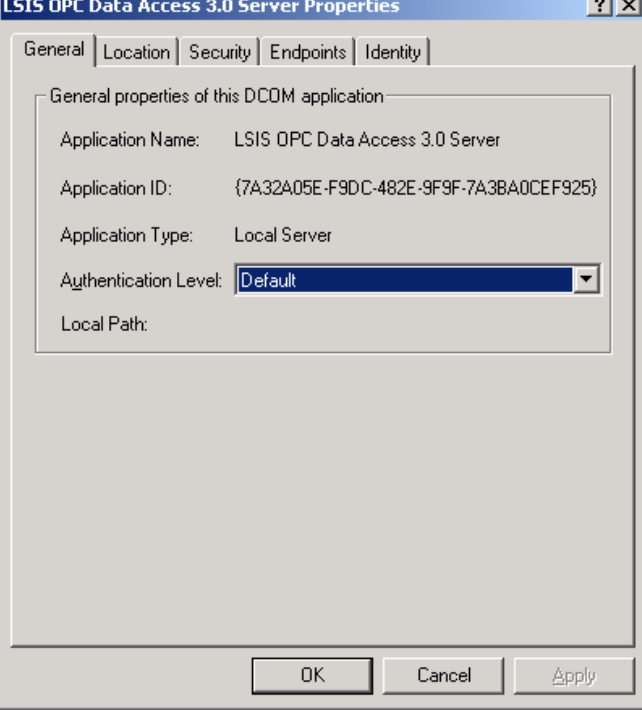

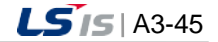

● Select "Security" tap.

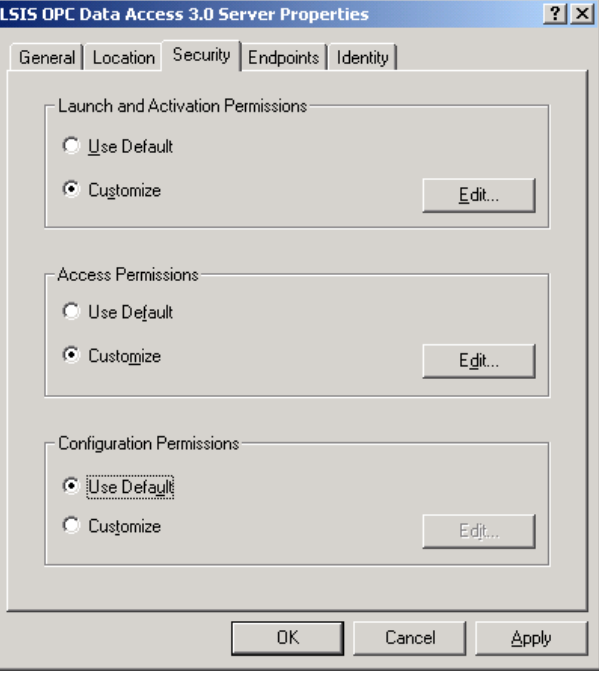

- After selecting "User Specified" for" Launch Permission" and pressing "Edit" button, set up as below.
	- -"Group or User Names": Check √ in all of the boxes under "Allow" for "Local Launch", "Remote Launch", "Local Activation" and "Remote Activation" for each user.

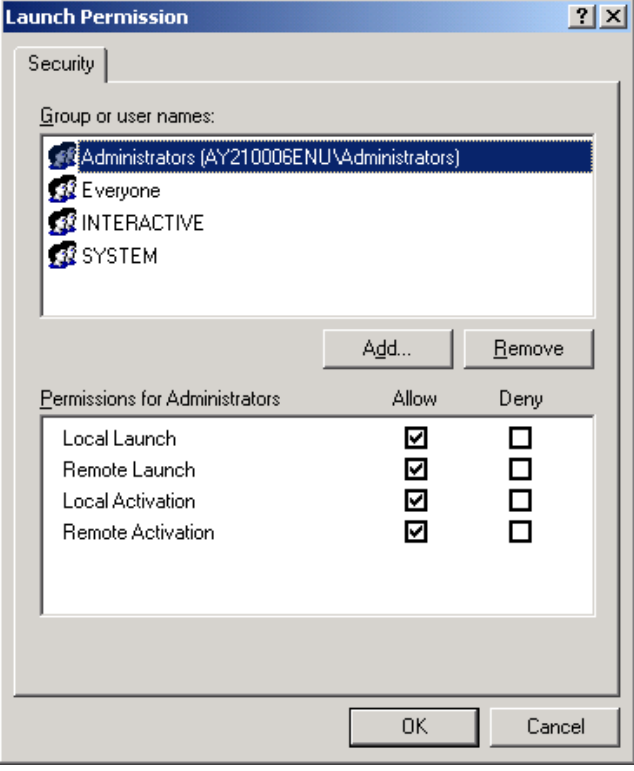

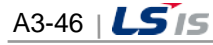

- After setting up "Access Permission" and pressing "Edit" button, set up as below.
	- -"Group or User Names": Check √ in all of the boxes under "Allow" for "Local Access" and "Remote Access" for each user.

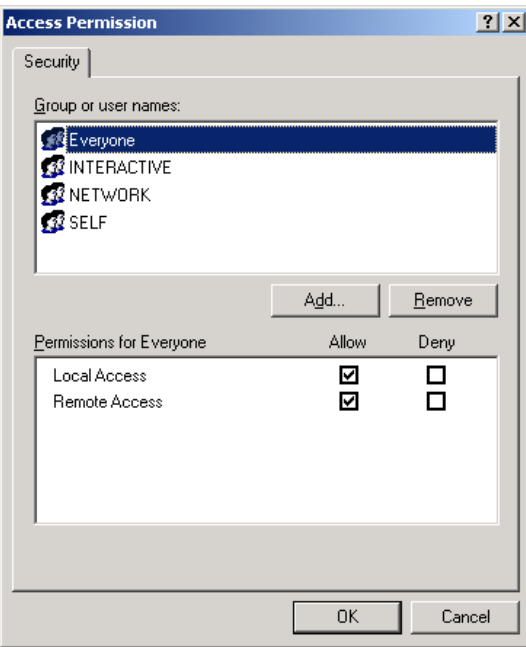

Г

- Set up "Use Default" for "Configuration Authority".
- After selecting "Identity" tap, select "The interactive user".

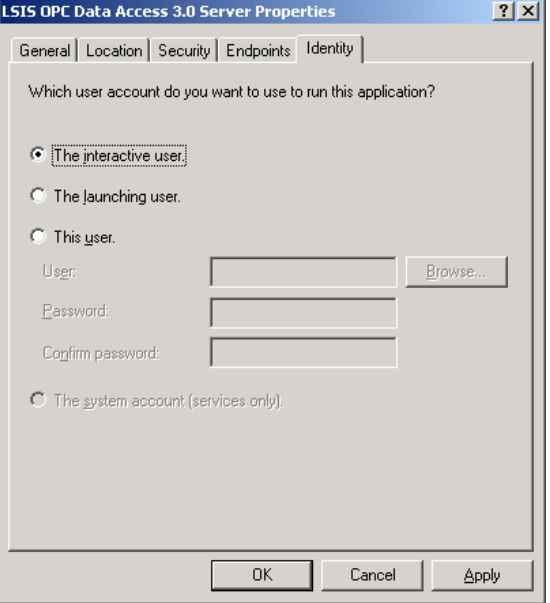

● After clicking on "Apply" button, press "OK" button.

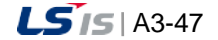

# **Appendix 4 Visual Basic Script Help**

 $\Gamma$ 

## **4.1 Script Function of Microsoft Script Engine**

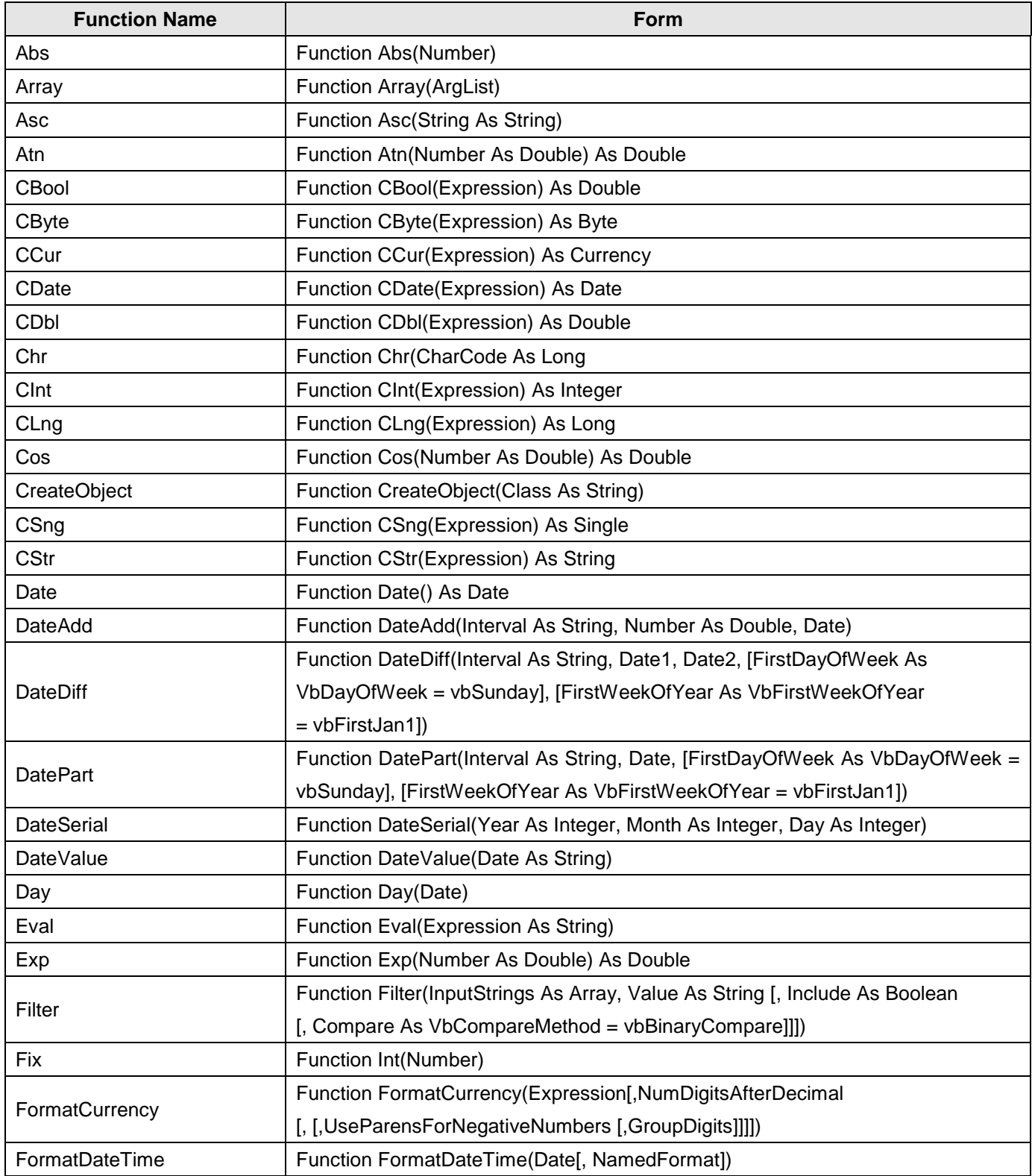

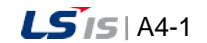

┙

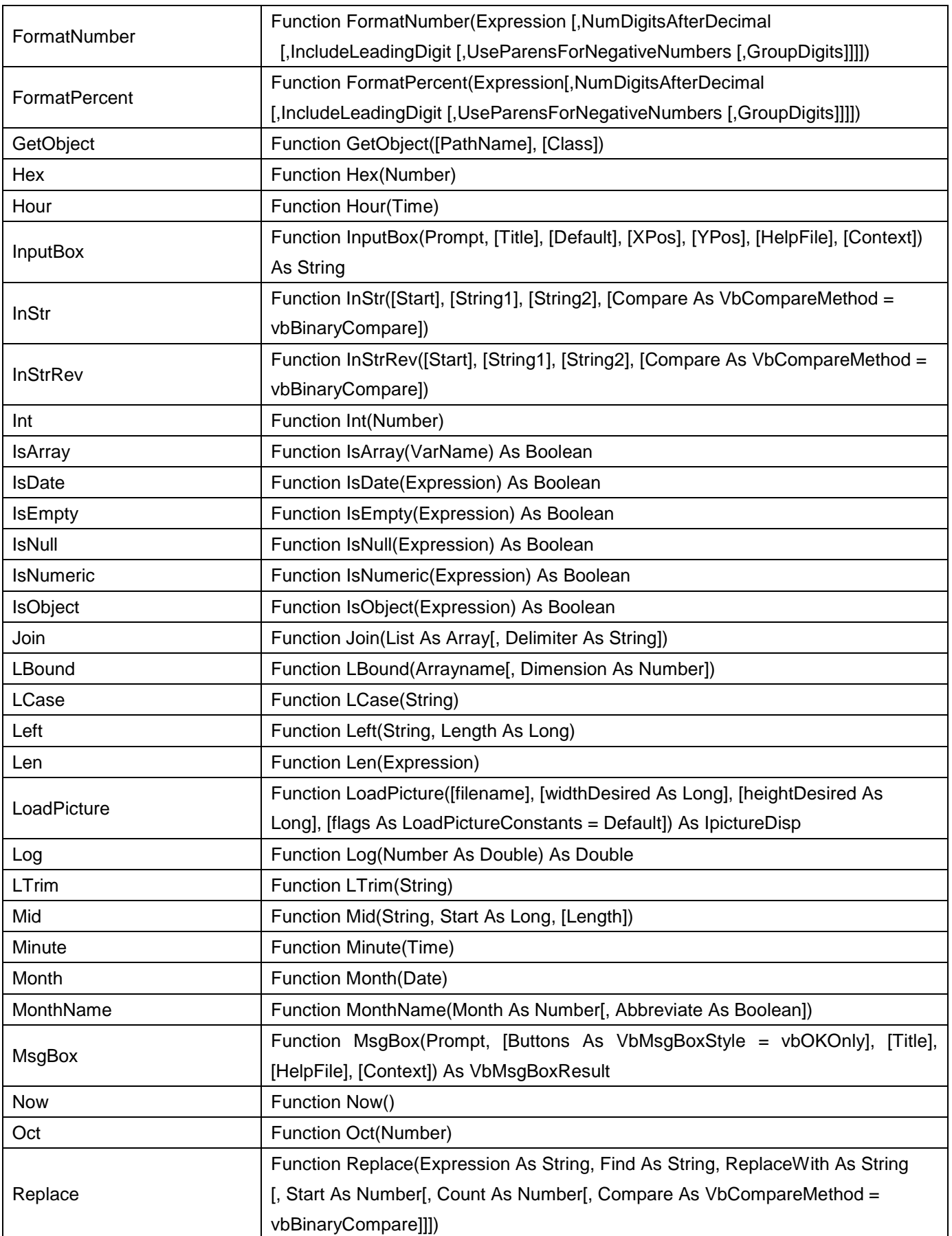

 $\overline{\phantom{a}}$ 

٦

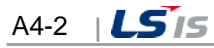

ш

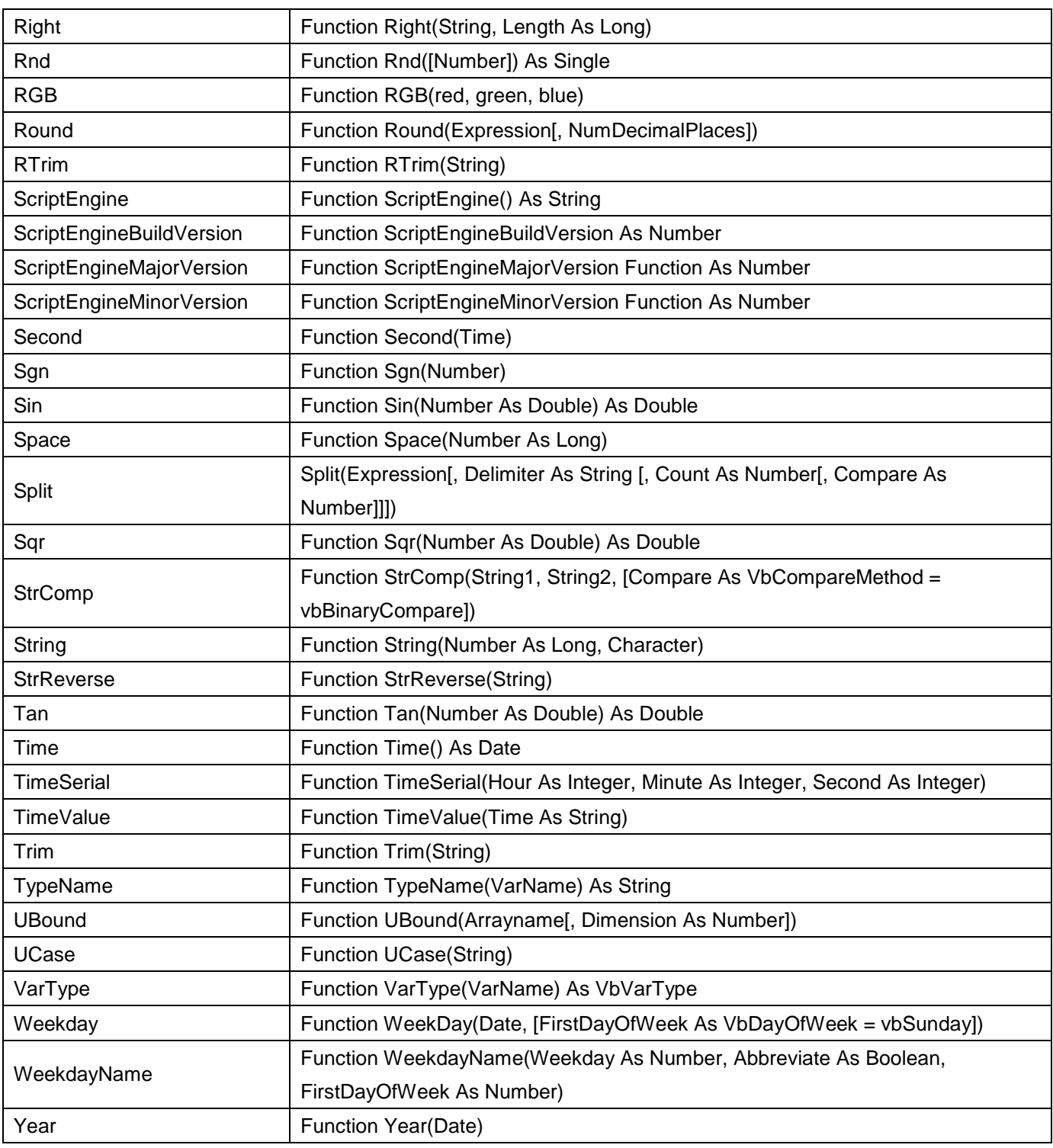

Г

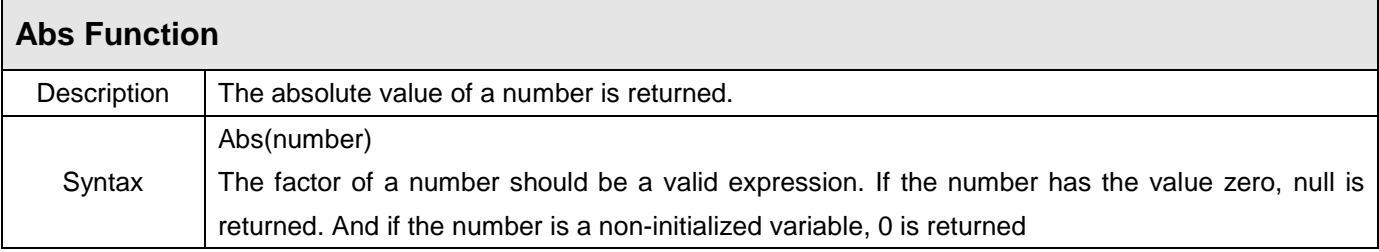

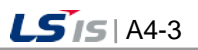

J

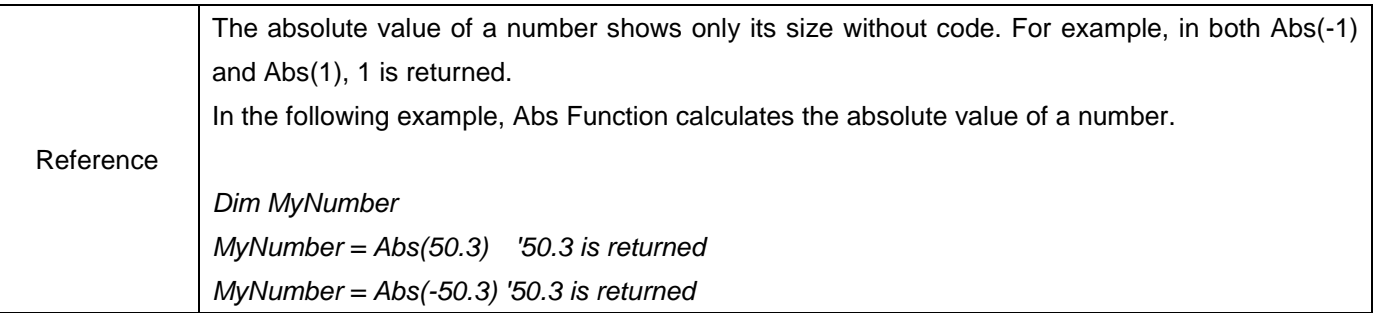

٦

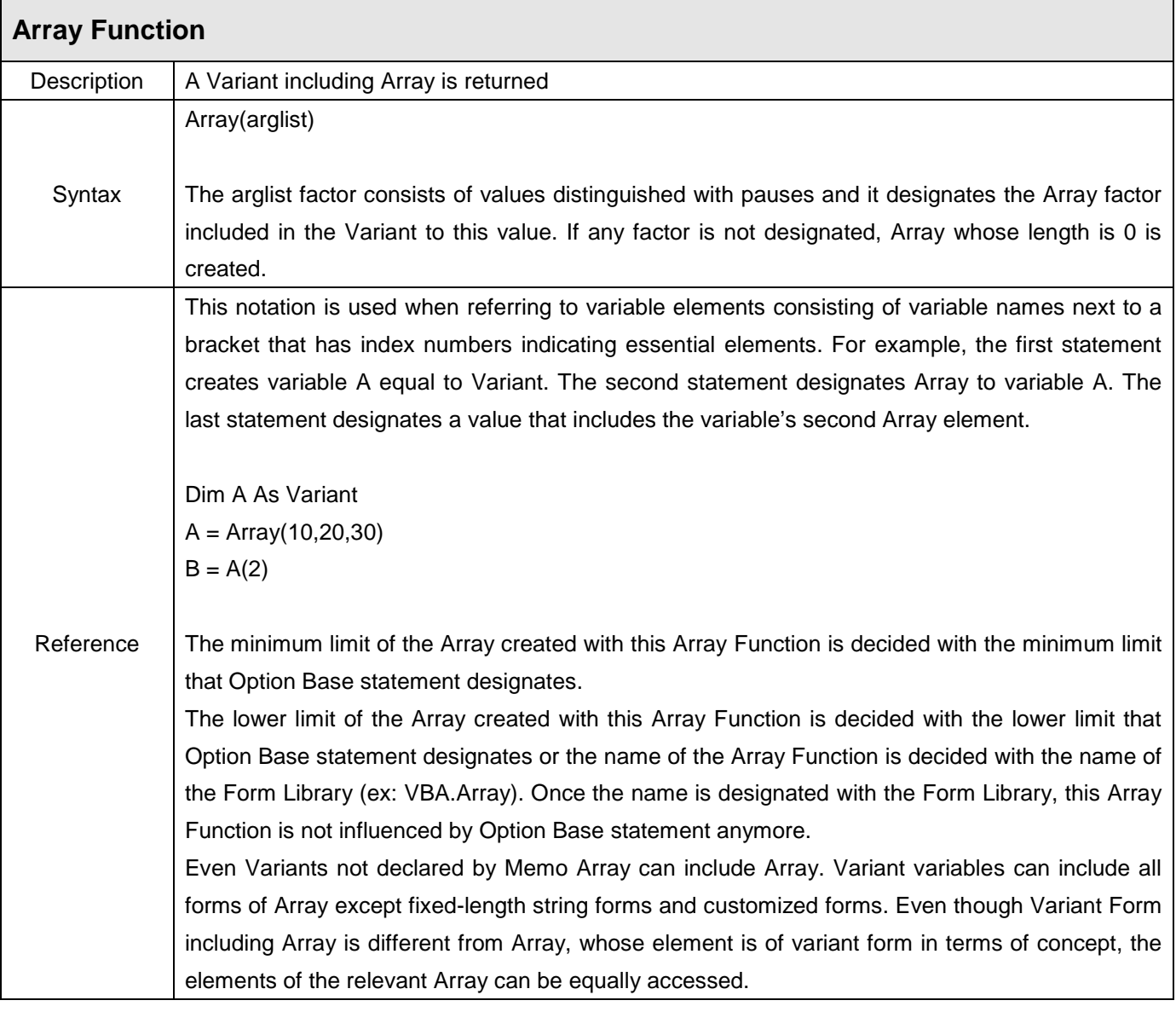

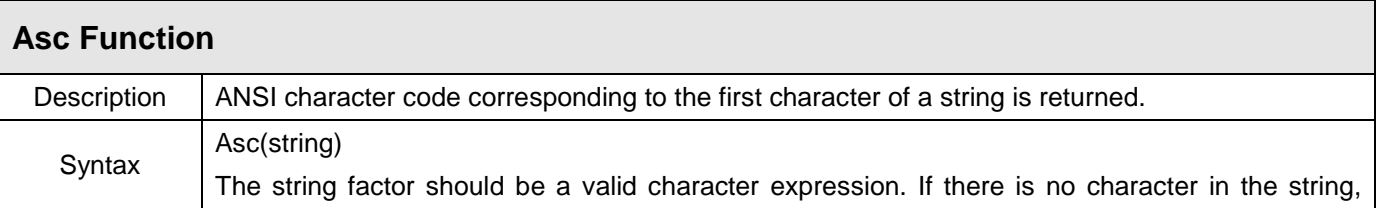

ш

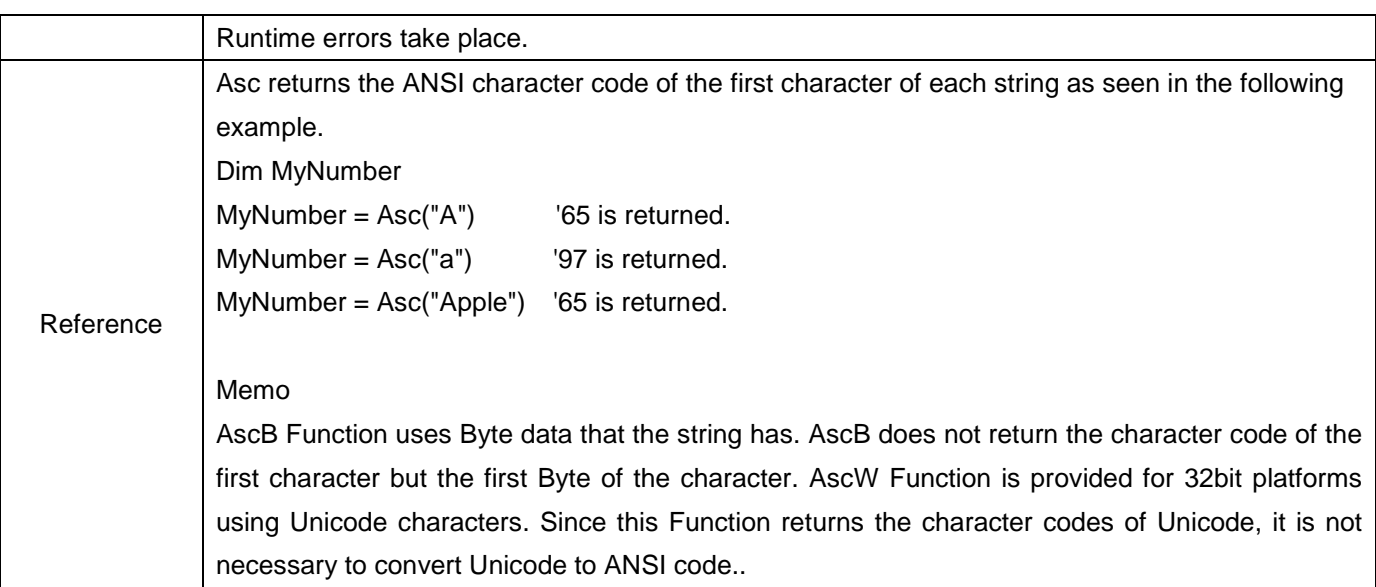

 $\Gamma$ 

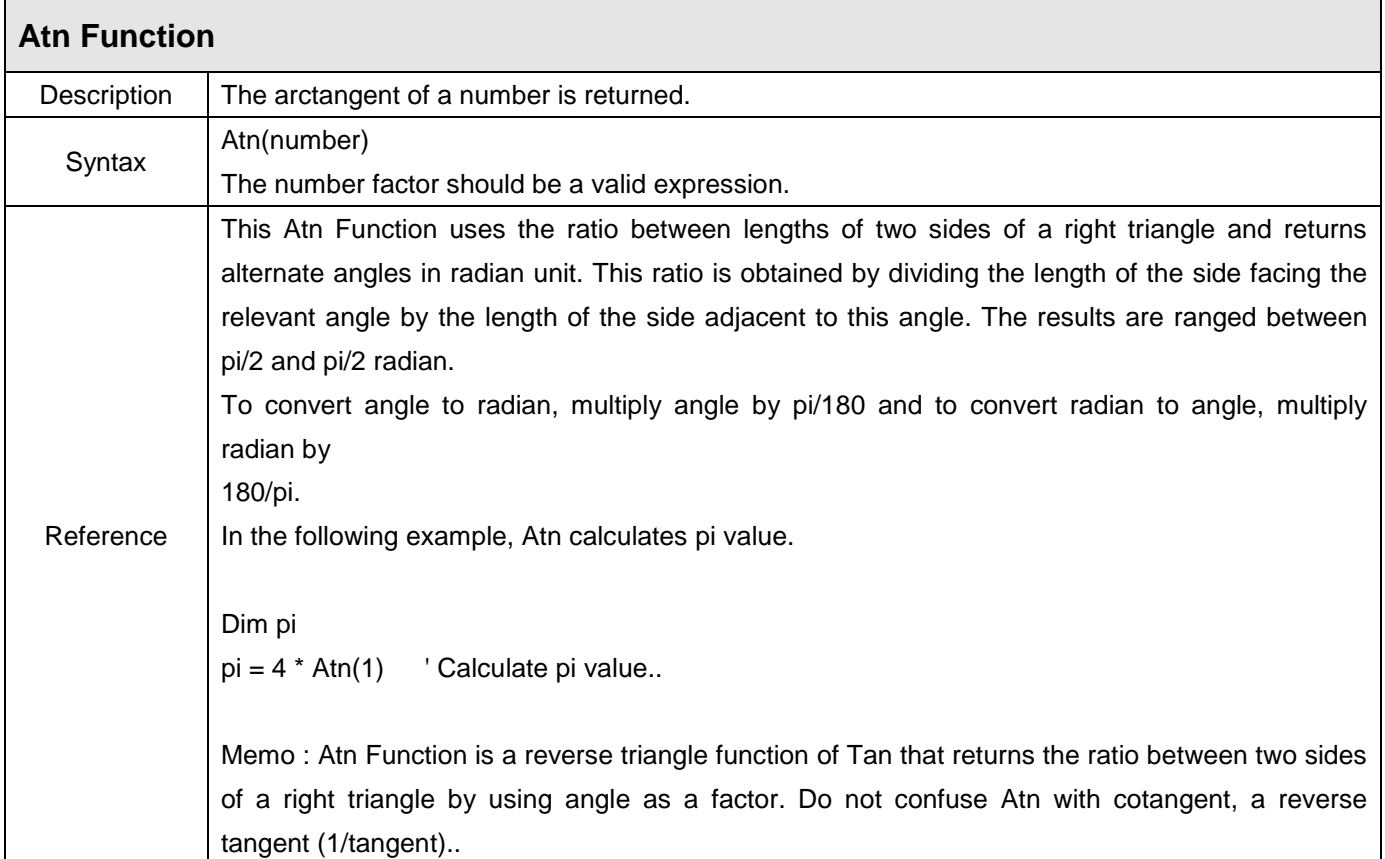

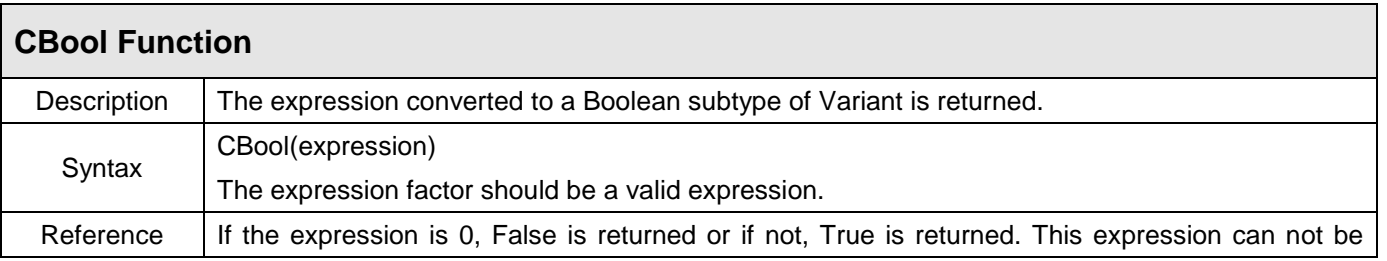

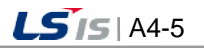

J

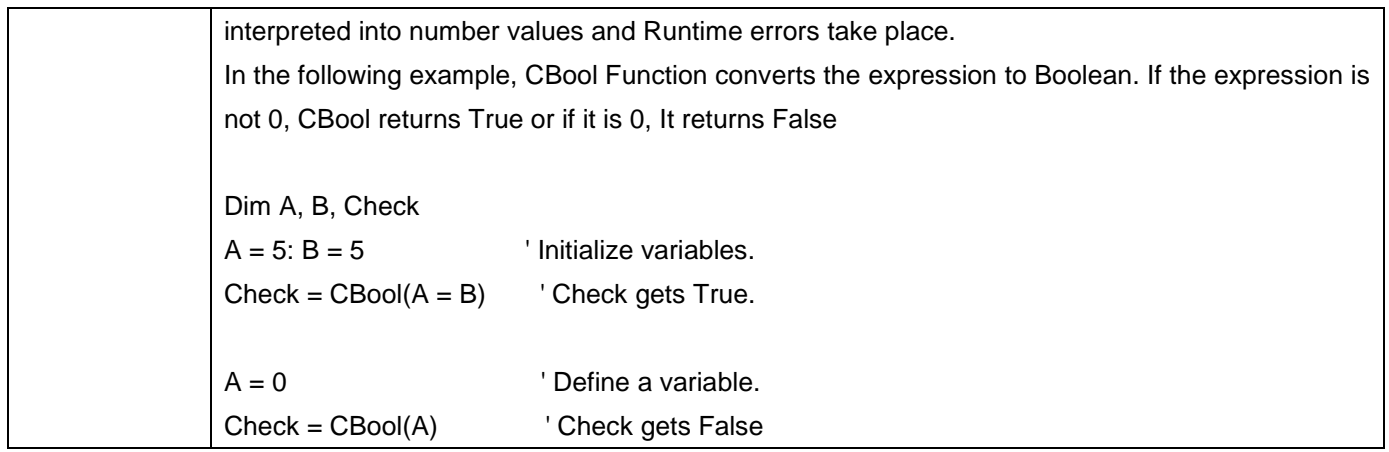

٦

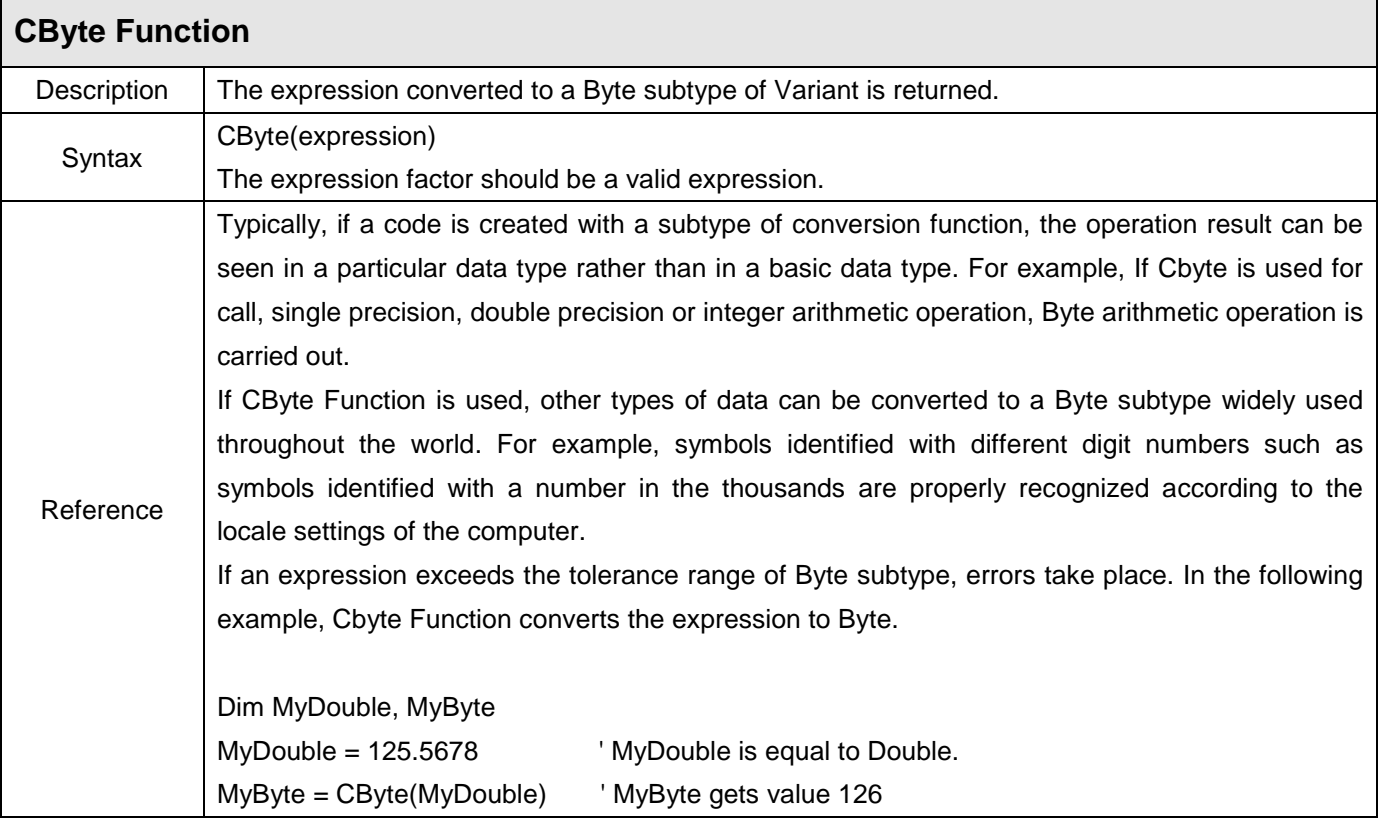

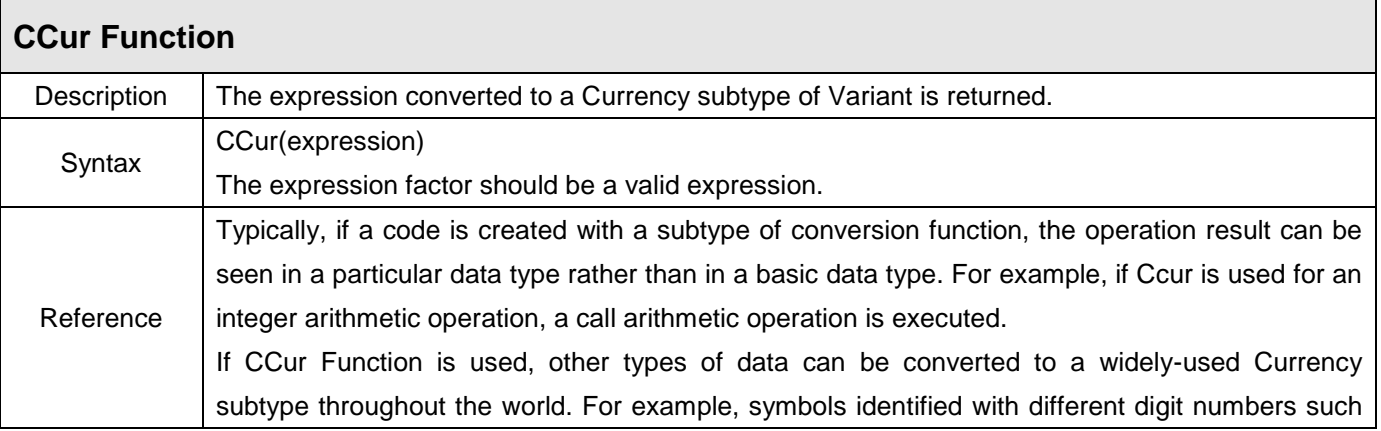
i.

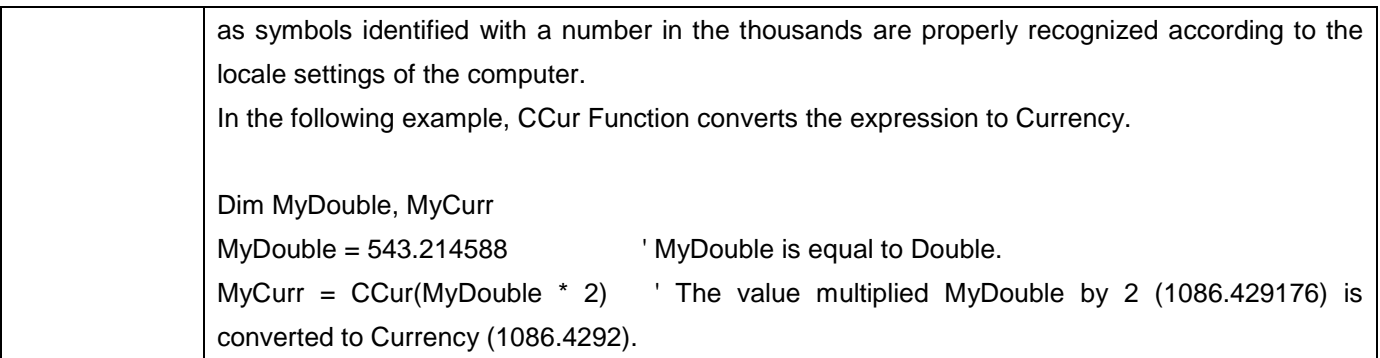

Г

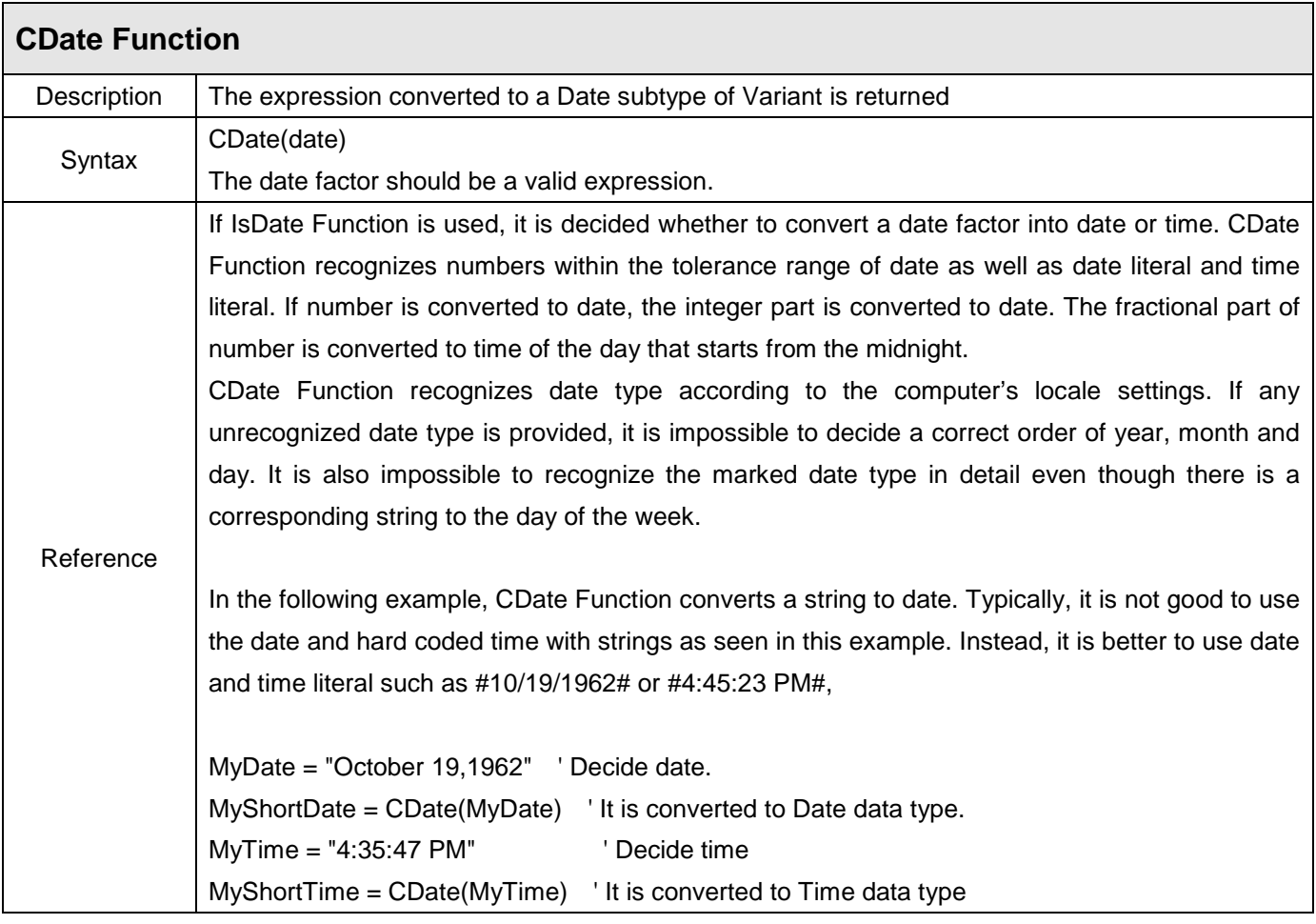

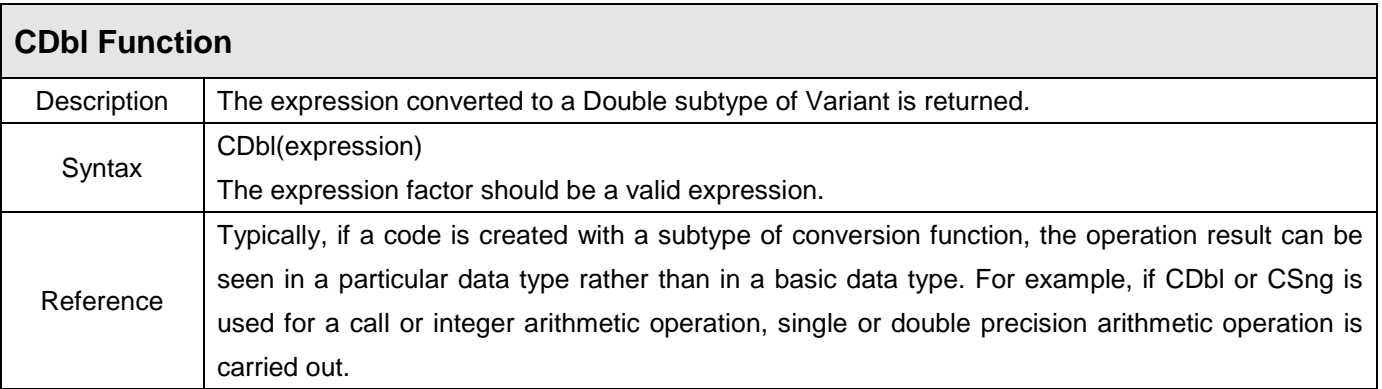

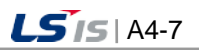

 $\overline{\phantom{a}}$ 

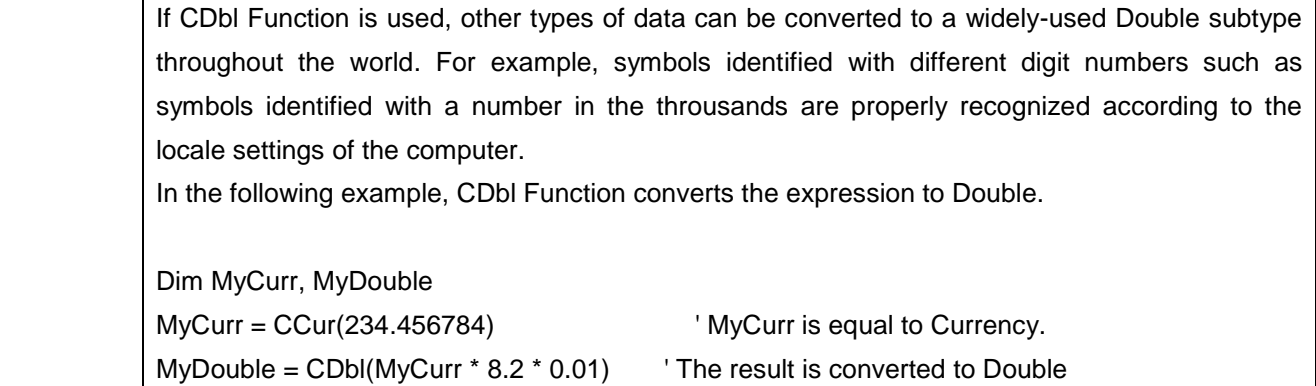

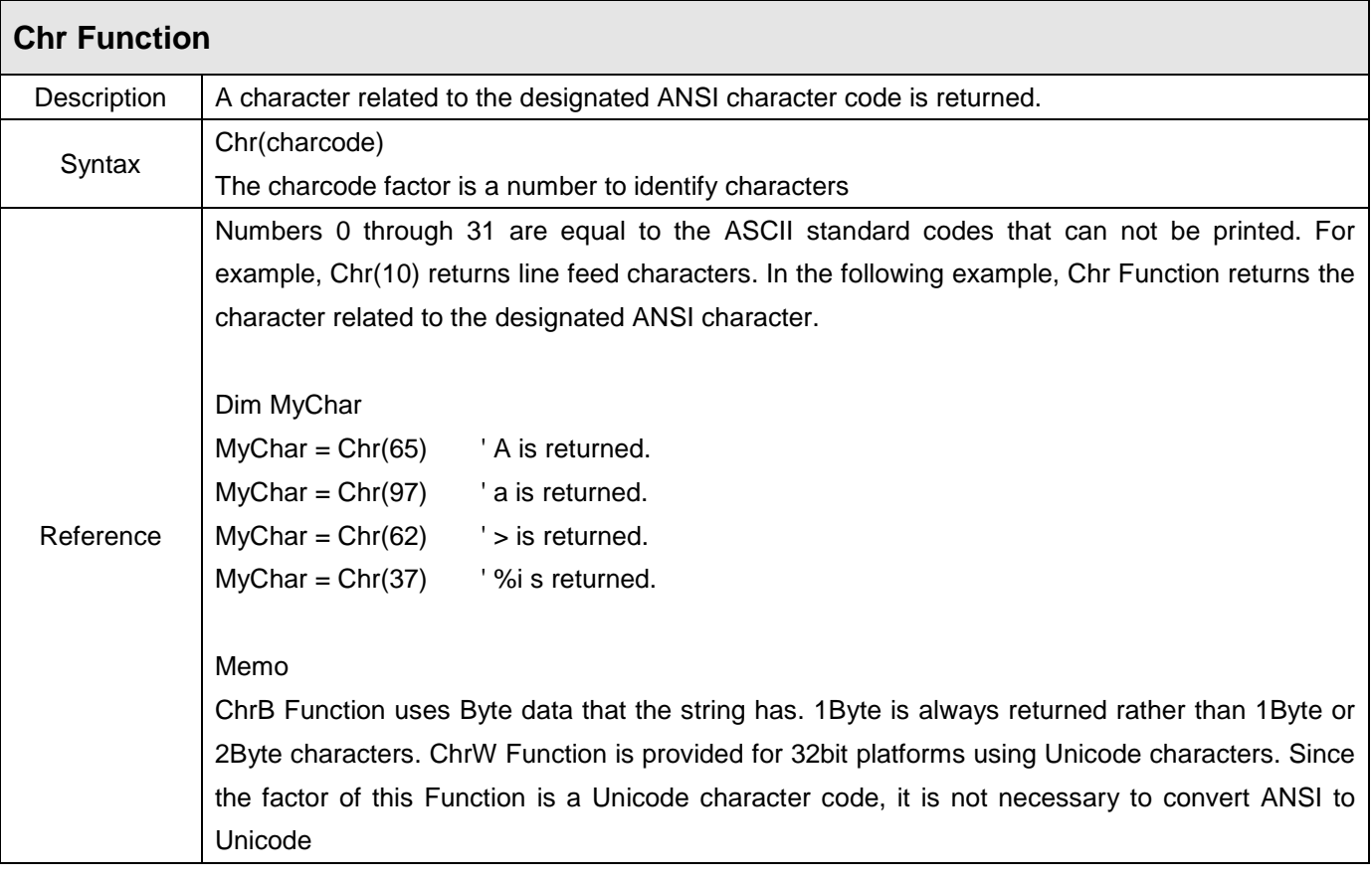

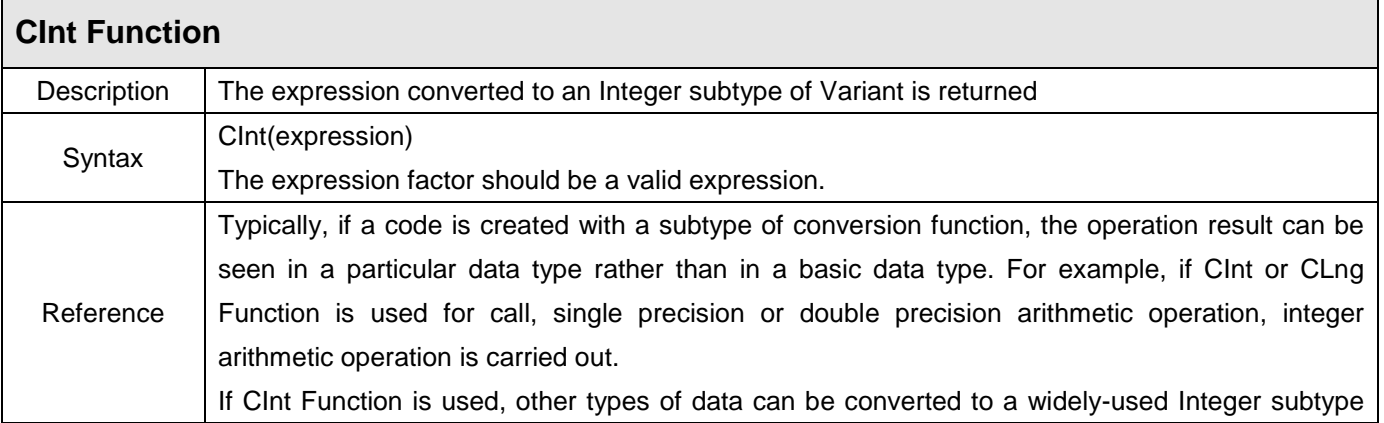

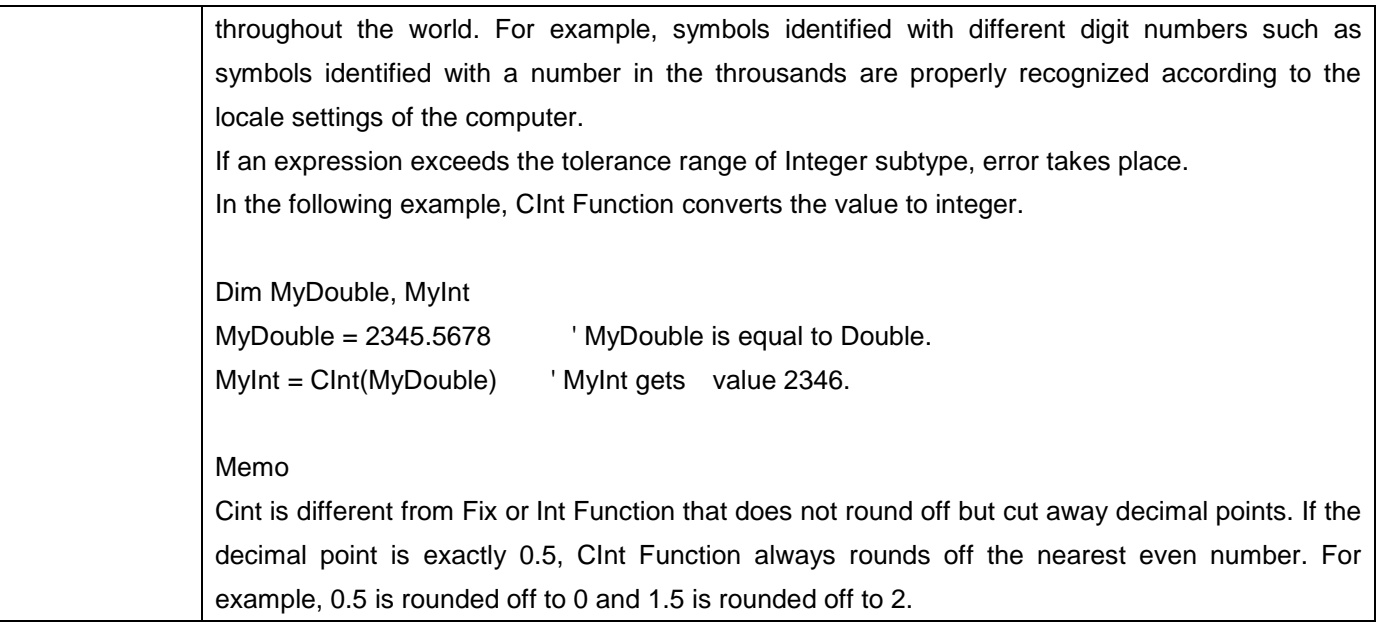

 $\Gamma$ 

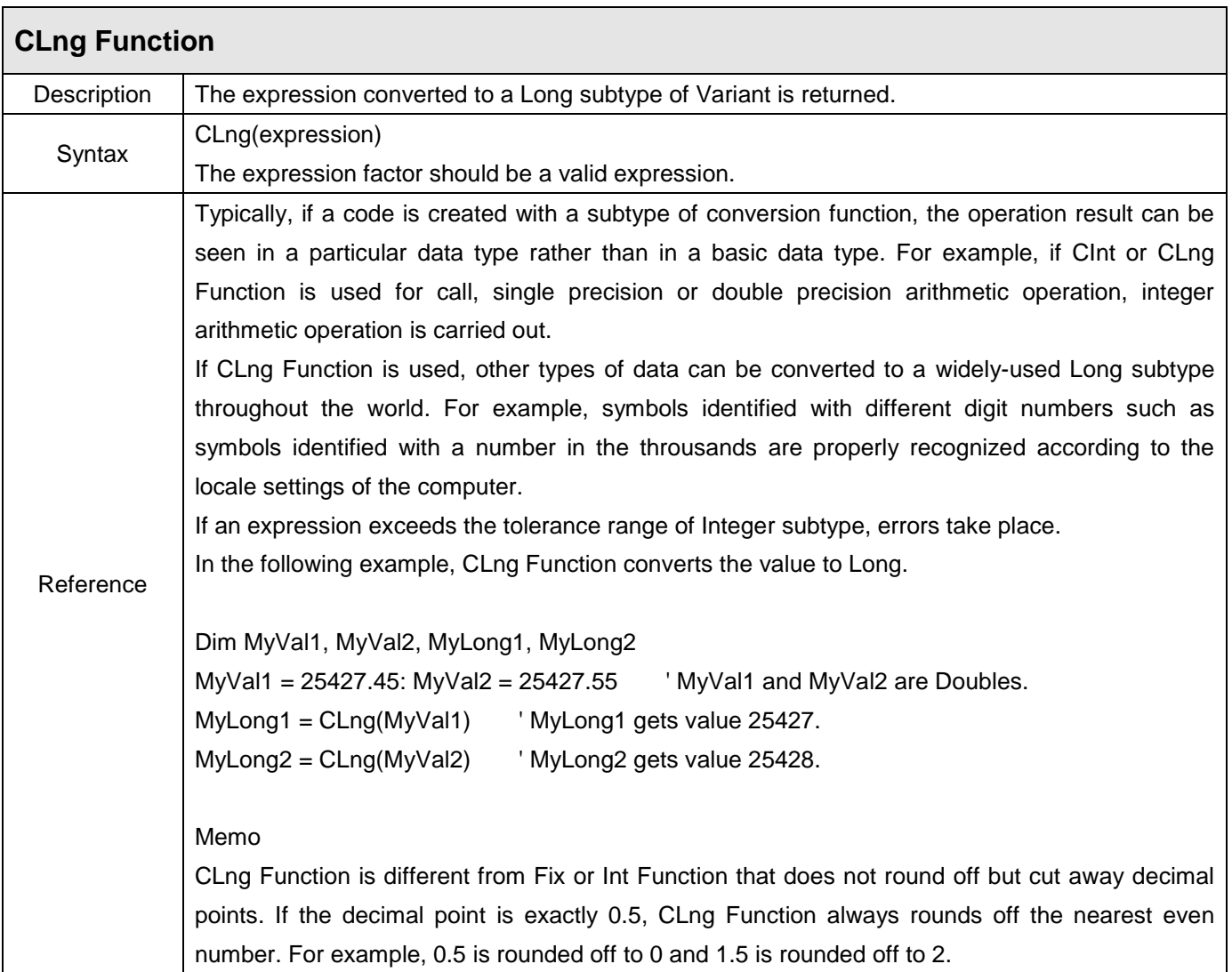

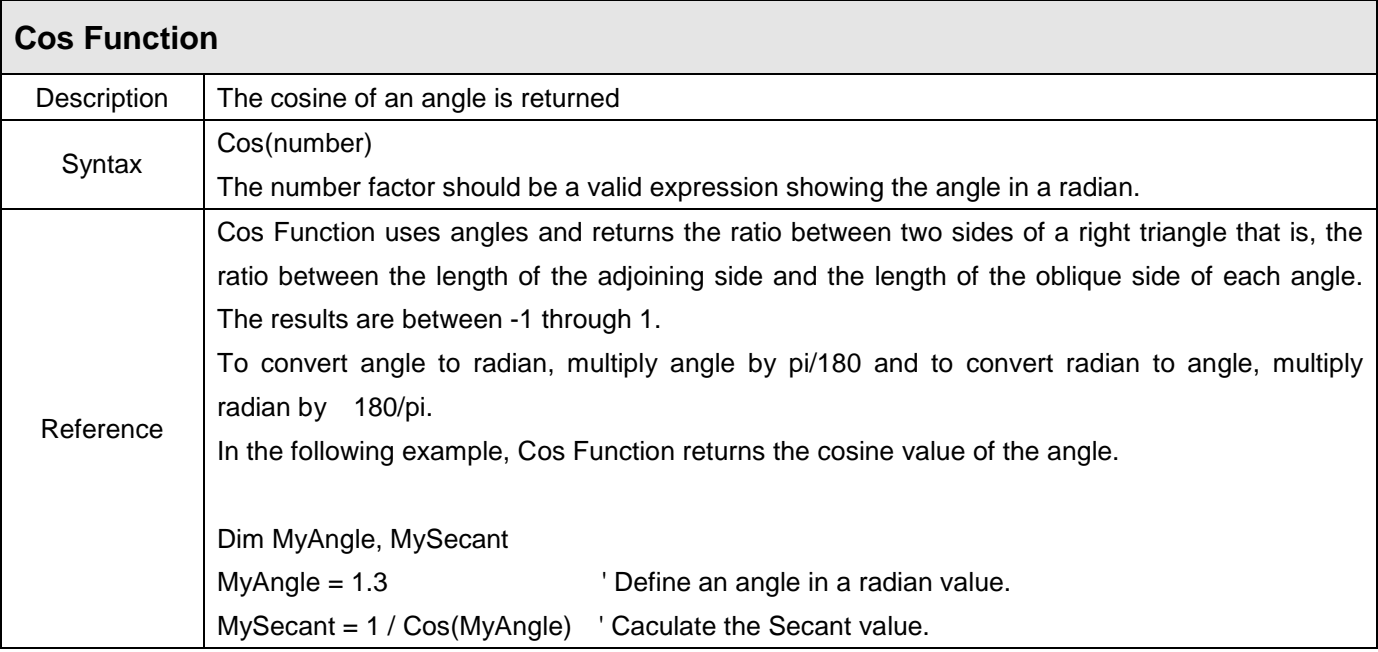

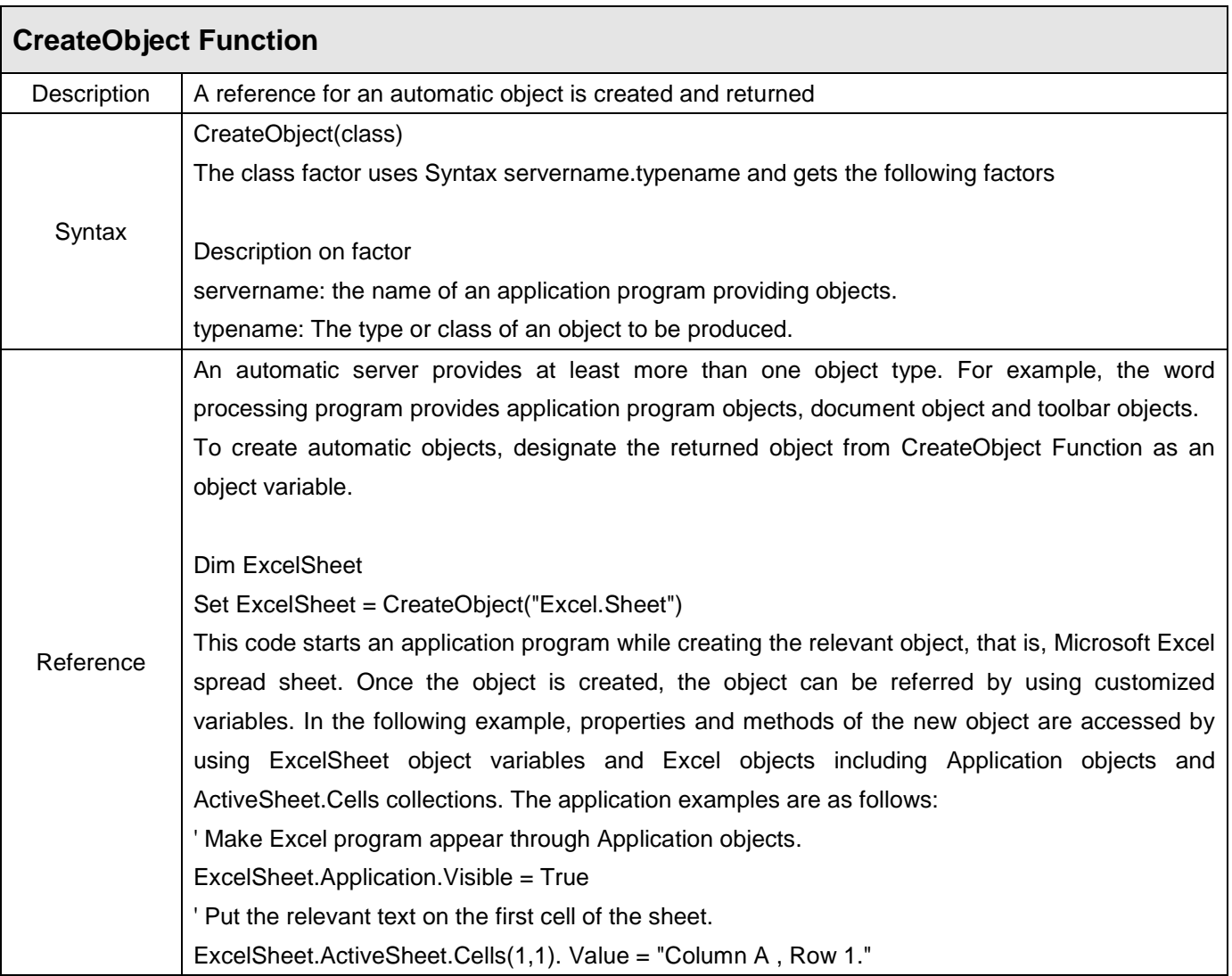

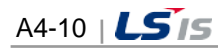

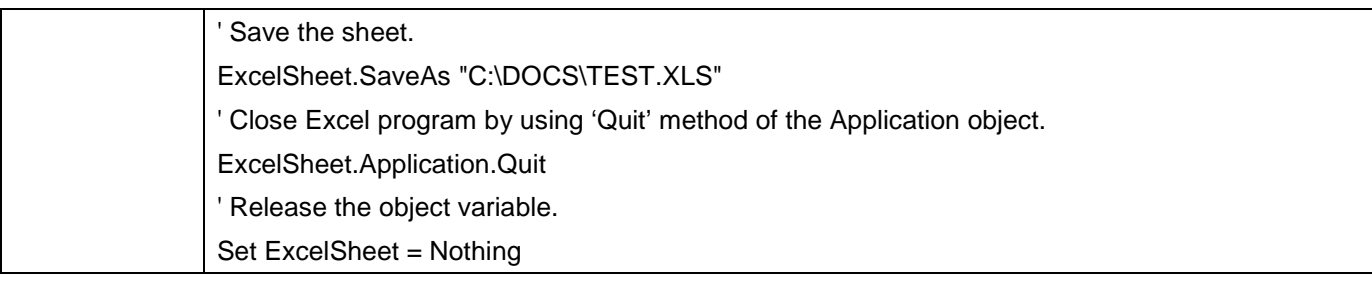

 $\Gamma$ 

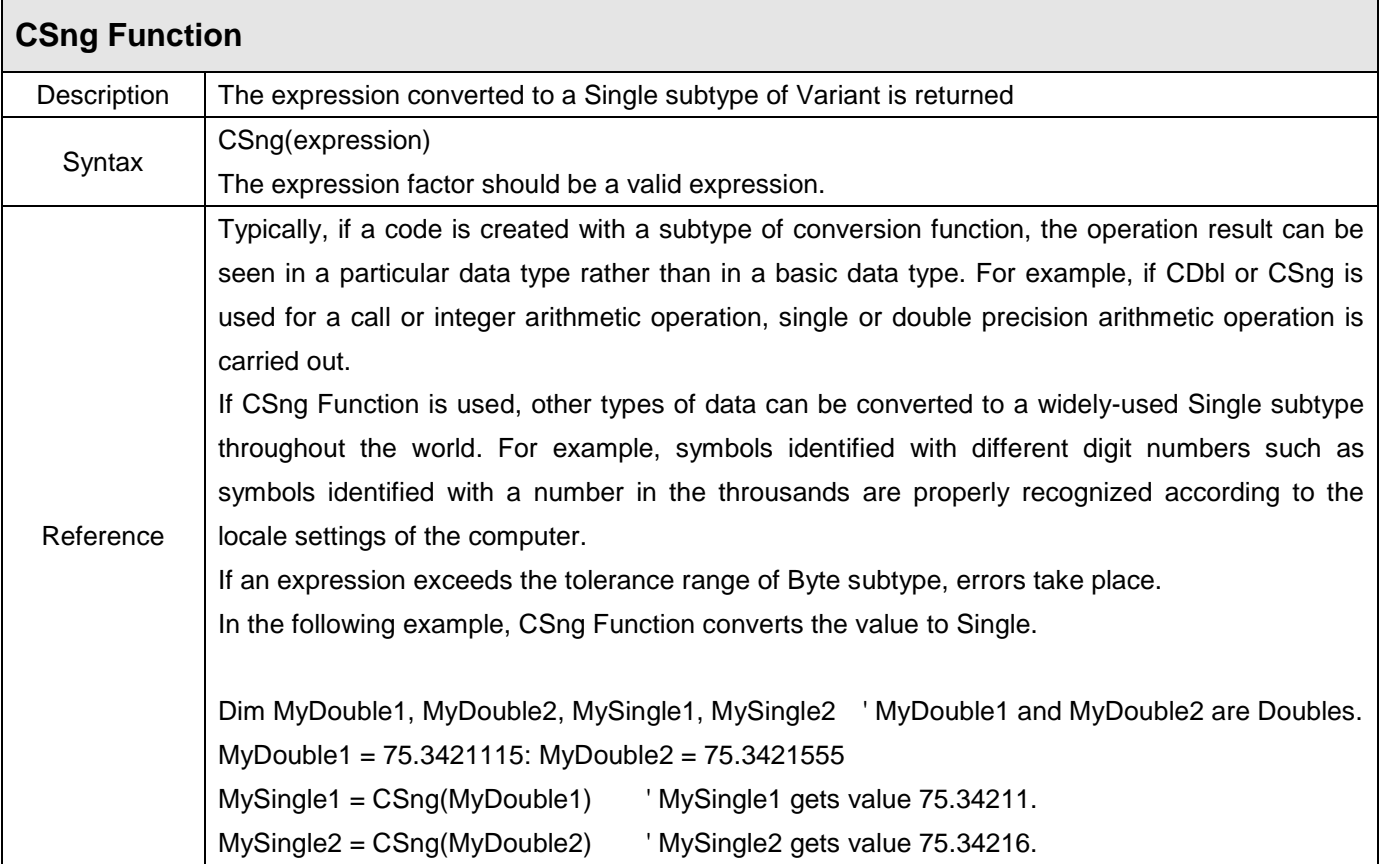

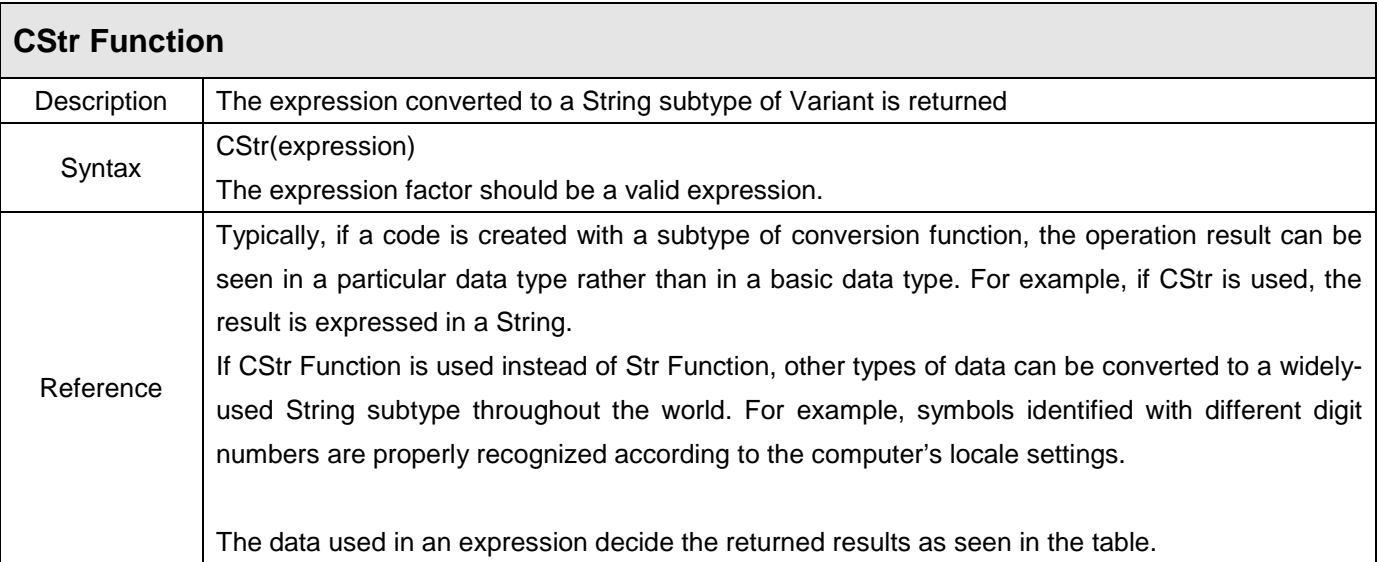

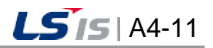

╅

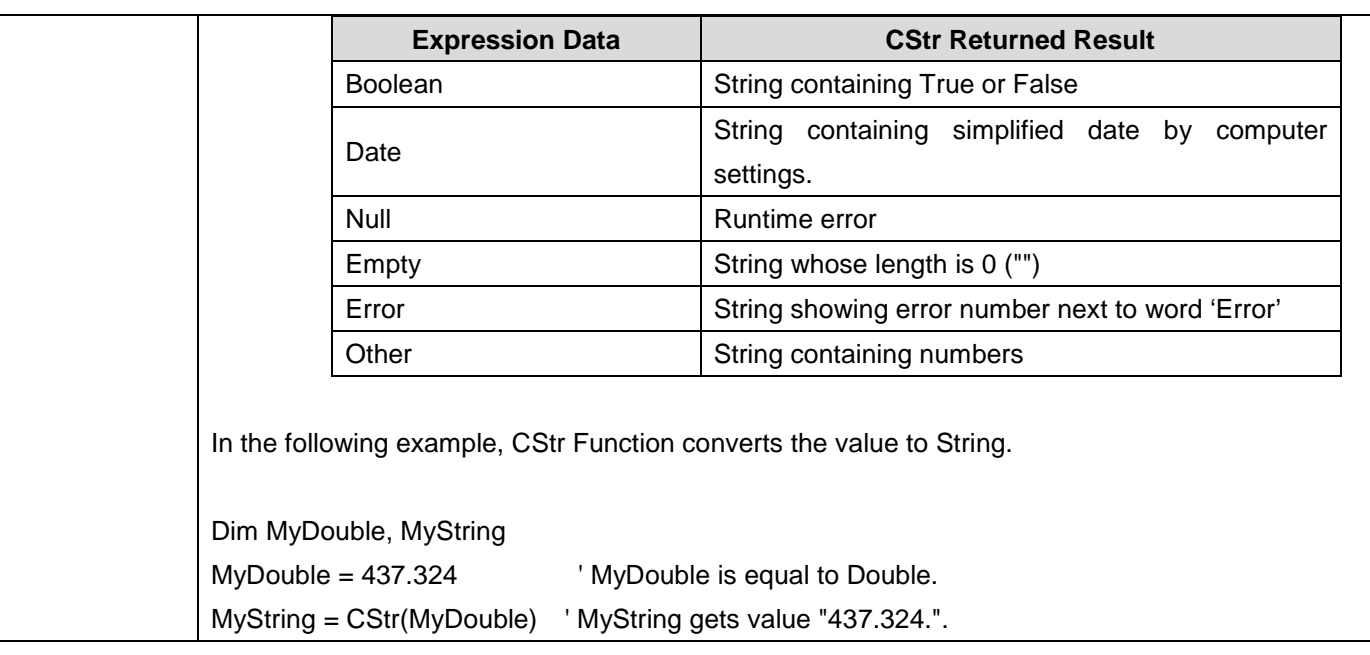

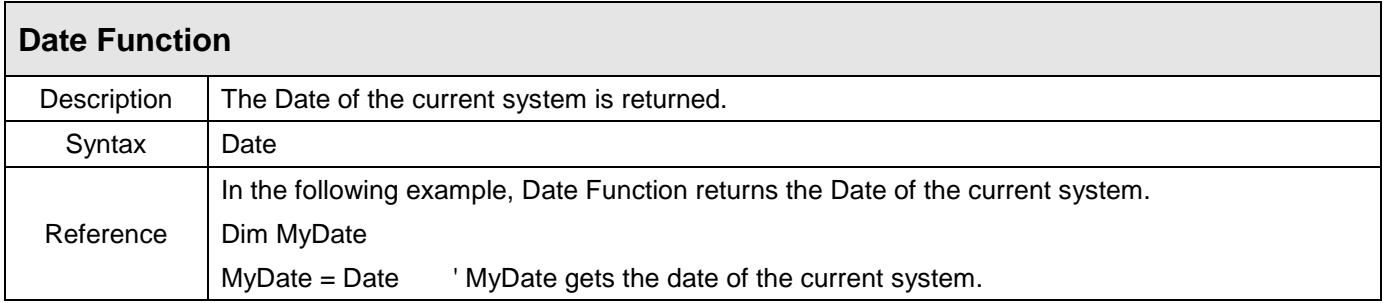

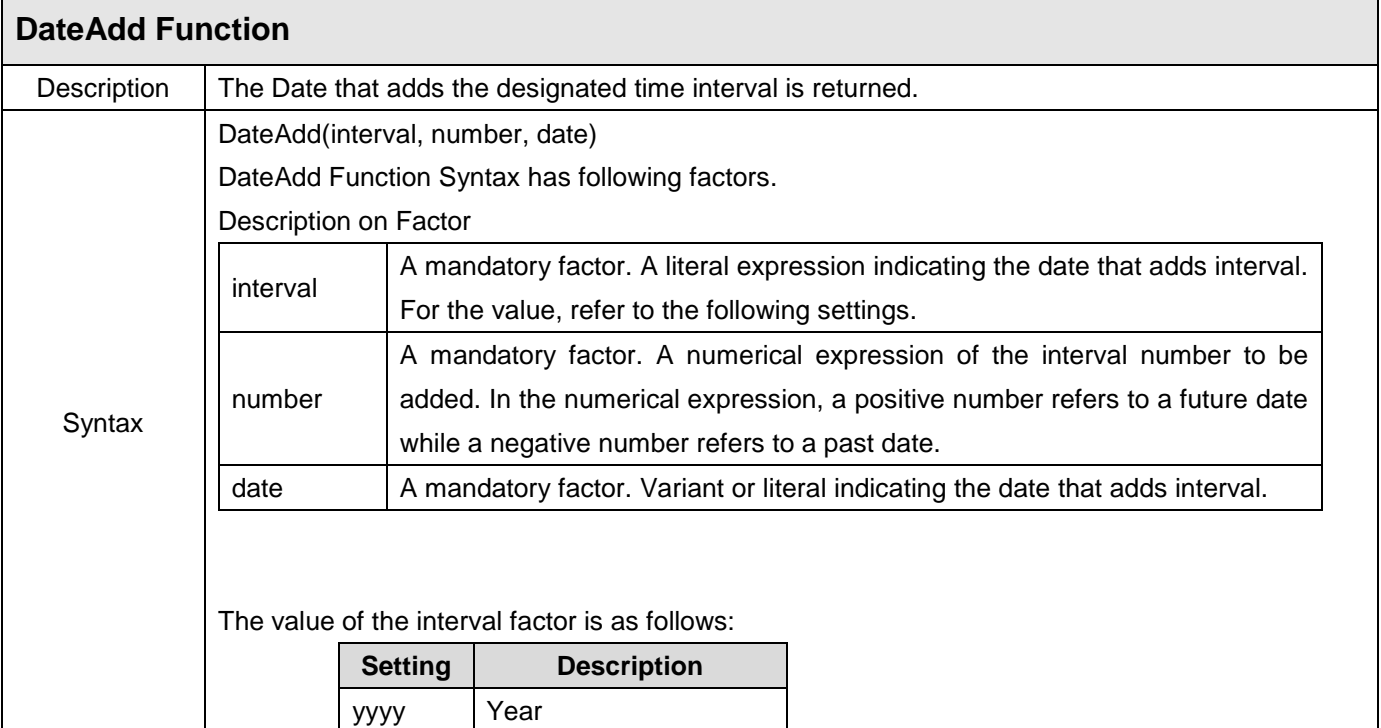

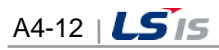

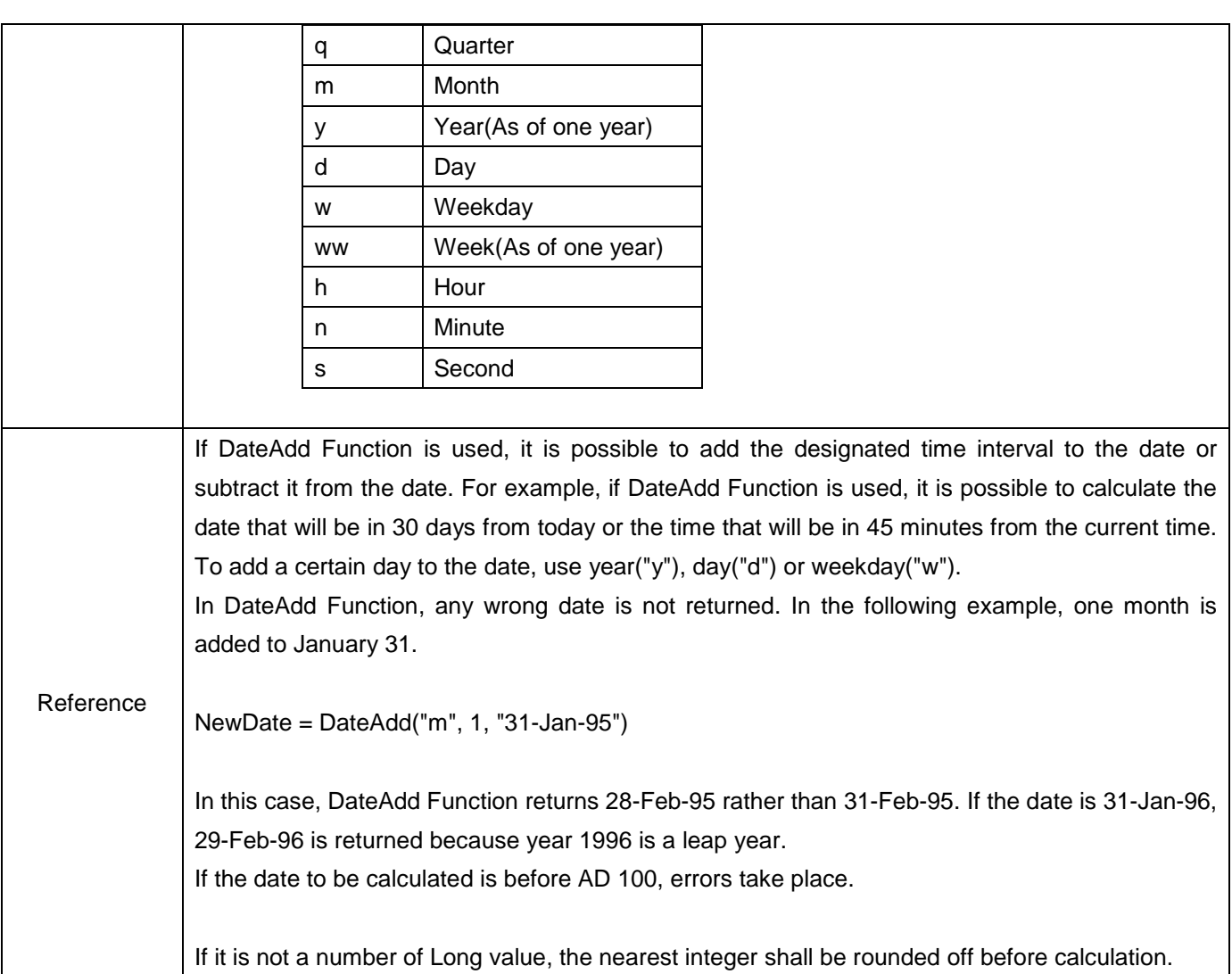

 $\overline{\Gamma}$ 

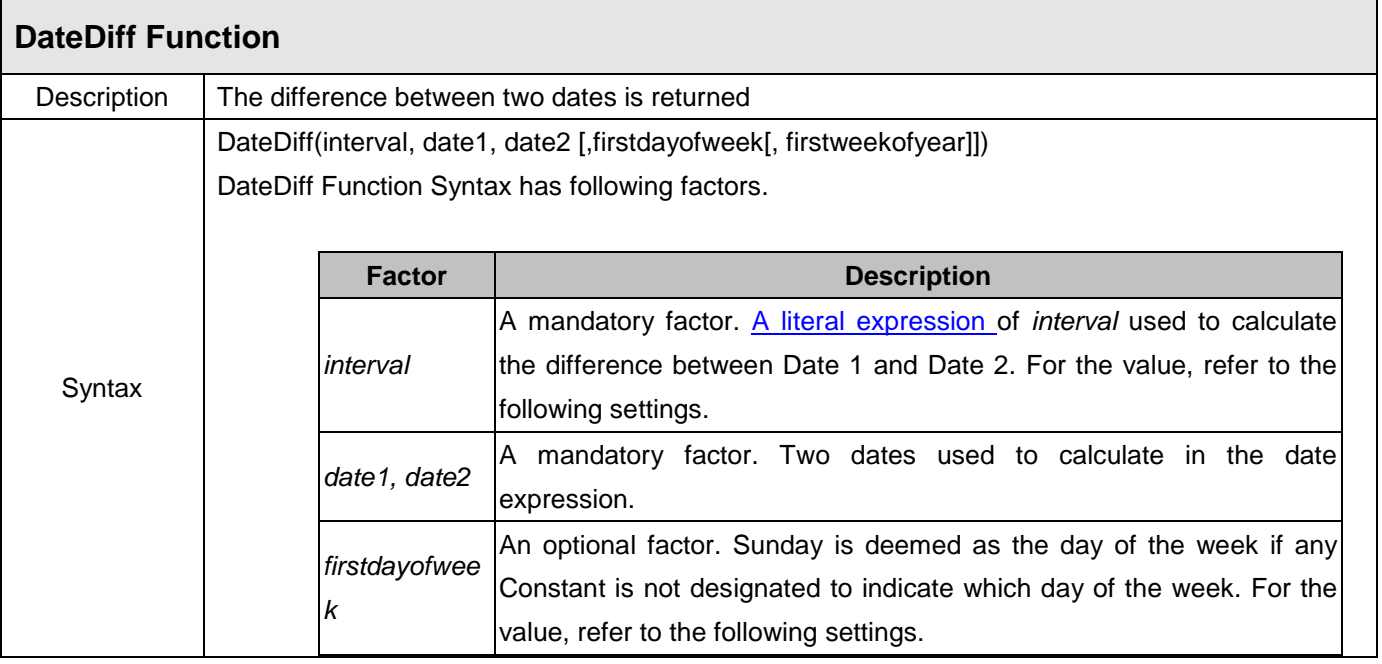

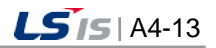

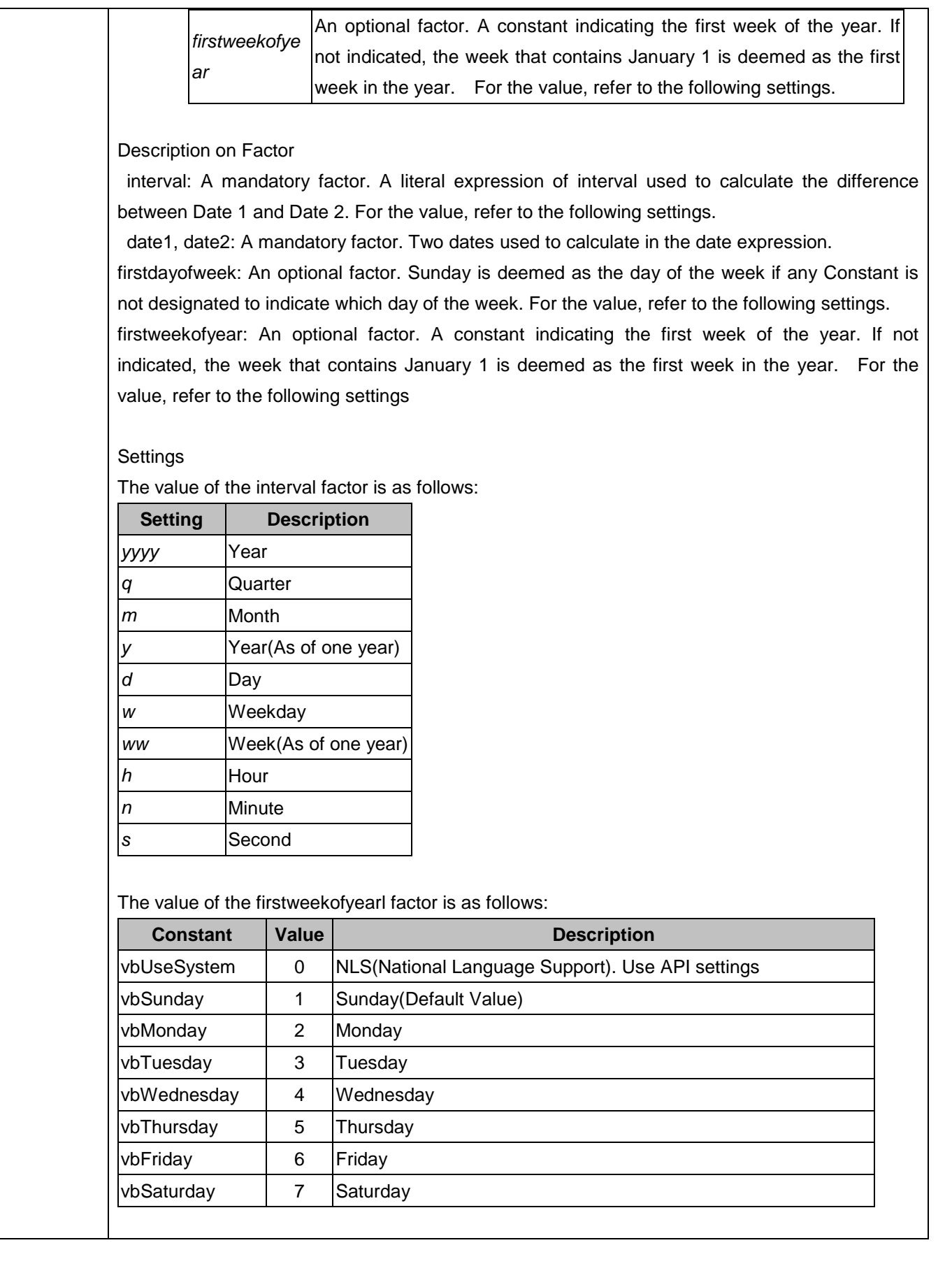

 $\begin{array}{c} \hline \end{array}$ 

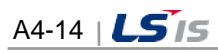

i.

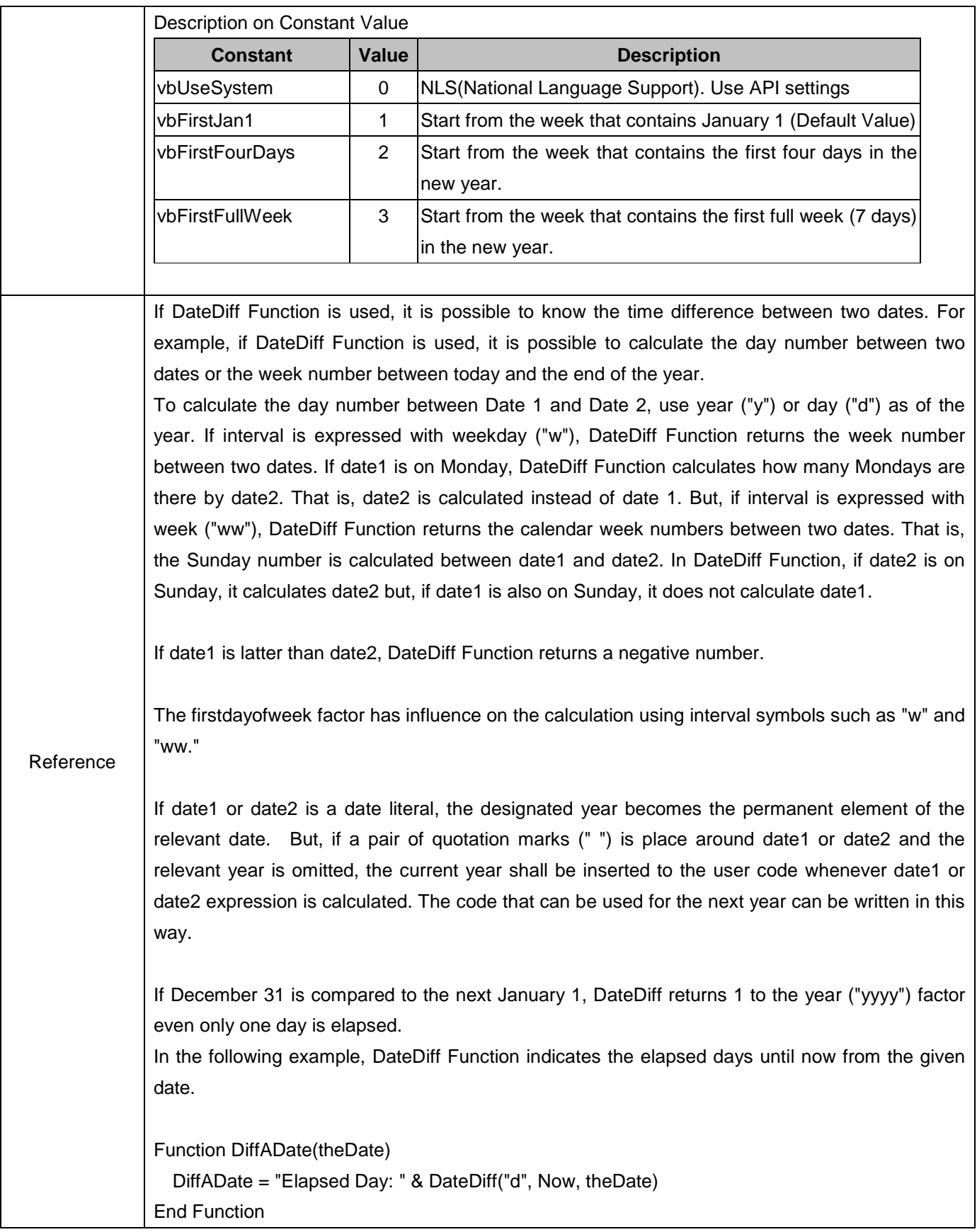

Г

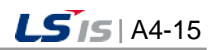

J

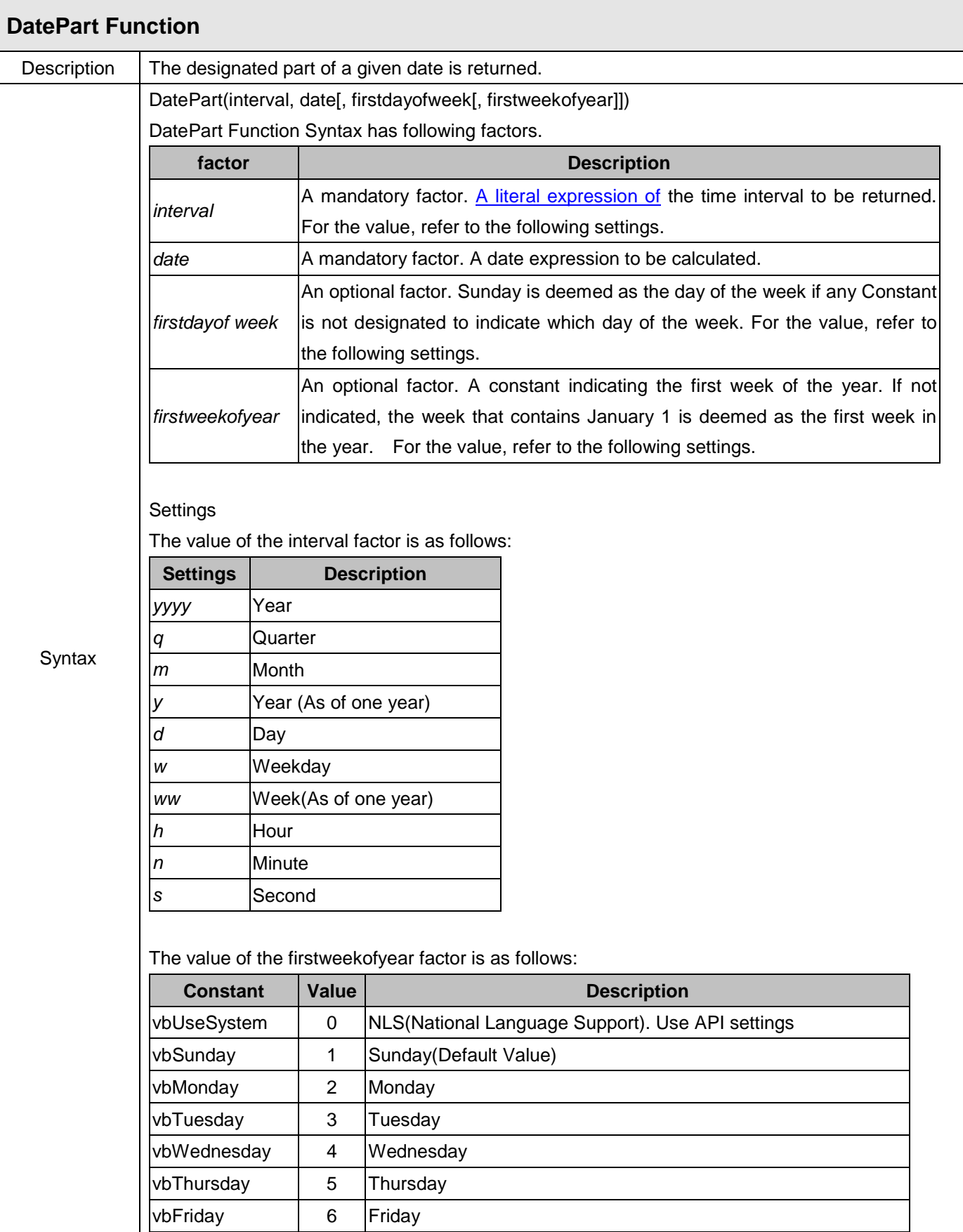

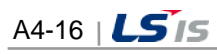

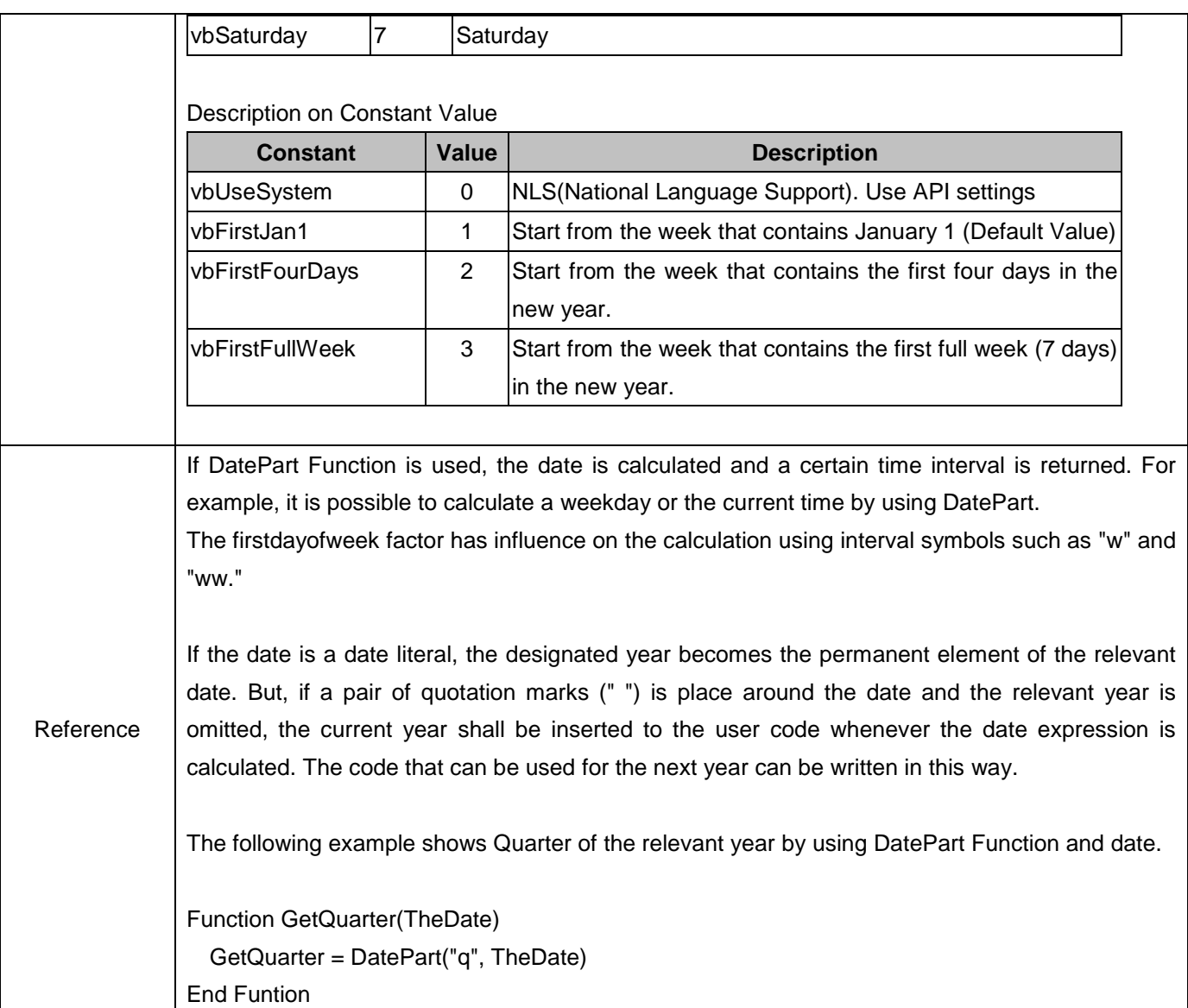

Г

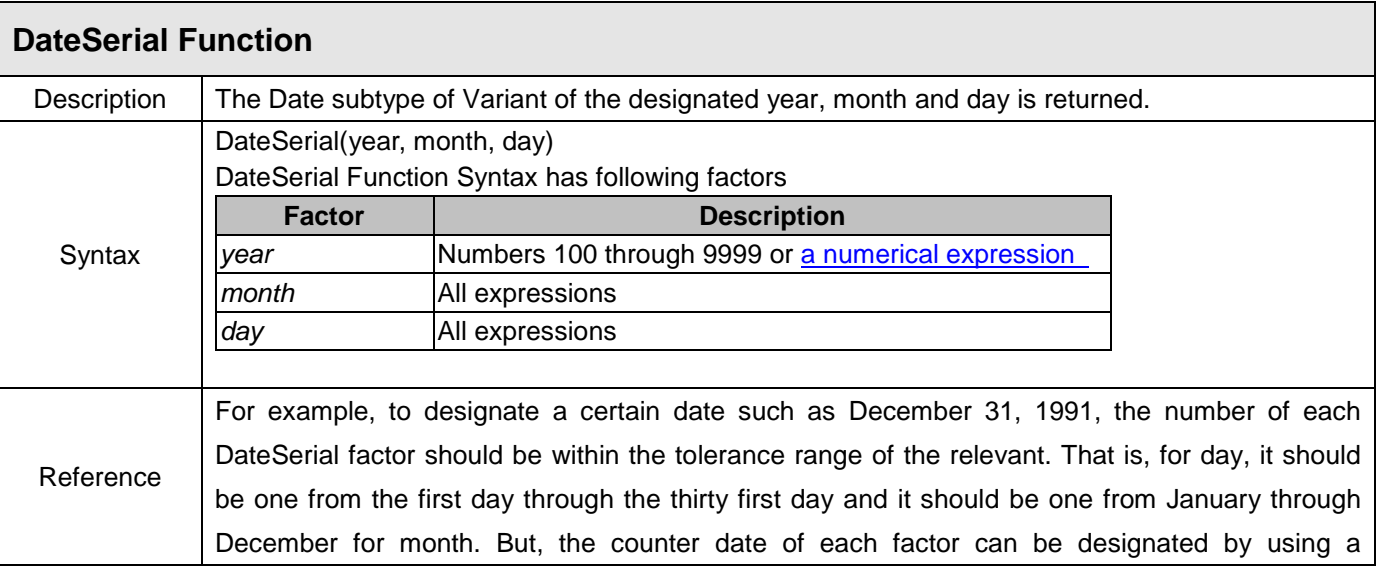

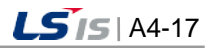

numerical expression showing the year, month or day before and after a particular date. The following example uses a numerical expression instead of an absolute date number. Here, DateSerial Function returns the date subtracted one day from the first day(1-1) on the month two months before August (8-2) in the year 10 years before 1990 (1990-10).

DateSerial(1990 - 10, 8 - 2, 1 - 1)

If the value of the year factor is one from 0 through 99, it is interpreted from 1900 through 1999. In all other year factors except that, a four-digit number such as 1800 is used.

If the tolerance range of the factor is exceeded, it goes to the next bigger unit For example, if the thirty fifth day is designated, it is calculated to which day of one month according to the applicated year. But, if a certain factor exceeds range -32,768~32 and 767 or a date designated directly or through an expression by using three factors. Errors take place.

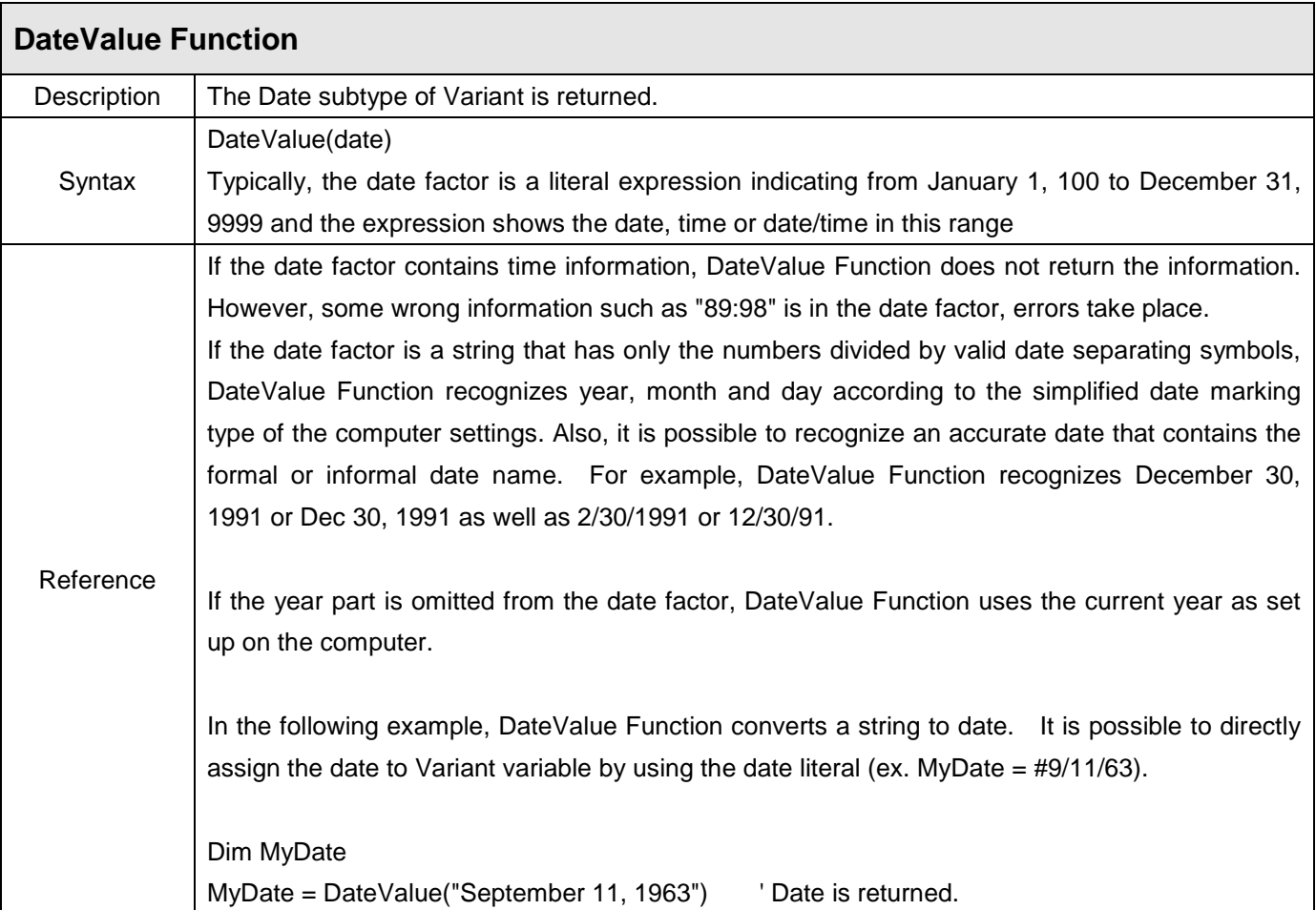

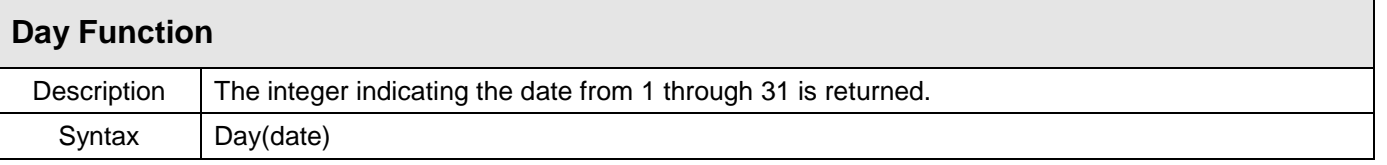

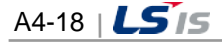

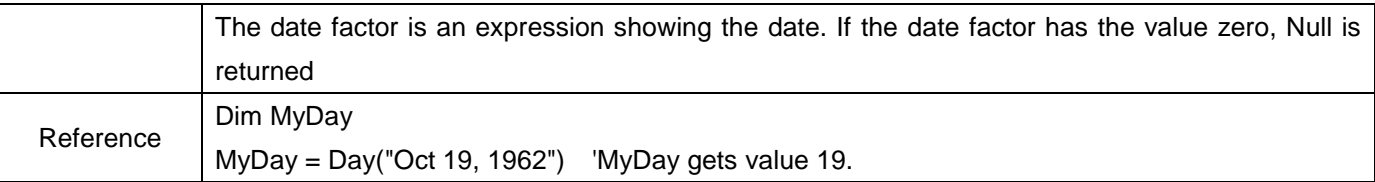

 $\overline{\Gamma}$ 

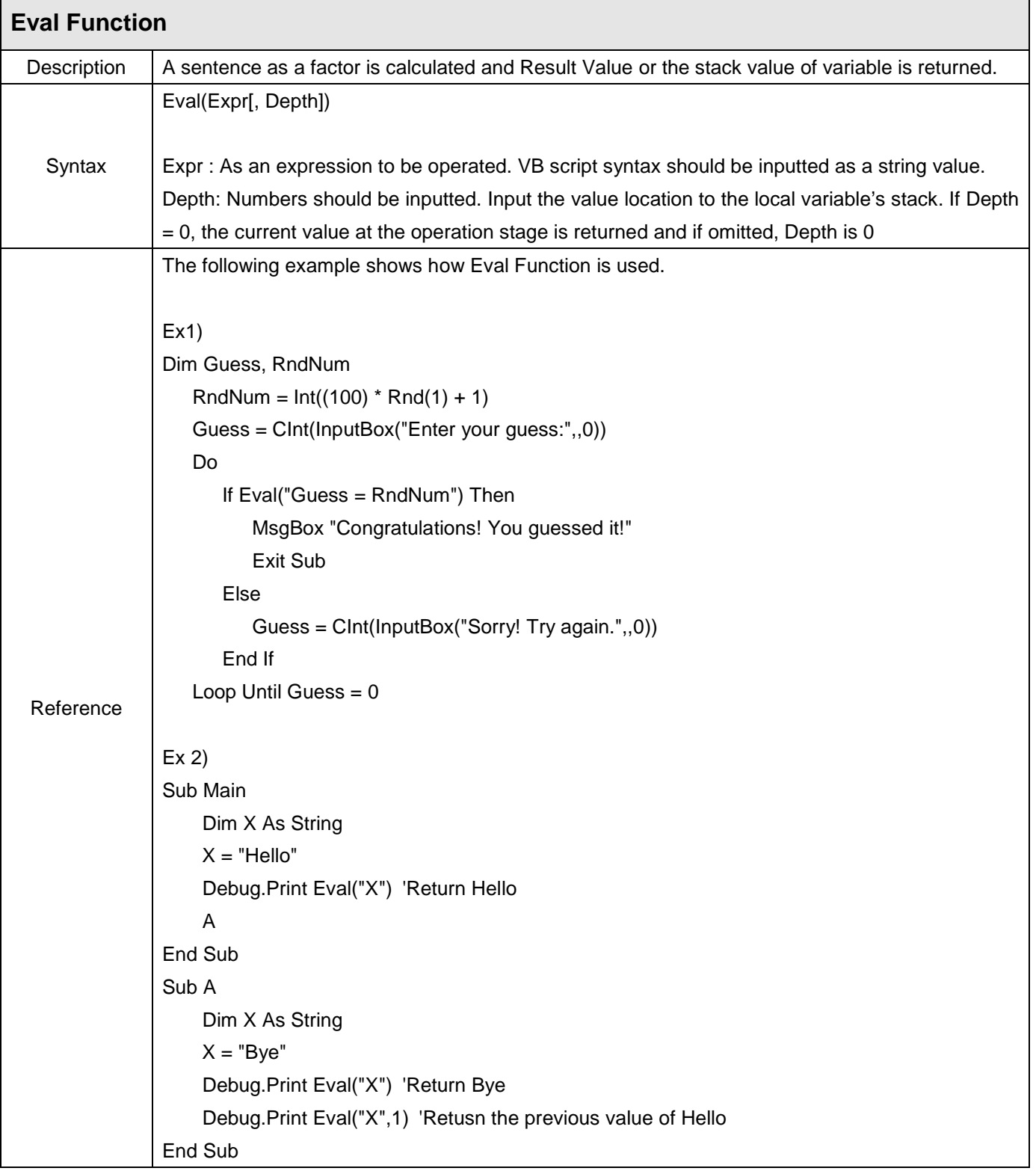

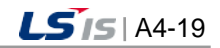

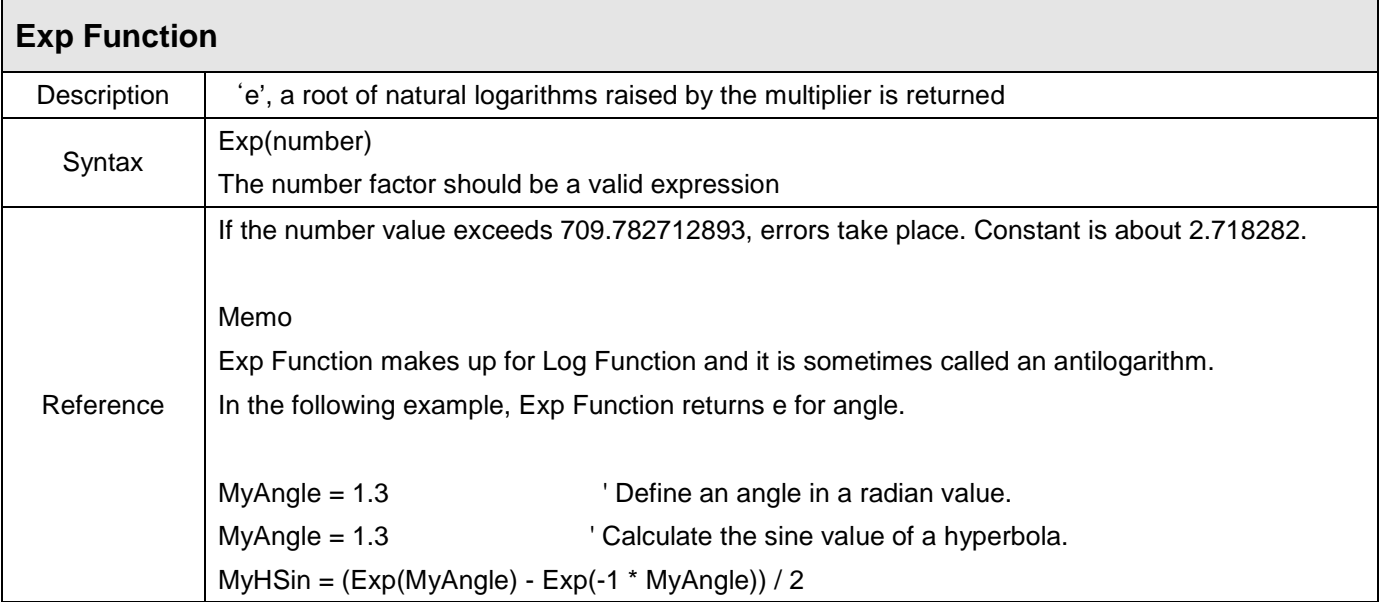

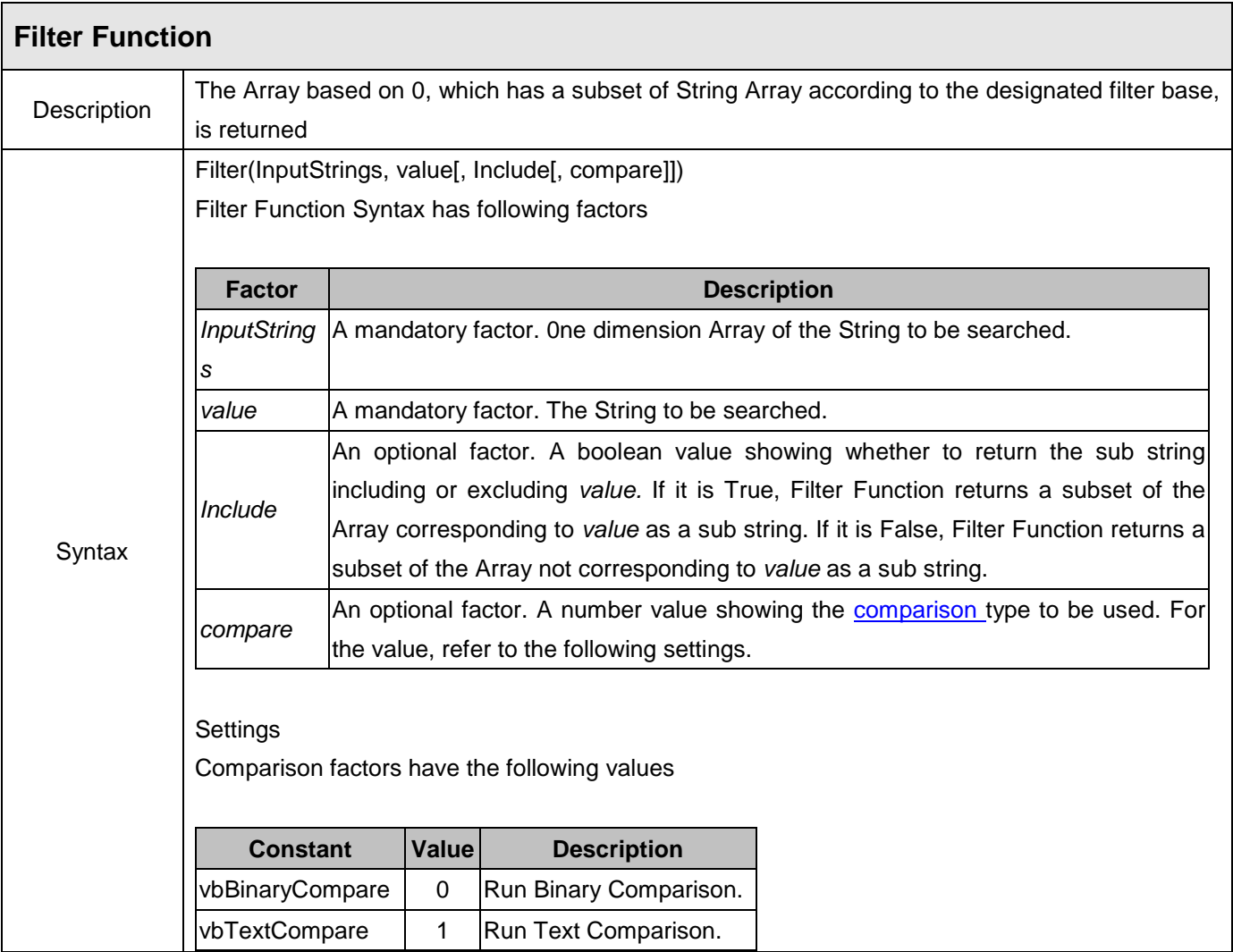

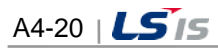

Ь

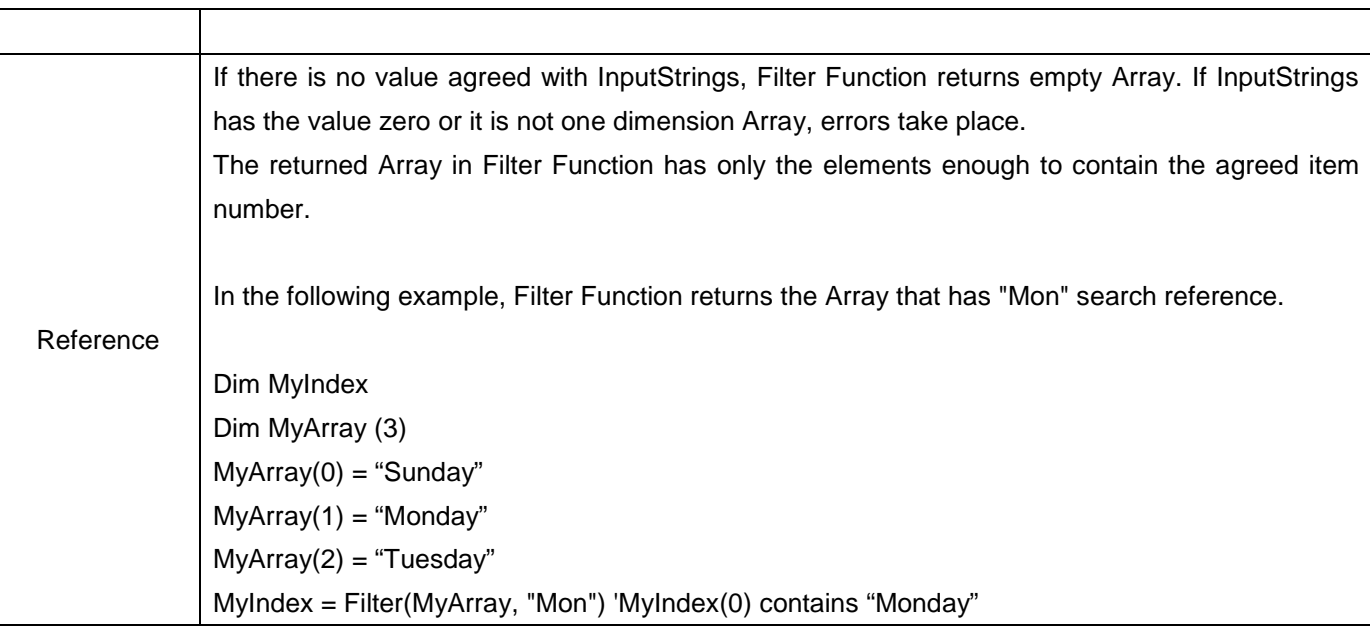

Г

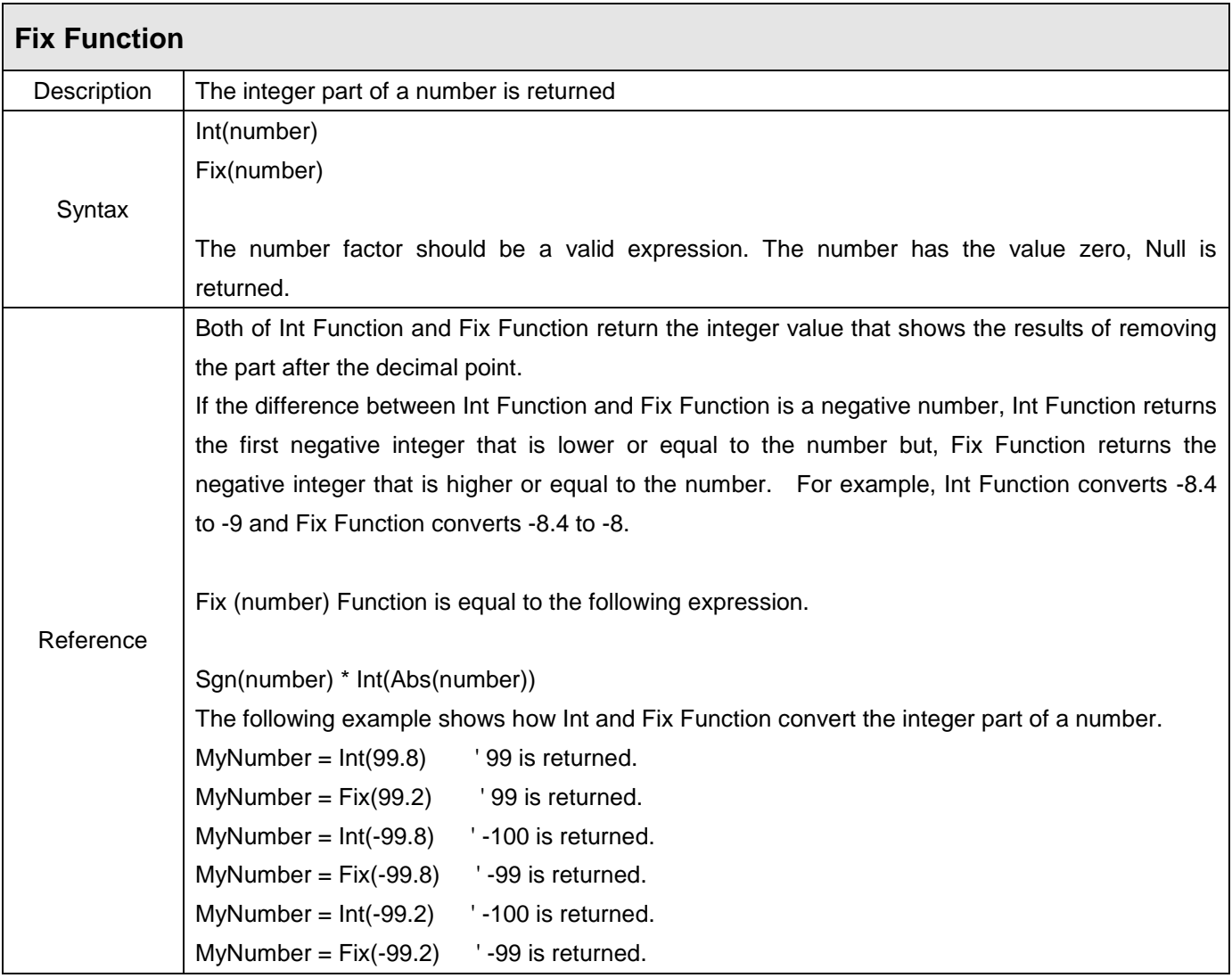

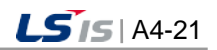

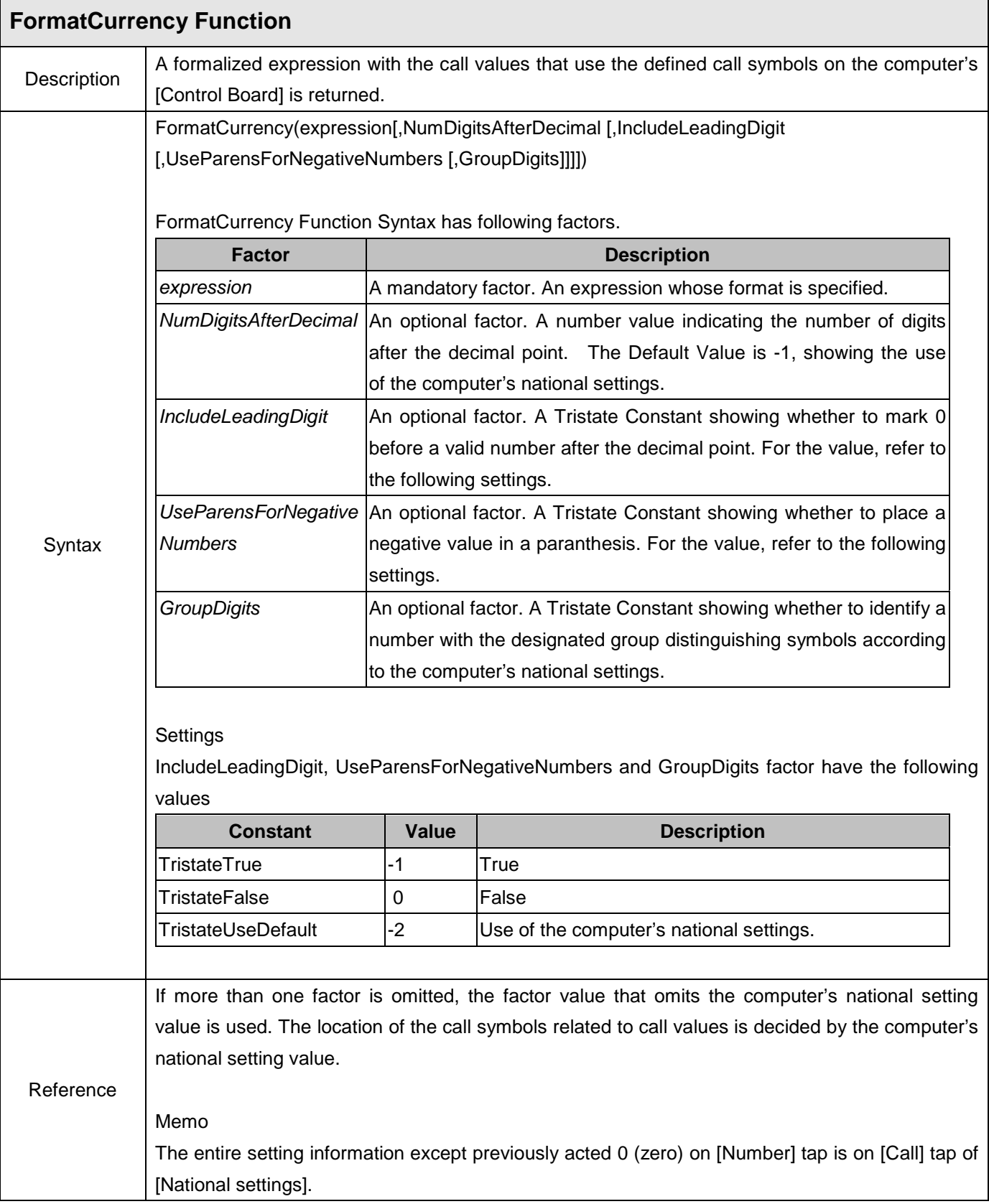

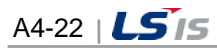

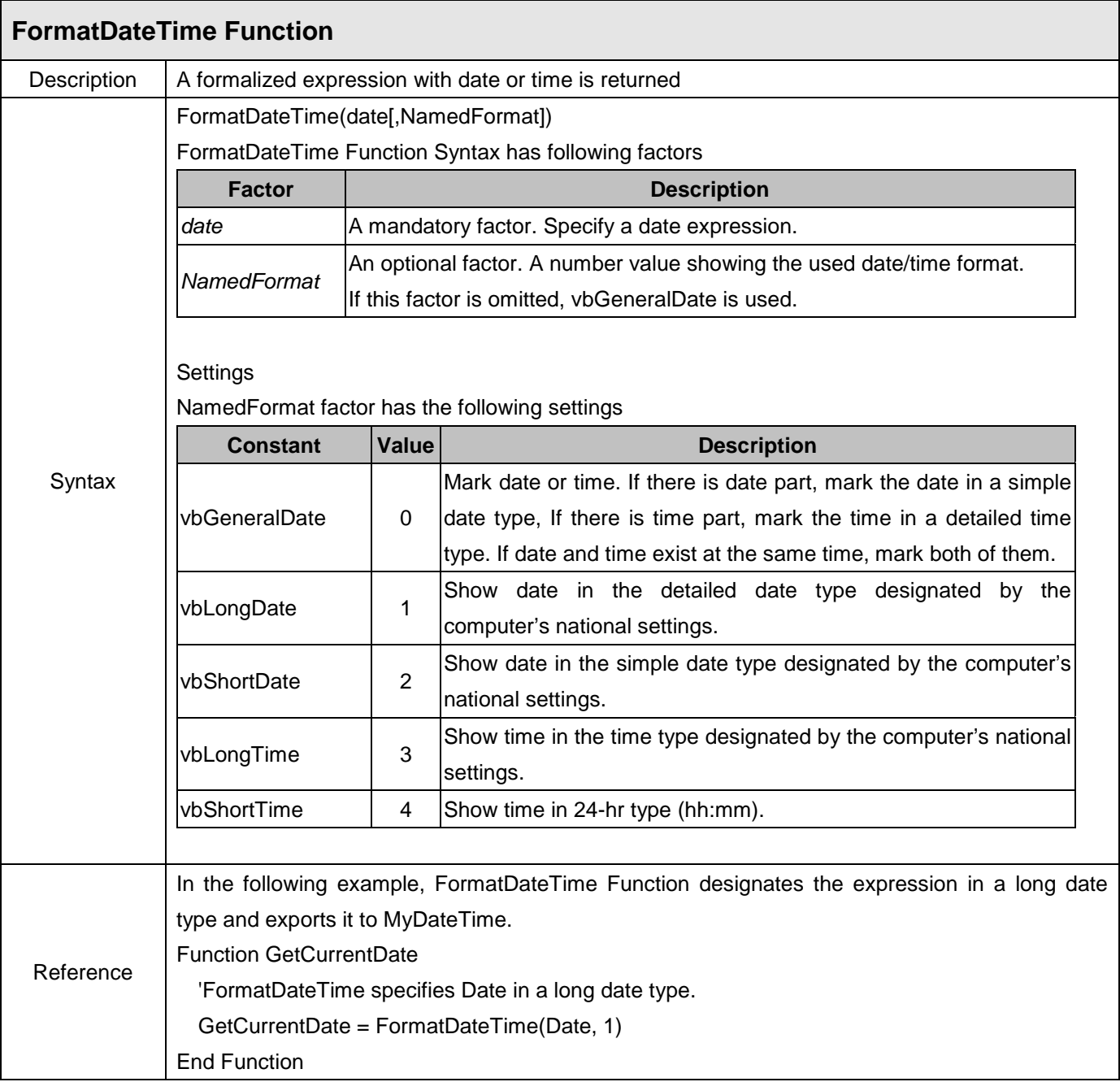

 $\overline{\Gamma}$ 

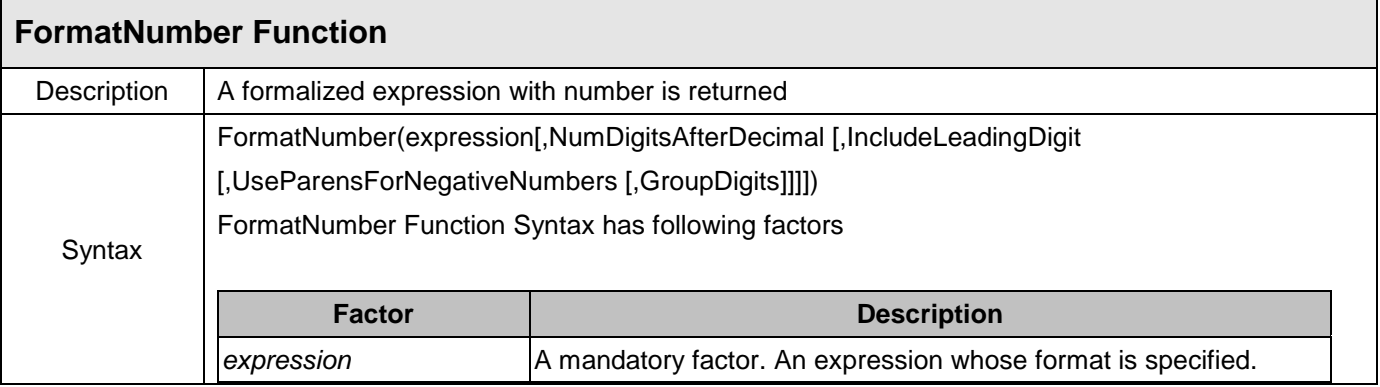

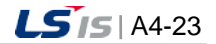

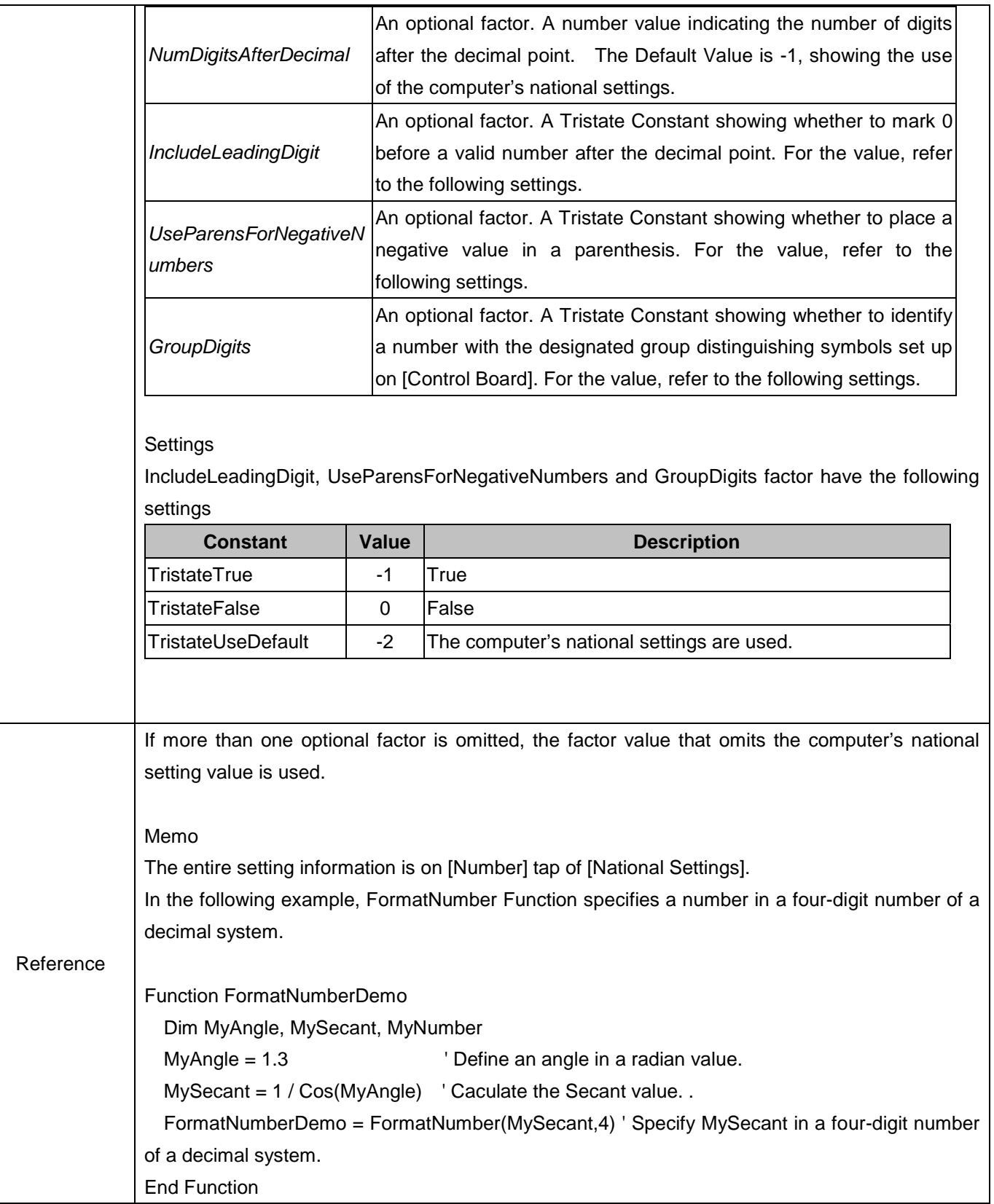

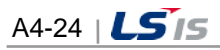

i.

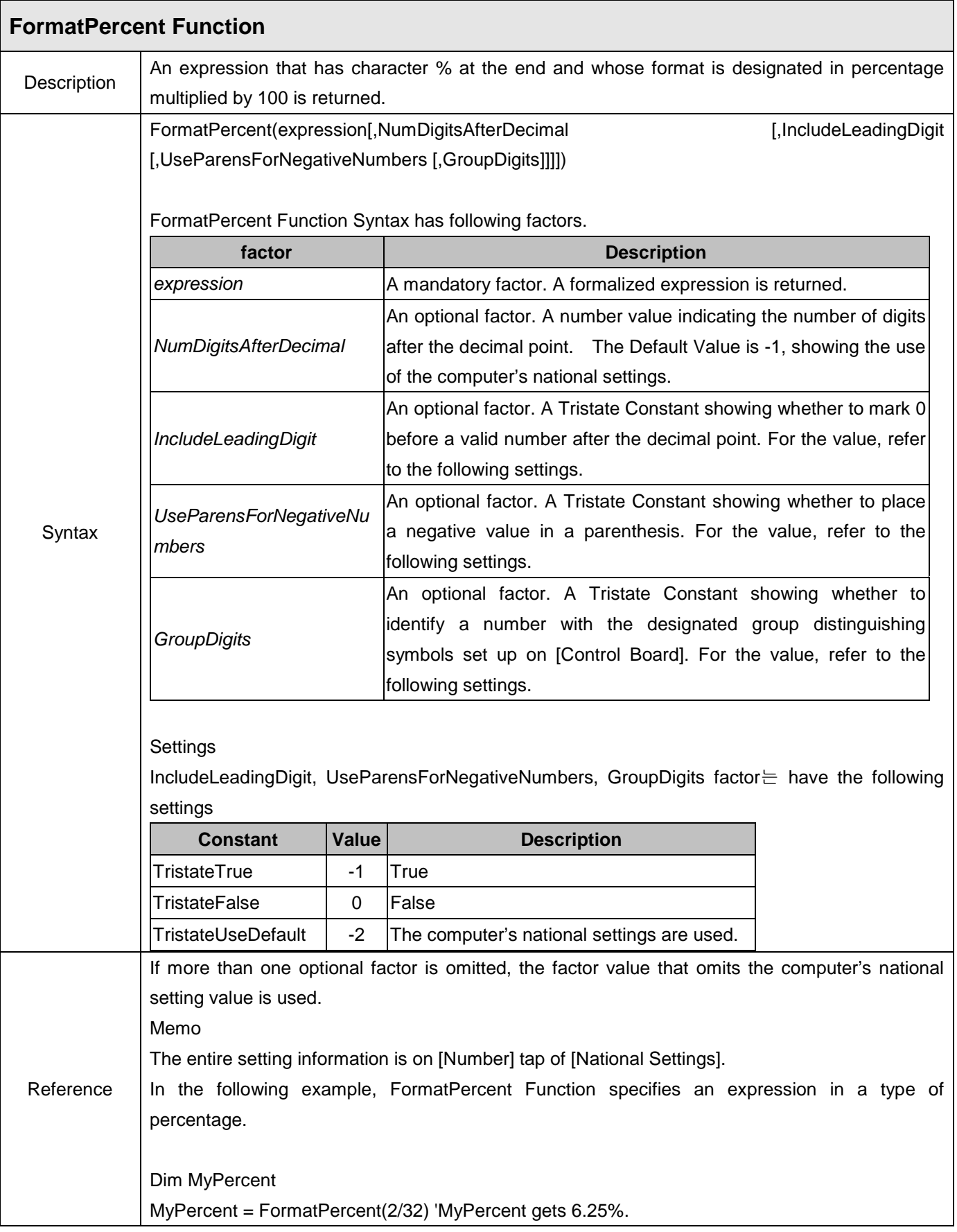

Г

J

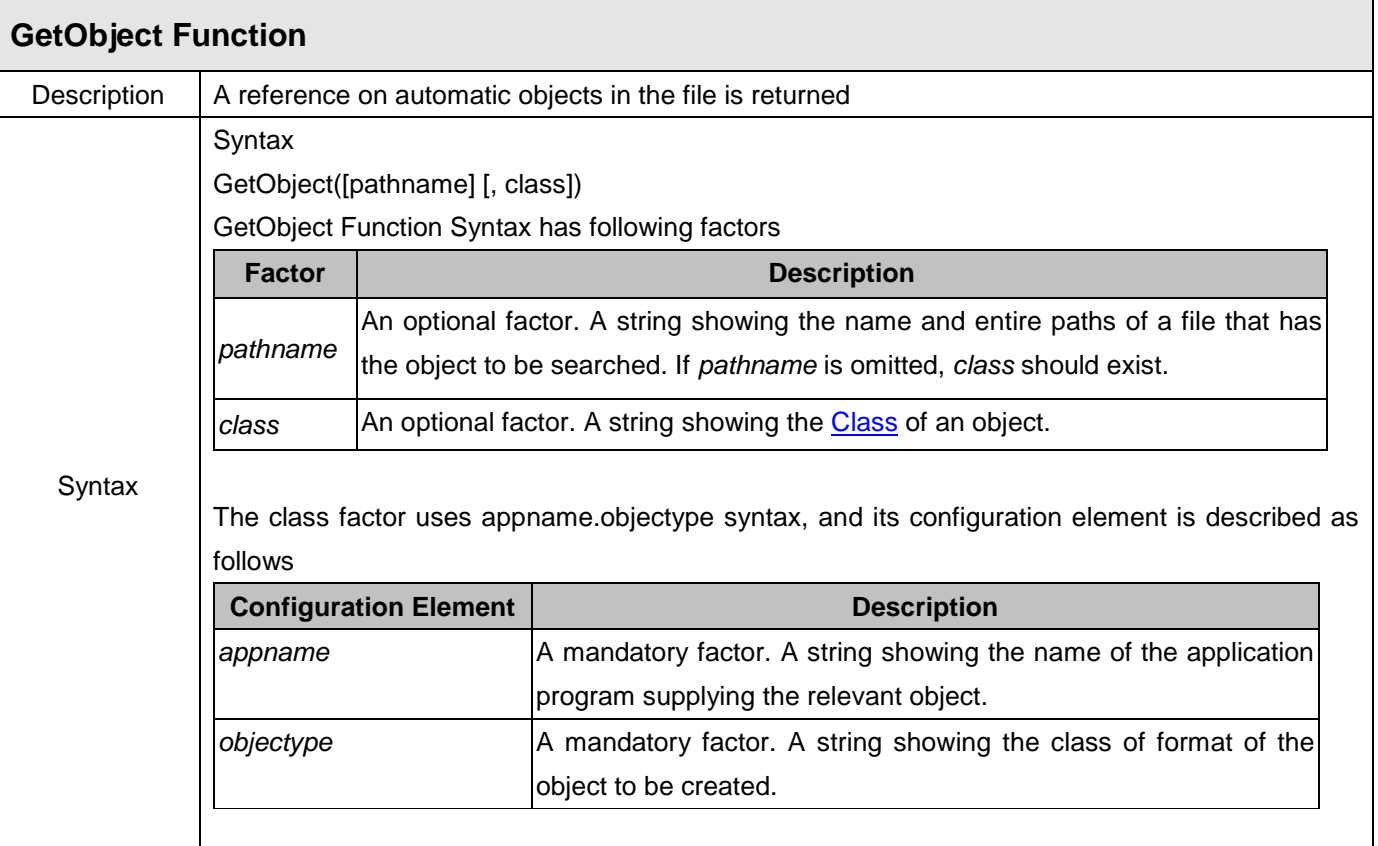

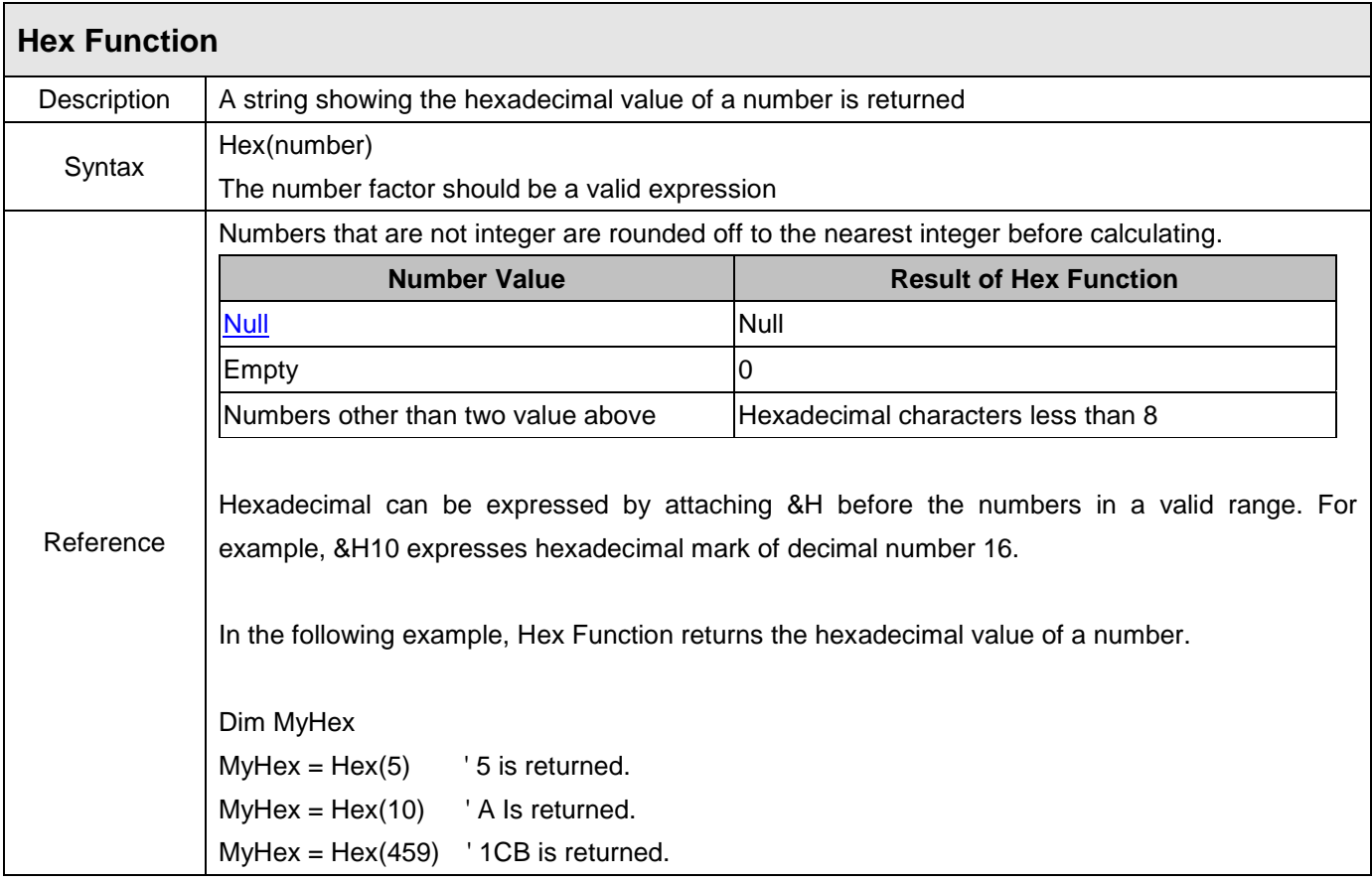

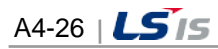

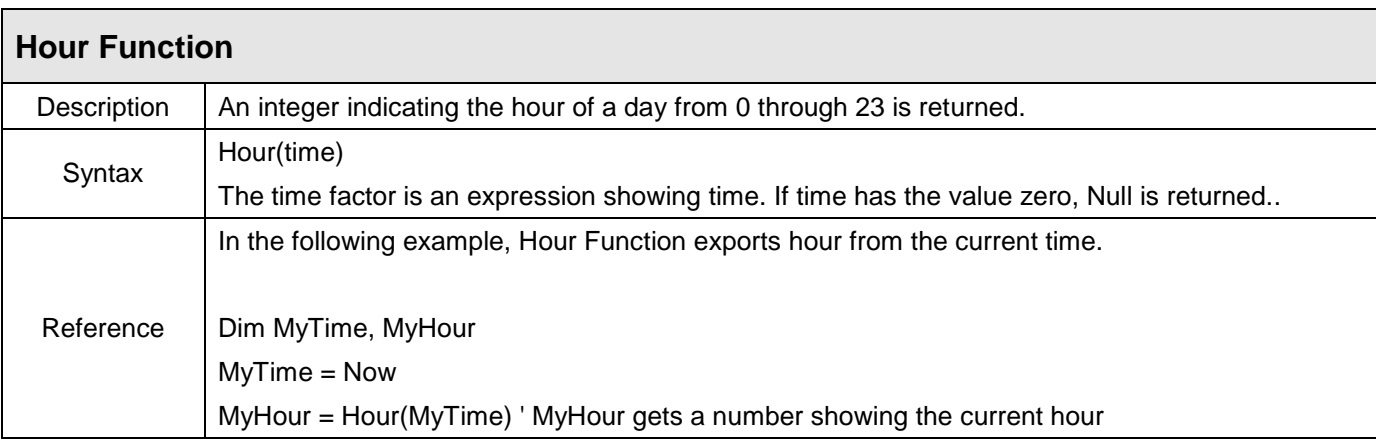

 $\overline{\Gamma}$ 

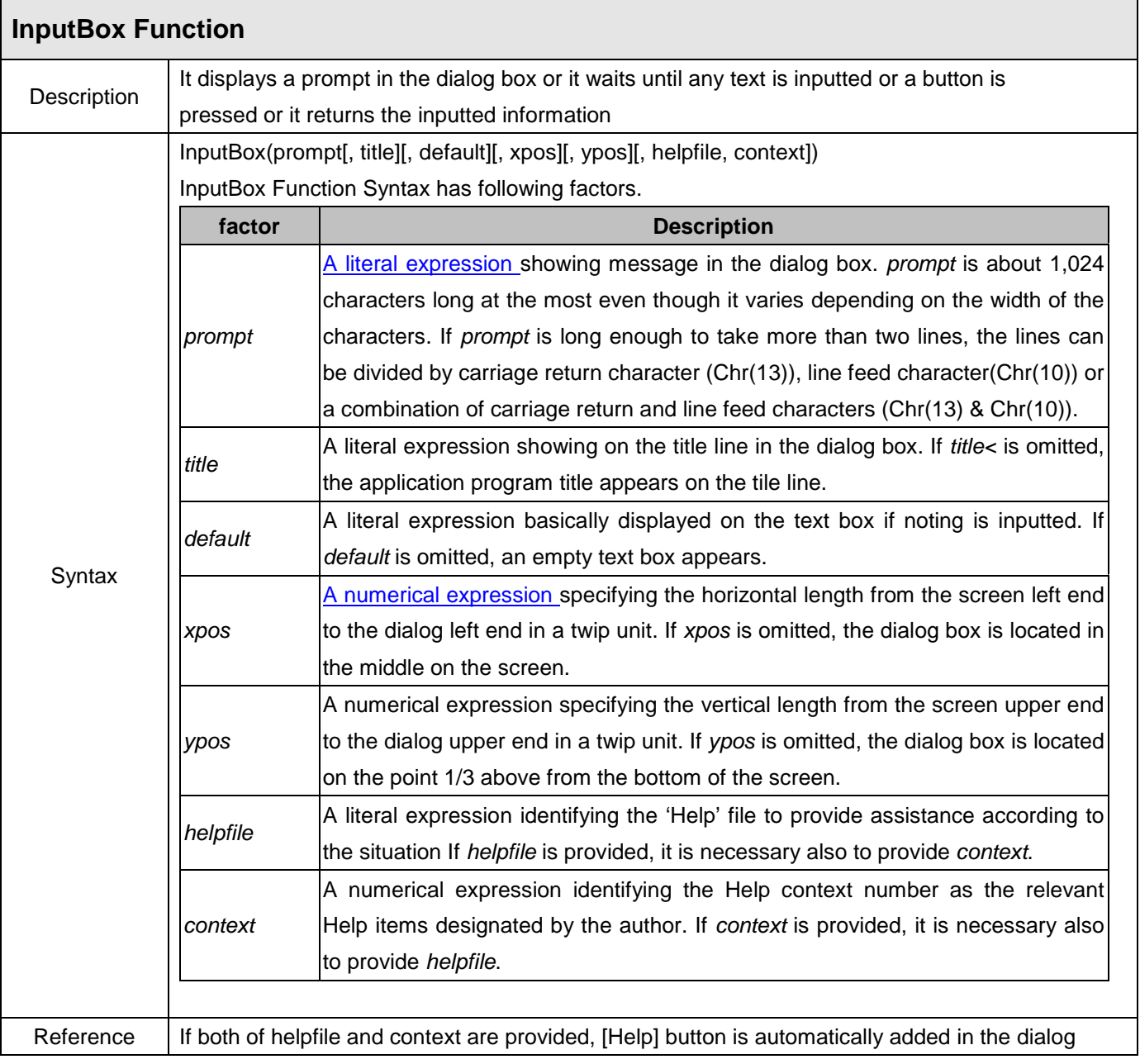

 $\overline{\phantom{a}}$ 

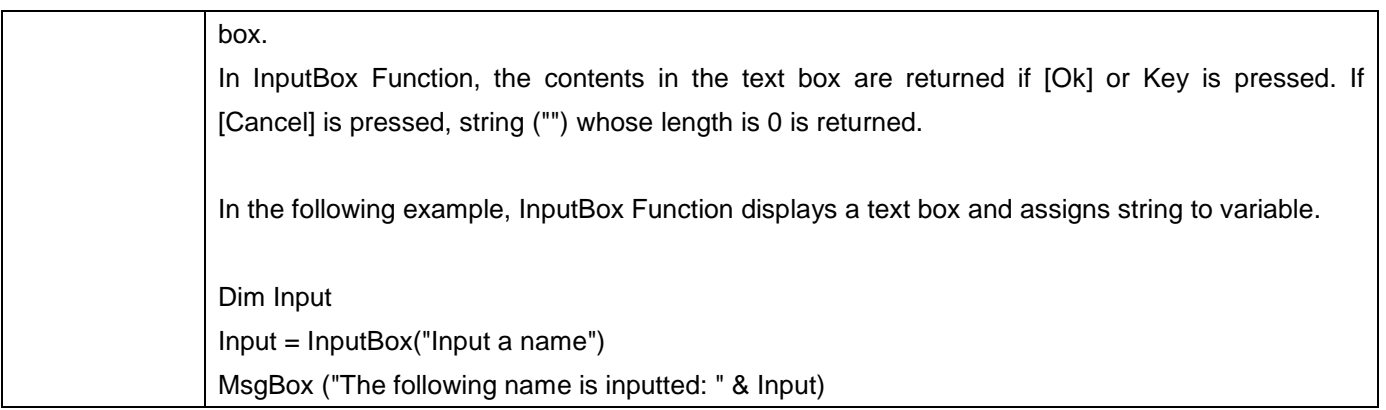

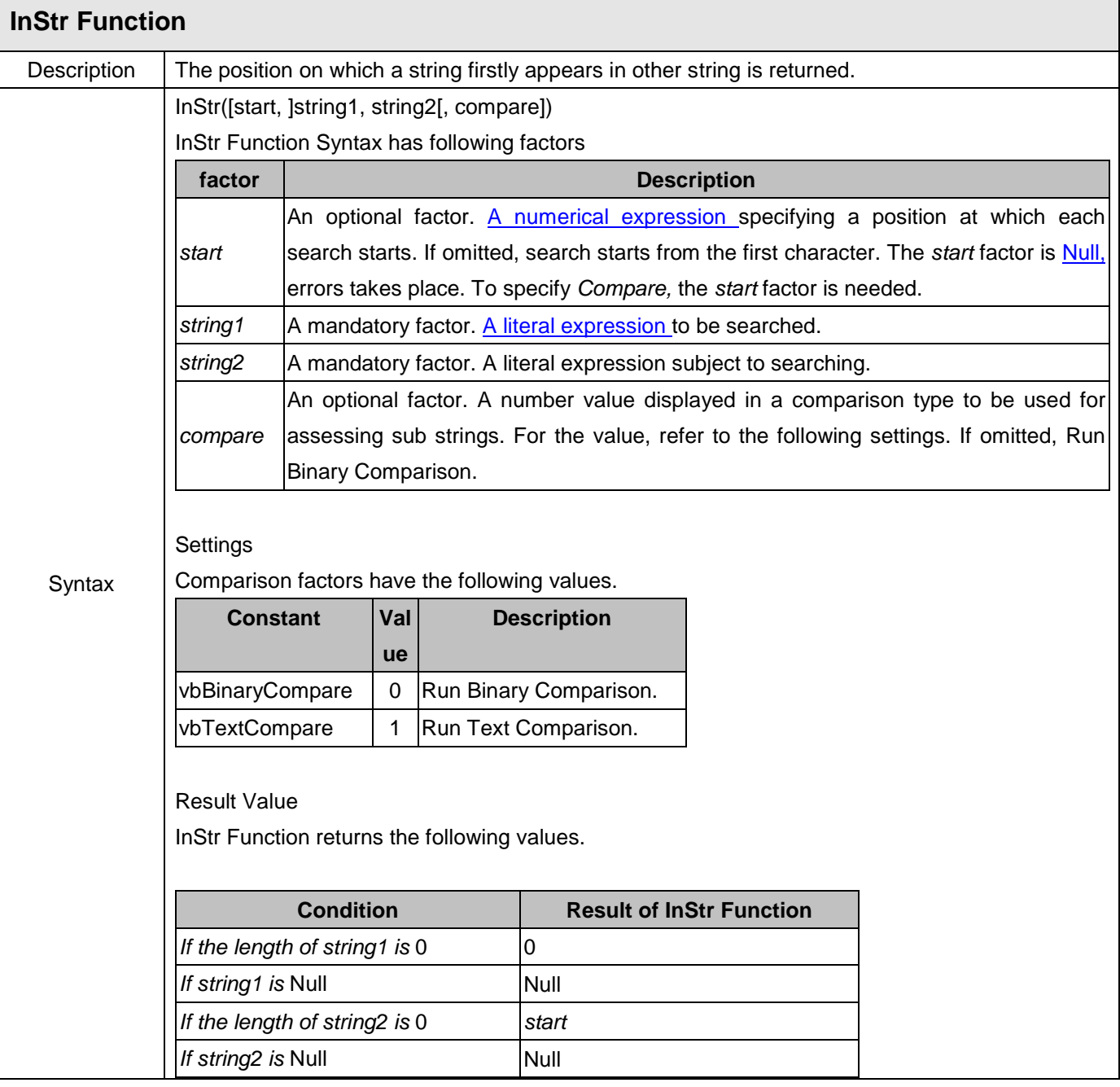

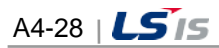

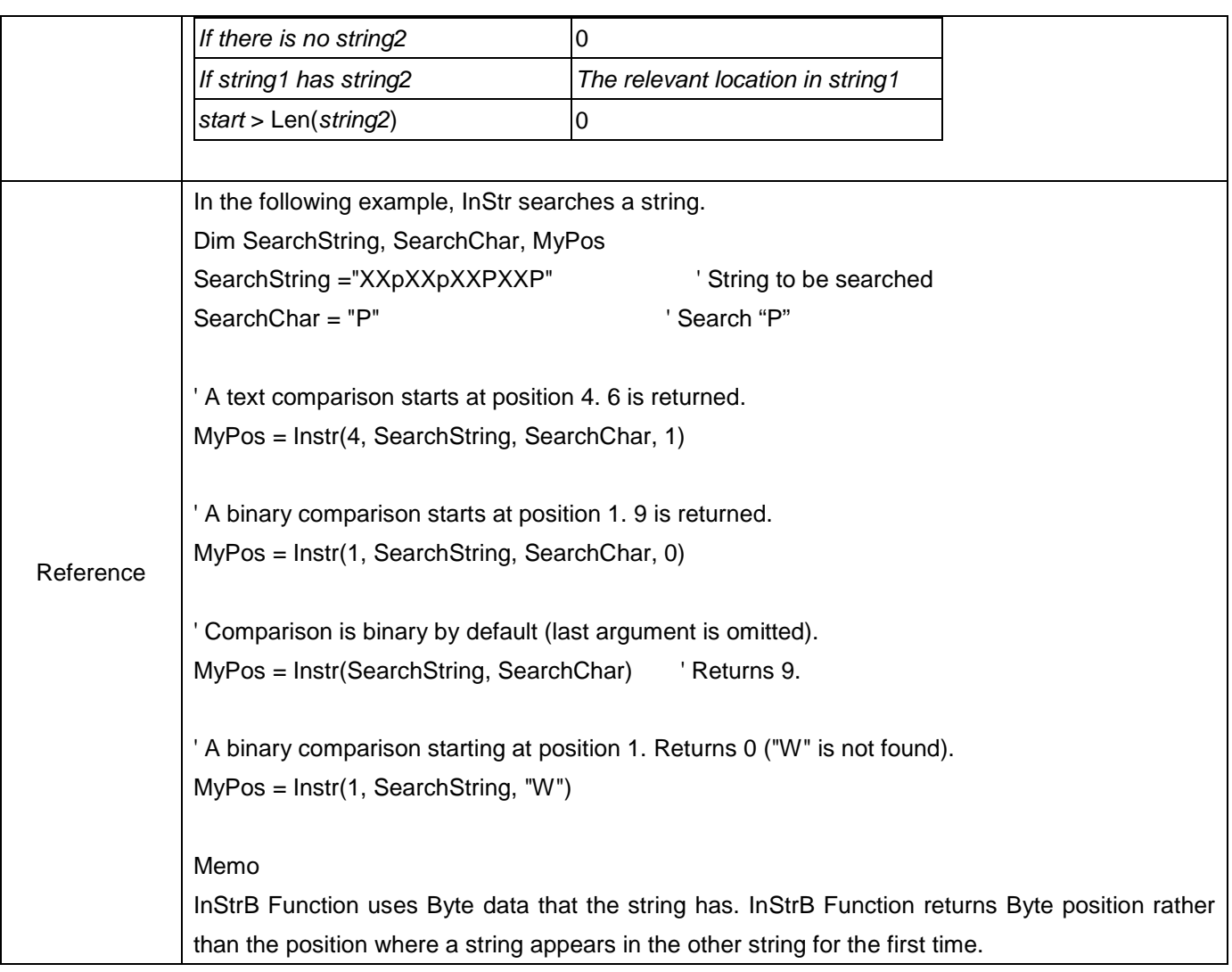

 $\Gamma$ 

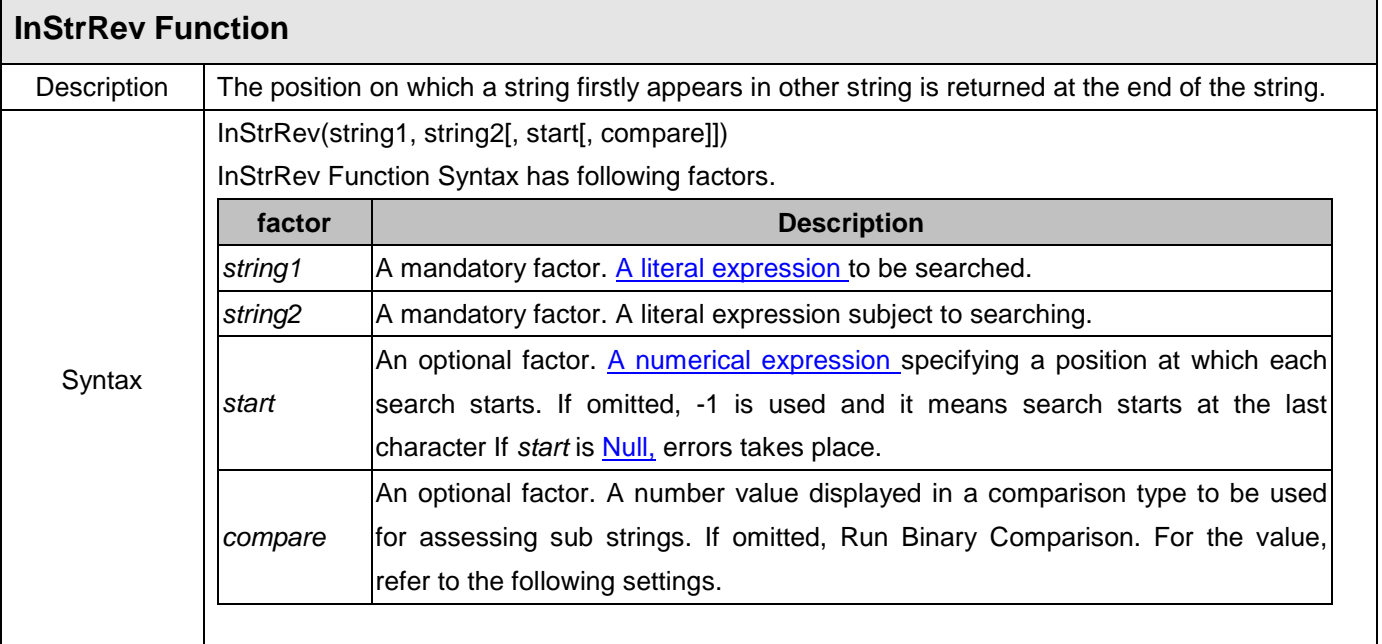

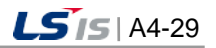

J

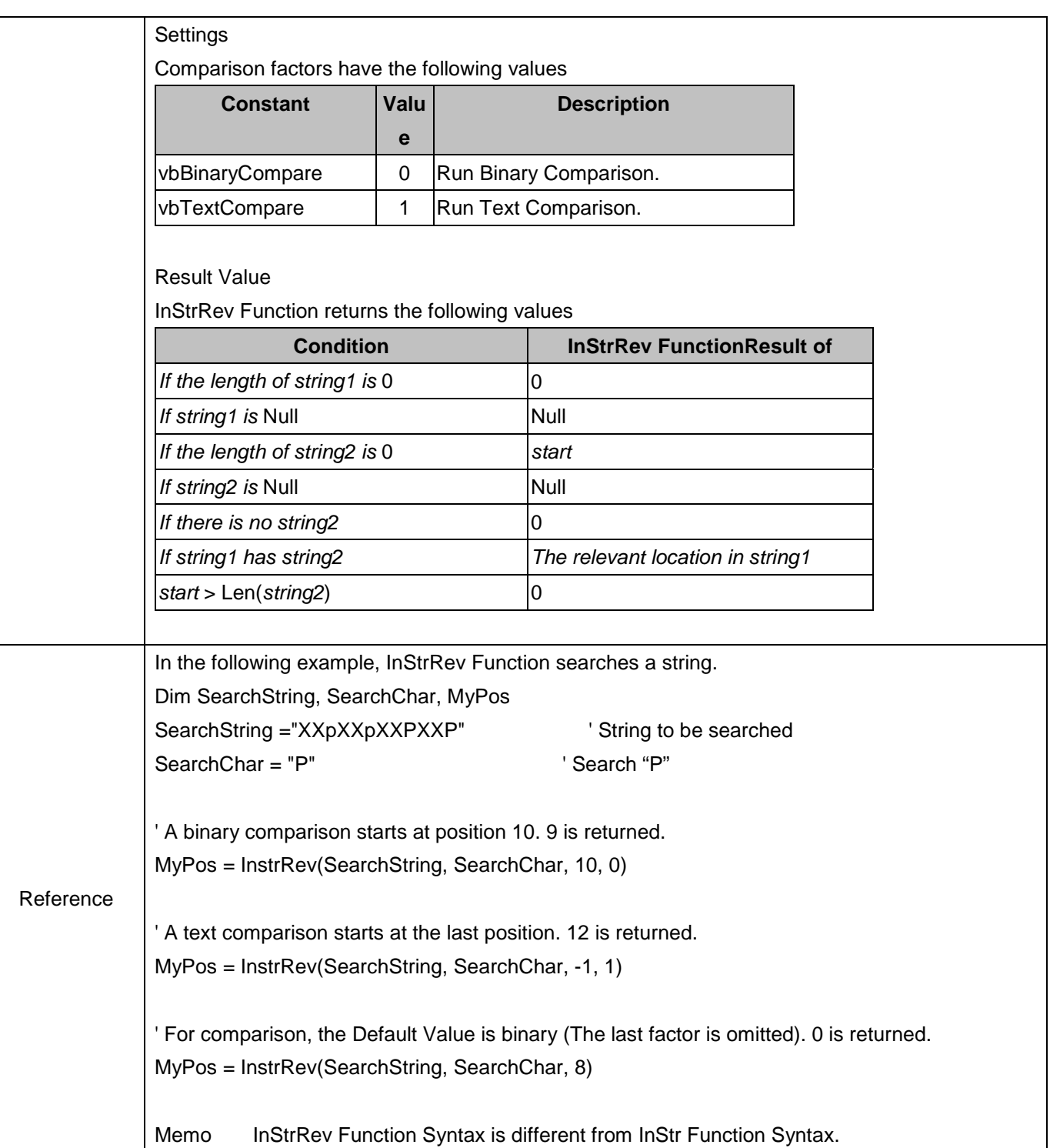

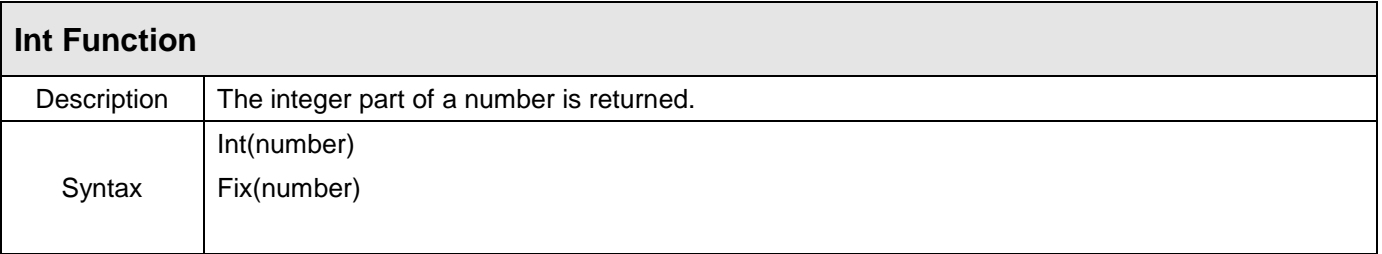

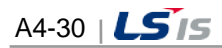

i.

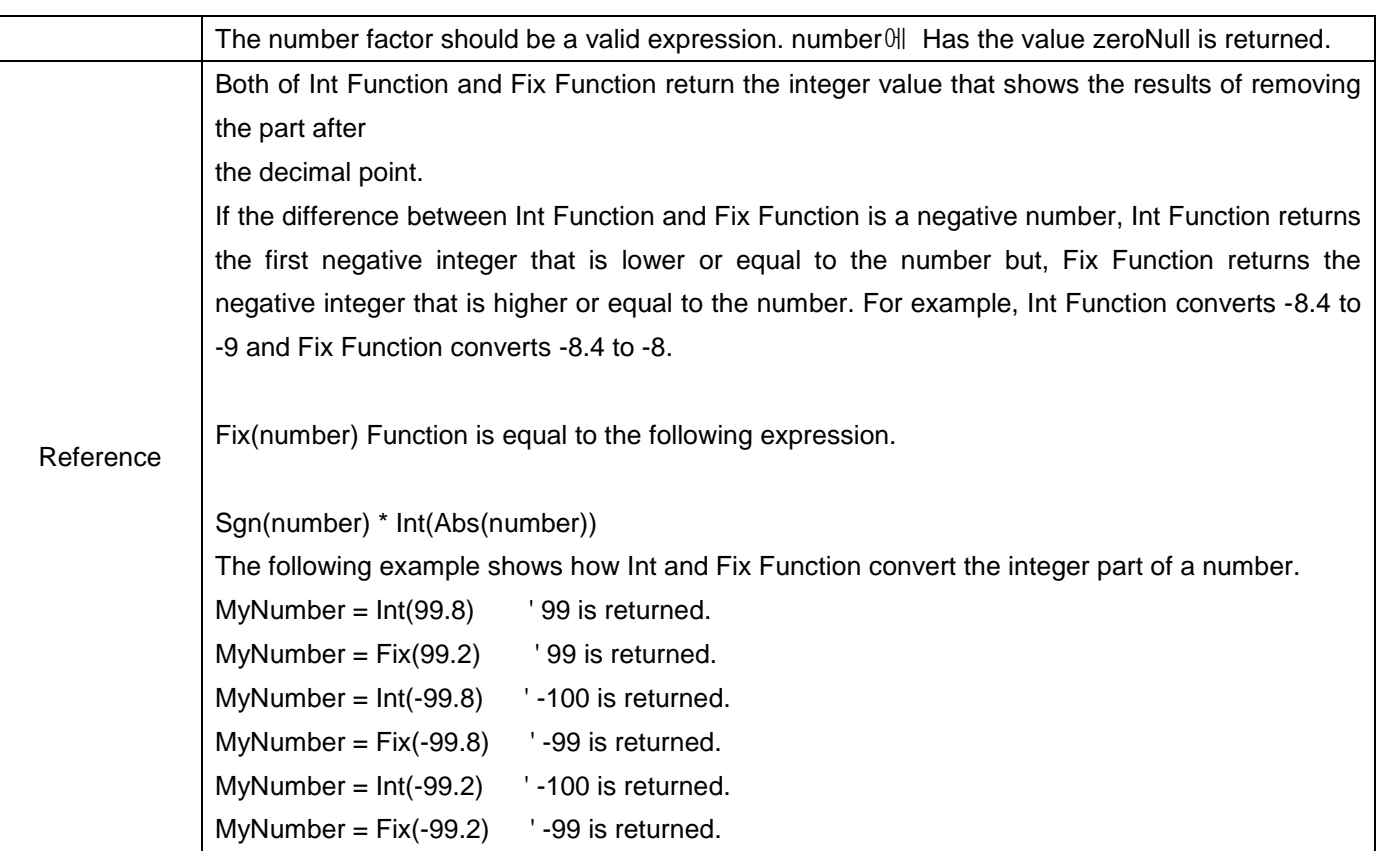

Г

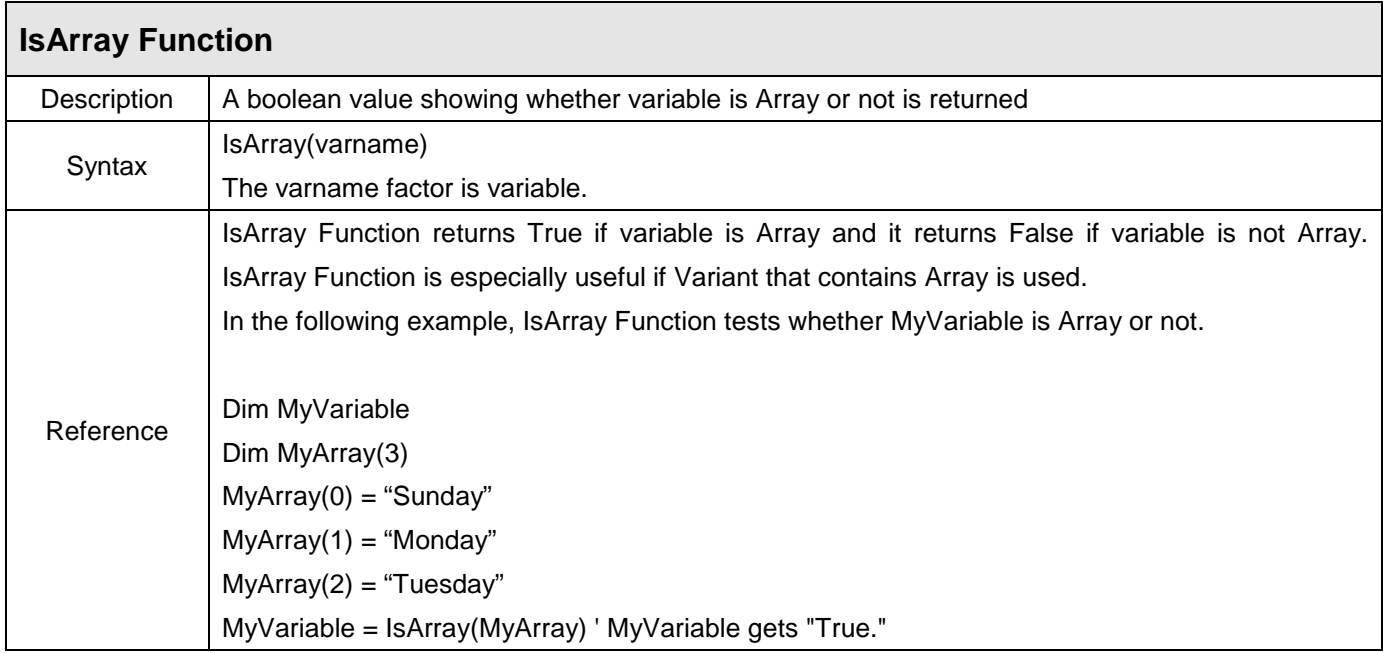

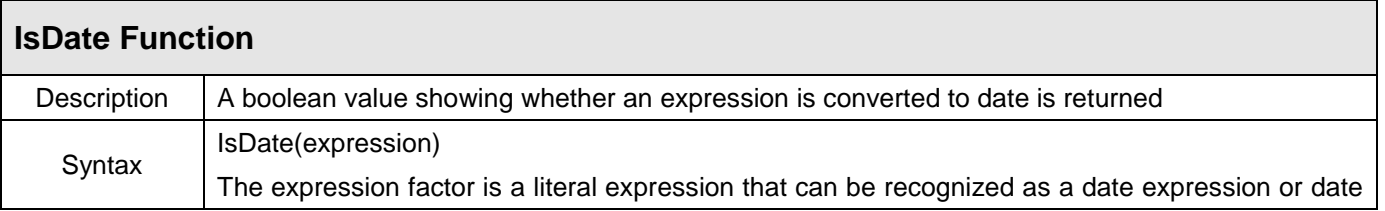

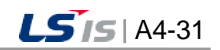

J

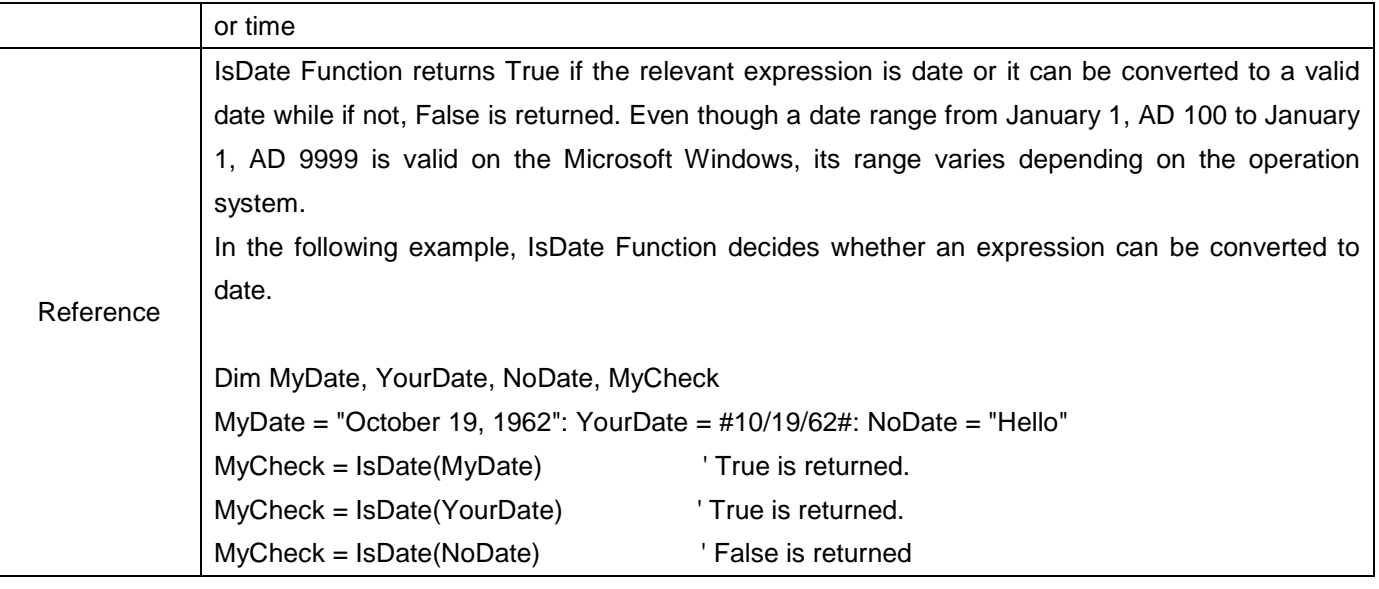

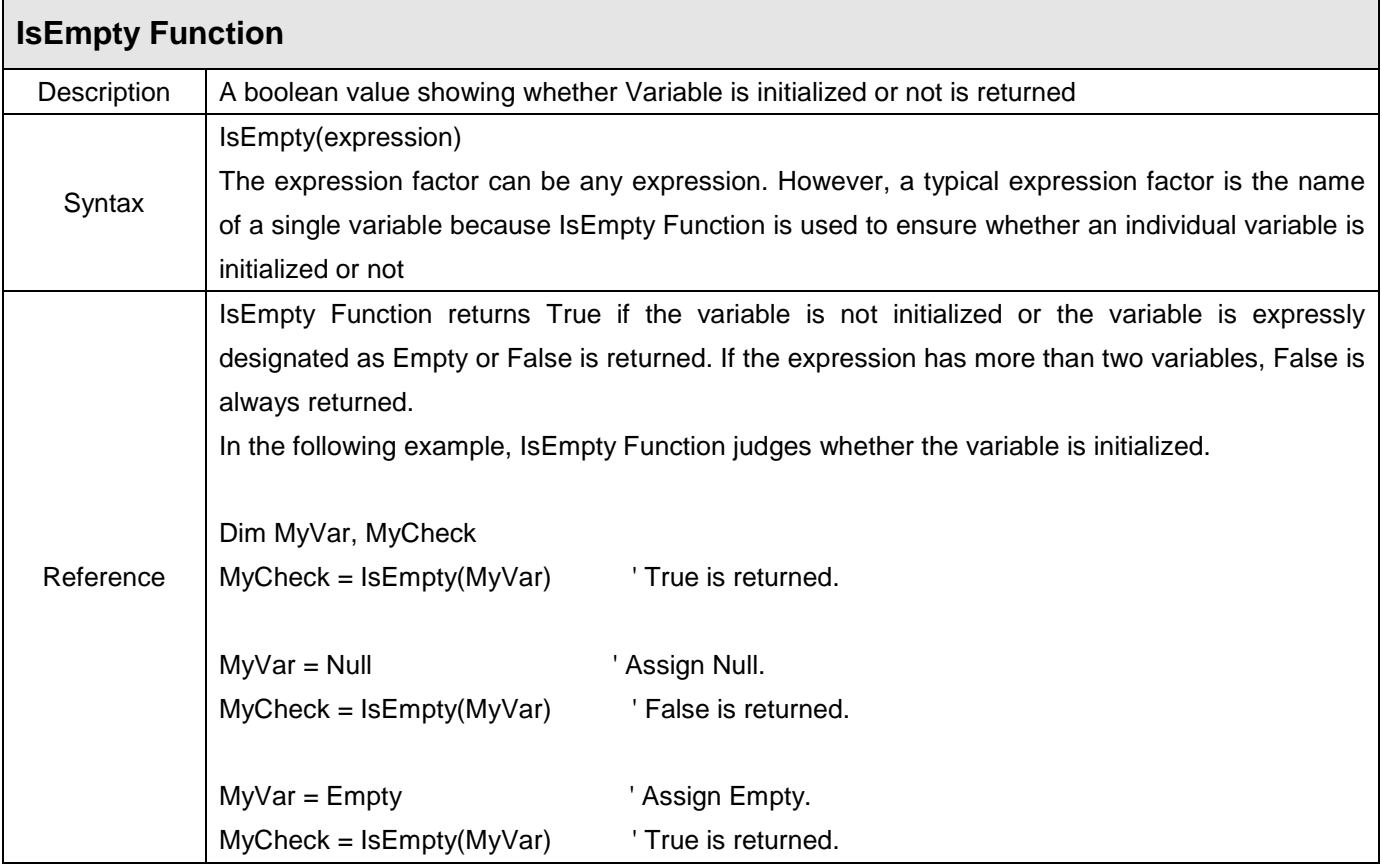

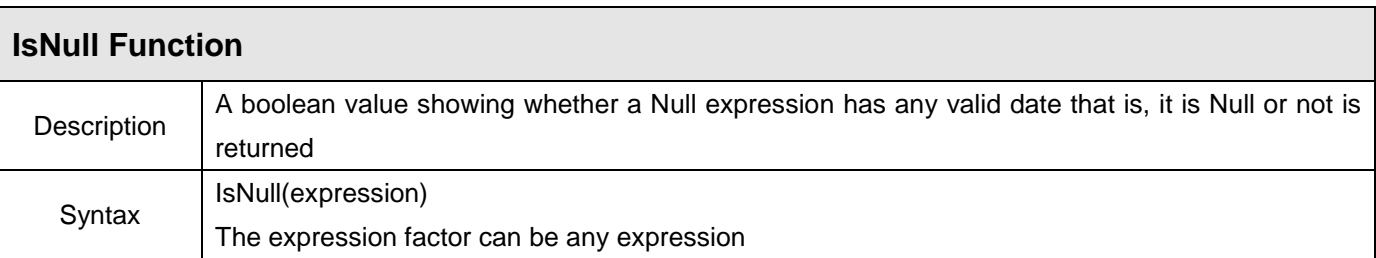

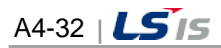

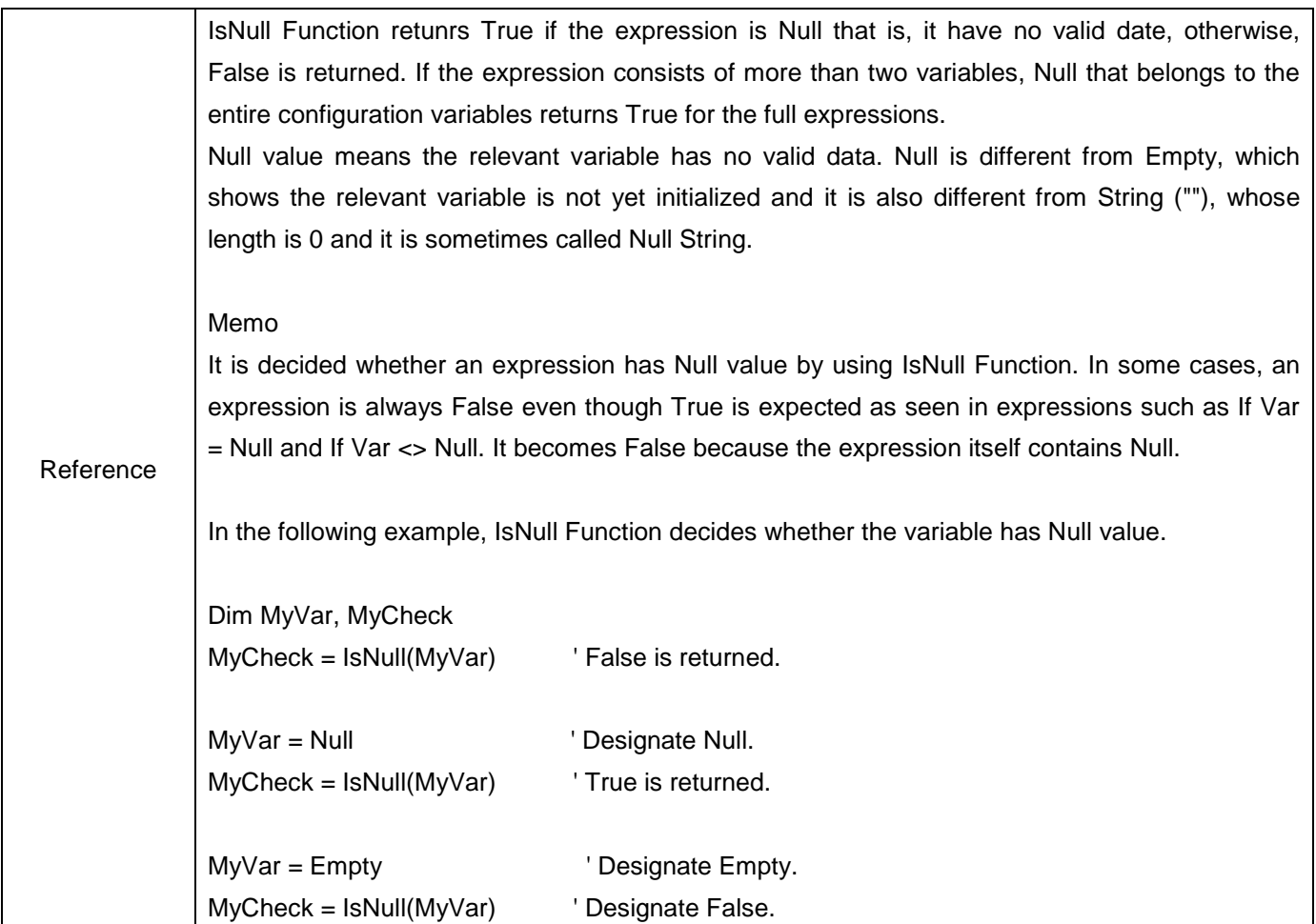

 $\overline{\Gamma}$ 

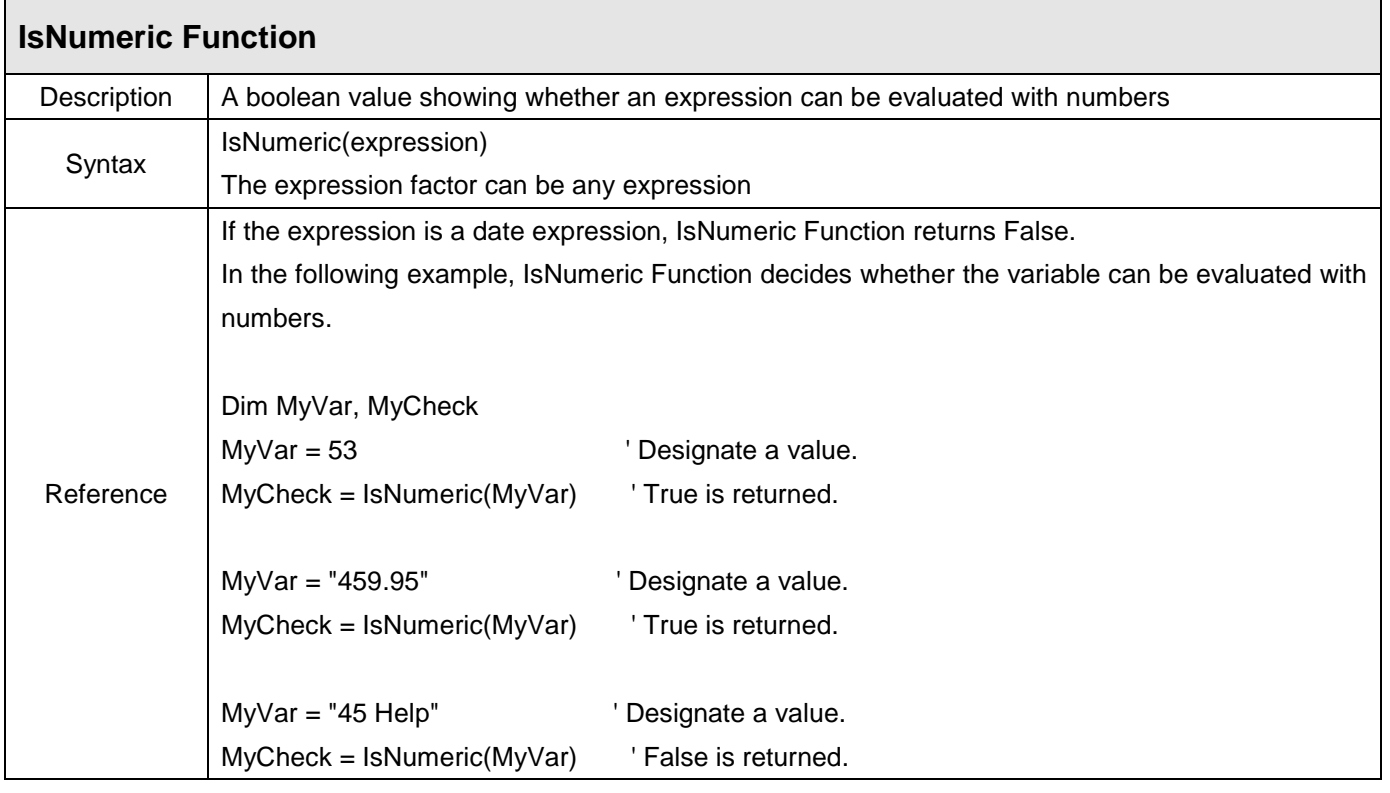

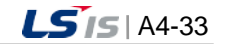

⊣

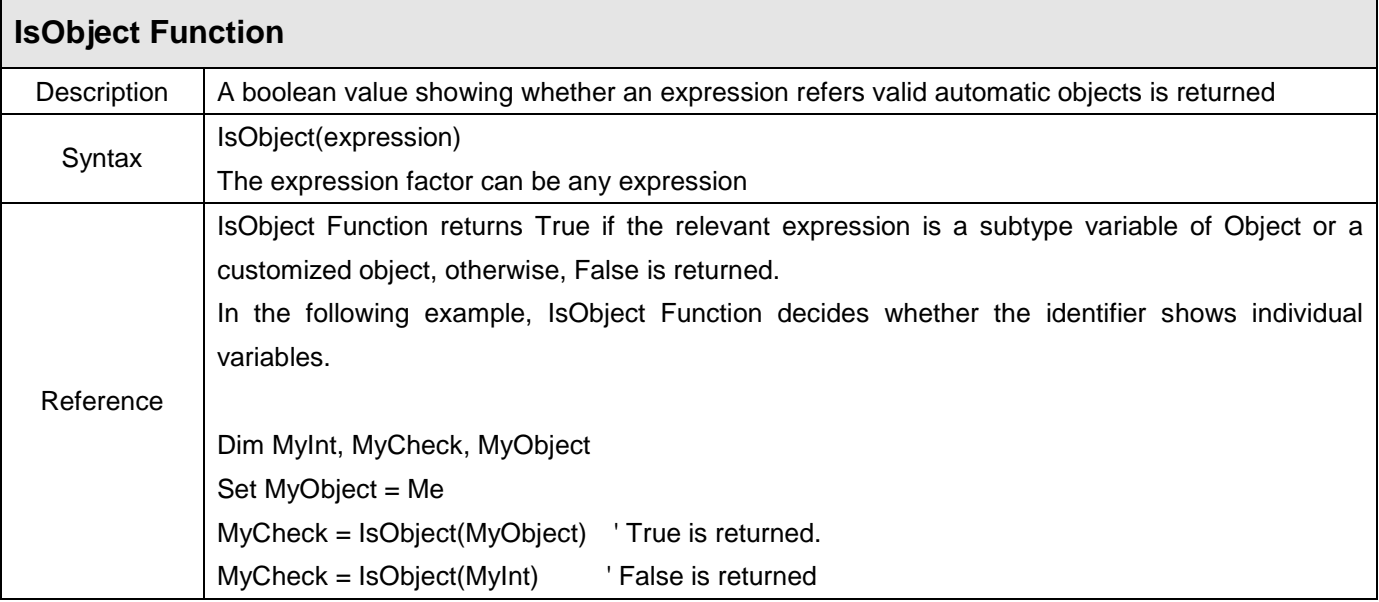

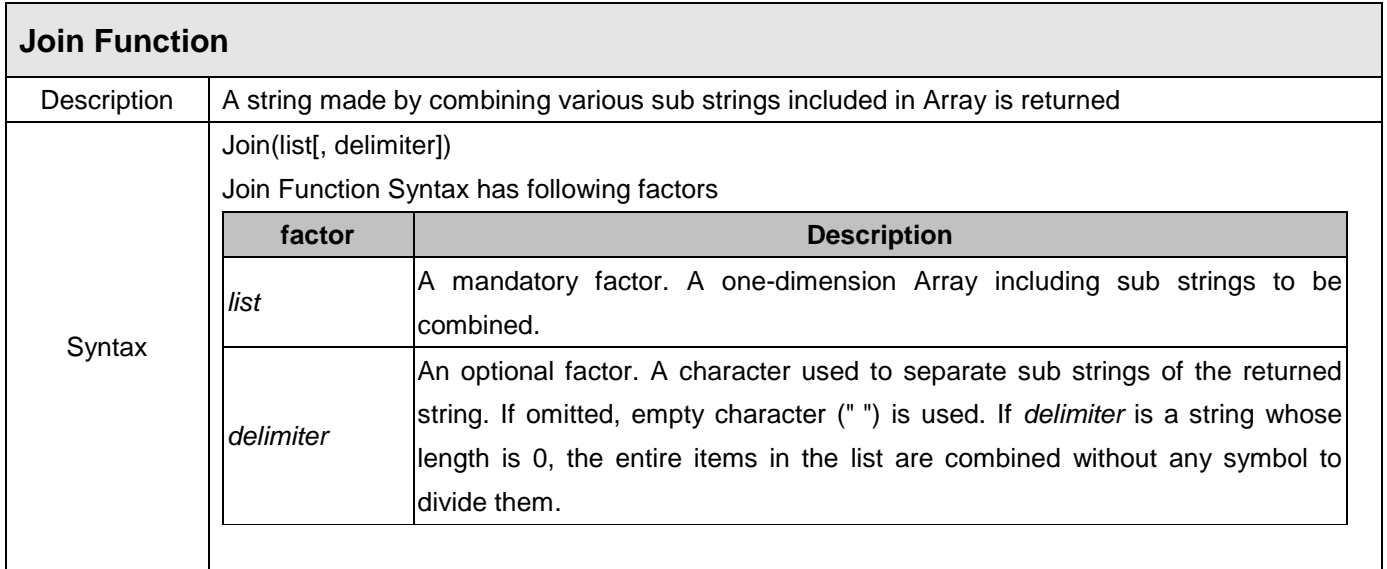

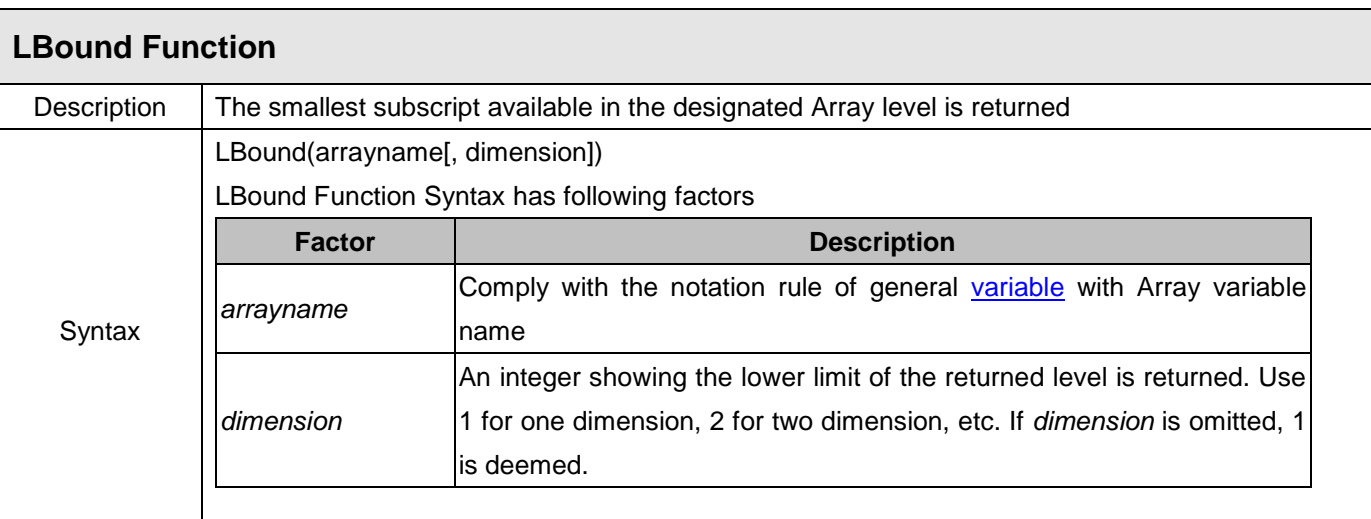

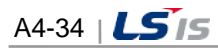

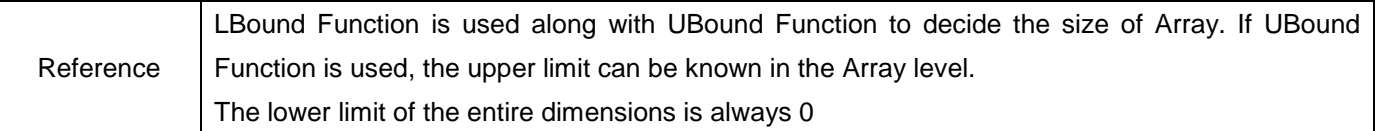

 $\overline{\Gamma}$ 

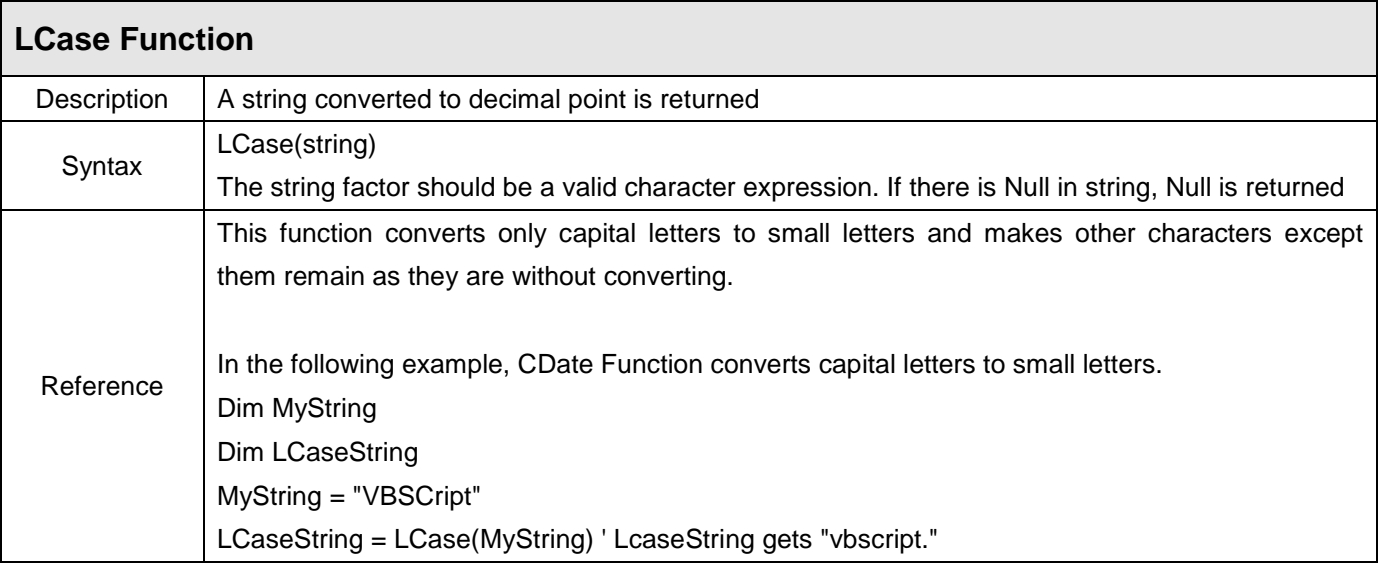

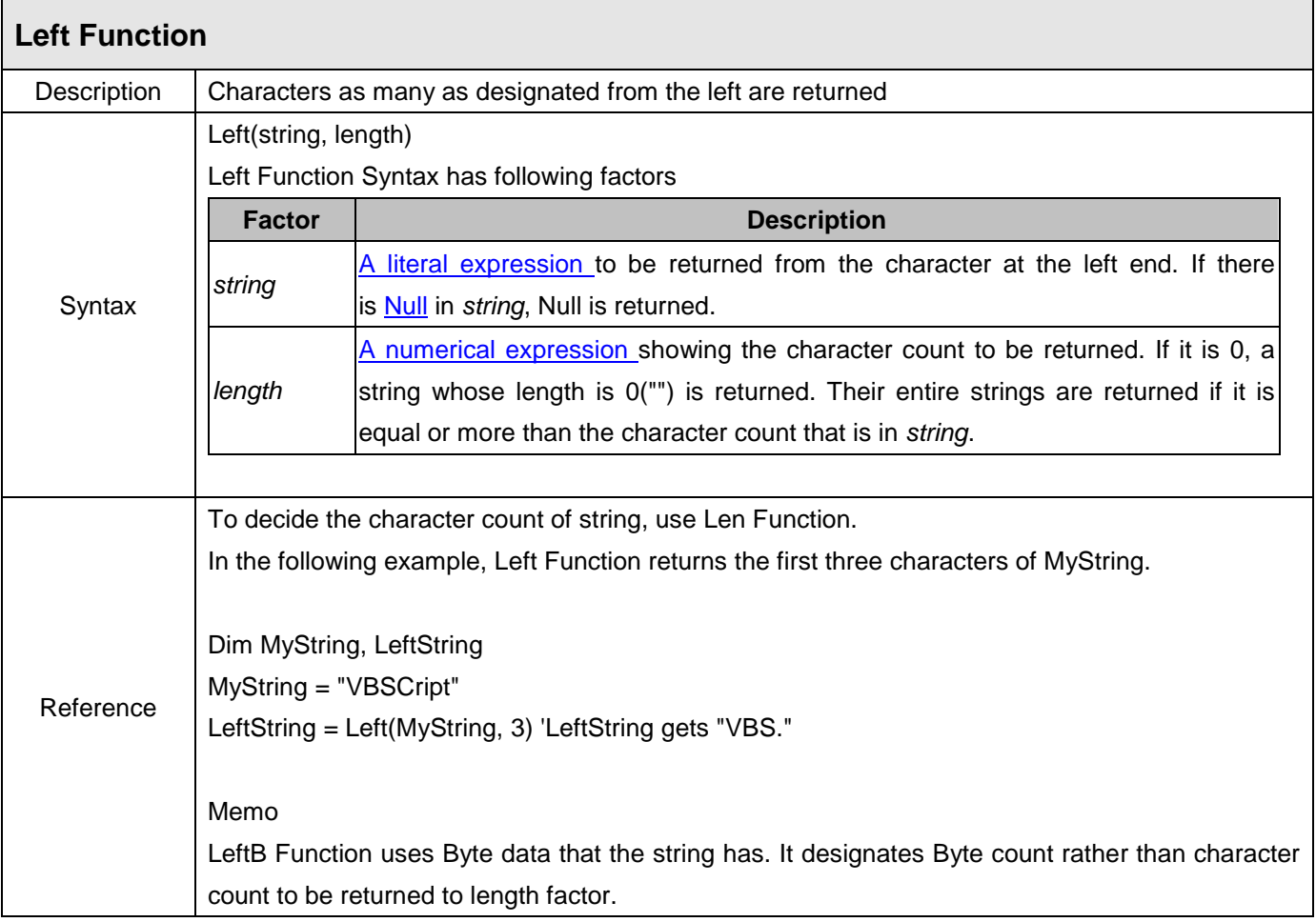

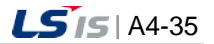

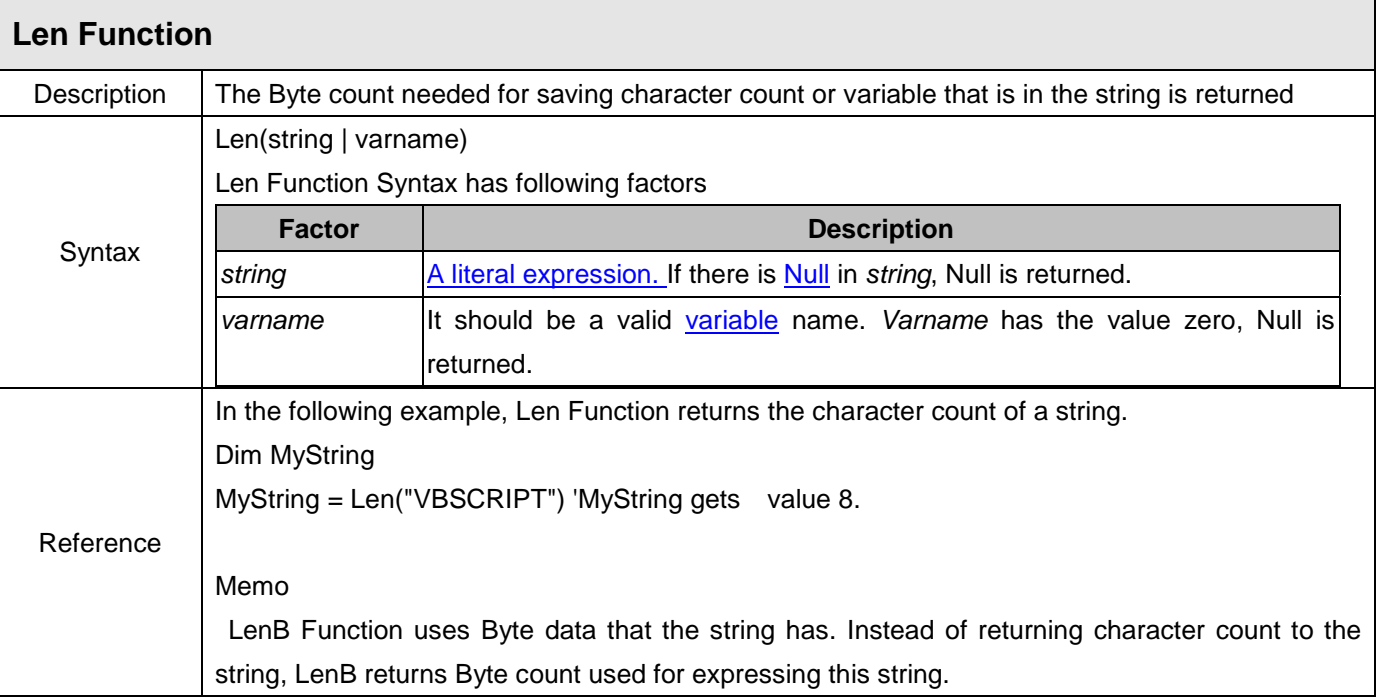

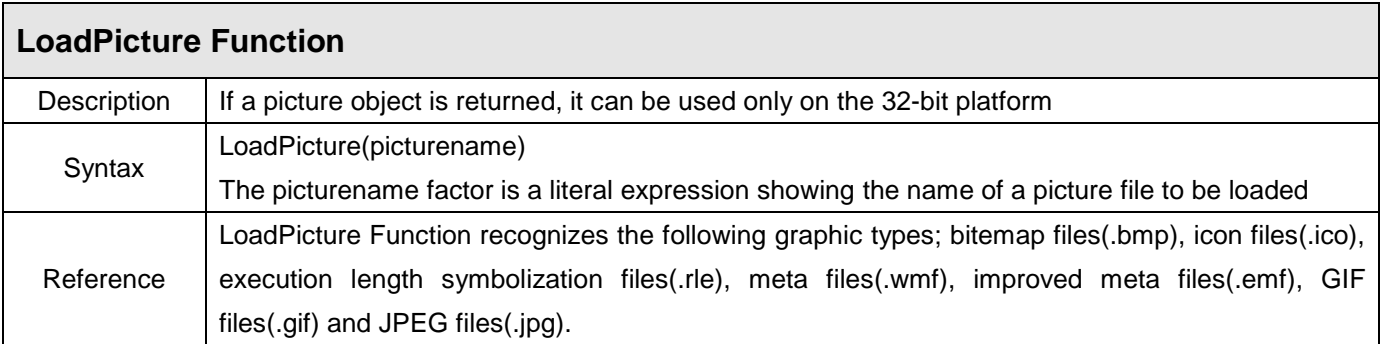

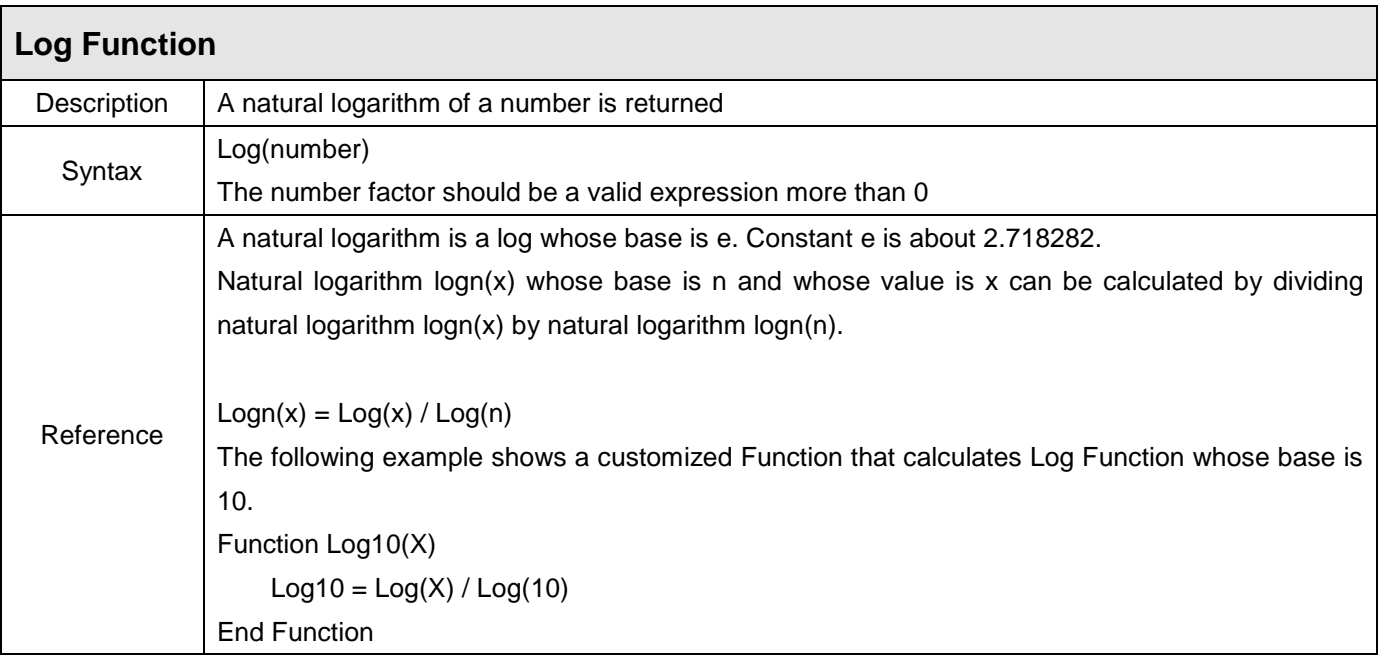

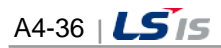

in.

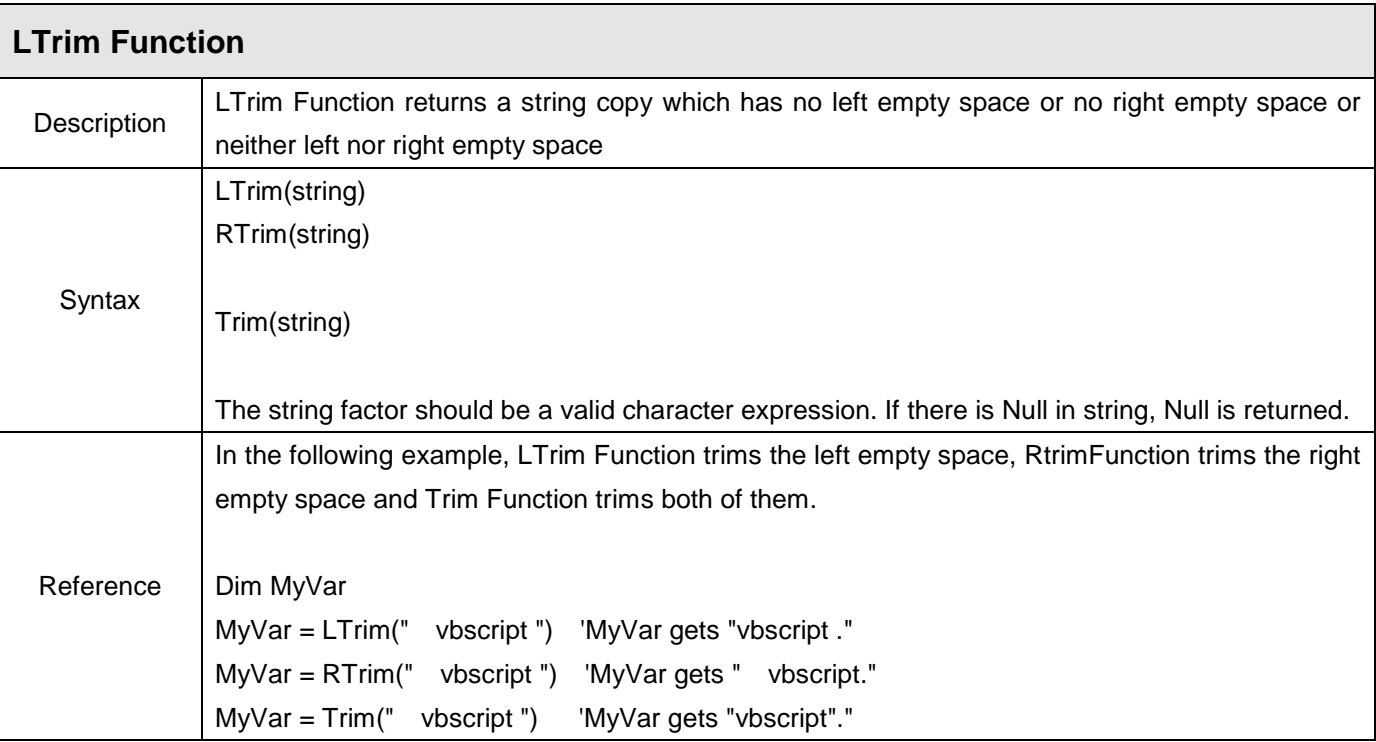

 $\Gamma$ 

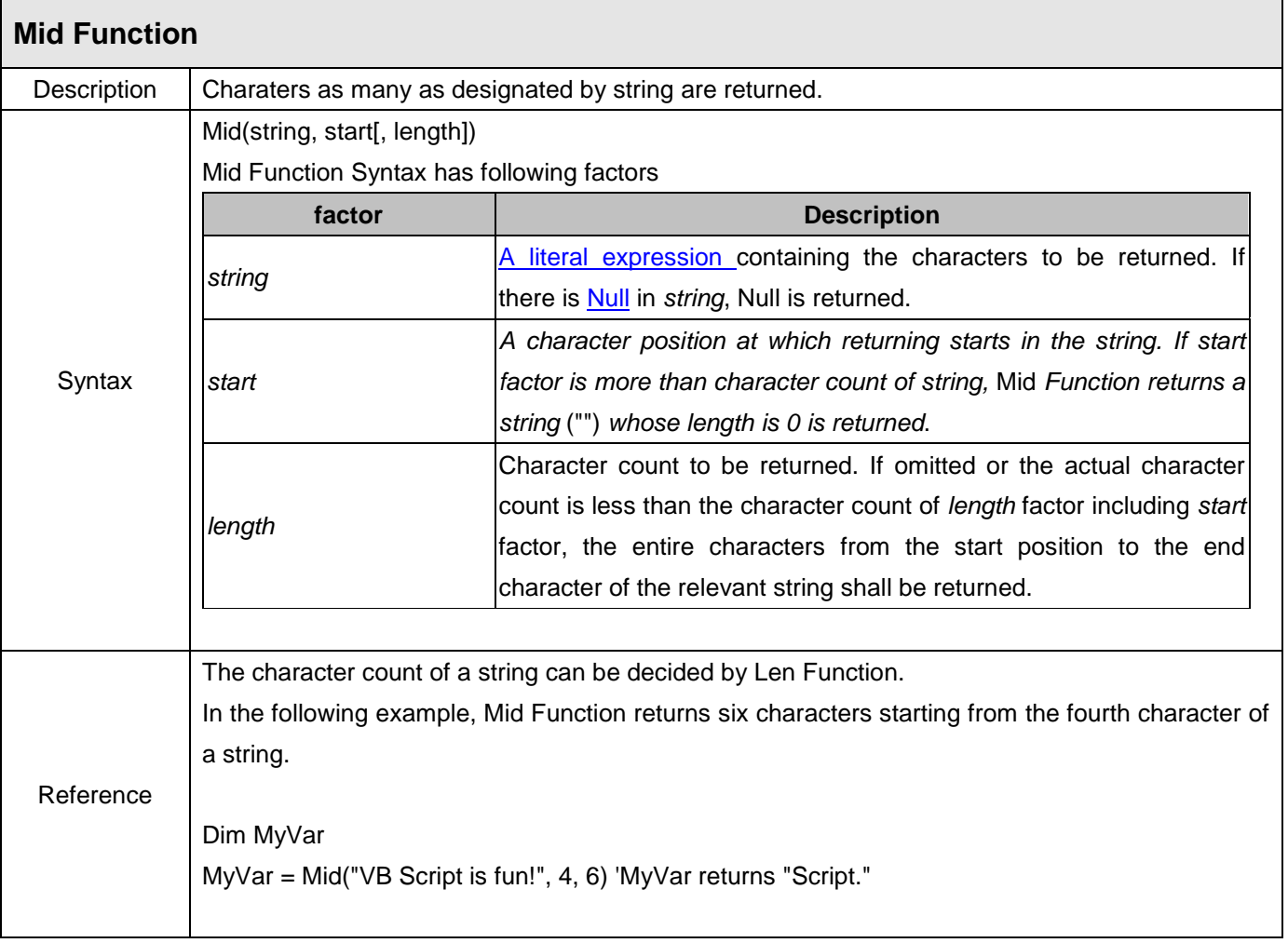

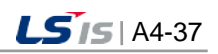

۵

Memo MidB Function uses Byte data that the string has. In this Function, Byte count is designated rather than character count.

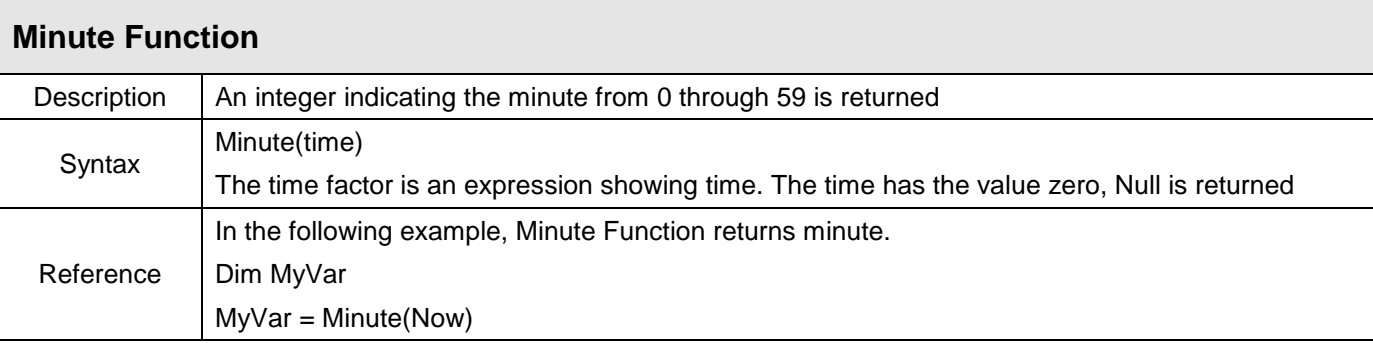

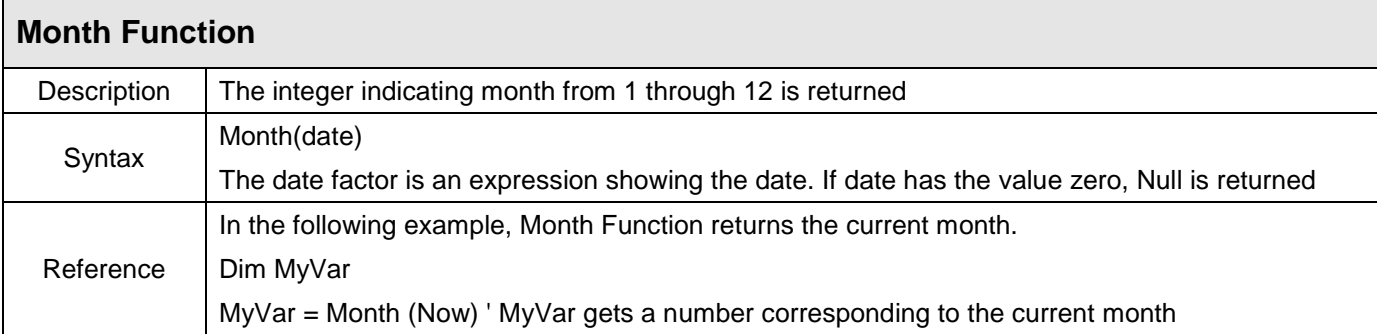

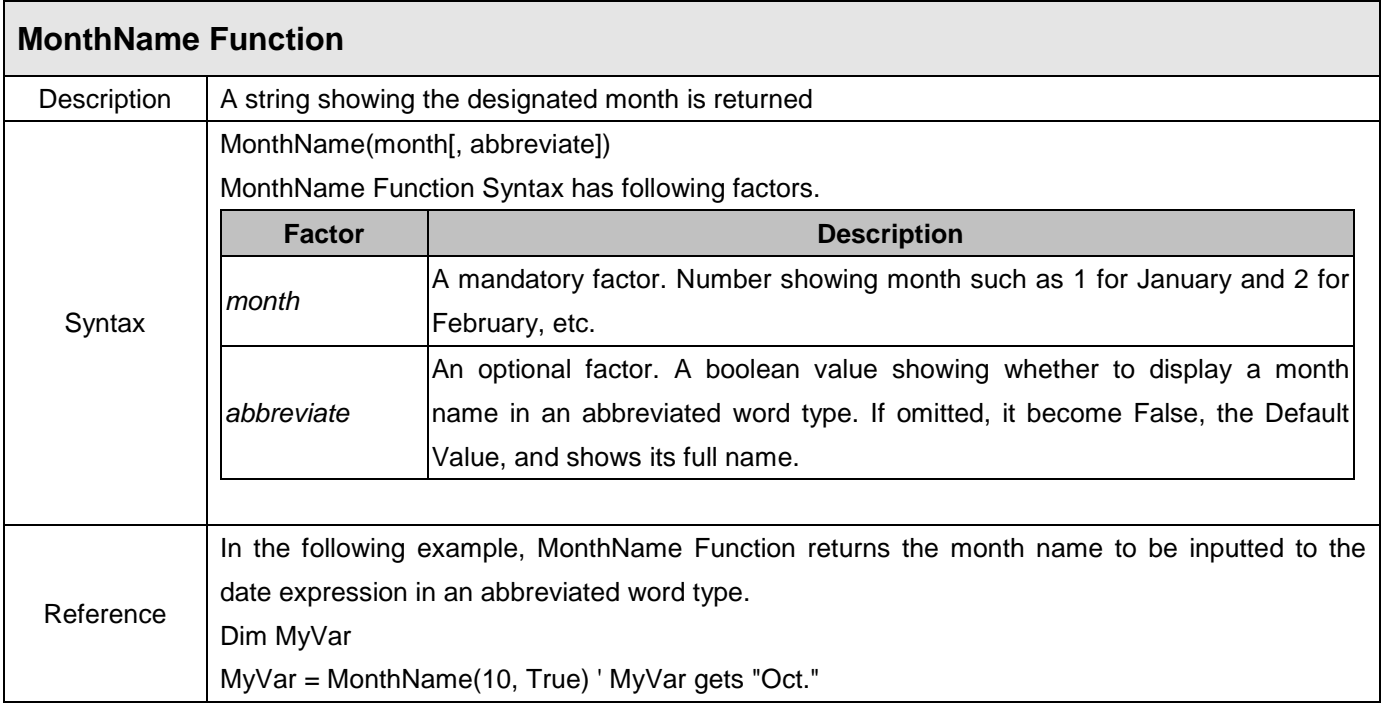

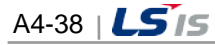

t.

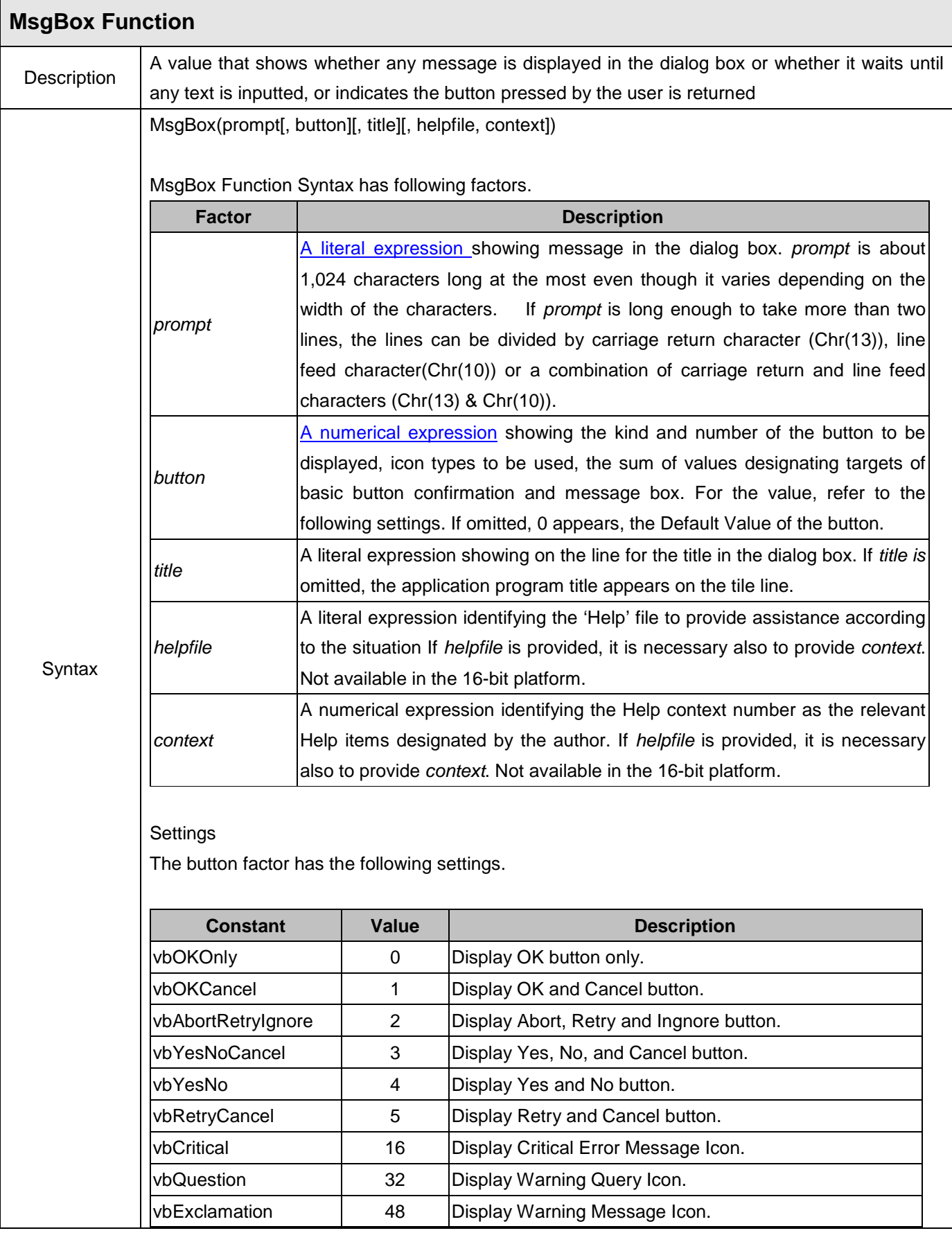

 $\Gamma$ 

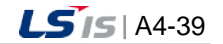

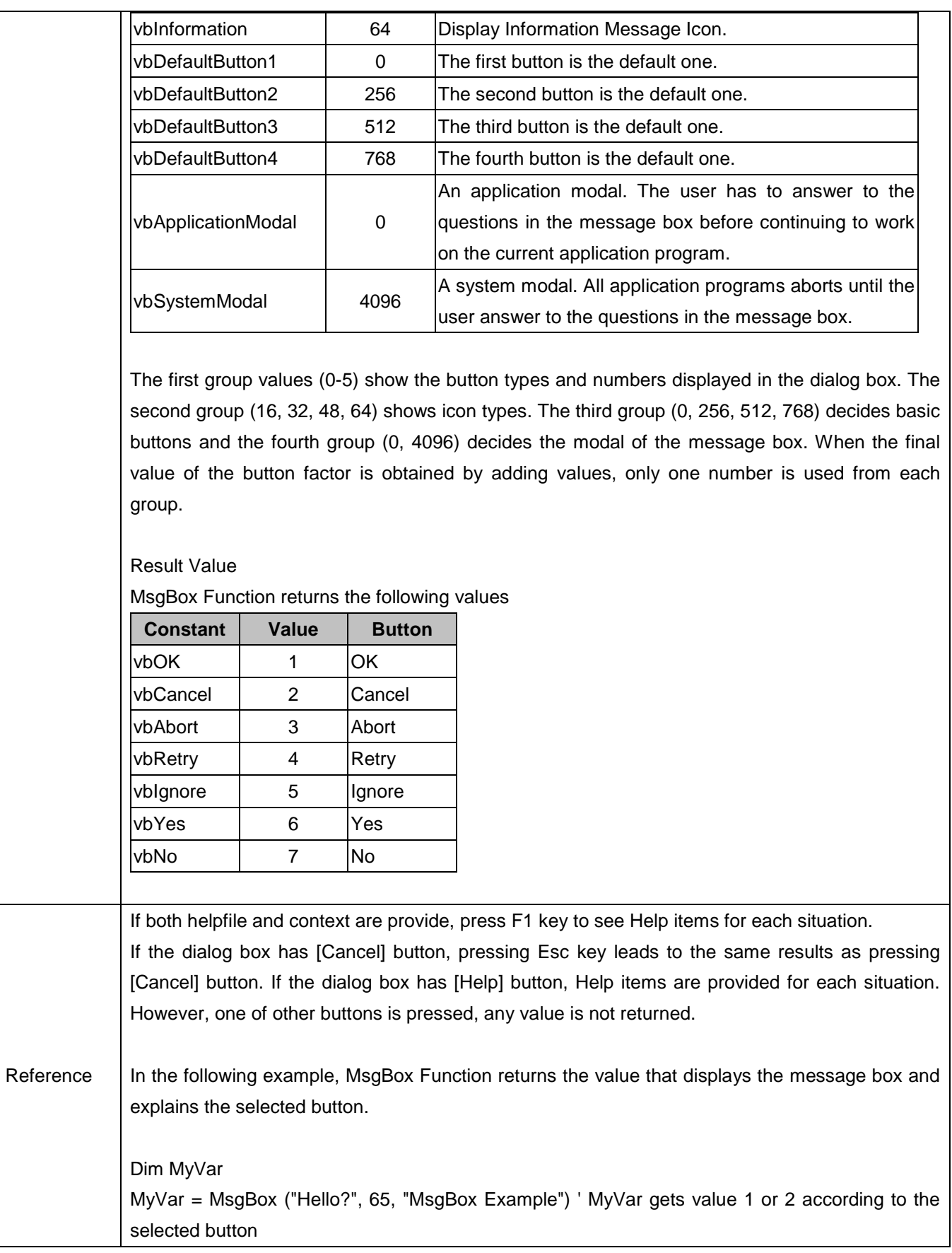

 $\overline{\phantom{a}}$ 

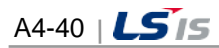

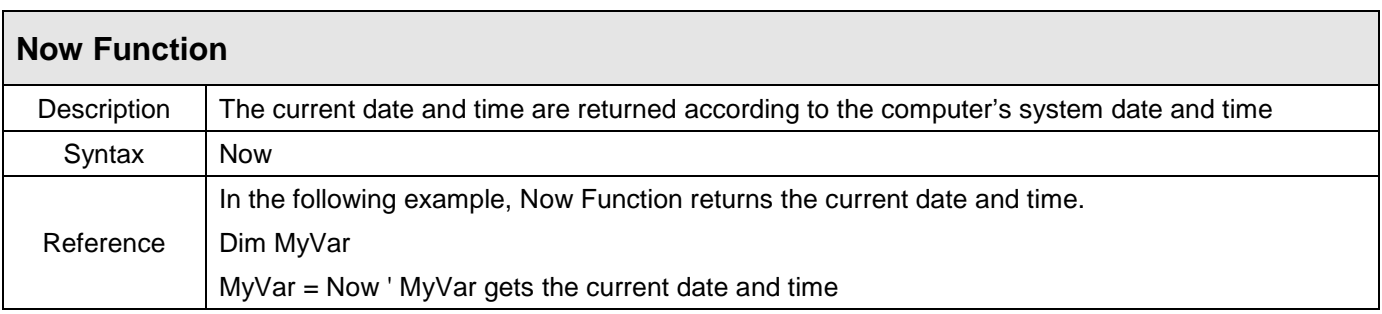

 $\overline{\Gamma}$ 

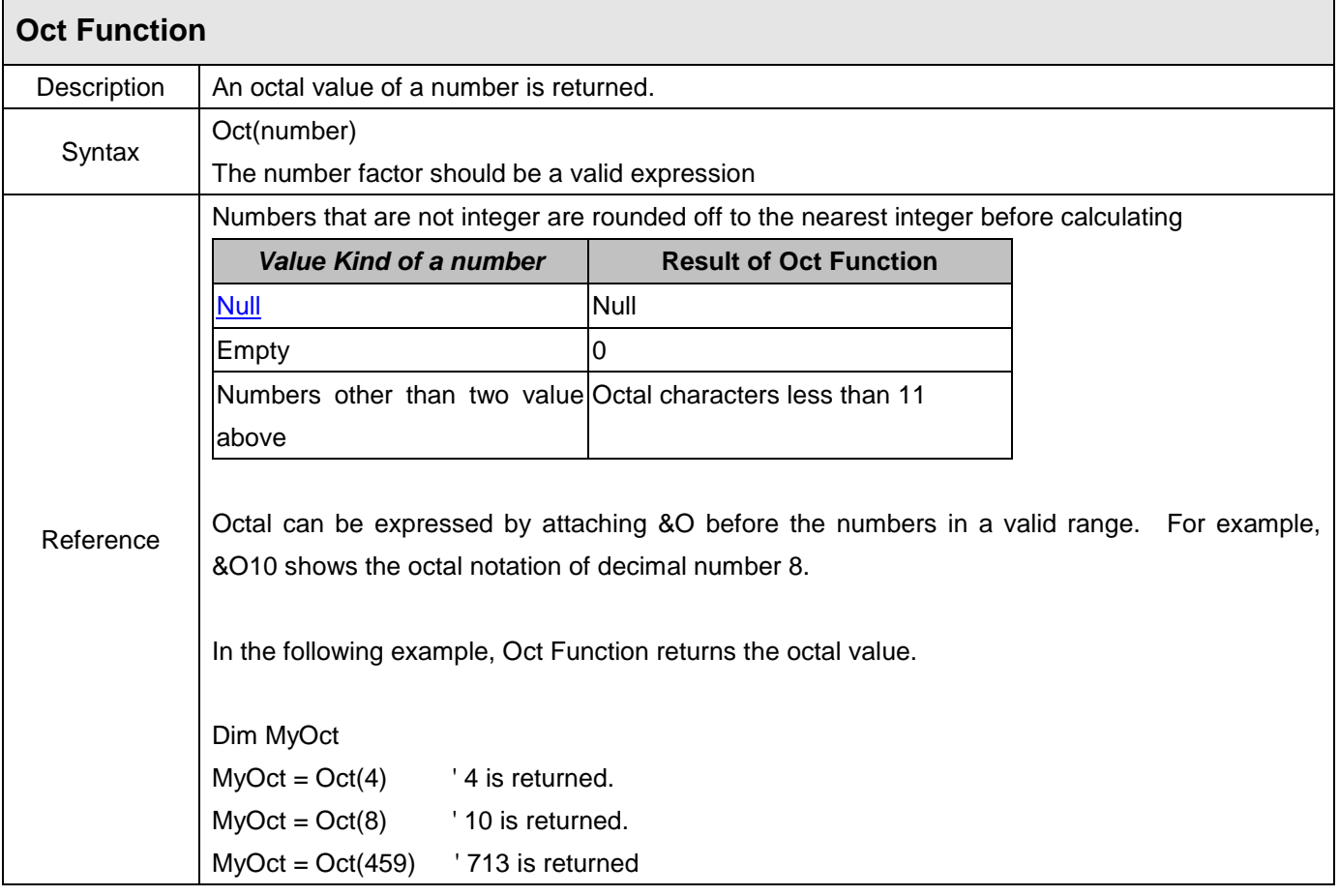

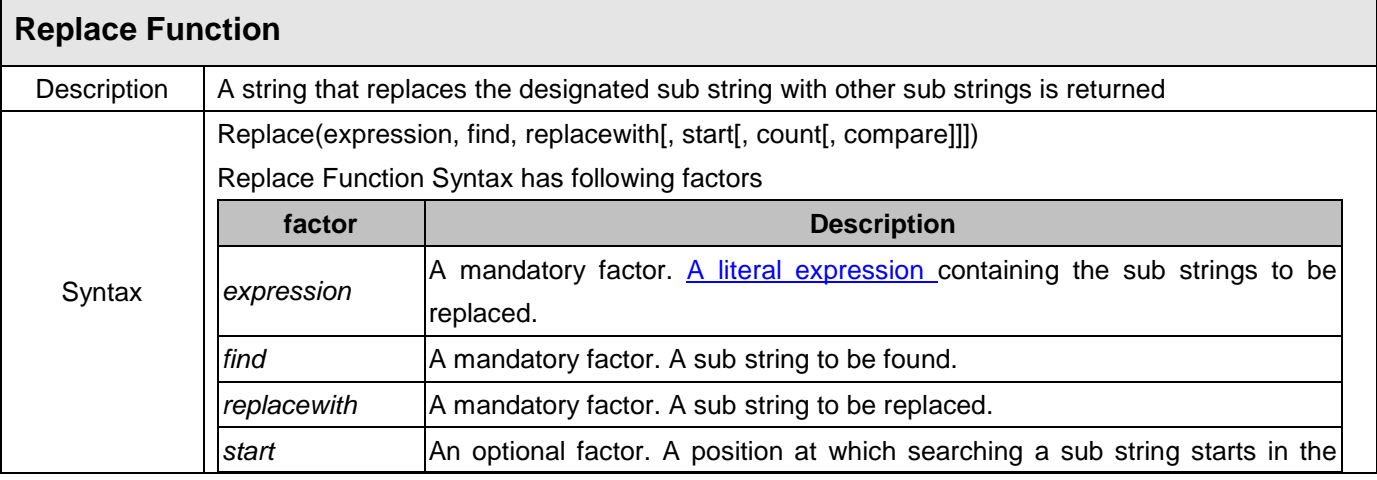

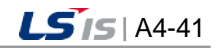

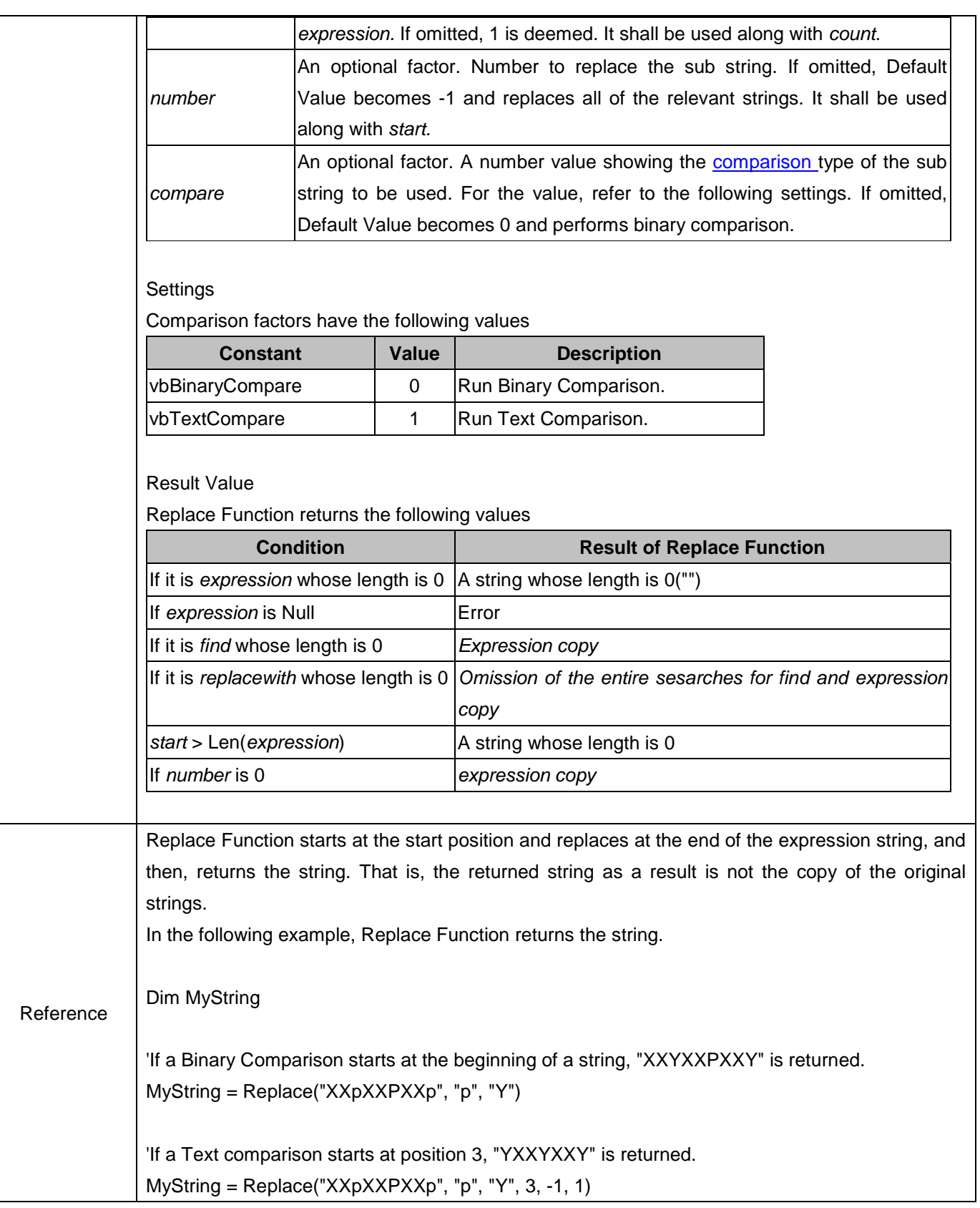

 $\begin{array}{c} \hline \end{array}$ 

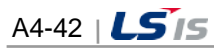
i.

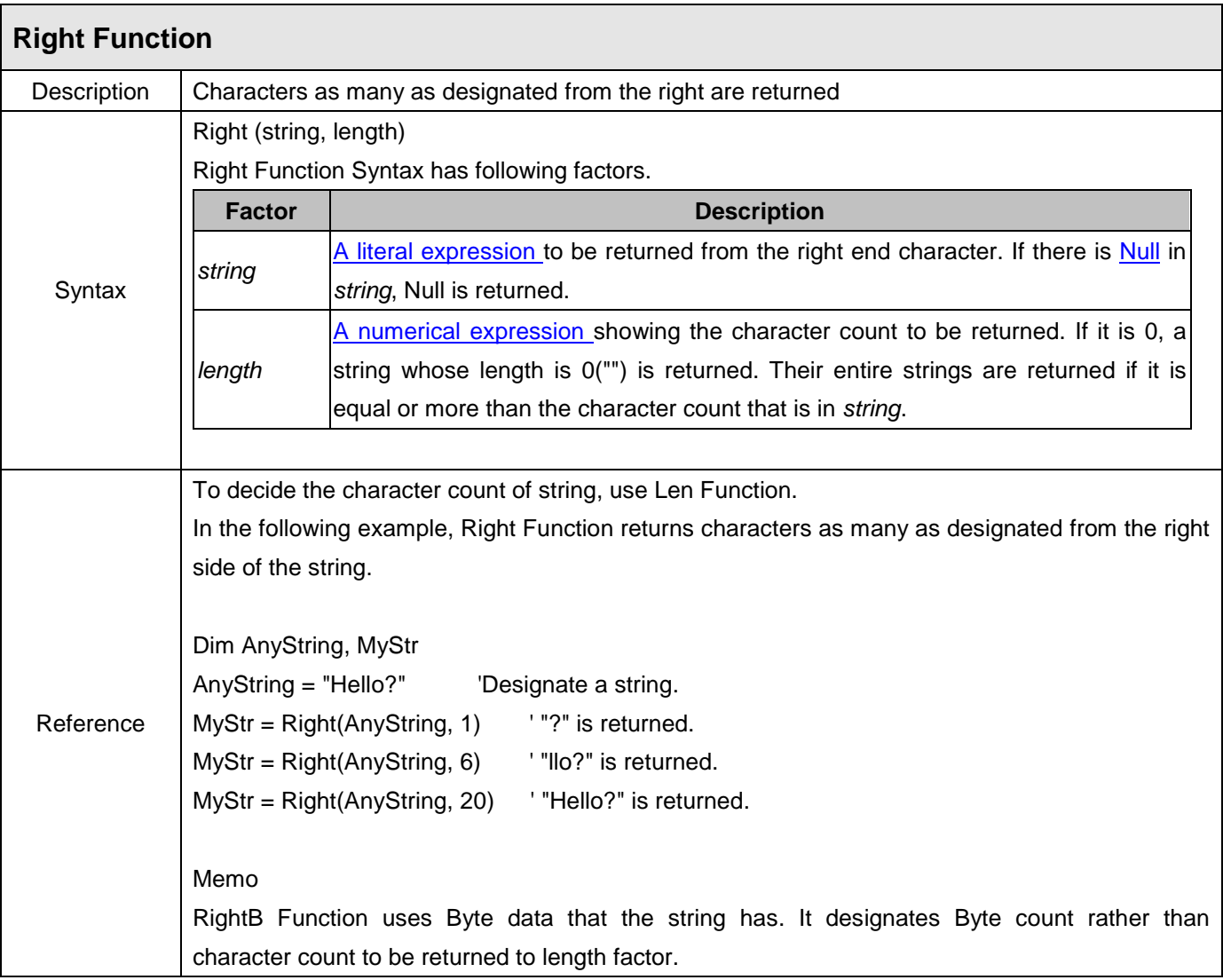

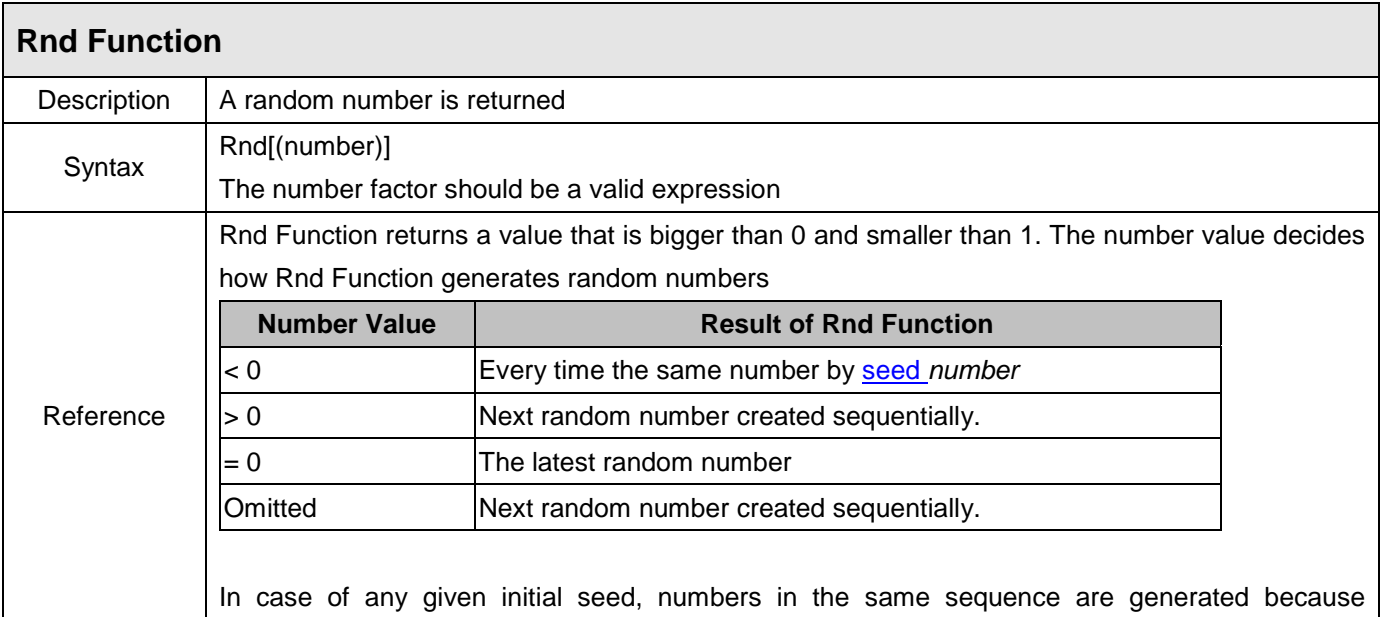

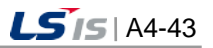

previous numbers are used as seeds to have next sequential numbers in continual calls for Rnd Function at each time. Before calling Rnd, use Randomize statement and initialize the random number generator with seed based on the system timer. To make random integer in a given range, use the following formula: Int((upperbound - lowerbound + 1) \* Rnd + lowerbound) upperbound refers to the biggest number and lowerbound refers to the smallest number in the range. Memo To repeat the sequence of generating random numbers, call Rnd Function with negative factors right before using Randomize with number factors. To use Randomize with the same value, the previous sequence is not repeated.

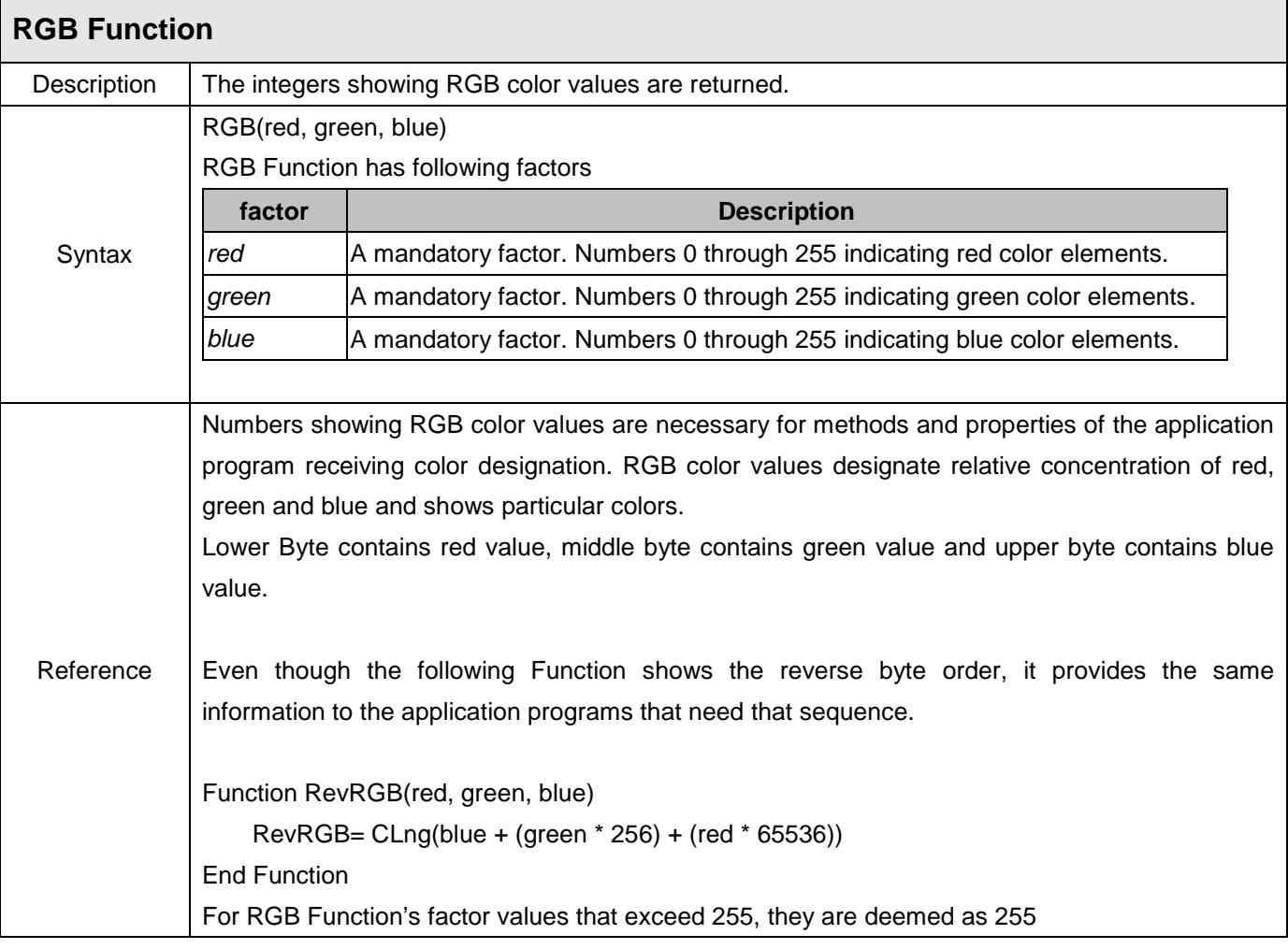

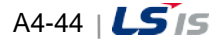

ш

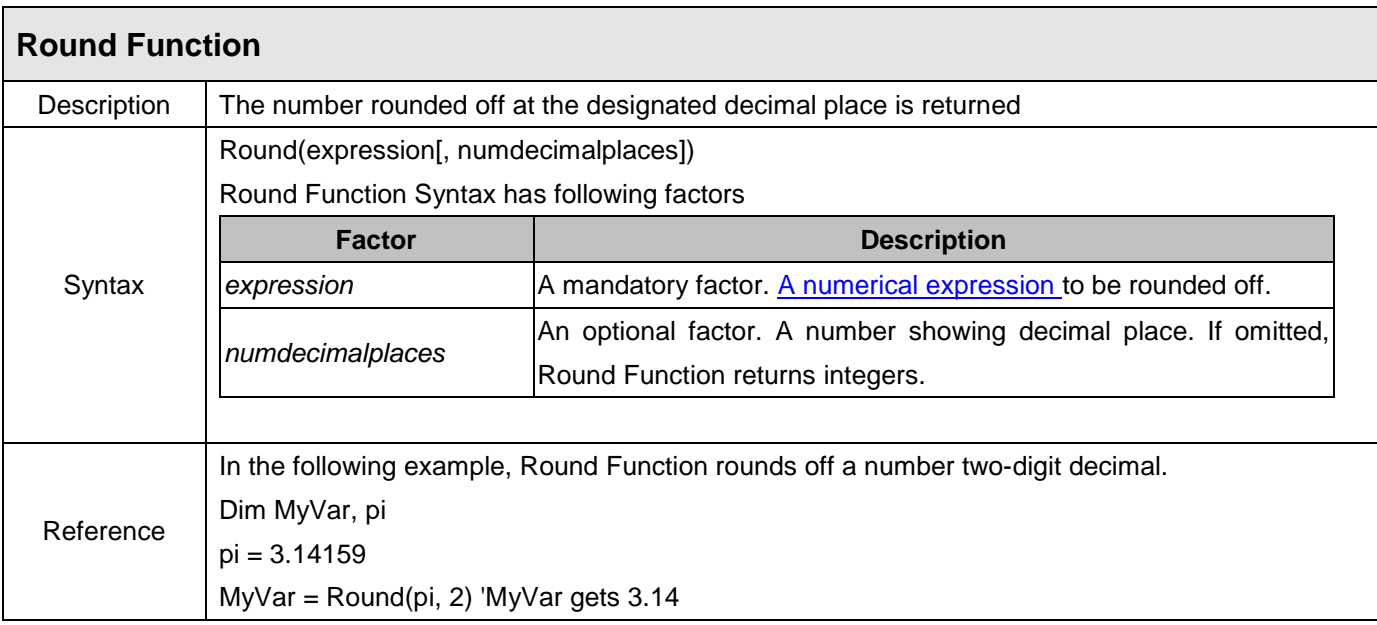

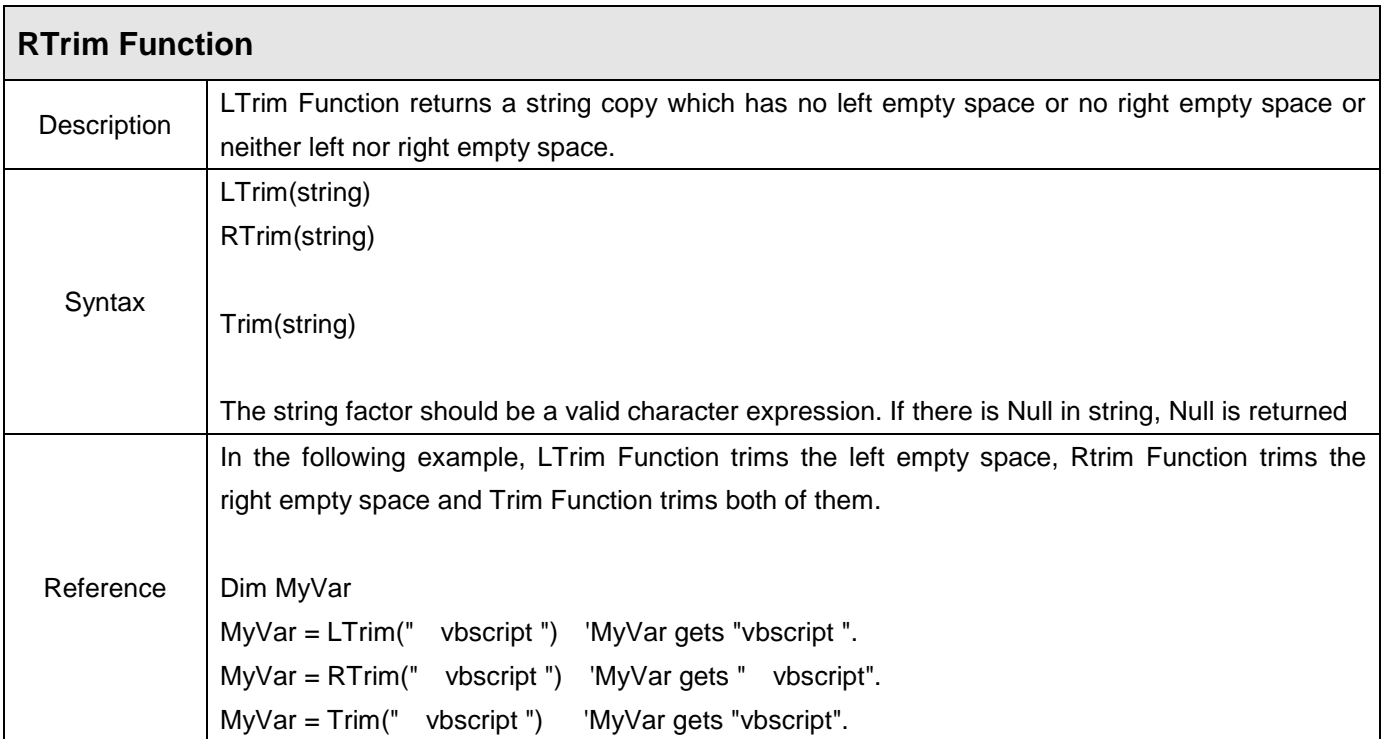

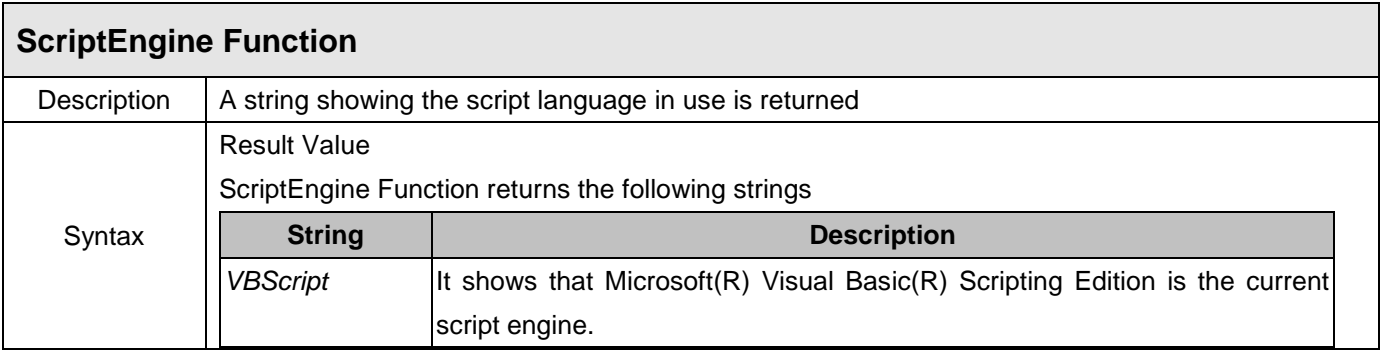

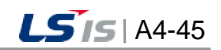

J

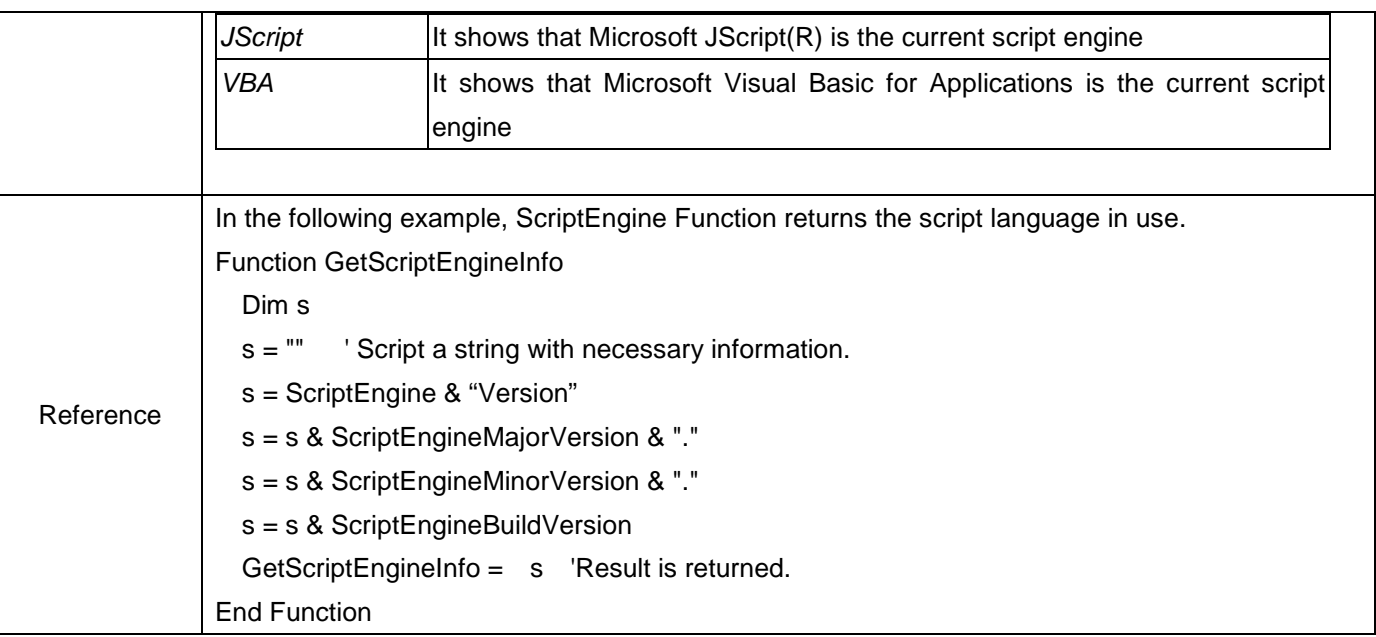

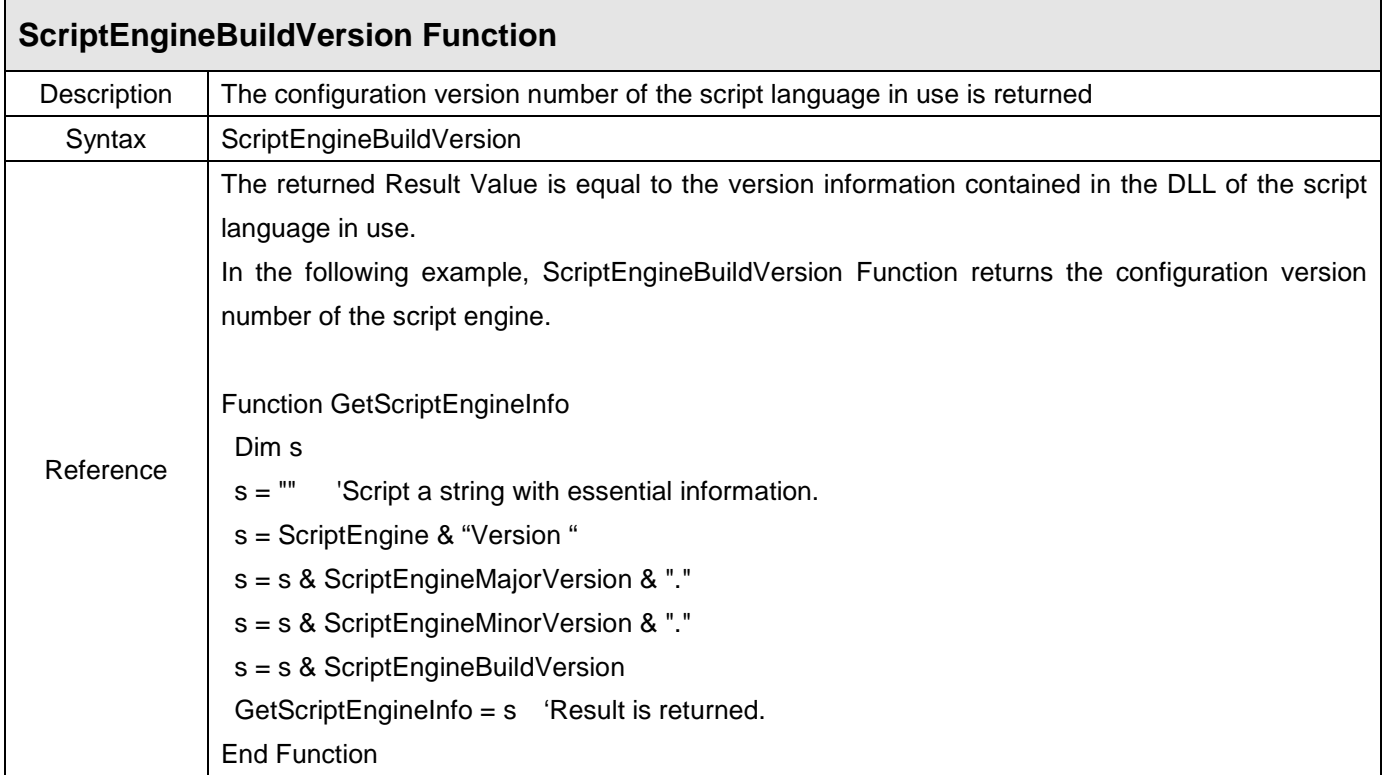

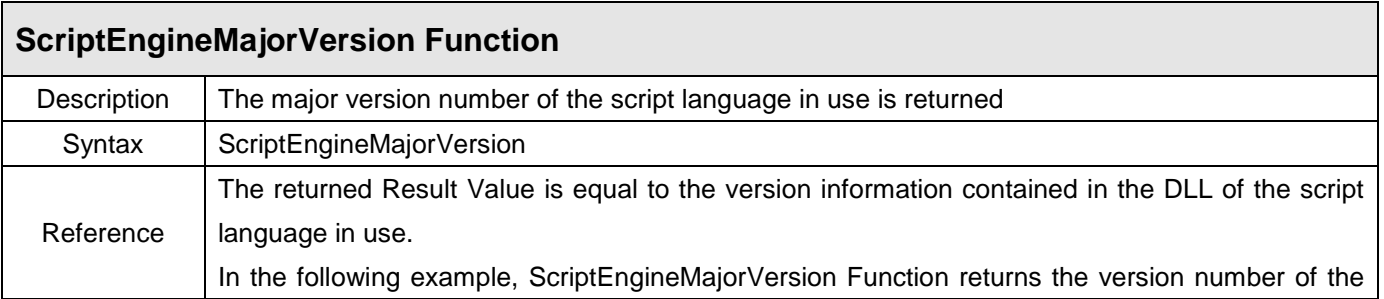

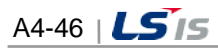

ш

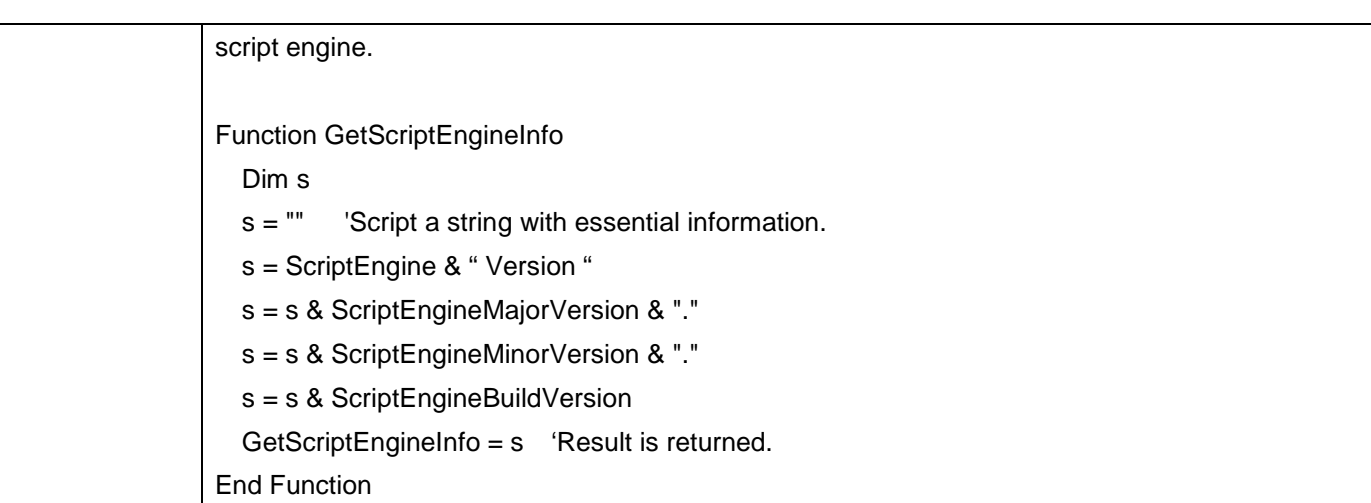

Г

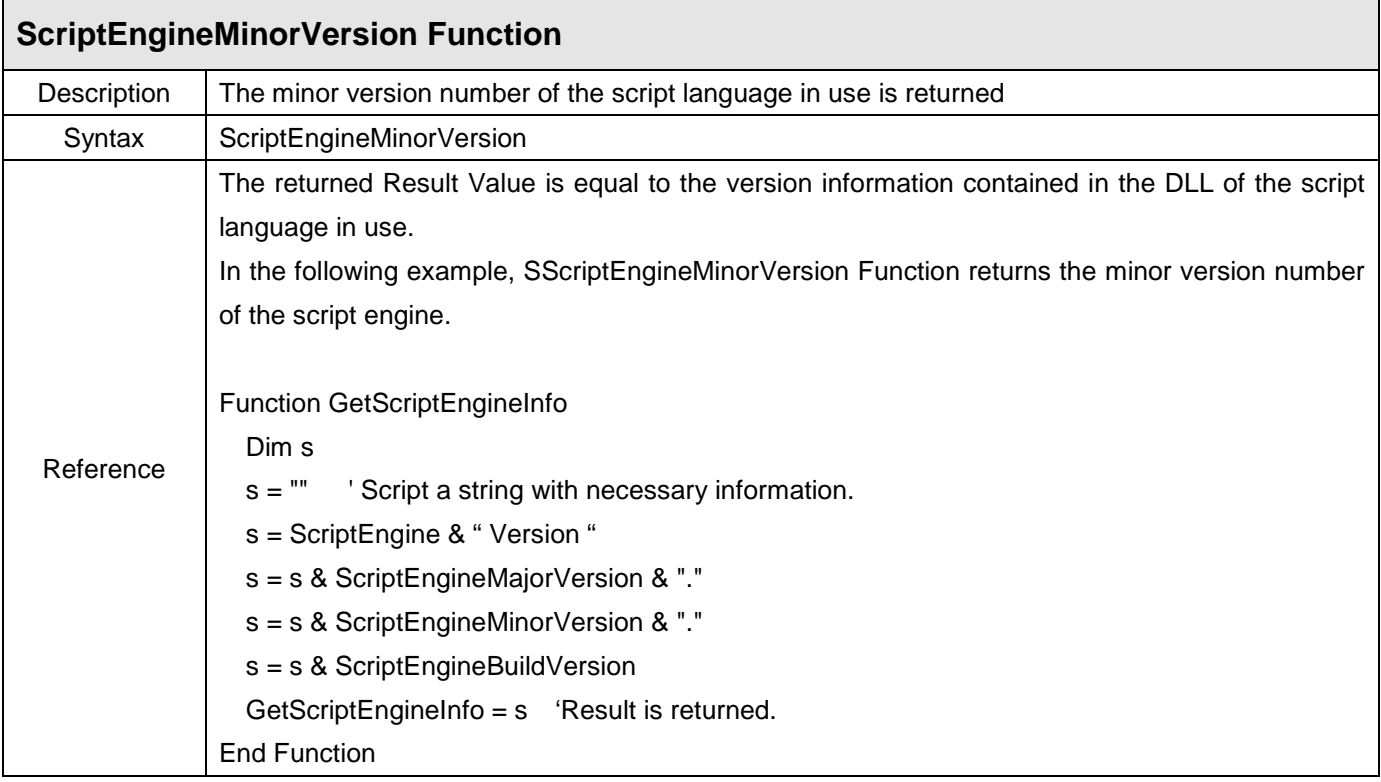

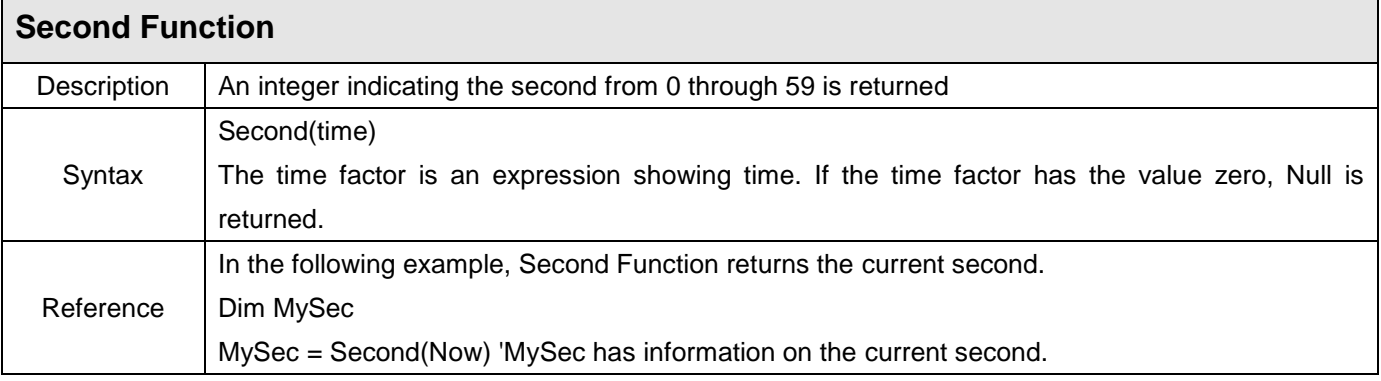

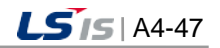

 $\frac{1}{\sqrt{2}}$ 

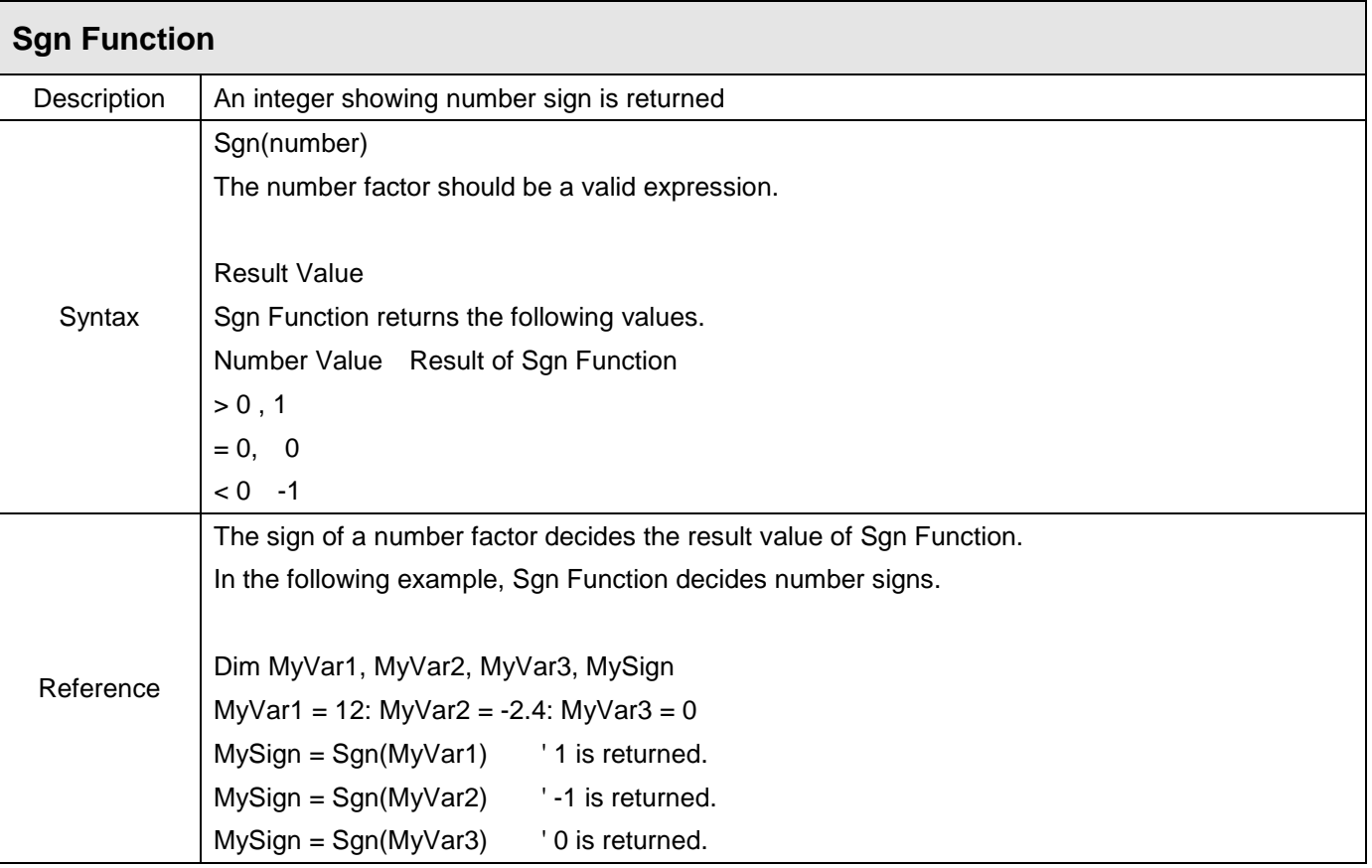

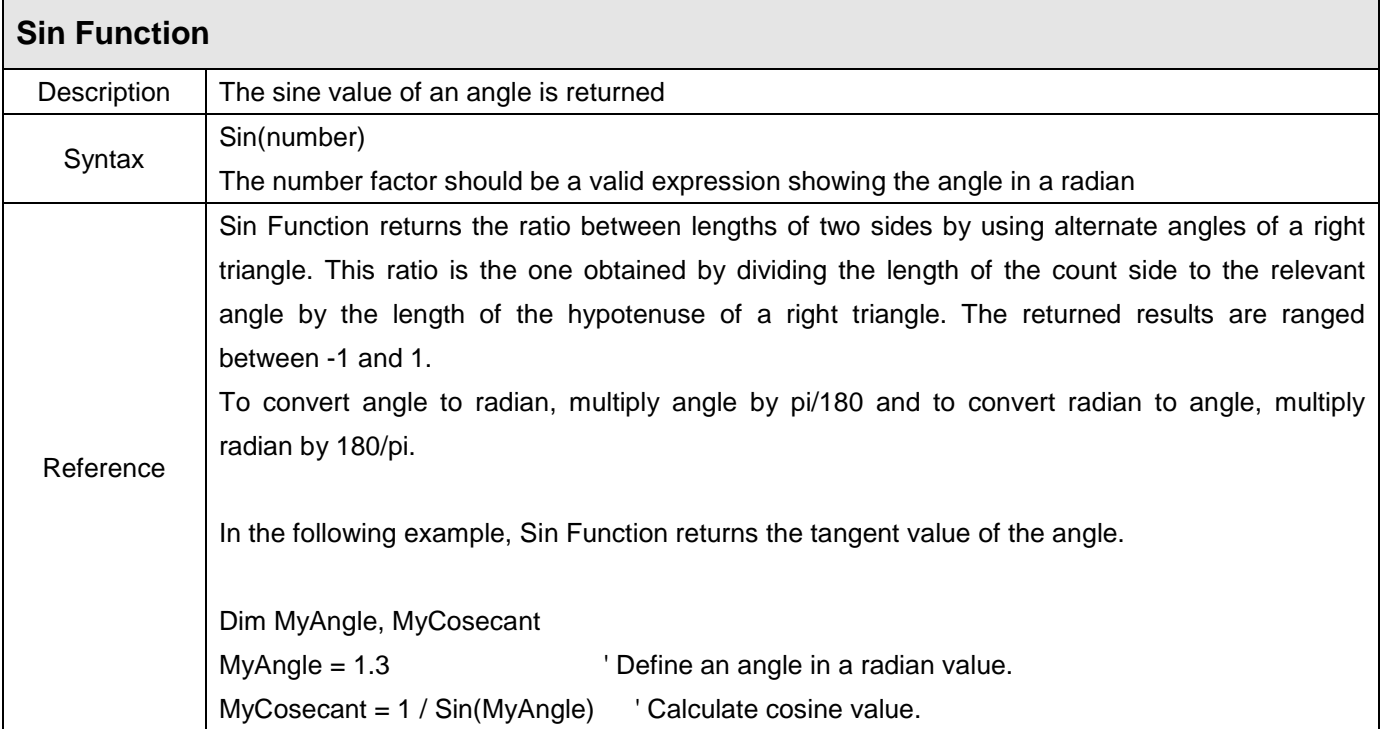

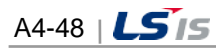

ш

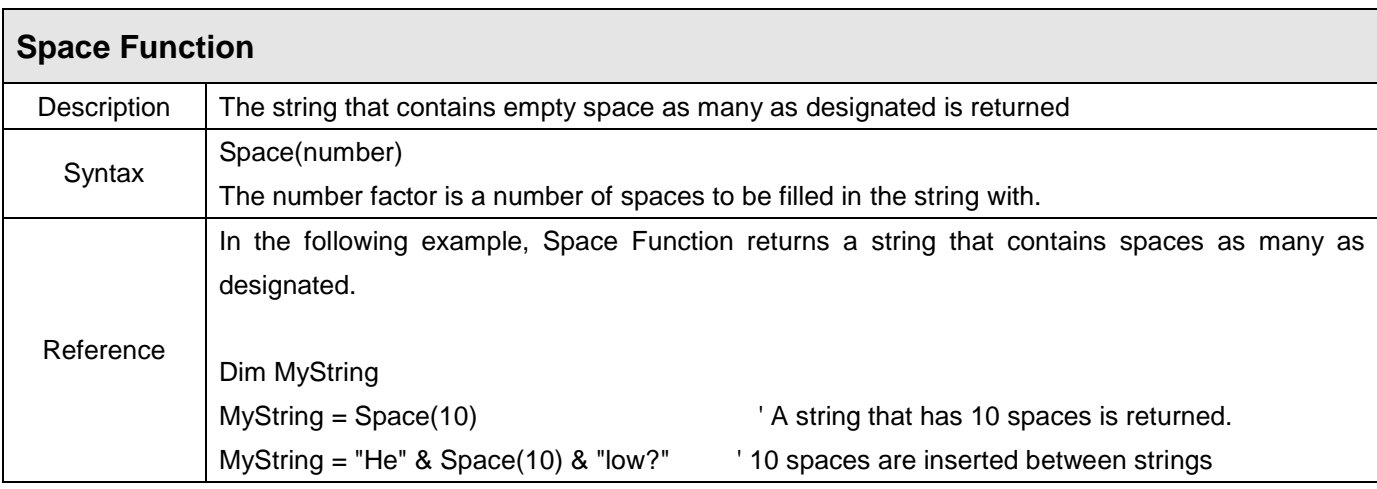

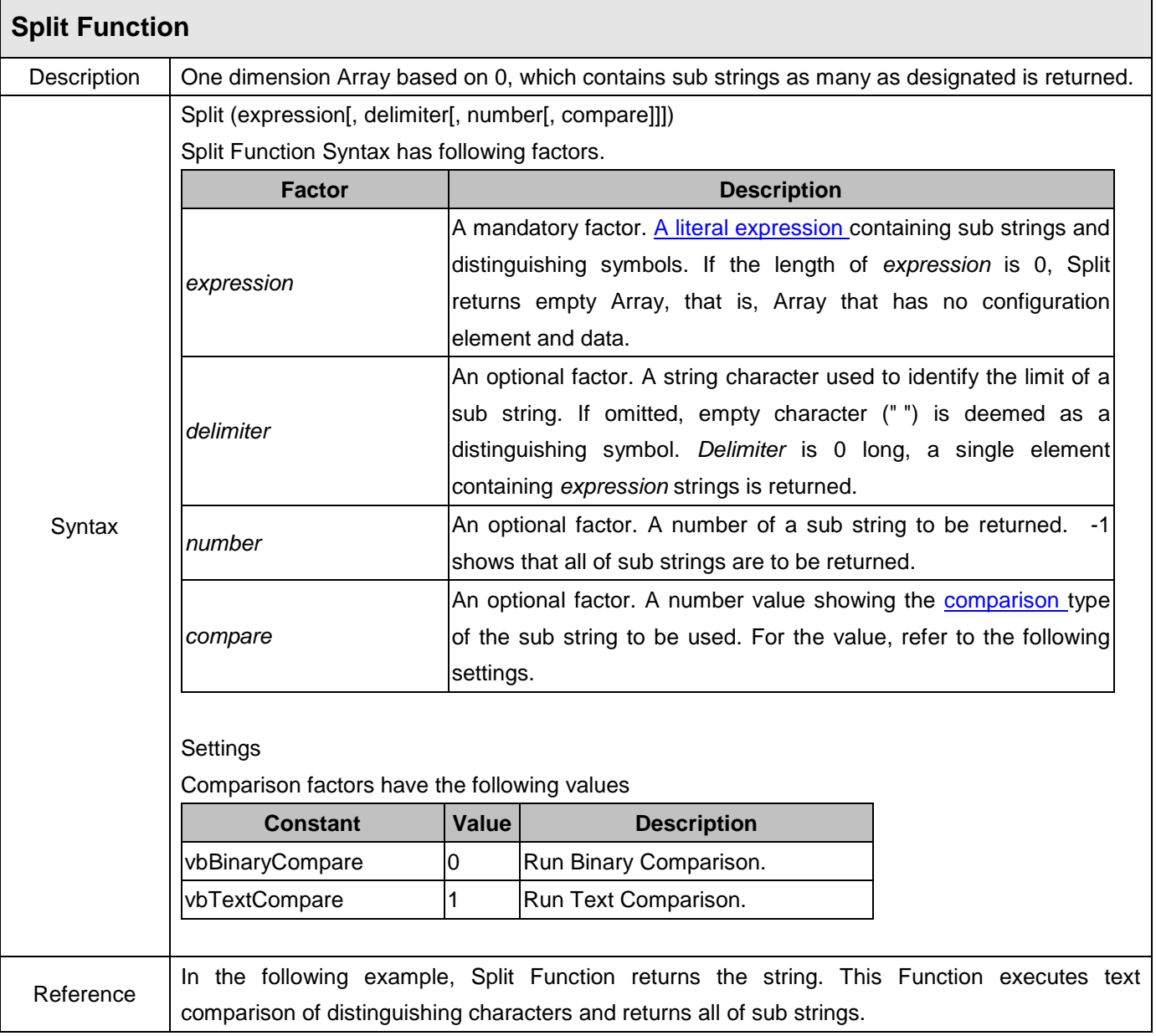

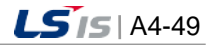

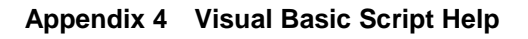

Dim MyString, MyArray MyString = Split("VBScriptXisXfun!", "x", -1, 1) ' MyString(0) gets "VBScript". ' MyString(1) gets "is" ' MyString(2) gets value"fun!"

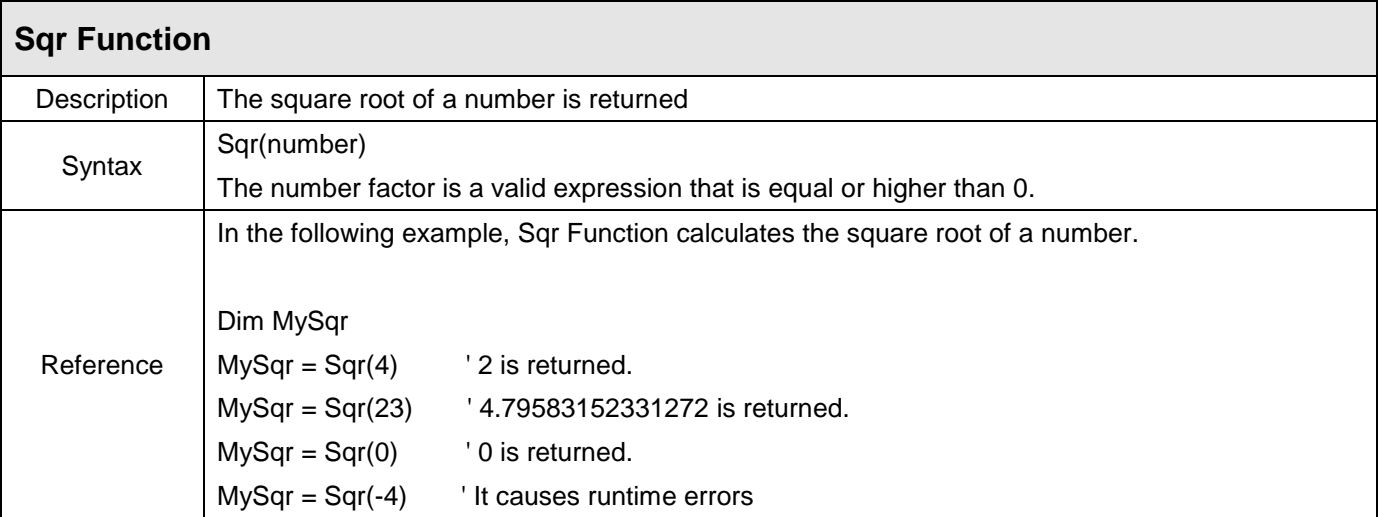

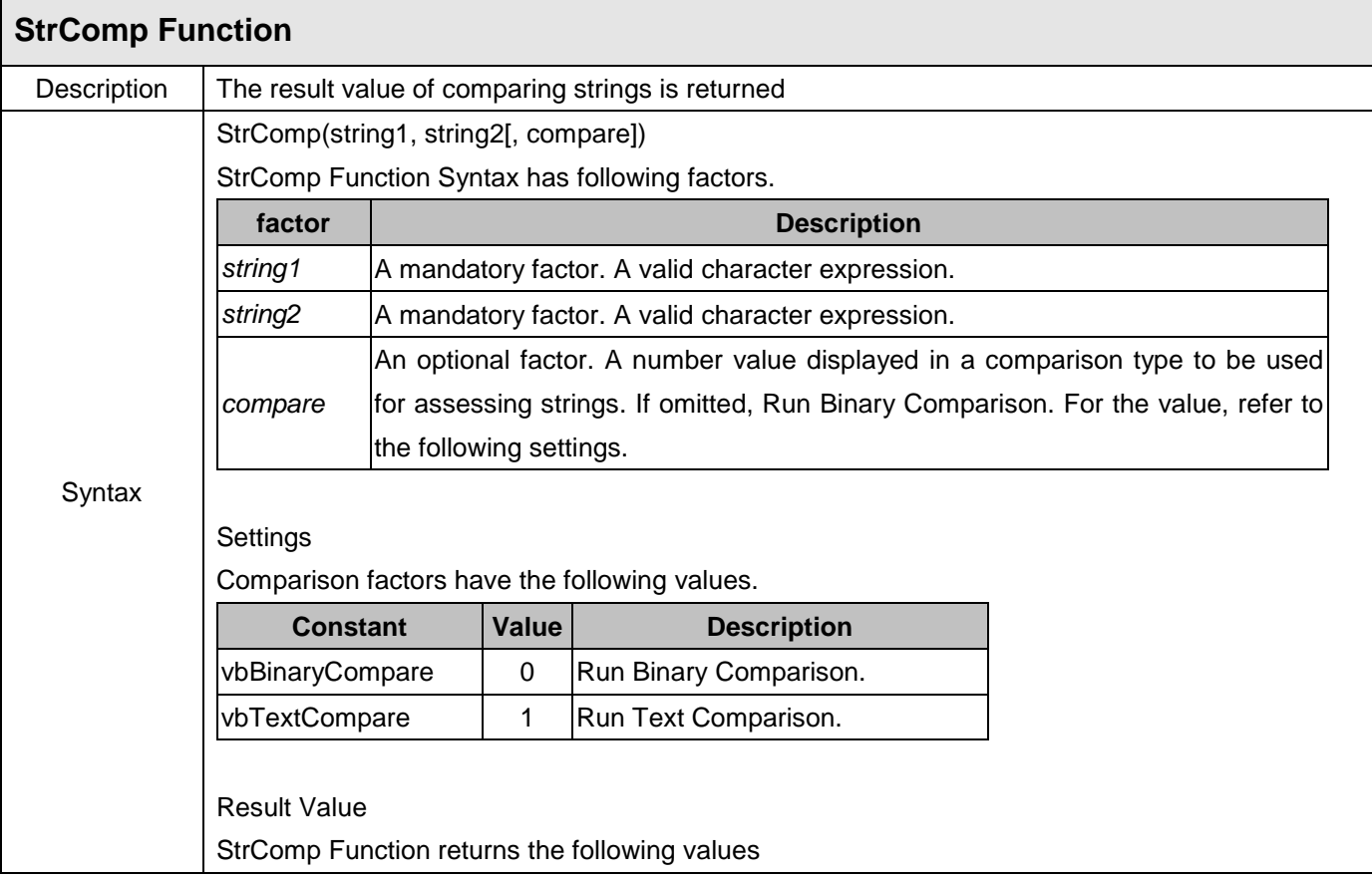

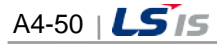

ш

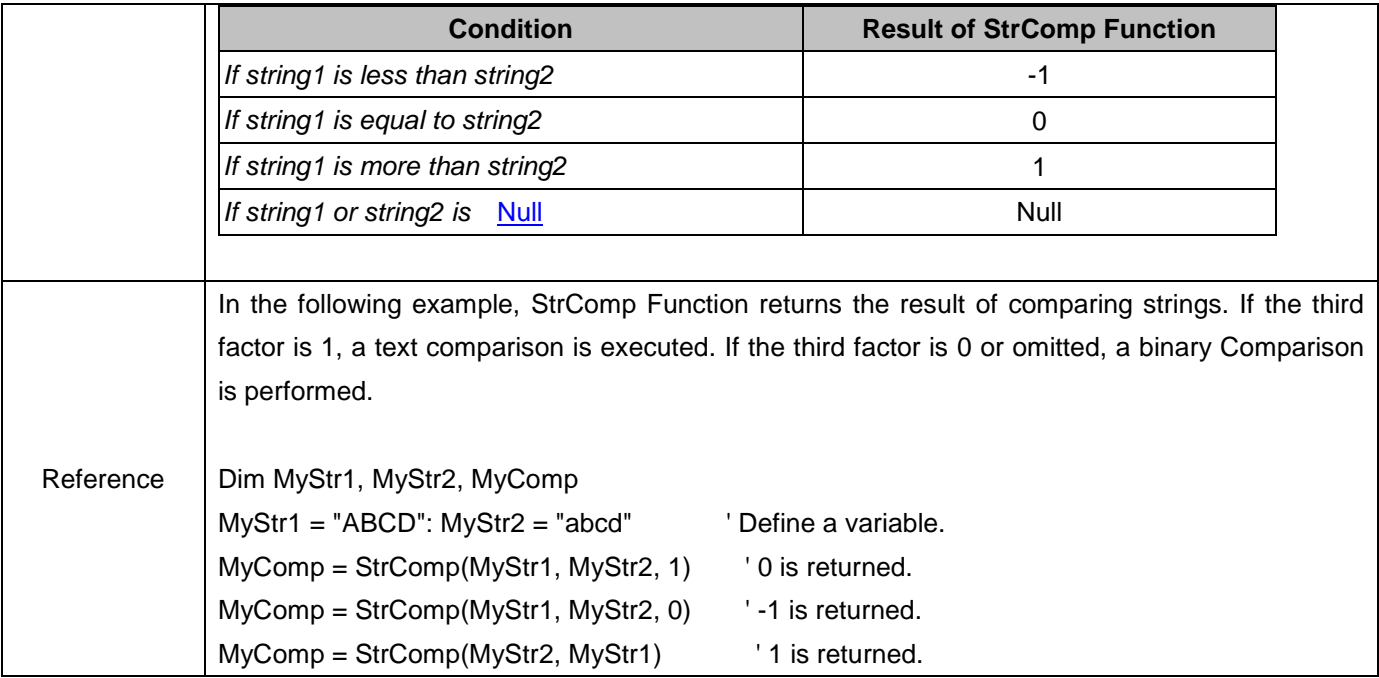

 $\overline{\Gamma}$ 

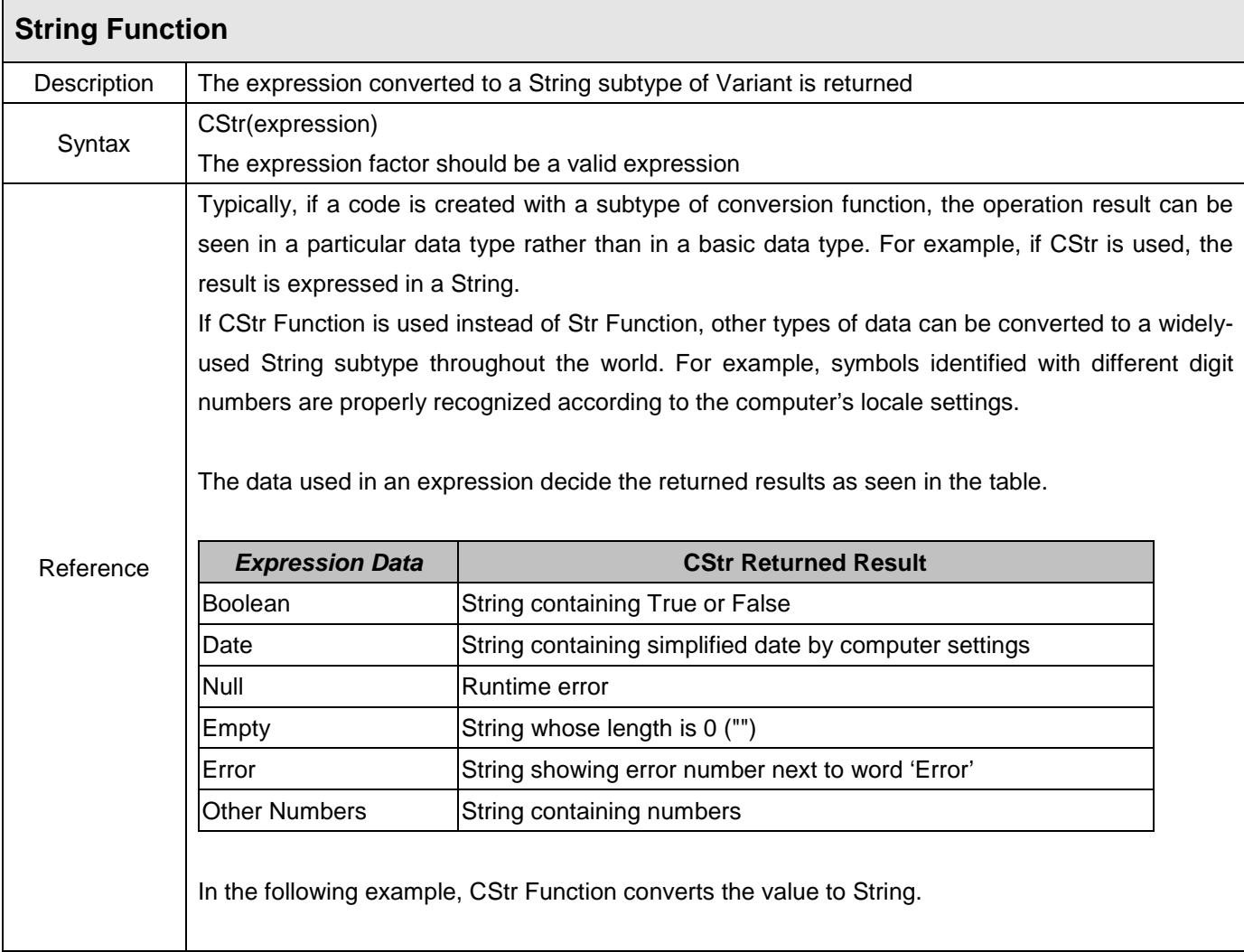

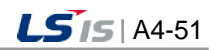

ⅎ

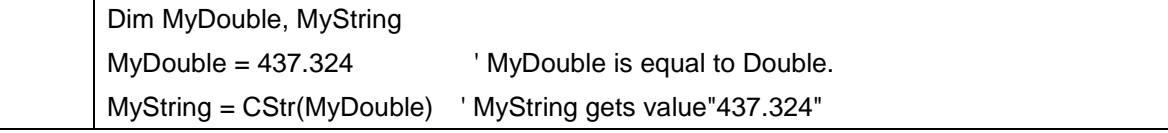

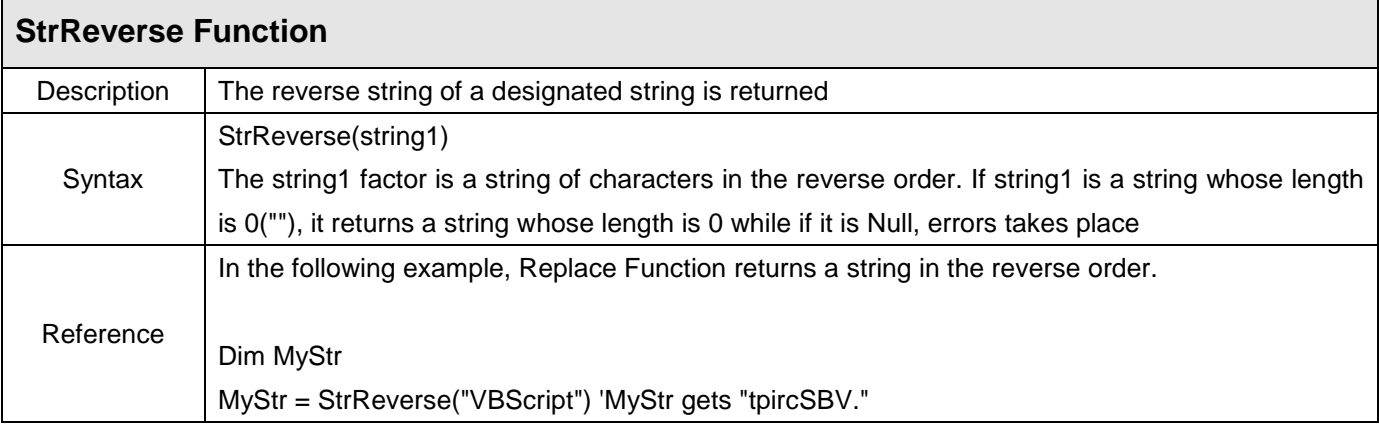

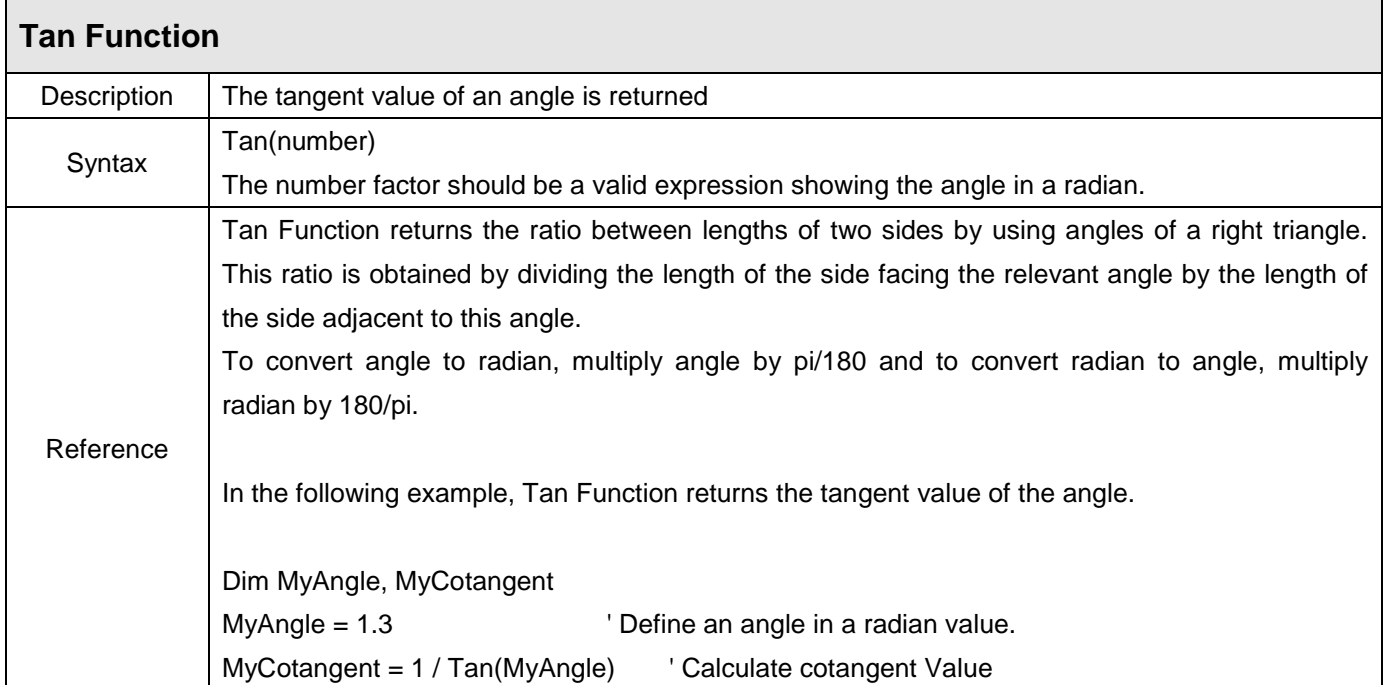

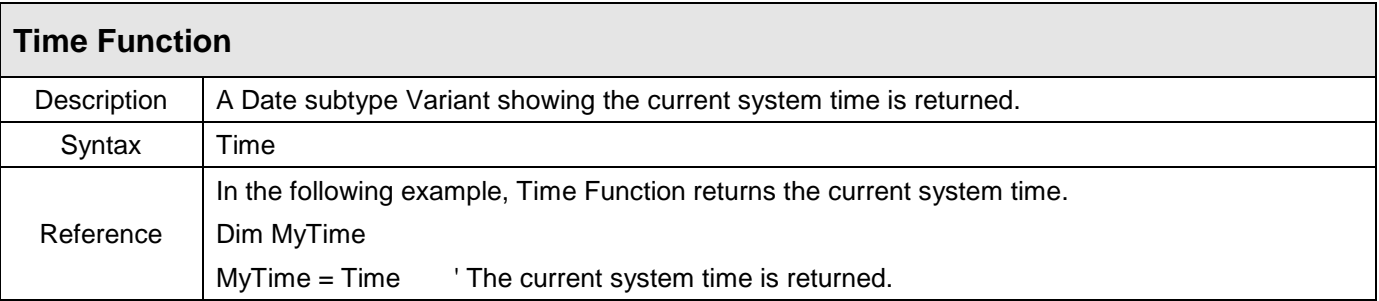

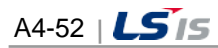

ш

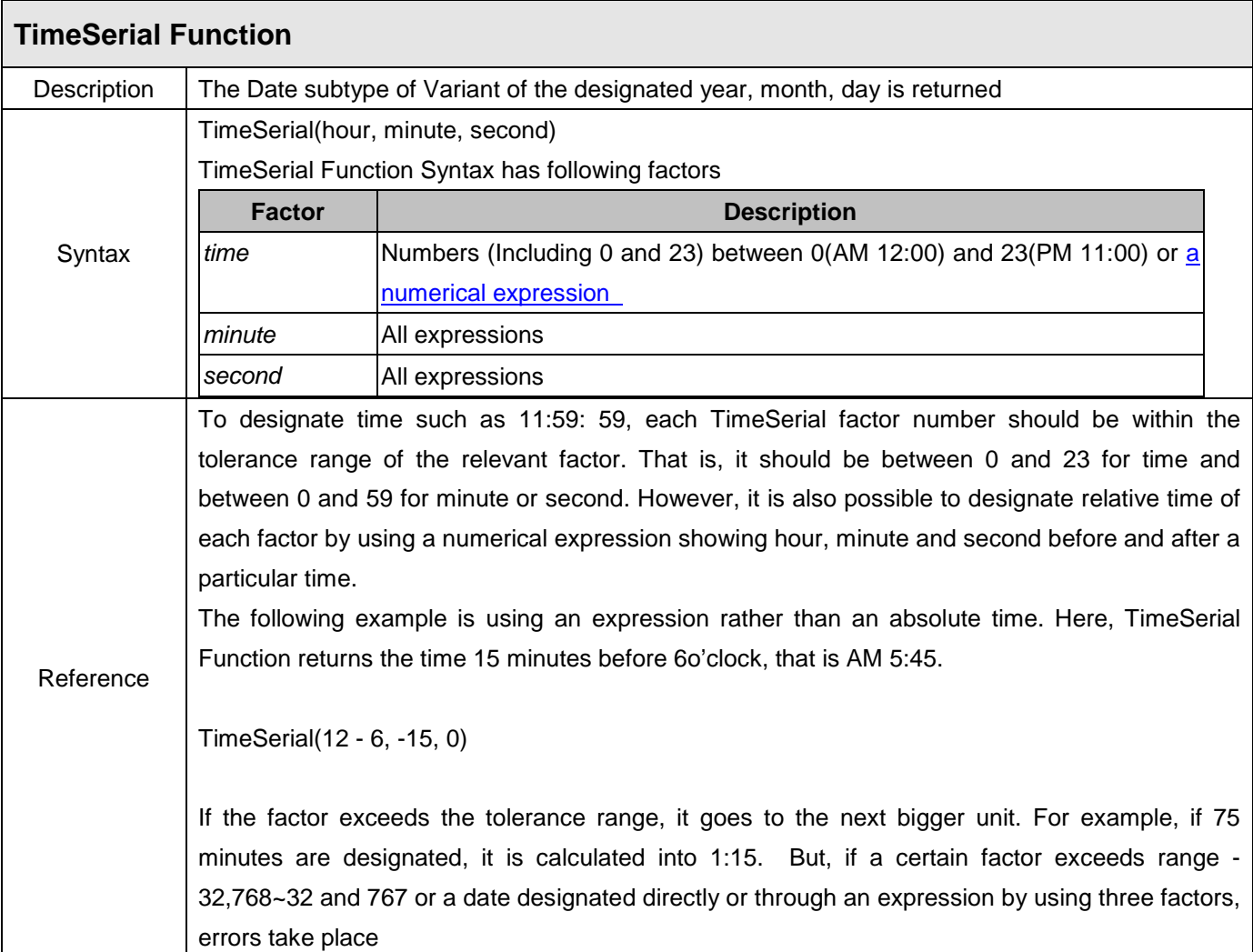

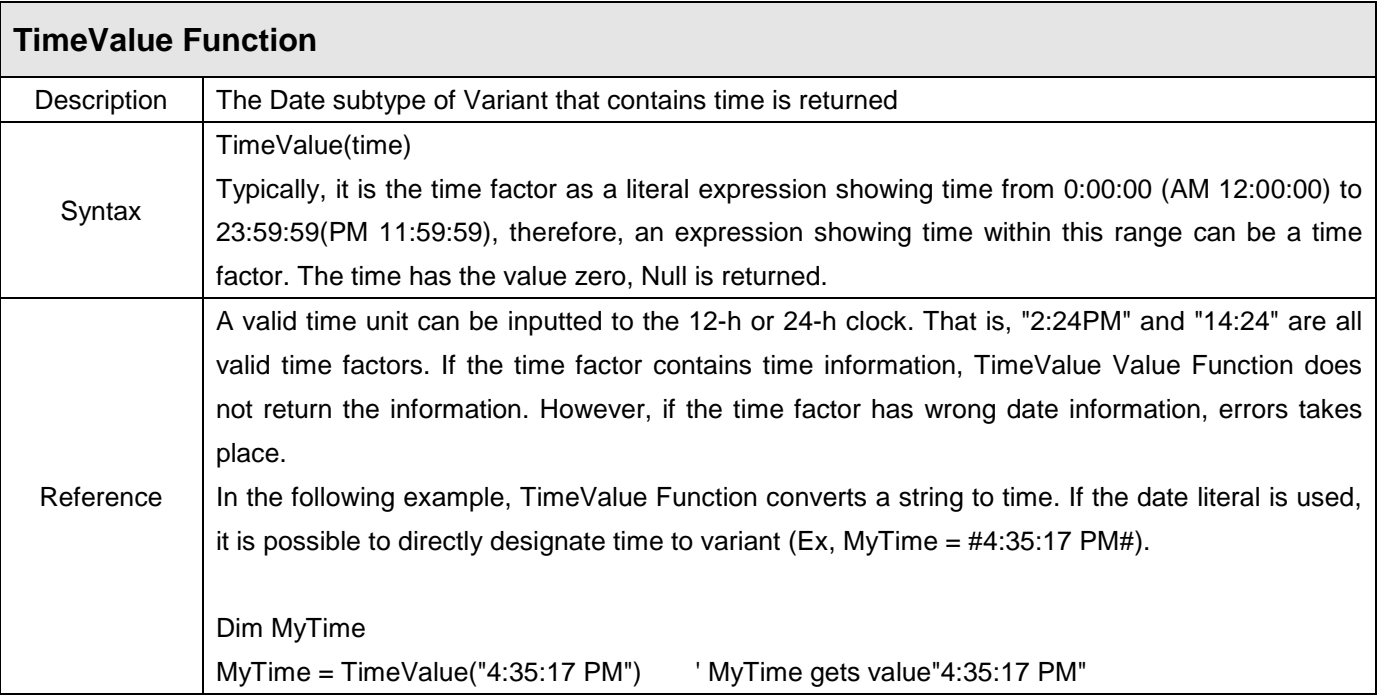

j.

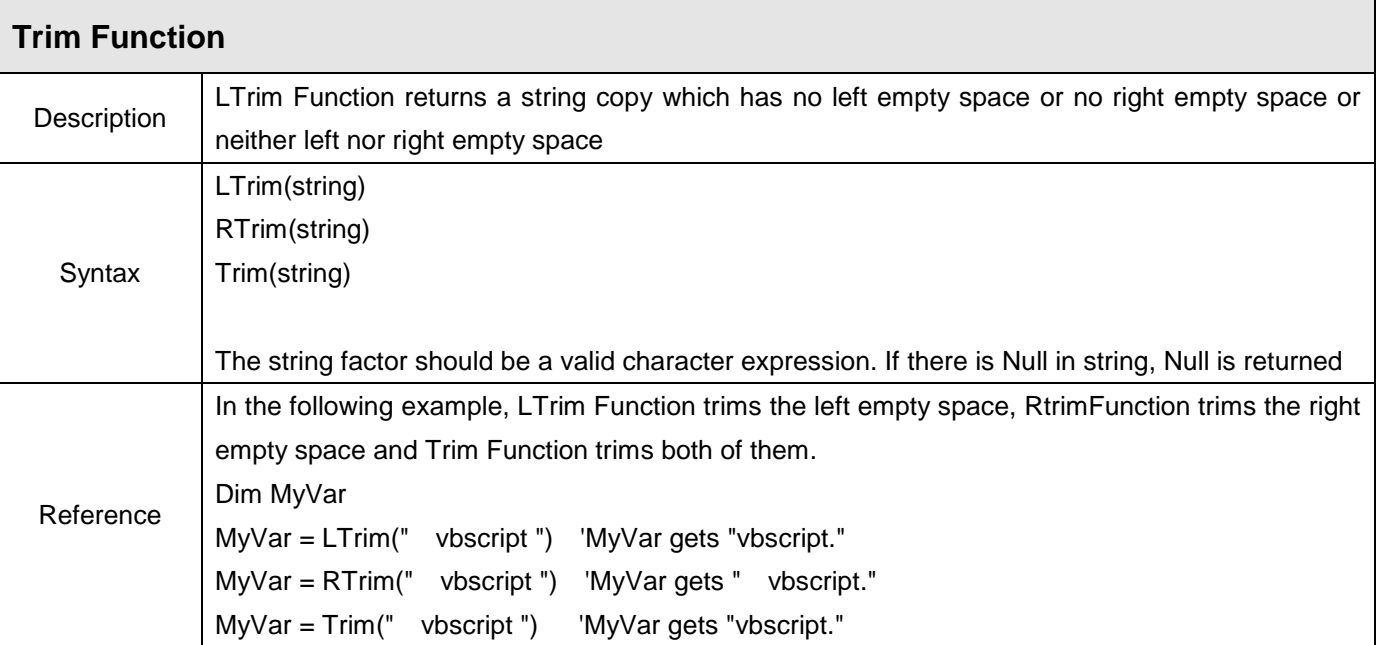

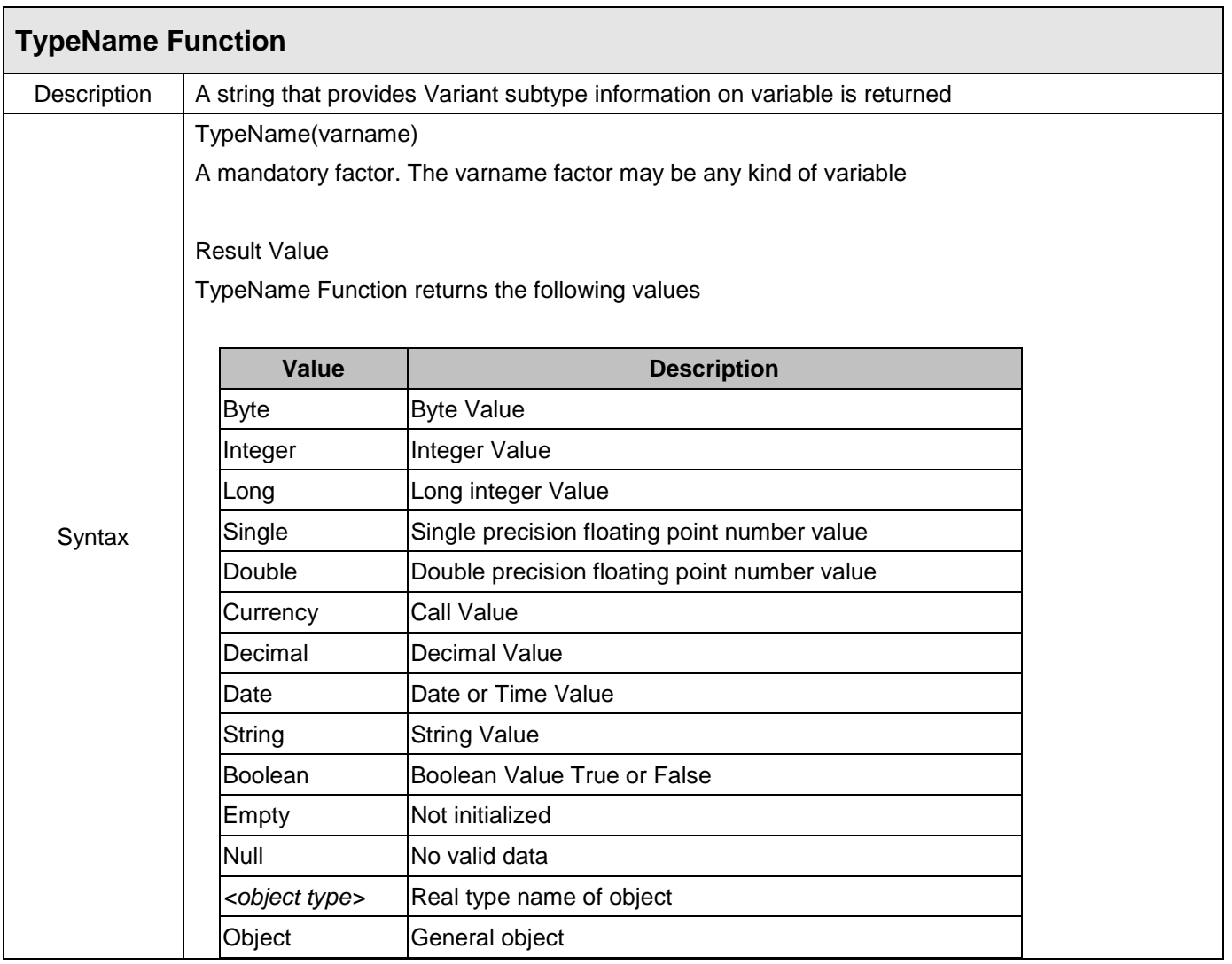

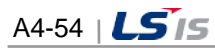

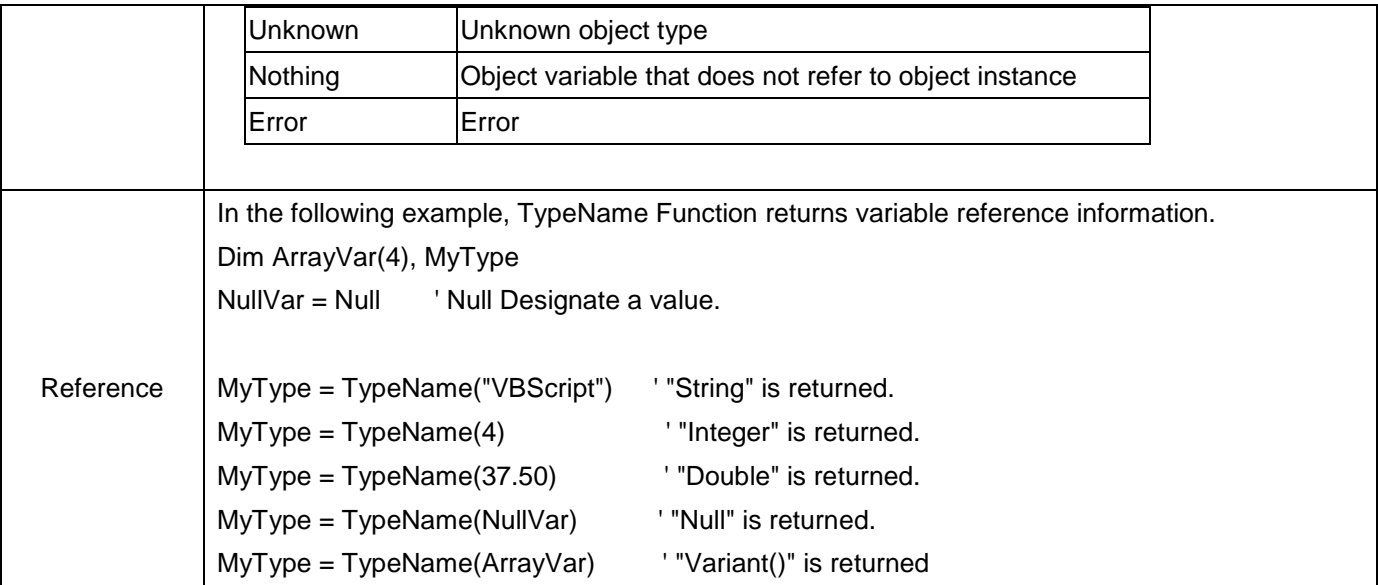

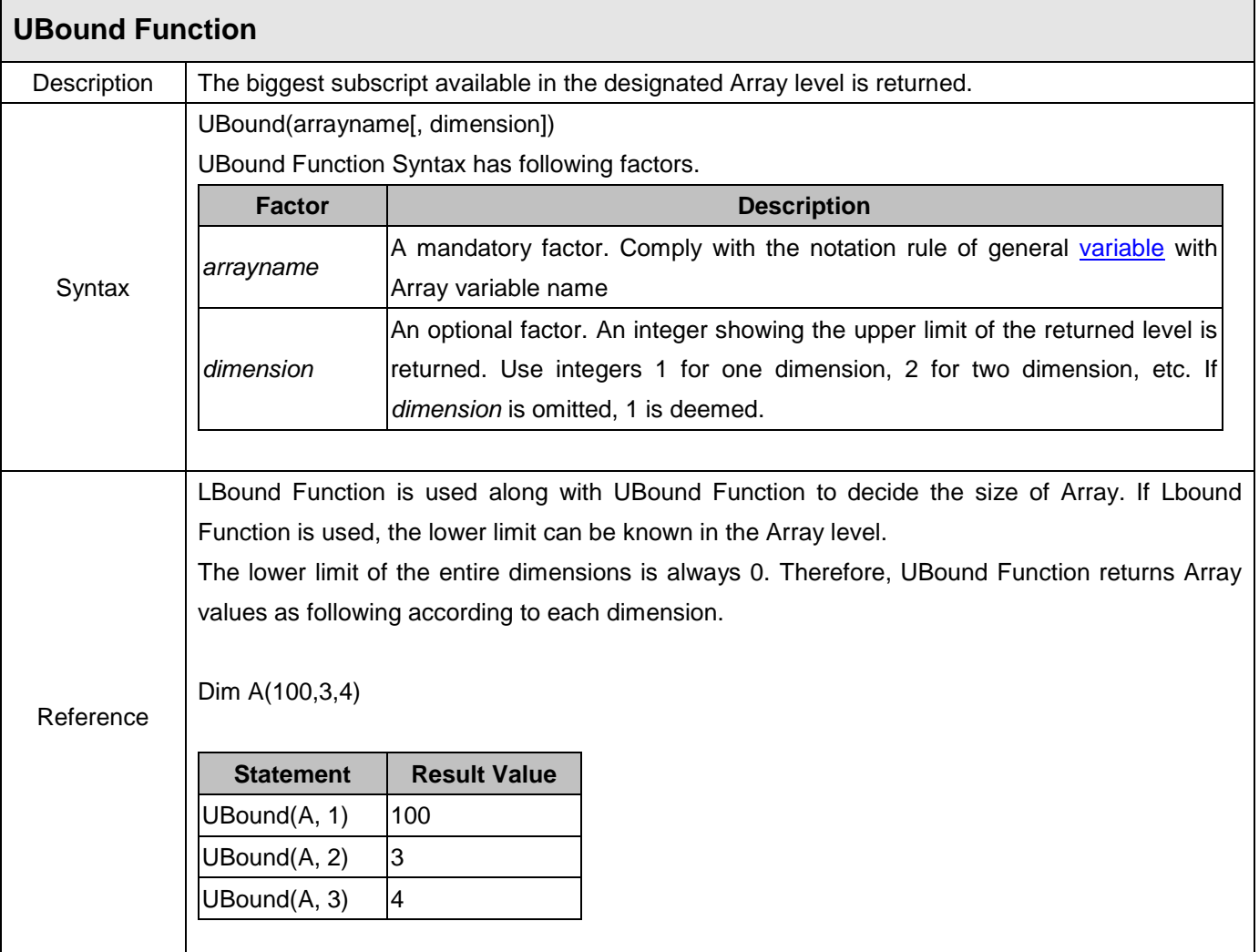

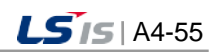

J

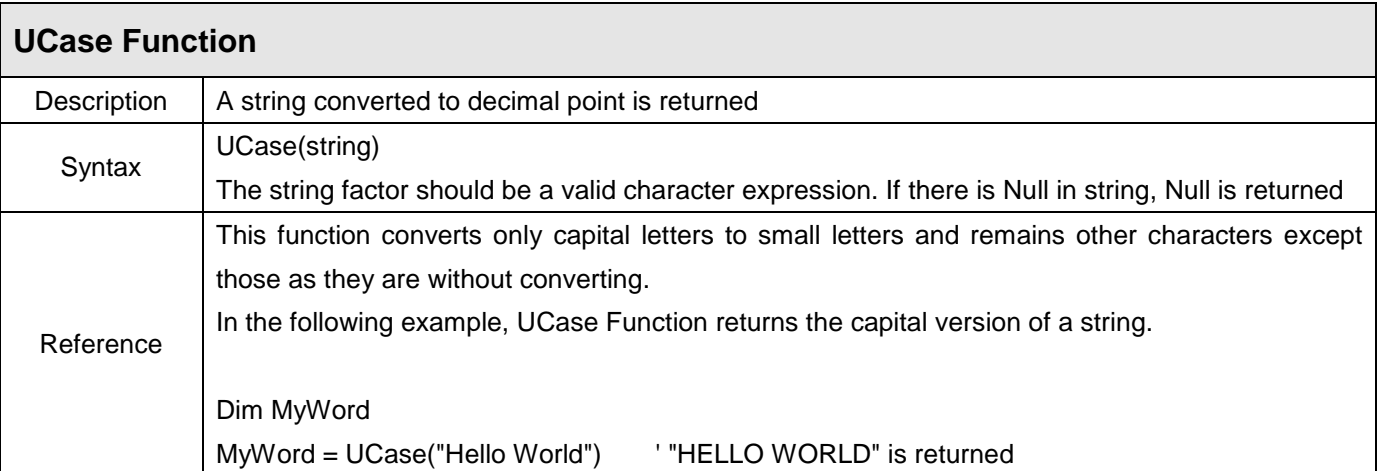

٦

J.

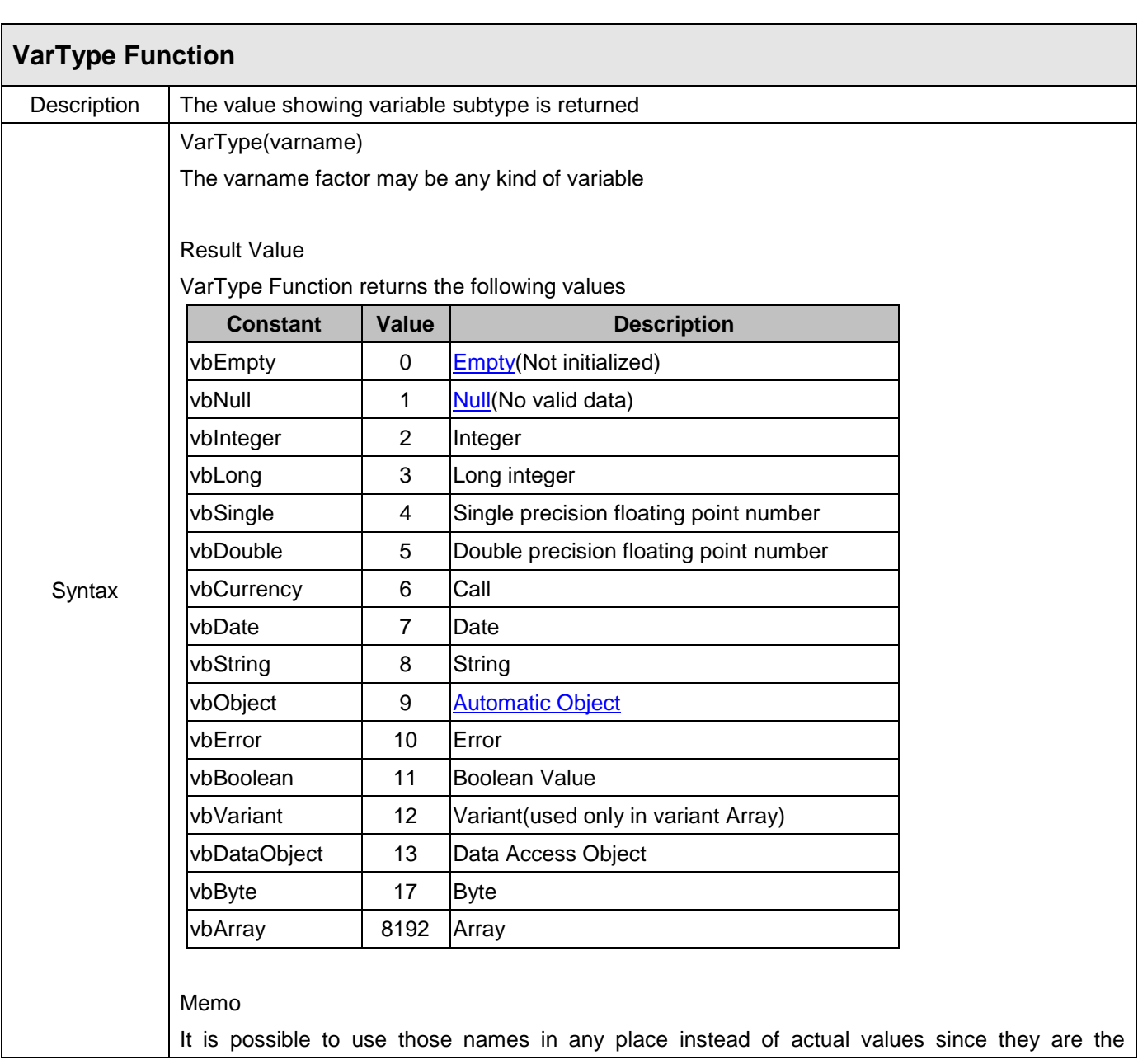

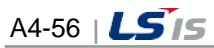

ш

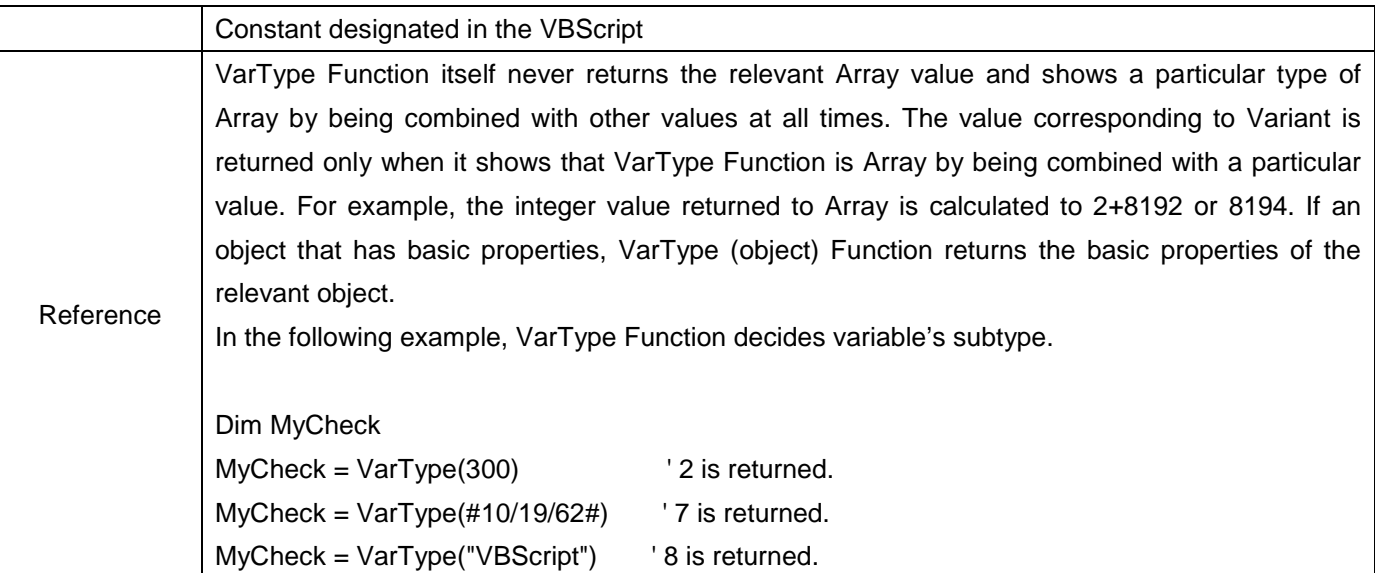

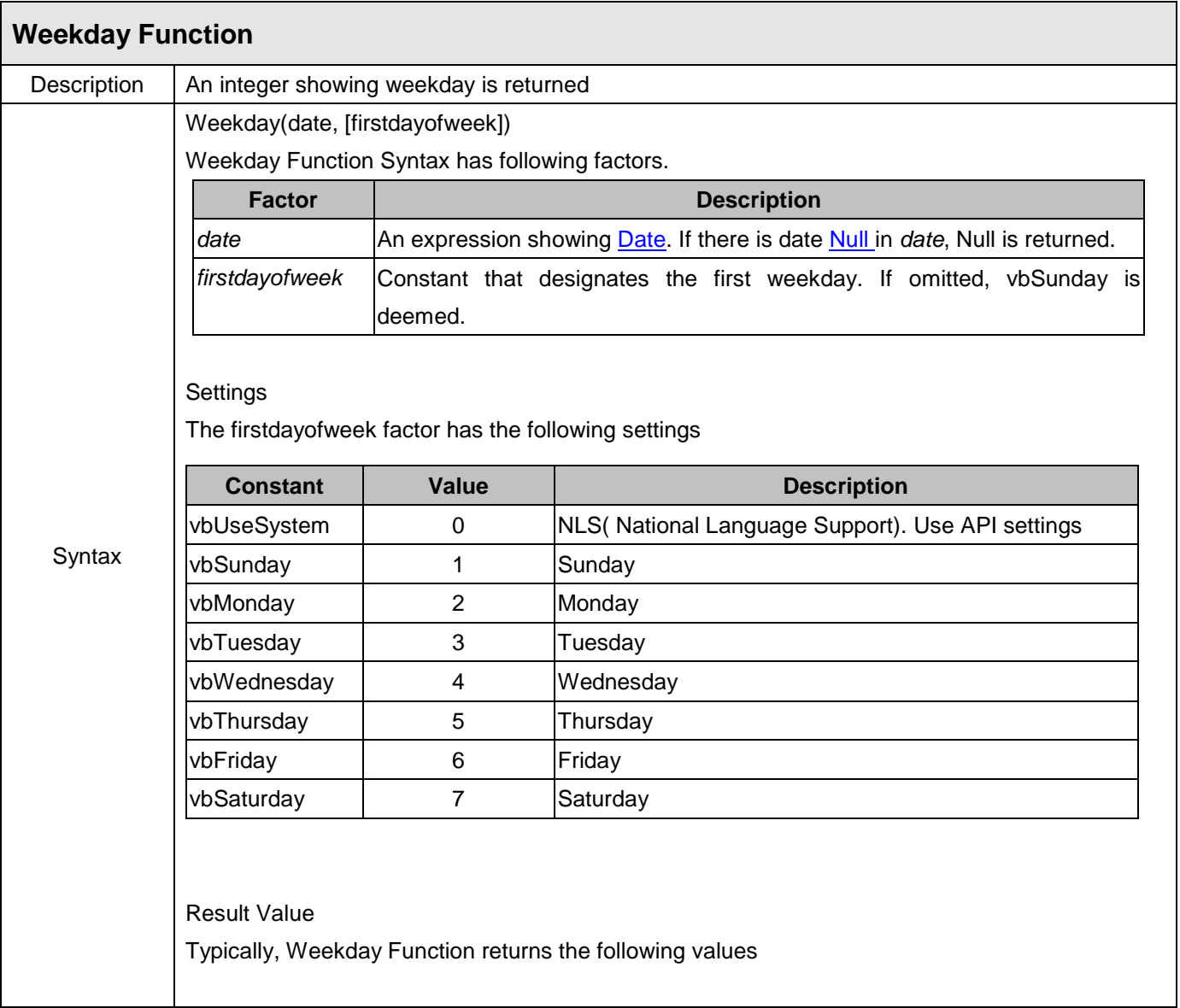

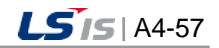

J

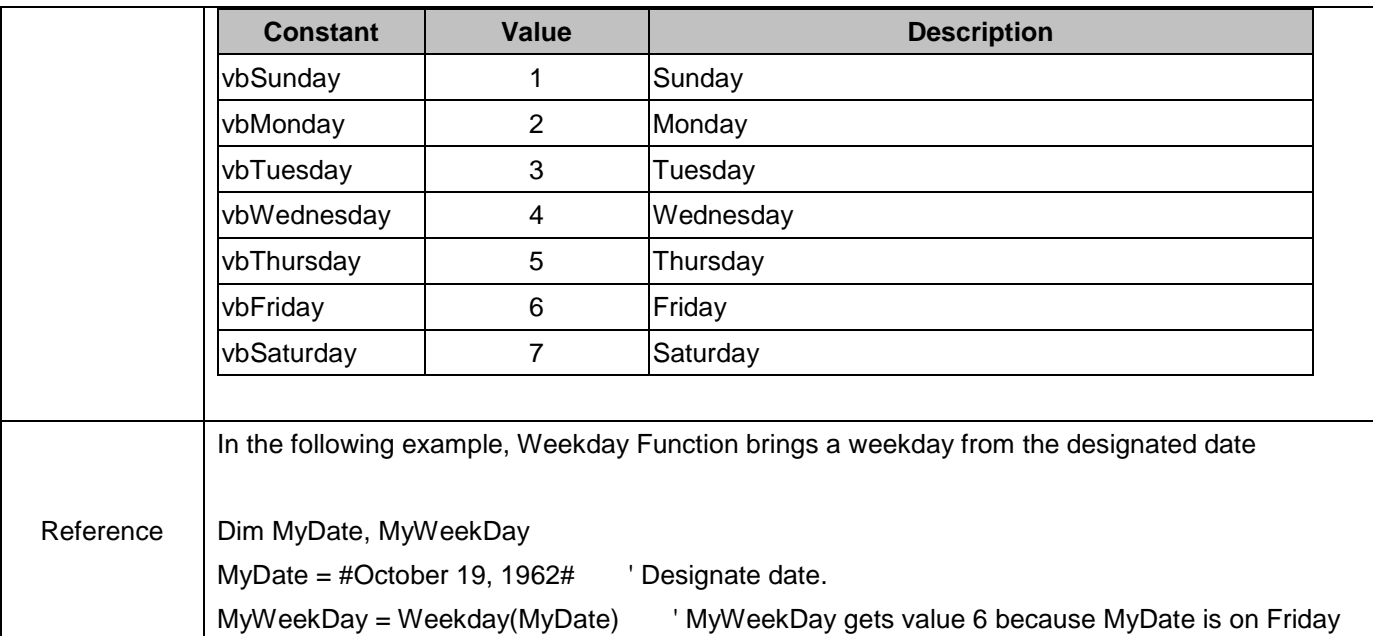

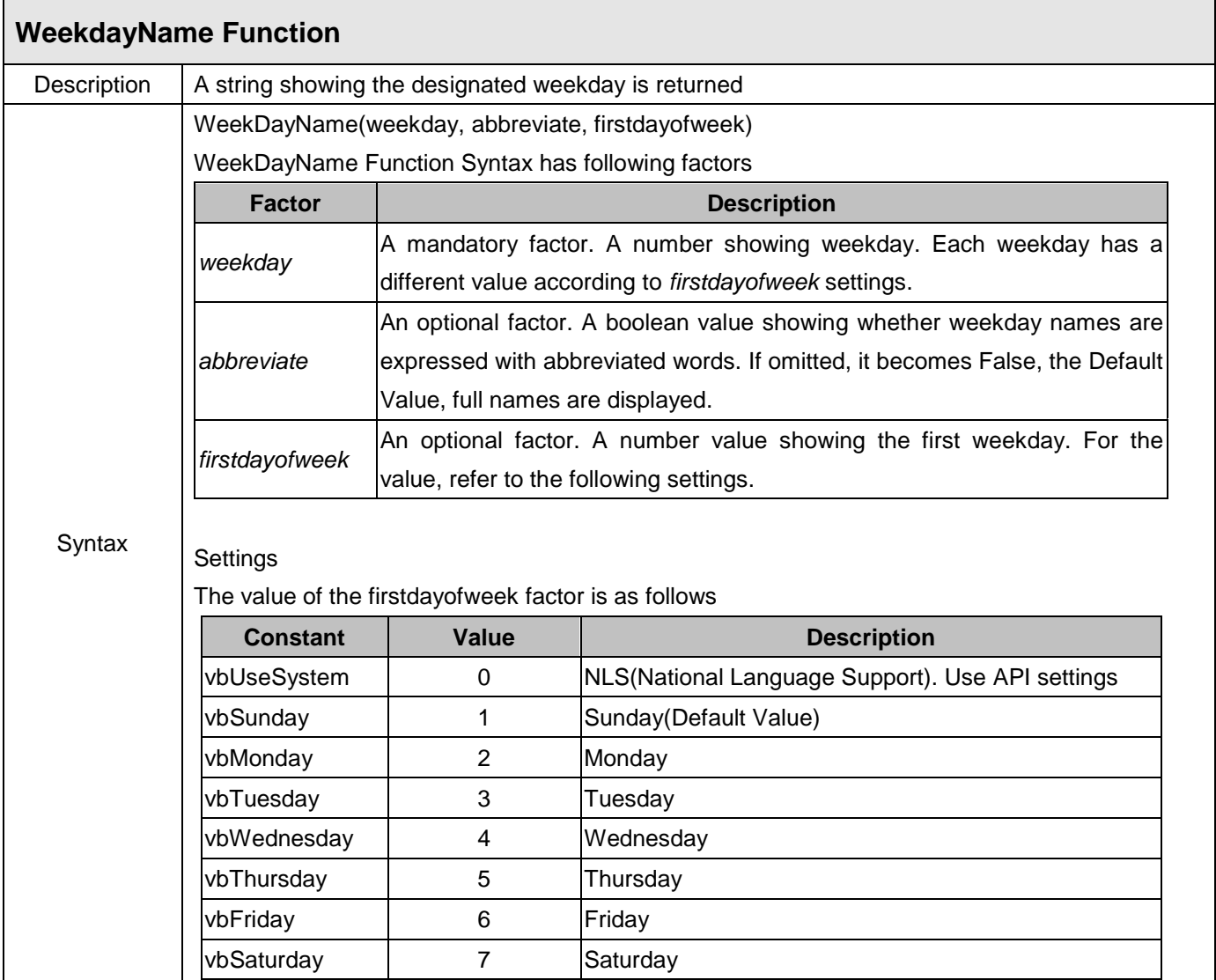

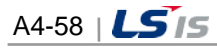

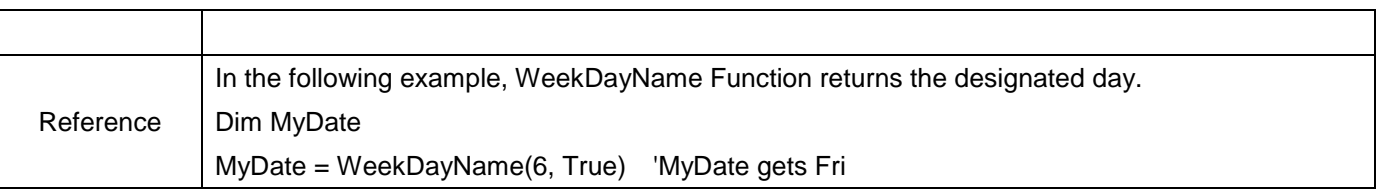

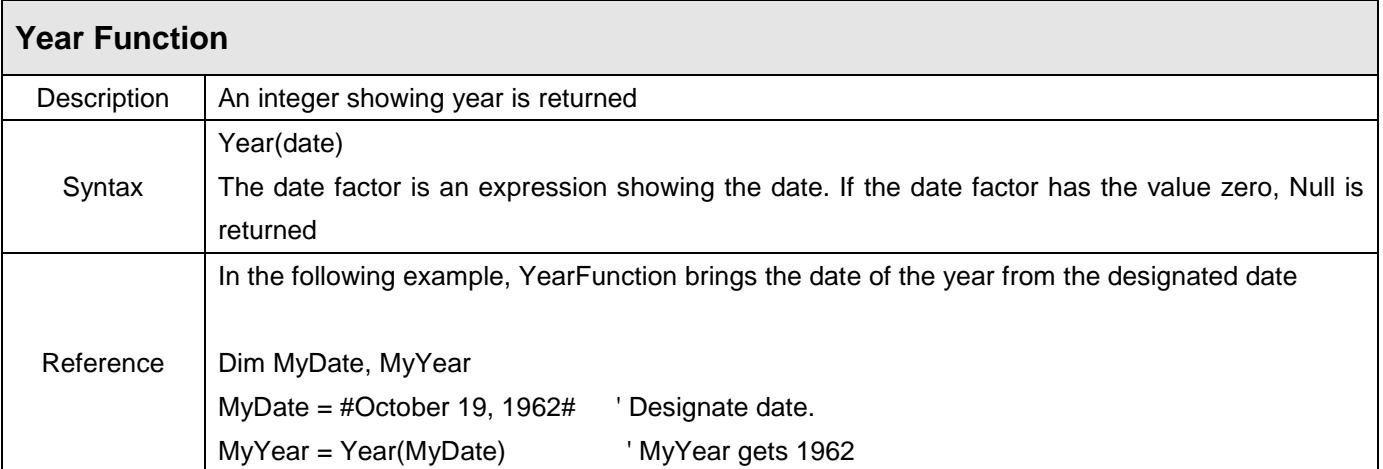

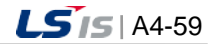

# **Appendix 5 Function**

## **5.1 Function Classification**

### **5.1.1 List by Item**

 $\Box$ 

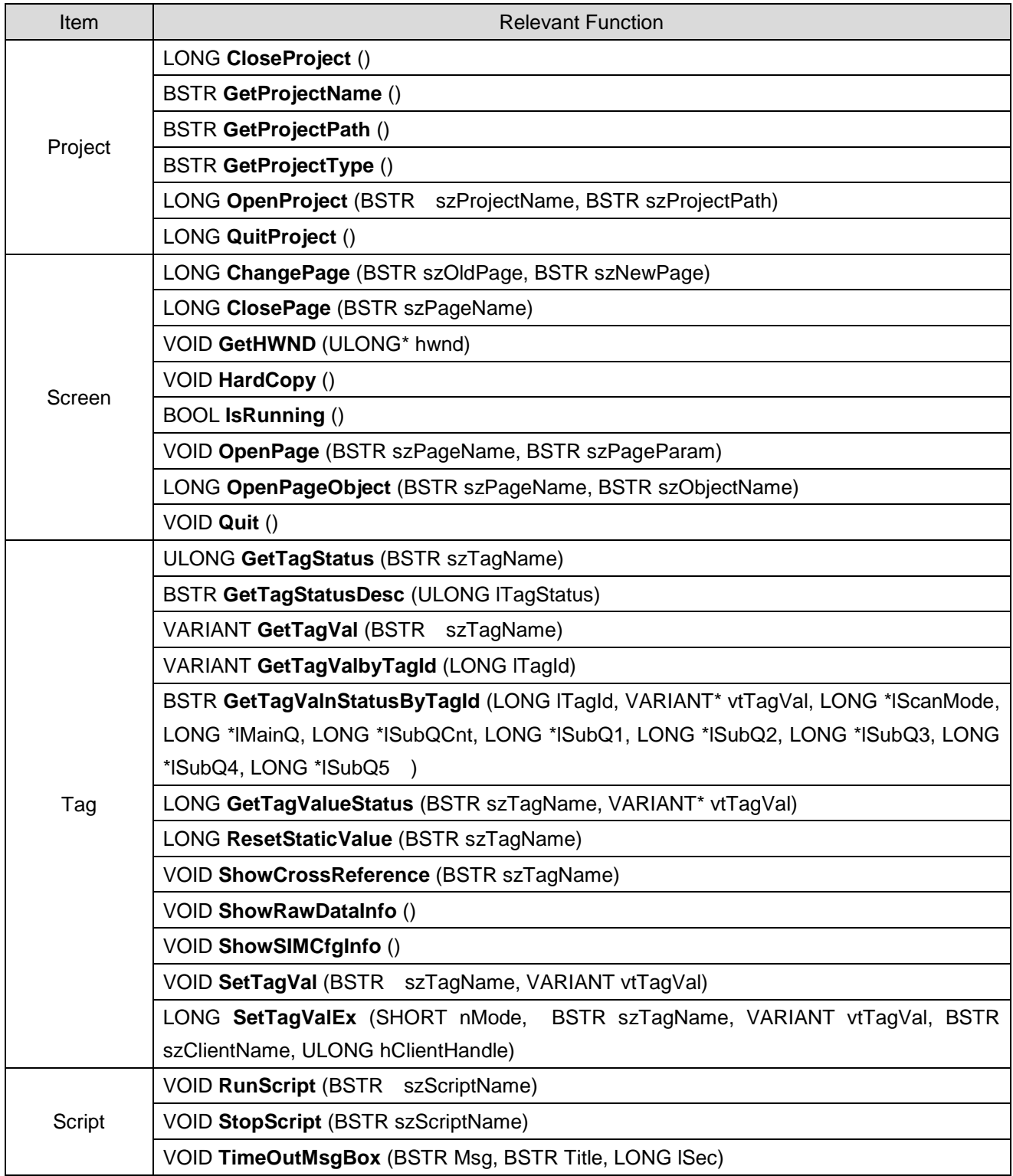

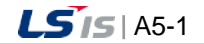

#### **Appendix 5 Function**

┙

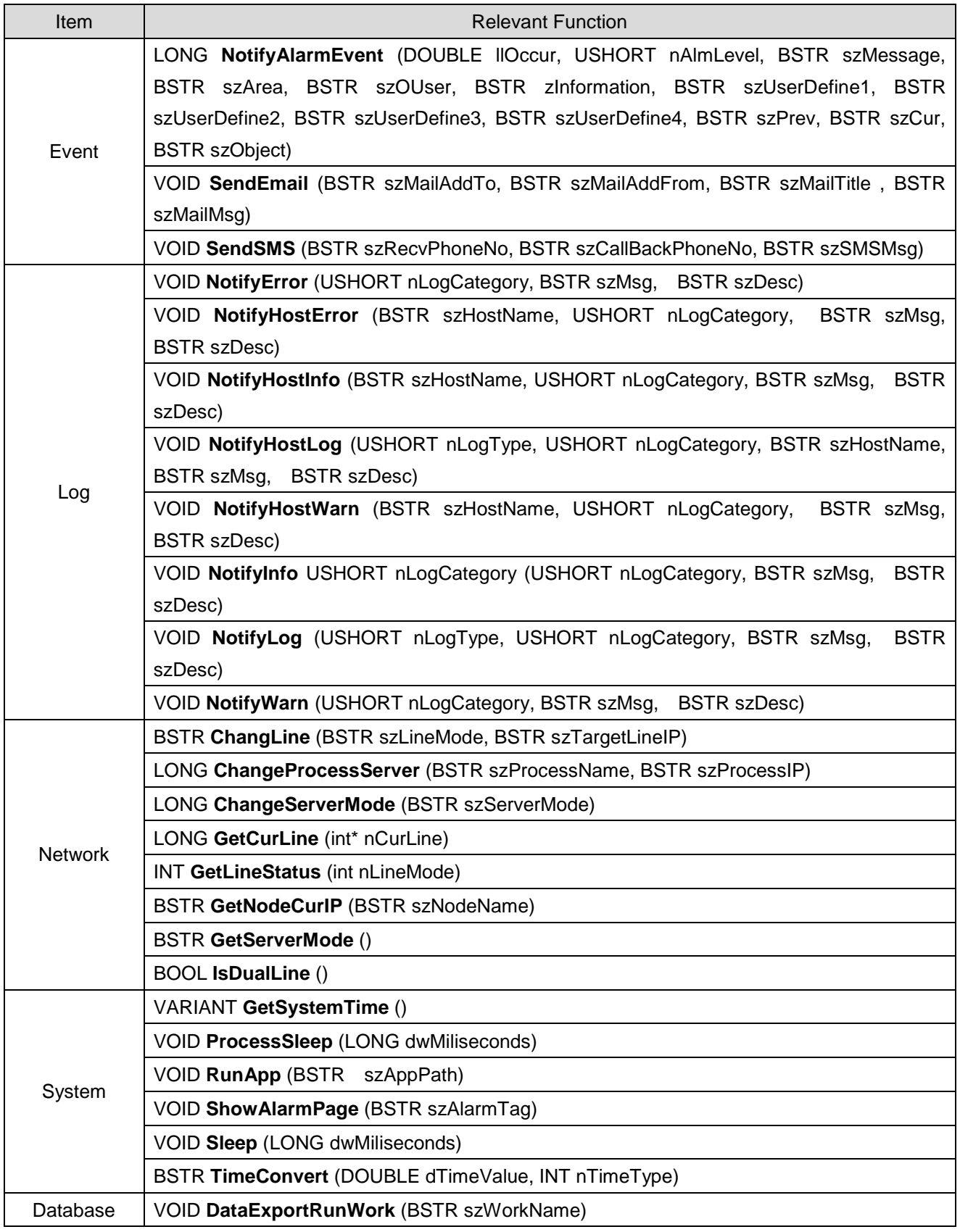

 $\begin{array}{c} \hline \end{array}$ 

٦

 $A5-2$   $|LS$  is

in.

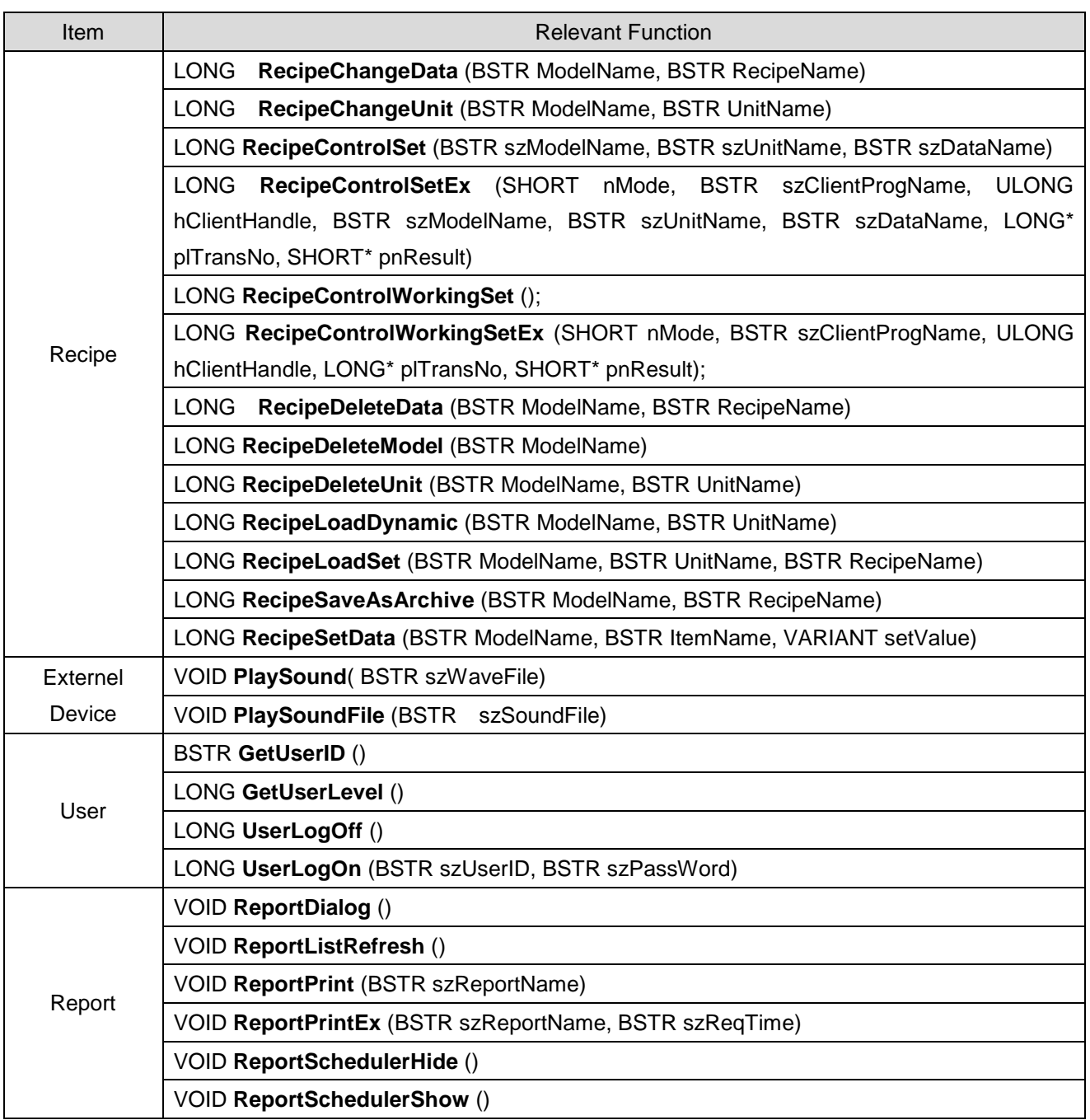

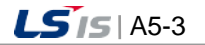

J

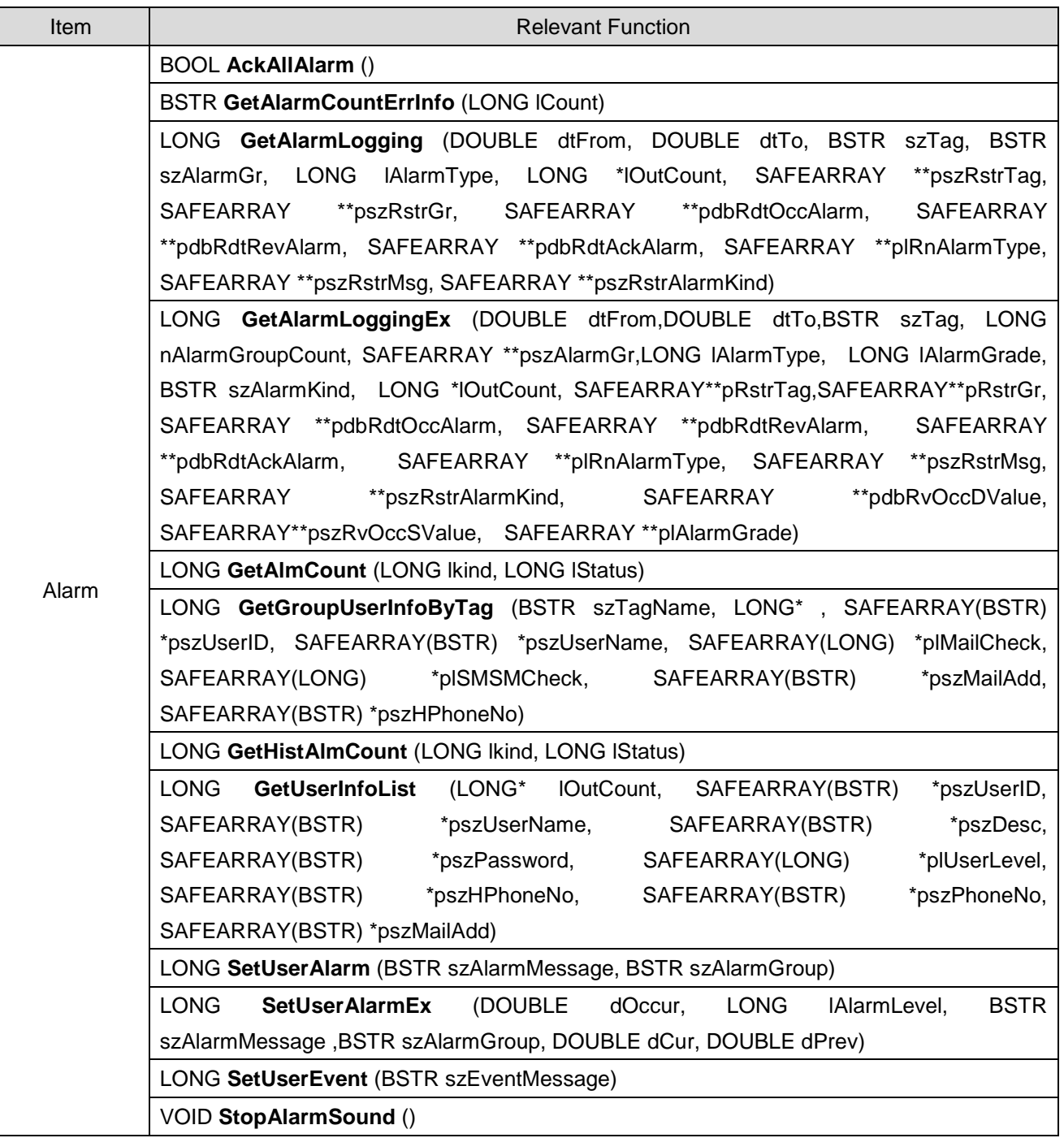

 $\begin{array}{c} \hline \end{array}$ 

٦

 $A5-4$   $|LS$  is

Ь

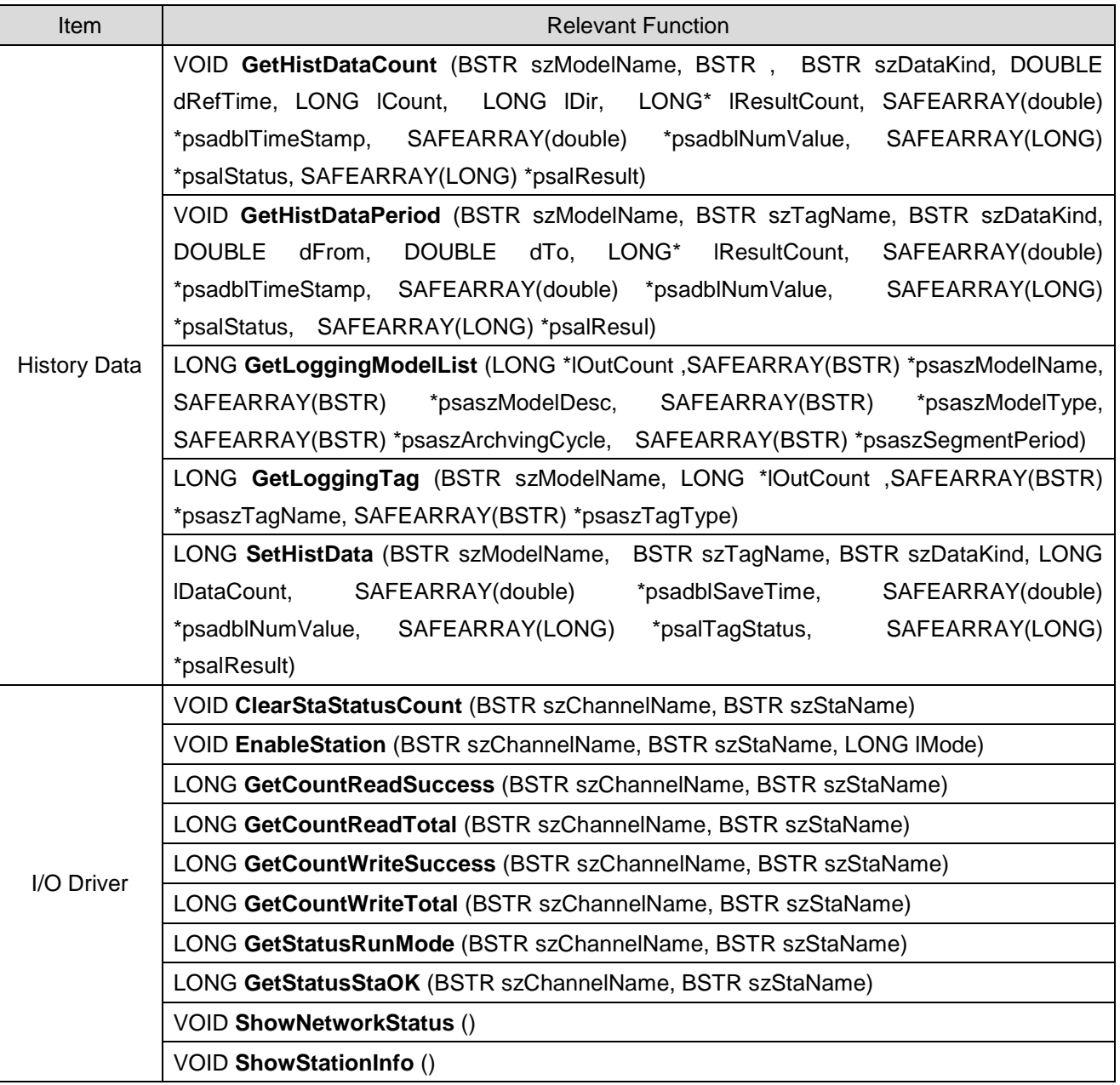

 $\Gamma$ 

 $LS$  /S | A5-5

J

## **5.1.2 List by Alphabetic Order**

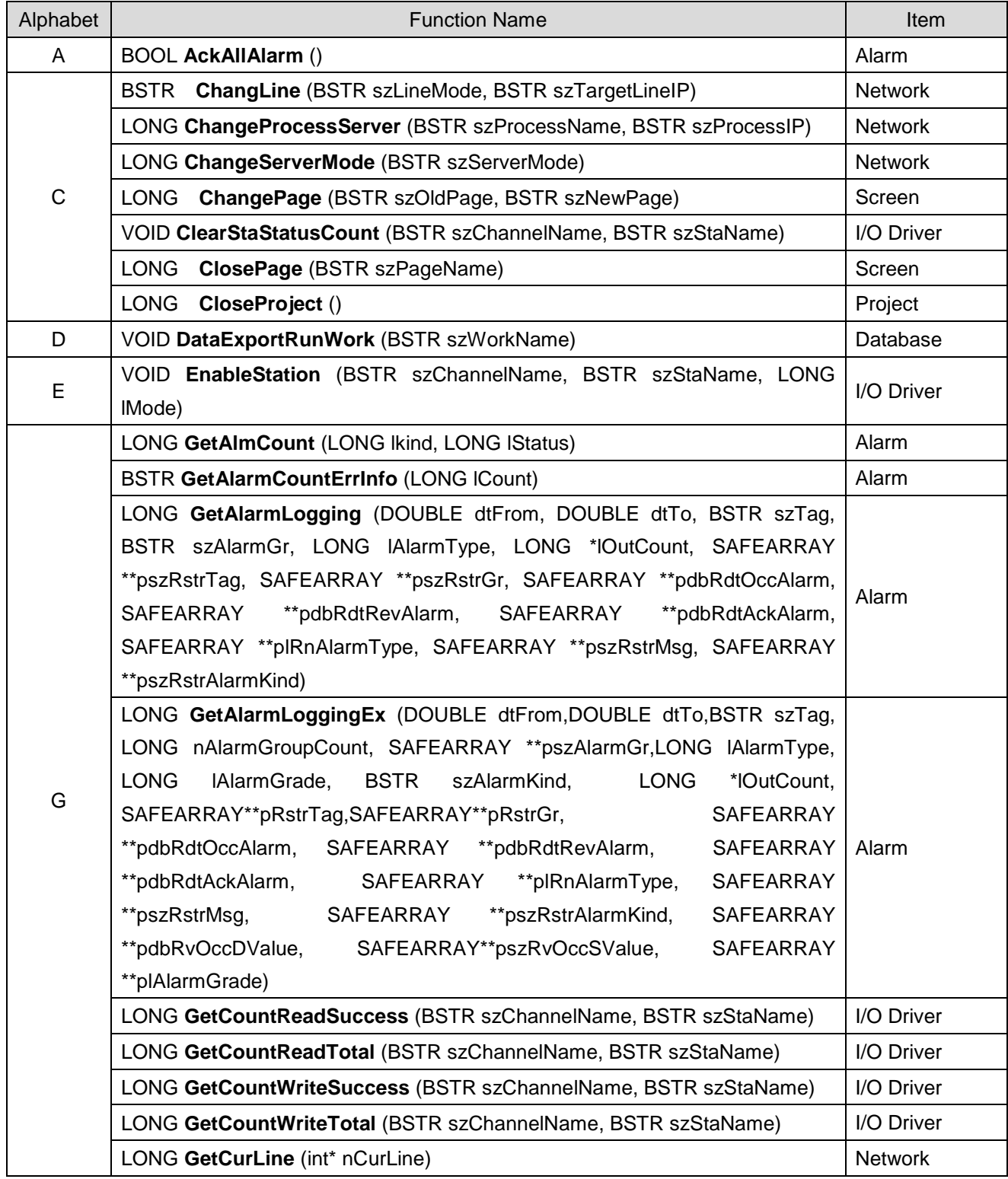

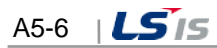

in.

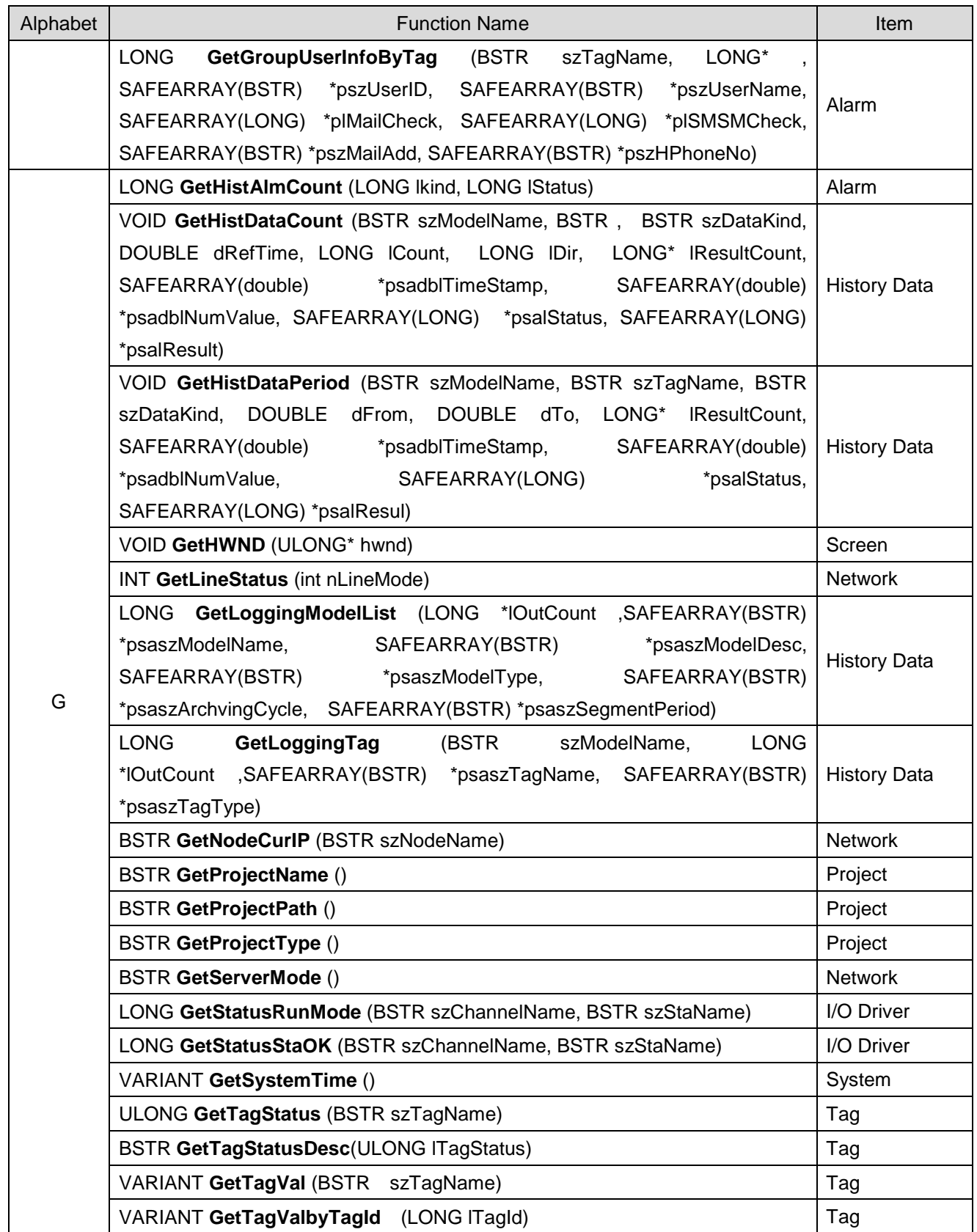

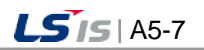

#### **Appendix 5 Function**

┙

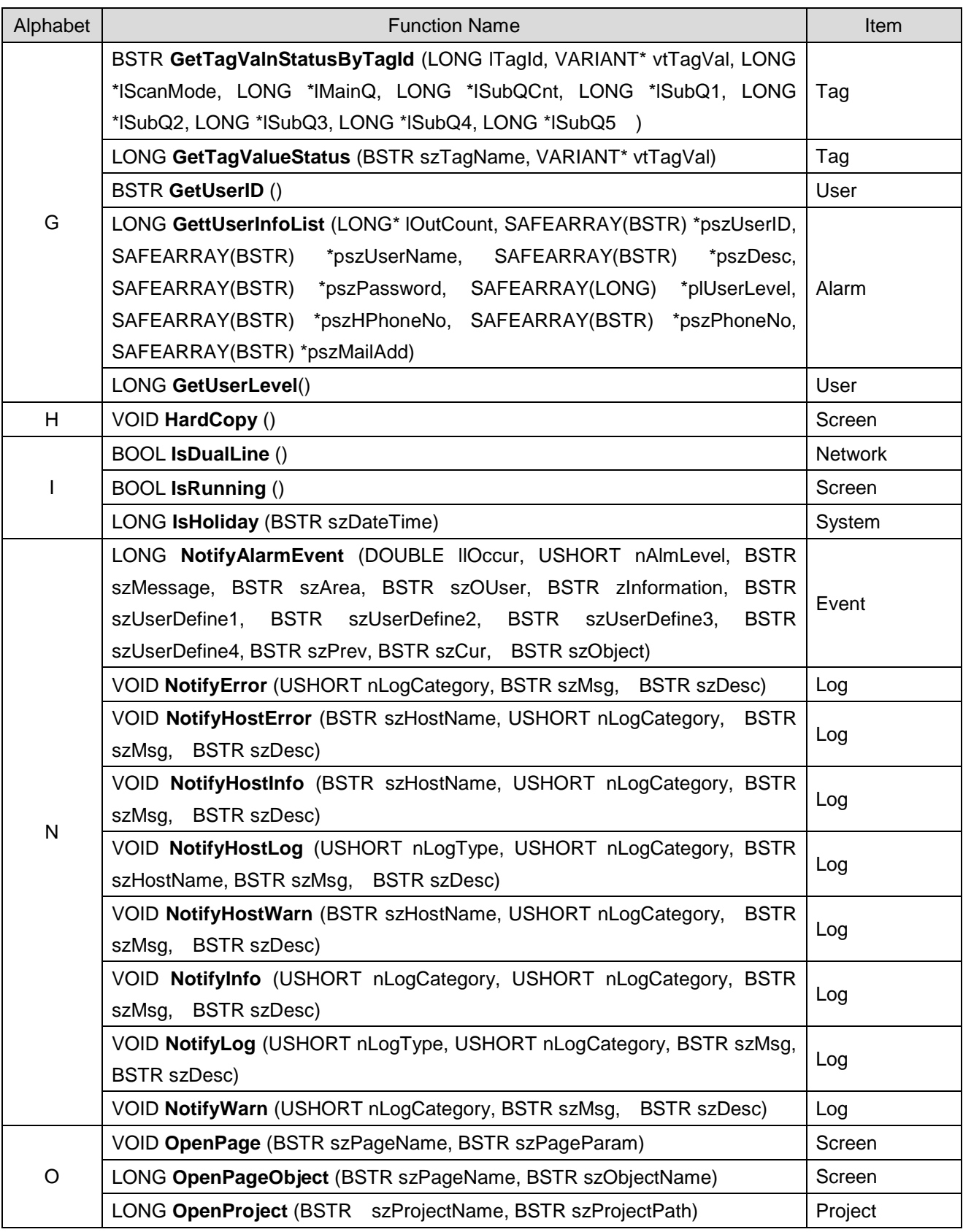

 $\begin{array}{c} \hline \end{array}$ 

٦

 $A5-8$   $|LS$  is

in.

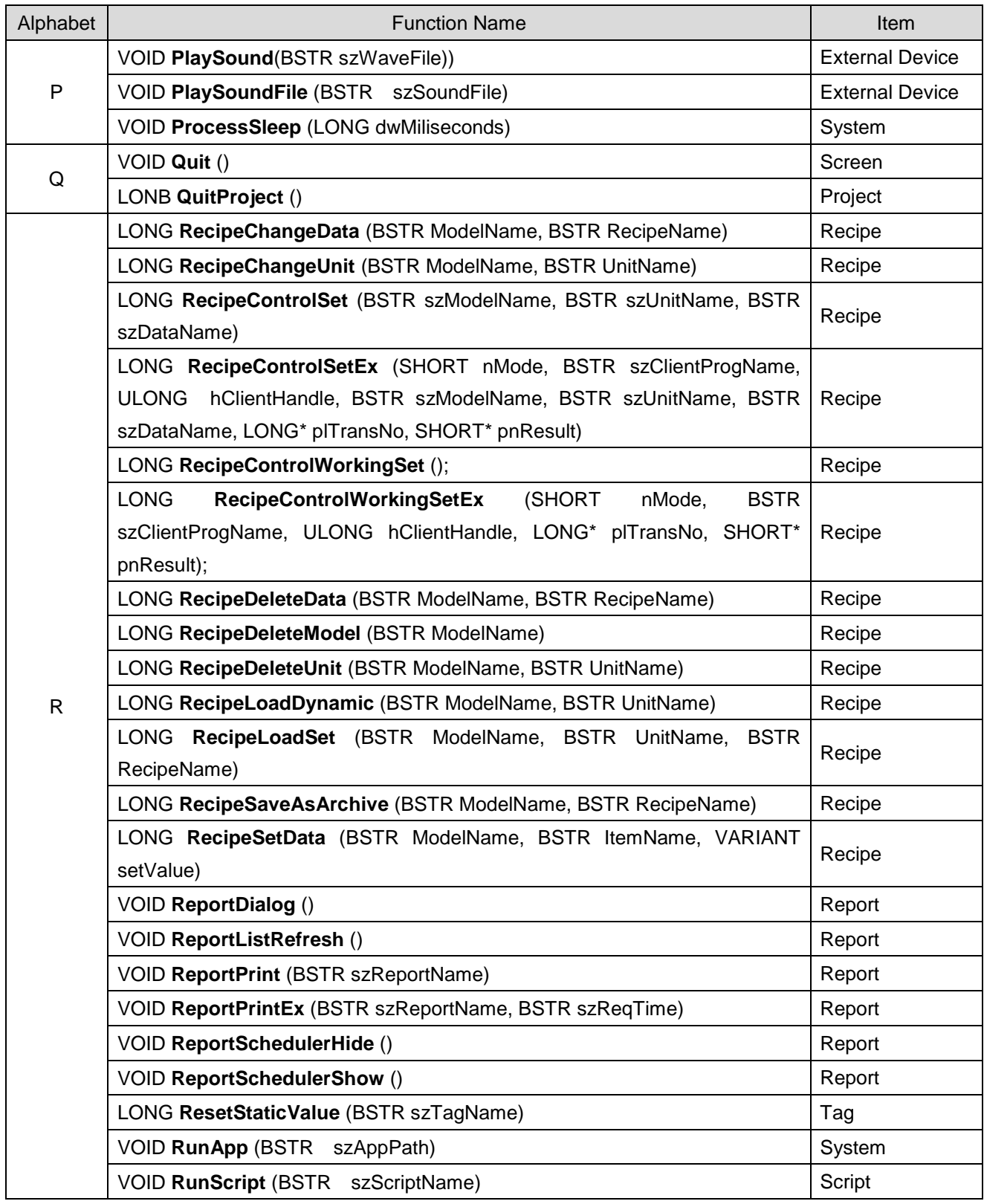

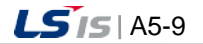

#### **Appendix 5 Function**

┙

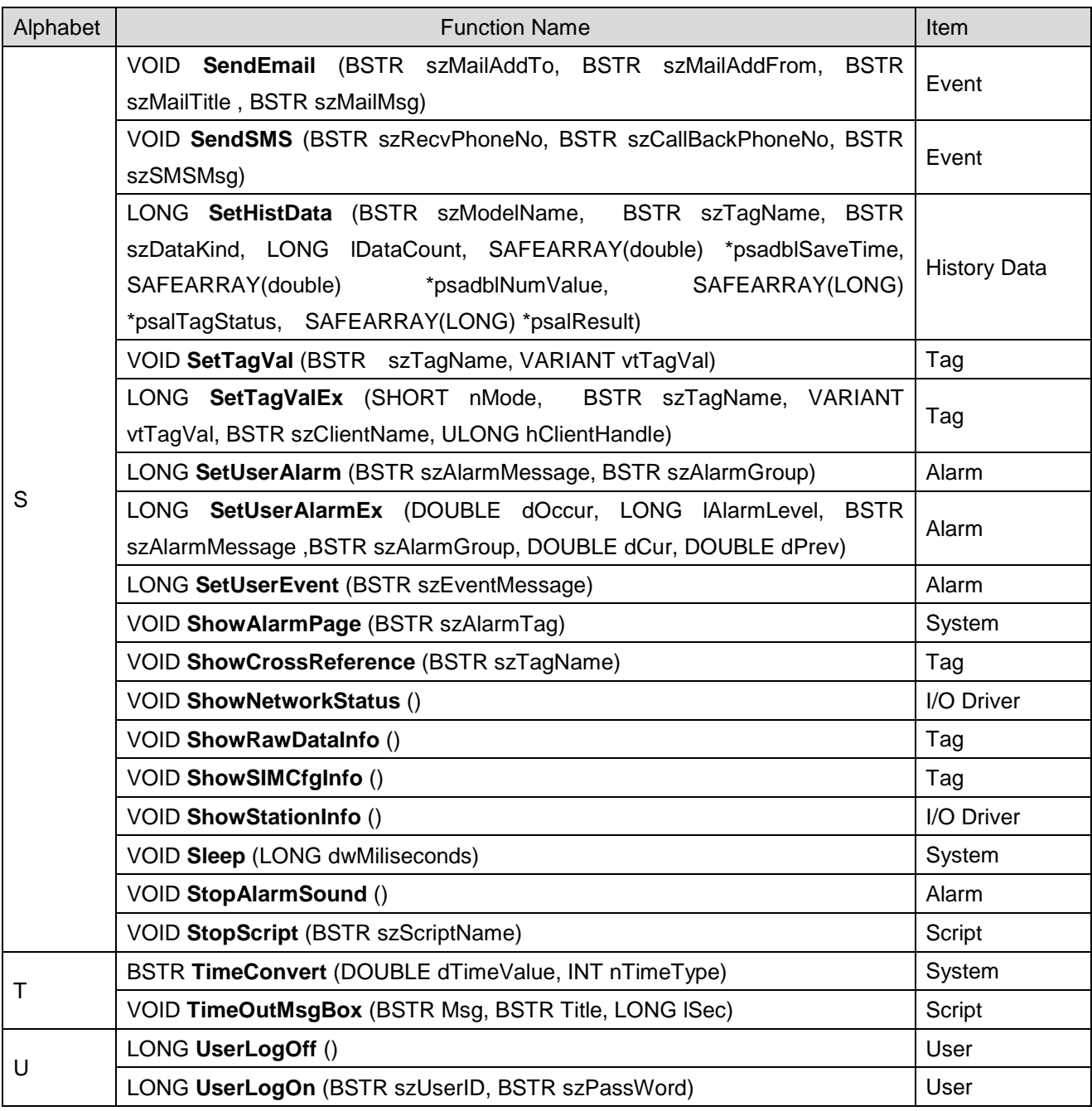

 $\begin{array}{c} \hline \end{array}$ 

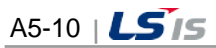

in.

## **5.2 Function Descriptions and Examples**

## **5.2.1 Project Function**

 $\Box$ 

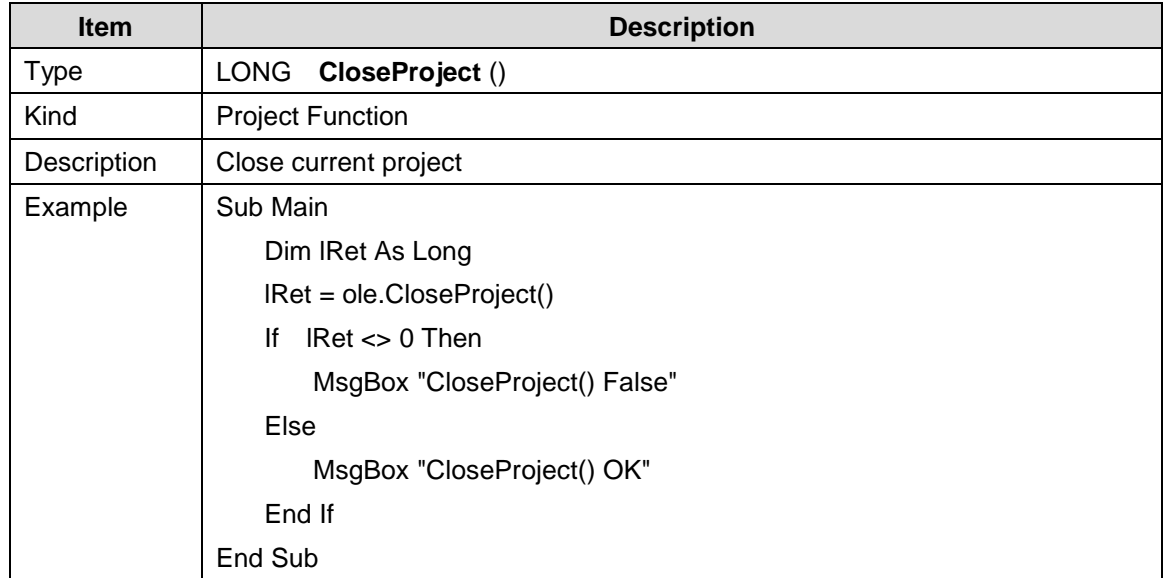

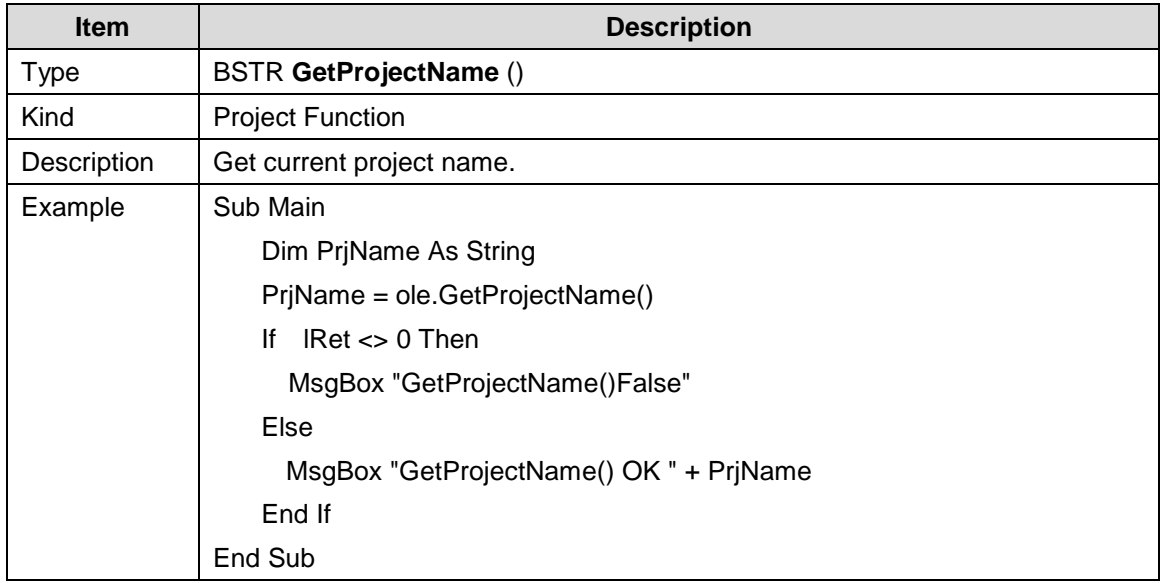

J

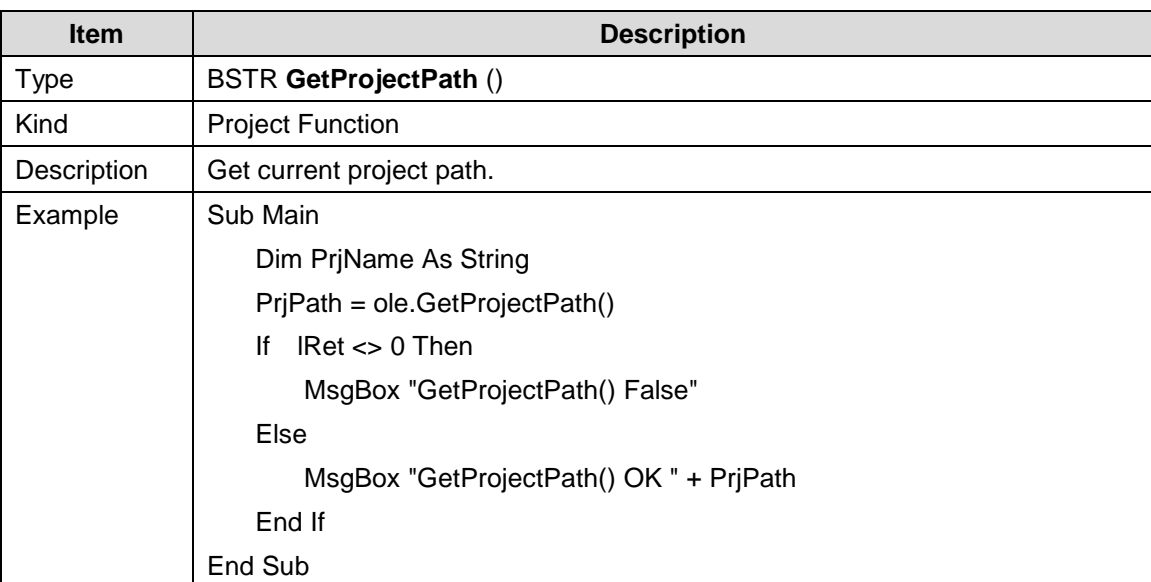

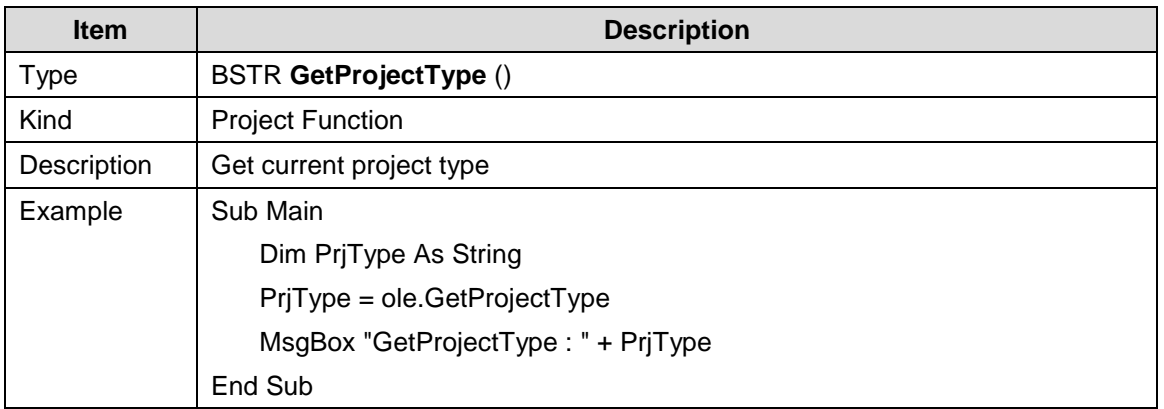

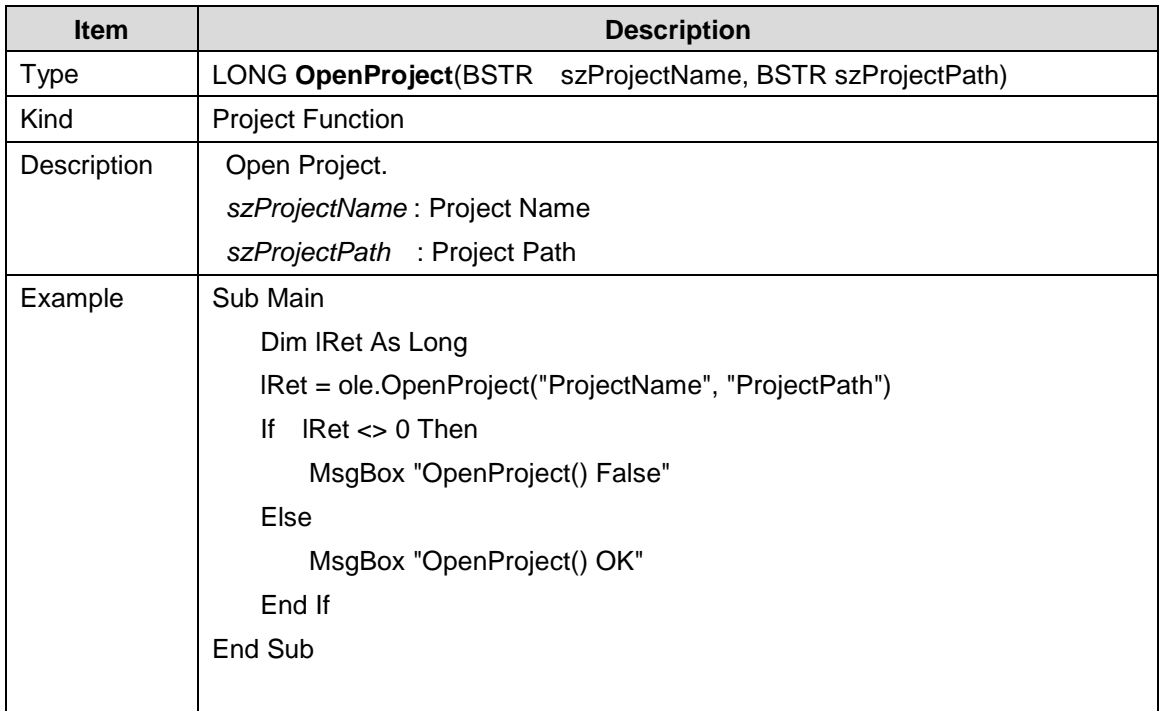

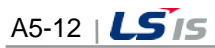

in.

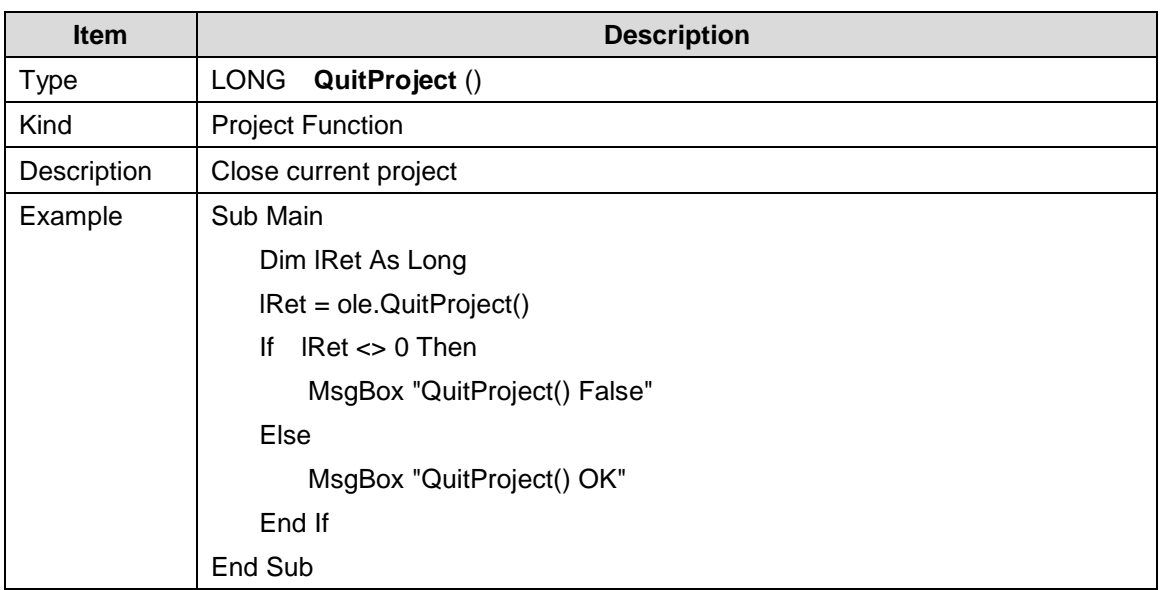

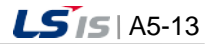

j.

### **5.2.2 Screen Function**

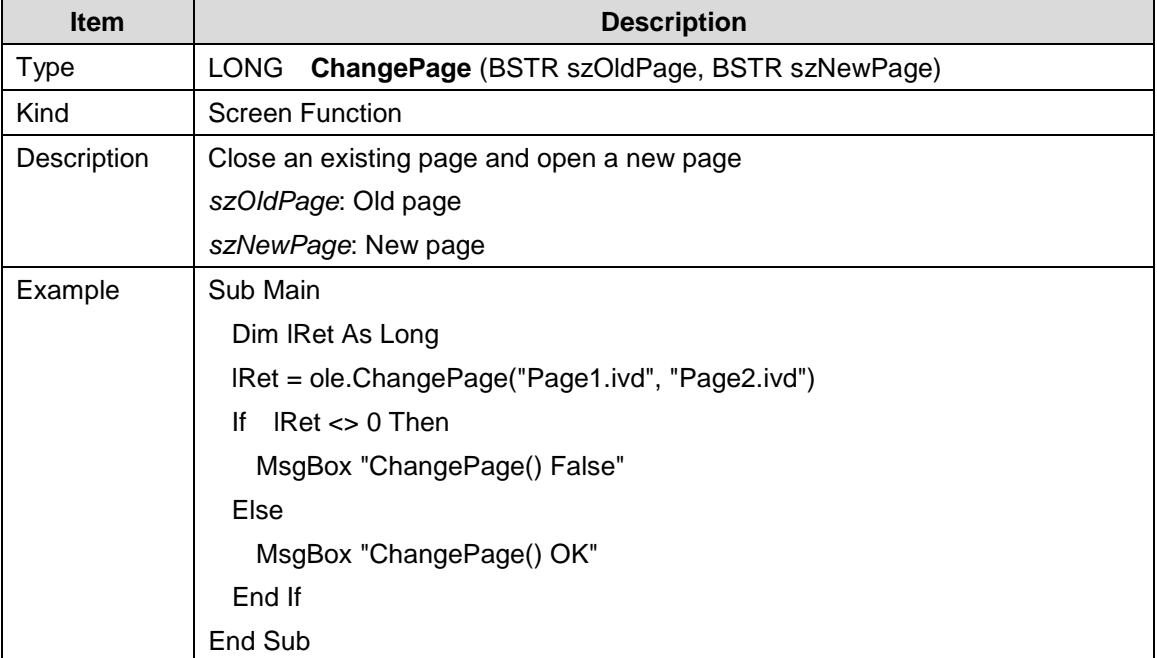

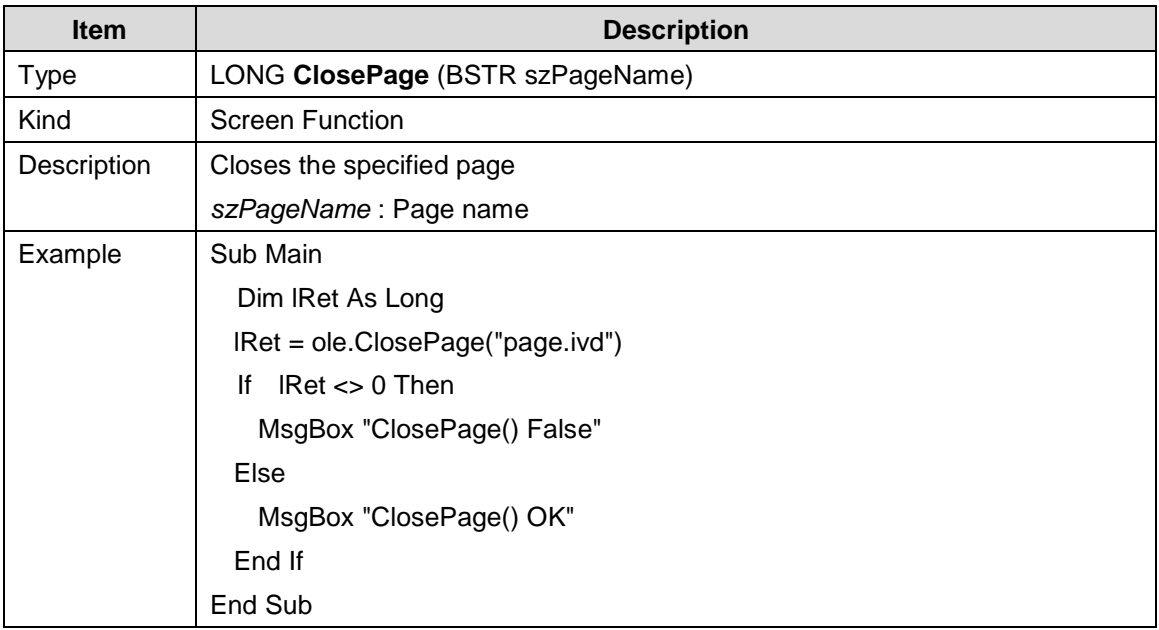

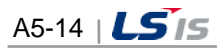

i.

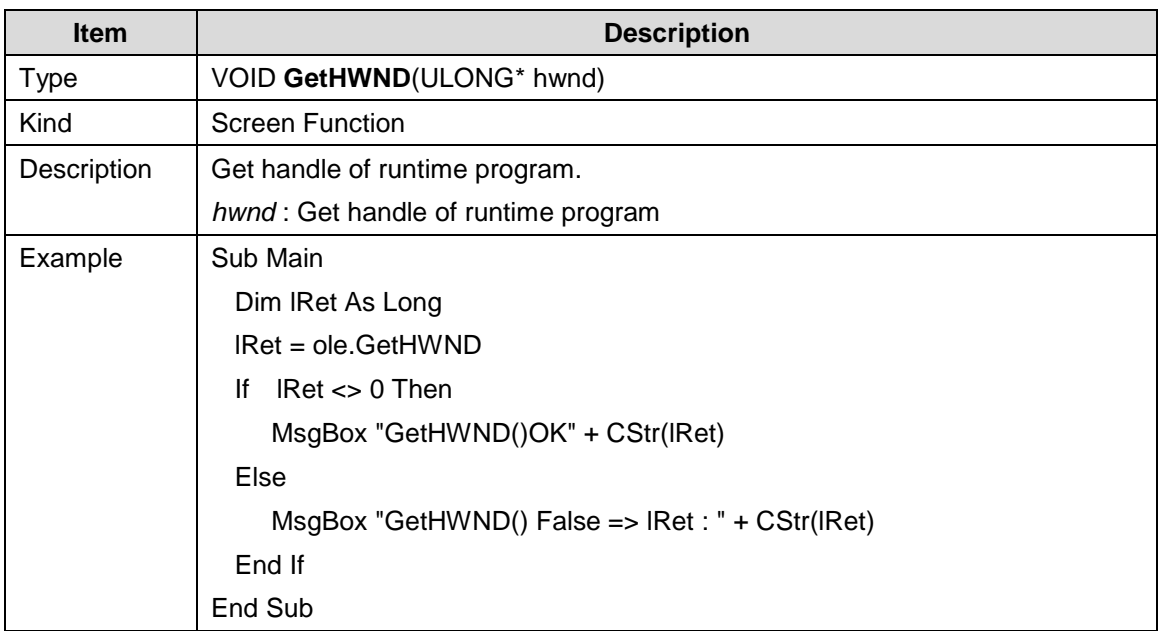

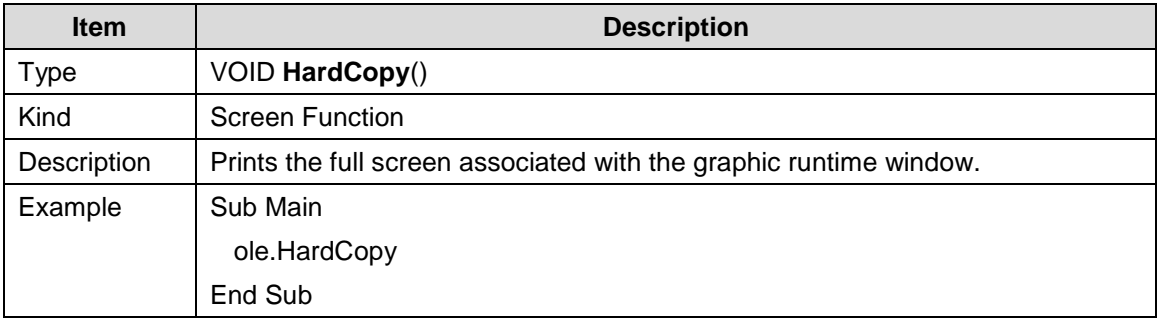

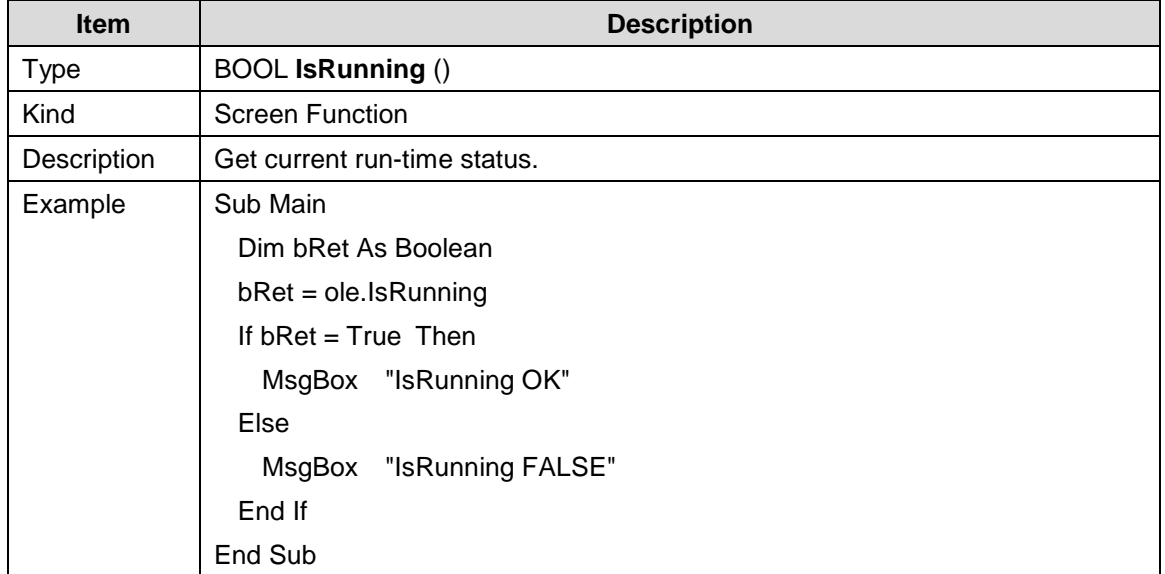

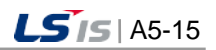

┙

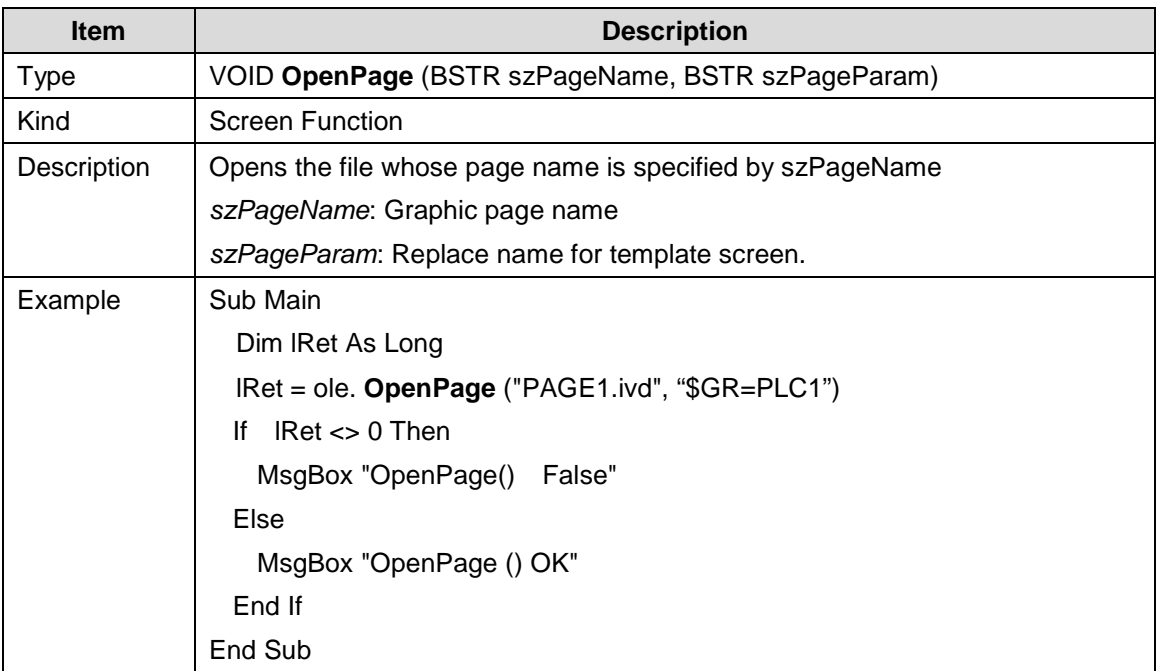

 $\overline{\phantom{a}}$ 

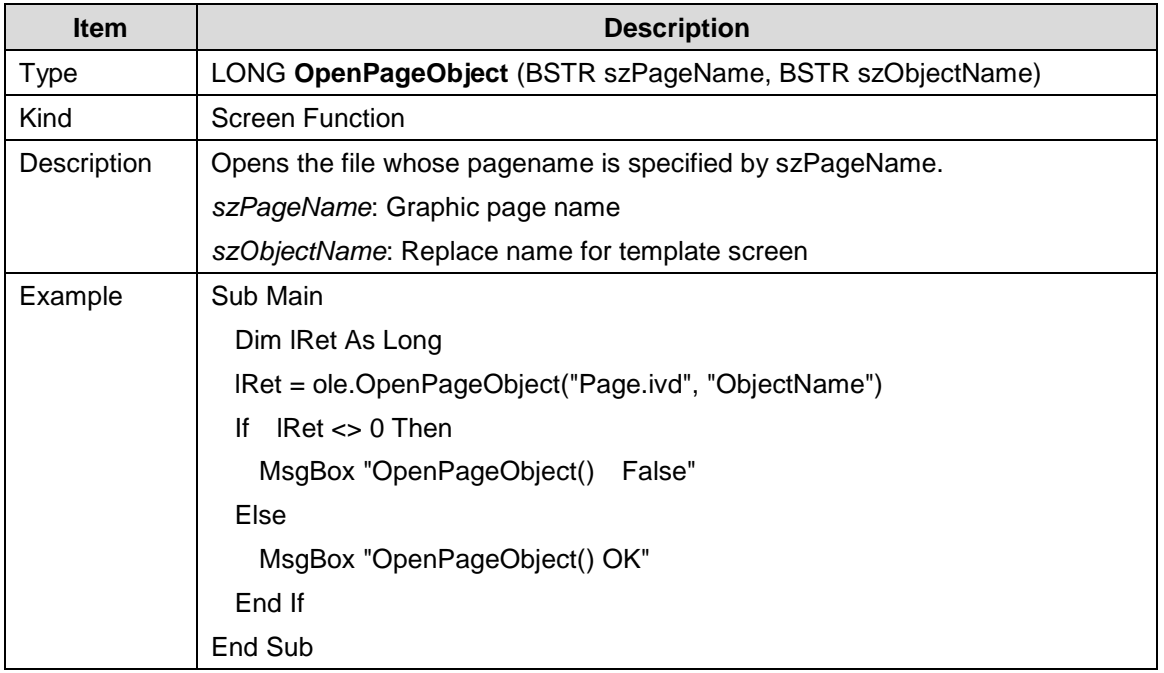

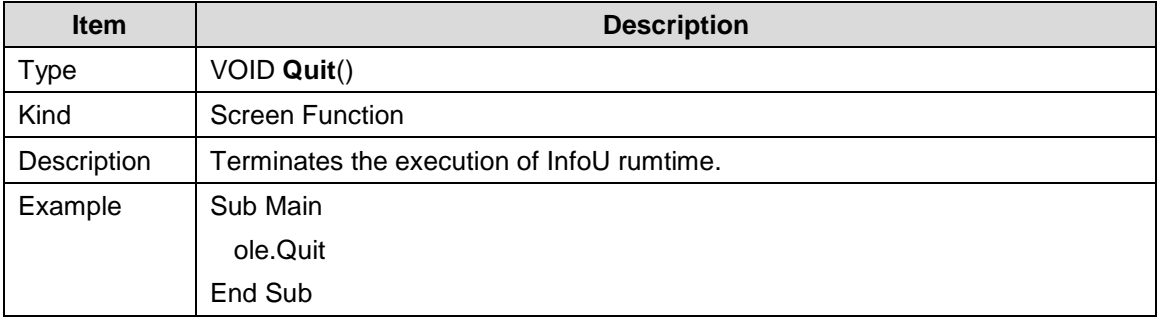

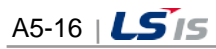

ш

## **5.2.3 Tag Function**

 $\Box$ 

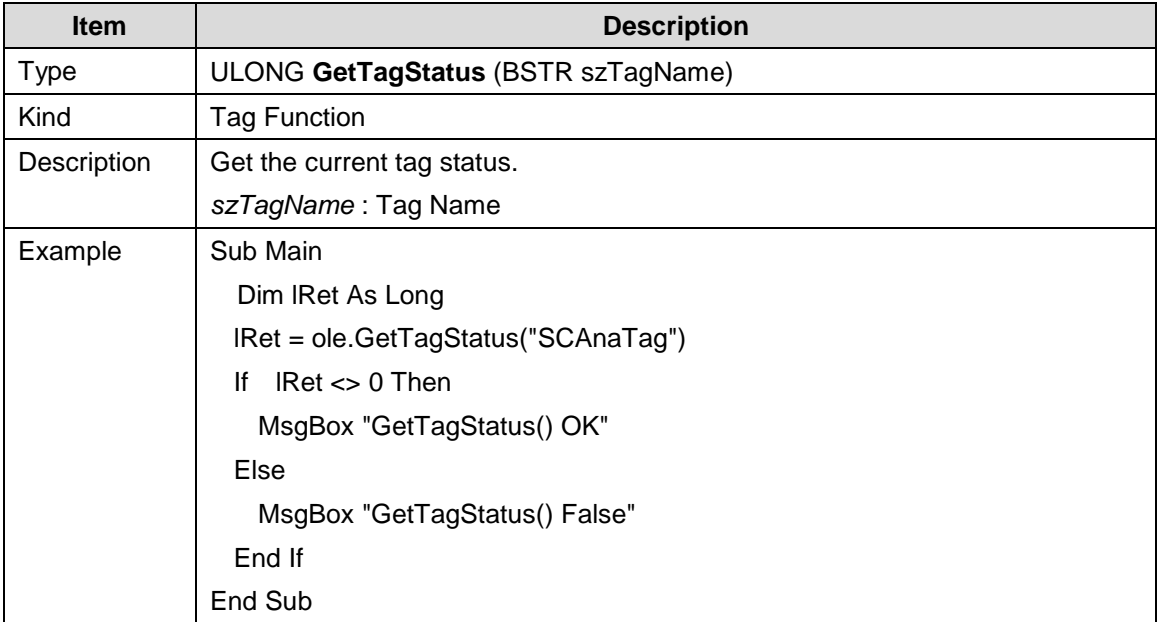

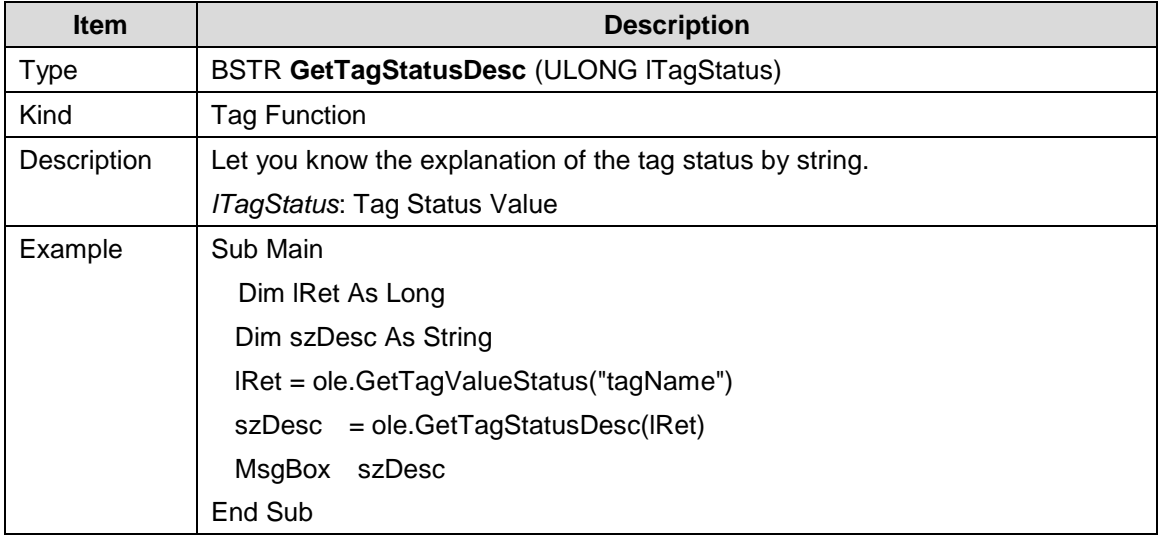

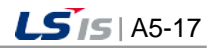

j.

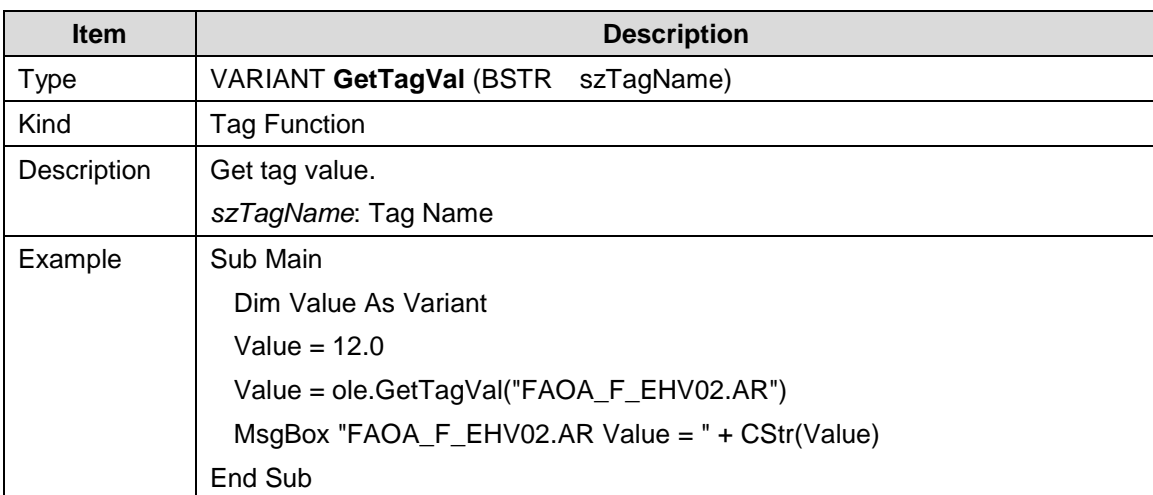

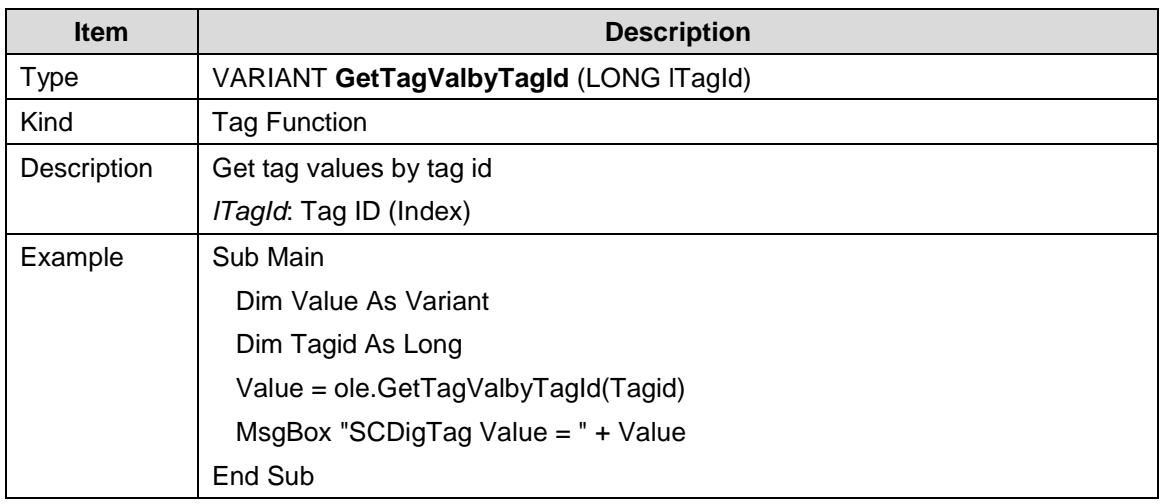

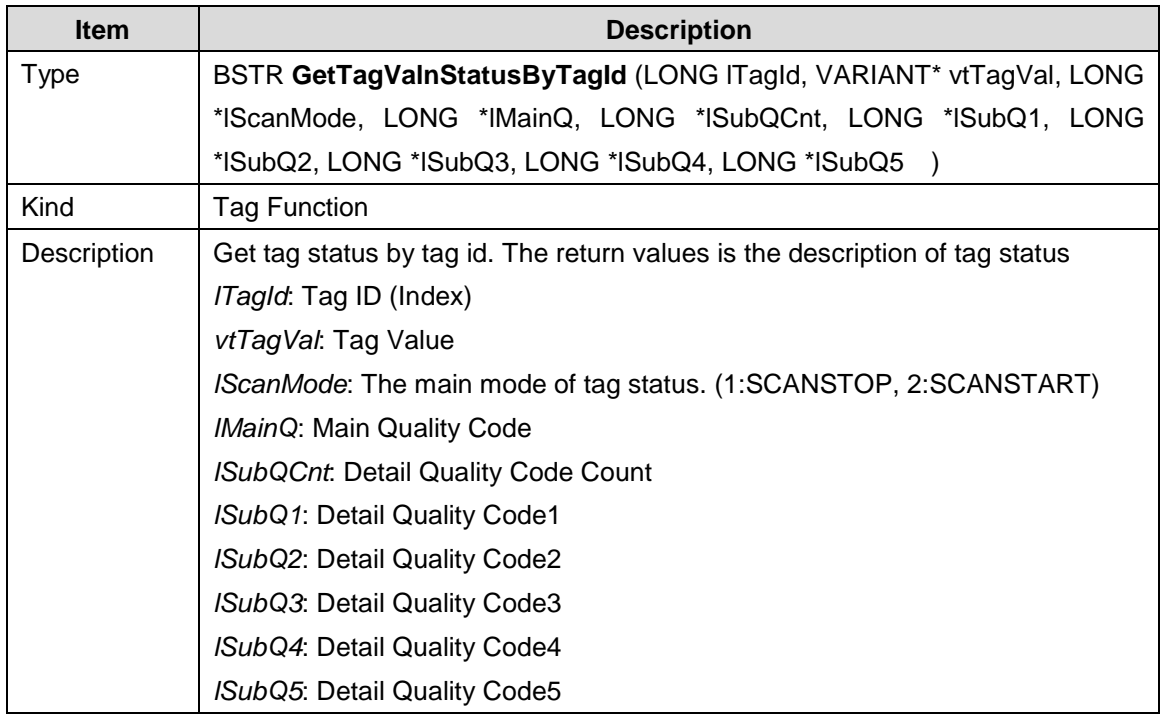

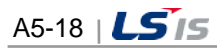

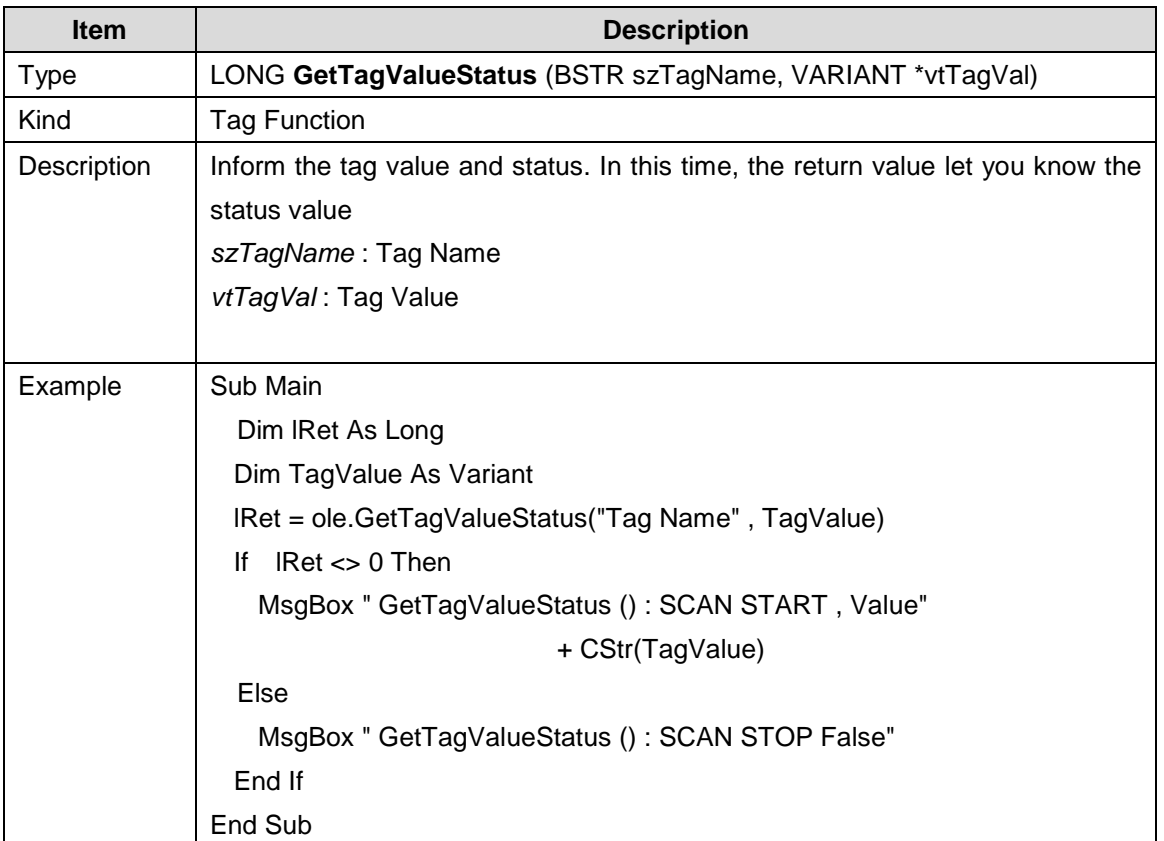

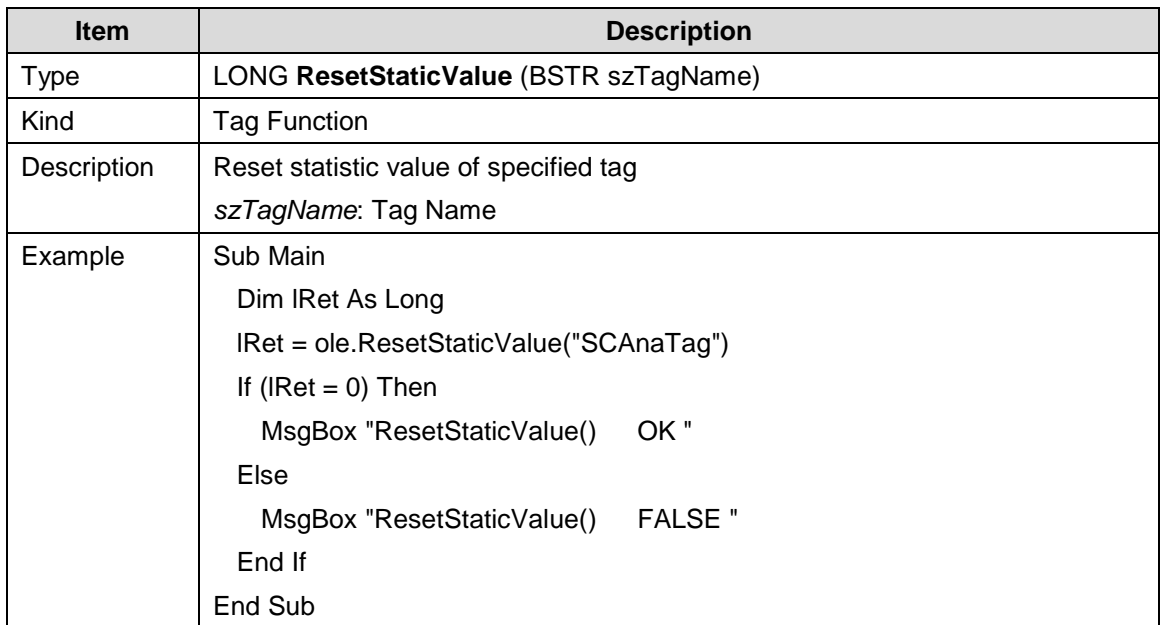

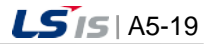
┙

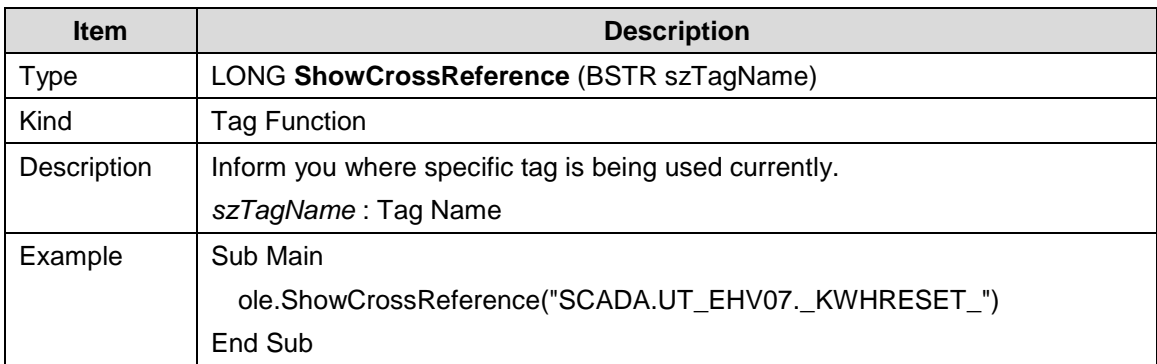

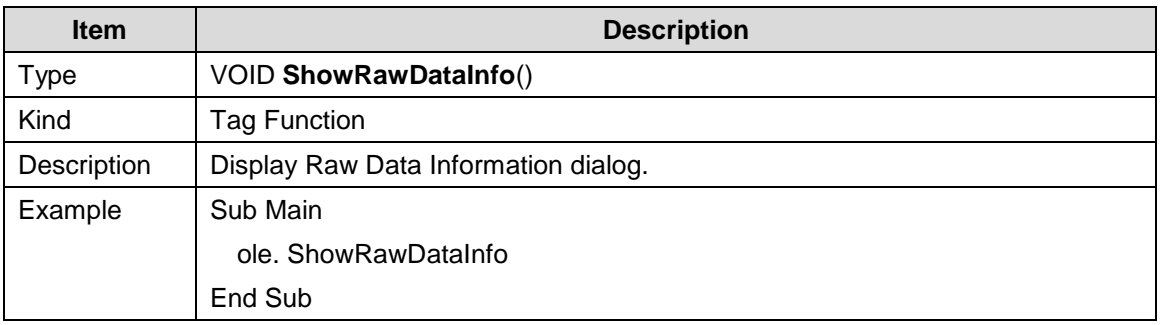

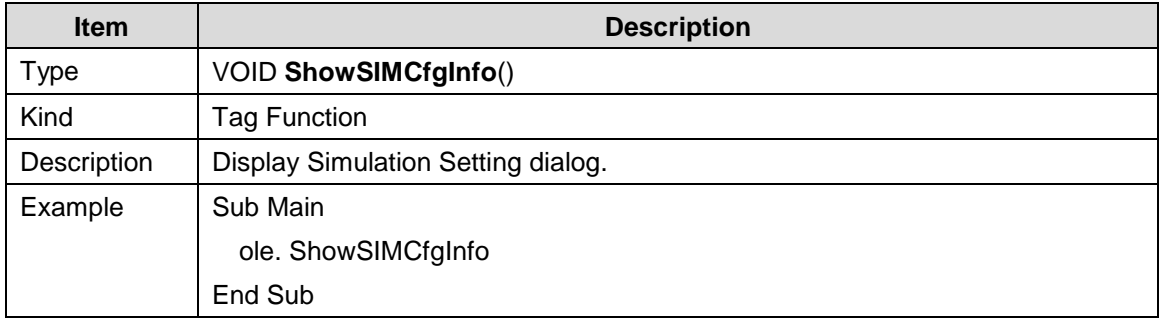

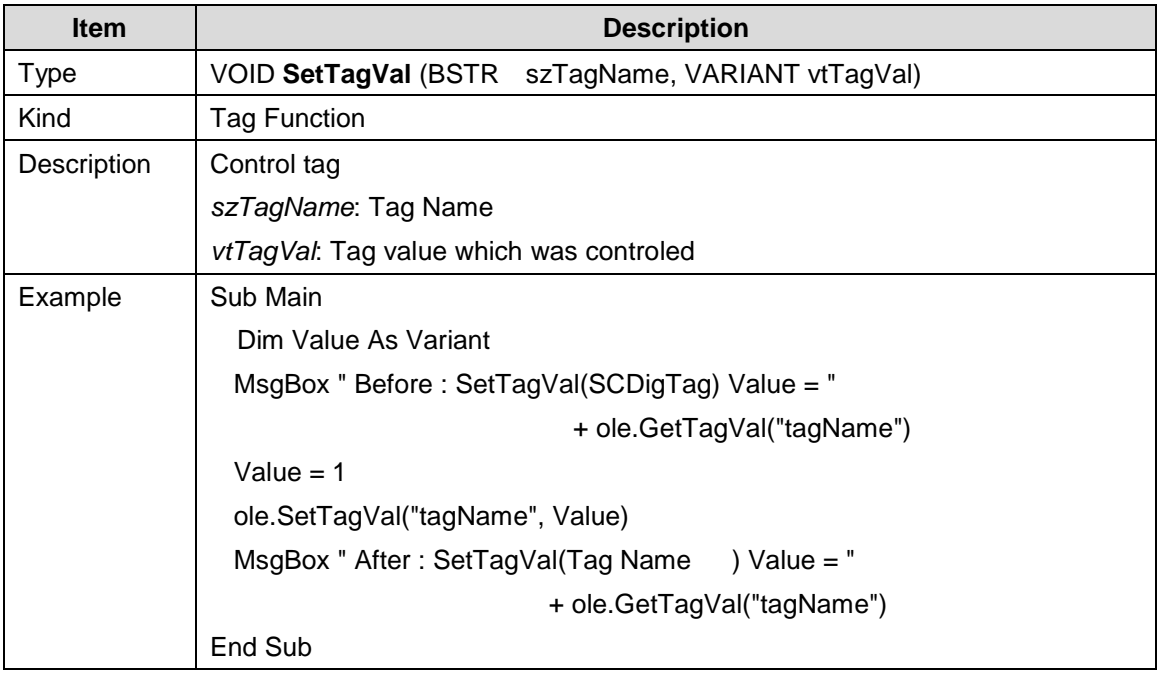

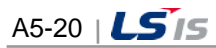

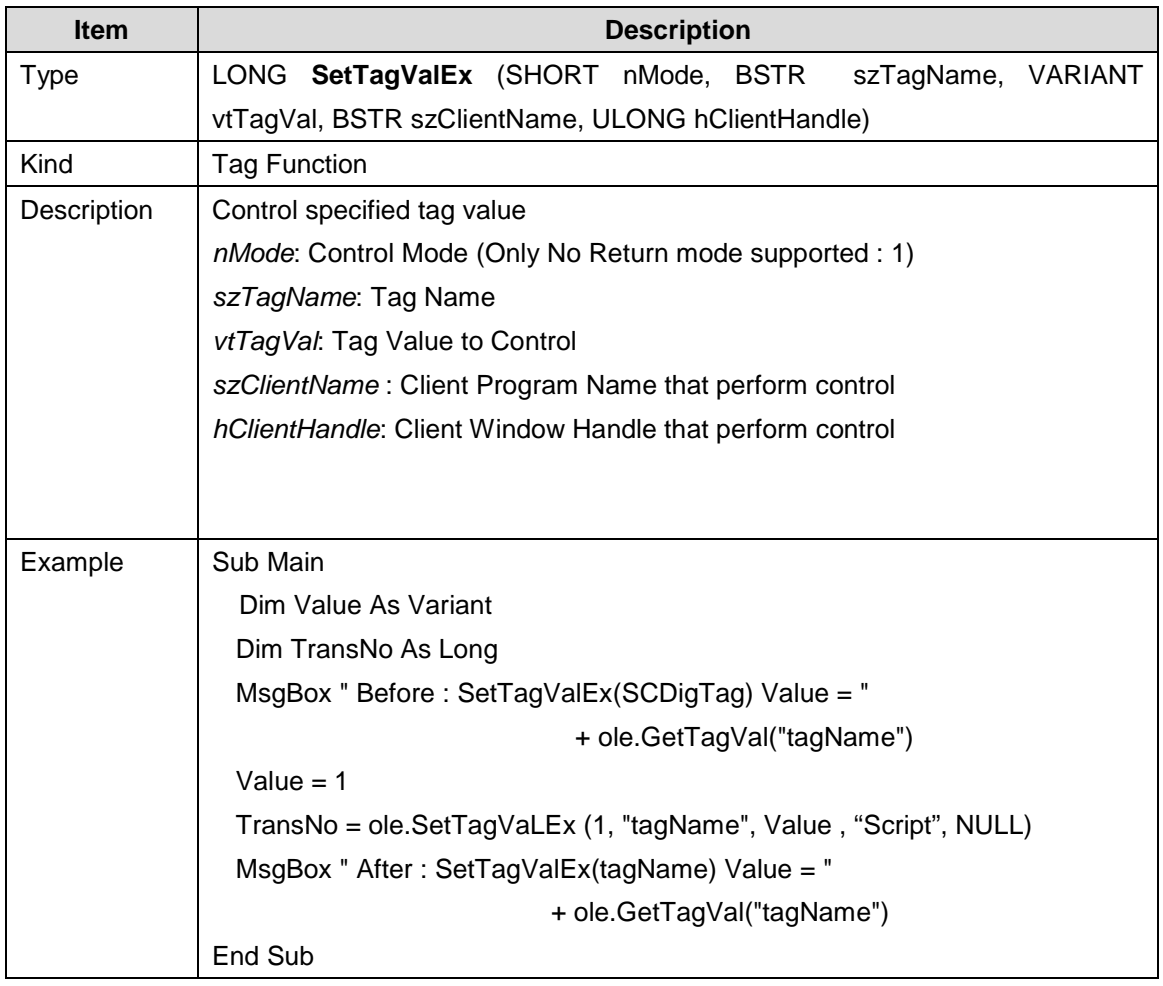

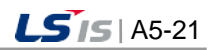

j.

# **5.2.4 Script Function**

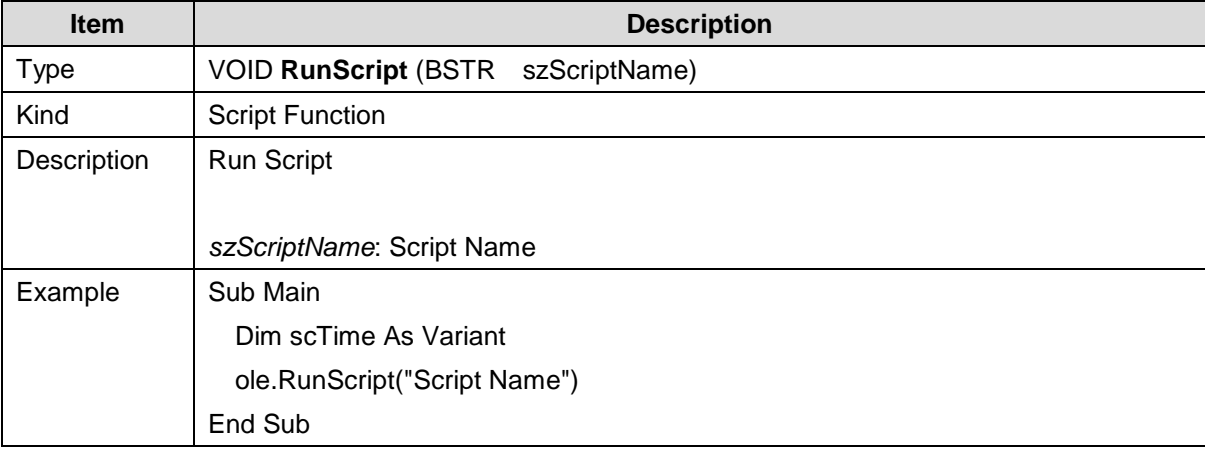

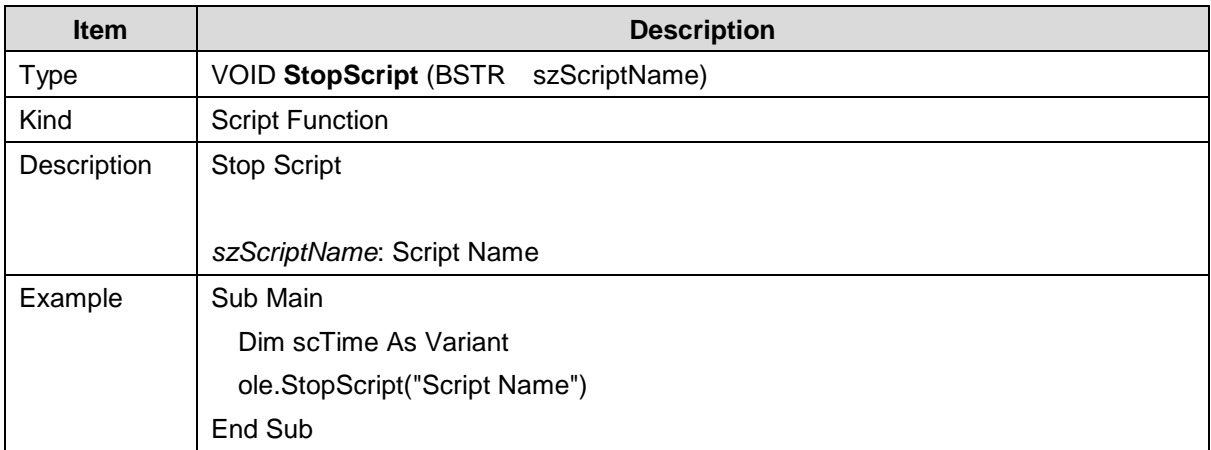

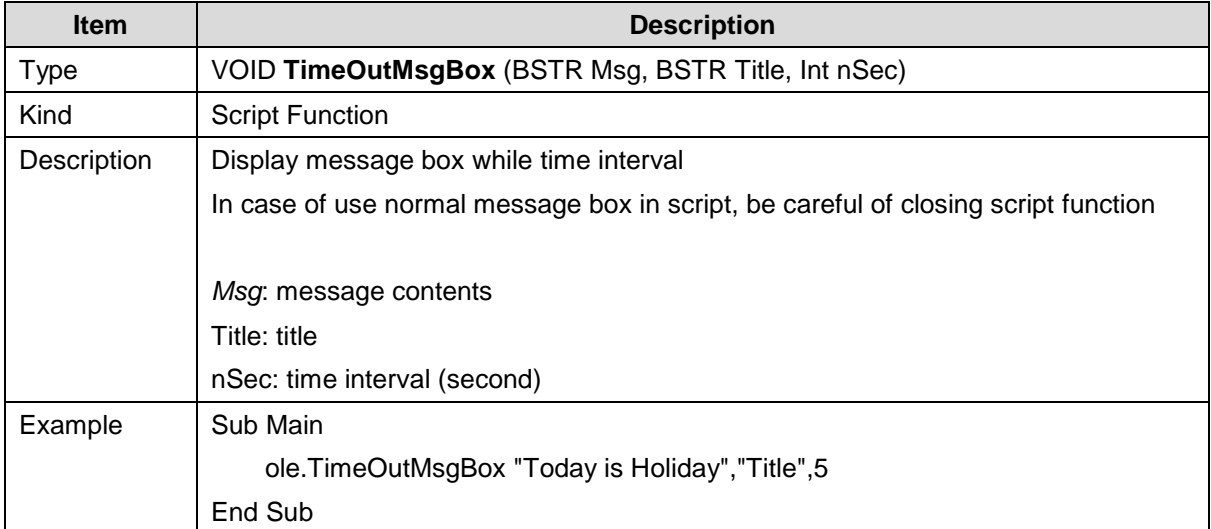

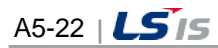

L.

#### **5.2.5 Event Function**

 $\Box$ 

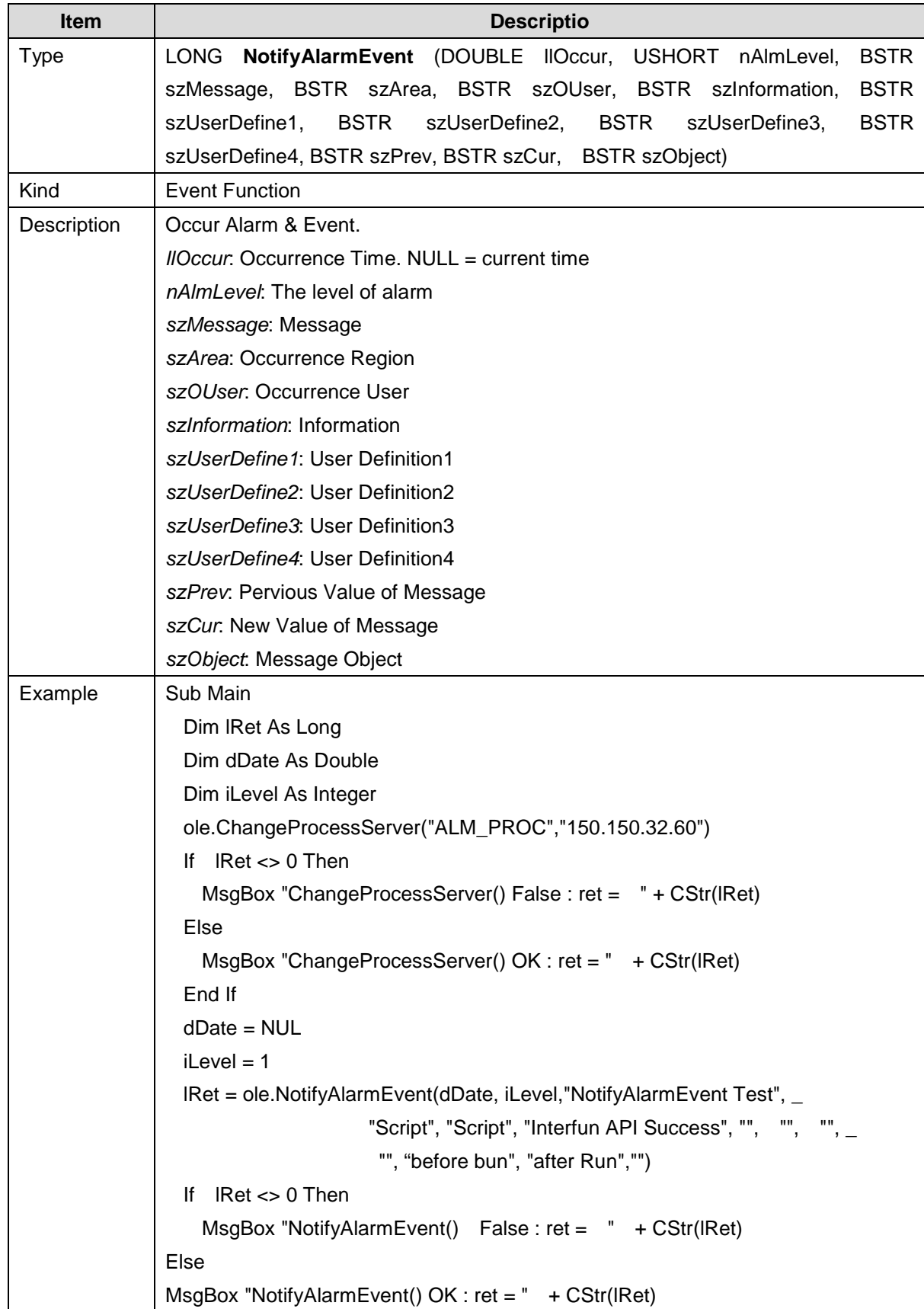

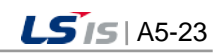

#### **Appendix 5 Function**

┙

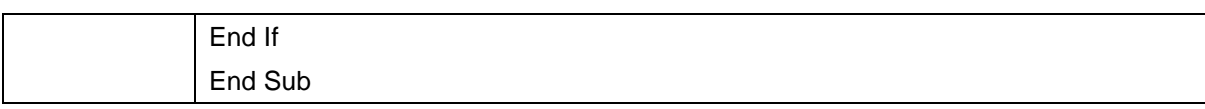

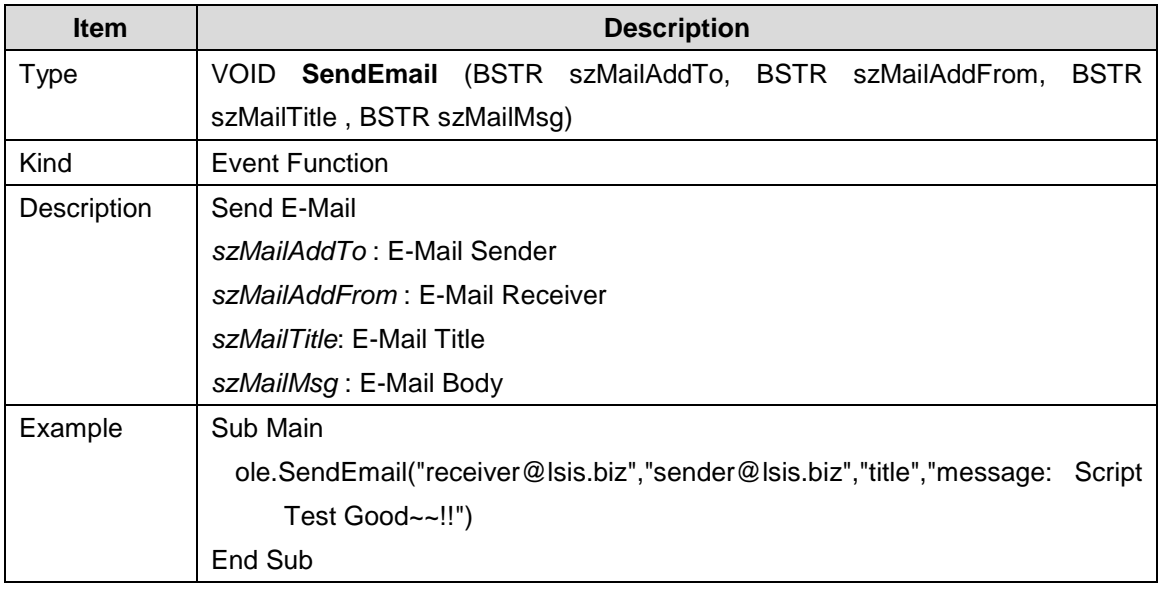

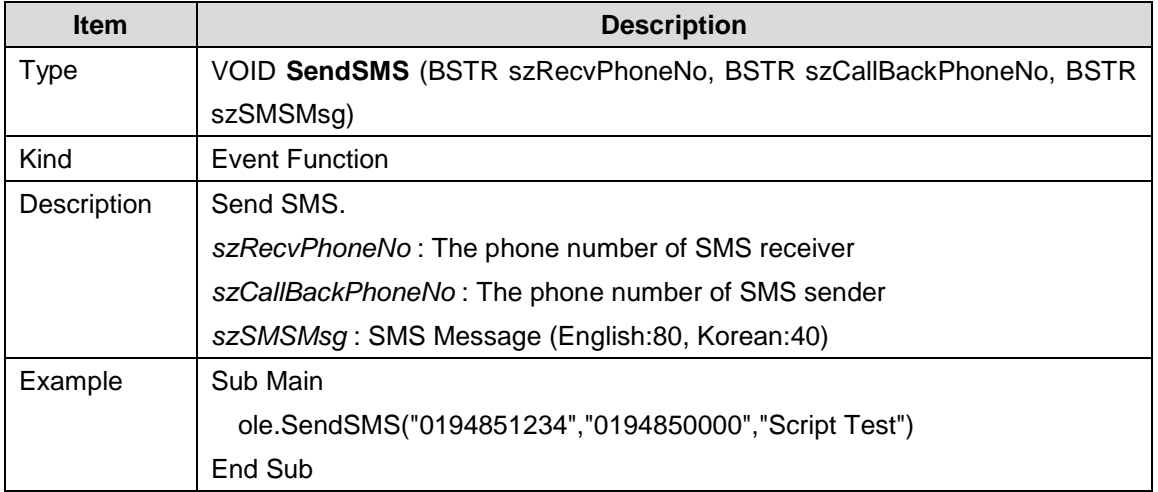

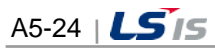

i.

# **5.2.6 Log Function**

 $\Box$ 

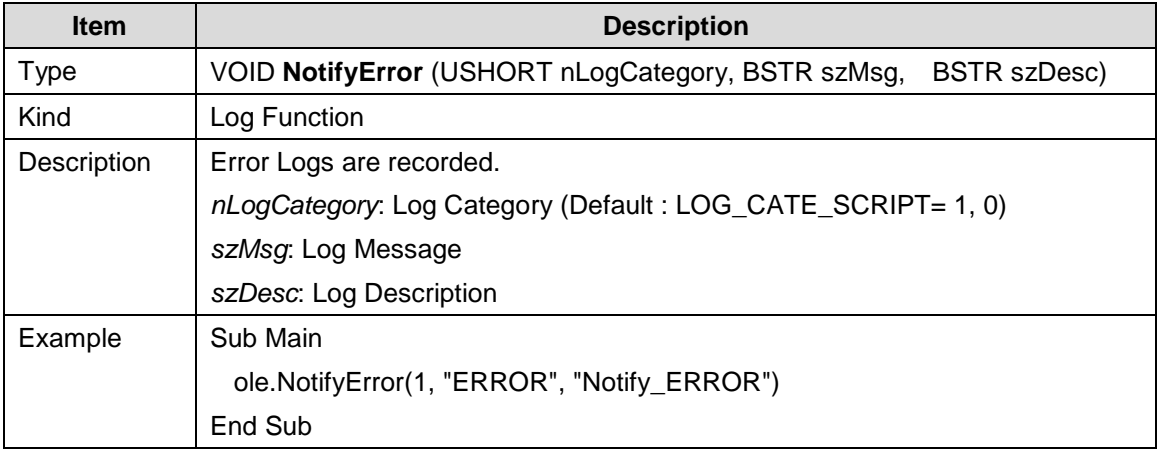

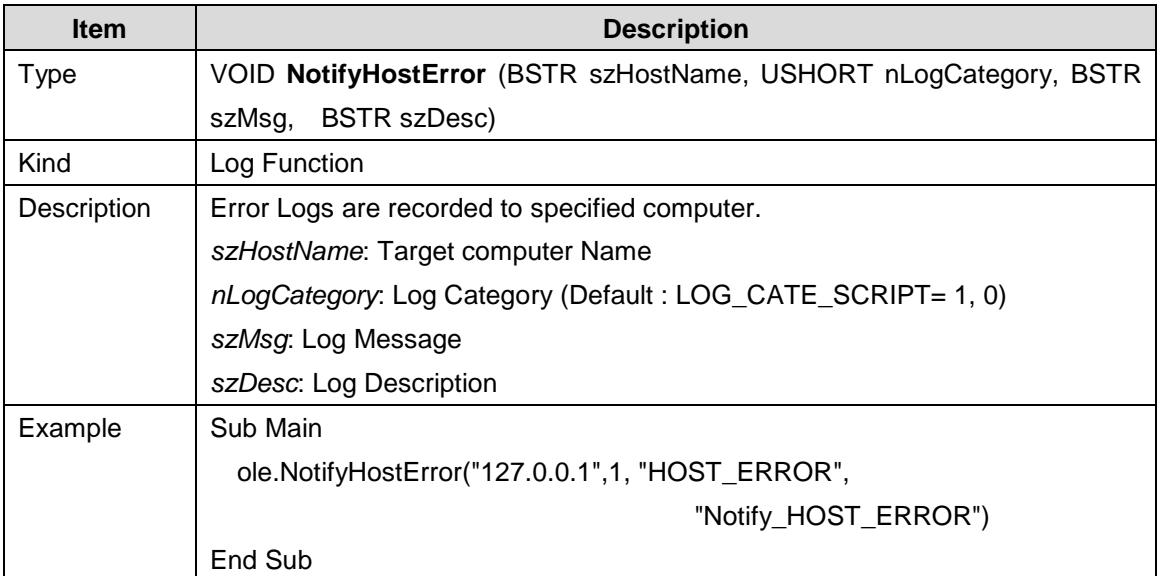

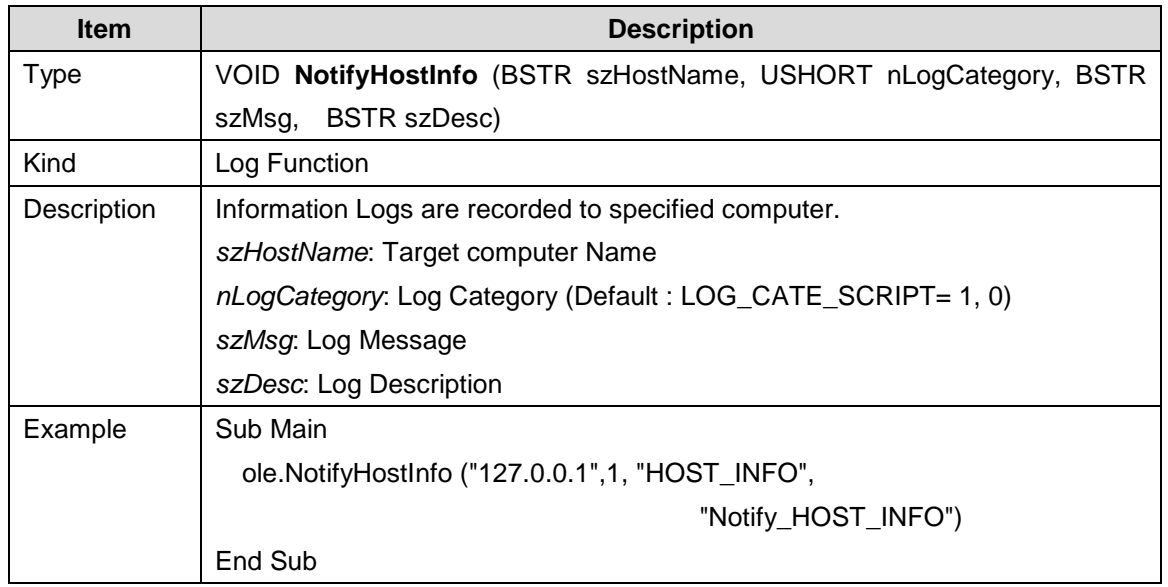

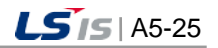

┙

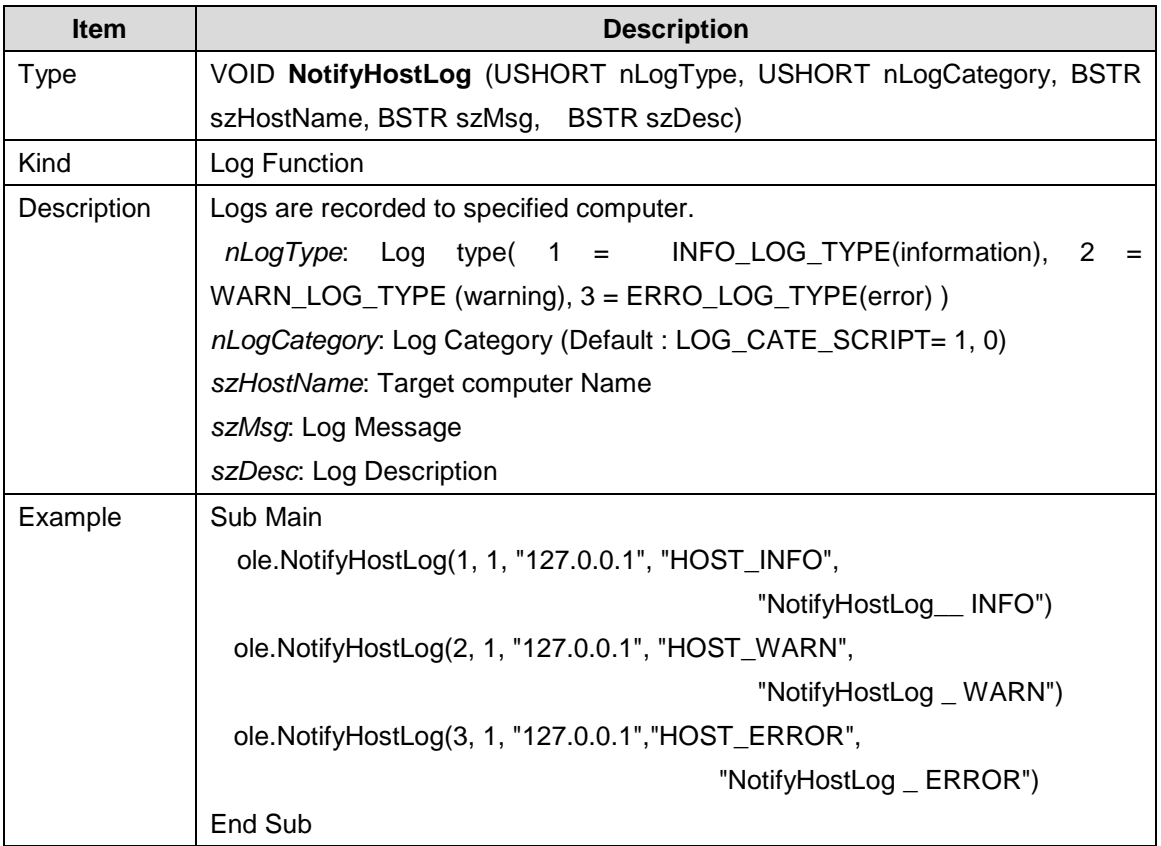

 $\begin{array}{c} \hline \end{array}$ 

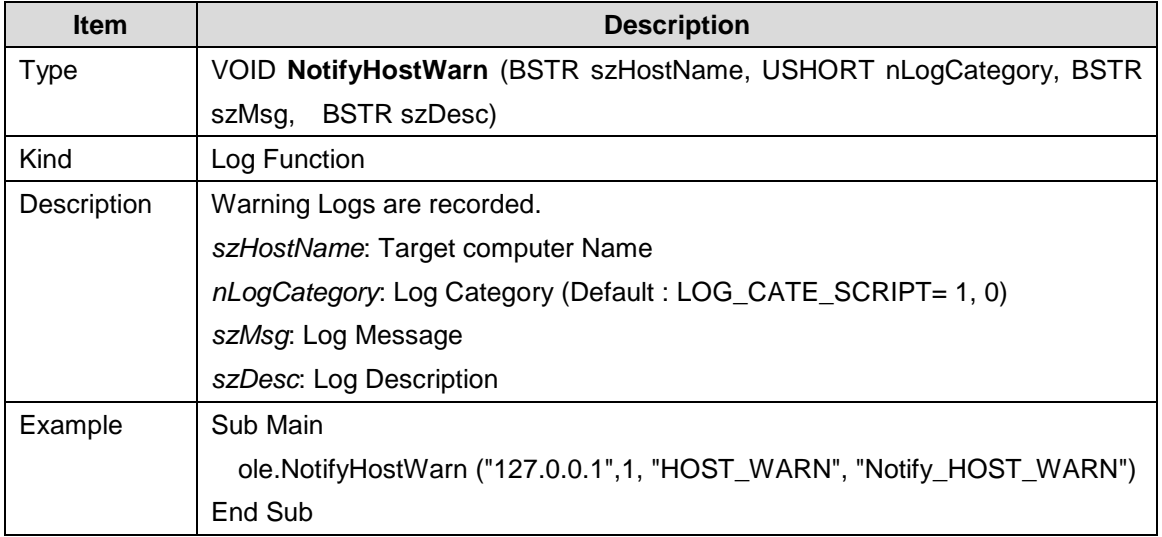

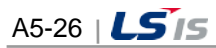

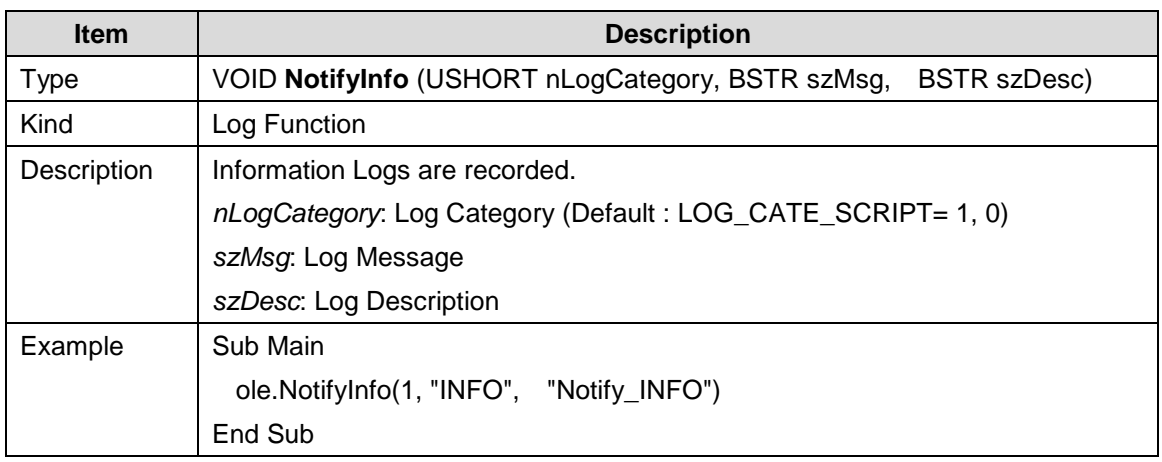

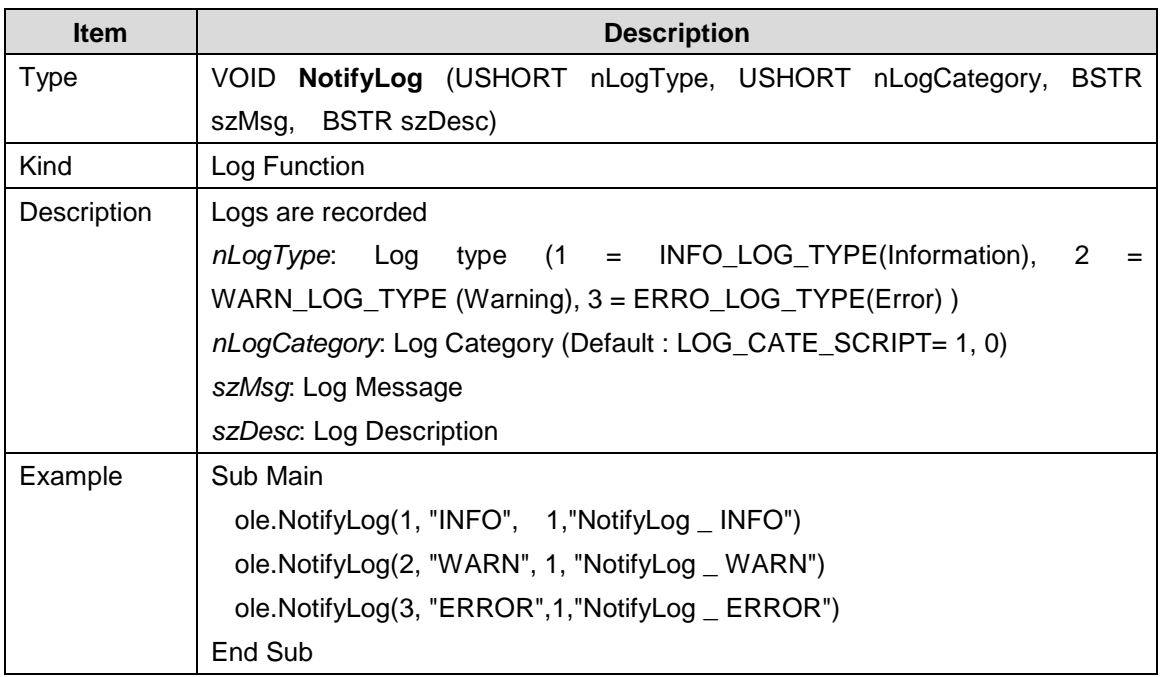

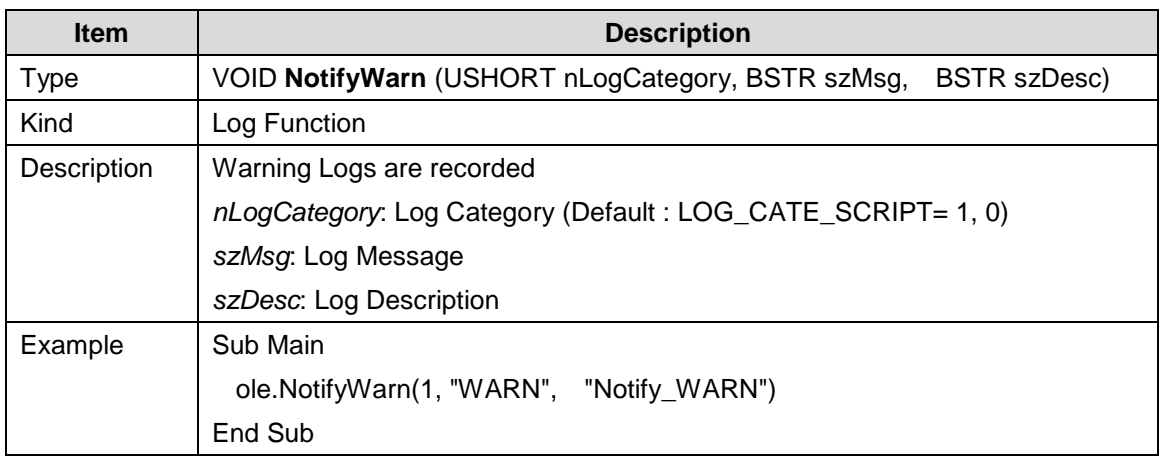

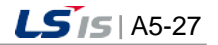

J

#### **5.2.7 Network Function**

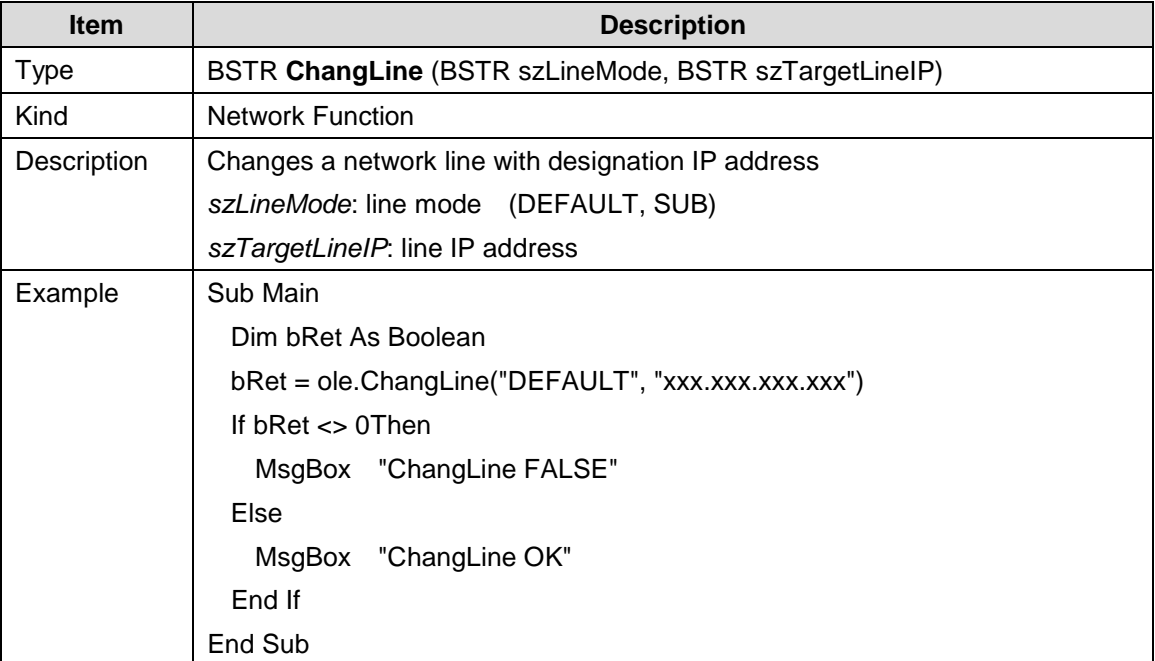

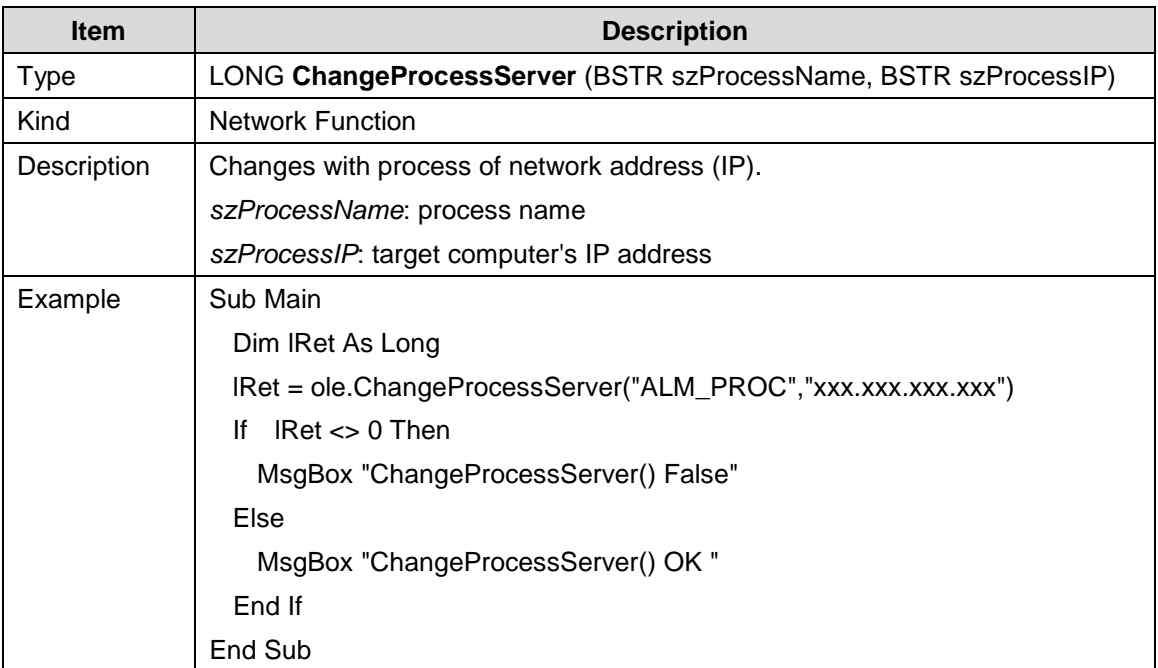

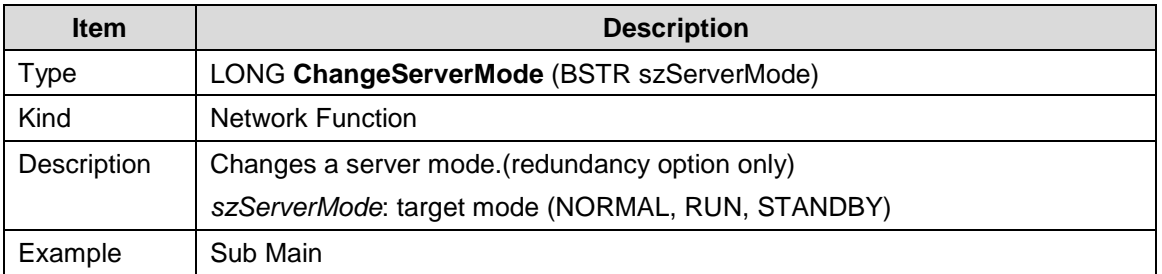

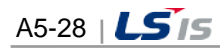

t.

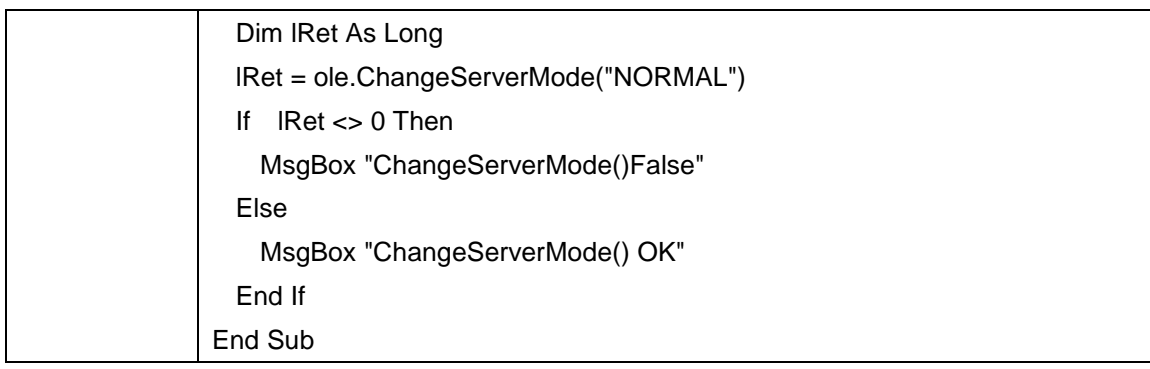

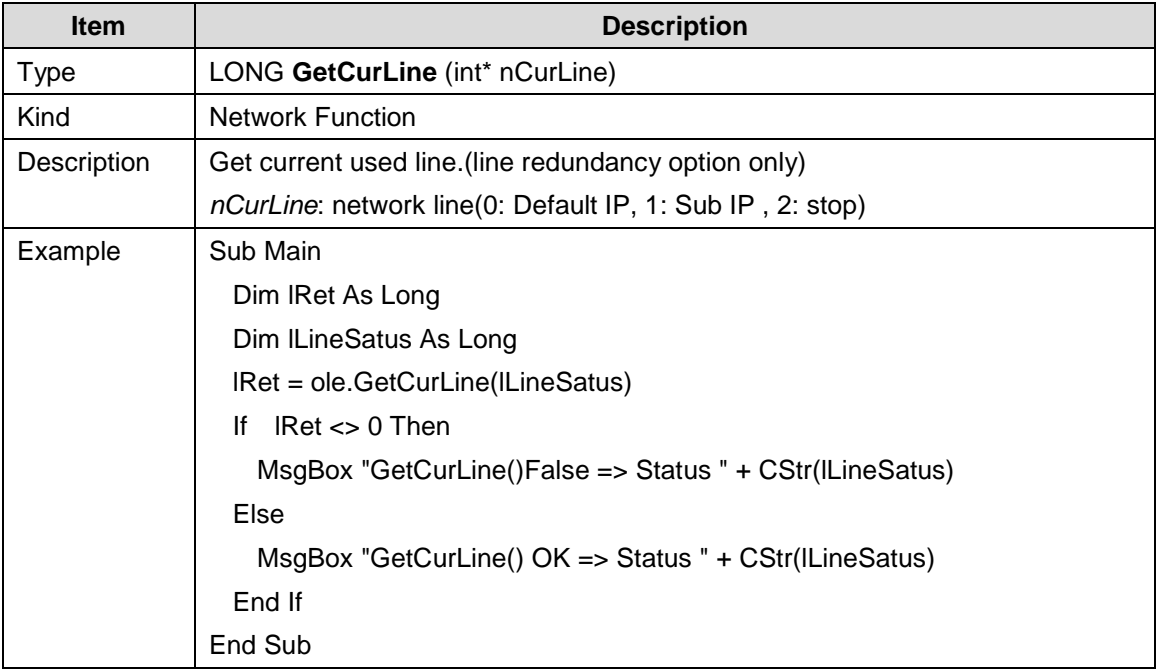

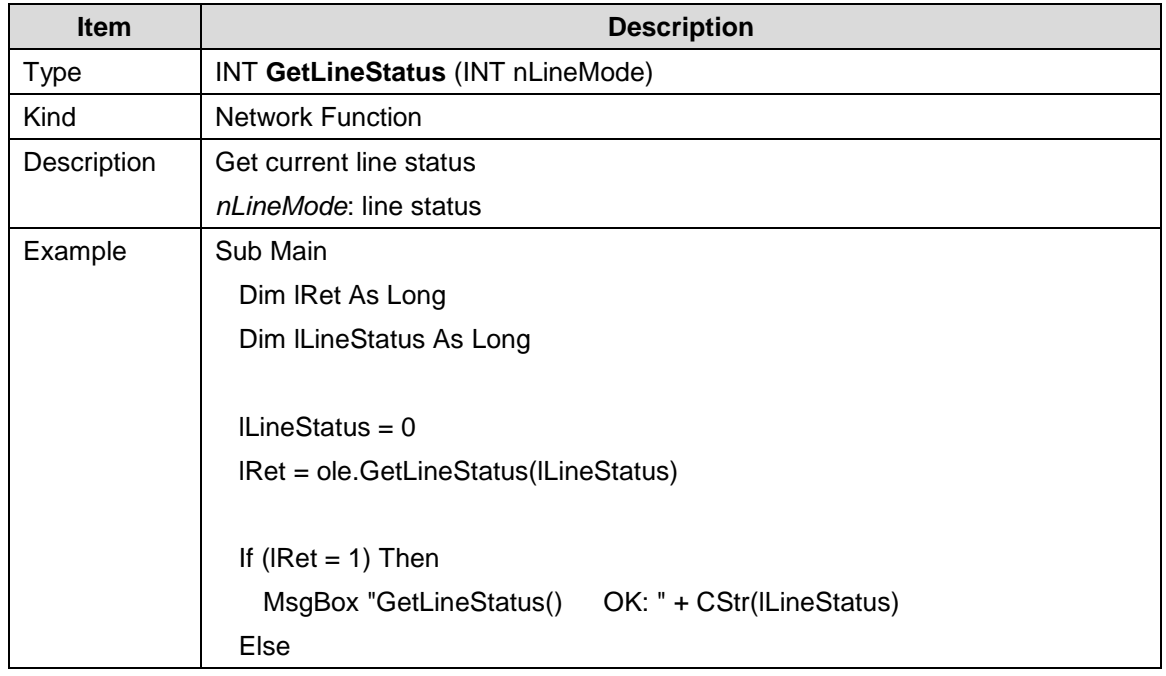

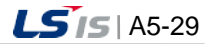

#### **Appendix 5 Function**

┙

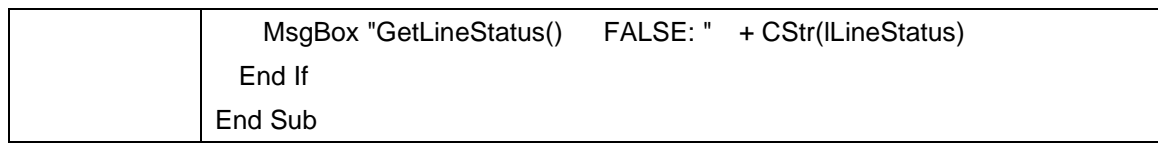

 $\overline{\phantom{a}}$ 

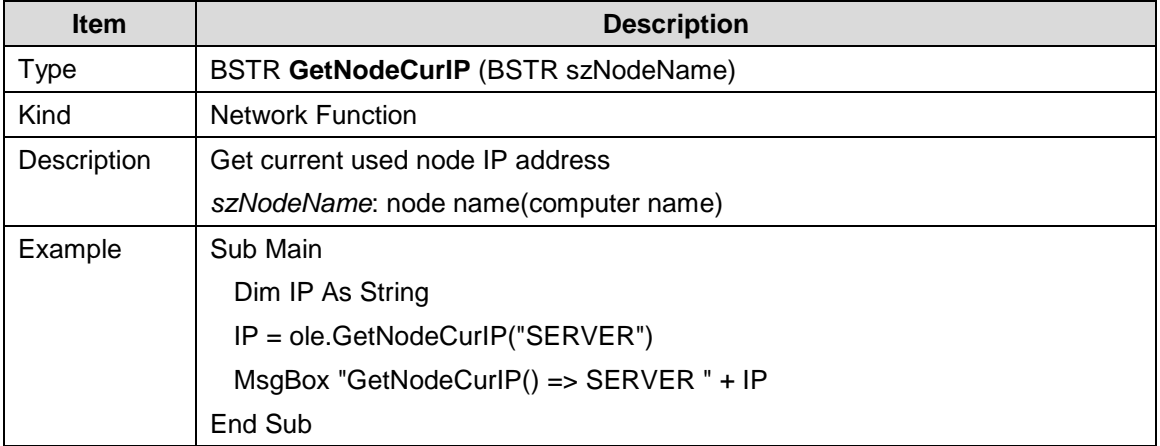

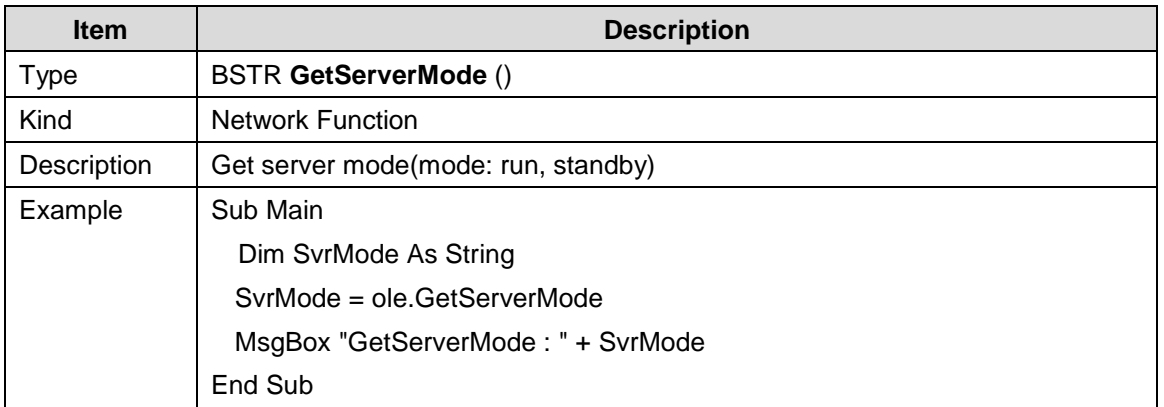

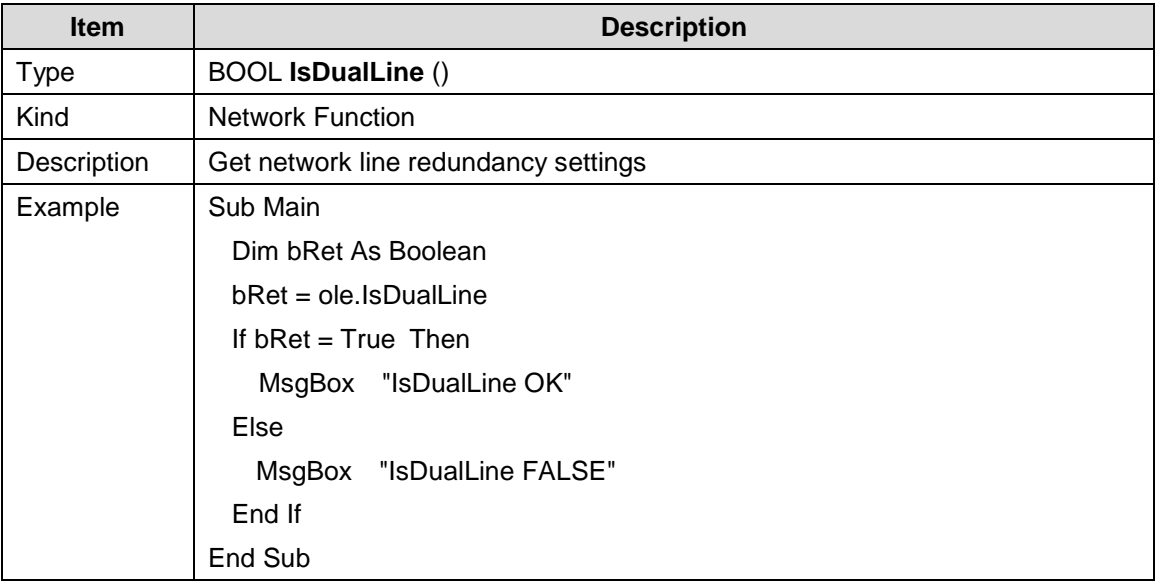

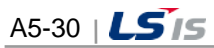

# **5.2.8 System Function**

 $\Box$ 

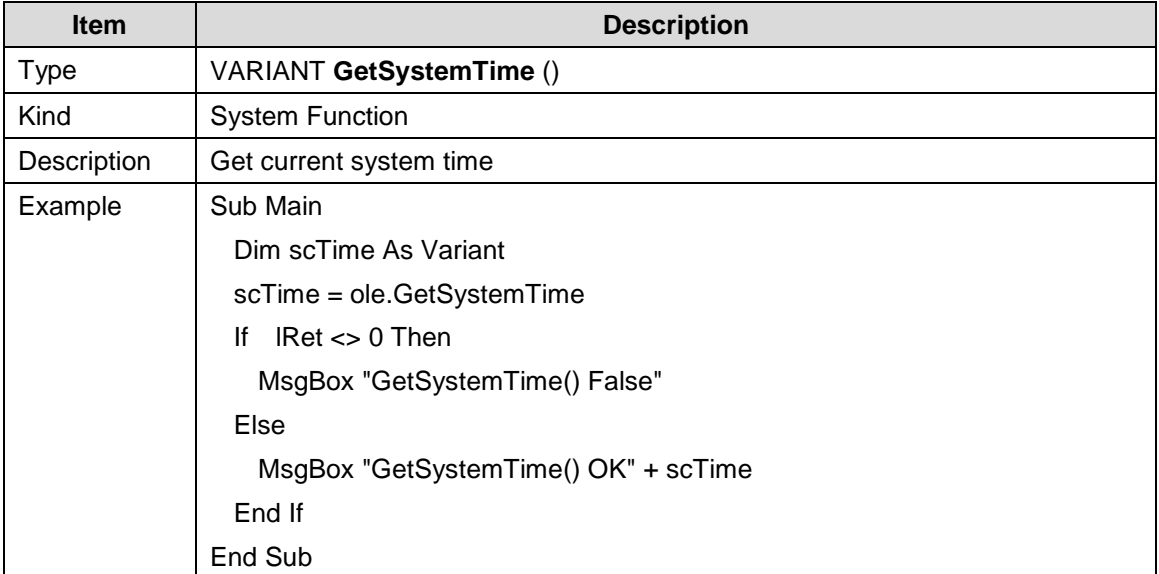

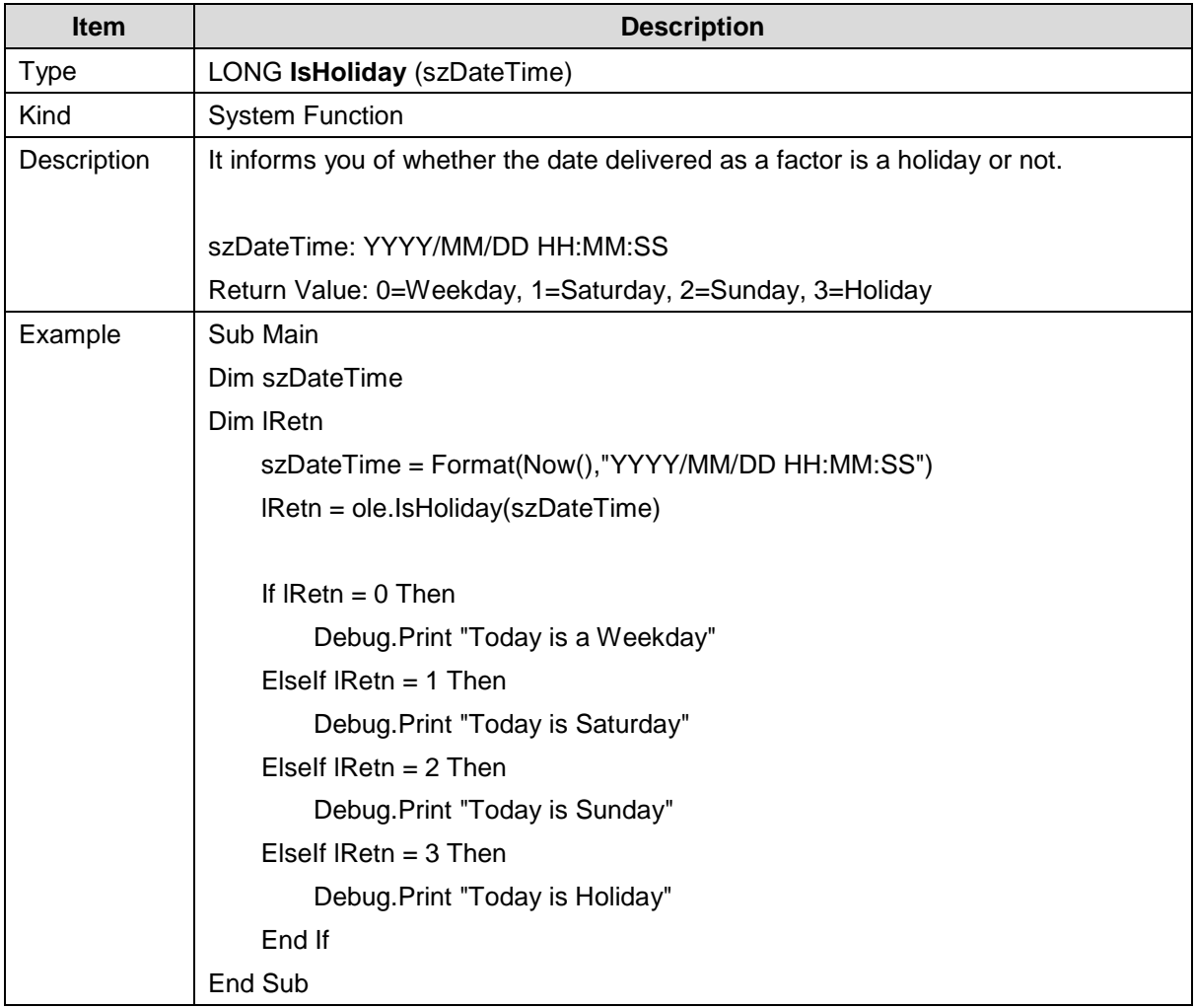

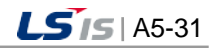

┙

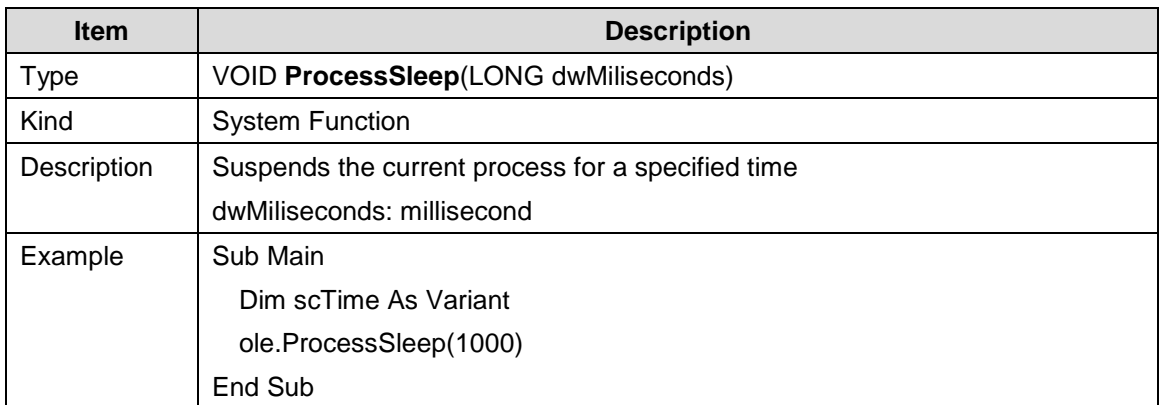

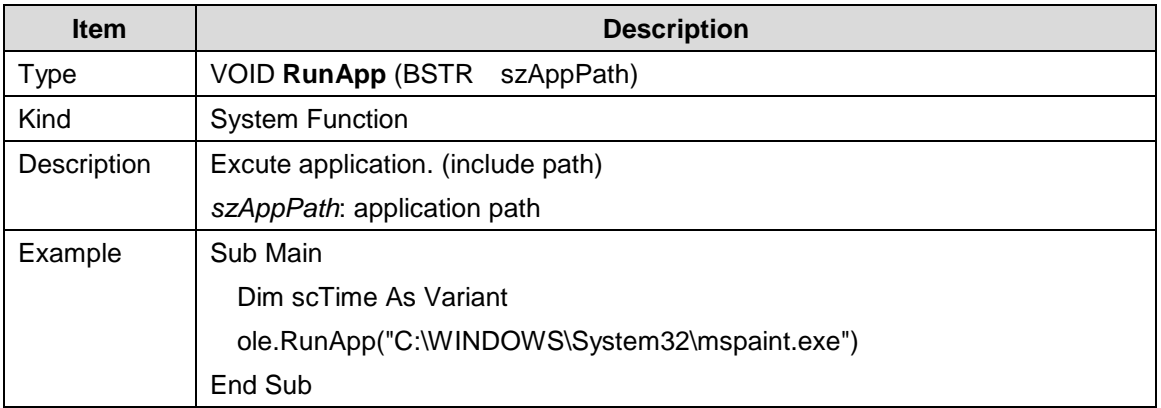

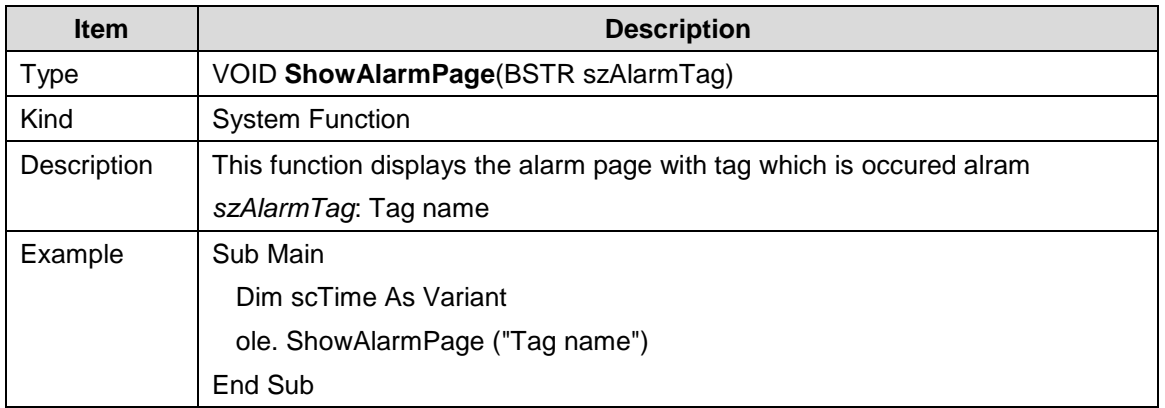

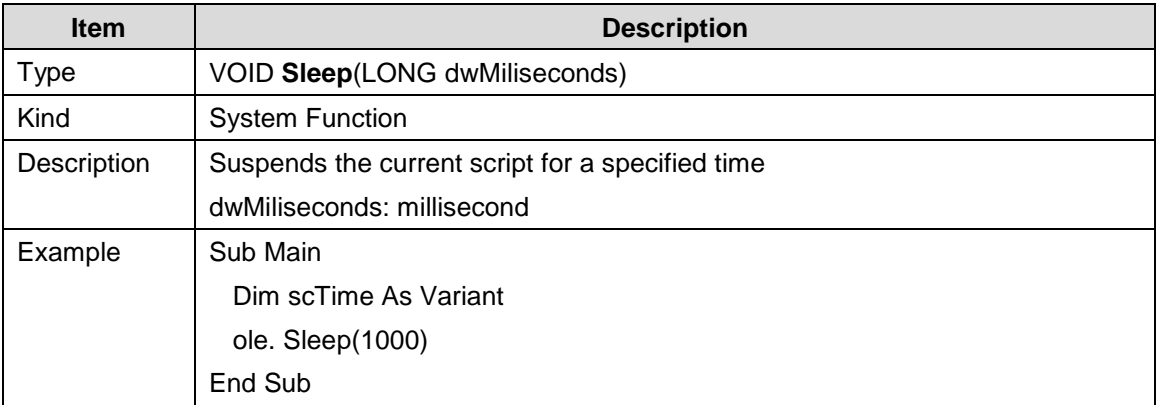

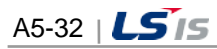

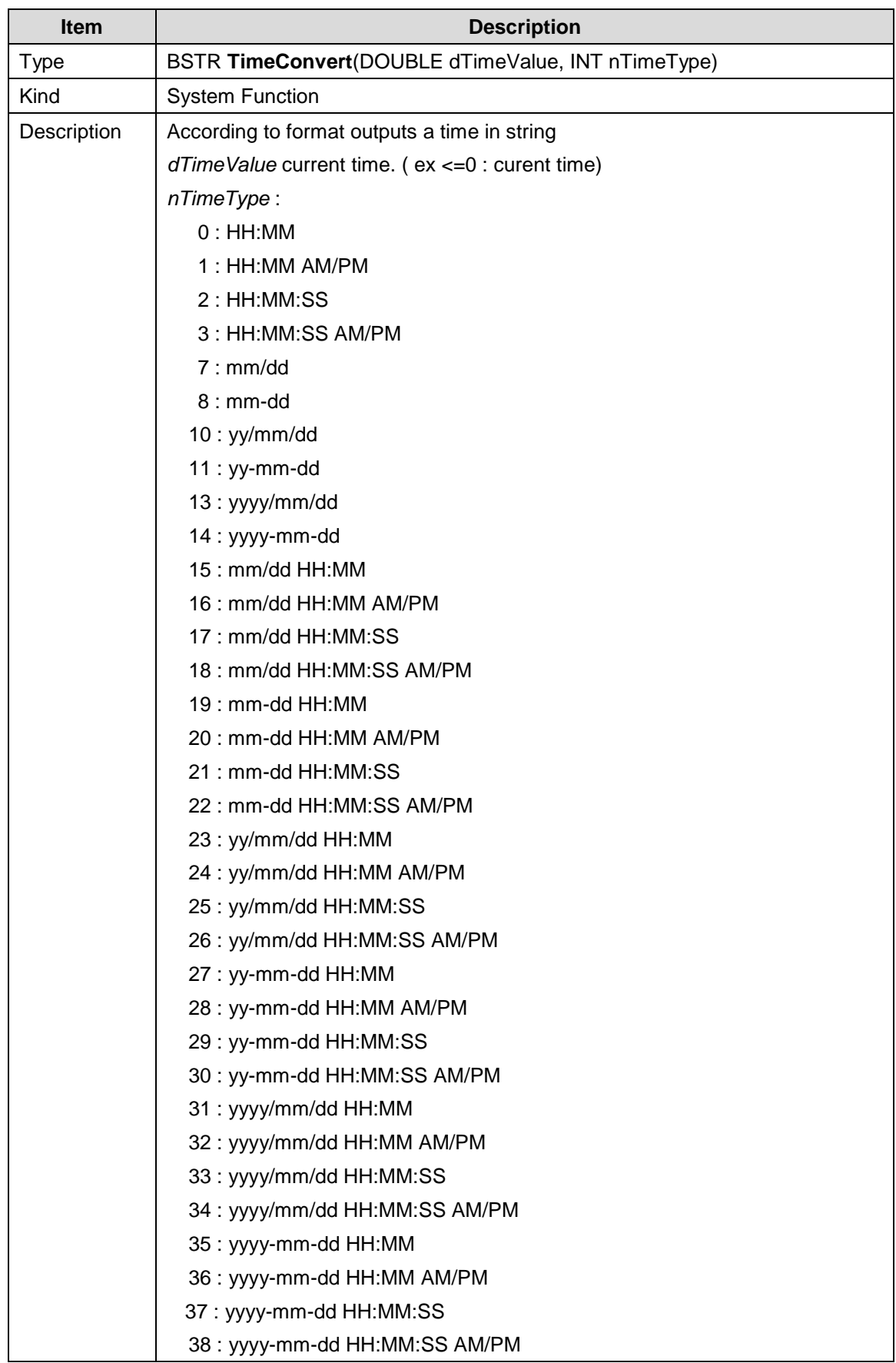

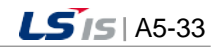

J

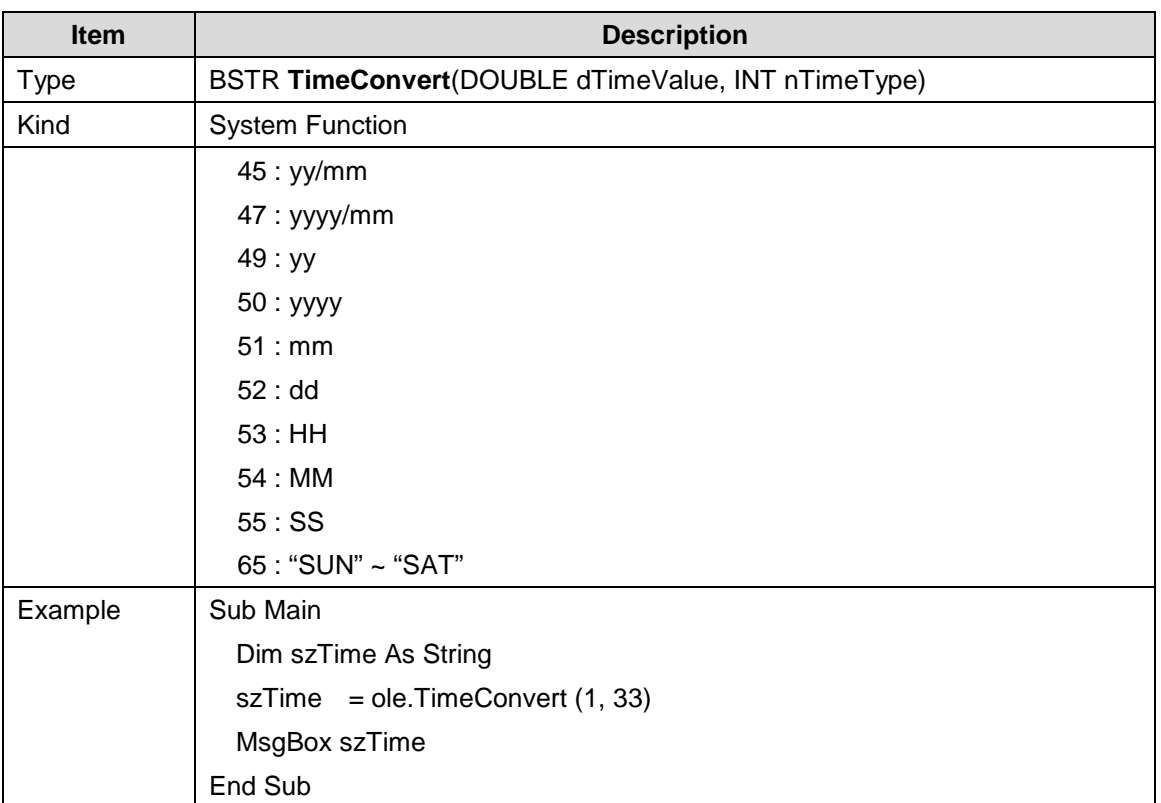

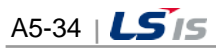

ш

# **5.2.9 Recipe Function**

 $\Box$ 

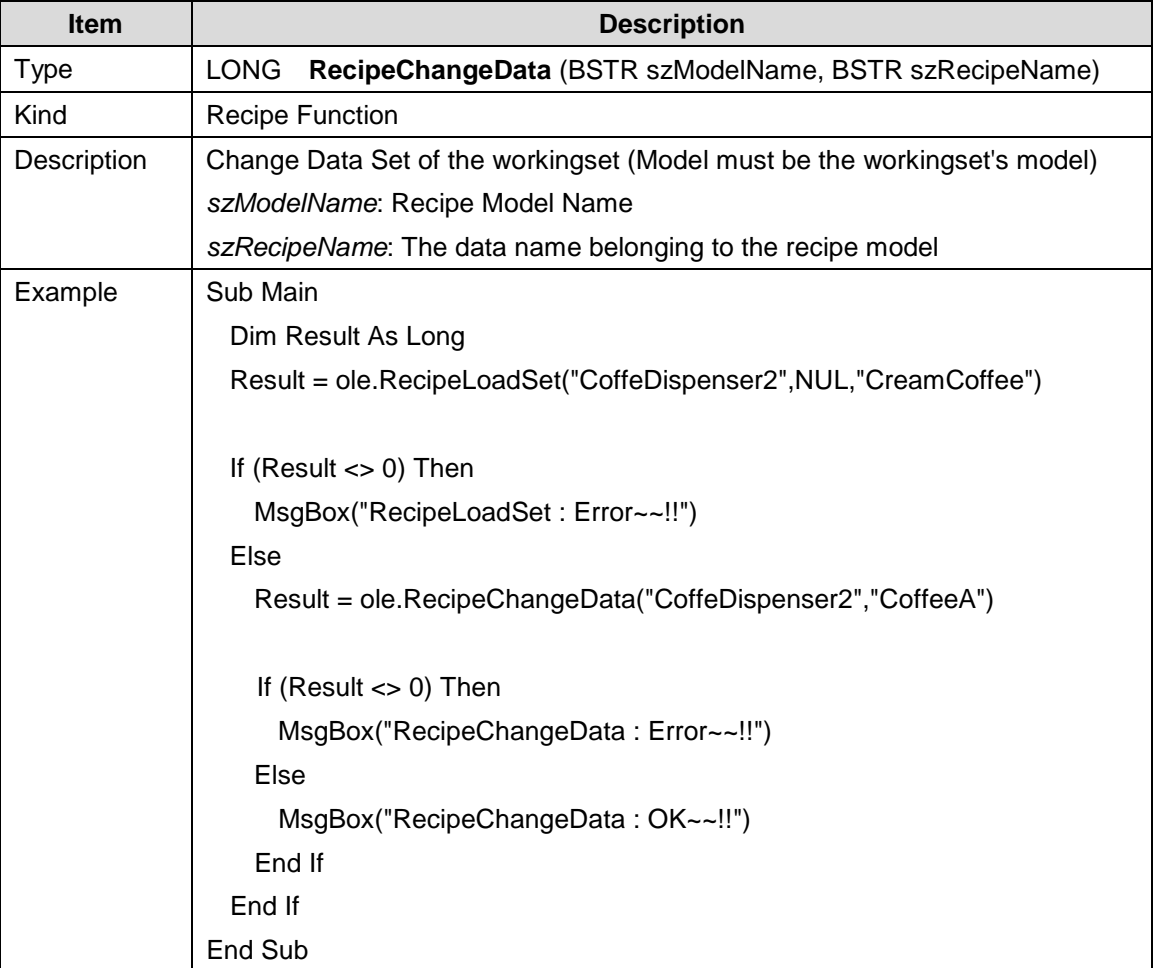

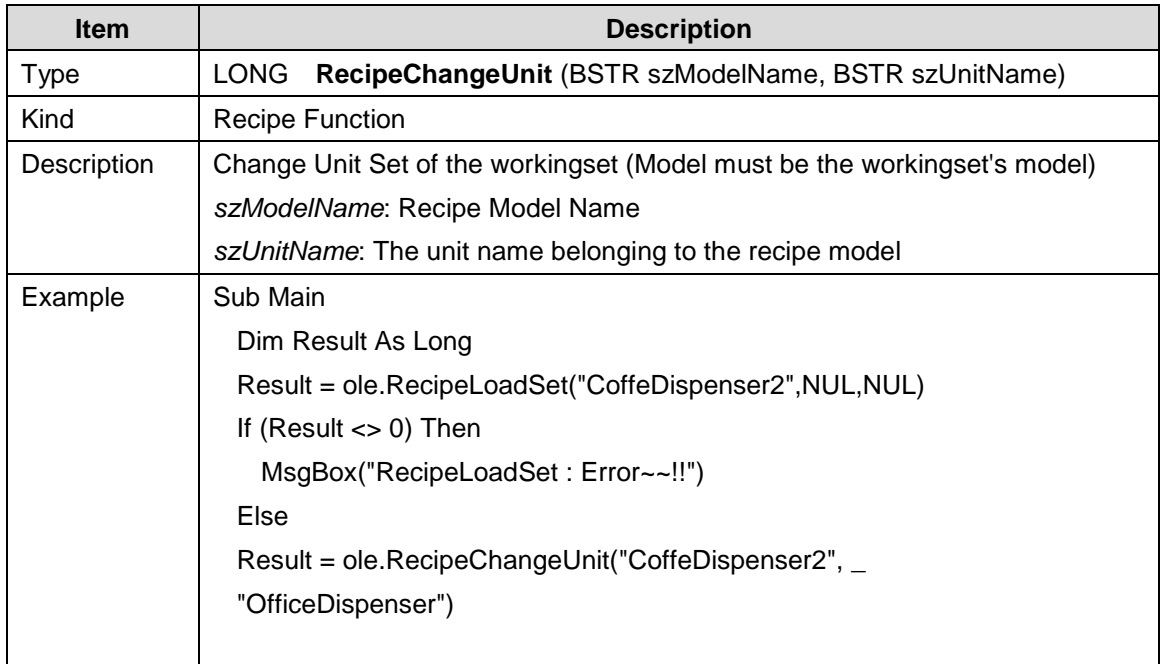

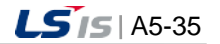

┙

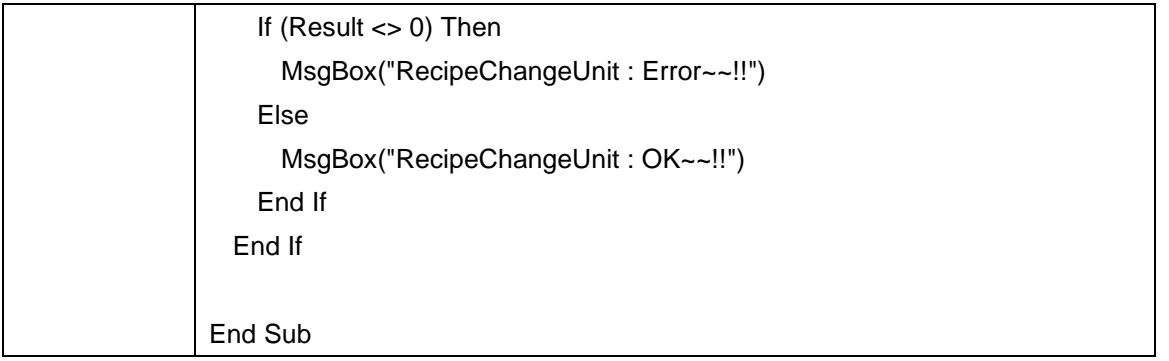

 $\begin{array}{c} \hline \end{array}$ 

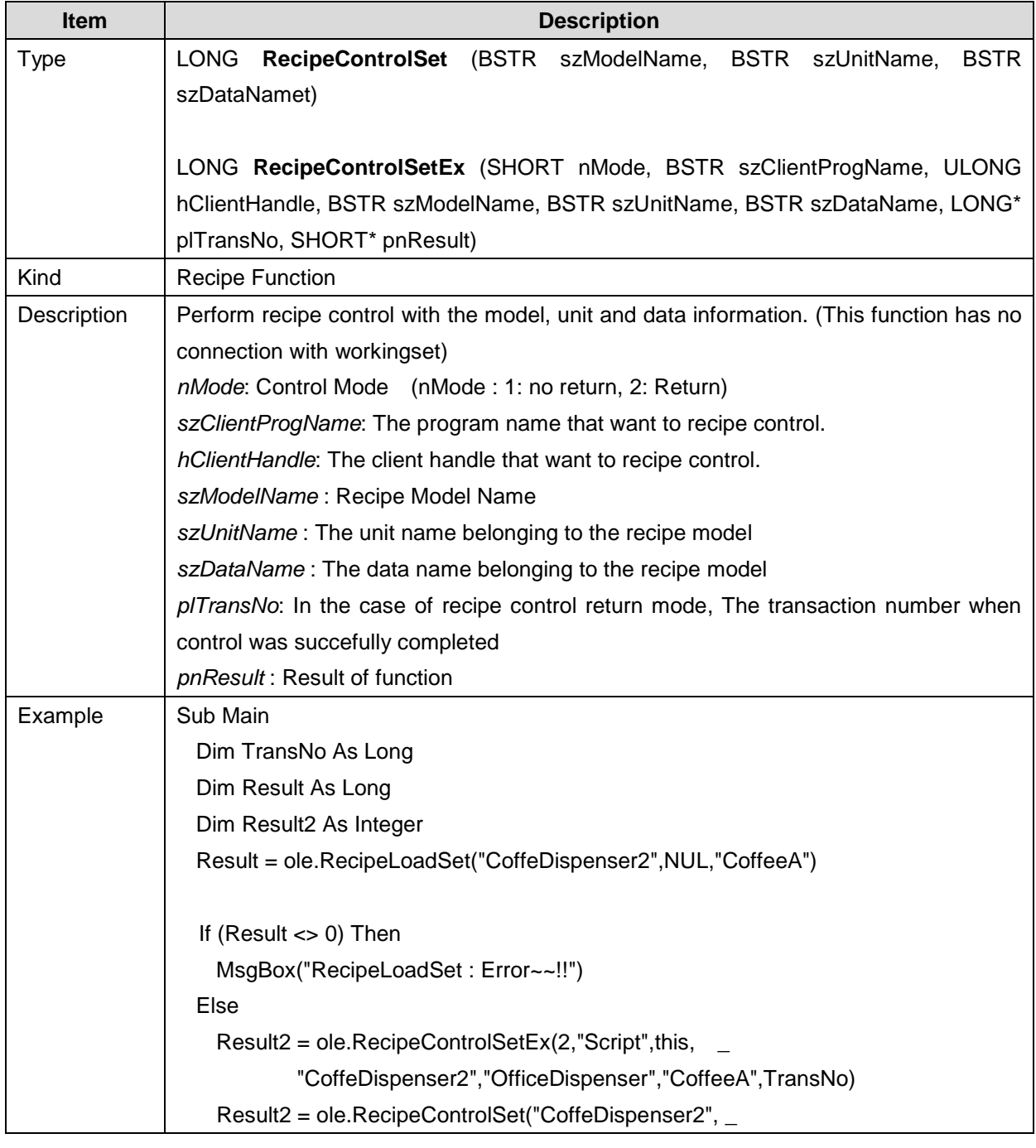

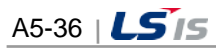

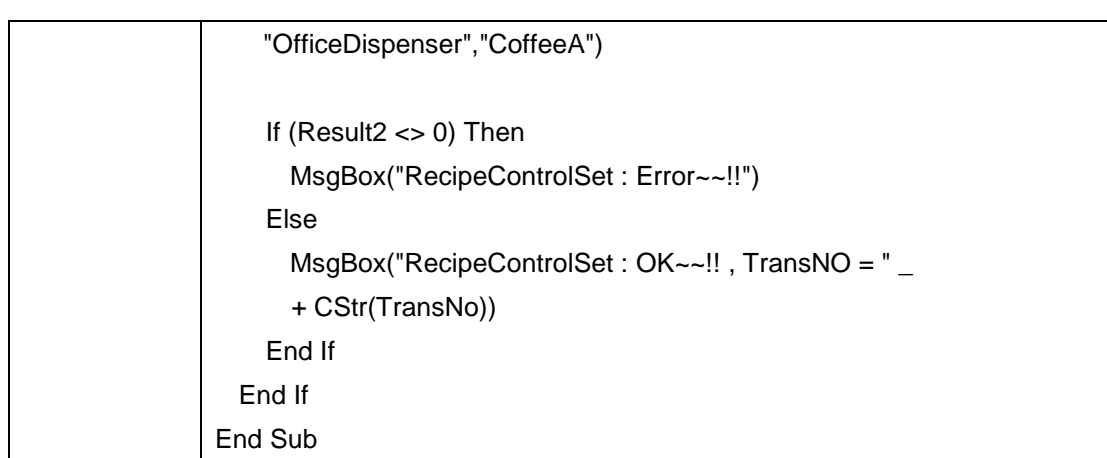

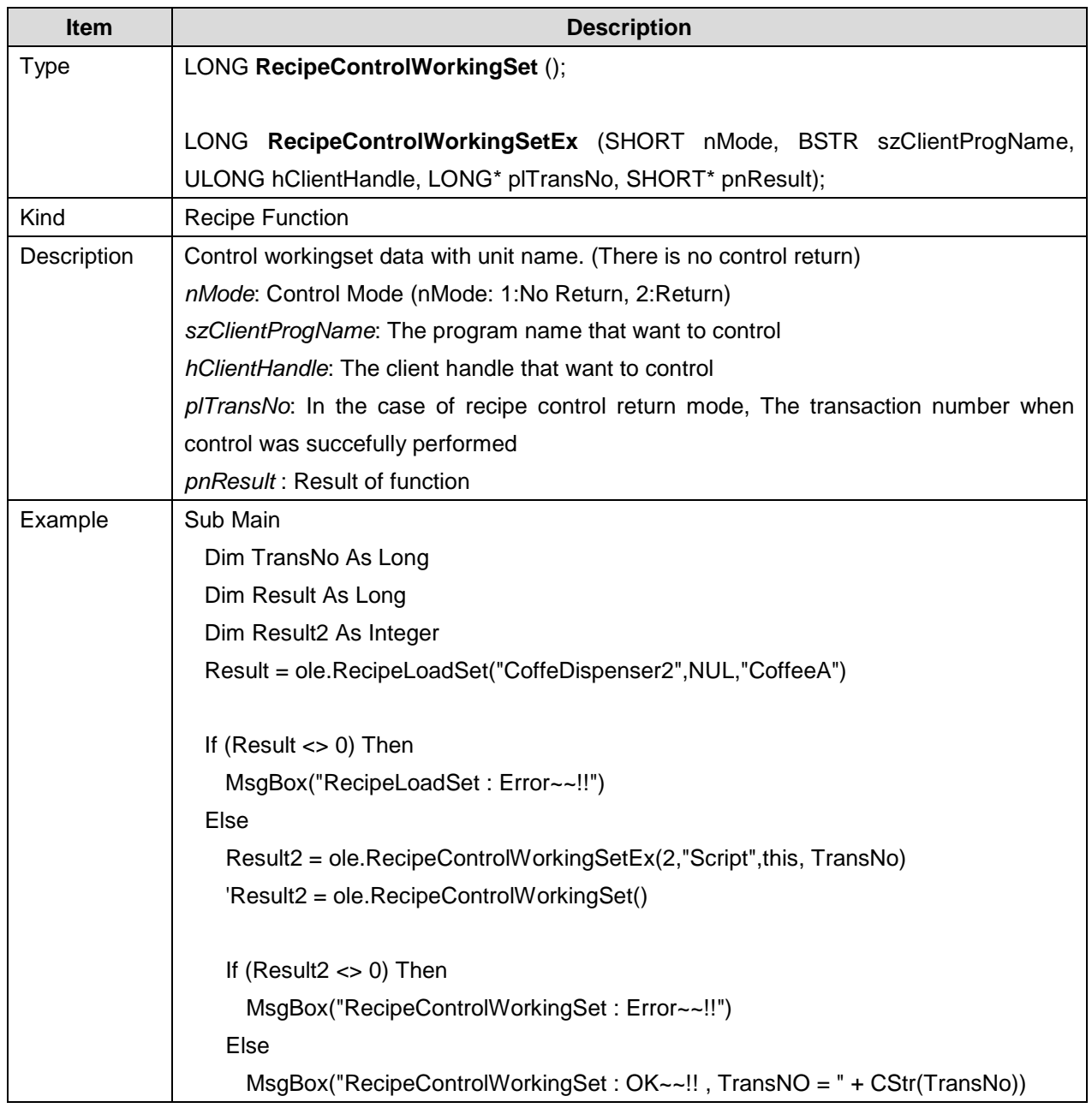

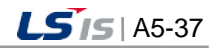

j.

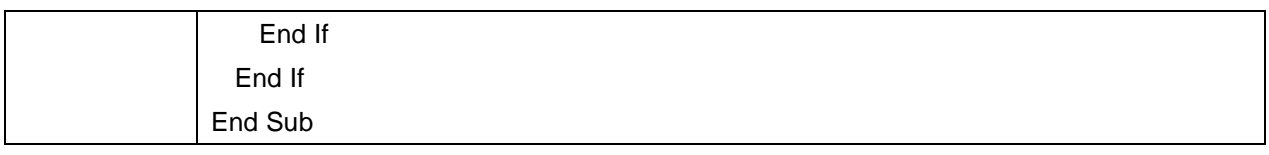

٦

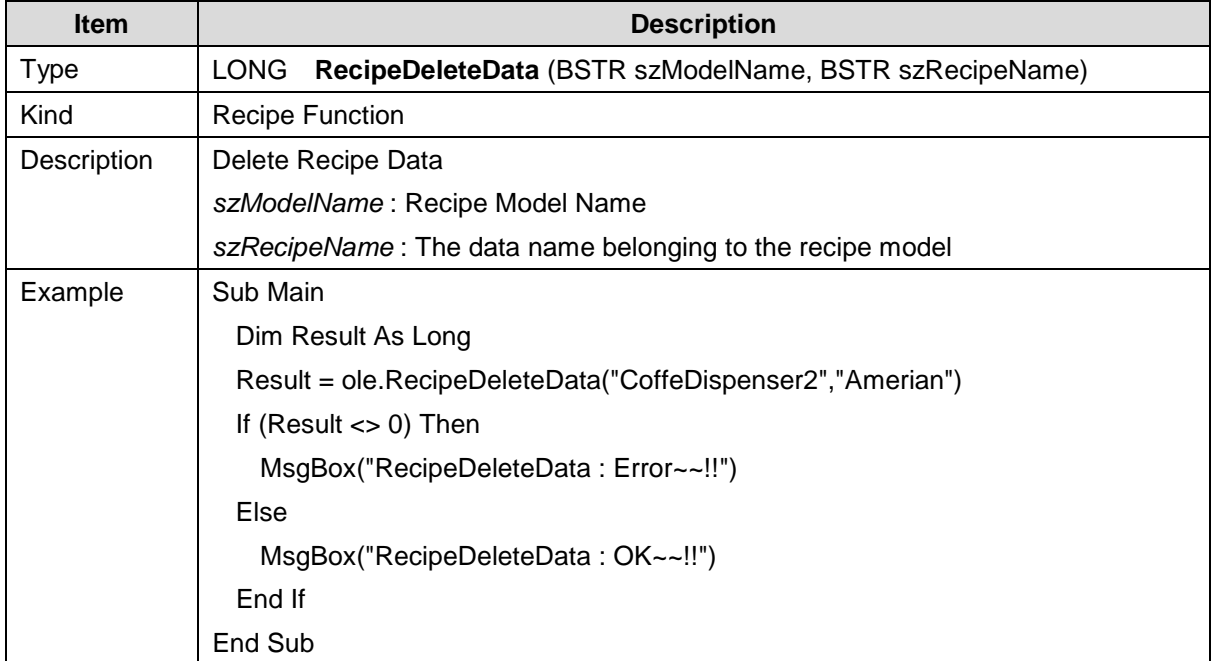

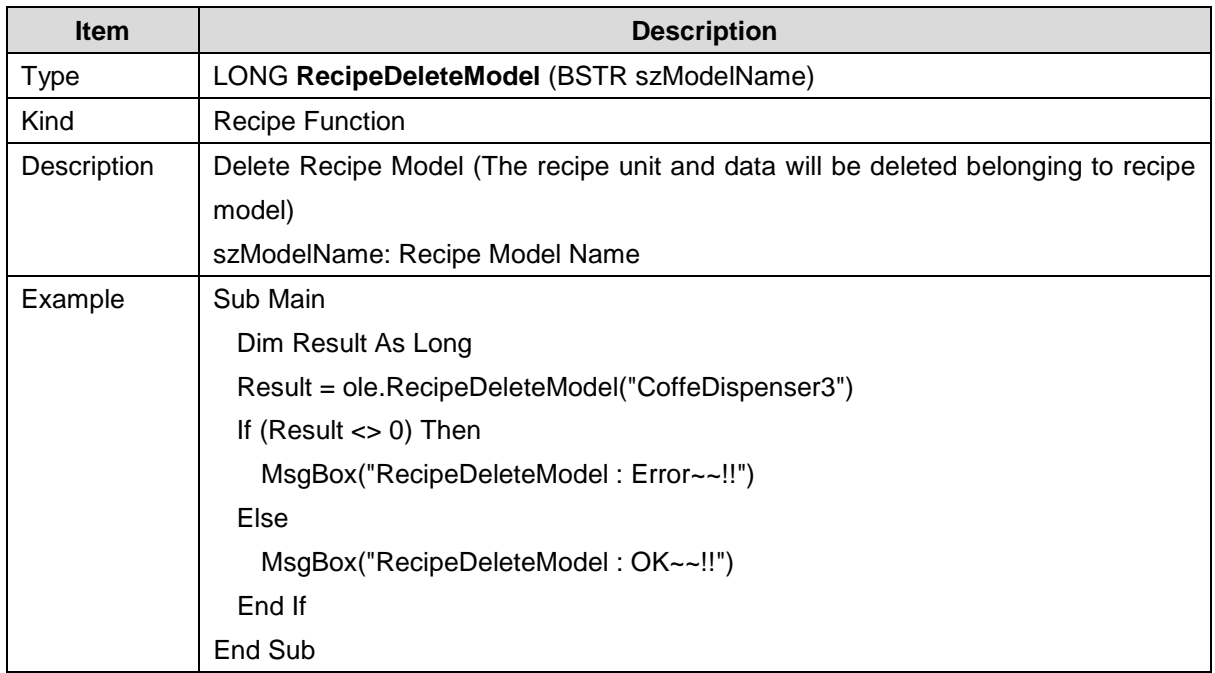

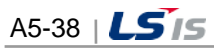

.

i.

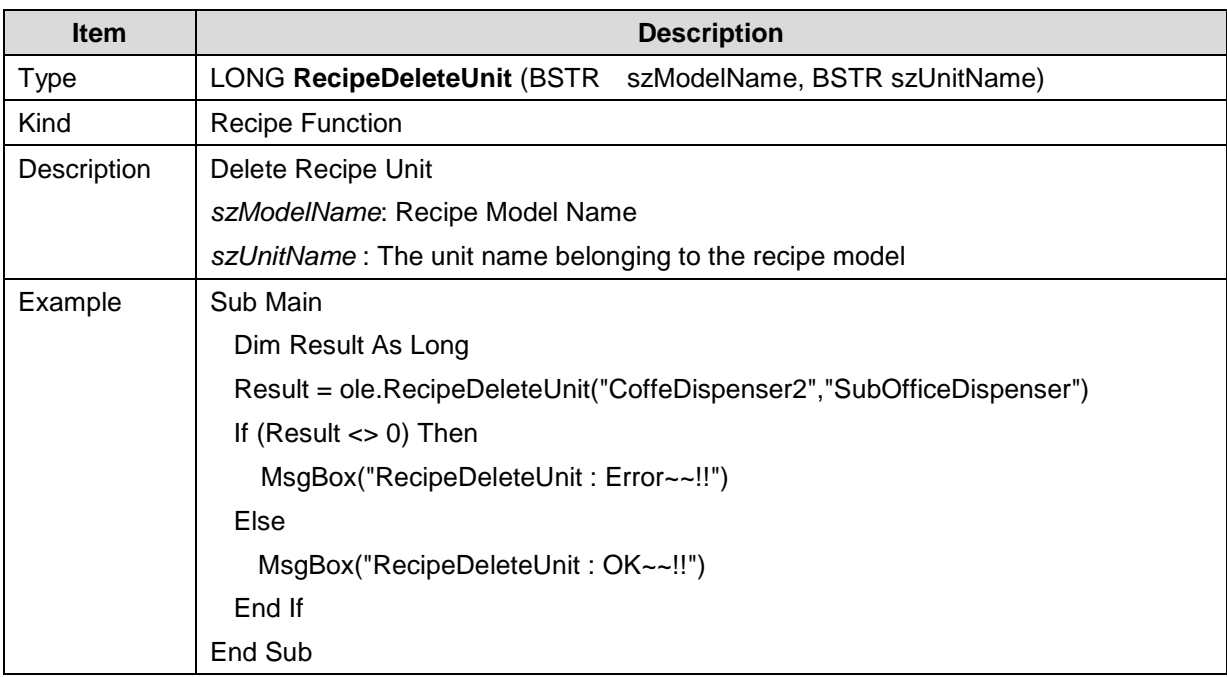

 $\overline{\Gamma}$ 

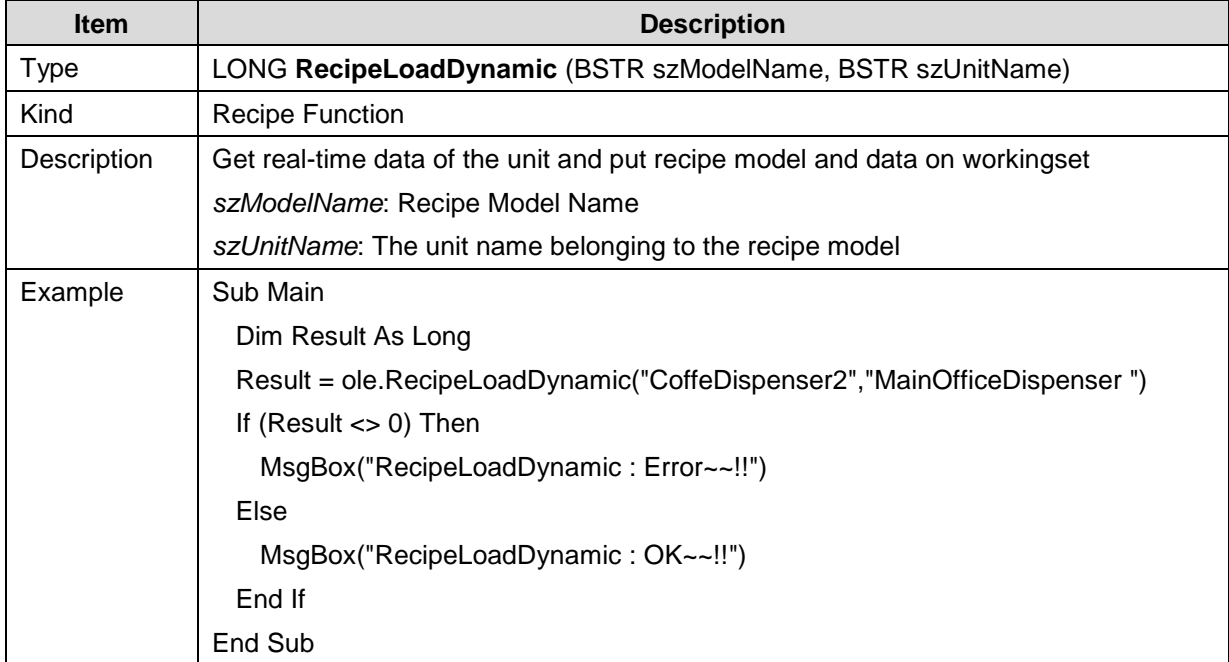

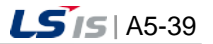

j.

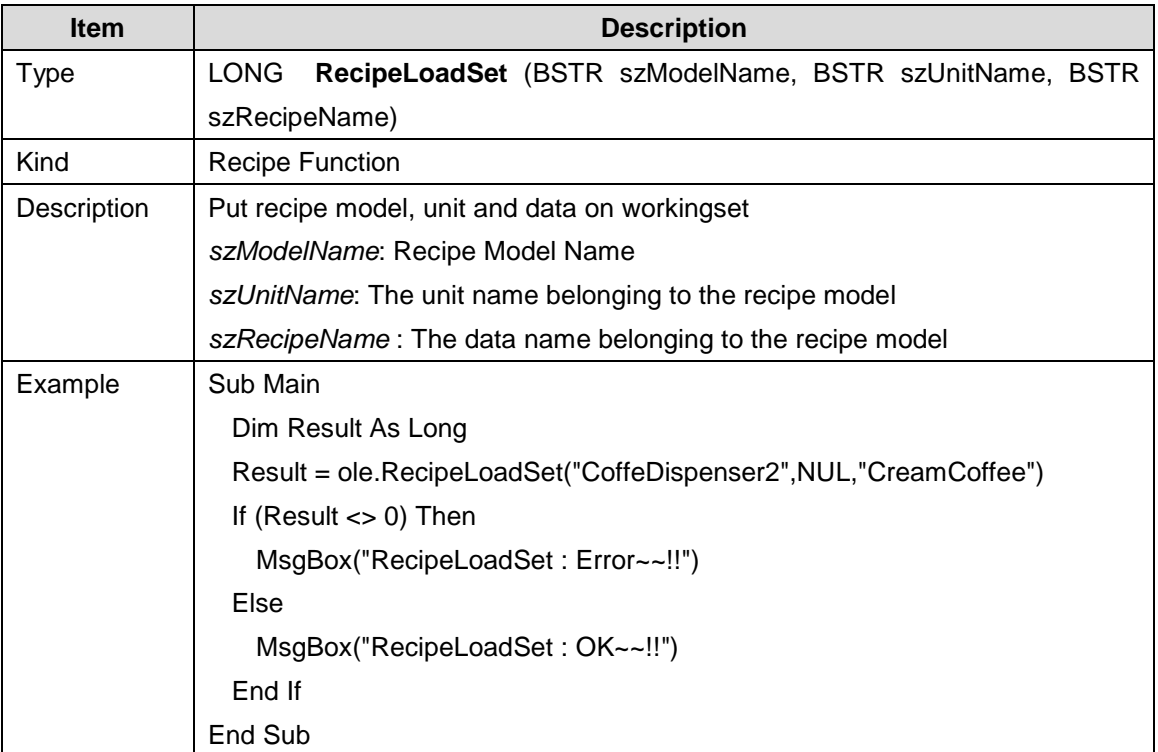

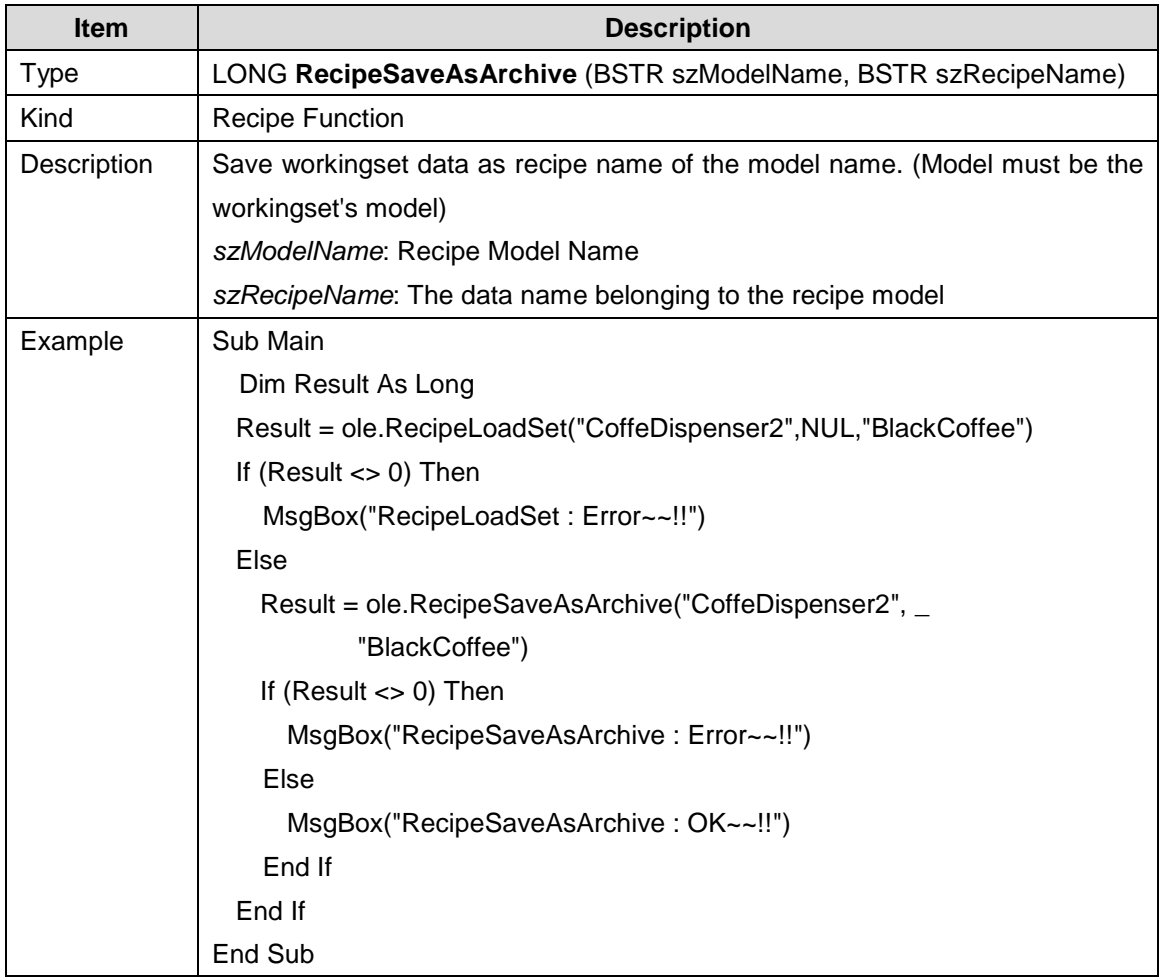

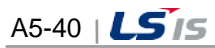

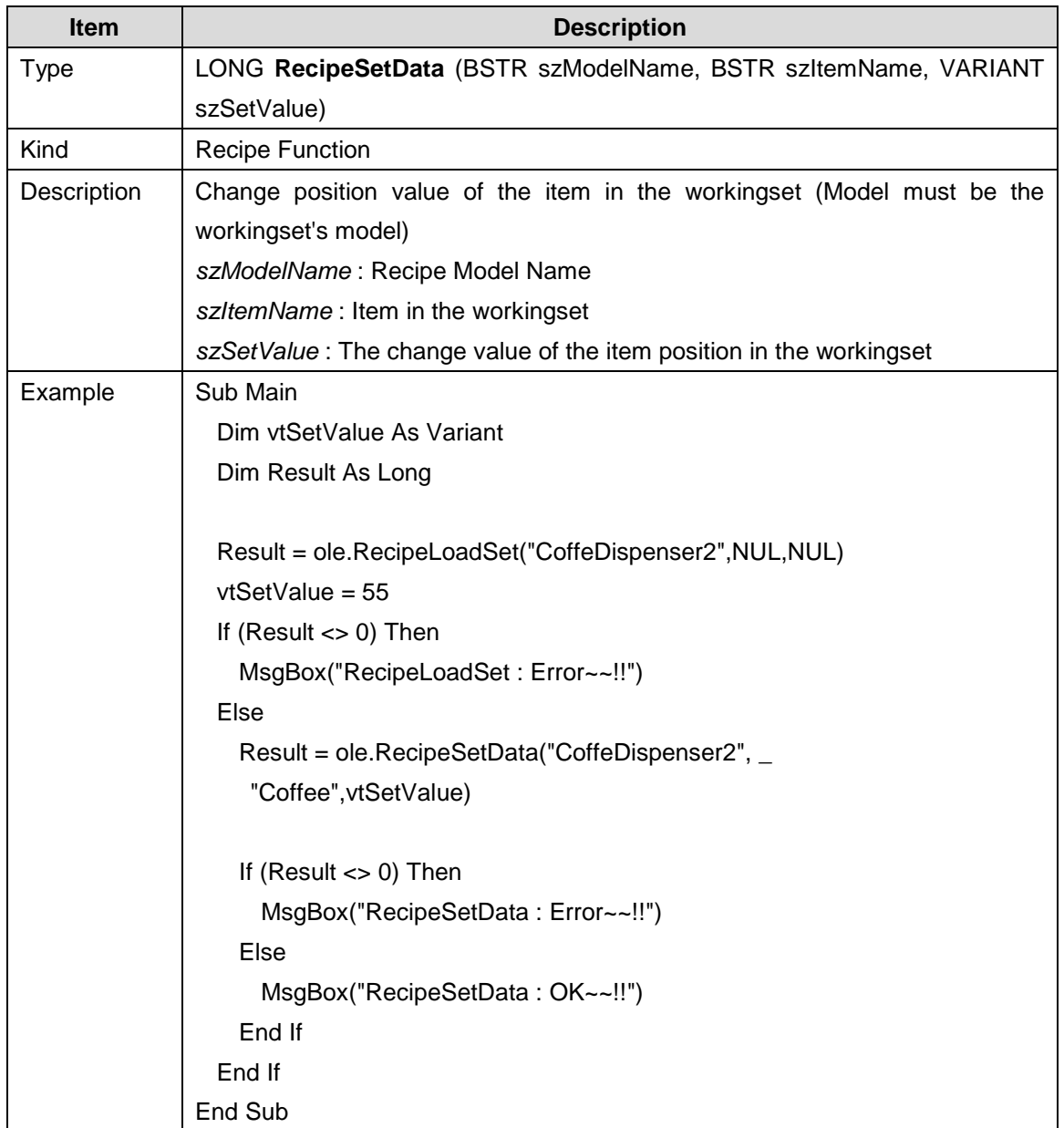

 $\overline{\Gamma}$ 

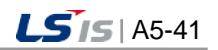

 $\overline{\phantom{a}}$ 

### **5.2.10 Database Function**

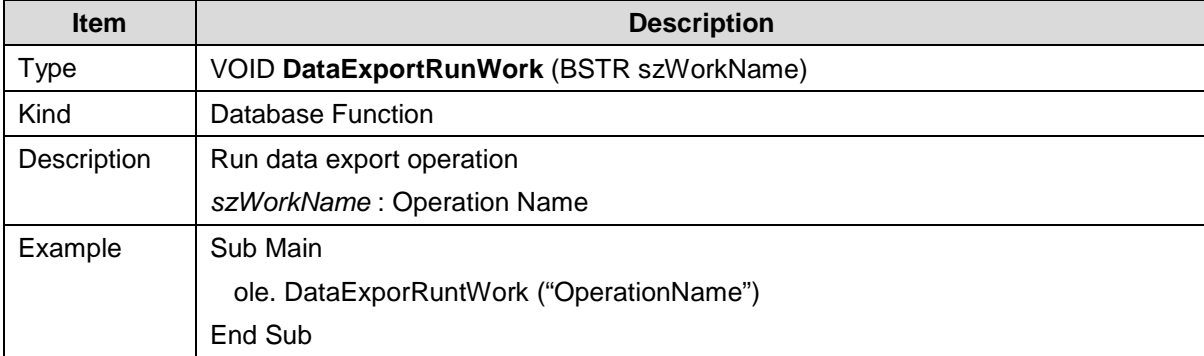

٦

## **5.2.11 Alarm Function**

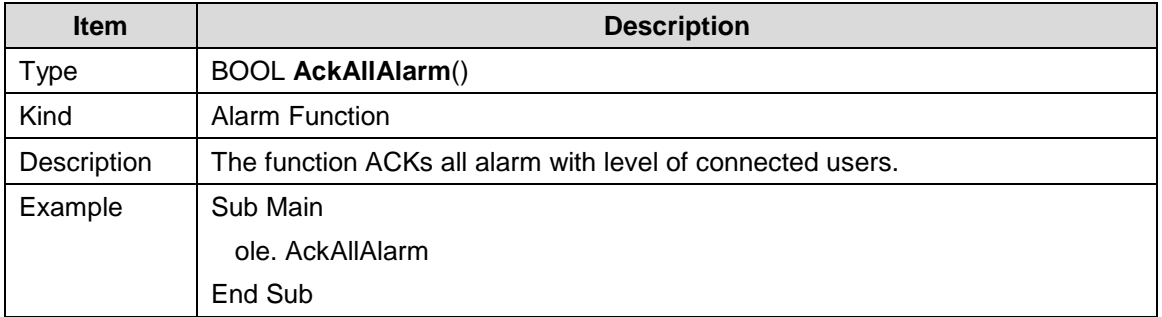

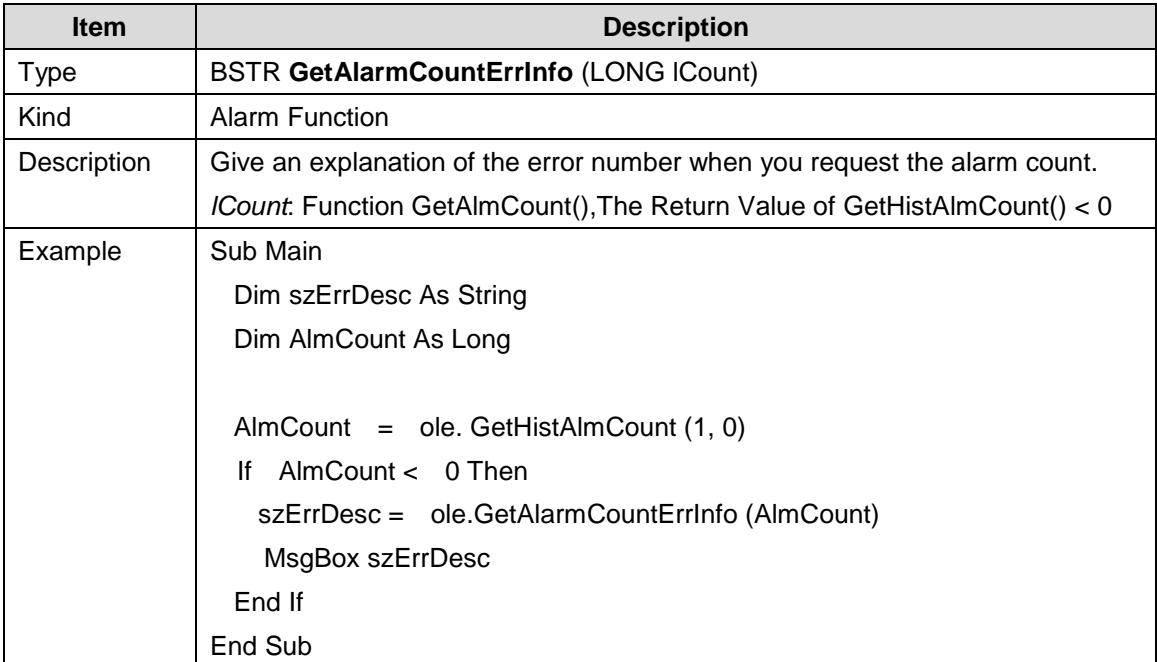

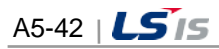

ш

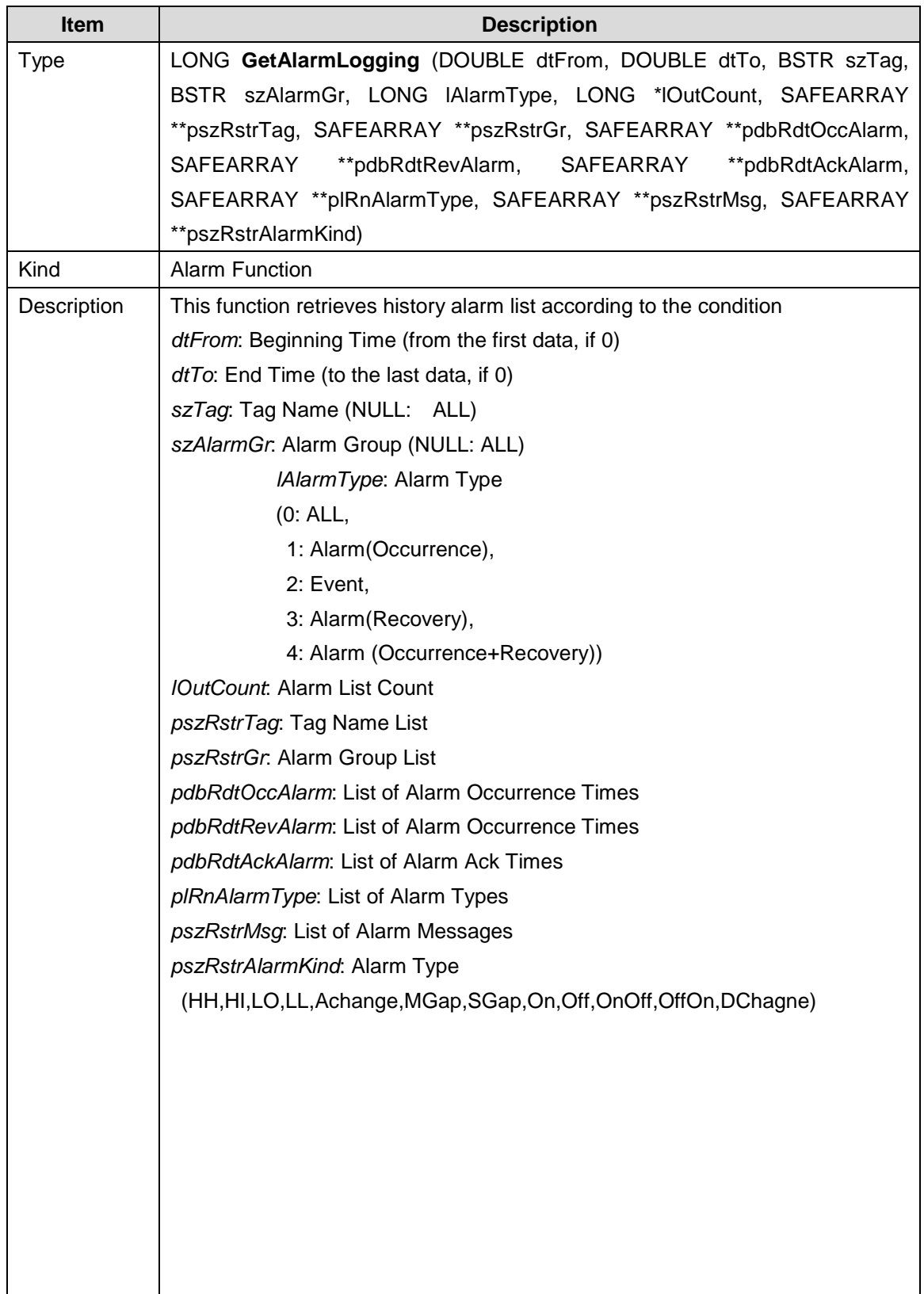

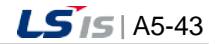

J

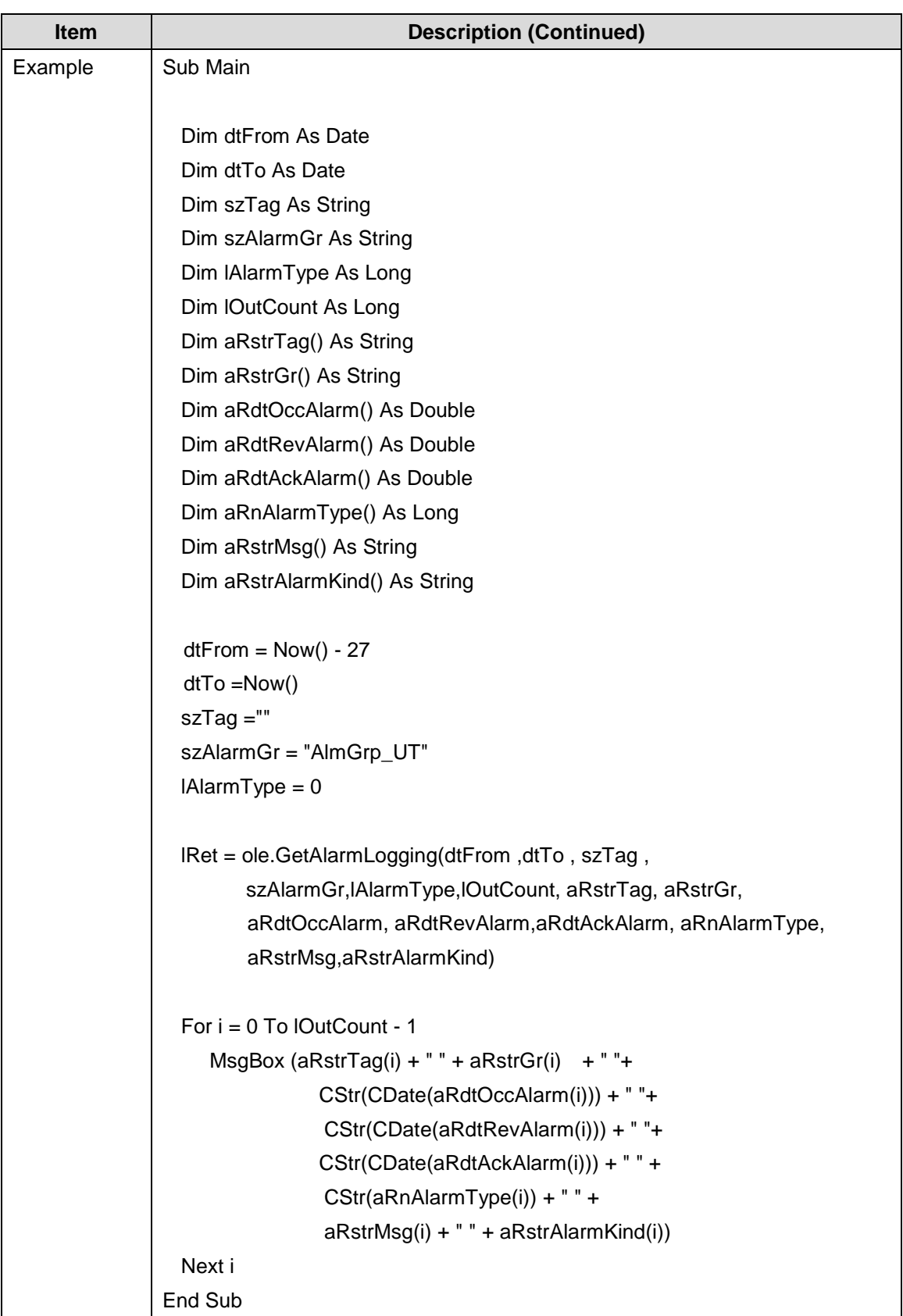

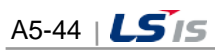

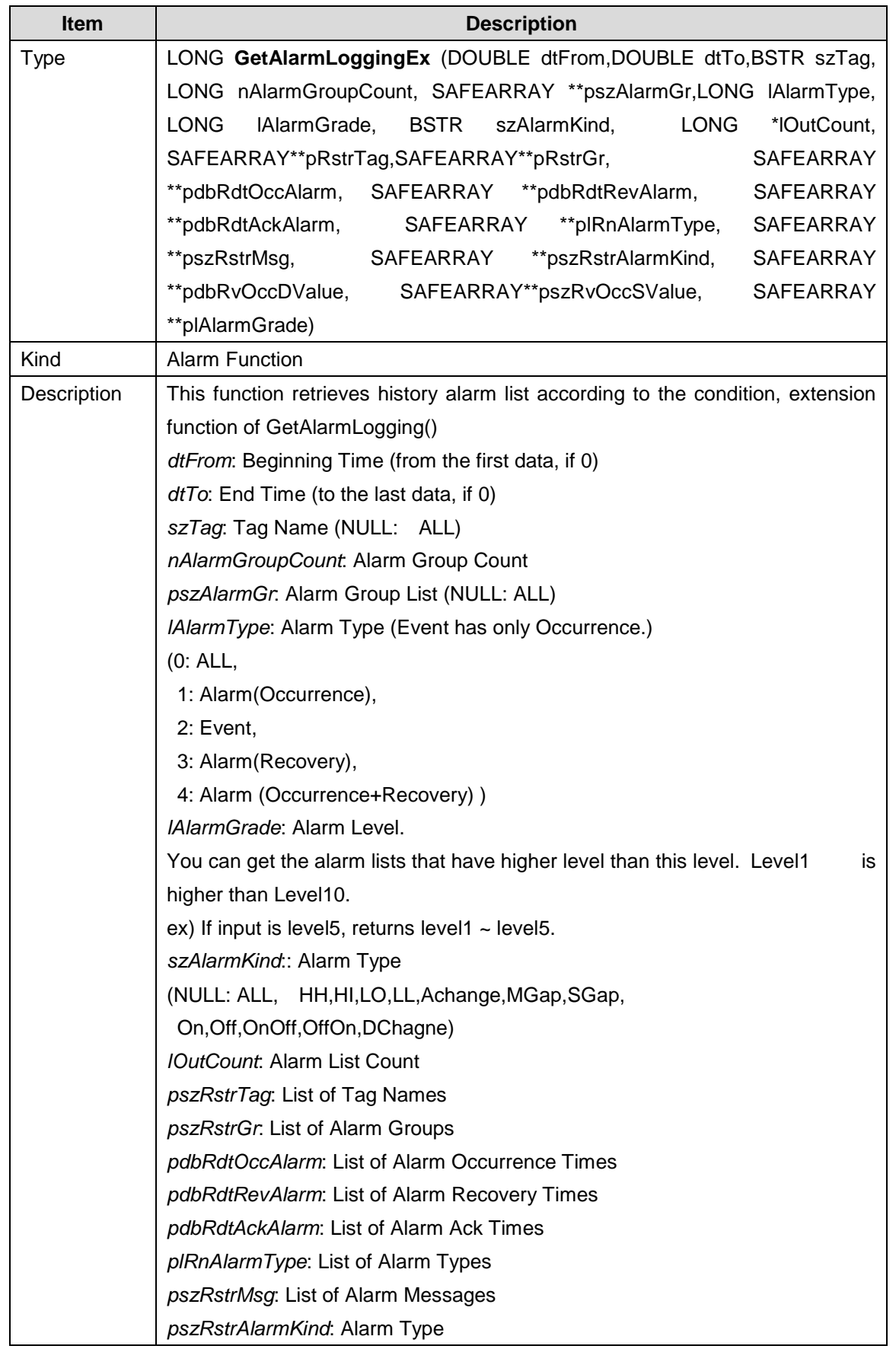

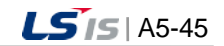

┙

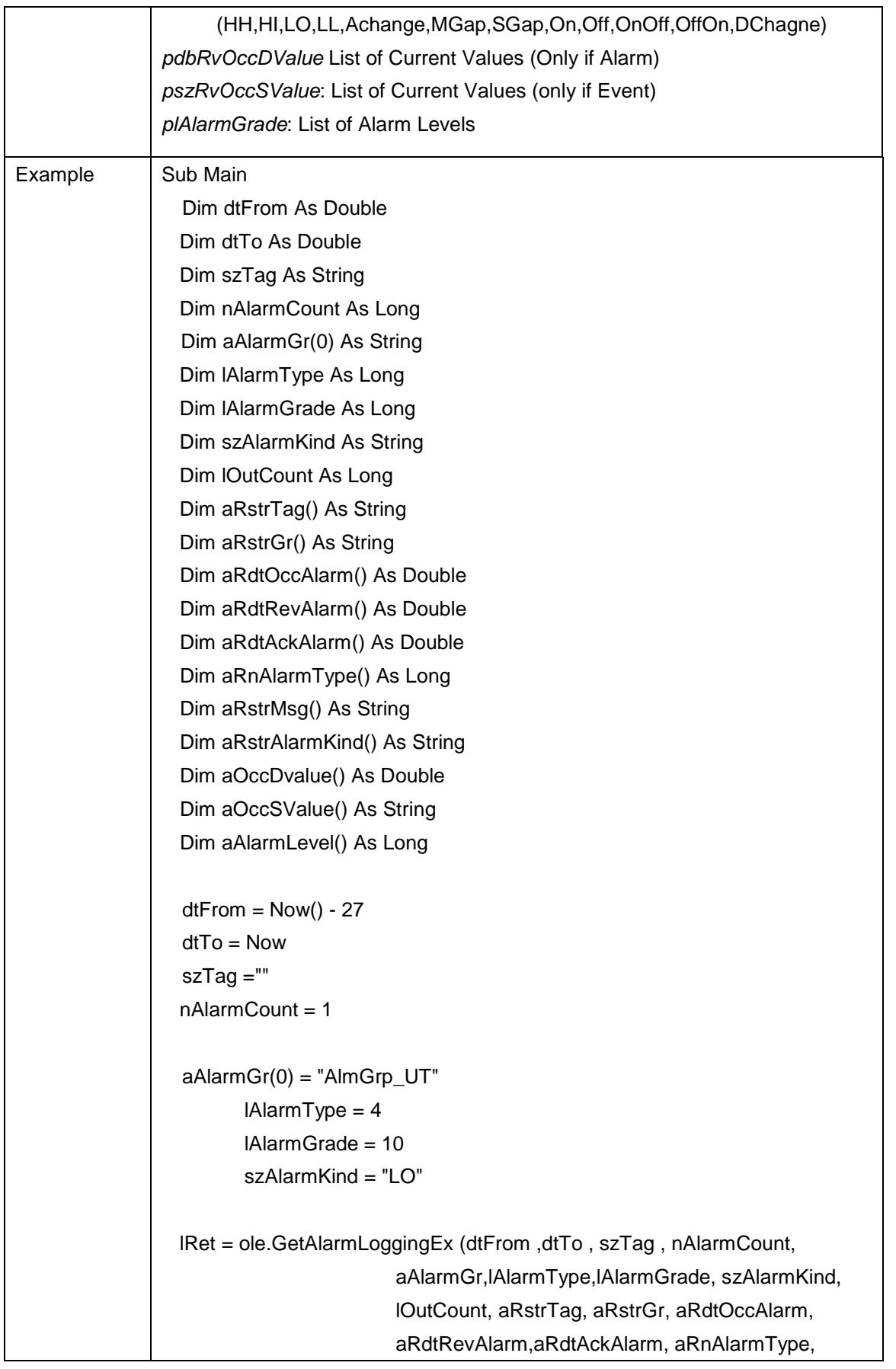

 $\begin{array}{c} \hline \end{array}$ 

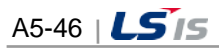

```
aRstrMsg,aRstrAlarmKind, aOccDvalue,
                        aOccSValue, aAlarmLevel)
   For i = 0 To lOutCount
   MsgBox (aRstrTag(i) + " " + aRstrGr(i) + " "+
                 CStr(CDate(aRdtOccAlarm(i)))+ " "+
                 CStr(CDate(aRdtRevAlarm(i)))+ " "+
                 CStr(CDate(aRdtAckAlarm(i))) + " " +
                 CStr(aRnAlarmType(i)) + " " +
                  aRstrMsg(i) + " " + aRstrAlarmKind(i))
   Next i
End Sub
```
Г

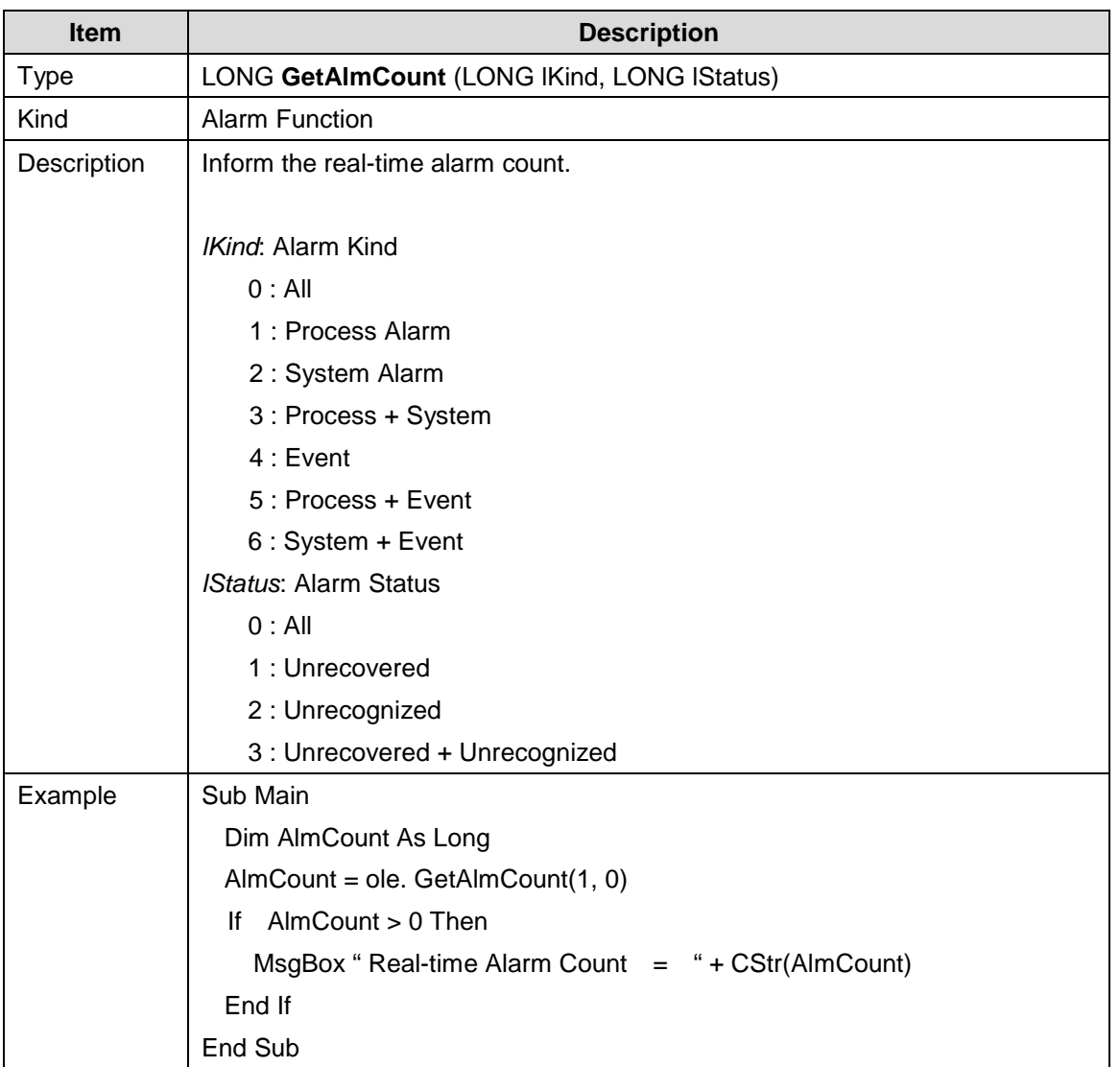

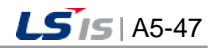

┙

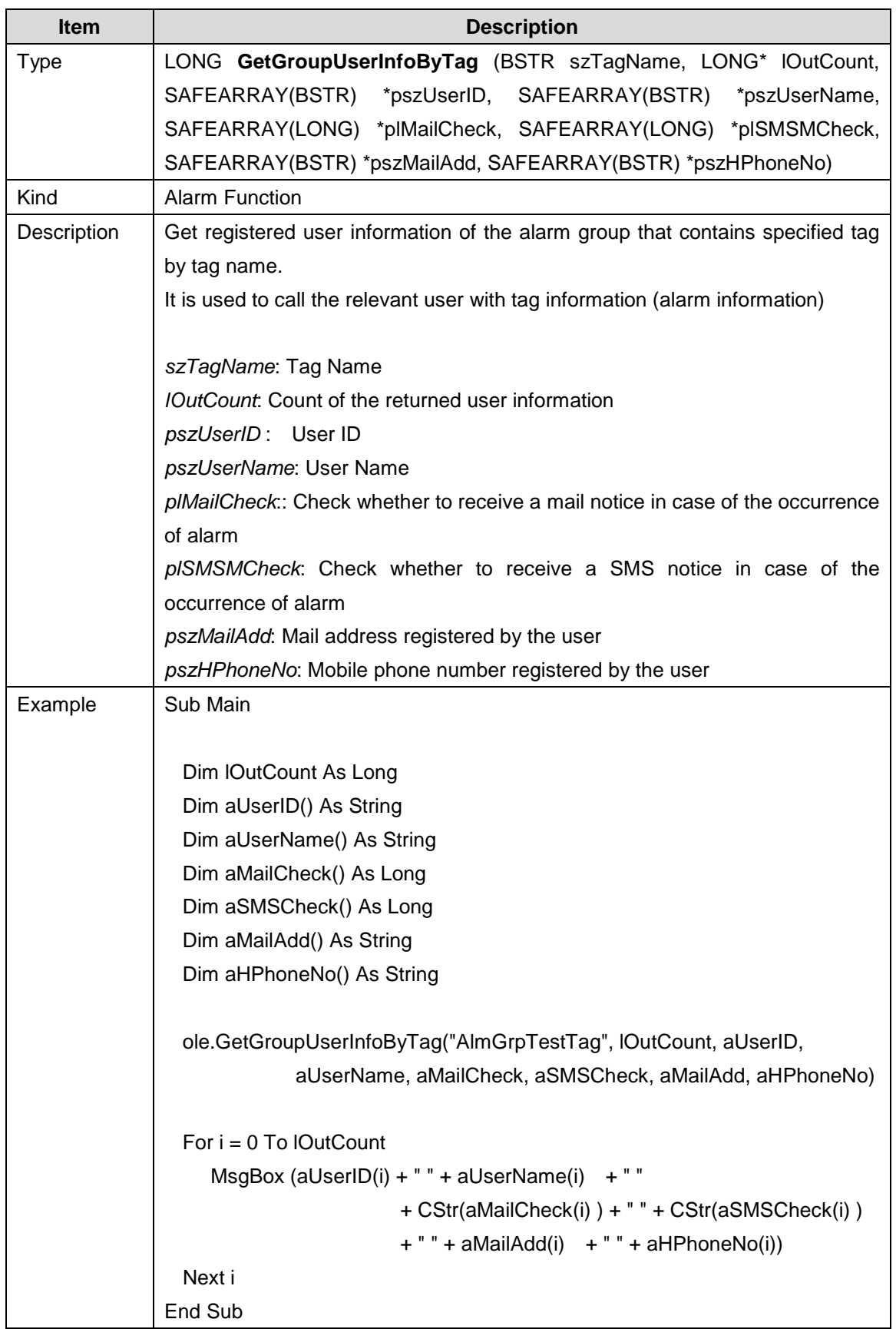

 $\begin{array}{c} \hline \end{array}$ 

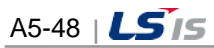

i.

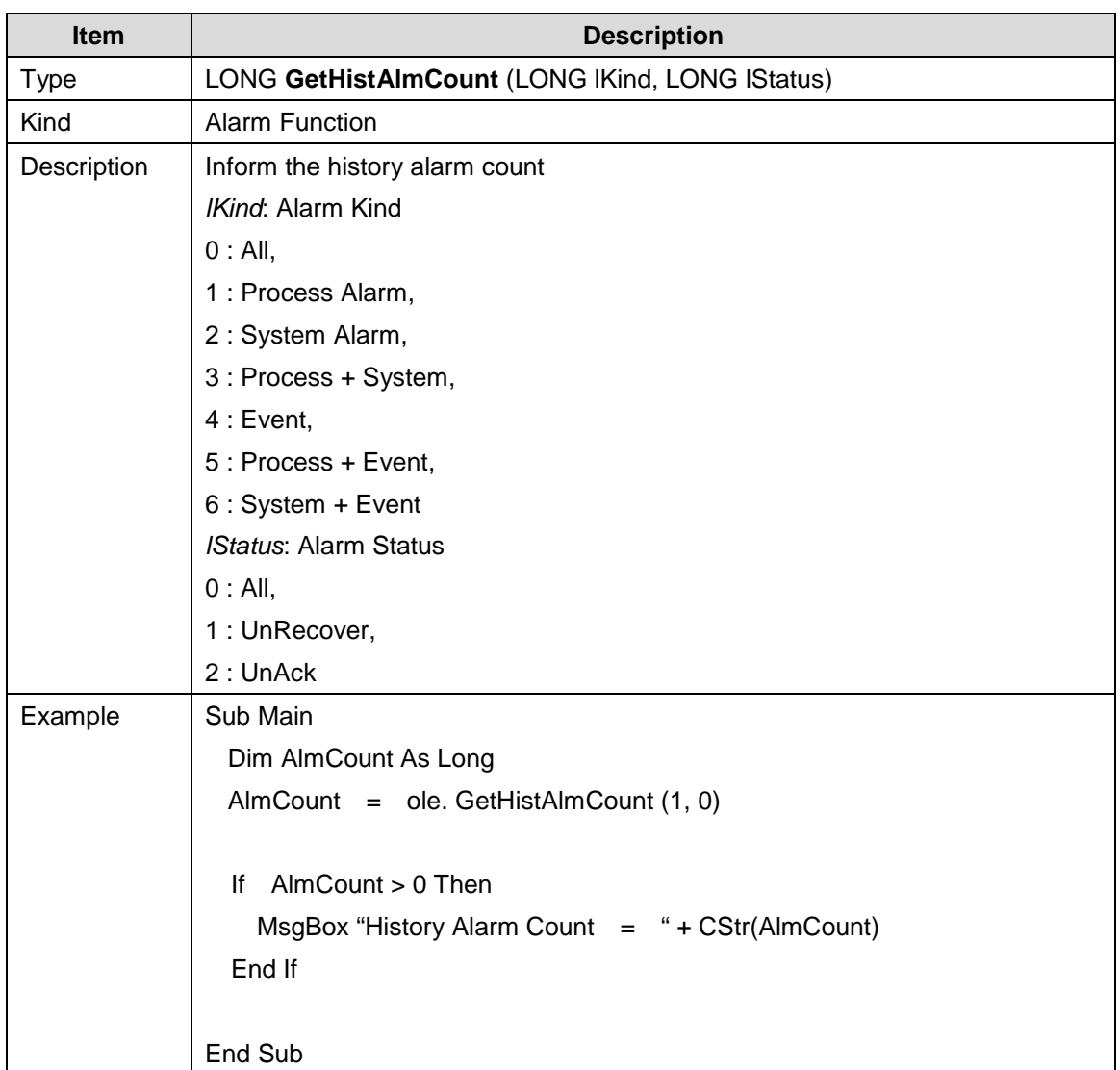

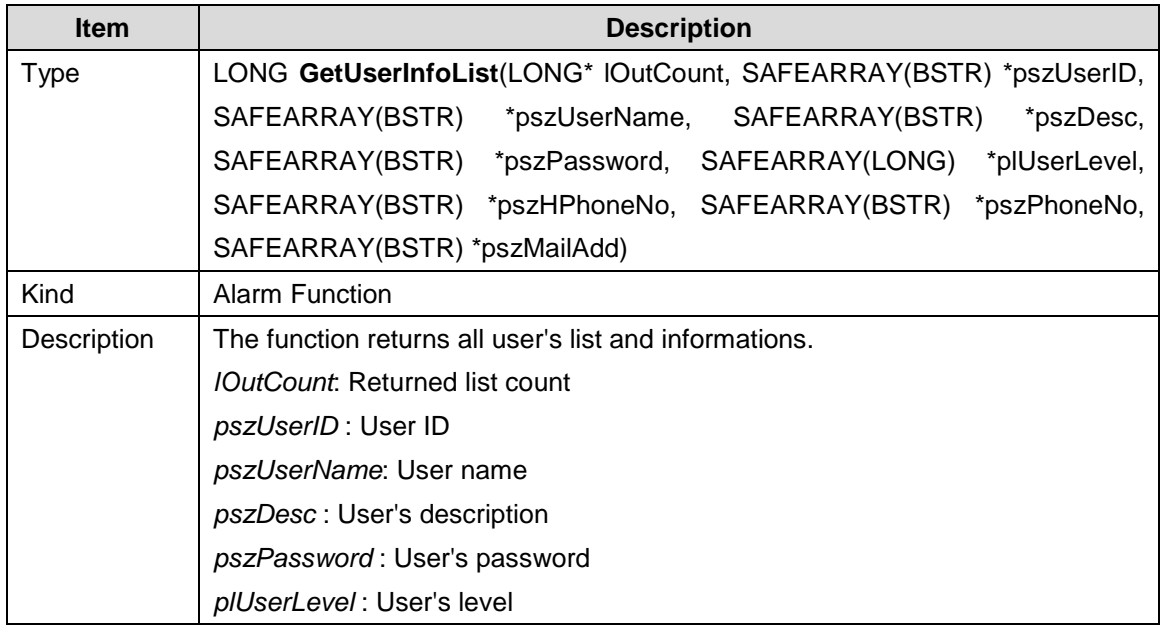

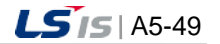

J

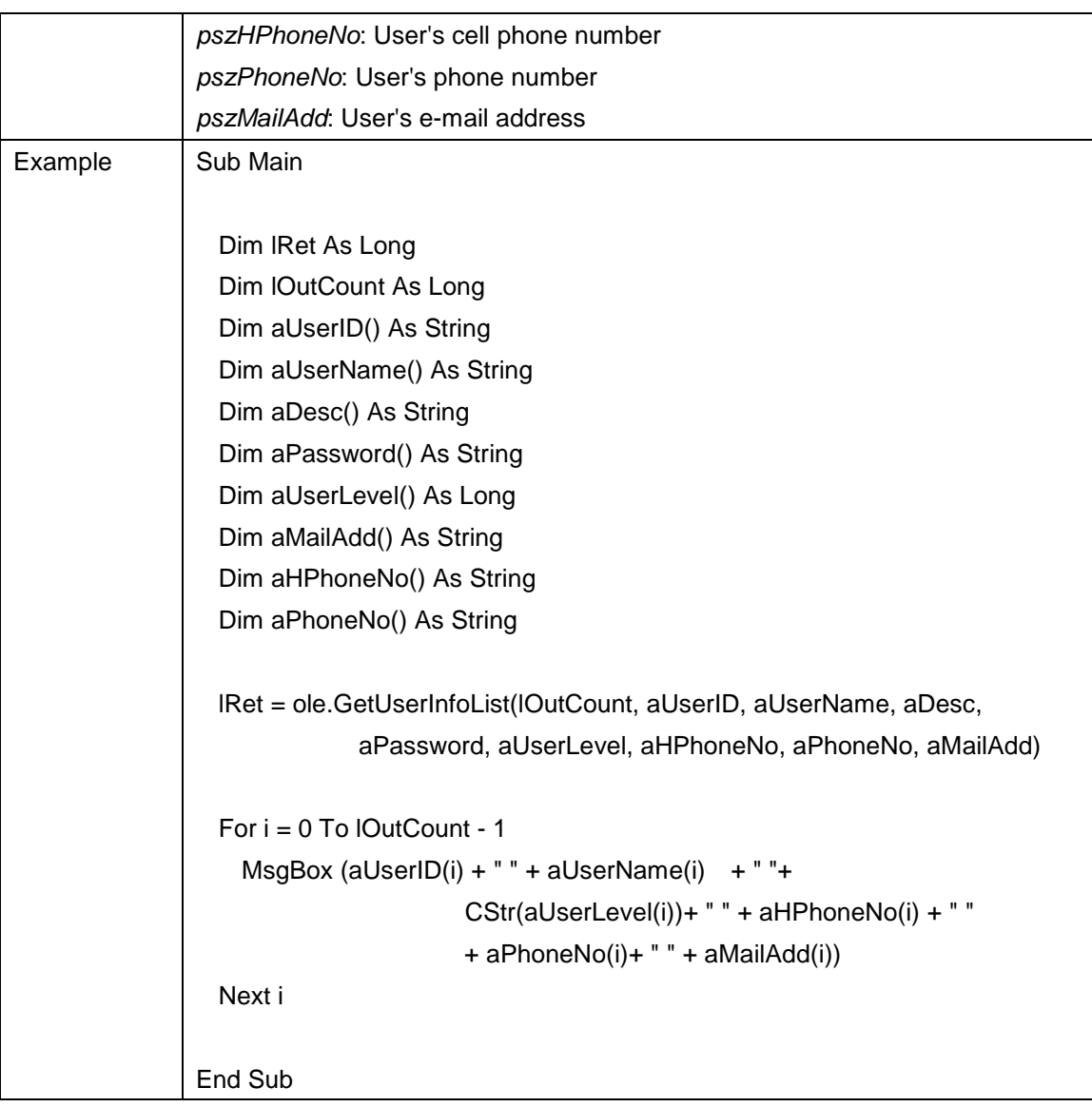

 $\overline{\phantom{a}}$ 

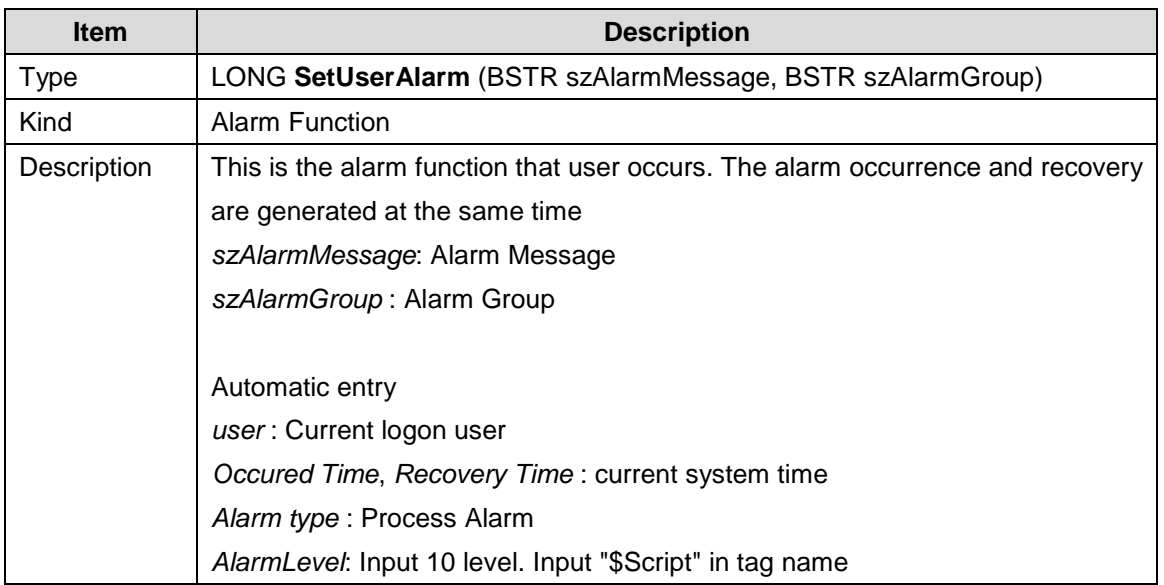

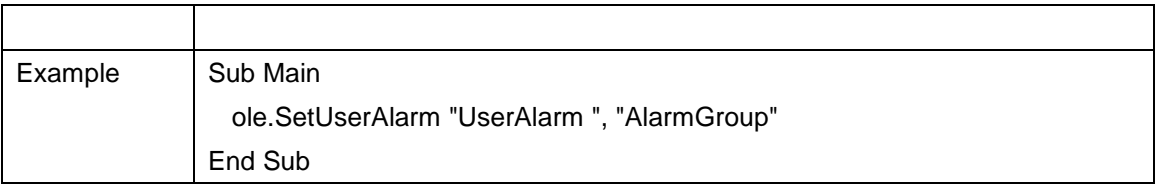

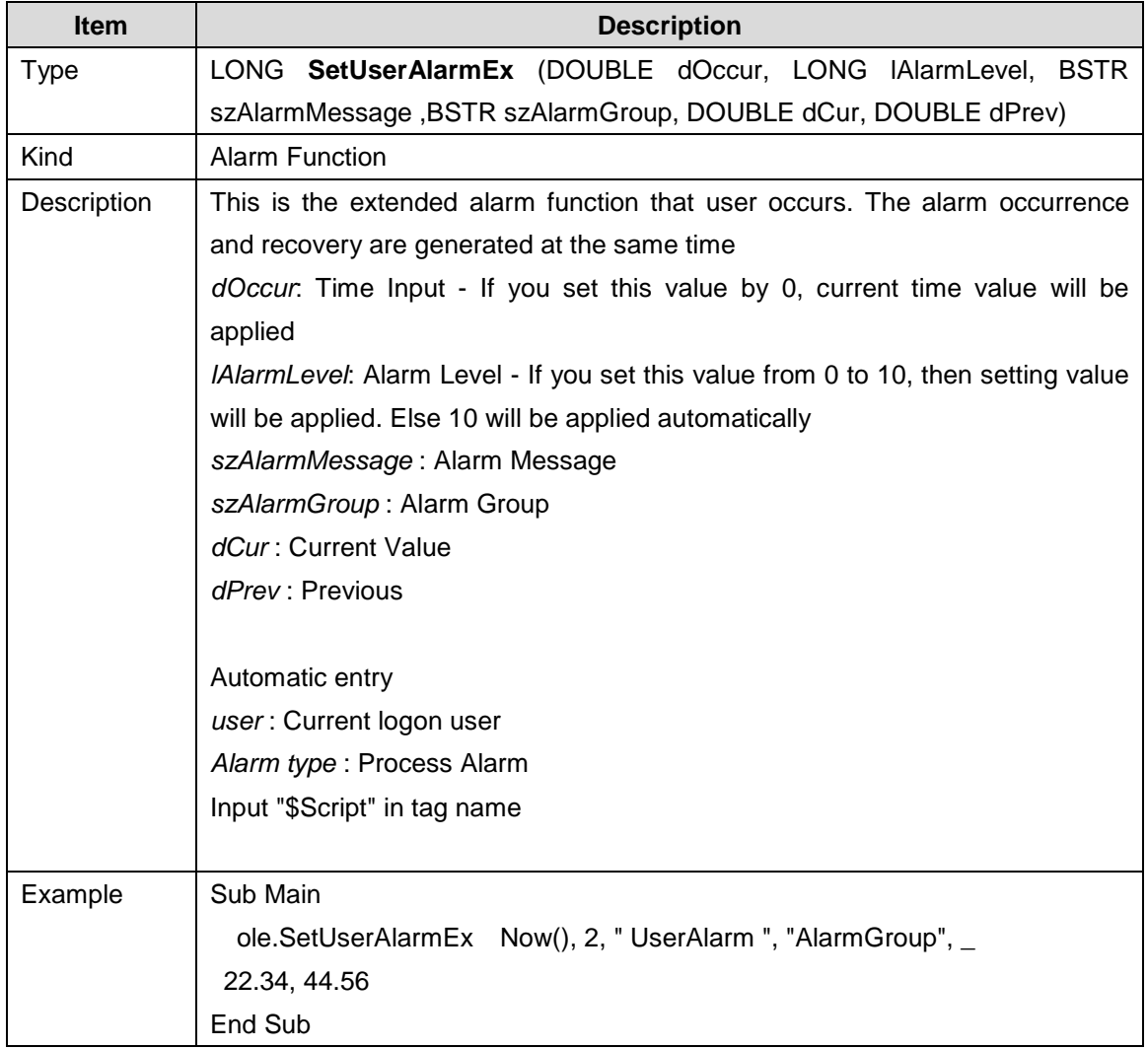

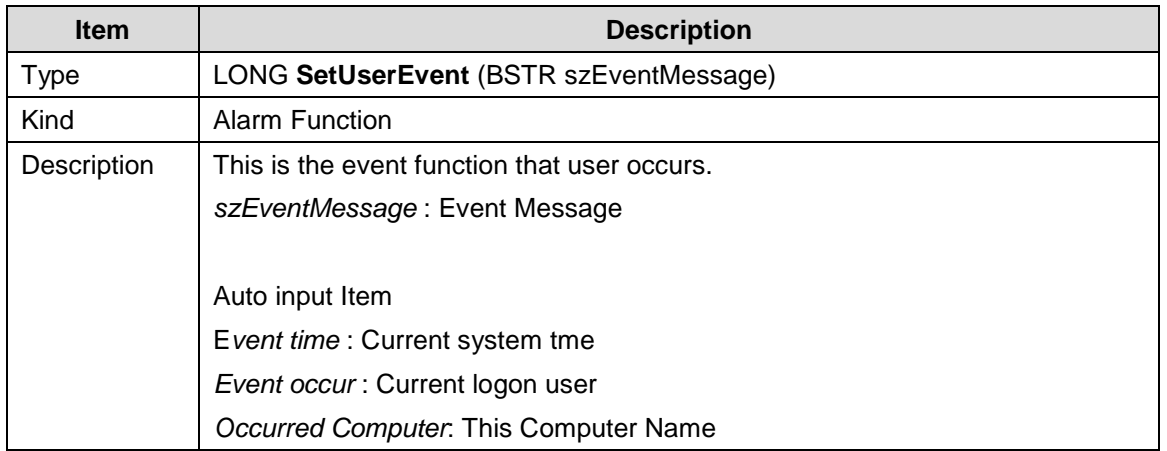

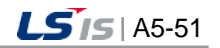

┙

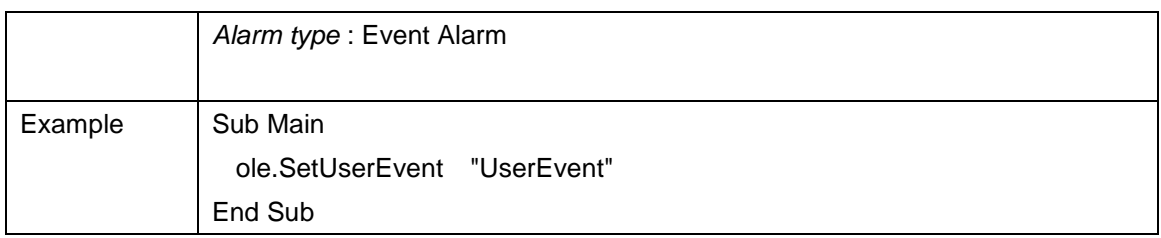

٦

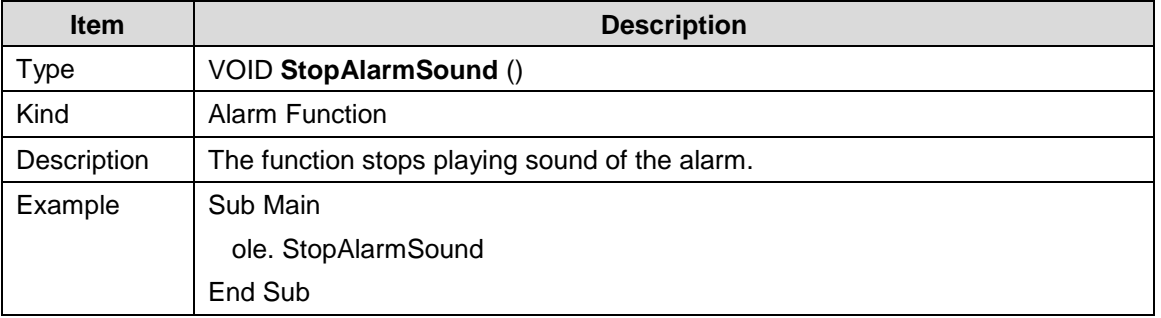

### **5.2.12 External Device Function**

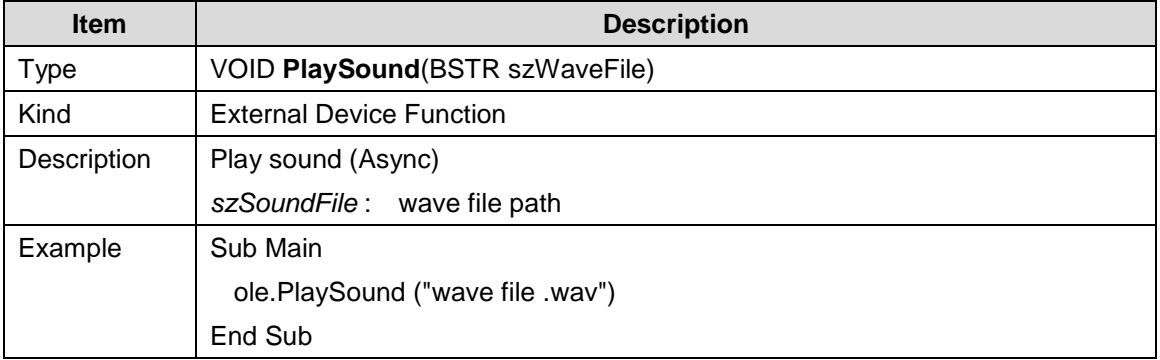

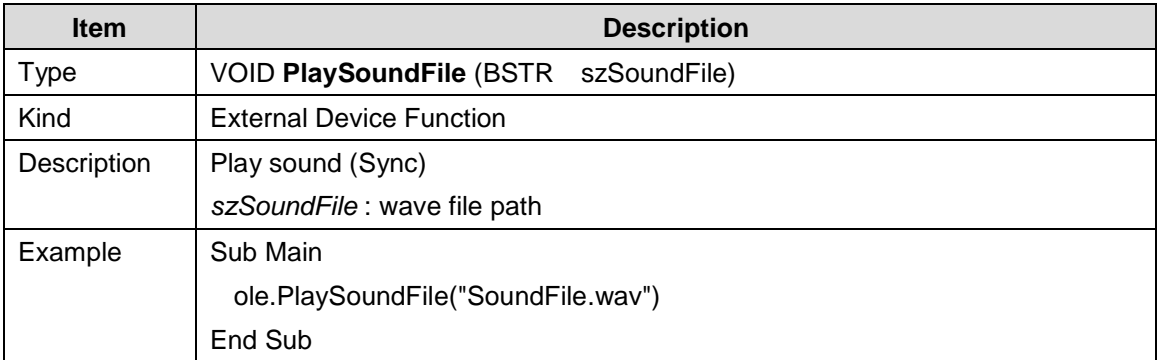

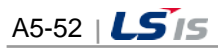

## **5.2.13 User Function**

 $\sqrt{2}$ 

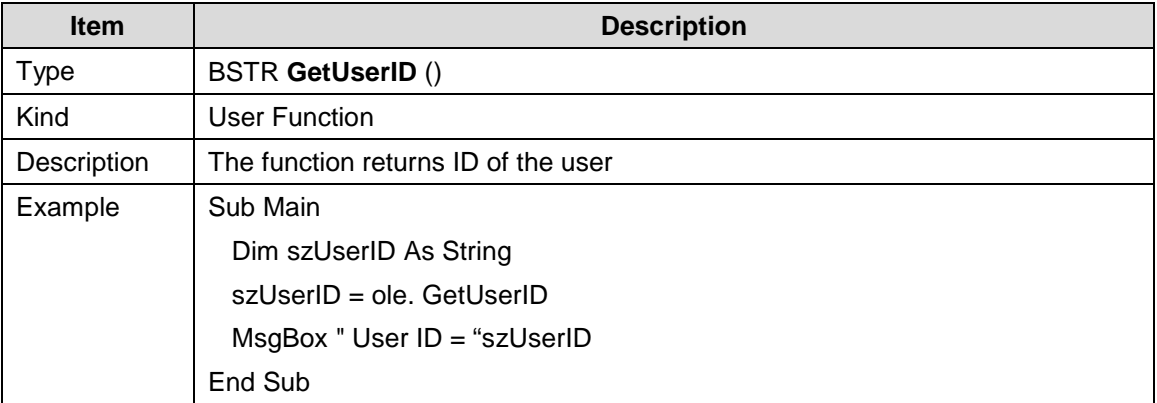

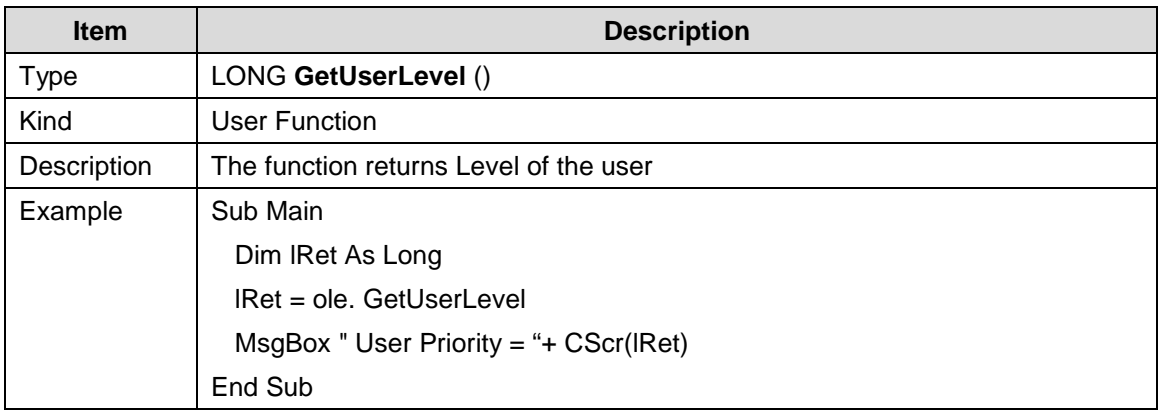

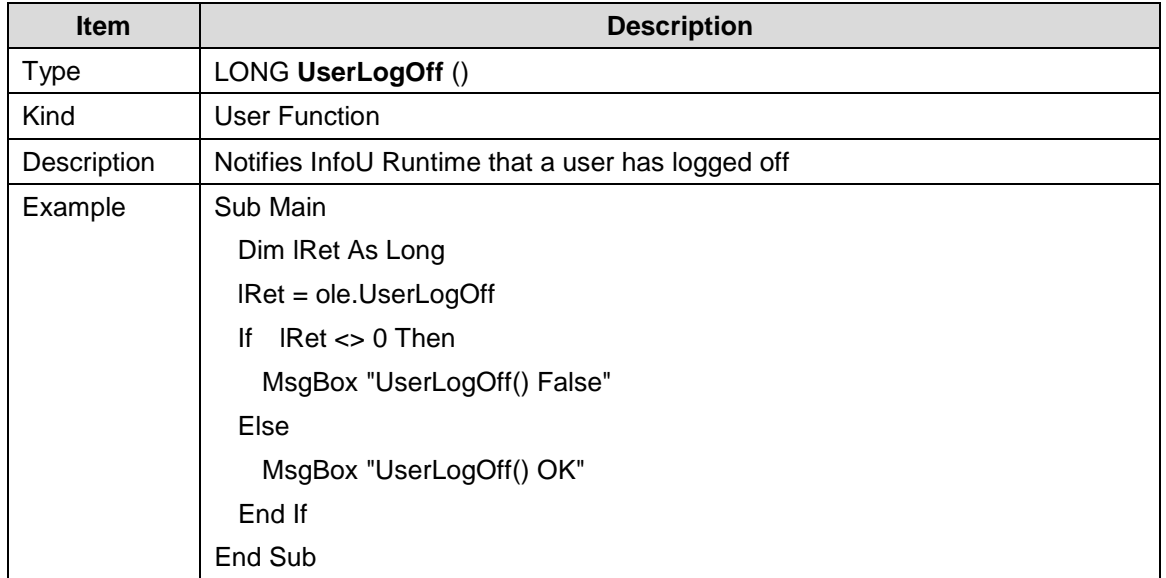

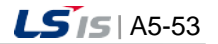

J

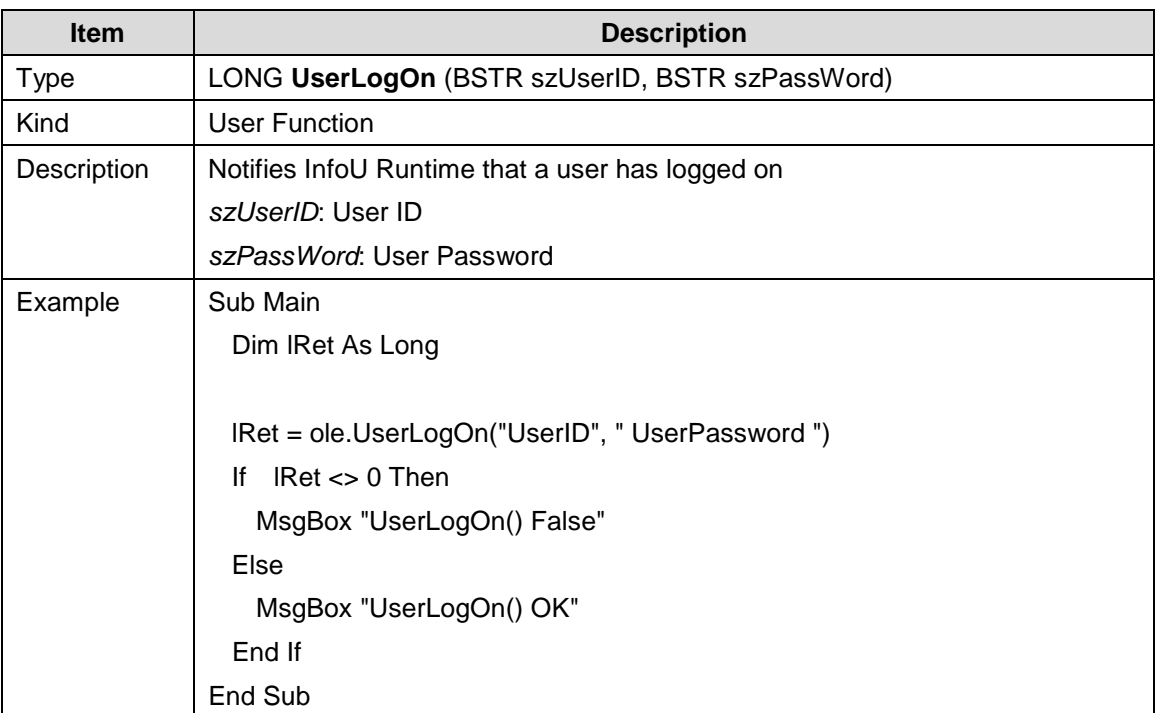

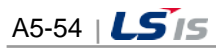

t.

# **5.2.14 Report Function**

 $\Box$ 

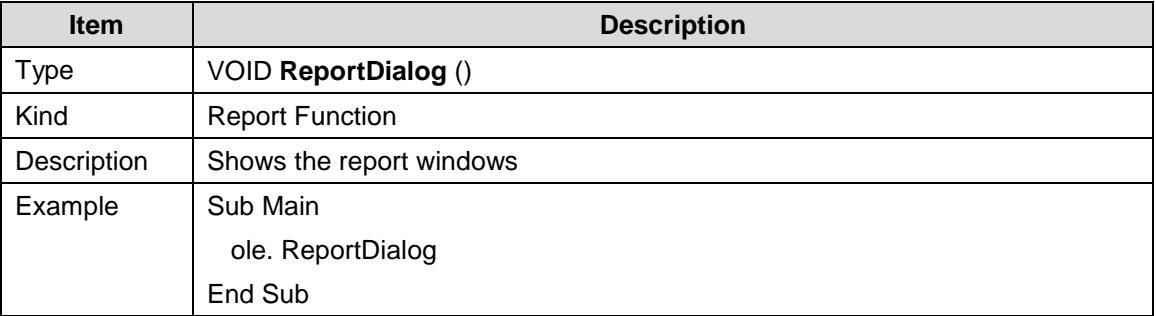

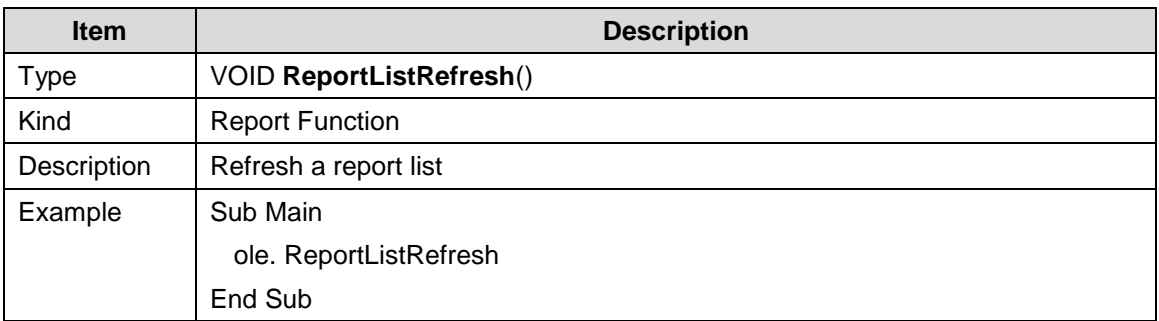

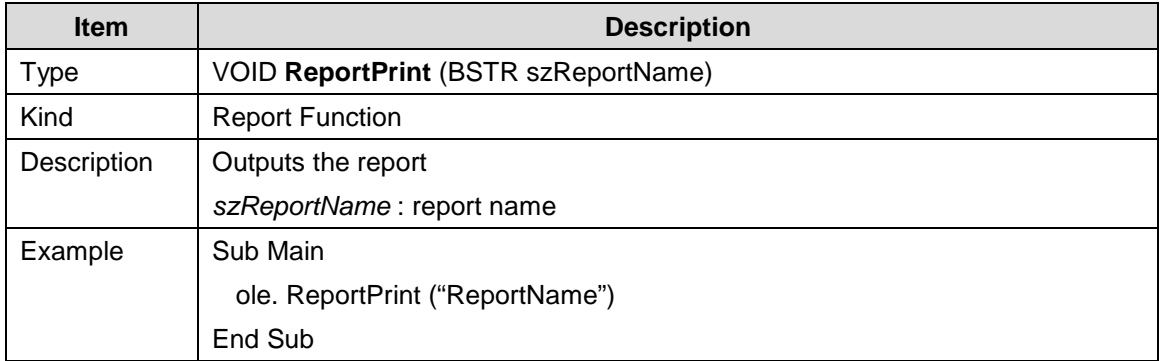

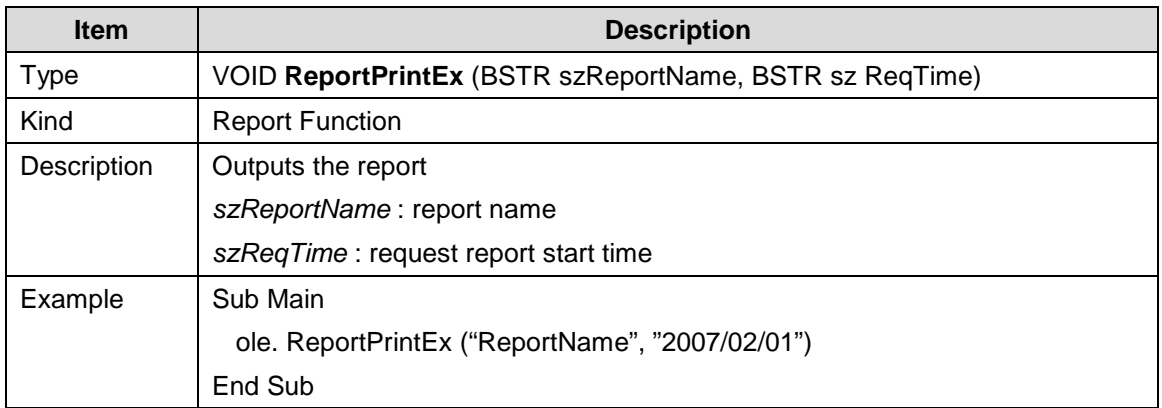

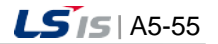
J

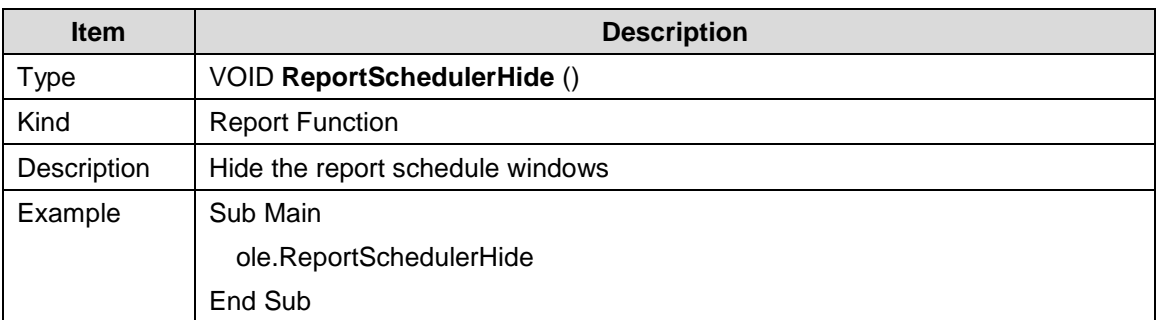

٦

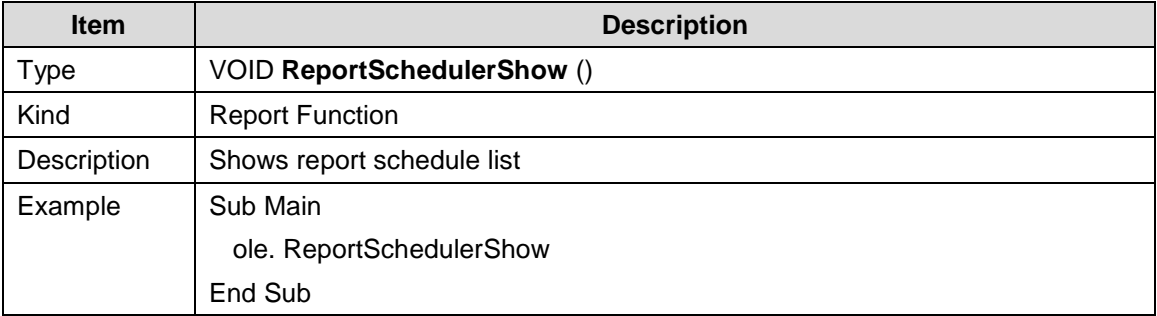

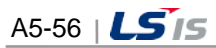

t.

# **5.2.15 History Data Function**

 $\Box$ 

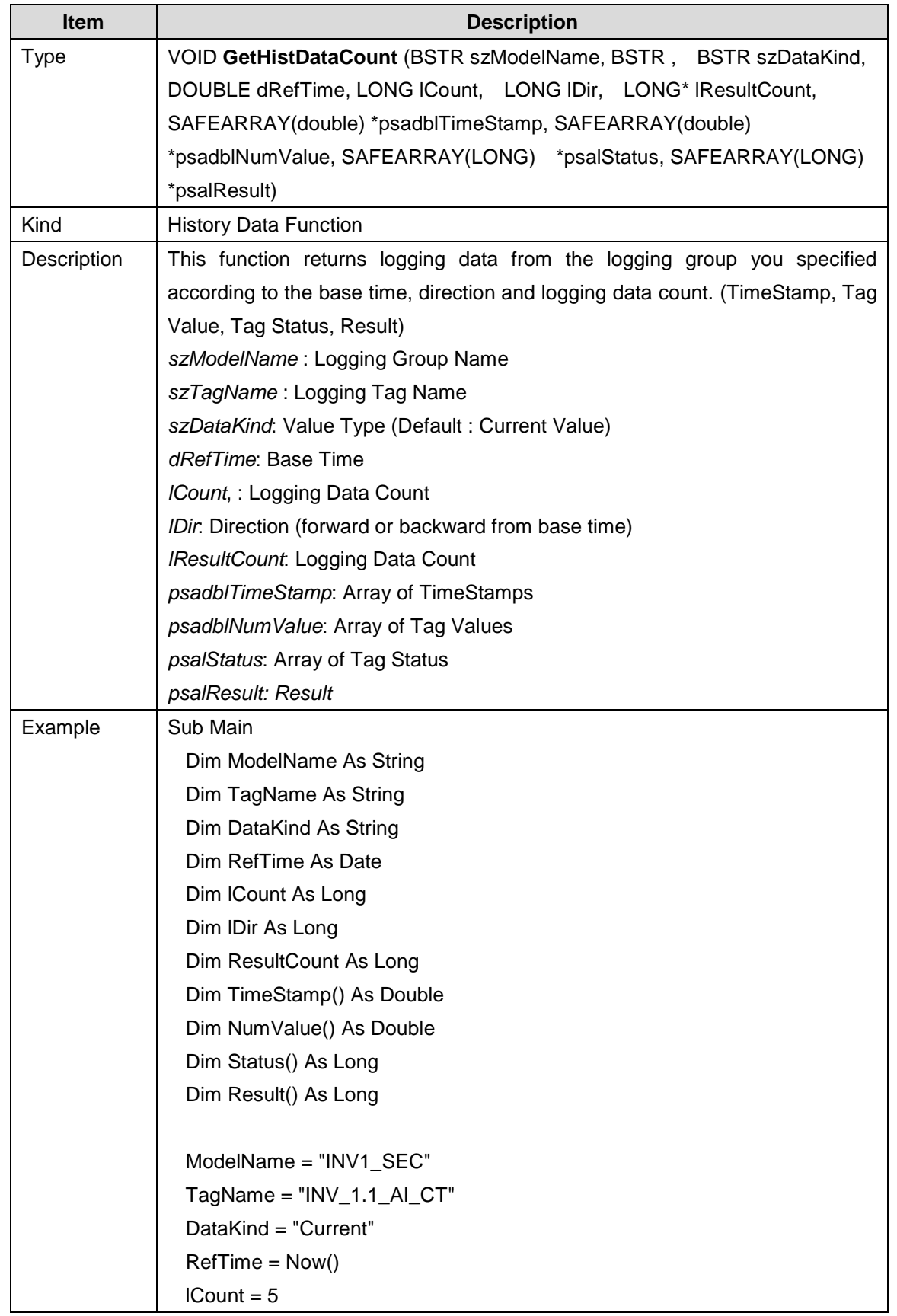

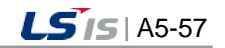

J

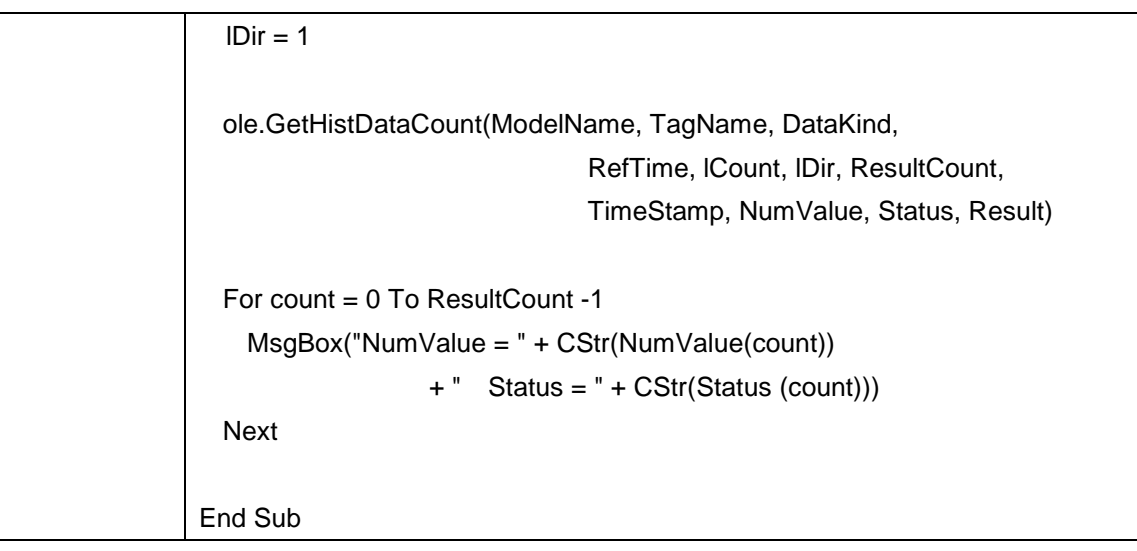

٦

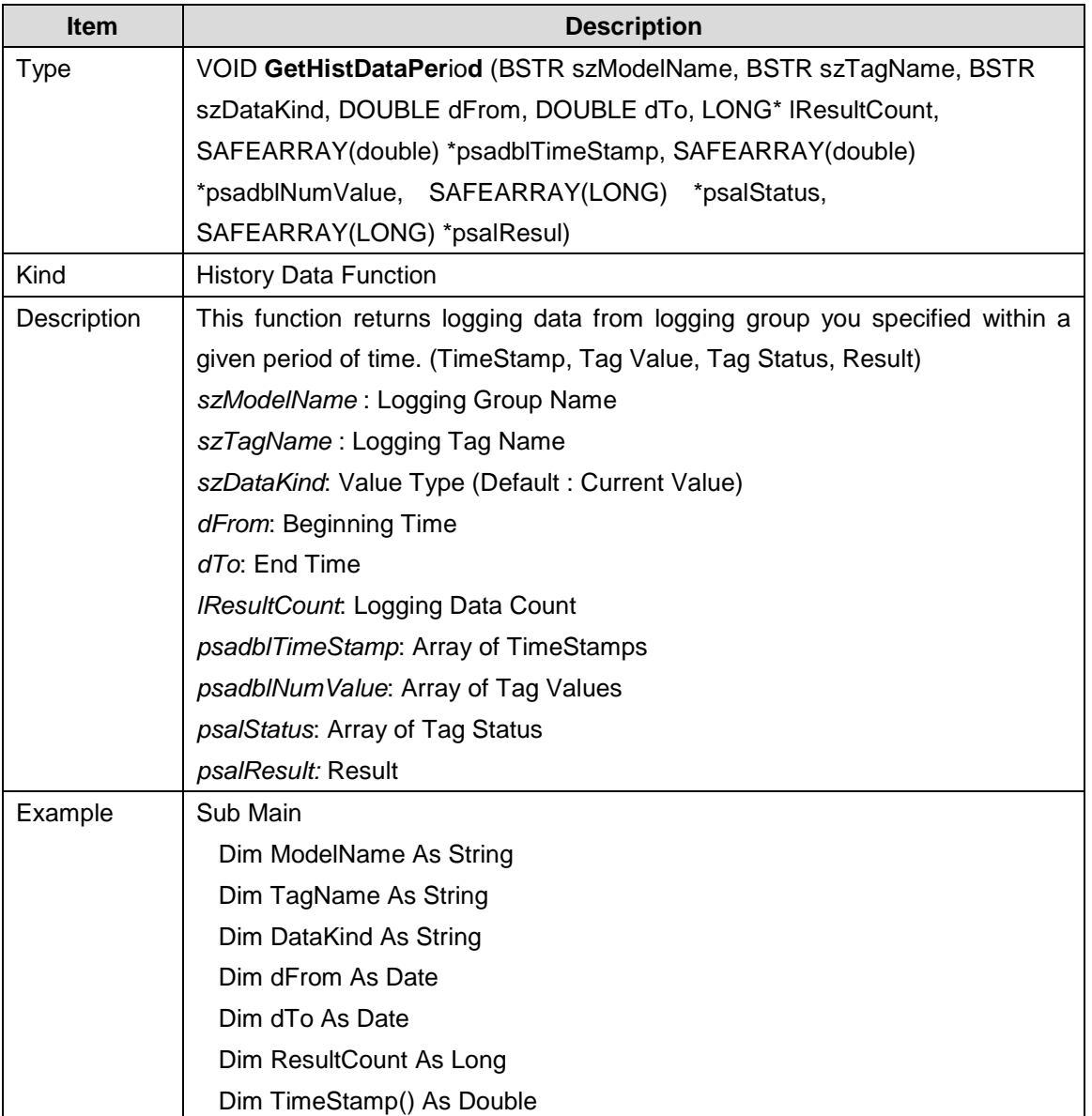

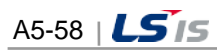

t.

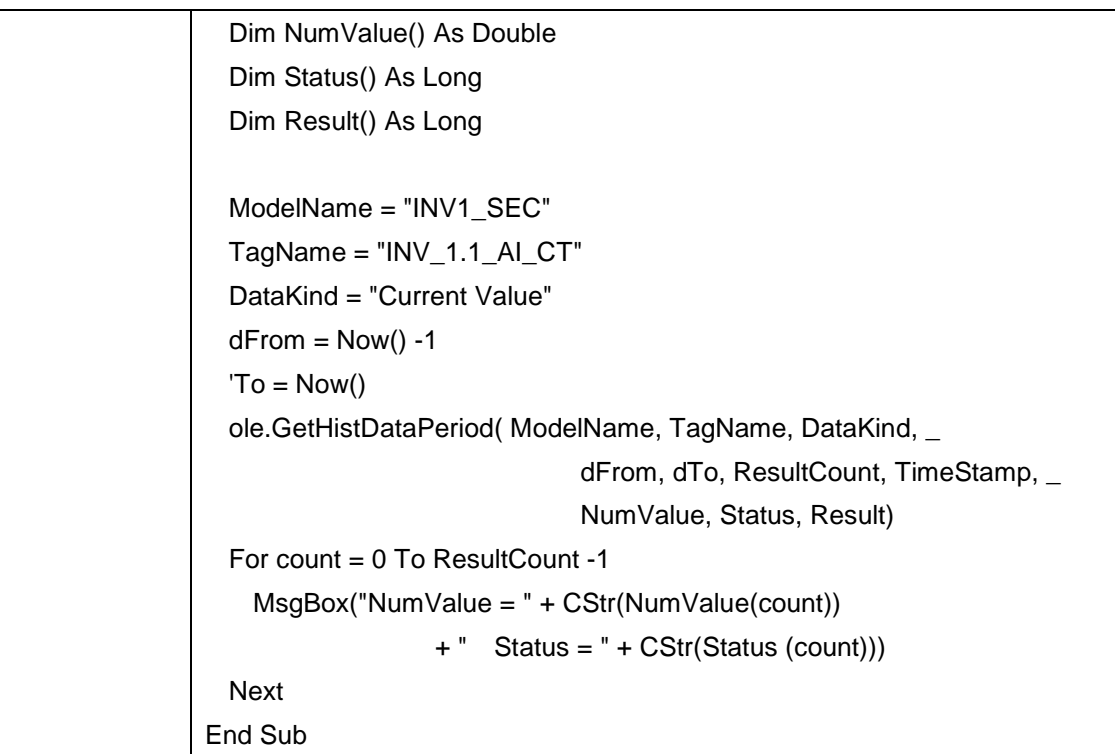

 $\sqrt{2}$ 

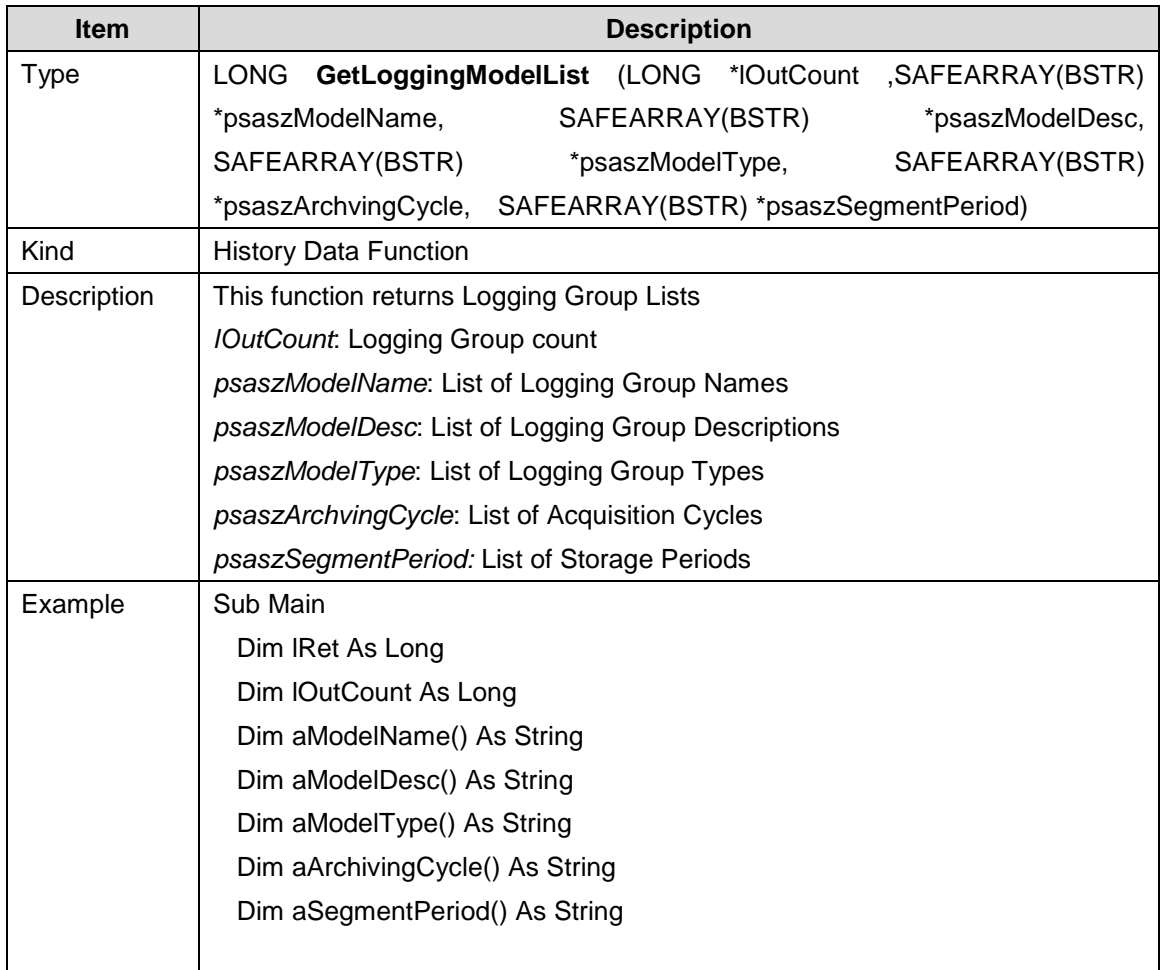

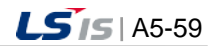

### **Appendix 5 Function**

┙

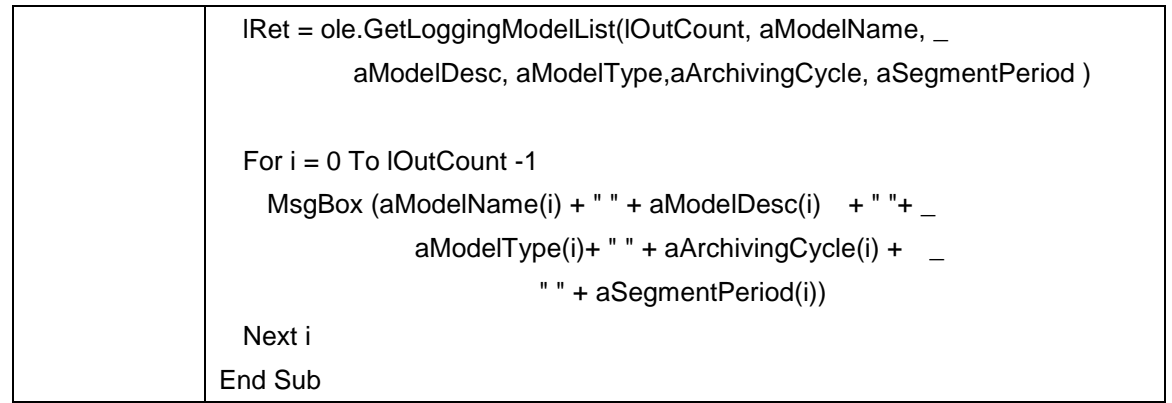

 $\begin{array}{c} \hline \end{array}$ 

٦

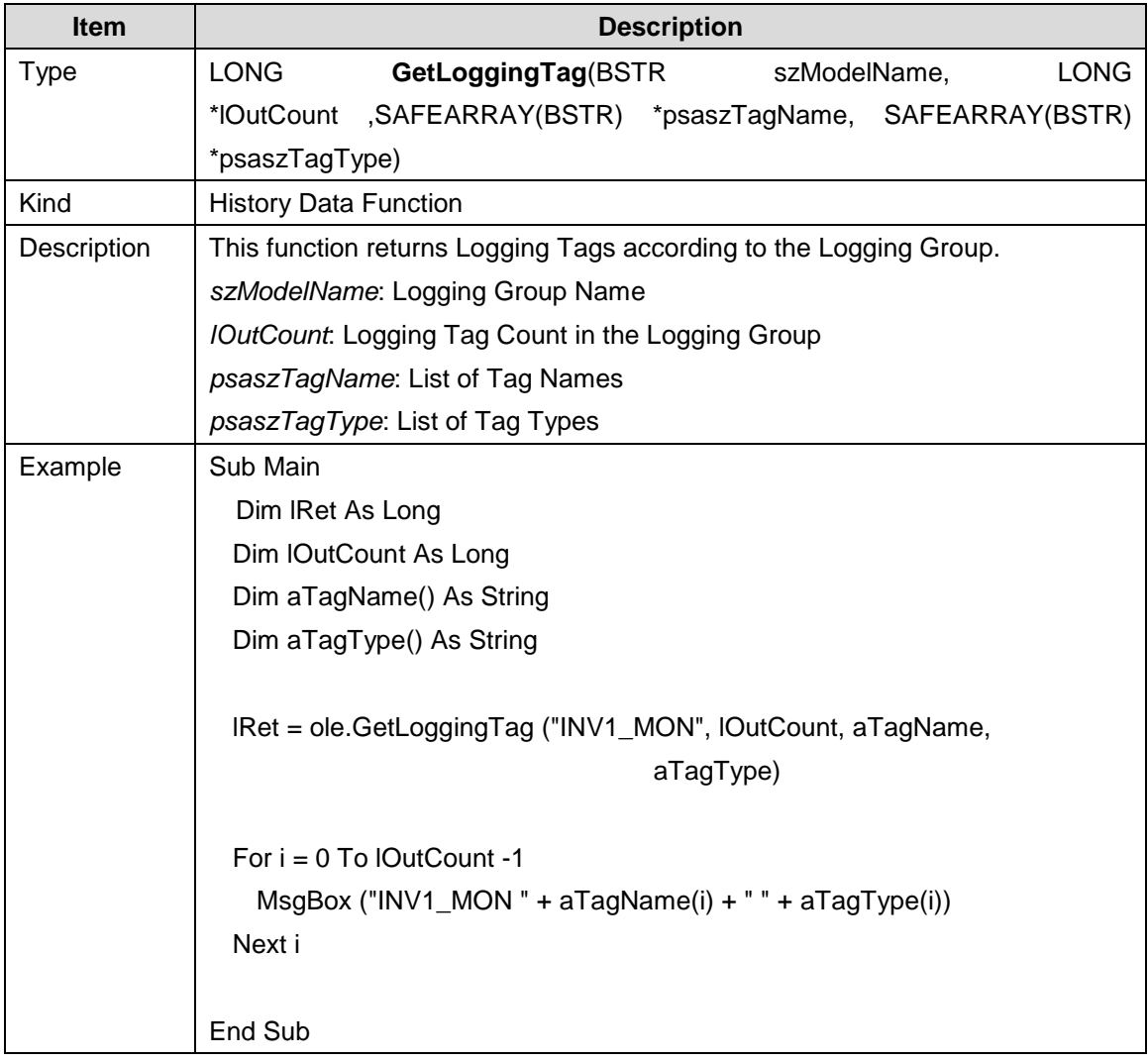

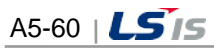

in.

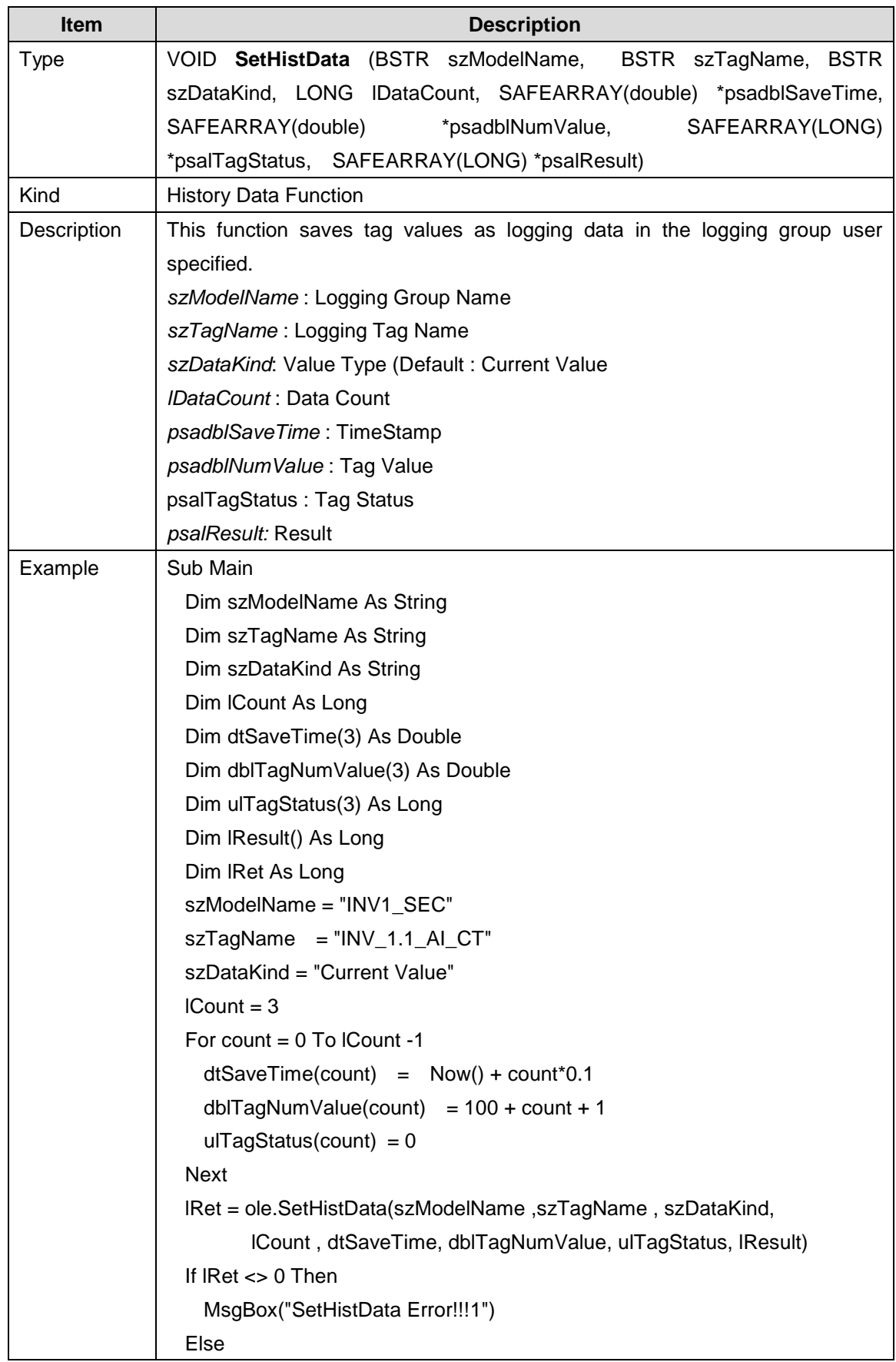

 $\Gamma$ 

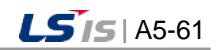

### **Appendix 5 Function**

┙

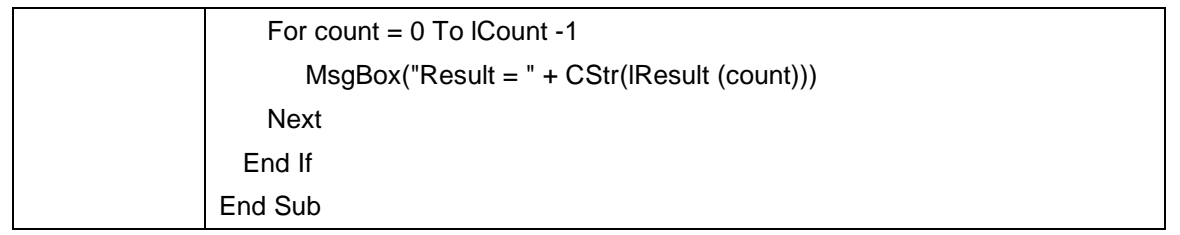

 $\begin{array}{c} \hline \end{array}$ 

٦

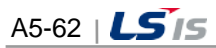

t.

# **5.2.16 I/O Driver Function**

 $\Box$ 

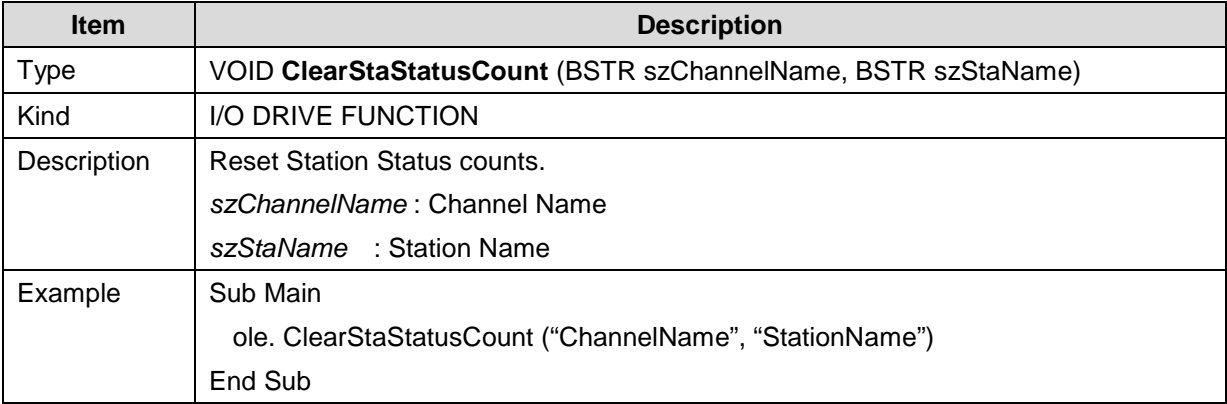

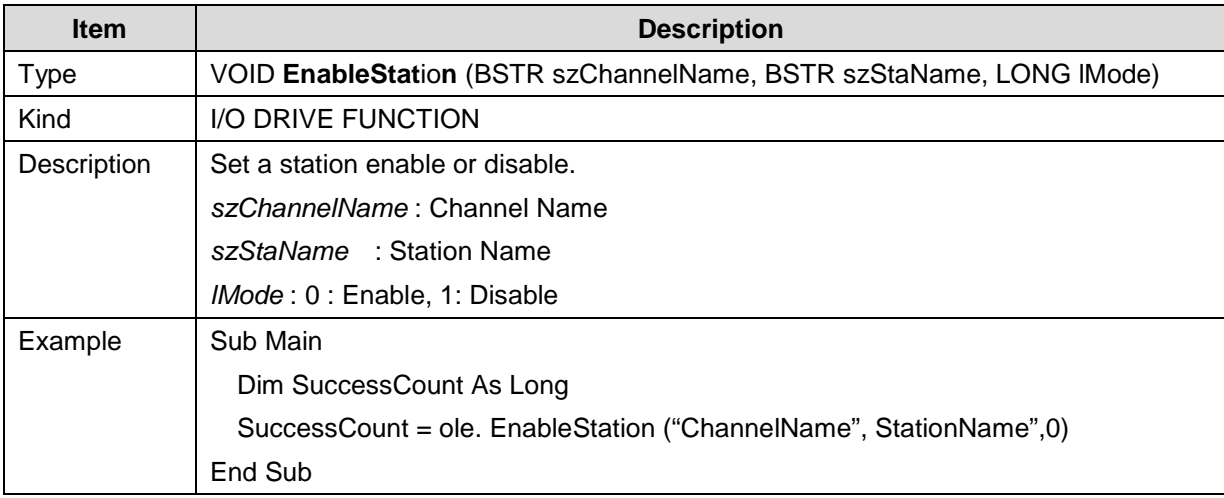

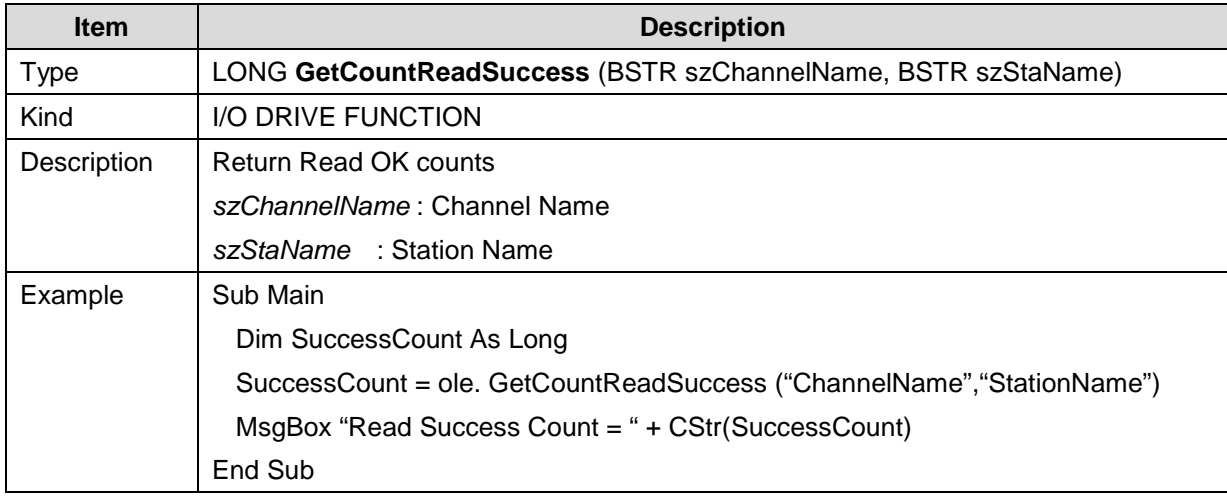

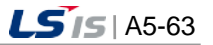

J

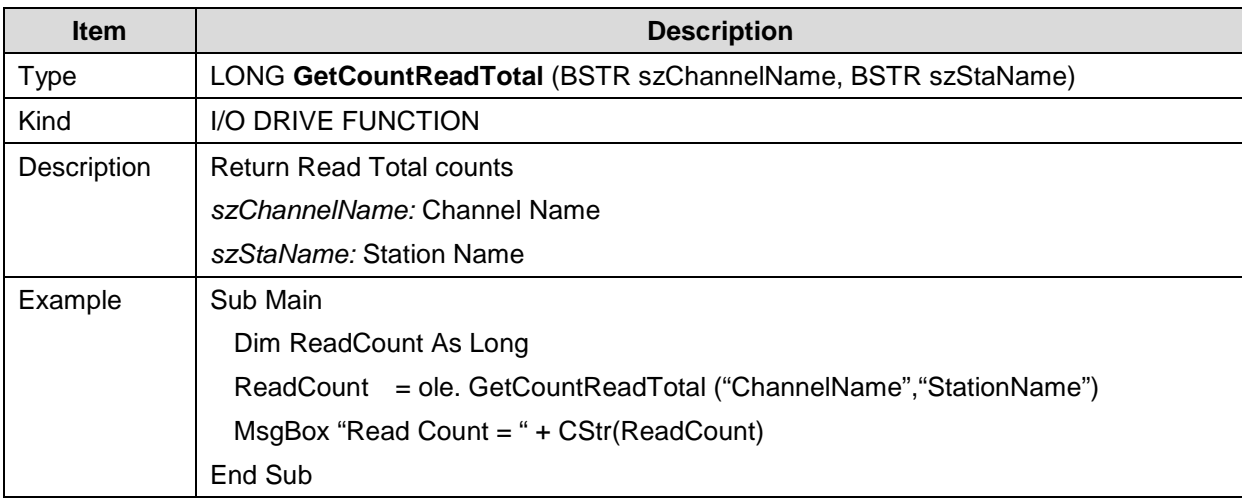

 $\overline{\phantom{a}}$ 

H

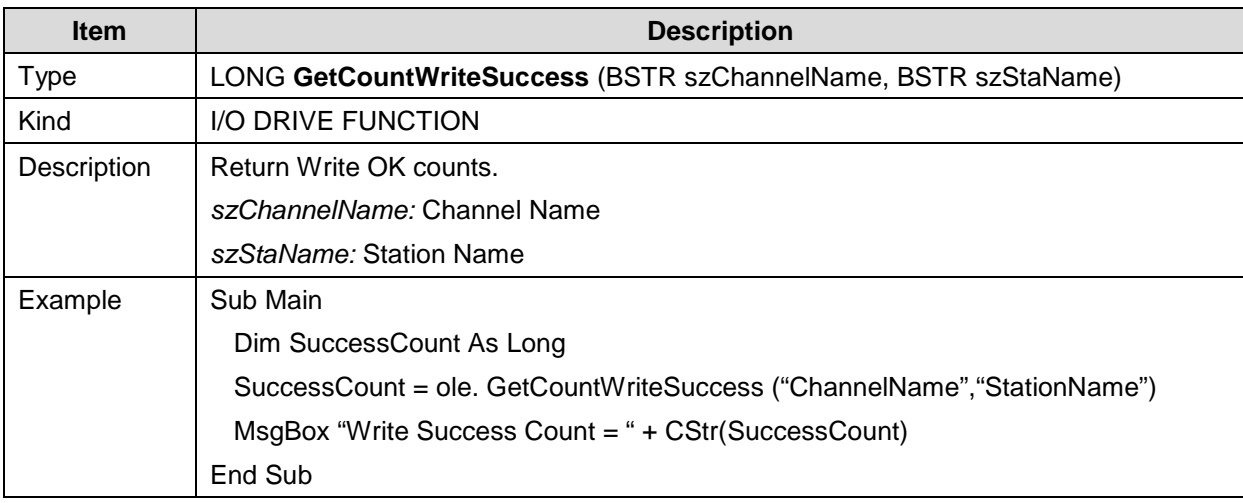

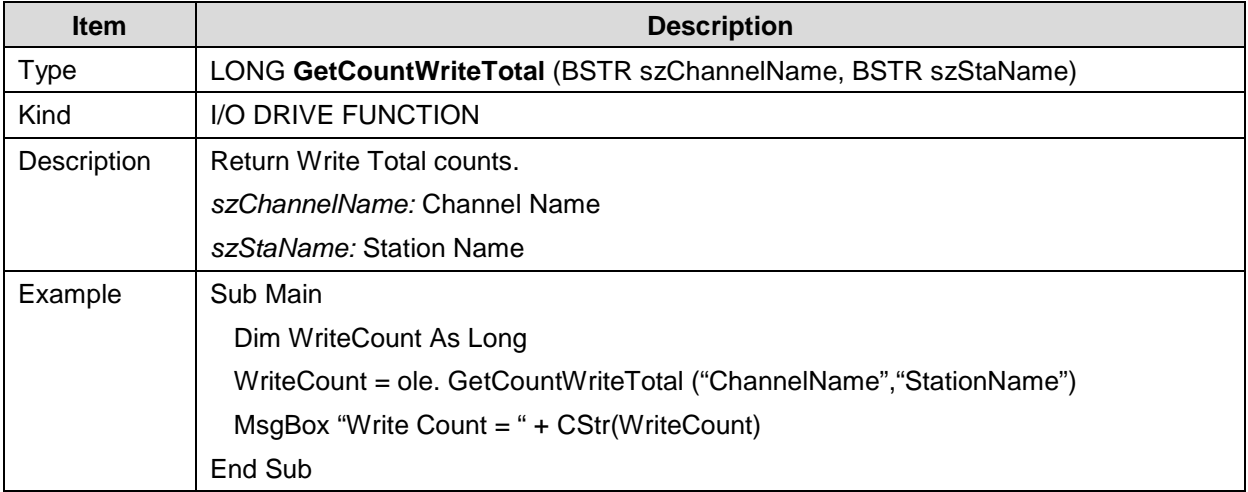

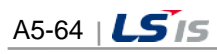

ш

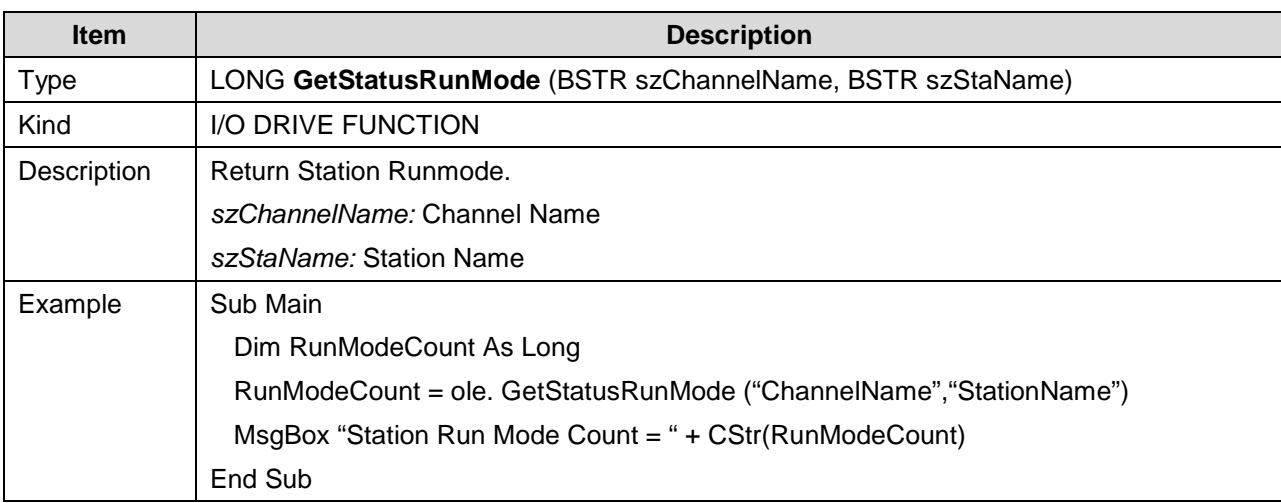

 $\Gamma$ 

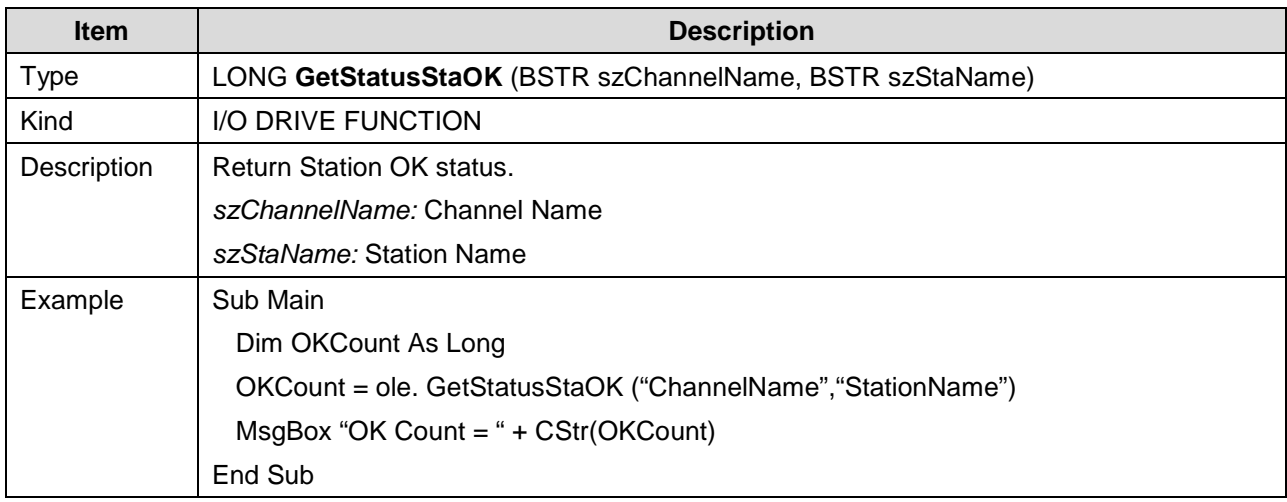

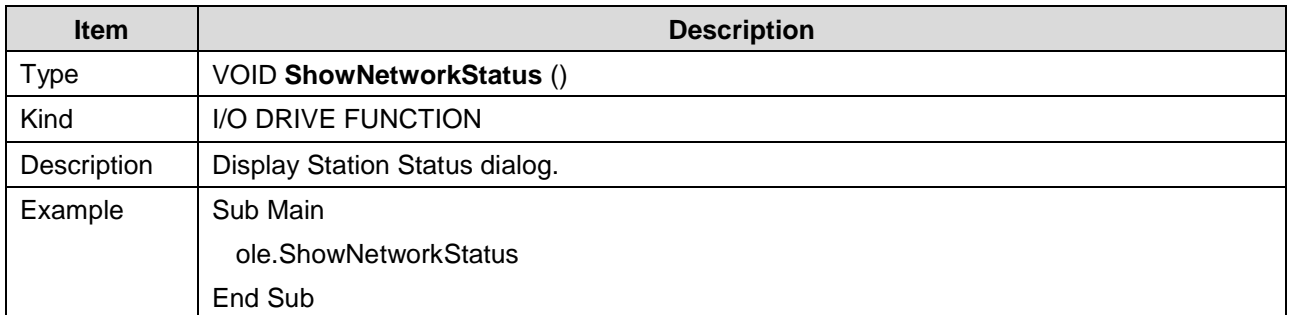

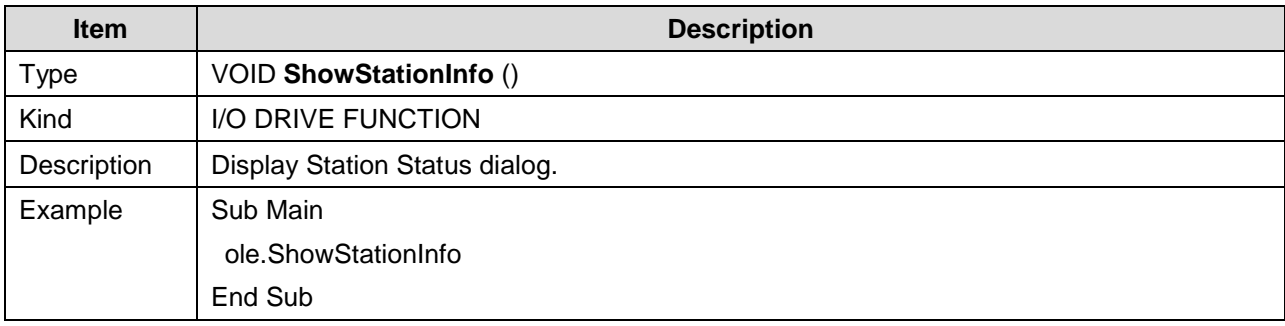

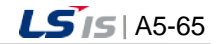

# **Appendix 6 InfoU Web Q&A Collection**

# **6.1 Q&A for Windows XP**

# **6.1.1 Q: How can I install the Internet Information Service (IIS) in Windows XP?**

- **A:** In order to install the internet information service (hereinafter referred to as 'IIS') in Windows XP, you need the CD to install Windows XP OS in your computer. On condition that you have the Windows XP OS installation CD, you can refer to the below installation procedures. Namely, if you do not have the OS installation CD, you cannot install IIS.
- (1) Click the [Start] $\rightarrow$  [Control Panel] menu.

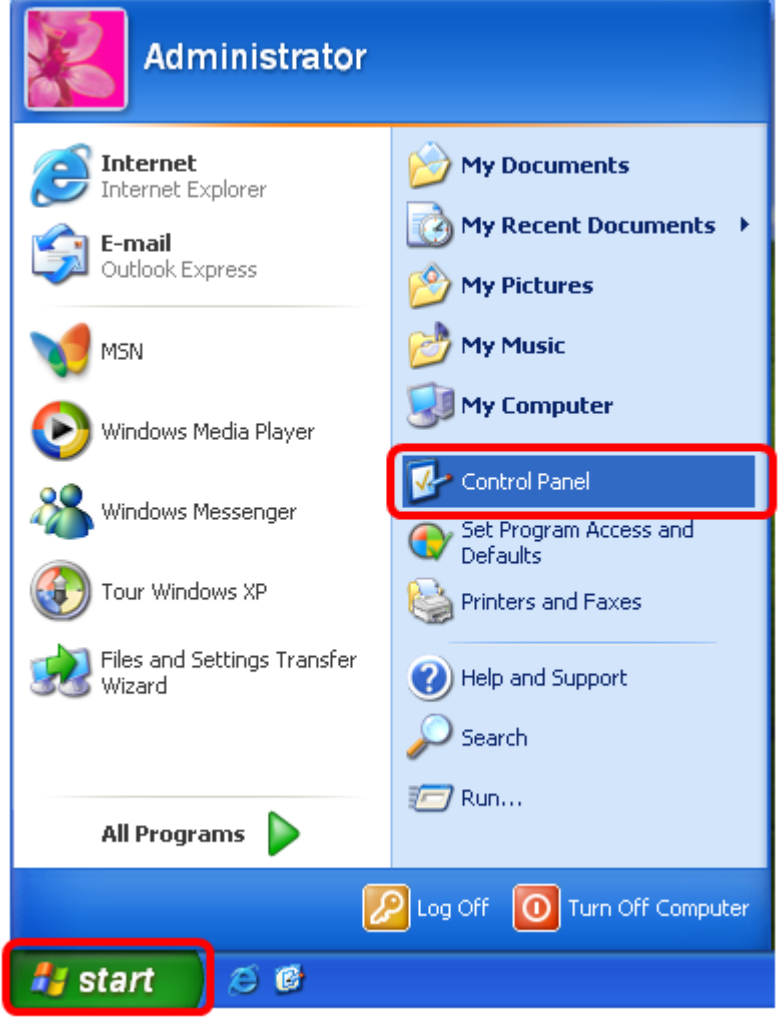

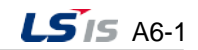

m.

(2) Click the [Add/Remove Programs] in the [Control Panel].

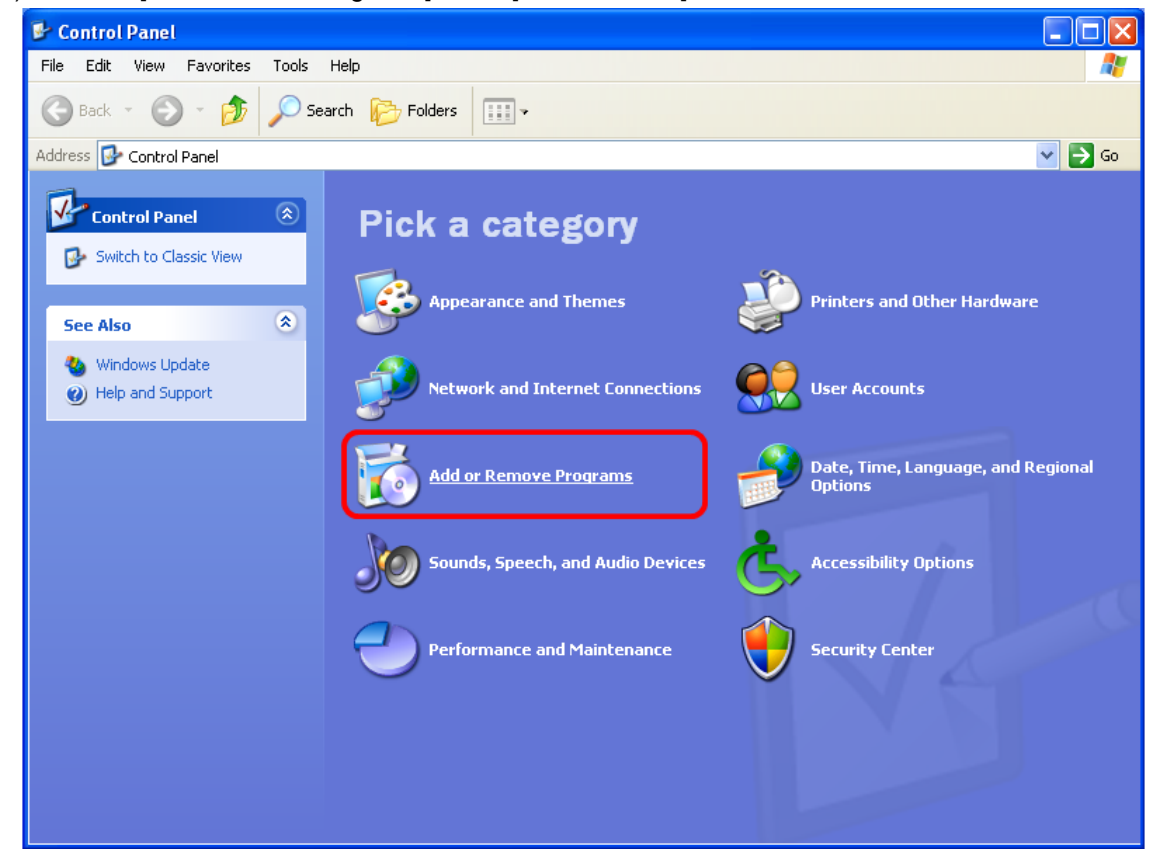

(3) Click the [Add/Remove Windows Components(A)] menu.

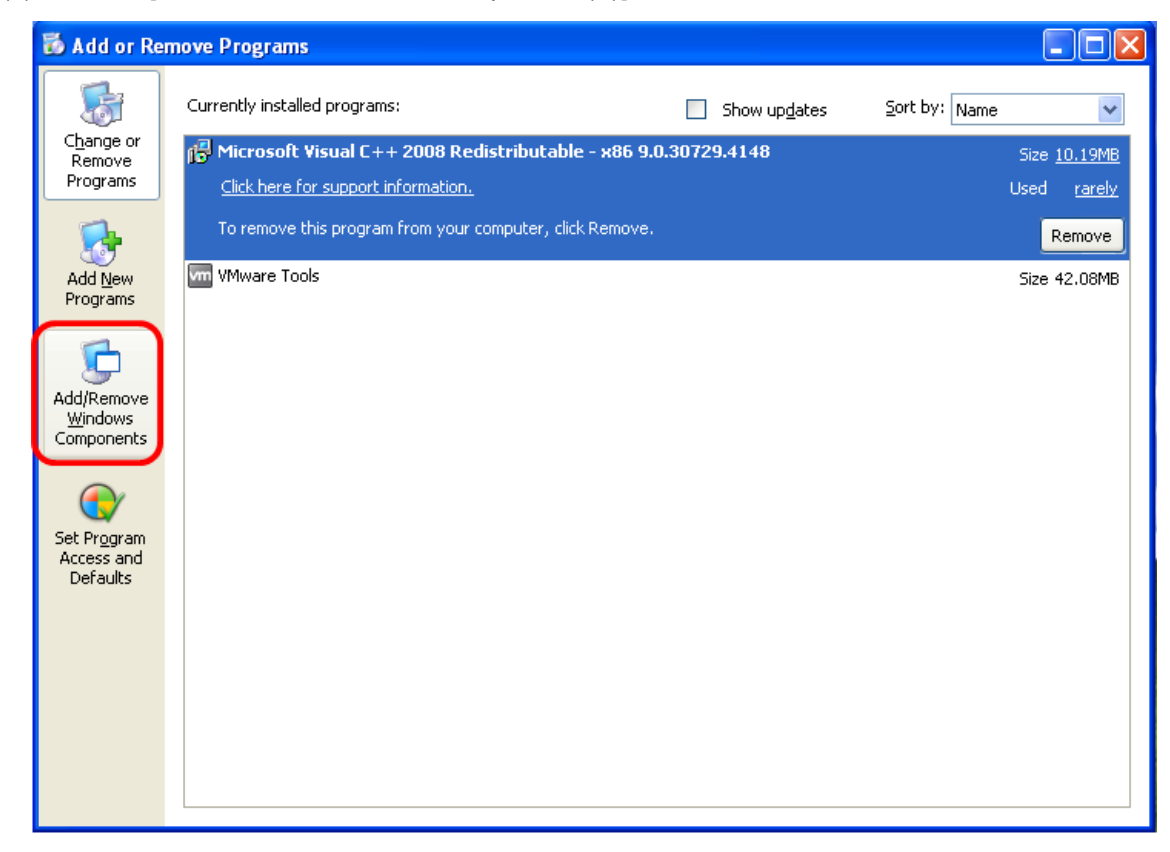

A6-2  $|LS$ <sub>IS</sub>

(4) After selecting internet information service (IIS) in the dialog box of [Windows Components Wizard], click the [Next] button.

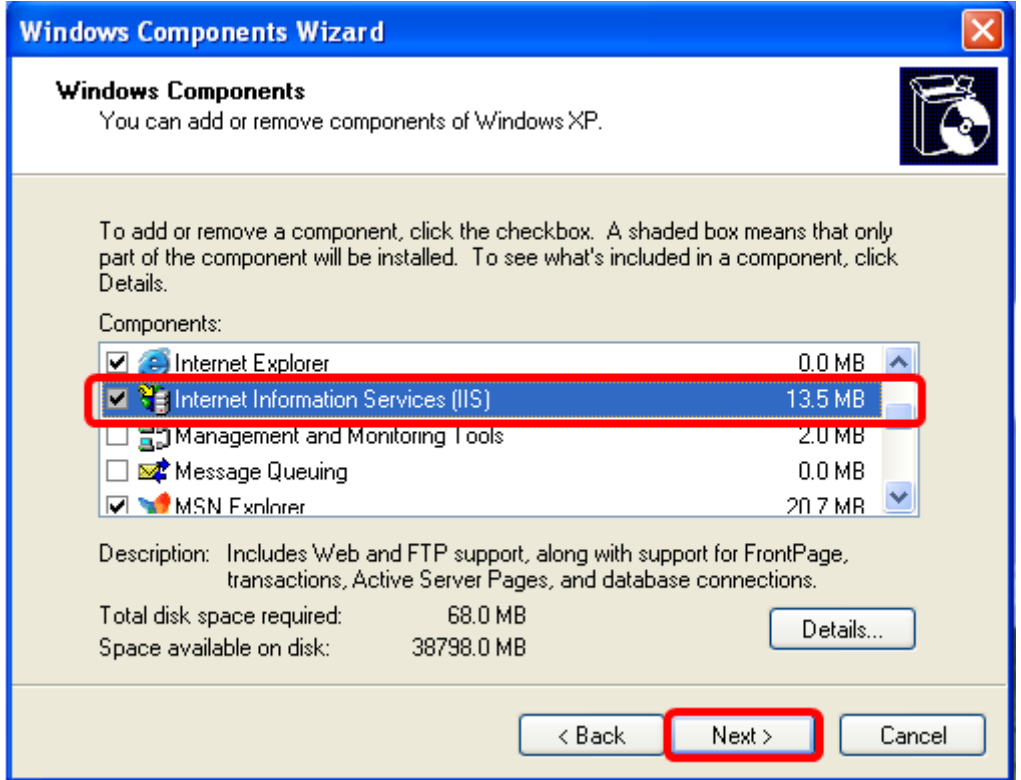

Г

If the message is displayed; 'There is no Windows installation CD', insert the CD', insert the CD and wait until file copying is completed.

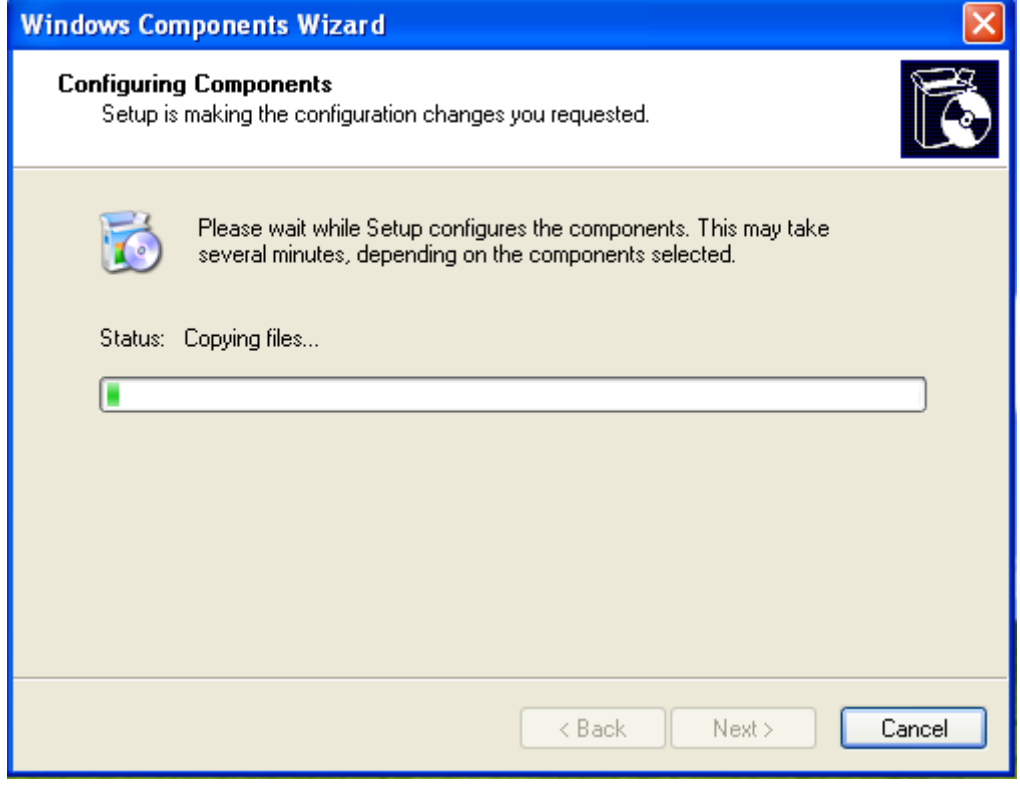

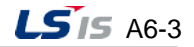

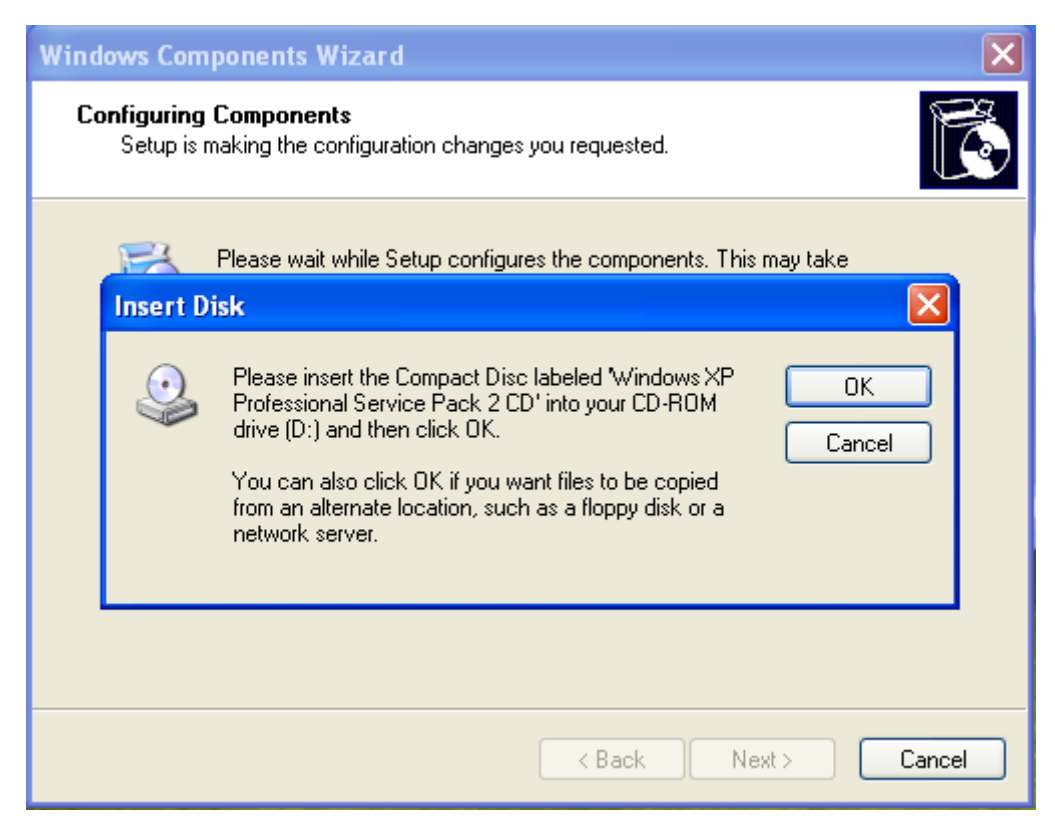

It shows the process copying file from the Windows original CD.

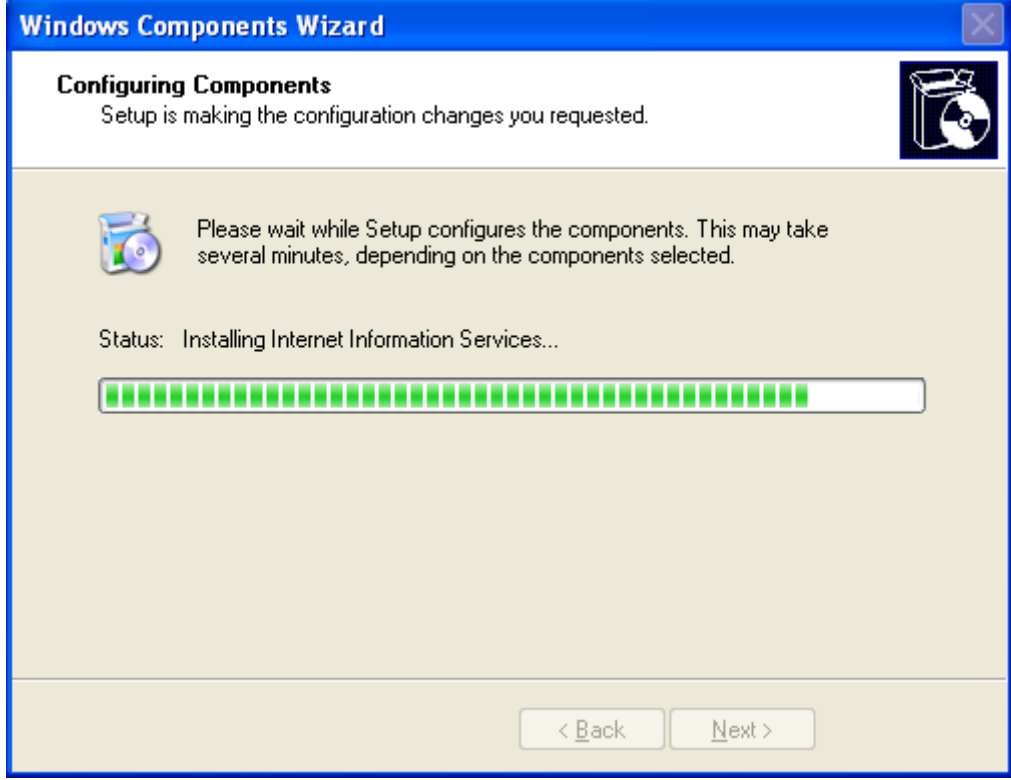

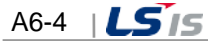

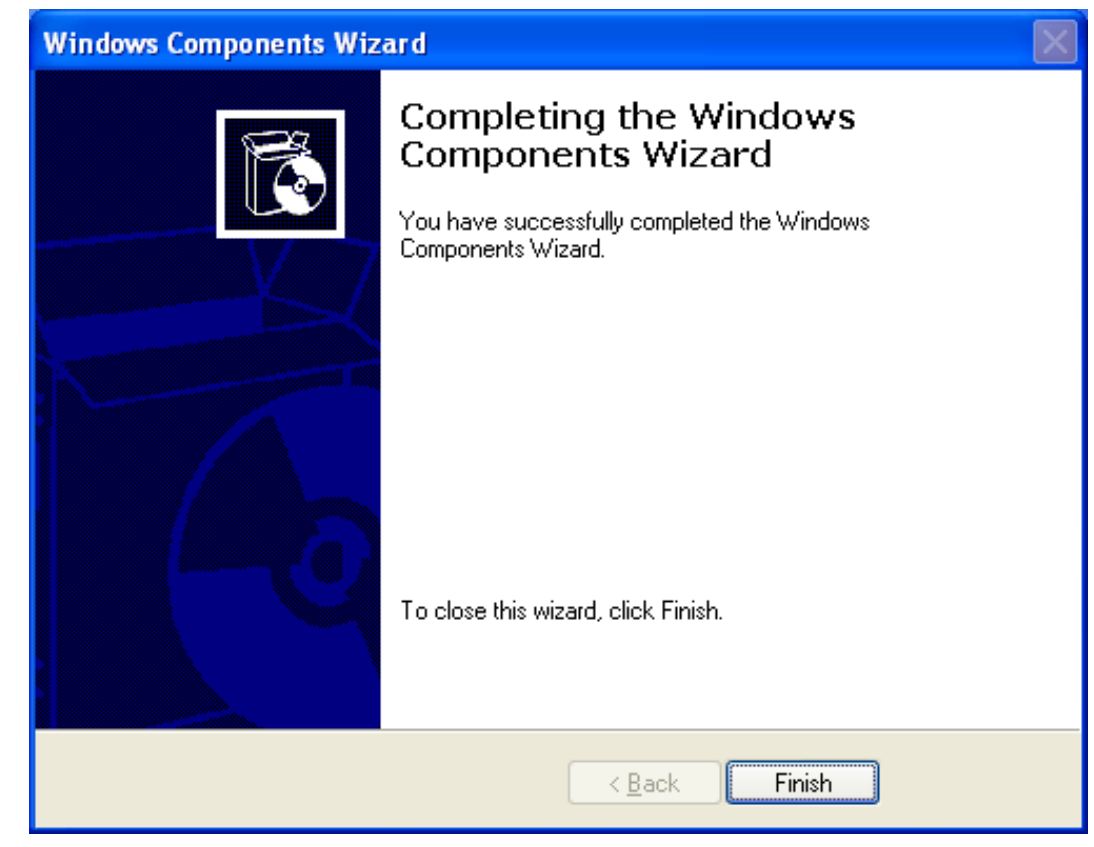

(5) If the message is displayed; Windows Components Wizard is completed, click the [Finish] button.

(6) Select [Start]→[Control Panel]→[Performance and Maintenance].

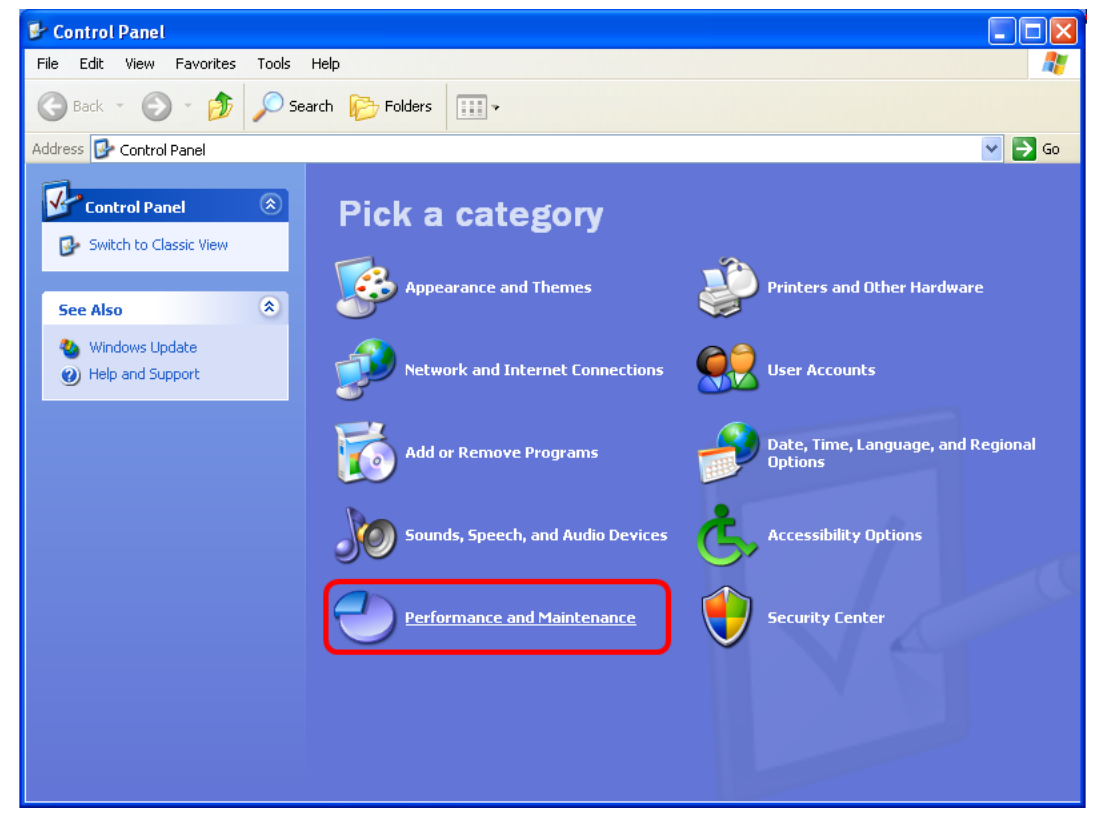

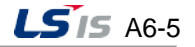

m.

(7) Select [Administrative Tools] $\rightarrow$  [Internet Information Service].

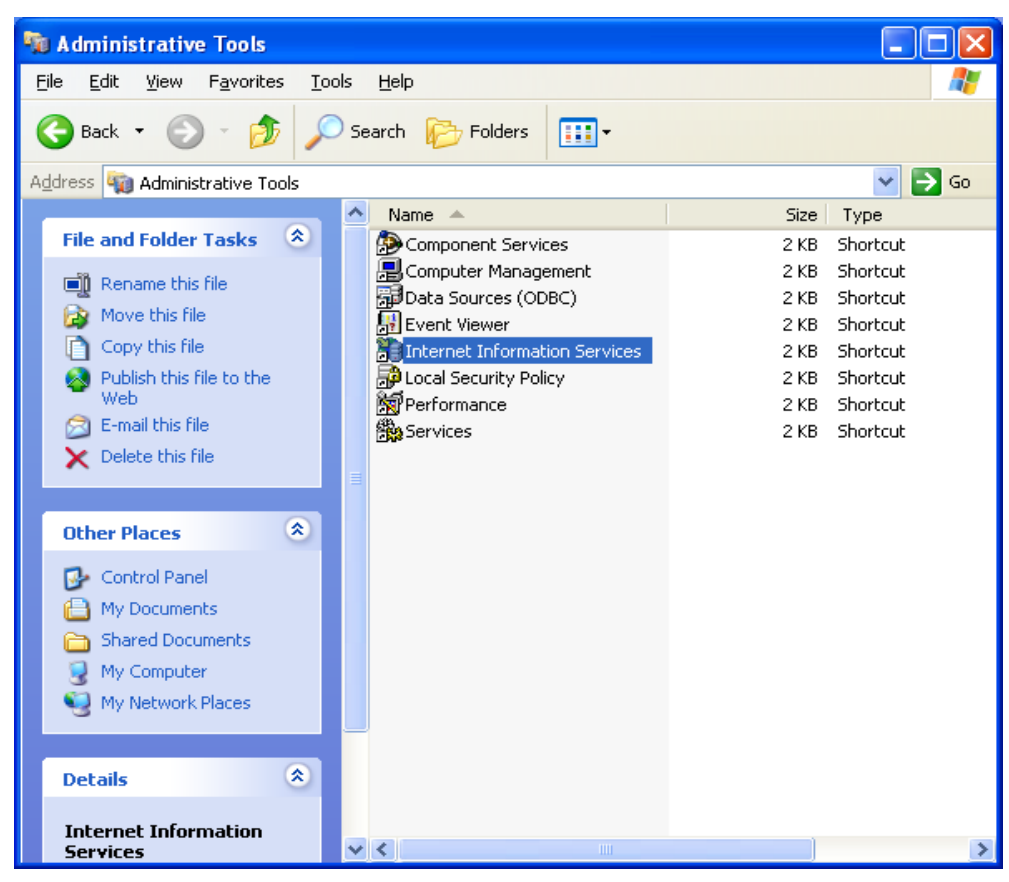

After selecting [Default Web Site], click with the right mouse button. Then, choose the [Browse] menu.

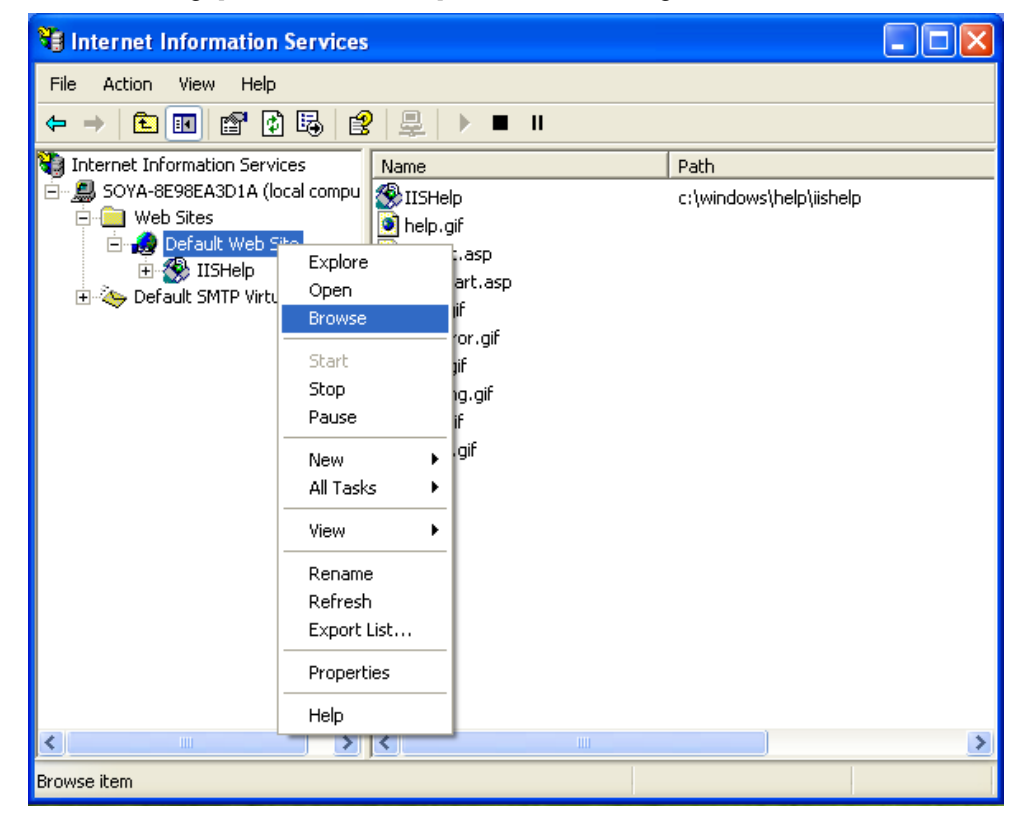

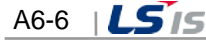

(8) When IIS is normally installed, the default page will show up as below. Alternatively, if you open the web browser and input the local host, the default page will also be displayed.

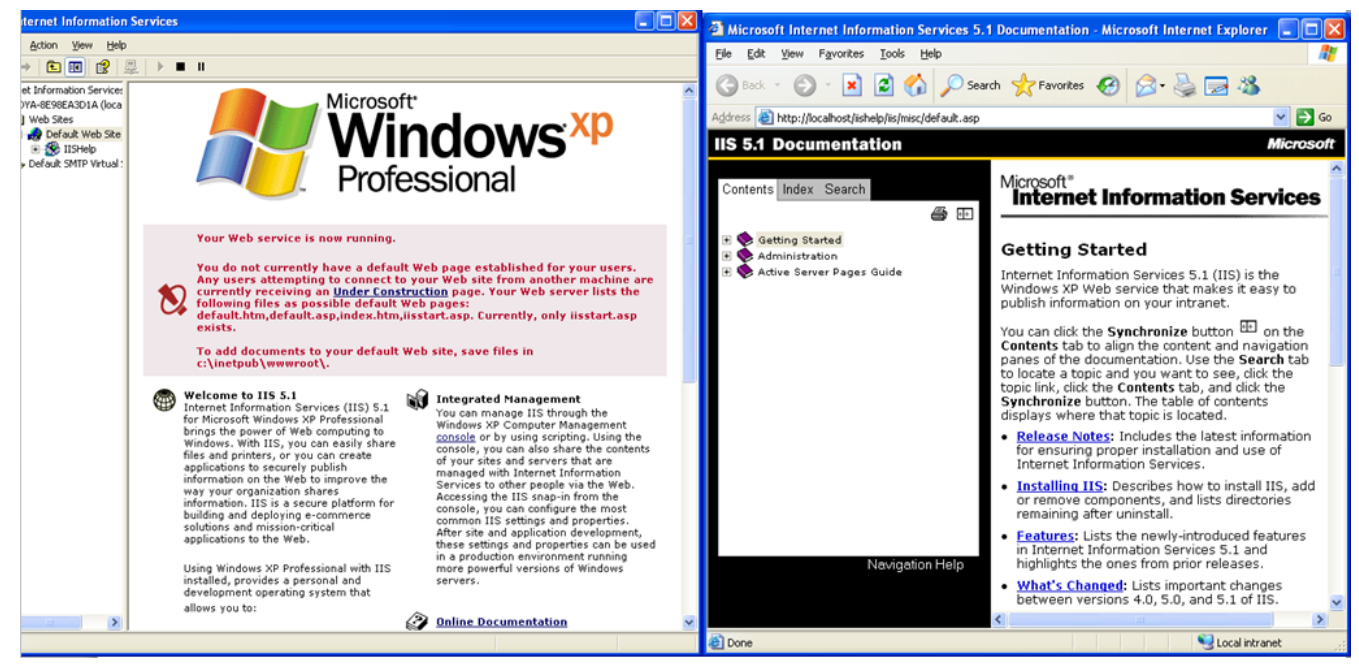

**6.1.2 Q: After installing IIS in Windows XP and operating the web server, if I access to [http://127.0.0.1,](http://127.0.0.1/) the below message is displayed; Internet Explorer cannot**

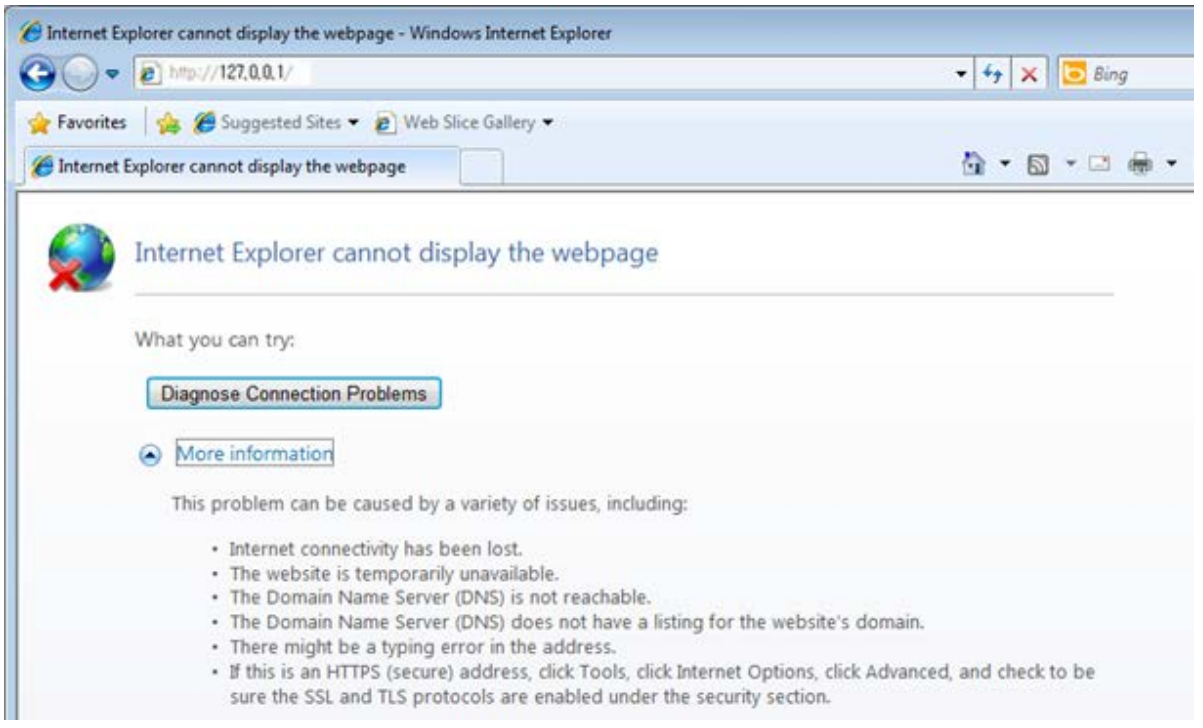

**display the webpage.**

Г

A: In case the above massage; [Internet Explorer cannot display the webpage] shows up instead of IIS error code page, it means IIS is not normally installed.

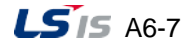

(1) Select [Start]→[My computer]→[Right Mouse]→[Manage]. In [Service and Applications]→

[Internet Information Service]>[Web Sites], stop all other websites and change [Default Web Site] into 'Start'.

 $\Box$  $\Box$ e $\times$  H

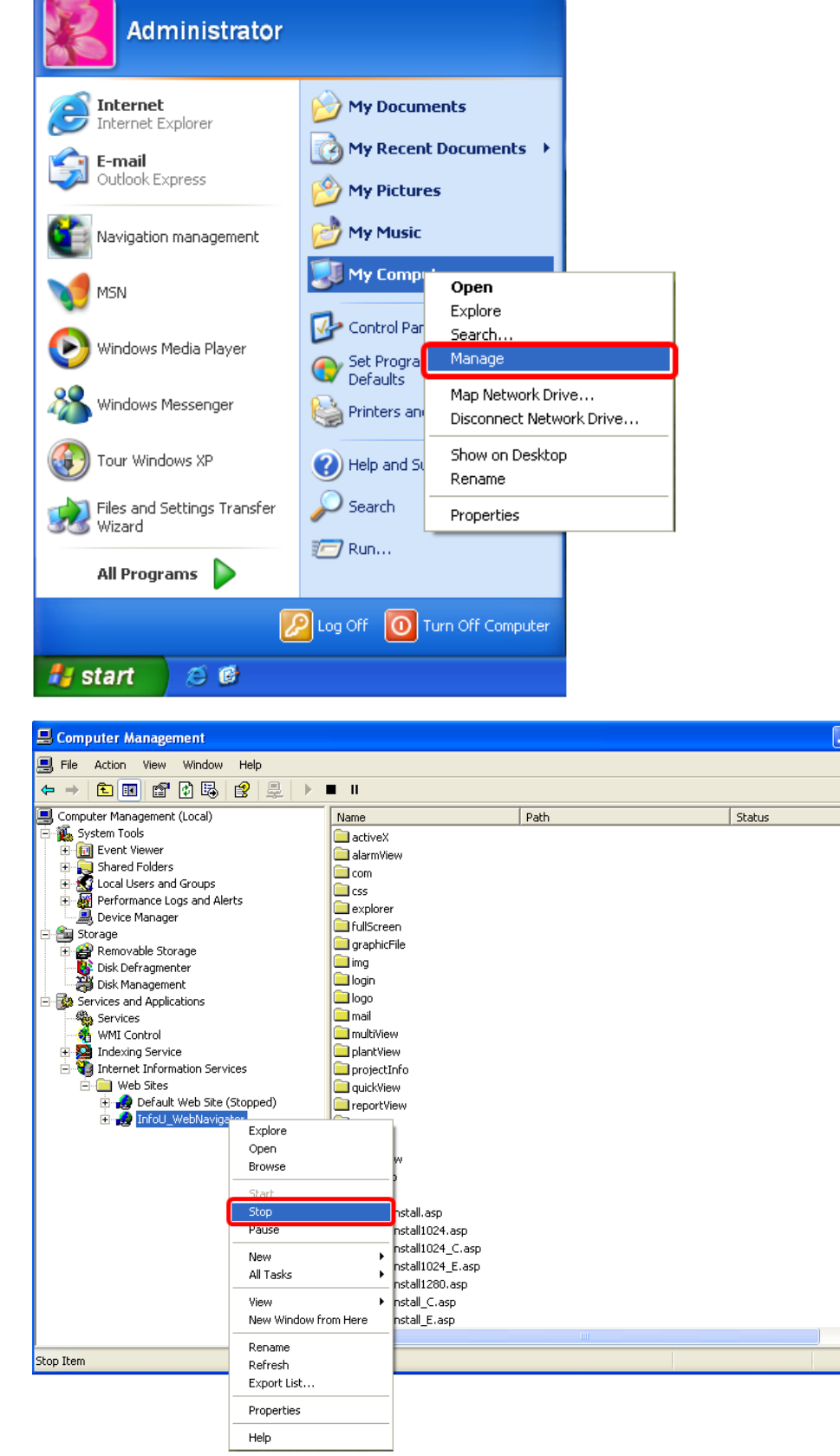

A6-8  $|\overline{\mathbf{LST}}|$ 

**Appendix 6 InfoU Web Q&A Collection**

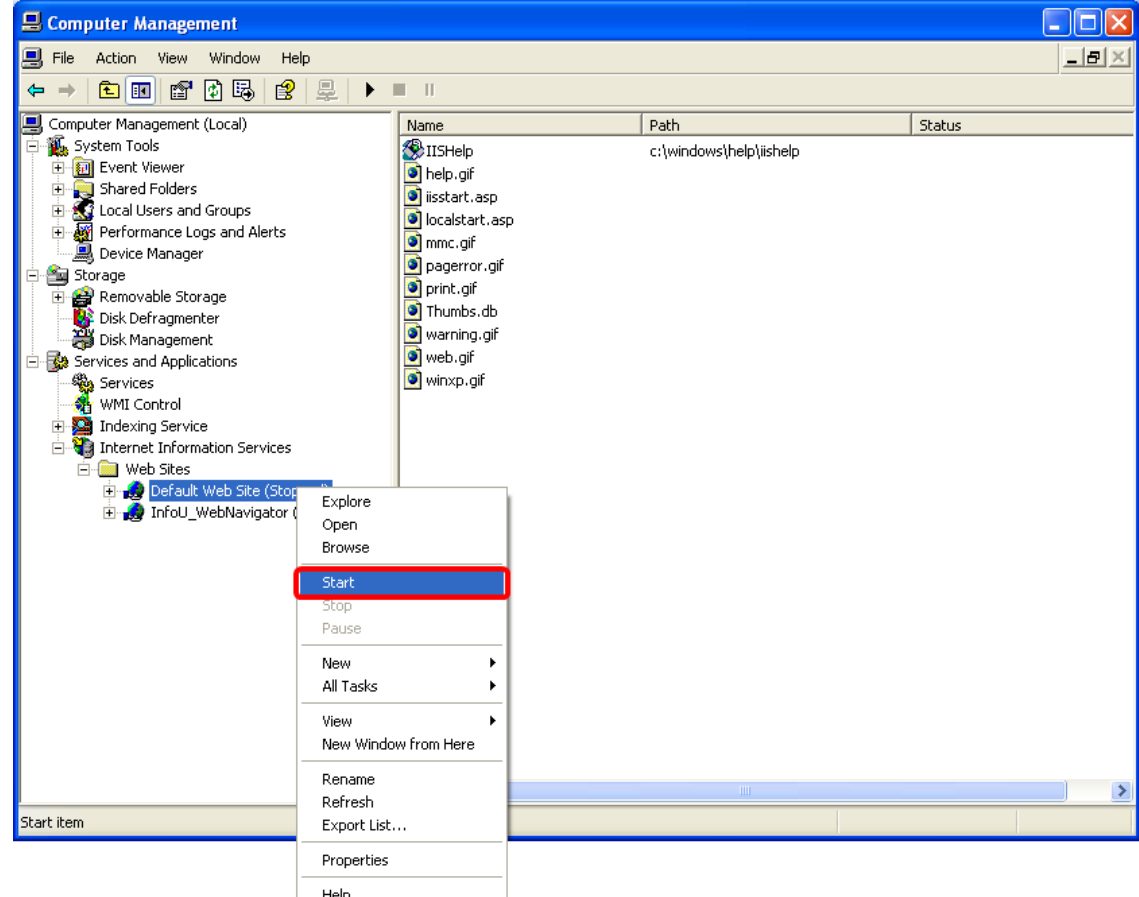

Г

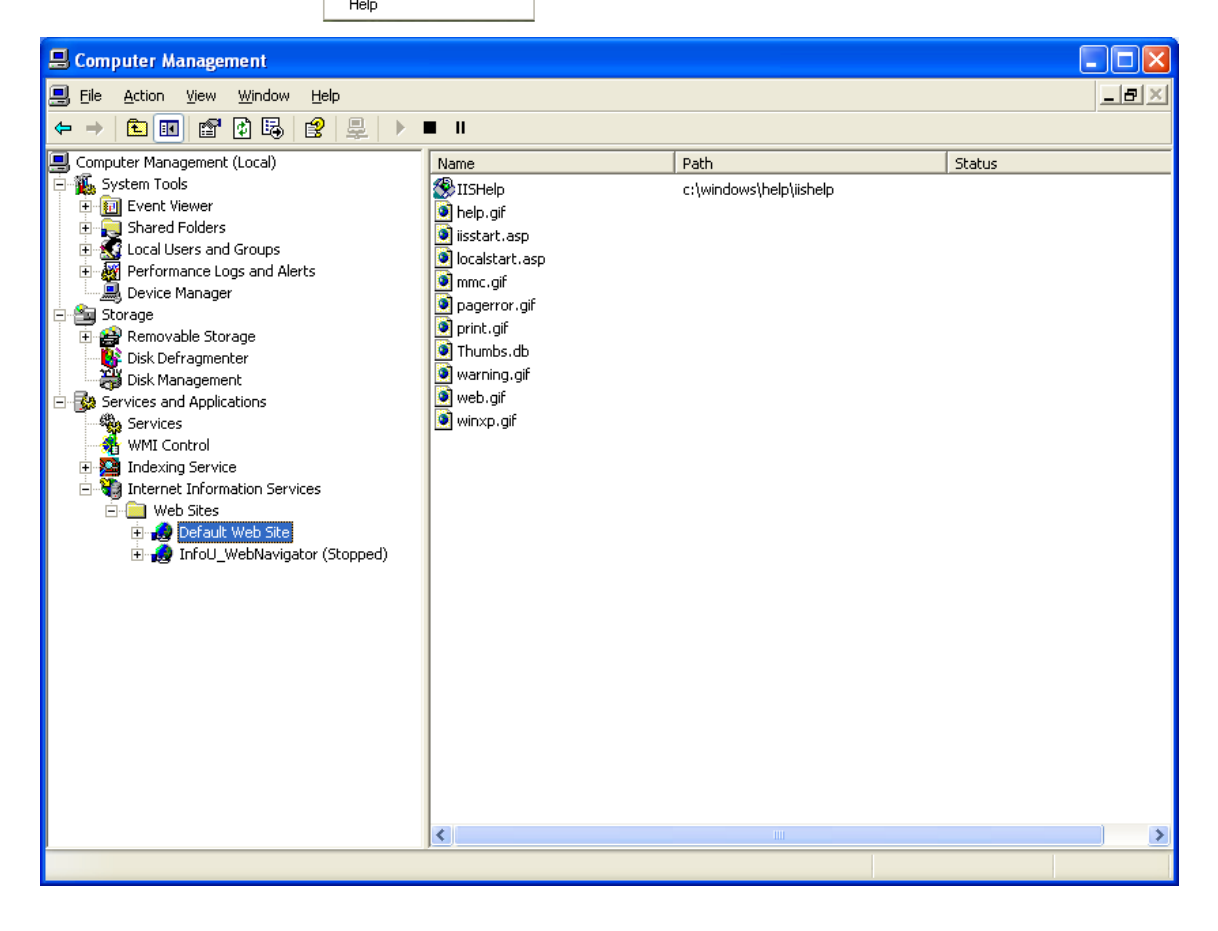

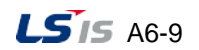

m.

(2) Open the web browser and input [http://localhost](http://localhost/) or [http://127.0.0.1.](http://127.0.0.1/) Then, the default page will be normally opened as shown below. If the default page is not opened, it means IIS installation is wrong or there are some problems with the components of IIS. In this case, after removing IIS, reinstall it.

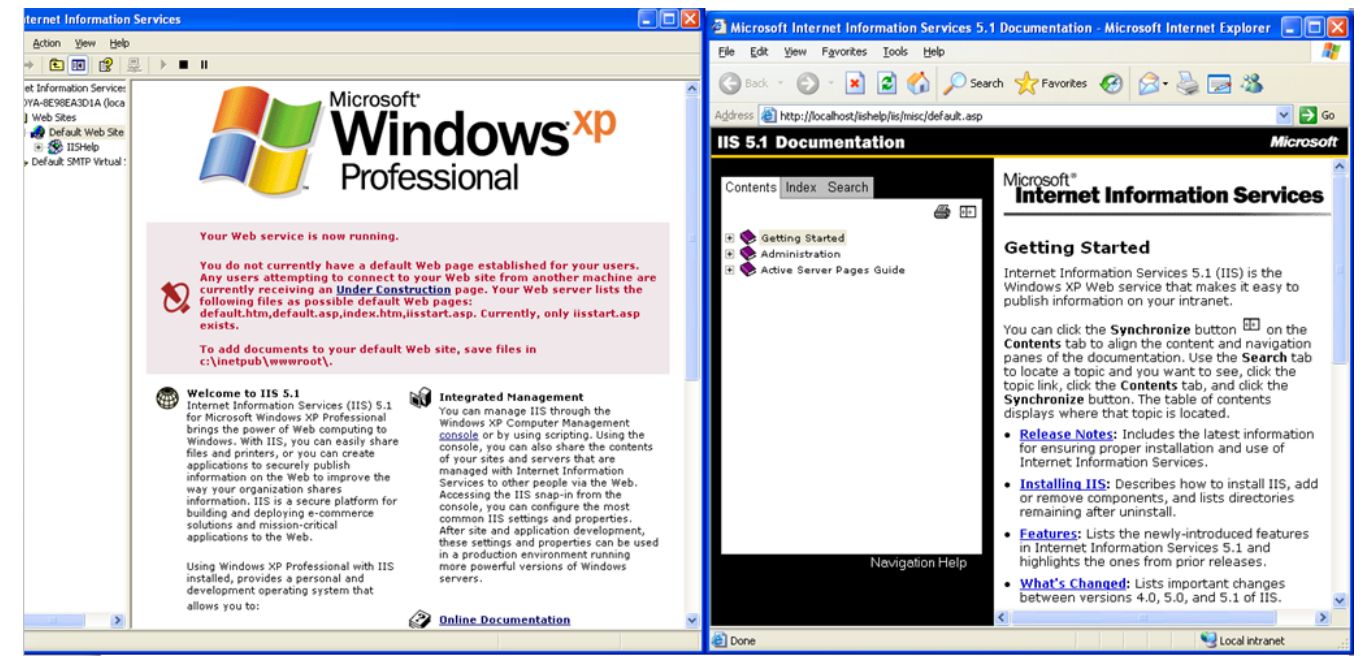

### **6.1.3 Q: When entering the ID and password in the login screen, the below message**

#### **shows up.**

(1) Windows XP version

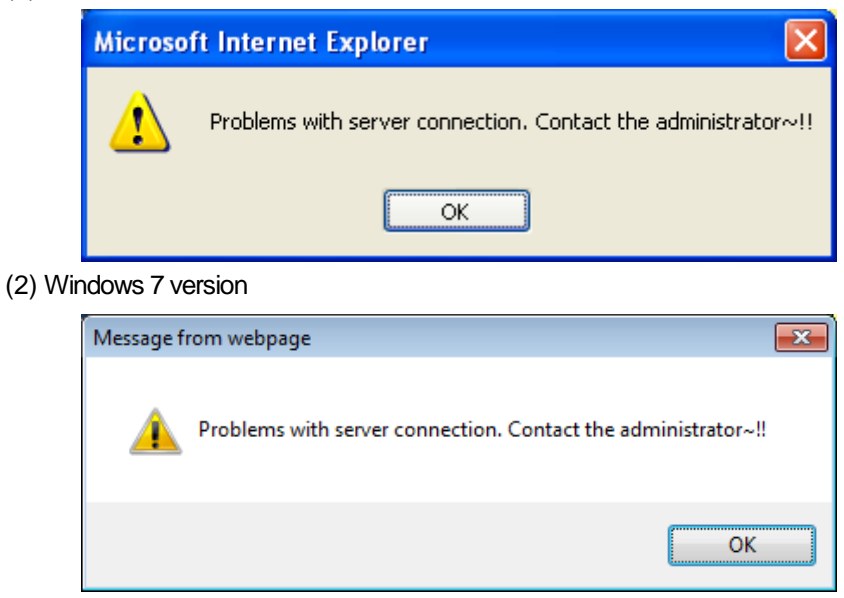

A: It means the project information was not obtained properly. After running the [Navigation Management], select [Get project information] to read the project information.

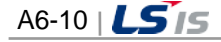

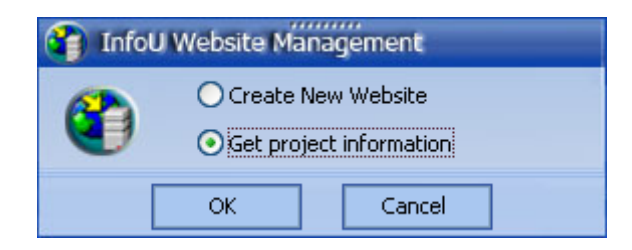

**6.1.4 Q: When logging in to the site, the page is executed and the below message is**

### **displayed.**

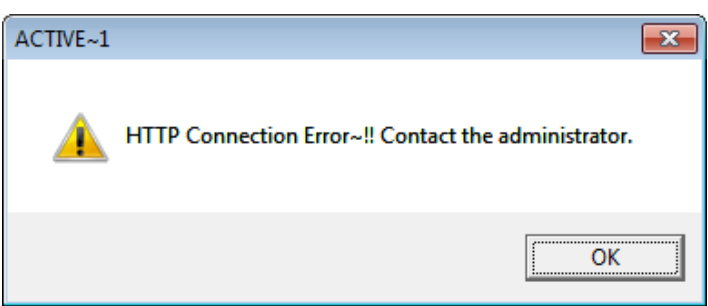

A: To access to the InfoU Web site, real-time operation should run and the Web HMI Server should be running. To run the Web HMI Server, follow the procedures shown below.

(1) After selecting the tray icon of real-time operation, if you click with the right mouse button, the below screen will show up.

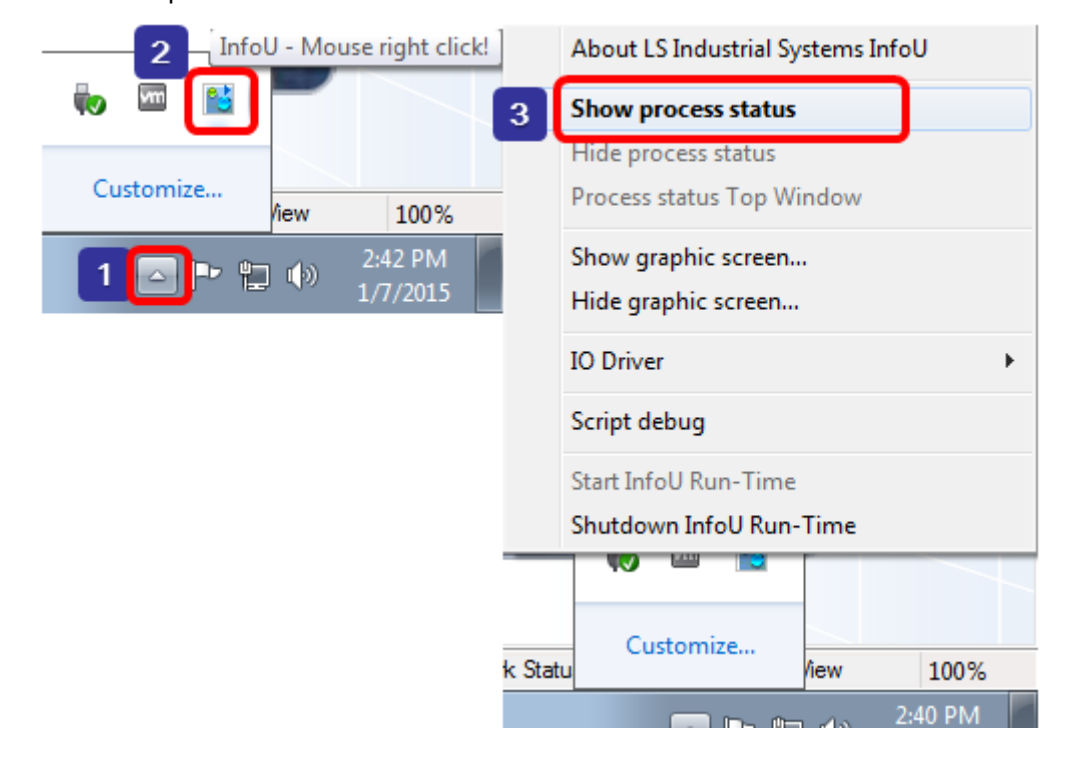

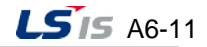

mi.

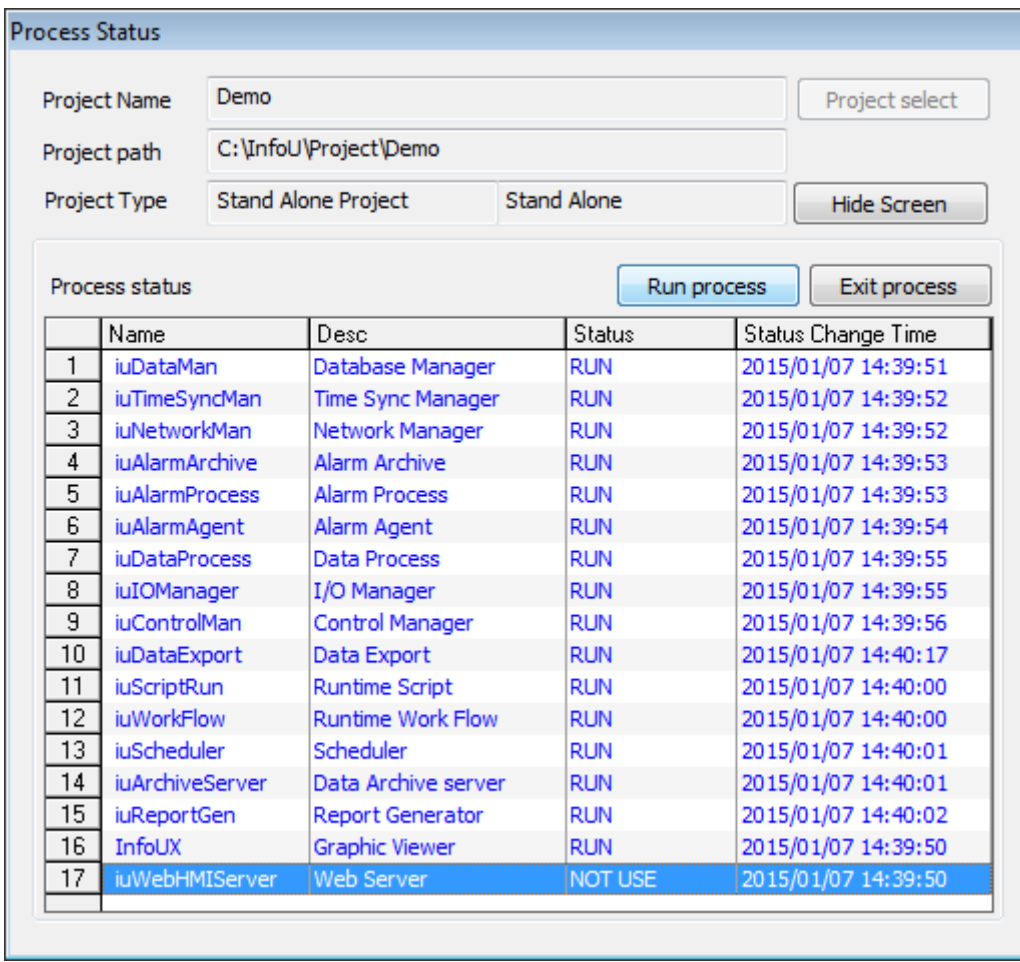

(2) Select [Show Process Status]. After selecting 17th item, iuWebHMIServe, click [Run process].

H

(3) Check the tray icon in the lower right corner of Windows to confirm whether the Web HMI Server works properly.

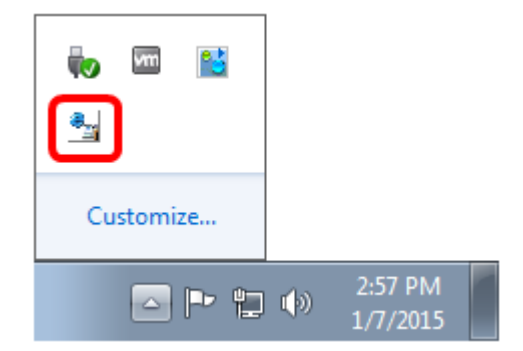

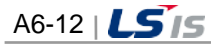

**6.1.5 Q: Although I log in to the monitoring screen, there is nothing on the screen. It**

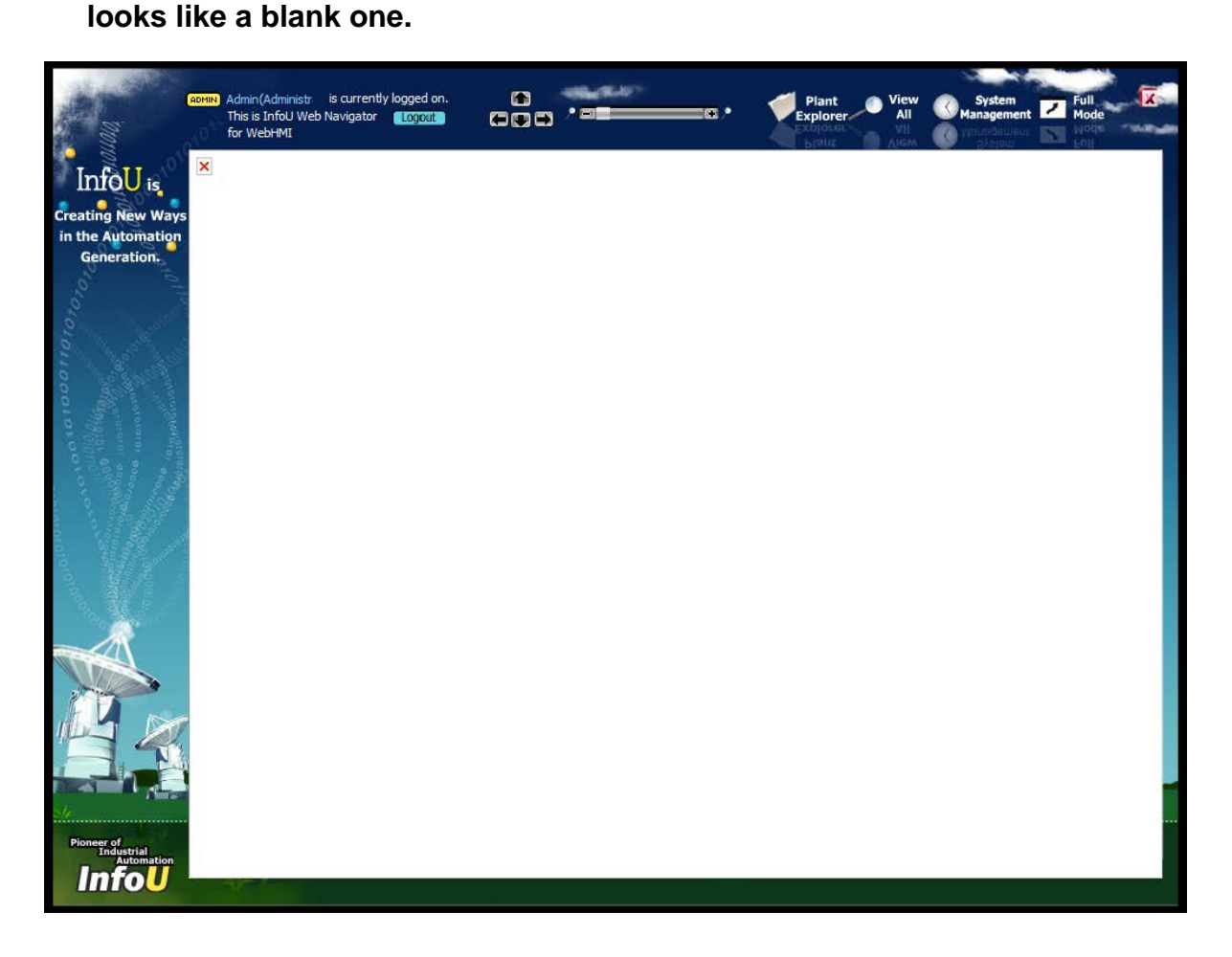

A: If the server version does not match up with the web system version when you update the file randomly, such a problem may occur. Namely, it means the version of GraRun.dll involved in a web plant screen does not match with the local one so the screen is not loaded. In this case, you need to match dll of C:\InfoU\bin with C:\InfoU\Web Navigator\activeX\InfoUWebClient dll version.

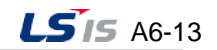

# **6.2 Q&A for Windows 7**

# **6.2.1 Q: If IIS7 is not automatically installed in Windows 7, how can I install it manually?**

A: In order to use InfoU Web, you can install Windows7 IIS7 based on the following procedures.

#### < **How to install IIS 7 in Windows 7** >

(1) Click [Start]  $\rightarrow$  [Control Panel]

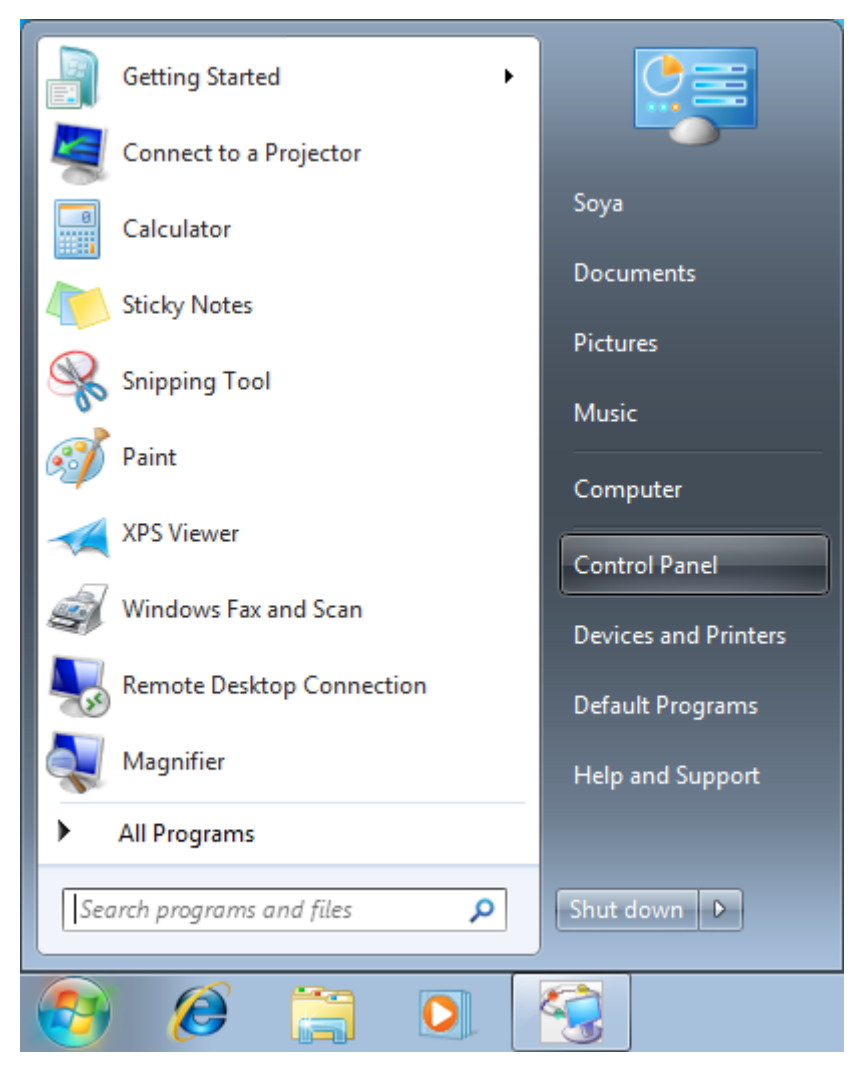

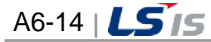

(2) After selecting the [Programs] menu in the Control Panel, click the [Turn Windows features on or off] menu.

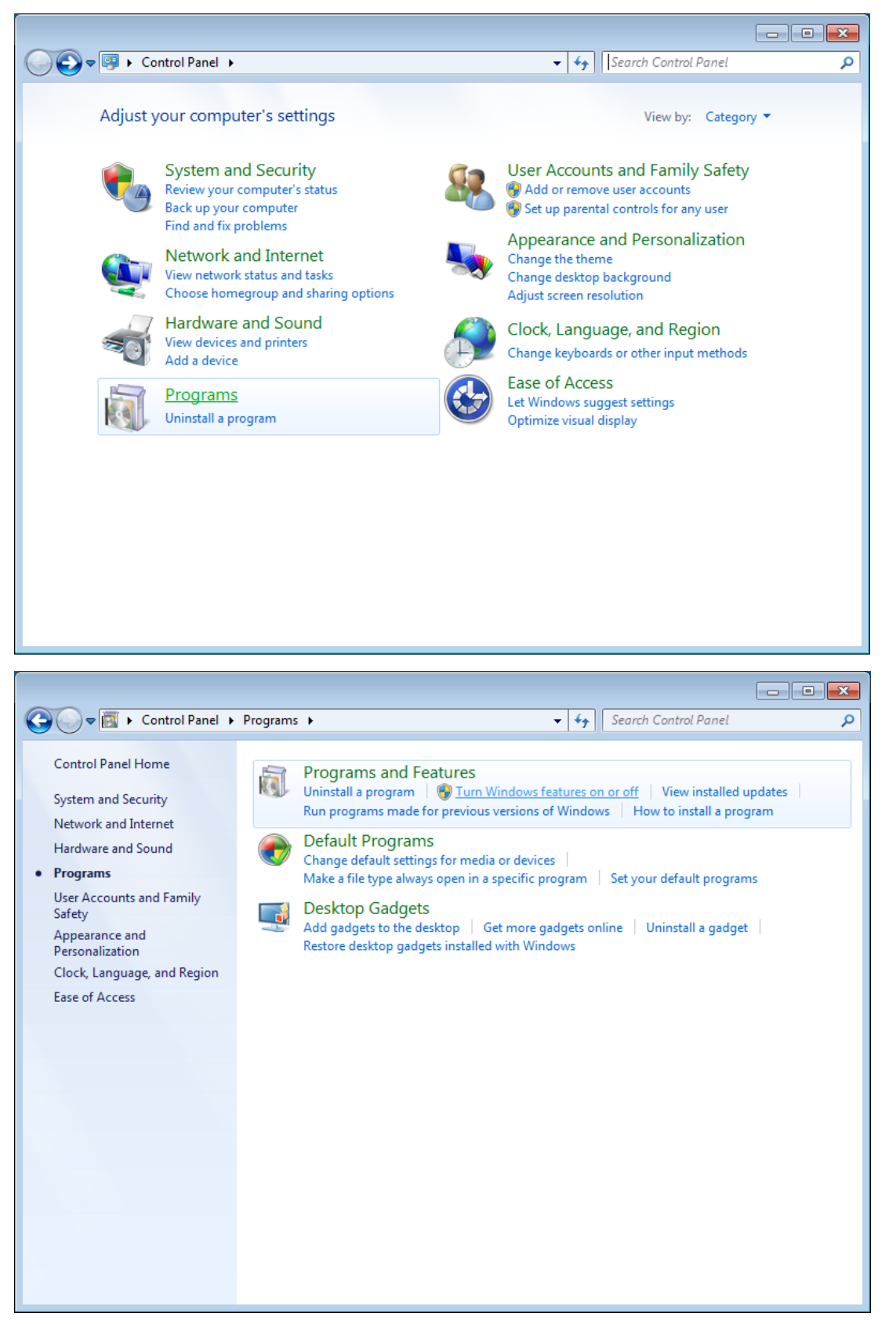

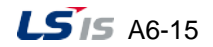

(3) Click the [Internet Information Service] in the dialog box of the Windows Features.

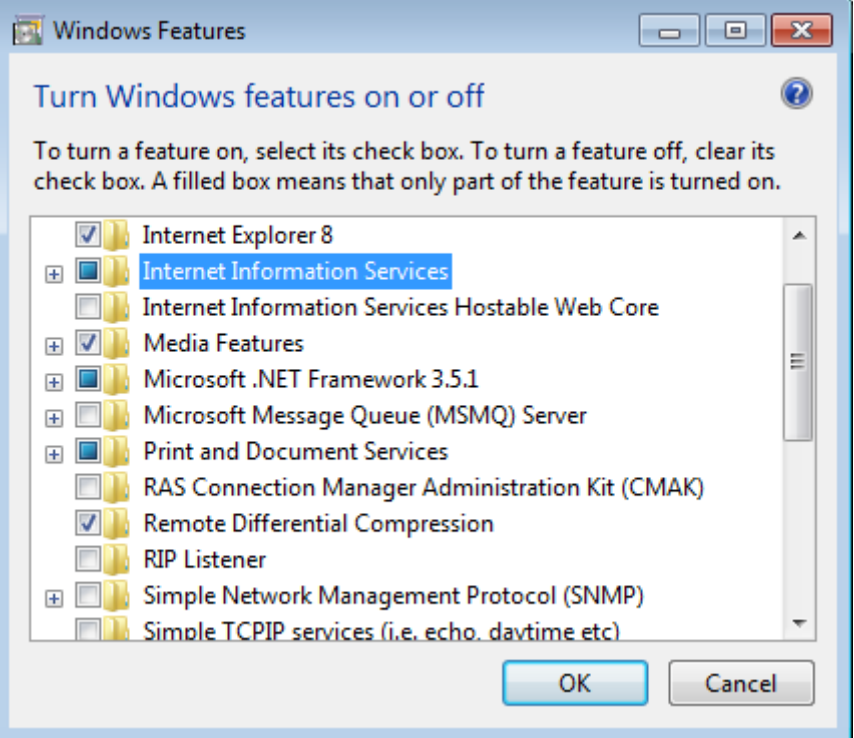

(4) After expanding [Internet Information Service]-[World Wide Web service], put a check the [Basic Authentication] and [Request Filtering] menu in [Security].

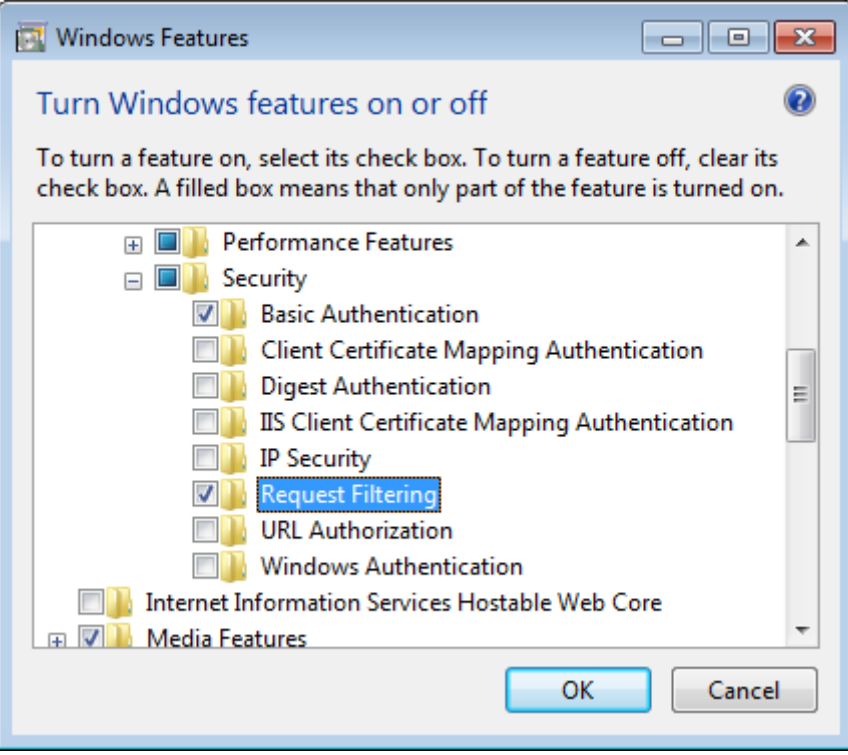

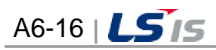

(5) In the [Application Development Features], put a check [ASP], [ISAPI Extensions], [Server-Side Includes] menus.

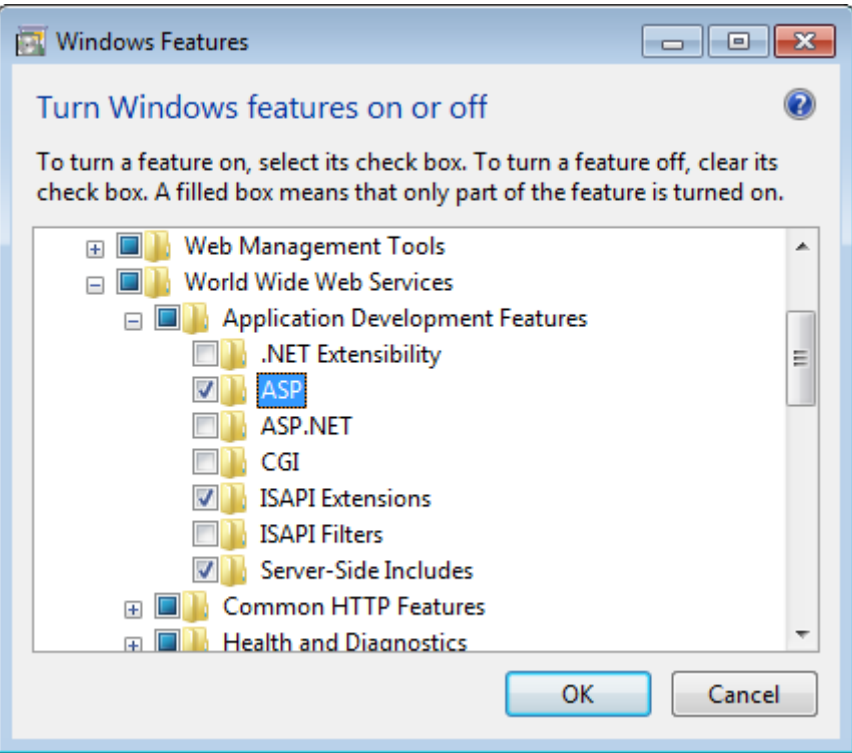

Г

(6) In the [Web Management Tools], put a check [IIS Management Script and Tools].

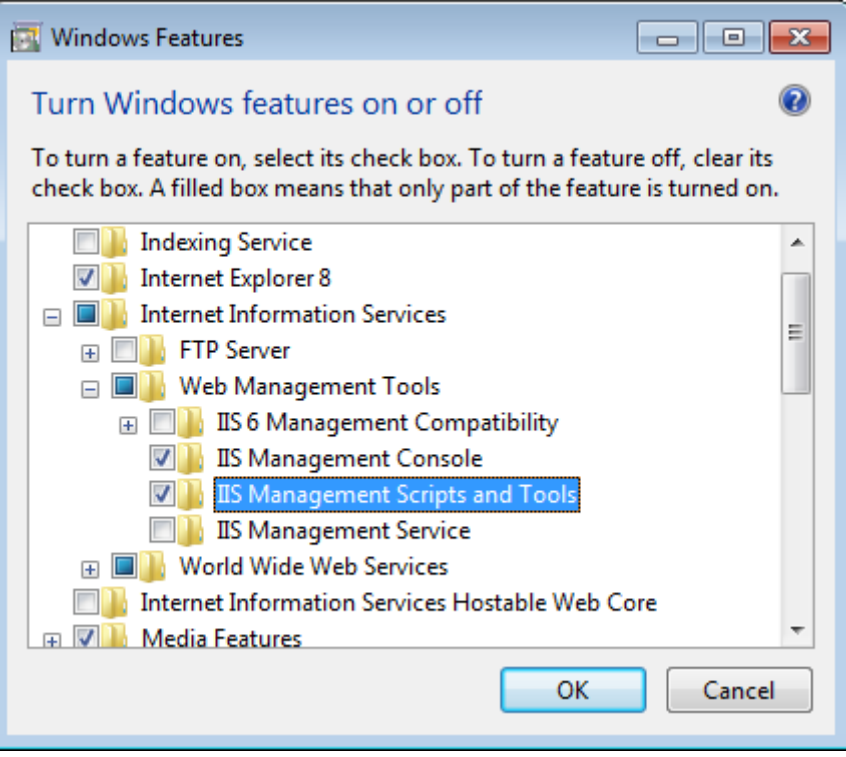

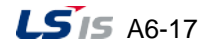

## **6.2.2 Q: The site seems not to work properly due to wrong settings of the InfoU Web**

### **IIS7. How can I configure IIS7 in Windows 7?**

A: In order to use InfoU Web, you can install Windows7 IIS7 based on the following procedures.

#### < **How to set IIS7 (internet information service) administrative tools in Windows 7**>

- **Getting Started** Ł Connect to a Projector Soya Calculator Documents **Sticky Notes** Pictures **Snipping Tool Music** Paint Computer **XPS Viewer** Control Panel Windows Fax and Scan Devices and Printers **Remote Desktop Connection** Default Programs Magnifier **Help and Support All Programs** ь Search programs and files م Shut down  $\|\triangleright\|$ Ê
- (1) Click [Start]  $\rightarrow$  [Control Panel].

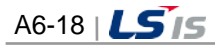

(2) After selecting the [System and Security] menu, choose [Administrative Tools].

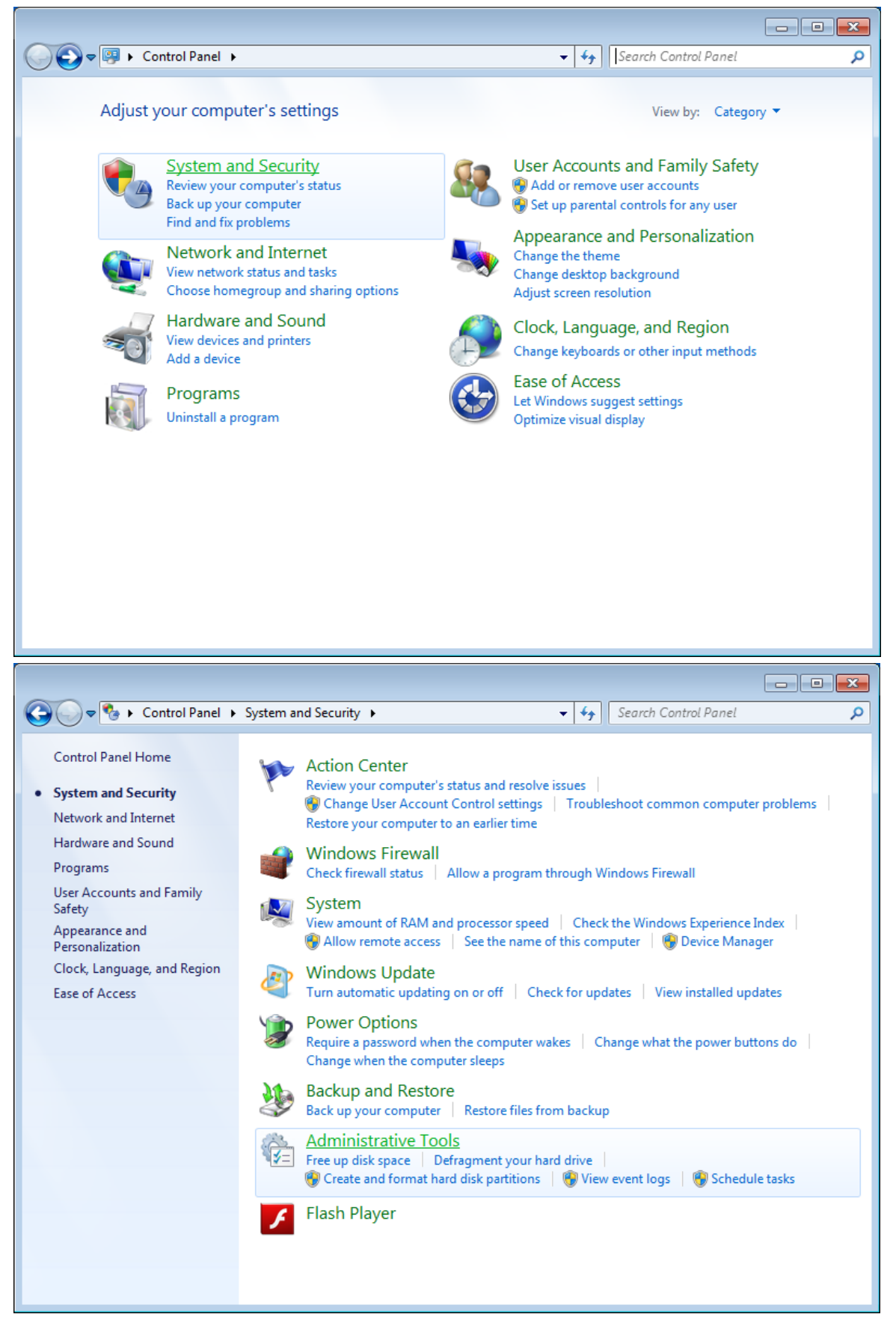

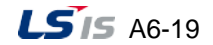

a)

(3) After clicking the [Administrative Tools] menu, click the [Internet Information Service (IIS) Manager].

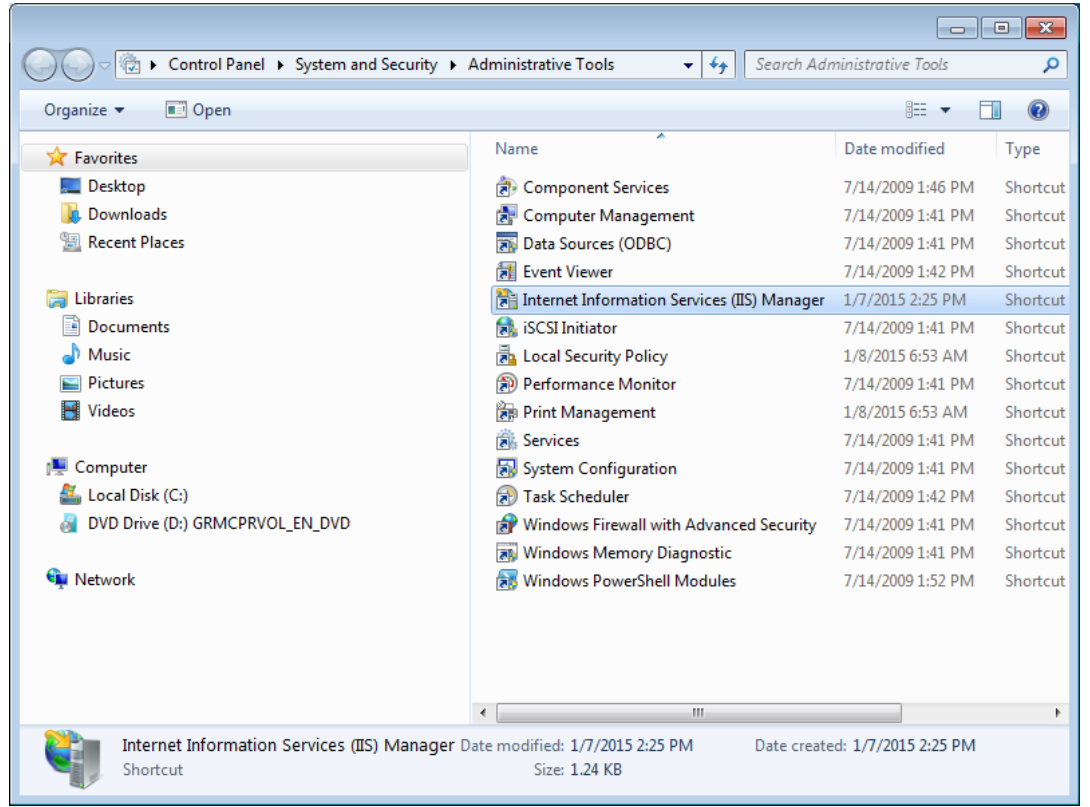

(4) Expand the site in the tree structure on the left side of the screen and click the [InfoU\_WebNavigator] site.

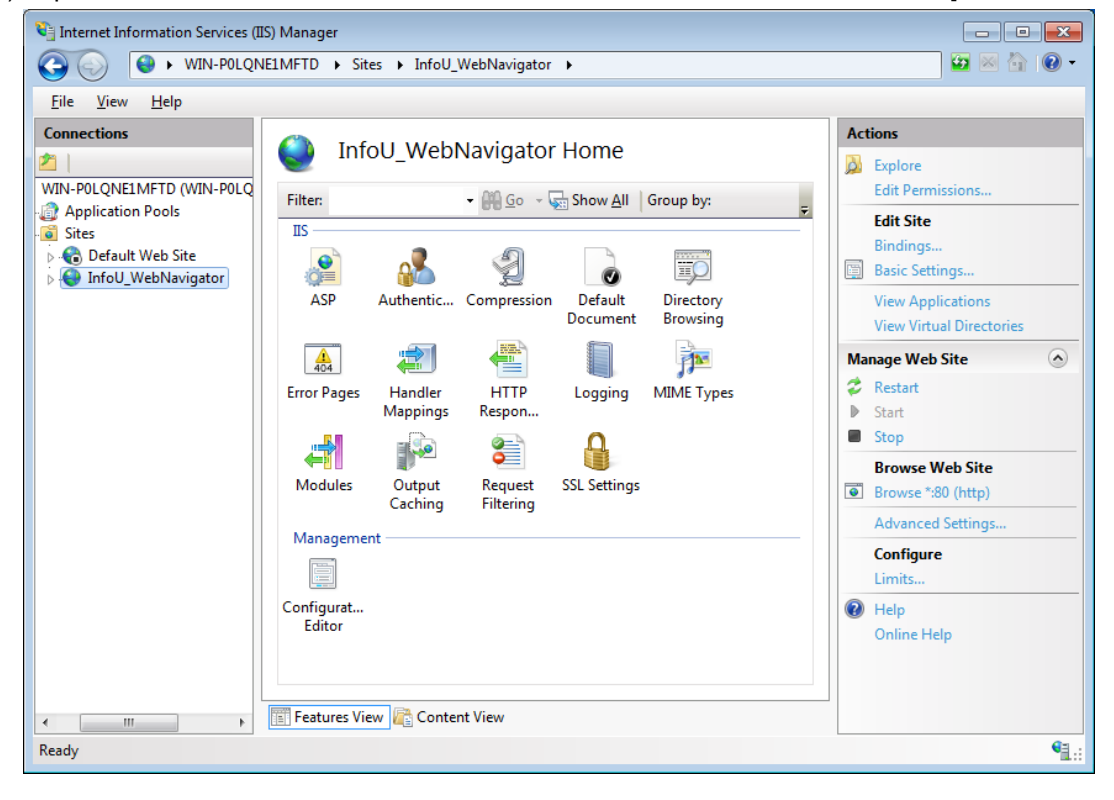

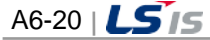

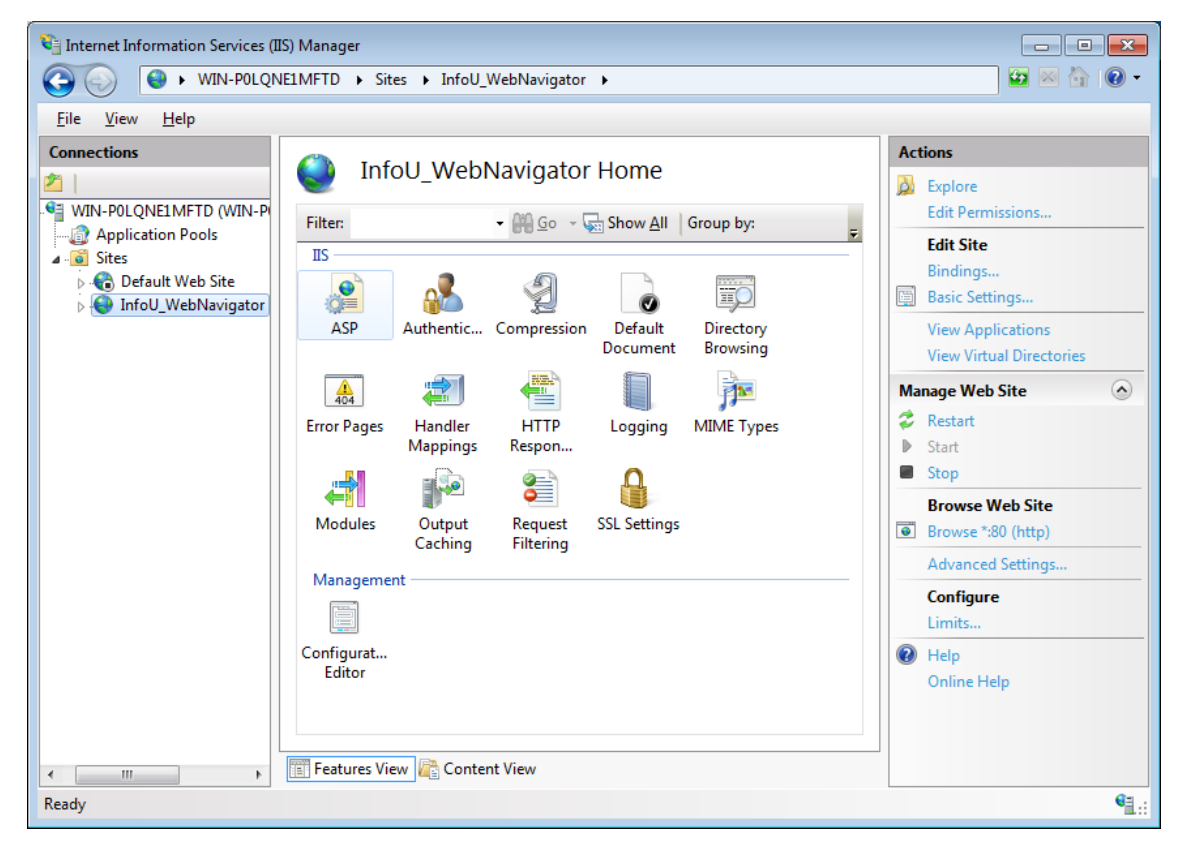

(5) After selecting  $[HS] \rightarrow [ASP]$  in the [Features View] window, double-click it.

(6) Set [Enable Parent Paths] as True in the ASP screen and click Apply in the Actions.

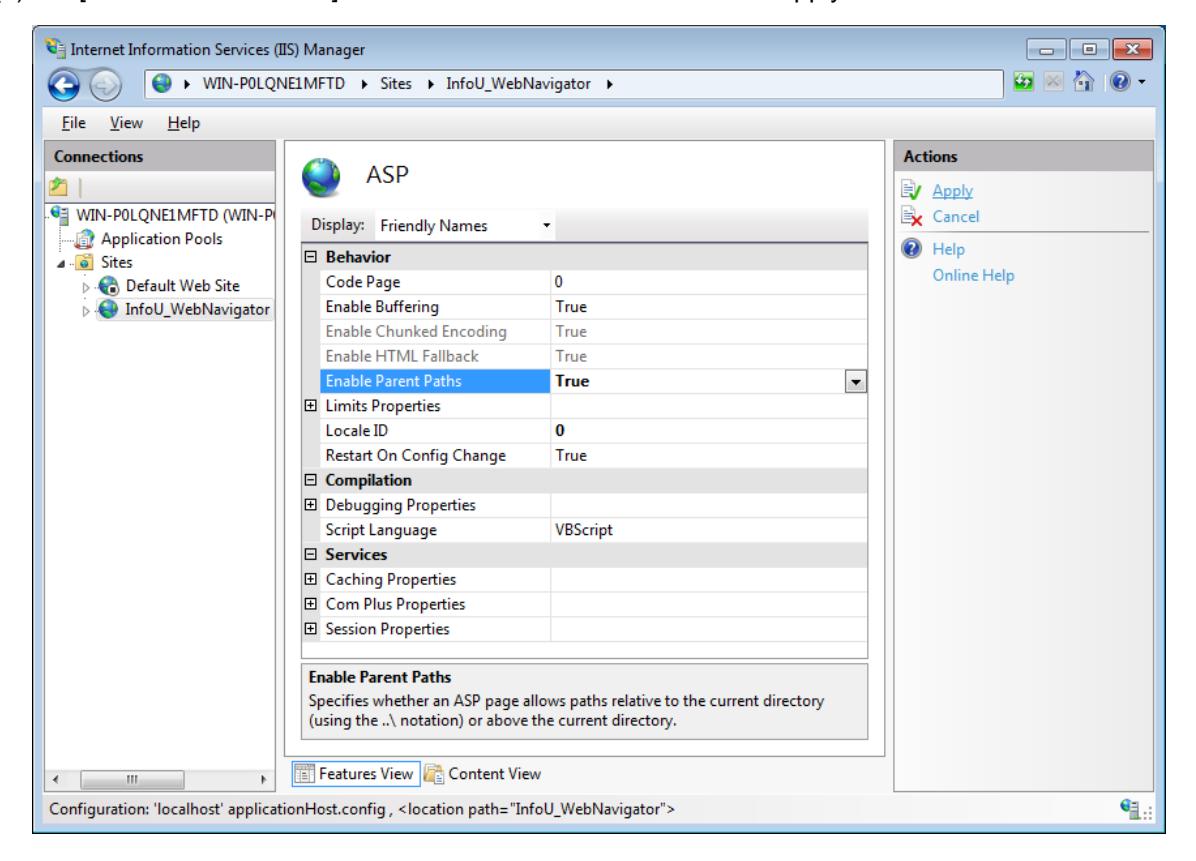

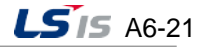

m.

- Internet Information Services (IIS) Manager  $\boxed{\phantom{a}}$ O O WIN-POLQNE1MFTD > Sites > InfoU\_WebNavigator > Eile View  $He$ Actions Connections € InfoU\_WebNavigator Home 內  $\overrightarrow{p}$  Explore 4 G WIN-POLQNELMFTD (WI **Edit Permissions** Filter: ▼ 4 Go × Dig Show All Group by: Application Pools **Edit Site**  $\overline{\text{II}}$  $\overline{\bullet}$  Sites Bindings. Default Web Site<br>Default WebNaviga **A** 1  $\frac{1}{\sqrt{2}}$ **EO Basic Settings.**  $\bullet$ **ASP** Authentic... Compression Default Directory **View Applications** Document **Browsing View Virtual Directories** Æ 當 n  $\frac{1}{404}$ 声 **Manage Web Site**  $\circledR$  $\overrightarrow{z}$  Restart **Error Pages** Handler **HTTP** Logging MIME Types Respon... Start Mappings  $\mathbb{D}$ Stop  $\mathbb{R}^2$  $\mathbf{a}$ 4 € **Browse Web Site SSL Settings** Modules Output Request Browse \*: 80 (http) Caching Filtering Advanced Settings.. Managemen Configure Limits.  $\odot$  Help Configurat... Editor Online Help **Features View Content View**  $\sqrt{2}$  $\Theta_{\text{max}}$ Ready
- (7) In the tree structure on the left side of the screen, click the [InfoU\_WebNavigator] site.

(8) After selecting  $[IS] \rightarrow [Default Document]$  in the [Features View] screen, double click it.

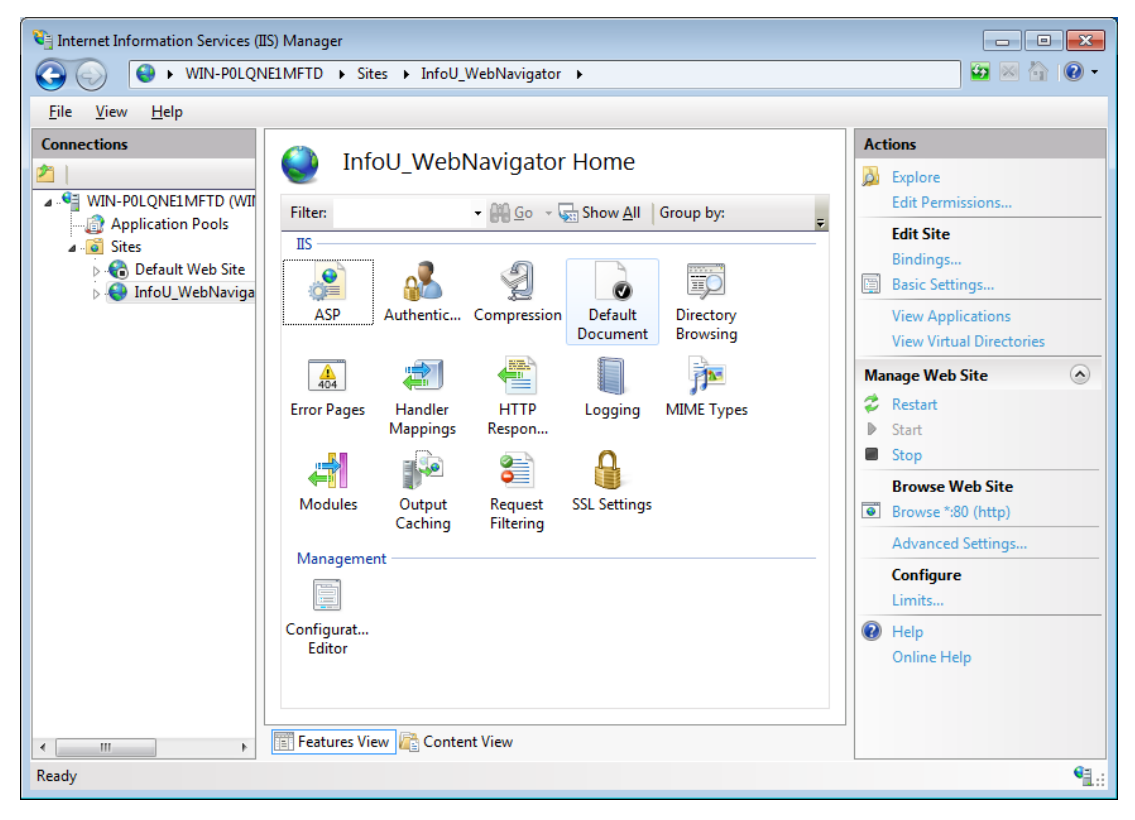

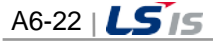

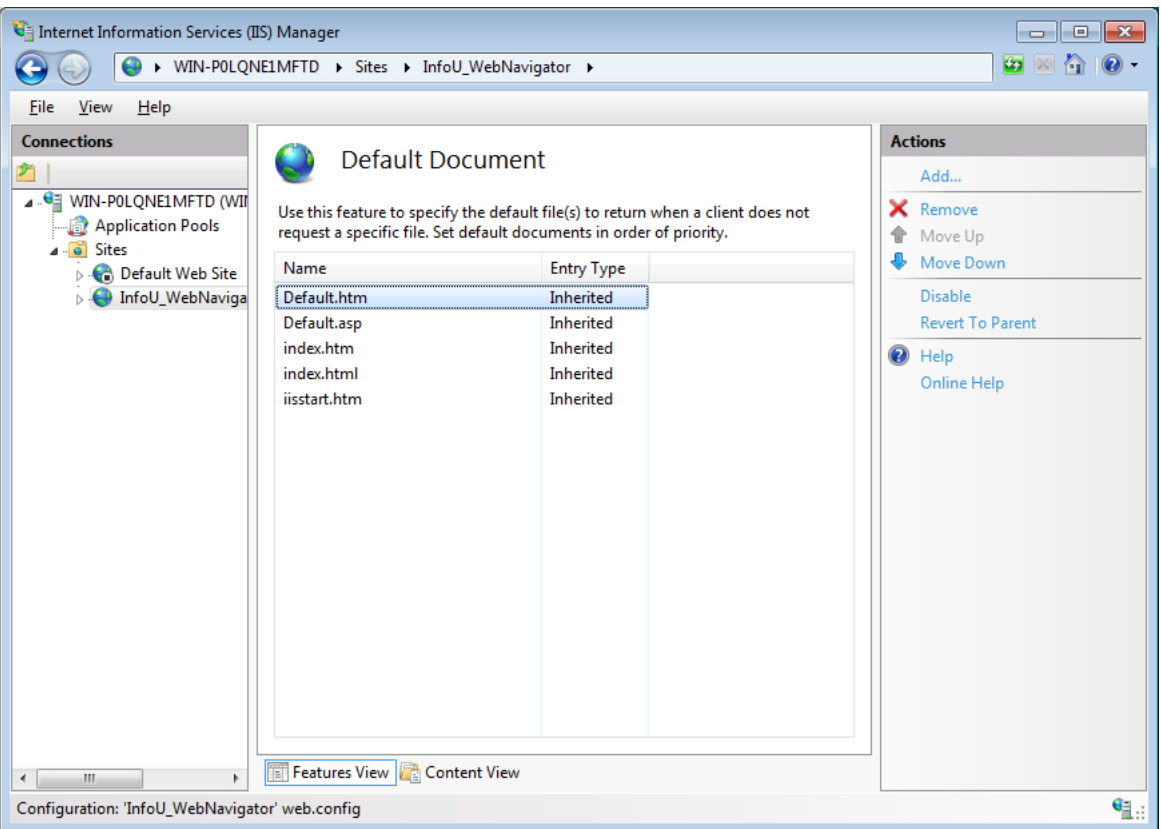

Г

(9) In the [Actions] on the right side of the Default Document page, select the [Add] menu.

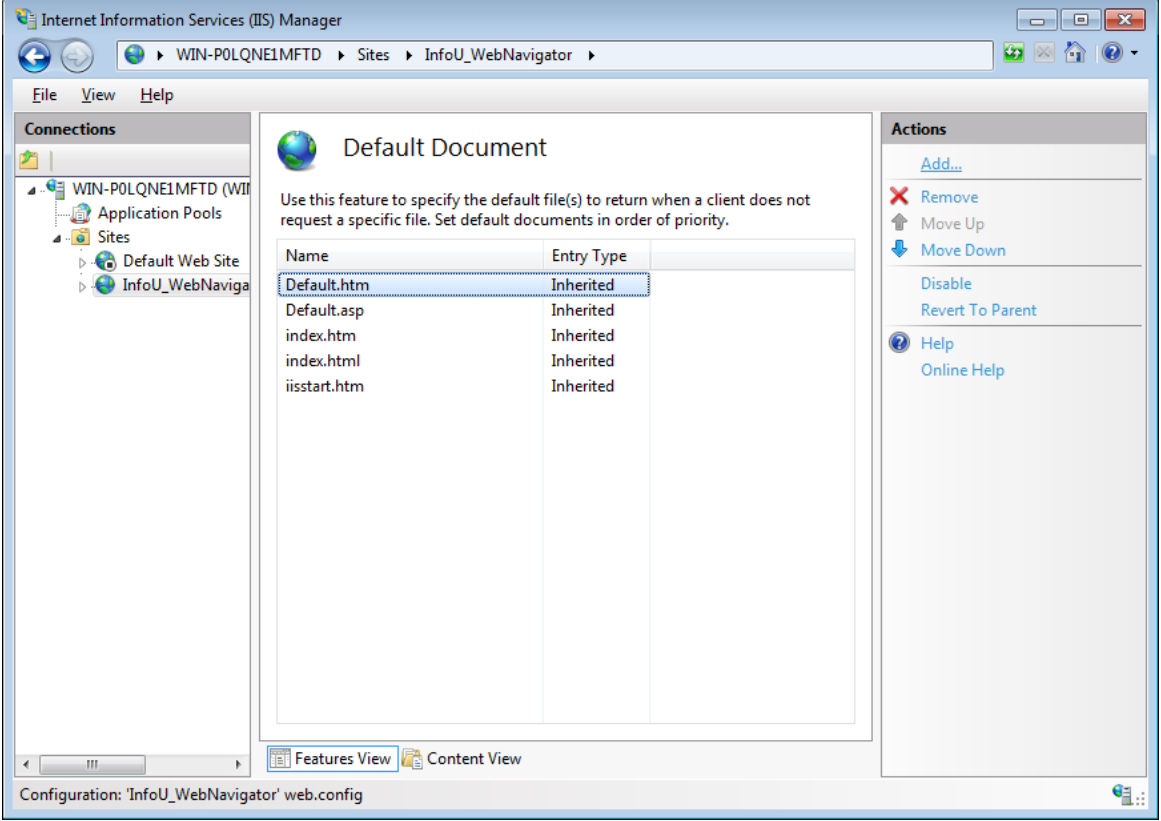

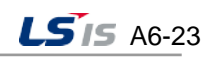

u i

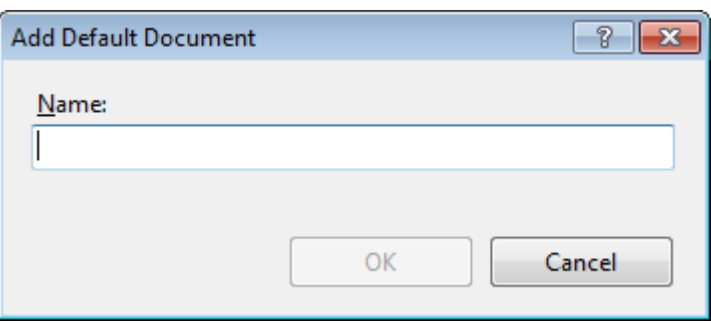

(10) In the dialog screen of Add Default Document, after entering index.asp into the Name column, click the OK button.

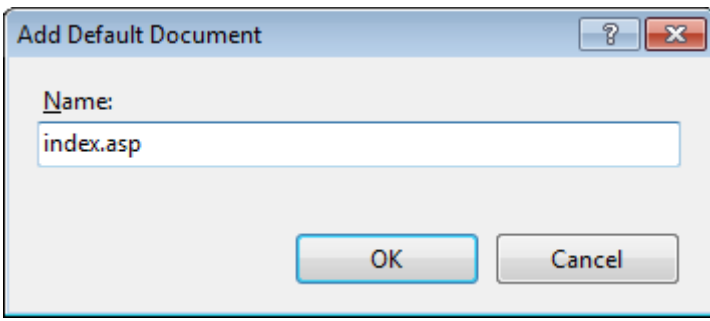

(11) In the tree structure on the left side of the screen, click the [InfoU\_WebNavigator] site.

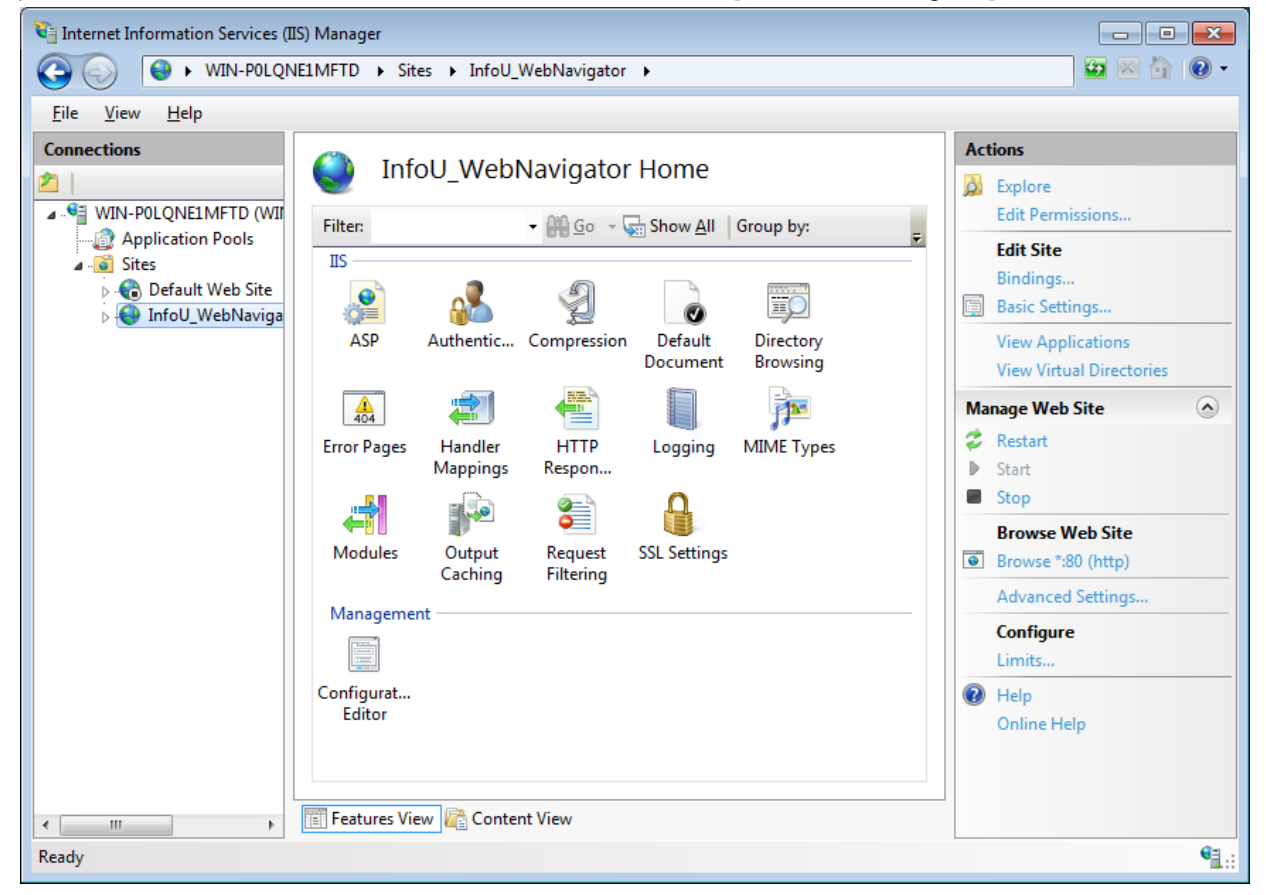

A6-24 |  $LS$ <sub>IS</sub>

(12) After selecting  $[HS] \rightarrow [HTTP$  Response Headers] in the [Features View] screen in the center of the screen, double-click it.

Г

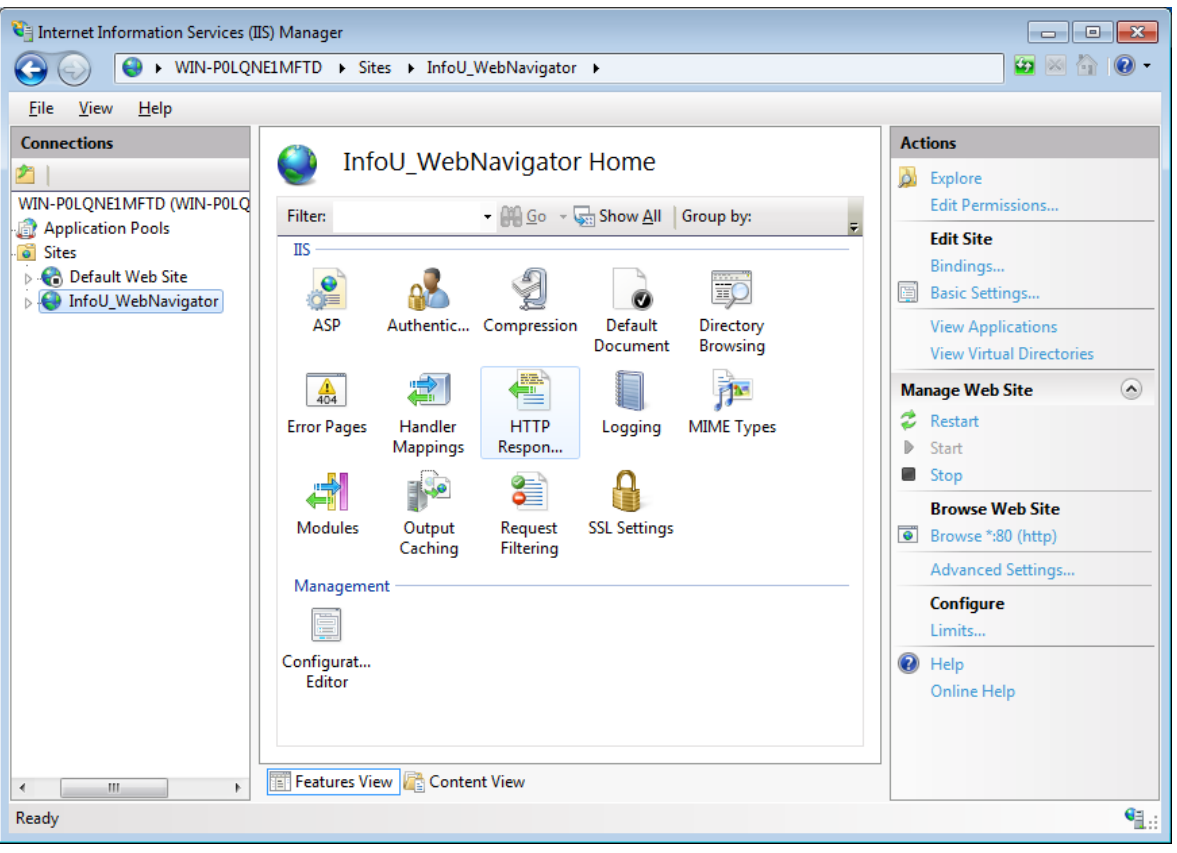

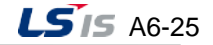

(13) Select the [Set Common Headers] menu in Actions the screen on the right side of the HTTP Response Headers page.

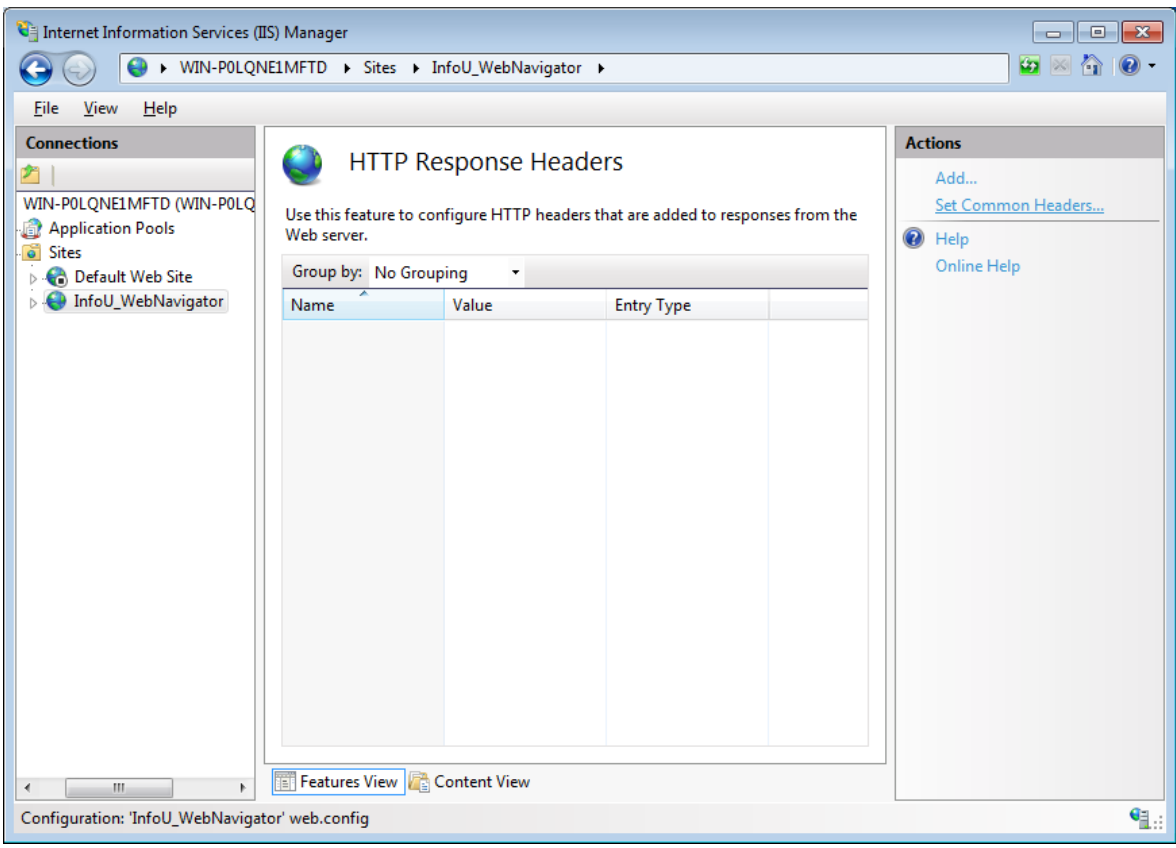

(14) In the dialog box of the Set Common HTTP Response Headers, after unchecking the [Enable HTTP keepalive] item, click the OK button.

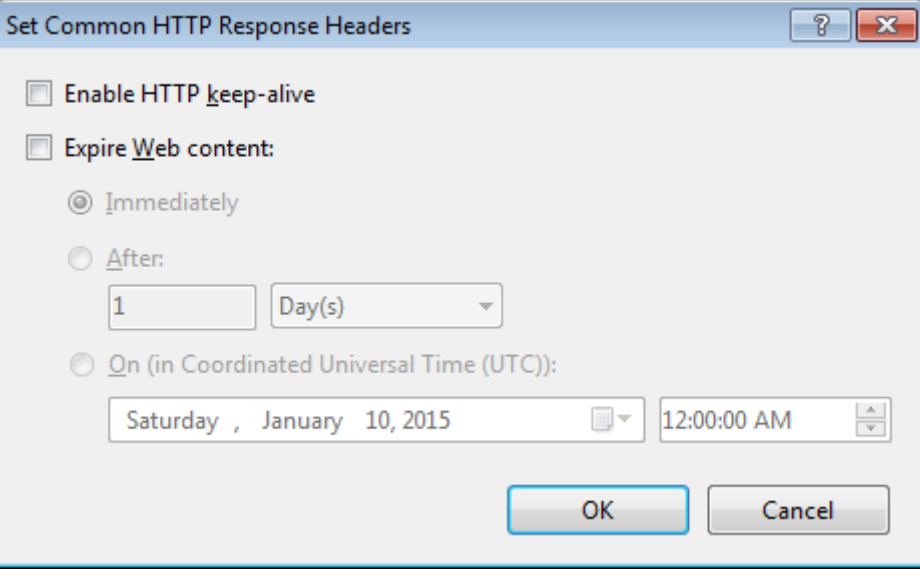

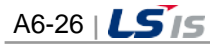
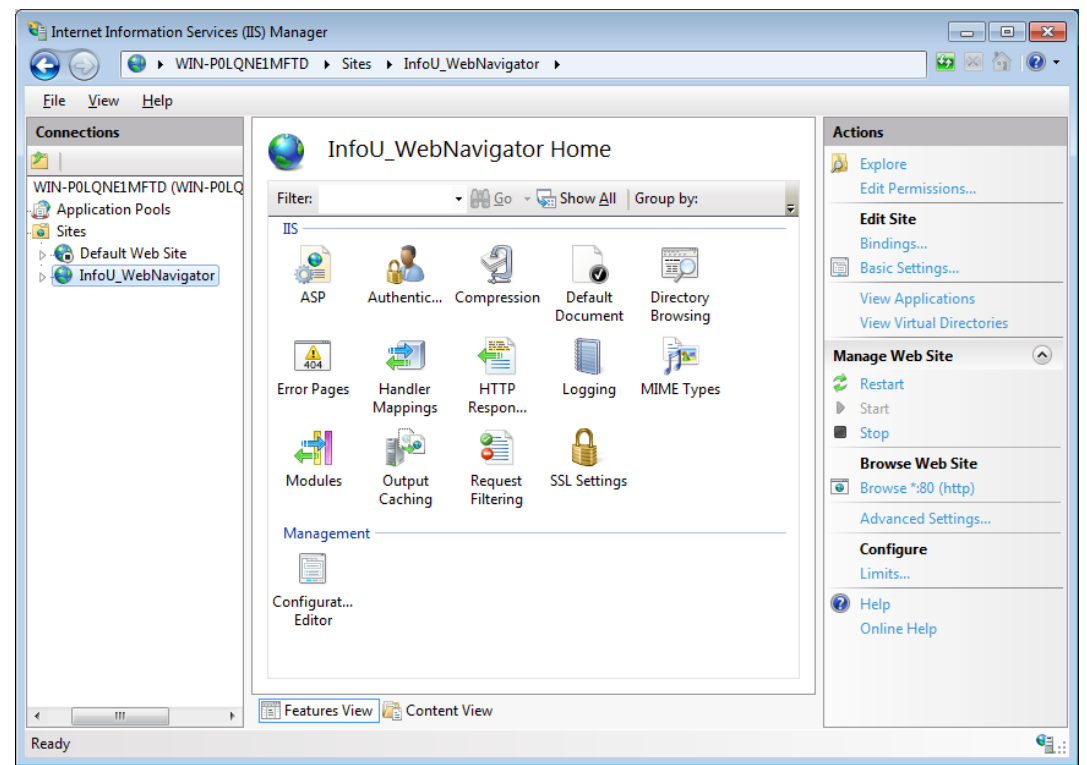

(15) In the tree structure on the left side of the screen, click the [InfoU\_WebNavigator] site.

(16) After selecting  $[HS] \rightarrow [MIME Types]$  in the [Features View] screen in the center of the screen, double-click it.

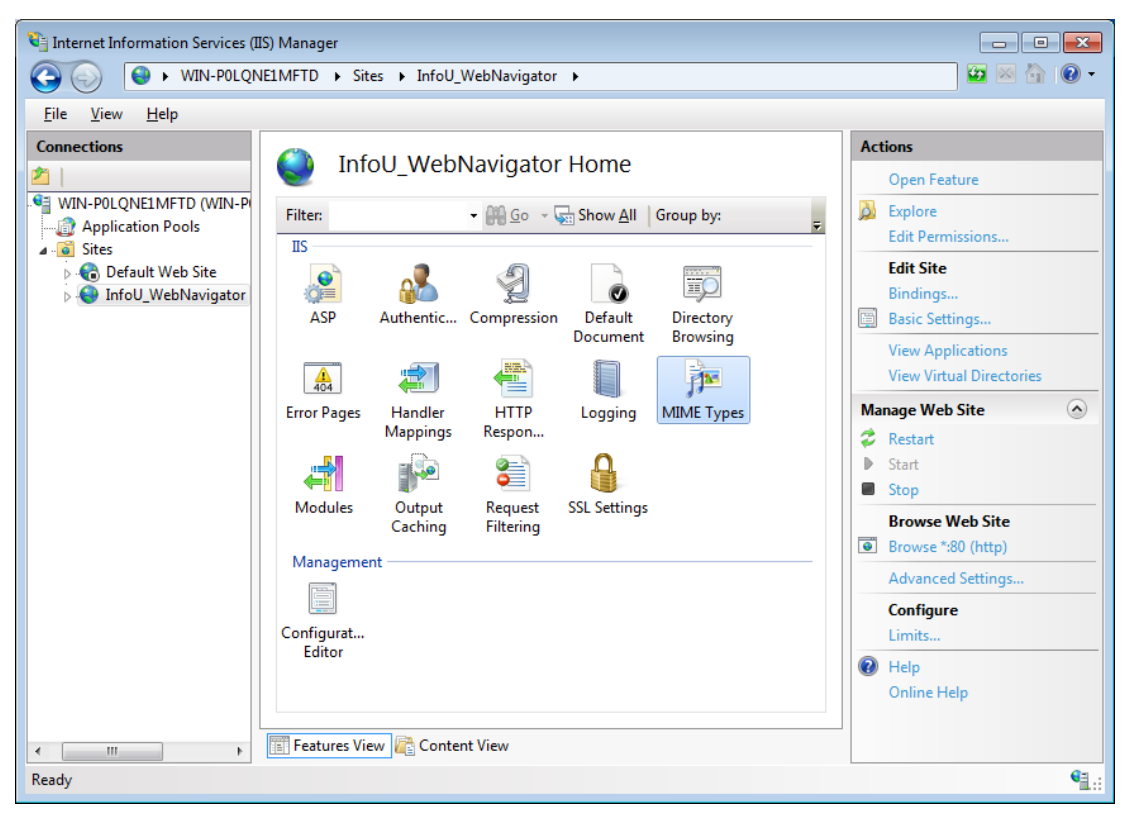

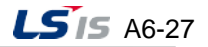

┧

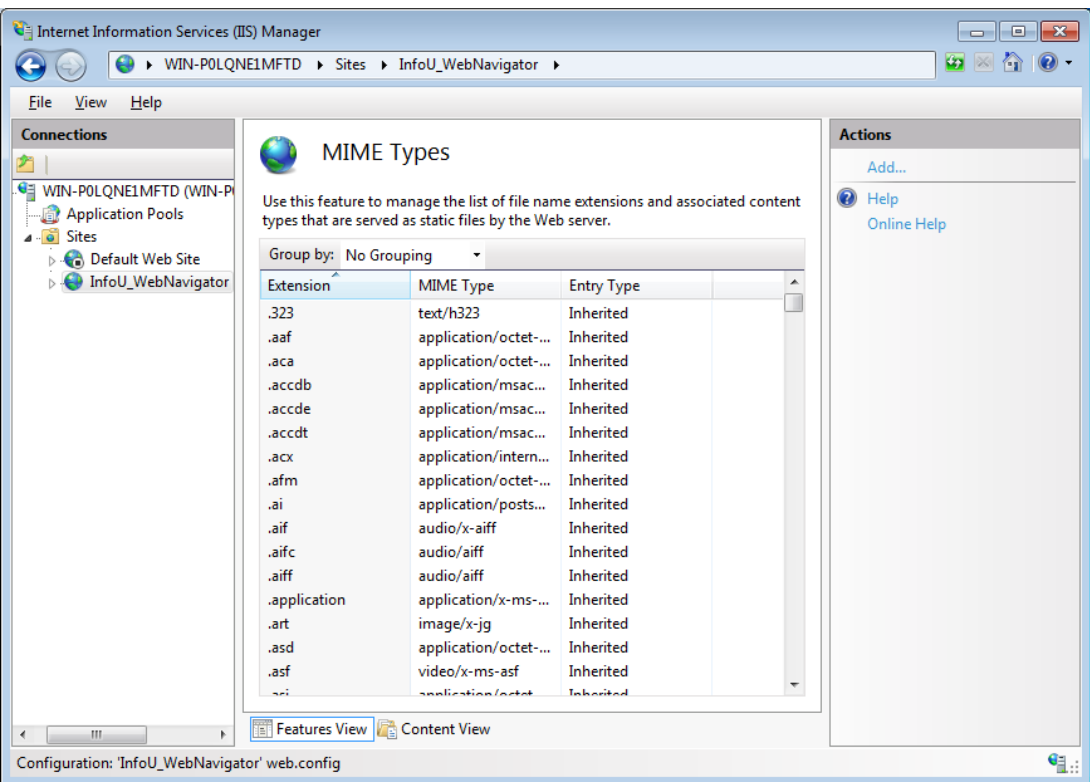

٦

(17) In the [Actions] on the right side of the MIME Types page, select the [Add] menu.

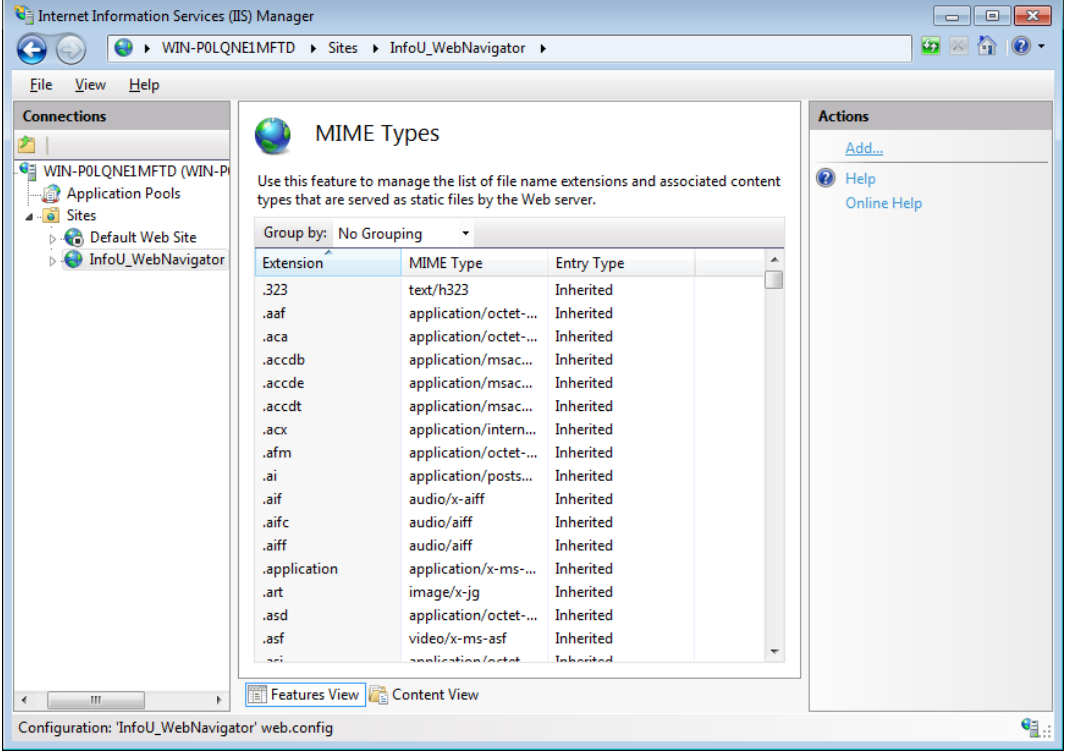

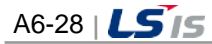

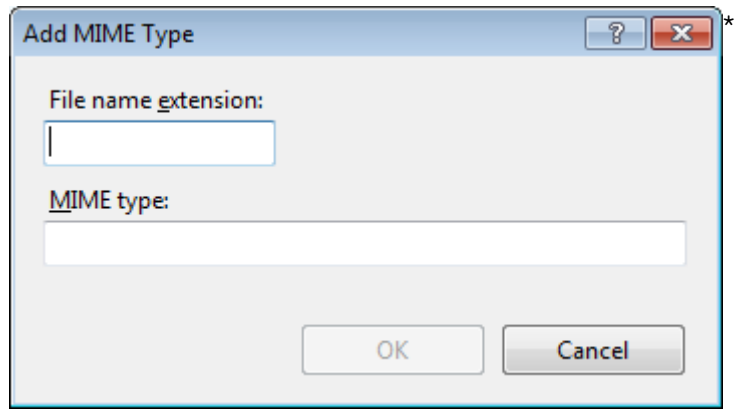

Г

(18) In the dialog box of [Add MIME Type], enter \* into the [File name extension] column and enter application/octet-stream into the [MIME type] column. Then, click the OK button.

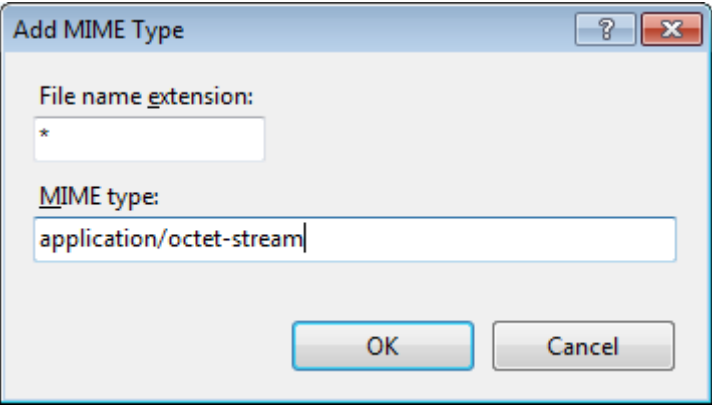

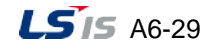

**6.2.3 Q: After deleting the file by mistake during version update, the web site does not work and in addition, the monitoring screen is not displayed as below. How can I check on normal operation?**

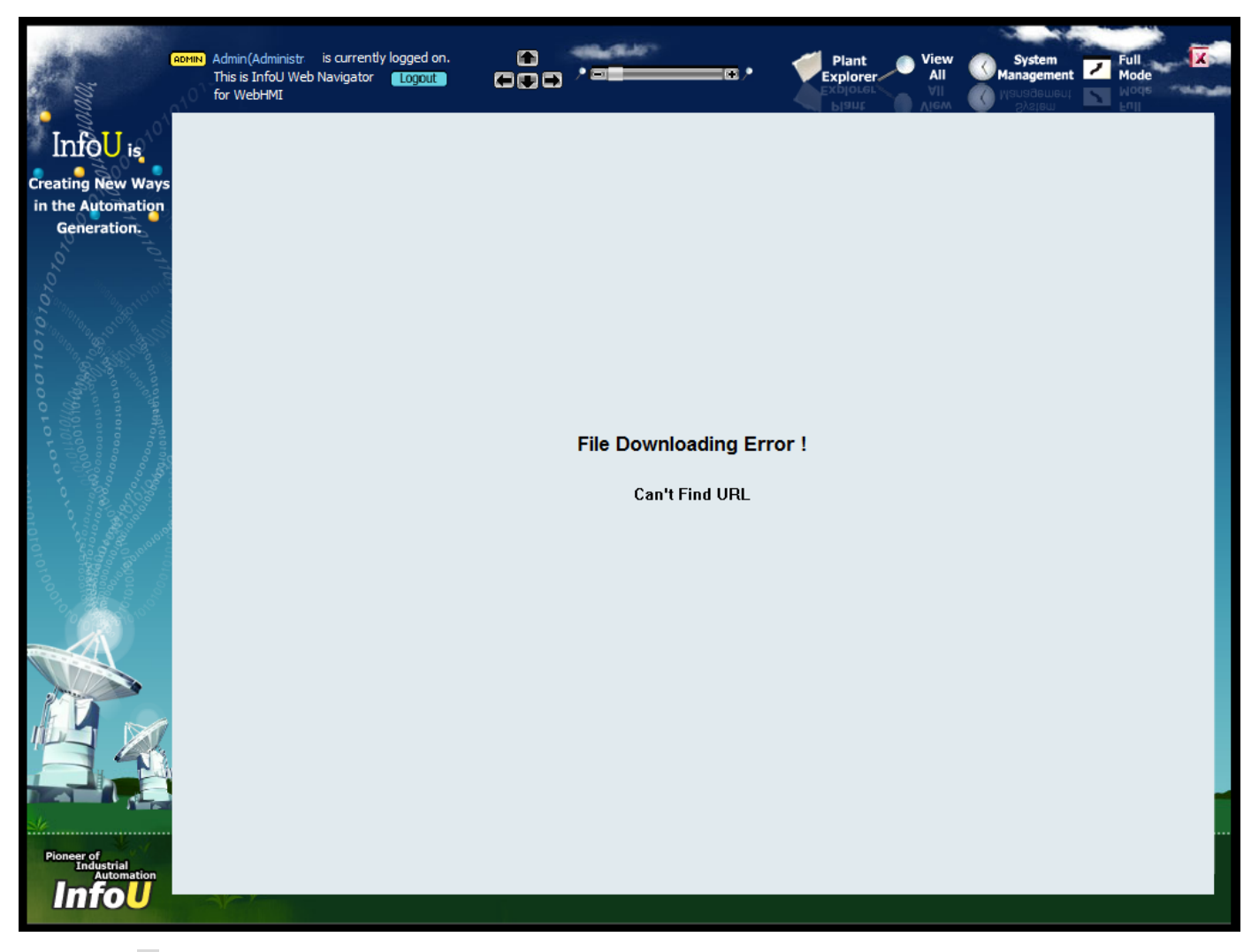

A: It seems the project file is damaged during update. After creating the project file newly and check whether the web site works normally.

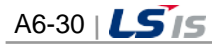

OOOO F Computer F Local Disk (C:) F Infoll F Web Navigator F projectInfo  $\blacktriangleright$   $\blacktriangleright$   $\blacktriangleright$  Search projectinfo  $\mathbf{Q}% _{T}$  $\mathbb{R}$  +  $\Box$  0  $\begin{tabular}{ll} \textbf{Organize}&\textbf{~} & \textbf{~~} \textbf{Open} & \textbf{~~} \textbf{New folder} \end{tabular}$  $\triangleright$  [ ]. Project Name Date modified Type Size **4 Web Navigator** InfoUWebNavigator\_Old.mdb 1/7/2015 4:02 PM MDB File 260 KB  $\mathbf{L}$  \_notes  $\triangleright$   $\blacksquare$  activeX **T**e alarmView  $\mathbb T$  com  $\sum$  css  $\triangleright$  **D** explorer **T** fullScreen **The graphic File**  $\triangleright$   $\blacksquare$  img  $\overline{\mathbb{L}}$  login **N** logo **Te** mail **I** multiView **D** plantView **T** quickView  $\mathbf{E}$  reportView  $\triangleright$   $\blacksquare$  system  $\triangleright$  **D** tagView **T** trendView  $\triangleright$   $\blacksquare$  WebHelp Meb Navigator - Copy PerfLogs **DE Program Files** D Users  $\begin{tabular}{c} $ \color{red} \blacktriangleright$ & $\color{red} \blacktriangle \; $ \color{red} \boldsymbol{ \blacksquare}$ \\ \color{red} \boldsymbol{ \blacktriangleright$} \end{tabular}$ **III** Mind Ш InfoUWebNavigator\_Old.mdb Date modified: 1/7/2015 4:02 PM<br>MDB File Size: 260 KB Date created: 1/7/2015 2:25 PM

Г

(1) C:\InfoU\Web Navigator\projectInfo\InfoUWebNavigator.mdb ← Change the name of the project information file into InfoUWebNavigator\_Old.mdb.

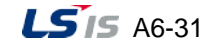

(2) Run [Start]→[All Programs]→[InfoU]→[InfoU-Web]→[Navigation Management].

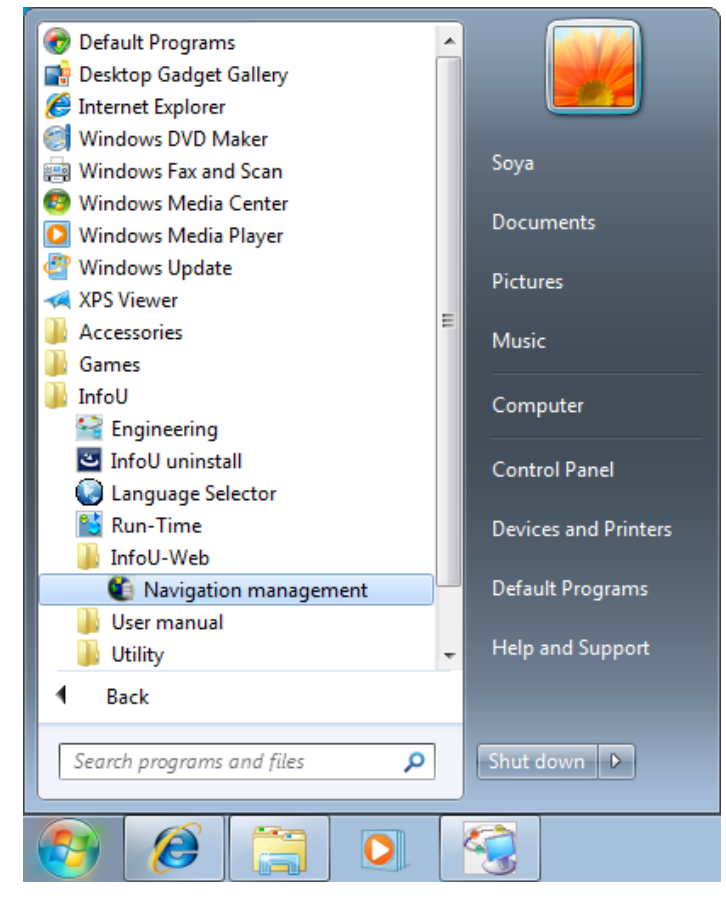

(3) After selecting [Get project information], click the [OK] button.

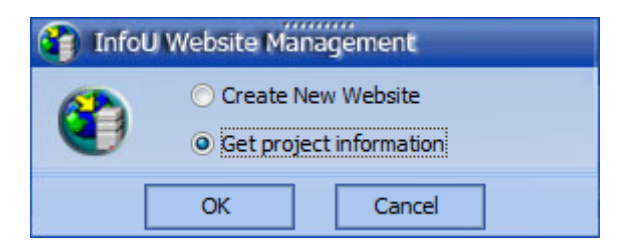

(4) To get the project information, click the [OK] button.

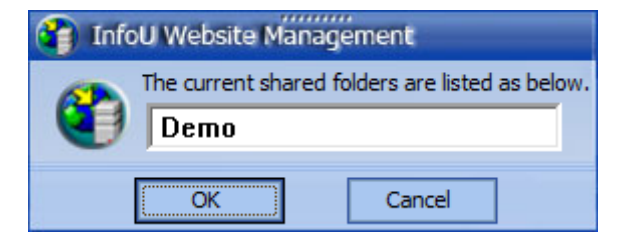

After getting the project information again as above, you can try to access to the plant screen.

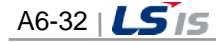

# **6.2.4 Q: After logging in to the site, the monitoring screen is not displayed with the**

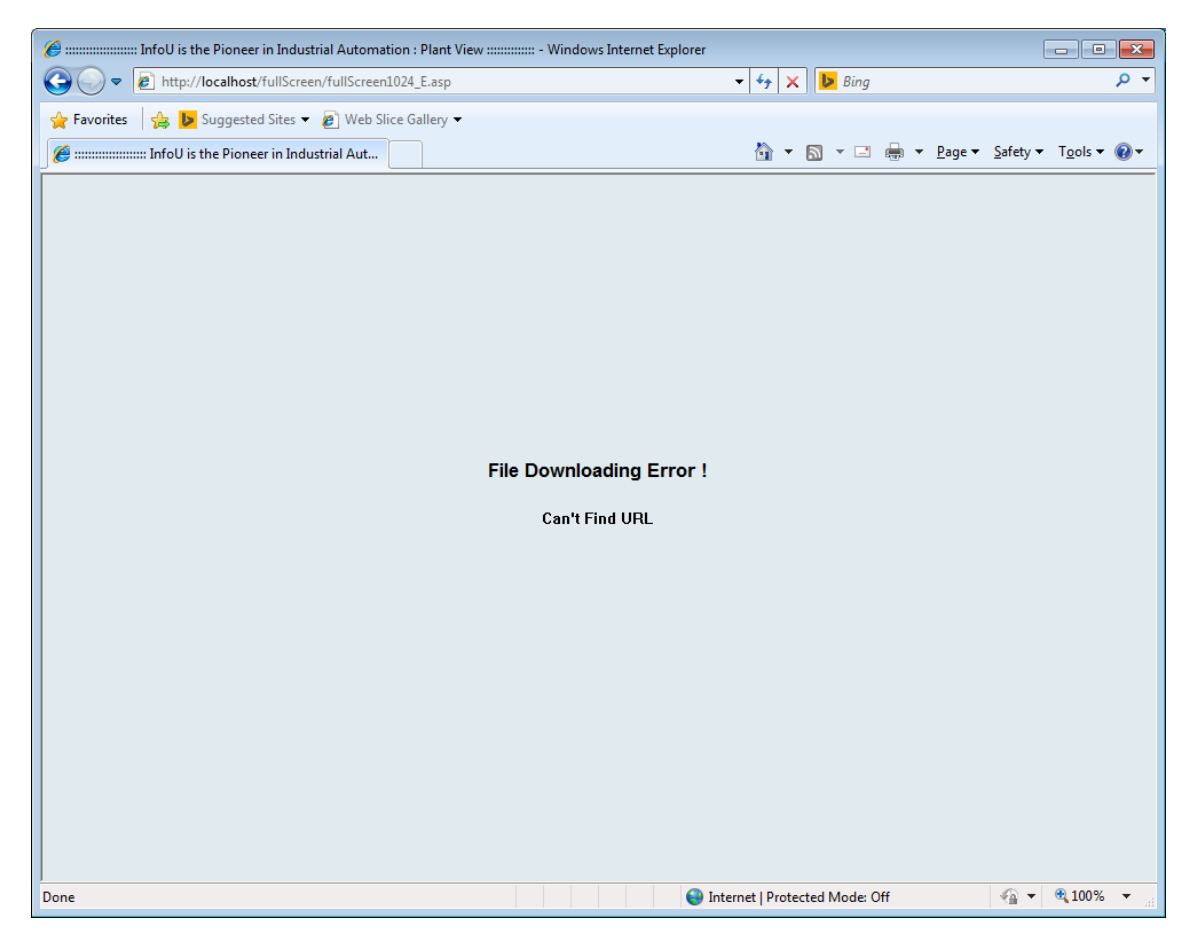

**message 'Can't Find URL'**

A: As you see from the error message, please check whether the file exists in the web site path. This problem may occur when a user deletes the file or change the name so check whether the file properly exists. In terms of the web site folder, you need to check if the plant file exists in the Web Navigator\graphicFile folder located in the drive where the InfoU is installed. If the InfoU system is installed in C:\ drive, the C:\InfoU\Web Navigator\graphicFile\system status.ivd file must exist.

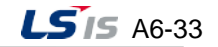

# **6.2.5 Q: If I access to the InfoU Web site, the error message is displayed instead of the**

# **login screen as below.**

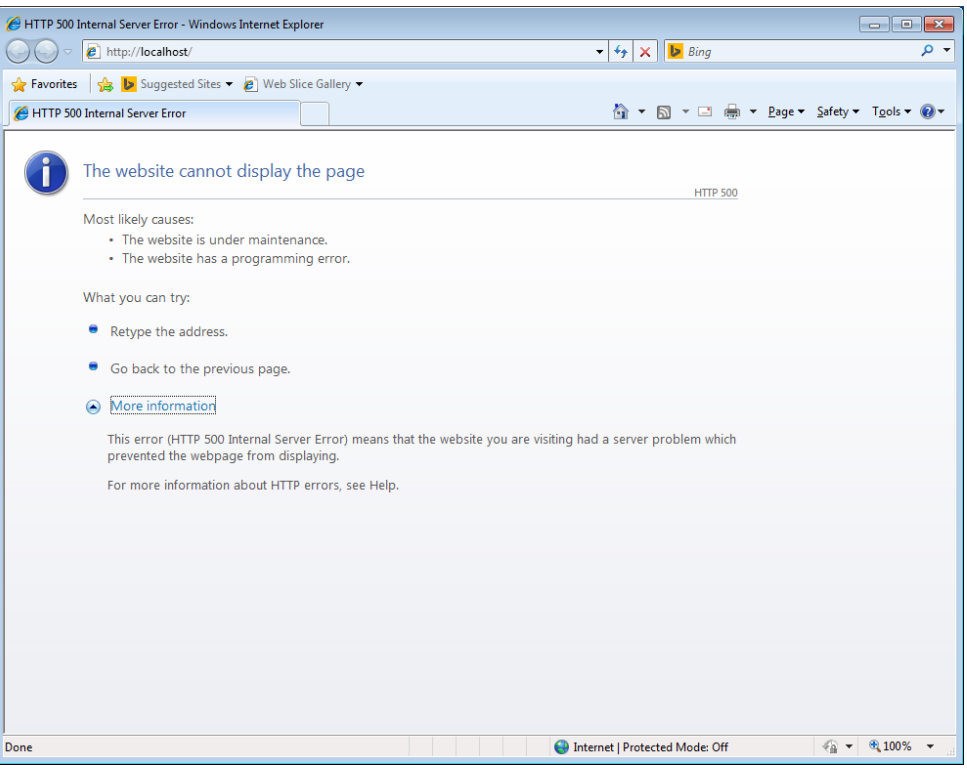

A: Such a screen may be displayed when InfoU Web is not installed normally. In case DLL registration is not properly done, the screen is not displayed. In this case, register DLL manually as shown below.

(1) Run [Start] $\rightarrow$ [Run] $\rightarrow$  and enter the cmd(command).

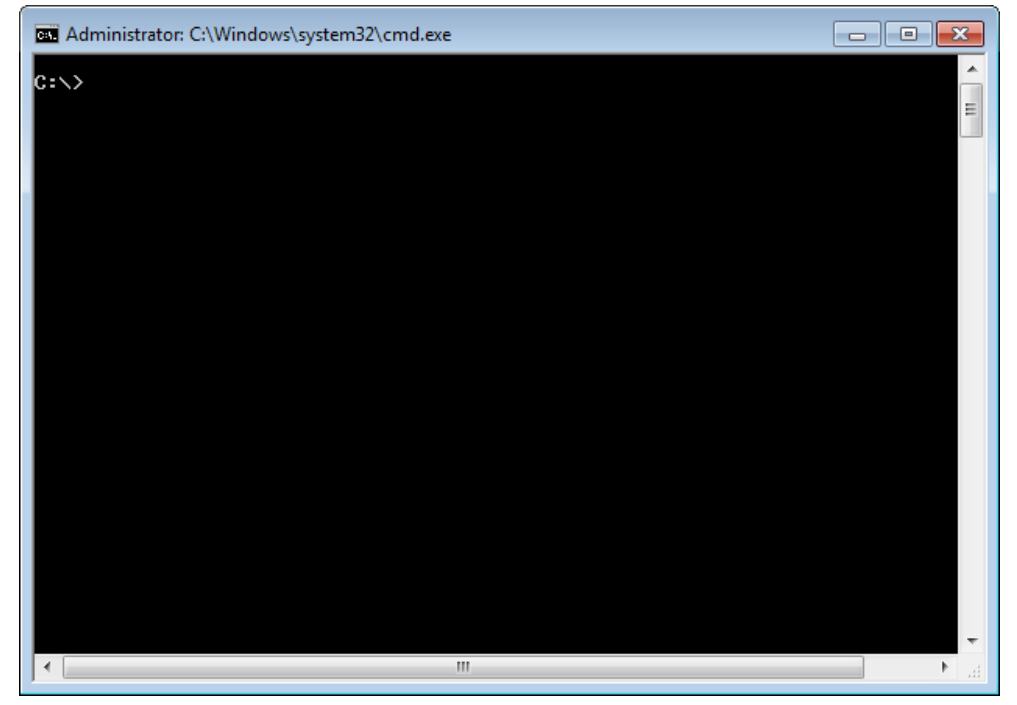

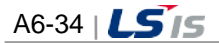

(2) Enter regsvr32 SBMaster.dll in the command widow or drag it from the below folder. After getting the message showing registration is done, reenter regsvr32 WebInterface.dll in the command window or drag it from the below folder.

Г

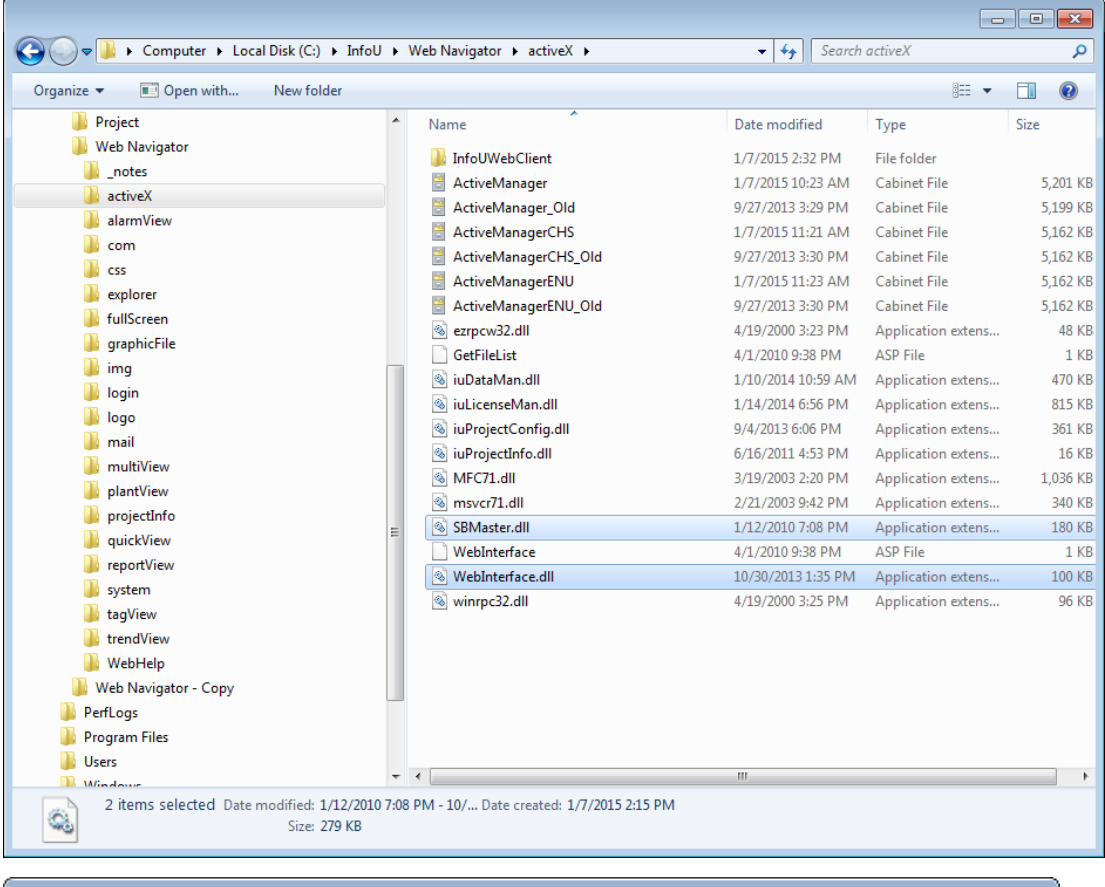

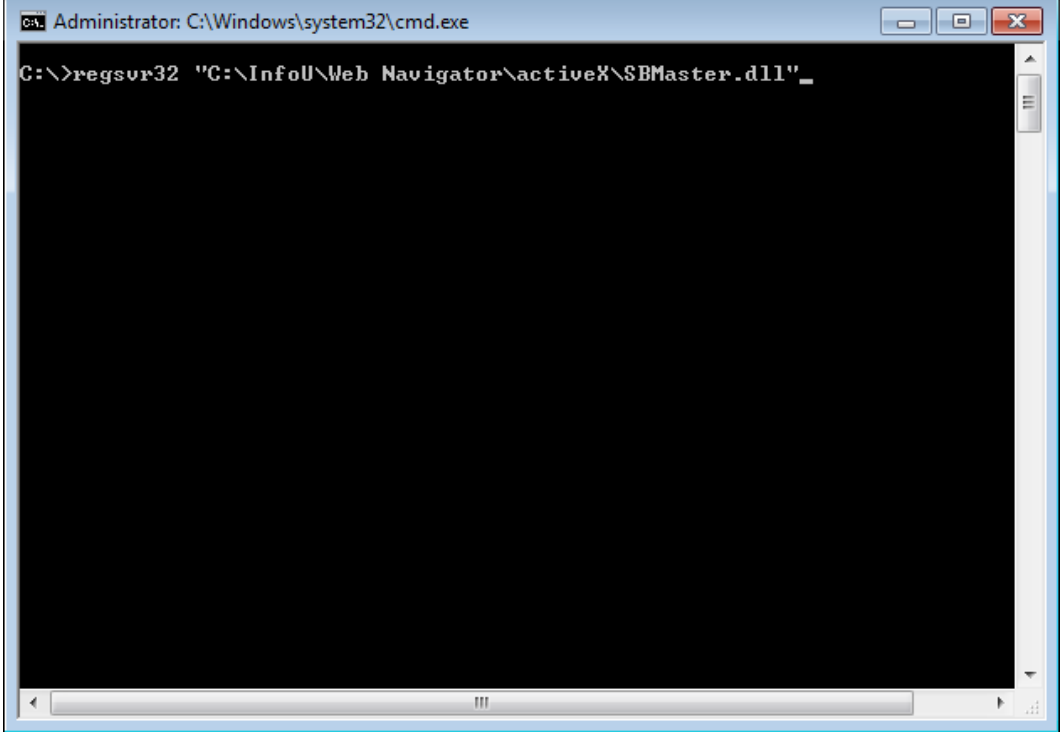

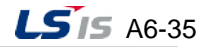

(3) If you get the message showing registration is done, it means DLL registration is normally completed.

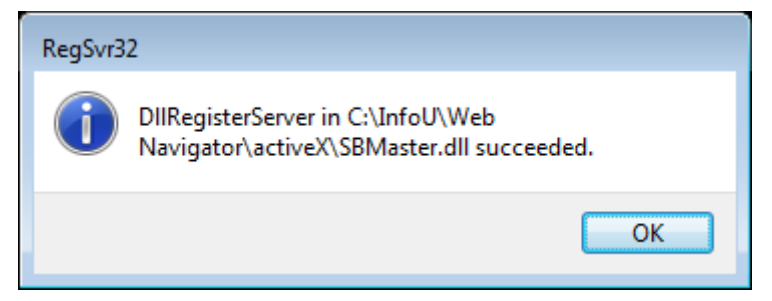

(4) Confirm it by accessing to the InfoU Web site.

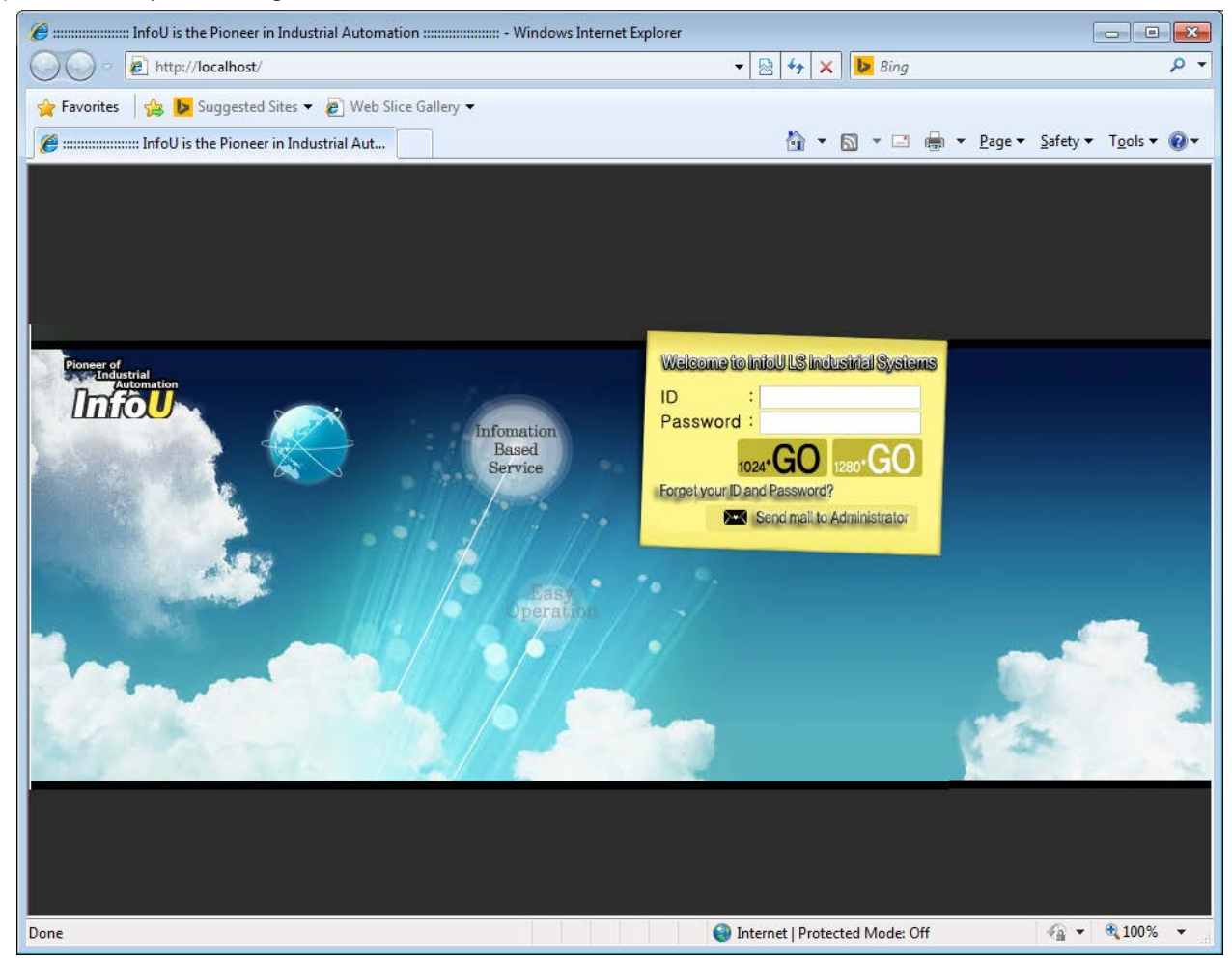

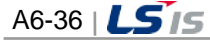

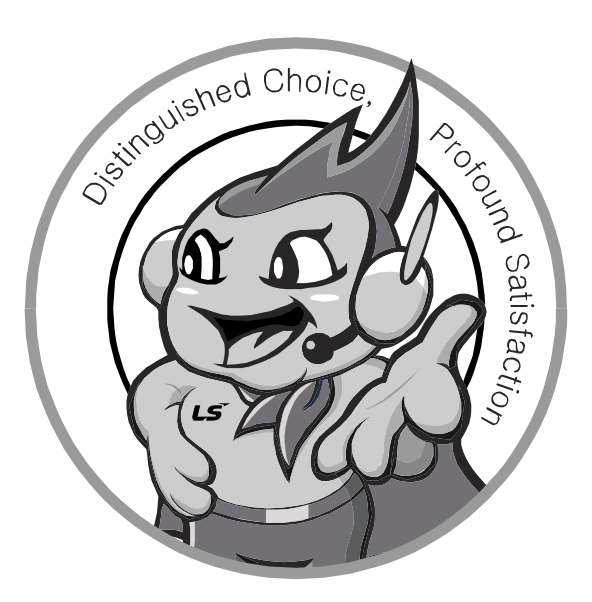

**LS values every single customer. Quality and service come first at LSIS. Always at your service, standing for our customers.**

# **www.lsis.com**

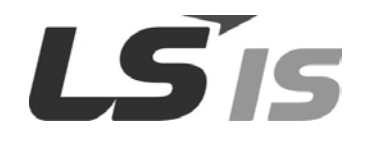

## **10310001053**

#### ■ **HEAD OFFICE**

- LS Tower, 127, LS-ro, Dongan-gu, Anyang-si, Gyeonggi-Do, 431-848, Korea [http://www.lsis.com](http://www.lsis.com/)
- ■Southeast Asia +82-2-2034-4888 cshwang@lsis.com (Charles Hwang)
- ■Europe +82-2-2034-4676 sukyong@lsis.com (Brian Choi)
- ■Turkey/Israel/CIS +82-2-2034-4879 dkimc@lsis.com (Daniel Kim)
- ■Oceania +82-2-2034-4394 kacho@lsis.com (Kendra Cho)
- ■North/Latin America +82-2-2034-4286 hkchung@lsis.com (Hank Raul Chung) ■Southwest Asia/Africa +82-2-2034-4467 myleed@lsis.com (Henry Lee)
- ■Middle East +971-4-886-5360 khchoi1@lsis.com (Lambert Choi)

### ■ **LSIS(Dalian) Co., Ltd. /CHINA**

 No. 15, Liaohexi 3-Road, Economic and Technical Development zone, Dalian, P.R. China

Tel: 86-411-8731-7542 Fax: 86-411-8730-7560 E-Mail[: dskim@lsis.com](mailto:dskim@lsis.com)

### ■ **LSIS(Wuxi) Co., Ltd./CHINA**

 102-A, National High & New Tech Industrial Development Area, Wuxi, Jiangsu, P.R. China Tel: 86-510-8534-6666 Fax: 86-510-8534-4078 E-Mail[: sojin@lsis.com](mailto:sojin@lsis.com)

### ■ **LS Hukai Electric(Hubei) Co., Ltd./CHINA**

 No. 100, Tanjiahe Road, Dianjun District, Yichang City, Hubei Province, P.R. China Tel: 86-717-667-7536 Fax: 86-717-667-7222 E-Mail[: jaewoongh@lsis.com](mailto:jaewoongh@lsis.com)

■ LS-VINA Industrial Systems Co., Ltd./VIETNAM Room 1311, 13th, M3-M4 Building 91 Nguyen Chi Thanh street, Hanoi, Vietnam

Tel : 84-4-6275-8055 Fax : 86-21-5237-7189

## ■ **LSIS(ME) FZE/U.A.E.**

 LOB 19-205, JAFZA View Tower, Jebel Ali Free Zone, Dubai, United Arab Emirates Tel : 971-4-886-5360 Fax : 971-4-886-5361 E-Mail : shunlee@lsis.com

#### ■ **LSIS Europe B.V./NETHERLANDS**

1st. Floor, Tupolevlaan 48, 1119NZ,Schiphol-Rijk, The Netherlands Tel : 31-20-654-1420 Fax : 31-20-654-1429 E-Mail [: htha@lsis.com](mailto:htha@lsis.com)

#### ■ LSIS Japan Co., Ltd./JAPAN

 16th,Higashi-Kan, Akasaka Twin Tower, 2-17-22, Akasaka, Minato-ku, Tokyo, Japan Tel : 847-941-8240 Fax : 847-941-8259 E-Mail [: ybleeb@lsis.com](mailto:ybleeb@lsis.com)

### ■ **LSIS USA Inc./U.S.A.**

2000 Millbrook Drive, Lincolnshire, Chicago, IL 60069, United States of America Tel: 86-510-8534-6666/Fax: 86-510-8534-4078 e-mail: caidx@lsis.co

#### ■ **LSIS Gurgaon Office/INDIA**

 109 First Floor, Park Central, Sector-30, Gurgaon- 122 002, Haryana, India Tel : +0091-124-493-0070 Fax : 91-1244-930-066 E-Mail : hwyim@lsis.com

※ LSIS constantly endeavors to improve its product so that Information in this manual is subject to change without notice.

ⓒ LSI S Co., Ltd 2015 All Rights Reserved.

# **InfoU / 2015. 2**